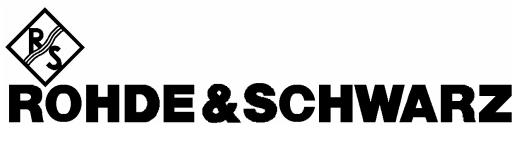

Test and Measurement Division

# **Operating Manual**

**Software Options** 

# **WCDMA UE TX Test (3GPP/FDD)**

**R&S® CMU-K65 1115.4891.02** 

# **WCDMA (3GPP/FDD, DL) Generator**

**R&S® CMU-K66 1115.5100.02** 

**WCDMA UE Band I/…/XIV / S / L Signalling R&S® CMU-K57/…/-K59/-K61/…/-K63/-K67/…/-K69/-K15/…/-K19/-K11** 

**HSDPA 3.6 Mbps / 10 Mbps R&S® CMU-K64 / CMU-K60** 

**HSUPA 5.76 Mbps R&S® CMU-K56**

**WCDMA Application Testing R&S® CMU-K96**

**Wideband AMR Codec (for WCDMA) R&S® CMU-K46**

**R&S Smart Alignment (for WCDMA) R&S® CMU-K47**

**Assisted GPS (remote interface for WCDMA) R&S® CMU-K90**

Printed in Germany

Dear Customer,

throughout this manual, CMU-Kxx is generally used as an abbreviation for the software options R&S® CMU-Kxx (e.g. CMU-K69 is used for R&S® CMU-K96). The Universal Radio Communication Tester R&S® CMU 200 is abbreviated as CMU200.

> $\mathsf{RAS}^\circledast$  is a registered trademark of Rohde & Schwarz GmbH & Co. KG. Trade names are trademarks of the owners.

# **Tabbed Divider Overview**

#### **List of Figures and Tables**

**Certificate of Quality List of R&S Representatives** 

**Contents of Manuals for Universal Radio Communication Tester CMU** 

#### **Tabbed Divider**

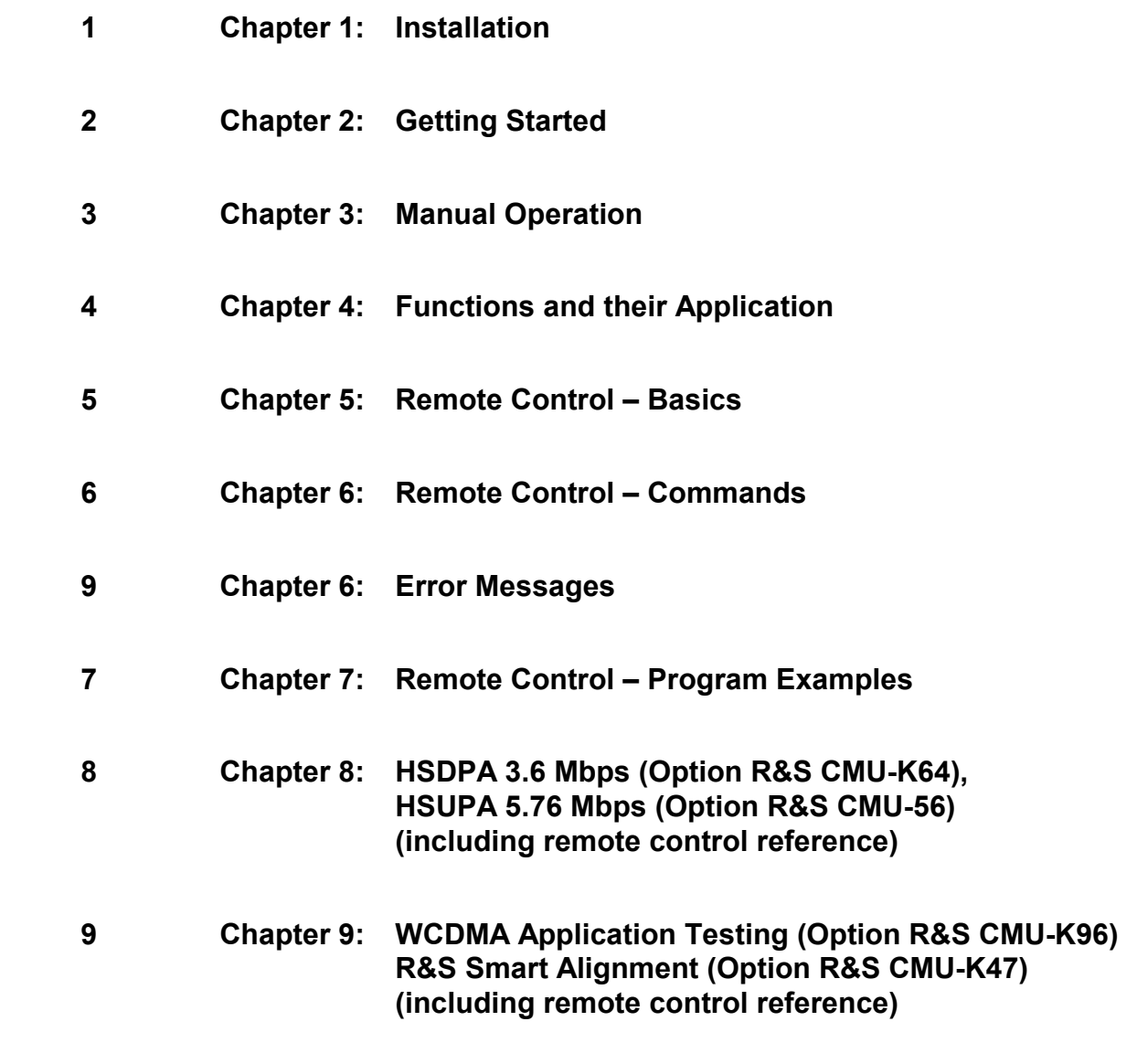

 **10 Error Messages, Index** 

# **WCDMA Functionality of R&S CMU Models**

WCDMA-UE measurements can be performed with the following R&S CMU 200 models:

- **Universal Radio Communication Tester** R&S CMU 200, stock no. 1100.0008.02. If equipped with the appropriate options (as stated in the relevant sections), this model provides the full WCDMA-UE functionality described in this manual. All WCDMA and WCDMA-related options are supported by this R&S CMU model.
- **High End Service Tester** R&S CMU 200v10, stock no. 1100.0008.10. This model supports all WCDMA TX measurements. With option R&S CMU-B68 it also provides a WCDMA downlink generator. If options R&S CMU-B21 var. 54 and option R&S CMU-B56 are available in addition, the service tester supports WCDMA signalling (operating bands I to XIV). Optional extensions of the service tester are listed below; note that not all WCDMA options described in this manual are supported.
- **Non Signalling Tester** R&S CMU 200v30, stock no. 1100.0008.30. This model supports all WCDMA TX measurements in Non Signalling mode. The functionality of R&S CMU options which are particularly relevant for production (R&S CMU-K14, R&S CMU-K47, R&S CMU-K48) is included in the basic configuration of the non signalling tester. With option R&S CMU-B68 this model also provides a WCDMA generator in order to perform single-ended RX tests (with mobile-assisted BER evaluation). Optional extensions of the non signalling tester, in particular the options required for HSDPA tests, are listed below. Note that not all WCDMA options described in this manual are supported.

The different R&S CMU 200 models are also described in the product brochures.

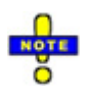

*The high end service tester and the non signalling tester also support the GSM, CDMA2000/1xEV-DO, and AMPS network standards. For details refer to the relevant operating manuals.* 

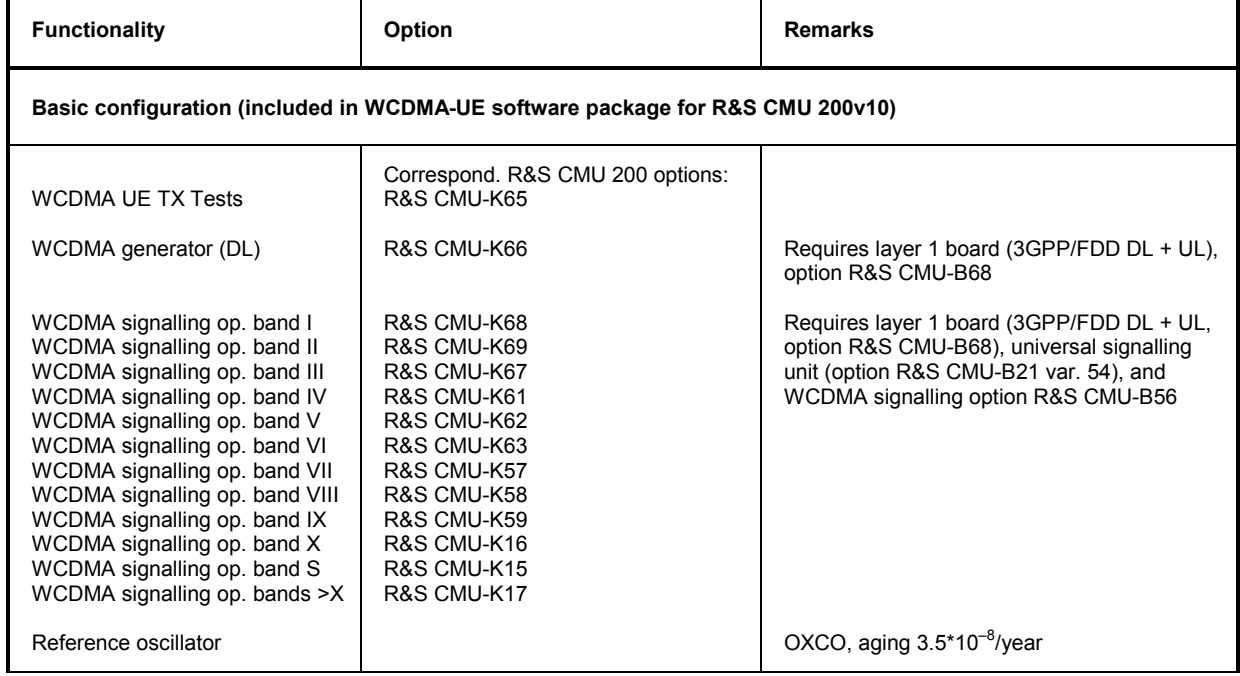

#### Table 1 Basic configuration and options for service tester R&S CMU 200v10

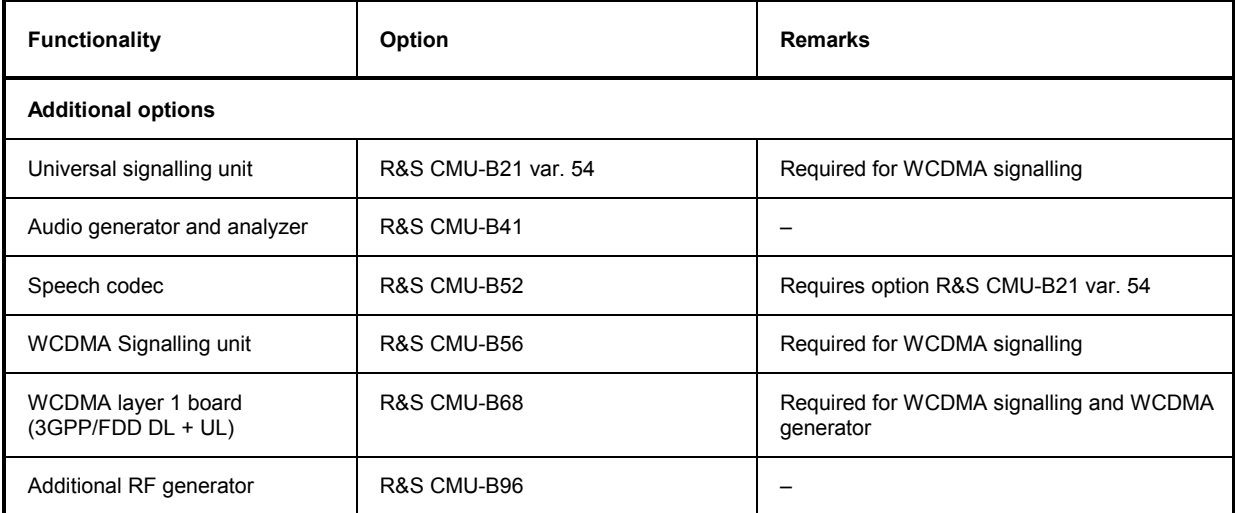

#### Table 2 Basic configuration and options for non signalling tester R&S CMU 200v30

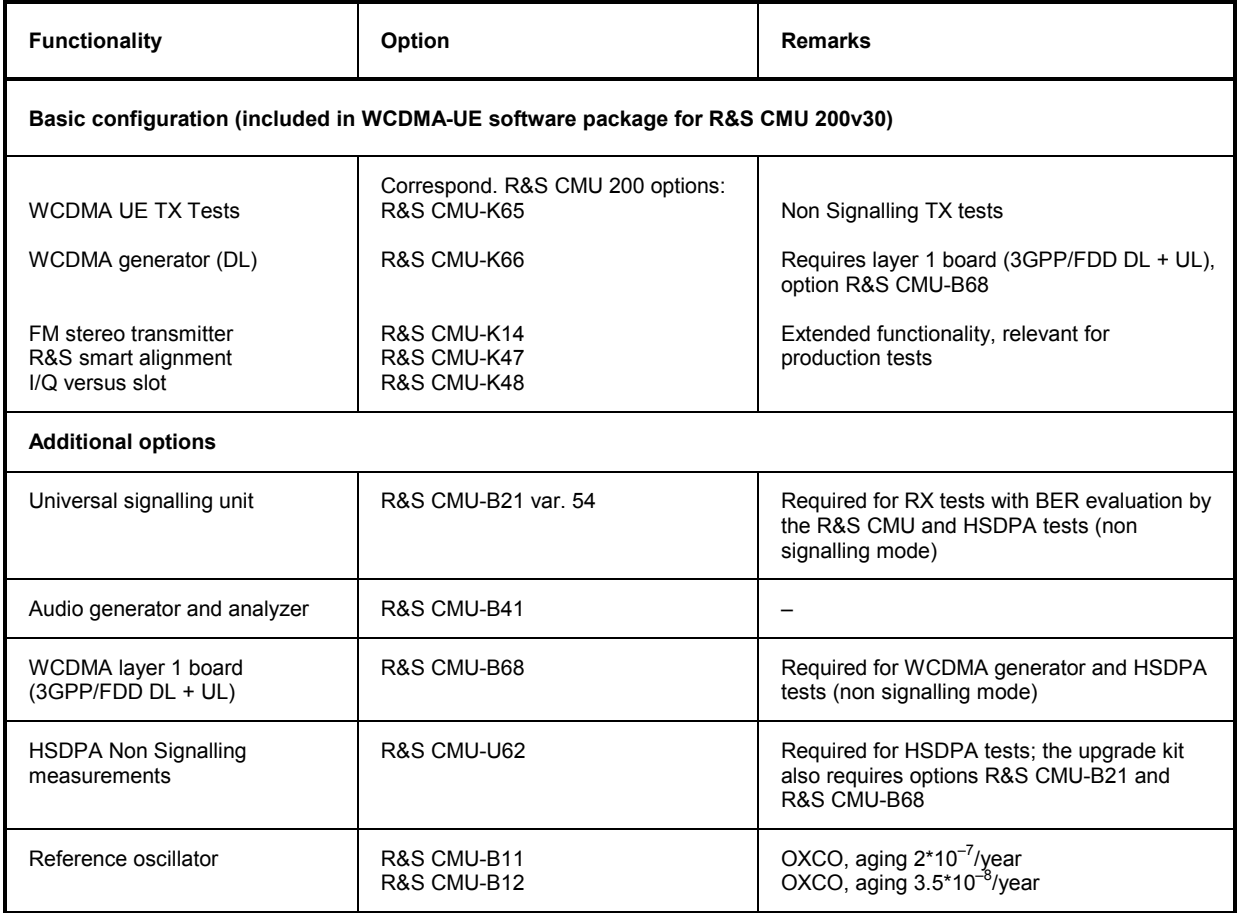

# **Contents of Manuals for Universal Radio Communication Tester R&S CMU**

The user documentation for the R&S CMU 200/300 is divided in a Quick Start Guide, the operating manual for the basic instrument (including options R&S CMU-B41, R&S CMU-B17, R&S CMU-K14) and separate manuals for individual software and hardware options. The complete documentation is available on CD-ROM, stock no. 0758.1070.52.

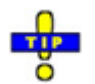

*The latest revisions of all manuals are posted on the R&S CMU Customer Web on GLORIS.* 

#### **Operating Manual R&S CMU-K56/…/-K69/-K96**

The present operating manual describes the application of the WCDMA UE function groups listed on the title page. It gives comprehensive information about the installation of the software, about manual as well as remote control of the instrument. Typical measurement tasks are explained in detail using the functions of the graphical user interface and a selection of program examples.

The manual is organized as follows:

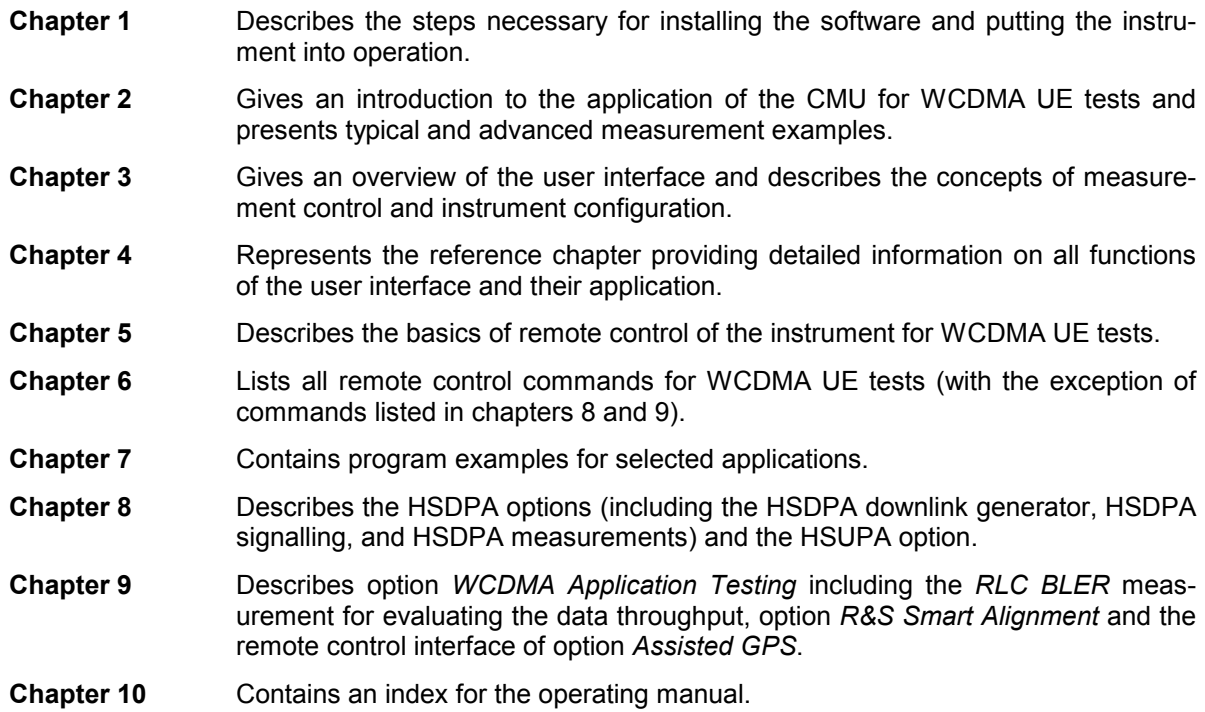

## **What's New in this Revision...**

This operating manual describes versions V5.20 and higher of the WCDMA UE software options. Rohde & Schwarz provides two different firmware versions  $V5$ .xx (xx  $\geq$  20):

- Version V5.xx (e.g. V5.20), stock no. 1115.4927.00, is optimized for production tests.
- Version V5.xxA (e.g. V5.20A), stock no. 1115.4956.00, is optimized for R&D applications. Compared to the production software V5.xx, the R&D software version supports the additional options and features listed in Table 0-1 below. Some of the features are already supported by the earlier firmware versions V5.10 … V5.14.

The R&D software V5.xxA is installed on new instruments which are ordered with options R&S**®** CMU-K90/-K96/-K18/-K19/-K11. Should you desire to upgrade another instrument, you can download the R&D software free of charge from the R&S**®** CMU customer web.

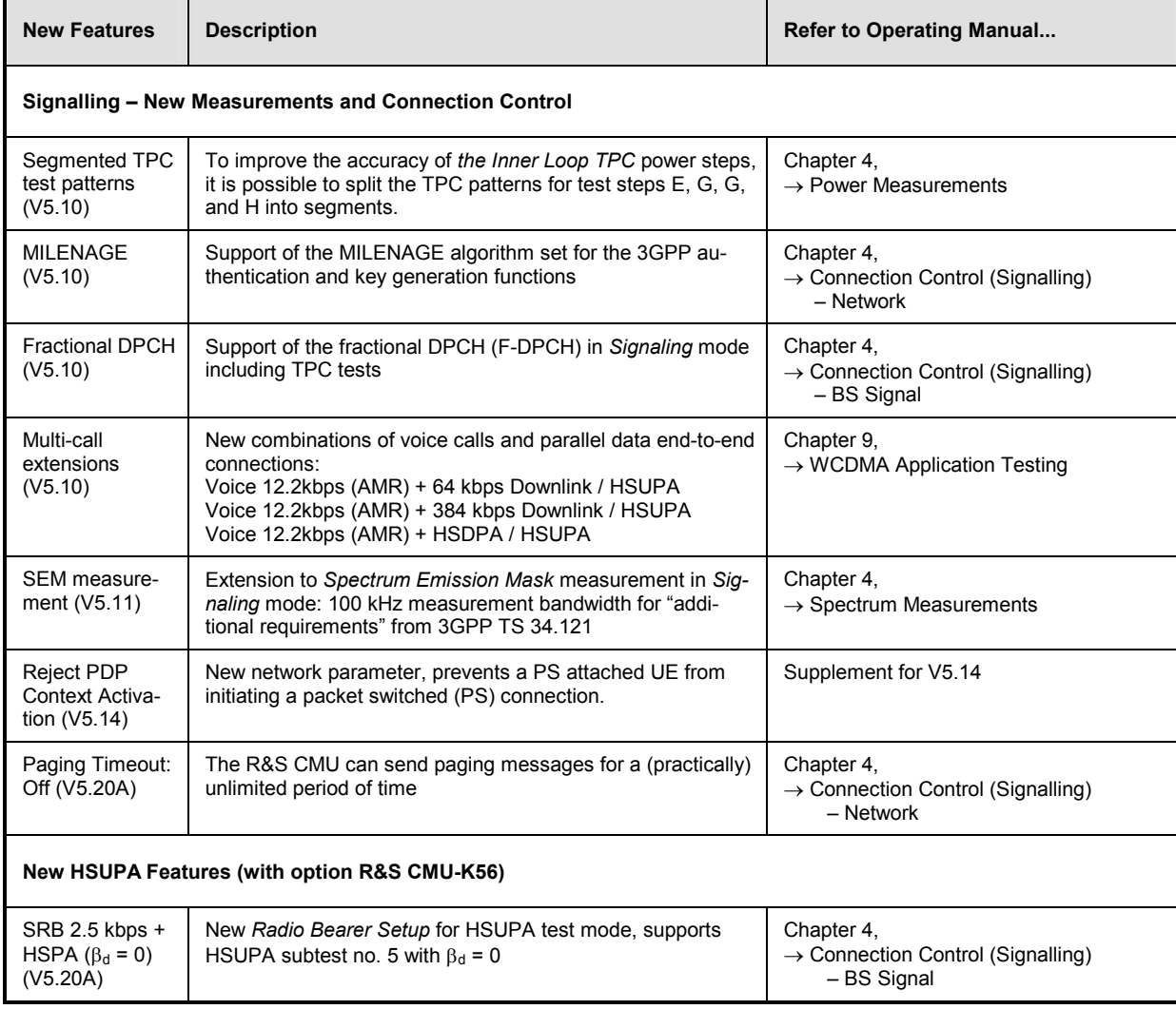

**Table 0-1: Additional features in version V5.xxA** 

## *CMU-K56…-K96 Manuals*

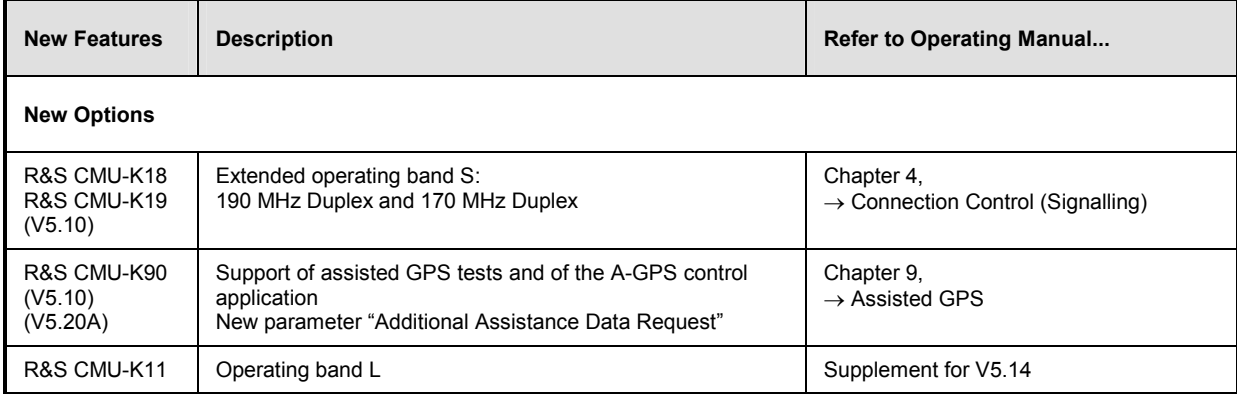

# **Frequently Used Abbreviations**

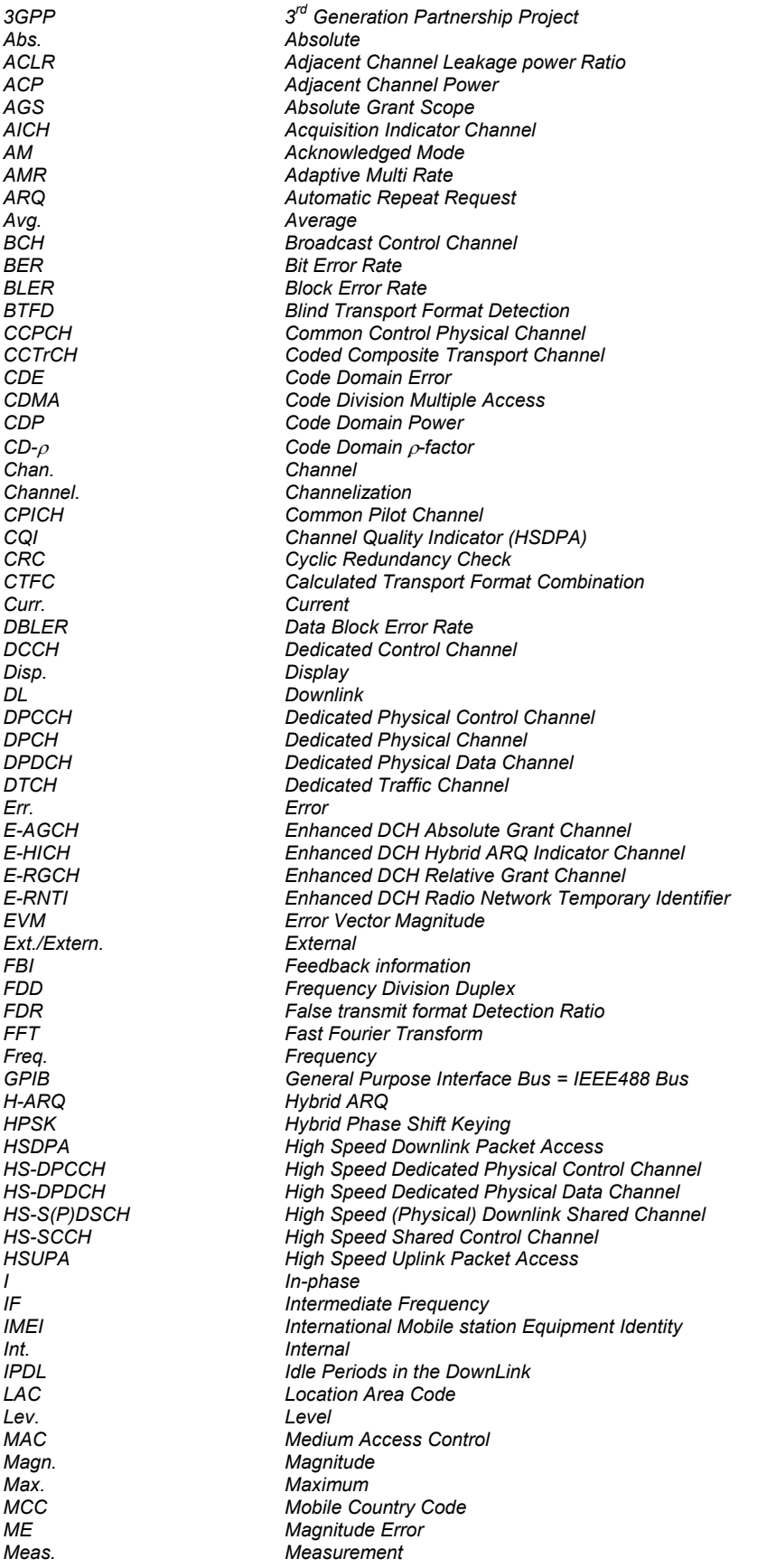

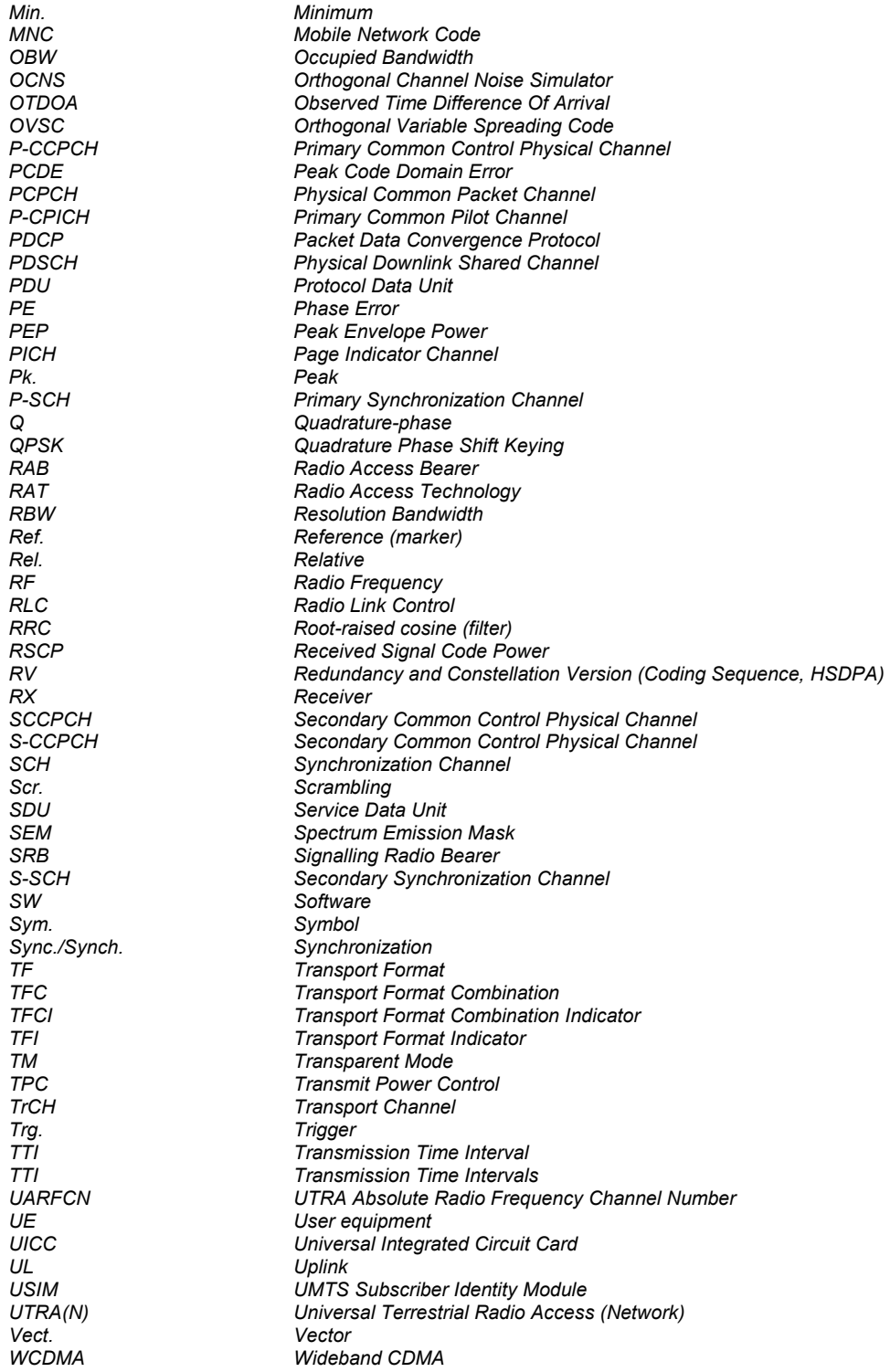

# **Glossary of Terms**

The following list contains definitions of terms that are often used throughout this manual. For a comprehensive overview of WCDMA definitions and abbreviations please refer also to 3GPP TS 21.905 "Vocabulary for 3GPP Specifications" (Release 1999).

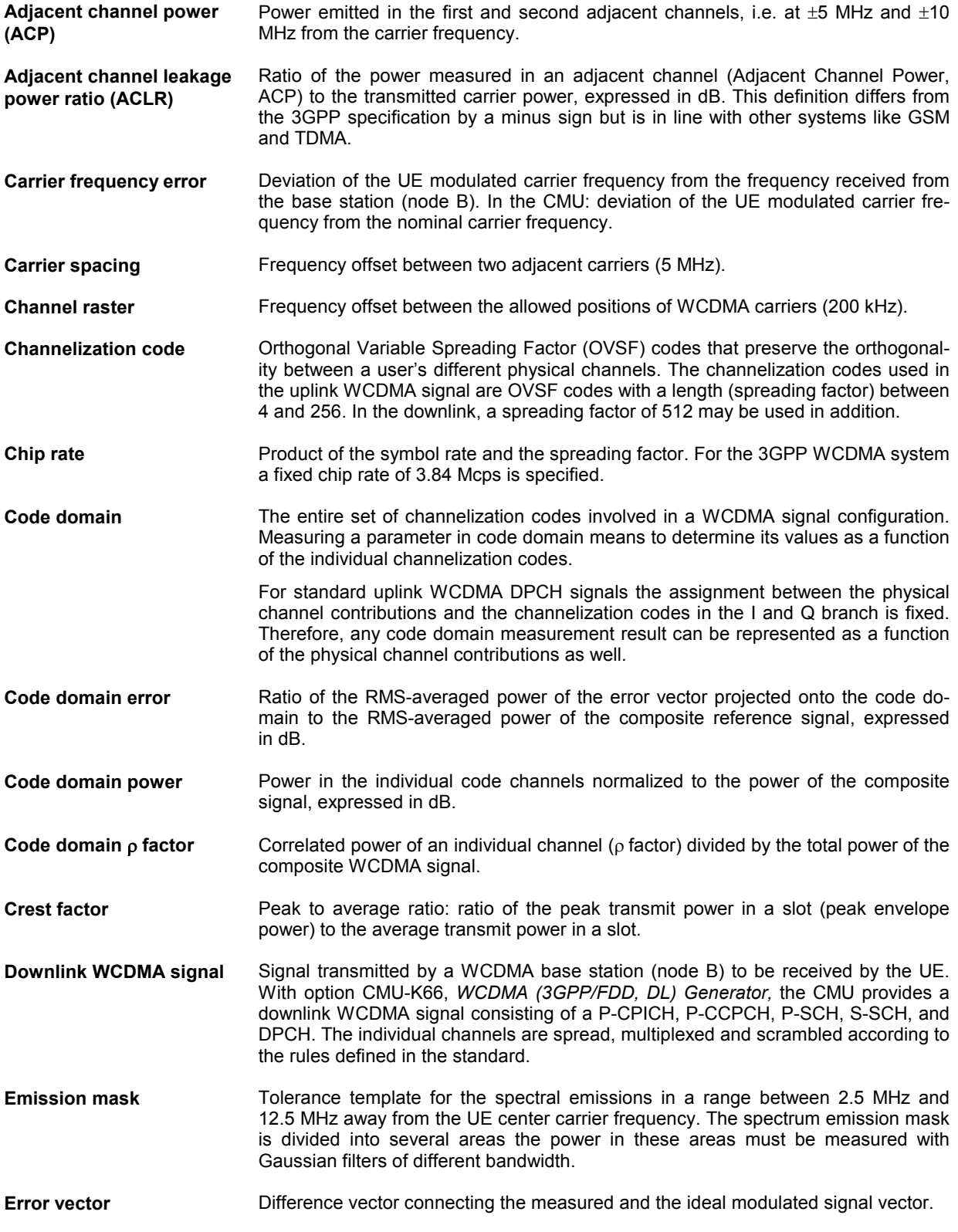

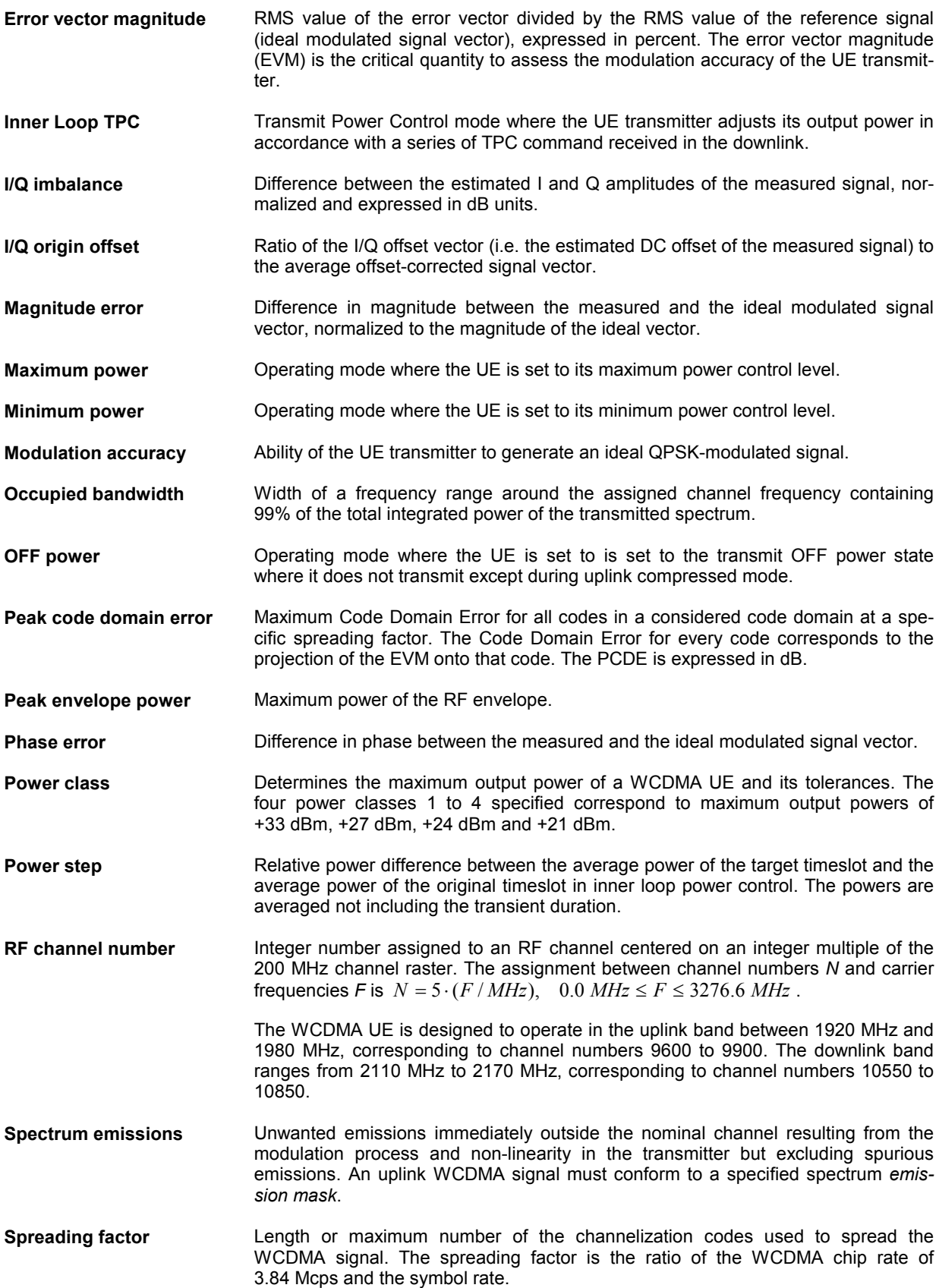

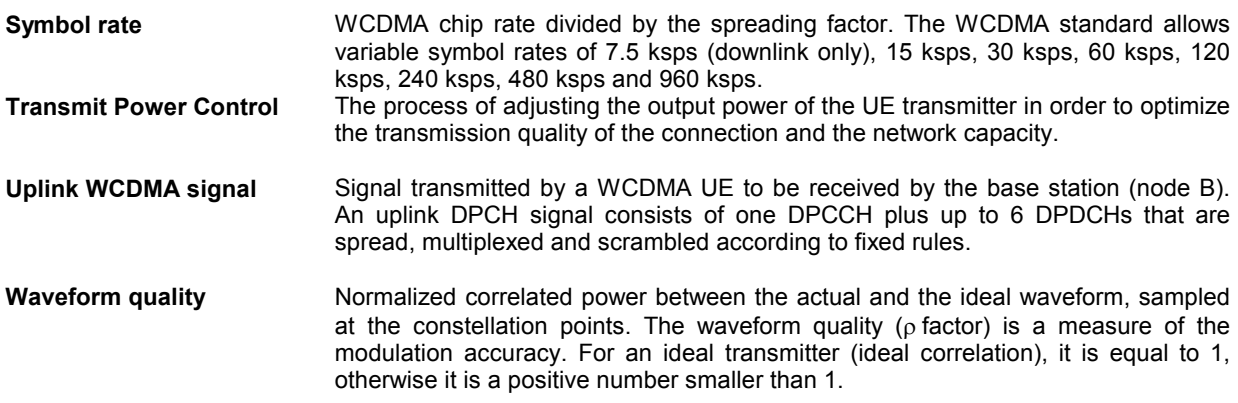

### **References**

The 3GPP specifications for the WCDMA measurements and settings described in this manual are quoted throughout the text. In general, the test functionality of the R&S CMU200 complies with standard 3GPP TS 34.121, "Terminal [Conformance Specification Radio transmission and](http://www.rohde-schwarz.com/www/dev_center.nsf) reception (FDD)".

# **Supplement to the Operating Manual Options R&S® CMU-K56/.../-K69/-K96 WCDMA UE Software Options including HSDPA/HSUPA**

#### **New Features in Version 5.14 (with Base System V5.1x)**

#### **Dear Customer,**

Version V5.14 of the WCDMA UE software for the Universal Radio Communication Tester R&S<sup>®</sup> CMU 200 provides the following new features.

**Operating Band L ................................................................................................................................1**

**PDP Context Activation Reject...........................................................................................................3**

# **Operating Band L**

#### **See: Chapter 4, Connection Control (Signalling) Connection (State Signal Off) Band Select**

Option R&S**®** CMU-K11 provides additional channels for operating band L. In *Signalling* mode, the R&S**®** CMU supports connections on the new channels including inter-band handovers (use *Connection Control – Connection – Band Select* to activate band L). In *Non Signalling* mode, the R&S**®** CMU recognizes the uplink and downlink channel numbers and assigns the corresponding frequencies.

The new channels cover uplink frequencies between 1626.5 MHz and 1660.5 MHz. The RX/TX frequency separation (duplex spacing) is 101.5 MHz. The R&S**®** CMU transmits the System Information Blocks SIB 5 including the Frequency Band Indicator 21 in order to inform the UE about operating band L.

In an alternative operating mode *(Connect. Control – Node B Settings – RX/TX Separation Band L: Off),*  no fixed RX/TX frequency separation is used. This means that any combination of the downlink and uplink channels from Table 1 and Table 2 below is allowed. The *RX/TX Separation* parameter is ignored; downlink and uplink channels must be set independently using the *BS Signal* and *UE Signal* tabs.

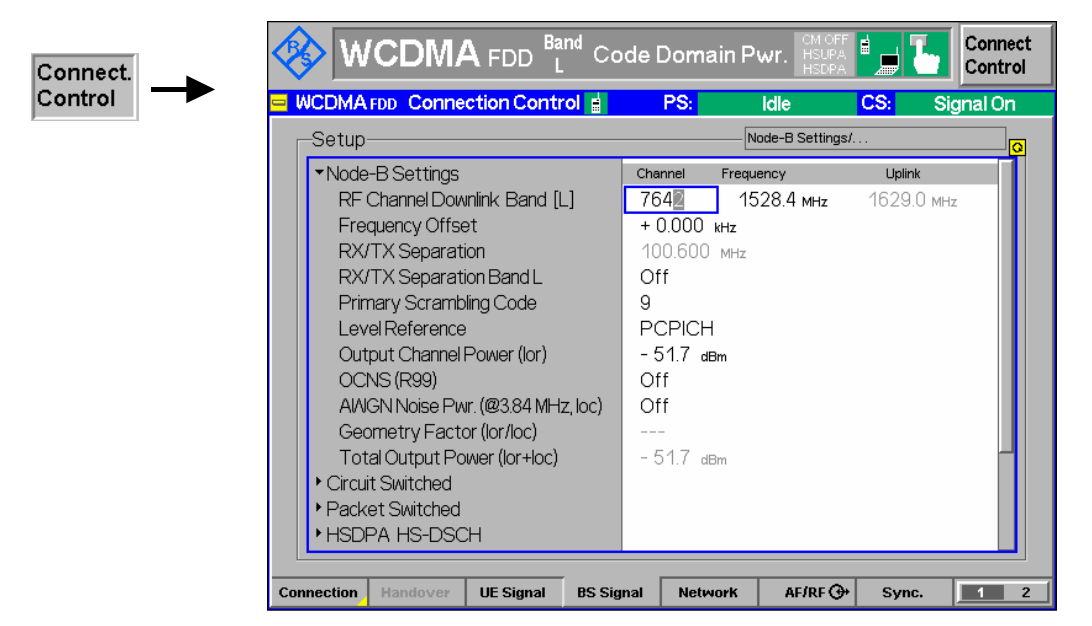

Fig. 4-61 Connection Control – Analyzer (panel)

The uplink and downlink channels in operating band L are listed below

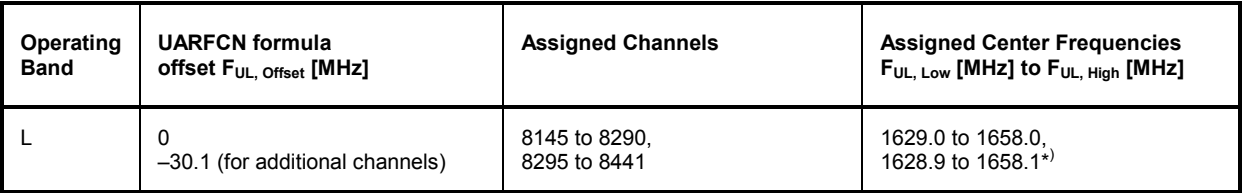

Table 1 Extended UTRA operating band L and channel numbers: Uplink

\*) The additional channels need to bet by their channel number.

#### Table 2 Extended UTRA operating band L and channel numbers: Downlink

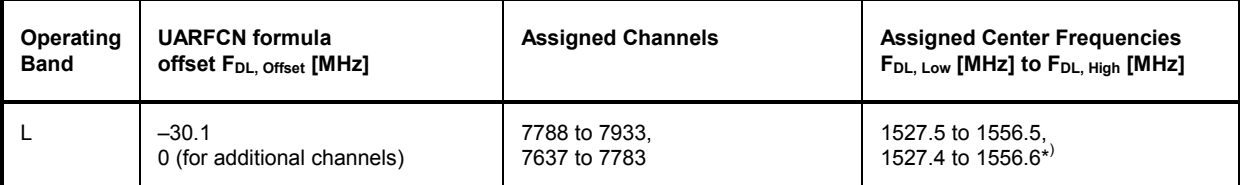

\*) The additional channels need to bet by their channel number.

Remote control command for band selection (Signalling mode only): CONFigure:NETWork:OBANd OBL

#### The following commands also accept the new parameter OBL:

```
CONFigure:BSSignal[:COMBined]:OCHannel 
CONFigure:RXQuality:UEReport:NCELl:WCDMa:OBANd 
CONFigure:UESignal[:COMBined]:OCHannel
```
The following new remote control command has been introduced with firmware version V5.14.

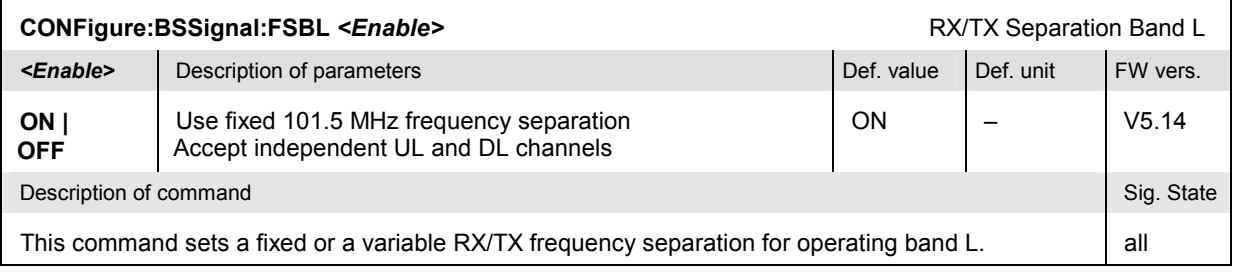

# **Reject PDP Context Activation**

#### See: Chapter 4, Connection Control (Signalling) → Network → Requested UE Data

If enabled, the *Reject PDP Context* parameter will cause the R&S CMU to reject any ACTIVATE PDP CONTEXT REQUEST message from the UE using an ACTIVATE PDP CONTEXT REJECT response. As a result, a PS attached UE cannot initiate a packet switched (PS) connection. If *Reject PDP Context* is disabled, the R&S CMU accepts PDP context requests from the UE.

With enabled *Reject PDP Context* parameter, it is possible to establish a circuit switched (e.g. voice) connection and perform measurements while the R&S CMU remains in the PS attached state. For a detailed description of the connection schemes refer to section *Packet Switched (PS) Connections* on p. 4.212 and Fig. 4.93 on p. 4.215.

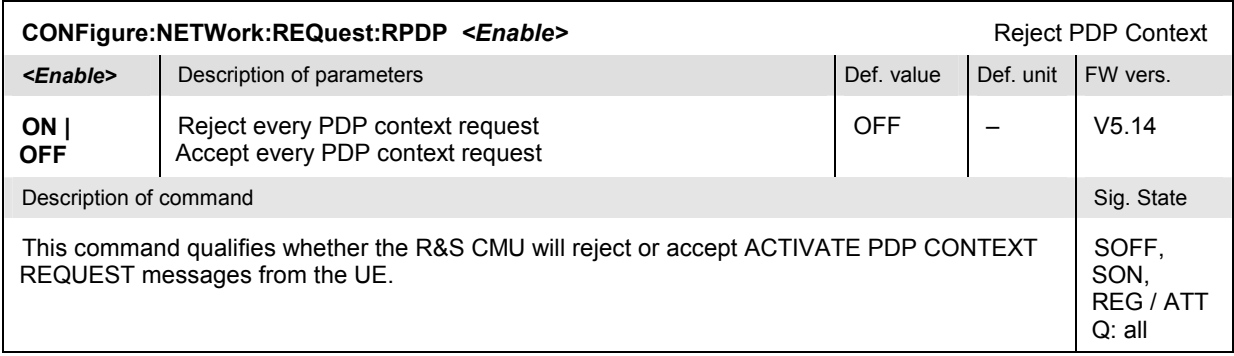

# Basic Safety Instructions

#### **Always read through and comply with the following safety instructions!**

All plants and locations of the Rohde & Schwarz group of companies make every effort to keep the safety standards of our products up to date and to offer our customers the highest possible degree of safety. Our products and the auxiliary equipment they require are designed, built and tested in accordance with the safety standards that apply in each case. Compliance with these standards is continuously monitored by our quality assurance system. The product described here has been designed, built and tested in accordance with the attached EC Certificate of Conformity and has left the manufacturer's plant in a condition fully complying with safety standards. To maintain this condition and to ensure safe operation, you must observe all instructions and warnings provided in this manual. If you have any questions regarding these safety instructions, the Rohde & Schwarz group of companies will be happy to answer them.

Furthermore, it is your responsibility to use the product in an appropriate manner. This product is designed for use solely in industrial and laboratory environments or, if expressly permitted, also in the field and must not be used in any way that may cause personal injury or property damage. You are responsible if the product is used for any intention other than its designated purpose or in disregard of the manufacturer's instructions. The manufacturer shall assume no responsibility for such use of the product.

The product is used for its designated purpose if it is used in accordance with its product documentation and within its performance limits (see data sheet, documentation, the following safety instructions). Using the product requires technical skills and a basic knowledge of English. It is therefore essential that only skilled and specialized staff or thoroughly trained personnel with the required skills be allowed to use the product. If personal safety gear is required for using Rohde & Schwarz products, this will be indicated at the appropriate place in the product documentation. Keep the basic safety instructions and the product documentation in a safe place and pass them on to the subsequent users.

Observing the safety instructions will help prevent personal injury or damage of any kind caused by dangerous situations. Therefore, carefully read through and adhere to the following safety instructions before and when using the product. It is also absolutely essential to observe the additional safety instructions on personal safety, for example, that appear in relevant parts of the product documentation. In these safety instructions, the word "product" refers to all merchandise sold and distributed by the Rohde & Schwarz group of companies, including instruments, systems and all accessories.

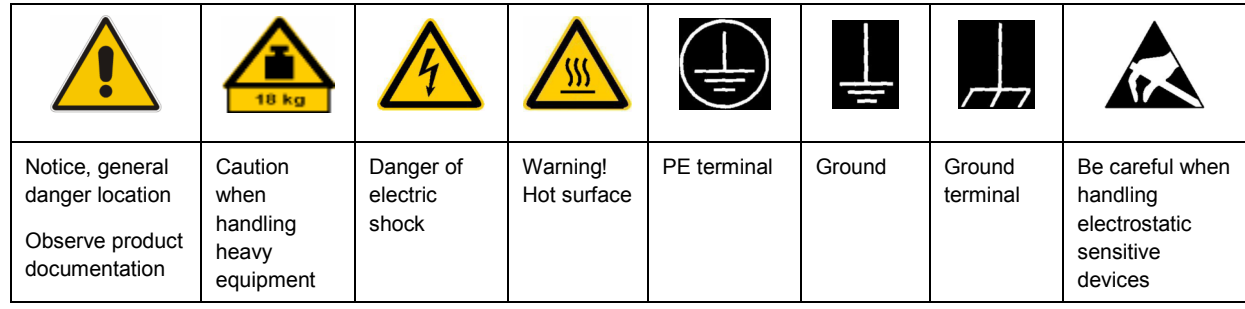

#### **Symbols and safety labels**

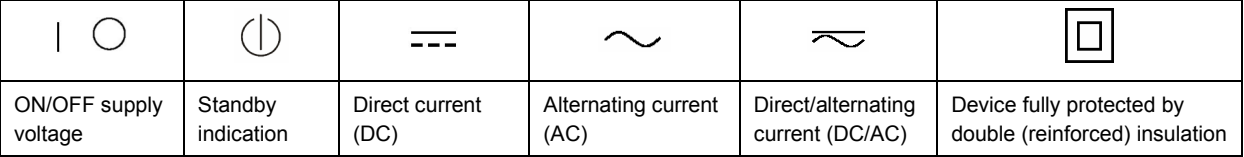

#### <span id="page-17-0"></span>**Tags and their meaning**

The following signal words are used in the product documentation in order to warn the reader about risks and dangers.

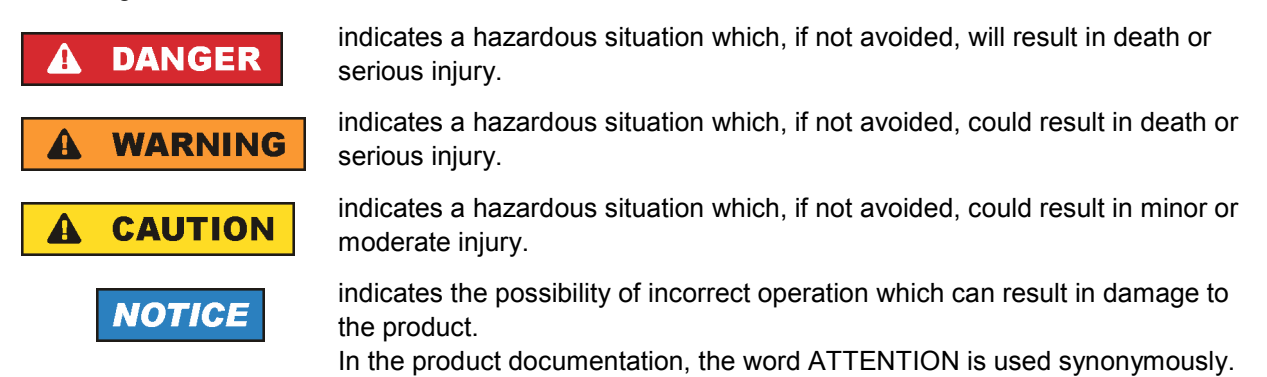

These tags are in accordance with the standard definition for civil applications in the European Economic Area. Definitions that deviate from the standard definition may also exist in other economic areas or military applications. It is therefore essential to make sure that the tags described here are always used only in connection with the related product documentation and the related product. The use of tags in connection with unrelated products or documentation can result in misinterpretation and in personal injury or material damage.

#### **Operating states and operating positions**

*The product may be operated only under the operating conditions and in the positions specified by the manufacturer, without the product's ventilation being obstructed. If the manufacturer's specifications are not observed, this can result in electric shock, fire and/or serious personal injury or death. Applicable local or national safety regulations and rules for the prevention of accidents must be observed in all work performed.* 

- 1. Unless otherwise specified, the following requirements apply to Rohde & Schwarz products: predefined operating position is always with the housing floor facing down, IP protection 2X, pollution severity 2, overvoltage category 2, use only indoors, max. operating altitude 2000 m above sea level, max. transport altitude 4500 m above sea level. A tolerance of  $\pm 10$  % shall apply to the nominal voltage and  $\pm 5$  % to the nominal frequency.
- 2. Do not place the product on surfaces, vehicles, cabinets or tables that for reasons of weight or stability are unsuitable for this purpose. Always follow the manufacturer's installation instructions when installing the product and fastening it to objects or structures (e.g. walls and shelves). An installation that is not carried out as described in the product documentation could result in personal injury or death.
- 3. Do not place the product on heat-generating devices such as radiators or fan heaters. The ambient temperature must not exceed the maximum temperature specified in the product documentation or in the data sheet. Product overheating can cause electric shock, fire and/or serious personal injury or death.

#### **Electrical safety**

*If the information on electrical safety is not observed either at all to the extent necessary, electric shock, fire and/or serious personal injury or death may occur.* 

- 1. Prior to switching on the product, always ensure that the nominal voltage setting on the product matches the nominal voltage of the AC supply network. If a different voltage is to be set, the power fuse of the product may have to be changed accordingly.
- 2. In the case of products of safety class I with movable power cord and connector, operation is permitted only on sockets with an earthing contact and protective earth connection.
- 3. Intentionally breaking the protective earth connection either in the feed line or in the product itself is not permitted. Doing so can result in the danger of an electric shock from the product. If extension cords or connector strips are implemented, they must be checked on a regular basis to ensure that they are safe to use.
- 4. If the product does not have a power switch for disconnection from the AC supply network, the plug of the connecting cable is regarded as the disconnecting device. In such cases, always ensure that the power plug is easily reachable and accessible at all times (corresponding to the length of connecting cable, approx. 2 m). Functional or electronic switches are not suitable for providing disconnection from the AC supply network. If products without power switches are integrated into racks or systems, a disconnecting device must be provided at the system level.
- 5. Never use the product if the power cable is damaged. Check the power cable on a regular basis to ensure that it is in proper operating condition. By taking appropriate safety measures and carefully laying the power cable, you can ensure that the cable will not be damaged and that no one can be hurt by, for example, tripping over the cable or suffering an electric shock.
- 6. The product may be operated only from TN/TT supply networks fused with max. 16 A (higher fuse only after consulting with the Rohde & Schwarz group of companies).
- 7. Do not insert the plug into sockets that are dusty or dirty. Insert the plug firmly and all the way into the socket. Otherwise, sparks that result in fire and/or injuries may occur.
- 8. Do not overload any sockets, extension cords or connector strips; doing so can cause fire or electric shocks.
- 9. For measurements in circuits with voltages  $V_{rms}$  > 30 V, suitable measures (e.g. appropriate measuring equipment, fusing, current limiting, electrical separation, insulation) should be taken to avoid any hazards.
- 10. Ensure that the connections with information technology equipment, e.g. PCs or other industrial computers, comply with the IEC60950-1/EN60950-1 or IEC61010-1/EN 61010-1 standards that apply in each case.
- 11. Unless expressly permitted, never remove the cover or any part of the housing while the product is in operation. Doing so will expose circuits and components and can lead to injuries, fire or damage to the product.
- 12. If a product is to be permanently installed, the connection between the PE terminal on site and the product's PE conductor must be made first before any other connection is made. The product may be installed and connected only by a licensed electrician.
- 13. For permanently installed equipment without built-in fuses, circuit breakers or similar protective devices, the supply circuit must be fused in such a way that anyone who has access to the product, as well as the product itself, is adequately protected from injury or damage.
- 14. Use suitable overvoltage protection to ensure that no overvoltage (such as that caused by a bolt of lightning) can reach the product. Otherwise, the person operating the product will be exposed to the danger of an electric shock.
- 15. Any object that is not designed to be placed in the openings of the housing must not be used for this purpose. Doing so can cause short circuits inside the product and/or electric shocks, fire or injuries.
- 16. Unless specified otherwise, products are not liquid-proof (see also section ["Operating states and](#page-17-0) [operating positions](#page-17-0)", item [1.](#page-17-0) Therefore, the equipment must be protected against penetration by liquids. If the necessary precautions are not taken, the user may suffer electric shock or the product itself may be damaged, which can also lead to personal injury.
- 17. Never use the product under conditions in which condensation has formed or can form in or on the product, e.g. if the product has been moved from a cold to a warm environment. Penetration by water increases the risk of electric shock.
- 18. Prior to cleaning the product, disconnect it completely from the power supply (e.g. AC supply network or battery). Use a soft, non-linting cloth to clean the product. Never use chemical cleaning agents such as alcohol, acetone or diluents for cellulose lacquers.

#### **Operation**

- 1. Operating the products requires special training and intense concentration. Make sure that persons who use the products are physically, mentally and emotionally fit enough to do so; otherwise, injuries or material damage may occur. It is the responsibility of the employer/operator to select suitable personnel for operating the products.
- 2. Before you move or transport the product, read and observe the section titled "[Transport](#page-20-0)".
- 3. As with all industrially manufactured goods, the use of substances that induce an allergic reaction (allergens) such as nickel cannot be generally excluded. If you develop an allergic reaction (such as a skin rash, frequent sneezing, red eyes or respiratory difficulties) when using a Rohde & Schwarz product, consult a physician immediately to determine the cause and to prevent health problems or stress.
- 4. Before you start processing the product mechanically and/or thermally, or before you take it apart, be sure to read and pay special attention to the section titled "[Waste disposal"](#page-21-0), item [1.](#page-21-0)
- 5. Depending on the function, certain products such as RF radio equipment can produce an elevated level of electromagnetic radiation. Considering that unborn babies require increased protection, pregnant women must be protected by appropriate measures. Persons with pacemakers may also be exposed to risks from electromagnetic radiation. The employer/operator must evaluate workplaces where there is a special risk of exposure to radiation and, if necessary, take measures to avert the potential danger.
- 6. Should a fire occur, the product may release hazardous substances (gases, fluids, etc.) that can cause health problems. Therefore, suitable measures must be taken, e.g. protective masks and protective clothing must be worn.
- 7. If a laser product (e.g. a CD/DVD drive) is integrated into a Rohde & Schwarz product, absolutely no other settings or functions may be used as described in the product documentation. The objective is to prevent personal injury (e.g. due to laser beams).

#### <span id="page-20-0"></span>**Repair and service**

- 1. The product may be opened only by authorized, specially trained personnel. Before any work is performed on the product or before the product is opened, it must be disconnected from the AC supply network. Otherwise, personnel will be exposed to the risk of an electric shock.
- 2. Adjustments, replacement of parts, maintenance and repair may be performed only by electrical experts authorized by Rohde & Schwarz. Only original parts may be used for replacing parts relevant to safety (e.g. power switches, power transformers, fuses). A safety test must always be performed after parts relevant to safety have been replaced (visual inspection, PE conductor test, insulation resistance measurement, leakage current measurement, functional test). This helps ensure the continued safety of the product.

#### **Batteries and rechargeable batteries/cells**

*If the information regarding batteries and rechargeable batteries/cells is not observed either at all or to the extent necessary, product users may be exposed to the risk of explosions, fire and/or serious personal injury, and, in some cases, death. Batteries and rechargeable batteries with alkaline electrolytes (e.g. lithium cells) must be handled in accordance with the EN 62133 standard.*

- 1. Cells must not be taken apart or crushed.
- 2. Cells or batteries must not be exposed to heat or fire. Storage in direct sunlight must be avoided. Keep cells and batteries clean and dry. Clean soiled connectors using a dry, clean cloth.
- 3. Cells or batteries must not be short-circuited. Cells or batteries must not be stored in a box or in a drawer where they can short-circuit each other, or where they can be short-circuited by other conductive materials. Cells and batteries must not be removed from their original packaging until they are ready to be used.
- 4. Keep cells and batteries out of the hands of children. If a cell or a battery has been swallowed, seek medical aid immediately.
- 5. Cells and batteries must not be exposed to any mechanical shocks that are stronger than permitted.
- 6. If a cell develops a leak, the fluid must not be allowed to come into contact with the skin or eyes. If contact occurs, wash the affected area with plenty of water and seek medical aid.
- 7. Improperly replacing or charging cells or batteries that contain alkaline electrolytes (e.g. lithium cells) can cause explosions. Replace cells or batteries only with the matching Rohde & Schwarz type (see parts list) in order to ensure the safety of the product.
- 8. Cells and batteries must be recycled and kept separate from residual waste. Rechargeable batteries and normal batteries that contain lead, mercury or cadmium are hazardous waste. Observe the national regulations regarding waste disposal and recycling.

#### **Transport**

1. The product may be very heavy. Therefore, the product must be handled with care. In some cases, the user may require a suitable means of lifting or moving the product (e.g. with a lift-truck) to avoid back or other physical injuries.

- <span id="page-21-0"></span>2. Handles on the products are designed exclusively to enable personnel to transport the product. It is therefore not permissible to use handles to fasten the product to or on transport equipment such as cranes, fork lifts, wagons, etc. The user is responsible for securely fastening the products to or on the means of transport or lifting. Observe the safety regulations of the manufacturer of the means of transport or lifting. Noncompliance can result in personal injury or material damage.
- 3. If you use the product in a vehicle, it is the sole responsibility of the driver to drive the vehicle safely and properly. The manufacturer assumes no responsibility for accidents or collisions. Never use the product in a moving vehicle if doing so could distract the driver of the vehicle. Adequately secure the product in the vehicle to prevent injuries or other damage in the event of an accident.

#### **Waste disposal**

- 1. If products or their components are mechanically and/or thermally processed in a manner that goes beyond their intended use, hazardous substances (heavy-metal dust such as lead, beryllium, nickel) may be released. For this reason, the product may only be disassembled by specially trained personnel. Improper disassembly may be hazardous to your health. National waste disposal regulations must be observed.
- 2. If handling the product releases hazardous substances or fuels that must be disposed of in a special way, e.g. coolants or engine oils that must be replenished regularly, the safety instructions of the manufacturer of the hazardous substances or fuels and the applicable regional waste disposal regulations must be observed. Also observe the relevant safety instructions in the product documentation. The improper disposal of hazardous substances or fuels can cause health problems and lead to environmental damage.

# Informaciones elementales de seguridad

#### **Es imprescindible leer y observar las siguientes instrucciones e informaciones de seguridad!**

El principio del grupo de empresas Rohde & Schwarz consiste en tener nuestros productos siempre al día con los estándares de seguridad y de ofrecer a nuestros clientes el máximo grado de seguridad. Nuestros productos y todos los equipos adicionales son siempre fabricados y examinados según las normas de seguridad vigentes. Nuestro sistema de garantía de calidad controla constantemente que sean cumplidas estas normas. El presente producto ha sido fabricado y examinado según el certificado de conformidad adjunto de la UE y ha salido de nuestra planta en estado impecable según los estándares técnicos de seguridad. Para poder preservar este estado y garantizar un funcionamiento libre de peligros, el usuario deberá atenerse a todas las indicaciones, informaciones de seguridad y notas de alerta. El grupo de empresas Rohde & Schwarz está siempre a su disposición en caso de que tengan preguntas referentes a estas informaciones de seguridad.

Además queda en la responsabilidad del usuario utilizar el producto en la forma debida. Este producto está destinado exclusivamente al uso en la industria y el laboratorio o, si ha sido expresamente autorizado, para aplicaciones de campo y de ninguna manera deberá ser utilizado de modo que alguna persona/cosa pueda sufrir daño. El uso del producto fuera de sus fines definidos o sin tener en cuenta las instrucciones del fabricante queda en la responsabilidad del usuario. El fabricante no se hace en ninguna forma responsable de consecuencias a causa del mal uso del producto.

Se parte del uso correcto del producto para los fines definidos si el producto es utilizado conforme a las indicaciones de la correspondiente documentación del producto y dentro del margen de rendimiento definido (ver hoja de datos, documentación, informaciones de seguridad que siguen). El uso del producto hace necesarios conocimientos técnicos y ciertos conocimientos del idioma inglés. Por eso se debe tener en cuenta que el producto solo pueda ser operado por personal especializado o personas instruidas en profundidad con las capacidades correspondientes. Si fuera necesaria indumentaria de seguridad para el uso de productos de Rohde & Schwarz, encontraría la información debida en la documentación del producto en el capítulo correspondiente. Guarde bien las informaciones de seguridad elementales, así como la documentación del producto, y entréguelas a usuarios posteriores.

Tener en cuenta las informaciones de seguridad sirve para evitar en lo posible lesiones o daños por peligros de toda clase. Por eso es imprescindible leer detalladamente y comprender por completo las siguientes informaciones de seguridad antes de usar el producto, y respetarlas durante el uso del producto. Deberán tenerse en cuenta todas las demás informaciones de seguridad, como p. ej. las referentes a la protección de personas, que encontrarán en el capítulo correspondiente de la documentación del producto y que también son de obligado cumplimiento. En las presentes informaciones de seguridad se recogen todos los objetos que distribuye el grupo de empresas Rohde & Schwarz bajo la denominación de "producto", entre ellos también aparatos, instalaciones así como toda clase de accesorios.

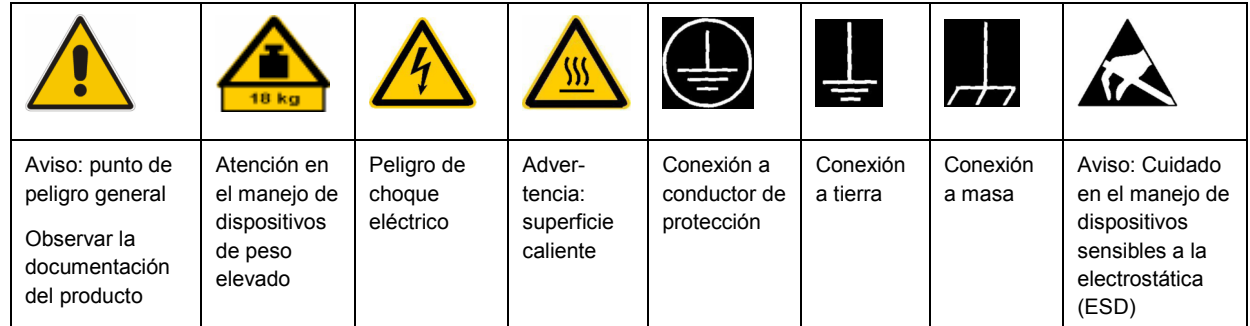

#### **Símbolos y definiciones de seguridad**

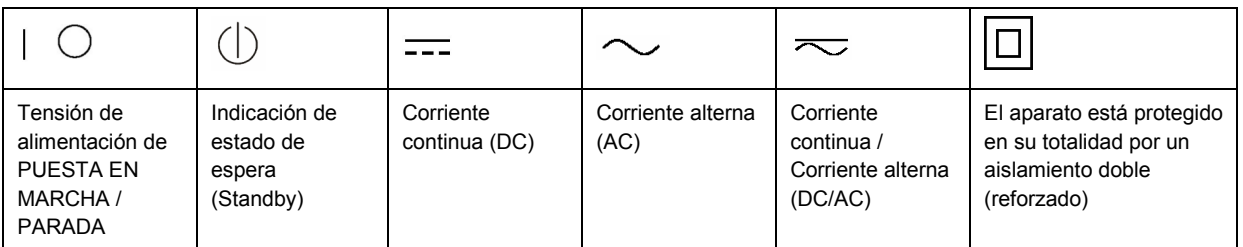

#### <span id="page-23-0"></span>**Palabras de señal y su significado**

En la documentación del producto se utilizan las siguientes palabras de señal con el fin de advertir contra riesgos y peligros.

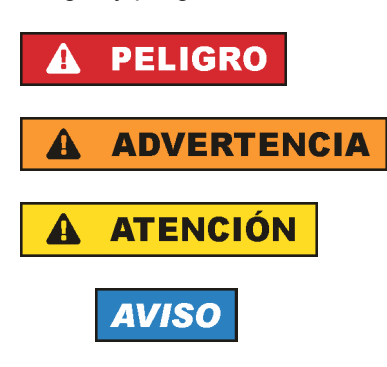

PELIGRO identifica un peligro inminente con riesgo elevado que provocará muerte o lesiones graves si no se evita.

ADVERTENCIA identifica un posible peligro con riesgo medio de provocar muerte o lesiones (graves) si no se evita.

ATENCIÓN identifica un peligro con riesgo reducido de provocar lesiones leves o moderadas si no se evita.

AVISO indica la posibilidad de utilizar mal el producto y, como consecuencia, dañarlo. En la documentación del producto se emplea de forma sinónima el término CUIDADO.

Las palabras de señal corresponden a la definición habitual para aplicaciones civiles en el área económica europea. Pueden existir definiciones diferentes a esta definición en otras áreas económicas o en aplicaciones militares. Por eso se deberá tener en cuenta que las palabras de señal aquí descritas sean utilizadas siempre solamente en combinación con la correspondiente documentación del producto y solamente en combinación con el producto correspondiente. La utilización de las palabras de señal en combinación con productos o documentaciones que no les correspondan puede llevar a interpretaciones equivocadas y tener por consecuencia daños en personas u objetos.

#### **Estados operativos y posiciones de funcionamiento**

*El producto solamente debe ser utilizado según lo indicado por el fabricante respecto a los estados operativos y posiciones de funcionamiento sin que se obstruya la ventilación. Si no se siguen las indicaciones del fabricante, pueden producirse choques eléctricos, incendios y/o lesiones graves con posible consecuencia de muerte. En todos los trabajos deberán ser tenidas en cuenta las normas nacionales y locales de seguridad del trabajo y de prevención de accidentes.* 

- 1. Si no se convino de otra manera, es para los productos Rohde & Schwarz válido lo que sigue: como posición de funcionamiento se define por principio la posición con el suelo de la caja para abajo, modo de protección IP 2X, grado de suciedad 2, categoría de sobrecarga eléctrica 2, uso solamente en estancias interiores, utilización hasta 2000 m sobre el nivel del mar, transporte hasta 4500 m sobre el nivel del mar. Se aplicará una tolerancia de ±10 % sobre el voltaje nominal y de ±5 % sobre la frecuencia nominal.
- 2. No sitúe el producto encima de superficies, vehículos, estantes o mesas, que por sus características de peso o de estabilidad no sean aptos para él. Siga siempre las instrucciones de instalación del fabricante cuando instale y asegure el producto en objetos o estructuras (p. ej. paredes y estantes). Si se realiza la instalación de modo distinto al indicado en la documentación del producto, pueden causarse lesiones o incluso la muerte.
- 3. No ponga el producto sobre aparatos que generen calor (p. ej. radiadores o calefactores). La temperatura ambiente no debe superar la temperatura máxima especificada en la documentación del producto o en la hoja de datos. En caso de sobrecalentamiento del producto, pueden producirse choques eléctricos, incendios y/o lesiones graves con posible consecuencia de muerte.

#### **Seguridad eléctrica**

*Si no se siguen (o se siguen de modo insuficiente) las indicaciones del fabricante en cuanto a seguridad eléctrica, pueden producirse choques eléctricos, incendios y/o lesiones graves con posible consecuencia de muerte.* 

- 1. Antes de la puesta en marcha del producto se deberá comprobar siempre que la tensión preseleccionada en el producto coincida con la de la red de alimentación eléctrica. Si es necesario modificar el ajuste de tensión, también se deberán cambiar en caso dado los fusibles correspondientes del producto.
- 2. Los productos de la clase de protección I con alimentación móvil y enchufe individual solamente podrán enchufarse a tomas de corriente con contacto de seguridad y con conductor de protección conectado.
- 3. Queda prohibida la interrupción intencionada del conductor de protección, tanto en la toma de corriente como en el mismo producto. La interrupción puede tener como consecuencia el riesgo de que el producto sea fuente de choques eléctricos. Si se utilizan cables alargadores o regletas de enchufe, deberá garantizarse la realización de un examen regular de los mismos en cuanto a su estado técnico de seguridad.
- 4. Si el producto no está equipado con un interruptor para desconectarlo de la red, se deberá considerar el enchufe del cable de conexión como interruptor. En estos casos se deberá asegurar que el enchufe siempre sea de fácil acceso (de acuerdo con la longitud del cable de conexión, aproximadamente 2 m). Los interruptores de función o electrónicos no son aptos para el corte de la red eléctrica. Si los productos sin interruptor están integrados en bastidores o instalaciones, se deberá colocar el interruptor en el nivel de la instalación.
- 5. No utilice nunca el producto si está dañado el cable de conexión a red. Compruebe regularmente el correcto estado de los cables de conexión a red. Asegúrese, mediante las medidas de protección y de instalación adecuadas, de que el cable de conexión a red no pueda ser dañado o de que nadie pueda ser dañado por él, p. ej. al tropezar o por un choque eléctrico.
- 6. Solamente está permitido el funcionamiento en redes de alimentación TN/TT aseguradas con fusibles de 16 A como máximo (utilización de fusibles de mayor amperaje solo previa consulta con el grupo de empresas Rohde & Schwarz).
- 7. Nunca conecte el enchufe en tomas de corriente sucias o llenas de polvo. Introduzca el enchufe por completo y fuertemente en la toma de corriente. La no observación de estas medidas puede provocar chispas, fuego y/o lesiones.
- 8. No sobrecargue las tomas de corriente, los cables alargadores o las regletas de enchufe ya que esto podría causar fuego o choques eléctricos.
- 9. En las mediciones en circuitos de corriente con una tensión  $U_{\text{eff}}$  > 30 V se deberán tomar las medidas apropiadas para impedir cualquier peligro (p. ej. medios de medición adecuados, seguros, limitación de tensión, corte protector, aislamiento etc.).
- 10. Para la conexión con dispositivos informáticos como un PC o un ordenador industrial, debe comprobarse que éstos cumplan los estándares IEC60950-1/EN60950-1 o IEC61010-1/EN 61010-1 válidos en cada caso.
- 11. A menos que esté permitido expresamente, no retire nunca la tapa ni componentes de la carcasa mientras el producto esté en servicio. Esto pone a descubierto los cables y componentes eléctricos y puede causar lesiones, fuego o daños en el producto.
- 12. Si un producto se instala en un lugar fijo, se deberá primero conectar el conductor de protección fijo con el conductor de protección del producto antes de hacer cualquier otra conexión. La instalación y la conexión deberán ser efectuadas por un electricista especializado.
- 13. En el caso de dispositivos fijos que no estén provistos de fusibles, interruptor automático ni otros mecanismos de seguridad similares, el circuito de alimentación debe estar protegido de modo que todas las personas que puedan acceder al producto, así como el producto mismo, estén a salvo de posibles daños.
- 14. Todo producto debe estar protegido contra sobretensión (debida p. ej. a una caída del rayo) mediante los correspondientes sistemas de protección. Si no, el personal que lo utilice quedará expuesto al peligro de choque eléctrico.
- 15. No debe introducirse en los orificios de la caja del aparato ningún objeto que no esté destinado a ello. Esto puede producir cortocircuitos en el producto y/o puede causar choques eléctricos, fuego o lesiones.
- 16. Salvo indicación contraria, los productos no están impermeabilizados (ver también el capítulo "[Estados operativos y posiciones de funcionamiento](#page-23-0)", punto [1\)](#page-23-0). Por eso es necesario tomar las medidas necesarias para evitar la entrada de líquidos. En caso contrario, existe peligro de choque eléctrico para el usuario o de daños en el producto, que también pueden redundar en peligro para las personas.
- 17. No utilice el producto en condiciones en las que pueda producirse o ya se hayan producido condensaciones sobre el producto o en el interior de éste, como p. ej. al desplazarlo de un lugar frío a otro caliente. La entrada de agua aumenta el riesgo de choque eléctrico.
- 18. Antes de la limpieza, desconecte por completo el producto de la alimentación de tensión (p. ej. red de alimentación o batería). Realice la limpieza de los aparatos con un paño suave, que no se deshilache. No utilice bajo ningún concepto productos de limpieza químicos como alcohol, acetona o diluyentes para lacas nitrocelulósicas.

#### **Funcionamiento**

- 1. El uso del producto requiere instrucciones especiales y una alta concentración durante el manejo. Debe asegurarse que las personas que manejen el producto estén a la altura de los requerimientos necesarios en cuanto a aptitudes físicas, psíquicas y emocionales, ya que de otra manera no se pueden excluir lesiones o daños de objetos. El empresario u operador es responsable de seleccionar el personal usuario apto para el manejo del producto.
- 2. Antes de desplazar o transportar el producto, lea y tenga en cuenta el capítulo "[Transporte"](#page-27-0).
- 3. Como con todo producto de fabricación industrial no puede quedar excluida en general la posibilidad de que se produzcan alergias provocadas por algunos materiales empleados, los llamados alérgenos (p. ej. el níquel). Si durante el manejo de productos Rohde & Schwarz se producen reacciones alérgicas, como p. ej. irritaciones cutáneas, estornudos continuos, enrojecimiento de la conjuntiva o dificultades respiratorias, debe avisarse inmediatamente a un médico para investigar las causas y evitar cualquier molestia o daño a la salud.
- 4. Antes de la manipulación mecánica y/o térmica o el desmontaje del producto, debe tenerse en cuenta imprescindiblemente el capítulo ["Eliminación](#page-27-0)", punto [1](#page-27-0).
- 5. Ciertos productos, como p. ej. las instalaciones de radiocomunicación RF, pueden a causa de su función natural, emitir una radiación electromagnética aumentada. Deben tomarse todas las medidas necesarias para la protección de las mujeres embarazadas. También las personas con marcapasos pueden correr peligro a causa de la radiación electromagnética. El empresario/operador tiene la obligación de evaluar y señalizar las áreas de trabajo en las que exista un riesgo elevado de exposición a radiaciones.
- 6. Tenga en cuenta que en caso de incendio pueden desprenderse del producto sustancias tóxicas (gases, líquidos etc.) que pueden generar daños a la salud. Por eso, en caso de incendio deben usarse medidas adecuadas, como p. ej. máscaras antigás e indumentaria de protección.
- 7. En caso de que un producto Rohde & Schwarz contenga un producto láser (p. ej. un lector de CD/DVD), no debe usarse ninguna otra configuración o función aparte de las descritas en la documentación del producto, a fin de evitar lesiones (p. ej. debidas a irradiación láser).

#### **Reparación y mantenimiento**

- 1. El producto solamente debe ser abierto por personal especializado con autorización para ello. Antes de manipular el producto o abrirlo, es obligatorio desconectarlo de la tensión de alimentación, para evitar toda posibilidad de choque eléctrico.
- 2. El ajuste, el cambio de partes, el mantenimiento y la reparación deberán ser efectuadas solamente por electricistas autorizados por Rohde & Schwarz. Si se reponen partes con importancia para los aspectos de seguridad (p. ej. el enchufe, los transformadores o los fusibles), solamente podrán ser sustituidos por partes originales. Después de cada cambio de partes relevantes para la seguridad deberá realizarse un control de seguridad (control a primera vista, control del conductor de protección, medición de resistencia de aislamiento, medición de la corriente de fuga, control de funcionamiento). Con esto queda garantizada la seguridad del producto.

#### **Baterías y acumuladores o celdas**

*Si no se siguen (o se siguen de modo insuficiente) las indicaciones en cuanto a las baterías y acumuladores o celdas, pueden producirse explosiones, incendios y/o lesiones graves con posible consecuencia de muerte. El manejo de baterías y acumuladores con electrolitos alcalinos (p. ej. celdas de litio) debe seguir el estándar EN 62133.*

- 1. No deben desmontarse, abrirse ni triturarse las celdas.
- 2. Las celdas o baterías no deben someterse a calor ni fuego. Debe evitarse el almacenamiento a la luz directa del sol. Las celdas y baterías deben mantenerse limpias y secas. Limpiar las conexiones sucias con un paño seco y limpio.
- 3. Las celdas o baterías no deben cortocircuitarse. Es peligroso almacenar las celdas o baterías en estuches o cajones en cuyo interior puedan cortocircuitarse por contacto recíproco o por contacto con otros materiales conductores. No deben extraerse las celdas o baterías de sus embalajes originales hasta el momento en que vayan a utilizarse.
- 4. Mantener baterías y celdas fuera del alcance de los niños. En caso de ingestión de una celda o batería, avisar inmediatamente a un médico.
- 5. Las celdas o baterías no deben someterse a impactos mecánicos fuertes indebidos.
- <span id="page-27-0"></span>6. En caso de falta de estanqueidad de una celda, el líquido vertido no debe entrar en contacto con la piel ni los ojos. Si se produce contacto, lavar con agua abundante la zona afectada y avisar a un médico.
- 7. En caso de cambio o recarga inadecuados, las celdas o baterías que contienen electrolitos alcalinos (p. ej. las celdas de litio) pueden explotar. Para garantizar la seguridad del producto, las celdas o baterías solo deben ser sustituidas por el tipo Rohde & Schwarz correspondiente (ver lista de recambios).
- 8. Las baterías y celdas deben reciclarse y no deben tirarse a la basura doméstica. Las baterías o acumuladores que contienen plomo, mercurio o cadmio deben tratarse como residuos especiales. Respete en esta relación las normas nacionales de eliminación y reciclaje.

#### **Transporte**

- 1. El producto puede tener un peso elevado. Por eso es necesario desplazarlo o transportarlo con precaución y, si es necesario, usando un sistema de elevación adecuado (p. ej. una carretilla elevadora), a fin de evitar lesiones en la espalda u otros daños personales.
- 2. Las asas instaladas en los productos sirven solamente de ayuda para el transporte del producto por personas. Por eso no está permitido utilizar las asas para la sujeción en o sobre medios de transporte como p. ej. grúas, carretillas elevadoras de horquilla, carros etc. Es responsabilidad suya fijar los productos de manera segura a los medios de transporte o elevación. Para evitar daños personales o daños en el producto, siga las instrucciones de seguridad del fabricante del medio de transporte o elevación utilizado.
- 3. Si se utiliza el producto dentro de un vehículo, recae de manera exclusiva en el conductor la responsabilidad de conducir el vehículo de manera segura y adecuada. El fabricante no asumirá ninguna responsabilidad por accidentes o colisiones. No utilice nunca el producto dentro de un vehículo en movimiento si esto pudiera distraer al conductor. Asegure el producto dentro del vehículo debidamente para evitar, en caso de un accidente, lesiones u otra clase de daños.

#### **Eliminación**

- 1. Si se trabaja de manera mecánica y/o térmica cualquier producto o componente más allá del funcionamiento previsto, pueden liberarse sustancias peligrosas (polvos con contenido de metales pesados como p. ej. plomo, berilio o níquel). Por eso el producto solo debe ser desmontado por personal especializado con formación adecuada. Un desmontaje inadecuado puede ocasionar daños para la salud. Se deben tener en cuenta las directivas nacionales referentes a la eliminación de residuos.
- 2. En caso de que durante el trato del producto se formen sustancias peligrosas o combustibles que deban tratarse como residuos especiales (p. ej. refrigerantes o aceites de motor con intervalos de cambio definidos), deben tenerse en cuenta las indicaciones de seguridad del fabricante de dichas sustancias y las normas regionales de eliminación de residuos. Tenga en cuenta también en caso necesario las indicaciones de seguridad especiales contenidas en la documentación del producto. La eliminación incorrecta de sustancias peligrosas o combustibles puede causar daños a la salud o daños al medio ambiente.

# Qualitätszertifikat Certificate of quality Certificat de qualité

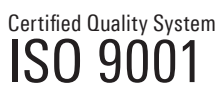

Certified Environmental System ISO 14001

#### **Sehr geehrter Kunde,**

Sie haben sich für den Kauf eines Rohde&Schwarz-Produktes entschieden. Hiermit erhalten Sie ein nach modernsten Fertigungsmethoden hergestelltes Produkt. Es wurde nach den Regeln unseres Qualitätsmanagementsystems entwickelt, gefertigt und geprüft. Das Rohde&Schwarz-Qualitätsmanagementsystem ist u.a. nach ISO9001 und ISO14001 zertifiziert.

#### **Der Umwelt verpflichtet**

- J Energie-effiziente, RoHS-konforme Produkte J Kontinuierliche Weiterentwicklung
- nachhaltiger Umweltkonzepte
- J ISO14001-zertifiziertes Umweltmanagementsystem

#### **Dear Customer,**

You have decided to buy a Rohde&Schwarz product. You are thus assured of receiving a product that is manufactured using the most modern methods available. This product was developed, manufactured and tested in compliance with our quality management system standards. The Rohde&Schwarz quality management system is certified according to standards such as ISO9001 and ISO14001.

#### **Environmental commitment**

- J Energy-efficient products J Continuous improvement in environmental sustainability
- I ISO 14001-certified environmental management system

#### **Cher client,**

Vous avez choisi d'acheter un produit Rohde&Schwarz. Vous disposez donc d'un produit fabriqué d'après les méthodes les plus avancées. Le développement, la fabrication et les tests respectent nos normes de gestion qualité. Le système de gestion qualité de Rohde&Schwarz a été homologué, entre autres, conformément aux normes ISO9001 et ISO14001.

#### **Engagement écologique**

- J Produits à efficience énergétique
- J Amélioration continue de la durabilité environnementale
- J Système de gestion de l'environnement certifié selon ISO14001

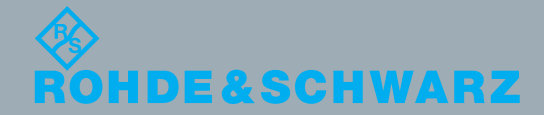

# Customer Support

# **Technical support – where and when you need it**

For quick, expert help with any Rohde & Schwarz equipment, contact one of our Customer Support Centers. A team of highly qualified engineers provides telephone support and will work with you to find a solution to your query on any aspect of the operation, programming or applications of Rohde & Schwarz equipment.

# **Up-to-date information and upgrades**

To keep your instrument up-to-date and to be informed about new application notes related to your instrument, please send an e-mail to the Customer Support Center stating your instrument and your wish. We will take care that you will get the right information.

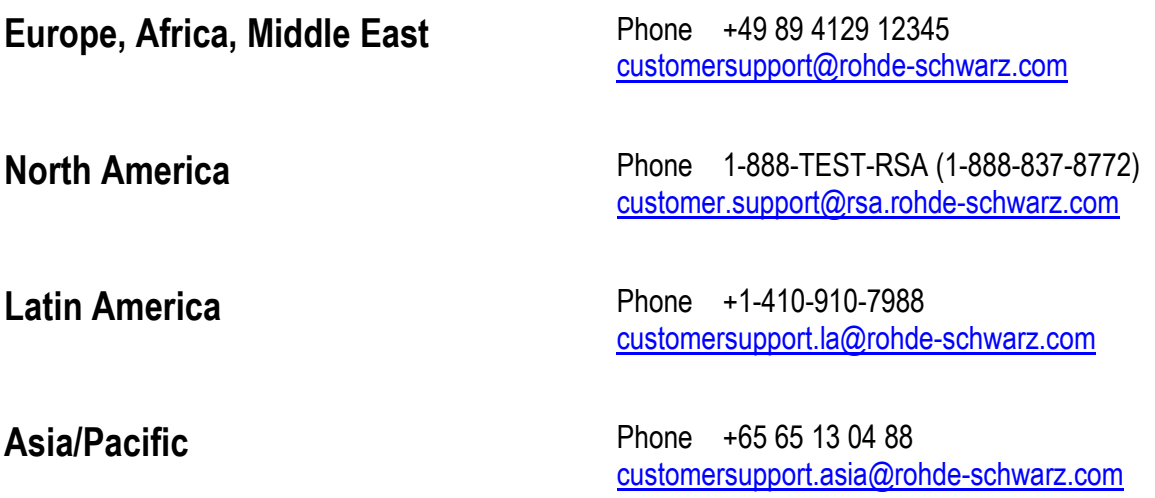

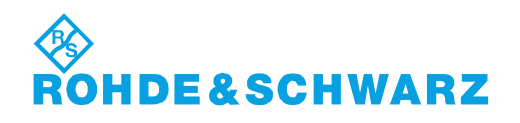

# **Contents**

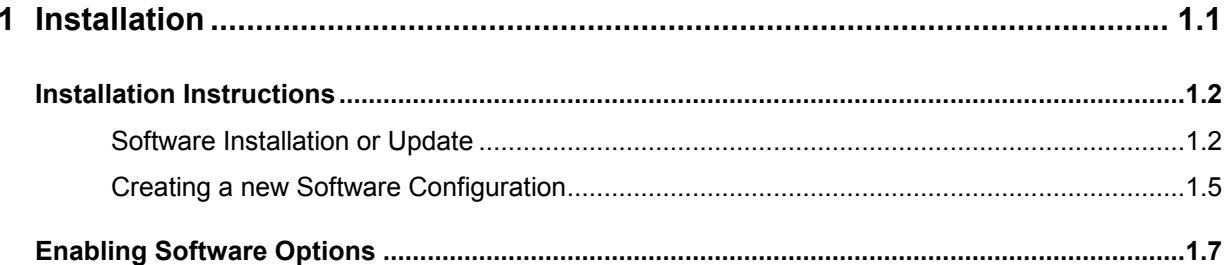

# <span id="page-32-0"></span>**1 Installation**

This chapter describes the installation and update of the WCDMA UE software options for the Universal Radio Communication Tester R&S CMU200. The options provide the following functionality:

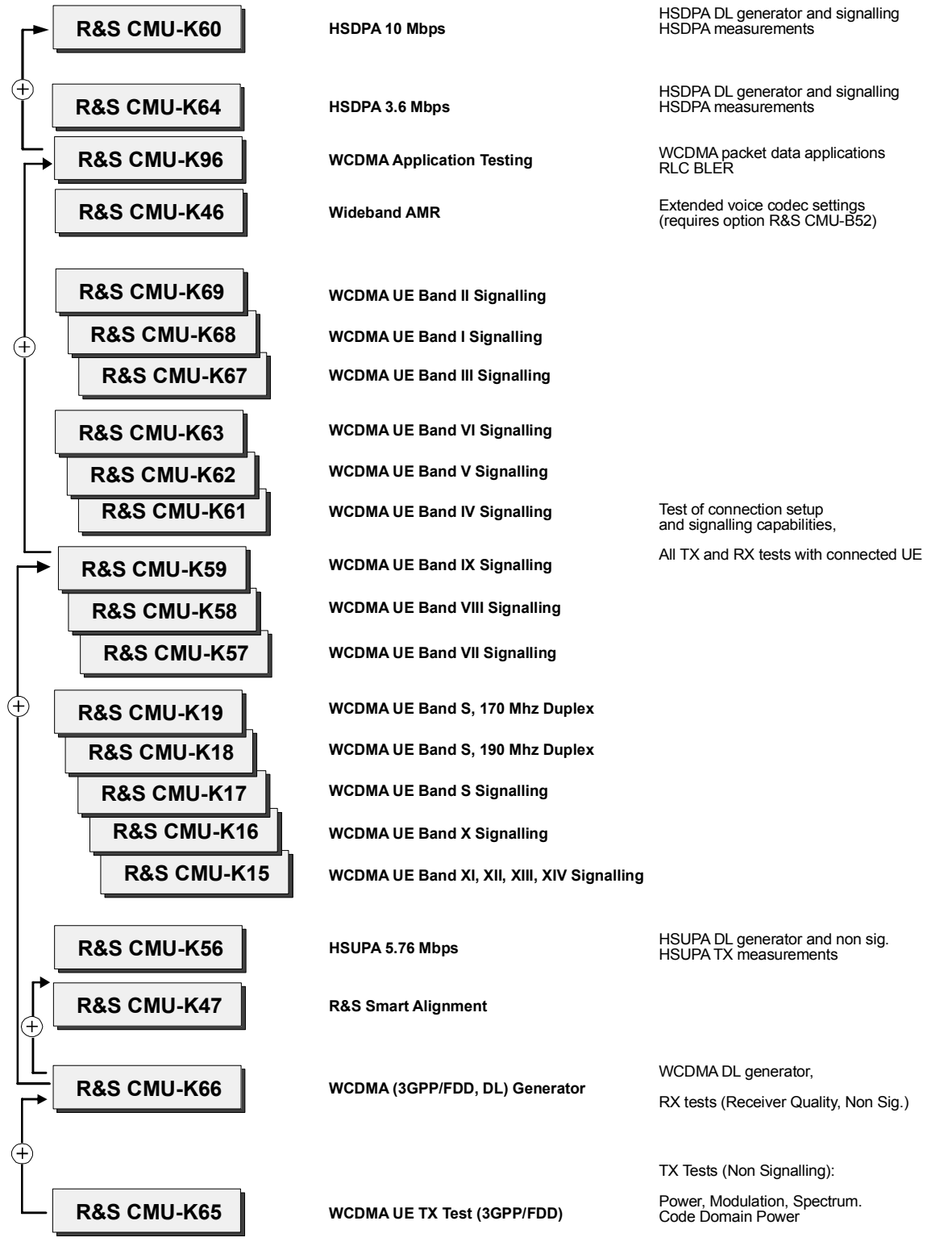

Fig. 1-1 WCDMA UE options

# <span id="page-33-0"></span>**Installation Instructions**

Before proceeding to perform any of the steps described in this manual, please make sure that the instrument is properly connected and put into operation according to the instructions given in chapter 1 of the CMU200 manual. The hardware and software options available are shown in the *Startup* menu. The status of the software options for WCDMA UE tests is indicated in the lines *CMU-K61* to *CMU-K69* and *CMU-K96:*

- If a version number is indicated, the CMU is ready to perform GSM mobile tests. In this case you may skip this chapter, except if you wish to update the current software version or activate another version.
- If *disabled* is indicated, the software option must be enabled using a key code; see section *[Creating](#page-36-0)  a [new Software Configuration](#page-36-0)* on page [1.5.](#page-36-0)
- If *not installed* is indicated, the software must be installed via the PCMCIA interface or the floppy disk drive, see below.

All options described in this manual are included in the WCDMA UE software package. There is no need to install these supplementary options separately; however, they must be enabled by means of a separate key code supplied with the option (see section *[Enabling Software Options](#page-38-0)* on p. [1.7\)](#page-38-0).

## **Software Installation or Update**

The CMU is always delivered with the latest software version available. New CMU software versions are available for download on the R&S Lotus Notes Service board. To be loaded via the PCMCIA interface, the software must be copied to one or several flash disks/memory cards or PCMCIA hard disks. An appropriate memory card CMU-Z1, order no. 1100.7490.02, can be obtained from Rohde & Schwarz.

*Note: If your CMU is equipped with a floppy disk drive (option CMU-U61), a set of installation*  floppy disks must be generated instead of a flash disk. All other steps do not depend on the *storage medium.* 

To install the *WCDMA* options proceed as follows:

- $\triangleright$  Switch off the CMU.
- Insert the flash disk into one of the two slots of the PCMCIA interface.
- Switch on the CMU.

The installation is started automatically while the CMU performs its start-up procedure. To this end the *VersionManager* is called up (for a detailed description of the *VersionManager* refer to chapter 1 of the CMU operating manual or to the on-line help accessible via *Info):*

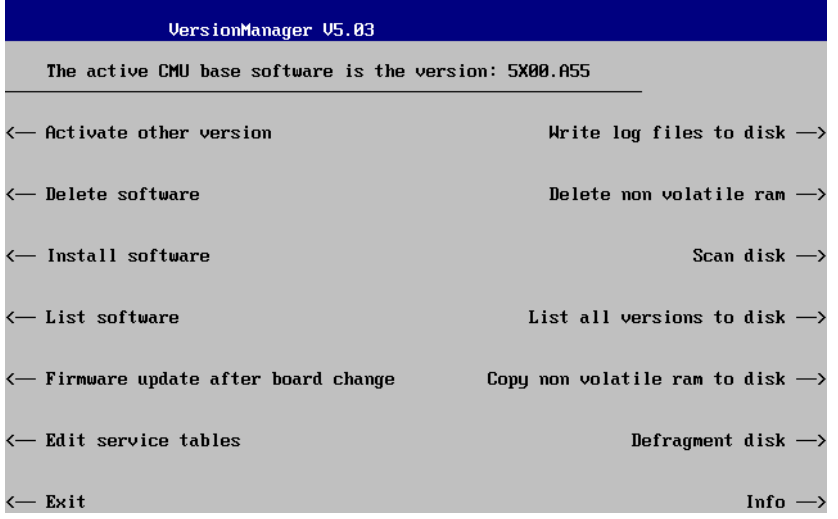

Softkey no. 5 on the left softkey bar, *Install software...,* is used to install new software from an external storage medium. The CMU automatically recognizes the storage medium and indicates the corresponding slot number: Slot 0 or 1 denotes the left or right slot of the PCMCIA interface. If a floppy disk is used the menu option reads *Install software version <version> from floppy.*

Press left softkey no. 5 *(Install software...)* to start the installation.

If your storage medium contains several installation versions, the software version selection dialog is opened:

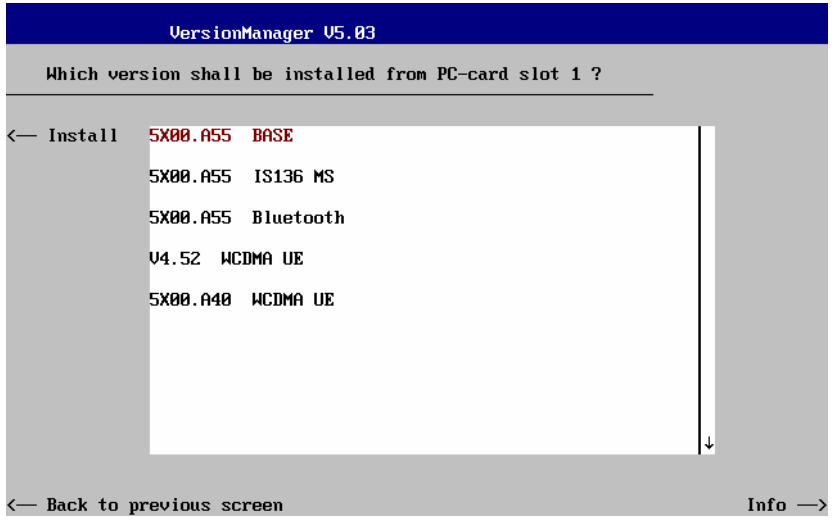

- Use the rotary knob or the cursor keys to scroll the list and select the *WCDMA* software version you intend to install.
- Press *Install* to start the installation.

The installation is started. To be operable on your instrument, a network option must be combined with a compatible version of the CMU base software. Any base software version installed on the CMU hard disk can be combined with one or several network options to form an independent software configuration. If none of the configurations is compatible to the new *WCDMA* option, the *VersionManager* displays an error message and takes you back to the software selection dialog; see section *[Creating a new Soft](#page-36-0)[ware Configuration](#page-36-0)* on page [1.5.](#page-36-0) Otherwise, the following upgrade selection dialog is opened:

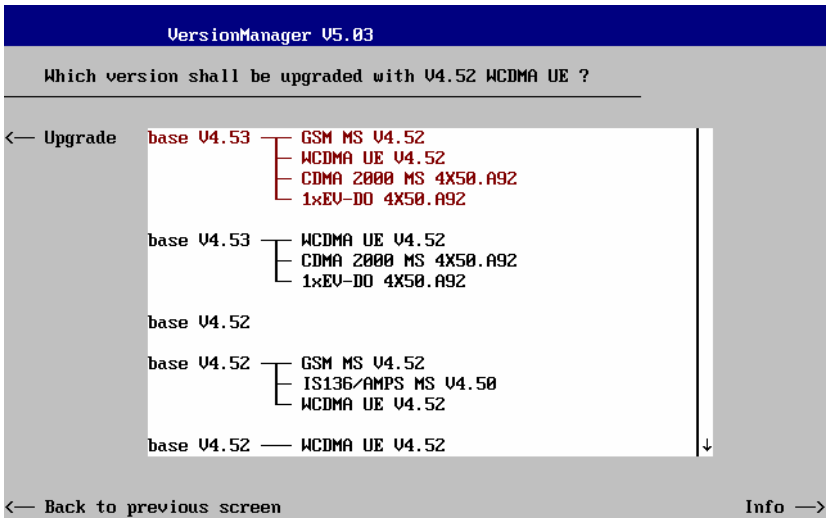

The upgrade selection dialog displays a list of base software versions that can be combined with the new *WCDMA* software.

Select the appropriate base version and press *Upgrade*.

The new *WCDMA* option is added to the configuration or updates the previous *WCDMA* version of the configuration. To indicate that the storage medium must be changed the CMU issues the *Change volume* message:

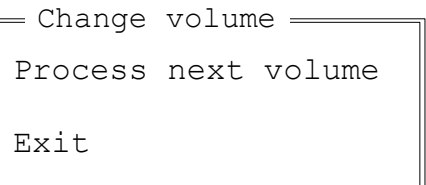

- $\triangleright$  Replace the current disk with the disk requested.
- Use the cursor up/down keys to select "Process next volume" (default setting).
- Press *ENTER* to confirm that the new disk has been inserted and to continue the installation.

After processing the last disk the CMU displays the following screen:

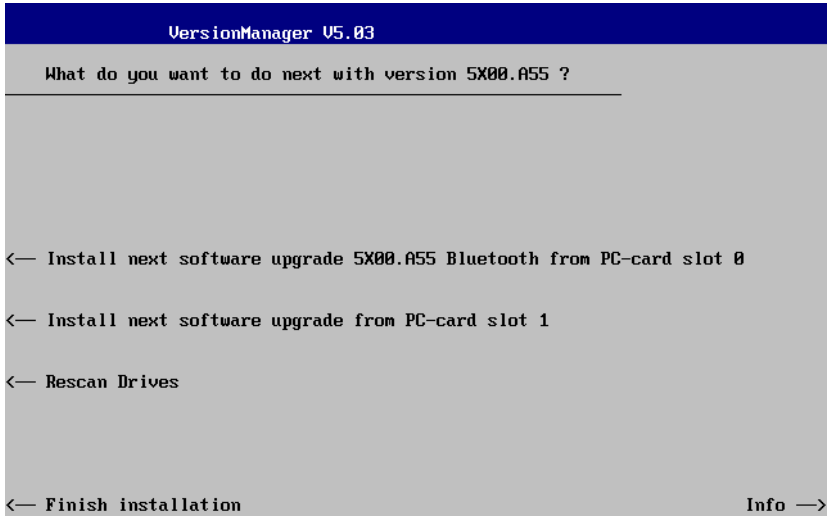
- If you wish to install or upgrade other software versions, press left softkey no 4 or 5 *(Install next software...)* or insert new storage medium into the PCMCIA slot or floppy disk drive and press *Change disks*.
- To finish the installation, remove all disks from the drive and press *Finish installation*.

The *VersionManager* is closed and the CMU is rebooted. The new firmware options are now operational and listed in the *Menu Select* menu together with their version number. Besides, the last software configuration installed is automatically taken as the active one in the next measurement session.

## **Creating a new Software Configuration**

The CMU handles base software versions and network options on a separate basis. Different versions of the base software can be combined with different options to create new firmware configurations. For example, it is possible to update the base software without affecting the associated network options or vice versa. Moreover, the same base software version can be installed several times and combined with different network options (and vice versa), so it may enter into several firmware configurations.

If no compatible base software version can be found on the hard disk, then the CMU will refuse to install a new *WCDMA* software option selected in the software selection dialog (see previous section). Instead, it displays the following error message:

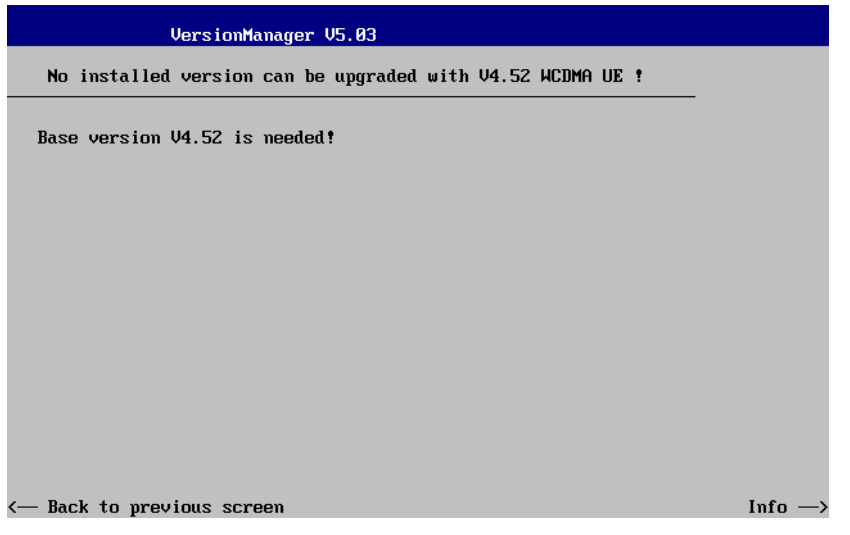

Press *Back to installation* to return to the software version selection dialog.

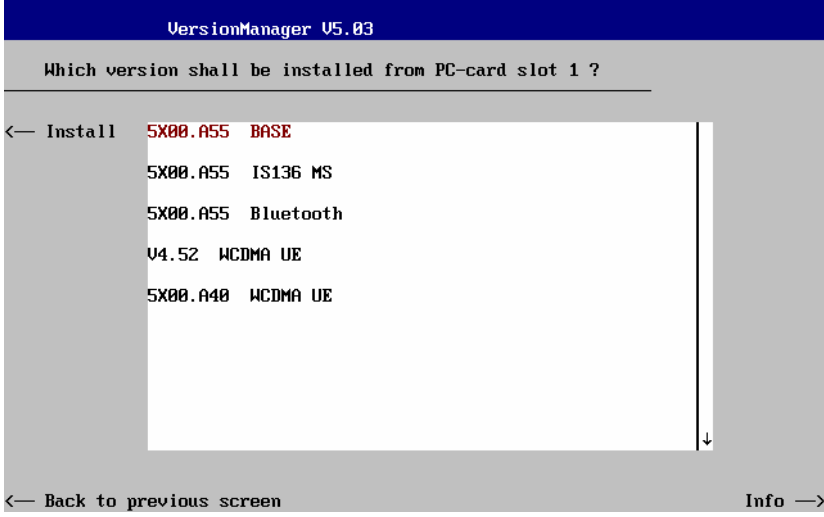

Select a base software version that is compatible to your *WCDMA* software option and press *Install*.

*Note: As a rule, firmware versions for the base system and for network options are compatible if they differ only in the last digit. WCDMA UE firmware versions 3.80 to 3.89 (if available) can be run together with base system version 3.80 to 3.89 (if available).* 

With a new base software version, it is possible to either update an existing configuration or create a new one. A dialog to select between the two alternatives is opened:

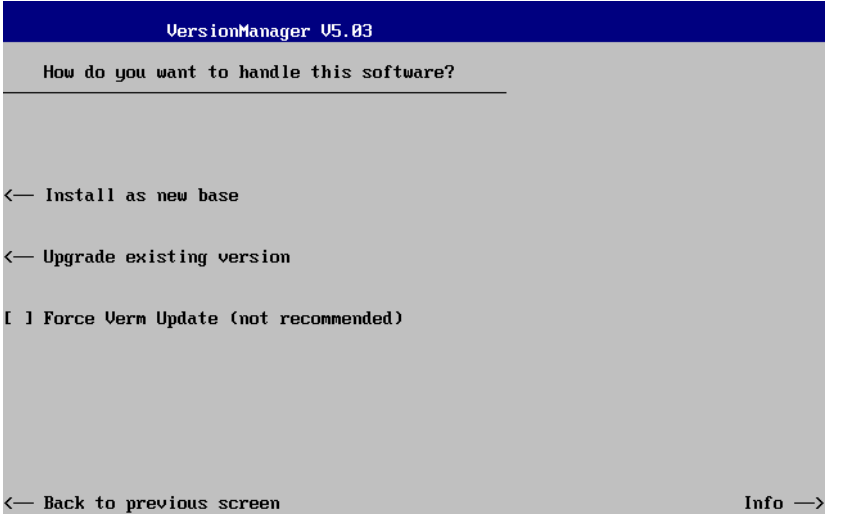

*Note: This dialog is skipped if the new base software version is not compatible with any of the existing configurations. An incompatible new base software must be installed as a new base software.* 

- If you wish to add a new configuration to your hard disk, press *Install as new base*.
- $\triangleright$  To upgrade an existing configuration with the selected base software version in order to make it compatible to the new *WCDMA* software option, press *Upgrade existing version*. The existing version to be upgraded must be selected in an additional dialog.

The installation is performed as described in section *[Software Installation or Update](#page-33-0)* on p. [1.2](#page-33-0) ff. After adding the new base software as a new configuration or updating the existing configuration, the CMU displays the following screen:

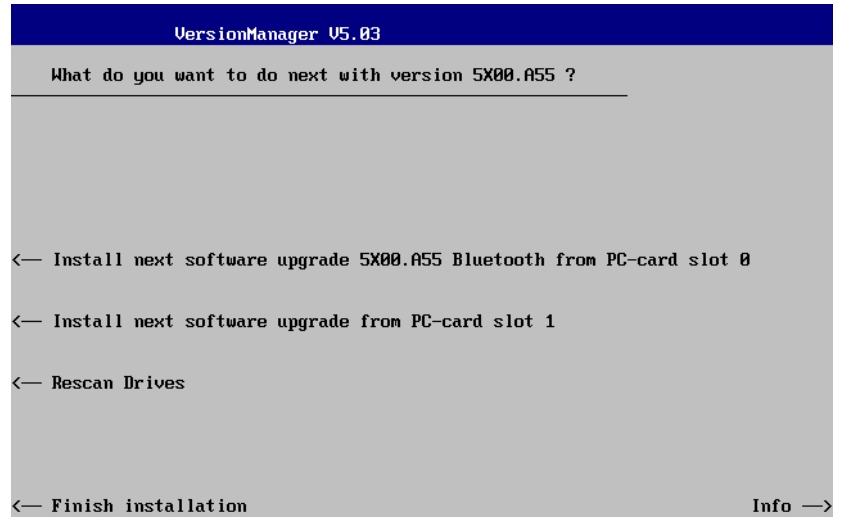

 Press left softkey no 4 or 5 *(Install next software...)* and proceed as described in section *[Software](#page-33-0)  [Installation or Update](#page-33-0)* on p. [1.2](#page-33-0) ff. to install the new *WCDMA* version and assign it to the new configuration.

## **Enabling Software Options**

A new CMU software option purchased is ready to operate after it is enabled by means of a key code supplied with the option. This key code is to be entered into the *Option Enable* popup window which in turn can be opened via from the *Setup – Options* menu. For details refer to Chapter 4 of the CMU200 operating manual.

*Note: Software installation and enabling of software options are completely independent from each other. All options described in this manual are included in the WCDMA UE software package. There is no need to install these options separately; however, they must be enabled by means of a separate key code supplied with the option.* 

## **Contents**

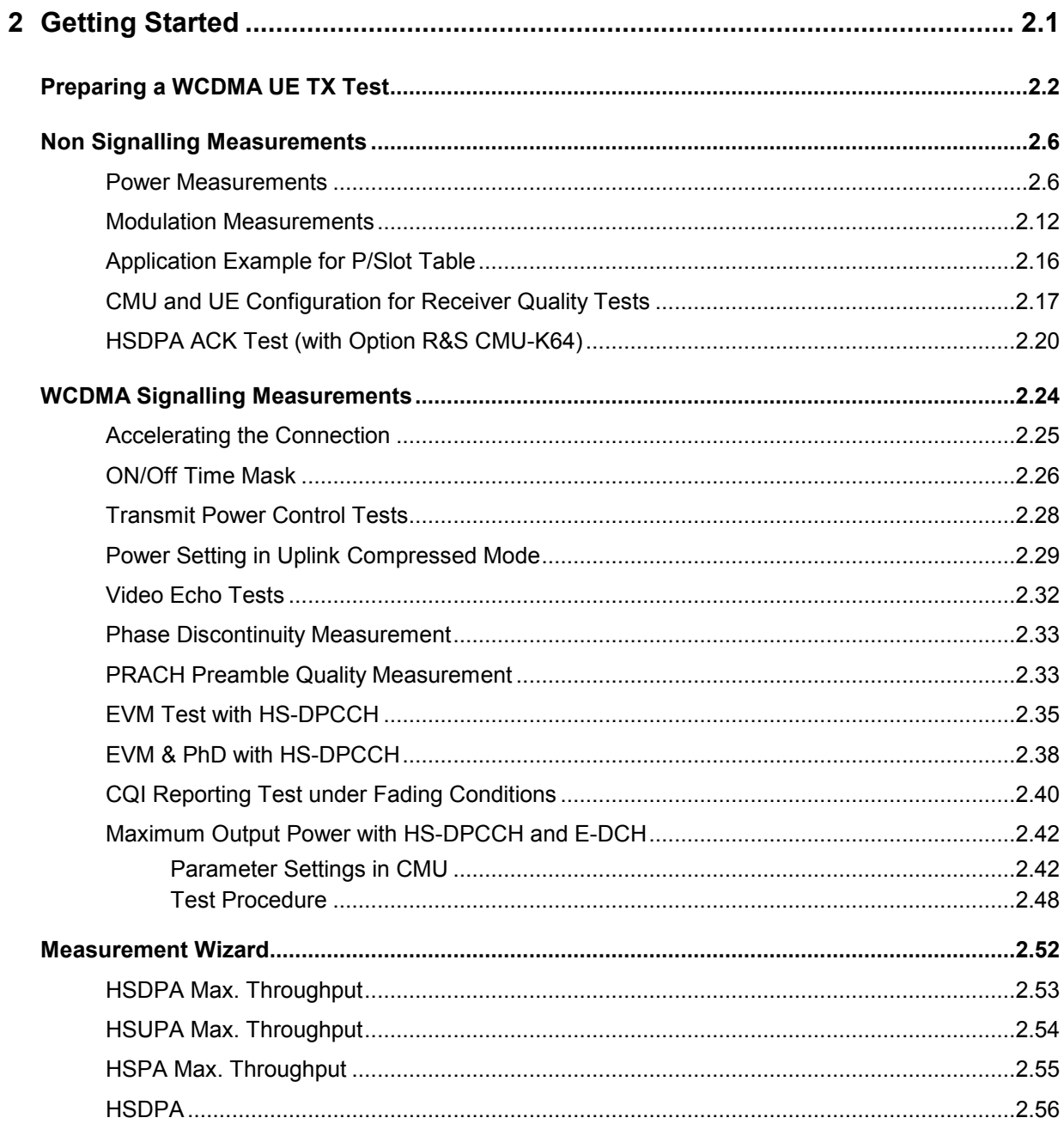

## <span id="page-42-0"></span>**2 Getting Started**

The following chapter presents a sample WCDMA UE test with the universal radio communication tester CMU200 and the WCDMA UE software options CMU-K65/.../-K69. It is intended to provide a quick overview of the function groups and to lead through the most common tests which are performed on a WCDMA UE.

Before starting any measurement with the CMU, please note the instructions given in Chapter 1 of the operating manual for the CMU basic unit for putting the instrument into operation. In Chapters 2 to 4 of that manual you will also find information on customizing the instrument and the display according to your personal preferences. Installation instructions for the WCDMA UE software options (CMU-K65/.../- K69) can be found in Chapter 1 of the present manual.

The tests reported below include

- Connection of the UE and selection of function group
- *Power* measurements and basic settings in *Non Signalling* mode
- *Modulation* measurements in *Non Signalling* mode
- *Receiver Quality* measurements in *Non Signalling* mode
- Signalling parameters and call setup

The steps to perform are explained on the left side of each double-page together with the results obtained on the CMU screen. On the right side, additional information is given. We also point out alternative settings and related measurements which could not be reported in detail.

The principles of manual operation are discussed in Chapter 3. For a systematic explanation of all menus, functions and parameters refer to the reference part in Chapter 4.

*Note: The WCDMA DL generator (option CMU-K66, WCDMA (3GPP/FDD, DL) Generator) can be configured in the* Generator *tab of the* Connection Control *menu. The functionality and use of the option is described in Chapter 4, section* Generator Settings*.*

> *The Signalling function groups (options CMU-K67/.../-K69) are accessed from the Menu* Select *menu. See section [WCDMA Signalling](#page-65-0) on p. [2.24](#page-65-0) ff.*

## <span id="page-43-0"></span>**Preparing a WCDMA UE TX Test**

This chapter describes how to use the CMU200 for WCDMA UE TX tests. As a prerequisite for starting the session, the instrument must be correctly set up and connected to the AC power supply as described in Chapter 1 of the CMU operating manual. Furthermore, the WCDMA UE software options must be properly installed following the instructions given in Chapter 1 of the present manual. The measurement example described in this and the following sections require option R&S CMU-K65.

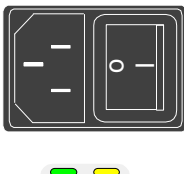

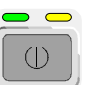

 $\prod$ 

 $\bigcup$ 

 $($ |)

 $\prod$ 

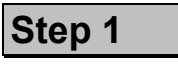

- $\triangleright$  Switch on the CMU using the mains switch at the rear.  $<sup>1</sup>$ </sup>
- $\triangleright$  Check the operating mode of the instrument at the *ON/STANDBY* key on the front panel.

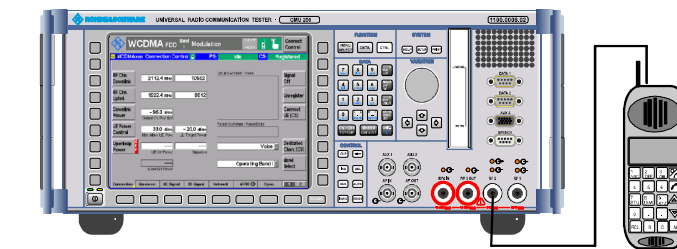

## **Step 2**

- Connect the bi-directional RF connector RF 2 of the CMU to the antenna connector of the WCDMA UF 3
- $\triangleright$  Make sure that the WCDMA UE is supplied with the correct operating voltage (battery or power supply) and switched on.  $\circledA$
- $\triangleright$  Switch on the CMU by pressing the *ON/STANDBY* key on the front panel.

#### Additional Information... **Alternative Settings Alternative Settings**

### **... on Step 1**

#### - **Mains switch on the rear panel**

When the mains switch at the rear is set to the OFF position, the complete instrument is disconnected from the power supply. When the mains switch is set to the ON position, the instrument is in standby mode or in operation, depending on the position of the power switch on the front panel.

#### *ON/STANDBY* **key on the front panel**

The *ON/STANDBY* key at the front of the instrument determines whether the instrument is in standby mode or in operation.

#### *Standby mode:*

Only the reference frequency oscillator is supplied with operating voltage, and the yellow LED (STANDBY) is illuminated.

#### O*peration:*

The green LED (ON) is illuminated and all modules of the instrument are supplied with operating voltage.

#### **... on Step 2**

#### **RF connection of the WCDMA UE**

A high-quality coax cable should be used for this connection, ideally with an attenuation of less than 0.5 dB.

The CMU provides two bi-directional RF connectors RF1 and RF2 differing by their input and output level ranges. RF2 is the recommended standard connector for WCDMA UEs.

The unidirectional connectors RF4 IN and RF3 OUT are intended for connection of modules requiring high input levels or modules with low RF output levels. RF4 IN and RF3 OUT can also be used to connect WCDMA UEs off the air via antennas.

#### **Output signal of the WCDMA UE**

The purpose of function group is to analyze RF signals with 3GPP WCDMA characteristics and to check whether the output signal of an UE transmitter conforms to 3GPP specifications. The analyzed signal may be:

- A single QPSK-modulated signal with a chip rate of 3.84 **Mcps**
- An uplink WCDMA signal containing one DPCCH plus up to 6 DPDCHs, multiplexed according to 3GPP specifications.

Some measurement menus and parameters can differ according to the configuration of the analyzed signal.

# **and Measurements**

G<sup>er</sup> Chapter 1 of CMU manual

Chapter 1 of CMU manual

**Chapter 4** 

Input and output connectors can be selected in the *AF/RF*  $\odot$  tab of the *Connect. Control* menu.

G<sup>er</sup> Chapter 4, p.

Some measurement menus and parameters differ according to the configuration of the analyzed signal (QPSK or WCDMA). E.g. the *Modulation* measurement can be accelerated if the analyzed signal is known to be a single QPSK signal.

*Note: A signal containing 7 or more DPDCHs cannot be measured in*  Modulation *or* Code Domain Power *measurements. The excess DPDCHs are treated as noise.*

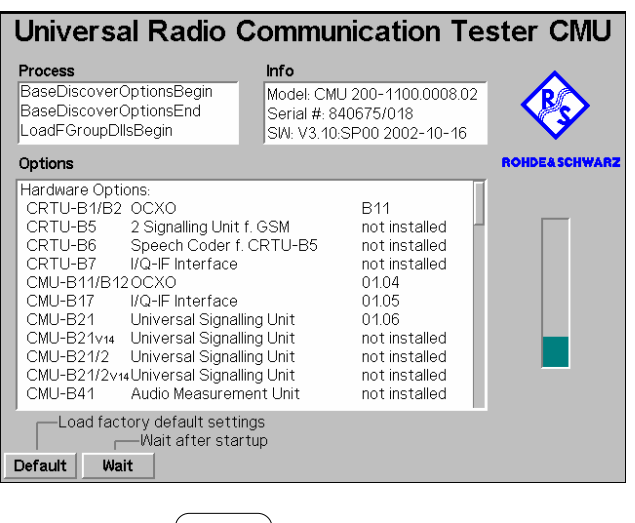

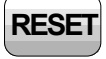

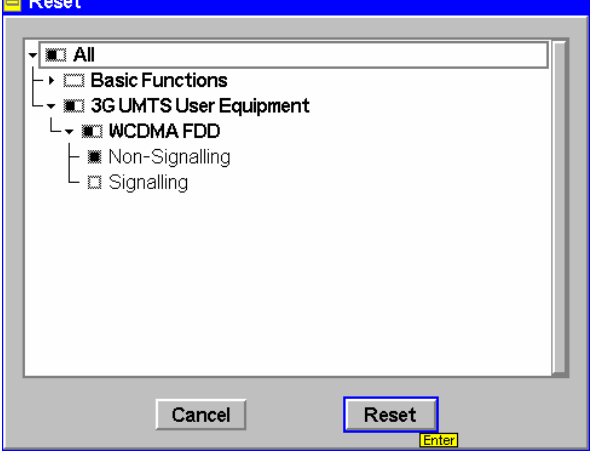

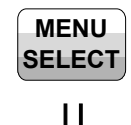

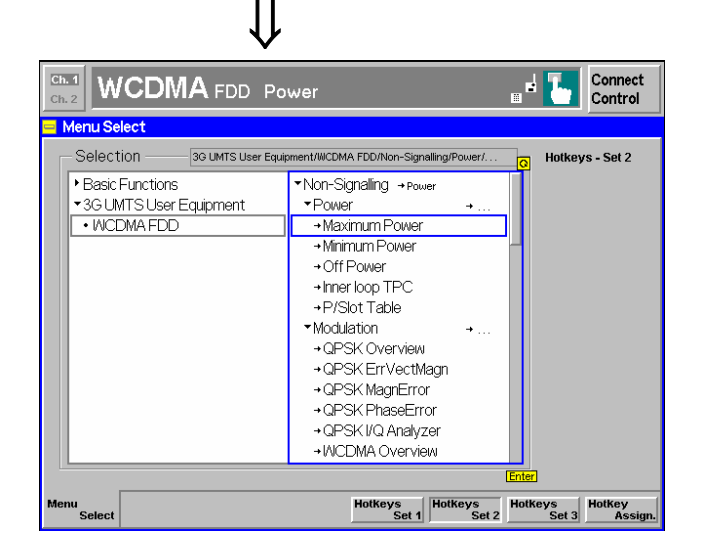

### **Step 3**

The startup menu is displayed while the CMU performs a power-up test.

After a few seconds the CMU displays the last menu used in the previous session.

- **RESET Press the RESET key to open the Reset** popup menu.
	- $\triangleright$  Proceed as described in Chapter 4 of the CMU200/300 operating manual, section *Reset of Instrument Settings*, to expand the tree of function groups.
	- Select the function group *WCDMA FDD Non Signalling* to be reset (the corresponding nodes must be black).
	- Use the cursor keys to activate the *Reset* button and press *ENTER*. In the popup box opened *(Are you sure?),* select *Yes* to confirm the reset.

The CMU indicates that it performs a partial reset of the selected function group and is then ready to carry out the following steps. The *Reset* popup menu is closed automatically.

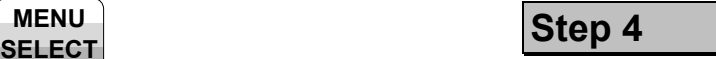

Press the *Menu Select* key to open the *Menu Select* menu.

The *Menu Select* menu indicates the function groups available. If a function group is selected the corresponding modes and measurement menus are indicated.

- Select the *WCDMA FDD* function group.
- **≻** Select the *Non Signalling* test mode.
- Select the *Power* measurement menu.
- Press the *Enter* key to activate the measurement selected and open the *Power* menu.

**and Measurements** 

#### Additional Information... **Alternative Settings Alternative Settings**

### **... on Step 3**

#### **Startup menu**

The startup menu displays the following information:

- The status of the startup test *(Process)*
- The device name, serial number and software version *(Info)*
- The options and equipment installed *(Options)*
- The progress of the startup test (*Startup* bar graph)

Before starting a measurement, a reset is recommended to set the instrument with all its functions into a definite state.

#### **... on Step 4**

#### **Menu Select menu**

The *Menu Select* menu shows all function groups installed and enabled on your CMU. Function groups and menus that are often needed can be assigned to a softkey/hotkey combination in the *Menu Select* menu, so they can be accessed by a single key stroke.

Function group *WCDMA FDD* is subdivided into the two measurement modes *Non Signalling* and *Signalling*, each containing a number of measurement menus. Each measurement group is divided into several applications that are displayed in the right half of the table.

Chapter 4 of CMU manual

That chapter also contains information on customizing the CMUe.g. by setting the date and time zone, selecting the printer etc.

G<sup>er</sup> Chapter 4 of CMU manual

For an overview of the menu structure of the WCDMA UE function groups see Chapter 3 of the present manual.

## <span id="page-47-0"></span>**Non Signalling Measurements**

In the *Non Signalling* mode, the CMU generates a downlink WCDMA signal (option CMU-K66) and analyzes the uplink WCDMA signal transmitted by the DUT. Compared to *Signalling* mode test times may be reduced considerably. Moreover, the measurements are not restricted to the specified channel and UE output power ranges of the network. The most common application is module test. Besides the measurements in the two test modes are largely analogous.

### **Power Measurements**

As described above, all measurement menus can be called up from the *Menu Select* menu. Once a measurement menu is opened, the hotkeys across the bottom of the menu can be used to switch over to any of the other measurements.

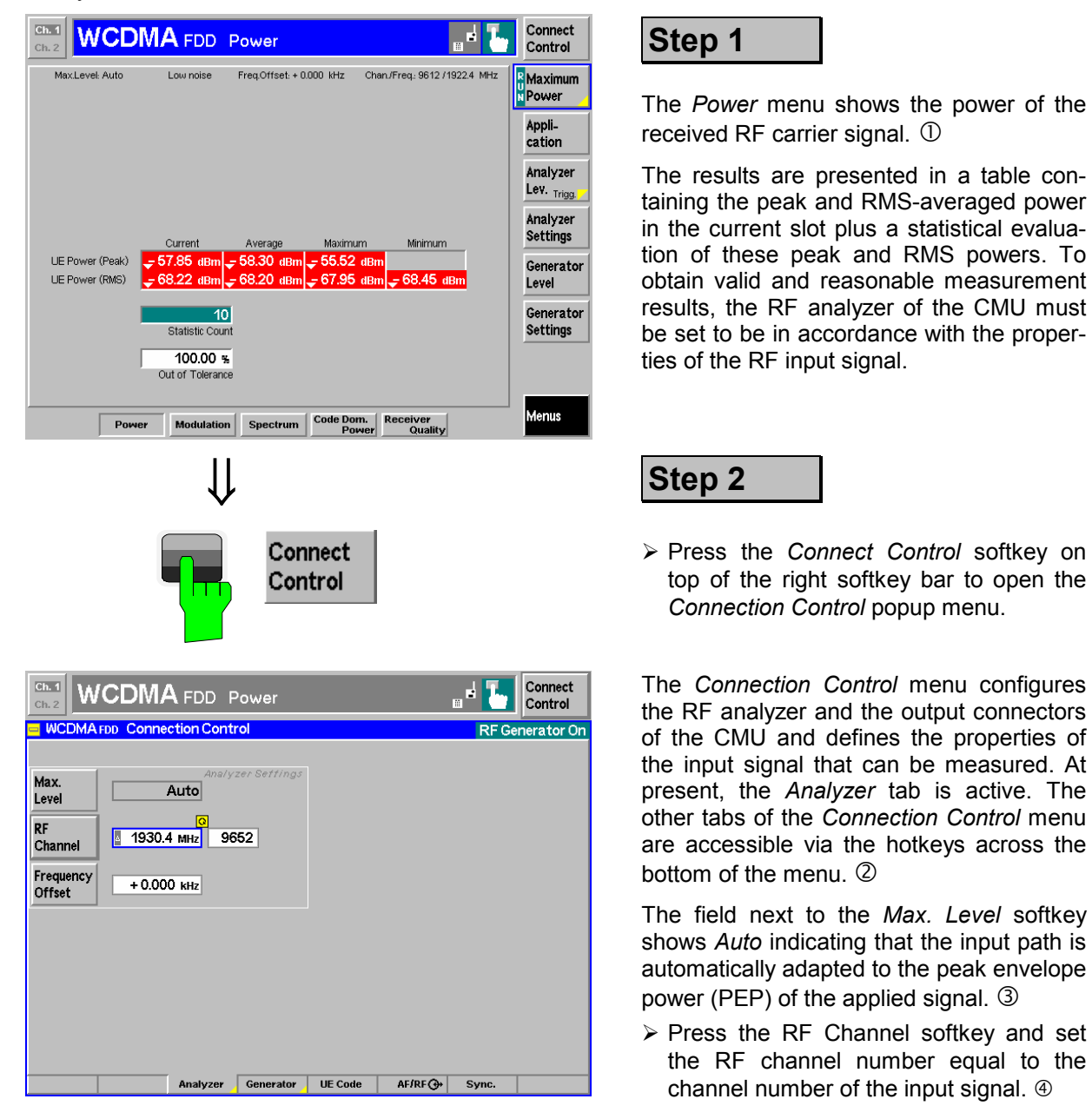

#### **Additional Information... Alternative Settings**

#### **... on Step 1**

#### - **Power menu**

The *Power* menu shows the peak output power of the UE *(UE Power (Peak)),* i.e. the Peak Envelope Power (PEP) of the WCDMA signal and the output power averaged over the transmit slot *(UE Power (RMS))*. The PEP is usually a few dB higher than the RMS-averaged WCDMA signal power; the level difference is termed crest factor.

Both the *UE Power (Peak)* and the *UE Power (RMS)* can be measured in various operating modes of the UE. In the *Maximum Power* mode, the UE is expected to transmit at its maximum power control level.

For various reasons, an output field may fail to show a valid measurement result (indication "---" or a red output field, if the results exceeds the tolerances):

- The analyzer settings do not match the properties of the input signal.
- The input signal is missing.
- The measurement is switched off *(OFF* is indicated in the softkey controlling the measurement).

#### **... on Step 2**

#### **Connection Control menu**

The *Connection Control* menu provides general settings that are valid for all WCDMA measurements. Part of the settings can be overwritten in the individual measurement groups.

The left half of the softkey-oriented version of the *Analyzer*  tab contains a panel for configuration of the RF analyzer. The *Analyzer* hotkey switches between the softkey-oriented version of the tab and a table-oriented version with extended functionality. A yellow triangle on a hotkey indicates that the hotkey toggles between different menus.

#### **Max. Level**

The *Max. Level* softkey sets the maximum RF input power which can be measured and is used to adjust the RF input path to the expected power of the measured signal. The permissible range *Max. Level* depends on the RF connector and the external attenuation used.

#### **WCDMA Channels**

The assignment between carrier frequencies and channel numbers (UARFCN, UTRA Absolute Radio Frequency Channel Number) is according to 3GPP specifications. The analyzed signal represents an uplink signal (signal transmitted by the WCDMA UE and received by the Node B / base station). However, the CMU is not restricted to the designated uplink band between 1920 MHz and 1980 MHz (Operating Band I).

## **and Measurements**

#### **Chapter 4.**

In addition to *Maximum Power*, three other operating modes of the UE (applications) are provided.

In the *Minimum Power* mode, the UE transmits on its minimum power control level.

In the *Off Power* mode, the UE transmitter is set to the transmit OFF power.

In the *Inner Loop TPC* mode, the UE transmitter is set to change its output power with variable step size.

All modes can be selected by means of the *Application* softkey (see also note on *[Applications](#page-54-0)* on p. [2.13\)](#page-54-0). The UE must be set to comply to the CMU settings.

#### Chapter 4

To facilitate and speed up the operation, many CMU settings are accessible from different menus. The RF analyzer settings can be accessed via the *Analyzer Level* and *Analyzer Settings* softkeys in the *Power* measurement menu as well.

#### Chapter 4

The RF *Max. Level* can also be set in all measurement menus (softkey *Analyzer Level*, hotkey *Max. Level)*.

**Chapter 4** 

The RF frequency can be set in multiples of 200 kHz. With an additional *Frequency Offset*, an RF signal with an arbitrary frequency that is in the range supported by the tester can be analyzed.

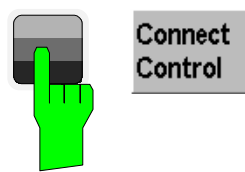

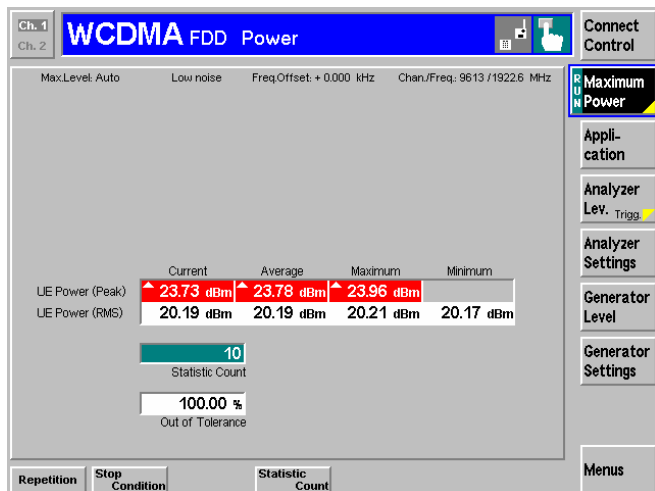

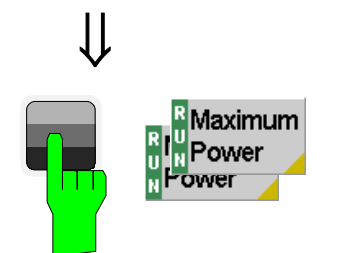

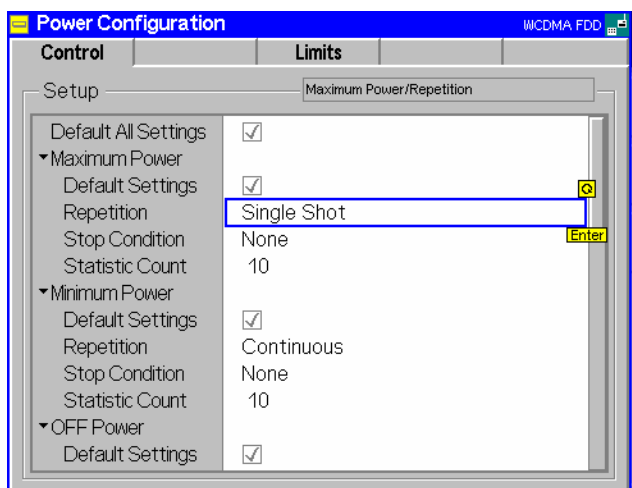

 $\prod$ 

 Press the *Escape* key or the *Connect Control* softkey again to close the *Connection Control* popup menu and return to the *Power* menu.

## **Step 3**

The peak and average slot power of the RF carrier signal is now indicated in the output fields associated to the *Power* softkey.

If a result exceeds the error tolerances, the corresponding output field turns red, and an arrow pointing upwards/downwards indicates that the result is above/below the limit. In out example, the average output power of the DUT *(UE Power (RMS))* matches the limit whereas the *UE Power (Peak)* is too high.

The analyzer settings from the *Connection Control* menu are displayed in a parameter line above the diagram. The *Maximum Power* softkey indicates the measurement state *RUN*.  $\mathbb{O}$ 

## **Step 4**

- Select (press) the *Maximum Power* softkey.
- Press the selected *Maximum Power*  softkey again to call up the *Power Configuration* menu.

The *Control* tab of the *Power Configuration* menu defines the scope of the *Power* measurement. To pick just one example of the settings, we limit the number of slots measured and adjust the tolerance limits to the expected properties of our WCDMA signal.

- Press the *ON/OFF* key to expand the menu tables.
- Select *Maximum Power Repetition: Single Shot*.

#### Additional Information... **Alternative Settings Alternative Settings**

#### **... on Step 3**

#### - **Measurement State**

The state indication of the different measurements is included in the measurement control softkeys  $(2<sup>nd</sup>$  softkey in the right softkey bar of each measurement menu). For ongoing measurements *(RUN* state), the results in the output fields are constantly updated.

A measurement can be switched on and off after selecting the measurement control softkey by means of the toggle key *ON/OFF*.

### **... on Step 4**

#### **Power Configuration menu**

The *Power Configuration* menu contains two tabs defining

- The scope of the measurement *(Control)*
- The tolerances of the results *(Limits)*

Analogous configuration popup menus are available for all measurement groups. Settings pertaining to different measurement applications are grouped together in separate sections of the configuration menus.

#### **Repetition mode and stop condition**

The *Repetition* mode determines whether the measurement is

- Continued until it is explicitly stopped by the operator *(Continuous)*
- Stopped after one statistic count *(Single Shot)*

By default, a statistic count comprises 10 basic evaluation periods. In the *Power* measurement, an evaluation period corresponds to 1 WCDMA slot with a duration of 10/15 ms comprising 2560 chips.

# **and Measurements**

**CMU** manual.

See the sections on measurement control in Chapter 3 and 5.

The options for the measurement state are *RUN* (default) and *OFF*. A third state, *HLT*, occurs after a single-shot measurement is terminated (see p. [2.11\)](#page-52-0).

**Chapter 3.** 

Settings made in the *Power Configuration* menu apply to power measurements only.

Settings made in the *Connect. Control* menus apply to the entire function group.

**Chapter 3.** 

In addition, the running measurement can be stopped after the first slot which is out of tolerance. To this end, *Stop Condition = On Limit Failure* must be selected.

This is suitable if the limit check represents the main purpose of the measurement.

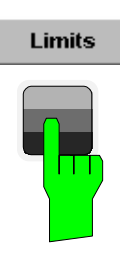

# $\bigcup$

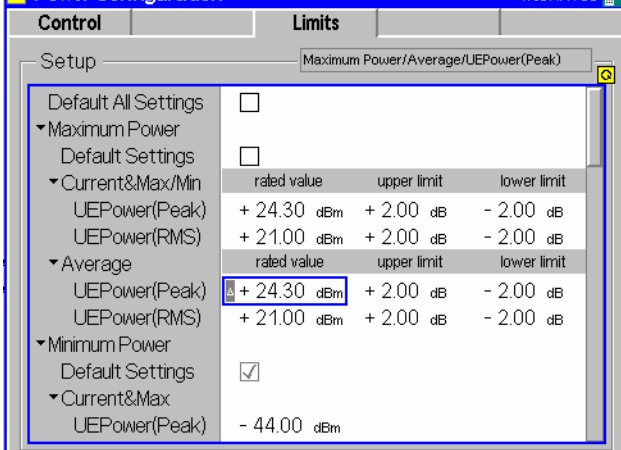

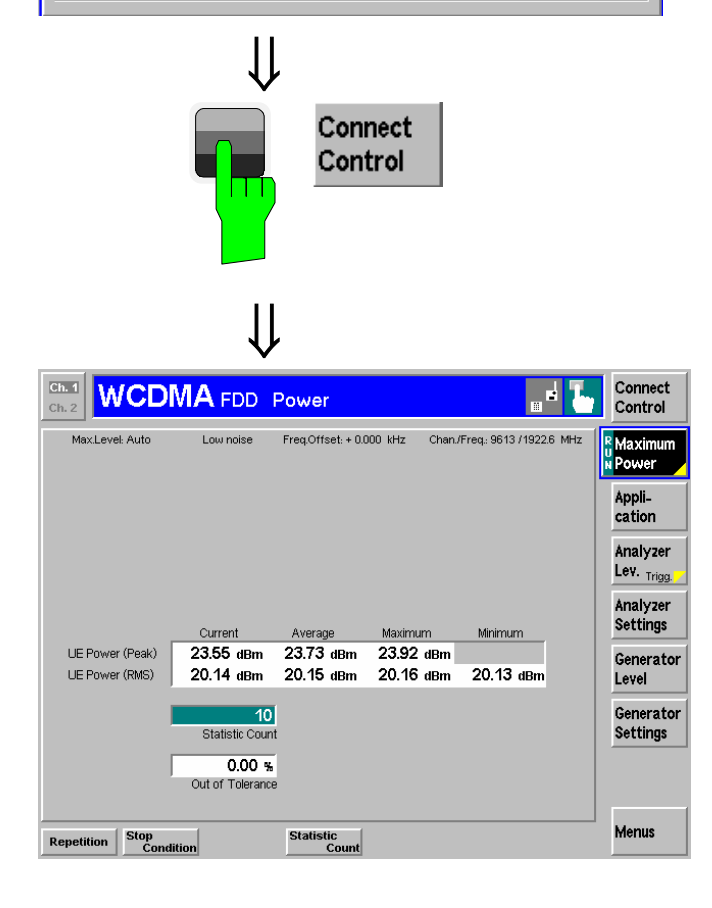

### **Step 5**

COMA EDD

 Press the *Limits* key to activate the *Limits* tab of the configuration menu.

The *Limits* tab of the *Power Configuration* menu defines the rated values and the upper and lower limits for the peak and RMS power measured.  $\mathbb O$ 

- Press the *ON/OFF* key to expand the menu tables.
- Adapt the *rated value* of the *UE Power (RMS)* to the power class of your DUT and allow for a crest factor corresponding to the analyzed signal.

**Step 6** 

 Press the *Escape* key or the *Connect Control* softkey again to close the *Power Configuration* popup menu and return to the *Power* menu.

The *Power* measurement is stopped after one statistics cycle. The status indication next to the *Power* softkey is set to *HLT*.

The *UE Power (RMS)* measurement passed the limit check so the output fields are no longer red.

<span id="page-52-0"></span>**Additional Information... Alternative Settings** 

#### **... on Step 5**

#### - **WCDMA Maximum Output Powers**

WCDMA equipment is divided into four power classes. For each power class the 3GPP standard defines the maximum output power of the UE transmitter and its tolerance. E.g. for power class 4 the maximum output power (rated value) is  $+21$  dBm with a tolerance of  $+2$  dB.

The maximum output power corresponds to the *UE Power (RMS)* measured in the *Maximum Power* application. In the *Limits* tab, the *rated value* and the tolerance *(upper limit, lower limit)* can be set in *UE Power (RMS)* row of the *Maximum Power – Current & Max./Min.* section.

#### **Peak and RMS powers**

The superposition of several channels to a composite WCDMA signal enhances the variations of the power in time and leads to a peak to average ratio (crest factor) that is higher than in conventional TDMA systems. The crest factor varies with the signal configuration (i.e. the number of active channels and their channelization codes) and on the data content of the channels. As a consequence, the *UE Power (Peak)* limits must generally be adjusted to the RMS limits and the properties of the analyzed signal.

#### **Measurement in the HLT state**

The state indication of the different measurements is included in the measurement control softkeys  $(2<sup>nd</sup>$  softkey in the right softkey bar of each measurement menu). In the single shot mode (i.e. if the *Repetition* mode is set to *Single Shot)* the measurement is stopped after each statistics cycle and assumes the *HLT* state. The next single shot measurement can be initiated by pressing the toggle key *ON/OFF*.

Note that with remote control, the most common (and default) repetition mode is *Single Shot*, while manual measurements are generally performed in *Continuous* mode.

#### **Out-of-tolerance power measurements**

If a power measurement is out of tolerance, please first ensure that the attenuation of any cables and/or antenna couplers used is being taken into account by the CMU. As the power levels must be within a 4 dB range around the rated value, even a small attenuation can result in an out-of-tolerance measurement.

External attenuation values for each input may be entered in the  $RF \bigoplus$  tab of the *Connect. Control* menu.

The cables, RF connections and antenna couplers must also be in good condition for satisfactory measurements. Dirty or broken RF connections can cause problems at the high frequencies used by WCDMA networks.

## **and Measurements**

#### **Chapter 4**

The *rated value* and the tolerance values *(upper limit, lower limit)* set in *Current & Max./Min.* sections of the *Limits* tab apply to the measurement results in the *Current*, *Maximum* and *Minimum* columns of the output table in the *Power* measurement menu. Different values can be set for the *Average* results (e.g. smaller upper and lower limits corresponding to the smaller variation of the *Average* results).

Chapter 4

CMU<sub>200</sub> manual

See the sections on measurement control in Chapter 3 and 5.

## <span id="page-53-0"></span>**Modulation Measurements**

To switch over to the *Modulation* measurement, we use the hotkey bar.

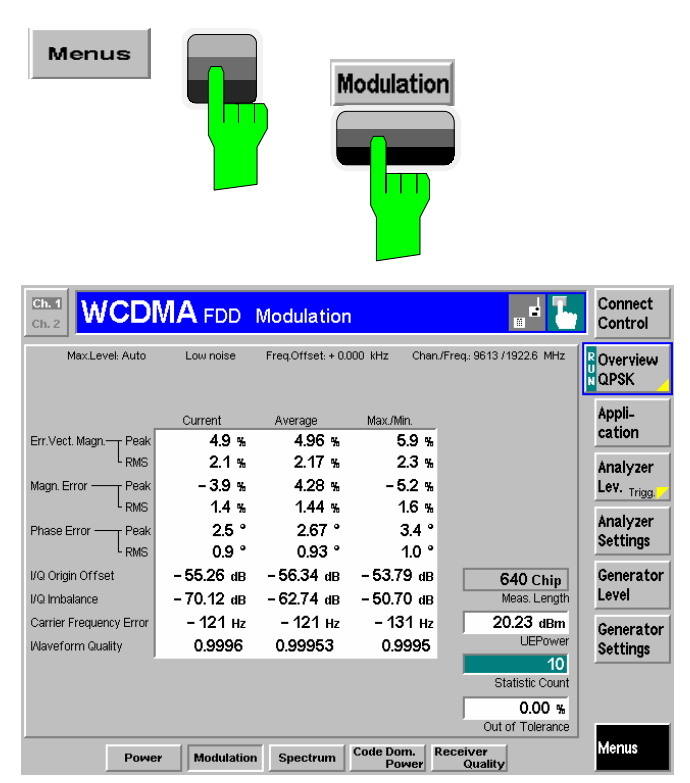

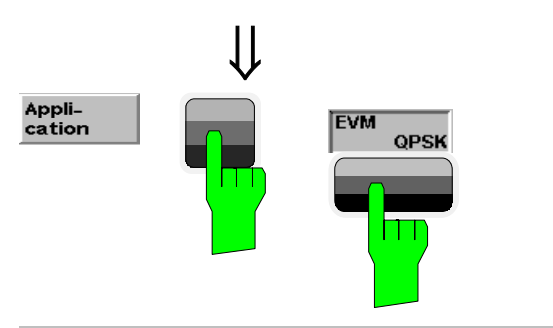

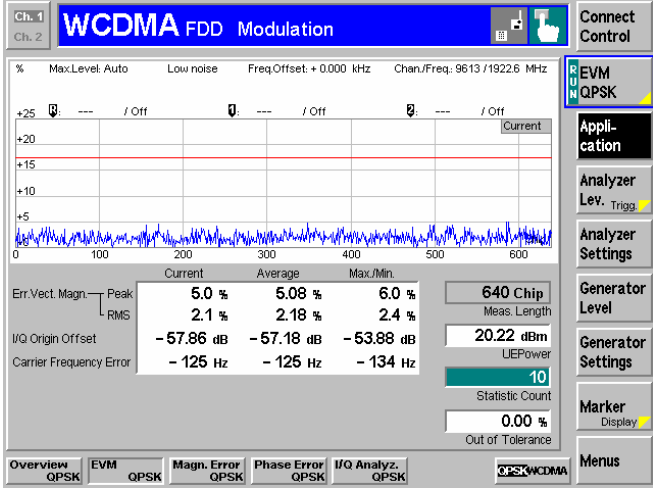

**Step 1**

- Press the *Menus* softkey to display all measurement groups of the function group.
- Press the *Modulation* hotkey to open the *Modulation* menu.

The *Modulation – Overview QPSK* menu displays the main results of the *Modulation*  $measurement$ .  $(D)$ 

If a result exceeds the tolerances, the corresponding output field turns red, and an arrow pointing upwards/downwards indicates that the result is above/below the limit.

In the default setting, the measurement extends over 640 chips, corresponding to the first quarter of a WCDMA slot. The *Meas. Length* is indicated in the menu; it can be changed in the *[Modulation Configu](#page-55-0)[ration](#page-55-0)* menu (see p. [2.14\)](#page-55-0). The following diagrams are based on a *Meas. Length* of 640 chips (1/4 slot).

## **Step 2**

- Press the *Application* softkey to display the different applications within the *Modulation* menu.
- Press the *EVM QPSK* hotkey to switch over to the *EVM (Error Vector Magnitude)* application.

The *Modulation – EVM QPSK* menu displays the Error Vector Magnitude (EVM) of the current slot as a function of time.

The output fields below are a subset of the ones shown in the *Overview QPSK* application.

#### <span id="page-54-0"></span>**Additional Information... Alternative Settings**

#### **.... on Step 1**

#### - **Statistical quantities**

The table in the *Overview QPSK* menu reports peak and RMS-averaged values of quantities characterizing the errors of the modulation vector. In addition, the scalar modulation results *Origin Offset, I/Q Imbalance, Carrier Frequency Error*  and *Waveform Quality* are indicated. The values in the three columns of the table are calculated as follows:

- The *Current* column contains the results for the current slot.
- The *Average* column contains the currents results referenced to the last statistics cycle.
- The *Max./Min.* column contains the extreme values of the current results for all slots measured.

### **... on Step 2**

#### **Applications**

Applications are different measurements belonging to the same measurement group. Each application is assigned its own set of configuration parameters. Therefore, the applications of a measurement group can be configured individually and serviced in parallel.

The *Modulation* menu comprises the eight applications *Overview QPSK/WCDMA*, *Error Vector Magnitude QPSK/WCDMA, Magnitude Error QPSK/WCDMA, Phase Error QPSK/WCDMA.* 

#### **Measurement diagram**

The diagrams in the different applications of the *Modulation* menu show a measurement curve representing the EVM, the magnitude error and the phase error of the modulation vector as a function of time. The measurement curve extends over the *Meas. Length* indicated below the diagram. In the *Modulation Configuration* menu, this parameter can be set to 1 slot (chip 0 to chip 2559) or to the first quarter of a slot (chip 0 to chip 639).

The display mode of the curve *(Current)* is indicated in the right upper corner of the diagram; it can also be changed in the configuration menu; see note on *[Display Mode](#page-56-0)* on p. [2.15.](#page-56-0)

The measurement menu also contains a red, horizontal line representing the limit for the measured quantity.

## **and Measurements**

Chapter 3.

The averaging prescription for the different results in the table is explained in detail in Chapter 3*.*

**Chapter 4.** 

If the *Overview QPSK* measurement fails, make sure that your signal configuration is QPSK-like. A composite signal with a DPCCH plus more than one DPDCH will result in wrong results

Chapter 5 of CMU200 manual

**Chapter 4.** 

The principle of *Modulation* measurements and the measured quantities are explained at the beginning of section *Modulation Measurements.* 

In the *Control* tab of the *Modulation Configuration* menu, it is possible to remove the grid in the measurement diagram.

<span id="page-55-0"></span>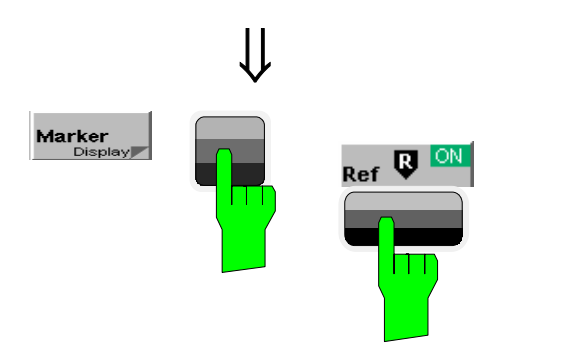

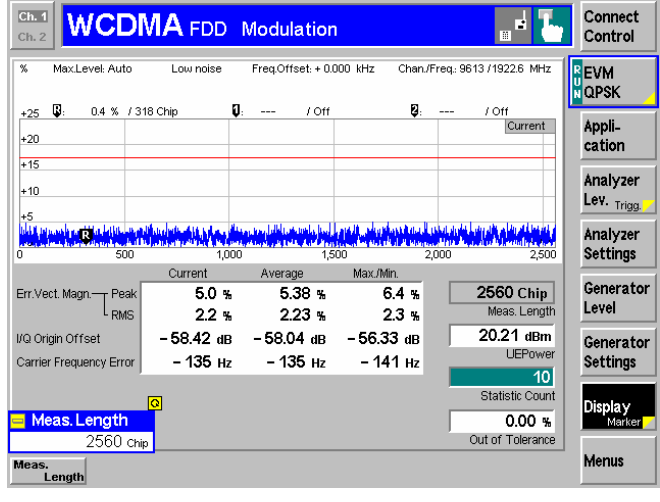

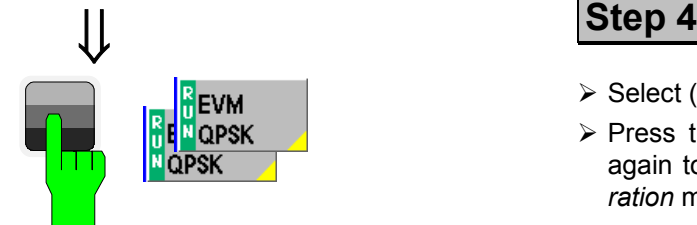

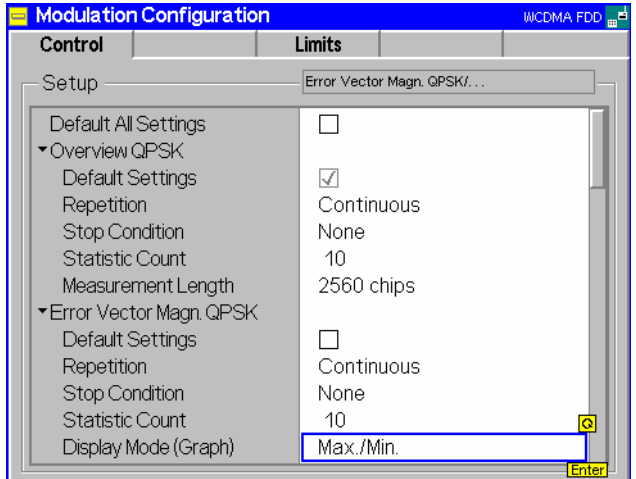

## **Step 3**

- Press the *Marker/Display* softkey and the *Ref. R* hotkey to open an input field for the x-axis value of the reference marker.  $\mathbb O$   $\mathbb O$
- Press the *Marker/Display* softkey again.

The labeling of the *Marker/Display* softkey changes to *Display/Marker*. At the same time, the hotkey bar is changed.

 Press the *Meas. Length* hotkey and change the diagram scale to 2560 bits (1 slot).

- Select (press) the *EVM QPSK* softkey.
- Press the selected *EVM QPSK* softkey again to call up the *Modulation Configuration* menu.

The *Control* tab of the *Modulation Configuration* menu defines the scope of the *Modulation* measurement. Most settings are identical with the ones provided in the *Control* tab of the *Power Configuration* menu. The *Display Mode* is a parameter which only affects the measurement curves:

- Press the *ON/OFF* key to expand the menu tables.
- Select *Max./Min.* in the *Display Mode (Graph)* table line of the *Error Vector Magn. QPSK* section.
- $\triangleright$  Press the ESCAPE key to close the *Modulation Configuration* menu and return to the main menu.

With the *Max./Min.* display mode the measurement curve is only changed if the current measurement result exceeds all previous results.

#### <span id="page-56-0"></span>**Additional Information... Alternative Settings**

#### **... on Step 4**

#### - **Softkeys and hotkeys**

The functionality of each softkey on the right side is extended by hotkeys assigned to the softkeys. These hotkeys are displayed across the hotkey bar below the diagram when the softkey is selected.

Some of the softkey/hotkey combinations offer settings that can be also accessed via configuration menus. For example, the settings offered by the *Analyzer Level* softkey are also provided in the *Analyzer* tab of the *Connection Control* menu. Identical settings overwrite each other; the last value entered is valid for the whole function group.

The names of the softkeys and hotkeys and their function are standardized as much as possible; see the list on the right side.

#### **Markers**

Markers are a graphical tool used to locate points on a measurement curve and read out their coordinates. A reference marker and two delta markers may be defined in the *Modulation* menu.

The reference marker  $\mathbb{R}$  measures the absolute level of the measurement curve, the delta markers  $\boldsymbol{\nabla}$  and  $\boldsymbol{\nabla}$  measure the distance between their position and the reference marker.

### **... on Step 5**

#### **Display Mode**

If the measurement extends over several slots the CMU calculates three different measurement curves one of which can be selected in the *Display Mode* panel. The purpose of the four measurement curves is to give an overview of the range and arithmetic mean value of the levels detected at any point on the time axis. In the *EVM QPSK* application the following measurement curves can be displayed:

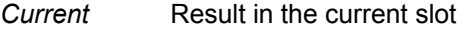

- *Max./Min.* Maximum or minimum of the results of all slots measured, whichever has the larger absolute value
- *Average* Average of the results referenced to the last statistics cycle

The *Statistic Count* input field defines how many evaluation periods form a statistics cycle. The evaluation period for Modulation measurements is equal to the measurement length set by means of the *Display/Marker – Meas. Length* hotkey.

The operating principle of the other TX measurements *(Spectrum, Code Domain Power)* is analogous to the *Power* and *Modulation* measurements. For detailed information on all functions refer to Chapter 4 of this manual.

# **and Measurements**

Chapter 4.

The *Application* softkey switches between the different applications of a measurement.

The *Analyzer Level* softkey controls the level in the input signal path and provides the trigger settings.

The *Analyzer Settings* softkey determines the frequency of the analyzed RF signal.

The *Menus* softkey provides the hotkeys to switch over to other measurement menus.

**Chapter 4.** 

In addition to markers, a D-line can be used to measure a particular value in the diagram.

#### **Chapter 3.**

To refine the statistical evaluation, a suitable combination of the statistic count, repetition mode, stop condition and display mode should be selected.

## <span id="page-57-0"></span>**Application Example for P/Slot Table**

*P/Slot Table* is a real-time measurement that was primarily designed for quick evaluation of power steps of the UE transmitter over a wide dynamic range. The measurement can even be extended beyond the dynamic range of the CMU provided that the UE signal is repeated. The following example also illustrates which steps are required to carry out a general *P/Slot Table* measurement and how the test settings are adapted to a typical power step measurement.

#### **Measurement task**

A WCDMA UE periodically transmits a series of regular power steps, i.e. its output power changes after every  $n<sup>th</sup>$  slot by a certain amount. The power ramp exceeds the dynamic range of the CMU. Nevertheless the CMU shall evaluate the entire power ramp as quickly as possible.

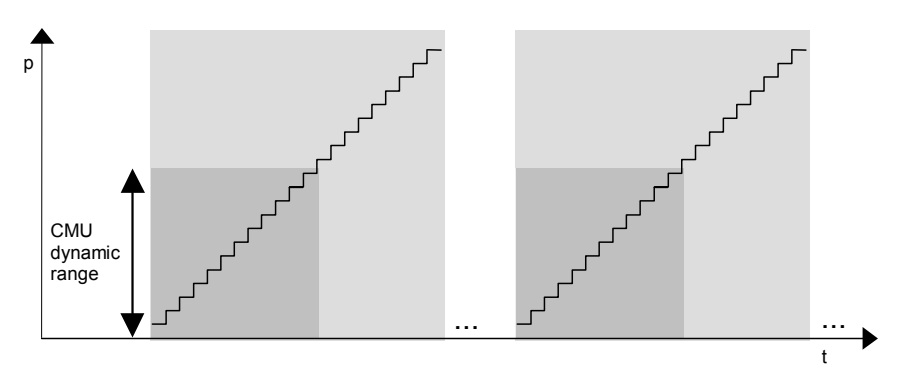

#### **Solution** The CMU performs 2 subsequent single shot measurements. The *Max. Level* and the trigger delay parameters are changed between the  $1<sup>st</sup>$  and the  $2<sup>nd</sup>$  measurement.

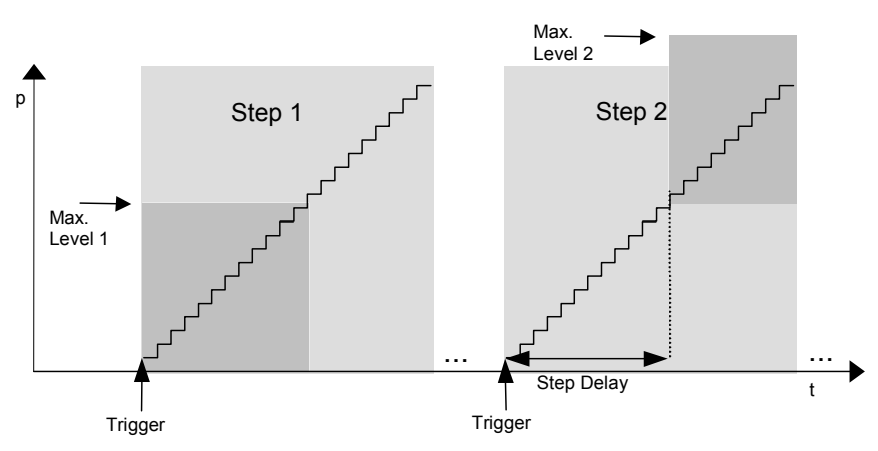

#### **Procedure General configuration of the UE and the CMU:**

- 1. Switch on the UE transmitter and provide a trigger signal that is synchronized with the beginning of the UE power ramp. Note the conditions for the external trigger signal described in section *Trigger (Connection Control – Trigger)* in chapter 4.
- 2. Apply the trigger signal at pin no. 8 of the AUX3 connector.
- 3. In the *Power* menu, press the *Analyzer Level Trigger Source* softkey to select *External* trigger. If necessary, use the *Slot Delay* and *Delay Offset* parameters in the *Analyzer* tab of the *Connection Control* menu and correct the trigger time to exactly match the beginning of the power ramp.
- 4. Press *Analyzer Settings RF Channel* to adapt the analyzer frequency to the frequency of the input signal.
- 5. Select the *P/Slot Table* application *(Application P/Slot Table).*

<span id="page-58-0"></span>6. Press *P/Slot Table – Step Width* to adapt the step width of the measurement to the step width (n) of the power ramp.

#### **CMU configuration for step 1:**

7. Press *Analyzer Level – Max. Level* to set the input level to Max. Level 1 (see figure above).

The CMU measures all power steps up to its *Max. Level.* Beyond the maximum level the output table shows invalid results (the table entries are "–"). The invalid results can be eliminated by reducing the number of measured values *(P/Slot Table – Step Count).* For values that are not measured, the table indicates *Off.* 

#### **CMU configuration for step 2:**

- 8. Press *Analyzer Level Max. Level* to set the input level to Max. Level 2 (see figure above).
- 9. Set *Analyzer Level Step Delay* equal to the number of steps measured before.

The measurement is now delayed by the measurement time of step 1. The CMU measures all power steps between Max. Level 1 and Max. Level 2*.* If necessary the reset of *Max. Level* and *Step Delay* can be repeated several times*.*

## **CMU and UE Configuration for Receiver Quality Tests**

Performing a *Receiver Quality* test involves 4 steps:

- 1. The CMU generator (option CMU-K66) provides a WCDMA DL signal to which the UE can synchronize.
- 2. The UE receives the DL signal and loops back the received data on a specific UL channel.
- 3. The CMU receives the UL signal from the UE.
- 4. The CMU calculates the BER test results

The measurement can fail especially if the settings in steps 1 to 3 are incompatible. The following tables describe a sample test session and can serve as a checklist for the configuration of the CMU and the UE in *Non Signalling* mode.

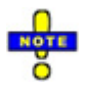

*For Receiver Quality measurements the R&S CMU requires an UL slot format 0 as specified in the standard.* 

Receiver Quality *measurements are largely simplified if performed in* Signalling *mode; see section* Measurements in Signalling Mode *in Chapter 3.* 

**1. CMU Generator Settings**  The DL generator signal is configured in the *Generator* tab of the *Connection Control* menu (see section *Generator Settings (Connection Control – Generator)* in chapter 4.

- **Signal ON**  Press the *Connect. Control* softkey and the *Generator* hotkey to open the configuration menu for the RF generator. If necessary, press *Generator* again to access the softkey-oriented version of the *Generator* tab.
	- Select the *Generator* softkey and press the *ON/OFF* key to switch the RF generator on.

The default generator signal levels are appropriate for *Receiver Quality* tests. **DL channel type**  Press the *Generator* hotkey to open the table-oriented version of the tab. Make sure that the generator provides a 3GPP reference measurement channel: The *Dedicated Channel Mode* must be set to *3GPP Reference.* The *Receiver Quality* measurement can be performed with any data rate *(Reference Channel Type)* and any pseudo random bit sequence *(Channel Data Source DTCH)* provided: Select the 12.2 kbps *Reference Channel Type* and a PRBS9 *Channel Data Source DTCH.*  **2. UE Configura- UE receiver tion settings**   $\triangleright$  Make sure that the UE receiver frequency and the expected scrambling codes are compatible with the configuration of the DL generator signal. By default the generator signal is at a frequency of 2112.4 MHz. The primary and secondary scrambling code numbers are both 0. The settings can be changed in the *Generator* tab of the *Connection Control* menu. **Close test loop**   $\triangleright$  Close the test loop at the UE. For all *Receiver Quality* measurements the UE must be set to operate in test loop 2 mode where it effectively loops back the received transport block data and CRC bits. **Channel symmetry**   $\triangleright$  Configure the UE transmitter to generate a modified 12.2 kbps reference measurement channel with a transport block size of 260 bit, disabled UL CRC and a TFCI of 2 or 3 (indicating a non-empty DTCH). Depending on the required measurement results (and on the capacity of the UE), it is possible to select either symmetric or asymmetric DL/UL transport block size. In the symmetric case the DL and UL *Reference Channel Type* must be the same. In the asymmetric case the DL and UL *Reference Channel Type* must still match although the UL channel represents a modified reference measurement channel with extended transport block size. **Output power**   $\triangleright$  Select an appropriate UE transmitter output power. The UE transmitter output power must be adapted in order to exclude bit errors on the uplink as far as possible. Standard TS 34.121 specifies the uplink TX power for many test cases including BER tests.

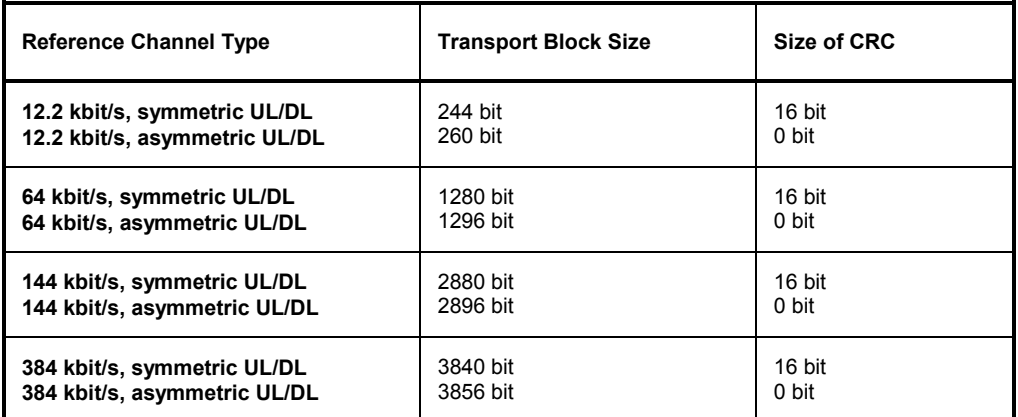

#### Table 2-1 Transport block size and CRC bits for different RMC types

#### **3. CMU Analyzer In order to receive the UL signal correctly, the settings in the** *Receiver Quality*  **Settings menu must match the configuration of the UE:**

- **Scrambling** ≻ Press the *UE Code/Analyzer Settings* softkey to set the UL **code**  *Scrambling Code* used by the UE.
- **RF frequency**  Press *UE Code/Analyzer Settings – RF Channel* to set the analyzer frequency equal to the frequency of the UL signal.
- **Symmetry** > Press the *BER* measurement control softkey to select asymmetric UL/DL *Transport Block Siz*e.

The CMU analyzer is automatically adapted to the actual transport block size (260 bit for the 12.2 kbps reference measurement channel, see Table 2-1 above) as soon as symmetric or asymmetric UL/DL *Transport Block Siz*e is selected.

- **DL/UL tim-**The CMU expects the looped-back UL signal to be transmitted 1024 **ing**  chips in offset from the DL signal. A modification of the expected DL/UL timing can be necessary to compensate for a path delay or a deviation of the UE from the nominal timing.
	- If the CMU issues the warning message *Receiver out of synchronization,* press the *BER – DL/UL Timing* hotkey to adjust the DL/UL timing offset.
- **4. Start BER measurement** The *Receiver Quality* measurement can be started and stopped using the *BER* measurement control softkey.
	- Press *BER* and use the *ON/OFF* key to start and stop a continuous measurement*.* To stop the measurement after one cycle and read the results, use the *CONT/HLT* key.
		- **Results** In the output fields on the left side of the *Receiver Quality* menu the CMU displays the measured BER, DBLER and BLER.

## <span id="page-61-0"></span>**HSDPA ACK Test (with Option R&S CMU-K64)**

Performing a *HSDPA ACK* test in *Non Signalling* mode involves the following steps:

- 1. The R&S CMU generator (option R&S CMU-K66) provides a WCDMA DL signal to which the UE can synchronize. In addition the HSDPA generator (option R&S CMU-K64) provides the specific HSDPA DL channels.
- 2. The UE receives and decodes the DL signal and answers via an UL channel that is compatible with the DL data rate.
- 3. The R&S CMU receives the UL signal from the UE.
- 4. The R&S CMU calculates the test results.

The measurement can fail especially if the settings in steps 1 to 3 are incompatible. The following tables describe a sample test session and can serve as a checklist for the configuration of the CMU and the UE in *Non Signalling* mode.

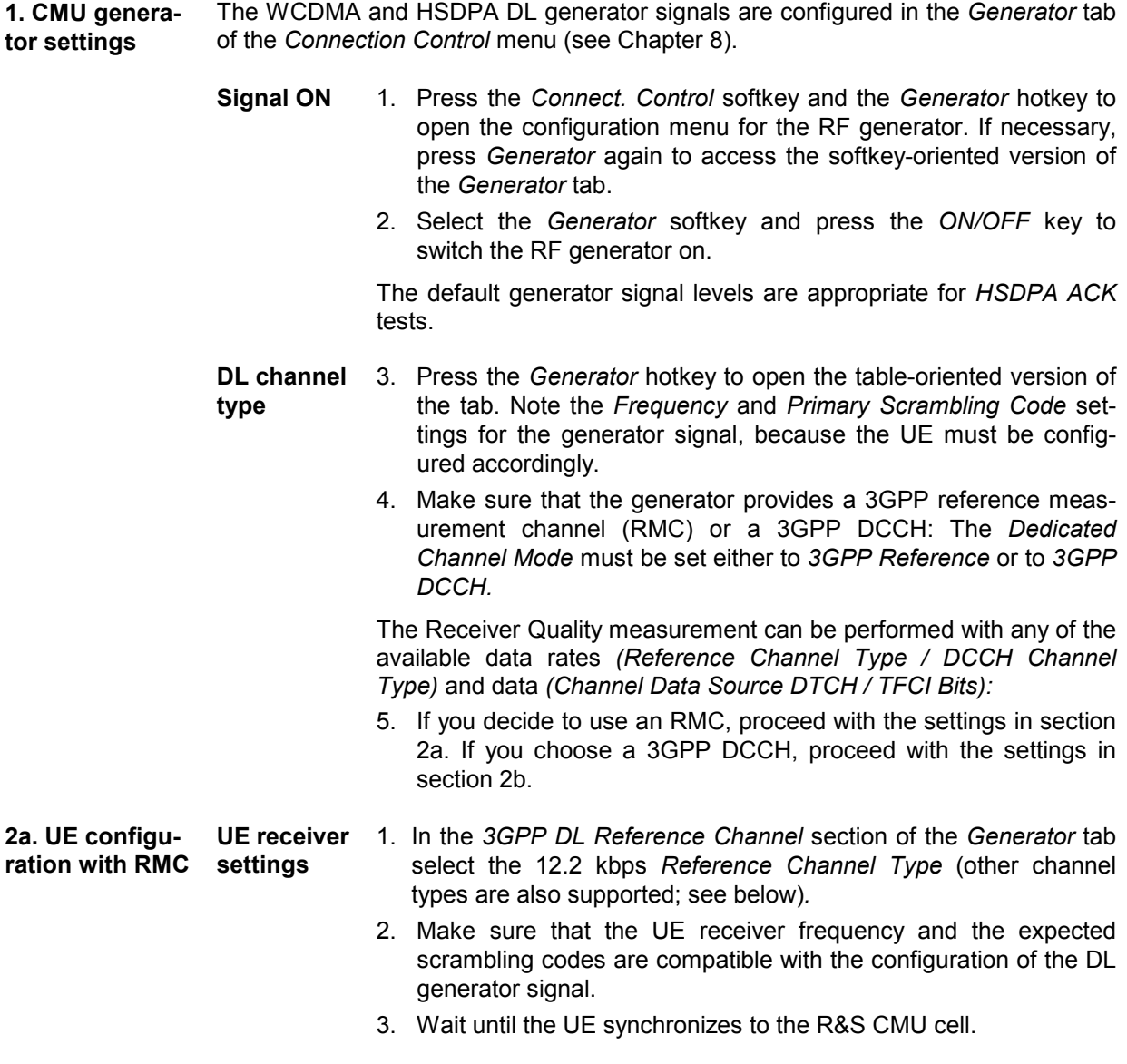

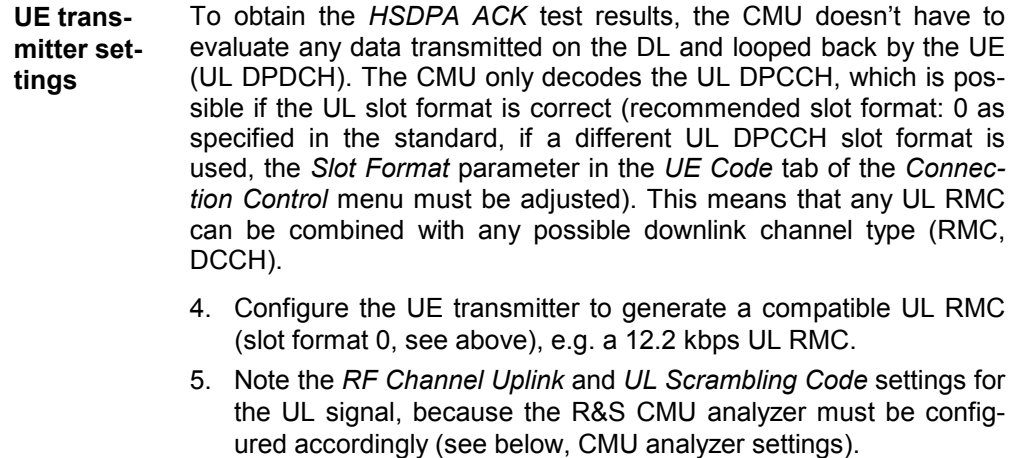

6. Select a sufficient UE transmitter output power in order to exclude transmission errors on the uplink.

For an overview of UL and DL RMCs and their slot formats see Table 2-2 below. A schematic test setup is shown in Fig. 2-1 below.

#### Table 2-2 Slot formats for DL and UL RMCs

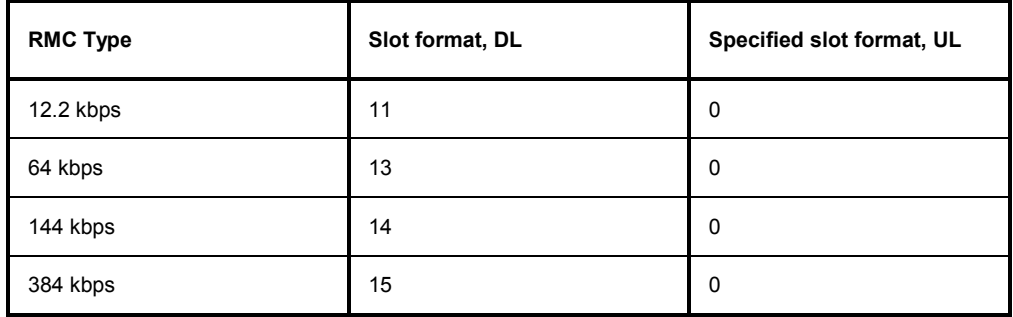

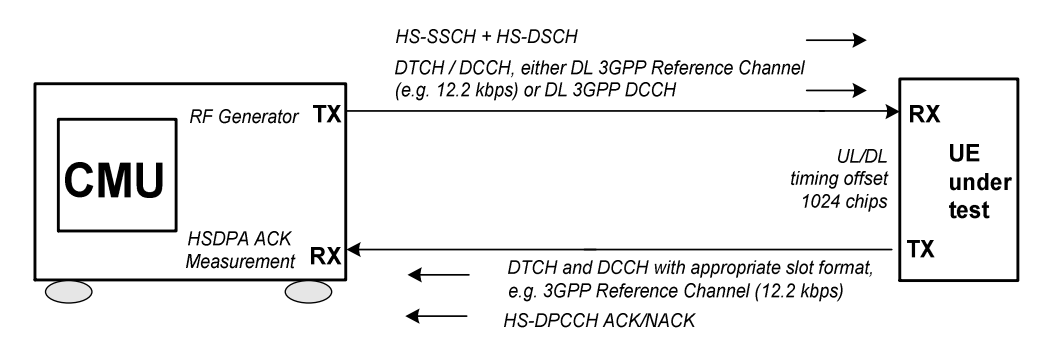

Fig. 2-1 Test setup for HSDPA ACK tests

**2b. UE configuration with 3GPP settings DCCH UE receiver** 

- 1. In the *3GPP DL DCCH Channel* section of the *Generator* tab select the 3.4 kbps *DCCH Channel Type* (other channel types are also supported; see table below)*.* Select a *TFCI Value* and note the resulting slot format.
- 2. Make sure that the UE receiver frequency and the expected scrambling codes and slot format are compatible with the configuration of the DL generator signal.
- 3. Wait until the UE synchronizes to the R&S CMU cell.

**UE transmitter settings**  An UL DPCCH that the R&S CMU can demodulate is most easily provided by generating an UL RMC; see section 2a above.

A schematic test setup is shown in Fig. 2-1 above.

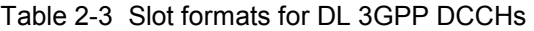

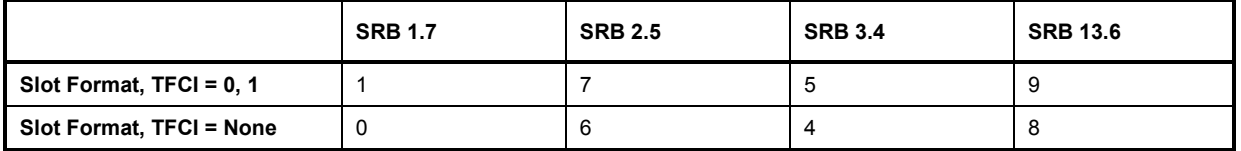

#### **3. CMU analyzer In order to receive the UL signal correctly, the analyzer settings must match settings the configuration of the UE:**

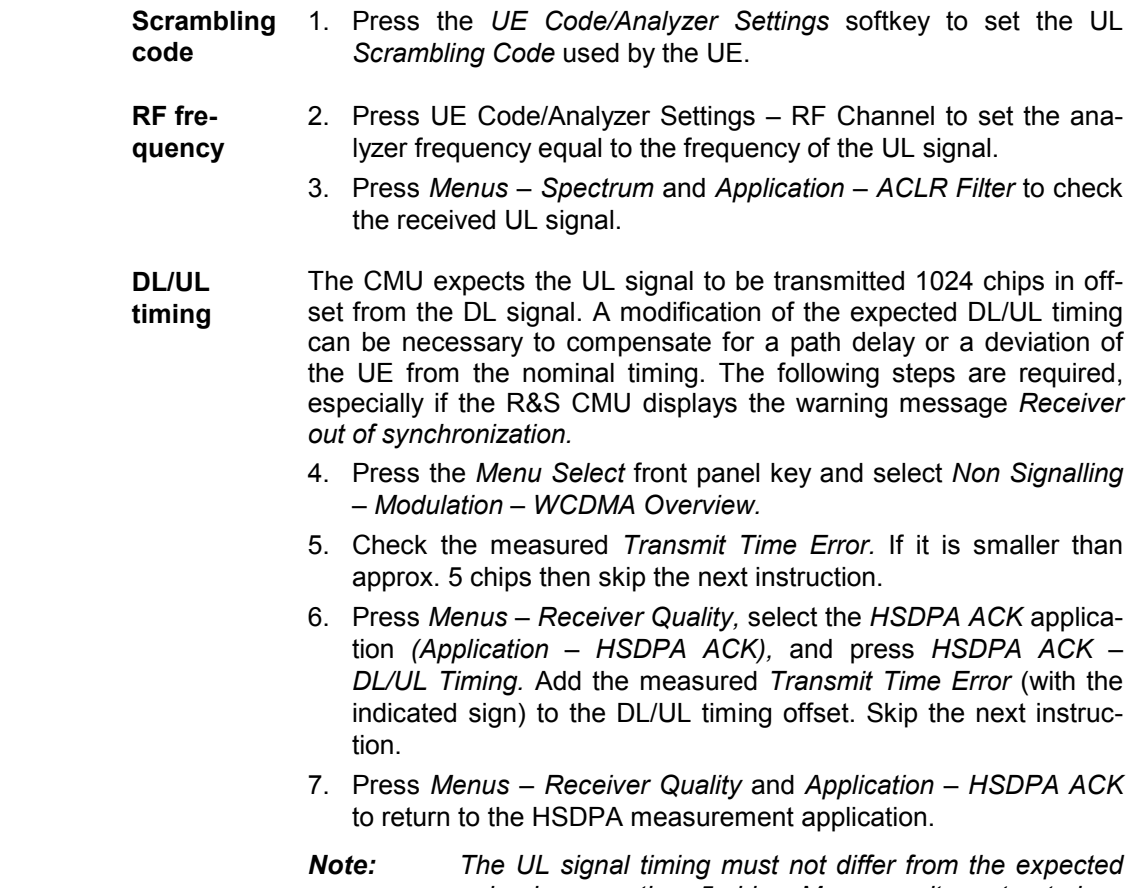

*value by more than 5 chips. Moreover, it must not show a significant drift.* 

**4. Start HSDPA ACK measure-**The *Receiver Quality* measurement can be started and stopped using the *HSDPA ACK* measurement control softkey.

- **ment**
- 1. Press *HSDPA ACK Measure Subframes* and select the number of subframes you wish to measure per measurement cycle.
- 2. Use the *ON/OFF* or *CONT/HLT* key to start and stop a single shot measurement*.* The measurement is always halted after the selected number of subframes.
- **Results** In the output fields in the left half of the *Receiver Quality* menu the CMU displays the data throughput and additional statistical quantities that assess the receiver quality.

## <span id="page-65-0"></span>**WCDMA Signalling Measurements**

A typical *WCDMA UE Signalling* measurement session (with Option R&S CMU-K67/-K68/-K69) consists of the following stages:

- 1. Selection of the RF connectors; configuration of the RF input path
- 2. Connection of the UE to the CMU
- 3. Setup of a radio connection between the CMU and the UE under test, where the CMU mimics a UTRAN cell.
- 4. Selection of a measurement menu, start of the measurement and evaluation of the results

Steps 2 and 4 can be carried out in close analogy to *Non Signalling* measurements; for detailed examples see the previous section and the reference description in Chapter 4. The following operating sequence shows you how to set up a measurement in *Signalling* mode.

- **Preconditions** For the following we assume that options R&S CMU-K65/-K66 and one of the options R&S CMU-K67/-K68/-K69 (corresponding to the Operating Band of your UE) are properly installed on your Universal Radio Communication Tester R&S CMU 200 and that the instrument is correctly set up and connected to the AC power supply as described in Chapter 1 of the CMU200/300 operating manual.
- **1. To configure the RF path...**  1. Switch on the instrument to initiate the startup process and access the *Menu Select* menu (see section *Preparing a WCDMA UE TX Test* on p. 2.2 ff.).
	- 2. Select *WCDMA FDD Signalling* and your preferred measurement application.

The menu opened depends on the last measurement session.

- 3. If the *Connection Control* menu is not opened automatically, press the *Connect. Control* softkey on top of the right softkey bar. Press the  $R \in \Theta^*$  hotkey.
- 4. Ensure that RF 2 is selected as *RF Input* and *RF Output*.
- 5. Press the 1 / 2 and the *Analyzer* hotkey and check the analyzer level *Mode*.
- *Note: The default analyzer level mode is* Auto. *In this mode the CMU automatically adjusts its input path to the received signal level. If needed you can select a* Manual Level *appropriate for your UE, depending on the* Expected PRACH Power *and* UE Target Power *(see*  Connection *tab of the* Connection Control *menu).*
- 6. Press the 1 / 2 and the *Connection* hotkey. Press the *Band Select* softkey and select the Operating Band of your UE. If the title bar of the *Connection* tab does not show *Signal Off,* press the *Signal Off* softkey.
- **2. To connect your UE...**  1. Use a coax cable to connect your UE to the *RF 2* front panel output connector (see section *Preparing a WCDMA UE TX Test* on p. 2.2 ff.).
	- 2. Make sure that the UE is supplied with the correct operating voltage and switched on.
- **3. To set up a radio connec tion...**  1. In the *Connection (Signal Off)* menu, press the *Signal On* softkey to switch on the WCDMA signal for synchronization.

The CMU enters the *Signal On* state. Your UE is now able to synchronize to the WCDMA signal of the CMU and to initiate a registration/location update procedure. The CMU reaches the *Registered* state.

2. In the *Connection (Registered)* menu, press the *Connect UE* softkey.

The CMU enters the *Alerting* state as the UE starts ringing.

3. Accept the connection at the UE.

**Failed** 

The CMU enters the *Connected* state and automatically closes the *Connection Control* menu. In this state a dedicated channel (a Signalling Radio Access Bearer) is allocated between the CMU/UTRAN and the UE and TX measurements can be performed.

<span id="page-66-0"></span>**4. To start a measurement...** In the *Connected* state a dedicated channel between the CMU/UTRAN and the UE is established and TX measurements can be performed in analogy to the *Non Signalling* mode. Refer to the examples in the previous sections.

If registration fails, check the following items:

- **Registration?**  • The UE capabilities must be in accordance with the *Requested UE Data* settings in the *Network* tab of the *Connection Control* menu, in particular with the authentication and security mode. Registration can fail if authentication or security is disabled but the UE expects/requires an authentication or security procedure. It can also fail if authentication or security is enabled but not supported by the UE.
	- The test USIM used must be in accordance with the relevant specifications (3GPP TS 31.101, 3GPP TS 31.102). An appropriate 3GPP UICC/USIM can be obtained from Rohde & Schwarz (R&S CRT-Z3, stock no. 1139.1005.02).

## **Accelerating the Connection**

The CMU provides several parameters to define how a connection is set up and to force the UE under test to a definite operating mode. The following settings will minimize the time required to establish a connection:

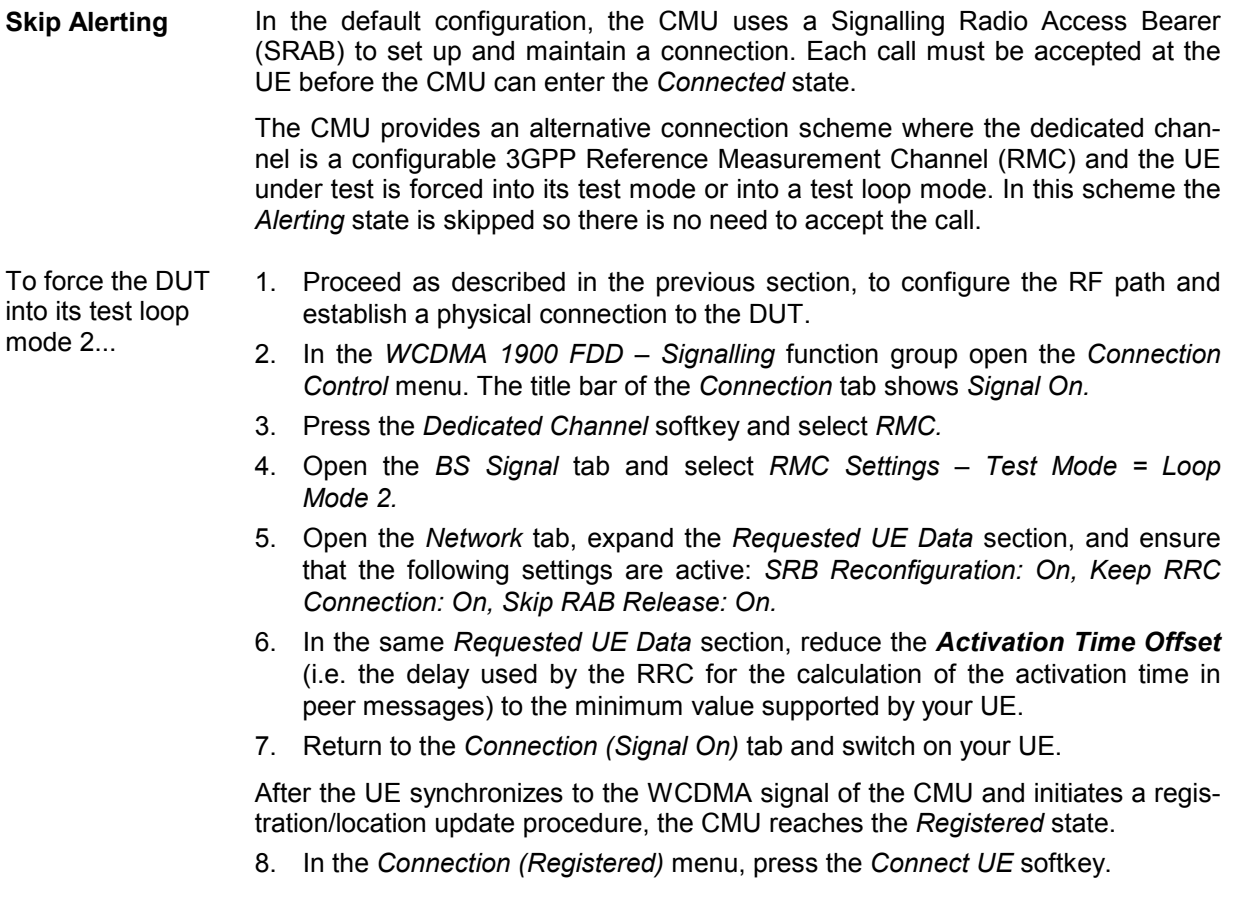

<span id="page-67-0"></span>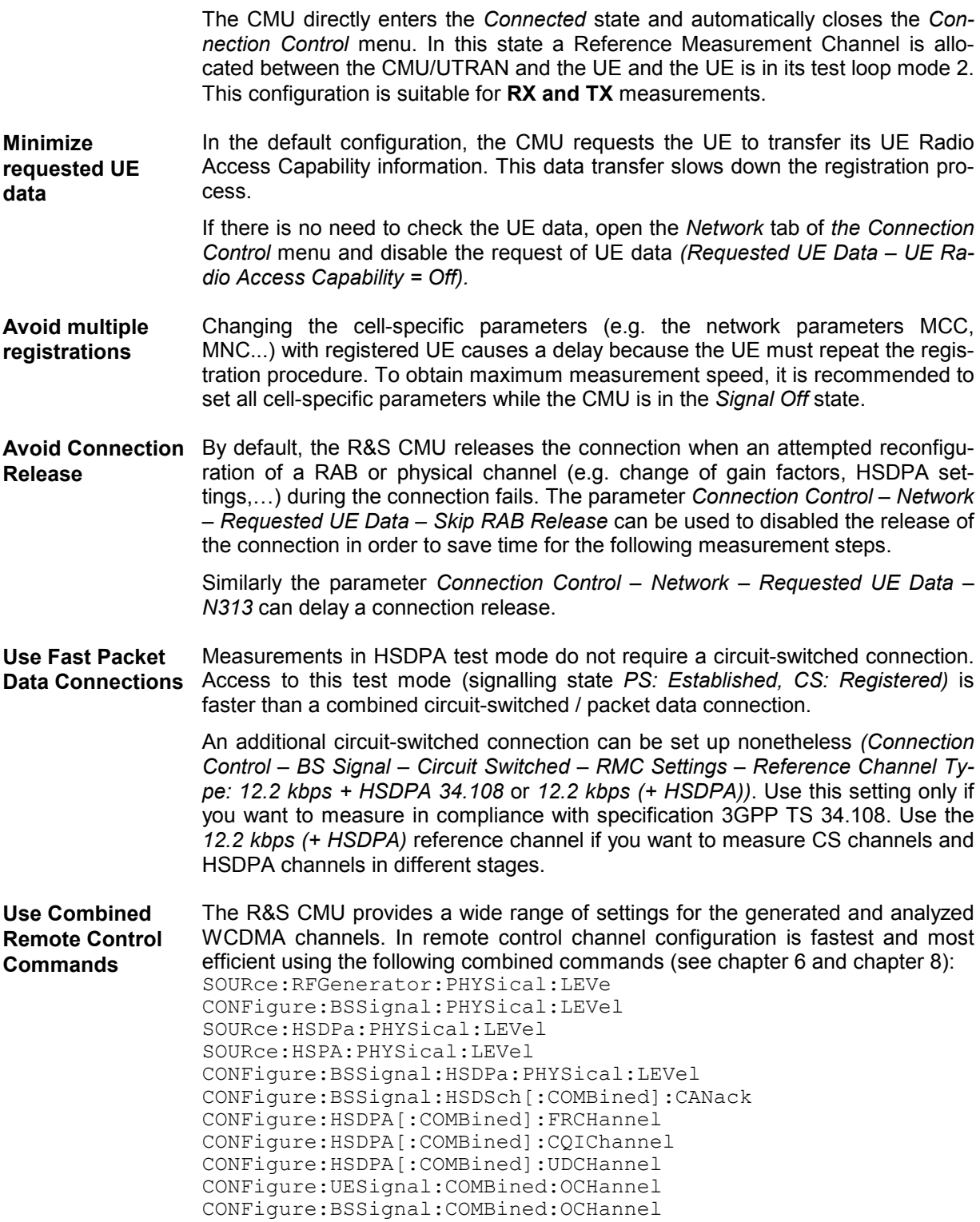

## **ON/Off Time Mask**

The *On/Off Time Mask* application is part of the *Power* measurement group. The application is to measure the PRACH preamble power and therefore available in *Signalling* mode only.

**Performing a On/Off Time Mask measurement**  PRACH preambles are transmitted during registration and connection setup; see description of random access procedure in Chapter 4, section *Network Parameters*. The UE must send at least two consecutive preambles with a known distance so that the CMU can measure the Off power. To perform a complete *On/Off Time Mask* measurement, proceed as follows: 1. Open the *On/Off Time Mask* menu. 2. To ensure that the UE sends more than a single preamble per preamble cycle, press *On/Off Time Mask – Random Access Settings* and set *Max. Retransmission* to a value larger or equal to 2. 3. Press *On/Off Time Mask – Measured Preamble* to select a measured preamble within the preamble cycle *(Measured Preamble* must be smaller than *Max. Retransmission)*. 4. If necessary, open the *Connection Control* menu and switch the BS signal on *(Connection – Signal On;* the *Signal On* state is indicated by a blinking symbol in the title bar of each measurement menu)*.* 5. Switch on the UE. A first measurement result is obtained when the UE synchronizes to the BS signal and attempts a registration towards the CMU. The *On/Off Time Mask* measurement is halted *(HLT* state). 6. Switch on the measurement again and set up a connection to the UE in order to obtain a second result. **Advanced Settings**  Use *UE Signal – Openloop Power Ctrl* to define the initial power of the UE at random access (first preamble power, see p. 4.166 of the operating manual)*.* Use *On/Off Time Mask – Random Access Set – Step Size* to specify the power step between two consecutive preambles.  $\triangleright$  To select a different sequence of frames for the preamble transmission, open the *Network* tab of the *Connection Control* menu and vary the *Available Subchannels* bit sequence in the *Random Access Settings – Preamble* section*.* The available subchannels must be limited to 1, i.e. the bit sequence must consist of all zeros with a single 1. The 1 may be at any position within the sequence. **Further Hints** • Varying the *Random Access Settings* for the *On/Off Time Mask* measurement may cause a subsequent connection setup to fail (e.g. if the UE must transmit a large numbers of preambles at increasing power without receiving an AICH from the CMU). The default *Random Access Settings* are optimized for a connection setup. The CMU must be able to measure the first PRACH preamble in the preamble cycle (as a timing reference), the *Measured Preamble* and the *Next Preamble* using the same analyzer settings. The measurement provides unpredictable results if the power difference between the *Next Preamble* and the first preamble (corresponding to the *Measured Preamble* times the *Step Size)* exceeds the dynamic range. You can easily reduce the power difference by selecting a smaller Measured Preamble or Step Size. • In autoranging mode *(Analyzer Level – Mode: Auto)* the preambles are measured with a high overdrive reserve, which means that the dynamic range of the measurement is reduced. The accuracy of the *Off Power Before* and *Off Power After* results is not affected. To increase the dynamic range, it is possible to switch autoranging off *(Analyzer Level – Mode: Manual)* and define an appropriate *Max. Level.* 

## <span id="page-69-0"></span>**Transmit Power Control Tests**

The *BS Signal* tab of the *Connection Control* menu *(Signalling* mode) provides pre-configured test setups to account for the requirements of the conformance test specification 3GPP TS 34.121, section 5.4.2. The test setups are labeled A to H and can be activated one after another. They have been designed to induce a power ramp of the following shape:

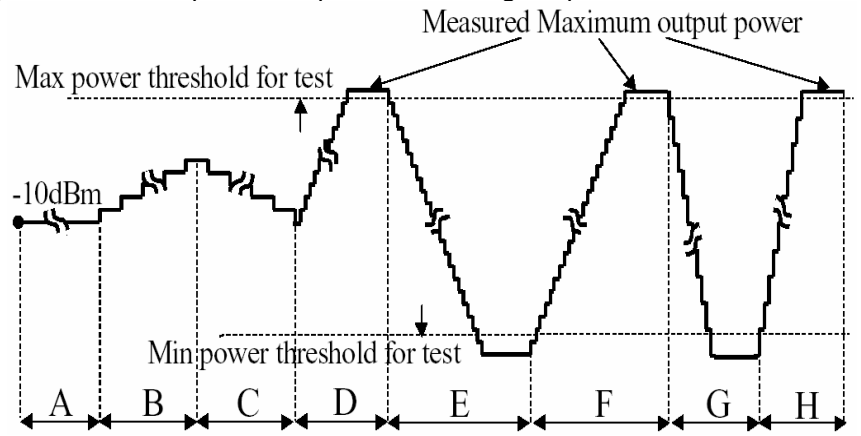

The actual UE power steps can be evaluated in a *P/Slot Table* measurement. This measurement also includes a limit check for each power step.

The test steps A to H must be measured at different TPC step sizes and TPC algorithms. When a test step is selected, the CMU automatically sets the two parameters according to the test specification:

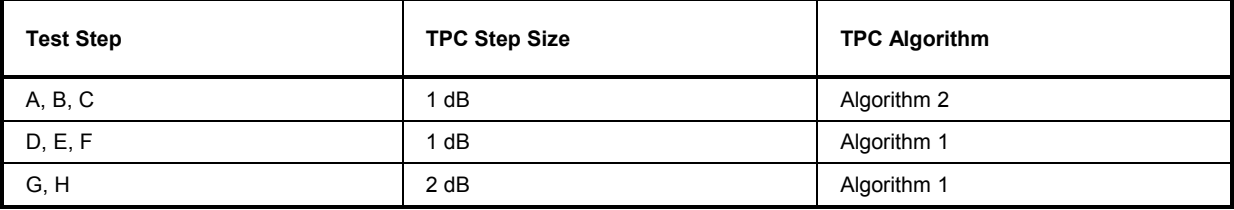

*Tip: To customize the TPC pattern measurement you can change the predefined TPC step size and TPC algorithm for each test step. Press* BS Signal Settings – TPC Pattern Config. *to open the* TPC Pattern Configuration *popup menu, select a* TPC Pattern Setup *and then adjust the* TPC Algorithm *and the* TPC Step Size*.*

To obtain the power ramp according to 3GPP TS 34.121, section 5.4.2, proceed as follows:

**Start Conditions** 1. Reset the instrument and set up a call to the UE, allocating a 3GPP Reference Measurement Channel *(BS Signal – Circuit Switched – DCH (Dedicated Chn.) Type: RMC)*.

> The TPC algorithm is set to *Algorithm 2,* the step size is 1 dB. A TPC pattern type with *Closed Loop* power control is active, commanding the UE to transmit at a specific *UL Target Power.*

- 2. To force the initial output power of the UE into the specified range, open the *UE Signal* tab of the *Connection Control* menu and set the *UL Target Power* to –10 dBm*.*
- 3. Close the *Connection Control* menu and open the *P/Slot Table* measurement.
- 4. Press *P/Slot Table Measure Mode* and select the *TPC Test Steps* mode.

<span id="page-70-0"></span>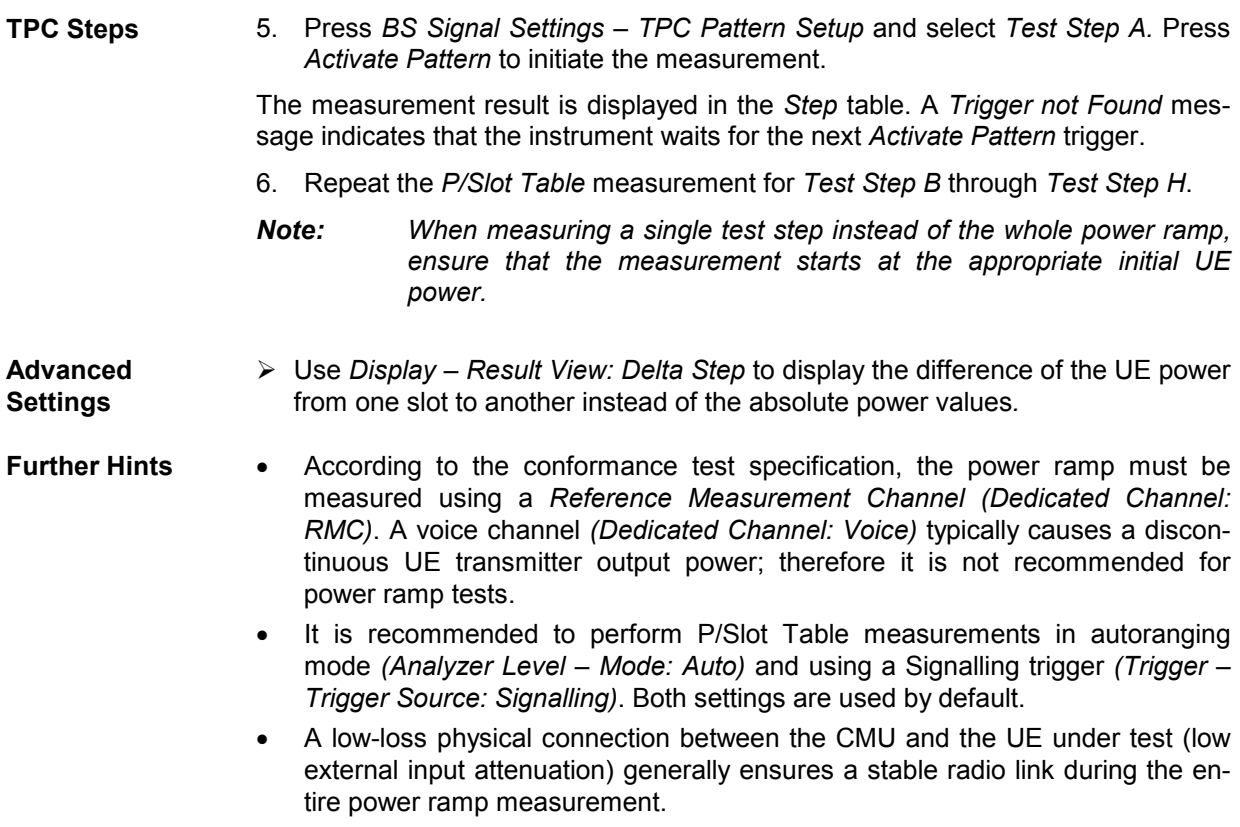

*Note: A program example for TPC tests is reported in Chapter 7.* 

## **Power Setting in Uplink Compressed Mode**

The *BS Signal* tab of the *Connection Control* menu *(Signalling* mode) provides a pre-configured test setup to account for the requirements of the conformance test specification 3GPP TS 34.121, section 5.7. The compressed mode test is handled as a special *Measure Mode: UL CM TX Test* of the *P/Slot Table* measurement application. The R&S CMU commands the UE under test to operate in compressed mode using one of the compressed mode patterns A or B defined in the specification. An appropriate TPC pattern *(A Rising, A Falling*, or *B,* corresponding to tables 5.7.6, 5.7.7, or 5.7.8 in the specification) is then synchronized to the expected compressed frames and transmission gap(s) of the UE. During the test, the UE is commanded to use TPC power control algorithm 1 so that each TPC cmd results in a UE power step and the appropriate step size. Schematically, the TPC patterns induce a UE power ramp of the following shape:

**UE Power** 

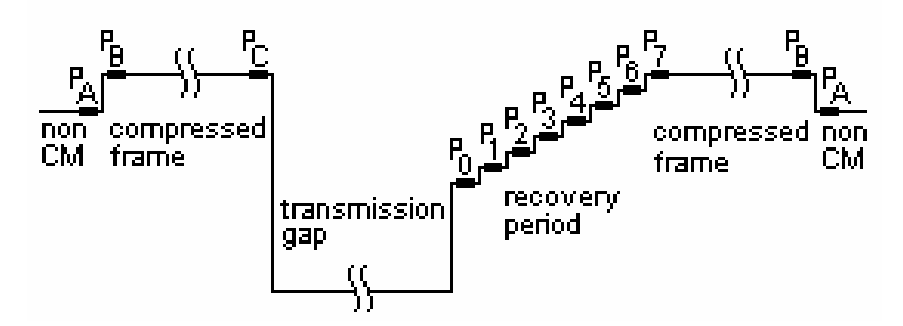

The actual UE power steps can be evaluated in a *P/Slot Table* measurement. This measurement also includes a limit check for each step.

To perform the compressed mode test according to 3GPP TS 34.121, section 5.7, proceed as follows:

**Start Conditions** 1. Reset the instrument and set up a call to the UE, allocating a 12,2 kbps 3GPP Reference Measurement Channel *(BS Signal – Circuit Switched – DCH (Dedicated Chn.) Type: RMC)*.

> The RMC connection is set up with the specified gain factors  $\beta_c = 8$  (quantized amplitude ratio 8/15 = 0,5333) and  $\beta_d$  = 15 (quantized amplitude ratio 15/15 = 1,0); see overview in the *UE Signal* tab of the *Connection Control* menu. The TPC algorithm and step size will be adjusted automatically by selecting the *UL CM TX Test*  mode and the *Pattern Type;* see below.

**Test Mode Settings**  2. Select the *Power – P/Slot Table* application and the measurement mode *P/Sot Table – Measure Mode – UL CM Test Step*.

- 3. Open the *Connection Control BS Signal* tab.
- 4. Select *Compressed Mode Settings Pattern Selection: UL CM TX Test Steps.*
- 5. Select *Compressed Mode Settings UL CM TX Test Pattern Pattern Type: Pattern A (rising TPC).*
- 6. Select *TPS Settings TPC Pattern Setup: UL CM TX Test Steps* to adjust the TPC settings including the TPC algorithm 1.

Note that the *TPC Step Size* is set in accordance with the selected *Pattern Type:*  For the selected pattern A, the step size is 2 dB. For pattern B, a 1 dB step size is used.

7. Select *TPS Settings – Test Step Preconditions: Auto* and set the *UL Target Power* to –36 dBm*.*

The last step is recommended because it implicitly selects a *Closed Loop* TPC pattern type with the appropriate target power, causing the UE to transmit at the specified output power before the test is started. Alternatively, you can use e.g. test Set 1 to achieve the correct UE output power settings.

**Trigger and Analyzer Settings**  8. Press *Trigger – Trigger Source* and make sure that one of the following trigger sources is active: *Signalling, Compressed Mode,* or *Auto.* 

> The three triggers are equivalent and denote a compressed mode trigger as long as the *UL CM TX Test* is active.

9. Press *Analyzer Lev. – Mode* and make sure that autoranging *(Auto)* is active.

The last step is recommended because the R&S CMU will adjust the input path of the analyzer to the expected power steps (according to the standard) **over the entire range** of measured TPC steps and normally avoid an overflow or underflow.
**Measurement and**  10. Press the *P/Slot Table* measurement control softkey and ON | OFF to start the **Results**  measurement (––> measurement state *RUN).* 

- 11. Press *P/Slot Table Display Mode* and select the *Absolute Graph* view.
- 12. Press *BS Signal Settings Activate Pattern.* (Alternatively, use *Connection Control – BS Signal – CM Sttings – UL CM TX Test Pattern – Execute).*

The measurement result is displayed in the selected result view. Example of an *"Absolute Graph"* view:

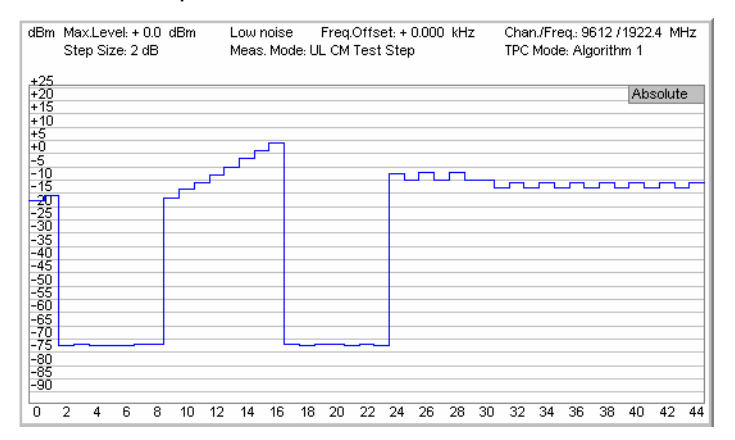

Example of a *Delta Step* table:

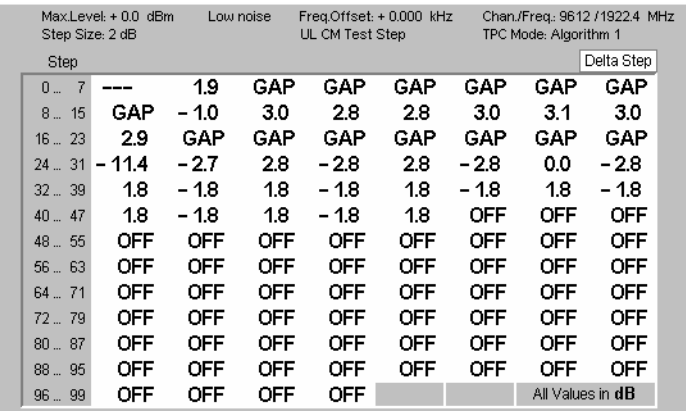

13. Repeat the measurement using the other pattern types *(Pattern A (falling TPC)*  and *Pattern B).* 

- **Further Hints**  According to the conformance test specification, the power ramp must be measured using a Reference Measurement Channel (Dedicated Channel: RMC). A voice channel (Dedicated Channel: Voice) typically causes a discontinuous UE transmitter output power; therefore it is not recommended for power ramp tests.
	- A low-loss physical connection between the CMU and the UE under test (low external input attenuation) generally ensures a stable radio link during the entire power ramp measurement.
	- The R&S CMU also performs a limit check for the UE power steps. You can vary the limits using the *Power Configuration – Limits* tab. For more information refer to the reference chapter 4.
	- *Note: A program example for the* UL CM TX Test *is reported in Chapter 7.*

### **Video Echo Tests**

The R&S CMU can set up a circuit-switched video call and loop back video data including audio to a UE offering video communication. To this end a new *Dedicated Channel (Type): Video Echo* has been introduced in the *Connection* or in the *BS Signal* tab of the *Connection Control* menu*.* The allocated video channel provides a symmetric 64 kbps bit rate.

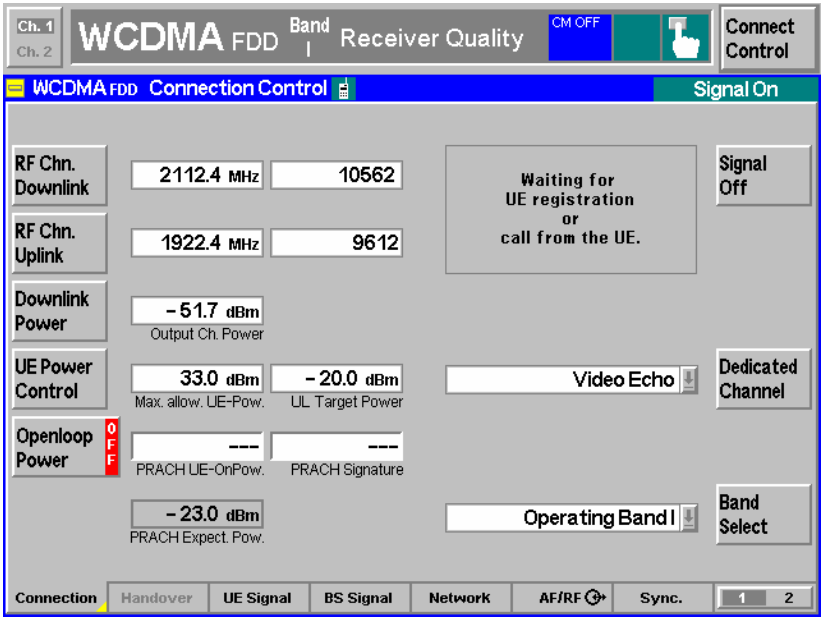

Fig. 2-2 Video echo call selection

**Video tests** Video calls may be set up from the UE or from the R&S CMU.

#### **To set up a video call…**

From the R&S CMU:

- 1. Open the Connection tab of the Connection Control menu and select Dedicated Channel: Video Echo.
- 2. Connect your UE and wait until the R&S CMU has entered the *Registered* state.
- 3. Press *Connect UE* and wait until the R&S CMU has entered the *Alerting* state.
- 4. Accept the incoming video call at your mobile and send your video data to the R&S CMU (automatically or after acknowledgement, depending on the mobile)
- 5. Observe the sent and the looped back object at your mobile.

From the UE:

1. Connect your UE, wait until the R&S CMU has entered the *Registered* state, and set up a video call from the UE.

The R&S CMU automatically recognizes the incoming video call. There is no need to select *Dedicated Channel: Video Echo* explicitly.

While a video connection is active, the R&S CMU can perform TX measurements on the received (uplink) signal.

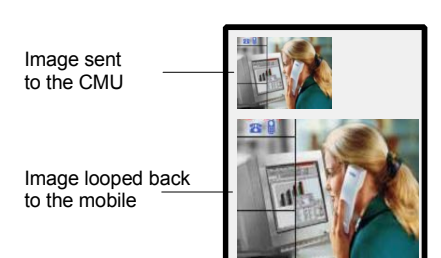

### **Phase Discontinuity Measurement**

Phase discontinuity is the change in phase between any two adjacent timeslots. The phase discontinuity is measured in accordance with the definition of the conformance test specification 3GPP TS 34.121:

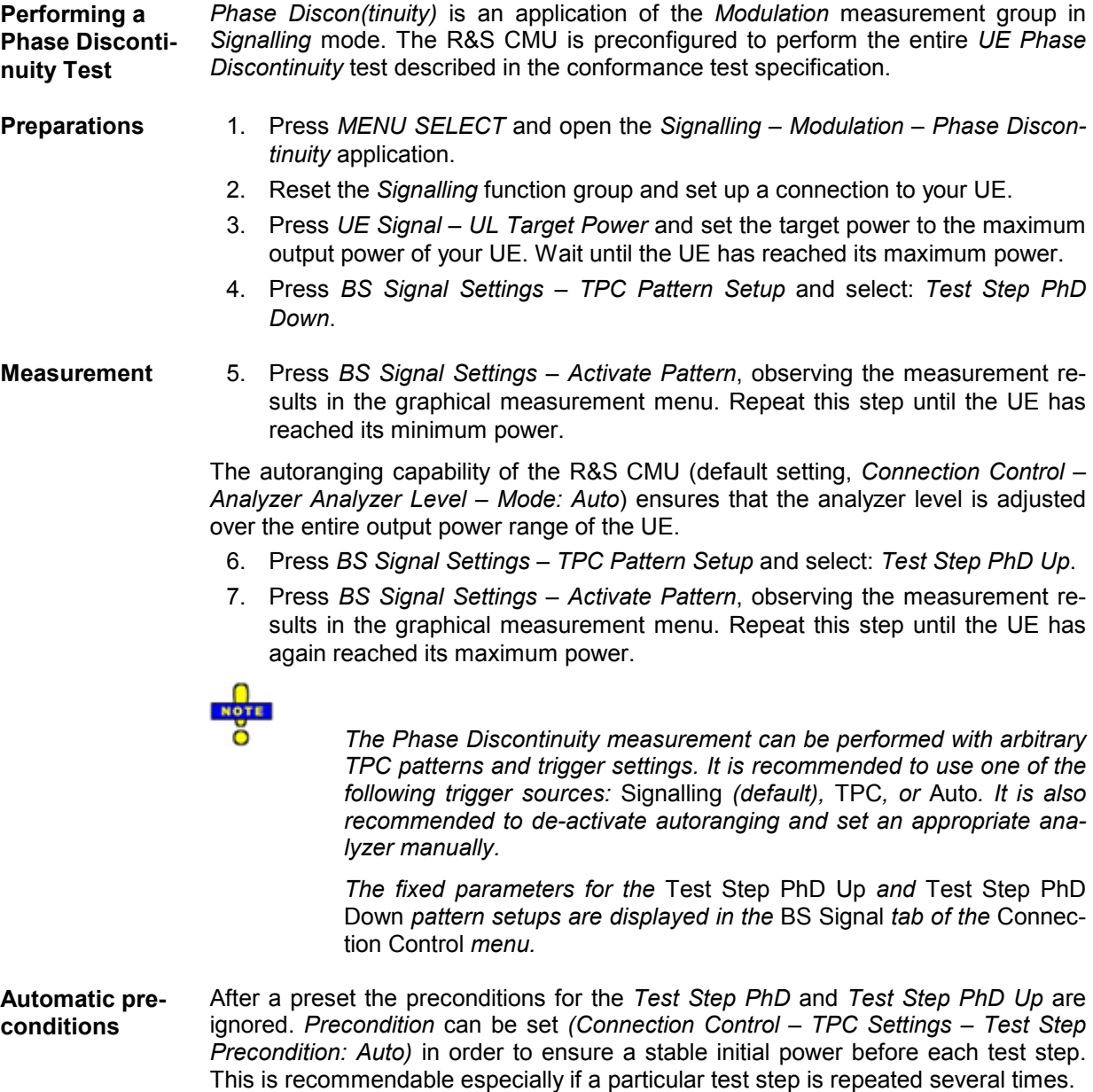

### **PRACH Preamble Quality Measurement**

The PRACH preamble quality is a measure of the ability of the UE to transmit the PRACH preamble in accordance with the core requirements so that the Node B can reliably decode the PRACH. The CMU can measure the PRACH preamble quality in accordance with the initial conditions stated in the conformance test specification 3GPP TS 34.121. The *Modulation – PRACH Preamble* menu shows the modulation parameters for a single PRACH preamble; among these parameters, the *Error Vector Magnitude*  (EVM), the *Carrier Frequency Error,* and the *Signature* are relevant for the conformance test*.*

**Performing a PRACH Preamble Quality Test**  *PRACH Preamble* is an application of the *Modulation* measurement group in *Signalling* mode. PRACH preambles are transmitted during registration and connection setup; see description of random access procedure in Chapter 4.

1. Press MENU SELECT and open the Signalling – Modulation – PRACH Preamble Quality application.

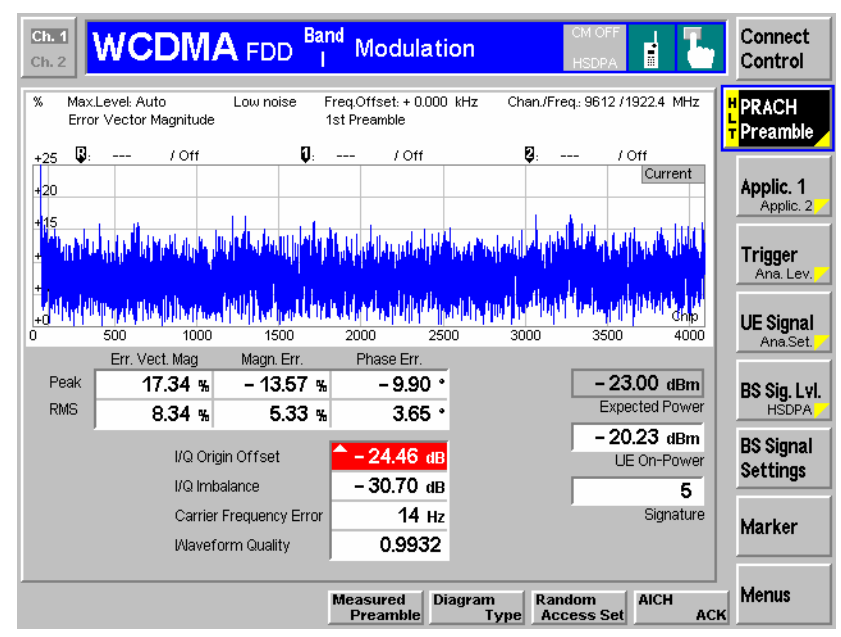

- 2. Reset the *Signalling* function group. Close the *Connection Control* menu, if it is opened automatically.
- 3. In the *Modulation* menu, press *Trigger/Ana. Level Trigger Source* and select *Auto* (see section *Extended Trigger Settings* in Chapter 4).
- 4. Switch the UE on.

The UE synchronizes to the BS signal and can attempt a registration towards the R&S CMU. The openloop power results are available after the R&S CMU has received the first PRACH preamble from the UE. The measurement state is *HLT,* the results are not updated when the CMU receives further RACH preambles.

5. To measure the preamble transmitted when a connection is set up, open the *Connection Control* menu, select the *Connection* tab and press *Connect to UE.*

The *PRACH Preamble* results are updated after the CMU has received the first PRACH preamble from the UE.

6. To repeat the entire measurement, switch off your UE (to make sure that it has to register again) and re-start at step 2.

**Configuration of test parameters**  Static and random parameters for PRACH quality tests are specified in the conformance test specification. These parameters can be set as shown in Table 2-4 and Table 2-5 below.

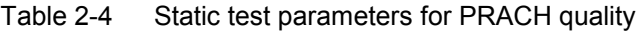

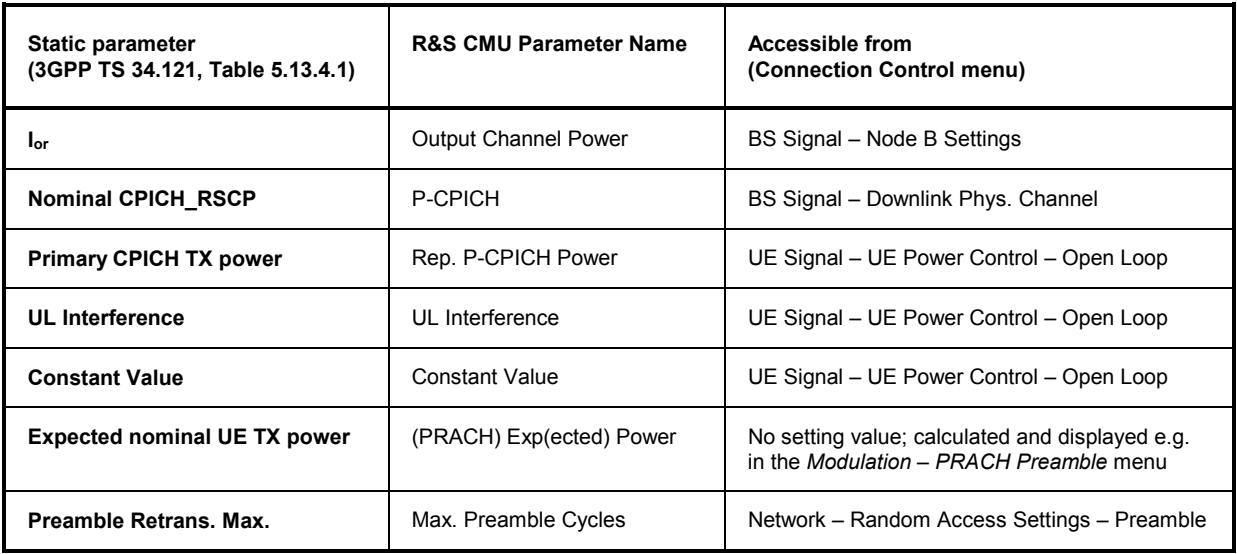

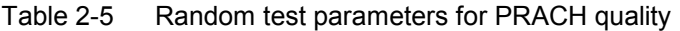

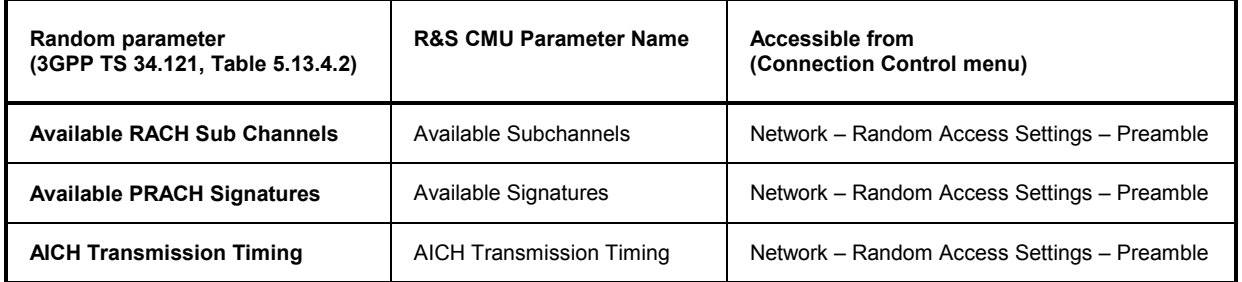

### **EVM Test with HS-DPCCH**

The following application example describes a half slot EVM measurement for an UL HSDPA signal configuration with a half slot timing offset between the UL DPCH and the HS-DPCCH (see standard 3GPP TS 34.121 V7.2.0, test procedure 5.13.1A.4.2). The measurement is carried out in *Signalling*  mode where the R&S CMU has full control over the UL signal of the UE. The *Modulation* measurements in the two half slot periods where the UE is at its maximum and minimum power must be performed in two consecutive steps.

**Connection setup**  To prepare the test, you must connect you UE to the R&S CMU and set up a packet switched connection in *HSDPA Test Mode.* Proceed as described in Chapter 4, section *Packet Switched Connections*.

**General UE signal set-**To obtain results according to the conformance test specification, you have to control the UL WCDMA signal of your UE appropriately:

- 1. To ensure a ½-slot delay between the UL DPCH and the HS-DPCCH, open the *BS Signal* tab of the *Connection Control* menu and select *Downlink Physical Channels – DL DPCH Timing Offset: 6 \* 256 chips*.
	- 2. To ensure that the periodicity of the ACK/NACK and CQI slots is in accordance with the spec, expand the *HSDPA HS-DSCH* parameter section and select *CQI Feedback Cycle: 4 ms, CQI Repetition Factor: 1, ACK/NACK Repetition Factor: 1*.

**tings** 

3. Configure an appropriate set of gain factors *(Connection Control – UE Signal – UE Gain Factors)* in order to obtain an UE signal power according to the requirements of the test specification.

**UE power control**  The EVM test must be performed at maximum UE power and at –18 dBm UE power. Once the UE has reached the specified power, power control algorithm 2 and an alternating TPC command sequence is used to keep the power constant. The UE power can be achieved with predefined TPC settings *(Connection Control – BS Signal – TPC Settings).*

- 1. To command the UE to its maximum power (and keep it at this constant value), select *TPC Pattern Setup: Set 2,* then press the *Execute* button repeatedly.
- 2. To command the UE to transmit at –18 dBm, select *TPC Pattern Setup: Set 1*  and *Set 1 – UL Target Power: –18 dBm.*

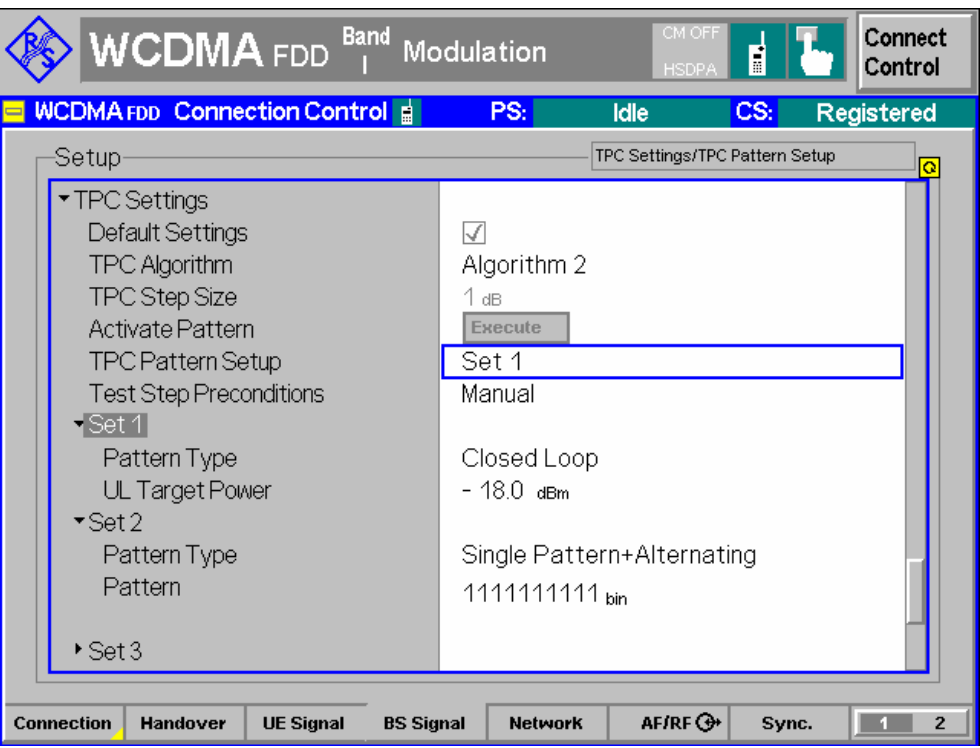

#### **Trigger Settings**

The measurement is most conveniently performed with a HSDPA trigger, which is also the *Auto* trigger source for HSDPA tests *(Connection Control – Trigger – Source: HSDPCCH)*. The HS-DPCCH trigger event occurs at the beginning of each UL-DPCH slot during which the R&S CMU expects which the R&S CMU expects an ACK/NACK slot followed by a CQI slot from the UE. The UE signal settings described above generate a signal with a repeat pattern of 12 ms (6 HSDPA subframes). The signal power varies due to the discontinuous HS-DPCCH and the gain factors for the ACK/NACK and CQI slots. A typical section of the 12 ms pattern with  $\triangle$ ACK =  $\triangle$ NACK >  $\triangle$ CQI is shown below. The example shows that:

- You can trigger a half slot EVM measurement at minimum power (i.e. where the HS-DPCCH is inactive) using a HS-DPCCH trigger with zero trigger slot delay.
- You can trigger a half slot EVM measurement at maximum power (i.e. during the ACK/NACK slot of the HS-DPCCH) using a HS-DPCCH trigger plus a trigger slot delay of 1 slot.

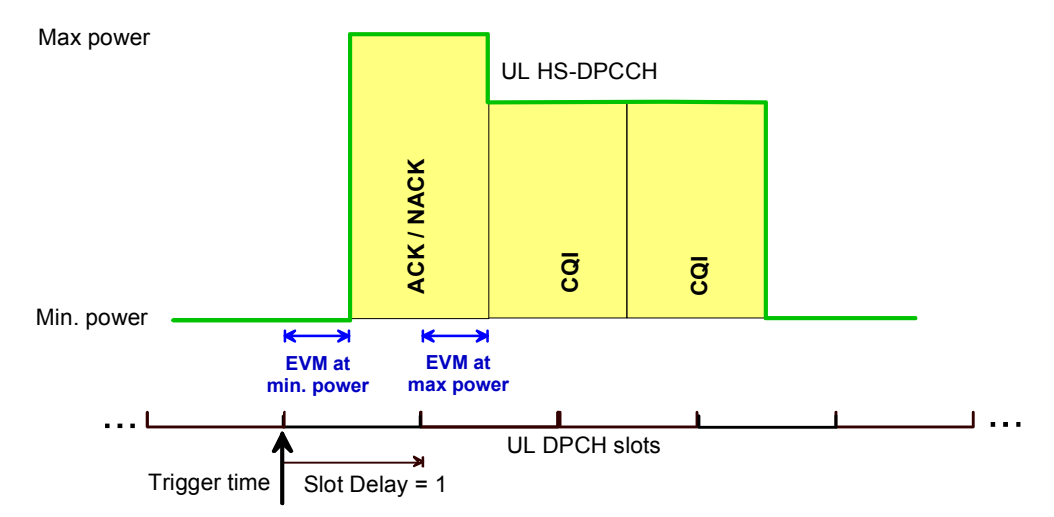

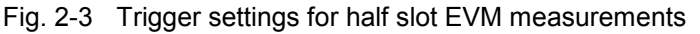

The trigger slot settings can be adjusted to different HS-DPCCH configurations in a straightforward way. In particular, the slot delay can be increased to obtain EVM half slot results in the following HSDPA subframes.

**Condensed EVM measurement procedure**  Once the R&S CMU has reached the *HSDPA Test Mode,* and the UE signal is configured as described below, the EMV half slot test can be performed as follows:

- 1. Select the *EVM WCDMA* application of the *Modulation* menu, press the measurement control softkey and select *Meas. Length: 1260 chip* (hotkey)*.*
- 2. Press the *Trigger/Ana. Level* softkey and use the hotkeys to select *Trigger Source: HSDPCCH, Trigger Slot Delay: 0 Slot.*
- 3. Open the *BS Signal* tab of the *Connection Control* menu and command the UE to its maximum power (see *UE Power Control* above), then close the *Connection Control* menu.

With an UL signal configuration according to Fig. 2-3 above, the measurement menu shows the EVM in the half slot where the UE transmits at its minimum power.

4. Press the *Trigger Slot Delay* hotkey again and select a *1 Slot* delay.

With an UL signal configuration according to Fig. 2-3 above, the measurement menu shows the EVM in the half slot where the UE transmits at its maximum power.

- 5. Open the *BS Signal* tab of the *Connection Control* menu and command the UE to transmit at –18 dBm power (see *UE Power Control* above), then close the *Connection Control* menu.
- 6. Repeat the EVM measurement for both slot delays.

### **EVM & PhD with HS-DPCCH**

The following application example describes an EVM and phase discontinuity measurement for an UL HSDPA signal configuration with a half slot timing offset between the UL DPCH and the HS-DPCCH (see standard 3GPP TS 34.121 V7.2.0, test procedure 5.13.1AA). The measurement is carried out in *Signalling* mode where the R&S CMU has full control over the UL signal of the UE and where the HS-DPCCH trigger can synchronize the measurement to the beginning of the specified sequence of 6 HSDPA subframes. The EVM and phase discontinuity results are measured over a time interval of up to 46 slots (92 half slots).

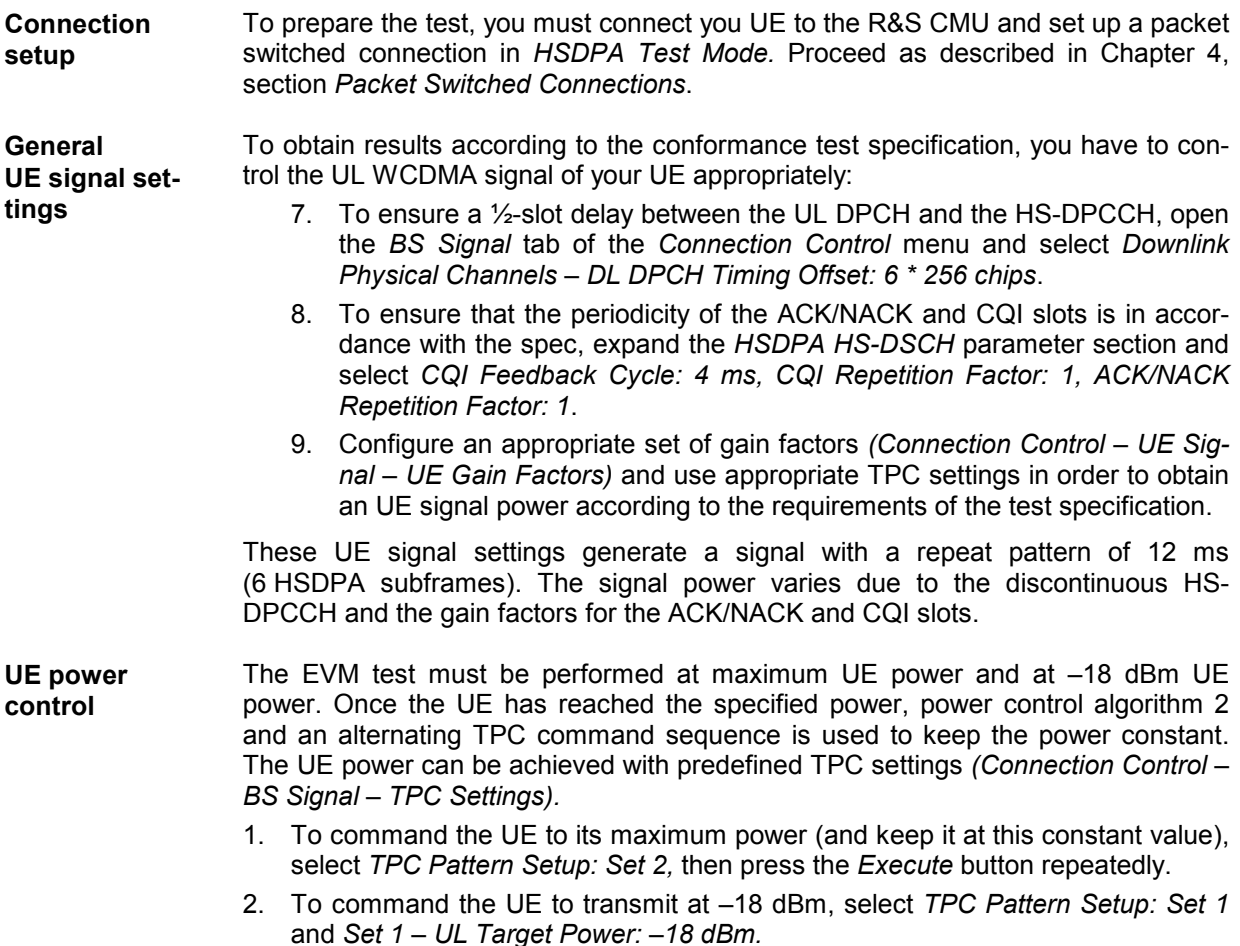

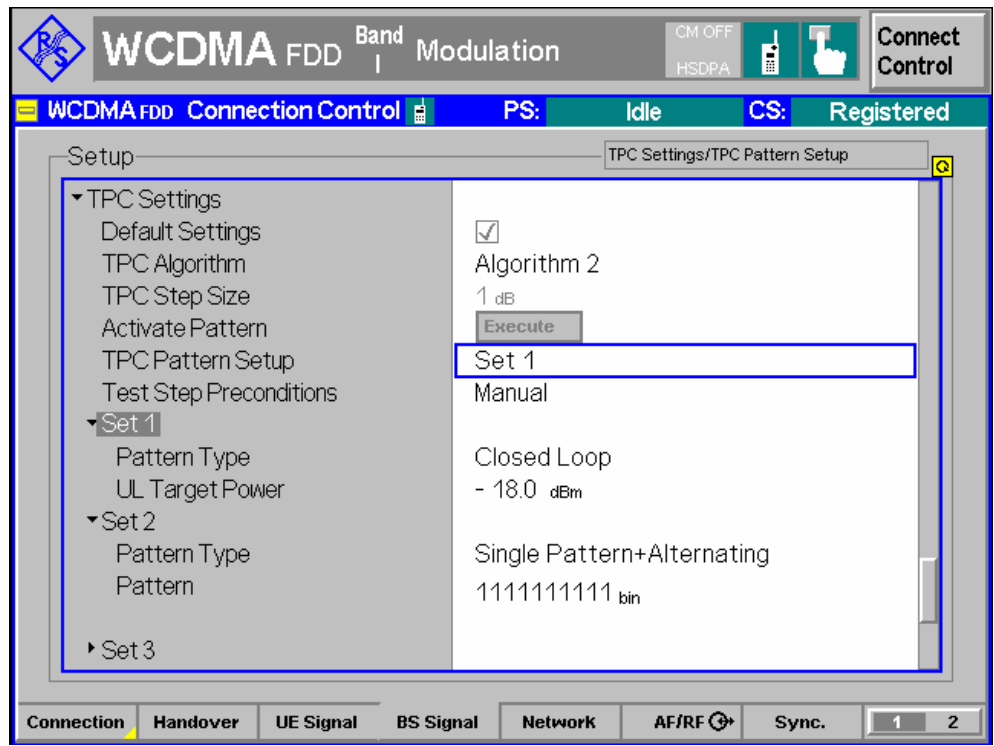

**Trigger Settings**  The measurement is most conveniently performed with a HS-DPCCH trigger, which is also the *Auto* trigger source for HSDPA tests *(Connection Control – Trigger – Source: HSDPCCH)*. The HS-DPCCH trigger event occurs at the beginning of each UL-DPCH slot during which the R&S CMU expects an ACK/NACK slot followed by a CQI slot from the UE.

**Condensed EVM measurement procedure**  Once the R&S CMU has reached the *HSDPA Test Mode,* and the UE signal is configured as described below, the EMV and phase discontinuity test can be performed as follows:

- 1. Select the *EVM WCDMA* application of the *Modulation* menu (see description in Chapter 8), press the measurement control softkey and select *Meas. Length: 13, Section A: 0.5, Section B: 10.5* (hotkey)*.*
- 2. Press the *Trigger/Ana. Level* softkey and use the hotkeys to select *Trigger Source: HSDPCCH, Trigger Slot Delay: 0 Slot.*
- 3. Open the *BS Signal* tab of the *Connection Control* menu and command the UE to its maximum power (see *UE Power Control* above), then close the *Connection Control* menu.

The diagrams in the measurement menu show the measured UE power in 26 consecutive half slots and the phase discontinuity which is calculated between any adjacent HS-DPCCH slots (13 results). The relevant half slots from the test specification are to the right and to the left of the A and B marker lines; the corresponding EVM and phase discontinuity values are displayed in the *EVM* and *Phase Disc.*  tables below the diagrams.

4. Open the *BS Signal* tab of the *Connection Control* menu and command the UE to transmit at –18 dBm power (see *UE Power Control* above), then close the *Connection Control* menu.

All results are now measured at the reduced nominal UE power.

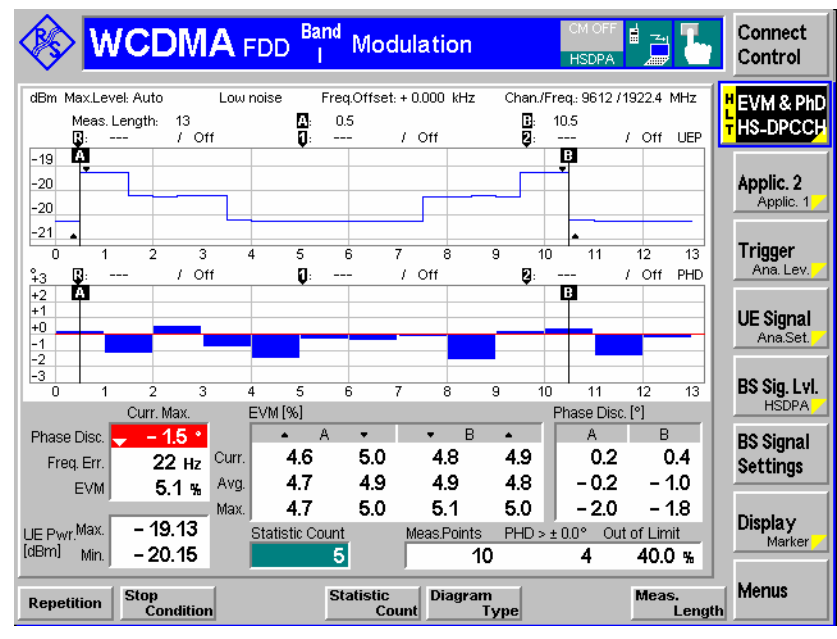

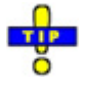

You can also select the EVM or Frequency Error for display in the diagrams; see description of the *EVM & PhD HS-DPCCH* application in Chapter 8.

### **CQI Reporting Test under Fading Conditions**

The following application example outlines the basic steps and preconditions for a CQI reporting test using a fading environment (see standard 3GPP TS 34.121, section 9.3.2). The measurement is carried out in *Signalling* mode where the R&S CMU has full control over the UL signal of the UE.

**Connection and test setup**  To prepare the test, you must connect you UE to the R&S CMU and set up a packet switched connection in *HSDPA Test Mode.* Proceed as described in Chapter 4, section *Packet Switched Connections*.

> In addition you need an external fading simulator to provide a BS signal with fading characteristics. The recommended equipment is an R&S ABFS fading simulator or a R&S SMU signal generator. The R&S CMU baseband signal is routed to the R&S ABFS/SMU and back through the *I/Q-IF Interface* (option R&S CMU-B17), provided that the correct signal routing is set:

> Open the *I/Q-IF* tab of the *Connection Control* menu and select *I/-IF Interface – I/Q-IF: Fading.*

> For more information about the I/Q-IF interface refer to the R&S CMU200/300 operating manual.

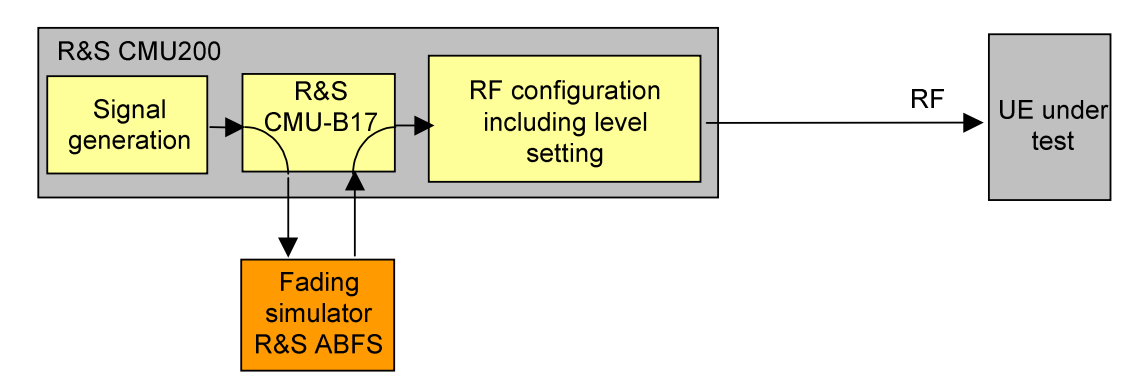

Fig. 2-4 Test setup for fading tests

**BS signal settings**  The conformance test specification 3GPP TS 34.121 specifies the BS signal properties in detail:

- 1. Use the downlink physical channel levels from TS 34.121, section E.5, to set up the HSDPA connection and perform the measurement *(Connection Control – BS Signal – Downlink Physical Channels…)*.
- 2. To ensure that the periodicity of the ACK/NACK and CQI slots is in accordance with the spec, expand the *HSDPA HS-DSCH* parameter section and select *CQI Feedback Cycle: 2 ms, CQI Repetition Factor: 1, ACK/NACK Repetition Factor: 1*.
- 3. Still in the *HSDPA HS-DSCH* parameter section, select *Channel Configuration Type: CQI.*
- 4. Expand the *CQI Channel Configuration* subsection and configure the CQI channel as follows: *CQI Table Index: Conformance Test, Start Value: 16, No. of H-ARQ Processes: 2.*
- **Measurement settings**
- 5. Close the *Connection Control* menu and select the *HSDPA CQI* application of the *Receiver Quality* measurement*.*
	- 6. Press *HSDPA CQI Test Case: Fading*.
	- 7. Start a single shot measurement (default repetition mode).

The CQI reporting test is performed automatically in two stages as described in chapter 8 of this manual. All results are displayed in the measurement menu.

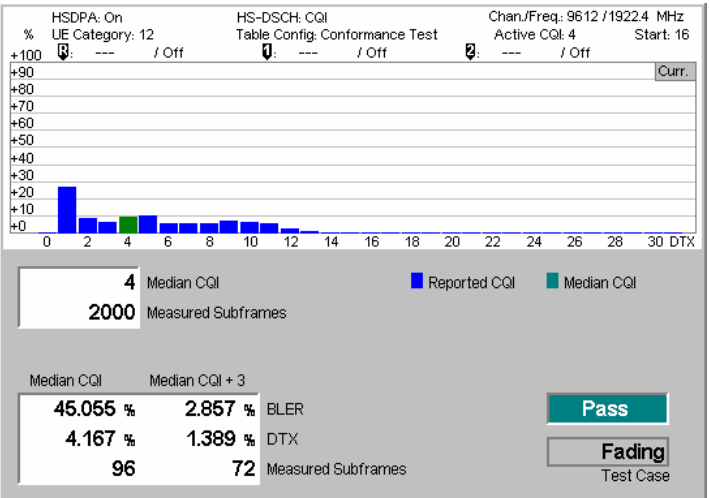

Fig. 2-5 CQI reporting test results under fading conditions

### **Maximum Output Power with HS-DPCCH and E-DCH**

The following sections give an overview of typical test settings and procedures, to be used for the "Maximum Output Power with HS-DPCCH and E-DCH" test described in standard 3GPP TS 34.121, section 5.2B.

### **Parameter Settings in CMU**

Starting with the default settings (reset the WCDMA signalling function group), set the following parameters.

• **Test mode connection**:

For subtest 1 to 4: RMC 12.2 kbps + HSPA 34.108 with loop mode 1 For subtest 5: SRB 2.5 kbps + HSPA  $(\beta_d = 0)$  in section *Packet Switched* 

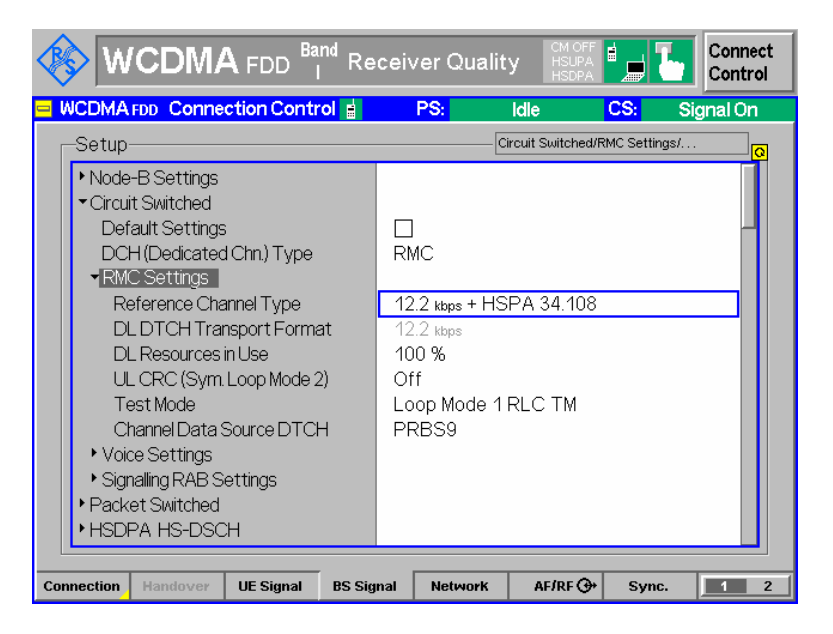

#### • **HS-DSCH settings**:

Fixed Reference Channel with H-Set 1 ACK-NACK repetition factor = 3 CQI feedback cycle = 4ms CQI repetition factor = 2

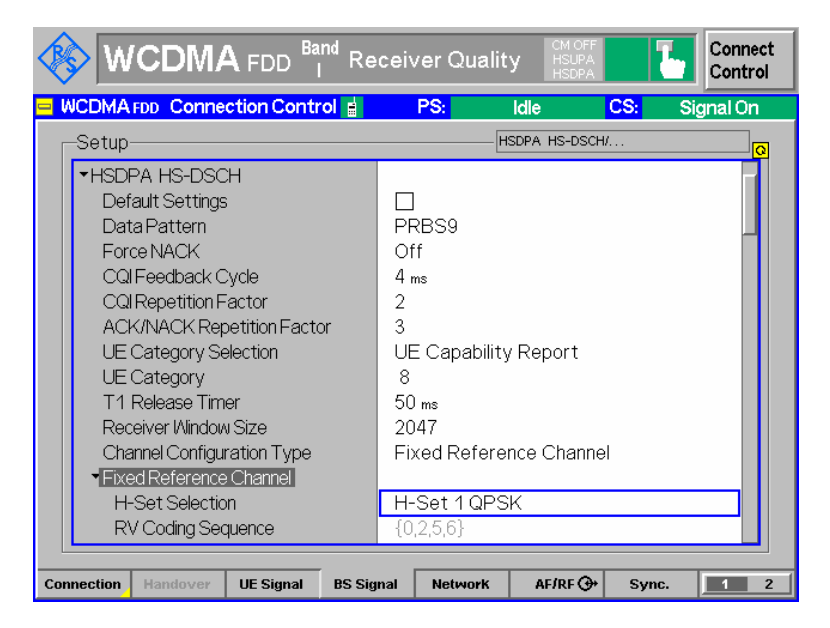

#### • **HSUPA-specific signalling settings**:

E-TFCI table index  $= 0$ E-DCH minimum set E-TFCI = 9 (for subtest 1-4) E-DCH minimum set E-TFCI = 67 (for subtest 5) PLnon-max  $= 0.84$ Max. number channelization codes = 2xsf4 Initial Serving Grant Value = Off

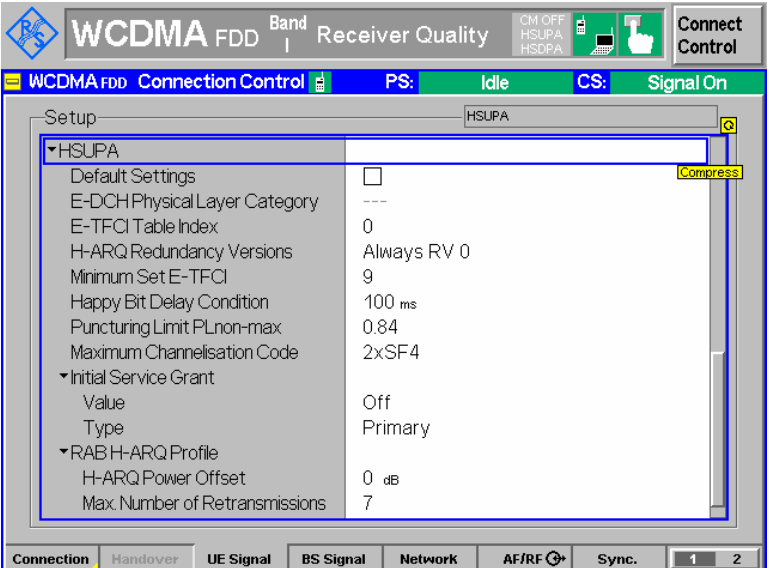

#### • **Gain Factors**:

Beta values and Absolute Grant values (derived from TS 34.121 Annex C):

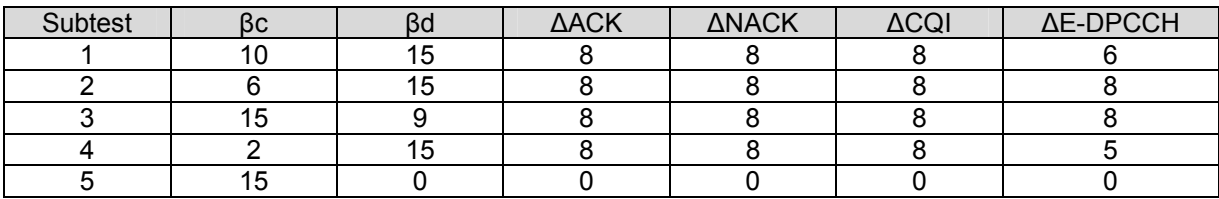

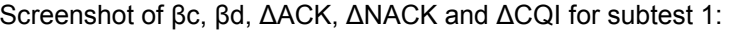

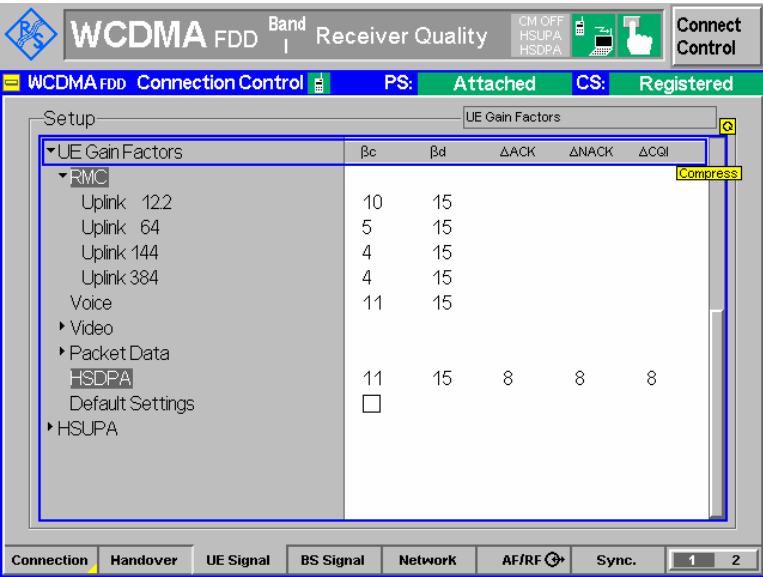

• **HSUPA Gain Factors**

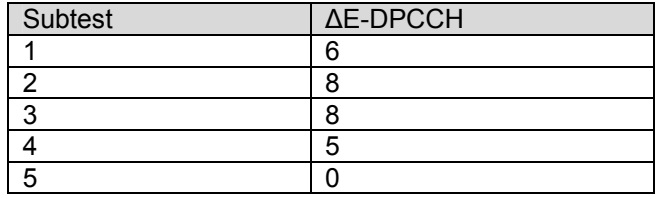

• **HSUPA Reference E-TFCIs**:

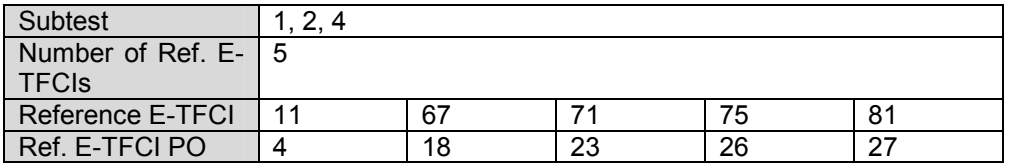

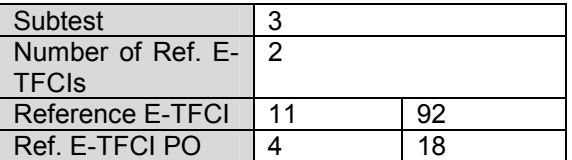

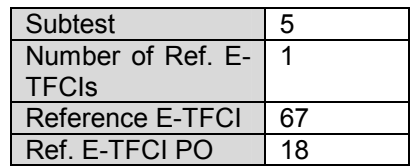

Screenshot for  $\Delta E$ -DPCCH and Reference E-TFCIs for subtest 1:

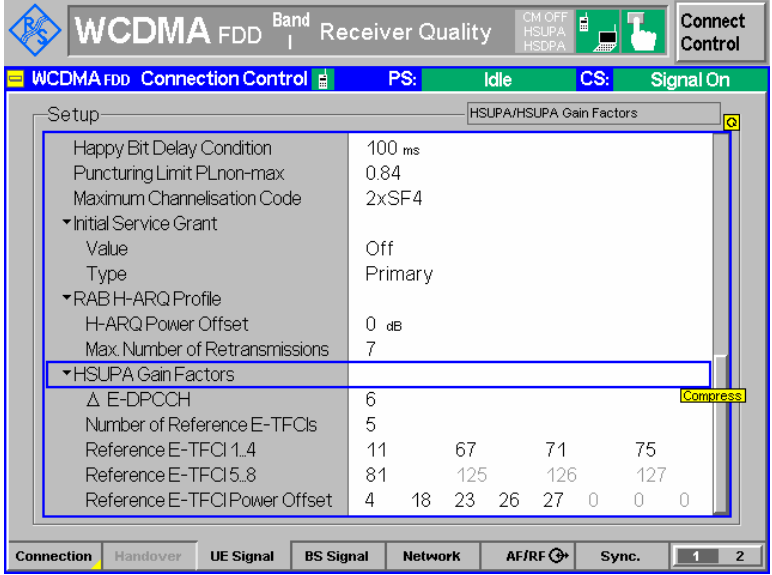

• **HSUPA-specific generator parameters:** 

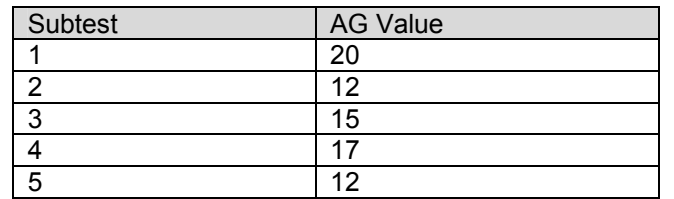

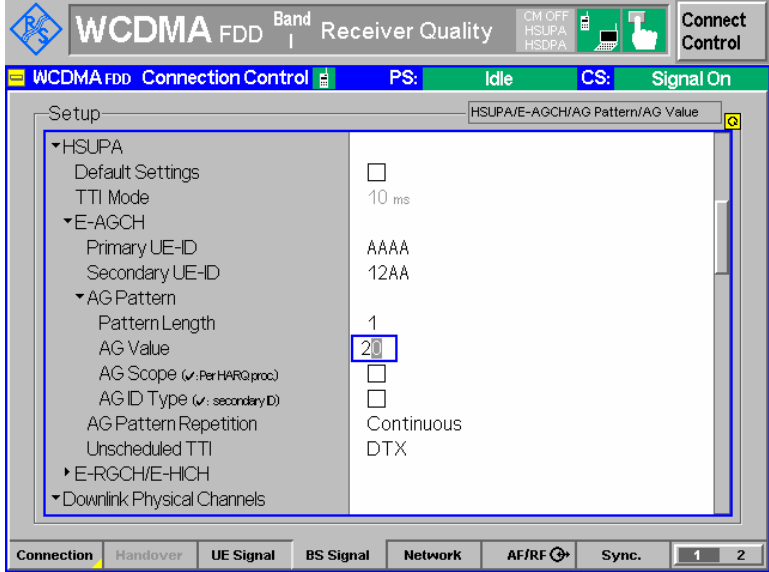

• **Power and Channel Level settings (from TS 34.121 Annex E)**: Set Level Reference to Output Channel Power Set Output Channel Power to -86 dBm

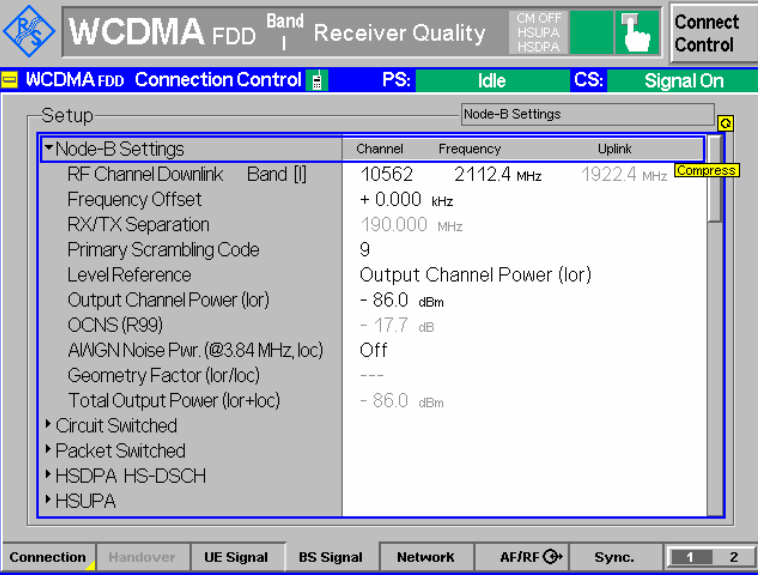

Set the following levels in the Downlink Physical Channels section:

(note that the value for S-CCPCH and AICH are not specified for the test and could also be set to a different value, these channels are only used for connection setup)

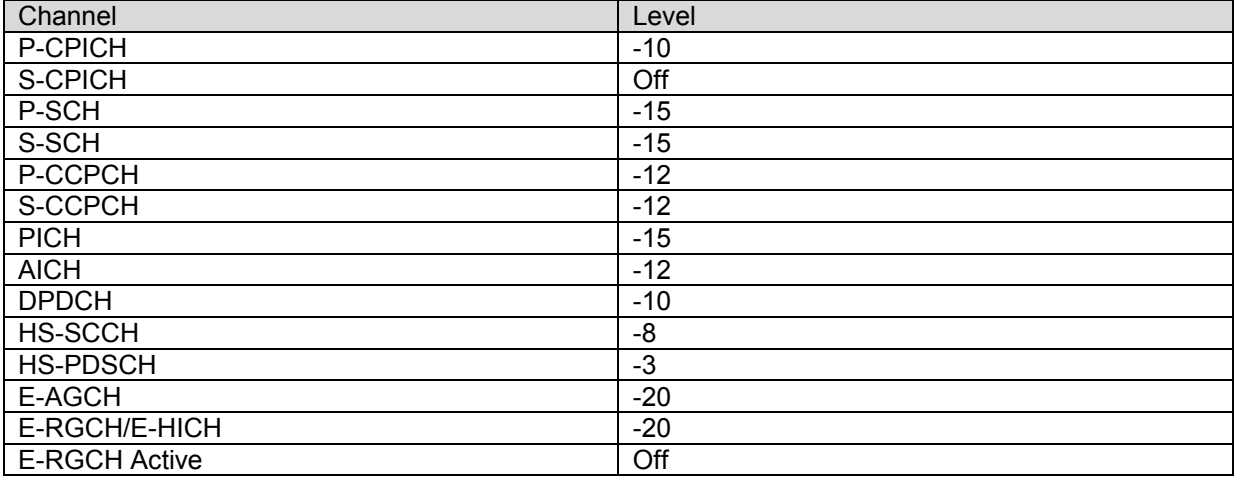

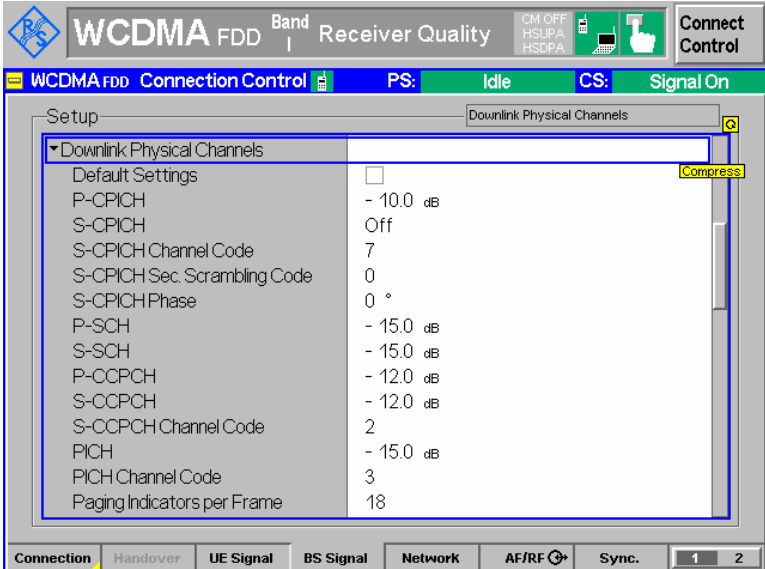

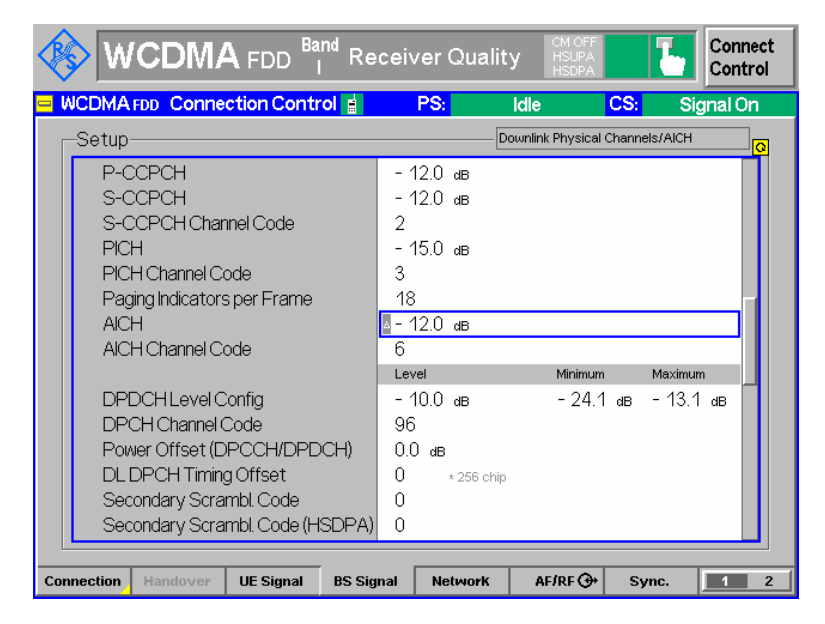

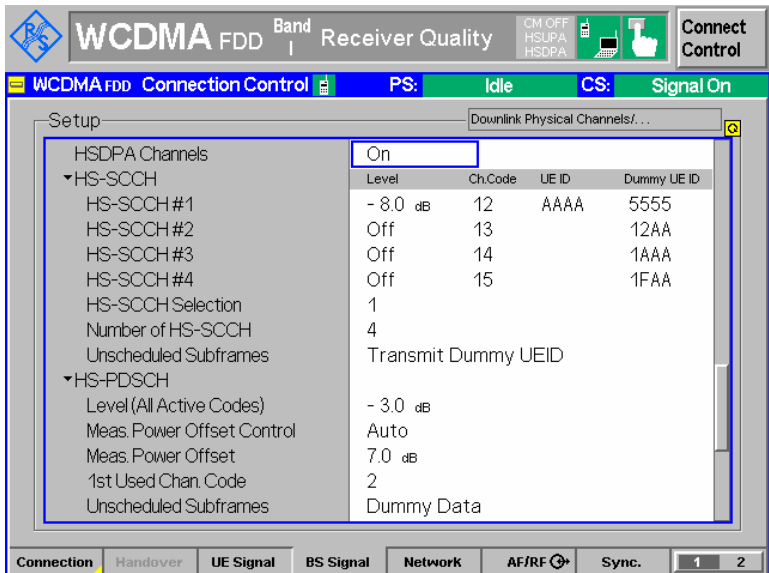

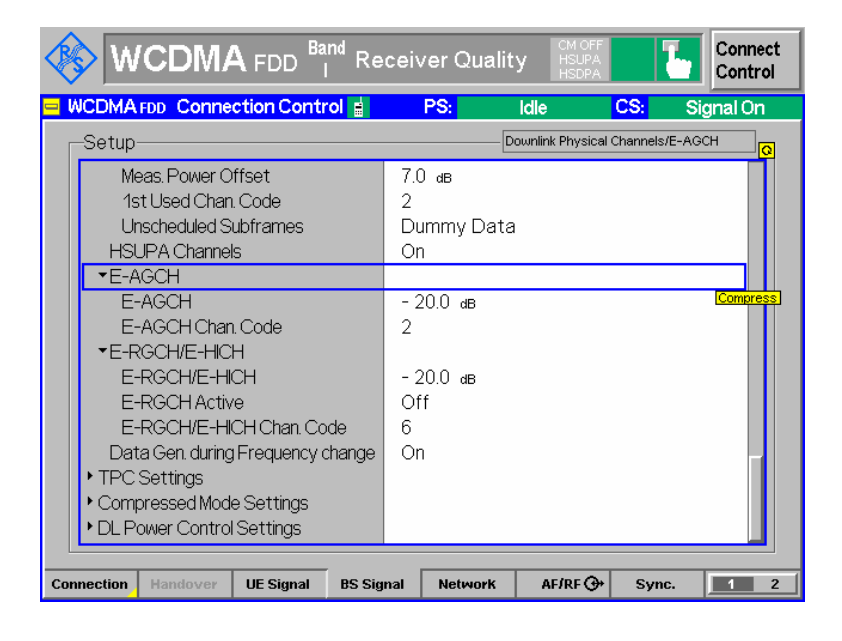

### **Test Procedure:**

Procedure from 3GPP TS 34.121 for subtest 1-4:

- 1) Set the *Absolute Grant* according to Table C.11.1.3.
- 2) The SS starts transmitting HSDPA and the UE loops the received data back on E-DCH.
- 3) Set the UE power to be at least 7.5 dB lower than the maximum output power. Wait 150 ms.
- 4) Send power control bits to give one TPC\_cmd = +1 command to the UE.
- 5) The SS checks the received E-TFCI for 150 ms. If UE does not send any decreased E-TFCI (DTX on E-DPDCH is also considered decreased E-TFCI) within the 150 ms then go back to step 4, otherwise proceed to step 6.
- 6) Send power control bits to give one TPC\_cmd = –1 command to the UE and wait 150 ms.
- 7) The SS checks the received E-TFCI for 150 ms. If UE sends any decreased E-TFCI (DTX on E-DPDCH is also considered decreased E-TFCI) within the 150 ms, then send new power control bits to give another TPC  $\,$  cmd = –1 command to the UE and wait 150 ms.
- 8) Confirm that the E-TFCI transmitted by the UE is equal to the target E-TFCI in Table C.11.1.3. If the E-TFCI transmitted by the UE is not equal to the target E-TFCI, then fail the UE.
- 9) Measure the mean power of the UE. The mean power shall be averaged over at least one timeslot.
- 10)Repeat the measurement for the different combinations of beta values for sub-test 1 to 4 as given in table C.11.1.3.

Procedure from 3GPP TS 34.121 for subtest 5:

- 1) Set the *Absolute Grant* according to sub-test 5 in Table C.11.1.3.
- 2) The SS starts transmitting HSDPA and the UE loops the received data back on E-DCH.
- 3) Set the UE power to be at least 7.5 dB below the maximum output power. Wait 150 ms.
- 4) Set and send continuously *Up* power control commands to the UE. Wait 150 ms.
- 5) Measure the mean power of the UE. The mean power shall be averaged over at least one timeslot.

#### **Realization of the 3GPP procedure at the R&S CMU:**

Set the parameters for a certain subtest according to the values described above in the parameter section.

Set up a test mode connection by pressing *Connect UE* in the connection tab.

In order to set the UE power to a desired value (at least 7.5 dB lower than the maximum output power), use the *UL Closed Loop Power Control* functionality of the CMU with an appropriate *UL Target Power*, see screenshot:

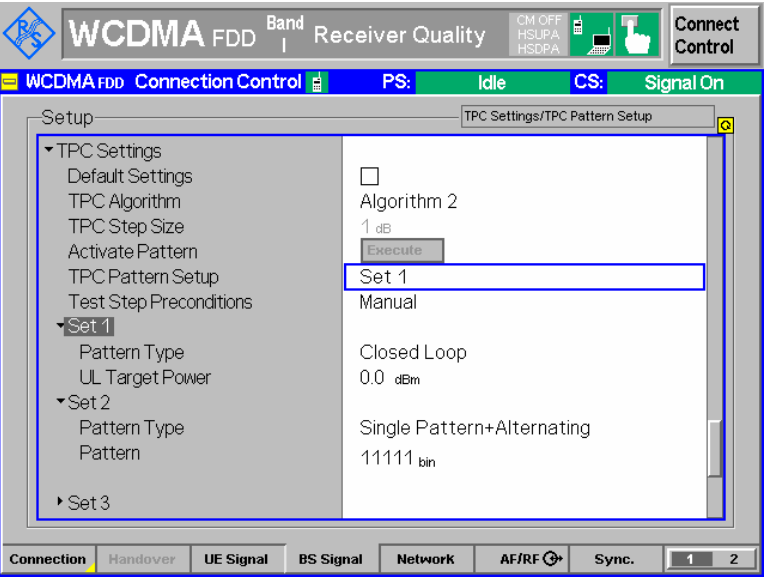

In order to give one TPC\_cmd = +1, use the TPC pattern type *Single Pattern + Alternating* with a *11111*  pattern *(Set 2* in the screenshot). To activate the TPC command, press *Activate Pattern.* 

In order to give one TPC\_cmd = –1, use the TPC pattern type *Single Pattern + Alternating* with a *00000*  pattern *(Set 3* in the screenshot). To activate the TPC command, press *Activate Pattern*.

In order to send continuously Up power control commands to the UE, use the TPC pattern type *All 1*.

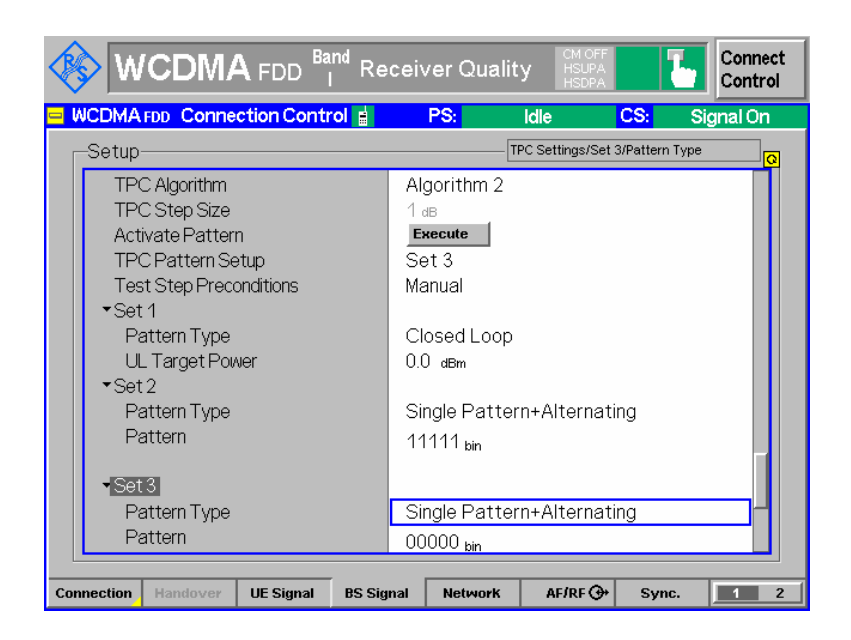

To measure the E-TFCI transmitted by the UE, use the E-AGCH measurement with measurement type *General Histogram*.

The target E-TFCI values according to table C.11.1.3 for each subtest are:

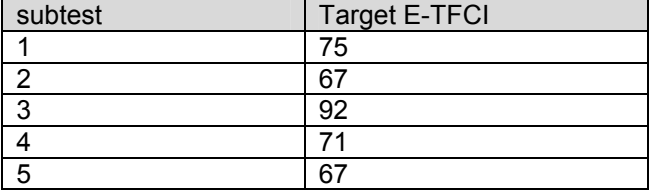

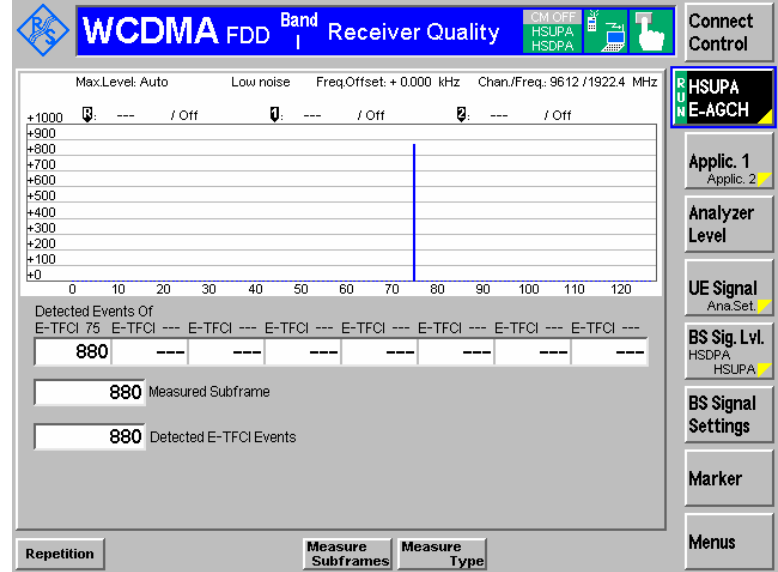

In the screenshot above, the target E-TFCI 75 is measured. When the UE power is increased further for subtest 1–4, a point is reached when the UE decreases the transmitted E-TFCI, for example down to E-TFCI 71 (the value may vary depending on the UE power) as shown in the following measurement:

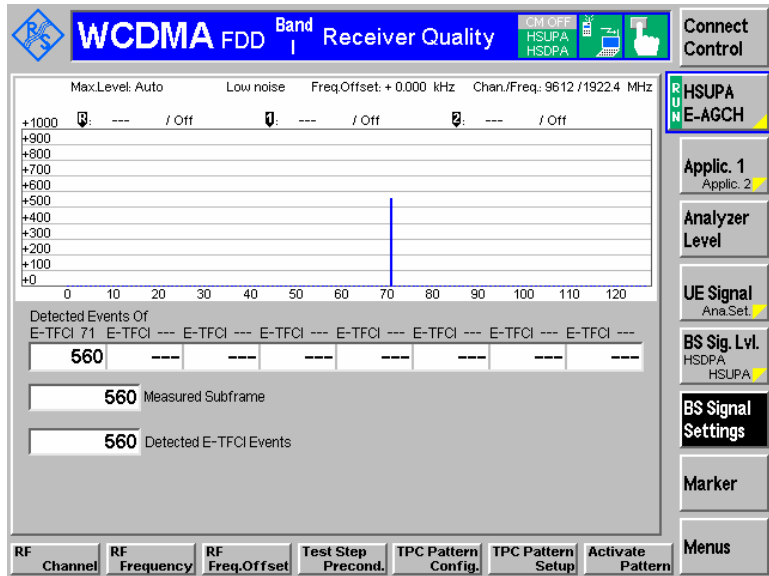

The UE power can be measured by means of the *Off Power* measurement of the CMU

#### **Test requirement from 3GPP 34.121:**

The maximum output power with HS-DPCCH and E-DCH, derived in step 6), shall not exceed the range prescribed by the maximum output power and tolerance in table 5.2B.5.

| Sub-test in<br>table C.11.1.3 | <b>Power Class 3</b>  |             | <b>Power Class 4</b>  |             |
|-------------------------------|-----------------------|-------------|-----------------------|-------------|
|                               | <b>Power</b><br>(dBm) | Tol<br>(dB) | <b>Power</b><br>(dBm) | Tol<br>(dB) |
|                               | $+24$                 | $+1.7/-6.7$ | $+21$                 | $+2.7/-5.7$ |
| 2                             | $+22$                 | $+3.7/-5.2$ | $+19$                 | $+4.7/-4.2$ |
| 3                             | +23                   | $+2.7/-5.2$ | $+20$                 | $+3.7/-4.2$ |
| 4                             | $+22$                 | $+3.7/-5.2$ | $+19$                 | $+4.7/-4.2$ |
| 5                             | $+24$                 | $+1.7/-3.7$ | $+21$                 | $+2.7/-2.7$ |

**Table 5.2B.5: Maximum Output Powers with HS-DPCCH and E-DCH for test** 

### **Measurement Wizard**

The measurement wizard provides predefined BS Signal settings for HSDPA and HSUPA tests in *Signalling* mode. In general, selecting the predefined settings represents the simplest and fastest way of configuring the instrument. Moreover all settings can be further refined after the wizard has prepared a basic measurement configuration.

- 
- **Practical use** 1. To call up the wizard, enter the WCDMA FDD Signalling test mode and press the *CTRL* key on the front panel of your R&S CMU.

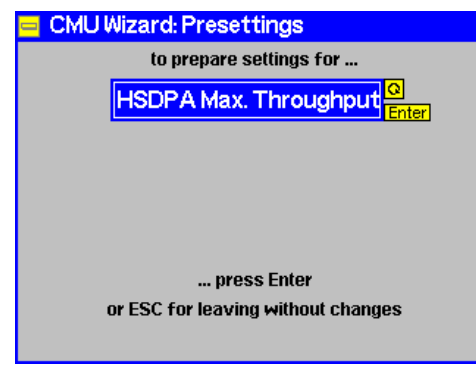

2. Press *ENTER* to start the wizard and configure the CMU or *ESCAPE* to close without changing any instrument settings.

The actions and settings performed by the wizard are listed in Table 2-6 below.

*Tip: The wizard functions are also accessible from the* Presettings (Ctrl Key) *section in the* Menu Select *menu. Selecting the* HSDPA Max. Throughput *presettings is equivalent to pressing the ENTER key in the wizard menu.* 

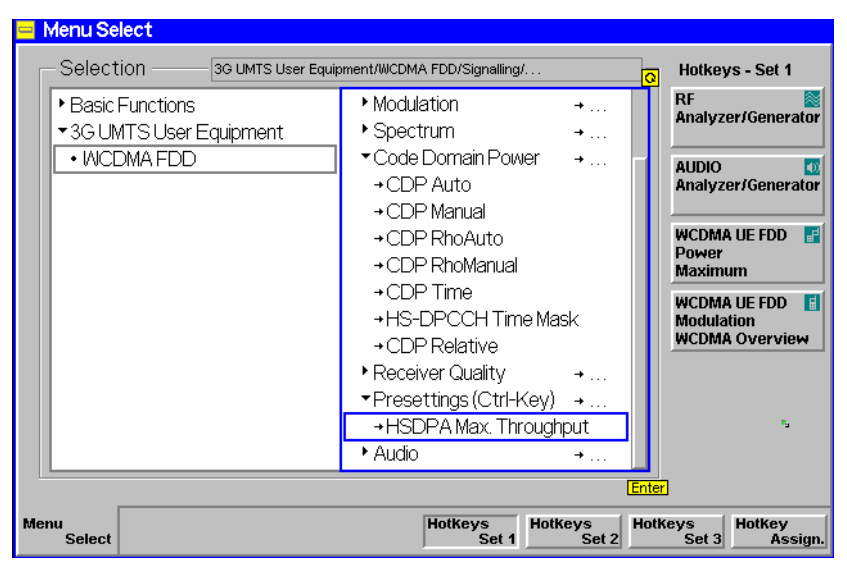

### **HSDPA Max. Throughput**

The purpose of the *HSDPA Max. Throughput* wizard is to establish a valid BS signal configuration for a given UE category which ensures a maximum throughput for HSDPA tests, both in HSDPA test mode and for HSDPA data application tests. The wizard uses the *UE Category* value in the *BS Signal* tab of the *Connection Control* menu *(BS Signal – HSDPA HS-DSCH – UE Category)* and adjusts the parameters listed in Table 2-6.

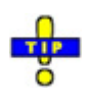

Depending on the *BS Signal – HSDPA HS-DSCH – UE Category Selection* parameter, you can set the UE category value manually or update it upon registration of your UE under test *(BS Signal – HSDPA HS-DSCH – UE Category Selection: UE Capability Report).* You should start the wizard after the correct UE category has been set. You can use the wizard in all signalling states, however, with automatic update of the UE *category, the Registered/Attached* state should be reached before the wizard is started.

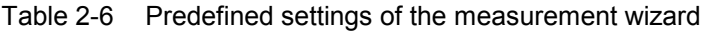

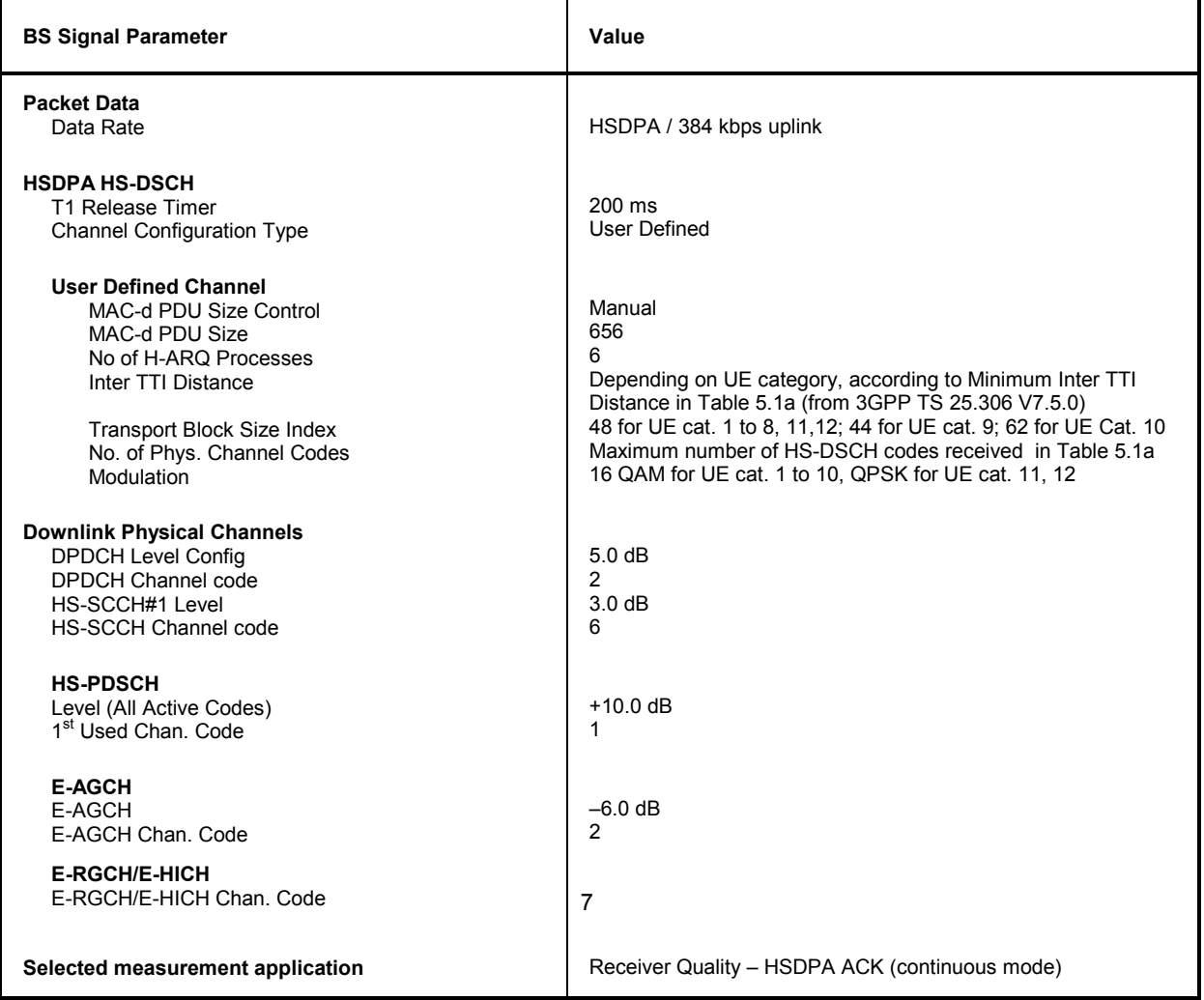

The following table lists the HS-DSCH physical layer categories according to the conformance test specification 3GPP TS 25.306 V7.5.0, Table 5.1a, and the maximum possible throughput obtained with the R/S CMU 200.

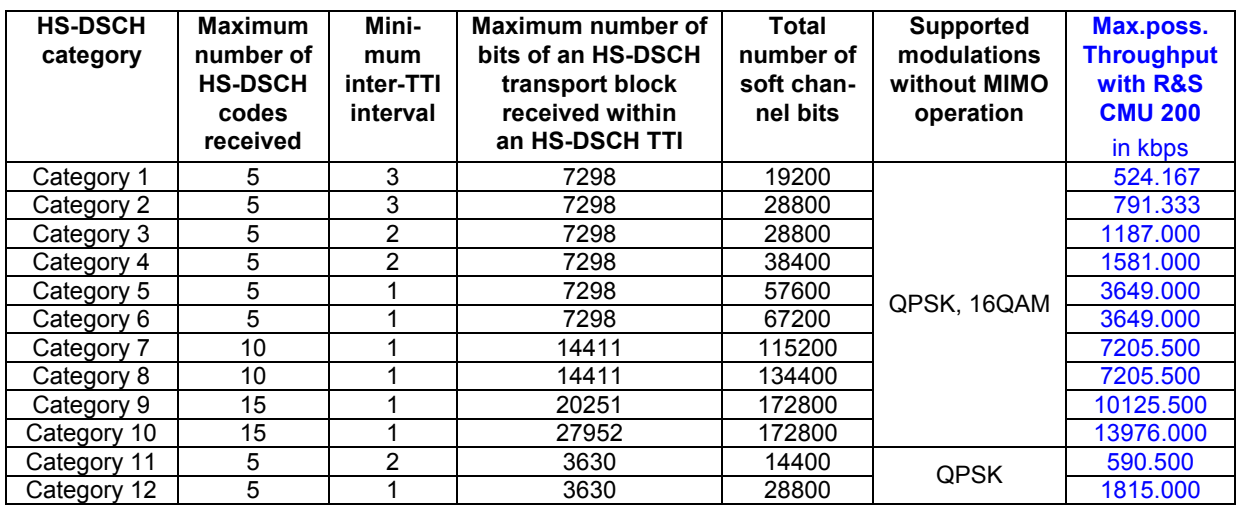

Table 2-7 FDD HS-DSCH physical layer categories and maximum possible throughput

Remote control: PROCedure:WIZard:ACTion HDMax

### **HSUPA Max. Throughput**

The purpose of the *HSUPA Max. Throughput* wizard is to establish a valid BS signal configuration for a given E-DCH physical layer category which ensures a maximum throughput for HSUPA tests, both in HSUPA test mode and for HSUPA data application tests. The wizard uses the *E-DCH Physical Layer Category* value signalled by the UE under test (displayed under *UE Signal – HSUPA – E-DCH Physical Layer Category)* and adjusts the parameters listed in Table 2-8.

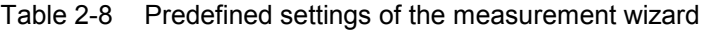

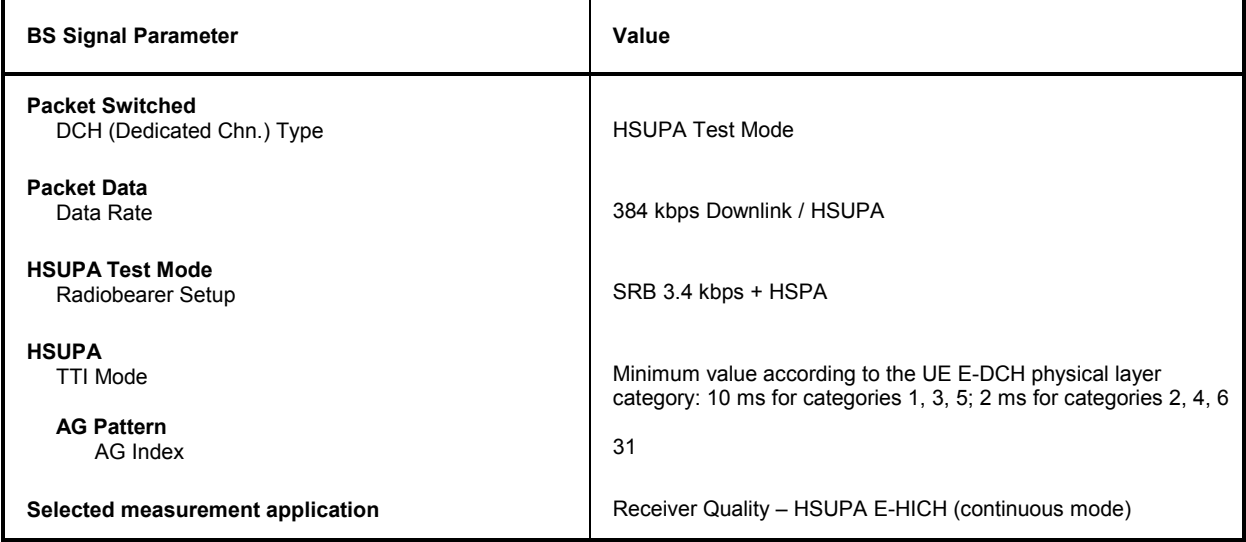

The following table lists the E-DCH physical layer categories according to the conformance test specification 3GPP TS 25.306 V7.5.0, Table 5.1g, and the maximum possible throughput obtained with the R/S CMU 200.

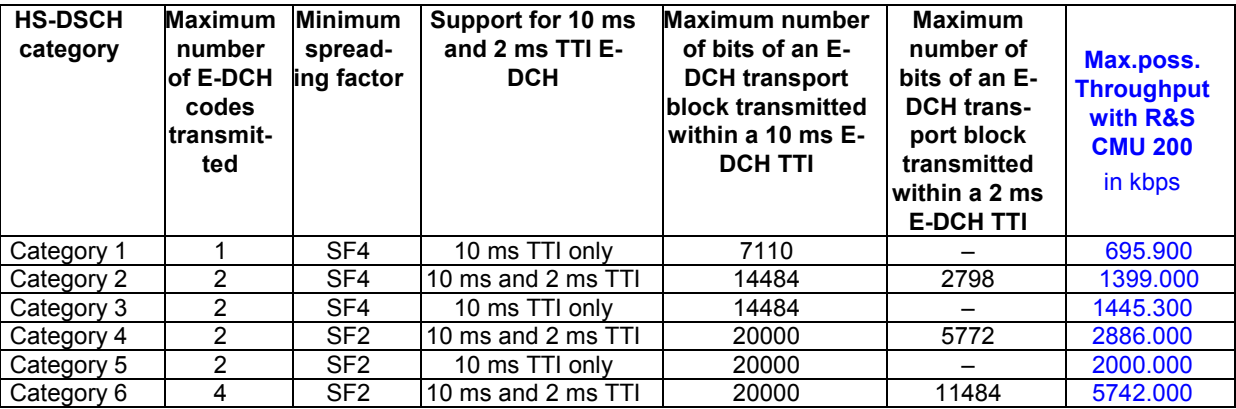

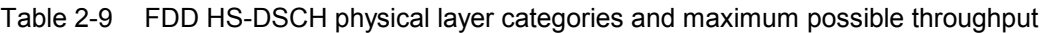

Remote control: PROCedure:WIZard:ACTion HUMax

### **HSPA Max. Throughput**

The purpose of the *HSPA Max. Throughput* wizard is to establish a valid BS signal configuration for a given UE category and E-DCH physical layer category which ensures a maximum throughput for HSDPA and HSUPA tests, both in test mode and for data application tests. The wizard is a combination of the *HSDPA Max. Throughput* wizard and the *HSUPA Max. Throughput* wizard. The wizard uses the *UE Category* value in the *BS Signal* tab of the *Connection Control* menu *(BS Signal – HSDPA HS-DSCH – UE Category)* and the *E-DCH Physical Layer Category* value signalled by the UE under test (displayed under *UE Signal – HSUPA – E-DCH Physical Layer Category)* and adjusts the parameters listed in Table 2-10.

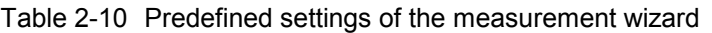

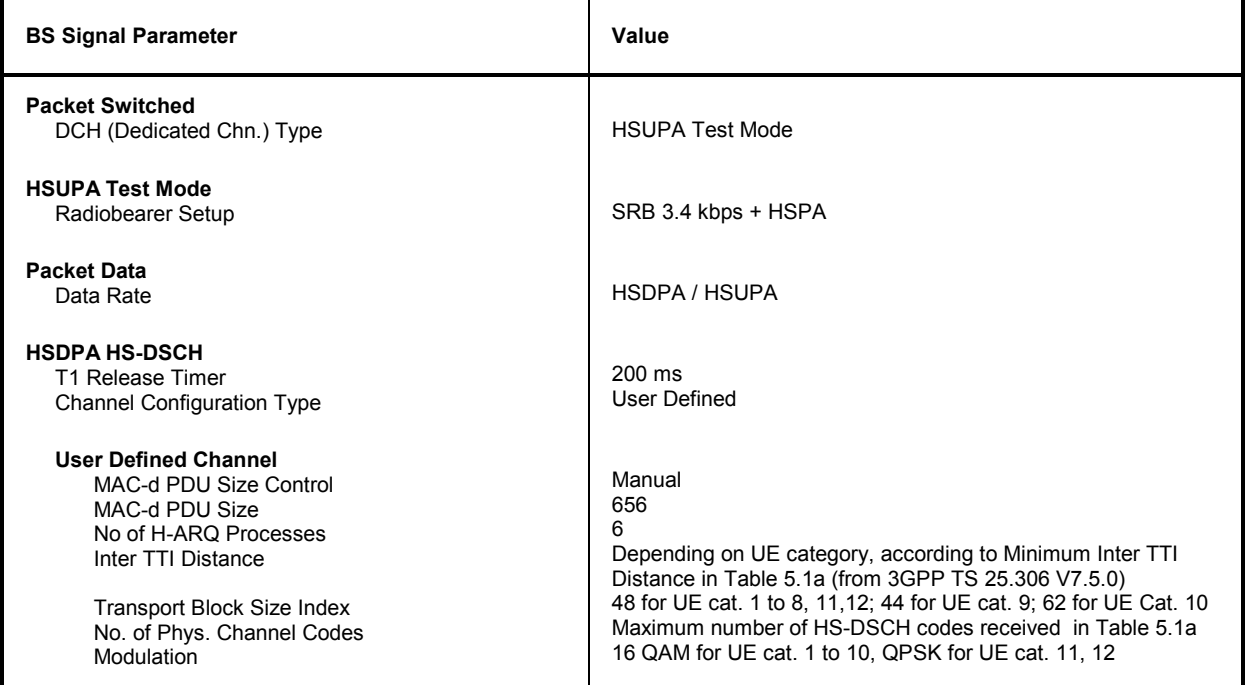

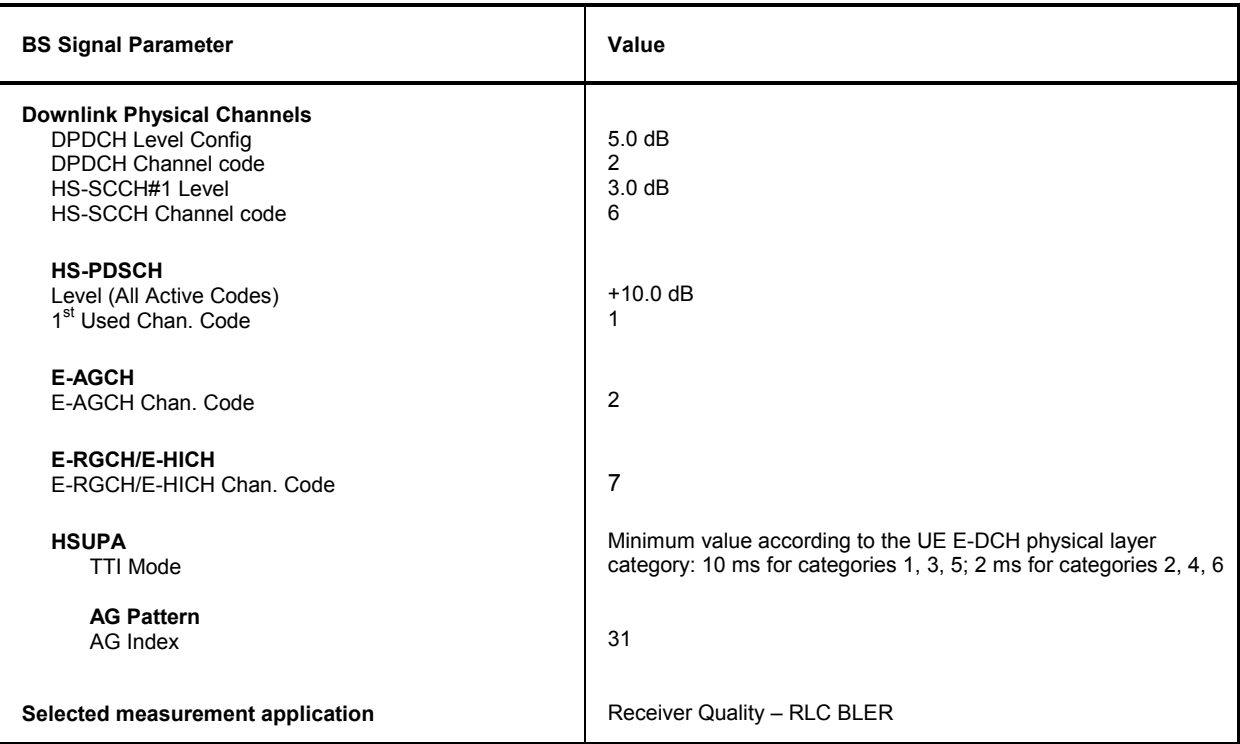

Remote control: PROCedure:WIZard:ACTion HSMax

### **HSDPA**

The purpose of the *HSDPA* wizard is to establish a valid BS signal configuration for tests requiring a fixed reference channel with a ½ slot offset between the UL DPCH and the HS-DPCCH. A typical example is the *CDP Relative* measurement described in chapter 8. The wizard adjusts the parameters listed in Table 2-11.

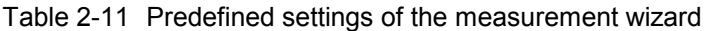

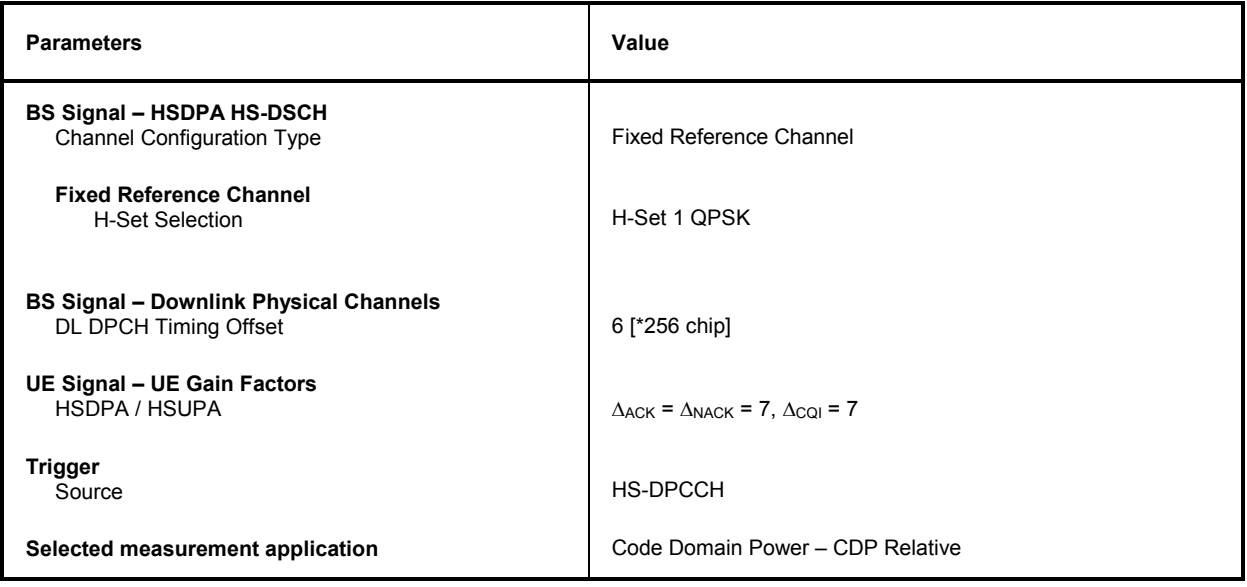

Remote control: PROCedure:WIZard:ACTion HDMSettings

### **Contents**

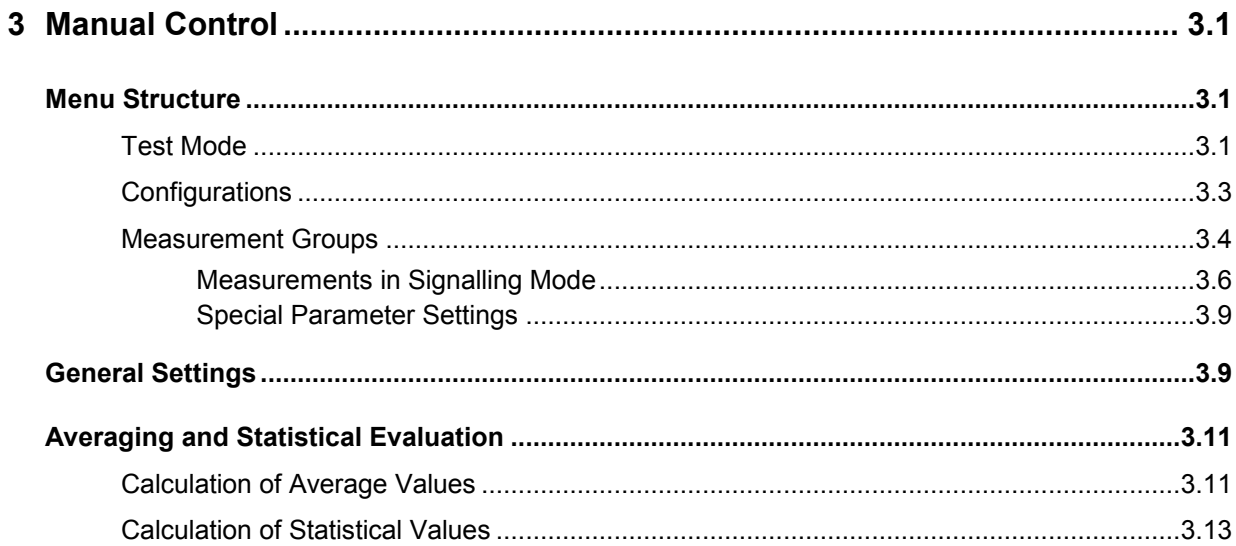

# <span id="page-100-0"></span>**3 Manual Control**

This chapter gives a brief survey of the operating concept and structure of the user interface for WCDMA UE tests. The CMU was designed for maximum operating convenience and flexibility. All instrument functions are grouped together in menus; each of them provides a number of related configuration settings or displays a group of measured quantities. All menus show a similar structure so that many settings, once defined, can be used in several menu groups. Switchover between the different menu groups is possible at any time.

In the following, the different measurement modes and measured quantities are discussed. Settings and measurement parameters frequently encountered are explained from a general point of view.

The formal aspects of measurement control are discussed in more detail in chapter 5 *(Remote Control – Basics)* and in chapter 5 of the CMU200/300 operating manual.

## **Menu Structure**

The menus used to control WCDMA UE measurements can be arranged in different ways. From a functional point of view, they form the following groups:

- The two test modes *Signalling* and *Non Signalling*
- General configurations *(Connection Control),*
- Measurement groups *(Power, Modulation, Spectrum, Code Domain Power, Receiver Quality)* and configurations specific to these measurement groups *(Power Configuration, Modulation Configuration, Spectrum Configuration, Code Domain Power Configuration, Receiver Quality Configuration)*.

In a formal sense, the CMU uses main menus, popup menus, graphical measurement menus and dialog windows of various size. This aspect is discussed in chapter 3 of the operating manual for the CMU basic unit.

### **Test Mode**

WCDMA UE measurements are performed in one of the two modes *Signalling* or *Non Signalling*. The *Non Signalling* mode is typically used for module tests or test of UEs in a special "test mode". The *Signalling* mode serves to measure the UE performance under realistic operating conditions where the CMU mimics an UTRAN cell.

- **Definition** The term signalling denotes all actions that are necessary to establish, control and terminate a communication between the Node B (CMU) and the UE. The signalling messages conveyed allow the UE and the network to discuss the management of issues either related to the user or concerning technical aspects of the communication.
- **Non Signalling TX Test Mode**  In *Non Signalling* mode, the CMU analyzes the channel coded and modulated uplink WCDMA signal transmitted by the device under test. To conform to 3GPP WCDMA specifications, this signal must have definite properties with respect to its power, modulation, frequency, spectrum and code domain power. No signalling parameters are transferred, and no call connection is set up, so that test times are reduced considerably. The test signal may be inside or outside the designated WCDMA channel range. The TX tests provided in this test mode are listed in section *[Measurement](#page-102-0)*

**Non Signalling Synchronized Mode** With option CMU-K66, *WCMDA (3GPP/FDD, DL) Generator*, the CMU can generate a WCDMA downlink signal to which the UE can synchronize. The generator signal can be used to transfer data to the UE, e.g. a Transmit Power Control (TCP) command pattern that instructs the UE to perform power steps.

> If option CMU-B68/CMU-U68, *Layer 1 Board for WCDMA,* is fitted in addition, the CMU is able to perform *Receiver Quality* tests based on a comparison of the data transferred to the UE and the data looped back.

All TX and RX tests are listed in section *[Measurement Groups](#page-102-0)* on p. [3.4.](#page-102-0)

**Signalling Mode** In *Signalling* mode, the CMU transmits a downlink WCDMA signal *(BS Signal)* to which the mobile phone can synchronize. When it receives this signal, the UE can initiate a registration to the UTRAN/CMU, after which a connection may be set up from either side.

> The CMU is able to configure a broad range of network parameters, to vary the settings for the different channels in its WCDMA downlink signal, and to check parameters like the UE radio access capability. In addition the CMU can establish an packet switched connection for HSDPA tests or WCDMA Application Tests.

> All TX and RX tests provided in this test mode are listed in section *[Measurement](#page-102-0)  [Groups](#page-102-0)* on p. [3.4.](#page-102-0)

**Signalling Mode**  The *test mode* and *state* is indicated to the left of the operating mode in each main menu and graphical measurement menu (see chapter 3 of CMU200/300 operating manual). The following symbols occur the WCDMA UE function groups*:*

Ciruit switched connections **Non signalling mode, TX tests** 

**Symbols for** 

**and State** 

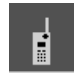

Signalling mode, Signal Off

- Signalling mode, Signal On (icon blinks)
- 

Signalling mode, Registered

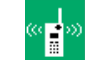

Signalling mode, Alerting

Signalling mode, Connected

Packet data connections

The connection setup for packet switched connections is shown by an analogous series of symbols.

**Other symbols In** *Non Signalling* mode, *HSDPA* and *HSUPA* indicate that the corresponding options are available so that the R&S CMU supports HSDPA or HSUPA measurements.

> In Signalling mode, *CM ON* on a green background indicates that the UE operates in compressed mode. *HSDPA* on a green background indicates that the R&S CMU has entered the *HSDPA Test Mode.*

### <span id="page-102-0"></span>**Configurations**

The CMU offers a wide range of settings for the RF signal generators and analyzers, the signal inputs and outputs signalling procedures, reference frequency, RF input path, trigger, and the individual measurements. Configurations may apply to the whole function group *(Connection Control, signalling parameters)* or to a particular measurement.

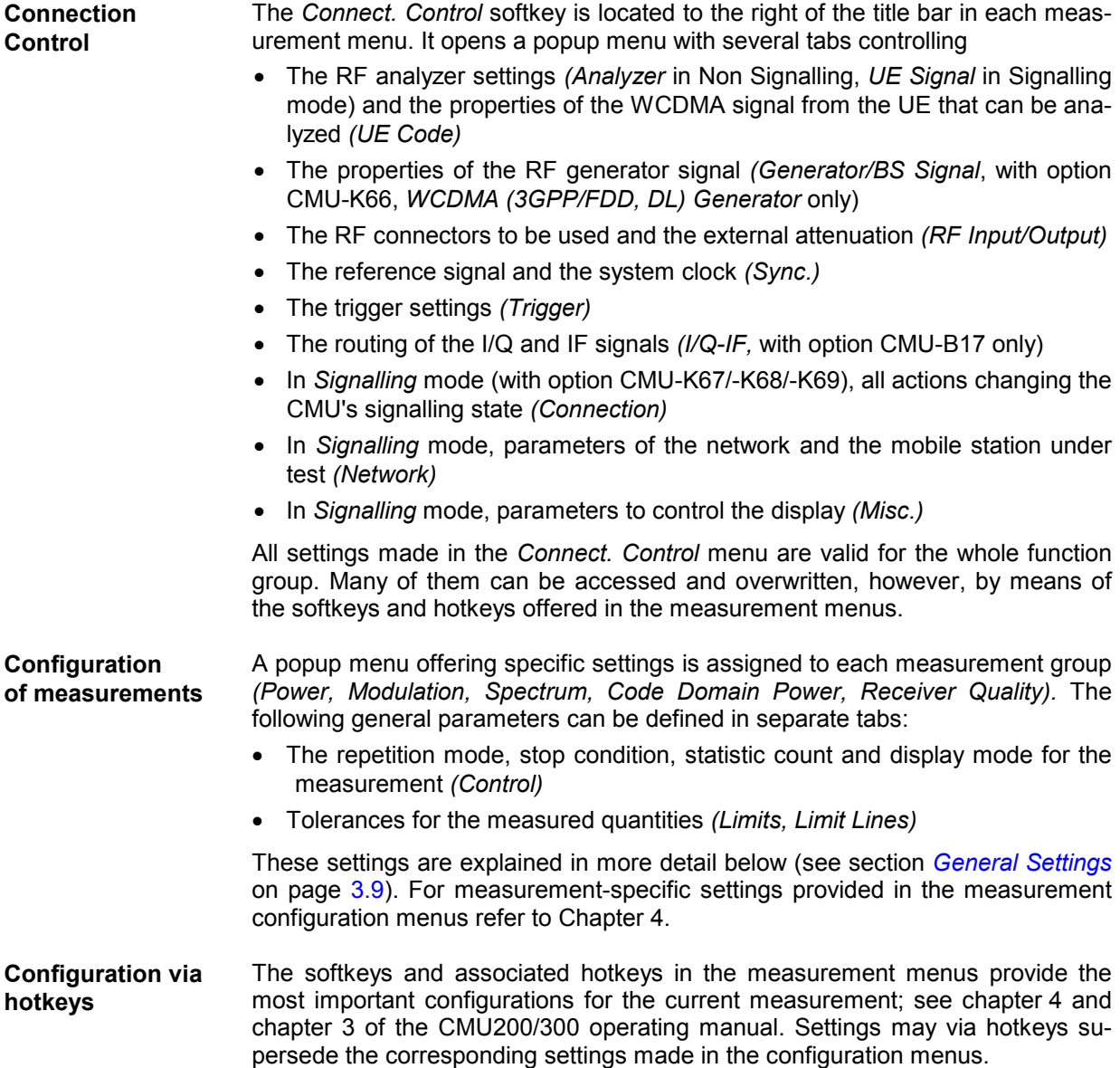

### <span id="page-103-0"></span>**Measurement Groups**

Measurement results are indicated in two different ways:

- Discrete values and parameters are displayed in output fields, lists and tables. In remote control, these results are referred to as scalars.
- Traces are displayed in a Cartesian coordinate system, the time or frequency forming the x-axis scale. Relatively small sets of test points are generally viewed in a bar graph. In remote control, results of this type are referred to as arrays.

While the measurement is running in repetition mode *Continuous* (see page [3.9\)](#page-108-0), the results are constantly updated. An overview of the measurements is given in the table below.

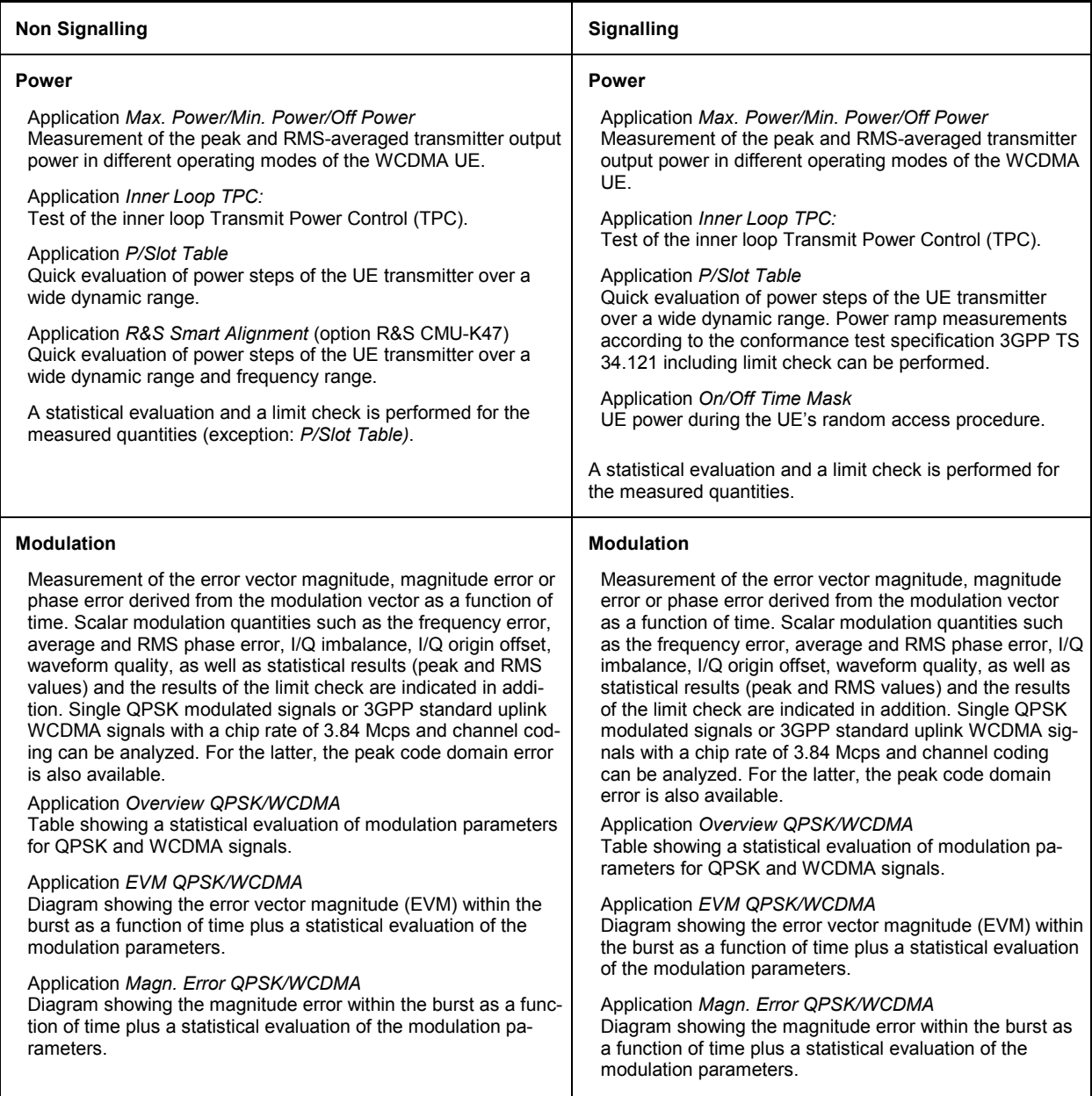

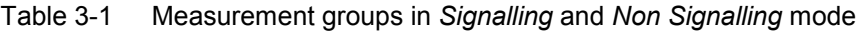

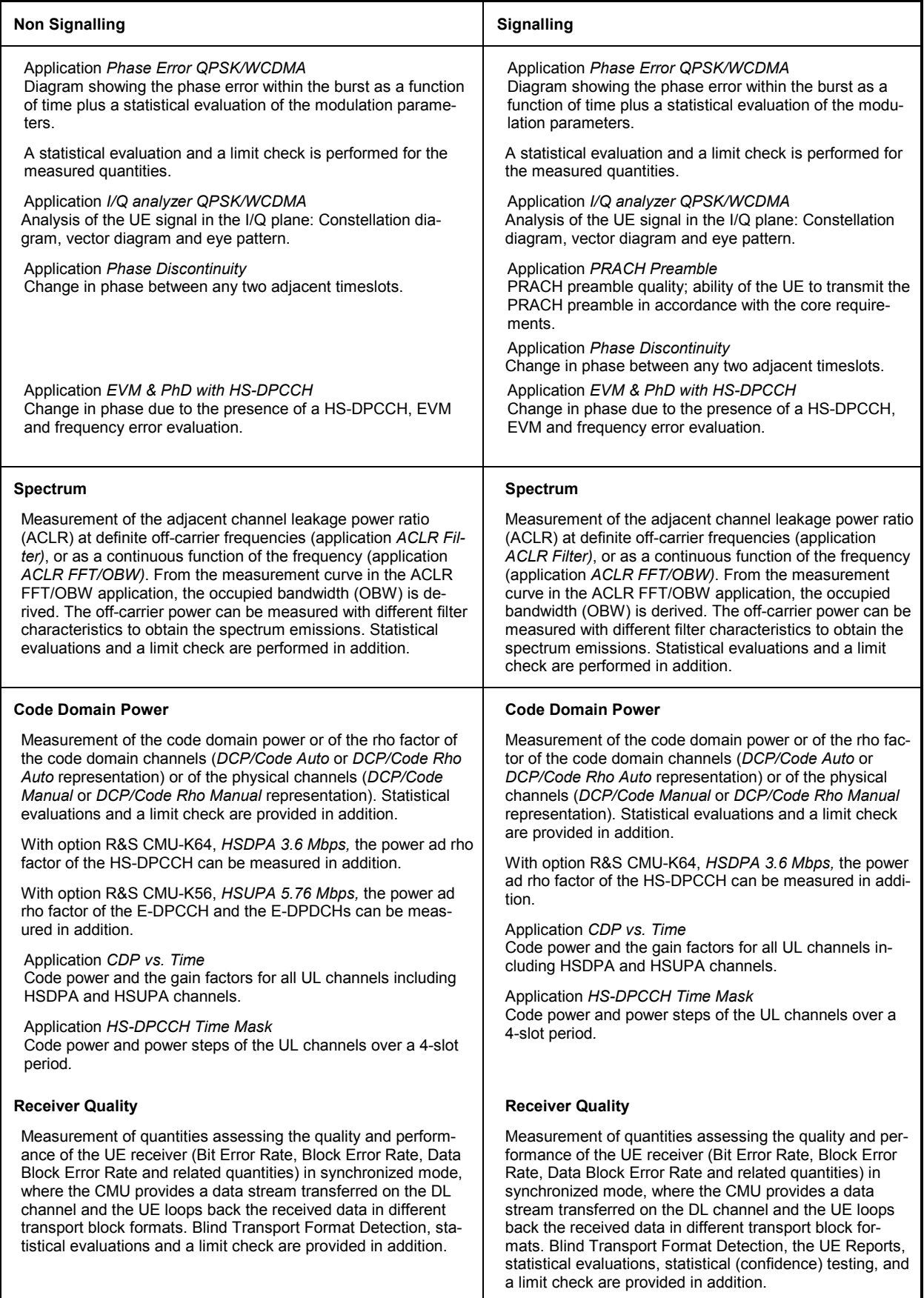

 $\mathsf{l}$ 

<span id="page-105-0"></span>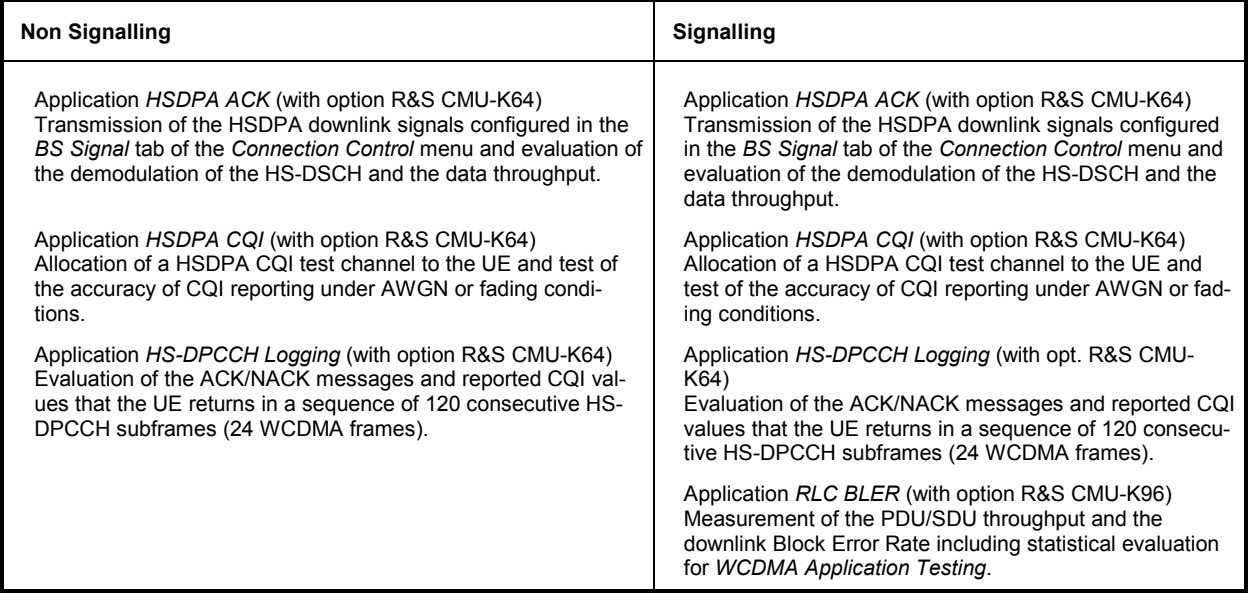

A graphical overview of the menus is given at the end of this chapter.

### **Measurements in Signalling Mode**

The scope and functionality of the *Signalling* measurement applications is the same as in *Non Signalling*  mode. In *Signalling* tests the CMU maintains a connection to the DUT and is able to transmit and receive signalling information and data, using the settings defined in the *Connection Control* menu, in particular the uplink and downlink signal settings from the *UE Signal* and *BS Signal* tabs. A typical example is given below.

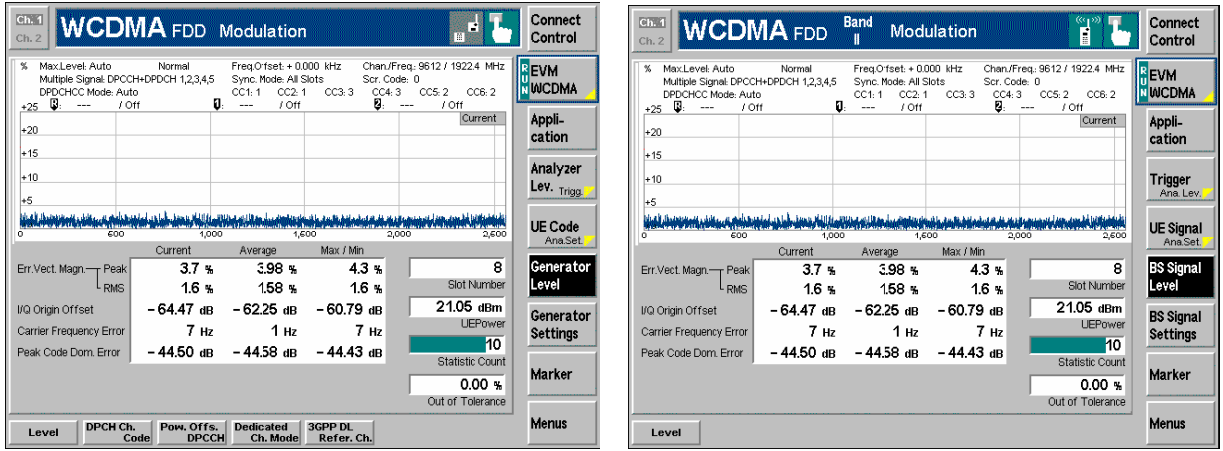

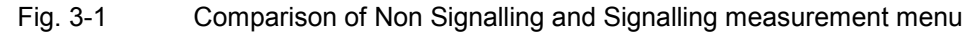

The exchange of data in *Signalling* mode generally simplifies the measurements, because a connection can be set up, maintained or released using the default signal configuration and because there is no need to configure the CMU and the DUT separately.

All TX measurements *(Power, Modulation, Spectrum, Code Domain Power)* can be made irrespective of the *Dedicated Channel Type* and the *Test Mode* (see Chapter 4). To perform a *Receiver Quality* measurement, an RMC connection must be set up and the UE must be in its *Loop mode 1 RLC TM* or *Loop mode 2.*

The table below gives an overview the measurement applications in *Signalling* mode and the differences between the two test modes. For a general overview of the measurement functionality in both test modes see Chapter 3, section *Measurement Groups.*

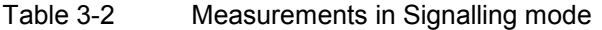

| <b>Measurement</b>                                                                                                  | <b>Behavior in Signalling mode</b><br>(if different from Non Signalling mode)                                                                                                    |  |
|----------------------------------------------------------------------------------------------------|----------------------------------------------------------------------------------------------------|--|
| Power:<br>Max Power<br>Min Power<br>Off Power<br>Inner Loop TPC                                                     | No need to adjust the TPC Mode (TPC algorithm) and the Step Size at the CMU: Both pa-<br>rameters are directly taken from signalling; see Connection Control - BS Signal - TPC Set-<br>tings.                                                                                                    |  |
| <b>Modulation:</b><br>Overview QPSK<br><b>EVM QPSK</b><br>Phase Error QPSK<br>Magn. Error QPSK<br>I/Q Analyzer QPSK |                                                                                                    |  |
| Overview WCDMA<br><b>EVM WCDMA</b><br>Phase Error WCDMA<br>Magn. Error WCDMA<br>I/Q Analyzer WCDMA                  | No need to set the UE Code parameters Multiple Signal and Sym. Rate/Chan. Code. The<br>parameters are implicitly included in the dedicated channel settings.<br>The UL Scrambling Code that the UE shall use can be set in the UE Signal tab and doesn't<br>have to be configured at the UE.                                                                                                    |  |
| <b>PRACH</b>                                                                                                    | Not available in Non Signalling mode.                                                                                                    |  |
| PHDisc<br>EVM & PhD with HS-DPCCH                                                                                   | $\qquad \qquad -$                                                                                                    |  |
| Spectrum<br><b>ACLR Filter</b><br><b>ACLR FFT/OBW</b><br><b>Emission Mask</b>                                       |                                                                                                    |  |
| <b>Code Domain Power</b><br>CDP/Code Auto<br>CDP/Code Rho Auto<br>CDP/Code Manual<br>CDP/Code Rho Manual            | No need to set the UE Code parameters Multiple Signal, Sym. Rate/Chan. Code, DPDCH<br>Sym. Rate. The parameters are implicitly included in the dedicated channel settings.<br>The UL Scrambling Code that the UE shall use can be set in the UE Signal tab and doesn't<br>have to be configured at the UE.                                                                                                    |  |
| <b>Receiver Quality</b><br><b>BER</b>                                                                               | Connection Info displayed in the Settings table in the measurement menu.<br>No need to set the DL/UL Timing parameter: UE is synchronized to the BS Signal when a<br>connection is established.<br>UL CRC (Sym. Loop Mode 2) in the BS Signal tab (see Chapter 4) replaces the DL/UL Trans-<br>port Block Size in the Receiver Quality Configuration menu: UL CRC (Sym. Loop Mode 2) =<br>Off sets an asymmetric UL/DL transport block size and enables the BLER measurement. In<br>addition, it is possible to perform Receiver Quality tests with different RMCs in the downlink<br>and the uplink.<br>CMU checks whether the Loop Mode 1 or 2 is active. If this is not true an error message is<br>generated. |  |

<sup>&</sup>lt;sup>1</sup> The *Non Signalling* command CONFigure:POWer:ILTPc:CONTrol:TPCControl <ProfileLength>, <StepSize>, <TPCMode> is replaced by CONFig-<br>ure:POWer:ILTPc:CONTrol:PLENgth <ProfileLength> in *Signalling;* see remote control d

<sup>&</sup>lt;sup>2</sup> In *Non Signalling* mode the Co*de Domain Power* measurement is based on the *UE Code* settings from the Connection Control menu. In Signalling mode the UE code<br>settings are taken from the 3.4 kbps radio bearer used to

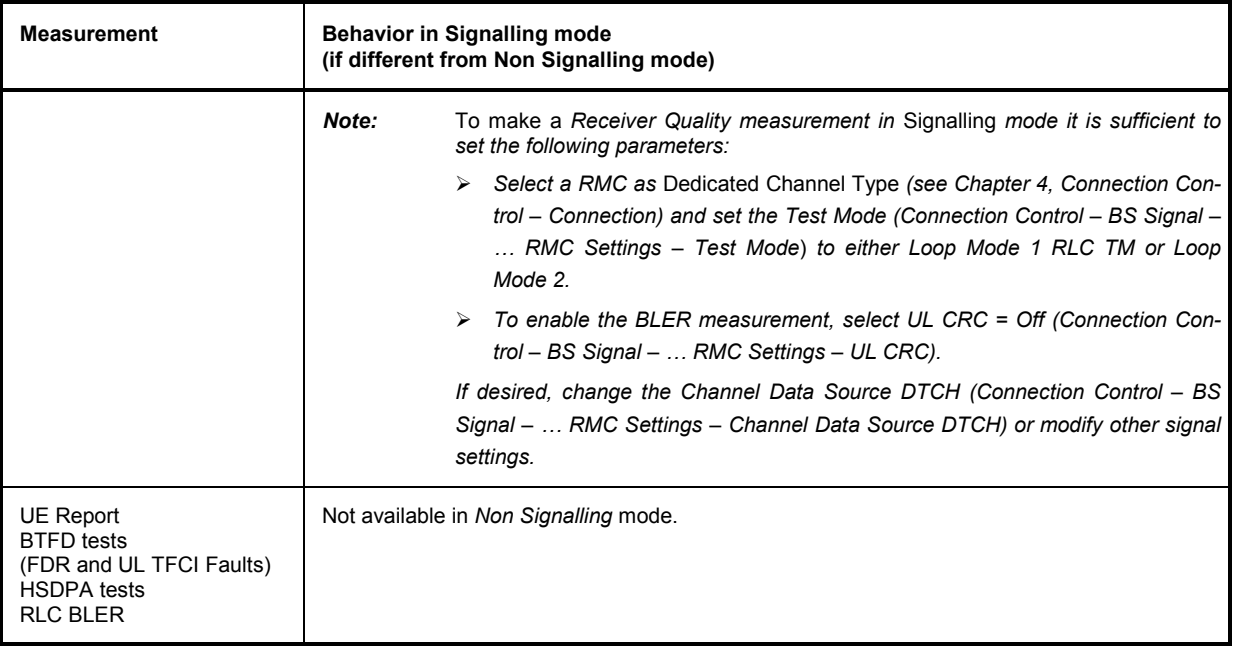

**Important hints concerning the Signalling measurements:** 

- **Modulation** The **QPSK** applications in the *Modulation* measurement group provide a fast analysis of signals with undisturbed QPSK modulation characteristics (e.g. a single DPCCH, a single DPDCH, or a combination of a DPCCH with one DPDCH). The measurement requires an uplink signal with **equal gain factors** in its I and Q component. The gain factors can be adjusted by the UTRAN/CMU. They are equal if the *Dedicated Channel Type (Connection Control – Connection)* is set to *Sign. RAB – Cell DCCH*.
	- *Note: The standard 3GPP Reference Measurement Channels* (Dedicated Channel Type = RMC) *are specified with unequal gain factors for the DPCCH and DPDCH, so the QPSK modulation analysis on RMCs is bound to fail and the* Modulation ... WCDMA *applications must be used.*
- **Spectrum** The *Spectrum* measurement provides the RF spectrum emissions in the frequency domain. While measuring on off-channel frequencies the CMU may not be able to receive signalling data from the UE. This does not affect the measurement results but can cause the analyzer to temporarily ignore actions initiated from the DUT.
# <span id="page-108-0"></span>**Special Parameter Settings**

Some of the measurements require a special signal configuration or operating mode of the R&S CMU. The conditions for each measurement are described in the reference chapters Chapter 4 and Chapter 8 (for HSDPA) of this manual. The following table gives an overview.

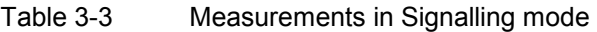

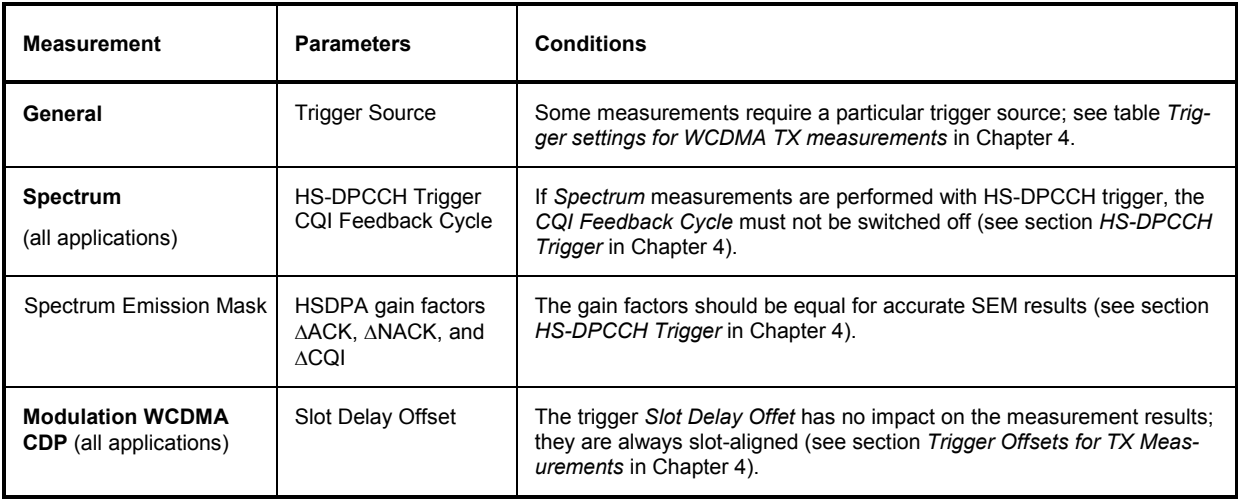

# **General Settings**

A number of settings can be made in several of the configuration menus assigned to the measurement groups. In combination, these settings define the scope of the measurement, i.e. the number of slots/evaluation periods measured and the results displayed. The following brief overview is intended to avoid confusion of terms.

**Application** *Applications* are different measurements belonging to the same measurement group. They effectively split up a measurement group into various related subgroups which can be configured separately.

They are selected via the *Application* softkey in the measurement menus.

**Statistic Count** The term *statistic count* denotes the integer number of slots/evaluation periods which form one measurement cycle. Together with the *repetition mode* and the *stop condition,* the statistic count determines when exactly the measurement is stopped.

> The *statistic count* is set in the *Control* tab of the configuration popup-menus assigned to the four measurement groups *Power, Modulation*, *Spectrum,* and *Code Domain Power.*

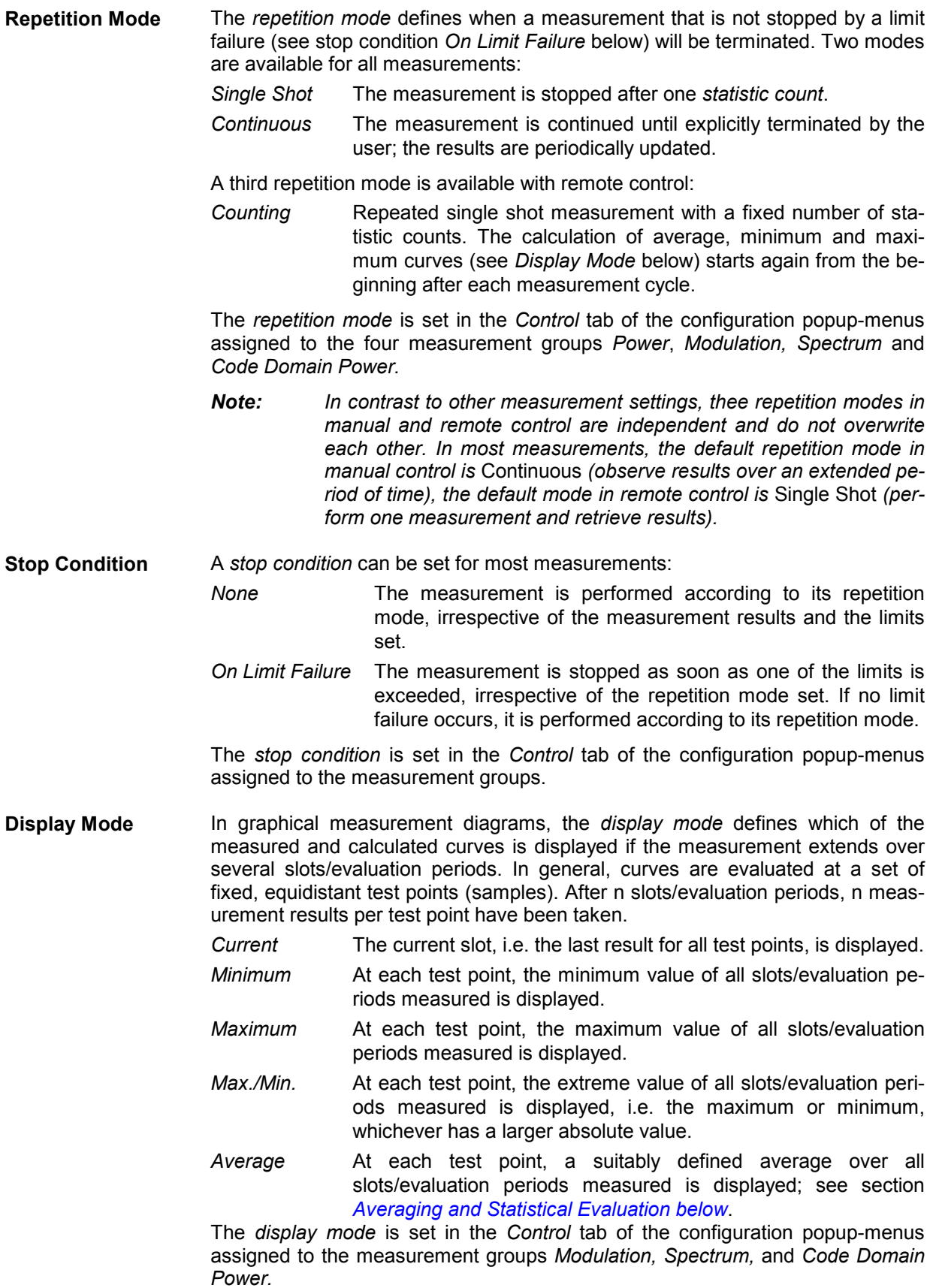

# <span id="page-110-0"></span>**Averaging and Statistical Evaluation**

In WCDMA transmitter tests, the test parameters are typically evaluated with a basic evaluation period (measurement length) corresponding to one transmit slot comprising 2560 chip periods or an integer fraction of it. Continuous measurements may extend over many consecutive slots/evaluation periods; the wealth of information obtained in such a measurement is further processed and output as average and statistical quantities.

# **Calculation of Average Values**

Average values can be taken in two steps:

- 1. A test parameter is averaged over one slot (or an integer fraction of it termed the measurement length) to yield the *Current* result.
- 2. The *Current* result is averaged once again over several consecutive slots/evaluation periods to yield *Average* quantities.

The settings used to obtain the different types of results are explained in section *[General Settings](#page-108-0)* on p. [3.9](#page-108-0) (see display mode). The formulas applied for step 1 and 2 are described below.

**Current results** Assume that a test parameter *Par* has been measured at N test points covering the whole measurement length (e.g. the slot). The RMS average of *Par* is defined by the following equation:

$$
Par(RMS) = \sqrt{\frac{1}{N} \sum_{n=1}^{N} |Par(n)|^2}
$$

**(Equation 3-1).** 

Equation 3-1 is used to average all power parameters, e.g. the UE Power (RMS) displayed in all measurement menus, and all quantities derived from power parameters, e.g. the ACLR provided in the *Spectrum* menu. It is also for the calculation of the Phase Error (RMS) in the *Modulation* menu. The values *EVM (RMS)* and *Magn. Error (RMS)* in the *Modulation* menu are obtained by dividing the RMS-averaged magnitude of the error vector and the RMS-averaged magnitude error by the magnitude of the RMS-averaged ideal modulation vector. All three quantities are RMS-averaged according to Equation 3-1.

**Average results: measurement**  The *Average* curves in the *Modulation* and *Spectrum* menus are obtained as follows:

> Let c be the number of slots/evaluation periods forming one statistics cycle (one *statistic count)* and assume that n slots/evaluation periods have been measured since the start of the measurement. In calculating the *Average* curve, the following two situations are distinguished:

> $n \leq c$  Single shot measurement or continuous measurement during the first statistics cycle: At each test point, *Average* curve no. n is calculated from *Average* curve no. n – 1 and *Current* curve no. n according to the following recurrence:

$$
Avg(n) = \frac{n-1}{n}Avg(n-1) + \frac{1}{n}Curr(n) \quad (n = 1, ..., c) \text{ (Equation 3-2)}.
$$

 The *Average* curve represents the arithmetic mean value over all n slots/evaluation periods measured.

*n* > *c* **c** Continuous measurement after the first statistics cycle: At each test point, *Average* curve no. n is calculated from *Average* curve no. n – 1 and *Current* curve no. n according to

**curves** 

$$
Avg(n) = \frac{c-1}{c}Avg(n-1) + \frac{1}{c}Curr(n) \qquad (n>c)
$$
 (Equation 3-3).

The formulas hold for  $n = 1$  where the average curve becomes equal to the current curve (statistics off).

<span id="page-111-0"></span>**Average results: scalar values**  Scalar quantities and the results displayed in bar graphs are generally averaged in analogy to Average curves using [Equation 3-2](#page-110-0) and Equation 3-3. Please note the following two exceptions:

> For RMS-averaged Current values that were obtained by means of [Equation 3-1,](#page-110-0) [Equation 3-2](#page-110-0) is replaced by an RMS-type averaging prescription:

$$
Avg(n)_{RMS} = \sqrt{\frac{n-1}{n}} |Avg(n-1)_{RMS}|^2 + \frac{1}{n} |Curr(n)_{RMS}|^2 \quad (n = 1, ..., c) \quad \text{(Equation 3-4)}.
$$

and an analogous formula with constant weighting factors  $(c - 1)/c$ , 1/c replaces Equation 3-3. Equation 3-4 is used to average the quantities Err. Vect. Magn. (RMS), Phase Error (RMS) and Magn. Error (RMS) in the Modulation menu over several slots/evaluation periods.

For Current values that are expressed in logarithmic units (dB or dBm), averaging is done before logarithmation so that [Equation 3-2](#page-110-0) is replaced by the following averaging rule:

$$
Avg(n)_{dB} = 10 \cdot \log \left( \frac{n-1}{n} 10^{\text{Avg}(n-1)_{dB}/10} + \frac{1}{n} 10^{\text{Curr}(n)_{dB}/10} \right) (n = 1, ..., c) \quad \text{(Equation 3-5).}
$$

and an analogous formula replaces Equation 3-3. Equation 3-5 is used to average the quantities Origin Offset, I/Q Imbalance and Peak Code Domain Error in the Modulation menu as well as the ACLR in the Spectrum menu and the Code [D](#page-110-0)omain Power in the Code Domain Power measurement menu.

# **Calculation of Statistical Values**

Besides the *Average* procedures described in the previous section, the CMU provides the statistics functions *Minimum, Maximum* and *Max./Min.* For a test parameter which is measured at N test points, the following definitions apply:

- The *Maximum* is the largest of the N measurement values.
- The *Minimum* is the smallest of the N measurement values.
- The *Max./Min.* value is either the *Maximum* or the *Minimum*, whichever has the larger absolute value. In other words, it is the *Maximum* of the absolute value times the sign of the test parameter at the maximum point. The *Max./Min.* function is applied to parameters with alternating sign that must be confined to a symmetric range centered around zero, e.g. the phase error of the modulation vector.

If a test parameter is measured over several slots/evaluation periods, the statistics functions can be combined in analogy to the different averages described in section *[Calculation of Average Values](#page-110-0) [above](#page-110-0)*:

- 1. The test parameter *Par* is averaged (either RMS-average or arithmetic mean value) or maximized over one slot (or an integer fraction of it termed the measurement length) to yield the *Current* results denoted *Par (Average), Par (RMS), Par (Peak)*.
- 2. The *Current* results are once again averaged, maximized or minimized over several consecutive slots/evaluation periods to yield *Average, Maximum, Minimum, Max./Min.* results.

An overview of the statistical values determined in the WCDMA measurement menus together with the formulas used for averaging is given below.

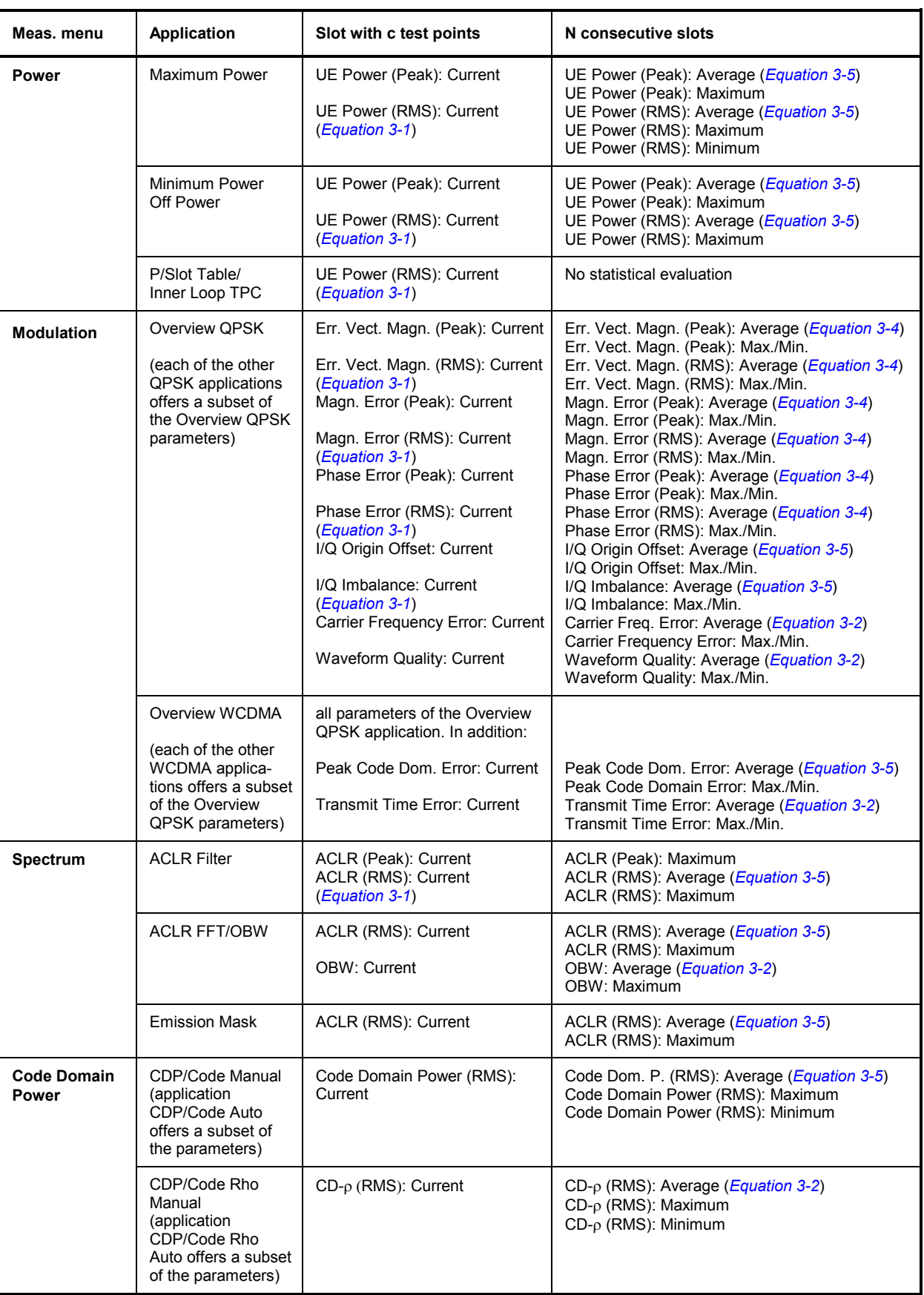

## Table 3-4 Statistical values in WCDMA measurements

# **Contents**

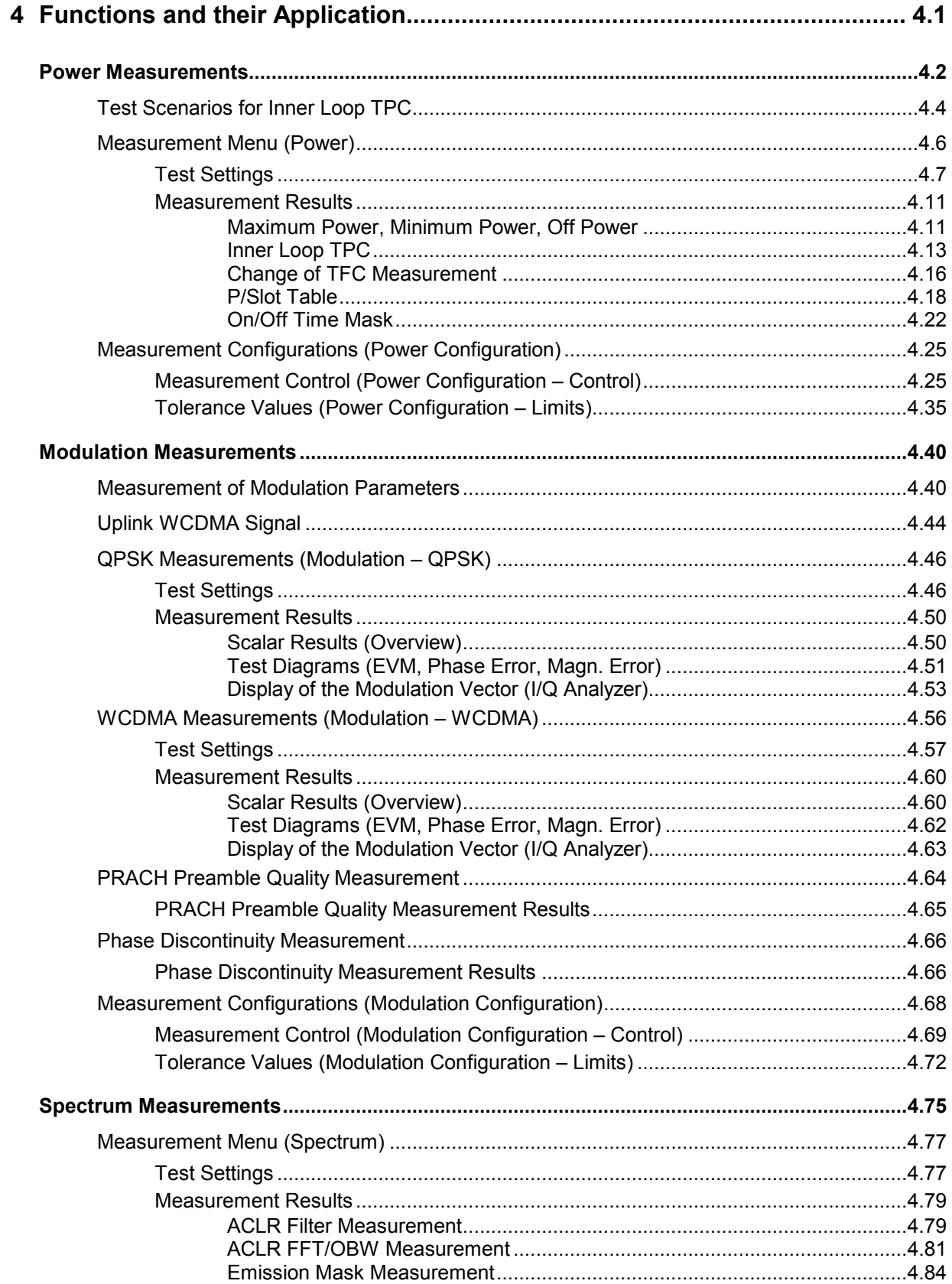

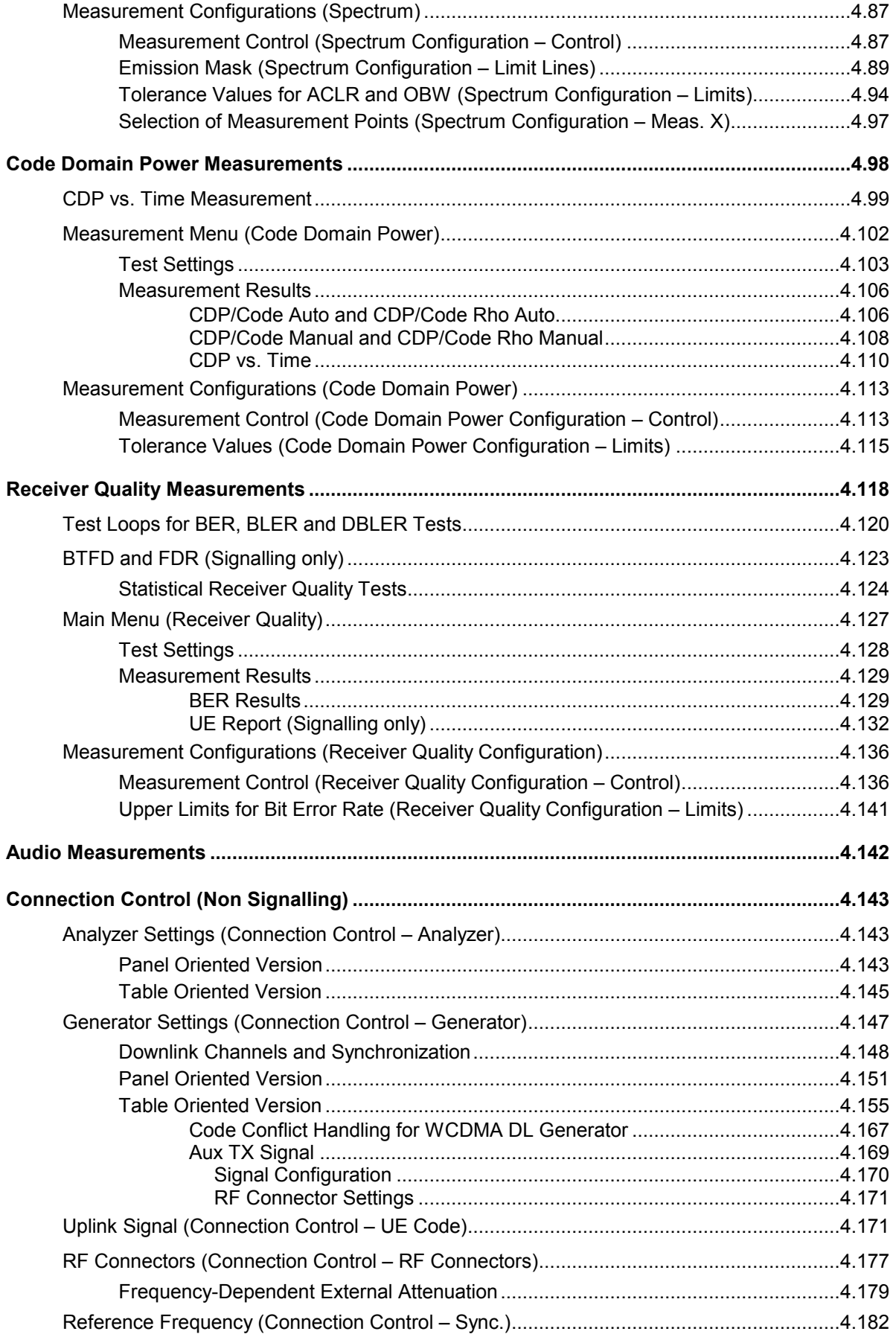

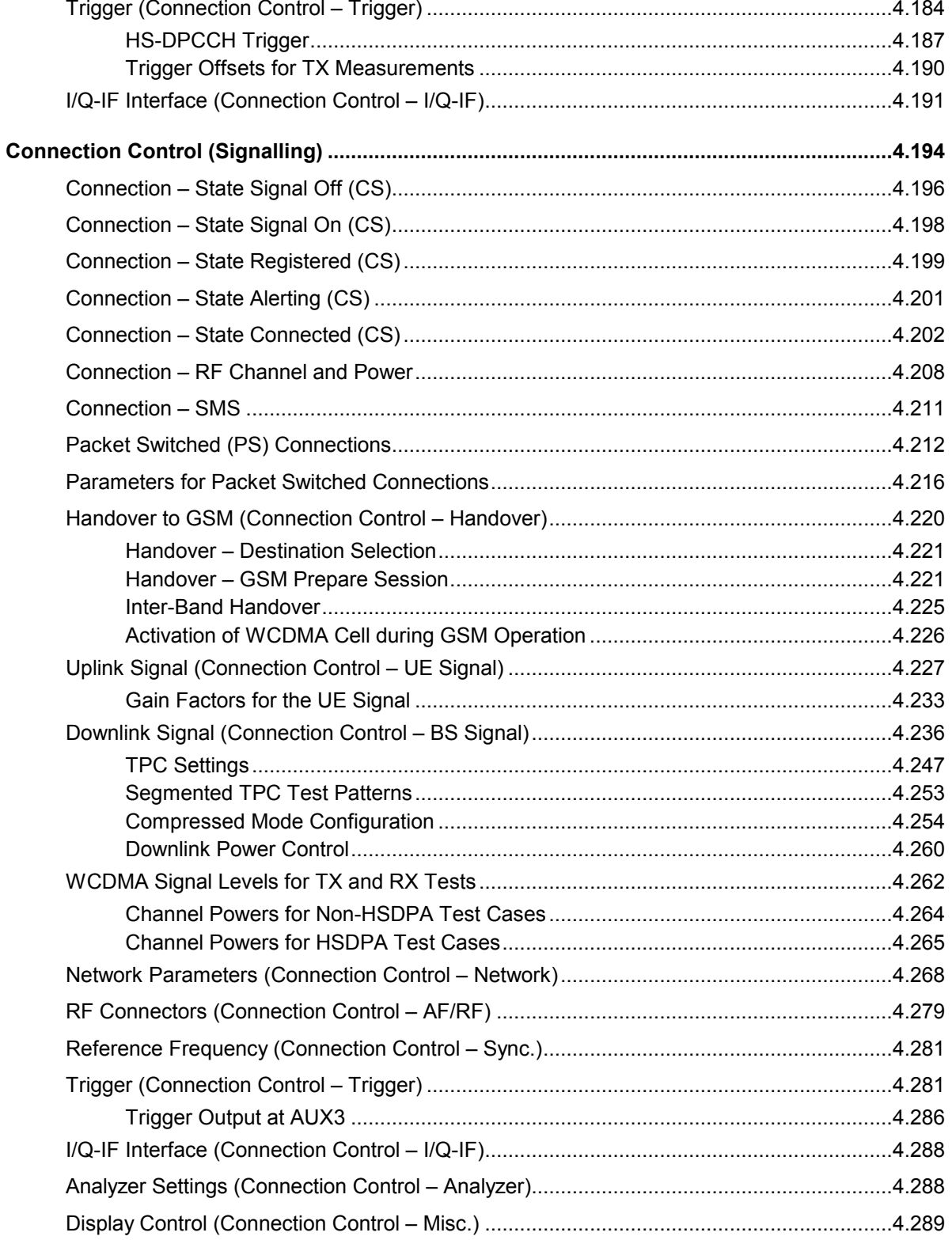

# **4 Functions and their Application**

This chapter provides detailed information on the measurement and configuration menus defined in the WCDMA UE function groups. It is organized like a typical measurement session including the following stages:

- 1. Measurement menus *(Power, Modulation, Spectrum, Code Domain Power, Receiver Quality):* purpose and principle of the measurements and relation to conformance test specifications, description of measurement results, specific measurement configurations. The measurements are largely analogous in Non Signalling and Signalling mode. Menu examples are taken from Non Signalling mode; differences between both modes are pointed out through the text.
- 2. Global configurations in Non Signalling mode *(Connection Control)*
- 3. Measurements and global configurations in Signalling mode *(Connection Control)*

This reference chapter is thus organized according to the provided measurements and configurations (see graphical overview at the end of chapter 3). In contrast to chapter 6, *Remote Control – Commands,*  general measurement configurations are relegated to the end of each section. The description of each softkey, select or input field is followed by the corresponding remote-control commands. Similarly, the description of the commands in chapter 6 also contains the corresponding menus of the user interface.

Each menu and each panel is briefly described first and then illustrated together with its call button. The menu functions are explained in the following way:

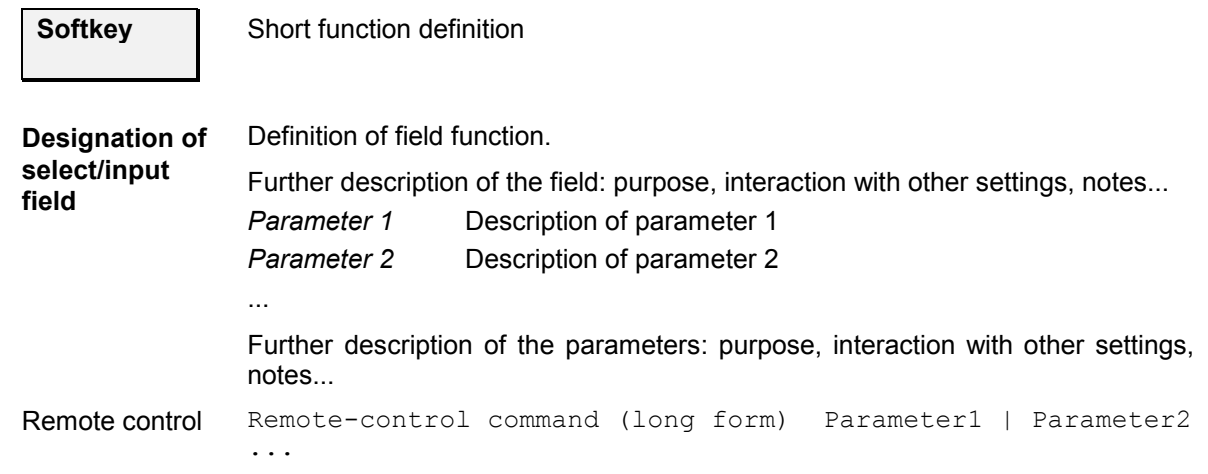

For all numerical values, including their ranges and default settings, please refer to the description of the remote-control commands in chapter 6.

The description of the operating concept is to be found in chapter 3 of the operating manual for the CMU200/CMU300 basic instrument. Besides, a description of measurement control and the essential settings and an overview of the most important menus is given at the end of chapter 3 in the present WCDMA manual. A comprehensive index listing important keywords and the proper names of all menus, dialog elements and softkeys is appended to the end of this manual.

# <span id="page-119-0"></span>**Power Measurements**

The menu group *Power* comprises the functions for measuring the power of the received RF carrier signal and testing the inner loop power control. The results are displayed in the measurement menu *Power,* the popup menu *Power Configuration* is used for configuration of the measurements.

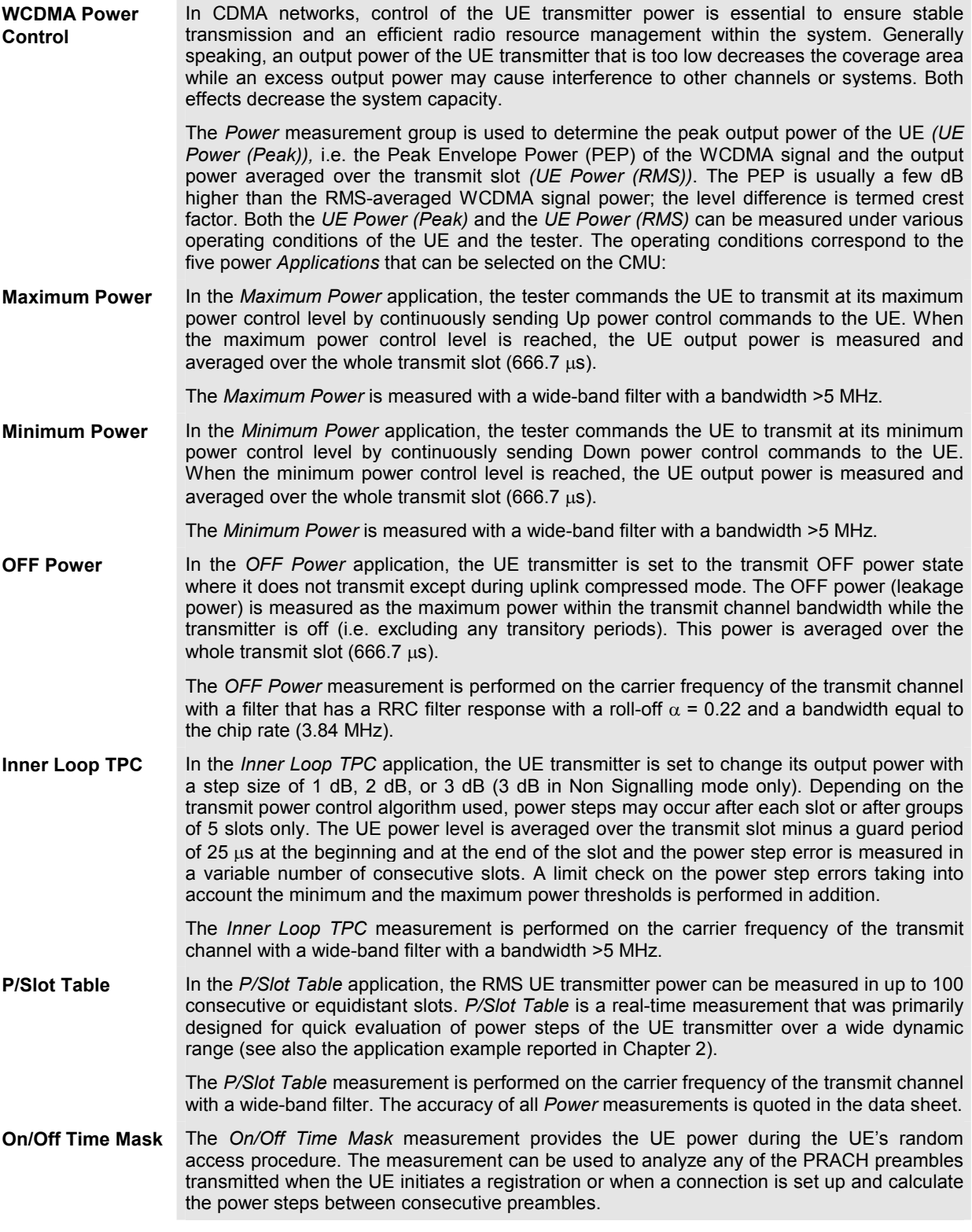

The *On/Off Time Mask* measurement not available in *Non Signalling* mode. For an application example refer to Chapter 2.

- <span id="page-120-0"></span>**Openloop Power** The openloop power measurement provides the power of the first PRACH preamble transmitted when the UE initiates a registration or when a connection is set up. The openloop power measurement is not available in *Non Signalling* mode and not treated as an application of the *Power* menu. It is controlled in the *Connection* tab of the *Connection Control* menu; see section *Connection – RF Channel and Power.*
- **NPOWer** An additional fast power measurement is available in remote control; see description of NPOWer commands in Chapter 6.
- **R&S Smart Alignment**  *R&S Smart Alignment* (option R&S CMU-K47) is a supplementary software option extending the WCDMA UE network test options. The option has been designed for fast UE transmitter and receiver adjustments (TX and RX calibrations) in *Non Signalling* mode over a wide range of channels and powers. To enable parallel UE transmitter and receiver tests, the R&S CMU can simultaneously change its generator and analyzer settings after equal time periods (step widths) of 3 to 60 slots.

Option *R&S Smart Alignment* is described in Chapter 9 of this manual.

#### *Important Note 1: OFF Power*

*At present, the CMU is not able to command the UE to enter its transmit OFF state. This must be reached by other means before selecting a* Power *application.* 

#### *Important N[ote 2: Maximum Power, Minim](#page-142-0)um [Pow](#page-142-0)er*

*By default, the CMU changes its TPC pattern to command the UE to transmit at maximum or minimum power as soon as the corresponding power application is initiated. Alternatively, it is possible to deactivate automatic power setting in order to set the UE power manually; see* TPC *parameter in section Measurement Control (Power Configuration – Control)* on p. *4.25. It is also possible to change the TPC pattern sent to the UE while the power applic[ation is active, e.g. to te](#page-121-0)st the drift of the [UE tr](#page-121-0)ansmitter.* 

### *Important Note 3: Inner Loop TPC*

*To achieve correct* Inner Loop TPC *results, it is necessary to stimulate the UE to [perfo](#page-151-0)rm po[wer](#page-151-0) steps, to adjust the CMU test settings to the UE signal and to use an appropriate trigger. Possible test setups are listed in section Test Scenarios for Inner Loop TPC on p.* 4.3*.*

### *Important Note 4: P/Slot Table*

*The P/Slot Table measurement requires an external trigger with a correct timing; see Fig. 4-12 on p.* 4.34*. Ideally the UE provides an external trigger signal that is correlated to its power steps to be measured. If no such external trigger is available the measurement can be performed with the internal frame trigger provided by the DL generator.* 

# <span id="page-121-0"></span>**Test Scenarios for Inner Loop TPC**

An *Inner Loop TPC* measurement can be performed in different ways. The following scenarios are intended as a short introduction; all test settings are explained in detail in the following sections.

# **Scenario 1: Independent UE under test**

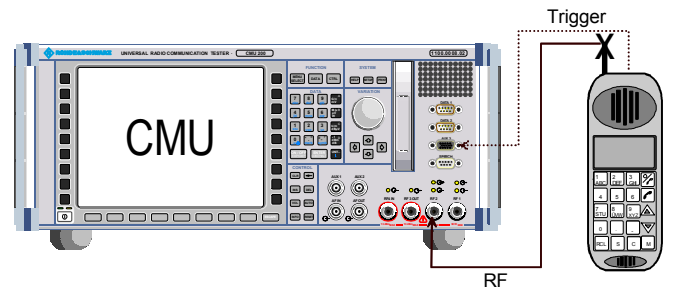

The UE receives a TPC command pattern (to be set internally or by external means) and is stimulated to perform power steps, obeying the rules described below. The CMU test settings are set to comply with the expected RF signal from the UE *(TPC command* pattern, *TPC Mode, Step Size).*

- If the *TPC Mode* at the CMU is set to *Off*, the TPC command pattern may be arbitrary (unknown) but the UE must change its power after each slot. The measurement can be performed in *Free Run* mode, or an *External* trigger from the UE can be used.
- If the *TPC Mode* is set to *Algorithm 1* or *Algorithm 2*, the UE must provide a TPC command pattern that is periodic in time and a periodic external trigger signal *(Trigger Source = External).*

## **External trigger settings:**

The figure below illustrates the way a measurement is performed and the trigger timing. The dark shaded area corresponds to the measured and displayed time range (section A, integer number of slots). The light shaded area shows the time elapsed until the start of the next measurement cycle (including section B, if it is activated).

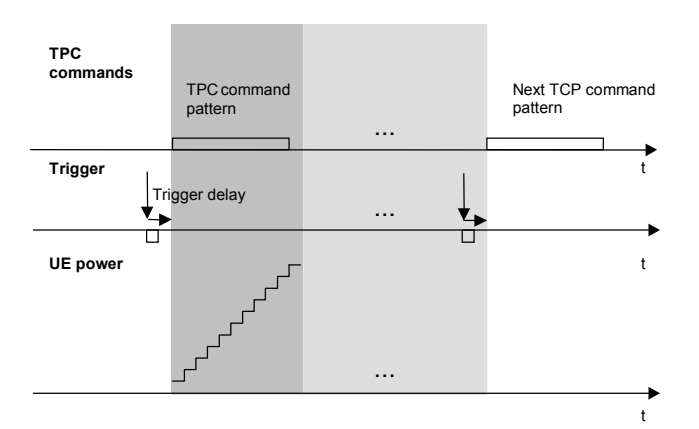

An external trigger can be set as follows:

- The trigger signal must be related to both the periodic UE signal and the start of the measurement (section A).
- The CMU is capable of compensating for a possible delay between the trigger time in the UE signal and the start of section A; see *Trigger Delay* in section *Trigger (Connection Control – Trigger)* on p. **4.184**.

Note the *Rules for UE power steps and TPC commands* below.

# **Scenario 2: Synchronization via RF Generator (with Option CMU-K66)**

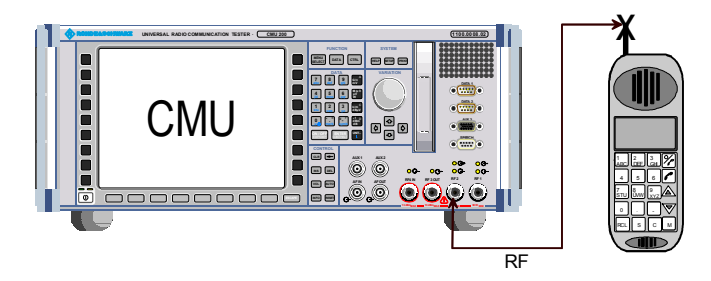

The CMU's internal RF generator synchronizes the UE under test and triggers the measurement *(Trigger Source = Internal).*  It also transfers the TPC command pattern to the UE. The internal trigger signal is a TPC trigger: The trigger time coincides with the beginning of the TPC profile of the UL signal (see description of internal trigger in section *Trigger (Connection Control – Trigger)* on p.

4.184. The UE is stimulated to perform power steps, using the TPC command pattern received and obeying the rules described below. The CMU test settings are set to comply with the expected RF signal from the UE *(TPC Mode, Step Size).*

- Use of *TPC Mode = Off* at the CMU is possible but typically used in test scenario 1 where no TPC command pattern is transferred.
- *TPC Mode = Algorithm 1* or *Algorithm 2* is set at the CMU and at the UE. In contrast to scenario 1, no external trigger is required.
- *Note: In the* Inner Loop TPC *measurement with internal trigger, the timing is exclusively determined by the TPC trigger time and the trigger delay parameters* (Slot Delay + Delay Offset). *In contrast to other measurements the [CMU](#page-150-0) does [no](#page-150-0)t perform a correlation analysis to exactly pin down the beginning of the UL slot (see Fig. 4-72 on p. 4.170*)*. The accuracy of the (corrected) trigger time must be «25* µ*s to ensure that the measurement range is actually confined to the central domain of the slot (see Fig. 4-11 on p. 4.33).*

 *Synchronized Inner Loop TPC measurements can be performed in Non Signalling and in Signalling mode.* 

# **Rules for UE power steps and TPC commands**

The UE test settings must not conflict with the measurement settings and algorithms of the CMU. The following few rules will help to avoid trouble, especially if the UE under test is operated according to test scenario 1 or if section B is switched on.

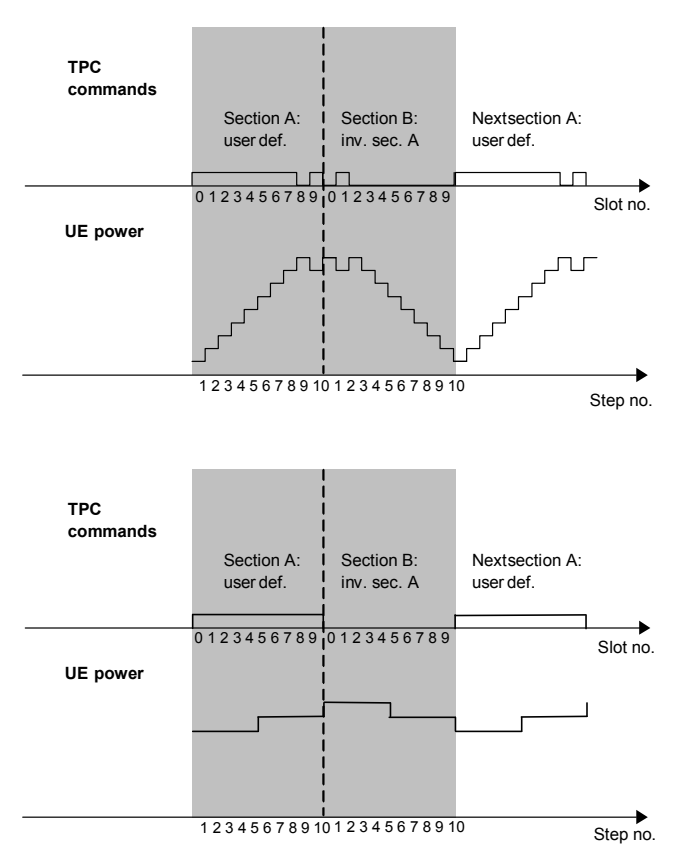

1. In the *TPC Mode = Algorithm 1* setting the CMU expects the TPC command pattern to be symmetric in time and inverted in sections A and B of the test diagram. The resulting power ramp is symmetric in time. The section A and section B patterns must follow each other without a time gap.

(Let the total number of TPC commands per section be N  $(N = 7$  or 10). Then a TPC command 1 in slot no. n of section A implies a TPC command  $0$  in slot no.  $N - n$ in section B and vice versa. This condition can be ignored if section B is switched off.)

- 2. In the *TPC Mode = Algorithm 2* setting the output power can be changed after each  $5<sup>tn</sup>$  slot only. The number of commands in the TPC command pattern must be a multiple of 5. The start of each pattern must be aligned to slot 0, 5, or 10 of any frame. To obtain a symmetric UE power ramp from a symmetric TPC pattern, one of the following conditions must be met:
	- Section A and B contain 10 power steps each (see figure on the left side).
	- The TPC command pattern is such that the UE power is constant over both sections (0 dB power steps only).
- <span id="page-123-0"></span>3. In the *TPC Mode = Algorithm* 1 or *Algorithm 2* settings the TPC command pattern used by the UE must be repeated periodically in time if the measurement is to be made in *Continuous* mode. An alternative is a measurement with a single TPC pattern transferred to the UE *(TPC Pattern Type = Single Pattern + All 0/Single Pattern + All 1/Single Pattern +Alternating; see Table 4-27* on p. *4.249*) and (preferably) section B switched off.
- 4. The TPC command pattern may be longer than the number of slots measured, however, the residual part of the pattern must not effectively change the UE output power between the last slot measured and the first slot of the next measurement cycle. Otherwise subsequent measurements will be performed at increasing or decreasing power levels.

# **Measurement Menu (Power)**

The *Power* measurement menu shows the results of the *Power* measurement.

- The measurement control softkey *Maximum Power* (which changes to *Minimum Power*, *OFF Power* etc., depending on the power measurement application selected) controls the *Power* measurement, indicates its status *(RUN | HLT | OFF)*, and opens the configuration menu *Power Configuration*. The hotkeys associated with the measurement control softkey define the scope of the *Power* measurement.
- The other softkeys to the right of the test diagram are combined with various hotkeys (e.g. the hotkeys *RF Channel, RF Frequency,* and *RF Frequ. Offset* are associated with the softkey *Analyzer Settings)*. If a softkey is selected and an associated hotkey pressed, a popup window will appear which indicates the current setting and enables an entry.

The measurement menu *Power* can be accessed from any other measurement menu of the WCDMA UE function group using the *Power* hotkey. It can be opened also from the *Menu Select* main menu (with the associated key at the front of the instrument).

| <b>Menu Select</b><br>$\equiv$ | Ch.<br>Ch.2       | <b>WCDMA</b> FDD Power                     |                             |                                  |                                  |                              | п                          | Connect<br>Control           | Connect                     |                             |                                    |                               |                              |                             |
|--------------------------------|-------------------|--------------------------------------------|-----------------------------|----------------------------------|----------------------------------|------------------------------|----------------------------|------------------------------|-----------------------------|-----------------------------|------------------------------------|-------------------------------|------------------------------|-----------------------------|
|                                |                   | Max Levet -93.0 dBm Normal                 |                             | Freg Ofset -103876 kHz           |                                  | Chan / Freq: 123/1234 56 MHz |                            | R Maximum<br>u Power         | Control                     | Connect                     |                                    |                               |                              |                             |
|                                |                   | I                                          |                             |                                  |                                  |                              |                            | Appli-                       | Maximum<br>Power            | Control                     | Connect                            |                               |                              |                             |
|                                |                   |                                            |                             |                                  |                                  |                              |                            | cation<br>Analyzer           | Appli-                      | <b>Maximum</b><br>Power     | Control<br>Maximum                 | Connect<br>Control            |                              |                             |
|                                |                   |                                            |                             |                                  |                                  |                              |                            | Lev. Trigg.                  | <b>cation</b><br>Analyzer   | Appli-<br>cation            | Power                              | Maximum                       | Connect<br>Control           | Connect                     |
|                                |                   |                                            |                             |                                  |                                  |                              |                            | Analyzer<br><b>Settings</b>  | Lev. Trigg.                 | Analyzer                    | Appli-<br>cation                   | Power                         | Maximum<br>Power             | Control                     |
|                                | UE PowerdPeaki    |                                            | Current<br>10.09 dBm        | Average<br>$-13.05$ dBm          | Maximum<br>$-13.05$ dBm          | Minimum                      |                            | Generator                    | Analyzer<br><b>Settings</b> | Lev. Trigg.                 | Analyzer                           | Appli-<br>cation              | Appli-                       | <b>Maximum</b><br>Power     |
|                                | <b>UEPovenRMS</b> |                                            | 23.15 dBm                   | 7.45 dBm                         | 11.30 dBm                        | 11.30 dBm                    |                            | Level<br>Generator           | Generator                   | Analyzer<br><b>Settings</b> | Lev. Trigg.<br>Analyzer            | Analyzer<br>Lev. Trigg.       | cation                       | Appli-<br>cation            |
|                                |                   |                                            | 100<br>Statistic Count      |                                  |                                  |                              |                            | <b>Settings</b>              | Level<br>Generator          | Generator<br>Level          | <b>Settings</b>                    | Analyzer                      | Analyzer<br>Lev. Trigg.      | Analyzer                    |
|                                |                   |                                            | 33.45 %<br>Out of Tolerance |                                  |                                  |                              |                            |                              | <b>Settings</b>             | Generator                   | Generator<br>Level                 | <b>Settings</b>               | Analyzer<br><b>Settings</b>  | Lev. Trigg.                 |
|                                |                   |                                            |                             |                                  |                                  |                              |                            | Menus                        |                             | <b>Settings</b>             | Generator                          | Generator<br>Level            | Generator                    | Analyzer<br><b>Settings</b> |
|                                | <b>Repetition</b> | <b>Stop</b><br><b>Condition</b><br>Maximum | Minimum                     | <b>Statistic</b><br>Count<br>Off | Inner loop                       | <b>P/Slot</b>                |                            |                              | Menus                       |                             | <b>Settings</b>                    | Generator<br><b>Settings</b>  | Level                        | Generator                   |
|                                |                   | Power                                      | <b>Power</b><br>Max. Level  | Power<br>Mode                    | <b>TPC</b><br><b>Attenuation</b> | Table                        |                            |                              |                             | Menus                       |                                    |                               | Generator<br><b>Settings</b> | Level<br>Generator          |
|                                |                   |                                            |                             |                                  | <b>RF</b>                        | RF<br>Channel Frequency      | <b>RF</b><br>Freq.Offset   |                              |                             |                             | <b>Menus</b>                       |                               |                              | <b>Settings</b>             |
|                                |                   |                                            |                             |                                  | Level                            | DPCH Ch.<br>Code             | Pow. Offs.<br><b>DPCCH</b> | <b>Dedicated</b><br>Ch. Mode | 3GPP DL<br>Refer. Ch.       |                             |                                    | Menus                         |                              |                             |
|                                |                   |                                            |                             |                                  |                                  |                              | <b>RF</b><br>Channel       | <b>RF</b><br>Frequency       | <b>RF</b><br>Freq.Offset    | <b>TPC Pattern</b>          | <b>TPC</b><br>Profile<br>Code Dom. | Repeat<br>Pattern<br>Receiver | Menus                        | <b>Menus</b>                |
|                                |                   |                                            |                             |                                  |                                  |                              |                            | Power                        | <b>Modulation</b>           | Spectrum                    | Power                              | Quality                       |                              |                             |

Fig. 4-1 Measurement menu Power

# <span id="page-124-0"></span>**Test Settings**

The basic settings for the *Power* measurement are directly accessible from the measurement menu via softkey/hotkey combinations. If a softkey is selected and an associated hotkey is pressed, a popup window will appear which indicates the current setting and enables an entry.

## **Example:**

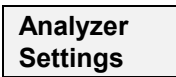

The *Analyzer Settings* softkey displays a hotkey bar including the hotkey *RF Channel*.

**RF Channel**  The *RF Channel* hotkey defines the WCDMA channel number of the analyzed RF signal.

RF Channel 9612

Input windows indicate the current parameter value (in this case: the WCDMA channel number of the analyzed RF signal) or a list of possible settings. Parameters are changed by

- [Overwriting/increme](#page-142-0)nting numerical values (for numeric para[meters\)](#page-123-0)
- Selecting from the list of parameters (for select parameters)

Many of the basic settings are also accessible from the *Power Configuration* popup menu. They are explained in more detail in the *Measurement Configurations (Power Configuration)* section on page 4.25. All softkeys and hotkeys in the *Maximum Power* application are shown in Fig. 4-1 above.

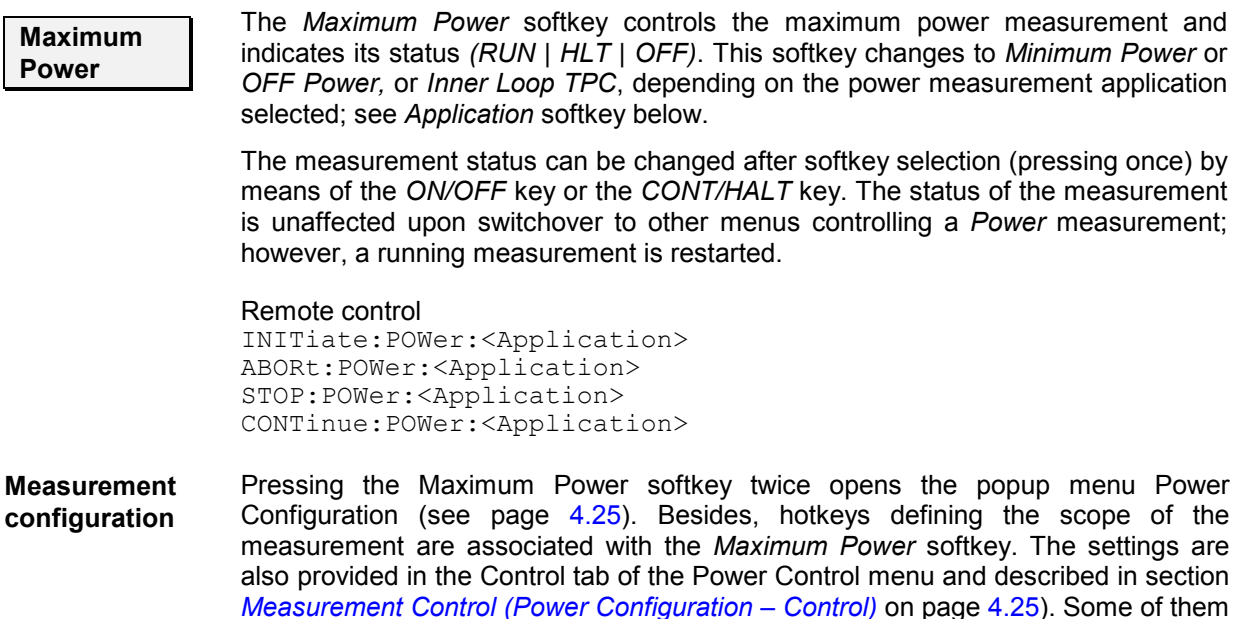

are not available for all applications.

<span id="page-125-0"></span>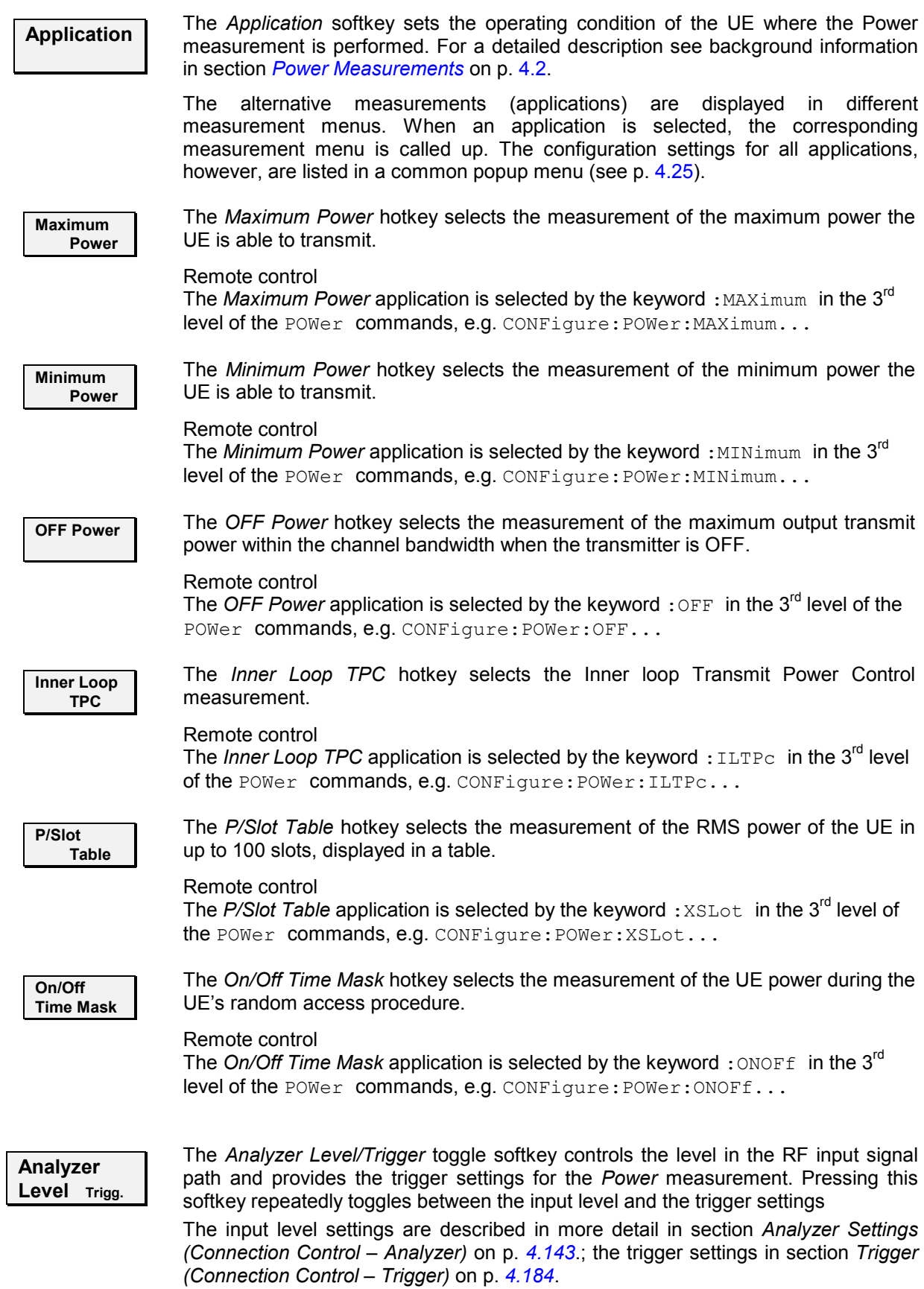

<span id="page-126-0"></span>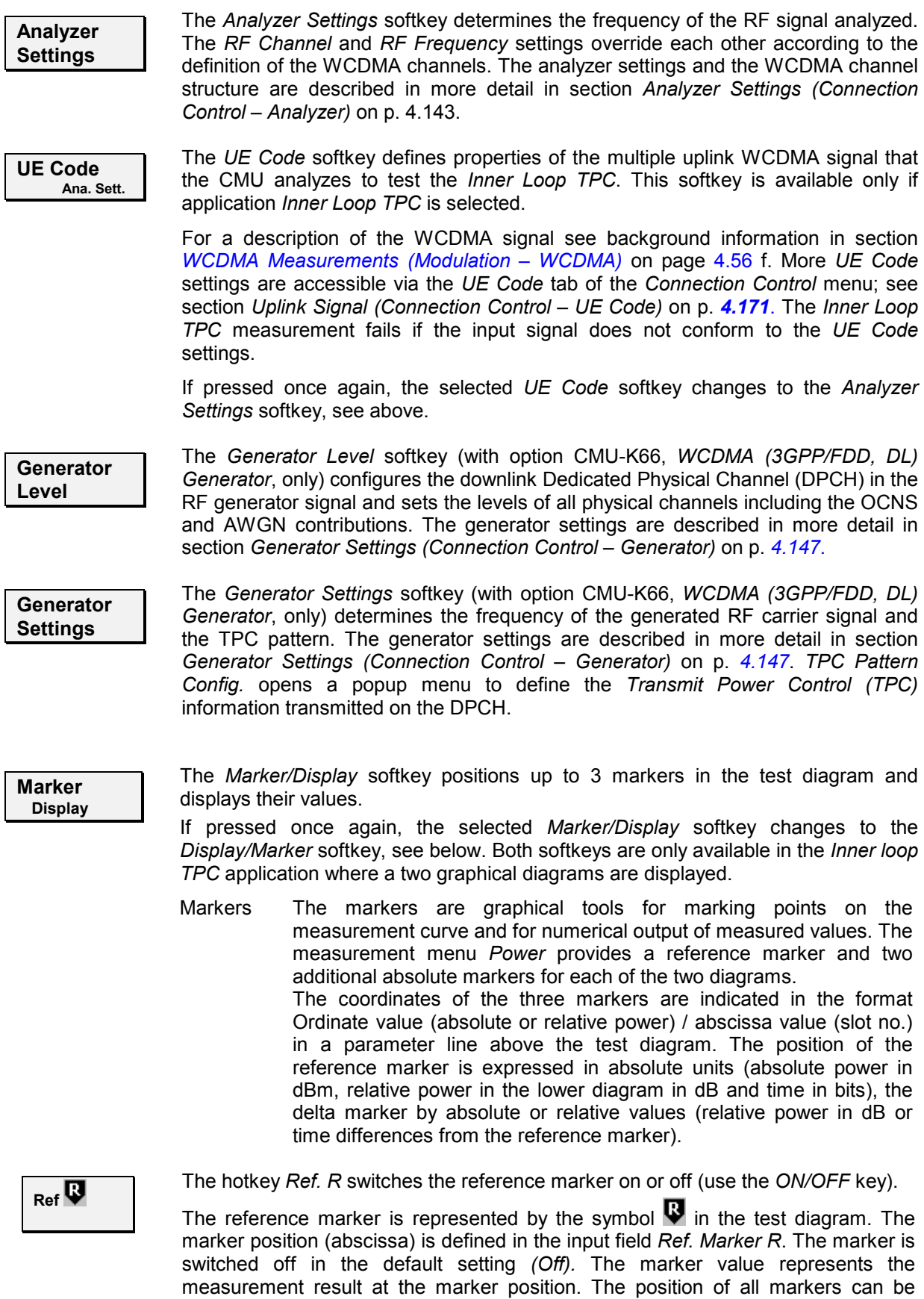

varied using the roll-key.

## Remote control

No command, screen configuration only.

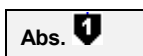

The *Abs. 1 (2)* hotkeys switch marker 1 (2) on or off (use the *ON/OFF* key). The marker 1 (2) is represented by the symbol  $\bigtriangledown$  (2) in the test diagram. If configured as an absolute marker, it is equivalent to the reference marker.

The toggle switch *Marker* pops up when the hotkey is pressed for the second time. It defines whether the position of marker 1 is measured and indicated in *absolute* units or *relative* to the reference marker. Selecting *relative* changes the hotkey labeling into *Rel. 1 (2)*.

Remote control No command, screen configuration only.

**UE P. Error** The *UE P. / Error* toggle switch activates the marker settings for either the upper *(UE Power)* or the lower *(Power Step)* diagram.

> Remote control No command, screen configuration only.

**Display Marker** The *[Display/Marker](#page-142-0)* softkey s[cale](#page-142-0)s the axes and provides further display configurations for the *Inner Loop TPC* diagrams. It is activated by pressing the *Marker/Display* softkey twice. If pressed once again, the selected *Display/Marker* softkey changes back to the *Marker/Display* softkey, see above.

All *Display/Marker* settings are explained in more detail in section *Measurement Control (Power Configuration – Control)* on p. 4.25.

**Menus** The *Menus* softkey displays the hotkey bar for changing to the other measurement groups. Pressing a hotkey directly opens the main measurement menu within the corresponding measurement group.

# <span id="page-128-0"></span>**Measurement Results**

The values shown in the *Power* measurement menu can be divided into three groups:

- Settings
- Single measurement results (referred to as scalar values in remote control; see Chapters 5 and 6)
- Curves and bar graphs plotted in diagrams as a function of time (referred to as arrays in remote control)

The measurement menus for the three applications *Max. Power, Min. Power*, and *Off Power* are analogous. They show scalar UE power results but no graphical diagram. The *Inner Loop TPC* and *ON/Off Time Mask* menus contain diagrams to show the UE power and the power steps in a sequence of slots or preambles. The *P/Slot Table* menu contains a table to display the (scalar) RMS powers in up to 100 slots.

## **Maximum Power, Minimum Power, Off Power**

The three measurement menus for the applications *Maximum Power, Minimum Power,* and *OFF Power*  contain a parameter line, an output table, and two additional output fields. Except for the minimum of the *UE Power (RMS),* the results in the three applications are analogous.

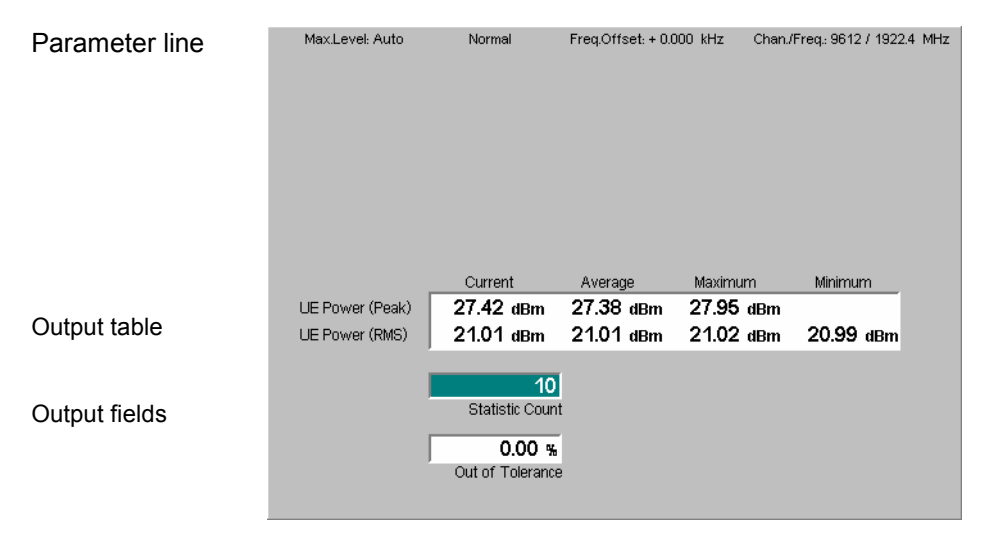

Fig. 4-2 Display of results (Maximum Power)

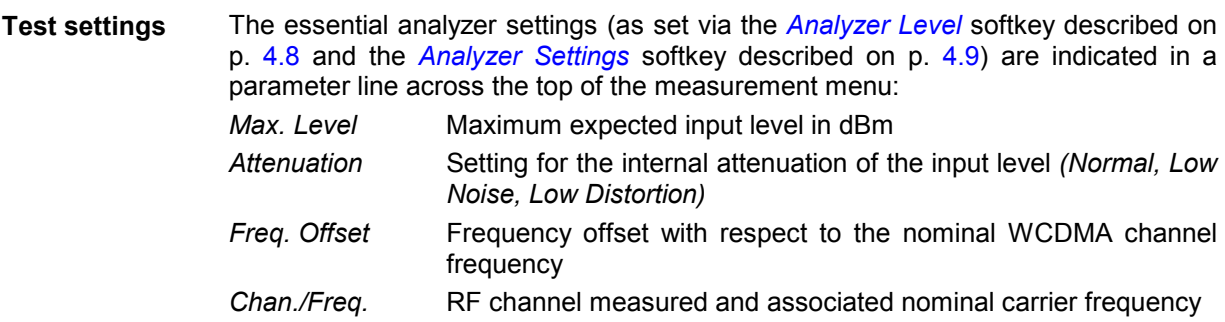

The output fields below the table contain the [follo](#page-142-0)wing settings:

*Statistic Count* Number of slots per statistics cycle as set in the *Control* tab of the *Power Configuration* menu; see p. 4.25. The colored bar indicates the relative progress of the measurement within the statistics cycle.

Remote control

Settings are read out using the query corresponding to the setting command (setting command with appended question mark).

**Scalar measure-**The quantities in the output table are measured for consecutive slots. The results of **ment results**  the current slot are entered in the first table column. From the *Current* results, the *Average* referenced to a statistics cycle (see averaging rules in Chapter 3, section *General Settings)* and the *Maximum* and *Minimum* of all values determined in the current measurement is calculated. The *Current* results are measured as follows:

- *UE Power (Peak)* Maximum output power of the UE trans[mitter](#page-119-0) within the transmit slot
- *UE Power (RMS)* Output power of the UE transmitter averaged over the whole transmit slot (666.7  $\mu$ s)

The measurements are done with the filter settings quoted in section *Power Measurements* on p. 4.2.

*Note: A* Minimum *value that is clearly distinct from the noise floor can be expected for* Maximum Power *measurements only. In the* Maximum Power *test, both upper and lower limits are specified in 3GPP. Excess power causes the increase of interference to other code channels, and less power causes the degradation of the own code channel. In the two other applications, a small power is desirable, so no lower limits are specified a[nd t](#page-152-0)he* Minimum *column of the output table is omitted.* 

In addition, the following scalar result is indicated:

*Out of Tolerance* Relative number of slots that are out of the tolerances defined by the limits.

**Limit Check** A red output field and an arrow pointing upwards or downwards indicates that the measurement result exceeds the upper or lower limit set in the *Limits* tab of the *Power Configuration* menu, see p. 4.35.

#### Remote control

READ[:SCALar]:POWer<Application>? CALCulate[:SCALar]:POWer<Application>:MATChing:LIMit? FETCh[:SCALar]:POWer<Application>? SAMPle[:SCALar]:POWer<Application>?

## <span id="page-130-0"></span>**Inner Loop TPC**

The results in the *Inner Loop TPC* measurement menu are displayed in two parameter lines, two diagrams, and various output fields.

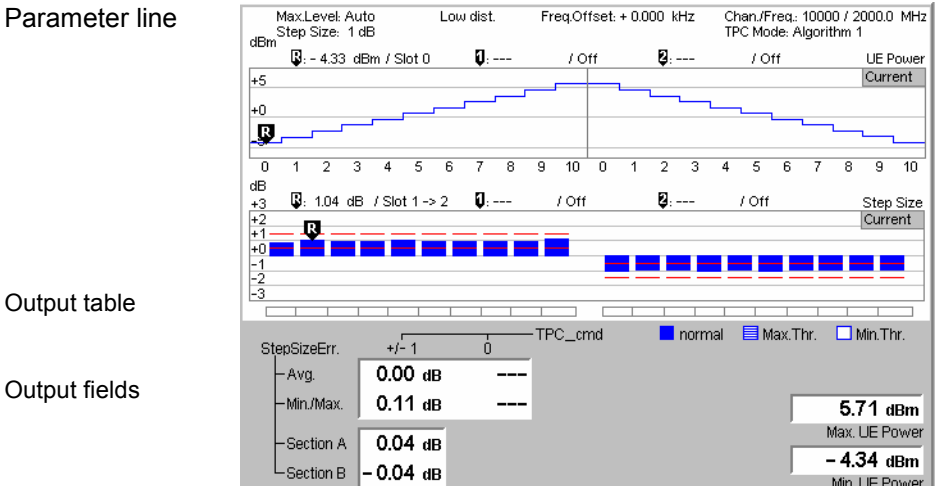

Fig. 4-3 Display [of](#page-125-0) results (I[nner Loop TPC\)](#page-126-0)

**Test Settings/ Scalar results** Scalar measurement results and settings are indicated in the two parameter lines above the test diagram and in the output table below.

1st parameter line The essential analyzer settings (as set via the *Analyzer Level* softkey described on p. 4.8 and the *Analyzer Settings* softkey described on p. 4.9) are indicated in a parameter line across the top of the measurement menu: *Max. Level* Maximum expected input level in dBm

> *[A](#page-142-0)ttenu[ation](#page-142-0)* Settin[g for the internal attenuation of the input](#page-142-0) level *(Normal, Low Noise, Low Distortion)*

- *Freq. Offset* Frequency offset with respect to the nominal WCDMA channel frequency
- *Chan./Freq.* RF channel measured and associated nominal carrier frequency
- $2^{nd}$  parameter line The second parameter line contains *Inner Loop TPC* test settings defined in the configuration menu (see section *Measurement Control (Power Configuration – Control)* on p. 4.25):

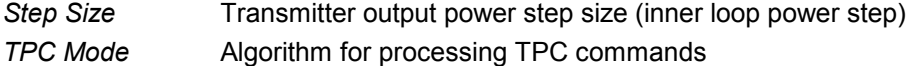

#### Remote control

Settings are read out using the query corresponding to the setting command (setting command with appended question mark).

**Upper diagram: UE Power**  The upper diagram in the *Inner Loop TPC* measurement menu contains two sections (termed A and B). In each section, the average transmitter output power of the UE is displayed in 8 or 11 consecutive slots, depending on the *Profile Length* settings (slot no. 0 to n where n is the *Profile Length*; see p. 4.28). The UE power is averaged over the measured slots, not including the transient duration, which is from 25 µs before the slot boundary to 25 µs after the slot boundary.

> The measurement in section B can be switched on or off to meet the particular requirements of a measurement task (see *Section B Analysis* on p. 4.29, note in

particular the trigg[er conditio](#page-148-0)ns for [secti](#page-148-0)on B). Unless the *TPC Mode* is set to *Off* or only a single shot measurement is made, the TPC command pattern determining the UE power steps (see *Step Control* on p. 4.31) must be periodic and repeat without gaps. Although section B is measured in a second cycle, it is expected to be directly adjacent [to section A. The TPC com](#page-121-0)man[ds](#page-120-0) in section A and B must be symmetric. The symmetry of the diagram depends on the power control algorithm; for details refer to section *Test Scenarios for Inner Loop TPC* on p. 4.3.

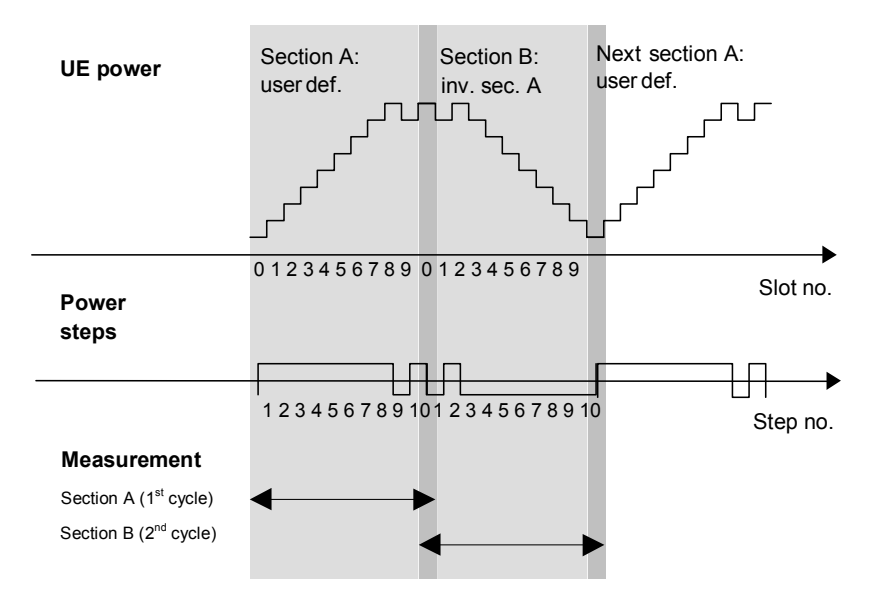

Fig. 4-4 Display of UE power and power steps

In the UE power diagram, the last slot (slot no. 7 or 10) of section A in the first measurement cycle corresponds to the first slot (slot no. 0) of section B in the second cycle. Up to the delay between the first (section A) and the second (section B) measurement cycle, both sections are measured and displayed with a 1-slot overlap. The UE power in the overlapping slot must be identical unless the UE shows a power drift between the first and the second cycle. The time scale of a measurement with *Profile Length* = *10 Slots* is shown in Fig. 4-4 above. The repetition of the overlapping slot ensures a consistent representation of the UE power, the power steps (lower diagram) and their symmetry in both diagram sections.

The y-axis scale of the diagram is automatically adapted [to the](#page-146-0) input power range. [T](#page-146-0)he results are in absolute (dBm) units.

#### [R](#page-145-0)emote control

```
READ:ARRay:POWer:ILTPc:UEPower:CURRent? 
FETCh:ARRay:POWer:ILTPc:UEPower:CURRent? 
SAMPle:ARRay:POWer:ILTPc:UEPower:CURRent?
```
**Lower diagram: Power Step**  The lower diagram in the *Inner Loop TPC* measurement menu contains two sections (termed A and B). In each section, one of the quantities selected via *Step Analysis (Power Step, Abs. Power Step*, or *Power Step Error;* see p. 4.29) is displayed in 7 or 10 consecutive slots, depending on the *Profile Length* settings (see p. 4.28). To obtain the power steps, the UE power of the original slot is subtracted from the UE power of the target slot. The UE powers are measured according to the rules described above for the upper diagram.

> The measurement in section B can be switched on or off to meet the particular requirements of a measurement task (see *Section B Analysis* on p. 4.29). The

symmetry of the diagram [depends on the displayed qua](#page-121-0)ntiti[es a](#page-120-0)nd the power control algorithm; for details refer to section *Test Scenarios for Inner Loop TPC* on p. 4.3.

The y-axis scale of the diagram is automatically adapted to the range of input values. The results are in relative (dB) units.

```
Remote control 
READ:ARRay:POWer:ILTPc:STEP:CURRent? 
FETCh:ARRay:POWer:ILTPc:STEP:CURRent? 
SAMPle:ARRay:POWer:ILTPc:STEP:CURRent?
```
**Limit Check (Power Step)**  The pairs of horizontal red lines in the diagram represent the power step tolerances set in the *Limits* tab of the configuration menu; see section *Tolerance Values (Power Configuration – Limits)* on p. 4.35. If a limit is exceeded, the corresponding section of the bar across the bottom of the diagram turns red.

> The legend *(normal, Max. Thr., Min. Thr.)* below the diagram refers to the *Max. Threshold* and *Min. Threshold* values set in the *Limits* tab:

- A hatched blue bar indicates that the current power step increases the UE power to a value above the *Max. Threshold*. The lower power step error limit is no longer valid so the lower limit line is erased.
- A white bar indicates that the current power step decreases the UE power to a value b[elow the](#page-146-0) *Min. Threshold*. [The](#page-146-0) upper power step error limit is no longer valid so the upper limit line is erased.
- A solid blue bar is displayed in all other cases. In particular, if the final UE power is in the range between *Min. Threshold* and *Max. Threshold*, both the lower and the upper power step error limits are checked.
- *Note: The Step Analysis parameter (see p.* 4.29*) determines the displayed*  quantity and the diagram but does not affect the limit check. If Abs. Power Steps *are displayed, a sign error (e.g. a power step of –1 dB following a TPC\_cmd value of +1) does not show in the diagram* (Abs. Power Step = + 1 dB *and therefore below the default limit line), but is indicated in the bar across the bottom of the diagram.*

#### Remote control

CALCulate:ARRay:[POWer:ILTPc](#page-146-0):STEP:CUR[Ren](#page-146-0)t:MATCHing:LIMit? CALCulate:ARRay:POWer:ILTPc:THReshold:CURRent:MATChing:LIMit?

- **Output Table: Power Step Err.**  The output table below the diagram lists the *Power Step Error* as a function of the transmitter output power *Step Size* and as an average over half of the diagram width. This quantity is equal to the error in the inner loop power step, i.e. the difference between the average output power of the target slot and the average output power of the original slot. The nominal power step is equal to TPC\_cmd times the *Step Size* (see also *Step Analysis* softkey on p. 4.29). TPC\_cmd is derived from the TPC command settings transmitted to the UE *(Step Control)* according to the test algorithm *(TPC Mode);* see section *Measurement Control (Power Configuration – Control)* on p. 4.25.
	- *Avg. Power Step Error* averaged over the (7 or 10, 14 or 20) power steps shown in sections A and B (if activated) of the lower diagram
	- *Min./Max.* Extreme value (minimum or maximum, whichever has the larger absolute value) of the power steps shown in sections A and B (if activated) of the lower diagram
	- *Section A* Accumulated power difference, i.e. the difference between the UE powers in the last and the first slot in section A of the upper

diagram

<span id="page-133-0"></span>*Section B* Accumulated power difference, i.e. the difference between the UE powers in the last and the first slot in section B of the upper [diagram](#page-153-0)

The *Section A* and *Section B* results provide the power step errors after 7 or 10 equal power steps; see *Table 4-5* on p. 4.36. The UE powers are measured according to the rules described above for the upper diagram.

- *Note: In the TPC Modes* Off *and* Algorithm 1*, TPC\_cmd can not be equal to zero. The corresponding output fields show invalid results ("---"). In the*  Off *mode, where the intermediate power steps are generally not known in advance, the* Section A *and* Section B *results are also marked invalid.*
- **Additional Fields**  The two output fields in the lower right part of the menu indicate the maximum output power *(Max. UE Power)* and the minimum output power *(Min. UE Power)* of the UE transmitter within the current measurement. Both values are averaged over a slot, not including the transient duration. This means that the output values correspond to the highest [and](#page-152-0) the lowest power level indicated in the upper (UE Power) diagram.
- **Limit Check (Scalar Results)**  In general, a red output field and an arrow pointing upwards or downwards indicates that the measurement result exceeds the upper or lower limit set in the *Limits* tab of the *Power Configuration* menu, see p. 4.35. Th[e stan](#page-153-0)dard specifies two different types of limits for inner loop TPC po[wer steps](#page-153-0):
	- The *Step individual* limits are indicated in the lower diagram; see above. No limit is specified and no limit check is performed for the *Avg.* and *Min./Max.* values.
	- The *Step Section A/B* limits hold for the *Section A* and *Section B* values. The limit check requires that the UE performs 7 or 10 equal power steps in each section (all TPC cmd values equal to  $-1$ , 0, or  $+1$ ; see *Table 4-5* on p. 4.36) and that the UE power does not exceed the *Max. Threshold* or the *Min. Threshold*. If one of these condition is not met, no limit check will be performed.

```
Remote control
```

```
READ[:SCALar]:POWer:ILTPc:CURRent? 
CALCulate[:SCALar]:POWer:ILTPc:CURRent:MATChing:LIMit? 
FETCh[:SCALar]:POWer:ILTPc:CURRent? 
SAMPle[:SCALar]:POWer:ILTPc:CURRent?
```
## **Change of TFC Measurement**

The *Inner Loop TPC* application also supports *Change of TFC* measurements according to the conformance test specification 3GPP TS 34.121, section 5.6. The measurements are available in *Signalling* mode.

**Test purpose** The purpose of the measurement is to verify the power steps of the UE caused by a changing data rate. More specifically, the UE is induced to transmit a discontinuous DPDCH1; the R&S CMU measures and compares the mean output power of the UE in slots where the DPDCH is on and where the DPDCH is off.

> To generate the discontinuous DPDCH1, an RMC call with 50 % *DL Resources in Use* is set up, causing the UE to send data in every second DPDCH1 frame only. To prevent the power control mechanism from counterbalancing the induced power steps, a power control algorithm 2 with alternating TPC pattern is selected. The measurement is most conveniently triggered by a "Change of TFC" trigger,

causing a trigger event one slot before the beginning of the frame where the TFC change occurs.

- **Test procedure** 1. From the *Menu Select* dialog, access the *WCDMA FDD Signalling Power Inner Loop TPC* dialog.
	- 2. Open the *Connection Control BS Signal* tab and select *Circuit Switched DCH (Dedicated Chn.) Type: RMC*.
	- 3. Still in the *BS Signal* tab, select *Circuit Switched RMC Settings DL Resources in Use: 50 %*.
	- 4. Still in the *BS Signal* tab, select *TPC Settings Set 1 Pattern Type: Alternating 0,1*.
	- 5. Press 1/2 to access the second group of *Connection Control* tabs. Select *Trigger – Meas. Trigger – Source: Change of TFC*.
	- 6. Switch on your UE and establish a circuit-switched connection.
	- 7. Close the Connection Control dialog (if it is not closed automatically) and return to the *Power* measurement dialog.
	- 8. Press *Inner Loop TPC Measure Mode: Change of TFC* to activate the measurement.
	- 9. If you wish to modify the limit settings, press *Inner Loop TPC* twice to open the *Power Configuration* dialog and select *Limits – Inner Loop TPC –Current – Change of TFC – Step Size 7 dB*.

### **Test procedure**

The result of the *Change of TFC* measurement is displayed in the measurement dialog.

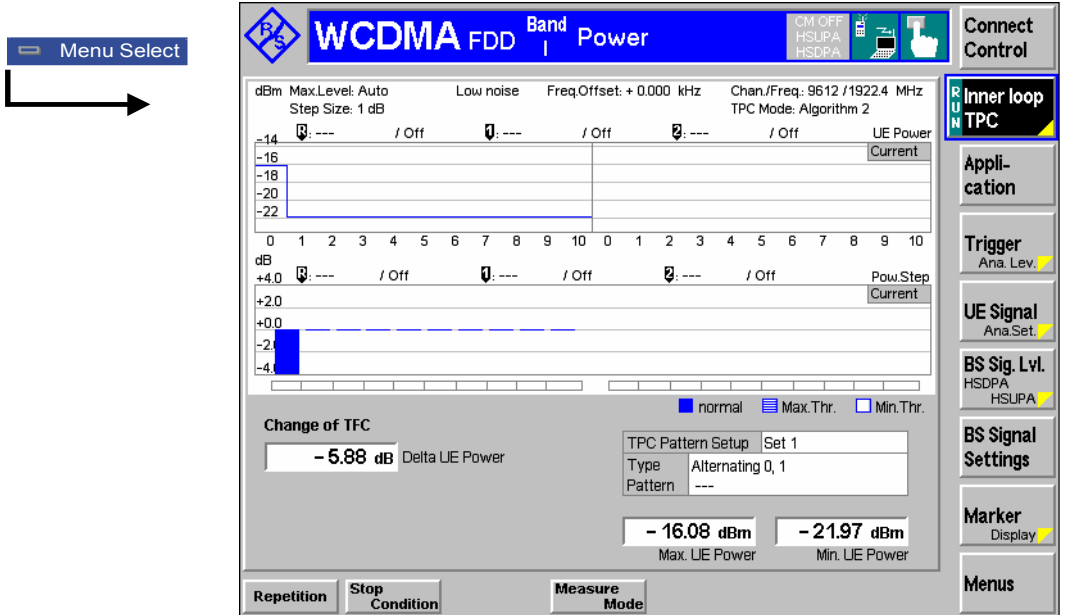

Fig. 4-5 Change of TFC test results

**Diagrams** The *Change of TFC* results appear in the left half of the measurement diagram. The measurement extends over a 10-slot period, starting one slot before the DPCCH1 is switched on or off.

> The UE Power, averaged over the center of the slots (excluding the 25  $\mu$ s transient periods) is displayed in the upper diagram. The lower diagram displays the power steps between two consecutive slots. In the example above, the UE power of

<span id="page-135-0"></span>approx. 16 dBm dropped by –5.88 dB when the DPDCH1 was switched off. The power step *(Delta UE Power)* and the minimum and maximum power in all ten slots measured *(Max. UE Power, Min. UE Power)* is displayed below the diagrams.

The right half of the diagrams is not used when the *Change of TFC* measurement is active.

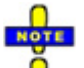

*The nominal size of the power control step is governed by the gain factors*  $\beta_c$  *and*  $\beta_d$ *. The default gain factors induce a step size of*  $\pm 7$  *dB. Adjust the gain factors (Connection Control – UE Signal – UE Gain Factors – RMC – Uplink 12.2…) if you wish to test different step sizes. Note that the limit check range is not adjusted when the step size is varied.* 

#### Remote control

```
CONFigure:POWer:ILTPc:COTFc:CONTrol:MODE 
CONFigure:POWer:ILTPc:COTFc:STEP:CURRent:LIMit[:SCALar]:
   SYMMetric[:COMBined]:VALue .
READ[:SCALar]:POWer:ILTPc:COTFc:CURRent? etc.
CALCulate[:SCALar]:POWer:ILTPc:COTFc:CURRent:MATChing:LIMit?
```
# **P/Slot Table**

The *P/Slot Table* menu shows the average UE transmitter output power in up to 100 slots. The results can be displayed in a table or in a graph (2D chart).

| Parameter lines   | Max Level: - 10.0 dBm<br>Step Size: 1 dB                 | TPC Test Step | Low noise                               | Chan./Freq.: 9612 /1922.4 MHz<br>Freq.Offset: + 0.000 kHz<br>TPC Mode: Algorithm 1<br>TPC Pattern: Test Step E |                                 |         |         |          |                   |  |  |  |
|-------------------|----------------------------------------------------------|---------------|-----------------------------------------|----------------------------------------------------------------------------------------------------|---------------------------------|---------|---------|----------|-------------------|--|--|--|
|                   | Step                                                     |               |                                         |                                                                                                    |                                 |         |         | Absolute |                   |  |  |  |
|                   | $\overline{7}$<br>$\Box$                                 | 22.5          | 215                                     | 20.2                                                                                                    | 19.0                            | 18.0    | 16.7    | 15.5     | 14.4              |  |  |  |
|                   | 8 15                                                     | 13.3          | 12.0                                    | 11.0                                                                                                    | 10.4                            | 9.6     | 8.7     | 7.8      | 6.6               |  |  |  |
|                   | 1623                                                     | 5.6           | 4.5                                     | 3.4                                                                                                    | 2.3                             | 1.3     | 0.3     | $-0.6$   | $-1.9$            |  |  |  |
|                   | $24 - 31$                                                | $-2.9$        | $-3.9$                                  | $-4.9$                                                                                                    | $-5.9$                          | $-6.9$  | $-7.8$  | $-8.9$   | -9.6              |  |  |  |
|                   | $32 - 39 - 10.6$                                         |               | $-11.4$                                 | $-12.4$                                                                                                    | $-13.5$                         | $-14.3$ | $-15.3$ | - 16.5   | - 17.3            |  |  |  |
|                   | $40 - 47 - 18.5$                                         |               | - 19.6                                  | $-20.5$                                                                                                    | -21.6                           | $-22.7$ | - 23.5  | -24.7    | -25.5             |  |  |  |
|                   | $48 - 55 - 26.7$                                         |               |                                         | $-27.5 - 28.4$                                                                                                 | - 29.5                          | $-30.4$ | - 31.2  | - 32.5   | $-33.3$           |  |  |  |
|                   | $56$ 63 - 34.5                                           |               | - 35.4                                  | - 36.2                                                                                                    | $-37.1$                         | $-38.2$ | - 39.2  | - 40.1   | -41.0             |  |  |  |
| Output table      | $64 - 71 - 41.8$                                         |               | $-42.7$                                 | -43.9                                                                                                    | $-44.8$                         | $-45.7$ | -46.6   | - 47.5   | -483              |  |  |  |
|                   | $72 - 79 - 49.2$                                         |               | $-50.1$                                 | $-51.0$                                                                                                    | $-51.8$                         | -52.4   | -53.3   | -54.2    | $-54.5$           |  |  |  |
|                   | $80 - 87 - 54.4$                                         |               |                                         |                                                                                                    | $-54.5$ $-54.4$ $-54.5$         | -54.4   | -54.5   | -54.5    | -54.4             |  |  |  |
|                   | $99$ 95 $-$ 54.4                                         |               |                                         |                                                                                                    | $-54.4$ $-54.5$ $-54.5$ $-54.5$ |         | -54.5   | -54.4    | -54.4             |  |  |  |
|                   |                                                          |               | $96$ 99 $-54.4$ $-54.4$ $-54.4$ $-54.4$ |                                                                                                    |                                 |         |         |          | All Values in dBm |  |  |  |
| Additional output | Type<br>Single Pattern+All 0                             |               |                                         |                                                                                                    |                                 |         |         |          |                   |  |  |  |
| fields            | 12<br>$0.9$ dB<br>00000000000000000000000 hin<br>Pattern |               |                                         |                                                                                                    |                                 |         |         |          |                   |  |  |  |
|                   | Max. Acc. Error<br>Index                                 |               |                                         |                                                                                                    |                                 |         |         |          |                   |  |  |  |

Fig. 4-6 Display of results (P/Slot Table)

**Test settings** The essential analyzer settings (as set via the *Analyzer Level* softkey described on p. 4.8 and the *Analyzer Settings* softkey described on p. 4.9) are indicated in two parameter lines across the top of the measurement menu. The first parameter line is identical to the first parameter line of the test diagram in the *Maximum Power* application (see p. 4.11); the second line shows the *Transmit Power Control* (TPC) settings defined via *Generator Settings* (in *Non Signalling* mode) or *BS Signal Settings* (in *Signalling* mode). In addition the TPC pattern type and the pattern are shown below the output table.

**Results (output tables)**  The *P/Slot Table* application measures the average UE transmitter output power in up to 100 slots which may be consecutive or separated by up to 14 intermediate (skipped) slots. The average is taken over a section of the slot or over the whole slot minus 25  $\mu$ s a[t the](#page-142-0) beginning an at the end of the slot.

> The settings can be defined via hotkeys or in the *Control* tab of the *Power Configuration* menu; see p. 4.25. In this tab it is also possible to set the *Display Mode* in order to specify whether the table shows absolute powers or the differences [between consecutive steps \(in the latter configur](#page-142-0)ation, [the](#page-142-0) first result is not available and the *Absolute Power* of the first slot is displayed below the table).

> The table displays up to 100 results at the same time (see *Step Count* parameter in section *Measurement Control (Power Configuration – Control)* on p. 4.25). If the *Step Count* is [set](#page-150-0) to a number < 100, the table shows *Off* for [all](#page-150-0) results that are not measured. To be consistent with the numbering of the timeslots within a frame, the *Step* count in the table starts from 0. Note, ho[wever, that t](#page-148-0)he slots to be measured are exclusively determined by the trigger conditions (see de[scri](#page-150-0)ption of the *Step Delay* parame[ter o](#page-150-0)n p. 4.33).

> The CMU provides different measurement modes *(P/Slot Table – Meas. Mode)* for manual or automatic adjustment of the input level range; see *Measure Mode* on p. 4.31. The result in slot no. 0 is invalid if a negative trigger delay is set; see *Step Delay* parameter on p. 4.33.

- *Note 1: The meas[urement](#page-151-0) result[s ar](#page-151-0)e obtained and displayed in real time. With a WCDMA frame period of 10 ms, the time to measure 100 consecutive slots is 1/15 seconds. In* Continuous *measurements (Repetition = Continuous), this results in a high update rate of the table.*
- *Note 2: The P/Slot Table measurement requires an external trigger with a correct timing; see Fig. 4-12 on p.* 4.34*. Ideally the UE provides an external trigger signal that is correlated to its power steps to be measured. If no such external trigger is available the measurement can be performed with the internal frame trigger provided by the DL generator.*
- *Note 3: In Signalling [mode, two add](#page-148-0)ition[al me](#page-148-0)asurem[ent mo](#page-137-0)des* TPC Test Step [a](#page-137-0)nd U[L CM](#page-137-0) Test Step *are available. The first mode makes the* P/Slot Table *measurement suitable for power ramp measurements according to the conformance test specification 3GPP TS 34.121, section 5.4.2. The second mode is suited for the* Power setting in compressed mode *test, 3GPP TS 34.121, section 5.7. For detailed information refer to the measurement examples in Chapter 2. The additional measurement modes can be activated via* P/Slot Table – Measure Mode *or in the configuration menu; see* Measure Mode *on p.* 4.31*.* See also *UL CM Test Step* on p. 4.20.

#### Remote control

READ[:SCALar]:POWer:XSLOT:CURRent? etc. READ[:SCALar]:POWer:XSLOT:ABSolute? etc. READ[:SCALar]:POWer:XSLOT:DELTa? etc. READ[:SCALar]:POWer:XSLOT:MAERror? etc.

**Results (graphs)**  The *P/Slot Table* application provides an alternative representation where the powers or power steps are displayed in a 2D chart (graph). The graphical display can be switched on by means of the *Display Mode* function (press *P/Slot Table – Display Mode* or open the *Control* tab of the *Power Configuration* menu).

The tables and the graphs (2D charts) show the same results.

<span id="page-137-0"></span>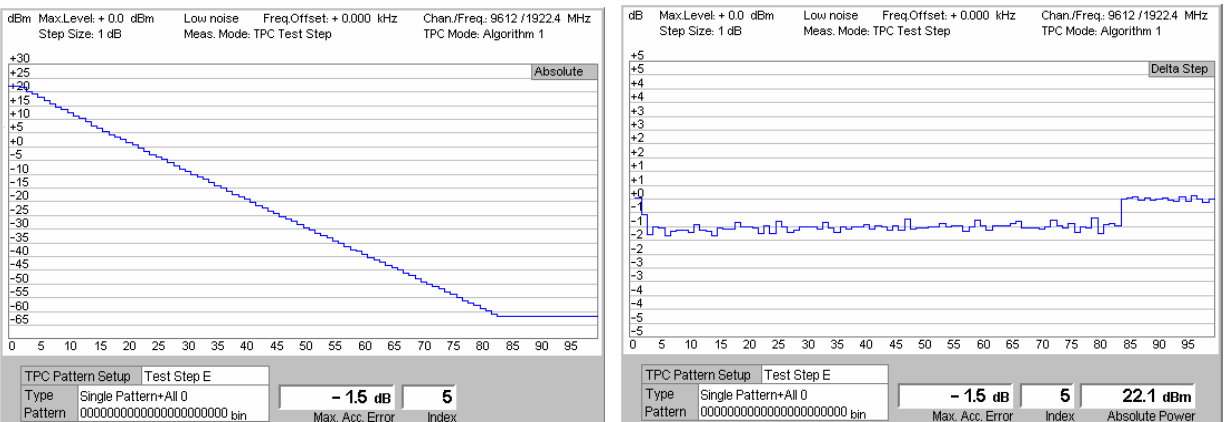

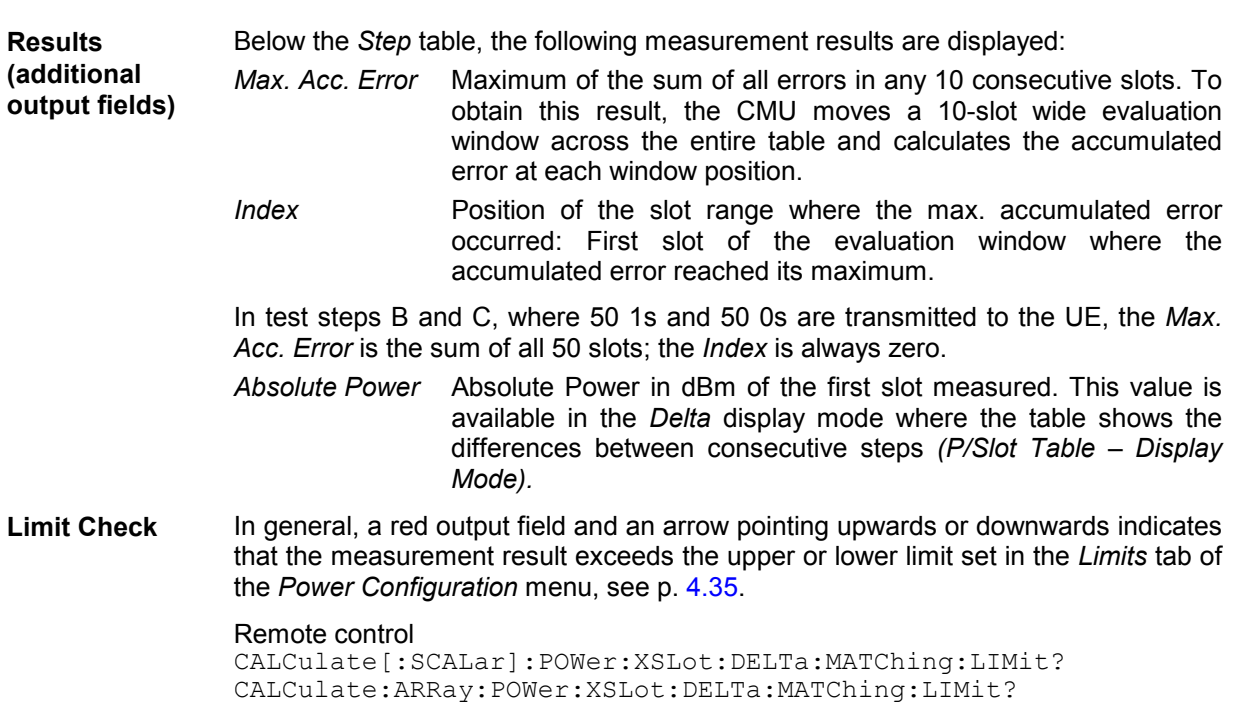

# **UL CM Test Step**

The *UL CM Test Step* measurement mode is suited for the *Power setting in compressed mode* test, 3GPP TS 34.121, section 5.7. A measurement example is reported in Chapter 2. Some of the information in the measurement menus is specific to the *UL CM Test Step* mode.

CALCulate[:SCALar]:POWer:XSLot:MAERror:MATChing:LIMit?

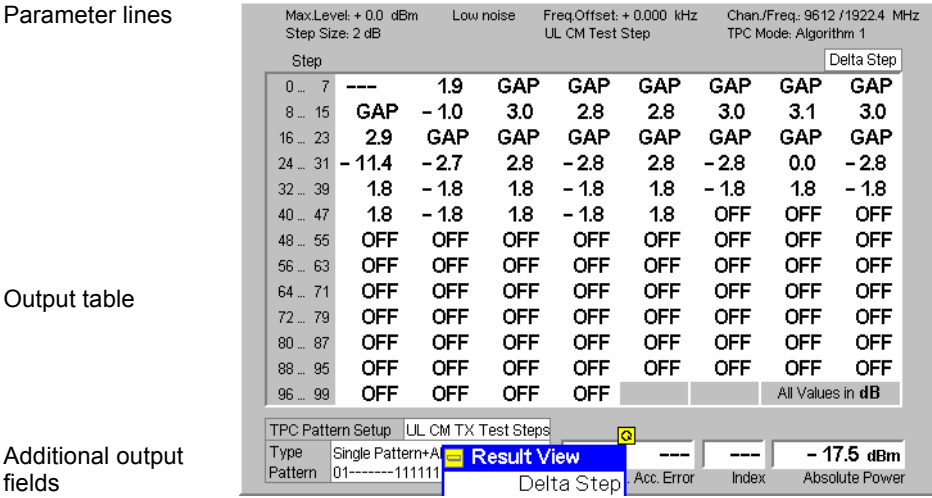

Fig. 4-7 Display of results (P/Slot Table, UL CM Test Step)

**Results (tables)** The output tables show the measured power steps over the entire TPC pattern length. The CM (test) patterns A (rising and falling) extend over 45 slots; pattern B extends over 60 slots. Besides the measurement is performed with a ½ slot *Power Measurement Width*, a 1 slot *Step Width*, and a 0 slot *Step Delay*. Beyond the pattern length, nothing is measured *(OFF)*.

> If the measurement fails (e.g. because one of the preconditions listed in Chapter 2 was not fulfilled), the table shows invalid results ("---"). The first delta step is necessarily invalid, because no previous slot is available for comparison.

Compressed mode transmission gaps are displayed as follows:

- In the *Delta Step* table, *GAP* is displayed. The first slot after the gap contains the initial power step, which is the power step compared to the last slot before the gap.
- In the *Absolute* table, the actual measured power is displayed. Gaps are characterized by very low UE power values.

The *Max. Accumulated Error* is the maximum of the sum of all errors in the *Recovery Period* comprising the 7 rising of falling power steps after each gap. This value is available for CM patterns A only. *Index* denotes the position of the first slot of the *Recovery Period;* it has the fixed value of 9*. Absolute Power* is the power at the beginning of the measurement (slot no. 1).

#### Remote control

READ[:SCALar]:POWer:XSLOT:CURRent? etc. READ[:SCALar]:POWer:XSLOT:ABSolute? etc. READ[:SCALar]:POWer:XSLOT:DELTa? etc. READ[:SCALar]:POWer:XSLOT:MAERror? etc.

Tables and graphs show the same results. Again the *Delta Step* and the *Absolute*  graphs differ in the way they show compressed mode transmission gaps:

- In the *Delta Step Graph*, the measurement curve is interrupted during the gap. The first slot after the gap contains the power step compared to the last slot before the gap.
- In the *Absolute Graph*, the actual measured power is displayed. Gaps are characterized by very low UE power values.

**Results (graphs)** 

<span id="page-139-0"></span>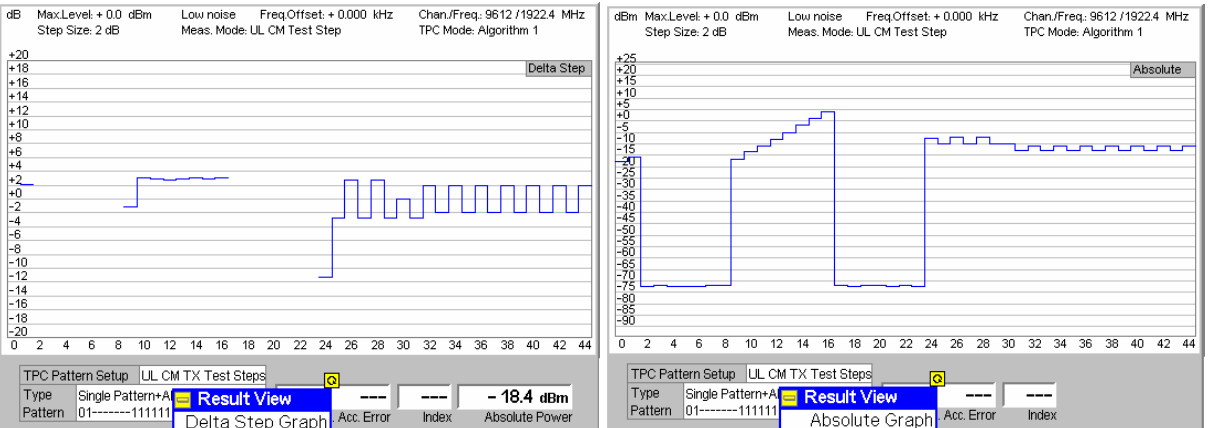

### **Limit Check** In general, a red output field and an arrow pointing upwards or downwards indicates that the measurement result exceeds the upper or lower limit set in the *Limits* tab of the *Power Configuration* menu, see p. 4.35.

Remote control

```
CALCulate[:SCALar]:POWer:XSLot:DELTa:MATChing:LIMit? 
CALCulate:ARRay:POWer:XSLot:DELTa:MATChing:LIMit? 
CALCulate[:SCALar]:POWer:XSLot:MAERror:MATChing:LIMit?
```
# **On/Off Time Mask**

The results in the *On/Off Time Mask* measurement menu are displayed in two parameter lines, a diagram, and various output fields.

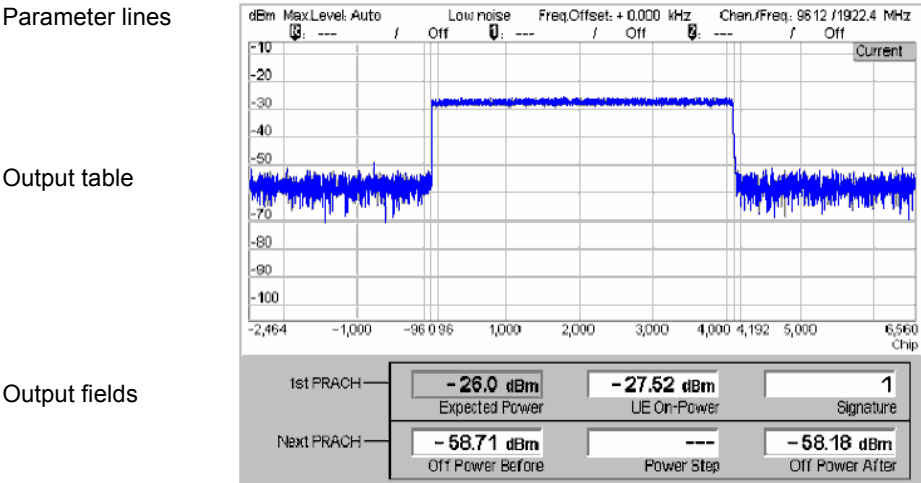

Fig. 4-8 Display of results (Inner Loop TPC)

1<sup>st</sup> parameter line The essential analyzer settings (as set via the *Analyzer Level* softkey described on p. 4.8 and the *Analyzer Settings* softkey described on p. 4.9) are indicated in a parameter line across the top of the measurement menu:

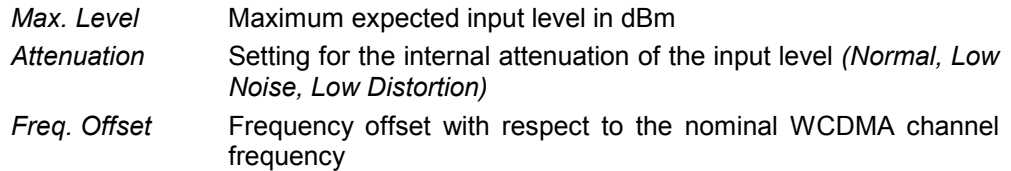

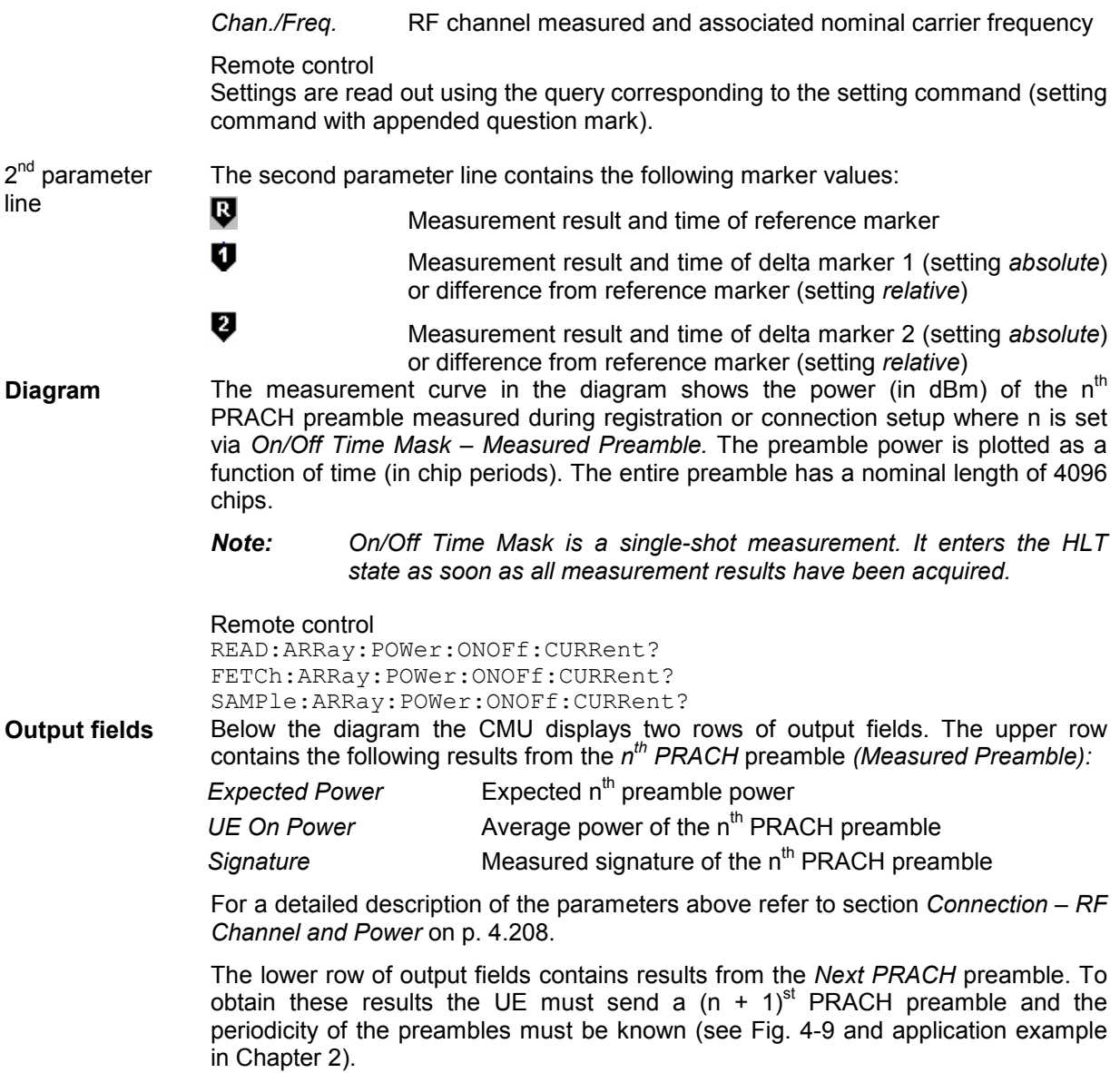

- <span id="page-141-0"></span>*Off Power Before* Average UE transmitter off power measured in a 1-slot wide interval ending 25 ms before the beginning of the  $(n + 1)$ <sup>st</sup> PRACH preamble from the UE.
- *Power Step* Measured difference between the average power of the (n + 1)<sup>st</sup> and the n<sup>th</sup> preamble. The measured *Power Step* should be close to the nominal *Step Size* which belongs to the *Random Access Settings (On/Off Time Mask – Random Access Set).* It is positive because the preambles are transmitted at increasing power.
- *Off Power After* Average UE transmitter off power measured in a 1-slot wide interval starting 25 ms after the end of the  $(n + 1)$ <sup>st</sup> PRACH preamble from the UE.

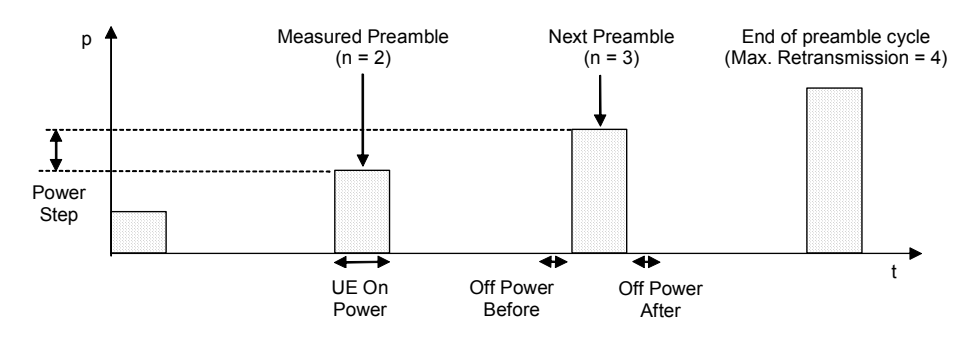

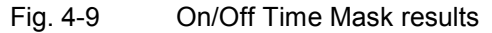

#### Remote control

```
READ[:SCALar]:POWer:ONOFf:CURRent? 
FETCh[:SCALar]:POWer:ONOFf:CURRent? 
SAMPle[:SCALar]:POWer:ONOFf:CURRent? 
CALCulate[:SCALar]:POWer:ONOFf:CURRent:MATChing:LIMit? 
CALCulate[:SCALar]:POWer:ONOFf:CURRent:ALL:MATChing:LIMit?
```
# <span id="page-142-0"></span>**Measurement Configurations (Power Configuration)**

The popup menu *Power Configuration* contains two tabs to determine the parameters that control the power measurement and to define the tolerance limits.

The popup menu *Power Configuration* is activated by pressing the softkey at the top right in the graphical measurement menu *Power* twice. It is possible to change between the tabs by pressing the associated hotkeys.

# **Measurement Control (Power Configuration – Control)**

The *Control* tab controls the power measurement by determining

- The *Repetition* mode
- The *Stop Condition* for the measurement (not for *P/Slot Table* measurements)
- The number of slots/evaluation periods forming a statistics cycle *(Statistic Count,* not for *Inner Loop TPC* and *P/Slot Table* measurements)

The following settings configure the *Inner Loop TPC* measurement:

- Display of a *Grid* in the graphical diagrams
- Parameters defining the scope of the *Inner Loop TPC* measurement *(Profile Length, Step Size, Section B Analysis),* the power control algorithm *(TPC Mode),* and the type of results *(Step Analysis)*
- The TPC command sequence *(Step Control)*

The following settings configure the *P/Slot Table* measurement:

- The *Repetition* mode
- Use of the *P/Slot Table* as a general measurement or in its configuration for TPC test steps *(Measurement Mode)*
- Display of absolute powers or relative power stept *(Display Mode).*
- The measurement time for a single measurement step *(Power Meas. Width)*
- The number of slots elapsed between two consecutive measurements *(Step Width)*
- The number of slots measured *(Step Count)*
- A delay time (number of slots) between the trigger time and the start of the measurement *(Step Delay)*

The following settings configure the *On/Off Time Mask* measurement:

- Display of a *Grid* in the graphical diagram
- The number of the measured preamble within the preamble cycle *(Measured Preamble)*
- A type of measurement results *(Measured Item)*

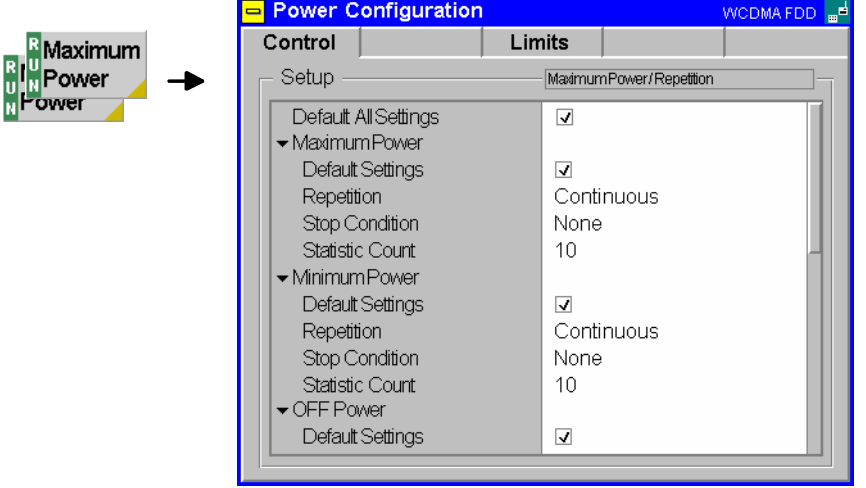

Fig. 4-10 Power Configuration – Control

The settings can be defined separately for the different applications of the *Power* measurement group.

**Default Settings** The *Default All Settings* switch assigns default values to all settings in the *Control* tab (the default values are quoted in the command description in chapter 6 of this manual). In addition, default switches for the individual applications are provided.

> Remote control DEFault:POWer<Application>:CONTrol ON | OFF etc.

The following statistical settings are not available for the *On/Off Time Mask* application.

**Repetition** The *Repetition* field determines the repetition mode of the measurement:

*Single Shot* Single shot measurement: the measurement is stopped after a statistics cycle (or after a stop condition is met, see below). A stopped measurement is indicated by the status display *HLT* in the *Power* softkey.

> Unless otherwise stated, a statistics cycle corresponds to the number of slots/evaluation periods set under *Statistic Count*.

*Continuous* Continuous measurement: The CMU continues the measurement until it is terminated explicitly (or until the stop condition for the measurement is met, see below). The measurement results are valid after one statistics cycle; however, the measurement is continued, and the output is continuously updated. An ongoing measurement is indicated by the status display *RUN* in the *Power* softkey.

Single shot should be selected if only a single measurement result is required under fixed conditions. The continuous measurement is suitable for monitoring the evolution of a measured quantity in time, e.g. for adjustments.

*Note: In remote mode, the counting measurement (counting mode) is available as a further measurement mode with a defined number of measurement cycles to be performed, see chapter 6 of this manual.* 

Remote control

```
CONFigure:POWer<Application>:CONTrol:REPetition 
       CONTinuous | SINGleshot | 1 ... 10000,<StopCondition>, 
                                       <Stepmode> etc.
```
**Stop Condition** The *Stop Condition* field defines a stop condition for the measurement:

- *None* Continue measurement irrespective of the results of the limit check
- *On Limit Failure* Stop measurement as soon as the limit check fails (one of the tolerances is exceeded)

Remote control

CONFigure:POWer<Application>:CONTrol:REPetition <Repetition>,SONerror | NONE, <Stepmode> etc.

**Statistic Count** The input field *Statistic Count* defines the number of slots that form a statistics cycle. [The se](#page-147-0)ttings *1* and *OFF* (press *ON/OFF* key) are equivalent. A statistics cycle is equal to the durat[ion](#page-147-0) of single shot measurements; see *Repetition Mode* above.

> The *Inner Loop TPC* measurement always extends over a definite number of slots that is given by the *Profile Length,* the *TPC Mode*, and the *Section B Analysis* settings (see *Table 4-1* on p. 4.30). No additional *Statistic Count* needs to be set.

Remote control

CONFigure:POWer<Application>:CONTrol:STATistics 1 ... 1000 | NONE

The following **Power Control** parameter is available for the *Maximum Power* and *Minimum Power* application.

- **TPC** Qualifies whether the CMU commands the UE transmitter to transmit at its minimum or maximum power.
	- *Automatic* After activating the *Maximum Power* or *Minimum Power*  application, the CMU sends a constant sequence of Up or Down TPC bits to the UE so that it keeps transmitting at its maximum or minimum power. The Up or Down bits replace the previous TPC pattern.
	- *Manual* After activating the *Maximum Power* or *Minimum Power*  application, the downlink TPC pattern is not changed.

In both power control modes, it is possible to change the TPC pattern while the measurement is running, e.g. to test a drift of the UE transmitter. The changed pattern remains valid after the end of the *Maximum Power* or *Minimum Power*  measurement (see also Table 4-29 on p. 4.251).

Remote co[ntrol](#page-153-0)  CONFigure:POWer<Application>:TPControl AUTO | MANual

The following **TPC Settings** are valid for *Inner Loop TPC* measurements only.

- *Note: Unless otherwise stated, all TPC parameters can be set independently. However, in view of the limit specifications, only a limited number of combinations really makes sense. These combinations are listed in Table 4-4 on p.* 4.36 *and in Table 4-5 on p.* 4.36*.*
- **Grid** *Grid* switches the grid in the graphical test diagram on or off. By default, the grid is switched on.

Remote control No command, display configuration only.

- <span id="page-145-0"></span>**Profile Length** The *Profile Length* parameter selects the number of power steps to be measured and displayed in each diagram section (section A and B, corresponding to the left and the right side of the graphical diagrams)[. Evaluation of](#page-130-0) a power step and of the *Power Step Error* involves the comparison of an original and a target slot, so the number of results in the upper *(UE Power)* diagram exceeds the number of results in the lower *(Power Step)* diagram by one (see also section *Inner Loop TPC* on p. 4.13).
	- *7 Slots* The measurement extends over 8 slots for each diagram section. The upper *(UE Power)* diagram shows 8 slots; the lower diagram *(Power Step)* shows 7 steps per section.
	- *10 Slots* The measurement extends over 11 slots for each diagram se[ction.](#page-153-0) The upper *(UE Power)* diagram shows 11 slots; the lower diagram *(Power Step)* shows 10 steps per section.

The profile length settings are in accordance with the specified average TPC tolerances; see *Table 4-5* on p. 4.36.

Remote Control

CONFigure:POWer:ILTPc:CONTrol:TPCControl <ProfileLength>, <StepSize>, <TPCMode>

**Step Size** The *Step Size* parameter selects the relative power difference between two consecutive measured slots that the UE transmitter shall use. Step sizes of 1 dB, 2 dB, and 3 dB can be set.

> [The nominal](#page-152-0) inner [loop](#page-152-0) *Power Step,* i.e. [the difference between](#page-152-0) the average output power of the original slot and the average output power of the target slot, is equal to TPC\_cmd times the *Step Size.* TPC\_cmd is derived from the TPC command settings transmitted to the UE *(Step Control*, see below) according to the power control algorithm *(TPC Mode*, see below). The step size has an impact on the transmitter power control tolerances; see section *Tolerance Values (Power Configuration – Limits)* on p. 4.35.

> *Note: A step size of 0 dB is not available, however, constant UE power levels can be achieved by selecting power control* Algorithm 2*; see below.*

> > *The Step Size doesn't have to be set in Signalling mode, where the value is taken from signalling; see Connection Control – BS Signal – TPC Settings. The maximum step size in Signalling mode is 2 dB. In Non Signalling mode the Step Size overwrites the corresponding parameter in the* Generator *tab of the Connection Control menu.*

Remote Control CONFigure:POWer:ILTPc:CONTrol:TPCControl <ProfileLength>, <StepSize>, <TPCMode>

- **TPC Mode** The *TPC Mode* parameter [sele](#page-120-0)cts the inner lo[op Transmit Powe](#page-121-0)r Control algorithm for the U[E transmitter](#page-121-0)*.*
	- *Off* The UE is in a test mode where it performs power steps of  $\pm$  *Step Size* (see above), but with a generally unknown TPC command sequence (see paragraph on *Step Control* on p. 4.31). 0-dB steps can not be evaluated correctly. The measurement can be performed in *Free Run* or *External* trigger mode. This TPC mode is particularly useful if the internal RF generator CMU-K66 is not available and if it is not intended or possible to set a TPC command sequence at the UE; see section *Test Scenarios for Inner Loop TPC* on p. 4.3.
- *Algorithm 1* The UE is power-controlled according to *Algorithm 1 for processing TPC commands,* specified in standard 3GPP TS 25.214: One TPC command is received in each slot. If the received TPC command is equal to 1 (0), then the power control parameter TPC\_cmd for that slot is +1 (–1). This implies that the UE transmitter output power changes after each slot.
	- *Algorithm 2* The UE is power-controlled according to *Algorithm 2 for processing TPC commands,* specified in standard 3GPP TS 25.214: One TPC command is received in each slot. The slots are grouped into sets of 5 slots, aligned to the frame boundaries, so that there is no overlap between different sets of 5 slots. If the received TPC command is equal to 1 (0) in all 5 slots of a set, then the power control parameter  $TPC$  cmd for the  $5<sup>th</sup>$  slot is +1  $(-1)$ . Otherwise TPC\_cmd for the 5<sup>th</sup> slot is 0. This implies that [the UE transmitter ou](#page-121-0)tput [pow](#page-120-0)er only changes if the same TPC command is received in a complete set of 5 slots.

*Al[gorit](#page-148-0)hm 2* requires either a 10-slot *Profile Length* or an UE power that is constant over both diagram sections; see section *Test Scenarios for Inner Loop TPC* on p. 4.3.

The sequence of TPC commands for *Algorithm 1* and *Algorithm 2* is defined in the *Step Control* section; see p. 4.31. Both algorithms require a trigger (external or internal; no *Free Run* measurement).

*Note: The TPC Mode doesn't have to be set in Signalling mode; where the value is taken from signalling; see Connection Control – BS Signal – TPC Settings. In Non Signalling mode the TPC mode overwrites the corresponding parameter in the* Generator *tab of the Connection Control menu.* 

Remote Control

CONFigure:POWer:ILTPc:CONTrol:TPCControl <ProfileLength>, <StepSize>, <TPCMode>

- **Step Analysis** The *Step Analysis* parameter selects the quantity to be displayed in the lower *(Power Step)* diagram:
	- *Power Step* Difference of the UE power in two [consecutiv](#page-130-0)e measured slots,  $P(Slot_n) - P(Slot_{n-1}).$
	- *Abs. Power Step* Absolute value of *Power Step*. The diagram is re-scaled to show only positive values, but with a higher resolution.
	- *Power Step Error* Error of the *Power Step: Power Step* minus the *Step Size* commanded [at](#page-145-0) the UE transmitter; see previous softkey.

The quantities in the output fields below the diagram and the limit check are not affected. For more information on the measurement results see section *Inner Loop TPC* [on p. 4.13.](#page-130-0)

Remote Control CONFigure:POWer:ILTPc:CONTrol:SANalysis PST | PSTA | PSTE

**Section B Analysis** The *Section B Analysis* parameter switches the measurement in the second profile length (see *Profile Length* softkey on p. 4.28) *On* or *Off*. Switching off section B accelerates the measurement and leaves the right half of the diagrams empty.

> The TPC command sequence in sections A and B must be symmetric as explained in section *Inner Loop TPC* on p. 4.13. The *Section B Analysis* setting is therefore not available if the *TPC Mode* is set to *Off* (measurement with unknown TPC

<span id="page-147-0"></span>command sequence, see above).

The CMU needs two consecutive trigger events to measure sections A and B, respectively. If section B is switched on and no second trigger event is received, only the section A results are available and the statistical results are based on section A alone*.*

The trigger condition must be observed in particular if the inner loop TPC is measured with a single TPC pattern transferred to the UE *(Internal* or *Signalling*  trigger and *TPC Pattern Type = Single Pattern + All 0/Single Pattern + All 1/Single Pattern +Alternating;* see *Table 4-27* on p. *4.249*). In this case, pressing *Repeat Pattern* sends a single TPC pattern and simultaneously generates a trigger event. The section B results are available after *Repeat Pattern* is pressed for the second time. At the same time, all statistical results are updated.

The two symmetric sections A and B correspond to typical inner loop TPC measurement tasks:

**Example 1:** Set the UE to power control *Algorithm 1*, transmit a sequence of 10 TPC commands with the value 1, then transmit a sequence of 10 TPC commands with the value 0.

–> Activate *Section B Analysis*.

**Example 2:** Set the UE to power control *Algorithm 1,* transmit a sequence of 10 TPC commands with the value 1 while the UE operates at the maximum power threshold.

–> Deactivate *Section B Analysis*.

Remote Control CONFigure:POWer:ILTPc:CONTrol:BSECtion ON | OFF

An overview of the *Inner Loop TPC* control parameters and the resulting measurement duration is given below.

Table 4-1 Inner Loop TPC measurement settings and duration

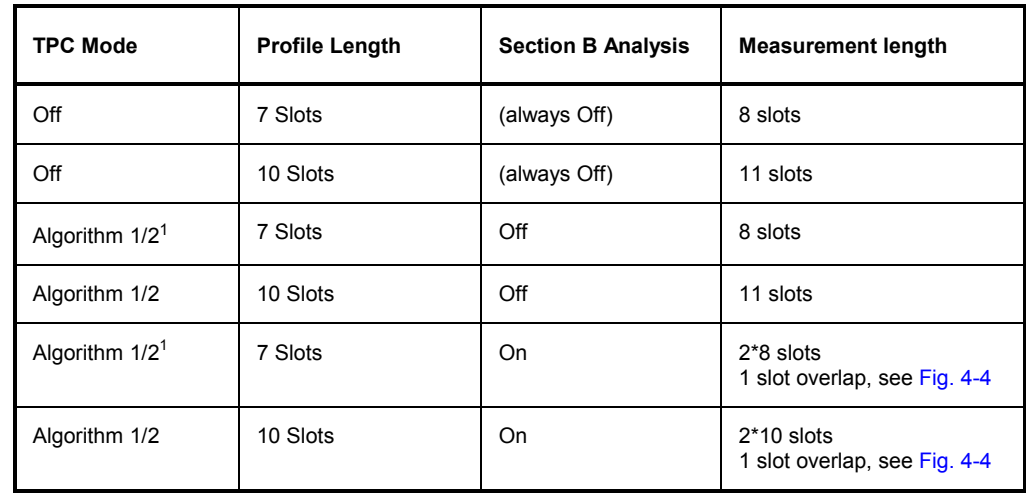

<sup>&</sup>lt;sup>1</sup> Algorithm 2 is compatible with a 7-slot profile length if no power steps occur over the whole measurement length.

<span id="page-148-0"></span>**Step Control – Section A** The *Step Control – Section A* defines the TPC command values for the 10 power steps that can be displayed in section A. If a 7-slot *Profile Length* is selected, the last three values are ignored. The TPC command values for section B are derived from the section A values according to the following condition: a TPC command 1 in slot no. n of section A implies a TPC command 0 in slot no.  $10 - n$  in section B and vice versa.

> The TPC commands for *Algorithm 1* and *Algorithm 2* are set independently. The values determine the TPC\_cmd parameters and the UE transmitter output power steps between the measured slots; see paragraph on the *TPC Mode* above. The TPC command values are not used if *TPC Mode* is set to *Off.*

Remote Control

CONFigure:POWer:ILTPc:CONTrol:TPCProfile:ALG<nr>

The following settings are valid for *P/Slot Table* measurements only.

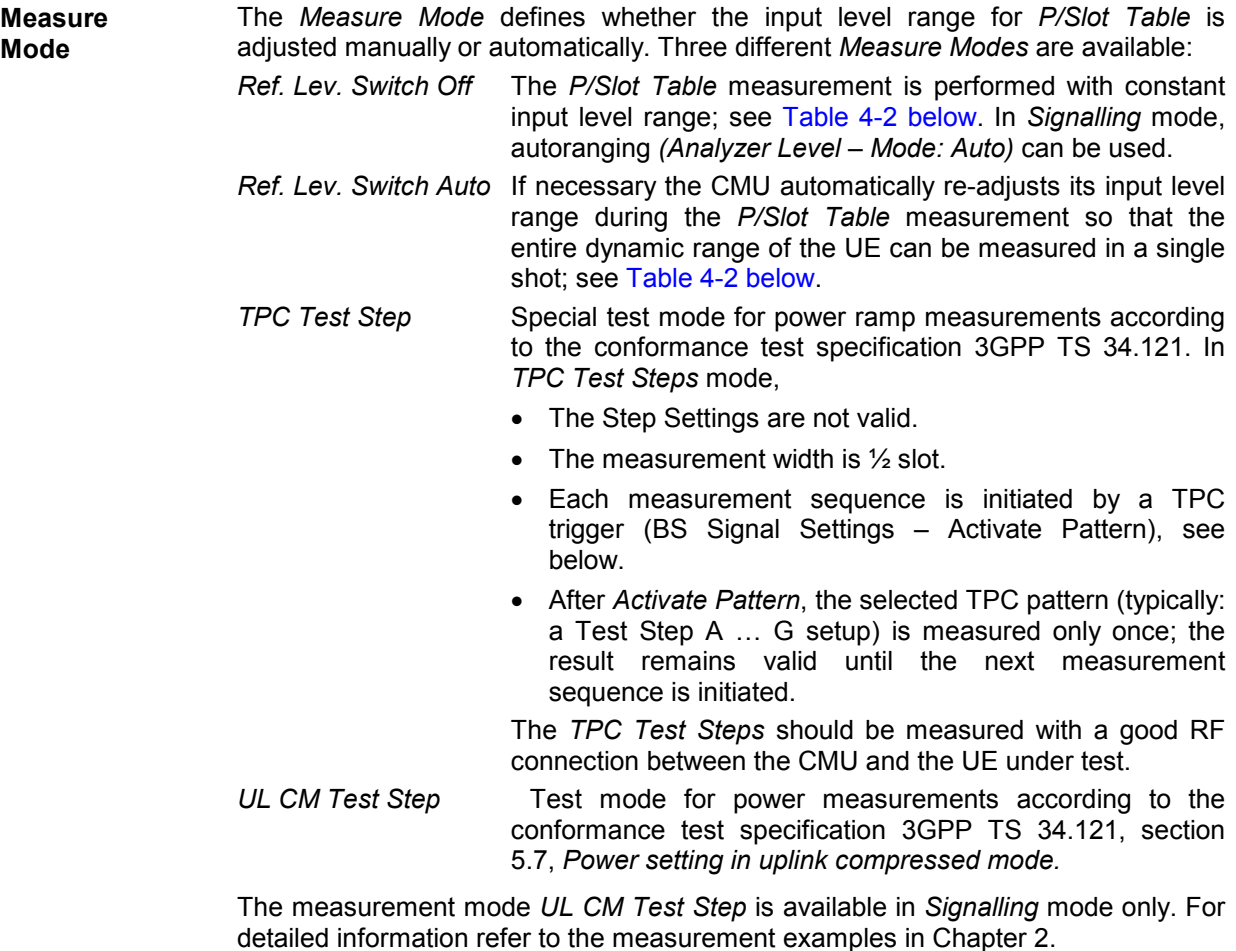

Remote Control CONFigure:POWer:XSLot:CONTrol:MMODe *<Mode>*

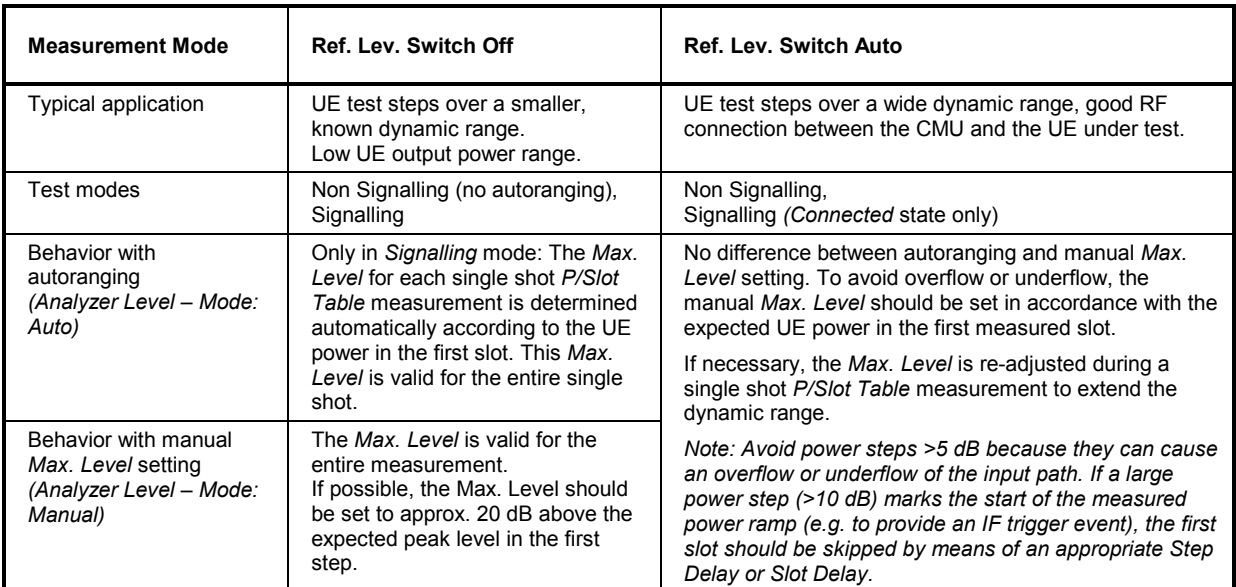

<span id="page-149-0"></span>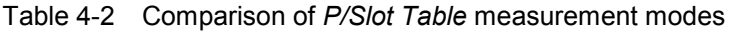

**Display Mode** Specifies whether the table in the *P/Slot Table* menu shows absolute powers or the differences between consecutive steps ans selects the graphical representation. The tables and the graphs (2D charts) show the same results.

*Absolute* Absolute slot powers in dBm, displayed in a table.

- *Delta Step* Power steps in dB, displayed in a table. The first result is not available because each result requires two consecutive absolute powers. Instead the *Absolute Power* of the first slot is displayed below the table.
- *Absolute Graph* Absolute slot powers in dBm, displayed in a 2D chart
- *Delta Step Graph* Power steps in dB, displayed in a 2D chart. The first result is not available because each result requires two consecutive absolute powers. Instead the *Absolute Power* of the first slot is displayed below the graph.

Remote Control

No explicit command for switchover; the absolute and delta results are retrieved using the READ[:SCALar]:POWer:XSLot:ABSolute? and READ[:SCALar]:POWer:XSLot:DELTa? commands, respectively.

<span id="page-150-0"></span>**Power Meas. Width**  The *Power Meas. Width* parameter selects the measurement time for a single measurement step. The power in a slot can be measured and averaged over  $\frac{1}{4}$ ,  $\frac{1}{2}$ or 1 slot. A *Power Measurement Width* of 1 slot is available only if the *Step Width*  (see below) is larger than 1 slot.

> The measurement width is in accordance with the test specification for *Maximum Power, Minimum Power*, and *OFF Power* measurements: The measurement range is restricted to the useful part of the slot, excluding a guard period of  $25 \mu s$  (96 chip periods) at the beginning and at the end of the slot. A measurement width of 1 slot therefore corresponds to 666.7  $\mu$ s – 2\*25  $\mu$ s = 616.7  $\mu$ s. The other two settings correspond to integer fractions of the total slot length of 666.7  $\mu$ s (333.3  $\mu$ s and  $167.7 \,\mu s$ ).

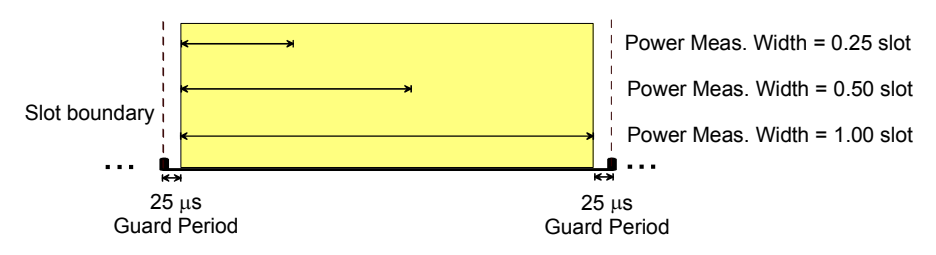

Fig. 4-11 Power measurement width

#### Remote Control

CONFigure:POWer:XSLot:CONTrol:PMWidth <Width>

**Step Count** The *Step Count* parameter selects the number of slots measured.

Remote Control CONFigure:POWer:XSLot:CONTrol:SCOunt <StepCount>

**Step Width** The *Step Width* parameter selects the number of slots skipped between two consecutive measurements. With a step width of 1 (slot), each slot is measured.

> The step width can be used to select particular slots where the UE is expected to change its ouput power. With a *Step Width* of 15 the CMU measures a particular slot in each frame: the measurement is frame-periodic.

Remote Control CONFigure:POWer:XSLot:CONTrol:SWIDth <StepWidth>

**Step Delay** The *Step Delay* parameter selects a delay time between the trigger time and the start of the measurement. *Step Delay* is defined in multiples of the *Step Width* (see above): a step delay of 2 at a step width of 5 means an actual delay of  $2*5$  slots = 10 slots. The *P/Slot Table* measurement must be performed with an external trigger fed in via pin no. 8 of the AUX 3 connector. The *Step Delay* is added to the trigger delay *(Slot Delay + Delay Offset)* defined in the *Trigger* tab of the *Connection Control* menu (see section *Trigger (Connection Control – Trigger)* on p. *4.184*).

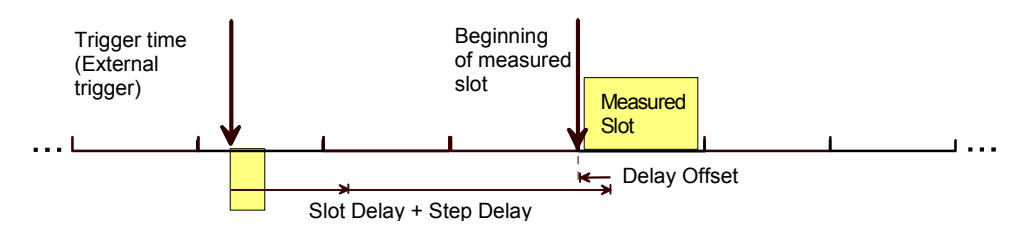

Fig. 4-12 Trigger delay and step delay for P/Slot Table measurement

The external [trigger tim](#page-150-0)e ideally coincides with the slot boundary of the UL WCDMA signal. In this case *Slot Delay* and *Delay Offset* can be set to 0 and the *Step Delay*  simply defines an offset between the trigger time and the measured slot. As explained above (see *Fig. 4-11*) the *P/Slot Table* measurement always starts 25 µs after the beginning of the measured slot.

*Note: In the P/Slot Table measurement with external trigger, the timing is exclusively determined by the external trigger time and the trigger delay parameters* (Slot Delay + Delay Offset). *In contrast to other measureme[nts the](#page-150-0) CM[U doe](#page-150-0)s not perform a correlation analysis to exactly pin down the beginning of the UL slot (see Fig. 4-72 on p. 4.170*)*. The accuracy of the (corrected) trigger time must be «25* µ*s to ensure that the measurement range is actually confined to the central domain of the slot (see Fig. 4-11 on p.* 4.33*).* 

> *If the sum of all trigger delay parameters is negative (i.e.* Slot Delay *=* Step Delay = 0 *and* Delay Offset < 0 *so that the beginning of the measured slot precedes the real trigger time) the CMU skips the first slot (slot no. 0 in the result table) and shows an invalid "–" result. Otherwise, the measurement immediately starts at the corrected trigger time.*

Remote Control CONFigure:POWer:XSLot:CONTrol:SDELay <StepDelay>

The following settings are valid for *On/Off Time Mask* measurements only.

**Measured Preamble**  Preamble within the preamble cycle that is measured and displayed in the *On/Off Time Mask* measurement menu (the number n in the description of the measurement menu)*.* The selected value must be compatible with the length of the preamble cycle, i.e. it must be smaller than *Max. Retransmission,* where *Max. Retransmission* is set in the *Network* tab of the *Connection Control* menu*.*

> Remote Control CONFigure:POWer:ONOFf:CONTrol:MPReamble *<Preamble\_No>*

**Measured Item** Defines whether the *On/Off Time Mask* measurement provides the *Off Power Before* and the *Off Power After* the next preamble *(Power On/IOff)* or the *Power Step* from the measured preamble to the next preamble *(Power On/Step)*.

> Remote Control CONFigure:POWer:ONOFf:CONTrol:MITem *<Item>*

## <span id="page-152-0"></span>**Tolerance Values (Power Configuration – Limits)**

The *Limits* tab defines toleran[ce](#page-119-0) values for all peak and average UE output power results and for the power [control steps that](#page-119-0) can be obtained in the *Power* measurement. For an explanation of the four applications *Maximum Power, Minimum Power*, *OFF Power,* and *Inner Loop TPC* refer to the beginning of section *Power Measurements* on p. 4.2.

- **Conformance requirements**  In CDMA networks, power control is essential to ensure stable transmission and an efficient radio resource management within the system. Generally speaking, an output power of the UE transmitter that is too low decreases the coverage area while an excess output power may cause interference to other channels or systems. Both effects decrease the system capacity. The power tolerances are reported in standard 3GPP TS 25.101.
- **Maximum Power** WCDMA user equipment is divided into four power classes. In the standard, the maximum output power of the UE transmitter (averaged over the transmit slot) and its tolerance is defined according to the power class of the UE as shown in *Table 4-3 below*.

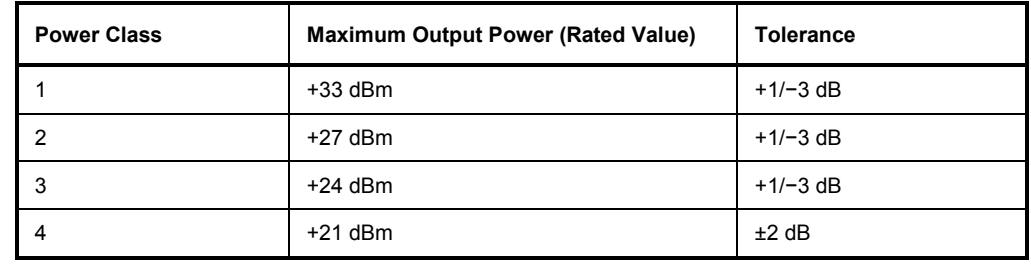

Table 4-3 Power classes and maximum output power

- **Minimum Power** According to [the standard,](#page-153-0) the minimu[m output p](#page-153-0)ower of the UE transmitter must be below  $-50$  dBm.
- **OFF Power** According to the standard, the *OFF Power* (i.e. the maximum output transmit power within the channel bandwidth when the UE transmitter is OFF) must be below –56 dBm.
- **Inner Loop TPC** According to the standard, the Transmitter Power Control (TPC) tolerances are divided into two sets. The first set refers to individual p[ower steps and](#page-153-0) depends on the step size. The values are quoted in *Table 4-4 below*. The values in *Table 4-4* hold in the UE transmitter [ou](#page-153-0)tput power range between the minimum power threshold of –50 dBm (see *Minimum Power* above) and the maximum power threshold depending on the power class (e.g. +21 dBm – 2 dB = +19 dBm for devices with power class 4; see *Table 4-3 above*). For UE transmitter output powers above the maximum threshold, the lower limits are not applicable. For UE transmitter output powers below the minimum threshold, the upper limits are not applicable.

The second set of tolerances refers to either 7 or 10 equal TPC cmd values. Again these average tolerance values depend on the step size; see *Table 4-5 below*. The values in *Table 4-5* hold in the UE transmitter output power range between the minimum and the maximum power threshold.

**P/Slot Table** The default limit values have been chosen in accordance with the test requirements for the TPC test steps A to H listed in standard 3GPP TS 34.121. The *CM Steps* and their limits are specified in section 5.7 of this standard.

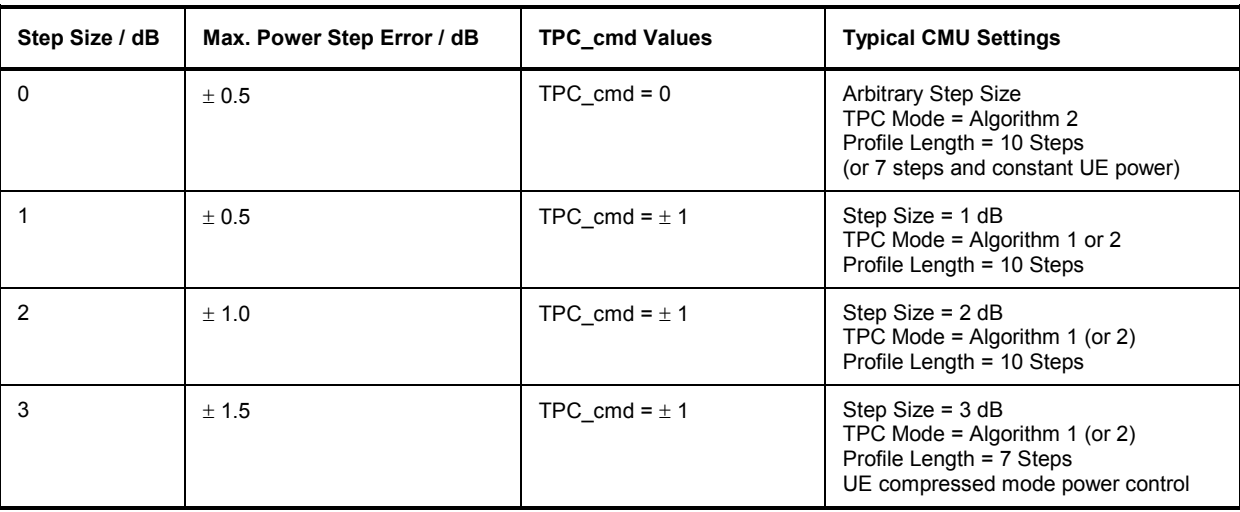

## <span id="page-153-0"></span>Table 4-4 Inner loop individual TPC tolerance

## Table 4-5 Inner loop average TPC tolerance

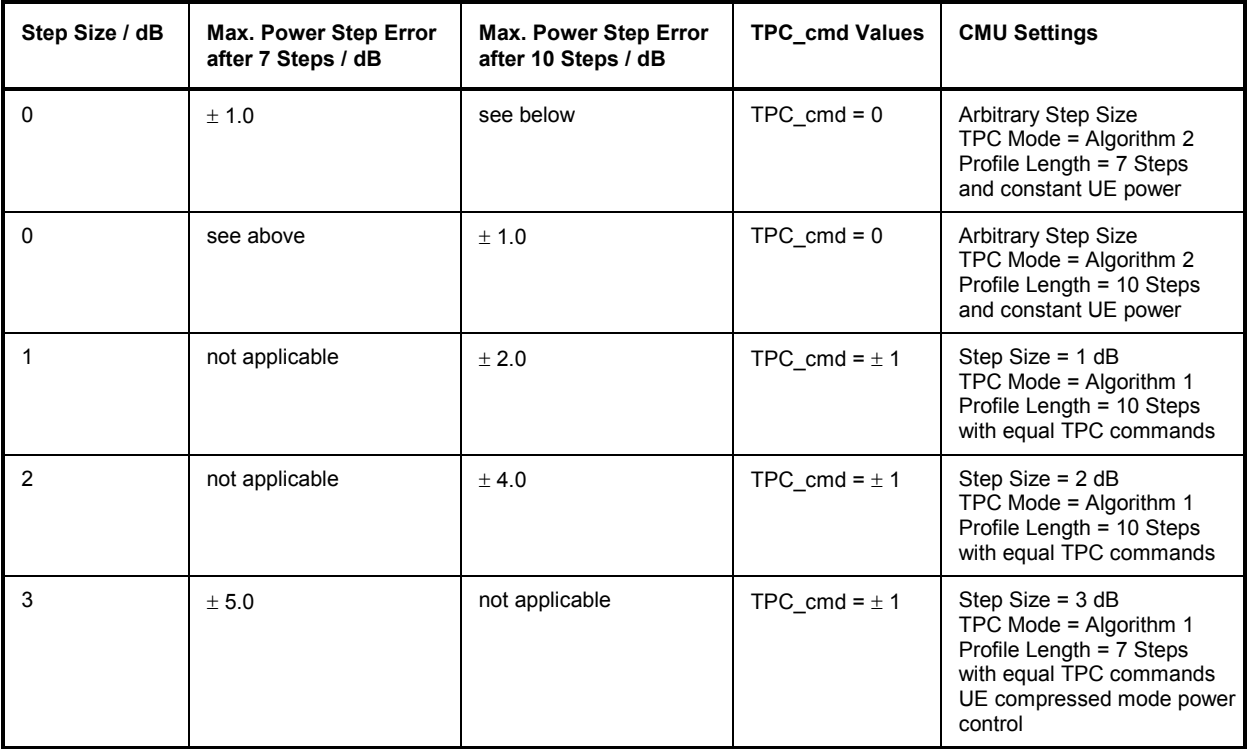

|                     | <b>Power Configuration</b>                                 | WCDMA FDD <sub>m</sub> e      |                                     |                           |
|---------------------|------------------------------------------------------------|-------------------------------|-------------------------------------|---------------------------|
| <b>ii</b> Maximum   | Control                                                    | Limits                        |                                     |                           |
| $\frac{R}{W}$ Power | Setup                                                      |                               | Maximum Power/Average/UEPower(Peak) |                           |
|                     | Default All Settings<br>▼Maximum Power<br>Default Settings |                               |                                     |                           |
|                     | ▼Current&Max/Min                                           | absolute limit                | upper limit                         | lower limit               |
|                     | UEPower(Peak)                                              | + 27.00 dBm                   | $+2.00$ dB                          | $-2.00$ dB                |
|                     | UEPower(RMS)<br>▼Average                                   | + 21.00 dBm<br>absolute limit | $+2.00$ dB<br>upper limit           | $-2.00$ dB<br>lower limit |
|                     | UEPower(Peak)                                              | $\vert\vert$ + 27.00 dBm      | + 2.00 dB                           | $-2.00$ dB                |
|                     | UEPower(RMS)<br>▼Minimum Power                             | $+21.00$ dBm                  | +2.00 am                            | $-2.00$ and               |
|                     | Default Settings                                           | √                             |                                     |                           |
|                     | ▼Current&Max<br>UEPower(Peak)                              | $-44.00$ dBm                  |                                     |                           |

Fig. 4-13 Power Configuration – Limits

**Default Settings** The *Default All Settings* switch assigns default values to all settings in the *Control* tab (the default values are quoted in the command description in chapter 6 of this manual). In addition, default switches for the individual applications are provided.

> Remote control DEFault:POWer<Application>:LIMit ON | OFF etc.

- **Maximum Power** The table section *Maximum Power* defines upper and lower limits for the peak and average UE output power determined under the conditions of a *Maximum Power* measurement. Two different sets of limit values can be defined:
	- *Current & Max./Min.* Common limits for the *Current,* the *Minimum and the Maximum* results (see description of output table in section *Measurement Results* on p. 4.11)

*Average* Limits for the *Average* results

The tolerances for each result are specified by a rated maximum output power *(rated value,* in dBm) and an upper and a lower limit value *(upper limit, lower limit),* which is defined relative to the *rated value* (in dB). The limit check passes if the measurement result is in the range *[rated value + lower limit, rated value + upper limit]; see also Table 4-3* on p. 4.35.

Remote control

CONFigure:POWer:MAXimum:CMMax:LIMit[:SCALar]:ASYMmetric: UPPer:VALue *<Upper\_Limit\_Peak>,<Upper\_Limit\_RMS>* CONFigure:POWer:MAXimum:CMMax:LIMit[:SCALar]:ASYMmetric: LOWer:VALue CONFigure:POWer:MAXimum:CMMax:LIMit[:SCALar]:ASYMmetric: RVALue analogous commands for AVERage instead of CMMax.

**Minimum Power/ OFF Power** The table sections *Minimum Power* and *OFF Power* define absolute upper limits for the peak and average UE output power determined under the conditions of a *Minimum Power* and *OFF Power* measurement. Two different limit values are provided for the *Current & Max.* and for *Average* results (in contrast to the *Maximum* 

*Power* measurement, the *Minimum* results don't make sense).

The limit check passes if the measurement result is below the specified limit.

Remote control

CONFigure:POWer:MINimum:CMAX:LIMit[:SCALar]:SYMMetric [:COMBined]:VALue CONFigure:POWer:MINimum:AVERage:LIMit[:SCALar]:SYMMetric [:COMBined]:VALue analogous commands for OFF instead of MINimum.

- **Inner Loop TPC** The table section *Inner Loop TPC* defines symmetric limits for the UE output power steps that the UE transmitter uses for inner loop power control and a minimum and maximum threshold limiting the power control range; see explanations at the beginning of this section. The *Limit Info* diagram visualizes how the limit check is handled above *Max. Threshold*, in the power control range and below *Min. Threshold*.
	- *Max. Threshold* Upper limit [of the](#page-153-0) power control range. By default, *Max. [Thresh](#page-153-0)old* is defined as the lowest permissible output power for the UE power class (e.g.  $+21$  dBm  $- 2$  dB =  $+19$  dBm for devices with power class 4; see *Table 4-3 above*). In the output power range above *Max. Threshold,* the lower individual power step limits *(Step indi[vidual\)](#page-153-0)* in *Table 4-4* and all average power step lim[its in](#page-153-0) *Table 4-5* are ignored.
	- *Min. Thr[eshol](#page-153-0)d* [L](#page-153-0)ower limit of the power control range. B[y defa](#page-153-0)ult, *Min. Threshold* is defined as –50 dBm; see *Minimum Power* above). In the output power range below *Min. Threshold,* the upper individual power step limits *(Step Section A/B)* in *Table 4-4* and all average power s[tep limits](#page-153-0) in *Table 4-5* are ignored.
	- *Step individual* Symmetri[c powe](#page-153-0)r step limits for individual power steps; see *Table 4-4* above. The individual limits and limit check results are indicated in the lower diagram. Beyond the *Min. Threshold* and the *Max. Threshold,* the limits are no longer evaluated symmetrically.
	- *Step Section A/B* Symmetric power step limits for either 7 or 10 equal TPC cmd values; see *Table 4-5 above*. The section A/B limit check results are indicated in the *Section A* and *Section B* output fields below the diagrams. These limits are not valid beyond the *Min. Threshold* and the *Max. Threshold*.

#### Remote control

CONFigure:POWer:ILTPc:THReshold:CURRent:LIMit[:SCALar] :ASYMmetric[:COMBined]:VALue <MaxThreshold\_Limit\_Current>, <MinThreshold\_Limit\_Current> CONFigure:POWer:ILTPc:STEP:CURRent:LIMit[:SCALar] :SYMMetric[:COMBined]:VALue

**P/Slot Table** In the *Limits* tab of the *Power Configuration* menu it is possible to specify limits for the *P/Slot Table* measurement. The limits are analogous to the *Inner Loop TPC*  limits described above. They are only available in *Signalling* mode.

*Step Dependent* Symmetric power step limits for individual power steps

*Step Accumulate* Symmetric power step limits for 10 and 50 equal TPC\_cmd values.

The *CM Steps* limits are used if the measurement mode *UL CM Test Step* is active. A schematic diagram characterizes the position of the individual power steps within the CM pattern. For each power step type, it is possible to specify an expected step size (the actual step size is calculated by the UE from the CM parameters and synchronously transmitted TPC pattern) and a symmetric limit. CM step limits that are marked invalid are not defined in the conformance test specification and not evaluated. The actual positions of the power steps within the CM test patterns A (rising and falling TPC) and B are shown above the expected power steps, in the lines "Slot Numbers", which denote each first and last slot of each power step and the recovery period, respectively. The slot numbers cannot be edited.

The table contains a minimum set of values for all pattern types. Note the following peculiarities:

- The *non CM / CM* power step and limit associated with pattern B also applies to the CM / non CM transition with inverse sign.
- The default *accumulated* power step is equal to 7 times the limit for the single *recovery* steps. For test purposes it is possible to select a different value.

#### Remote control

```
CONFigure:POWer:XSLot:THReshold:DELTa:LIMit[:SCALar]: 
   ASYMmetric[:COMBined]:VALue 
CONFigure:POWer:XSLot:STEP:DELTa:LIMit[:SCALar]: 
   SYMMetric[:COMBined]:VALue 
CONFigure:POWer:XSLot:STEP:DELTa:LIMit:ENABle 
DEFault:POWer:XSLot:LIMit 
CONFigure:POWer:XSLot:CMSTeps:EXPected[:SCALar]:VALue 
CONFigure:POWer:XSLot:CMSTeps:LIMit[:SCALar] 
:SYMMetric[:COMBined]:VALue
```
**On/Off Time Mask** The limits defined in section *On/Off Time Mask* apply to the *On/Off Time Mask*  application and do not overwrite analogous limits in the other *Power* applications.

- *Open Loop Limit* Maximum difference between the *PRACH UE-On Power* and the *Expected PRACH Power.*
- *Max. Power Limit* Rated value and tolerance for the *PRACH UE-On Power* if it is measured near the maximum UE transmitter output power.
- *Off Power Limit* Maximum of the measured *Off Power Before* and the *Off Power After.* The limit check for this value is performed before and after each measured preamble.
- *PRACH PowStep* Maximum deviation of the measured *Power Step* (i.e. the difference between the average power of the  $(n + 1)^{st}$  and the n<sup>th</sup> preamble) from the selected *Step Size (On/Off Time Mask – Random Access Set).*

The output fields in the *On/Off Time Mask* menu turn red if one of the limits is exceeded.

#### Remote control

CONFigure:POWer:ONOFf:CURRent:LIMit DEFault:POWer:ONOFf:LIMit

# <span id="page-157-0"></span>**Modulation Measurements**

The menu group *Modulation* measures the modulation accuracy of the RF signal from the UE. Modulation accuracy is the ability of the UE transmitter to generate an ideal QPSK-modulated signal. Several graphical measurement menus are provided to display the measurement results*.* The popup menu *Modulation Configuration* is used for configuration of the measurements.

The characteristics of the modulation measurement, the measured quantities and the measurement menus depend largely on the signal configuration selected by means of the *Application – QPSK / WCDMA* hotkey in the *Modul[ation](#page-161-0)* measur[eme](#page-161-0)nt menu:

- The *QPSK2* mode is used to measure the QPSK modulated signal with a chip rate of 3.84 Mcps. Examples of valid signals are a single DPCCH signal, a single DPDCH signal or a combination of a DPCCH with one DPDCH (see [Fig. 4-16 on p. 4.44\)](#page-163-0) and equal gain fa[ctor](#page-163-0)s: The DPCCH and the DPDCH are summed to a complex-valued signal with a constellation diagram that is still QPSK-like). The channelization code, scrambling code and the symbol r[ate are irrelevant to t](#page-173-0)he measurement. [This mode is fas](#page-173-0)ter t[han](#page-173-0) the *WCDMA* mode and is useful to adjust the modulator of the UE transmitter (see description in section *QPSK Measurements (Modulation – QPSK)* on p. 4.46).
- The *WCDMA* mode is used to measure the WCDMA signal, i.e. a 3GPP standard uplink signal with a chip rate of 3.84 Mcps and channel coding (see description in section *WCDMA Measurements (Modulation – WCDMA)* on p. 4.56).

For the sake of clarity, the two signal configurations are explained separately throughout the remainder of the *Modulation Measurements* section.

In addition to the QPSK… and WCDMA… applications, the following *Modulation* measurement applications are available:

- Phase discontinuity *(PHDisc)* provides the change in phase between any two adjacent timeslots. The phase discontinuity is measured in accordance with [the definition of the c](#page-181-0)onformance test [specificati](#page-181-0)on 3[GP](#page-181-0)P TS 34.121 (see section *Phase Discontinuity Measurement* on p. 4.66). The *PHDisc* application is available in *Non Signalling* and in *Signalling* mode.
- The *PRACH* preamble quality is a measure of the ability of the UE to transmit the PRACH preamble in accordance with the core requirements so that the Node B can reliably decode the PRACH. The CMU can measure the PRACH preamble quality in accordance with the initial conditions stated in the conformance test specification 3GPP TS 34.121 (see section PRACH Preamble Quality Measurement on p. 4.64). This application is available in *Signalling* mode only.
- *EVM & PhD HS-DPCCH* provides the change in phase due to the transmission of the HS-DPCCH and an evaluation of the corresponding EVM and frequency error values. This application covers the *EVM and Phase Discontinuity with HS-DPCCH* conformance test (see standard 3GPP TS 34.121 V7.2.0, test procedure 5.13.1AA) and is described in chapter 8, *HSDPA Options*. The *PHDisc*  application is available in *Non Signalling* and in *Signalling* mode.

# **Measurement of Modulation Parameters**

The purpose of this section is to illustrate the meaning of the physical parameters determined in the *Modulation* measurement. For a discussion of the different averaging procedures involved please refer to Chapter 3.

#### **Definition of measured quantities:**

According to the Terminal Conformance Specification TS 34.121, the quality of the modulated uplink WCDMA signal is primarily assessed by its *Error Vector Magnitude (EVM)* and *Peak Code Domain Error (PCDE).* The EVM quantifies the modulation quality of the composite signal, the PCDE quantifies the modulation quality of the individual code channels in a considered code domain. The combination of both parameters ensures that the entire WCDMA signal as well as all code channels satisfy the requirements of the conformance specification.

<sup>2</sup> The modulation scheme used in the uplink is actually a modified QPSK scheme that is often referred to as HPSK modulation (Hybrid Phase Shift Keying).

The measurement of both p[arameter](#page-159-0)s is based on a comparison between the modulation vector Z in the I/Q-plane, measured over the complete slot or a fraction of it (termed the *Measurement Length* in the CMU), and an ideal, calculated reference signal R'; see *14 below*. The modulation parameters of the conformance specification are defined as follows:

*Error Vector Magnitude,*

*EVM (RMS)* RMS value of the error vector  $E = R' - Z$  divided by the RMS value of the reference signal R', expressed in percent.

**PCDE** Maximum Code Domain Error for all codes in a considered code domain at a specific spreading factor. The Code Domain Error for every code corresponds to the projection of the EVM on[to](#page-159-0) t[hat co](#page-159-0)de. The PCDE is expressed in dB.

The CMU not only provides the EVM (RMS) value but also the (positive definite) normalized error vector EVM = E/R' over the whole measurement range. In addition to this time-dependent EVM, the comparison of Z and R' yields two additional non-redundant quantities; see *14 below*:

**Phase Error** Difference in phase between the measured and the ideal modulated signal vector.

*Magnitude Error* Difference between the magnitudes of the measured and the ideal modulated signal vector.

The EVM, phase error and magnitude error can be displayed in three separate graphical measurement menus. In addition, the CMU provides a statistical evaluation of all three quantities.

The frequency accuracy is a[ssessed b](#page-160-0)y mean[s of t](#page-160-0)he [following par](#page-160-0)ameter:

*Carrier Frequency Error* Difference of the measured UE modulated carrier frequency from the expected (nominal) frequency.

In addition to the pr[evious param](#page-160-0)eters, specified in standard TS 34.12[1, the CM](#page-160-0)U provi[des th](#page-160-0)e following results:

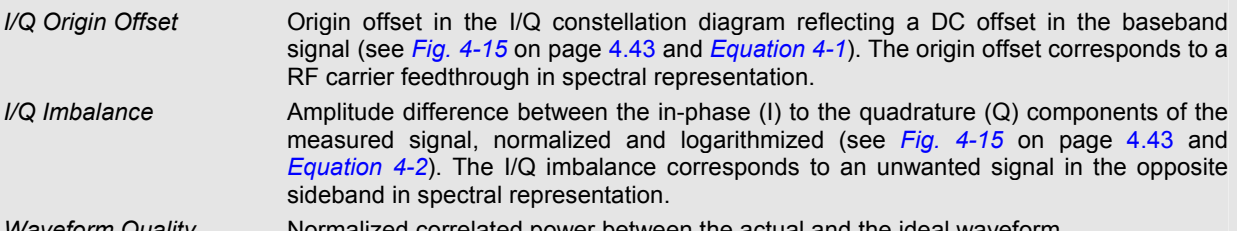

*Waveform Quality* Normalized correlated power between the actual and the ideal waveform.

A **limit check** is provided for all three error curves and all scalar results.

In annex B of standard TS 34.121, th[e differ](#page-161-0)ent ste[ps t](#page-161-0)o obtai[n the](#page-162-0) *Modulation* [p](#page-162-0)[aram](#page-161-0)eters are outlined as follows:

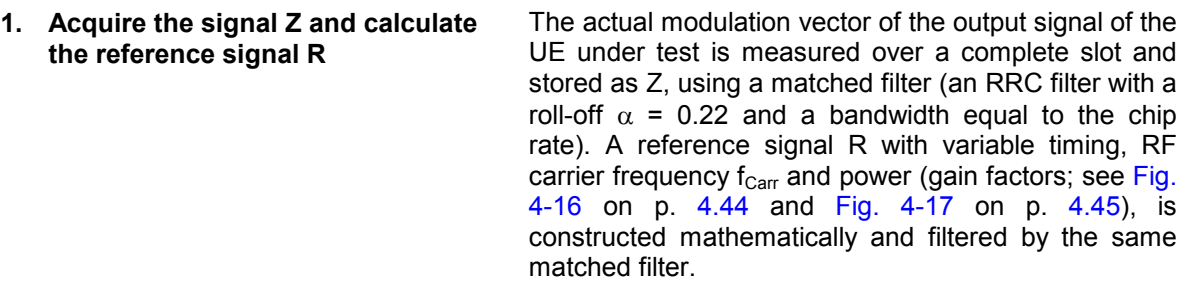

**2. Derive the Code Domain Power and Frequency Error**  The timing, carrier frequency  $f_{\text{Carr}}$  and power of the reference signal R is varied in order to achieve best fit with the measured signal Z, i.e. to minimize the RMS value of the difference  $Z - R$ . This yields the measured values of the *Frequency Error,* the *Code Domain Power* (see section *Code Domain Power Measurements* on p. 4.98) and the varied reference signal R'.

<span id="page-159-0"></span>**3. Calculate the EVM, Phase Error and Magnitude Error as a function of time** 

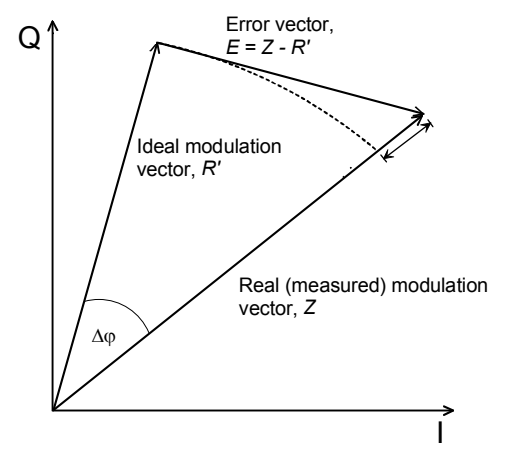

Fig. 4-14 Modulation errors in the I/Q vector diagram

The error vector  $E = Z - R'$  is calculated as an array at each sample in the measurement interval. From E and Z the following arrays can be calculated:

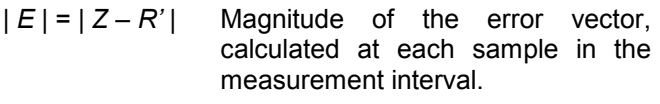

Phase error

| *Z* | - | *R'* | Magnitude error

The *Modulation* measurement diagrams show the relative magnitude error and the relative EVM, i.e. the quantities defined above divided by the magnitude of the ideal modulation vector | *R'* |.

**Note:** *The test functionality of the CMU is beyond the requirements of the standard where nothing regarding the phase error and magnitude error is specified.* 

**4. Calculate the EVM (RMS) and PCDE** The EVM (RMS) is calculated as the ratio of the RMS value of E to the RMS value of R' in percent, i.e.

$$
EVM = RMS (E) / RMS (R') * 100%
$$

The Peak Code Domain Error (PCDE) is calculated as follows:

The error vector  $E = Z - R'$  is descrambled and projected onto all code channels of a specific spreading factor SF. For each of the resulting projected error vectors  $E_k$  (k = 0 to SF – 1), the RMS value is calculated. The PCDE is calculated as the ratio of the maximum of the RMS values of  $E_k$  to the RMS value of R' in dB, i.e.

PCDE = 20  $*$  log [max<sub>k</sub> RMS (E<sub>k</sub>) / RMS (R')] dB

In addition to the previous parameters, CMU provides the Origin Offset, the I/Q Imbalance and the Waveform Quality:

<span id="page-160-0"></span>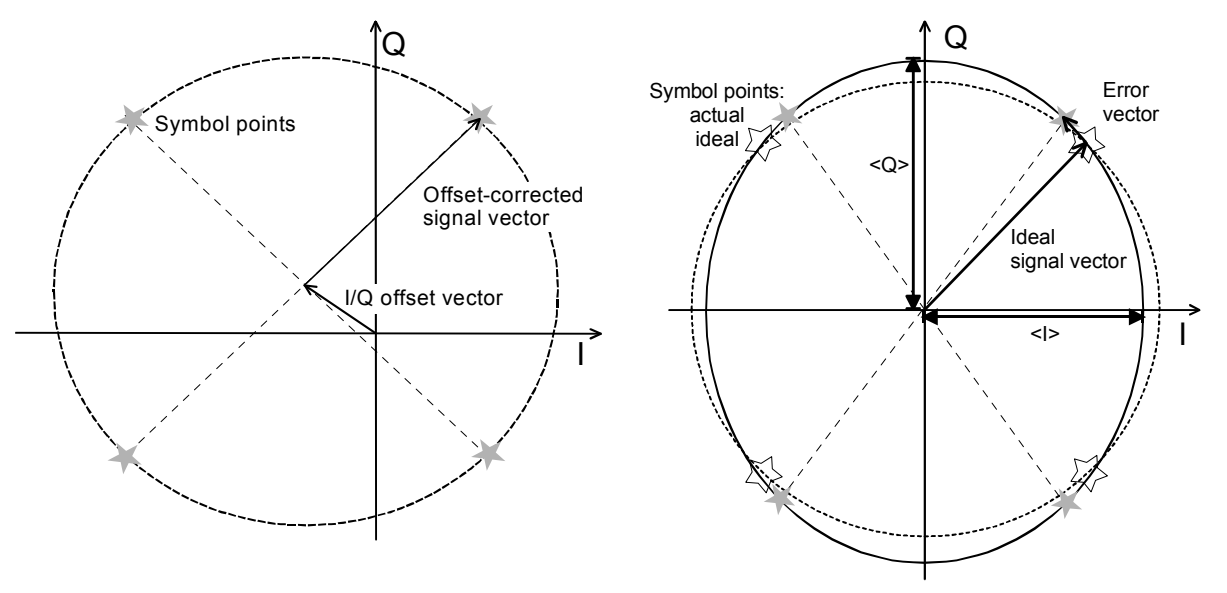

Fig. 4-15 Modulation errors in the I/Q constellation diagram

**Origin offset** *Fig. 4-15* is an idealized representation of the modulation errors where the effects of a pure origin offset (left diagram) and of a pure I/Q imbalance (right diagram) are completely disentangled. The I/Q offset in dB is the logarithmic ratio of the I/Q offset vector (i.e. the estimated DC-offset of the measured signal) to the average offsetcorrected signal vector:

Origin Offset = 
$$
20 \log \frac{|I/Q \text{ offset vector}|}{|\text{Offset} - \text{corrected signal vector}|_{\text{RMS}}}
$$

\n(Equation 4-1).

In *Equation 4-1*, | Offs[et - corr](#page-169-0)ected signal vector  $|_{RMS}$  denotes the magnitude of the offset-corrected signal vector that is RMS-averaged over all samples.

Analysis Mode In the *UE Code* tab of the *Connection Control* menu (s[ee secti](#page-169-0)on *UE Code* on p. **4.144**), two alternative *Analysis Modes* can be set:

> In the analysis *With Origin Offset*, which conforms to 3GPP specifications, the modulation vectors R and Z in *Fig. 4-20* are measured from the origin of the I/Q plane, so the results for the EVM, phase error and magnitude error include a possible origin offset.

> In the analysis *Without Origin Offset*, the modulation vectors R and Z in *Fig. 4-20* are measured from the coordinates of the I/Q offset vector, so the origin offset is subtracted out in the EVM, phase error and magnitude error results.

- *Note: The I/Q imbalance is always calculated without origin offset regardless of the* Analysis Mode *set (see Fig. 4-15). Conversely, the waveform quality is always calculated with origin offset.*
- **I/Q imbalance** The I/Q imbalance in dB is equal to the difference between the estimated I and Q amplitudes of the measured signal, which are normalized and logarithmized as follows:

 $I/Q$  Imbalance =  $20 \log \frac{|<\>1> - <\sf Q>}{|<\>1> + <\sf Q>}|$  (Equation 4-2).

**Waveform quality**  The waveform quality or  $\rho$  factor is a measure for the modulation accuracy and corresponds to the normalized correlated power between the actual waveform and the ideal waveform sampled at the constellation points. According to standard <span id="page-161-0"></span>TIA/EIA/SP-4583, it is defined as:

$$
\text{Waveform \; Quality} = \frac{|\sum_{k} R_{k}^{2} Z_{k}^{2}|^{2}}{\sum_{k} |R_{k}^{2}|^{2} \sum_{k} |Z_{k}|^{2}} \qquad \text{(Equation 4-3),}
$$

where R'<sub>k</sub> is the k<sup>th</sup> sample of the ideal signal,  $Z_k$  is the k<sup>th</sup> sample of the measured signal (both in complex representation) and the sums run over all samples. For an ideal transmitter  $(Z_k = R_k$  for all k), the waveform quality is equal to 1. For real transmitters, the waveform quality is a positive real number smaller than 1.

# **Uplink WCDMA Signal**

As a prerequisite to the WCDMA modulation measurement, the CMU commands the UE to transmit an uplink WCDMA signal. Its properties are as defined in 3G TS 25.213, *Spreading and modulation (FDD):*

The WCDMA signal is composed of one control channel (DPCCH) and n data channels (DPDCH), where n is between 0 and 6. The symbols of all channels are first spread to the chip rate by the channelization codes c, weighted by gain factors  $\beta$  and summed to form a complex-valued stream of chips. This complex-valued signal is then scrambled by a long or short scrambling code and finally QPSK modulated. For a WCDMA signal consisting of the DPCCH plus one DPDCH, the different spreading and modulation stages are shown in see Fig. 4-16 below.

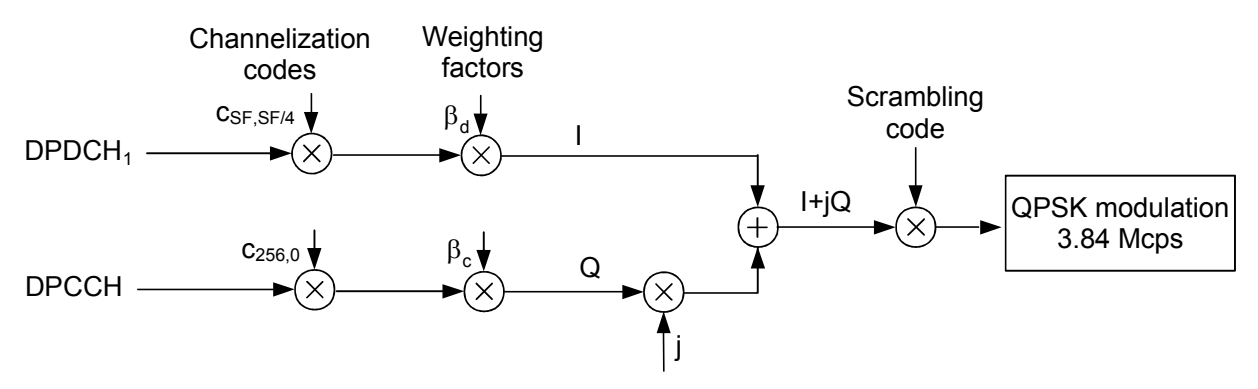

Fig. 4-16 Uplink WCDMA signal with up to 1 data channel

The **channelization codes** [are](#page-162-0) defined in terms of the spreading factors SF and an index k ranging from 0 to SF – 1. The spreading factor relates the chip rate of the total WCDMA signal to the symbol rate of the individual channel: SF (Channel) x Symbol rate (Channel) = 3.84 Mcps.

According to the standard, the DPCCH is always spread with code  $c_{256,0}$ , corresponding to a symbol rate of 15 kbps. In the signal configuration of Fig. 4-16*,* where one DPDCH is transmitted, spreading factors of 4, 8, 16, 32, 64, 128 or 256 may be used, and the corresponding DPDCH channelization codes are  $c_{SF, SF/4}$ . The CMU sets the spreading factor implicitly as the symbol rate for the first DPDCH can be selected. With several DPDCHs, DPDCH<sub>n</sub> is spread by c<sub>4,k</sub>, where k = 1 if n  $\in \{1, 2\}$ , k = 3 if n  $\in \{3, 4\}$ , and k = 2 if n  $\in \{5, 6\}$ . The corresponding signal configuration is shown in Fig. 4-17 below.

The CMU is able to analyze standard WCDMA signals with an arbitrary number of DPDCHs and arbitrary channelization codes.

<span id="page-162-0"></span>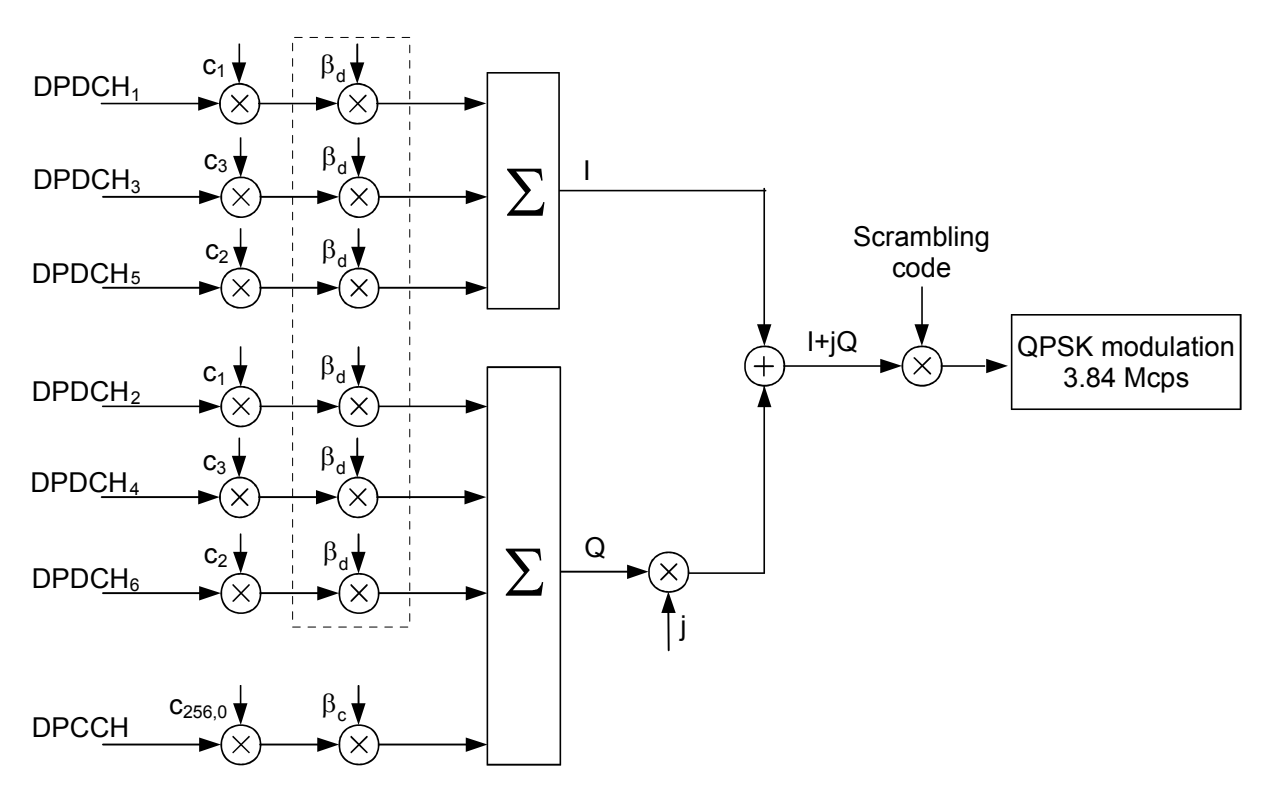

Fig. 4-17 Uplink WCDMA signal with up to 6 data channels

The **weighting factors** are equal for all transmitted DPDCHs, so they essentially determine the DPCCH/DPDCH power ratio.

The **scrambling code** is a complex-valued sequence of either long or short type that is distinguished by its scrambling code number. The CMU supports long codes only.

The uplink HSDPA and HSUPA channels are spread in an analogous way; see Chapter 8.

# <span id="page-163-0"></span>**QPSK Measurements (Modulation – QPSK)**

If the QPSK signal configuration is selected (see *Application* softkey in section *Test Settings* on page 4.46), the graphical measurement menu *Modulation* displays quantities characterizing the modulation accuracy of a single QPSK-modulated signal with a chip rate of 3.84 Mcps.

- The measurement control softkey *Overview QPSK* (which changes to *EVM QPSK, Magn. Error QPSK, Phase Error QPSK*, or *I/Q Analyz. QPSK* if the corresponding application is selected) controls the measurement, indicates its status *(RUN | HLT | OFF)* and opens the configuration menu *Modulation Configuration* (press twice). The hotkeys associated with the measurement control softkey define the scope of the M[odulation measurement.](#page-123-0)
- The other softkeys to the right of the test diagram are combined with various hotkeys. The softkey/hotkey combinations provide test settings and switch over between different measurements. The entry of values is described in section *Measurement Menu (Power)* on page 4.6.

The measurement menu *Modulation* can be accessed from any other measurement menu of the WCDMA UE function group using the *Modulation* hotkey. It can be opened also from the *Menu Select* main menu (with the associated key at the front of the instrument).

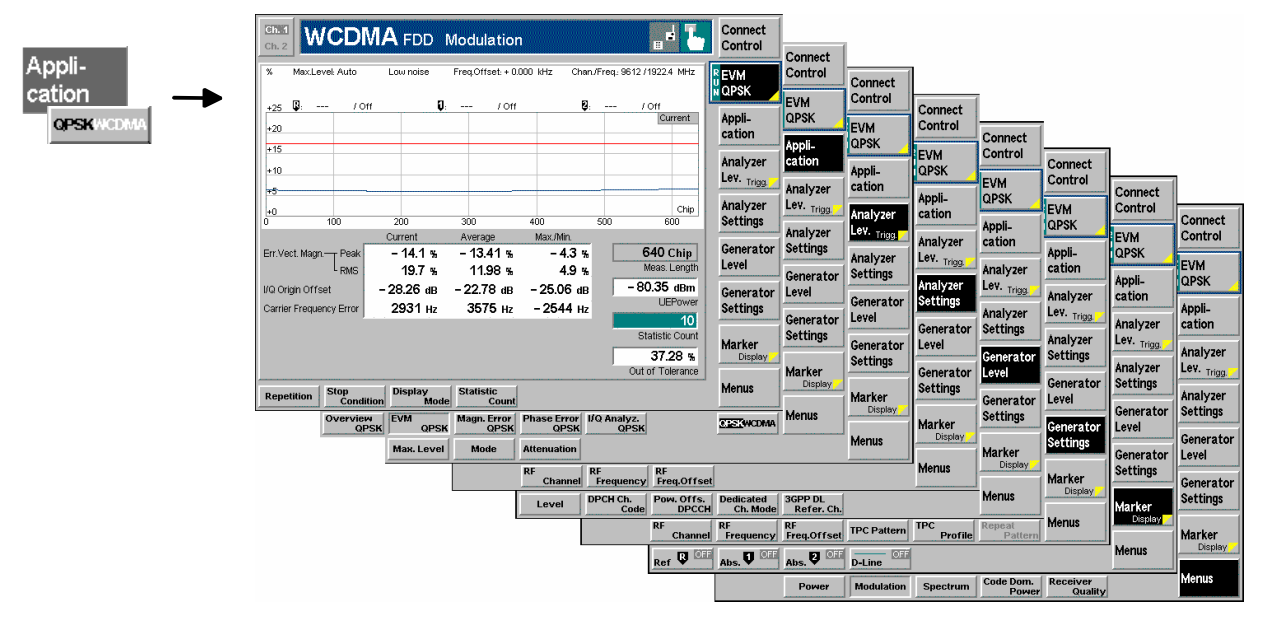

Fig. 4-18 Measurement menu Modulation – EVM QPSK

## **Test Settings**

The *Analyzer Level, Analyzer Settings* and *Menus* test settings are identical with those in the *Power*  menu (see section *Test Settings* on page 4.7)*.* The following softkeys and hotkeys differ from the *Power*  measurement:

#### **Overview QPSK**

The *Overview QPSK* softkey controls the QPSK modulation measurement and indicates its status *(RUN | HLT | OFF)*.

This status can be changed after softkey selection (pressing once) by means of the *ON/OFF* key or the *CONT/HALT* key. The status of the measurement is unaffected upon switchover to other menus controlling a *Modulation* measurement, however, a running measurement is restarted.

Remote control INITiate:MODulation:OVERview:QPSK ABORt:MODulation:OVERview:QPSK STOP:MODulation:OVERview:QPSK CONTinue:MODulation:OVERview:QPSK etc.

**Measurement configuration** Pressing the *Overview QPSK* softkey twice opens the popup menu *Modulation Configuration* (see page 4.66). Besides[, t](#page-123-0)he hotkeys *Repetition, Stop Condition,* and *Statistic Count* defining the scope of the measurement are associated with the *Overview QPSK* softkey. The function of these hotkeys is explained in the *Power*  menu section (see section *Test settings* on page 4.7); they are identical with the parameters set in the *Control t*ab of the *Modulation Configuration* menu (see page 4.66).

**Application** The *Application* softkey selects the measurement application and the signal configuration.

> The alternative diagrams (applications) are displayed in different measurement menus. When an application is selected, the corr[esponding mea](#page-157-0)surement menu is [called up. The](#page-157-0) config[urati](#page-157-0)on settings for all applications, however, are listed in a common popup menu (see p. 4.66).

**Overview QPSK** 

The *Overview QPSK* hotkey selects all scalar modulation results to be displayed. For an explanation of the measured quantities see section *Measurement of Modulation Parameters* on page 4.40.

[Remo](#page-157-0)te co[ntrol](#page-157-0) 

No explicit switchover command. All *Overview QPSK* measurements are identified by the  $3^{rd}/4^{th}$  level keywords ... OVERview: OPSK...

**EVM QPSK**  The *EVM QPSK* hotkey selects the magnitude of the error vector to be displayed. The error vector connects the measured signal from the UE and the ideal signal vector at the symbol points, see explanation in section *Measurement of Modulation Parameters* on page 4.40. The diagram shows the relative magnitude (in percent), i.e. the ratio of the magnitude of the error vector to the magnitude of the ideal signal vector.

Remote control

[No explicit switchover command. A](#page-157-0)ll *EV[M QPS](#page-157-0)K* measurements are identified by the  $3^{rd}/4^m$  level keywords ... EVMagnitude: QPSK...

**Magn. Err. QPSK** 

The *Magnitude Error QPSK* hotkey selects the magnitude error of the modulation vector to be displayed.

The magnitude error is the difference in magnitude between the measured signal from the UE and an ideal signal waveform at the symbol points, see explanation in section *Measurement of Modulation Parameters* on page 4.40. The diagram shows the relative magnitude error (in percent), i.e. the ratio of the absolute magnitude [error to the magnitude of the ideal s](#page-157-0)ignal ve[ctor](#page-157-0).

#### Remote control

No explicit switchover command. All *Magn. Error QPSK* measurements are identified by the  $3^{rd}/4^{th}$  level keywords . . . MERROT: QPSK...

**Phase Err. QPSK** 

The *Phase Error QPSK* hotkey selects the phase error of the modulation vector to be displayed.

The phase error is the difference in phase between the measured signal from the UE and an ideal signal waveform at the symbol points (in deg), see explanation in section *Measurement of Modulation Parameters* on page 4.40.

Remote control

No explicit switchover command. All *Phase Error QPSK* measurements are identified by the 3 $^{\sf rd}/4^{\sf th}$  level keywords  $\ldots$  PERRo $\texttt{r:}$  QPSK $\ldots$ 

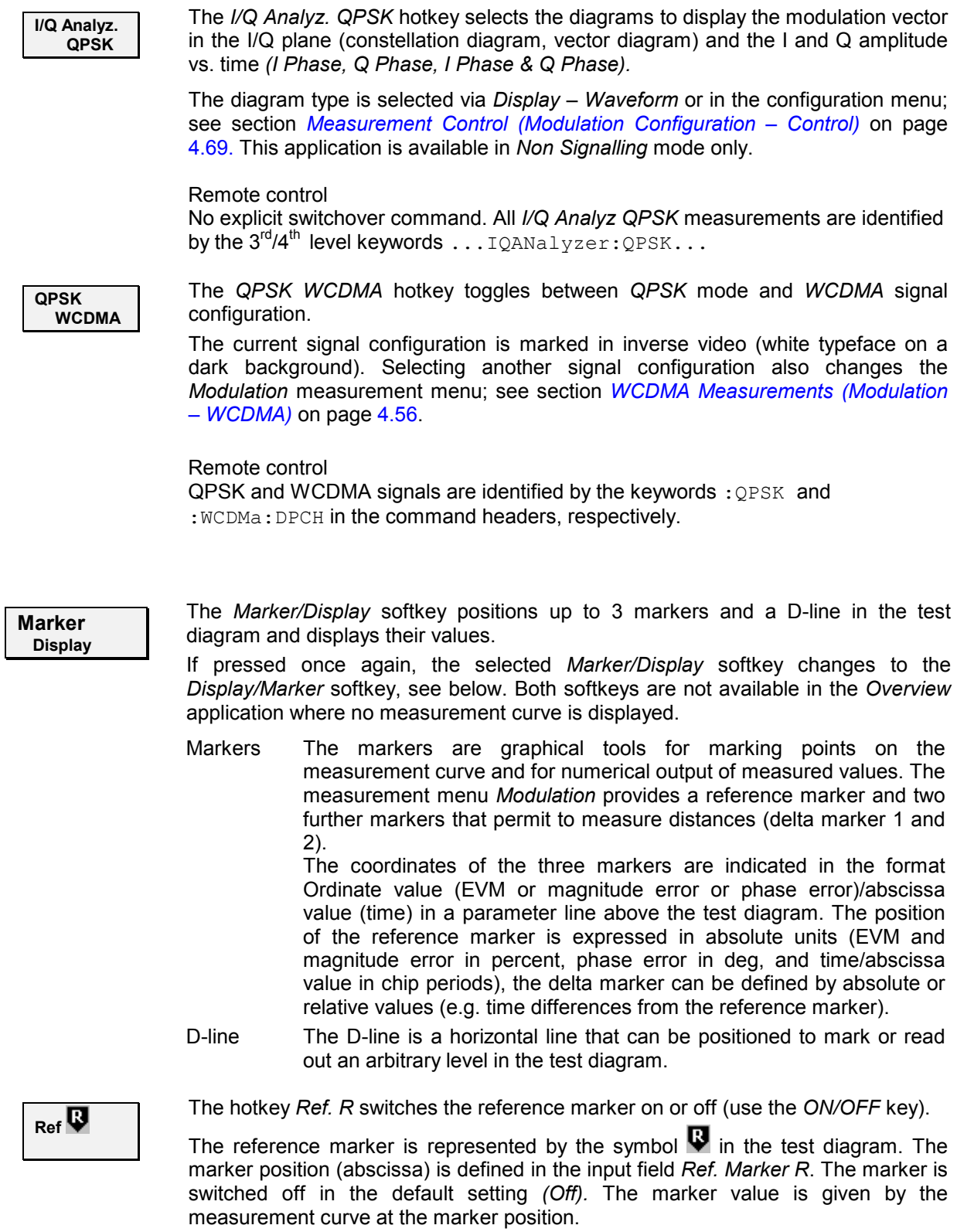

The position of all markers can be varied using the roll-key.

### Remote control

No command, screen configuration only.

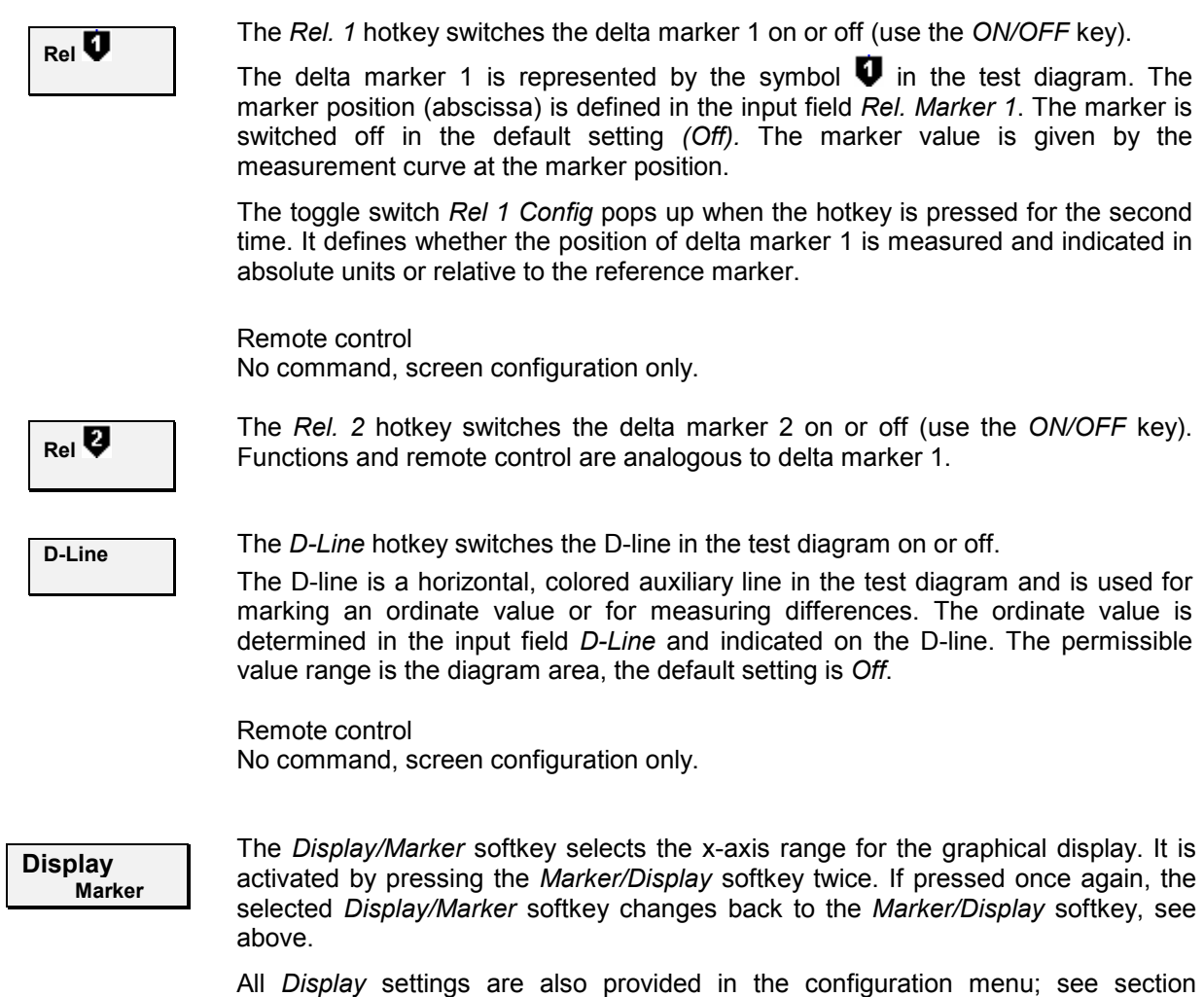

*Measurement Control (Modulation Configuration – Control)* on page 4.69.

## <span id="page-167-0"></span>**Measurement Results**

The values shown in the *Modulation* measurement menus can be divided into three groups:

- Setting values
- Scalar measurement results (single values)
- Arrays (curves plotted as a function of time)

The measurement menu for the *Overview* application shows all scalar results but no curve. The measurement menus for the *EVM, Magn. Err.* and *Phase Err.* applications are analogous to each other and show the phase error, the (relative) magnitude error or the (relative) error vector magnitude as a function of time and the corresponding peak and effective values. The range and unit of the y-axis is adjusted to the measured quantity. The *I/Q Analyzer* application provides a graphical analysis of the modulation vector in the I/Q plane.

## **Scalar Results (Overview)**

The measurement menu for the application *Overview QPSK* shows all scalar results. Most of the values are displayed in tabular form:

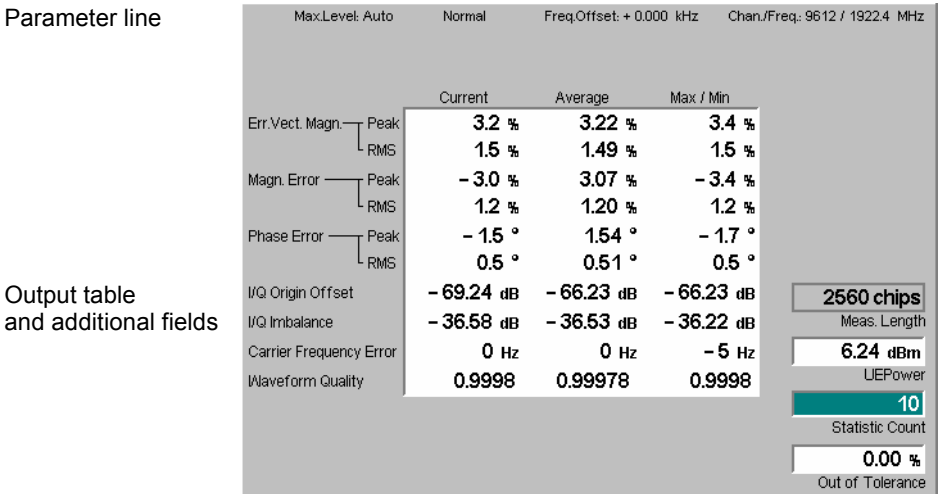

Fig. 4-19 Display of results (Modulation – Overview QPSK)

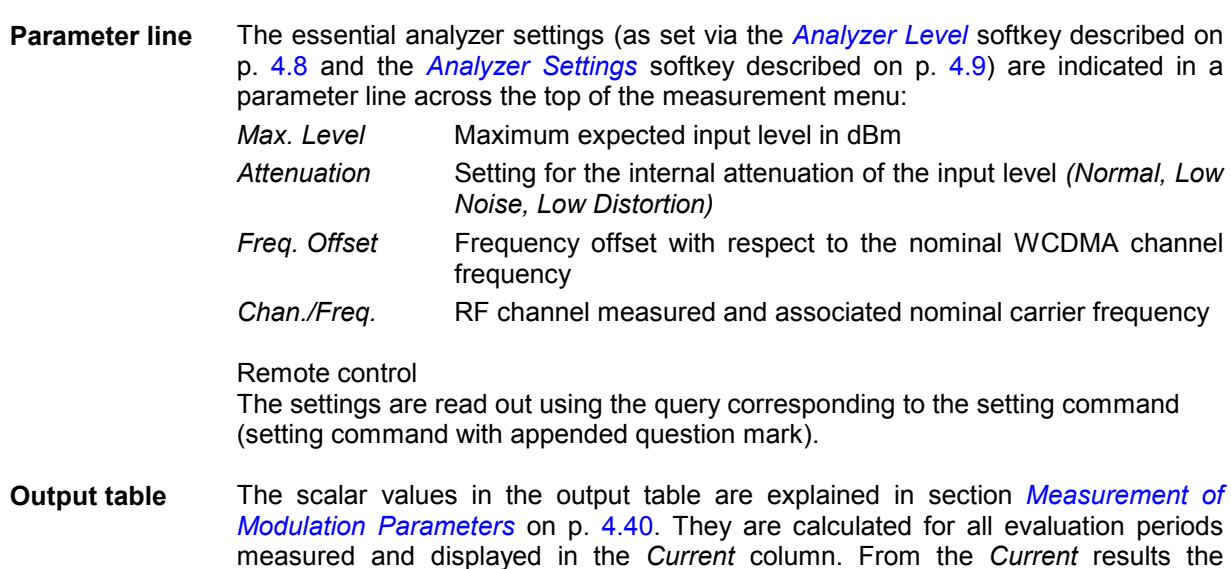

average referenced to a statistics cycle (*Average,* see averaging rules in Chapter 3, section *General Settings)* and the extreme value over all evaluation periods measured during the ongoing measurement *(Max/Min)* is calculated. Peak and RMS values are taken over the whole *Meas. Length,* see below. For a discussion of the different averaging rules used refer to Chapter 3.

- **Limit Check** A [red output](#page-189-0) field [and](#page-189-0) an arrow point[ing upwards or downwards](#page-189-0) indicates that the measurement result exceeds the upper or lower limit set in the *Limits* tab of the *Modulation* configuration menu, see section *Tolerance Values (Modulation Configuration – Limits)* on p. 4.72.
- **Additional fields** Four output fields to the right of output ta[ble indicate the fol](#page-186-0)lowing results and settings:
	- *Meas. Length* Number of chips measured and used to calculate average and peak values as set in the *Control* tab of the *Modulation Configuration* menu, see section *Measurement Control (Modulation Configuration – Control)* on p. 4.69.
	- *UE Power* Average power in the current evaluation period (irrespective of the display mode selected and of the curve in the other QPSK applications).
	- *Statistic Count* Number of evaluation periods per statistics cycle. The colored bar indicates the relative measurement progress in the statistics cycle.
	- *Out of Tolerance* Percentage of evaluation periods where the tolerances are exceeded.

#### Remote control

The settings are read out using the query corresponding to the setting command (setting command with appended question mark).

```
READ[:SCALar]:MODulation:OVERview:QPSK? etc. 
CALCulate[:SCALar]:MODulation:OVERview:QPSK: 
   MATChing:LIMit?
```
## **Test Diagrams (EVM, Phase Error, Magn. Error)**

The graphical measurement menus for the three applications *EVM QPSK*, *Magn. Error QPSK*, and *Phase Error QPSK* are analogous. The results are indicated in two parameter lines, the test diagram, and a tabular overview below:

<span id="page-169-0"></span>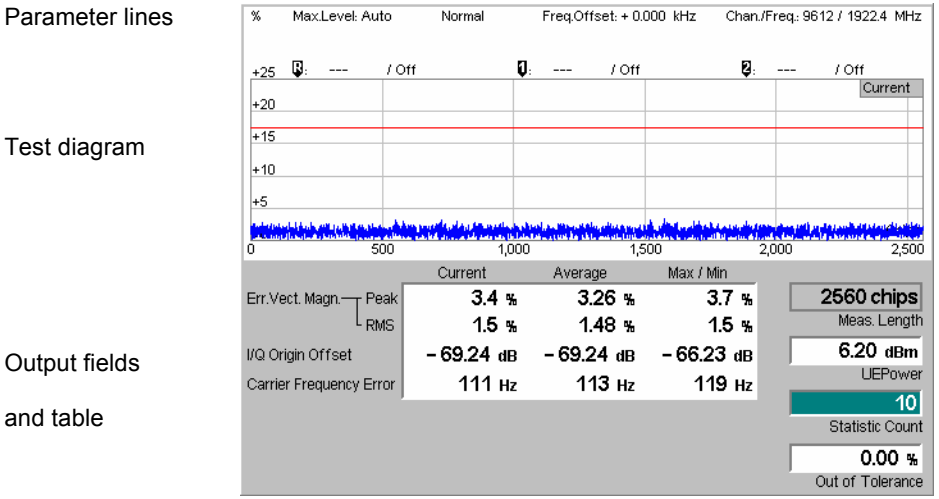

Fig. 4-20 Display [of](#page-125-0) results ([Modulation – EV](#page-126-0)M / Phas[e Error / Mag](#page-125-0)[n. E](#page-126-0)rror QPSK)

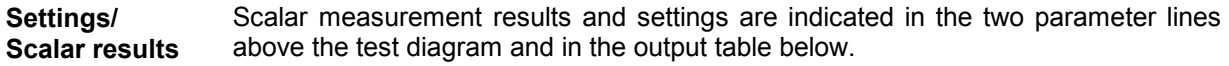

1st parameter line The essential analyzer settings (as set via the *Analyzer Level* softkey described on p. 4.8 and the *Analyzer Settings* softkey described on p. 4.9) are indicated in a parameter line across the top of the measurement menu:

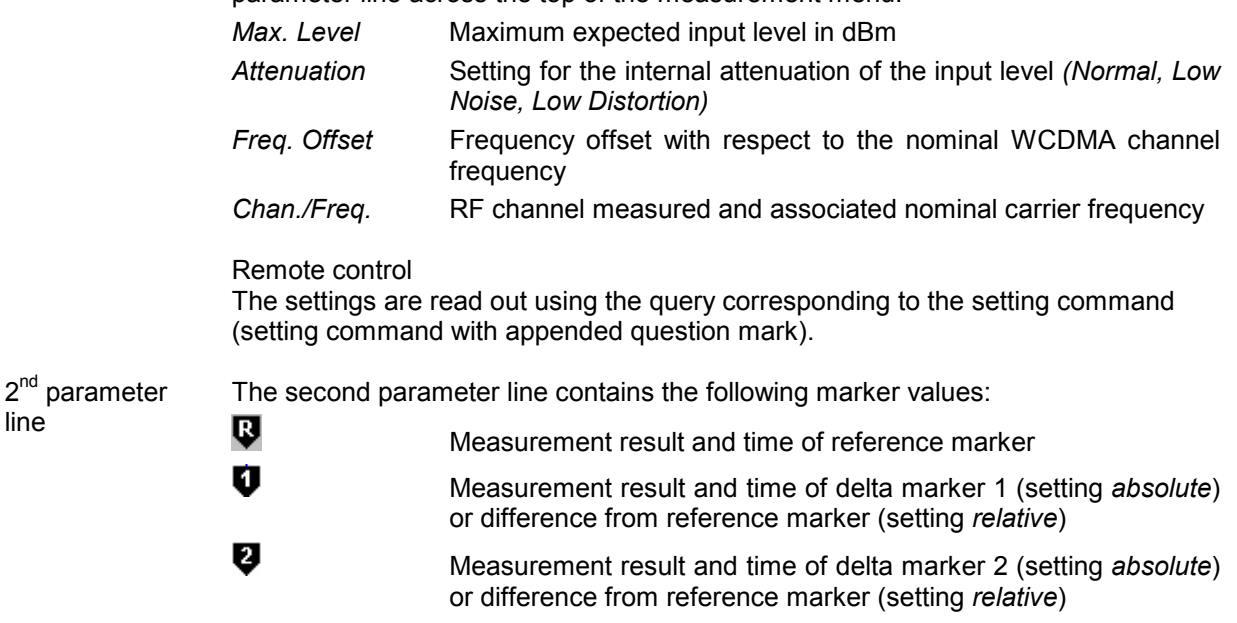

- **Output table/ Additional fields** see section *Scalar Results (Overview)* on page 4.50. The four output fields to the The output table shows a subset of the results provided in the *Overview* application; right of the output table are also provided in the *Overview* application.
- **Measurement curves (arrays)** The continuous curve in the test diagram shows the measured quantity as a function of time (in chip periods). The curve depends on the display mode *(Current, Max./Min., Average)* that can be set in the *Control* tab of the configuration menu (see section *Measurement Control (Modulation Configuration – Control)* on p. 4.69 f). The display mode is indicated in the upper right corner of the diagram.

The measurement curve extends over the *Meas. Length* indicated in the output field

below, one slot comprising 2560 chips. The curve is derived from equidistant measurement points with a 1-chip spacing. The y-axis range is fixed for any of the three measured quantities (applications):

*0 % to +25 %* for the error vector magnitude *–20 % to +20 %* for the magnitude error *[–20 d](#page-189-0)eg to +20 deg* for the phase error

The red, horizontal lines in the test diagram mark the tolerance range of the measured quantities as set in the *Limits* tab of the *Modulation Configuration* menu (see p. 4.72).

```
Remote control 
READ:ARRay:MODulation:EVMagnitude:QPSK:CURRent? etc.
```
## **D[ispla](#page-186-0)y of the Modulatio[n Vector \(I/Q Analyzer\)](#page-186-0)**

The *I/Q Analyz. QPSK* application provides five different graphical menus to display and analyze the modulation vector of the received QPSK signal. The diagram type is selected via *Display – Waveform* or in the configuration menu; see section *Measurement Control (Modulation Configuration – Control)* on page 4.69. This application is available in *Non Signalling* mode only.

## **a) Representation in the I/Q Plane**

The *Constellation* and the *Vector* diagram both show the basic properties of the QPSK modulation vector in the I/Q plane. The menus display a parameter line, the actual test diagram, and six output fields for the standard modulation parameters.

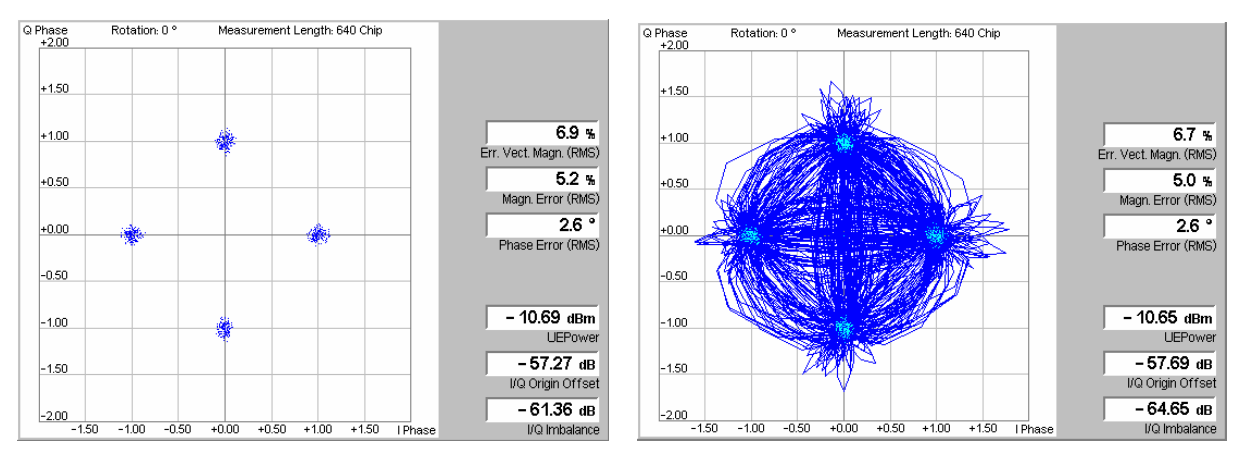

Fig. 4-21 Display of results (Modulation – I/Q Analyzer – Constellation/Vector)

**Settings/ Scalar results** Settings and scalar measurement results are indicated in the parameter line above the test diagram and in the output table on the right side.

Parameter line The display settings (as set via the *Display* softkey or in the configuration menu; see section *Measurement Control (Modulation Configuration – Control)* on p. 4.69) are indicated in a parameter line across the top of the diagram: *Rotation* The default setting for the rotation angle for I/Q representation *(Rotation = 0°)* corresponds to the standard WCDMA QPSK modulation scheme where the constellation points are located on the I and Q axes of the diagrams. A rotation by 45° corresponds to an alternative convention for the initial phase reference; see description of diagram below.

*Meas. Length* Time interval (number of consecutive chips) to be measured per single shot, equal to the number of points in the constellation diagram (640 chips or 2560 chips, corresponding to 1 complete WCDMA slot).

#### Remote control

The settings are read out using the query corresponding to the setting command ([setting command with appended qu](#page-157-0)esti[on ma](#page-157-0)rk).

**Output fields** The output table shows the most important scalar modulation parameters; see section *Measurement of Modulation Parameters* on p. 4.40. The *I/Q Imbalance* is a measure of the I/Q asymmetry of the diagram and therefore depends on the *Rotation* angle*.* The value for a rotation of 0° corresponds to the *I/Q Imbalance*  displayed in the *Overview* application.

> Remote control READ[:SCALar]:MODulation:IQANalyzer:OPSK? etc.

**Diagrams** The constellation and vector diagrams trace the QPSK modulation vector in the normalized I/Q plane over a definite time interval. The normalized I amplitude <I> scales the horizontal axis, the normalized Q amplitude <Q> scales the vertical axis. The phase angle is given by

 $\varphi = \arctan(z$ )

and the normalization is chosen so that th[e signal](#page-159-0) ampl[itud](#page-159-0)e at the constellation points averaged over the measurement length is equal to 1. The two diagrams differ in the way the result is displayed.

Constellation In the *Constellation* diagram the modulation vector is only traced at the constellation diagram points; the diagram shows a dot for each chip symbol. The constellation diagram of an ideal QPSK-modulated signal contains 4 constellation points with distance 1 from the origin and relative angles of  $\pi/2$ . Large variations of the symbol point positions in the constellation diagram indicate a poor signal quality; see Fig. 4-14 on p. 4.42.

> In the QPSK application the symbol mapping between the logic data and the constellation points is not evaluated. As a consequence the overall phase of the diagram is random; a logic symbol may correspond to any of the four constellation points.

- *Note: Due to the complex scrambling codes, even a single DPDCH or DPCCH generates a pattern with 4 constellation points.*
- Vector diagram In the *Vector* diagram the modulati[on vector is traced with an ove](#page-186-0)rsampling factor of [4; the diagram](#page-186-0) sho[ws a c](#page-186-0)ontinuous curve. The vector diagram shows that the QPSK modulation scheme allows transitions between each pair of constellation points.
	- Settings A single shot measurement extends over the *Measurement Length* indicated in the parameter line above the diagram. The number of points in the constellation diagram after one single shot is equal to the measurement length in chips (each chip is mapped onto one QPSK constellation point). To customize the graphical representation it is possible to zoom the diagrams, keeping the origin at fixed position, and to display or remove the grid. Moreover, a fixed offset may be added to the phase angles *(Rotation)*; see section *Measurement Control (Modulation Configuration – Control)* on p. 4.69.

#### Remote control

```
READ:ARRay:MODulation:IQANalyzer:QPSK:IPHase? 
READ:ARRay:MODulation:IQANalyzer:QPSK:QPHase? etc.
```
## **b) Representation of the Amplitudes vs. Time**

The *I Phase,* the *Q Phase,* and the *I Phase & Q Phase* diagrams show the normalized amplitudes of the I and Q components of the modulation vector as a function of time (eye diagrams). The menus display a parameter line and the actual test diagrams. All diagrams are Cartesian diagrams, the time forming the x-axis.

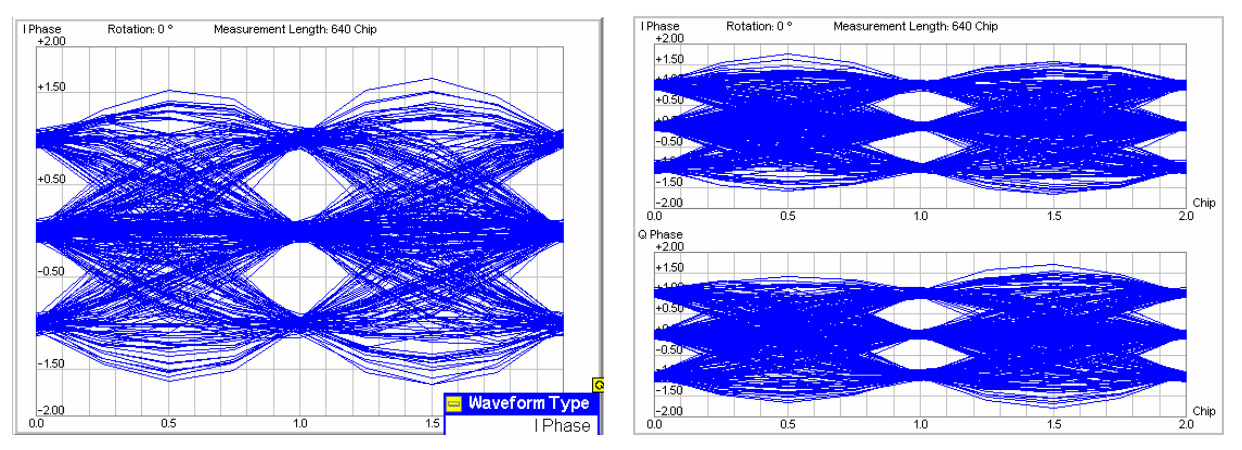

Fig. 4-22 Display of results (Modulation – I/Q Analyzer – I Phase / Q Phase)

**Settings** The parameter line above the test diagram displays the same settings as the constellation and vector diagrams; see section *Representation in the I/Q Plane* on p. 4.53.

> Remote control The settings are read out using the query corresponding to the setting command (setting command with appended question mark).

**Diagram** The *I Phase,* the *Q Phase,* and the *I Phase & Q Phase* diagrams trace the normalized I and Q amplitudes as a function of time. Diagrams of this type are often referred to as eye diagrams. The horizontal axis covers a fixed 2-chip time interval, starting at the time of a constellation point, whereas the total duration of a single shot measurement is given by the *Measurement Length.* The measurement curve restarts at the left diagram edge after each 2-chip period so that the complete diagram for a measurement length of 640 chips (2560 chips) contains 320 (1280) superimposed curves.

> The number of node[s on the vertical axis of the I or Q eye diag](#page-186-0)ram is equal to the number of different I or Q amplitudes in the constellation diagram. The number of eyes is equal to the number of nodes minus one. Smeared-out nodes and small eye apertures indicate a poor signal quality.

> The *I Phase* and *Q Phase* diagrams are analogous; the combined *I Phase & Q Phase* diagram displays the *I Phase* diagram on top of the *Q Phase* diagram.

> To customize the graphical representation it is possible to zoom the diagrams in vertical direction, keeping the zero-amplitude reference at fixed position, and to display or remove the grid. Moreover, a fixed offset may be added to the phase angles *(Rotation)*; see section *Measurement Control (Modulation Configuration –*

<span id="page-173-0"></span>*Control)* on p. 4.69. A rotation angle of 0° corresponds to the scenario in *Fig. 4-22* with 3 nodes on the vertical axis. The number of nodes is reduced to 2 (and the number of eyes to 1) if a rotation angle of 45° is selected.

Remote control READ:ARRay:MODulation:IQANalyzer:QPSK:IPHase? READ: ARRay: MODulation: IQANalyzer: QPSK: QPHase? etc.

# **[W](#page-163-0)CDMA Measurements (Modulation – WCD[MA\)](#page-163-0)**

If the *WCDMA* signal configuration is selected (see *Application* softkey in section *Test Settings* on page 4.46), the graphical measurement menu *Modulation* displays quantities characterizing the modulation accuracy of a 3GPP standard uplink signal with a chip rate of 3.84 Mcps and channel coding.

- The measurement control softkey *Overview WCDMA* (which changes to *EVM WCDMA, Magn. Error WCDMA, Phase Error WCDMA*, or *I/Q Analyz. WCDMA* if the corresponding application is selected) controls the measurement, indicates its status *(RUN | HLT | OFF)* and opens the configuration menu *Modulation Configuration* (pres[s twice\). The hotkeys a](#page-123-0)ssociat[ed w](#page-123-0)ith the measurement control softkey define the scope of the Modulation measurement.
- The other softkeys to the right of the test diagram are combined with various hotkeys. The softkey/hotkey combinations provide test settings and switch over between different measurements. The entry of values is described in section *Measurement Menu (Power)* on page 4.6.

The measurement menu *Modulation* can be accessed from any other measurement menu of the WCDMA UE function group using the *Modulation* hotkey. It can be opened also from the *Menu Select* main menu (with the associated key at the front of the instrument).

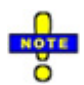

*In the Modulation WCDMA applications (Overview WCDMA, EVM WCDMA, Magn. Error WCDMA, Phase Error WCDMA), the R&S CMU can assess the modulation accuracy of a WCDMA uplink signal over full slot or half slot periods. The measurement interval is controlled by the Measurement Length parameter described on p. 4.69. The feature is available in Non-Signalling and in Signalling mode. An application example for the half slot measurement is given in Chapter 2, section* EVM Test with HS-DPCCH*.*

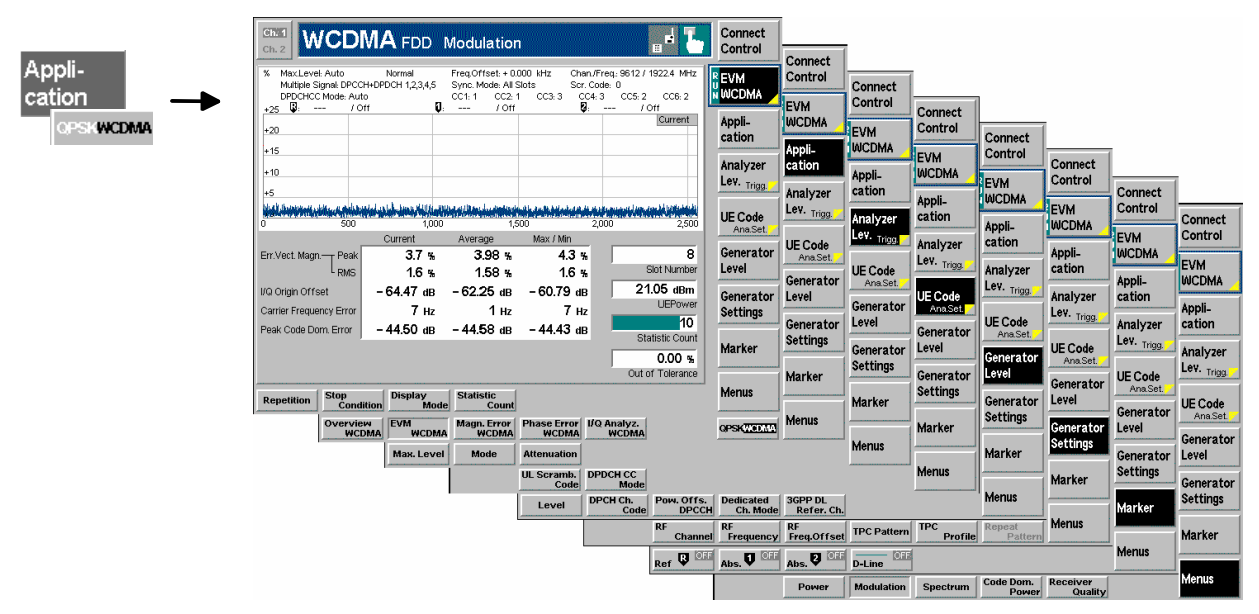

Fig. 4-23 Measurement menu Modulation – EVM WCDMA

## **Test Settings**

The *Analyzer [Lev](#page-163-0)el, Analyzer Settings* and *Menus* test settings are identical wit[h th](#page-163-0)ose in the *Power*  [menu](#page-163-0) (see section *Test Settings* on page 4.7)*.* The *Overview WCDMA* measurement control softkey and the *Marker* and *Display* softkeys behave like in the QPSK signal configuration; see section *Test Settings* on page 4.46. The following softkeys and hotkeys differ from the *Modulation – QPSK*  measurement:

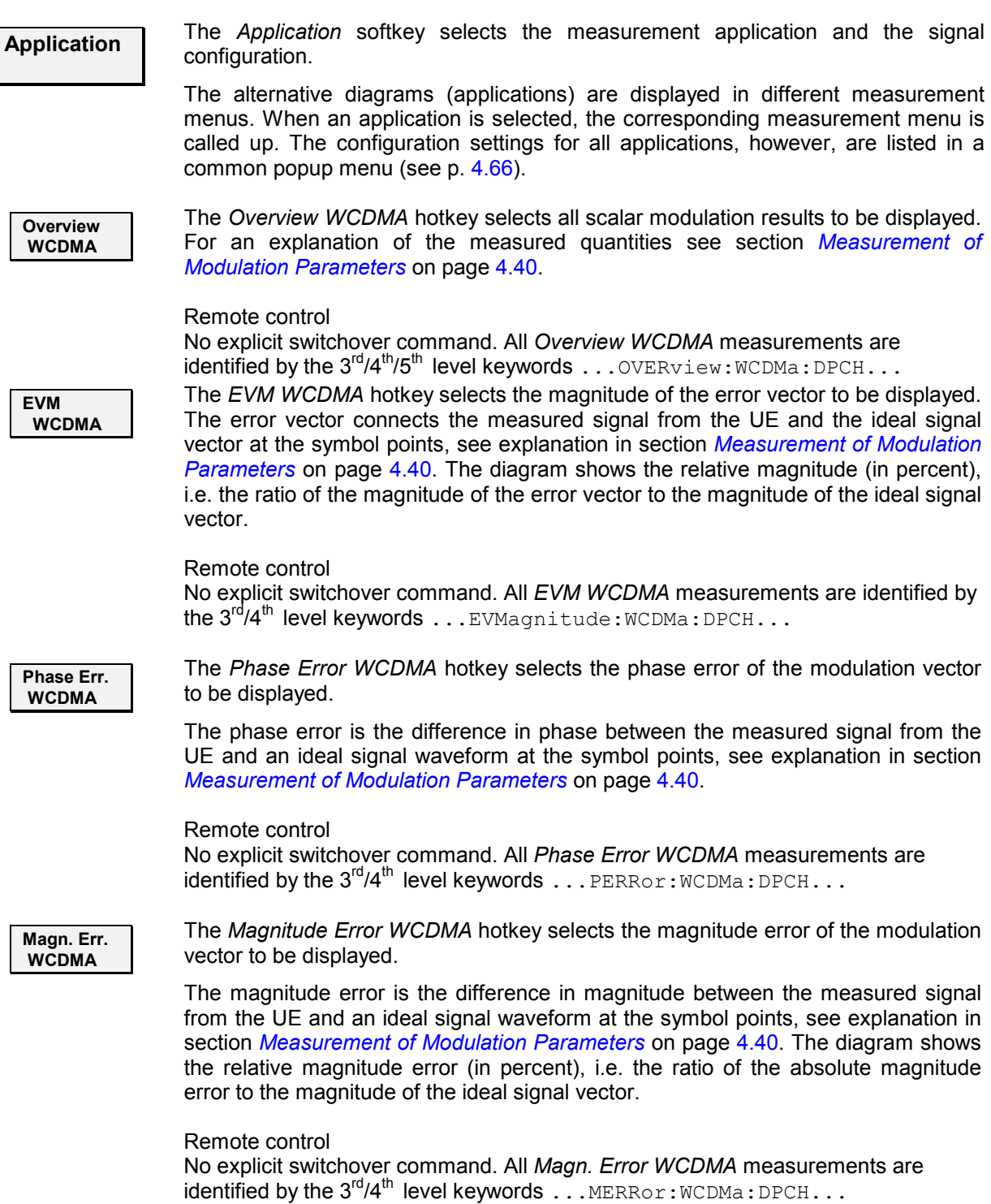

<span id="page-175-0"></span>*Modulation Measurements CMU-K56...-K96*  **I/Q Analyz. WCDMA**  The *I/Q Analyz. WCDMA* hotkey selects the diagrams to display the modulation vector in the I/Q plane (constellation diagram, vector diagram) and the phase of the I and Q component *[\(I Phase, Q Phase, I Phase & Q Phas](#page-186-0)e)*. The diagram type is selected via *Display – Waveform* or in the configuration menu; see section *Measurement Control (Modulation Configuration – Control)* on page 4.69. Remote control No explicit switchover command. All *I/Q Analyz WCDMA* measurements are identified by the  $3^{\text{rd}}/4^{\text{th}}$  level keywords  $\dots$  IQANalyzer:WCDMa... **QPSK WCDMA**  The *QPSK WCDMA* hotkey tog[gles between QPSK or](#page-157-0) WCDMA signal [config](#page-157-0)uration[.](#page-157-0)  The current signal configuration is marked in inverse video (white typeface on a dark background). Selecting another signal configuration also changes the *Modulation* measurement menu; see section *Measurement of Modulation Parameters* on page 4.40. Remote control QPSK and WCDMA m[odulation is selected by the keywords](#page-173-0) : QPSK and : WCDMA in th[e com](#page-173-0)mand headers, respectively. **UE Code Ana. Set.** The *UE Code* softkey defines the properties of the multiple uplink WCDMA signal that the CMU is a[ble to ana](#page-124-0)lyze. F[or a](#page-123-0) description of the WCDMA signal see background information in section *WCDMA Measurements (Modulation – WCDMA)* on page 4.56 f. Most of the *UE Code* settings are also accessible via the *UE Code* tab of the *Connection Control* menu p. **4.144**. The measurement fails if the input signal does not conform to the *UE Code* settings. If pressed once again, the selected *UE Code* softkey changes to the *Analyzer Settings* softkey, see section *Test Settings* on page 4.7. *Note: In Signalling mode, there is no need to set the* UE Code *parameters*  Multiple Signal and Sym. Rate/Chan. Code. *The parameters are implicitly included in the dedicated channel settings. The* UL Scrambling Code *that the UE shall use can be set in the* UE Signal *tab and doesn't [have to](#page-162-0) be c[onfig](#page-162-0)ured at the UE.*  **Multiple Signal**  The hotkey *Multiple Signal* selects the physical channels that contribute to the multiple uplink WCDMA signal. *DPCCH* Signal consists of one single Dedicated Physical Control Channel *DPCCH+DPDCH1,...n* Signal consists of one DPCCH to which n Dedicated Physical Data Channels are added. n can vary between 1 and 6 so that it is possible to superimpose up to 7 signals as shown in *Fig. 4-17* on p. 4.45. This setting is ignored if the *DPDCH CC Mode* is set to *Auto*. Remote control CONFigure:UECode:DPDCh:MANual:MSIGnal *<Channels>*

**UL Scramb. Code** 

**DPDCH CC Mode** 

The *UL Scramb. Code* hotkey selects the number of the long code that is used to scramble the WCDMA signal. The scrambling code number must be in the range 0 to FFFFFF (hex), corresponding to 0 to 16777215 decimal.

If the input signal does not conform to the *Scrambling Code* settings the measurement fails and the CMU displays the warning message *Scrambling code or Slot Format does not match input signal.*

Remote control CONFigure:UECode:DPCH:SCODe *<Code>*

The *DPDCH CC Mode* hotkey selects one of the following DPDCH channelization code modes:

*Auto* The CMU analyzes the signal from the WCDMA UE and searches for the DPDCH channelization codes. The conditions for the code search are defined in the *Auto Settings* section in the *UE Code* tab of the *Connection Control* menu; see p. **4.144**.: They comprise the symbol rate and a power threshold to distinguish the DPDCH from unwanted noise.

> The code search also works with more than one data channel where the symbol rate is known to be 960 kbps: The CMU detects all DPDCHs with a power above the threshold.

> If the DPDCH symbol rate set must be larger or equal than the actual symbol rate of the measured signal, otherwise the measurement will fail.

*Manual* The CMU analyzes the signal from the WCDMA UE under the assumption that the symbol rates, channelization codes and multiple signal configuration are as set in the *Manual Settings* section in the *UE Code* tab of the *Connection Control* menu; see p. **4.144**. The *Manual Settings* are equivalent to the hotkeys *Multiple Signal* and *Sym. Rate Chan. Code*.

The measurement speed in *Manual* mode is higher than in *Auto* mode. *Auto* mode can be used if the channelization code of the signal to be analyzed is unknown.

#### Remote control

```
CONFigure:MODulation:WCDMa:DPCH:CONTrol:CCMode 
   MANual | AUTomatic
```
**Symbol Rate**  The *Symbol Rate* hotkey calls up a list of the symbol rate and channelization code for the DPCCH and each of the six CPDCHs that can contribute to the multiple WCDMA signal. If a *DPCCH+DPDCH1* multiple signal is analyzed, the symbol rate of the data channel *DPDCH1* can be set; the channelization code will be automatically adapted according to the rules in the 3GPP standard. For other multiple signal configurations, symbol rates and channelization codes are fixed.

The *Sym. Rate* settings are ignored if the *DPDCH CC Mode* is set to *Auto;* see above.

#### Remote control

CONFigure:UECode:DPDCh:MANual:DPDCh1:SRCCode *<Rate>,<Code>*

## <span id="page-177-0"></span>**Measurement Results**

The values shown in the *Modulation* measurement menus can be divided into three groups:

- Setting values
- Scalar measurement results (single values)
- Arrays (curves plotted as a function of time)

The measurement menu for the *Overview* application shows all scalar results but no curve. The measurement menus for the *EVM, Magn. Err.* and *Phase Err.* applications are analogous to each other and show the phase error, the (relative) magnitude error or the (relative) error vector magnitude as a function of time and the corresponding peak and effective values. The range and unit of the y-axis is adjusted to the measured quantity. The *I/Q Analyzer* application provides a graphical analysis of the the modulation vector in the I/Q plane.

## **Scalar Results (Overview)**

The measurement menu for the application *Overview WCDMA* shows all scalar results. Most of the values are indicated in tabular form:

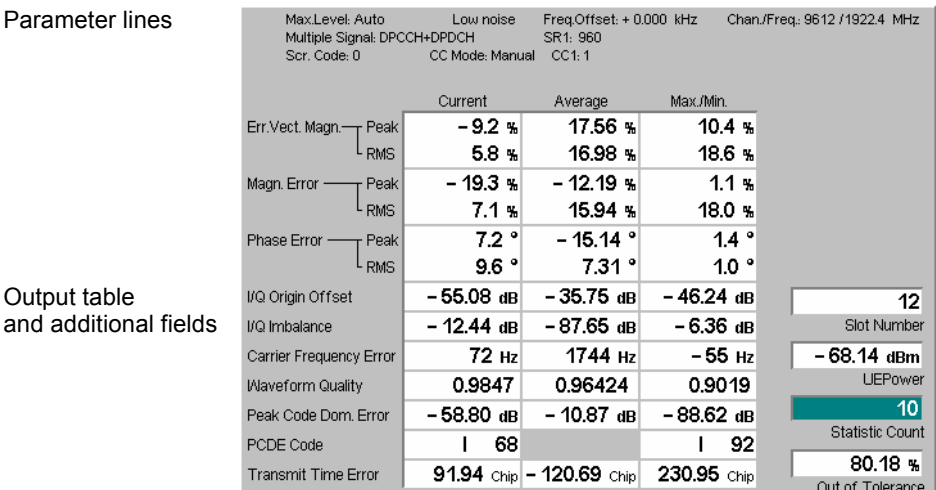

Fig. 4-24 Display of results (Modulation – Overview WCDMA)

**Parameter lines** The essential analyzer settings (as set via the *Analyzer Level* softkey described on p. 4.8 and the *Analyzer Settings* softkey described on p. 4.9) are indicated in a parameter line across the top of [the mea](#page-175-0)surement me[nu:](#page-175-0) 

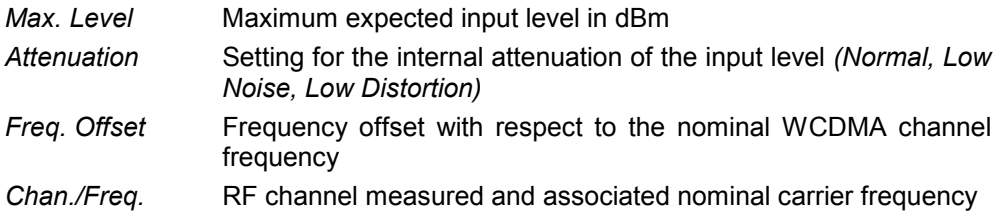

The two lines below indicate the properties of the measurement and of the analyzed WCDMA signal as defined by means of the *UE Code* softkey (see p. 4.58) and/or the *UE Code* tab of the *Connection Control* menu; *p*. **4.144**.:

*Multiple Signal* Physical channels that contribute to the WCDMA signal *Sync. Mode* Synchronization between the WCDMA signal and the CMU: *All Slots* 

Scr. Code Scrambling code number of the WCDMA signal *DPDCH CC Mode* Manual or automatic detection of the channelization code *CCn* **Channelization codes of the data channels DPDCH<sub>4</sub> to DPDCH<sub>6</sub>** 

Remote control The settings are read out using the query correspo[nding to the se](#page-157-0)tting command [\(setting comma](#page-157-0)[nd](#page-167-0) [with](#page-157-0) [appen](#page-167-0)ded que[stio](#page-157-0)n mark).

**Output table** The scalar values in the output table are explained in section *Measurement of Modulation Parameters* on p. 4.40. In addition to the values in the QPSK application (see section *Scalar Results (Overview)* on page 4.40., the following values are displayed:

*Peak Code Domain Error* The maximum EVM of all code channels.

*PCDE Code* **Code** number with the largest code domain error.

- *Transmit Time Error* Deviation (in units of chip periods and rounded to ¼ chip values) from the nominal DL/UL timing offset of 1024 chips. Negative values mean that the uplink signal arrives early.
- *Note: The transmit time error is measured relative to the timing of the DL signal generated [by](#page-189-0) the R&S CMU. The DL timing is only available if*  Internal *trigger or an appropriate external trigger signal is used. With*  Free Run *trigger, no transmit time error results can be obtained.*
- **Limit Check** A red output field and an arrow pointing upwards or downwards indicates that the measurement result exceeds the upper or lower limit set in the *Limits* tab of the *Modulation* configuration menu, see p. 4.72.

In a half slot measurement *(Measurement Length: 1280 Chips),* the *Modulation*  parameters are measured over the entire *Measurement Length,* however, the 25 µs transient periods at the end of each DPCH slot or DPCH half slot where the mean power is expected to change are not taken into account for the limit check. This rule is in accordance with the conformance test specifications for EVM tests with HS-DPCCH; see application example in Chapter 2.

- **Additional fields** Four output fields to the right of output table indicate the following results and settings:
	- *Slot Number* Number of the measured slot of the captured signal within the 10 ms frame and in the range 0 to 14. The CMU detects the slot number from the pilot bits in the captured signal. *4.171*.
	- *UE Power* Average power in the current evaluation period (irrespective of the display mode selected and of the curve in the other WCDMA applications).
	- *Statistic Count* Number of evaluation periods per statistics cycle. The colored bar indicates the relative measurement progress in the statistics cycle.
	- *Out of Tolerance* Percentage of evaluation periods where the tolerance limits are exceeded.

#### Remote control

The settings are read out using the query corresponding to the setting command (setting command with appended question mark).

READ[:SCALar]:MODulation:OVERview:WCDMa:DPCH? etc.

READ[:SCALar]:MODulation:OVERview:WCDMa:DPCH:CMMax:PCDE? etc.

CALCulate[:SCALar]:MODulation:OVERview:WCDMa:DPCH: MATChing:LIMit?

## **Test Diagrams (EVM, Phase Error, Magn. Error)**

The graphical measurement menus for the three applications *EVM WCDMA*, *Magn. Error WCDMA*, and Phase Error WCDMA are analogous. The results are indicated in a parameter line, the test diagram, and a tabular overview below:

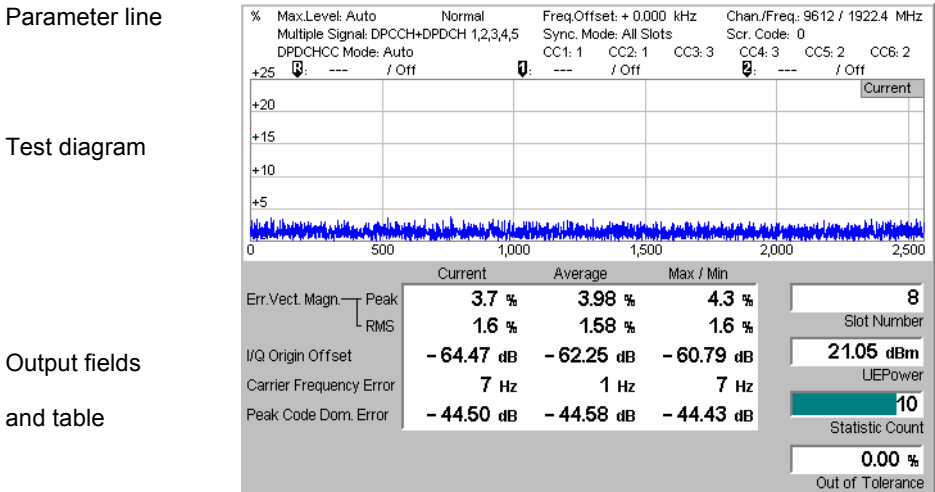

Fig. 4-25 Display of result[s \(Modulation – EVM /](#page-177-0) Phase [Erro](#page-177-0)r / Magn. Error WCDMA)

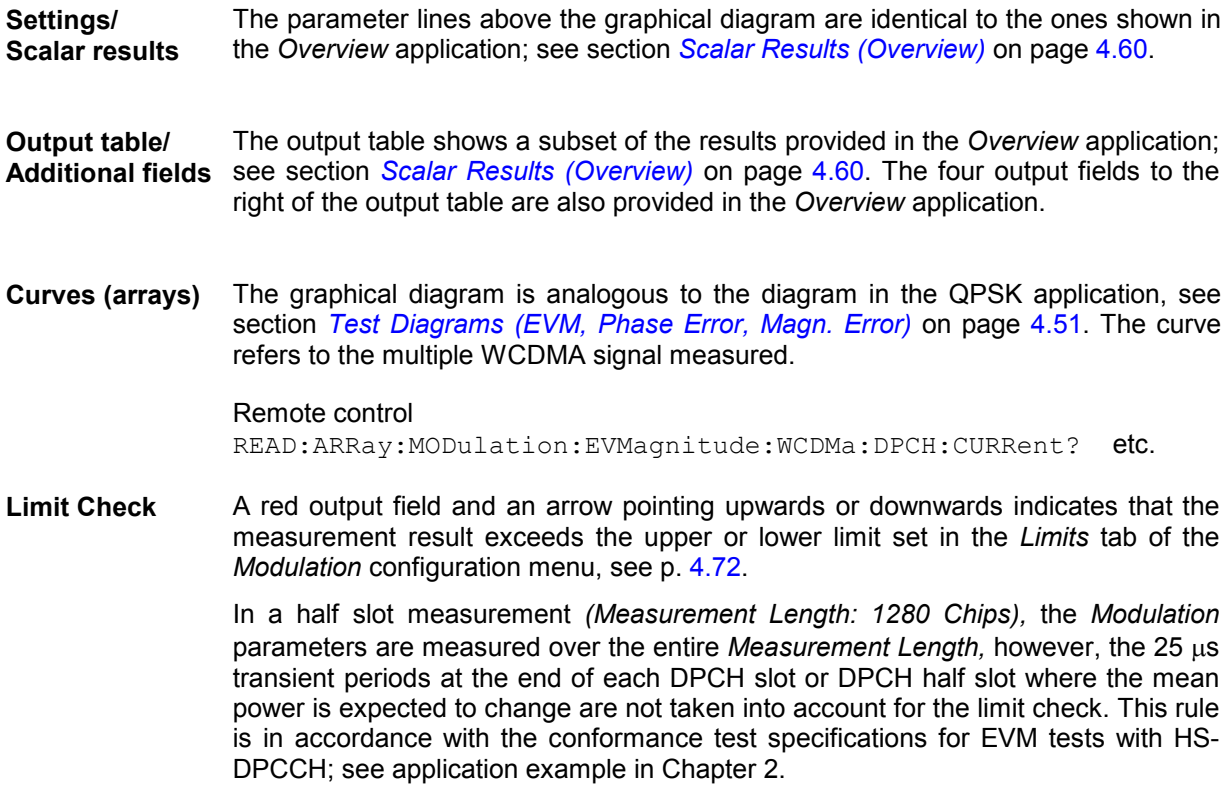
### **Display of the Modulation Vector (I/Q Analyzer)**

The *I/Q Analyz. WCDMA* applic[ation provides five different graphical menus to disp](#page-186-0)lay and analyze the m[odula](#page-186-0)tion vector of the received WCDMA signal. The diagram type is selected via *Display – Waveform* or in the configuration menu; see section *Measurement Control (Modulation Configuration – Control)* on page 4.69. This application is available in *Non Signalling* mode only.

### **c) Representation in the I/Q Plane**

The *Constellation* and the *Vector* diagram both show the basic properties of the WCDMA modulation vector in the I/Q plane. The menus display the actual test diagram and seven output fields for the slot number and the essential modulation parameters. The example below shows a WCDMA signal configuration with 1 DPCCH and 2 DPDCHs, all with equal amplitude.

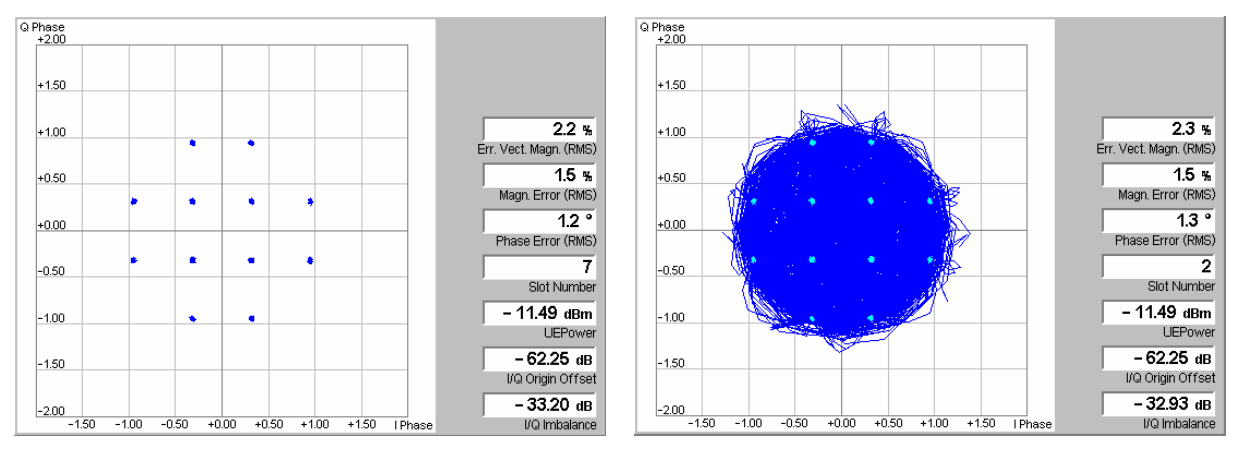

Fig. 4-26 Display of results (Modulation – I/Q Analyzer – Constellation/Vector)

**Settings/ Scalar results** The scalar modulation parameters indicated in the output fields on the right side are analogous to the *I/Q Analyz. QPSK* menus; see section *Representation in the I/Q Plane* on p. 4.53. The slot number is indicated in addition. In contrast to the QPSK menus no parameter line is displayed, because the overall phase of the diagram and the measurement length are fixed. This means that the *I/Q Imbalance* is also unambiguous; it corresponds to the value displayed in the *Overview* application.

> Remote control READ[:SCALar]:MODulation:IQANalyzer:WCDMa? etc.

**Diagram** The constellation and vector diagrams are analogous the diagrams for single QPSK-modulated signals, however, more constellation points occur if several signals with different power contribute to the analyzed WCDMA signal. The example in *Fig. 4-26* shows a WCDMA signal configuration with 1 DPCCH and 2 DPDCHs, all with equal amplitude. In contrast to the QPSK application, the WCDMA measurement does evaluate the symbol mapping between the logic data and the constellation points. This means that the phase ambiguity of the diagrams is resolved; no additional rotation angle is provided.

#### Remote control

READ:ARRay:MODulation:IQANalyzer:WCDMa:IPHase? READ: ARRay: MODulation: IQANalyzer: WCDMa: QPHase? etc.

### **d) Representation of the Amplitudes vs. Time**

The *I Phase,* the *Q Phase,* and the *I Phase & Q Phase* diagrams show the normalized amplitudes of the I and Q components of the modulation vector as a function of time (eye diagrams). All diagrams are Cartesian diagrams, the time forming the x-axis.

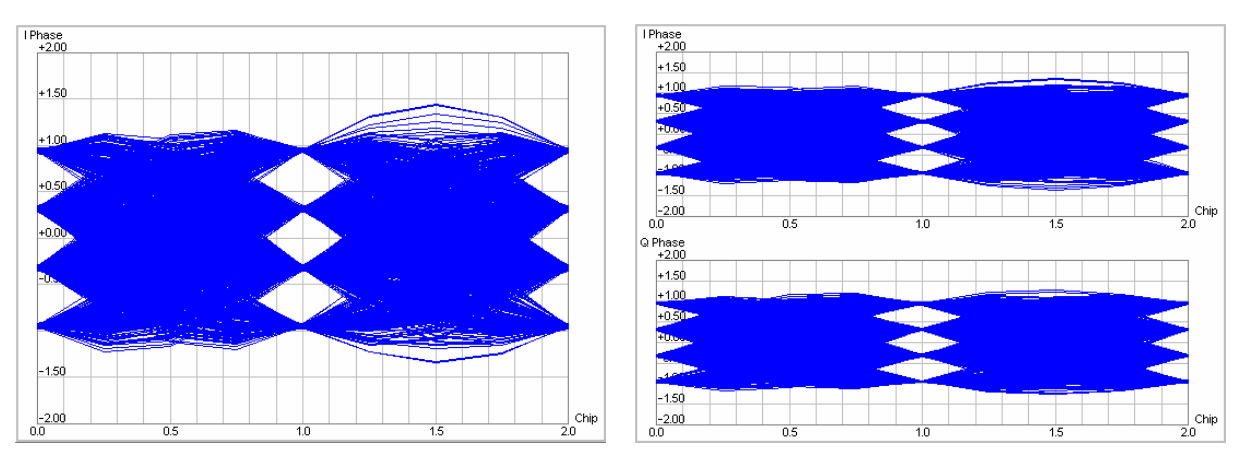

Fig. 4-27 Display of results (Modulation – I/Q Analyzer – I Phase / Q Phase)

**Diagram** The *I Phase,* the *Q Phase,* and the *I Phase & Q Phase* diagrams are analogous to the diagrams for single QPSK-modulated signals, however, more nodes and eyes occur as several signals with different power contribute to the analyzed WCDMA signal and the constellation diagram becomes more complex.

> Remote control READ:ARRay:MODulation:IQANalyzer:WCDMa:IPHase? READ:ARRay:MODulation:IQANalyzer:WCDMa:QPHase? etc.

# **PRACH Preamble Quality Measurement**

The PRACH preamble quality is a measure of the ability of the UE to transmit the PRACH preamble in accordance with the core requirements so that the Node B can reliably decode the PRACH. The CMU can measure the PRACH preamble quality in accordance with the initial conditions stated in the conformance test specification 3GPP TS 34.121. The *Modulation – PRACH Preamble* menu shows the modulation parameters for a single PRACH preamble; among these parameters, the *Error Vector Magnitude* (EVM), the *Carrier Frequency Error,* and the *Signature* are relevant for the conformance test*.*

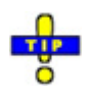

*An application example for PRACH preamble quality tests is reported in Chapter 2.* 

### **PRACH Preamble Quality Measurement Results**

The graphical measurement menu for the *PRACH Preamble Quality* application contains three parameter lines, a test diagram, and a tabular overview below:

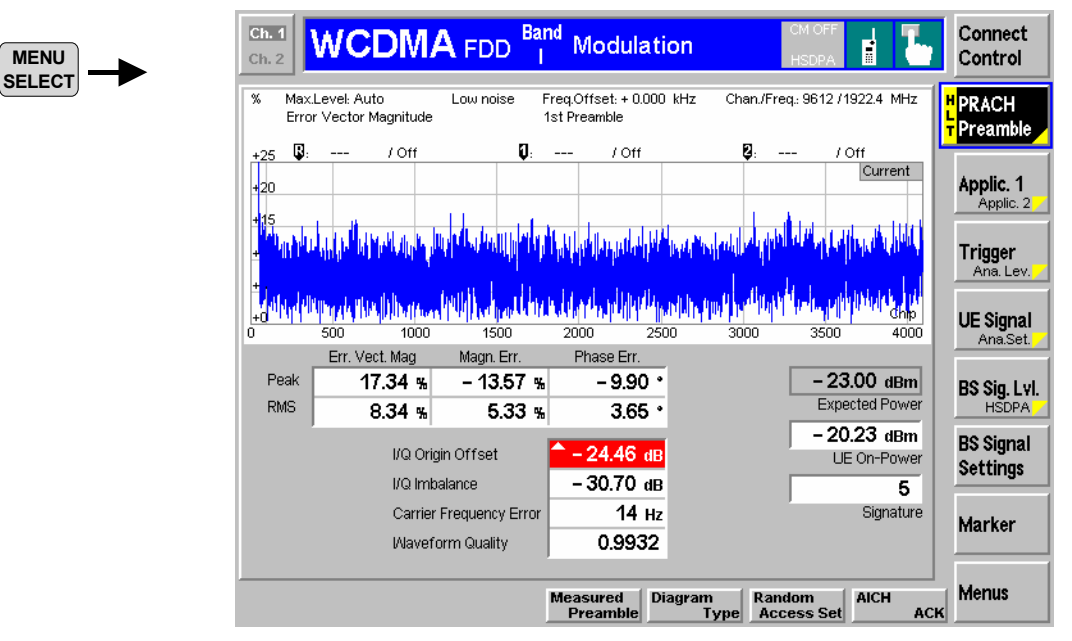

Fig. 4-28 Display of results (Modulation – PRACH Preamble Quality)

**Test settings** The parameter lines show the essential test settings and the marker values.

**Diagram: EVM / Phase Error / Magnitude Error**  scales are fixed. The diagram shows the *Error Vector Mag. (EVM)* over the whole PRACH preamble length of 4096 chips. Alternatively, it is possible to switch over to the *Magnitude Error* or to the *Phase Error (PRACH Preamble – Diagram Type).* The diagram

#### Remote control

[READ:ARRay:MODulation:PRA](#page-186-0)Ch:EVM[agni](#page-186-0)tude? READ:ARRay:MODulation:PRACh:MERRor? [READ:ARRay:MO](#page-157-0)Dul[atio](#page-157-0)n:PRACh:PERRor? etc.

**Output values** Below the diagram, the menu shows the current values of the peak and RMS *Error Vector Magnitude*, the *Magnitude Error,* and the *Phase Error* for the selected preamble (1 of 5; see *Measured Preamble* parameter in section *Measurement Control (Modulation Configuration – Control)* on page 4.69)*.* Together with the modulation parameters below, these quantities are also displayed in other applications of the *Modulation* menu (e.g. *Overview).* They are described in section *Modulation Measurements* on p. 4.40*.*

> The *Expected Power,* the *UE-On Power,* and the *Signature* are described in section *Connection – RF Channel and Power* on p. 4.208.

**Limit Check (Scalar Results)**  In general, a red output field and an arrow pointing upwards or downwards indicates that the measurement result exceeds the upper or lower limit set in the *Limits* tab of the *Modulation Configuration* menu.

<span id="page-183-0"></span>*Note: The limit check is calculated according to the conformance test specification: The results in the transient periods at the beginning and at the end of the slot (25* µ*s or 96 chips) are not taken into account.* 

```
Remote control 
CALCulate[:SCALar]:MODulation:PRACh:MATChing:LIMit?
```
## **Phase Discontinuity Measurement**

[Phase discontinuity is the chang](#page-157-0)e in [phase](#page-157-0) between any two adjacent timeslots. The phase discontinuity is measured in accordance with the definition of the conformance test specification 3GPP TS 34.121:

The phase error is determined by minimizing the error vector in each slot as described in section *Measurement of Modulation Parameters* on p. 4.40. This phase error curve can be displayed using one of the *Modulation – Phase Error* applications.

A linear best-fit to the phase error curve in each slot (excluding the 25 µs transient periods on either side of the timeslot boundaries) and an extrapolation onto the slot boundaries yields an estimate of the phase error at the beginning and at the end of each slot. The phase discontinuity is defined as the difference between the extrapolated phase at the end of the timeslot preceding the slot boundary and the extrapolated phase at the start of the timeslot following the slot boundary.

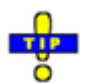

*The* Phase Discontinuity *measurement is available in* Non Signalling *and in* Signalling *mode. The special TPC patterns for phase discontinuity measurements are only available in* Signalling *mode. An application example for a phase discontinuity measurement is reported in Chapter 2.* 

### **Phase Discontinuity Measurement Results**

The graphical measurement menu for the *Phase Discontinuity* application contains three parameter lines, two test diagrams, and a tabular overview below:

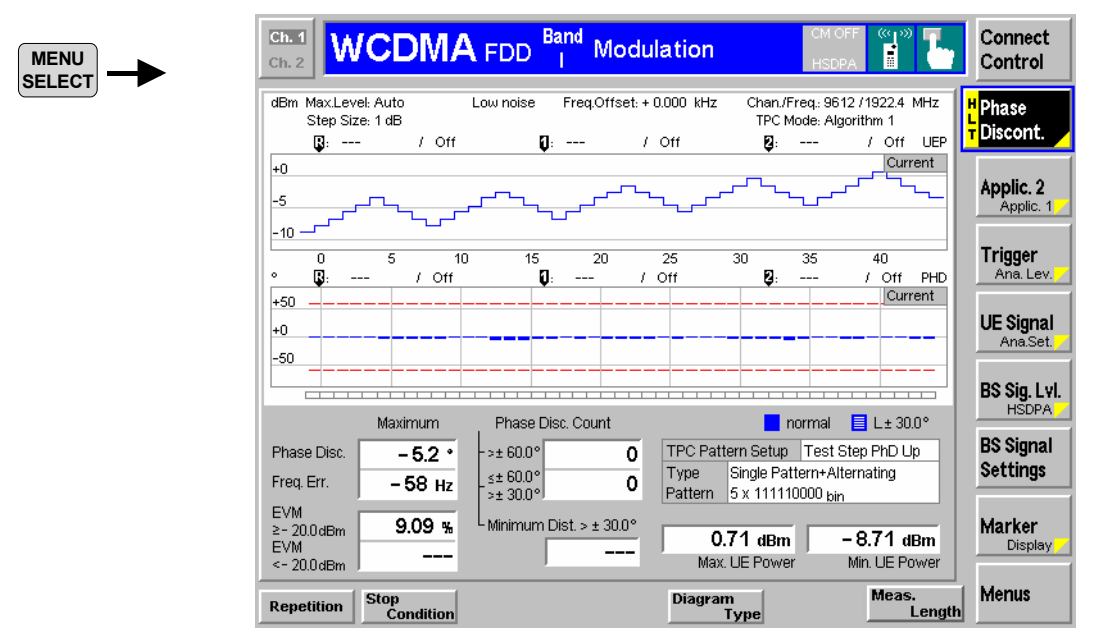

Fig. 4-29 Display of results (Modulation – Phase Discontinuity)

**Test settings** The parameter lines show the essential test settings and the marker values.

**Upper diagram: UE Power**  The upper diagram shows the measured UE power in up to 46 consecutive slots (corresponding to up to  $5^{\ast}9 = 45$  power steps), corresponding to the last TPC pattern sent to the UE (see measurement example in Chapter 2). The measurement results are updated each time a new pattern is sent *(Activate Pattern).* 

> [To](#page-119-0) select the number of measured slots, use the *[Phase Discon](#page-119-0)t. – Meas. Length* hotkey.

> The measured UE power is averaged as described in section *Power Measurements* on p. 4.2). The y-axis scale can be changed using the *Display – UE Power Scale Y*  softkey.

Remote control [READ:ARRay:MODulation:PHDis](#page-157-0)co[nt:UE](#page-157-0)Power? etc.

**Lower diagram: Phase disc. etc.**  The lower diagram shows the phase discontinuity at the measured power steps. The modulation parameters *Error Vector Mag. (EVM)* and *Frequency Error* (see section *Measurement of Modulation Parameters* on p. 4.40) are relevant for the limit check according to the conformance specification; therefore it is possible to switch over between the *Phase Discont.* and these quantities *(Phase Discon. – Diagram Type).* The y-axis scales of the diagrams can be changed using the *Display – <Diag. Type> Scale Y* softkey.

The bars in the *Error Vector Mag.* and *Phase Discont.* are either solid or hatched:

- In the *Error Vector Mag.* diagram a solid (hatched) blue bar represents a slot where the UE power is above (below) the *Threshold EVM* defined in the *Limits* tab of the *Modulation Configuration* menu.
- In the *Phase Discon.* diagram a solid (hatched) blue bar represents a step where the *Static (Dynamic)* limit defined in the configuration menu was the crucial factor for the limit check. More specifically, a hatched bar means that the slot belongs to a group of 4 slots after a slot where the dynamic (but not the static) limit was exceeded and that the slot does not exceed the static limit. All other slots are solid.

The *Threshold EVM* and *Dynamic* limits are both relevant for the test requirement; see below.

#### Remote control

READ:ARRay:MODulation:PHDiscont:PHDiscont? READ:ARRay:MODulation:PHDiscont:EVMagnitude? READ:ARRay:MODulation:PHDiscont:CFERror? etc.

**Limit Check**  The limit check indication in the lower diagram depends on the diagram type:

**(lower diagram)** 

- The symmetric red limit lines in the *Frequency Error* diagram represent the tolerances for the *Carrier Frequency Error.*
- The red limit line in the *Error Vector Magn.* diagram represents the upper limit for the *Error Vector Magn.*
- For solid bars in the *Phase Discont.* diagram, the symmetric red limit lines represent the *Static Phase Discontinuity* limits. A measured phase discontinuity above the static limit always fails in passing the limit check. If a phase discontinuity is between the dynamic and the static limit, the next four steps must fall below the dynamic limit to pass the limit check.
- For hatched bars in the *Phase Discont.* diagram, the symmetric red limit lines represent the Dynamic *Phase Discontinuity* limits.

If a limit is exceeded in [a particular slot or step, the correspondin](#page-189-0)g section of the bar acros[s th](#page-189-0)e bottom of the diagram turns red. All limits can be changed in the configuration menu; see section *Tolerance Values (Modulation Configuration – Limits)* on p. 4.72.

#### Remote control

CALCulate:ARRay:MODulation:PHDiscont:PHDiscont:MATChing:LIMit? CALCulate:ARRay:MODulation:PHDiscont:PHDiscont:CONDition:LIMit? CALCulate:ARRay:MODulation:PHDiscont:EVMagnitude:MATChing:LIMit? CALCulate:ARRay:MODulation:PHDiscont:EVMagnitude:CONDition:LIMit? CALCulate:ARRay:MODulation:PHDiscont:CFERror:MATChing:LIMit?

**Output values** Below the diagrams, the menu shows the legend for the bars in the lower diagram, an overview of the current Transmit Power Control settings, and the following measurement results:

*Phase Disc.* Maximum of the measured phase discontinuity

*Freq. Err.* Maximum frequency error

- *EVM* Maximum EVM in all slots and steps. A distinction is made between the slots with a UE power above or below the *Threshold EVM* defined in the *Limits* tab of the *Modulation Configuration* menu.
- *Phase Disc. Count* Number of steps with a phase discontinuity above the static limit and with a phase discontinuity between the dynamic and the static limit.
- *Minimum Dist.* Minimum distance between 2 consecutive steps where the phase discontinuity exceeds the dynamic limit. The test requirement in the conformance test specification implies that this value must b[e 5 or larger. An invalid r](#page-189-0)esult "---" indicates t[hat](#page-189-0) the dynamic limit wasn't exceeded more than once.
- *Max.*/*Min. UE Power* Maximum and minimum of the measured UE power (see description of the upper diagram above).

**Limit Check (Scalar Results)**  In general, a red output field and an arrow pointing upwards or downwards indicates that the measurement result exceeds the upper or lower limit set in the *Limits* tab of the *Modulation Configuration* menu, see section *Tolerance Values (Modulation Configuration – Limits)* on p. 4.72. The EVM in slots with a UE power below the *Threshold EVM* is not limit-checked.

> Remote control CALCulate[:SCALar]:MODulation:PHDiscont:MATChing:LIMit?

## **Measurement Configurations (Modulation Configuration)**

The popup menu *Modulation Configuration.* contains two tabs to determine the parameters of the *Modulation* measurement including the error tolerances.

The popup menu *Modulation Configuration* is activated by pressing the measurement control softkey (labeled *Overview QPSK, EVM QPSK, ...* depending on the signal configuration and application selected) in the top right of the graphical measurement menu *Modulation* twice. By pressing the associated hotkeys, it is possible to change between the tabs.

### <span id="page-186-0"></span>**Measurement Control (Modulation Configuration – Control)**

The *Control* tab controls the *Modulation* measurement by defining

- The *Repetition* mode
- The *Stop Condition* for the measurement (except for the *I/Q Analyzer* applications)
- The measurement curve displayed *(Display Mode*, not for applications *Overview QPSK* and *Overview WCDMA* and the *I/Q Analyzer* applications*)*
- The number of slots/evaluation periods forming a statistics cycle *(Statistic Count,* except for the *I/Q Analyzer* applications*)*
- The number of chips measured and displayed in the graphical diagrams *(Measurement Length*)
- The *Channelization Code Mode* (for WCDMA signal configuration only)
- The display settings for the *I/Q Analyzer (Rotation, Zoom, Waveform Type)*
- The *Diagram Type* for the *Phase Discontinuity* measurement (use the hotkey to set the *Meas. Length)*

Besides, it influences the graphical measurement menus by adding or removing the *Grid*.

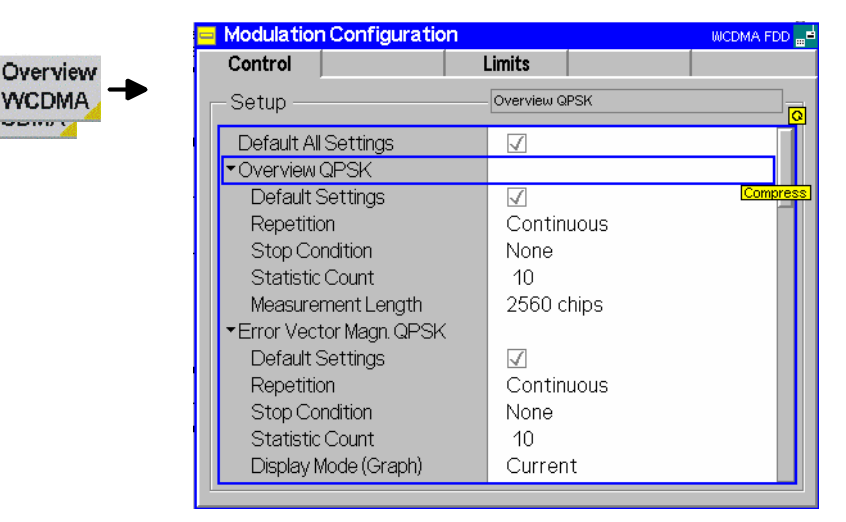

Fig. 4-30 Modulation Configuration – Control

The settings can be defined separately for the different applications of the Modulation measurement group. Most functions comply with those of the *Control* tab of the *Power Configuration* menu (see page 4.25). In the remote-control commands, the keywords POWer:<Pow Application> are to be replaced by MODulation:<Mod Application>. The following parameters are specific to the *Modulation* measurement:

**Default Settings** The *Default All Settings* switch assigns default values to all settings in the *Control* tab (the default values are quoted in the command description in chapter 6 of this manual). In addition, default switches for the individual signal configurations are provided.

> Remote control DEFault:MODulation:OVERview:QPSK:CONTrol ON | OFF etc.

**Measurement Length** The *Measurement Length* parameter selects the time interval (half slot or slot) for each single shot modulation measurement. The time range in the graphical diagrams is adjusted to the selected *Measurement Length*. The following values are provided in the modulation applications except *Phase Discontinuity:* 

*2560 Chips* The measurement extends over the complete DPCH slot

comprising 2560 chips.

- *640 Chips* The measurement extends over the first quarter of the DPCH slot (QPSK applications only).
- *1280 Chips* The measurement extends over the first half of the DPCH slot (WCDMA applications only; see application example in Chapter 2).

A short measurement length reduces the number of samples acquired and the measurement time. The beginning of the WCDMA slot is determined by detecting the pilot bits in the DPCCH. This means that the position of the measured time interval within the DPCH slot is fixed (in the *Code Domain Power* measurement, this position can be modified by the trigger settings).

In the *Phase Discontinuity* application, a measurement length between 1 and 46 slots can be set *(Phase Discont. – Meas. Length* hotkey*)*.

Remote control

```
CONFigure:MODulation:<Applic>:QPSK:CONTrol:MLENgth 
   640 | 2560 
CONFigure:MODulation:<Applic>:WCDMa:DPCH:CONTrol:MLENgth 
  1280 | 2560 where
  <Applic> = OVERview | EVMagnitude | PERRor | MERRor | 
   IQANalyzer 
CONFigure:MODulation:PHDiscont: CONTrol:MLENgth
```
**Display Mode** The *Display Mode* hotkey selects one of the following display modes for the measurement curve:

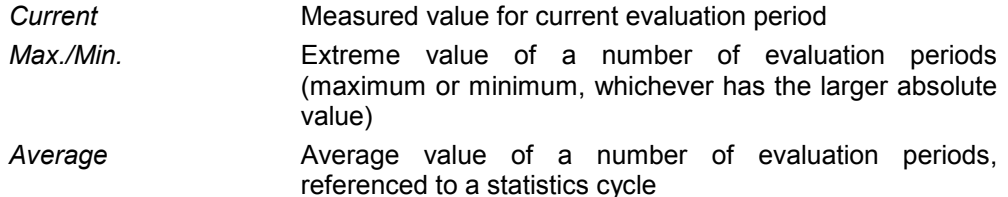

The basic evaluation period can be set to either an entire slot or the first quarter of a slot; see *Measurement Length* above and Chapter 3.The calculation of the measurement curves and the rules for averaging is also described in Chapter 3, section *General Settings*. No *Display Mode* is available in the *Overview...* applications where no measurement curve is displayed.

[Remote co](#page-176-0)ntrol No display mode set explicitly, t[he](#page-176-0) three measurement curves are accessible via: FETCh:ARRay:MODulation:EVMagnitude:QPSK:CURRent? FETCh:ARRay:MODulation:EVMagnitude:QPSK:MMAX? FETCh:ARRay:MODulation:EVMagnitude:QPSK:AVERage? etc.

**Channelization Code Mode** The *Channelization Code* function defines whether the CMU analyzes the received WDCMA signal and searches for the channelization codes *(Auto)* or whether the channelization codes are assumed to be known *(Manual)*. It is equivalent to the *DPDCH CC Mode* softkey described on p. 4.59.

> Remote control CONFigure:MODulation:WCDMa:DPCH:CONTrol:CCMode MANual | AUTomatic

The following parameters are valid for the *I/Q Analyzer* measurements only:

- **Rotation** *Rotation* defines the initial phase reference  $(\varphi = 0)$  in the *Correlation* and *Vector* diagram of the QPSK applications:
	- *0°* The diagrams are rotated so that the constellation points are located on the I and Q axes (standard WCDMA QPSK convention).
	- *45°* The diagrams are rotated so that the constellation points are located on the angle bisectors between the I and Q axes.

In the QPSK application the symbol mapping between the logic data and the constellation points is not evaluated. As a consequence the overall phase of the diagram is random; a logic symbol may correspond to any of the four constellation [points. In the WCDMA applica](#page-172-0)tion, [wher](#page-172-0)e the symbol mapping is evaluated and the position of the constellation points is fixed, no rotation angle is provided.

The rotation angle also has an impact on the eye diagrams; see section *Representation of the Amplitudes vs. Time* on p. 4.55.

Remote control CONFigure:MODulation:IQANalyzer:QPSK:CONTrol:ROTation 0 | 1

**Zoom** *Zoom* magnifies the diagram with an equal factor in horizontal and vertical direction, leaving the center (i.e. the intersection between the I and Q axis) at fixed position: *Normal* The normalized I and Q amplitudes range between –2 and +2.

*Factor n* The normalized I and Q amplitudes range between –2/n and  $+2/n$ , where  $n = 2, 5, 10, 20$ .

Remote contr[ol](#page-170-0)  no comma[nd, dis](#page-170-0)play configuration [only.](#page-170-0) 

**Waveform Type** *Waveform Type* selects the diagram type: *Correlation* [Correlation](#page-172-0) diagr[am;](#page-172-0) see section *Representation in the I/Q Plane* on p. 4.53. *Vector* [Vector diagram; see section](#page-172-0) *Represe[ntatio](#page-172-0)n in the I/Q Plane* on p. 4.53. *I* Phase Eye diagram of the I amplitude; see section *Representation of the Amplitudes vs. Time* on p. 4.55. *Q Phase* Eye diagram of the Q amplitude; see section *Representation of the Amplitudes vs. Time* on p. 4.55. *I Phase & Q Ph.* Eye diagrams of the I and Q amplitude in a single diagram; see section *Representation of the Amplitudes vs. Time* on p. 4.55.

> Remote control no command, display configuration only.

The following parameters are valid for the *PRACH Preamble* measurement only:

**Measured Preamble** Preamble number (1<sup>st</sup> to 5<sup>th</sup>) to be analyzed in the *PRACH Preamble* measurement. The *Measured Preamble* has an impact on the *Expected Power* displayed in the measurement menu*.* See also description of the *Random Access Settings* in section *Network Parameters* on p. 4.268.

Remote control CONFigure:MODulation:PRACh:CONTrol:MPReamble

<span id="page-189-0"></span>**Diagram Type** *Diagram Type* selects the measured quantity for the *PRACH Preamble*  measurement menu.

> Remote control No switchover command; the different quantities are retrieved via READ:ARRay:MODulation:PRACh:PHDiscont? READ:ARRay:MODulation:PRACh:EVMagnitude? READ:ARRay:MODulation:PRACh:CFERror? etc.

The following parameter is valid for the *Phase Discontinuity (PHDisc)* measurement only:

**Diagram Type** *Diagram Type* selects the measured quantity for the lower diagram in the *Phase Discontinuity* measurement menu. The *Phase Discont(inuity),* the *Error Vector Mag. (EVM)* and the *Frequency Error* are relevant for the limit check according to the conformance specification.

> Remote control No switchover command; the different quantities are retrieved via READ:ARRay:MODulation:PHDiscont:PHDiscont? READ:ARRay:MODulation:PHDiscont:EVMagnitude? READ:ARRay:MODulation:PHDiscont:CFERror? etc.

### **Tolerance Values (Modulation Configuration – Limits)**

The *Limits* tab defines upper and lower error limits for the parameters of the *Modulation* measurement.

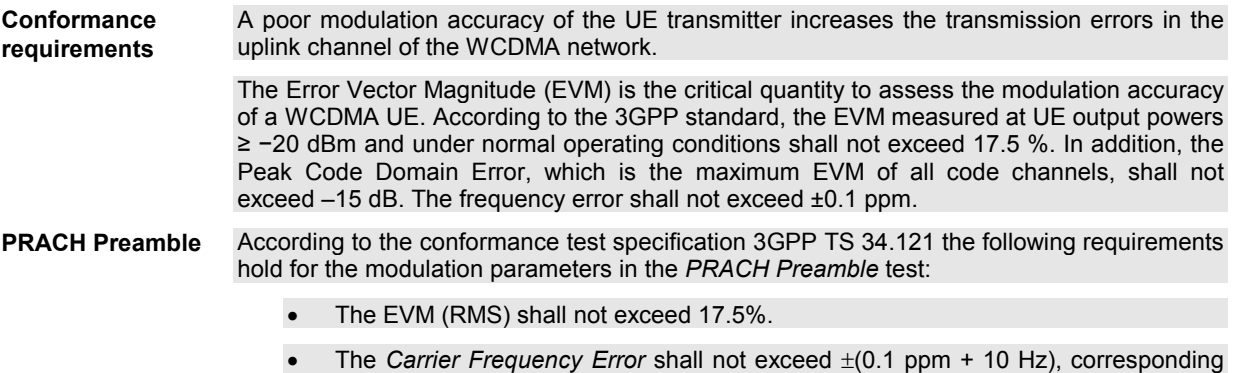

to ±210 Hz at a carrier frequency of 2 GHz.

**Phase discontinuity** 

> Overview **WCDMA**  $-$

According to the conformance test specification 3GPP TS 34.121 the following requirements hold for the *Phase Discontinuity* test:

- The EVM of every measured slot which is above –20 dBm *(Threshold EVM)* shall not exceed the *Error Vector Magn.* Limit of 17.5%.
- The *Carrier Frequency Error* shall not exceed 0.1 ppm (corresponding to 200 Hz at a carrier frequency of 2 GHz).
- The *Phase Discontinuity* between any two adjacent slots shall be below the *Static*  limit of 60 degrees. If the measured phase discontinuity in a slot is greater than the *Dynamic* limit of 30 degrees and less than the *Static* limit of 60 degrees, then the next four slots shall be less than or equal to the *Dynamic* limit of 30 degrees.

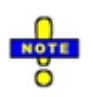

*The Phase Discontinuity criterion only makes sense if the Static limit exceeds the Dynamic limit.* 

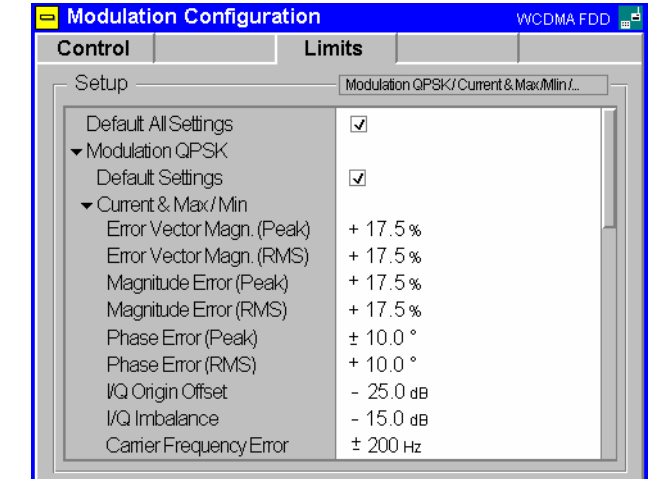

- Fig. 4-31 Modulation Configuration Limits
- **Default Settings** The *Default All Settings* switch assigns default values to all settings in the *Limits* tab (the default values are quoted in the command description in chapter 6 of this manual). In addition, default switches for the individual signal configurations are provided.

Remote control DEFault:MODulation:OEMP:QPSK:LIMit ON | OFF DEFault:MODulation:OEMP:WCDMa:DPCH:LIMit ON | OFF

**Modulation QPSK** The *Modulation QPSK* [table section](#page-157-0) defines upper li[mit](#page-157-0)s for the different modulation parameters in single channel signal configuration (application *QPSK)*.

> *Current & Max./Min.* Common limits for the *Current* scalar results and for the *Minimum/Maximum* scalar results

*Average* Limits for the *Average* measurement scalar results

The meaning of the error limits is the same for the *Current* or *Minimum/Maximum (Current & Max.)* and the *Average* results. The modulation parameters are explained in section *Measurement of Modulation Parameters* on p. 4.40.

The *Phase Error (Peak)* and the *Frequency Error* are quantities with alternating sign; the corresponding limits are symmetric to the origin (i.e. the absolute value of both quantities must fall below the specified positive limit).

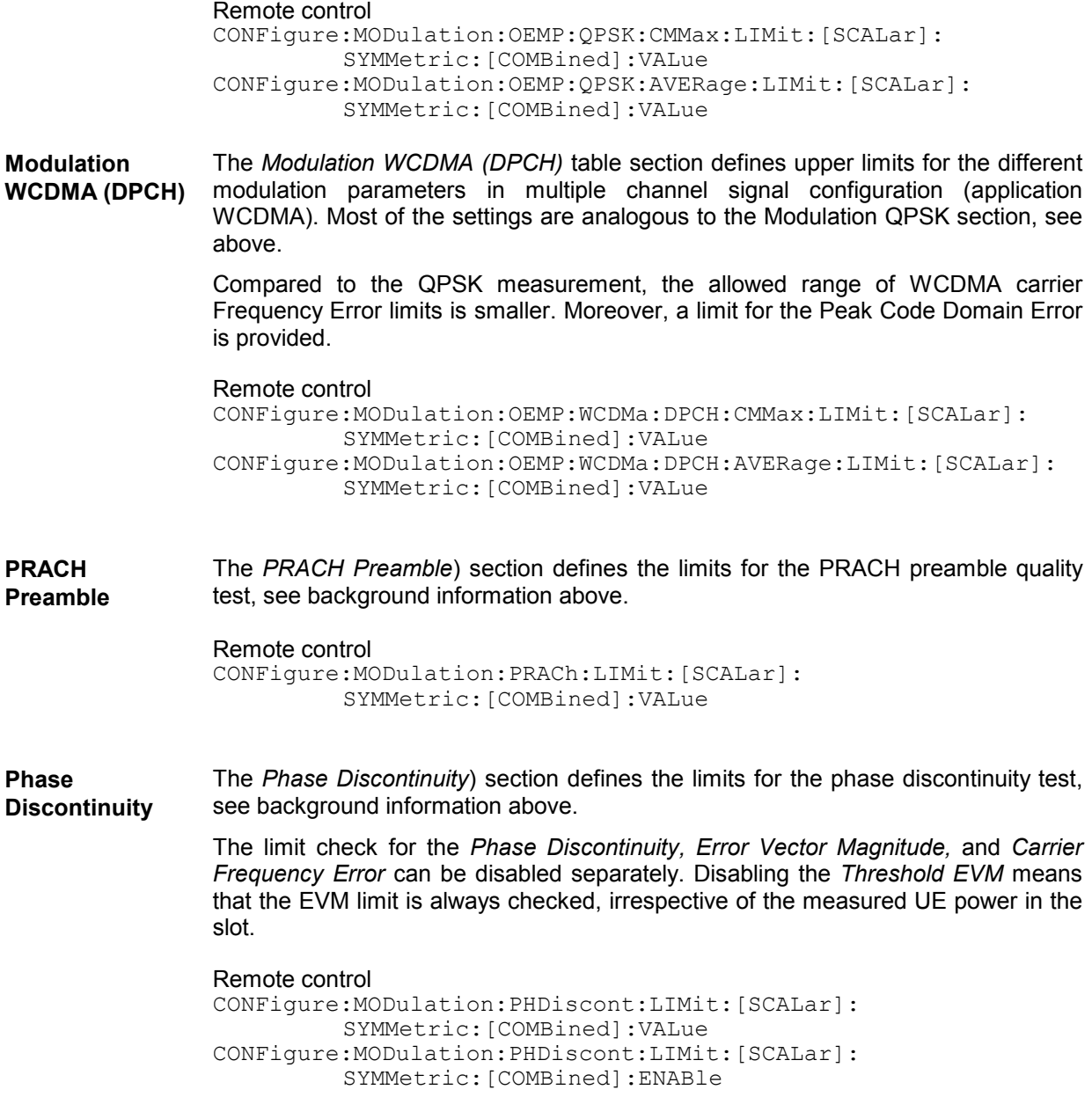

# <span id="page-192-0"></span>**Spectrum Measurements**

The menu group *Spectrum* comprises the functions for measurement of the output RF spectrum emissions that are plotted in the frequency domain. The measurement results are displayed in the graphical measurement menu *Spectrum,* the popup menu *Spectrum Configuration* is used for configuration of the measurements.

The *Spectrum* measurement serves to measure the amount of energy that spills outside the designated radio channel. An excess amount of off-carrier power increases the interference with adjacent channels and decreases the system capacity. The off-carrier power can be assessed by several different parameters:

*ACLR* The Adjacent Channel Leakage power Ratio (ACLR) measured by the CMU is the ratio of the power measured in an adjacent channel (Adjacent Channel Power, ACP) to the transmitted carrier power, expressed in dB. This definition differs from the 3GPP specification by a minus sign but is in line with other systems like GSM and TDMA.

*OBW* The Occupied Bandwidth (OBW) is the width of a frequency range around the assigned channel frequency containing 99% of the total integrated power of the transmitted spectrum.

*Emission Mask* The *Spectrum Emission Mask* is a template to limit the out-of-band emissions in a frequency range between 2.5 MHz and 12.5 MHz away from the UE center carrier frequency.

*Fig. 4-32 below* illustrates the different quantities that can be obtained in the *Spectrum* measurement. *Fig. 4-32*

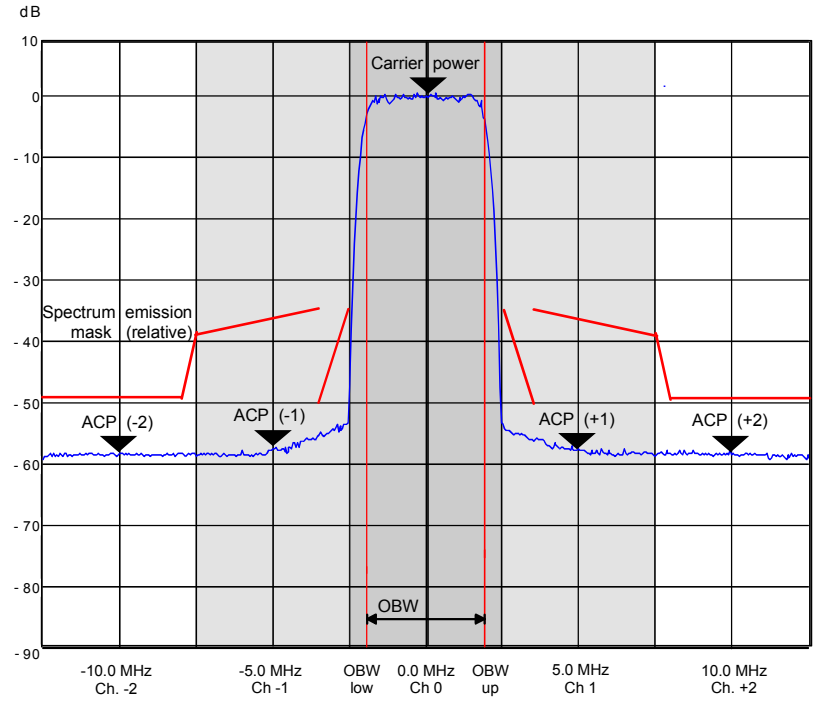

Fig. 4-32 Test parameters in the Spectrum measurement

To determine the ACLR and OBW, the CMU applies one of the following measurement methods:

**ACLR** According to the standard, the Adjacent Channel Leakage power Ratio (ACLR) is measured at maximum output power of the UE and with an RRC filter that has a roll-off  $\alpha$  = 0.22 and a bandwidth equal to the chip rate. The measurement is carried out at the nominal carrier frequency, at  $\pm$ 5 MHz from the nominal frequency (1<sup>st</sup> adjacent channels), and at  $\pm$ 10 MHz  $(2^{nd}$  adjacent channels or alternate channels). To activate this measurement method, the *ACLR Filter* application must be selected.

> The CMU provides an alternative measurement method for the ACLR where the signal power is first measured as a function of time at constant frequencies using a filter of definite bandwidth and then transformed to the frequency domain by means of a Fast Fourier

Transform (FFT). After resampling in the frequency domain with an appropriate resolution, the FFT provides a spectral curve representing the current transmit power in a 25 MHz wide frequency range centered around the carrier frequency.

The resampled FFT curve is weighted with an RRC filter response, integrated in the frequency domain and divided by the power at the carrier frequency. This is done numerically on a point by point basis. This second filter stage yields a curve representing the ACLR which is smoothed and rescaled compared to the original FFT curve. The filtered ACLR curve is suitable to derive average and statistical quantities. To activate the FFT measurement method, the *ACLR FFT/OBW* application must be selected.

**OBW** According to the standard, the Occupied Bandwidth (OBW) is measured at maximum output power of the UE, over a frequency span of 10 MHz and using a resolution filter of Gaussian shape with a bandwidth of less than 30 kHz. The CMU uses the FFT method to determine the OBW. From the spectral curve, the lower and upper OBW limit frequencies below and above which 0.5% of the total integrated power is transmitted are calculated. The OBW is then the difference between the upper and lower limit frequency. To obtain the OBW values, the *ACLR FFT/OBW* application must be selected.

**Spectrum Emission** According to the standard (3GPP TS 34.121, section 5.9.1), the spectrum emission of the UE is measured at maximum output power of the UE, in a frequency range between 2.5 MHz and 12.5 MHz away from the UE center carrier frequency and in a resolution filter of Gaussian shape with a bandwidth of 30 kHz (for frequencies between 2.515 MHz and 3.485 MHz from the carrier) or 1 MHz (for frequencies between 4 MHz and 12 MHz). To test the "additional requirements" for operating bands V, XII, XIII, and XIV, the 1 MHz filter is replaced by a 100 KHz filter. All measured spectrum emission values are relative to the mean UE output power measured in a 3.84 MHz bandwidth (reference power).

> Again, the CMU uses the FFT method to determine the spectrum emission. It is possible to use the same spectral curve as for the ACLR and OBW measurement, however, to account for the narrow-band Gaussian filter specified in the standard, the curve is resampled with a finer resolution. This improves the accuracy but increases the measurement time. *Spectrum* measurements will therefore be faster if there is no need to calculate the spectrum emissions. The filtered curve is displayed in three diagrams showing the frequency ranges where the bandwidth of the specified resolution filter is constant. To obtain the spectrum emission values, the *Emission Mask* application must be selected.

A *Spectrum* measurement in *Signalling* mode with a *Closed Loop* TPC pattern causes a strong increase of the UE output power while the CMU measures at off-carrier frequencies. To prevent this behavior, all *Spectrum* measurements are performed as follows (see also ; see Table 4-29 on p. 4.251):

- If a *Spectrum* measurement is switched *ON* while a *Closed Loop* pattern is active, this pattern is suspended and replaced by an *Alternating 0,1* pattern. *Alternating 0,1* is indicated in the *BS Signal* tab of the *Connection Control* menu. *Closed Loop* is re-activated the end of the *Spectrum* measurement.
- All other TPC patterns are left unchanged when a *Spectrum* measurement is switched on.
- While the *Spectrum* measurement is running, the TPC pattern can be changed, and it is even possible to activate a *Closed Loop* pattern. The changed patterns remain valid after the end of the *Spectrum measurement.*

#### **Important Note: TPC Settings, Autoranging**

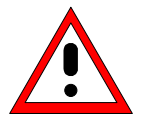

*Observe the* TPC Pattern *settings when performing* Spectrum *measurements. In particular, keep in mind that activating* Closed Loop *in a running* Spectrum *measurement is likely to cause undesirable changes of the UE power. To measure the ACLR and OBW at maximum transmitter output power of the UE as stipulated in the conformance test specification, use an* All 1 *TPC pattern.* 

*ACLR measurements should be performed with autoranging switched off (Analyzer Level – Mode: Manual).* 

## **Measurement Menu (Spectrum)**

The graphical measurement menu *Spectrum* displays the measurement results for the output RF spectrum emissions.

- The measurement control softkey *ACLR Filter* (which changes to *ACLR FFT/OBW or Emission Mask* if one of these applications is selected) controls the measurement, indicates its status *(RUN | HLT | OFF)* and opens the configuration menu *Spectrum Configuration*. The hotkeys associated with the measurement control softkey define the scope of the *Spectrum* measurement.
- [The softkeys](#page-123-0) *Application, Anal[yze](#page-123-0)r Level, Analyzer Settings, Marker* and *Menus* to the right of the test diagram are combined with various hotkeys. The softkey/hotkey combinations provide test settings and switch over between different measurements. The entry of values is described in section *Measurement Menu (Power)* on page 4.6.

The measurement menu *Spectrum* can be accessed from any other measurement menu of the WCDMA UE function group using the *Spectrum* hotkey. It can be opened also from the *Menu Select* main menu (with the associated key at the front of the instrument).

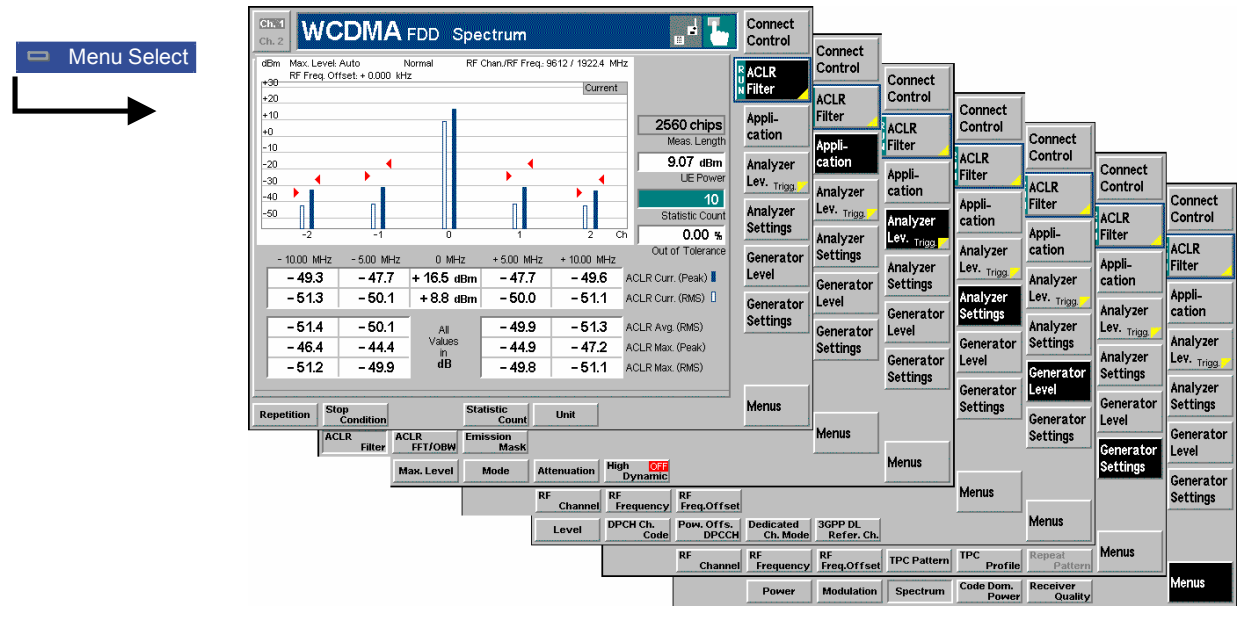

Fig. 4-33 Measurement menu Spectrum

### **Test Settings**

The *Analyzer Level, Analyzer Settings, Marker* (for application *ACLR FFT/OBW)*, and *Menus* test settings are identical with those in the *Power* menu (see section *Test Settings* on page 4.7)*.* The following softkeys and hotkeys differ from the *Power* measurement:

```
ACLR 
Filter
```
The *ACLR Filter* softkey (which changes to *OBW* or *Emission Mask* if one of these applications is selected) controls the *Spectrum* measurement and indicates its status *(RUN | HLT | OFF)*.

This status can be changed after softkey selection (pressing once) by means of the *ON/OFF* key or the *CONT/HALT* key. The status of the measurement is unaffected upon switchover to other menus controlling a *Spectrum* measurement, however, a running measurement is restarted.

Remote control INITiate:SPECtrum:MFILter ABORt:SPECtrum:MFILter STOP:SPECtrum:MFILter CONTinue:S[PECt](#page-183-0)rum:MFILter etc.

**Measurement configuration**  Pressing the *ACLR Filter* softkey twice opens the popup menu *Spectrum Configuration* [\(see page 4.6](#page-124-0)6). Besi[des,](#page-123-0) the hotkeys *Repetition, Stop Condition,* and *Statistic Count* defining the scope of the measurement are associated with the *ACLR Filter* [softkey. The function of these hotk](#page-204-0)eys is e[xplain](#page-204-0)ed in the *Power* menu section (see section *Test Settings* on page 4.7); they are identical with the parameters set in the *Control t*ab of the *Spectrum Configuration* menu (see section *Measurement Control (Spectrum Configuration – Control)* on page 4.87). The *Display Mode* hotkey, which is available in the *ACLR FFT/OBW* application, is also provided in the *Control* tab.

The *ACLR Filter* and *ACLR FFT/OBW* [hotkey bars](#page-192-0) con[tain](#page-192-0) an additional hotkey:

**Application** The *Application* softkey selects the measurement method for the *Spectrum* measurement and t[he ty](#page-200-0)pe of measurement parameters. For a detailed description see background information in section *Spectrum Measurements* on p. 4.75.

> The alternative applications call up different measurement menus. The configuration settings for all *Spectrum* applications, however, are listed in a common popup menu (see p. 4.84).

**ACLR Filter** 

The *ACLR Filter* hotkey selects the measurement of the Adjacent Channel Leakage power Ratio (ACLR) using the direct filter method. This measurement method yields ACLR values at five distinct frequencies (at the carrier frequency, at  $\pm$ 5 MHz and at  $\pm$ 10 MHz from the carrier frequency).

Remote control

The *ACLR Filter* application is selected by the keyword :MFILter in the 3<sup>rd</sup> level of the Spectrum commands, e.g. CONFigure:SPECtrum:MFILter...

**ACLR FFT/OBW**  The *ACLR FFT/OBW* hotkey selects the measurement of the Adjacent Channel Leakage power Ratio (ACLR) and of the Occupied Bandwidth (OBW) using the Fast Fourier Transform (FFT) method. This measurement method yields the ACLR as a continuous curve in the a 25 MHz wide frequency range centered around the carrier frequency.

#### Remote control

The *ACLR FFT/OBW* application is selected by the keyword : MFFT in the 3<sup>rd</sup> level of the Spectrum commands, e.g. CONFigure:SPECtrum:MFFT...

**Emission Mask**  The *Emission Mask* hotkey selects the measurement of the spectrum emissions using the Fast Fourier Transform (FFT) method.

#### Remote control

The *Emission Mask* application is selected by the keyword : EMASK in the  $3^{10}$  level of the Spectrum commands, e.g. CONFigure:SPECtrum:EMASk...

**Analyzer Level** 

The *Analyzer Level* softkey controls the level in the RF input signal path and provides the trigger settings for the *Spectrum* measurement.

Compared to the *Power* measurement, the *Analyzer Level* hotkey bar contains an addtional hotkey:

<span id="page-196-0"></span>**High Dynamic**  The *High Dynamic* hotkey sets the RF input path in such a way that the dynamic range of the *Spectrum* measurement is maximized. The setting is valid for all applications of the *Spectrum* measurement group. It does not overwrite the *Attenuation* setting that remains valid for all other measurement groups. The *Attenuation* setting is also used as long as *High Dynamic* is switched off.

Remote control CONFigure:SPECtrum:CONTrol:HDYNamic ON | OFF

### **Measurement Results**

The *Spectrum* menu group contains three separate measurement menus corresponding to the three applications *ACLR Filter, ACLR FFT/OBW* and *Emission Mask*. These menus contain different test diagrams.

### **ACLR Filter Measurement**

In the *ACLR Filter* measurement, the (peak and effective) Adjacent Channel Leakage power Ratio ACLR at five distinct frequencies (at the carrier frequency, at  $\pm 5$  MHz and at  $\pm 10$  MHz from the carrier frequency) is displayed. The results and the corresponding measurement settings are indicated in two parameter lines, the test diagram (bar graph) and a tabular overview:

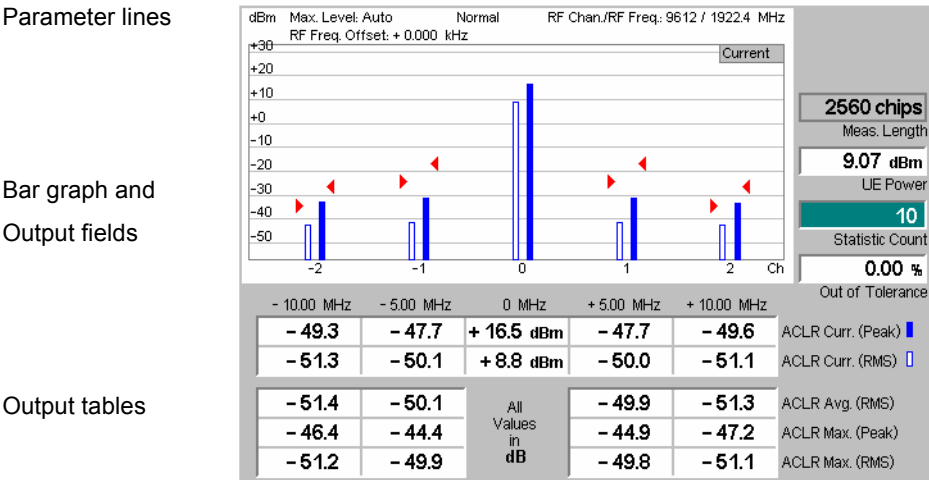

Fig. 4-34 Display of results (ACLR Filter)

**Parameter lines** The essential analyzer settings (as set via the *Analyzer Level* softkey described on p. 4.8 and the *Analyzer Settings* softkey described on p. 4.9) are indicated in two parameter lines across the top of the measurement menu:

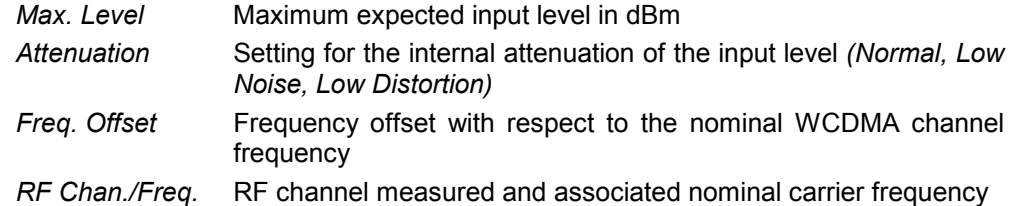

**Output fields** To the right of the diagram, the following results and settings are displayed: *Meas. L[ength](#page-204-0)* [Time interval measured \(number of cons](#page-204-0)ecutive chips) as set in the *Control* tab of the configuration menu, see section *Measurement Control (Spectrum Configuration – Control)* on p. 4.87. *UE Power* Average (RMS) power in the current evaluation period. This value is measured with a a wide band filter, so it should be slightly higher than the *[ACLR Curr. \(RMS\)](#page-204-0)* value of Ch. 0 indicated in the [f](#page-204-0)irst table below the diagram. The UE Power measurement can be switched off to accelerate the *ACLR Filter* measurement; see section *Measurement Control (Spectrum Configuration – Control)* on p. 4.87. *Statistic Count* Number of evaluation periods per statistics cycle. The colored bar indicates the relative measurement progress in the statistics cycle. *Out of Tolerance* Percentage of evaluation periods where the tolerance limits are exceeded. Remote control The settings are read out using the query corresponding to the setting command (setting command with appended question mark). **Bar graph** The bar graph shows the current *ACLR Peak* (solid bars) and *ACLR RMS* values (contour bars) in channels no. –2 to +2 (see output table below). The values are measured with an RRC filter that has a roll-off  $\alpha$  = 0.22 and a bandwidth equal to the chip rate. The red triangles indicate the upper relative limits for both quantities as set in the *Spectrum Configuration – Limits* menu (see section *Tolerance Values for ACLR and OBW (Spectrum Configuration – Limits)* on p. 4.94). **Upper output table**  The values in the output tables are measured with an RRC filter that has a roll-off  $\alpha$  = 0.22 [and a band](#page-205-0)width equal to [the](#page-205-0) chip rate. The upper output table contains the following scalar values: *ACLR Peak/RMS* Peak and average power in the current evaluation period and in channels no.  $-2$  to  $+2$ . The central values (carrier powers) are always expressed in absolute units (dBm). The adjacent channel results can be expressed either in absolute units (adjacent channel powers in dBm) or in relative units (ACLR in dB); see *Display Unit* parameter on p. 4.88. The *ACLR Peak* and *ACLR RMS* values are calculated for all evaluation periods measured and displayed in the upper output table. **Lower output table**  The lower output table contains the average values referenced to a statistics cycle (*Average,* [see avera](#page-205-0)ging rules in Cha[pter 3](#page-205-0), section *General Settings)* and the peak values of all evaluation periods measured *(Maximum),* calculated from the *Current* results in the upper output table: *ACLR Avg. (RMS)* Average of all ACLR RMS values referenced to the last statistics cycle *ACLR Max. (Peak)* Maximum of all ACLR Peak values in the measurement (=maximum power ever measured) *ACLR Max. (RMS)* Maximum of all ACLR RMS values in the measurement These statistical results can be expressed either in absolute (dBm) or in relative units (dB); see *Display Unit* parameter on p. 4.88. The relative powers are calculated first for all evaluation periods. From these *Current* relative powers, the

<span id="page-198-0"></span>statistical results are derived:

$$
ACLR \, Avg. \, (RMS)^{Ch.n}_{rel} = ACLR \, Avg. \, (Curr.(RMS)_{rel})^{Ch.n} = ACLR \, Avg. \left( \frac{Curr.(RMS)^{Ch.n}}{Curr.(RMS)^{Ch.0}} \right)
$$
\n
$$
ACLR \, Max. \, (Peak)^{Ch.n}_{rel} = ACLR \, Max. \, (Curr.(Peak)_{rel})^{Ch.n} = ACLR \, Max. \left( \frac{Curr.(Peak)^{Ch.n}}{Curr.(Peak)^{Ch.0}} \right)
$$
\n
$$
ACLR \, Max. \, (RMS)^{Ch.n}_{rel} = ACLR \, Max. \, (Curr.(RMS)_{rel})^{Ch.n} = ACLR \, Max. \left( \frac{Curr.(RMS)^{Ch.n}}{Curr.(RMS)^{Ch.0}} \right)
$$

Remote control READ[:SCALar]:SPECtrum:MFILter:RELative? FETCh[:SCALar]:SPECtrum:MFILter:RELative? SAMPle[:SCALar]:SPECtrum:MFILter:RELative? etc. The following commands retrieve additional power values: [READ\[:SCALar\]:SPECtrum:MFILter](#page-211-0):EXT[ended:ABSolute](#page-211-0)? etc.

**Limit Check** A red output field indicates that the measurement result exceeds the upper relative limits set in the *Limits* tab of the *Spectrum* configuration menu, and that the absolute power in the channel is above the absolute limit set, see section *Tolerance Values for ACLR and OBW (Spectrum Configuration – Limits)* on p. 4.94.

```
Remote control 
CALCulate[:SCALar]:SPECtrum:MFILter:MATChing:LIMits?
```
### **ACLR FFT/OBW Measurement**

In the *ACLR FFT/OBW* measurement, the Adjacent Channel Leakage power Ratio ACLR determined by means of the FFT method is plotted as a function of the frequency. A statistical evaluation of the ACLR at different frequencies and of the Occupied Bandwidth (OBW) is displayed in addition. The results and the corresponding measurement settings are indicated in three parameter lines, the test diagram and a tabular overview below:

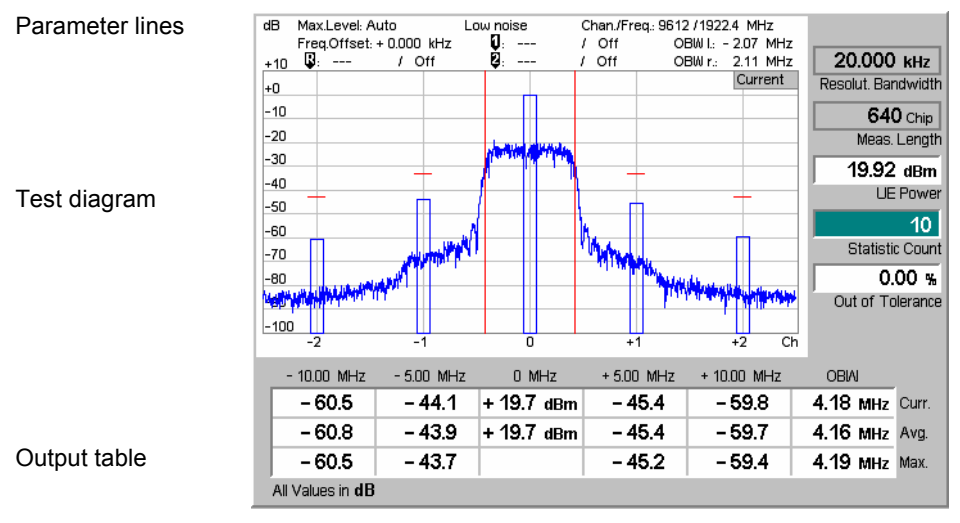

Fig. 4-35 Display of results (ACLR FFT/OBW)

Scalar measurement results and settings are indicated in the three parameter lines **Settings/**  above t[he test diagram](#page-126-0) and in the [output table](#page-125-0) [be](#page-126-0)low. **Results**  $1<sup>st</sup> / 2<sup>nd</sup>$ The essential analyzer settings (as set via the *Analyzer Level* softkey described on Parameter line p. 4.8 and the *Analyzer Settings* softkey described on p. 4.9) are indicated in the first and second parameter lines across the top of the measurement menu: *Max. Level* Maximum expected input level in dBm *Attenuation* Setting for the internal attenuation of the input level *(Normal, Low Noise, Low Distortion) Freq. Offset* Frequency offset with respect to the nominal WCDMA channel frequency *Chan./Freq.* RF channel measured and associated nominal carrier frequency  $2^{nd}$  /  $3^{rd}$ The second and third parameter lines contain the following marker values and results: parameter line σ Measurement result and frequency (distance from the carrier) of reference marker O Measurement result and frequency of delta marker 1 (setting *absolute*) or difference from reference marker (setting *relative*) Ū Measurement result and frequency of delta marker 2 (setting *absolute*) or difference from reference marker (setting *relative*) *OBW left* Lower limit frequency of the Occupied Bandwidth (OBW) calculation: 0.5% of the total integrated power of the spectrum is transmitted in the range below this frequency. *OBW right* Upper limit frequency of the Occupied Bandwidth (OBW) calculation: 0.5% of the total integrated power of the spectrum is transmitted in the range above this frequency. **Output fields** To the ri[ght of the diagram, the following settings are display](#page-204-0)ed: *Resol. Bandwidth* Fixed bandwidth of the resolution filter used to obtain the spectral FFT curve displayed in the diagram from the Fast Fourier Transform data. *Meas. Length* Time interval measured (number of consecutive chips) as set in the *Control* tab of the configuration menu, see section *Measurement Control (Spectrum Configuration – Control)* on p. 4.87. *UE Power* Average power in the current evaluation period, irrespective of the display mode set. This value is measured with a wide band filter, so it should be slightly higher than the *Curr.* value of Ch. 0 indicated in the center of the table below the diagram. *Statistic Count* Number of evaluation periods per statistics cycle. The colored bar indicates the relative measurement progress in the statistics cycle. *Out of Tolerance* Percentage of evaluation periods where the tolerance limits are exceeded. Remote control The settings are read out using the query corresponding to the setting command (setting command with appended question mark). **Diagram** The lower (blue) continuous curve in the test diagram shows the spectral FFT curve in a 25 MHz wide frequency range centered around the nominal carrier frequency. The display mode for the curve is always *Current*, irrespective of the display mode set. The curve is calculated by means of the FFT method described in section <span id="page-200-0"></span>*Spectrum Measurements* on p. 4.75. The fixed y-axis range extends from –80 dB to +10 dB relative to the power at 0 MHz measured with a 3.84 MHz RRC filter *(Ref. Power)*.

The bars in the diagram correspond to the ACLR values in the output table below.

If the option *OBW Line Display* is activated in the *Control* tab of the configuration menu, the limits *OBW left* and *OBW right* are also indicated as two vertical red lines left and right from the carrier frequency.

#### Remote control

READ:ARRay:SPECtrum:MFFT::WFSPectrum:CURRent? FETCh:ARRay:SPECtrum:MFFT::WFSPectrum:CURRent? SAMPle:ARRay:SPECtrum:MFFT::WFSPectrum:CURRent? etc.

**Output table** The output table below the diagram shows the ACLR calculated from the FFT curve by applying a numerical RRC filter and the Occupied Bandwidth (OBW). The ACLR is normalized to the *Ref. Power* by definition*,* i.e. its central (0 MHz) value is 0 dB. The OBW is the difference between the *OBW left* and *OBW right* values shown in the parameter lines above the diagram.

> The values are calculated for all evaluation periods measured and displayed in the upper table row *(Curr.)*. From these *Current* results the average values referenced to a statistics cycle (*Avg.,* see averaging rules in Chapter 3, section *General [Settin](#page-205-0)gs)* and the [pea](#page-205-0)k values of all evaluation periods measured *(Max.)* are calculated.

> The central values (carrier powers) are always expressed in absolute units (dBm). The adjacent channel results can be expressed either in absolute units (adjacent channel powers in dBm) or in units relative to the carrier powers (ACLR in dB); see *Display Unit* parameter on p. 4.88.

#### Remote control

[READ\[:SCALar\]:SPECtrum:MFFT:RE](#page-211-0)Lati[ve?](#page-211-0)  FETCh[:SCALar]:SPECtrum:MFFT:RELative? SAMPle[:SCALar]:SPECtrum:MFFT:RELative?

**Limit Check** A red output field indicates that the measurement result exceeds the upper relative limits set in the *Limits* tab of the *Spectrum* configuration menu, and that the absolute power in the channel is above the absolute limit set, see section *Tolerance Values for ACLR and OBW (Spectrum Configuration – Limits)* on p. 4.94.

#### Remote control

CALCulate[:SCALar]:SPECtrum:MFFT:MATChing:LIMits?

### **Emission Mask Measurement**

In the *Emission Mask* measurement, the spectrum emissions are plotted in three diagrams showing the frequency ranges where the bandwidth of the Gaussian resolution filter used to derive the result from the FFT curve is constant. The margin relative to the limit lines and a statistical evaluation of the reference power is displayed in addition. The results and the corresponding measurement settings are indicated in two parameter lines, the three test diagrams and several output fields below:

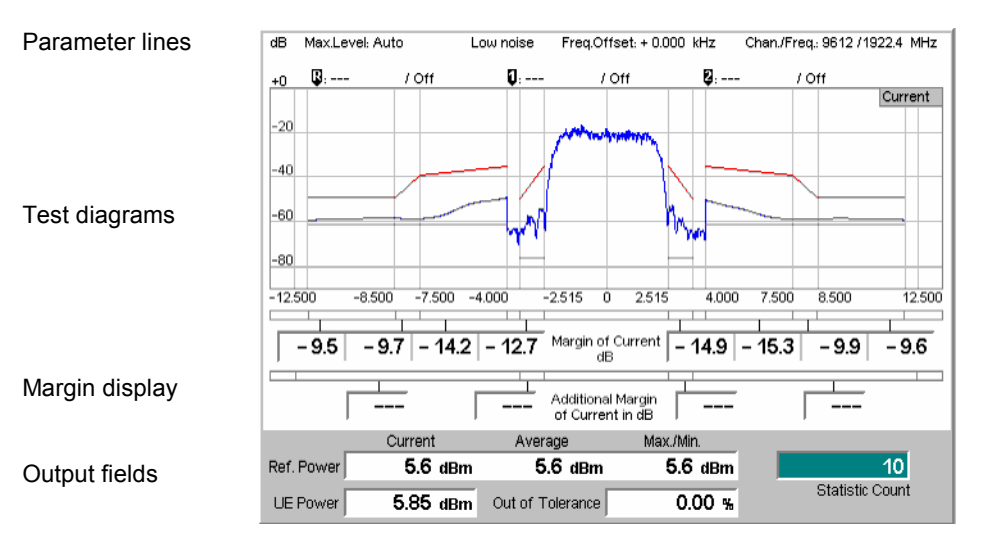

Fig. 4-36 Displa[y of](#page-125-0) results [\(Spectrum Emis](#page-126-0)sion Mask[\)](#page-125-0) 

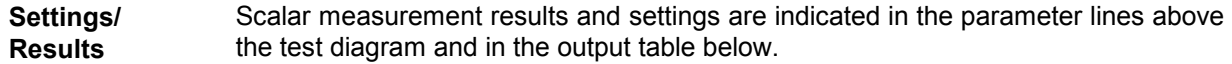

1st parameter line The essential analyzer settings (as set via the *Analyzer Level* softkey described on p. 4.8 and the *Analyzer Settings* softkey described on p. 4.9) are indicated in the first parameter line across the top of the measurement menu:

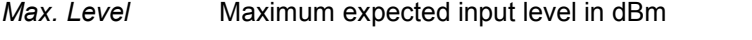

- *Attenuation* Setting for the internal attenuation of the input level *(Normal, Low Noise, Low Distortion)*
- *Freq. Offset* Frequency offset with respect to the nominal WCDMA channel frequency
- *Chan./Freq.* RF channel measured and associated nominal carrier frequency

2<sup>nd</sup> parameter The second parameter line contains the following marker values and results:

- Ū Measurement result and frequency (distance from the carrier) of reference marker
	- O Measurement result and frequency of delta marker 1 (setting *absolute*) or difference from reference marker (setting *relative*)
		- Measurement result and frequency of delta marker 2 (setting *absolute*) or difference from reference marker (setting *relative*)

Remote control

Ø

The settings are read out using the query corresponding to the setting command (setting command with appended question mark).

line

**Diagrams** The blue curves in the three diagrams show the spectrum emissions in three frequency ranges:

- Left diagram: frequencies between –12 MHz and –4 MHz from the carrier, obtained with a 1 MHz Gaussian filter
- Central diagram: frequencies between –3.485 MHz and +3.485 MHz from the carrier, obtained with a 30 kHz Gaussian filter
- Right diagram: frequencies between +4 MHz and +12 MHz from the carrier, obtained with a 1 M[Hz Gaussian filter](#page-204-0)

[T](#page-204-0)he dis[play](#page-204-0) mode (*Current, Maximum, Average*) for the [curves](#page-192-0) is indicated in the [upper r](#page-192-0)ight [corn](#page-192-0)er of the diagram. It can be set in the *Control* tab of the configuration menu, see section *Measurement Control (Spectrum Configuration – Control)* on p. 4.87. The curve is calculated as described in section *Spectrum [Measurements](#page-206-0)* on p. 4.75. The [fixe](#page-206-0)d y-axis range [extends from](#page-206-0) –90 dB to +0 dB relative to the *Ref. Power*.

The red curves in the test diagram show the emission mask (limit lines) which can be set in the *Limit Lines* tab of the configuration menu, see section *Emission Mask (Spectrum Configuration – Limit Lines)* on p. 4.89.

#### Remote control

READ:ARRay:SPECtrum:EMASk:CURRent[,](#page-209-0)  FETCh:ARRay:SPECtrum:EMASk:CURRent, SAMPle:ARRay:SPECtrum:EMASk:CURRent etc.

**Diagram extensions**  (Signaling mode only)

The R&S CMU accounts for the additional absolute test requirements of the conformance test specification; see desription of the SEM Mode on p. 4.92. This introduces the following additional display elements:

- The additional limit line *(Limit H),* consisting of two horizontal line segments on either side of the carrier center frequency*.* In most test configurations, this limit line appears in the upper part of the diagram.
- In mode C and D, where a 100 kHz filter is specified for the outer limit line segments, the 100 kHz measurement curve is displayed in addition to the 1 MHz curve. The 100 kHz curve appears approx. 10 dB below the 1 MHz curve and shows more structure; see example below.

The following figure shows a SEM measurement in mode C.

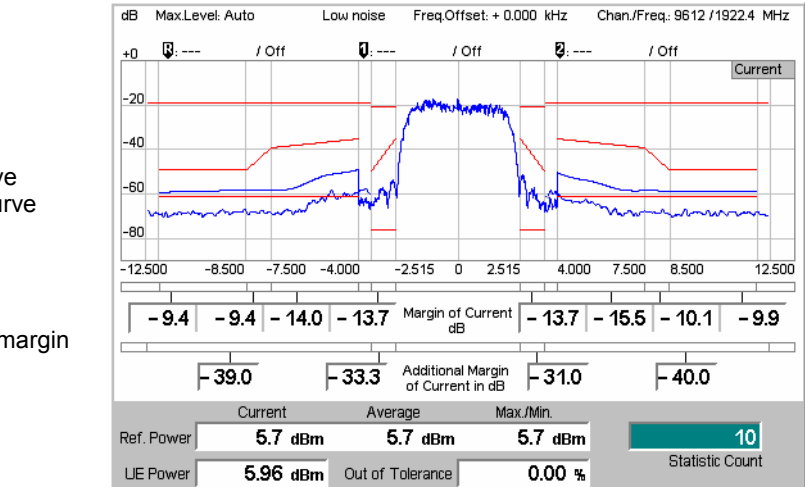

#### Remote control

READ:ARRay:SPECtrum:EMASk:ADDitional:CURRent, FETCh:ARRay:SPECtrum:EMASk:ADDitional:CURRent,

Limit H

1 MHz curve 100 kHz curve

Margin

Additional margin

SAMPle:ARRay:SPECtrum:EMASk:ADDitional:CURRent etc.

**Limit Check** The two bars below the diagram are divided into several sections corresponding to the limit line areas defined in the standard. If the curve exceeds the limits in an area, the corresponding section of the bars turns red.

#### Remote control

CALCulate:ARRay:SPECtrum:EMASk:CURRent:MATCHing:LIMit? CALCulate:ARRay:SPECtrum:EMASk:AVERage:MATCHing:LIMit? CALCulate:ARRay:SPECtrum:EMASk:MAXimum:MATCHing:LIMit? CALCulate:ARRay:SPECtrum:EMASk:ADDitional:CURRent : MATCHing: LIMit? etc.

**Margin The margin values are displayed across the bottom of the diagram.** 

*Definition: The margin is the maximum of all distances between the measurement curve and the limit line within a limit line area. Suppose that i = 1 to N numbers the measurement points (xi , yi ) in a limit line area, then:* 

 $\mathsf{Margin} = \max_{i=1}^N \left[ y_i - \text{limit line}(x_i) \right]$  $\mathsf{Margin} = \max_{i=1}^N \left[ y_i - \text{limit line}(x_i) \right]$  $\mathsf{Margin} = \max_{i=1}^N \left[ y_i - \text{limit line}(x_i) \right]$  $\mathsf{Margin} = \max_{i=1}^N \left[ y_i - \text{limit line}(x_i) \right]$  $\mathsf{Margin} = \max_{i=1}^N \left[ y_i - \text{limit line}(x_i) \right]$ 

*A negative margin indicates a passed limit check (the smaller the margin, the closer the measurement curve gets to the limit line). A positive margin indicates a failed limit check.* 

In SEM mode A (see desription of the SEM Mode on p. 4.92) the margin values are based on an evaluation of all enabled limits (relative limits, absolute *Limit G,*  additional *Limit H* for bands II, IV, V, X, XII, XIII, or XIV). No *Additional Margin*  values are available.

In SEM modes B, C, and D, the (upper) margins evaluate the relative limits plus the absolute *Limit G.* The *Additional Margin* values correspond to the maximum distance between the additional limit line *(Limit H)* and the measurement curve. In mode C and D the additional margins are referenced to the additional 100 kHz curves.

The margin values are calculated from the displayed measurement curves so they depend on the *Display Mode* (Current, Average, Maximum).

Remote control

READ[:SCALar]:SPECtrum:EMASk:CURRent:MARGin? etc. READ[:SCALar]:SPECtrum:EMASk:ADDitional:CURRent:MARGin etc.

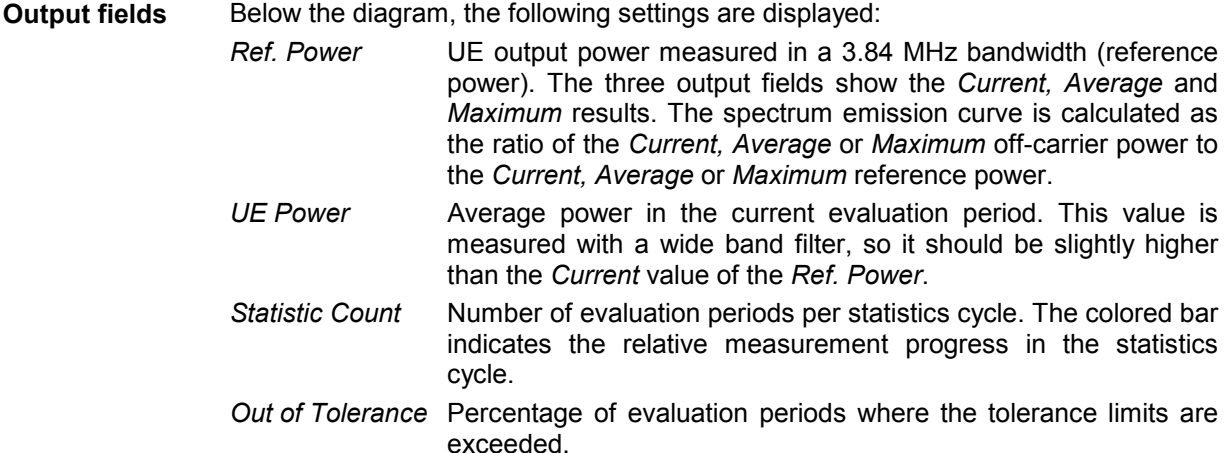

#### Remote control

```
READ[:SCALar]:SPECtrum:EMASk? 
FETCh[:SCALar]:SPECtrum:EMASk? 
SAMPle[:SCALar]:SPECtrum:EMASk?
```
## <span id="page-204-0"></span>**Measurement Configurations (Spectrum)**

The popup menu *Spectrum Configuration* contains three tabs to define the parameters of the *Spectrum* measurement including the error tolerances.

The popup menu *Spectrum Configuration* is called up by pressing the measurement control softkey in the top right of the graphical measurement menu *Spectrum* twice (this softkey reads *ACLR Filter* or *ACLR FFT/OBW*, depending on the selected application). By pressing the associated hotkeys, it is possible to change between the tabs.

### **Measurement Control (Spectrum Configuration – Control)**

The *Control* tab controls the *Spectrum* measurement by defining

- The *Repetition* mode
- The *Stop Condition* for the measurement
- The measurement curve displayed *(Display Mode*, for application *ACLR FFT/OBW)*
- The number of slots/evaluation periods forming a statistics cycle *(Statistic Count)*
- The unit for the ACLR values displayed in tables *(Display Unit)*
- The number of chips measured *(Measurement Length*)

Besides, it influences the graphical measurement menus by adding or removing the *Grid* and the OBW line *(OBW Line Display;* for application *ACLR FFT/OBW)*.

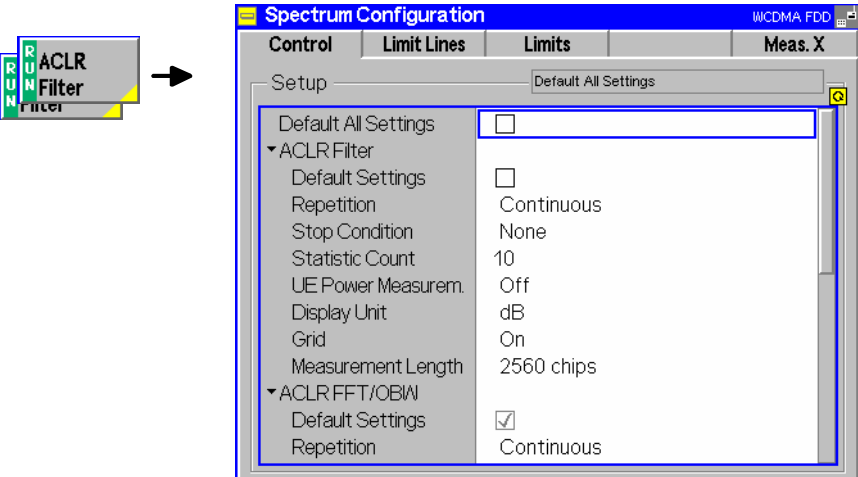

Fig. 4-37 Spectrum Configuration – Control

The settings can be defined separately for the different applications of the *Spectrum* measurement group. Most functions comply with those of the *Control* tab of the *Power Configuration* menu (see page 4.25). In the remote-control commands, the keywords POWer:<Pow Application> are to be replaced by SPECtrum:<Spec\_Application>. The following parameters are specific to the *Spectrum* measurement:

<span id="page-205-0"></span>**Default Settings** The *Default All Settings* switch assigns default values to all settings in the *Control* tab (the default values are quoted in the command description in chapter 6 of this manual). In addition, default switches for the individual applications are provided. Remote control DEFault:SPECtrum:<Spec\_Application>:CONTrol ON | OFF **UE Power Measurem.** The *UE Power Measurem.* switches the measurement of the UE Power in the ACLR Filter application on or off. If the measurement is switched off, the UE Power output field shows an invalid result "---" but the whole ACLR Filter measurement is faster. Remote control CONFigure:SPECtrum:MFILter:CONTrol:UEPMeasure ON | OFF **Display Unit** [The](#page-196-0) *Displa[y U](#page-196-0)nit* p[arameter selects the displa](#page-198-0)y un[it fo](#page-198-0)[r scalar A](#page-196-0)CLR results. It is possible to select absolute (dBm) or relative units (dB). Switchover to relative units affects the ACLR results for the adjacent channels displayed in the tables below the *ACLR Filter* and *ACLR FFT/OBW* diagrams. The diagram scales are not affected. The calculation of relative statistical values is explained in sections *ACLR Filter Measurement* on p. 4.79 and *ACLR FFT/OBW Measurement* on p. 4.81. Remote control no explicit switchover command; relative and absolute results can be retrieved with a keyword RELative or ABSolute annexed to the measurement results commands, e.g.: READ[:SCALar]:SPECtrum:MFILter:ABSolute? READ[:SCALar]:SPECtrum:MFILter:RELative? etc. **Measurement Length** The *Measurement Length* parameter selects a time interval (number of consecutive chips) to be measured. The following values are provided: *2560 Chips* The measurement extends over the complete WCDMA slot comprising 2560 chips. *1280 Chips* The measurement extends over half of the WCMDA slot. *640 Chips* The measurement extends over a quarter of the WCMDA slot. *320 Chips* The measurement extends over an eighth of the WCMDA slot. A short measurement length reduces the measurement time. The position of the time interval measured within the slot is generally not critical for the *Spectrum* results; it depends on the trigger settings: • In the *Free Run* trigger setting, the position is random. • In the *External* or *Internal* trigger setting, the position is determined by the external trigger time. Note that this differs from the *Modulation* measurement where the *Measurement Length* always starts at the beginning of the slot. *Note: In the ACLR FFT/OBW and Emission Mask applications, the actual measurement length is longer than the selected number of chips. Measurement length settings of 320 chips, 640 chips, 1280 chips, and 2560 chips correspond to actual measurement lengths of 512, 1024, 2048, and 4096 chips, respectively.*  Remote control CONFigure:SPECtrum:<Spec\_Application>:CONTrol:MLENgth

 <sup>&</sup>lt;No\_chips>

<span id="page-206-0"></span>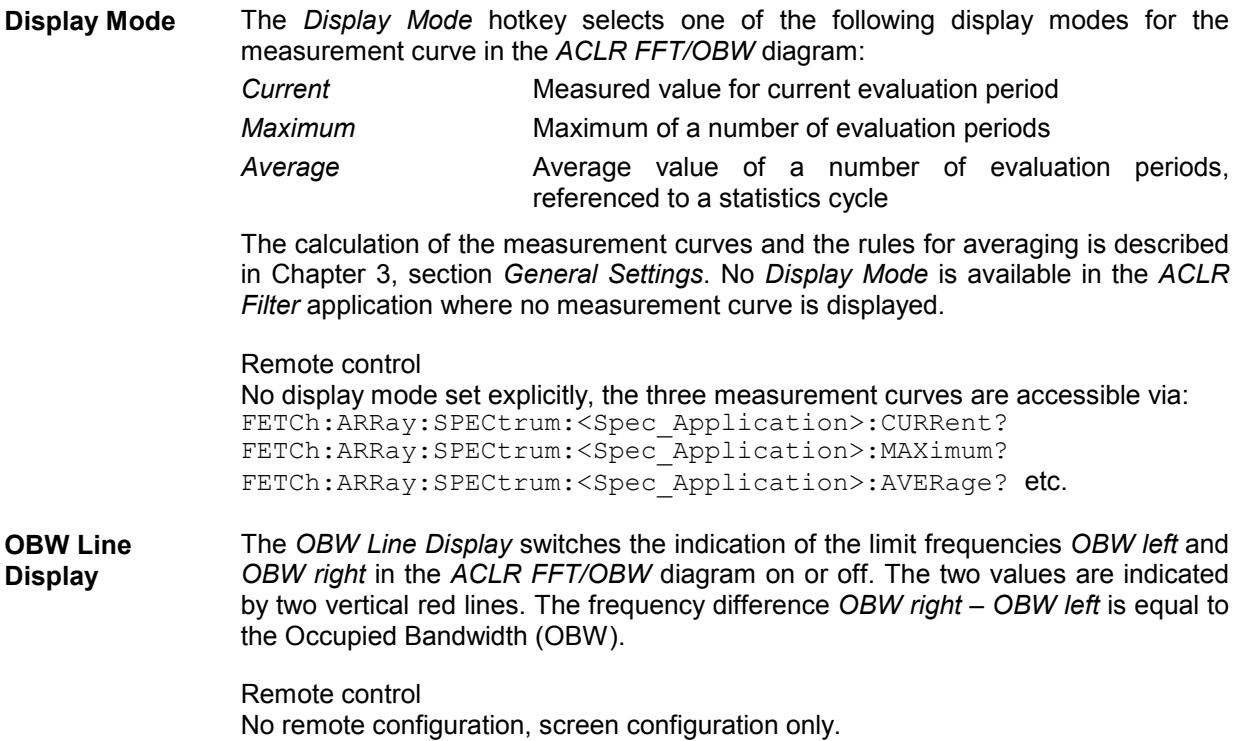

### **Emission Mask (Spectrum Configuration – Limit Lines)**

The *Limit Lines* tab define[s relative and absolute upper limits for the spectrum emis](#page-211-0)sions.

**Conformance requirements**  The energy that spills outside the designated radio channel increases the interference with adjacent channels and decreases the system capacity.

> According to the 3GPP standard, the amount of unwanted off-carrier energy is assessed by the Occupied Bandwidth (OBW) and the out-of-band emissions (excluding spurious emissions) that are specified in terms of a spectrum emission mask and the Adjacent Channel Leakage power Ratio (ACLR). The OBW and ACLR limits are defined in the *Limits* tab; see section *Tolerance Values for ACLR and OBW (Spectrum Configuration – Limits)* on p. 4.94. The spectrum emission mask (SEM) is specified as follows:

Table 4-6 3GPP spectrum emission mask

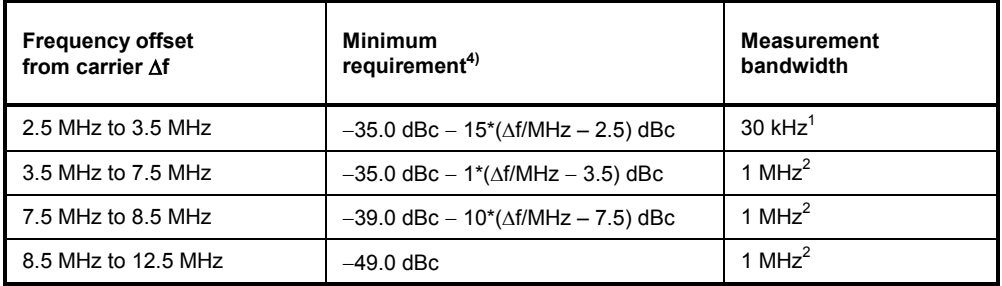

**Note 1:** *The first and last measurement position with a 30 kHz filter is 2.515 MHz and 3.485 MHz.* 

**Note 2:** *The first and last measurement position with a 1 MHz filter is 4 MHz and 12 MHz.* 

<span id="page-207-0"></span>**Note 3:** *The limit specifications in Table 4-6 above only apply if the power in the measured frequency range exceeds the absolute limit of –50.0 dBm referenced to a 3.84 MHz filter. This implies that the absolute spectrum emissions must be:*  • above  $-50.0$  dBm  $+10 \cdot \log_{10} \left( \frac{1}{3.84} \right)$  dB  $\approx -55.8$  dBm at frequencies where they are measured with a *1 MHz filter,* • above  $-50.0$  dBm  $+10 \cdot \log_{10} \left( \frac{0.03}{3.84} \right)$  dB  $\approx -71.1$  dBm at frequencies where they are measured with a *30 kHz filter.*  Signals with smaller powers always pass the entire limit check. **Note 4** The minimum requirements listed in the table differ from the test requirements in standard 3GPP TS 34.121. The test requirements allow for an additional measurement uncertainty. Af is the separation between the carrier frequency and the center of the measurement ba[ndwidth.](#page-206-0) 

For operation in bands II, IV, V, X, XII, XIII, and XIV, the additional requirements in the following tables are specified. The total minimum requirement is calculated from the minimum requirement in Table 4-6 above or the additional requirement, whichever is tighter.

Table 4-7 Additional spectrum emission limits for bands II, IV, X

| <b>Frequency offset</b><br>from carrier $\Delta f$ | Frequency offset of meas. filter center<br>from the carrier frequency, f_offset | <b>Additional requirements</b><br>for band II, IV, X | <b>Measurement</b><br>bandwidth |
|----------------------------------------------------|---------------------------------------------------------------------------------|------------------------------------------------------|---------------------------------|
| 2.5 MHz $<$ $\land$ f $<$ 3.5 MHz                  | 2.515 MHz $\leq$ f offset < 3.485 MHz                                           | $-15$ dBm                                            | 30 kHz                          |
| 3.5 MHz $<$ $\land$ f $<$ 12.5 MHz                 | 4.0 MHz $\leq$ f offset < 12.0 MHz                                              | $-13$ dBm                                            | 1 MHz                           |

### Table 4-8 Additional spectrum emission limits for band V

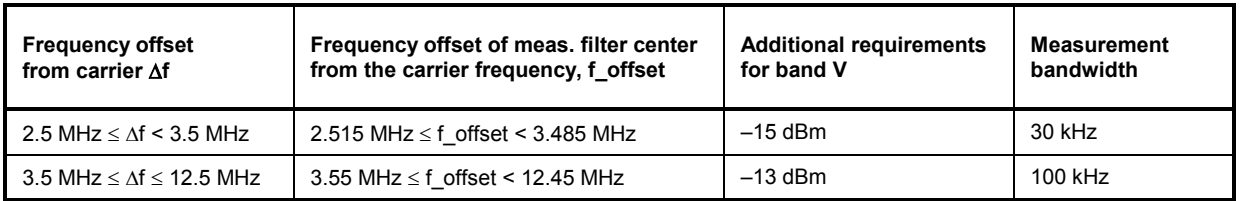

Table 4-9 Additional spectrum emission limits for bands XII, XIII, XIV

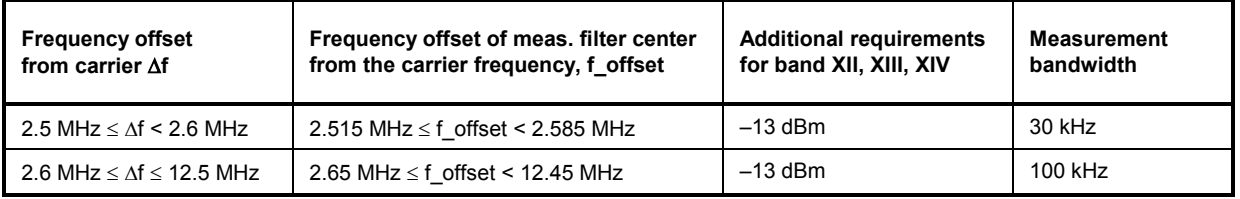

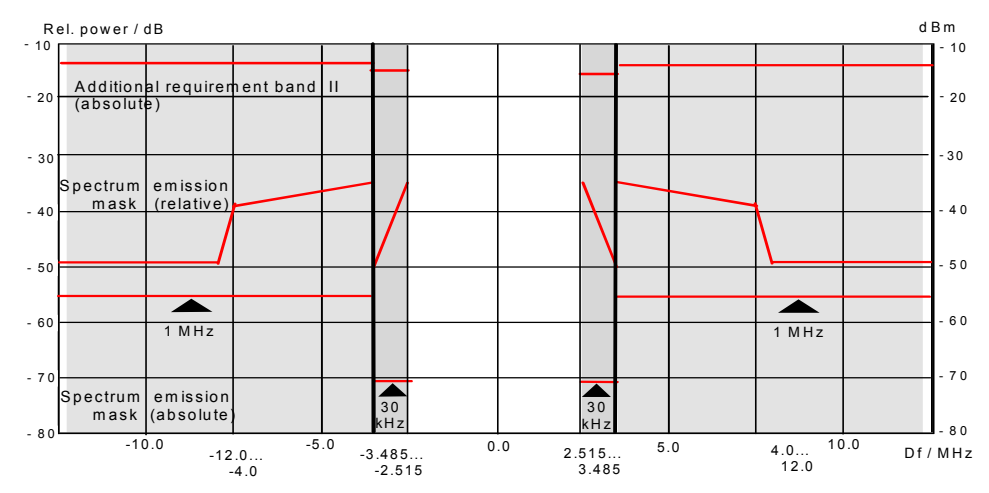

<span id="page-208-0"></span>The complete spectrum emission mask (for band II) is shown in *Fig. 4-38 below*.

Fig. 4-38 Spectrum emission mask

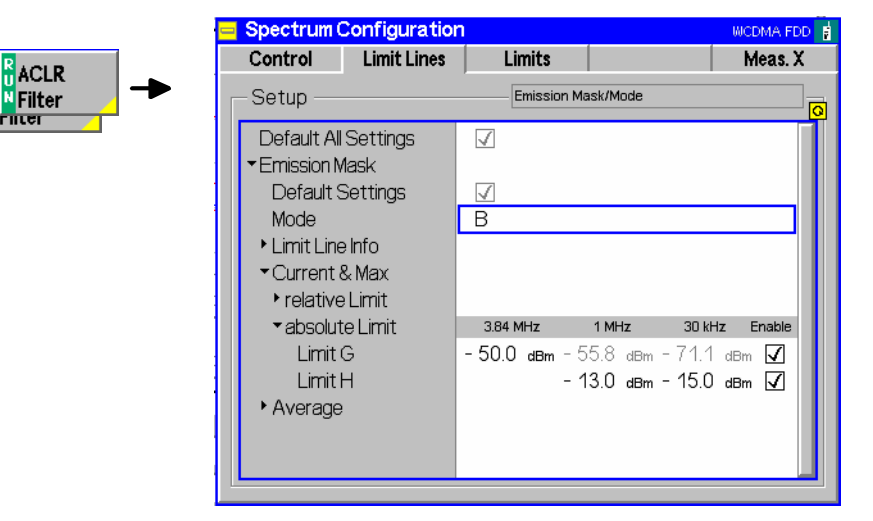

Fig. 4-39 Spectrum Configuration – Limits

**Default Settings** The *Default All [Setting](#page-209-0)s* swit[ch](#page-209-0) assigns default values to all settings in the *Limit Lines* tab (the default values are quoted in the command description in chapter 6 of this manual). In addition, default switches for the individual applications are provided.

> Remote control DEFault:SPECtrum:EMASk:LIMit:LINE ON | OFF

In SEM mode A (see desription of the SEM Mode on p. 4.92) the margin values are based on an evaluation of all enabled limits (relative limits, absolute *Limit G,* additional *Limit H* for bands II, IV, V, X, XII, XIII, or XIV). No *Additional Margin* values are available.

In SEM modes B, C, and D, the (upper) margins evaluate the relative limits plus the absolute *Limit G.* The *Additional Margin* values correspond to the maximum distance between the additional limit line *(Limit H)* and the measurement curve. In mode C and D the additional margins are referenced to the additional 100 kHz curves.

#### <span id="page-209-0"></span>**Mode** Mode allows you to se[lect the s](#page-206-0)pectrum emission mask type in accordance with the operating band:

- *A* Limit lines according to Table 4-6. If the R&S CMU operates in one of the bands II, IV, V, X, XII, XIII, or XIV, the additional requirements from Table 4-7 are applied. The additional limit values *(Limit H*, see limit line info below) can [be edited](#page-206-0); the margin values include [the ef](#page-207-0)fect of these limits. No additional margins for the *Limit H* segments are available. This mode ensures backward compatibility with older firmware versions.
- *B* Limit lines according to Table 4-6 plus additional requirements from Table 4-7. All limi[t values a](#page-206-0)re editable. The R&S CMU [shows](#page-207-0) the additional limit lines in the measurement diagram and evaluates additional margins for the *Limit H* segments. This mode is particularly suited for operating bands II, IV, and X [but avai](#page-206-0)lable in all operating bands.
- *C* Limit lines according to Table 4-6 plus additional requirements from Table 4-8. The R&S CMU behaves like in mode B. Mode C is particularly suited for operating band V but available in all operating bands.
- *D* Limit lines according to Table 4-6 plus additional requirements from Table 4-9. The R&S CMU behaves like in mode B. Mode D is particularly suited for operating bands XII, XIII, and XIV but available in all operating bands.
- *Note: The Mode selection is available in Signaling mode only. Non Signaling measurements are performed according to mode A, but with no additional margin results.*

 *Activating an SEM mode does not change the Limit H values. Ensure correct limit settings if you switch from one SEM mode to another.* 

#### *Tip: SEM tests according to the standard*

 *Proceed as follows to test different operating bands in accordance with the specifications:* 

 *Operating bands II, IV, X: Mode A or B Operating band V: Mode C Operating ba[nds XII, X](#page-208-0)III, and XIV: Mode D All others: Mode A or any other mode with disabled additional limit check.* 

#### Remote control

DEFault:SPECtrum:EMASk:LIMit:MODE A | B | C | D

- **Limit Line Info** The *Limit Line Info* diagram shows a preview of the spectrum emission mask that represents a simplified version of Fig. 4-38. T[he diagram shows](#page-207-0) three tpyes of limit line[s:](#page-207-0) 
	- The the limit lines for the minimum **relative** requirements (all operating bands) consist of four line segments with different slopes. The relative line segments are defined by the coordinates of their start and end points labeled A to F.
	- The **absolute** limit lines are defined by three values corresponding to the filter bandwidths 3.84 MHz, 1 MHz and 30 kHz (sections G).
	- The limit lines for the **additional** absolute requirements in band II, IV, V, X, XII, XIII, and XIV consist of two line segments, corresponding to the filter bandwidths 1 MHz / 100 kHz (depending on the band, see Table 4-7, Table 4-8, and Table 4-9) and 30 kHz (sections H).

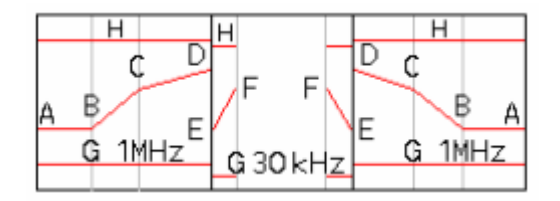

**Current & Max.** The *Current & Max* table section defines relative and absolute limits for the *Current* and for the *Maximum* spectrum emission curve. All limits are symmetric to the carrier frequency.

> The upper *relative Limits* are given by the start and end points of the individual line sections. These points are located at fixed frequencies:

- *Limit A* Start point of section 1, corresponding to a frequency of ±12 MHz from the carrier
- *Limit B* End point of section 1 and start point of section 2, corresponding to a frequency of  $\pm 8.5$  MHz from the carrier
- *Limit C* End point of section 2 and start point of section 3, corresponding to a frequency of  $\pm$ 7.5 MHz from the carrier
- *Limit D* End point of section 3 corresponding to a frequency of  $\pm 4$  MHz from the carrier
- *Limit E* Start point of section 4, corresponding to a frequency of ±3.845 MHz from the carrier
- Limit F End point of section 4 corresponding to a frequency of ±2.515 MHz from the carrier
- *[E](#page-207-0)nable* Switches the relative limit check in [sections](#page-207-0) 1 to 3 (1 MHz filter, *Limit A-D)* or in section 4 (30 kHz filter, *Limit E-F)* **including the absolute limit check** G and H on or off

The *absolute Limit G* is defined by the 3.84 MHz reference value. From this value, the 1 MHz and 30 kHz limits ar[e calculated according to the form](#page-211-0)ulas of Note 3 on p. 4.90.

- *Limit G, 3.84 MHz* Reference value for the absolute limit for the UE carrier frequency measured with a 3.84 MHz RRC filter. This value is used to calculate all absolute limits of the spectrum emission mask. It is not correlated to the absolute level that can be set in the *Limits* tab; see section *Tolerance Values for ACLR and OBW (Spectrum Configuration – Limits)* on p. 4.94.
- *Limit G, 1 MHz* Absolute limit for the spectrum emission in the frequency domain where it is measured with a 1 MHz Gaussian filter, corresponding to the current 3.84 MHz refer[ence value \(not ed](#page-207-0)itable, grayed).
- *[Limit G, 3](#page-207-0)0 kHz* Absolute limit for the spectrum emission in the frequency domain where it is measured with a 30 kHz Gaussian filter, corresponding to the current 3.84 MHz reference value (not editable, grayed).
- *Enable* Switches the absolute limit check of limit G on or off

The *absolute Limit H* accounts for the additional requirements in Table 4-7, Table 4- 8, and Table 4-9. It is not available if SEM mode A with an operating band other than II, IV, V, X, XII, XIII, or XIV is active. If a measurement result exceeds the absolute limit H, the UE under test is out of tolerance, irrespective of the result of the relative limit check.

*Note: In realistic test scenarios, the limit G is always smaller than the limit H. Results smaller than G are passed, results larger than H are failed.* 

#### Remote control

```
CONFigure:SPECtrum:EMASk:RELative:CMAX:LIMit:LINE:SYMmetric: 
        [COMBined]: VALue
CONFigure:SPECtrum:EMASk:ABSolute:CMAX:LIMit:LINE:SYMmetric: 
         [COMBined]:VALue 
CONFigure:SPECtrum:EMASk:ADDition:CMAX:LIMit:LINE 
         :SYMMetric:[COMBined]:VALue
```
<span id="page-211-0"></span>Priority and indication of limit checks Under normal operating conditions, the relative limit check represents the critical criterion because the absolute check is a secondary condition which a WCDMA UE is very likely to fulfil. Consequently, the CMU deactivates the absolute limit check if the relative limit check is entirely switched off. In the measurement diagram, the absolute limit lines are indicated only if both the relative and the absolute limit checks are active.

**Average** The *Average* table section diagram defines relative and absolute limits for the *Average* spectrum emission curve. The settings are analogous to the *Current & Max.* settings described above.

```
Remote control 
CONFigure:SPECtrum:EMASk:RELative:AVERage:LIMit:LINE: 
         SYMmetric:[COMBined]:VALueCONFigure:SPECtrum:EMASk:AB
Solute:AVERage:LIMit:LINE: 
         SYMmetric:[COMBined]:VALue 
CONFigure:SPECtrum:EMASk:ADDition:AVERage:LIMit:LINE 
         :SYMMetric:[COMBined]:VALue
```
### **Tolerance Values for ACLR and OBW (Spectrum Configuration – Limits)**

The tab *Limits* defines upper limits for the parameters of the *Spectrum* measurement.

**Conformance requirements**  The energy that spills outside the designated radio channel increases the interference with adjacent channels and decreases the system capacity.

> According to the 3GPP standard, the amount of unwanted off-carrier energy is assessed by the Occupied Bandwidth (OBW) and the out of band emission (excluding spurious emissions) that are specified in terms of a spectrum emission mask and Adjacent Channel Leakage power Ratio (ACLR). The spectrum emission mask is defined in the *Limit Lines* tab; see section *Emission Mask (Spectrum Configuration – Limit Lines)* on p. 4.89. The OBW and ACLR limits are specified as follows:

> For both power class 3 and power class 4 UE, the ACLR shall not exceed -33 dB at frequencies  $\pm 5$  MHz from the carrier (channels  $\pm 1$ ) and  $-43$  dB at frequencies  $\pm 10$  MHz from the carrier (channels  $\pm 2$ )<sup>3</sup>. The limits must be met if the adjacent channel power is larger than –50 dBm (absolute limit); they must hold even in the presence of switching transients.

For the OBW, an upper limit of 5 MHz based on a chip rate of 3.84 MHz is specified.

<sup>&</sup>lt;sup>3</sup> To keep our results in line with networks like GSM and TDMA, we define the ACLR and the limits with a relative minus sign compared to the 3GPP standard. The role of upper and lower limits is accordingly interchanged.

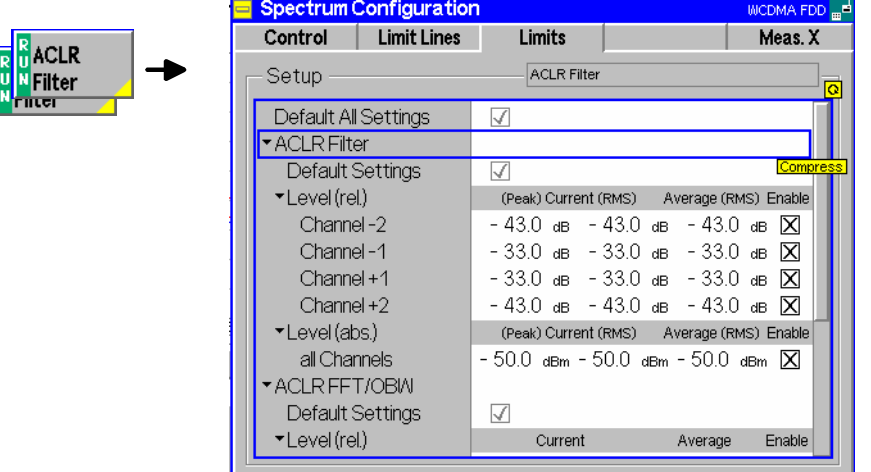

Fig. 4-40 Spectrum Configuration – Limits

```
Default Settings The Default All Settings switch assigns default values to all settings in the Limits tab 
                     (the default values are quoted in the command description in chapter 6 of this 
                    manual). In addition, default switches for the individual applications are provided.
```
Remote control DEFault:SPECtrum:MFILter:LIMit *<Enable>*  DEFault:SPECtrum:MFFT:LIMit *<Enable>*

**ACLR Filter** The *ACLR Filter* table section defines upper limits for the ACLR measured with the direct filter method. The following relative values *Level (rel.)* can be set for channels  $\pm$ 1 (at  $\pm$ 5 MHz from the carrier) and  $\pm$ 2 (at  $\pm$ 10 MHz from the carrier):

- *Curr.&Max (Peak)* Upper limit for the peak ACLR of the current evaluation period (first table row in the upper table of the *ACLR Filter* menu)
- *Curr.&Max (RMS)* Upper limit for the effective ACLR of the current evaluation period (second table row in the upper table of the *ACLR Filter* menu)
- *Average (RMS)* Upper limit for the average of all *Current (RMS)* values referenced to the last statistics cycle (first table row in the lower table of the *ACLR Filter* menu)

*Enable* Switches the limit check in the corresponding channel on or off

The absolute limits *Level (abs.)* are the powers in dBm below which no relative limit check needs to be performed. Common absolute limits for all channels can be set in the *All channels table section.* 

#### Remote control

```
CONFigure:SPECtrum:MFILter:RPEak:CURRent:LIMit[:SCALar]: 
         ASYMmetric:UPPer:CHANnel<nr>:VALue <ACLR_Limit>
CONFigure:SPECtrum:MFILter:RRMS:CURRent:LIMit[:SCALar]: 
         ASYMmetric:UPPer:CHANnel<nr>:VALue <ACLR_Limit> 
CONFigure:SPECtrum:MFILter:RRMS:AVERage:LIMit[:SCALar]: 
         ASYMmetric:UPPer:CHANnel<nr>:VALue <ACLR_Limit> 
CONFigure:SPECtrum:MFILter:RELative:LIMit[:SCALar]: 
         ASYMmetric:UPPer:CHANnel<nr>:Enable <Enable> 
CONFigure:SPECtrum:MFILter:APEak:CURRent:LIMit[:SCALar]: 
         ASYMmetric:UPPer:VALue <ACLR_Limit> 
CONFigure:SPECtrum:MFILter:ARMS:CURRent:LIMit[:SCALar]: 
         ASYMmetric:UPPer:VALue <ACLR_Limit> 
CONFigure:SPECtrum:MFILter:ARMS:AVERage:LIMit[:SCALar]: 
         ASYMmetric:UPPer:VALue <ACLR_Limit>
```
CONFigure:SPECtrum:MFILter:ABSolute:LIMit[:SCALar]: ASYMmetric:UPPer:Enable *<Enable>*

- **ACLR FFT/OBW** The *ACLR FFT/OBW* table section defines upper limits for the ACLR measured with the FFT method and for the OBW. The following relative values *Level (rel.)* can be set for the ACLR in channels  $\pm 1$  (at  $\pm 5$  MHz from the carrier) and  $\pm 2$  (at  $\pm 10$  MHz from the carrier) and for the OBW:
	- *Curr.&Max* Upper limit for the ACLR or OBW of the current slot (first table row in the output table of the *ACLR FFT/OBW* menu)
	- *Average* Upper limit for the average of all *Current* values referenced to the last statistics cycle (second table row in the output table of the *ACLR FFT/OBW* menu)
	- *Enable* Switches the limit check in the corresponding channel (or for OBW) on or off

The absolute limits *Level (abs.)* are the powers in dBm below which no relative limit check needs to be performed. Common absolute limits for all channels can be set in the *All channels table section.* 

#### Remote control

```
CONFigure:SPECtrum:MFFT:RELative:CMAX:LIMit[:SCALar]: 
         ASYMmetric:UPPer:CHANnel<nr>:VALue <ACLR_Limit> 
CONFigure:SPECtrum:MFFT:RELative:AVERage:LIMit[:SCALar]: 
         ASYMmetric:UPPer:CHANnel<nr>:VALue <ACLR_Limit> 
CONFigure:SPECtrum:MFFT:RELative:LIMit[:SCALar]:ASYMmetric:UP
Per: CHANnel<nr>:Enable <Enable> 
CONFigure:SPECtrum:MFFT:ABSolute:CMAX:LIMit[:SCALar]:
         ASYMmetric:UPPer: VALue <ACLR_Limit> 
CONFigure:SPECtrum:MFFT:ABSolute:AVERage:LIMit[:SCALar]: 
         ASYMmetric:UPPer: VALue <ACLR_Limit> 
CONFingure: SPECTrum: MFFT: ABSolute: LIMi<sup>td</sup> [:SCALar]: ASYMmetric:UPPer:Enable <Enable>
```
Priority and indication of limit checks Under normal operating conditions, the relative limit check represents the critical criterion because the absolute check is a secondary condition which a WCDMA UE is very likely to fulfil. Consequently, the CMU deactivates the absolute limit check if the relative limit check is switched off. The limit markers in the *ACLR Filter* measurement diagram show the relative limit check.

### **Selection of Measurement Points (Spectrum Configuration – Meas. X)**

The tab *Meas. X* determines at which channels/frequencies a *ACLR Filter* measurement is performed.

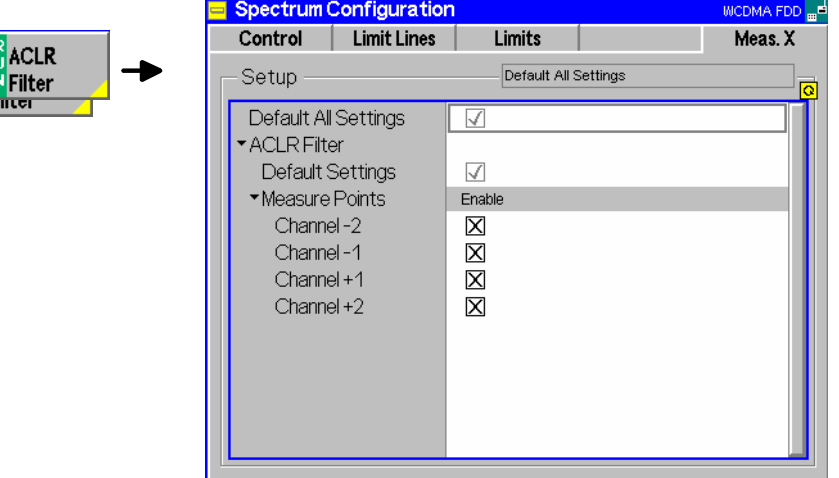

Fig. 4-41 Spectrum Configuration – Meas. X

**Default Settings** The *Default All Settings* switch assigns default values to all settings in the *Meas. X* tab (the default values are quoted in the command description in chapter 6 of this manual). In addition, default switches for the individual applications (at present, the *ACLR Filter* application) are provided.

> Remote control DEFault:SPECtrum:MFILter:MEASx *<Enable>*

**Measure Points** The *Measure Points* table section enables (*Enable* box checked) or disables the spectrum measurement on individual channels. Channels  $\pm 1$  (at  $\pm 5$  MHz from the carrier) and  $\pm 2$  (at  $\pm 10$  MHz from the carrier) can be selected. A reduction of the measurement points enhances the measurement speed.

> Remote control CONFigure:SPECtrum:MFILter:MEASx:CHANnel<nr>:ENABle *<Enable>*

# **Code Domain Power Measurements**

The menu group *Code Domain Power* comprises the functions for measurement of the relative power and the waveform quality ( $\rho$  factor) in the individual code or physical channels of an uplink WCDMA signal. The measurement results are displayed in the graphical measurement menu *Code Domain Power,* the popup menu *Code Domain Power Configuration* is used for configuration of the measurements.

The *Code Domain Power* measurement serves to assess the average power and the modulation accuracy in each code channel. This is done by means of two different quantities:

*CDP* The Code Domain Power (CDP) is the ratio of the power in an individual code channel to the power of the composite WCDMA signal, expressed in dB.

 $CD-\rho$  The CD- $\rho$  factor is the correlated power ( $\rho$  factor) of an individual channel divided by the total power of the composite WCDMA signal. It is calculated in analogy to the waveform quality for the whole signal (see *Equation 4-3* on p. 4.44), but with the measured signal vector  $Z_k$ replaced by the measured signal vector in the code channels.

> The waveform quality for the whole signal approaches 1 as the signal approaches the ideal signal. Analogously, the CD- $<sub>p</sub>$  factor, which is a measure for the modulation accuracy of an</sub> individual code channel signal, approaches 1/<number of code channels> as the code channel signal approaches the ideally modulated signal. For an ideal WCDMA uplink signal comprising 1 DPCCH plus 6 DPDCHs, the CD- $\beta$  factor of all physical channels is 1/7  $\approx$  0.142.

The quantities CDP and CD- $\rho$  can be displayed in two alternative ways:

- In the code channel representation (applications *CDP ... Auto*), the CDP and CD-<sub>P</sub> factor of the I and Q signal are displayed in two separate bar graphs as a function of the channelization code. The channelization codes are determined assuming a symbol rate and power threshold as set in the *Auto Settings* section in the *UE Code* tab of the *Connection Control* menu.
- In the physical channel representation (applications *CDP ... Manual)*, the CDP and CD-<sub>P</sub> factor are displayed in a single bar graph as a function of the physical channels contributing to the WCDMA signal (DPCCH, DPDCH1,..., DPDCH6). The symbol rates and channelization codes must be set in the *Manual Settings* section in the *UE Code* tab of the *Connection Control* menu.

For WCDMA standard uplink signals, both representations are equivalent as the I/Q phase and the channelization code uniquely defines the physical channel and vice versa; see *Fig. 4-17* on p. 4.45. The measurement speed in *Manual* mode, however, is higher than in *Auto* mode. On the other hand, the *Auto* measurements represent the more universal applications. They can be used if the channelization codes or the symbol rate of the analyzed signal are unknown, e.g. because the signal configuration does not conform to 3GPP specifications or because the UE transmitter uses non-standard channelization codes.

A limit check is provided in the physical channel representation only, because it is more conveniently visualized in the corresponding diagram.

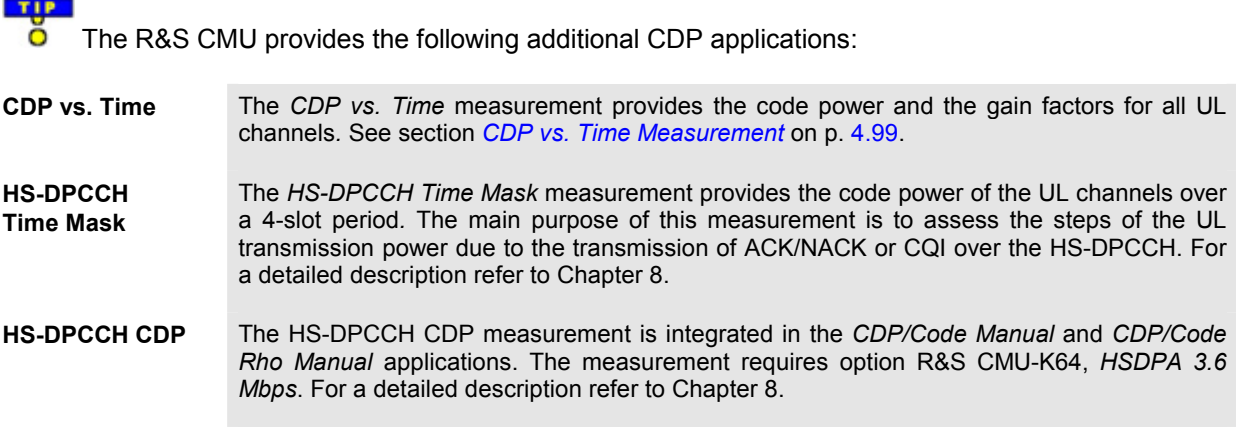

 $\Box$
**HSUPA CDP** The CDP measurement of the UL HSUPA channels (E-DPCCH and E-DPDCH1 to E-DPDCH4) is integrated in the *CDP/Code Manual* and *CDP/Code Rho Manual* applications. The measurement requires option R&S CMU-K56, *HSUPA*. For a detailed description refer to Chapter 8.

# **CDP vs. Time Measurement**

The *CDP vs. Time* measurement provides the code power and the gain factors for all UL channels*.* The measurement is available in *Non Signalling* and in *Signalling* mode.

- The code power is measured on the DPCCH, on all DPDCHs (DPDCH 1 to DPDCH6, if present), and the HS-DPCCH, E-DPCCH, and E-DPDCH channels (if one is active).
- The gain factors determining the relative strength of the code channels are also measured for the DPCCH, all DPDCHs, and the HS-DPCCH, E-DPCCH, and E-DPDCH channels.

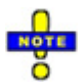

*The CDP vs. Time measurement requires the hardware option R&S CMU-U65Var04. Measuring the HSDPA and HSUPA uplink channels requires the software options R&S CMU-K64 and R&S CMU-K65, respectively. For a description of HSDPA and HSUPA CDP measurement results refer to Chapter 8.* 

*A program example for a CDP vs. Time measurement is reported in Chapter 7.* 

**Measurement procedure and purpose**  The measurement can extend over a duration of up to 47 slots or 3 frames plus one slot before and one slot afterwards. The R&S CMU 200 acquires 10 values in each slot, which corresponds to a measurement time of 256 chips or 1 symbol length of the fixed rate (SF = 256) HS-DPCCH or E-DPCCH (see also sections *HSDPA Code Domain Power* and *HSUPA Code Domain Power* in Chapter 8). This means that a single shot measurement yields up to 470 results for the code powers or beta values in each channel. The *CDP vs. Time* measurement is intended for monitoring the power of the uplink channels for an extended period of time. E.g. a direct comparison between the total UE power and the HS-DPCCH power shows how the UE power varies depending on the transmission of ACK/NACK and CQI over the HS-DPCCH. Requirements for the transmit power of the composite DPCCH + DPDCH + HS-DPCCH signal are specified in standard 3GPP TS 34.121, section 5.7A. The *CDP vs. Time* measurement can be used as well to verify to which degree of accuracy the actual gain factors of the UL channels comply with the gain factors signalled to the UE; see section *UE Signal*. **Channel detection** A channel is considered to be active if its signal power, averaged over a slot, exceeds the *Threshold* value defined in the *UE Code* or *UE Signal* tab of the *Connection Control* menu *(UE Code – DPDCH Settings – Auto Settings – Threshold* in Non Signalling mode or *UE Signal – Measurement Settings – Threshold* in Signalling mode)*.* The R&S CMU provides no power results and gain factors for inactive channels; the READ… /FETCh…/SAMPle… commands return NAN values. The following exceptions apply: The DPCCH is assumed to be always active. Its measured power and gain

- factor is always indicated (no NAN values), irrespective of the threshold.
- In Signalling mode or in Non Signalling mode with the setting *DPDCH CC Mode: Auto,* the DPDCH 1 is also assumed to be active.

• In Non Signalling mode with the setting *DPDCH CC Mode: Manual*, all DPDCHs selected manually are assumed to be active.

**Calculation of gain factors**  The gain factors are calculated from the measured powers in each 256-chip interval. They are normalized as follows:

- The strongest of all active DPCCH and DPDCH channels is assigned a gain factor of 15.
- All other gain factors  $\beta_{ch}$  are calculated from the power ratio of the channels relative to the strongest DPCCH/DPDCH channel (value  $P_{ch}$  in dB):

 $\beta_{ch}$  = 15 \* 10^( $P_{ch}$  / 20 dB)

The HS-DPCCH can be stronger than the strongest DPCCH/DPDCH, therefore its gain factor can be larger than 15.

Normalization means that only the ratios between the gain factors are actually measured. The signalled values for the gain factors and the corresponding power ratios are listed in Table 4-10 below.

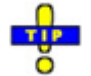

*If desired the normalization can be changed using a different* Power Reference Beta Fact. *(see p.* 4.115*).* 

**Measurement settings**  The *CDP vs. Time* measurement is most conveniently triggered via a frame trigger. This trigger source is automatically activated if an *Auto* trigger is set and the measurement is initiated. In *Signalling* mode, it is also possible to use a *Change of TFC* trigger (see description of trigger sources in the *Trigger section*  on p. **4.281**).

> In *Signalling* mode, the measurement can be performed for all *Dedicated Channel* types. The UL gain factors must be set before a connection is established. The *Change of TFC* trigger requires a *Dedicated Channel* type where the UE actually changes the Transport Format Combination, e.g. a *Voice*  call. Moreover it is recommended to use the DPCCH power as a reference for the UL target power *(Connection Control – UE Signal – UE Power Control – UL Target Power – Reference: DPCCH Power).*

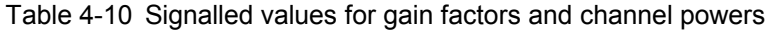

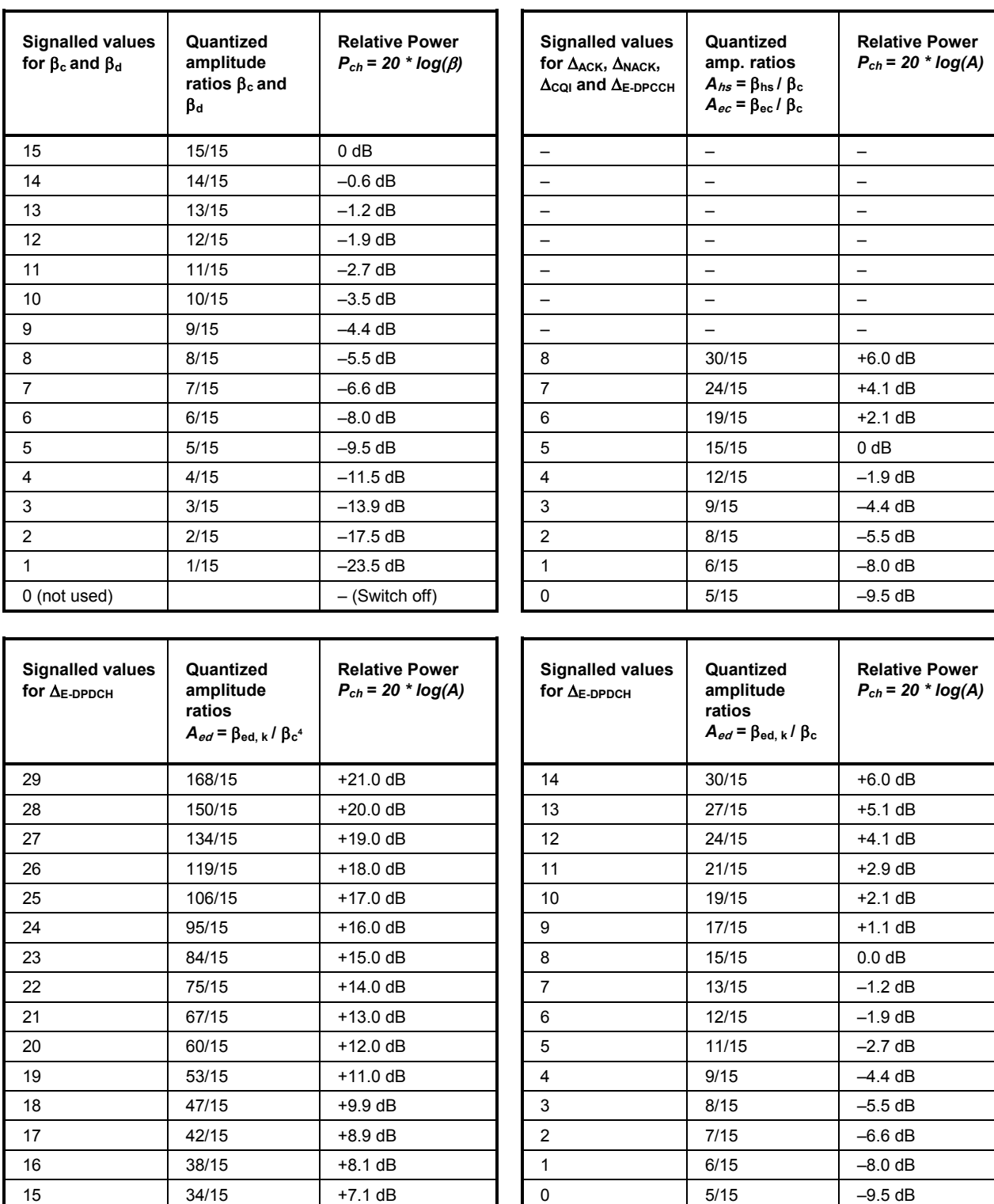

 $4$  The index k numbers the four E-DPDCH channels E-DPDCH<sub>1</sub> to E-DPDCH<sub>4</sub>.

The result for the different code channel powers obtained in a *CDP vs. Time* measurement in HSDPA test mode are shown below.

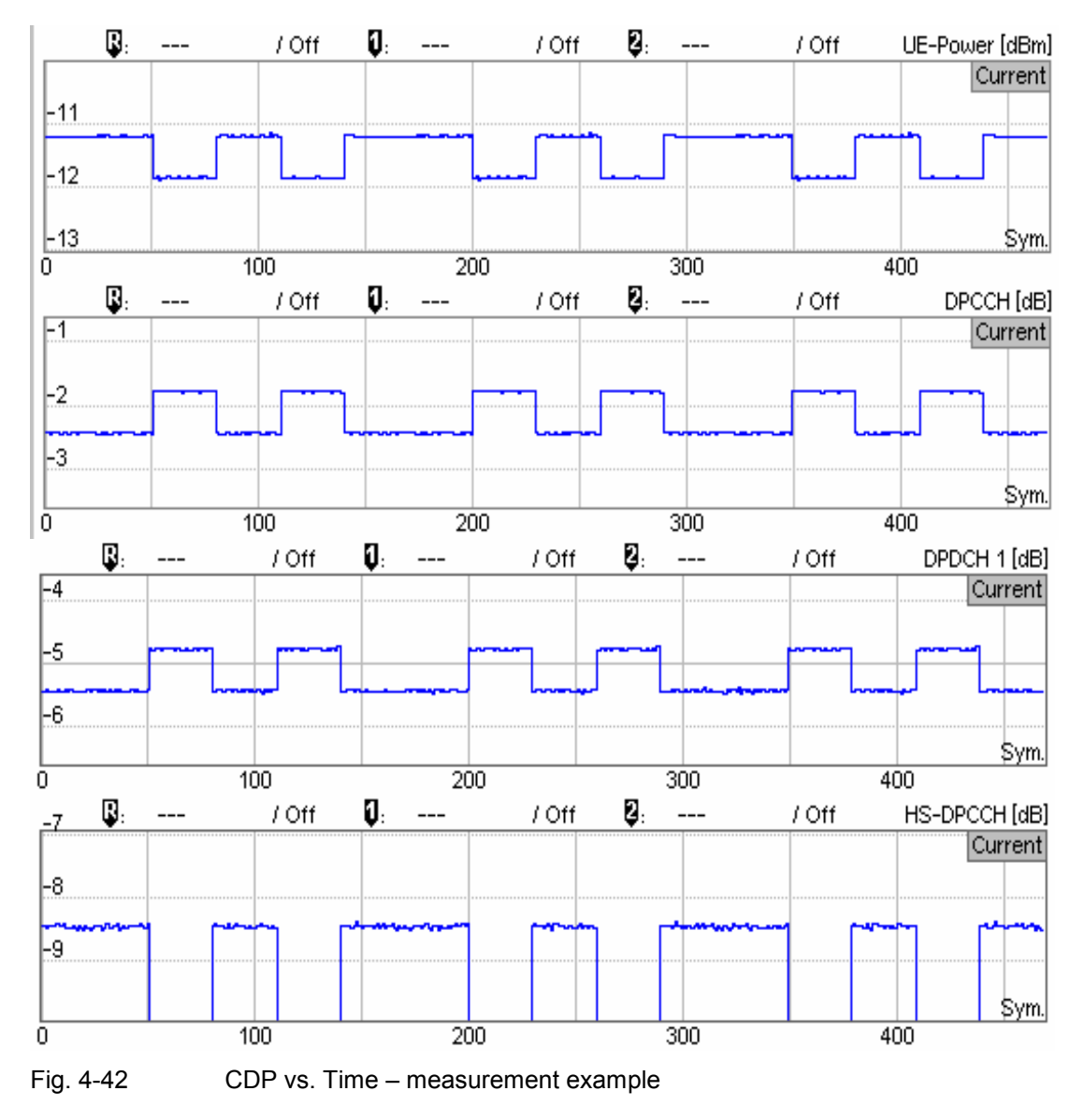

# **Measurement Menu (Code Domain Power)**

The graphical measurement menu *Code Domain Power* displays the results of the code domain power and waveform quality measurement.

- The measurement control softkey *CDP/Code Auto* (which changes to *CDP/Code Manual, CDP/Code Rho Auto* etc. if one of the other applications is selected) controls the measurement, indicates its status *(RUN | HLT | OFF)* and opens the configuration menu *Code Domain Power Configuration*. The hotkeys associated with the measurement control softkey define the scope of the *Code Domain Power* measurement.
- The softkeys *Application, Analyzer Level, UE Code/Analyzer Set., Marker* and *Menus* to the right of the test diagram are combined with various hotkeys. The softkey/hotkey combinations provide test settings and switch over between different measurements. The entry of values is described in section *Measurement Menu (Power)* on page 4.6.

The measurement menu *Code Domain Power* can be accessed from any other measurement menu of the WCDMA UE function group using the *Code Domain Power* hotkey. It can be opened also from the *Menu Select* main menu (with the associated key at the front of the instrument).

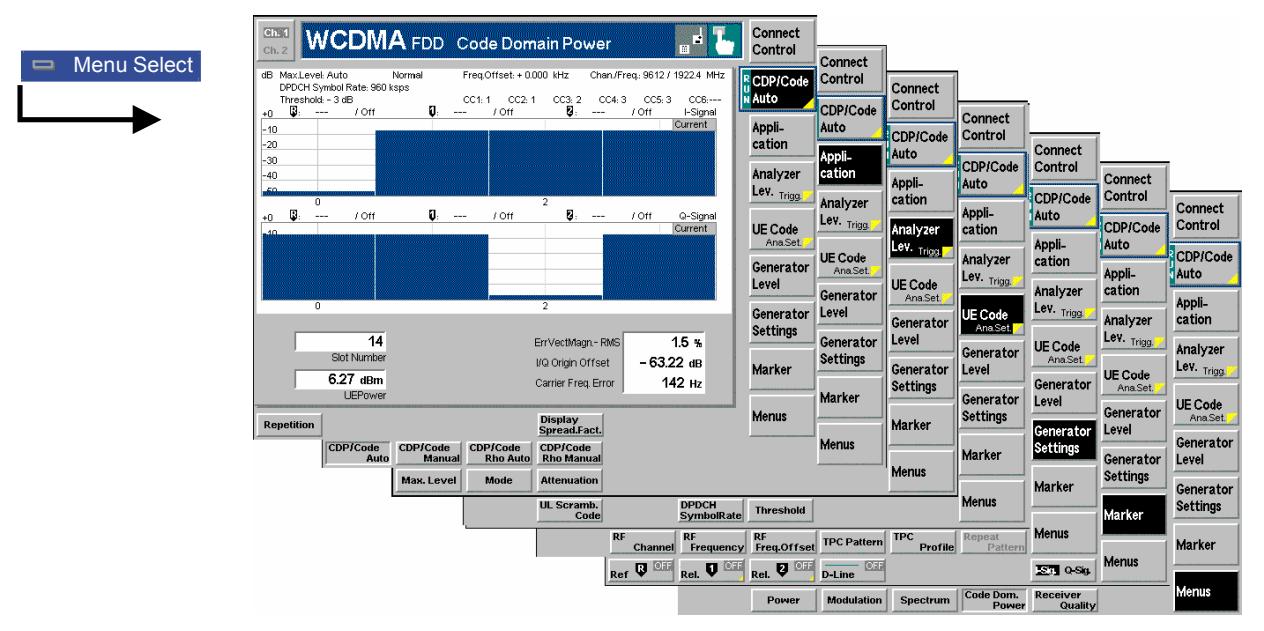

Fig. 4-43 Measurement menu Code Domain Power

# **Test Settings**

The *Analyzer Level* test settings and the *Menus* functions are identical with those in the *Power* menu (see section *Test Settings* on page 4.7)*.* The same holds for the *Marker* functions*.* In the *CDP/Code Auto* and *CDP Rho Auto* applications, where the I and Q signal components are displayed in two separate diagrams, two marker sets are available. They are activated by pressing the *I-Sig Q-Sig* toggle switch.

The following softkeys and hotkeys differ from the other measurements:

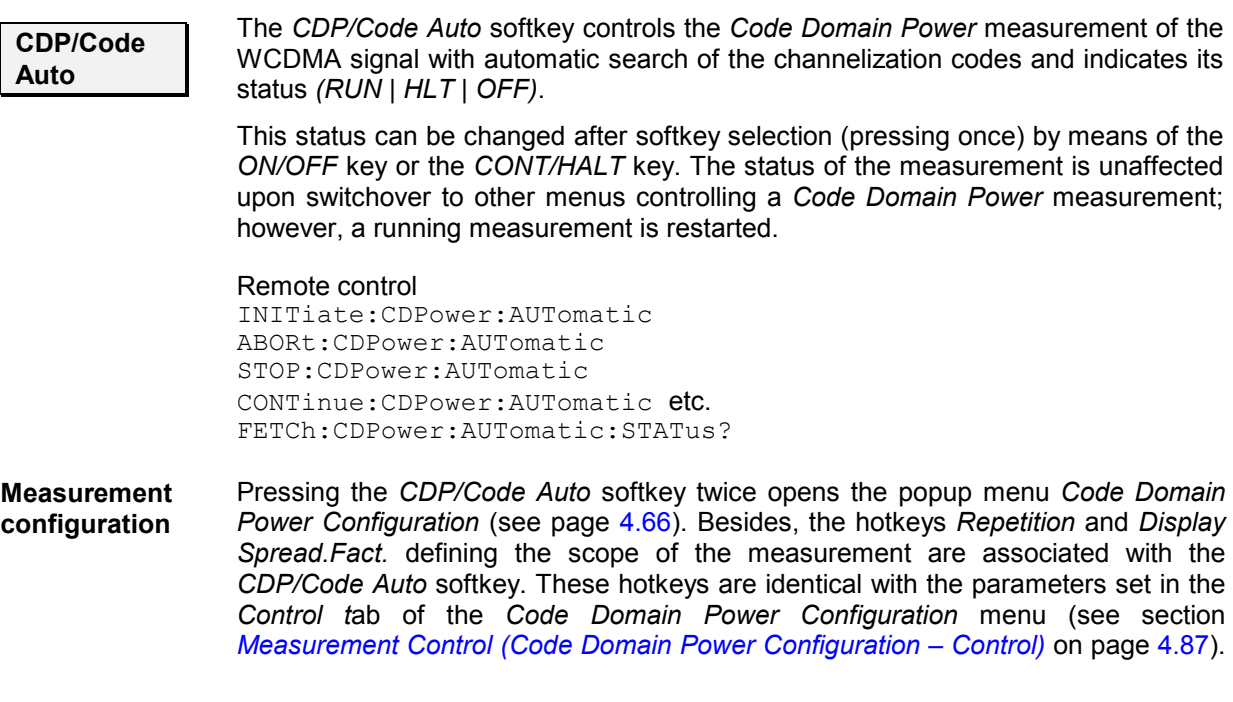

The *Display Mode* hotkey, which is available in the *CDP ... Manual* applications, is also provided in the *Control* tab.

**Application** The *Application* softkey selects the measurement method for the *Code Domain Power* measurement and the type of measurement parameters. For a detailed description see background information in section *Code Domain Power Measurements* on p. 4.98. The alternative applications call up different measurement menus containing bar graphs and various output fields; see section *Measurement Results* on p. 4.106. The configuration settings for all *Code Domain Power* applications, however, are listed in a common popup menu (see section *Measurement Configurations (Code Domain Power)* on p. 4.113). **CDP/Code Auto**  The *CDP/Code Auto* measurement provides the Code Domain Power (CDP) of all code channels. This measurement method yields the relative WCDMA transmit power at up to 256 different channelization codes. Remote control The *CDP/Code Auto* application is selected by the keywords :CDPower:AUTomatic in the 2nd and 3rd level of the *Code Domain Power*  commands, e.g. CONFigure:CDPower:AUTomatic... **CDP/Code Manual**  The *CDP/Code Manual* measurement provides the power in the dedicated physical channels which contribute to the uplink WDCMA signal analyzed. This measurement method yields the relative WCDMA transmit power in one DPCCH and up to 6 DPDCHs. Remote control The *CDP/Code Auto* application is selected by the keywords : CDPower: MANual in the 2<sup>nd</sup> and 3<sup>rd</sup> level of the *Code Domain Power* commands, e.g. CONFigure:CDPower:MANual... **CDP/Code Rho Auto**  The *CDP/Code Rho Auto* measurement provides the normalized correlated power ( $\rho$  factor) of all code channels. This measurement method yields the  $\rho$  factor at up to 256 different channelization codes. Remote control The *CDP/Code Rho Auto* application is selected by the keywords :CDPower:RAUTomatic in the 2nd and 3rd level of the *Code Domain Power*  commands, e.g. CONFigure:CDPower:RAUTomatic... **CDP/Code Rho Manual**  The *CDP/Code Rho Manual* measurement provides the normalized correlated power ( $\rho$  factor) in the dedicated physical channels contributing to the uplink WDCMA signal analyzed. This measurement method yields the  $\rho$  factor in one DPCCH and up to 6 DPDCHs. Remote control The *CDP/Code Rho Auto* application is selected by the keywords :CDPower:RMANual in the 2nd and 3rd level of the *Code Domain Power*  commands, e.g. CONFigure:CDPower:RMANual... **CDP/Time** The *CDP/Time* measurement provides the code power and the gain factors for all UL channels*.* Remote control The *CDP/Time* application is selected by the keywords : CDPower: TIME in the 2<sup>nd</sup> and 3rd level of the *Code Domain Power* commands, e.g.

CONFigure:CDPower:TIME...

**HS-DPCCH Time Mask** 

The *HS-DPCCH Time Mask* measurement is described in Chapter 8*.*

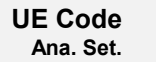

The *UE Code* softkey defines the properties of the multiple uplink WCDMA signal that the CMU is able to analyze. For a description of the WCDMA signal see background information in section *WCDMA Measurements (Modulation – WCDMA)* on page 4.56 f. The UE Code settings are also accessible via the *UE Code* tab of the *Connection Control* menu; see *section Uplink Signal (Connection Control – UE Code)* on p. 4.171.

The hotkeys associated with the UE Code softkeys depend on the selected application:

- In the *CDP ... Auto* applications, the WCDMA signal is analyzed in the channelization code domain. The CMU searches for the DPDCH channelization codes assuming a definite scrambling code, DPDCH symbol rate, and power threshold. In this mode, the *UL Scrambling Code, DPDCH Symbol Rate* and *Threshold* hotkeys are available.
- In the *CDP ... Manual* applications, the WCDMA signal is analyzed in the physical channel domain. The CMU analyzes the signal from the WCDMA UE assuming definite symbol rates and channelization codes. In this mode, the *Multiple Signal* configuration, the *UL Scrambling Code* and the symbol rate and channelization codes *(Sym. Rate Chan. Code)* can be set.

If pressed once again, the selected *UE Code* softkey changes to the *Analyzer Settings* softkey, see section *Test Settings* on page 4.7.

- *Note: In Signalling mode, there is no need to set the* UE Code *parameters*  Multiple Signal, DPDCH CC Mode, Sym. Rate/Chan. Code. *The parameters are implicitly included in the dedicated channel settings. The* UL Scrambling Code *that the UE shall use can be set in the* UE Signal *tab and doesn't have to be configured at the UE.*
- The *UL Scramb. Code* hotkey selects the number of the long code that is used to scramble the WCDMA signal. The scrambling code number must be in the range 0 to FFFFFF (hex), corresponding to 0 to 16777215 decimal. The measurement fails if the input signal does not conform to the *Scrambling Code* settings.

The scrambling code setting is valid for both the *CDP ... Auto* and the *CDP ... Manual* applications.

Remote control CONFigure:UECode:DPCH:SCODe *<Code>*

The following hotkeys are not available (and the settings are ignored) in the *CDP ... Auto* applications*;* see above, *UE Code* softkey.

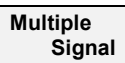

**UL Scramb. Code** 

> The hotkey *Multiple Signal* selects the physical channels that contribute to the multiple uplink WCDMA signal.

> *DPCCH* Signal consists of one single Dedicated Physical Control Channel

> *DPCCH+DPDCH1,...n* Signal consists of one DPCCH to which n Dedicated Physical Data Channels are added. n can vary between 1 and 6 so that it is possible to superimpose up to 7 signals as shown in *Fig. 4-17* on p. 4.45.

#### Remote control

CONFigure:UECode:DPDCh:MANual:MSIGnal *<Channels>*

**Sym. Rate Chan. Code**  The *Sym. Rate Chan. Code* hotkey calls up a list of the symbol rate and channelization code for the DPCCH and each of the six CPDCHs that can contribute to the multiple WCDMA signal. If a *DPCCH+DPDCH1* multiple signal is analyzed, the symbol rate of the data channel *DPDCH1* can be set. The channelization code will be automatically adapted according to the rules in the 3GPP standard. For other multiple signal configurations, symbol rates and channelization codes are fixed.

#### Remote control

```
CONFigure:UECode:DPDCh:MANual:DPDCh1:SRCCode <Rate>,<Code>
```
The following hotkeys are not available (and the settings are ignored) in the *CDP ... Manual* applications*;* see above, *UE Code* softkey. They are explained in more detail in section *Uplink Signal (Connection Control – UE Code)* on p. *4.171*.

The *DPDCH Symbol Rate* hotkey selects the symbol rate of the DPDCH.

Remote control CONFigure:UECode:DPDCh:AUTO:SRATe *<Rate>* 

**DPDCH Sym. Rate** 

**Threshold The** *Threshold* **hotkey defines a mimimum signal strength of each DPDCH<sub>n</sub> in the** WCDMA signal to be detected in the automatic channelization code search.

> Remote control CONFigure:UECode:DPDCh:AUTO:THReshold *<Threshold>*

### **Measurement Results**

The *Code Domain Power* menu group contains four separate measurement menus corresponding to the four applications *CDP/Code Auto, CDP/Code Manual, CDP/Code Rho Auto* and *CDP/Code Rho Manual*. The menus in the two *Auto* applications are analogous to each other but differ from the *Manual* menus.

## **CDP/Code Auto and CDP/Code Rho Auto**

In the *CDP/Code Auto (CDP/Code Rho Auto)* measurement, the relative transmit power (normalized correlated power or  $\rho$  factor) is projected onto all code channels of the WCDMA signal. The results and the corresponding measurement settings are indicated in four parameter lines, two test diagrams (one bar graph for the I and Q signal component) and several output fields:

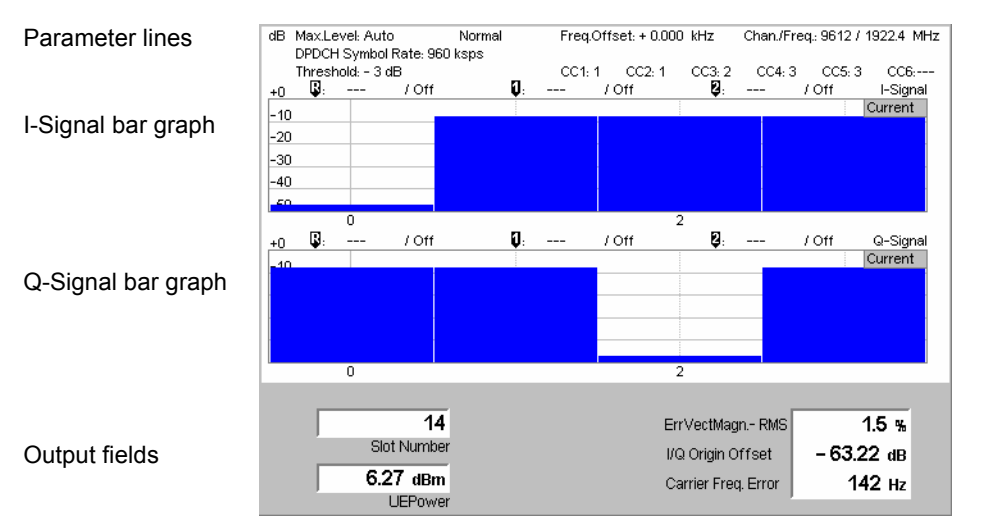

Fig. 4-44 Display of results (CDP/Code Auto)

**Parameter lines** The essential analyzer settings (as set via the *Analyzer Level* softkey described on p. 4.8 and the *Analyzer Settings* softkey described on p. 4.9) are indicated in a parameter line across the top of the measurement menu:

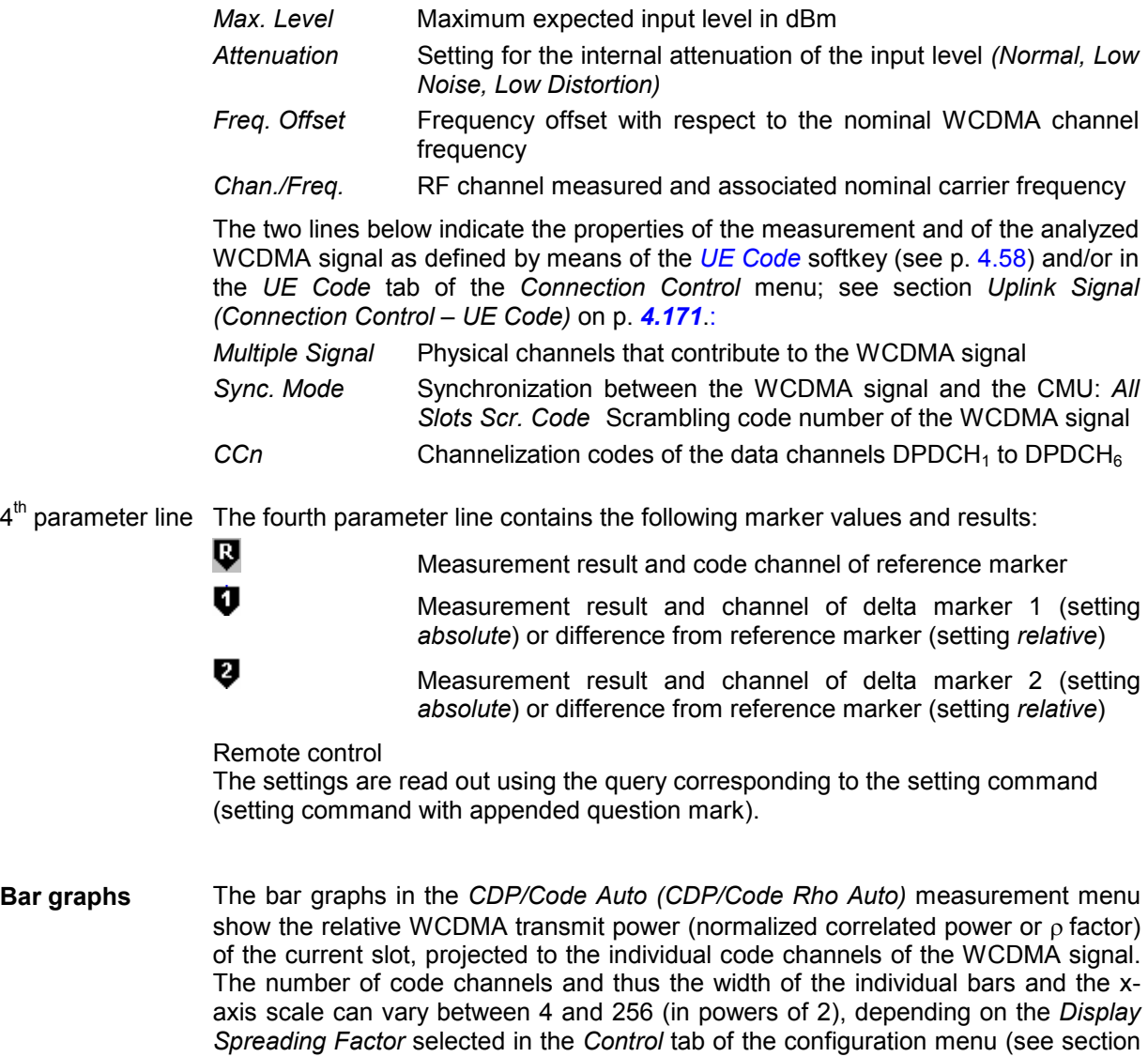

*Measurement Control (Code Domain Power Configuration – Control)* on p. 4.113. The results for the I and Q components of the signal are displayed in two separate diagrams.

The values are measured with an RRC filter that has a roll-off  $\alpha$  = 0.22 and a bandwidth equal to the chip rate. The y-axis scale of the diagrams is fixed: The results for the *CDP/Code Auto* measurement are expressed in dB units relative to the total power of the multiple WCDMA signal, also measured with an RRC filter. The <sub>p</sub> factors determined in the *CDP/Code Rho Auto* application are dimensionless numbers that can vary between 0 and 1/<number of code channels>. No limit check is performed.

For a standard uplink WCDMA signal, the DPCCH is always assigned to channelization code 0 (actually  $C_{256,0}$ ) of the Q-signal. This code is not used by any data channel, so it is possible to represent the DPCCH plus the data channels in a common bar graph irrespective of the *Display Spreading Factor* and the actual spreading factor of the analyzed signal. *Fig. 4-44 above* shows a standard uplink WCDMA signal with one DPCCH plus 5 DPDCHs.

#### Remote control

READ:ARRay:CDPower:AUTomatic:ISIGnal:CURRent? READ:ARRay:CDPower:RAUTomatic:ISIGnal:CURRent? etc.

**Output fields** Below the diagram, the following timing, power and modulation parameters are displayed:

> *Slot Number* Number of the measured slot of the captured signal within the 10 ms frame and in the range 0 to 14.

> *UE Power* Average power in the current evaluation period, irrespective of the display mode set.

> The modulation parameters displayed in the output fields on the right side are explained in section *Measurement of Modulation Parameters* on p. 4.40. They are also displayed and monitored in the *CDP...* measurement menus to show a possible relation between the modulation accuracy and the code domain parameters (e.g. poor modulation accuracy may result in noise or non-orthogonal components that are detected as fictitious channels).

- *Err. Vect. Magn.* Error Vector Magnitude (EVM) RMS averaged over the current slot
- *I/Q Origin Offset* Origin offset in the I/Q constellation diagram
- *Carrier Freq. Err.* Difference between measured and expected (nominal) signal frequency

The modulation parameters are not limit-checked.

#### Remote control

```
READ[:SCALar]:CDPower:AUTomatic? 
READ[:SCALar]:CDPower:RAUTomatic?
```
## **CDP/Code Manual and CDP/Code Rho Manual**

In the *CDP/Code Manual (CDP/Code Rho Manual)* measurement, the relative transmit power (normalized correlated power or  $\rho$  factor) is projected onto all physical channels (DPCCH plus up to 6 DPDCHs) contributing to the uplink WDCMA signal. The results and the corresponding measurement settings are indicated in four parameter lines, the test diagram, an output table and several output fields:

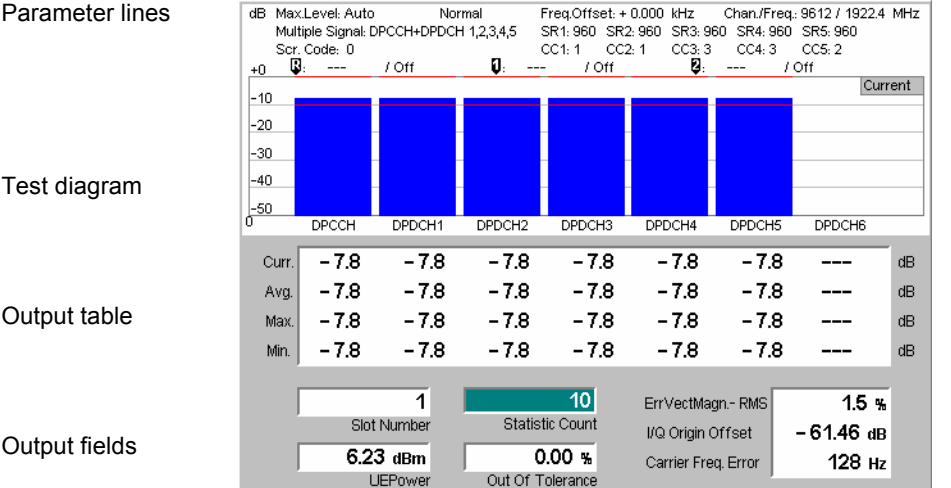

Fig. 4-45 Display of results (CDP/Code Manual)

- **Parameter lines** The test settings and results (marker values) displayed in the four parameter lines are analogous to settings and results in the *CDP/Code Auto (CDP/Code Rho Auto)*  menus; see section *CDP/Code Auto and CDP/Code Rho Auto* on p. 4.106.
- **Bar graph** The bar graph in the *CDP/Code Manual (CDP/Code Rho Manual)* measurement menu shows the relative WCDMA transmit power (normalized correlated power or  $\beta$  factor) projected to all dedicated physical channels (DPCCH plus up to 6 DPDCHs) contributing to the uplink WDCMA signal. The values depend on the display mode *(Current, Average, Maximum or Minimum)* that can be set in the *Control* tab of the configuration menu (see section *Measurement Control (Code Domain Power Configuration – Control)* on p. 4.113. The display mode is indicated in the upper right corner of the diagram.

The x-axis is fixed: It is labeled by the Dedicated Physical Control Channel (DPCCH) and the Dedicated Physical Data Channels no. 1 to 6 (DPDCH1 to DPDCH6). If the WCDMA signal contains less than 6 data channels (see *Multiple Signal* softkey on p. 4.105), the corresponding bars are omitted.

The values are measured with an RRC filter that has a roll-off  $\alpha$  = 0.22 and a bandwidth equal to the chip rate. The y-axis scale of the diagram is fixed: The results for the *CDP/Code Manual* measurement are expressed in dB units relative to the total power of the multiple WCDMA signal measured with the same RRC filter. The factors determined in the *CDP/Code Rho Manual* application are dimensionless numbers that can vary between 0 and 1/<number of physical channels>.

#### Remote control

READ:ARRay:CDPower:MANual:CURRent? , READ:ARRay:CDPower:MANual:AVERage? READ:ARRay:CDPower:MANual:MAXimum? READ:ARRay:CDPower:MANual:MINimum? etc.

**Limit Check** The pairs of horizontal red lines in the diagram represent the limit lines set in the *Limits* tab of the configuration menu; see section *Tolerance Values (Code Domain Power Configuration – Limits)* on p. 4.115.

#### Remote control

CALCulate:ARRay:CDPower:MANual:CURRent:MATChing:LIMit? CALCulate:ARRay:CDPower:MANual:AVERage:MATChing:LIMit? **Output table** The output table below the diagram shows the relative transmit power (or the  $\rho$  factor, depending on the application) in all dedicated physical channels (DPCCH plus up to 6 DPDCHs) contributing to the uplink WDCMA signal.

> The values are calculated for all measured channels in the current slot and displayed in the upper table row *(Curr.)*. From these *Current* results the average values referenced to a statistics cycle (*Avg.,* see averaging rules in Chapter 3, section *General Settings)* and the maximum and minimum values of all slots measured *(Max., Min.)* are calculated.

> All remarks concerning the physical units of the bar graphs remain valid: The *CDP/Code Manual* results are expressed in dB units, the o factors determined in the *CDP/Code Rho Manual* application are dimensionless numbers.

Remote control READ[:SCALar]:CDPower:MANual? READ[:SCALar]: CDPower: RMANual? etc.

**Limit Check** A red output field indicates that the measurement result exceeds the upper limit set in the *Limits* tab of the *Code Domain Power* configuration menu, see section *Tolerance Values for ACLR and OBW (Spectrum Configuration – Limits)* on p. 4.94.

> Remote control CALCulate:ARRay:CDPower:MANual:CURRent:MATChing:LIMit? etc.

- **Output fields** The slot number, power and modulation parameters below the diagram are equivalent to the parameters in the *CDP/Code Auto (CDP/Code Rho Auto)* menus; see section *CDP/Code Auto and CDP/Code Rho Auto* on p. 4.106. The following additional statistical quantities are displayed:
	- *Statistic Count* Number of slots per statistics cycle. The colored bar indicates the relative measurement progress in the statistics cycle.
	- *Out of Tolerance* Percentage of slots where the tolerance limits are exceeded.

Remote control READ[:SCALar]:CDPower:MANual? READ[:SCALar]: CDPower: RMANual? etc.

## **CDP vs. Time**

In the *CDP / Time* menu, the code power for all UL channels is shown in two diagrams. The measured gain factors for the individual channels are displayed below.

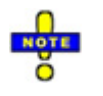

*For a description of HSDPA and HSUPA CDP measurement results refer to Chapter 8.* 

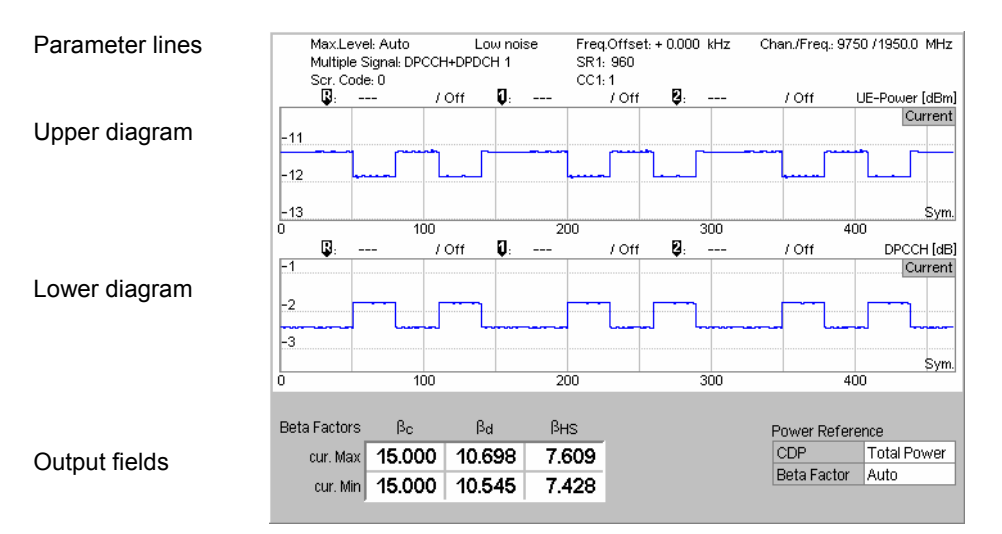

Fig. 4-46 Display of results (CDP vs. Time)

- **Parameter lines** The test settings and results (marker values) displayed in the four parameter lines are analogous to the settings and results in the *CDP/Code Auto (CDP/Code Rho Auto)* menus; see section *CDP/Code Auto and CDP/Code Rho Auto* on p. 4.106.
- **Diagrams** The diagrams in the *CDP vs. Time* measurement menu show the absolute *UE Power* (the sum of all UL channels in dBm) and the relative powers of the DPCCH and the DPDCHs. HS-DPCCH, E-DPCCH and E-DPDCH channels can be displayed in addition; see Chapter 8. The results are measured as described in section *CDP vs. Time Measurement* on p. 4.99. The hotkeys associated with the measurement control softkey provide the following measurement settings:
	- Channel selection for the upper and for the lower diagram *(Diagram Type)*
	- *Power Reference* for the relative channel powers. The relative powers can be referenced to either the UE power (sum of all channels) or to the DPCCH power. Both power references are always measured over the entire measurement length.
	- The *Measurement Length* in multiples of 10 symbol periods.

These measurement settings are also accessible from the *Control* tab of the *Connection Control* menu; see section *Measurement Control (Code Domain Power Configuration – Control)* on p. 4.113. Both diagrams can be scaled independently using the hotkeys associated with the *Display/Marker* softkey:

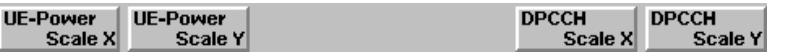

*UE Power Scale Y* and *DPCCH Scale Y* define the scale span; the upper edge of the diagram is automatically adjusted according to the maximum power across the evaluation period.

The following result was obtained by zooming in on a time range of 100 symbols and appropriate level ranges.

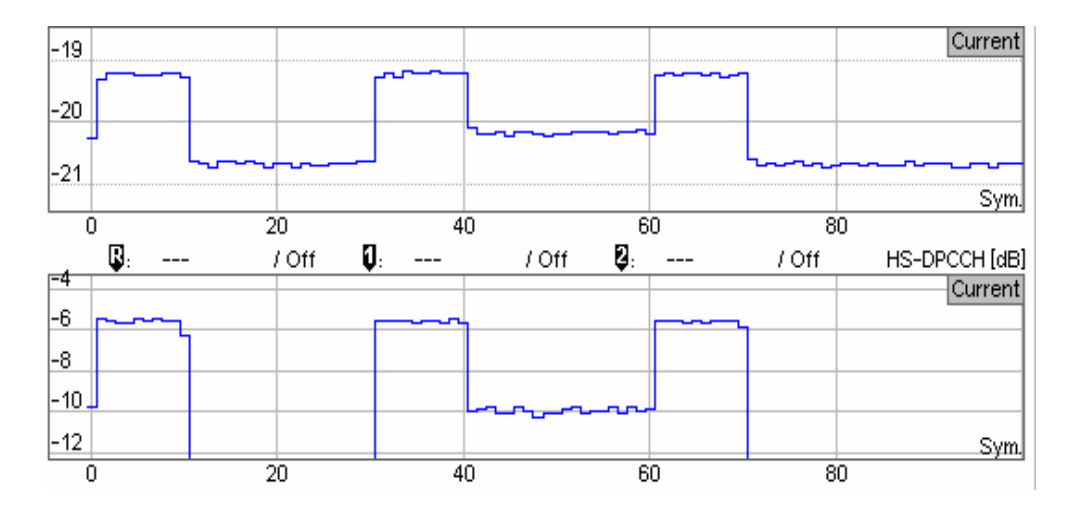

### Remote control

READ:ARRay:CDPower:TIME:UEPower? etc. READ:ARRay:CDPower:TIME:DPCCH:CPOWer? etc. READ: ARRay: CDPower: TIME: DPDCH<nr>: CPOWer? etc. READ:ARRay:CDPower:TIME:HSDPcch:CPOWer? etc.

The following commands retrieve the maximum and minimum code powers of all channels:

READ[:SCALar]:CDPower:TIME:CPOWer? etc.

**Output fields** The output fields below the diagram show the minimum and maximum gain factors that the R&S CMU determined across the entire measurement range. The gain factors define the relative strength of the uplink channels (see standard TS 25.213), they are calculated and normalized as described in section *CDP vs. Time Measurement* on p. 4.99.

- $\beta_c$  is the gain factor for the DPCCH; its signalled value is an integer number between 0 and 15.
- $\beta_d$  is the common gain factor for the data channels DPDCH<sub>1</sub> to DPDCH<sub>6</sub>; its signalled value is an integer number between 1 and 15.

In *Signalling* mode the R&S CMU can also configure the gain factors. For a detailed description refer to section *Gain Factors for the UE Signal* in this chapter.

### Remote control

READ[:SCALar]:CDPower:TIME:BFACtor? etc.

The following commands retrieve the gain factors across the entire measurement range:

```
READ: ARRay: CDPower: TIME: DPCCH: BFACtor? etc.
READ: ARRay: CDPower: TIME: DPDCH<nr>: BFACtor? etc.
READ: ARRay: CDPower: TIME: HSDPcch: BFACtor? etc.
```
# **Measurement Configurations (Code Domain Power)**

The popup menu *Code Domain Power Configuration* contains two tabs that define the parameters of the CDP measurement including the error tolerances.

The popup menu *Code Domain Power Configuration* is called up by pressing the measurement control softkey in the top right of the graphical measurement menu *Code Domain Power* twice (this softkey reads *CDP/Code Auto* etc., depending on the selected application). By pressing the associated hotkeys, it is possible to change between the tabs.

## **Measurement Control (Code Domain Power Configuration – Control)**

The *Control* tab controls the *Code Domain Power* measurement by defining

- The number of code channels displayed *(Display Spreading Factor,* for *CDP/Code Auto* and *CDP/Code Rho Auto* measurements)
- The *Repetition* mode
- The measurement curve displayed *(Display Mode*, for applications *CDP/Code Manual* and *CDP/Code Rho Manual))* and the *Power Reference* (for application *CDP/Code Manual)*
- The *Stop Condition* and the number of slots/evaluation periods forming a statistics cycle *(Statistic Count,* for applications *CDP/Code Manual* and *CDP/Code Rho Manual)*
- Specific settings fort the *CDP/Time* application.

Besides, it influences the graphical measurement menus by adding or removing the *Grid* (for applications *CDP/Code Auto* and *CDP/Code Rho Auto)*.

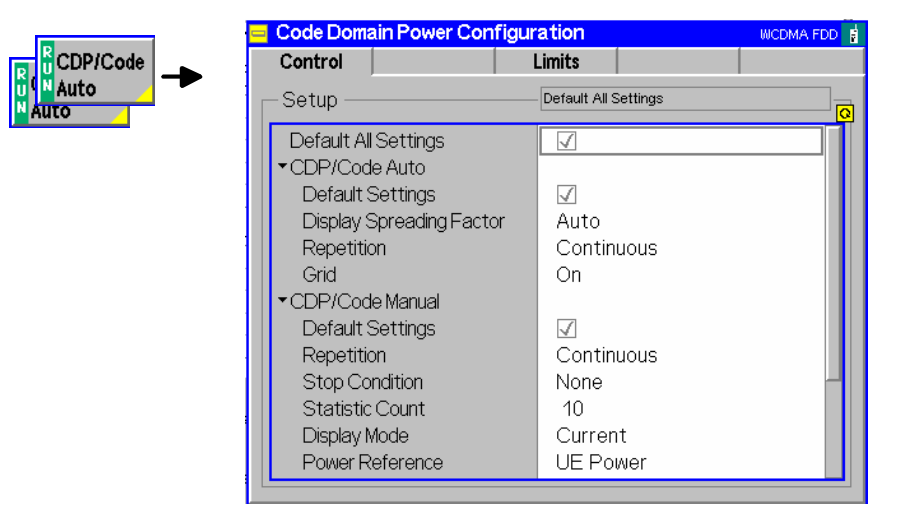

Fig. 4-47 Code Domain Power Configuration – Control

The settings can be defined separately for the different applications of the *Code Domain Power*  measurement group. Most functions comply with those of the *Control* tab of the *Power Configuration*  menu (see page 4.25). In the remote-control commands, the keywords  $Power: < Power$  Application> are to be replaced by CDPower:<CDP\_Application>. The following parameters are specific to the *Code Domain Power* measurement:

**Default Settings** The *Default All Settings* switch assigns default values to all settings in the *Control* tab (the default values are quoted in the command description in chapter 6 of this manual). In addition, default switches for the individual applications are provided. Remote control DEFault:CDPower:<CDP\_Application>:CONTrol ON | OFF **Display Spreading Factor** The *Display Spreading Factor* field selects the number of code channels within the WCDMA signal that are displayed in the *CDP/Code Auto* and *CDP/Code Rho Auto* diagrams. *Auto* The CMU analyzes the uplink signal from the WCDMA UE, determines its DPDCH symbol rate and derives the spreading factor (= chip rate / symbol rate). It projects the signal onto all possible channelization codes, calculates and displays the results. *SF* Change to the arbitrary spreading factor from the DPDCH symbol rate (= chip rate/ spreading factor) in the range between 4 and 256 and in powers of 2. The *CDP/Code...Auto* measurements will also work if the actual spreading factor of the displayed signal (see section *WCDMA Measurements (Modulation – WCDMA)* on p. 4.56) differs from the *Display Spreading Factor* set. Remote control CONFigure:CDPower:<CDP\_Auto\_Application>:CONTrol:DSFactor AUTomatic | 4 | 8 | 16 | 32 | 64 | 128 | 256 If the display spreading factor is determined automatically, it is possible to query the actual display spreading factor using CONFigure:CDPower:<CDP\_Auto\_Application>:CONTrol:DSFactor:AUT Mode?. The response is equal to the length of the output arrays of READ:ARRay:CDPower:AUTomatic:ISIGnal:CURRent? etc. **Display Mode** The *Display Mode* hotkey selects one of the following display modes for the *CDP ... Manual* diagrams: *Current* Measured value for current slot *Minimum* Minimum of a number of slots *Maximum* Maximum of a number of slots *Average* Average value of a number of slots, referenced to a statistics cycle The calculation of the measurement curves and the rules for averaging is described in Chapter 3, section *General Settings*. No *Display Mode* is available in the *CDP ... Auto* diagrams. Remote control No display mode set explicitly, the four measurement curves are accessible via: READ:ARRay:CDPower:MANual:CURRent? READ:ARRay:CDPower:MANual:AVERage? READ:ARRay:CDPower:MANual:MAXimum? READ:ARRay:CDPower:MANual:MINimum? etc. **Power Reference** The code powers in the *CDP/Code Manual* diagrams are always displayed in dB, either relative to the *UE Power* (the sum of all UL channels displayed in the measurement menu) or relative to the *DPCCH Power.* 

Note that the DPCCH is always active so that both the UE power and the *DPCCH Power* are always available.

Remote control CONFigure:CDPower:MANual:CONTrol:PREFerence:CDP TPOWer | DPCCh

The following parameters are *CDP vs. Time-*specific.

- **Power Reference CDP** The power of the *DPCCH, DPDCH 1,* and *HS-DPDCH* code channels is always displayed in dB, either relative to the *UE Power* (the sum of all UL channels displayed in the measurement menu) or relative to the *DPCCH Power.* 
	- Note that the DPCCH is always active so that both the UE power and the *DPCCH Power* are always available.

Remote control CONFigure:CDPower:TIME:CONTrol:PREFerence:CDP TPOWer | DPCCh

**Power Reference Beta Fact.**  Selects the normalization rule for all gain factors. In *Auto* mode the gain factors are calculated and normalized as described on p. 4.100.

If the gain factors are normalized to the weaker channel *(DPCCH* or *DPDCH)* then the gain factor of the stronger channel is above 15.

- Remote control Gain factors are always normalized to the strongest channel *(Auto* mode).
- **Upper / Lower Diagram Type**  Selects the absolute *UE Power* or the relative powers of the *DPCCH, DPDCH 1,*  and *HS-DPDCH* code channels for the diagrams in the measurement menu*.*

Remote control CONFigure:CDPower:TIME:CONTrol:PREFerence:BFACtor AUTO | DPCCh | DPDCh

**Measure Length** Number of symbols measured. The measure length can be varied in multiples of 10 symbols corresponding to one WCDMA slot; see description of the measurement process in section *CDP vs. Time Measurement* on p. 4.99.

Remote control

–

## **Tolerance Values (Code Domain Power Configuration – Limits)**

The tab *Limits* defines upper and lower limits for the code domain power and the code domain  $\rho$  factor. The limits are defined for the physical channel representation (applications *CDP/Code Manual* and *CDP/Code Rho Manual).* However, this doesn't mean a restriction because of the correspondence between physical channels and code channels.

**CDP limits** To be detected by the 3GPP Node B, the signal level in every physical and code channel contributing to the WCDMA signal must exceed a certain minimum threshold. In addition, the code domain power is defined relative to the total power of the signal, so none of the individual CDP contributions can be larger than 0 dB.

> For realistic WCDMA signals, the code domain power is therefore restricted to a range of values that can be defined by an upper and lower limit.

**CDP Rho limits** As shown in section *Code Domain Power Measurements* on p. 4.98, the CD-<sub>0</sub> factor is equivalent to the CDP for a WCDMA signal with ideal modulation characteristics:

$$
CDP_{ideal} = 10 \cdot \log_{10} (CD\rho_{ideal})
$$
\n(Equation 4)

For signals with reasonable modulation accuracy, CDP and the  $CD<sub>-D</sub>$  factor will still be closely related. This means that it makes sense to impose upper and lower limits to the CD-  $\beta$  factors of the individual physical channels that are derived from the CDP limits according to *Equation 4*.

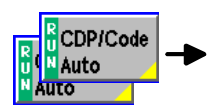

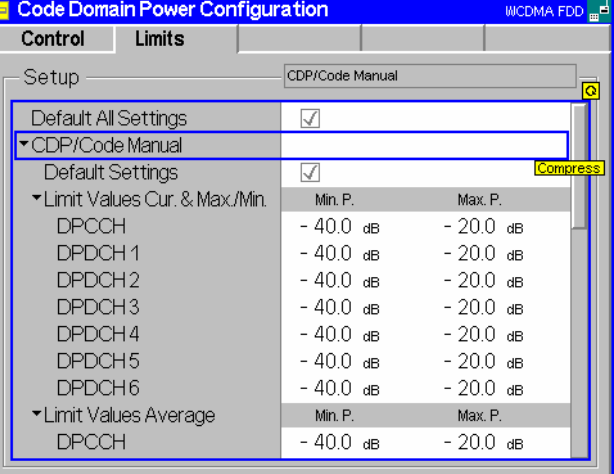

Fig. 4-48 Code Domain Power Configuration – Limits

**Default Settings** The *Default All Settings* switch assigns default values to all settings in the *Limits* tab (the default values are quoted in the command description in chapter 6 of this manual). In addition, default switches for the individual applications are provided.

> Remote control DEFault:CDPower:MANual:LIMit *<Mode>*  DEFault:CDPower:RMANual:LIMit *<Mode>*

**CDP/Code Manual** The *CDP/Code Manual* table section defines upper and lower limits for the code domain power. Separate values can be defined for the *Current, Maximum* and *Minimum (Curr.&Max./Min.)* and for *Average* results. The following values can be set for all physical channels that may contribute to the WCDMA signal:

*Min. P.* Lower limit for the CDP in dB

*Max. P.* Upper limit for the CDP in dB

#### Remote control

```
CONFigure:CDPower:MANual:CMMax:LIMit:POINt:ASYMmetric: 
         UPPer:CHANnel<nr> <CDP_Limit> 
CONFigure:CDPower:MANual:CMMax:LIMit:POINt:ASYMmetric: 
        LOWer: CHANnel<nr> <CDP_Limit>
CONFigure:CCDPower:MANual:AVERage:LIMit:POINt:ASYMmetric: 
         UPPer:CHANnel<nr> <CDP_Limit>
CONFigure:CDPower:MANual:AVERage:LIMit:POINt:ASYMmetric: 
         LOWer:CHANnel<nr> <CDP_Limit>
```
**CDP/Code Rho Manual** The *CDP/Code Rho Manual* table section defines upper and lower limits for the CD factor. Separate values can be defined for the *Current, Maximum* and *Minimum (Curr.&Max./Min.)* and for *Average* results. The following values can be set for all physical channels that may contribute to the WCDMA signal:

*Min. Rho* Lower limit for the  $\rho$  factor

*Max. Rho* Upper limit for the  $\rho$  factor

### Remote control

CONFigure:CDPower:RMANual:CMMax:LIMit:POINt:ASYMmetric: UPPer:CHANnel<nr> *<CD-* $\rho$  *Limit>* CONFigure:CDPower:RMANual:CMMax:LIMit:POINt:ASYMmetric: LOWer: CHANnel<nr> <CD- $\rho$  Limit> CONFigure:CDPower:RMANual:AVERage:LIMit:POINt:ASYMmetric: UPPer: CHANnel<nr> <CD- $\rho$  Limit> CONFigure:CDPower:RMANual:AVERage:LIMit:POINt:ASYMmetric: LOWer: CHANnel<nr> <CD- $\rho$  Limit>

# **Receiver Quality Measurements**

The menu group *Receiver Quality* (with option CMU-K66, *WCDMA (3GPP/FDD, DL) Generator*, and CMU-B68/CMU-U68, *Layer 1 Board for WCDMA*) tests the transmission performance on the complete signal path from the CMU to the UE under test and back. To this end the UE is set to test loop operation where it returns the received data blocks back to the tester. The measurement is especially suitable to assess the characteristics and the performance of the UE receiver at low RF power levels. UE test loops and bit error rates for conformance tests are specified in standard TS 34.109.

The popup menu *Receiver Quality Configuration* is used to configure the measurements; the measurement results and the most important test settings are indicated in the main menu *Receiver Quality*.

**Principle of the BER and BLER measurement** The *Receiver Quality* measurement is based on a comparison of the output signal of the CMU with the signal received and decoded by the UE under test. To this end, the UE must return the received signal to the CMU in loop back mode. Because of the higher signal level, transmission errors produced on the way back (from the UE to the CMU) can usually be neglected. Standard TS 34.109 specifies the functional behavior of the UE in two different test loop modes and defines scenarios for receiver quality tests (see *Table 4-11 below*). The CMU uses a method of measurement that provides the BER and BLER results (plus an additional DBLER, see below) in parallel (exception: See *RLC BLER* below). The *WCDMA (3GPP/FDD, DL) Generator* (option CMU-K66) provides a reference measurement channel (RMC) with variable information bit rate *(Reference Channel Type)* and test data pattern *(Channel Data Source)*. The UE must be set to operate in test loop mode 2 and with either symmetric or asymmetric DL/UL block size. The method of measurement corresponds to the scenario in the shaded cell in *Table 4-11*. *Note: In Non Signalling mode, the CMU can receive data only if the uplink TFCI sent by the UE indicates a non-empty DTCH. The CMU expects the TFCI assignment in Table 4-14 on p. 4.163, i.e. a TFCI of 2 or 3. The Receiver Quality measurement fails if the UE uses another TFCI, even though the looped-back uplink signal may be correct. In Signalling mode, the TFCI assignment in the downlink and uplink is identical, so the CMU automatically receives a valid TFCI.*  **UE Report** A second *Receiver Quality* application displays a selection of measurement results provided by the UE and transferred in the UE measurement report message, including the information about detected WCDMA or GSM neighbor cells. This *UE Report* application requires a connection between the R&S CMU and the UE and is available in *Signalling* test mode only. **HSDPA Tests** The three applications *HSDPA ACK, HSDPA CQI,* and *HS-DPCCH Logging* require option R&S CMU-K64, *HSDPA 3.6 Mbps*. For a detailed description refer to Chapter 8. **RLC BLER** The application *RLC BLER* requires option R&S CMU-K96, *WCDMA Application Testing*. For a detailed description refer to Chapter 9. A similar BLER measurement may be performed with an RMC that is transmitted in RLC acknowledged mode; see *Connection Control – Network – Circuit Switched – RMC Settings – RLC Mode (Sym. Loop Mode 1).* Bit error rate (BER) tests are not possible with this signal configuration. **Statistical Testing** Bit error rate tests are based on the assumption of statistical independence of the single bit error events: The probability of a bit error is equal for each received bit. The exact bit error rate is given by the limit of the ratio <br/>>bit errors>/<no. of received bits>, where the number of received bits tends to infinity. As test times are limited, any real bit error rate test necessarily provides an approximation to the exact bit error rate. The CMU is not only capable of measuring (approximate) bit error rates for a fixed number of received bits but can also use the preliminary results to predict a confidence interval for the exact bit error rate. Confidence BER tests can reduce test times considerably. For more information and application examples see section *Statistical Receiver Quality Tests* on p. 4.124.

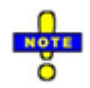

*For Receiver Quality measurements the R&S CMU requires an UL slot format 0 as specified in the standard. A comprehensive measurement example for* Receiver Quality *tests in* Non Signalling *mode is reported in Chapter 2. Receiver Quality measurements are considerably simplified in* Signalling *mode; see* Measurements in Signalling Mode *in Chapter 3.* 

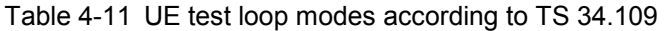

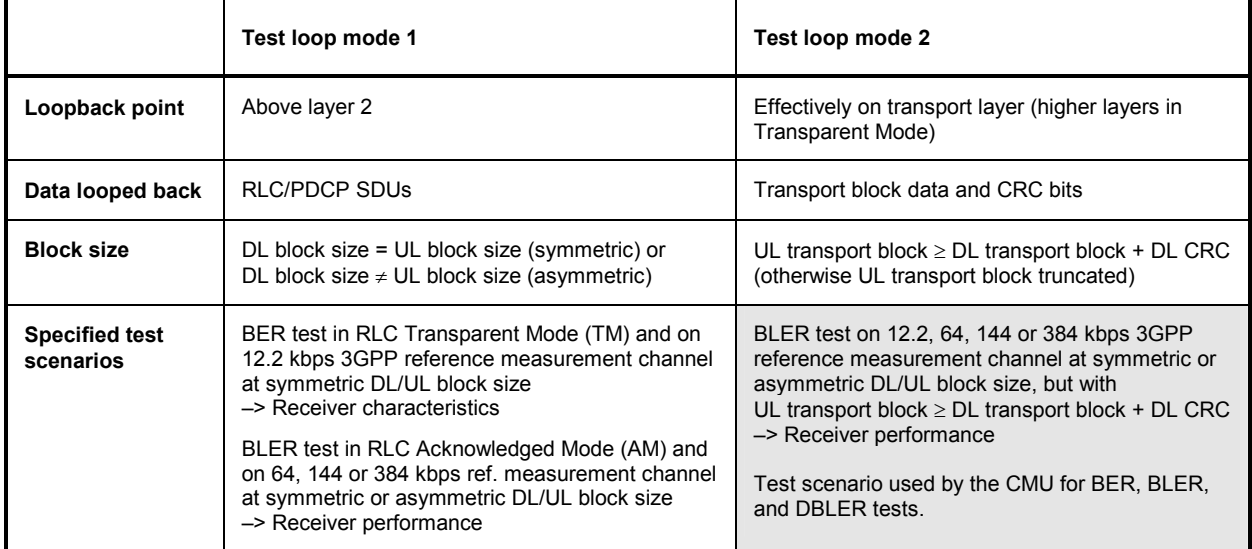

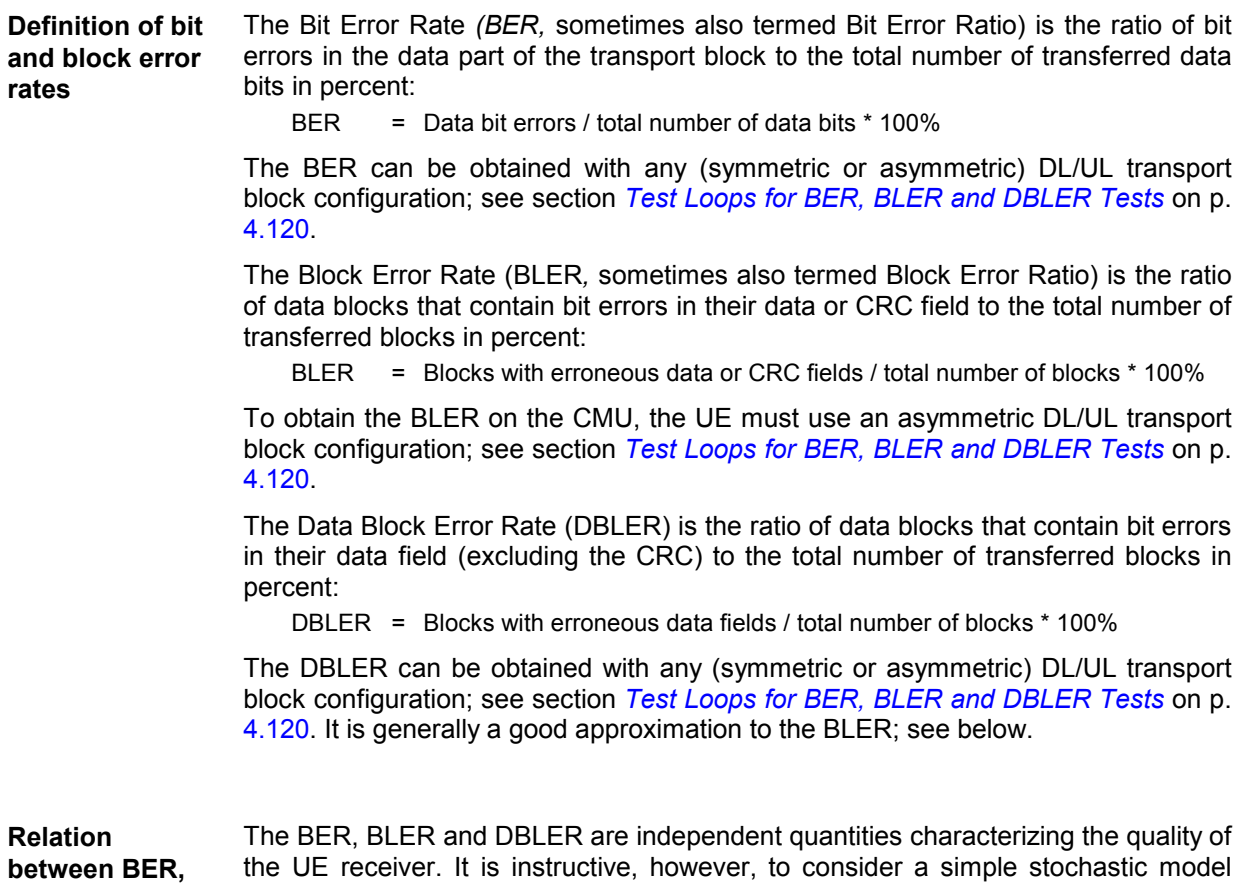

**BLER and DBLER** 

where the BLER and DBLER are both determined by the BER and the transport block size. This model relies on the following approximations:

- 1. The probability for a bit error is the same for all bits in a transport block, including the CRC; it is therefore equal to the BER.
- 2. Additional effects due to channel coding and imperfect interleaving are negligible.

Consider a transport block with k data bits and  $(n - k)$  CRC bits so that the total number of bits in the block is n. The BLER and DBLER can be calculated as follows:

- BLER  $= 1 -$  <Probability that all bits are correct>
	- = 1 <Probability that 1 bit is correct><sup>n</sup> = 1 (1 BER)<sup>n</sup>
- DBLER =  $1 -$ <Probability that all bits are correct> = 1 – <Probability that 1 bit is correct> $k = 1 - (1 - BER)^k$

**Conclusions and**  In this approximation it is obvious that BLER > DBLER for 0 < BER < 1 and that **Example**  DBLER = BLER = 0 for BER = 0 and DBLER = BLER = 1 for BER = 1. The relation between the three quantities for the transport block size of the 12.2 kbps 3GPP reference measurement channel (n = 260, k = 244) is plotted in *Fig. 4-49 below*.

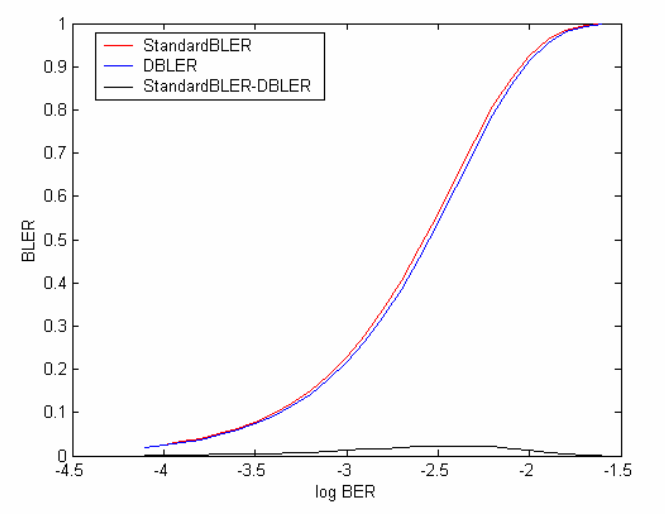

Fig. 4-49 Approximate relation between BER, BLER and DBLER

# **Test Loops for BER, BLER and DBLER Tests**

The Block Error Rate (BLER) and the Data Block Error Rate (DBLER) can both be obtained with test loop scenario 2 of the UE but with a different DL/UL transport block configuration (parameter *DL/UL Transport Block Size* on p. 4.139).

### **1. Symmetric DL/UL transport blocks (–> DBLER, BER)**

The DBLER can also be obtained in a simplified test loop configuration with symmetric (equal) DL/UL block size. The UL CRC is enabled, so the UE attaches a new (correct) UL CRC to the UL transport block. This means that the simple CRC check doesn't provide any reliable information on the BLER.

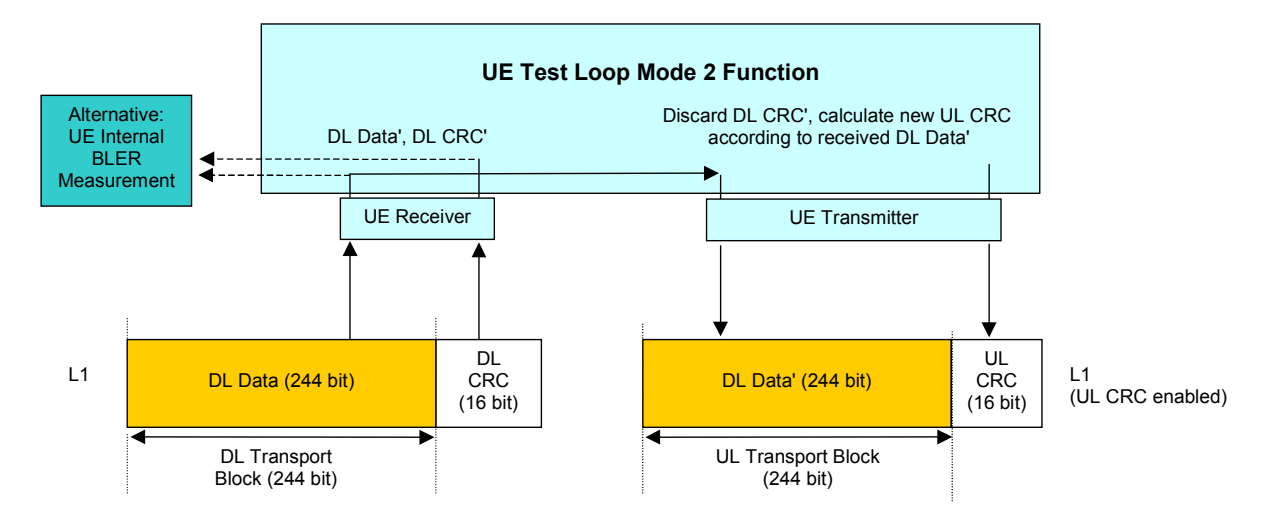

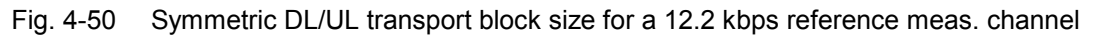

To determine the Data Block Error Rate (DBLER) the CMU checks whether the UE had to change the CRC; i.e. whether the CRC of the retransmitted DL Data' (= UL CRC) is equal to the DL CRC, and divides the number of detected data block errors by the total number of transferred blocks. In addition the CMU compares the data bits retransmitted to the original data bits to obtain the BER. Alternatively, the two results plus the BLER can be obtained in an additional UE internal BLER measurement.

## **2. Asymmetric DL/UL transport blocks (–> BLER, DBLER, BER)**

The test loop and DL/UL transport block configuration for the BLER measurement is described in standard TS 34.109. The UE must use an asymmetric DL/UL block size. The UL transport size must be bigger or equal to the sum of DL transport block size and number of CRC bits. The UL CRC is disabled. The DL CRC' (including a possible error produced in the UE receiver) is incorporated into the UL transport block and received by the tester.

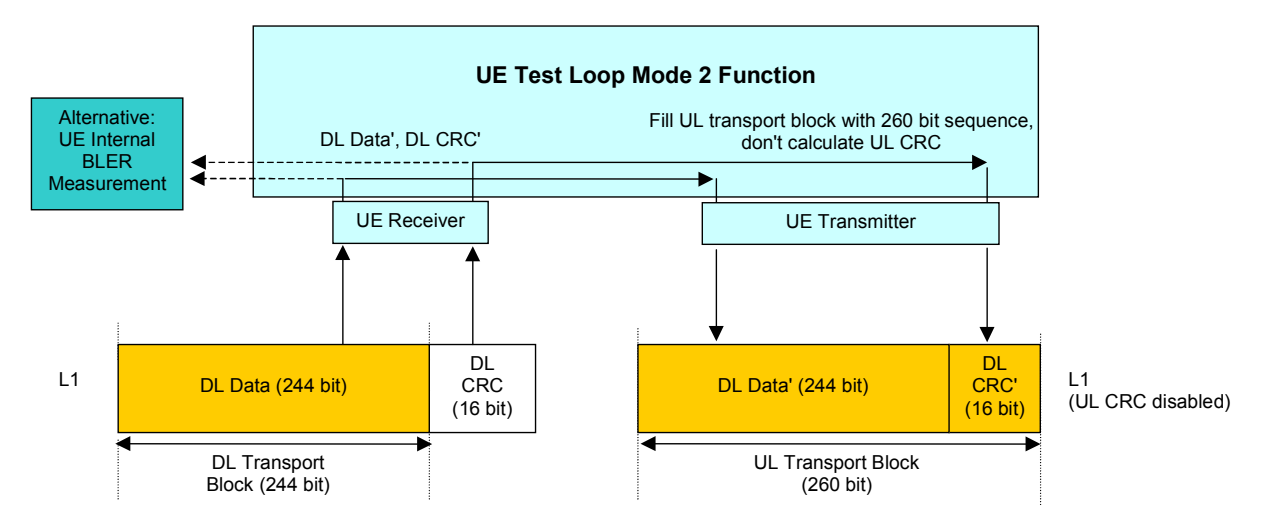

Fig. 4-51 Asymmetric DL/UL transport block size for a 12.2 kbps reference meas. channel

To determine the Block Error Rate (BLER) the CMU checks whether the received and retransmitted DL CRC' matches the retransmitted DL Data' and divides the number of detected block errors by the total number of transferred blocks. In addition the CMU directly compares the data bits retransmitted to the original data bits to obtain the BER and DBLER. Alternatively, all results can be obtained in an additional UE internal BLER measurement.

### **3. Asymmetric RMC data rate (–> DBLER, BER)**

*Receiver Quality* tests at high data rates are to ensure that the UE receiver performance does not deteriorate under stress conditions. With asymmetric RMCs, the BER and DBLER can be measured even if the UE does not support high data rates in the uplink.

The number of information bits per RMC transport block increases with the data rate. Assume that the DL data rate corresponds to  $N + n$  information bits per block, the smaller UL data rate to N information bits per block. Out of the N + n received bits, the UE loops back N bits plus a new UL CRC. Based on the UL information bits, the *Receiver Quality* test results are calculated as follows:

- The Bit Error Rate (BER) is the ratio of the number of bit errors in the retransmitted data bits divided by the total number of retransmitted bits. Assuming statistical independence of the bit errors this ratio is equal to the BER of all DL bits.
- The Data Block Error Rate (DBLER) is calculated as the ratio of the number of UL data blocks with bit errors to the total number of transferred blocks. The smaller UL block size means that this result is a lower limit for the DBLER that would be obtained by evaluating all  $N + n$  received DL bits.

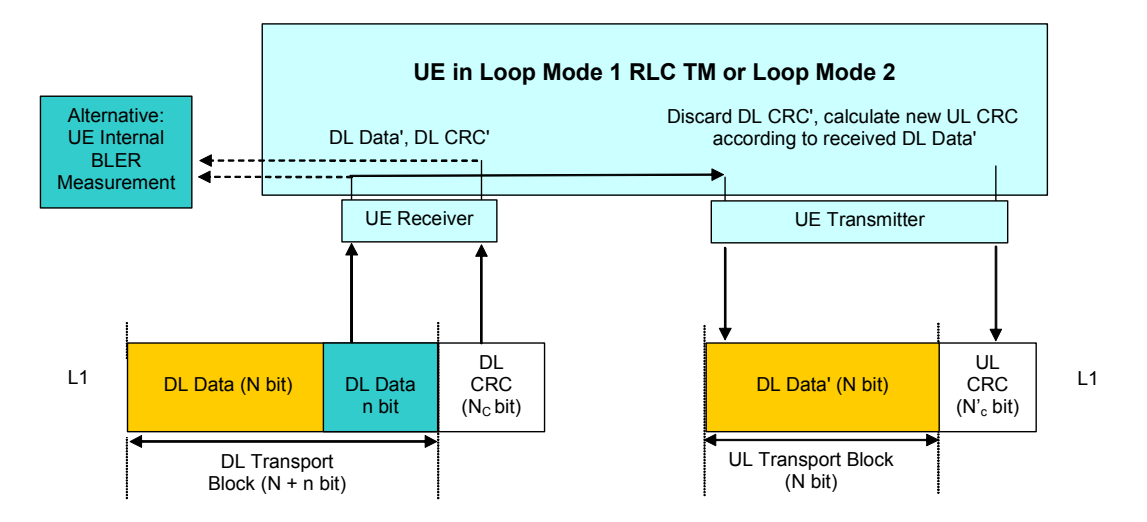

Fig. 4-52 BER and DBLER measurement with asymmetric RMCs

**Preconditions** *Receiver Quality* tests with asymmetric RMC data rates are provided in *Signalling*  mode only. They are configured in the *RMC Settings* section of the *BS Signal* tab of the *Connection Control* menu.

> To perform an asymmetric *Receiver Quality* test, the UE must be set to either *Loop Mode 1 RLC TM* or *Loop Mode 2.* A *Reference Channel Type* with different data rates in the DL and UL must be selected. With this configuration the uplink CRC is always enabled; the *UL CRC (Sym. Loop Mode 2)* setting is ignored.

## **4. UL BLER with Symmetric Transport Blocks**

The *DL BLER* measurement is based on a test loop with asymmetric DL and UL transport blocks (corresponding to a disabled UL CRC; test loop no. 2). Its purpose is to assess the block errors in the downlink path.

In contrast the *UL BLER* is measured with symmetric transport blocks and assesses the block errors in the uplink path. UL and DL BLER are displayed in the same output field; the BLER type is selected implicitly via the block symmetry. To activate a *UL BLER* measurement:

 In *Non Signalling* mode, select *Receiver Quality Configuration – Control – BER – UL/DL Transport Block Size: Symmetric.* 

 In *Signalling* mode, select *Connection Control – BS Signal – Dedicated Channel (DCH) – RMC Settings – UL CRC (Sym. Loop Mode 2): On.*

To obtain the *DL BLER* the R&S CMU compares the looped-back data (DL Data') with the UL CRC calculated by the UE (UL CRC check). The UL BLER is equal to the ratio of blocks with failed UL CRC check to the total number of blocks (see Fig. 4-53 below).

*Note: To ensure that the transmission errors in the UL do not distort the (DL) UE receiver quality results, blocks with failed UL CRC check are not considered for the calculation of the BER and the DBLER.* 

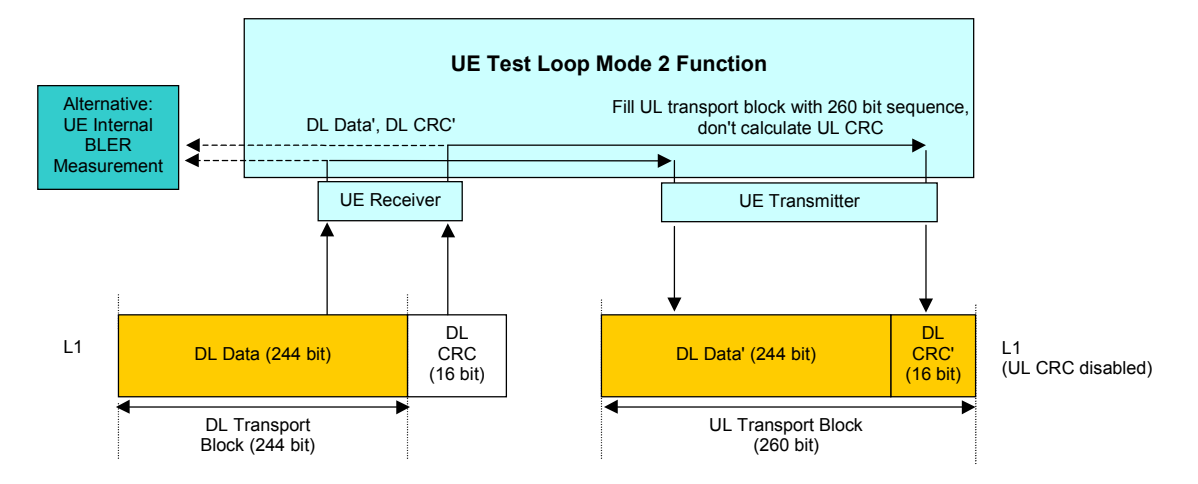

Fig. 4-53 Symmetric test scenario for UL BLER tests

In the remote control commands for the BER results  $(READ[:SCALar|RXQuality:BER...;$ FETCh[:SCALar]RXQuality:BER:…?), the *UL BLER* replaces the *(DL) BLER* whenever a test loop with symmetric DL and UL transport blocks is used.

# **BTFD and FDR (Signalling only)**

Blind Transport Format Detection (BTFD) means that the UE receives transport blocks that contain no Transport Format Combination Index (TFCI), recognizes the transport format and loops back the transport blocks after adding the correct TFCI.

According to the conformance specification, BTFD tests are performed on a special set of Reference Measurement Channels (RMCs) with variable DL DTCH transport format, corresponding to data rates between 1.95 kbps and 12.2 kbps. The BTFD RMCs are specified in standard 3GPP TS 25.101 and 34.121, the CMU is able to set up the full set of 9 different BTFD RMCs.

BTFD tests are integrated into the *Receiver Quality* measurement menu. The R&S CMU provides the following results related to BTFD.

**FDR** The False transmit format Detection Ratio (FDR) is the percentage of transport blocks which passed the UE receiver's CRC check(s) but were detected with a wrong transport format. The CMU calculates the FDR from a comparison of the downlink BTFD blocks with the blocks retransmitted by the UE.

> The FDR is usually a very small number because the probability of a block error is much larger than the probability of detecting a wrong TF.

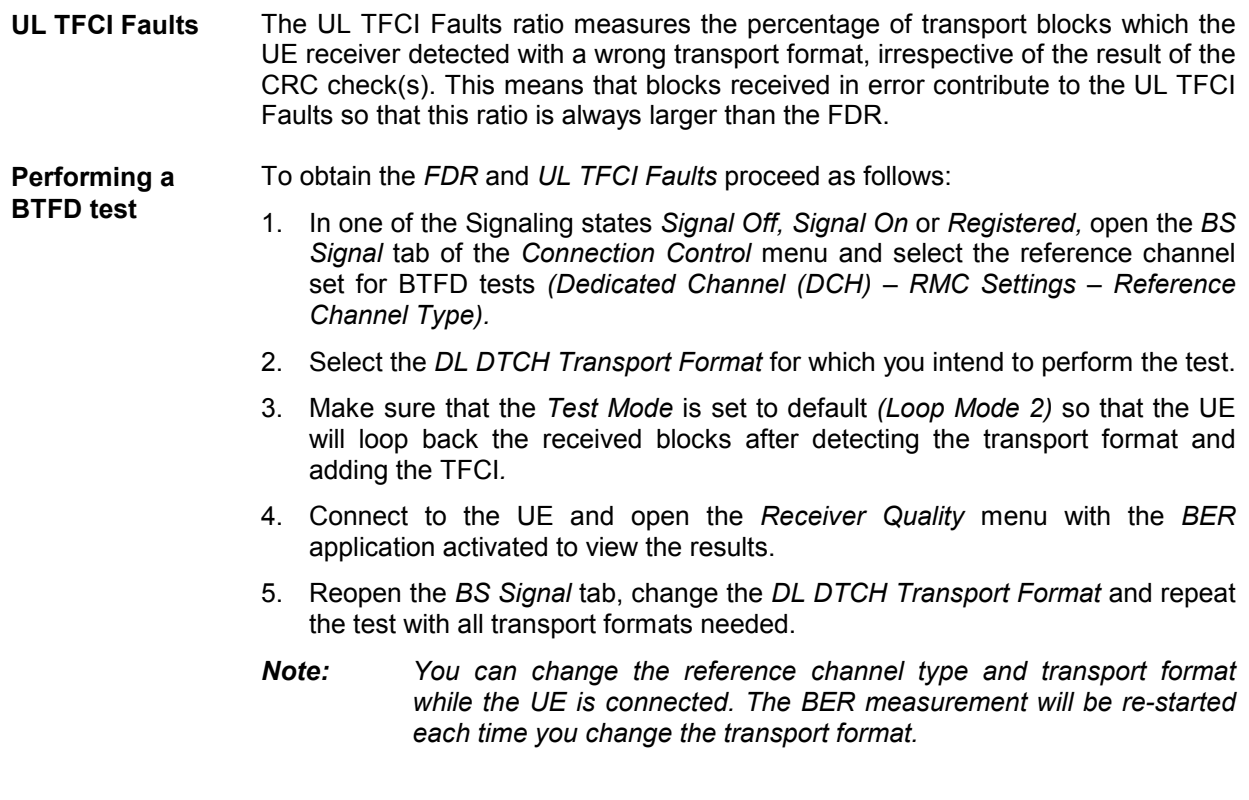

## **Statistical Receiver Quality Tests**

In a normal bit error rate test, a fixed number of bits is transmitted, leading to a fixed test time for each BER result. The idea behind statistical testing is to apply probability theory and predict a range for the BER at an early stage of the measurement. The prediction can be used to stop the measurement if the probability of the DUT to pass or fail the receiver quality test is large enough (early pass or early fail decision). Statistical testing can reduce test times considerably, especially if the exact BER of a receiver is very low or very high.

The general rules for statistical testing are described in the Terminal Conformance Specification 3GPP TS 34.121. The CMU parameters *(Confidence Settings)* and the preconditions for the test are described on p. 4.137. The purpose of the present section is to explain the principle of the test and outline some typical applications.

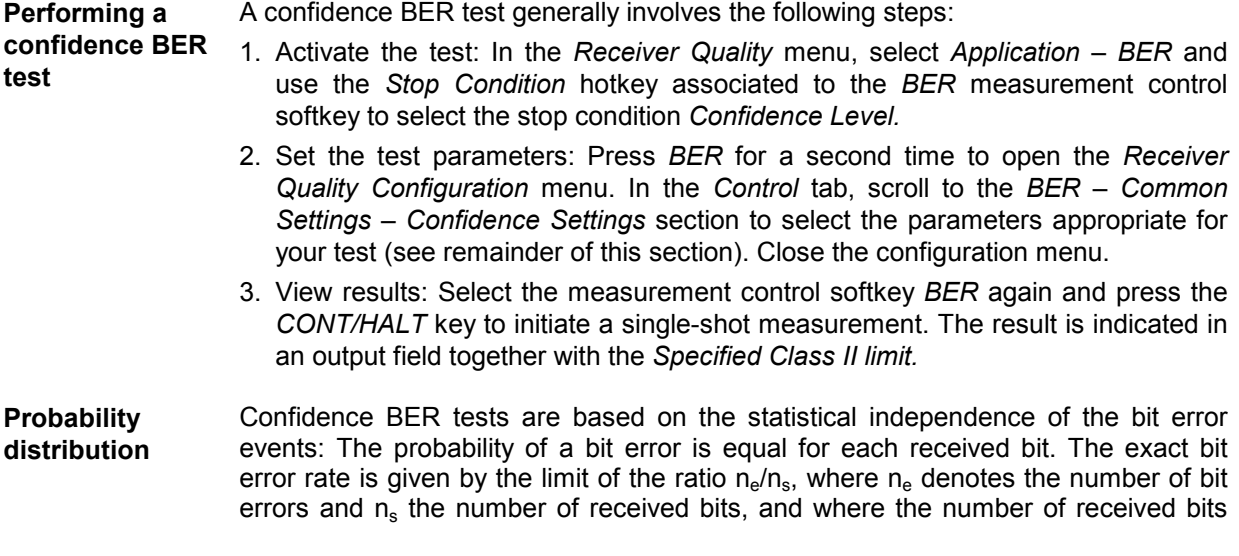

tends to infinity. Any real bit error rate test necessarily provides an approximation to the exact bit error rate.

Given the statistical independence of the bit error events, the probability p for any number of bit errors  $n_e$  at a given exact BER and a given number of received bits  $n_s$ can be described by a binomial distribution or an appropriate approximation, such as the Chi Square distribution. Estimates of the exact BER are based on this distribution.

**Confidence Levels**  The distributions  $p(n_e, n_s, BER)$  provide a confidence interval [BER<sub>low</sub>, BER<sub>high</sub>] for the exact BER at any  $n_e$  and  $n_s$ . The confidence interval has the following meaning:

- The probability for the exact BER to be larger than  $BER_{low}$  is larger than the lower confidence level.
- The probability for the exact BER to be smaller than  $BER_{high}$  is smaller than the upper confidence level.

In the figure below the lower confidence level is the sum of all probabilities  $p(n_e, n_s)$  $BER_{low}$ ) up to the measured number of bit errors. The upper confidence level is the sum of all probabilities  $p(n_e, n_s, BER_{high})$  above the measured number of bit errors.

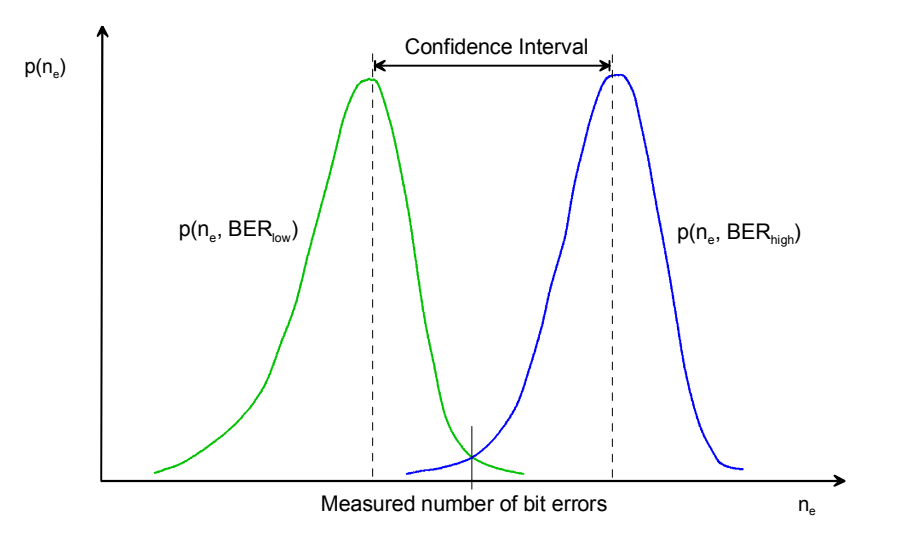

**Example:** Assume that 20 bit errors were measured after 1000 received bits ( $n_e$  = 20,  $n_s$  = 1000, preliminary BER =  $n_e/n_s$  = 2 %). The probability of the exact BER to be smaller than 1.1 % is 1 % (lower confidence level: 99 %). The probability of the exact BER to be larger than 3.3 % is 1 % (upper confidence level: 99 %). If the specified upper BER limit is 1 %, then the measurement can be stopped and the receiver can be failed with a risk of less

than 1 % that the exact BER is below the specified limit.

**Confidence Fail, Confidence Pass,**  In analogy to the calculation in the example above it is possible to calculate confidence intervals  $[a(BER_{limit}), b(BER_{limit})]$  for the measured preliminary BER around the specified limit:

- At a given confidence level, any measured preliminary BER below  $a(BER_{limit})$ means that the exact BER of the receiver is below  $BER_{limit}$  so that the receiver should pass the test (early pass decision, test stopped).
- At a given confidence level, any measured preliminary BER above  $b(BER_{limit})$ means that the exact BER of the receiver is above  $BER_{limit}$  so that the receiver should fail the BER test (early fail decision, test stopped).  $b(BER_{limit})$  is termed the early fail limit; the complement of the confidence level for  $b(BER_{limit})$ , i.e. the number F = 1 – <Confidence Level>, can be set as *Wrong Decision* value (the

**Bad DUT Factor** 

risk to fail a good DUT).

• If a preliminary BER inside the confidence interval  $[a(BER_{limit}), b(BER_{limit})]$  is measured, no decision is possible so that the measurement must be continued.

The calculation can be performed for arbitrary  $BER_{limit}$  values and confidence levels. Increasing BER<sub>limit</sub> by multiplication with a factor  $M > 1$  also shifts the confidence interval and increases the number of early pass decisions, causing a further reduction of test times. In practice, a factor  $M = 1.5$  has been proved to provide a reasonable compromise between test time and accuracy requirements.

At a given confidence level, any measured preliminary BER below the lower interval border  $a(M^*BER_{limit})$  means that the exact BER of the receiver is below M\*BER<sub>limit</sub> so that the receiver should pass the test (early pass decision, test stopped).  $a(M*BER_{limit})$  is termed the early pass limit; the complement of the confidence level for  $a(M^*BER_{limit})$ , i.e. the number  $F = 1 - \leq$ Confidence Level>, can be set as *Wrong Decision* value (the risk to pass a bad DUT). The factor M itself is fixed to the value 1.5 and termed the *Bad DUT Factor.* 

**Evolution in time, Target Test Time** The probability distribution gets relatively narrower as the measurement goes on and the numbers  $n_e$  and  $n_s$  increase. For infinitely long measurement times, the early fail limit tends towards the specified limit, the early pass limit tends towards the specified limit times M. This translates into the behavior of the early pass and early fail limits shown in the figure below:

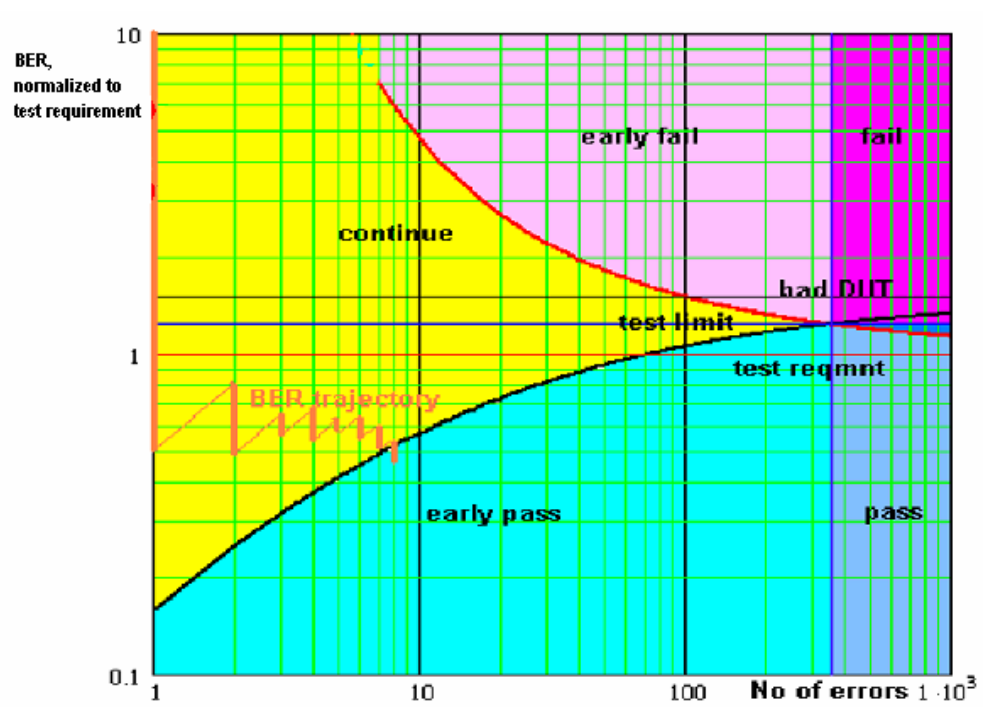

Fig. 4-54 Single-limit confidence BER

For M > 1 the early pass and early fail limits cross at a definite number of errors. If no *Min. Test Time* is set as an additional condition (see below), the crossing corresponds to the maximum possible test time (target test time). After the target test time, the test has either failed or passed the DUT.

The figure also shows an example evolution of the normalized BER in time: At the beginning of the test, an artificial error is introduced to ensure that the BER trajectory starts above the early pass limit. The preliminary BER is recalculated each time that a new error occurs. At  $n_e = 8$ , the trajectory crosses the early pass limit and the test is stopped.

- **Min. Test Time** Some test conditions introduce fluctuations that disturb the statistical independence of the bit error events and must be averaged out. This is achieved by means of a minimum test time during which no early fail or early pass decisions are taken. The standard stipulates minimum test times for multipath fading, birth/death propagation, and moving propagation conditions.
- **Dual-Limit Test** The single-limit BER test described above can be extended to restrict the BER to a band between two limits. For practical reasons, the lower band limit is calculated as  $\leq$ BER Limit> (1 – n %), the upper band limit is calculated as  $\leq$ BER Limit> (1 + n %). Factors of 10 %, 20 % and 30 % are provided; see *Result Window* parameter.

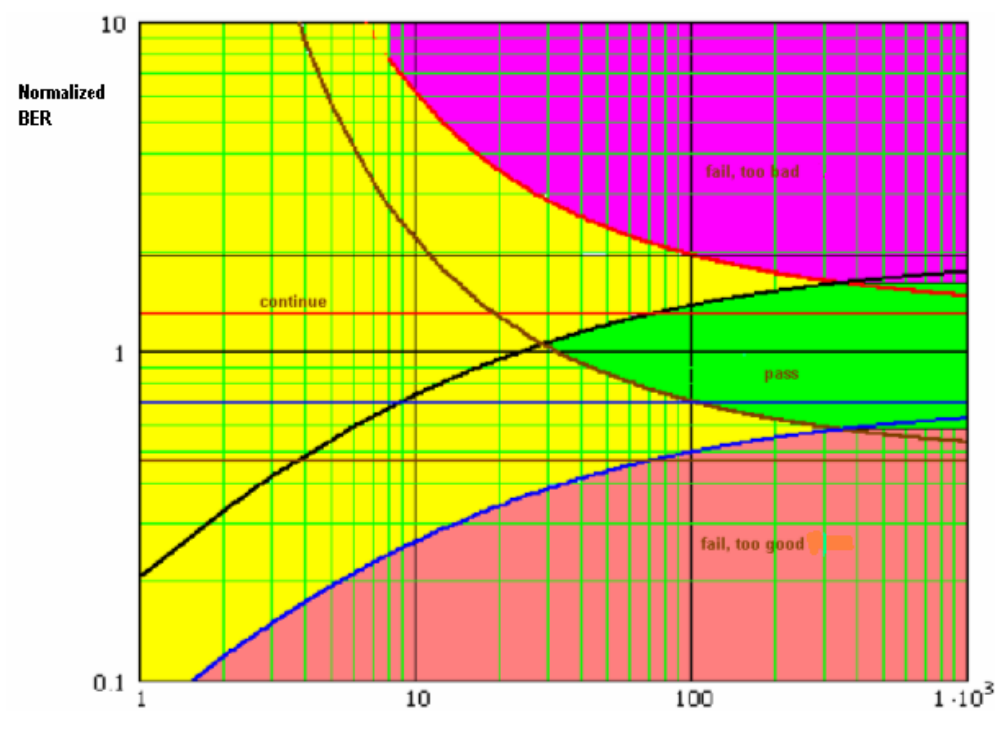

Fig. 4-55 Dual-limit confidence BER

In a dual-limit test, the DUT is failed if it is either too good or too bad. For more information refer to the test specification.

**Other Receiver Quality Results**  The statistical analysis is not limited to BER results; it can be based on other measured quantities in a strictly analogous manner. The R&S CMU provides independent limits and *Wrong Decision* values for the *BER, BLER, DBLER, FER* and *UL TFCI Faults* results.

> The conformance test specification 3GPP TS 34.121 specified statistical tests based on the BER and BLER performance. The statistical *DBLER, FER* and *UL TFCI Faults* tests are beyond the scope of the test specification.

# **Main Menu (Receiver Quality)**

The main menu *Receiver Quality* shows the results and the most important parameters of the *Receiver Quality* measurement.

• The measurement control softkey *BER* (which changes to *UE Report* if this application is selected) controls the *Receiver Quality* measurement, indicates its status *(RUN, HLT, OFF)* and opens the configuration menu *Receiver Quality Configuration*. The hotkeys associated with the measurement control softkey define the scope of the measurement.

- The softkeys *Application, Analyzer Level, Analyzer Settings/UE Code, Generator Level, Generator Settings* and *Menus* on the right softkey bar are combined with various hotkeys. When a softkey is selected and an associated hotkey pressed, a popup window appears which indicates a setting or enables an entry.
- In the tables in the center of the menu, the test settings of the current *Receiver Quality* measurement and the results are displayed.

The measurement menu *Receiver Quality* is opened from the main menu *Menu Select* (with the associated key at the front of the instrument) or from the menu group *WCDMA UE TX Test (3GPP/FDD)*  using the hotkey *Receiver Quality*.

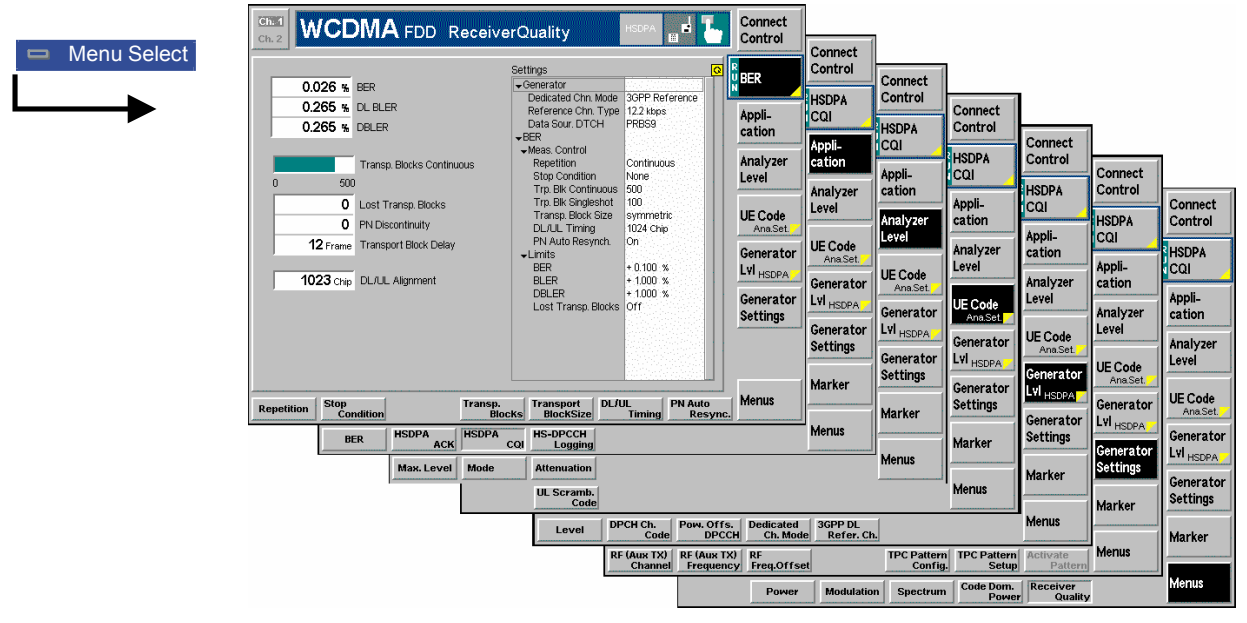

Fig. 4-56 Main menu Receiver Quality (BER, Non Signalling)

## **Test Settings**

The settings associated with the *Analyzer Level, Analyzer Settings, Generator Level,* and *Generator Settings* softkeys and the function of the *Menus* softkey are identical with the *Power* menu (see section *Test Settings* on page 4.7)*.* The following softkey/hotkey combinations differ from the *Power*  measurement:

**BER** The *BER* softkey controls the receiver quality measurement in the BER application and indicates its status *(RUN | HLT | OFF* for BER, *RUN | OFF* for UE Report). In *Signalling* mode, this softkey changes to *UE Report,* depending on the measurement application selected; see *Application* softkey below.

> This status can be changed after softkey selection (pressing once) by means of the *ON/OFF* key or the *CONT/HALT* key. The status of the measurement is unaffected upon switchover to other menus controlling a *Receiver Quality* measurement; however, a running measurement is restarted.

Remote control INITiate:RXQuality:<Applic> ABORt:RXQuality:<Applic> STOP:RXQuality:<Applic> CONTinue:RXQuality:<Applic> FETCh:RXQuality:<Applic>:STATus? **Measurement configuration**  Pressing the *BER* softkey twice opens the popup menu *Receiver Quality Configuration*. Besides, hotkeys defining the scope of the measurement are associated with the *BER* softkey. These hotkeys are also provided in the configuration menu; see section *Measurement Configurations (Receiver Quality Configuration)* on page 4.136.

**Application** The *Application* softkey selects the *Receiver Quality* application. This softkey is not available in *Non Signalling* mode where only a single application *BER* is available.

> The alternative measurements (applications) are displayed in different measurement menus. When an application is selected, the corresponding measurement menu is called up. The configuration settings for all applications, however, are listed in a common popup menu (see p. 4.136).

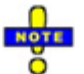

*The HSDPA options R&S CMU-K64 and R&S CMU-K60 provide the additional applications* HSDPA ACK, HSDPA CQI, HS-PDSCH Logging; *see Chapter 8. Option R&S CMU-K96, WCDMA Application Testing, provides the additional option RLC BLER; see Chapter 9.* 

**BER** *BER* selects the measurement of the receiver quality parameters (BER, BLER, DBLER) by the CMU.

Remote control

The *BER* application is selected by the keyword : BER in the  $3<sup>rd</sup>$  level of the RXQuality commands, e.g. CONFigure: RXQuality: BER...

**UE Report The UE Report hotkey selects the display of information elements provided by the** UE and transferred in the UE measurement report message.

Remote control

The *UE Report* application is selected by the keyword : UEReport in the 3<sup>rd</sup> level of the RXQuality commands, e.g. CONFigure:RXQuality:UEReport...

## **Measurement Results**

In *Signalling* mode, the *Receiver Quality* menu group contains two separate measurement menus corresponding to the applications *BER* and *UE Report*. The *UE Report* menu is not available in *Non Signalling* mode.

## **BER Results**

The test settings of the current *BER* measurement and the results are displayed in the tables in the center of the menu.

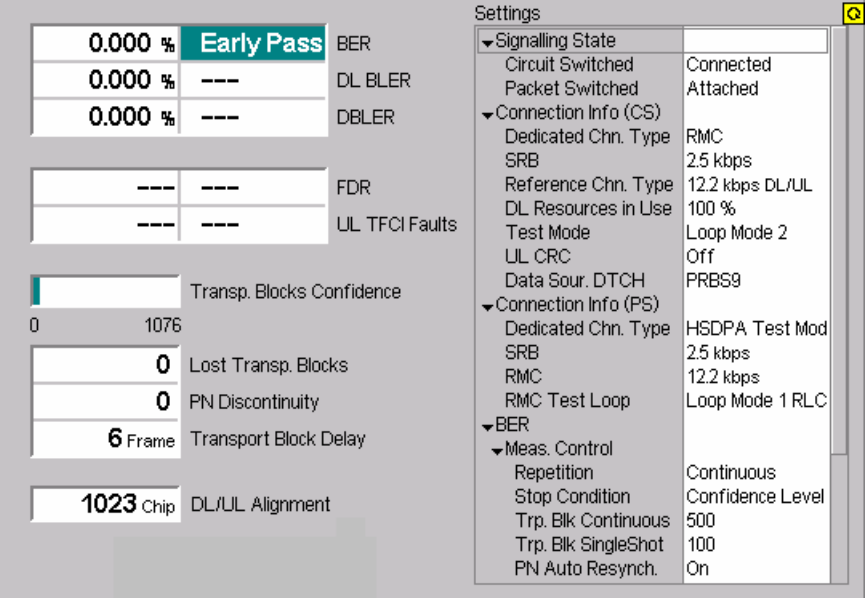

Fig. 4-57 Display of test settings and measurement results (BER, Signalling)

**Results** The output in the left half of the menu shows the results of the *Receiver Quality* measurement:

> BER Bit Error Rate, ratio of data bit errors to total number of transferred data bits.

- *DL BLER* Block Error Rate, ratio of blocks received with wrong data or CRC bits to total number of received blocks. This result is available with asymmetric *Transport Block Size* only. The *DL BLER* result is updated every time the measurement is restarted. The displayed value describes the current measurement (measurement state *RUN).* In the *HLT* state, the measurement displays the result of the last terminated measurement.
- **DBLER** Data Block Error Rate, ratio of blocks received with wrong data bits to total number of received blocks.

The three quantities are explained in more detail in section *Receiver Quality Measurements* on p. 4.118.

The next two results are available if Blind Transport Format Detection is measured and not present in *Non Signalling* mode; see section *BTFD and FDR (Signalling only)* on p. 4.123.

- *FDR* **False** transmit format Detection Ratio; the percentage of transport blocks which passed the UE receiver's CRC check(s) but were detected with a wrong transport format.
- *UL TFCI Faults* Percentage of transport blocks which the UE receiver detected with a wrong transport format, irrespective of the result of the CRC check(s).

A bar below the table indicates the relative measurement progress, i.e. the ratio between the current measurement time and the total measurement time. The total number of transport blocks per measurement cycle *(Measurement Length)* is indicated below the bar.

Below the progress bar the following additional measurement results are displayed:

- *Lost Transp. Bl.* Difference between the number of blocks sent and the number of blocks received from the UE under test. Lost blocks do not enter into the calculation of the BLER and DBLER, so the number of lost transport blocks is an additional indicator for the quality of the whole connection from the CMU to the UE and back.
- *PN Discontinuity* Number of transport blocks that the R&S CMU corrected (i.e. reordered) in the *PN Auto Resynch.* procedure (see p. 4.139).
- *Transport Block Delay* Delay between the transport block sent and the transport block received in frame units. A change of the transport block delay indicates a *PN Discontinuity,* see above. According to the specification, the maximum transport block delay is equal to 10 times the TTI.
- *DL/UL Alignment* Measured time offset (in integer chip periods) between the UL signal transmitted by the UE relative to the received DL signal from the CMU*.* The nominal DL/UL timing amounts to 1024 chips. To facilitate synchronization of the CMU to the UL signal, a correction to the nominal DL/UL timing can be defined; see *DL/UL Timing* parameter in section *Measurement Control (Receiver Quality Configuration – Control)* on p. 4.136.
- **Limit Check** A red output field indicates that the measurement result exceeds the upper limit set in the *Limits* tab of the *Receiver Quality* configuration menu; see p. 4.141.

#### Remote Control

READ[:SCALar]:RXQuality:BER? FETCh[:SCALar]:RXQuality:BER? SAMPle[:SCALar]:RXQuality:BER? CALCulate[:SCALar]:RXQuality:BER:MATChing:LIMit?

**Confidence BER results**  If a confidence BER test is performed (i.e. if the stop condition *Confidence Level* is set), an additional output field displays one of the following measurement results:

- *Running* Measurement still running, no early fail or early pass decision made.
- *Early Fail* Measurement stopped because an early fail limit was exceeded. The DUT is probably out of tolerance.
- *Early Pass* Measurement stopped because an early pass limit was exceeded. The DUT is probably within tolerance.
- *Fail* Measurement terminated with a *Min. Test Time* larger than the tartet test time so that no early pass or early fail decision could be made; bit errors exceed upper limit (see *Fig. 4-54* on p. 4.126).
- *Pass* Single-limit test: Measurement terminated with a *Min. Test Time*  larger than the tartet test time so that no early pass or early fail decision could be made, bit errors below the lower limit.

Dual-limit test: Measurement terminated with no upper or lower limit exceeded (see *Fig. 4-* on p. 4.127).

*Too High* Upper limit exceeded in a dual-limit test (*Fig. 4-* on p. 4.127).

*Too Low* Upper limit exceeded in a dual-limit test.

The *Confidence Settings* are described on p. 4.137. For background information and application examples refer to section *Statistical Receiver Quality Tests* on p. 4.124.

#### Remote Control

READ[:SCALar]:RXQuality:BER:CONFidence? FETCh[:SCALar]:RXQuality:BER:CONFidence? SAMPle[:SCALar]:RXQuality:BER:CONFidence?

**Settings** The *Settings* table gives an overview of the configuration of the current measurement. This includes the settings made via the softkeys and hotkeys of the *Receiver Quality* menu or in the *Control* tab of the configuration menu, and the tolerances set in the *Limits* tab of the *Receiver Quality Configuration* menu, see section *Upper Limits for Bit Error Rate (Receiver Quality Configuration – Limits)* on page 4.141.

> The parameters depend on the current application and the measurement mode. Remote control See sections *Test Settings* on page 4.128 and *Upper Limits for Bit Error Rate (Receiver Quality Configuration – Limits)* on p. 4.141.

# **UE Report (Signalling only)**

The *UE Report* menu shows the results for the *current cell*, together with the UTRA or GSM channel number and the scrambling code *(SCR Code)*. In addition it provides UTRA and GSM neighbor cell results.

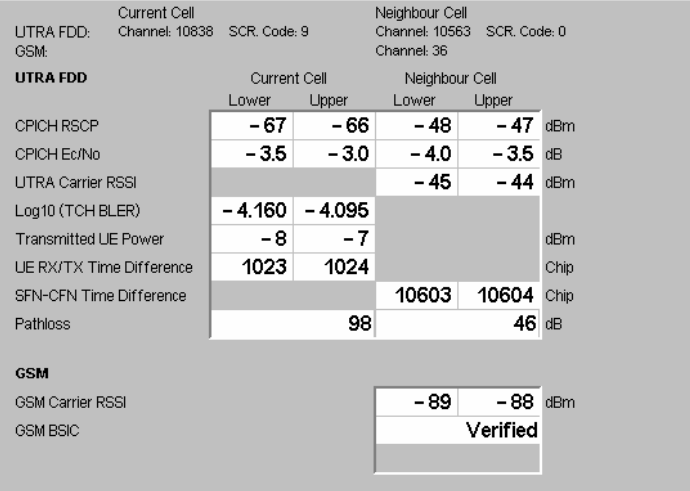

Fig. 4-58 Display of test settings and measurement results (UE Report)

The channel no. and scrambling code (for UTRA cells) of the current cell and the neighbor cell are displayed above the result tables on top of the diagram. The table is divided into two *Current Cell* and two *Neighbor Cell* rows.

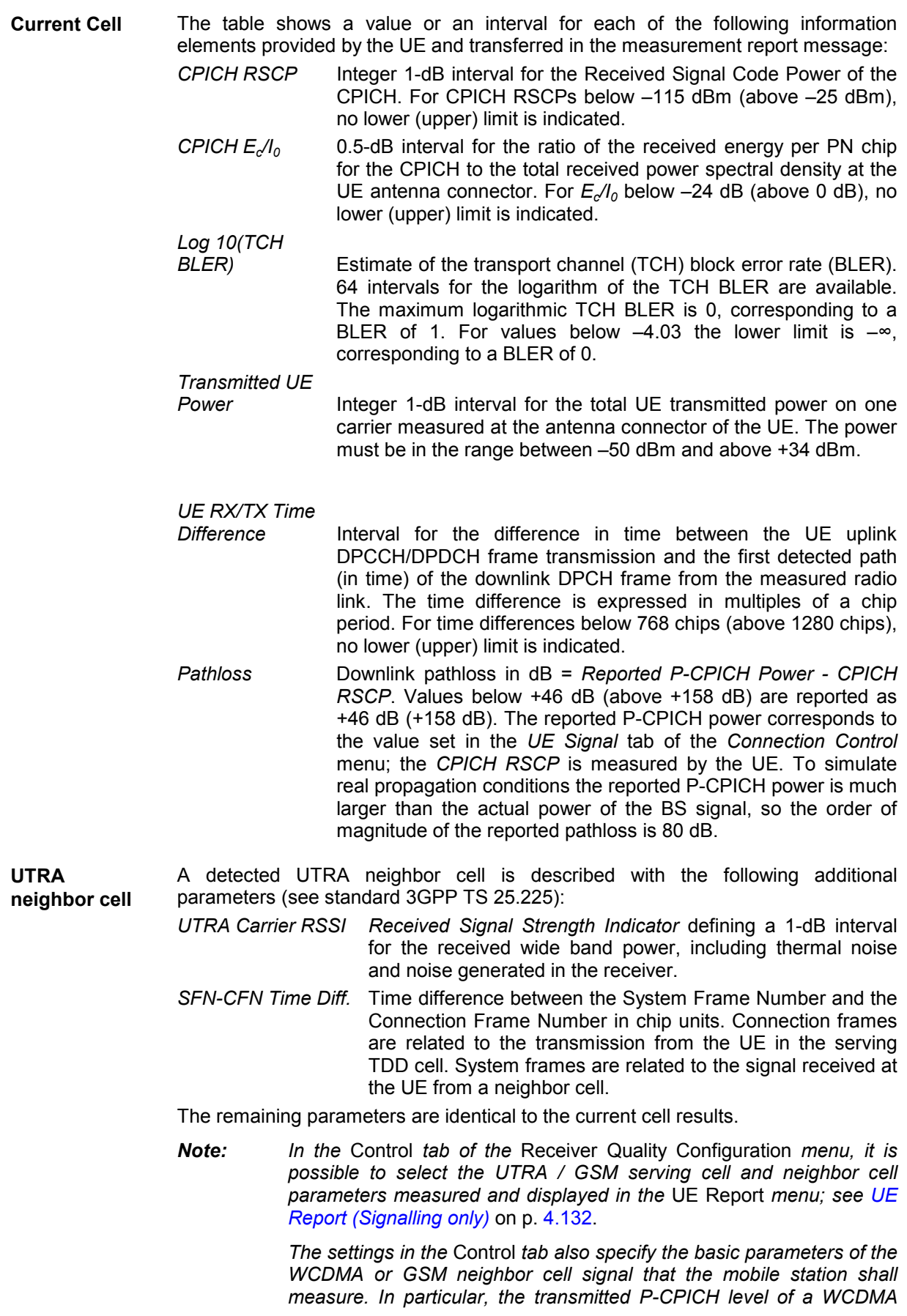

*neighbor cell can be reported, which the UE will use to calculate the pathloss.* 

**GSM neighbor cell**  A detected GSM neighbor cell is described with the following parameters (see standard 3GPP TS 25.225):

- *GSM Carrier RSSI Received Signal Strength Indicator* defining a 1-dB interval for the received wide band power within the GSM channel bandwidth, measured on a GSM BCCH carrier.
- *GSM BSIC* Indication whether the *Base transceiver station (BTS) Identity Code* of the neighbor cell is *Verified* or *Non Verified.* The BSIC is *Verified* if the compressed mode measurement *GSM Initial BSIC* or *GSM BSIC Reconfirmation* is enabled.

The measurement report message is described in standard 3GPP TS 34.123; the information elements in standard 3GPP TS 25.215. The information elements in the message are optional and can be switched off separately in the *Control* tab of the *Receiver Quality Configuration* menu (see p. 4.136) in case that the UE under test does not provide a particular result.

To display the results, the measurement control softkey *UE Report* must be switched on.

Remote Control

[SENSE]:RXQuality:UEReport<nr>?

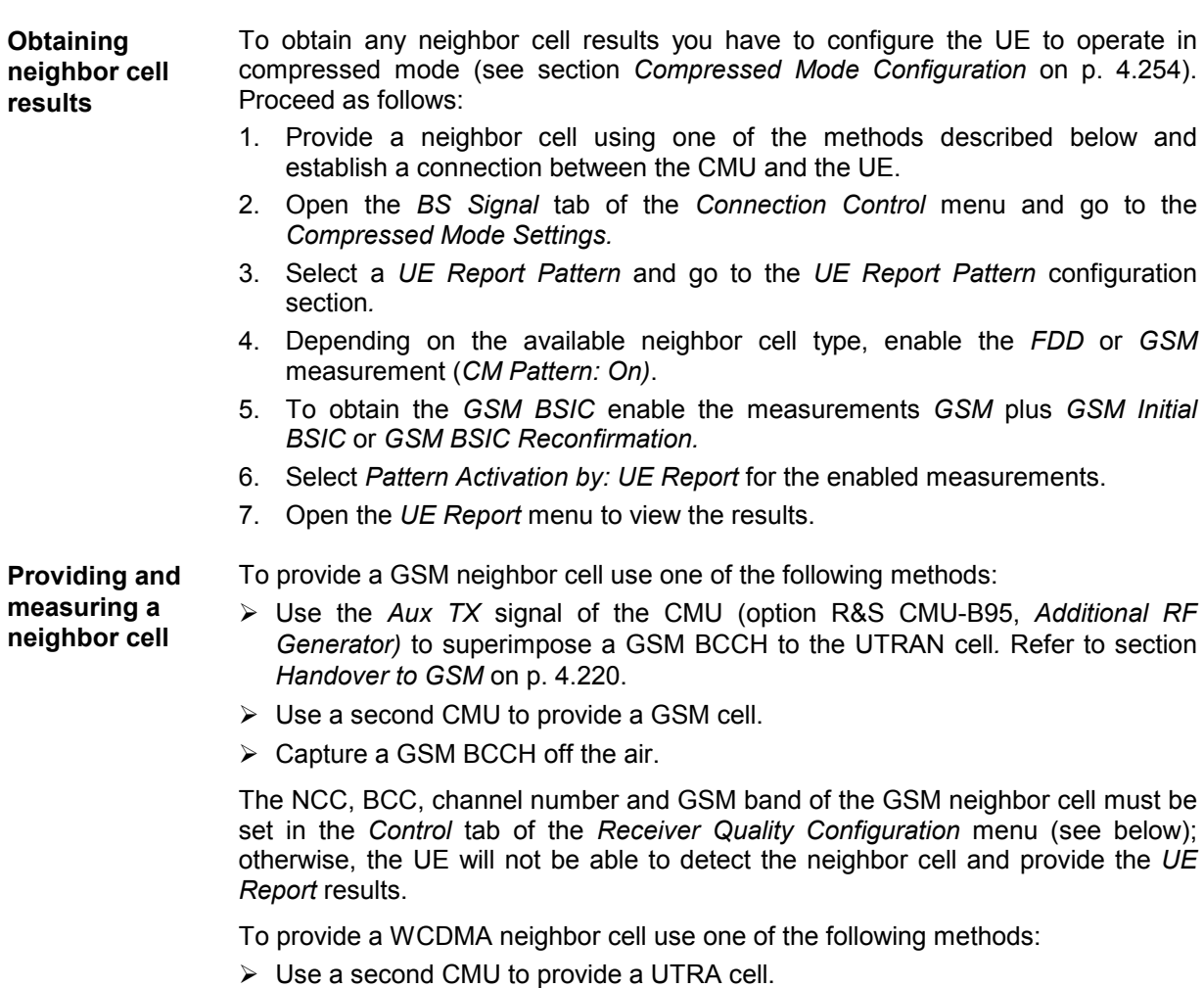
$\triangleright$  Capture a downlink WCDMA signal off the air.

The UARFCN, operating band, primary scrambling code and P-CPICH power of the WCDMA neighbor cell must be set in the *Control* tab of the *Receiver Quality Configuration* menu (see below); otherwise, the UE will not be able to detect the neighbor cell and provide the *UE Report* results.

**Selecting UE Report parameters**  The *UE Report* parameters measured and displayed can be selected in the *Control*  tab of the *Receiver Quality Configuration* menu; see section *UE Report Configuration* below.

## **Measurement Configurations (Receiver Quality Configuration)**

The popup menu *Receiver Quality Configuration* contains two tabs to define the parameters for the bit error rate measurement. It is opened by pressing the measurement control softkey *BER* at the top right in the main menu *Receiver Quality* twice. It is possible to change between the tabs by pressing the associated hotkeys.

### **Measurement Control (Receiver Quality Configuration – Control)**

The *Control* tab controls the *Receiver Quality* measurement by determining

- The parameters for statistical receiver quality tests *(Confidence Settings)*
- The *Repetition* mode

 $\frac{R}{U}$ 

- The *Stop Condition* for the measurement
- The number of transport blocks per measurement cycle *(Transp. Blocks Continuous/Single Shot))*
- The relative size of UL and DL transport blocks *(DL/UL Transport Block Size,* in *Non Signalling* mode only)
- The UE report information elements to be displayed and the reporting interval *(UE Report,* in *Signalling* mode only)

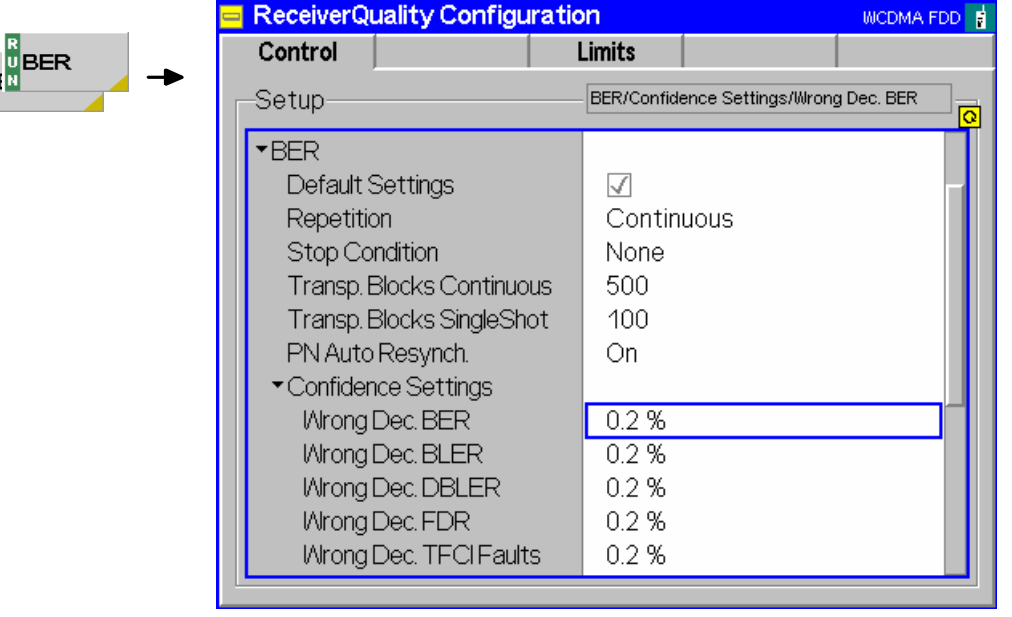

Fig. 4-59 Receiver Quality – Control (Signalling)

The *Repetition* mode complies with the corresponding settings in the *Control* tab of the *Power Configuration* menu (see page 4.25). In the remote-control commands, the keywords POWer:<Pow Application> are to be replaced by RXQuality:BER. The following parameters are specific to the *Receiver Quality* measurement:

**Default** The *Default* switches overwrite all settings in the *Control* tab with default values. The default values are quoted in the command description in chapter 6 of this manual.

> Remote control DEFault:RXQuality:CONTrol ON | OFF

**DL/UL Timing** The *DL/UL Timing* parameter sets the delay time (in integer chip periods) of the UL signal transmitted by the UE relative to the received DL signal from the CMU*.* The default value corresponds to the nominal DL/UL timing offset of 1024 chips. A different value can be necessary to compensate for a path delay or a deviation of the UE from the nominal timing.

> If the actual DL/UL timing offset differs too much from the *DL/UL Timing,* the CMU is unable to synchronize to the UL signal and generates the warning message *RX not synchronized*. The measured *UL/DL Alignment* is indicated in the *Receiver Quality* menu; see section *Measurement Results* on p. 4.129.

> *Note: This parameter is valid for all Receiver Quality applications. In Signalling mode the DL/UL Timing is not needed. The UE synchronizes to the BS signal in order to set up a connection.*

Remote control

CONFigure:RXQuality:CONTrol:TIMing <Chips>

The statistical BER test *(Confidence BER)* requires the following configuration of the R&S CMU 200.

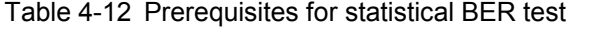

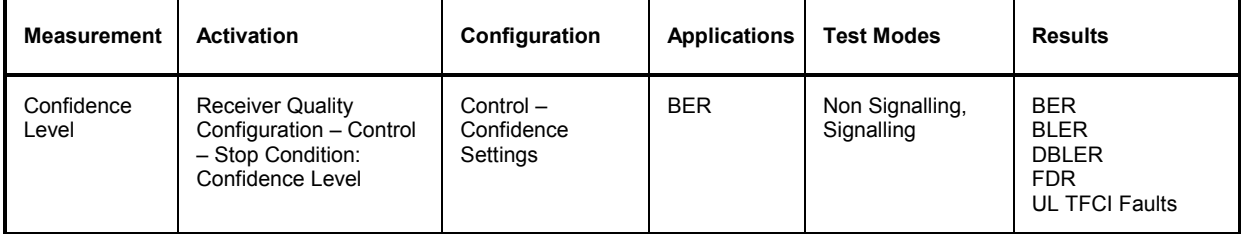

**Confidence Settings**  The *Confidence Settings* section sets the parameters for statistical receiver quality tests. For background information and application examples refer to section *Statistical Receiver Quality Tests* on p. 4.124. The settings are valid in the *BER*  application*.*

> *Note: The limit settings settings determine which of the measurement results*  BER, DL BLER, DBLER, UL TFCI Faults *provides the pass/fail criteria. See also Limit settings for statistical tests on p. 4.142. The UL BLER measurement* (Connection Control – BS Signal – Dedicated Channel (DCH) – RMC Settings – UL CRC (Sym. Loop Mode 2): On) *ignores the confidence settings.*

> Statistical testing is activated by setting *Stop Condition = Confidence Level;* see below. The results *(Early Fail, Early Pass etc.)* are displayed in the measurement menu. The following confidence settings are provided:

> *Wrong Decision* Confidence level for early fail and early pass decisions; the *Probability of wrong decision F* used in the test specification:

> > After the *Min. Test Time*, the confidence test is stopped with an *"Early Fail"* message as soon as the probability for the DUT to have a BER (or another measured quantity) below the specified upper limit (see section *Upper Limits for Bit Error Rate (Receiver Quality Configuration – Limits)* on p. 4.141) is smaller than F. F corresponds to the risk to fail a good DUT.

> > After the *Min. Test Time*, the confidence test is stopped with an *"Early Pass"* message as soon as the probability for the DUT to have a BER (or another measured quantity) above the specified upper limit **times the** *Bad DUT* **factor** of 1.5 is smaller than F. F

corresponds to the risk to pass a bad DUT.

 The R&S CMU provides five independent *Wrong Decision* factors which are related to the *BER, BLER, DBLER, UL TFCI Faults*  limits, respectively.

- *Bad DUT* Fixed bad DUT factor of 1.5; see section *Statistical Receiver Quality* Tests on p. 4.124.
- *Result Window* BER range factor for statistical dual-limit BER tests. A factor of n % means that the BER must be within the range [<BER Limit> (1 – n %), <BER Limit> (1 + n %)]. The *OFF* setting corresponds to a single-limit BER test.
- *Min. Test Time* Minimum test time before a check of the early pass and early fail limits can stop the measurement. Minimum test times are necessary in particular if the test conditions introduce some fluctuations that disturb the statistical independence of the single bit error events and must be averaged out (e.g. multipath fading, birth/death propagation, moving propagation).

#### Remote control

CONFigure:RXQuality:BER:CONTrol:CONFidence:WDECision CONFigure:RXQuality:BER:CONTrol:CONFidence:BDUT? CONFigure:RXQuality:BER:CONTrol:CONFidence:RWINdow CONFigure:RXQuality:BER:CONTrol:CONFidence:MTTIme

**Stop Condition** The *Stop Condition* parameter defines a stop condition for the measurement: *None* Continue measurement even in case of error *On Limit Failure* Stop measurement on first error (tolerance exceeded) The following stop condition is only available for the *BER* application in *Signalling*  mode: *Confidence Level* Stop measurement as soon as the BER confidence level exceeds the values set in the *Confidence Settings* section described on p. 4.137. Remote control CONFigure:RXQuality:BER:CONTrol:REPetition <Repetition>, SONerror | CLEVel | NONE, <StepMode> **Transport Blocks**  The *Transport Blocks* parameter defines the number of transport blocks to be measured or averaged per statistics cycle. The number of transport blocks sent can be larger than the specified value because transport blocks may be lost on the way to the UE and back. *Transp. Blocks Continuous* Number of received transport blocks used for averaging in continuous measurements (statistics count). The continuous measurement is continued after the CMU has received the specified number of transport blocks from the UE, however, average results are referenced to the last statistics count (see Chapter

3). *Transp. Blocks Single Shot* Number of received transport blocks for single shot measurements. The single shot measurement is terminated after the CMU has received the specified

number of transport blocks from the UE.

For statistical receiver quality tests, a measurement cycle may be completed before the specified number of blocks has been measured.

Remote control

CONFigure:RXQuality:BER:CONTrol:TBLocks <Blocks>

- **DL/UL Transport** The *DL/UL Transport Block Size* parameter defines whether DL and UL transport **Block Size** block sizes are different *(asymmetric)* or the same *(symmetric).* An asymmetric block size is required to obtain the Block Error Rate (BLER). The Bit Error Rate (BER) and Data Block Error Rate (DBLER) can be measured irrespective of the *Transport Block Size;* see section *Test Loops for BER, BLER and DBLER Tests* on p. 4.120.
	- *Note: In Signalling mode the UL CRC (Sym. Loop Mode 2) parameter in the BS Signal tab replaces the DL/UL Transport Block Size.*

Remote control CONFigure:RXQuality:BER:CONTrol:TBSize <Symmetry>

- **PN Auto Resynch.**  Activates a correction mechanism for the order of looped back transports blocks. The setting is relevant in case that the UE eliminates or reorders some of the received blocks carrying an irregular bit pattern, in particular a PN sequence (PRBS).
	- *On* The R&S CMU checks the BER within each individual received block and corrects its PN phase and its position in the block sequence, if necessary. The BER result in the *Receiver Quality* menu is based on the bit stream of the corrected block sequence. It can be zero although the UE has eliminated or reordered some blocks. The number of corrected blocks is counted and displayed in the *PN Discontinuity* output field in the *BER* measurement menu.
	- *Off* The received block sequence is not corrected. No *PN Discontinuity* is detected.

*Automatic Resynchronization* setting takes effect if the BER measurement is performed with a PRBS *(Connection Control – Channel Settings – 3GPP DL Reference Channel – Channel Data Source DTCH).* The setting is not time-critical; its main purpose is to check whether a high BER actually results from a reordering of blocks by the UE.

Remote control CONFigure:RXQuality:BER:CONTrol:ARESynch ON | OFF

**UE Report** The toggle switches in the *UE Report* section enable or disable the evaluation and display of the optional individual information elements included in the UE measurement report message. The purpose of this section is to adjust the CMU display to the UE capabilities. For a definition of the information elements refer to section *UE Report (Signalling only)* on p. 4.132.

> In the default configuration *(Default Settings* on) all information elements are displayed. As an alternative to switching off all elements, use the measurement control softkey to switch off the entire UE Report.

> *Reporting Interval* Sets the interval between two consecutive measurement report messages. Reduce the interval to check whether the UE can cope with a high repetition rate.

Remote control DEFault:RXQuality:UEReport:ENABle

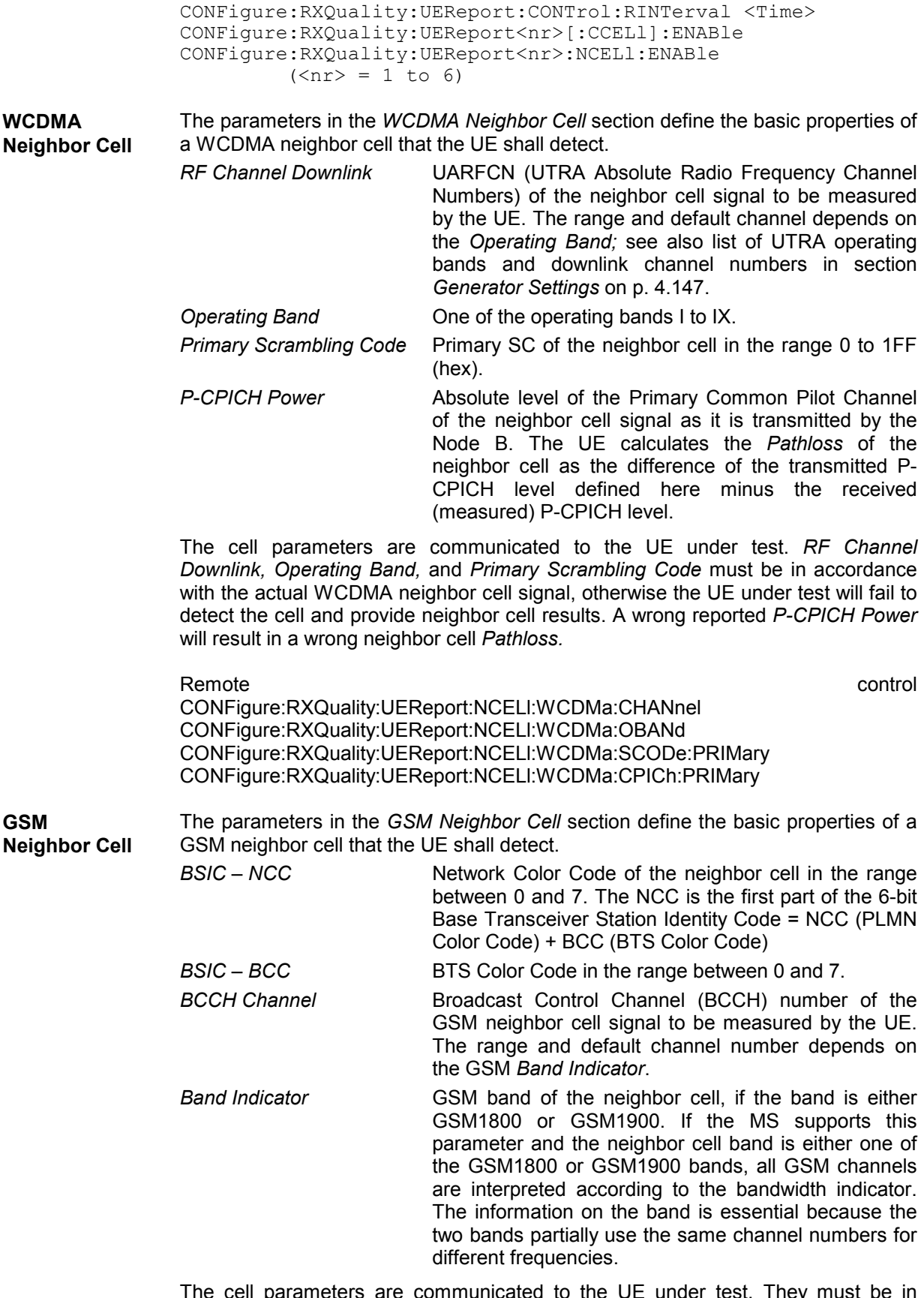

The cell parameters are communicated to the UE under test. They must be in accordance with the actual GSM neighbor cell signal, otherwise the UE under test will fail to detect the cell and provide neighbor cell results.

#### Remote control

```
CONFigure:RXQuality:UEReport:NCELl:GSM:NCC 
CONFigure:RXQuality:UEReport:NCELl:GSM:BCC 
CONFigure:RXQuality:UEReport:NCELl:GSM:ARFCn 
CONFigure:RXQuality:UEReport:NCELl:GSM:BINDicator
```
### **Upper Limits for Bit Error Rate (Receiver Quality Configuration – Limits)**

The *Limits* tab defines the upper limits for the individual measured quantities in the *Receiver Quality* menu. The standard TS 34.121 specifies a maximum BER of 0.1% and a maximum BLER of 1% for most test cases. The DBLER is closely related to the BLER; see *Fig. 4-49 on p.* 4.120.

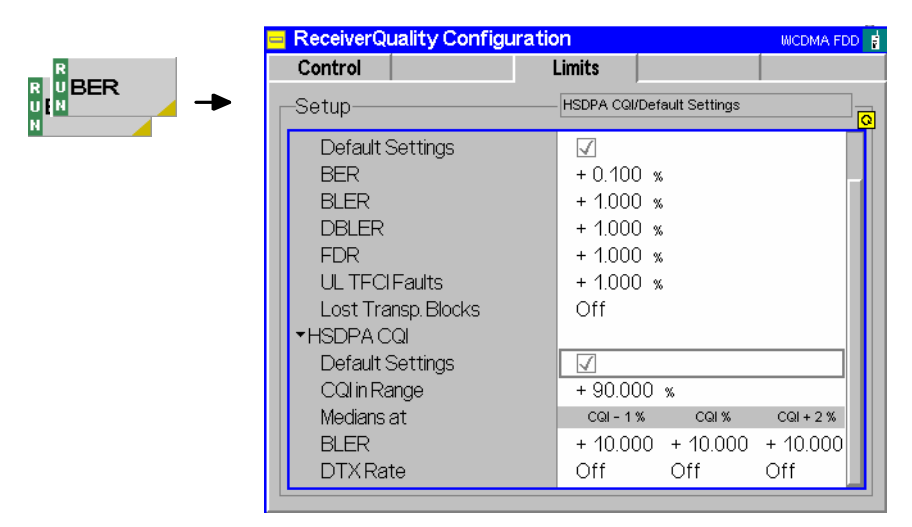

Fig. 4-60 Receiver Quality Configuration – Limits

**Default Settings** The *Default* switches overwrite all settings in the *Limits* tab with default values. The default values are quoted in the command description in chapter 6 of this manual.

#### Remote control

DEFault:RXQuality:LIMit <Enable> DEFault:RXQuality:BER:LIMit <Enable> DEFault:RXQuality:HCQI:LIMit <Enable>

**BER** The *BER* section defines upper limits for the three different bit error rates and the remaining results obtained in the *Receiver Quality* measurement (see section *BER Results* on p. 4.129). All limits are in the value range 0% to 100%. Off disables the limit check, which is particularly important for statistical receiver quality tests (see below).

#### Remote control

```
CONFigure:RXQuality:BER:CURRent:LIMit[:SCALar]:ASYMmetric 
   :UPPer:VALue <Limit_BER>, <Limit_BLER>, <Limit_DBLER>
CONFigure:RXQuality:BER:BTFD:CURRent:LIMit[:SCALar] 
    :ASYMmetric:UPPer:VALue 
CONFigure:RXQuality:BER:TBLocks:CURRent:LIMit[:SCALar] 
    :ASYMmetric:UPPer:VALue
```
**Limit settings for** Statistical receiver quality tests in the BER application can be based on the **statistical tests**  measured *BER, DL BLER, DBLER, FDR,* or *UL TFCI Faults*. The limit settings determine which of the measured quantities provide the pass/fail criteria:

- To perform a statistical BER (BLER, DBLER ...) test, select an appropriate BER (BLER, DBLER …) limit and disable all other limit checks (Off).
- To obtain statistical DL BLER results, ensure that asymmetric UL/DL transport blocks are transmitted *(Connection Control – BS Signal – Dedicated Channel (DCH) – RMC Settings – UL CRC (Sym. Loop Mode 2): Off).* The UL BLER measurement ignores the confidence settings.
- If you enable more than a single limit check for statistical receiver quality tests, the measurement will stop as soon as any of the enabled quantities produces an early fail result. It will also stop after all enabled quantities produce an early pass result.
- The statistical BER and DL BLER tests described in the conformance test specification use different settings, so they should be performed separately.

# **Audio Measurements**

The menu group *Audio* comprises the functions for generating and measuring single or multitone audio signals. The menu group is available with option CMU-B41, *Audio Generator and Analyzer*. All *Audio*  menus and remote-control commands are described in the CMU 200/300 operating manual.

The *Audio* option supports two independent test circuits. In *Non Signalling* mode the input and output connectors for both circuits are fixed; they are indicated in the *AF/RF* tab of the *Connection Control*  menu; see section *AF/RF Connectors (Connection Control – AF/RF)* on p. 4.177. This test mode corresponds to the standalone Audio tests described in the CMU 200/300 operating manual.

In Signalling mode, it is possible to send and receive audio data modulated onto the RF carrier and thus test the audio circuit of a connected mobile phone (see section *AF/RF Connectors (Connection Control – AF/RF)* on p. 4.279).

# <span id="page-260-0"></span>**Connection Control (Non Signalling)**

The popup menu *Connection Control* contains several tabs to configure the inputs and outputs of the CMU and the respective signals in the function group *WCDMA UE TX Test* (3GPP/FDD)*.* The functions of the *WCDMA (3GPP/FDD, DL) Generator* (option R&S CMU-K66) are integrated in the *Connection Control* menu; see section *Generator Settings (Connection Control – Generator)* on p. 4.147.

The menu group is activated via the softkey *Connect. Control* to the right of the header of each measurement menu. The individual popup menus *(Analyzer, Generator (with option R&S CMU-K66 only), UE Code,*  $AF/RF \rightarrow$  *and*  $Sync$ *)* can be accessed via the hotkeys at the lower edge of the screen.

The settings in the *Connection Control* menu are general settings that are valid for the entire *Non Signalling* function group*.* Changing general settings in any application will have an impact on all measurements and applications of the function group.

### **Analyzer Settings (Connection Control – Analyzer)**

The *Analyzer* tab of the *Connection Control* menu controls the level in the RF input signal path and defines the frequency of the RF signal analyzed as well as the trigger settings. The CMU provides a panel oriented version of the *Analyzer* tab and a table oriented version wit[h extended functionality. The](#page-264-0) *Analyzer* hotkey toggles between the two versions if it is pressed repeatedly.

### **Panel Oriented Version**

The panel oriented version of the *Analyzer* tab controls:

- The maximum expected input level (Max. Level)
- The RF channel (RF Channel) and corresponding nominal channel frequency
- The Frequency Offset of the signal analyzed by the CMU (Analyzer Settings)

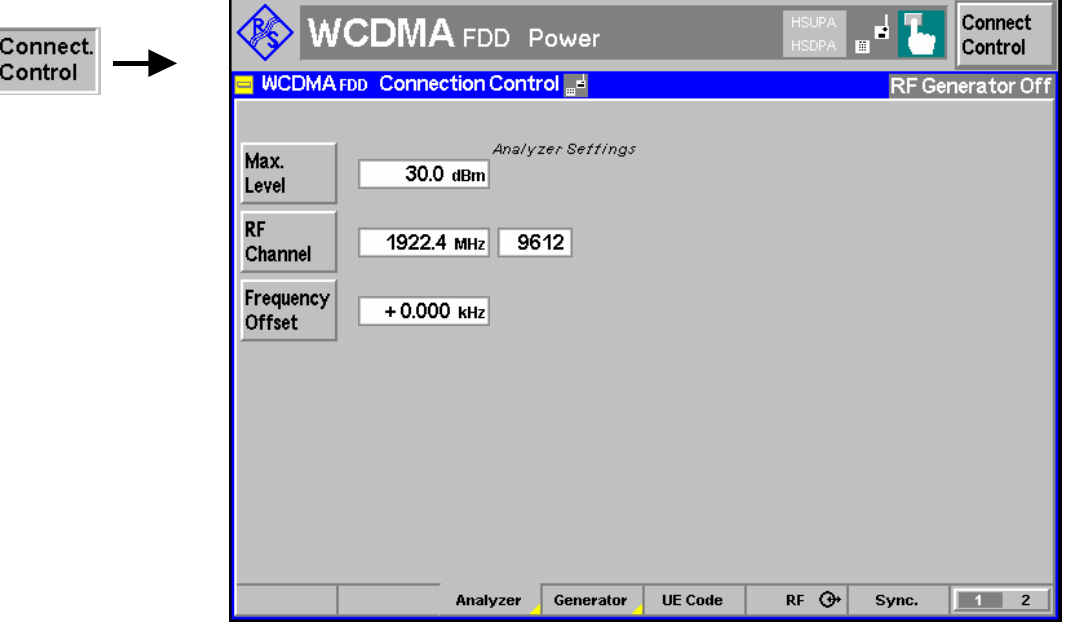

Fig. 4-61 Connection Control – Analyzer (panel)

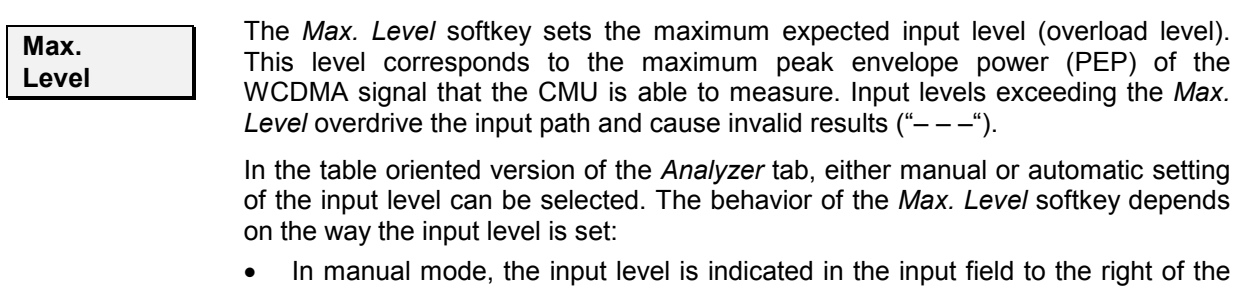

- softkey. This field can be activated and the level can be changed by pressing the *Max. Level* softkey. Note the remarks on *external input attenuation* on p. 4.145.
- If autoranging is selected, *Auto* is indicated in the input field to the right of the softkey. *Max. Level* is not active. To change the input level and mode, the table oriented *Analyzer* tab must be opened by pressing the *Analyzer* hotkey again.

Remote control [SENSe:]LEVel:MAXimum <Level>

**RF Channel** The *RF Channel* softkey defines the carrier frequency and channel number (UARFCN, UTRA Absolute Radio Frequency Channel Number) of the measured signal. The assignment between channel numbers *N* and carrier frequencies *F* is defined in the 3GPP specification (TS 25.141); see Table 4-25 on p. 4.228.

It is possible to enter arbitrary RF frequencies, provided that the frequencies are in multiples of 100 kHz and within the specified range of the RF generator (see data sheet). For unassigned frequencies, the R&S**®** CMU displays an invalid channel number ("---").

Moreover, the analyzer frequency can be modified by an additional *Frequency Offset* entered by means of the softkey below so that the analyzer can be set to any frequency within the specified range.

*Note: Some carrier frequencies ar[e used in diff](#page-262-0)erent operating bands and assigned to different channel numbers. E.g. the downlink frequency 2112.4 MHz corresponds to channel no. 10562 in operating band I, and to channel no. 3112 in operating band X. As a consequence, the channel number is not always predictable if a carrier frequency is used in several operating bands. To avoid confusion, you can either enter channel numbers (channel numbers are unique, even across operating bands) or always use frequencies, disregarding the assigned channel numbers.* 

> *The 100/200 kHz frequency raster of the UARFCN frequencies must not be confused with the much wider WCDMA carrier spacing of 5 MHz.*

Remote control

UNIT:RFANalyzer:FREQuency <Unit> [SENSe:]RFANalyzer:FREQuency <Frequency>

**Frequency Offset**

The *Frequency Offset* softkey defines an offset for the frequency set under RF Channel. This enables fine tuning of the frequency measured by the CMU, e.g. in order to simulate a Doppler shift (caused by a relative movement between UE and Node B) or detuning of the UE.

Remote control [SENSe:]RFANalyzer:FOFFset <Offset>

### <span id="page-262-0"></span>**Table Oriented Version**

The table oriented version of the *Analyzer* tab controls:

- The maximum expected input level *(Max. Level)* and the way it is defined *(Mode)*
- An external input attenuation or gain *(Attenuation)*
- The analyzer frequency *(Analyzer Settings)*

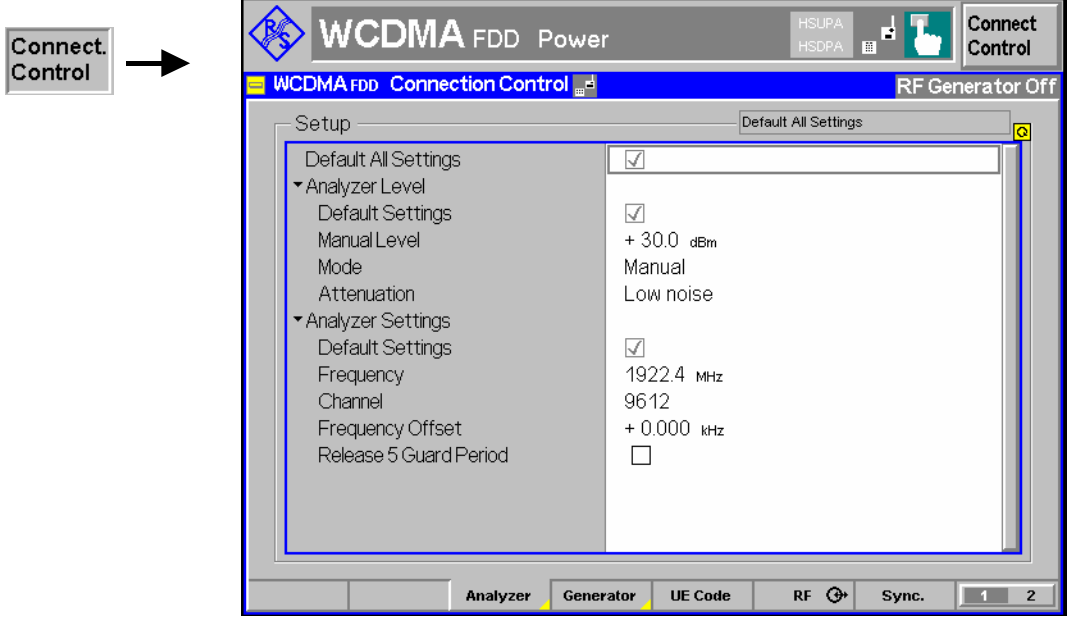

Fig. 4-62 Connection Control – Analyzer (table)

**Default Settings** The *Default All Settings* switch assigns default values to all settings in the *Analyzer* tab (the default values are quoted in the command description in chapter 6 of this manual).

> Remote control DEFault:LEVel ON | OFF

**Analyzer Level – Mode**  The *Analyzer Level* table section sets the maximum input level that can be measured. Two alternative *Modes* for defining this value are provided:

> *Manual* Manual input of maximum input level in the *Manual Level* field *Auto* Automatic setting of maximum input level *(autoranging)* according to the peak power (PEP) of applied signal

Remote control [SENSe:]LEVel:MODE <Mode>

**Analyzer Level – Manual Level**  The maximum input level can be entered in the *Manual Level* input field.

> Remote control [SENSe:]LEVel:MAXimum <Level>

External input attenuation The range of *Max. Level* values depends on the RF input used. If an external input attenuation is reported to the instrument to compensate for a known path loss (see

section *RF Connectors (Connection Control – RF Connectors)* on page 4.145), all levels measured are referenced to the output of the DUT and therefore shifted with respect to the actual level at the input connectors of the CMU. The level ranges for the input connectors are shifted as well.

Error messages If the value determined for *Max. Level* is too high or too low, a window with the error message "<Max\_Level> is out of range. <permissible max. value> is limit." and three fields will appear:

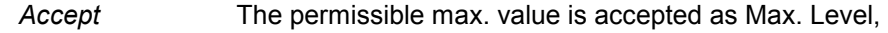

*Re-edit* Max. Level is entered once again,

*Cancel* The last valid input value is maint[ained.](#page-294-0) 

When switching over to another input, the current value of *Max. Level* is automatically adapted, if required:

- Towards lower values to the maximum value of the new input,
- Towards upper values to the minimum value of the new input.
- *Note: A maximum input level can be entered even if automatic level setting (autoranging) is selected. The entered level is used as a start value for the autoranging routine and is also important to ensure safe switchover to manual setting.*
- **Analyzer Level – Attenuation**  The *Attenuation* field defines how the RF analyzer of the CMU is tuned to meet the requirements of the current measurement type. In general, a compromise between the acceptable noise level in the displayed result and the contribution of internally generated distortion must be reached.

*Normal* **Mixer level in normal range,** 

- *Low noise* Mixer level enhanced by +10 dB (full dynamic range of CMU, therefore recommended for *Power* and *Spectrum* measurements),
- *Low distortion* Mixer level reduced by –10 dB (high intermodulation spacing, therefore recommended for *Modulation* measurements).

The *Attenuation* setting permits the CMU to be adapted to the requirements of the measurement. The advantages and disadvantages of the settings *Low noise* and *Low distortion* are listed in the following table.

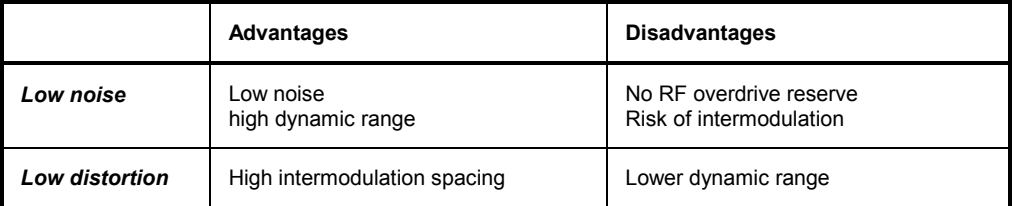

Remote control

[SENSe:]LEVel:ATTenuation NORMal | LNOise | LDIStortion

**Analyzer Settings**  The *Analyzer Settings* table section defines the RF analyzer frequency. Most of the settings are also provided in the softkey-oriented version of the *Analyzer* tab; see section *Panel Oriented Version* on p. 4.143. The following additional parameter is available:

*Release 5 Guard* 

*Period* Enables or disables the guard period for the UE signal evaluation according to release 5 of the 3GPP FDD standard. Enabling the guard period means that signal evaluation starts  $25 \mu s$  after the beginning of the slot and ends 25 µs before the end of the slot. The setting is relevant for the Code Domain Power and WCDMA Modulation measurement; it does not affect any of the other measurements (see Table 4-26 on p. 4.230).

#### <span id="page-264-0"></span>Remote control

```
[SENSe:]RFANalyzer:FREQuency <Frequency> 
[SENSe:]RFANalyzer:FOFFset <Offset> 
[SENSe:]RFANalyzer:GPERiod <Enable>
```
### **Generator Settings (Connection Control – Generator)**

The *Generator* tab of the *Connection Control* menu controls the CMU's RF generator and configures the generated RF signal. It is available with option CMU-K66, *WCDMA (3GPP/FDD, DL) Generator,* only. The CMU provides a panel oriented version of the *Generator* tab and a table oriented version with extended functionality. The *Generator* hotkey toggles between the two versions if it is pressed repeatedly.

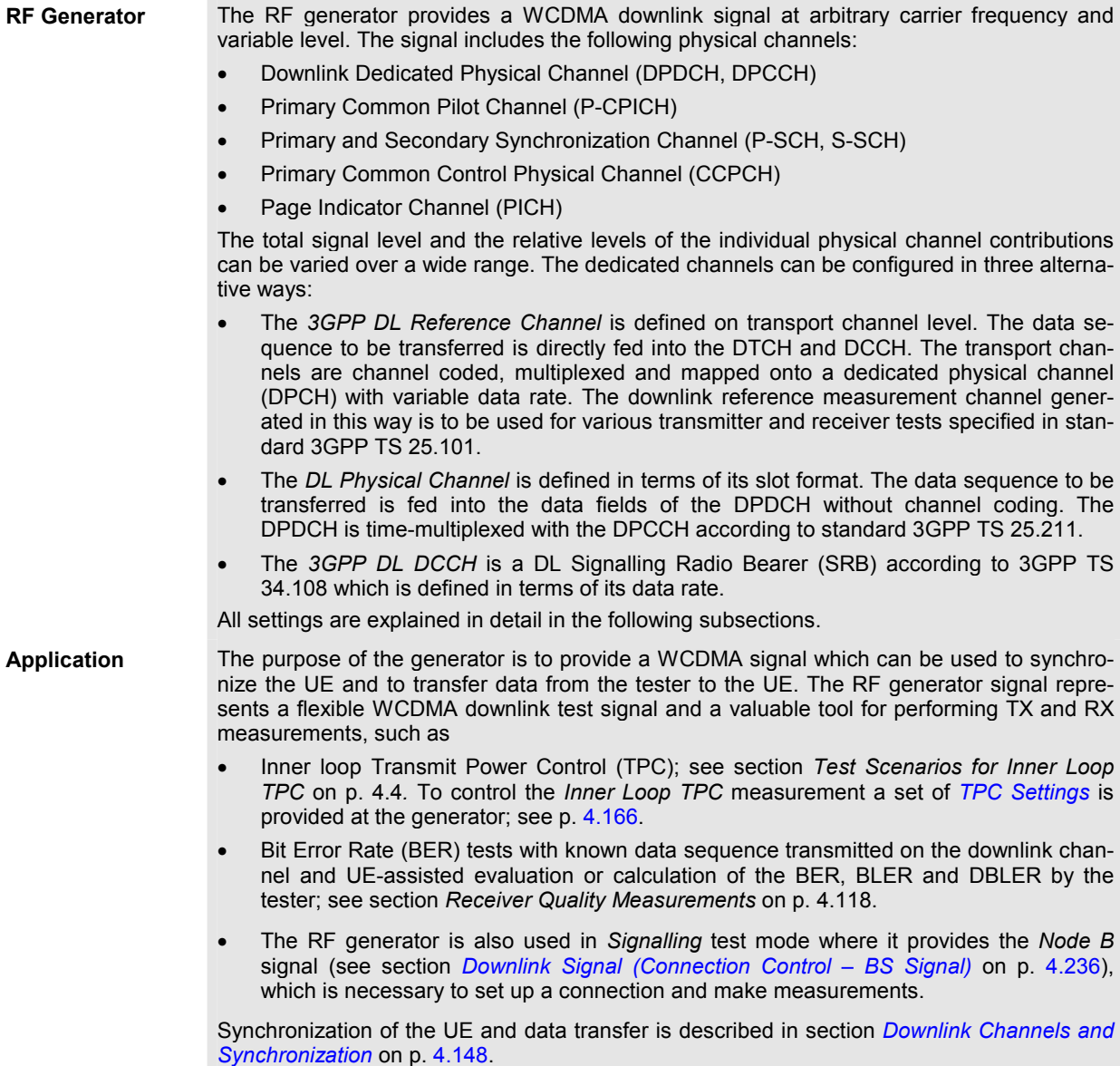

<span id="page-265-0"></span>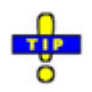

*The HSDPA channels that the R&S CMU provides with option R&S CMU-K64 and the HSUPA channels (option R&S CMU-K56) are described in Chapter 8.* 

The WCDMA uplink and downlink signals differ in their channel structure and in the way the physical channels are built. Table 4-13 *below* summarizes the parameters that are relevant for this section.

| <b>Parameter</b>                    | <b>Uplink</b>                                                                                                    | <b>Downlink</b>                                                                                                    |  |  |  |
|-------------------------------------|----------------------------------------------------------------------------------------------------|----------------------------------------------------------------------------------------------------|--|--|--|
| Chip rate                           | 3.84 Mcps                                                                                                    | 3.84 Mcps                                                                                                    |  |  |  |
| Frame structure                     | 10 ms radio frame<br>divided into 15 slots (2560 chips/slot)                                                                                       | 10 ms radio frame<br>divided into 15 slots (2560 chips/slot)                                                                                                    |  |  |  |
| Spreading codes                     | Orthogonal Variable Spreading Factor (OVSF)<br>channelization codes and long and short<br>scrambling codes (Gold sequences) for user<br>separation | Orthogonal Variable Spreading Factor (OVSF)<br>channelization codes for channel separation,<br>Gold sequences of length $2^{18}$ – 1 for cell and<br>user separation |  |  |  |
| Spreading factors /<br>symbol rates | 4.8.16256<br>960 ksps, , 15 ksps                                                                                                    | $4, 8, 16, \ldots, 512$<br>960 ksps, , 7.5 ksps                                                                                                    |  |  |  |
| Channel multiplexing                | Control and pilot channel time-multiplexed.<br>I/Q multiplexing for data and control channels                                                      | Data and control channels time-multiplexed                                                                                                    |  |  |  |

Table 4-13 WCDMA specifications

### **Downlink Channels and Synchronization**

The RF generator provides a set of five downlink physical channels sufficient for synchronization of the UE and data transfer. In addition, it generates the PICH which is to be used in many of the conformance tests described in standard TS 34.121. Other channels that are exclusively intended to carry signalling information are not included in the generator signal.

**Downlink physical channels**  The radio resources in a WCDMA system are divided into physical channels characterized by a specific carrier frequency, scrambling and channelization code, and duration. The time duration is conveniently defined in integer multiples of chips, slots and radio frames. With a chip rate of 3.84 Mcps, a slot corresponds to 2560 chips. A frame consists of 15 slots, i.e. 38400 chips or 10 ms.

> The standard specifies different physical channel types. The channels are generated by mapping transport channel information into a physical channel and differ in their physical parameters. Common channels carry messages that are not directed at a particular UE; they are point-to-multipoint channels. Dedicated channels carry information related to a particular connection; they are point-to-point bidirectional channels. An overview of the physical channels of the CMU DL generator signal is given in Table 4-14 below.

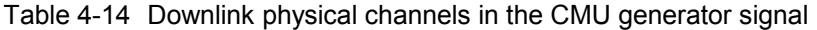

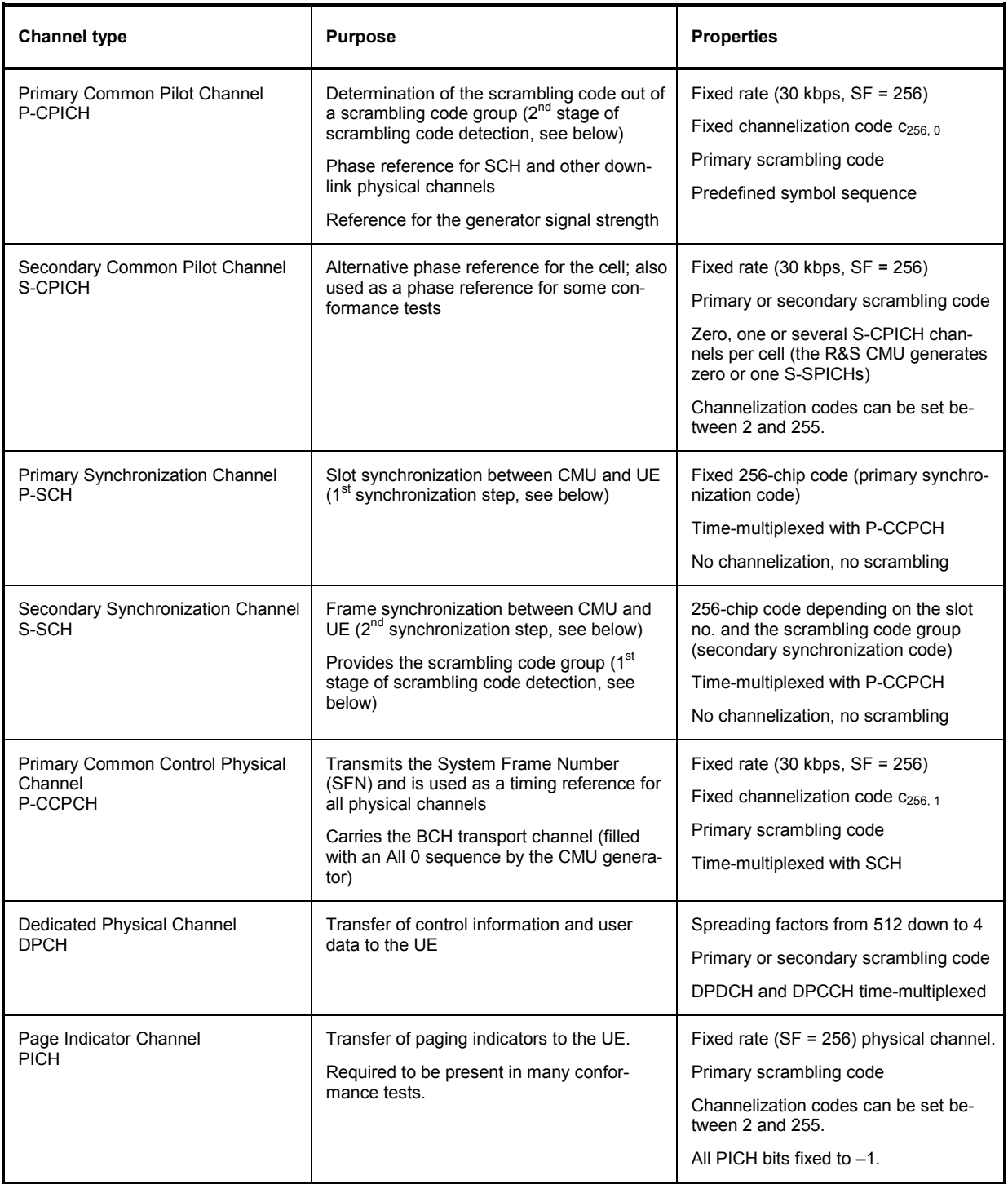

The CMU uses the scheme defined in TS 25.213 to spread and combine the downlink channels (see *Fig. 4-63 below*). The real-valued P-CPICH, S-CPICH, P-CCPCH, DPCH and PICH symbols are first mapped to an I and Q branch. The I and Q branches of each channel are spread to the chip rate using the same channelization code  $C_{SF,m}$ . The channelization codes of the P-CPICH and P-CCPCH are fixed. The spreading factor (SF) for the DPCH is given by its slot format number (see *Table 4-20* on p. 4.165) and the selectable *DPCH Channelization Code* m. The complex-valued chip sequences are scrambled with primary or secondary scrambling codes S<sup>p</sup> or S<sup>s</sup>; see paragraph on *Downlink scrambling codes* on p. 4.158, weighted with individual factors G and then combined using complex addition. The G factors are directly related to the individual channel levels set at the CMU.

The complex-valued synchronization channels P-SCH and S-SCH are not spread but weighted separately and then added to the combined P-CPICH, S-CPICH, P-CCPCH, DPCH and PICH.

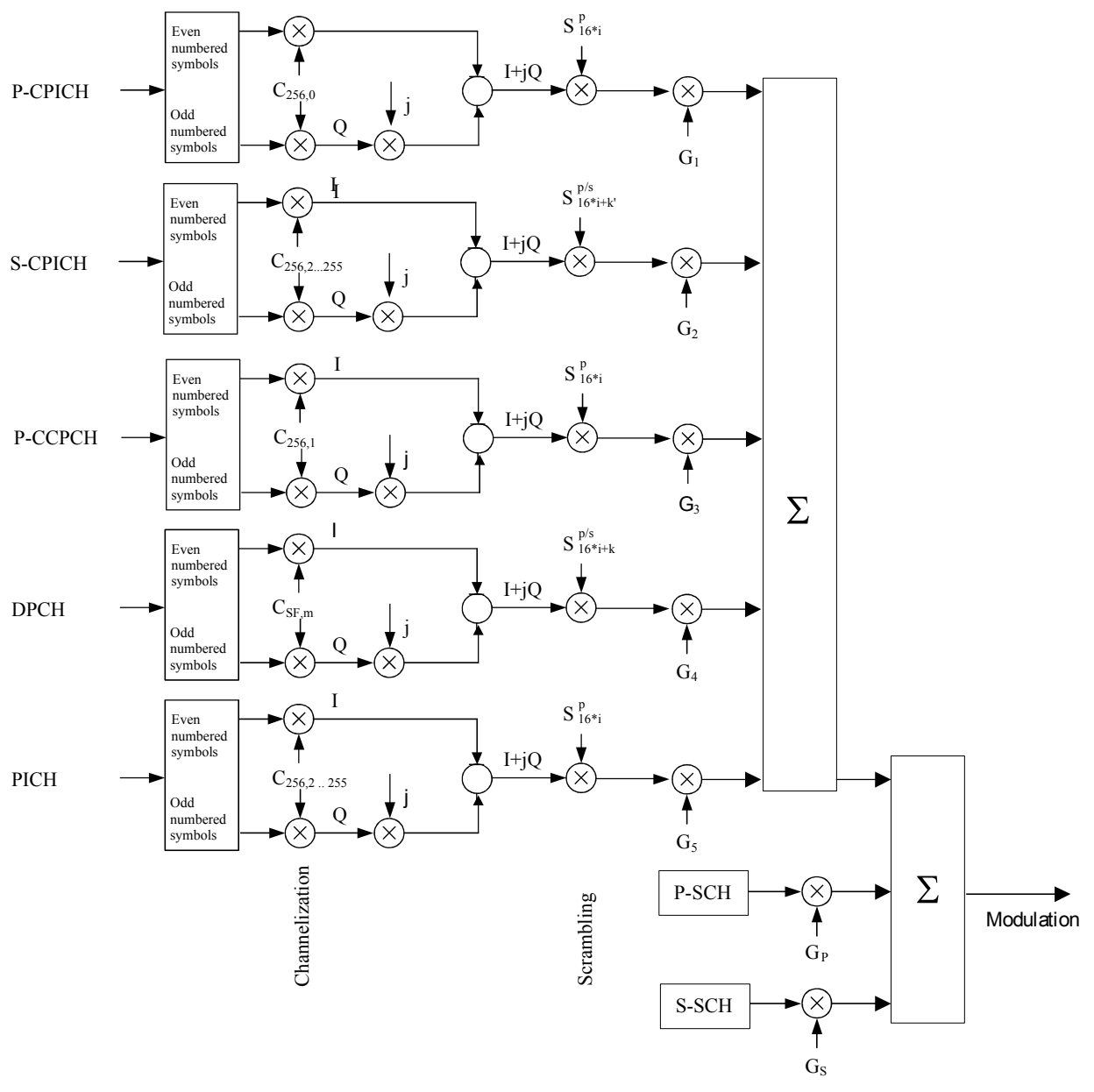

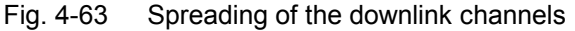

With the channels of the CMU generator signal, synchronization of the UE is a three-step process:

### **1. Slot synchronization**

The UE searches for the P-SCH and detects the primary synchronization code using correlation methods. The start of the P-SCH marks the beginning of a slot (see *Fig. 4-65* on p. 4.153).

### **2. Frame synchronization and scrambling code group identification**

The UE detects the secondary synchronization code transmitted on the S-SCH to obtain the frame time and the scrambling code group. If needed, it also determines the System Frame Number (SFN) transmitted on the P-CCPCH.

#### **3. Scrambling code identification and data evaluation**

The UE detects the P-CPICH to determine the primary scrambling code within the scrambling code group obtained in step 2. Using this information, it is possible to detect the scrambling code of the DPCH and to decode the data.

### **Panel Oriented Version**

The panel oriented version of the *Generator* tab provides softkeys used to

- Control the CMU's RF generator (Generator)
- Define the levels in the individual physical channels (*P-CPICH Level abs.* etc.)
- Define the *RF Channel* and *Frequency Offset* of the signal generated by the CMU *(Generator Settings* panel)

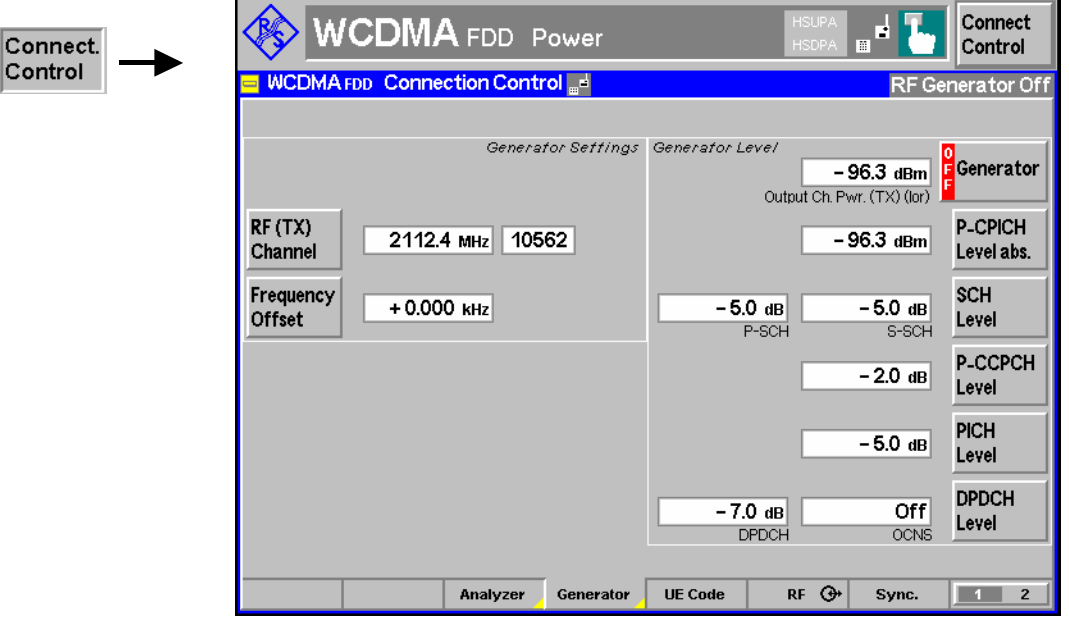

Fig. 4-64 Connection Control – Generator (panel)

**Generator** The *Generator* softkey indicates the operating status of the RF generator *(ON* or<br>
Consider the Conservative softline and the *CM/CEE* key switches the conservative *OFF)*. Pressing the *Generator* softkey and the *ON/OFF* key switches the generator on or off.

> The *Output Ch. Power* field shows the total output power of the RF generator in the RF channel, averaged over 1 frame but not taking into account a possible DTX mode for the TFCI bits (see *TFCI* on p. 4.160). The output power depends on the power settings of the individual physical channels (see softkeys *P-CPICH Level abs.* below).

Remote control INITiate:RFGenerator ABORt:RFGenerator FETCh:RFGenerator:STATus? The properties and use of the following channels are described in section *Downlink Channels and Synchronization* on p. 4.148.

**P-CPICH Level abs.** The *P-CPICH Level abs.* softkey sets the absolute level of the Primary Common Pilot Channel (P-CPICH).

The P-CPICH is used as a reference for the total generator signal strength. It must be active in all generator signal configurations. In contrast, the DPCH channel can be switched off using the *ON/OFF* key or in the table-oriented version of the *Generator* menu.

Remote control SOURce:RFGenerator:SCHannel:LEVel:PCPich <Level> [SOURce:RFGenera](#page-265-0)tor:PHYSi[cal:Leve](#page-265-0)l sets all channel levels at once (recommended command)

**SCH Level** The *SCH Level* softkey sets the level of the Primary Synchronization Channel (P-SCH) and the Secondary Synchronization Channel (S-SCH). The level is set relative the *Output Channel Power* or to the *P-CPICH Level abs.*, depending on the selected *Level Reference* (see p. 4.157). The two levels can be entered in two separate input fields. If it is defined relative to the *P-CPICH Level abs.,* the *P-SCH Level* is equal to the ratio of the weighting factors  $G_p/G_1$  in *Fig. 4-63* (see p. 4.150). The *S*-*SCH Level* is equal to the ratio of the weighting factors G<sub>s</sub>/G<sub>1</sub> in *Fig. 4-63*.

The P-SCH carries a complex-valued 256-chip code  $c<sub>p</sub>$  depending on the STTD encoding on the P-CCPCH and is used for slot synchronization between CMU and UE. It is time-multiplexed with the P-CCPCH as shown in *Fig. 4-65 below*.

The S-SCH carries a complex-valued 256-chip code  $c^{k,i}$ <sub>s</sub> depending on the slot no. i  $(i=0, 1, \ldots 14)$ , the scrambling code group k ( $k = 0, 1, \ldots 63$ ; see background information on *Downlink scrambling codes* on p. 4.158), and the STTD encoding on the P-CCPCH. It is used for frame synchronization between CMU and UE. It is timemultiplexed with the P-CCPCH as shown in *Fig. 4-65 below*.

#### Remote control

SOURce:RFGenerator:SCHannel:LEVel:PSCH <Level> SOURce:RFGenerator:SCHannel:LEVel:SSCH <Level>

**P-CCPCH Level**

The *P-CCPCH Level* softkey sets the level of the Primary Common Control Physical Channel (P-CCPCH). The level is set relative the *Output Channel Power* or to the *P-CPICH Level abs.*, depending on the selected *Level Reference* (see p. 4.157). If it is defined relative to the *P-CPICH Level abs.,* the *P-CCPCH Level* is equal to the ratio of the weighting factors  $G_2/G_1$  in *Fig. 4-63* (see p. 4.150).

The P-CCPCH carries the BCH transport channel and transmits the System Frame Number (SFN). It is used as the timing reference for all physical channels and is time-multiplexed with the SCHs as shown in *Fig. 4-65 below*.

#### Remote control

SOURce:RFGenerator:DBCHannel:LEVel:PCCPch <Level>

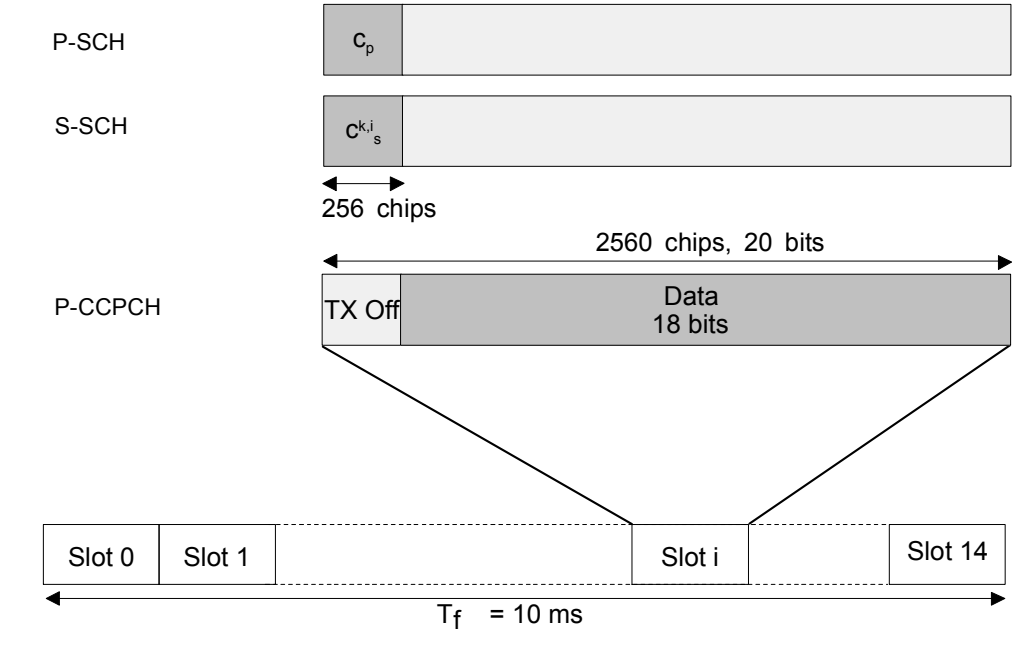

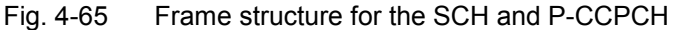

**PICH Level** The *PICH Level* softkey sets the level of the Page Indicator Channel (PICH). ). The level is set relative the *Output Channel Power* or to the *P-CPICH Level abs.*, depending on the selected *Level Reference* (see p. 4.157). If it is defined relative to the *P-CPICH Level abs.,* the *PICH Level* is equal to the ratio of the weighting factors G4/G1 in *Fig. 4-63*.

The PICH is a fixed-rate ( $SF = 256$ ) physical channel used to carry the paging indicators. All PICH bits are set to –1. The channelization code can be set in the tableoriented version of the *Generator* tab.

#### Remote control

```
SOURce:RFGenerator:DBCHannel:LEVel:PICH <Level>
```

```
DPDCH 
Level
```
The *DPDCH Level* softkey sets the level of the data part (DPDCH) of the Dedicated Physical Channel (DPCH). The level is set relative the *Output Channel Power* or to the *P-CPICH Level abs.*, depending on the selected *Level Reference* (see p. 4.157). The level of the control part can be set to be different from the *DPDCH Level;* see *Power Offset* parameter on p. 4.160. For a 0-dB power offset and if it is defined relative to the *P-CPICH Level abs.,* the *DPDCH Level* is equal to the ratio of the weighting factors  $G_3/G_1$  in *Fig. 4-63* (see p. 4.150). The DPCH (including the DPCCH part) can be switched off by means of the *ON/OFF* key.

The *OCNS* input field sets the level of the Orthogonal Channel Noise Simulator (OCNS, see background information below) relative to the *P-CPICH Level abs.* The OCNS can be set if all levels are relative to the P-CPICH level *(Level Reference = PCPICH).* For *Level Reference = Output Channel Power* it is calculated automatically as the difference between the total output channel power and the individual physical channel contributions.

The OCNS is calculated as specified in the terminal conformance specification 3GPP TS 34.121, release 99. If the HSDPA generator is turned *On,* the OCNS is according to release 05 of the spec, taking into account the additional HSDPA channels. The release (R99 or R5) is indicated in the table-oriented version of the *Generator* tab.

 Further DPCH settings are provided in the table-oriented version of the *Generator* tab; see section *Table Oriented Version* on p. 4.155 and Fig. 4-69 on p. 4.165.

#### Remote control

SOURce:RFGenerator:DBCHannel:LEVel:DPDCh <Level> SOURce:RFGenerator:OCNS <Level>

**OCNS** The Orthogonal Channel Noise Simulator (OCNS) is used to simulate the users or control signals on the other orthogonal channels of a downlink. The DPCH Channelization Code and relative level settings for OCNS signals are specified in the terminal conformance specification 3GPP TS 34.121; see Table 4-15 below. The spreading factor of th[e OCNS signal is](#page-272-0)  128. The DPCH data for each channelization code are uncorrelated with each other and with any wanted signal over the period of any measurement. The parameters are chosen to simulate a signal with realistic Peak to Average Ratio.

> The OCNS must not cause code channel conflicts with the physical DL channels, therefore the definition in Table 4-15 is inappropriate for HSDPA receiver tests. A modified OCNS definition for HSDPA tests has been published in release 5 of the terminal conformance specification; see Table 4-16 below.

Table 4-15 OCNS signal for non-HSDPA receiver tests (TS 34.121, release 99 and release 5)

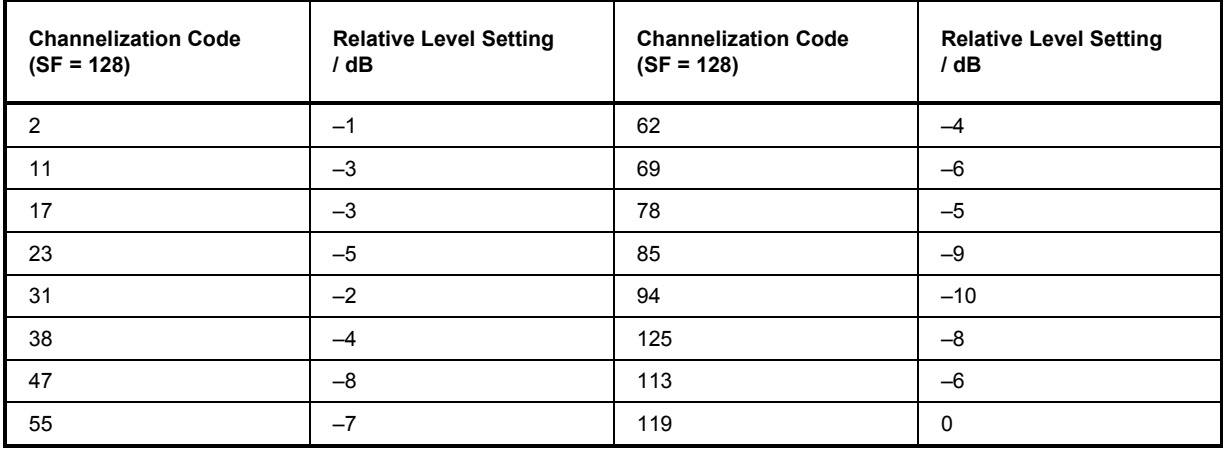

Table 4-16 OCNS signal for HSDPA receiver tests (TS 34.121, release 5)

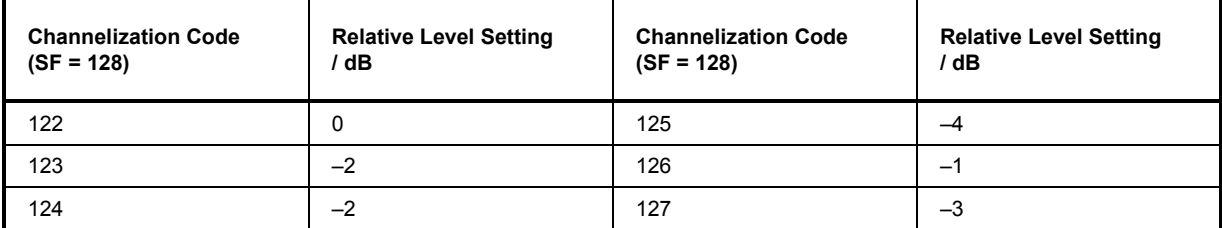

<span id="page-272-0"></span>**RF Channel** The *RF Channel* softkey defines the carrier frequency and channel number (UARFCN, UTRA Absolute Radio Frequency Channel Number) of the generated signal. The assignment between channel numbers *N* and carrier frequencies *F* is defined in the 3GPP specification (TS 25.141); see Table 4-28 on p. 4.238.

It is possible to enter arbitrary RF frequencies, provided that the frequencies are in multiples of 100 kHz and within the specified range of the RF generator (see data sheet). For unassigned frequencies, the R&S**®** CMU displays an invalid channel number ("---").

Moreover, the generator frequency can be modified by an additional *Frequency Offset* entered by means of the softkey below so that any frequency within the specified range can be used as a generator frequency.

*Note: Some carrier frequencies are used in different operating bands and assigned to different channel numbers. E.g. the downlink frequency 2112.4 MHz corresponds to channel no. 10562 in operating band I, and to channel no. 3112 in operating band X. As a consequence, the channel number is not always predictable if a carrier frequency is used in several operating bands. To avoid confusion, you can either enter channel numbers (channel numbers are unique, even across operating bands) or always use frequencies, disregarding the assigned channel numbers.* 

> *The 100/200 kHz frequency raster of the UARFCN frequencies must not be confused with the much wider WCDMA carrier spacing of 5 MHz.*

Remote control

UNIT:RFGenerator:FREQuency <Unit> SOURce:RFGenerator:FREQuency <Frequency>

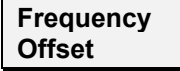

The *Frequency Offset* softkey defines an offset for the frequency set under *RF Channel*. This enables an arbitrary modification or fine tuning of the generated frequency.

Remote control SOURce:RFGenerator:FOFFset <Number>

### **Table Oriented Version**

The table oriented version of the *Generator* tab provides settings to

- Select a *CW* or *WCDMA* signal type *(Output Signal)*
- Select a particular signal source *(Transmitter)*
- Control the RF generator *(Control)* and configure additive interfering signals *(OCNS, AWGN)*
- Define channel-independent settings *(Generator Settings)*
- Configure the *Synchronization Channels*, the *Dedicated & Broadcast Channels*, the *3GPP DL Reference Channel*, and the *DL Physical Channel*
- Define the *TPC Profile* to be transmitted to the UE.

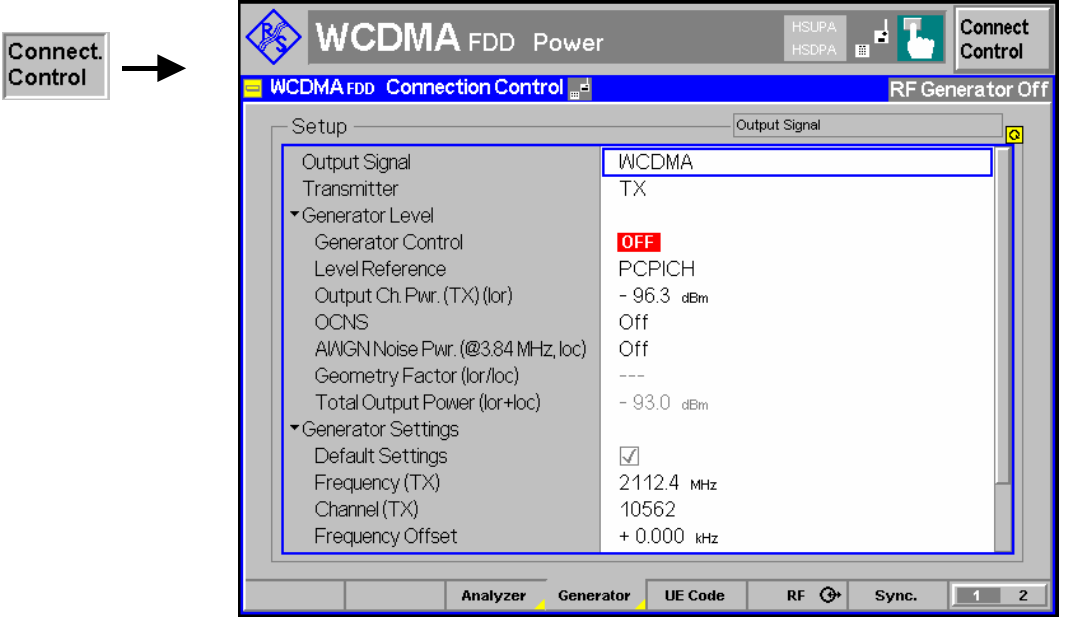

Fig. 4-66 Connection Control – Generator (table)

**Default Settings** The *Default* switches assign default values to several sections in the *Generator* tab (the default values are quoted in the command description in chapter 6 of this manual).

> Remote control DEFault:RFGenerator:SETTings etc.

**Output Signal** Selects one of the following RF signal types: *WCDMA* The RF generator transmits a DL WCDMA signal with all properties defined in the *Generator* tab. The CW signal represents an additional test signal. *Continuous Wave* The RF generator transmits a CW signal at the frequency and level defined in the *Generator Level* and *Generator Settings* sections. This WCDMA signal is appropriate for all *Non Signalling*  measurements.

> Remote Control SOURce:RFGenerator:OUTPut CW | WCDMa

**Transmitter** Selects one of the following RF signal sources: .

*TX, Aux TX* Normal TX or Aux TX signal. The level of both signals can be set in 0.1-dB steps.

*Aux TX Over Range* Overrange signal for higher levels, to be set in 1-dB steps. The level accuracy of the over range signal is quoted in the data sheet.

The Aux TX signals are described in section *Aux TX Signal* on p. 4.169. Refer to the remote control description for the output level ranges of all signals.

Remote Control SOURce:RFGenerator:TRANsmitter TX | AUXTx | OAUXtx **Generator Level – Control**  The *Generator Level* section indicates the generator state and defines the total generator power as well as the noise contributions to the DL WCDMA signal.

- *Control* Indicates whether the RF generator is switched on or off. The generator state can be changed by means of the *Generator* softkey in the panel oriented version of the *Generator* tab.
- *Level Reference* Defines whether the power of all channels and the OCNS is expressed relative to the P-CPICH *(PCPICH)* or to the *Output Channel Power.*
- *Output Ch. Power* Total output power of the BS signal, averaged over 1 frame but not taking into account a possible DTX mode for the TFCI bits. The output level range at the default connector RF2 is sufficient for the *Maximum Input Level* test according to standard 3GPP TS 34.121, section 6.3.
- *OCNS* Level of the Orthogonal Channel Noise Simulator (OCNS, see description on p. 4.153) relative to the *P-CPICH* level. If the *Output Channel Power* is used as a *Level Reference,* then the OCNS level is calculated automatically as the difference between the total output channel power and the individual physical channel contributions.

*AWGN Noise Pwr.* 

*(@3.84 MHz, Ioc)* Total level in dBm of the Additional White Gaussian Noise (AWGN) interferer (the spectral density integrated across the bandwidth of 3.84 MHz). The AWGN signal is added to the DL WCDMA signal unless it is switched *Off.* Like the channel power, the AWGN level is varied as a function of the external output attenuation setting. The range of values is sufficient for all tests specified in the conformance test specification 3GPP TS 34.121.

> The properties of the AWGN interferer comply with the requirements of 3GPP TS 34.121, section 7.1.2 (minimum bandwidth 5.76 MHz, flatness less than ±0.5 dB, peak to average ratio at a probability of 0.001 % above 10 dB). An AWGN signal source simulates realistic propagation conditions of the DL signal; it is needed for many of the *Performance* tests and *Support of RRM* tests described in TS 34.121.

*Geometry Factor* 

*(Ior/Ioc)* Ratio of the *Output Ch. Power (TX) (Ior)* to the AWGN power Ioc. Together with the absolute output channel power, the geometry factor is a measure for the signal quality*.* An external output attenuation has the same effect on Ior and Ioc, so that the geometry factor corresponds to the received channel power spectral density Îor divided by Ioc at the UE receiver (see 3GPP TS 34.121)*.*

> Changing the geometry factor affects the output channel power but leaves the AWGN power unchanged. The geometry factor cannot be increased above the limit where the total output power exceeds the maximum power of the selected RF connector.

*Total Output Power* Sum of the *Output Ch. Power (TX) (Ior)* and the *AWGN Noise Power (Ioc).* This value cannot be set but is displayed for information.

#### Remote control

```
FETCh:RFGenerator:STATus? 
SOURCE:RFGenerator:LREFerence PCPich | OPOWer 
SOURce:RFGenerator:OPOWer <Power> 
SOURce:RFGenerator:OCNS <Power> 
SOURce:RFGenerator:AWGN
```
<span id="page-275-0"></span>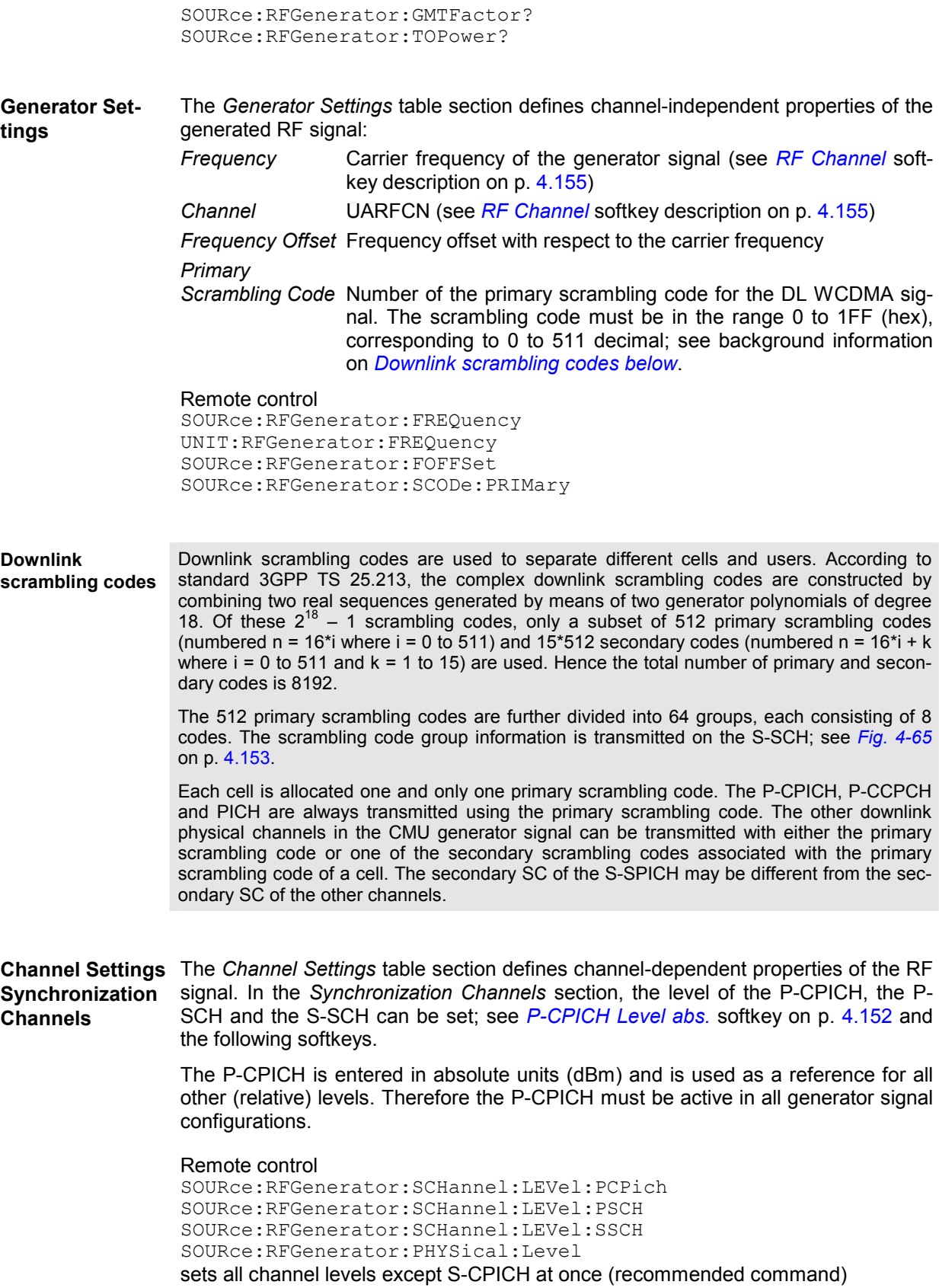

**S-CPICH channel** The S-CPICH is switched off by default; it is switched on when a S-CPICH level is **settings**  selected. The S-CPICH is configured with the following additional parameters:

```
S-CPICH Channel.
```
*Code* Channelization code (Orthogonal Variable Spreading Code, OVSC) number assigned to the S-CPICH. The S-CPICH is a fixed rate (SF = 256) physical channel with channelization code numbers ranging from 2 to 255. The channelization codes  $C_{256,0}$ and  $c_{256,1}$  are reserved for the P-CPICH and P-CCPCH, respectively, and can not be assigned. Besides the channelization codes for the PICH, S-CPICH and the DPCH must be compatible; see background information on *PICH/ S-CPICH/DPCH channelization* **codes** on p. 4.161.

#### *S-CPICH Secondary*

- *Scrambling Cod*e Number of the secondary scrambling code that is used to scramble the S-CPICH; see background information on *Downlink scrambling codes* on p. 4.158. The scrambling code must be in the range 0 to F (hex). The value 0 means that the primary scrambling code is used for the S-CPICH.
- *S-CPICH Phase* Phase of the S-CPICH in deg relative to the P-CPICH phase. The *DPCH Phase Reference* parameter in the *Dedicated and Broadcast Channels* section can be used to select the S-CPICH as a phase reference for the DPCH.

#### Remote control

SOURce:RFGenerator:SCHannel:LEVel:SCPich SOURce:RFGenerator:SCHannel:SCPich:CODE SOURce:RFGenerator:SCHannel:SCPich:SCODe:SECondary SOURce:RFGenerator:SCHannel:SCPich:PHASe

**Channel Settings** The *Dedicated & Broadcast Channels* section defines the level of the P-CCPCH, the **Dedicated & Broadcast Channels**  PICH and the DPDCH. The DPCH (including the DPCCH part) can [be switched off](#page-278-0)  by unchecking the DPDCH *Enable* box. Besides, the following DPCH settings are provided:

> *PICH Channel. Code* Channelization code (Orthogonal Variable Spreading Code, OVSC) number assigned to the PICH. The PICH is a fixed rate ( $SF = 256$ ) physical channel with channelization code numbers ranging from 2 to 255. The channelization codes  $C_{256,0}$  and  $C_{256,1}$  are reserved for the P-CPICH and P-CCPCH, respective[ly, and can not](#page-275-0)  be assigned. Besides the channelization codes for the PICH and the DPCH must be compatible; see background information on *PICH/ S-CPICH/DPCH channelization codes* on p. 4.161.

> *DPCH Channel. Code* Channelization code (Orthogonal Variable Spreading Code, OVSC) number assigned to the DPCH. The channelization code numbers depend on the spreading factors  $SF$ ; they range from 0 to  $SF - 1$ . The spreading factors are given by the slot format (slot format numbers 0 to 16 for physical channels; see *Table 4-20* on p. 4.165 and slot format depending on the information bit rate for 3GPP reference measurement channels). The channelization codes  $C_{256,0}$  and  $C_{256,1}$  are reserved for the P-CPICH and P-CCPCH, respectively, and can not be assigned. Besides the channelization codes for the DPCH and the PICH must be compatible; see background information on *PICH/ S-CPICH/DPCH channelization codes* on p. 4.161.

*DL DPCH Timing Offset* Offset between the DL P-CCPCH timing and the DL DPCH timing. The *DL DPCH Timing Offset* is a multiple of 256 chips (1/10 slot). An additional nominal DL-UL timing offset of 1024 chips (4/10 slots) separates the UL DPCH from the DL DPCH (see standard 3GPP TS 25.211, Chapter 7).

> The *DL DPCH Timing Offset* has an impact on the *Frame Trigger* and *Slot Trigger* output signals fed to the AUX 3 connector. Due to the fixed timing relation between the DL DPCH and the UL DPCH this parameter is also relevant for all UL channels including the HS-DPCCH timing and trigger; see section *HS-DPCCH Trigger* on p. 4.187*.*

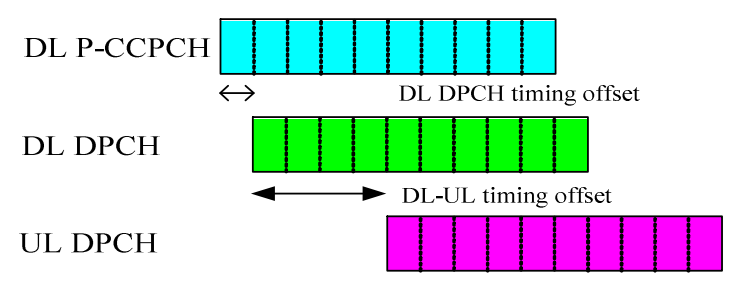

### Fig. 4-67 DL DPCH Timing Offset

The timing relationship for all physical channels relative to the P-CCPCH frame timing is described in standard TS 25.211. The following definitions are relevant for HSDPA measurements on the R&S CMU:

- The UL DPCH starts 1024 chips + n \* 256 chips after the P-CCPCH. n is the *DL DPCH Timing Offset*.
- The HS-DPCCH is at a fixed 1/2 slot offset after the P-CCPCH. It is not influenced by the *DL DPCH Timing Offset*.

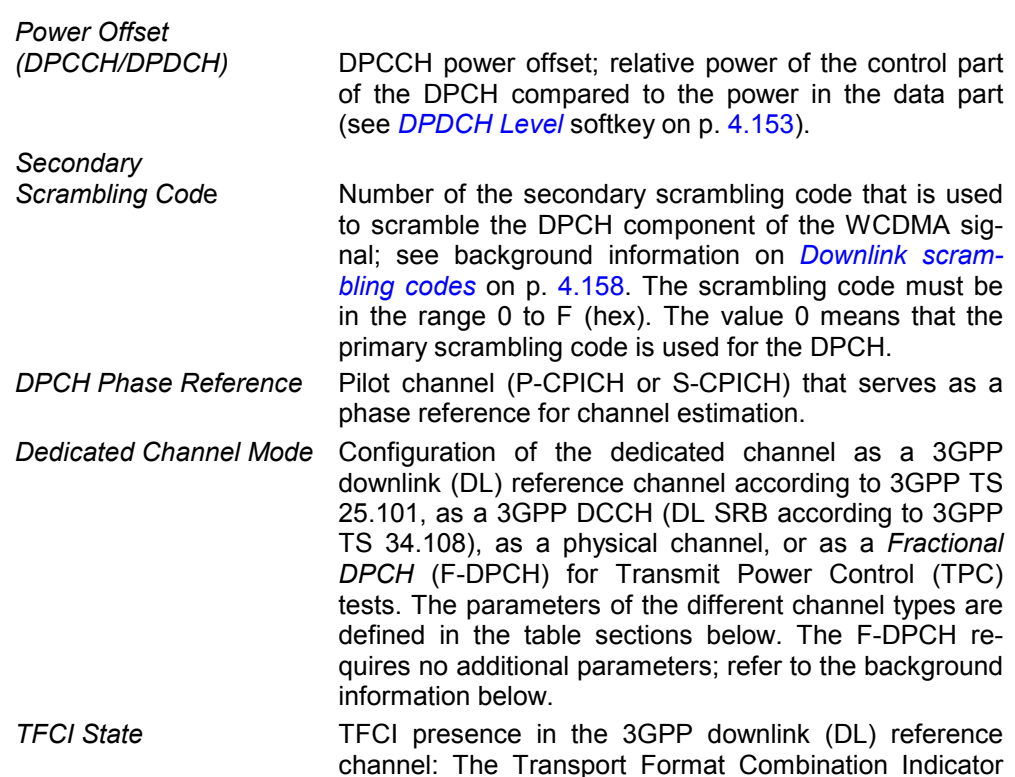

(TFCI) is optional; it may be present *(On)* or omitted *(Off).* This setting is ignored if the dedicated channel is configured as a physical channel (see *Dedicated Channel Mode* above).

In the *On* state, the TFCI bits of the 3GPP DL reference measurement channel are calculated according to the *TFCI Bits* setting; see below.

 In the *Off* state, DTX is used in all TFCI fields. The effect on the total generator output power is neglected (see section *Output Ch. Power*): The output power is always calculated for a continuous signal.

 A possible application of the *Off* state is to test the UE blind transport format detection.

#### <span id="page-278-0"></span>Remote control

SOURce:RFGenerator:DBCHannel:LEVel:PCCPch SOURce:RFGenerator:DBCHannel:LEVel:DPDCh SOURce:RFGenerator:DBCHannel:LEVel:PICH SOURce:RFGenerator:DBCHannel:PICH:CODE SOURce:RFGenerator:DBCHannel:DPDCh:CODE SOURce:RFGenerator:DBCHannel:DPCH:TOFFset SOURce:RFGenerator:DBCHannel:POFFset <*Level*> SOURce:RFGenerator:SCODe:SECondary SOURce:RFGenerator:DBCHannel:DPCH:PREFerence SOURce:RFGenerator:DBCHannel:DPDCh:MODE PHYS | TGPP | DCCH | FDPC SOURce:RFGenerator:DBCHannel:TSTate <*Enable*>

#### **PICH/ S-CPICH/DPCH channelization codes**

Channelization codes are used to separate different physical channels of the same carrier frequency, cell and user. They are defined in terms of the spreading factors SF and a code number k ranging from 0 to SF – 1. In the DL signal, a channelization code  $c_{SF, k}$  must not be used more than once. Moreover, if a code  $c_{m, n}$  is used, the codes  $C_{m+1, 2n}$ ,  $c_{m+1, 2n+1}$  are no longer available. The latter rule holds recursively so that a used channelization code with a small spreading factor bars many codes with larger spreading factors.

The spreading factor of the PICH and S-CPICH is always 256 whereas the spreading factors of the DPCH vary between 4 and 512, depending on the slot format (see *Table 4-20* on p. 4.165). When a PICH, S-CPICH or DPCH code number k is selected the R&S CMU checks and possibly auto-corrects the code; see section *Code Conflict Handling for WCDMA DL Generator* on p. 4.167.

#### **Fractional DPCH** The fractional DPCH (F-DPCH) is a special case of a downlink DPCCH carrying TPC information (see standard 3GPP TS 25.211). The F-DPCH is a fixed-rate dedicated channel (SF = 256). Each F-DPCH slot is subdivided into 10 256-chip periods. The second 256-chip period is used to transmit 2 TPC bits; during the remainder of the slot, the TX power is switched off. The time offset of the F-DPCH relative to the P-CCPCH is UE-specific, which allows to superimpose several F-DPCHs in order to allocate TPC information to up to 10 different UEs using a single, time-multiplexed code channel. All other data (including higherlayer signalling) is transmitted on the HSDPA channels.

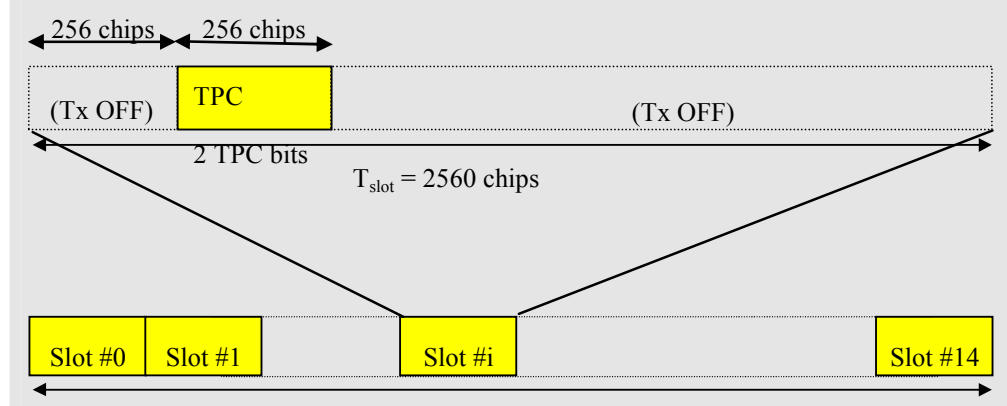

1 radio frame:  $T_f = 10$  ms

If the *Dedicated Channel Mode* is set to *Fractional DPCH,* the R&S CMU generates an F-DPCH with the following properties:

- The F-DPCH slot starts n \* 256 chips after the start of the P-CCPCH where n is the *DL DPCH Timing Offset.* The R&S CMU transmits the TPC bit sequence selected in the *TPC Settings* section of the *Generator* tab.
- The F-DPCH level during TPC transmission is equal to the DPCCH level, i.e. *pF-DPCH = pDPDCH + power offset (DPCCH / DPDCH*) Switching the DPCH off also eliminates the F-DPCH.
- The F-DPCH uses the DPCH channelization and scrambling codes.

**Channel Settings** The *3GPP DL Reference Channel* section configures the 3GPP reference channel. **3GPP DL Reference Channel**  According to 3GPP TS 25.101, the data content of the *3GPP DL Reference Channel* is defined on transport channel level. The data sequence to be transferred is directly fed into the Dedicated Traffic Channel (DTCH) and Dedicated Control Channel (DCCH). The transport channels are channel coded, multiplexed and mapped onto a Dedicated Physical Channel (DPCH) with variable data rate; see Fig. 4-68 below.

> The downlink reference measurement channel generated in this way is to be used for various transmitter and receiver tests specified in standard 3GPP TS 25.101. The channel settings apply if the *Dedicated Channel Mode* parameter is set to *3GPP Reference*.

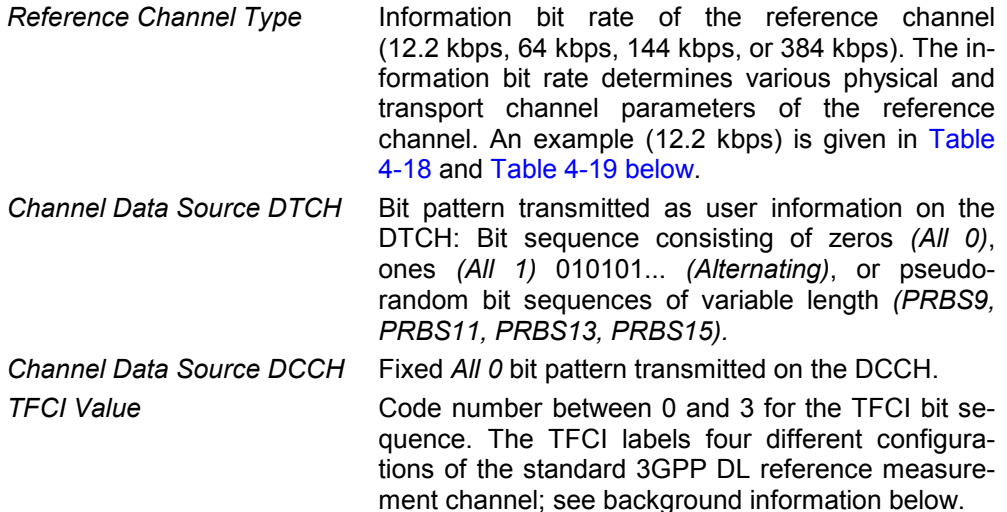

The Transport Format Indicator (TFI) is a label for a specific transport format of a transport channel (TrCH). If several TrCHs are multiplexed in one transport bearer, each of them carries its own TFI defining the number and size of transport blocks in the TrCH.

The 3GPP DL reference measurement channel contains two TrCHs, one of them carrying the DTCH, the other carrying the DCCH (see Fig. 4-68 below). Both channels can be configured either with the transport block size defined in the standard (see Table 4-19 below) or as an empty channel with transport block size  $0^1$  according to standard 3GPP TS 25.331. The four possible combinations translate into a TFCI range between 0 and 3.

The CMU assigns the TFCI values as listed in Table 4-17 below. TFCI = 3 identifies the standard 3GPP DL reference measurement channel with no empty transport channels. Note that, in *Non Signalling* mode, *Receiver Quality* measurements can be performed for all 3GPP DL measurement channel (RMC) configurations with non-empty DTCHs.

Remote control SOURce:RFGenerator:RCHannel...

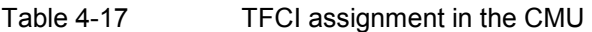

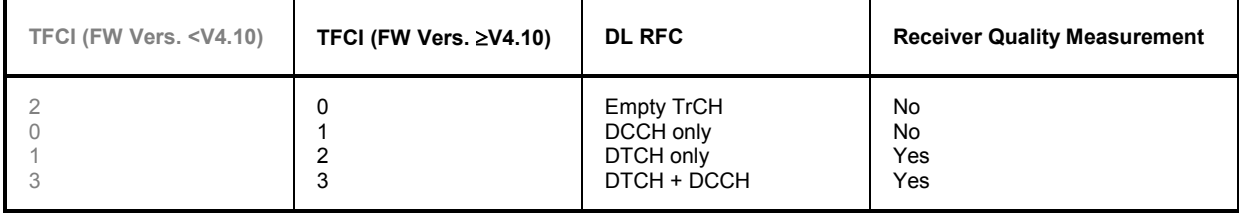

The following example illustrates the generation of a 3GPP reference measurement channel from the DTCH and DCCH transport channels and the parameters for an information bit rate of 12.2 kbps. For other bit rates refer to standard 3GPP TS 25.101.

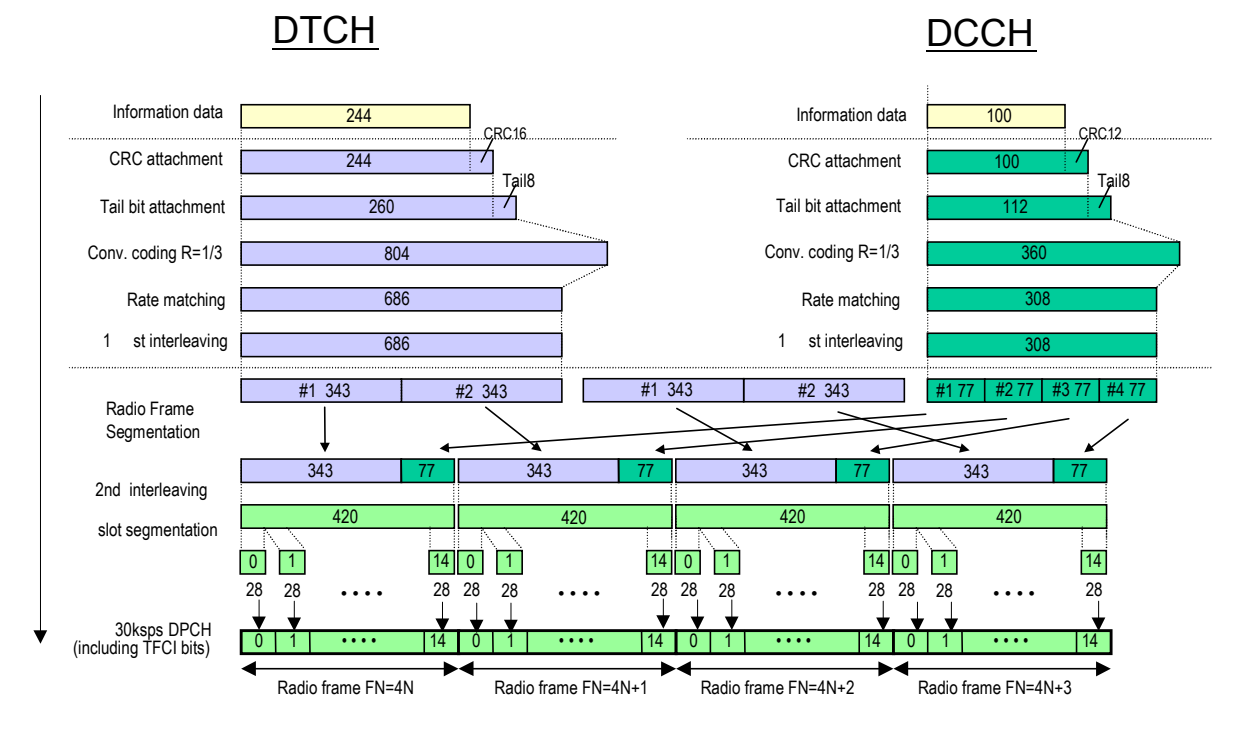

Fig. 4-68 Channel coding of DL reference measurement channel (12.2 kbps)

<sup>1</sup> To generate an empty channel, the CMU replaces the data bits in the transport block by DTX bits (discontinuous transmission). These empty data blocks are channel coded according to the standard scheme of Fig. 4-68.

Table 4-18 DL reference measurement channel, physical parameters (12.2 kbps)

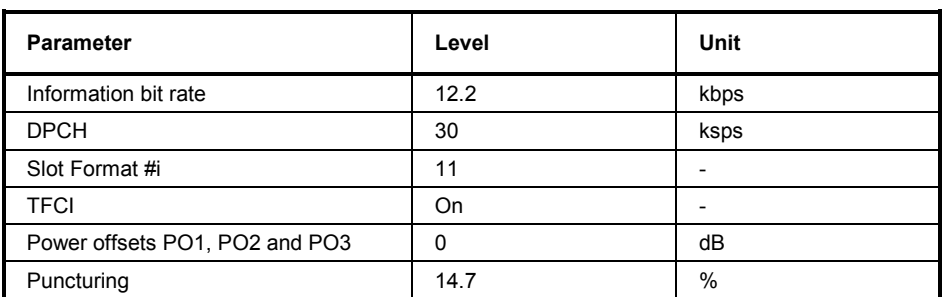

#### Table 4-19 DL reference measurement channel, transport channel parameters (12.2 kbps)

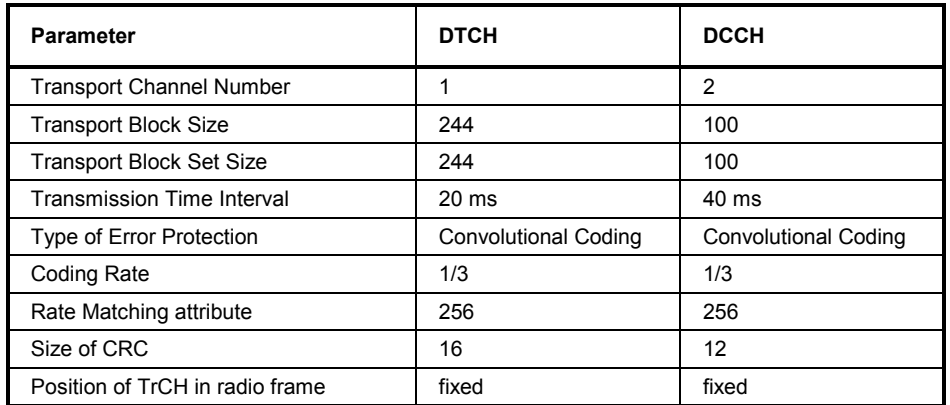

**Channel Settings**  The *DL Physical Channel* section defines the properties of the physical channel. **DL Physical Channel**  The *DL Physical Channel* is defined in terms of its slot format. The data sequence to be transferred is fed into the data fields of the DPDCH without channel coding. The DPDCH is time-multiplexed with the DPCCH according to standard 3GPP TS 25.211. If any TFCI bits are used (see *TFCI* on p. 4.160), all of them are set to 0. The channel settings apply if the *Dedicated Channel Mode* parameter is set to *Physical*.

> *Slot Format* Slot format number determining the properties of the DL physical channel. The CMU supports all slot formats 0 to 16; the corresponding channel parameters are listed in *Table 4-20 below*.

> *Data Source* Bit pattern transmitted as user information on the DPDCH: Bit sequence consisting of zeros *(All 0)*, ones *(All 1)* 010101... *(Alternating)*, or pseudo-random bit sequences of variable length *(PRBS9, PRBS11, PRBS13, PRBS15).*

Remote control

SOURce:RFGenerator:PCHannel...

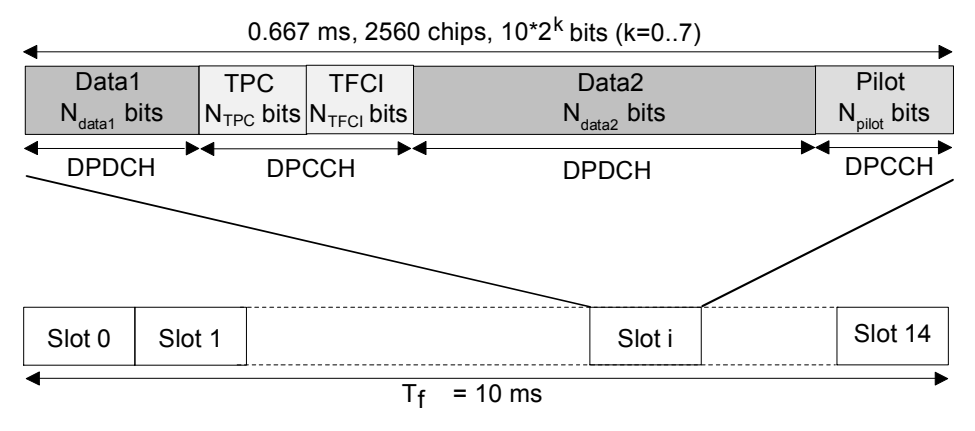

Fig. 4-69 Structure of an downlink DPCH in time domain

DPCCH Dedicated Physical Control Channel DPDCH Dedicated Physical Data Channel

TFCI Transport Format Combination Indicator<br>TPC Transmit Power Control

Transmit Power Control

Table 4-20 Downlink DPDCH and DPCCH slot formats

| <b>Slot Format</b><br>#i | <b>Channel</b><br><b>Bit Rate</b><br>(kbps) | <b>Channel</b><br>Symbol<br>Rate | <b>SF</b> | Bits/<br><b>Slot</b> | <b>DPDCH</b><br><b>Bits/Slot</b> |                    | <b>DPCCH</b><br><b>Bits/Slot</b> |                   |                           | <b>Transmitted</b><br>slots per<br>radio frame |
|--------------------------|---------------------------------------------|----------------------------------|-----------|----------------------|----------------------------------|--------------------|----------------------------------|-------------------|---------------------------|------------------------------------------------|
|                          |                                             | (ksps)                           |           |                      | $N_{Data1}$                      | $N_{\text{Data2}}$ | N <sub>TPC</sub>                 | N <sub>TFCI</sub> | <b>N</b> <sub>Pilot</sub> | $N_{\text{Tr}}$                                |
| $\pmb{0}$                | 15                                          | 7.5                              | 512       | 10                   | 0                                | $\overline{4}$     | $\overline{2}$                   | $\mathbf{0}$      | 4                         | 15                                             |
| $\mathbf{1}$             | 15                                          | 7.5                              | 512       | 10                   | 0                                | $\overline{2}$     | $\overline{2}$                   | $\overline{2}$    | $\overline{4}$            | 15                                             |
| $\overline{2}$           | 30                                          | 15                               | 256       | 20                   | $\overline{2}$                   | 14                 | $\overline{2}$                   | 0                 | $\overline{2}$            | 15                                             |
| 3                        | 30                                          | 15                               | 256       | 20                   | $\overline{2}$                   | 12                 | $\overline{2}$                   | $\overline{2}$    | $\overline{2}$            | 15                                             |
| 4                        | 30                                          | 15                               | 256       | 20                   | $\overline{2}$                   | 12                 | $\overline{2}$                   | $\mathbf 0$       | 4                         | 15                                             |
| 5                        | 30                                          | 15                               | 256       | 20                   | $\overline{2}$                   | 10                 | $\overline{2}$                   | $\overline{2}$    | 4                         | 15                                             |
| 6                        | 30                                          | 15                               | 256       | 20                   | $\overline{2}$                   | 8                  | $\overline{2}$                   | $\mathbf 0$       | 8                         | 15                                             |
| $\overline{7}$           | 30                                          | 15                               | 256       | 20                   | $\overline{2}$                   | 6                  | $\overline{2}$                   | $\overline{2}$    | 8                         | 15                                             |
| 8                        | 60                                          | 30                               | 128       | 40                   | 6                                | 28                 | $\overline{2}$                   | $\mathbf 0$       | $\overline{4}$            | 15                                             |
| 9                        | 60                                          | 30                               | 128       | 40                   | 6                                | 26                 | 2                                | 2                 | 4                         | 15                                             |
| 10                       | 60                                          | 30                               | 128       | 40                   | 6                                | 24                 | $\overline{2}$                   | $\mathbf{0}$      | 8                         | 15                                             |
| 11                       | 60                                          | 30                               | 128       | 40                   | 6                                | 22                 | $\overline{2}$                   | $\overline{2}$    | 8                         | 15                                             |
| 12                       | 120                                         | 60                               | 64        | 80                   | 12                               | 48                 | $\overline{4}$                   | 8                 | 8                         | 15                                             |
| 13                       | 240                                         | 120                              | 32        | 160                  | 28                               | 112                | $\overline{4}$                   | 8                 | 8                         | 15                                             |
| 14                       | 480                                         | 240                              | 16        | 320                  | 56                               | 232                | 8                                | 8                 | 16                        | 15                                             |
| 15                       | 960                                         | 480                              | 8         | 640                  | 120                              | 488                | 8                                | 8                 | 16                        | 15                                             |
| 16                       | 1920                                        | 960                              | 4         | 1280                 | 248                              | 1000               | 8                                | 8                 | 16                        | 15                                             |

If TFCI bits are not used, the CMU always uses DTX in the TFCI field.

**Channel Settings**  The *3GPP DL DCCH Channel* section defines the properties of the DL DCCH, i.e. **3GPP DL DCCH Channel**  the DL SRB according to 3GPP TS 34.108. The *3GPP DL DCCH* is defined in terms of its data rate; see Table 4-21 below. The DPCH timing is equal to the P-CCPCH frame timing, i.e. the parameters  $\tau_{DPCH}$  equal to zero for all DPCHs. The channel settings apply if the *Dedicated Channel Mode* parameter is set to *3GPP DCCH*.

> The main purpose of the 3GPP DL DCCH is to be used in combination with the downlink HSDPA channels and perform HSDPA receiver tests; see Chapter 8.

- *DCCH Channel Type* Data rate determining the properties of the 3GPP DL DCCH; see Table 4-21 below. The 3GPP DL DCCHs are termed DL SRBs in standard 3GPP TS 34.108. The CMU supports the 1.7 kbps, 3.4 kbps, and 13.6 kbps DCCHs described in the standard. Besides, a 2.4 kbps DCCH can be configured in analogy to the 3GPP reference measurement channel.
- *TFCI Value* Code number 0 or 1 for the TFCI bit sequence. 0 means that an empty channel with transport block size 0 is generated; 1 means that the predefined DCCH sequence (a fixed all 0 pattern) is transmitted. If *None* is set, then no TFCI bits are sent; the UE must rely on blind transport format detection.

The TFCI has an impact on the generated slot format; see Table 4-21 below.

#### Remote control

SOURce:RFGenerator:DCCH:TYPE SOURce:RFGenerator:DCCH:TVALue DEFault:RFGenerator:DCCH

Table 4-21 3GPP downlink DCCH parameters

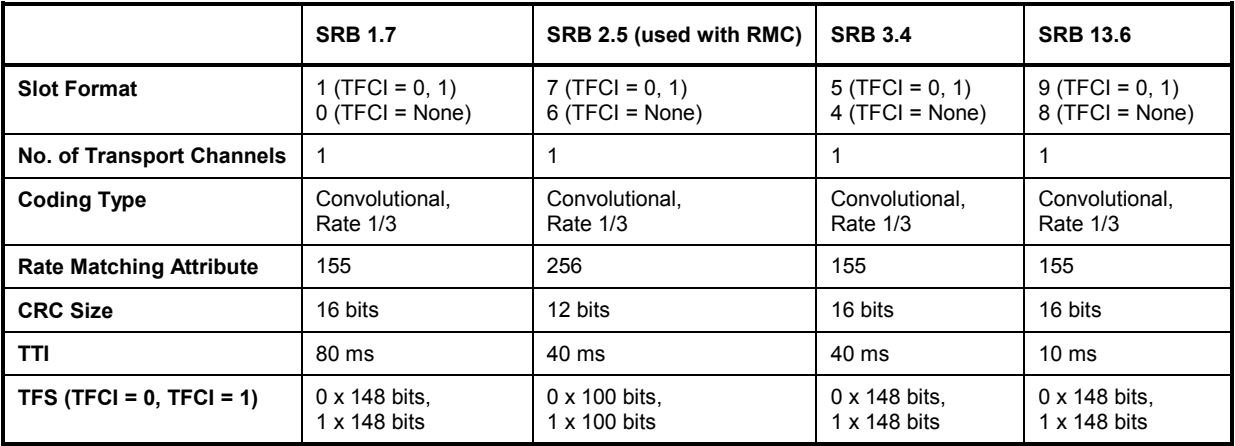

#### **TPC Settings** The *TPC Settings* section defines the inner loop Transmit Power Control (TPC) information transmitted on the DPCH. The TPC settings are largely identical to the TPC settings in Signalling mode described on p. 4.247.

Note the following differences between Non Signalling and Signalling mode:

• In Non Signalling mode, the *TPC Algorithm* and the *TPC Step Size* is not signalled to the UE under test, however, it should be set in accordance with the actual UE configuration. Correct TPC algorithm and step size settings are particularly important in closed loop mode where the R&S CMU must calculate a TPC pattern in order to command the UE to a specified target power. The TPC algorithm and step size is also used for the *Inner Loop TPC* measurement, so that incorrect settings will cause misleading limit check results.

• The *UL Target Power* for *TPC Pattern Type: Closed Loop* can be set in the *Generator – TPC Settings* section or in the *UE Code* tab of the *Connection Control menu.* 

#### *Note: Variable input power*

*If the CMU measures the uplink signal of an UE transmitter that is stimulated to change its output power (e.g. in an* Inner Loop TPC *measurement), the input path configuration, in particular the* Max. Level *setting (see section Analyzer Settings (Connection Control – Analyzer) on p. 4.143), must be adapted to the expected maximum power. The R&S CMU can do this automatically (autoranging). The transmitter output power must be compatible with the input level range of the CMU input connectors.* 

#### *Generator restrictions for closed loop uplink power control*

In remote control the WCDMA DL generator can be used while the R&S CMU performs measurements in a function group other than WCDMA Non Signalling. While closed loop uplink power control is active, the RF analyzer must be constantly available to measure the UL WCDMA power. To avoid a resource conflict with the other measurements, the R&S CMU behaves in accordance with the *Task Priority Management* setting in the base system (Setup – Remote; see R&S CMU 200/300 operating manual):

- If *Task Priority Management* is enabled (releasable measurements and generators), the WCDMA generator is switched off when another function group is activated and vice versa.
- If *Task Priority Management* is disabled (persistent measurements and generators), the WCDMA generator must be switched off explicitly when another function group is activated and vice versa.

No restrictions arise in manual control where the WCDMA generato[r is simply sus](#page-260-0)pended while another measurement is performed. The described behavior also applies to other generator settings which depend on the RF analyzer, e.g. a HSDPA signal with *Follow UL CQI* setting (see Chapter 8).

#### Remote control

```
DEFault:RFGenerator:TPC ON | OFF 
SOURce:RFGenerator:TPC:SSIZe 
SOURce:RFGenerator:TPC:MODE 
SOURce:RFGenerator:TPC:PSET<nr> 
SOURce:RFGenerator:TPC:PCONditions 
SOURce:RFGenerator:TPC:PTYPe<nr> 
SOURce:RFGenerator:TPC:PATTern<nr> 
SOURce:RFGenerator:TPC:RPATtern 
SOURce:RFGenerator:TPC:CURRent? <Setup>, <Type>, <Pattern>
```
### **Code Conflict Handling for WCDMA DL Generator**

To avoid inconsistent DL generator settings, the R&S CMU checks – and possibly auto-corrects – the channelization codes for the physical channels in the WCDMA DL signal. Code Conflict Handling (CCH) is applied to the following channels:

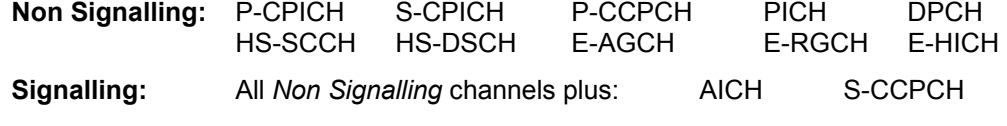

provided that the following conditions are fulfilled:

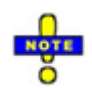

- The channel is turned on
- The channel uses the primary scrambling code (for channels which use a secondary scrambling code other than the primary scrambling code no CCH is done)

A channel fulfilling both conditions is said to be *active for CCH*. The effects of CCH depend on the physical channel type; see table below.

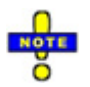

*Automatic correction of the channelization codes requires the RF generator/BS Signal to be switched on. When the generator is switched from OFF to ON, a notice box is displayed in case of a code conflict (no automatic correction).* 

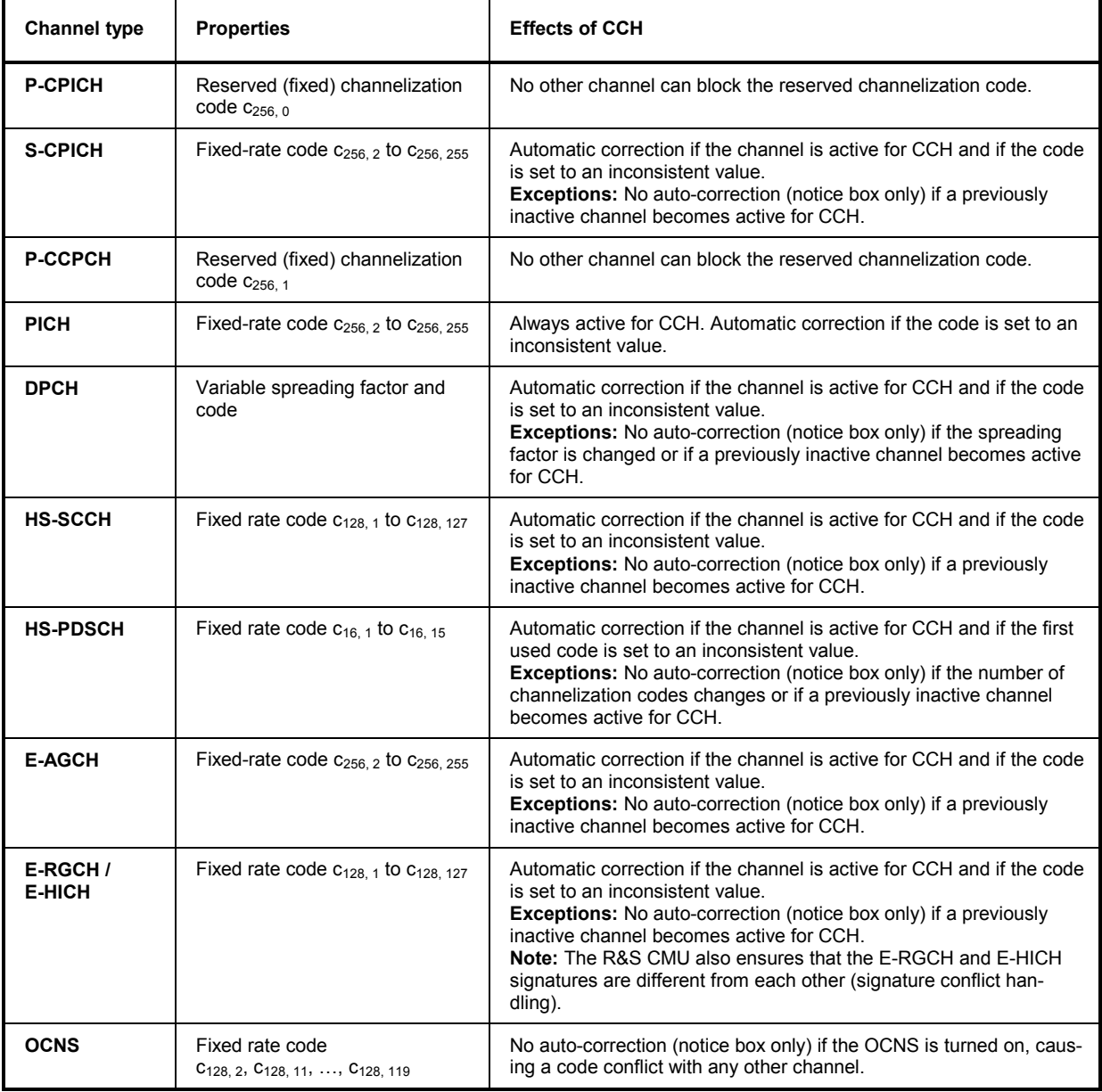

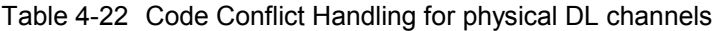

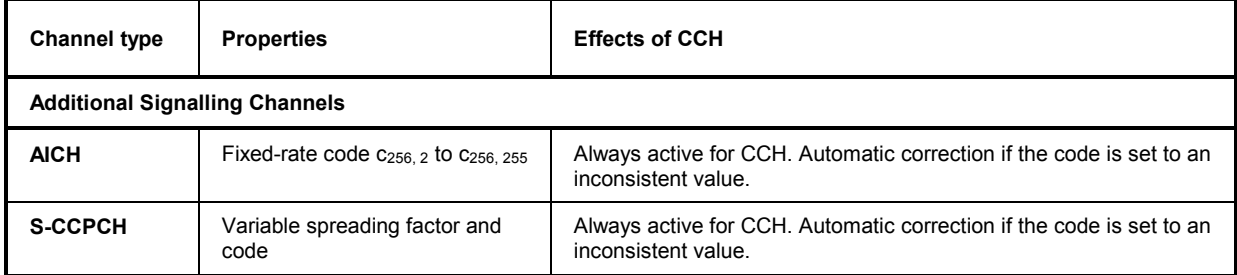

**Automatic correction**  In case of an automatic correction a message box indicating *Value within an undefined interval. Input will be corrected.* is displayed. If no free channel for automatic correction is available, the channelization code remains unchanged, and a notice box indicating the code conflict is displayed.

**CCH in remote control**  If a channel is active for CCH and its channelization code is changed by remote control, the R&S CMU checks for a code conflict but does not perform an automatic correction. The reason for the code conflict can be read using SYST: ERR?

> **Example:** Error message in case of a PICH code conflict Setting conflict; PICH code conflict -VALUE CURRENTLY NOT CHANGEABLE

*There is no error indication if a code conflict occurs after switching a channel on. Thus for checking for code conflicts, the channelization code should be set again after the channel is switched on. The same applies for changing the scrambling code of a channel or switching the generator on.* 

### **Aux TX Signal**

With option CMU-B96, *Additional RF Generator,* two additional RF generator signals are available in *Non Signalling* mode:

- 1. The low-level signal *Aux TX* with a level range equal to the normal RF generator *(TX)* signal.
- 2. The *Aux TX Over Range* signal providing higher signal levels.

Only one RF generator signal can be active at any one time. The output connectors and external attenuation values for the three signals can be selected independently. The same holds for the levels. The frequencies/RF channels of the two Aux TX signals must be equal, however, they can be different from the TX frequency. The remaining *RF Generator* settings are valid for all three signals.

To activate and configure the *Aux TX* or *Aux TX Over Range* signal proceed as follows:

- 1. In the *Generator* tab of the *Connection Control* menu, select *Transmitter: Aux Tx* or *Transmitter: Aux Tx Over Range*.
- 2. In the *Generator Level* and *Generator Settings* sections, adjust the *Output Chan. Power* and the *Frequency* or *Channel* of the generated signal.
- 3. Open the *RF* tab of the *Connection Control* menu and select the output connectors and external attenuation factors for the generated signal.

The Aux TX signals can be used for all TX and RX *Non Signalling* tests. *TX* and *Aux TX* can be used as two independent signals with predefined settings; *Aux TX Over Range* represents an additional highlevel signal.

### **Signal Configuration**

The Aux TX signals are configured in the *Generator* tab of the *Connection Control* menu.

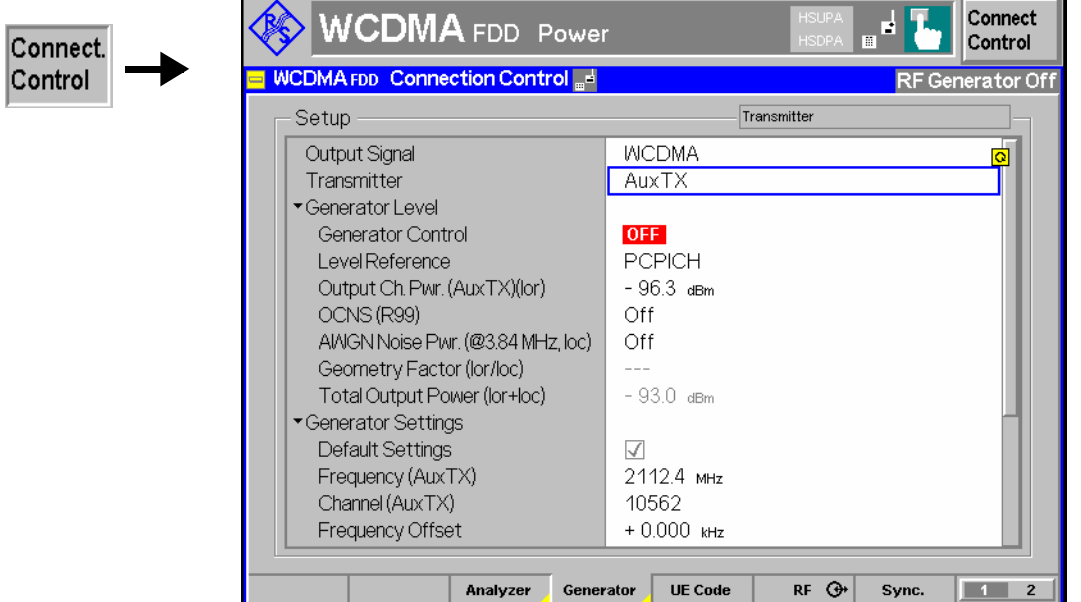

Fig. 4-70 Connection Control – RF generator settings (table)

**Transmitter** Selects one of the following RF signal sources: .

*TX, Aux TX* **Normal TX or Aux TX signal. The level of both signals can** be set in 0.1-dB steps. *Aux TX Over Range* Overrange signal for higher levels, to be set in 1-dB steps.

The level accuracy of the over range signal is quoted in the data sheet.

Refer to the remote control description for the output level ranges of all signals.

#### Remote Control SOURce:RFGenerator:TRANsmitter TX | AUXTx | OAUXtx

**Output Chan. Power**  Defines the total level of the generated RF signals in dBm. The value range depends on the selected RF output (RF 1, RF 2 or RF 3 OUT) and on the signal type (see *Transmitter* above).

> Remote control SOURce:RFGenerator:OPOWer <Level> (depending on transmitter selection)

**Frequency** *Frequency* defines the frequency of the generated RF signals.

*Note: The frequency of the two Aux Tx signals must be equal. It is restriced to several distinct ranges.* 

Remote control SOURce:RFGenerator:FREQuency <Frequency> SOURCe:RFGenerator:AUXTx:FREQuency <Frequency> (for Aux TX **and** Aux TX Over Range signal)
# **RF Connector Settings**

The output connectors for the AuxTx signals and the external attenuations are selected in the *RF*  $\odot$  tab of the *Connection Control* menu. The tab always corresponds to the active RF signal type *(Generator – Transmitter: TX* or *Aux TX* or *Aux TX Over Range).* 

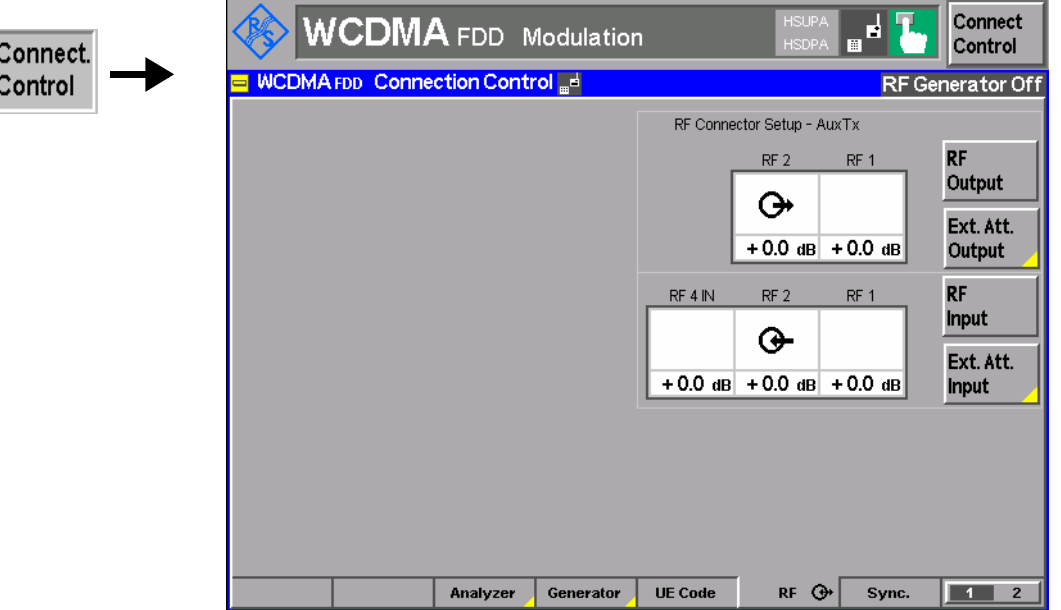

Fig. 4-71 Connection Control – RF inputs/outputs

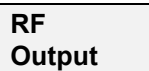

The *RF Output* softkey selects the output connector for the active signal. *Aux Tx*  must be output at RF1 or RF2; the *TX* and *Aux TX Over Range* signals can be fed to RF1, RF2, or RF3 OUT.

Remote control OUTPut[:STATe] RF1 | RF2 | RF3 OUTPut:AUXTx[:STATe] RF1 | RF2 OUTPut:AUXTx:OLEVel[:STATe] RF1 | RF2 | RF3

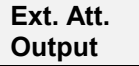

The softkey *Ext. Att. Output* defines an external attenuation (or gain, if the value is negative) at the selected RF output.

Independent external attenuation factors can be assigned to the *TX, Aux TX,* and *Aux TX Over Range* signals.

### Remote control

SOURce:CORRection:LOSS:OUTPut<nr>[:MAGNitude] SOURce:CORRection:LOSS:OUTPut<nr>:AUXTx[:MAGNitude] SOURce:CORRection:LOSS:OUTPut<nr>:AUXTx:OLEVel[:MAGNitude]

# **Uplink Signal (Connection Control – UE Code)**

The *UE Code* tab defines the properties of the uplink WCDMA signal that the CMU is able to analyze and configures the measurement. This includes the setting of:

- The *Chip Rate* of the WCDMA signal
- Inclusion of a possible origin offset in the measurement results *(Analysis Mode)*
- The properties of the Dedicated Physical Channel *(DPCH WCDMA Settings)*
- The properties of the Dedicated Physical Data Channel *(DPDCH Settings)*
- The *UL Target Power* for closed loop TPC tests

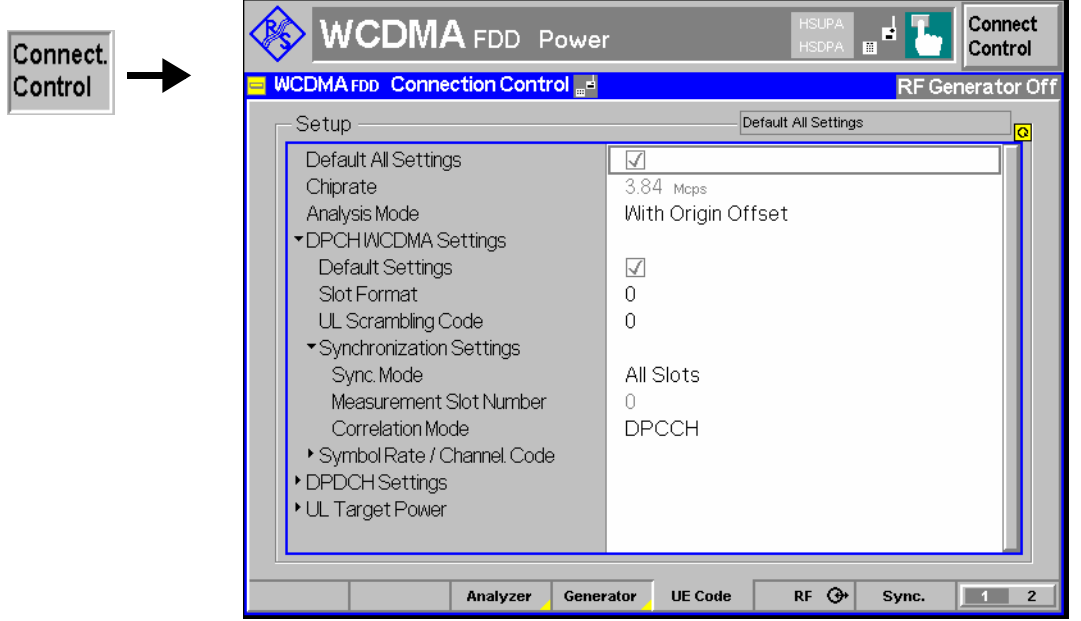

Fig. 4-72 Connection Control – RF connectors

**Default Settings** The *Default All Settings* switch assigns default values to all settings in the *UE Code* tab (the default values are quoted in the command description in chapter 6 of this manual). In addition, default switches for the individual channel types are provided.

> Remote control DEFault:UECode:DPCH ON | OFF etc.

- **Chip rate** The *Chip rate* field indicates the fixed chip rate of the analyzed WCDMA signal (3.84 Mcps). Remote control No command, indicated constant value only.
- **Analysis Mode** The *Analysis Mode* parameter selects whether a possible origin offset is included in the measurement results or subtracted out. The analysis mode has an impact on most of the parameters determined in a *Modulation* measurement and on the modulation (EVM) results indicated in the *Code Domain Power* menus.
	- *With Origin Offset* The modulation vectors R and Z in Fig. 4-12 are measured from the origin of the I/Q plane, so the results for the *EVM*, *Phase Error* and *Magnitude Error* include a possible origin offset. This mode conforms to 3GPP specifications,
	- *Without Origin Offset* The modulation vectors R and Z in Fig. 4-12 are measured from the coordinates of the I/Q offset vector, so the origin offset is subtracted out in the *EVM*, *Phase Error* and *Magnitude Error* results.
	- *Note: The* I/Q Imbalance *is always calculated without origin offset regardless of the* Analysis Mode *set (see Fig. 4-13). Conversely, the* Waveform Quality*, the* Peak Code Domain Error*,* Code Domain Power (CDP) *and*  CDP Rho *are always calculated with origin offset.*

Remote control

CONFigure:UECode:AMODe WOOFfset | WIOFfset

**DPCH WCDMA Settings** The *DPCH WCDMA Settings* table section configures the uplink Dedicated Physical Channel (DPCH) and the conditions for the *WCDMA Modulation* measurement described on p. 4.56 and for *Code Domain Power* measurement described on p. 4.98 The DPCH is a traffic channel for transmission of voice or user data consisting of multiple parallel (code and I/Q-multiplexed) variable rate services (one DPCCH plus up to 6 DPDCHs; see Fig. 4-15). If only one DPDCH is allocated, it has the following structure:

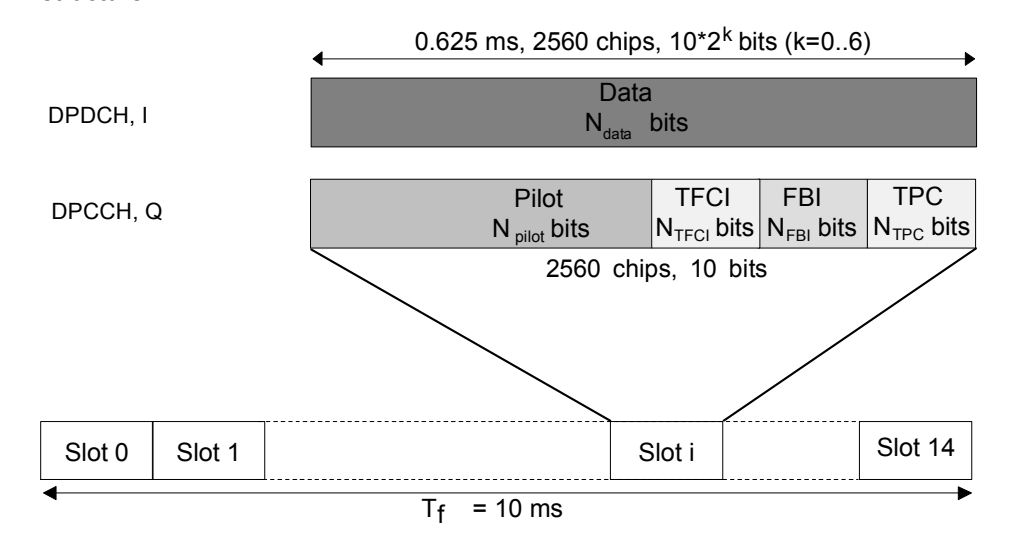

Fig. 4-73 Structure of an uplink DPCH in time domain

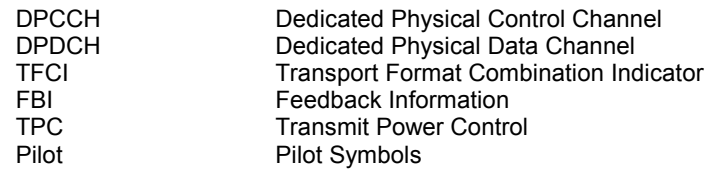

*Slot Format* Uplink DPCCH slot format in the range between 0 and 5. The slot format defines the length of the individual data fields in the DPCCH; see Table 4-23 below.

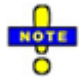

*All TX measurements can be performed with arbitrary UL slot formats, including the slot formats with variable transport format (1, 3, 4). For Receiver Quality measurements the R&S CMU requires an UL slot format 0 as specified in the standard. Slot format 0 is also recommended for HSDPA tests; see Chapter 8.* 

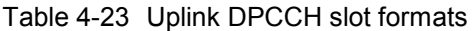

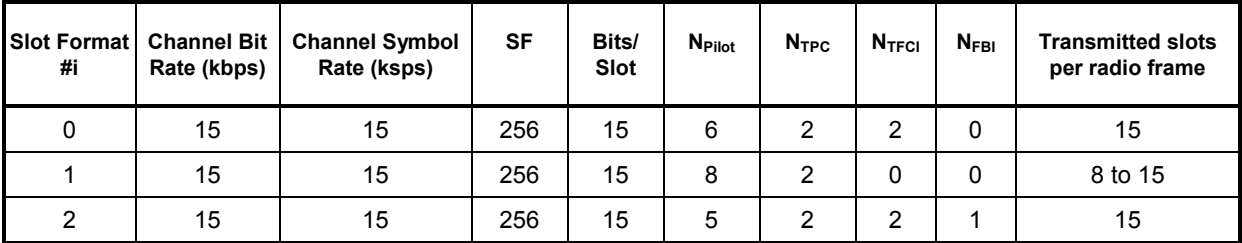

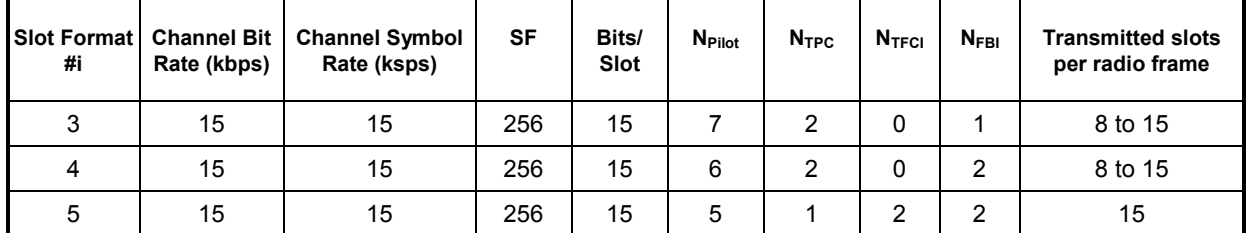

*Scrambling Code* Number of the long code that is used to scramble the uplink WCDMA signal; see Fig. 4-15. The scrambling code number must be in the range 0 to FFFFFF (hex) corresponding to 0 to 16777215 decimal.

*Sync. Mode* Method that the CMU uses to synchronize to the captured (channel coded and scrambled) uplink WCDMA signal and analyze the slot number.

> In the *All Slots* mode, the measured slot number is random  $(0 \leq$  meas. slot number  $\leq$  14). The CMU performs a correlation analysis of the captured signal to detect the start of the slot and then deduces the slot number from the pilot bits. The detected slot number is displayed in the *WCDMA Modulation* and *Code Domain Power* measurement menus and generally varies from one measurement cycle to another.

> In the *Synchronous* mode, the measurement is performed under the assumption that the slot number of the captured signal is as specified by *Measurement Slot Number;* see below. The beginning of the slot is searched in a symmetric time range around the specified point, which is given by the trigger time plus the defined trigger delay plus the *Measurement Slot Number* (see *Fig. 4-74 below*). The search range covers ±380 chip periods from the specified point and is thus much smaller than that of the *All Slots* mode so that the *Synchronous* measurement is faster. The trigger must be set as explained below.

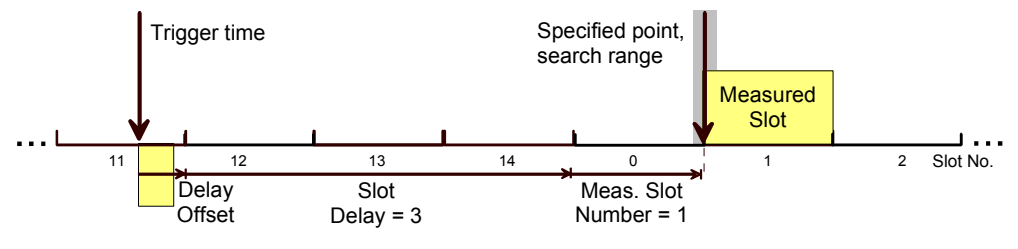

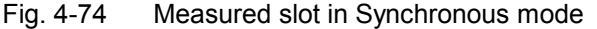

#### **Trigger settings in** *Synchronized* **mode:**

In the *Synchronized* mode the beginning of the measured slot can be detected only if it is inside the search range around the specified point (see *Fig. 4-74 above*). Furthermore, the slot must be in accordance to the *Measurement Slot Number* settings. This implies that the CMU must be configured as follows:

- Select *External* trigger with a frame-periodic trigger signal or *Internal* trigger (see trigger settings on p. 4.184; *Synchronous* mode with *Free Run* trigger is not possible).
- $\triangleright$  Use the trigger delay parameters to compensate for a delay between the trigger time and the beginning of the next uplink frame. If the delay amounts to n integer slots plus approx. k chip periods, then select *Slot Delay = n* and *Delay Off-*

*set = k*. The corrected trigger time approximately coincides with the beginning of the frame (frame trigger).

The CMU will detect the start of the measured slot and perform measurements for arbitrary *Measurement Slot Number* settings. If the trigger time is not correctly set, the CMU is unable to synchronize to the UL WCDMA signal and generates an error message *Scrambling code or slot format does not match input signal.* 

- *Meas. Slot Number* Slot number to be measured in the range 0 to 14. The CMU expects this slot to be captured if *Sync. Mode* is set to *Synchronous*. The *Meas. Slot Number* is displayed in the *WCDMA Modulation* and *Code Domain Power* measurement menus. In the *All Slots* mode, the *Measured Slot Number* is ignored.
- *Correlation Mode* Defines which DPCH contributions are used for the correlation analysis. The *DPCCH + DPDCH* mode improves the reception of the UE signal, especially if a large frequency offset occurs or if the DPCCH level is much smaller than the DPDCH level. On the other hand the DPCCH mode accelerates the measurement.
- *Symbol Rate/Channel. Code DPCCH*

 Indication of the fixed symbol rate of 15 ksps and the fixed channelization code 0 of the Dedicated Physical Control Channel; see explanation of channelization codes in section *Measurement Menu (Modulation WCDMA)* on p. 4.56. The symbol rate and channelization code settings are ignored if the *DPDCH CC Mode* in the *Modulation* menu is set to *Auto* and in the *CDP ... Auto* applications.

*Note: An error message* Scrambling code or slot format does not match input signal. *is displayed if the CMU is unable to correctly detect the beginning of a slot because the analyzed signal does not conform to the*  Scrambling Code *or the* Slot Format *set. At the same time bit no. 13 in the STATus:OPERation:CMU:SUM1|2:CMU<nr> sub-register is set.* 

#### Remote control

CONFigure:UECode:DPCH:SFORmat *<Number>*  CONFigure:UECode:DPCH:SCODe *<Code>*  CONFigure:UECode:DPCH:CMODe *<Mode>*  CONFigure:UECode:DPCH:SYMode *<Mode>*

- **DPDCH Settings** The *DPDCH Settings* table section configures the Dedicated Physical Data Channels (DPDCH) that contribute to the multiple WCDMA signal; see section *Measurement Menu (Modulation WCDMA)* on p. 4.56.
	- *Release 6* Channel coding of the uplink signal according to 3GPP release 6 or release 99. The parameter is effective for DPCH/HSDPA uplink signal configurations without HSUPA channels: If *Release 6* is selected, the DPDCH channel coding is assumed to comply with release 6, otherwise with release 99. In the presence of HSUPA channels, the parameter is ignored (the R&S CMU always assumes channel coding according to release 6).
	- *Auto Settings:* The *Auto Settings* section defines the conditions of the channelization code search that is activated by setting the *DPDCH CC Mode* in the *Modulation* menu to *Auto* or by activating one of the *CDP ... Auto* applications. The *Auto Settings* are ignored if *DPDCH CC Mode* is set to *Manual* or in the *CDP ...*

*Manual* applications.

- *DPDCH Symbol Rate* Symbol rate of the DPDCH. The CMU analyzes the WCDMA signal assuming it to have the specified symbol rate and derives its channelization codes according to the specified properties; see section *Measurement Menu (Modulation WCDMA)* on p. 4.56.
- *Threshold* Minimum signal strength of each DPDCH<sub>n</sub> in the WCDMA signal to be detected in the automatic channelization code search. The threshold is defined as a ratio of the individual DPDCH<sub>n</sub> to the DPCCH and expressed in dB. If  $DPDCH<sub>n</sub>/DPCCH < Threshold$ ,  $DPDCH<sub>n</sub>$  is not detected.

The power threshold is important to distinguish the DPDCH from unwanted signals, e.g. noise or non-orthogonal components that may be detected as fictitious DPDCHs. A low threshold value represents a weaker selection criterion and increases the risk of detecting unwanted signals. On the other hand a high threshold may prevent the real DPDCH signals from being detected and cause a failure of the channelization code search.

*Manual Settings:* The *Manual Settings* section defines the properties of the multiple WCDMA signal that can be analyzed if the *DPDCH CC Mode* in the *Modulation* menu is set to *Manual* or if one of the *CDP ... Manual* applications is active. The *Manual Settings* are ignored if *DPDCH CC Mode* is set to *Auto* or in the *CDP ... Auto* applications.

- *Multiple Signal* Selection of the code channels (physical channels) that contribute to the multiple uplink WCDMA signal. In the *DPCCH* setting, the signal consists of one single Dedicated Physical Control Channel. In the *DPCCH + DPDCH1,...,n* setting, the signal consists of one DPCCH to which n Dedicated Physical Data Channels are added. n can vary between 1 and 6 so that it is possible to superimpose up to 7 signals as shown in Fig. 4-15.
- *Symb. Rate/C. Code Channel.*Table of the symbol rate and channelization code for each of the six CPDCHs that can contribute to the multiple WCDMA signal. If a *DPCCH+DPDCH1* multiple signal is analyzed, the symbol rate of the data channel *DPDCH1* can be set; the channelization code will be automatically adapted according to the rules in the 3GPP standard. For other multiple signal configurations, symbol rates and channelization codes are fixed.

#### Remote control

CONFigure:UECode:DPDCh:REL6 CONFigure:UECode:DPDCh:AUTO:SRATe *<Rate>*  CONFigure:UECode:DPDCh:AUTO:THReshold *<THReshold>*  CONFigure:UECode:DPDCh:MANual:MSIGnal *<Channels>*  CONFigure:UECode:DPDCh:MANual:DPDCh1:SRCCode *<Channels>*

**UL Target Power** The *UL Target Power* defines the target power for closed loop TPC tests. The values are used if the *TPC Pattern Type* in the *Generator* tab of the *Connection Control* menu is set to *Closed Loop* (see section *TPC Settings* on p. 4.166).

> The meaning of the parameters and their use is analogous to Signalling mode; see *UL Target Power* on p. 4.231*.*

#### Remote control

DEFault:UECode:TPOWer CONFigure:UECode:TPOWer:VALue CONFigure:UECode:TPOWer:REFerence

# **RF Connectors (Connection Control – RF Connectors)**

The popup menu  $R \mathcal{F} \Theta$  configures the RF connectors of the CMU. This includes selection of

- The RF input and output of the CMU (RF Output, RF Input)
- An external attenuation at the connectors (Ext. Att. Output, Ext. Att. Input)
- A frequency-dependent external input and output attenuation *(Freq. Dep. Att.)*

The configuration of the output connectors is relevant only if option CMU-K66, *WCDMA (3GPP/FDD, DL) Generator,* is available.

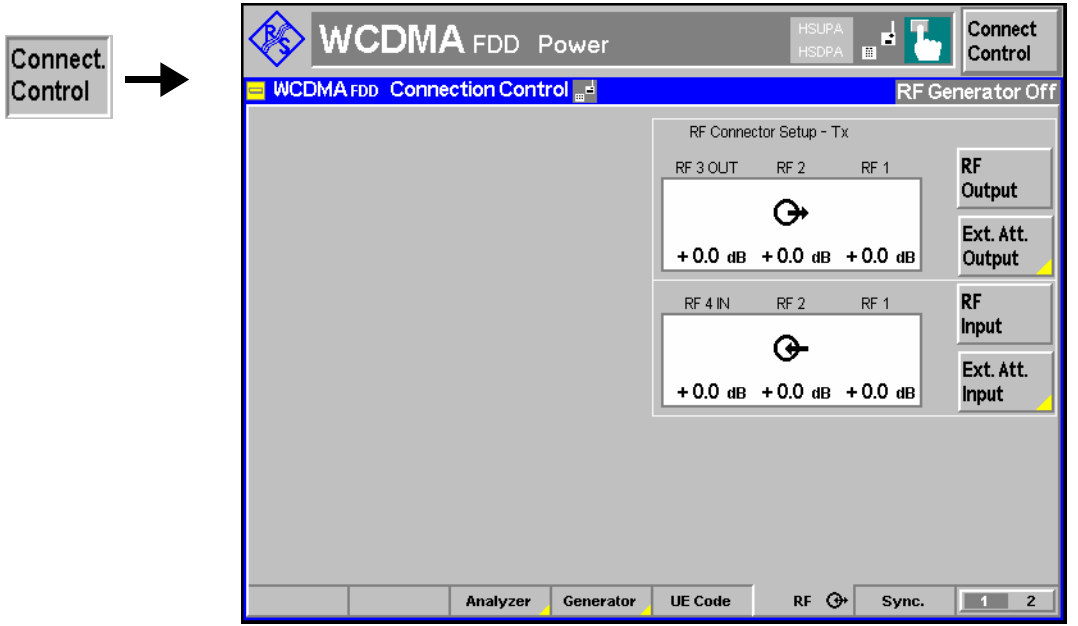

Fig. 4-75 Connection Control – RF connectors

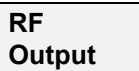

The *RF Output* softkey defines which of the three connectors RF 1, RF 2 and RF 3 OUT is to be used as RF output connector. A symbol indicates the selected RF output.

*Note: Input and output connectors can be arbitrarily combined. The bidirectional connectors RF 1 and RF 2 can be selected as RF inputs and outputs at the same time.* 

> *The LEDs on the front panel are only "on" (light) if the output level is switched on.*

Remote control OUTPut[:STATe] RF1 | RF2 | RF3

### **Ext. Att. Output**

The softkey *Ext. Att. Output* defines an external attenuation (or gain, if the value is negative) at the selected RF output. Input of an external attenuation is suitable, for example, if a path attenuation (cable) is included in the test setup, which is to be corrected by an increased signal level.

If an external attenuation is defined, the output signal level is referred to the input of the DUT, the generator level is therefore shifted with respect to the actual level at the input connector of the CMU. The default value for the generator power and the level ranges for the RF outputs are also shifted provided that the generator can output the required power, compensating for the external attenuation or gain. Otherwise it is adapted to the level closest to the shifted default value.

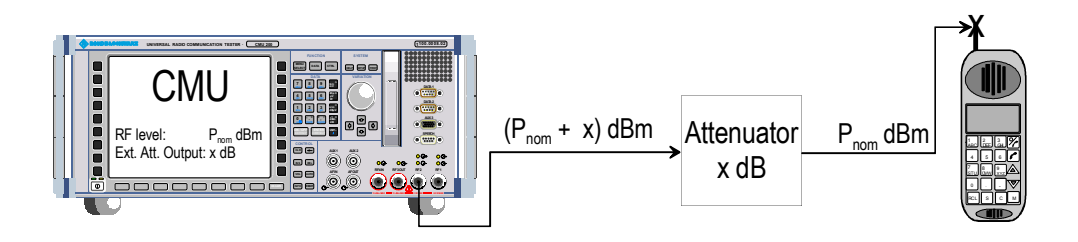

### *Note: RF User Correction*

*In addition to the static external output attenuation setting, the CMU provides a systematic correction of the generated RF power by means of user-defined, frequency and level-dependent correction tables; see section RF User Correction in Chapter 1 of the CMU operating manual.*

### Remote control

[SENSe:]CORRection:LOSS:OUTPut<nr>[:MAGNitude] SOURce:CORRection:LOSS:OUTPut<nr>[:MAGNitude]

**RF Input** The *RF Input* softkey determines which of the three connectors RF 1, RF 2 and RF 4 IN is to be used as RF input connector. If a connector is selected as RF input, a symbol will appear in the respective field. Input and output connectors can be arbitrarily combined.

Remote control INPut[:STATe] RF1 | RF2 | RF4

**Ext. Att. Input**

The softkey *Ext. Att. Input* enters the value of the external attenuation (or gain) at the selected RF input. Input of an external attenuation is required if, for example, external attenuator pads are used for protection of the sensitive RF inputs of the CMU or if a path attenuation is included in the test setup.

If an external input attenuation is reported to the instrument (see section *RF Connectors (Connection Control – RF Connectors)* on page 4.145), all levels measured are referred to the output of the DUT and therefore shifted with respect to the actual level at the input connectors of the CMU. The level ranges for the input connectors are shifted as well.

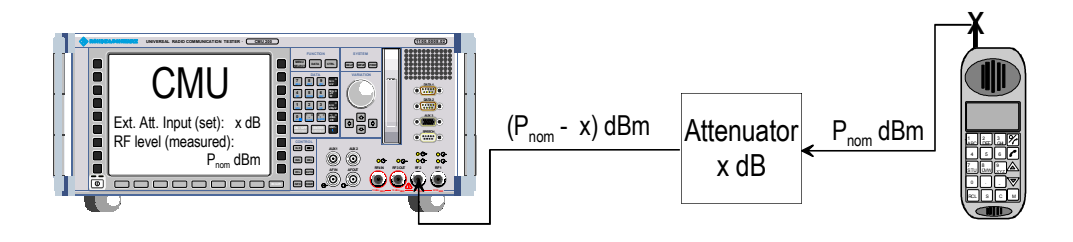

*Note: The LEDs on the front panel are only "on" (light) if the measurement is active.* 

### *Note: RF User Correction*

*In addition to the static external input attenuation setting, the CMU provides a systematic correction of the measured RF power by means of user-defined, frequency and level-dependent correction tables; see section RF User Correction in Chapter 1 of the CMU operating manual.* 

### Remote control

[SENSe:]CORRection:LOSS:INPut<nr>[:MAGNitude] SOURce:CORRection:LOSS:INPut<nr>[:MAGNitude]

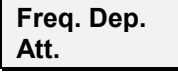

The *Freq. Dep. Att.* softkey opens a popup menu to define the external input and output attenuation factors as a function of the RF input (analyzer) and output (generator) frequency. See section *Frequency-Dependent External Attenuation* on p. 4.179.

### **Frequency-Dependent External Attenuation**

The *Freq. Dep. Att.* softkey in the *RF* tab of the *Connection Control* menu opens a popup menu to define the external input and output attenuation factors as a function of the RF input (analyzer) and output (generator) frequency. The frequency-dependent attenuations have the same meaning and effect as the global (frequency-independent) attenuations *Ext. Att. Input* and *Ext. Att. Output:* 

- A positive (negative) output attenuation increases (decreases) the RF generator level so that the generator compensates for the external attenuation or gain.
- A positive (negative) input attenuation increases (decreases) the displayed RF analyzer level so that the displayed result corresponds to the output transmit power of the DUT.

Frequency-dependent attenuations replace the global (frequency-independent) attenuations *Ext. Att. Input* and *Ext. Att. Output.* In contrast to the global attenuations, they are valid for all function groups (in remote control, the commands must be addressed in the R&S CMU base system).

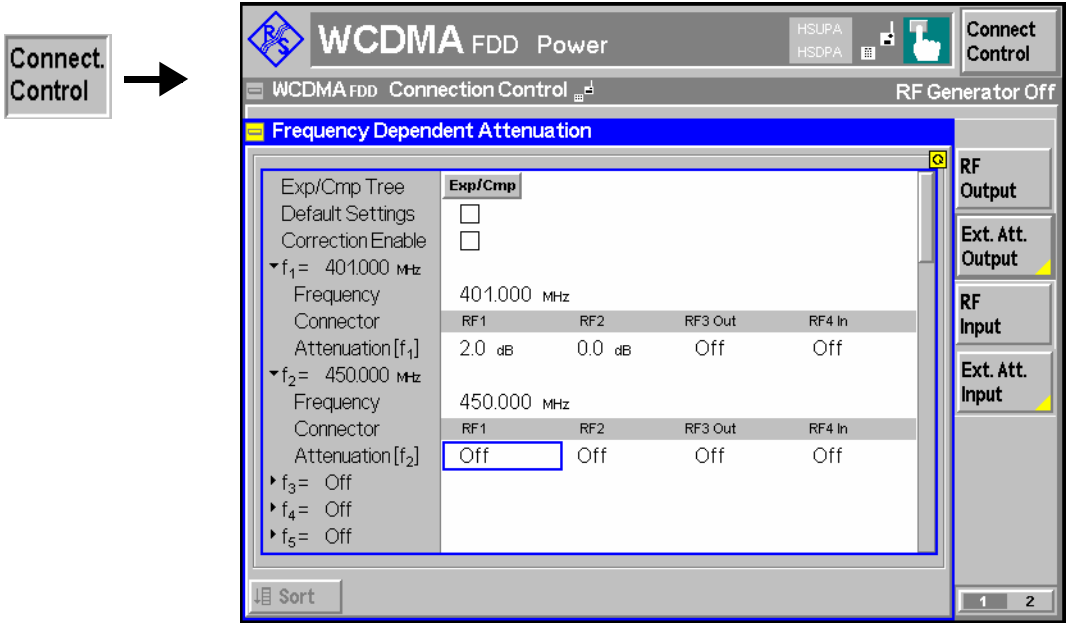

Fig. 4-76 Frequency-dependent attenuation

The frequency-dependent attenuations are defined in a popup menu which is opened by pressing the *Freq. Dep. Att.* softkey.

- **Default Settings** Disables the frequency-dependent correction and sets all frequency values and all external attenuation factors to *Off*.
	- *Note: Frequency-dependent attenuations are valid for all function groups. They are not affected by a reset of the individual network function groups but can be set to default by resetting the R&S CMU base system.*
- **Correction Enable** Enables the frequency-dependent attenuations, causing the global input and output attenuation to be replaced. A red status message in the  $R_F \oplus$  tab indicates that the frequency-dependent attenuations are enabled.
- **f1 to f50** List of 50 frequency values, to be set to a specific frequency in the RF input/output frequency range of the R&S CMU (see data sheet) or to *Off,* if the frequency point is not used.

**Attenuation External input and output attenuation factors at the frequency point**  $f_n$  **assigned to** the four RF connectors *RF1, RF2, RF3 Out* and *RF4 In*. The values for the bidirectional connectors *RF1* and *RF2* are used as input **and** output attenuations, affecting both the analyzer and the generator. Note that, due to the duplex spacing between downlink and uplink channels, the input and output attenuation for UE tests can still be different. The *RF3 Out* value is an output attenuation, the *RF4 In* value is an input attenuation.

> The frequency points don't have to be defined in ascending order. Off the specified frequency points the attenuation factors are calculated as follows:

- In and interval between two adjacent frequency points, the attenuations are linearly interpolated.
- The attenuation a the lowest frequency point is valid for all analyzer and generator frequencies below and up to this frequency.
- The attenuation a the highest frequency point is valid for all analyzer and generator frequencies above this frequency.

Following these rules, it is possible to define attenuation factors for the entire frequency range using an arbitrary number of frequency points between zero (no attenuation) and 50. Using a single frequency point is equivalent to the global (frequency-independent) attenuations *Ext. Att. Input* and *Ext. Att. Output.*

Generator *RF Level* and analyzer *Max. Level* ranges

In analogy to the global attenuation factors *Ext. Att. Input* and *Ext. Att. Output,* the frequency-dependent attenuation factors modify the setting ranges for the generator and analyzer level*.*

- A positive (negative) output attenuation decreases (increases) the setting range of the RF generator level because the actual generator level must be larger (smaller) than the setting value.
- A positive (negative) input attenuation increases (decreases) the maximum analyzer level *(RF Max. Level)* because the displayed analyzer level result is larger (smaller) than the actual level at the input connectors of the R&S CMU.

To avoid conflicting level settings at varying input and output frequencies, the R&S CMU restricts the generator and analyzer setting ranges according to the maximum and minimum attenuation in the entire downlink and uplink frequency range of the selected operating band. The attenuations in the downlink frequency band define the modification of the generator level, the attenuations in the uplink frequency band define the modification of the maximum analyzer level.

In *Non Signalling* mode the RF generator and analyzer can be set to frequencies outside the downlink and uplink frequency ranges so that conflicting level settings may still occur. If this happens, the R&S CMU displays a notice box:

 *Some level settings failed due to external attenuation!*

Bit 4 of the STATus:OPERation:CMU:SUM1|2:CMU<nr> register *(Measurement Invalid, MINV)* is set at the same time.

**4 Sort** 

Sorts the frequencies  $f_1$  to  $f_{50}$  in ascending order.

SORT:USER:CORRection:LOSS:TABLe

Remote control: The commands for the frequency-dependent attenuation are part of the CMU base system (see CMU200/300 operating manual): DEFault:USER:CORRection:LOSS CONFigure:USER:CORRection:LOSS:TABLe:ENABle CONFigure:USER:CORRection:LOSS:TABLe:LINE<nr> CONFigure:USER:CORRection:LOSS:TABLe?

# **Reference Frequency (Connection Control – Sync.)**

The popup menu *Sync.* defines the reference signals for synchronization. This includes

- The internal or external Reference Frequency
- The output mode for the network-specific system clock (REF OUT 2)

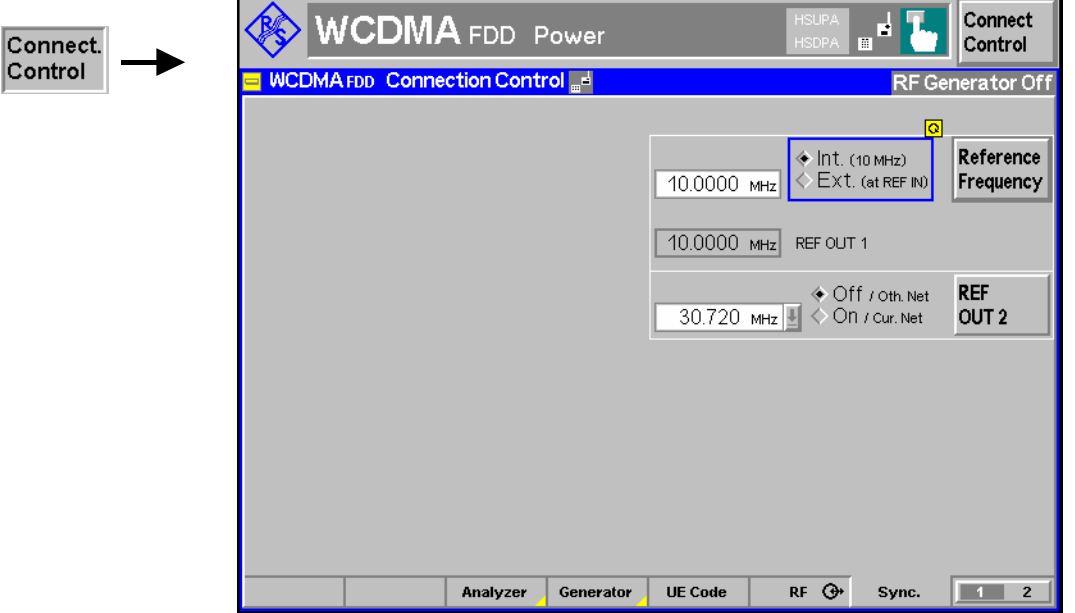

Fig. 4-77 Connection Control – Sync.

**Reference Frequency** The *Reference Frequency* softkey determines the source and the frequency of the reference signal.

The associated field permits to select between two alternatives:

*Int. (10 MHz)* Internal synchronization with 10 MHz (TCXO or OCXO, CMU-B11/-B12) applied to output REF OUT 1 at the rear of the instrument.

*Ext. (at REF IN)* External reference signal to be fed in via input *REF IN* and applied to output REF OUT 1 at the rear of the instrument.

The frequency of the external reference signal must be entered in the input field to the left of the *Ext. (at REF IN)* radio button.

The reference signal used is applied to output *REF OUT 1* so that it can be fed to other instruments as well. It can be used for synchronization to another instrument.

#### *Notes:*

- *1. When external synchronization is selected, the header cyclically displays a warning Reference frequency not synchronized if the synchronization failed, e.g. because of a missing or faulty input signal. At the same time, bit no. 6 (RFNL, Reference Frequency Not Locked) is set in the STATus:OPERation:CMU:SUM1:CMU1 sub-register associated to the CMU base system.*
- *2. In the case of external synchronization with squarewave signals (TTL) ensure correct signal matching to avoid reflections. Otherwise, resulting overshoots may cause trigger problems at the CMU input. A possible remedy is to use a lowpass filter or an attenuator pad directly at the CMU input. Correct synchronization may be checked by comparing the signal REF OUT 1 with the input signal.*
- *3. This configuration is valid in all CMU function groups.*

#### Remote control

The commands for the reference frequency are part of the CMU base system (see CMU200/300 operating manual):

```
CONFigure:SYNChronize:FREQuency:REFerence:MODE 
             INTernal | EXTernal 
CONFigure:SYNChronize:FREQuency:REFerence <Frequency>
```
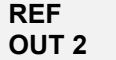

The softkey *REF OUT 2* configures a network-specific system clock REF OUT 2 to be fed to the output REF OUT 2 at the rear of the instrument.

The associated field permits to select between two alternatives:

*OFF (other network)* The clock frequency of the current function group is not fed to the output *REF OUT 2*.

> With this setting the system clock of another active function group (e.g. the network GSM1800 while the current function group ) is still applied to *REF OUT 2* provided that the output *REF OUT 2* is switched on in the other function group*.* However, if *REF OUT 2* is explicitly switched over from *On* to *Off* the clock signal is definitely removed.

*On (current network)* The network-specific system clock of the current function group is fed to output REF OUT 2. The system clock of any other function group applied to REF OUT 2 before is replaced.

Besides the basic clock frequency of 39 MHz one of the following clock frequencies may be selected:

0.960 0.991 1.024 1.059 1.097 1.138 1.181 1.229 1.335 1.396 1.463 1.536 1.617 1.706 1.807 1.920 2.028 2.194 2.363 2.560 2.793 3.072 3.143 3.840 4.388 5.120 6.144 7.680 10.240 15.360 30.720

(The values are calculated according to the formula  $F_{\text{out}}$  = 30.720 MHz / n where *n = 1, ..., 31*.)

The clock frequency can be used to synchronize other instruments.

#### Remote control

```
SOURce:DM:CLOCk:STATe ON | OFF 
SOURce:DM:CLOCk:FREQuency <Frequency>
```
# **Trigger (Connection Control – Trigger)**

The *Trigger* tab is part of the second group of tabs in the *Connection Control* menu. It is accessible after pressing the *1 / 2* toggle hotkey once. Pressing *1 / 2a* again switches back to the first group of tabs described above.

The *Trigger* tab defines the trigger settings for the measurement.

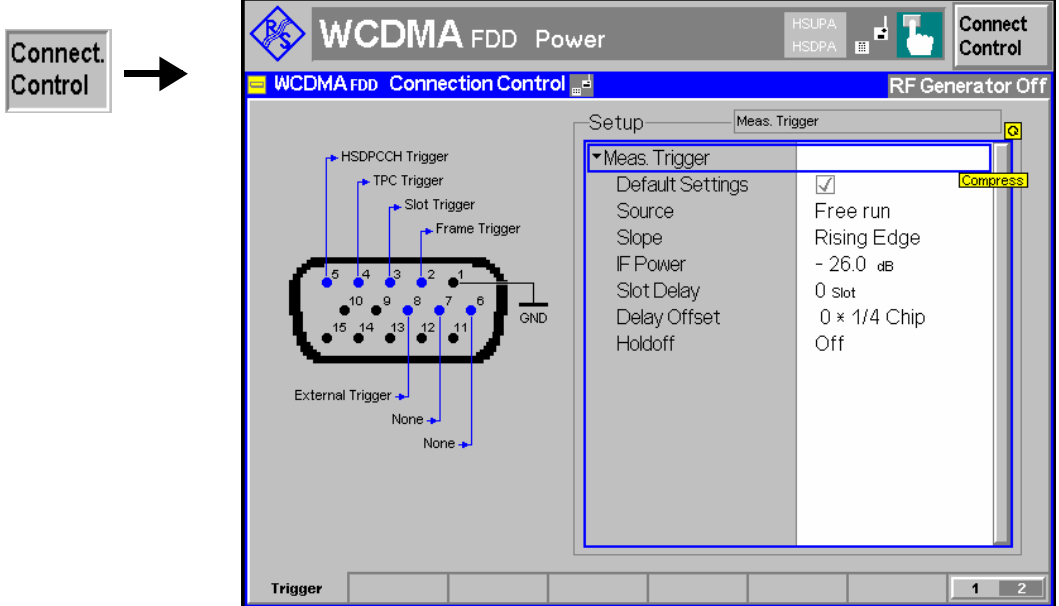

Fig. 4-78 Connection Control – Trigger

**Trigger –**  The *Source* parameter determines how the measurement is triggered:

| <b>Source</b> | <b>Free Run</b> | Trigger provided by analyzed RF signal: The CMU decodes the<br>RF signal to derive its slot timing.                                                                                                    |
|---------------|-----------------|----------------------------------------------------------------------------------------------------|
|               | External        | External trigger signal fed in via connector AUX 3 (pin $8)^2$ . The<br>required timing information is provided by the rising or falling<br>edge (see Slope setting below) of an external trigger signal to<br>which a trigger delay can be added. The beginning of the meas-<br>ured slot is searched in a symmetric time range of $\pm 380$ chips<br>around the specified point, which is given by the trigger time plus<br>the defined trigger delay (see Fig. 4-80 below). Compared to the<br>Free Run mode, the search range is smaller so that the meas-<br>urement is faster.                                                                                                    |
|               | <i>Internal</i> | Trigger provided by internal RF generator (with option CMU-K66,<br>WCDMA (3GPP/FDD, DL) Generator, only), according to the<br>frame timing of the UL signal re-transmitted by the UE under test<br>(frame trigger). The CMU assumes a delay of 1024 chip periods<br>between the downlink and the uplink timing (3GPP standard tim-<br>ing offset). The beginning of the measured slot is searched as<br>described for the External trigger (exception: Inner Loop TPC<br>measurement; see section Test Scenarios for Inner Loop TPC on<br>p. 4.4). Again, a trigger delay can be added to the frame trigger<br>time (see Fig. 4-80 below). In addition to the frame trigger, a slot<br>trigger signal at the beginning of each DL slot and a TPC trigger<br>signal at the beginning of each TPC profile is provided. |

<sup>2</sup> The external trigger signal at AUX 3 must be a high or low pulse with the following characteristics: Rise/fall time <20 ns; minimum high or low time ≥ 200 ns. The impedance of the trigger source must be  $\leq 50 \Omega$ .

The frame and slot trigger signals are always available while the RF generator is switched on. The TPC trigger is available while the generator transfers a TPC pattern. The trigger signals are also fed to pin 2 (frame trigger), pin 3 (slot trigger), and pin 4 (TPC trigger) of the AUX 3 connector at the front of the instrument where they can be tapped off to synchronize external devices. All trigger signals are low-pulse TTL signals with a length of ¼ slot (166 **<sup>2</sup>** */***<sup>3</sup>** µs); see *Fig. 4-80 below*. In the *Internal* trigger mode, the TPC trigger is used for the *Inner Loop TPC* measurement; see section *Test Scenarios for Inner Loop TPC* on p. 4.4. The frame trigger is used for all other measurements. The slot trigger is for external use only. *IF Power* The measurement is triggered by the level of the IF signal (rising or falling edge; see *Slope* setting below), the trigger level is specified via the *Level* parameters. Narrow-band IF power trigger. *Slot* Trigger event at the beginning of each UL DPCH slot (DL DPCH slot plus a 1024-chip delay)<sup>3</sup>. A slot trigger output signal which is synchronous to the **DL** DPCH slots is also fed to pin 3 of the AUX 3 connector while one of the trigger source settings *Internal* or *Slot* is active. The trigger output signals don't depend on the trigger *Slot Offset* and the *Slot Delay Offset.* **Frame** Trigger event at the beginning of each UL frame (DL frame plus a 1024-chip delay)<sup>1</sup>. A frame trigger output signal which is synchronous to the **DL** DPCH frames is also fed to pin 2 of the AUX 3 connector while one of the trigger source settings *Internal* or *Frame* is active. The trigger output signals don't depend on the trigger *Slot Offset* and the *Slot Delay Offset.* **TPC** Trigger event one slot before the beginning of each TPC profile sent to the UE. A *TPC* trigger output signal synchronous to the DL slots is fed to pin 4 of the AUX 3 connector. *HS-DPCCH* Trigger event at the beginning of each UL-DPCH slot during which the R&S CMU expects ACK or NACK symbols from the mobile; see section *HS-DPCCH Trigger* on p. 4.187. A *HS-DPCCH* trigger output signal synchronous to the DL slots is fed to pin 5 of the AUX 3 connector. *Auto* The trigger source is selected automatically according to the requirements of the current measurement; see Table 4 below.

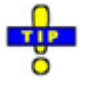

*Table 4-47 on p. 4.284 gives and overview of the compatibility between the different trigger sources and WCDMA measurements.* 

#### Remote control

TRIGger[:SEQuence]:SOURce FRUN | EXTern | INTern | IFPower

3) The slot and frame trigger depends on the *DL DPCH Timing Offset;* see p. 4.160.

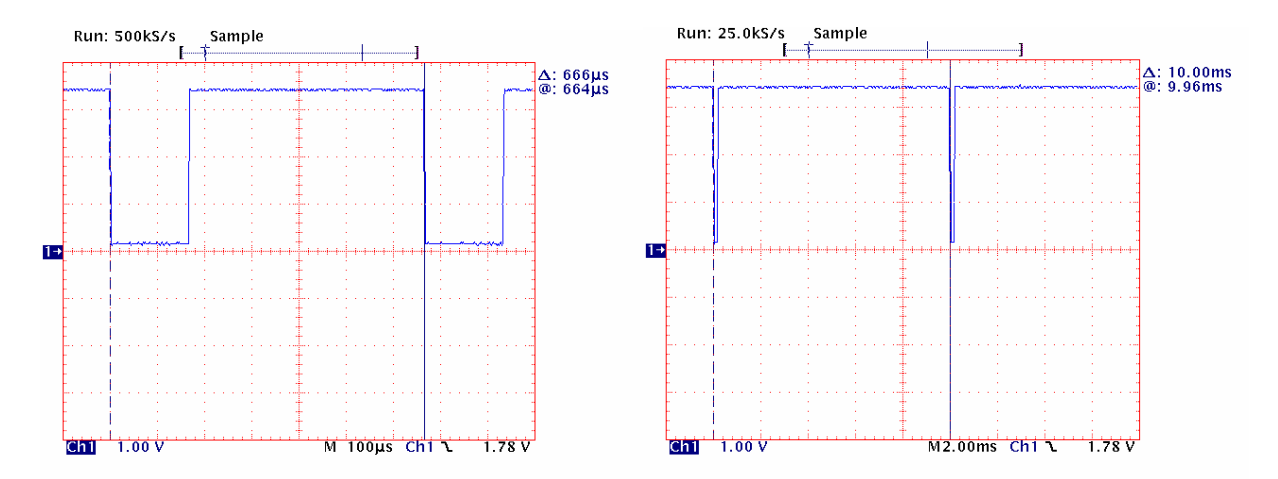

Fig. 4-79 Slot trigger and frame trigger

**Slope** *Slope* qualifies whether the trigger event occurs on the *Rising Edge* or on the *Falling Edge* of the trigger signal. The setting has is relevant for *IF Power* or *External* trigger sources.

> Remote control TRIGger[:SEQuence]:SLOPe POSitive | NEGative

**IF Power** *IF Power* parameter defines the trigger threshold if the measurement is triggered by the *IF Power* (see *Source* function above). The trigger threshold is the IF trigger signal level beyond which the trigger condition is satisfied and a measurement is initiated. The threshold is defined relative to the maximum input level set in the *Analyzer* tab.

IF power trigger threshold = <RF Max. Level> + <IF Power>

*Note: The trigger levels are always relative to the current maximum input level. If RF Max. Level is set manually (RF Mode = Manual), the current input level is constant and equal to the setting value. In autoranging mode (RF Mode = Auto), the current maximum input level is dynamically adapted to the measured RF input level; the trigger levels change accordingly.* 

Remote control TRIGger[:SEQuence]:THReshold:IFPower <Power>

**Trigger – Slot Delay** The *Slot Delay* parameter defines a delay time (integer number of slots) between the trigger time and the start of the measurement. If a frame-periodic internal or external trigger signal is available, *Slot Delay* can be used to select any slot of the frame as measured slot. An additional *Delay Offset* can be added to the *Slot Delay;* see *Fig. 4-80 below*.

The *Slot Delay* parameter is ignored in *Free Run* measurements; see above.

Remote control TRIGger[:SEQuence]:DELay *<Slot\_Delay>, <Delay\_Offset>* **Trigger – Delay Offset** The *Delay Offset* parameter defines a delay time in multiples of ¼-chip periods between the trigger time (plus a *Slot Delay*, if defined) and the start of the measurement. In general a *Delay Offset* is used to compensate for an offset between the (external or internal) trigger time and the beginning of the uplink slot to be measured. This can be necessary for various reasons:

- If *Internal* trigger is set the CMU is triggered by the TPC trigger (application *Inner Loop TPC)* or by the frame trigger of the internal DL generator (all other measurements). Compared to the internal trigger time, the UL signal from the UE is delayed by the standard DL/UL timing offset of 1024 chip periods. In order to coincide with the UL timing the internal trigger signal is also delayed by the nominal timing offset. No additional *Delay Offset* is required to compensate for the nominal timing offset.
- If *External* trigger is set, an appropriate *Delay Offset* compensates for a trigger timing error.
- In addition the *Delay Offset* can be used to correct a possible propagation delay in the signal path from the CMU to the UE and back.

The *Delay Offset* parameter is ignored in *Free Run* measurements; see above.

Remote control

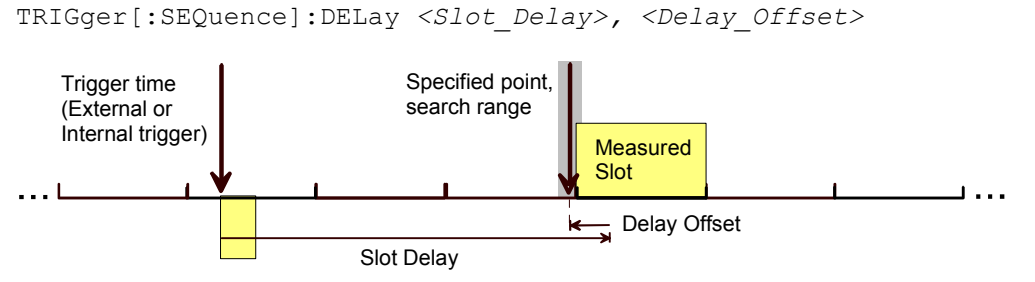

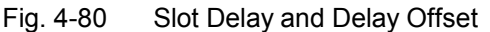

**Trigger – Holdoff** The *Holdoff* parameter defines a holdoff time (in µs) after each trigger event during which the trigger system is locked so that the R&S generates no further trigger events. The holdoff time can be defined irrespective of the trigger source, however, it is only effective if the trigger events are derived from the (rising or falling) edge of a trigger signal (trigger source *IF Power, External).*

> An appropriate holdoff time prevents the R&S CMU to generate multiple trigger events in case the trigger signal shows rippled edges (e.g. due to modulation effects). The maximum holdoff time of 50  $\mu$ s corresponds to twice the guard time specified for many WCDMA TX tests. Off corresponds to a 0  $\mu$ s holdoff time.

```
Remote control 
TRIGger[:SEQuence]:HOFF <Holdoff_Time> | OFF
```
# **HS-DPCCH Trigger**

The HS-DPCCH trigger event occurs at the beginning of each UL-DPCH slot during which the R&S CMU expects ACK or NACK symbols from the UE. The minimum delay between two trigger events is 1 HSDPA subframe (3 slots); see Fig. 4-81 below. The R&S CMU calculates the trigger time according to the known timing relationship between the physical downlink and uplink channels and generates a trigger event irrespective of the actual ACK/NACK or CQI symbols transmitted.

The HSDPA trigger is valid for all measurements except the *Spectrum* measurement*;* see *Modification*  below.

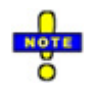

*In Signalling mode, the HS-DPCCH trigger event is suppressed if the expected ACK/NACK slot is not directly followed by a CQI slot. The periodicity of ACK/NACK and CQI slots (and possible DTX periods between the slots) depends on the* CQI Feedback Cycle, ACK/NACK Repetition Factor, *and* CQI Repetition Factor *(Connection Control – BS Signal – HSDPA HS-DSCH). See also application examples about* EVM Test with HS-DPCCH *and* EVM & PhD with HS-DPCCH *in chapter 2.* 

 *HSDPA measurements are described in Chapter 8 of this manual.* 

**ACK and CQI** The ACK messages and reported CQI values are transferred on the HS-DPCCH (see also *HS-DPCCH Logging* in Chapter 8). The timing offset between the HS-DPCCH and the UL-DPCH is relevant for the *Code Domain Power* measurement (see section *HSDPA in CDP Measurement* in Chapter 8) where the power of the HS-DPCCH can be measured over 1 complete slot (10 consecutive symbols). If the offset does not correspond to an integer multiple of a slot duration, then the (fixed) measurement range overlaps with two consecutive slots with possibly different symbol types (ACK or CQI).

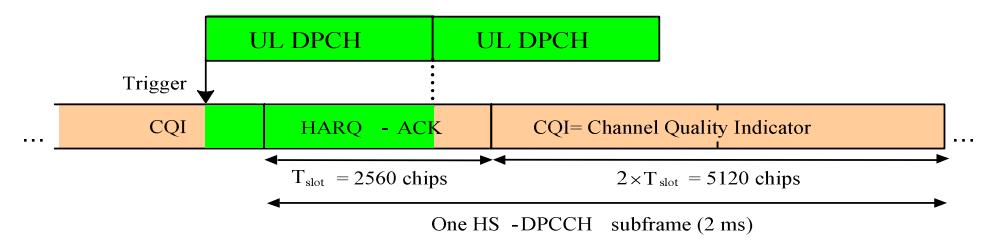

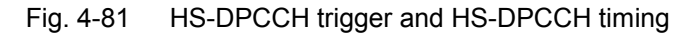

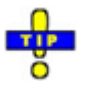

*Use an appropriate trigger offset to move the measurement interval within the HS-DPCCH subframe, e.g. in order to measure only CQI symbols. See section Trigger Offsets for TX Measurements on p. 4.190.*

**UL DPCH and HS-DPCCH timing**  The timing relationship for all physical channels relative to the P-CCPCH frame timing is described in standard TS 25.211. The following definitions are relevant for HSDPA measurements on the R&S CMU:

- The UL DPCH starts 1024 chips + n \* 256 chips after the P-CCPCH. n is the DL DPCH Timing Offset, to be set in the *RF Generator* or *BS Signal* tab of the *Connection Control* menu (see p. 4.160).
- The HS-DPCCH is at a fixed  $\frac{1}{2}$  slot offset after the P-CCPCH. It is not influenced by the *DL DPCH Timing Offset.*
- **Example 1** With a *DL DPCH Timing Offset* value of 1 (\*256 chip periods), the UL DPCH offset relative to the P-CCPCH is  $(4 * 256 + 1 * 256)$  chips = 1280 chips, which equals to  $\frac{1}{2}$  slot.

The HS-DPCCH starts ½ slot after the P-CCPCH, thus the HS-DPCCH and the UL DPCH are slot-aligned.

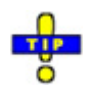

*Use* DL DPCH Timing Offset *values of 1, 11, 21,… to perform slotaligned HSDPA measurements.* 

**Example 2** With a *DL DPCH Timing Offset* value of 6 (\*256 chip periods), the UL DPCH offset relative to the P-CCPCH is  $(4 * 256 + 6 * 256)$  chips = 2560 chips, which equals to 1 slot.

The HS-DPCCH starts  $\frac{1}{2}$  slot after the P-CCPCH, which results in an offset of  $\frac{1}{2}$ slot between the HS-DPCCH and the UL DPCH.

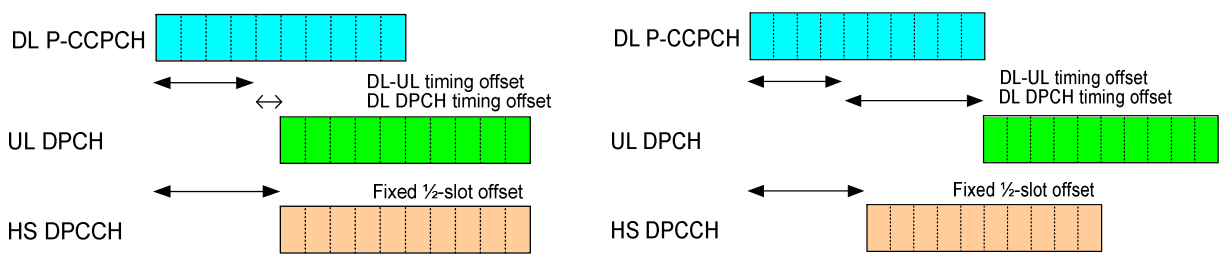

Fig. 4-82 HSDPA slot timing according to example 1 (left) and 2

**Modification: Spectrum measurement**  The Adjacent Channel Leakage power Ratio (ACLR) is a measure of the out-ofband emissions due to modulation effects and switching transients. To obtain the ACRL the R&S CMU measures the RRC filtered mean power. According to section 5.10A of the conformance test specification 3GPP TS 34.121, the ACLR with HS-DPCCH must be measured at constant HS-DPCCH power.

> The *Spectrum Emission Mask* (SEM) consists of several areas, measured at different filter bandwidths and times. These areas should also be measured at constant signal power.

> Hence, in order to ensure stable and correct results, HS-DPCCH trigger events for all *Spectrum* measurements are only generated if the HS-DPCCH power in the CQI slots following the ACK or NACK symbols is not switched off (no DTX). In addition, the measurement is delayed by one slot relative to the trigger event, so that the measurement range contains ACK/NACK symbols followed by CQI symbols or CQI symbols only (for DPCH slot-aligned HSDPA subframes).

> The output trigger signal at pin 5 of AUX3 is still synchronous to the DL DPCH so that the *Spectrum* measurement starts 1 slot plus 1024 chips after the output trigger signal.

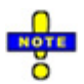

*To obtain accurate Spectrum (in particular: SEM) results the gain factors ACK, NACK, and CQI should be equal.* 

Spectrum *measurements with HS-DPCCH trigger fail if the CQI feedback cycle (see Chapter 8) is switched off so that no CQI symbols are transmitted.* 

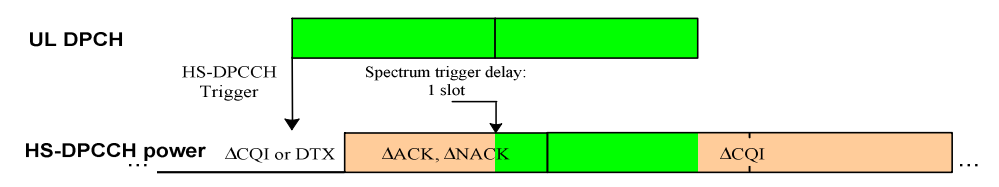

This modification is automatically enabled while a *Spectrum* measurement application is running.

### **Trigger Offsets for TX Measurements**

The timing of the trigger events initiating the measurement and of the trigger output signals can be modified by means of the *Slot Delay* and *Slot Delay Offset* parameters in the *Trigger* tab of the *Connection Control* menu. The impact of the *Slot Offset* is equal for all TX measurements; the impact of the *Slot Delay Offset* is measurement-specific. The *Slot Delay Offset* is added to the *Slot Offset.*

#### **Slot Offset** With a slot offset of n slots, all TX measurements start at the beginning of the n<sup>th</sup> UL slot after the trigger event. This means that measurements on non-HSDPA channels (UL DPCHs) are slot-aligned.

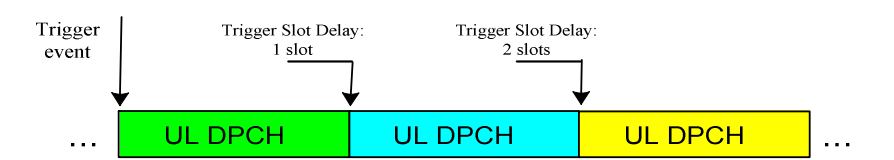

HSDPA channels have an offset relative to the UL DPCH, depending on the *DPCH Timing Offset* parameter in the *RF Generator* or *BS Signal* tab of the *Connection Control* menu (see section *HS-DPCCH Trigger* on p. 4.187).

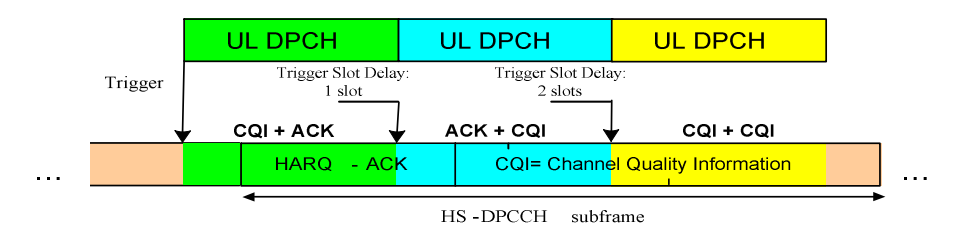

With *DPCH Timing Offset* values of 1, 11, 21,… the HSDPA measurements are also slot-aligned.

**Slot Delay Offset**  With a slot delay offset of n 1/<sub>4</sub>-chip periods, the evaluation and display range is moved relative to the range with zero slot delay offset.

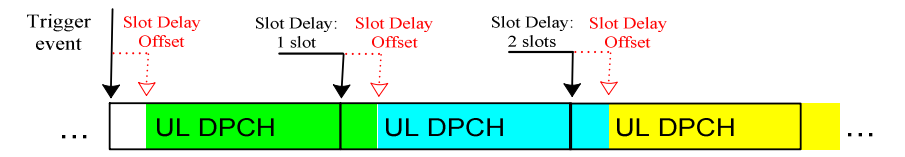

*Exceptions: To obtain the Modulation WCDMA and Code Domain Power results in accordance with the requirements of the conformance test specification, the R&S CMU must demodulate the UL WCDMA signal in an entire slot, including the pilot bits. As a result, Modulation WCDMA and Code Domain Power measurements are always UL DPCH slotaligned, irrespective of the selected slot delay offset.* 

To obtain slot-aligned *Modulation WCDMA* and *Code Domain Power* results the CMU analyzes the received signal in a sufficiently large search window. The search window is moved according to the slot delay offset, whereas the display range and the measurement results are slot-aligned:

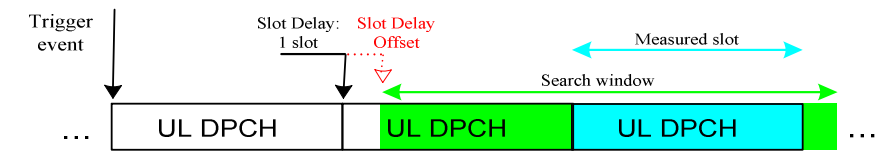

The figure above shows that, with a sufficiently large slot delay offset, it is possible to change the measured slot relative to the trigger time.

# **I/Q-IF Interface (Connection Control – I/Q-IF)**

The *I/Q-IF* tab is part of the second group of tabs in the *Connection Control* menu. It is accessible after pressing the *1 / 2* toggle hotkey once. Pressing *1 / 2* again switches back to the first group of tabs described above.

The *I/Q-IF* tab configures the signal paths for I/Q and IF signals. With option CMU-B17, *I/Q and IF Interfaces,* I/Q and IF signals can be used in the framework of *RF* measurements and in many network tests. For a detailed description of rear panel connectors for I/Q and IF input/output signals, test scenarios and application examples refer to the CMU200/300 operating manual.

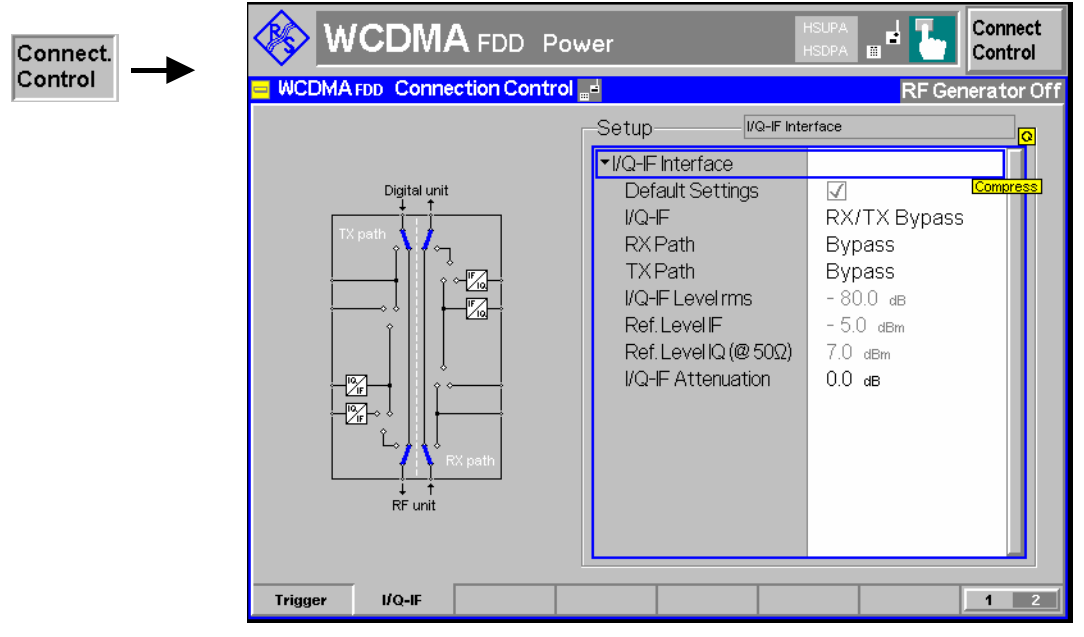

Fig. 4-83 Connection Control – I/Q-IF

**Default Settings** The *Default Settings* checkbox assigns the default setting to all functions in the *I/Q-IF* tab.

Remote control IQIF: DEFault ON | OFF

**I/Q-IF** Selects the I/Q-IF test scenario, overwriting the current *RX Path* and *TX Path* settings. Six different predefined test scenarios with fixed RX and TX path are provided; see *Table 4-24 below*.

> Additional scenarios may be defined by selecting any other combination of RX and TX paths. When this is done *I/Q-IF* is set to *User-defined.* The circuit diagram to the left of the *Setup* table shows the current RX and TX signal paths.

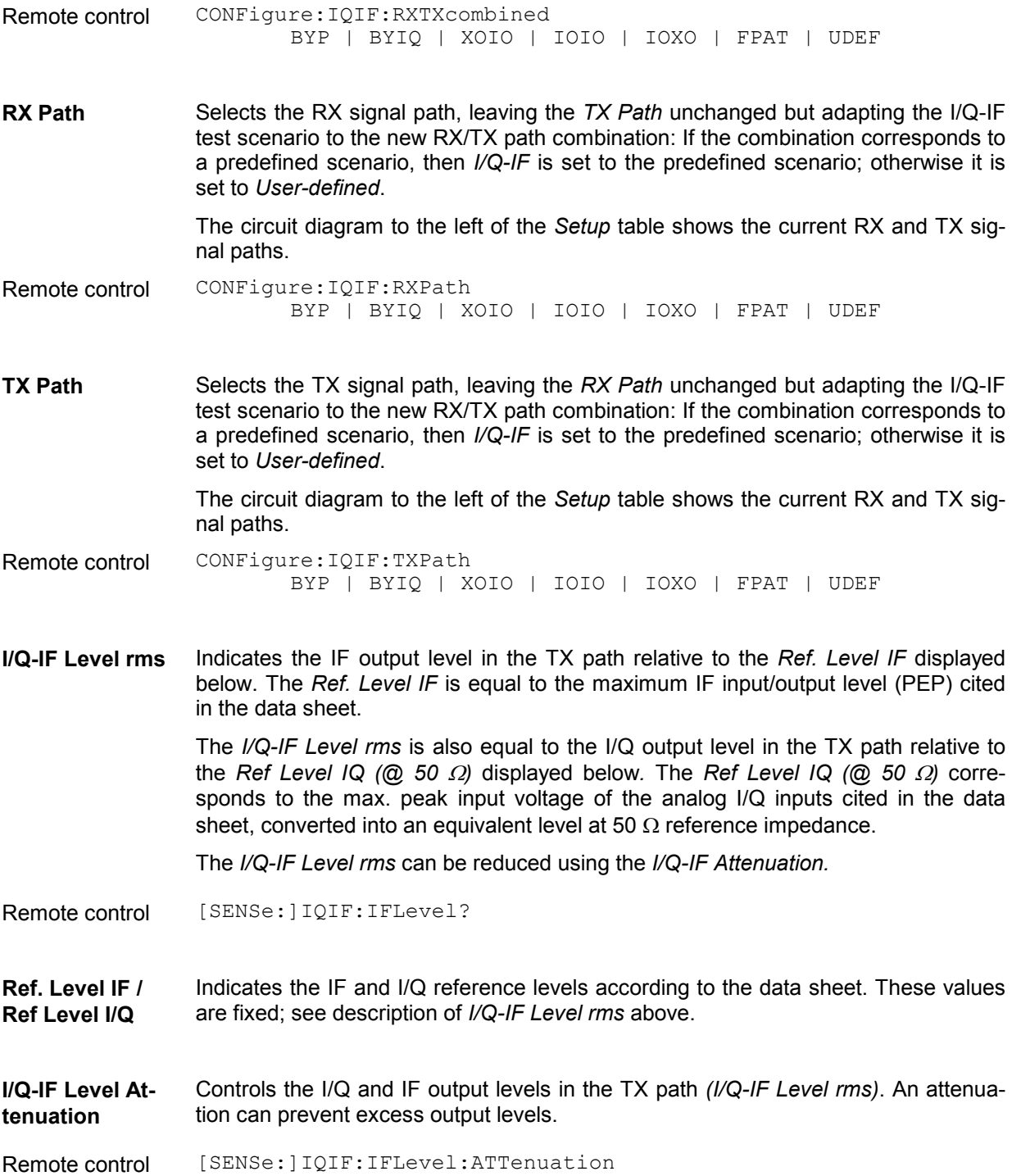

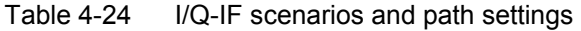

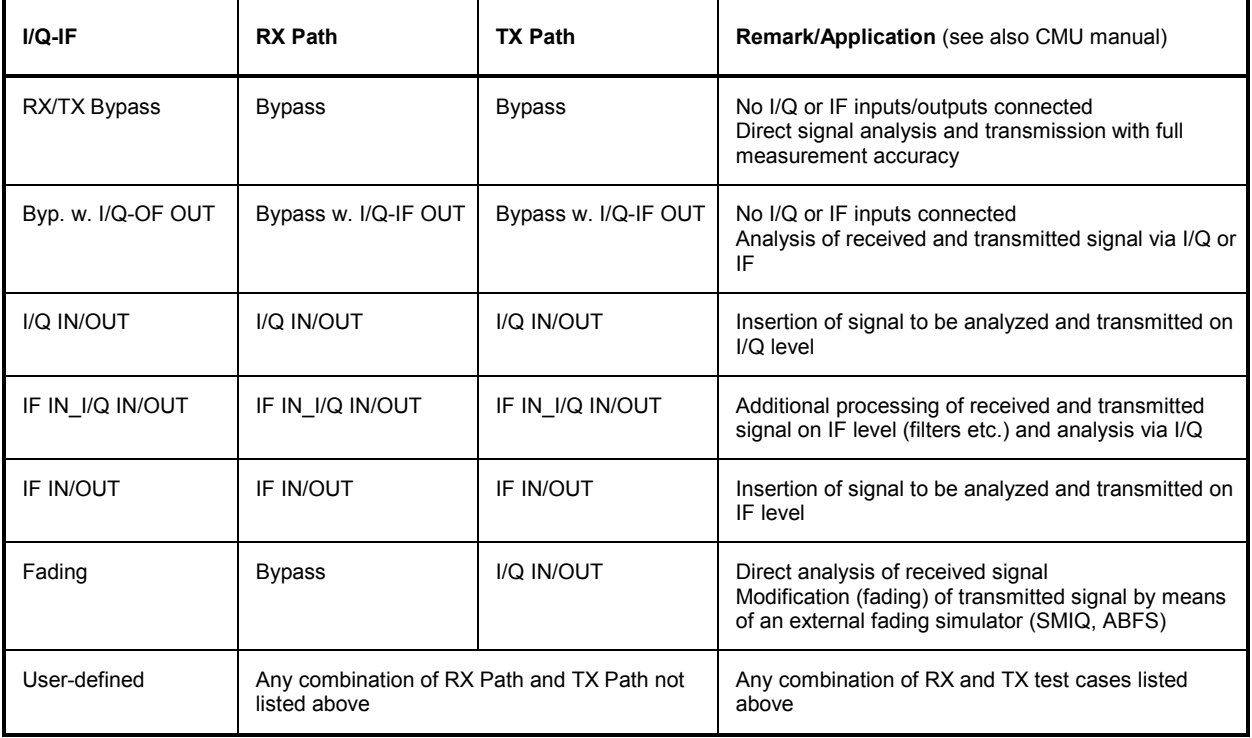

# **Connection Control (Signalling)**

The menu group *Connection Control* controls the communication between the CMU and the UE (connection setup and release, UE and BS signals, network parameters), configures the inputs and outputs with the external attenuation values and the reference frequency, and defines the trigger settings.

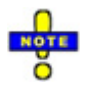

### *Circuit switched and packet switched services*

 *The UMTS core network consists of two service domains, the circuit switched (CS) and the packet switched (PS) domain. A UE that supports both CS and PS services can be connected to one of the service domains or to both domains. The connection schemes for both domains are independent from each other.* 

 *The connection scheme described in this section is valid for CS services. The R&S CMU*  also supports the packet switched connection scheme; see section Packet Switched (PS) *Connections* on p. *4.212.*

The term signalling denotes all procedures that are necessary for setup, control and release of a connection in the UTRAN. In the case of WCDMA UE tests, a distinction is made between five different circuit switched (CS) signalling states:

- *Signal Off* CMU transmits no signal; no connection to the UE is possible
- *Signal On* CMU emulates a UTRAN cell, transmitting a WCDMA signal *(BS Signal)* to which a UE can synchronize. After synchronization the UE can initiate a registration towards the CMU, and the CMU can page the UE in order to attempt a connection.

*Registered* Synchronization with the UE and registration performed

*Alerting* CMU is attempting a connection to the UE; UE is responding (ringing) but connection not yet accepted at the CMU. This state is optional and can be skipped using the *Dedicated Channel Type = RMC* and *Test Mode = ON* or *Test Mode = Loop Mode 1 RLC TM/Loop Mode 2* settings; see *Fig. 4-85* on p. 4.195.

*Connected* RRC connection between CMU and UE established. This means that dedicated channels are allocated between the CMU/UTRAN and the UE. Depending on the Radio Access Bearer (RAB) configuration, the dedicated channel can consist of the Signalling Radio Bearer (SRB) used to set up the connection or other RABs, e.g. a Reference Measurement Channel (RMC) or voice channel (AMR).

A number of control commands which can be initiated both by the CMU *(Call to UE, UE Terminating Call)* and by the UE *(Call from UE, UE Originated Call)* switch between these states (the dashed lines in *Fig. 4-84* denote processes initiated by the UE).

Many applications within the function group *WCDMA UE Signalling (3GPP/FDD)* are only possible or useful in particular signalling states. (For example, the parameters describing the *UE Radio Access Capability,* displayed in a table in the left half of the *Connection* tabs, are provided by the UE after registration or after a connection is established. They are not available in the *Signal Off* and *Signal On* states.) This implies that the functionality of menus may vary depending on the signallin[g state. For reference see the](#page-329-0) *Sig. State* fie[ld in the com](#page-329-0)mand tables in Chapter 6.

The purpose of the *Signalling* test mode is to perform transmitter and receiver tests with an existing call (or data transfer) connection between the CMU and the UE. Therefore the menus for setting up a connection (*Connection Control – Connection)* appear immediately after the function group and mode *WCDMA UE Signalling (3GPP/FDD)* is activated*.* Besides, all the tabs in the *Connection Control* menu can be called up by pressing the *Connect. Control* softkey at the top right in every measurement menu. They are linked with each other via the hotkey bar at the lower edge of the screen. Pressing the *Escape* key closes the active *Connection Control* menu and re-activates the underlying measurement menu.

The signalling state machine of the CMU depends on the *Dedicated Channel Type* (see p. 4.239) and *Test Mode* (see p. 4.242) settings. In all settings except *Dedicated Channel Type = RMS* and *Test Mode = ON* or *Test Mode = Loop Mode 1 RLC TM/Loop Mode 2,* a connection initiated from the CMU is set up via the *Alerting* state. Alternatively the connection can be initiated from the UE:

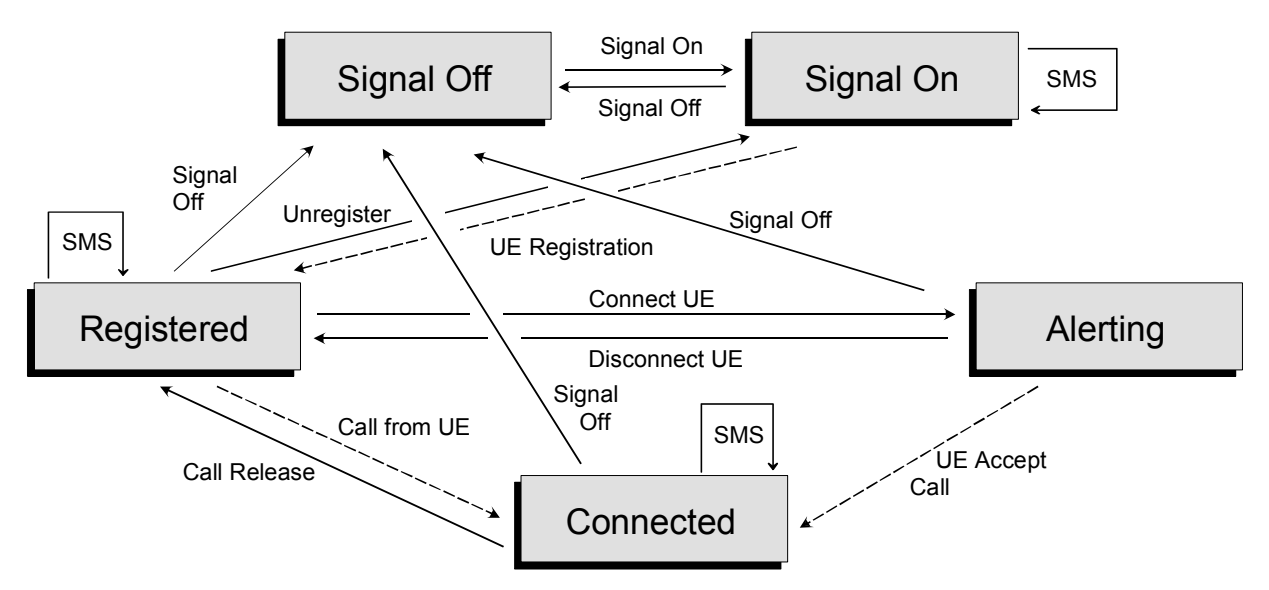

Fig. 4-84 Signalling states of the CMU: Connection with Alerting

If *Dedicated Channel Type = RMC* and *Test Mode = ON* or *Test Mode = Loop Mode 1 RLC TM/Loop Mode 2,* the *Alerting* state is skipped if the CMU initiates the connection, and no call from the UE is possible:

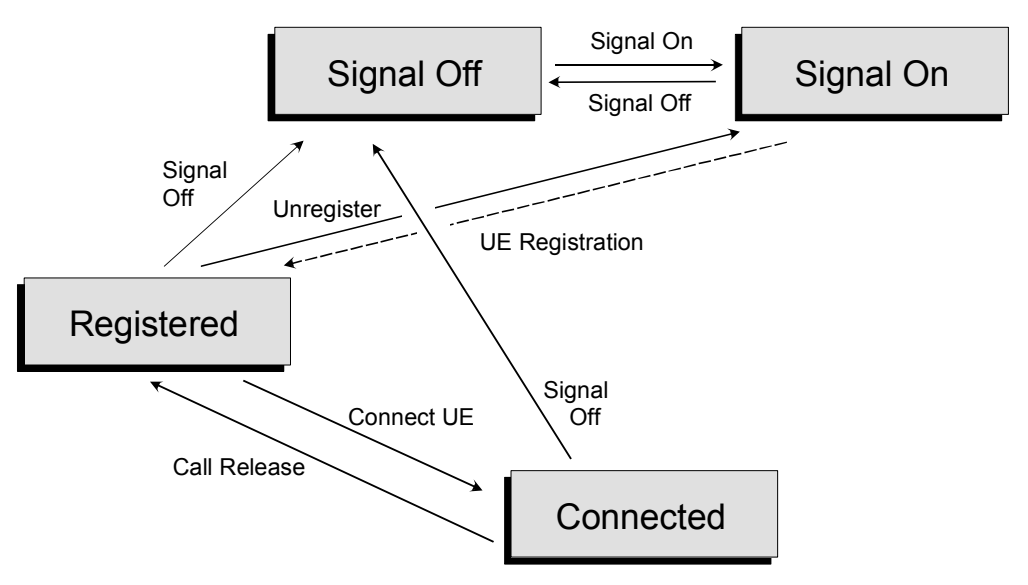

Fig. 4-85 Signalling states of the CMU: Connection without Alerting

Corresponding to the five possible signalling states, five different *Connection* tabs are available. When one of the signalling states *Signal Off, Signal On, Registered* or *Alerting* is reached, the corresponding tab is opened automatically. On the other hand the *Connected* tab is closed immediately after the CMU reaches the *Connected* state so that a measurement can be started. To change this behavior the *Connect. Control Guidance* parameter is provided; see section *Display Control (Connection Control – Misc.)* on p. 4.289.

### *Note: Paging State*

 *The CMU displays a message "Paging in progress " while it attempts to establish a connection and before it enters the* Alerting *or* Connected *state. In remote control,* Paging *is a separate transitory signalling state, to be queried with the FETCh:SIGNalling:STATus? command.* 

### *Note: General recommendation for speeding up Signalling tests:*

 *Refer to Chapter 2, section* Accelerating the Connection.

# **Connection – State Signal Off (CS)**

The *Connection (Signal Off)* tab provides a list of parameters describing the capabilities of the UE. Besides, the tab contains softkeys which lead to other operating modes or signalling states:

- Select the *Dedicated Channel* to be allocated between the CMU/UTRAN and the UE.
- Set up a UTRAN cell; activate the WCDMA signal *(BS Signal)* to which the UE can synchronize *(Signal On)*

The CMU provides a second version of the *Connection* tab where the info table on the left side is replaced by softkeys. The softkeys provide RF channel and power settings and control the *Openloop Power* measurement; see section *Connection – RF Channel and Power* on p. 4.208. The *Connection*  hotkey toggles between the two versions of the tab if it is pressed repeatedly.

The tab *Connection (Signal Off)* is opened when the function group *WCDMA UE Signalling (3GPP/FDD)* is selected, or if the WCDMA signal is switched off *(Signal Off* softkey*)* while the system is in another signalling state. It is replaced by the *Connection (Signal On)* tab after the WCDMA signal *(BS Signal)* of the CMU is switched on so that the CMU emulates a UTRAN cell (softkey *Signal On, Fig. 4-84*).

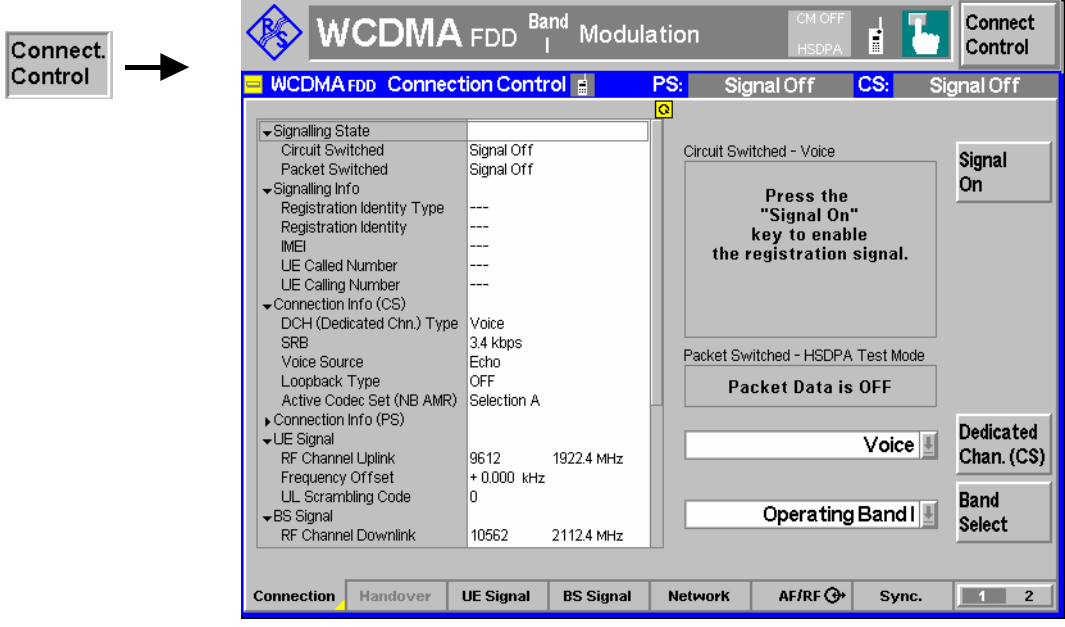

Fig. 4-86 Connection Control – Connection (Signal Off)

The parameter overview in the left half of the menu is also indicated in the other *Connection* tabs and is described in section *Connection – State Connected* on p. 4.202. Some parameters are not always available, depending on the current and previous signalling states and settings. In this case the table shows invalid or unavailable settings ("---").

#### **Message Box** A message box (here: *Press the Signal On key to enable the synchronization signal)* in the right half of each *Connection* tab informs on the current instrument state or indicates how to proceed to get to other signalling states.

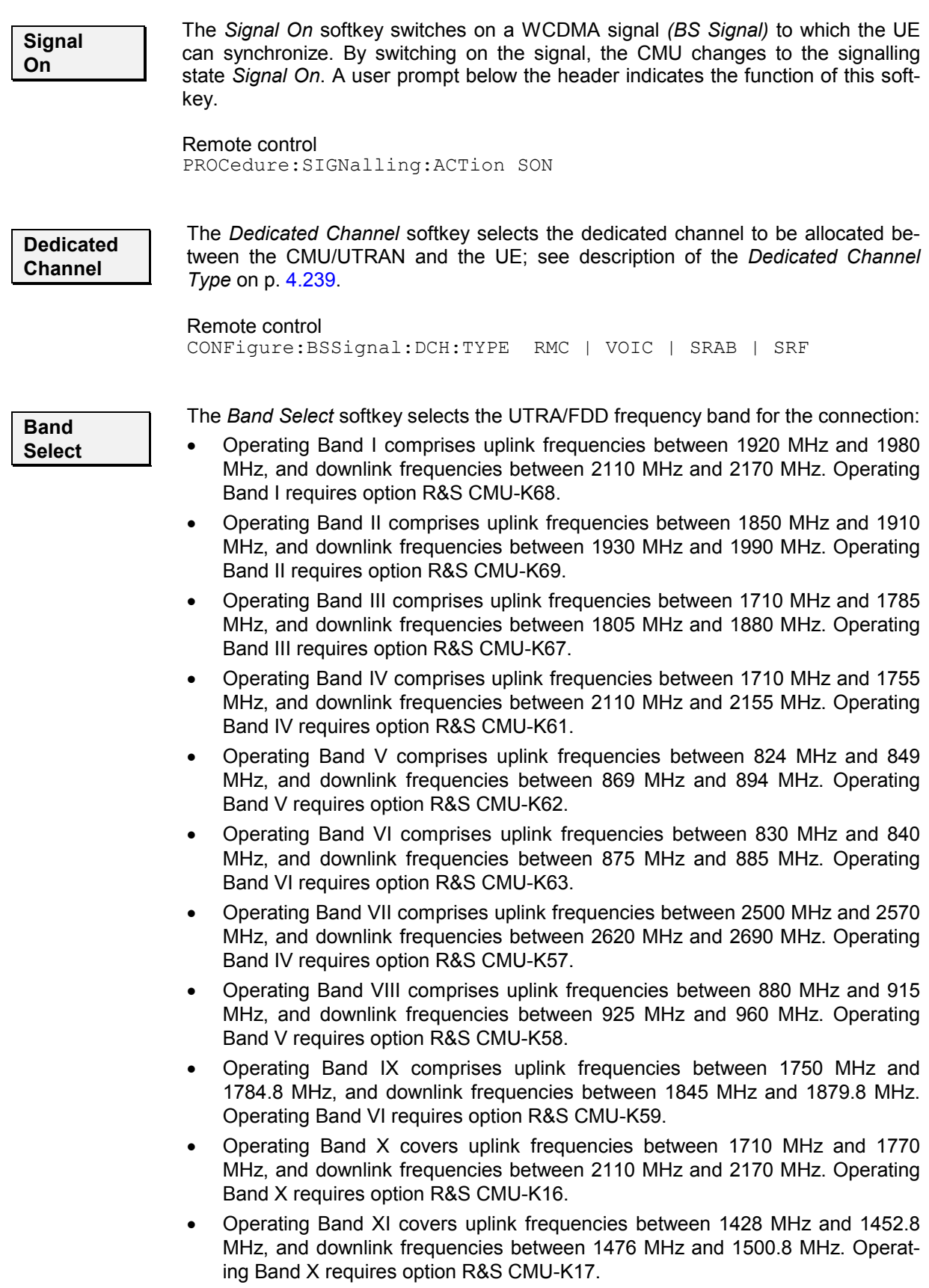

- Operating Band XII covers uplink frequencies between 698 MHz and 716 MHz, and downlink frequencies between 728 MHz and 746 MHz. Operating Band X requires option R&S CMU-K17.
- Operating Band XIII covers uplink frequencies between 777 MHz and 787 MHz, and downlink frequencies between 746 MHz and 756 MHz. Operating Band X requires option R&S CMU-K17.
- Operating Band XIV covers uplink frequencies between 788 MHz and 798 MHz, and downlink frequencies between 758 MHz and 768 MHz. Operating Band X requires option R&S CMU-K17.
- Operating Band S covers uplink frequencies between 2000 MHz and 2020 MHz, and downlink frequencies between 2180 MHz and 2200 MHz. Operating Band S requires option R&S CMU-K15.
- Operating Band S, 190 MHz Duplex, covers uplink frequencies between 2000 MHz and 2010 MHz, and downlink frequencies between 2190 MHz and 2200 MHz. Operating Band S requires option R&S CMU-K18.
- Operating Band S, 170 MHz Duplex, covers uplink frequencies between 2010 MHz and 2020 MHz, and downlink frequencies between 2180 MHz and 2190 MHz. Operating Band S requires option R&S CMU-K19.

All uplink and downlink channel numbers and frequencies are quoted in Table 4-25 on p. 4.228 and in Table 4-28 on p. 4.238, respectively.

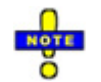

*The R&S CMU transmits the System Information Blocks SIB 5 (for operating bands I to III and V to VIII, S, X to XIV) or SIB 5bis (operating bands IV and IX) including the Frequency Band Indicator (for operating bands I to VII, S) or Frequency Band Indicator 2 (operating bands VIII and IX, X to XIV) in order to inform the UE about the current operating band.* 

Remote control

CONFigure:NETWork:OBANd OB1 | OB2 … OB14 | OBS | OBS1 | OBS2

# **Connection – State Signal On (CS)**

In addition to the parameter overview and the *Dedicated Channel, Domain Type* and *Band Select* softkeys described in section *Connection – State Signal Off* on p. 4.196, the *Connection (Signal On)* tab contains the following softkeys which lead to other signalling states:

• Switch off the WCDMA signal *(BS Signal)* for synchronization *(Signal Off)*

#### **Downlink WCDMA signal**

The downlink WCDMA signal that the CMU transmits in the *Signal On* state has all the properties that are necessary to mimic a UTRAN cell, allowing the UE to synchronize, to initiate a registration/location update towards the network, and to set up a RRC connection. The WCDMA signal has the following channel contributions:

- The synchronization channels P-CPICH, S-CPICH, P-SCH and S-SCH
- The broadcast channels P-CCPCH, S-CCPCH, PICH, AICH
- The dedicated physical channel DPCH (DPDCH, DPCCH)

The power of all channels can be changed individually in the *BS Signal* [tab; see sec](#page-345-0)tion *Downlink Si[gnal \(Con](#page-355-0)nection Control – BS Signal)* on p. 4.236.

The tab Connection *(Signal On)* is opened after the WCDMA signal *(BS Signal)* of the CMU is switched on so that the CMU emulates a UTRAN cell (softkey *Signal On* in the tab Connection *(Signal On))* or if the CMU forces a previously registered UE to initiate a new registration (softkey *Unregister* in the tab Connection *(Registered))*. It is replaced by the *Connection (Registered)* tab after the UE initiates a registration (see *Fig. 4-84*).

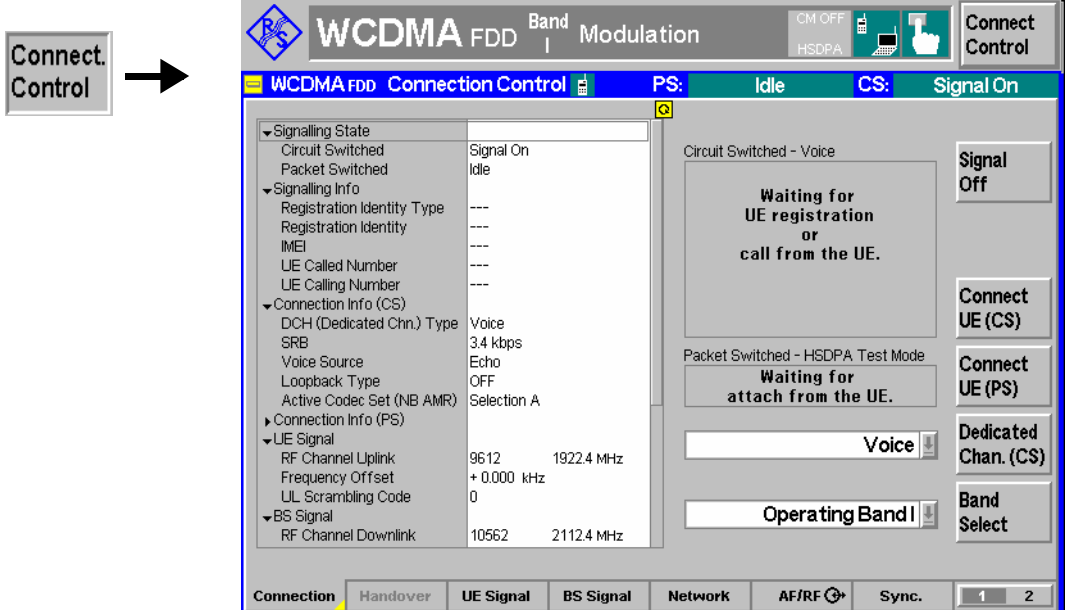

Fig. 4-87 Connection Control – Connection (Signal On)

The parameter overview in the left half of the menu is also indicated in the other *Connection* tabs and is described in section *Connection – State Connected* on p. 4.202. Some parameters are not always available, depending on the current and previous signalling states and settings. In this case the table shows invalid or unavailable settings ("---").

**Message box** A message box (here: *Waiting for UE synchronization or call from the UE)* in the right half of each *Connection* tab informs on the current instrument state or indicates how to proceed to get to other signalling states.

The *Signal Off* softkey switches off the CMU's WCDMA cell signal *(BS Signal)* so that synchronization of the UE is lost. The CMU changes to the signalling state *Signal Off*. Remote control

PROCedure:SIGNalling:ACTion SOFF

# **Connection – State Registered (CS)**

In addition to the parameter overview and the *Dedicated Channel, Domain Type* and *Band Select* softkeys described in section *Connection – State Signal Off* on p. 4.196, the *Connection (Registered)* tab contains the following softkeys which lead to other signalling states:

- Deactivation of the WCDMA signal *(BS Signal)* for synchronization *(Signal Off)*
- Return to the *Signal On* state where the UE can attempt a new registration *(Unregister ->* return to state *Signal On)*
- Establishing a connection to the UE (*Connect UE (CS) ->* state *Alerting)*

**Signal Off** 

The tab Connection *(Registered)* is opened when a successful RRC connection (in which case a registration/location update is considered as being already performed) is released *(Disconnect UE (CS)* softkey in the *Alerting* or in the *Connected* state, UE connection release, loss of radio link) or when a registration is initiated by the UE. It is replaced by the *Connection (Alerting)* tab if the CMU initiates a connection to the UE (softkey *Connect UE (CS)),* or by the *Connection (Connected)* tab if the UE initiates a connection to the CMU, see *Fig. 4-84* on page 4.195.

*Note: The parameter settings in the Requested UE Data section of the Network tab have and influence on the registration procedure; see p. 4.273. If registration fails, check whether the UE capabilities are in accordance with the Requested UE Data settings.*

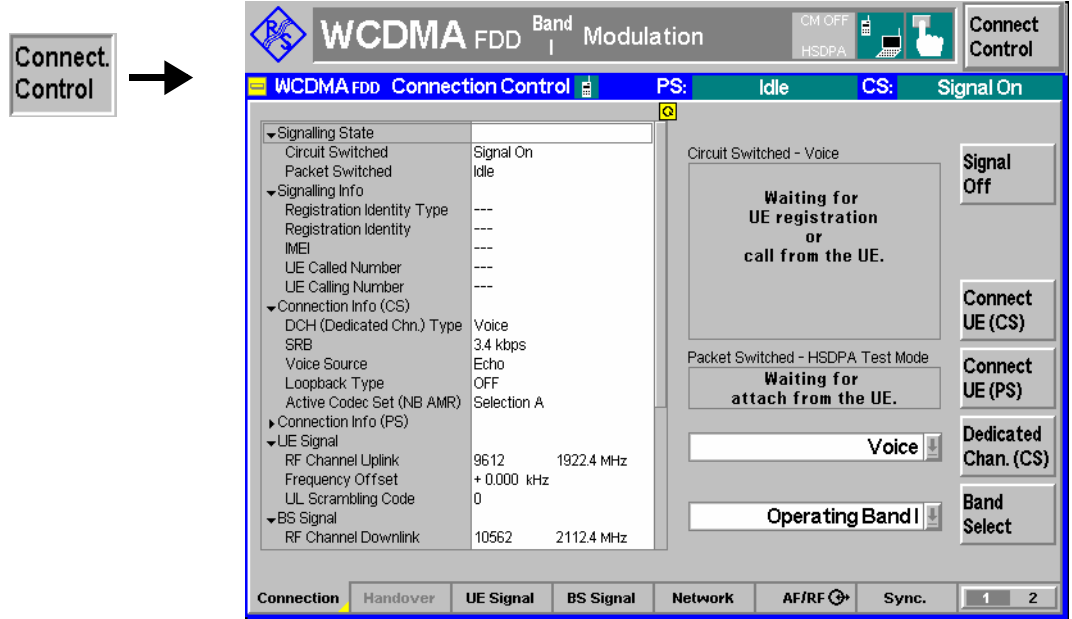

Fig. 4-88 Connection Control – Connection (Registered)

The softkey *Signal Off* is described in section *Connection – State Signal On* on page 4.198.

The parameter overview in the left half of the menu is also indicated in the other *Connection* tabs and is described in section *Connection – State Connected* on p. 4.202. Some parameters are not always available, depending on the current and previous signalling states and settings. In this case the table shows invalid or unavailable settings ("---").

- **Message box** A message box (here: *Make a call from the UE or press the "Connect UE" key)* in the right half of each *Connection* tab informs on the current instrument state or indicates how to proceed to get to other signalling states.
- **Unregister** The softkey *Unregister* resets the CMU to the *Signal On* state where the UE can attempt a new registration or a connection. This feature can be useful if the UE is replaced without switching the WCDMA signal *(BS signal)* off.

Remote control PROCedure:SIGNalling:ACTion UNR

**Connect UE (CS)** 

The softkey *Connect UE (CS)* initiates a connection between the CMU and the UE. The CMU pages the UE on the CS domain and reaches the signalling state *Alerting*  while the UE starts ringing. As soon as the connection is accepted at the UE the CMU changes to the CS signalling state *Connected*.

Remote control PROCedure:SIGNalling:ACTion CTM

# **Connection – State Alerting (CS)**

In addition to the parameter overview and the *Dedicated Channel, Domain Type* and *Band Select* softkeys described in section *Connection – State Signal Off* on p. 4.196, the *Connection (Alerting)* tab contains the following softkeys which lead to other signalling states:

- Deactivation of the WCDMA signal *(BS Signal)* for synchronization and connection release *(Signal Off)*
- *Disconnect UE (CS)* while keeping the WCDMA signal *(BS Signal)* switched on (–> *Registered)*

The tab Connection *(Alerting)* is opened while the UE is ringing during a connection setup *(Connect UE (CS)* softkey in the *Signal On* or in the *Registered* state). It is replaced by the *Connection (Connected)*  tab when the UE accepts the connection (is picked up*),* or by the *Connection (Registered)* tab if the connection is released *(Disconnect UE (CS)* softkey, UE connection release), see *Fig. 4-84*.

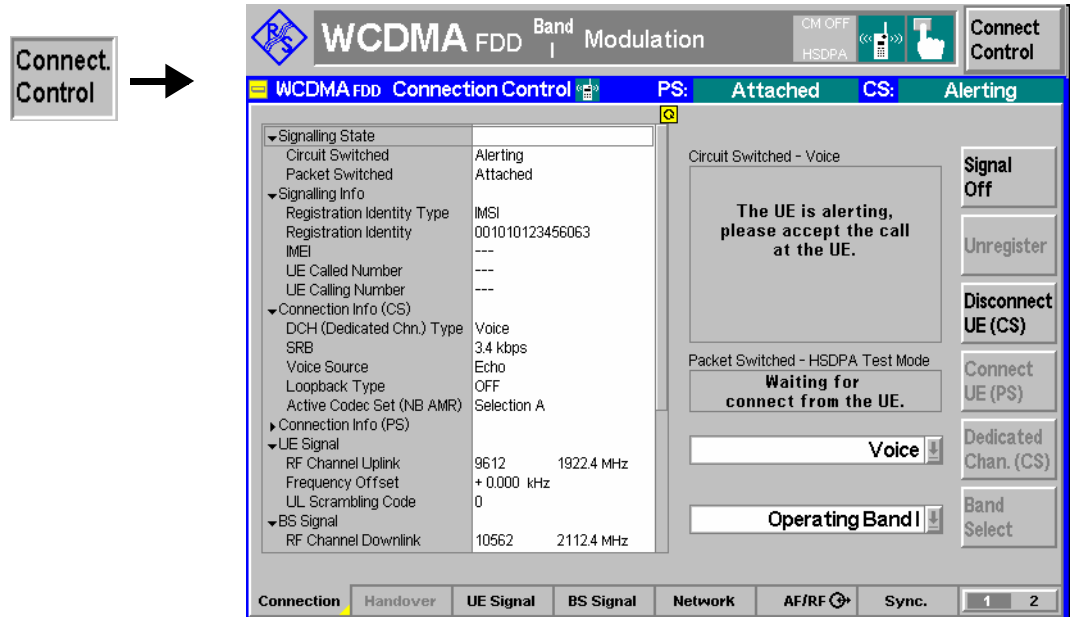

Fig. 4-89 Connection Control – Connection (Alerting)

The softkey *Signal Off* is described in section *Connection – State Signal On* on page 4.198.

The parameter overview in the left half of the menu is also indicated in the other *Connection* tabs and is described in section *Connection – State Connected* on p. 4.202. Some parameters are not always available, depending on the current and previous signalling states and settings. In this case the table shows invalid or unavailable settings ("---").

**Message box** A message box in the right half of each *Connection* tab informs on the current instrument state or indicates how to proceed to get to other signalling states.

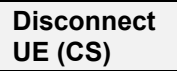

The *Disconnect UE (CS)* softkey releases the CS connection to the UE. The CMU changes to the signalling state *Registered (CS)*.

Remote control PROCedure:SIGNalling[CSWitched]:ACTion CREL

# **Connection – State Connected (CS)**

In its left half the *Connection (Connected)* tab displays a list of signalling parameters describing the capabilities of the UE. The right half contains, in addition to the *Dedicated Channel, Domain Type* and *Band Select* softkeys described in section *Connection – State Signal Off* on p. 4.196, the following softkeys which lead to other signalling states:

- Deactivation of the signal for synchronization and release of the connection to the UE *(Signal Off)*
- Release of the connection to UE (*Disconnect UE (CS)* –> state *Registered)*

The tab Connection *(Connected)* can be opened after a connection attempt from the CMU *(Connect UE (CS)* softkey in the *Signal On* or in the *Registered* state) is accepted at the UE or after a successful connection attempt from the UE. It is replaced by the *Connection (Registered)* tab if the connection is released *(Disconnect UE (CS)* softkey, UE connection release) see *Fig. 4-84*.

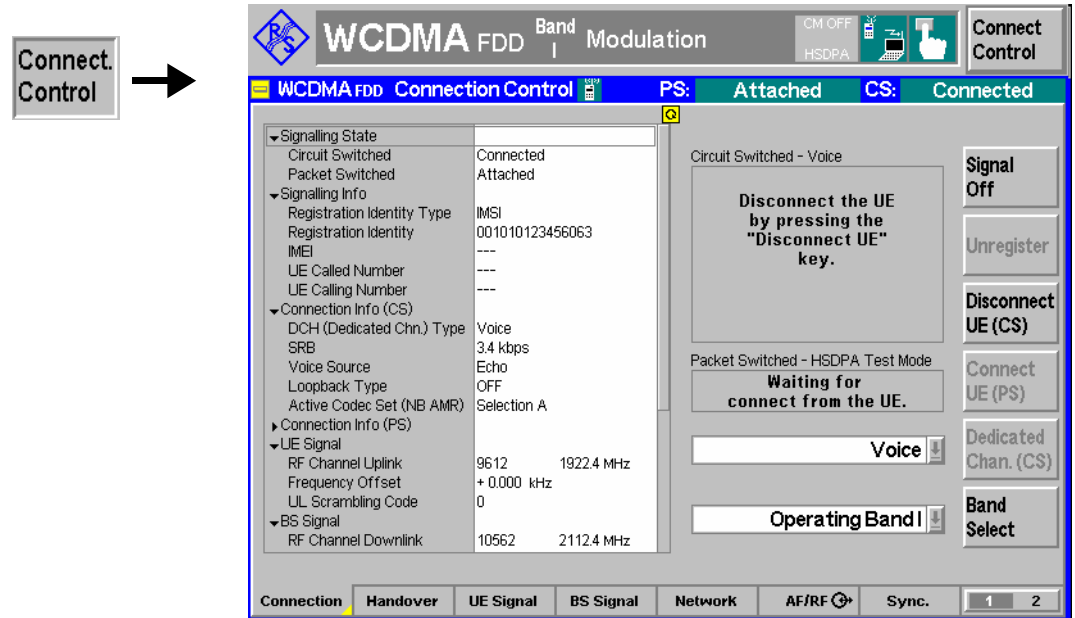

Fig. 4-90 Connection Control – Connection (Connected)

The function of the *Signal Off* softkey is described in section *Connection – State Signal Off* on page 4.196, the *Disconnect UE (CS)* softkey in section *Connection – State Alerting* on page 4.201.

**Message box** A message box in the right half of each *Connection* tab informs on the current instrument state or indicates how to proceed to get to other signalling states.

The parameter overview in the left half of the menu is also indicated in the other *Connection* tabs. In the *Connected* signalling state, all parameters are available, provided that the UE returns a valid result.

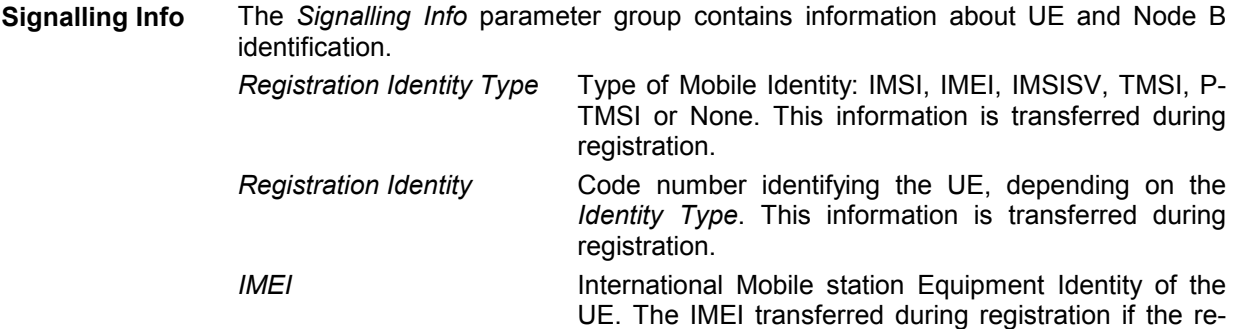

quest is enabled in the *Network* tab; see p. 4.273.

The following information is available in the *Connected* state:

- *UE Called Number* Number dialed at the UE attempt a connection to the CMU
- *UE Calling Number* Number dialed at the CMU to attempt a connection to the UE

*CTM Text Telephony (TTY)* Support of TTY. In general this information is available during a voice or video call.

#### Remote control

```
[SENSe]:SIGNalling:RIType? 
[SENSe]:SIGNalling:RIDentity? 
[SENSe]:SIGNalling:IMEI? 
[SENSe]:SIGNalling:DNUMber? 
[SENSe]:SIGNalling:CNUMber? 
[SENSe]:SIGNalling:TTY?
```
**Connection Info** The *Connection Info* section displays BS signal settings which are relevant during the connection. Refer to the description of the *BS Signal* tab on p. 4.236.

> The AMR codec information depends on the (wideband or narrowband) AMR settings, on the actual voice connection and the transmitted data (e.g. voice or silence). The R&S CMU displays the percentage of time where the UE codec was in one of its possible operating modes. The *Current* results are evaluated over the last second, the *Total Results* over the entire call (since the current voice connection was set up). The AMR codec information is available while the R&S CMU is *Connected.*

- *Codec Mode* Percentage of time where the UE used a particular codec mode, transmitting voice data at a definite data rate. The displayed codec modes are in accordance with the codec mode selection in the *BS Signal* tab of the *Connection Control* menu. The information is particularly interesting if codec set M is active, where the UE can switch between 4 different codec modes.
- *Comfort Noise* Percentage of time where the UE generated comfort noise (see 3GPP TS 26.092).
- *No Data* Percentage of time where the UE generated no data at all.

The percentages in the *Current* and *Total* columns add up to 100 %.

Remote control

To read parameter settings use the setting command with an appended question mark (query form). The AMR codec modes can be retrieved with the following remote commands:

[SENSe:]BSSignal:DCH:VOIce:NAMR:CURRent? [SENSe:]BSSignal:DCH:VOIce:NAMR:TOTal? [SENSe:]BSSignal:DCH:VOIce:WAMR:CURRent? [SENSe:]BSSignal:DCH:VOIce:WAMR:TOTal?

The following parameters characterize the **Radio Access Capability** of the UE. They are described in standard TS 25.306 and the references given therein. The Radio Access Capability information is transferred during registration if the request is enabled in the *Network* tab; see p. 4.273.

**PDCP** The *PDCP* section indicates in which way the UE supports the Packet Data Convergence Protocol described in standard TS 25.323: *Loss-less SRNS relocation* Support for loss-less SRMS relocation *RFC 2507* Support for IP header compression according to RFC 2507

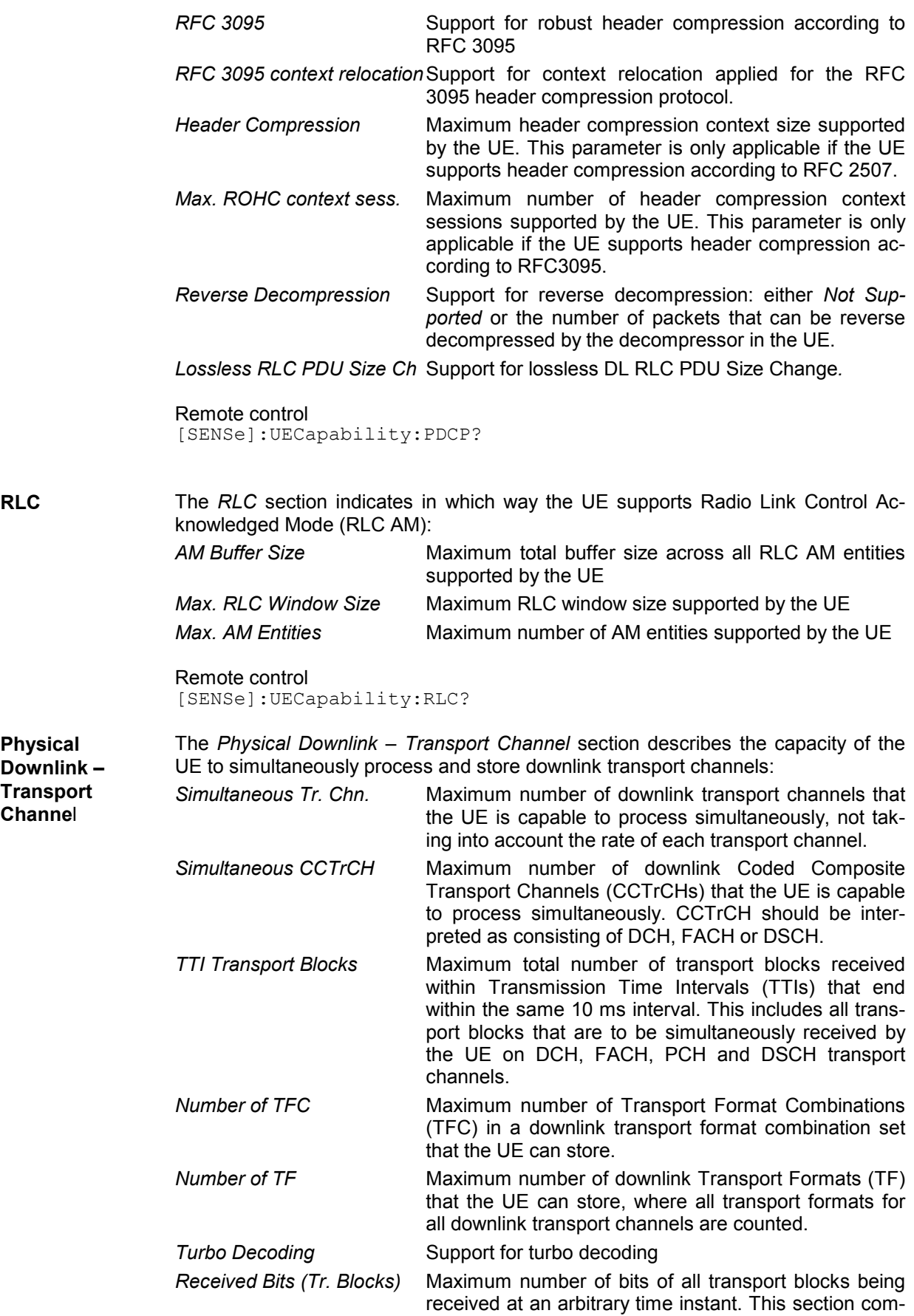

prises three values, corresponding to bits that are *Convolutionally Coded,* bits that are *Turbo Coded* and the sum of *All* bits.

### Remote control [SENSe]:UECapability:PDOWnlink?

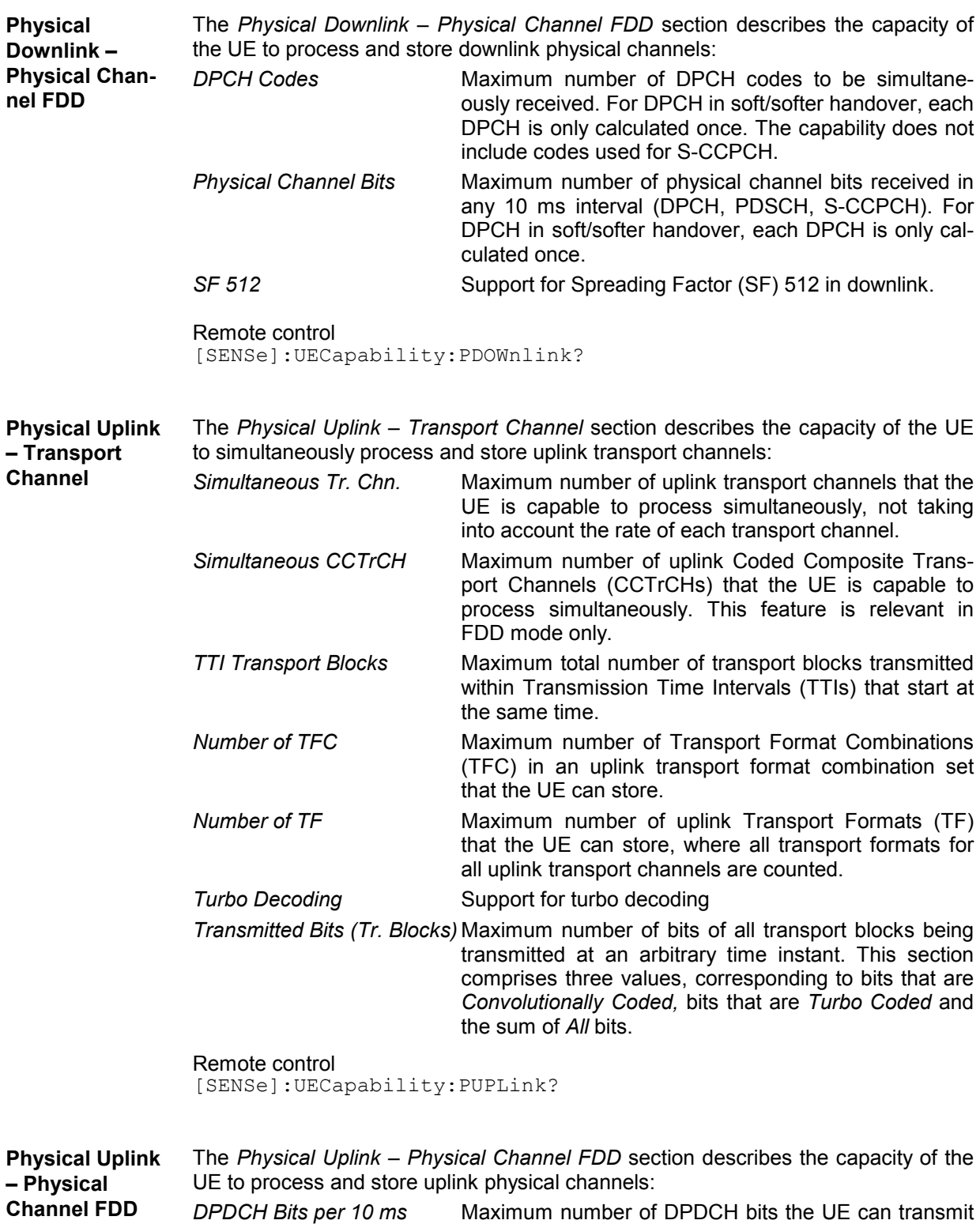

in 10 ms. The value applies to UE operation in non-

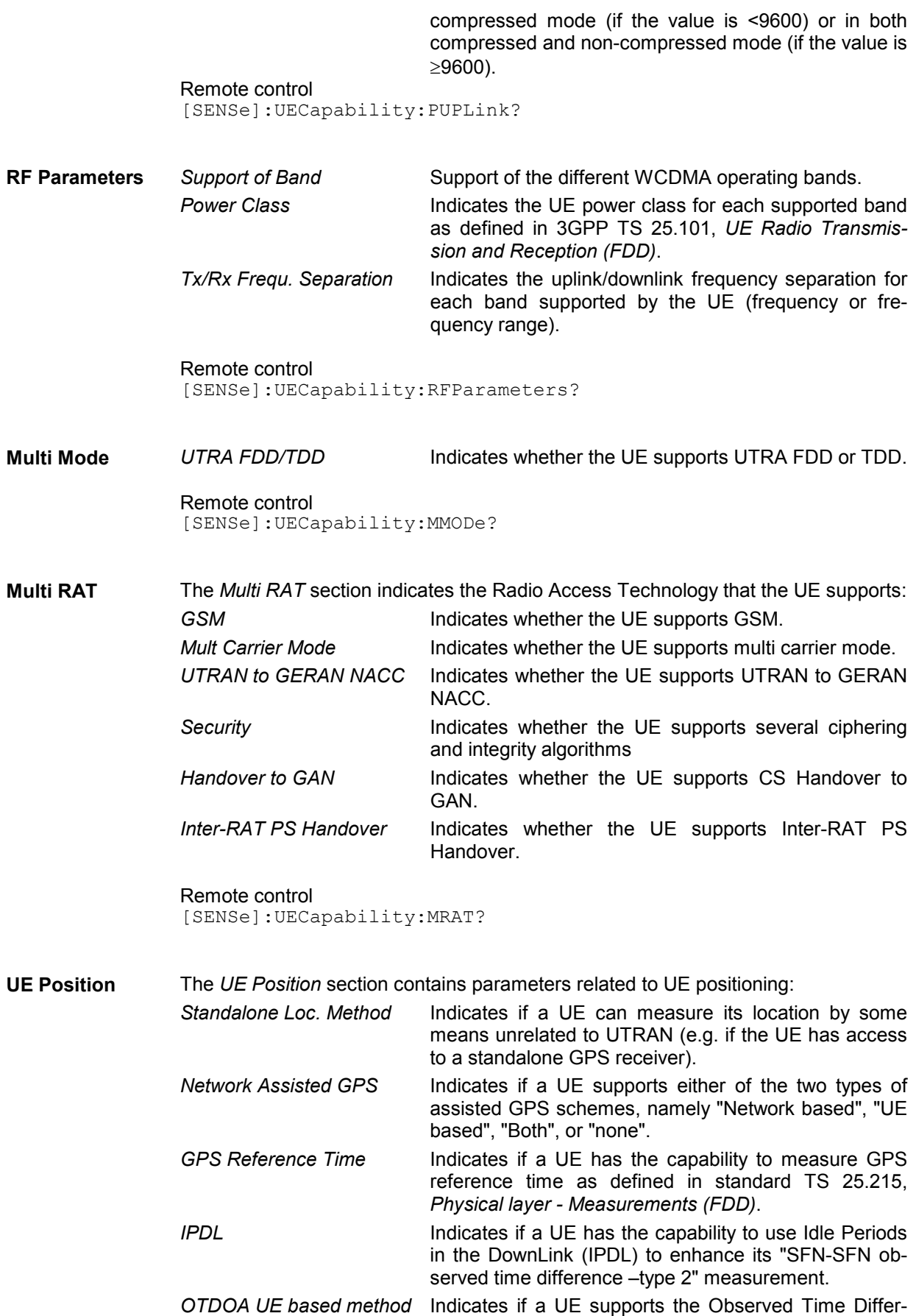
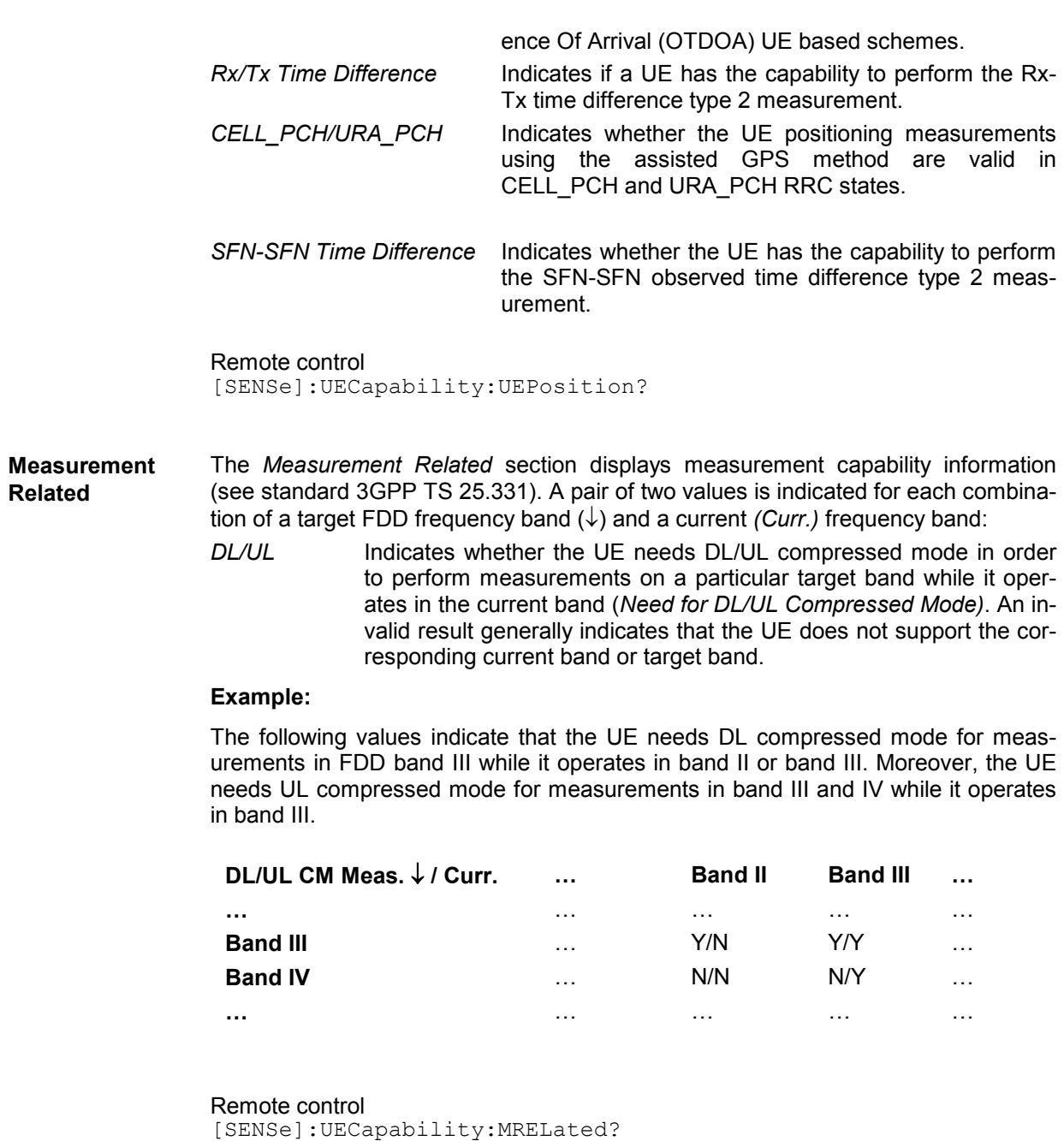

General *Release Indicator* Access Stratum Release Indicator, e.g. Rel. 99, Rel. 5. *Benefits Batt. Consum. Opt.* Indicates whether or not the UE benefits from NWbased battery consumption optimization

> Remote control [SENSe]:UECapability:GENeral?

**HSDPA** The *HSDPA* section displays HSDPA-related information (see 3GPP TS 25.306). *Support of HS-PDSCH* Indicates whether the UE supports the HS-PDSCH. *Physical layer category* HS-DSCH physical layer category of the UE; integer number between 1 and 12.

*DL cap. with simult.* 

HS-DSCH **Supported DPCH** data rate in case an HS-DSCH is configured simultaneously.

Remote control [SENSe]:UECapability:HSDPa?

**HSUPA** The *HSUPA* section displays HSUPA-related information (see 3GPP TS 25.306). *Support of HSUPA* Indicates whether the UE supports HSUPA. *Physical layer category* E-DCH physical layer category of the UE; integer number between 1 and 7.

> Remote control [SENSe]:UECapability:MRELated?

# **Connection – RF Channel and Power**

The CMU provides a second version of the *Connection* tab where the info table on the left side is replaced by softkeys. The softkeys provide the following RF channel and power settings:

- Definition of the RF channel of the BS signal and the UE signal *(RF Chn. Downlink, RF Chn. Uplink).*
- RF power and power control settings *(Downlink Power, UE Power Control)*
- Control of the *Openloop Power* measurement.

The results of the *Openloop Power* measurement and the *Expected PRACH Power* are also displayed on the left side of the tab.

The RF channel and power softkeys are available in all signalling states. The *Connection* hotkey toggles between the two versions of the *Connection* tab if it is pressed repeatedly. The right half with the connection control softkeys is identical in both versions of the tab.

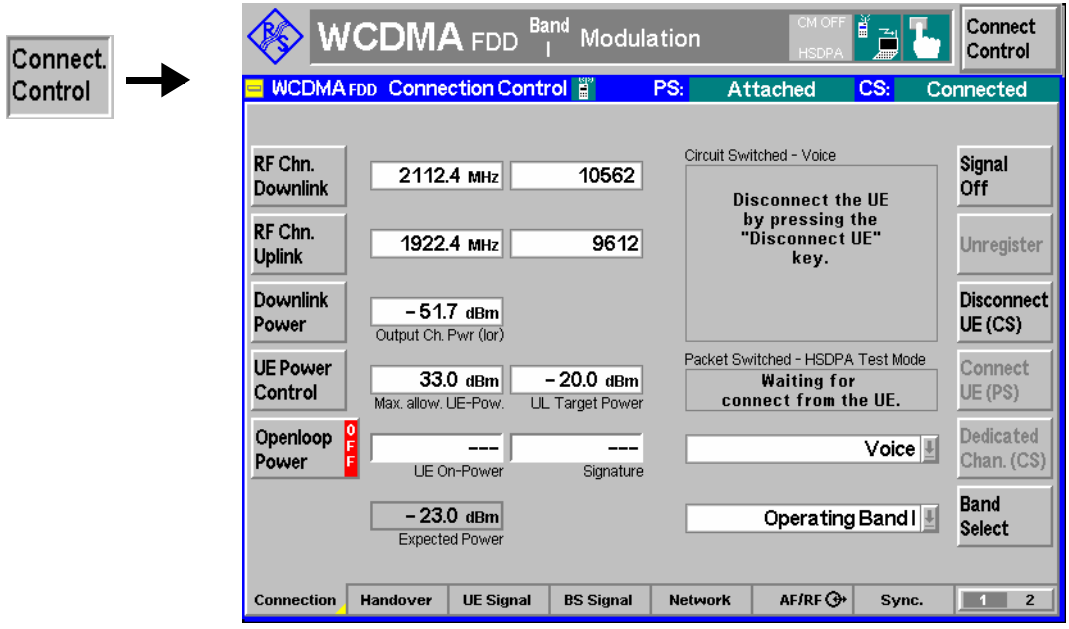

Fig. 4-91 Connection Control – Connection (RF Channel and Power)

The in the right half of the *Connection* tab are described in the previous section. The left half of the tab contains the following controls:

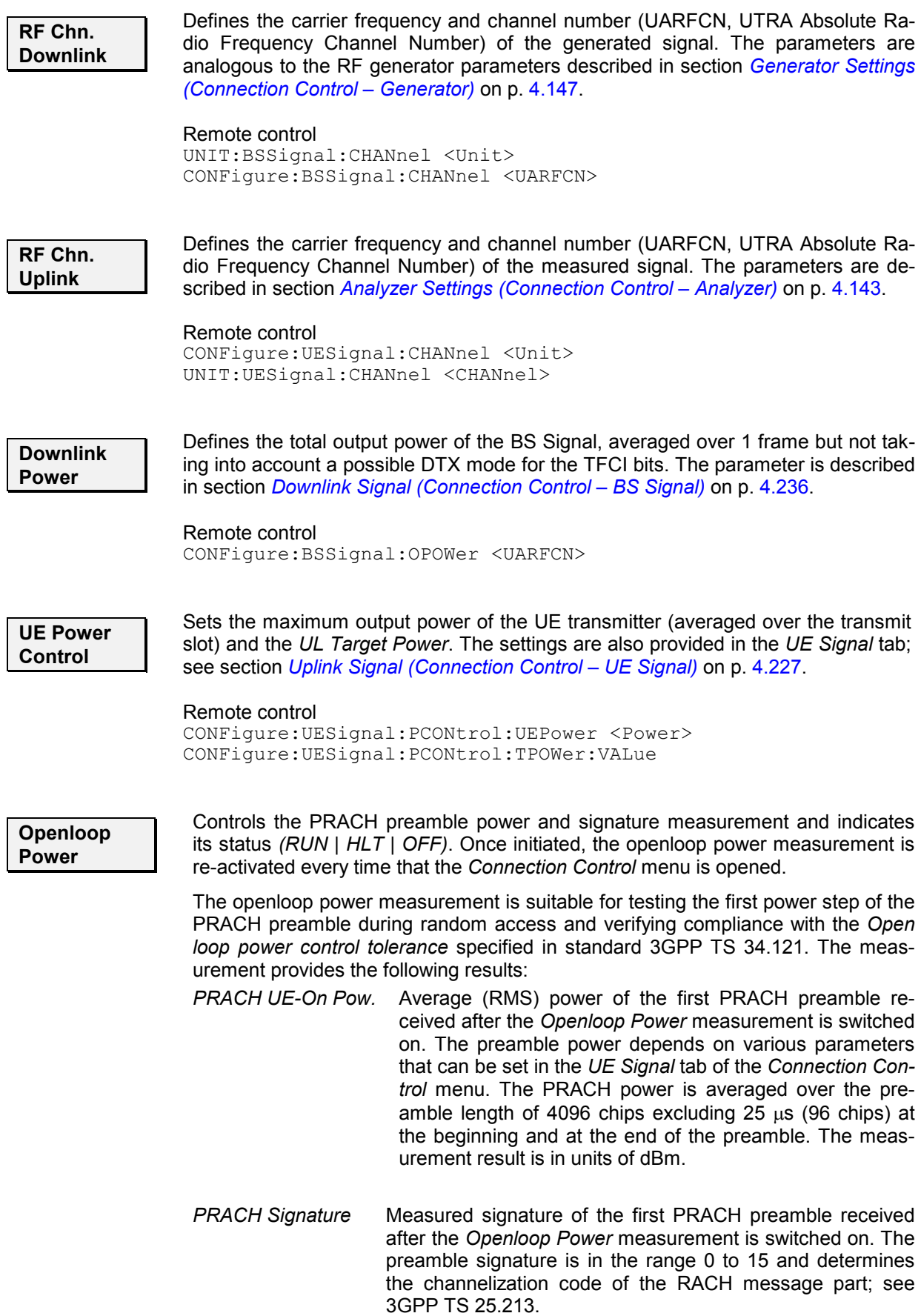

### **Important Note**

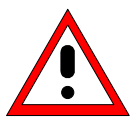

 *The* Openloop Power *measurement only runs if the underlying TX measurement is turned off. Press the* Connect Control *softkey to close the* Connection Control *menu and check the status of the current underlying measurement.* 

*The conflict does generally not occur in remote control mode since remote control measurements are typically run in single shot mode.* 

Performing a PRACH test PRACH preambles are transmitted during registration and connection setup; see description of random access procedure and Fig. 4-110 on p. 4.272. To obtain a measurement result, proceed as follows:

- 1. Reset the instrument and make sure that all TX measurements are turned off.
- 2. Open the *Connection Control* menu and press the *Signal Off* softkey in the *Connection* tab.
- 3. Press *Openloop Power* and the *ON/OFF* key to initiate the openloop power measurement.
- 4. Press *Signal On* to switch on the *BS Signal.*
- 5. Switch the UE on.

The UE synchronizes to the BS signal and can attempt a registration towards the R&S CMU. The openloop power results are available after the R&S CMU has received the first PRACH preamble from the UE. The measurement state is *HLT,* the results are not updated when the CMU receives further RACH preambles.

- 6. To measure the preamble transmitted when a connection is set up, press the 1 / 2 hotkey to access the second group of *Connection Control* tabs. In the *Misc.*  tab, deactivate *Close automatically if connected.*
- 7. Return to the *Connection* tab of the *Connection Control* menu.
- 8. Press *Openloop Power* and *ON/OFF* to re-start the measurement or simply close and re-open the *Connection Control* menu.
- 9. Press *Connect to UE*.

The openloop power results are updated after the CMU has received the first PRACH preamble from the UE.

10. To repeat the entire measurement, switch off your UE (to make sure that it has to register again) and go to step 2.

It is possible to initiate the openloop power measurement during the random access procedure. To be sure to measure the first preamble of the retransmission cycle in this case (the single preamble that meets openloop conditions), it is recommended to set the *Max. Retransmission* parameter in the *Network* tab to 1.

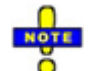

*The openloop power measurement requires a Signalling, Auto, or a Preamble trigger (see section Trigger (Connection Control – Trigger)* on p. 4.281*.* Signalling *(equiv. to* Preamble) *is the default trigger source.* 

#### Remote Control

INITiate:OLP; ABORt:OLP FETCh:OLP:STATus? READ[:SCALar]:OLP? FETCh[:SCALar]:OLP?

Limit check A red output field and an arrow pointing upwards or downwards indicates that the *PRACH UE-On Power* result differs from the *Expected PRACH Power* indicated below by more than the symmetric upper or lower limit set in the *UE Signal* tab of the *Connection Control* menu.

> Remote Control CALCulate[:SCALar]:OLP:MATChing:LIMit?

- **Expect. PRACH Pow.**  Indicates the expected average initial preamble power of the UE according to the current settings of the *Reported P-CPICH Power* and the remaining open loop power control parameters (see formula for *Ppreamble* on p. 4.232).
	- *Note: While the Openloop Power measurement is running, the CMU monitors* Expected PRACH Power *and generates an error message if it exceeds the* Max. Allowed UE Power*.*

Remote control READ[:SCALar]:OLP? FETCh[:SCALar]:OLP?

# **Connection – SMS**

The third version of the *Connection* tab provides the Short Message Service (SMS) functionality of the R&S CMU:

- Entry of the text for a short message to be sent to the UE *(SMS).*
- Display of a message from the UE *(Received Message).*

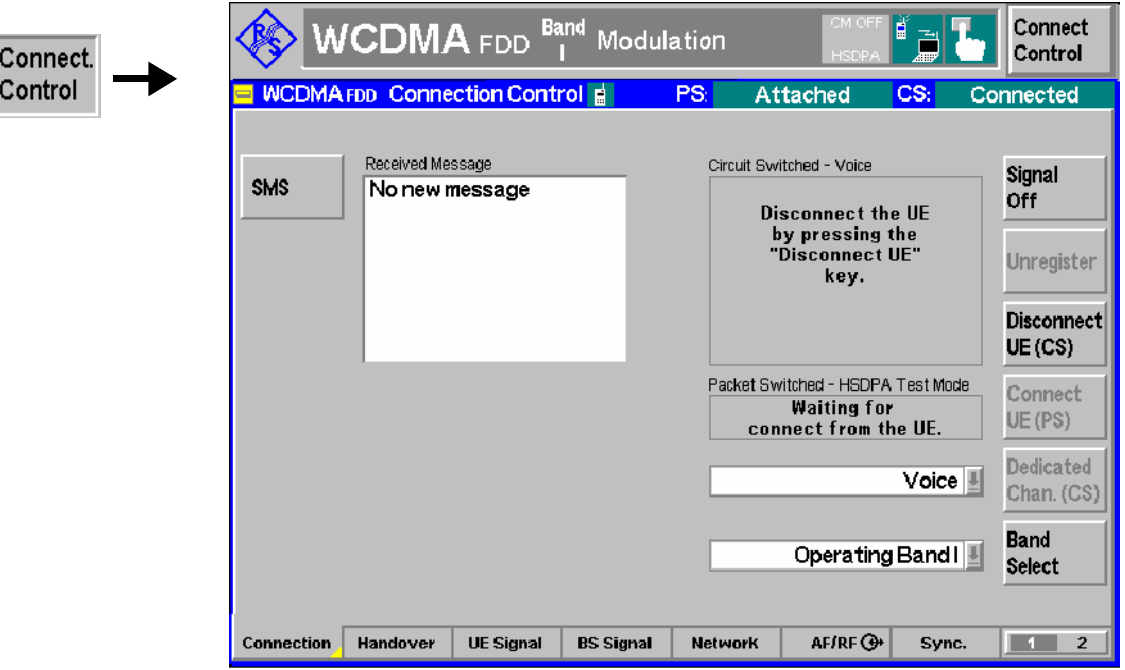

Fig. 4-92 Connection Control – Connection (SMS)

The in the right half of the *Connection* tab are described in the previous sections. The left half of the tab contains the following controls:

<span id="page-329-0"></span>**SMS** The *SMS* softkey opens the *Short Message Service* popup menu:

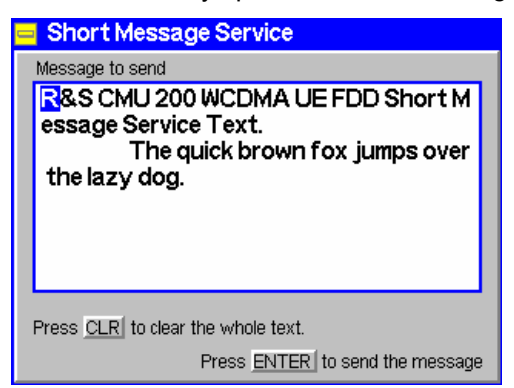

A text with a maximum of 160 alphanumeric characters can be entered in the input field. Two front panel keys control the short message service menu:

*CLR* Clear the whole short message from the input field

*ENTER* Send the short message in the input field to the UE. This may be done in the signalling states *CS: Signal On*, *CS: Registered,* or even *CS: Connected* (voice call)*.* Some UEs show the message only after the current connection has been released.

Remote control PROCedure:SIGNalling:ACTion SMS CONFigure:SIGNalling:SMS <Text> SENSe:SIGNalling:SMS?

**Received Message**  Displays the text of a received message from the UE (or *No new message,* if no message is available)*.* You can dial any phone number to send a message to the R&S CMU.

# **Packet Switched (PS) Connections**

In addition to the circuit switched (CS) connection scheme described in the previous sections, the R&S CMU provides a complementary scheme for packet switched (PS) connections. Packet switched connections are relevant for HSDPA and HSUPA tests in *Signalling* mode (see Chapter 8) and for *WCDMA Application Testing* (including application tests on HSDPA connections; see Chapter 9).

#### **Connection Setup**

The R&S CMU can set up a circuit switched WCDMA connection (e.g. for voice transfer or various test modes) or a packet switched connection for data transfer. Two different packet switched connection types are available:

- The *HSDPA Test Mode* for production tests of UEs supporting HSDPA.
- The *HSUPA Test Mode* for production tests of UEs supporting HSUPA.
- The *Packet Data* mode for data application test using option R&S CMU-K96, *WCDMA Data Application Testing.*

The five circuit-switched signalling states *Signal Off, Signal On, Registered, Alerting, Connected* of the R&S CMU are complemented by the following packet switched signalling states:

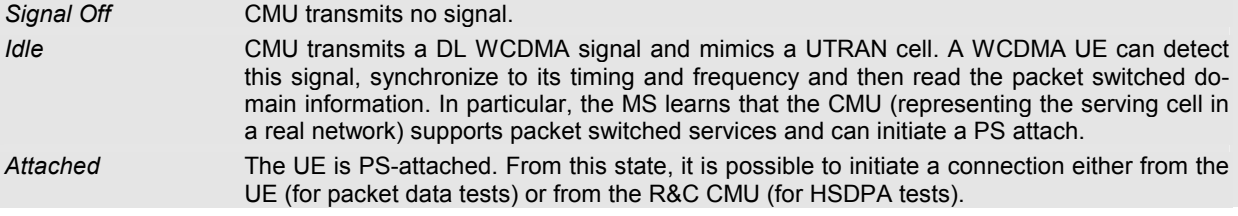

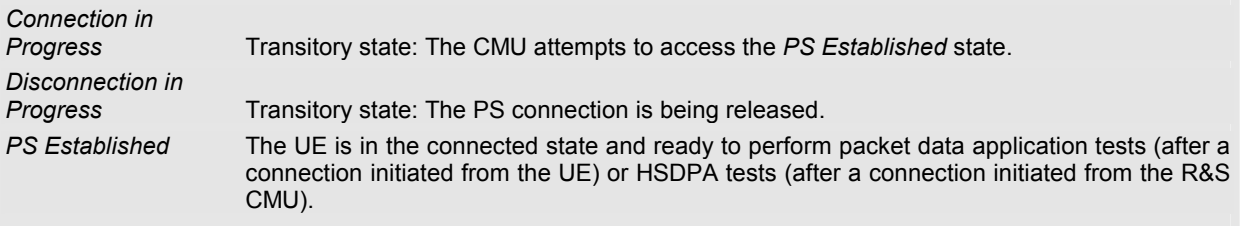

A number of actions or control commands which can be initiated either by the CMU (e.g. *Signal On, Signal Off)* or by the UE (e.g. *MS Attach/Detach)* switch between the different signalling states. In Fig. 4-93 on p. 4.215, dashed lines represent processes initiated from the UE.

**Activating packet**  The CMU mimics a UTRAN cell which may or may not support packet data ser**data services**  vices. The packet switched domain must be enabled **before** a (CS or PS) connection is set up (enabled by default).

> Open the *Network* tab of the *Connection Control* menu and ensure that the PS domain is enabled *(Packet Switched Domain: On)*.

A packet data connection can be set up as described below.

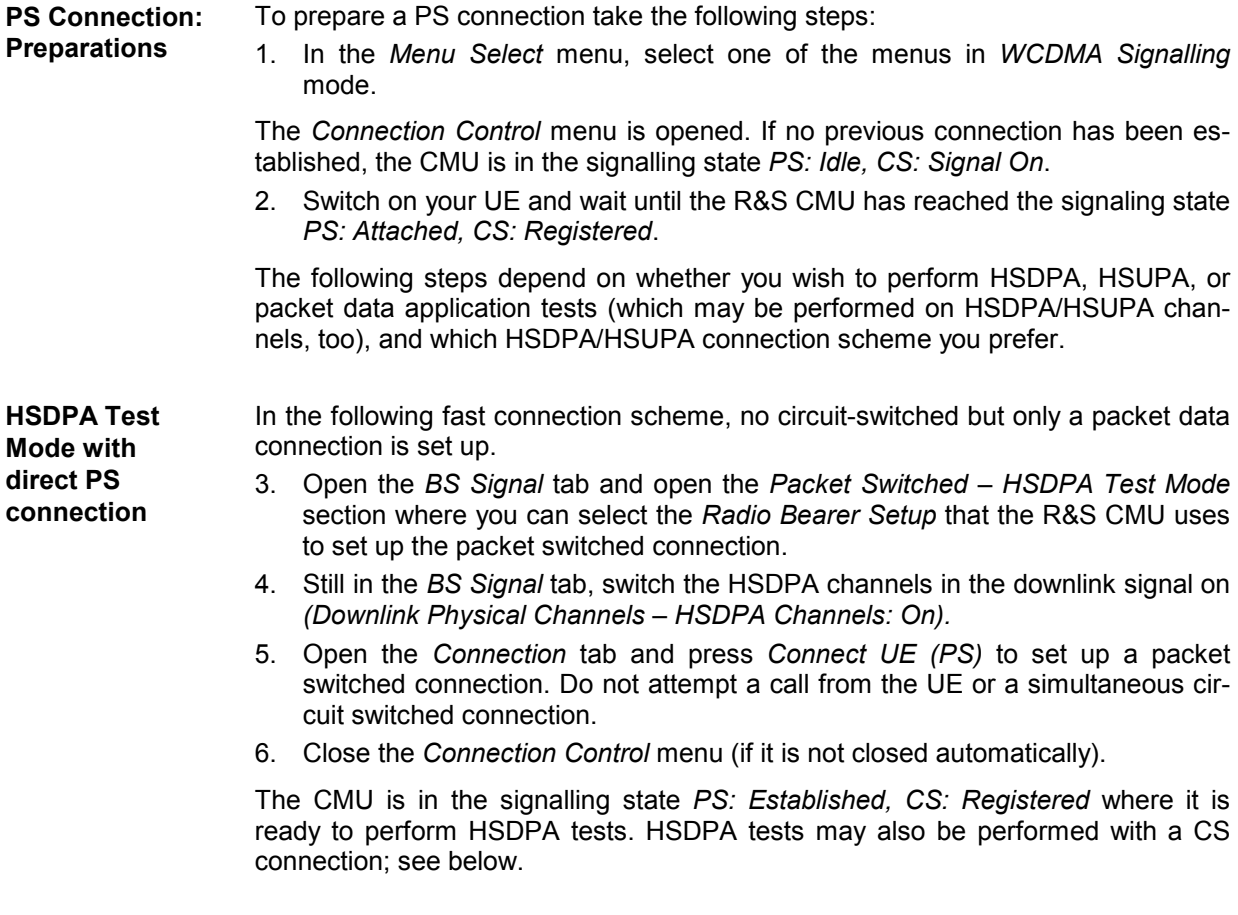

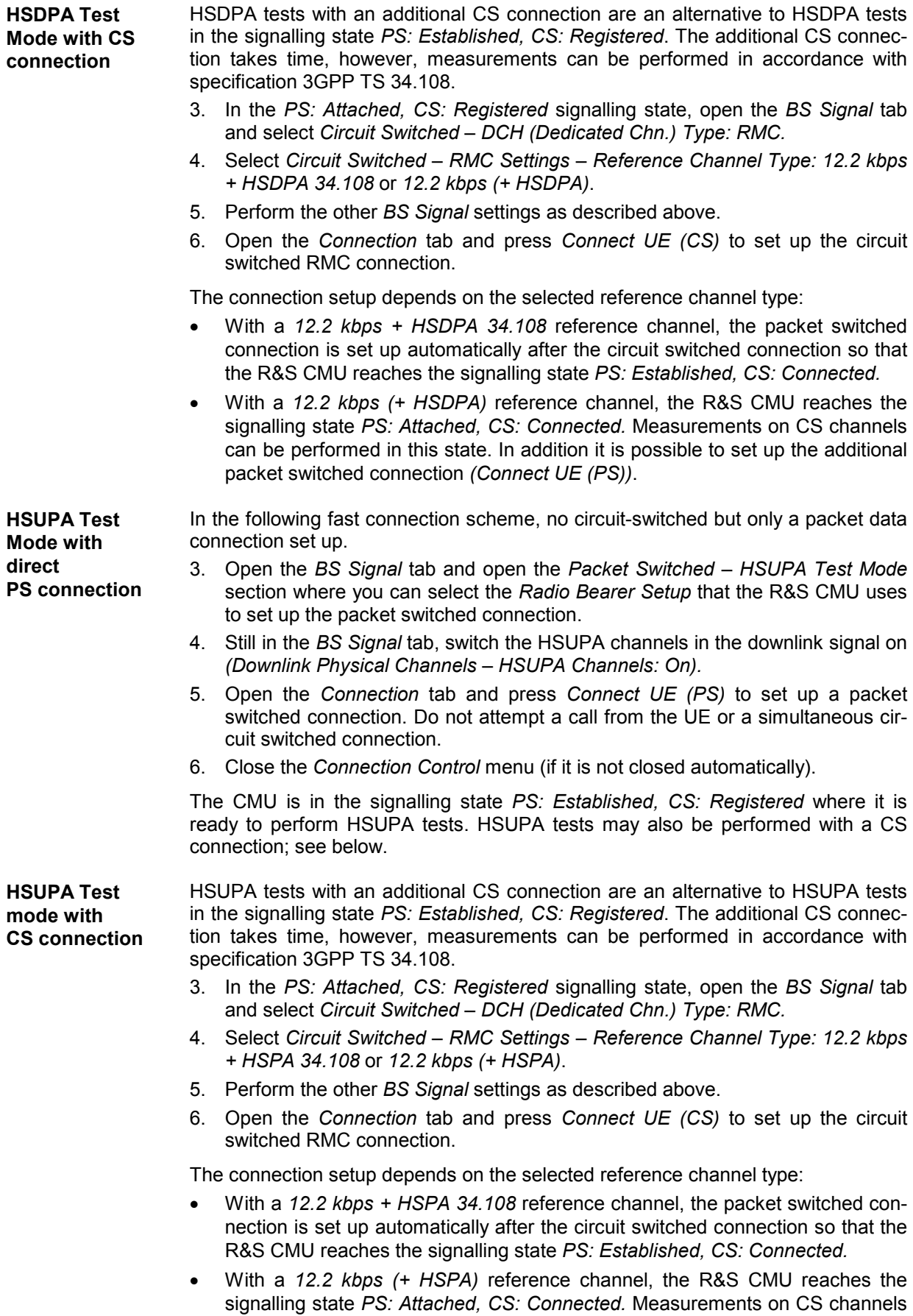

can be performed in this state. In addition it is possible to set up the additional packet switched connection *(Connect UE (PS))*.

**Packet Data Application Tests (including HSDPA and HSUPA)**  3. Open the *BS Signal* tab and open the *Packet Switched – Packet Data* section where you can select the data rate for the application tests (including application tests on HSDPA connections with different uplink data rates, application tests on HSUPA connections with different downlink data rates, or combined HSDPA/HSUPA application tests).

> 4. Set up a packet switched connection from your UE. Do not attempt a call from the R&S CMU.

> The CMU is in the signalling state *PS: Established, CS: Registered* where it is ready to perform data application tests. Note that the parameter *Packet Switched – DCH (Dedicated Chn.) Type* has no influence on mobile-originated calls.

**Packet Data Application Tests with CS connection (multi-call)** 

- 3. Press *Connect UE (CS)* to establish a circuit-switched call (or initiate a call from the UE.
- 4. Open the *BS Signal* tab and open the *Packet Switched – Packet Data* section where you can select the data rate for multi-call application tests (see section *Multi-Call Application Test Scenarios* in chapter 9).
- 5. Set up a packet switched connection from your UE. Do not attempt a call from the R&S CMU.

The CMU is in the signalling state *PS: Established, CS: Connected* where it is ready to perform data application tests and test on the CS connection in parallel. Note that the parameter *Packet Switched – DCH (Dedicated Chn.) Type* has no influence on mobile-originated calls.

#### Remote control

CONFigure:BSSignal:PSWitched:DCH:TYPE CONFigure:BSSignal:PSWitched:DCH:HSTMode:RBSetup CONFigure:BSSignal:PSWitched:DCH:HUTMode:RBSetup

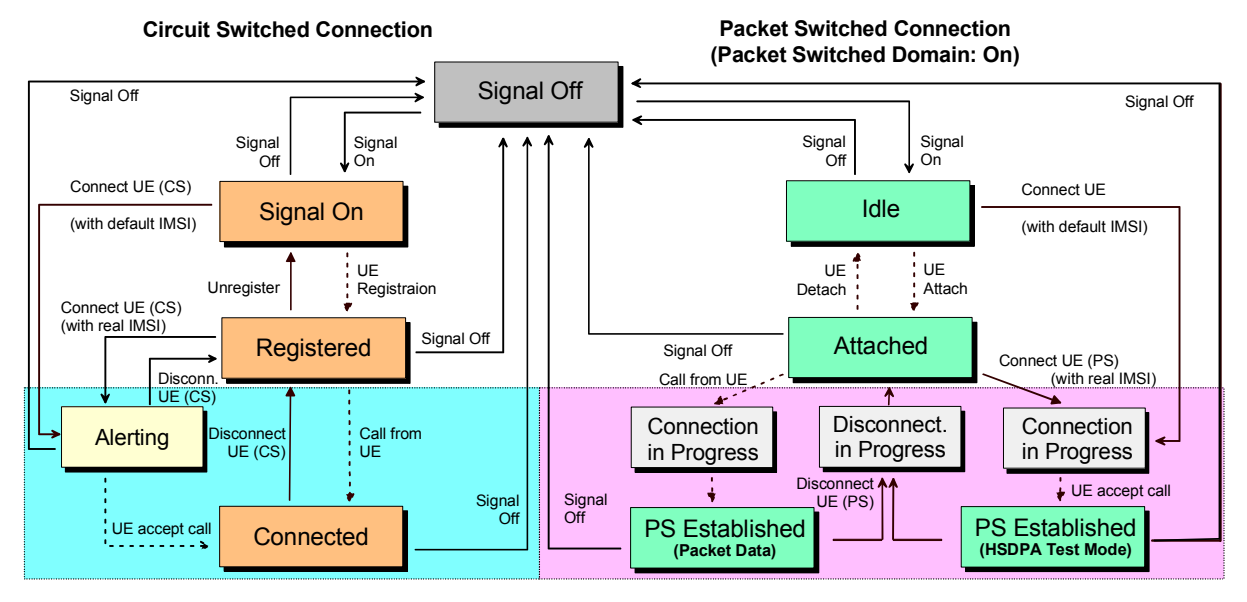

Fig. 4-93 Packet switched and circuit switched signalling states

*1. The CS and PS states are independent from each other until the R&S CMU has reached the* PS: Attached *and* CS: Registered *states.* 

 *2. A CS connection (signalling state* CS: Connected) *suspends the PS connection scheme; a PS connection (signalling state* PS: Established) *suspends the CS connection scheme (no multicall capability).* 

 *3. Signal Off* also releases the circuit switched connection.

**Connection Setup**  A packet switched connection is controlled by the *Signal On* and *Signal Off* and by the *Connect UE (PS)* and *Disconnect UE (PS)* softkeys in the *Connection* tab of the *Connection Control* menu. The remaining actions shown in Fig. 4-93 above can be initiated from the UE.

> When a signalling state is reached, the current packet switched and circuit switched signalling state of the CMU is displayed in the title bar of the *Connection Control*  menu. The icons in the title bar of the measurement menus also show the signalling state for both connection types (see Chapter 3). The HSDPA/HSUPA test mode is indicated in addition:

- *HSDPA* appears on a green background if the HSDPA channels are switched on and the *PS Established (HSDPA Test Mode)* state is reached.
- *HSUPA* appears on a green background if the HSUPA channels are switched on and the *PS Established (HSUPA Test Mode)* state is reached.

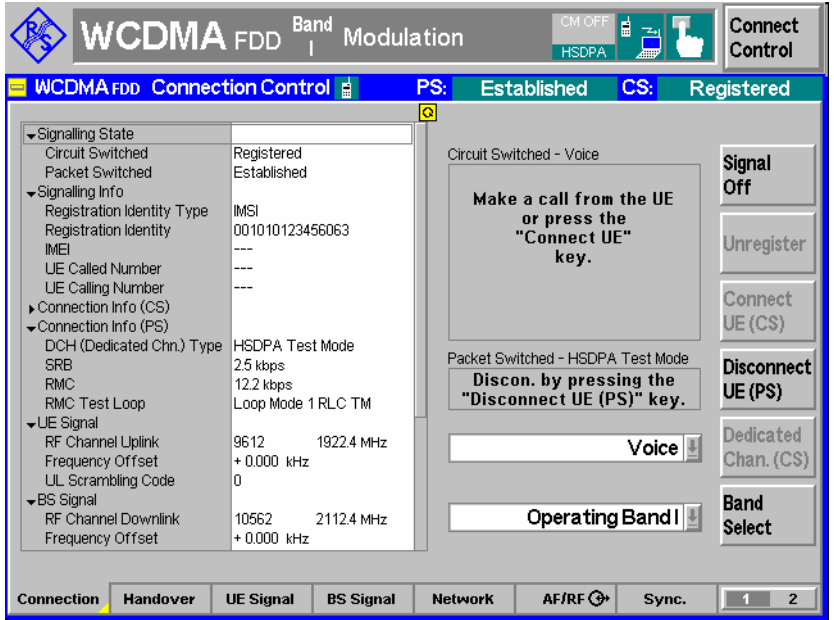

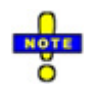

*In HSUPA test mode with a 10 ms TTI, it is still possible to activate the compressed mode; see section Compressed Mode Configuration on p.*  4.254*.*

#### Remote control

PROCedure:SIGNalling:PSWitched:ACTion [SENSe]:SIGNalling:PSWitched:STATe?

# **Parameters for Packet Switched Connections**

In the *Packet Switched* section of the *Connection Control – BS Signal* tab the R&S CMU provides parameters for the packet switched connections and for HSDPA and HSUPA test mode. These test mode parameters are independent of the HSDPA and HSUPA signal configuration described in Chapter 8. The different connection schemes are described in section Parameters for on p. 4.216.

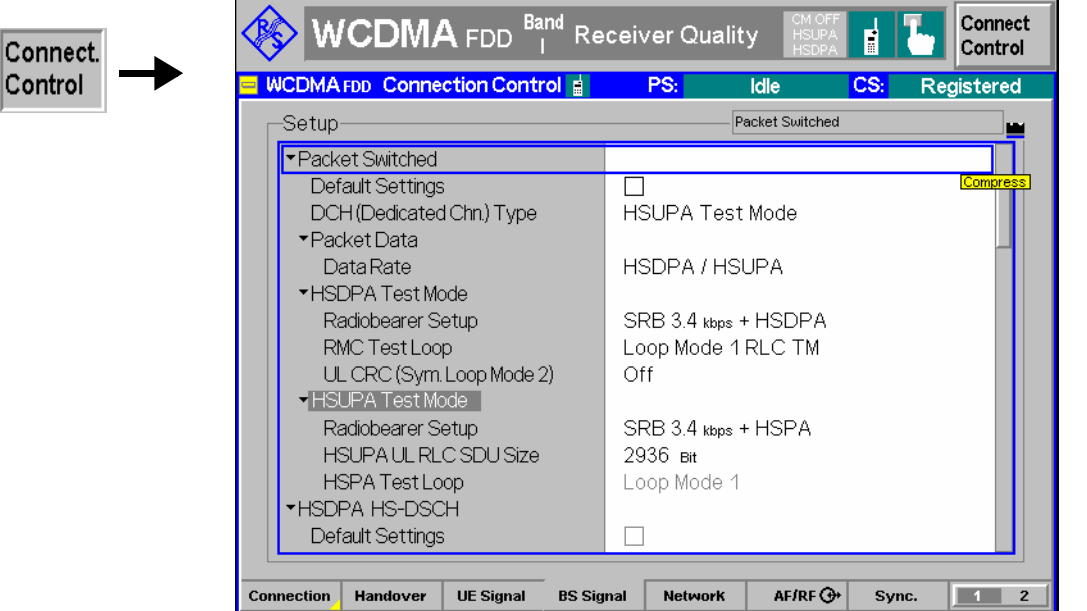

Fig. 4-94 Connection Control – HSDPA and HSUPA connection parameters

**DCH Type** Packet switched connection for HSDPA tests *(HSDPA Test Mode)* or HSUPA tests *(HSUPA Test Mode).* 

> If a connection for data application tests is set up from the UE (see Fig. 4-93 on p. 4.215), the DCH type setting is not ignored. Instead *Packet Data* is displayed for information after the connection is established (no setting value).

Remote control CONFigure:BSSignal:PSWitched:DCH:TYPE HSTM | HUTM |

**Packet Data** Provides parameters for a UE-originated packet data connection.

*Data Rate* Data rate for the packet data connection. The R&S CMU supports connections with various symmetric and asymmetric data rates. With the HSDPA and HSUPA options it is also possible to set up HSDPA, HSUPA, or combined HSDPC/HSUPA connections for WCDMA data application tests; see Chapter 9.

Remote control CONFigure:BSSignal:PSWitched:DCH:PDATa:RATE

**HSDPA**  The following parameters configure the HSDPA test mode.

**Test Mode**  *Radio Bearer Setup* Channel configuration that the R&S CMU uses to connect to *HSDPA Test Mode* (connection initiated from the R&S CMU): *SRB 3.4 kbps + HSDPA* (simple connection according to the test specification), *RMC 12.2 kbps + HSDPA,* or *F-DPCH + HSDPA*. The RMC connection can be configured with or without a test loop at the UE; see *RMC Test Loop* and *UL CRC* parameters below. The properties of the Fractional DPCH (F-DPCH) are described on p. 4.161

With active *F-DPCH + HSDPA* radiobearer test setup, the F-DPCH replaces the DPCH while a connection is active. Signaling messages are transmitted over the HSDPA channels. All DPCH settings are also valid for the F-DPCH. Transmission of TPC patterns over the F-DPCH is possible without restrictions, therefore it may be used for Transmit Power Control (TPC) tests. See also description of *F-DPCH TPC Error Rate Target* in section *Downlink Power Control* on p. 4.260.

*RMC Test Loop* UE operation if a *RMC 12.2 kbps + HSDPA* radio bearer setup is selected. *Off* means that the UE test loop is never closed; no data is returned. Alternatively, the UE can be commanded to operate in *Loop Mode 1 RLC TM* or in *Loop Mode 2.* These two test loop modes are suitable for TX tests as well as for BER tests *(Loop Mode 1)* and BLER tests *(Loop Mode 2)* on the 12.2 kbps RMC in parallel to the HSDPA test mode; see description in standard 3GPP TS 34.109. Both measurements can be carried out with the *Receiver Quality* menu (application *BER)*.

> The RMC test loop setting is not effective for a *SRB 3.4 kbps + HSDPA* radio bearer setup.

*UL CRC (Sym. Loop* 

*Mode 2)* If the uplink Cyclic Redundancy Check is enabled *(On),* the UE sends a 16-bit CRC sequence, the DL/UL transport block size is symmetric and the CMU can measure the BER and DBLER (see Chapter 2 and section *Test Loops for BER, BLER and DBLER Tests* on p. 4.293). If the uplink Cyclic Redundancy Check is disabled *(Off),* the UE sends no CRC sequence, the DL/UL transport block size is asymmetric and the CMU can measure the BER, DBLER and BLER.

> The *UL CRC (Sym. Loop Mode 2)* setting is only valid if the RMC *Loop Mode 2* is active and the symmetric *RMC 12.2 kbps + HSDPA* is selected. For all other configurations the UL CRC is on.

*SRB Message* 

*Version* Defines the SRB message version as R5 (release 5) or R99 (release 99), in accordance with the specification in standard 3GPP TS 34.121. In firmware versions <V4.34, SRB R99 messages were used.

> This setting is only effective for a *SRB 3.4 kbps + HSDPA* radio bearer setup. The RMC and SRB message versions forcircuit-switched connections can be defined separately; see section *Downlink Signal (Connection Control – BS Signal)* on p. 4.236.

## Remote control

CONFigure:BSSignal:PSWitched:DCH:HSTMode:RBSetup HSRB | HRMC HFDP CONFigure:BSSignal:PSWitched:DCH:HSTMode:RTLoop OFF | LM1 | LM2 CONFigure:BSSignal:PSWitched:DCH:HSTMode:UCRC ON | OFF CONFigure:BSSignal:PSWitched:DCH:HSTMode:SMVersion R99 | R5

**HSUPA Test Mode**  The following parameters configure the HSUPA test mode. *Radio Bearer Setup* Channel configuration that the R&S CMU uses to connect to *HSUPA Test Mode* (connection initiated from the R&S CMU): *SRB 3.4 kbps + HSUPA* (simple connection according to the test specification) or *RMC 12.2 kbps + HSUPA*.

Radio bearer setup *SRB 2.5 kbps + HSUPA ( <sup>d</sup> = 0)* corresponds to a channel configuration where the DPDCH is switched off. Consequently, the UL gain factor  $\beta_d$  is set to the fixed value 0 (see *UL Signal – UE Gain Factors – HSDPA/HSUPA)*. This setup is suitable for the HSUPA subtest 5 according to standard TS 34.121, annex C.11. See also *Maximum Output Power with HS-DPCCH and E-DCH* in chapter 2.

## *HSUPA UL RLC SDU*

Size **Integer multiple of the HSDPA DL RLC SDU size of 2936 bit.** The reason for multiplying the UL SDU size is to ensure a sufficient data rate in the uplink. With an UL SDU size of n times 2936 bit, the UE can transmit n copies of each received SDU in the uplink. The default value of 8806 bit  $(n = 3)$  is sufficient for an uplink user data rate of 2 Mbps, which is the maximum allowed throughput for a 10 ms TTI.

*HSPA Test Loop* Indicates the loop *mode (Loop Mode 1)* that the R&S CMU uses for the HSDPA/HSUPA test mode. Loop mode 1 is the specified loop mode for HDSPA/HSUPA tests.

> The R&S CMU supports a second, parallel *Loop Mode 1* for RMC connections. The RMC loop is also fixed (Loop Mode 1). This loop is suitable for TX tests as well as for BER tests on the 12.2 kbps RMC in parallel to the HSUPA test mode; see description in standard 3GPP TS 34.109. The BER measurement can be carried out with the *Receiver Quality* menu (application *BER)*.

> The RMC test loop is not effective for a *SRB 3.4 kbps + HSDPA* radio bearer setup.

#### Remote control

CONFigure:BSSignal:PSWitched:DCH:HUTMode:RBSetup HSRB | HRMC CONFigure:BSSignal:PSWitched:DCH:HUTMode:URSSize CONFigure:BSSignal:PSWitched:DCH:HSTMode:HSTLoop HTLM1

# <span id="page-337-0"></span>**Handover to GSM (Connection Control – Handover)**

The *Handover* tab initiates a handover of the UE registered to an UTRAN cell to a GSM network (circuit switched connection). It is available in the WCDMA signalling states *Registered* and *Connected*. A WCDMA to GSM handover procedure consists of the following stages (see also Fig. 4-97 on p. 4.224):

- 1. Selection of the GSM destination network *(Destination Selection)*.
- 2. GSM prepare session with configuration of the essential traffic channel, control channel and network parameters in the GSM network (*Destination Parameters).*
- 3. Activation of the GSM cell. If necessary, a GSM BCCH can be superimposed to the UTRAN cell using the *Aux TX* signal (with option R&S CMU-B95, Additional RF Generator. For detailed information on the *Aux TX* signal configuration refer to the operating manual GSMxxx-MS for R&S CMU-B21, stock no. 1115.6088.12). The GSM BCCH remains active when the handover prepare session is closed so that it can be measured using the *Receiver Quality – UE Reports* menu. It is switched off if the prepare session is terminated, if the R&S CMU returns to the *Signal On* state, or if the R&S CMU leaves WCDMA.
- 4. Handover *(Handover,* from the WCDMA *Connected* state only).
- 5. If desired: return to WCDMA using the inverse (GSM to WCDMA) handover procedure or via *Menu Select.* Handover from GSM to WCDMA is described in the GSMxxx-MS operating manual.

The *Handover* tab changes its functionality according to the current stage.

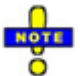

*Steps 1 to 3 can be initiated from the WCDMA Registered or WCDMA Connected signalling states. For some mobile types the GSM cell must be set up using the Aux TX signal before the WCDMA connection is established. For a complete overview of the handover states and transitions see Fig. 4-97 on p. 4.224.*

### **Handover Prerequisites and Conditions**

Handover procedures can be initiated between all UTRA/FDD frequency bands and all GSM destination networks. The WCDMA connection must be a voice or a RMC connection; see *Dedicated Channel Type* on p. 4.239. Some mobile types may require additional configurations, e.g. a GSM control channel superimposed to the UTRAN cell (see *GSM Sig. On* softkey).

The CMU supports blind handover from WCDMA to GSM: The UE relies upon the information about the GSM cell transferred in the HANDOVER COMMAND, no check of the destination cell parameters is performed.

**Troubleshooting**  If a handover procedure fails, check the following:

- Access the GSM prepare session from the WCDMA *Registered* state and set up a GSM cell before establishing the WCDMA connection.
- Vary the *Handover Activation Time* as described on p. 4.276.

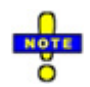

## *Inter-band handover*

In addition to the WCDMA to GSM handover described so far, the R&S CMU supports in *inter-band handover between different WCDMA operating bands; see section Inter-Band Handover* on p. 4.225*.*

# **Handover – Destination Selection**

In the WCDMA *Registered* or *Connected* state the *Handover* tab provides the following softkeys:

• Selection of the destination network *(Destination Selection).*

The remaining softkeys are disabled until a GSM network is selected.

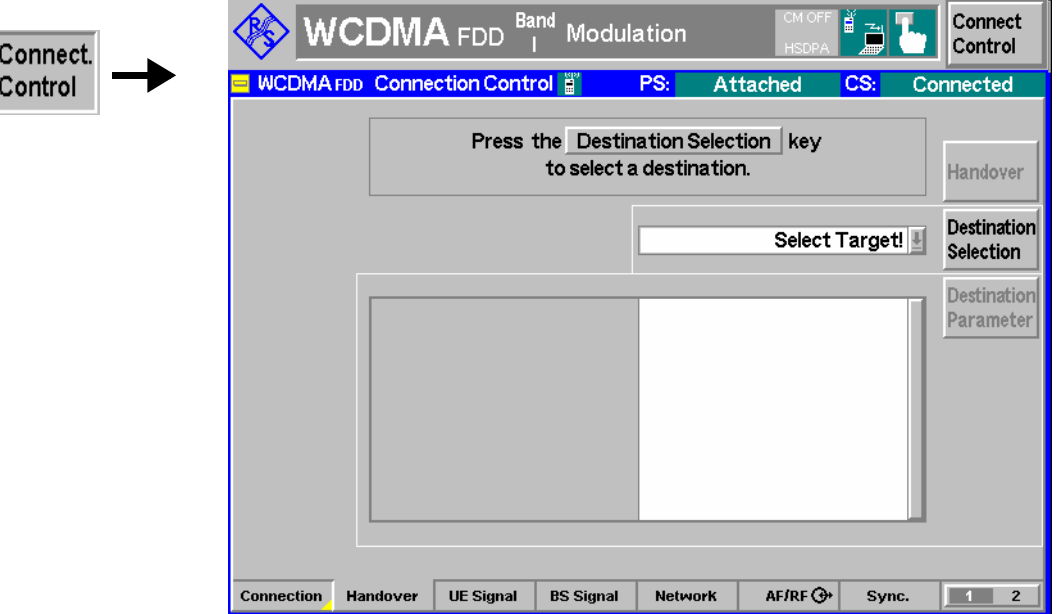

Fig. 4-95 Connection Control – Handover (destination selection)

**Destination Selection** 

The softkey *Destination Selection* selects the target GSM network for handover.

The drop-down list contains all GSM bands installed on the CMU. Once a band is selected*,* the CMU changes to the GSM prepare session where it is possible to edit the *Destination Parameters* (see below).

Remote control STATus:HANDover:TARGet:LIST? CONFigure:HANDover:TARGet <Target>

# **Handover – GSM Prepare Session**

Once a GSM destination network is selected the *Handover* tab provides the following softkeys:

- Selection of the essential traffic channel, control channel and network parameters in the GSM network (*Destination Parameters)*
- Loading/unloading of the GSM function group and activation/deactivation of the *Aux TX* signal (if option R&S CMU-B95 is available) and the *Call Pending* state *(GSM Sign. On/GSM Sign. Off)*
- Start of the handover procedure *(Handover)*
- Cancel handover preparations and remain in the original network *(Source Param.)*
- *Note:* Call Pending *is an intermediate signalling state that only occurs in the context of a handover process. For a complete overview of the handover states and transitions see Fig. 4-97 on p. 4.224.*

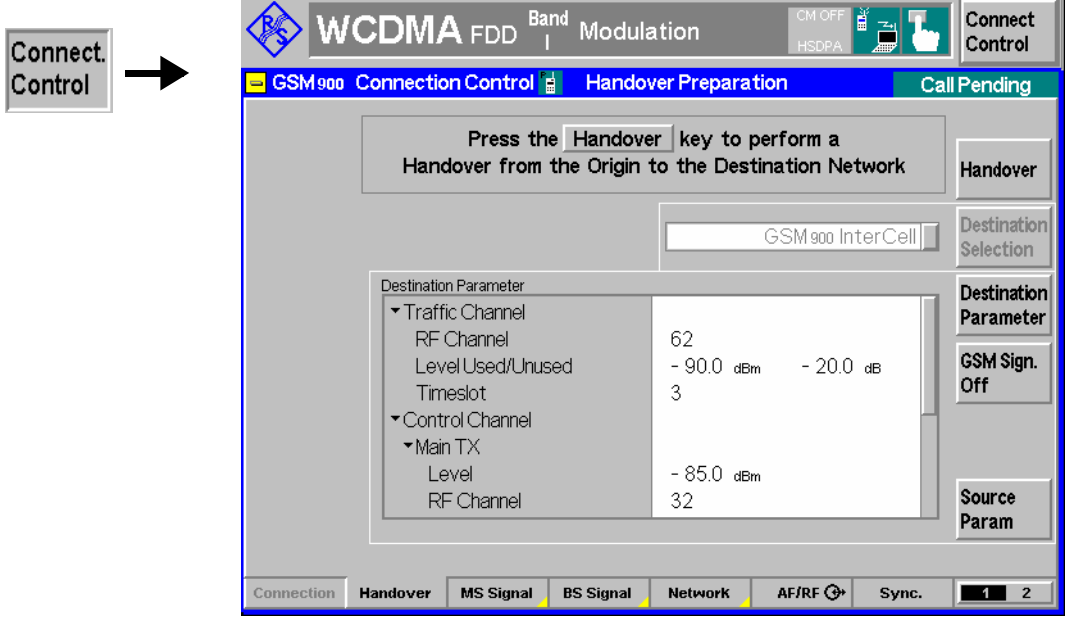

Fig. 4-96 Connection Control – Handover (Call Pending)

**Destination Parameter** 

The *Destination Parameter* softkey configures the GSM signals of the destination network and sets the essential network parameters for the handover procedure. All parameters are set in the GSM destination network; they are described in detail in the operating manual for software options CMU-K20/…/24 *(GSMxxxx-MS for CMU-B21),* stock no. 1115.6088.12.

- *Traffic Channel* GSM channel number, level and used timeslot of the traffic channel.
- *Control Channel* Control channel parameters. The GSM control channel signal can be provided by the *Main TX* generator or by the *Aux TX*  generator (with option CMU-B95, *Additional RF Channel)*. If the Aux TX signal is switched on (the Aux TX *Channel Type* is *BCCH),* then a WCDMA downlink channel and a GSM control channel can be superimposed at the same RF output connector; see *GSM Signal Off* softkey below.

The GSM BCCH of the *Aux TX* remains active when the handover prepare session is closed so that it can be measured using the *Receiver Quality – UE Reports* menu. It is switched off if the prepare session is terminated, if the R&S CMU returns to the *Signal On* state, or if the R&S CMU leaves WCDMA.

The *Main TX* parameters are active while the Aux TX signal is switched off; the *Aux TX* parameters are active while it is on.

 The Aux Tx signal is switched off automatically during an inter cell handover from GSM to WCDMA FDD but can be reactivated in the handover prepare session.

*Network* Selects the GSM speech or channel coder *(Traffic Mode)*, the time (number of frames) after which the mobile station starts transmitting a GSM UL signal after receiving the GSM channel *(Starting Time)*, and the data that the GSM network shall request from the mobile *(Requested Mobile Data)*.

- *Alerting* Qualifies whether or not alerting is initiated at the mobile so that it starts ringing before the GSM connection is established. This setting is only relevant if a WCDMA RMC connection (see *Dedicated Channel Type* on p. 4.239) is handed over to GSM; it is ignored for WCDMA voice connections. Alerting *with GSM Setup Message* forces the mobile to set up a GSM speech call, so that both the RF and audio circuits can be tested in the destination network.
- *Cell Sync.* Selects the procedure for physical channel establishment in a WCDMA to GSM handover; see standard 3GG TS 44.018. In the network, finely synchronized cell synchronization is applied if the MS knows that the timing advance with the new cell is not out of range.

Remote control

All destination parameters are set in the destination network. The following commands are described in the operating manual for software options C[MU-K20/…/24:](#page-356-0)  CONFigure:BSSignal[:CSWitched][:TCH]… CONFigure:BSSignal:CCH[:TX]… CONFigure:BSSignal:CCH:AUXTx… CONFigure:NETWork[:CSWitched]:SMODe:TRAFfic CONFigure:NETWork[:CSWitched]:SMODe:STIMe CONFigure:NETWork[:CSWitched]:REQuest… CONFigure:HANDover:ALERting NONE | WGSM CONFigure:HANDover:CSYNC FSYN | NSYN

**GSM Sign. Off** 

Activates the *Signal Off* state where the Aux TX signal is always switched off and the GSM function group is no longer initialized. In the *Signal Off* state, *GSM Sign. Off* is replaced by *GSM Sign. On* to return back to the *Signal Pending* state from where a handover to GSM can be initiated (see Fig. 4-97 on p. 4.224). To this end *GSM Sign. On* initializes the GSM function group, which takes a short while.

The exact function of *GSM Sign. Off/GSM Sign. On* depends on the *Aux TX* signal configuration (see *Destination Parameters* above):

- If the *Aux TX* signal is switched on (the Aux TX *Channel Type* is *BCCH),* then *GSM Sign. On* switches on the Aux TX signal providing the GSM control channel and activates *Call Pending.* The mobile can receive the GSM control channel while it is still connected to the UTRAN cell. Some mobiles require this scenario for a successful handover initiation. *GSM Sign. Off* switches the Aux TX signal off.
- If the *Aux TX* signal is switched off (or if option CMU-B95 is not available), then *GSM Sign. On* activates *Call Pending* without switching on a GSM control channel signal*.* The GSM signal is generated when handover is initiated and replaces the WCDMA downlink signal.

Aux TX can be switched on or off in both the *Signal On* and *Call Pending* state. The main purpose of the *GSM Sign. Off/On* toggle softkeys is to switch on or off Aux TX with a single keystroke.

Remote control

PROCedure:SIGNalling:HANDover:TARGet:PREPare ON | OFF

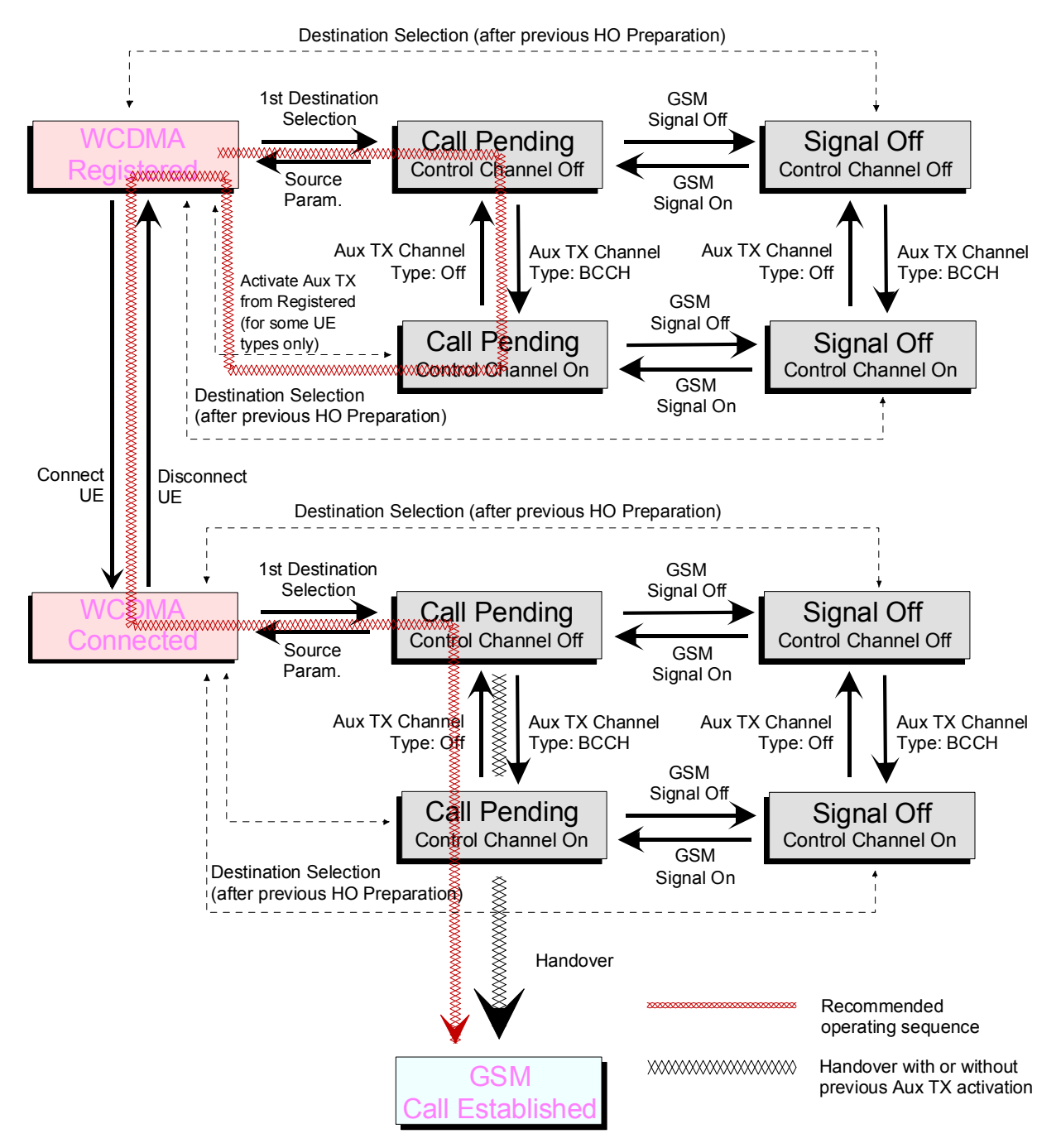

Fig. 4-97 Handover State Machine

**Handover The** *Handover* **softkey initiates a handover to the destination GSM network. This <b>Handover** softkey is only available if the CMU was in the *Connected* state before entering the handover preparation session.

> The basic steps to initiate a handover and the most common error sources are described in section *Handover to GSM (Connection Control – Handover)* beginning on p. 4.220.

> After a handover, the UE is in the GSM *Call Established* state where all GSM measurements can be performed. The UE is even registered in the GSM network with the *Default IMSI* set in the *Network* tab of the GSM *Connection Control* menu.

Remote control PROCedure:SIGNalling:ACTion HANDover

**Source Param.** 

The *Source Param.* softkey terminates the handover preparation session so that the CMU returns to the WCDMA *Registered* or *Connected* signalling state.

The destination parameters defined in the *Signal Off* or *Call Pending* state are maintained and the *Handover* softkey is still active. To cancel the *Handover* procedure and return to the measurement mode, press the *ESCAPE* key or the *Connection Control* softkey.

Remote control

–

# **Inter-Band Handover**

The R&S CMU can change the operating band during an established connection (inter-band handover). The inter-band handover from a source band to an arbitrary UL channel in the destination band is a simple three-step procedure:

1. Before the UE is registered: In the *Connection* tab of the *Connection Control* menu, select the *destination* band and the *RF Chn. Uplink* you want to access.

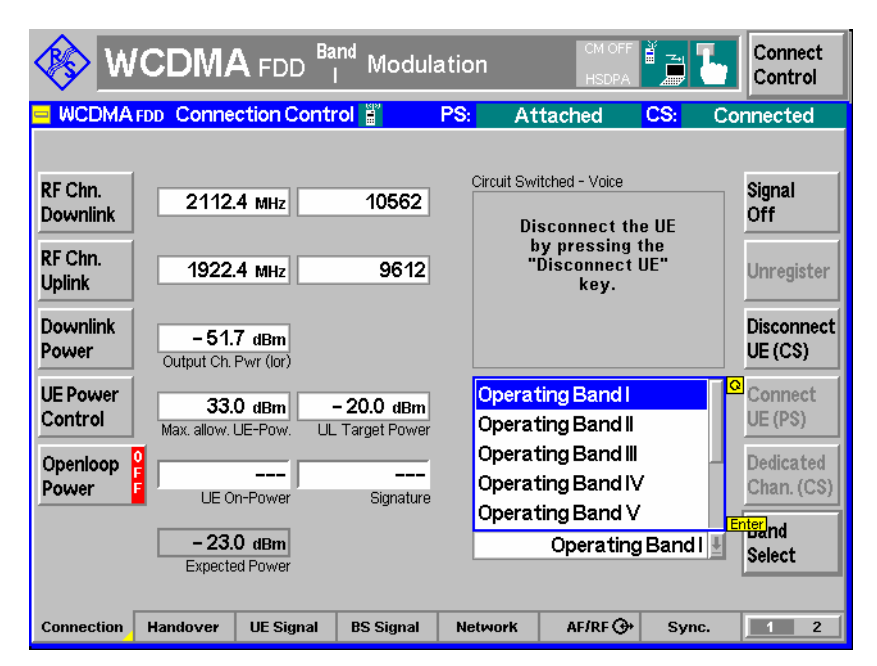

Fig. 4-98 Connection Control

- 2. Select the *source* band (with another *RF Chn. Uplink)* and set up a connection to the UE.
- 3. When the UE is connected: Reopen the *Connection* tab of the *Connection Control* menu and select the *destination* band.

The inter-band handover is performed automatically; the UE uses the selected *RF Chn. Uplink.* If no destination channel is selected prior to registration, the UE uses the default channel in the destination band.

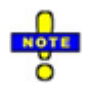

*Inter-band handover is also supported with an established packet switched connection for HSDPA tests (signalling state* PS Established *and* HSDPA Test Mode *activation). Handover from WCDMA to GSM and vice versa is not possible in HSDPA test mode or in packet data connections.* 

```
Remote control The following remote control command sequence corresponds to steps 1 to 3:
```
CONFigure:NETWork:OBANd OB5 CONFigure:UESignal:CHANnel 4230 CH CONFigure:NETWork:OBANd OB2 (Set up connection) CONFigure:NETWork:OBANd OB5

# **Activation of WCDMA Cell during GSM Operation**

The RF signal of option R&S CMU-B96, *Additional RF Generator,* can be used to emulate a UTRAN cell while the R&S CMU prepares a *WCDMA FDD InterCell* handover from a GSM band to a WCDMA band. The GSM and UTRAN cells are superimposed, which can largely improve the handover process. Without an Aux TX signal, the target UTRAN cell is created during the handover and replaces the GSM cell (blind handover).

The Aux TX signal can be switched on or off during the WCDMA handover prepare session:

- Establish a GSM connection and open the *Handover* tab of the *Connection Control* menu.
- Press *Destination Selection* and select *WCDMA FDD InterCell* handover.
- Press *Destination Parameter.*

The Aux TX signal is switched on by default but can be switched off using the *WCDMA (Aux TX)* softkey. The properties of the Aux TX signal (channel number, level) comply with the *BS Signal* settings. The Aux TX signal is automatically switched off after the handover is completed (press *Handover)* or after the prepare session is canceled *(Cancel Prepar.)*.

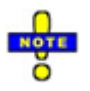

*The R&S CMU does not support an Aux TX signal for operating band VII. The Aux TX signal is deactivated automatically when operating band VII is selected.* 

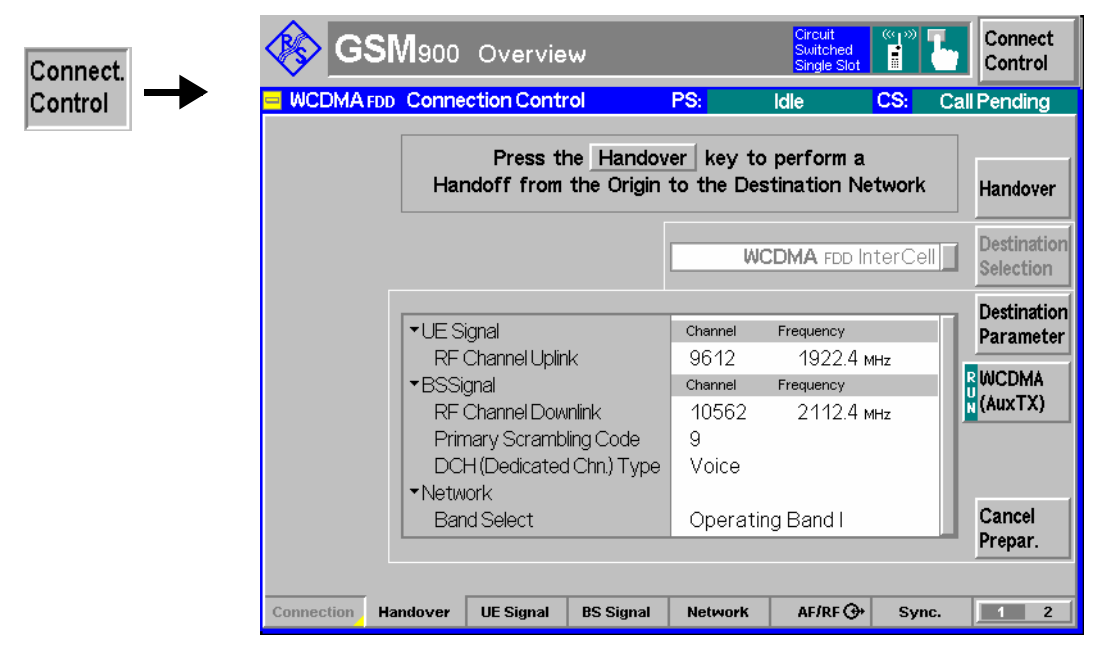

Fig. 4-99 Connection Control – Handover (Call Pending, WCDMA FDD InterCell handover)

```
Remote control CONFigure:BSSignal:AUXTx ON | OFF 
               [SENSe:]AUXTx:STATe?
```
# **Uplink Signal (Connection Control – UE Signal)**

The *UE Signal* tab defines the RF input signal. This comprises:

- Inclusion of a possible origin offset in the measurement results *(Analysis Mode)*
- The frequency of the measured signal *(Analyzer Settings)*
- The channel characteristics of the measured signal *(Channel Settings)* including the synchronization settings *(Sync. Mode, Measurement Slot Number, Correlation Mode, Threshold)*
- Parameters for *Open Loop Power Control*
- Gain factors for the different channels of the UL WCDMA signal; see section *Gain Factors for the UE Signal* on p. 4.233.

Some settings may not be available in all signalling states of the CMU. Exact description is provided in the remote control command description in Chapter 6.

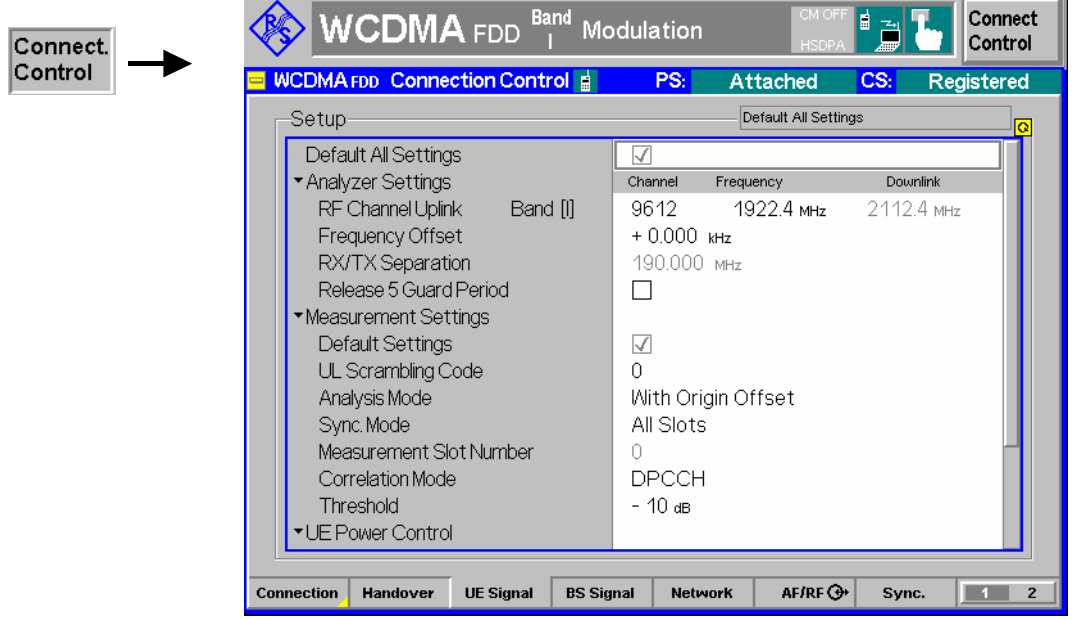

Fig. 4-100 Connection [Control – UE Signa](#page-350-0)l

**Default Settings** The *Default All Settings* switch assigns default values to all settings in the *UE Signal* tab (the default values are quoted in the command description in Chapter 6). Additional default switches are provided for the individual section in the *UE Signal* tab.

> Remote control DEFault:UESignal DEFault:UESignal:PCONtrol

**Analyzer Settings – RF Channel Uplink**  *RF Channel Uplink* defines the carrier frequency and channel number (UARFCN, UTRA Absolute Radio Frequency Channel Number) of the analyzed signal. The assignment between channel numbers *N* and carrier frequencies *F* is defined in the 3GPP specification (TS 25.141).

$$
N = 5 \cdot (F_{UL} / MHz - F_{UL, offset} / MHz), \quad F_{UL, Low} \le F_{UL} \le F_{UL, High}
$$

The band-specific offset frequencies *Foffset* are listed in Table 4-25 below.

The CMU accepts the entry of frequencies **or** channel numbers inside the selected operating bands.

In operating bands II, IV, V, VI, VII, X and S additional center frequencies are specified, which are shifted by 100 kHz relative to the normal raster, see Table 4-25 below.

The RF channel and frequency offset can be changed in all signalling states including *Connected* (inter-frequency handover: the R&S CMU performs a physical channel reconfiguration)*.*

Remote control

```
CONFigure:UESignal:CHANnel <Unit> 
CONFigure:UESignal:COMBined:OCHannel 
       (fast combined channel and band selection) 
UNIT:UESignal:CHANnel <CHANnel> 
CONFigure:UESignal:FOFFset <Offset>
```
Table 4-25 UTRA operating bands and channel numbers: Uplink

| Operating<br><b>Band</b> | <b>UARFCN</b> formula<br><b>offset FUL. Offset [MHz]</b> | <b>Assigned Channels</b>                                                                                 | <b>Assigned Center Frequencies</b><br>FUL. Low [MHz] to FUL. High [MHz]                                                                  |
|--------------------------|----------------------------------------------------------|----------------------------------------------------------------------------------------------------|----------------------------------------------------------------------------------------------------|
| L                        | $\mathbf{0}$                                             | 9612 to 9888                                                                                             | 1922.4 to 1977.6                                                                                                    |
| Ш                        | 0<br>1850.1 (for additional<br>channels)                 | 9262 to 9538,<br>12, 37, 62, 87, 112, 137,<br>162, 187, 212, 237, 262, 287                               | 1852.4 to 1907.6.<br>1852.5, 1857.5, 1862.5, 1867.5, 1872.5, 1877.5,<br>1882.5, 1887.5, 1892.5, 1897.5, 1902.5, 1907.5                   |
| Ш                        | 1525                                                     | 937 to 1288                                                                                              | 1712.4 to 1782.6                                                                                                    |
| IV                       | 1450<br>1850.1 (for additional<br>channels)              | 1312 to 1513.<br>1162, 1187, 1212, 1237,<br>1262, 1287, 1312, 1337, 1362                                 | 1712.4 to 1752.6.<br>1712.5, 1717.5, 1722.5, 1727.5,<br>1732.5. 1737.5. 1742.5. 1747.5. 1752.5                                           |
| v                        | 0<br>670.1 (for additional<br>channels)                  | 4132 to 4233,<br>782, 787, 807, 812,<br>837, 862                                                         | 826.4 to 846.6.<br>826.5, 827.5, 831.5, 832.5, 1<br>827.5, 842.5                                                                         |
| VI                       | 0<br>670.1 (for additional<br>channels)                  | 4162 to 4188,<br>812, 837                                                                                | 832.4 to 837.6.<br>832.5, 837.5                                                                                                    |
| VII                      | 2100<br>2030.1 (for additional<br>channels)              | 2012 to 2338<br>2362, 2387, 2412, 2437, 2462,<br>2487, 2512, 2537, 2562, 2587,<br>2612, 2637, 2662, 2687 | 2502.4 to 2567.6<br>2502.5, 2507.5, 2512.5, 2517.5, 2522.5,<br>2527.5, 2532.5, 2537.5, 2542.5, 2547.5,<br>2552.5, 2557.5, 2562.5, 2567.5 |
| VIII                     | 340                                                      | 2712 to 2863                                                                                             | 882.4 to 912.6                                                                                                    |
| IX                       | 0                                                        | 8762 to 8912                                                                                             | 1752.4 to 1782.4                                                                                                    |

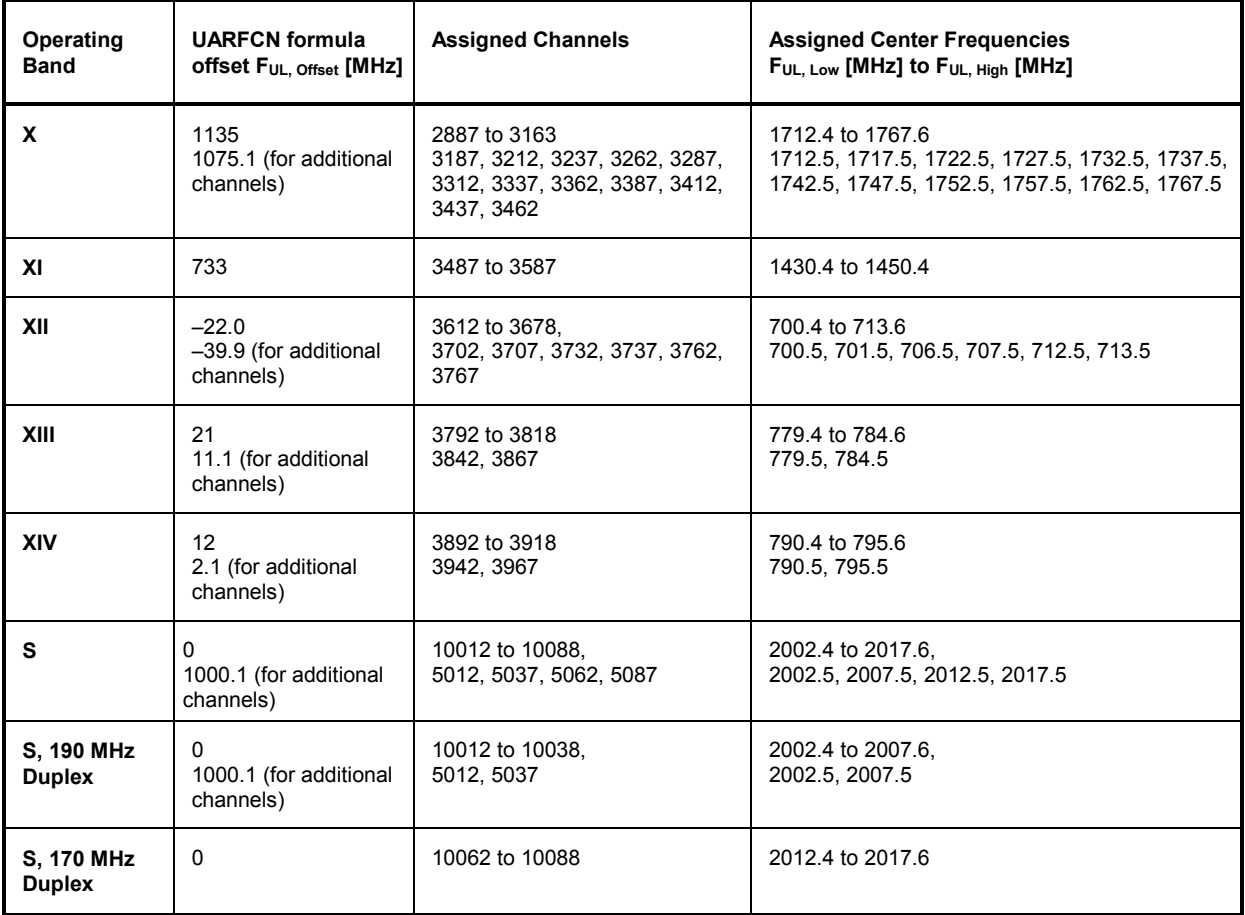

**Analyzer Settings (contd.)** The *Analyzer Settings* section defines the carrier frequency and channel number (UARFCN, UTRA Absolute Radio Frequency Channel Number) of the measured signal and an offset to this carrier frequency. The parameters are described in section *Analyzer Settings (Connection Control – Analyzer)* on p. 4.143. They can be changed in all signaling states including *Connected.*

*Release 5 Guard* 

**Period** Enables or disables the guard period for the UE signal evaluation according to release 5 of the 3GPP FDD standard. Enabling the guard period means that signal evaluation starts 25 µs after the beginning of the slot and ends 25 µs before the end of the slot. The setting is relevant for the Code Domain Power and WCDMA Modulation measurement; it does not affect any of the other measurements.

> Table 4-26 below gives an overview of the measurement lengths in the different TX measurements (the meas. length is not relevant for RX Quality tests).

## Remote control

CONFigure:UESignal:GPERiod

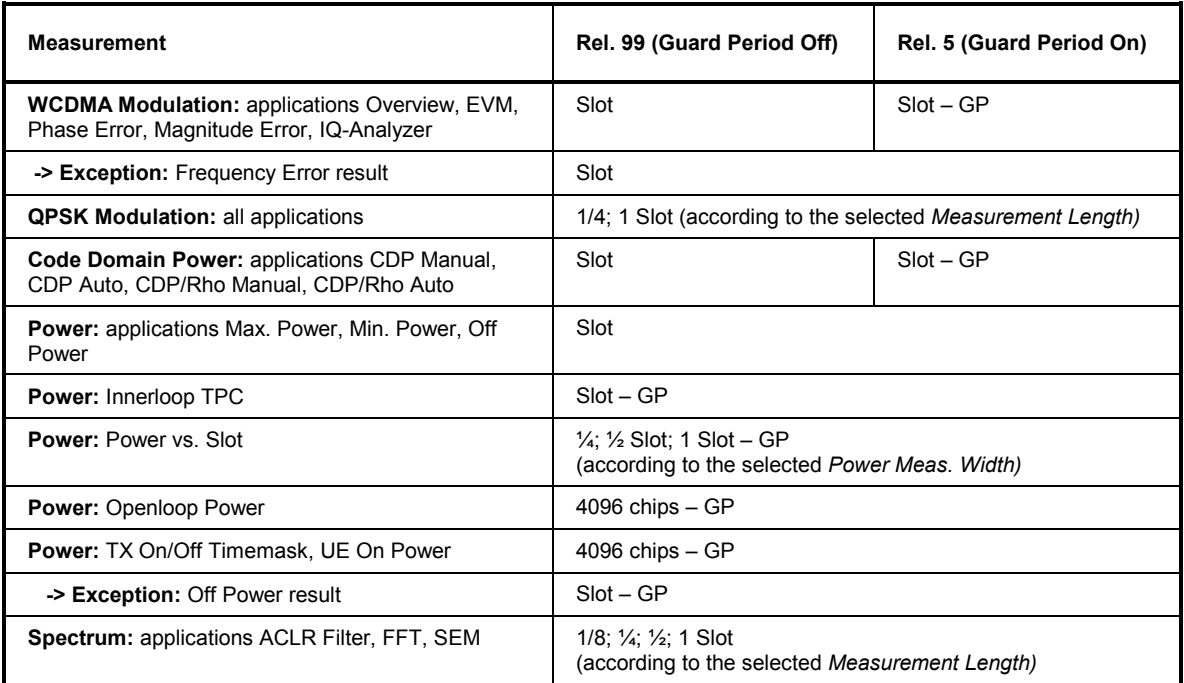

Table 4-26 Measurement length in different TX measurements

**Channel Settings** The *Channel Settings* section configures the UL WCDMA signal generated by the UL.

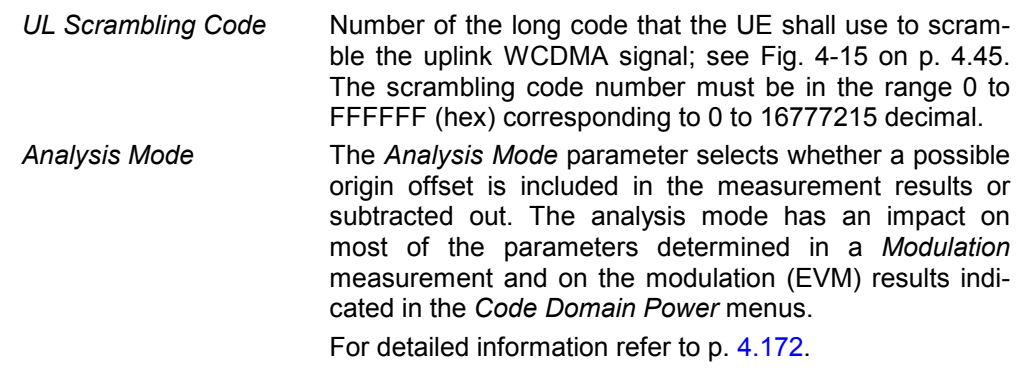

The following synchronization settings are described in detail in section *Uplink Signal (Connection Control – UE Code)* on p. 4.171. The settings *Sync. Mode, Meas. Slot Number, Correlation Mode,* and *Threshold* are relevant for *Code Domain Power*  measurements.

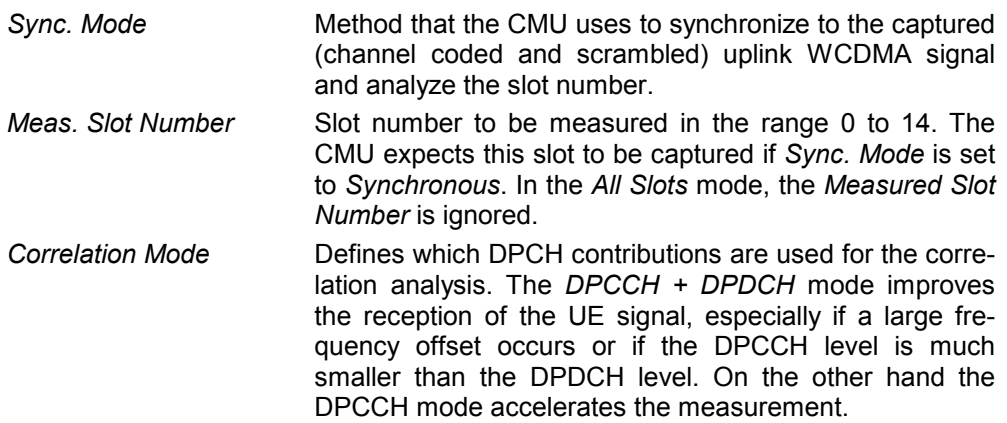

**UE** 

*Threshold* **Minimum signal strength of each DPDCH**<sub>n</sub> in the WCDMA signal to be detected in the automatic channelization code search. The threshold is defined as a ratio of the individual DPDCH<sub>n</sub> to the DPCCH and expressed in dB. If  $DPDCH_n/DPCCH < Threshold$ ,  $DPDCH_n$  is not detected.

#### Remote control

CONFigure:UESignal:SCODe:SECondary <Code> CONFigure:UESignal:AMODe WOOFfset | WIOFfset CONFigure:UESignal:DPCH:SYMode CONFigure:UESignal:DPCH:SNUMber CONFigure:UESignal:DPCH:CMODe CONFigure:UESignal:DPDCh:AUTo:THReshold

**Power Control**  The *UE Power Control* section sets the maximum power of the UE and parameters required to define the initial power of the UE at random access *(Open Loop* power control).

> *Max. All. UE Power* Maximum output power of the UE transmitter (averaged over the transmit slot). WCDMA user equipment is divided into four power classes. In standard 3GPP TS 25.101, the maximum output power of the UE transmitter (averaged over the transmit slot) and its tolerance is defined according to the power class of the UE as shown in *Table 4-27 below*.

> > A *Max. Allowed UE Power* below the maximum output power further restricts the output power range of the UE. The *Max. Allowed UE Power* and the maximum *Analyzer*  Level are independent parameters, however, the UE power should be below the maximum *Analyzer Level*.

> > The *Max. Allowed UE Power* can be changed in all signalling states including *Connected.*

- *UL Target Power* Fixed output power of the UE transmitter. The value is used if the *TPC Pattern Type* (see p. 4.248) in the *BS Signal* tab of the *Connection Control* menu is set to *Closed Loop* and if a connection is set up*:* in this case the CMU sends a TPC pattern to the UE to command it to the target power. The target power is not relevant for the other pattern types. The meaning of *UL Target Power* depends on the *UL Target Power Reference,* see below.
	- *Note: Correct setting of the UE target power requires a level calibration of the TX and RX path. To do this, open the* Menu Select *menu, select*  Basic Functions – Base – Maintenance *and run the* L1CoPro Level Calib. *Test.*
- *Reference* Target power reference, i.e. the UL signal contribution that is used as the *UL Target Power.* The *Total Power* corresponds to the average slot power *(UE Power)* displayed in many measurement menus. Selecting the (constant) *DPCCH Power* as a reference results in a larger UE transmit power. The power difference depends on the *Dedicated Channel Type (see p.* 4.239*)* and the data rate:
	- *If an RMC is allocated, the power difference is fixed. It depends on the weighting factors*  $\beta_c$  *and*  $\beta_d$ *which are given in terms of the data rate.*
	- If a voice channel is allocated, the power differ*ence varies as a function of the data traffic.*

The power of the control and data channels in the UL signal can be monitored in the *Code Domain Power* menu.

**Typical application:** Change UL Target Power and monitor the received UE Power

- 1. Establish a connection to the UE.
- 2. Open the *BS Signal* tab of the *Connection Control* menu and select *Closed Loop* as the TPC pattern type of the active setup.
- 3. Open the *UE Signal* tab of the *Connection Control* menu and make sure that the *UL Target Power Reference* is *Total Power*.
- 4. Close the *Connection Control* menu and access the *Power, Modulation* or *Code Domain Power* menu.
- 5. Press *UE Signal UL Target Power* and vary the target power. Observe the *UE Power* output field and check whether the UE follows the target power.

#### Remote control

```
CONFigure:UESignal:PCONtrol:UEPower <Power> 
CONFigure:UESignal:PCONtrol:TPOWer:VALue 
CONFigure:UESignal:PCONtrol:TPOWer:REFerence
```
#### Table 4-27 Maximum output power

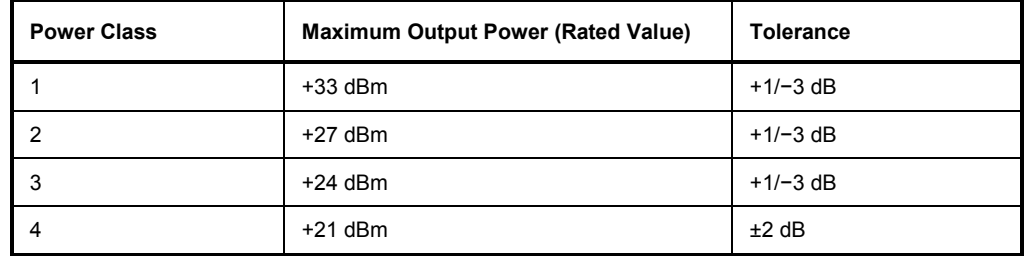

### **Open Loop Power Control**

The *Open Loop Power Control* section sets the parameters required to define the initial power of the UE at random access. According to standard TS 25.331, the UE calculates the initial preamble power (prior to PRACH or PCPCH transmission; see *Fig. 4-110 below*) as follows:

*Ppreamble* = *UL Interference + Constant Value + Reported P-CPICH Power – CPICH\_RSCP* 

When establishing the first DPCCH, the UE starts the UL inner loop power control at the following power level:

#### *PDPCCH = DPCCH Power Offset – CPICH\_RSCP*

CPICH\_RSCP denotes the CPICH Received Signal Code Power, i.e. the received signal power on one code, measured by the UE on the pilot bits of the P-CPICH. This power corresponds to the P-CPICH Power at the CMU connector, to be set in the *BS Signal* tab (see section *Downlink Signal (Connection Control – BS Signal)* on p. 4.236). The parameters written in italics are broadcast to the UE as defined in the *Open Loop Power Control* section.

- *UL Interference* Estimated UL interference in dBm, contained in System Information Block type 7. In a network, the *UL Interference* can change fast. A large interference value increases the initial preamble power.
- *Constant Value* Constant offset for the initial preamble power. The larger the constant value, the larger the initial preamble power.

*Reported P-CPICH* 

- <span id="page-350-0"></span>**Power DL Primary CPICH TX power reported to the UE. In the network,** the *Reported P-CPICH Power* is the actual Node B transmit power, the DL path loss is equal to the difference *Reported P-CPICH Power – CPICH\_RSCP.* The larger the path loss, the larger the initial preamble power.
- *Note: The CMU simulates a real network, although the exact meaning of the power control parameters and their individual values are of minor importance. According to the formula for P<sub>preamble</sub> quoted above, increasing any of the parameters* UL Interference, Constant Value, Reported P-CPICH Power *increases the initial preamble power, increasing the P-CPICH power in the* BS Signal tab *decreases the initial preamble power. The default reported P-CPICH power is much larger than the actual power of the BS signal; the order of magnitude of the simulated pathloss is 80 dB.*
- *DPCCH Power*  Offset **Reference value for the initial DPCCH power of the UE: The** larger the *DPCCH Power Offset,* the larger the initial DPCCH power.

## *PRACH UE On Power*

*Limit* Tolerance value for the *Openloop Power* measurement (see. P. 4.209). According to standard 3GPP TS 34.121, *Open Loop Power Control in the Uplink*, the openloop power must not differ from the *Expected PRACH Power* by more than ±9 dB.

### Remote control

```
CONFigure:UESignal:PCONtrol:OLPC:INTerference 
CONFigure:UESignal:PCONtrol:OLPC:CVALue 
CONFigure:UESignal:PCONtrol:OLPC:PCPich:Rpower 
CONFigure:UESignal:PCONtrol:OLPC:DPCCh:POFFset 
CONFigure:OLP:LIMit[:SCALar]:SYMmetric[:COMBined]:VALue
```
# **Gain Factors for the UE Signal**

The gain factors that the UE is to use for *RMC, Voice, Video*, and *HSDPA Test Mode* connections can be set in the *UE Signal* tab of the *Connection Control* menu. The gain factors define the relative strength of the uplink channels (see standard TS 25.213):

- c is the gain factor for the DPCCH; its signalled value is an integer number between 1 and 15.
- d is the common gain factor for the data channels DPDCH1 to DPDCH6; its signalled value is an integer number between 1 and 15. The  $\beta c$  and  $\beta d$  gain factors have an impact on the reference TFC.
- The power offset parameters  $\triangle$ ACK,  $\triangle$ NACK, and  $\triangle$ CQI determine the HS-DPCCH power offset for HS-DPCCH slots carrying ACK, NACK, and CQI messages, respectively (see standard TS 25.214). The gain factors  $\beta_{\text{hs}}$  in Fig. 4-101 below are calculated from the HS-DPCCH power offset. The signalled values for all three power offset parameters are integer numbers between 0 and 8.

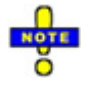

*HSDPA measurements are described in Chapter 8 of this manual.* 

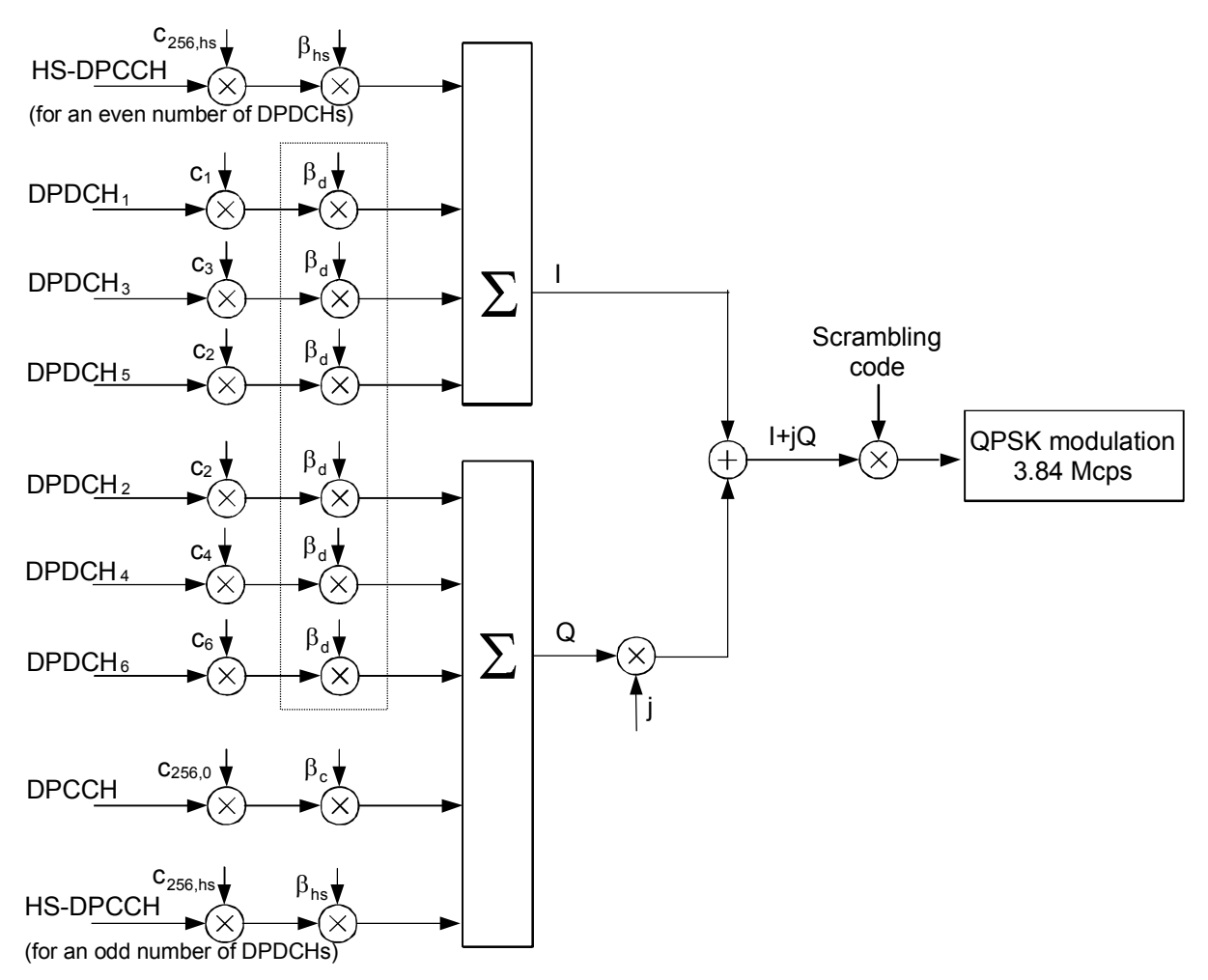

Fig. 4-101 Spreading of the uplink channels and gain factors

Note that, according to TS 25.213, at least one of the factors  $\beta_c$  or  $\beta_d$  must be one at every instant in time, corresponding to a signalled value of 15. The R&S CMU automatically ensures that this condition is fulfilled.

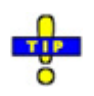

*Use the CDP vs. Time measurement to verify to which degree of accuracy the actual gain factors of the UL channels comply with the gain factors signalled to the UE.* 

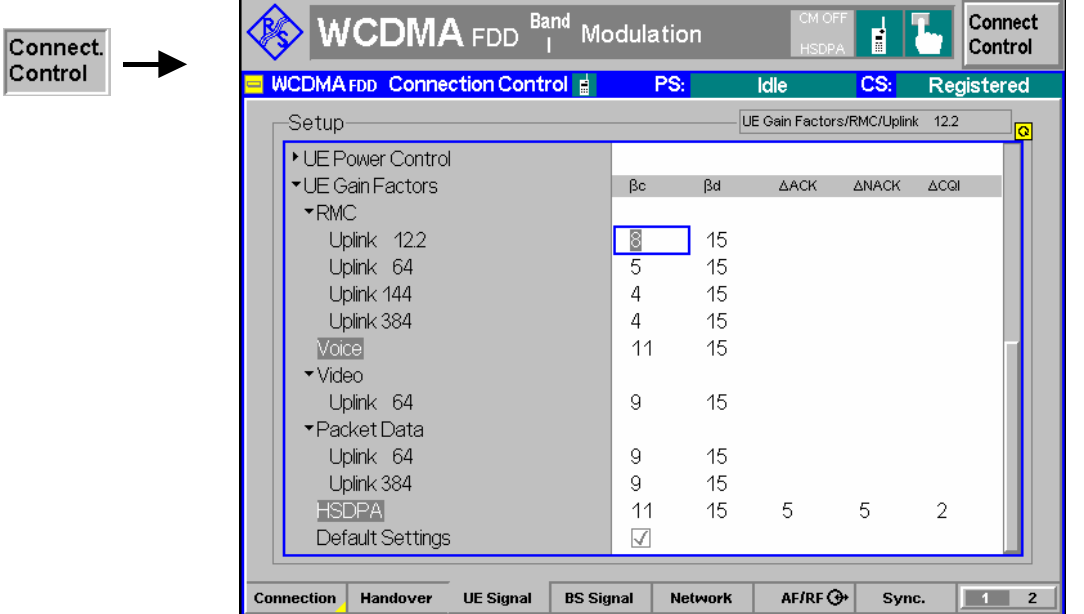

Fig. 4-102 Connection Control – UE Signal, gain factors

The gain factors for the different *Dedicated Channel* types are set in the *UE Gain Factors* section of the *UE Signal* tab. They can still be changed after the R&S CMU has entered the *Connected* state.

**RMC / Voice / Video / Packet Data**  Gain factors  $\beta_c$  or  $\beta_d$  for RMC connections (with different data rates), voice, video, and mobile-initiated packet data connections (with different data rates). The R&S CMU ensures that one of the factors is 15 at any time.

> For calls with constant data rates, the specified gain factors are valid for the entire duration of the connection. For voice connections the UE can use DTX and switch off the DPDCHs if no data is being transferred.

#### Remote control:

CONFigure:UESignal:GFACtor:RMC:UPLMode<nr> CONFigure:UESignal:GFACtor:VOICe CONFigure:UESignal:GFACtor:VIDeo CONFigure:UESignal:GFACtor:PDATa:UPLMode<nr>

**HSDPA/HSUPA Test Mode**  Gain factors  $\beta_c$  or  $\beta_d$  and power offset parameters  $\Delta_{ACK}$ ,  $\Delta_{NACK}$ , and  $\Delta_{CQI}$  for HS-DPCCH slots carrying ACK, NACK, and CQI messages. The R&S CMU ensures that one of the  $\beta$  factors is 15 at any time.

> While a SRB 2.5 kbps + HSUPA ( $\beta_d$  = 0) radio bearer setup is active,  $\beta_d$  is set to the fixed value 0; see *Radio Bearer Setup* on p. 4.218.

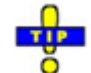

*Enable* BS Signal – HS-DSCH – Force NACK *if you want to stimulate your UE to transmit NACK messages. Force NACK means that 50% of the HSDPA transmission packets are randomly sent with a wrong CRC so that the UE is expected to return an equal number of ACK and NACK messages.* 

Remote control: CONFigure:UESignal:GFACtor:HSTMode

**Default Settings** Sets all gain factors to default values. The default values are quoted in the command description.

> Remote control: DEFault:UESignal:GFACtor

# <span id="page-353-0"></span>**Downlink Signal (Connection Control – BS Signal)**

The *BS Signal* tab configures the CMU's operating mode and the generated DL WCDMA signal. It defines:

- The frequency of the generated signal, the scrambling code and general power settings *(Node B Settings)*
- Additive interfering signals *(OCNS, AWGN)*
- The type and the properties of the *Dedicated Channel* to be allocated between the UTRAN/CMU and the UE.
- The properties of all *Physical Channels* contributing to the BS Signal
- The Transmit Power Control settings *(TPC Settings)*
- The parameters for the compressed mode; see section *Compressed Mode Configuration* on p. 4.254.
- The parameters for downlink power control; see section *Downlink Power Control* on p. 4.260.

Some settings may not be available in all states of the CMU. Exact description is provided in the remote control command description in Chapter 6.

**WCDMA Signal**  The BS signal is a RF signal with DL WCDMA characteristics that the CMU transmits to emulate a UTRAN cell and communicate with the UE under test. The UE can synchronize to the BS signal, initiate a registration/location update towards the network, and set up an RRC connection using different dedicated channel types. The BS signal has the following physical channel contributions:

- -The synchronization channels P-CPICH, S-SPICH, P-SCH and S-SCH
- - The broadcast channels P-CCPCH, S-CCPCH, PICH, AICH (necessary to set up a connection)
- -The dedicated physical channel DPCH (DPDCH, DPCCH)
- - The downlink HSDPA channels HS-SCCH and HS-PDSCH described in Chapter 8 (with option R&S CMU-K64)

The *BS Signal* tab defines the physical properties of the BS signal. Most of them are analogous to the properties of the RF generator signal described on p. 4.147. Parameters including higher layers can be set in the *Network* tab of the *Connection Control* menu.

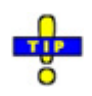

**Downlink** 

*The HSDPA channels that the R&S CMU provides with option R&S CMU-K64 are described in [Chapter 8.](#page-371-0)* 

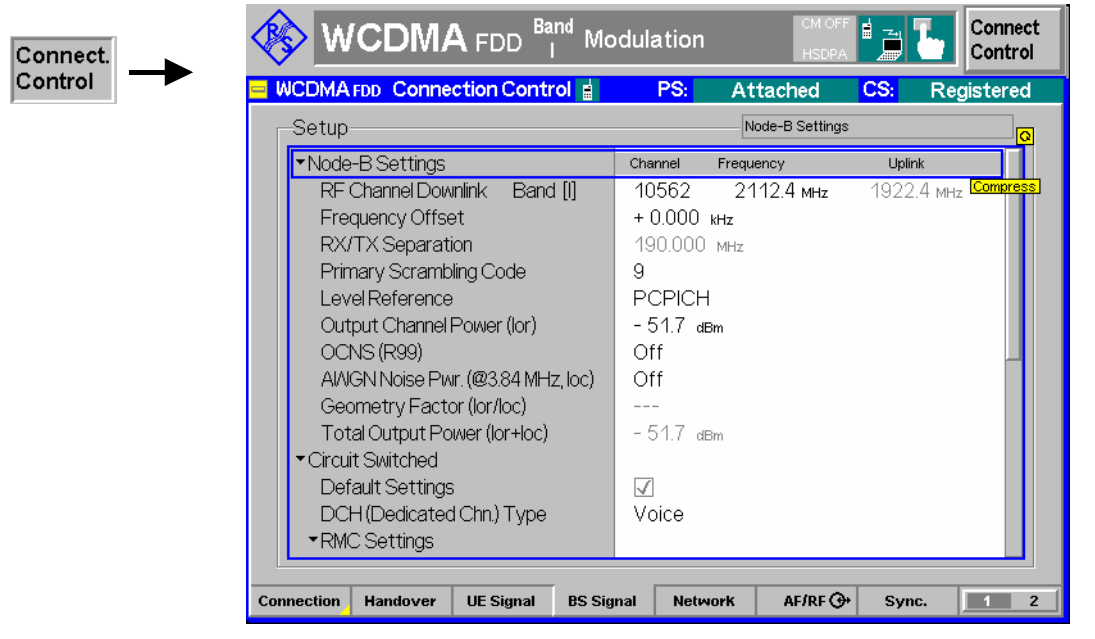

Fig. 4-103 Connection Control – BS Signal

**Default Settings** The *Default All Settings* switch assigns default values to all settings in the *BS Signal* tab (the default values are quoted in the command description in Chapter 6). Additional default switches are provided for the individual section in the *BS Signal* tab.

> Remote control –

**Node B Settings – RF Channel Downlink**  The *RF Channel* softkey defines the carrier frequency and channel number (UARFCN, UTRA Absolute Radio Frequency Channel Number) of the generated signal. The assignment between channel numbers *N* and carrier frequencies *F* is defined in the 3GPP specification (TS 25.141):

 $N = 5 \cdot (F_{DL} / MHz - F_{DL, offset} / MHz), \quad F_{DL, Low} \le F_{DL} \le F_{DL, High}$ 

The band-specific offset frequencies *Foffset* are listed in Table 4-28 below.

The CMU accepts the entry of frequencies **or** channel numbers inside the selected operating bands.

In operating bands II, IV, V, VI, VII, X, and S additional center frequencies are specified, which are shifted by 100 kHz relative to the normal raster, see Table 4-28 below.

The RF channel and frequency offset can be changed in all states including *Connected* (inter-frequency handover: the R&S CMU performs a physical channel reconfiguration)*.*

Remote control UNIT:BSSignal:CHANnel <Unit> CONFigure:BSSignal:CHANnel <UARFCN> CONFigure:BSSignal:COMBined:OCHannel (fast combined channel and band selection) CONFigure:BSSignal:FOFFset <Offset>

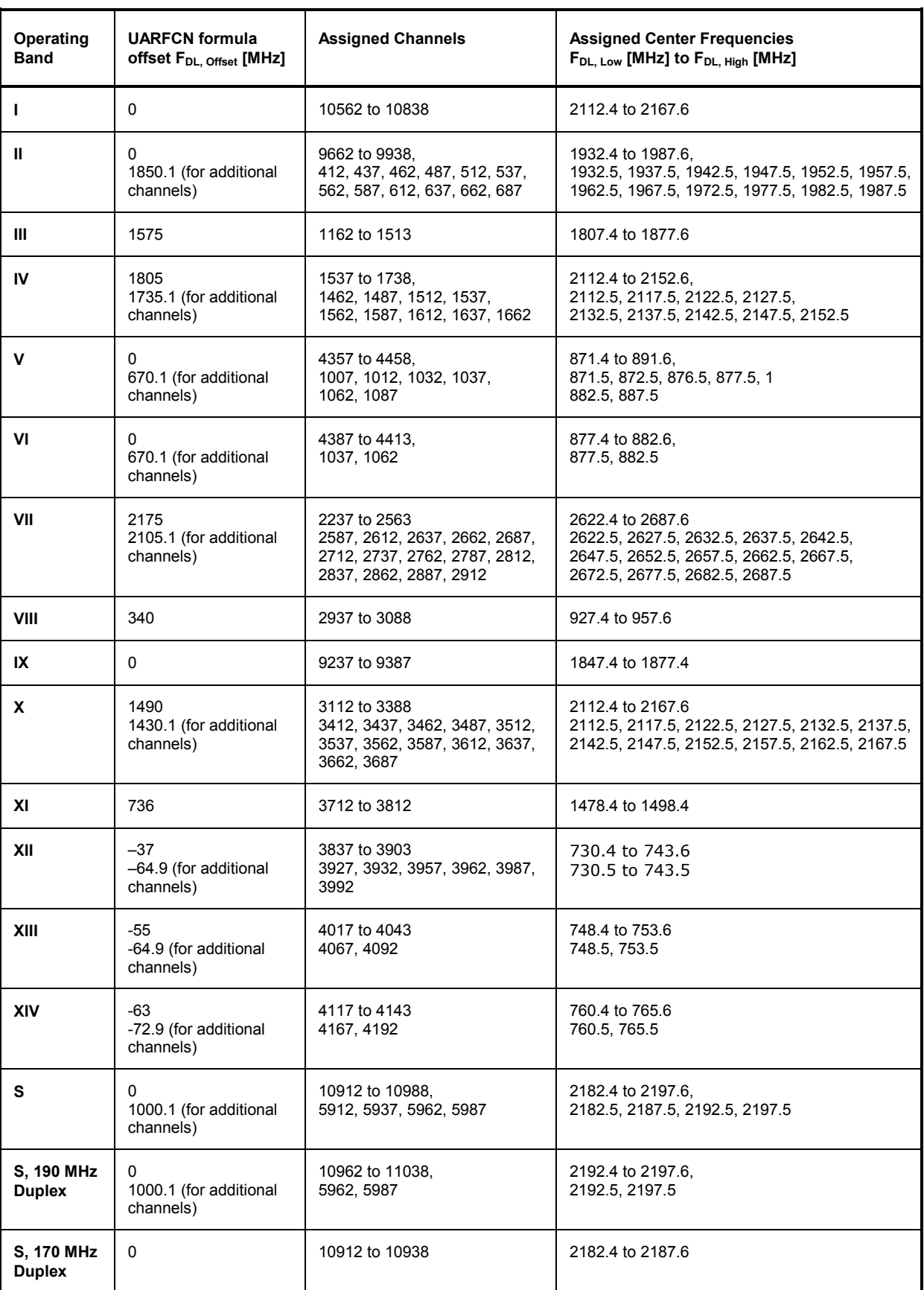

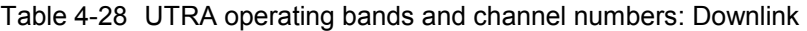

- <span id="page-356-0"></span>**Node B Settings (contd.)** The *Node B Settings* section defines the carrier frequency and channel number (UARFCN, UTRA Absolute Radio Frequency Channel Number) of the generated signal, an offset to this carrier frequency and the primary scrambling code for the DL WCDMA signal. The parameters are analogous to the RF generator parameters described in section *Generator Settings (Connection Control – Generator)* on p. 4.147.
	- *Level Reference* Defines whether the power of all channels is expressed relative to the P-CPICH *(PCPICH)* or to the *Output Channel Power.*
	- *Output Ch. Power* Total output power of the BS signal, averaged over 1 frame but not taking into account a possible DTX mode for the TFCI bits. Control channels that are only active while the connection is set up (AICH, S-CCPCH) do not contribute to the *Output Channel Power*. The output level range at the default connector RF2 is sufficient for the *Maximum Input Level* test according to standard 3GPP TS 34.121, section 6.3.
	- *Note: The* Output Ch. power *is stored whenever the CMU reaches the* Connected *state and reused when the* Connected *state is released[. This](#page-264-0)  ensures that a cha[nge of the](#page-264-0)* BS Signal *level during the connection (e.g. a reduced level for a* Receiver Quality *test) does not impair the next connection.*

*The* OCNS, AWGN Noise Power, *and the* Geometry Factor are described on p. 4.153.

```
Total Output
```
*Power* Sum of the *Output Ch. Power (TX) (Ior)* and the *AWGN Noise Power (Ioc).* This value cannot be set but is displayed for information.

### Remote control

CONFigure:BSSignal:SCODe:PRIMary CONFigure:BSSignal:LREFerence <Reference> CONFigure:BSSignal:OPOWer <Abs\_Power> CONFigure:BSSignal:OCNS <Rel\_Power> CONFigure:BSSignal:AWGN CONFigure:BSSignal:GMTFactor? CONFigure:BSSignal:TOPower?

**Circuit Switched** The *Circuit Switched* table section selects the dedicated channel type for the circuit **Channel Settings** switched connection and configures the Reference Measurement Channel *(RMC)*, the *Voice Settings,* and the Signalling Radio Bearer *(SRB).*

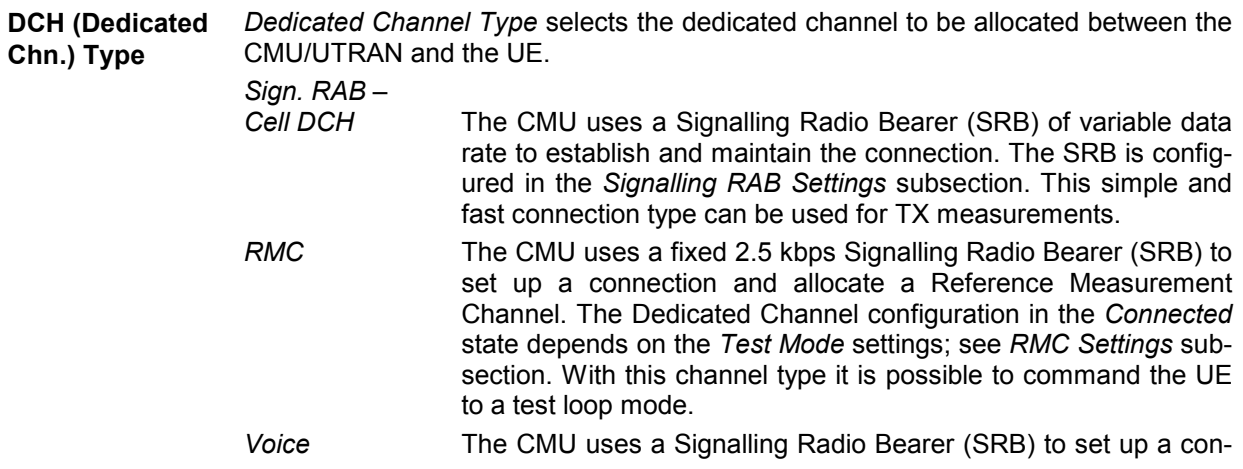

nection and allocate a voice (AMR) channel. The voice channel is configured in the *Voice Settings* subsection. The CMU can loop back the received speech data or make TX measurements on the received signal. The SRB data rate depends on the selected codec mode: A 1.7 kbps SRB is used for the codec modes 4.75 kbps and 5.15 kbps (set H and set G); a 3.4 kbps SRB is used for the other codec modes and mixed codec modes (set M).

- *Sign. RAB*  The CMU commands the UE to enter the CELL\_FACH state while it sets up a connection. No configuration of the RAB properties is required. The CELL\_FACH state is needed for test purposes, e.g. for the Spurious Emissions test for UE receivers reported in standard 3GPP TS 34.121.
- *Video Echo* The R&S CMU sets up a circuit-switched video call and loop back video data including audio to a UE offering video communication. An application example for video echo tests is described in Chapter 2.
- *Note: A handover to a GSM network requires an* RMC *or* Voice connection*; see section Handover to GSM (Connection Control – Handover)* on p. 4.221*.*

Remote control

CONFigure:BSSignal:DCH:TYPE RMC | VOIC | SRAB | SRF | VIDeo

**RMC Settings** The *RMC Settings* section configures a 3GPP reference measurement channel and selects an UE test mode. The *RMC Settings* take effect when an RMC connection is established *(Dedicated Channel Type = RMC;* see above).

> According to 3GPP TS 25.101, the data content of the *3GPP DL Reference Channel* is defined on transport channel level. The data sequence to be transferred is directly fed into the Dedicated Traffic Channel (DTCH) and Dedicated Control Channel (DCCH). The transport channels are channel coded, multiplexed and mapped onto a Dedicated Physical Channel (DPCH) with variable data rate. For more information see paragraphs on the *3GPP DL Reference Channel* on p. 4.162.

> By default, all RMCs are in transparent RLC mode. For some data rates, it is possible to configure acknowledged mode RMCs in order to perform BLER tests.

**RMC Settings – Reference Channel Type**  Information bit rate of the downlink and uplink reference channel (12.2 kbps, 64 kbps, 144 kbps, or 384 kbps). The information bit rate determines various physical and transport channel parameters of the reference channel. An example (12.2 kbps) is given in *Table 4-18* and *Table 4-19*.

> The slot formats of the reference channels are 11 (for 12.2 kbps), 13 (64 kbps), 14 (144 kbps), and 15 (384 kbps). At high data rates (144 kbps or 384 kbps), the energy per symbol decreases so that it can be necessary to increase the signal level.

> The CMU provides asymmetric RMC data rates in the downlink and in the uplink. *Receiver Quality* tests can be performed with asymmetric RMCs; see section *Test Loops for BER, BLER and DBLER Tests.*

- *BTFD* Selects the reference measurement channels for [Blind Transpo](#page-337-0)rt Format Detection Tests; see section *BTFD and FDR (Signalling only)* on p. 4.123 Selecting this RMC channel type enables *DL DTCH Transport Format;* see below.
- *12.2 kbps + HSDPA 34.108, 12.2 kbps + HSPA 34.108*

12.2 kbps reference channel for HSDPA or HSDPA/HSUPA connections in accordance with specification 3GPP TS 23.108. This means that the connection is set up in two steps (see also *Packet Switched (PS) Connections* on p. 4.212):

1. A circuit-switched 12.2 kbps RMC connection is set up for call control. The R&S CMU enters the signalling state *CS: Connected.*

2. The HSDPA or HSUPA channels are switched on and a PS HSDPA/HSUPA connection is established. The R&S CMU enters the signalling state *PS: Established* (HSDPA/HSUPA Test Mode).

This connection type complies with the 3GPP specification but is slower than the ordinary packet-switched HSDPA/HSUPA connection. All HSDPA and HSUPA measurements can be performed with both connections.

*12.2 kbps (+HSDPA), 12.2 kbps (+HSPA)* 

Same as *12.2 kbps + HSDPA 34.108* or *12.2 kbps + HSPA 34.108* but with an optional additional PS connection that must be set up manually (see *Packet Switched (PS) Connections* on p. 4.212). This connection type is appropriate for combined CS and PS measurements that are performed in two steps:

Measurements with a (CS) RMC connection, no HSDPA/HSUPA channels (signalling state *CS: Connected, PS: Idle* or *Attached)*.

2. Measurements in HSDPA or HSUPA test mode (signalling state *CS: Connected, PS: Established)*. There is no need to release the RMC connection in order to reach this signalling state, therefore the connection is faster.

### Remote control

CONFigure:BSSignal:DCH:RMC:TYPE <Type>

**RMC Settings –**  *DL DTCH Transport* 

remaining settings Format Data rate for BTFD RMCs; see *Reference Channel Type* above. *DL Resources in Use* Percentage of DL RMC transport blocks that are filled with information bits. The percentages are rounded and correspond to values 1, ½, ¼, 1/6, …, 1/30, 1/32. A value 1/n means that out of n transport blocks, only one is fully filled with data,  $(n - 1)$  blocks are empty. The effective data rate decreases by the factor 1/n. Restricting the DL resources can be necessary to prevent a buffer overflow in the UE, especially in cases where BLE[R tests are pe](#page-329-0)rformed with asymmetric RMCs with a different Transmission Time Interval (TTI) for the DL and UL (384 kbps DL RMC and a lowerrate UL RMC, see also section *Test Loops for BER, BLER and DBLER Tests* on p. 4.120). *Note: The uplink DPDCH is only active (and filled with data) as long as the UE transmits data. In closed test loop mode, this means that the DPDCH power and therefore the total UL power decreases if the effective DL data rate is reduced (i.e. if a smaller factor for* DL Resources in Use *is selected). The variation of the total UL power as a function of the* DL Resources in Use *should be kept in mind if closed loop Transmit Power Control of the UE is used (TPC Pattern Type = Closed Loop). To exclude an impact of the* DL Resources in Use*, the UL Target Power (see p. 4.231) can be defined relative to the constant DOCCH power. RLC Mode (Sym. Loop* 

*Mode 1)* Selection of RLC transparent mode (TM) or acknowledged mode

(AM) for the RMC transmission. The AM setting is only valid if *Loop Mode 1* is active and one of the following asymmetric data rates is selected: 64 kbps Downlink / 12.2 kbps Uplink, 144 kbps Downlink / 12.2 kbps Uplink, 384 kbps Downlink / 12.2 kbps Uplink.

 With an RMC in AM, it is possible to perform all AM ACK/NACK BLER tests listed in section C.6.2 of the conformance test specification 3GPP TS 34.121. This is similar to the RLC BLER tests during a packet data connection for application tests (see chapter 9). Bit error rate (BER) tests are not possible with this signal configuration.

# *UL CRC (Sym. Loop*

*Mode 2)* If the uplink Cyclic Redundancy Check is enabled *(On),* the UE sends a 16-bit CRC sequence, the DL/UL transport block size is symmetric and the CMU can measure the BER and DBLER (see Chapter 2 and section *Test Loops for BER, BLER and DBLER Tests* on p. 4.293). If the uplink Cyclic Redundancy Check is disabled *(Off),* the UE sends no CRC sequence, the DL/UL transport block size is asymmetric and the CMU can measure the BER, DBLER and BLER.

> The *UL CRC (Sym. Loop Mode 2)* setting is only valid if *Loop Mode 2* is active and a symmetric *Reference Channel Type* is selected. For all other configurations the UL CRC is on.

*Test Mode* Operating mode that the UE enters after connecting to the UTRAN/CMU. The test mode is a stable connected state of the UE which can be quickly accessed. It belongs to the UE conformance testing functions specified in standard TS 34.109.

> If the test mode is switched Off, the CMU attempts to set up a standard connection and allocate an RMC without forcing the UE to the test mode.

> If the test mode is switched On, the CMU sets up an RMC connection and forces the UE to the UE radio bearer test mode. The connection is fast (without Alerting) and must be initiated by the CMU.

> If the *Loop Mode 1 RLC TM/Loop Mode 2* test mode is selected, the CMU sets up an RMC connection and forces the UE to the UE test loop mode 1 or 2. The loop modes are submodes of the UE radio bearer test mode, suitable for RX tests. The connection is fast (without Alerting) and must be initiated by the CMU.

*Note: RMC connections leading to UE test modes* (Test Mode = On *or*  Loop Mode 1 RLC TM/Loop Mode 2) *must be initiated from the CMU (MTC only). The connections are faster than any other connection types because the* Alerting *state is skipped. An attempt to initiate a connection from the UE (MOC) while* Test Mode = On *or*  Loop Mode 1 RLC TM/Loop Mode 2 *results in an error message.* 

> *The use and functionality of the three test mode settings is listed in Table 4-29 below.*

## *Channel Data Source*

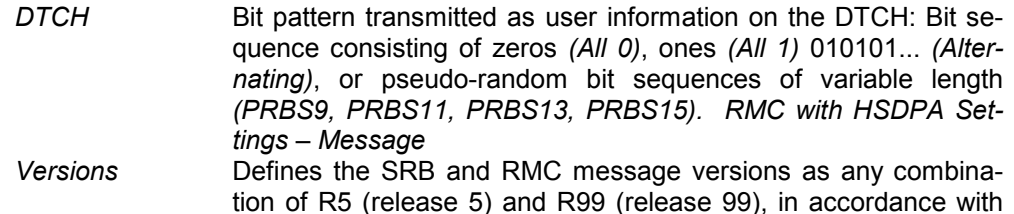
the specification in standard 3GPP TS 34.121. In firmware versions < V4.34, SRB R99 with RMC R5 were used. The setting is valid for the combined reference channel types *12.2 kbps (+HSDPA)* and *12.2 kbps + HSDPA 34.108*. The SRB message version for the packet switched HSDPA test mode can be set independently; see section *Parameters for Packet Switched Connections* on p. 4.216.

#### Remote control

CONFigure:BSSignal:DCH:RMC:TFORmat <Rate> CONFigure:BSSignal:DCH:RMC:RLCMode AM | TM CONFigure:BSSignal:DCH:RMC:UCRC <Enable> CONFigure:BSSignal:DCH:RMC:TMODe OFF | ON | MODE2 CONFigure:BSSignal:DCH:RMC:SDTCh <Sequence> CONFigure:BSSignal:DCH:HRMC:MVERsion R9R9 | R9R5 | R5R5

Table 4-29 Overview of RMC test modes

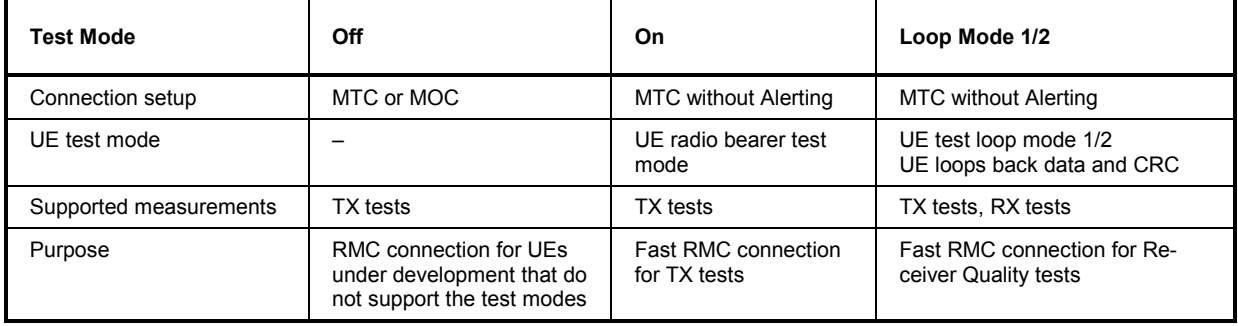

**Voice Settings** The *Voice Settings* section configures the voice channel. The *Voice Settings* take effect when a voice channel connection is established *(Dedicated Channel Type = Voice;* see above).

- **Voice Settings –** Selects the signal path for voice data:
	- *Echo* The CMU uses loopback with delay, i.e. it sends back all data received on the dedicated channel after a delay time without invoking the speech coder. The delay is approx. 50 WCDMA frames (500 ms). Off **Nothing is looped back.** 
		- *Speechcodec* The CMU sends and receives speech data that is routed to the internal speech codec (option CMU-B52). Analog signals are provided via the *SPEECH* connector at the front panel of the instrument. The analog input signal at connector *SPEECH* is amplified by 22.5 dB.
		- *Speechc. Low* The CMU sends and receives speech data that is routed to the internal speech codec (option CMU-B52). Analog signals are provided via the *SPEECH* connector at the front panel of the instrument. The analog input signal at connector *SPEECH* is not amplified.
		- *Decoder Cal* The speech codec (option CMU-B52) provides a 1 kHz sinewave signal at its analog output. This signal is used for external calibration of the analog output paths.
		- *Encoder Cal* The speech codec (option CMU-B52) loops the input signal after digital/analog conversion directly to the analog output. This signal is used for external calibration of the analog input paths.

It is possible to change the voice source even while the CMU is *Connected.*

**Voice Source** 

**Voice Settings – Voice Source, Adaptive Multi Rate**  *Voice Source* selects one of the two possible Adaptive Multi Rate (AMR) voice codecs of the R&S CMU. The narrow-band codec *NB AMR* is always available if option R&S CMU-B52 is fitted. The supplementary option R&S CMU-K46 provides an additional wide-band codec *WB AMR.* The WB AMR provides more and higher data rates.

*NB/WB Adaptive Multi Rate (AMR)* 

*Active Code Set* Code sets A to M. The Active Codec Set (ACS) contains a subset of the UMTS AMR (Adaptive Multi-Rate) codec modes that can be selected for transmission. According to standard 3GPP TS 26.103, the ACSs in uplink and downlink are identical.

> The active code sets A to H (NB AMR) or A to I (WB AMR) correspond to a fixed single data rate. The data rates are mapped in descending order so that code set A corresponds to the highest data rate, code set H to the lowest data rate of the AMR speech coder. Code set M is a set with 4 (NB AMR) or 3 (WB AMR) different data rates.

*Codec Modes* The codec modes for all ACSs are viewed in a graphical overview. The modes are valid in uplink and downlink.

Selecting one of the codec modes A to H (NB AMR) or A to I (WB AMR) means that a fixed codec mode is used in both the uplink and the downlink so that it is possible to perform voice tests at any fixed data rate. In mode M, the CMU and the UE can use one of 4 different data rates (active codec modes); the actual data rate used is displayed in the *Connection Info* section of the setup table *(Connection Control – Connection;* see p. ). In *Echo* mode, the UL and DL codec modes are always equal.

A possible application of mode M is to send an *All 1* TPC pattern to the UE under test until it reaches its maximum output power and is forced to select a lower data rate. The active codec mode must be monitored at the UE itself.

#### Remote control

CONFigure:BSSignal:DCH:VOICe:SOURce <Mode> CONFigure:BSSignal:DCH:VOICe:ACSet A to H | M CONFigure:BSSignal:DCH:VOICe:ACODer NB | WB CONFigure:BSSignal:DCH:VOICe:WBACset A to I | M

- **Signalling RAB Settings**  The *Signalling RAB Settings* section selects the SRB (Signalling Radio Access Bearer) used to set up and maintain the connection. The *Signalling RAB Settings* take effect when a SRB connection is established *(Dedicated Channel Type = Sign. RAB – Cell DCH;* see above). The other connection types are set up with a fixedrate SRB.
	- *SRB Cell DCH* Data rate of the SRB in kbit/s. To test the capabilities of the UE, several data rates are provided.

Remote control CONFigure:BSSignal:DCH:SRAB:SRB K1\_7 | K2\_5 | K3\_4 | K13\_6

**Caller ID** The *Caller ID* for SMS and circuit switched calls can be entered as a 1 to 20-digit number. The caller ID is equal to the number digits (octets 4 etc.) of the *Calling Party BCD Number* described in standard 3GPP; its purpose is to identify the origin of a call. The caller ID of the R&S CMU is usually displayed at the UE under test.

> The number digit values are in the range 0 to 9,  $*$ , #. Each of the number digit values encodes a four-bit number as described in the standard.

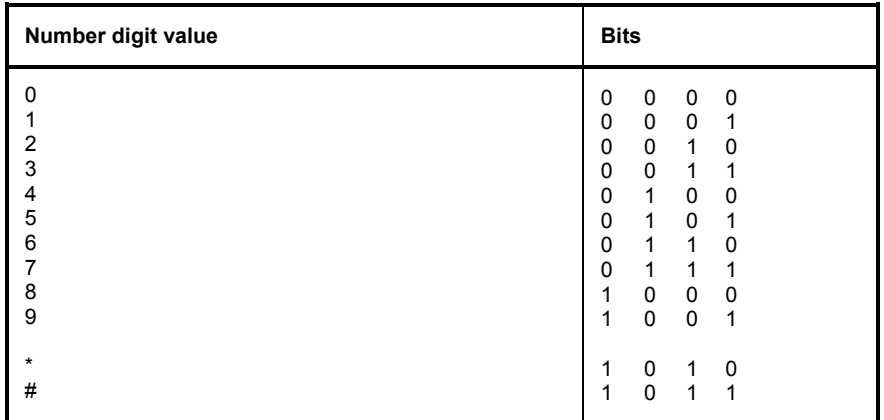

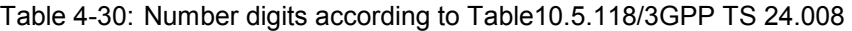

Remote control

CONFigure:BSSignal:CSWitched:CAID

**Packet Switched** The parameters in the *Packet Switched* section specify how the packet switched connection is set up. See section *Parameters for Packet Switched Connections* on p. 4.216.

> For a description of the HSDPA and HSUPA channel configuration refer to Chapter 8 of this manual.

- **Downlink Physical Channels**  The *Downlink Physical Channels* section defines the level of the P-CPICH, S-CPICH, P-SCH, S-SCH, P-CCPCH, the PICH and the DPDCH (see section *Panel Oriented Version* on p. 4.151).
	- *Note 1: The P-CPICH can be entered in absolute units (dBm) and used as a reference for all other (relative) levels (see* Level Reference *setting above). Synchronization of the UE is described in section Downlink Channels and Synchronization on p.* 4.148*.*
	- *Note 2: The DPDCH level, together with its allowed* Minimum *and* Maximum, *is relevant for downlink power control; see section Downlink Power Control on p. 4.260.*

In addition to the signal levels the section defines the channelization codes for the S-SPICH, the PICH and the DPCH as well as the DPCCH/DPDCH power offset, the *DL DPCH Timing Offset* (see p. 4.160), and the secondary scrambling code of the S-CPICH, the DPDCH (see p. 4.158) and the HSDPA channels (see Chapter 8). Inconsistent entries for the channelization codes are auto-corrected; see section *Code Conflict Handling for WCDMA DL Generator* on p. 4.167. For the S-CPICH, a phase relative to the P-CPICH can be set.

*Note 3: In Signalling mode, the S-CPICH state automatically determines the DPCH phase reference. The P-CPICH is used as a phase reference for channel estimation as long as the S-CPICH is turned off; otherwise the DPCH is transmitted with the S-CPICH phase. This differs from Non Signalling mode where the DPCH phase reference must be specified explicitly.*

Compared to Non Signalling mode, th[e PICH ch](#page-333-0)annel can be configured with the following additional parameter:

*Paging Indicators per Frame* **Example 2** Number N<sub>p</sub> of paging indicators that the R&S CMU transmits in each PICH frame. According to the 3GPP TS 25.211 specification, this number is either 18, 36, 72, or 144. The parameter  $N_p$  occurs in the conformance test specification 3GPP TS 34.121, e.g. in the *Demodulation of Paging Channel (PCH)* test.

## Remote control

## CONFigure:BSSignal:PHYSical:CODE:PINDicator <Number>

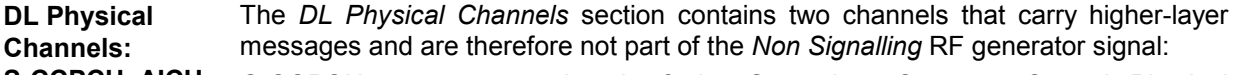

**S-CCPCH, AICH** 

- *S-CCPCH* Level of the Secondary Common Control Physical Channel relative to the *Level Reference;* see above.
- *S-CCPCH Channel. Code* Channelization code (Orthogonal Variable Spreading Code, OVSC) number assigned to the S-CCPCH. The set of possible code numbers is the same as for the DPCH: They depend on the spreading factors SF and range from  $0$  to  $SF - 1$ . The spreading factors are given by the slot format (slot format numbers 0 to 16 for physical channels; see *Table 4-20* on p. 4.165) which in turn is a function of the information bit rate for 3GPP reference measurement channels (see description of *Reference Channel Type* parameter on p. 4.240). The channelization codes  $c_{256,0}$  and  $c_{256,1}$  are reserved for the P-CPICH and P-CCPCH, respectively, and can not be assigned. Besides the channelization codes for the S-CCPCH, the DPCH, the PICH, and the AICH must be compatible. The CMU auto-corrects incompatible entries; see section *Code Conflict Handling for WCDMA DL Generator* on p. 4.167.

*AICH* Level of the Acquisition Indicator Channel relative to the *Level Reference;* see above.

*AICH Channel. Code* Channelization code (Orthogonal Variable Spreading Code, OVSC) number assigned to the AICH. The AICH is a fixed rate ( $SF = 256$ ) physical channel with channelization code numbers ranging from 2 to 255. The channelization codes  $c_{256,0}$  and  $c_{256,1}$  are reserved for the P-CPICH and P-CCPCH, respectively, and can not be assigned. Besides the channelization codes for the AICH, the PICH, the DPCH, and the S-CCPCH must be compatible. The CMU auto-corrects incompatible entries; see section *Code Conflict Handling for WCDMA DL Generator* on p. 4.167.

## *Note: S-CCPCH and AICH levels and Output Channel Power*

 *The S-CCPCH and the AICH is only active while a connection is set up, so it does not contribute to the Output Channel Power (defined as the total DL WCDMA signal power during a connection). Still the levels should be kept in mind for the R&S CMU's analyzer settings: If the Max. Level is adjusted to the Output Channel Power, high additional S-CCPCH and AICH levels can overdrive the instrument while the connection is set up.* 

*Data Gen. during Signalling* 

*Change* If this parameter is *Off*, the data stream transferred on the Reference Measurement Channels (RMCs) is interrupted during an inter-frequency handover and during a

change of the RF channel*.* If it is *On,* the data stream is continuous.

This setting is relevant for the DL channel configurations *Circuit Switched – DCH (Dedicated Ch.) Type: RMC* or *Packet Switched – HSDPA Test Mode: RMC 12.2 kbps + HSDPA.* The data generation is interrupted for the duration of the physical channel reconfiguration that occurs when the *RF Channel Downlink* or *RF Channel Uplink* is changed during a connection. For most DUTs, this setting does not affect the measurement results (including BER).

## Remote control

```
DEFault:BSSignal:PHYSical 
CONFigure:BSSignal:PHYSical:LEVel:CPICh:PRIMary 
CONFigure:BSSignal:PHYSical:LEVel:SCH:PRIMary 
CONFigure:BSSignal:PHYSical:LEVel:SCH:SECondary 
CONFigure:BSSignal:PHYSical:LEVel:CCPCh:PRIMary 
CONFigure:BSSignal:PHYSical:LEVel:CCPCh:SECondary 
CONFigure:BSSignal:PHYSical:LEVel:PICH 
CONFigure:BSSignal:PHYSical:LEVel:AICH 
CONFigure:BSSignal:PHYSical:LEVel:DPDCh 
CONFigure:BSSignal:PHYSical:Level sets all channel levels at once 
       (recommended command)
CONFigure:BSSignal:PHYSical:CODE:CCPCh:SECondary 
CONFigure:BSSignal:PHYSical:CODE:PICH 
CONFigure:BSSignal:PHYSical:CODE:AICH 
CONFigure:BSSignal:PHYSical:CODE:DPDCh 
CONFigure:BSSignal:PHYSical:DPCH:POFFset <Level>
CONFigure:BSSignal:PHYSical:DPCH:TOFFset 
CONFigure:BSSignal:SCODe:SECondary 
CONFigure:BSSignal:PHYSical:DGFChange ON | OFF
```
## **TPC Settings**

The *TPC Settings* section defines the uplink Transmit Power Control (TPC) parameters transferred to the UE.

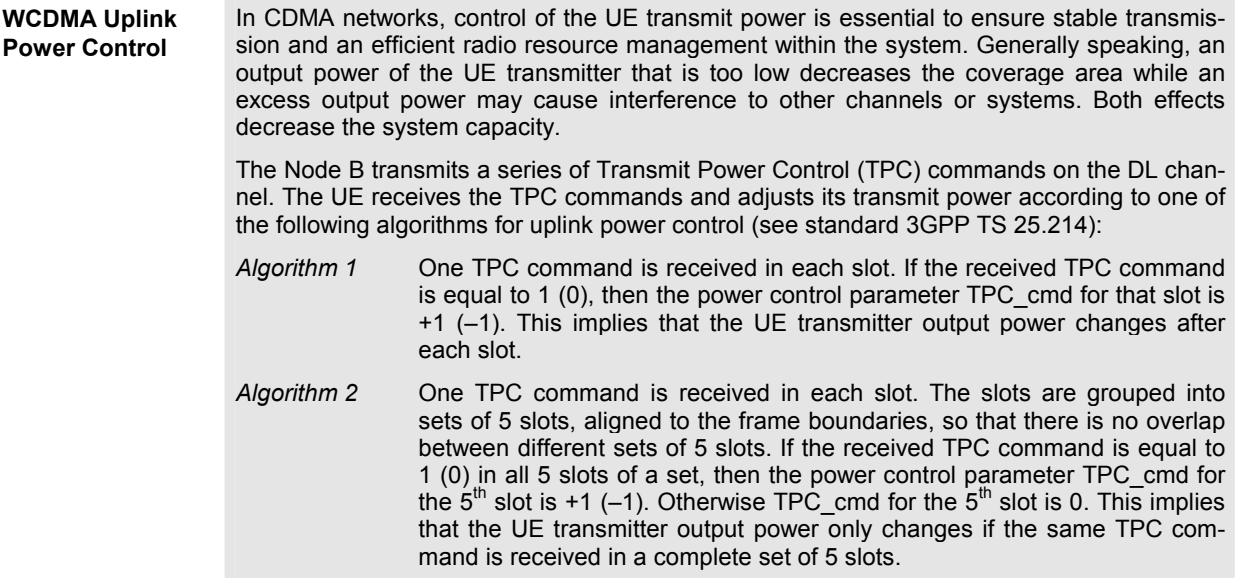

For both algorithms, the UE transmitter output power changes by TPC\_cmd times the *TPC Step Size* of 1 dB or 2 dB.

- **TPC Algorithm** Power control algorithm 1 or 2 used to control the UE transmit power. See background information above. The TPC algorithm can be changed in all signalling states including *Connected.* Some of the *TPC Pattern Setup* settings use their own TPC algorithm so that the parameter is grayed.
- **TPC Step Size** Relative power difference of the UE between two consecutive slots if the power control algorithm commands the R&S CMU to change its output power. The step size is always a positive dB value (1 dB or 2 dB); the actual generator power may be increased or decreased by the step size, depending on the *TPC Algorithm*. Some of the *TPC Pattern Setup* settings use their own step size so that the parameter is grayed.
	- *Note: According to the standard, the TPC step size for Algorithm 2 is always 1 dB. The step size for Algorithm 1 can be 1 dB or 2 dB.*
- **Activate Pattern** Enabled for *TPC Pattern Type = Single Pattern + All 0, Single Pattern + All 1* or *Single Pattern + Alternating*. Pressing the *Execute* button terminates the running alternating bit sequence at the next matching frame boundary and replaces it by <Pattern>000..., <Pattern>111..., or <Pattern>(0)1010...*; see* Table 4-31 and rules for the transfer of TPC patterns below*.* The function can be used repeatedly to insert single patterns into the bit sequence.
- **TCP Pattern Setup**  The CMU provides five different predefined setups with different TPC patterns. It is possible to select one of these TPC patterns or modify each pattern according to the needs of a specific application.

*TCP Pattern Setup* selects the TPC pattern setup to be used. All setups no. 1 to 5 are defined by the *TPC Pattern Type* and the single *Pattern;* see Table 4-32 *below.* In addition a series of fixed test setups labeled test steps A to H and test setups for phase discontinuity measurements or *UL CM TX Test Steps* are available; see below.

**Test Step Precondition**  Preconditions are relevant for test step A to H, *PhD Up/Down*, and *UL CM TX Test Steps*; see below.

**Segmented** Enables or disables segmented TPC test patterns; see section *Segmented TPC Test Patterns* on p. 4.253.

- **Pattern definition (Set 1 to 5)**  The patterns for the different test steps are defined by means of the following settings:
	- *TPC Pattern Type* TPC command sequence transferred to the UE. Together with the power control algorithm and the step size, the TPC profile determines the power steps of the UE transmitter between consecutive slots. The timing of the TPC pattern is trigger-controlled. In order to meet the periodicity conditions for inner loop power control, the start of the pattern always coincides with the beginning of a frame. For more information on the inner loop TPC measurement refer to section *Power Measurements* on p. 4.2. The actual pattern transferred depends on the finite single *Pattern* defined below, the *TPC Pattern Type* and the *Activate Pattern* setting*;* see Table 4-31 and rules for the transfer of TPC patterns below.

*Pattern* TPC command sequence of finite length (single pattern) used to construct the pattern transferred to the UE; see *TPC Pattern Type* above.

## Remote control

```
CONFigure:BSSignal:TPC:MODE 
CONFigure:BSSignal:TPC:SSIZe 
CONFigure:BSSignal:TPC:PSET<nr> 
CONFigure:BSSignal:TPC:PTYPe<nr> 
CONFigure:BSSignal:TPC:PATTern<nr> 
CONFigure:BSSignal:TPC:RPATtern 
CONFigure:BSSignal:TPC:SEGmentation ON | OFF
```
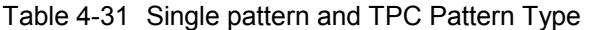

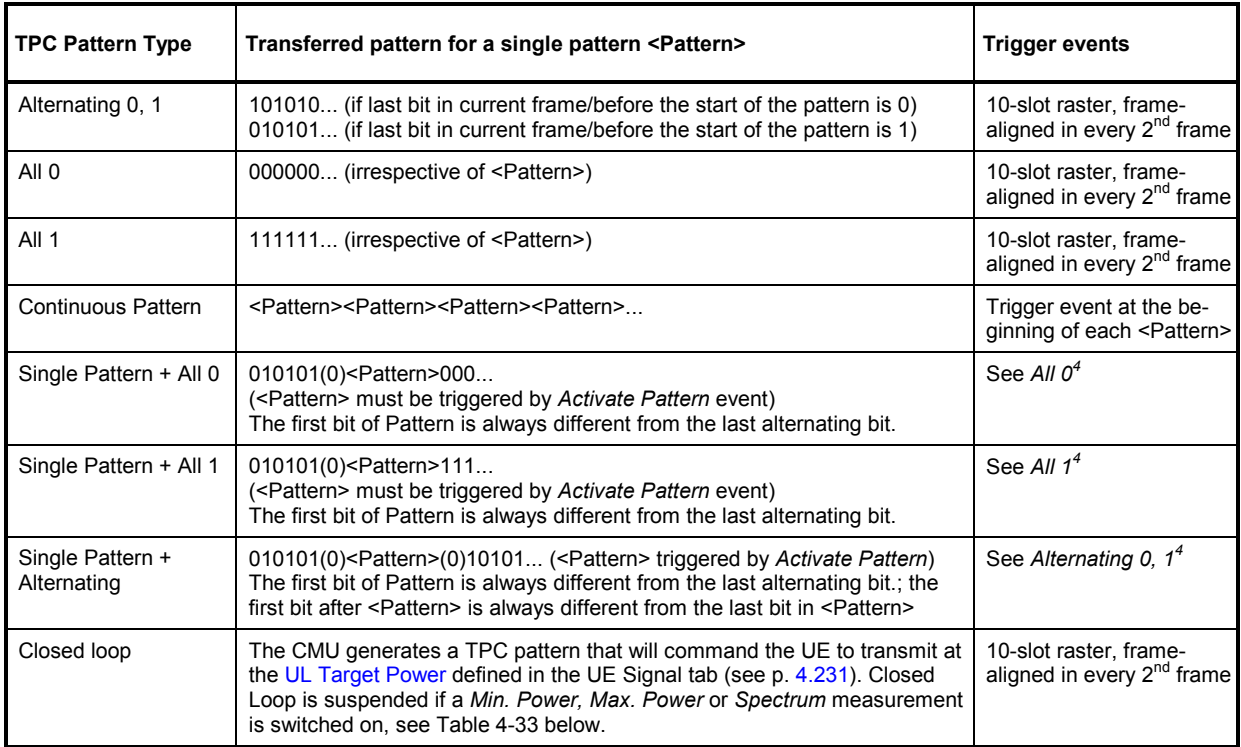

## **Rules for the transfer of TPC patterns:**

- A new pattern following an *All 0* or *All 1* pattern starts at the beginning of the first frame after the current frame.
- A new pattern following an *Alternating* pattern always starts at the next frame boundary where the last bit of the *Alternating* pattern is different from the first bit of the new pattern. This may be the first or second frame after the current frame.
- A running *Continuous Pattern* is immediately interrupted by a new pattern. The new pattern starts at the beginning of the first frame after the current frame.
- *Example:* Single Pattern + Alternating *can be used to first change the (average) UE power by a definite number of steps and then maintain the new (average) UE power. Due to the rules quoted above, the first and the last bit in <Pattern> cancel the effect of the preceding and the following bits. The rules tend to stabilize the net UE power and minimize the effect of <Pattern>.*

<sup>4</sup> *Activate Pattern* causes a trigger event for the transmission of <Pattern>. See *Rules for the transfer of TPC patterns.*

*It is easy to show this mechanism for power control algorithm 1 where the UE power changes after each slot by a definite* Step Size*: If the first and the last bits in <Pattern> are different, the net UE power change caused by these bits is zero. If both the first and the last bit in <Pattern> are 1 (0), then the net UE power change caused by these 2 bits equals to the step size times 1 (–1); the effect of one bit is cancelled. In contrast, each of the central 0 and 1 bits in <Pattern> (i.e. all bits except the first and the last bit) causes a UE power change of the step size times –1 and 1, respectively.* 

## **a) 1st and last bit in <Pattern> different**

\_ Pattern: 1 1 0 0 \_| |\_| |\_| |\_| |\_ <- Net UE power unchanged

Alternating Single Alternating Pattern

## **b) 1st and last bit in <Pattern> equal**

 $\bot$   $\bot$   $\bot$ \_| |\_| |\_| |\_ \_ Pattern: 0 0

|\_| |\_ <- Net UE power change: –1 x <Step\_Size>

#### **TPC Setups Set 1 to Set 5** The default patterns are inspired by the conformance test specification 3GPP TS 34.121; see Table 4-32 below.

#### Remote control

CONFigure:BSSignal:TPC:PSET SET1 | SET2 | … | SET5 CONFigure:BSSignal:TPC:CURRent? <*Setup*>, *<Type>, <Pattern>*

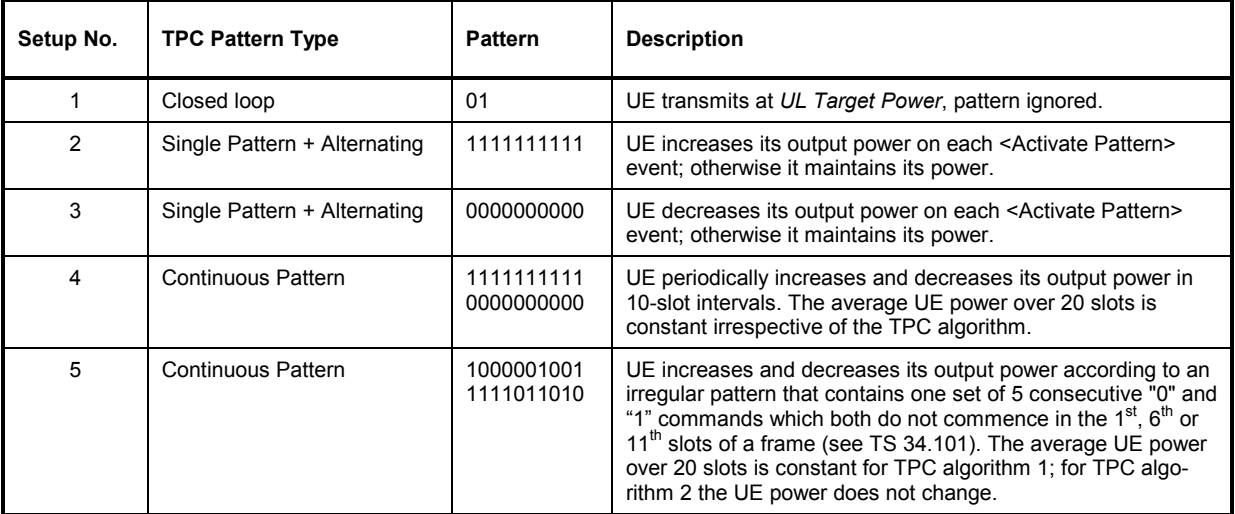

Table 4-32 Default TPC Patterns

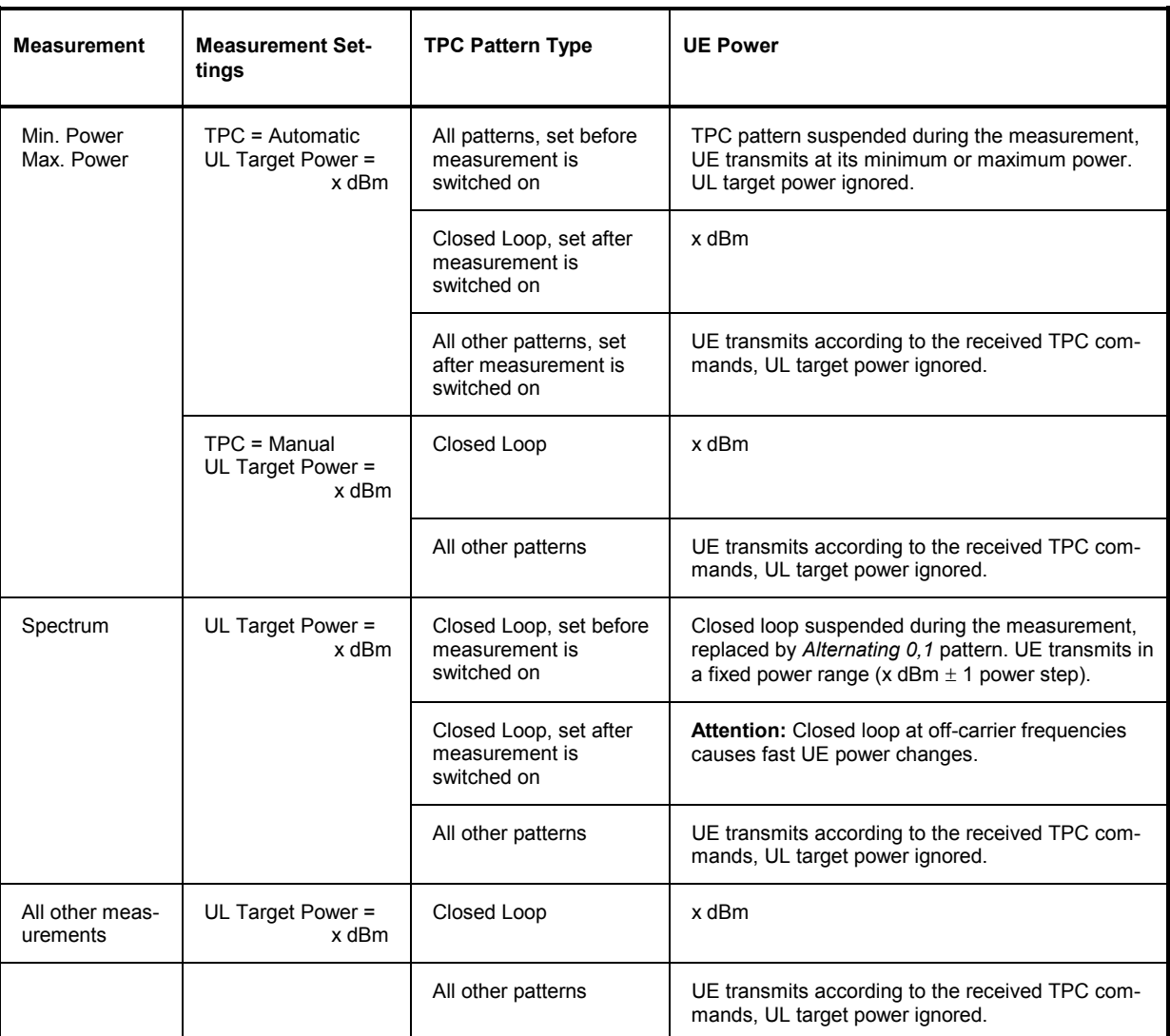

<span id="page-368-0"></span>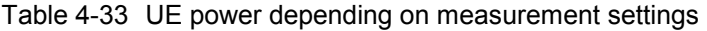

**Fixed TPC Steps** The fixed test setups labeled A to H have been designed to account for the requirements of the conformance test specification 3GPP TS 34.121. The test steps induce a power ramp of the following shape:

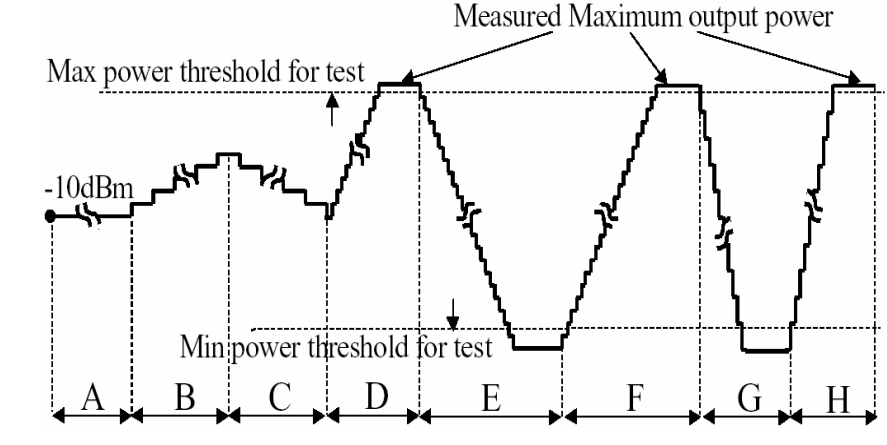

Fig. 4-104 Fixed test steps

The actual UE power steps can be evaluated in a *P/Slot Table* measurement. This measurement also includes a limit check for each power step. For a comprehensive application example refer to Chapter 2 of this manual.

#### Remote control

CONFigure:BSSignal:TPC:PSET TA | TB | … | TH CONFigure:BSSignal:TPC:CURRent? <*Setup*>, *<Type>, <Pattern>*

**Test UL CM TX Power Steps** The fixed *Test UL CM TX* test setup has been designed to account for the requirements of the conformance test specification 3GPP TS 34.121, section 5.7, *Power Setting in Uplink Compressed Mode*. The test steps induce a power ramp of the following shape:

**UE Power** 

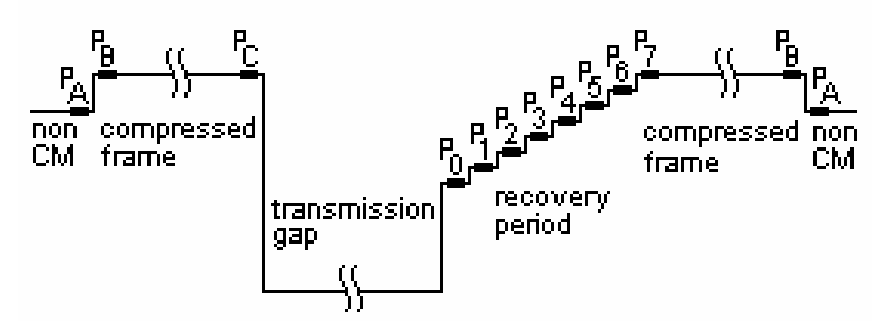

Fig. 4-105 Test UL CM TX power steps

Dashes in the TPC pattern indicates a transmission gap.

The actual UE power steps can be evaluated in a *P/Slot Table* measurement. This measurement also includes a limit check for each power step. For a comprehensive application example refer to Chapter 2 of this manual.

While the *Test UL CM TX* test setup is active, the R&S CMU behaves as follows:

- No TPC trigger events are generated
- *Activate Pattern: Execute* is disabled. Instead the test sequence is started from the measurement or by means of *Connection Control – BS Signal – CM Settings – UL CM TX Test Pattern – Execute*; see example in Chapter 2. The actual pattern transferred is selected in the *UL CM TX Test Pattern* section.

Remote control CONFigure:BSSignal:TPC:PSET TULC CONFigure:BSSignal:TPC:CURRent? <*Setup*>, *<Type>, <Pattern>*

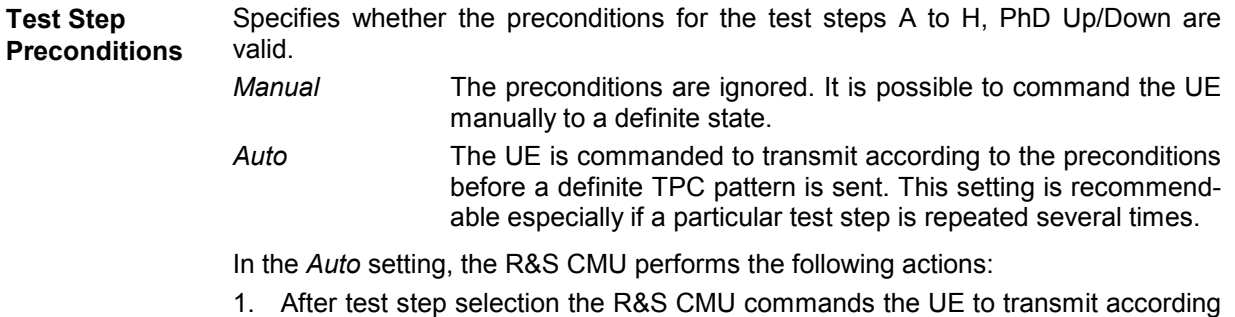

to the precondition and waits until the UE has reached a stable state (corresponding to a *Closed Loop, All 0 or All1).* 

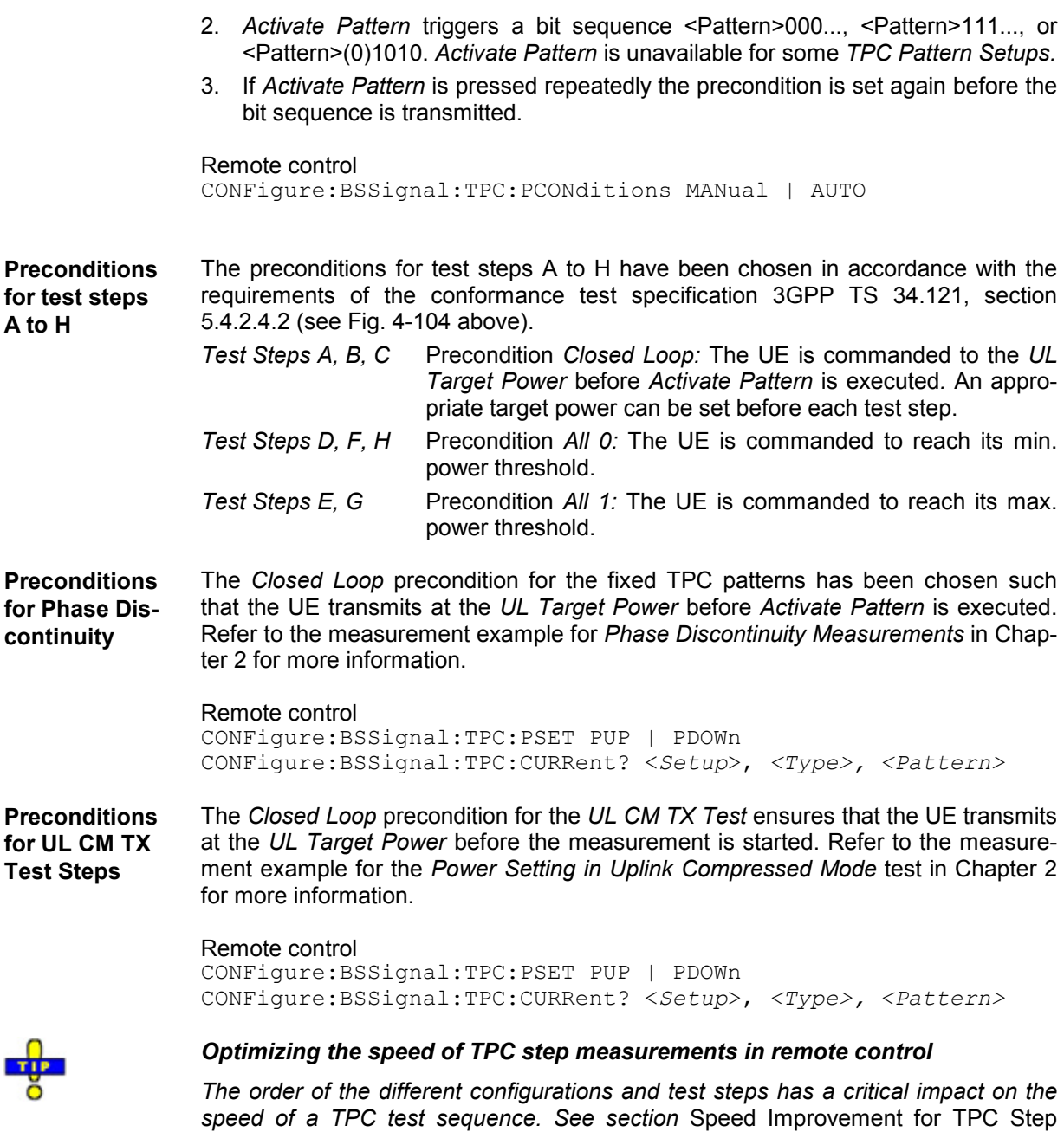

## **Segmented TPC Test Patterns**

Measurements *in Chapter 7.* 

To improve the accuracy of the *Inner Loop TPC* power steps, it is possible to split the TPC patterns for test steps E, G, G, and H into segments *(BS Signal – TPC Settings – Segmented: On)*.

Segmentation means that the R&S CMU200 inserts inverse TPC commands into each of the four test step patterns: A …1111…1111… changes to …11011…11011…, a …0000…0000… pattern changes to …00100…00100… The positions of the inverse TPC commands (segment borders) are fixed. The inverse TPC periods are used to adjust the R&S CMU200 hardware to the next input power range. The two UE power steps before and after each segment border are assumed to be equal. A difference in the **measured** UE power steps is attributed to the changed hardware settings and subtracted off:

- For the falling TPC patterns (E, G), the power steps after the segment borders are corrected.
- For the rising TPC patterns (F, H), the power steps before the segment borders are corrected.

As a consequence, the corrections in the segment near the maximum UE output power is zero, and the segment near the minimum UE output power contains the sum of all corrections in the test step.

## **Advantages of segmented TPC test patterns, possible drawback:**

Unsegmented TPC test patterns correspond to the unmodified patterns described in standard 3GPP TS 34.121, however, segmented test patterns still comply with 3GPP specifications. Use segmented TPC test patterns to measure all power steps with maximum accuracy. Observe the hardware settings described below and note that the corrections may add up to a systematic error of the measured **absolute** powers, especially in the segments near the minimum UE output power.

If the UE power steps are systematically above or below the specified values, the UE power towards the end of a test step may get outside the linear analyzer range, causing the *Inner Loop TPC* measurement to generate an *Overflow* or *Underflow* message. This can be due to the fixed segment borders and the correction method. It does not necessarily mean that any of the single UE power steps are out of their specified range.

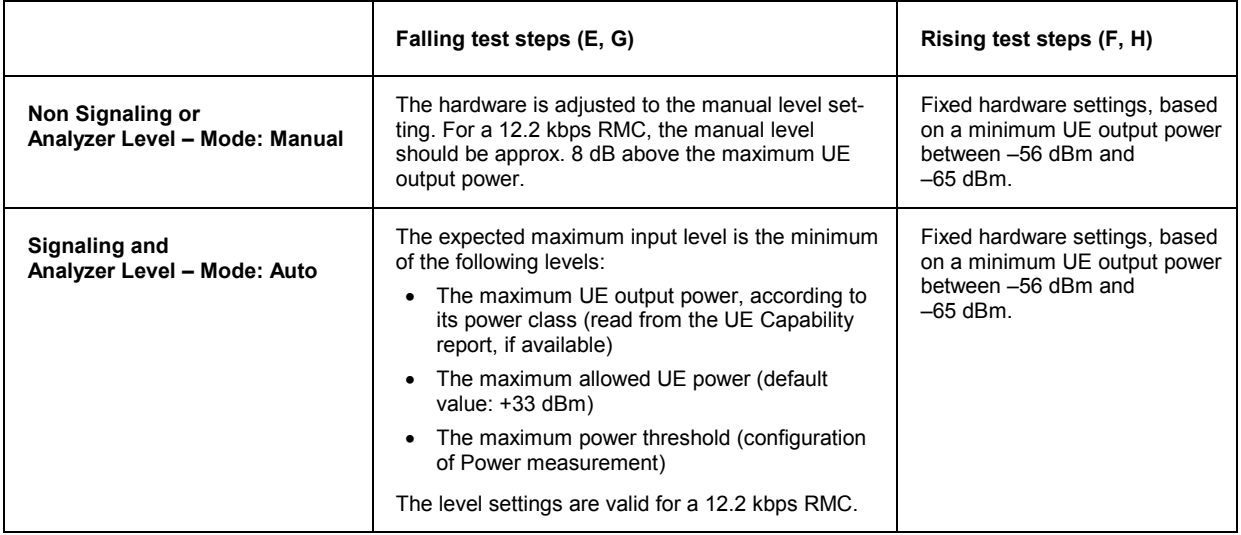

## **Recommended hardware settings:**

## **Compressed Mode Configuration**

The compressed mode is activated and configured in the *BS Signal* tab of the *Connection Control*  menu. The compressed mode is a prerequisite for *UE Report* measurements on UTRA or GSM neighbor cells; see section *UE Report (Signalling Only)* on p. 4.132. All compressed mode settings can still be changed while a connection is established.

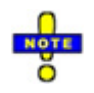

*The parameters of the different* UE Report Patterns, Single Patterns *and of the* User Defined Pattern *are listed below; see Table 4-36 on p. 4.259.*

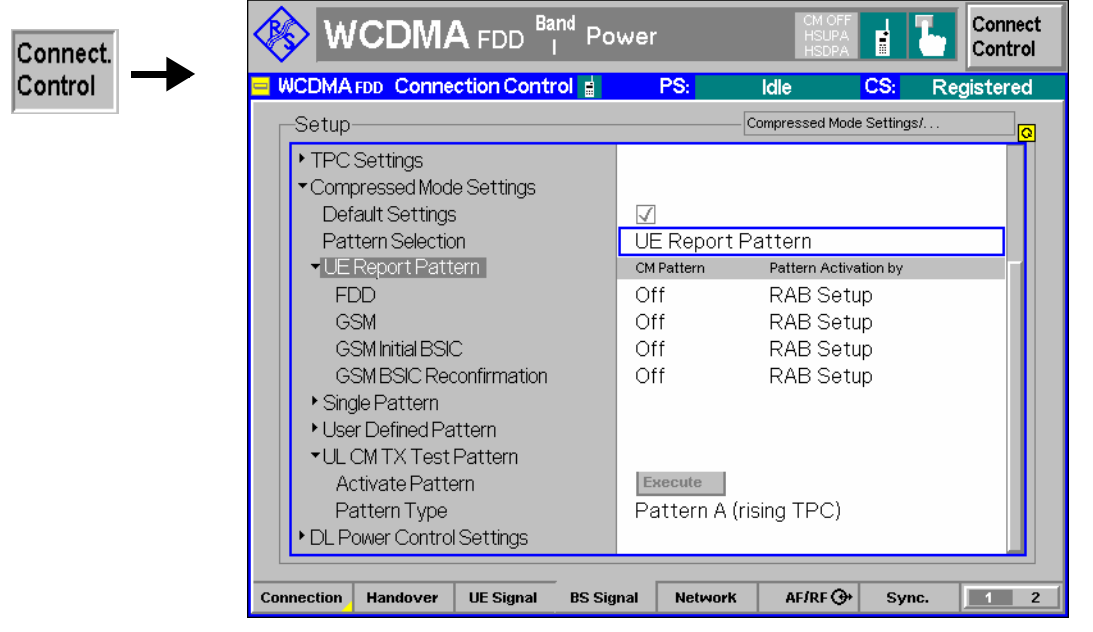

Fig. 4-106 Connection Control – BS Signal (Compressed Mode Settings)

**Compressed Mode Settings – Pattern Selection**  In the *Compressed Mode Settings* section, it is possible to enable the compressed mode and control the behavior of the UE while it operates in compressed mode. The R&S CMU provides the following alternative transmission gap patterns:

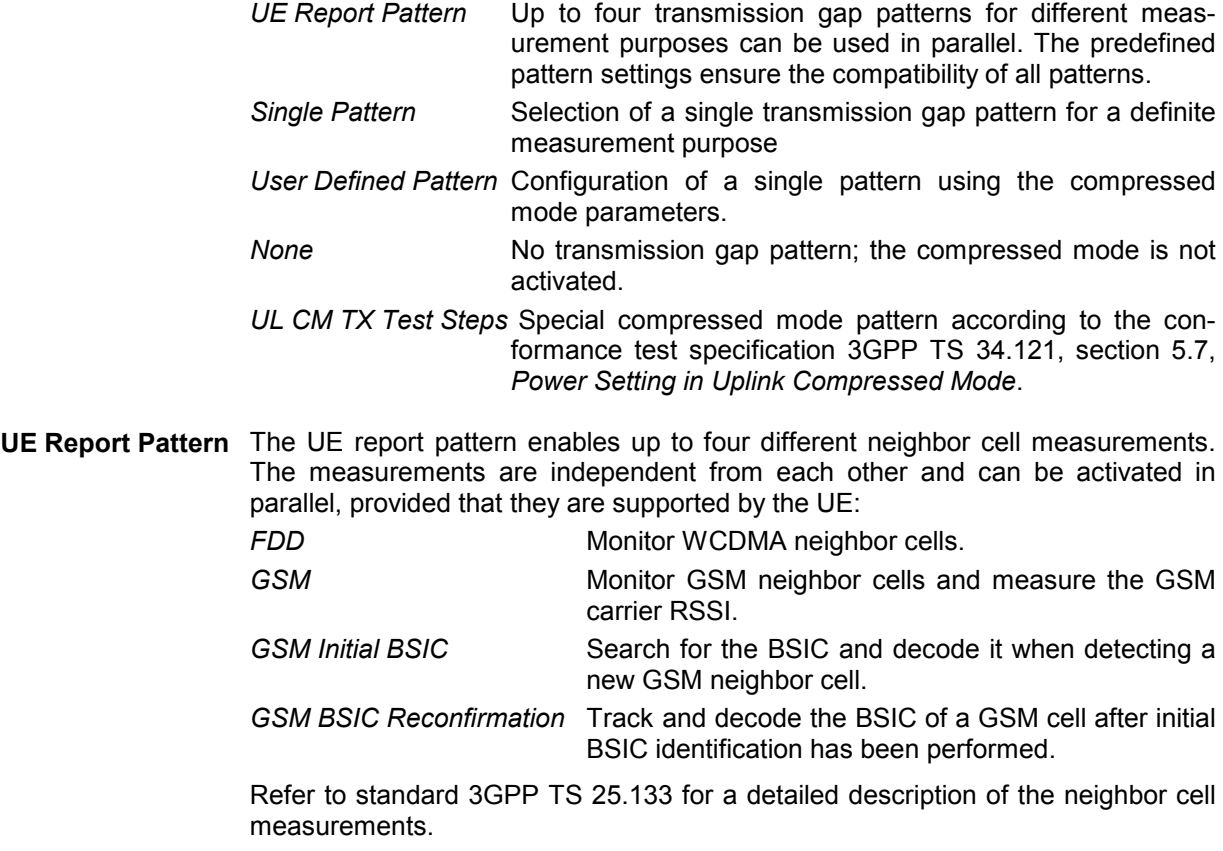

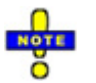

*Compressed mode with monitoring of WCDMA neighbor cells is also supported in HSUPA test mode with a 10 ms TTI. This is shown in the example below where the UE goes into compressed mode (UL* 

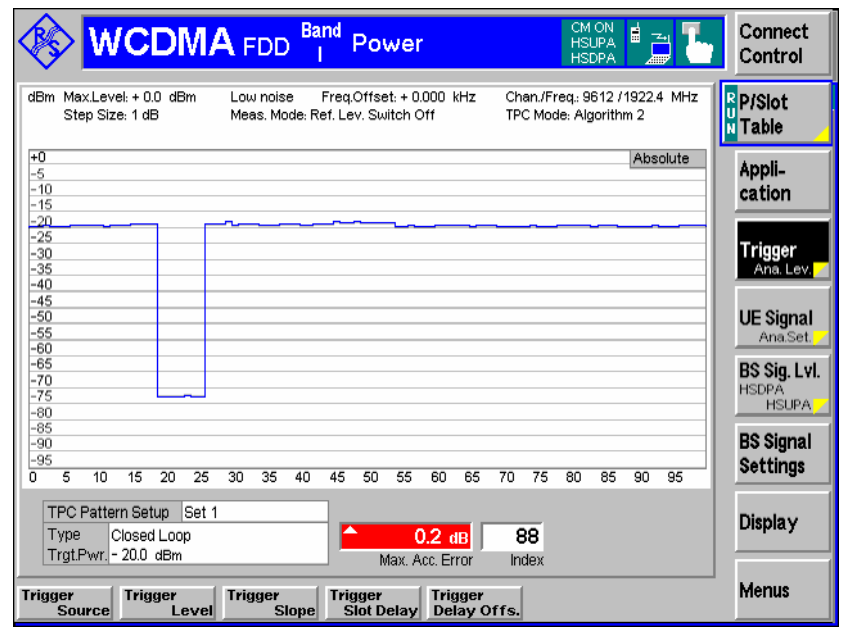

*signal switched off) while operating in HSUPA test mode.* 

## Pattern **Activation**

Each compressed mode measurement can be activated for the whole duration of the connection *(RAB Setup)* or for the duration of a *UE Report* measurement only. In the latter case the UE starts measuring the neighbor cells when the *UE Report*  measurement is switched on (see section *UE Reports* on p. 4.132) and terminates the measurement when the *UE Report* measurement is switched off.

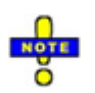

*Pattern activation by* RAB Setup *is required to perform a Receiver Quality (BER) test in compressed mode. TX measurements provide wrong results if data is recorded during the compressed mode gaps.* 

- **Single Pattern** Selection of a single transmission gap pattern for a definite measurement purpose. The patterns are listed in Table 4-34 below.
- **User Defined Pattern**  The user defined transmission gap pattern is a single pattern which is defined in terms of the compressed mode parameters specifying the length and periodicity of the transmission gaps, their position within the radio frames and other properties. For details refer to standard 3GPP TS 25.215.
	- *Note: The R&S CMU leaves a maximum of flexibility in defining the user defined pattern parameters. Ensure that your parameter selection is consistent and avoid setting errors when using this pattern type. Keep in mind that the predefined patterns have been tested to cause no settings conflicts.*

The user defined pattern consists of an elementary pattern *TG Pattern 1* which is repeated a definite number of times (see Fig. 4-107 on p. 4.258).

The meaning of the compressed mode parameters is described in Table 4-35 below. Patterns for UE conformance tests are specified in standards 3GPP TS 34.121, 3GPP TS 25.101 and 3GPP TS 25.133. The user defined pattern can be configured for the measurement purposes of the *UE Report Pattern*, but also for *TDD* and *Multi Carrier* measurements.

*Tip: The CMU provides a compressed mode trigger output signal to monitor the transmission gap pattern; see section Compressed Mode Trigger on p. 4.287 and Fig. 4-113.* 

<span id="page-374-0"></span>**UL CM TX Test Pattern**  The *UL CM TX Test Pattern* section provides a special compressed mode patterns according to the conformance test specification 3GPP TS 34.121, section 5.7, *Power Setting in Uplink Compressed Mode*. For an application example for this pattern refer to Chapter 2 of this manual. *Activate Pattern* Initiates a P/Slot Table measurement with the selected CM test pattern. *Pattern Type* One of the three CM test patterns specified in the standard. *Pattern A (rising TPC)* is defined in table 5.7.6, *Pattern A (falling TPC)* in table 5.7.7, and *Pattern B* in table 5.7.8. Remote control: CONFigure:BSSignal:COMPressed… **Status symbol** The compressed mode state *CM ON* or *CM OFF* is displayed in the title bar of

each measurement menu. *CM ON* means that the UE actually operates in com-CM OFF pressed mode, which can last for the duration of a *UE Report* measurement or for the entire connection (see *Pattern Activation by*…).

## Table 4-34 Single patterns

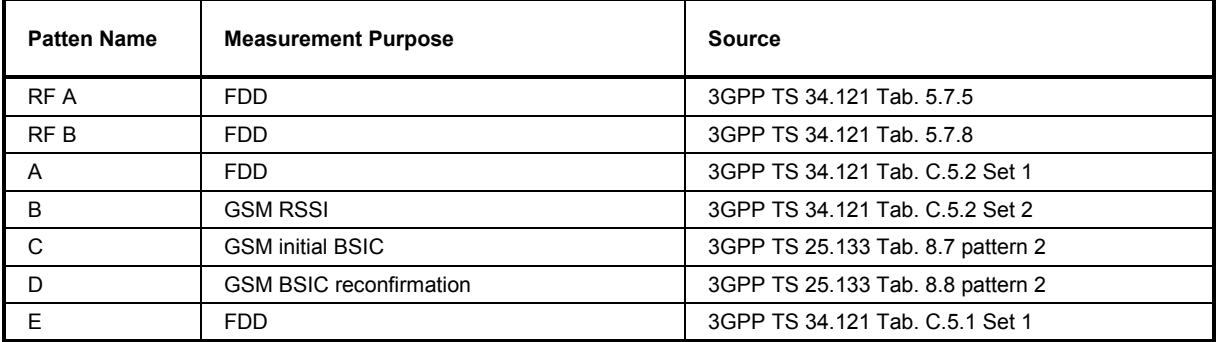

Table 4-35 Parameters for user defined transmission gap pattern

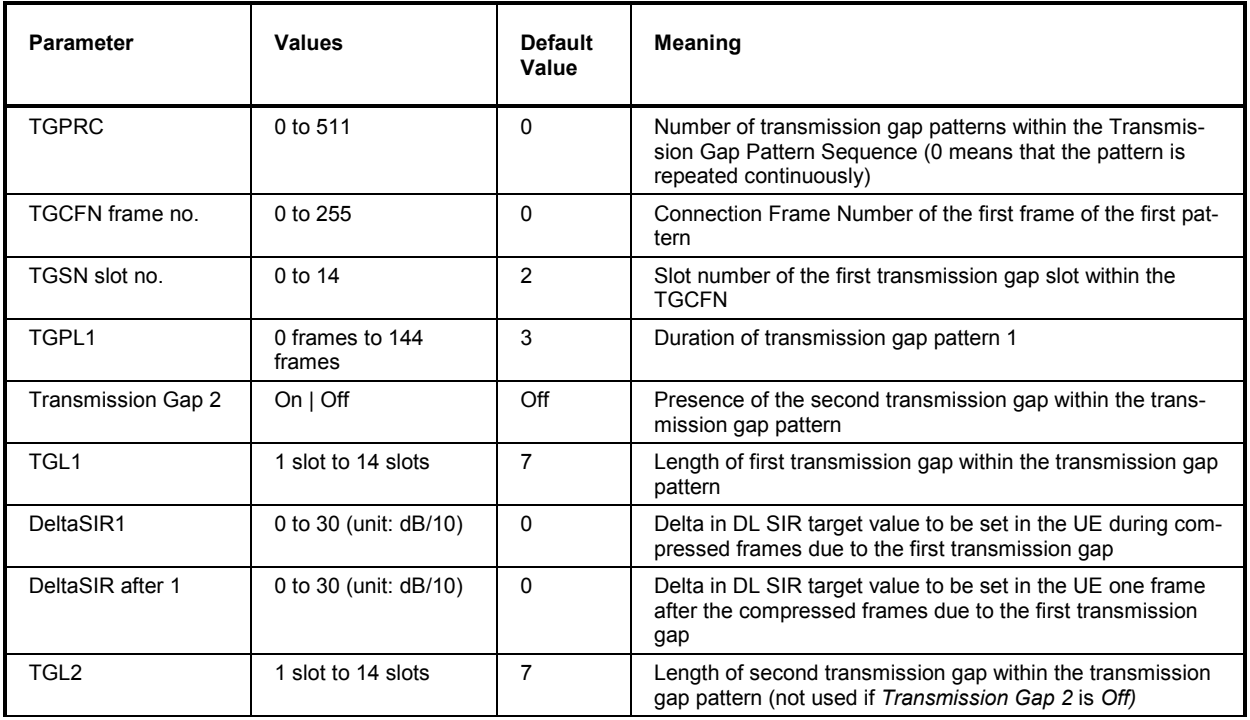

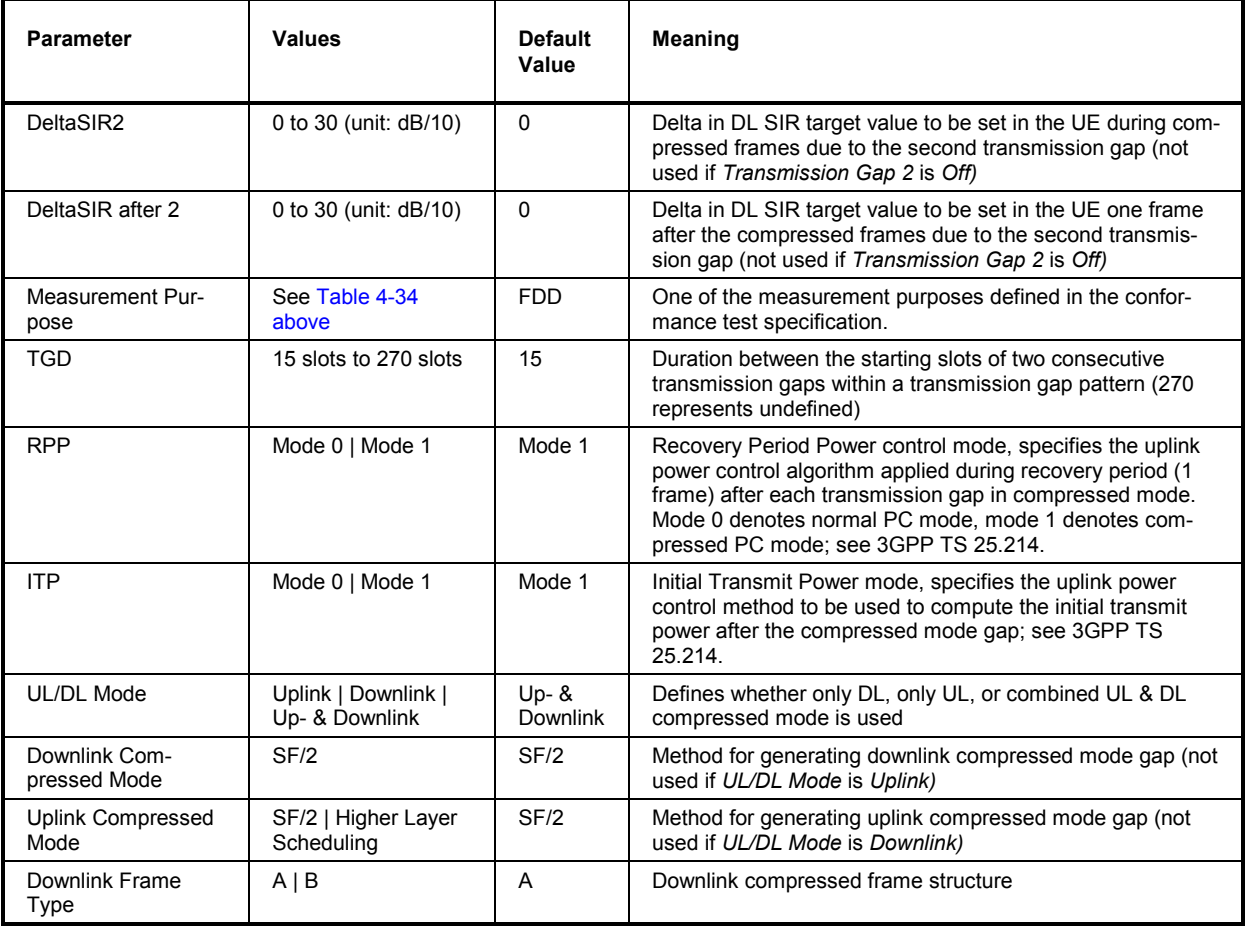

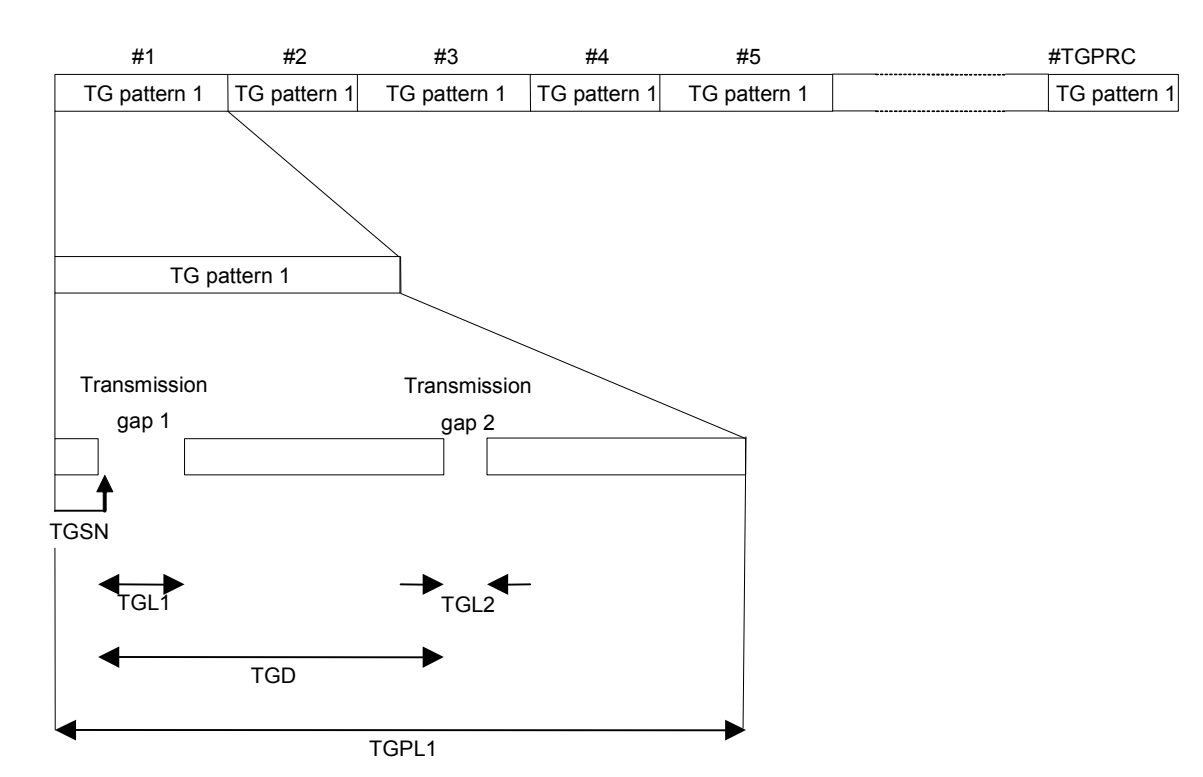

Fig. 4-107 Transmission gap pattern sequence

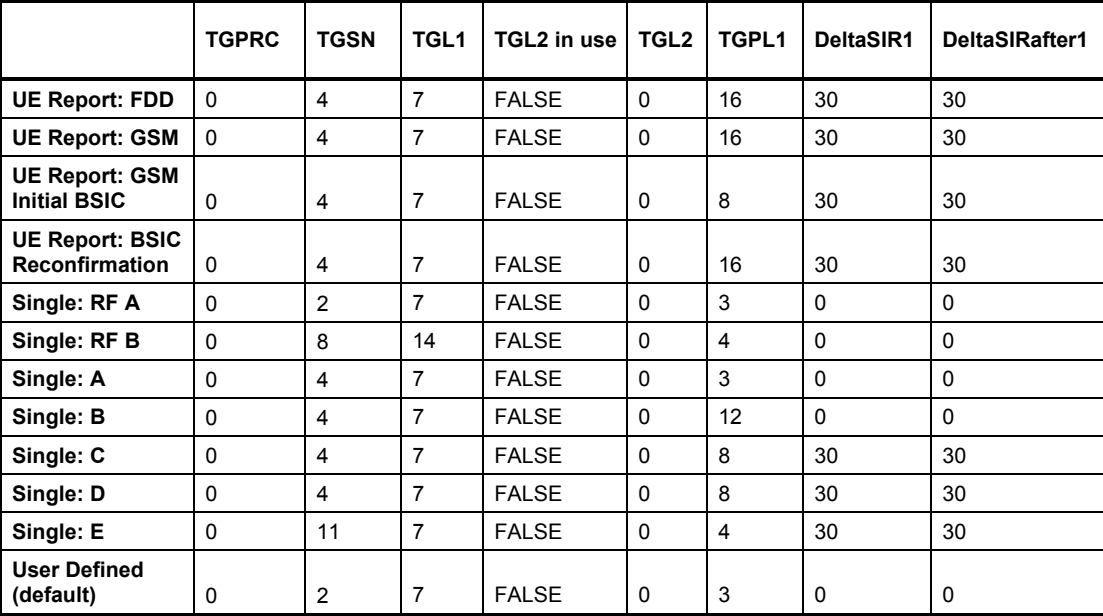

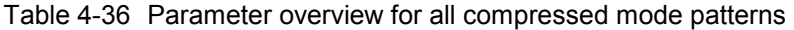

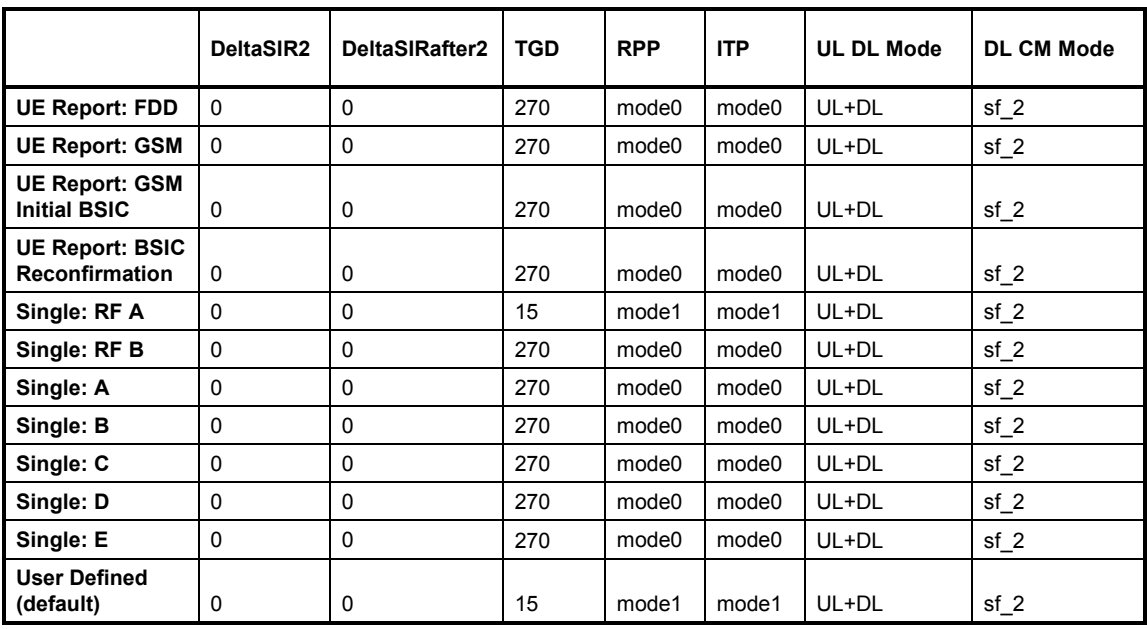

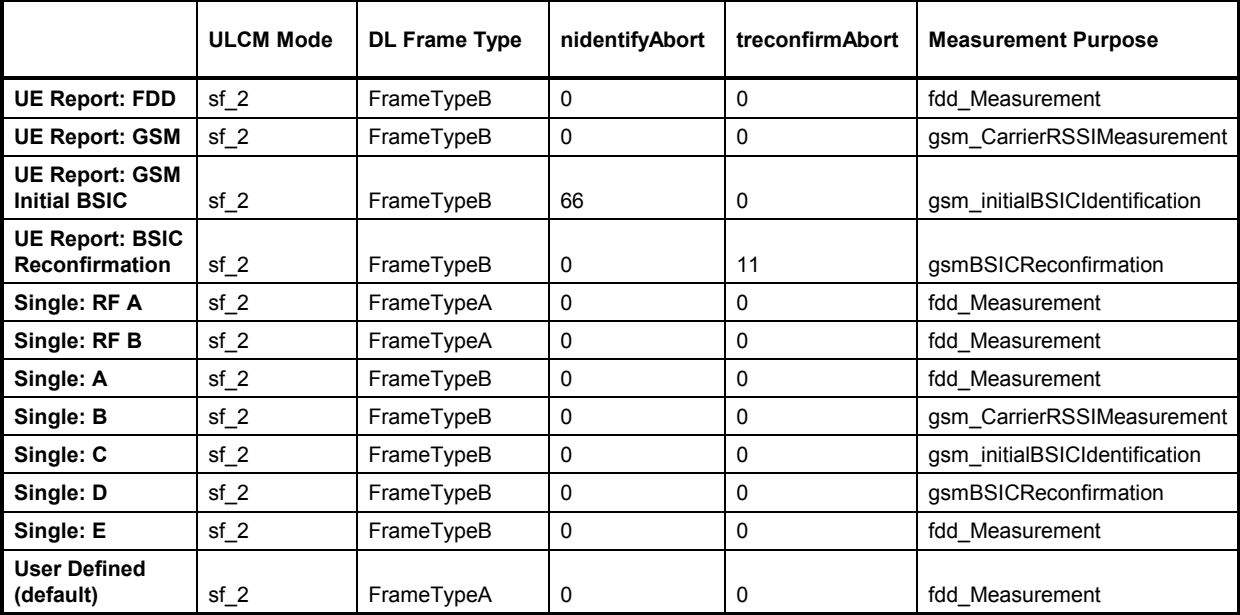

## **Downlink Power Control**

In *Signalling* mode, the R&S CMU can vary its DL DPCH power in response to a series of TPC commands from the UE until the UE has reached a specified DTCH target link quality. The *DTCH Target Quality* is communicated to the UE before it starts the DL power control procedure. A typical DL power control test consists of comparing the actual BLER at the UE to the DTCH target quality after the R&S CMU has reached a stable DPDCH level.

More downlink power control tests are described in standard 3GPP TS 34.121, section 7.8.

**Testing DL power control**  DL power control must be switched on before the R&S CMU has established a connection to the UE. Most parameters can still be varied during the connection.

- 1. Open the *BS Signal* tab of the *Connection Control* menu and expand the *DL Power Control Settings* section.
- 2. Select *DL Power Control: Mode 0* to enable the DL power control measurement.
- 3. If desired, vary the *DTCH Target Quality.*
- 4. Set up a connection to the UE.

After the *Connection Control* menu is closed you can open the *BER* application of the *Receiver Quality* menu and compare the *DL BLER* to the selected *DTCH Target Quality*.

The *BS Signal* tab of the *Connection Control* menu provides all DL power control settings.

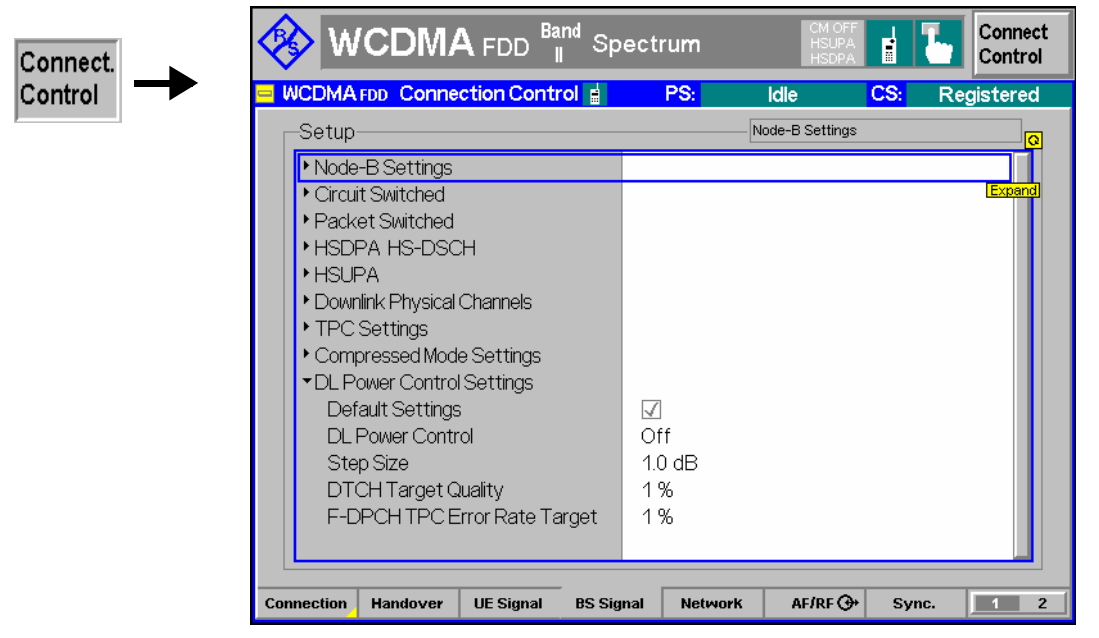

Fig. 4-108 Connection Control – BS Signal (DL Power Control Settings)

**DPDCH Level Config**  The *DPDCH Level Config* parameter in the *DL Physical Channels* section specifies the power range for the DPDCH Level during the DL power control test. The test fails if the *DTCH Target Quality* cannot be reached at a DL DPDCH level within the specified range.

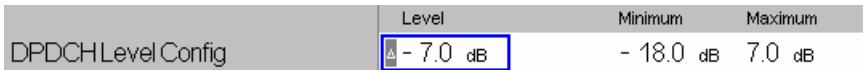

- *Level* Shows the current DPDCH level during a DL power control test. The DPDCH *Level* can be varied as long as no DL power control test is running. This condition is met as long as the R&S CMU has not reached the *Connected* state or if *DL Power Control* is switched off. The level is grayed as soon as a connection is established and the DL power control test is active. During the test the level is adjusted until the *DTCH Target Quality* is reached; see below . *Minimum* Minimum DPDCH level during the DL power control test
	- *Maximum* Maximum DPDCH level during the DL power control test

## Remote control

CONFigure:BSSignal:PHYSical:LEVel:DPDCh:MINimum CONFigure:BSSignal:PHYSical:LEVel:DPDCh:MAXimum

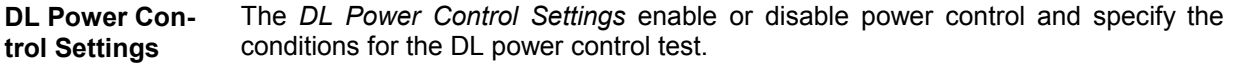

*DL Power Control* Disables *(Off)* or enables DL power control and selects the DL power control mode (DPC Mode). The DPC Mode defines the frequency of the power adjustment of the DL DPCH in response to the UE transmitted TPC commands: In mode 0, the DL power is adjusted in every slot. In mode 1, the TPC commands are estimated over three slots and the DL power is adjusted in every three slots.

*DTCH Target Quality* DTCH target link quality at the UE, expressed as a target BLER that must be reached at the end of the DL power control procedure. The *DTCH Target Quality* is signaled to the UE before the DL power control procedure is started.

*F-DPCH TPC Error Rate* 

Target Target error rate for TPC tests using the fractional DPCH (F-DPCH). This parameter replaces the DPCH-related *DTCH Target Quality,* if an F-DPCH radiobearer setup is active *(Packet Switched – HSDPA Test Mode – Radiobearer Setup: F-DPCH + HSDPA). F-DPCH TPC Error Rate Target* is the target link quality at the UE, expressed as a target *TPC error rate* that must be reached at the end of the DL power control procedure. The TPC error rate is the percentage of TPC commands which caused a wrong power step at the UE (see standard 3GPP TS 34.108). The *F-DPCH TPC Error Rate Target* is signaled to the UE before the DL power control procedure is started.

## Remote control

DEFault:BSSignal:DPCS ON | OFF CONFigure:BSSignal:DPCS:PCONtrol ON | OFF CONFigure:BSSignal:DPCS:SSIZe CONFigure:BSSignal:DPCS:DTQuality CONFigure:BSSignal:DPCS:FDPCh:TPCError

## **Power adjustment of the R&S CMU generator**

A TPC command from the UE adjusts the DPCH level (DPCCH and DPDCH) across all symbols. If the OCNS is switched on, it is also adjusted so that the *Output Channel Power (lor)* is kept constant. DPCH and OCNS adjustment are synchronous.

# **WCDMA Signal Levels for TX and RX Tests**

Annex E of the conformance test specification 3GPP TS 34.121 defines the downlink physical channels needed for setting up a connection and for performing TX and RX tests. The specification covers both non-HSDPA and HSDPA test cases. The following supplement describes how the WCDMA signal level settings of the R&S CMU relate to the quantities in the standard and how the specified channel levels can be set at the R&S CMU.

**General Considerations**  The *Level Reference* parameter in the *BS Signal* tab defines whether the power of all channels is expressed relative to the P-CPICH *(PCPICH)* or to the *Output Channel Power.* The standard uses both level references. If the *Output Channel Power* is used as a level reference the Orthogonal Channel Noise Simulator (OCNS) is automatically switched on; see OCNS description on p. 4.153. The DPCH is not used as a level reference in the R&S CMU because it can be switched off entirely. **Conversion formulas**  The P-CPICH, DPCH, and PICH are transmitted over the whole slot whereas the SCHs and the P-CCPCH are time-multiplexed as shown below:

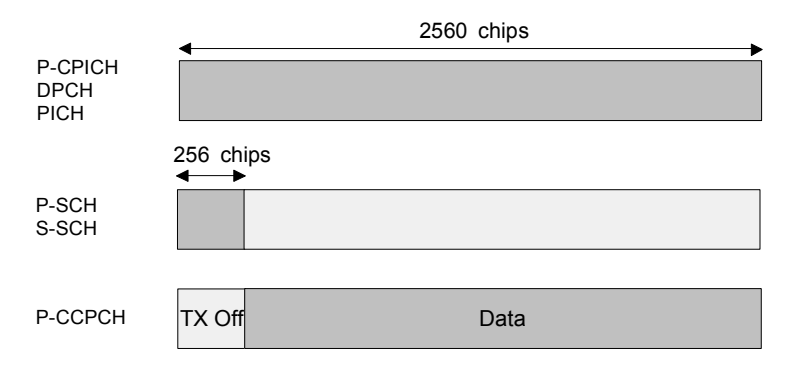

During the first 256 chips of a slot the channel levels are related as follows:

$$
E_C^{P-CPICH}+E_C^{DPCH}+E_C^{PICH}+E_C^{P-SCH}+E_C^{S-SCH}+OCNS=I_{or}\,,
$$

where I<sub>or</sub> denotes the total output power *(Output Channel Power)*. During the remainder of the slots (2304 chips) the following relation holds:

$$
E_C^{P-CPICH} + E_C^{DPCH} + E_C^{PICH} + E_C^{P-CCPCH} + OCNS = I_{or}.
$$

The formulas have been used to obtain the calculated results (marked with a  $\Rightarrow$ ) in the tables below (the calculation implies a division by the power reference and a conversion between linear power ratios and logarithmic (dB) values). Note that some of the channels can be turned off depending on the application. Moreover, additional AICH and S-CCPCH contributions must be considered during the connection setup.

**PICH and DPCH levels**  According to standard TS 25.211, the PICH is only transmitted during the first 288 of 300 bits in each frame. The power formulas hold in slots no. 0 to 13; they are modified in slot 14. The PICH power averaged over a frame is reduced by a factor of 0.96.

> A constant DPCH power corresponds to a DPCCH/DPDCH power offset of 0 dB, which is the default setting of the R&S CMU.

- **P-SCH and S-SCH levels**  The P-SCH and S-SCH are both transmitted during the first 256 chips of a slot as shown above (see also Fig. 4-65 on p. 4.153 ff). The sum of both channel contributions must correspond to the SCH levels specified in the standard. This is most easily achieved by reducing the level of both SCHs by 3 dB.
- **AICH and S-CCPCH levels**  Control channels that are only active while the connection is set up (AICH, S-CCPCH) are not included in most of the channel tables below. Where they are present, their levels are simply added to the left side of Equation 1 and Equation 2.
- **HSDPA channels** The output channel power  $I_{or}$  is calculated under the assumption that the downlink HSDPA channels (HS-SCCH and HS-DSCH) are transmitted continuously. This corresponds to an Inter TTI distance of 1 *(Connection Control – BS Signal – HSDPA HS-DSCH – User Defined Channel – Inter TTI Distance: 1)* **or** transmission of dummy data in the unscheduled subframes *(Connection Control – BS Signal – Downlink Physical Channels – HS-SCCH / HS-PDSCH – Unscheduled Subframes: Transmit Dummy UE ID / Dummy Data)*.

The presence of HSDPA channels modifies Equation 1 and Equation 2 as follows:

 $E_c^{P-CPICH} + E_c^{DPCR} + E_c^{PCH} + E_c^{P-SCH} + E_c^{S-SCH} + E_c^{HS-SCCH} + E_c^{HS-DSCH} + OCNS = I_{or}$ (Equation 3)  $E_c^{P-CPICH} + E_c^{DPCR} + E_c^{PICH} + E_c^{P-CCPCH} + E_c^{HS-SCCH} + E_c^{HS-DSCH} + OCMS = I_{or}$ . (Equation 4)

In the following tables, the downlink physical channels from standard 3GPP TS 34.121, annex E, are expressed relative to the *Output Channel Power* (I<sub>or</sub>) and relative to the *P-CPICH* level. The level specifications from the standard appear on a shaded background. All calculated values are marked with a  $\Rightarrow$ and rounded to 0.1 dB.

# **Channel Powers for Non-HSDPA Test Cases**

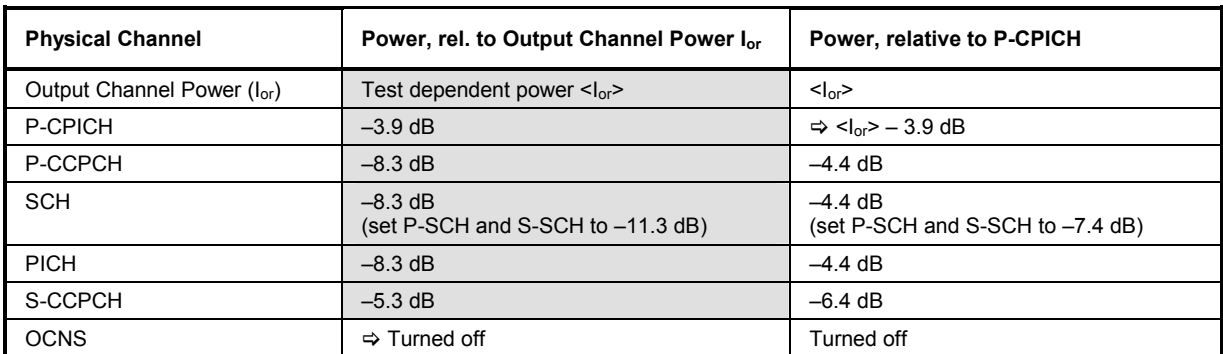

Table 4-37 Downlink Physical Channel without dedicated connection (TS 34.121, E.2.2)

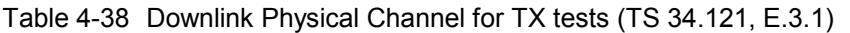

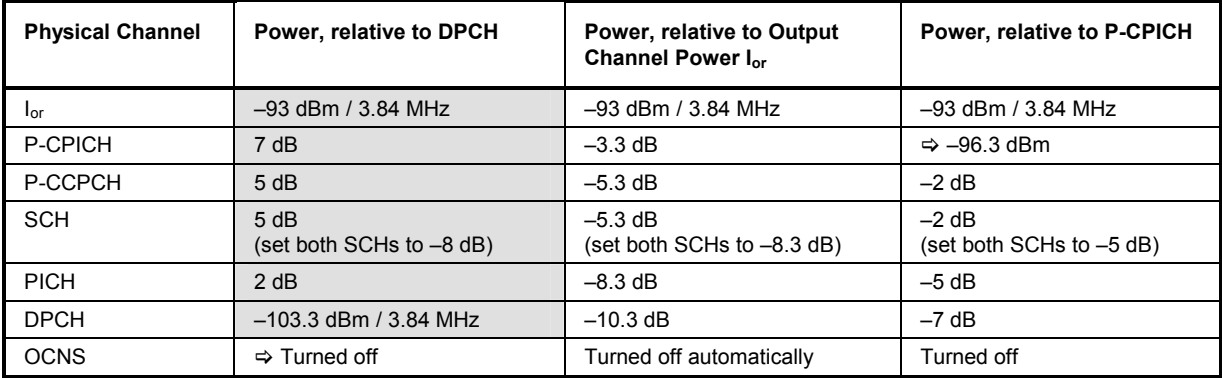

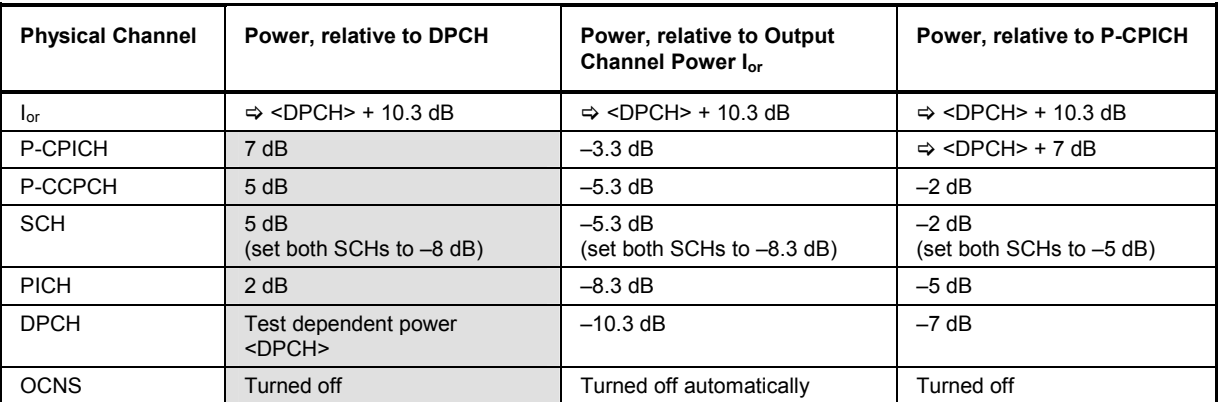

Table 4-39 Downlink Physical Channel for RX tests (TS 34.121, E.3.2.1)

Table 4-40 Downlink Physical Channel for RX tests (TS 34.121, E.3.2.2)

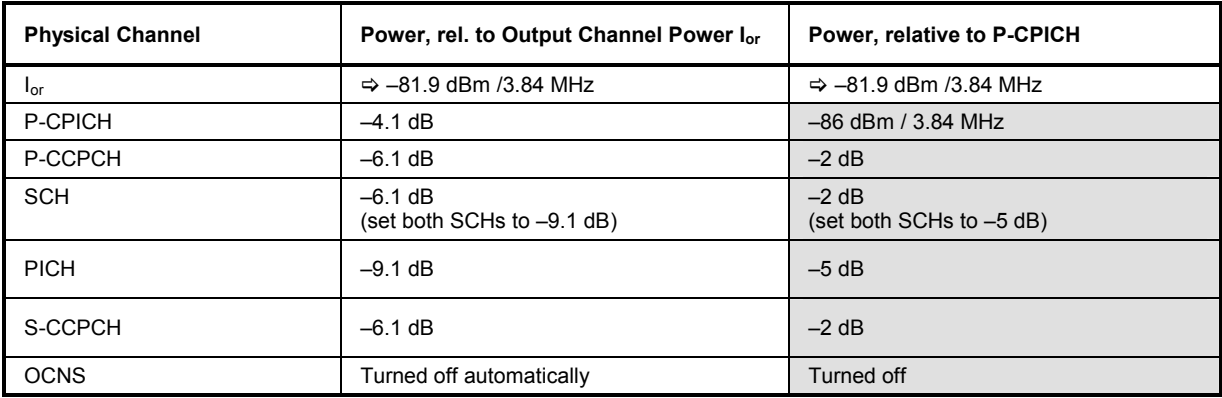

# **Channel Powers for HSDPA Test Cases**

Table 4-41 Downlink Physical Channels for HSDPA connection setup (TS 34.121, E.5.0)

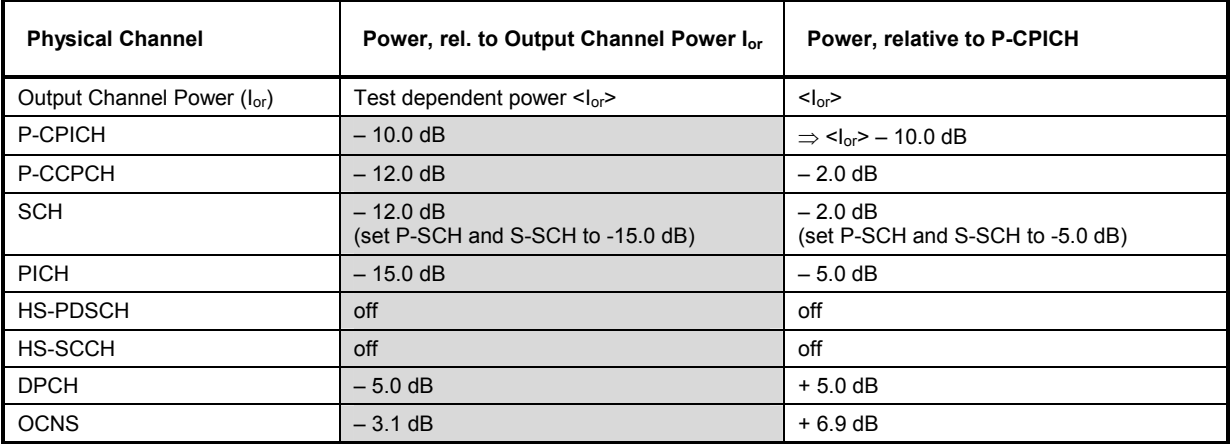

Table 4-42 Downlink Physical Channels for HSDPA testing for single link performance (TS 34.121, chapter 9.2.1 and table E.5.1)

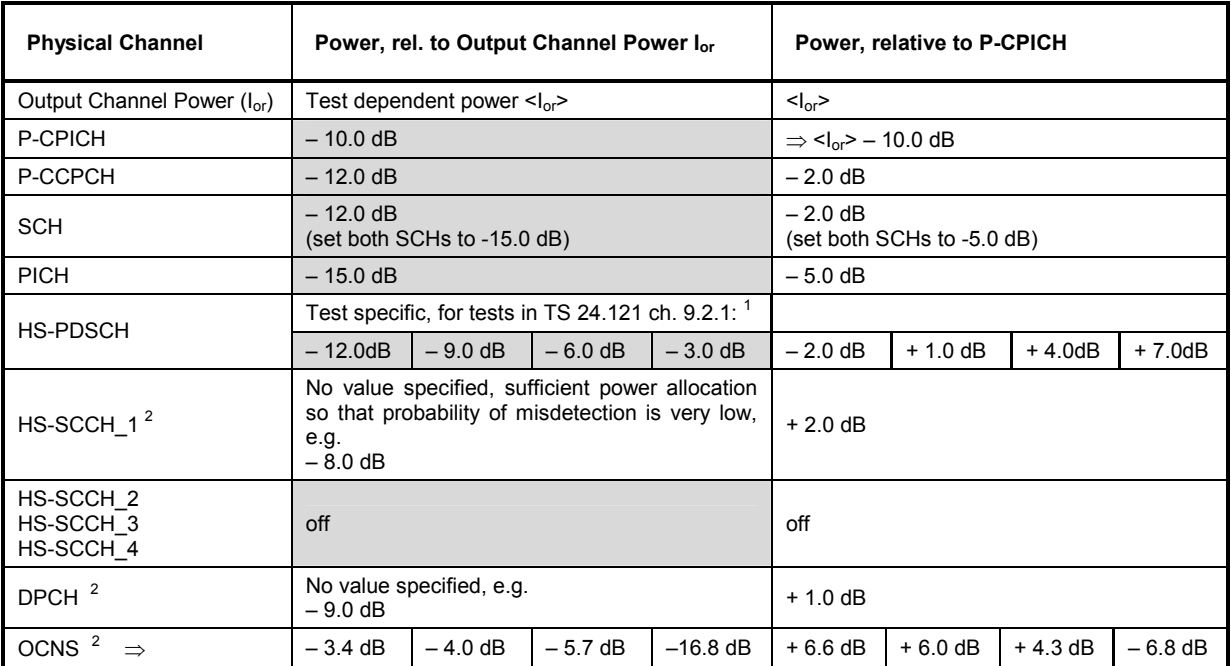

Note 1: The values of -6.0 dB and -3.0 dB for HS-PDSCH are used for minimum performance requirements for all H-Sets. The values of -12.0 dB and -9.0 dB for HS-PDSCH are only used for enhanced performance requirements.

Note 2: For HS-SCCH\_1 and DPCH no specific level values are given in the specification TS 23.121 chapter 9.2.1. The power allocation must be high enough, so that the channels can be detected by the mobile. The OCNS level is used to fill up the output channel power and depends on the settings of HS-SCCH\_1 and DPCH.

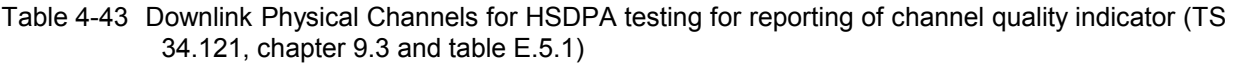

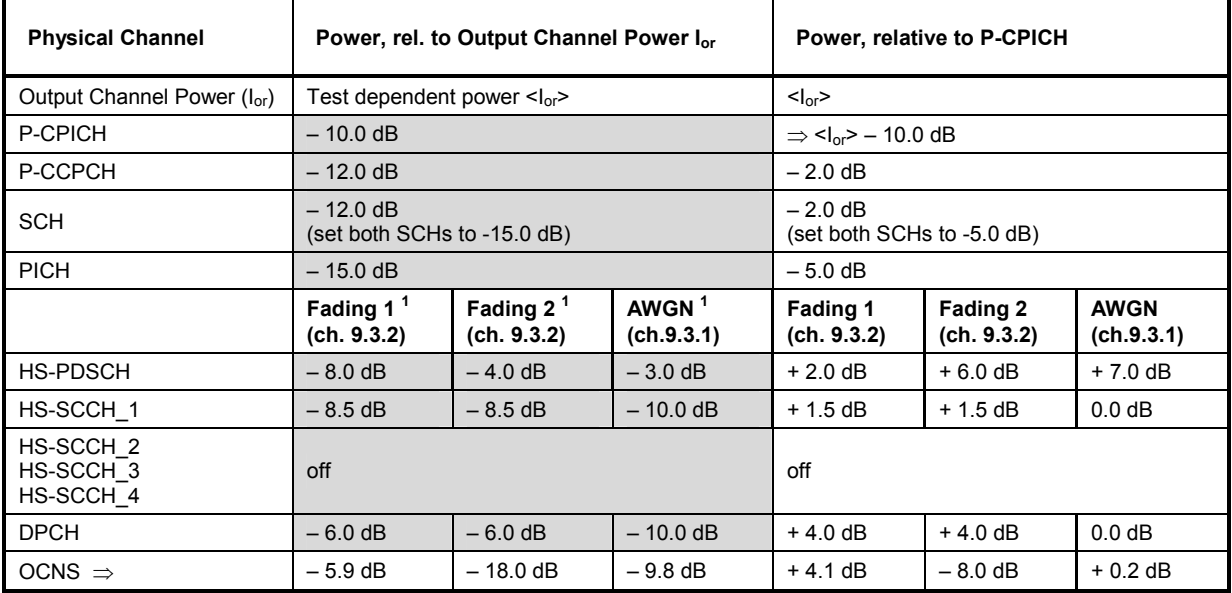

Note 1: The levels for HS-PDSCH, HS-SCCH 1, DPCH and OCNS are test-specific. The level values are given for the following three tests: AWGN Propagation Conditions (ch. 9.3.1), Fading Propagation Conditions Test 1 and Fading Propagation Conditions Test 2 (ch. 9.3.2)

Table 4-44 Downlink Physical Channels for HSDPA receiver testing for HS-SCCH detection performance (TS 34.121, chapter 9.4 and table E.5.4)

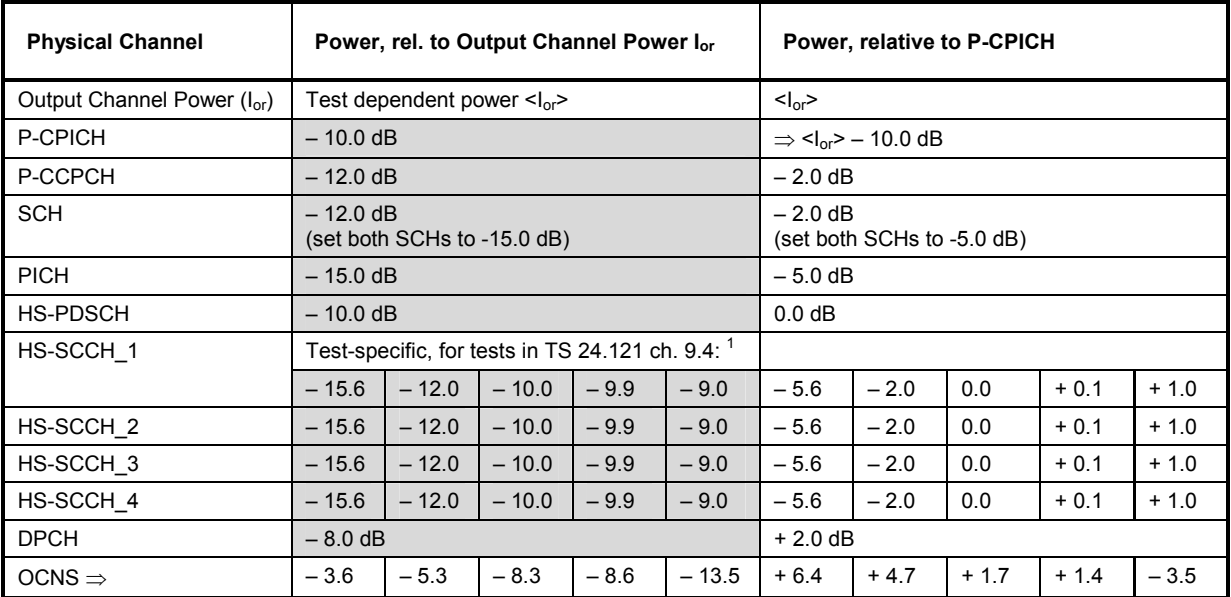

Note 1: All HS-SCCHs have equal levels.

The values of -10.0 dB, -9.9 dB and -3.0 dB for HS-SSCH are used for minimum performance requirements (ch.9.4.1). The values of -15.6 dB and -12.0 dB for HS-SSCH are only used for enhanced performance requirements (ch.9.4.1A).

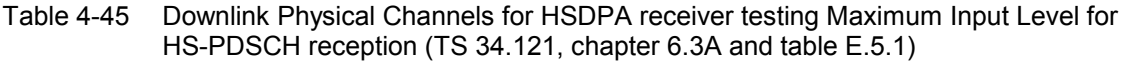

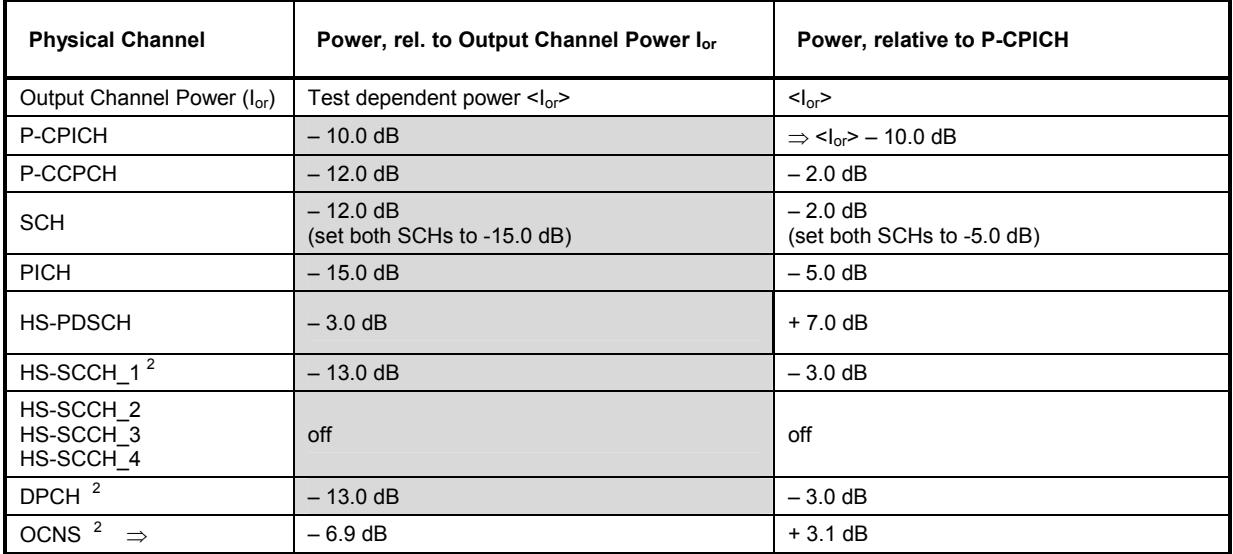

Table 4-46 Downlink Physical Channels for HSDPA testing for Transmitter characteristics with HS-DPCCH (TS 34.121, chapter 5.2A, 5.9A, 5.10A and 5.13A with table E.5.1 and table E.5.4)

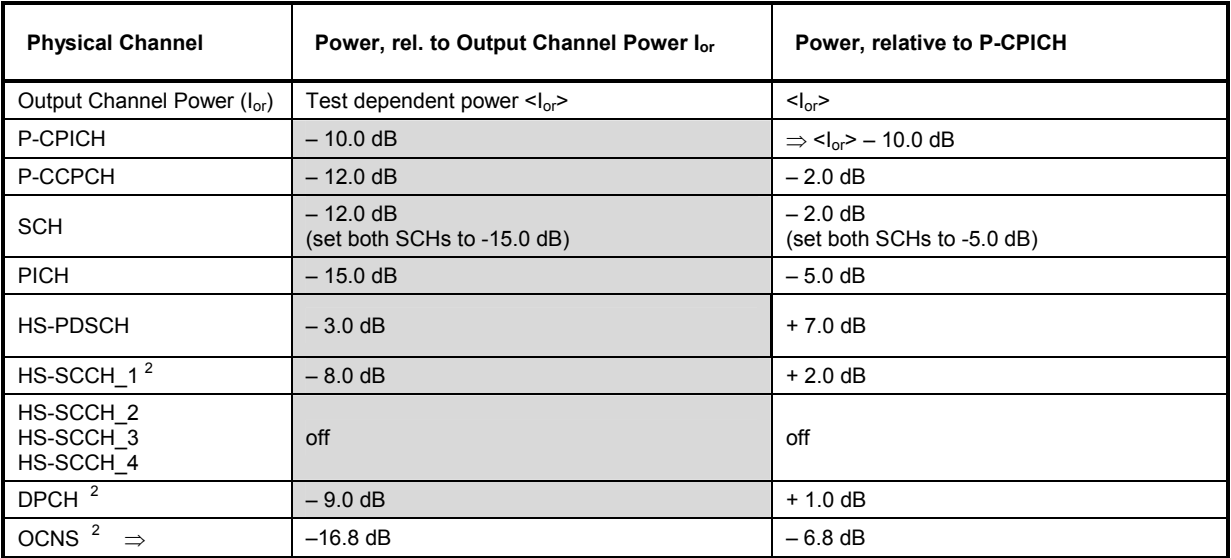

## **Network Parameters (Connection Control – Network)**

The *Network* tab defines various parameters that the CMU, simulating the UTRAN, reports to the UE.

- The WCDMA operating band. This network parameter can also be defined in the *Connection* tab; see section *Connection – State Signal Off* on p. 4.196.
- Handling of the *Packet Switched Domain* information.
- Various code numbers defining the *Network Identity*
- Parameters for *Random Access* of the UE to the network
- Check of UE properties during registration *(Requested UE Data)*
- *Cell Reselection Information* that the R&S CMU transmits in the system information blocks SIB3 and SIB11
- The WCDMA and GSM neighbor cell lists broadcast to the UE.

Some settings may not be available in all signalling states of the CMU. Exact description is provided in the remote control command description in Chapter 6.

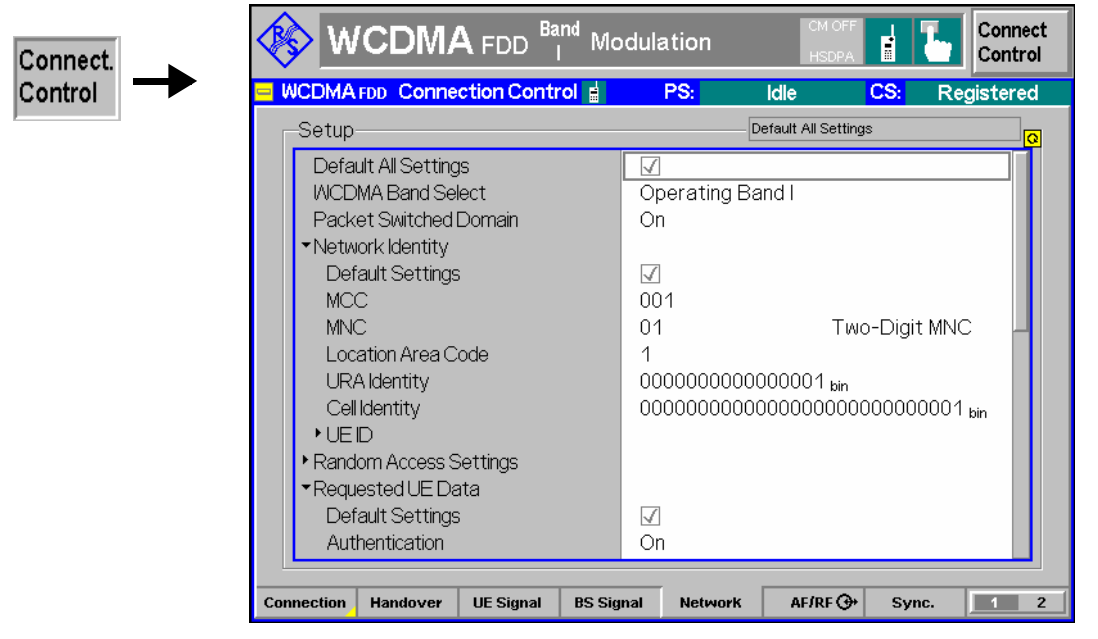

Fig. 4-109 Connection Control – Network parameters

The following settings are not provided in the *Connection* tab.

**Default Settings** The *Default All Settings* switch assigns default values to all settings in the *Network* tab (the default values are quoted in the command description in Chapter 6). Additional default switches are provided for the individual section in the *Network* tab.

```
Remote control 
DEFault:NETWork 
DEFault:NETWork:IDENtity 
DEFault:NETWork:RAC
```
**WCDMA Band Select**  Selects the UTRA/FDD frequency band in which the R&S CMU/UE operates; see *Band Select* on p. 4.197.

## Remote control

```
CONFigure:NETWork:OBANd 
       OB1 | OB2 | OB3 | OB4 | OB5 | OB6 | OB7 | OB8 | OB9 | 
       OB10 | OBS 
CONFigure:UESignal:COMBined:OCHannel 
CONFigure:BSSignal:COMBined:OCHannel 
      (fast combined channel and band selection)
```
**Network – Packet Switched Domain**  The *Packet Switched Domain* softkey in the *Network* tab of the *Connection Control*  menu specifies whether the R&S CMU acts as a Node B that supports circuit switched connections only or also packet data connections.

- Off **Circuit switched operation only.** The packet switched signalling states and the *HSDPA Test Mode* are not accessible, however, the connection is accelerated.
- *On* Circuit switched operation with packet data support: The CMU reports to the UE that the CMU/current cell supports packet switched services. The UE can attempt a PS attach provided that it is configured accordingly (attach always / attach on demand). Switching on the packet switched domain makes it easier for some UEs to register.

The *Packet Switched Domain* parameter is available only before the MS is connected (i.e. in the signalling states *Signal Off*, *Signal On/Idle, Registered/Attached).* Enabling the packet switched domain is a pre-condition for WCDMA data application tests and the *HSDPA Test Mode*.

Remote control CONFigure:NETWork:PSWitched:DOMain ON | OFF

**Network Identity** The *Network Identity* section contains parameters of the radio network that the CMU transfers to the UE under test.

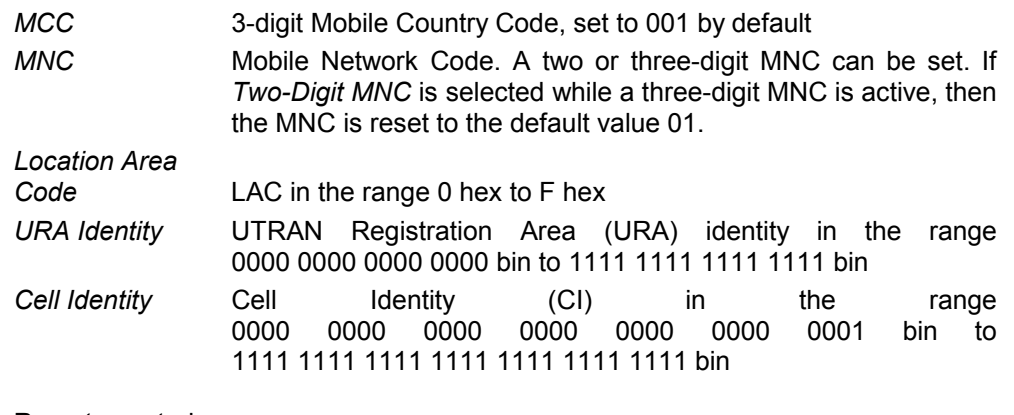

Remote control

CONFigure:NETWork:IDENtity:MCC <MCC> CONFigure:NETWork:IDENtity:MNC <MNC> CONFigure:NETWork:IDENtity:MNC:DIGits TWO | THR CONFigure:NETWork:IDENtity:LAC <LAC> CONFigure:NETWork:IDENtity:URA <URA> CONFigure:NETWork:IDENtity:CELL <CI>

- **Network Identity** The *Network Identity UE ID* section contains parameters of the radio network that **– UE ID**  the CMU transfers to the UE under test.
	- *Usage of Default IMSI*

Indication whether the R&S CMU uses the default IMSI specified below (box checked) or the ID received from the UE on registration (box unchecked). Once an ID from the UE has been received, this *Identity* and the *Identity Type* are displayed below.

*IMSI (Default)* 15-digit International Mobile Subscriber Identity that the R&S CMU can use before the UE is registered. With an appropriate UE configuration this IMSI can be used as well to speed up the paging procedure (see also *Requested UE Data – Attach/Detach*  below).

> The IMSI consists of the MCC (first 3 digits), the MNC (following 2 or 3 digits), and the 10- or 9-digit Mobile Subscriber ID (MSIN). The default values for the *MCC, MNC,* and the *IMSI* are compatible, however, the three parameters can be used independently. The *IMSI (Default)* value is replaced by the default IMSI of the USIM card R&S CRT-Z3 while *Network – Requested UE Data – Use 2G SIM* is enabled.

The following parameters are not available ("---") while the R&S CMU uses the default IMSI (usually before registration). They are also displayed in the *Setup* tab in the *Connection* tab of the *Connection Control* menu.

*Identity (UE Registration)* 

Code number identifying the UE. The format of the identity depends on the *Identity Type*.

*Identity Type (UE Registration)* 

Type of Mobile Identity: IMSI, IMEI, IMSISV, TMSI, P-TMSI or None.

Remote control

CONFigure:NETWork:IDENtity:IMSI <IMSI> [SENSe]:SIGNalling:RIType? (also for checking whether the default IMSI is in use) [SENSe]:SIGNalling:RIDentity? (also for checking whether the default IMSI is in use)

**Random Access Settings**  The *Random Access Settings* section sets the parameters required for initiating a physical random access procedure of the UE (TS 25.214).

> Random access procedures are used when establishing the layer 1 communication between the UE and UTRAN, i.e. when the UE attempts a registration towards the CMU or a connection. In brief they consist of randomly selecting access slots and transmitting RACH preambles at increasing power until the Node B sends an ACK/NACK on the AICH or until the maximum number of preambles within one cycle is exceeded. After receiving an ACK the UE transmits a message, otherwise the ramping cycle is repeated. For an explanation of the parameters see *Fig. 4-110 below*.

- *DRX Cycle L.* Length of the Discontinuous Reception (DRX) cycle that the UE uses in idle mode in order to reduce power consumption (see standard TS 25.304). The DRX cycle length is in the range between  $2^6$  frames and  $2^9$  frames (corresponding to 640 ms to 5.12 s): When DRX is used the UE needs only to monitor one Page Indicator (PI) in one Paging Occasion per DRX cycle.
- *RACH TTI* Length of the RACH Transmission Time Interval in ms. In FDD mode, a RACH may employ either 10 or 20 ms TTI.

*Max. Preamble Cycles* Maximum number of times the preamble cycle is repeated

The following parameters define a single preamble cycle:

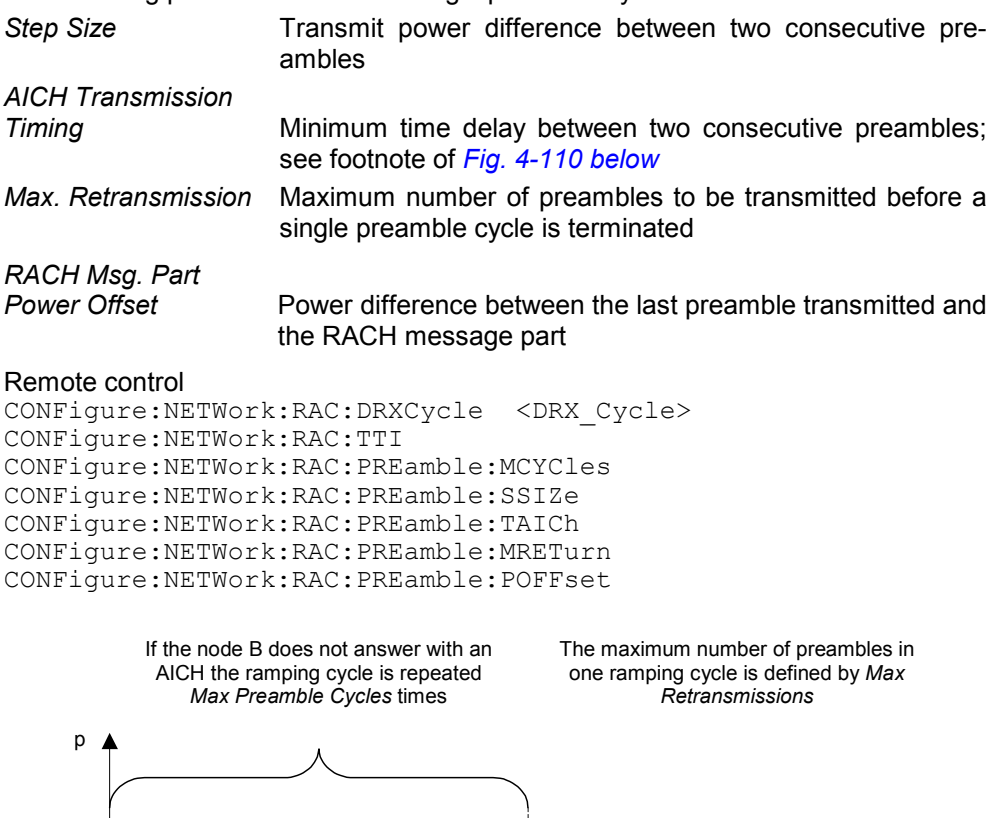

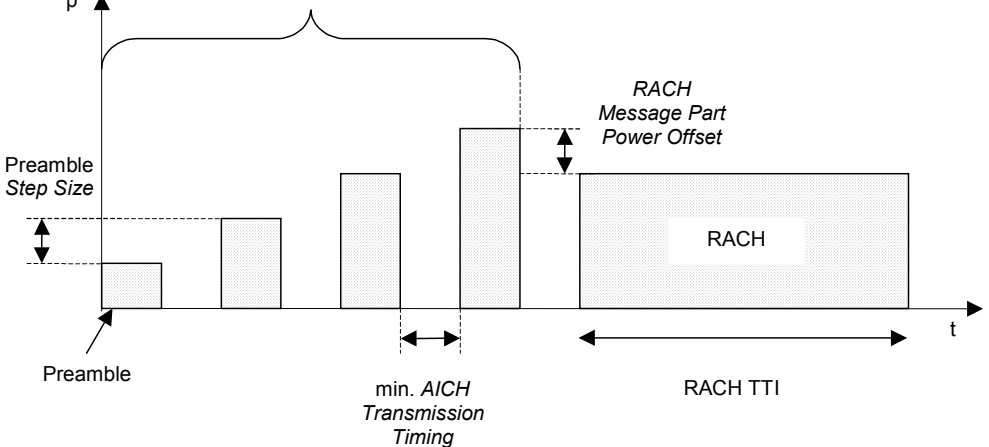

Fig. 4-110 Connection Control – random access settings $<sup>5</sup>$ </sup>

The *Random Access Settings* section provides the following additional Preamble settings:

<sup>5</sup> In the random access procedure, only the minimum delay between two consecutive preambles is a predefined value. The actual time delay is not necessarily constant as it is selected by the UE; see TS 25.214.

**AICH Acknowledge**  Defines how the CMU acknowledges PRACH preambles received from the UE. *Positive* Normal operation: The R&S CMU will acknowledge or negatively acknowledge the preambles, appropriately. The UE can be registered and a connection can be set up. *Negative* Negative acknowledge: The R&S CMU always responds with negative acknowledgements so that the random access procedure fails after the maximum number of preamble cycles has been reached. The UE will reinitiate a new preamble cycle after a while but not succeed in performing a registration or establishing a connection. This setting can be used for repeated tests of the random access procedures. OFF No acknowledge: The R&S CMU does not transmit acknowledge or negative acknowledge on all UE transmission attempts. The UE will continue transmitting preambles. Remote control CONFigure:NETWork:RAC:PREamble:ACK POS | NEG | OFF **Available Subchannels**  12-digit binary value to define the available RACH subchannels. A RACH subchannel defines a subset of the total set of uplink access slots; see standard 3GPP TS 25.214. The frames for PRACH transmission are randomly selected from the set of available subchannels. To obtain a periodic PRACH transmission, the number of available subchannels must be restricted to 1, i.e. the bit sequence must contain a single 1 inserted at an arbitrary position. This setting is required for the *On/Off Time Mask* measurement (see p. 4.22). Remote control CONFigure:NETWork:RAC:PREamble:SUBChannel <*Channels*> **Available Signatures**  16-digit binary value to define the available signatures associated with the PRACH. The 4096-bit preamble code is built from one out of 16 signatures and a complex scrambling code. Each of the 16 signatures consists of 256 repetitions of a 16-bit Hadamard code (3GPP TS 25.213). Remote control CONFigure:NETWork:RAC:PREamble:SIGNature <*Channels*> **Available Signature – Index Select**  Selection of the available signatures. In the default setting, the UE can use the full signature *(Use All);* although a restriction to the first 8 indices is common*.* Alternatively, the UE only uses the first index of the signature *(Use first index only).* In other terms, both the Available Signature Start Index and the Available Signature End Index are 0. This corresponds to the "ASC Setting" that the conformance test specification stipulates for the PRACH Quality test; see table 5.13.4.2 in standard 3GPP TS 34.121. Remote control CONFigure:NETWork:RAC:PREamble:SINDex ALL | FIRS **Requested UE Data**  The *Requested UE Data* section defines which UE data are requested and transferred to the CMU during registration and how the registration is performed.

In general, disabling the check of UE data accelerates the registration process or connection setup. Besides, it can be useful to test UEs under development that fail to provide their data.

*Authentication* Enable *(On)* or disable *(Off)* the authentication procedure during registration. Authentication requires a test USIM. An appropriate 3GPP UICC/USIM can be obtained from Rohde & Schwarz (R&S CRT-Z3, stock no. 1139.1005.02). If authentication is enabled, the *Security* mode can be activated in addition.

> The R&S CMU also supports the MILENAGE algorithm as an alternative to standard SOM authentication; see below.

*Security* Enable *(On)* or disable *(Off)* the security mode during authentication. With enabled security mode, the UE performs an integrity check. Security is always disabled if authentication is switched off.

*Secret Key K* 128-bit (16-byte) value which is used for the authentication procedure including a possible integrity check. For convenient data entry, the value is split into two 8-byte parts (Part 1, Part 2) encoded as 16-digit hexadecimal numbers.

> The integrity check fails unless the *Secret Key K* set at the CMU is equal to the value stored on the test USIM of the UE under test. The default value corresponds to the *Secret Key K* specified by 3GPP for test purposes, so there is no need to change the value if the test USIM is in accordance with the standard..

*Note: The 3GPP test USIM R&S CRT-Z3 contains the standard Secret Key K, therefore it is compatible with the default setting of the R&S CMU.* 

> *The Secret Key K is ignored if* Authentication *is switched off to disable the authentication procedure and the integrity check.*

*Opc* Specific 128-bit (16-byte) input variable for the MILENAGE algorithm, see standard 3GPP TS 35.206, section 2.3.  $Op<sub>c</sub>$  is used if *Authentication* and *Use Milenage* is enabled.

- *Use 2G SIM* If set to *On,* this parameter enables registration of the WCDMA UE with a 2G SIM card, instead of a 3G USIM. It is also possible to set up a connection and use the full R&S CMU200 test functionality. With firmware version V5.01 and later versions, *Use 2G SIM* also overwrites the *Network – Network Identity – UE ID – IMSI (Default)* value using the IMSI values of the USIM card R&S CRT-Z3. The original default IMSI is restored as soon as *Use 2G*  SIM is disabled.
- *Use Milenage* If both *Use Milenage* and *Authentication* are enabled, the R&S CMU uses the MILENAGE algorithm set for the 3GPP authentication and key generation functions f1, f1\*, f2, f3, f4, f5 and f5\* (see standard 3GPP TS 35.206). MILENAGE authentication is an alternative to standard USIM authentication during the registration process. To perform tests with MILENAGE authentication, the *Secret Key K* and the *Op<sub>c</sub>* variable must be set in accordance with the values on the USIM of the UE under test.

*Attach/Detach* Enable *(On)* or disable *(Off)* the circuit switched registration procedure (see 3GPP TS 24.008). If registration is disabled, the UE will listen to paging messages as soon as it has detected the R&S CMU's UTRAN cell.

> Disabling the *Attach/Detach* requires the *Default IMSI* to be set properly. UEs that are configured to always attach to the packet switched domain *(packet data always on* or equivalent setting)

will ignore the *Attach/Detach: Off* setting.

*UE Radio Access* 

*Capability* Enable *(On)* or disable *(Off)* request of radio access capability. This information is displayed in the Connection tab; see p. 4.203.

*IMEI* Enable *(On)* or disable *(Off)* request of the International Mobile station Equipment Identity. This information is displayed in the *Connection* tab; see p. 4.202.

*Tip:* **IMEI request without registration**

IMEI request also works for connections without previous UE registration: If the IMEI request is enabled when a connection to a non-registered UE is established, the R&S CMU sends an *Identity Request*. The result is displayed after a delay caused by the exchange of signalling messages. A signalled IMEI is deleted after the connection is closed and the R&S CMU has reached the *Signal On / Idle* state, because no assignment to the DUT is possible any more.

## *SRB*

*Reconfiguration* Enable *(On)* or disable *(Off)* fast registration, connection setup, and connection release using a fixed 13.6 kbps SRB. For circuit switched connections the 13.6 SRB is reconfigured to fit the SRB appropriate for the selected *DCH (Dedicated Chn.) Type* after the connection has been established. For packet switched connections, it is reconfigured to fit the SRB specified in the *Radio Bearer Setup.*

> *SRB Reconfiguration* can be set for all connection types involving a radio bearer setup procedure (e.g. RMC, Video, Voice, packet data connections). *SRB Reconfiguration: On* is ignored for connection types with fixed SRB (e.g. *Sign. RAB – CELL DCH* for circuit switched, *SRB 3.4 kbps + HSDPA* for packet data connections).

> The SRB reconfiguration involves an RLC re-establish procedure which can be disabled in case of connection problems.

*RLC* 

*Reestablish* Enable *(On)* or disable *(Off)* the RLC re-establish procedure associated with a *SRB Reconfiguration*. Some UE types require a disabled RLC re-establish procedure in order to set up a connection with SRB reconfiguration.

- *Keep RRC Connection* Keep *(On)* or release *(Off)* a RRC (Radio Resource Control) connection established during registration. After the RRC is released, the UE is in idle mode where the transmitter is switched off and *Off Power* measurements can be performed. On the other hand, a released RRC connection must be re-established in order to set up a connection, so activating *Keep RRC Connection* accelerates the subsequent connection setup.
- *Note: To use the* Keep RRC Connection *feature and save time during the connection setup, the SRB data rates must not be changed in the* Registered *state. The SRB data rates are defined implicitly depending on the* Dedicated Channel Type *(see p. 4.239).*

*Example: The UE is registered with an RMC call (SRB 2.5 kbps). The Dedicated Channel Type is changed so that a voice call (SRB 3.4 kbps or 1.7 kbps) can be set up. As a consequence,* Keep RRC Connection *is ignored so that no gain in speed is achieved. To make use of the*  Keep RRC Connection *feature*, *select the voice call before the registration.* 

*Skip RAB Rel.* Enables or disables the RAB release while the connection is set up. If the RAB release is skipped (i.e. the RAB is not released; *Skip RAB Release: On),* the connection release can be accelerated considerably.

## *Release after RAB Reconfig.*

*Failure* Qualifies whether a connection is released when an attempted reconfiguration of a RAB or physical channel (e.g. change of gain factors, HSDPA settings, …) during the connection failed. An error message indicates a RAB reconfiguration failure; at the same time, bit no. 9 in the status reporting system is set.

The release of the connection can be disabled to save time for the following measurement steps. However, it is essential to monitor reconfiguration failures in order to avoid misleading measurement results.

*Activation Time* 

*Offset* Delay used by the RRC for the calculation of the activation time in peer messages, e.g. for channel changes within the band. The offset is defined in multiples of eight WCDMA frames with a duration of 80 ms. The offset can be reduced, if the UE supports smaller values, to speed up signalling. See description of the *Handover Activation Time* below.

*Handover Activation* 

- **Time Delay time (in multiples of eight WCDMA frames with a duration by** of 80 ms) before the UE, after receiving a HANDOVER COMMAND from the CMU, initiates the handover by releasing the WCDMA connection and attempting a connection to the GSM cell (see also section *Handover to GSM (Connection Control – Handover)* on p. 4.220. This parameter can be changed to remedy a failure of a WCDMA to GSM inter cell handover:
	- If the handover fails because the mobile no longer sees the (previous) WCDMA cell, it is recommended to reduce the HO activation time.
	- If the handover fails because the mobile can not detect the (new) GSM cell, it is recommended to extend the HO activation time.
- *T3212 Timeout* Sets the value of the timer T3212 for the periodic UE location updating in decihours (6 min). If a value between 1 and 255 is set the UE is expected to initiate a new location updating in periodic intervals. If the selected interval (plus an appropriate delay) expires without a new location updating from the mobile, the R&S CMU enters the *Signal On* state. If 0 is set, no periodic location updating is performed.

The timer is only used in the *Registered* state. It is ignored while a connection is set up and is restarted every time the CMU enters the *Registered* state.

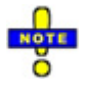

*If registration fails, the UE capabilities may not be in accordance with the Requested UE Data settings, in particular with the authentication and security mode. Registration can fail if authentication or security is disabled but the UE expects/requires an authentication or security procedure. It can also fail if authentication or security is enabled but not supported by the UE.* 

 *Registration may also fail after the UE has initiated a PS attach. Prevent a PS attach so that the R&S CMU remains in the PS: Idle state (see* Attach/Detach *parameter above) or deactivate the*  *packet-switched domain altogether* (Connection Control – Network – Packet Switched Domain: Off)*.*

The following two timeout parameters determine how long a connection is maintained if the UE or the R&S CMU receives no signal.

- *T313 Timeout* Maximum time after which the connected UE, having waited for a signal from the R&S CMU, initiates the clearing of the connection by sending a disconnect request.
- *N313* Maximum number of successive "out of sync" indications received from L1 before the UE considers a "radio link failure" condition and a connection release; see standard 3GPP TS 25.331, section 8.5.6. A specific value for N313 is required for some conformance tests; see e.g. standard 3GPP TS 34.121, section 5.4.4.
- *Out of Sync Tim.* Maximum time after which the R&S CMU, having waited for a signal from the connected UE, releases the connection and returns to the *Registered* signalling state.

The following timeout parameter limits the duration of the paging process, if no answer is received from the UE.

*Paging Timeout* Maximum duration of the paging process. The *Paging Timeout*  must be larger than the *Out of Sync Timeout;* inconsistent settings are auto-corrected. The *Paging Timeout* can be used to control the duration of measurements performed during the paging process, preferably in combination with the setting *Connection Control – Network – Random Access Settings – Preamble – AICH Acknowledge: Negative,* where the random access cycle is repeated periodically.

> If the paging timeout is turned *Off,* the R&S CMU transmits paging messages for a (practically) unlimited period of time; the paging process is terminated only by an answer from the UE.

## Remote control

CONFigure:NETWork:REQuest:ADETach ON | OFF CONFigure:NETWork:REQuest:ACAPability ON | OFF CONFigure:NETWork:REQuest:IMEI ON | OFF CONFigure:NETWork:REQuest:SRBReconfig ON | OFF CONFigure:NETWork:REQuest:RLCReestab ON | OFF CONFigure:NETWork:REQuest:AUTHenticat ON | OFF CONFigure:NETWork:REQuest:SECurity ON | OFF CONFigure:NETWork:REQuest:SKEY *<Part 1>, <Part 2>* CONFigure:NETWork:REQuest:S2G ON | OFF CONFigure:NETWork:REQuest:RRCC ON | OFF CONFigure:NETWork:REQuest:SRAB ON | OFF CONFigure:NETWork:REQuest:RRAB ON | OFF CONFigure:NETWork:REQuest:ATOFfset *<Frames>* CONFigure:NETWork:REQuest:HACTime <Frames> CONFigure:NETWork:REQuest:TTIMeout <Decihours> CONFigure:NETWork:REQuest:T31Timeout 0 s to 15 s CONFigure:NETWork:REQuest:N31Sync <Indicators> CONFigure:NETWork:REQuest:OSTimeout 2 s to 30 s CONFigure:NETWork:REQuest:PTIMeout 2 s to 30 s

**Cell Reselection Information**  List of cell reselection parameters that the R&S CMU transmits in its system information blocks SIB3 and SIB11. The parameters control the measurement rules of the UE for cell reselection; for detailed information refer to standard 3GPP TS 25.304. All cell reselection parameters except *Qqualmin* and *Qrxlevelmin* are optional and may be omitted *(Off). CPICH E<sub>c</sub>/N<sub>0</sub>*<br>Qhyst2s Hysteresis value (in dB), to be used for FDD cells if the quality measure for cell selection and reselection is set to CPICH Ec/No. *Sintrasearch* Threshold (in dB) for intra frequency measurements and for the Hierarchical Cell Structure (HCS) measurement rules *Sintersearch* Threshold (in dB) for inter-frequency measurements and for the HCS measurement rules *SsearchHCS* When HCS is used, this parameter specifies the limit for the cell reselection RX level value Srxlev in the serving cell below which the UE shall initiate measurements of all neighboring cells of the serving cell. When HCS is not used, it specifies the limit for Srxlev in the serving cell below which the UE ranks interfrequency neighboring cells of the serving cell. *Qqualmin* Minimum required quality level in the cell in dB. The value is not applicable for GSM cells. *Qrxlevelmin* Minimum required RX level in the cell in dBm. *T3312 Timeout* Timer *T3312* controls the periodic routing area updating procedure, see standard 3GPP TS 04.08. The value of the timer T3312 is set in integer multiples of 2 s. "0 s" means that no routing area update is performed. *Reselection Timer* The *Reselection Timer* is specified in standard TS 25.304, section 5.2.6.1.5 (value of *Treselections)*. The value "0" means "no cell reselection". The R&S CMU provides additional cell reselection parameters for GSM neighbor cells; see *GSM Neighbor Cell List* below. Remote control CONFigure:NETWork:CRINfo:QH2S CONFigure:NETWork:CRINfo:INTRasearch CONFigure:NETWork:CRINfo:INTersearch CONFigure:NETWork:CRINfo:SHCS CONFigure:NETWork:CRINfo:QQUalmin CONFigure:NETWork:CRINfo:QRXLevmin CONFigure:NETWork:CRINfo:T33Timeout CONFigure:NETWork:CRINfo:TRESelection **WCDMA Intra Neighbor Cell List**  List of up to 32 WCDMA neighbor cells that the R&S CMU broadcasts to the registered UE. The cells in the intra neighbor cell list are characterized by their *Primary Scrambling Code* and occupy the same RF channel as the BS Signal (serving cell). The list transferred to the UE contains only enabled cells. Remote control CONFigure:NETWork:NCELl:WCDMa:INTRa<nr> <*SC*>, *<Enable>*
**WCDMA Inter Neighbor Cell List**  List of up to 32 WCDMA neighbor cells that the R&S CMU can broadcast to the registered UE. The cells in the inter neighbor cell list are characterized by their *Primary Scrambling Code* and *RF Channel*, which can be different from the BS Signal (serving cell) channel. The list transferred to the UE contains a maximum of 18 enabled cells.

> Remote control CONFigure:NETWork:NCELl:WCDMa:INTer<nr> *<Channel>,* <*SC*>, *<Enable>*

**GSM Neighbor Cell List**  List of up to 32 GSM neighbor cells that the R&S CMU can broadcast to the registered UE. The cells in the GSM neighbor cell list are characterized by their *RF Channel*, Network Color Code *(NCC)*, and Base Station Color Code *(NCC)*. The *Band Indicator* distinguishes the GSM1800 and GSM1900 bands where the same channel numbers are used. The list transferred to the UE contains a maximum of 18 enabled cells.

> The remaining cell reselection parameters can be transmitted in the system information blocks SIB11 in order to control the measurement rules of the UE for cell reselection. The parameters are used for GSM neighbor cells; for detailed information refer to standard 3GPP TS 25.304.

*Enable Cell Reselection* 

*Information* Qualifies whether or not the R&S CMU transmits the cell reselection parameters *Qoffset 1s,n* and *Qrxlevelmin* to the UE*.* Both parameters are optional according to the standard.

*Qoffset 1s,n* Level offset between two cells.

*Qrxlevelmin* Minimum required RX level in the cell in dBm.

#### Remote control

```
CONFigure:NETWork:NCELl:GSM<nr> 
      <Channel>, <NCC>, <BCC>, <Band>, <Enable>
CONFigure:NETWork:NCELl:GSM:CRINfo:ENABle 
CONFigure:NETWork:NCELl:GSM:CRINfo:QO1Sn 
CONFigure:NETWork:NCELl:GSM:CRINfo:QRXLevmin
```
### **RF Connectors (Connection Control – AF/RF)**

The  $AF/RF \rightarrow$  tab selects the connectors for RF signals. This includes the setting of

- The RF input and output at the CMU (RF Output, RF Input)
- An external attenuation at the connectors (Ext. Att. Output, Ext. Att. Input)
- The input source of the CMU speech encoder and the output destination of its speech decoder

If the *Audio Generator and Analyzer* (option CMU-B41) is not fitted, the speech codec (option CMU-B52) is connected to the 9-pole *SPEECH* (handset) connector on the CMU front panel, see chapter 8 of the CMU operating manual. The *Speech Encoder* and *Speech Decoder* settings are not available.

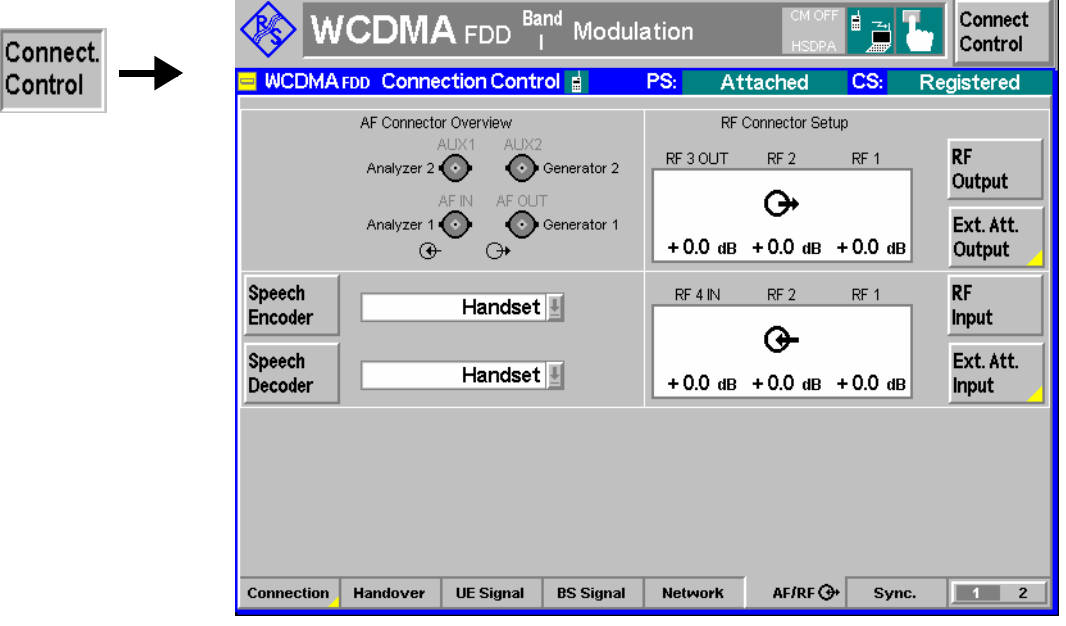

Fig. 4-111 Connection Control – AF/RF connectors

With the exception of the *Speech Encoder* and *Speech Decoder* routing, all functions of this menu are described in section *RF Connectors (Connection Control – RF Connectors)* on p. 4.177.

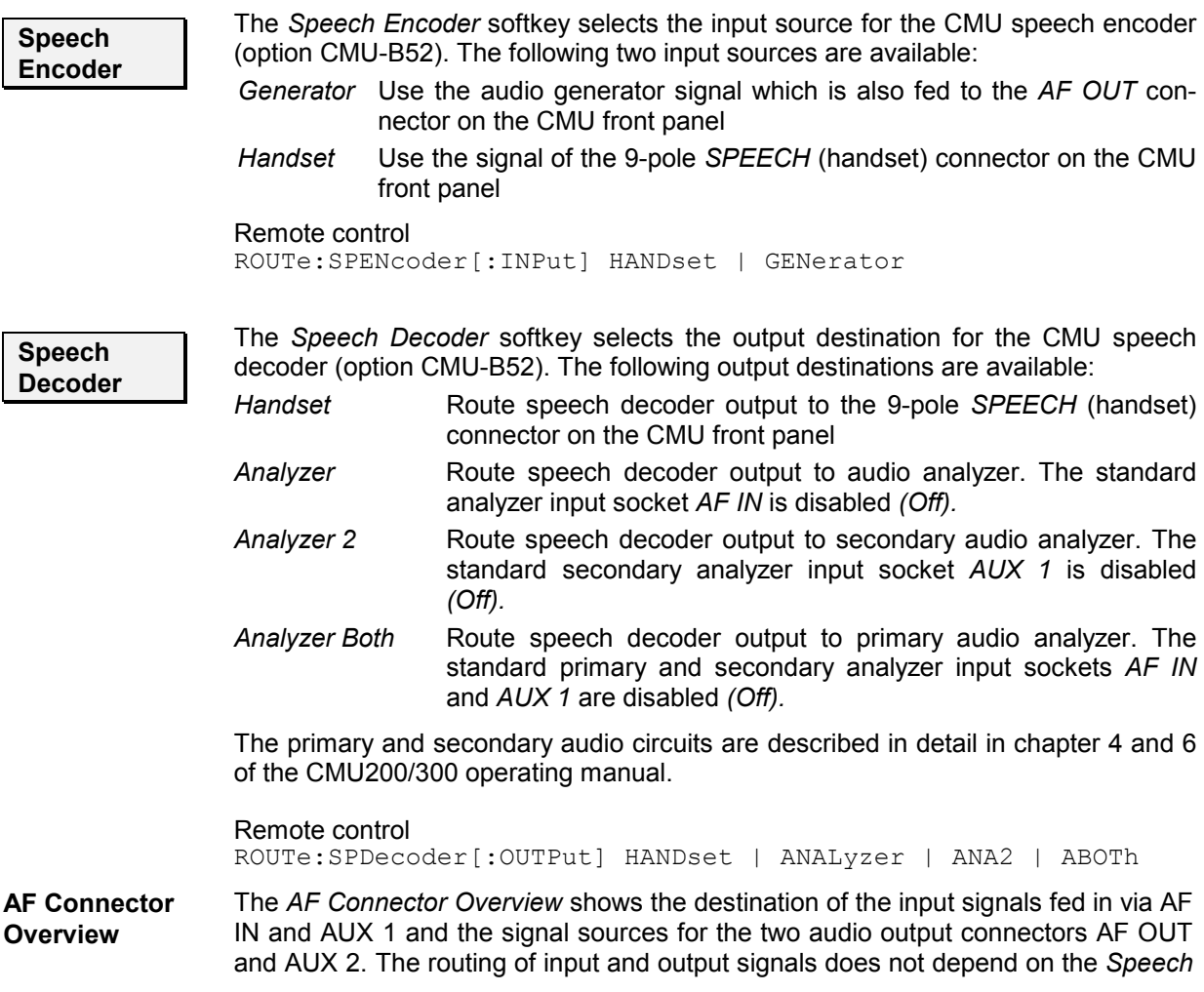

*Encoder* settings but is a function of the *Speech Decoder* output destination. In the default configuration *(Speech Decoder = Handset),* the connectors AF IN and AF OUT are used as input and output for the primary audio circuit (Analyzer 1, Generator 1). AUX 1 and AUX 2 are used as input and output for the secondary audio circuit (Analyzer 2, Generator 2). If the *Speech Decoder* output is routed to one of the Analyzers, it replaces the external audio input signal. The corresponding input connector is disabled *(Off)*.

### **Reference Frequency (Connection Control – Sync.)**

The *Sync.* tab determines the reference signal for synchronization. This includes

- The selection of internal or external reference frequency
- The output mode for the reference frequency (RF REF OUT 2)

The functions of this menu are described in section *Reference Frequency (Connection Control – Sync.)* on p. 4.182.

Remote control CONFigure:SYNChronize:FREQuency:REFerence:MODE INTernal | EXTernal CONFigure:SYNChronize:FREQuency:REFerence <Frequency> SOURce:DM:CLOCk:STATe ON | OFF SOURce:DM:CLOCk:FREQuency <Frequency>

## **Trigger (Connection Control – Trigger)**

The *Trigger* tab is part of the second group of tabs in the *Connection Control* menu. It is accessible after pressing the *1 / 2* toggle hotkey once. Pressing *1 / 2a* again switches back to the first group of tabs described above.

The functions of this menu are described on page 4.184. Compared to the *Non Signalling* mode, the *Signalling* trigger provides the following additional features:

- Additional trigger sources *Preamble, PRACH Msg. Part, Compressed mode, Change of TFC*
- Automatic trigger output at pin no. 5 of AUX 3 if none of the additional trigger sources and no *HS-DPCCH* trigger is active; see section *Trigger Output at AUX3* on p. 4.286.

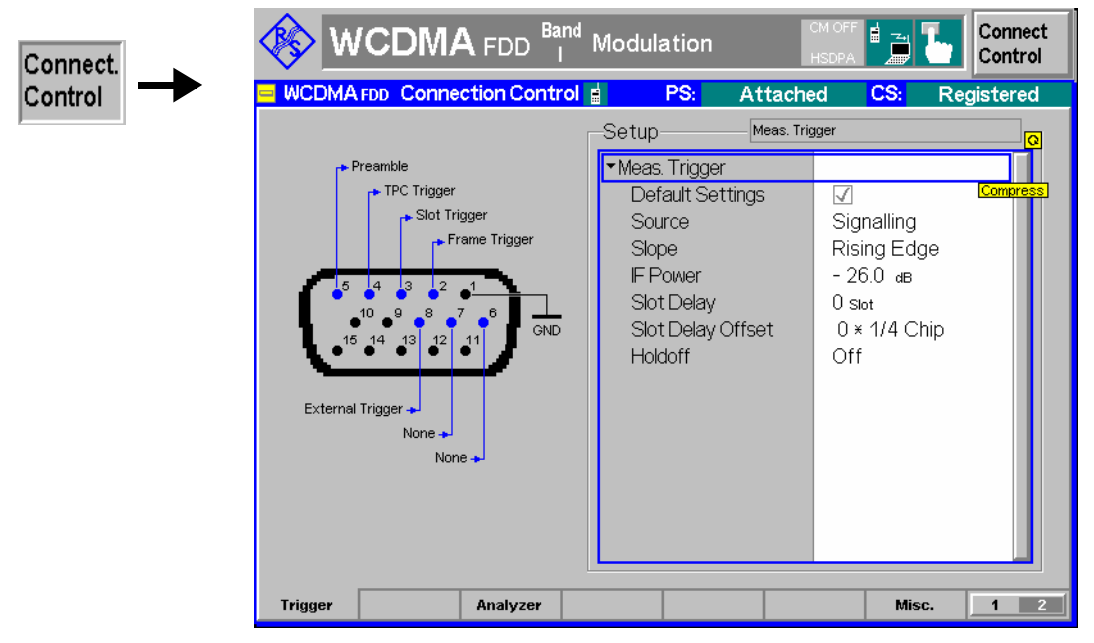

Fig. 4-112 Connection Control – AF/RF connectors

**Meas. Trigger – Source**  The *Internal* trigger source in *Non Signalling* mode is replaced by a *Signalling* trigger with analogous properties:

- The trigger signal is derived from the *BS Signal*, taking into account the 3GPP standard DL/UL timing offset of 1024 chip periods.
- The beginning of the measured UL slot is searched in a symmetric range around the expected time.
- A frame trigger, a slot trigger and a TPC trigger signal is generated.
- **Note:** *In Signalling mode the first frame trigger event after* Signal On *is always generated in a 80 ms Transmission Time Interval (TTI). The following frame trigger events no longer depend on the TTI.*

In addition to the other trigger sources described on p.  $4.184$  f, the following trigger sources are available:

- *Preamble* The trigger event is caused by the rising edge of the first preamble in the UE's preamble cycle. This trigger source is appropriate for PRACH preamble measurements; an additional PRACH preamble output trigger signal is available at pin 5 of AUX 3 (see p. 4.206 of the operating manual). A *Preamble* trigger output signal synchronous to the DL slots is fed to pin 5 of the AUX 3 connector.
- *PRACH Msg. Part* The trigger event occurs at the beginning of the frame following the detection of a PRACH message part. A *PRACH Msg. Part* trigger output signal synchronous to the DL slots is fed to pin 5 of the AUX 3 connector.
- *Compressed Mode* Periodic trigger during compressed mode (CM) operation of the UE. The trigger event occurs at the beginning of each UL frame where a transmission gap begins. A *Compressed Mode* trigger output signal synchronous to the DL slots is fed to pin 5 of the AUX 3 connector.
- *Change of TFC* Trigger event at the beginning of each frame following a change of the Transmit Format Combination (TFC) in the measured UE signal. A change of TFC means that the UL power (gain factors; see section *Gain Factors for the UE Signal*

on p. 4.233) varies according to the changed data rate. This can be observed e.g. in the *CDP Manual* measurement applications or in the *CDP vs. Time* measurement. For this trigger source a connection with variable TFC (e.g. a voice call) is necessary. A *Change of TFC* trigger output signal synchronous to the DL slots is fed to pin 5 of the AUX 3 connector.

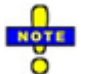

#### *Modifications of the Change of TFC trigger*

 *In* CDP vs. Time *and* Phase Discontinuity *measurements, the*  Change of TFC *trigger timing is corrected so that the measurement starts one slot before the beginning of the frame where the TFC changes occur. The output trigger signal is not affected.* 

Remote control TRIGger[:SEQuence]:SOURce

Table 4-47 on p. 4.284 gives and overview of the compatibility between the different trigger sources and WCDMA measurements.

Trigger setting incompatible with measurement application (or not recom-**Legend for**  mended) **Table 4-47**  V Trigger setting compatible with measurement application Frame *Internal* (in Non Signalling mode) or *Signalling* trigger setting (in Signalling mode) implies that a *Frame* trigger is used Auto The trigger setting is actually used in *Auto* trigger mode (non compressed UE operation) Auto (CM) The trigger setting is actually used in *Auto* trigger mode (compressed UE operation, in *Signalling* mode only) Synchronized/All Slots *Sync. Mode* setting in the *UE Code* (Non Signalling) or *UE Signal* (Signalling) tab of the Connection Control menu. The *Sync. Mode* has an impact on the *Modulation (WCDMA)* and on the *Code Domain Power* measurements.

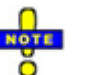

#### *Global trigger sources and trigger problems*

 *If the automatic trigger source is active, the trigger is adjusted to the measurements, so there is no risk to experience trigger problems after changing the measurement application. All other trigger sources are global parameters. If you cannot start a measurement application, check* Table 4-47 *for compatibility and change the trigger source, if necessary.* 

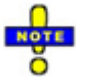

#### *Trigger delay parameters*

 *The effect of the trigger* Slot Offset *and* Slot Delay Offset *parameters is also measurement-dependent; see section Trigger Offsets f[or TX Meas](#page-401-0)urements* on p. *4.190.*

### <span id="page-401-0"></span>*Connection Control (Signalling) CMU-K61/…/-K96*

Table 4-47 Trigger settings for WCDMA TX measurements

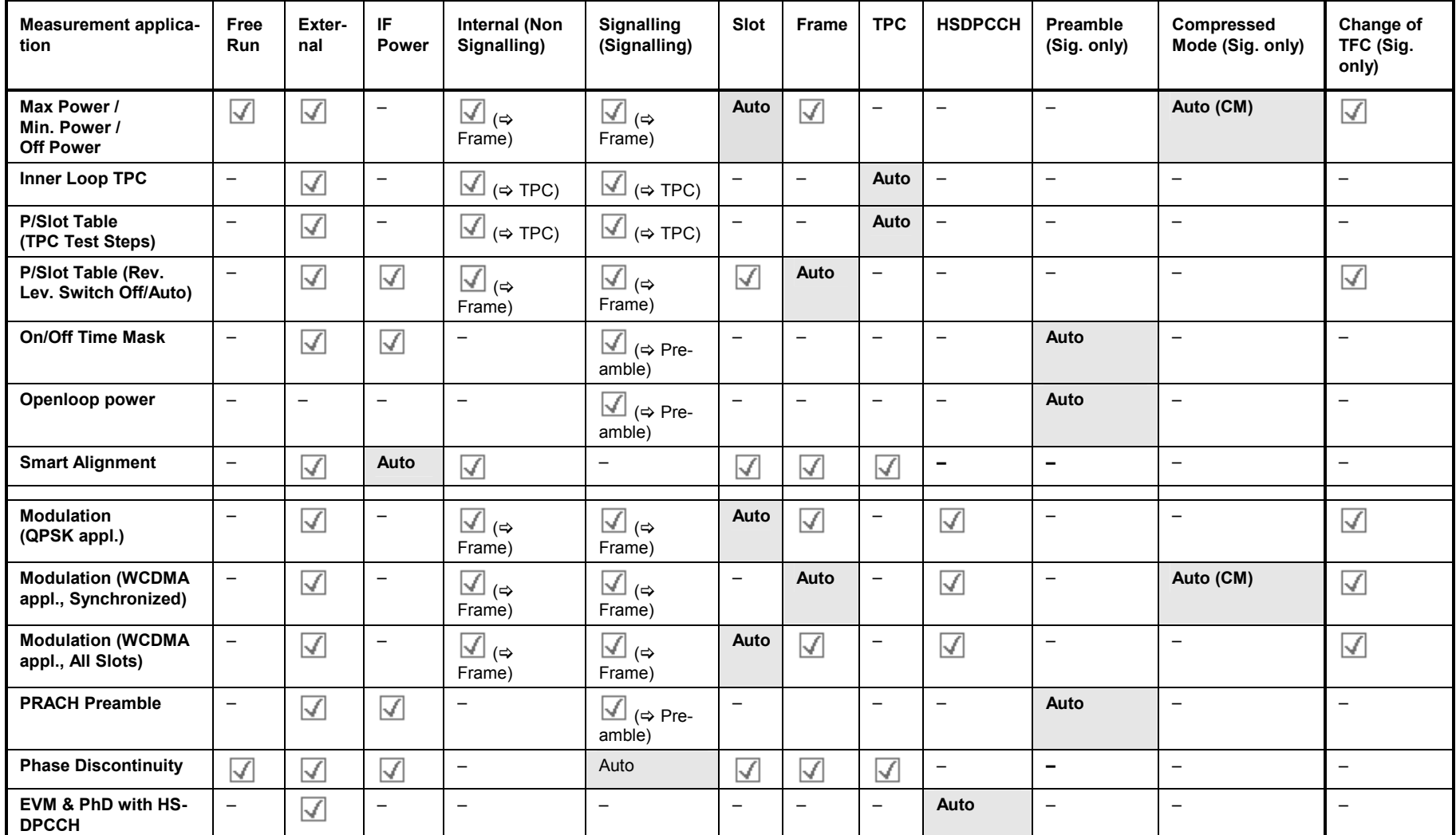

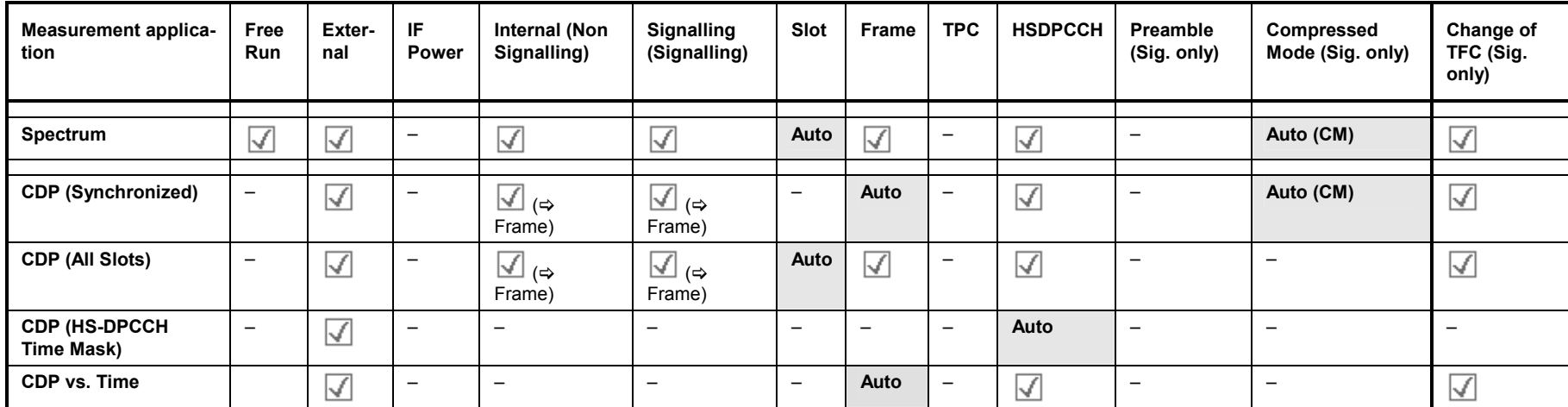

## **Trigger Output at AUX3**

In *Signalling* mode pin 5 of the AUX 3 connector on the front panel provides three different types of trigger output signals:

- The *PRACH preamble* trigger indicates that the UE attempts a registration or a connection.
- The *compressed mode* trigger indicates the transmission gaps in compressed mode.
- The *change of TFC* trigger indicates a change of the uplink TFCI from the UE.

The three trigger types can be distinguished because they occur in different, non-simultaneous operating modes of the CMU and the UE.

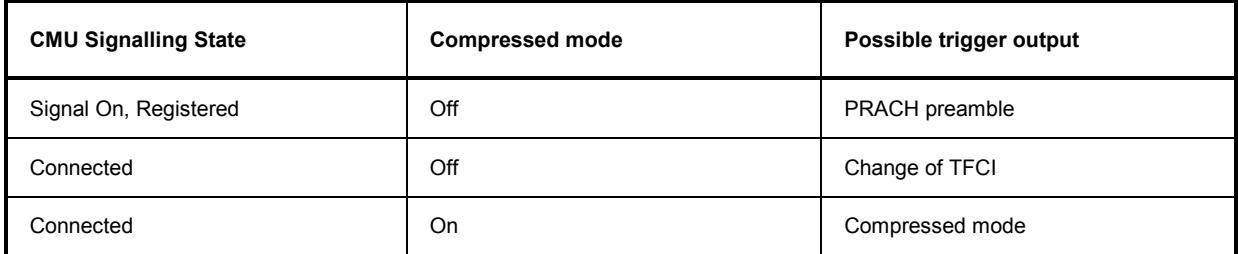

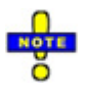

*The following trigger sources generate their own trigger output signals:* Preamble, PRACH Msg. Part, Compressed mode, Change of TFC, HS-DPCCH*. If one of these trigger sources is selected, the* PRACH preamble / compressed mode / change of TFC *trigger output signals at pin 5 of AUX 3 are replaced by the trigger output signal of the current trigger source. This also holds for automatic trigger source selection* (Trigger Source – Auto), *if one of the trigger sources listed above is selected by the measurement.* 

### **PRACH Preamble Trigger**

The PRACH preamble trigger is generated each time the R&S CMU measures a PRACH preamble. The trigger event is given by the falling edge of a low-pulse TTL signal which occurs approx. 790 µs after the start of the measured preamble. This is before the end of the preamble which is of length 4096 chips (1066 2/3 µs). The length of the trigger pulse discriminates between two different states of the CMU:

- A short pulse with a length of 220  $\mu$ s indicates that the R&S CMU will not answer the current preamble with an AICH so that the UE has to continue the random access procedure.
- A longer pulse with a length of 400  $\mu$ s indicates that the R&S CMU will answer the current preamble with an AICH in order to complete the random access procedure.

**Monitoring the PRACH preambles**  PRACH preambles are transmitted during registration and connection setup; see description of random access procedure in section *Network Parameters (Connection Control – Network)* on p. 4.268. To test the PRACH preamble trigger, proceed as follows:

- 1. Open the *Connection Control* menu and press the *Signal Off* softkey in the *Connection* tab.
- 2. Press *Signal On* to switch on the *BS Signal.*
- 3. Switch on the UE.

The UE synchronizes to the BS signal and can attempt a registration towards the CMU.

Observe the PRACH preamble trigger pulses at pin 5 of AUX 3.

The number of pulses should be smaller or equal to the product of *Max. Retransmission* times *Max. Preamble Cycles* defined in the *Network* tab of the *Connection Control* menu. The last trigger pulse is longer, indicating that the CMU will answer the random access procedure with an AICH.

4. Press *Connect to UE* and observe the PRACH preamble trigger pulses that the CMU generates when establishing a connection.

### **Compressed Mode Trigger**

The compressed mode trigger is derived from the beginning of each frame (frame boundary, beginning of slot 0) where a transmission gap pattern begins, starting with the frame containing the first transmission gap pattern after the compressed mode is initiated<sup>6</sup>. Due to the periodicity of the transmission gap pattern sequence, the compressed mode trigger is periodic while the UE operates in compressed mode (during the connection or during the *UE Report* measurement).

*Example: Suppose that a user defined pattern consisting of the two parts TG Pattern 1 and TG Pattern 2 is active; see Fig. 4-113 on p. 4.287. The number of compressed mode trigger pulses is equal to the number of transmission gap patterns within the transmission gap parameter sequence (parameter TGPRC; the number is not limited for TGPRC = 0). The periodicity of the pulses is equal to the transmission gap pattern length (the sum of TGPL1 + TGPL2).* 

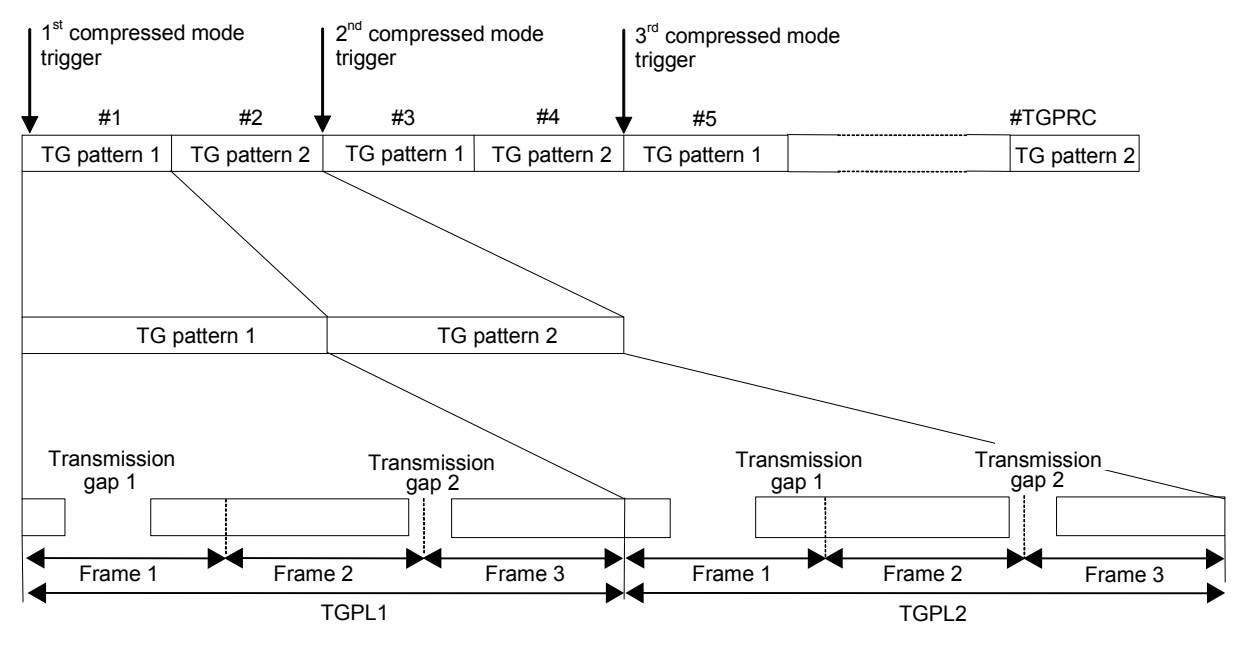

Fig. 4-113 Compressed mode trigger events (TGPL1 = TGPL2 = 3 frames)

The trigger event is given by the falling edge of a low-pulse TTL signal which length of 1/4 slot (166 2/3 us) and is aligned to the downlink frame clock.

<sup>6</sup> Exception: In a *P/Slot Table* measurement with measure mode *UL CM Test Step* and pattern type B, the CM trigger event occurs one complete frame earlier so that the slot preceding the gap can be measured, too.

**Monitoring the compressed mode** 

The compressed mode can be activated for the entire connection; see section *Compressed Mode Configuration* on p. 4.254. To monitor the transmission gaps proceed as follows:

- 1. Establish a connection to the UE.
- 2. Open the *BS Signal* tab of the *Connection Control* menu and go to the *Compressed Mode Settings – Pattern Selection* to select a *User Defined Pattern.*
- 3. Observe the trigger pulses that the CMU generates according to the selected *Pattern.*
- 4. Vary the periodicity of the trigger pulses using the parameters *TGPL1* and *TGPL2* of the user defined pat[tern.](#page-371-0)

## **Change of TFCI Trigger**

The change of TFCI trigger is generated each time that the CMU detects a change of the Transport Format Combination Index (TFCI) in the uplink signal. The trigger event is given by the falling edge of a low-pulse TTL signal with a length of 1/4 slot (166 2/3 µs) and coincides with the next frame boundary of the downlink frame clock after a change of TFCI:

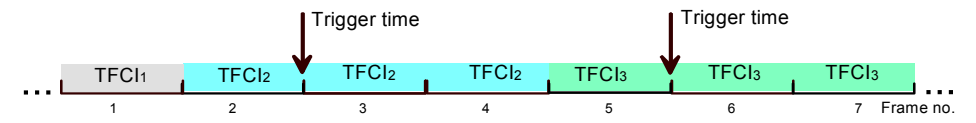

Fig. 4-114 Change of TFCI trigger timing

The change of TFCI trigger is deactivated while the compressed mode is switched on.

## **I/Q-IF Interface (Connection Control – I/Q-IF)**

The *I/Q-IF* tab is part of the second group of tabs in the *Connection Control* menu. It is accessible after pressing the *1 / 2* toggle hotkey once. Pressing *1 / 2* again switches back to the first group of tabs described above.

The *I/Q-IF* tab configures the signal paths for I/Q and IF signals. The functions of this menu are described in section *I/Q-IF Interface (Connection Control – I/Q-IF)* on p. 4.191.

## **Analyzer Settings (Connection Control – Analyzer)**

The *Analyzer* tab configures the RF input path of the CMU. This comprises:

• The maximum expected input level, the way it is defined and the RF attenuation *(Analyzer Level)*

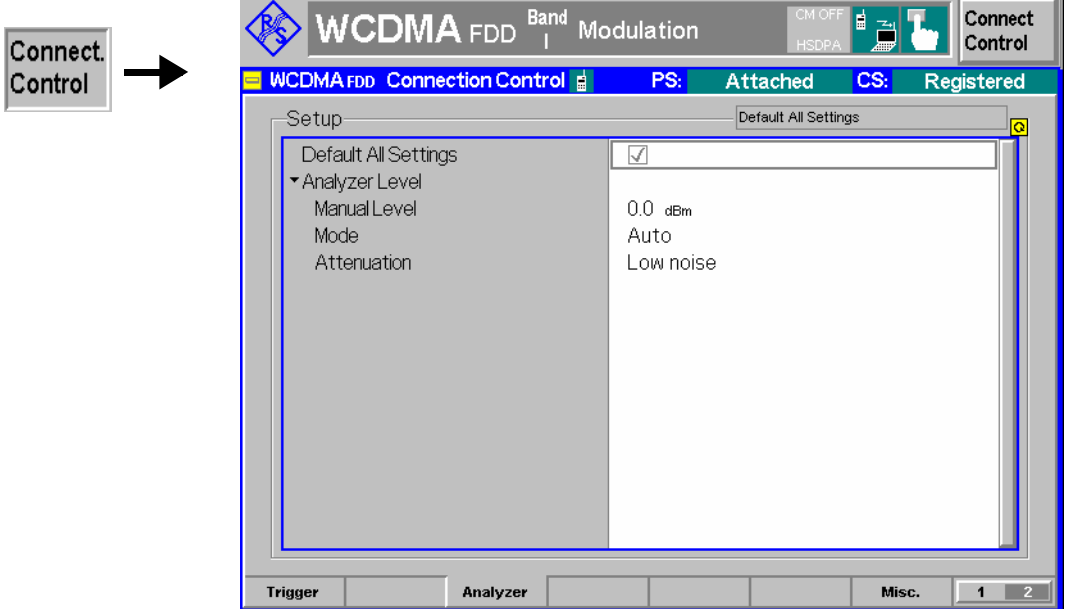

Fig. 4-115 Connection Control – Analyzer

**Default Settings** The *Default All Settings* switch assigns default values to all settings in the *Analyzer* tab (the default values are quoted in the command description in Chapter 6).

> Remote control DEFault:LEVel

**Analyzer Level** The Analyzer Level section configures the RF input path of the CMU. The parameters are described in section *Analyzer Settings (Connection Control – Analyzer)* on p. 4.143.

> *Re*mote control [SENSe:]LEVel:MAXimum <Level> [SENSe:]LEVel:MODE MANual | AUTomatic [SENSe:]LEVel:ATTenuation NORMal | LNOise | LDIStortion

### **Display Control (Connection Control – Misc.)**

The *Misc.* tab is part of the second group of tabs in the *Connection Control* menu. It is accessible after pressing the *1 / 2* toggle hotkey once. Pressing *1 / 2* again switches back to the first group of tabs described above.

The *Misc.* tab defines in what instances the *Connection Control* popup menu is automatically opened or closed *(Connect. Control Guidance),* enables message logging, and defines the host (PC) and DNS server addresses used for WCDMA data application tests.

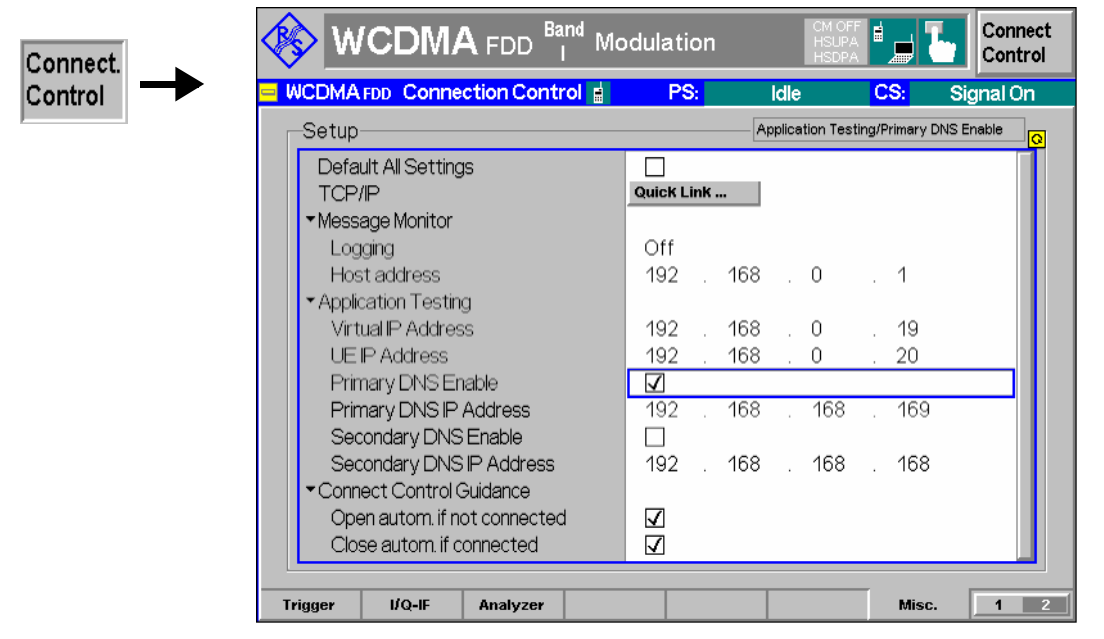

Fig. 4-116 Connection Control – Misc

**Default Settings** The *Default All Settings* switch sets all parameters of the *Misc* tab to their default values (see command description in Chapter 6).

Remote control –

**Connect. Control**  Defines in what instances the *Connection Control* popup menu is automatically **Guidance**  opened or closed:

*Open autom. if not connected* 

 In the *Open automatically* mode, the *Connection Control* menu is automatically opened each time the WCDMA function group is accessed in *Signalling* test mode, each time a measurement menu is opened while the DUT is not connected and each time a connection is lost. Otherwise the menu must be opened manually.

*Close autom. if connected* 

 In the *Close automatically* mode, the *Connection Control* menu is automatically closed as soon as the CMU reaches the *Connected/Call Established* state. Otherwise the menu must be closed manually.

Remote control No command; screen configuration only.

**TCP/IP** Opens the *TCP/IP* tab of the *Setup* menu. The *Setup* menu belongs to the R&S CMU base system and configures the R&S CMU with the IP address information necessary for communicating with other hosts and applications through an IP network. See Chapter 4 of the R&S CMU200/300 operating manual.

**Application Testing**  Defines IP addresses required for *WCDMA Application Testing* (option R&S CMU-K96). The addresses are communicated to the UE when a packet switched connection is set up for application testing (with option R&S CMU-K96); see Chapter 9 of this manual. It is also possible to define two arbitrary DNS server addresses. To use a single DNS server address, *Primary DNS Enable* must be selected. To use both addresses *Primary DNS Enable* and *Secondary DNS Enable* must be selected. Remote control The following commands define the virtual and the UE IP address (see Chapter 6): CONFigure:ATESt:VIPaddress <IP1>, <IP2>, <IP3>, <IP4> CONFigure:ATESt:UEIPaddress <IP1>, <IP2>, <IP3>, <IP4> CONFigure:ATESt:DNS:PRIPaddress:ENABle CONFigure:ATESt:DNS:PRIPaddress CONFigure:ATESt:DNS:SEIPaddress:ENABle CONFigure:ATESt:DNS:SEIPaddress **Message Monitor**  The *Message Monitor* section defines the address information necessary for connecting the *WCDMA Message Analyzer* installed on a PC to the CMU. The connection can be established through Ethernet (dedicated or non-dedicated connection), so it is necessary to use unique addresses assigned by the network. The *WCDMA Message Analyzer* is an optional accessory for the WCDMA options (option R&S CMU-Z46) to capture, interpret, and display the WCDMA downlink and uplink messages exchanged between a CMU200 and a UE. For more information refer to the separate R&S CMU-Z46 operating manual, stock no. 1159.0956.12. *Logging* Enables *(On)* or disables message logging. Both actions cause a connection to a DUT to be released and the CMU to enter the *Signal On* state. With disabled logging, no messages are stored to the active message log file. As an alternative, logging can be stopped or paused in the *Message Recorder* module of R&S CMU-Z46. *Host address* IP address of the PC. The IP address of the R&S CMU can be changed in the *SETUP* menu, accessible via *TPC/IP – has moved to…* Remote CONFigure:MMONitor:LOGGing ON | OFF Control CONFigure: MMONitor: HOST <*Host 1*>, <*Host 2*>, <*Host 3*>, <*Host 4*>

## **Contents**

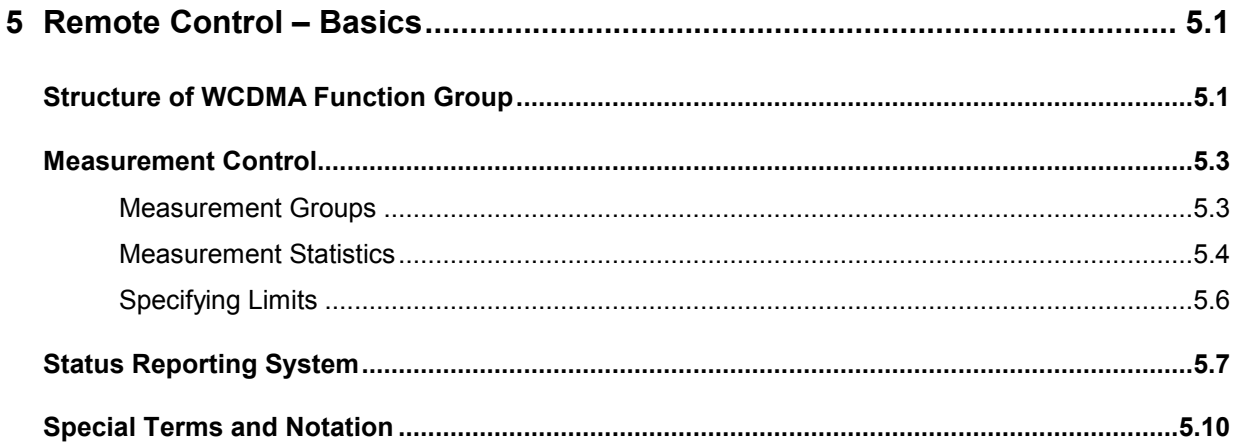

# <span id="page-412-0"></span>**5 Remote Control – Basics**

This chapter gives a survey of the basic features and concepts of WCDMA remote control commands. Remote control can be described in terms analogous to the ones used in Chapter 3 for the classification of measurement and configuration menus. In the following, we will particularly point out the similarities and differences between manual and remote control.

## **Structure of WCDMA Function Group**

Chapter 6 of this manual lists gives a description of all WCDMA remote control commands, including their parameters, as well as the default values and ranges of all numerical parameters.

**Function group and test modes**  The WCDMA UE function group provides the two test modes *Signalling* and *Non Signalling*. Many commands in the two test modes have the same syntax.

**Addressing** The CMU uses extended addressing: The instrument is assigned a primary address while the WCDMA function groups are identified via secondary addresses. In principle, this concept allows the same remote commands and program parts to be used in WCDMA and in function groups and test modes from other networks:

> ibwrt(h WCDMA19UEFDD\_NSig, "[:SENSe]:LEVel:MODE AUTomatic")  $i$ bwrt(h<sup>-</sup>GSM900MS Sig, "[:SENSe]:LEVel:MODE AUTomatic") ibwrt(h\_GSM1800MS\_NSig, "[:SENSe]:LEVel:MODE AUTomatic")

provided that the variables h WCDMA19UEFDD\_NSig etc. have been appropriately defined, see program examples in Chapter 7 of the CMU operating manual.

The remote control commands for first (SYST: COMM: GPIB: ADDR) and secondary (SYST:REM:ADDR:SEC) addressing are described in the CMU operating manual. The SYST:REM:ADDR:SEC command uses the following names to address the WCDMA function groups:

 *WCDMA19UEFDD\_NSig, WCDMA19UEFDD\_Sig* 

**Order of commands** The commands are arranged to form groups belonging to the same measurement or to the same type of configurations. These command groups are identified by the second-level keyword (as in  $Power$ ). Applications belonging to a measurement group (see Chapter 5 of the CMU operating manual) are identified by the lower-level keywords of each command (as in MODulation:EVMagnitude:QPSK). Chapter 6 is organized as follows:

*General configurations in Non Signalling mode:* 

Second-level keywords LEVEL, RFANalyzer, RFGenerator, UECode, INPut, OUTPut, CORRection:LOSS, DM:CLOCk, TRIGger

*Common command and measurement groups (identical or almost identical in Non Signalling and Signalling mode:* 

> MMEMory, SYSTem:OPTions, SYSTem:RESet, IQIF, POWer (including the applications MAXimum, MINimum, OFF, ILTPc, XSLot), MODulation:OVERview (including the applications QPSK and WCDMa:DPCH), MODulation:EVMagnitude (including the applications QPSK and WCDMa:DPCH), MODulation:PERRor (including the applications QPSK and WCDMa:DPCH), MODula-

tion:MERRor (including the applications QPSK and WCDMa:DPCH),<br>MODulation:IQANalyzer, MODulation:PHDscont, SPEC-MODulation:IQANalyzer, MODulation:PHDscont, SPECtrum:MFILter, SPECtrum:MFFT, SPECtrum:EMAK, CDPower (including the applications :AUTomatic, :RAUTomatic, :MANual, :RMANual, :TIME), RXQuality:BER, NPOWer.

#### *Measurement groups, provides in Signalling mode only:*

POWer:ONOFf, MODulation:PRACh, RXQUality:UEReports

#### *WCDMA Signalling:*

 General configurations and signalling (SIGNalling, OLP, HANDover, UECapability, UESignal, BSSignal, NETWork, IN-Put, OUTPut, CORRection:LOSS, DM:CLOCk, TRIGger, LEVel).

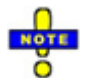

*Additional commands for HSDPA and HSUPA tests (with options R&S CMU-K64/-K56) are listed in Chapter 8 of this manual. Additional tests for the RLC BLER measurement (with option R&S-K96, WCDMA Application Testing) and for option R&S Smart Alignment (R&S CMU-K47) are listed in Chapter 9.* 

The structure of Chapter 6 differs from Chapter 4 *(Functions and their Application)* where the measurements are presented first and configurations pertaining to the whole function group and test mode are reported at the end of each section.

The menu of the graphical user interface corresponding to a group of commands is quoted at the beginning of each section. Alphabetical lists of all commands are annexed to Chapter 6.

**SCPI Conformity** In view of the particular requirements of WCDMA measurements not all commands could be taken from the SCPI standard. However, the syntax and structure of all commands is based on SCPI rules. For a detailed description of the SCPI standard refer to Chapter 5 of the CMU operating manual.

> SCPI confirmed and SPCI approved commands are explicitly marked throughout Chapter 6.

**Remote Control** All commands may be used for control of the CMU via GPIB interface or serial (RS-232) interface.

## <span id="page-414-0"></span>**Measurement Control**

The commands in the measurement groups quoted above (POWer..., MODulation..., SPECtrum..., CDPower..., RXQuality...) have an analogous structure and syntax. The measurements are controlled according to the common concepts outlined in Chapter 5 of the CMU operating manual. The following sections show how the general concepts are applied to WCDMA measurements.

## **Measurement Groups**

The measurement groups are referred to as *measurement objects* (keyword <meas\_obj>) in remote control. For WCDMA measurements, the following measurement objects are defined:

| <b>Measurement Object</b> | <b>Applications</b> | <b>Functionality</b>                                                                                                    |  |
|---------------------------|---------------------|----------------------------------------------------------------------------------------------------|--|
| POWer                     | MAXimum             | Peak and RMS-averaged transmitter output power of the UE that transmits at<br>maximum power, including limit check and statistical evaluation.                                                                                      |  |
|                           | MINimum             | Peak and RMS-averaged transmitter output power of the UE that transmits at<br>minimum power, including limit check and statistical evaluation.                                                                                      |  |
|                           | OFF                 | Peak and RMS-averaged transmitter output power of the UE that is set to its<br>transmit OFF power state, including limit check and statistical evaluation.                                                                          |  |
|                           | <b>XSLot</b>        | Fast measurement of RMS-averaged transmitter output power of the UE in up to<br>100 consecutive slots.                                                                                                    |  |
|                           | <b>ILTPC</b>        | Test of inner loop Transmit Power Control (TPC) of the UE including limit check.                                                                                                    |  |
|                           | ONOFf               | UE power during its random access procedure (PRACH preamble power, Signal-<br>ling only).                                                                                                    |  |
| MODulation                | OVERview            | Scalar parameters characterizing the modulation accuracy of the UE transmitter<br>generating a single QPSK-modulated signal (QPSK) or a multiple WCDMA sig-<br>nal (WCDMa: DPCH), including limit check and statistical evaluation. |  |
|                           | EVMagnitude         | Error vector magnitude of a single QPSK-modulated signal (QPSK) or a multiple<br>WCDMA signal (WCDMa: DPCH) plotted over one slot, including limit check and<br>statistical evaluation.                                             |  |
|                           | <b>MERRor</b>       | Magnitude error of a single QPSK-modulated signal (QPSK) or a multiple<br>WCDMA signal (WCDMa: DPCH) plotted over one slot, including limit check and<br>statistical evaluation.                                                    |  |
|                           | PERRor              | Phase error of a single QPSK-modulated signal (QPSK) or a multiple WCDMA<br>signal (WCDMa: DPCH) plotted over one slot, including limit check and statistical<br>evaluation.                                                        |  |
|                           | IQANalyzer          | Analysis of the UE signal in the I/Q plane.                                                                                                    |  |
|                           | PHDiscont           | Change in phase between any two adjacent timeslots.                                                                                                    |  |
|                           | <b>RRACh</b>        | PRACH preamble quality; ability of the UE to transmit the PRACH preamble in<br>accordance with the core requirements (Signalling only).                                                                                             |  |
|                           | EPHSdpcch           | Change in phase due to the presence of a HS-DPCCH, EVM and frequency error<br>evaluation (with option R&S CMU-K64; see Chapter 8).                                                                                                  |  |

Table 5-1 List of measurement objects

<span id="page-415-0"></span>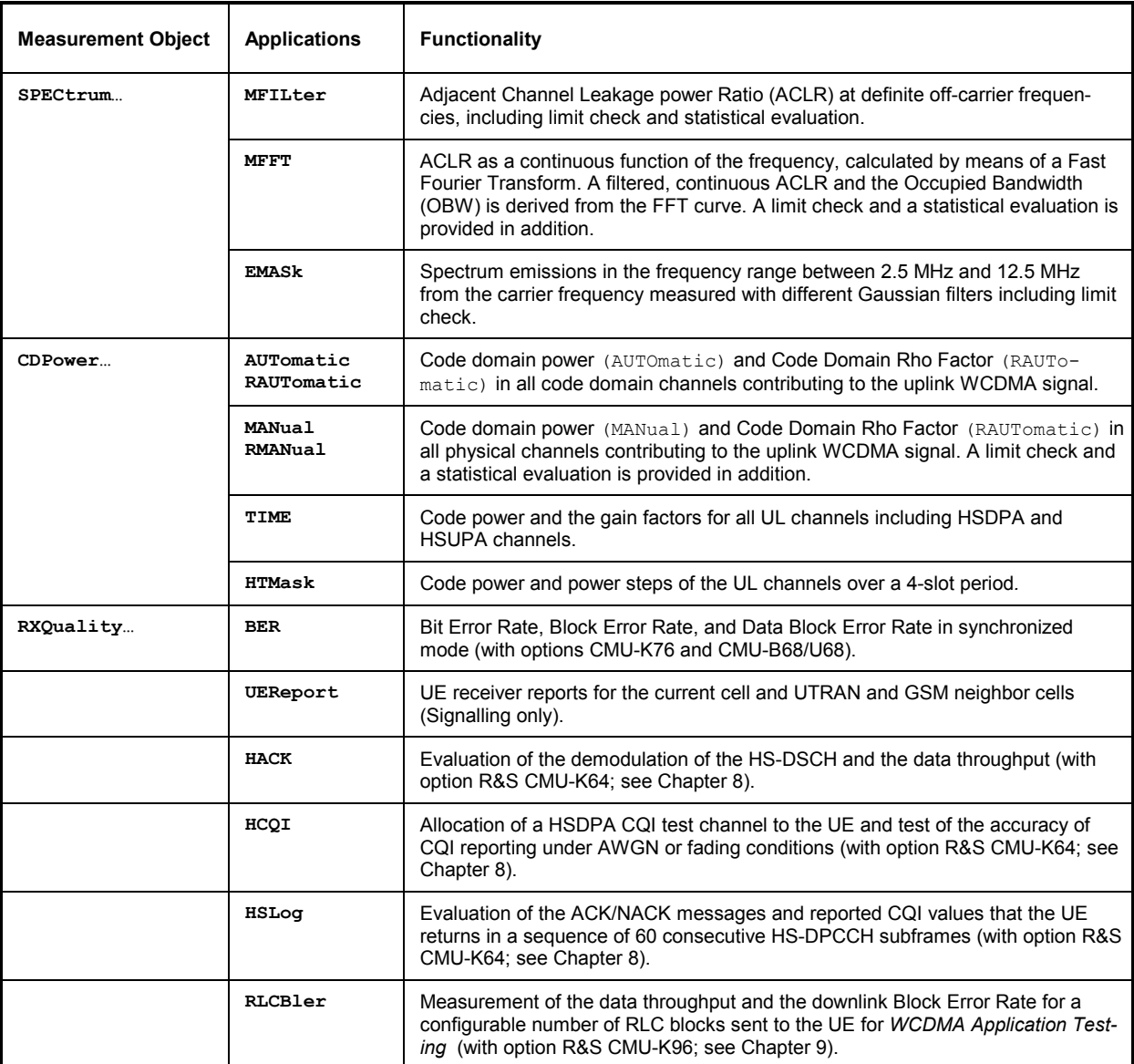

The measurement objects in *[Table 5-1](#page-414-0)* are complemented by groups of commands used to retrieve results that are automatically provided by the mobile station (e.g. the UE Radio Access Capabilities reported by the mobile phone). These command groups do not represent real measurement objects; they consist of queries only and are called pseudo measurement objects. For a complete overview of all commands, see the lists of remote control commands at the end of chapters 6, 8, and 9.

## **Measurement Statistics**

In the WCDMA network, the (modulated) RF signal is divided into periodic slots serving as basic evaluation periods for the measurement and for the calculation of statistical results.

Together with the *Statistic Count*, the *Repetition Mode* defines how many evaluation periods are measured if the measurement is not stopped explicitly (measurement control commands STOP..., ABORT...) or by a limit failure. With remote control the three repetition modes *Single Shot, Continuous* and *Counting* are available (*Counting* is not available in manual control, see chapter 3).

In MODulation and CDPower measurements, different traces corresponding to the result in the current evaluation period, the maximum, minimum, extreme value, or average over a set of evaluation periods (bursts) are determined. These results can be queried independently.

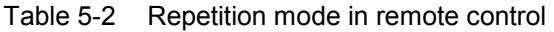

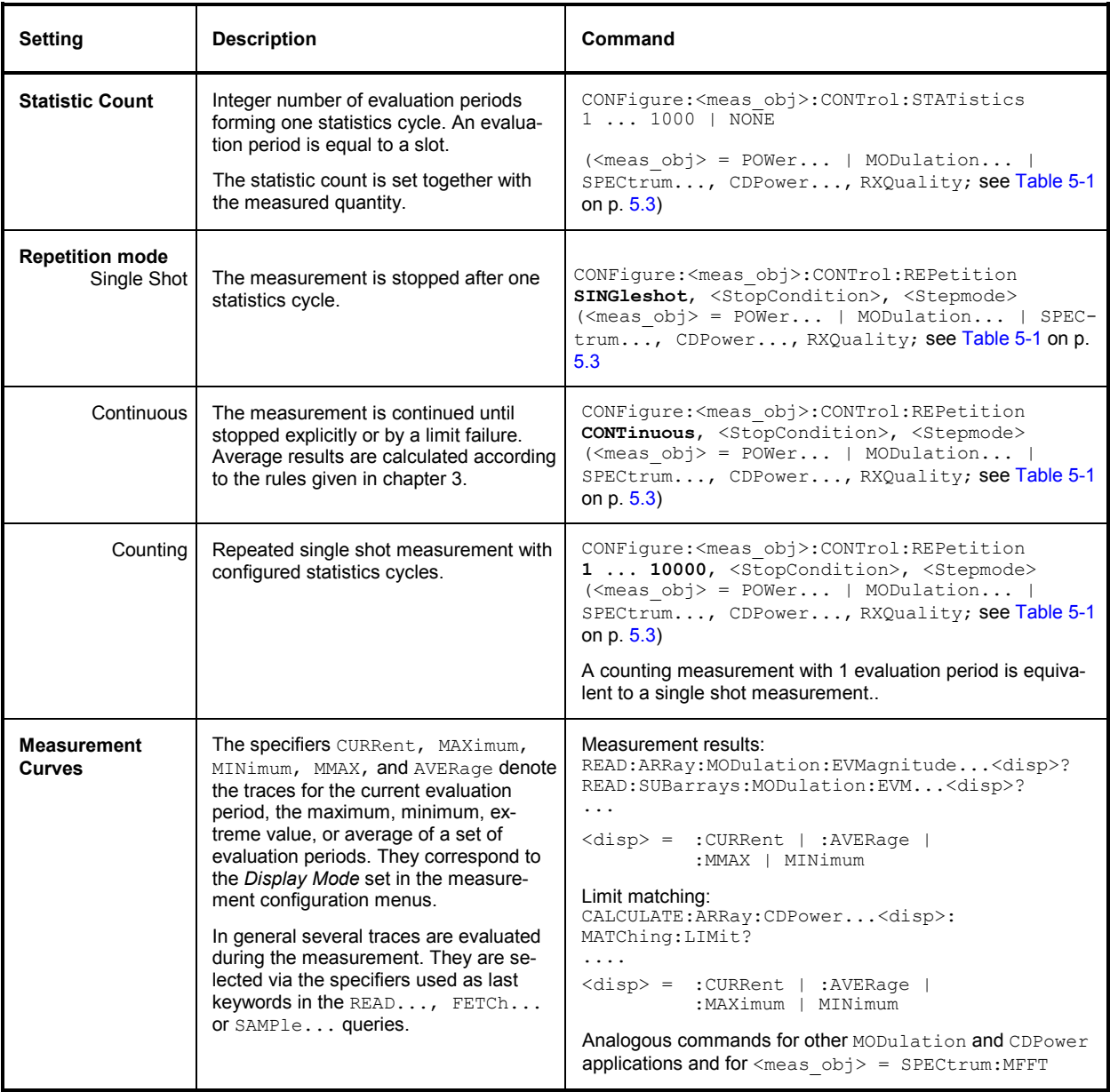

## <span id="page-417-0"></span>**Specifying Limits**

The following table gives an overview of the types of limits and possible results of the limit check.

Table 5-3 Limits and limit check

| <b>Type</b>          | <b>Description</b>                                                                                                    | Command                                                                                                    |
|----------------------|----------------------------------------------------------------------------------------------------|----------------------------------------------------------------------------------------------------|
| <b>Scalar limits</b> | Limit values for a single (scalar) measured<br>quantity. Depending on the measured quantity,<br>either an upper limit or upper and lower limits<br>can be defined.                                                                                                    | CONFigure: <meas obj="">:<disp>:LIMit<br/>[SCALar]:<spec.>:VALue</spec.></disp></meas>                                                                          |
|                      |                                                                                                    | <disp> = : CMMax   : AVERage   : CMAX<br/>for display modes Current &amp; Max./Min. or Average or<br/>Current &amp; Maximum</disp>                              |
|                      |                                                                                                    | $\langle \text{meas obj}\rangle$ = POWer   MODulation  <br>SPECtrum, CDPower, RXQuality                                                                         |
|                      |                                                                                                    | <spec.> = ASYMmetric: UPPer   ASYMmet-<br/>ric:LOWer   SYMMetric[:COMBined] for upper<br/>limits, lower limits, or combined upper and lower<br/>limits.</spec.> |
| <b>Limit lines</b>   | For the spectrum emission measurement a tol-<br>erance template (emission mask) can be de-<br>fined                                                                                                    | CONFiqure: <meas obj="">:<disp>:LIMit:LINE<br/>:<spec.> <limit></limit></spec.></disp></meas>                                                                   |
|                      |                                                                                                    | $<$ meas obj> = SPECtrum:EMASk                                                                                                    |
|                      |                                                                                                    | $\langle \text{disp} \rangle = : \text{CMax} \mid : \text{AVERage}$<br>for display modes Current & Max./Min. or Average                                         |
|                      |                                                                                                    | $\langle$ Spec. > denotes an array of keywords specifying<br>the upper or lower limit line in a definite channel.                                               |
| <b>Limit check</b>   | All scalar limits belonging to the same meas-<br>urement group are read out together with the<br>command on the right side.                                                                                                    | CALCulate [: SCALar] :< meas obj.><br>: MATChing: LIMit?                                                                                                    |
|                      | Possible results of the scalar limit check are<br>listed on the right side. Further messages as-<br>sessing, e.g., the power ramp or the result of the<br>BER test in general, may be issued in particular<br>cases (see detailed command description in<br>Chapter 6). | not matching, underflow<br>NMAU<br>not matching, overflow<br>NMAL<br>measured value invalid<br><b>TNV</b><br>0K<br>no limit failure                             |
|                      | In some instances the command to calculate the<br>limit check depends on the statistics settings<br>(see section Measurement Statistics on page)<br>$5.4$ ).                                                                                                    | CALCULATE: ARRay: < meas obj>:<br><disp>:MATChing:LIMit?<br/><math>\sim</math> <math>\sim</math> <math>\sim</math> <math>\sim</math></disp>                     |
|                      |                                                                                                    | $<$ meas obj> = CDPower:MANual or<br>CDPower:RMANual                                                                                                    |
|                      |                                                                                                    | where $\langle \text{disp} \rangle =$ : CURRent   : AVERage  <br>: MAXimum   : MINimum                                                                          |

# <span id="page-418-0"></span>**Status Reporting System**

A general description of SCPI status registers and of the status reporting system is given in Chapter 5 of the CMU operating manual. The present section is devoted to the particular features concerning WCDMA measurements.

The CMU offers 30 independent STATus:OPERation:CMU:SUM1|2:CMU<nr> sub-registers (<nr>=1 ... 15) which are implemented in hierarchical form. The bits of the 30 STATus: OPERation registers are set only after the registers are assigned to a function group and measurement mode.

In the CONDition part, the STATus: OPERation register contains information on which actions the instrument is being executing or, in the EVENt part, information on which actions the instrument has executed since the last readout. All fife parts of the registers can be read using one of the commands of the subsystem STATus:OPERation:SUM1|2:CMU<nr>:...

WCDMA tests comprise the two signalling modes *Non Signalling* and *Signalling* so that two secondary addresses are used.

In the status registers for the *Non Signalling* mode the following bits are assigned:

#### Table 5-4 Meaning of the bits used in the STATus:OPERation:CMU:SUM1|2:CMU<nr> sub-register assigned to the *WCDMA UE Non Signalling*

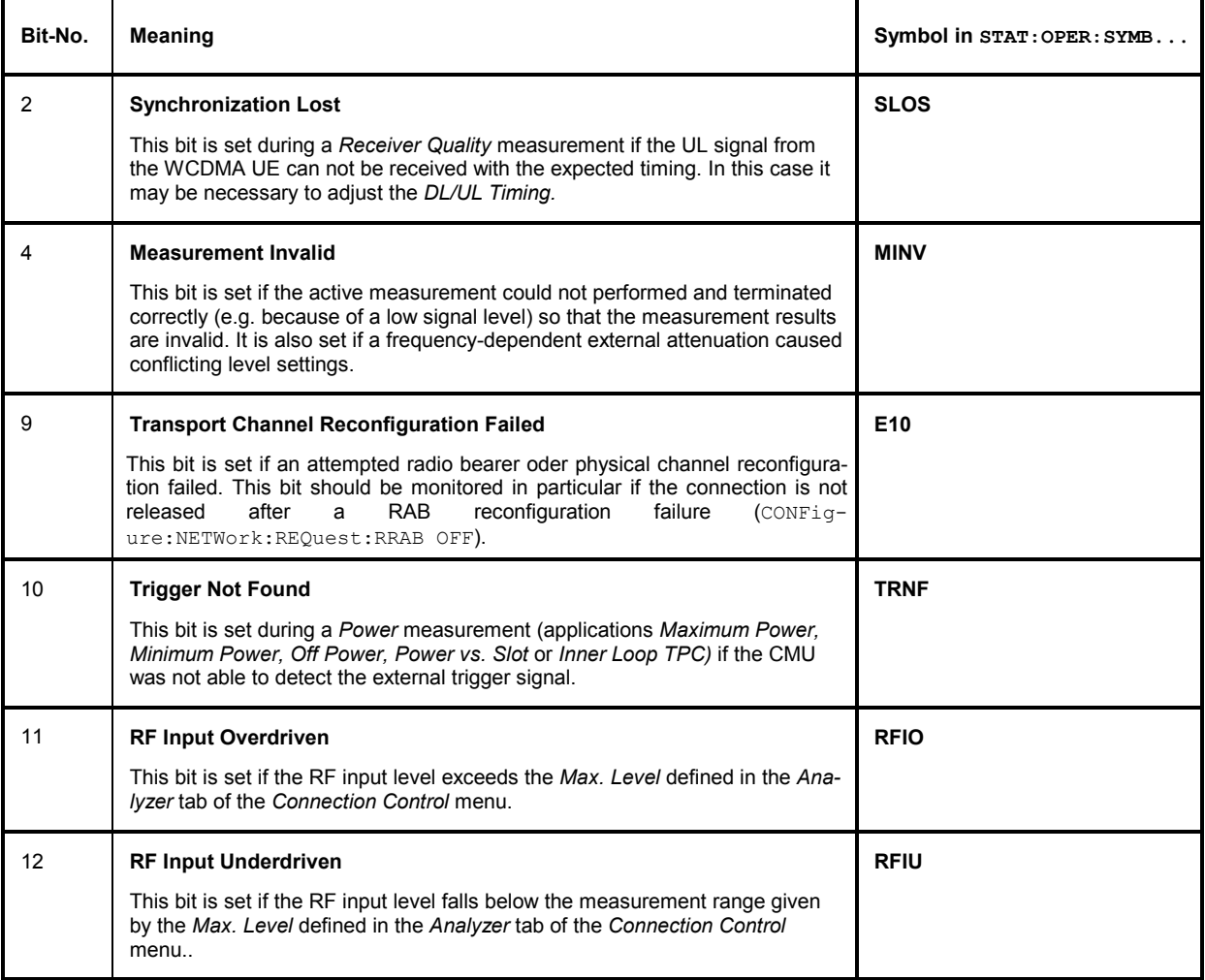

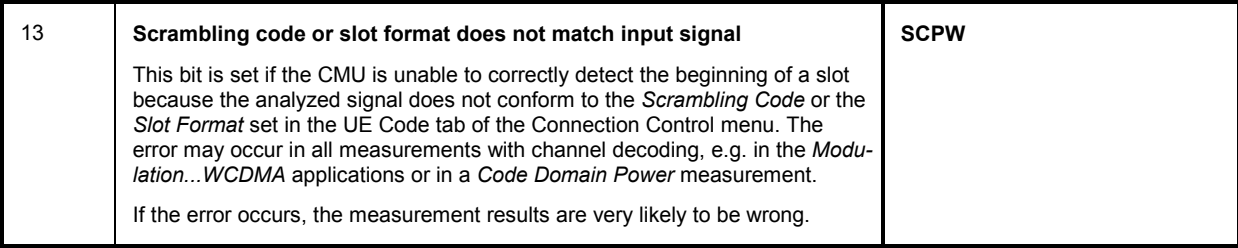

In the status registers for the *Signalling* mode the bit assignment is as follows:

Table 5-5 Meaning of the bits used in the STATus:OPERation:CMU:SUM1|2:CMU<nr> sub-register assigned to the *WCDMA UE Signalling*

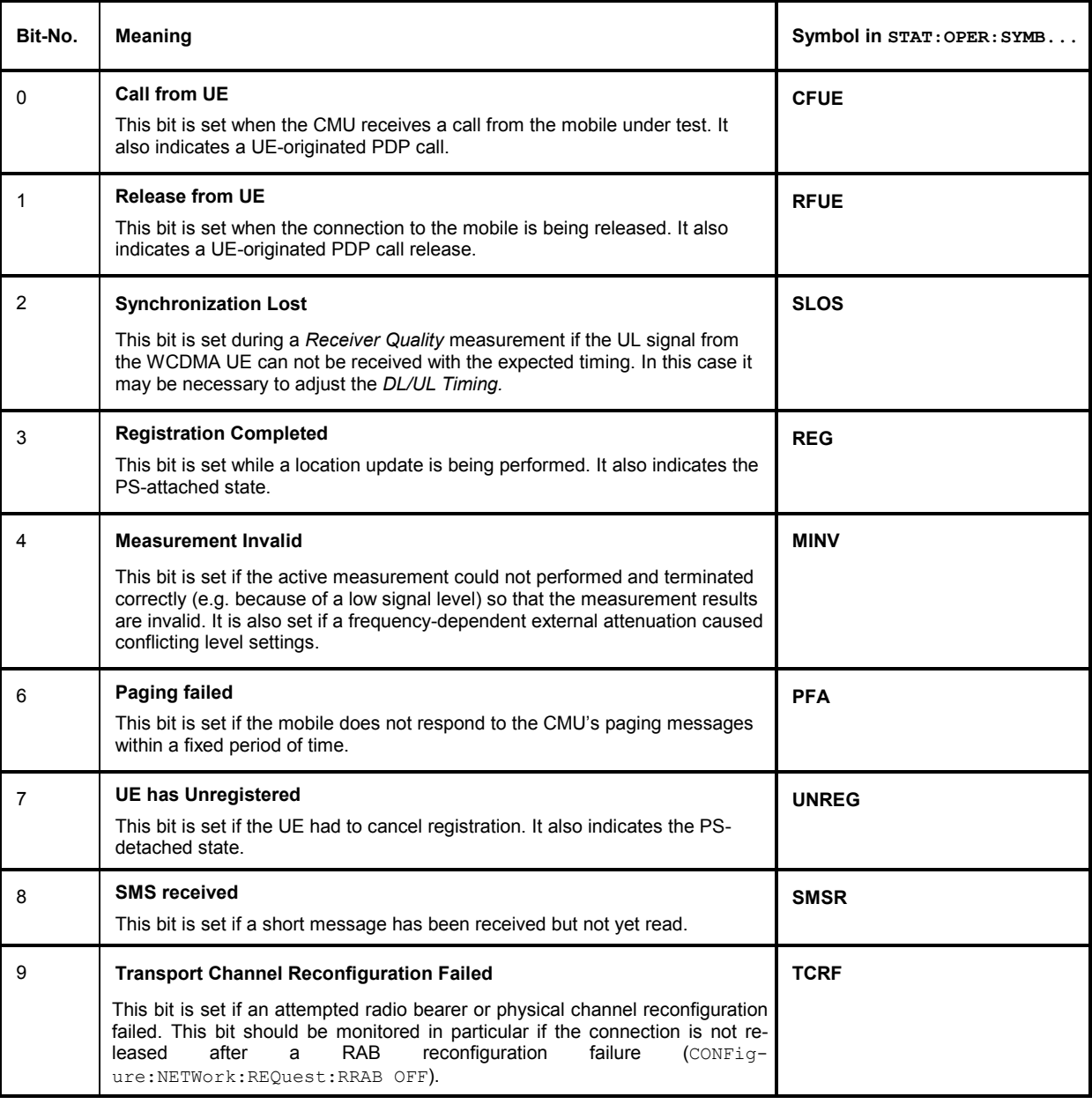

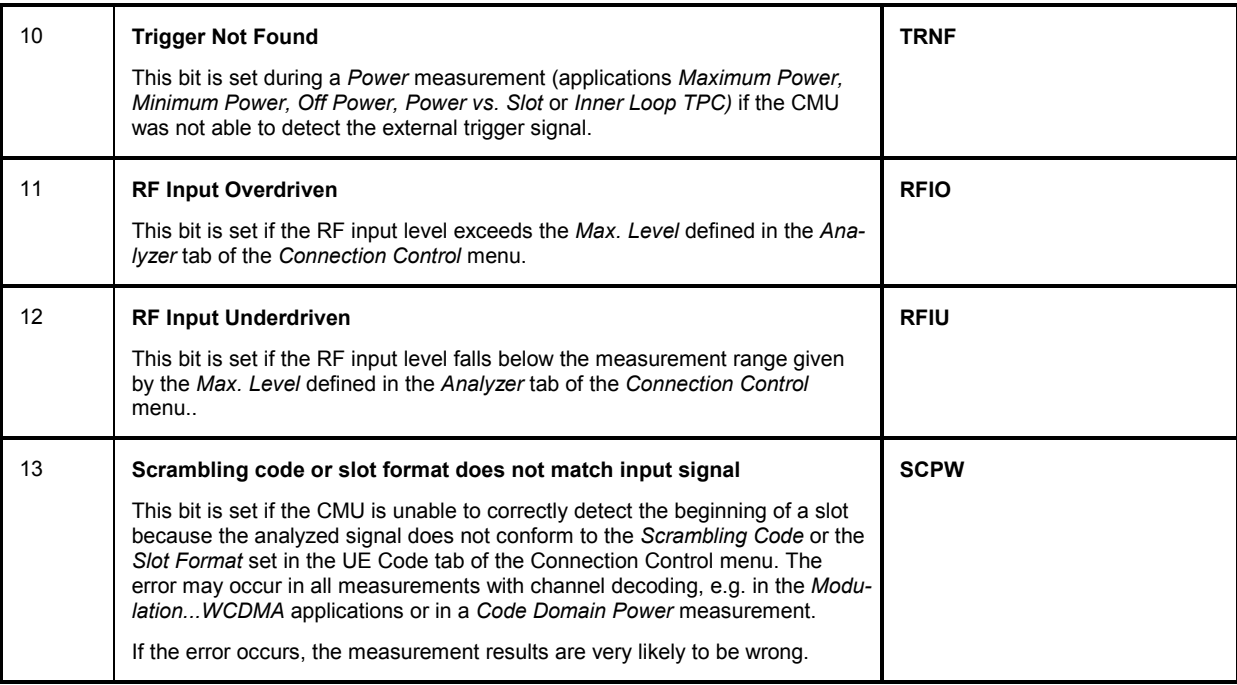

# <span id="page-421-0"></span>**Special Terms and Notation**

Below we list some particular features in the syntax of the WCDMA commands. The general description of the SCPI command syntax can be found in Chapter 5 of the CMU operating manual, section *"Structure and Syntax of Device Messages".*

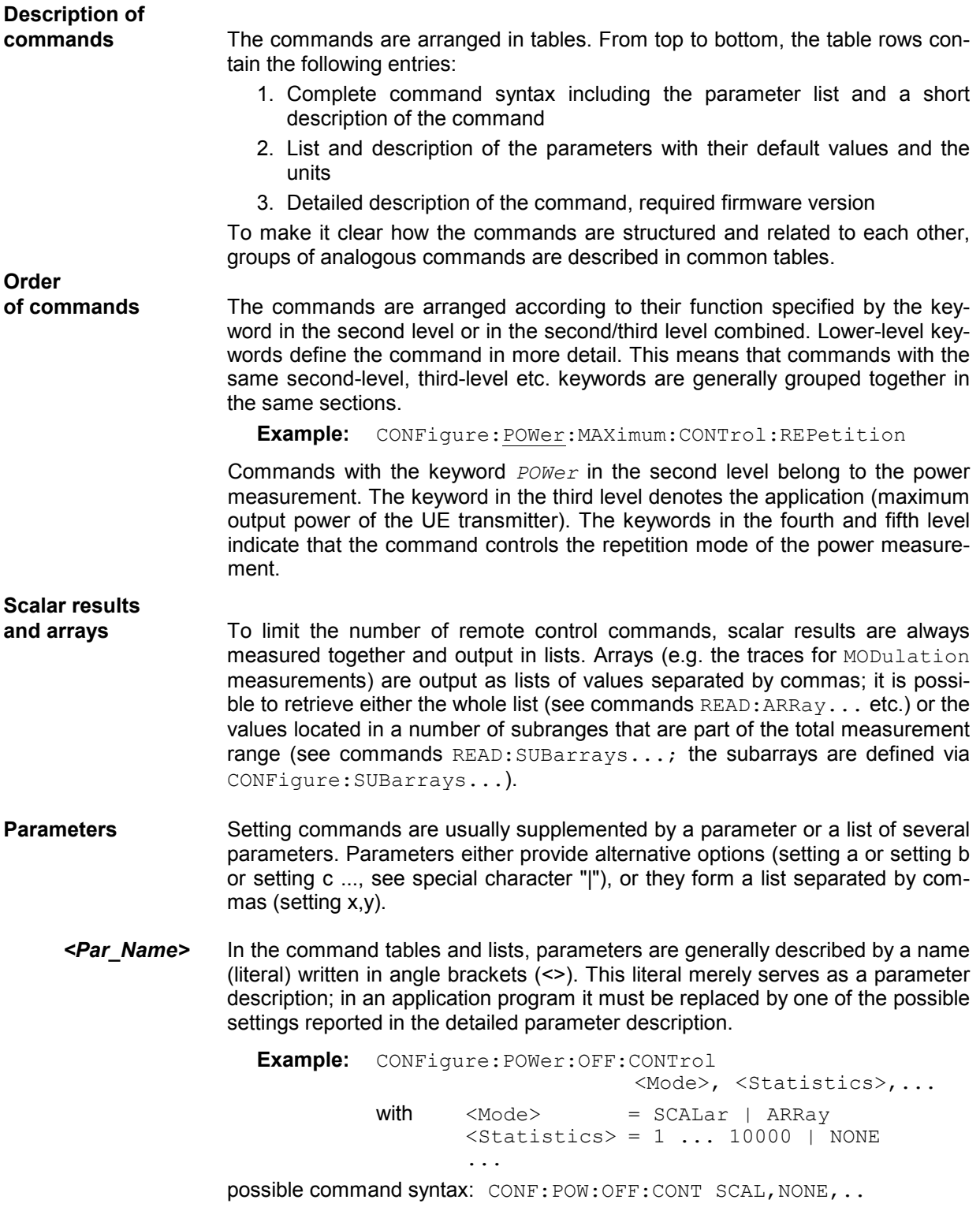

**NAN** NAN (not a number) is generally used to represent missing data, e.g. if a portion of a trace has not been acquired yet. It is also returned after invalid mathematical operations such as division by zero. As defined in the SCPI standard, NAN is represented as 9.91 E 37. **INV** INV (invalid) is returned if a limit check is performed without defining the appropriate tolerance values. **Upper / lower case** Upper/lower case characters characterize the long and short form of the keywords in a command. The short form consists of all upper-case characters, the long form of all upper case plus all lower case characters. On the CMU, either the short form or the long form are allowed; mixed forms will generally not be recognized. Note that the instrument itself does not distinguish upper case and lower case characters. **Special characters |** A vertical stroke in the parameter list characterizes alternative parameter settings. Only one of the parameters separated by | must be selected. **Example:** The following command has two alternative settings: TRIGger:SEQuence:DEFault ON | OFF **[ ]** *Key words* in square brackets can be omitted when composing the command header (see Chapter 5 of the CMU manual, section "Structure of a Command"). The complete command must be recognized by the instrument for reasons of compatibility with the SCPI standard. *Parameters* in square brackets are optional as well. They may be entered in the command or omitted. **{ }** Braces or curly brackets enclose one or more parameters that may be included zero or more times. **<nr>** This symbol denotes a numeric suffix, e.g. an enumeration index for input and output connectors. **Lists of commands Command:** The *Command* column of the table contains all remote control commands arranged according to their function (configurations or measurement objects). Within a section, the commands are listed in alphabetical order. **Parameters:** The *Parameter* column lists the parameters of the commands. **Remarks:** The *Remarks* column gives additional information about the commands which • Have no query form *(no query)* • Have only a query form *(query only)* Can be used both as setting commands and as queries (*with query*, this applies to all commands belonging to none of the two preceding categories) **Alphabetical Lists**  Chapter 6 concludes with alphabetical command lists for both test modes.

## **Contents**

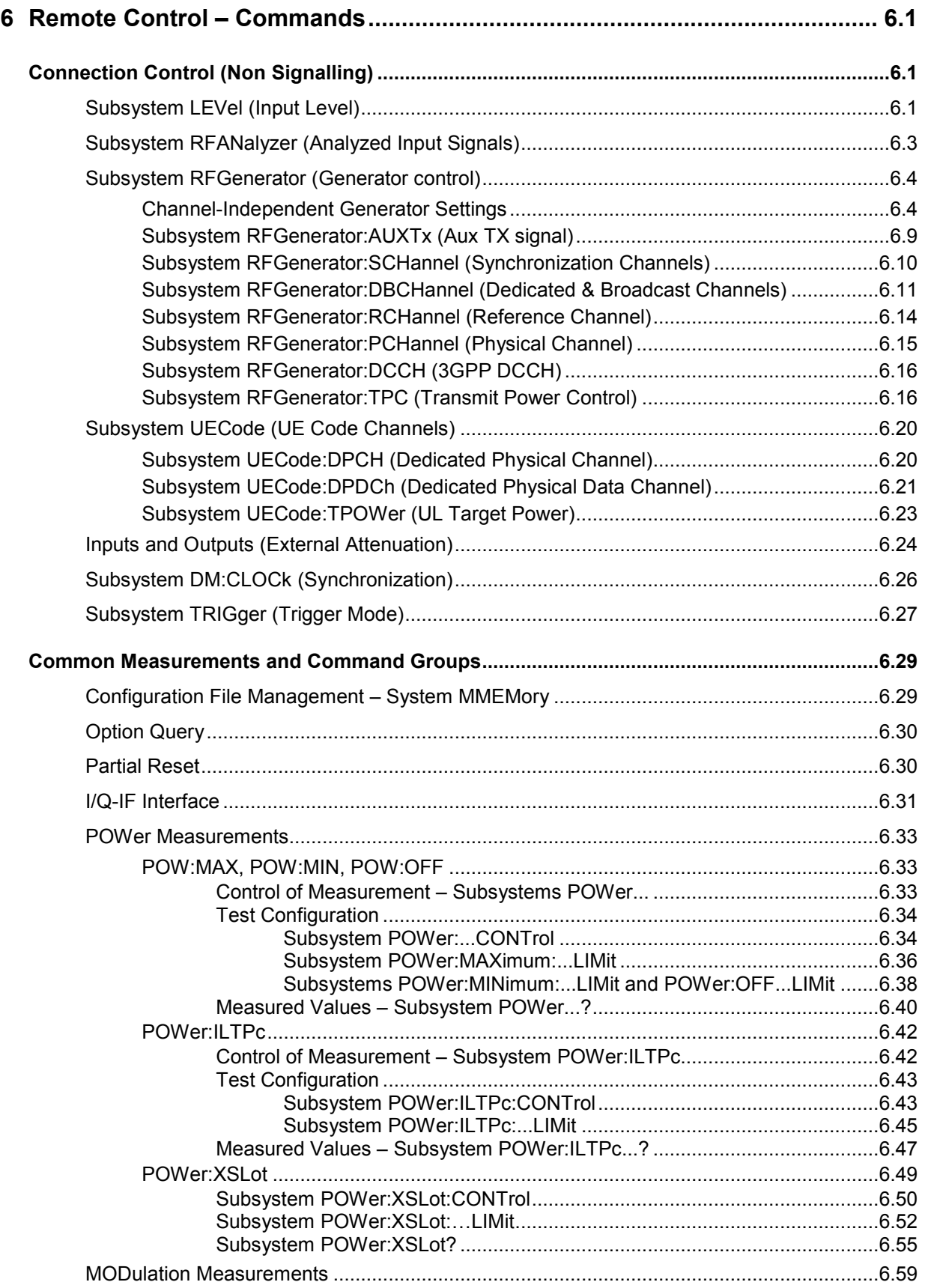

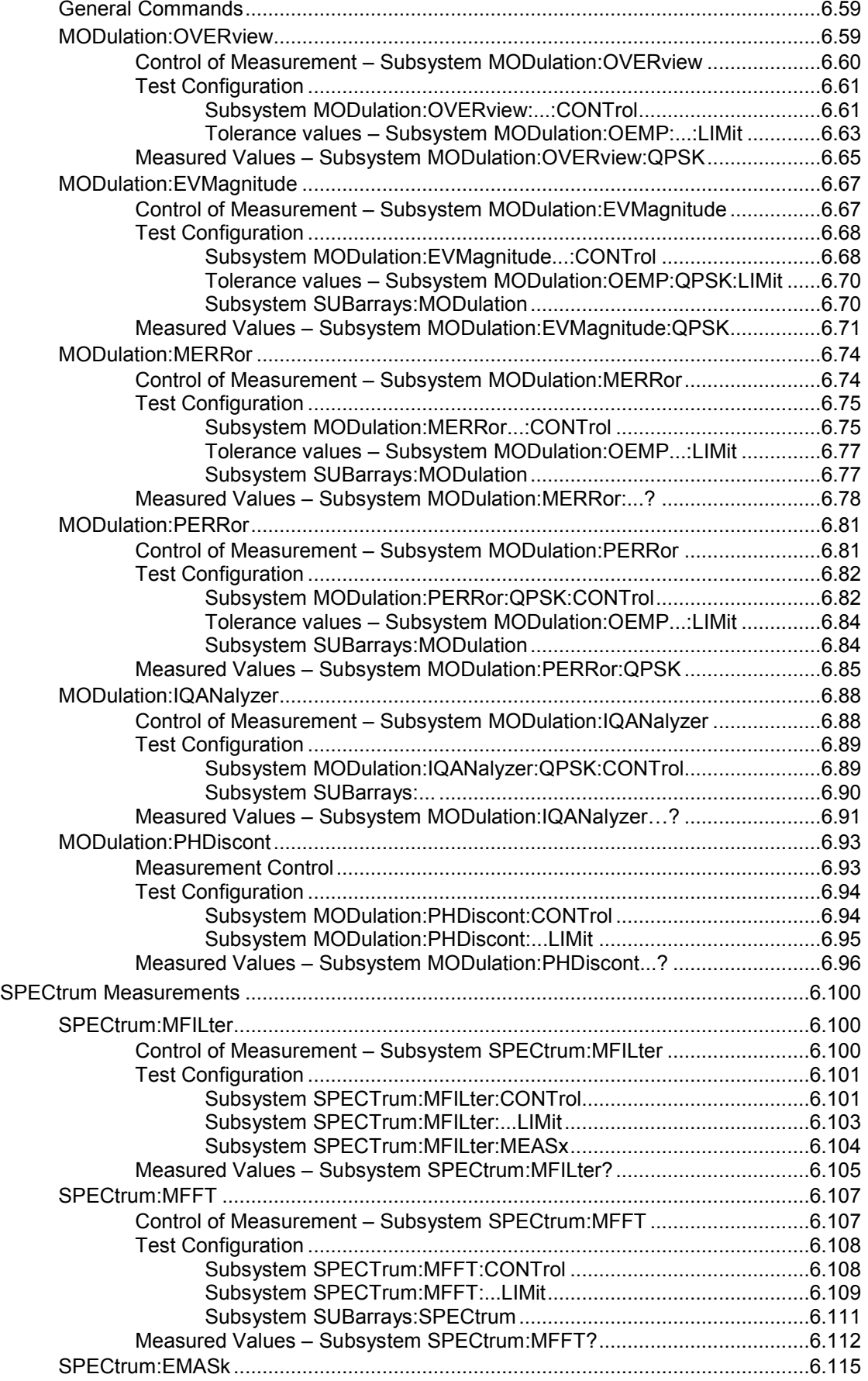

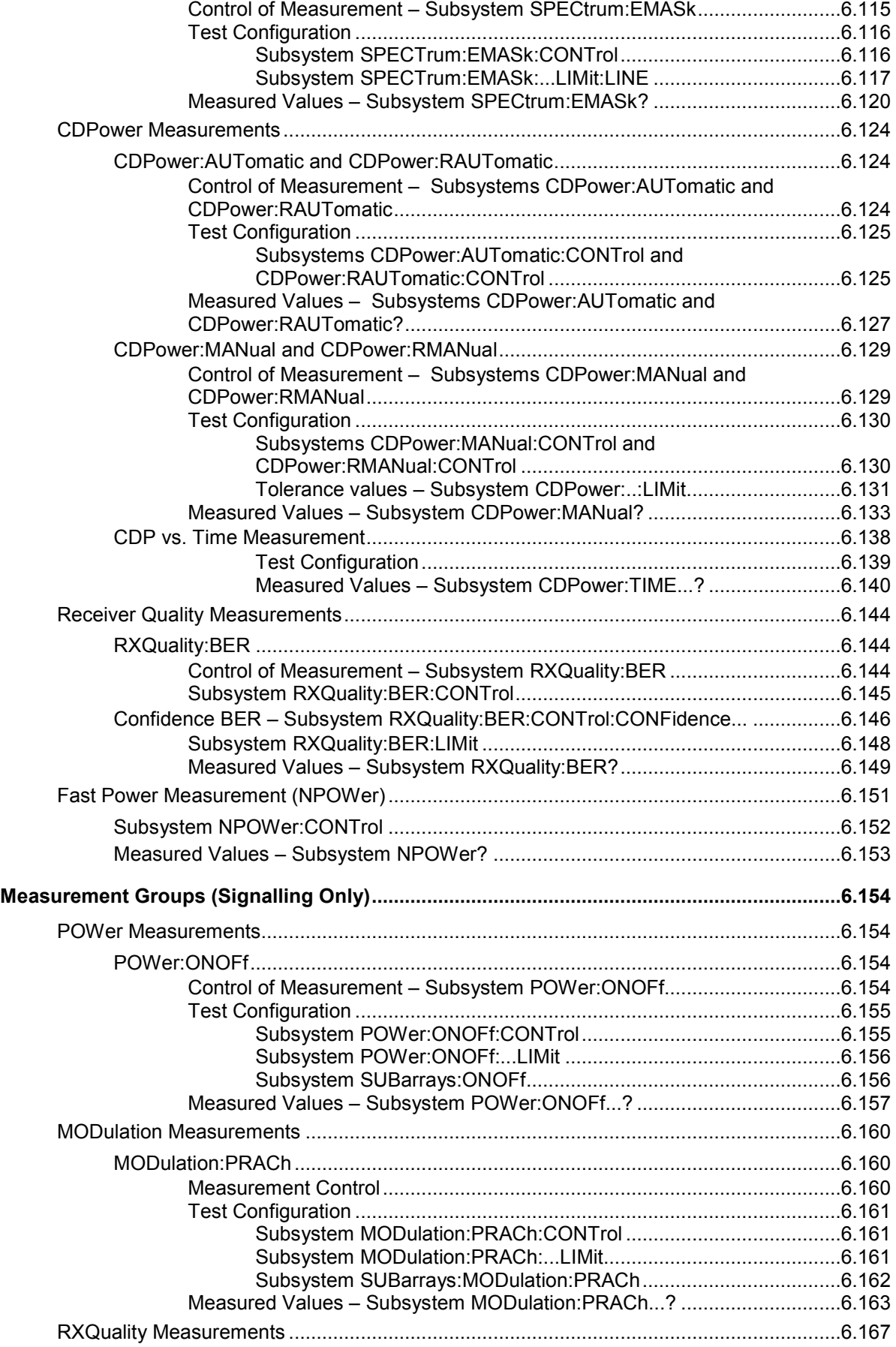

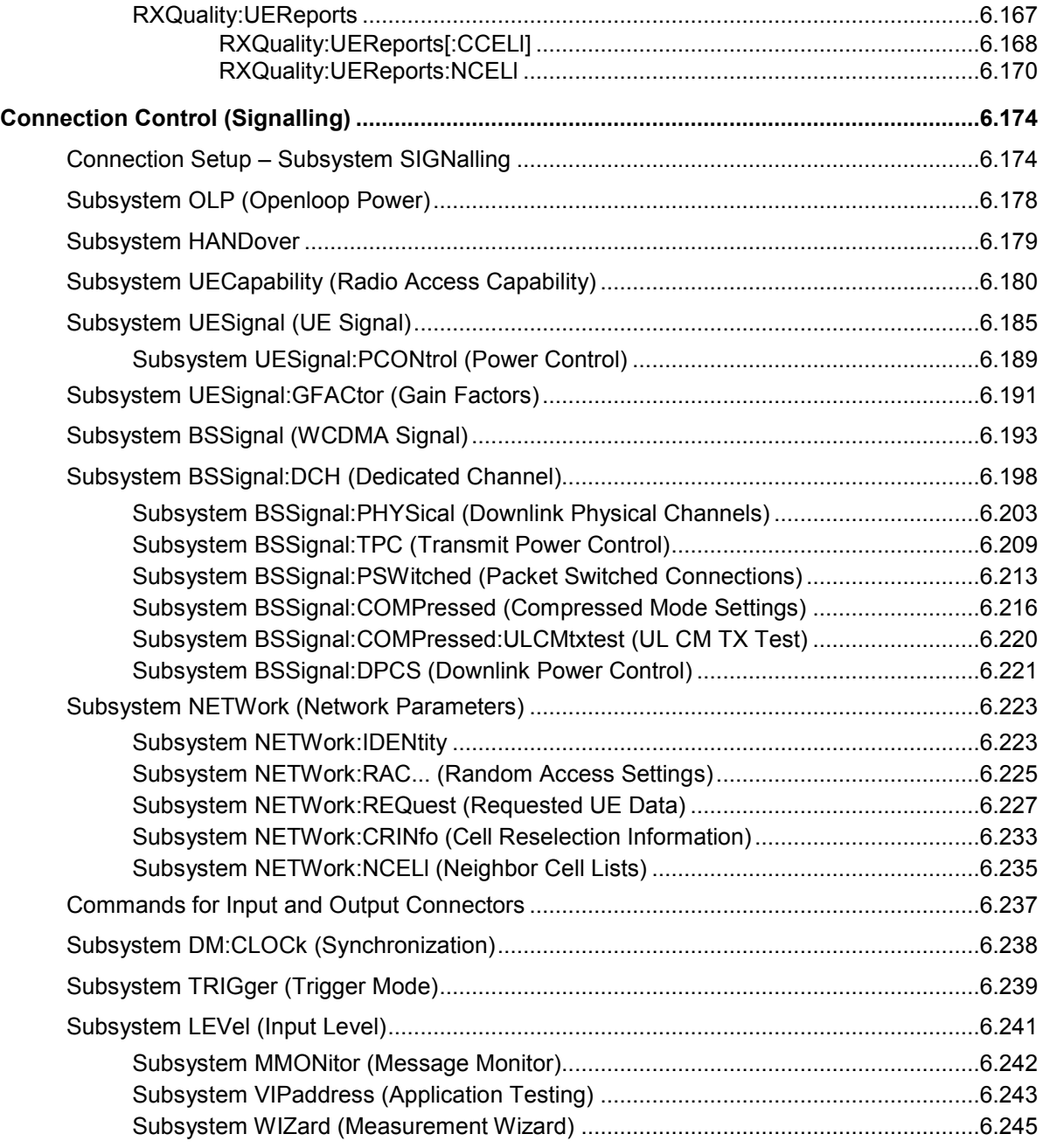

# <span id="page-428-0"></span>**6 Remote Control – Commands**

In the following, all remote control commands for the WCDMA UE test function groups will be presented in tabular form with their parameters and the ranges of values. The chapter is organized in analogy to the reference part for manual operation (Chapter 4):

- The measurement modes *Non Signalling* and *Signalling* are presented separately.
- Within the measurement modes, general configurations *(Connection Control)* and the individual measurement groups are des*c*ribed separately.
- Command and measurement groups that are identical or almost identical in both test modes *(POWer...,SPECtrum..., IQIF*, symbolic status register evaluation etc.) are presented in a separate section between the two test modes.

General notes on remote control in the WDCMA UE test function groups can be found in Chapter 5. An introduction to remote control according to the IEEE 488.2/SCPI standard is given in Chapter 5 of the CMU200/300 operating manual.

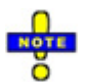

*This Chapter lists the remote control commands for the functionality reported in Chapter 4. Additional commands for HSDPA tests (with option R&S CMU-K64) are listed in Chapter 8 of this manual. Additional tests for the RLC BLER measurement (with option R&S-K96, WCDMA Application Testing) are listed in Chapter 9.* 

# **Connection Control (Non Signalling)**

The remote-control commands in this section configure the measurements in the WCDMA function group globally, i.e., they provide settings that are valid for all measurements in the function group. They correspond to the settings in the popup menu of the softkey *Connection Control* located to the right of the headline of each main menu.

## **Subsystem LEVel (Input Level)**

The subsystem *LEVel* controls the level in the RF input signal path. It corresponds to the table section *Analyzer Level* in the *Analyzer* tab of the *Connection Control* menu.

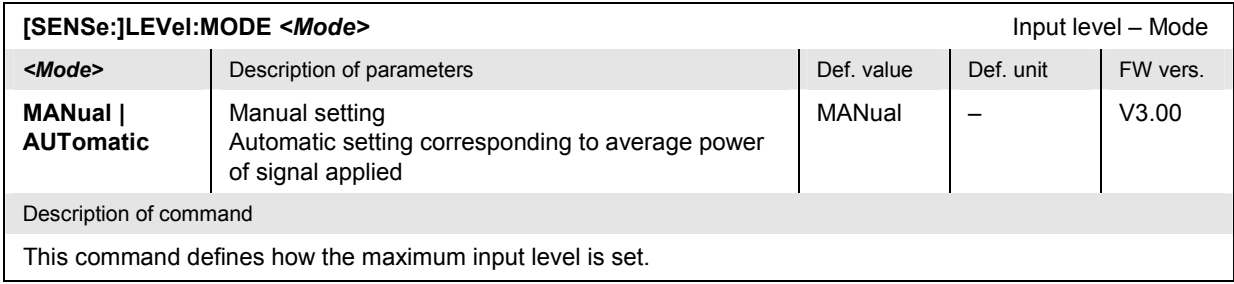

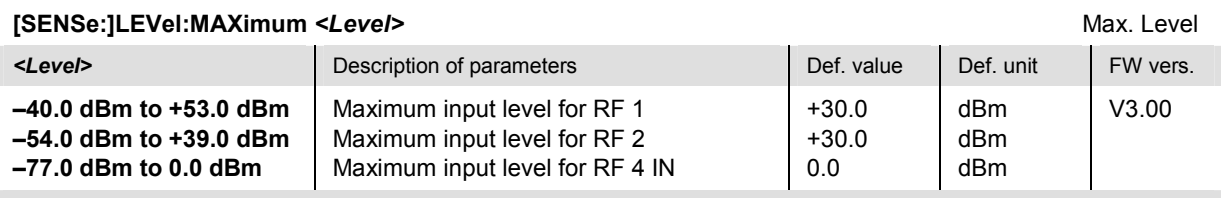

Description of command

This command defines the maximum expected input level. The value range depends on the RF input used and the external attenuation set (see [SENSe:]CORRection:LOSS:INPut<nr>[:MAGNitude] command). If option R&S CMU-U99 *(RF 1 with RF 2 Level Range)* is fitted, RF 1 takes on the level range of RF2.

The smallest maximum input levels for *R&S Smart Alignment* measurements (option R&S CMU-K47; see Chapter 9) are –9 dBm (RF1), –23 dBm (RF2), and –48 dBm (RF4 IN).

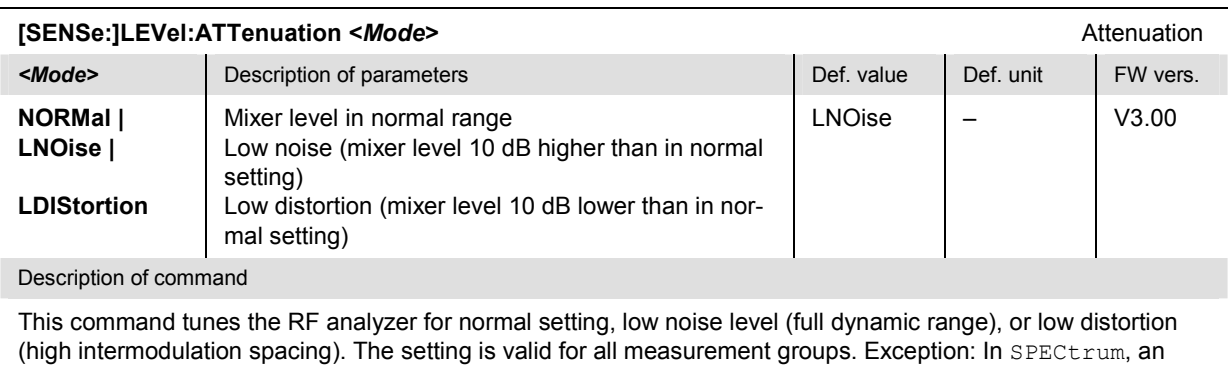

additional mode can be set up via CONFigure:SPECtrum:CONTrol:HDYNamic.

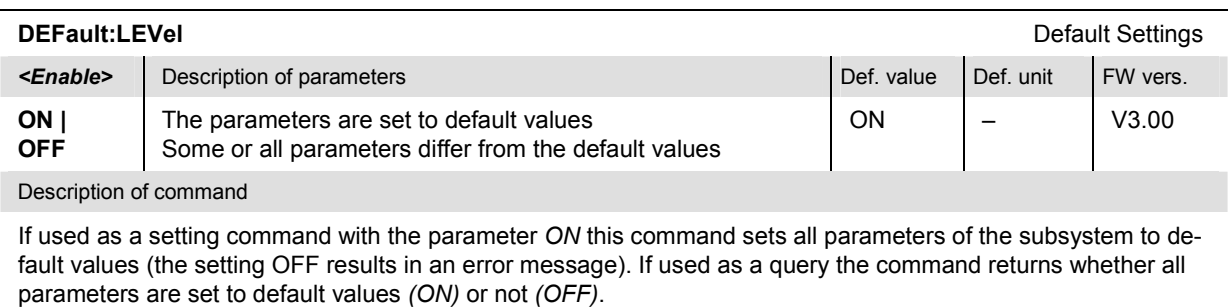

## <span id="page-430-0"></span>**Subsystem RFANalyzer (Analyzed Input Signals)**

The subsystem *RFANalyzer* configures the RF analyzer, i.e., it specifies which type of RF signals can be analyzed. It corresponds to the panel *Analyzer Settings* in the *Analyzer* tab of the popup menu *Connection Control*.

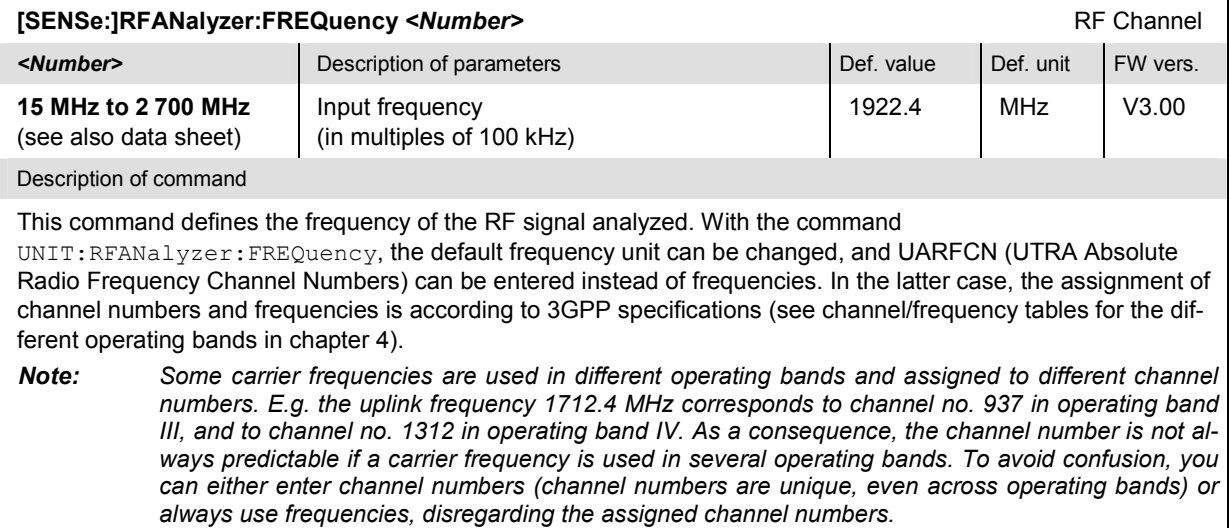

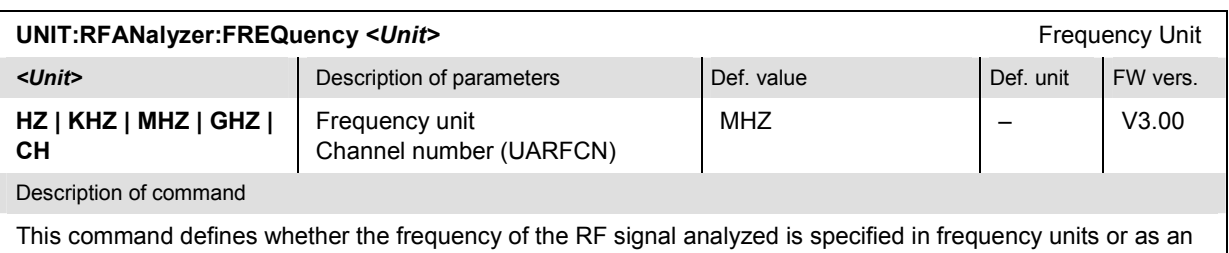

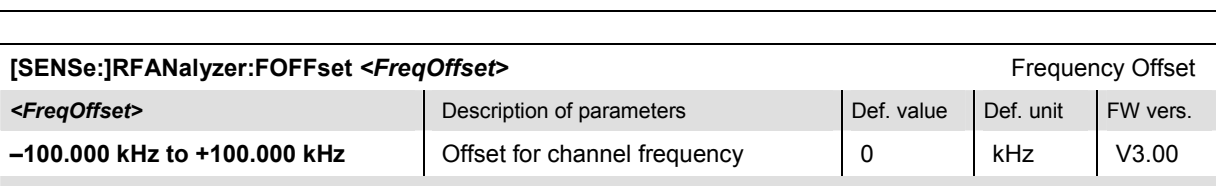

Description of command

UARFCN.

This command defines an offset for the RF analyzer frequency set with the command [SENSe:]RFANalyzer:FREQuency <Number>**.** The offset frequency must be in multiples of 1 Hz.

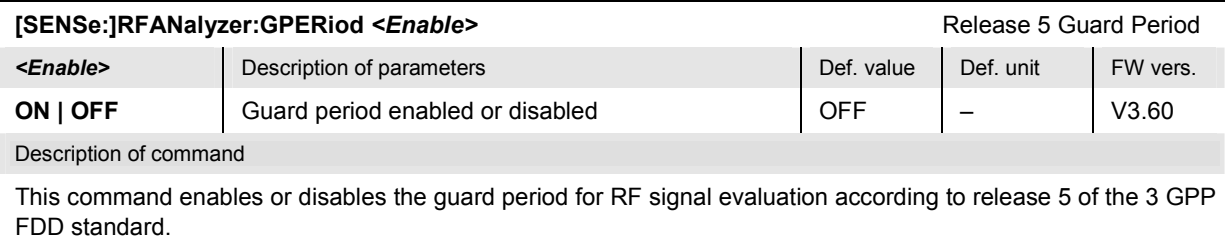

## <span id="page-431-0"></span>**Subsystem RFGenerator (Generator control)**

The subsystem *RFGenerator* configures the RF signals generated by the CMU. It corresponds to the softkey *Generator Control* in the *Generator* tab in the popup menu *Connection Control*.

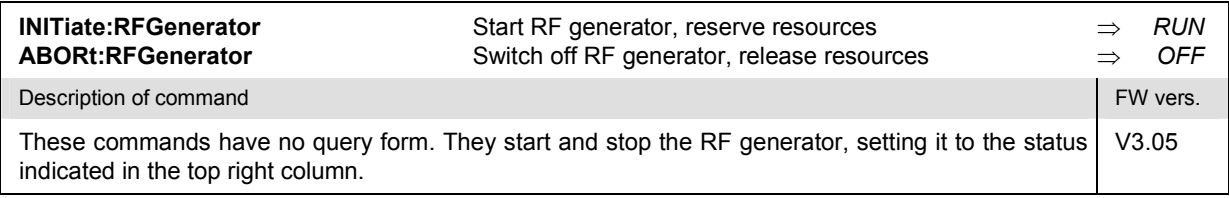

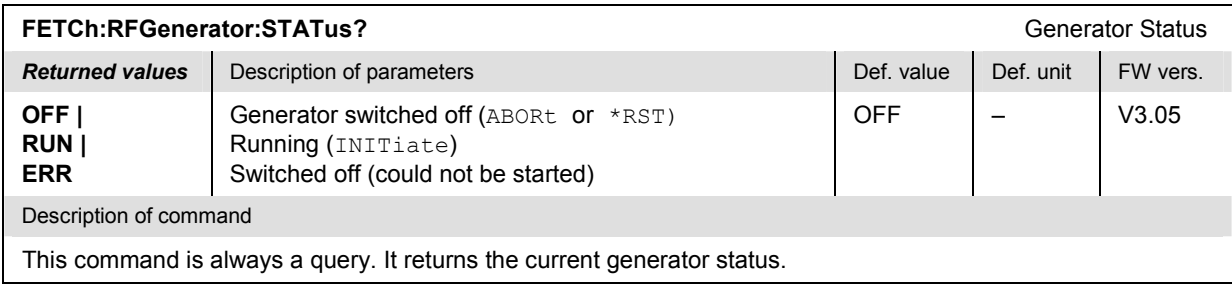

## **Channel-Independent Generator Settings**

The following commands define channel-independent properties of the RF signal. They correspond to the general parameters and the *Generator Settings* section in the *Generator* tab of the popup menu *Connection Control*.

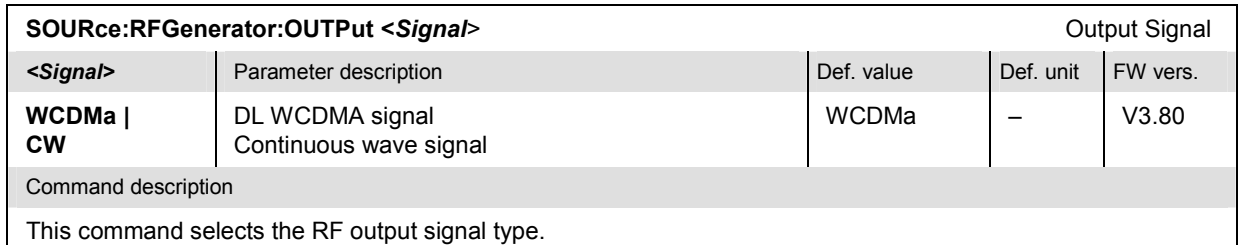

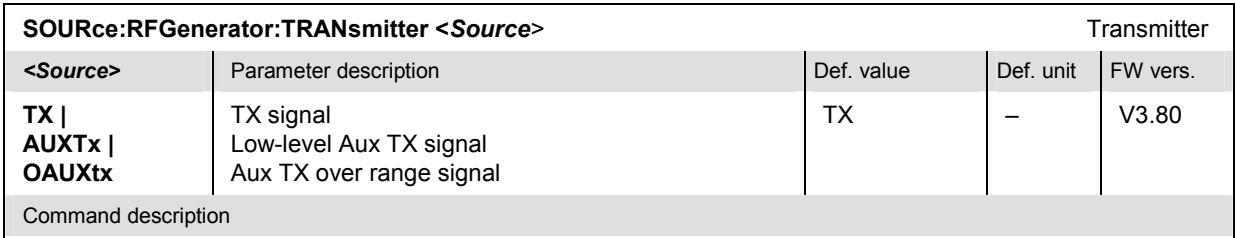

This command selects the RF output signal source. The level of the different signals is defined by means of a single command SOURce:RFGenerator:OPOWer.
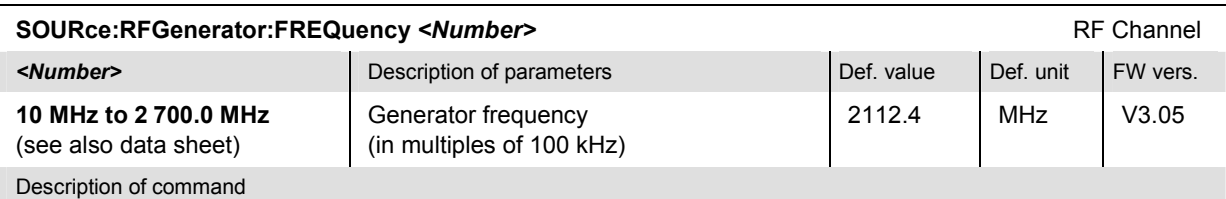

This command defines the frequency of the RF signal generated. The default frequency unit can be changed with the command *UNIT:RFGenerator:FREQuency*, and channel numbers (UARFCNs) can be entered instead of frequencies. In the latter case, the assignment of channel numbers and frequencies is according to 3GPP specifications (see channel/frequency tables for the different operating bands in chapter 4).

*Note: Some carrier frequencies are used in different operating bands and assigned to different channel numbers. E.g. the downlink frequency 2112.4 MHz corresponds to channel no. 10562 in operating band I, and to channel no. 3112 in operating band X. As a consequence, the channel number is not always predictable if a carrier frequency is used in several operating bands. To avoid confusion, you can either enter channel numbers (channel numbers are unique, even across operating bands) or always use frequencies, disregarding the assigned channel numbers.* 

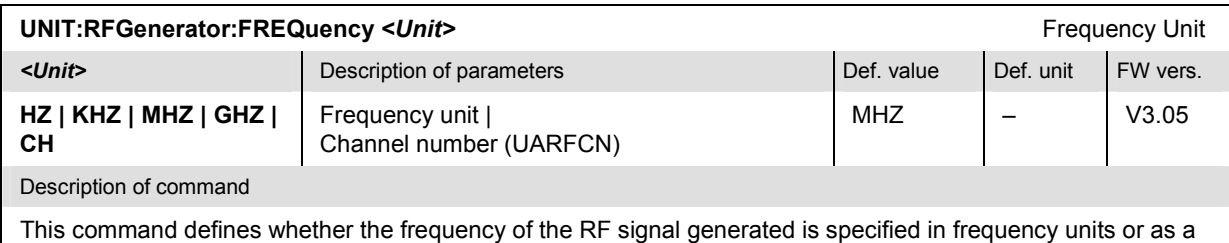

channel number.

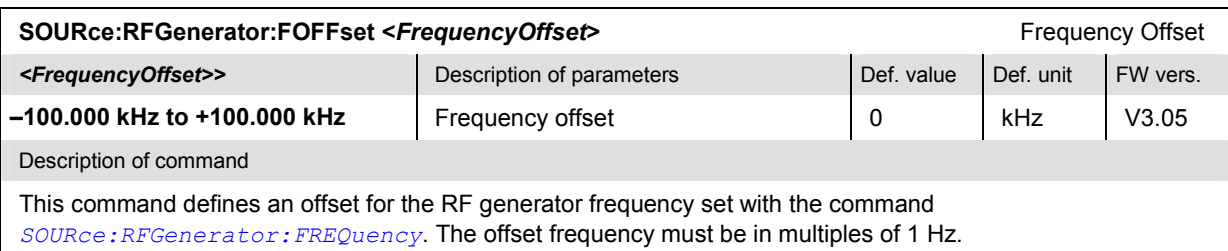

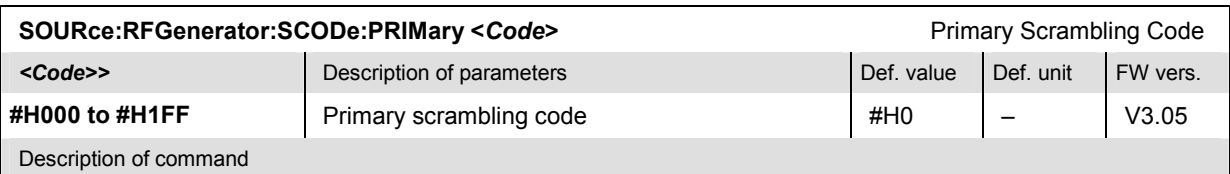

This command defines the primary scrambling code for the downlink RF generator signal. The range of scrambling code numbers corresponds to 0 to 511 decimal. The input of a scrambing code may be in decimal or in hexadecimal format, the latter preceded by #H (as specified in IEEE 488.2). The output is always in hexadecimal format, preceded by #H.

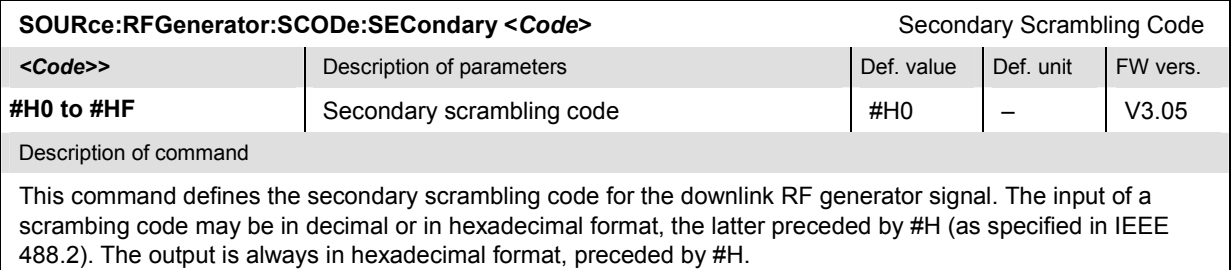

<span id="page-433-0"></span>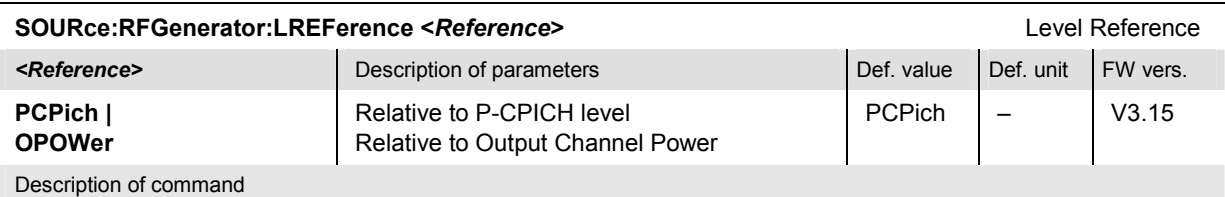

This command qualifies whether all channel power are expressed relative to the (absolute) P-CPICH level (SOURce:RFGenerator:SCHannel:LEVel:PCPich) or to the total Output Channel Power (SOURce:RFGenerator:OPOWer).

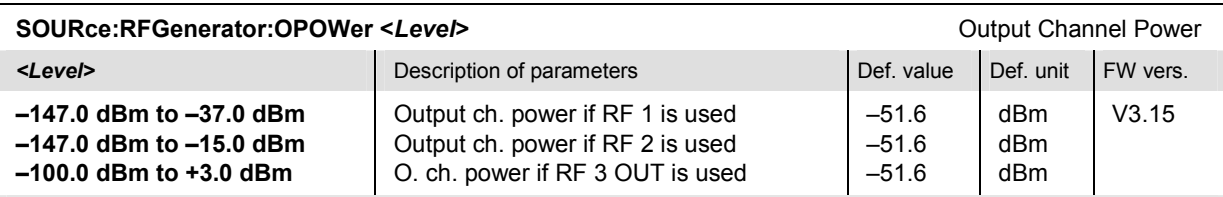

Description of command

This command sets the absolute output channel power of the RF signal. If option R&S CMU-U99 *(RF 1 with RF 2 Level Range)* is fitted, RF 1 takes on the level range of RF2. The output level range at the default connector RF2 is sufficient for the *Maximum Input Level* test according to standard 3GPP TS 34.121, section 6.3.

#### *Note: The output channel power ranges are changed if an Aux TX or Aux Tx over range signal is active (SOURce:RFGenerator:TRANsmitter):*

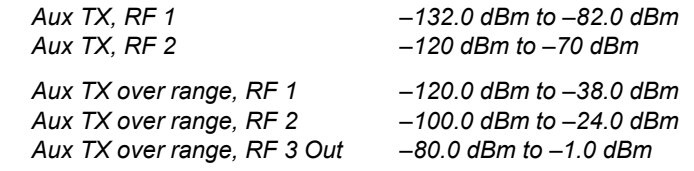

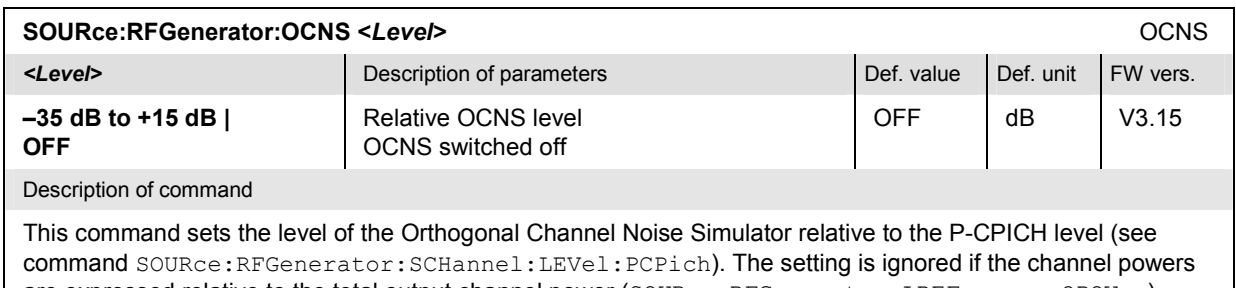

are expressed relative to the total output channel power (SOURce:RFGenerator:LREFerence OPOWer).

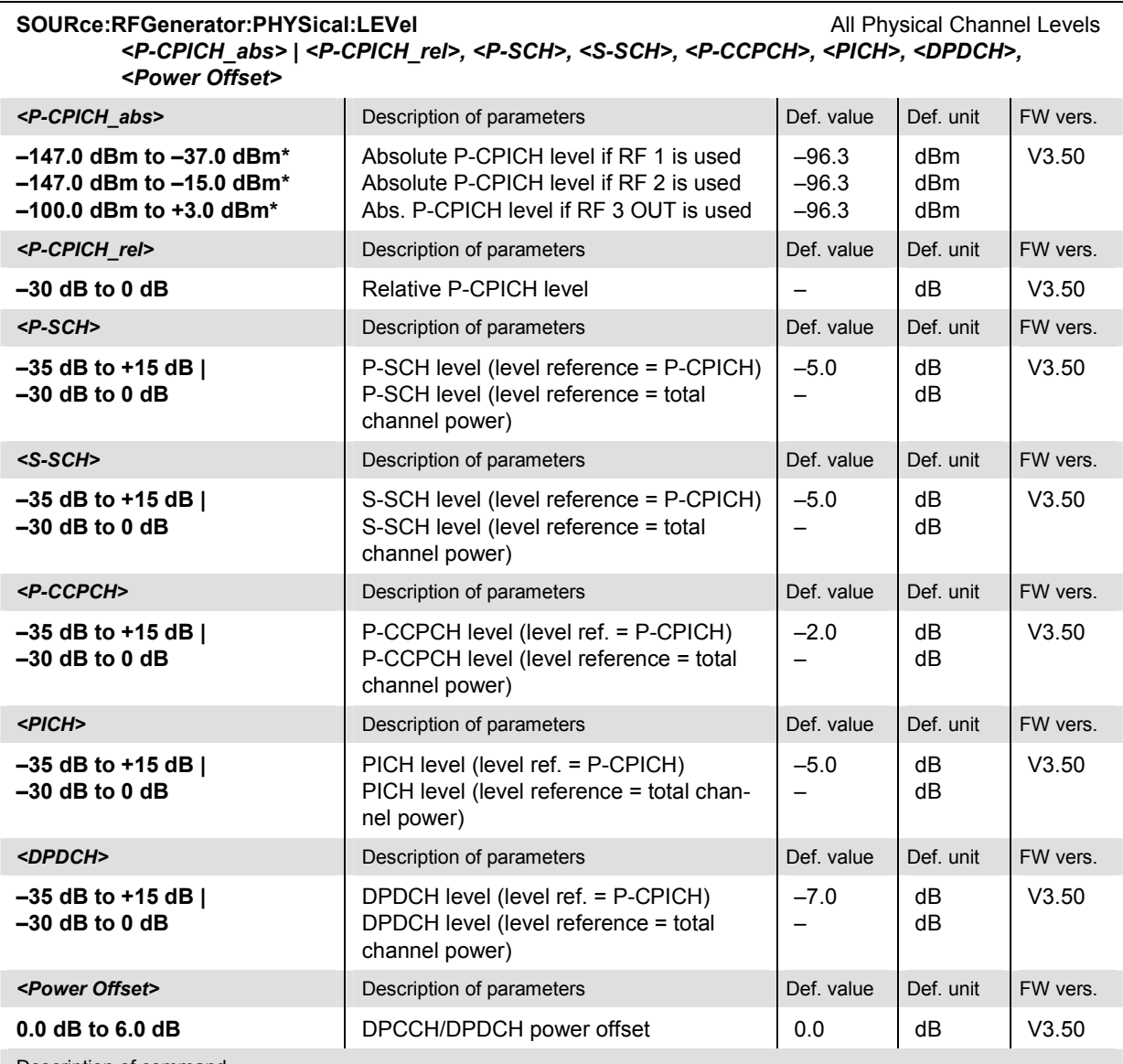

Description of command

This command sets all physical channel levels at once. The levels can be set relative to the P-CPICH level (in which case *<P-CPICH\_abs>* is used) or relative to the total channel power (*<P-CPICH\_rel>* is used), depending on the *[SOURce:RFGenerator:LREFerenc](#page-433-0)e* setting.

*Note: The instrument checks the levels for consistence before activating the settings. This is important especially if the levels are defined relative to the total channel power and must not exceed this fixed value.* 

\*) The reported level ranges correspond to the total output power ranges at the three RF output connectors (see command *[SOURce:RFGenerator:OPOWe](#page-433-0)r).* If other channel contributions are switched on, the P-CPICH level must be reduced so that the total output power range is not exceeded. If option R&S CMU-U99 *(RF 1 with RF 2 Level Range)* is fitted, RF 1 takes on the level range of RF2.

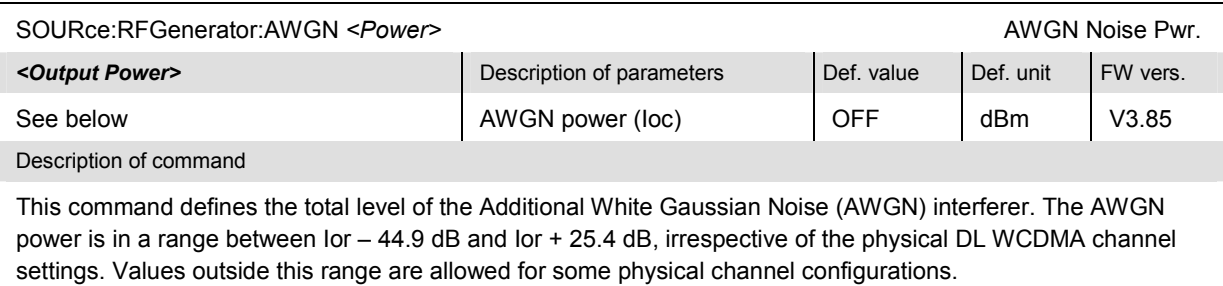

Note: Observe the maximum output power at the connectors; see SOURce: RFGenerator: TOPower?

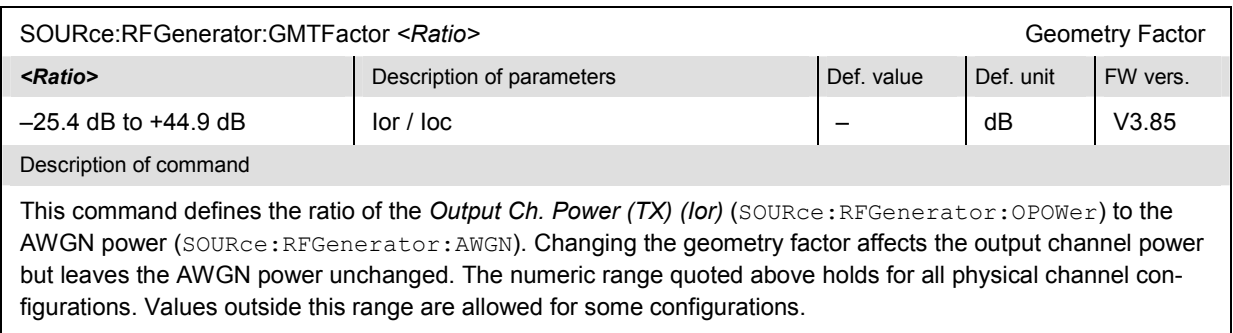

Note: Observe the maximum output power at the connectors; see SOURce: RFGenerator: TOPower?

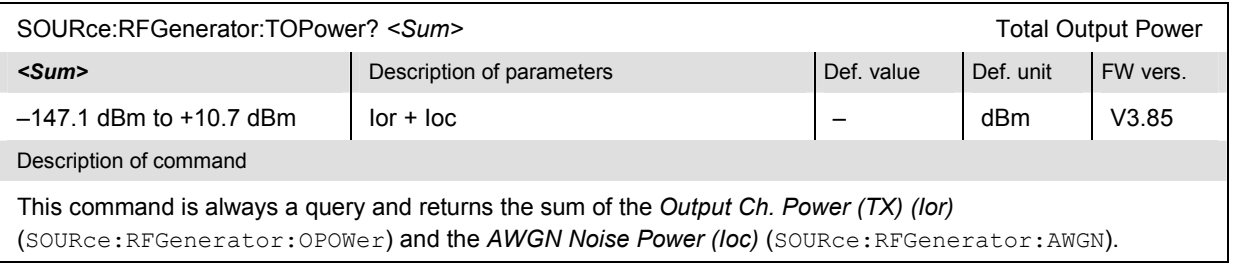

### **Subsystem RFGenerator:AUXTx (Aux TX signal)**

The subsystem *RFGenerator:AUXTx* configures the Aux TX and the Aux TX overrange signals. The corresponding settings are located in the *Generator Settings* section in the *RF Generator* tab of the popup menu *Connection Control*.

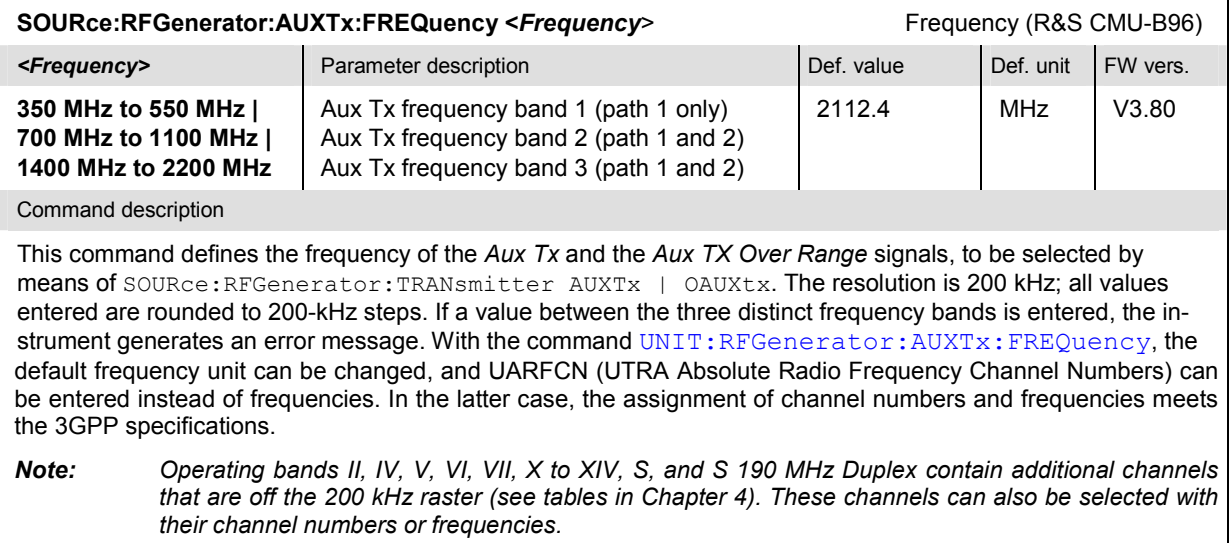

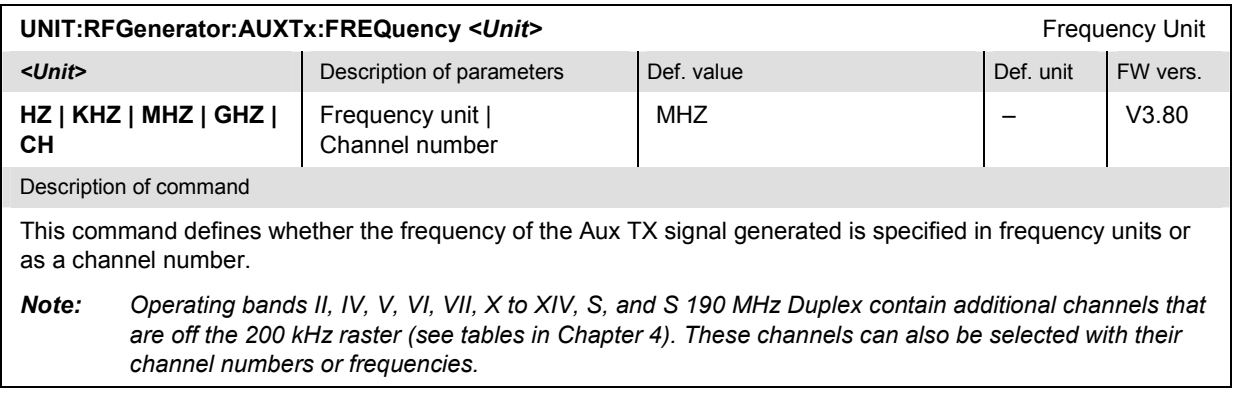

### <span id="page-437-0"></span>**Subsystem RFGenerator:SCHannel (Synchronization Channels)**

The subsystem *RFGenerator...:LEVel* defines the level of the individual channels contributing to the RF signal. It corresponds to the *Synchronization Channels* section in the *RF Generator* tab of the popup menu *Connection Control*.

*Note: The command [SOURce:RFGenerator:LREFerence](#page-433-0) sets all physical channel levels at once. Using this command is preferable because it allows the instrument to check the consistence of the entire level set and avoid conflicting settings during the program sequence.* 

| SOURce:RFGenerator:SCHannel:LEVel:PCPich <level abs="">   <level rel=""></level></level>    |                                                                                                    |                               | <b>P-CPICH Level</b> |          |
|---------------------------------------------------------------------------------------------|----------------------------------------------------------------------------------------------------|-------------------------------|----------------------|----------|
| <level abs=""></level>                                                                      | Description of parameters                                                                                                  | Def. value                    | Def. unit            | FW vers. |
| $-147.0$ dBm to $-37.0$ dBm*<br>$-147.0$ dBm to $-15.0$ dBm*<br>$-100.0$ dBm to $+3.0$ dBm* | Absolute P-CPICH level if RF 1 is used<br>Absolute P-CPICH level if RF 2 is used<br>Abs. P-CPICH level if RF 3 OUT is used | $-96.3$<br>$-96.3$<br>$-96.3$ | dBm<br>dBm<br>dBm    | V3.05    |
| <level rel=""></level>                                                                      | Description of parameters                                                                                                  | Def. value                    | Def. unit            | FW vers. |
| $-30$ dB to 0 dB                                                                            | Relative P-CPICH level                                                                                                    |                               | dB                   | V3.15    |

Description of command

This command sets the absolute level of the Pri[mary Common Pilot ChannelChannel i](#page-433-0)n absolute units or relative to the total channel power, depending on the *SOURce:RFGenerator:LREFerence* setting.. The absoluteis level is the reference for all other physical and synchronization channel levels and can not be switched off.

\*) The reported level ranges quoted above correspond to the total output power ranges at the three RF output connectors (see command *[SOURce:RFGenerator:OPOWe](#page-433-0)r)*. If other channel contributions are switched on, the P-CPICH level must be reduced so that the total output power range is not exceeded. If option R&S CMU-U99 *(RF 1 with RF 2 Level Range)* is fitted, RF 1 takes on the level range of RF2.

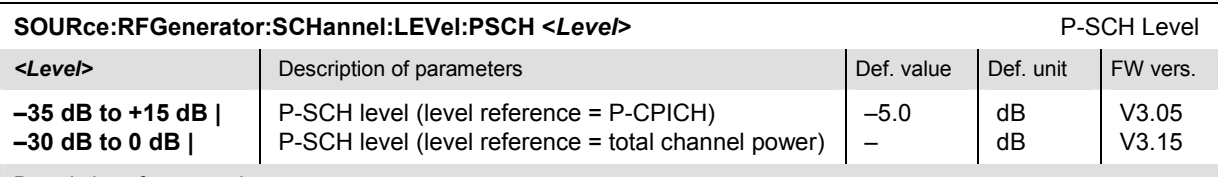

Description of command

This command sets the level of the Primary Synchronization Channel relative to the P-CPICH level (see command *SOURce:RFGenerator:SCHannel:LEVel:PCPich*) or relative to the total channel power, depending on the *[SOURce:RFGenerator:LREFerenc](#page-433-0)e* setting. OFF turns the P-SCH off (FW vers. ≥ V5.03).

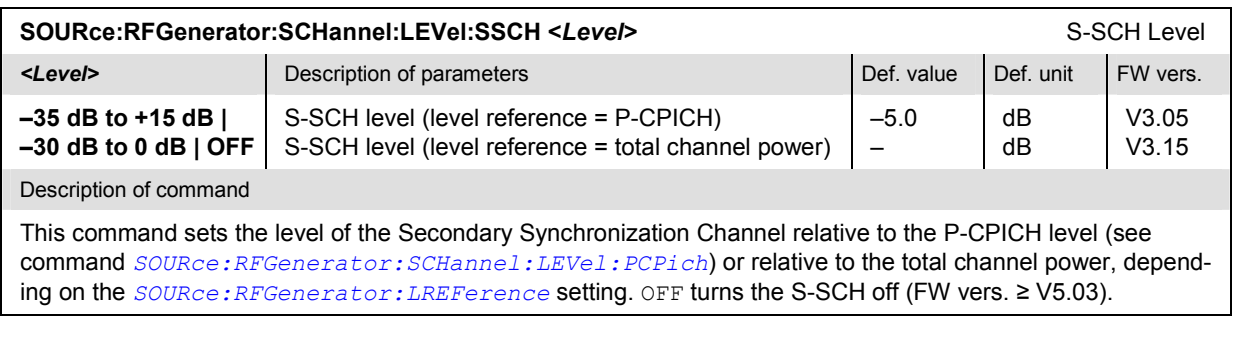

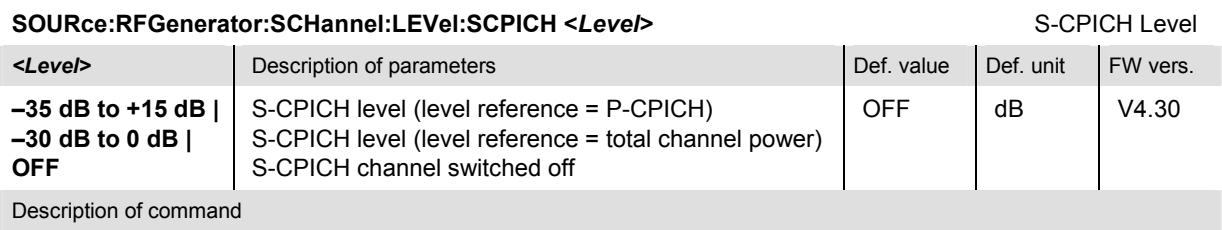

This [command sets the level of the Secondary Common Pil](#page-437-0)ot Channel relative to the P-CPICH level (see command *SOURce:RFGenerator:SCHannel:LEVel:PCPich*) or relative to the total channel power, depending on the *[SOURce:RFGenerator:LREFerenc](#page-433-0)e* setting.

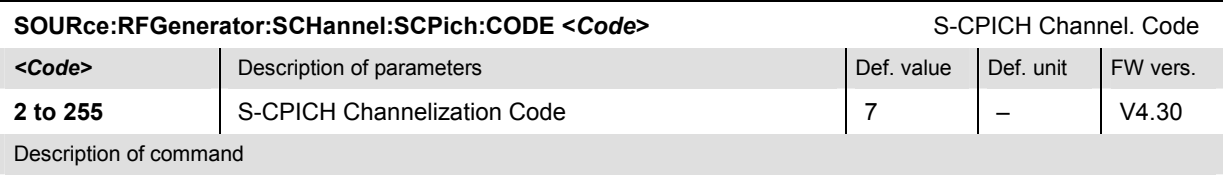

This command assigns a channelization code to the Secondary Common Pilot Channel.

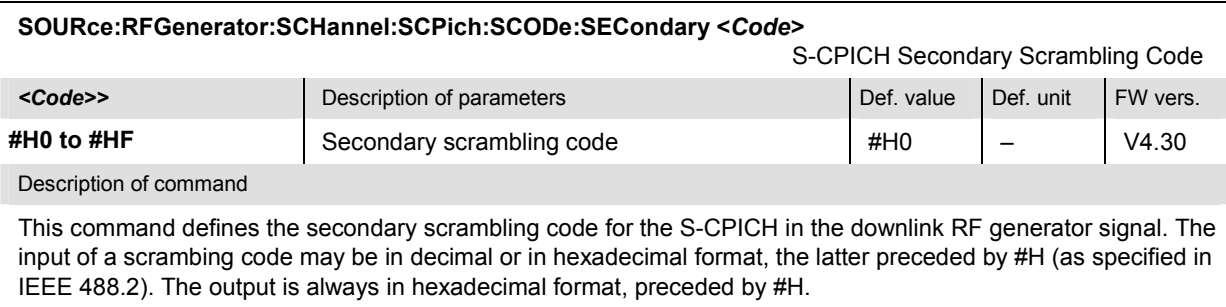

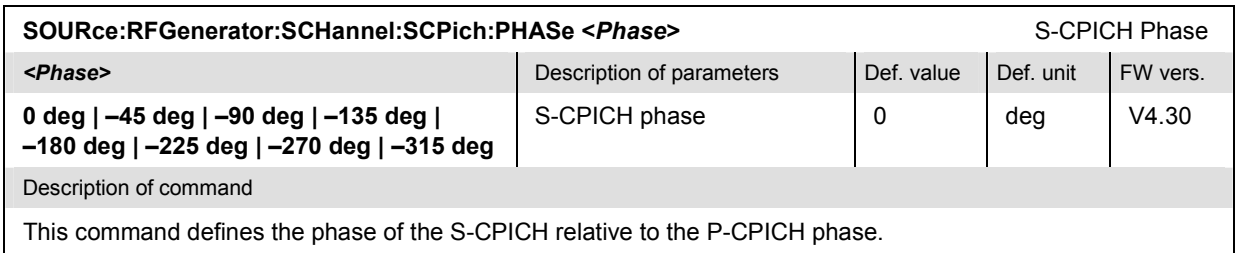

## **Subsystem RFGenerator:DBCHannel (Dedicated & Broadcast Channels)**

The subsystem *RFGenerator:DBCHannel* defines the dedicated and broadcast channel settings. It corresponds to the *Dedicated & Broadcast Channel* section in the *Generator* tab of the popup menu *Connection Control*.

*Note: The command [SOURce:RFGenerator:LREFerence](#page-433-0) sets all physical channel levels at once. Using this command is preferable because it allows the instrument to check the consistence of the entire level set and avoid errors during the program sequence.* 

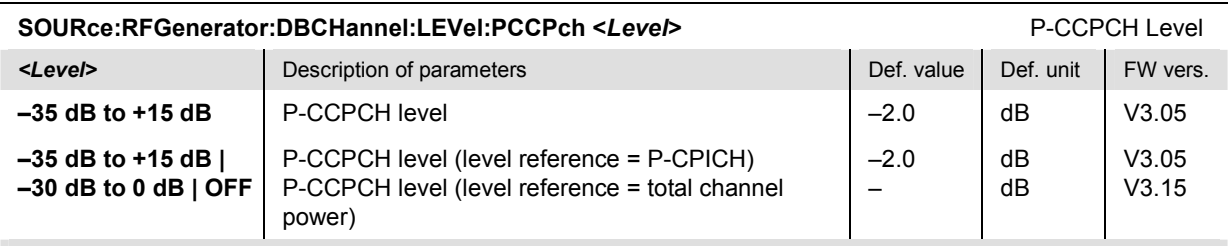

Description of command

This comman[d sets the level of the Primary Common Control Physic](#page-437-0)al Channel relative to the P-CPICH level (see command *S[OURce:RFGenerator:SCHannel:LE](#page-433-0)Vel:PCPich*) or relative to the total channel power, depending on the *SOURce:RFGenerator:LREFerence* setting. OFF turns the P-CCPCH off (FW vers. ≥ V5.03).

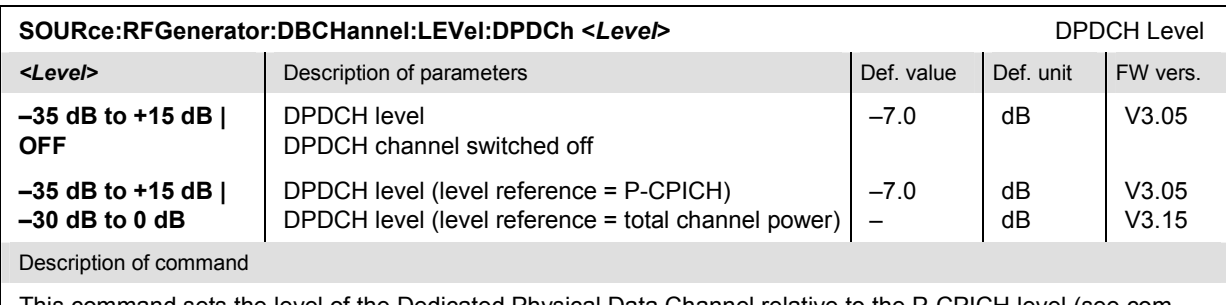

This command sets the level of the Dedicated Physical Data Channel relative to the P-CPICH level (see command *[SOURce:RFGenerator:SCHannel:LEVel:PCPic](#page-437-0)h*) or relative to the total channel power, depending on the *[SOURce:RFGenerator:LREFerenc](#page-433-0)e* setting.

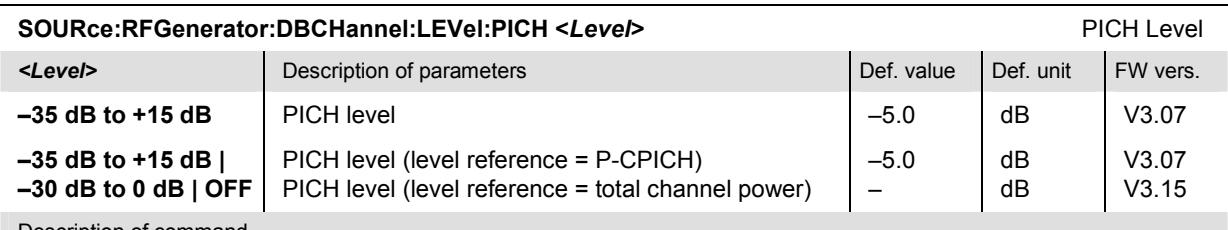

Description of command

This command sets the level of the Page Indicator Channel relative to the P-CPICH level (see command *[SOURce:RFGenerator:SCHannel:LEVel:PCPic](#page-437-0)h*) or relative to the total channel power, depending on the *[SOURce:RFGenerator:LREFerenc](#page-433-0)e* setting. OFF turns the PICH off (FW vers. ≥ V5.03).

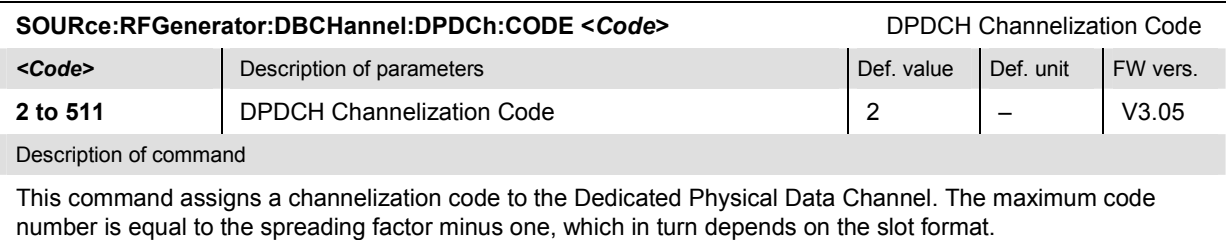

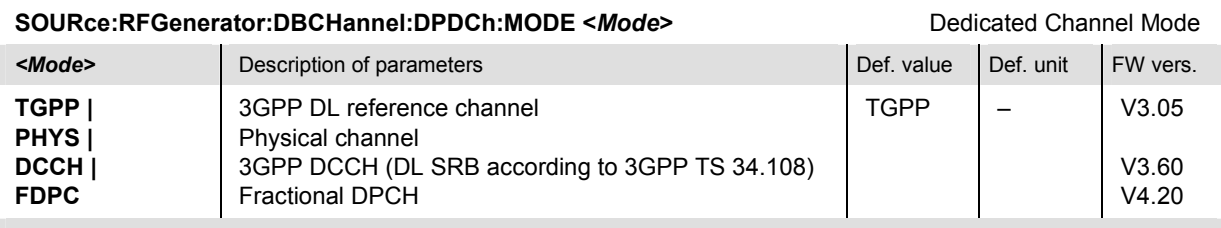

#### Description of command

This command defines whether the dedicated channel is configured as a downlink reference channel according to 3GPP TS 25.101 (see section *[Subsystem RFGenerator:RCHannel \(Reference Chann](#page-441-0)el)* on [p. 6.](#page-441-0)14 ff.), as a physical channel (see section *[Subsystem RFGenerator:PCHannel \(Physical Channe](#page-442-0)l)* on [p. 6.15](#page-442-0) ff.), as a 3GPP DL DCCH (see section *[Subsystem RFGenerator:DCCH \(3GPP DCCH](#page-443-0))* on [p. 6.](#page-443-0)16 ff.), or as a fractional DPCH (no extra channel settings).

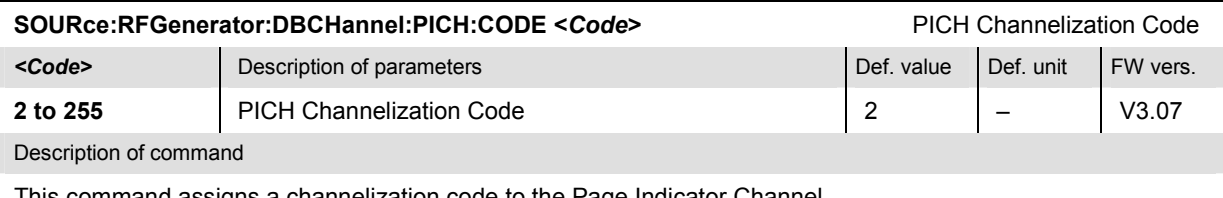

This command assigns a channelization code to the Page Indicator Channel.

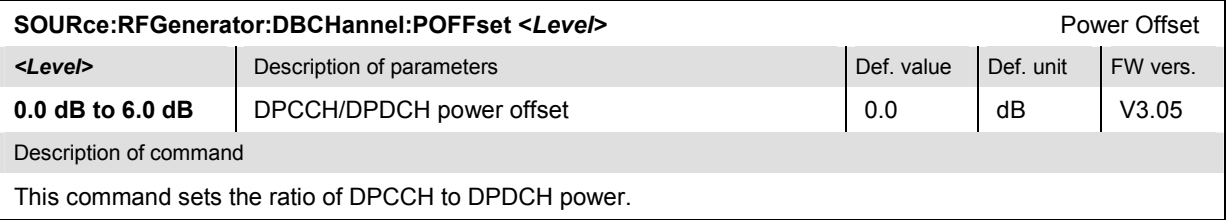

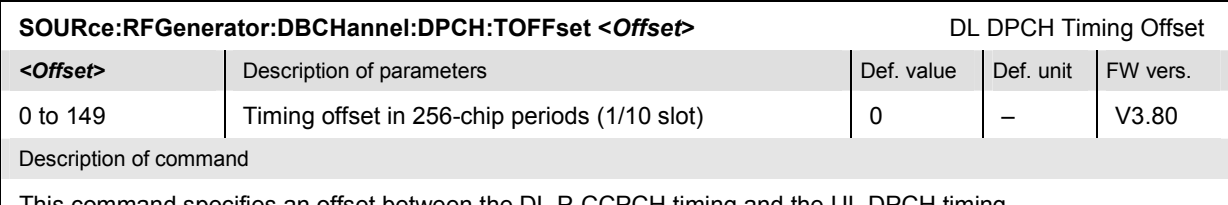

This command specifies an offset between the DL P-CCPCH timing and the UL DPCH timing.

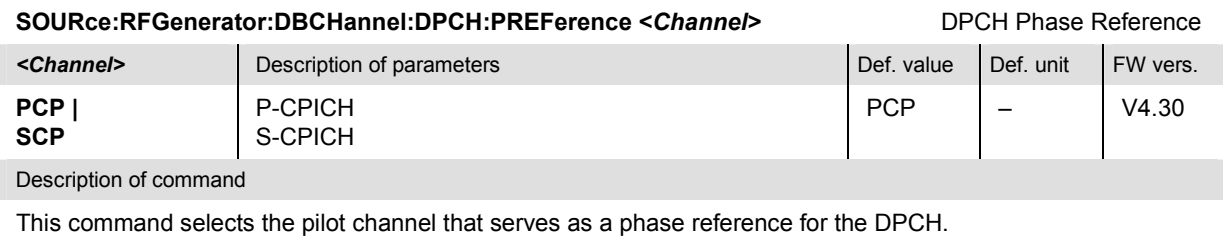

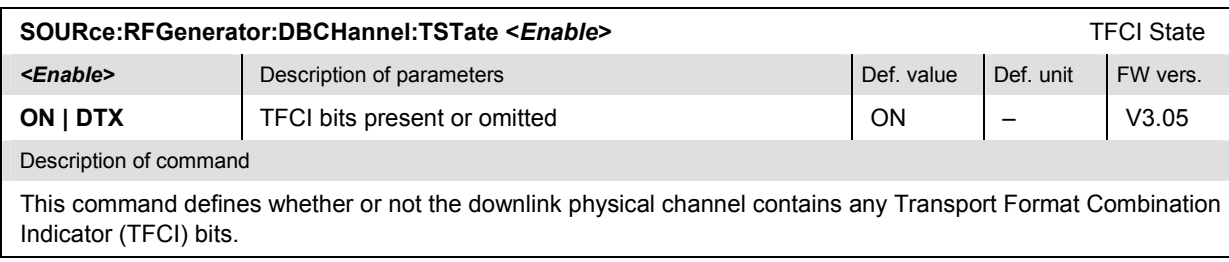

<span id="page-441-0"></span>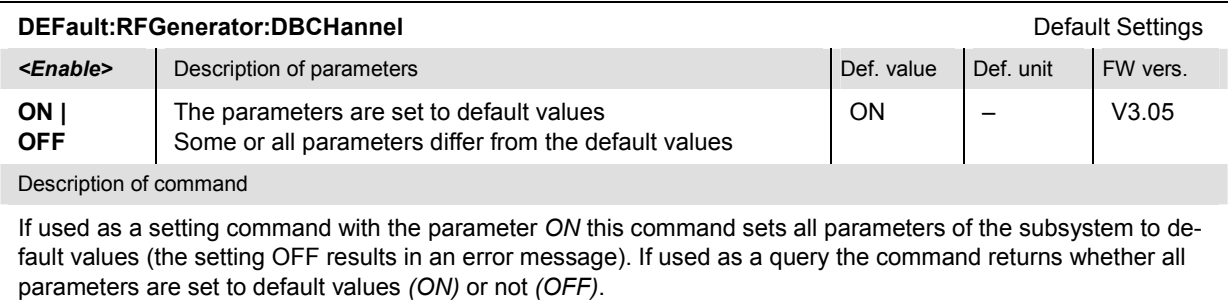

# **Subsystem RFGenerator:RCHannel (Reference Channel)**

The subsystem *RFGenerator:RCHannel* defines the reference channel. It corresponds to the *3GPP DL Reference Channel* section in the *RF Generator* tab of the popup menu *Connection Control*.

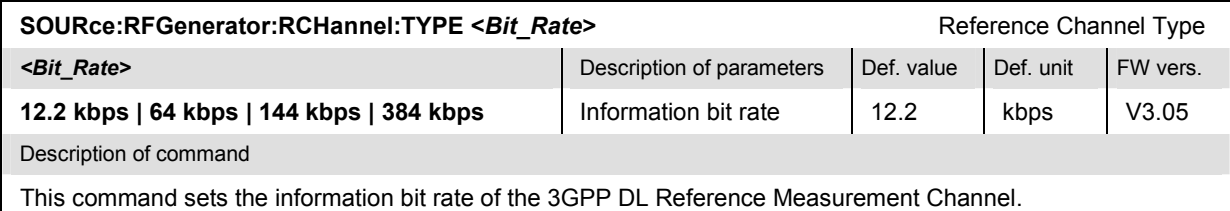

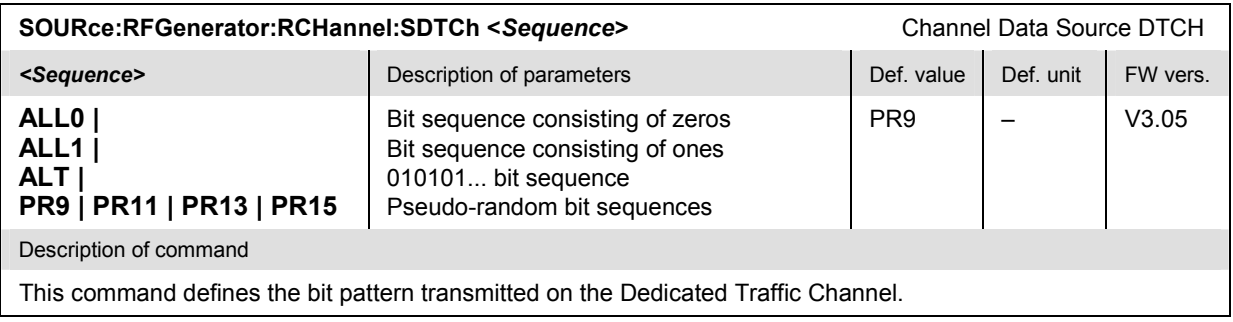

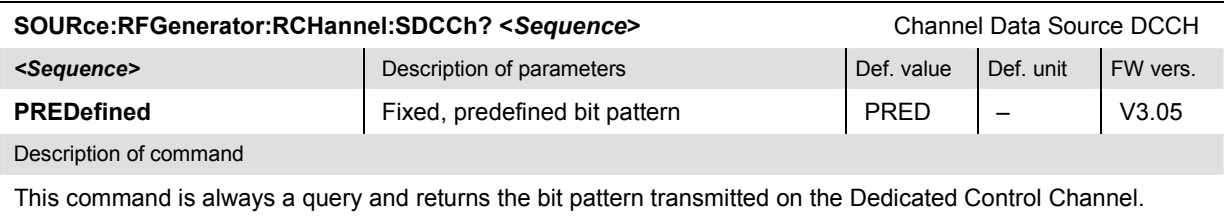

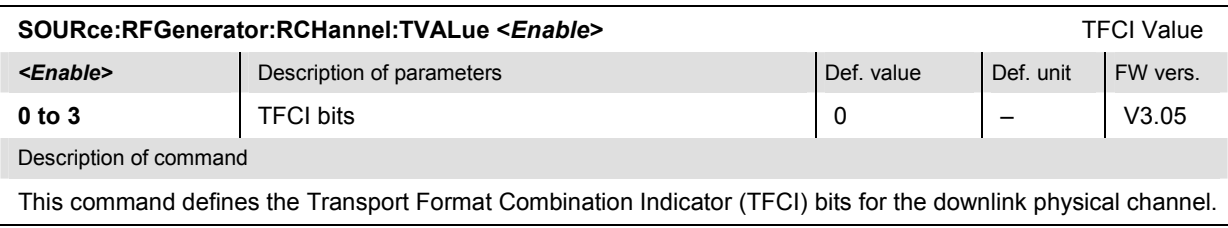

<span id="page-442-0"></span>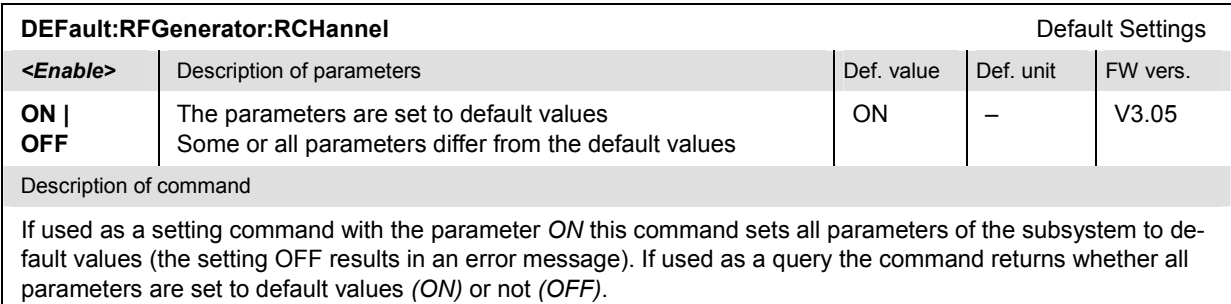

# **Subsystem RFGenerator:PCHannel (Physical Channel)**

The subsystem *RFGenerator:PCHannel* defines the physical channel. It corresponds to the *DL Physical Channel* section in the *RF Generator* tab of the popup menu *Connection Control*.

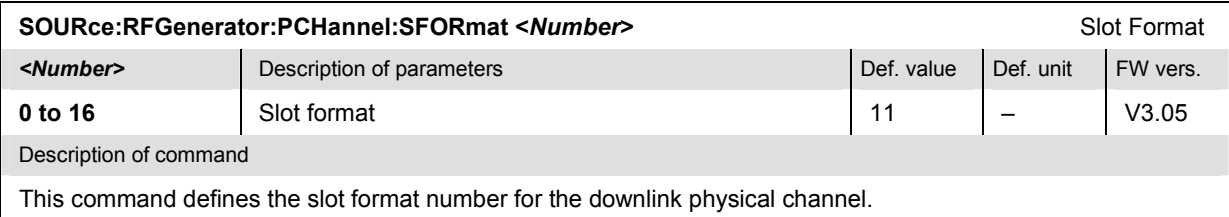

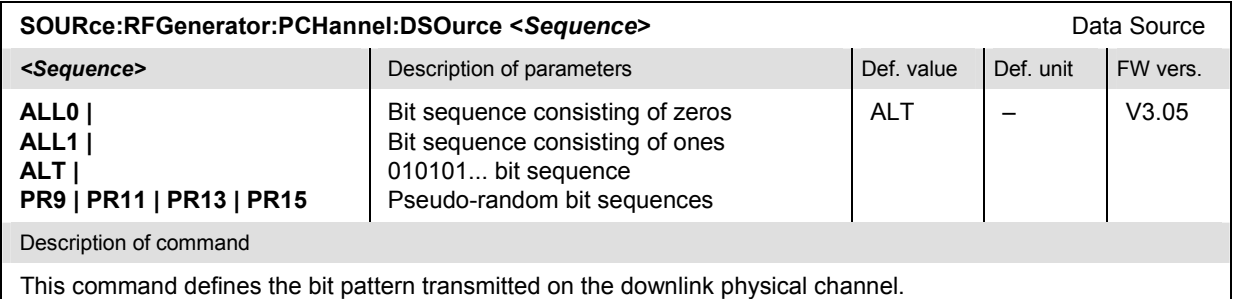

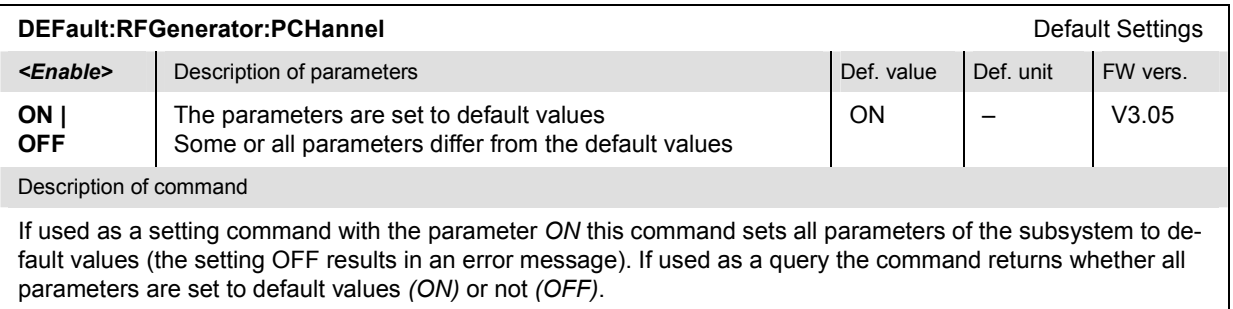

# <span id="page-443-0"></span>**Subsystem RFGenerator:DCCH (3GPP DCCH)**

The subsystem *RFGenerator:DCCH* defines the 3GPP DCCH. It corresponds to the *3GPP DL DCCH Channel* section in the *RF Generator* tab of the popup menu *Connection Control*.

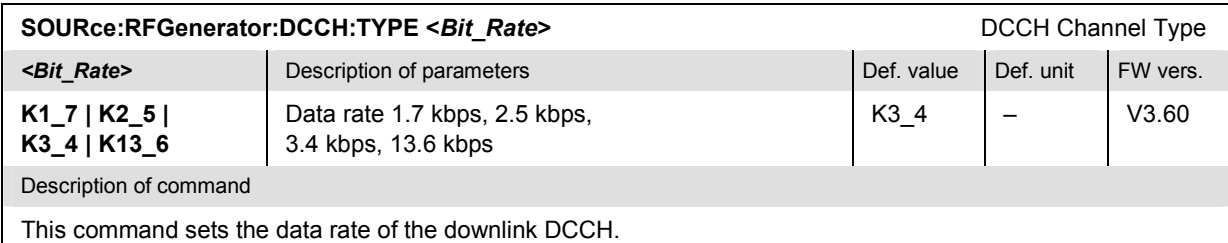

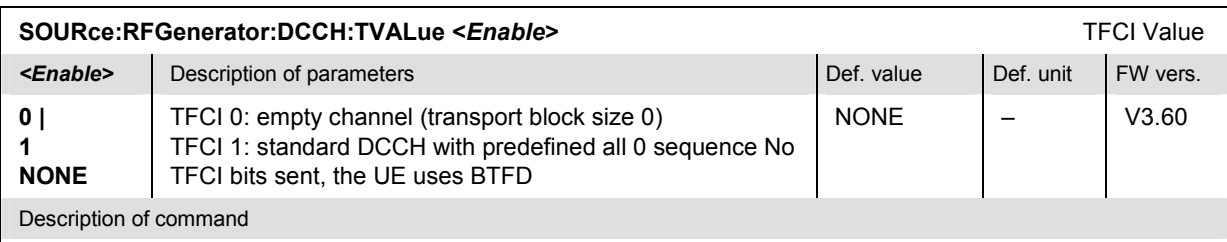

This command defines the Transport Format Combination Indicator (TFCI) bit for the downlink DCCH.

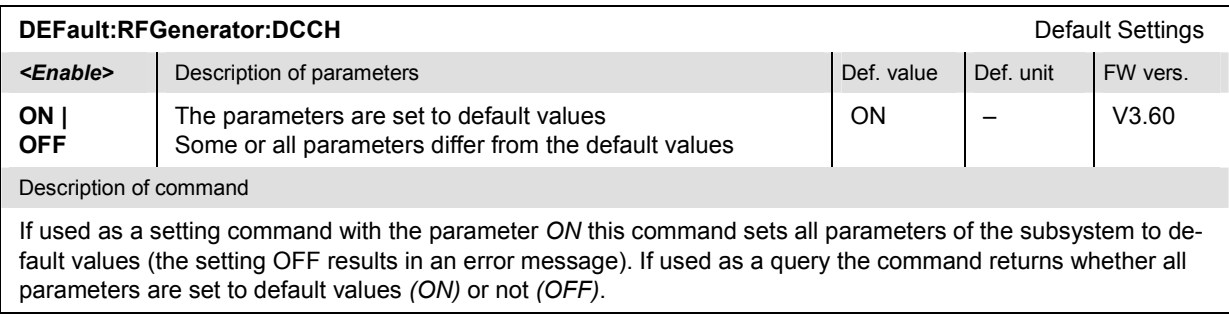

## **Subsystem RFGenerator:TPC (Transmit Power Control)**

The subsystem *RFGenerator:TPC* defines the Transmit Power Control information transmitted on the DPCH. It corresponds to the *TPC Settings* section in the *RF Generator* tab of the popup menu *Connection Control*.

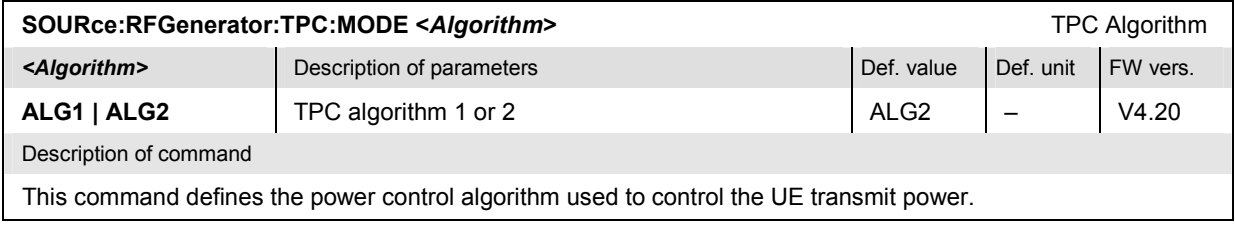

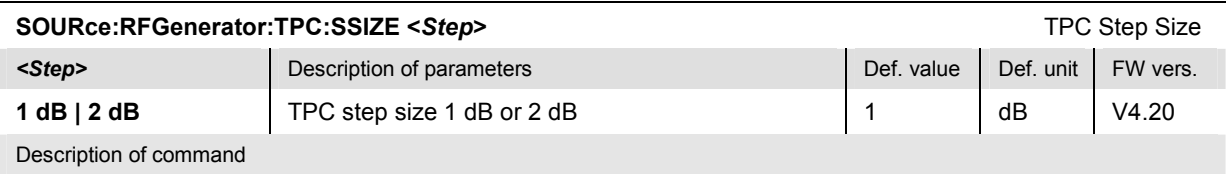

This command defines the relative power difference of the UE between two consecutive slots if it is commanded to change its output power.

*Note: This command is available if TPC algorithm 1 is used. According to the standard, 1 dB must be set for TPC algorithm 2 (see command SOURce:RFGenerator:TPC:MODE).* 

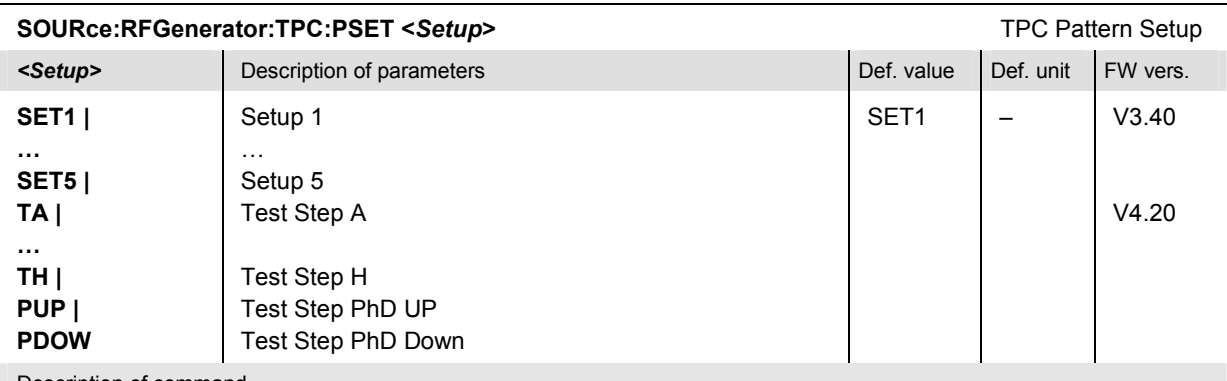

#### Description of command

This command the TPC pattern setup to be used. All setups no. 1 to 5 are defined by the *TPC Pattern Type*  (SOURce:RFGenerator:TPC:PTYPe<nr>) and the single *Pattern* (SOURce:RFGenerator:TPC :PATTern<nr>).

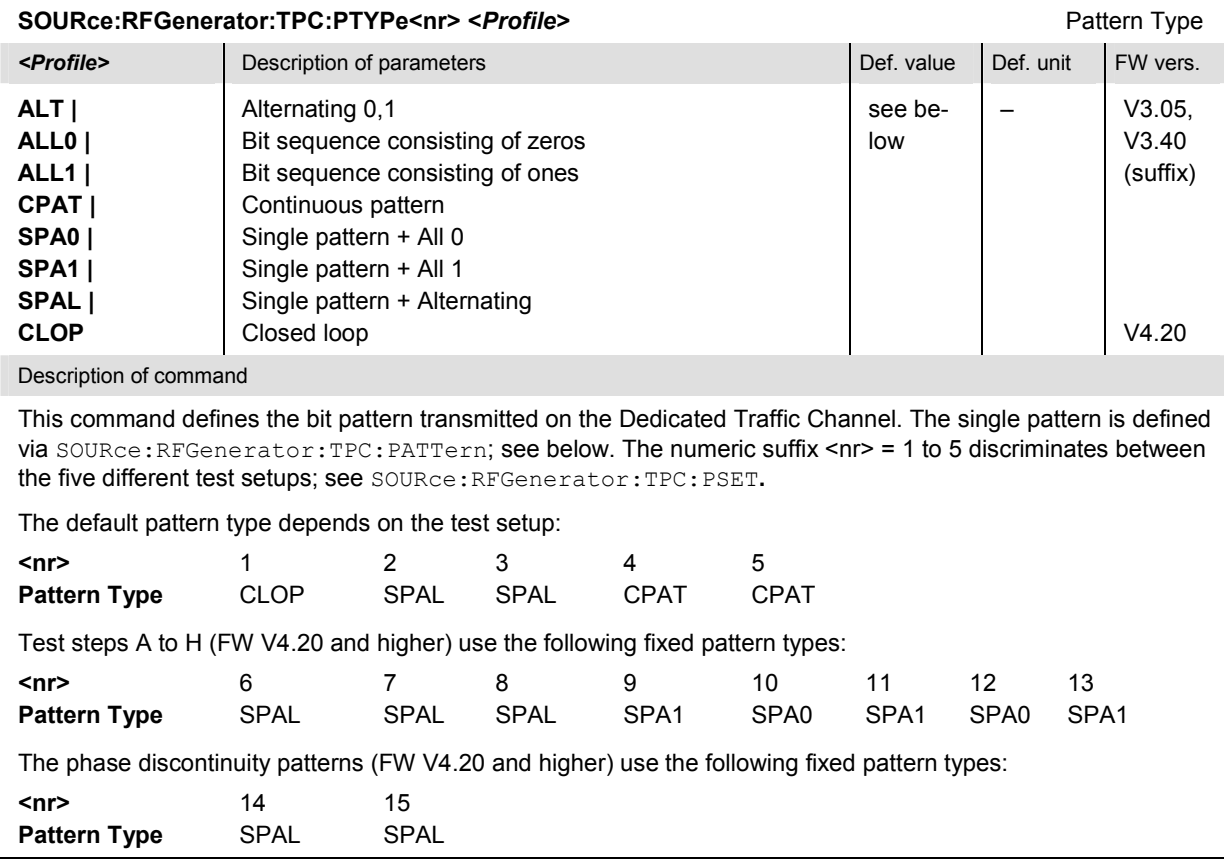

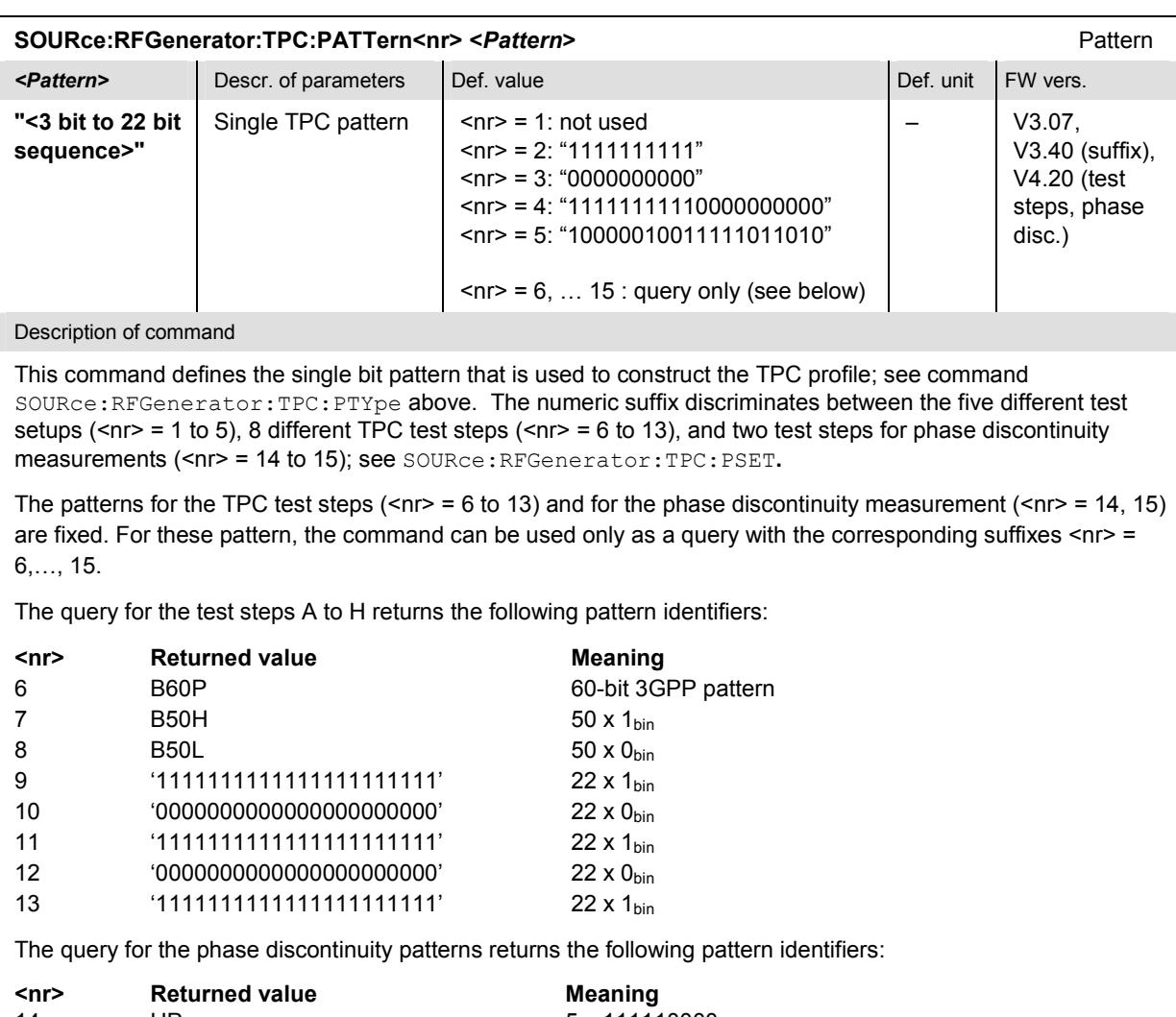

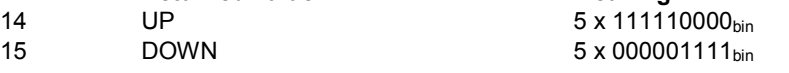

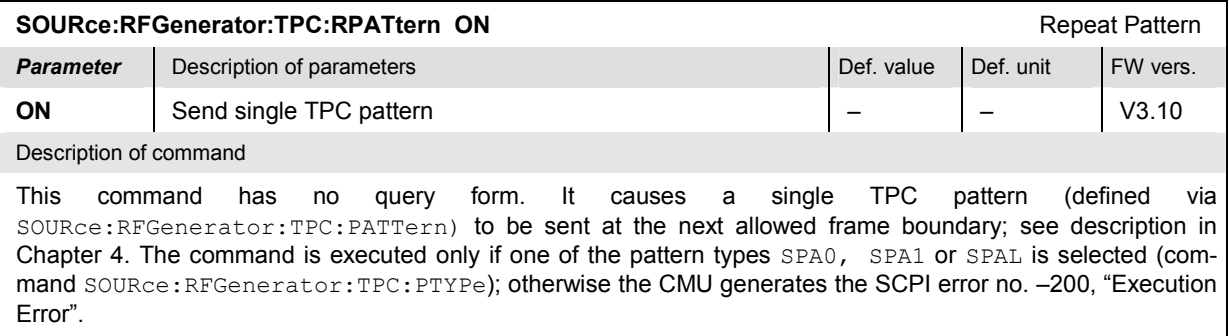

In firmware version V4.20 and higher the command is also used to send a TPC pattern according to test steps A to H or one of the TPC patterns PUP or PDOWn for phase discontinuity measurements; see SOURce:BSSignal:TPC:PSET.

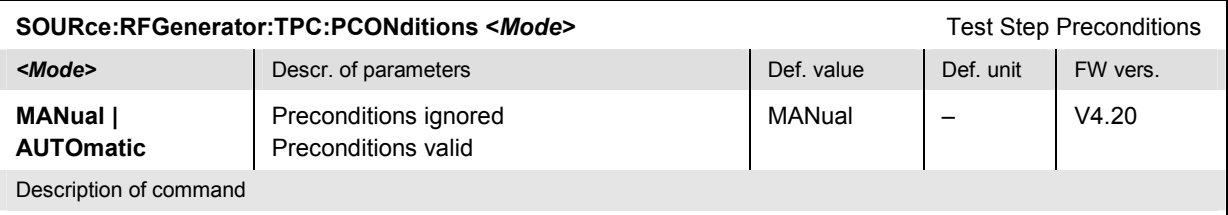

This command specifies whether the test step preconditions for test steps A to H, PhD Up/Down are valid.

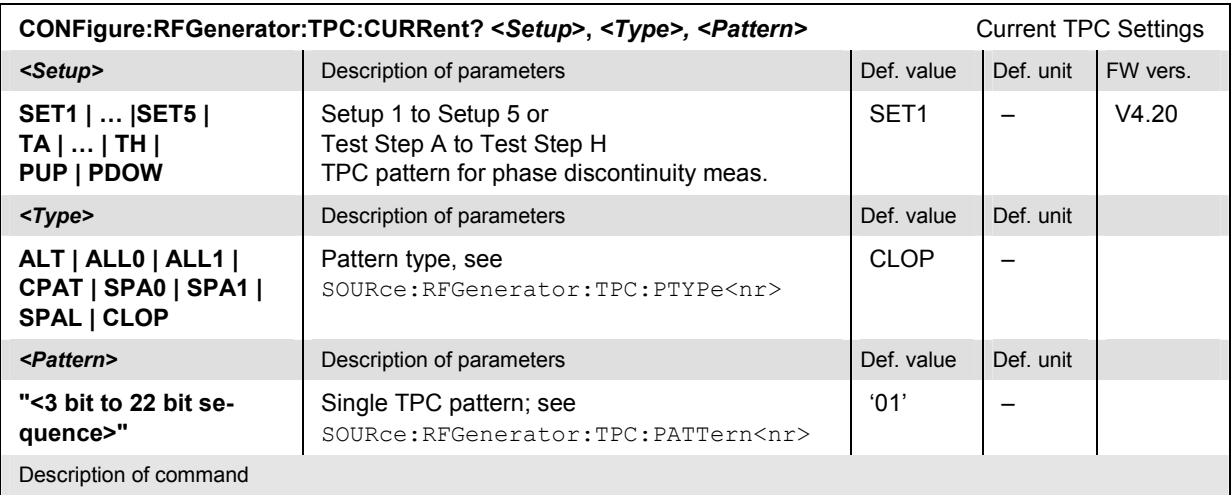

This command queries the current TPC setup or test step, the selected pattern type and single TPC pattern.

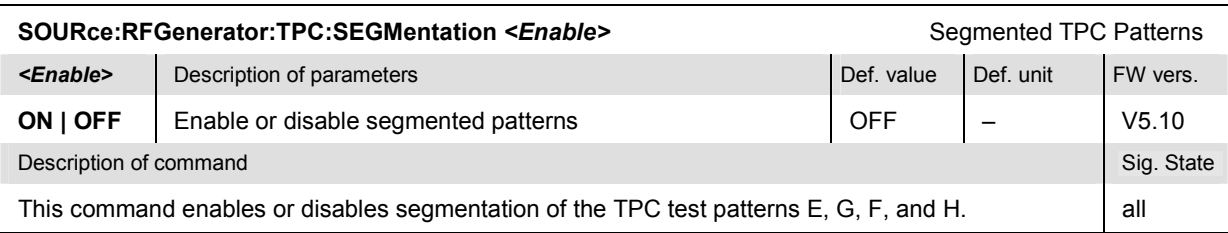

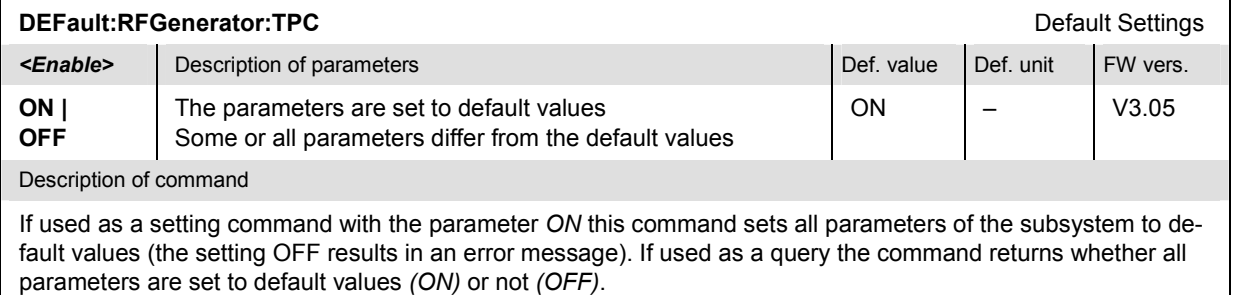

# **Subsystem UECode (UE Code Channels)**

The subsystem *UECode* defines the properties of the uplink WCDMA signal from the UE that the CMU is able to analyze. The subsystem corresponds to the *UE Code* tab in the popup menu *Connection Control*.

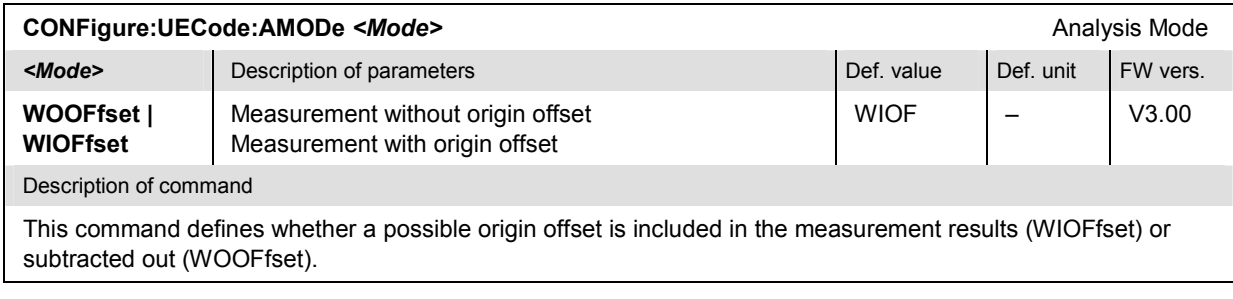

# **Subsystem UECode:DPCH (Dedicated Physical Channel)**

The subsystem *UECode:DPCH* configures the Dedicated Physical Channel (DPCH) and the conditions for the *WCDMA Modulation* and the *Code Domain Power* measurements. The subsystem corresponds to the *DPCH WCDMA Settings* section in the *UE Code* tab of the popup menu *Connection Control*.

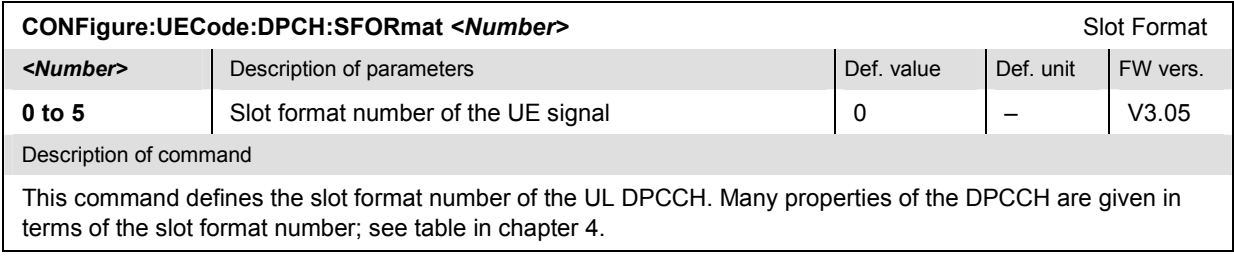

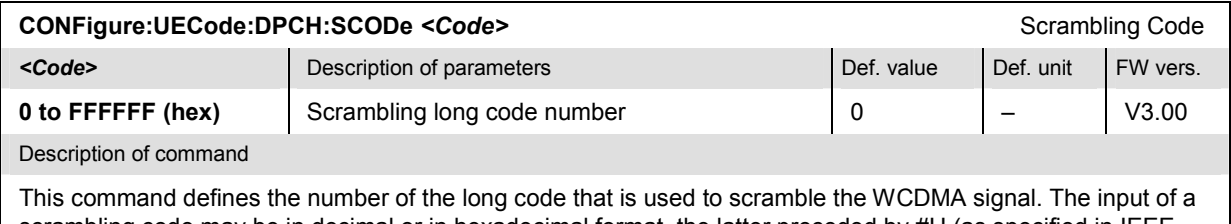

scrambling code may be in decimal or in hexadecimal format, the latter preceded by #H (as specified in IEEE 488.2). The output is always in hexadecimal format, preceded by #H.

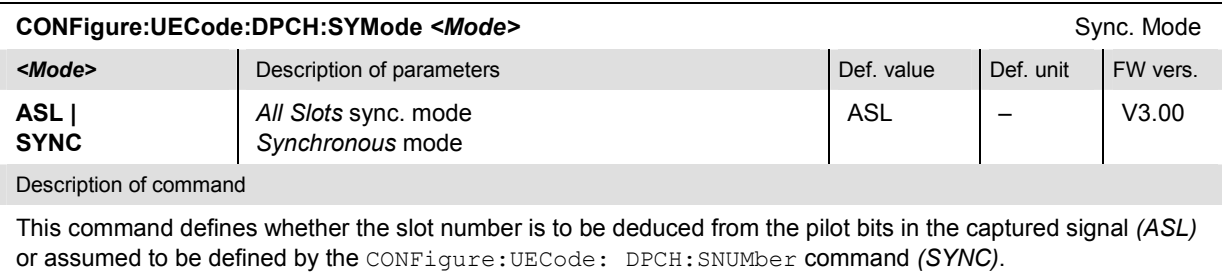

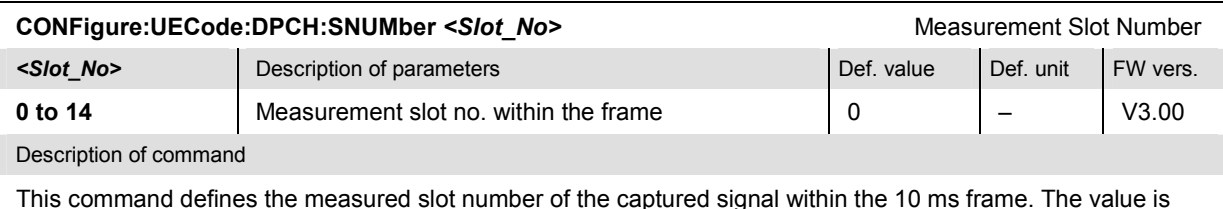

This command defines the measured slot number of the captured signal within the 10 ms frame. The value is taken into account in the CONFigure:UECode:DPCH:SYMode SYNC setting.

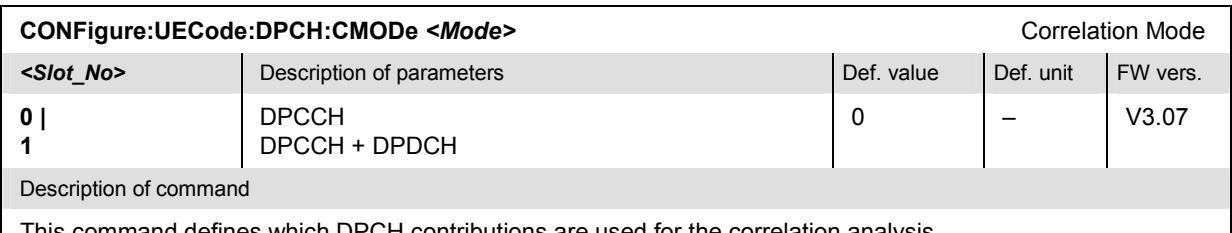

This command defines which DPCH contributions are used for the correlation analysis.

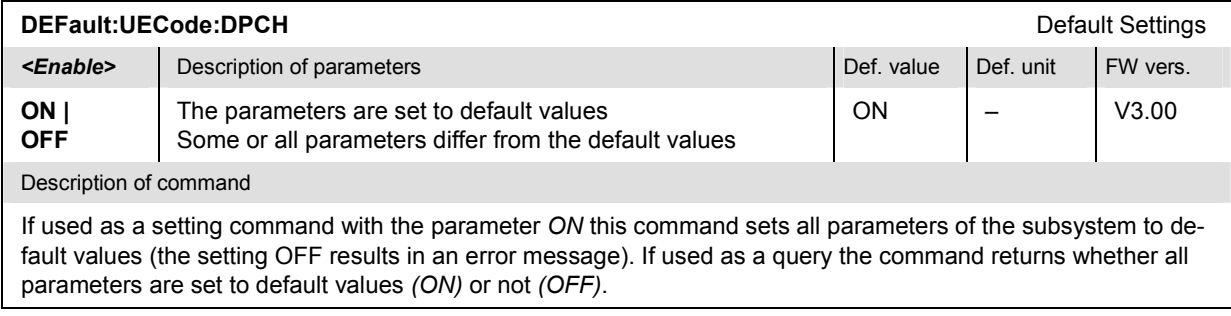

## **Subsystem UECode:DPDCh (Dedicated Physical Data Channel)**

The subsystem *UECode:DPDCh* configures the Dedicated Physical Data Channels (DPDCH) that contribute to the WCDMA signal. The subsystem corresponds to the *DPDCH Settings* section in the *UE Code* tab of the popup menu *Connection Control*.

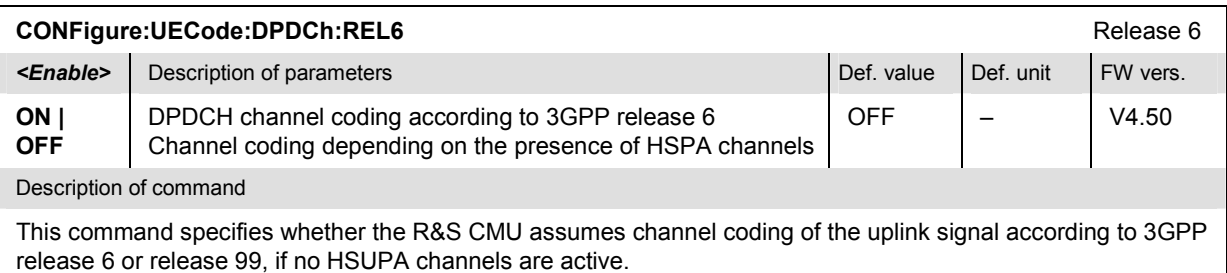

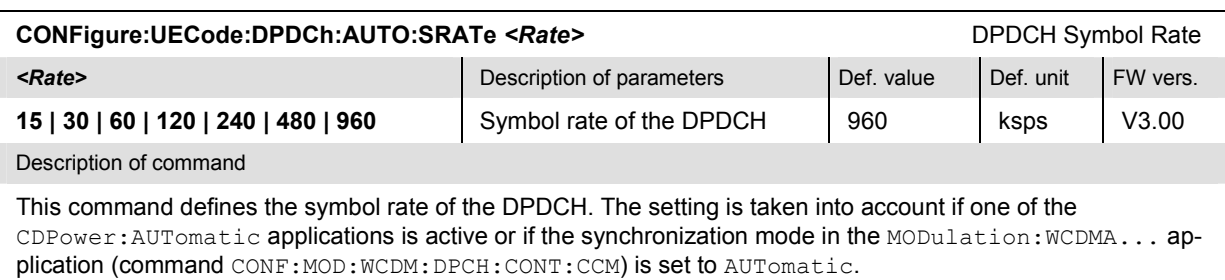

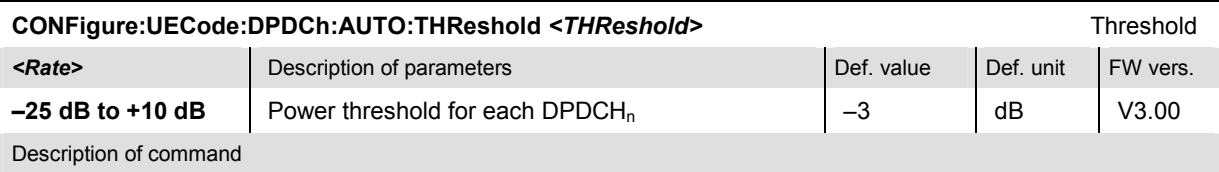

This command defines the minimum signal strength of each DPDCH in the WCDMA signal to be detected in the automatic channelization code search. The setting is taken into account if one of the CDPower: AUTomatic applications is active or if the synchronization mode in the MODulation: WCDMA... application (command CONF:MOD:WCDM:DPCH: CONT:CCM) is set to AUTomatic.

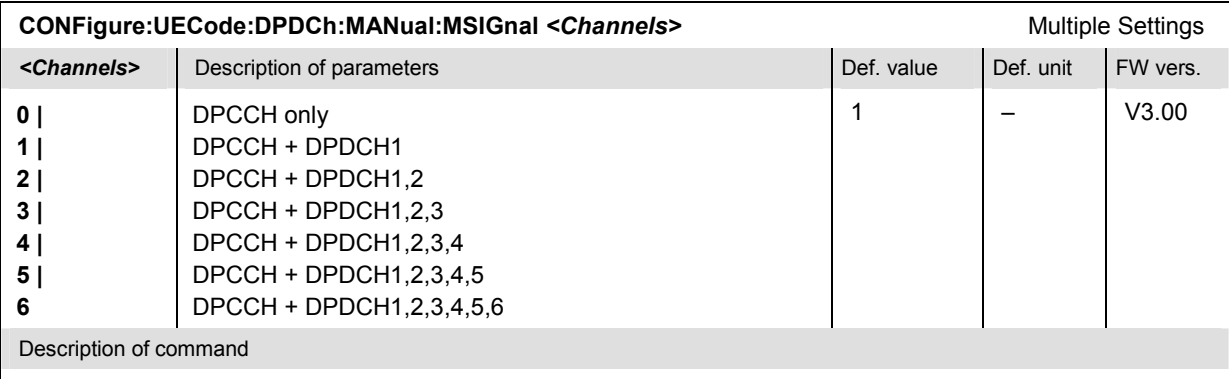

This command defines which physical channels that contribute to the WCDMA signal analyzed. The setting is taken into account if one of the CDPower:MANual applications is active or if the synchronization mode in the MODulation: WCDMA... application (command CONF: MOD: WCDM: DPCH: CONT: CCM) is set to MANual.

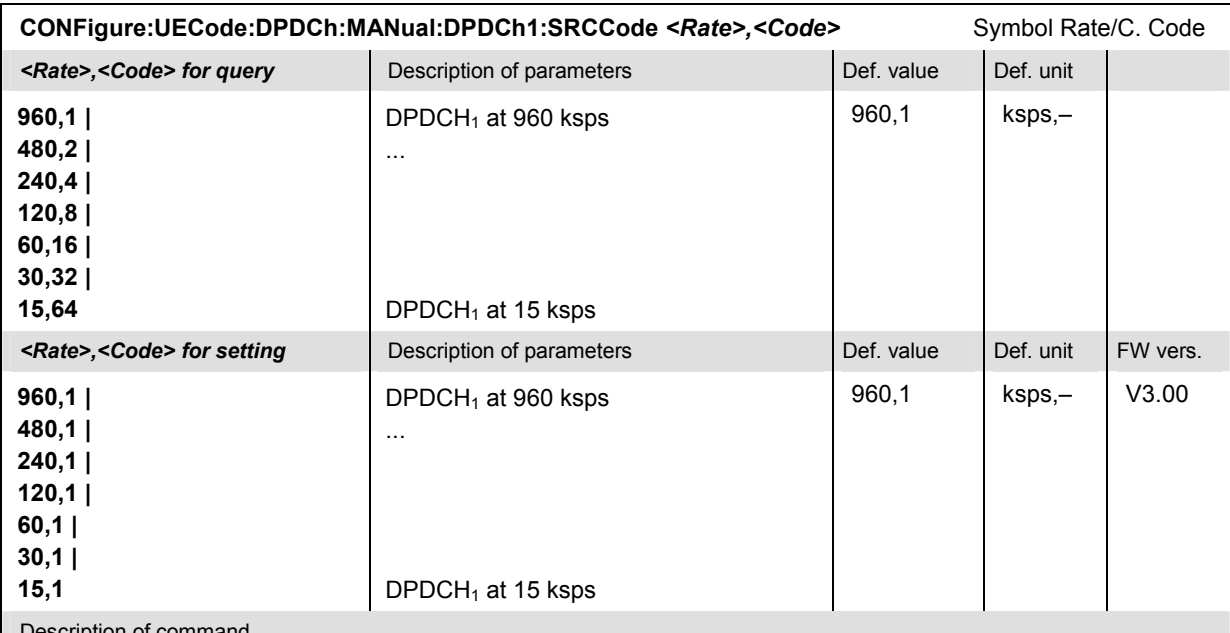

Description of command

This command sets the symbol rate for the DPDCH<sub>1</sub> contributing to the multiple WCDMA signal. The CMU deduces the channelization code from the symbol rate according to 3GPP specifications. The setting is taken into account if one of the CDPower:MANual applications is active or if the synchronization mode in the MODulation: WCDMA... application (command CONF: MOD: WCDM: DPCH: CONT: CCM) is set to MANual.

**Note:** *If this command is used to set the symbol rate, the <Code> parameter 1 must be entered, otherwise the CMU will return an error message. However, the <Code> parameter is ignored and the CMU will use the channelization code according to 3GPP specifications. The query always returns the actual symbol rate and channelization code of the DPDCH1, even if the analyzed signal contains several DPDCHs (see command CONFigure:UECode:DPDCh:MANual:MSIGnal above).* 

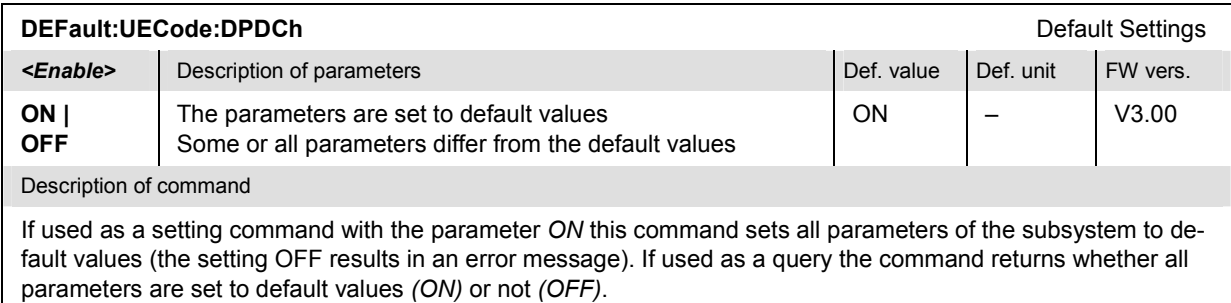

# **Subsystem UECode:TPOWer (UL Target Power)**

The subsystem *UECode:TPOWer* defines the target power for closed loop transmit power control. The subsystem corresponds to the *UE Power Control – UL Target Power* section in the *UE Code* tab of the popup menu *Connection Control*.

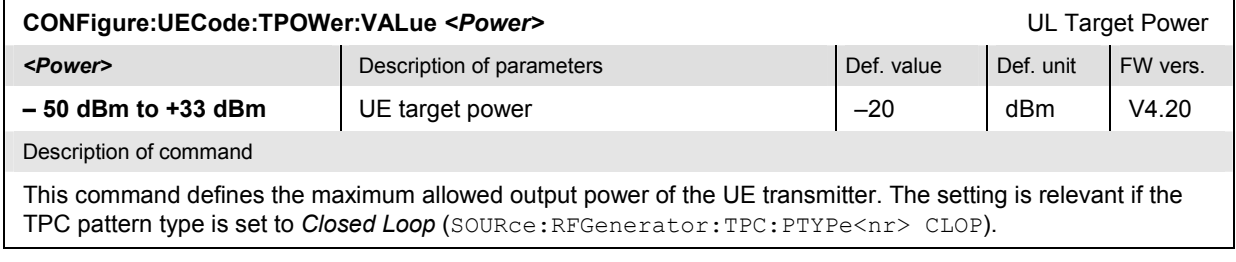

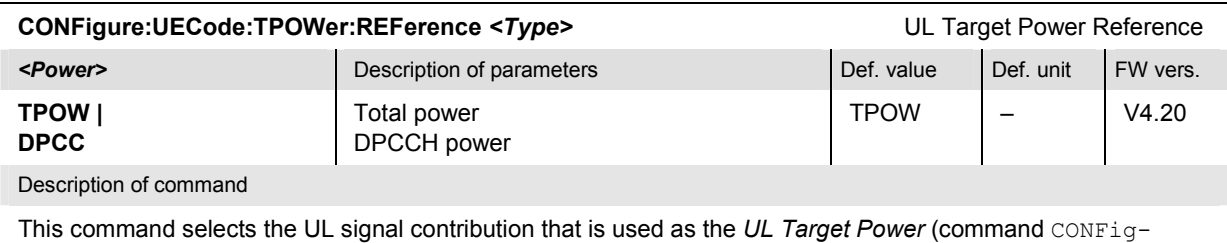

ure:UECode:TPOWer:VALue)*.*

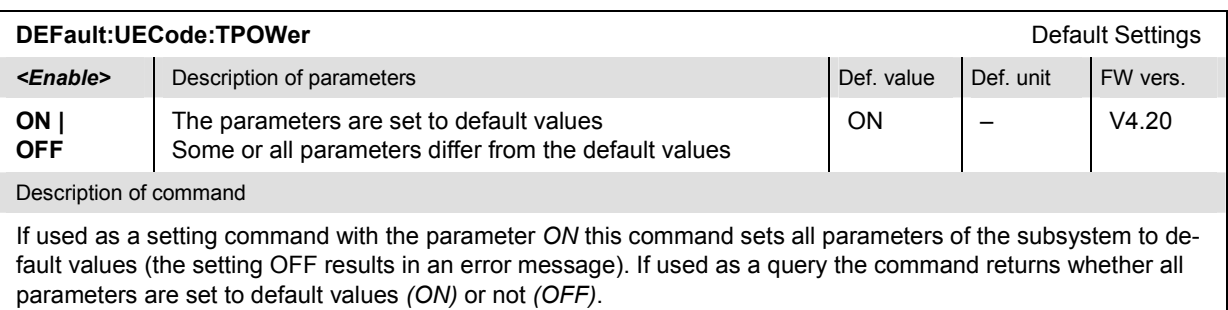

# **Inputs and Outputs (External Attenuation)**

The commands in this section configure the input and output connectors. They correspond to the tab *RF*  $\bigcirc$  in the popup menu *Connection Control*.

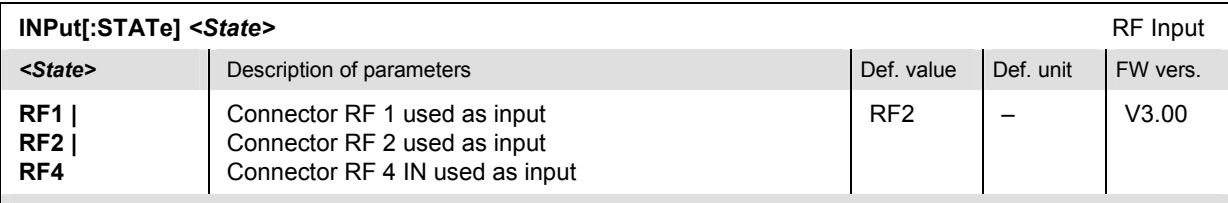

Description of command

This command determines the connector to be used for RF input signals. The bidirectional connectors RF 1 and RF 2 can be used both as input and output connectors in the same measurement (see  $\text{output}$  [: STATe]).

Only one input and one output may be active at the same time, a new RF input setting supersedes the previous one.

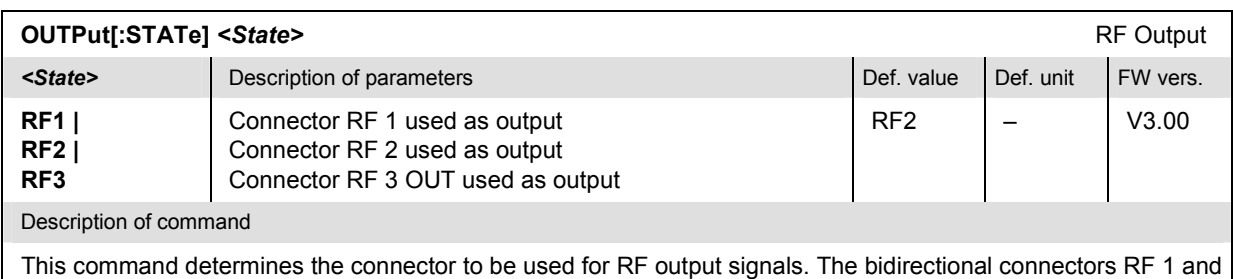

RF 2 can be used as input and output connectors in the same measurement (see INPut [:STATe]).

Only one input and one output may be active at the same time, a new RF output setting supersedes the previous one.

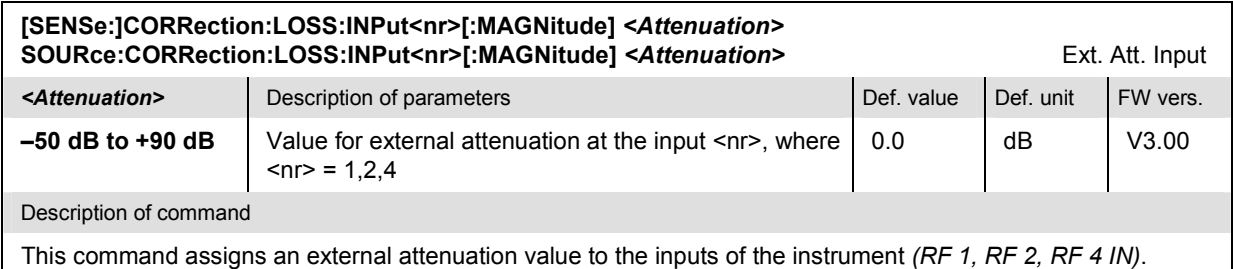

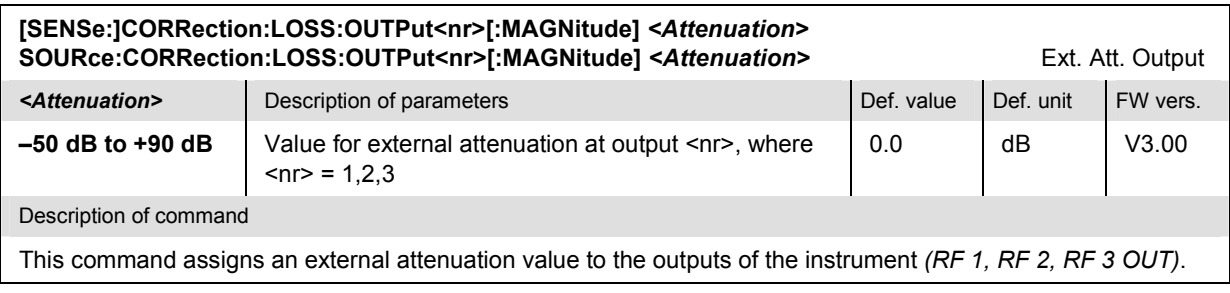

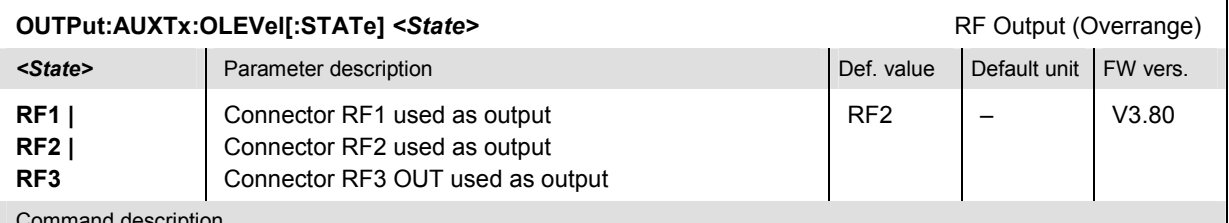

Command description

This command determines the output connector to be used for the *Overrange* signal, to be selected by means of SOURce:RFGenerator:TRANsmitter OAUXtx. The bidirectional connectors RF 1 and RF 2 can be used both as input and output connectors in the same measurement.

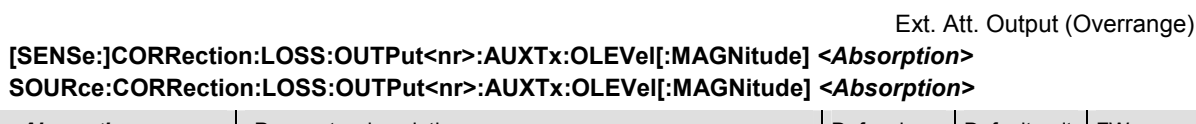

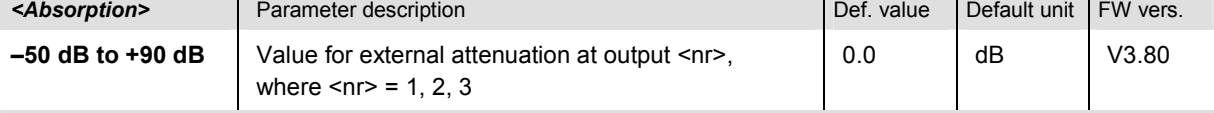

Command description

This command assigns an external attenuation value to the outputs of the instrument. An external attenuation of x dB increases the Aux Tx Over Range signal level (SOURce:RFGenerator:OPOWer) by x dB.

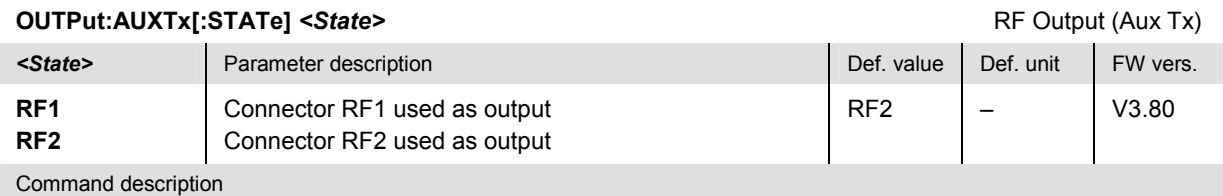

This command determines the output connector to be used for the generated Aux Tx signal, to be selected by means of SOURce:RFGenerator:TRANsmitter AUXTx. The bidirectional connectors RF 1 and RF 2 can be used both as input and output connectors in the same measurement.

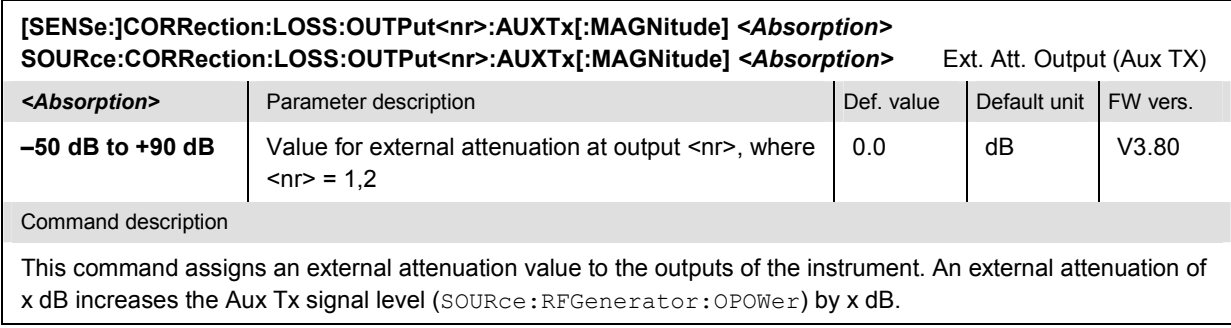

# **Subsystem DM:CLOCk (Synchronization)**

The subsystem *DM:CLOCk* sets a system clock specific to the network. This frequency is set in the tab *Synch.* in the popup menu *Connection Control*.

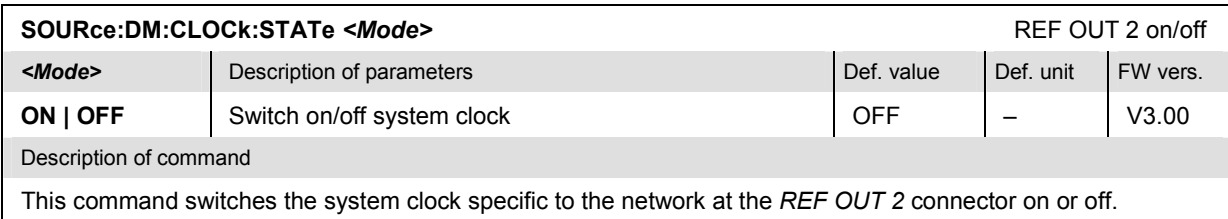

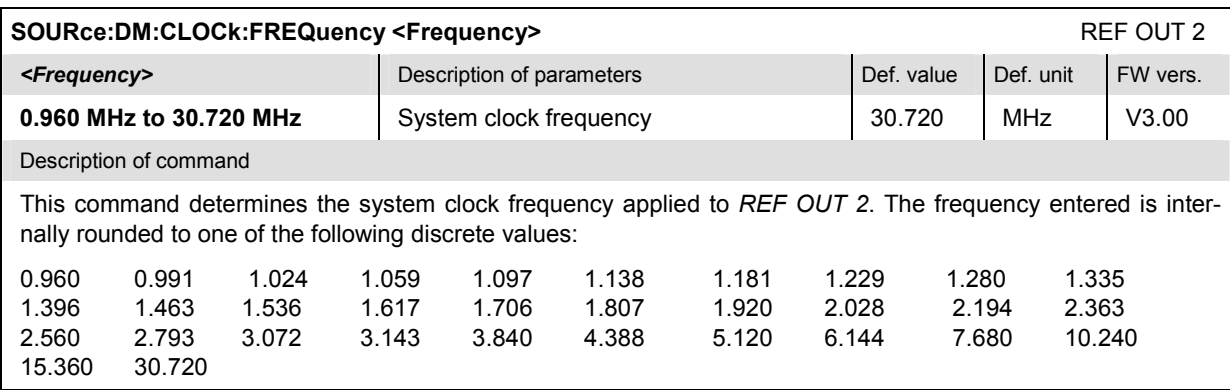

# <span id="page-454-0"></span>**Subsystem TRIGger (Trigger Mode)**

The subsystem *TRIGger* determines the trigger mode. It corresponds to the table section *Trigger* in the *Analyzer* tab of the *Connection Control* menu.

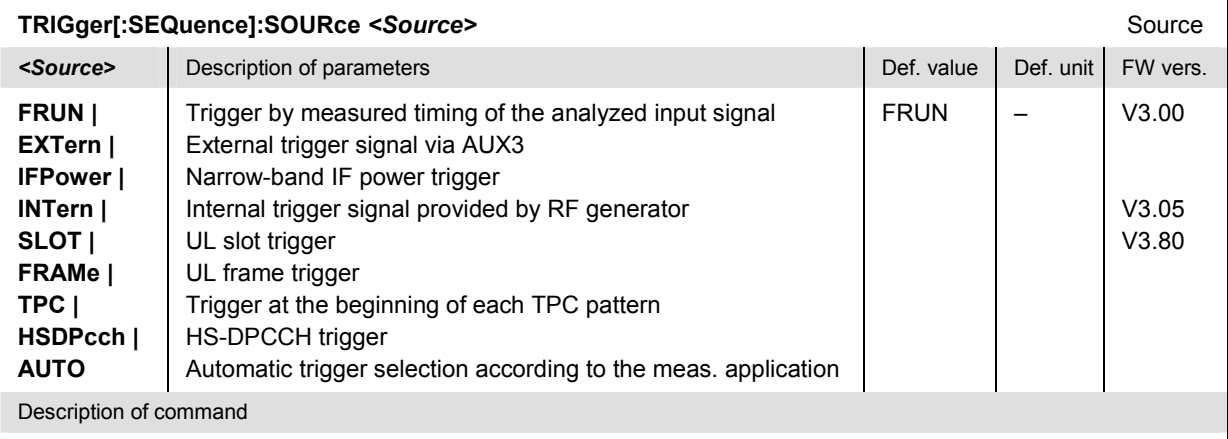

This command selects the source of the trigger event. The *INTernal, SLOT, FRAMe, TPC,* and *AUTO* trigger signals are available with option CMU-K66, *WCDMA (3GPP/FDD, DL) Generator,* only.

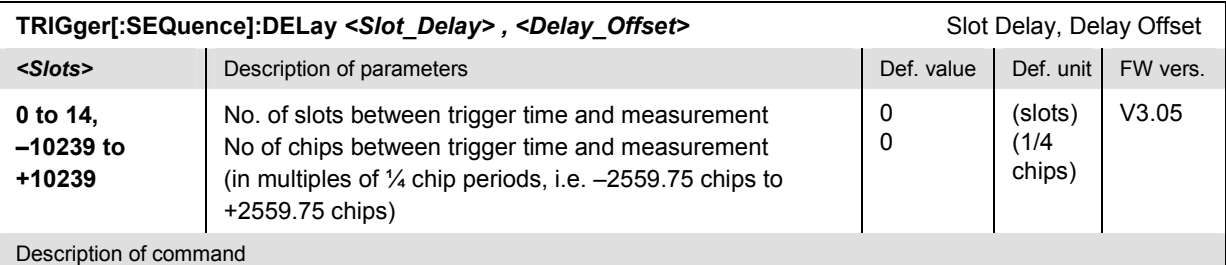

This command defines a delay time (integer number of slots plus additional delay offset) between the trigger time and the start of the measurement. The settings are ignored for free-run measurements (see command *TRIGger[:SEQuence]:SOURce)*.

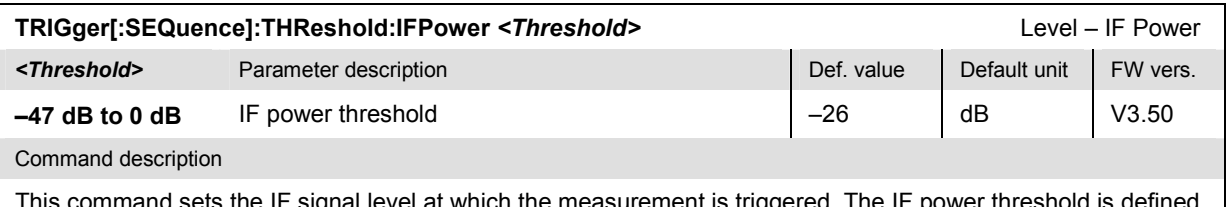

and sets the IF signal level at which the measurement is triggered. The IF power threshold is defined relative to the maximum RF input level; see [SENSe: ]LEVel: MAXimum. The setting has effect for trigger source IFPower only (see TRIG:SEQ:SOUR).

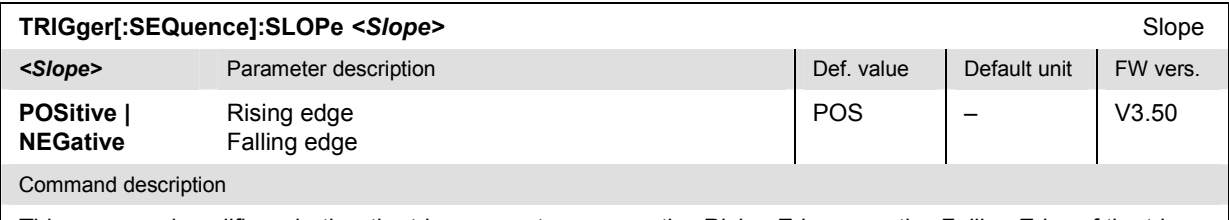

This command qualifies whether the trigger event occurs on the *Rising Edge* or on the *Falling Edge* of the trigger signal. The setting has no influence on *Free Run* measurements (see TRIG:SEQ:SOUR).

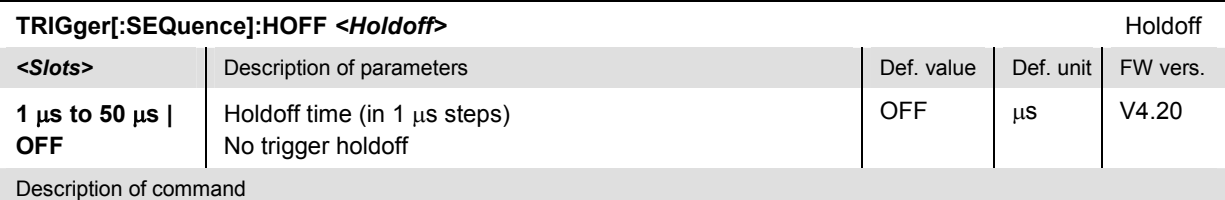

This command defines a holdoff time (in  $\mu s$ ) after each trigger event during which the trigger system is locked so that the R&S generates no further trigger events. The setting is effective for *IF Power* or *External* trigger source (see command [TRIGger\[:SEQuence\]:SOURce](#page-454-0)).

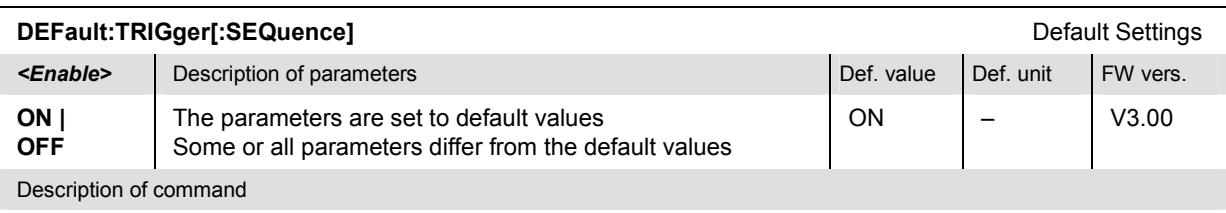

If used as a setting command with the parameter *ON* this command sets all parameters of the subsystem to default values (the setting OFF results in an error message). If used as a query the command returns whether all parameters are set to default values *(ON)* or not *(OFF)*.

# **Common Measurements and Command Groups**

The commands for the measurement groups in this section are identical or almost identical in both test modes. Minor differences between *Non Signalling* and *Signalling* commands are possible; they will be pointed out throughout the section.

#### *Note: Measurements and signalling states*

*To perform any kind of measurement and obtain a meaningful result, an appropriate test setup is required (see application examples in chapter 2 of this manual). Consequently, if the measurements reported in this section are performed in Signalling mode, the Connected (CEST) signalling state must be reached before any of the commands retrieving test results (READ...?, FETCh...?, SAMPle...?,* or *CALCulate...LIMit?) can be used. Test configurations, however, can be defined any time.* 

# **Configuration File Management – System MMEMory**

The  $MMLMory$  system provides mass storage capabilities for the CMU. The functionality of this system is included in the *Data* menu; see CMU200/300 operating manual.

The mass storage of the CMU may be internal or external. The internal mass storage device is a section on the internal hard disk that is reserved for mass storage (directory c:\temp). The external mass storage device is either a floppy disk or a PCMCIA memory card, depending on the instrument configuration. The *<msus>* (mass storage unit specifier) parameter in the MMEMory commands denotes the root directory of the *INTernal* or *EXTernal* mass storage device.

The <FileName> parameter is a string. The contents of the string may contain characters for specifying subdirectories, e.g. "\TEMP\TRASH\test.txt" for the file named *test.txt* in the *TEMP\TRASH* subdirectory of the root directory or "TEMP\TRASH\test.txt" for the file named *test.txt* in the *TEMP\TRASH* subdirectory of the current directory, to be queried with the base system command MMEMory: DIRectory [: CURRent]?. The file name itself may contain the period as a separator for extensions.

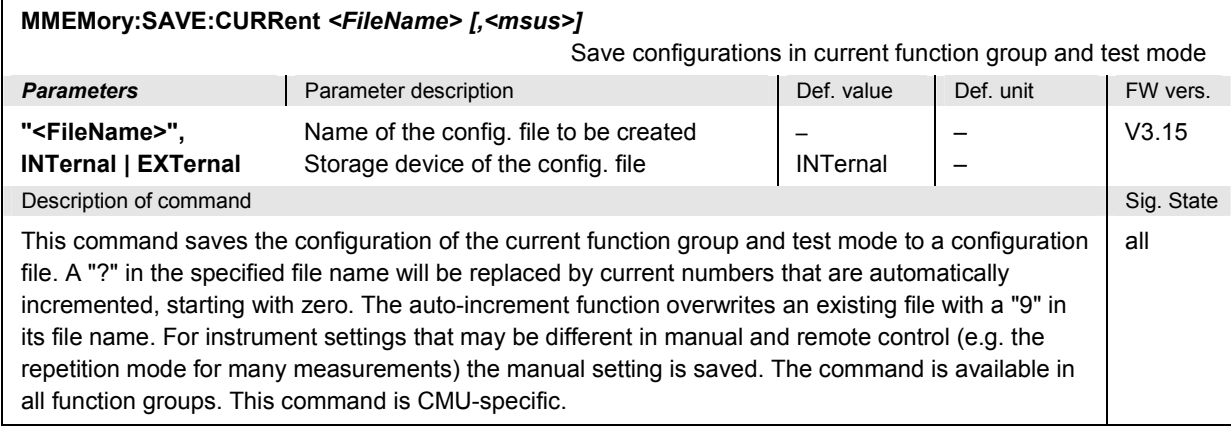

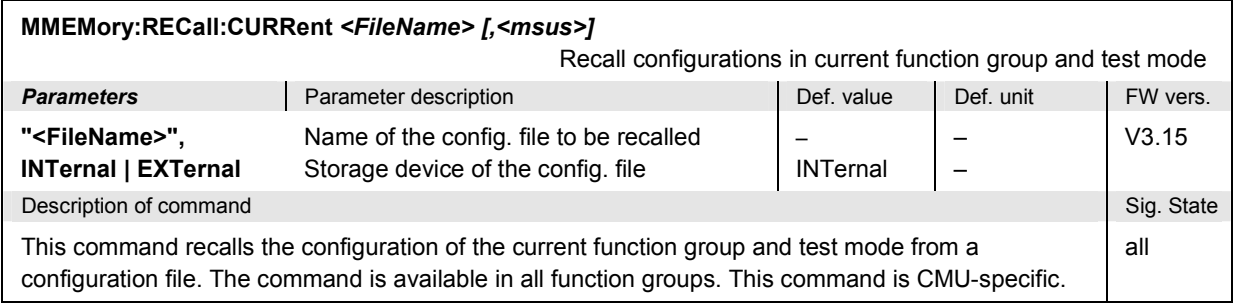

# **Option Query**

The *Options* subsystem contains the commands for querying information on the instrument and the available options. It corresponds to the *Options* tab in the *Setup* menu opened via the *SETUP* key on the front panel.

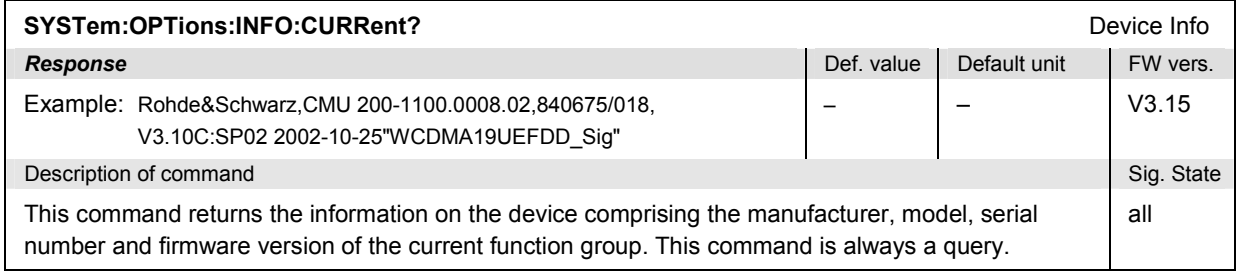

# **Partial Reset**

The *RESet* subsystem restores the (factory) default values for the current function group and test mode. It is similar to the *Reset* menu opened via the *RESET* key on the front panel.

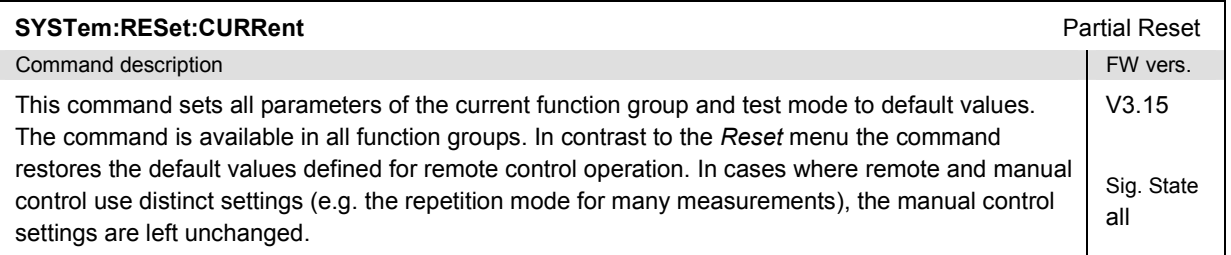

# **I/Q-IF Interface**

The subsystem *IQIF* configures the signal paths for I/Q and IF signals provided by option CMU-B17, *I/Q and IF Interfaces*. It corresponds to the *I/Q-IF* tab of the *Connection Control* menu.

*Hint: How to make sense out of parameter names* 

*In all path configurations except bypass, both the I/Q and IF output are connected (to either the RF Unit, the Digital Unit or one of the I/Q-IF inputs). The paths differ in the connection of the input branches: The qualifier IO denotes a connected input (with connected output), XO denotes a disconnected input (with connected output). Many parameters of the IQIF commands are composed of two IO/XO qualifiers, the first one standing for the IF signal, the second for the I/Q signal.* 

*Example: The parameter IOXO denotes a connected IF input and a disconnected IF output, while both output branches are connected.* 

For more information see Chapter 4 and the application examples in the CMU200/300 operating manual.

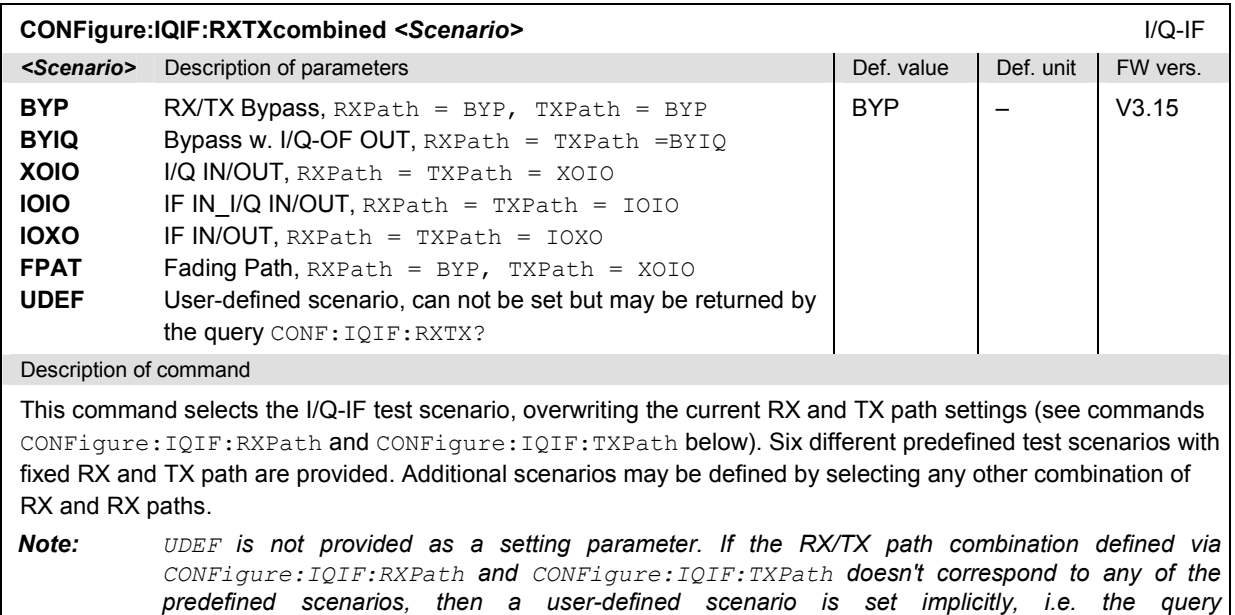

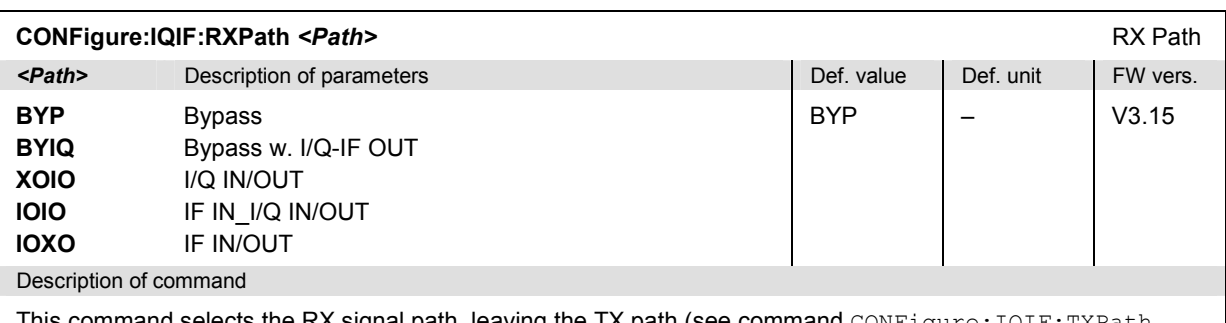

*CONF:IQIF:RXTX? returns the value UDEF.*

**d selects the RX signal path, leaving the TX path (see command**  $\mathtt{CONFlique}$ : below) unchanged but adapting the I/Q-IF test scenario to the new RX/TX path combination: If the combination corresponds to a predefined scenario, then CONFigure:IQIF:RXTXcombined is set to the predefined scenario; otherwise it is set to UDEF.

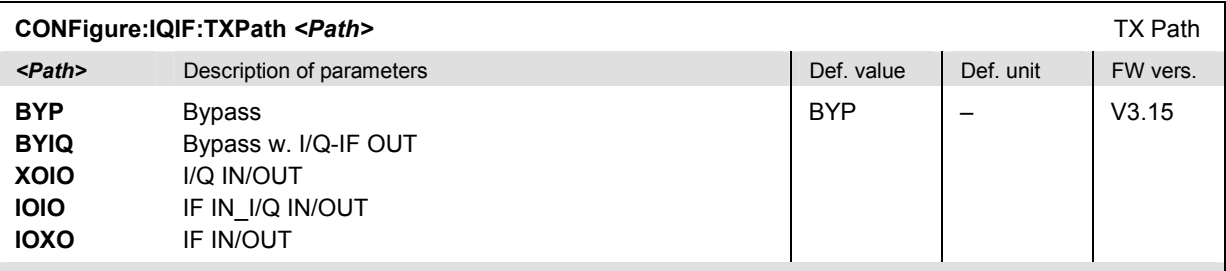

Description of command

This command selects the TX signal path, leaving the RX path (see command CONFigure: IQIF:RXPath above) unchanged but adapting the I/Q-IF test scenario to the new RX/TX path combination: If the combination corresponds to a predefined scenario, then CONFigure:IQIF:RXTXcombined is set to the predefined scenario; otherwise it is set to UDEF.

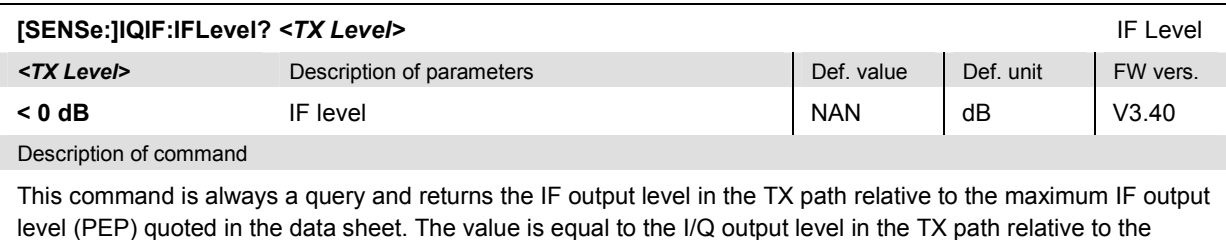

maximum I/Q output voltage quoted in the data sheet.

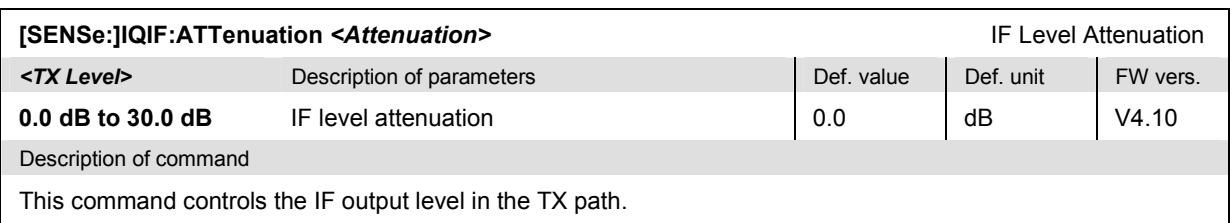

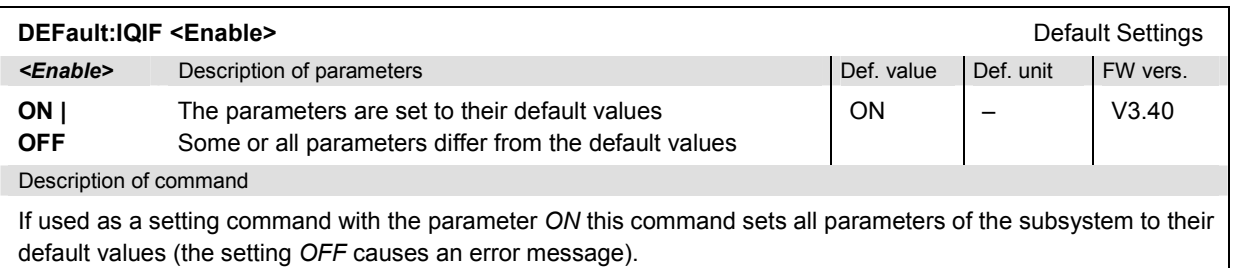

If used as a query the command returns whether all parameters are set to their default values *(ON)* or not *(OFF)*.

# **POWer Measurements**

The subsystem *POWer* measures the peak and RMS-averaged power of the received RF carrier signal and the inner loop Transmit Power Control (TPC) of the UE. The subsystem corresponds to the measurement menu *Power* and the associated popup menu *Power Configuration.* 

The power can be measured under various operating conditions of the UE. In manual control, these operating conditions correspond to the different applications of the *Power* measurement. In remote control, the applications are distinguished by the third-level keywords in the POWer commands:

- The third-level keyword MAXimum denotes the *Maximum Power* application.
- The third-level keyword MINimum denotes the *Minimum Power* application.
- The third-level keyword OFF denotes the *OFF Power* [applicat](#page-469-0)ion.
- The third-level keyword ILTPc denotes the *Inner Loop TPC* application.

The command syntax is similar for the first three applications, so they will be described in common sections. The *Inner Loop TPC* application is described in section *POWer:ILTPc* on p. 6.42.

#### **POW:MAX, POW:MIN, POW:OFF**

The subsystems *POWer:MAXimum, POWer:MINimum, POWer:OFF* test transmitter output power of the UE under maximum power, minimum power and off power conditions. The subsystems correspond to the measurement menu *Power,* applications *Maximum Power, Minimum Power, Off Power,* and the sections in the popup menu *Power Configuration* that are related to these applications*.*

#### **Control of Measurement – Subsystems POWer...**

The subsystems *POWer:...* controls the power measurement.

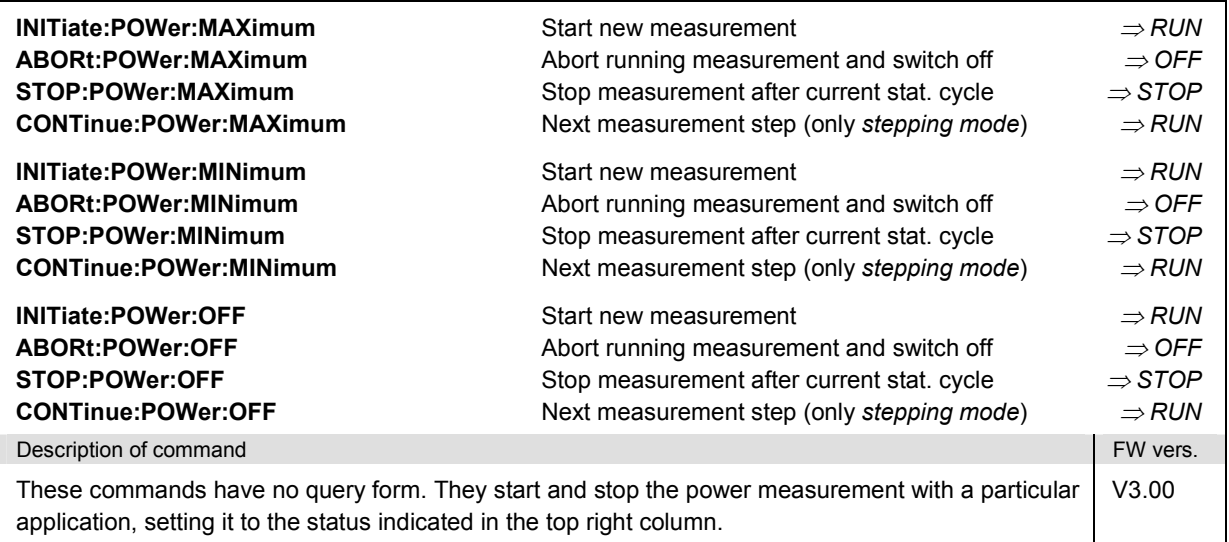

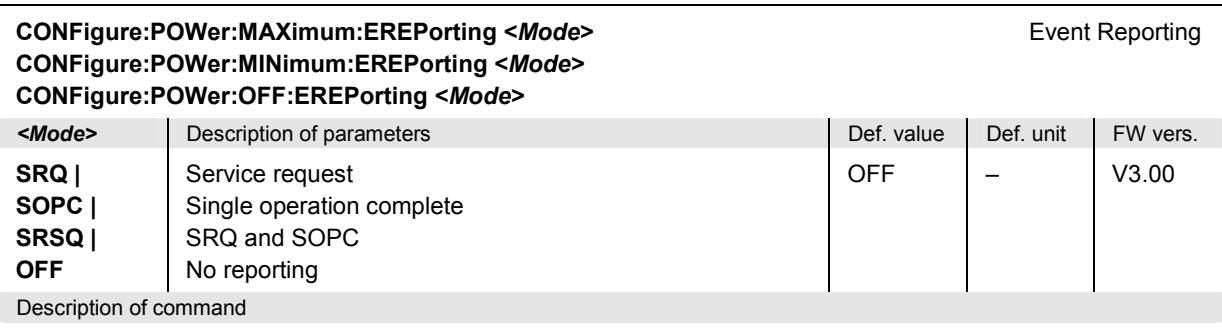

This command defines the events generated when the measurement is terminated or stopped *(event reporting,*  see Chapter 5 of CMU200/300 operating manual).

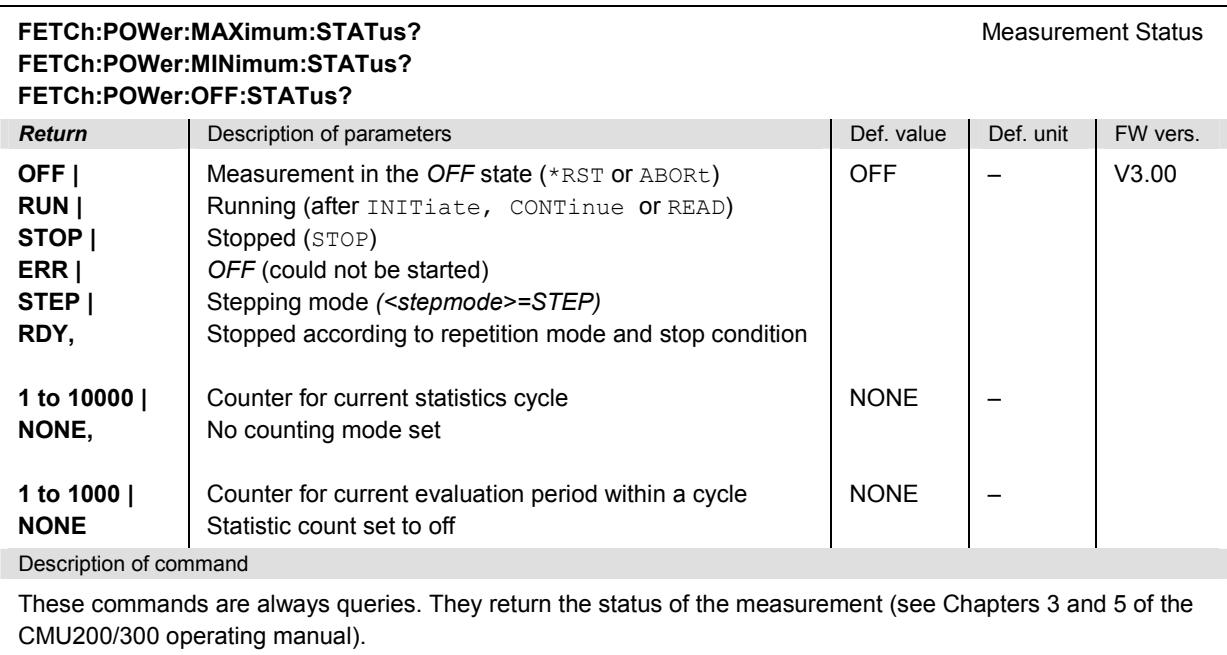

## **Test Configuration**

The commands of the following subsystems determine the parameters of the power measurement. They correspond to the *Power Configuration* popup menu. For a detailed explanation of the power tolerances defined in the 3GPP standard see Chapter 4.

# **Subsystem POWer:...CONTrol**

The subsystem *POWer:...CONTrol* defines the repetition mode, statistic count, and stop condition of the *Power* measurement. These settings are provided in the *Control* tab in the popup menu *Power Configuration.* 

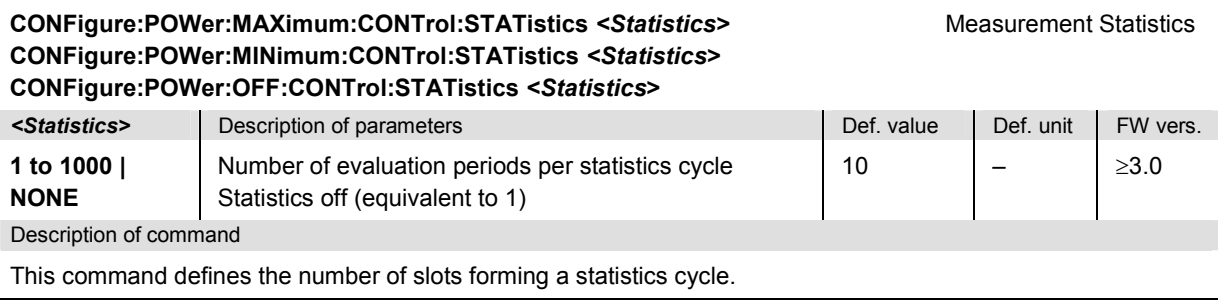

**CONFigure:POWer:MAXimum:CONTrol:REPetition <***Repetition***>***,<StopCond>,<Stepmode>* Test Cycles **CONFigure:POWer:MINimum:CONTrol:REPetition <***Repetition***>***,<StopCond>,<Stepmode>* **CONFigure:POWer:OFF:CONTrol:REPetition <***Repetition***>***,<StopCond>,<Stepmode>*

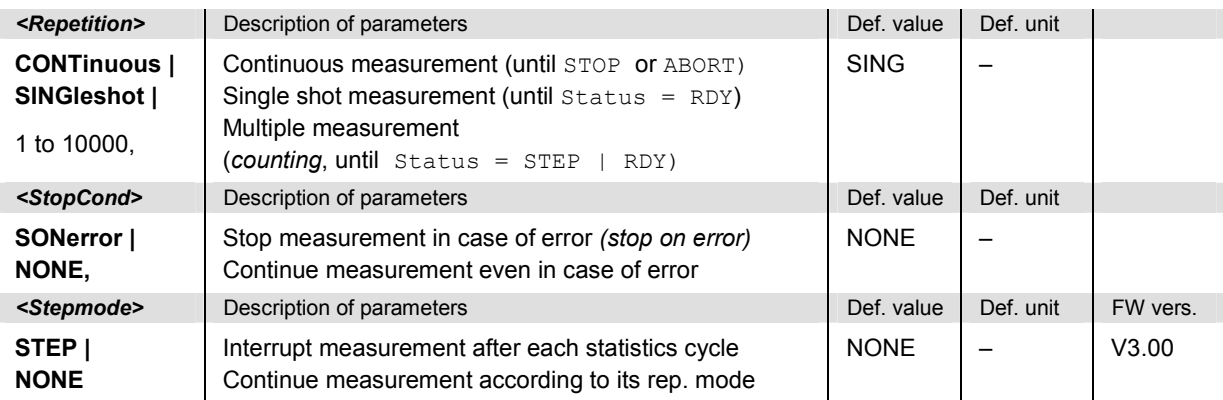

Description of command

This command determines the number of statistics cycles, the stop condition and the stepping mode for the measurement.

Note: In the case of READ commands (READ:...), the <Repetition> parameter has no effect; the measurement is always stopped after a single shot.

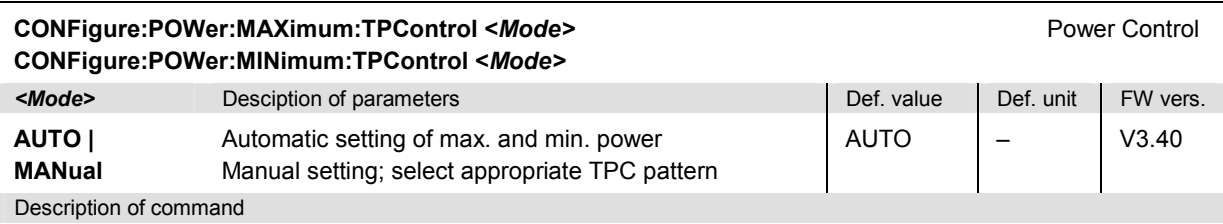

These commands qualify by which mechanism the UE transmitter is set to transmit at its minimum or maximum power.

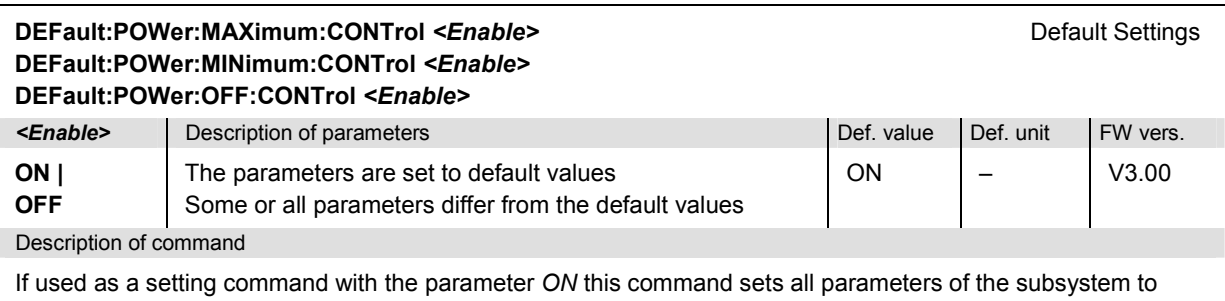

default values (the setting OFF results in an error message). If used as a query the command returns whether all parameters are set to default values *(ON)* or not *(OFF)*.

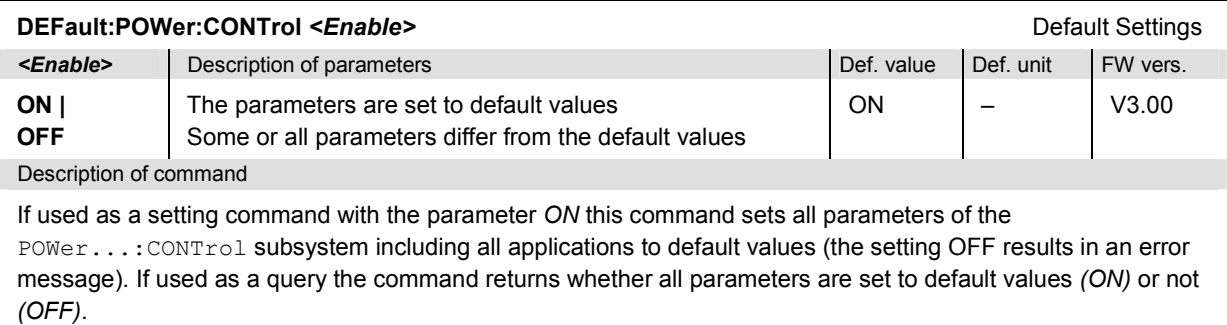

### **Subsystem POWer:MAXimum:...LIMit**

The subsystem *POWer:MAXimum...LIMit* defines the limits for the *Maximum Power* application. The subsystem corresponds to the *Maximum Power* section in the *Limits* tab of the popup menu *Power Configuration.*

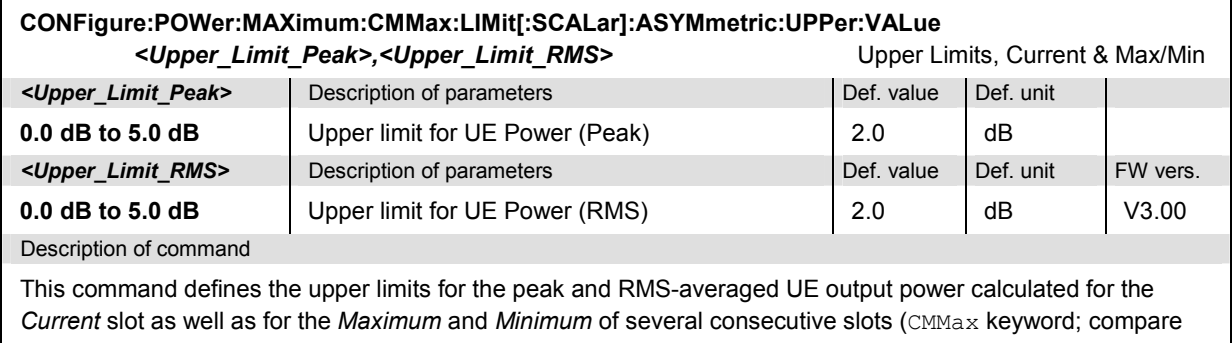

the commands CONFigure:POWer: MAXimum:AVERage... reported below). The keyword MAXimum in the command denotes the *Maximum Power* application.

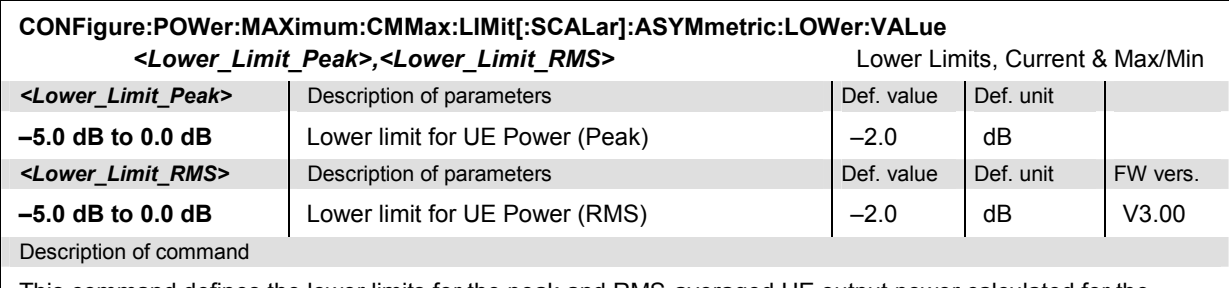

This command defines the lower limits for the peak and RMS-averaged UE output power calculated for the *Current* slot as well as for the *Maximum* and *Minimum* of several consecutive slots (CMMax keyword; compare the commands CONFigure:POWer: MAXimum:AVERage... reported below). The keyword MAXimum in the command denotes the *Maximum Power* application.

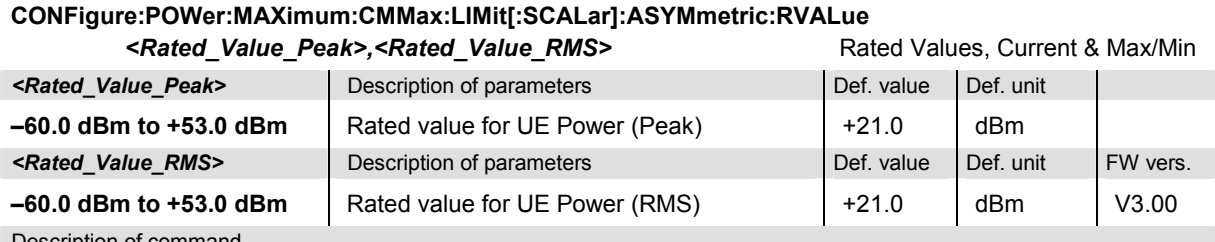

Description of command

This command defines the rated values for the peak and RMS-averaged UE output power calculated for the *Current* slot as well as for the *Maximum* and *Minimum* of several consecutive slots (CMMax keyword; compare the commands CONFigure:POWer: MAXimum:AVERage... reported below). The keyword MAXimum in the command denotes the *Maximum Power* application.

# **CONFigure:POWer:MAXimum:AVERage:LIMit[:SCALar]:ASYMmetric:UPPer:VALue**

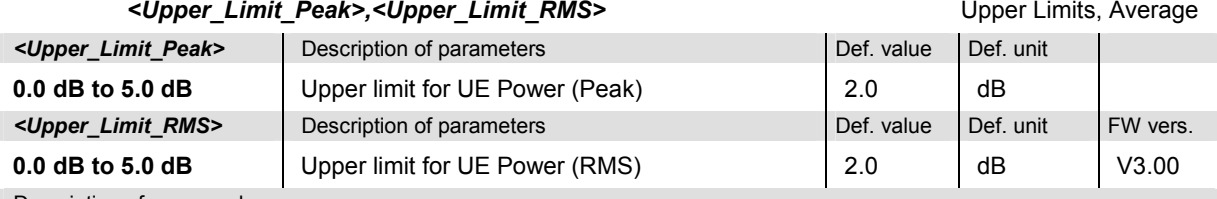

Description of command

This command defines the upper limits for the peak and RMS-averaged UE output power calculated for the *Average* of several consecutive slots (AVERage keyword; compare the commands

CONFigure:POWer:MAXimum:CMMax... reported above). The keyword MAXimum in the command denotes the *Maximum Power* application.

# **CONFigure:POWer:MAXimum:AVERage:LIMit[:SCALar]:ASYMmetric:LOWer:VALue**

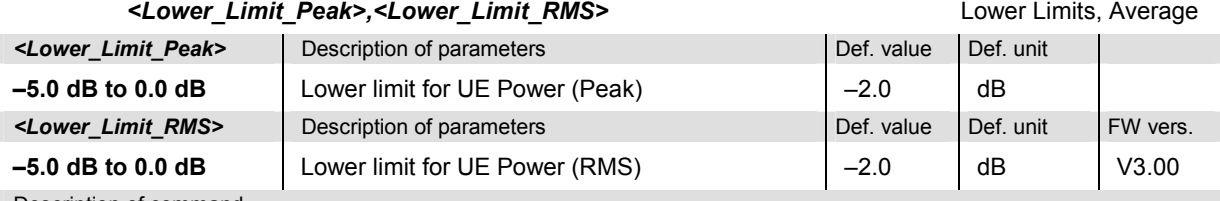

Description of command

This command defines the lower limits for the peak and RMS-averaged UE output power calculated for the *Average* of several consecutive slots (AVERage keyword; compare the commands

CONFigure:POWer:MAXimum:CMMax... reported above). The keyword MAXimum in the command denotes the *Maximum Power* application.

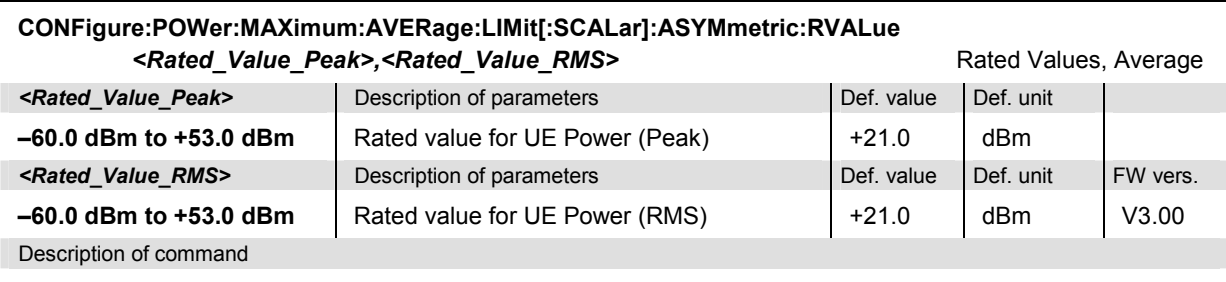

This command defines the rated values for the peak and RMS-averaged UE output power calculated for the *Average* of several consecutive slots (AVERage keyword; compare the commands

CONFigure:POWer:MAXimum:CMMax... reported above). The keyword MAXimum in the command denotes the *Maximum Power* application.

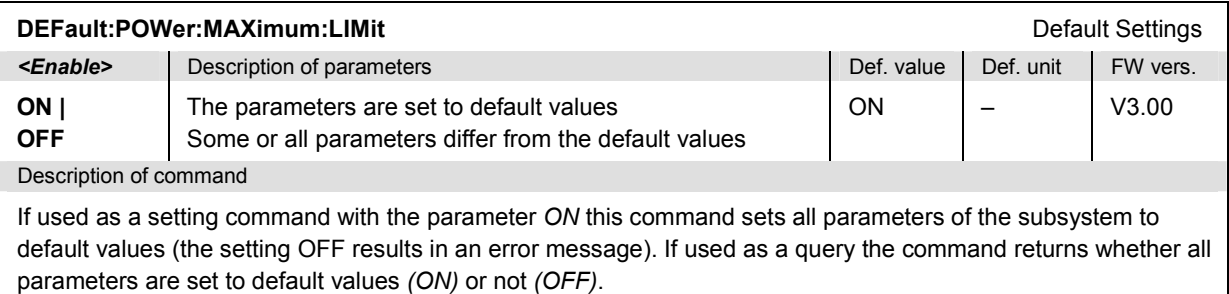

## **Subsystems POWer:MINimum:...LIMit and POWer:OFF...LIMit**

The subsystems *POWer:MINimum...LIMit* and *POWer:OFF...LIMit* define the limits for the *Minimum Power* and *Off Power* applications, respectively. The subsystems correspond to the *Minimum Power* and *Off Power* sections in the *Limits* tab of the popup menu *Power Configuration.*

#### **CONFigure:POWer:MINimum:CMAX:LIMit[:SCALar]:SYMmetric[:COMBined]:VALue**  *<Upper\_Limit\_Peak>,<Upper\_Limit\_RMS>*

**CONFigure:POWer:OFF:CMAX:LIMit[:SCALar]:SYMmetric[:COMBined]:VALue** 

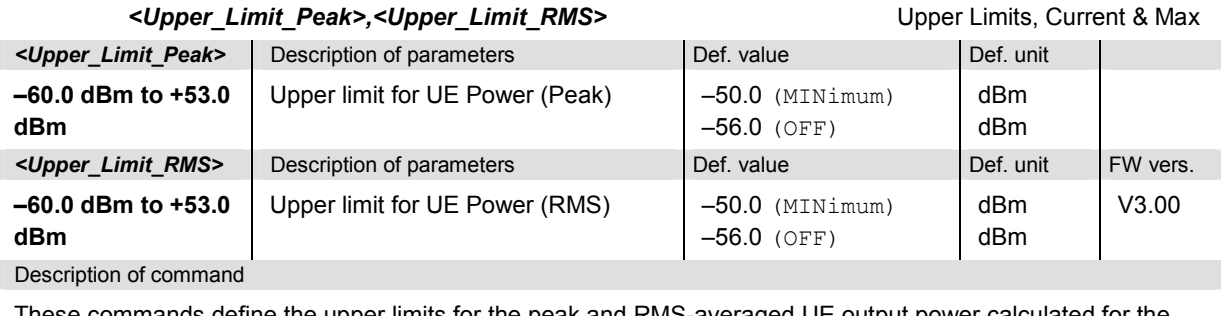

These commands define the upper limits for the peak and RMS-averaged UE output power calculated for the *Current* slot as well as for the *Maximum* of several consecutive slots (CMAX keyword; compare the commands CONFigure: POWer: MINimum: AVERage... reported below). The keywords MINimum and OFF in the commands denote the *Minimum Power* and *Off Power* applications, respectively.

#### **CONFigure:POWer:MINimum:AVERage:LIMit[:SCALar]:SYMmetric[:COMBined]:VALue**  *<Upper\_Limit\_Peak>,<Upper\_Limit\_RMS>*

**CONFigure:POWer:OFF:AVERage:LIMit[:SCALar]:SYMmetric[:COMBined]:VALue**  *<Upper\_Limit\_Peak>,<Upper\_Limit\_RMS>* Upper Limits, Average

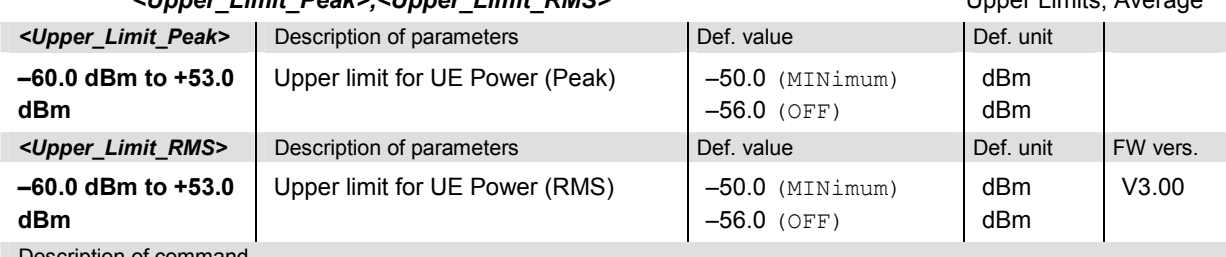

Description of command

These commands define the upper limits for the peak and RMS-averaged UE output power calculated for the *Average* of several consecutive slots (AVERage keyword; compare the commands

CONFigure:POWer:MINimum:CMAX... reported above). The keywords MINimum and OFF in the commands denote the *Minimum Power* and *Off Power* applications, respectively.

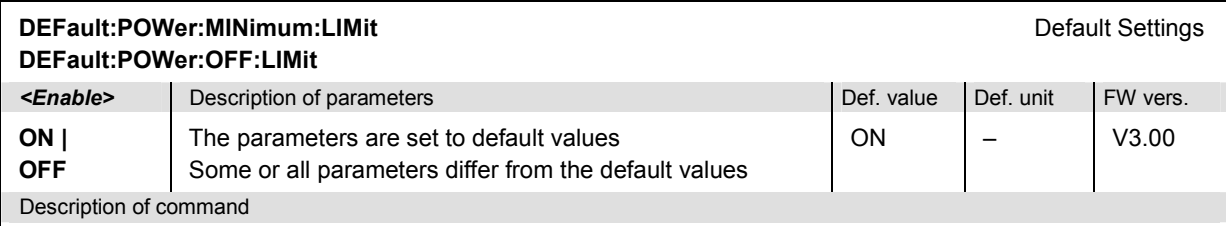

If used as a setting command with the parameter *ON* this command sets all parameters of the subsystem to default values (the setting OFF results in an error message). If used as a query the command returns whether all parameters are set to default values *(ON)* or not *(OFF)*.

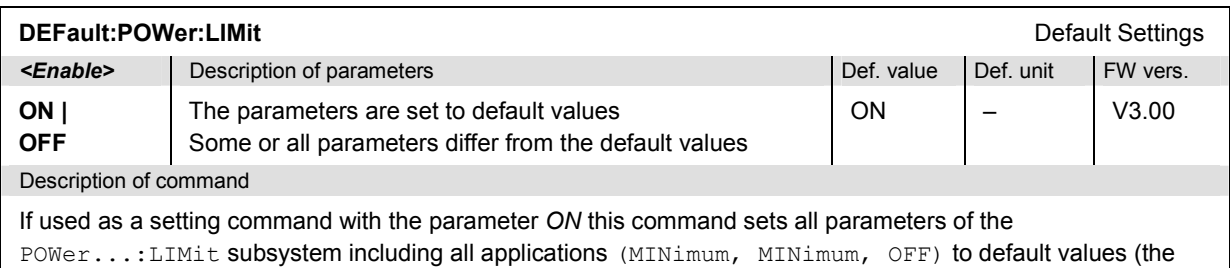

setting OFF results in an error message). If used as a query the command returns whether all parameters are set to default values *(ON)* or not *(OFF)*.

#### **Measured Values – Subsystem POWer...?**

The subsystem *POWer...?* measures and returns the results of the signal power measurement. They correspond to the measurement menu *Power* with its various display elements.

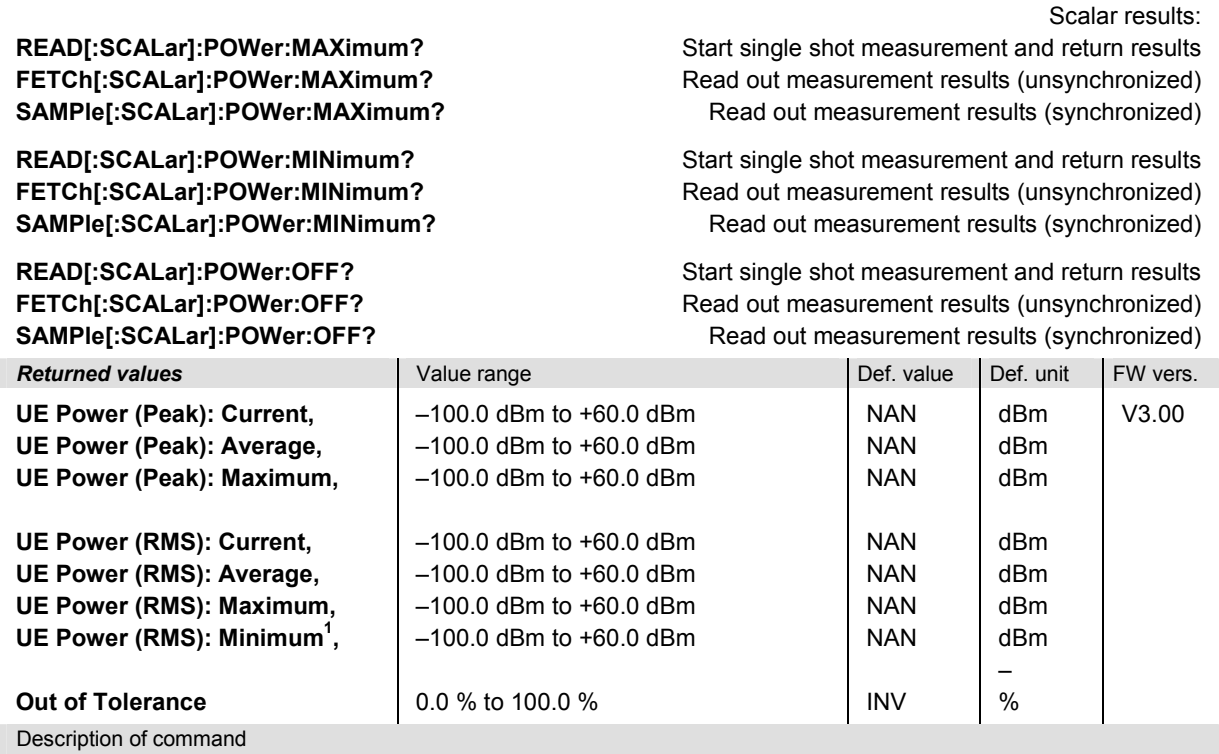

These commands are always queries. They start a POWer measurement and/or return all scalar measurement results (see also description of measurement control in Chapter 5 of the CMU200/300 manual). The calculation of results is described in section *Averaging and Statistical Evaluation* in Chapter 3.

**Note:** The value *UE Power (RMS), Minimum* is returned in the MAXimum application only. It is omitted in the output strings for the MINimum and OFF commands.
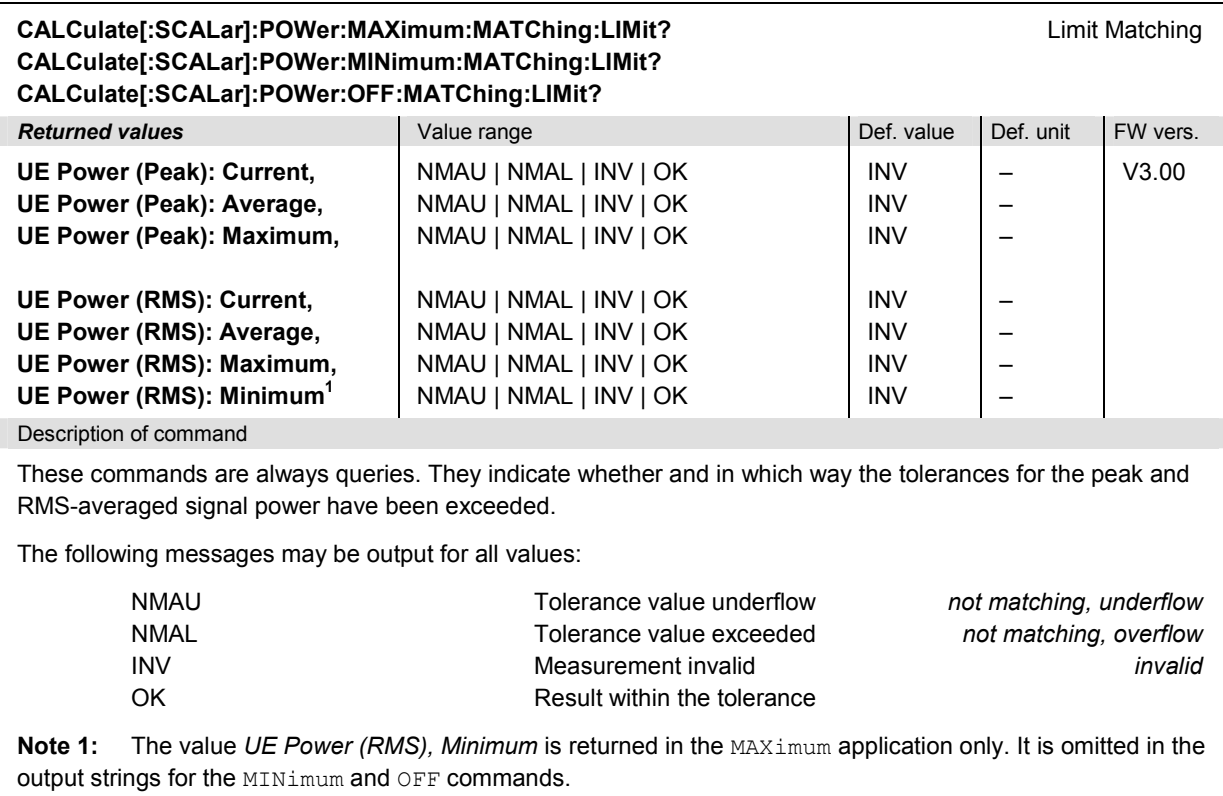

### **POWer:ILTPc**

The subsystem *POWer:ILTPc* tests the inner loop Transmit Power Control (TPC) of the UE. The subsystem corresponds to the measurement menu *Power,* application *Inner Loop TPC,* and the sections in the popup menu *Power Configuration* that are related to the *Inner Loop TPC* application*.*

#### **Control of Measurement – Subsystem POWer:ILTPc**

The subsystem *POWer:ILTPc* controls the inner loop TPC measurement. It corresponds to the *Inner Loop TPC* softkey in the measurement menu *Power*.

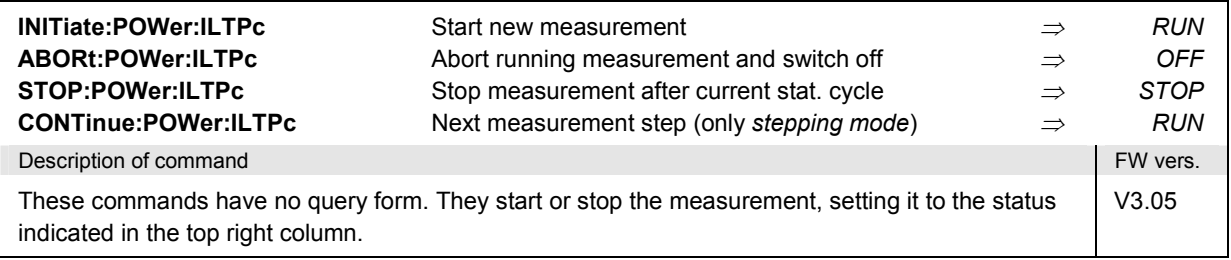

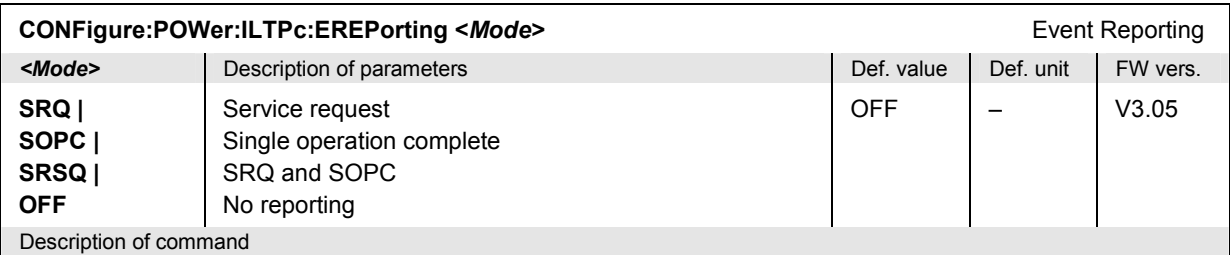

This command defines the events generated when the measurement is terminated or stopped *(event reporting,*  see Chapter 5 of CMU200/300 operating manual).

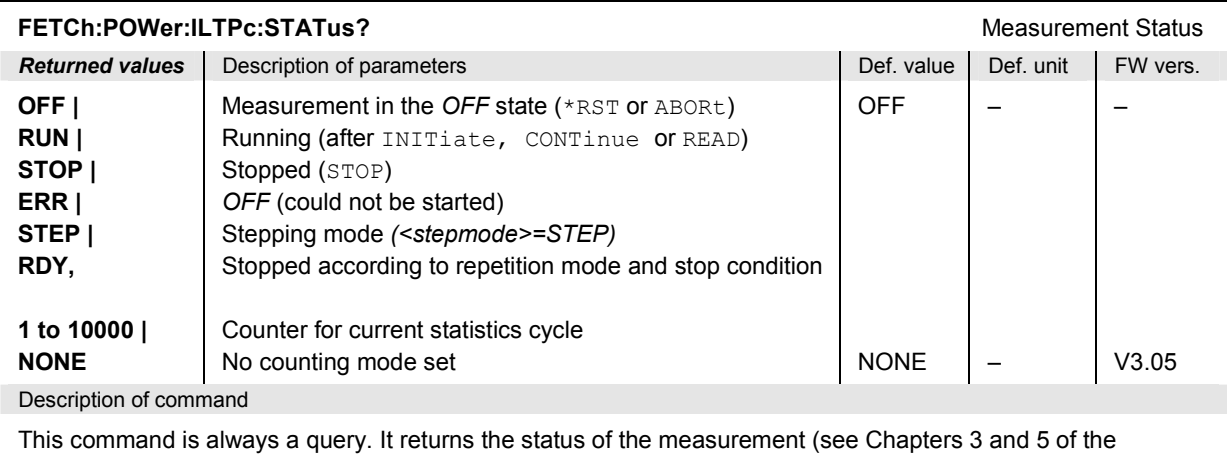

CMU200/300 operating manual).

### **Test Configuration**

The commands of the following subsystems configure the *Inner Loop TPC* measurement. They correspond to the sections in the popup menu *Power Configuration* that are related to the *Inner Loop TPC* application.

#### **Subsystem POWer:ILTPc:CONTrol**

The subsystem *POWer:ILTPc:CONTrol* configures the scope of the measurement. It corresponds to the *Control* tab in the popup menu *Power Configuration*.

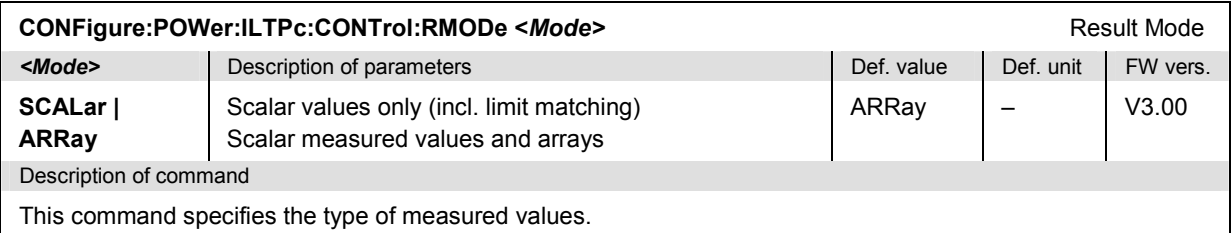

#### **CONFigure:POWer:ILTPc:CONTrol:REPetition** *CONTROL* **CONTROLLER Test Cycles <***Repetition***>***,<StopCond>,<Stepmode>*

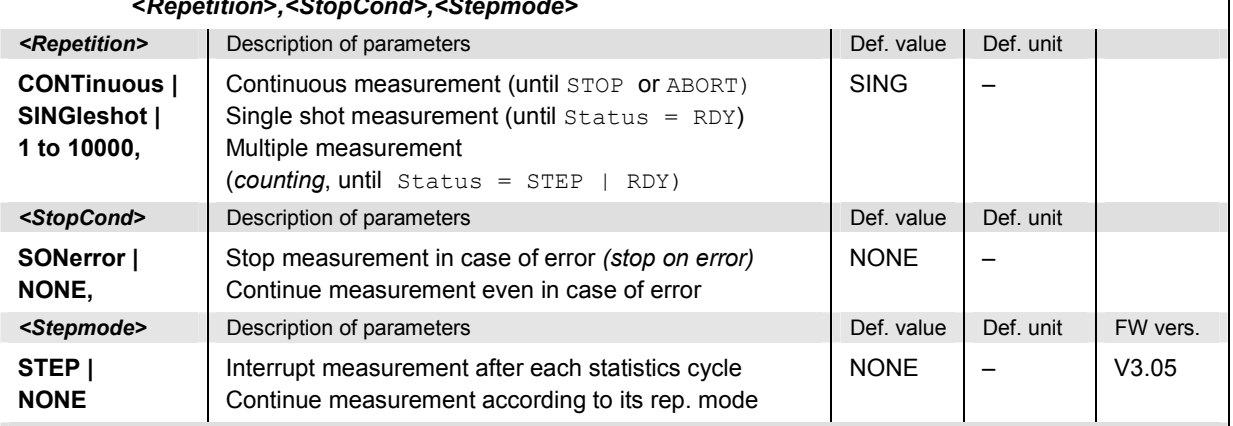

Description of command

This command determines the number of statistics cycles, the stop condition and the stepping mode for the measurement.

Note: In the case of READ commands (READ:...), the <Repetition> parameter has no effect; the measurement is always stopped after a single shot.

<span id="page-471-0"></span>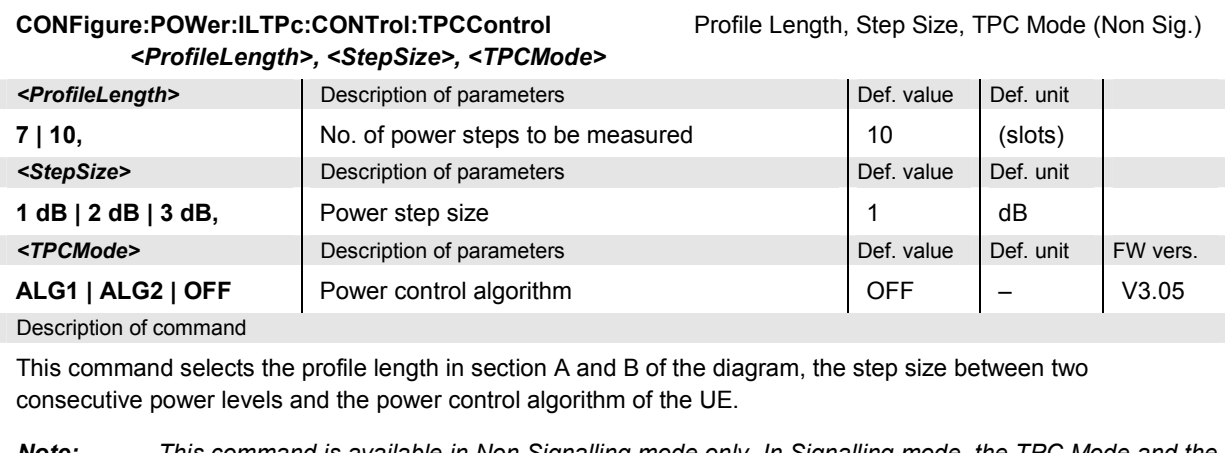

*Note: This command is available in Non Signalling mode only. In Signalling mode, the TPC Mode and the Step Size are taken from signalling; the profile length is set by means of CONFigure:POWer:ILTPc:CONTrol:PLENgth.*

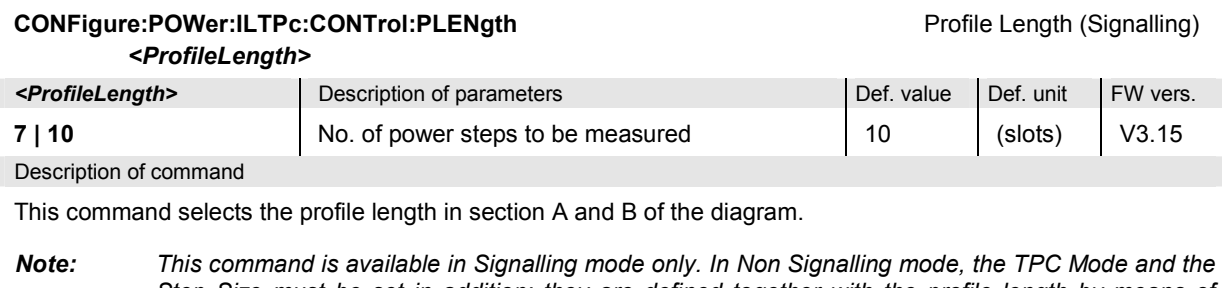

*Step Size must be set in addition; they are defined together with the profile length by means of CONFigure:POWer:ILTPc:CONTrol:TPCControl.*

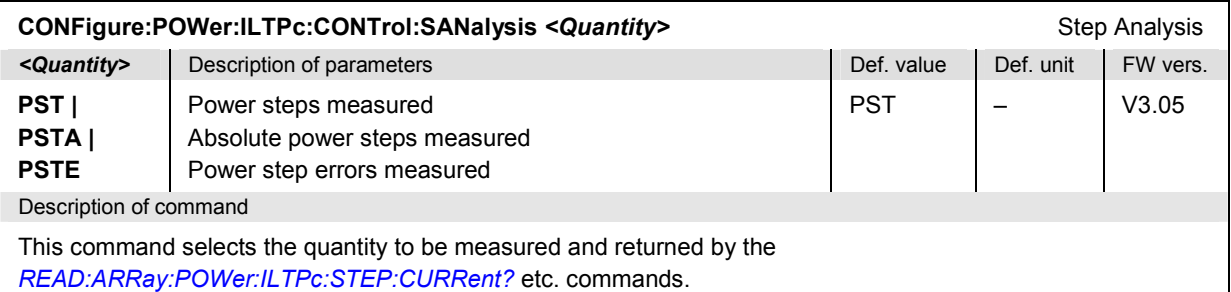

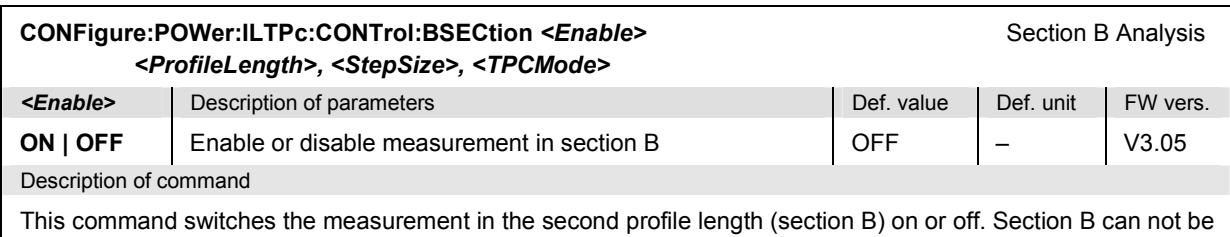

enabled while the TPC mode is set to off; see command *CONFigure:POWer:ILTPc:CONTrol:TPCControl*.

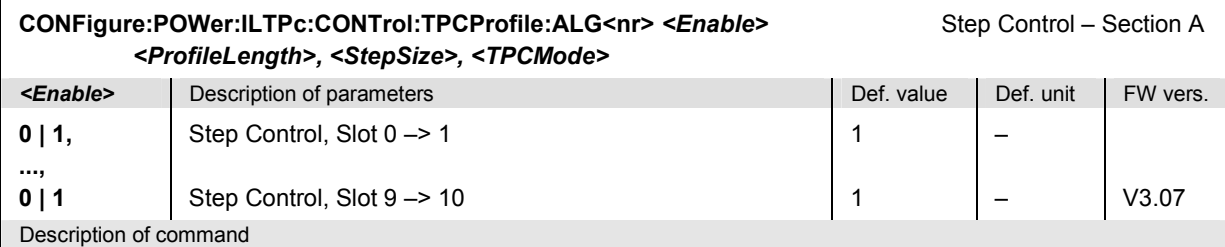

This command defines the TPC command values for the 10 power steps that can be displayed in section A. The numeric suffix numbers the two TPC modes *Algorithm 1* and *Algorithm 2;* see command CONFigure:POWer:ILTPc:CONTrol:TPCControl.

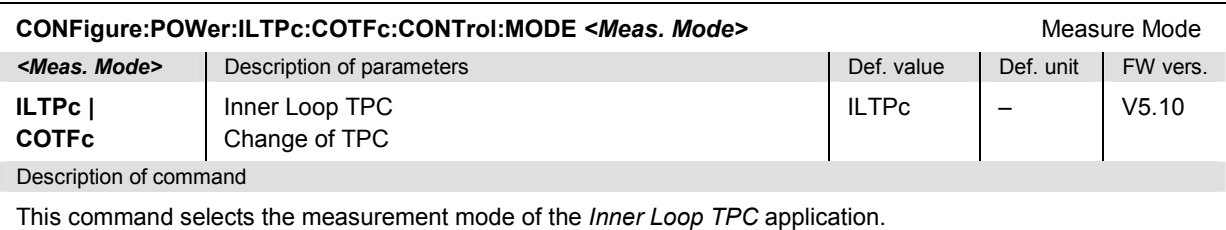

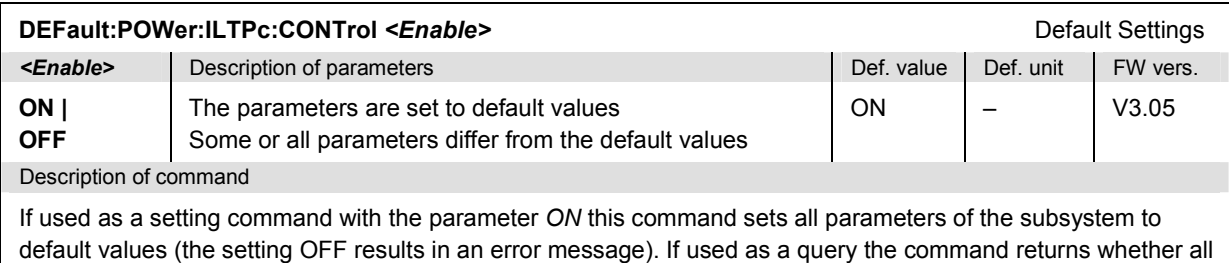

parameters are set to default values *(ON)* or not *(OFF)*.

## **Subsystem POWer:ILTPc:...LIMit**

The subsystem *POWer:ILTPc:...LIMit* defines the limits for the *Inner Loop TPC* measurement. The subsystem corresponds to the *Inner Loop TPC* section in the *Limits* tab of the popup menu *Power Configuration.*

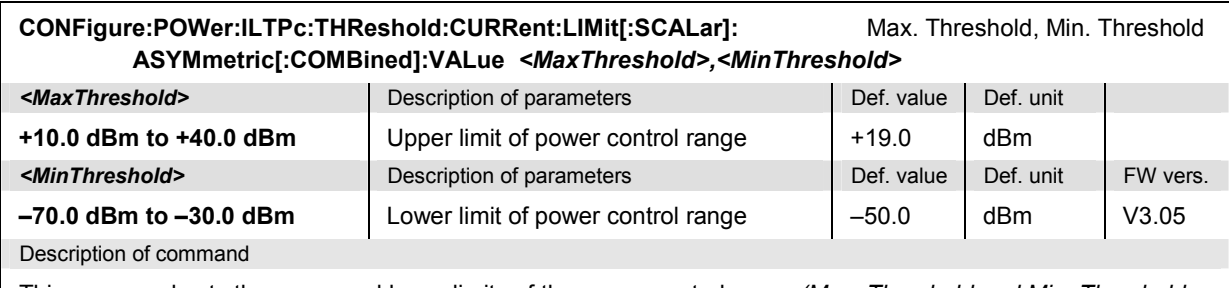

This command sets the upper and lower limits of the power control range *(Max. Threshold and Min. Threshold* values). The lower (upper) individual power step limits and all average power step limits (see commands below) are ignored in the output power range above *Max. Threshold* (below *Min. Threshold)*.

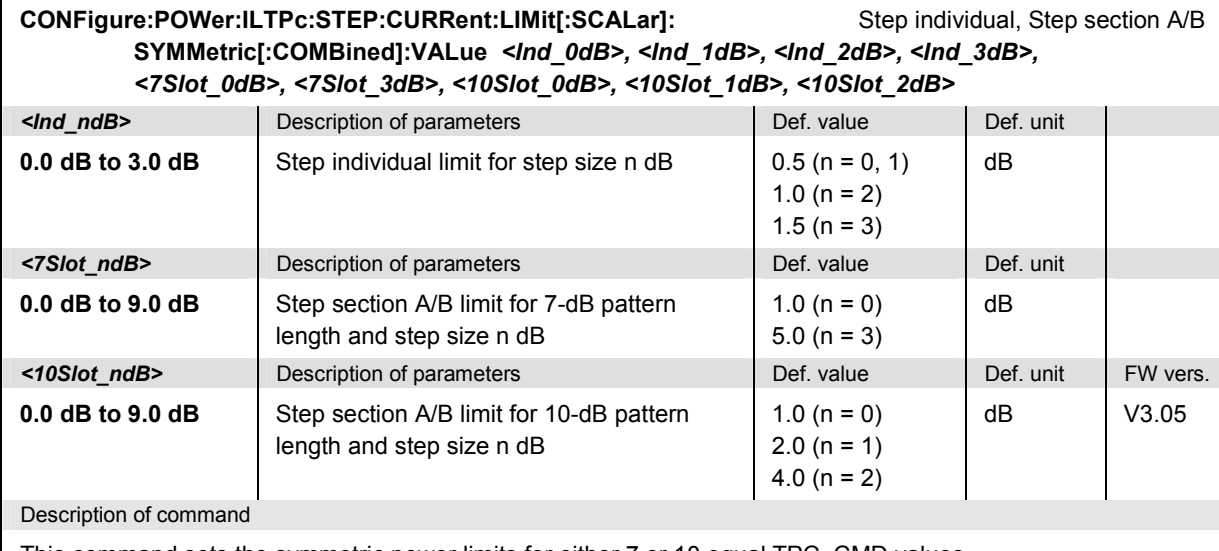

This command sets the symmetric power limits for either 7 or 10 equal TPC\_CMD values.

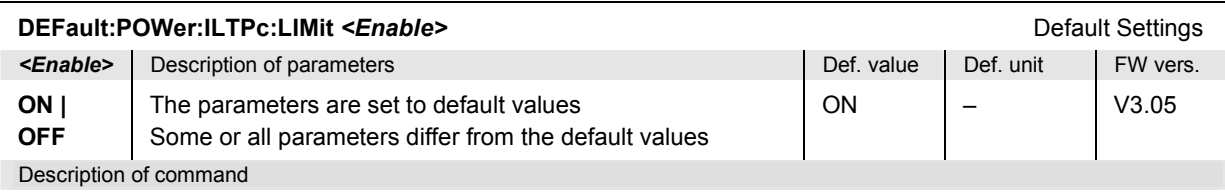

If used as a setting command with the parameter *ON* this command sets all parameters of the subsystem to default values (the setting OFF results in an error message). If used as a query the command returns whether all parameters are set to default values *(ON)* or not *(OFF)*.

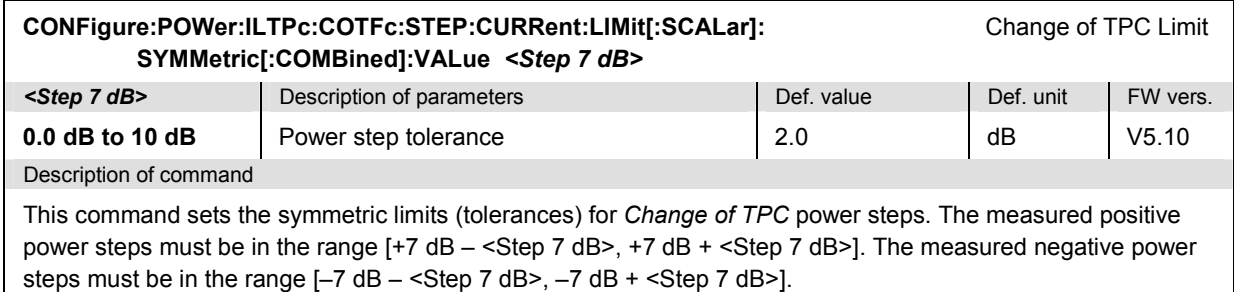

#### **Measured Values – Subsystem POWer:ILTPc...?**

The subsystem *POWer:ILTPc...?* measures and returns the results and compares them with tolerance values. The subsystem corresponds to the graphical measurement menu *Power,* application *Inner Loop TPC.*

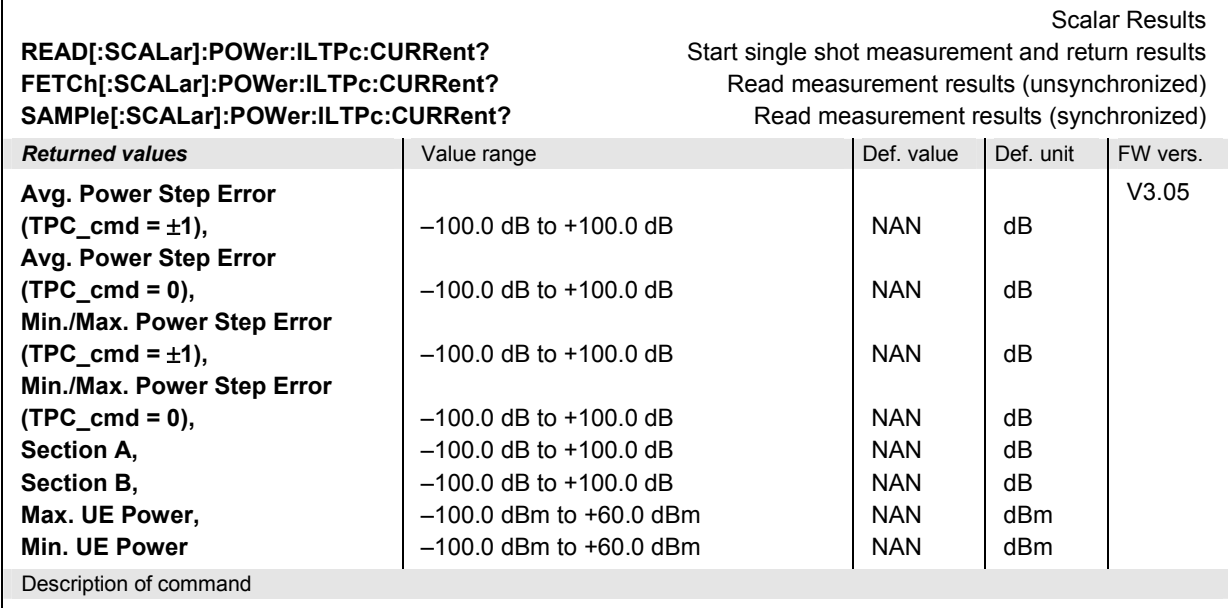

These commands are always queries. They start a POWer: ILTPc measurement (READ...) and/or return all scalar measurement results.

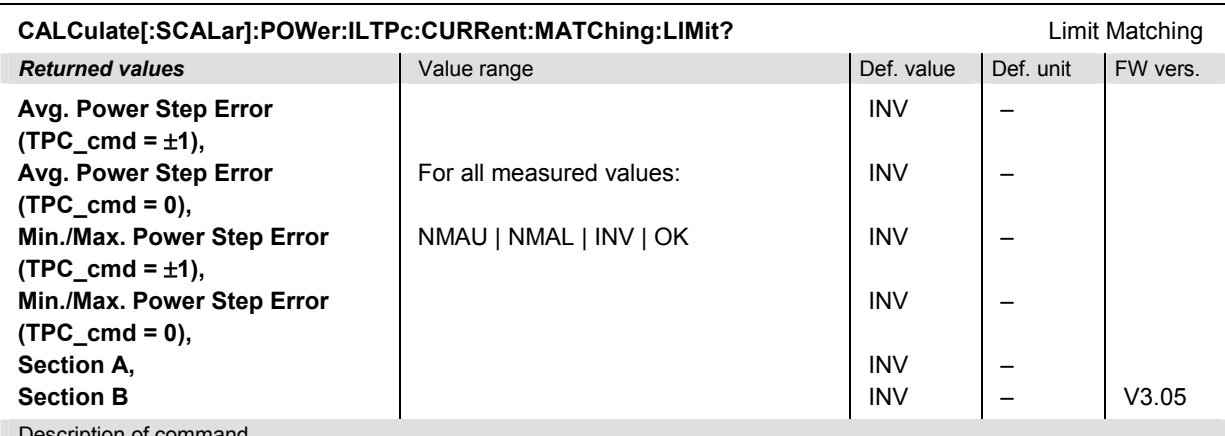

Description of command

This command is always a query. It indicates whether and in which way the tolerances for the scalar measured values (see commands above) are exceeded.

The following messages may be returned for all measured values:

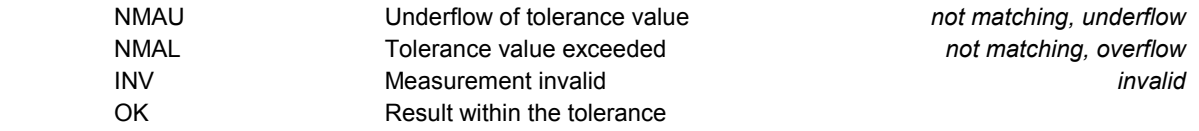

<span id="page-475-0"></span>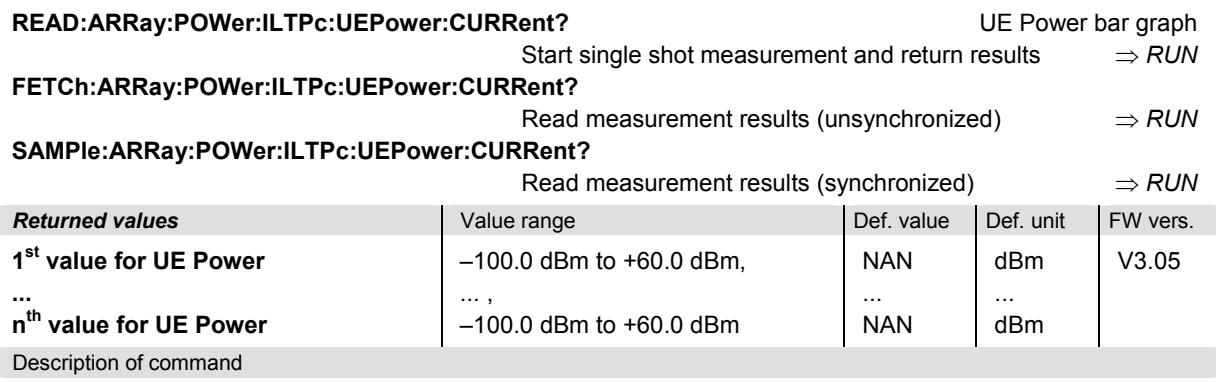

These commands are always queries. They return the UE power in a series of consecutive slots. The number n of measured values is 16 or 22, depending on the profile length (command

*CONFigure:POWer:ILTPc:CONTrol:TPCControl*). If section B analysis is switched off (see command *CONFigure:POWer:ILTPc:CONTrol:BSECtion*) no entries are made in the second half of the output arrays (the default values *NAN* are maintained).

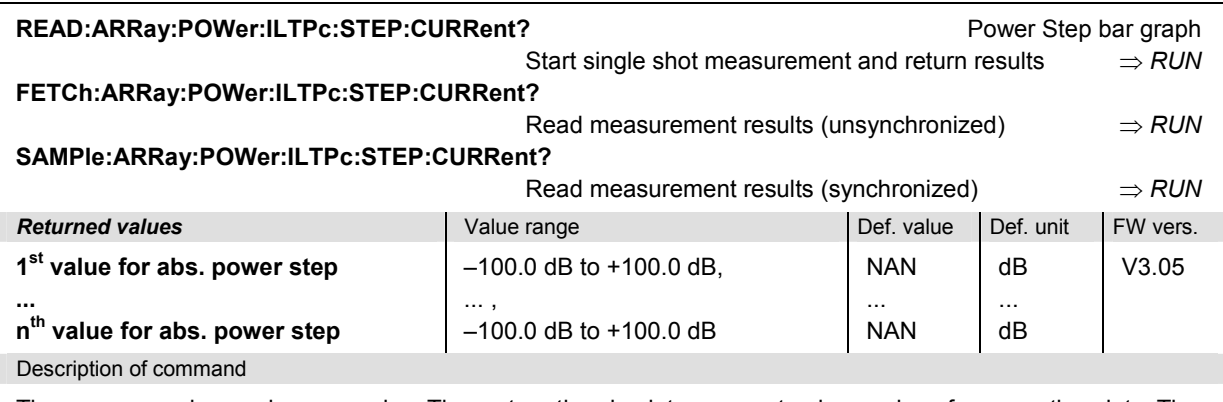

These commands are always queries. They return the absolute power step in a series of consecutive slots. The measured quantity can be changed to the power step or power step error using the *CONFigure:POWer:ILTPc:CONTrol:SANalysis* command. The number n of measured values is 14 or 20, depending on the profile length (command *CONFigure:POWer:ILTPc:CONTrol:TPCControl*). If section B analysis is switched off (see command *CONFigure:POWer:ILTPc:CONTrol:BSECtion*) no entries are made in the second half of the output arrays (the default values *NAN* are maintained).

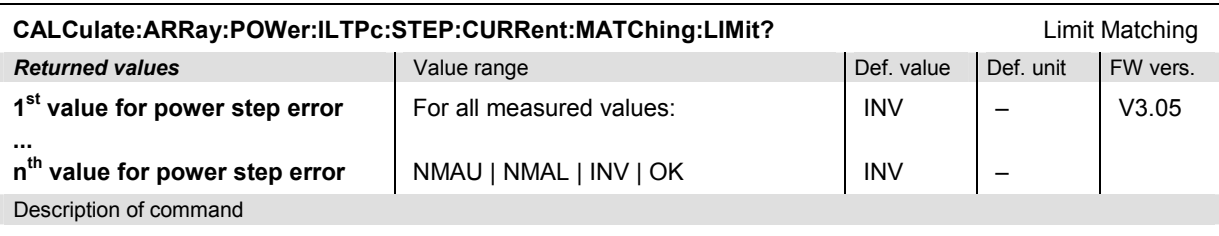

This command is always a query. It indicates whether and in which way the error limits for the scalar measured values (see commands above) are exceeded.

The following messages may be returned for all measured values:

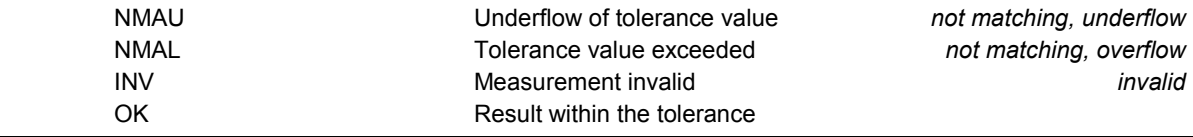

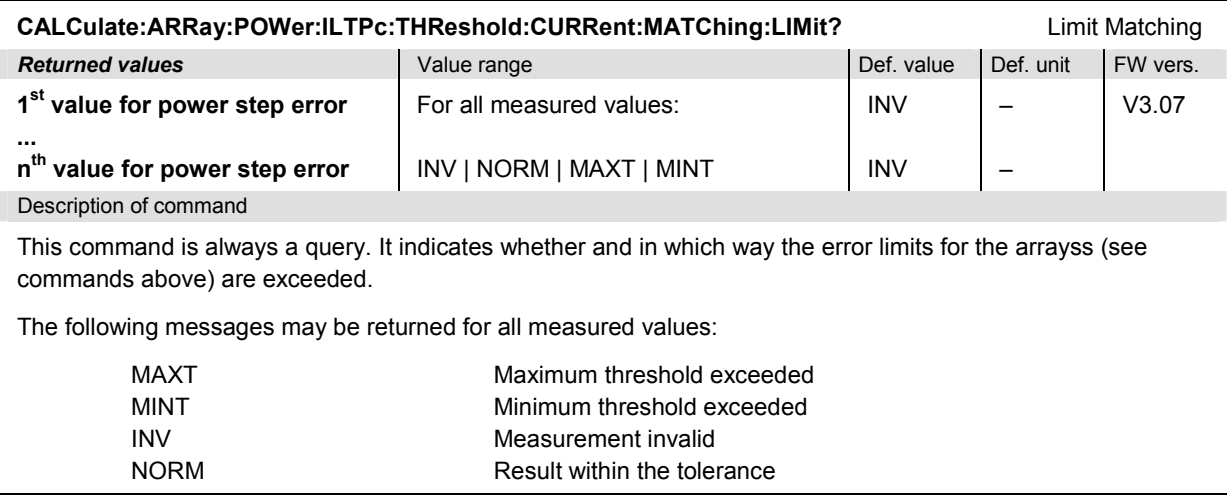

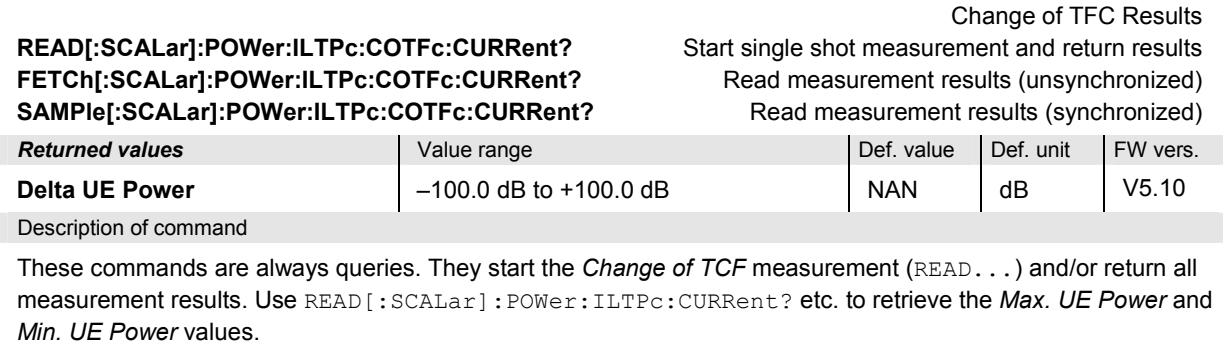

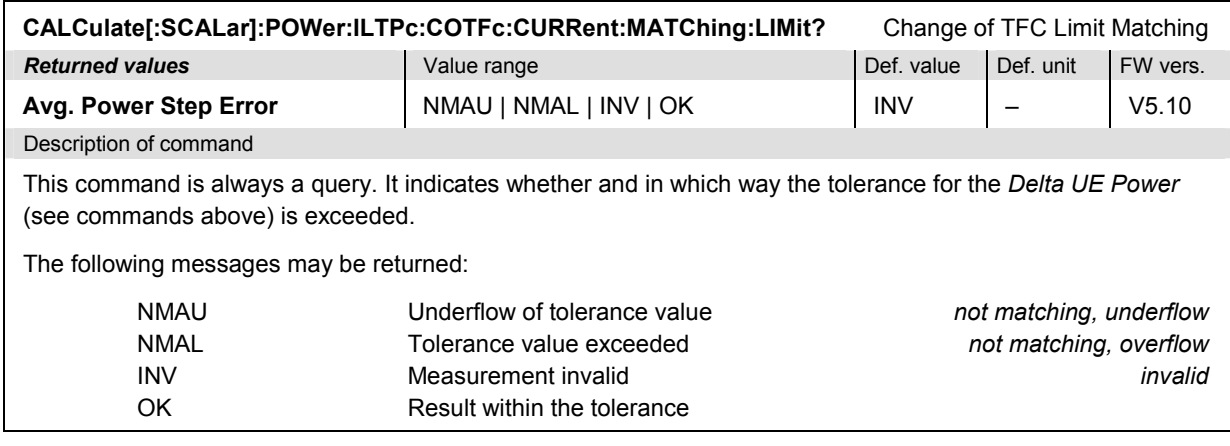

## **POWer:XSLot**

The subsystem *POWer:XSLot* controls the *Power vs. Slot* measurement. It corresponds to the measurement menu *Power,* application *P/Slot Table,* and the sections in the popup menu *Power Configuration* that are related to the *P/Slot Table* application*.*

*Note: In Non Signalling mode, the POWer:XSLot measurement must be carried out with an external trigger (TRIGger[:SEQuence]:SOURce EXTern) or with an internal frame trigger.* 

 *The POWer:XSLot measurement is available in Signalling mode starting with firmware version V3.60.* 

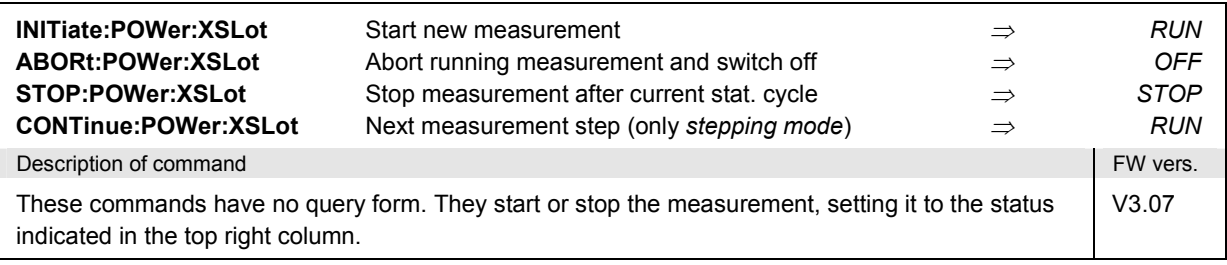

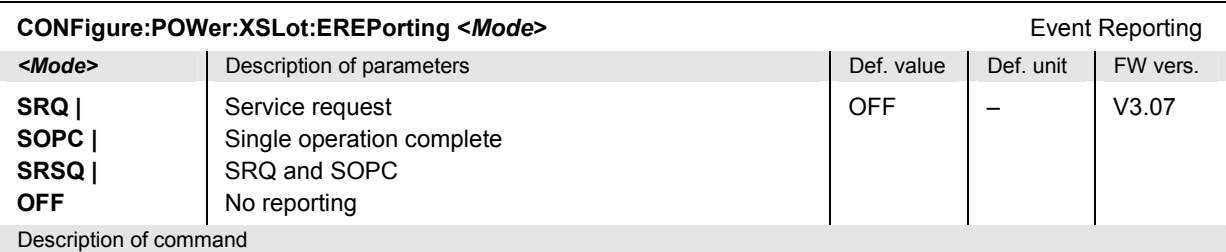

This command defines the events generated when the measurement is terminated or stopped *(event reporting,*  see chapter 5 of CMU manual).

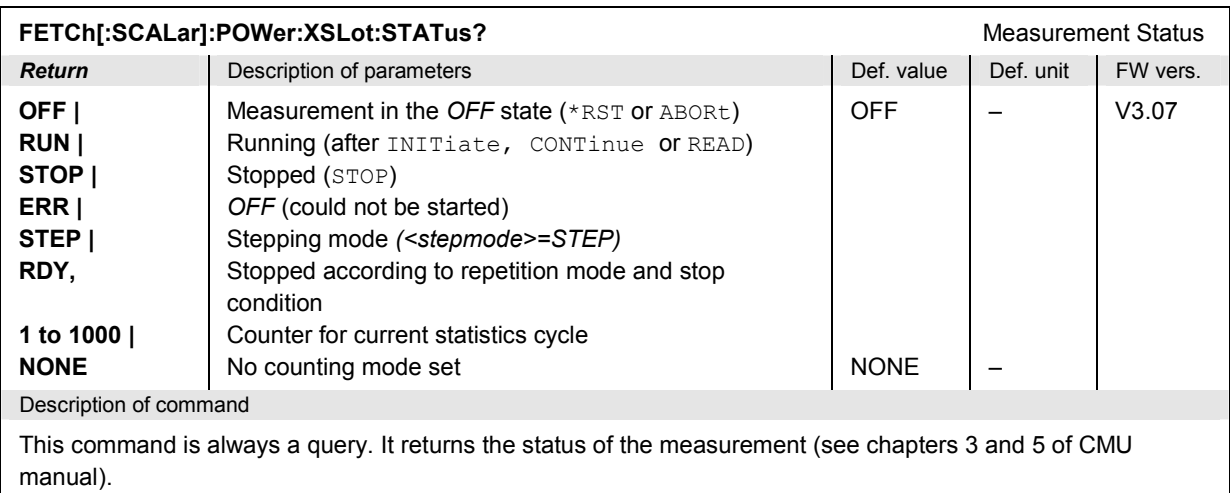

### **Subsystem POWer:XSLot:CONTrol**

The subsystem *POWer:XSLot:CONTrol* defines the scope of the *P/Slot Table* measurement. The settings are in the *Control* tab of the popup menu *Power Configuration*.

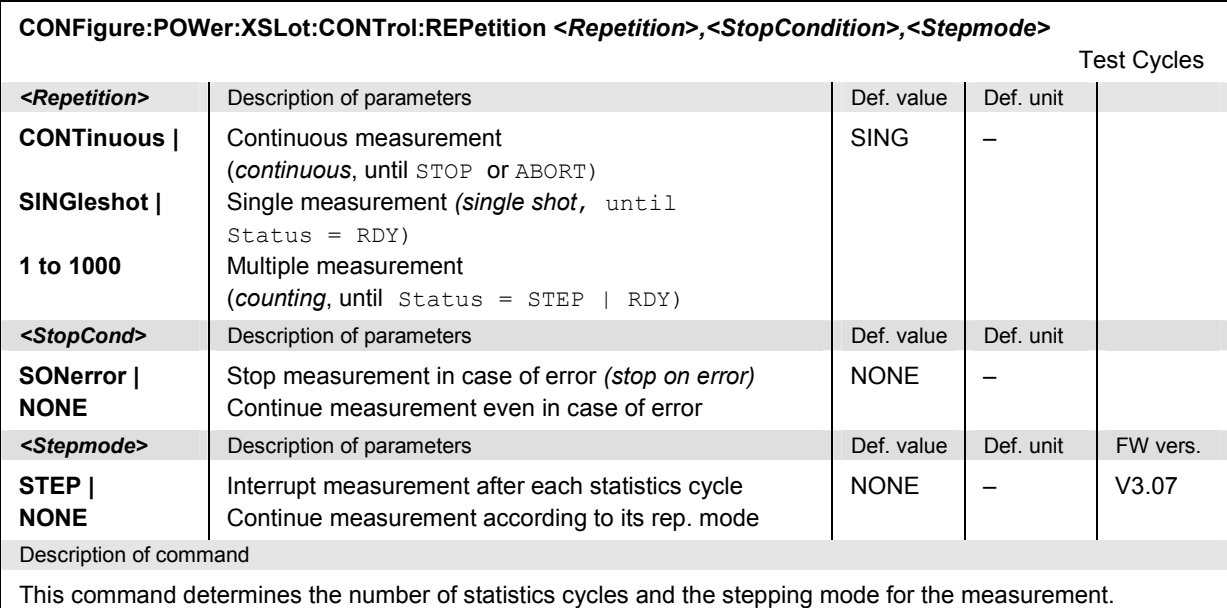

**Note:** *For READ commands (READ:...), the <Repetition> parameter has no effect; the measurement is always stopped after a single shot.*

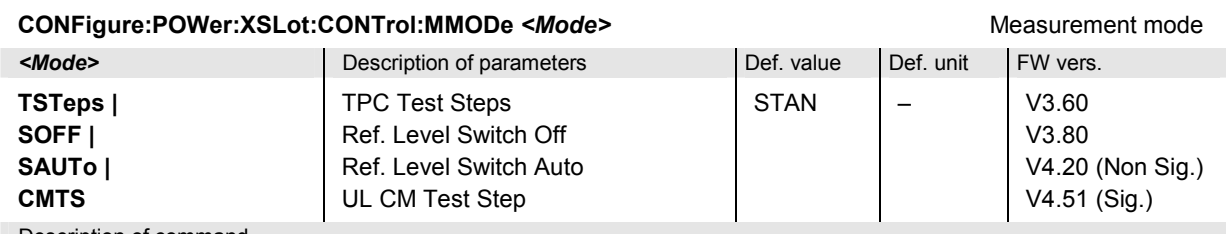

Description of command

This command selects the *Measurement Mode*, defining whether the measurement is configured for a standard *P/Slot Table* measurement or for TPC test steps in analogy to the conformance test specification. The parameters SOFF (equiv. to STANdard in previous versions) and SAUTo have been introduced with FW version V3.80. The test mode CMTS is available in *Signalling* mode only.

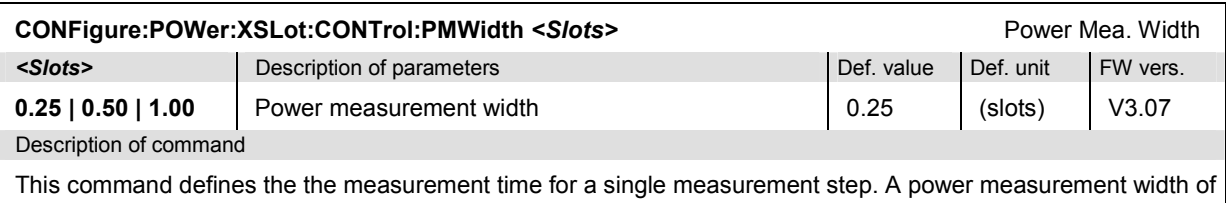

1 slot, where the CMU measures and averages over the whole useful part of the slot, is available only if the step width set via CONFigure: POWer: XSLot: CONTrol: SWIDth is larger than 1 slot.

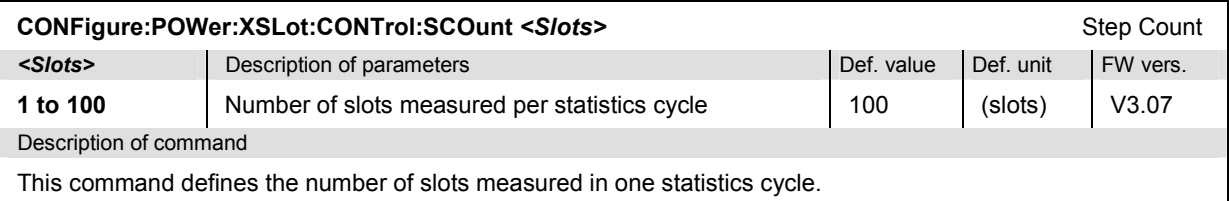

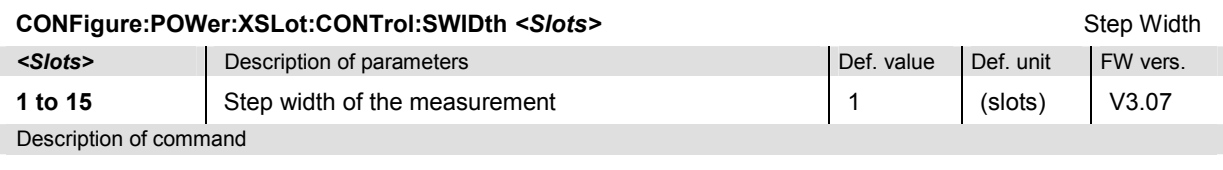

This command defines the number of slots skipped between two consecutive measurements. With a step width of 1 (slot), each slot is measured.

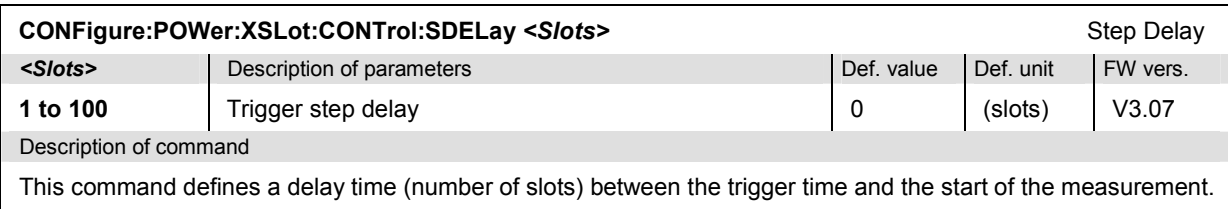

The step delay is added to the *Slot Delay* and the *Delay Offset* defined via TRIGger[:SEQuence]:DELay <Slot Delay>, <Delay Offset>.

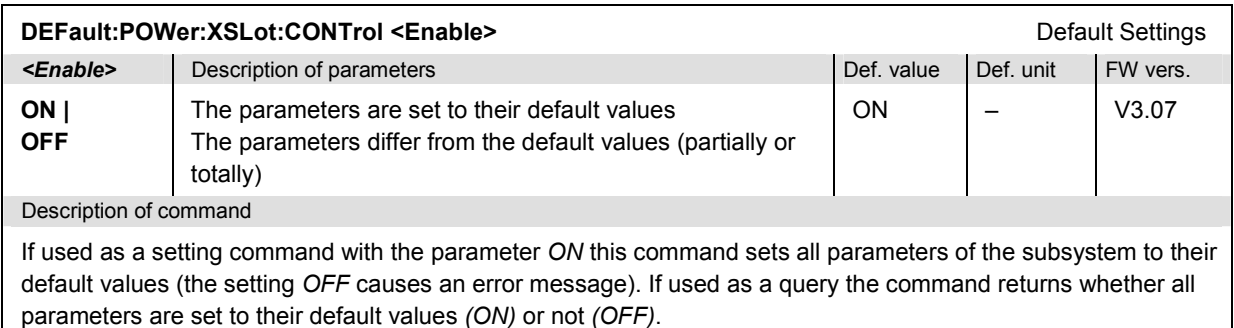

## **Subsystem POWer:XSLot:…LIMit**

The subsystem *POWer:XSLot:…LIMit* defines the limits for the *P/Slot Table* measurement. The settings are in the *Limits* tab of the popup menu *Power Configuration*; they are available in *Signalling Mode* only.

*Note: All limit commands are available in Signalling mode only. In Non Signalling mode, no limit check is performed.* 

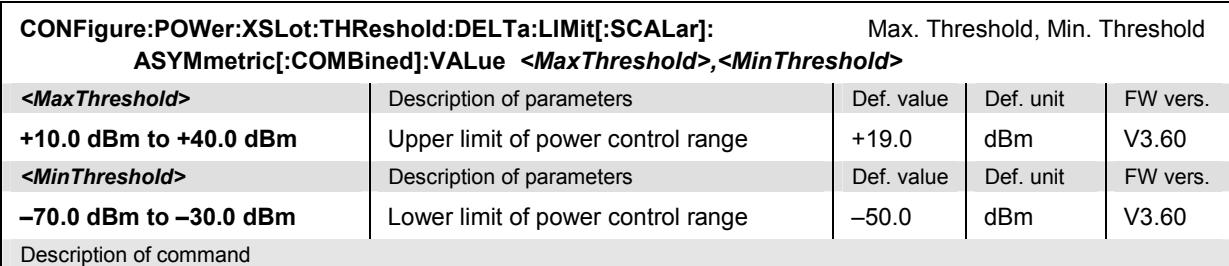

This command sets the upper and lower limits of the power control range *(Max. Threshold and Min. Threshold* values). The lower (upper) individual power step limits and all average power step limits (see commands below) are ignored in the output power range above *Max. Threshold* (below *Min. Threshold)*. The command is available in *Signalling* mode.

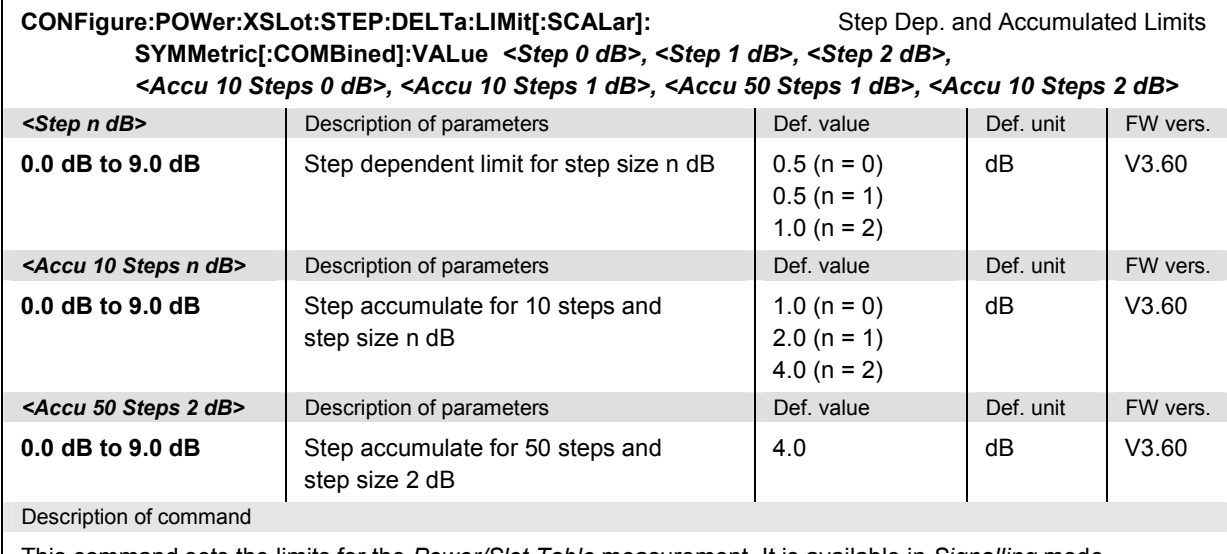

This command sets the limits for the *Power/Slot Table* measurement. It is available in *Signalling* mode.

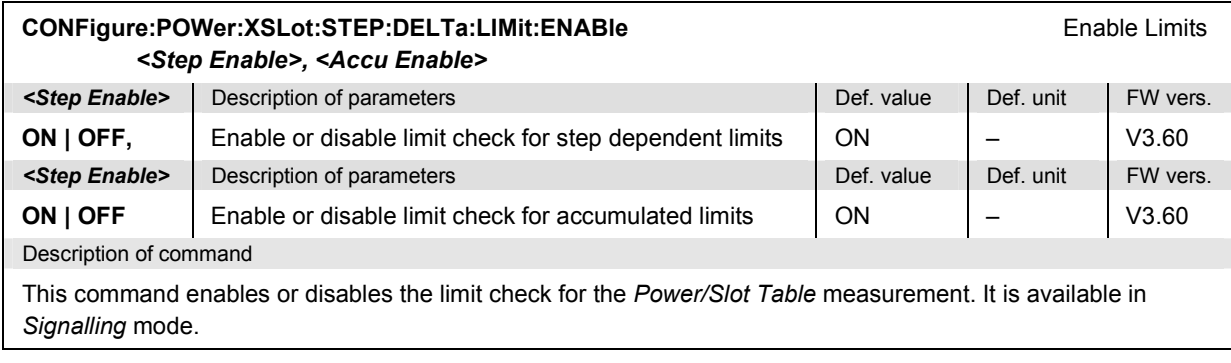

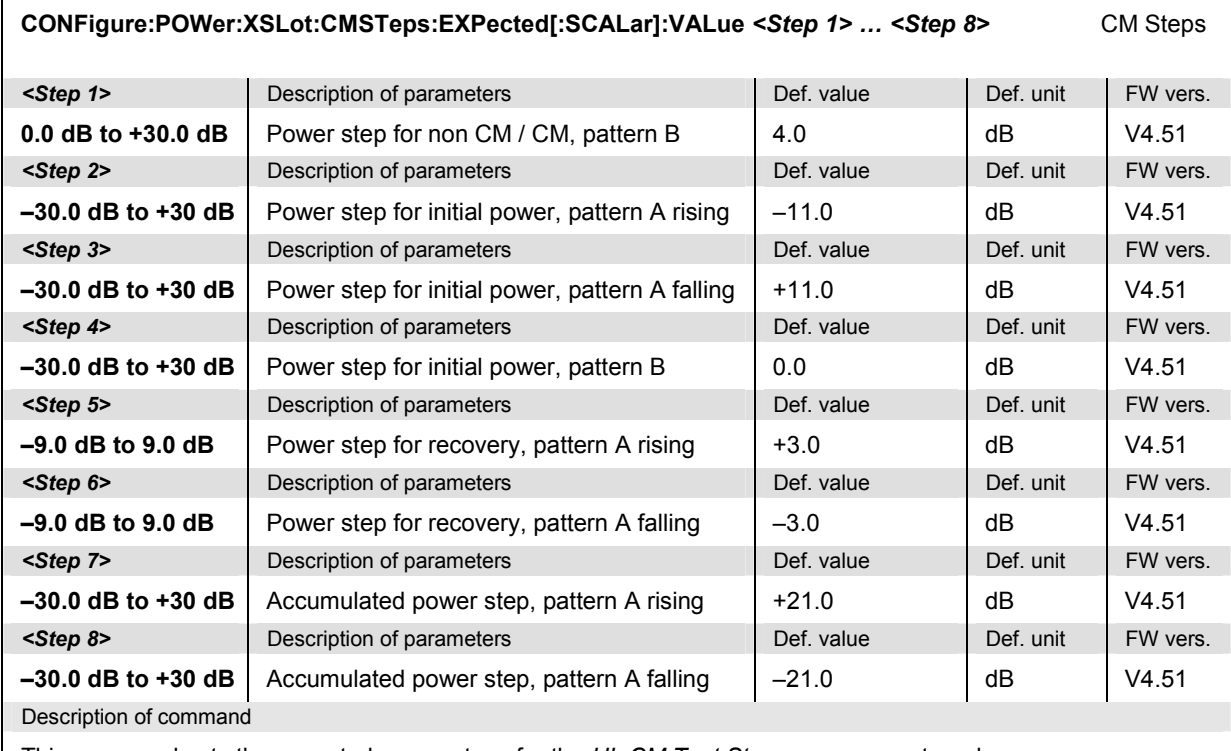

This command sets the expected power steps for the *UL CM Test Step* measurement mode (CONFigure:POWer:XSLot:CONTrol:MMODe CMTS). It is available in *Signalling* mode.

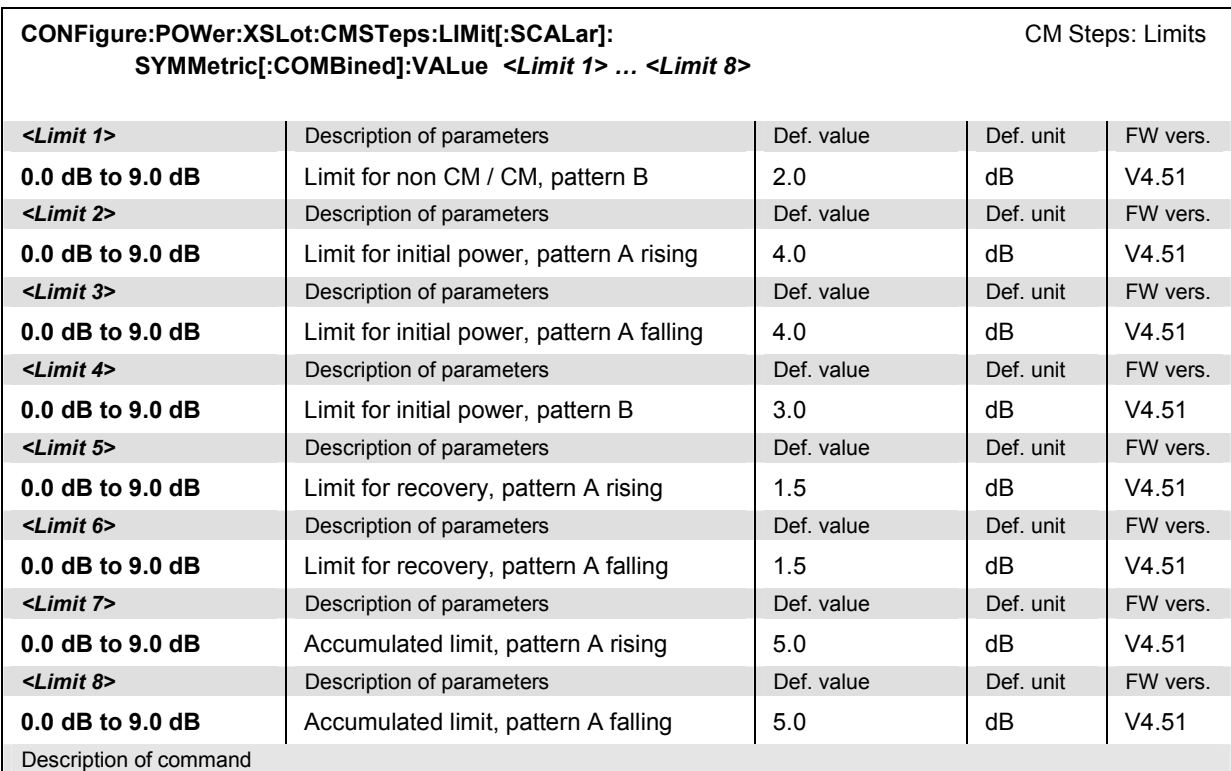

This command sets the limits for the *UL CM Test Step* measurement mode

(CONFigure:POWer:XSLot:CONTrol:MMODe CMTS). It is available in *Signalling* mode.

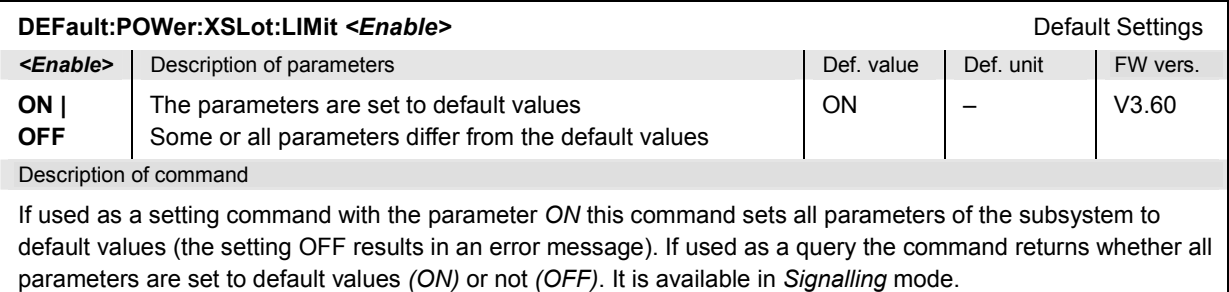

# **Subsystem POWer:XSLot?**

 $\mathbf{r}$ 

The subsystem *POWer:XSLot* measures power versus slot and returns the results. The subsystem corresponds to the measurement menu *P/Slot Table.*

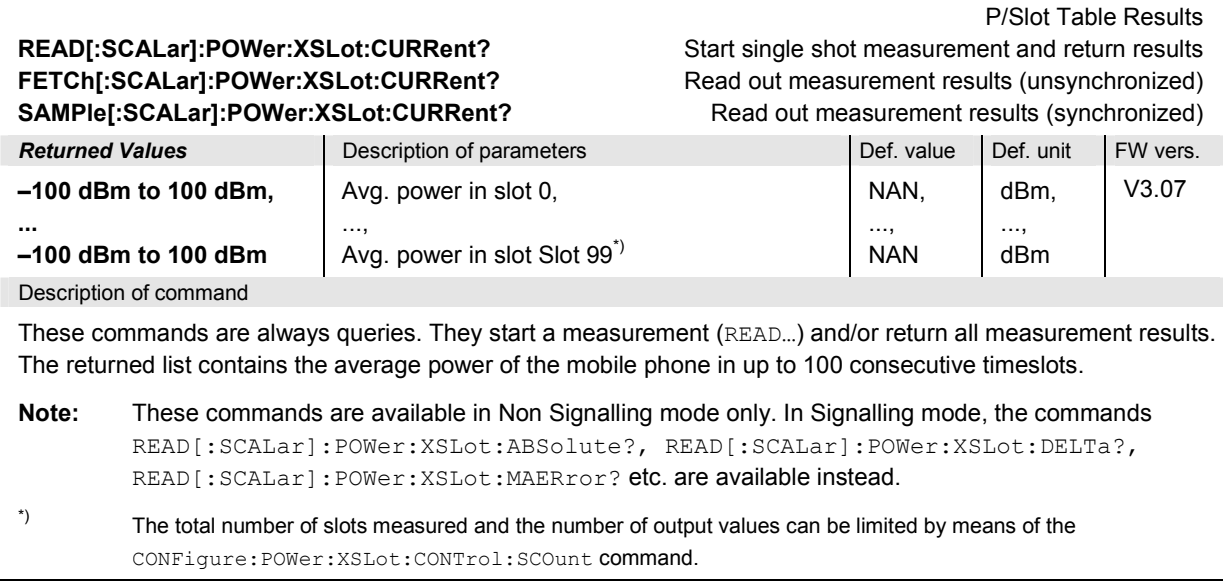

**READ[:SCALar]:POWer:XSLot:ABSolute? READ[:SCALar]:POWer:XSLot:DELTa? FETCh[:SCALar]:POWer:XSLot:ABSolute? FETCh[:SCALar]:POWer:XSLot:DELTa? SAMPle[:SCALar]:POWer:XSLot:ABSolute? SAMPle[:SCALar]:POWer:XSLot:DELTa?** 

P/Slot Table Results

**READ[:SCALar]:POWer:XSLot:MAERror?** Start single shot measurement and return results

**FETCh[:SCALar]:POWer:XSLot:MAERror?** Read out measurement results (unsynchronized)

**SAMPle[:SCALar]:POWer:XSLot:MAERror?** Read out measurement results (synchronized)

| <b>Returned Values, ABSolute</b> | Description of parameters                                   | Def. value             | Def. unit       | FW vers. |
|----------------------------------|-------------------------------------------------------------|------------------------|-----------------|----------|
| $-100$ dBm to 100 dBm,           | Absolute power in slot 0.                                   | NAN,                   | dBm,            | V3.60    |
| <br>$-100$ dBm to 100 dBm        | <br>Absolute power in slot Slot 99 <sup>"</sup>             | ,<br><b>NAN</b>        | $\cdots$<br>dBm |          |
| <b>Returned Values, DELTa</b>    | Description of parameters                                   | Def. value             | Def. unit       | FW vers. |
| $-100$ dB to 100 dB,             | Delta step beween slot 1 and slot 0.                        | NAN.                   | dB,             | V3.60    |
| <br>$-100$ dB to 100 dB          | ,<br>Absolute power difference in slot Slot 99 <sup>*</sup> | $\cdots$<br><b>NAN</b> | $\ldots,$<br>dB |          |
| <b>Returned Values, MAERror</b>  | Description of parameters                                   | Def. value             | Def. unit       | FW vers. |
| $-100$ dB to 100 dB,<br>0 to 90  | Maximum accumulated error,<br>Index                         | NAN.<br><b>NAN</b>     | dB,             | V3.60    |
| Deparintion of command           |                                                             |                        |                 |          |

Description of command

These commands are always queries. They start a *Power/Slot Table* measurement (READ…) and/or return the measurement results in up to 100 consecutive timeslots. The keywords ABSolute and DELTa specify the returned values:

ABSolute Absolute UE transmitter output power in dBm.

DELTa Difference of the UE power in two consecutive measured slots in dB. The first result is always invalid (NAN) because the calculation of the delta step requires two consecutive results.

MAERror Maximum accumulated error and index.

**Note:** These commands are available in Signalling mode only. In Non Signalling mode, the commands READ[:SCALar]:POWer:XSLot:CURRent? etc. are available instead.

 In UL CM Test Step mode, NAN can also indicate that a result is beyond the TPC pattern length and therefore not measured

\*) The total number of slots measured and the number of output values can be limited by means of CONFigure:POWer:XSLot:CONTrol:SCOunt.

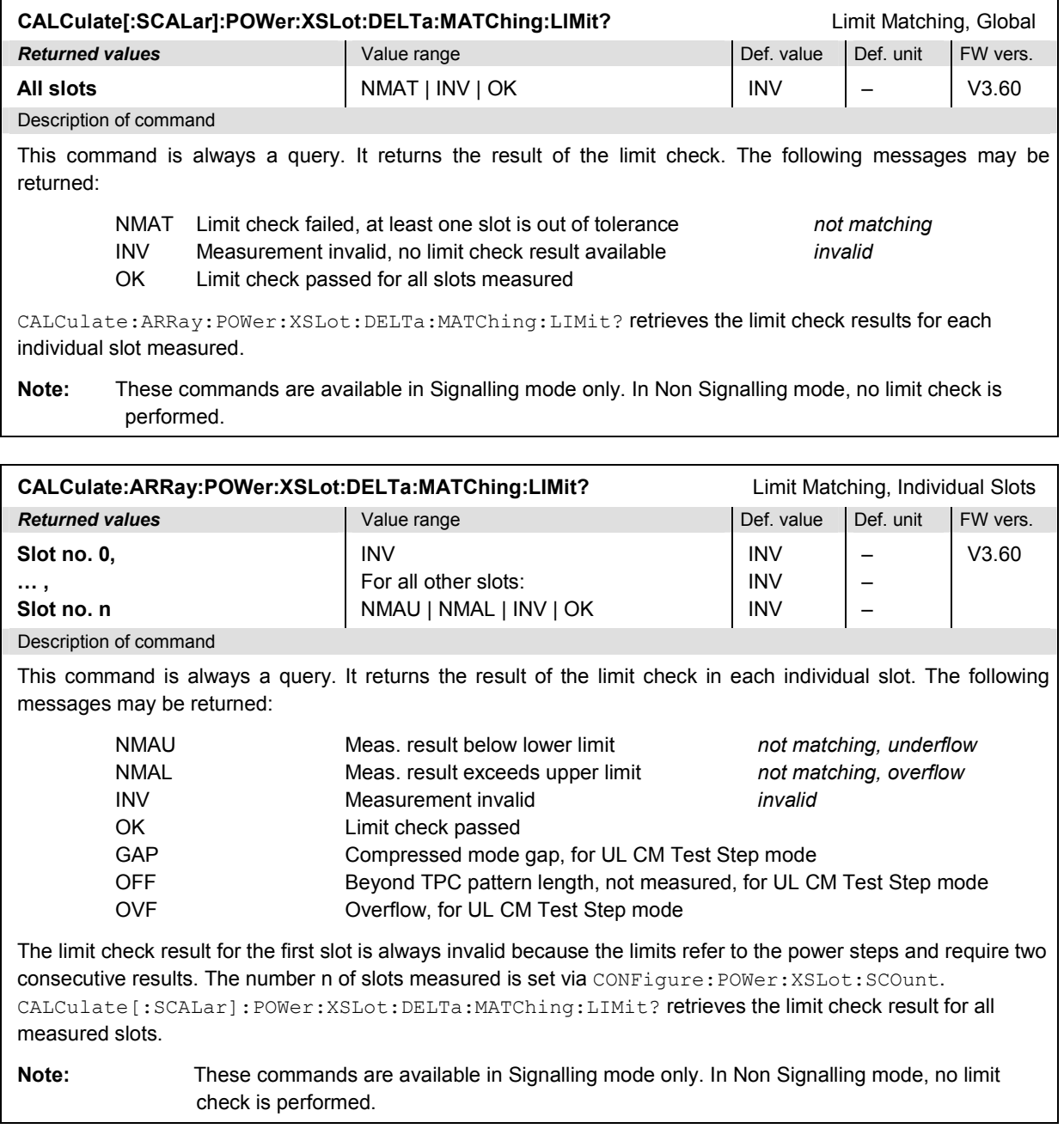

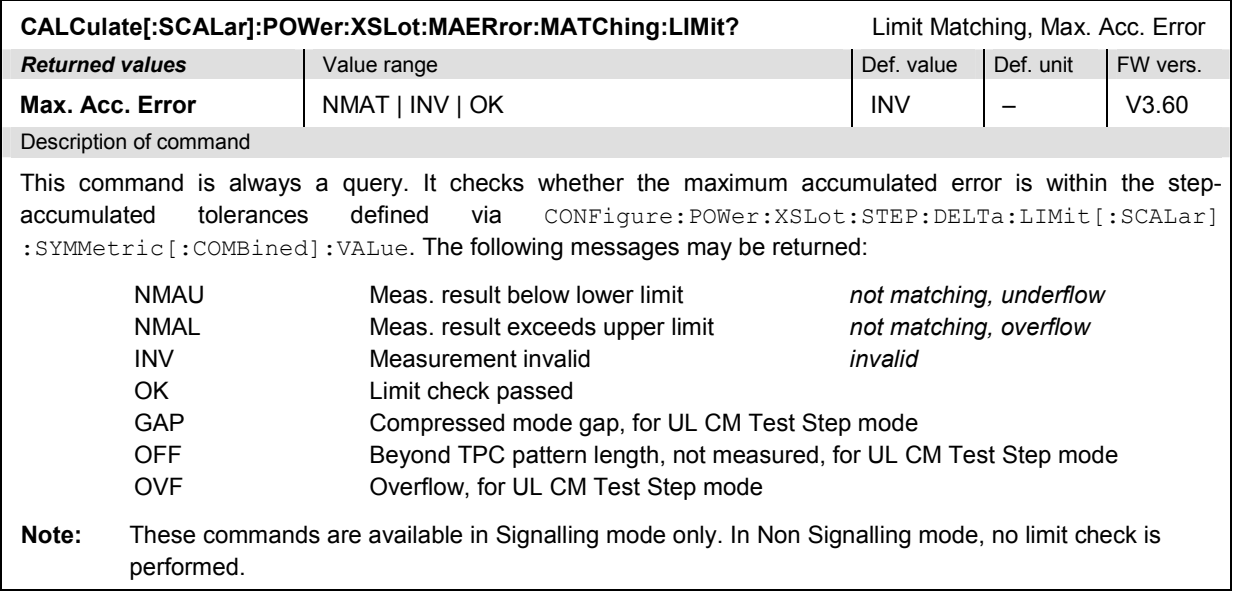

## **MODulation Measurements**

The subsystem *MODulation* measures the modulation accuracy of the RF signal from the UE. The subsystem corresponds to the measurement menu *Modulation* with its various applications and the associated popup menu *Modulation Configuration.*

The modulation parameters can be measured for a single QPSK-modulated signal or a multiple WCDMA signal with channel coding. In manual control, these signal configurations correspond to the different *QPSK* and *WCDMA* applications of the *Modulation* measurement. In remote control, the signal configurations are distinguished by the fourth-level keywords in the MODulation commands:

- The third-level keyword QPSK denotes the *QPSK* applications.
- The third-level keyword WCDMa denotes the *WCDMA* applications.

The command syntax is similar for both applications, so they will be described in common sections. In contrast, the four applications OVERview, EVMagnitude, MERRor, and PERRor will be described in separate sections.

### **General Commands**

The commands in this section provide general settings that affect several MODulation measurement applications.

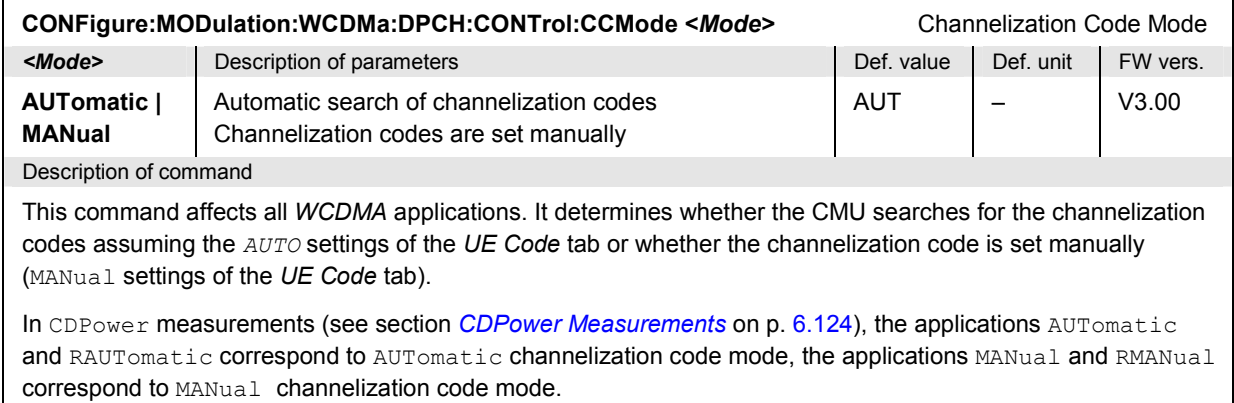

### **MODulation:OVERview**

The subsystem *MODulation:OVERview* measures scalar modulation parameters. The subsystem corresponds to the measurement menu *Modulation,* application *Overview...,* and the sections in the popup menu *Modulation Configuration* that are related to the *Overview*... applications*.*

#### **Control of Measurement – Subsystem MODulation:OVERview**

The subsystem *MODulation:OVERview* controls the modulation measurement. It corresponds to the softkeys *Overview QPSK* and *Overview WCDMA* in the measurement menu *Modulation*.

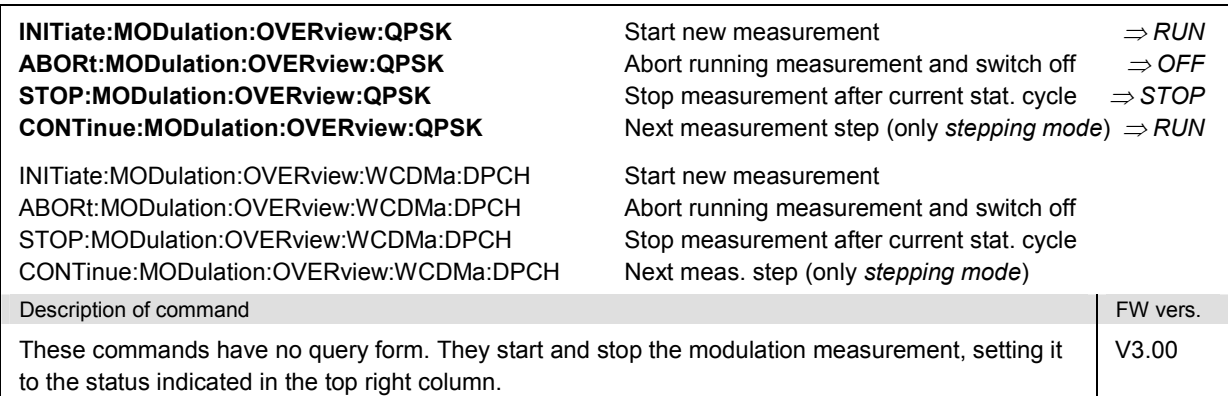

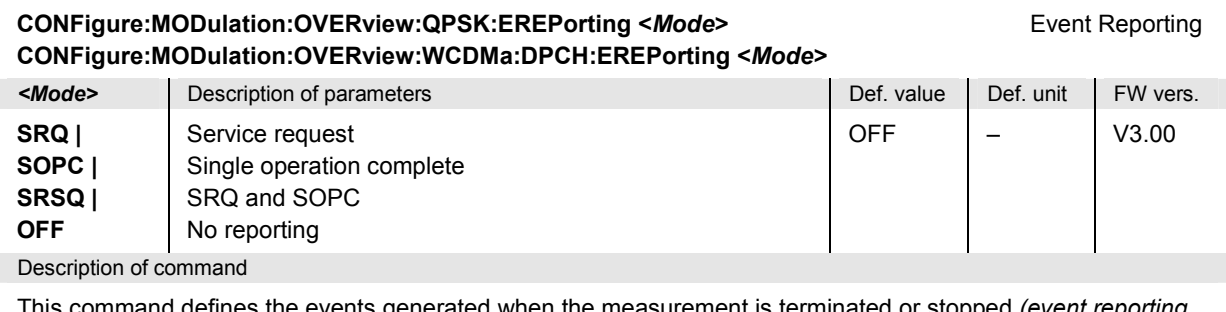

ommand defines the events generated when the measurement is terminated or stopped *(event reporting,* see Chapter 5 of CMU200/300 operating manual).

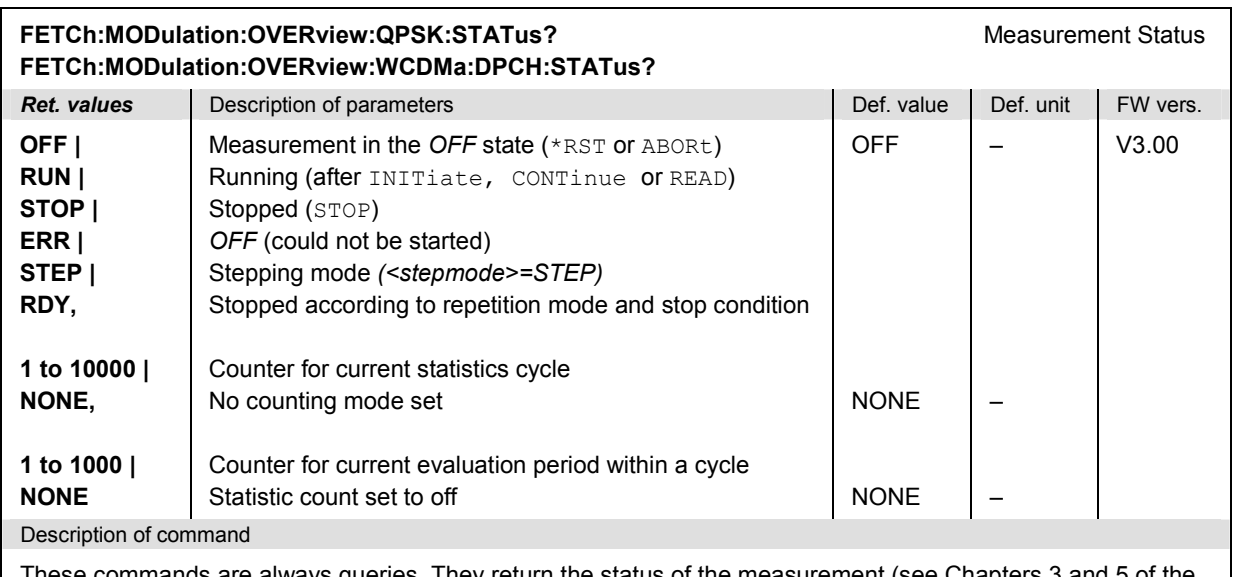

These commands are always queries. They return the status of the measurement (see Chapters 3 and 5 of the CMU200/300 operating manual).

### **Test Configuration**

The commands of the following subsystems configure the *Modulation* measurement. They correspond to the sections in the *Modulation Configuration* menu that are related to the *Overview QPSK* and *Overview WCDMA* applications.

#### **Subsystem MODulation:OVERview:...:CONTrol**

The subsystem *MODulation:OVERview:QPSK:CONTrol* configures the scope of the modulation measurement. It corresponds to the *Control* tab in the popup menu *Modulation Configuration*.

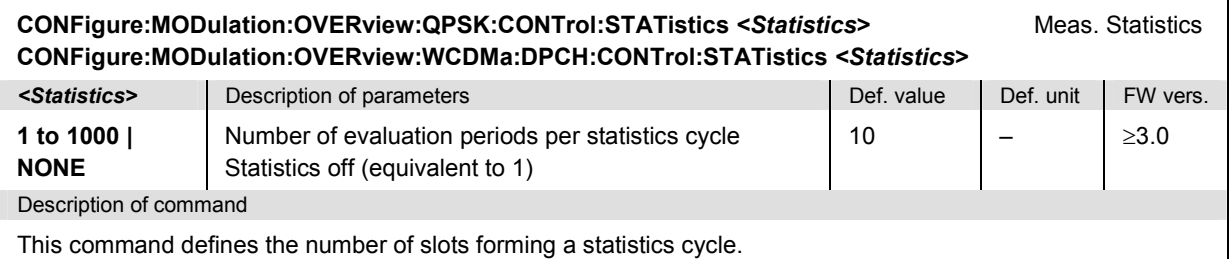

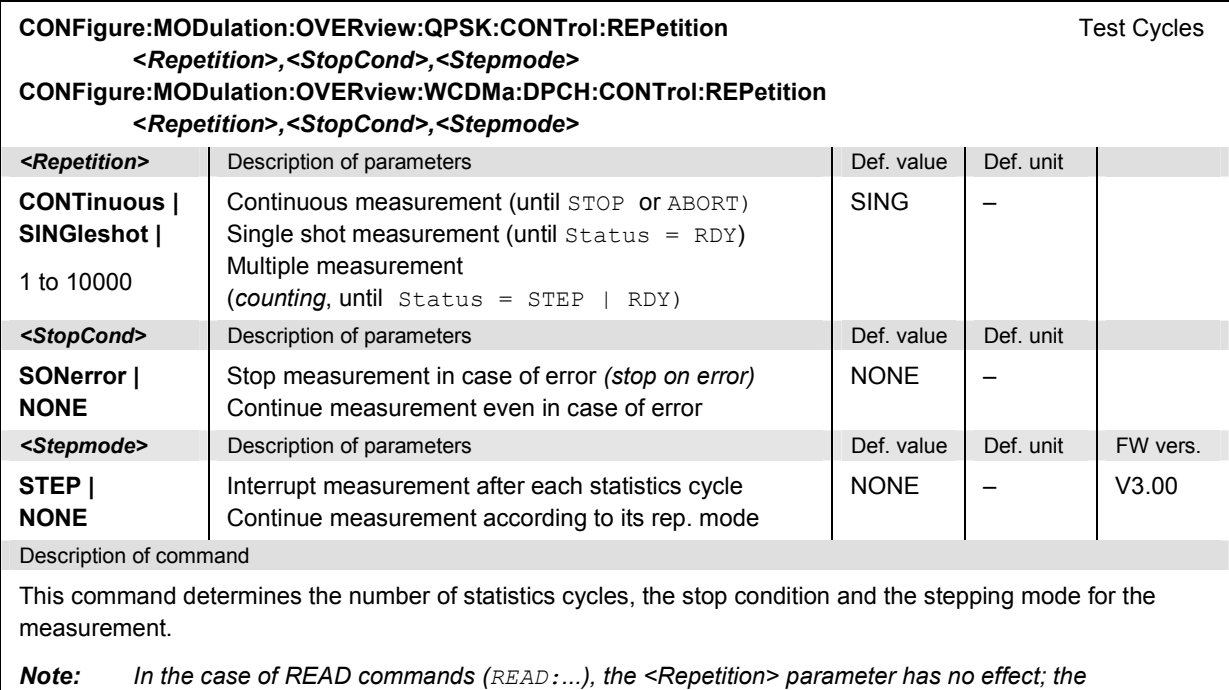

*measurement is always stopped after a single shot.* 

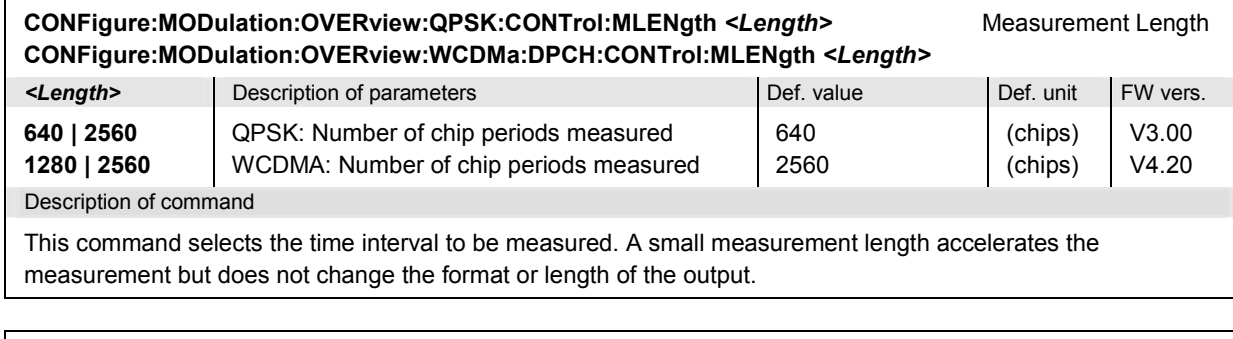

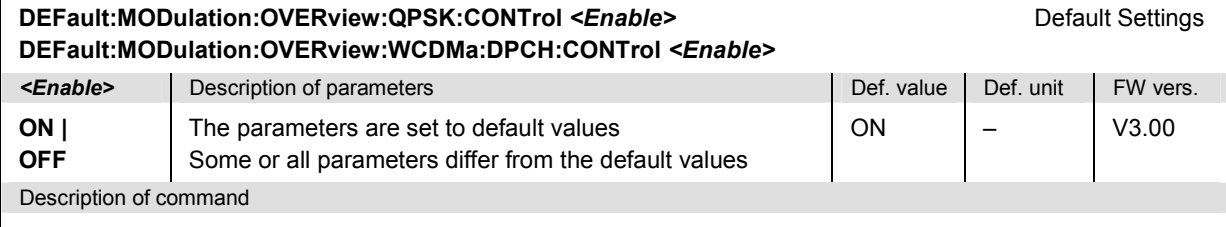

If used as a setting command with the parameter *ON* this command sets all parameters of the subsystem to default values (the setting OFF results in an error message). If used as a query the command returns whether all parameters are set to default values *(ON)* or not *(OFF)*.

#### <span id="page-490-0"></span>**Tolerance values – Subsystem MODulation:OEMP:...:LIMit**

The subsystem *MODulation:OEMP:...:LIMit* defines tolerance values for the modulation measurement **in all applications**. The subsystem corresponds to the *Limits* tab in the popup menu *Modulation Configuration.*

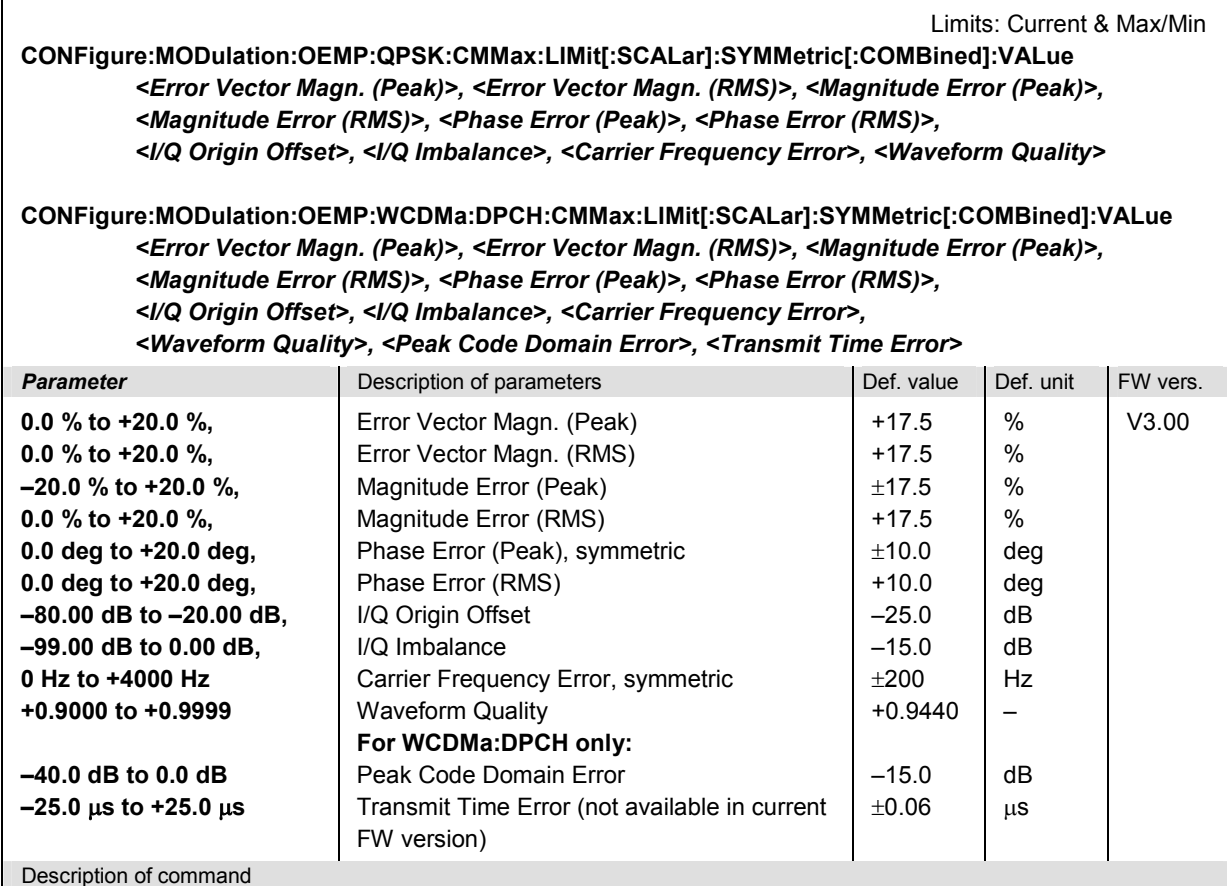

This command defines upper limits for the *Current* and *Max./Min*. traces evaluated over the whole evaluation period and for the scalar modulation parameters derived from them. For parameters with symmetric ranges of limits (e.g. the Phase Error (Peak)), the entry of positive or negative values (say +x or –x) is equivalent: The limit will be interpreted in such a way that the parameter must be confined in the range  $[-x, +x]$ .

Limits: Average **CONFigure:MODulation:OEMP:QPSK:AVERage:LIMit[:SCALar]:SYMMetric[:COMBined]:VALue**  *<Error Vector Magn. (Peak)>, <Error Vector Magn. (RMS)>, <Magnitude Error (Peak)>, <Magnitude Error (RMS)>, <Phase Error (Peak)>, <Phase Error (RMS)>, <I/Q Origin Offset>, <I/Q Imbalance>, <Carrier Frequency Error>, <Waveform Quality>*

#### **CONFigure:MODulation:**

 **OEMP:WCDMa:DPCH:AVERage:LIMit[:SCALar]:SYMMetric[:COMBined]:VALue**  *<Error Vector Magn. (Peak)>, <Error Vector Magn. (RMS)>, <Magnitude Error (Peak)>, <Magnitude Error (RMS)>, <Phase Error (Peak)>, <Phase Error (RMS)>, <I/Q Origin Offset>, <I/Q Imbalance>, <Carrier Frequency Error>, <Waveform Quality>, <Peak Code Domain Error>, <Transmit Time Error>*

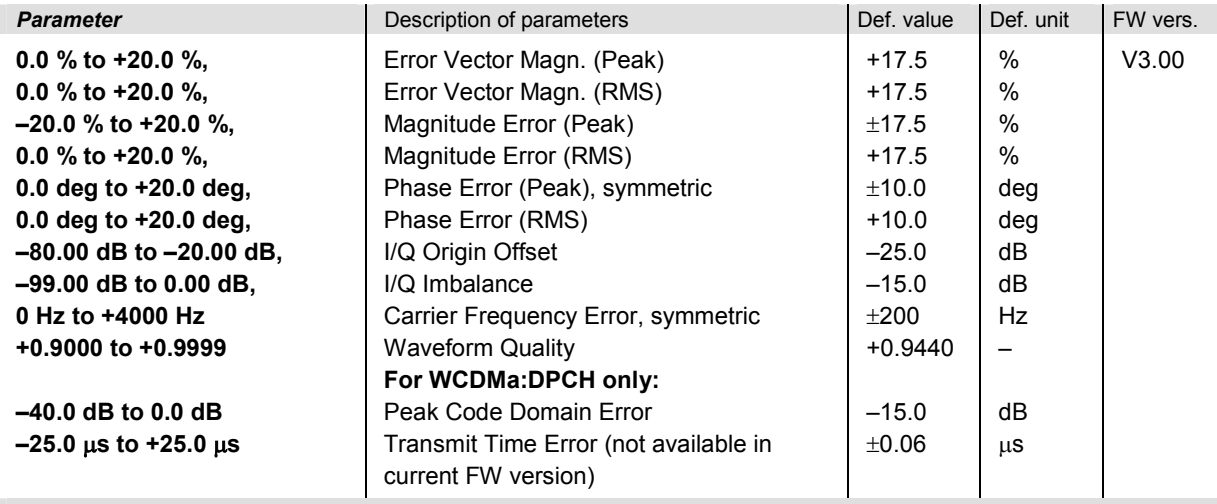

#### Description of command

This command defines upper limits for the *Current* and *Max./Min*. traces evaluated over the whole evaluation period and for the scalar modulation parameters derived from them. For parameters with symmetric ranges of limits (e.g. the Phase Error (Peak)), the entry of positive or negative values (say +x or –x) is equivalent: The limit will be interpreted in such a way that the parameter must be confined in the range  $[-x, +x]$ .

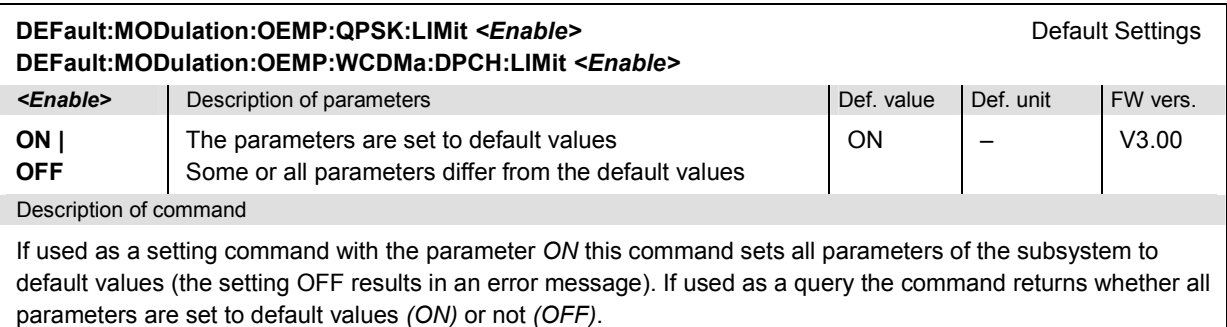

#### **Measured Values – Subsystem MODulation:OVERview:QPSK**

The subsystem *MODulation:OVERview:QPSK* measures and returns the modulation parameters and compares them with the tolerance values. The subsystem corresponds to the various output elements in the measurement menu *MODulation,* application *Overview QPSK* and *Overview WCDMA.* 

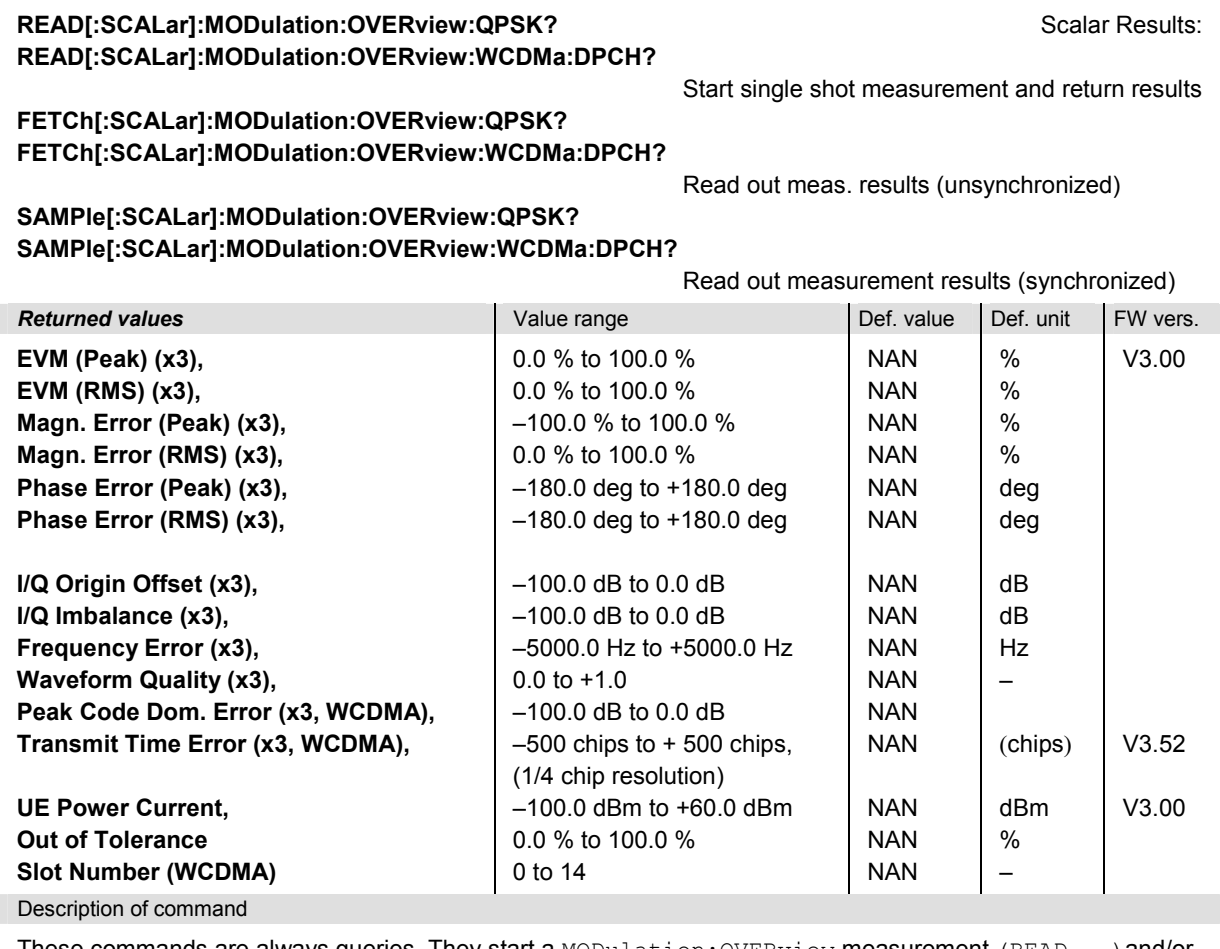

These commands are always queries. They start a MODulation:OVERview measurement (READ...)and/or return all scalar measurement results (see Chapter 4). The calculation of results in an *average* or *peak*  measurement is described in Chapter 3 (see section *Averaging and Statistical Evaluation*). The symbol (x3) behind a value indicates that the list contains three results corresponding to the *Current*, the *Average,* and the *Max./Min.* value. Values marked WCDMA are not available in the QPSK application; the QPSK output string is shortened.

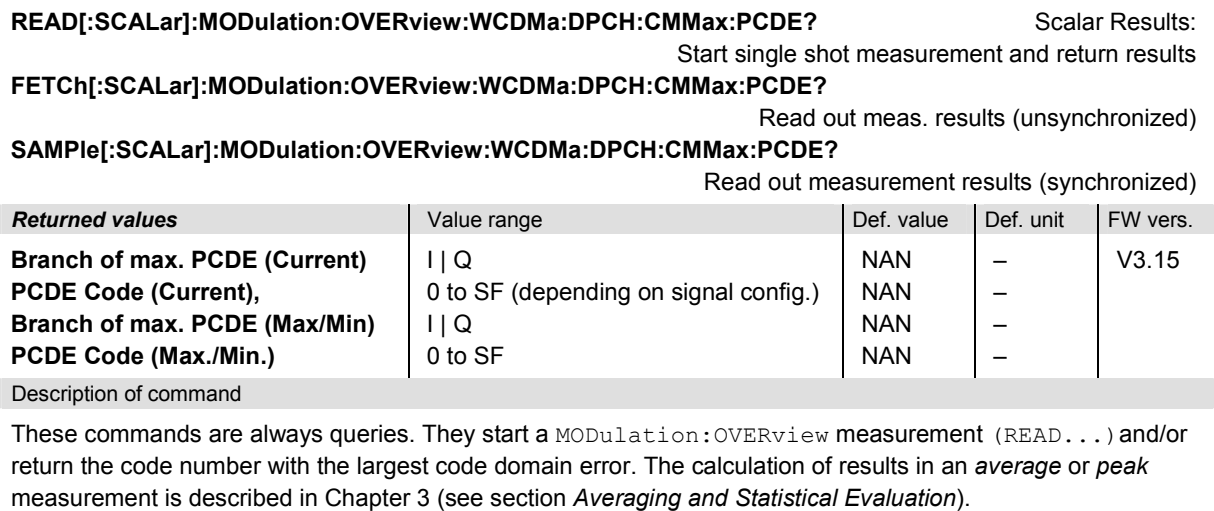

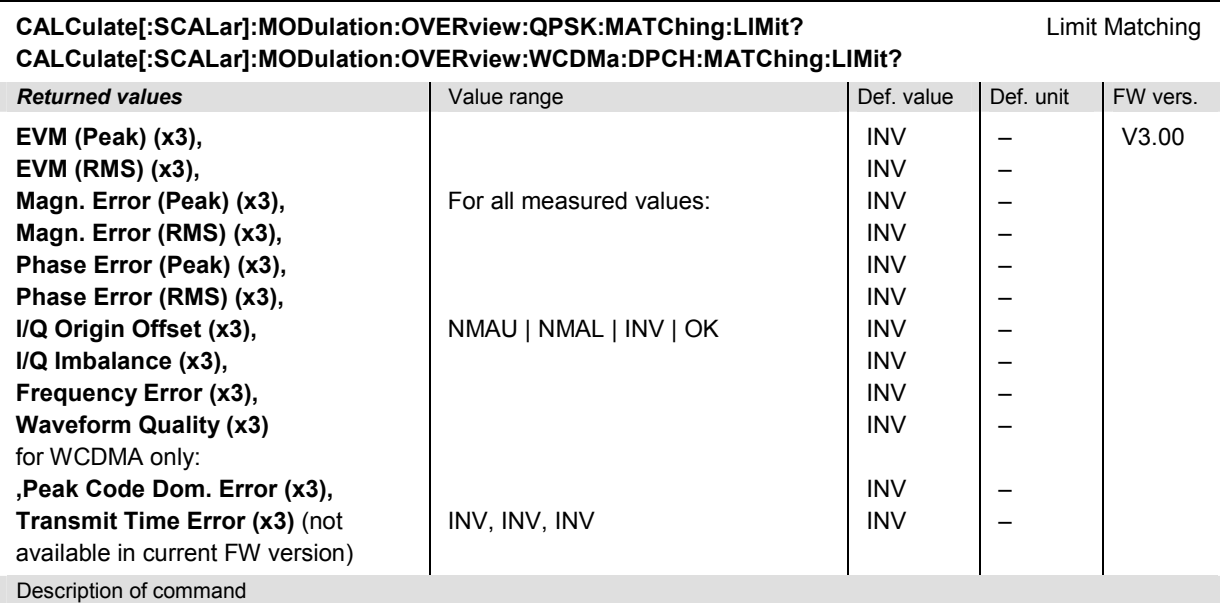

These commands are always queries. They indicate whether and in which way the error limits for the scalar measured values (see commands above) have been exceeded. The symbol (x3) behind a value indicates that the list contains three results corresponding to the *Current*, the *Average,* and the *Max./Min.* value.

The following messages may be returned for all measured values:

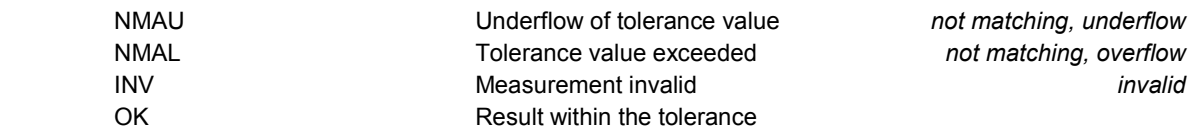

### **MODulation:EVMagnitude**

The subsystem *MODulation:EVMagnitude* measures the error vector magnitude as well as general scalar modulation parameters. The subsystem corresponds to the measurement menu *Modulation,*  applications *EVM QPSK* and *EVM WCDMA,* and the sections in the popup menu *Modulation Configuration* that are related to the *EVM*... applications.

#### **Control of Measurement – Subsystem MODulation:EVMagnitude**

The subsystem *MODulation:EVMagnitude* controls the modulation measurement. It corresponds to the softkeys *EVM QPSK* and *EVM WCDMA* in the measurement menu *Modulation*.

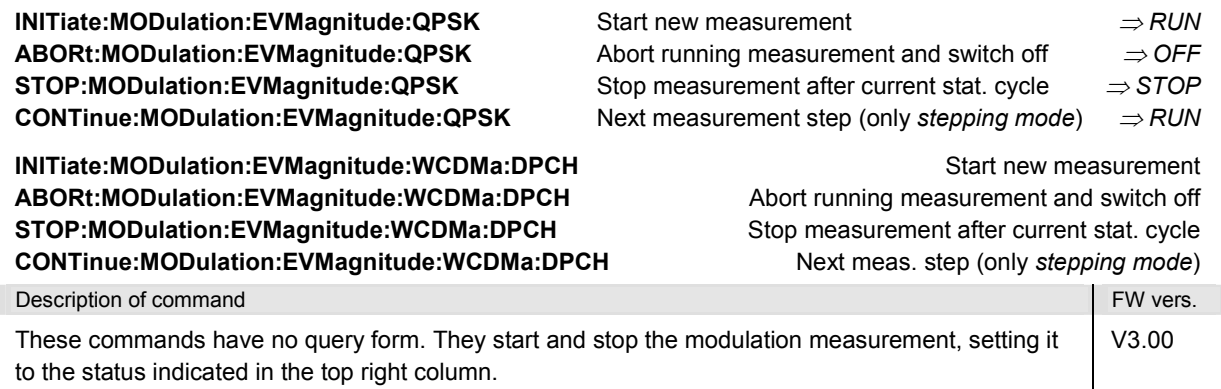

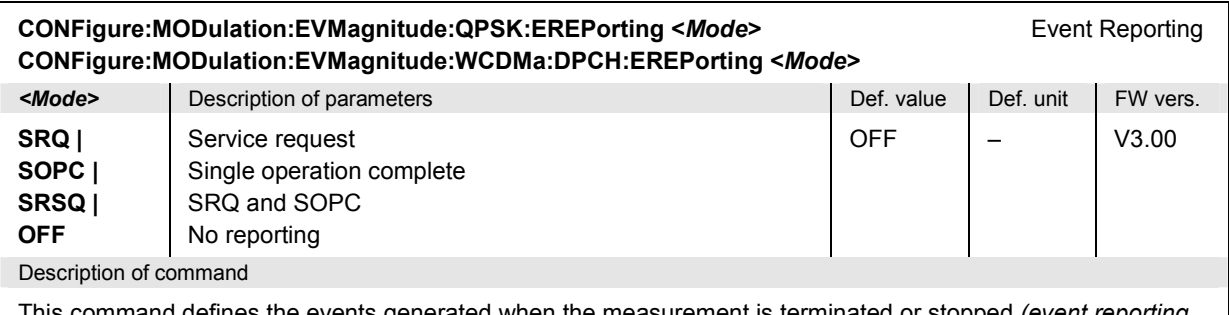

This command defines the events generated when the measurement is terminated or stopped *(event reporting,*  see Chapter 5 of CMU200/300 operating manual).

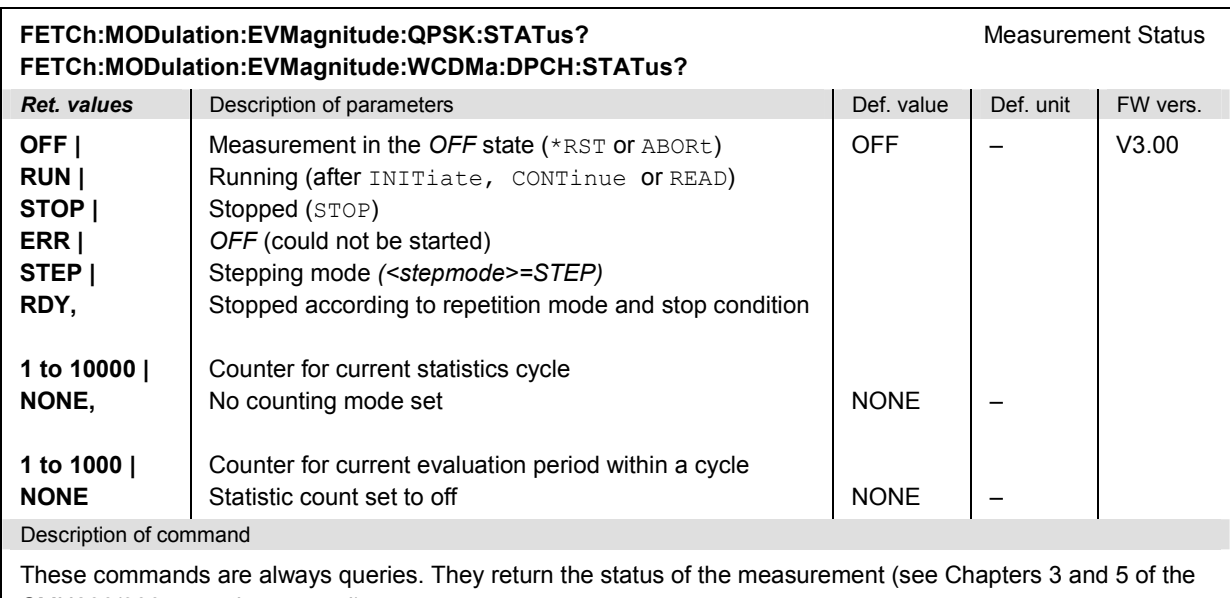

CMU200/300 operating manual).

## **Test Configuration**

The commands of the following subsystems configure the *Modulation* measurement. They correspond to the sections in the *Modulation Configuration* menu that are related to the *EVM* applications.

### **Subsystem MODulation:EVMagnitude...:CONTrol**

The subsystem *MODulation:EVMagnitude...:CONTrol* configures the scope of the modulation measurement. It corresponds to the *Control* tab in the popup menu *Modulation Configuration.*

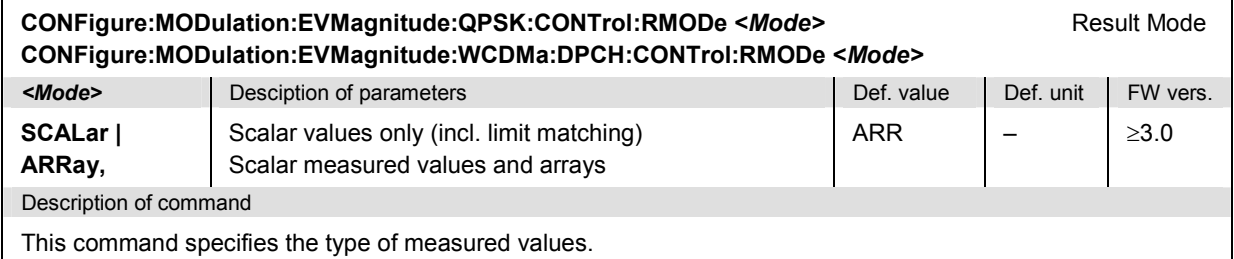

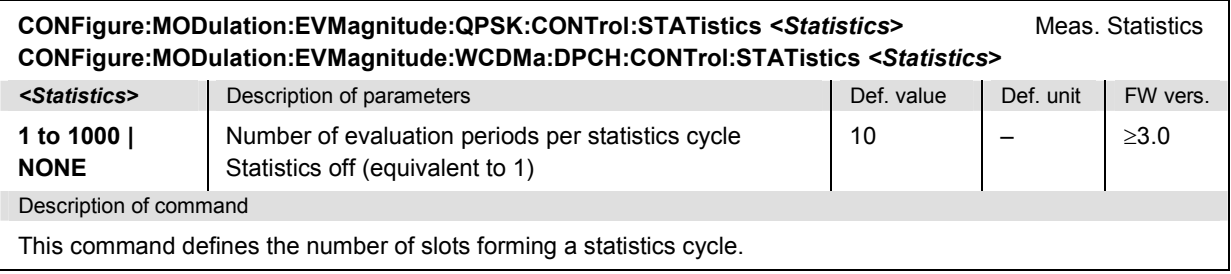

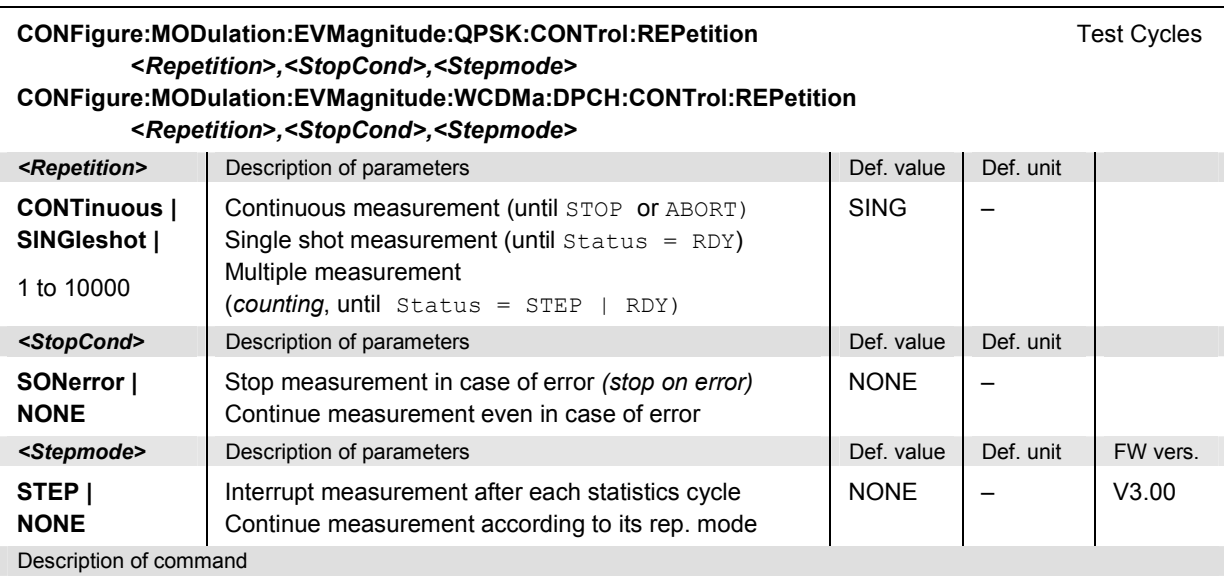

This command determines the number of statistics cycles, the stop condition and the stepping mode for the measurement.

Note: In the case of READ commands (READ:...), the <Repetition> parameter has no effect; the measurement is always stopped after a single shot.

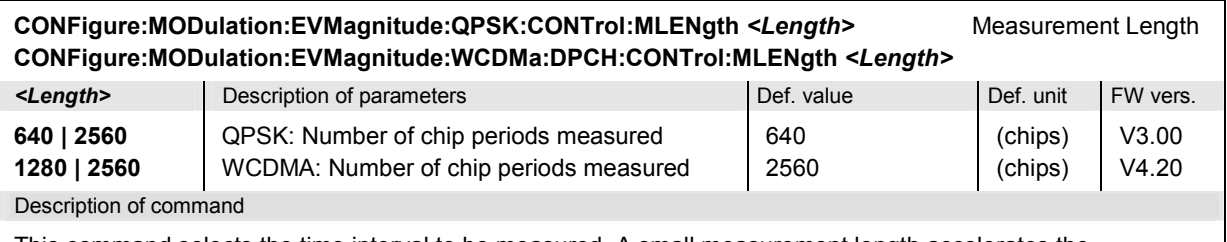

This command selects the time interval to be measured. A small measurement length accelerates the measurement and causes the output arrays to be truncated.

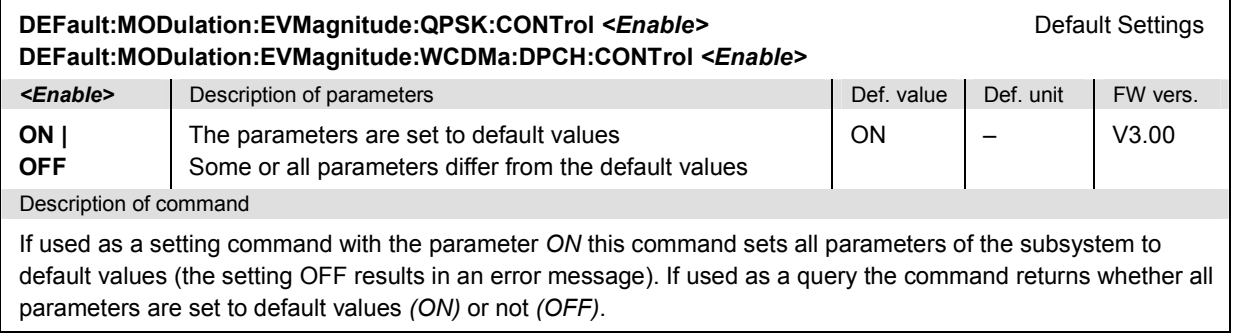

### **Tolerance values – Subsystem MODulatio[n:OEMP:QPSK:LIMit](#page-490-0)**

The subsystem *MODulation:OEMP:...:LIMit* (see section *Tolerance values – Subsystem MODulation:OEMP:...:LIMit* on p. 6.63) defines tolerance values for the modulation measurement **in all four applications**. The subsystem corresponds to the *Limits* tab in the popup menu *Modulation Configuration.* 

### **Subsystem SUBarrays:MODulation**

The subsystem *SUBarrays:MODulation* defines the measurement range and the type of output values.

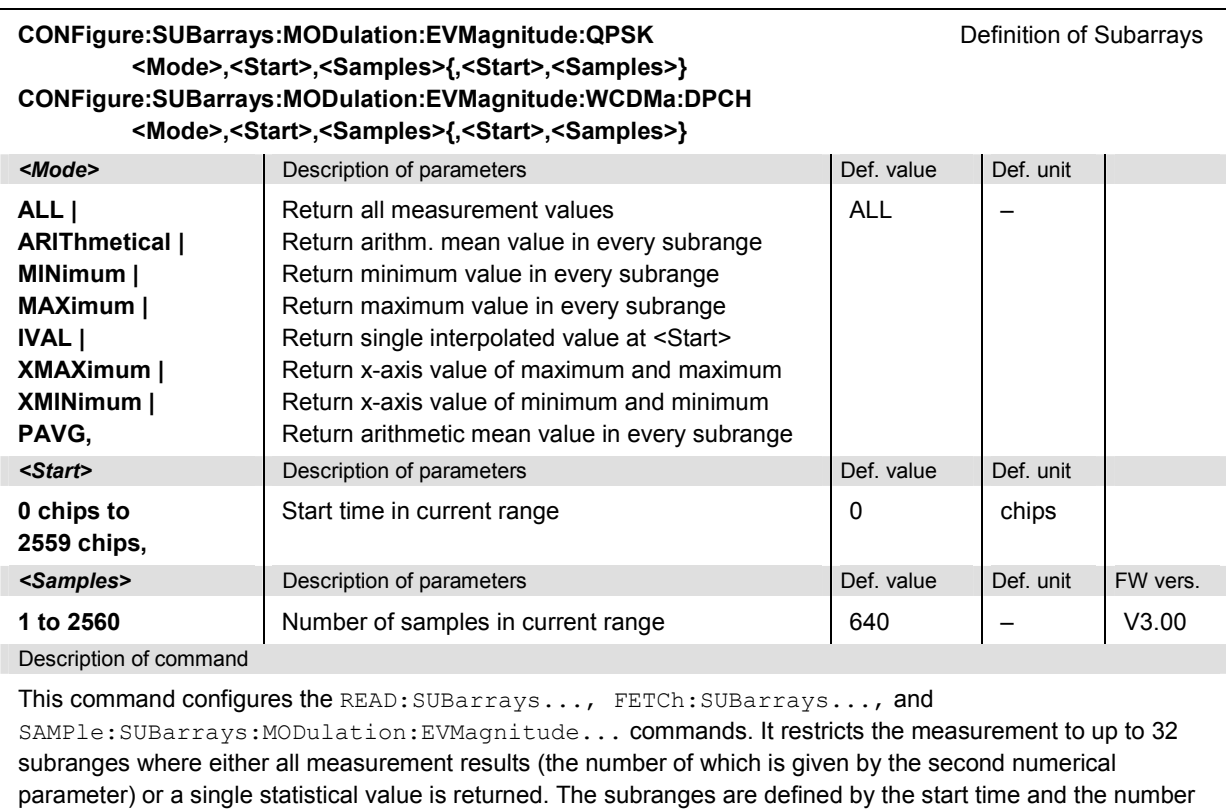

For <Mode> = IVAL, the <Samples> parameter is ignored and the R&S CMU returns a single measurement value corresponding to the abscissa value <Start>. If <Start> is located between two test points with valid results then the result is calculated from the results at these two adjacent test points by linear interpolation.

of test points which are located on a fixed, equidistant grid with a step width of 1 chip period.

The subranges may overlap but must be within the total range of the *Modulation* measurement. Test points outside this range are not measured (result *NAN)* and do not enter into the ARIThmetical, MINimum and MAXimum values. If the measurement length is reduced to the first quarter (half) of a slot (see commands CONFigure:MODulation:EVMagnitude:…:CONTrol:MLENgth), then the start value must be in the range between 0 chips and 639 (1279) chips, the maximum number of samples is 640 (1280).

By default, only one range corresponding to the total measurement range is used and all measurement values are returned.

### **Measured Values – Subsystem MODulation:EVMagnitude:QPSK**

The subsystem *MODulation:EVMagnitude:...?* measures and returns the modulation parameters and compares them with the tolerance values. The subsystem corresponds to the various output elements in the measurement menu *MODulation,* applications *EVM QPSK* and *EVM WCDMA.* 

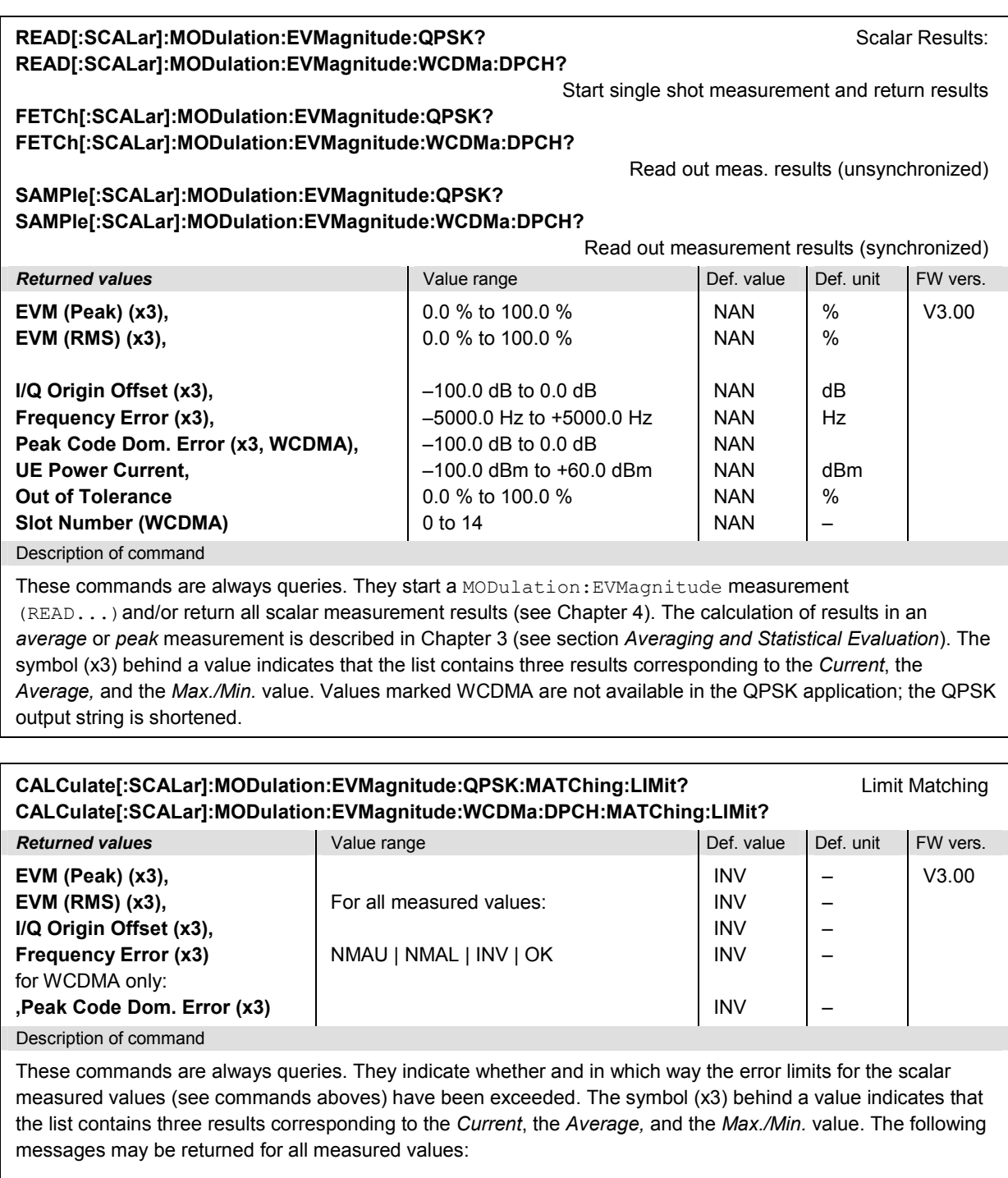

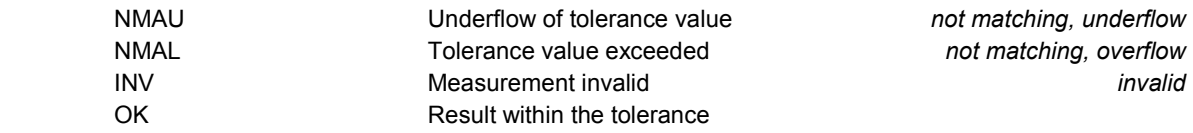

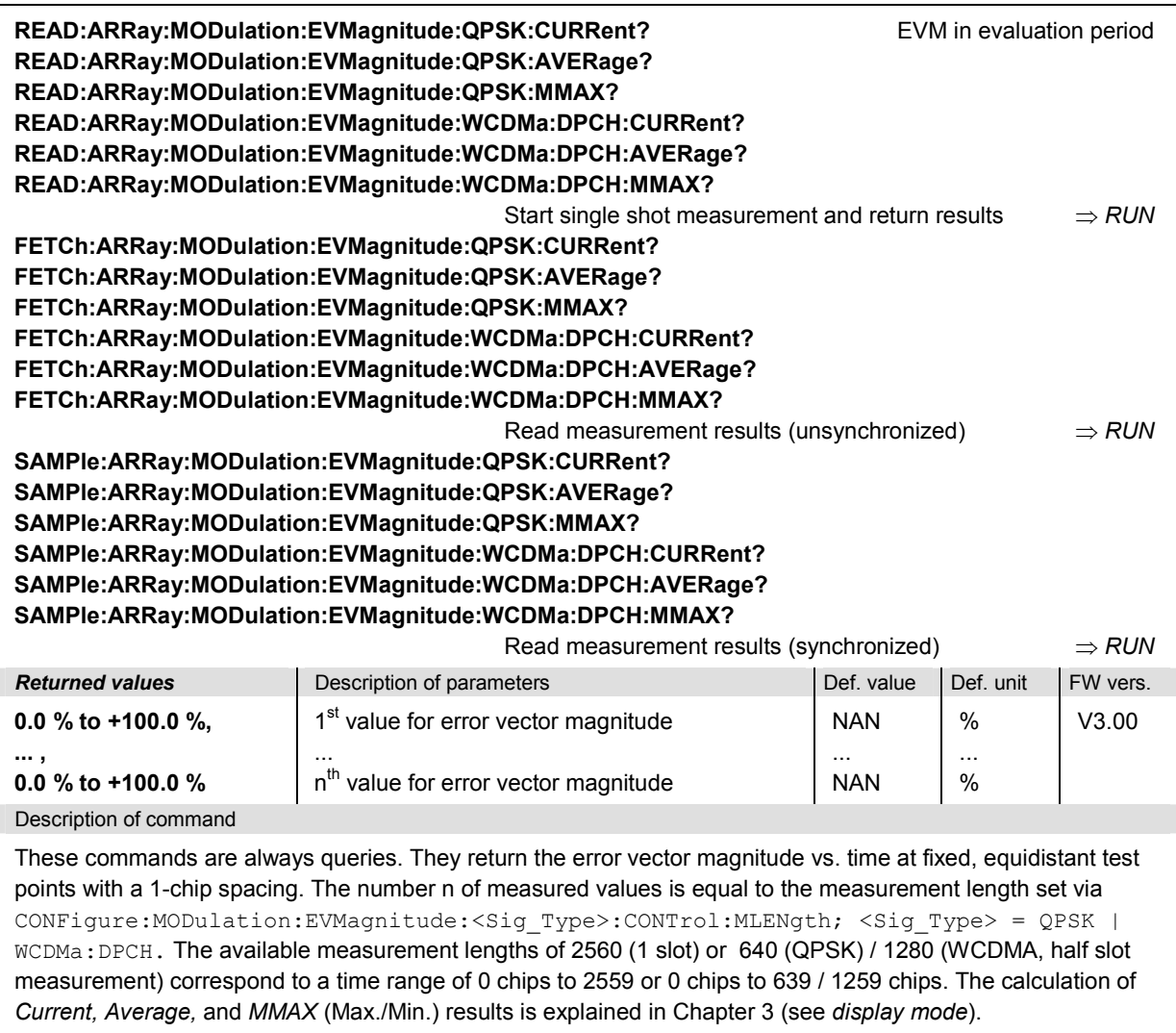

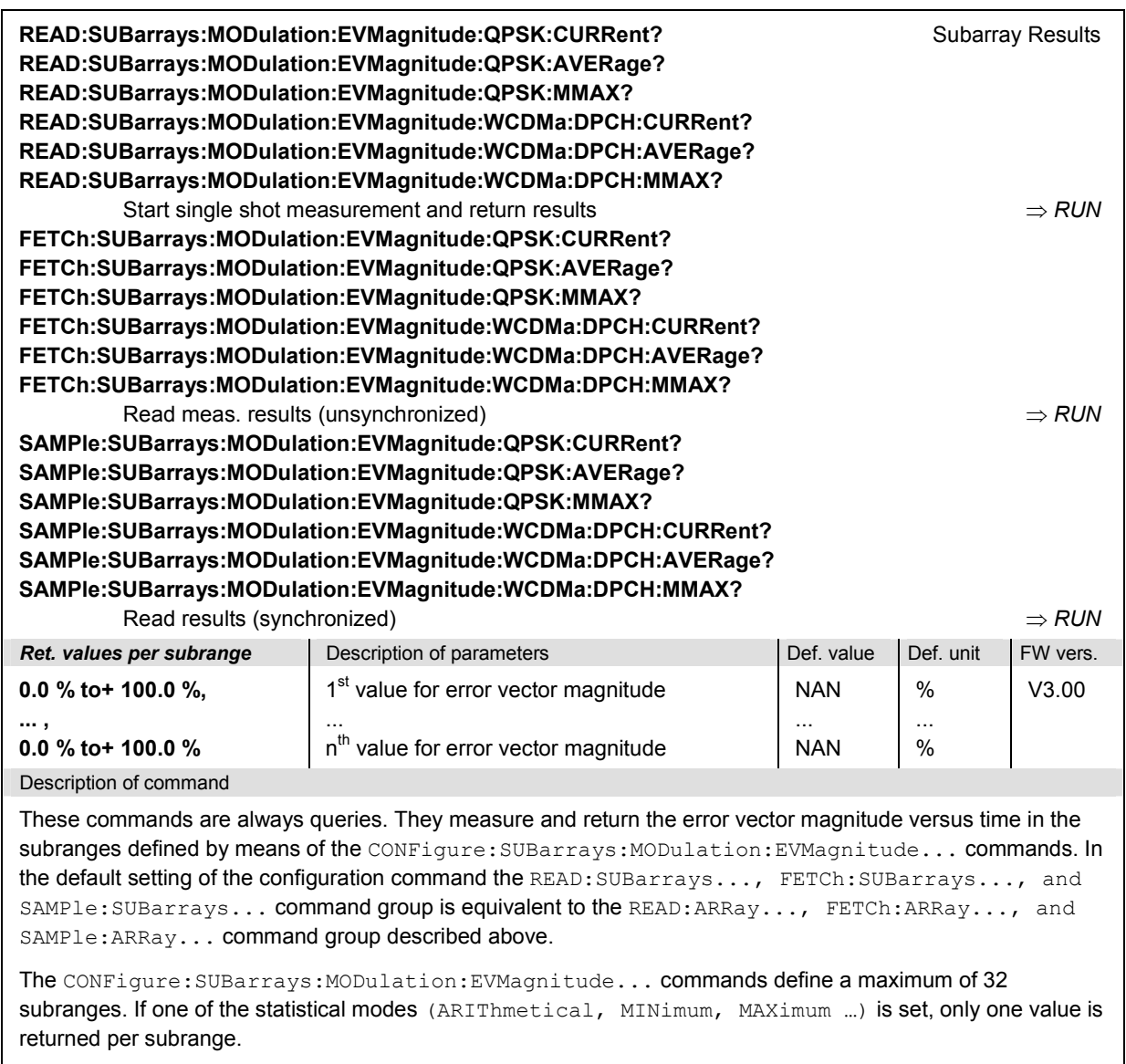

The calculation of *Current, Average, and MMAX* (Max./Min.) results is explained in Chapter 3 (see *display mode*).

#### **MODulation:MERRor**

The subsystem *MODulation:MERRor* measures the magnitude error as well as general scalar modulation parameters. The subsystem corresponds to the measurement menu *Modulation,*  applications *Magn. Error QPSK* and *Magn. Error WCDMA,* and the sections in the popup menu *Modulation Configuration* that are related to the *Magn. Error* ... applications.

#### **Control of Measurement – Subsystem MODulation:MERRor**

The subsystem *MODulation:MERRor* controls the modulation measurement. It corresponds to the softkeys *Magn. Error QPSK* and *Magn. Error WCDMA* in the measurement menu *Modulation*.

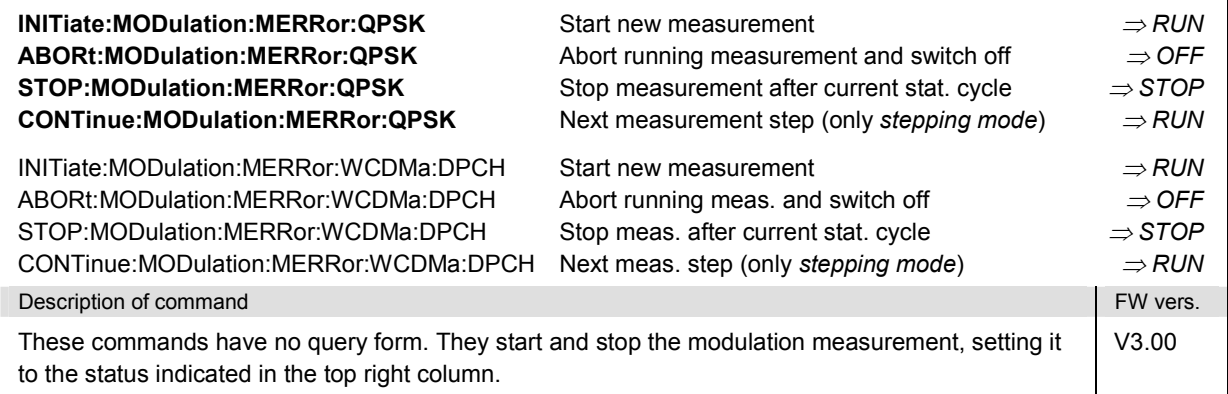

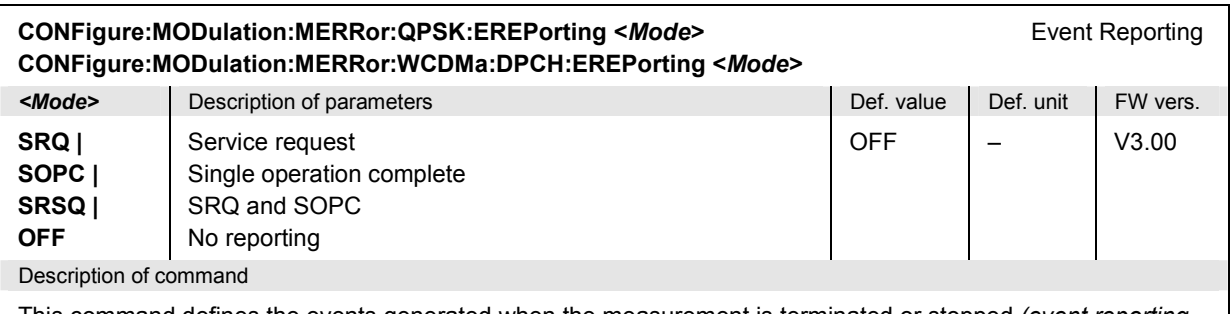

This command defines the events generated when the measurement is terminated or stopped *(event reporting,*  see Chapter 5 of CMU200/300 operating manual).

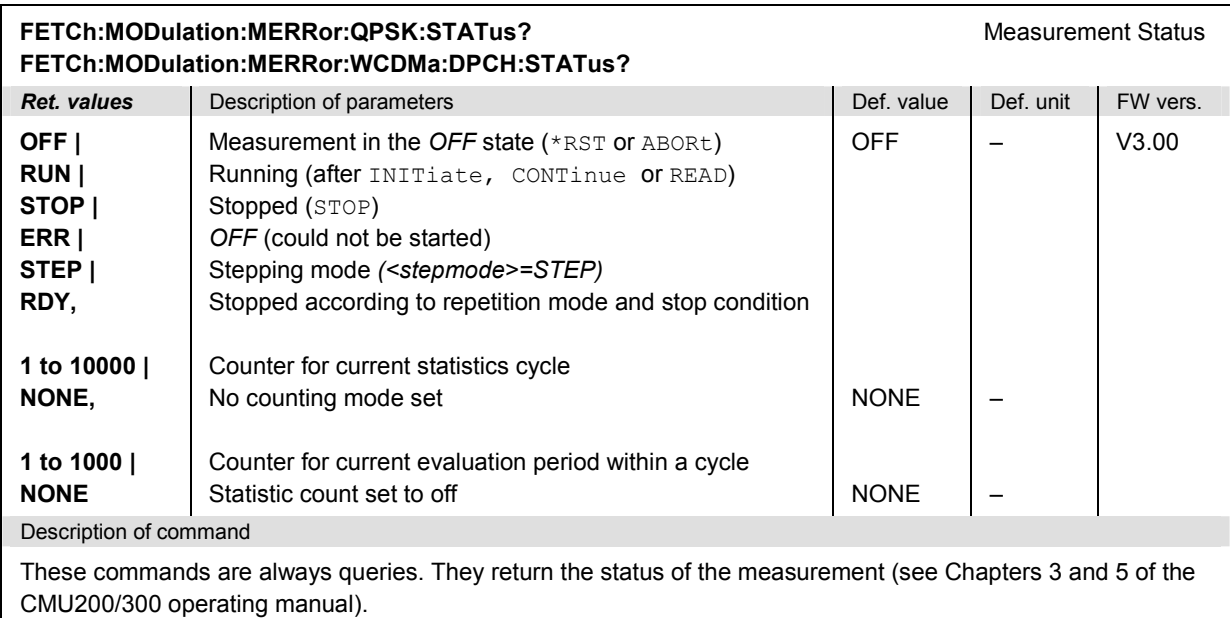

# **Test Configuration**

The commands of the following subsystems configure the *Modulation* measurement. They correspond to the sections in the *Modulation Configuration* menu that are related to the *Magn. Error* applications.

### **Subsystem MODulation:MERRor...:CONTrol**

The subsystem *MODulation:MERRor...:CONTrol* configures the scope of the modulation measurement. It corresponds to the *Control* tab in the popup menu *Modulation Configuration.*

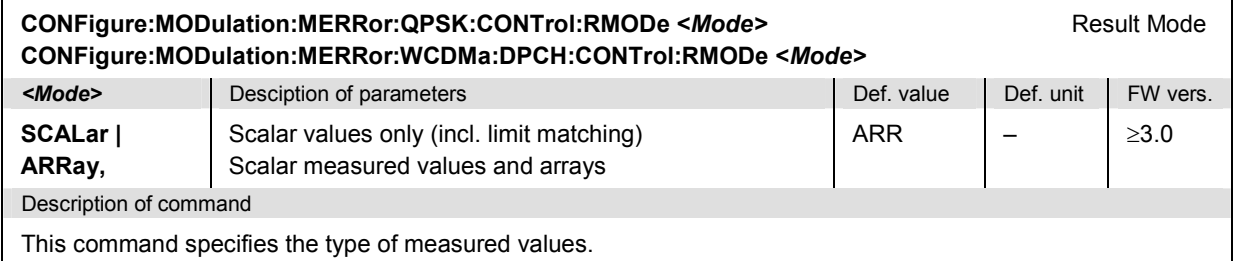

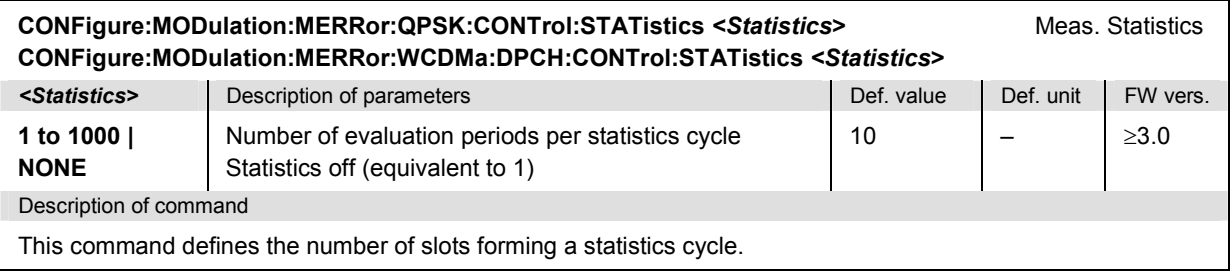

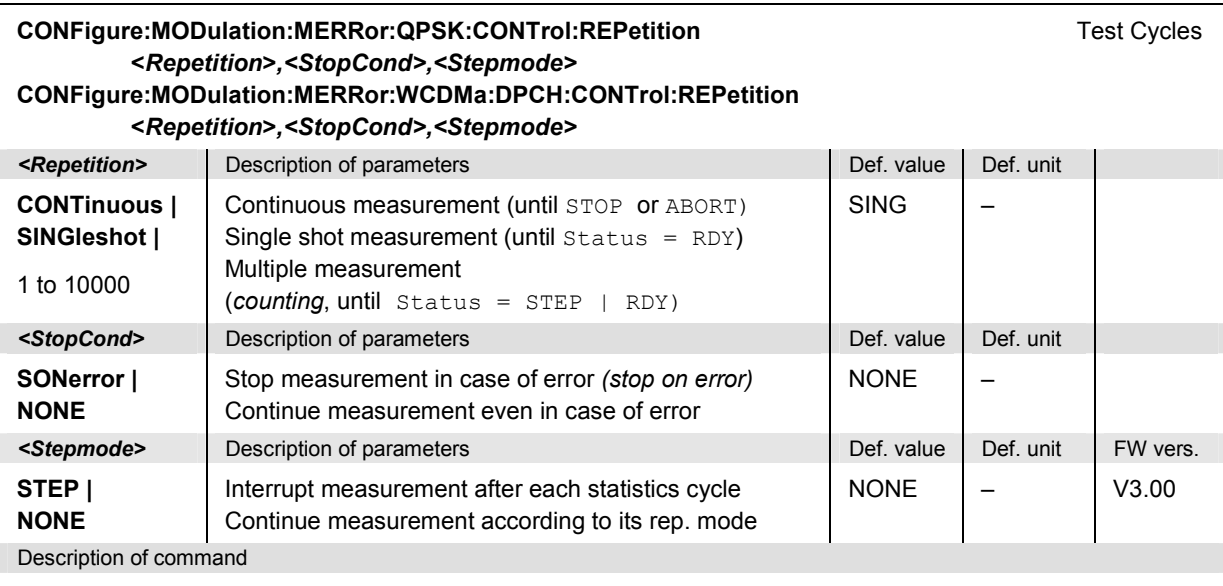

This command determines the number of statistics cycles, the stop condition and the stepping mode for the measurement.

Note: In the case of READ commands (READ:...), the <Repetition> parameter has no effect; the measurement is always stopped after a single shot.

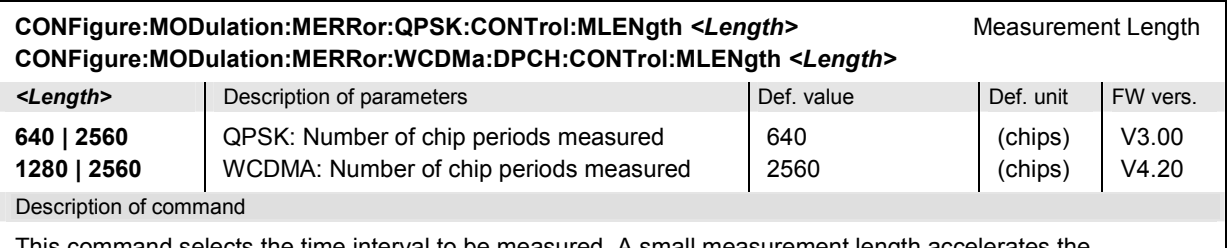

This command selects the time interval to be measured. A small measurement length accelerates the measurement and causes the output arrays to be truncated.

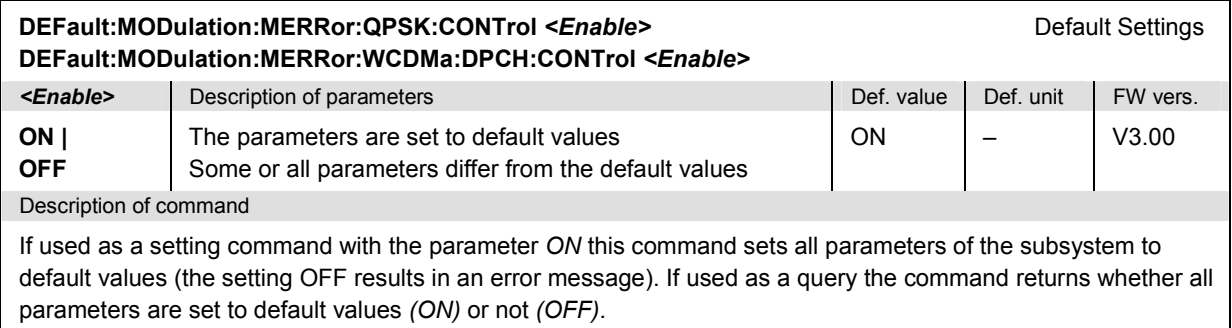
#### **Tolerance values – Subsystem MODulatio[n:OEMP...:LIMit](#page-490-0)**

The subsystem *MODulation:OEMP:...:LIMit* (see section *Tolerance values – Subsystem MODulation:OEMP:...:LIMit* on p. 6.63) defines tolerance values for the modulation measurement **in all four applications**. The subsystem corresponds to the *Limits* tab in the popup menu *Modulation Configuration.* 

## **Subsystem SUBarrays:MODulation**

The subsystem *SUBarrays:MODulation* defines the measurement range and the type of output values.

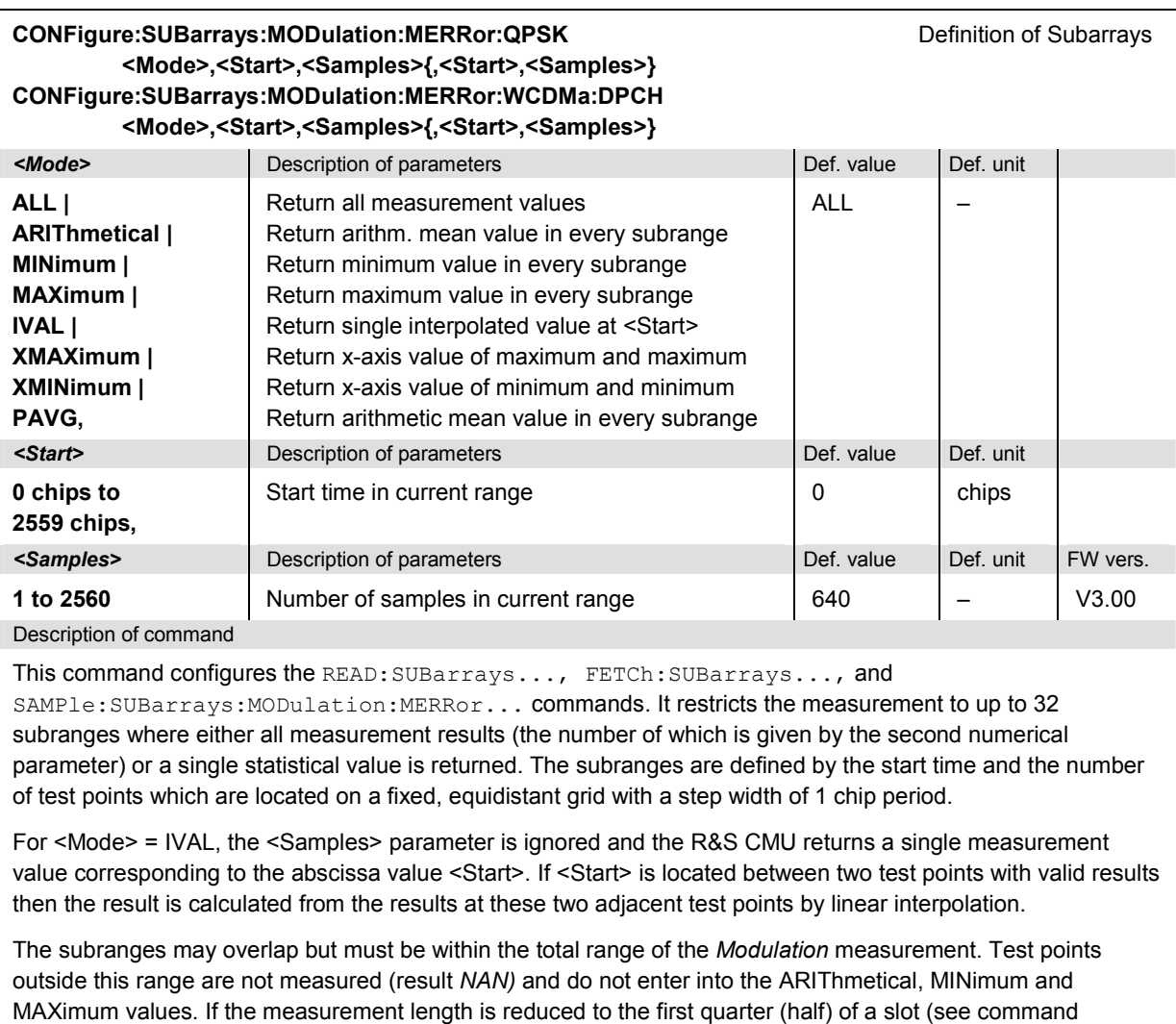

By default, only one range corresponding to the total measurement range is used and all measurement values are returned.

CONFigure:MODulation:MERRor…:CONTrol:MLENgth), then the start value must be in the range between

0 chips and 639 (1279) chips, the maximum number of samples is 640 (1280).

#### **Measured Values – Subsystem MODulation:MERRor:...?**

The subsystem *MODulation:MERRor:...?* measures and returns the modulation parameters and compares them with the tolerance values. The subsystem corresponds to the various output elements in the measurement menu *MODulation,* applications *Magn. Error QPSK* and *Magn. Error WCDMA.* 

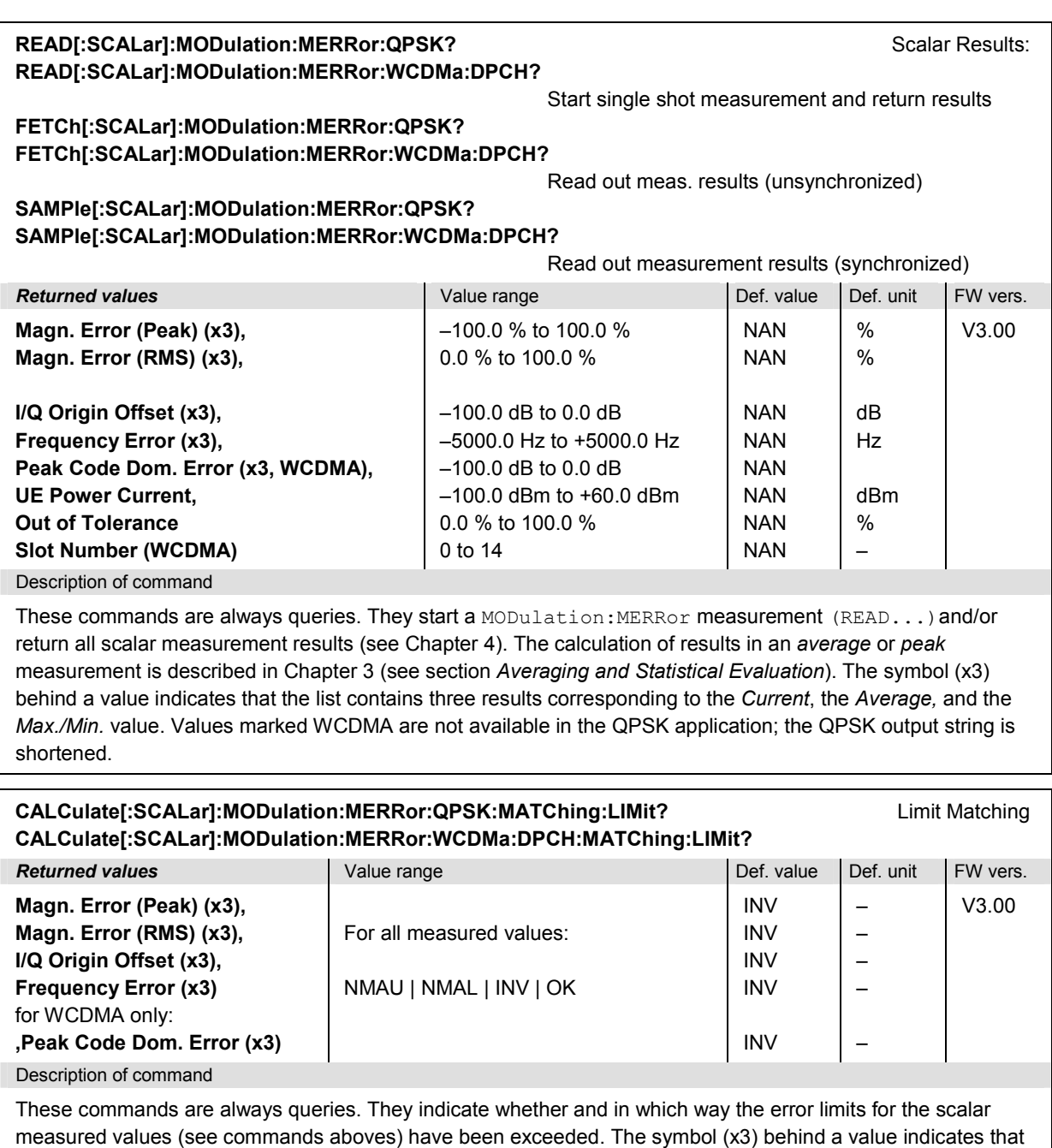

messages may be returned for all measured values: NMAU Underflow of tolerance value *not matching, underflow*  NMAL Tolerance value exceeded *not matching, overflow*  INV Measurement invalid *invalid*  OK Result within the tolerance

the list contains three results corresponding to the *Current*, the *Average,* and the *Max./Min.* value. The following

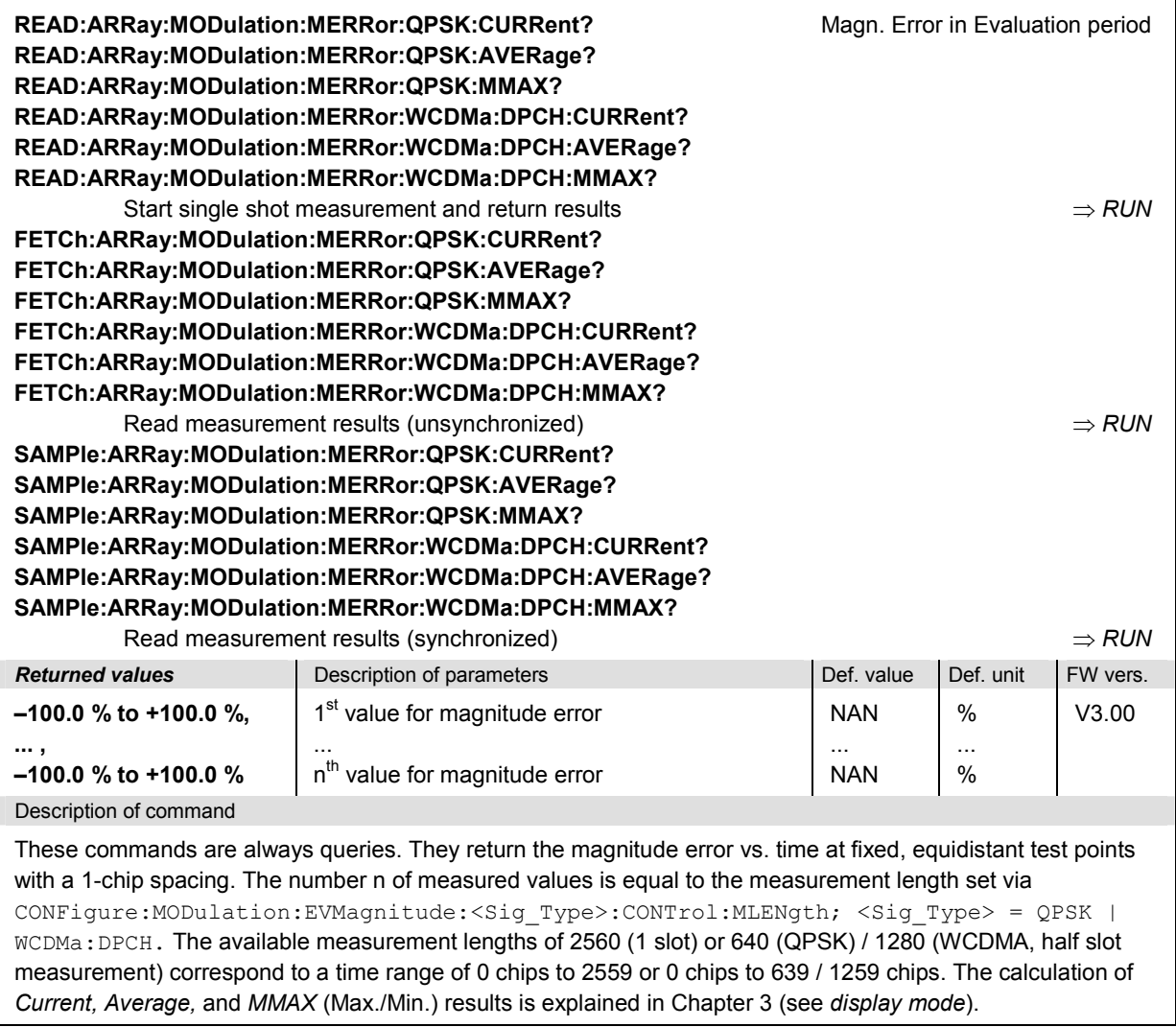

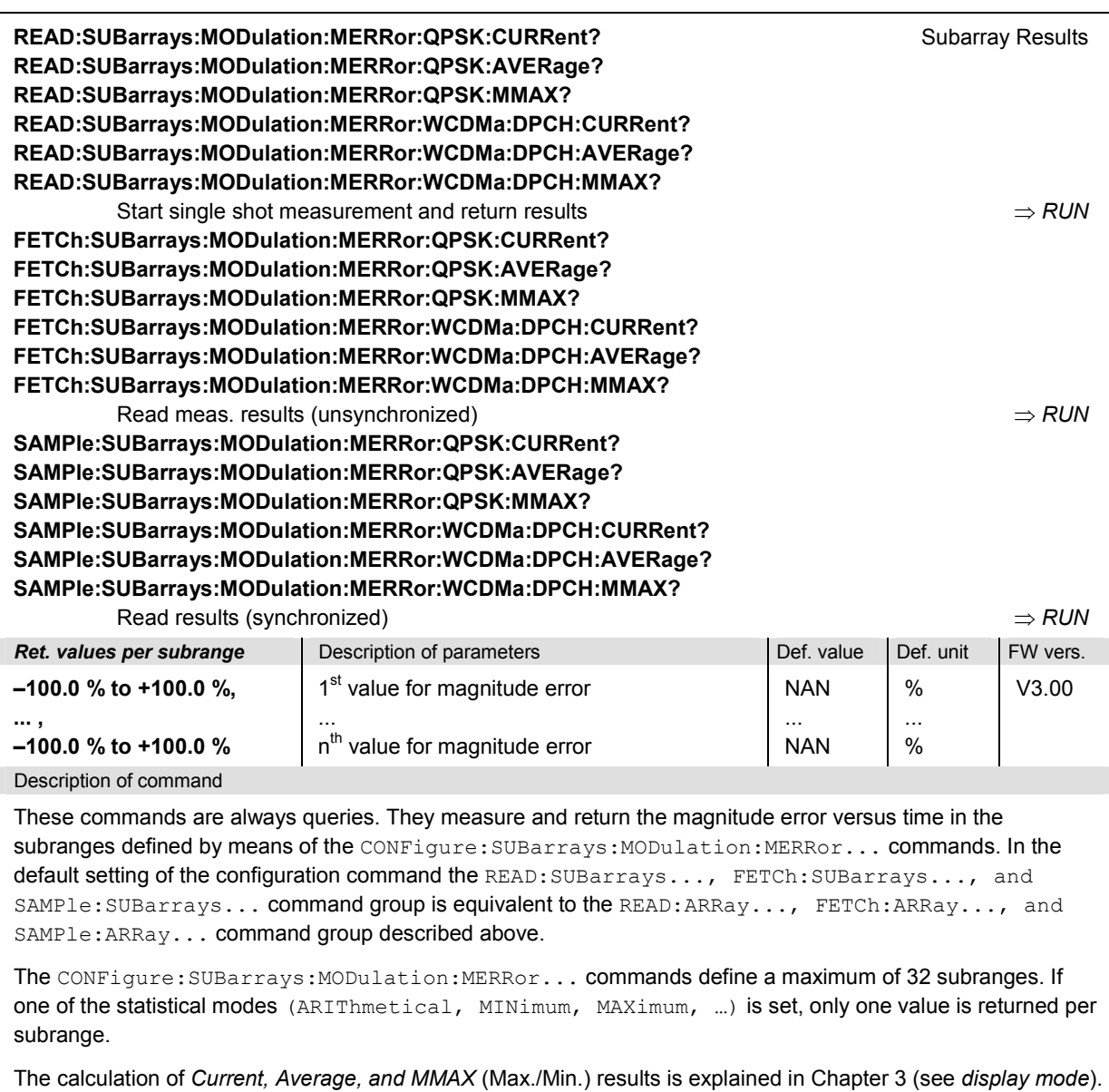

#### **MODulation:PERRor**

The subsystem *MODulation:PERRor* measures the phase error as well as general scalar modulation parameters. The subsystem corresponds to the measurement menu *Modulation,* applications *Phase Error QPSK* and *Phase Error WCDMA,* and the sections in the popup menu *Modulation Configuration*  that are related to the *Phase Error*... applications.

#### **Control of Measurement – Subsystem MODulation:PERRor**

The subsystem *MODulation:PERRor* controls the modulation measurement. It corresponds to the softkeys *Phase Error QPSK* and *Phase Error WCDMA* in the measurement menu *Modulation*.

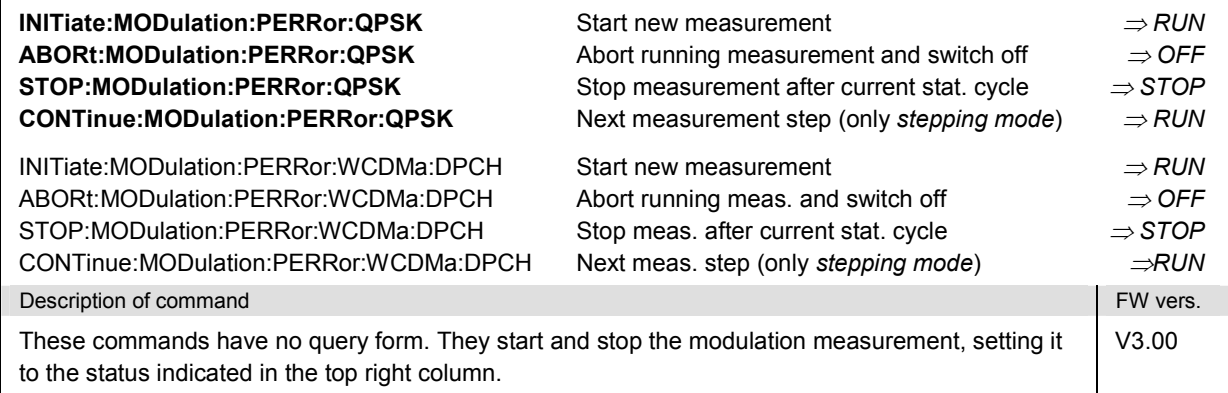

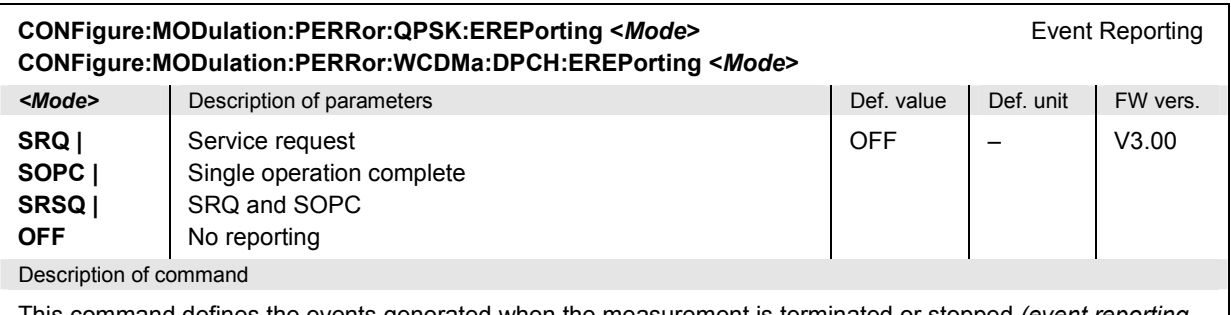

This command defines the events generated when the measurement is terminated or stopped *(event reporting,*  see Chapter 5 of CMU200/300 operating manual).

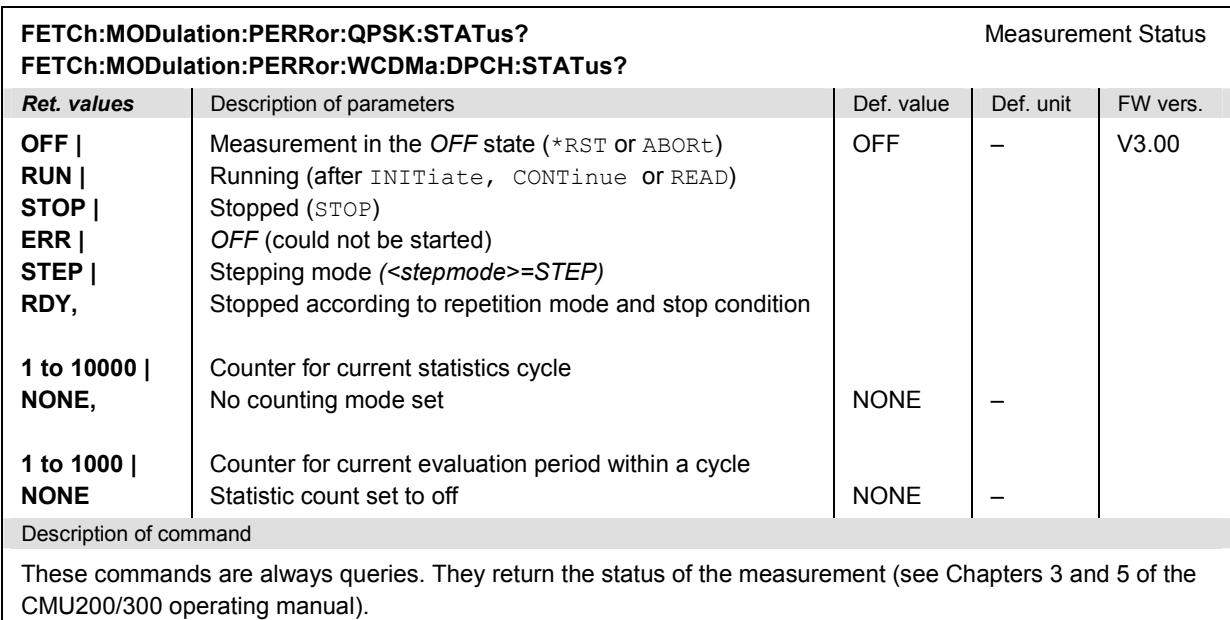

# **Test Configuration**

The commands of the following subsystems configure the *Modulation* measurement. They correspond to the sections in the *Modulation Configuration* menu that are related to the *Phase Error* applications.

## **Subsystem MODulation:PERRor:QPSK:CONTrol**

The subsystem *MODulation:PERRor...:CONTrol* configures the scope of the modulation measurement. It corresponds to the *Control* tab in the popup menu *Modulation Configuration.*

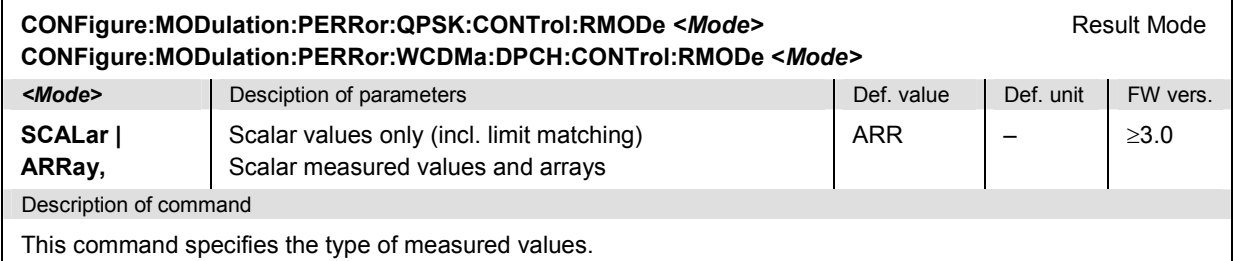

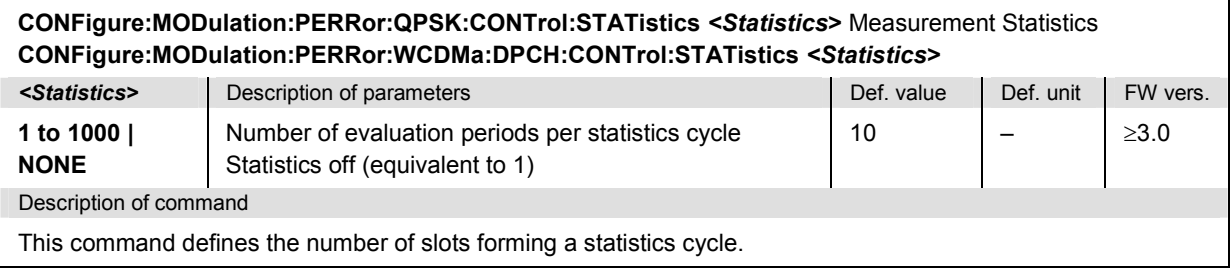

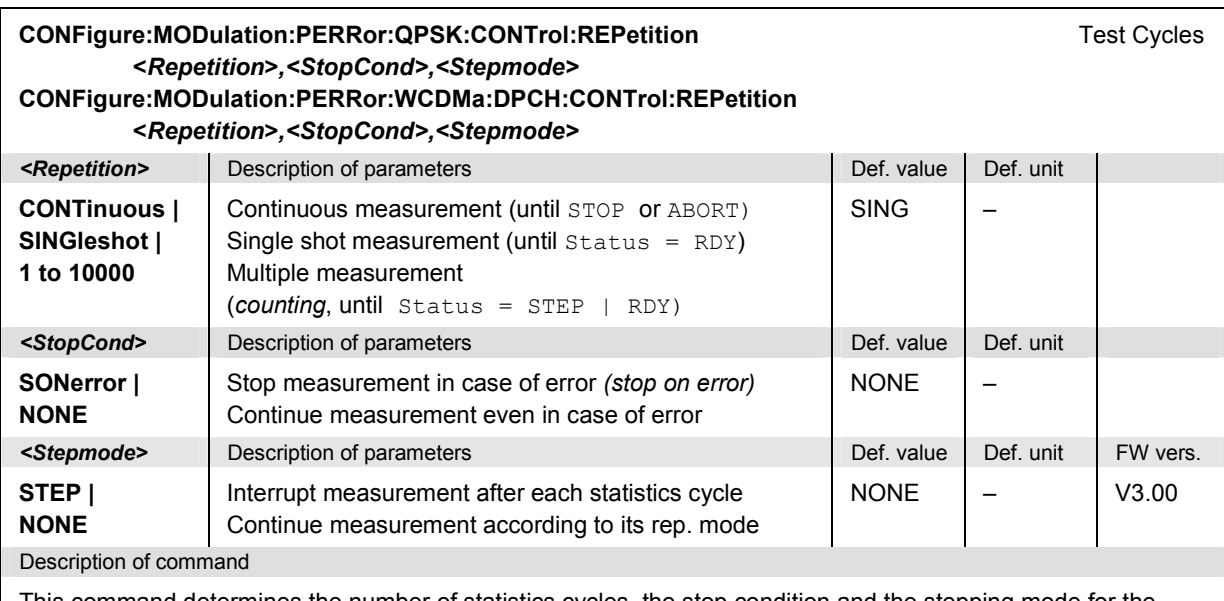

This command determines the number of statistics cycles, the stop condition and the stepping mode for the measurement.

Note: In the case of READ commands (READ:...), the <Repetition> parameter has no effect; the measurement is always stopped after a single shot.

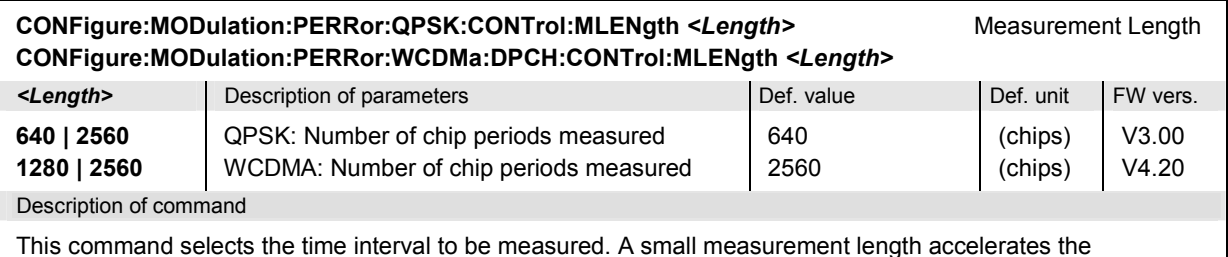

measurement and causes the output arrays to be truncated.

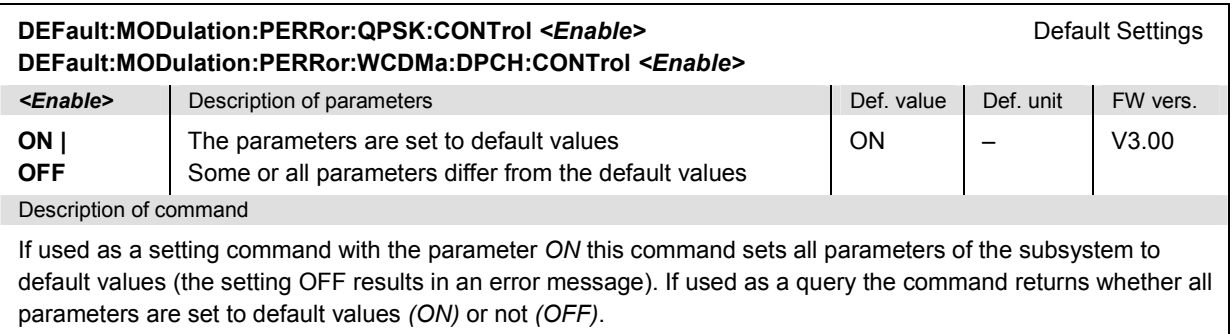

#### **Tolerance values – Subsystem MODulatio[n:OEMP...:LIMit](#page-490-0)**

The subsystem *MODulation:OEMP...:LIMit* (see section *Tolerance values – Subsystem MODulation:OEMP:...:LIMit* on p. 6.63) defines tolerance values for the modulation measurement **in all four applications**. The subsystem corresponds to the *Limits* tab in the popup menu *Modulation Configuration.* 

#### **Subsystem SUBarrays:MODulation**

The subsystem *SUBarrays:MODulation* defines the measurement range and the type of output values.

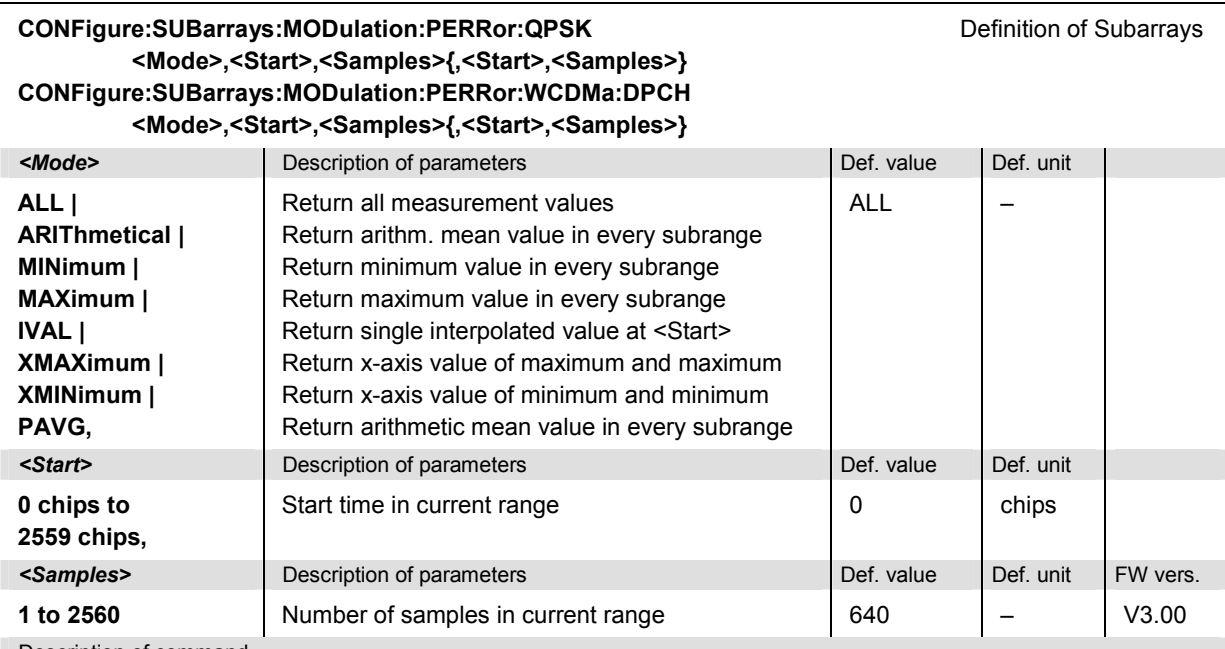

Description of command

This command configures the READ:SUBarrays..., FETCh:SUBarrays..., and

SAMPle:SUBarrays:MODulation:PERRor... commands. It restricts the measurement to up to 32 subranges where either all measurement results (the number of which is given by the second numerical parameter) or a single statistical value is returned. The subranges are defined by the start time and the number of test points which are located on a fixed, equidistant grid with a step width of 1 chip period.

For <Mode> = IVAL, the <Samples> parameter is ignored and the R&S CMU returns a single measurement value corresponding to the abscissa value <Start>. If <Start> is located between two test points with valid results then the result is calculated from the results at these two adjacent test points by linear interpolation.

The subranges may overlap but must be within the total range of the *Modulation* measurement. Test points outside this range are not measured (result *NAN)* and do not enter into the ARIThmetical, MINimum and MAXimum values. If the measurement length is reduced to the first quarter (half) of a slot (see command CONFigure:MODulation:PERRor:QPSK: CONTrol:MLENgth), then the start value must be in the range between 0 chips and 639 (1279) chips, the maximum number of samples is 640 (1280).

By default, only one range corresponding to the total measurement range is used and all measurement values are returned.

#### **Measured Values – Subsystem MODulation:PERRor:QPSK**

The subsystem *MODulation:PERRor:...?* measures and returns the modulation parameters and compares them with the tolerance values. The subsystem corresponds to the various output elements in the measurement menu *MODulation,* applications *Phase Error QPSK* and *Phase Error WCDMA.* 

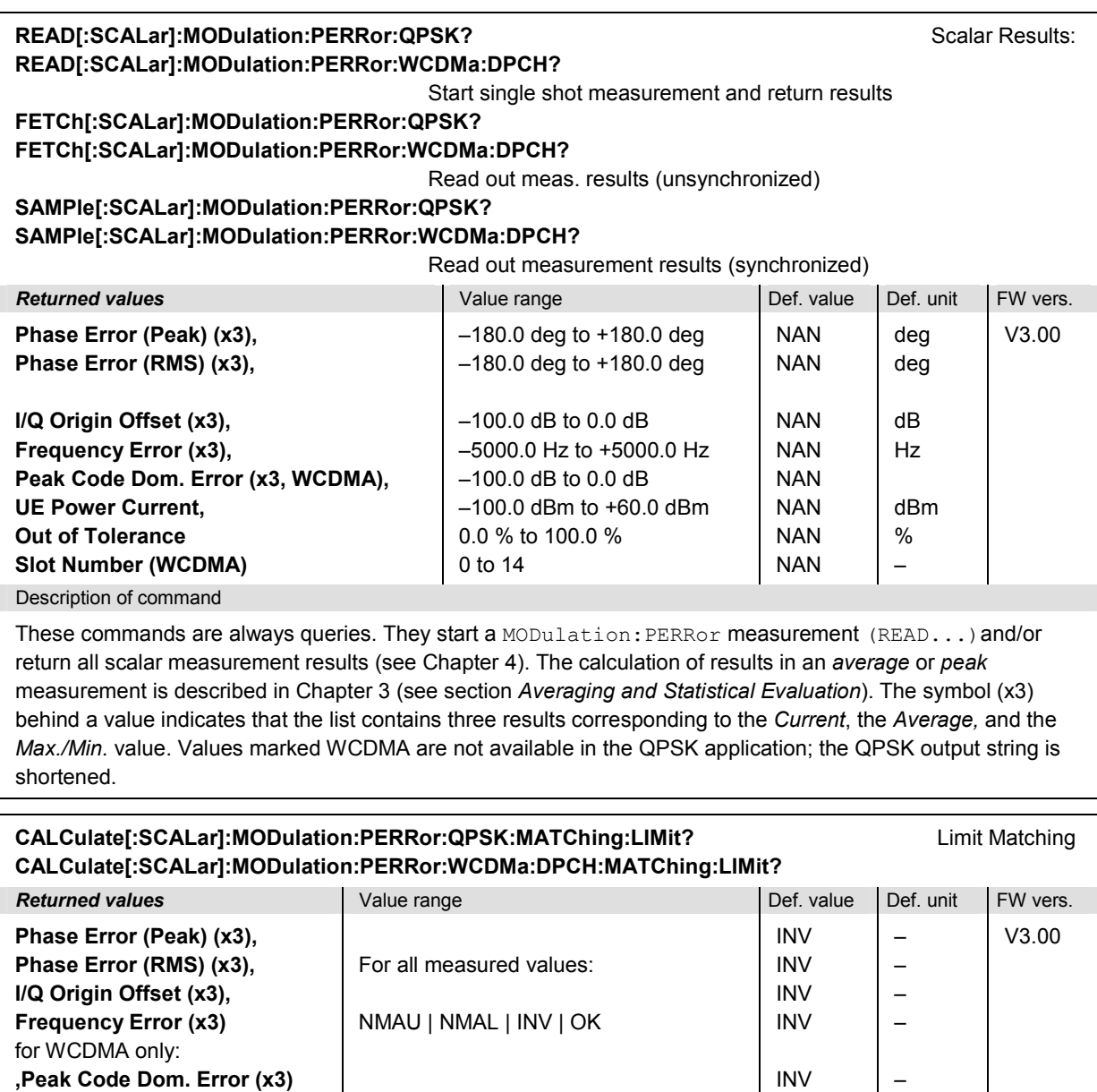

Description of command

These commands are always queries. They indicate whether and in which way the error limits for the scalar measured values (see commands aboves) have been exceeded. The symbol (x3) behind a value indicates that the list contains three results corresponding to the *Current*, the *Average,* and the *Max./Min.* value. The following messages may be returned for all measured values:

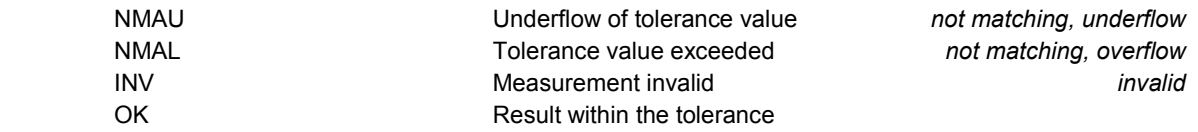

–

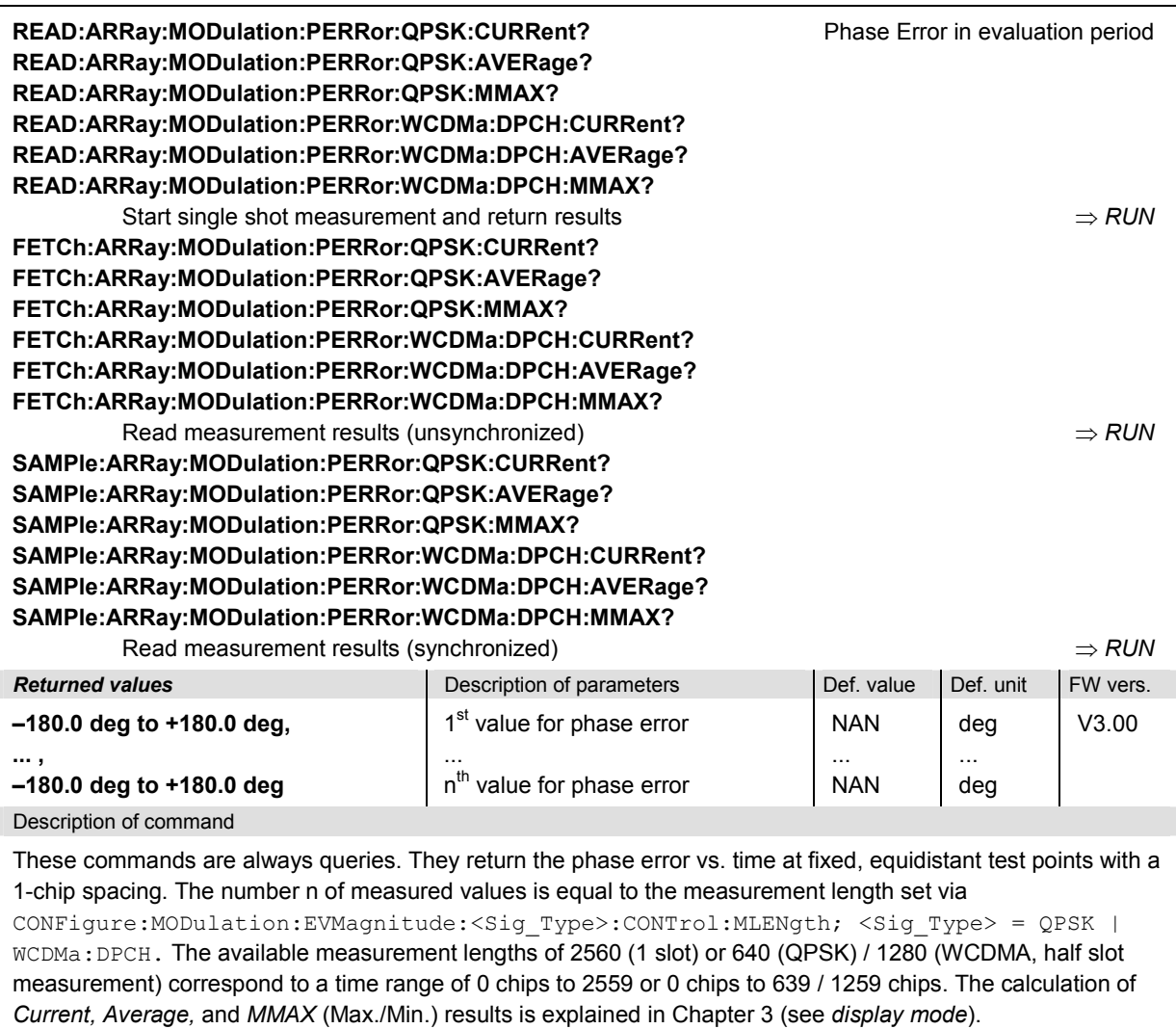

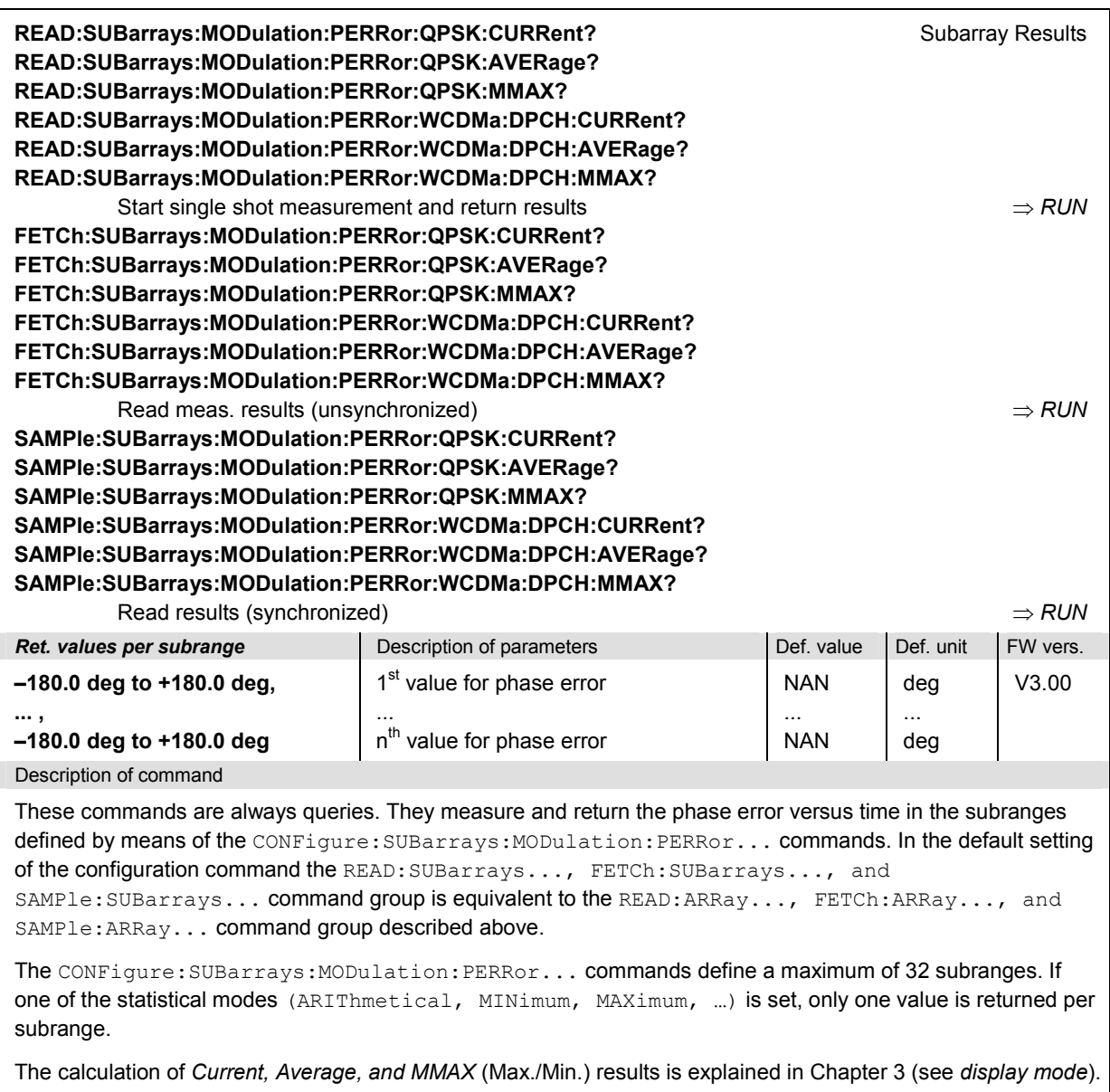

#### **MODulation:IQANalyzer**

The subsystem *MODulation:IQANalyzer* measures the I and Q amplitudes of the received QPSK or WCDMA signal as a function of time. The subsystem corresponds to the measurement menu *Modulation,* applications *I/Q Analyzer QPSK* and *I/Q Analyzer WCDMA,* and the sections in the popup menu *Modulation Configuration* that are related to the *I/Q Analyzer*... applications.

## **Control of Measurement – Subsystem MODulation:IQANalyzer**

The subsystem *MODulation:IQANalyzer* controls the measurement. It corresponds to the softkeys *I/Q Analyzer QPSK* and *I/Q Analyzer WCDMA* in the measurement menu *Modulation*.

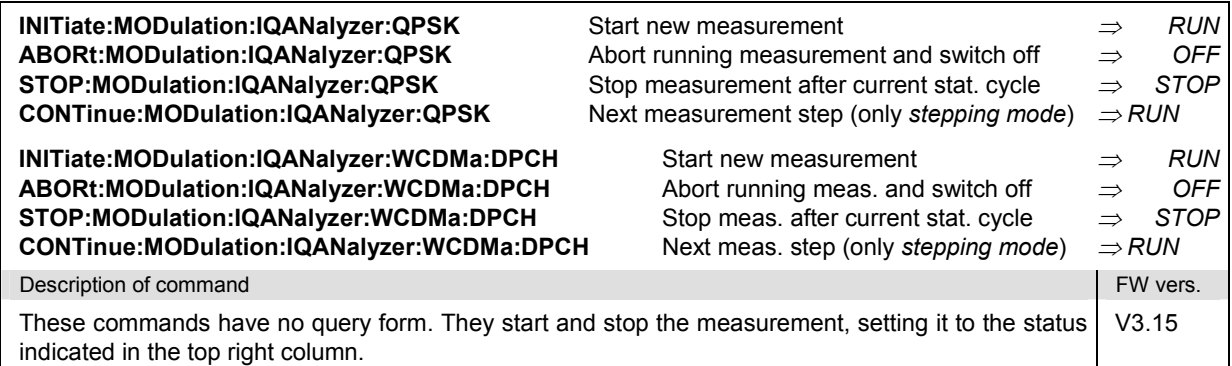

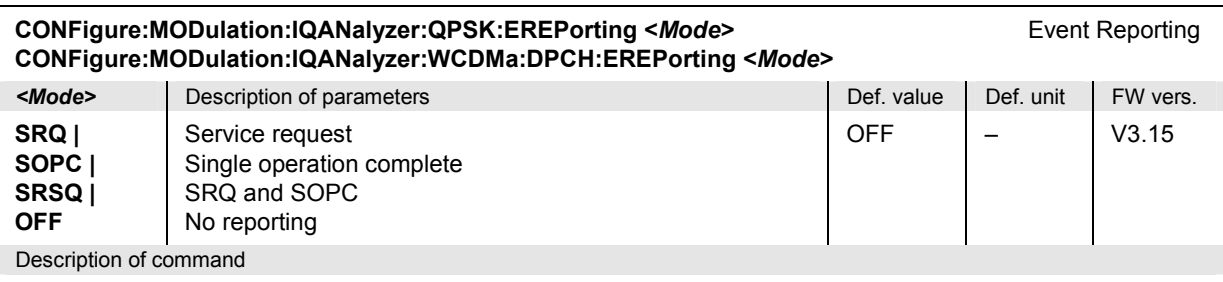

This command defines the events generated when the measurement is terminated or stopped *(event reporting,*  see Chapter 5 of CMU200/300 operating manual).

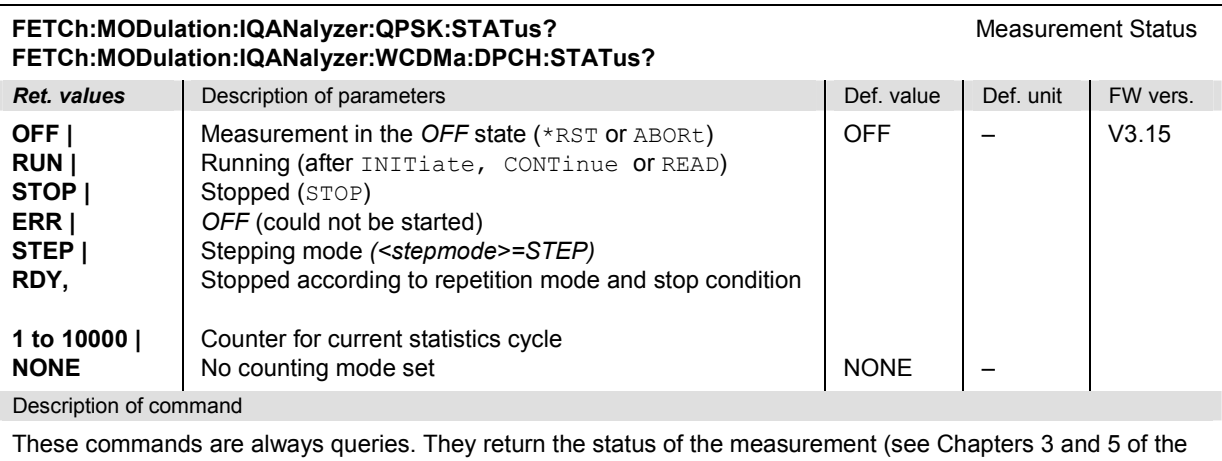

CMU200/300 operating manual).

## **Test Configuration**

The commands of the following subsystems configure the *Modulation* measurement. They correspond to the sections in the *Modulation Configuration* menu that are related to the *I/Q Analyzer* applications.

## **Subsystem MODulation:IQANalyzer:QPSK:CONTrol**

The subsystem *MODulation:IQANalyzer...:CONTrol* configures the scope of the modulation measurement. It corresponds to the *Control* tab in the popup menu *Modulation Configuration.*

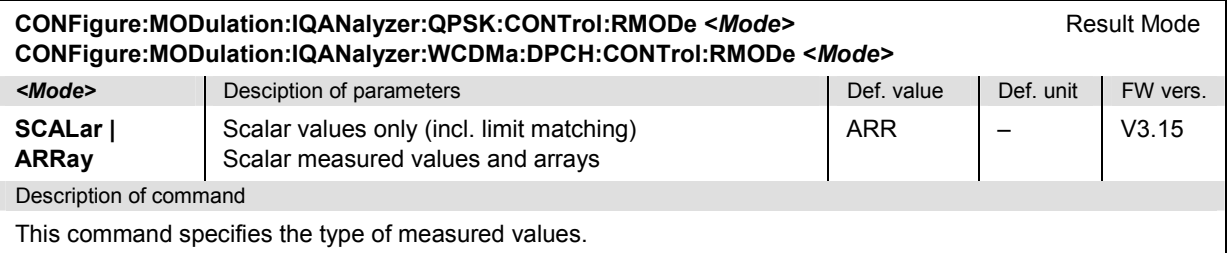

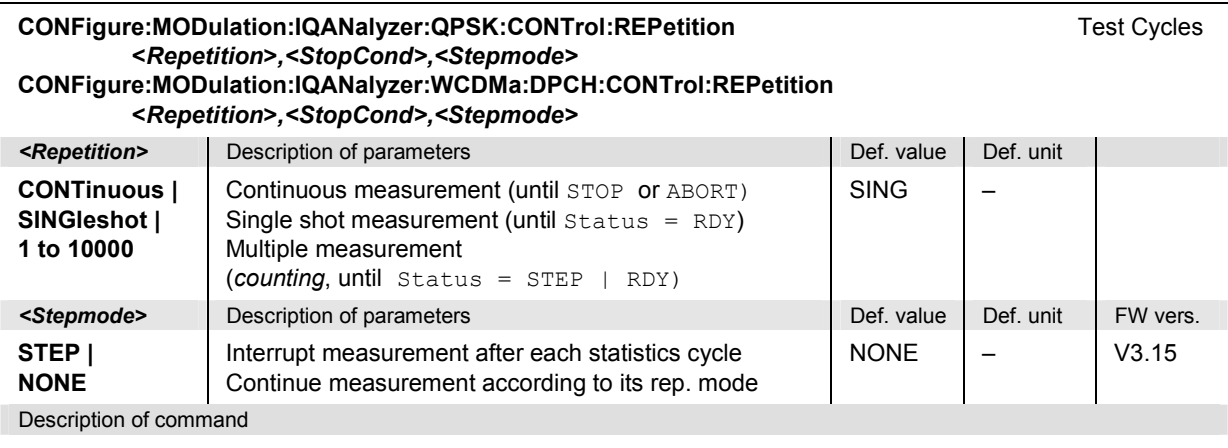

This command determines the number of statistics cycles, the stop condition and the stepping mode for the measurement.

*Note: In the case of READ commands (READ:...), the <Repetition> parameter has no effect; the measurement is always stopped after a single shot.* 

| CONFigure:MODulation:IQANalyzer:QPSK:CONTrol:MLENgth <length><br/>Measurement Length<br/>CONFigure:MODulation:IQANalyzer:WCDMa:DPCH:CONTrol:MLENgth <length></length></length> |                                                                                 |             |                    |                |
|----------------------------------------------------------------------------------------------------|---------------------------------------------------------------------------------|-------------|--------------------|----------------|
| <length></length>                                                                                                    | Description of parameters                                                       | Def. value  | Def. unit          | FW vers.       |
| 640   2560<br>1280   2560                                                                                                    | QPSK: Number of chip periods measured<br>WCDMA: Number of chip periods measured | 640<br>2560 | (chips)<br>(chips) | V3.15<br>V4.20 |
| Description of command                                                                                                    |                                                                                 |             |                    |                |
| This command selects the time interval to be measured. A small measurement length accelerates the<br>measurement and causes the output arrays to be truncated.                 |                                                                                 |             |                    |                |

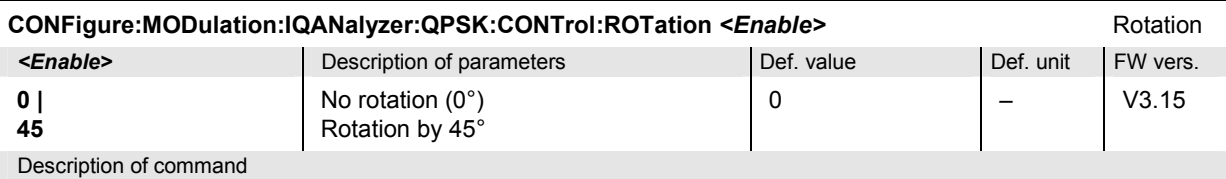

This command qualifies whether the constellation and vector diagrams are rotated by 45°. A rotation has an impact on the I/Q imbalance. Any parameter except 0 or 45 causes a "Numeric data error".

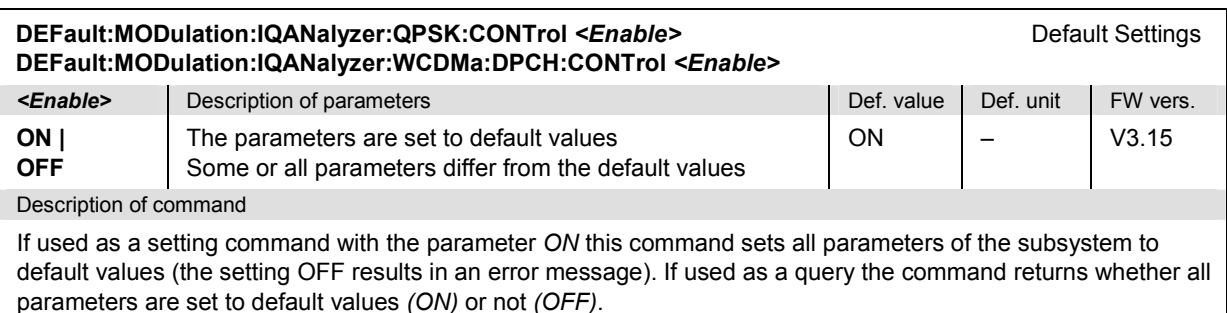

## **Subsystem SUBarrays:...**

The subsystem *SUBarrays:...* defines the measurement range and the type of output values.

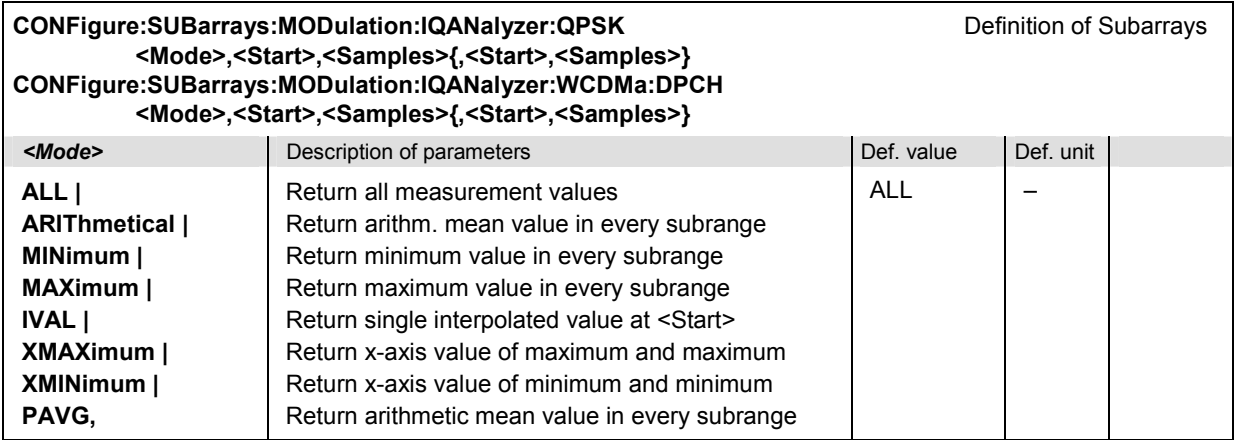

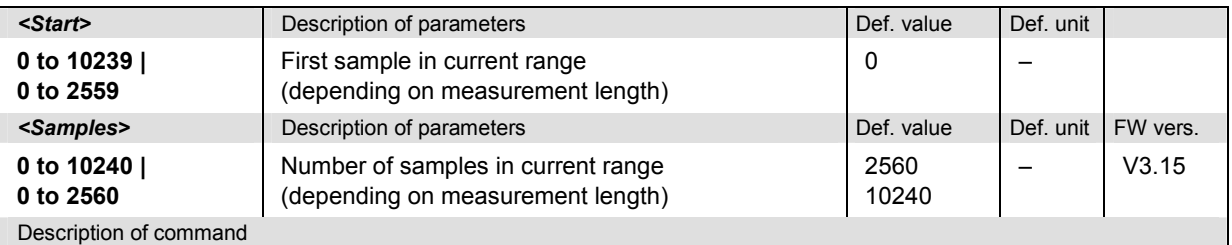

This command configures the READ:SUBarrays..., FETCh:SUBarrays..., and SAMPle:SUBarrays:MODulation:IQANalyzer... commands. It restricts the measurement to up to 32 subranges where either all measurement results (the number of which is given by the second numerical parameter) or a single statistical value is returned. The subranges are defined by the start time and the number of test points which are located on a fixed, equidistant grid with a step width of 1/4 chip period (oversampling factor 4).

For <Mode> = IVAL, the <Samples> parameter is ignored and the R&S CMU returns a single measurement value corresponding to the abscissa value <Start>. If <Start> is located between two test points with valid results then the result is calculated from the results at these two adjacent test points by linear interpolation.

The subranges may overlap but must be within the total range of the *I/Q Analyzer* measurement. Test points outside this range are not measured (result *NAN)* and do not enter into the ARIThmetical, MINimum and MAXimum values. If the measurement length is reduced to the first quarter of a slot (see command CONFigure:MODulation:IQANalyzer:QPSK: CONTrol:MLENgth), then the start value must be in the range between sample no. 0 and sample no. 2559, the maximum number of samples is 2560.

By default, only one range corresponding to the total measurement range is used and all measurement values are returned.

## **Measured Values – Subsystem MODulation:IQANalyzer…?**

The subsystem *MODulation:IQANalyzer:...?* measures and returns the I and Q amplitudes as a function of time. The subsystem corresponds to the various output elements in the measurement menu *MODulation,* applications *I/Q Analyzer QPSK* and *I/Q Analyzer WCDMA.* 

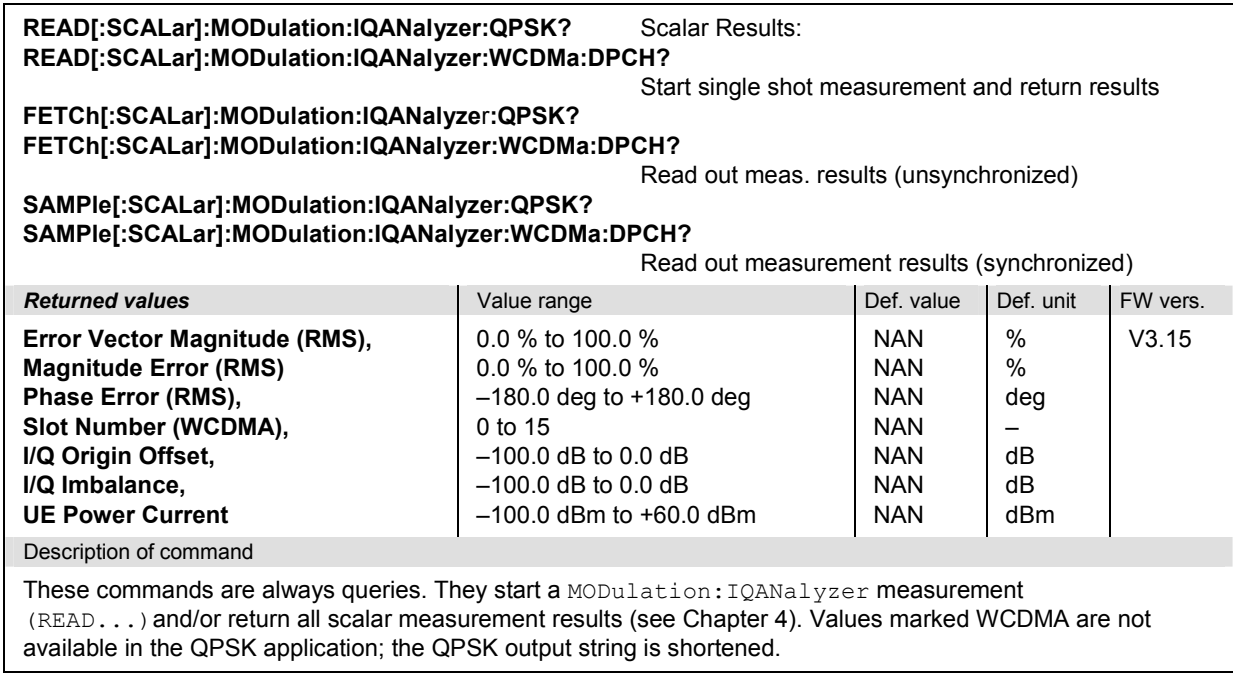

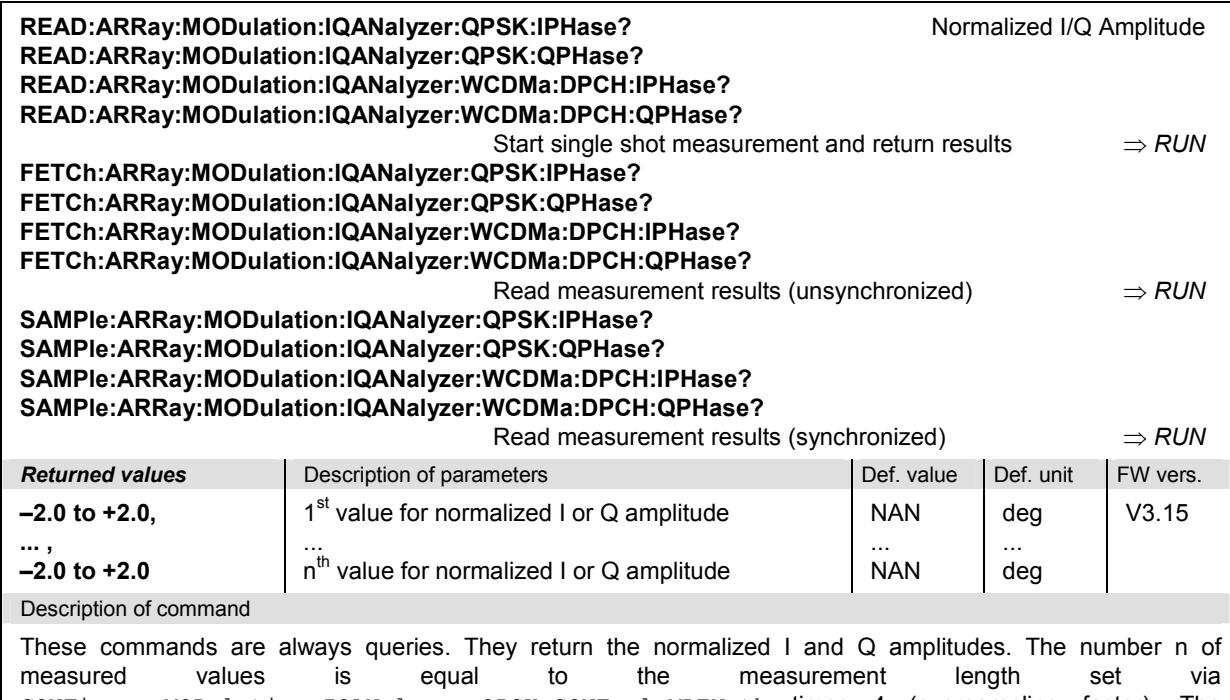

CONFigure:MODulation:IQANalyzer:QPSK:CONTrol:MLENgth times 4 (oversampling factor). The available measurement lengths of 2560 or 640 correspond to a time range of 0 chips to 2559 or 0 chips to 639 chips. For WCDMA signals, n is always equal to 4 x 2560 = 10240.

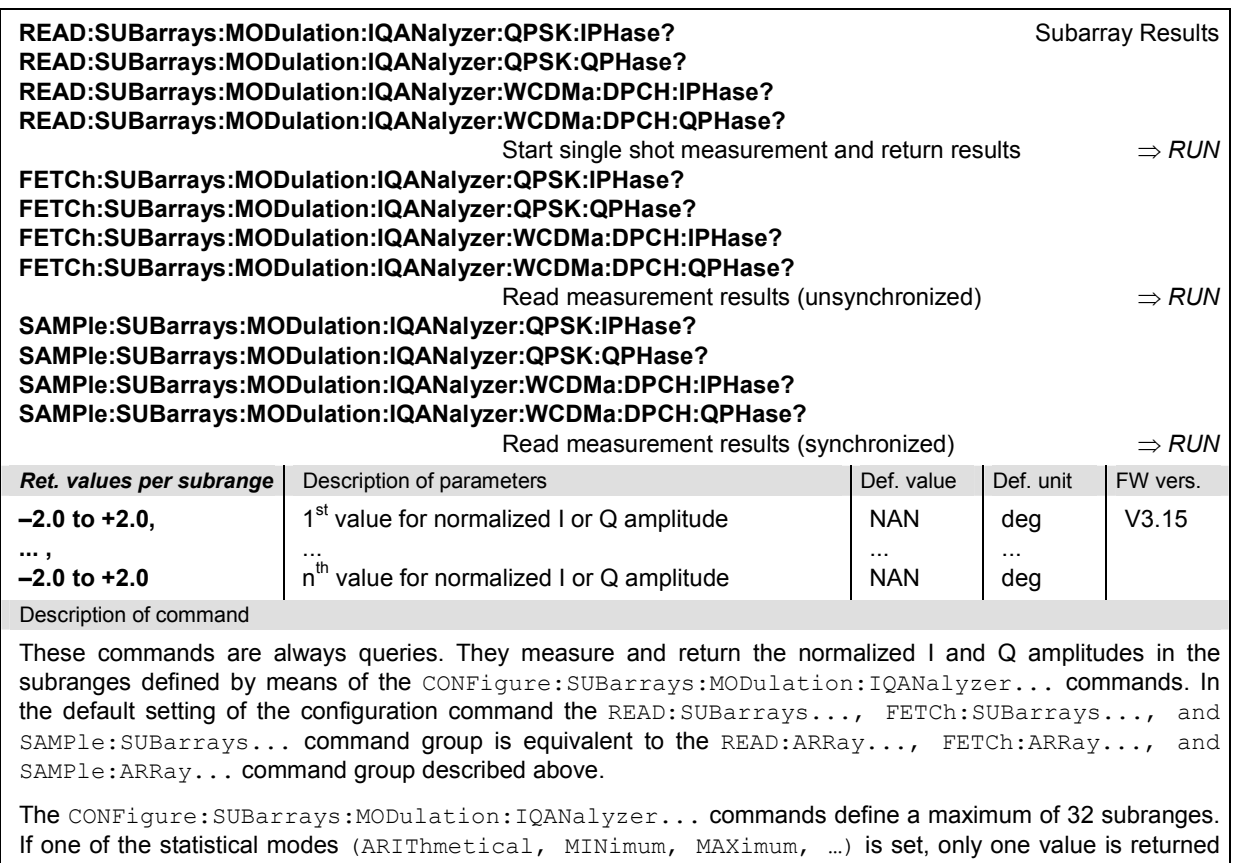

#### **MODulation:PHDiscont**

The subsystem *MODulation:PHDiscont* controls the *Phase Discontinuity* measurement. The subsystem corresponds to the measurement menu *Modulation,* application *Phase Discontinuity,* and the sections in the popup menu *Modulation Configuration* that are related to the *Phase Discontinuity* application*.*

#### **Measurement Control**

The following commands control the *Phase Discontinuity* measurement. They correspond to the *Phase Discont.* softkey in the measurement menu *Modulation*.

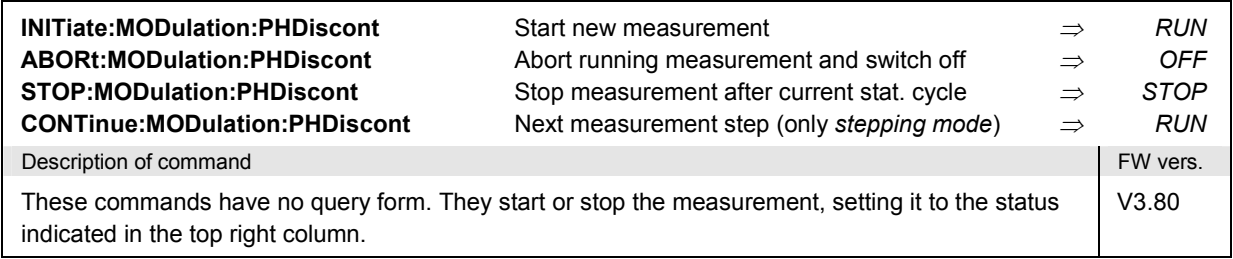

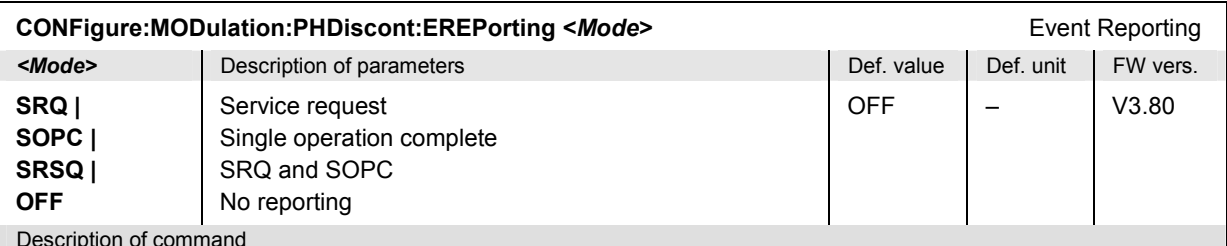

Description of command

This command defines the events generated when the measurement is terminated or stopped *(event reporting,*  see Chapter 5 of CMU200/300 operating manual).

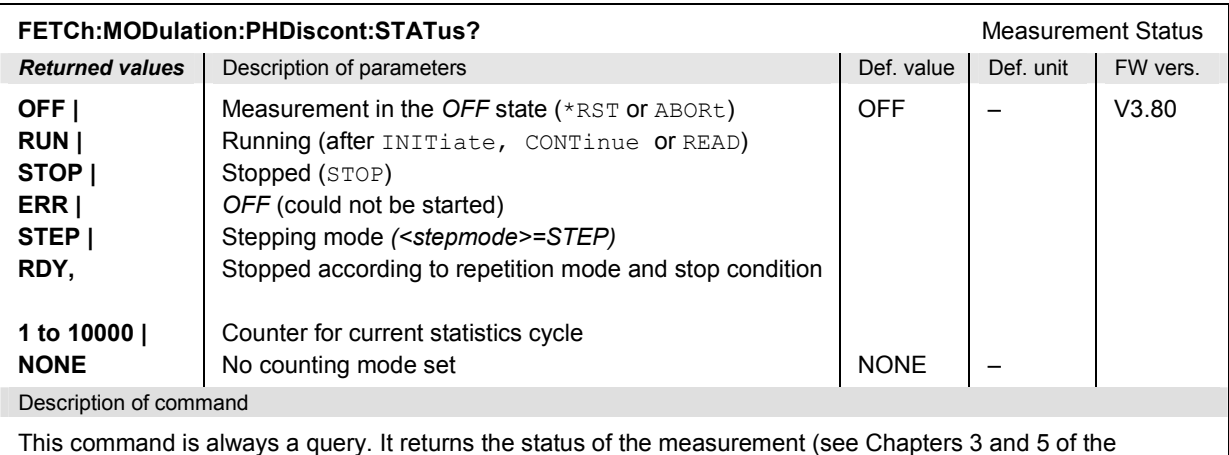

CMU200/300 operating manual).

## **Test Configuration**

The commands of the following subsystems configure the *Phase Discontinuity* measurement. They correspond to the sections in the popup menu *Modulation Configuration* that are related to the *Phase Discontinuity* application.

## **Subsystem MODulation:PHDiscont:CONTrol**

The subsystem *MODulation:PHDiscont:CONTrol* configures the scope of the measurement. It corresponds to the *Control* tab in the popup menu *Modulation Configuration*.

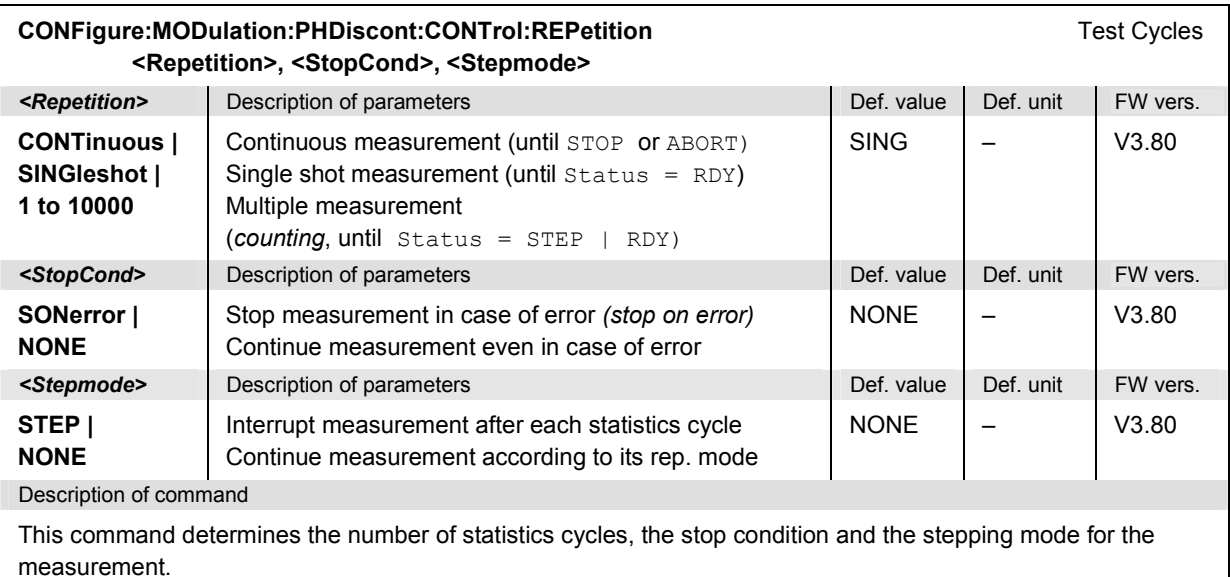

**Note:** In the case of READ commands (READ:...), the <Repetition> parameter has no effect; the measurement is always stopped after a single shot.

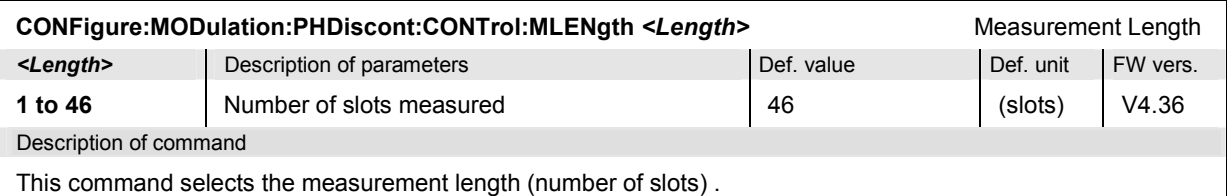

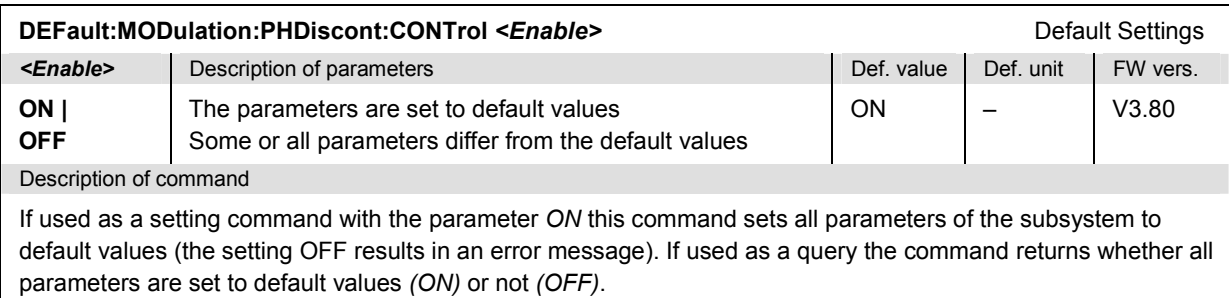

## **Subsystem MODulation:PHDiscont:...LIMit**

The subsystem *MODulation:PHDiscont:...LIMit* defines the limits for the *Phase Discontinuity* measurement. The subsystem corresponds to the *Phase Discontinuity* section in the *Limits* tab of the popup menu *Modulation Configuration.*

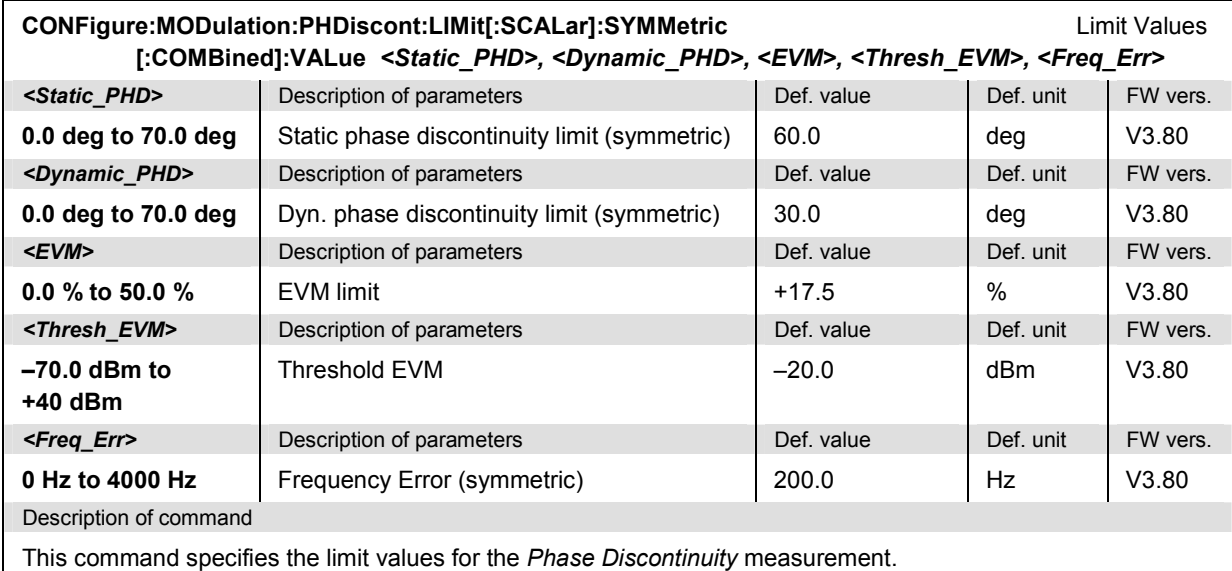

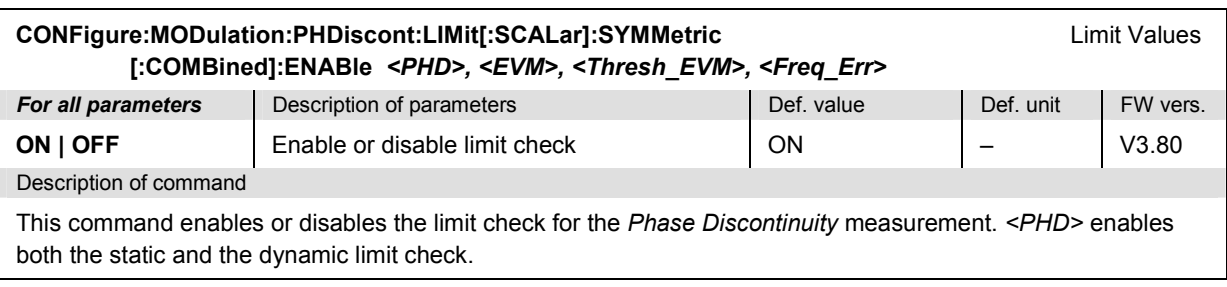

#### <span id="page-523-0"></span>**Measured Values – Subsystem MODulation:PHDiscont...?**

The subsystem *MODulation:PHDiscont...?* measures and returns the results and compares them with tolerance values. The subsystem corresponds to the graphical measurement menu *Modulation,*  application *Phase Discontinuity.*

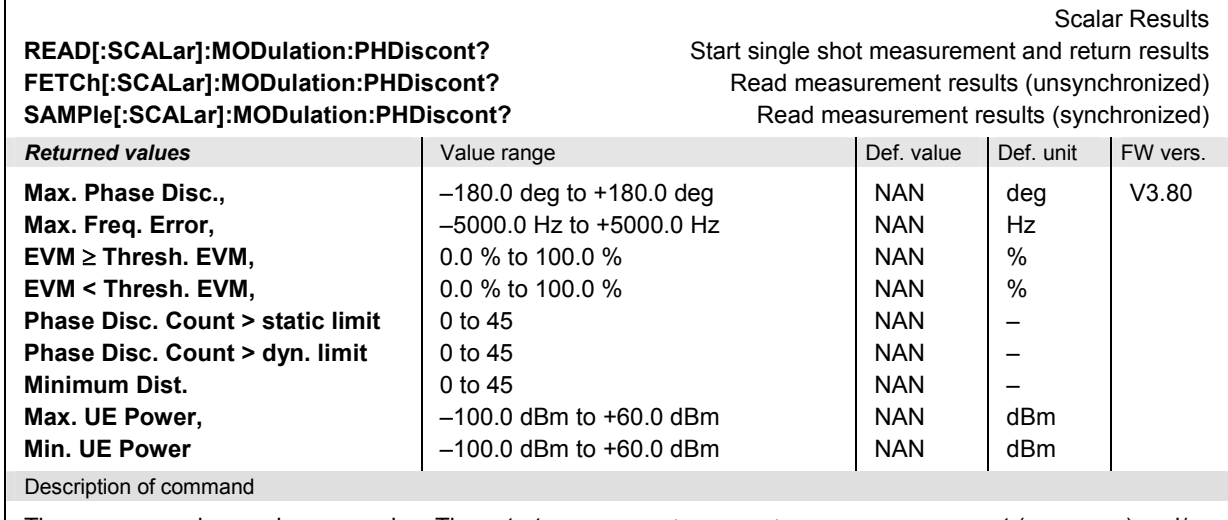

These commands are always queries. They start a MODulation:PHDiscont measurement (READ...) and/or return all scalar measurement results.

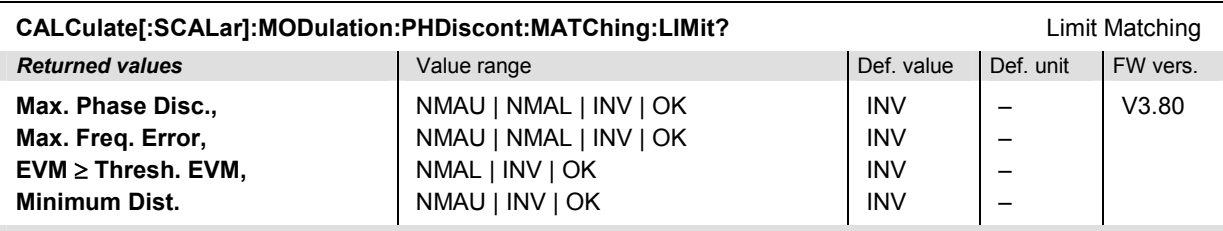

Description of command

This command is always a query. It indicates whether and in which way the error limits for the scalar measured values (see commands above) are exceeded.

The following messages may be returned for all measured values:

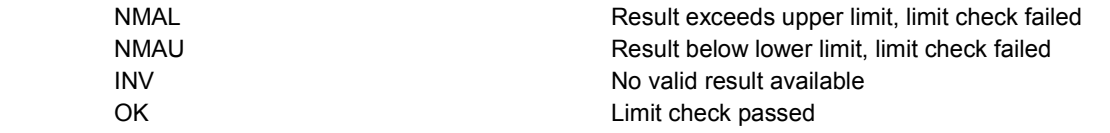

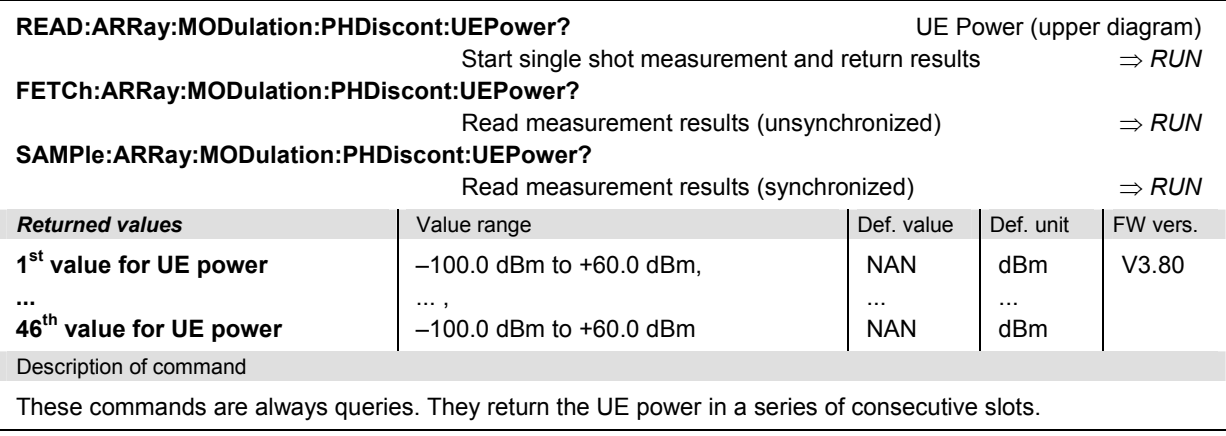

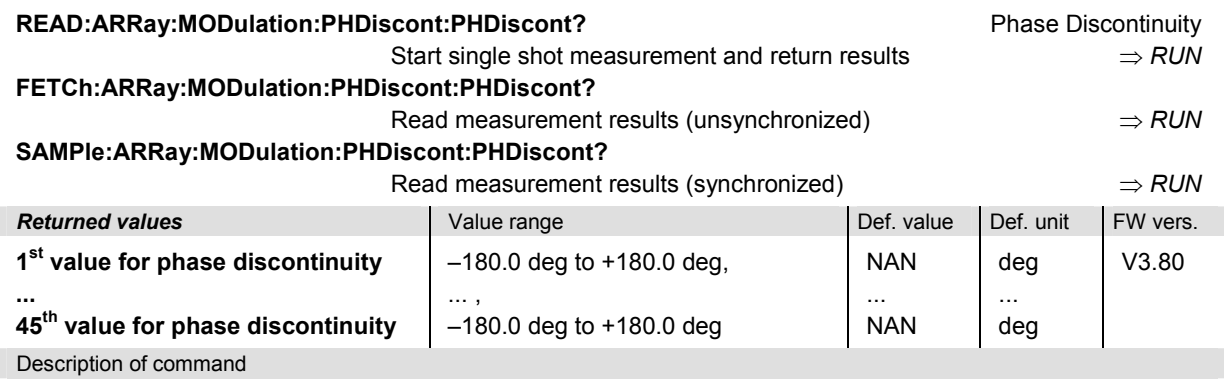

These commands are always queries. They return the phase discontinuity at a series of consecutive steps.

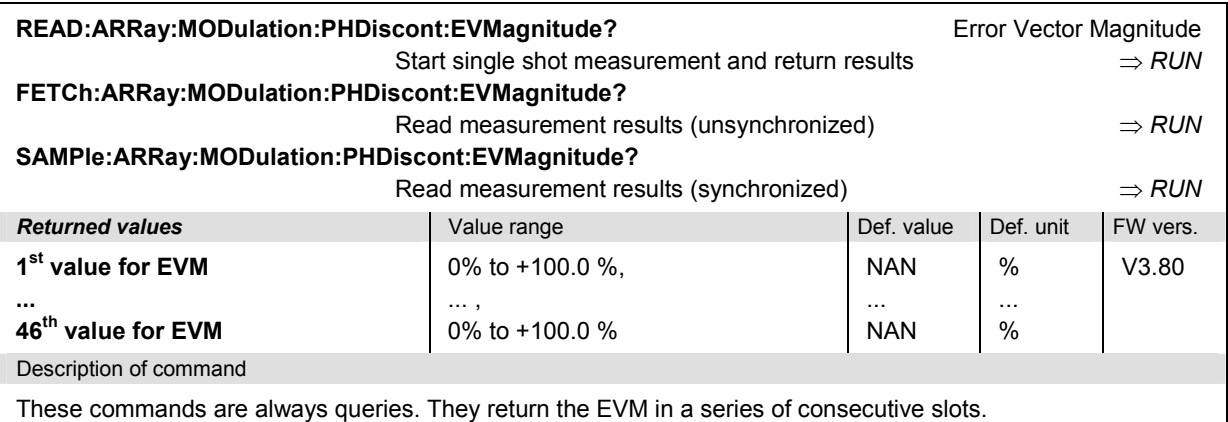

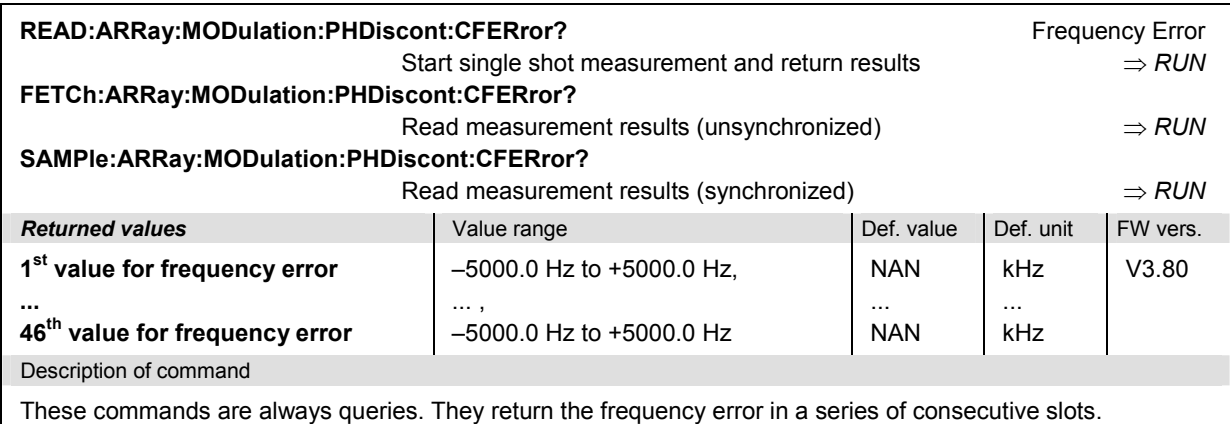

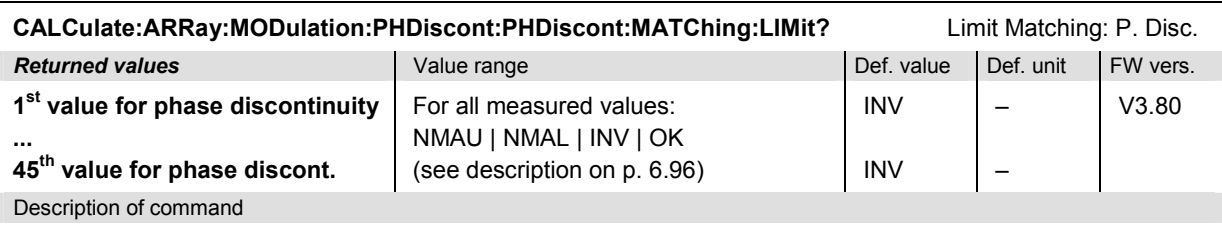

This command is always a query. It indicates whether and in which way the error limits for the phase discontinuity at 45 consecutive steps are exceeded. CALCulate: ARRay: MODulation: PHDiscont: PHDiscont: CONDition: LIMit? gives additional information about the limit check.

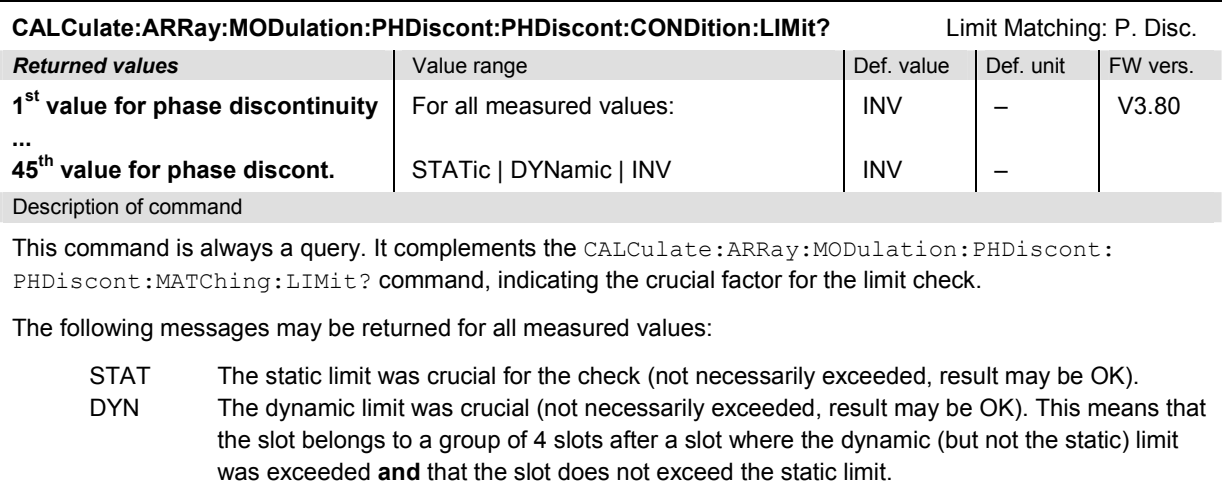

INV Measurement invalid

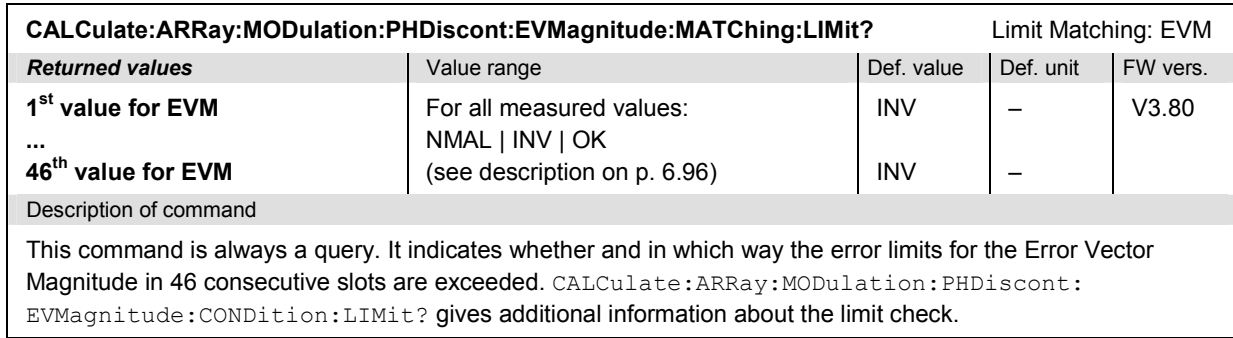

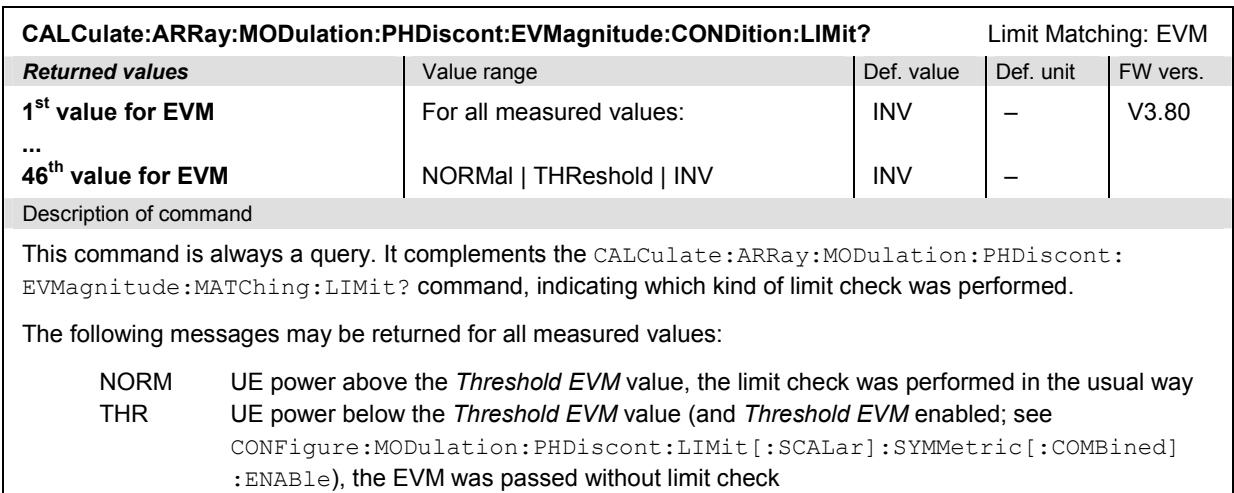

INV Measurement invalid

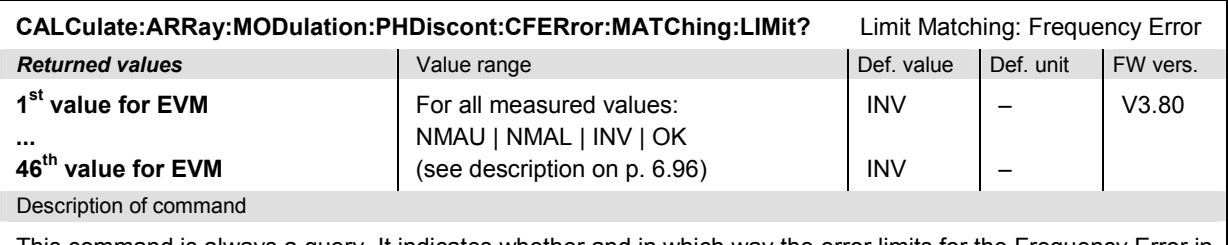

This command is always a query. It indicates whether and in which way the error limits for the Frequency Error in 46 consecutive slots are exceeded.

## **SPECtrum Measurements**

The subsystem *SPECtrum* measures the output RF spectrum emissions (off-carrier power) and returns them as a function of the frequency. The subsystem corresponds to the measurement menu *Spectrum*  with its various applications and the associated popup menu *Spectrum Configuration.*

The off-carrier power can be assessed with different measurement methods. In manual control, these operating conditions correspond to the different applications of the *Spectrum* measurement. In remote control, the applications are distinguished by the third-level keywords in the SPECtrum commands:

- The third-level keyword MFILter denotes the *ACLR Filter* application.
- The third-level keyword MFFT denotes the *ACLR FFT/OBW* application.
- The third-level keyword EMASk denotes the *Emission Mask* application.

The three applications will be described in separate sections.

#### **SPECtrum:MFILter**

The subsystem *SPECtrum:MFILter* measures the Adjacent Channel Leakage power Ratio (ACLR) using an RRC filter and returns the result at the carrier frequency plus four different off-carrier frequencies. The subsystem corresponds to the measurement menu *Spectrum,* application *ACLR Filter,* and the sections in the popup menu *Spectrum Configuration* that are related to the *ACLR Filter* application*.*

#### **Control of Measurement – Subsystem SPECtrum:MFILter**

The subsystem *SPECtrum:MFILter* controls the *Spectrum* measurement. It corresponds to the *ACLR Filter* softkey in the measurement menu *Spectrum*.

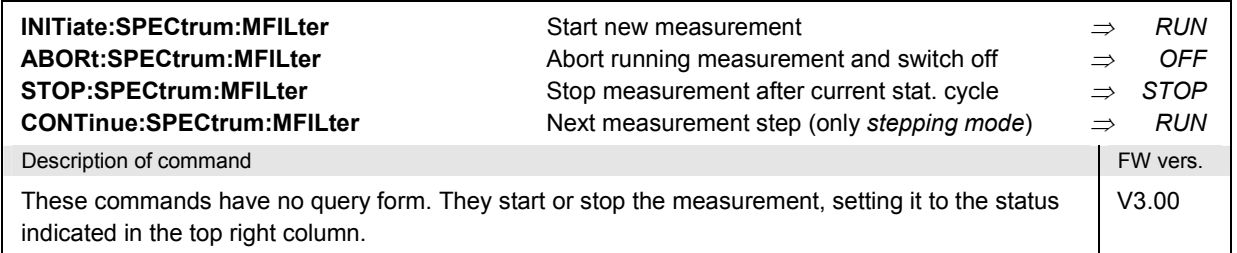

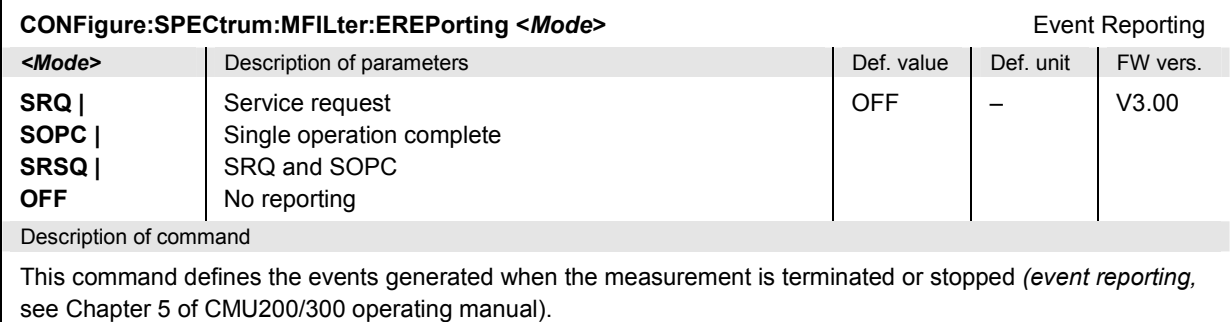

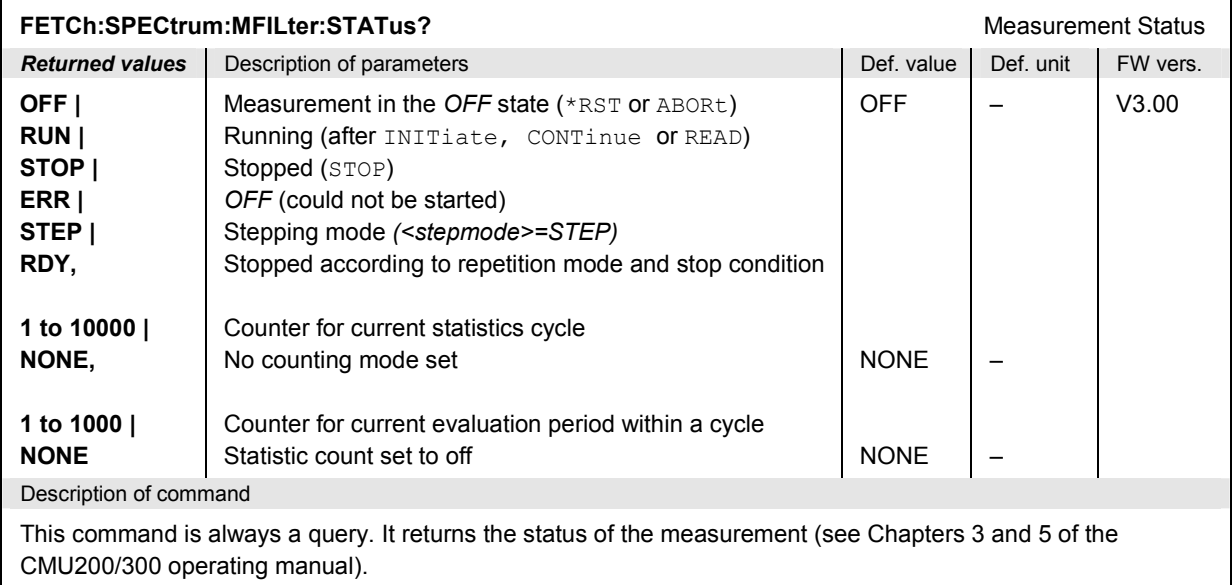

## **Test Configuration**

The commands of the following subsystems configure the *Spectrum* measurement. They correspond to the sections in the popup menu *Spectrum Configuration* that are related to the *ACLR Filter* application*.*.

## **Subsystem SPECTrum:MFILter:CONTrol**

The subsystem *SPECtrum:MFILter:CONTrol* configures the scope of the measurement. It corresponds to the *Control* tab in the popup menu *Spectrum Configuration*.

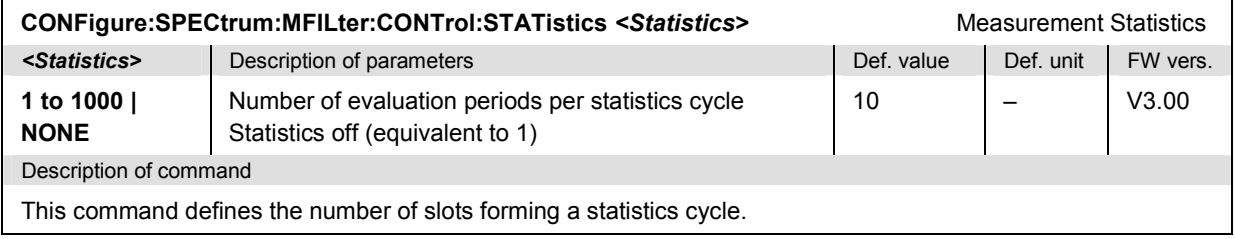

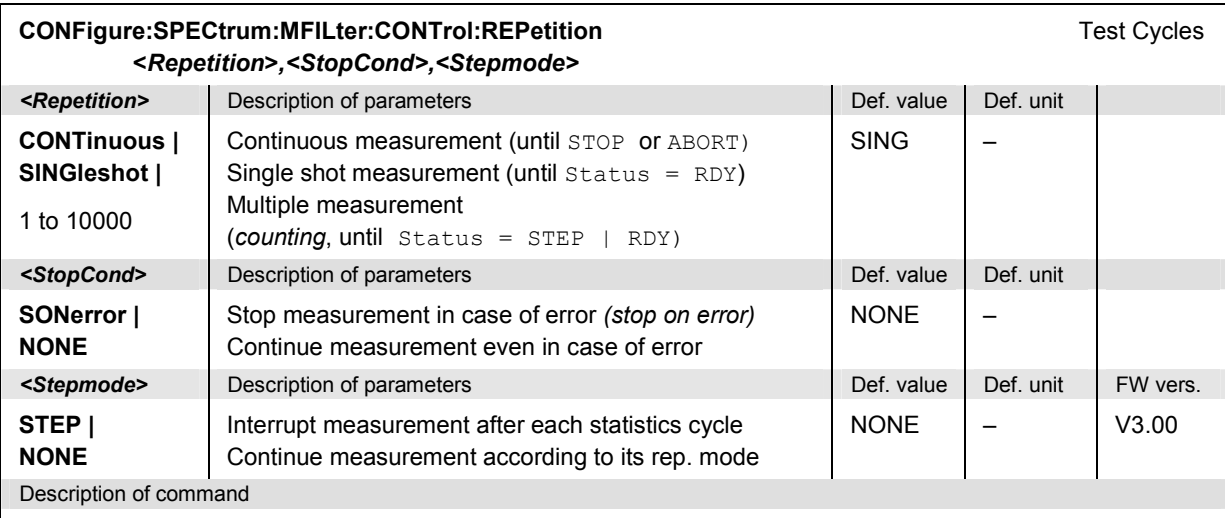

This command determines the number of statistics cycles, the stop condition and the stepping mode for the measurement.

Note: In the case of READ commands (READ:...), the <Repetition> parameter has no effect; the measurement is always stopped after a single shot.

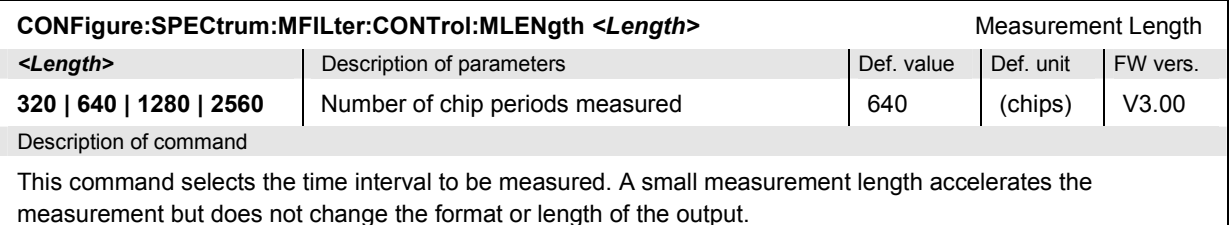

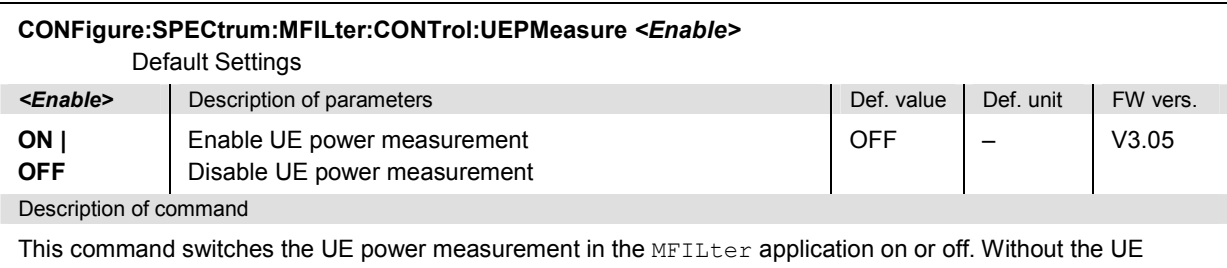

power, the MFILter measurement is faster.

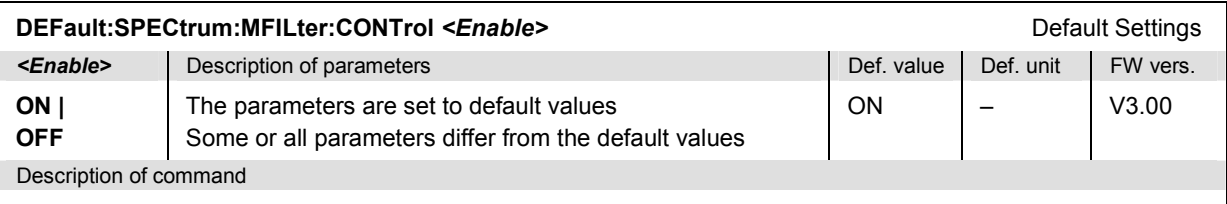

If used as a setting command with the parameter *ON* this command sets all parameters of the subsystem to default values (the setting OFF results in an error message). If used as a query the command returns whether all parameters are set to default values *(ON)* or not *(OFF)*.

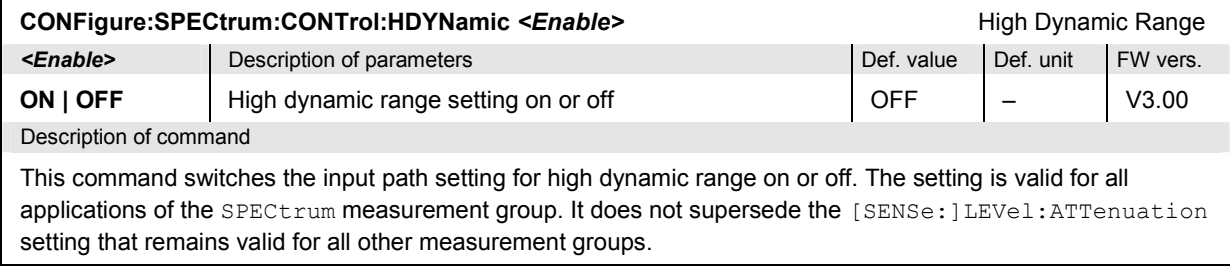

# **Subsystem SPECTrum:MFILter:...LIMit**

The subsystem *SPECtrum:MFILter:...LIMit* defines the limits for the *ACLR Filter* measurement. The subsystem corresponds to the *ACLR Filter* section in the *Limits* tab of the popup menu *Spectrum Configuration.*

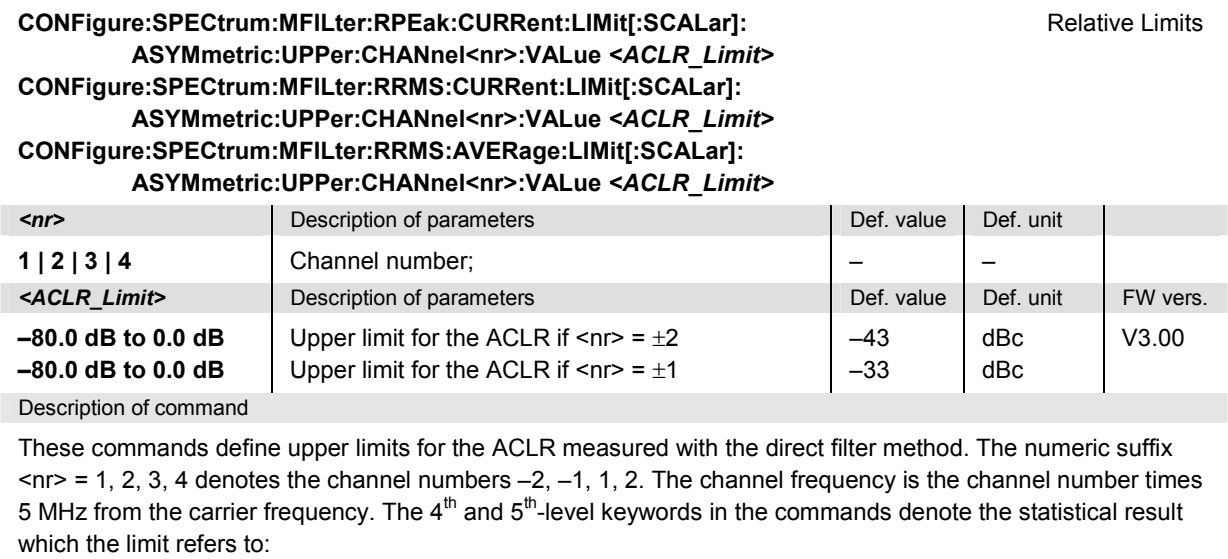

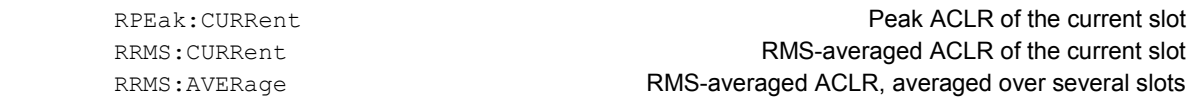

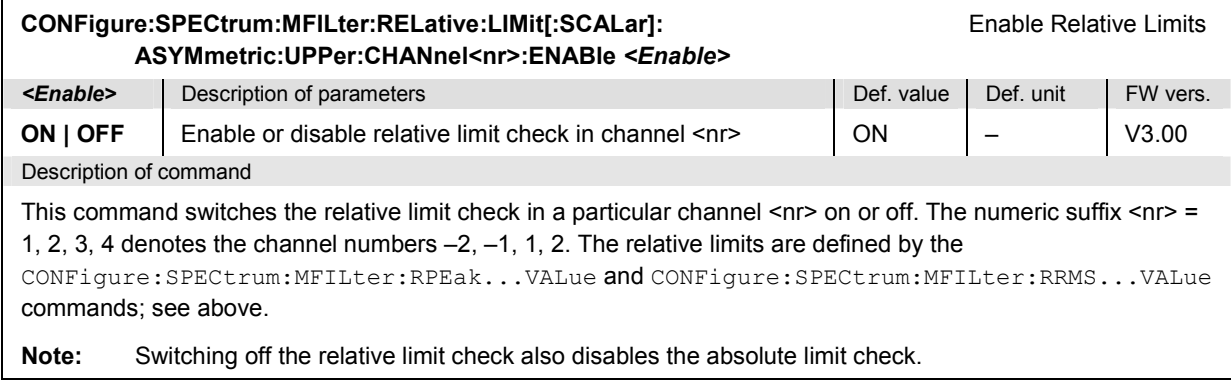

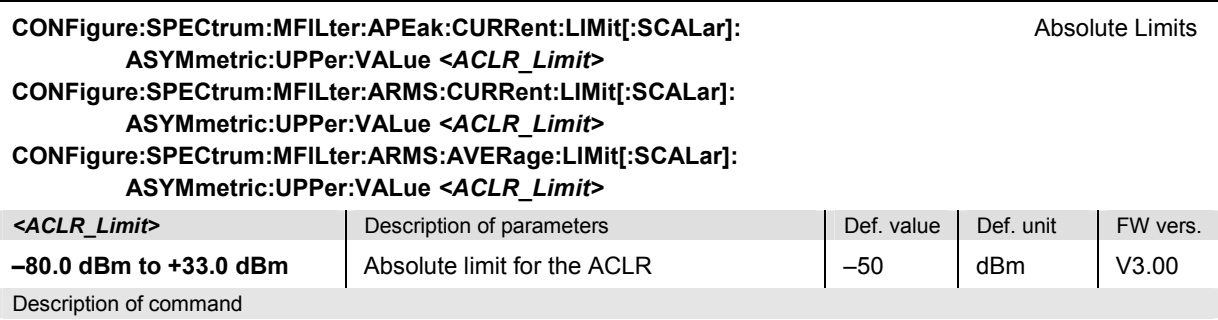

These commands define absolute limits for the ACLR. If the ACLR in all channels is below the absolute limits, the ACLR measurement will pass the limit check, irrespective of the relative limits.

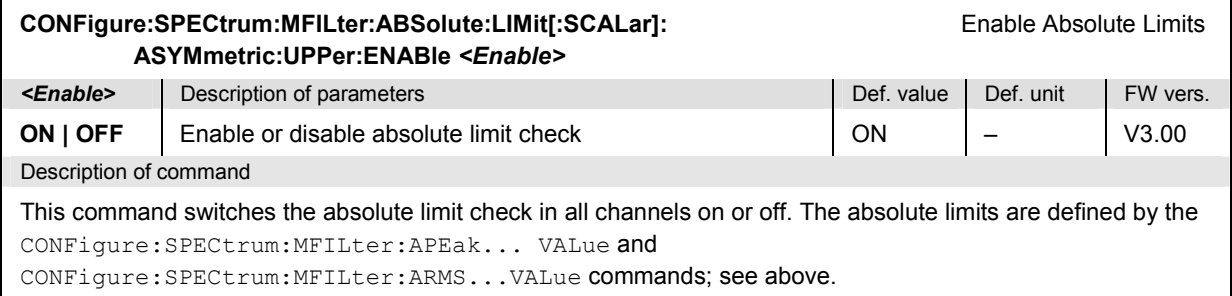

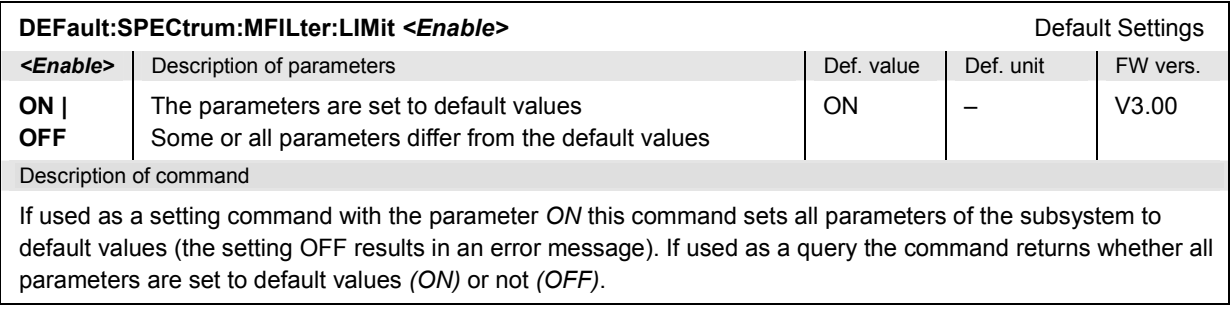

## **Subsystem SPECTrum:MFILter:MEASx**

The subsystem *SPECtrum:MFILter:MEASx* determines at which channels and frequencies the *ACLR Filter* measurement is performed. The subsystem corresponds to the *Meas. X* tab of the popup menu *Spectrum Configuration.*

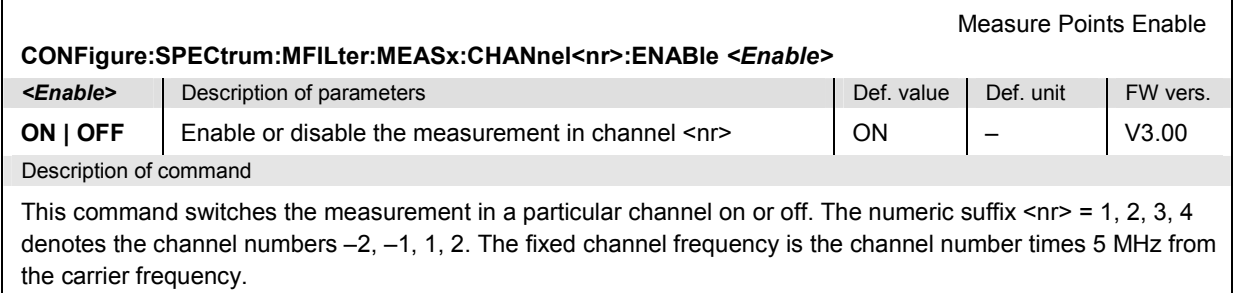

ŕ

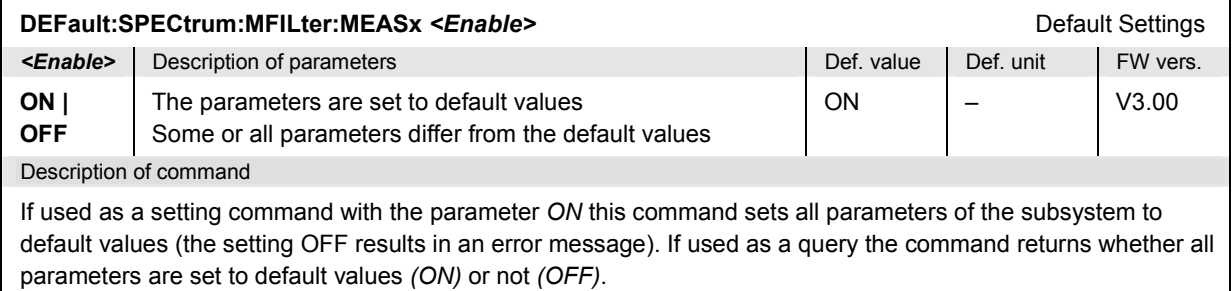

## **Measured Values – Subsystem SPECtrum:MFILter?**

The subsystem *SPECtrum:MFILter* measures and returns the ACLR and compares it with tolerance values. The subsystem corresponds to the graphical measurement menu *Spectrum.*

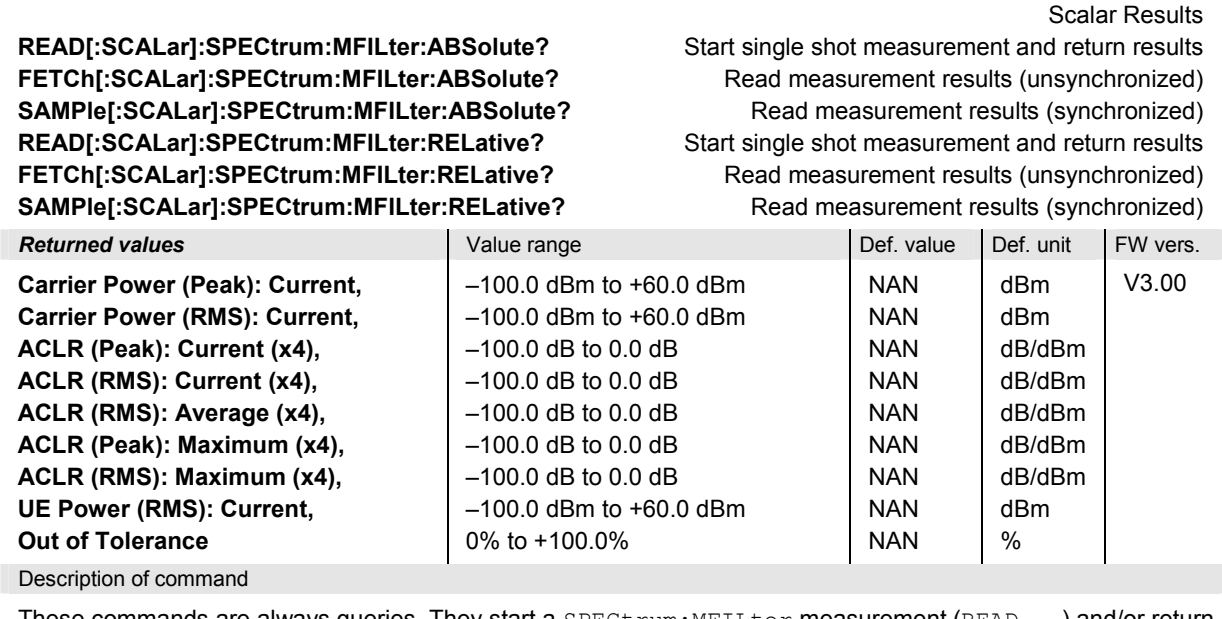

These commands are always queries. They start a SPECtrum:MFILter measurement (READ...) and/or return all (scalar) measurement results. The symbol (x4) behind a value indicates that the list contains four results corresponding to the channel nos.  $-2$ ,  $-1$ ,  $+1$ ,  $+2$  ( $\langle$ nr> = 1, 2, 3, 4). The keywords ABSolute and RELative in the commands distinguish whether the ACLR results are expressed in absolute units (adjacent channels powers in dBm with a value range between –100.0 dBm and +60.0 dBm) or in relative units (ACLR in dB in the value range quoted above).

Scalar Results **READ[:SCALar]:SPECtrum:MFILter:EXTended:ABSolute?** Start single shot measurement and return results **FETCh[:SCALar]:SPECtrum:MFILter:EXTended:ABSolute?** Read measurement results (unsynchronized) **SAMPle[:SCALar]:SPECtrum:MFILter:EXTended:ABSolute?** Read measurement results (synchronized)

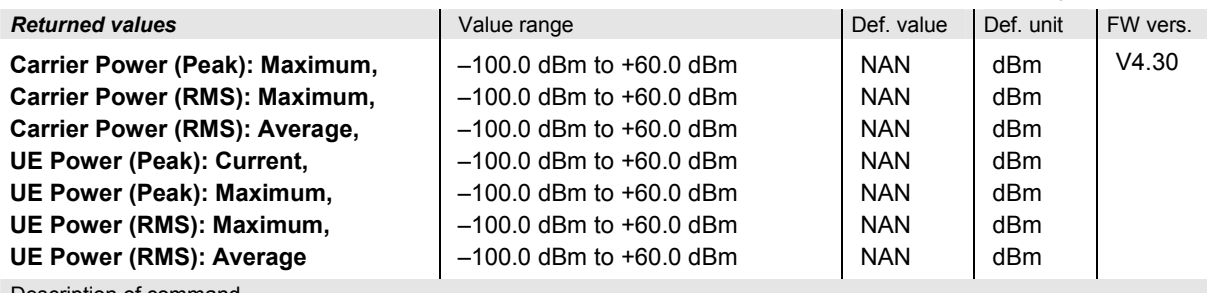

Description of command

These commands are always queries. They start a SPECtrum:MFILter measurement (READ...) and/or return a selection of statistical power values. The *Carrier Power* values are obtained with the RRC filter specified for the ACP measurement. The *UE Power* results are measured with a wide band filter, so they should be slightly higher.

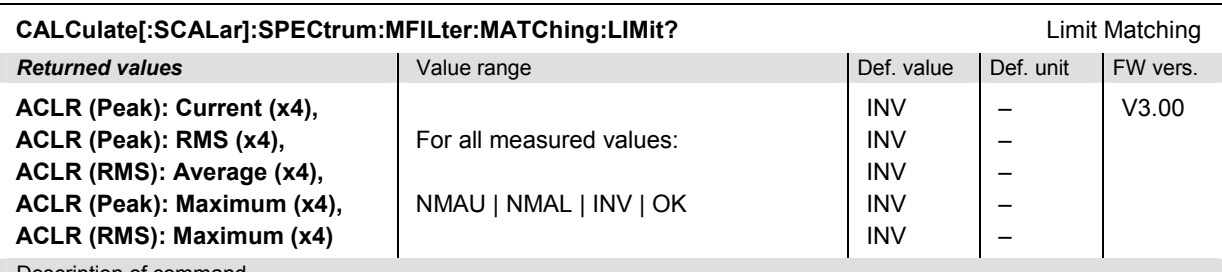

Description of command

This command is always a query. It indicates whether and in which way the error limits for the scalar measured values (see commands above) are exceeded. The symbol (x4) behind a value indicates that the list contains four results corresponding to the channel nos.  $-2$ ,  $-1$ ,  $+1$ ,  $+2$  ( $\langle$ nr $\rangle$  = 1, 2, 3, 4).

The following messages may be returned for all measured values:

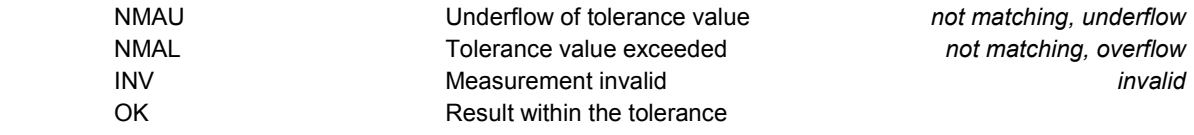

## **SPECtrum:MFFT**

The subsystem *SPECtrum:MFFT* determines the Adjacent Channel Leakage power Ratio (ACLR) in frequency domain using a Fast Fourier Transform (FFT) and derives the Occupied Bandwidth (OBW). The subsystem corresponds to the measurement menu *Spectrum,* application *ACLR FFT/OBW,* and the sections in the popup menu *Spectrum Configuration* that are related to the *ACLR FFT/OBW* application*.*

#### **Control of Measurement – Subsystem SPECtrum:MFFT**

The subsystem *SPECtrum:MFFT* controls the *Spectrum* measurement. It corresponds to the *ACLR FFT/OBW* softkey in the measurement menu *Spectrum*.

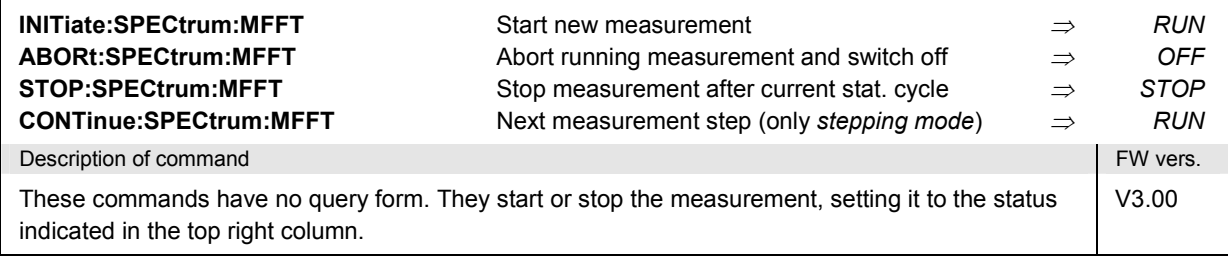

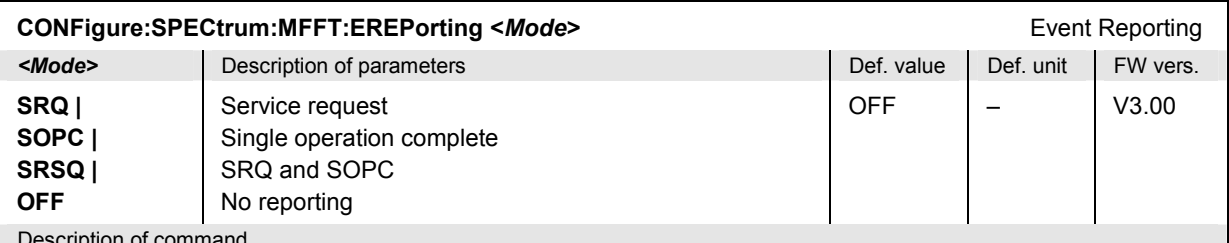

Description of command

This command defines the events generated when the measurement is terminated or stopped *(event reporting,*  see Chapter 5 of CMU200/300 operating manual).

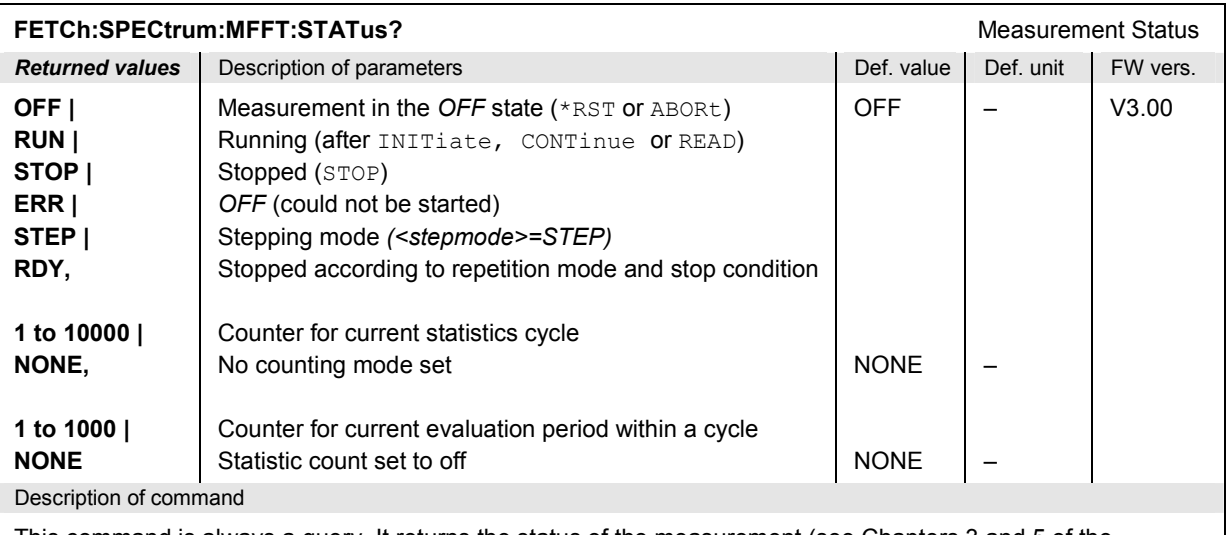

This command is always a query. It returns the status of the measurement (see Chapters 3 and 5 of the CMU200/300 operating manual).

## **Test Configuration**

The commands of the following subsystems configure the *Spectrum* measurement. They correspond to the sections in the popup menu *Spectrum Configuration* that are related to the *ACLR FFT/OBW* application*.*.

## **Subsystem SPECTrum:MFFT:CONTrol**

The subsystem *SPECtrum:MFFT:CONTrol* configures the scope of the measurement. It corresponds to the *Control* tab in the popup menu *Spectrum Configuration*.

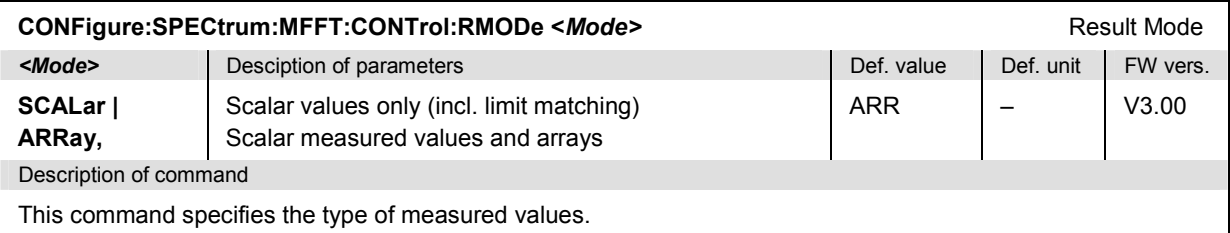

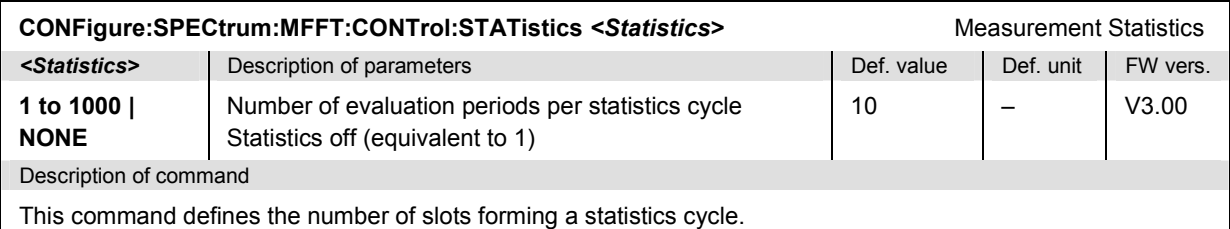

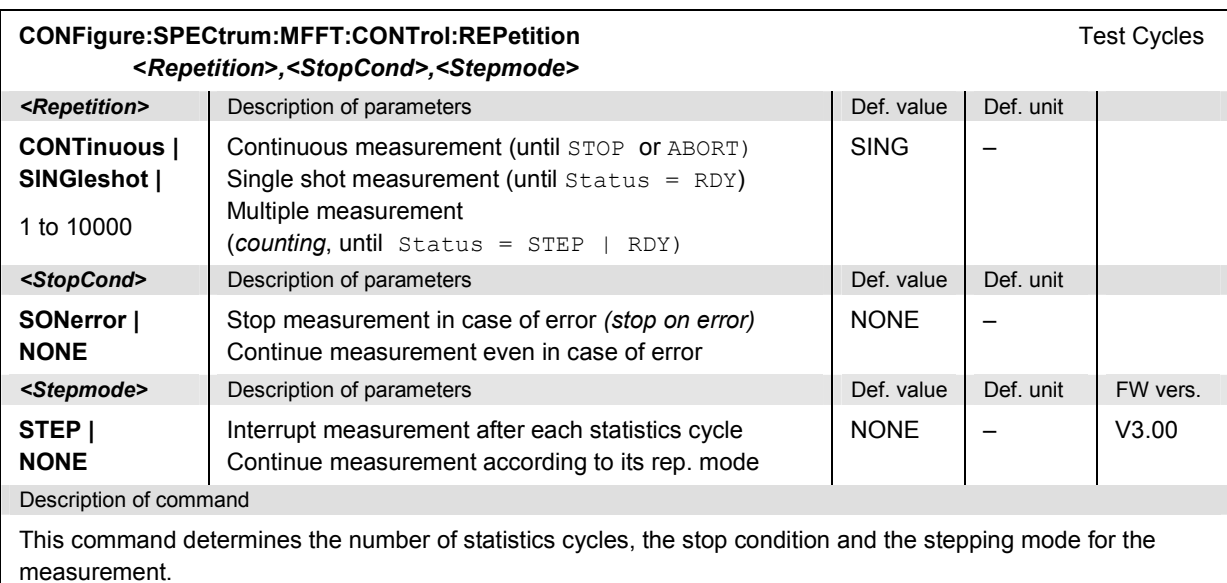

**Note:** In the case of READ commands (READ:...), the <Repetition> parameter has no effect; the measurement is always stopped after a single shot.

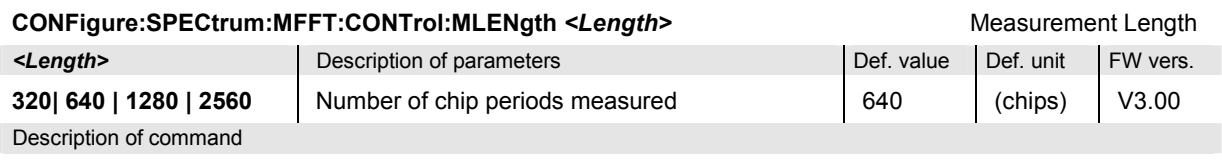

This command selects the time interval to be measured. A small measurement length accelerates the measurement time but does not restrict the display range for the results in the frequency domain.

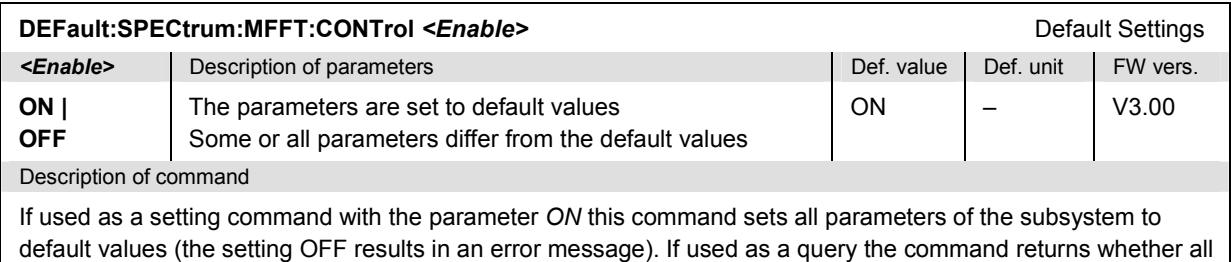

## **Subsystem SPECTrum:MFFT:...LIMit**

parameters are set to default values *(ON)* or not *(OFF)*.

The subsystem *SPECtrum:MFFT:...LIMit* defines the limits for the *ACLR FFT/OBW* measurement. The subsystem corresponds to the *ACLR FFT/OBW* section in the *Limits* tab of the popup menu *Spectrum Configuration.*

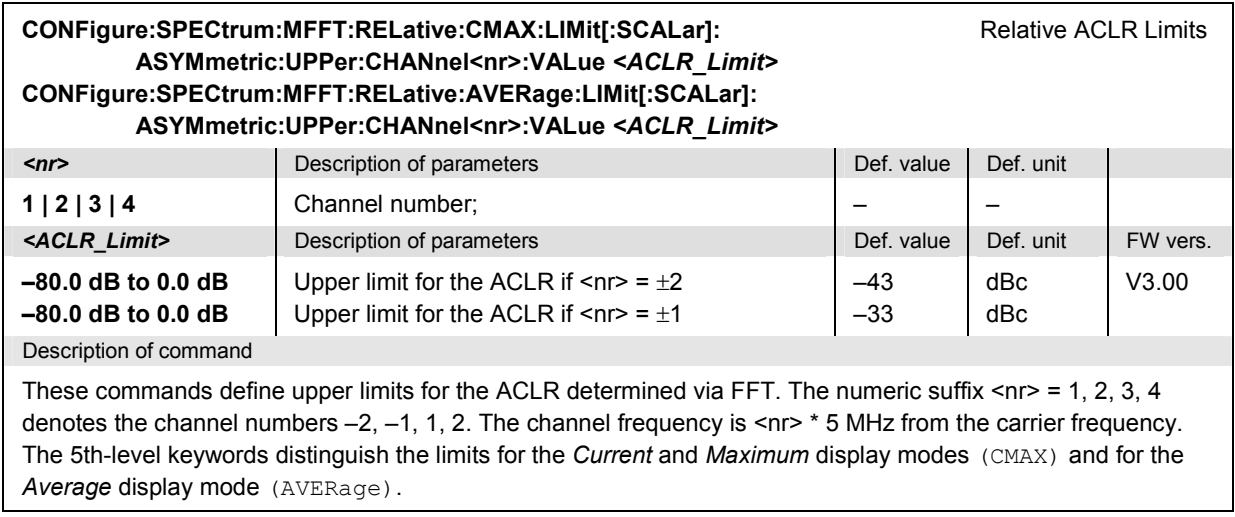

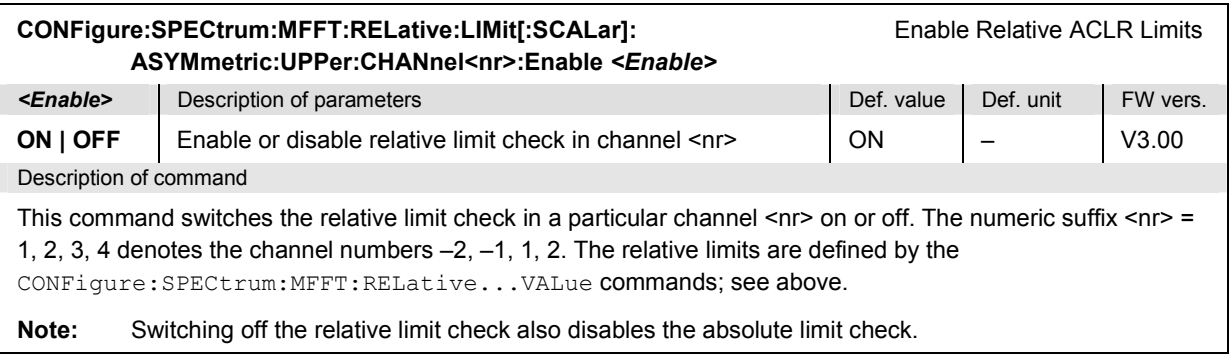

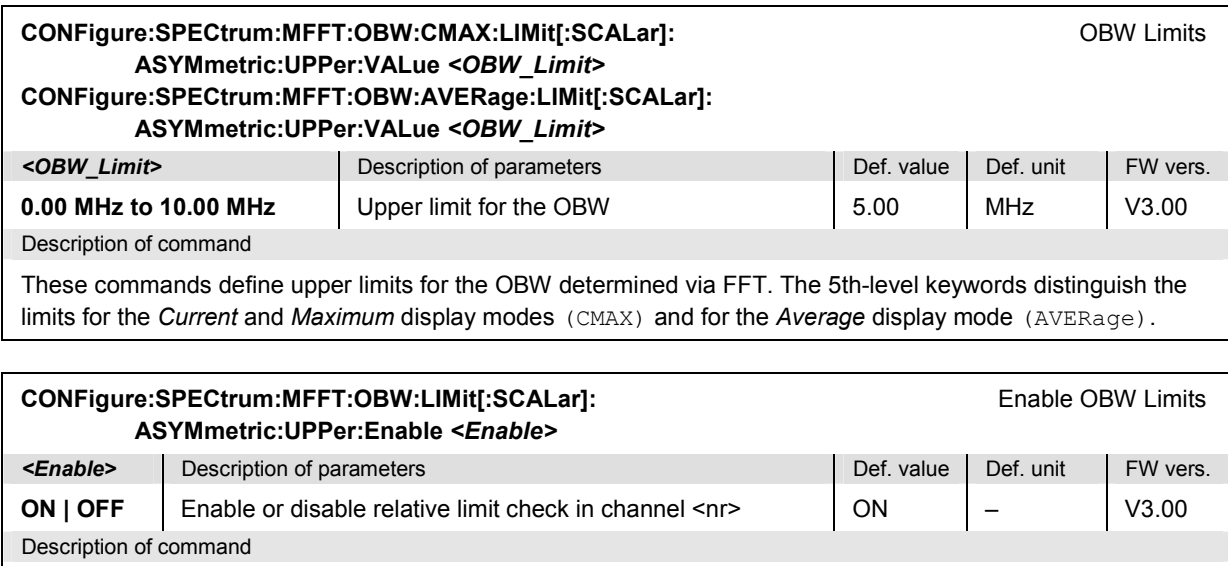

This command switches the relative limit check in a particular channel <nr> on or off. The relative limits are defined by the CONFigure: SPECtrum: MFFT: OBW... VALue commands; see above.

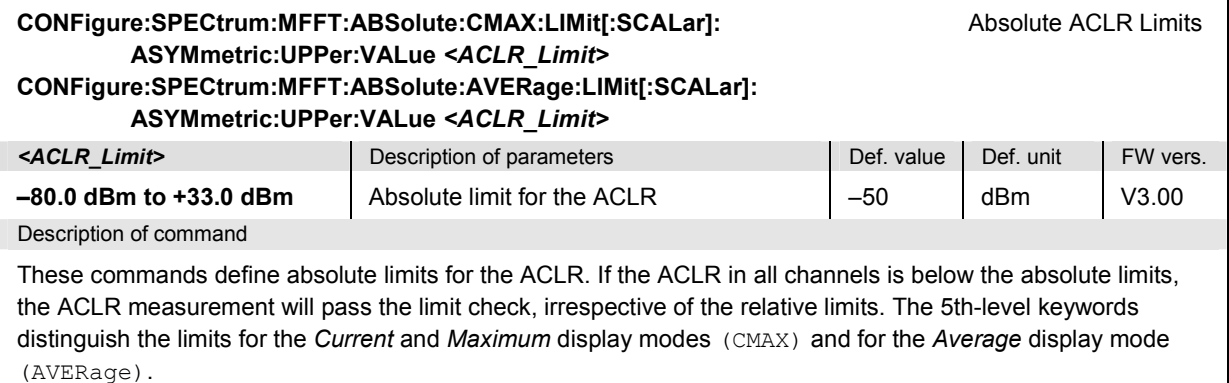

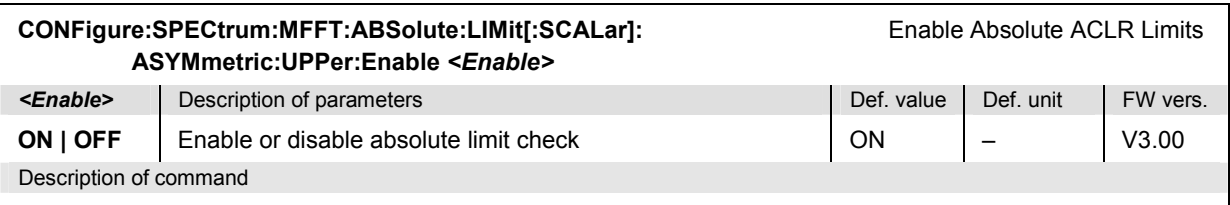

This command switches the absolute limit check in all channels on or off. The absolute limits are defined by the CONFigure:SPECtrum:MFFT:ABSolute... VALue commands; see above.

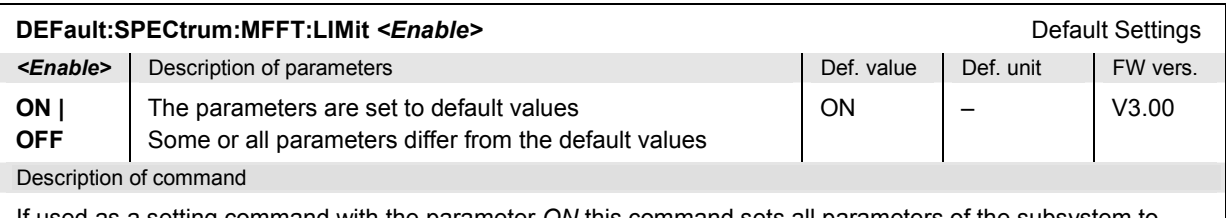

If used as a setting command with the parameter *ON* this command sets all parameters of the subsystem to default values (the setting OFF results in an error message). If used as a query the command returns whether all parameters are set to default values *(ON)* or not *(OFF)*.

## **Subsystem SUBarrays:SPECtrum**

The subsystem *SUBarrays:SPECtrum* defines the measurement range and the type of output values.

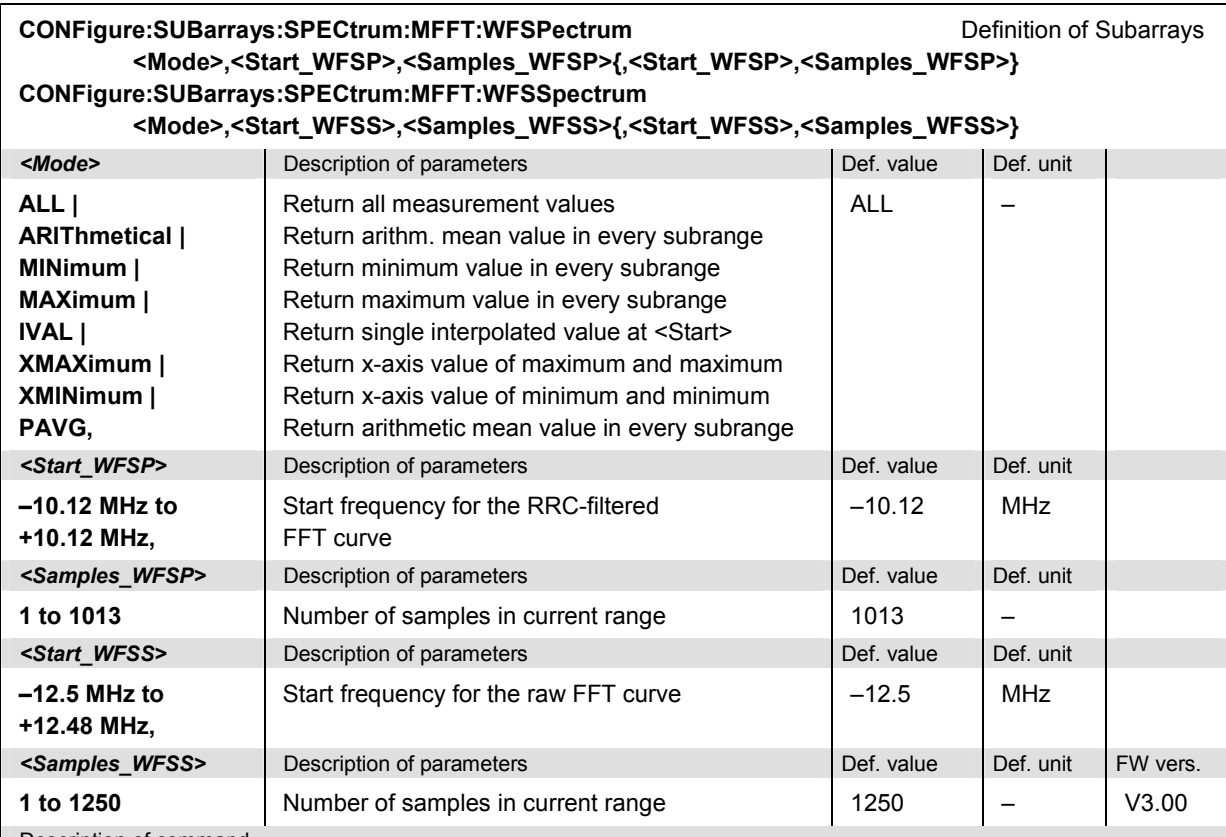

Description of command

These commands configure the READ:SUBarrays..., FETCh:SUBarrays..., and

SAMPle: SUBarrays: SPECtrum... commands. They restrict the measurement to up to 32 subranges where either all measurement results (the number of which is given by the second numerical parameter) or a single statistical value is returned. The subranges are defined by the start frequency and the number of test points which are located on a fixed, equidistant grid with a step width of 20 kHz.

For <Mode> = IVAL, the <Samples> parameter is ignored and the R&S CMU returns a single measurement value corresponding to the abscissa value <Start>. If <Start> is located between two test points with valid results then the result is calculated from the results at these two adjacent test points by linear interpolation.

The subranges may overlap but must be within the total display range of the two measurement curves. Test points outside this range are not measured (result *NAN)* and do not enter into the ARIThmetical, MINimum, MAXimum, … values. The display range for the RRC-filtered FFT curve (waveform spectrum, keyword WFSPectrum) is smaller than the display range for the raw FFT curve (waveform signal spectrum, keyword WFSSpectrum).

By default, only one range corresponding to the total display range is used and all measurement values are returned.

#### **Measured Values – Subsystem SPECtrum:MFFT?**

The subsystem *SPECtrum:MFFT...?* measures and returns the results and compares them with tolerance values. The subsystem corresponds to the graphical measurement menu *Spectrum,*  application *ACLR FFT/OBW.*

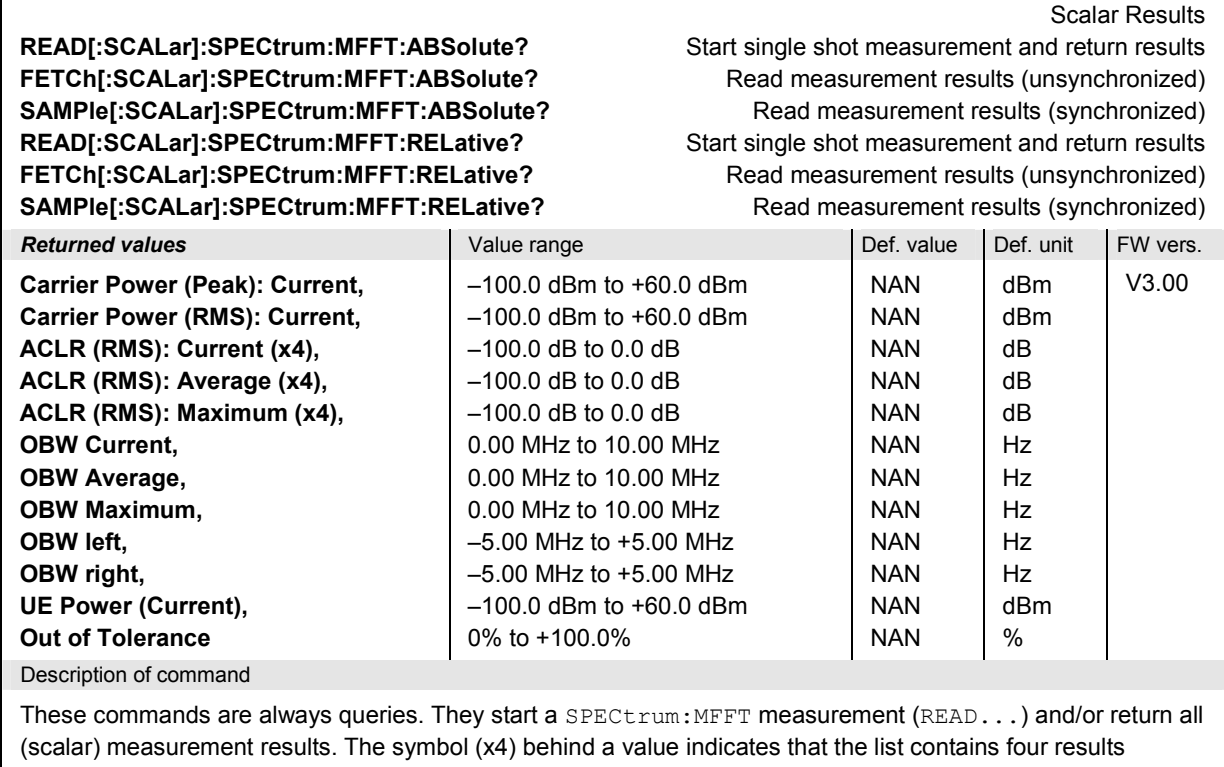

corresponding to the channel nos.  $-2$ ,  $-1$ ,  $+1$ ,  $+2$  ( $\langle$ nr> = 1, 2, 3, 4). The keywords ABSolute and RELative in the commands distinguish whether the ACLR results are expressed in absolute units (adjacent channels powers in dBm with a value range between -100.0 dBm and +60.0 dBm) or in relative units (ACLR in dB in the value range quoted above). All frequency (OBW) values are expressed in Hz and in exponential representation, e.g. 4.060000E+006.
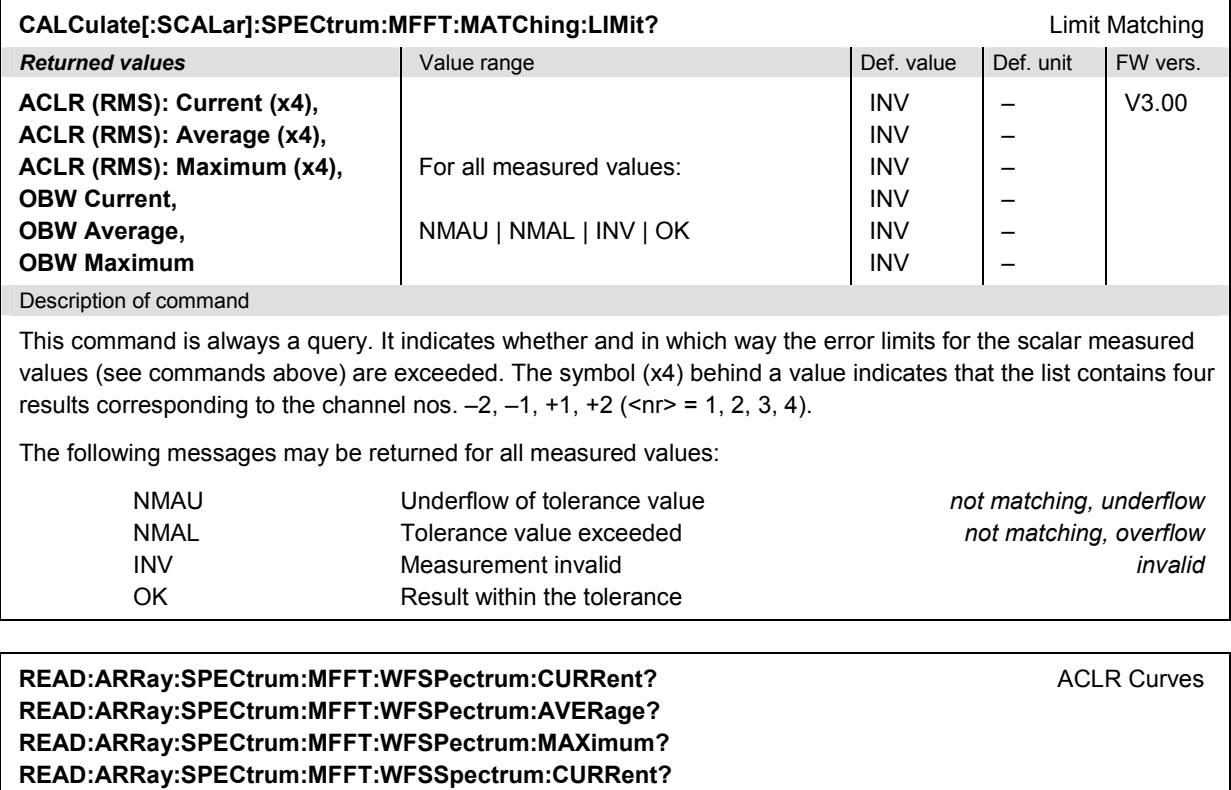

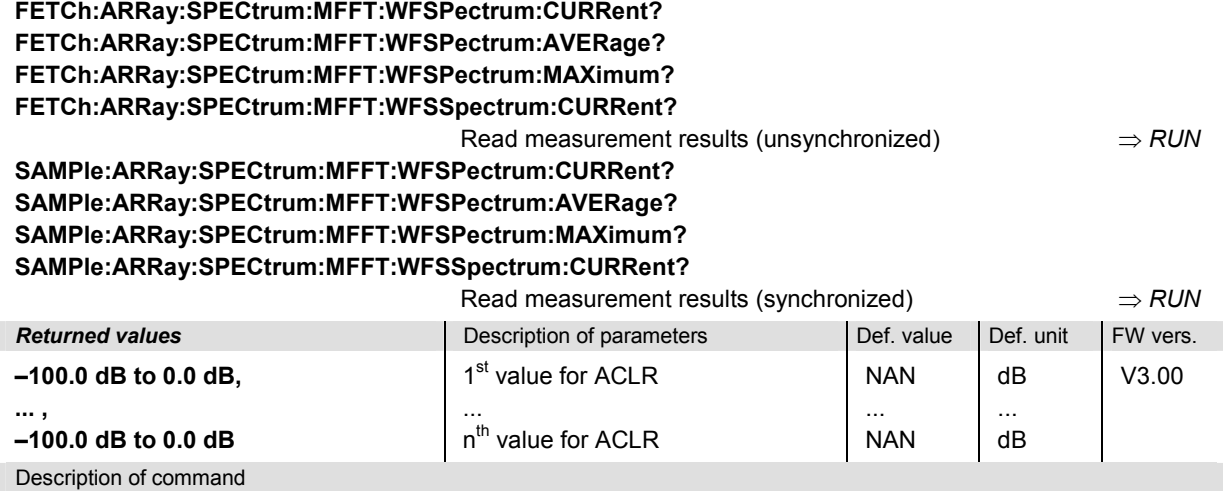

Start single shot measurement and return results

These commands are always queries. They return the FFT curve for the ACLR (keyword WFSSpectrum) and the five additional, RRC-filtered ACLR values (keyword WFSPectrum).

- The raw FFT curve contains 1250 values (waveform signal spectrum, keyword WFSSpectrum, n = 1250, frequency range from –12.50 MHz to + 12.48 MHz, fixed 20 KHz frequency spacing).
- The RRC-filtered ACLR values correspond to the first 5 results of the WFSPectrum arrays, the remaining values are always NAN (waveform spectrum, keyword WFSPectrum, n = 1013, five ACLR results).

The calculation of *Current, Average, and MMAX* (Max./Min.) results is explained in Chapter 3 (see *display mode*). The raw FFT curve is available in *Current* mode only.

 $\Rightarrow$  RUN

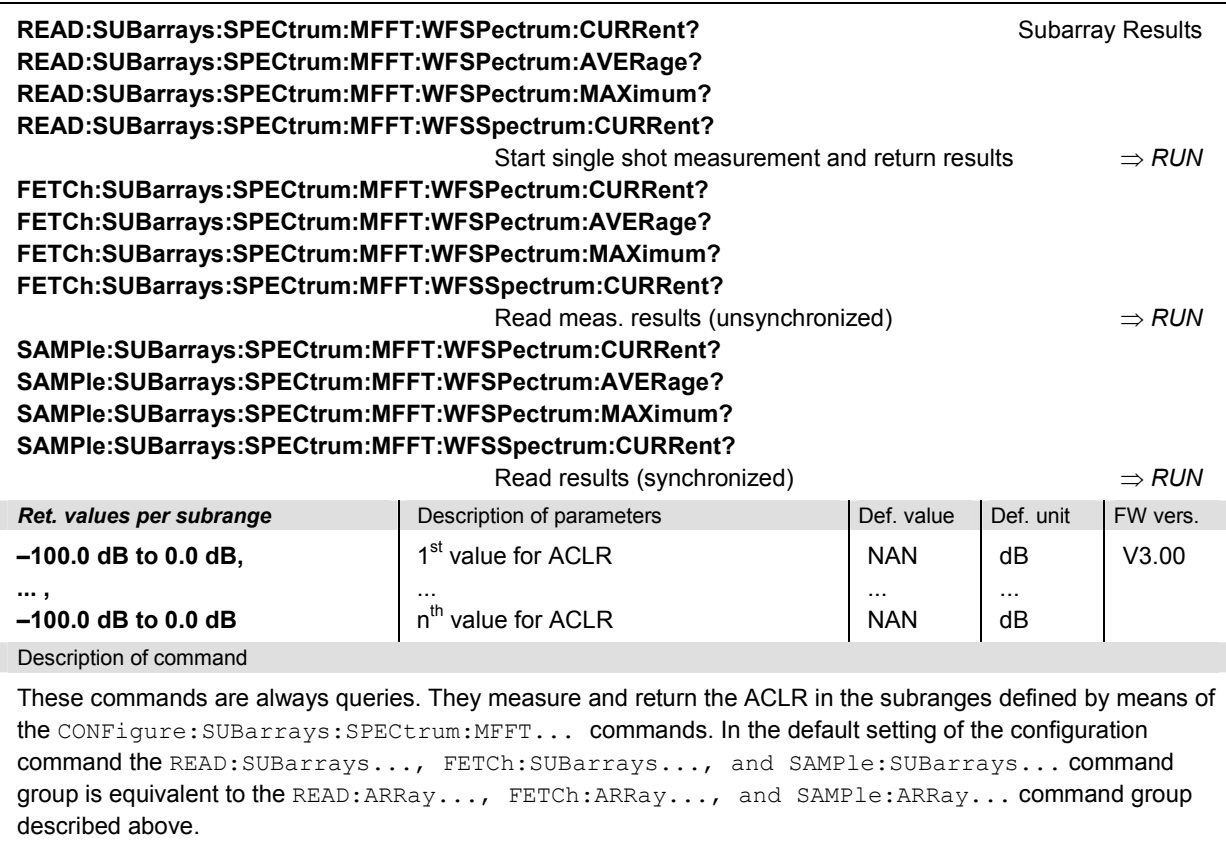

The CONFigure:SUBarrays:SPECtrum:MFFT... commands define a maximum of 32 subranges. If one of the statistical modes (ARIThmetical, MINimum, MAXimum, …) is set, only one value is returned per subrange. The calculation of *Current, Average, and MMAX* (Max./Min.) results is explained in Chapter 3 (see *display mode*).

#### **SPECtrum:EMASk**

The subsystem *SPECtrum:EMASk* determines the spectrum emissions using a Fast Fourier Transform (FFT) method. The subsystem corresponds to the measurement menu *Spectrum,* application *Emission Mask,* and the sections in the popup menu *Spectrum Configuration* that are related to the *Emission Mask* application*.*

#### **Control of Measurement – Subsystem SPECtrum:EMASk**

The subsystem *SPECtrum:EMASk* controls the *Spectrum* measurement. It corresponds to the *Emission Mask* softkey in the measurement menu *Spectrum*.

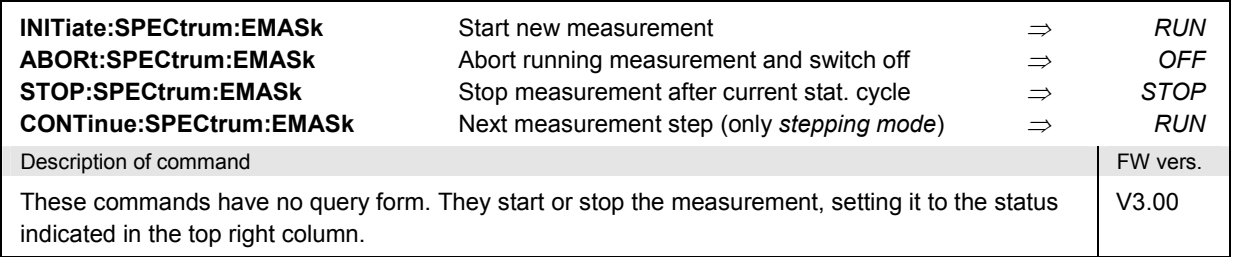

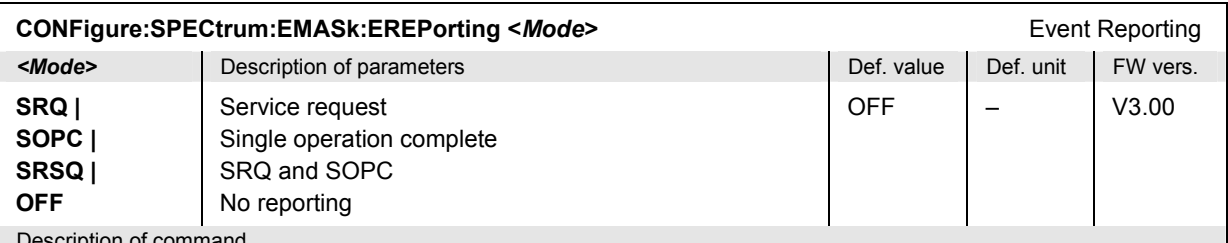

Description of command

This command defines the events generated when the measurement is terminated or stopped *(event reporting,*  see Chapter 5 of CMU200/300 operating manual).

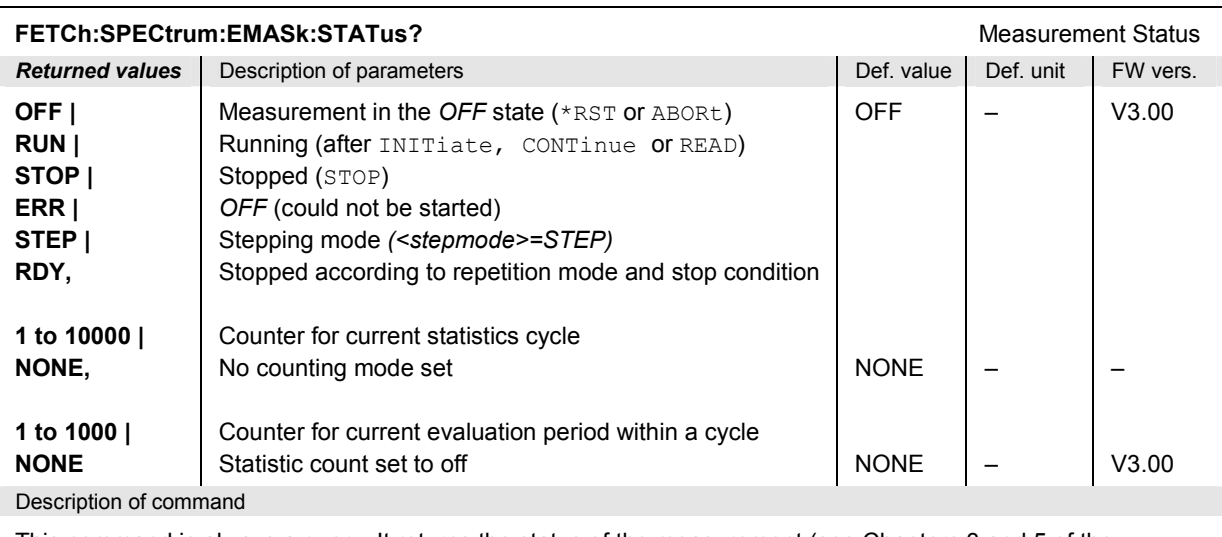

This command is always a query. It returns the status of the measurement (see Chapters 3 and 5 of the CMU200/300 operating manual).

### **Test Configuration**

The commands of the following subsystems configure the *Spectrum – Emission Mask* measurement. They correspond to the sections in the popup menu *Spectrum Configuration* that are related to the *Emission Mask* application*.*

### **Subsystem SPECTrum:EMASk:CONTrol**

The subsystem *SPECtrum:EMASk:CONTrol* configures the scope of the measurement. It corresponds to the *Control* tab in the popup menu *Spectrum Configuration*.

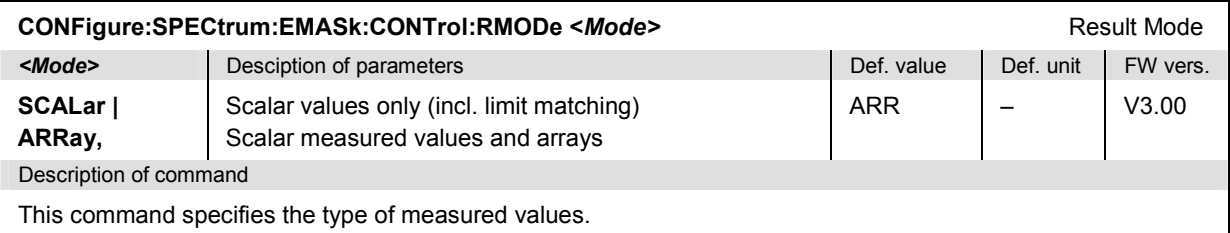

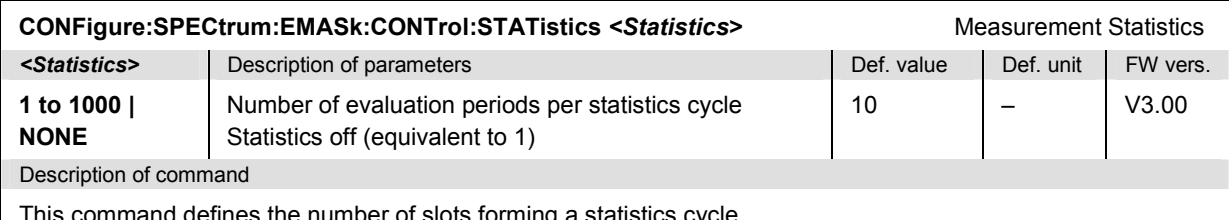

ommand defines the number of slots forming a statistics cycle.

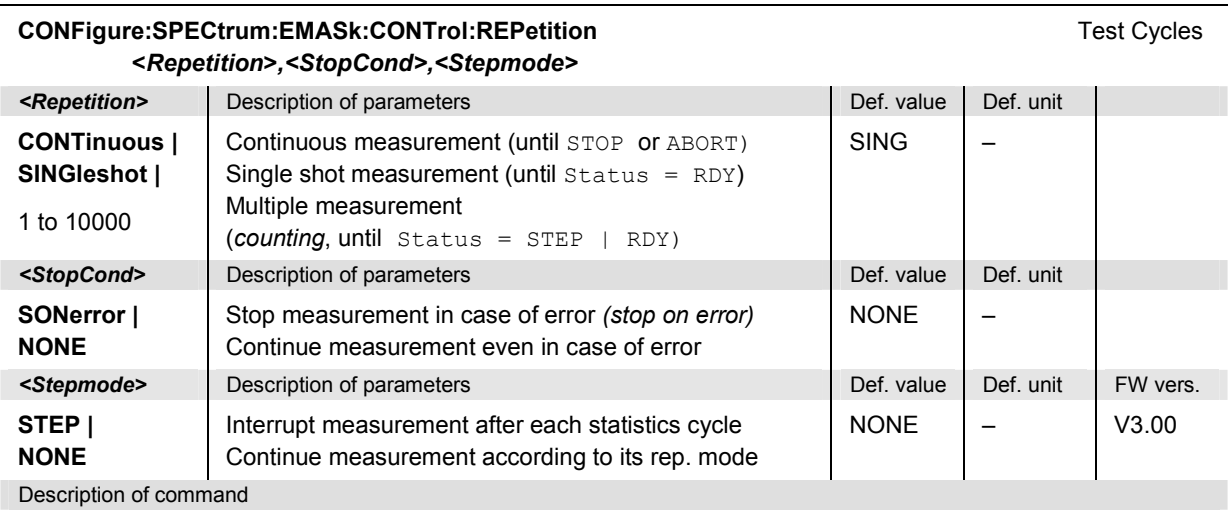

This command determines the number of statistics cycles, the stop condition and the stepping mode for the measurement.

**Note:** In the case of READ commands (READ:...), the <Repetition> parameter has no effect; the measurement is always stopped after a single shot.

<span id="page-544-0"></span>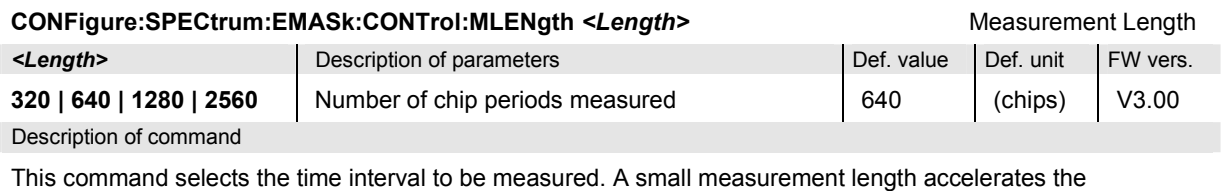

measurement time.

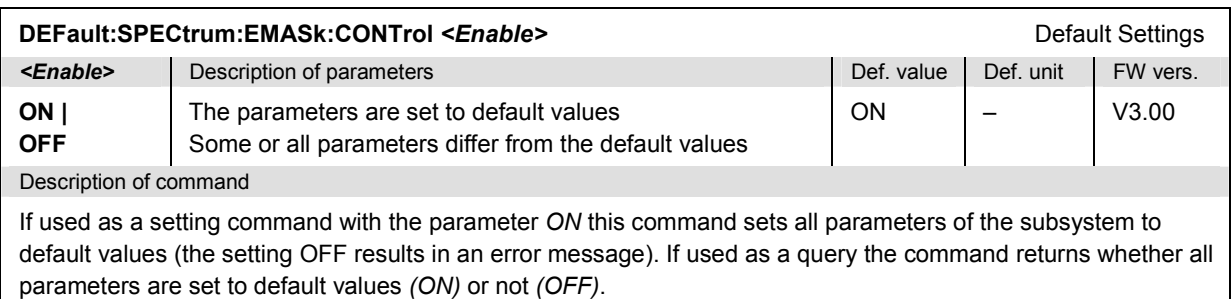

#### **Subsystem SPECTrum:EMASk:...LIMit:LINE**

The subsystem *SPECtrum:EMASk:...LIMit:LINE* defines tolerance values for the *Emission Mask* measurement. The subsystem corresponds to the *Emission Mask* section in the *Limits* tab of the popup menu *Spectrum Configuration.*

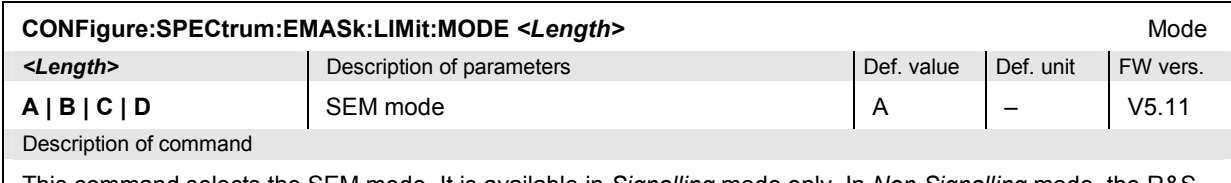

This command selects the SEM mode. It is available in *Signalling* mode only. In *Non Signalling* mode, the R&S CMU operates in mode A.

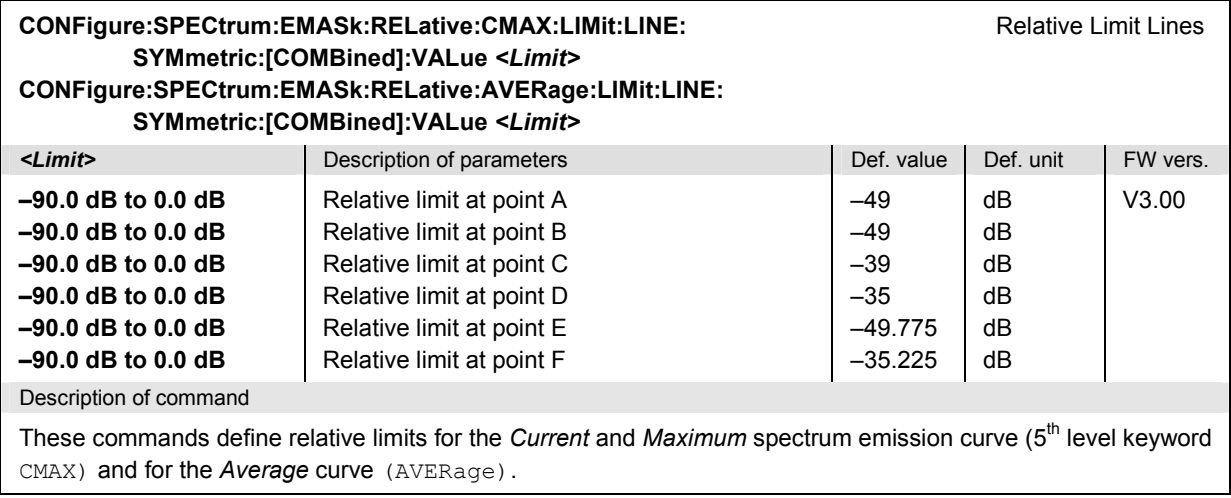

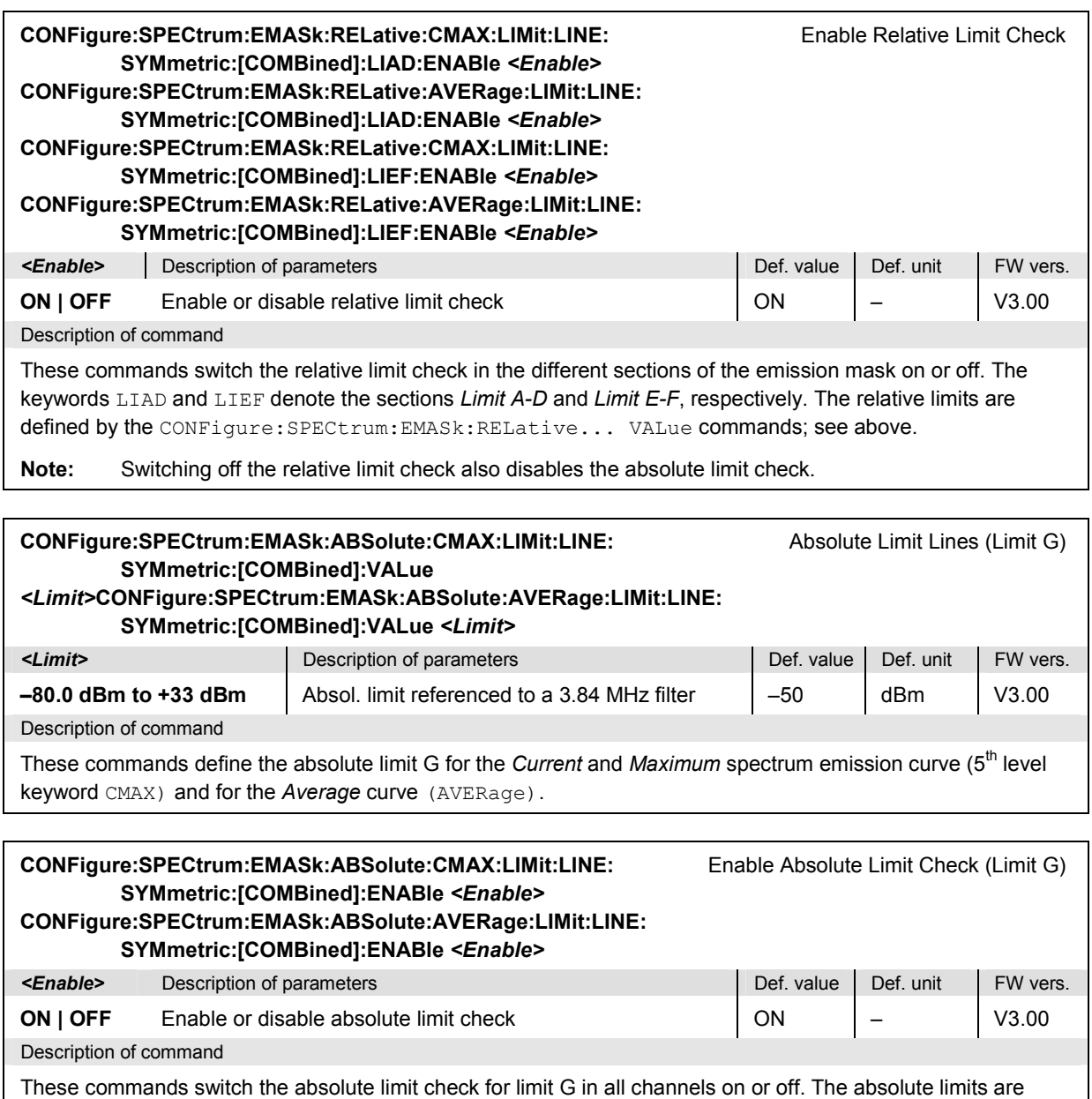

defined by the CONFigure: SPECtrum: EMASk: ABSolute... VALue commands; see above.

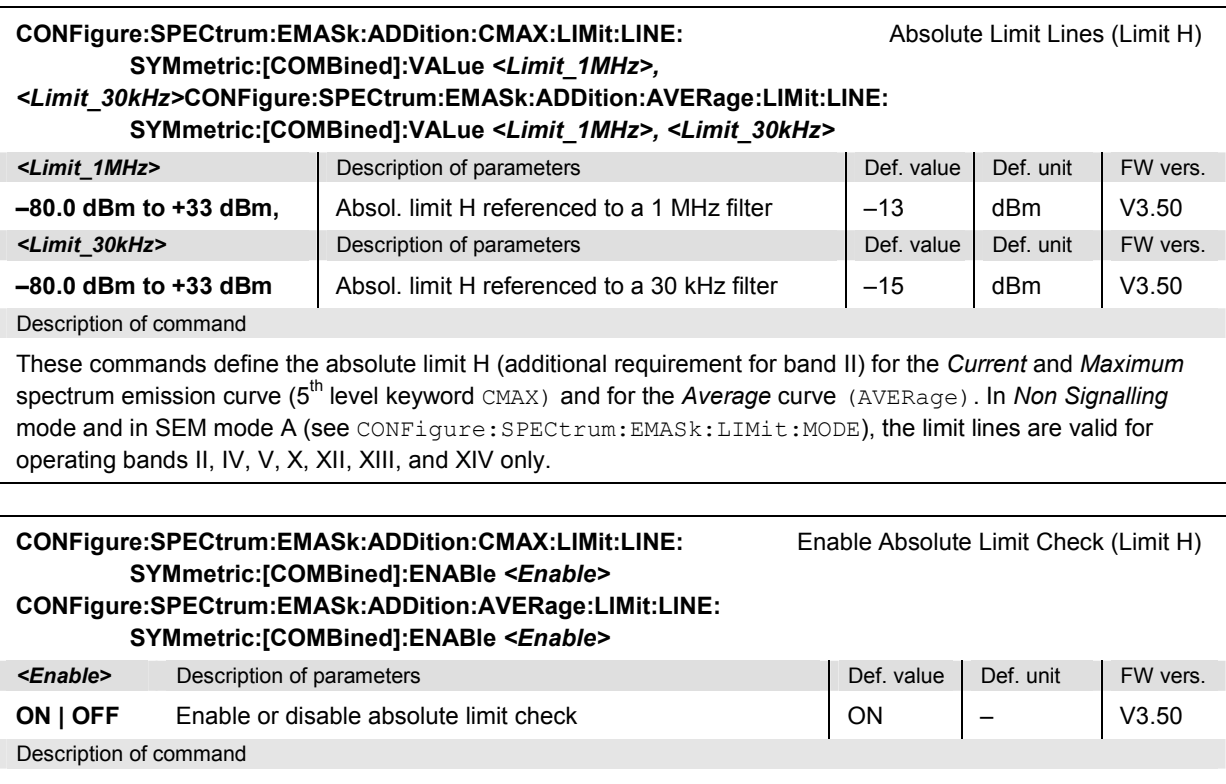

These commands switch the absolute limit check for limit H in all channels on or off. The absolute limits are defined by the CONFigure:SPECtrum:EMASk:ADDition... VALue commands; see above.

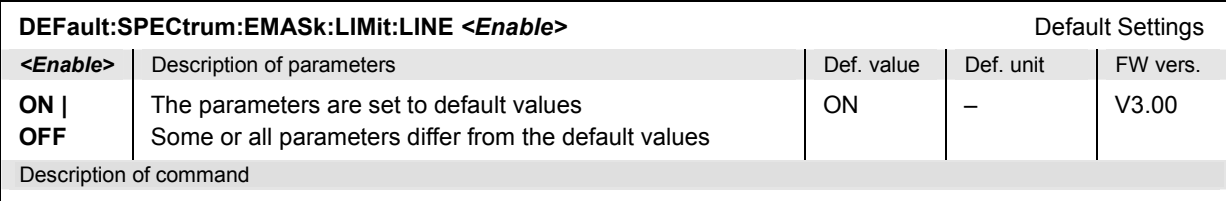

If used as a setting command with the parameter *ON* this command sets all parameters of the subsystem to default values (the setting OFF results in an error message). If used as a query the command returns whether all parameters are set to default values *(ON)* or not *(OFF)*.

#### **Measured Values – Subsystem SPECtrum:EMASk?**

The subsystem *SPECtrum:EMASk...?* measures and returns the results and compares them with tolerance values. The subsystem corresponds to the graphical measurement menu *Spectrum,*  application *Emission Mask.*

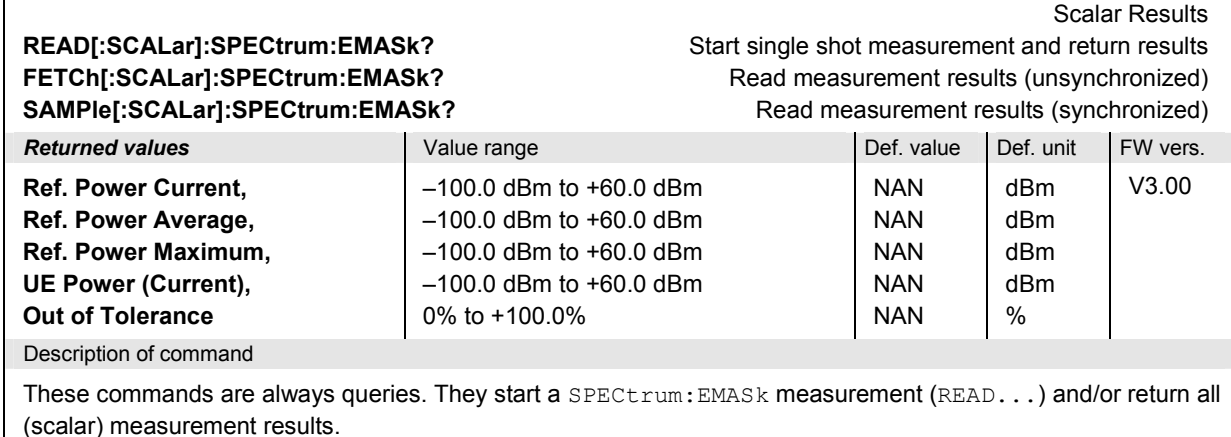

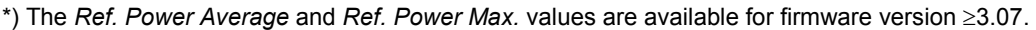

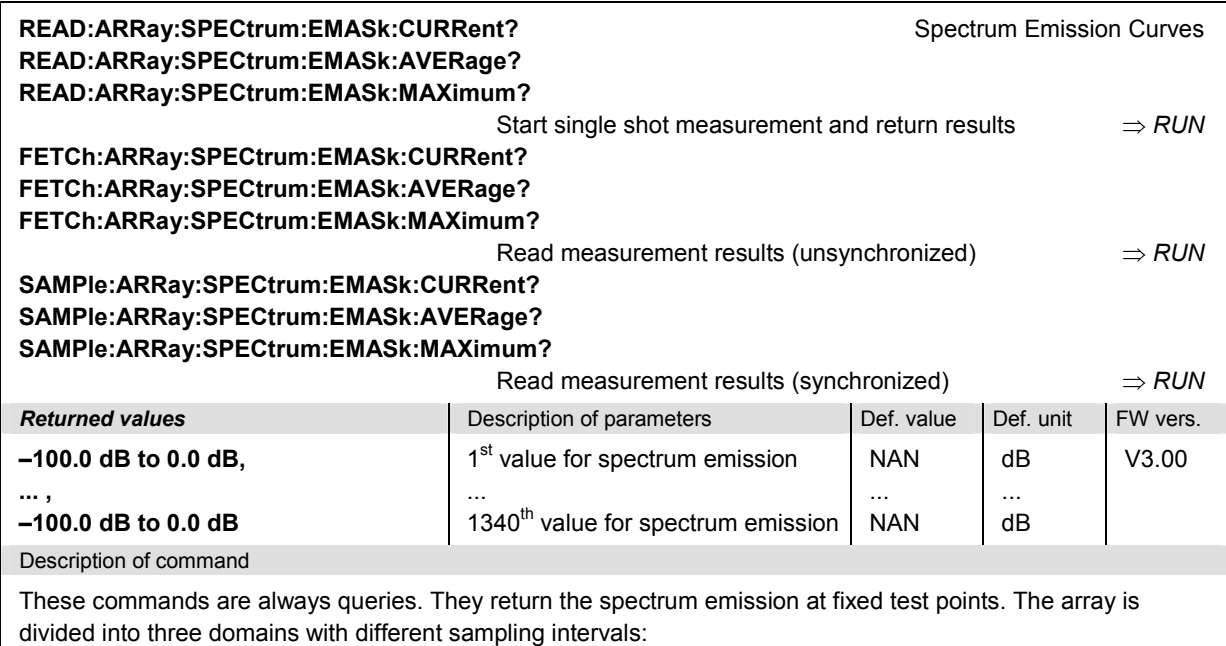

- The values no. 1 to 321 correspond to test points that are separated by 25 kHz and cover the frequency range between –12.000 MHz and –4.000 MHz from the carrier.
- The values no. 322 to 1019 correspond to test points that are separated by 10 kHz and cover the frequency range between –3.485 MHz and +3.485 MHz from the carrier.
- The values no. 1020 to 1340 correspond to test points that are separated by 25 kHz and cover the frequency range between +4.000 and +12.000 MHz from the carrier.

The calculation of *Current, Average, and Maximum* results is explained in Chapter 3 (see *display mode*).

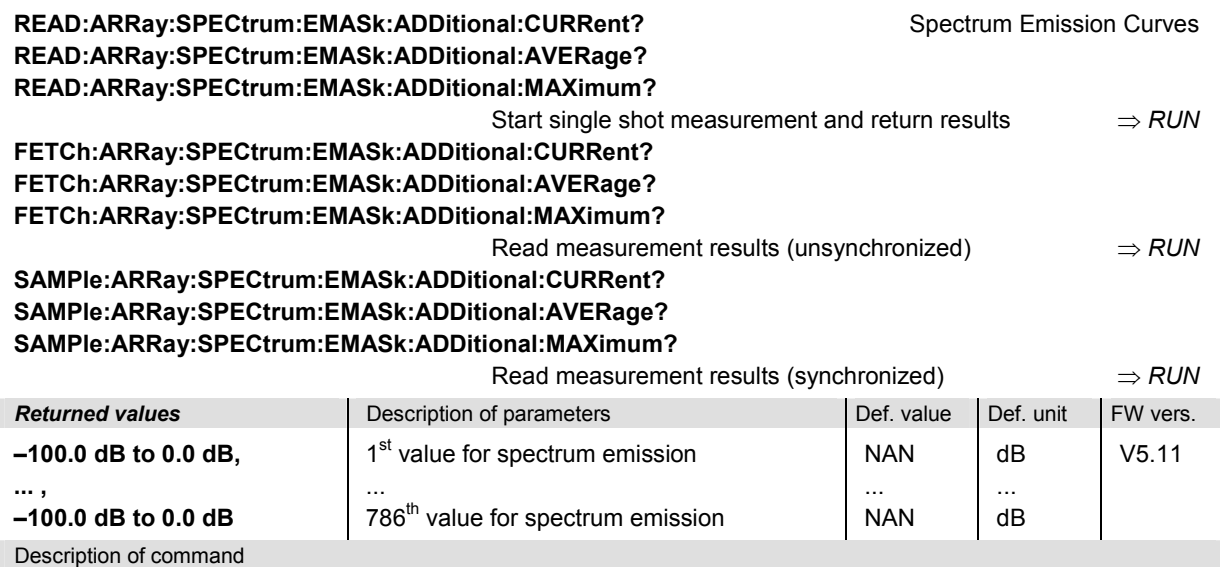

These commands are always queries. They return the additional spectrum emission curves in SEM modes C and D (see CONFigure:SPECtrum:EMASk:LIMit:MODE). The curves are measured in a 100 kHz filter. The commands are available in *Signalling* mode only.

The test points have a frequency separation of approx. 12.5 kHz; the number of valid results depends on the SEM mode:

- In mode C, the first 72 values of the array are always invalid (NAN). The 714 (potientially) valid test points cover the frequency range between 3.55 MHz and 12.45 MHz.
- In mode D, all 786 test points are potentially valid. They cover the frequency range between 2.65 MHz and 12.45 MHz.

The calculation of *Current, Average, and Maximum* results is explained in Chapter 3 (see *display mode*).

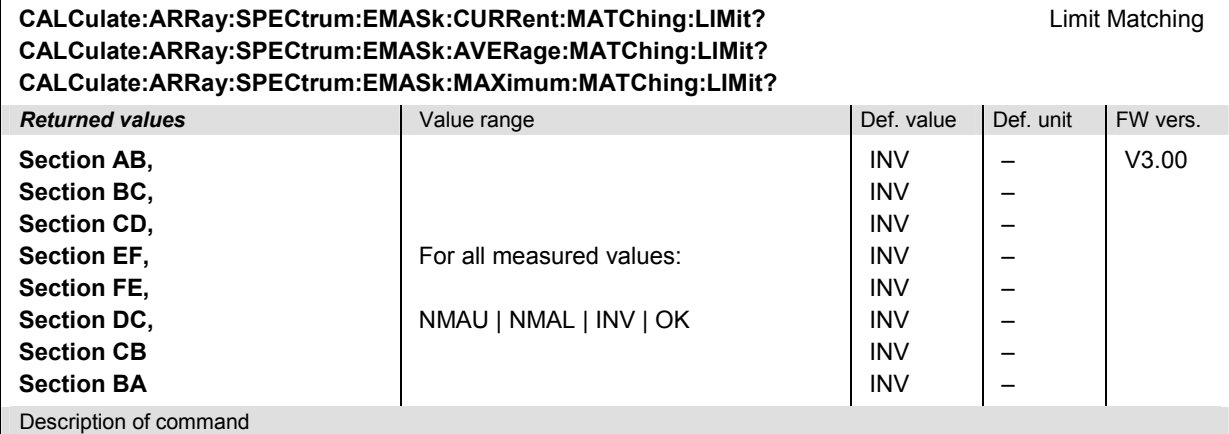

These commands are always queries. They indicate whether and in which way the limits in all areas of the spectrum emission mask (see commands above) are exceeded. Section AB denotes the frequency domain between points A and B; see section *Subsystem SPECTrum:EMASk:...LIMit:LINE* on p. 6.117.

The following messages may be returned for all measured values:

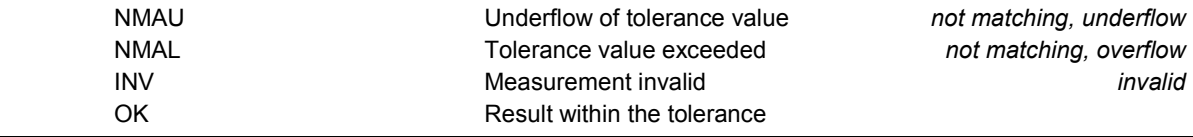

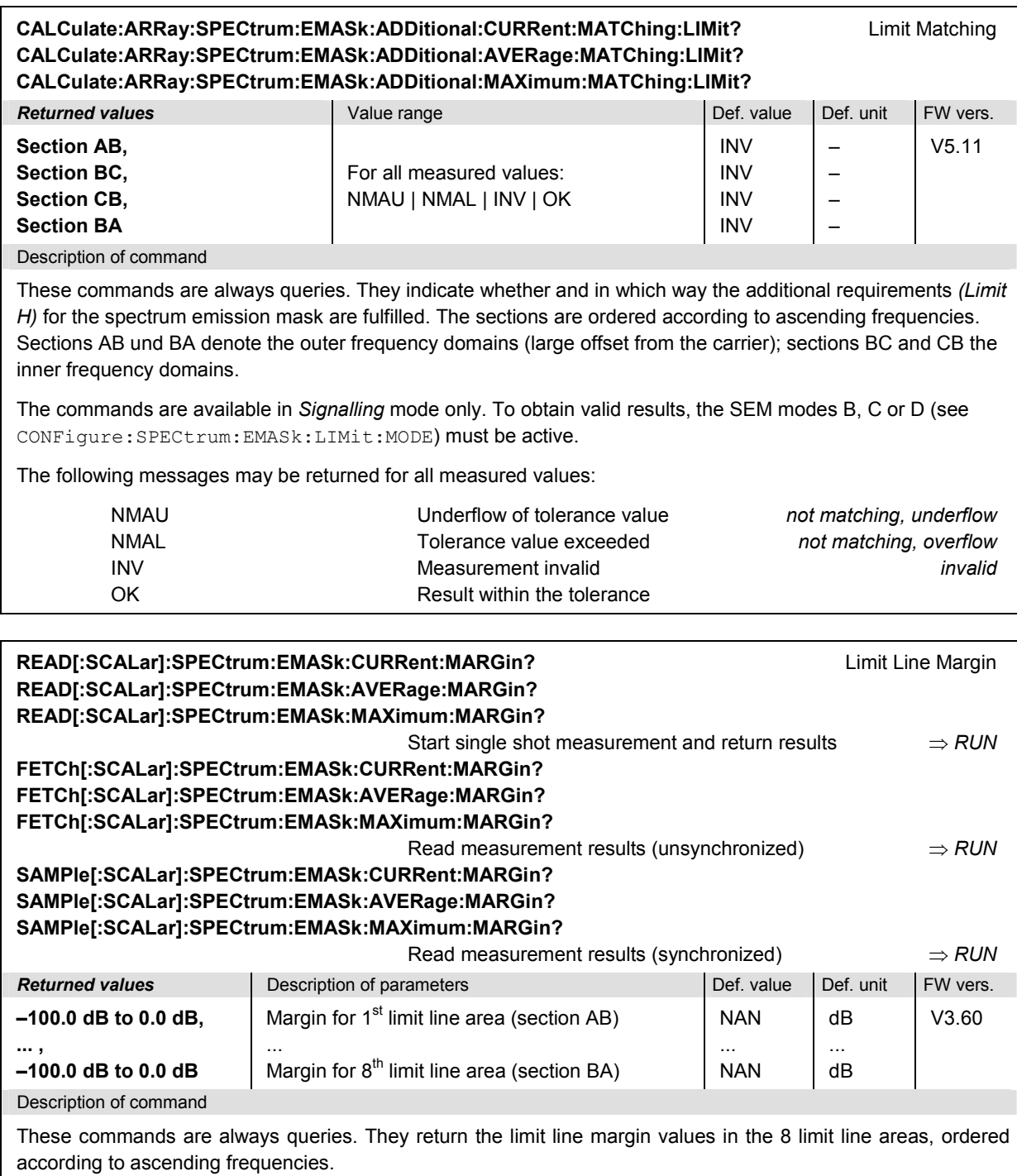

The calculation of *Current, Average, and Maximum* results is explained in Chapter 3 of the WCDMA operating manual (see *display mode*).

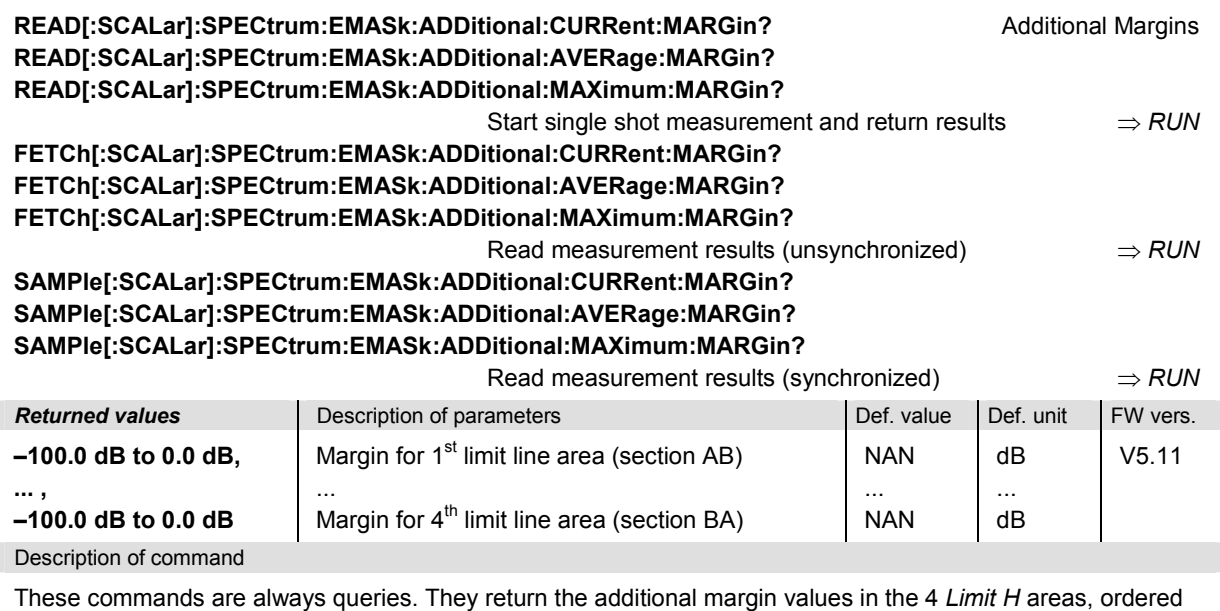

according to ascending frequencies. The commands are available in *Signalling* mode only. To obtain valid results, the SEM modes B, C or D (see CONFigure:SPECtrum:EMASk:LIMit:MODE) must be active. The calculation of *Current, Average, and Maximum* results is explained in Chapter 3 of the WCDMA operating

manual (see *display mode*).

# **CDPower Measurements**

The subsystem *CDPower* measures the relative power and the waveform quality ( $\rho$  factor) in the individual code or physical channels of an uplink WCDMA signal. The subsystem corresponds to the measurement menu *Code Domain Power* with its various applications and the associated popup menu *Code Domain Power Configuration.*

The occupied channels can be either determined automatically or explicitly reported to the CMU. In manual control, these two channel search modes correspond to the *CDP/Code...Auto* and *CDP/Code...Manual* applications of the *Code Domain Power* measurement. In remote control, the channel search modes are distinguished by the third/fourth-level keywords in the  $CDPower$  commands:

- The third/fourth-level keywords AUTomatic and RAUTomatic denote the *CDP/Code Auto* and *CDP/Code Rho Auto* applications.
- The third/fourth-level keywords MANual and RMANual denote the *CDP/Code Manual* and *CDP/Code Rho Manual* applications.

The command syntax is similar [for applications with the same channel search mod](#page-486-0)e, so they will be described in common s[ecti](#page-486-0)ons.

**Note:** The equivalence of channelization code modes and *CDPower* applications differs from the *MODulation:...WCDMa measurements where the channelization code mode is defined as a parameter (see CONFigure:MODulation:WCDMa:DPCH:CONTrol:CCMode command on p.* 6.59*.*

#### **CDPower:AUTomatic and CDPower:RAUTomatic**

The subsystems *CDPower:AUTomatic* and *CDPower:RAUTomatic* measure the code domain power and  $CD-p$  factor in the code domain channels contributing to an uplink WCDMA signal. The subsystem corresponds to the measurement menu *Code Domain Power,* applications *CDP/Code Auto* and *CDP/Code Rho Auto,* and the sections in the popup menu *Code Domain Power Configuration* that are related to the *CDP/Code...Auto* applications*.*

#### **Control of Measurement – Subsystems CDPower:AUTomatic and CDPower:RAUTomatic**

The subsystems *CDPower:AUTomatic* and *CDPower:RAUTomatic* control the code domain power measurement. They correspond to the softkeys *CDP/Code Auto* and *CDP/Code Rho Auto* in the measurement menu *Code Domain Power*.

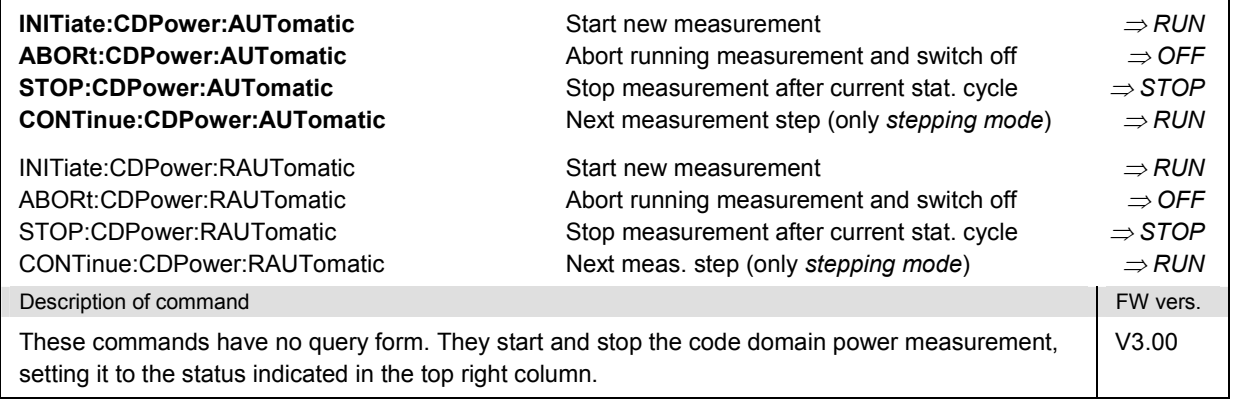

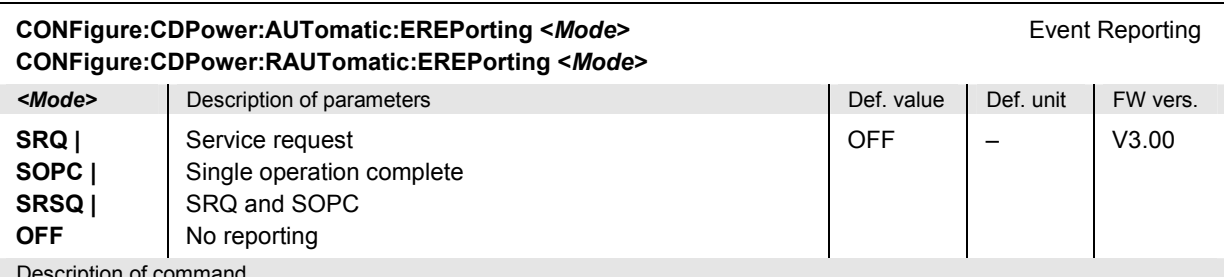

Description of command

This command defines the events generated when the measurement is terminated or stopped *(event reporting,*  see Chapter 5 of CMU200/300 operating manual).

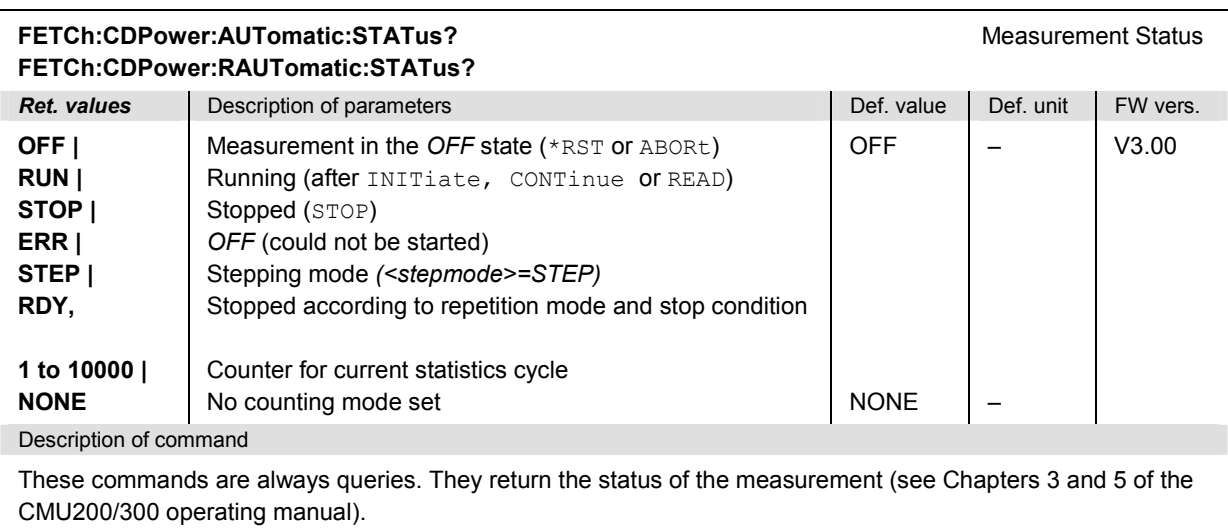

## **Test Configuration**

The commands of the following subsystems configure the *Code Domain Power* measurement. They correspond to the sections in the *Code Domain Power Configuration* menu that are related to the *CDP/Code Auto* and *CDP/Code Rho Auto* applications.

#### **Subsystems CDPower:AUTomatic:CONTrol and CDPower:RAUTomatic:CONTrol**

The subsystems *CDPower:AUTomatic:CONTrol* and *CDPower:RAUTomatic:CONTrol* configure the scope of the code domain power measurement. They correspond to the *Control* tab in the popup menu *Code Domain Power Configuration*.

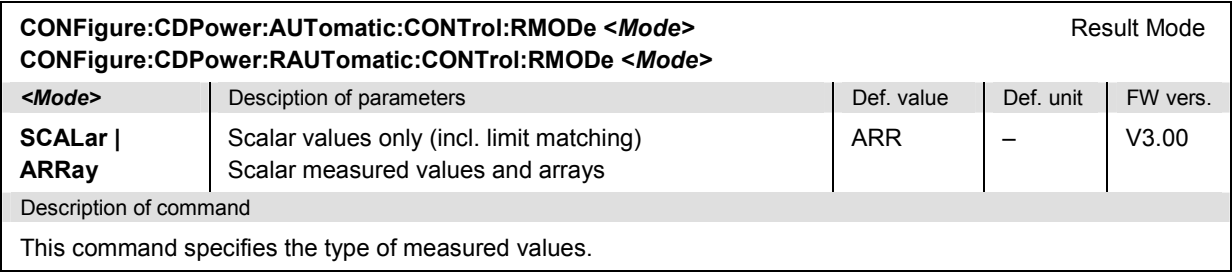

<span id="page-553-0"></span>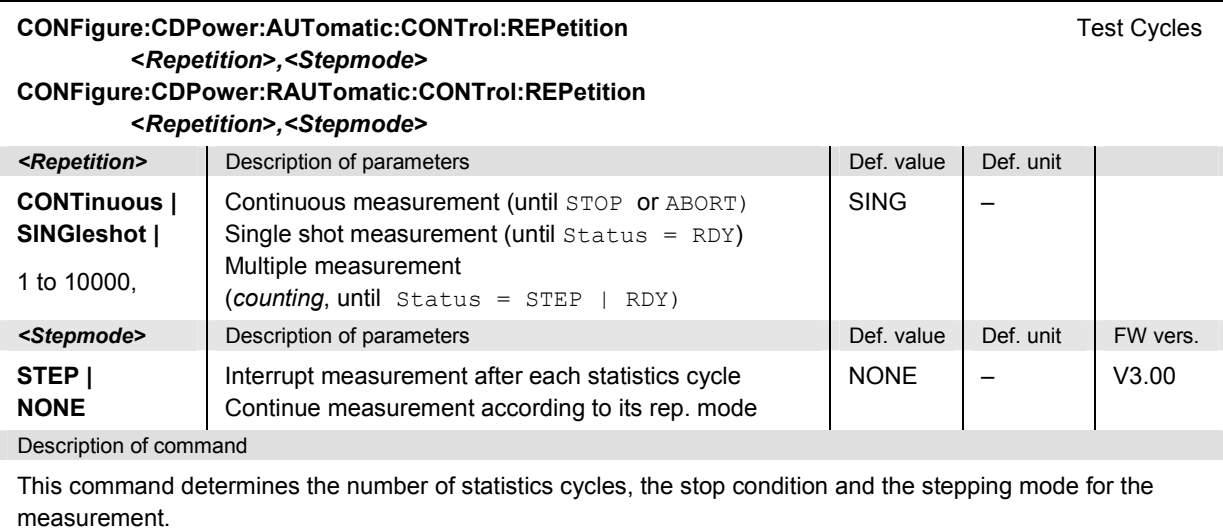

Note: In the case of READ commands (READ:...), the <Repetition> parameter has no effect; the measurement is always stopped after a single shot.

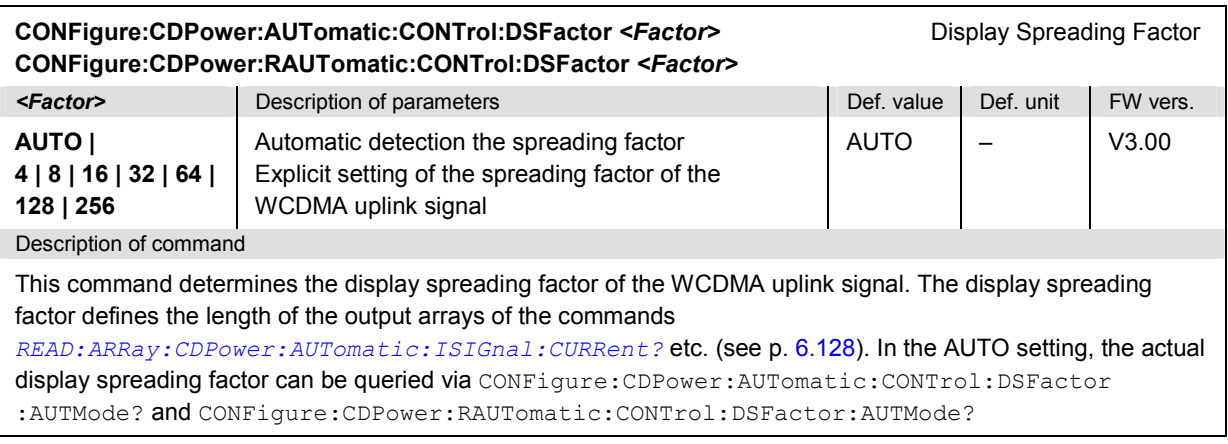

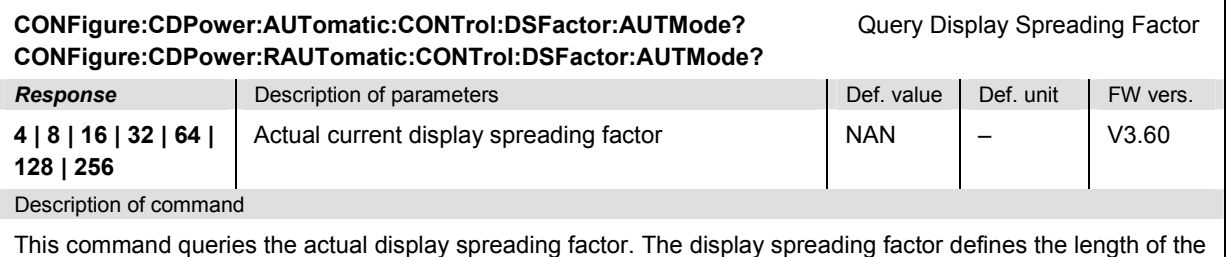

output arrays of the commands READ:ARRay:CDPower:AUTomatic:ISIGnal:CURRent? etc.

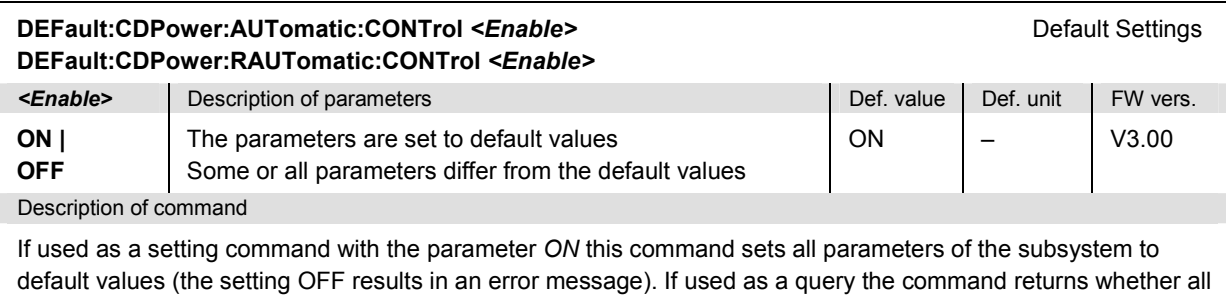

parameters are set to default values *(ON)* or not *(OFF)*.

#### **Measured Values – Subsystems CDPower:AUTomatic and CDPower:RAUTomatic?**

The subsystems *CDPower:AUTomatic* and *CDPower:RAUTomatic* measure and return the code domain power parameters. The subsystems correspond to the various output elements in the measurement menu *CDPower,* applications *CDP/Code Auto* and *CDP/Code Rho Auto.* 

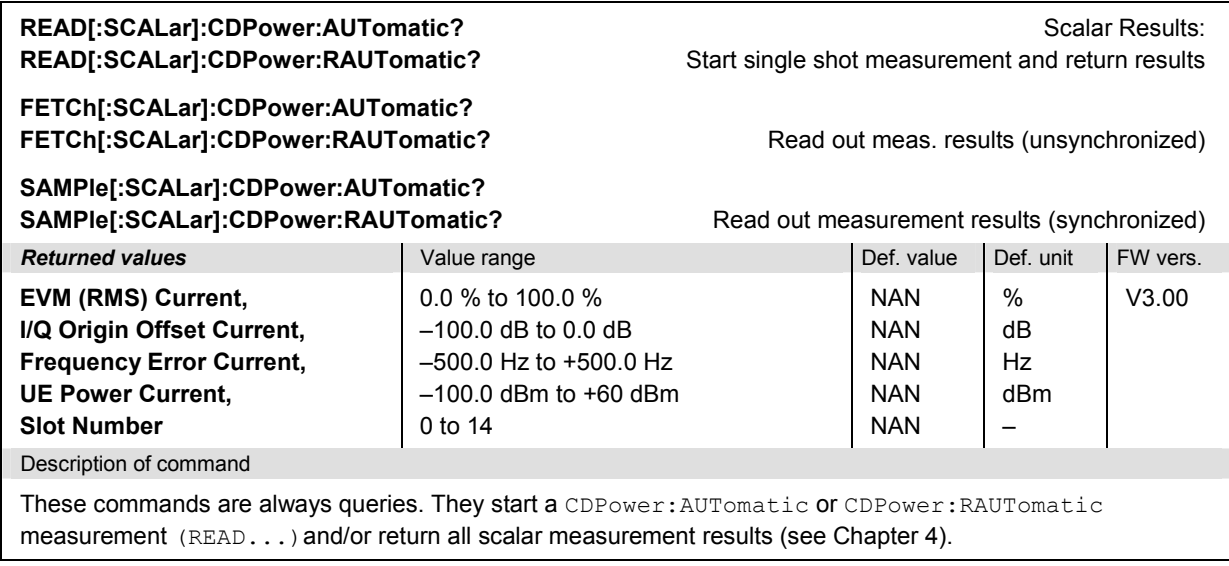

<span id="page-555-0"></span>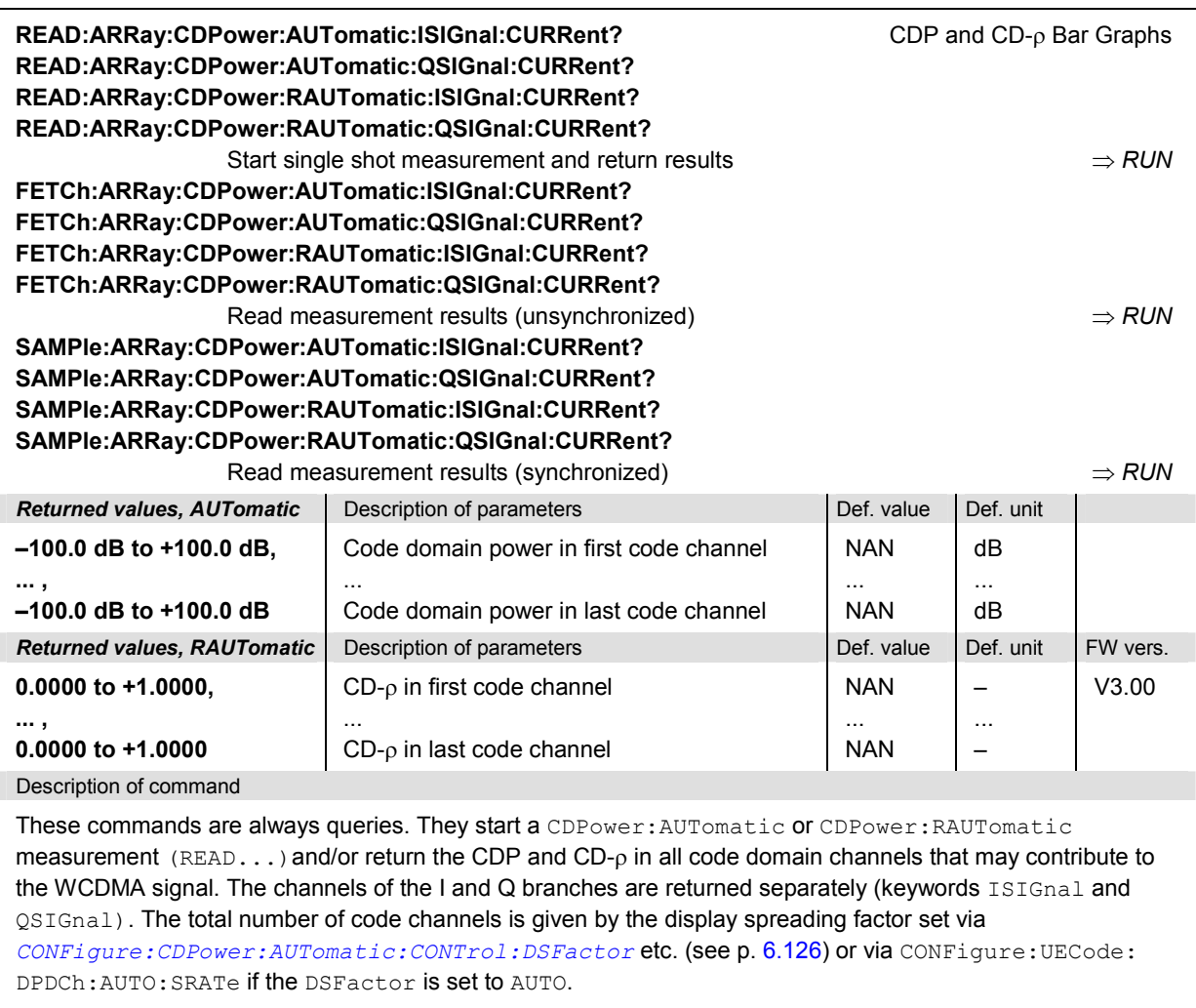

The calculation of *Current, Average, Maximum* and *Minimum* results is explained in Chapter 3 (see *display mode*).

#### **CDPower:MANual and CDPower:RMANual**

The subsystems *CDPower:MANual* and *CDPower:RMANual* measure the code domain power and CD factor in the physical channels contributing to an uplink WCDMA signal. The subsystem corresponds to the measurement menu *Code Domain Power,* applications *CDP/Code Manual* and *CDP/Code Rho Manual,* and the sections in the popup menu *Code Domain Power Configuration* that are related to the *CDP/Code...Manual* applications*.*

#### **Control of Measurement – Subsystems CDPower:MANual and CDPower:RMANual**

The subsystems *CDPower:MANual* and *CDPower:RMANual* control the code domain power measurement. They correspond to the softkeys *CDP/Code Manual* and *CDP/Code Rho Manual* in the measurement menu *Code Domain Power*.

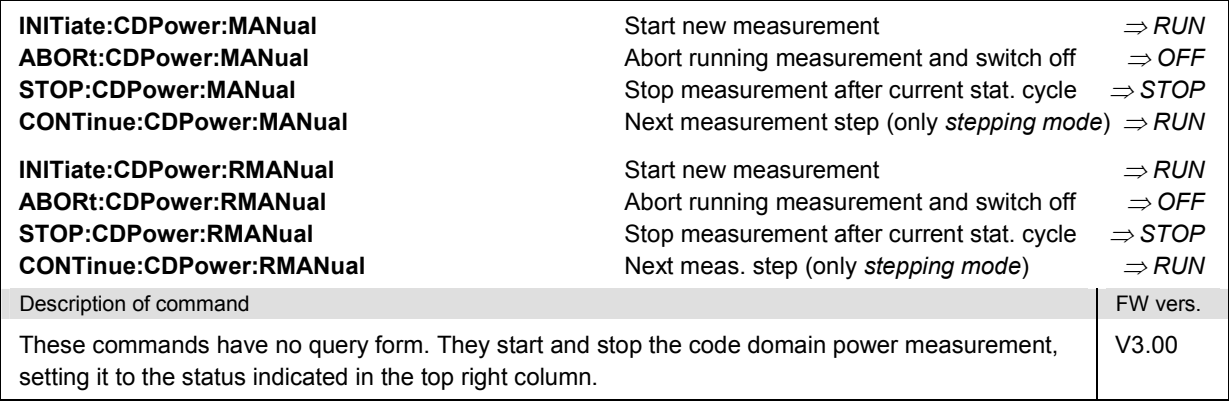

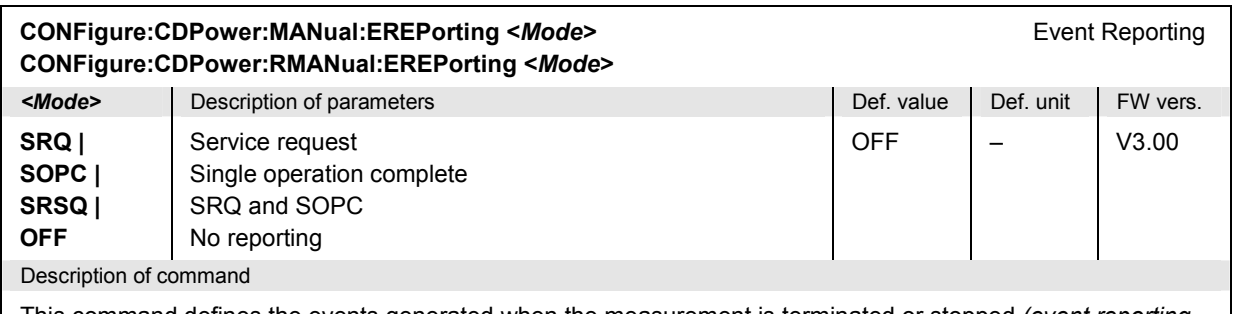

This command defines the events generated when the measurement is terminated or stopped *(event reporting,*  see Chapter 5 of CMU200/300 operating manual).

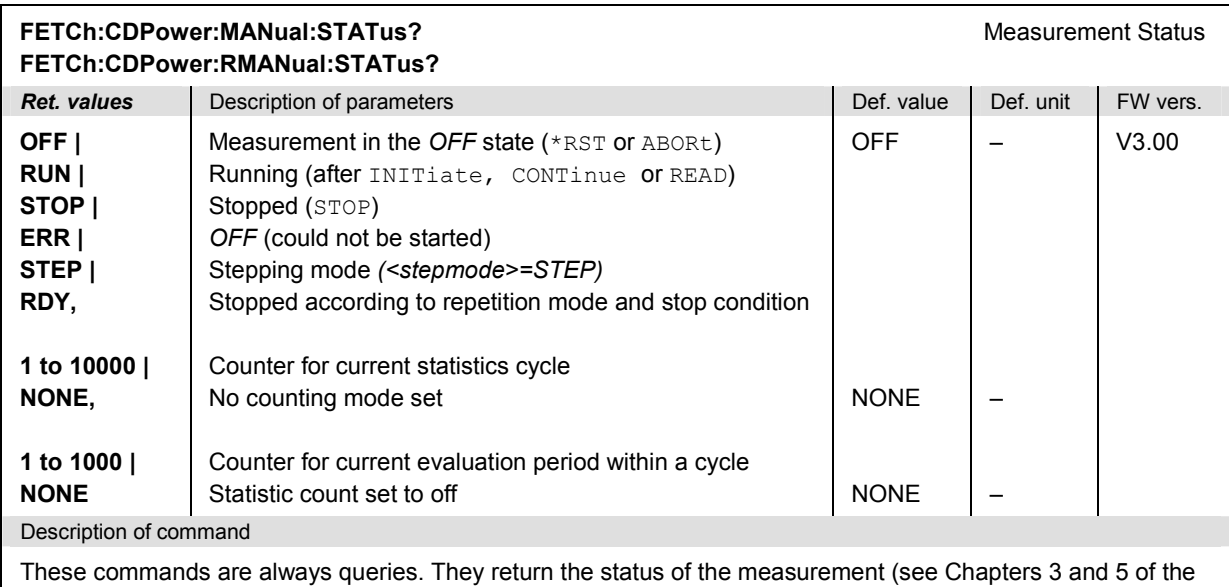

CMU200/300 operating manual).

## **Test Configuration**

The commands of the following subsystems configure the *Code Domain Power* measurement. They correspond to the sections in the *Code Domain Power Configuration* menu that are related to the *CDP/Code Manual* and *CDP/Code Rho Manual* applications.

#### **Subsystems CDPower:MANual:CONTrol and CDPower:RMANual:CONTrol**

The subsystems *CDPower:MANual:CONTrol* and *CDPower:RMANual:CONTrol* configure the scope of the code domain power measurement. They correspond to the *Control* tab in the popup menu *Code Domain Power Configuration*.

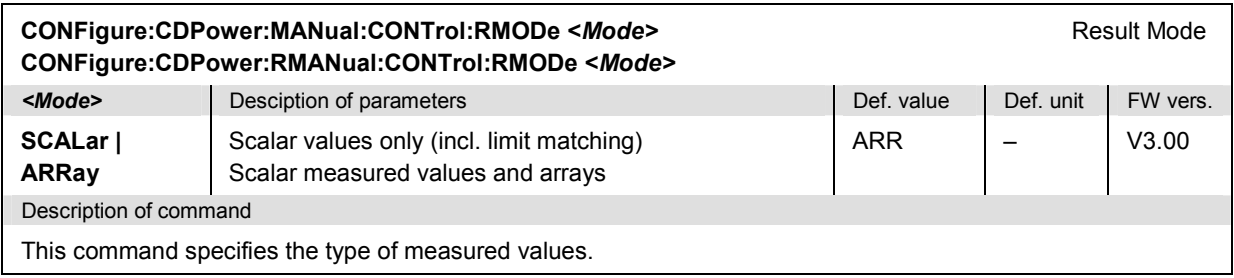

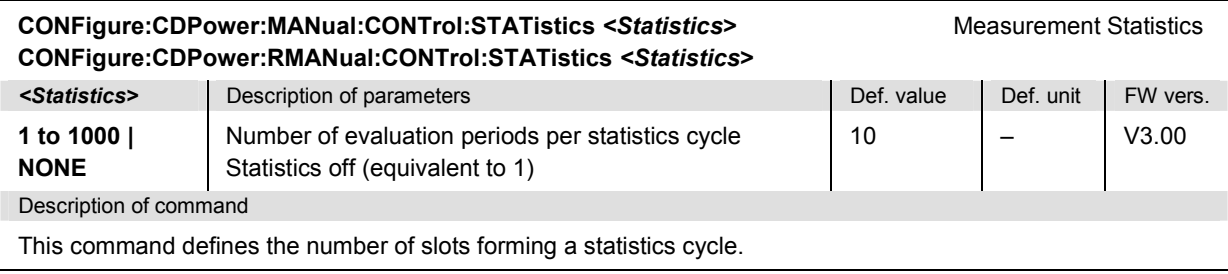

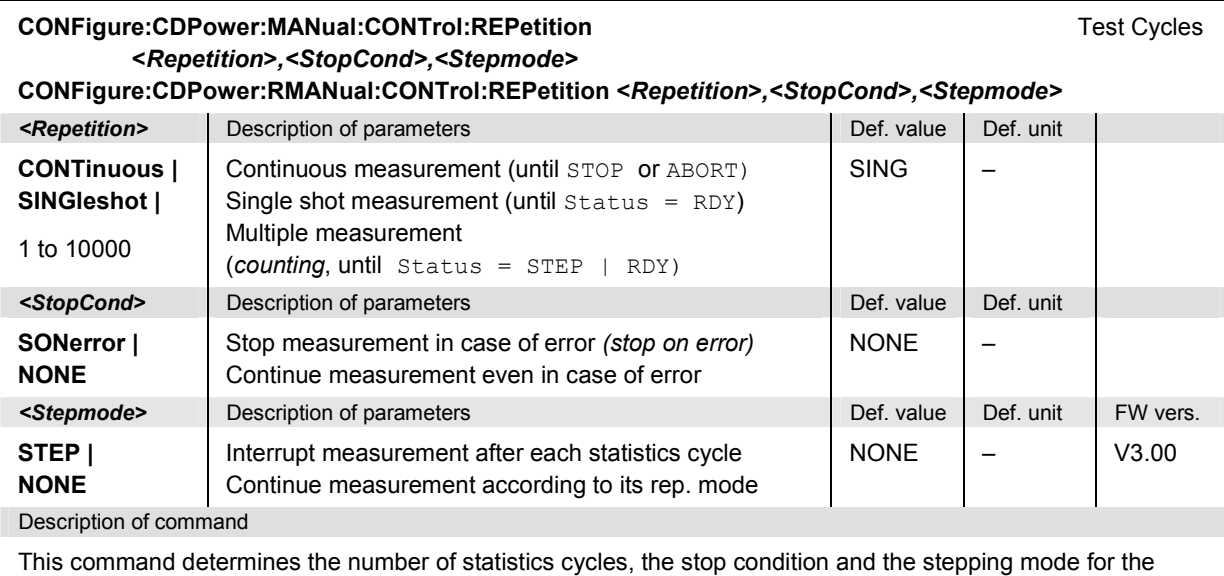

measurement.

Note: In the case of READ commands (READ:...), the <Repetition> parameter has no effect; the measurement is always stopped after a single shot.

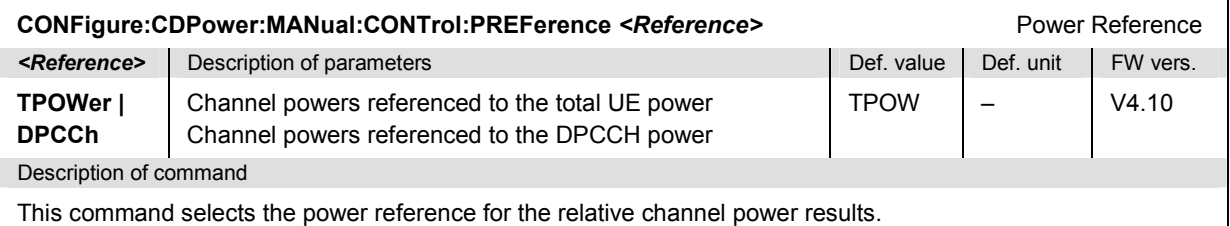

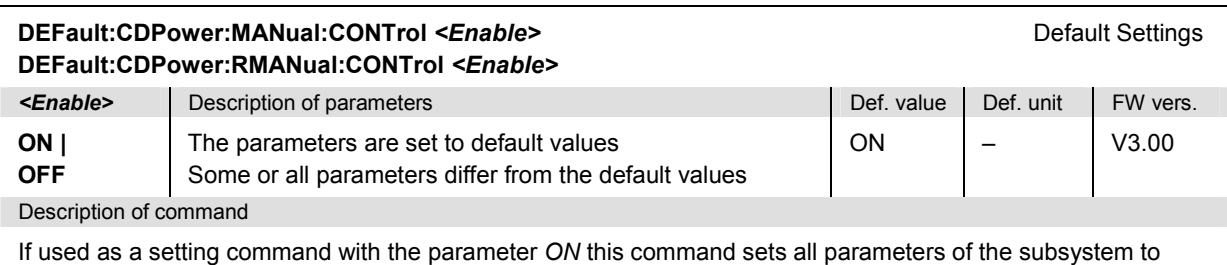

default values (the setting OFF results in an error message). If used as a query the command returns whether all parameters are set to default values *(ON)* or not *(OFF)*.

#### **Tolerance values – Subsystem CDPower:..:LIMit**

The subsystem *CDPower:...:LIMit* defines tolerance values for the code domain power measurement. The subsystem corresponds to the *Limits* tab in the popup menu *Code Domain Power Configuration.*

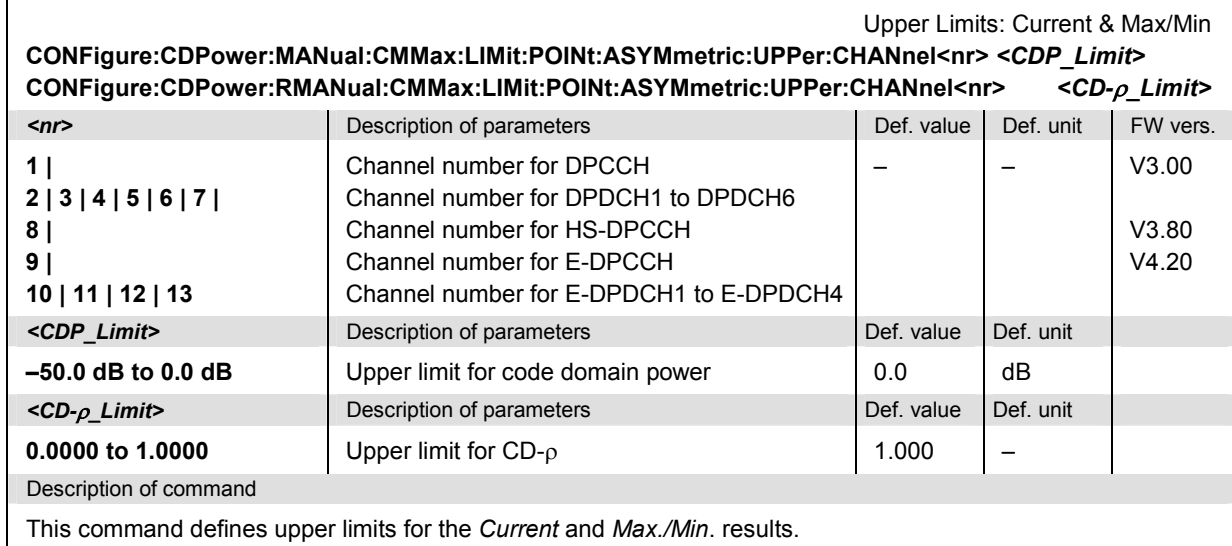

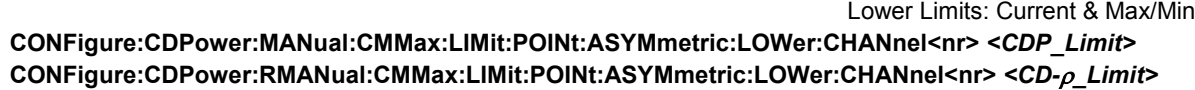

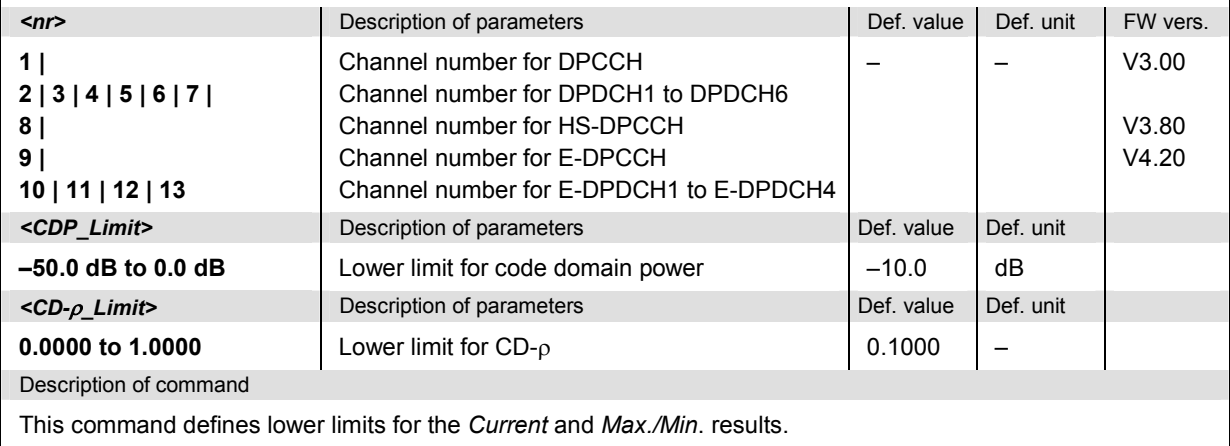

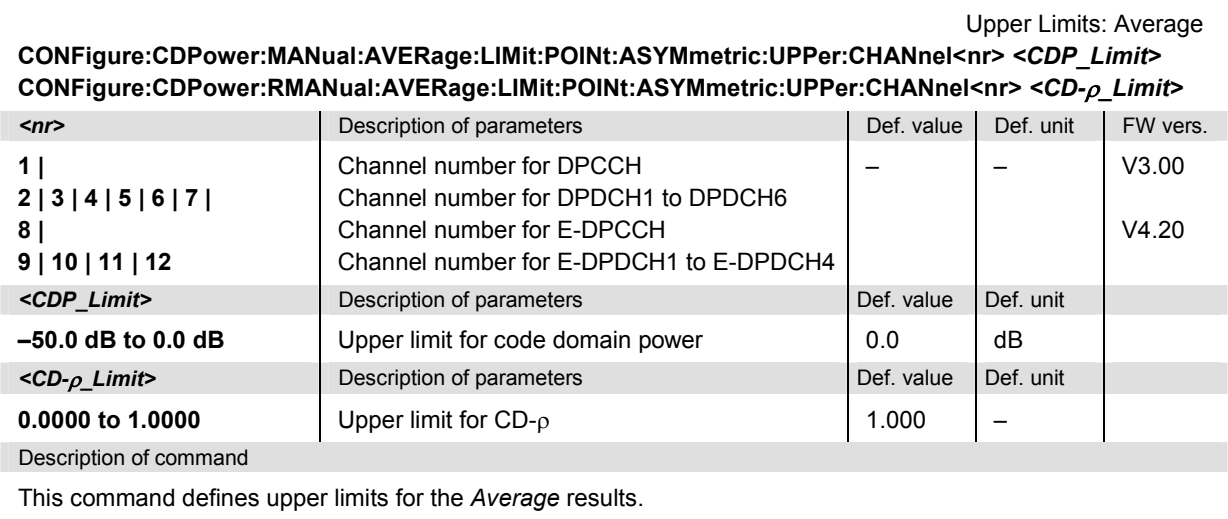

 $\mathbf I$ 

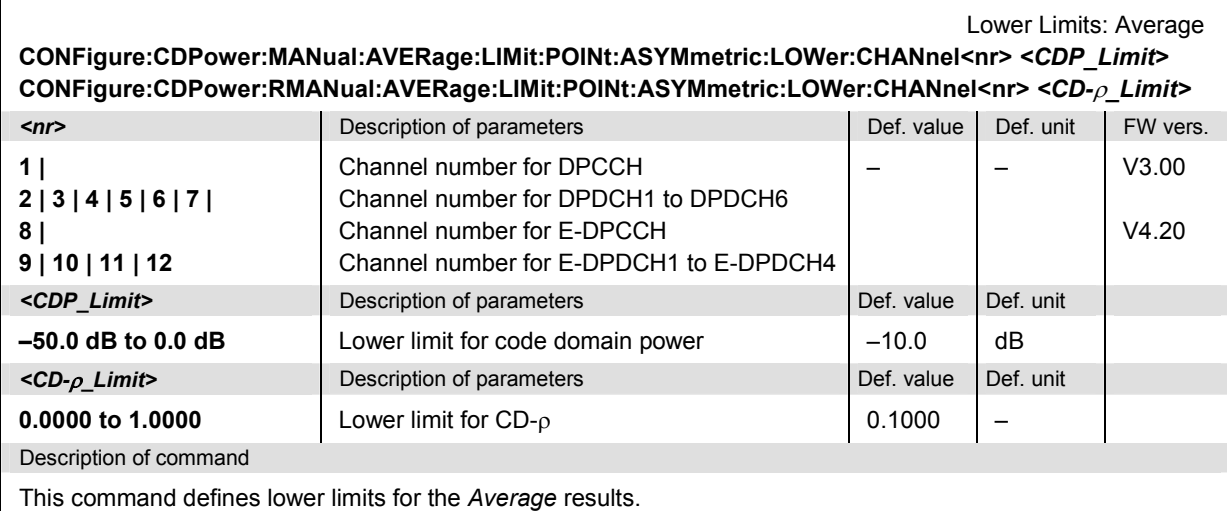

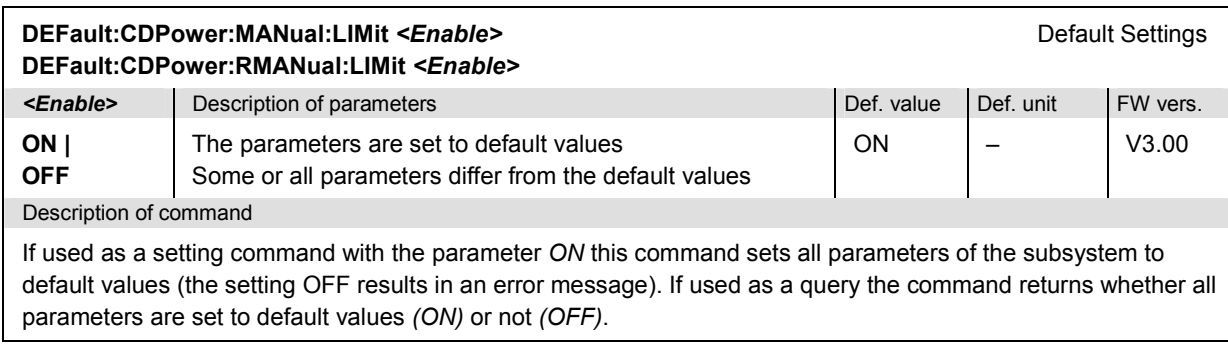

## **Measured Values – Subsystem CDPower:MANual?**

The subsystem *CDPower:MANual* measures and returns the code domain power parameters and compares them with the tolerance values. The subsystem corresponds to the various output elements in the measurement menu *CDPower,* application *CDP/Code Manual* and *CDP/Code Rho Manual.* 

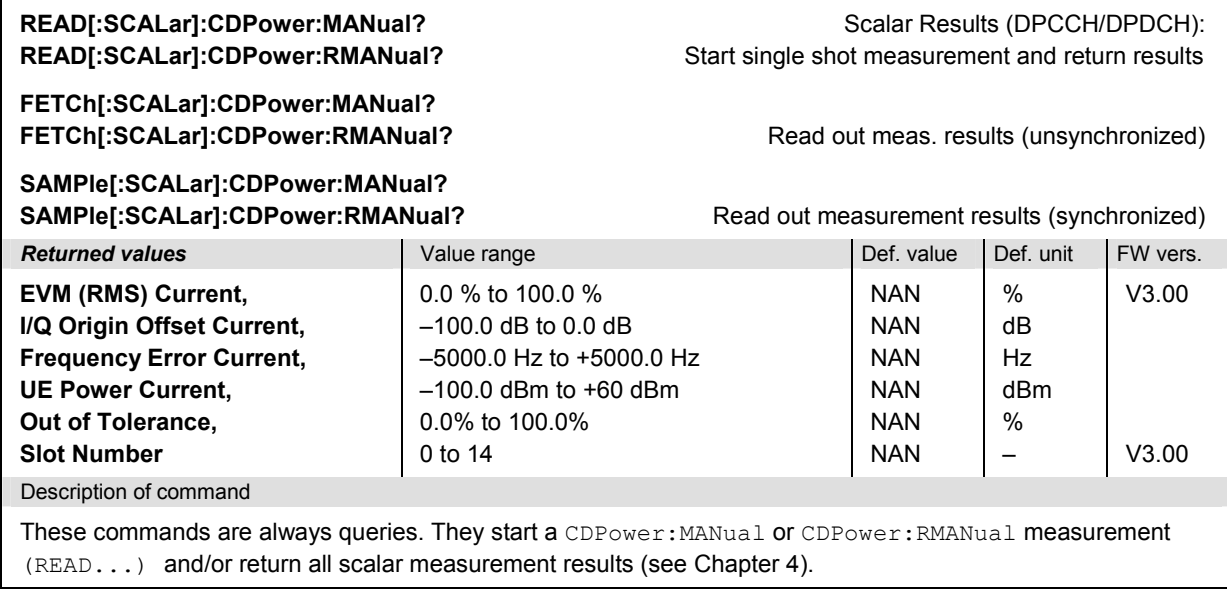

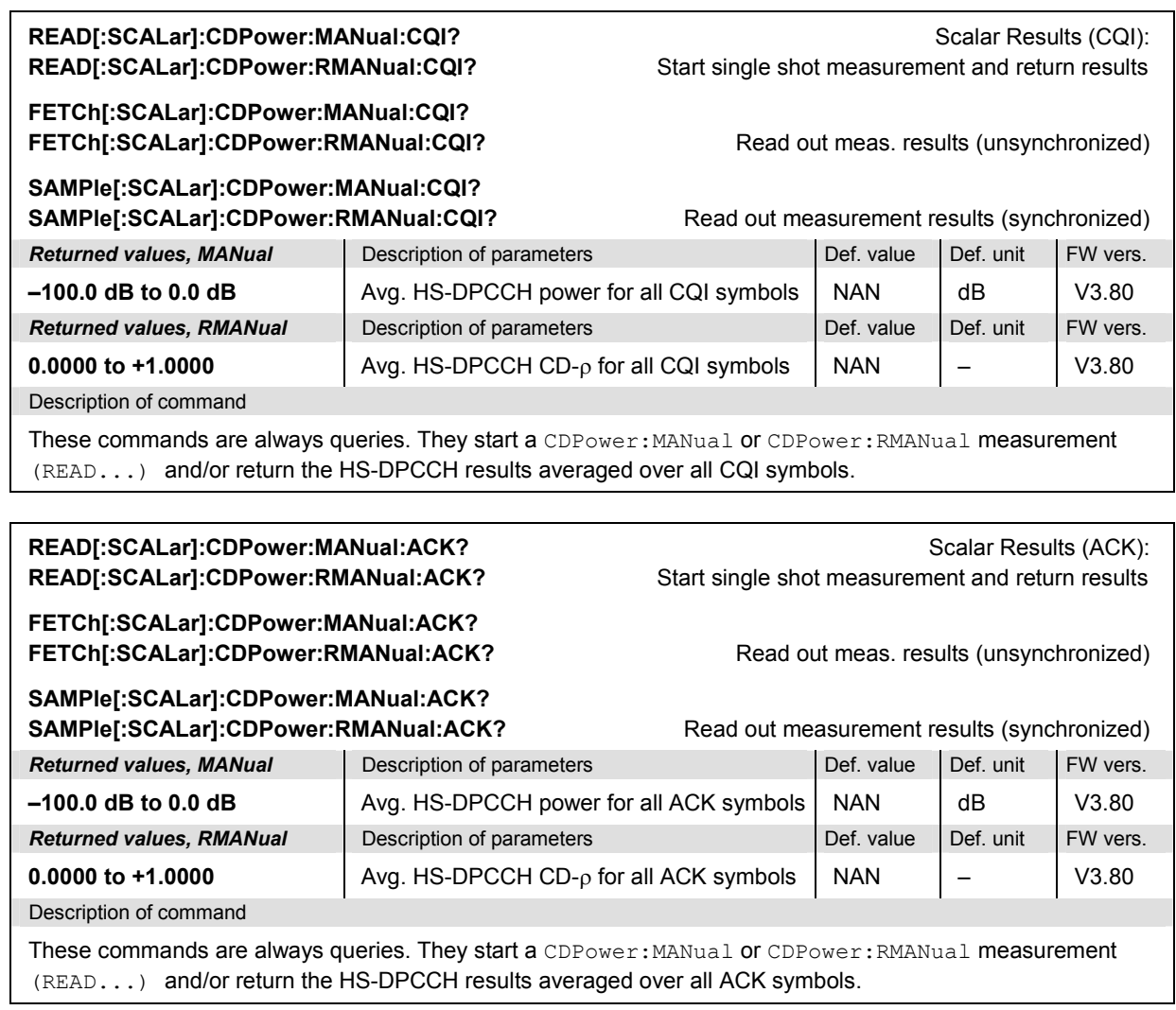

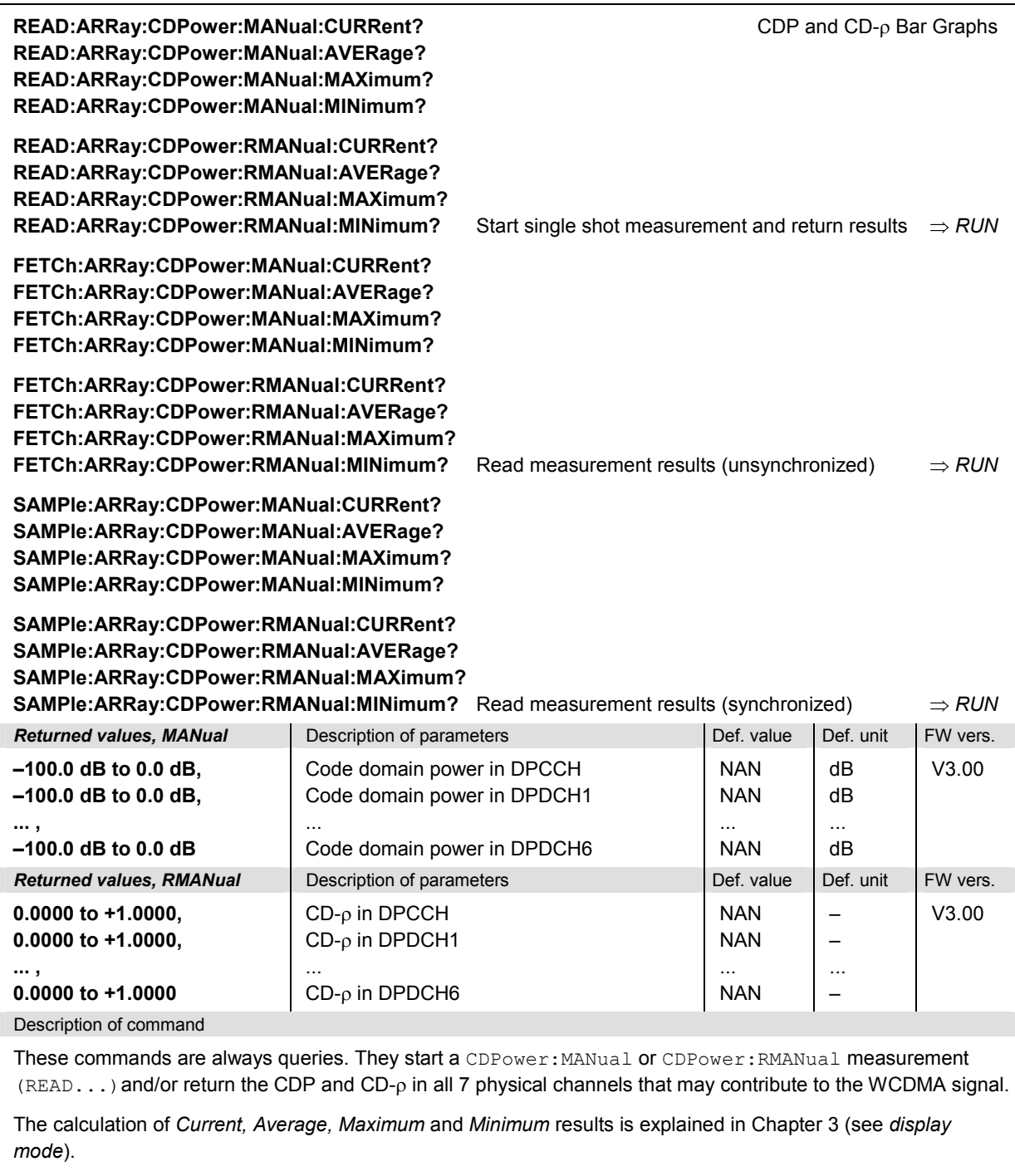

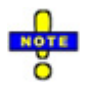

*If the HSUPA generator is on in Non Signalling mode, then the results for DPDCH1 to DPDCH6 are replaced by the results for the UL HSUPA channels E-DPCCH and E-DPDCH1 to E-DPDCH4 (FW Vers. 4.20 and higher).* 

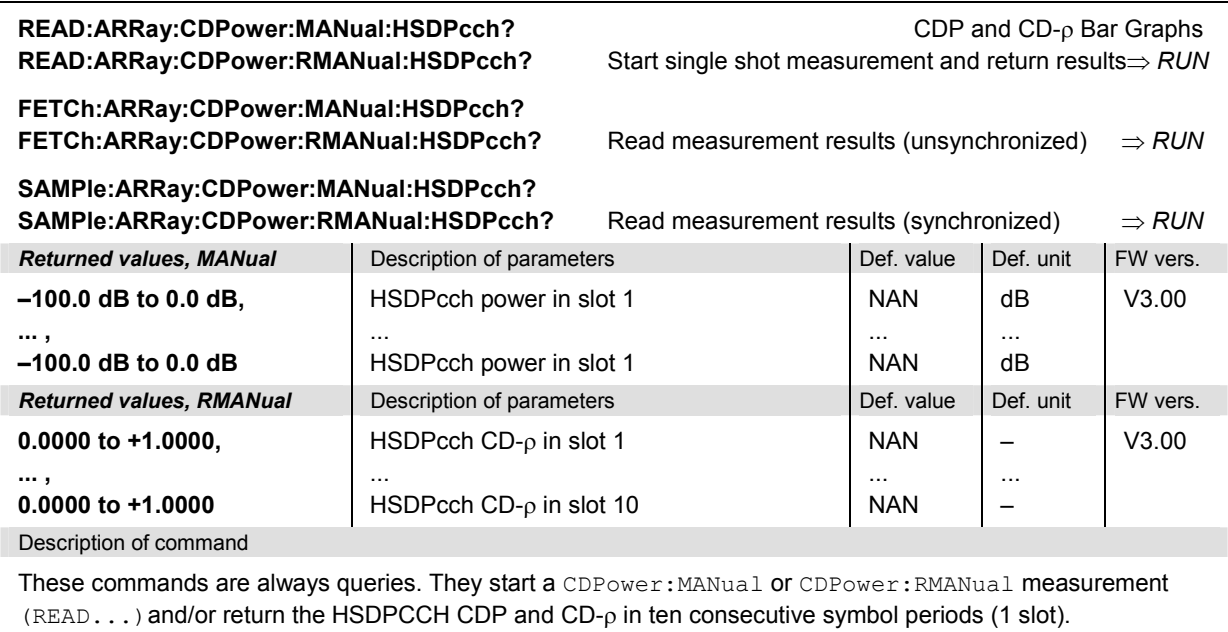

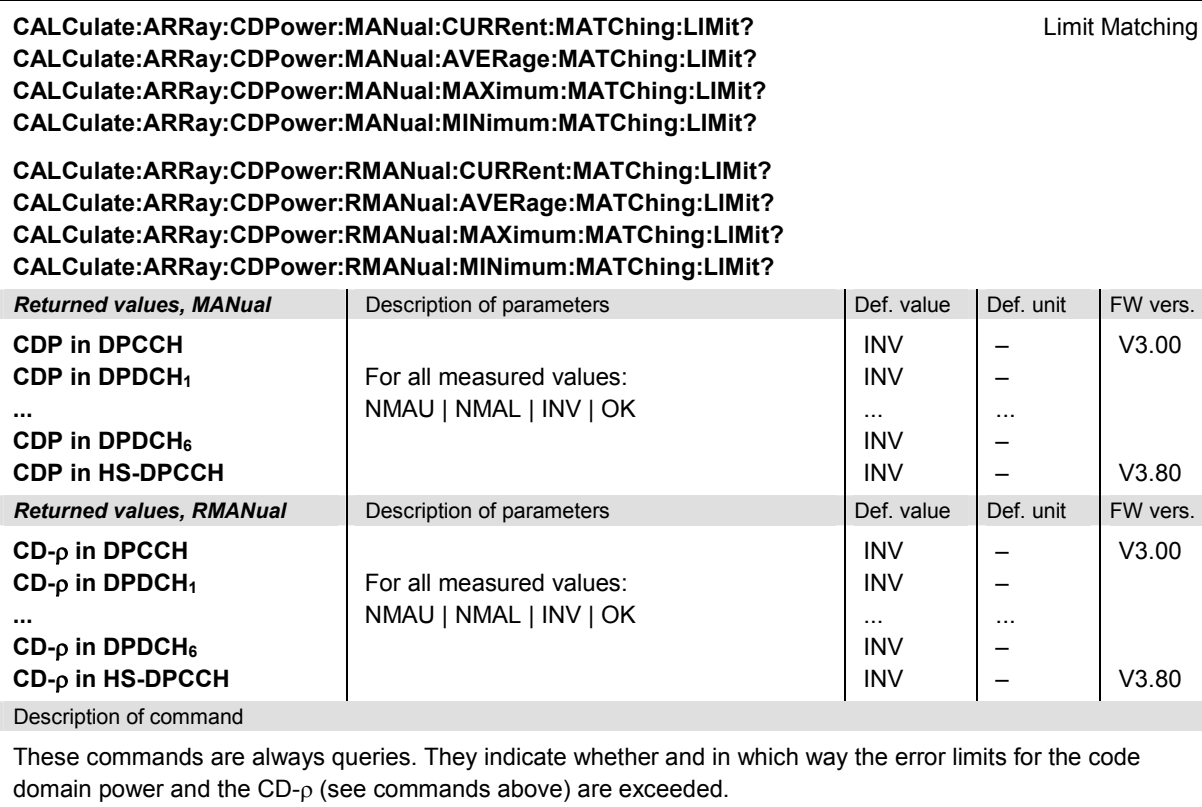

The following messages may be returned for all measured values:

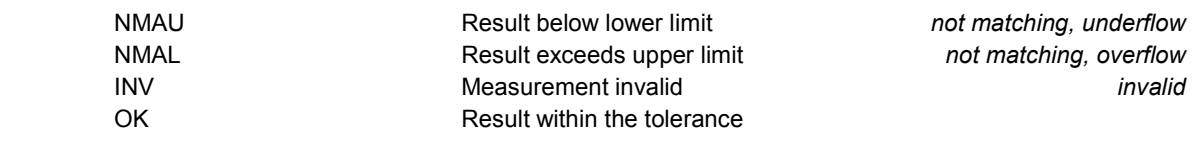

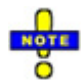

*If the HSUPA generator is on in Non Signalling mode, then the results for DPDCH1 to DPDCH6 are replaced by the results for the UL HSUPA channels E-DPCCH and E-DPDCH1 to E-DPDCH4 (FW Vers. 4.20 and higher).* 

#### **CDP vs. Time Measurement**

The subsystem *CDPower:TIME* provides the code power and the gain factors for all UL channels*.* The subsystem corresponds to the measurement menu *Code Domain Power,* application *CDP/Time* and the sections in the popup menu *Code Domain Power Configuration* that are related to the *CDP/Code...Manual* applications*.*

Note the following differences between manual and remote control:

- The commands READ:ARRay:CDPower:TIME:DPCCH:BFACtor? etc. return the gain factors across the entire measurement range (not displayed in the measurement menu).
- The *Measurement Length* can be set in manual control only. The READ: ARRay: CDPower: ... result arrays comprise always 470 output values. Values beyond the measurement length are replaced by NANs.

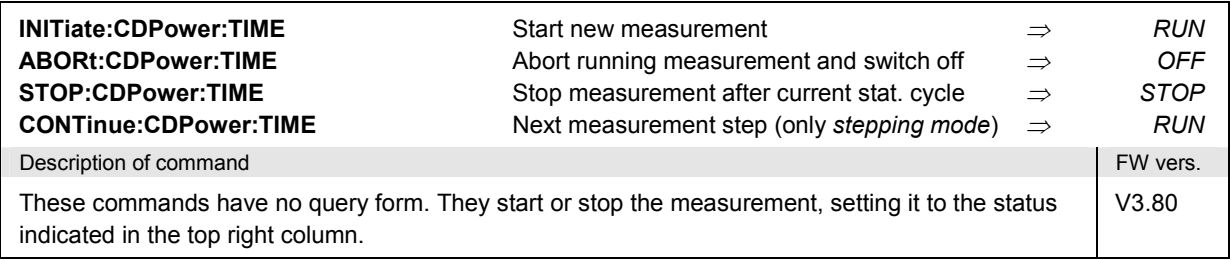

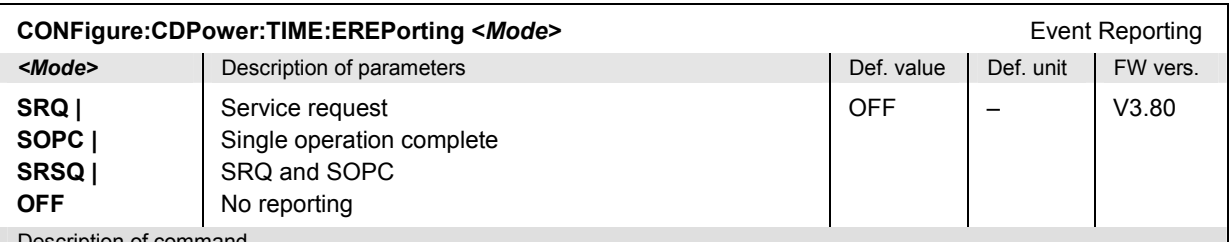

Description of command

This command defines the events generated when the measurement is terminated or stopped *(event reporting,*  see Chapter 5 of CMU200/300 operating manual).

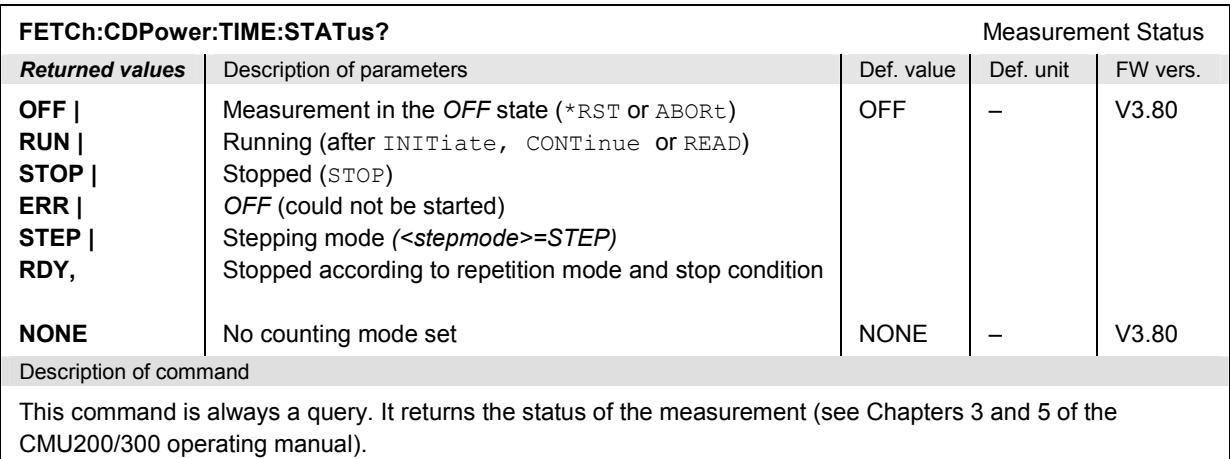

## **Test Configuration**

The subsystem *CDPower:TIME:CONTrol* defines the scope of the measurement.

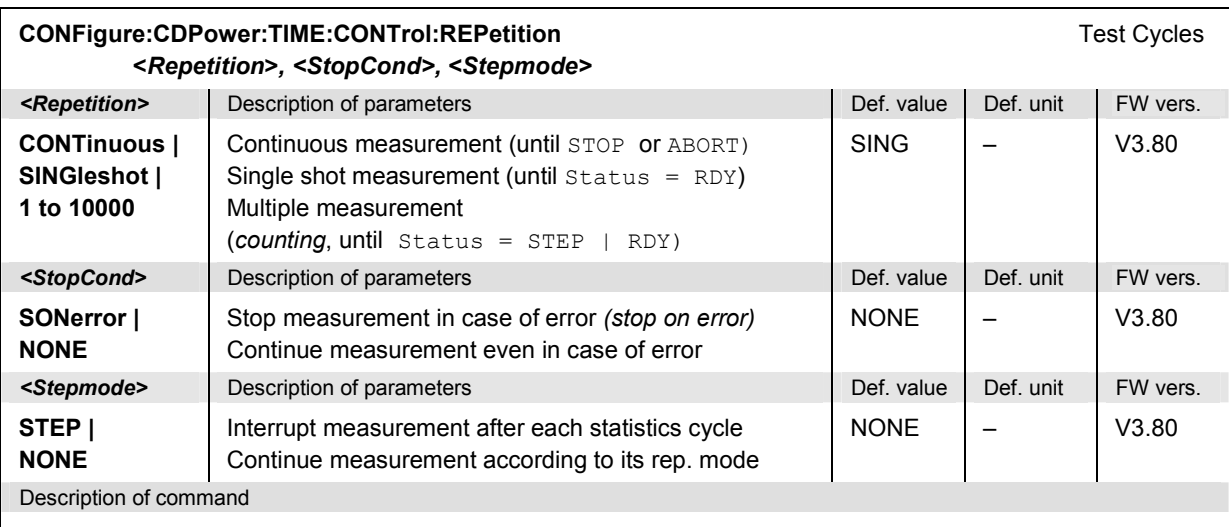

This command determines the number of statistics cycles and the stepping mode for the measurement. The *<Stop\_Cond>* parameter is ignored.

**Note:** In the case of READ commands (READ:...), the <Repetition> parameter has no effect; the measurement is always stopped after a single shot.

| CONFigure:CDPower:TIME:CONTrol:PREFerence:CDP <reference></reference>                                            |                                                                                                 | Power Reference CDP |           |          |
|----------------------------------------------------------------------------------------------------|-------------------------------------------------------------------------------------------------|---------------------|-----------|----------|
| <reference></reference>                                                                                          | Description of parameters                                                                       | Def. value          | Def. unit | FW vers. |
| TPOWer  <br><b>DPCCh</b>                                                                                         | Channel powers referenced to the total UE power<br>Channel powers referenced to the DPCCH power | <b>TPOW</b>         |           | V4.10    |
| Description of command                                                                                           |                                                                                                 |                     |           |          |
| This command selects the power reference for the relative channel power results (DPCCH, DPDCH <sub>1</sub> , HS- |                                                                                                 |                     |           |          |

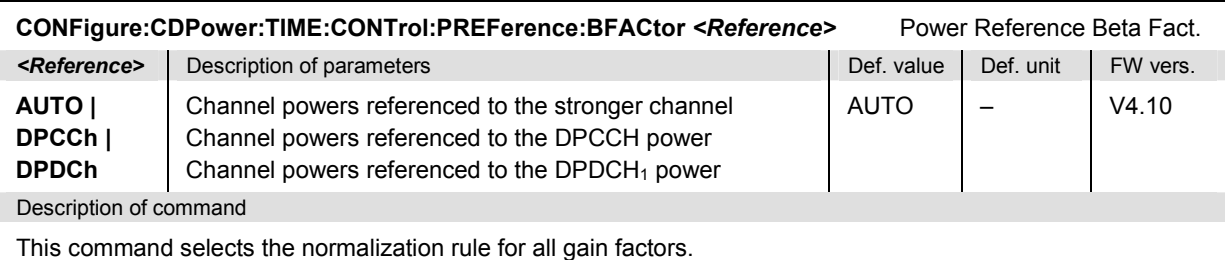

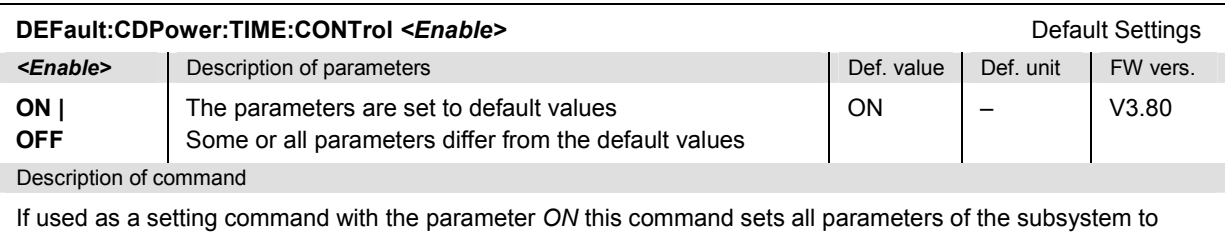

default values (the setting OFF results in an error message). If used as a query the command returns whether all parameters are set to default values *(ON)* or not *(OFF)*.

DPCCH).

#### **Measured Values – Subsystem CDPower:TIME...?**

The subsystem *CDPower:TIME...?* measures and returns the results and compares them with tolerance values.

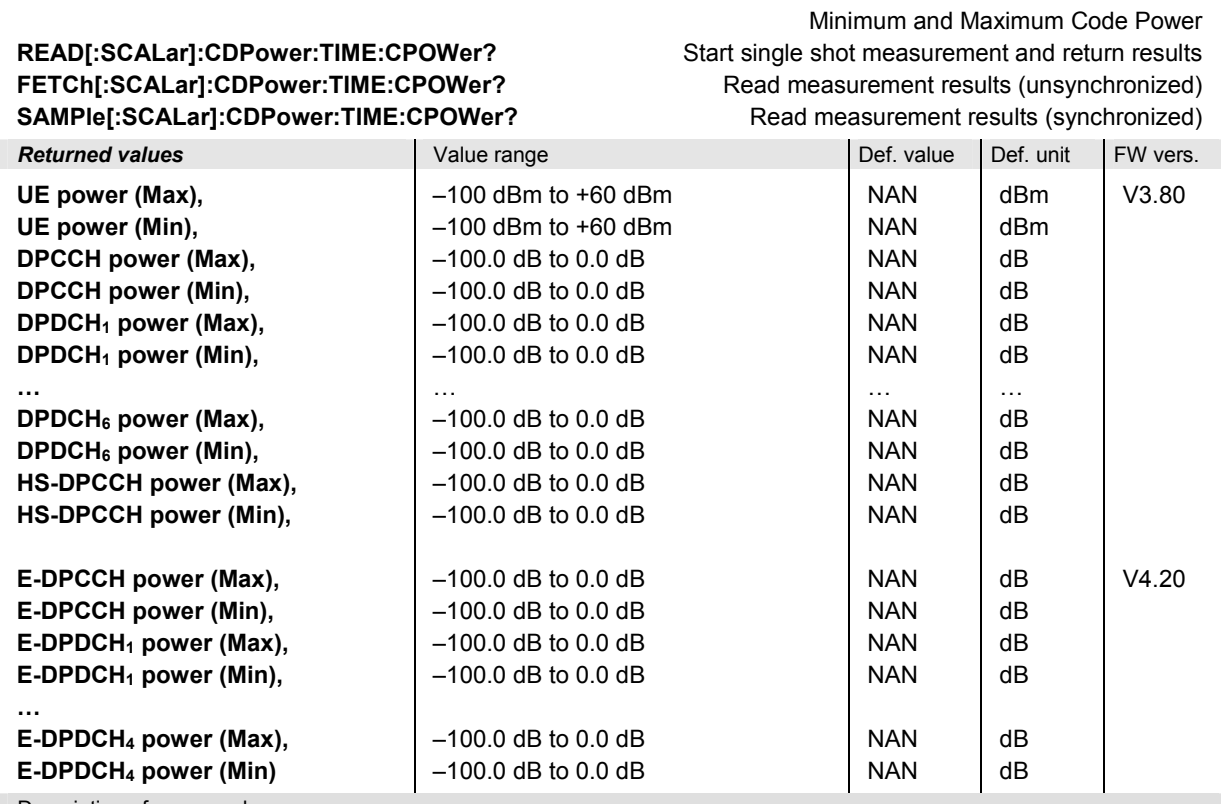

Description of command

These commands are always queries. They start a CDPower: TIME measurement (READ...) and/or return the maximum and minimum code power results for all channels. Maximum and minimum means the largest and smallest of the 470 values obtained via READ:ARRAY:CDPower:TIME:…CPOWer?

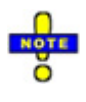

*The HSDPA (HS-DPCCH) and HSUPA (E-DPCCH/E-DPDCH) results are available only if the corresponding options (R&S CMU-K64 and R&S CMU-K56) are installed.* 

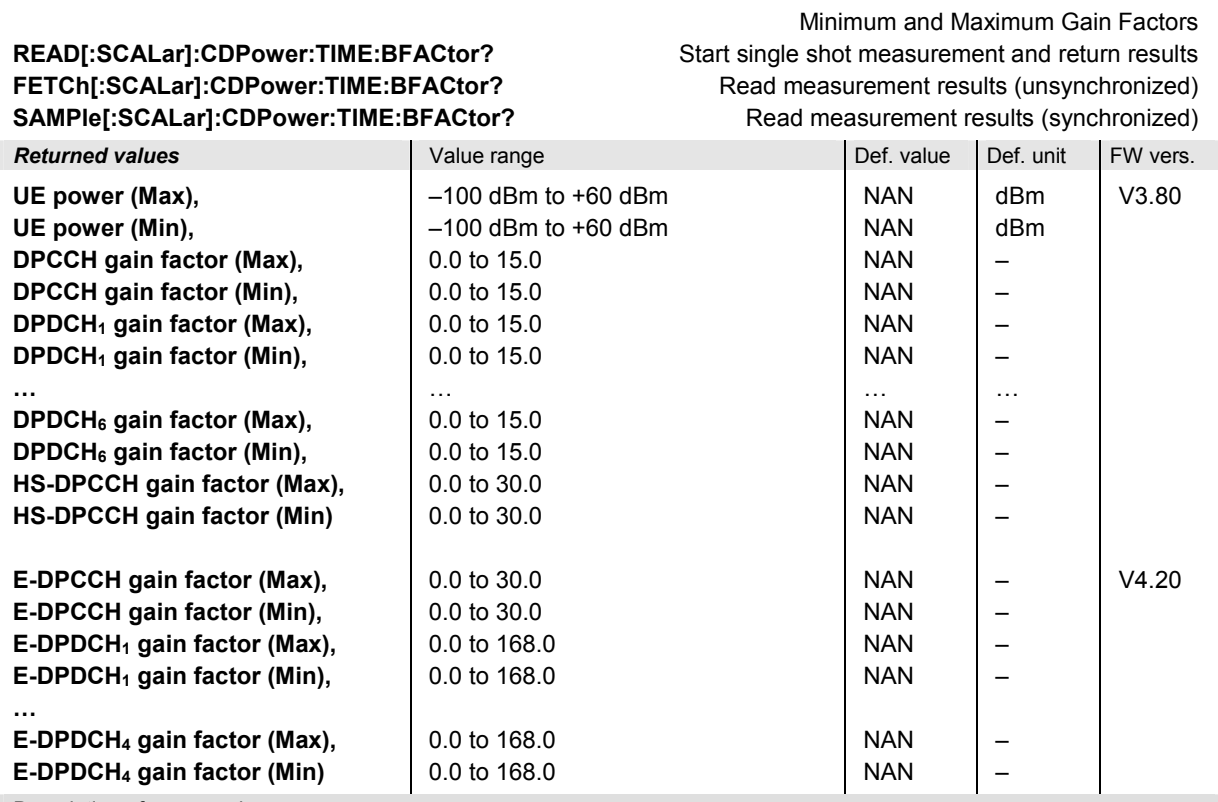

Description of command

These commands are always queries. They start a CDPower: TIME measurement (READ...) and/or return the maximum and minimum gain factors for all channels. Maximum and minimum means the largest and smallest of the 470 values obtained via READ:ARRAY:CDPOWer:TIME:…BFACtor? Only the HSDPA and HSUPA gain factors can be larger than 15.

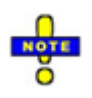

*The HSDPA (HS-DPCCH) and HSUPA (E-DPCCH/E-DPDCH) results are available only if the corresponding options (R&S CMU-K64 and R&S CMU-K56) are installed.* 

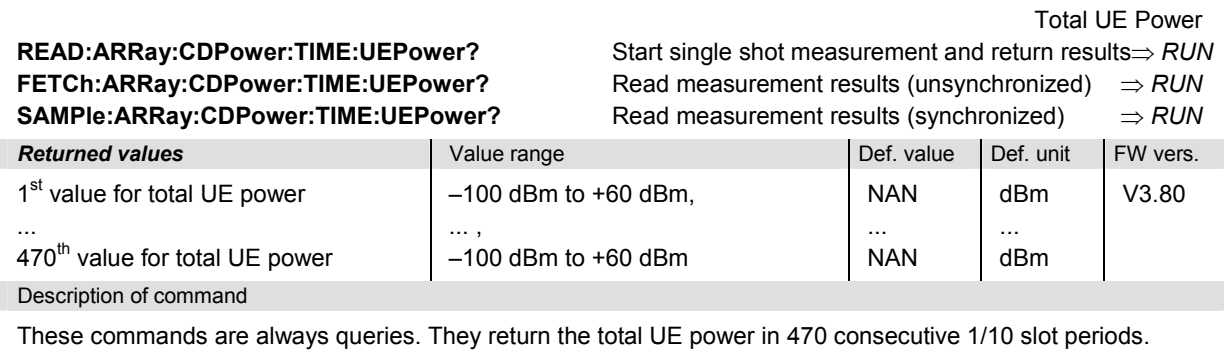

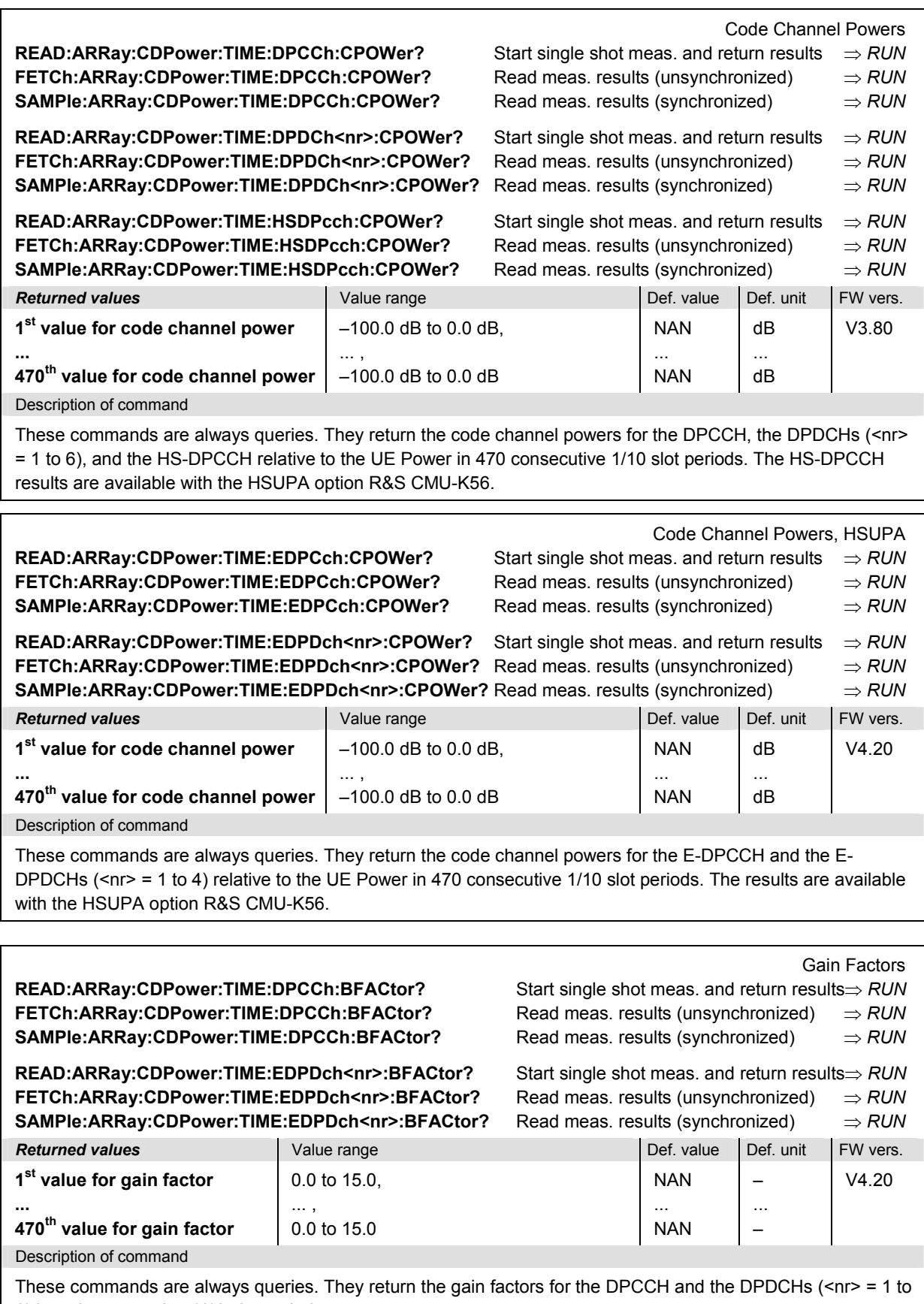

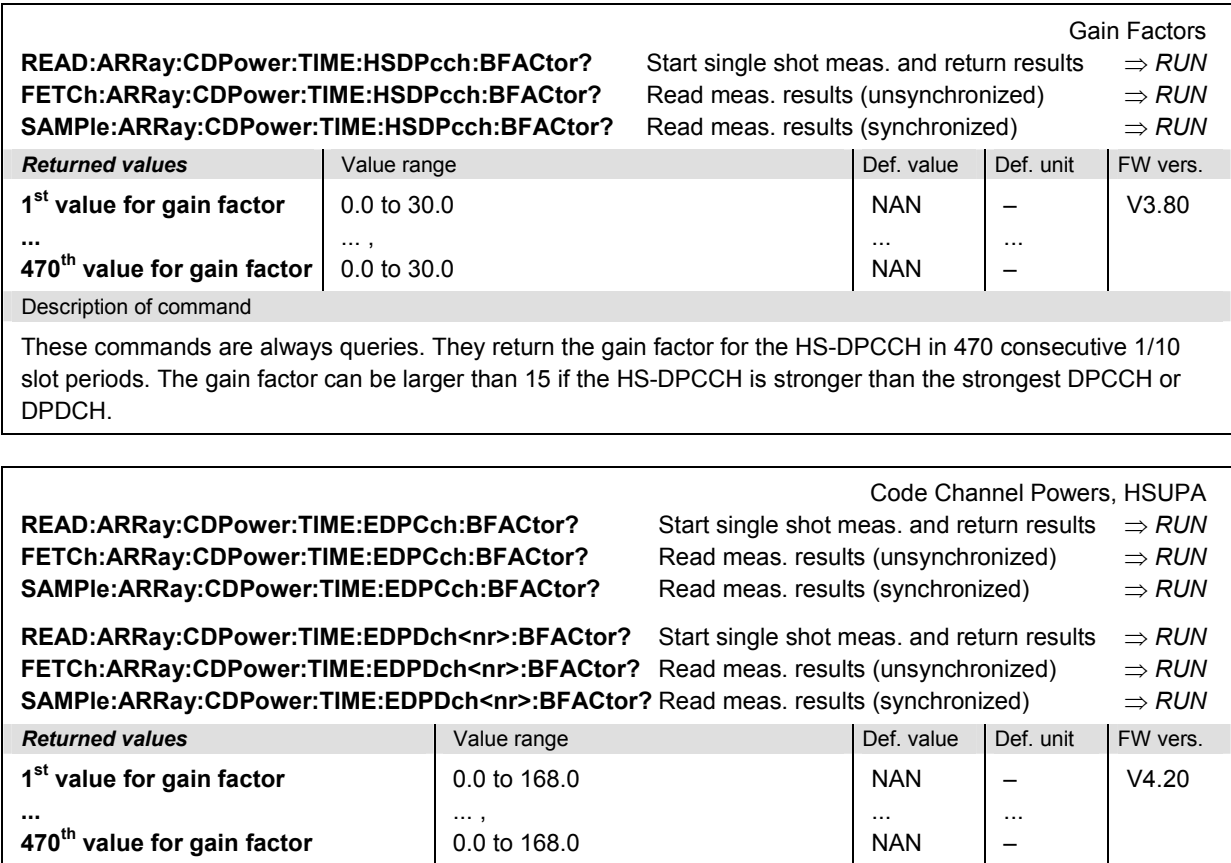

Description of command

These commands are always queries. They return the gain factors for the E-DPCCH and the E-DPDCHs (<nr> = 1 to 4) in 470 consecutive 1/10 slot periods. The results are available with the HSUPA option R&S CMU-K56.

# **Receiver Quality Measurements**

The subsystem *RXQuality* comprises the commands for all receiver quality measurements. The subsystem corresponds to the main menu *Receiver Quality* and the associated popup menu *Receiver Quality Configuration.* 

The following commands are common to all *Receiver Quality* applications.

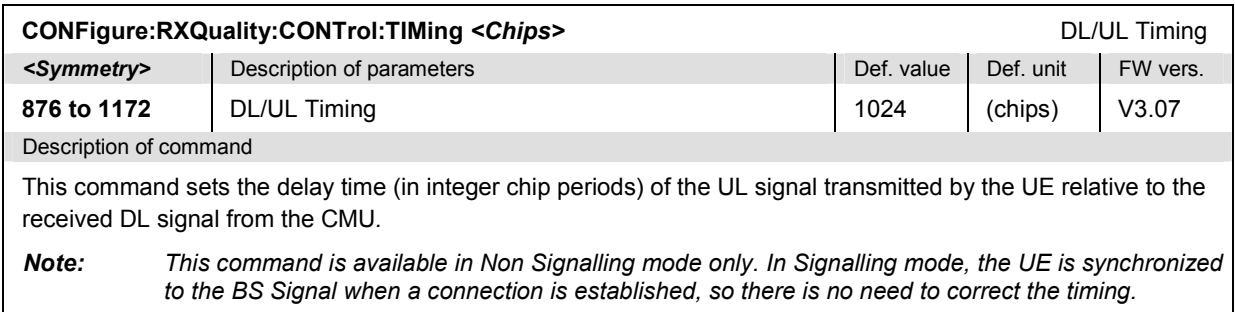

## **RXQuality:BER**

The subsystem *RXQuality:BER* controls the BER, BLER/DBLER and FDR measurement. The subsystem corresponds to the measurement menu *Receiver Quality,* application *BER,* and the sections in the popup menu *Receiver Quality Configuration* that are related to the *BER* application*.*

#### **Control of Measurement – Subsystem RXQuality:BER**

The subsystem *RXQuality:BER* controls the receiver quality measurements.

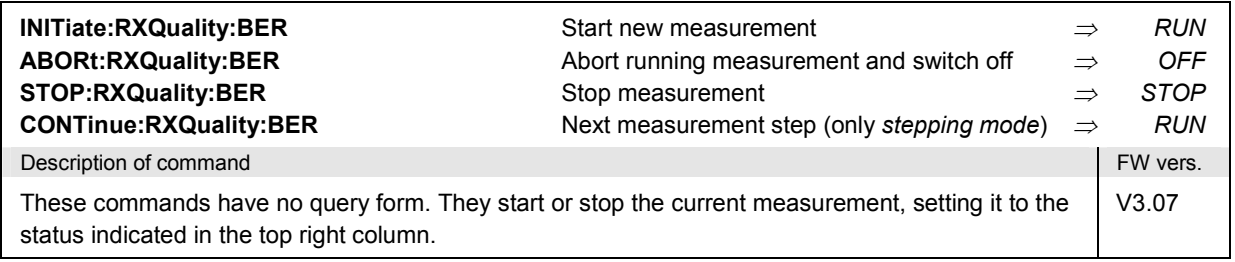

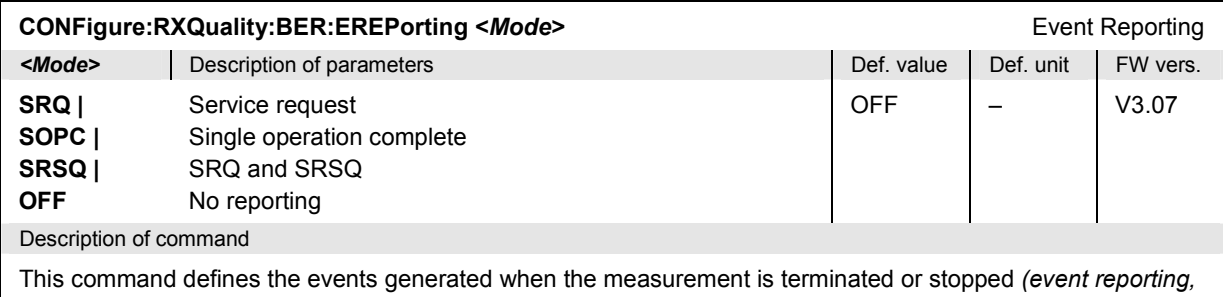

see chapter 5 of CMU manual).

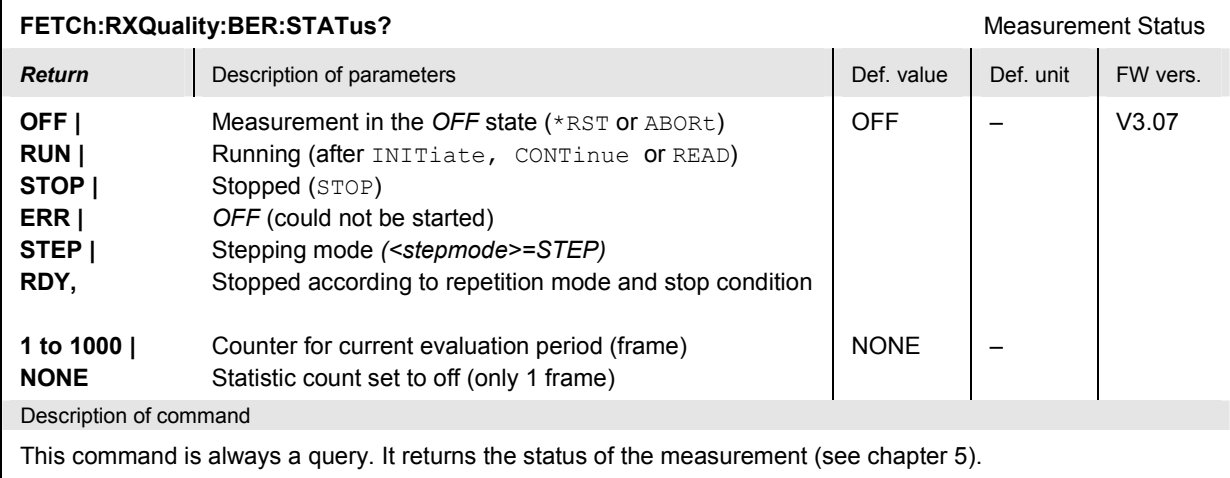

# **Subsystem RXQuality:BER:CONTrol**

The subsystem *RXQuality:BER:CONTrol* sets the control parameters for the receiver quality measurement. The subsystem corresponds to the *Control* tab in the popup menu *Receiver Quality Configuration.*

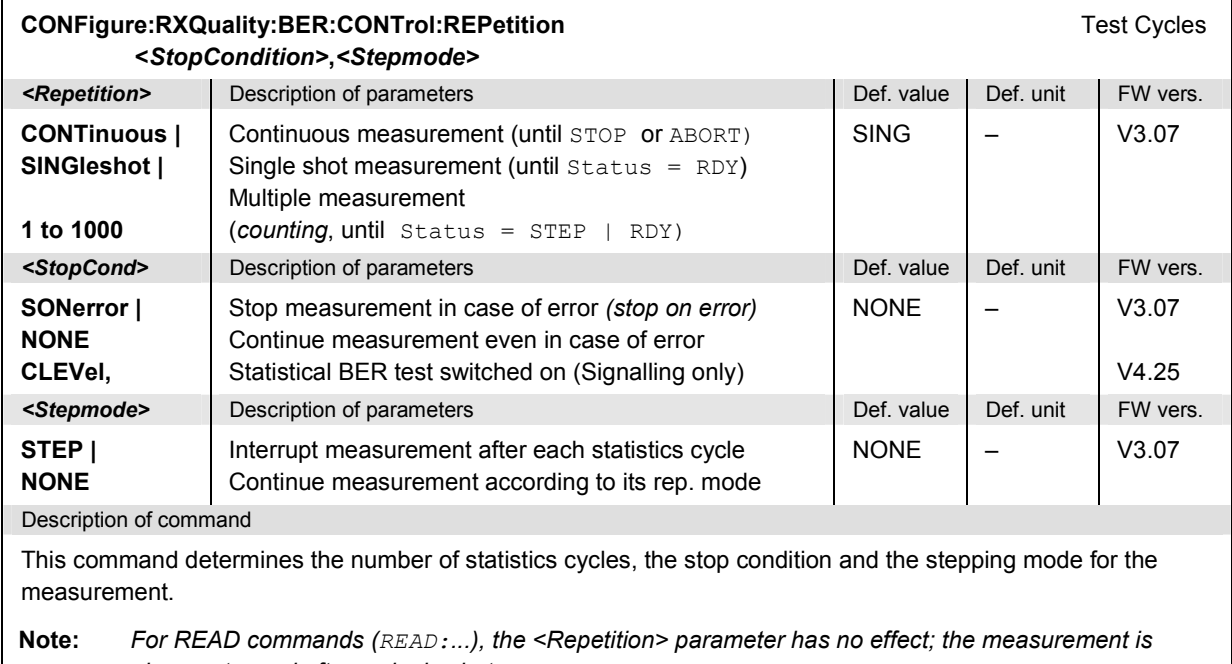

*always stopped after a single shot.* 

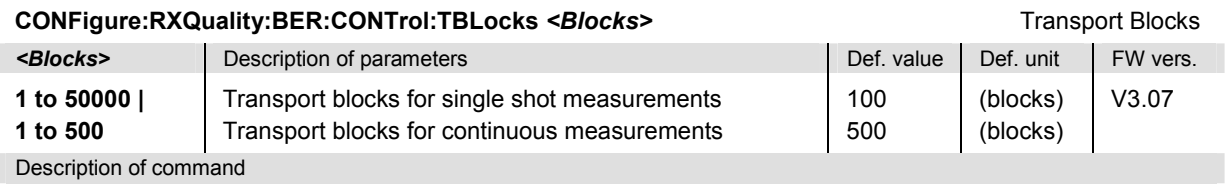

This command defines the number of transport blocks to be sent per measurement cycle. The values for single shot and continuous measurements are stored as two independent variables with different default values. Which value is set and used depends on the current repetition mode; see command

CONFigure:RXQuality:BER:CONTrol:REPetition.

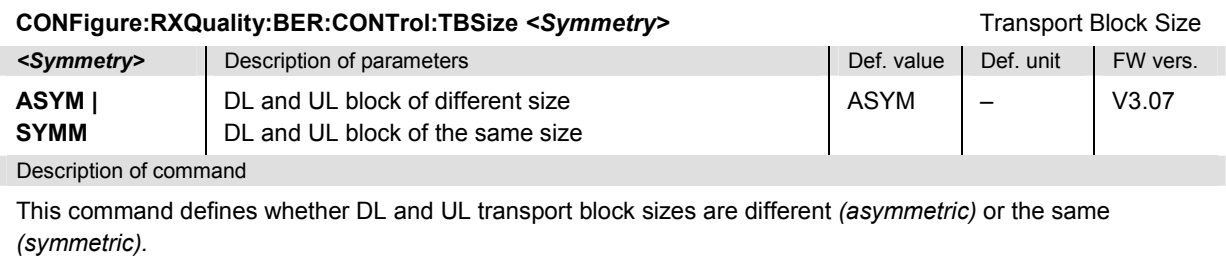

*Note: This command is available in Non Signalling mode only. In Signalling mode, the transport block size is set via CONFigure:BSSignal:DCH:RMC:UCRC.*

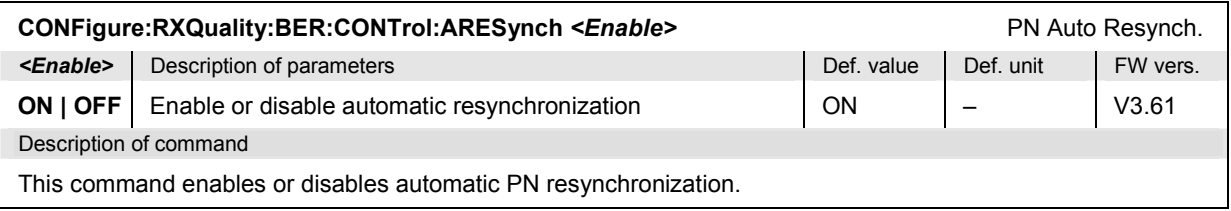

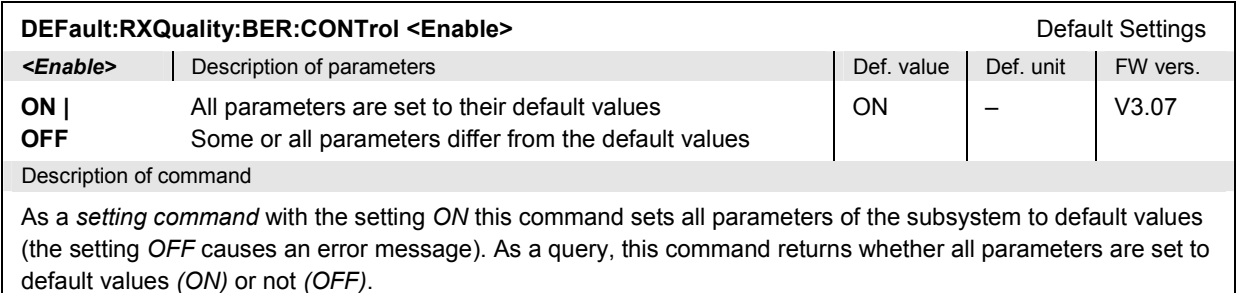

## **Confidence BER – Subsystem RXQuality:BER:CONTrol:CONFidence...**

The subsystem *RXQuality:BER:CONTrol:CONFidence...* configures the confidence BER measurement. The settings are provided in the *BER – Confidence Settings* section of the *Control* tab of the *Receiver Configuration* menu.

*Note: In older firmware versions (<V4.50), statistical Receiver Quality tests are available in Signalling mode only.* 

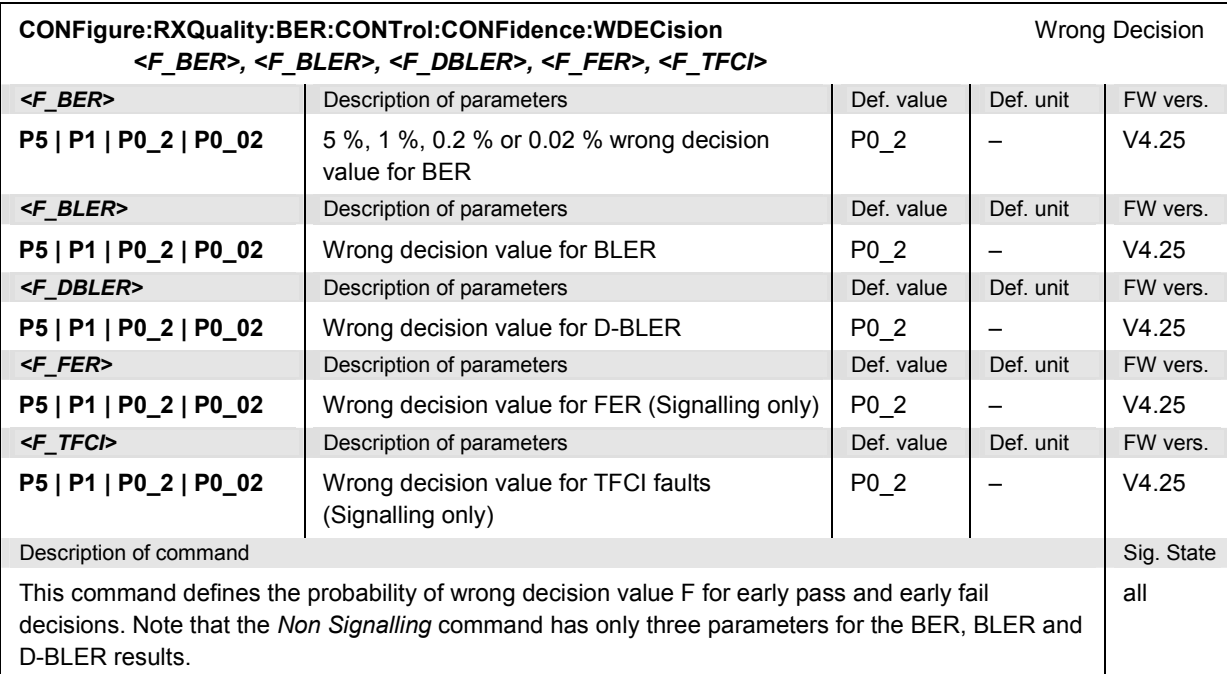

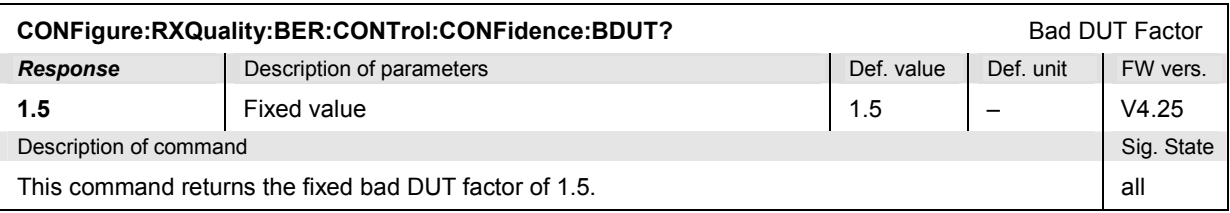

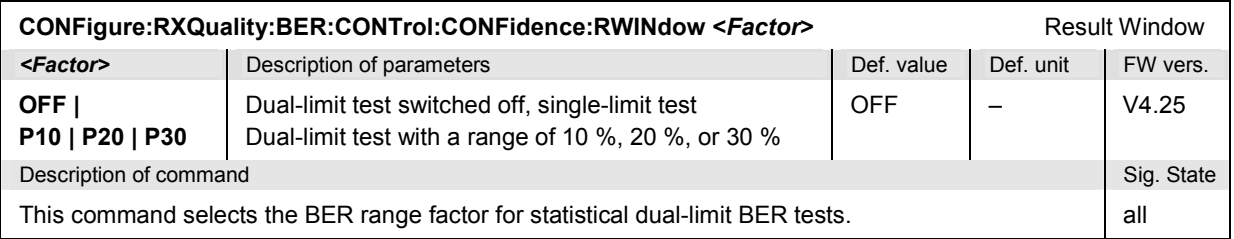

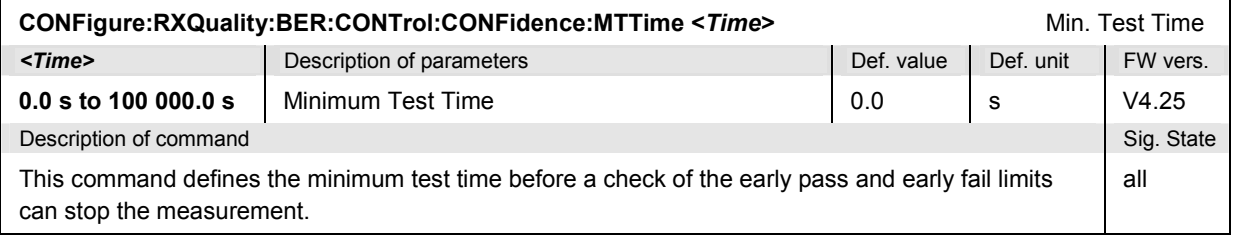

#### **Subsystem RXQuality:BER:LIMit**

The subsystem *RXQuality:BER:LIMit* defines tolerance values for the receiver quality measurements. The subsystem corresponds to the *Limits* tab in the popup menu *Receiver Quality Configuration.* 

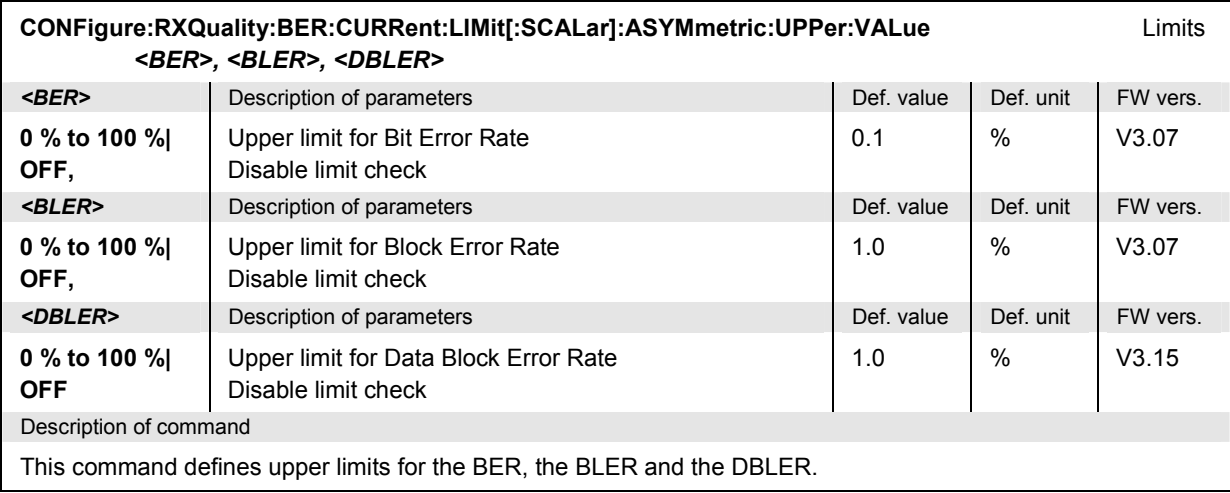

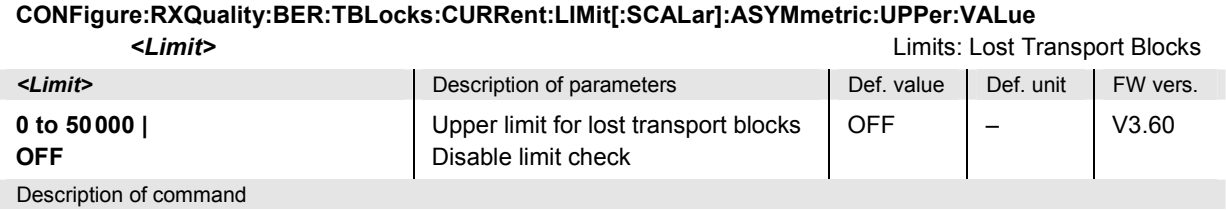

This command defines the upper limit for the number of *Lost Transport Blocks*.

*Note: The total no. of blocks sent represents an upper limit for the number of lost transport blocks. This total number of blocks cannot be set directly at the CMU. CONFigure:RXQuality:BER:CONTrol:TBLocks defines the number of blocks received per statistics cycle, which is equal to the number of blocks sent minus the number of lost blocks.* 

#### **CONFigure:RXQuality:BER:BTFD:CURRent:LIMit[:SCALar]:ASYMmetric:UPPer:VALue**  *<FDR>, <UL TFCI Faults>* Limits: Blind Transport Format Detection **EXECT** Description of parameters **Defective Def. value Def. value Def. unit FW vers. 0.000% to 100.000% | OFF,** Upper limit for FDR Disable limit check 1.0 % V3.60 **<UL TFCI Faults>** Description of parameters Def. value Def. value Def. unit FW vers. **0.000% to 100.000% | OFF** Upper limit for UL TFCI Faults Disable limit check 1.0 % V3.60 Description of command This command defines the upper limit for the False transmit format Detection Ratio *(FDR)* and for the *UL TFCI Faults.* It is available in *Signalling* mode.
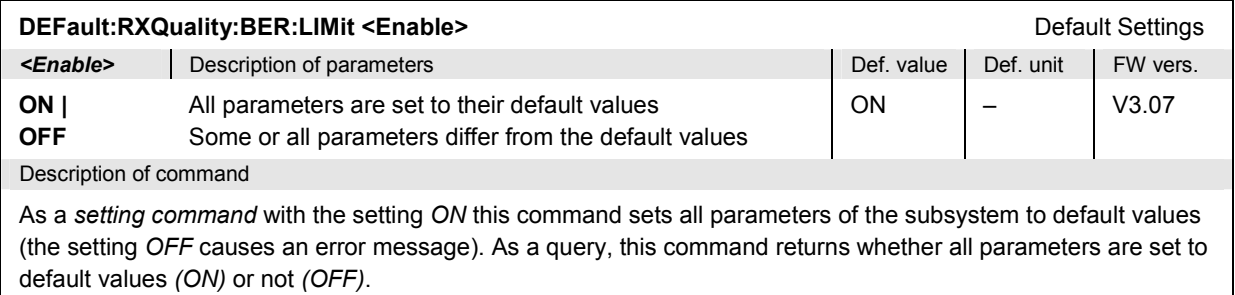

## **Measured Values – Subsystem RXQuality:BER?**

The subsystem *RXQuality:BER?* measures and returns the different bit error rates and compares them with the tolerance values. The subsystem corresponds to the left output table in the *Receiver Quality*  menu*.*

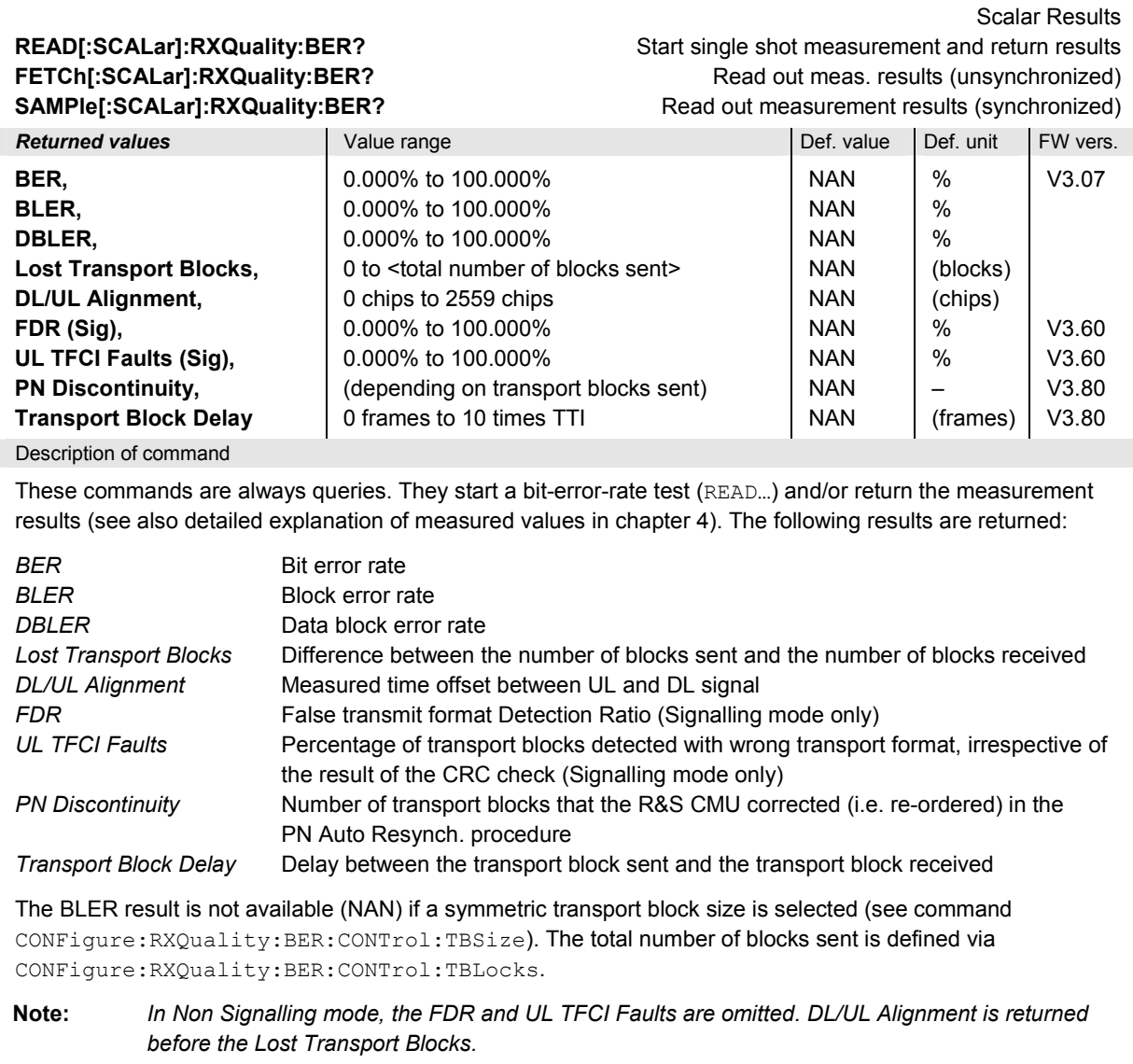

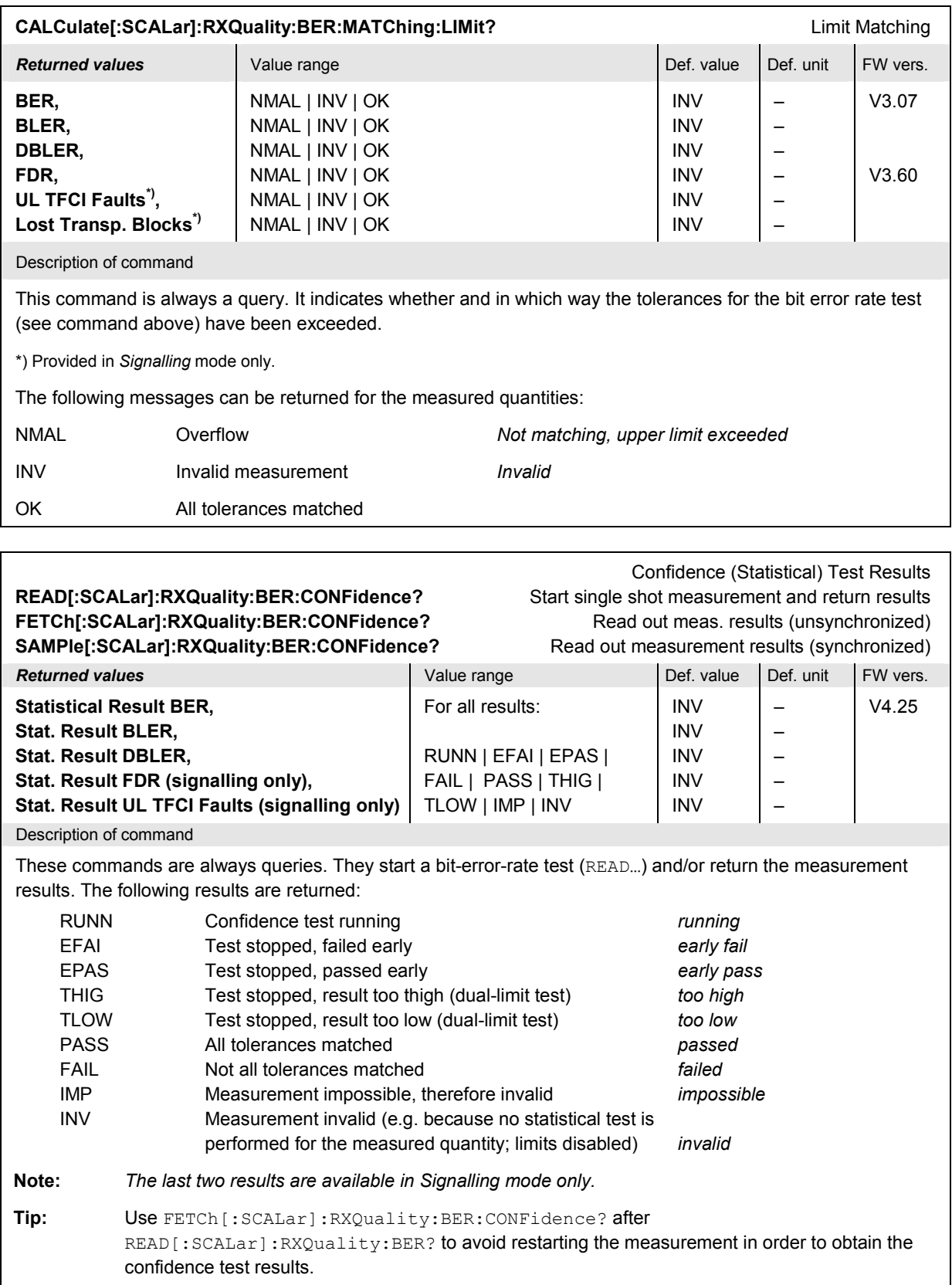

# **Fast Power Measurement (NPOWer)**

The subsystem *NPOWer* measures the power of the signal transmitted by the UE using the RF analyzer configuration of the *Power/Slot Table* measurement including the filter settings.

The narrow-band *NPOWer* measurement yields the average, maximum and minimum UE transmitter output power evaluated over a time range of ½ slot. In addition to these *Current* values the minimum and maximum power in the entire measurement and the average of the average current values, referenced to a statistics cycle, is calculated. No table of consecutive slot powers is available, and no limit check is performed. *NPOWer* is a quick and precise alternative to the *Power/Slot Table* measurement if the center of interest is a statistical overview of the slow powers.

*Note: The NPOWer measurement can be performed with all trigger settings. Free Run trigger source (TRIGger[:SEQuence]:SOURce FRUN) means that the measurement is started immediately and repeated as fast as possible. To synchronize the measurement to a slot or frame boundary, an appropriate trigger must be used.* 

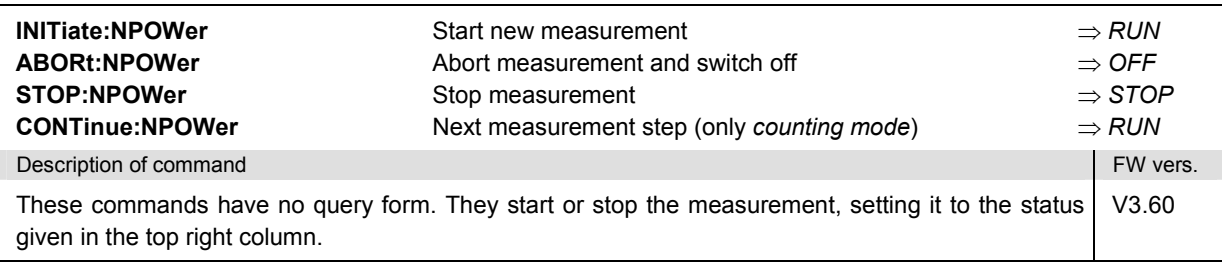

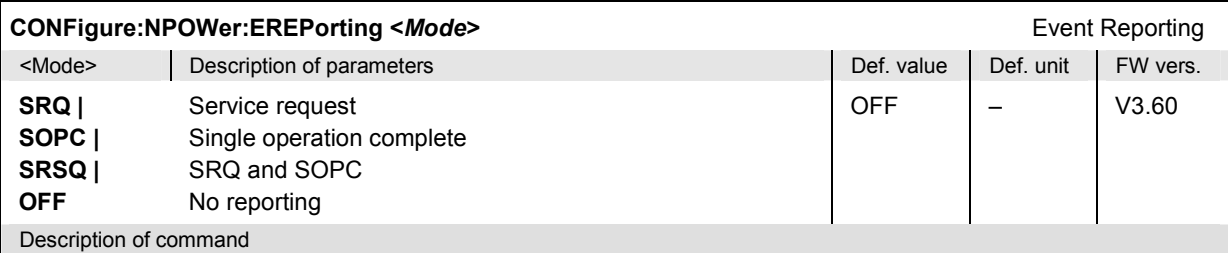

This command defines the events generated when the measurement is terminated or stopped *(event reporting,*  see chapter 5 of CMU200 operating manual).

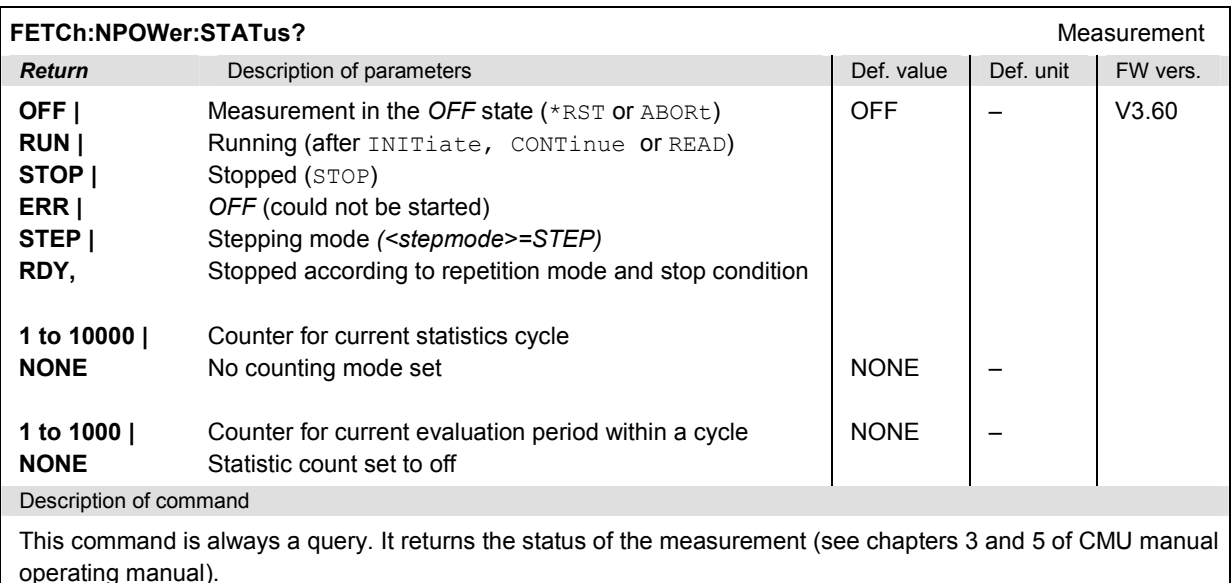

## **Subsystem NPOWer:CONTrol**

The subsystem *NPOWer:CONTrol* defines the repetition mode, statistic count, stop condition, and stepping mode of the *NPOWer* measurement.

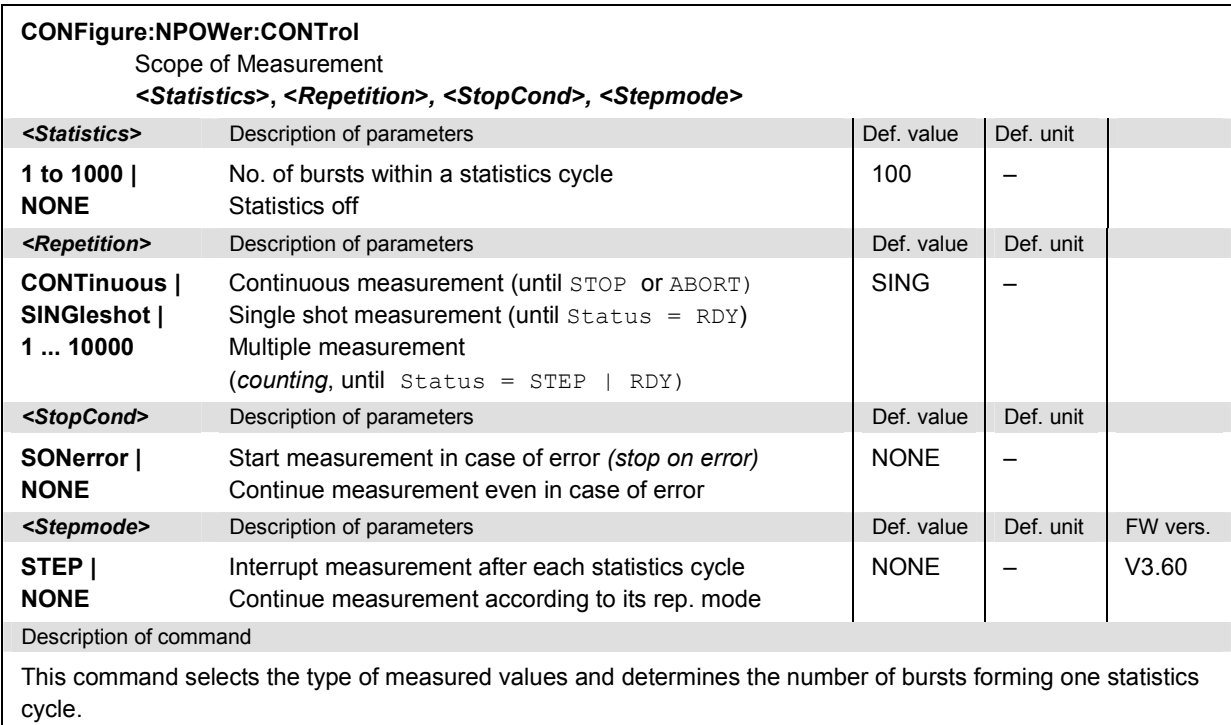

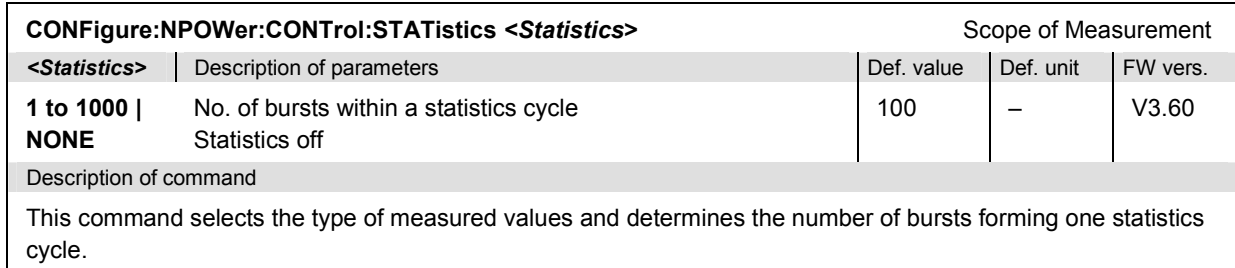

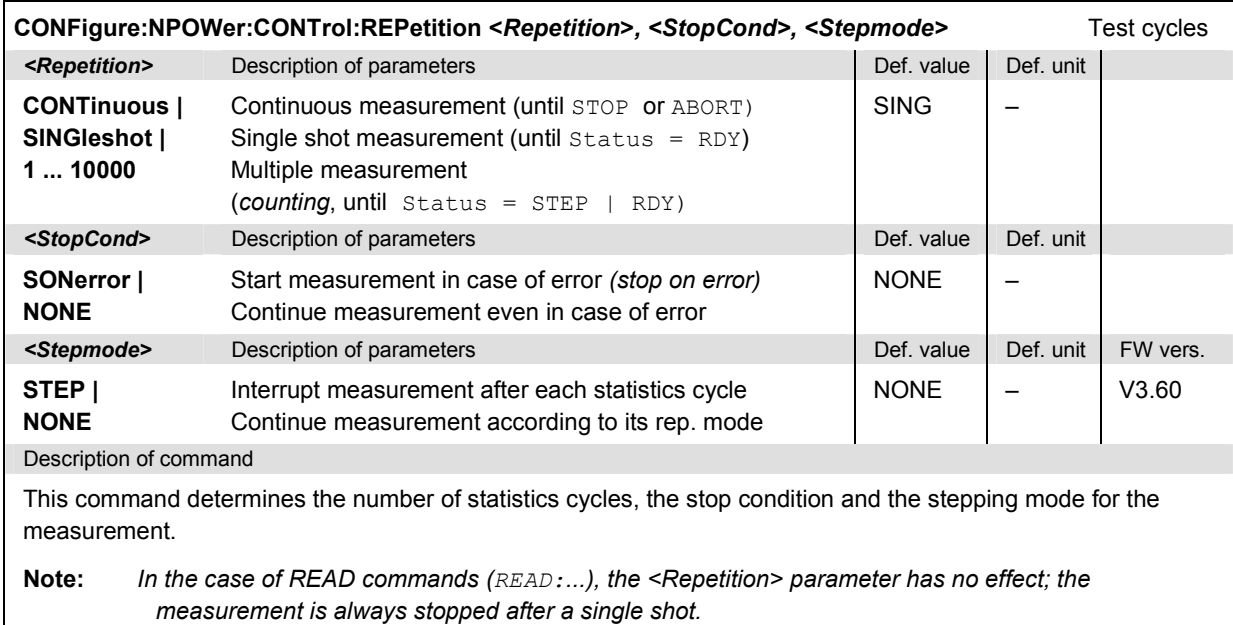

# **Measured Values – Subsystem NPOWer?**

The following commands retrieve the results of the narrow-band power measurement.

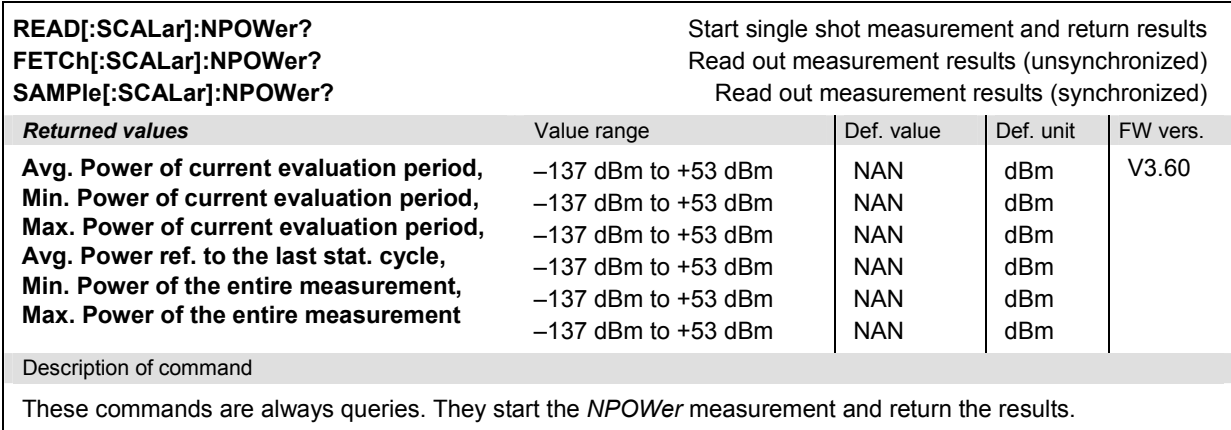

# **Measurement Groups (Signalling Only)**

The commands for the measurement groups in this section are only available in *Signalling* mode.

## **POWer Measurements**

In *Signalling* mode, the R&S CMU provides an additional POWer: ONOFf application.

#### **POWer:ONOFf**

The subsystem *POWer:ONOFf* measures the UE power during the UE's random access procedure (ON/Off Time Mask). The subsystem corresponds to the measurement menu *Power,* application *On/Off Time Mask,* and the sections in the popup menu *Power Configuration* that are related to the *On/Off Time Mask* application*.*

#### **Control of Measurement – Subsystem POWer:ONOFf**

see Chapter 5 of CMU200/300 operating manual).

The subsystem *POWer:ONOFf* controls the*On/Off Time Mask* measurement. It corresponds to the *On/Off Time Mask* softkey in the measurement menu *Power*.

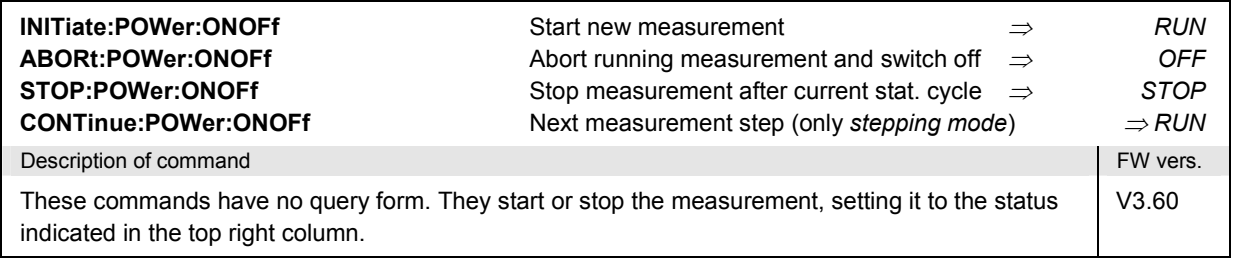

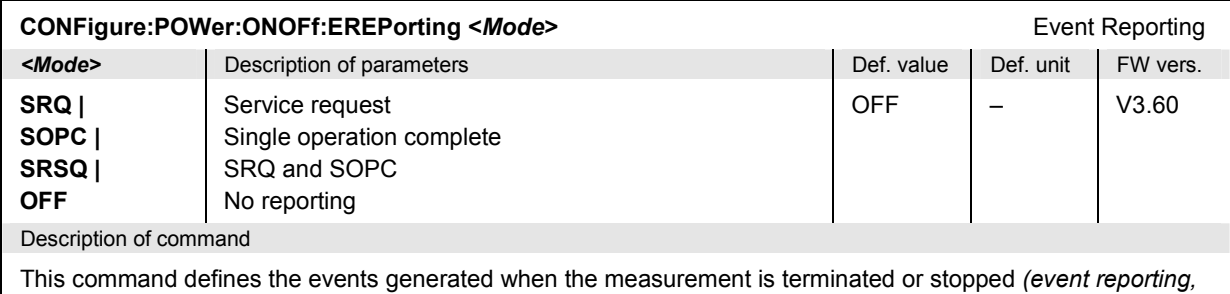

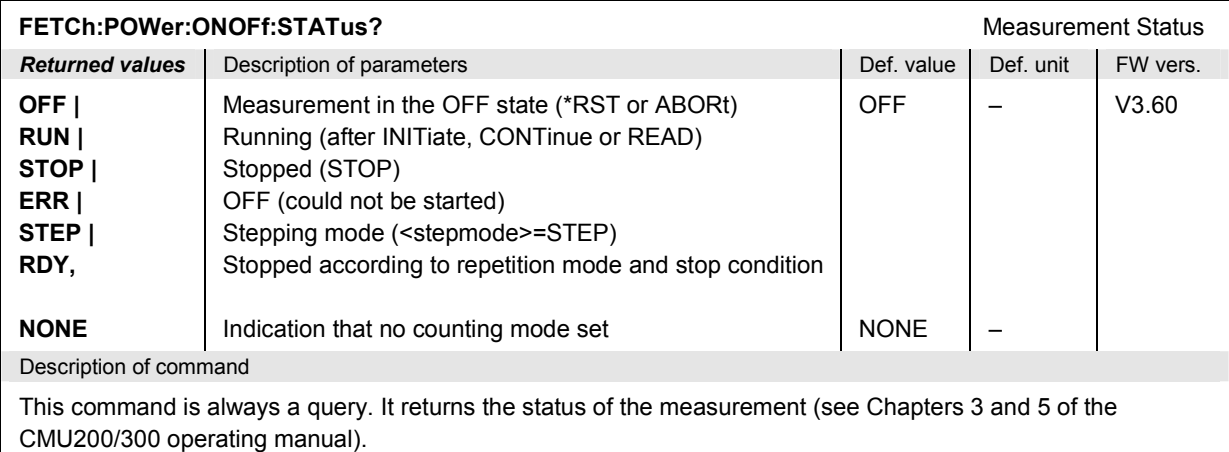

## **Test Configuration**

The commands of the following subsystems configure the *On/Off Time Mask* measurement. They correspond to the sections in the popup menu *Power Configuration* that are related to the *On/Off Time Mask* application*.*

#### **Subsystem POWer:ONOFf:CONTrol**

The subsystem *POWer:ONOFf:CONTrol* specifies how the measurement is performed. It corresponds to *On/Off Time Mask* settings in the *Control* tab of the *Power Configuration* menu.

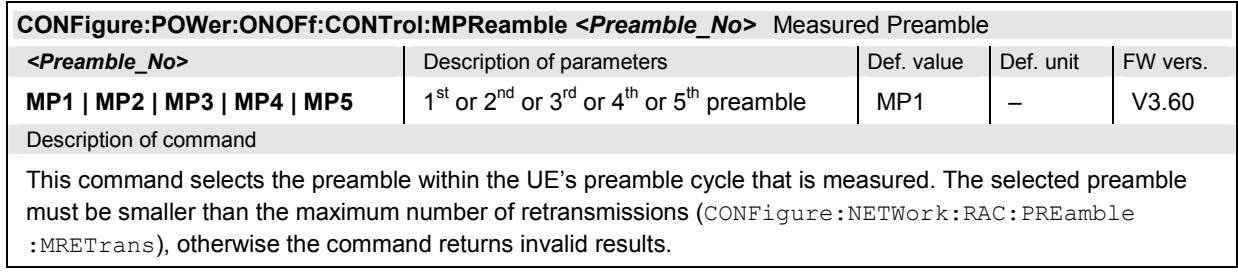

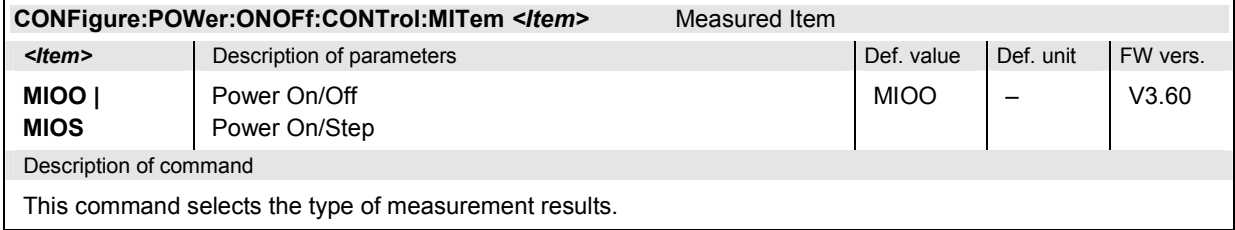

#### **Subsystem POWer:ONOFf:...LIMit**

The subsystem *POWer:ONOFf:...LIMit* defines the limits for the *On/Off Time Mask* measurement. The subsystem corresponds to the *On/Off Time Mask* section in the *Limits* tab of the *Power Configuration* menu*.*

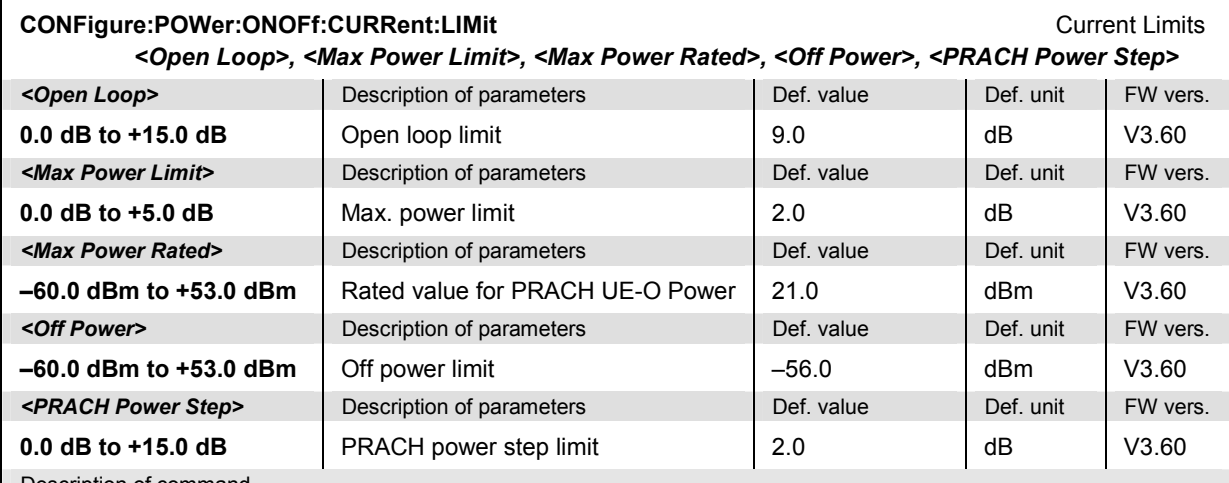

Description of command

This command sets the limits for the *On/Off Time Mask* measurement. *<Open Loop>* and *<PRACH Power Step>*  are symmetric limits  $(\pm x \text{ dB})$ : the absolute value of the measured quantity must be smaller than the specified limit.

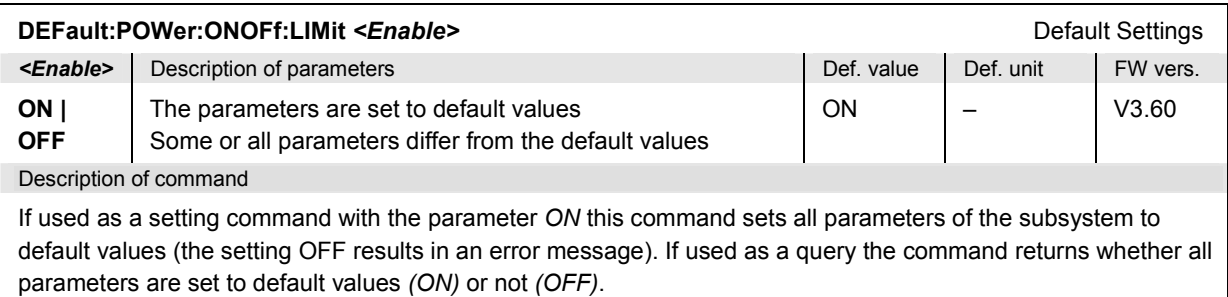

## **Subsystem SUBarrays:ONOFf**

The subsystem *SUBarrays:ONOFf* defines the measurement range and the type of output values.

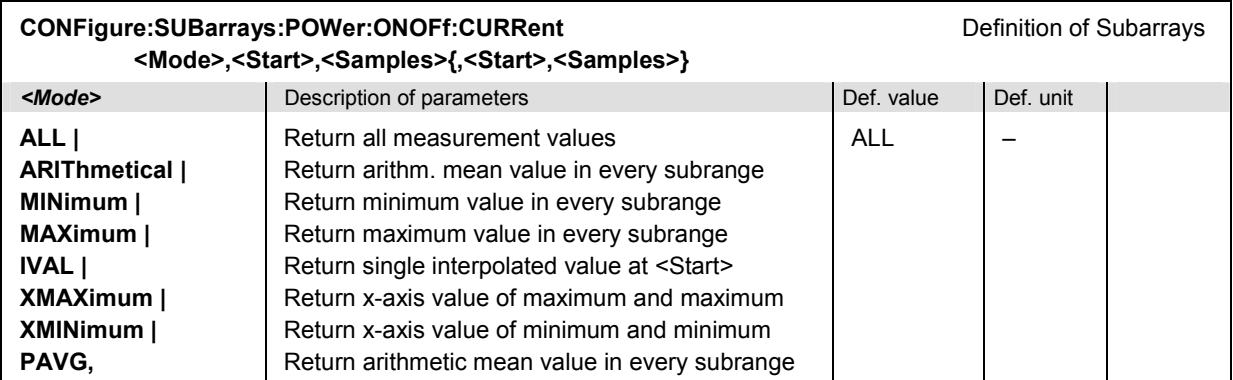

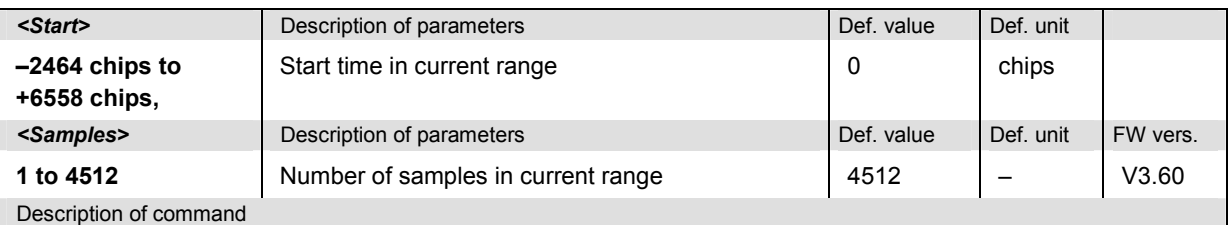

This command configures the READ:SUBarrays..., FETCh:SUBarrays..., and

SAMPle:SUBarrays:POWer:ONOFf... commands. It restricts the measurement to up to 32 subranges where either all measurement results (the number of which is given by the second numerical parameter) or a single statistical value is returned. The subranges are defined by the start time and the number of test points which are located on a fixed, equidistant grid with a step width of 2 chip periods.

For <Mode> = IVAL, the <Samples> parameter is ignored and the R&S CMU returns a single measurement value corresponding to the abscissa value <Start>. If <Start> is located between two test points with valid results then the result is calculated from the results at these two adjacent test points by linear interpolation.

The subranges may overlap but must be within the total range of the *On/Off Time Mask* measurement. Test points outside this range are not measured (result *NAN*) and do not enter into the ARIThmetical, MINimum, MAXimum, … values.

By default, only one range corresponding to the total measurement range is used and all measurement values are returned.

#### **Measured Values – Subsystem POWer:ONOFf...?**

The subsystem *POWer:ONOFf...?* measures and returns the results and compares them with tolerance values. The subsystem corresponds to the graphical measurement menu *Power,* application *On/Off Time Mask.*

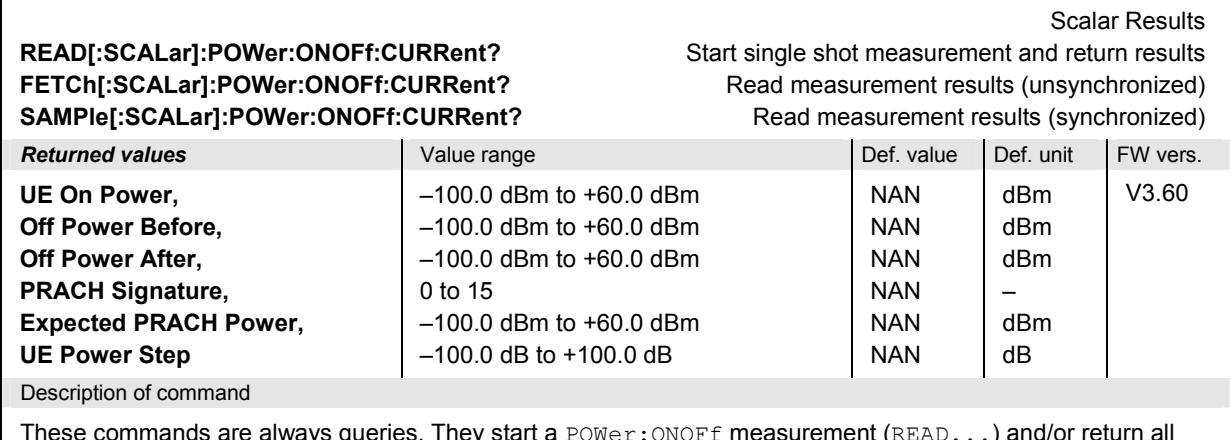

These commands are always queries. They start a POWer: ONOFf measurement (READ...) and/or return all scalar measurement results.

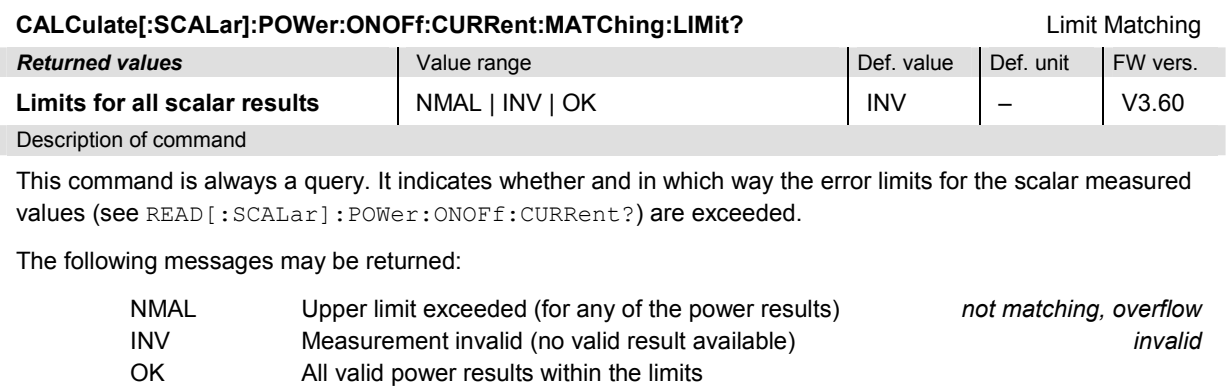

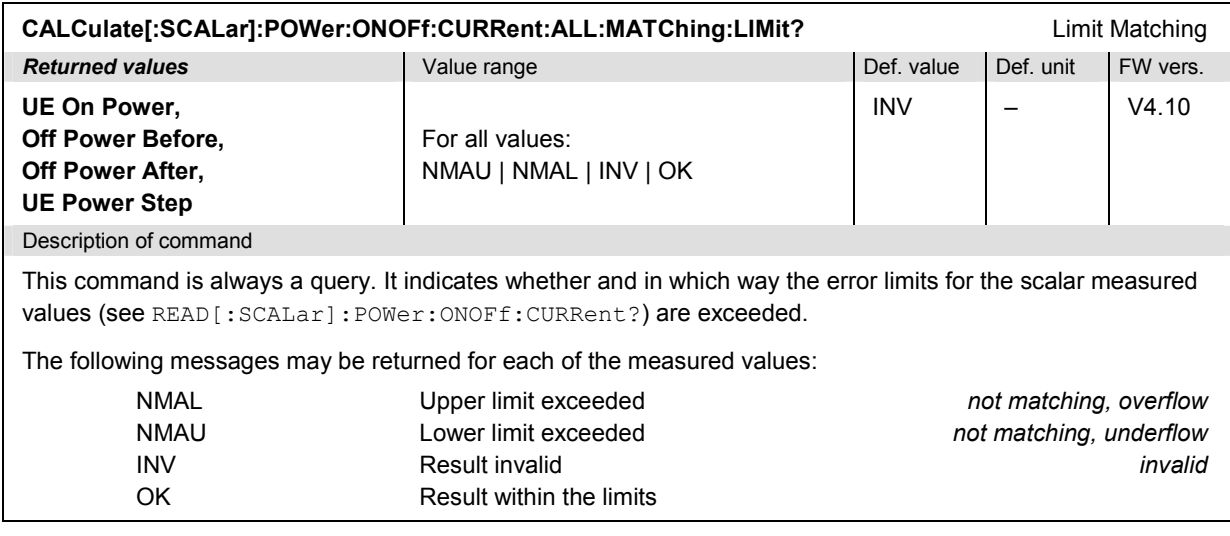

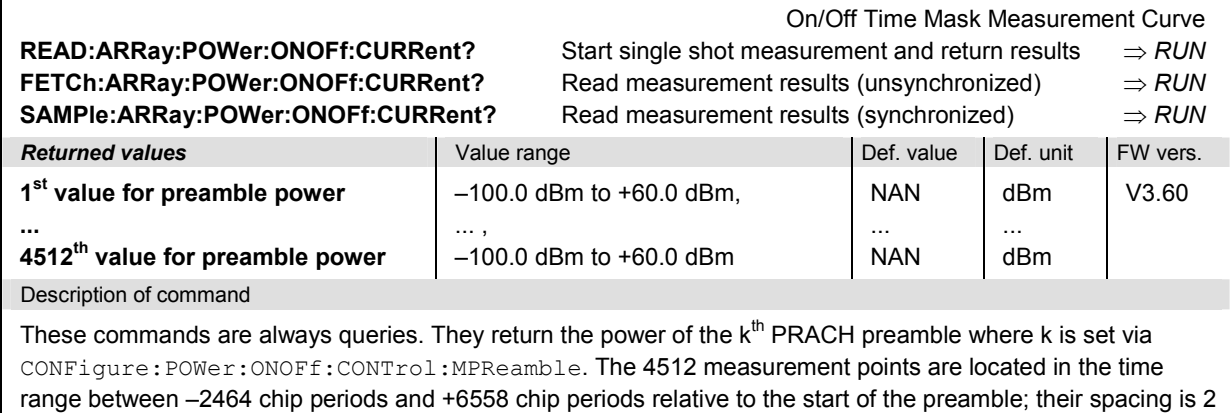

range<br>chips.

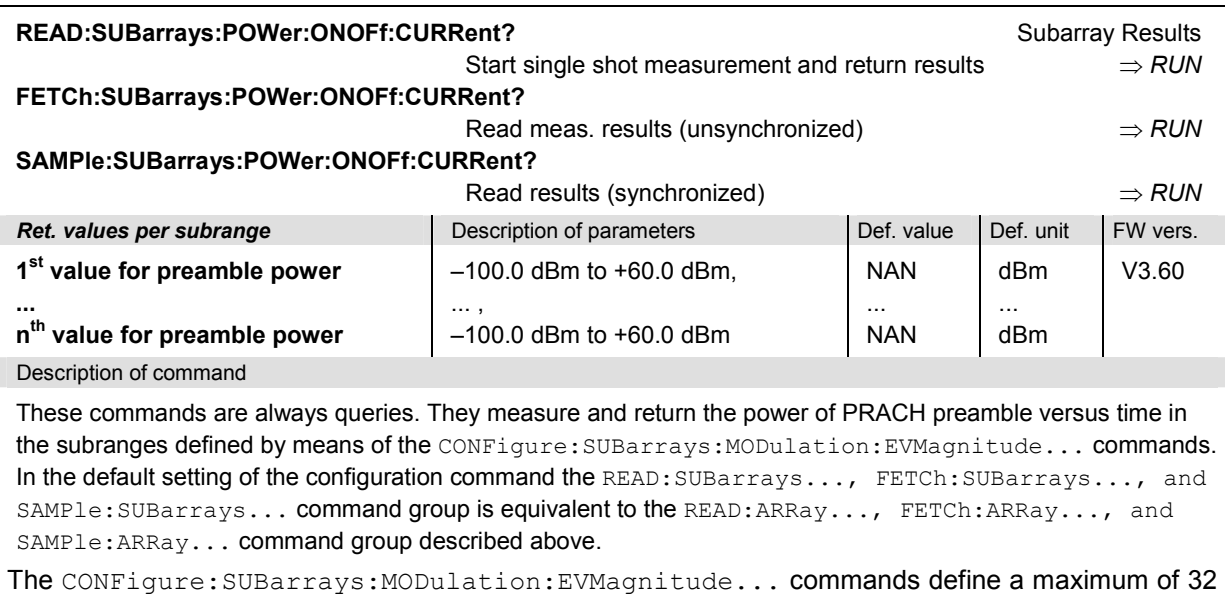

subranges. If one of the statistical modes (ARIThmetical, MINimum, MAXimum, ...) is set, only one value is returned per subrange.

The calculation of *Current, Average, and MMAX* (Max./Min.) results is explained in Chapter 3 (see *display mode)*.

## **MODulation Measurements**

In *Signalling* mode, the R&S CMU provides the additional application MODulation: PRACh.

#### **MODulation:PRACh**

The subsystem *MODulation:PRACh* controls the *PRACH Preamble Quality* measurement. The subsystem corresponds to the measurement menu *Modulation,* application *PRACH Preamble Quality,* and the sections in the popup menu *Modulation Configuration* that are related to the *PRACH Preamble Quality* application*.*

#### **Measurement Control**

The following commands control the *PRACH Preamble Quality* measurement. They correspond to the *PRACH Preamble* softkey in the measurement menu *Modulation*.

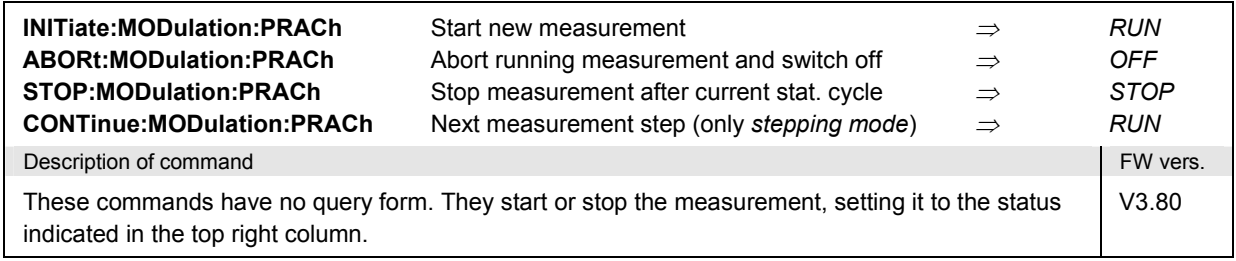

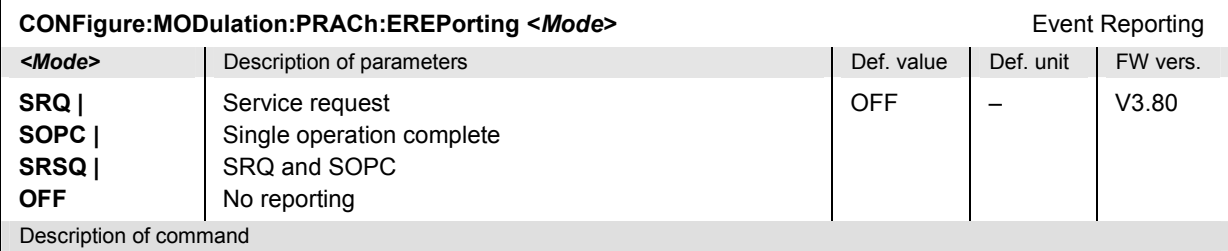

This command defines the events generated when the measurement is terminated or stopped *(event reporting,*  see Chapter 5 of CMU200/300 operating manual).

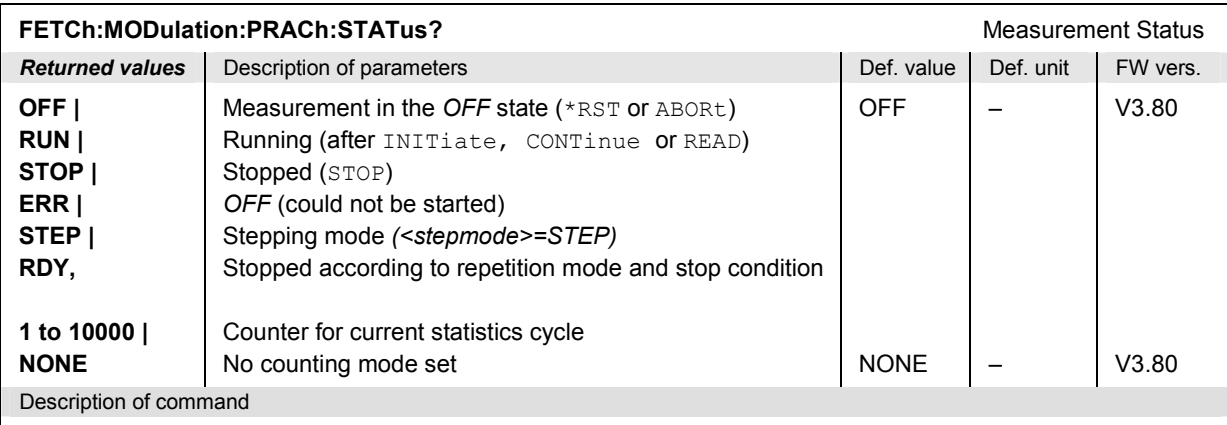

This command is always a query. It returns the status of the measurement (see Chapters 3 and 5 of the CMU200/300 operating manual).

#### **Test Configuration**

The commands of the following subsystems configure the *PRACH Preamble Quality* measurement. They correspond to the sections in the popup menu *Modulation Configuration* that are related to the *PRACH Preamble Quality* application.

#### **Subsystem MODulation:PRACh:CONTrol**

The subsystem *MODulation:PRACh:CONTrol* configures the measured preamble. It corresponds to settings in the *Control* tab in the popup menu *Modulation Configuration*.

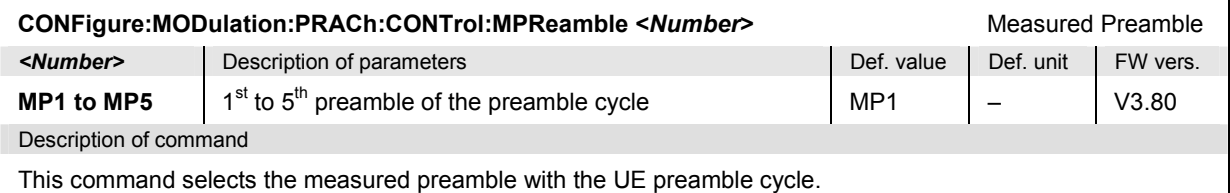

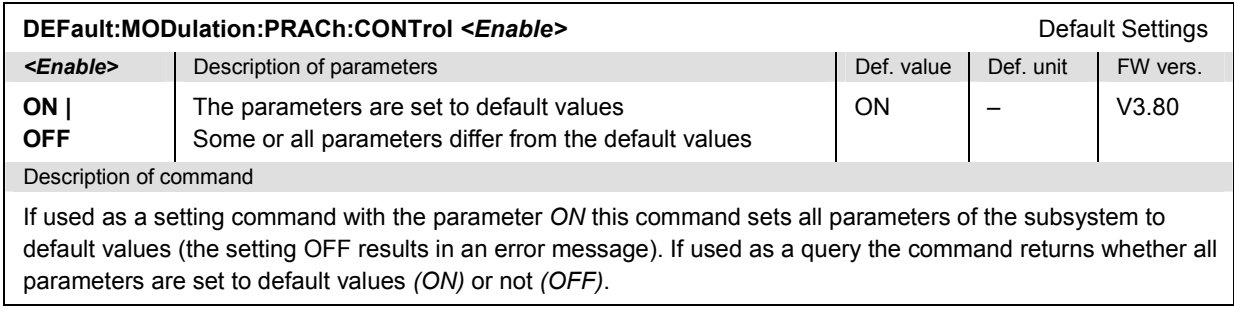

#### **Subsystem MODulation:PRACh:...LIMit**

The subsystem *MODulation:PRACh:...LIMit* defines the limits for the *PRACH Preamble Quality* measurement. The subsystem corresponds to the *PRACH Preamble* section in the *Limits* tab of the popup menu *Modulation Configuration.*

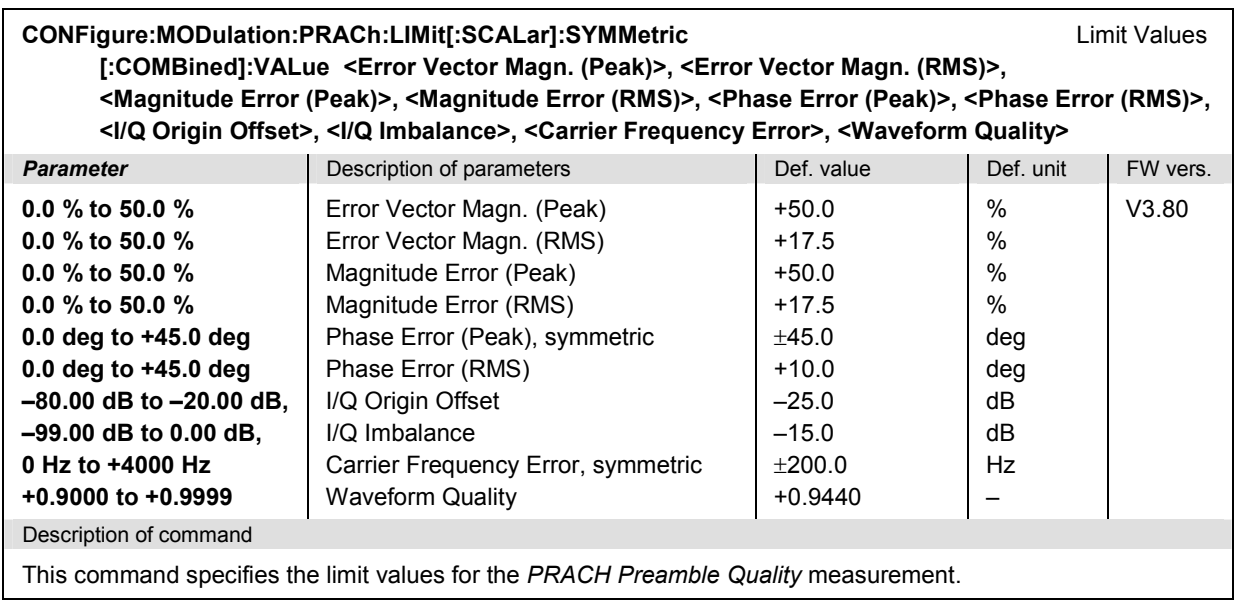

## **Subsystem SUBarrays:MODulation:PRACh**

The following command selects the measurement range and the type of output values.

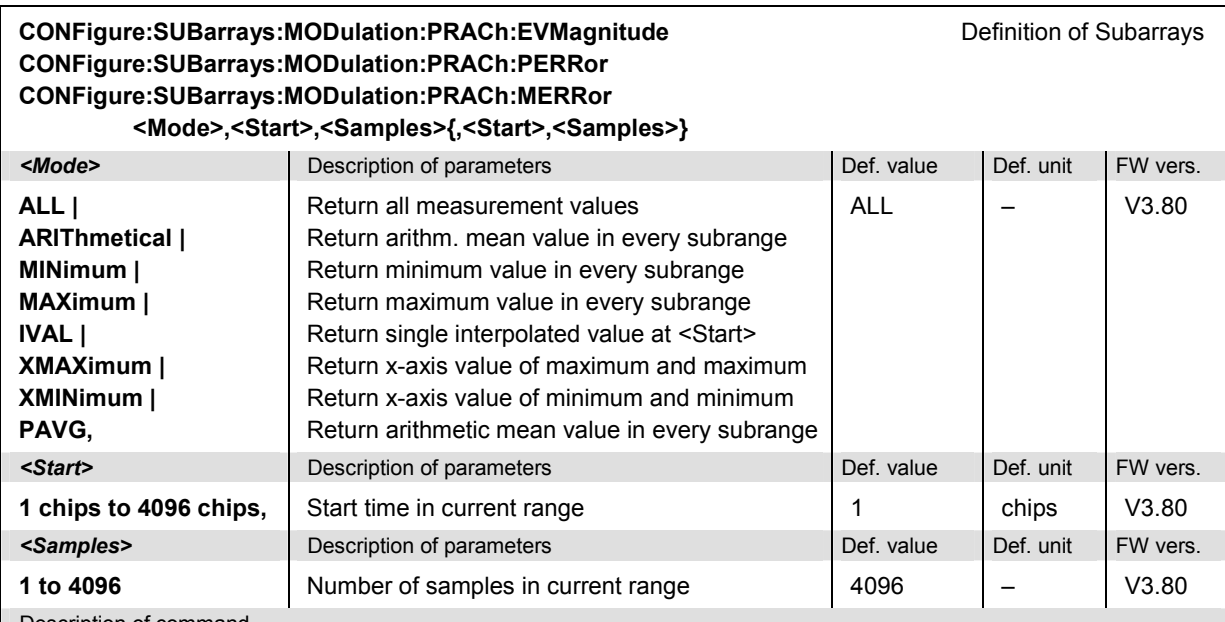

Description of command

This command configures the READ:SUBarrays..., FETCh:SUBarrays..., and

SAMPle: SUBarrays: MODulation: EVMagnitude... commands. It restricts the measurement to up to 32 subranges where either all measurement results (the number of which is given by the second numerical parameter) or a single statistical value is returned. The subranges are defined by the start time and the number of test points which are located on a fixed, equidistant grid with a step width of 1 chip period.

For <Mode> = IVAL, the <Samples> parameter is ignored and the R&S CMU returns a single measurement value corresponding to the abscissa value <Start>. If <Start> is located between two test points with valid results then the result is calculated from the results at these two adjacent test points by linear interpolation.

The subranges may overlap but must be within the total range of the *PRACH Preamble Quality* measurement. Test points outside this range are not measured (result *NAN)* and do not enter into the ARIThmetical, MINimum and MAXimum values.

By default, only one range corresponding to the total measurement range is used and all measurement values are returned.

#### **Measured Values – Subsystem MODulation:PRACh...?**

The subsystem *MODulation:PRACh...?* measures and returns the results and compares them with tolerance values. The subsystem corresponds to the graphical measurement menu *Modulation,*  application *PRACH Preamble Quality.*

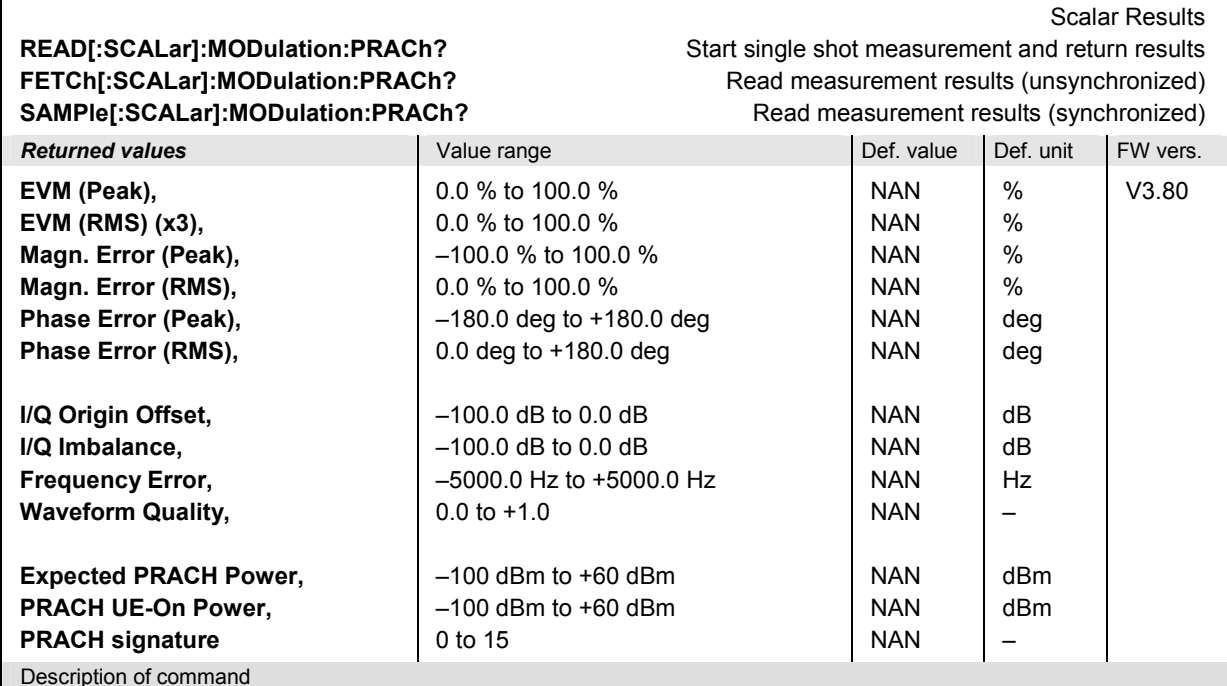

These commands are always queries. They start a MODulation: PRACh measurement (READ...) and/or return all scalar measurement results.

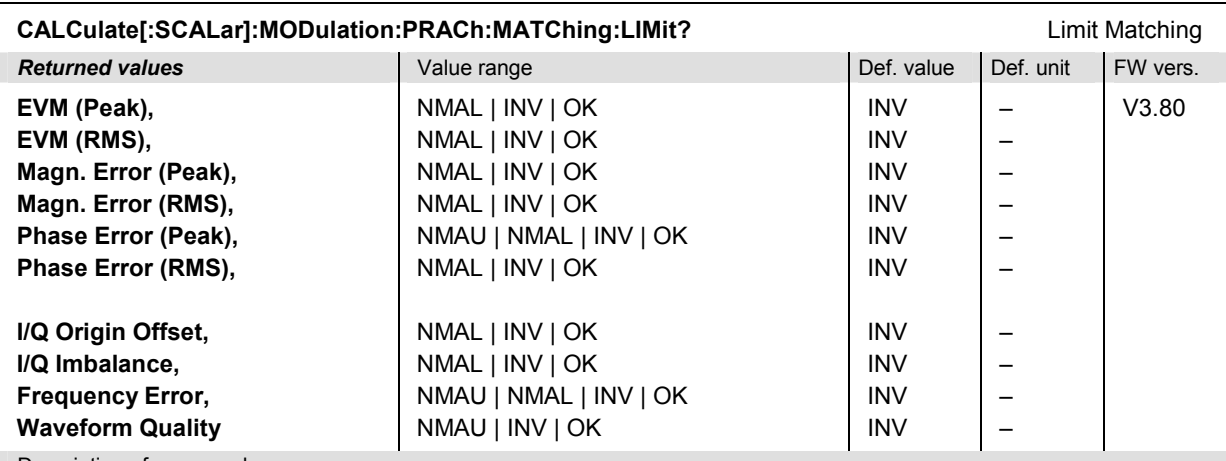

Description of command

This command is always a query. It indicates whether and in which way the error limits for the scalar measured values (see commands above) are exceeded.

The following messages may be returned:

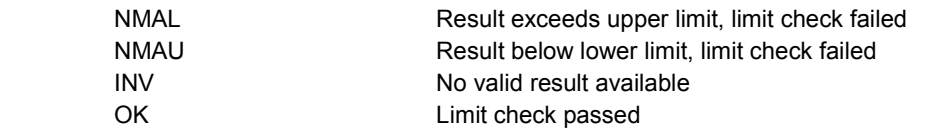

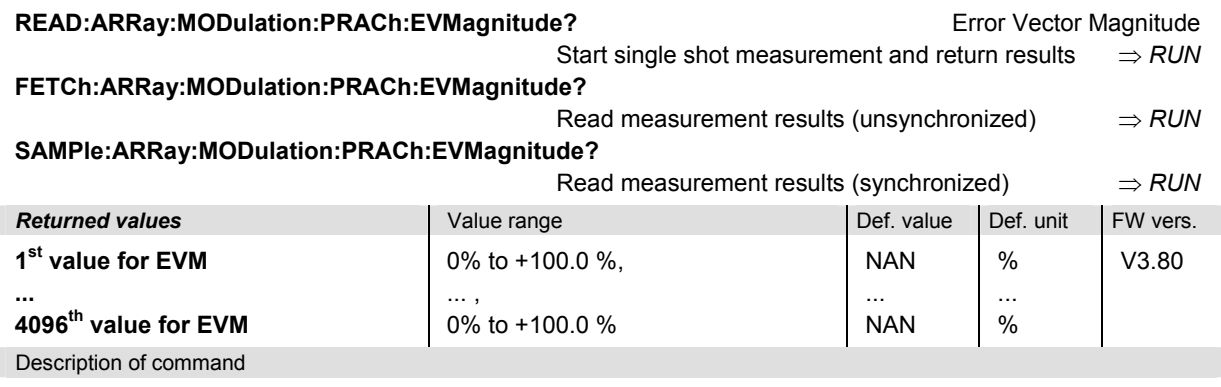

These commands are always queries. They return the error vector magnitude (EVM) over the entire PRACH preamble length of 4096 chips.

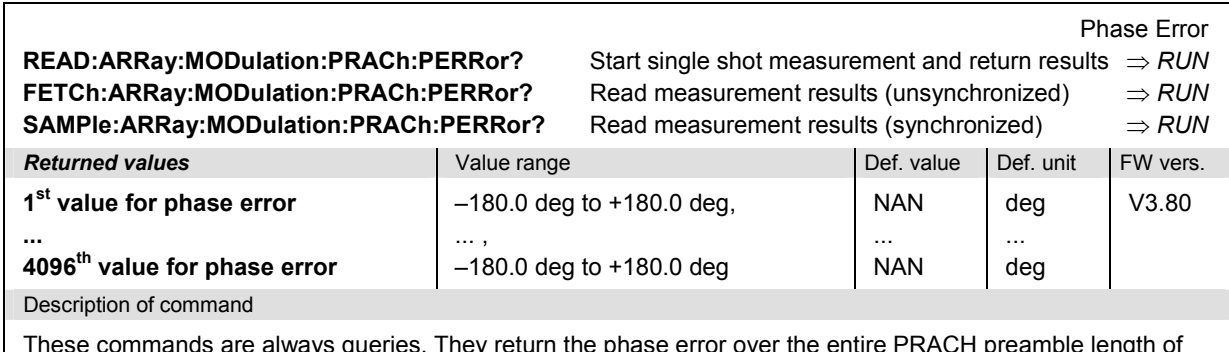

These commands are always queries. They return the phase error over the entire PRACH preamble length of 4096 chips.

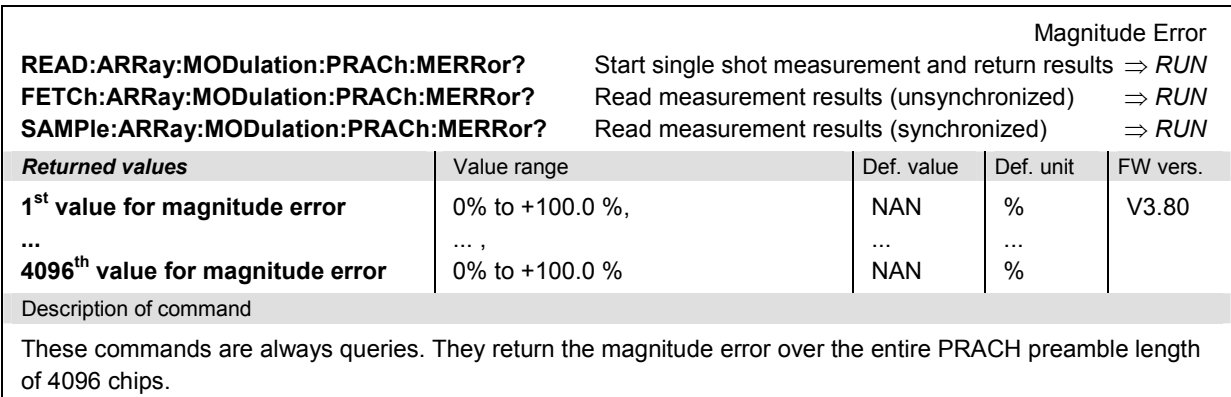

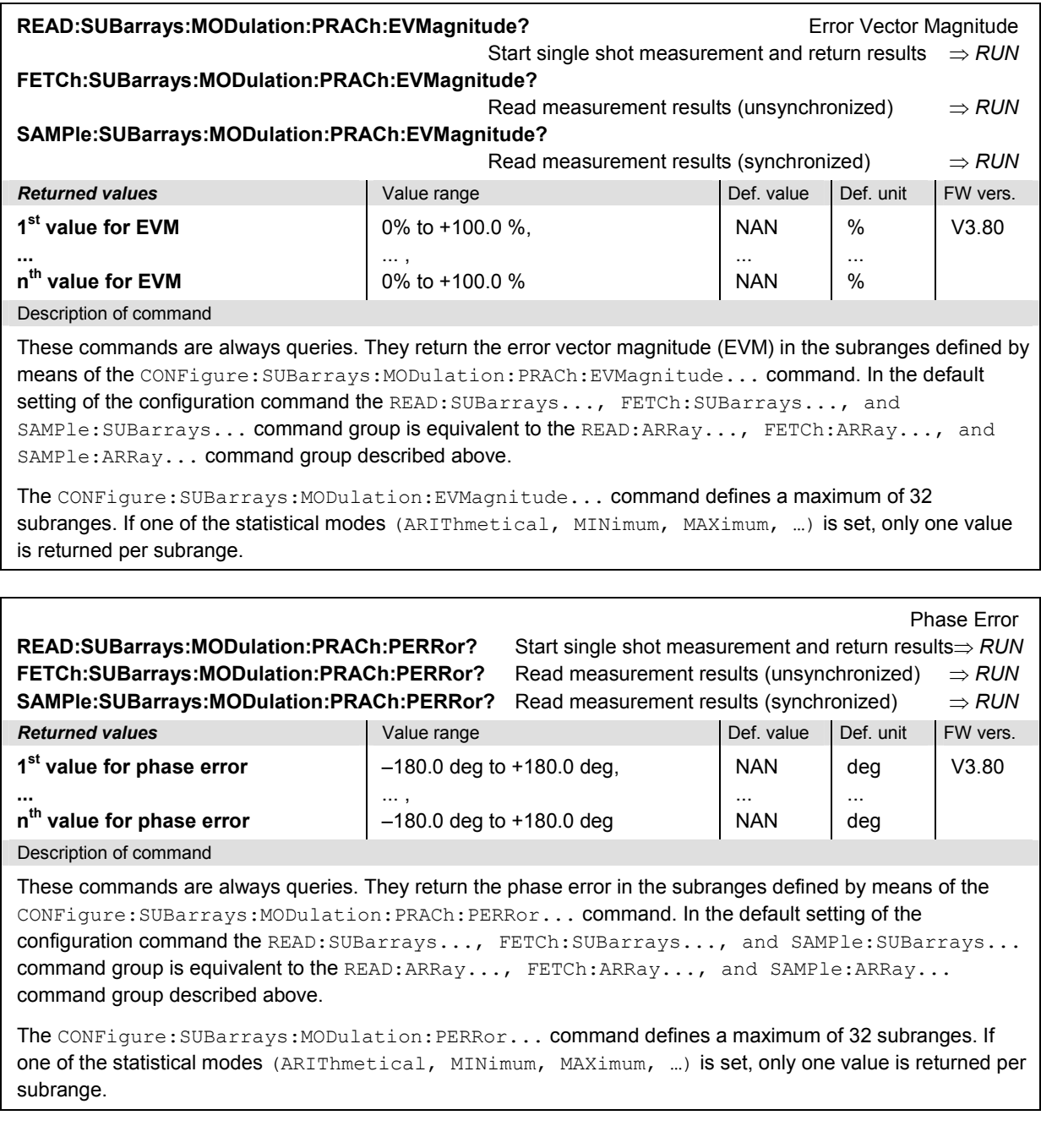

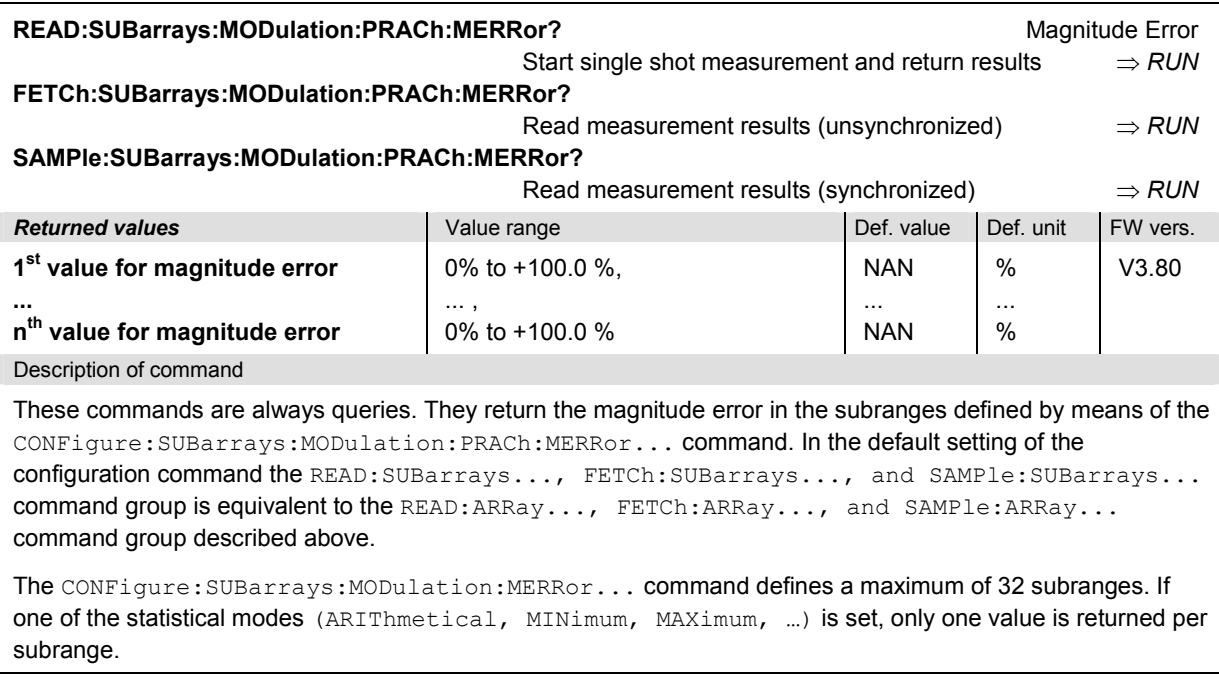

# **RXQuality Measurements**

In *Signalling* mode, the R&S CMU provides an additional RXQuality:UEReports application. Further RXQuality applications require optional extensions to the WCDMA networks:

> The *HSDPA ACK* (RXQuality:HACK), *HSDPA CQI* (RXQuality:HCQI)*, and HS-DPCCH*  Logging (RXQuality: HSLog) applications require option R&S CMU-K64; see Chapter 8. The *RLC BLER* (RXQuality:RLCBler) application requires option R&S CMU-K96; see Chapter 9.

## **RXQuality:UEReports**

The subsystem *RXQuality:UEReports* controls the *UE Reports* application of the *Receiver Quality*  measurement.

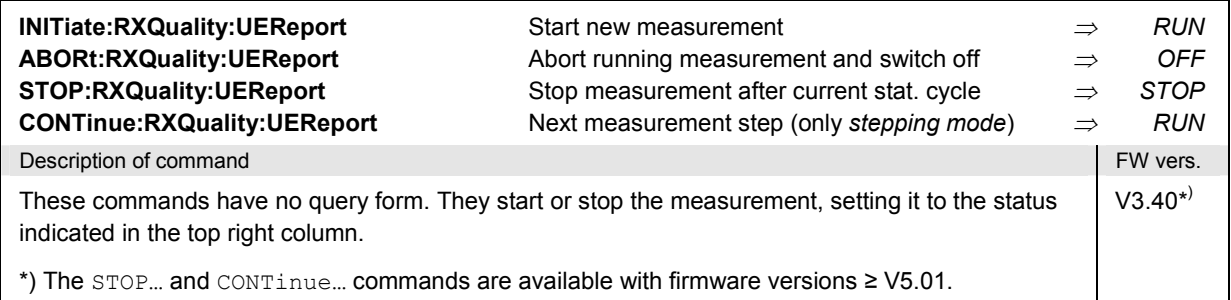

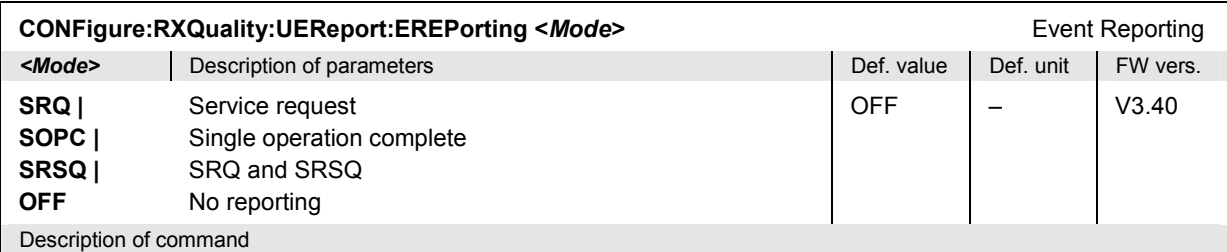

This command defines the events generated when the measurement is terminated or stopped *(event reporting,*  see chapter 5 of CMU manual).

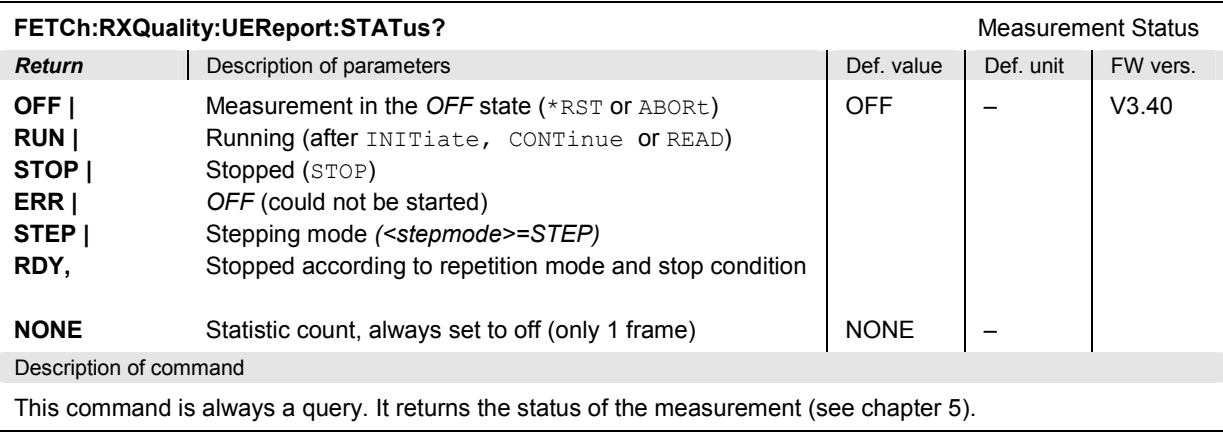

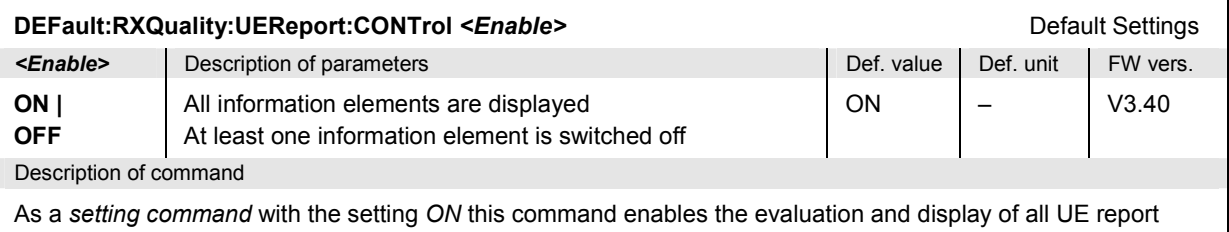

information elements (see CONFigure:RXQuality:UEReport<nr>[:CCELl]:ENABle; the neighbor cell settings are not affected but can be reset using DEFault:RXQuality:CONTrol). The setting *OFF* causes an error message.

As a query, this command returns whether all parameters are displayed *(ON)* or not *(OFF)*.

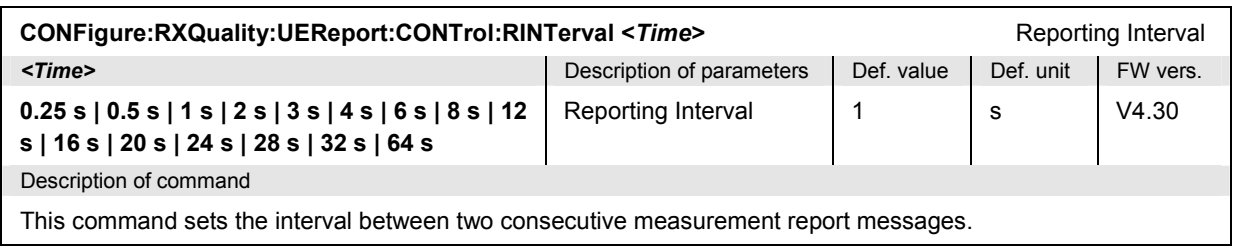

## **RXQuality:UEReports[:CCELl]**

The subsystem *RXQuality:UEReports[:CCELl]* controls the *UE Reports* of the current cell.

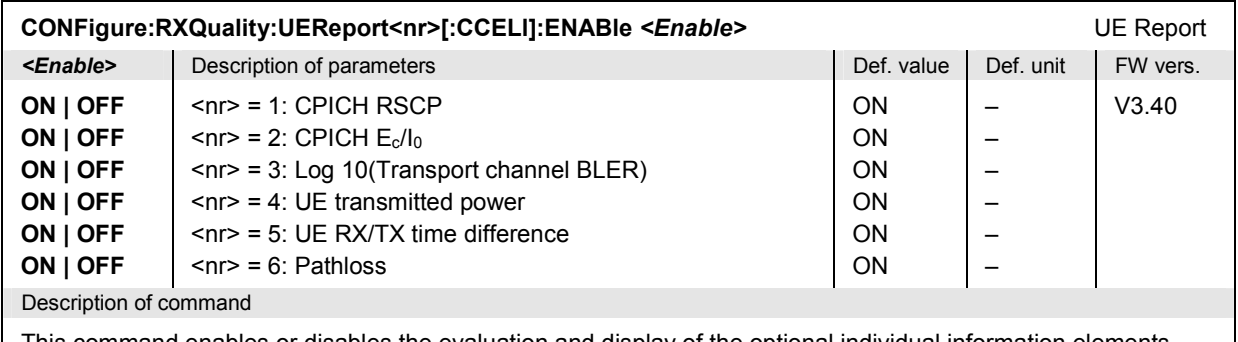

This command enables or disables the evaluation and display of the optional individual information elements included in the UE measurement report message. Each information element is addressed by a numeric suffix.

The optional keyword [:CCELl] has been introduced with firmware V3.60 to distinguish the command from CONFigure:RXQuality:UEReport<nr>:NCELl:ENABle.

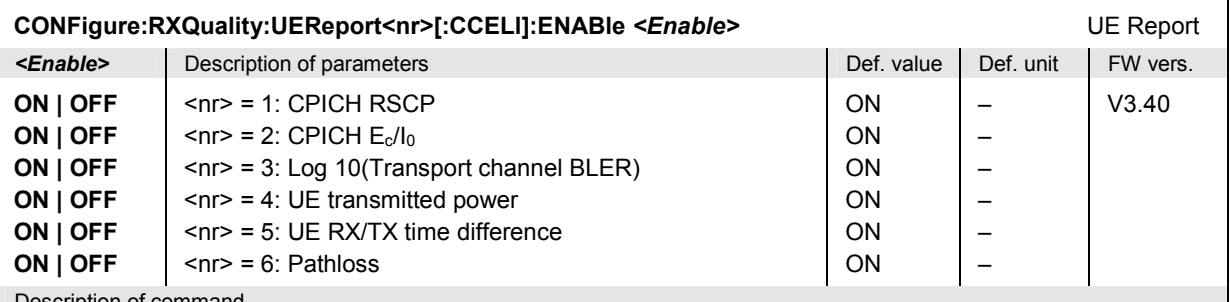

Description of command

This command enables or disables the evaluation and display of the optional individual information elements included in the UE measurement report message. Each information element is addressed by a numeric suffix.

The optional keyword [:CCELl] has been introduced with firmware V3.60 to distinguish the command from CONFigure:RXQuality:UEReport<nr>:NCELl:ENABle.

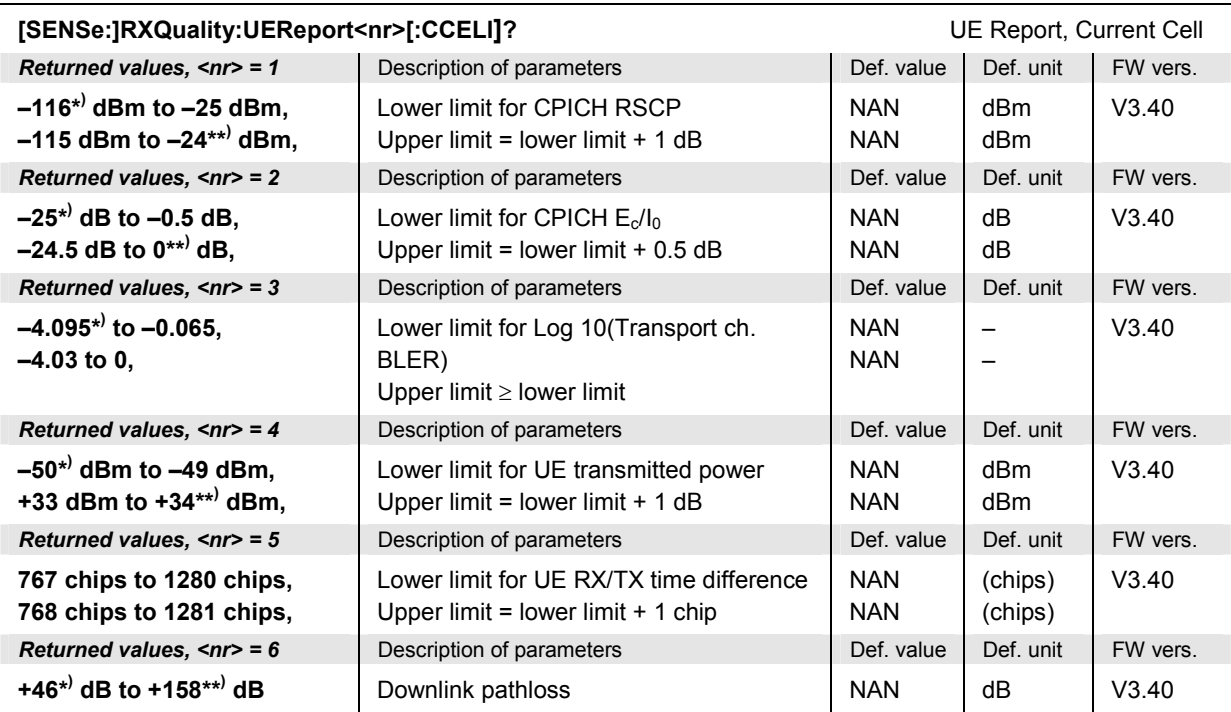

Description of command

This command is always a query. It returns the UE report results enabled by means of CONFigure:RXQuality:UEReport<nr>[CCELl]:ENABle *<Enable>.* To obtain valid results, the UE report measurement must be running (INITiate:UEReport).

The results characterize the current cell. The optional keyword [:CCELl] has been introduced with firmware V3.60 to distinguish the command from the neighbor cell command

[SENSe:]RXQuality:UEReport<nr>:NCELl?.

\*) The value actually corresponds to  $-\infty$ .

\*\*) The value actually corresponds to  $+\infty$ .

## **RXQuality:UEReports:NCELl**

The subsystem *RXQuality:UEReports:NCELl* controls the *UE Reports* of the neighbor cell.

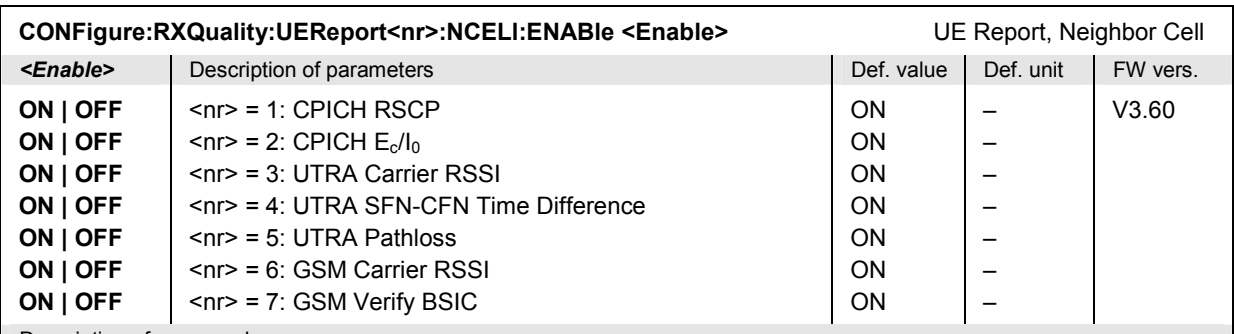

Description of command

This command enables or disables the evaluation and display of optional individual information elements included in the UE measurement report message. Each information element is addressed by a numeric suffix.

The information elements characterize the detected neighbor cell. Use

CONFigure:RXQuality:UEReport<nr>[:NCELl]:ENABle to select the parameters of the current cell.

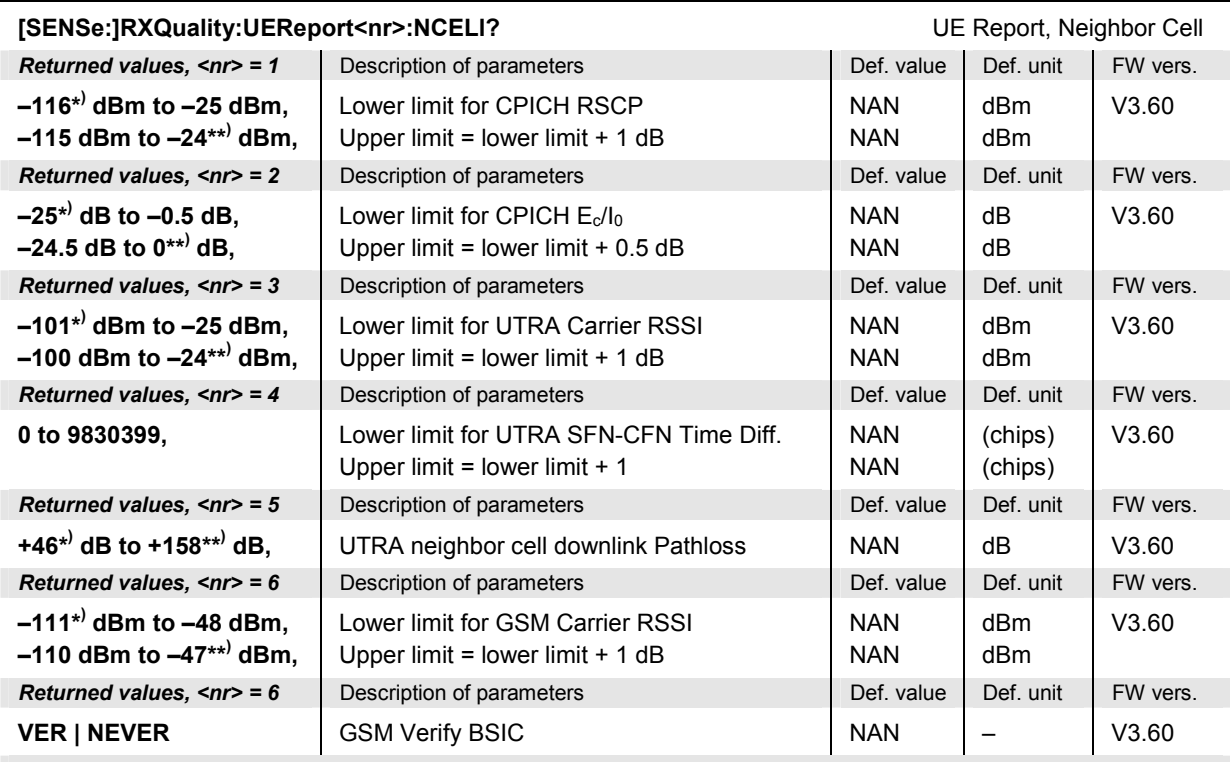

Description of command

This command is always a query. It returns the UE report results enabled by means of CONFigure:RXQuality:UEReport<nr>:NCELl:ENABle *<Enable>.* To obtain valid results, the UE report measurement must be running (INITiate:UEReport).

The results characterize the detected neighbor cell. Use [SENSe:]RXQuality:UEReport<nr>[:CCELl]? to retrieve the parameters of the current cell.

\*) The value actually corresponds to  $-\infty$ .

\*\*) The value actually corresponds to  $+\infty$ .

The following remote control commands define the basic properties of a WCDMA neighbor cell that the UE shall detect.

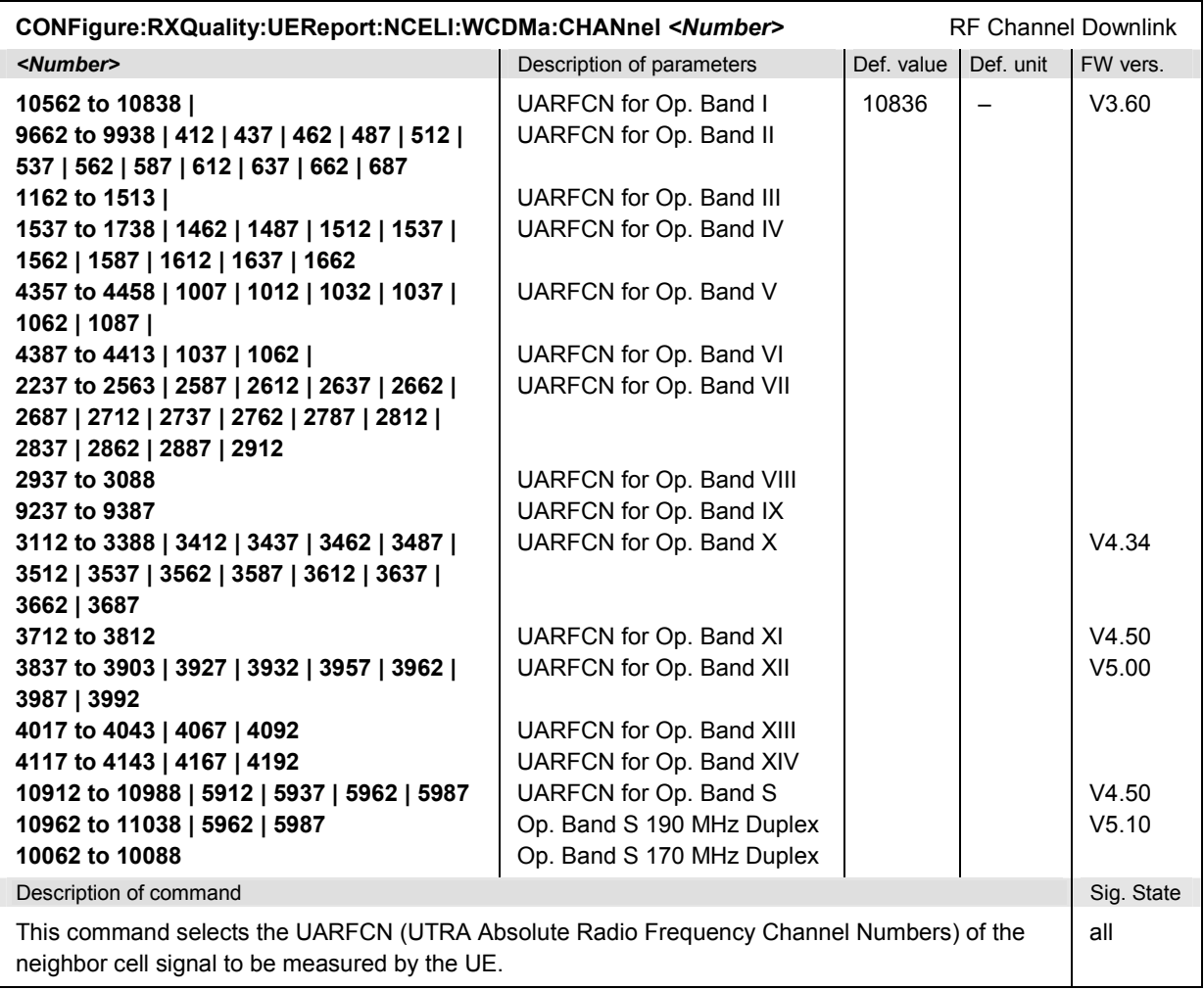

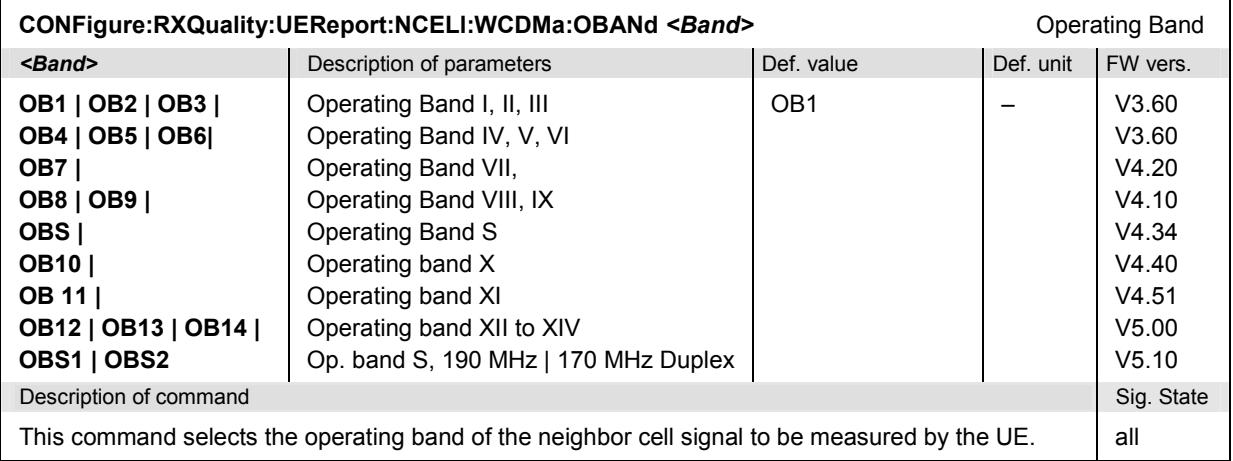

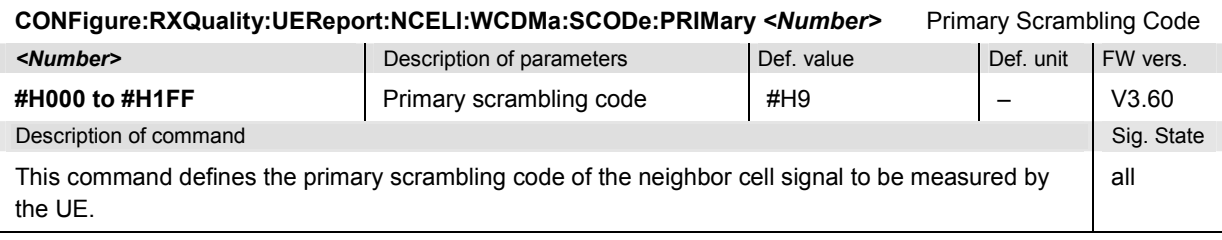

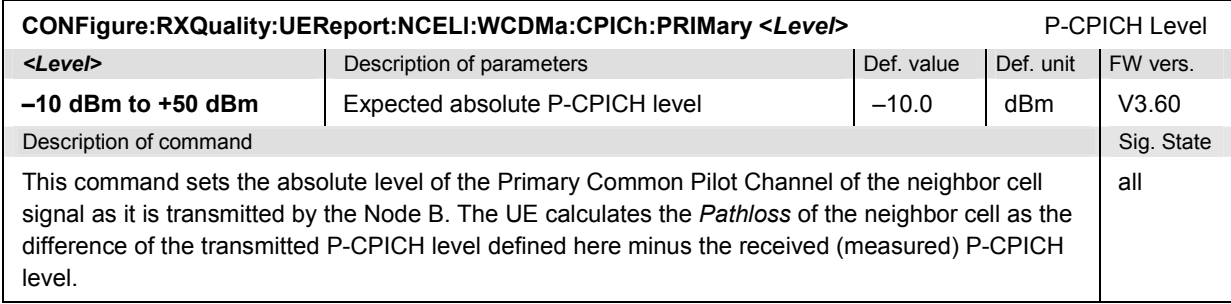

The following remote control commands define the basic properties of a GSM neighbor cell that the UE shall detect:

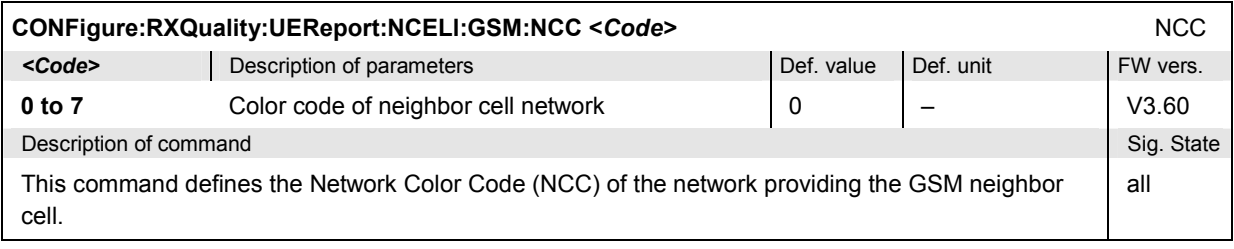

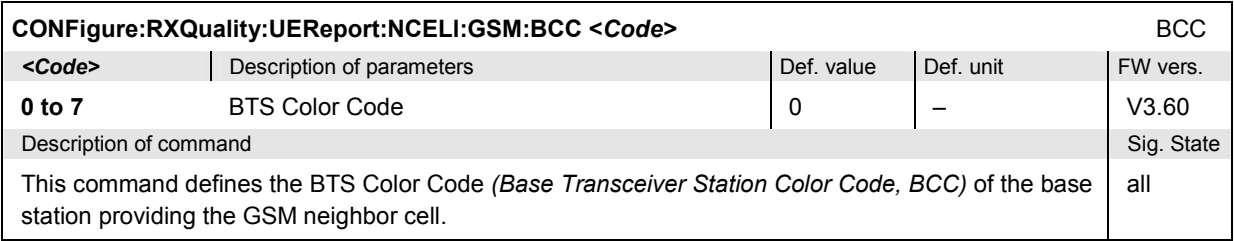

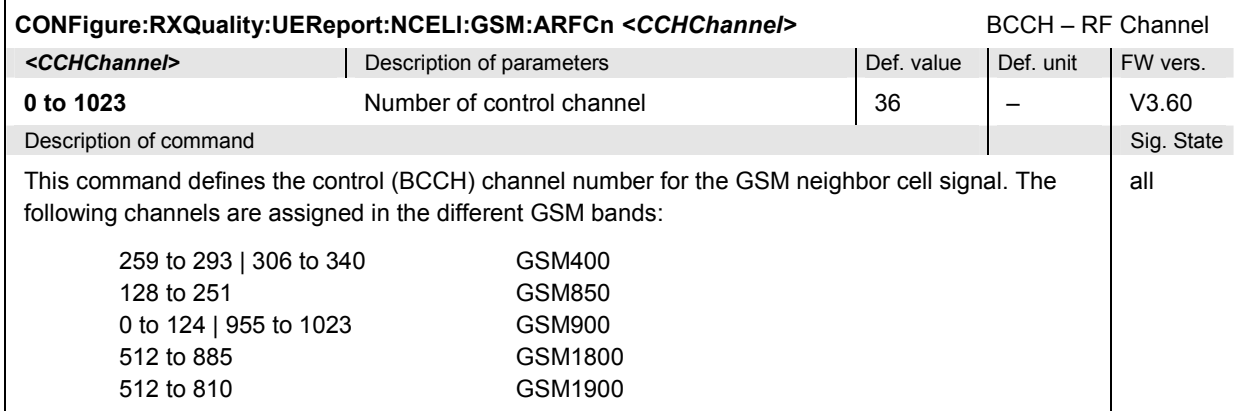

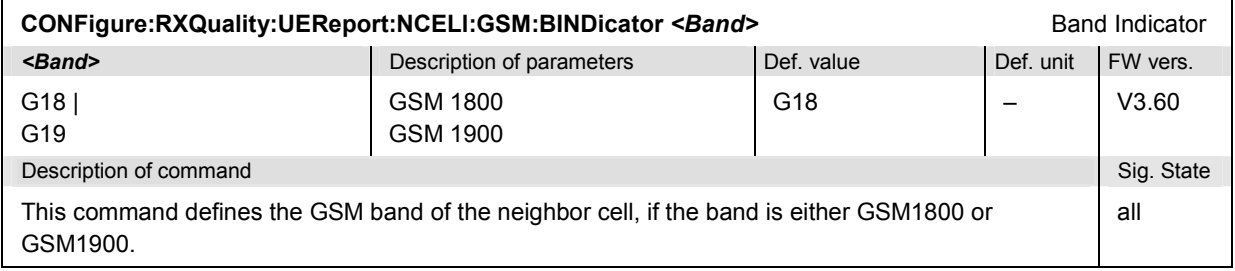

# **Connection Control (Signalling)**

The remote-control commands presented in this section control the signalling procedures between the R&S CMU and the UE, configure the RF analyzer and the generated downlink signal, determine the inputs and outputs, the reference frequency and the trigger settings. They correspond to the settings in the *Connection Control* menu.

## **Connection Setup – Subsystem SIGNalling**

The subsystem *SIGNalling* controls the setup and release of a connection between the CMU and the UE and determines the signalling parameters. It corresponds to the different *Connection* tabs (for different signalling states, see command PROCedure:SIGNalling:ACTion) in the popup menu *Connection Control*.

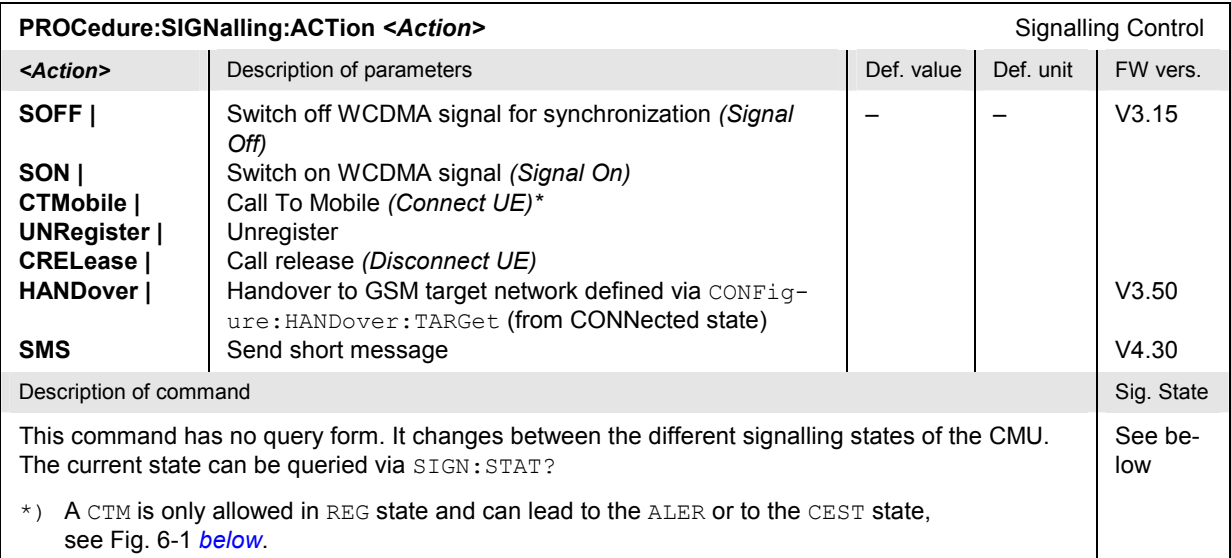

#### *Important Note: Signalling States and Local to Remote Switchover*

 *The default signalling state of the CMU in remote control is SOFF (see Fig. 6-1 below). This state is automatically reached on switchover from manual to remote control; an existing connection to the MS under test is dropped.* 

 *To suspend this default behavior of the CMU, the base system command SYS-Tem:GTRM:COMP has been introduced. SYSTem:GTRM:COMP OFF prevents the instrument from changing the signalling state local to remote switchover. In particular, an existing connection is maintained. The default behavior of the CMU is restored each time the instrument is rebooted. For more information see the documentation of the base system commands in the CMU manual.* 

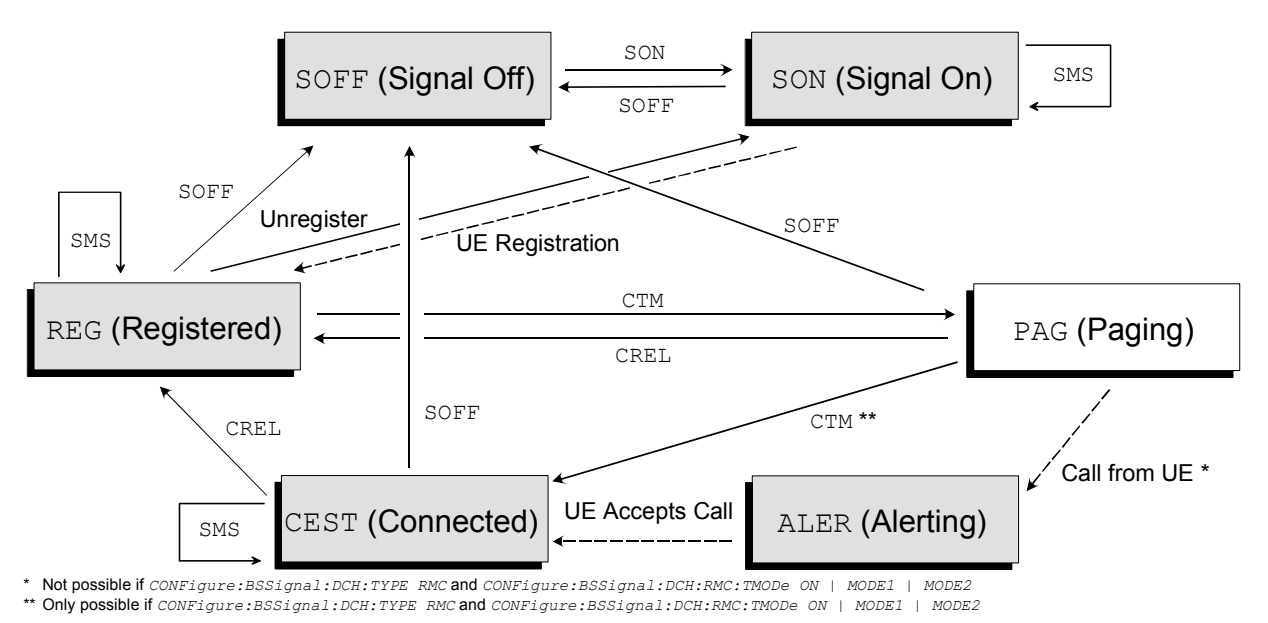

Fig. 6-1 Signalling states of the CMU and transitions

Further transitions between the signalling states (not shown in Fig. 6-1) may occur, e.g. in case of errors. For a state diagram of handover procedures refer to chapter 4.

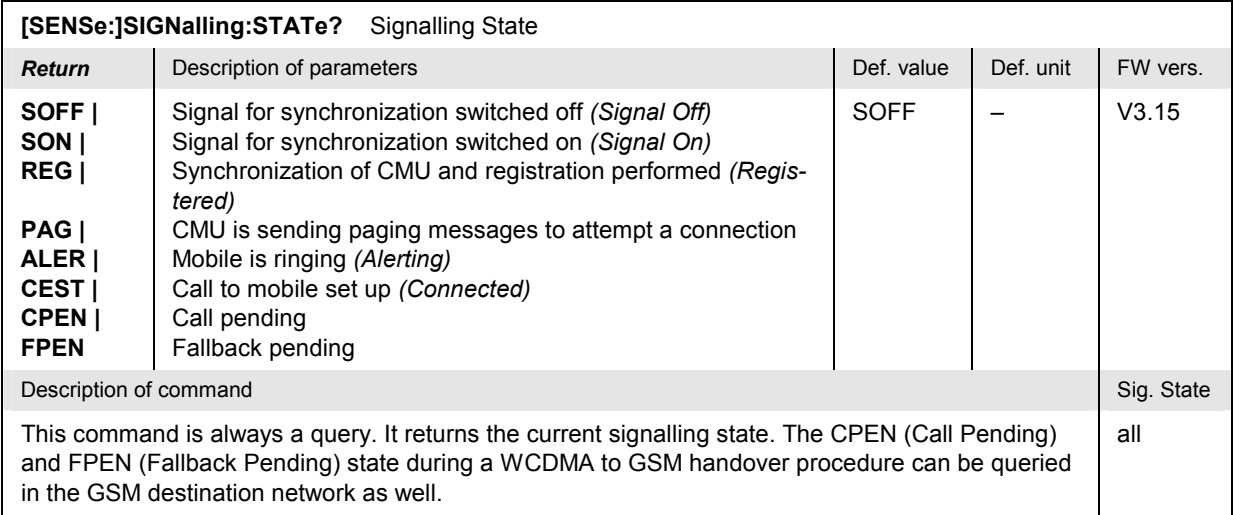

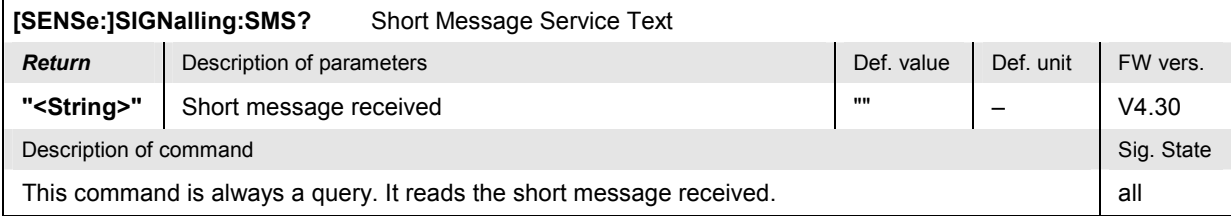

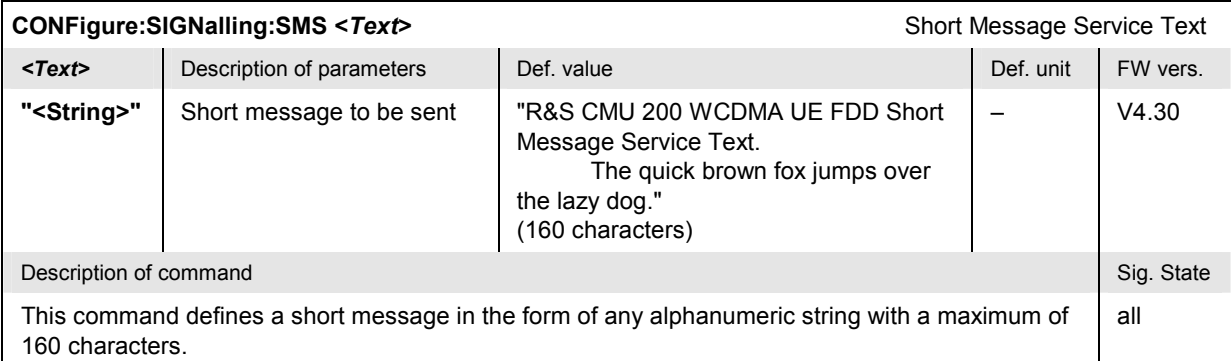

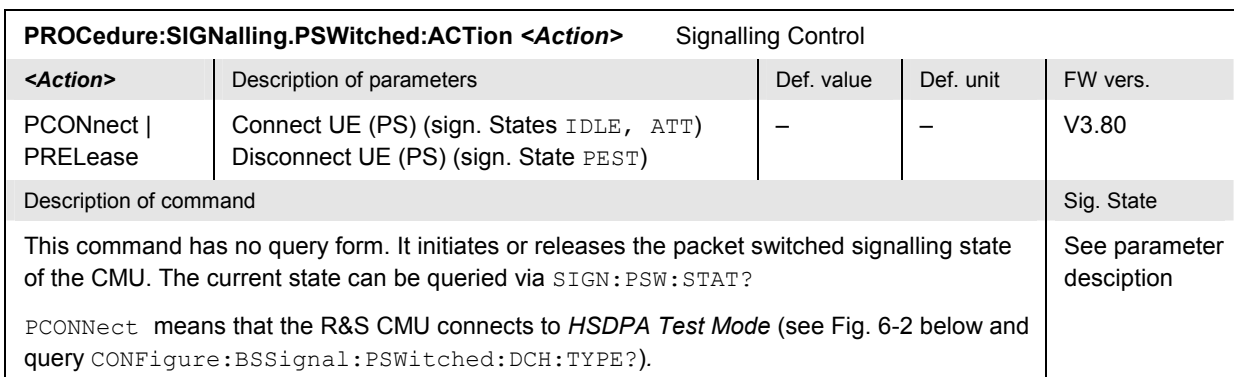

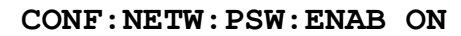

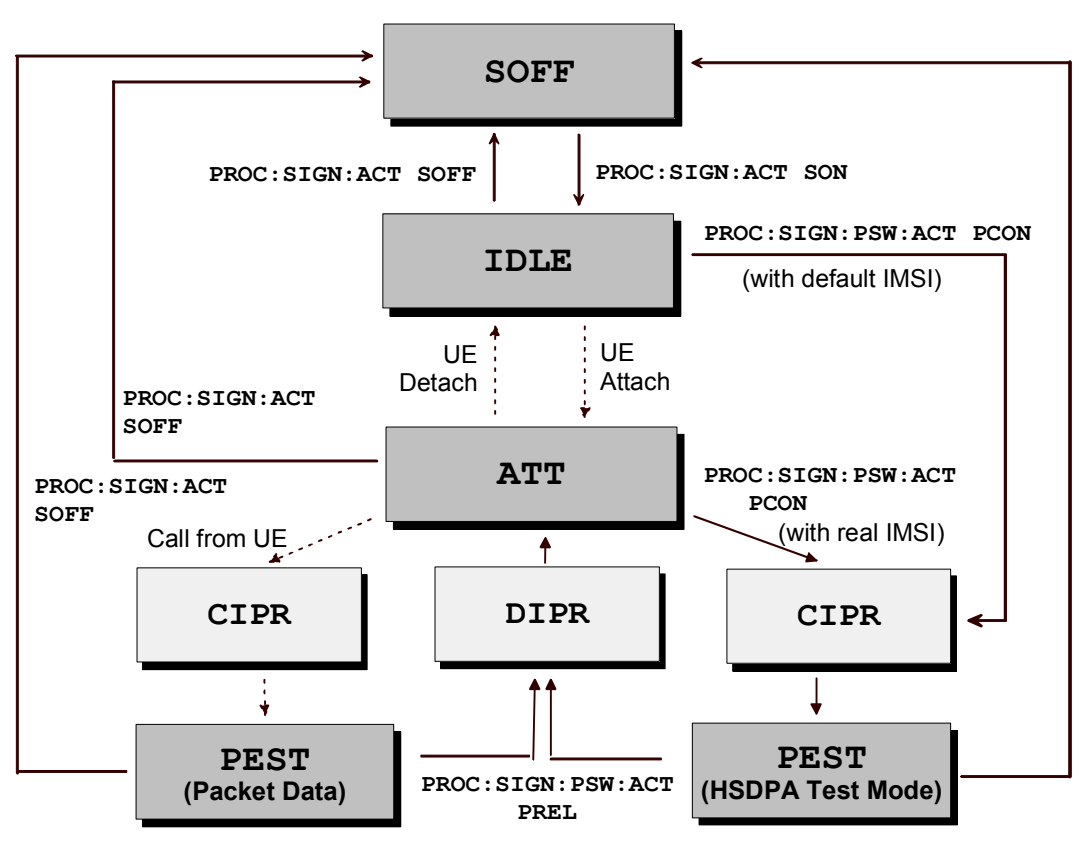

Fig. 6-2 Packet switched signalling states

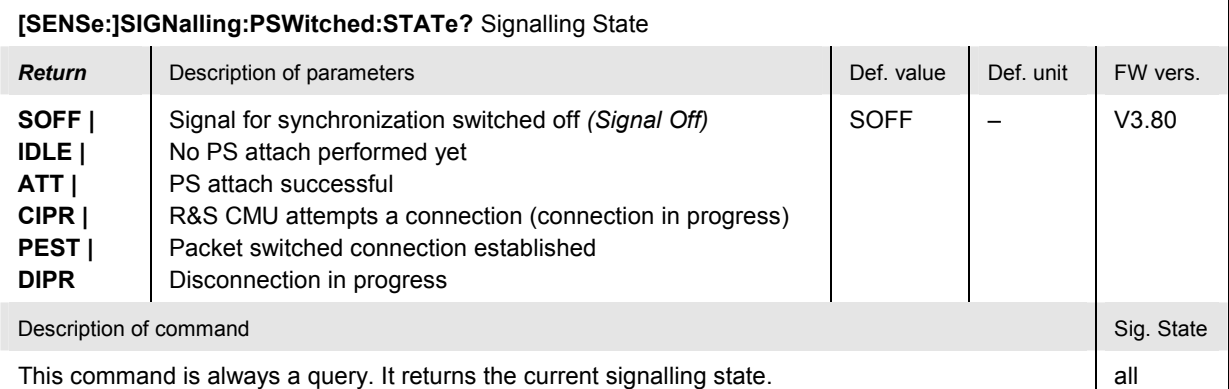

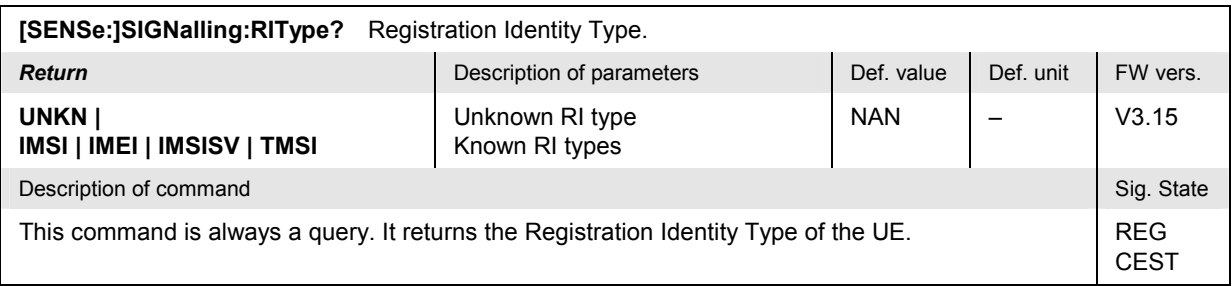

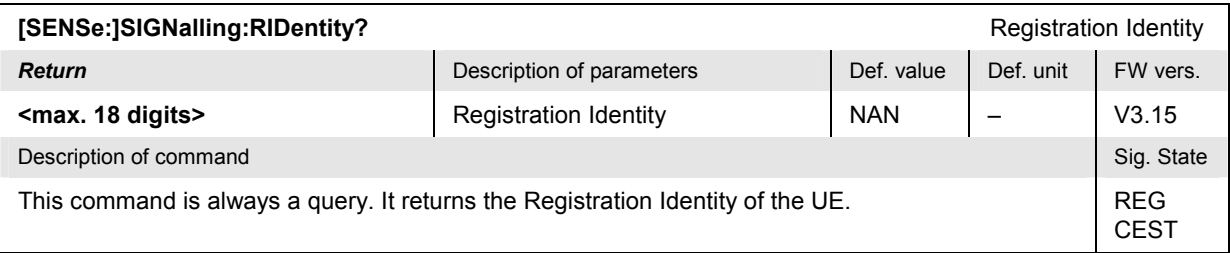

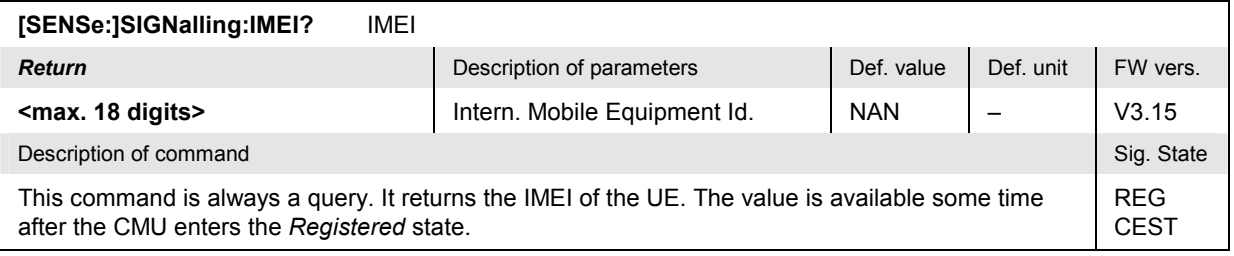

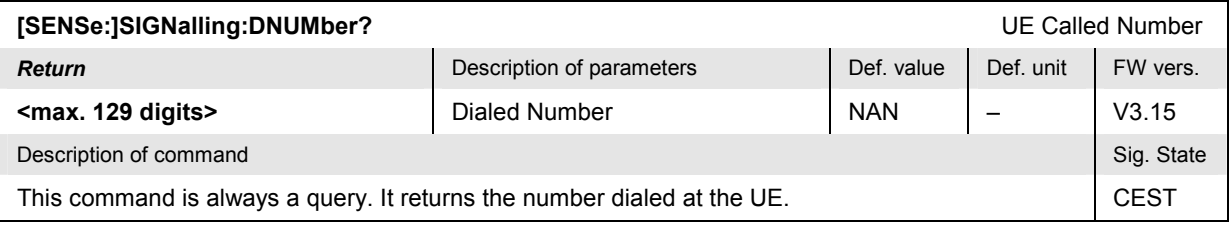

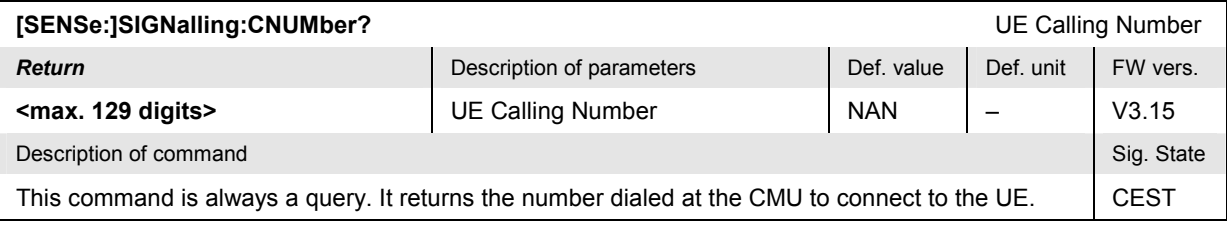

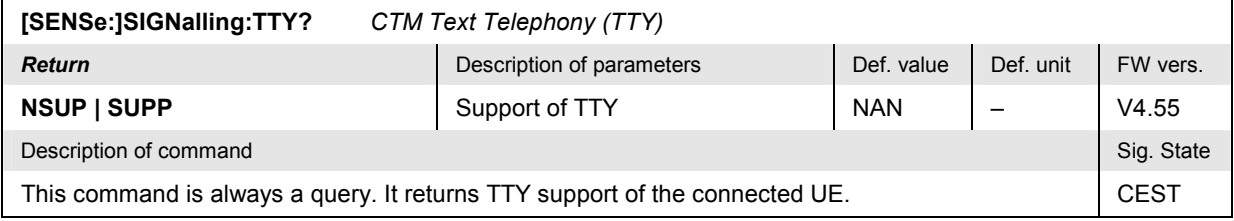

## **Subsystem OLP (Openloop Power)**

The subsystem *OLP* controls the PRACH preamble power and signature measurement. It corresponds the the *Openloop Power* softkey in the *Connection* tab of the *Connection Control* menu.

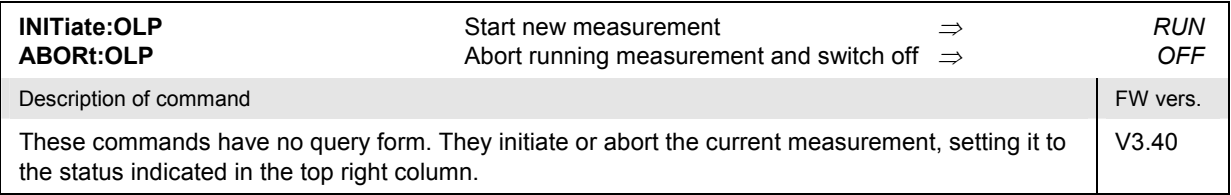

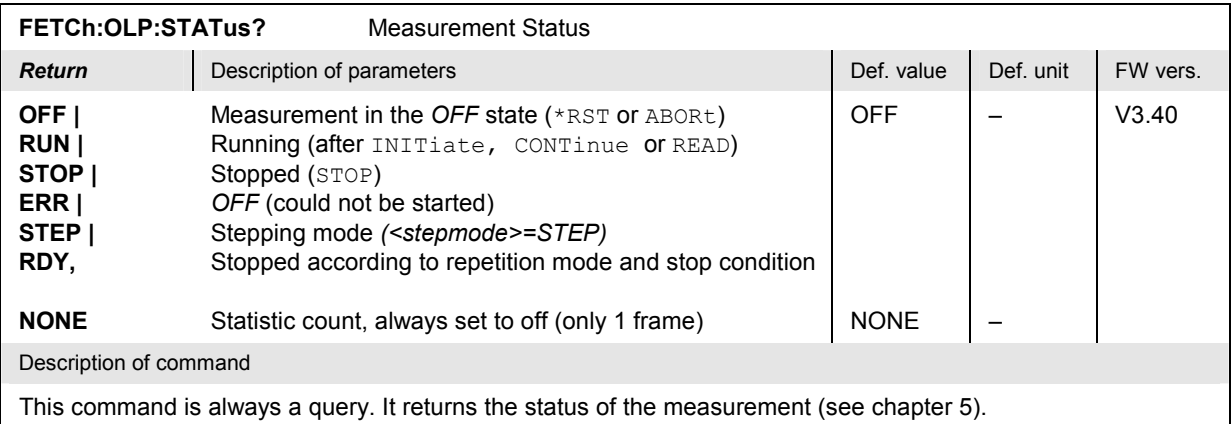

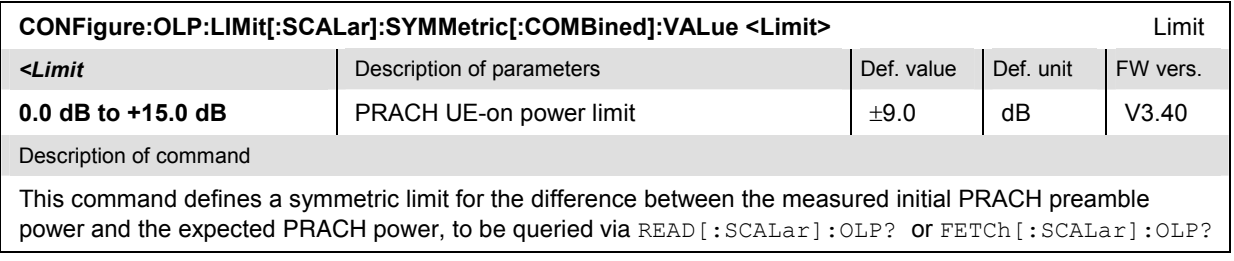

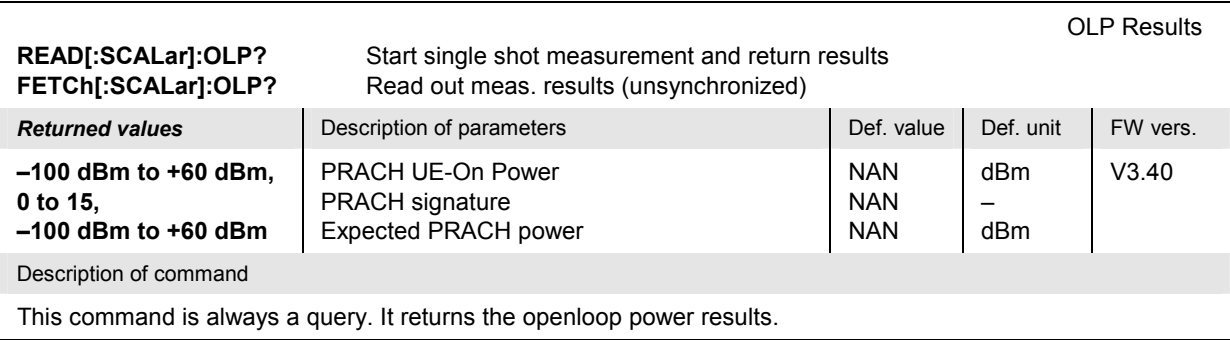

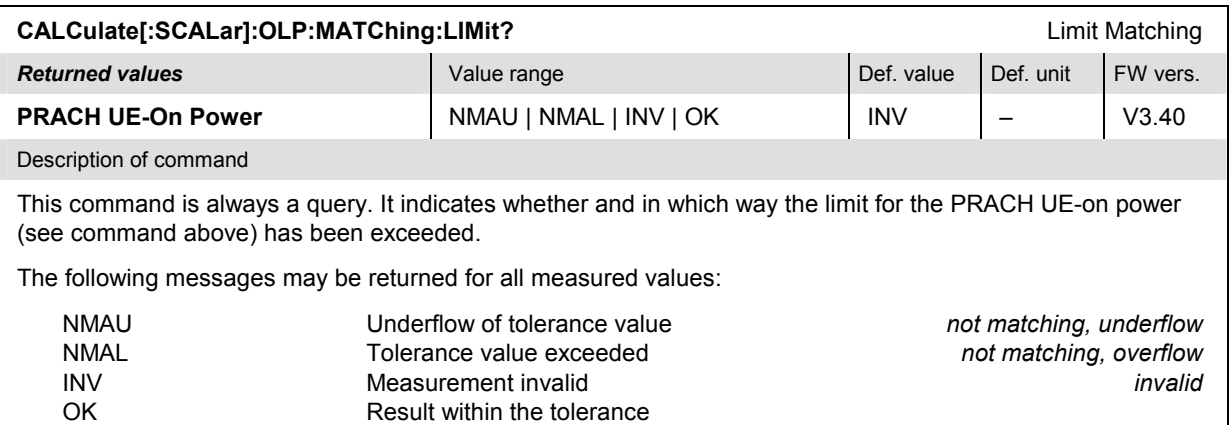

#### **Subsystem HANDover**

The subsystem *HANDover* sets the target for handover of the WCDMA connection to a target GSM network. The corresponding softkeys are located in the *Handover* tab in the popup menu *Connect. Control*. The AUXTx commands in this section are also relevant for handover procedures.

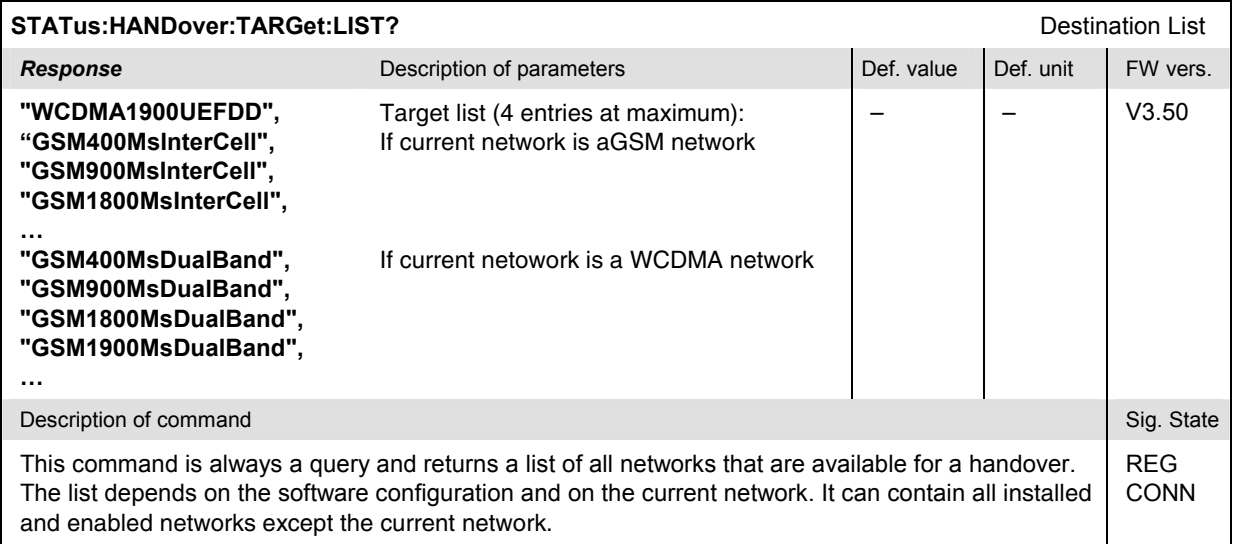

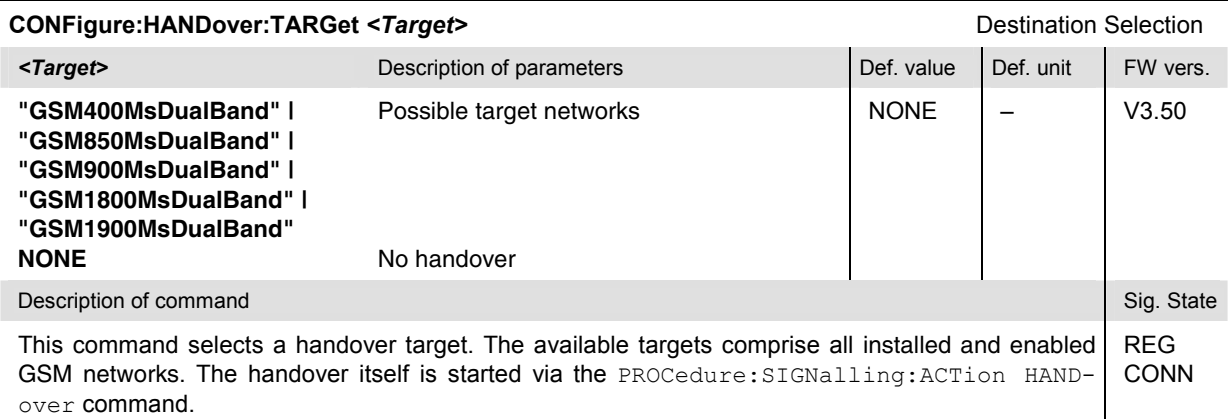

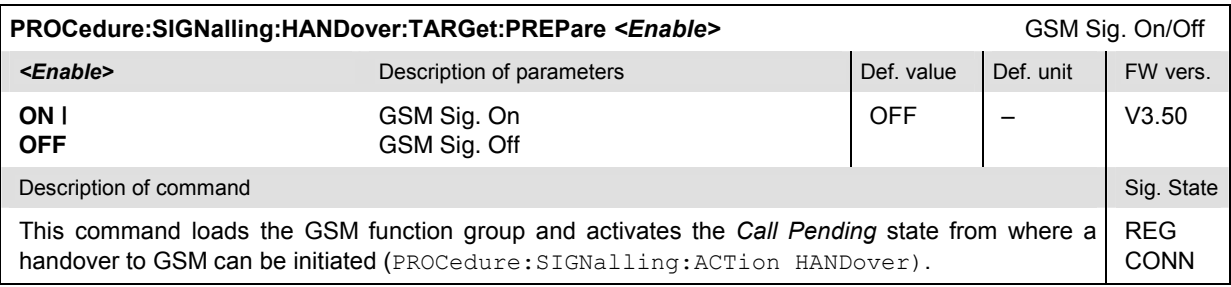

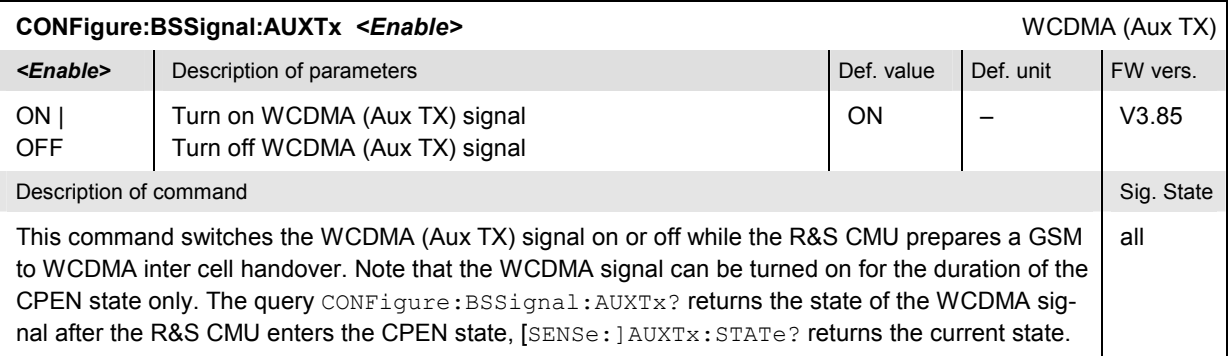

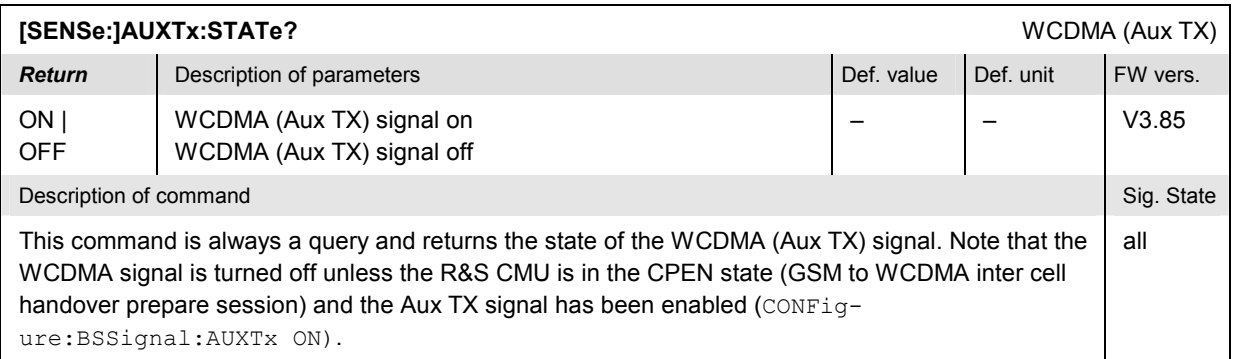

## **Subsystem UECapability (Radio Access Capability)**

The subsystem *UECapability* contains queries to read out the Radio Access Capability of the UE. The parameters are displayed in the *Signalling Info* table in the *Connection* popup menu *Connection Control*.

The parameters are transferred during registration and available (if requested; see command CONFigure:NETWork:REQuest:ACAPability).

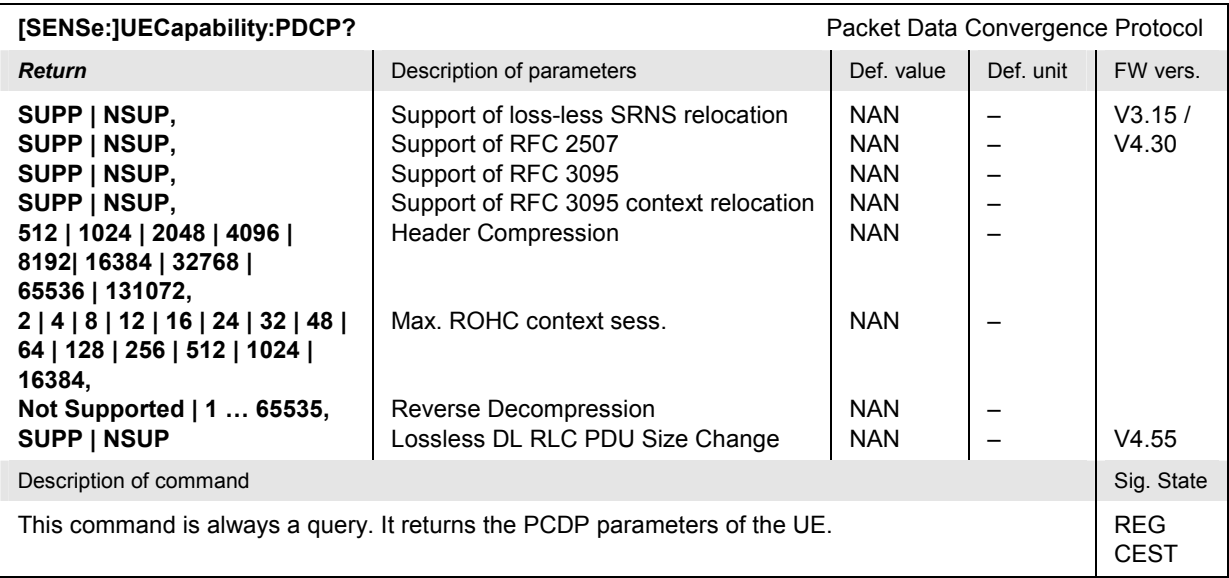

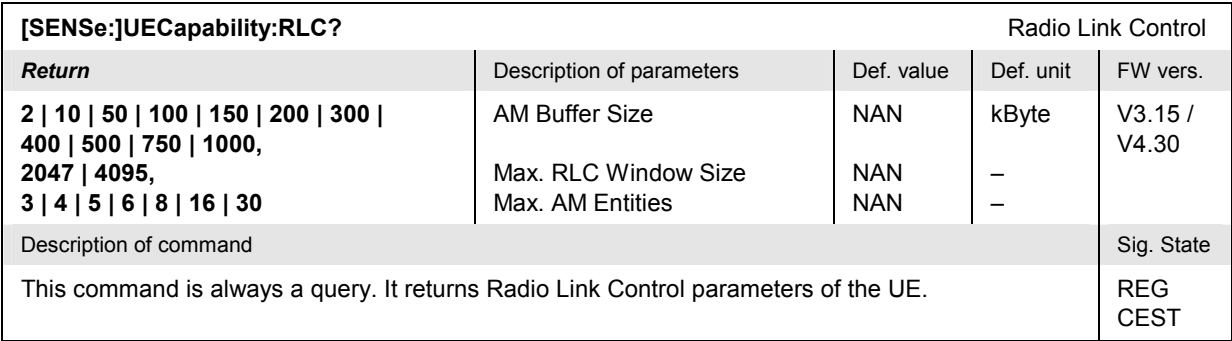

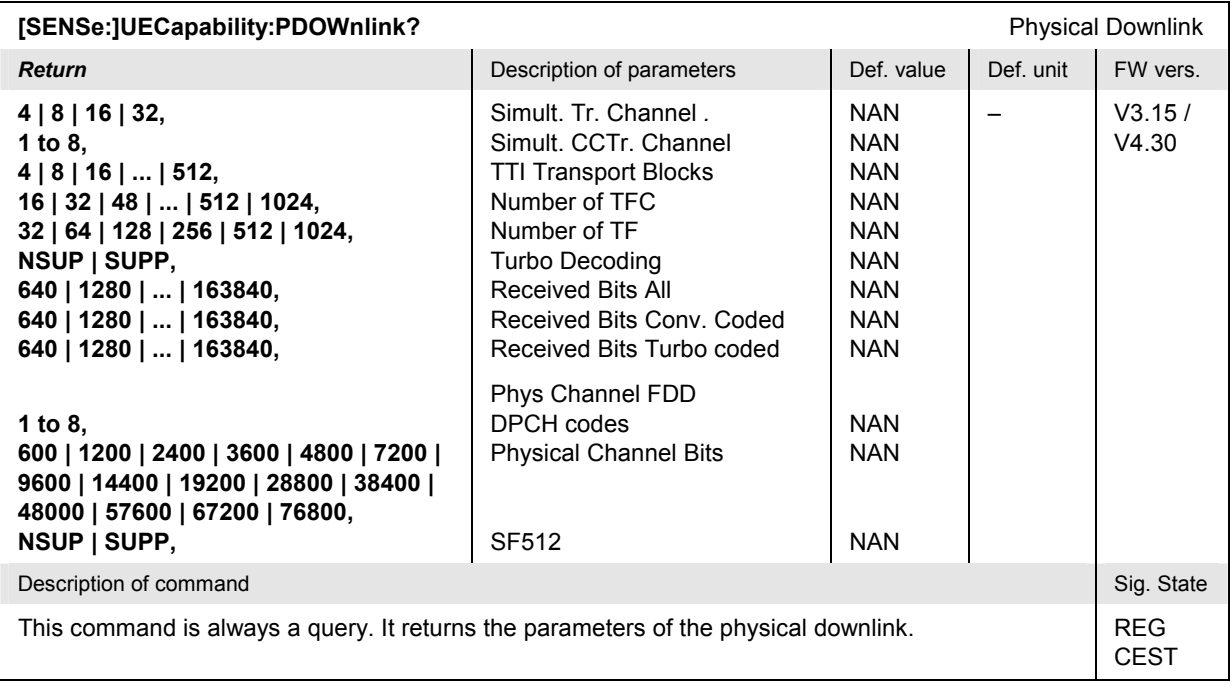

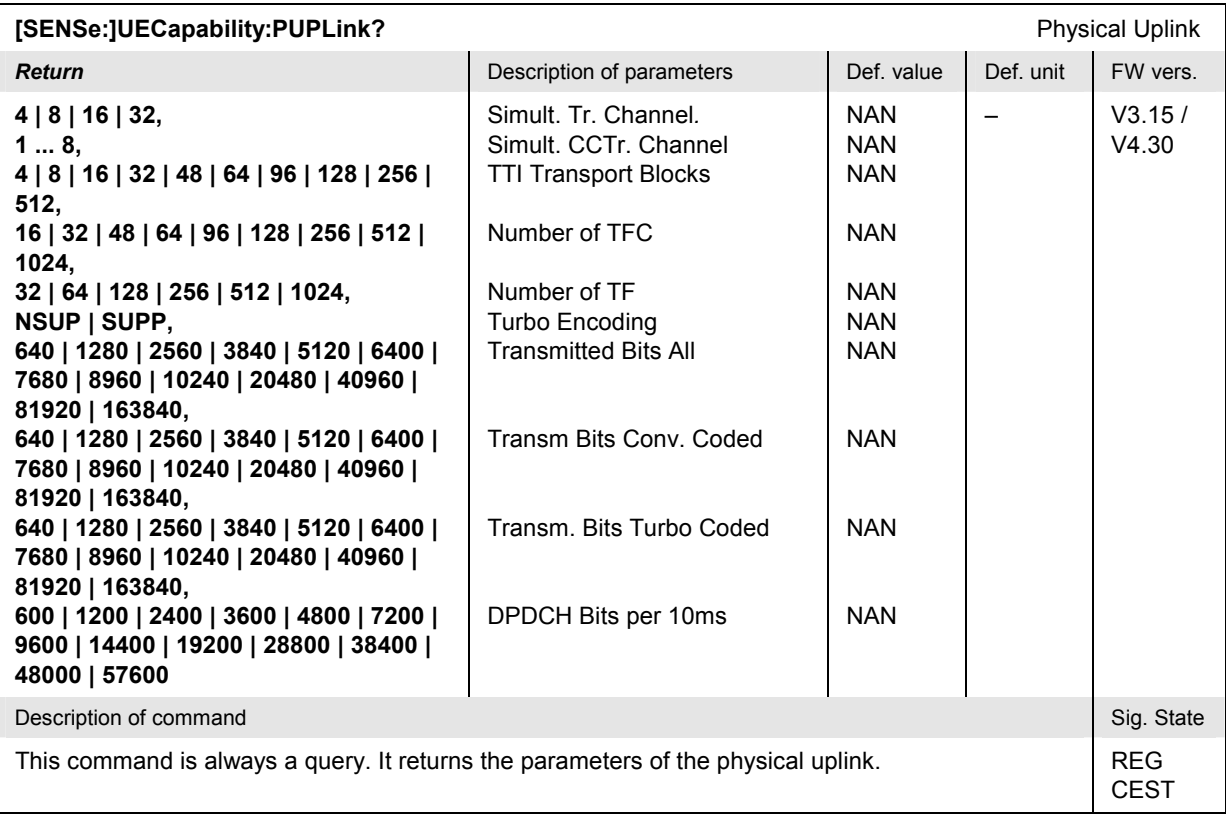

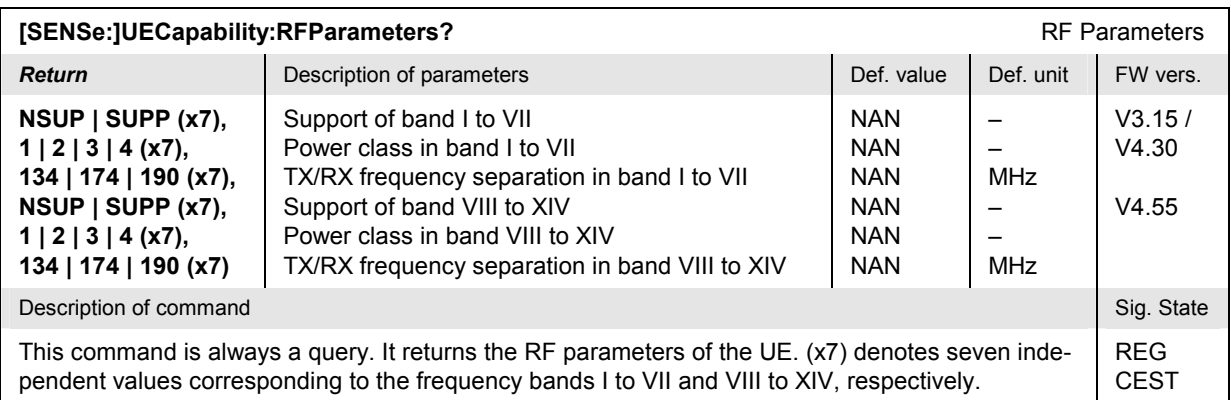

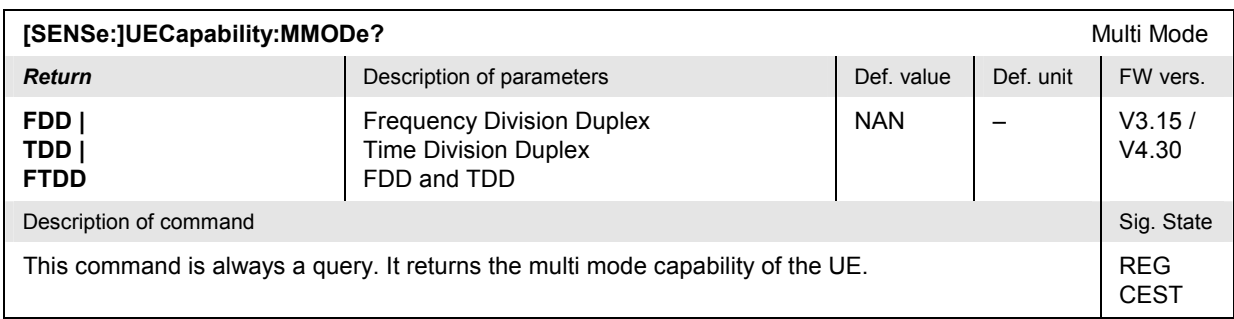

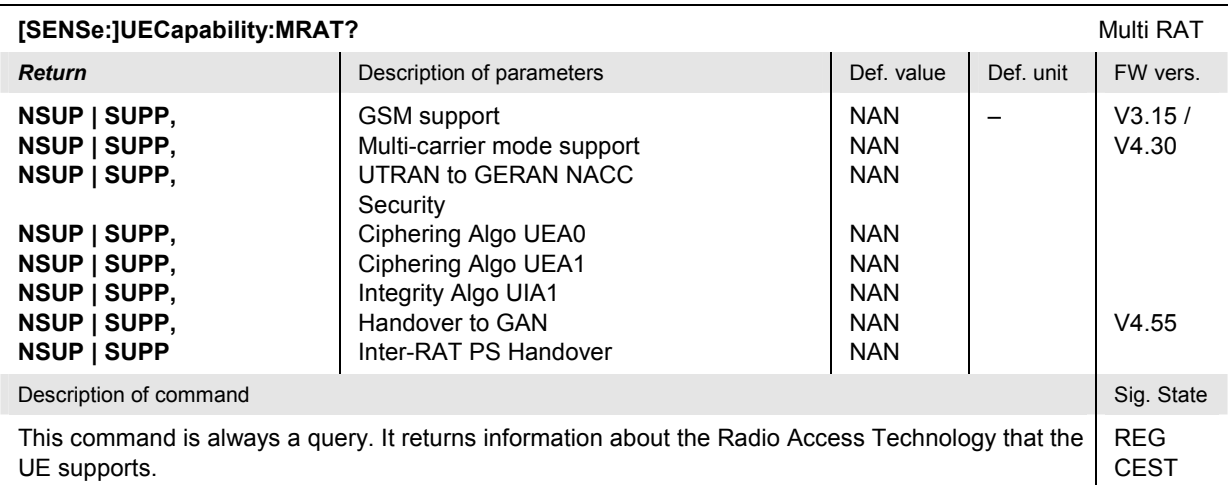

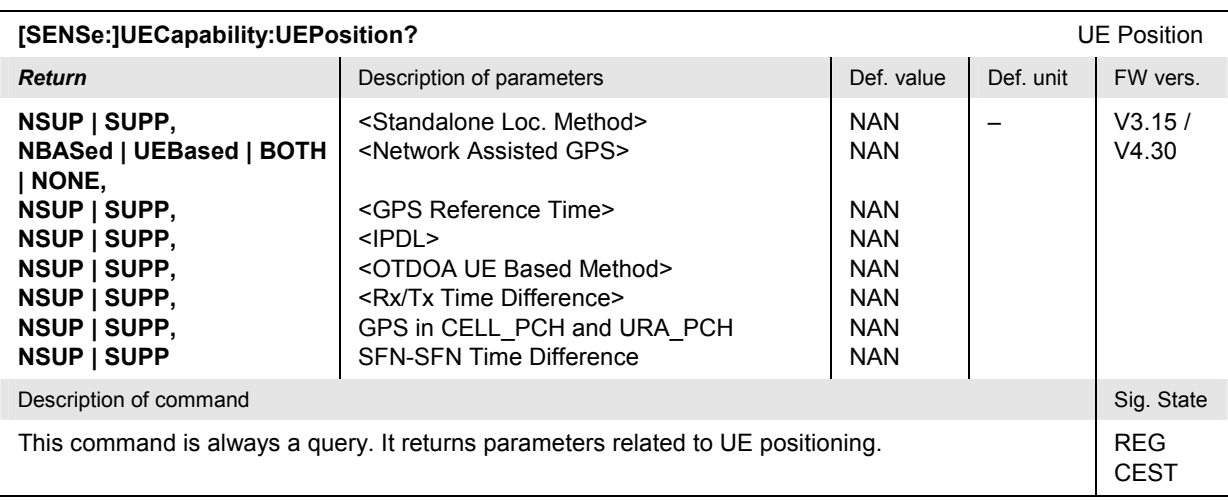

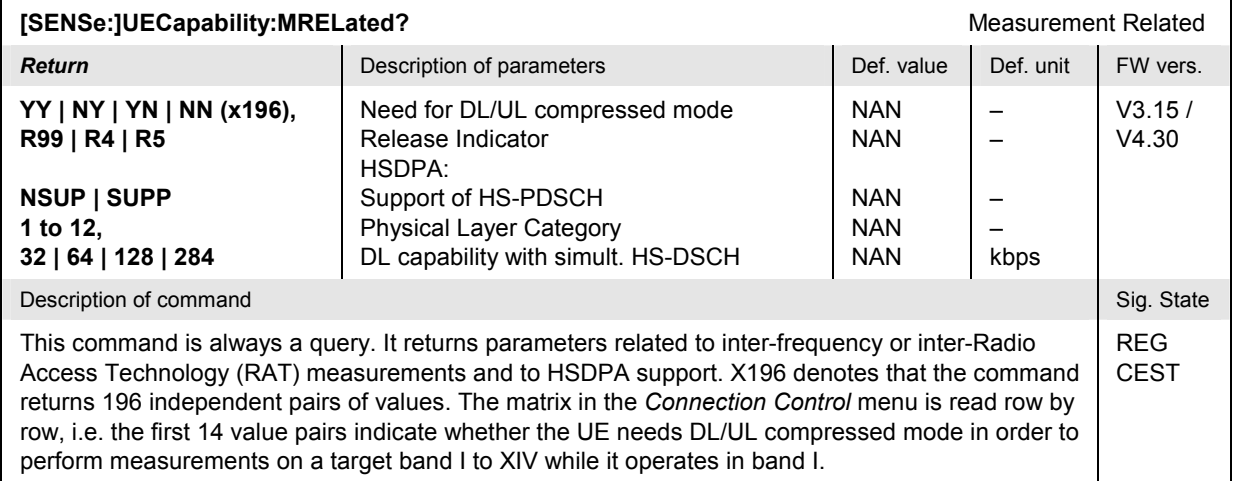

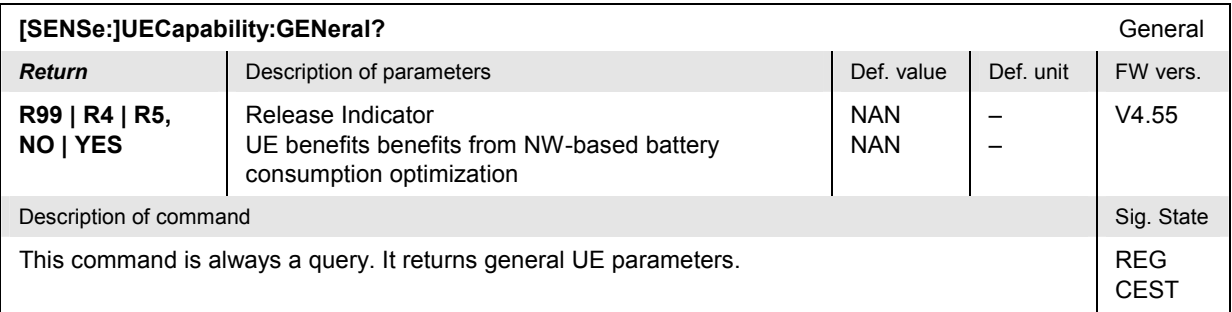

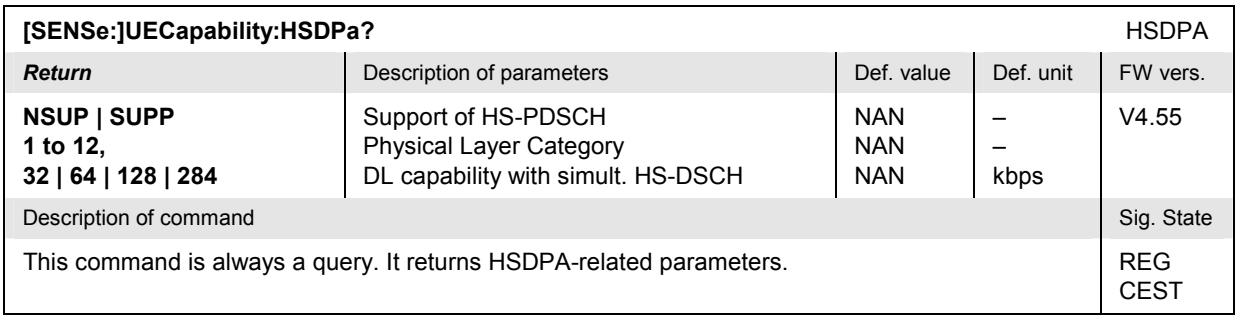

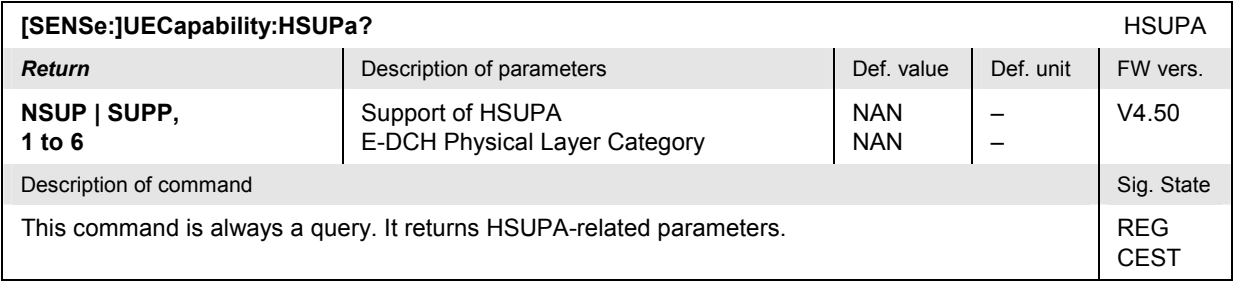
## **Subsystem UESignal (UE Signal)**

The subsystem *UESignal* defines the properties of the uplink WCDMA signal from the UE that the CMU is able to analyze. The subsystem corresponds to the *UE Signal* tab in the popup menu *Connection Control*.

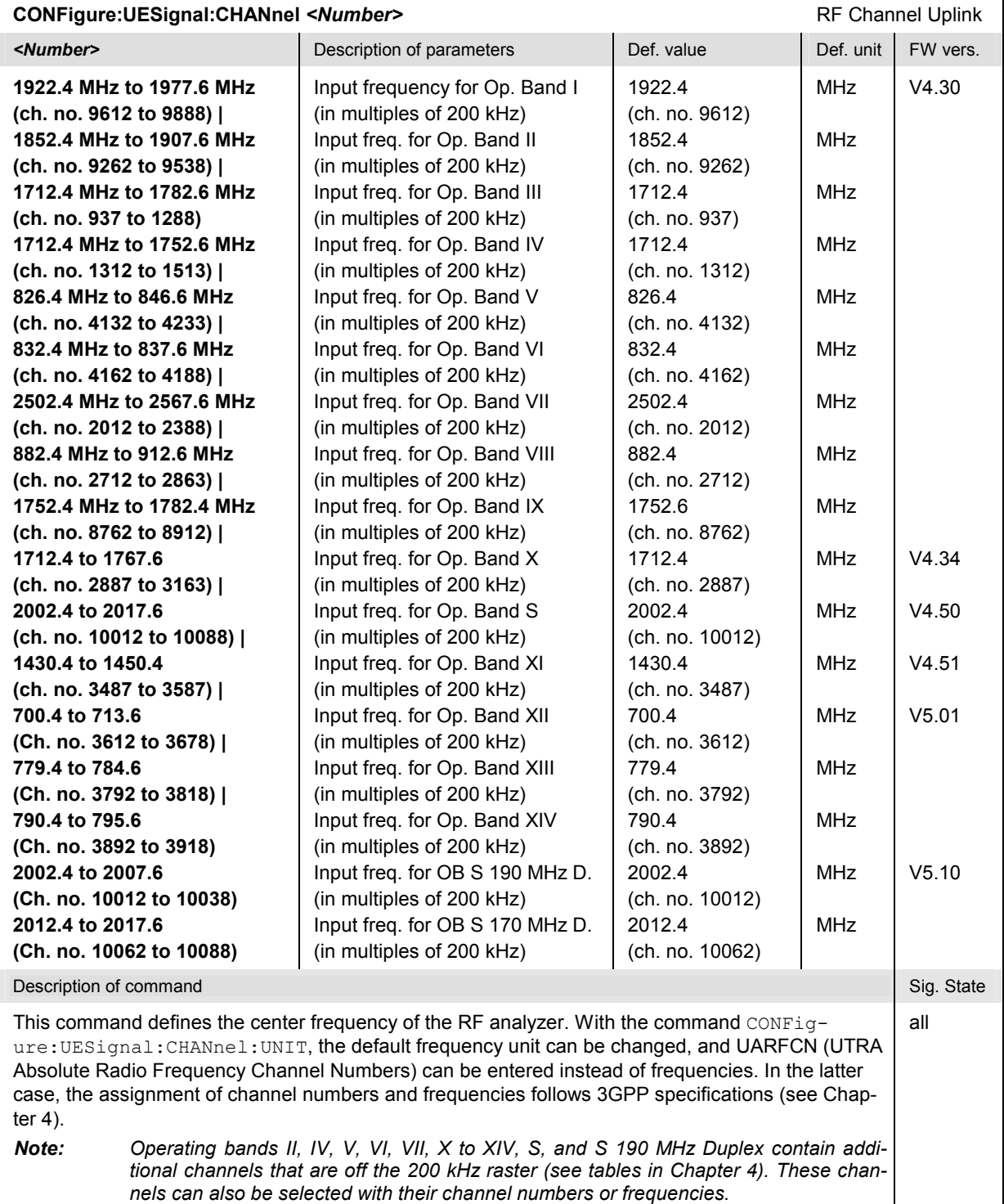

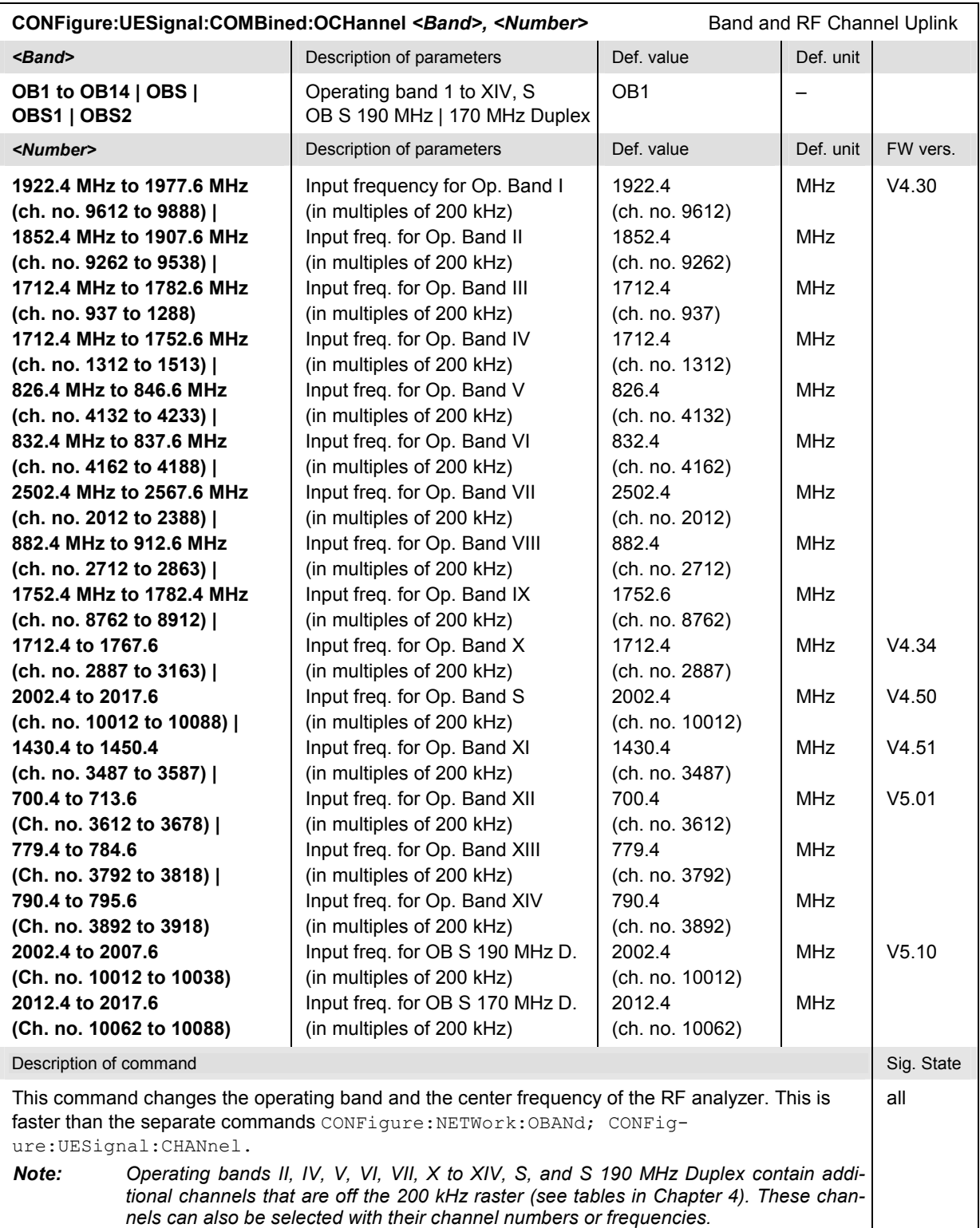

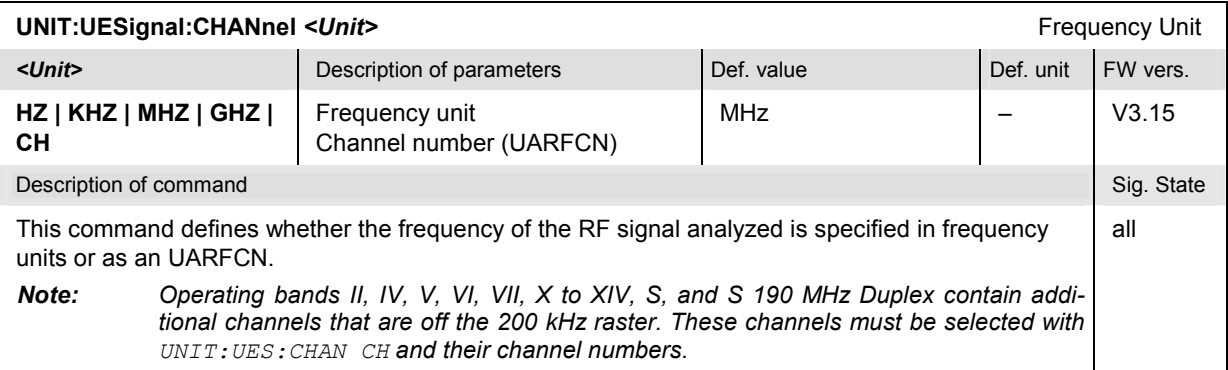

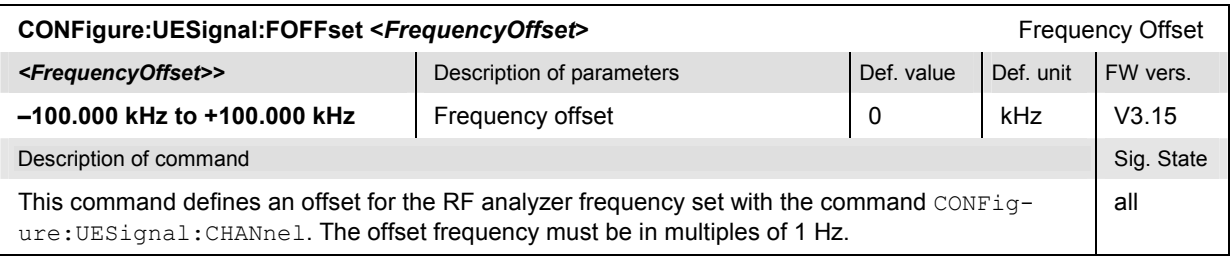

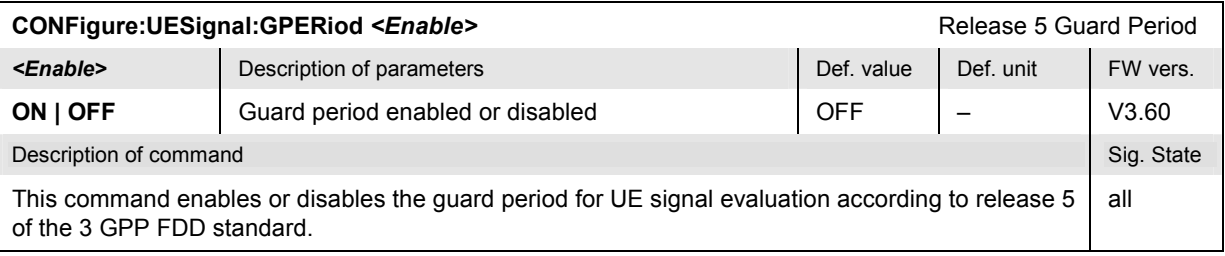

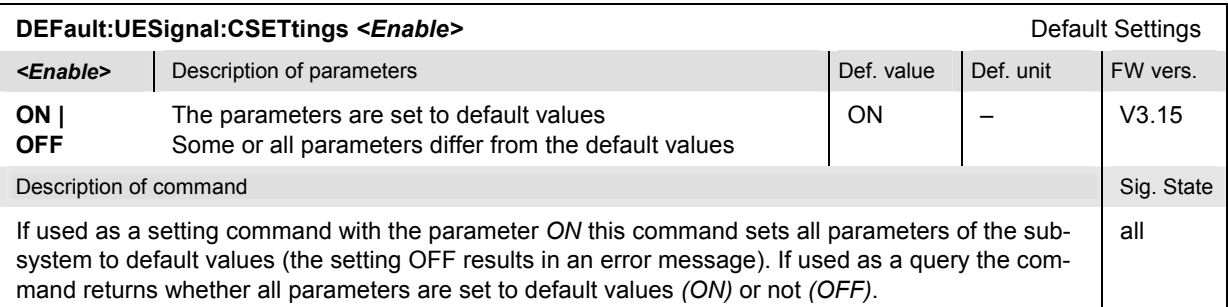

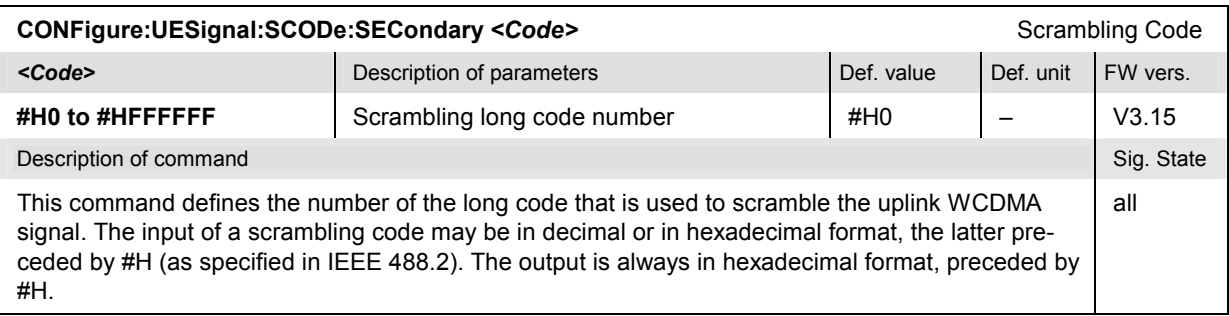

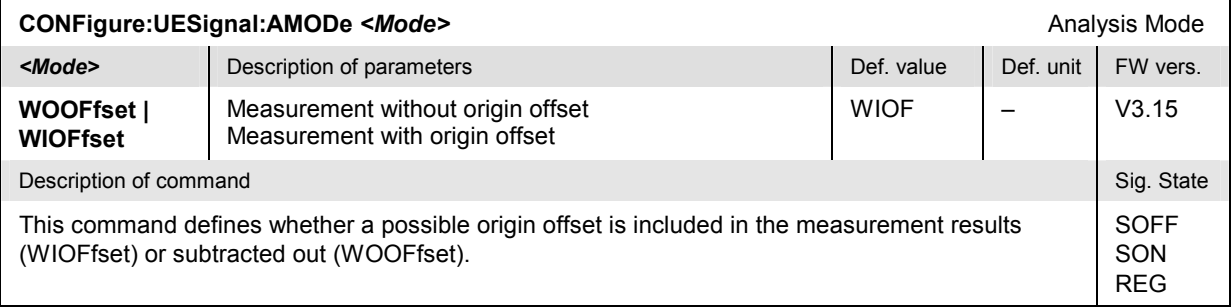

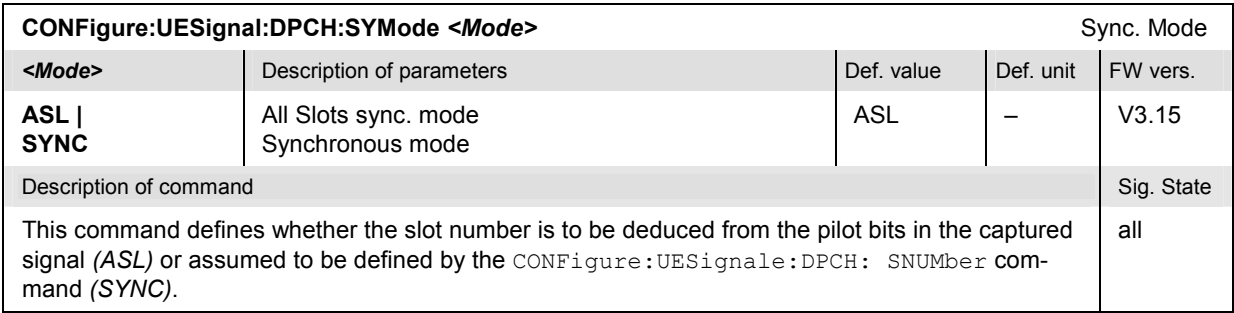

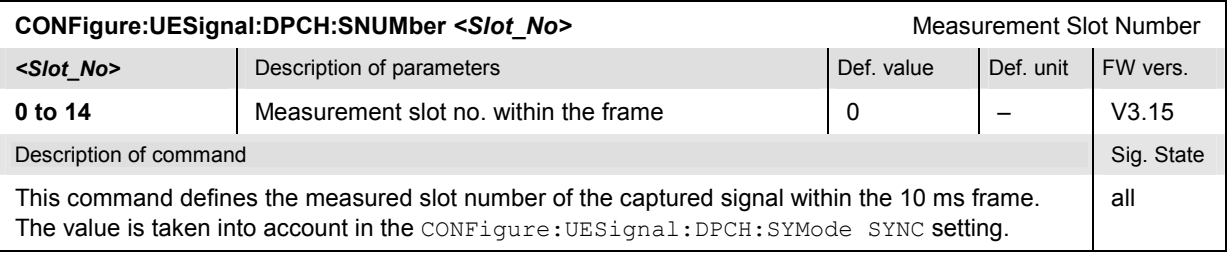

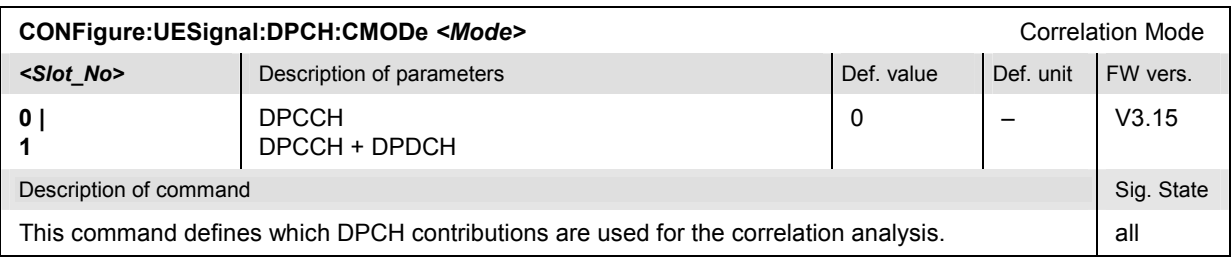

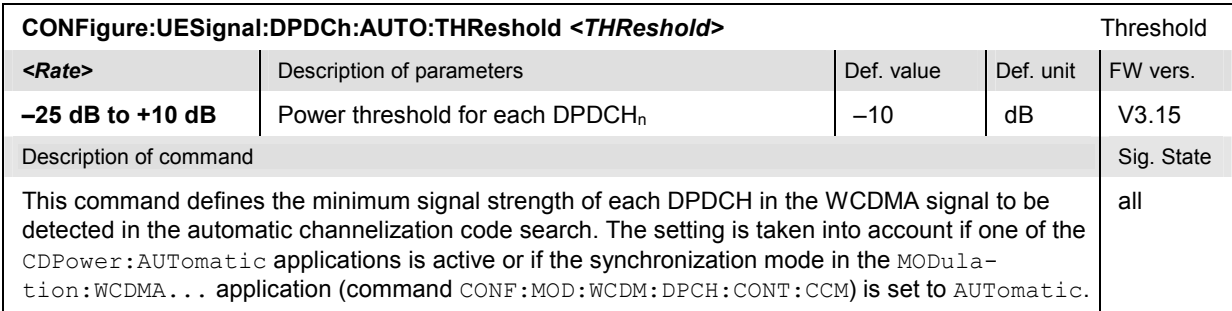

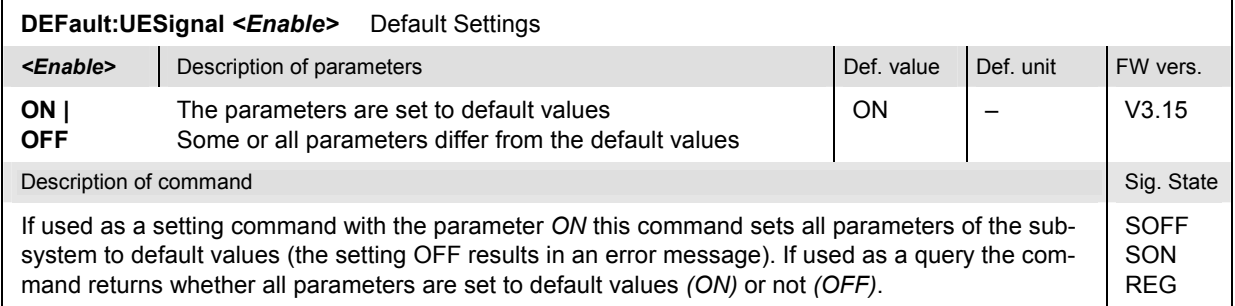

# **Subsystem UESignal:PCONtrol (Power Control)**

The subsystem *UESignal:PCONtrol* sets the parameters to control the transmitter output power of the UE and define its initial power at random access. The subsystem corresponds to the *UE Power Control*  section in the *UE Signal* tab in the popup menu *Connection Control*.

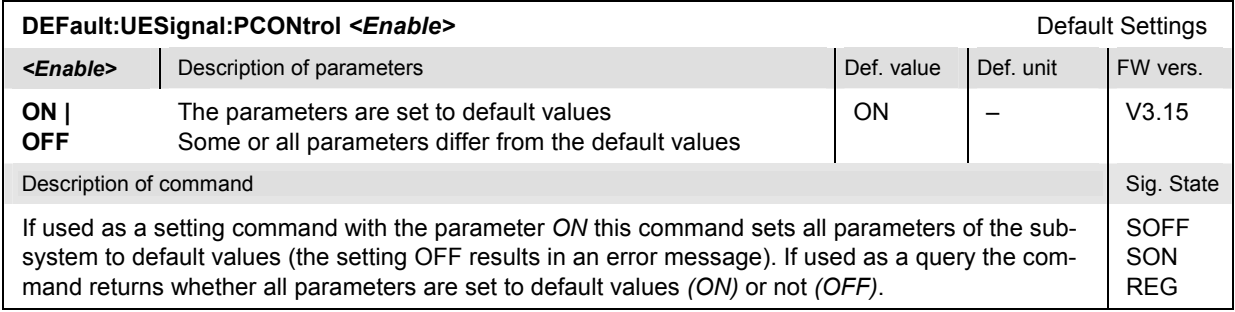

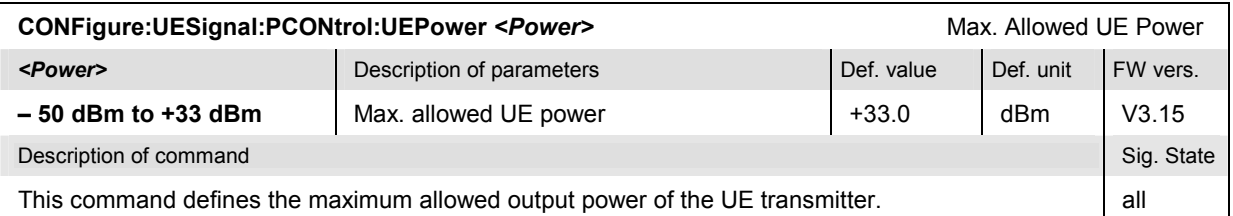

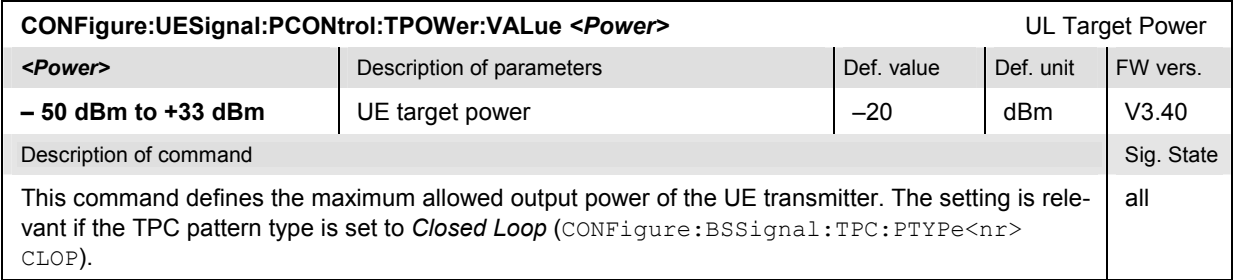

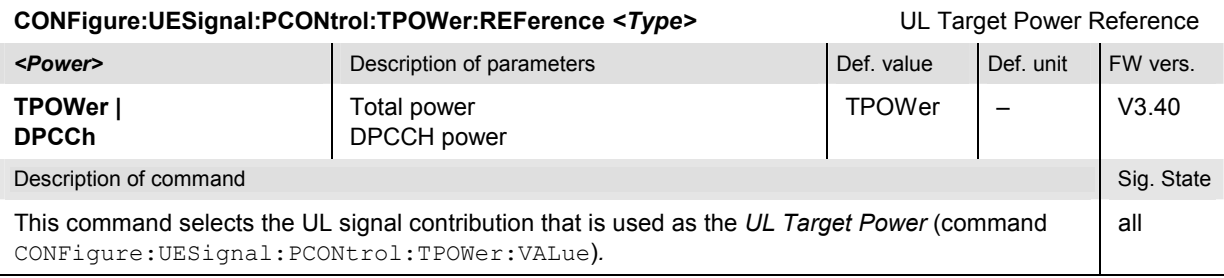

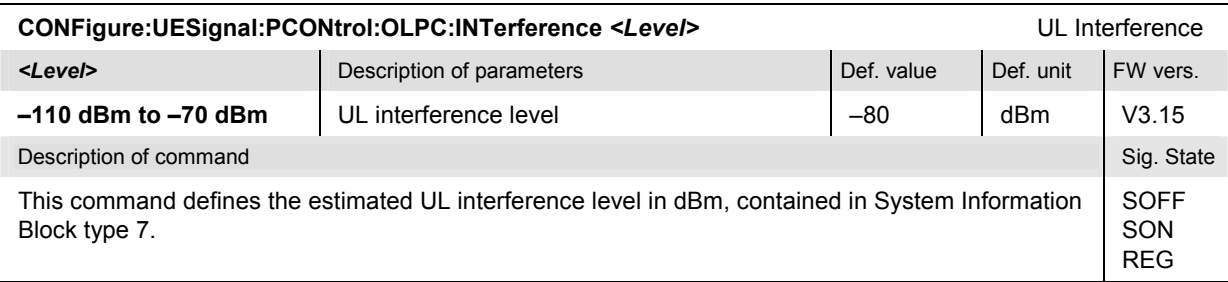

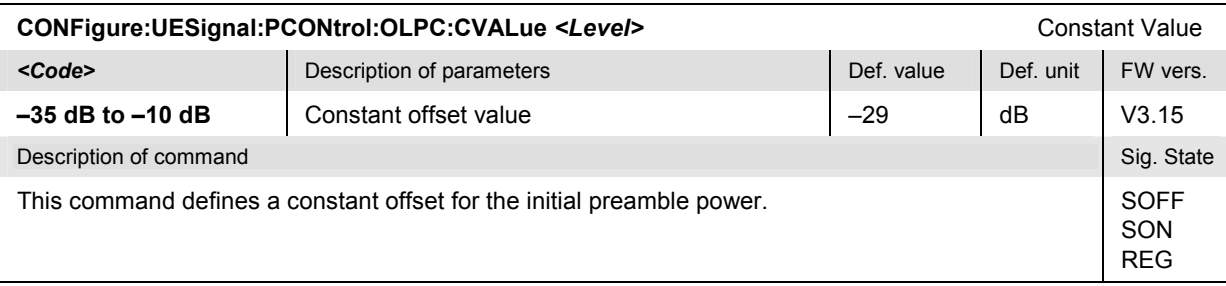

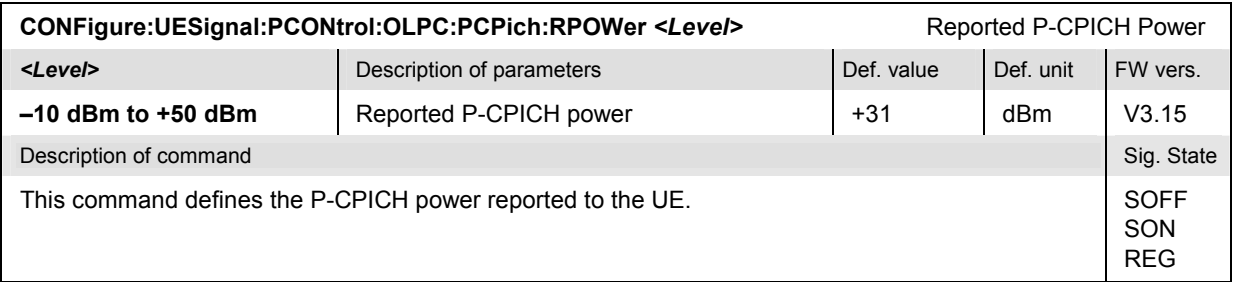

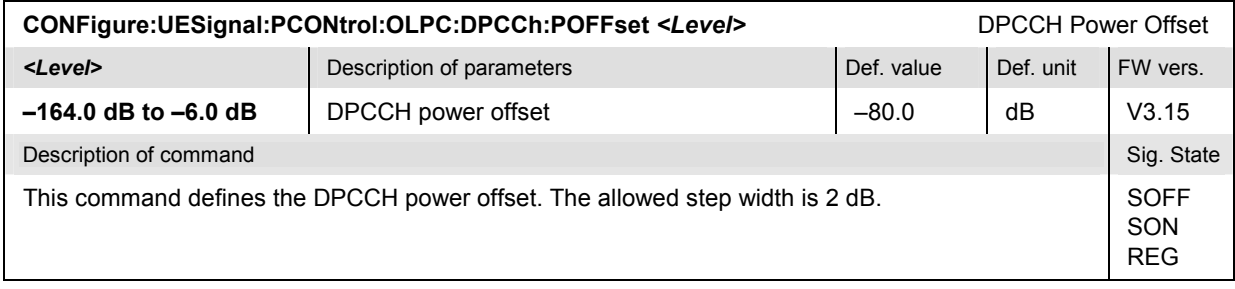

# **Subsystem UESignal:GFACtor (Gain Factors)**

The following commands configure the gain factors for the UE signal. They correspond to the *UE Gain Factors* section in the *UE Signal* tab of the *Connection Control* menu.

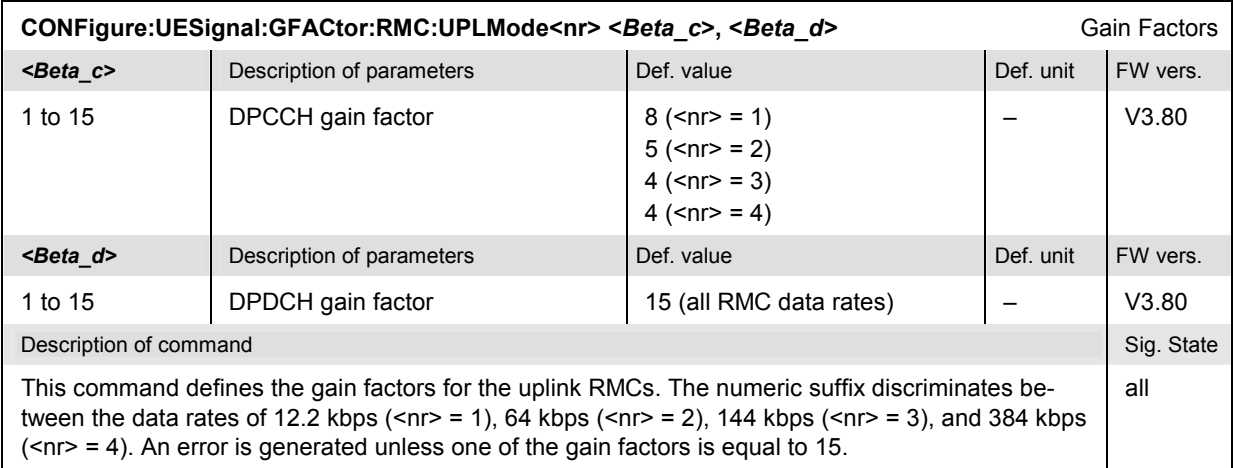

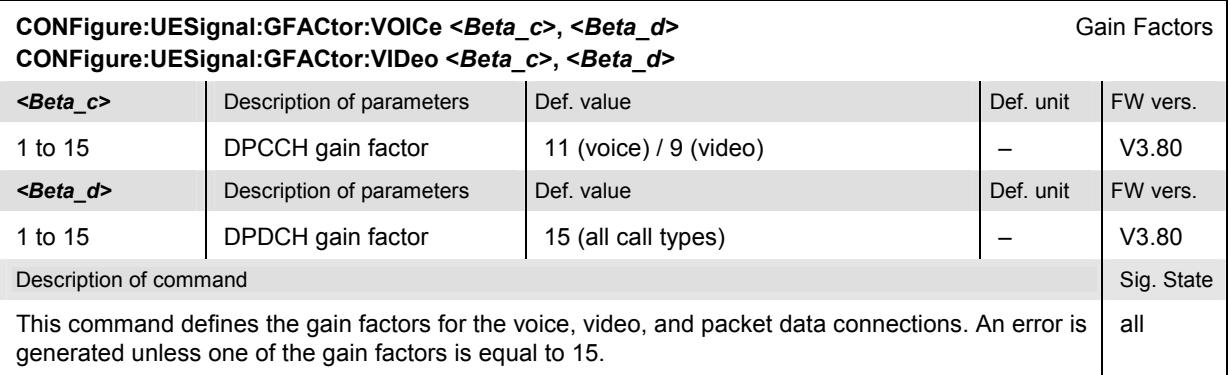

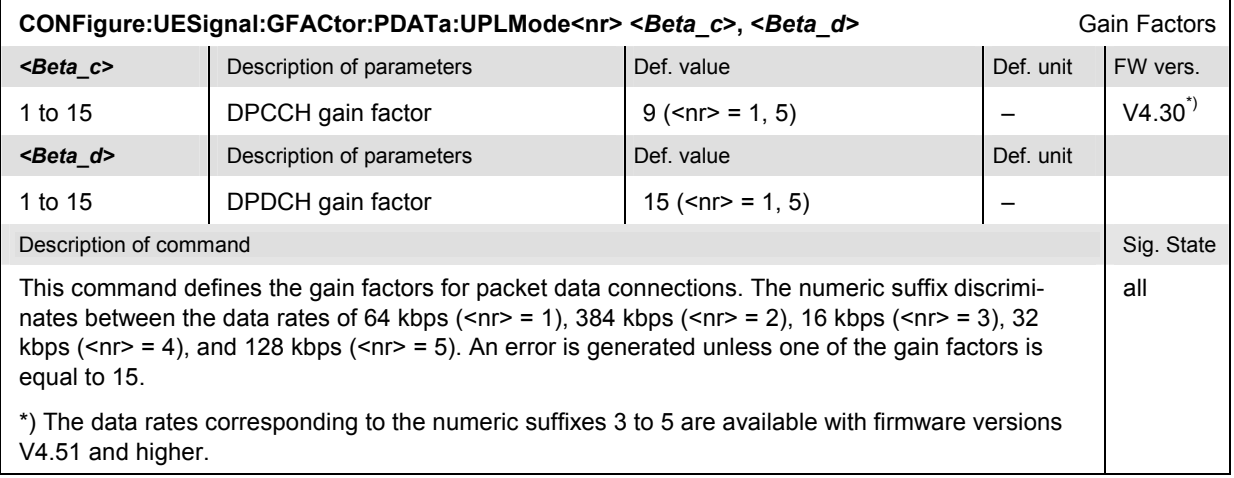

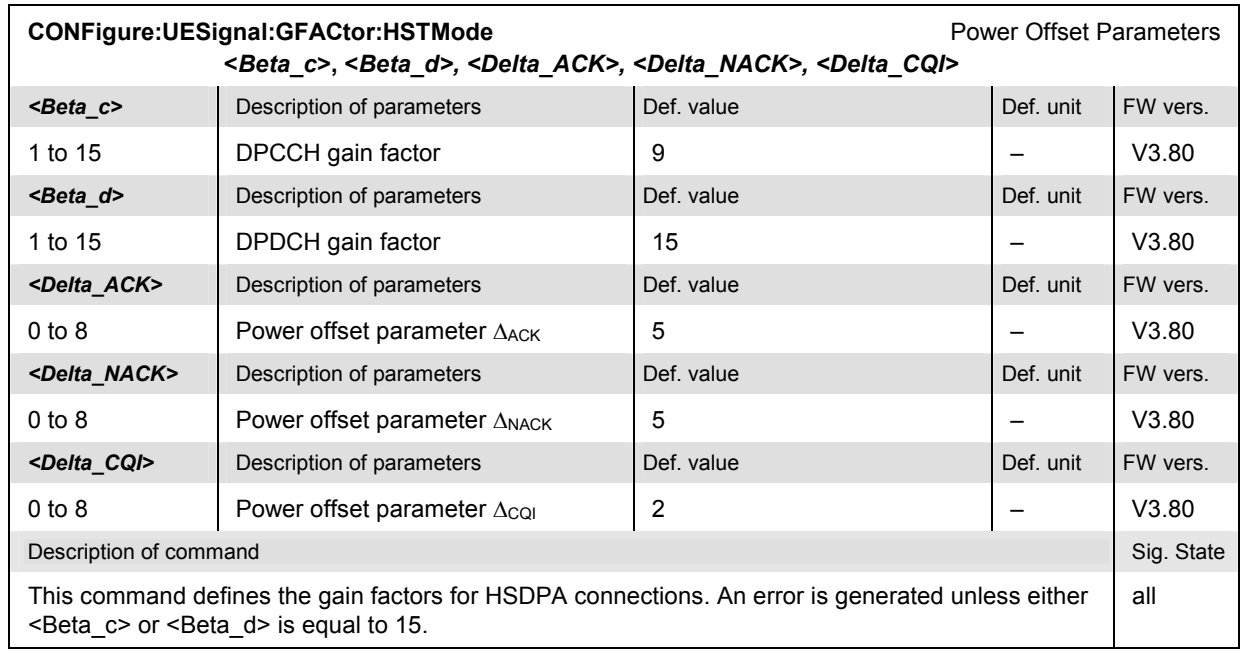

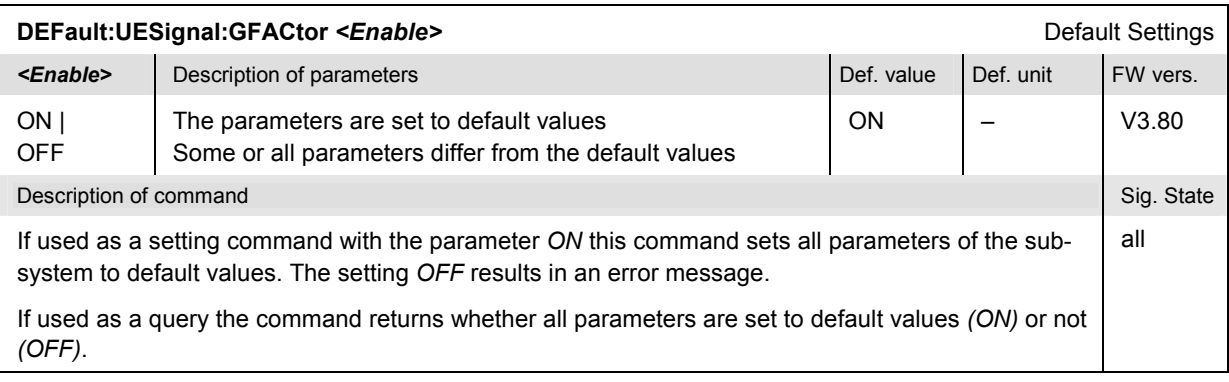

## **Subsystem BSSignal (WCDMA Signal)**

The subsystem *BSSignal* configures the DL RF signal that the CMU generates to emulate a UTRAN cell. It corresponds to the *BS Signal* tab of the popup menu *Connection Control*.

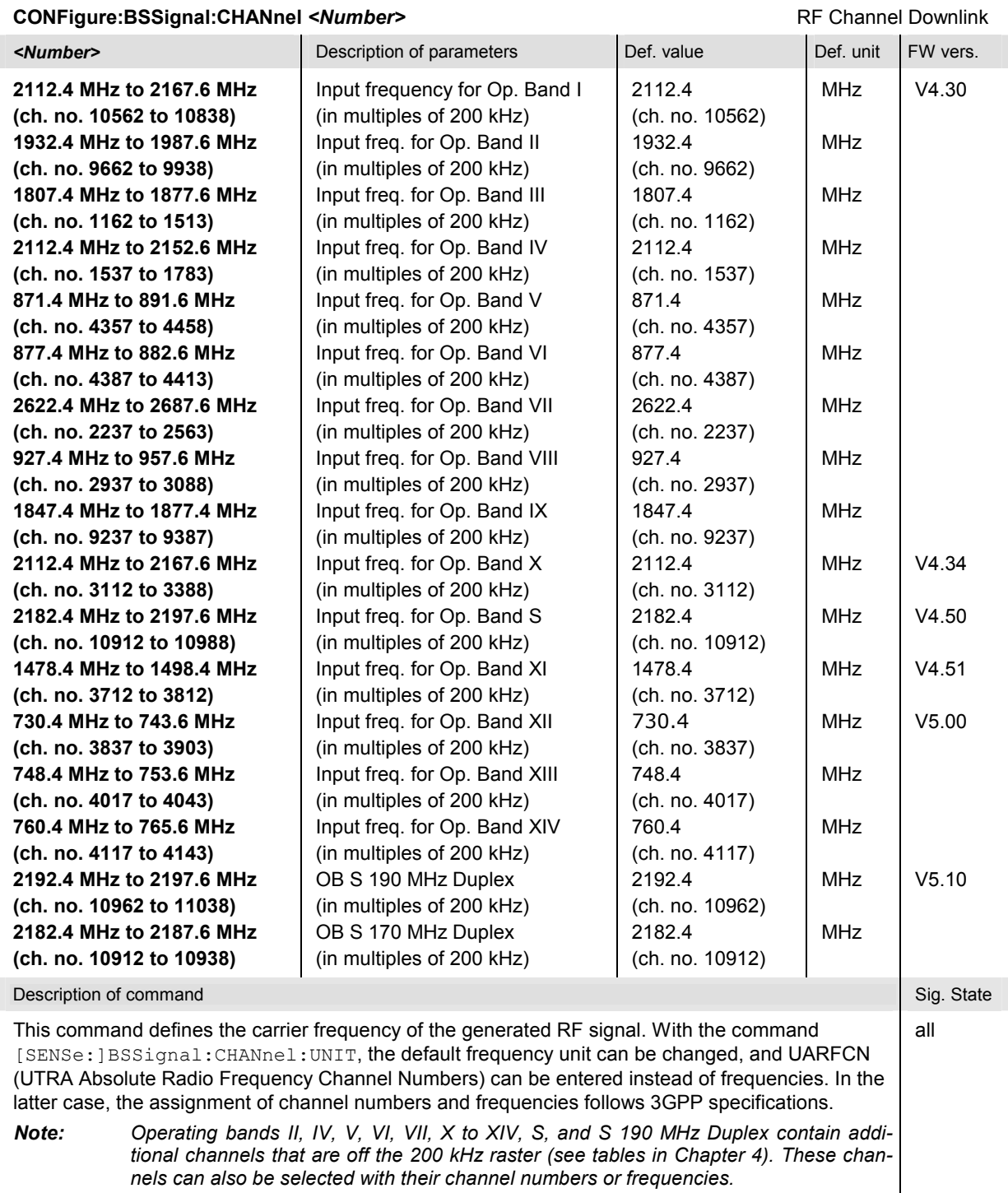

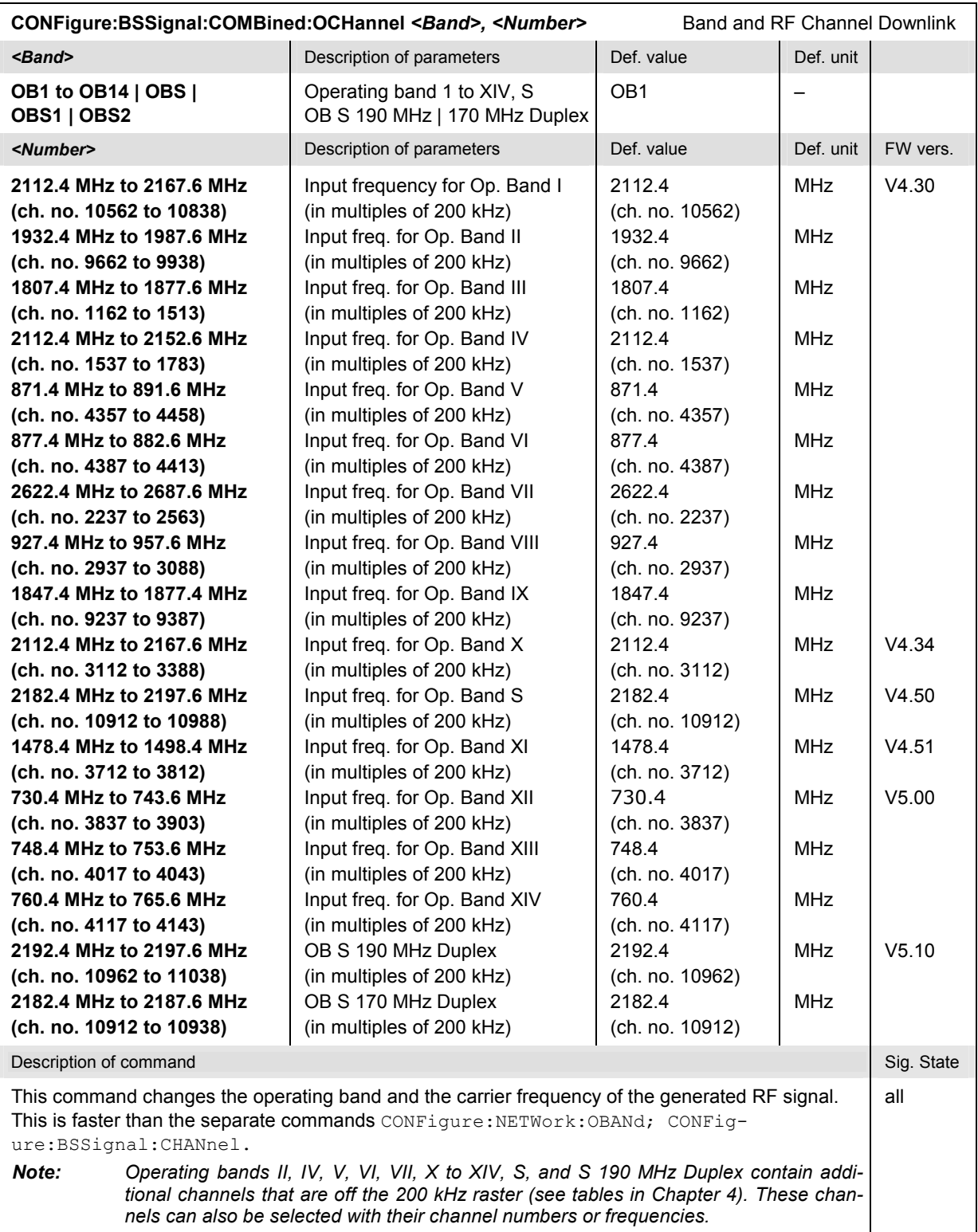

<span id="page-622-0"></span>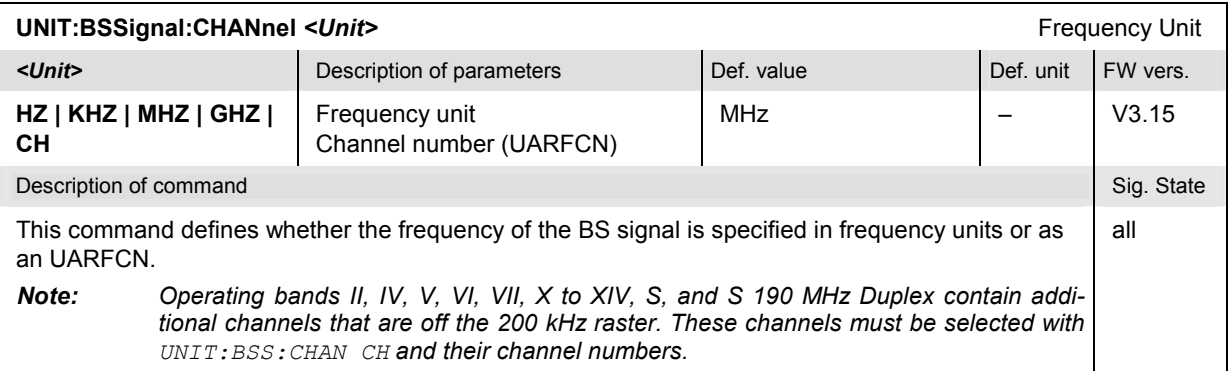

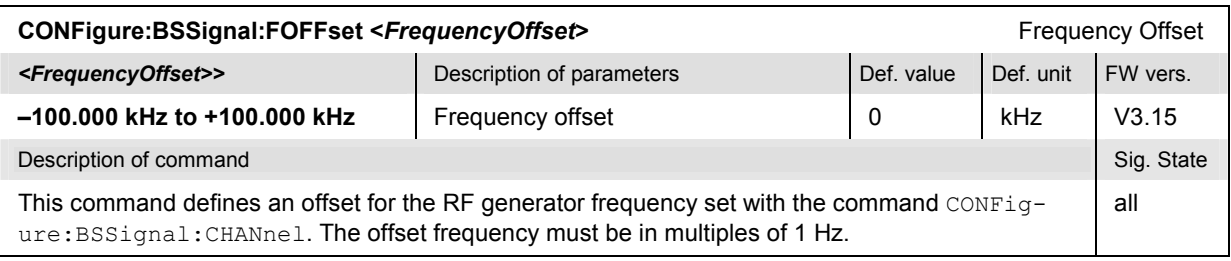

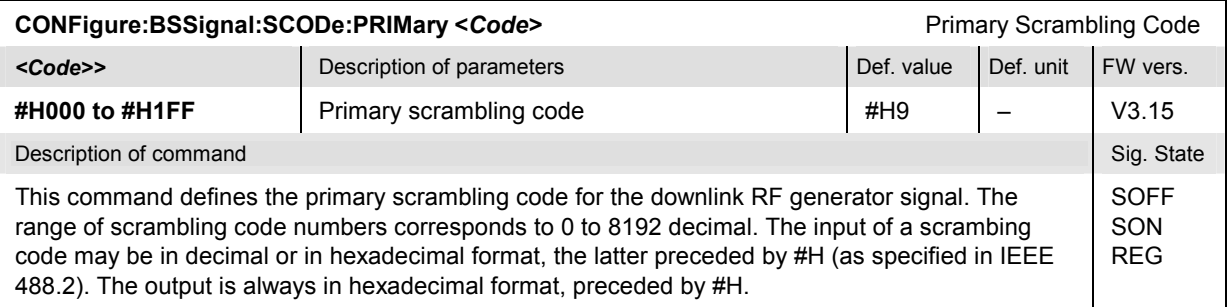

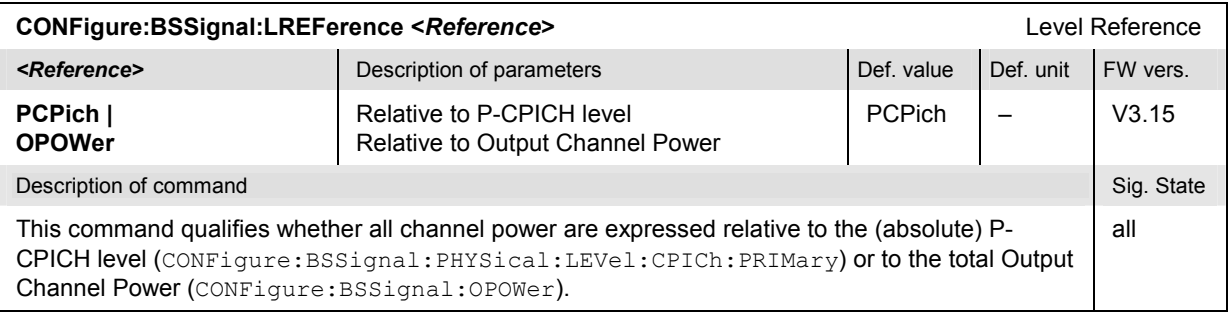

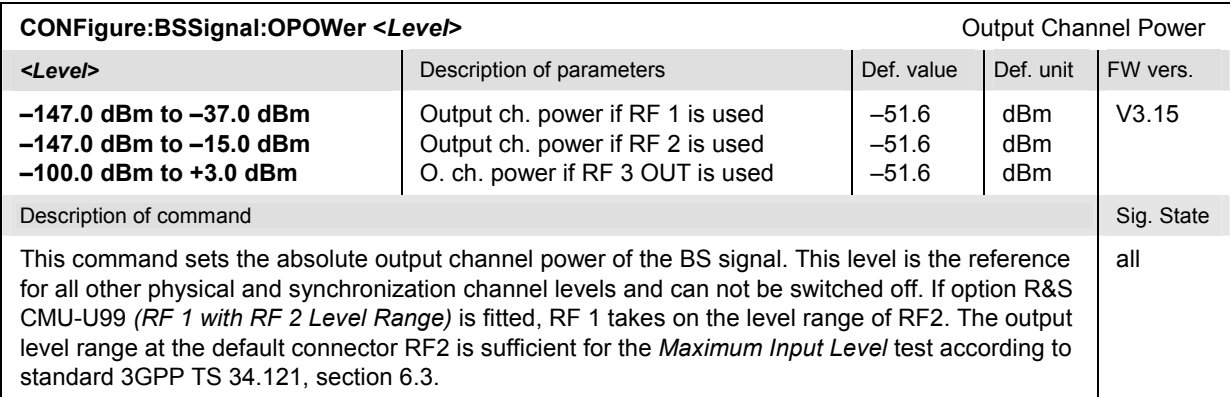

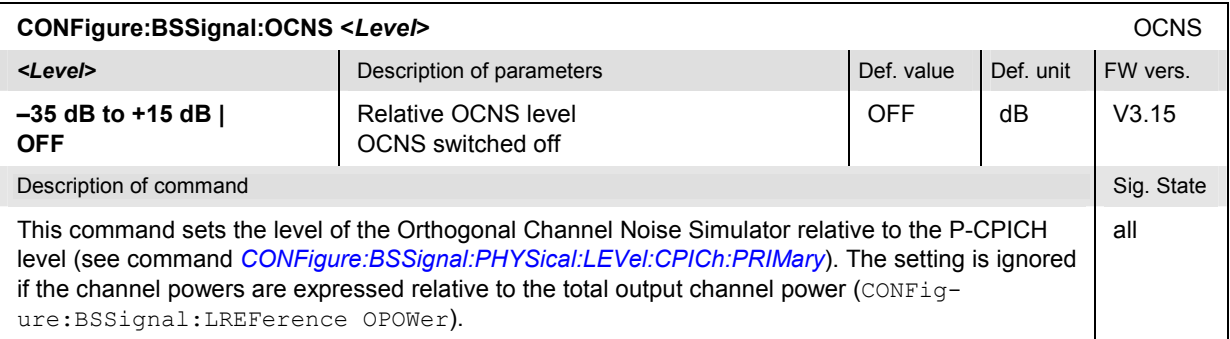

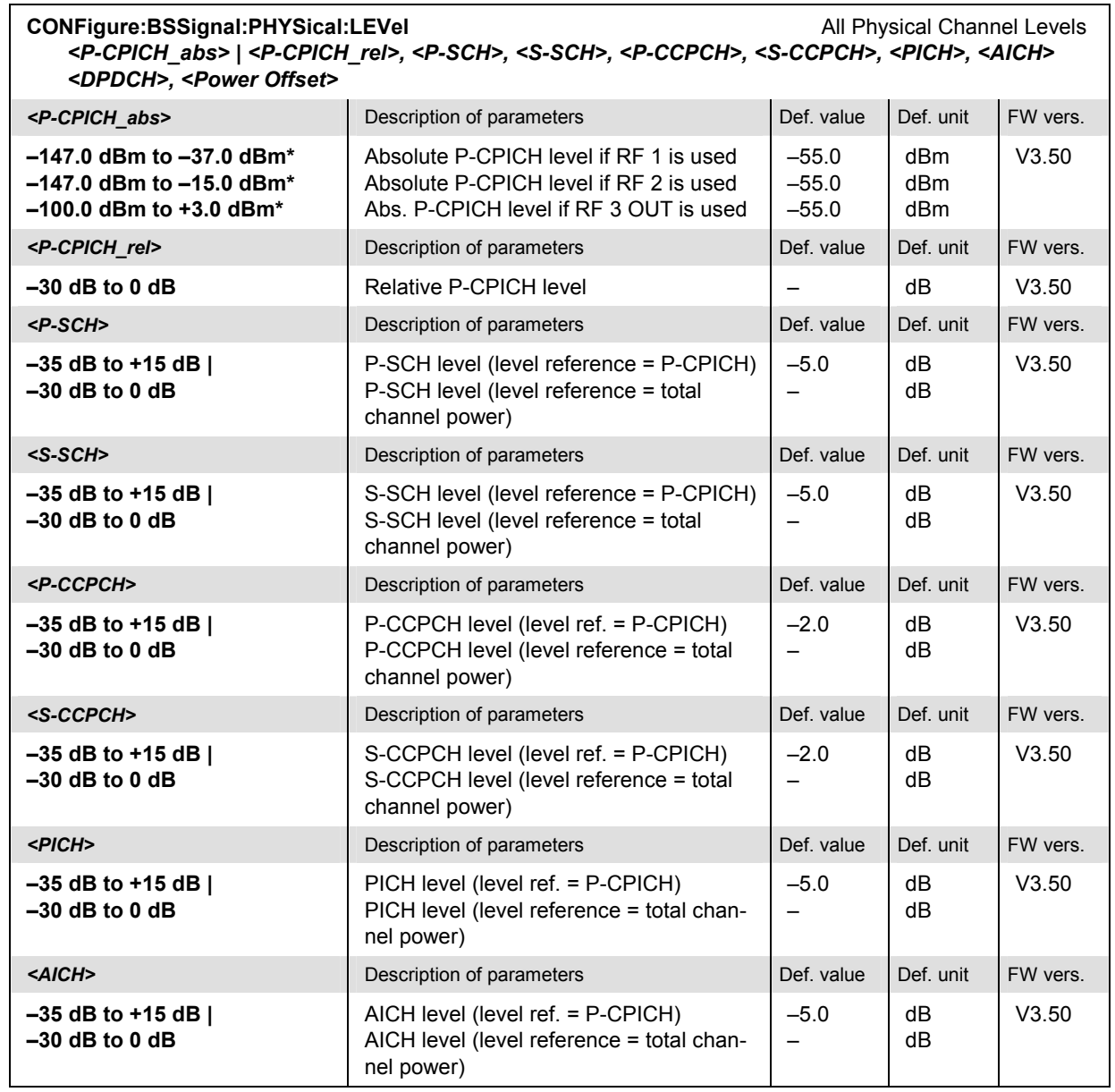

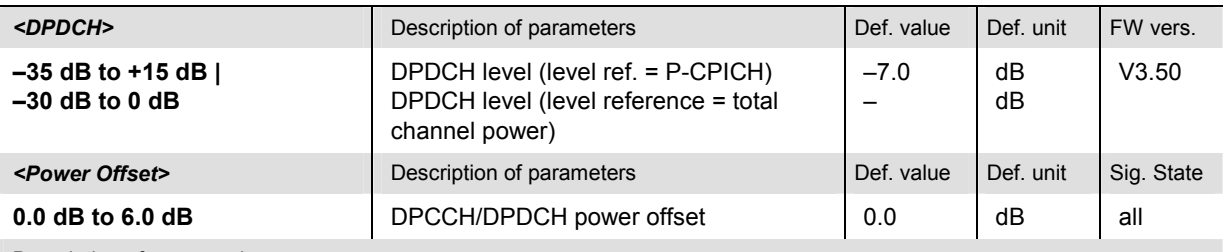

#### De[scription of command](#page-622-0)

This command sets all physical channel level at once. The levels can be set relative to the P-CPICH level (in which case *<P-CPICH\_abs>* is used) or relative to the total channel power (*<P-CPICH\_rel>* is used), depending on the *CONFigure:BSSignal:LREFerence* setting.

*Note: The instrument checks the levels for consistence before activating the settings. This is important especially if the levels are defined relative to the total channel power and must not exceed this fixed value.* 

> *[If the PICH or AICH](#page-622-0) level is changed while the CMU is in the REG or CEST states, the cell is intermediately removed and the UE is forced to register and/or connect again. To avoid delays, it is recommended to configure the PICH or AICH levels in the SOFF or SON states. The other levels can be changed any time.*

\*) The reported level ranges correspond to the total output power ranges at the three RF output connectors (see command *CONFigure:BSSignal:OPOWer).* If other channel contributions are switched on, the P-CPICH level must be reduced so that the total output power range is not exceeded. If option R&S CMU-U99 *(RF 1 with RF 2 Level Range)* is fitted, RF 1 takes on the level range of RF2.

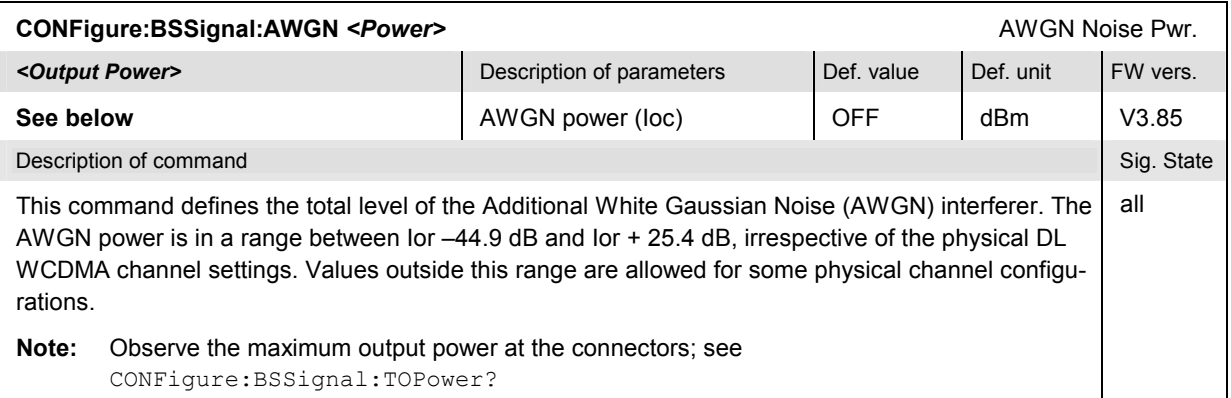

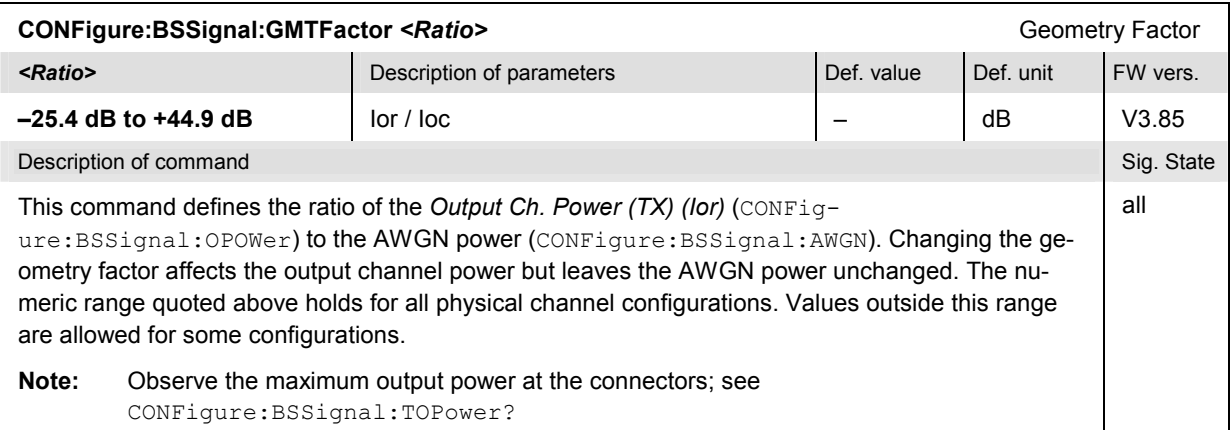

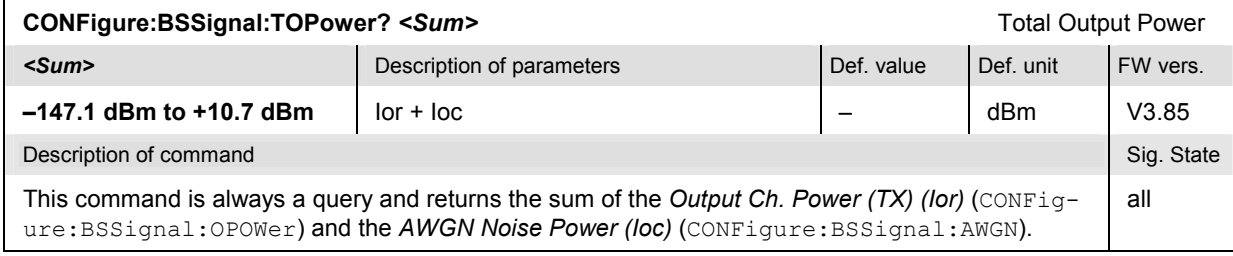

## **Subsystem BSSignal:DCH (Dedicated Channel)**

The subsystem *BSSignal:DCH* selects and configures the dedicated channel that the CMU used to set up and maintain a connection. It corresponds to the *Dedicated Channel (DCH)* section in the *BS Signal* tab of the popup menu *Connection Control*.

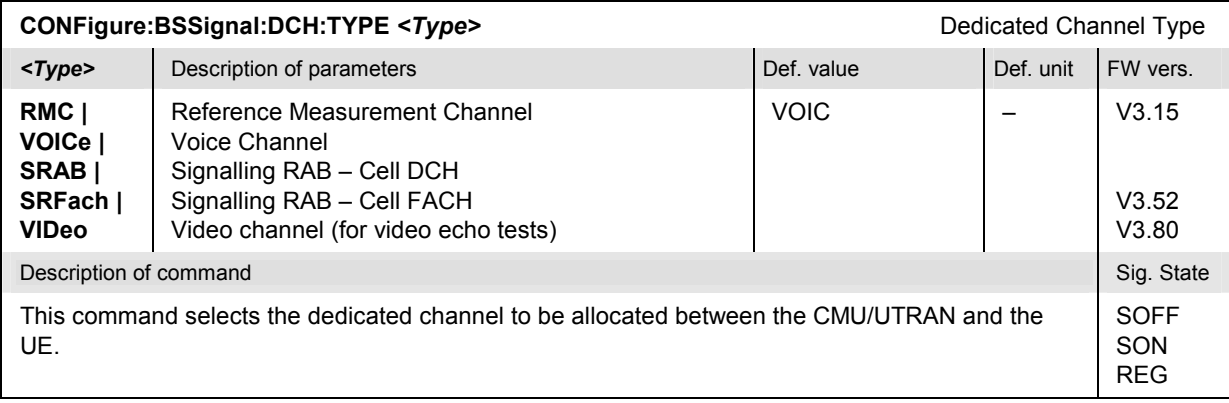

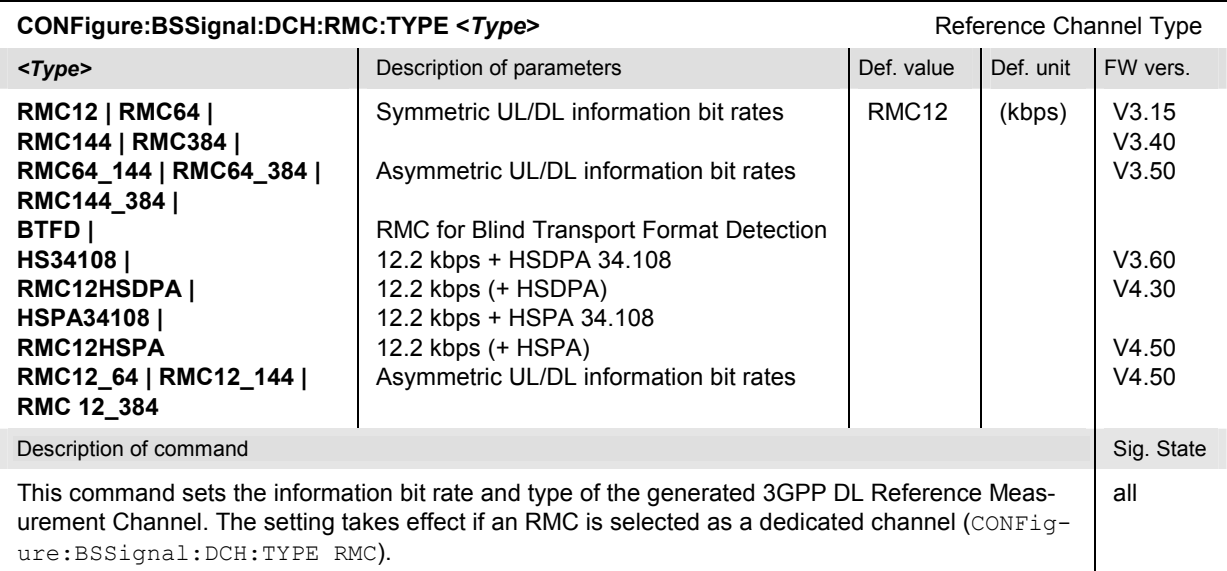

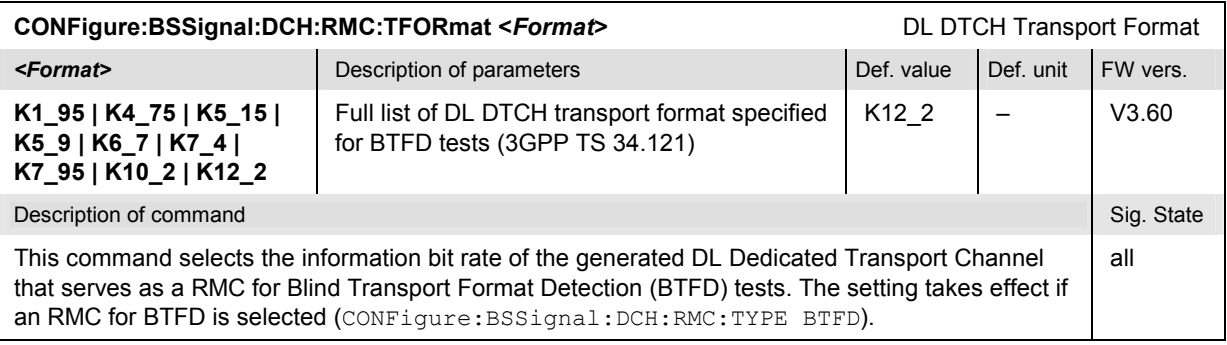

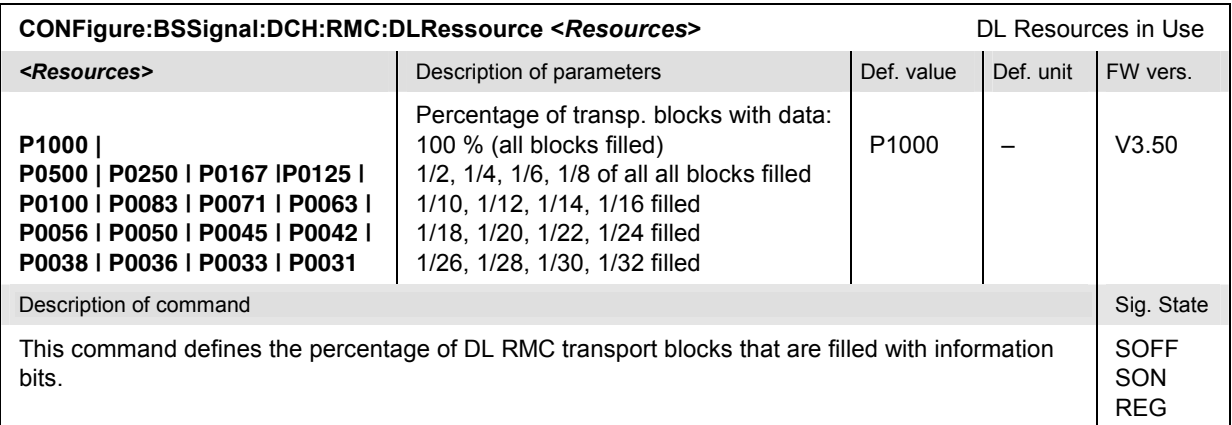

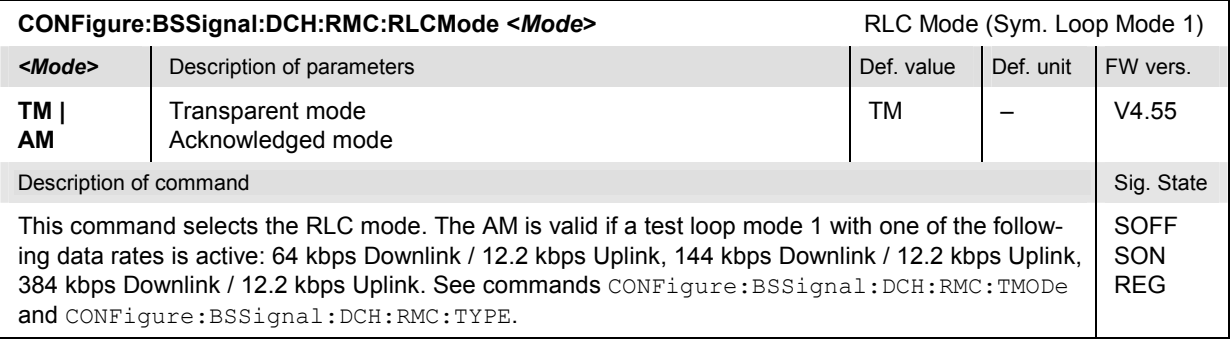

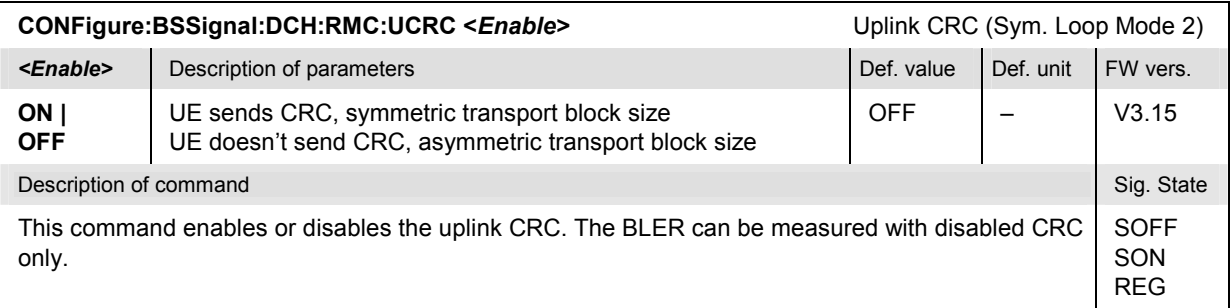

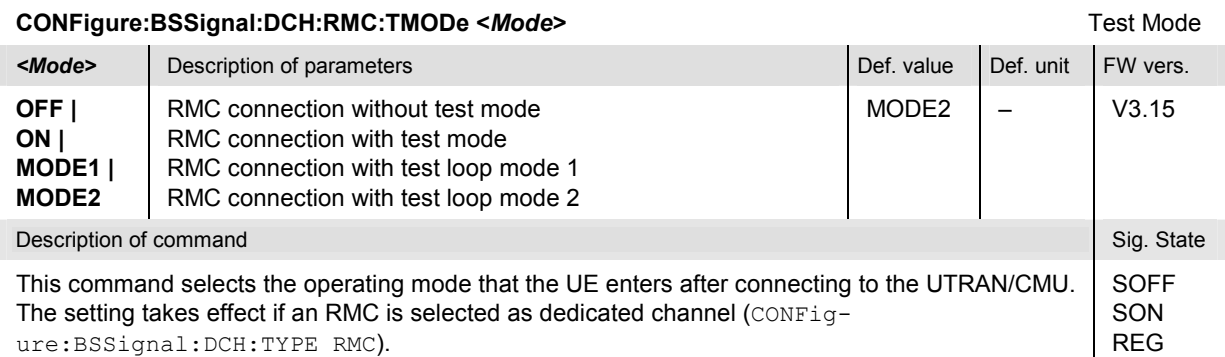

ure:BSSignal:DCH:TYPE RMC).

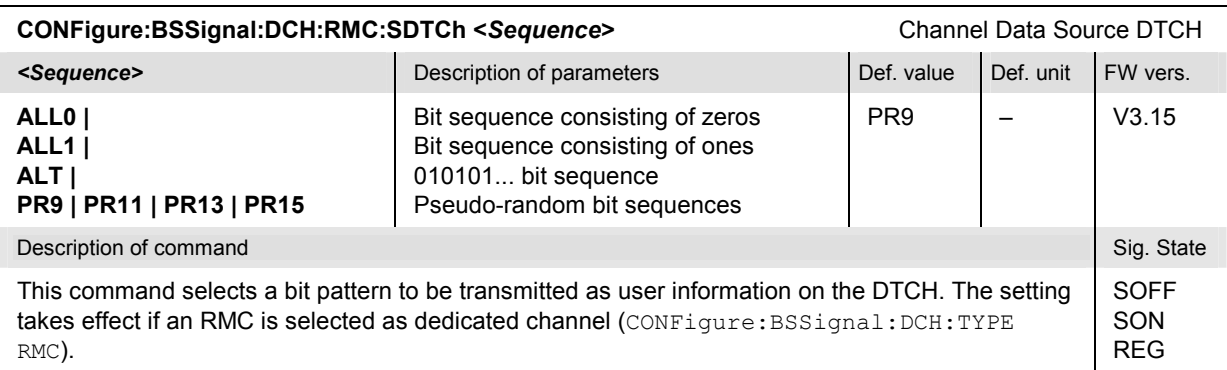

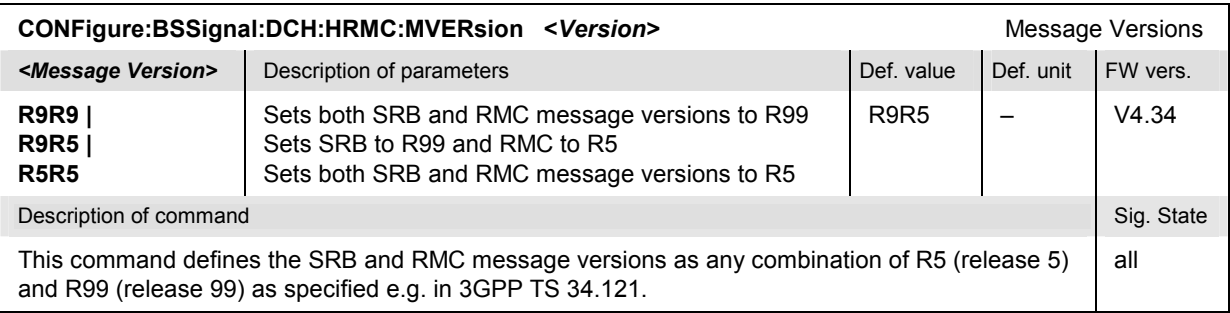

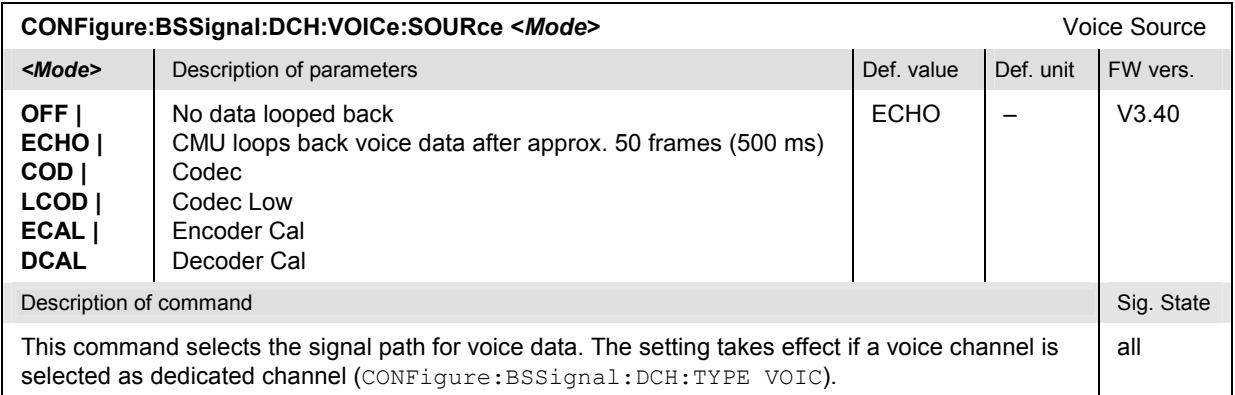

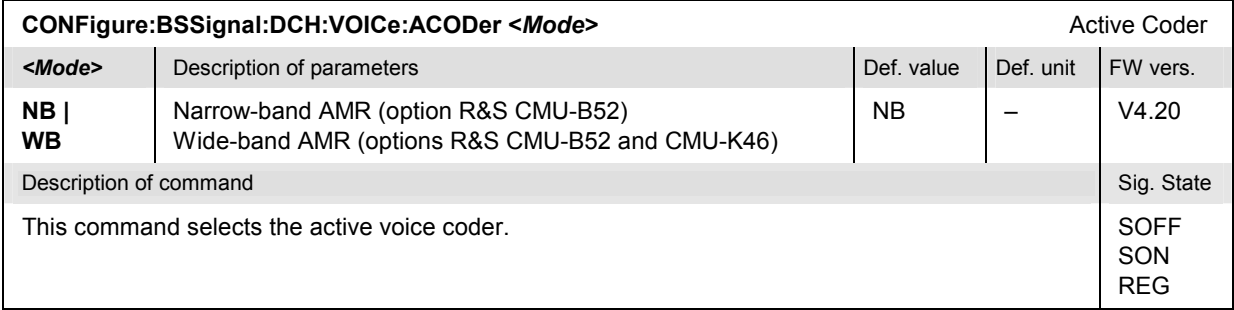

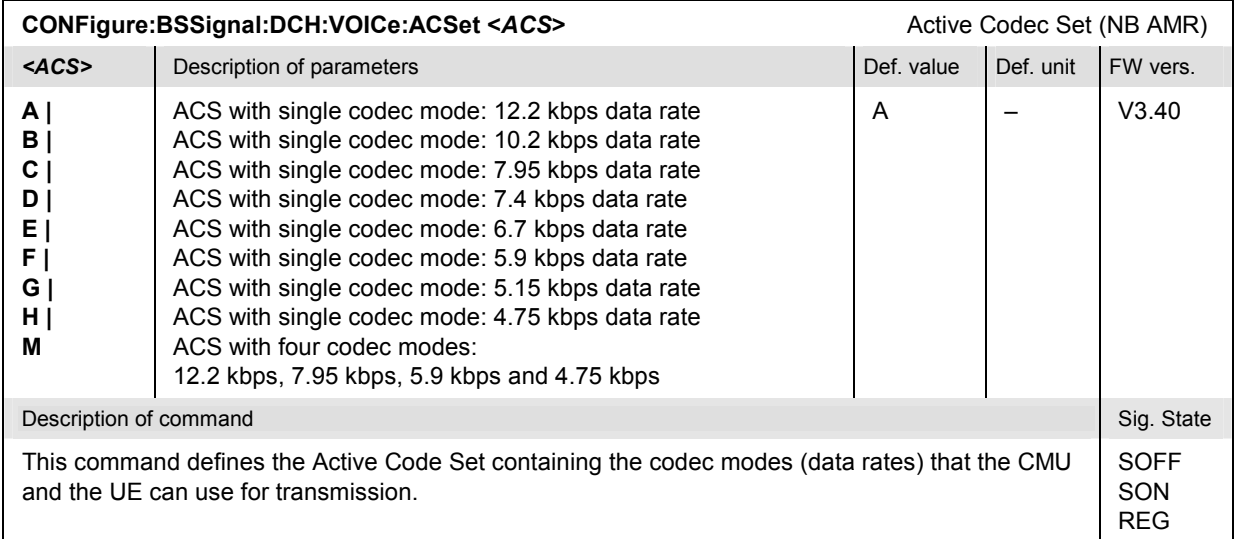

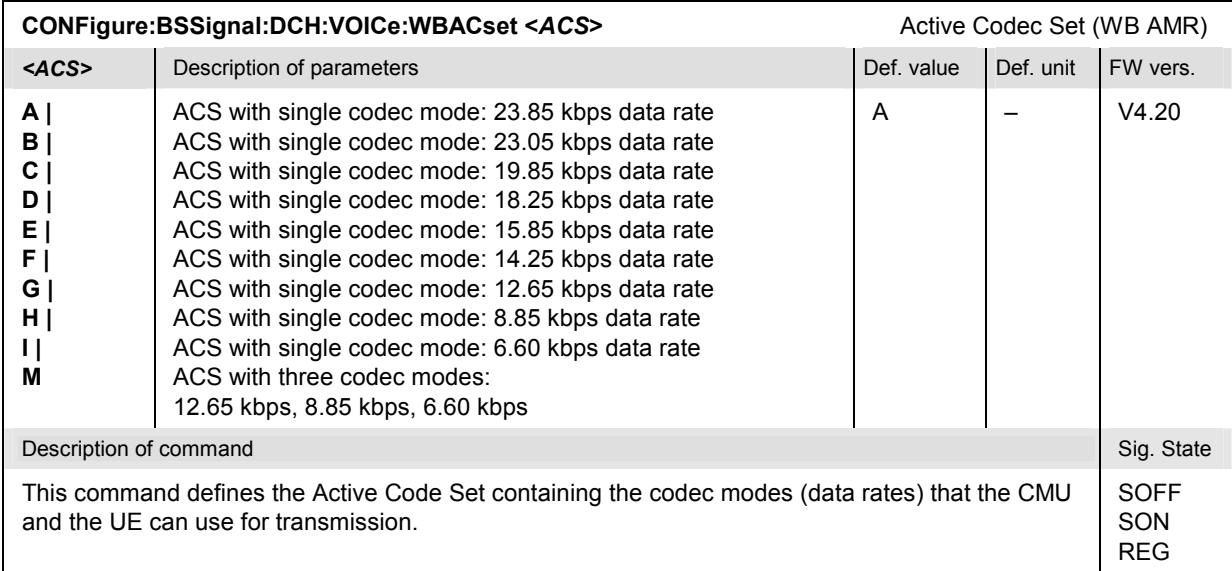

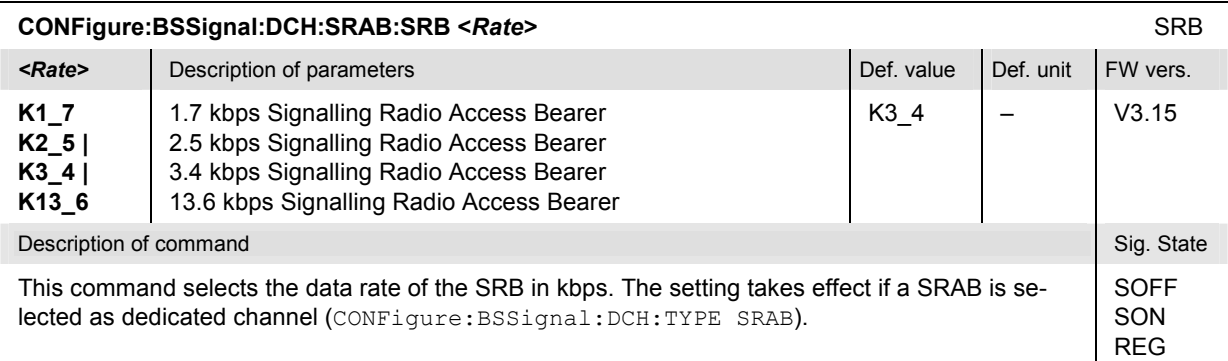

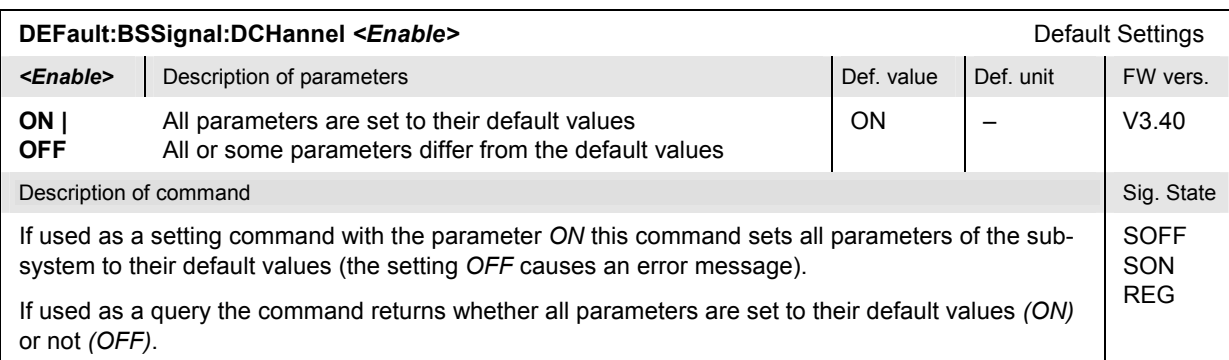

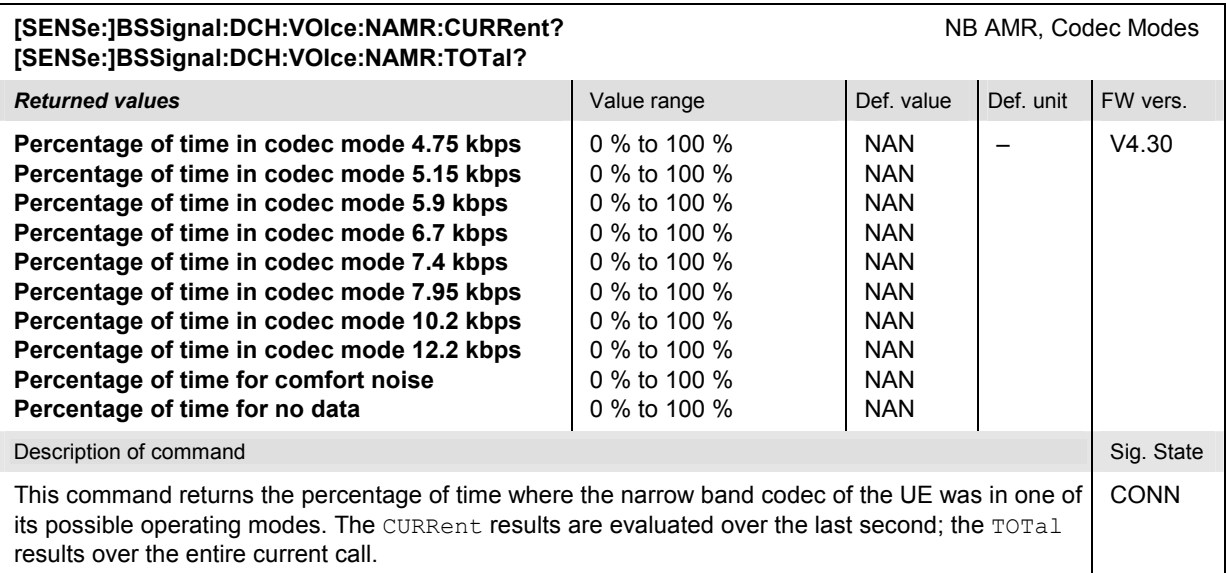

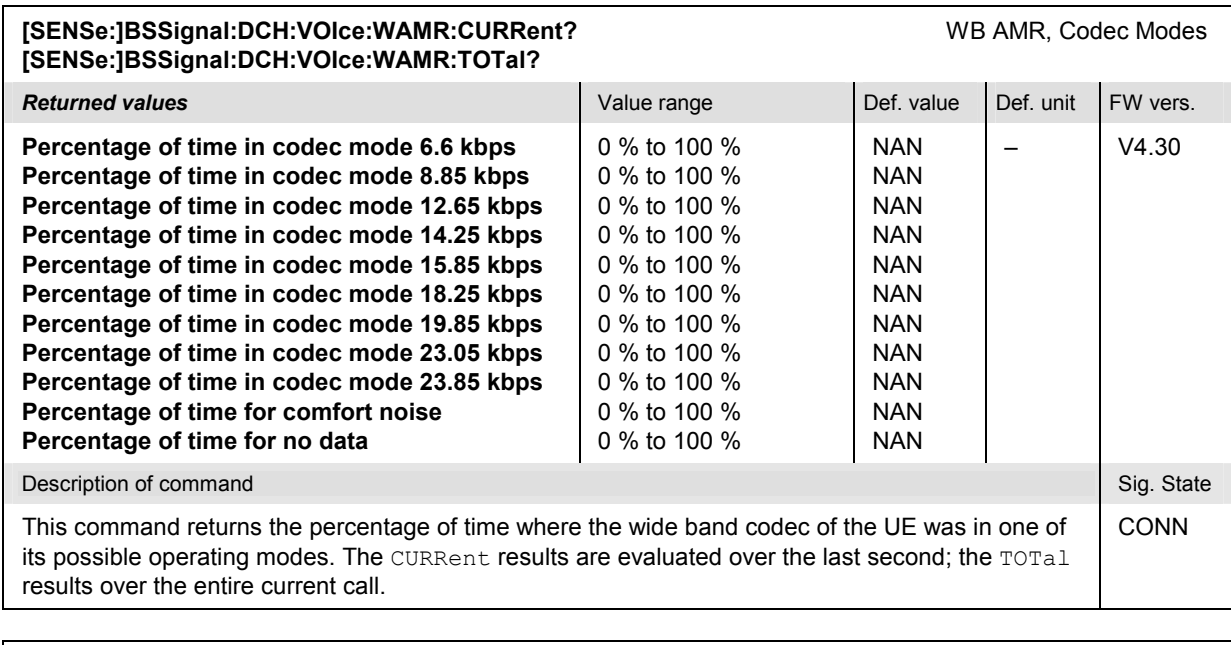

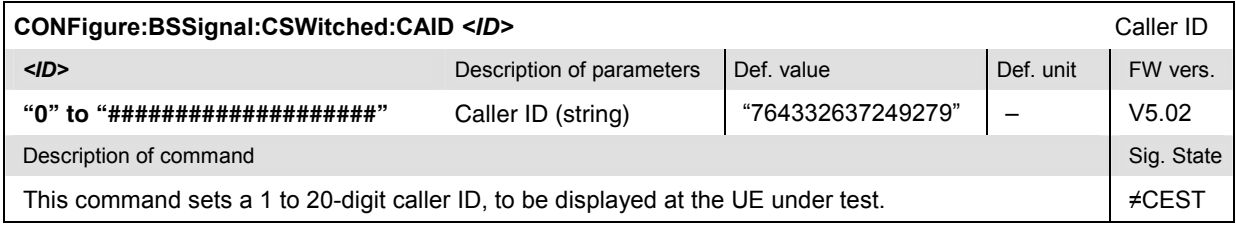

## **Subsystem BSSignal:PHYSical (Downlink Physical Channels)**

The subsystem *BSSignal:PHYSical* defines the level of the individual physical channels contributing to the BS signal. It corresponds to the *Downlink Physical Channels* section in the *BS Signal* tab of the popup menu *Connection Control*.

*Note: The command CONFigure:BSSignal:LREFerence sets all physical channel levels at once. Using this command is preferable because it allows the instrument to check the consistence of the entire level set and avoid conflicting settings during the program sequence.* 

<span id="page-631-0"></span>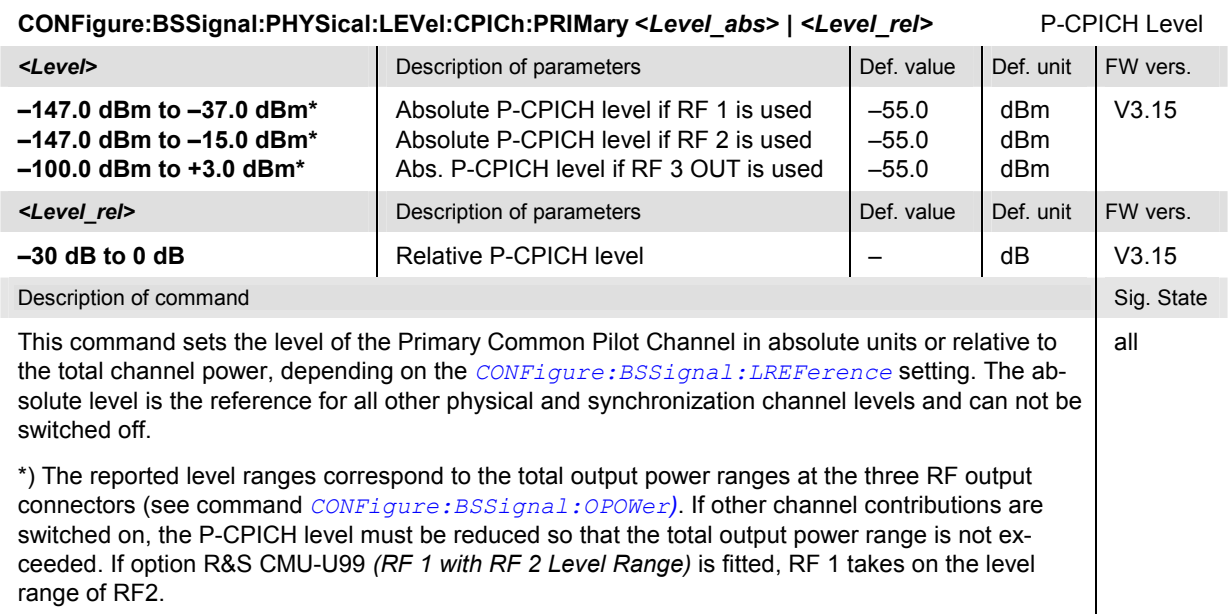

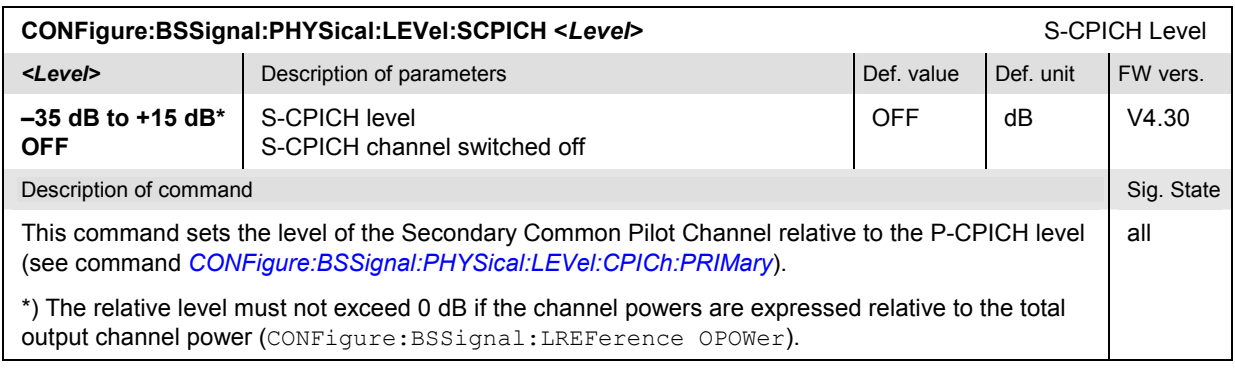

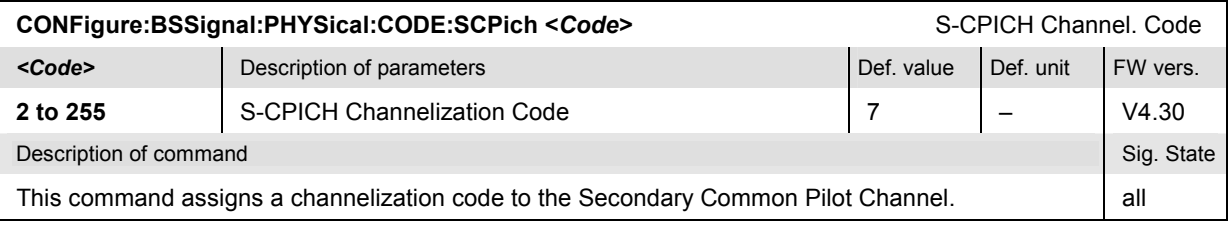

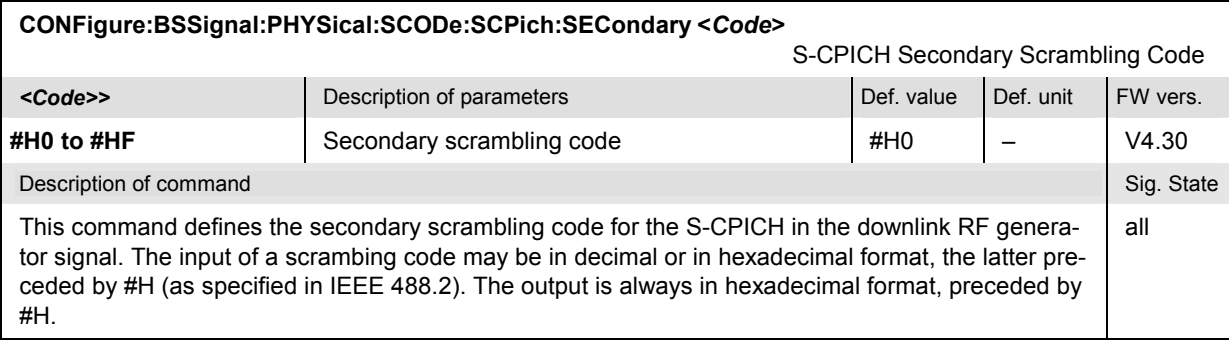

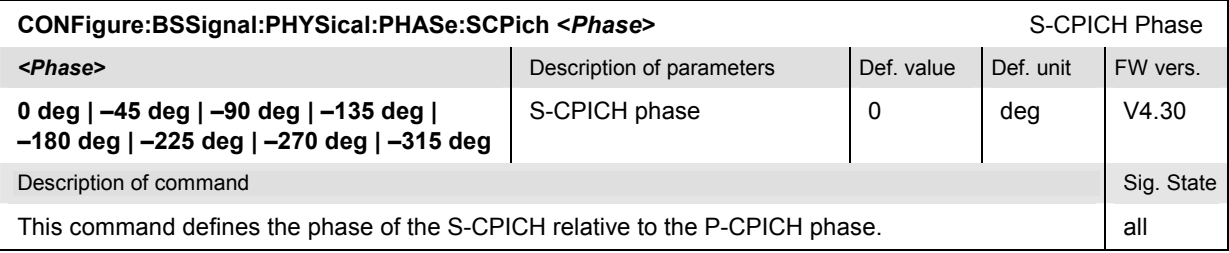

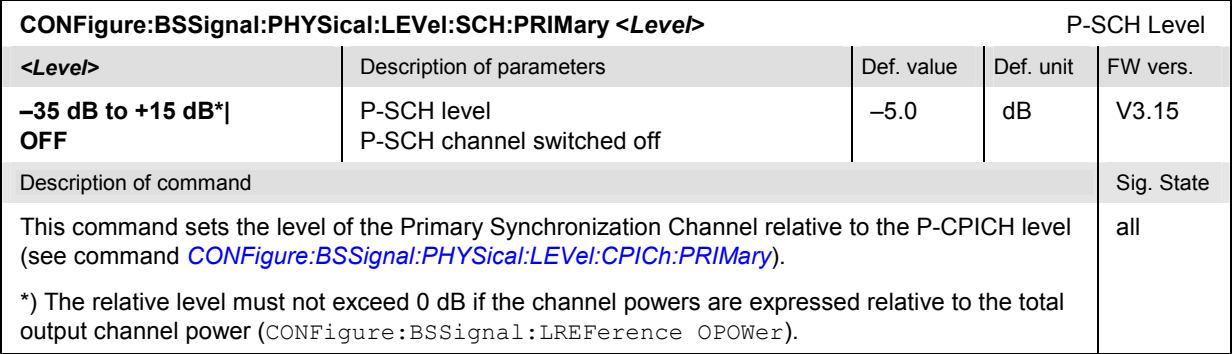

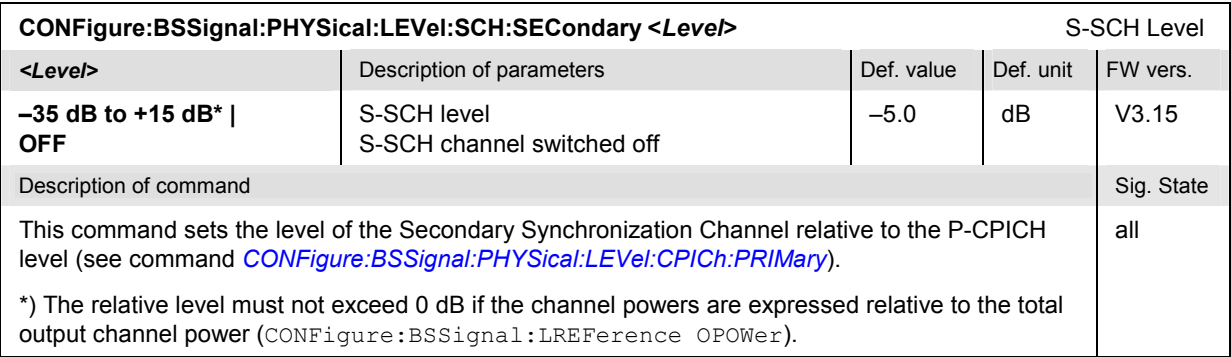

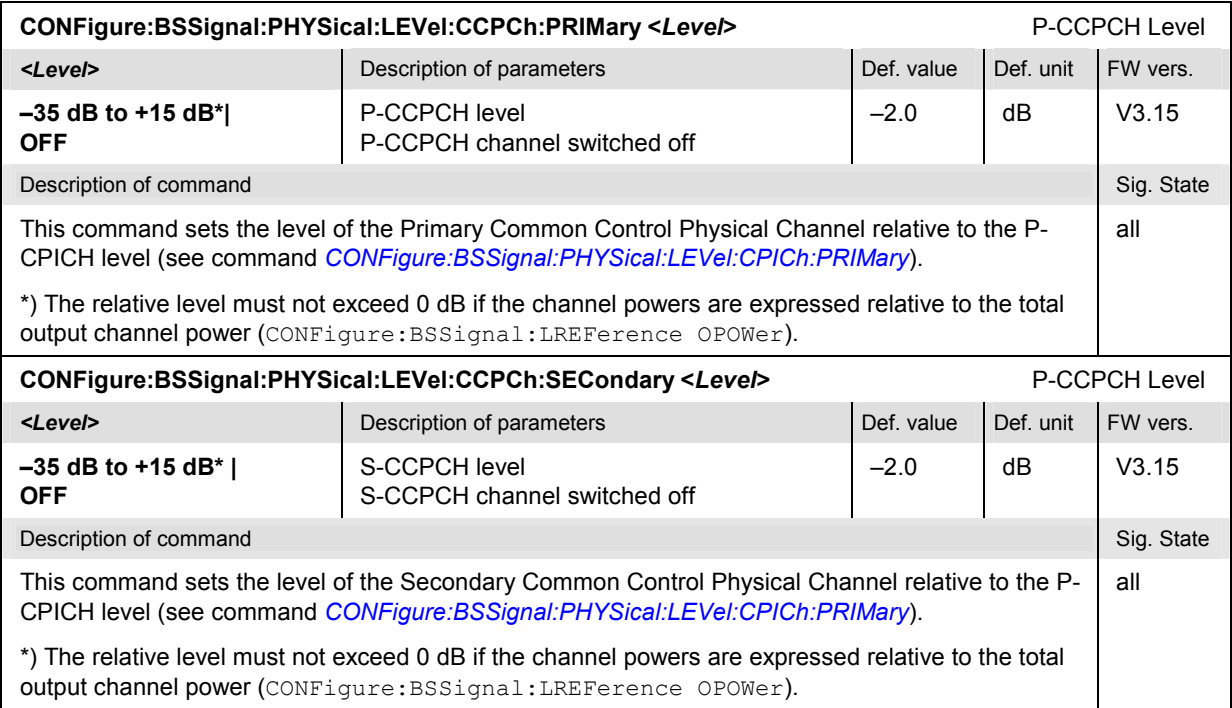

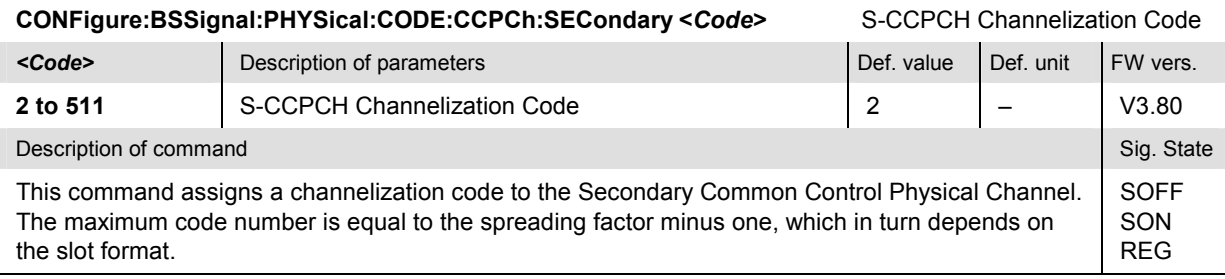

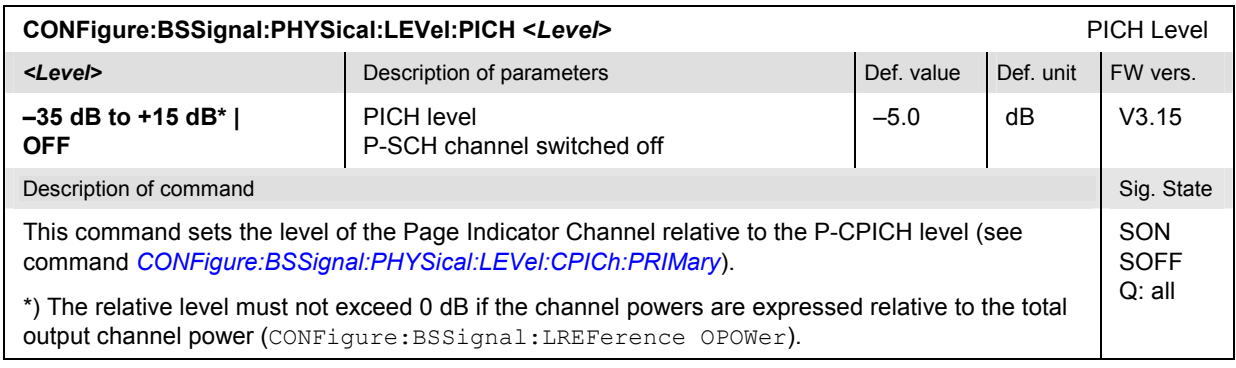

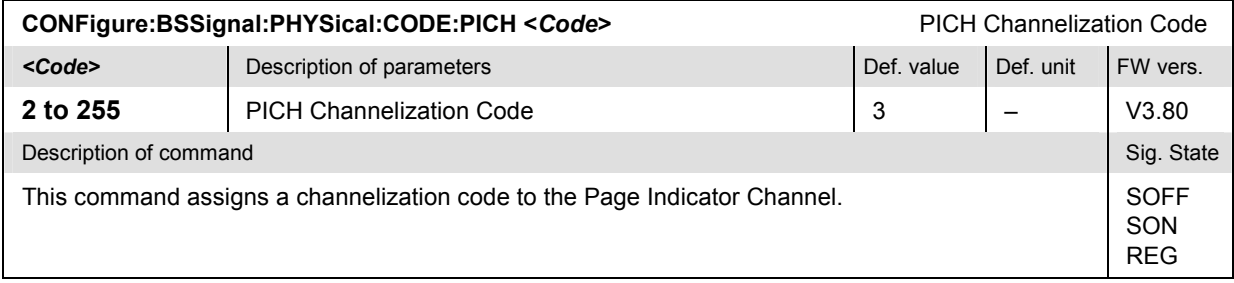

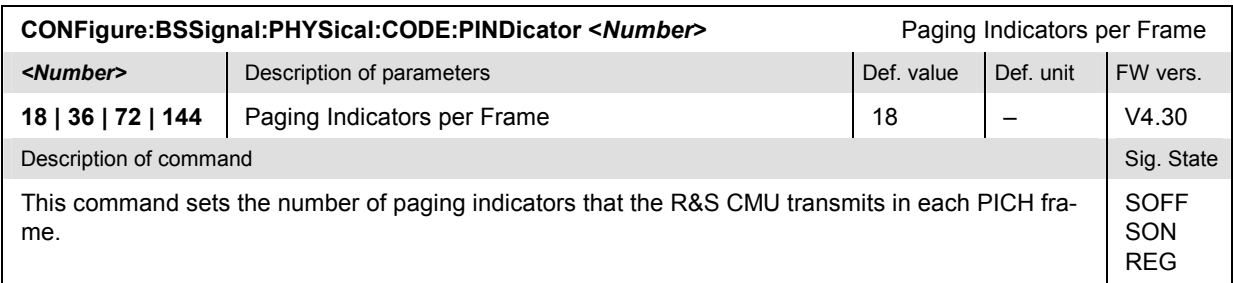

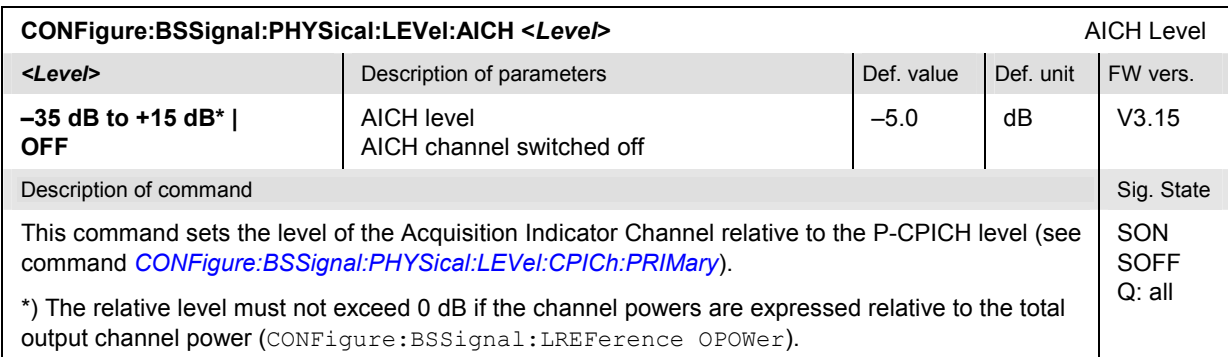

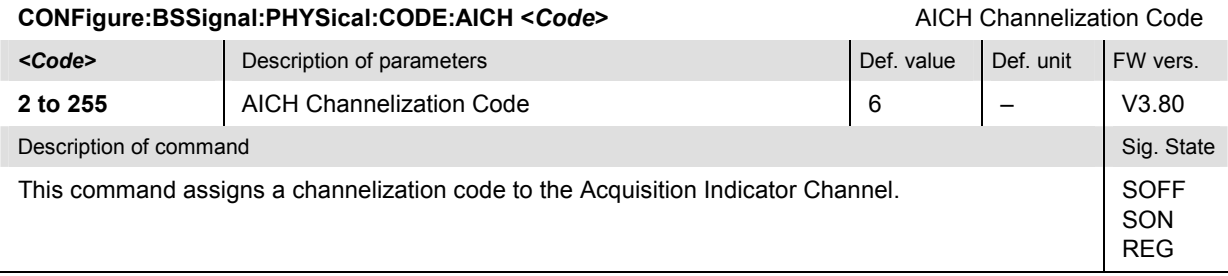

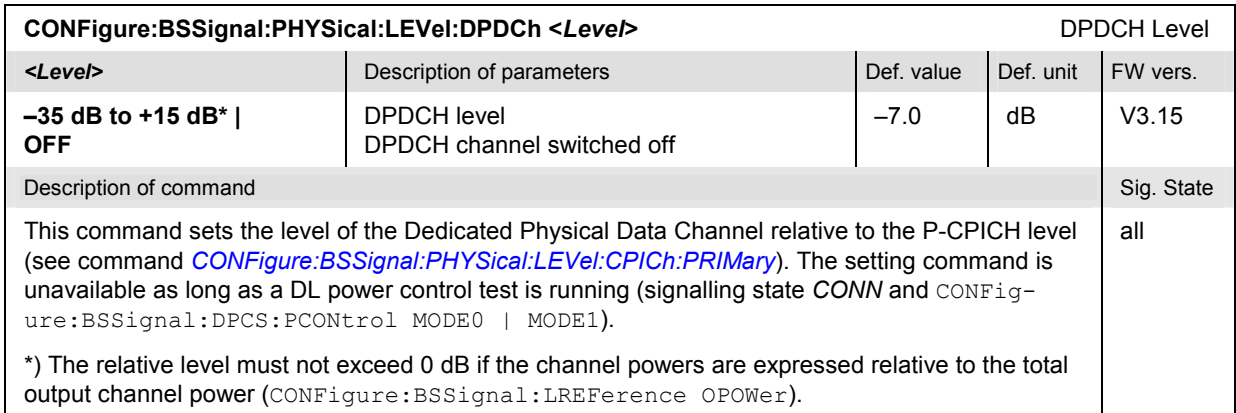

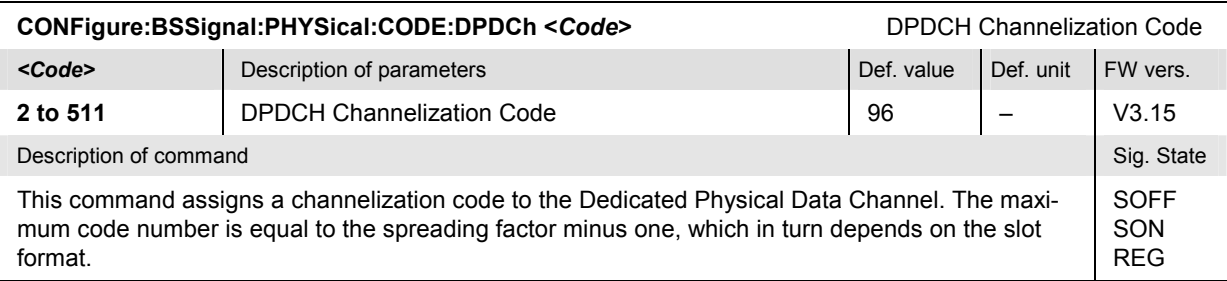

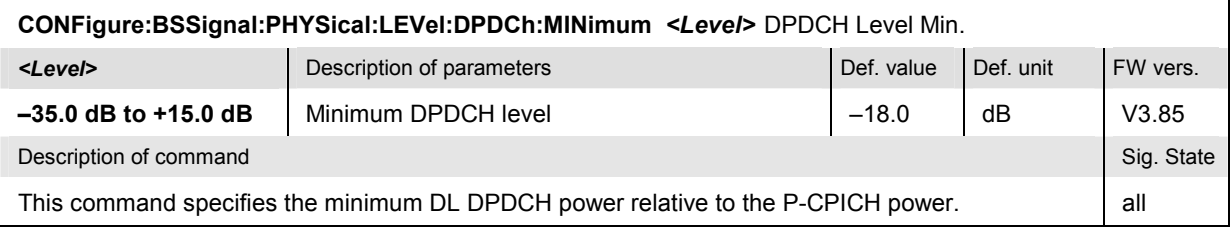

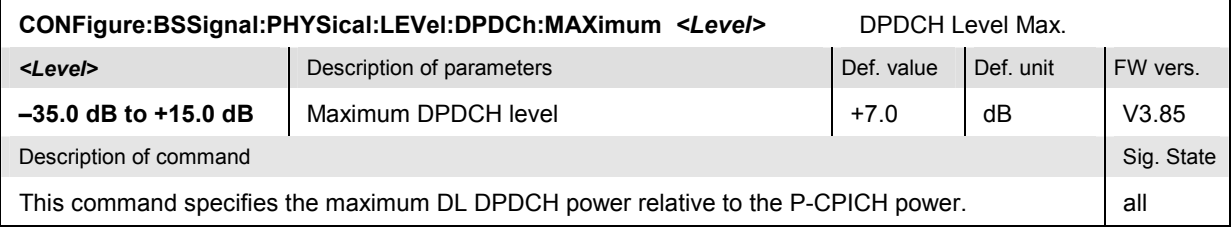

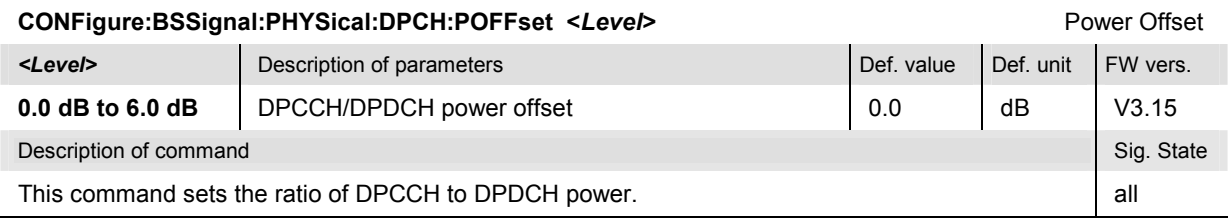

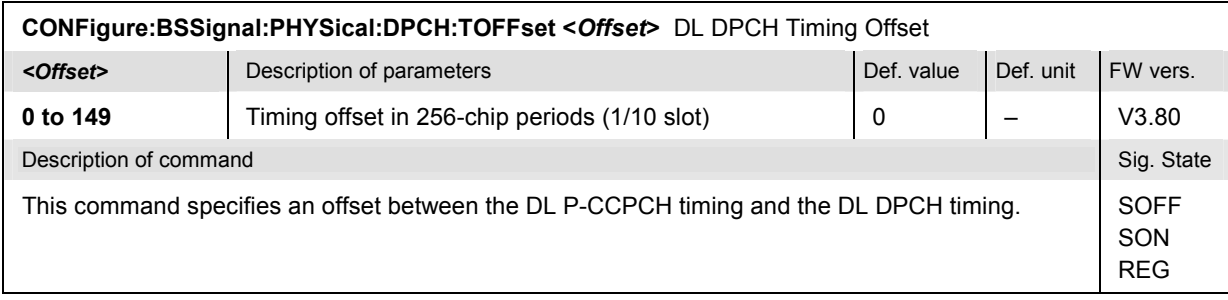

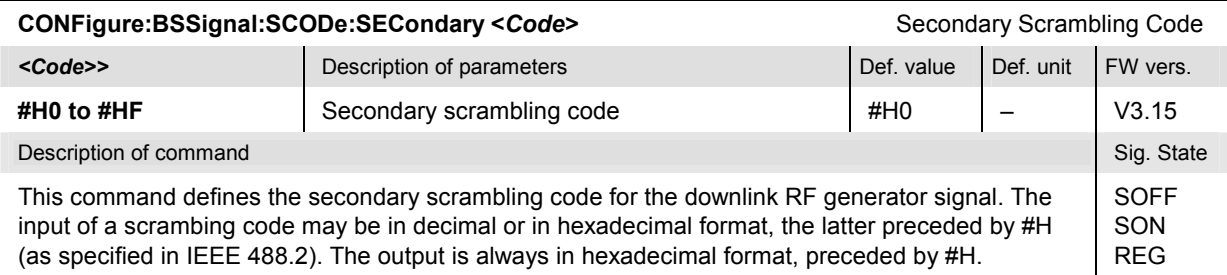

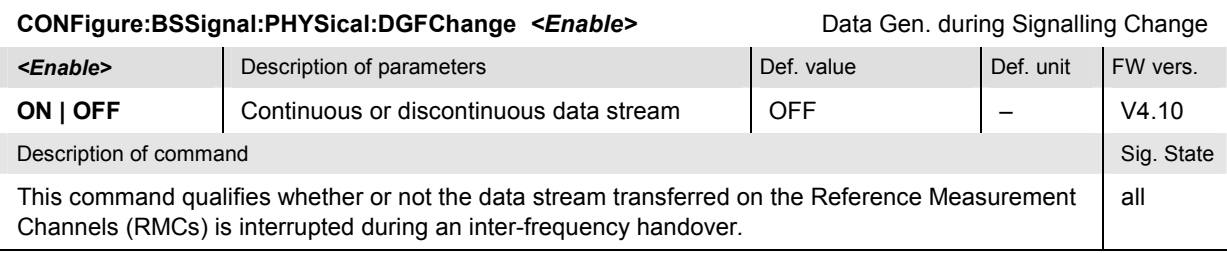

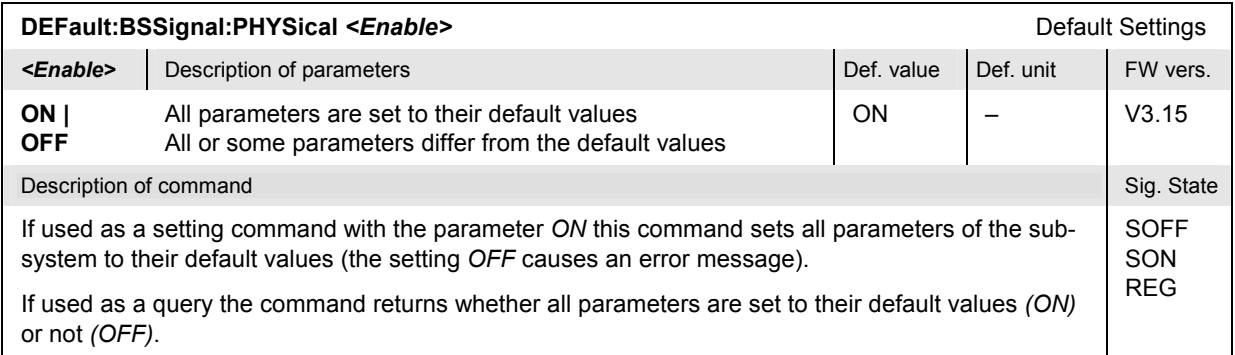

#### <span id="page-636-0"></span>**Subsystem BSSignal:TPC (Transmit Power Control)**

The subsystem *BSSignal:TPC* defines the Transmit Power Control information transmitted on the DPCH. It corresponds to the *TPC Settings* section in the *BS Signal* tab of the popup menu *Connection Control*.

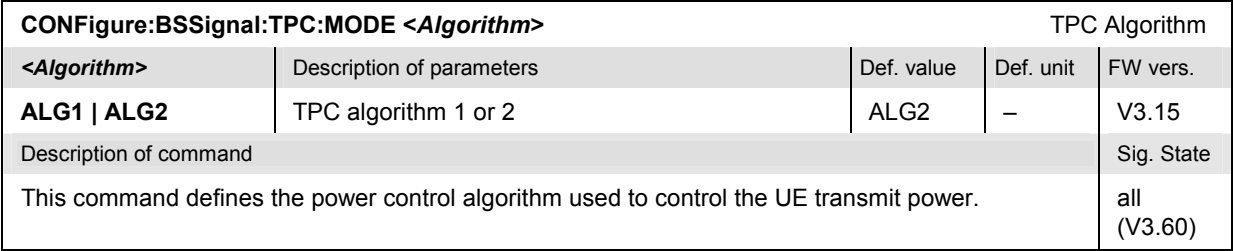

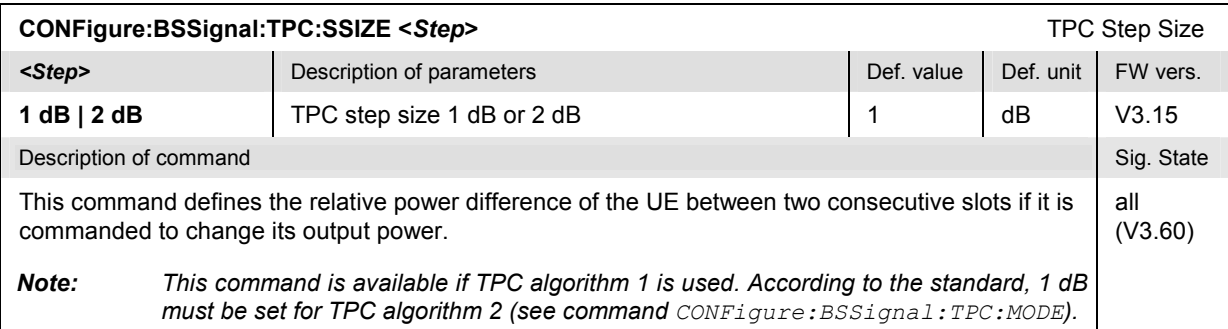

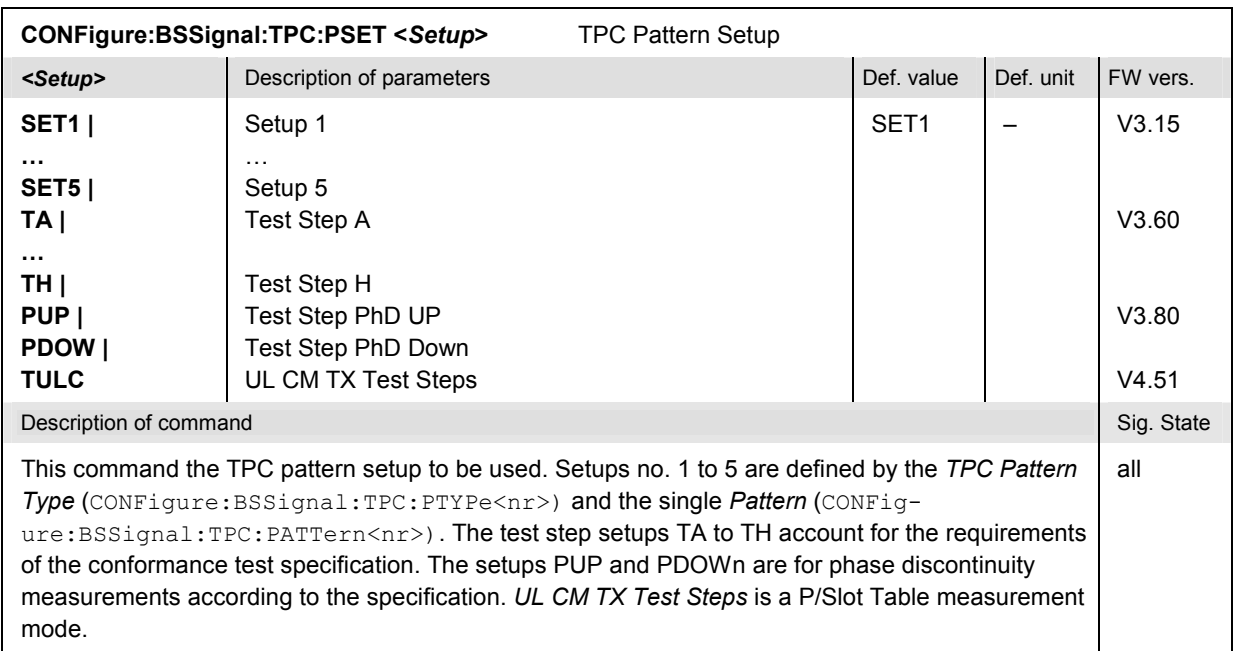

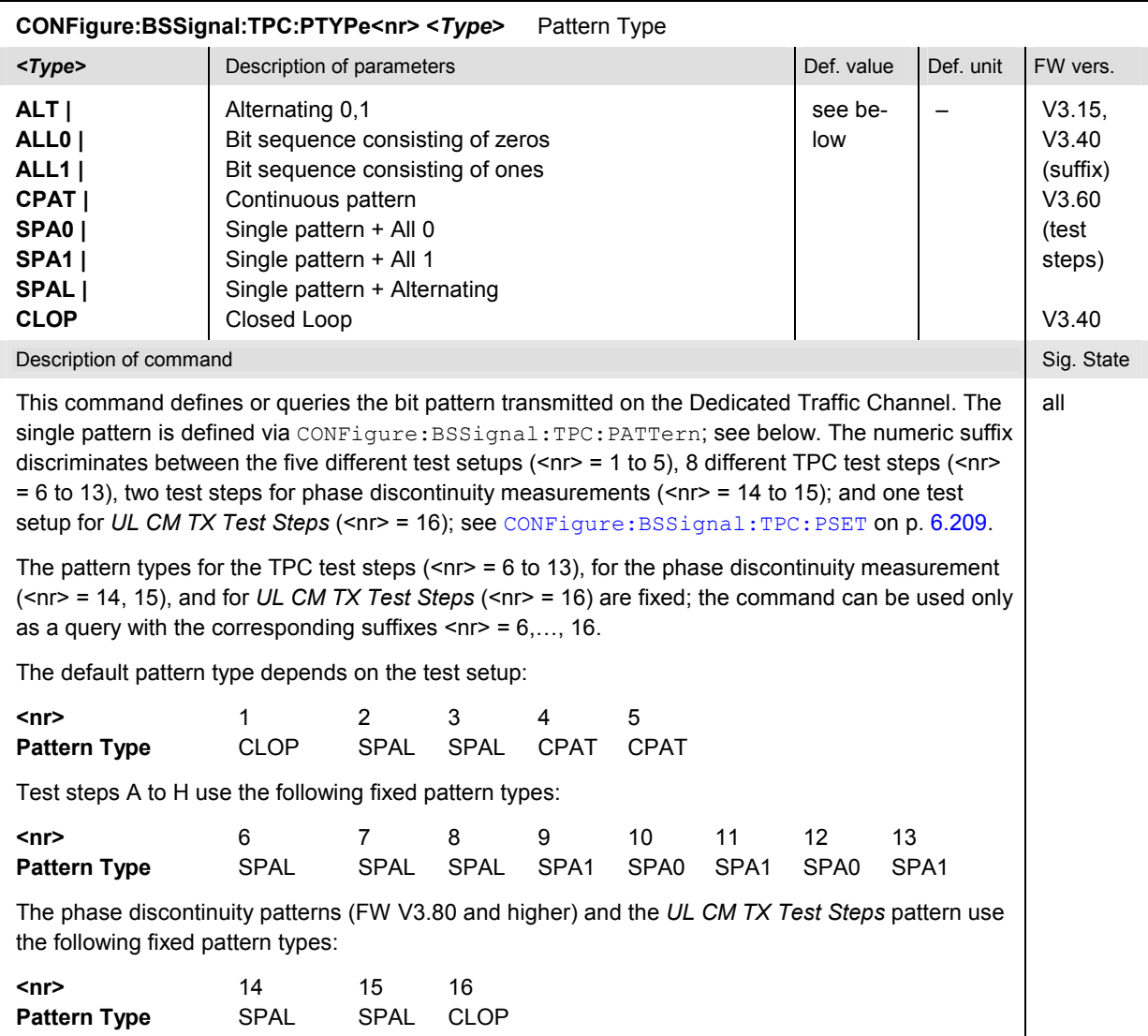

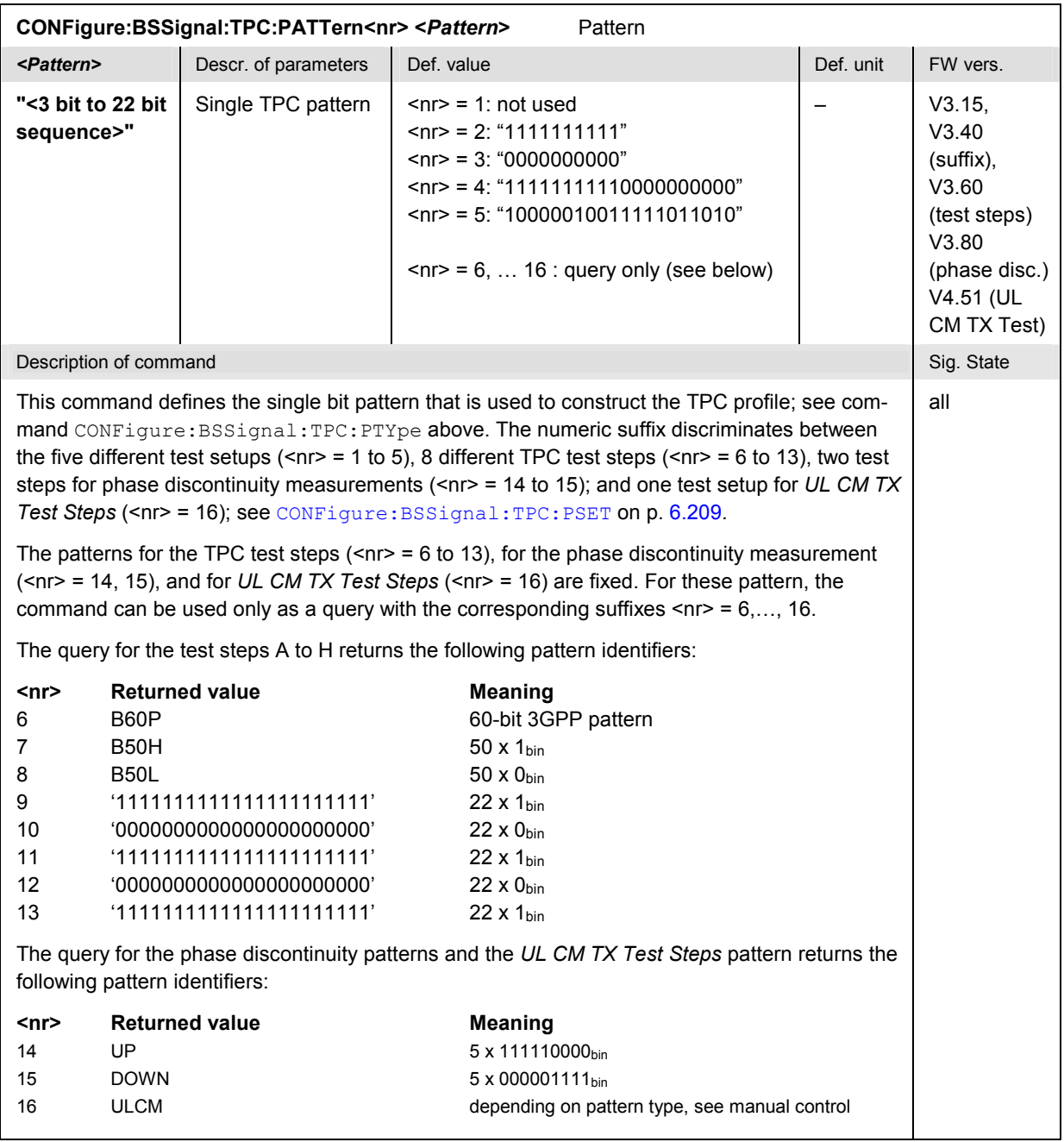

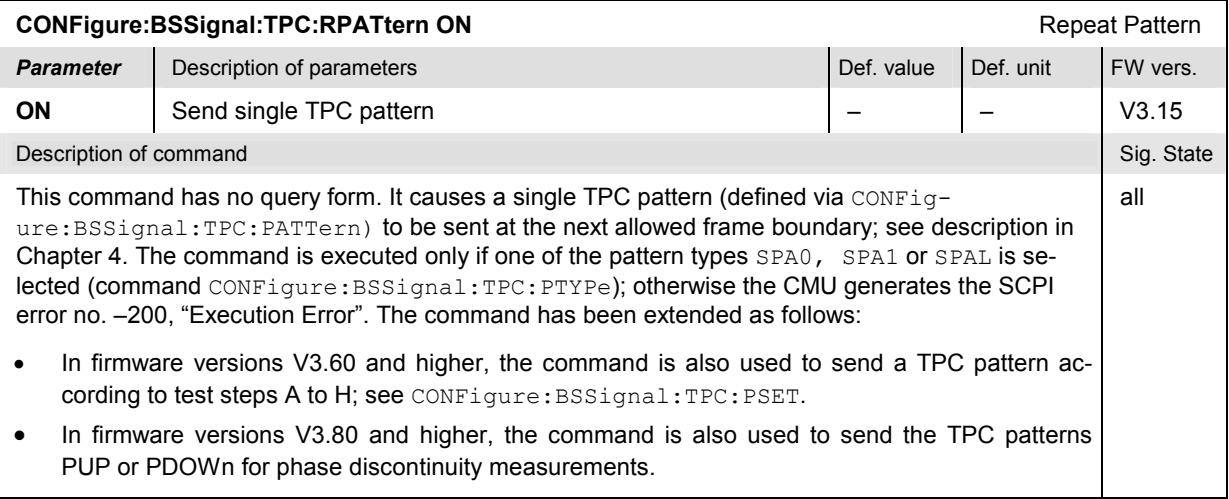

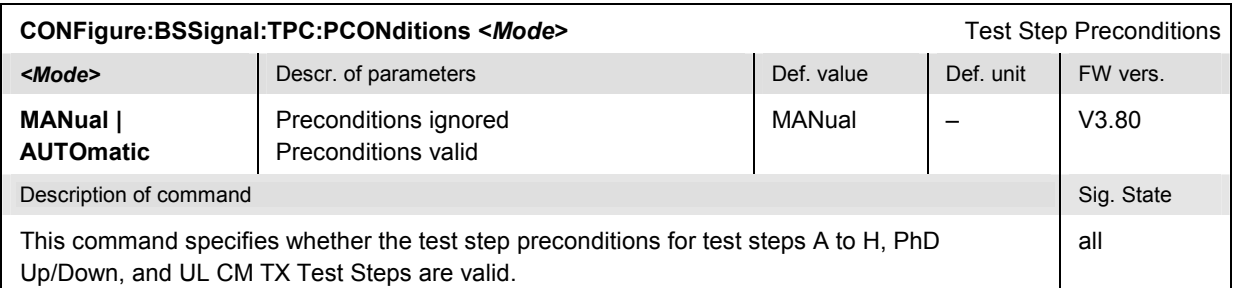

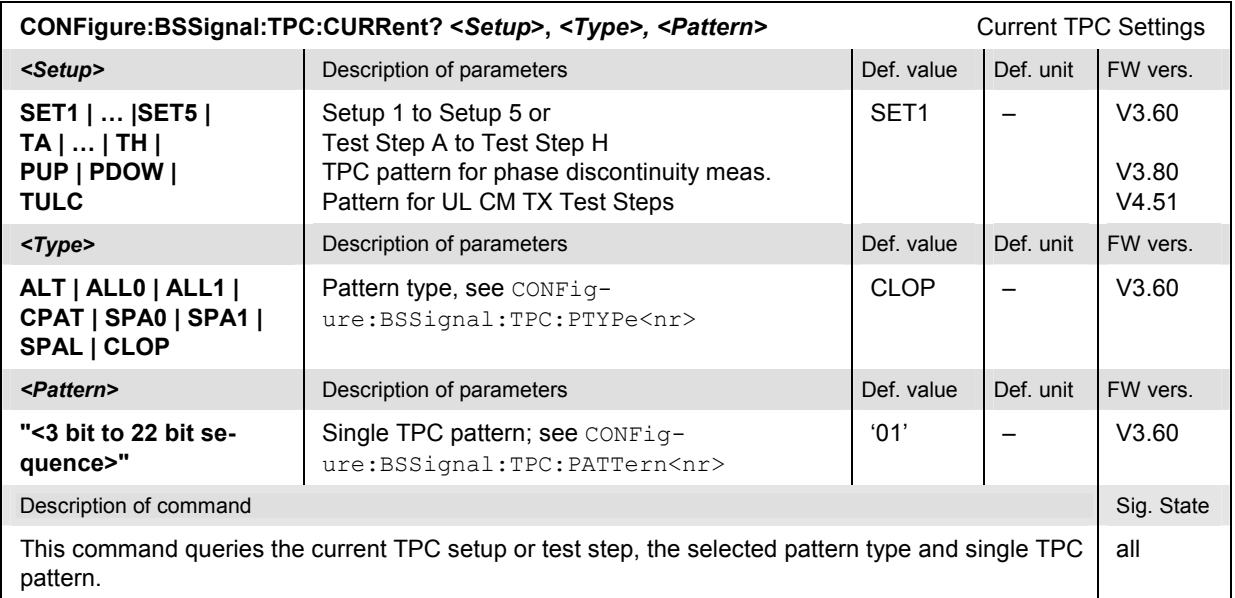

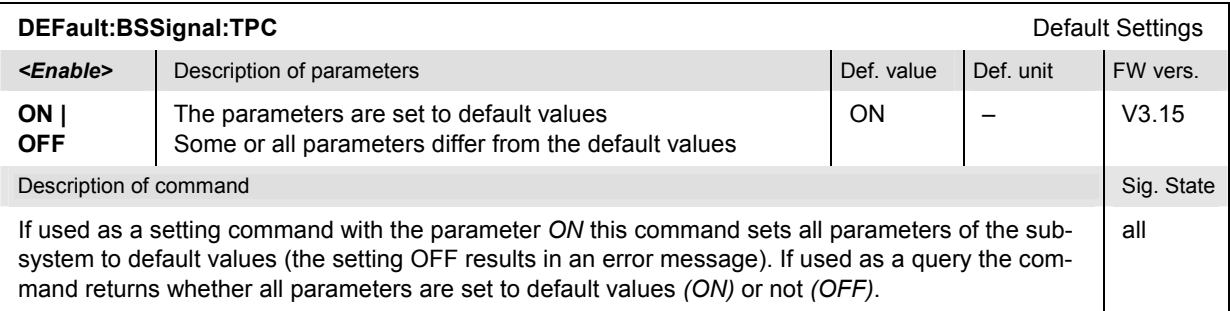

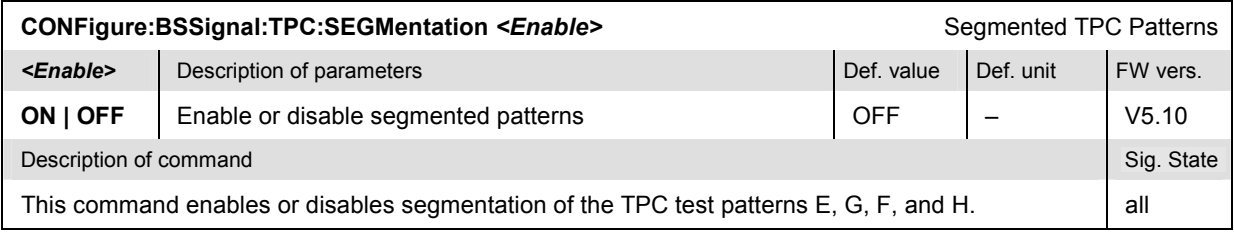

# **Subsystem BSSignal:PSWitched (Packet Switched Connections)**

The subsystem *BSSignal:PSWitched* defines the parameters of the packet switched connection. It corresponds to the *Packet Switched* section in the *BS Signal* tab of the popup menu *Connection Control*.

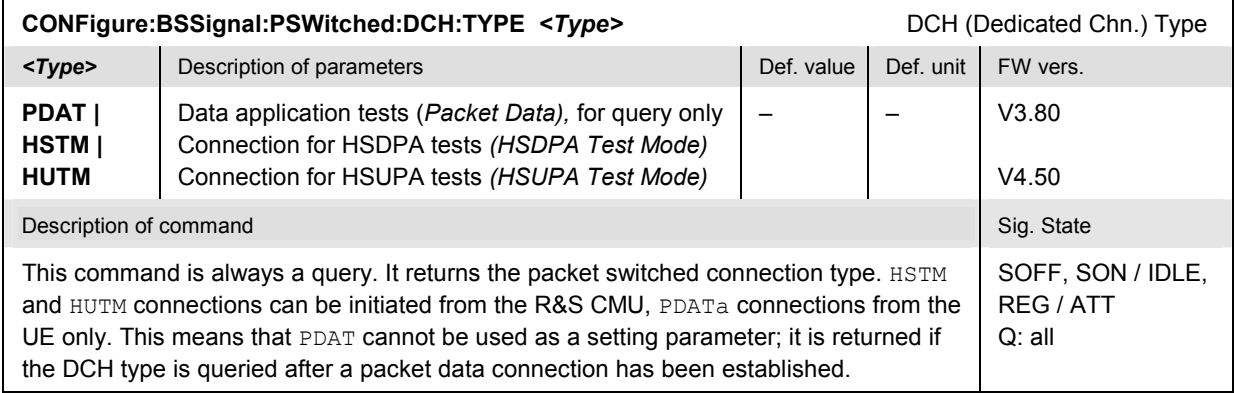

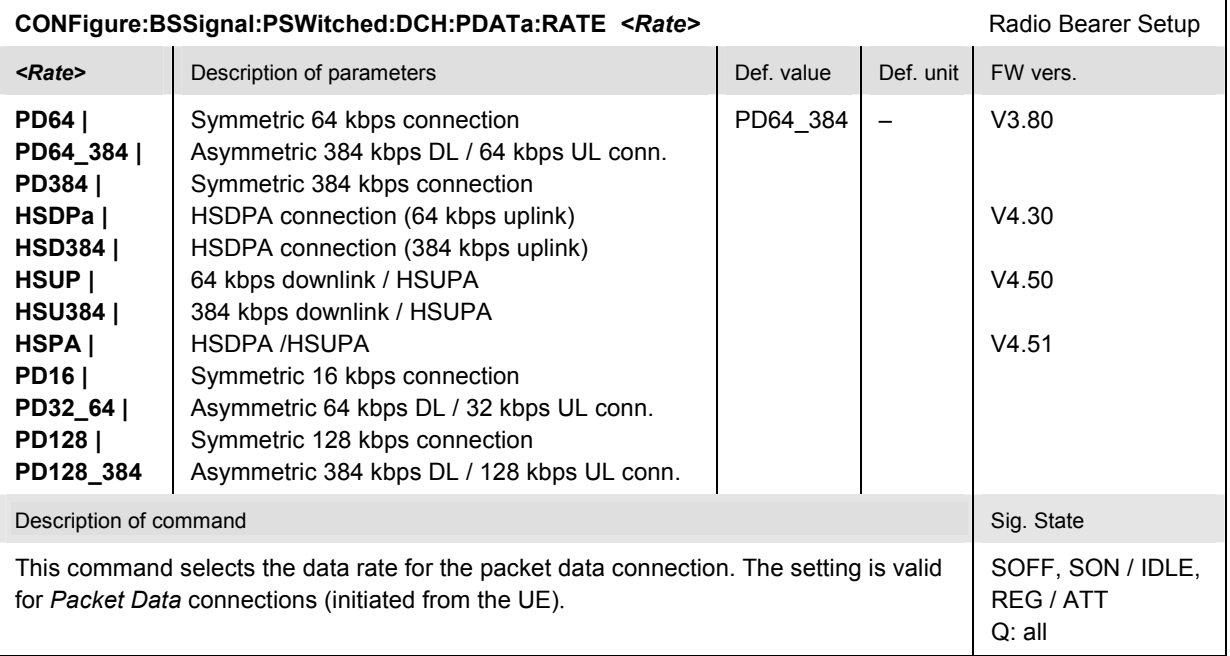

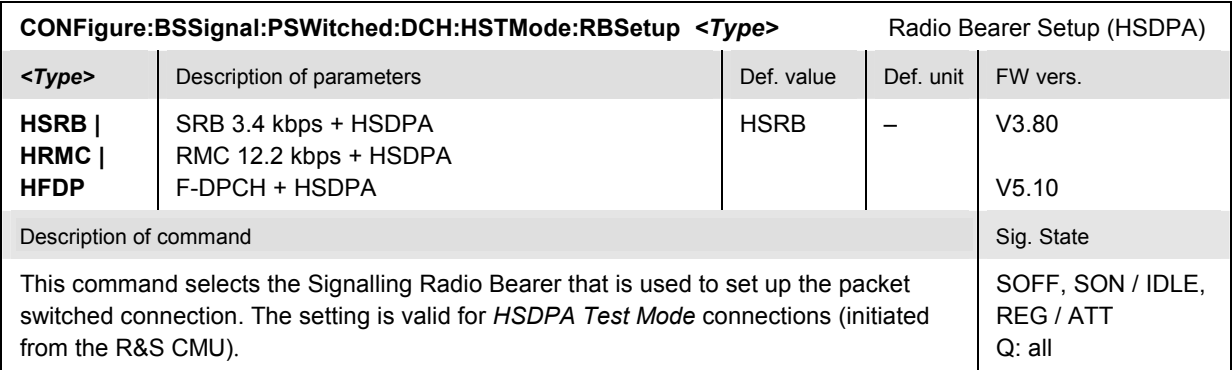

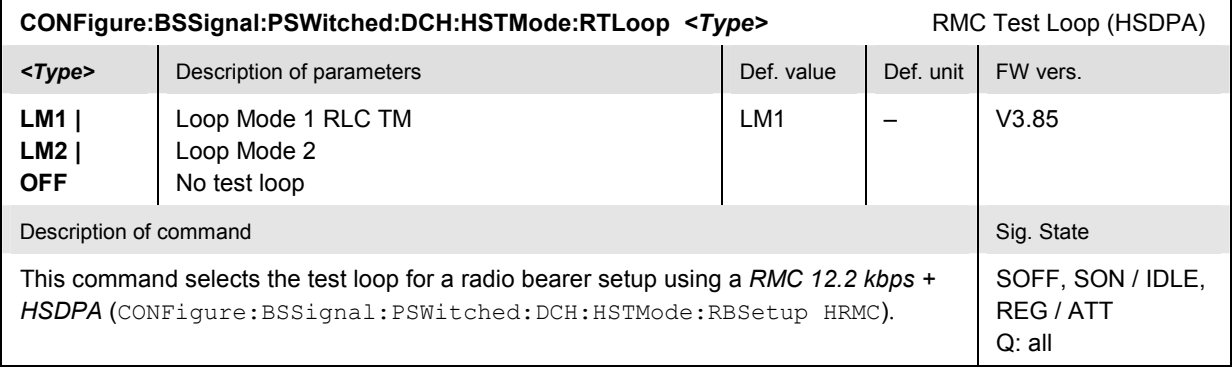

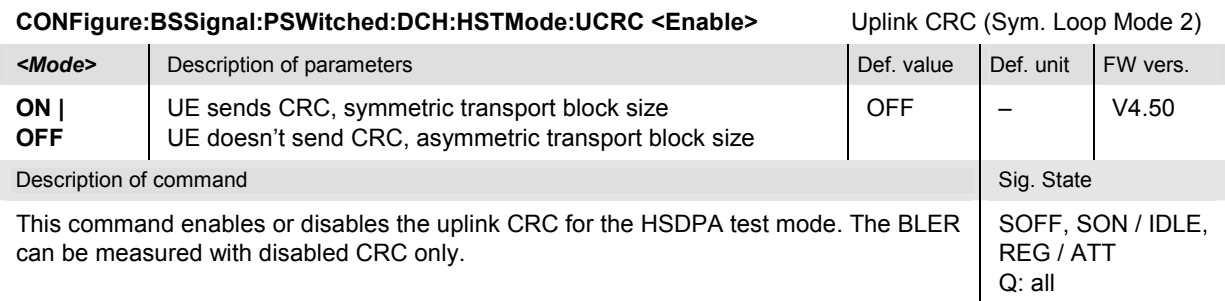

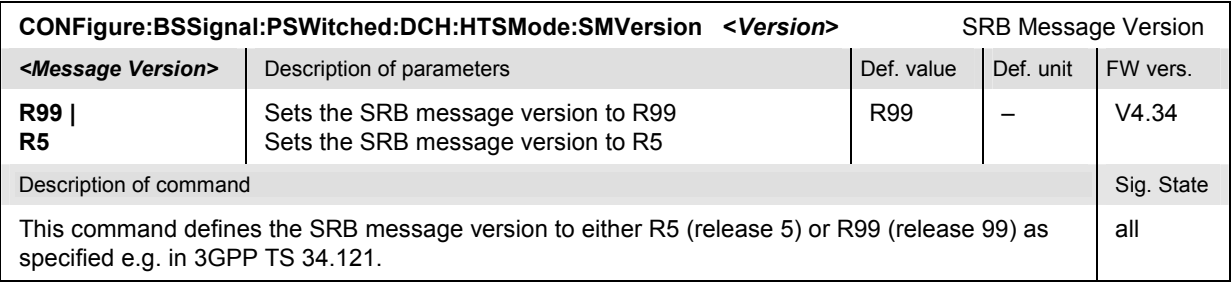

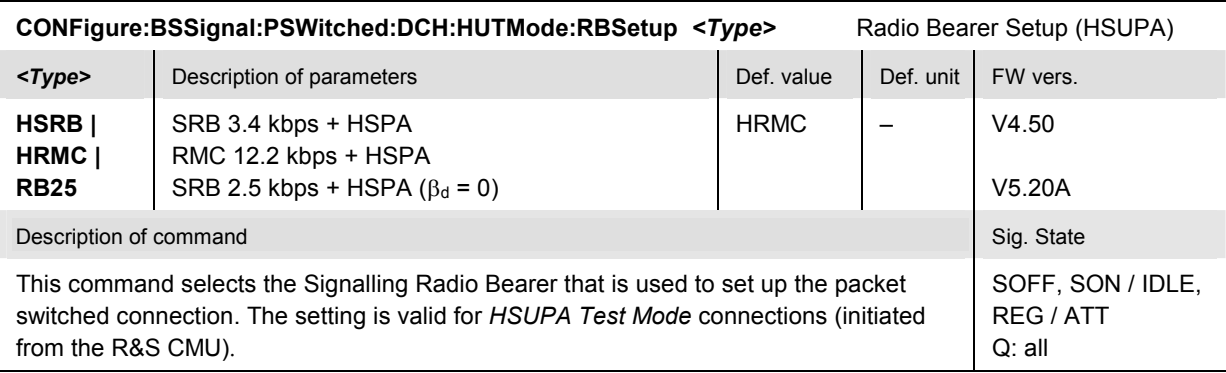

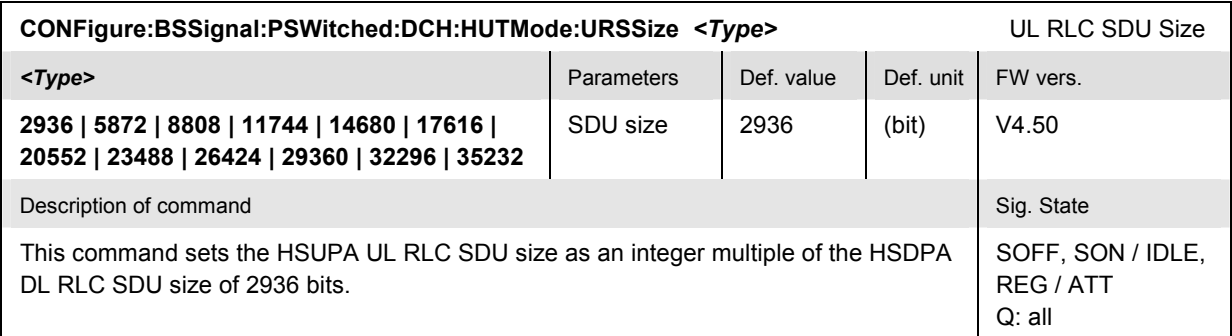

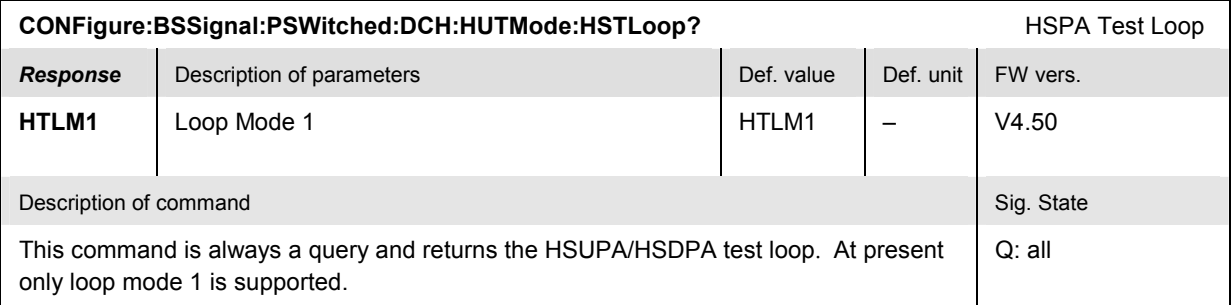

#### **Subsystem BSSignal:COMPressed (Compressed Mode Settings)**

The subsystem *BSSignal:COMPressed* defines the compressed mode settings for the R&S CMU and the UE. It corresponds to the *Compressed Mode Settings* section in the *BS Signal* tab of the popup menu *Connection Control*.

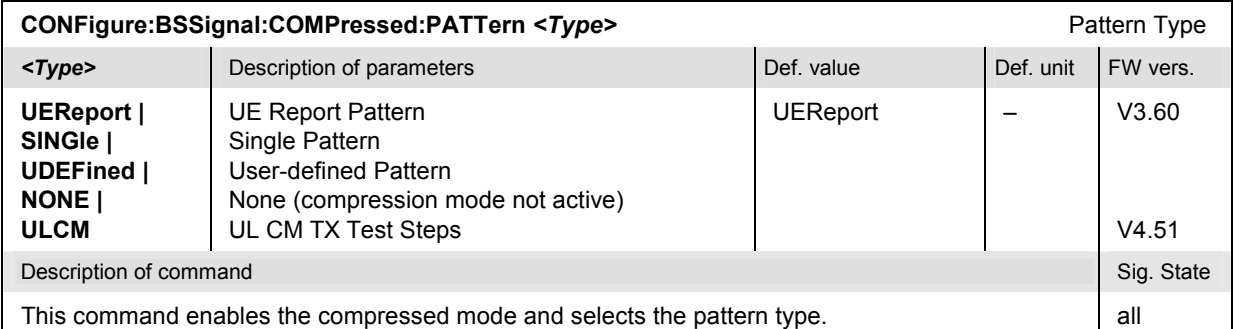

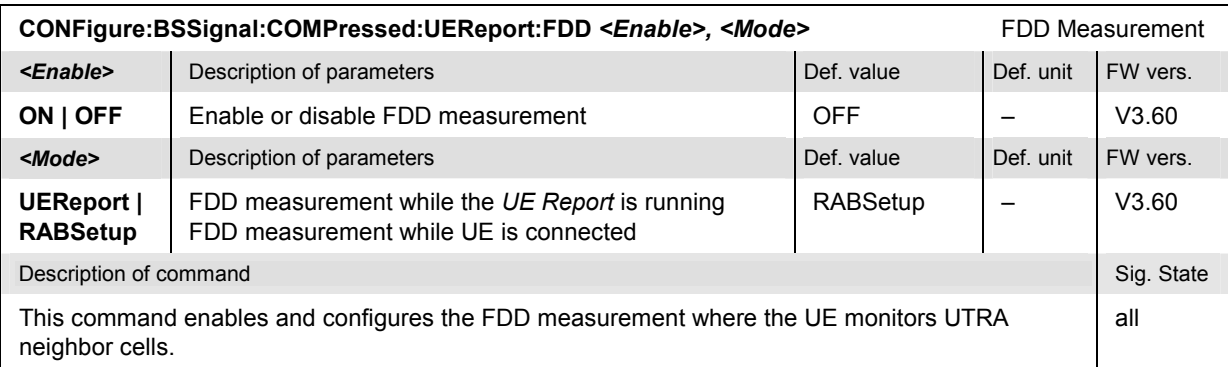

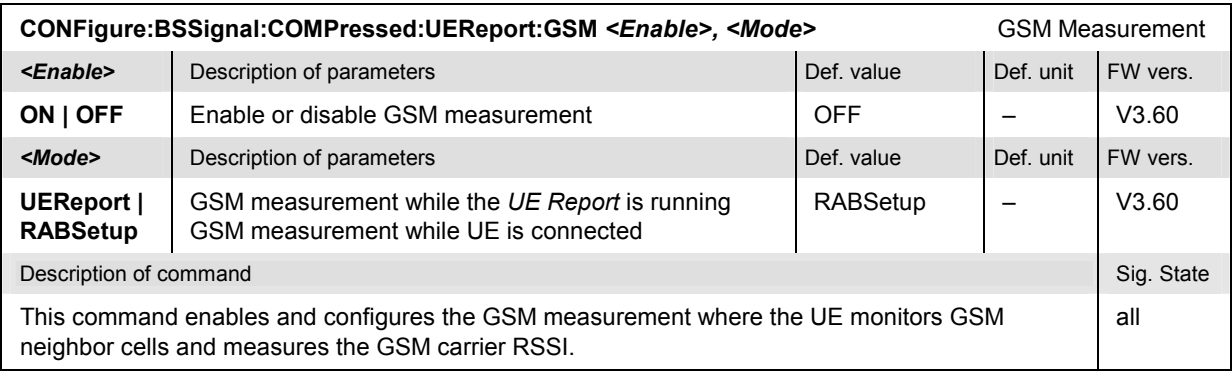

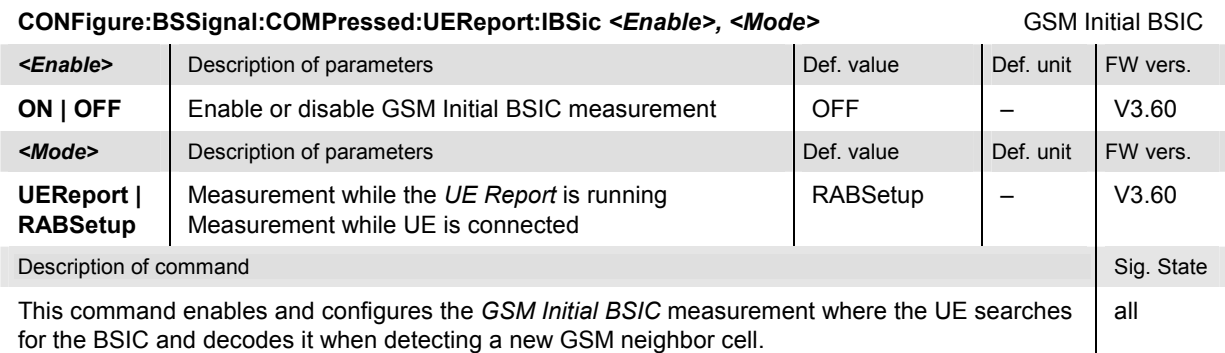

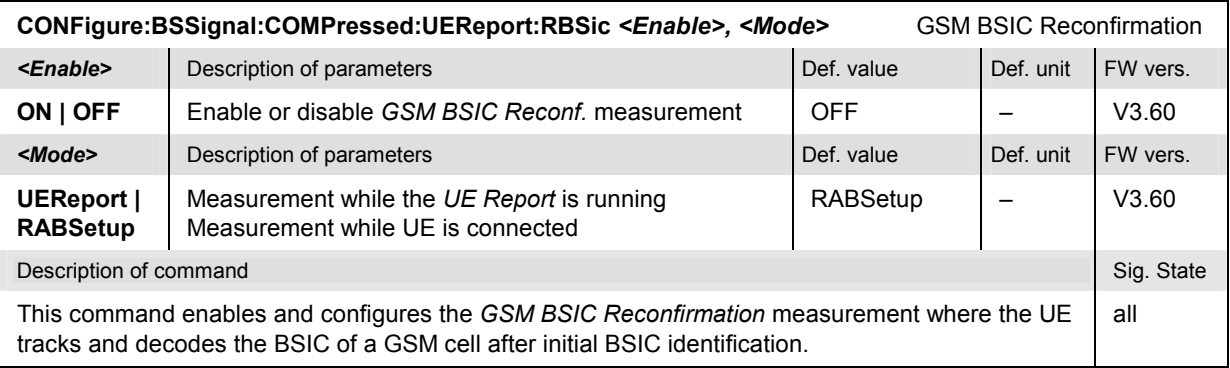

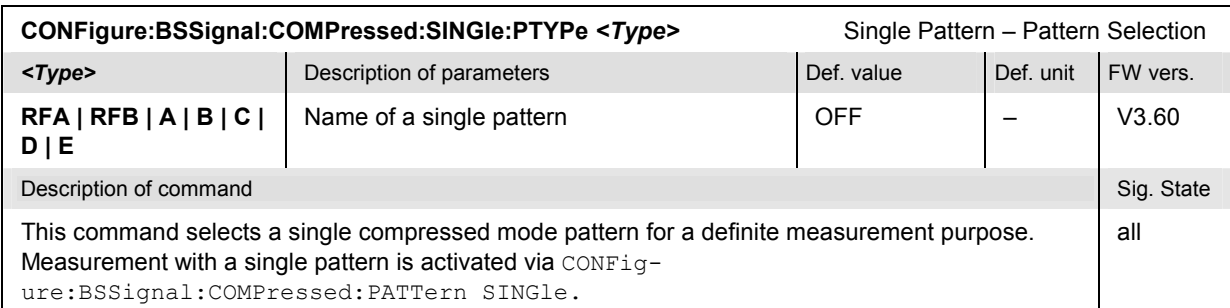

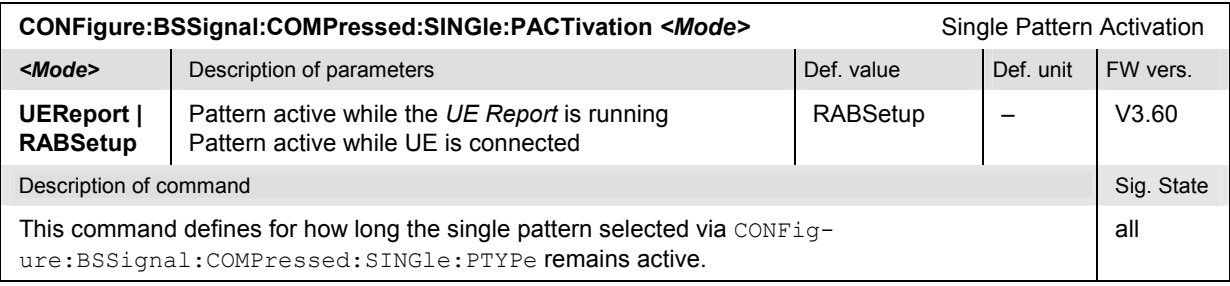

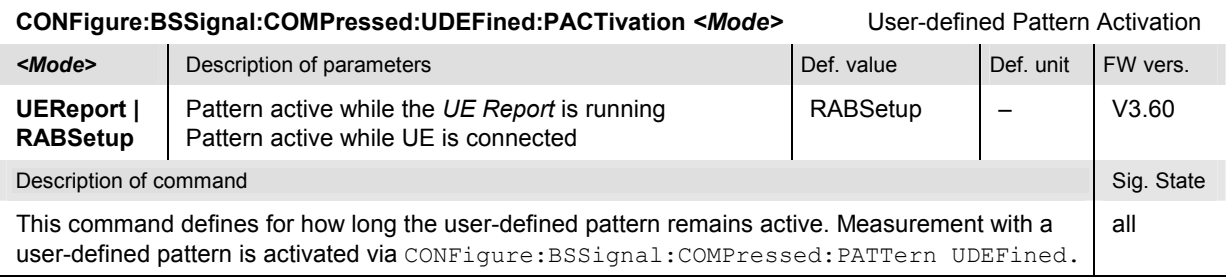

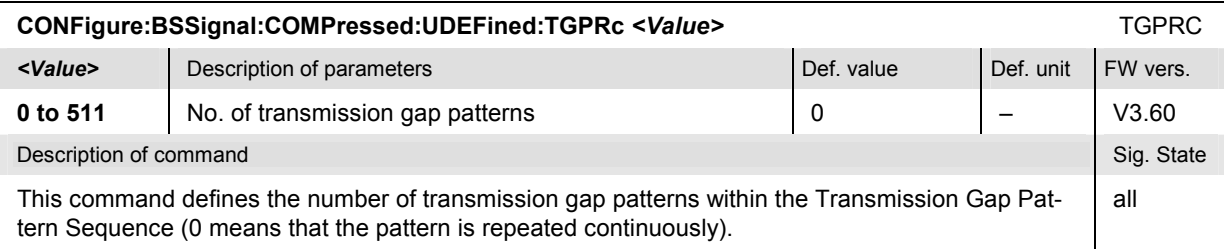

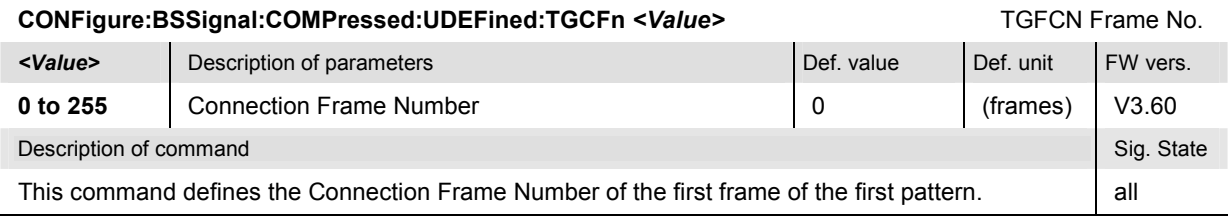

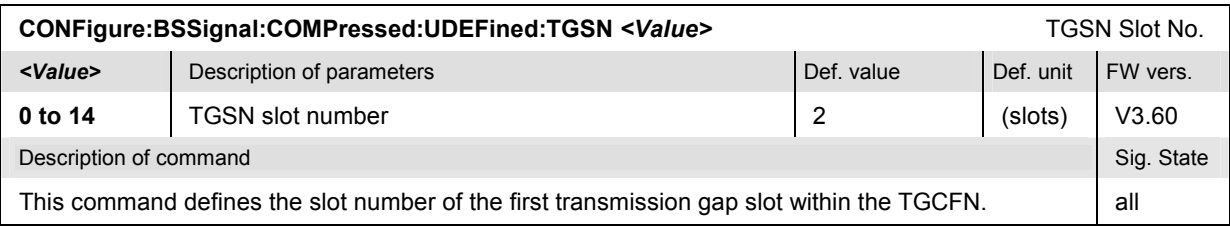

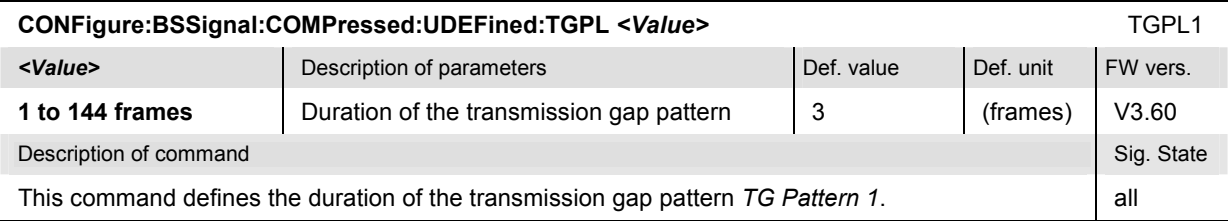

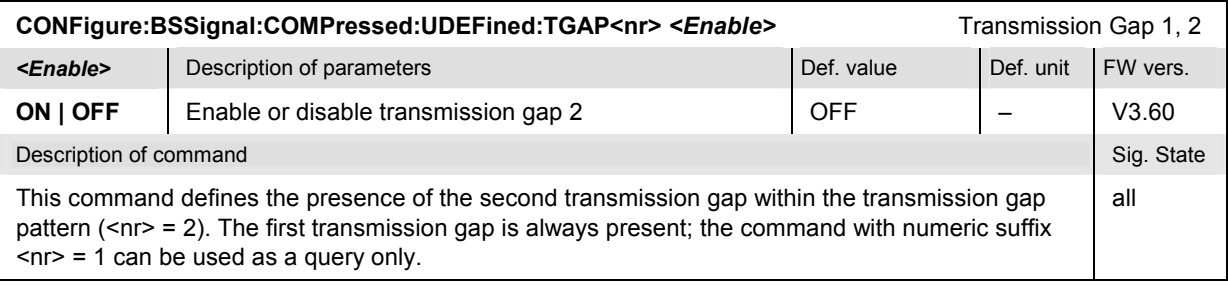

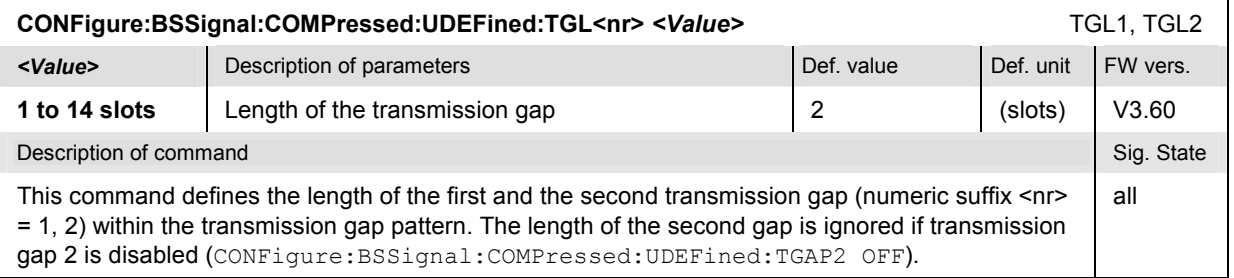

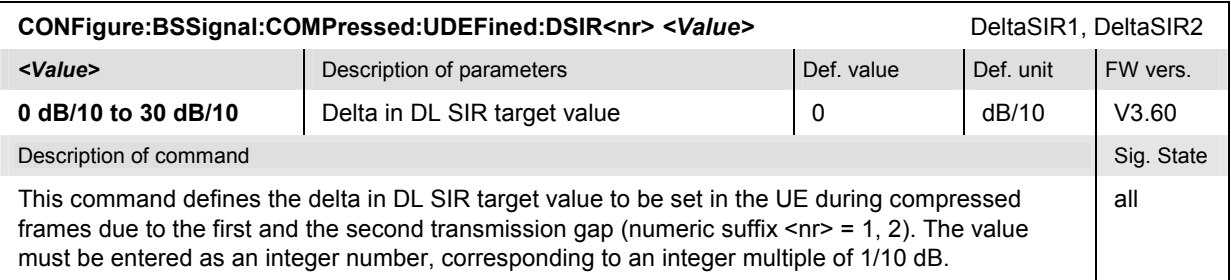

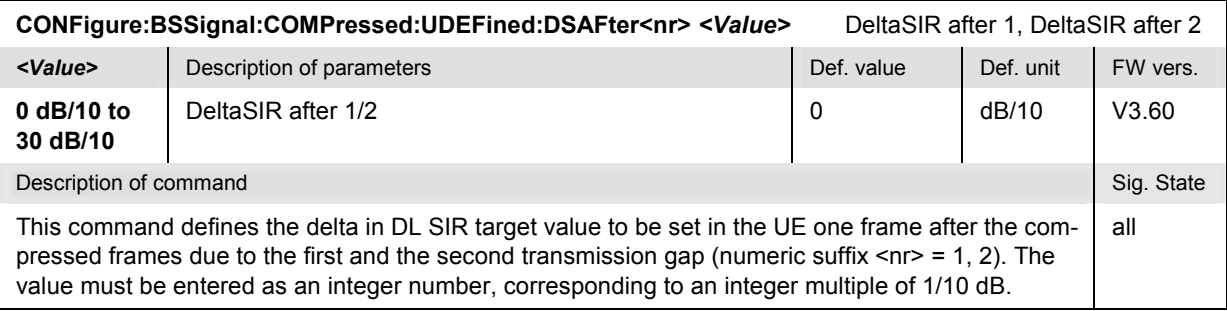

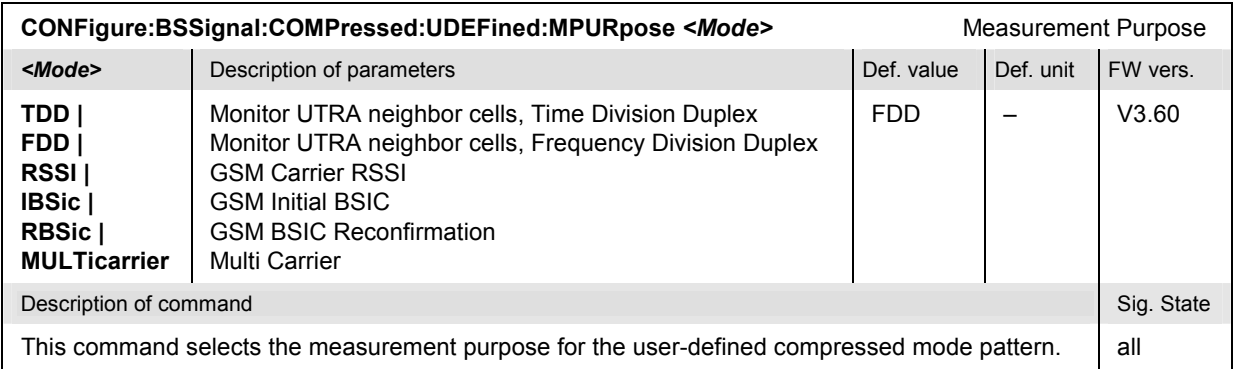

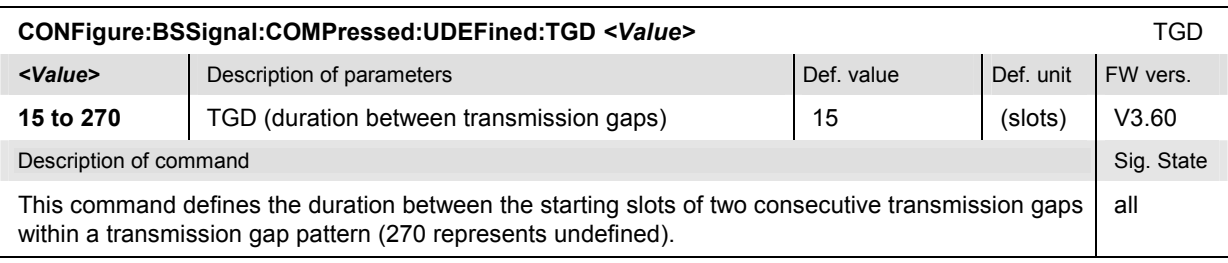

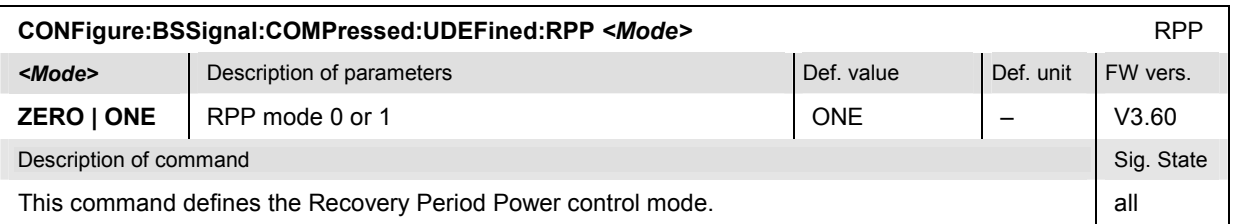

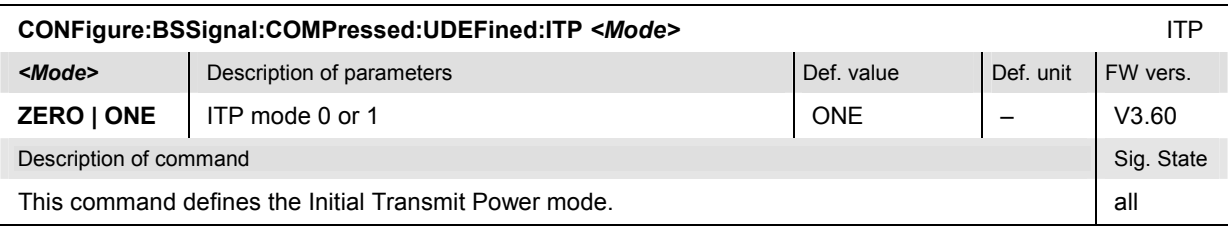

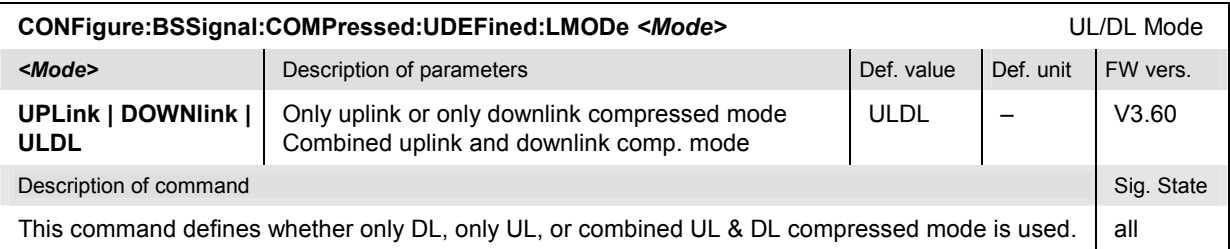

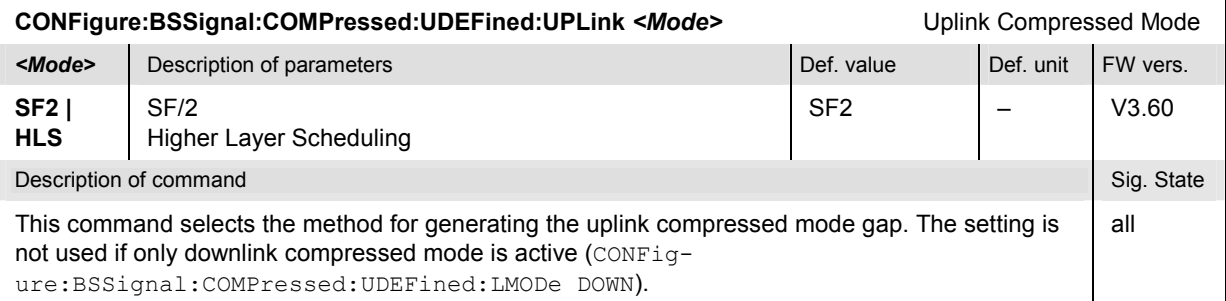

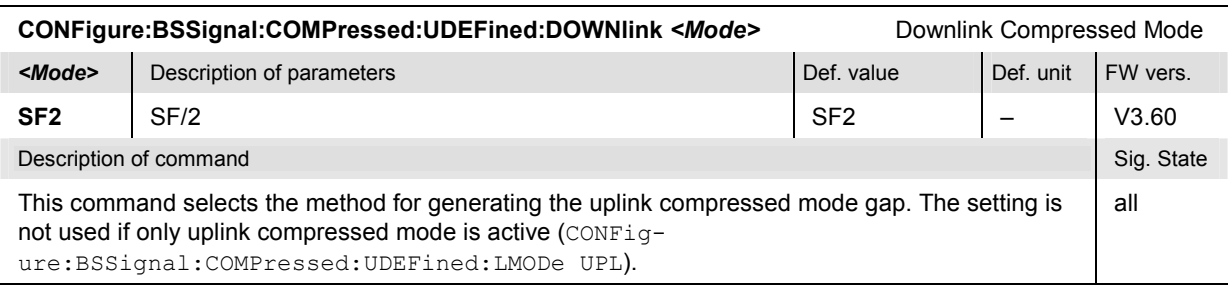

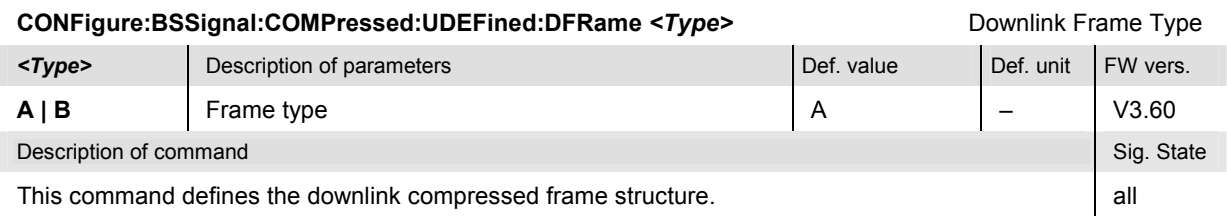

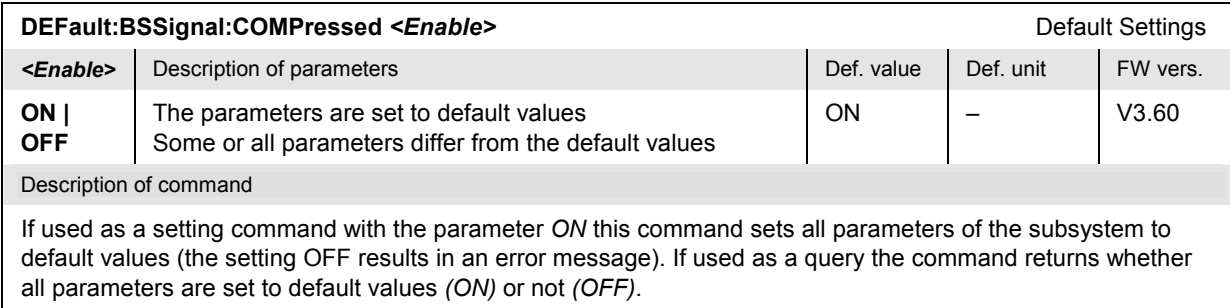

## **Subsystem BSSignal:COMPressed:ULCMtxtest (UL CM TX Test)**

The following commands configure the TPC pattern that the R&S CMU uses for the *UL CM TX Test*. The *UL CM TX Test* belongs to the *Power/Slot Table* application; see …POWer:XSLot… commands.

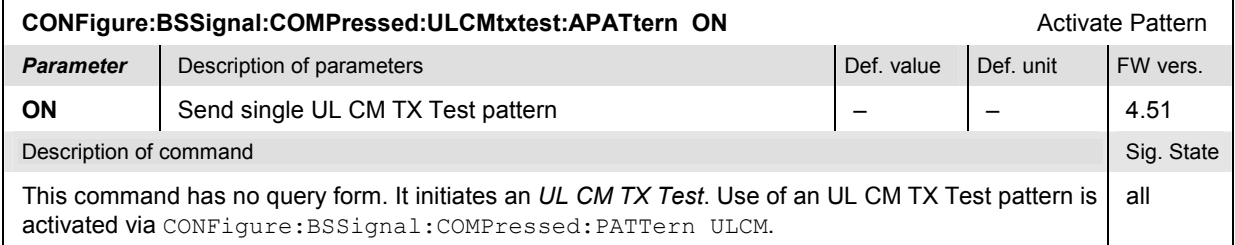
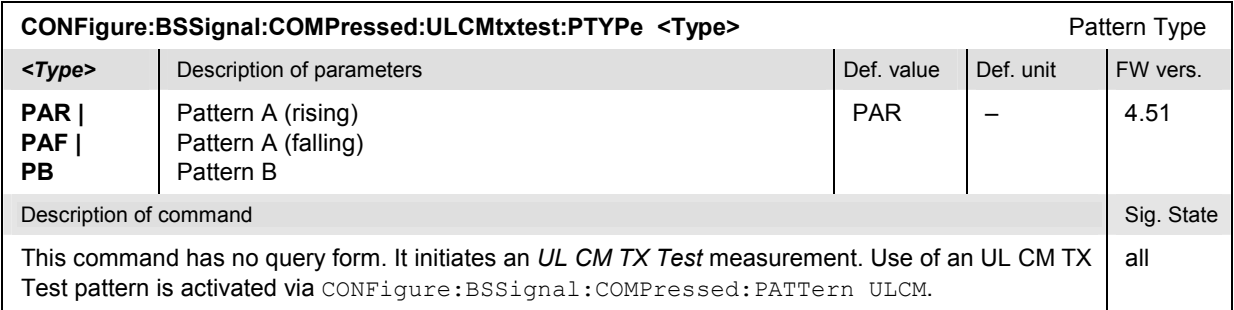

## **Subsystem BSSignal:DPCS (Downlink Power Control)**

The subsystem *BSSignal:COMPressed* defines the downlink power control settings. It corresponds to the *Downlink Power Control Settings* section in the *BS Signal* tab of the popup menu *Connection Control*.

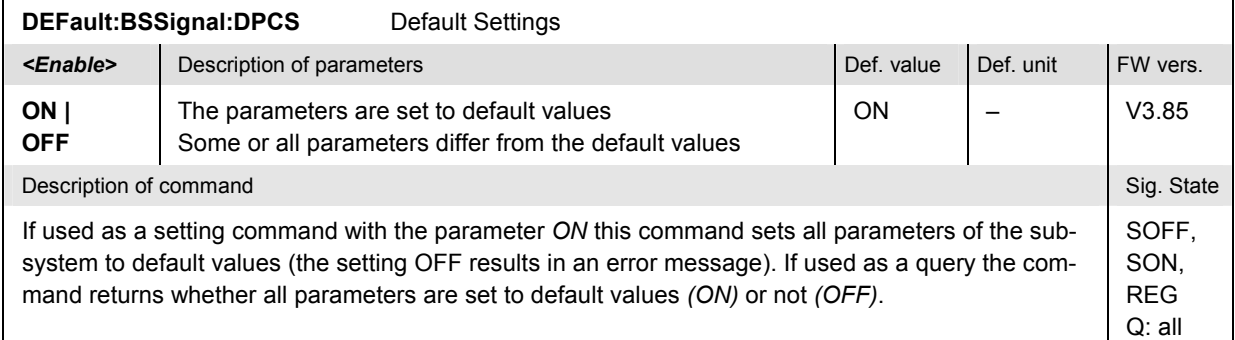

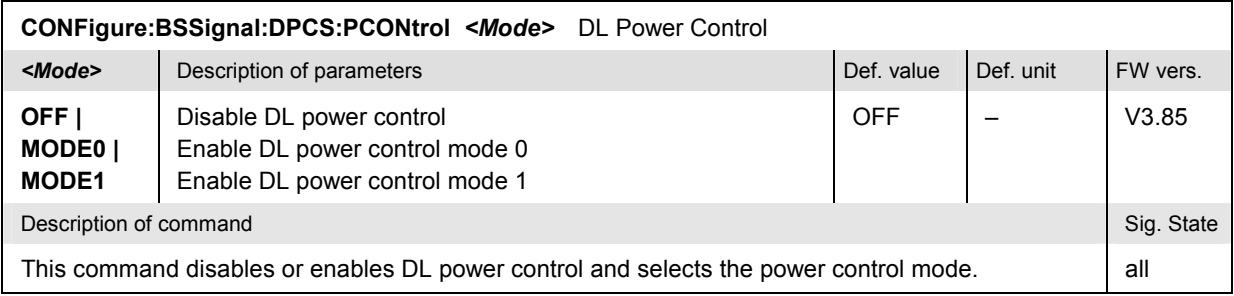

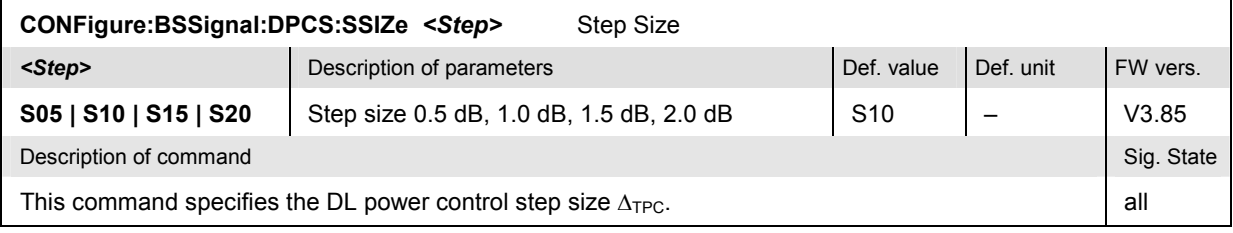

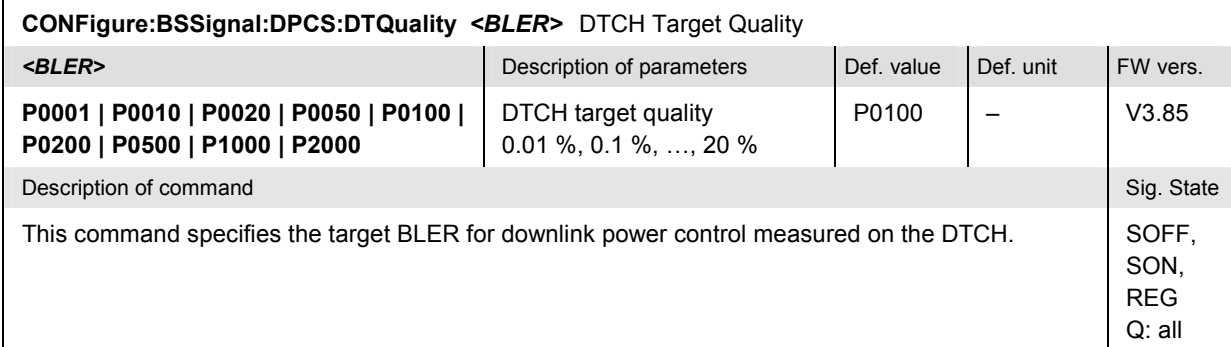

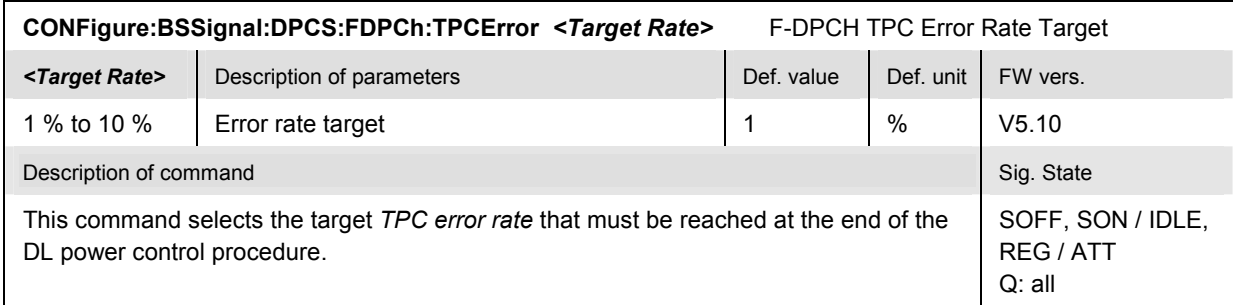

#### **Subsystem NETWork (Network Parameters)**

The subsystem *NETWork* configures parameters that the CMU reports to the UE. It corresponds to the *Network* tab of the popup menu *Connection Control*.

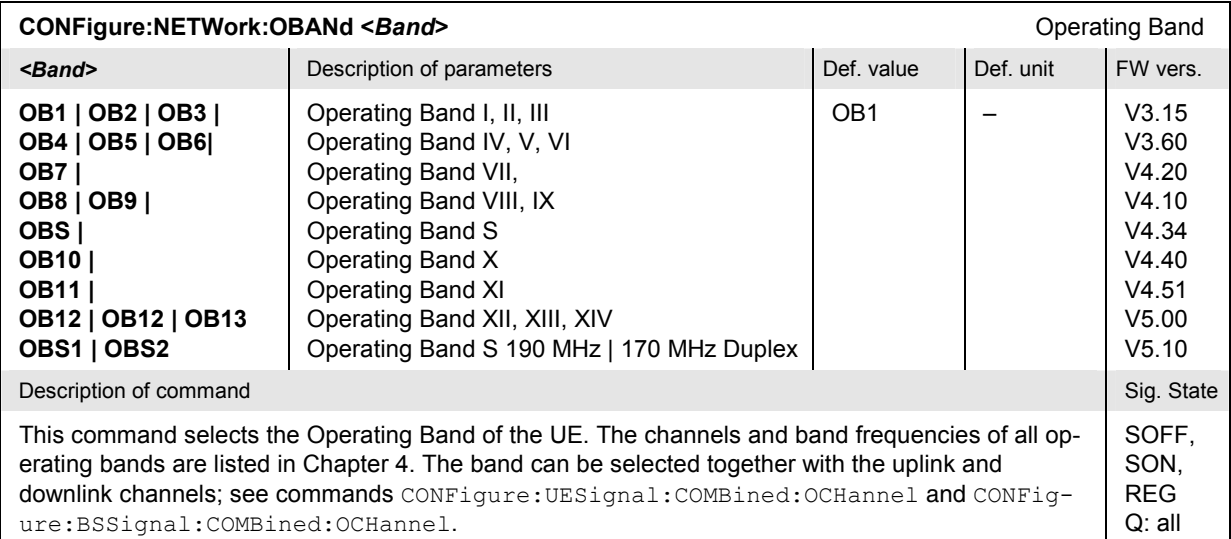

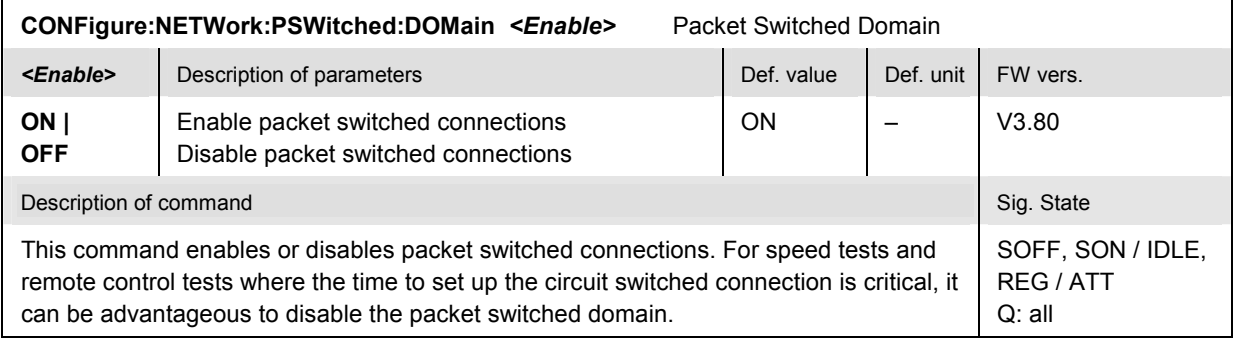

#### **Subsystem NETWork:IDENtity**

The subsystem *NETWork:IDENtity* sets parameters of the mobile radio network that the CMU transfers to the UE under test. The subsystem corresponds to the *Network Identity* section in the *Network* tab of the *Connection Control* menu.

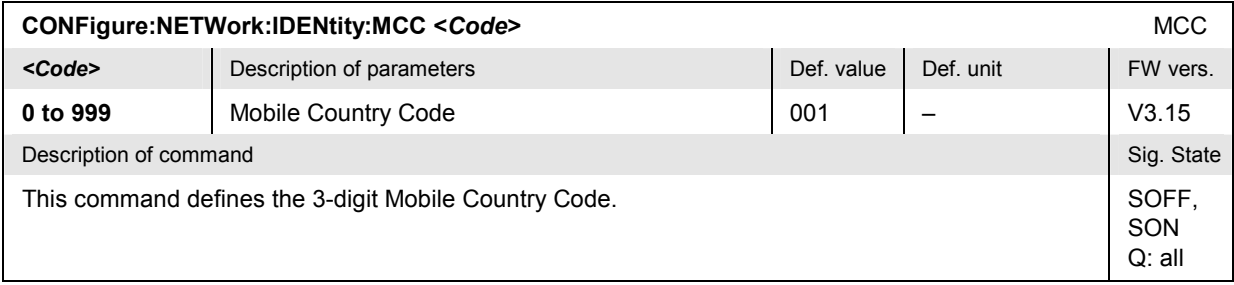

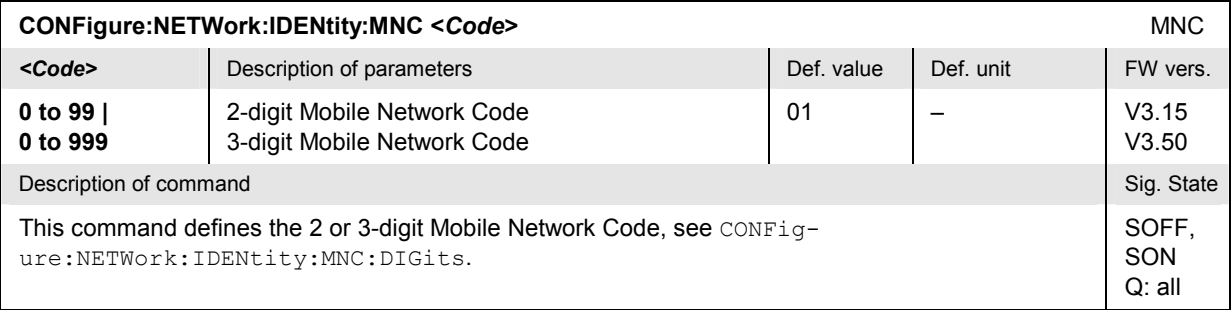

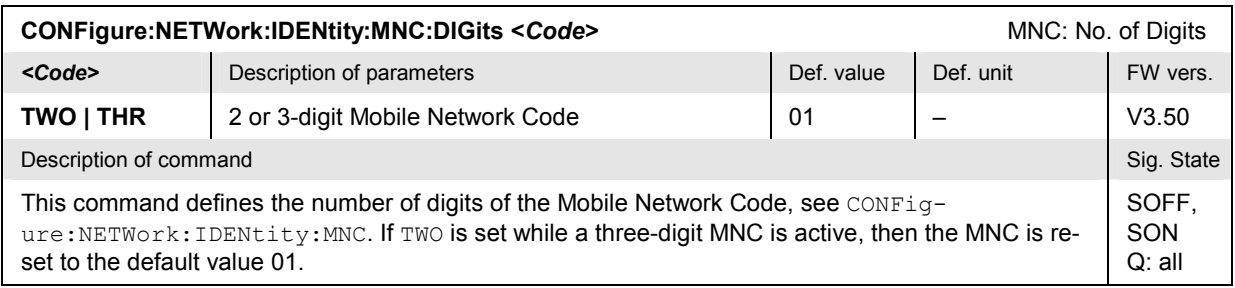

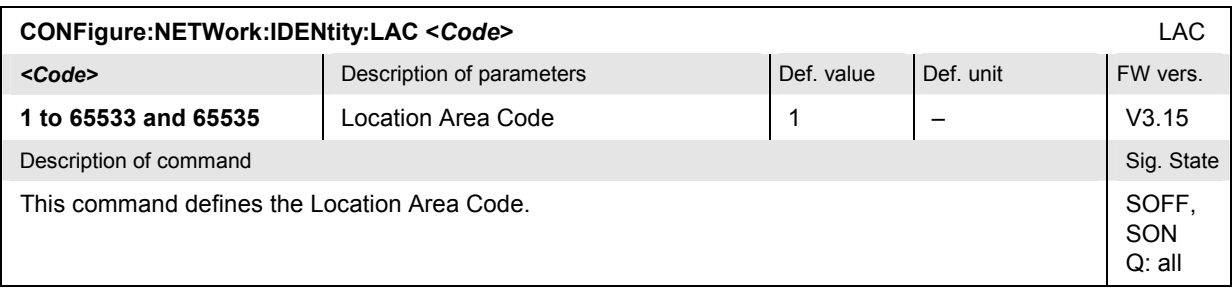

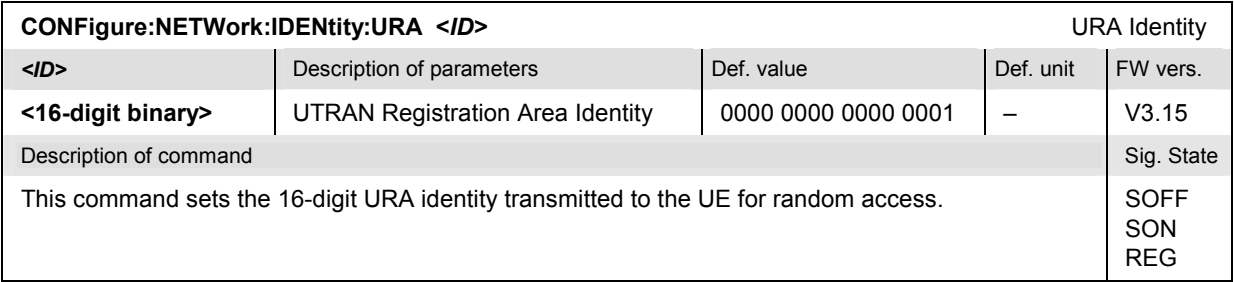

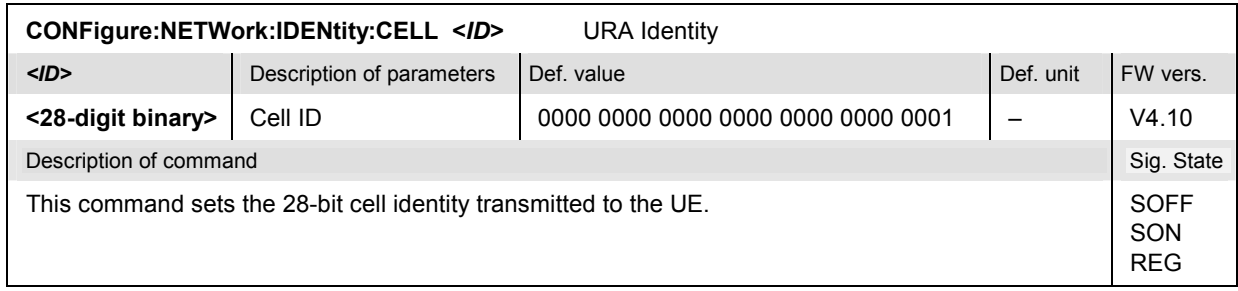

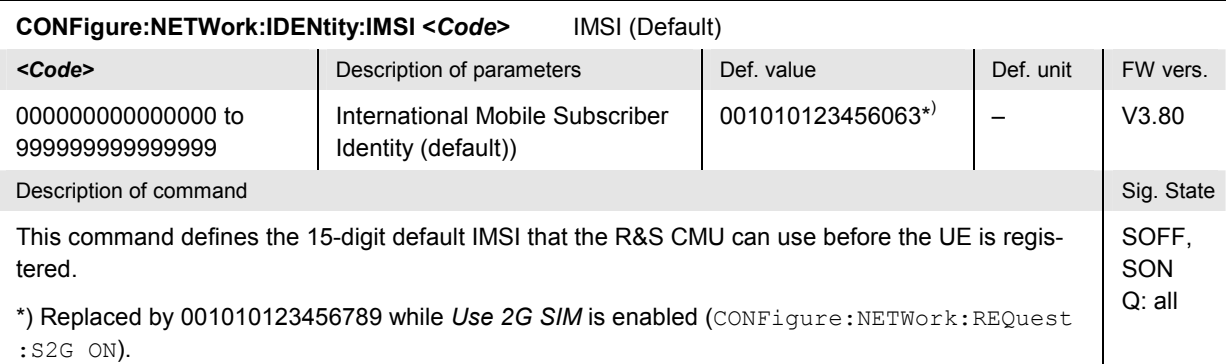

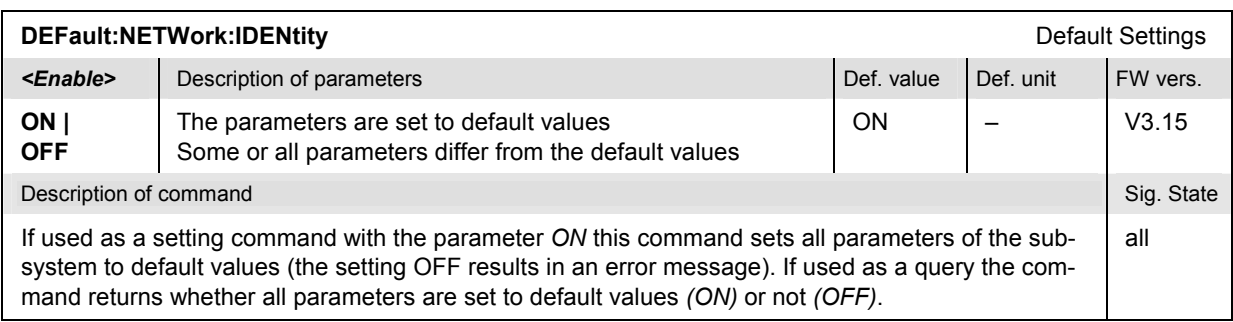

#### **Subsystem NETWork:RAC... (Random Access Settings)**

The subsystem *NETWork:RAC...* sets the parameters required for initiating a physical random access procedure of the UE. It corresponds to the *Random Access Settings* section in the *Network* tab of the popup menu *Connection Control*.

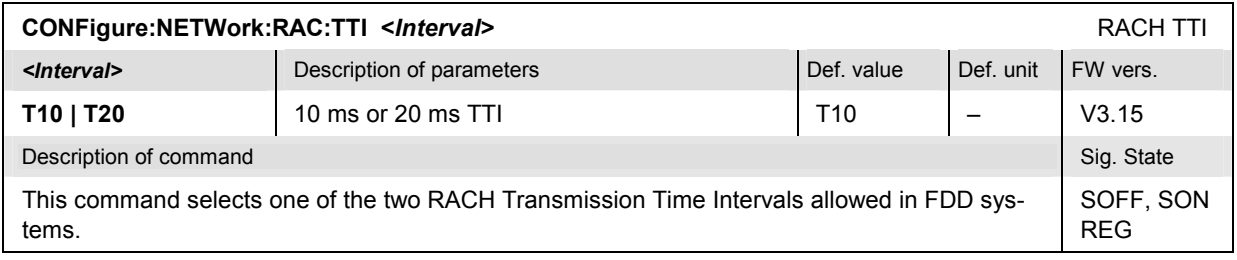

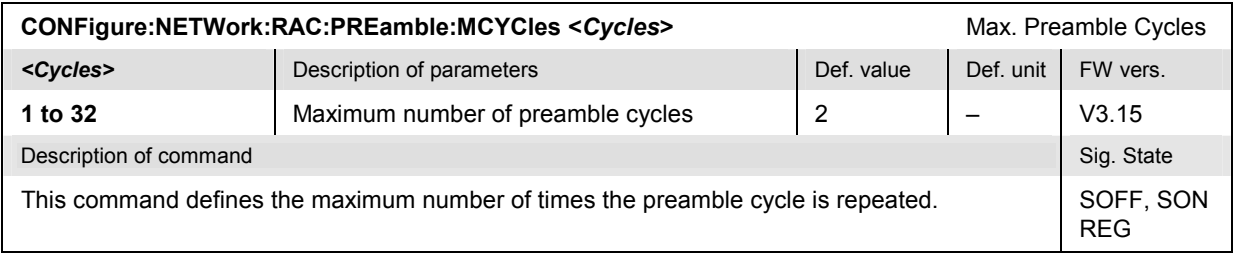

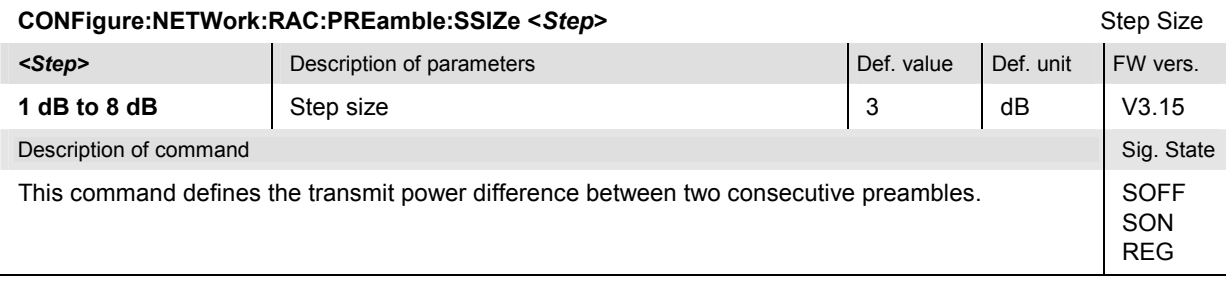

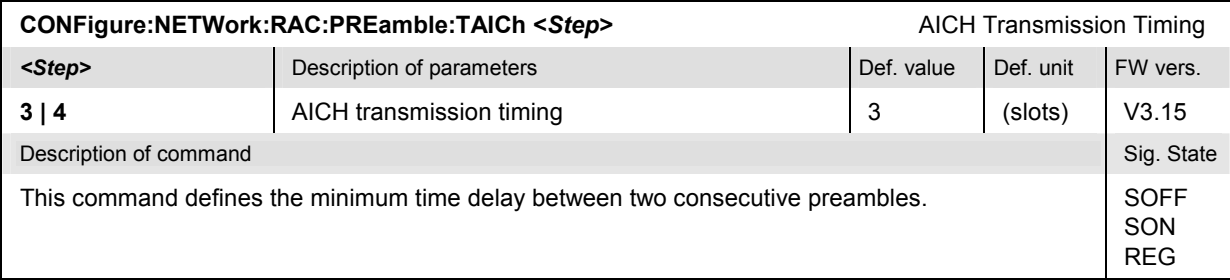

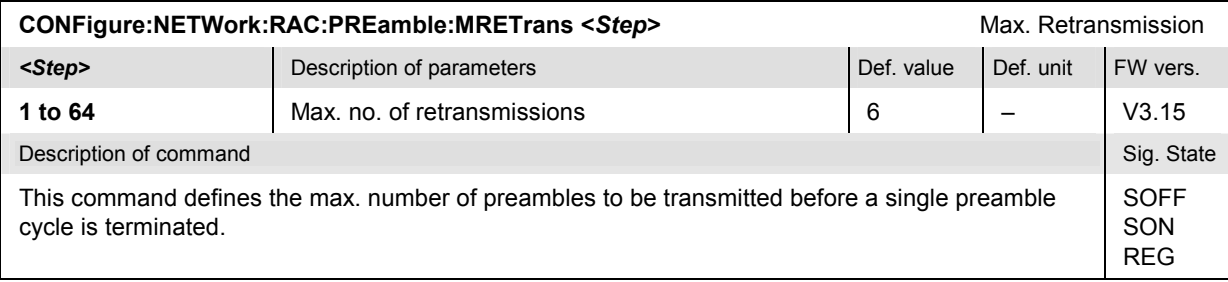

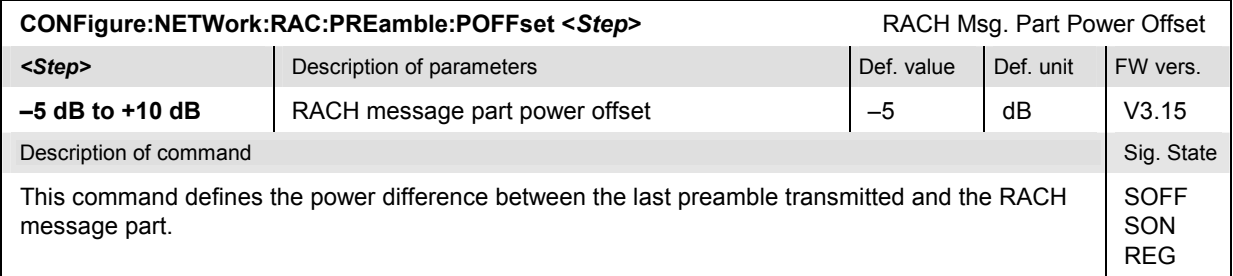

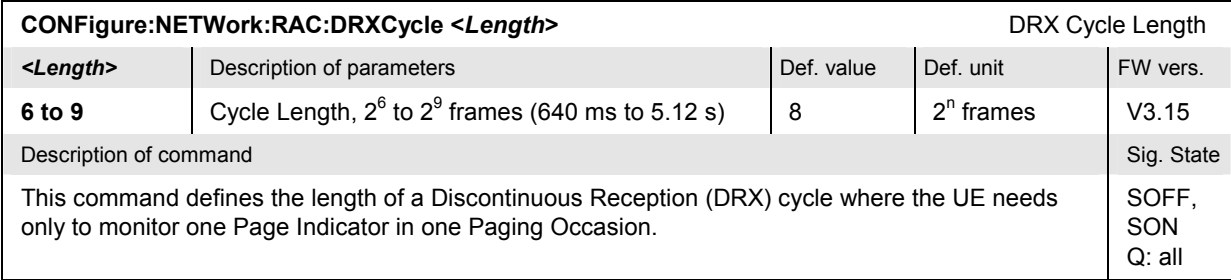

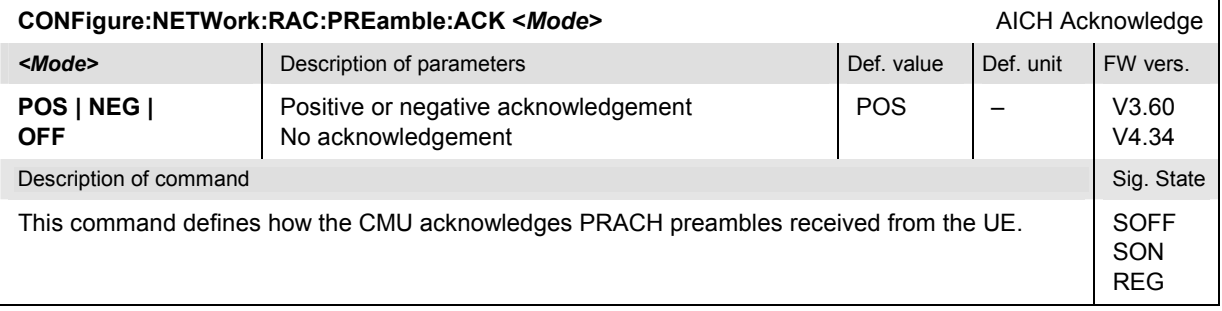

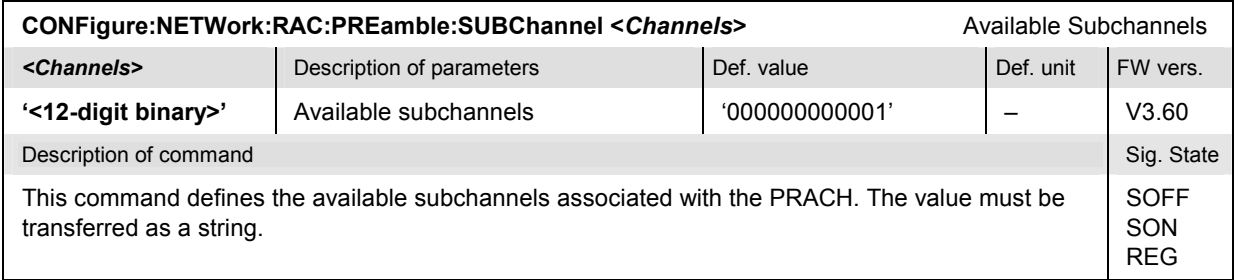

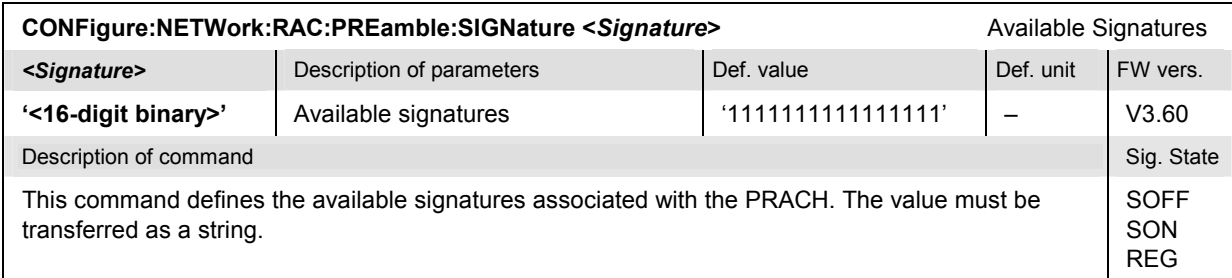

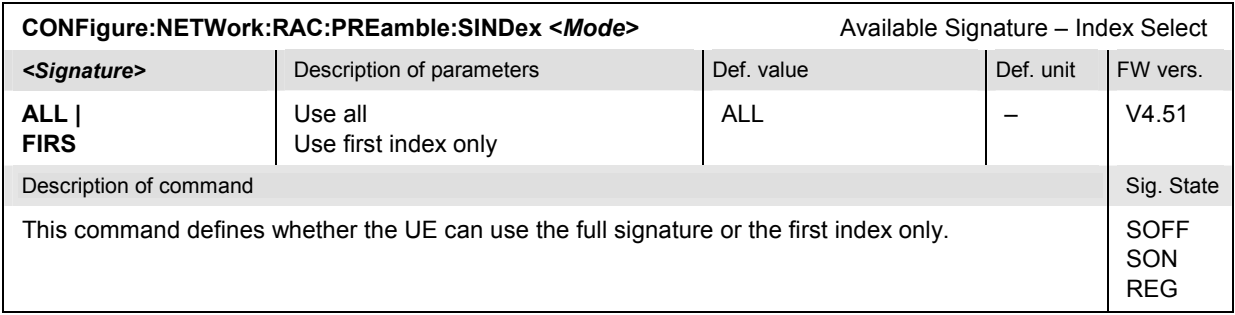

#### **Subsystem NETWork:REQuest (Requested UE Data)**

The subsystem *NETWork:REQuest* defines which UE data are requested and transferred to the CMU during registration and how registration is performed. It corresponds to the *Requested UE Data* section in the *Network* tab of the popup menu *Connection Control*. Disabling the check of UE data accelerates the registration process.

*Note: All* NETWork:REQuest... *settings can still be changed in the* REG *signalling state. They remain valid for the next registration(s).* 

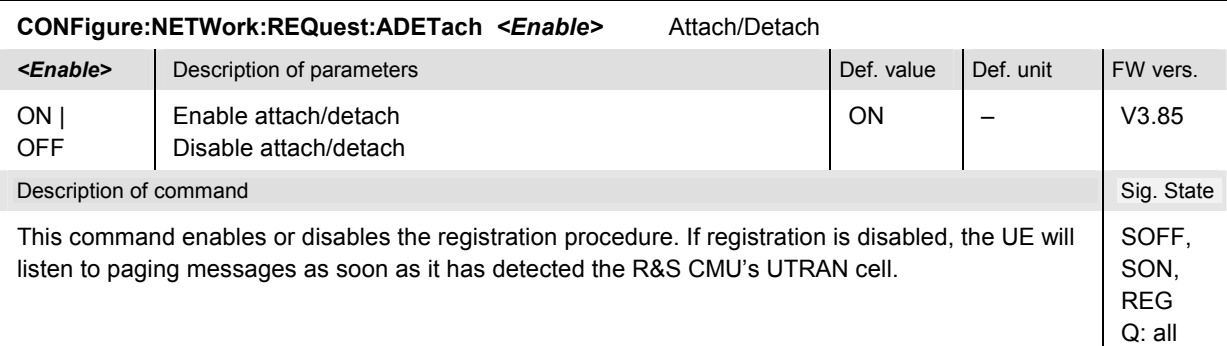

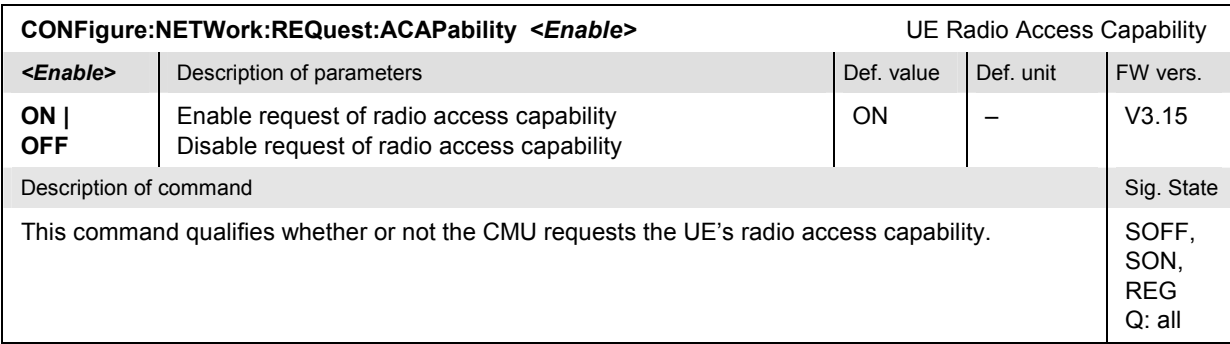

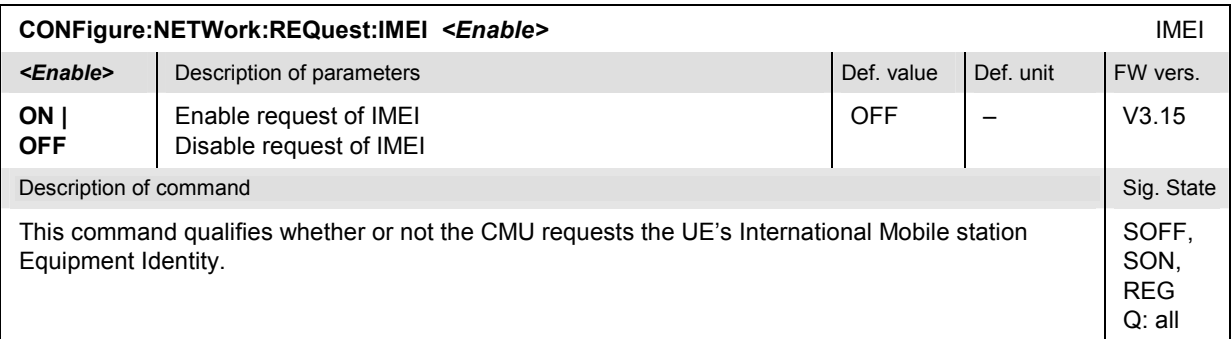

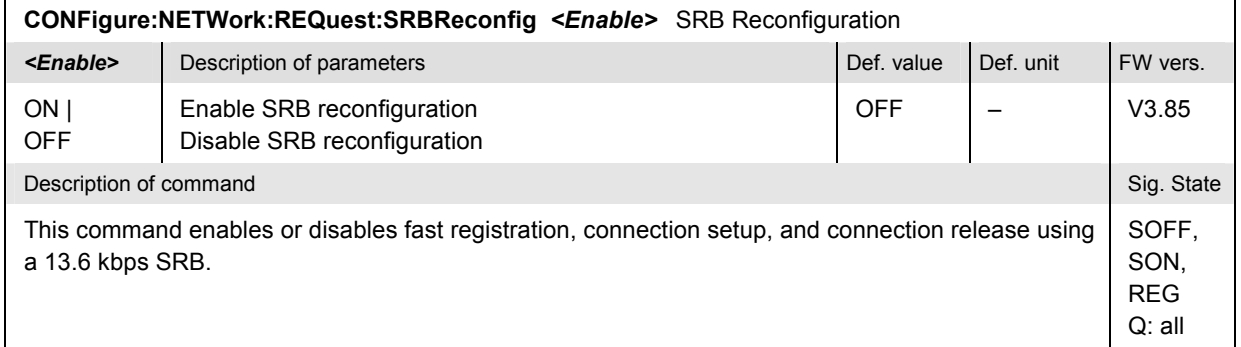

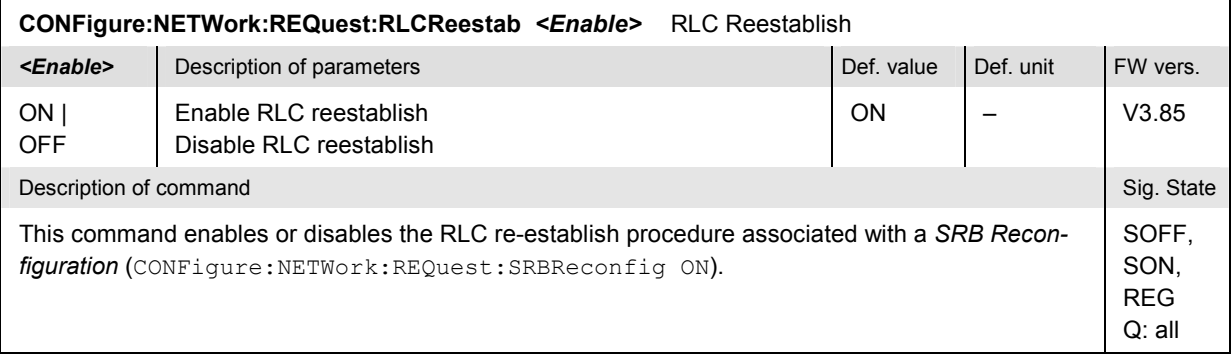

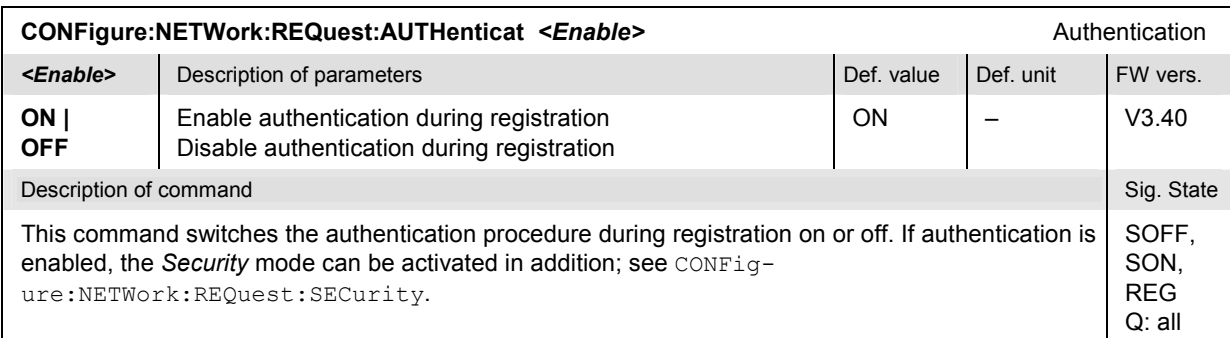

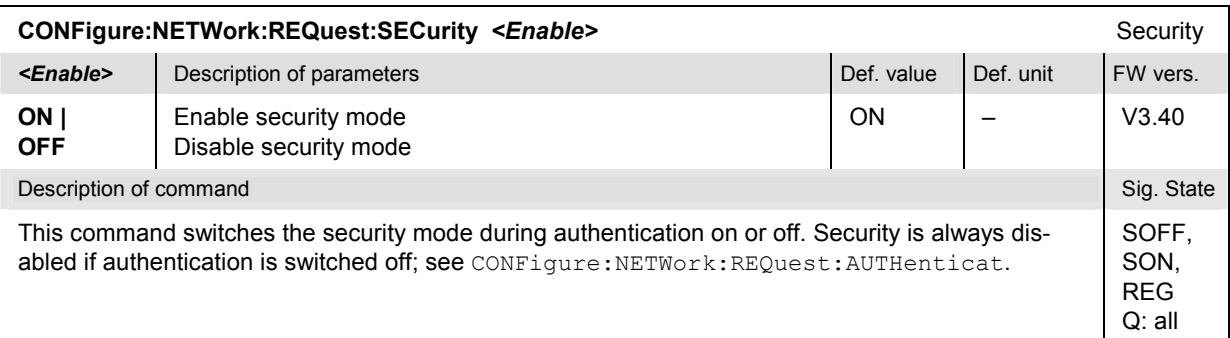

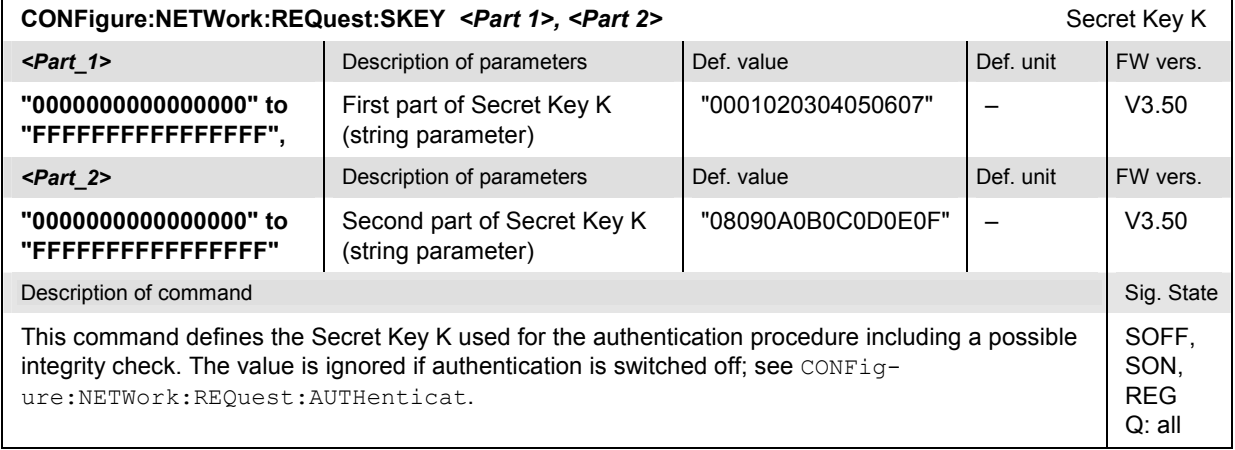

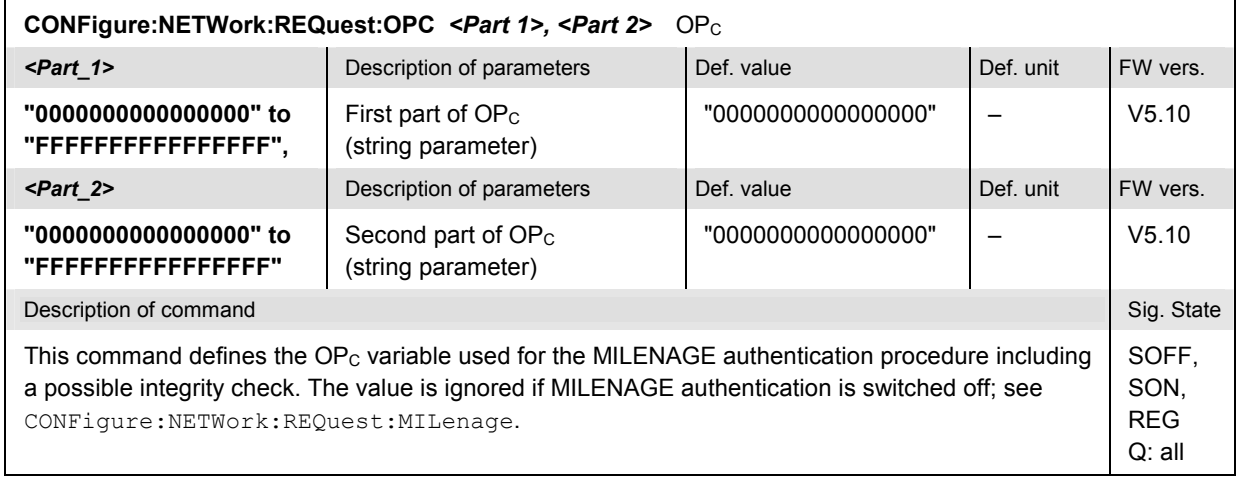

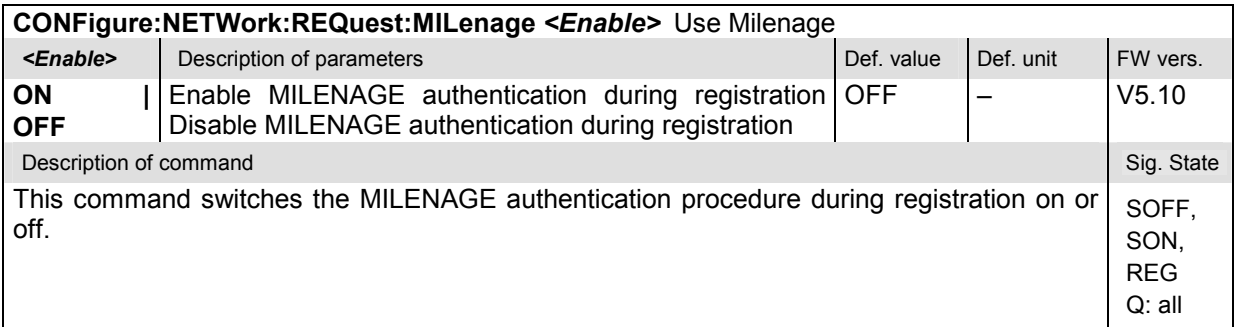

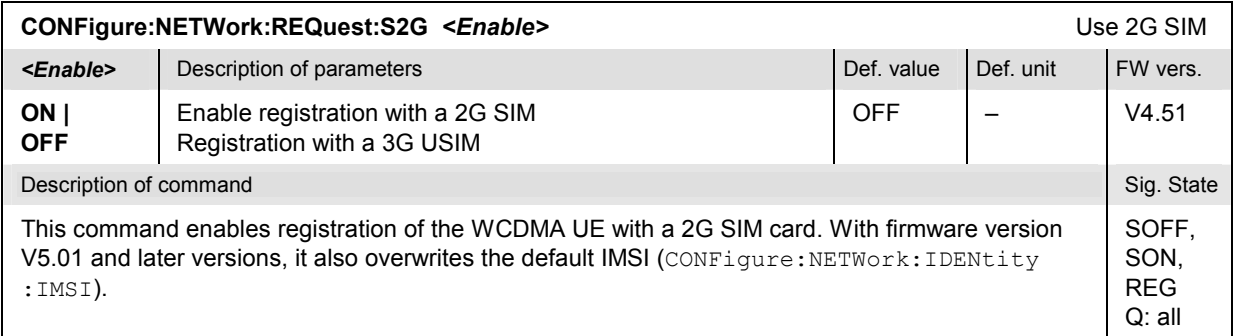

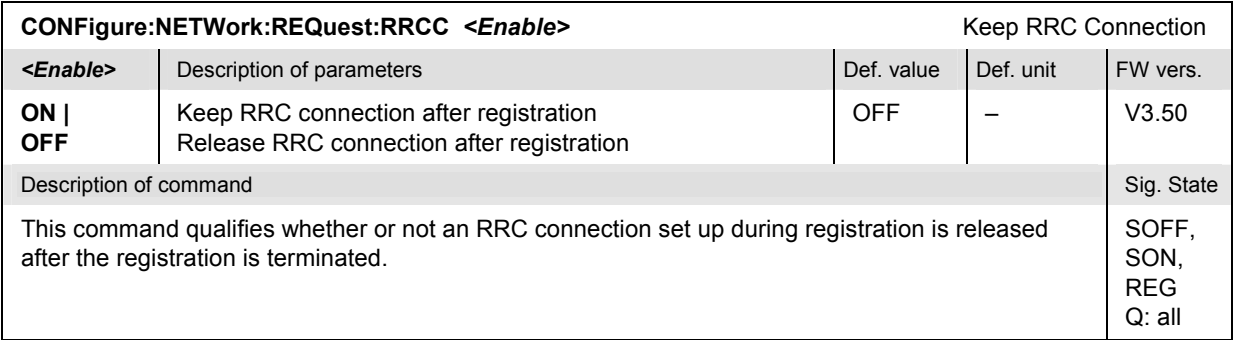

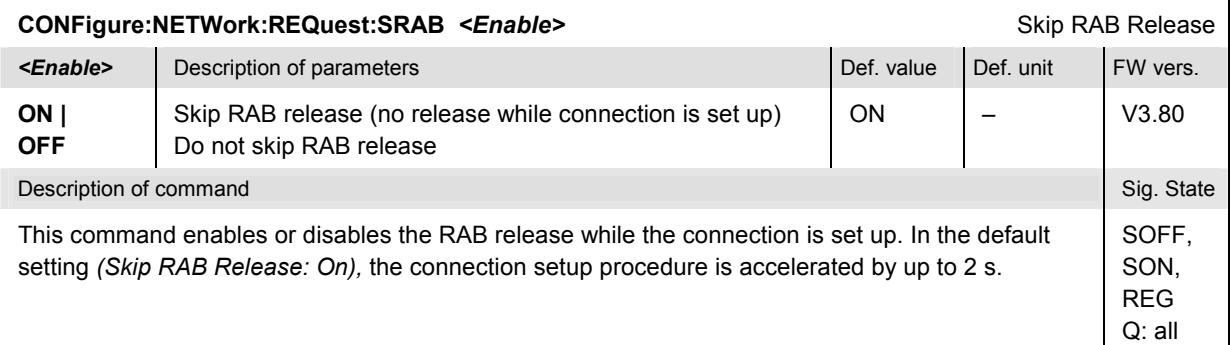

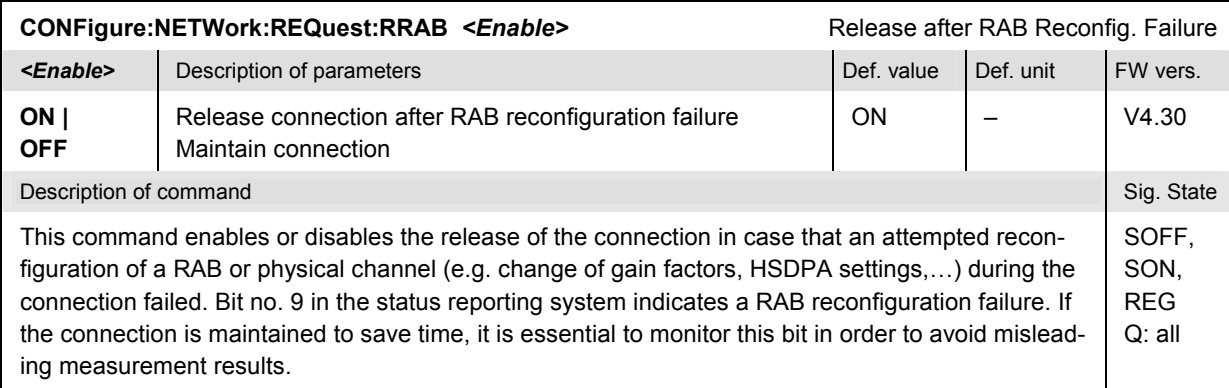

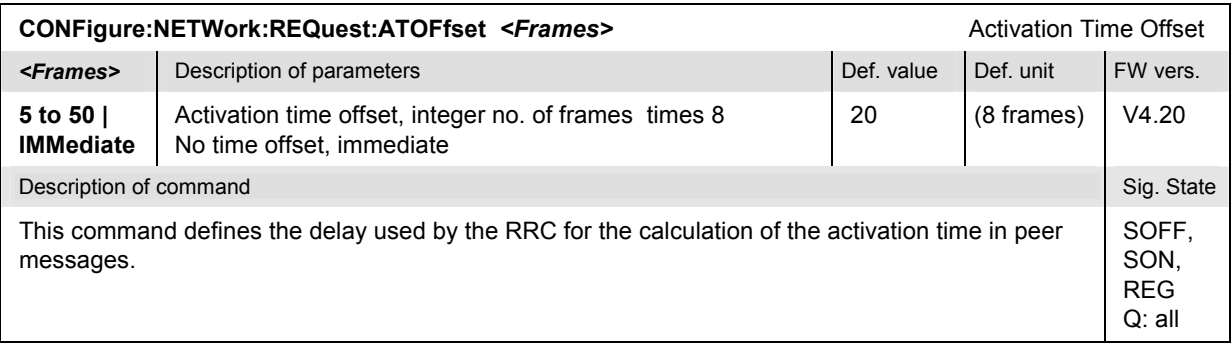

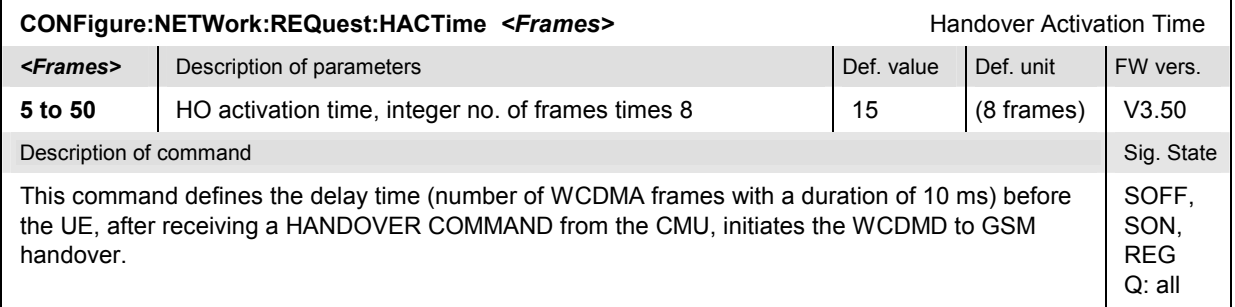

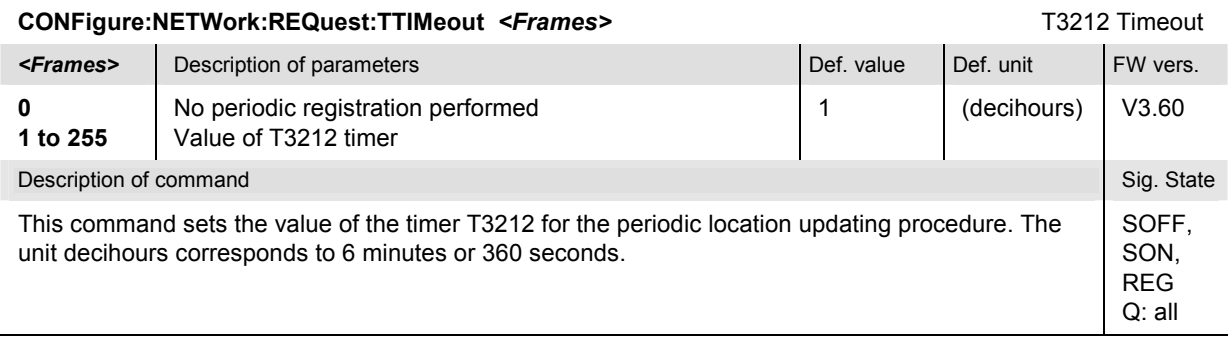

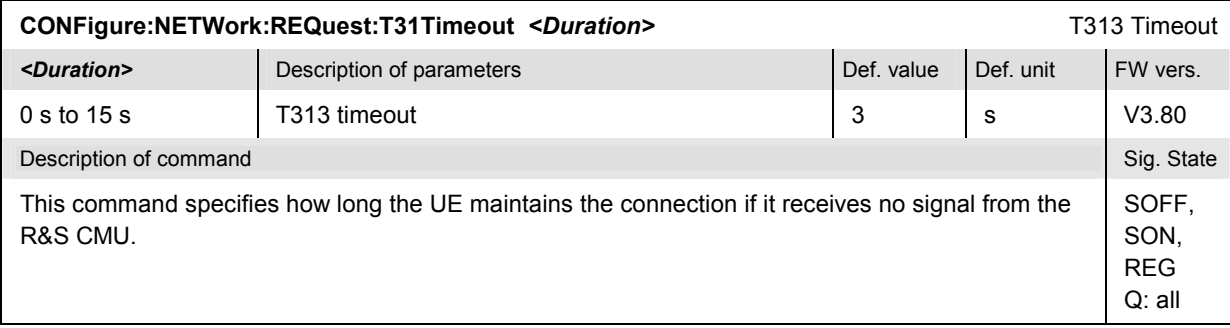

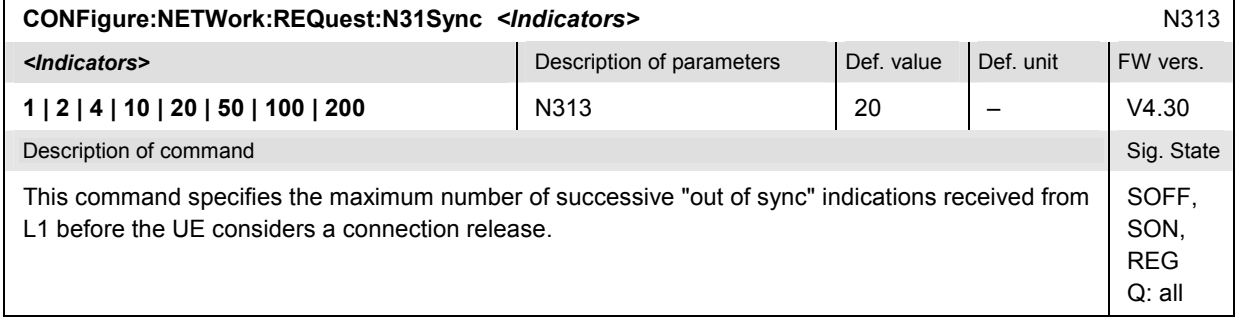

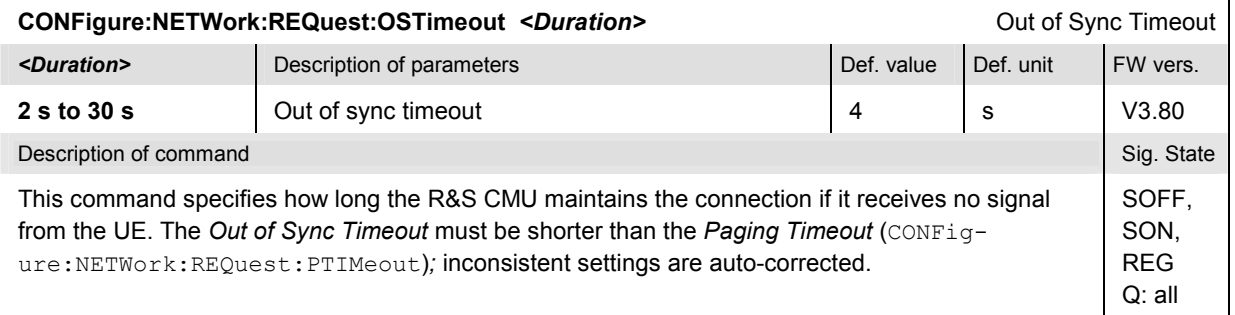

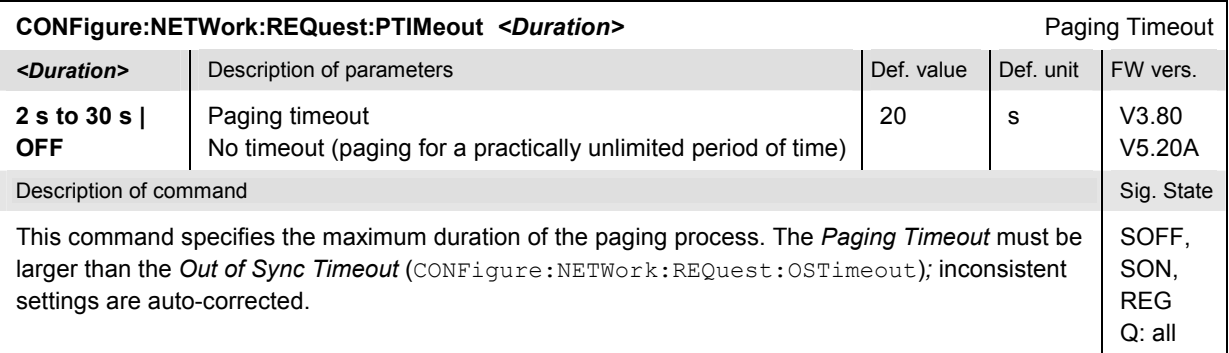

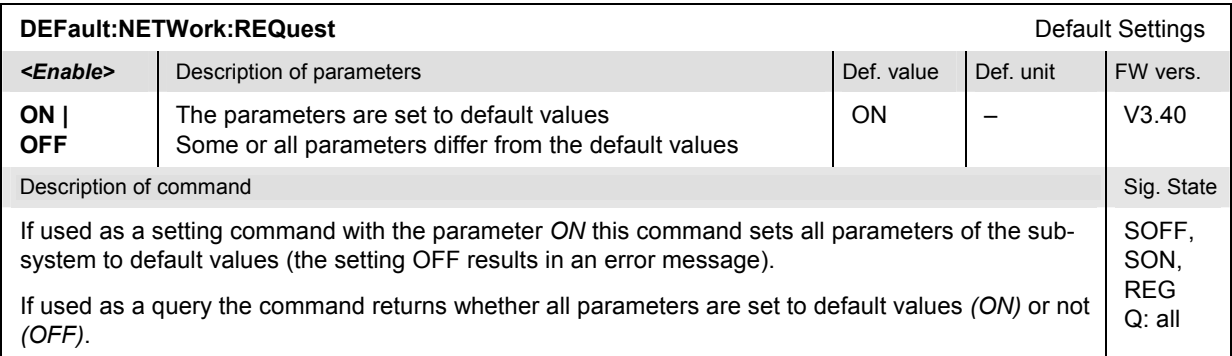

#### **Subsystem NETWork:CRINfo (Cell Reselection Information)**

The subsystem *NETWork:CRINfo* defines the cell reselection parameters that the R&S CMU transmits in its system information blocks SIB3 and SIB11. It corresponds to the *WCDMA/GSM Neighbor Cell List*  sections in the *Network* tab of the popup menu *Connection Control*.

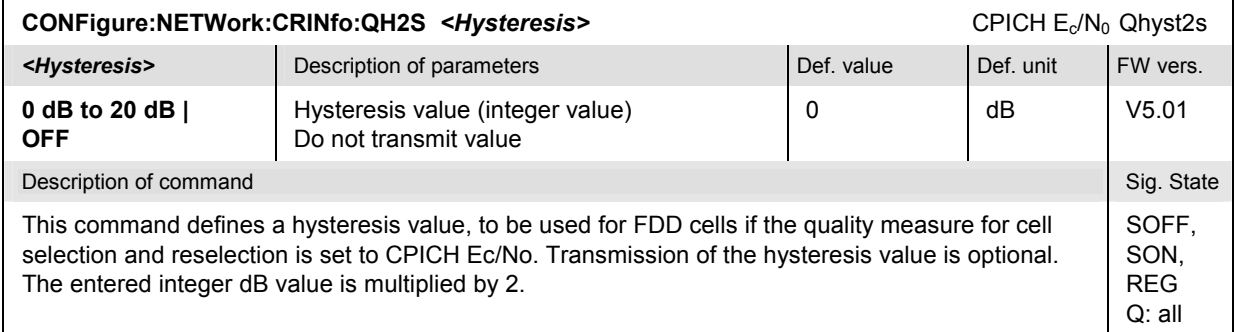

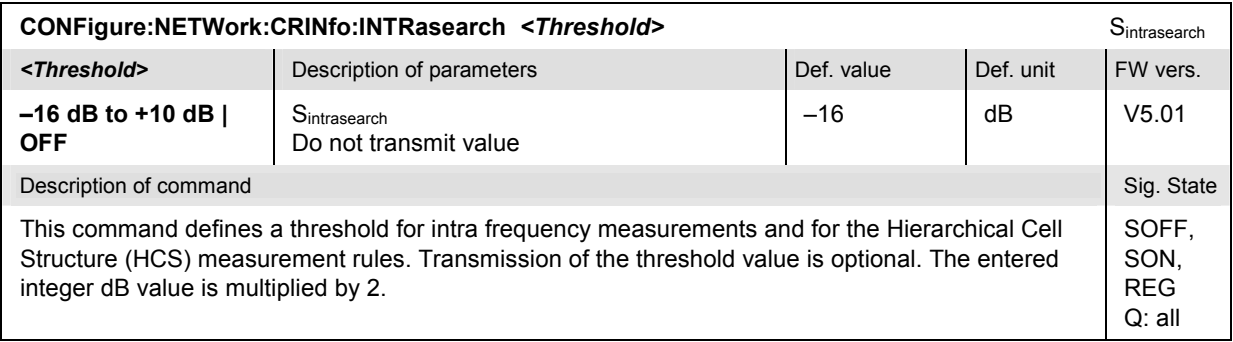

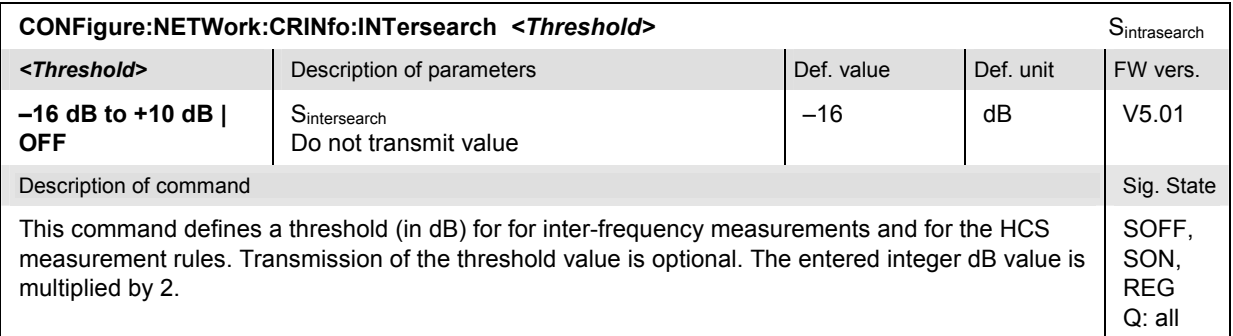

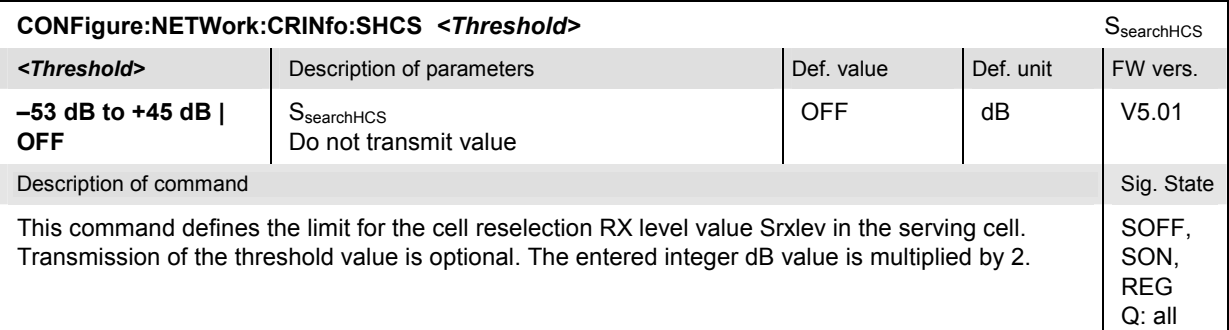

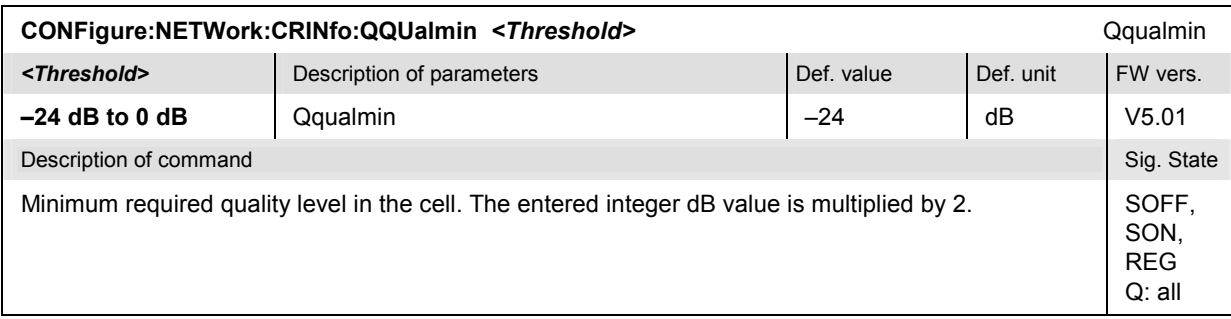

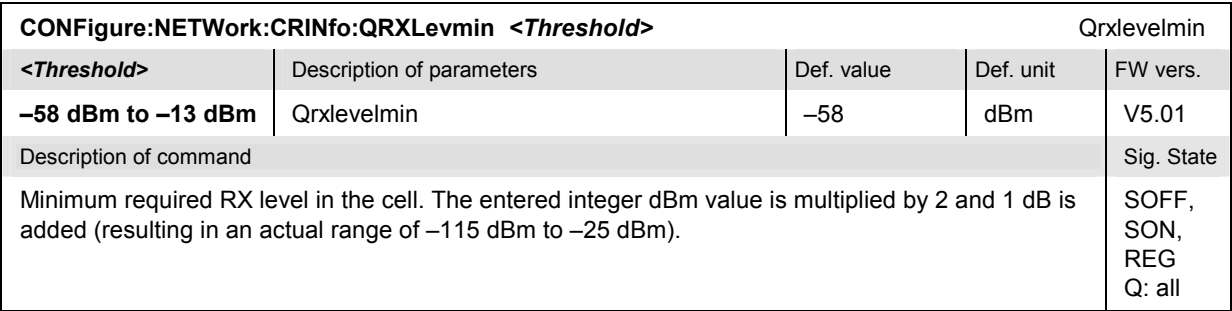

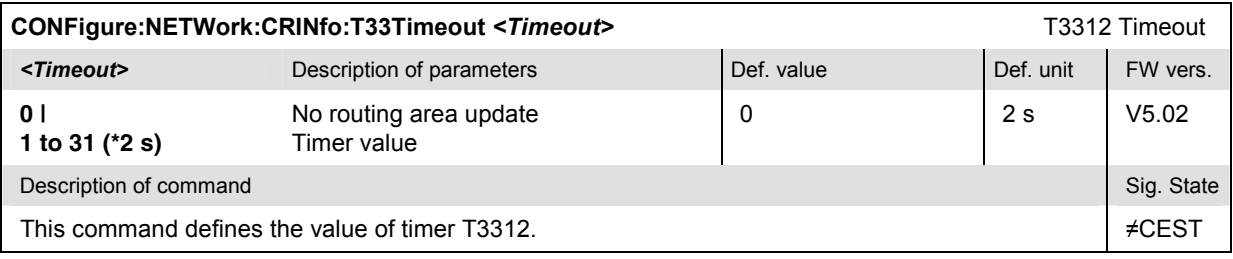

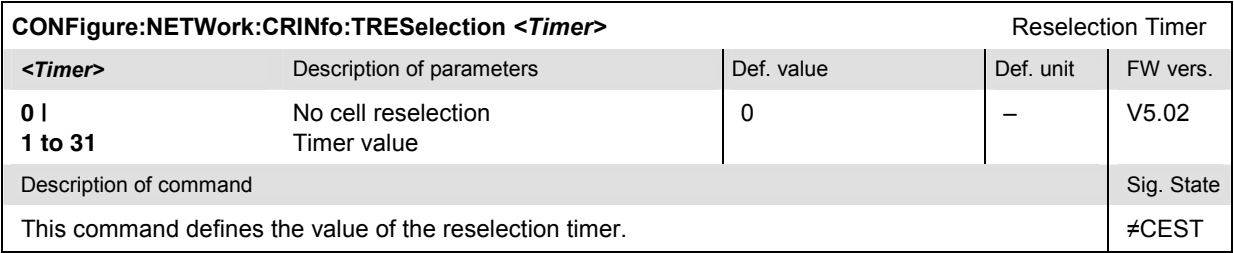

#### **Subsystem NETWork:NCELl (Neighbor Cell Lists)**

The subsystem *NETWork:NCELl* defines the neighbor cell lists that the R&S CMU broadcasts to the registered UE. It corresponds to the *WCDMA/GSM Neighbor Cell List* sections in the *Network* tab of the popup menu *Connection Control*.

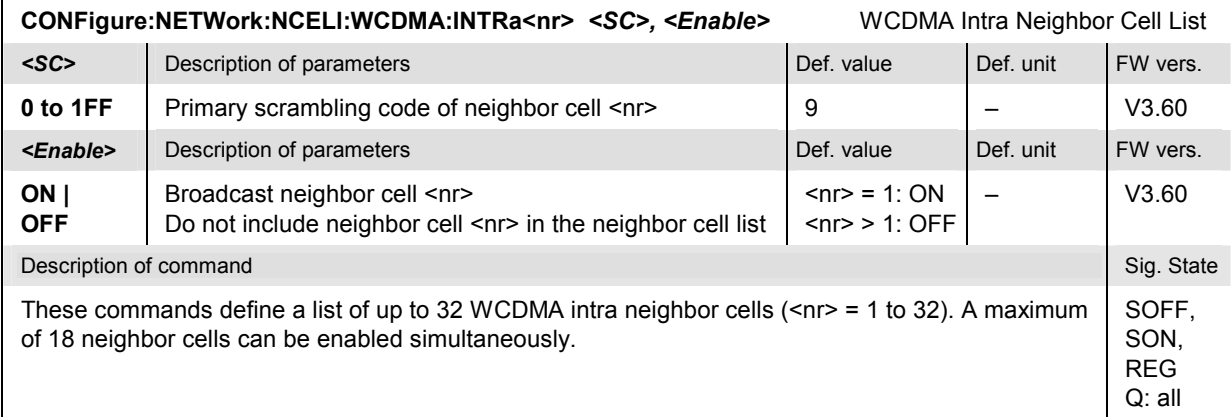

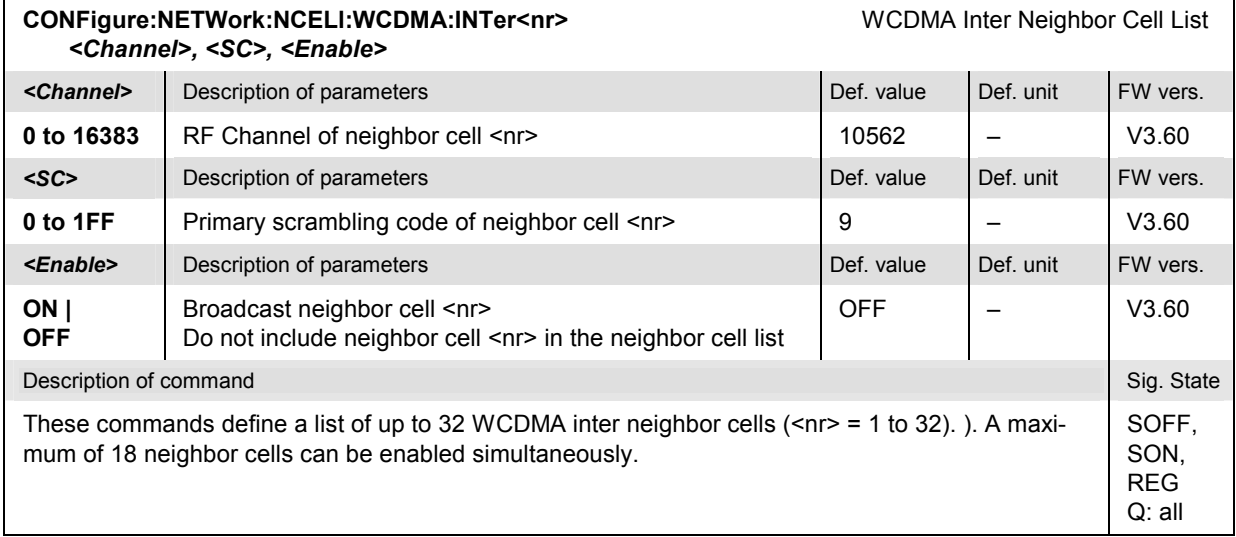

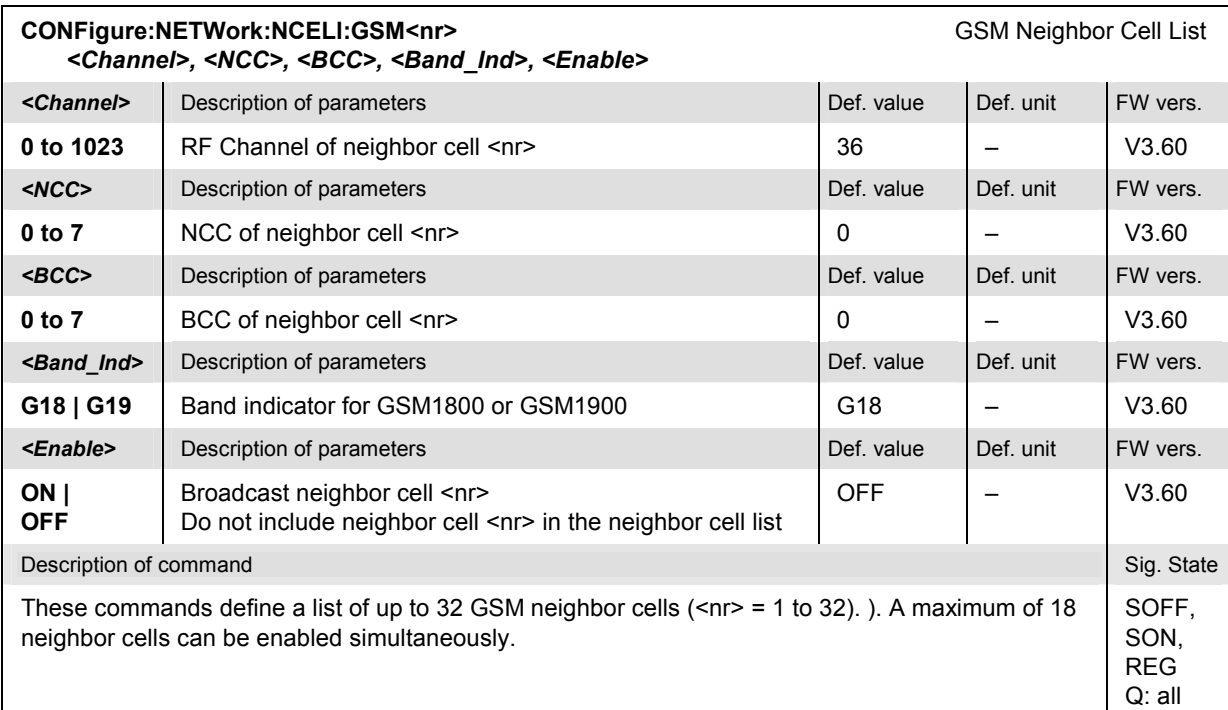

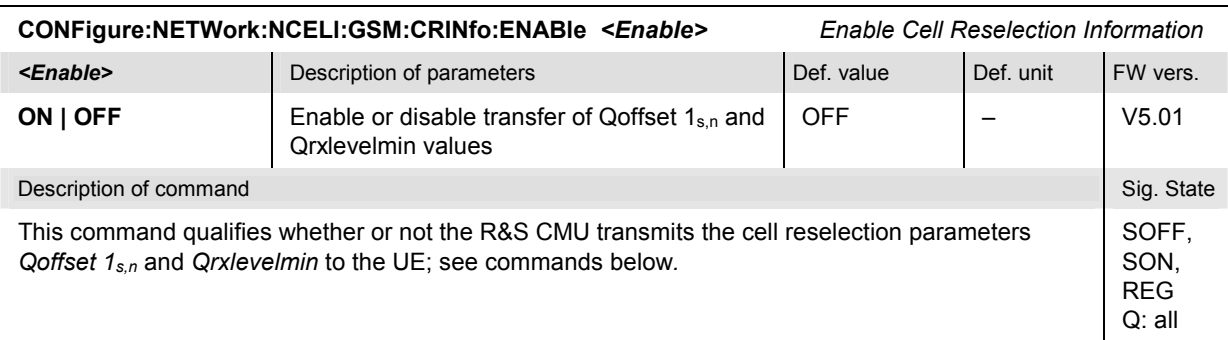

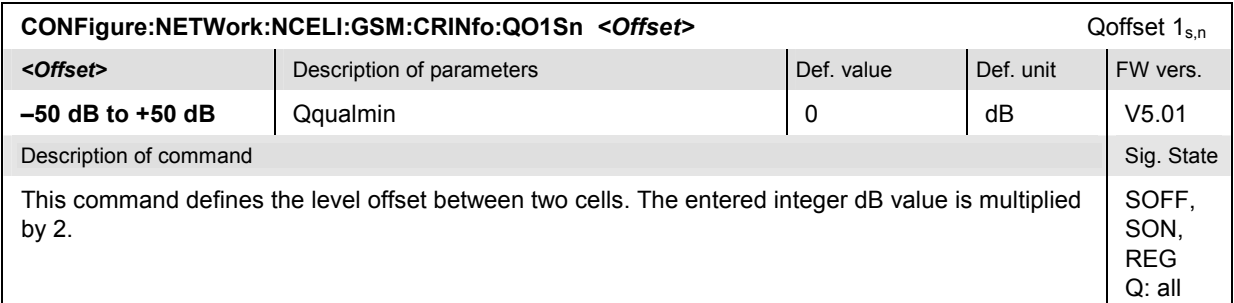

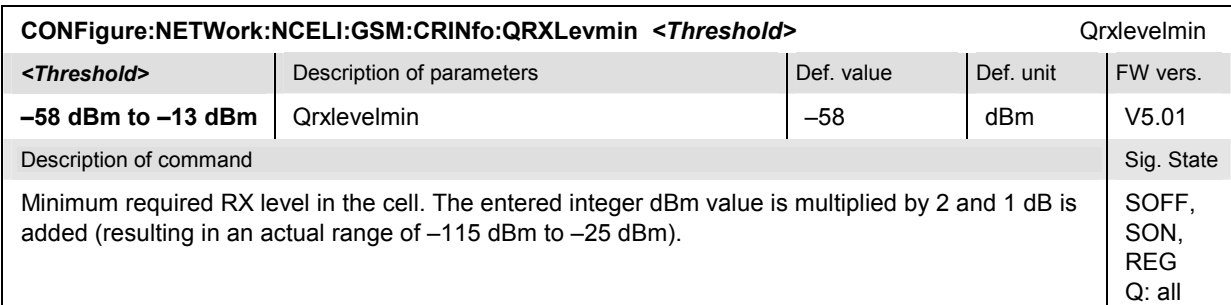

#### **Commands for Input and Output Connectors**

The commands in this section configure the input and output connectors. They correspond to the tab *RF* in the popup menu *Connect. Control*.

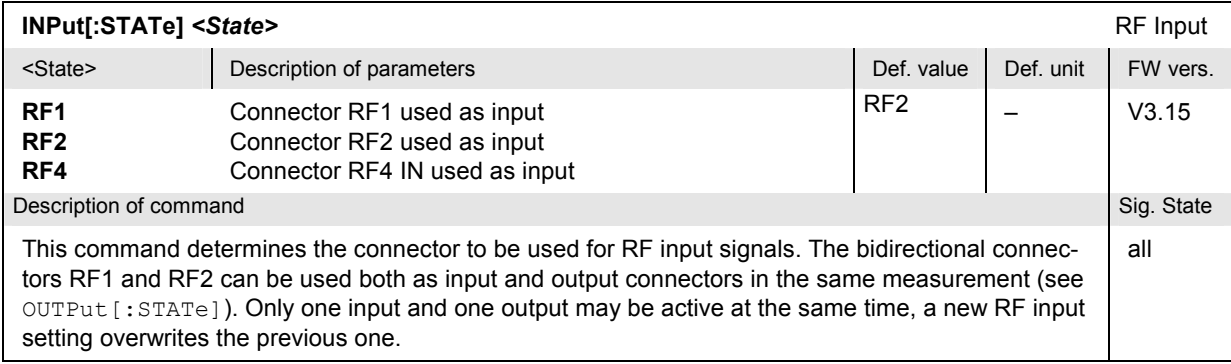

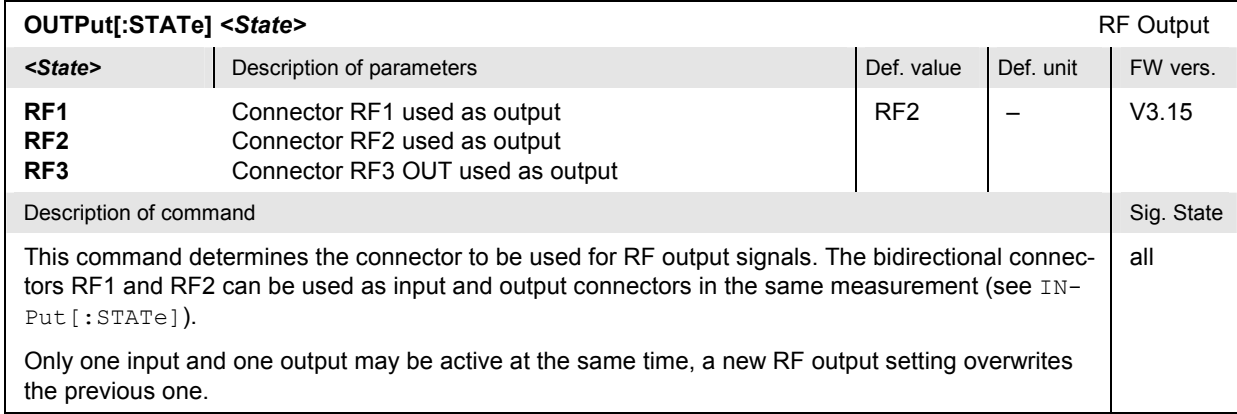

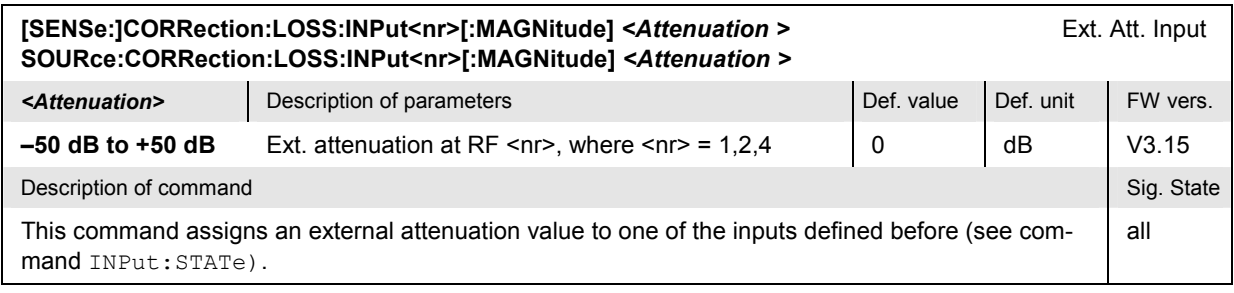

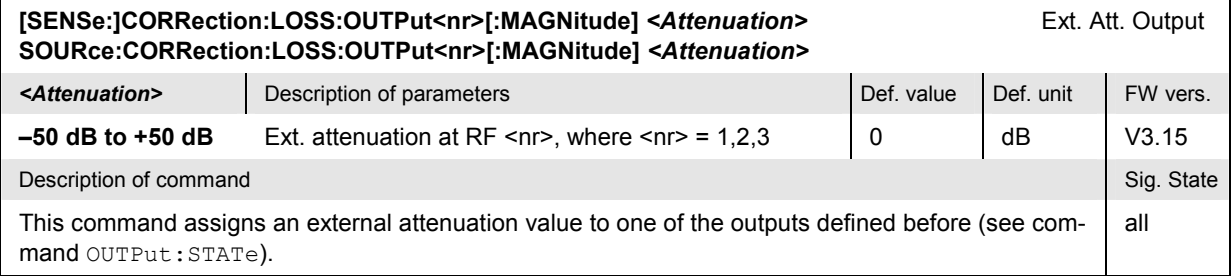

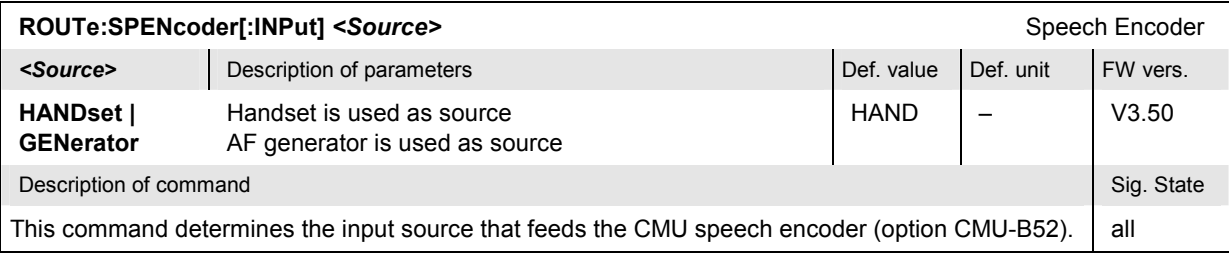

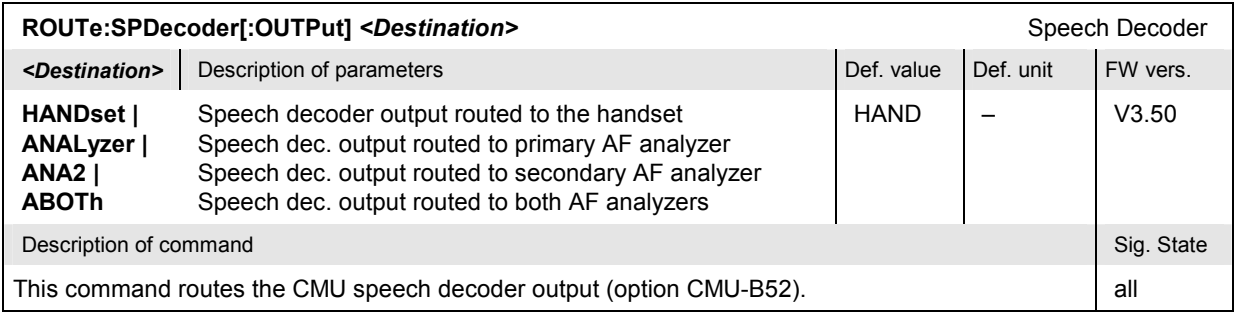

### **Subsystem DM:CLOCk (Synchronization)**

The subsystem *DM:CLOCk* sets a system clock specific to the network. This frequency is set in the tab *Synch.* in the popup menu *Connect. Control*.

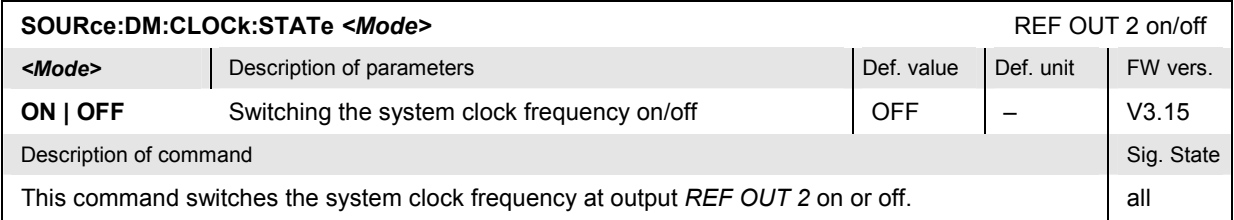

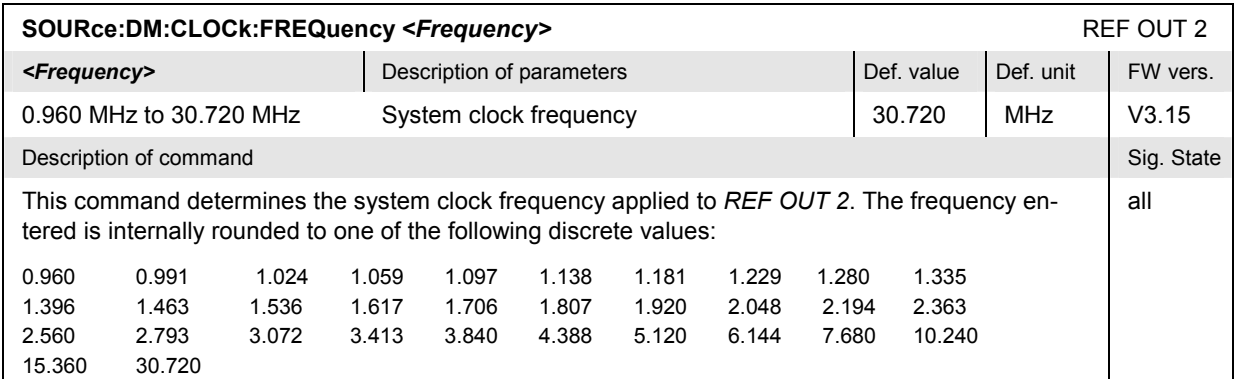

## **Subsystem TRIGger (Trigger Mode)**

The subsystem *TRIGger* defines the trigger mode. It corresponds to the *Trigger* tab of the *Connection Control* menu.

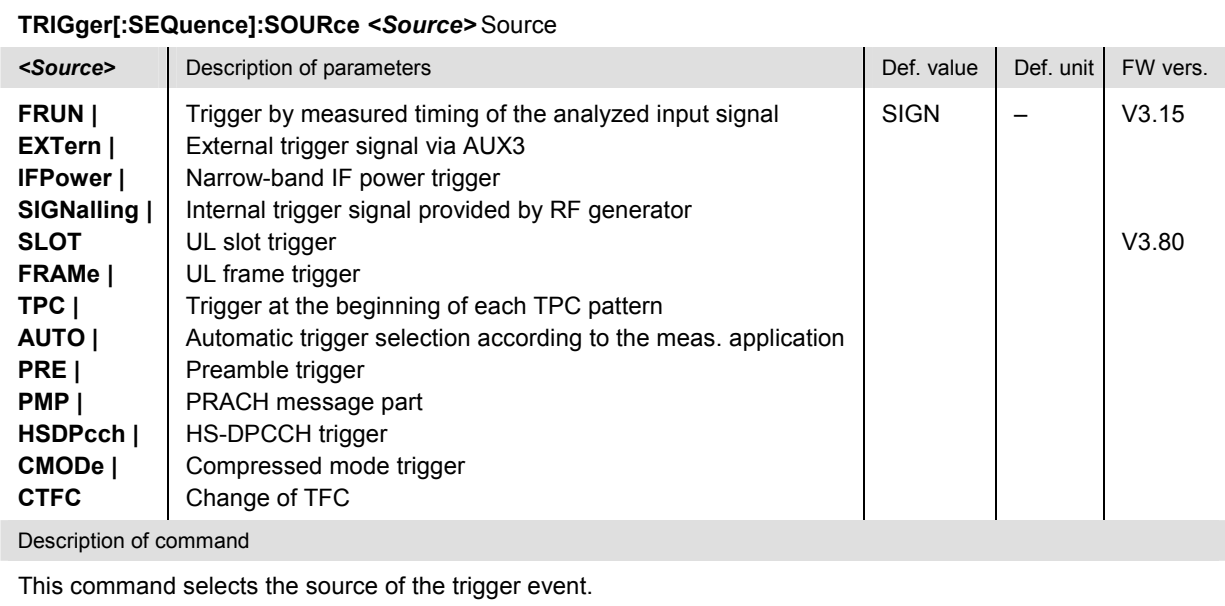

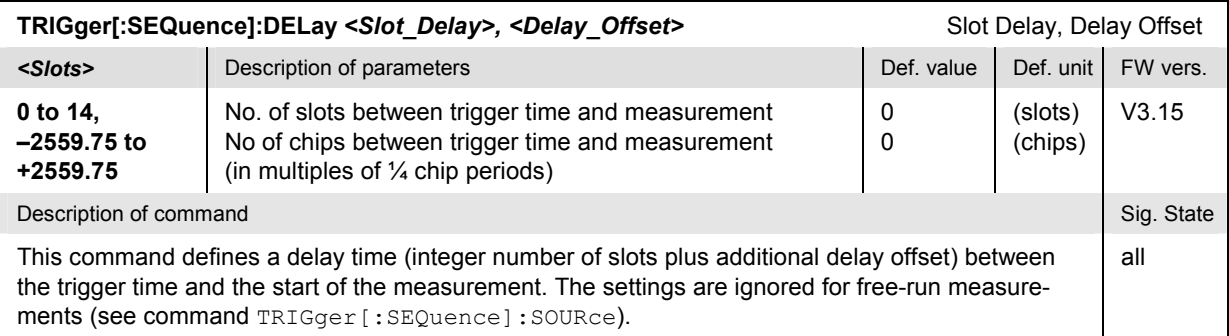

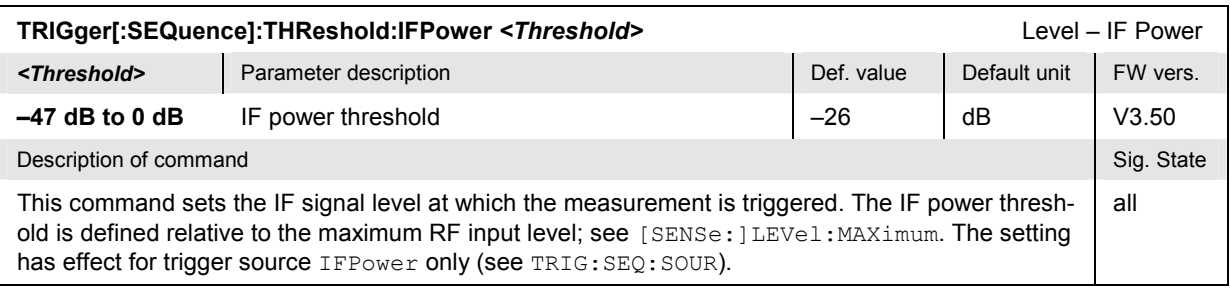

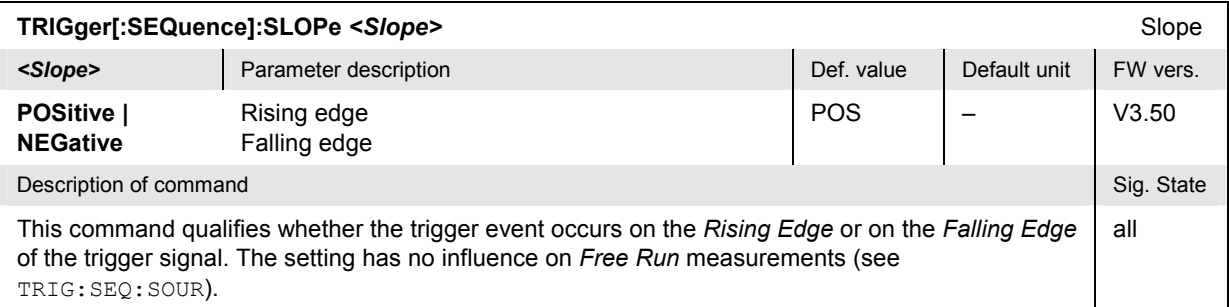

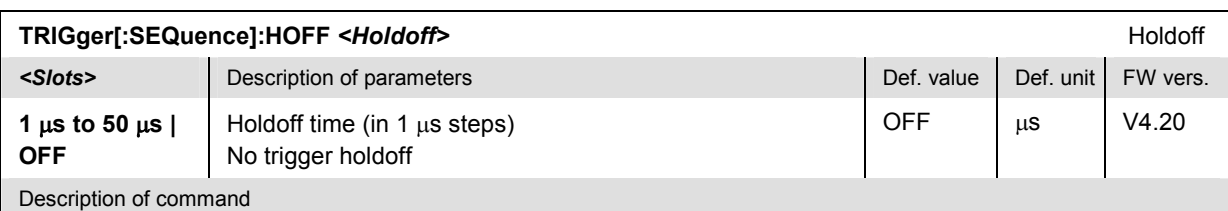

This command defines a holdoff time (in  $\mu s$ ) after each trigger event during which the trigger system is locked so that the R&S generates no further trigger events. The setting is effective for *IF Power* or *External* trigger source (see command TRIGger[:SEQuence]:SOURce).

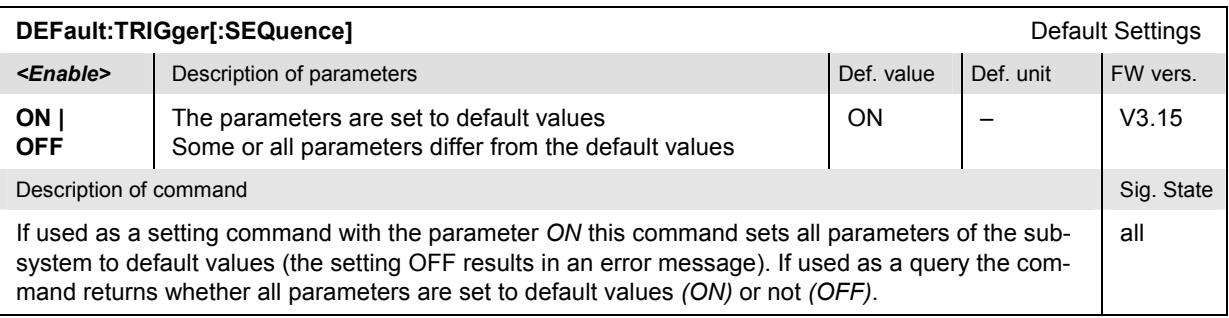

#### **Subsystem LEVel (Input Level)**

The subsystem *LEVel* controls the level in the RF input signal path. It corresponds to the table section *Analyzer Level* in the *UE Signal* tab of the *Connection Control* menu.

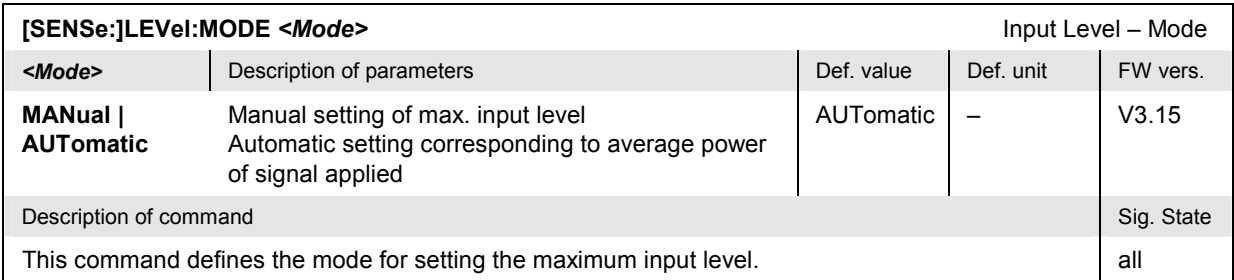

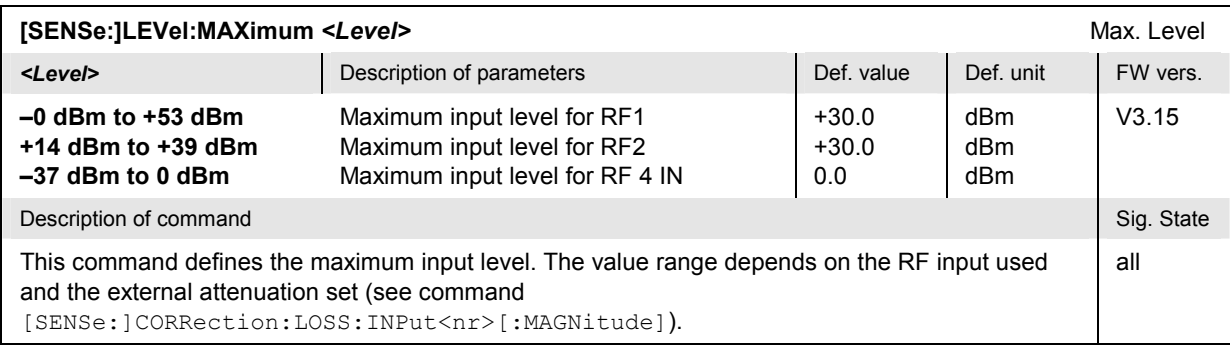

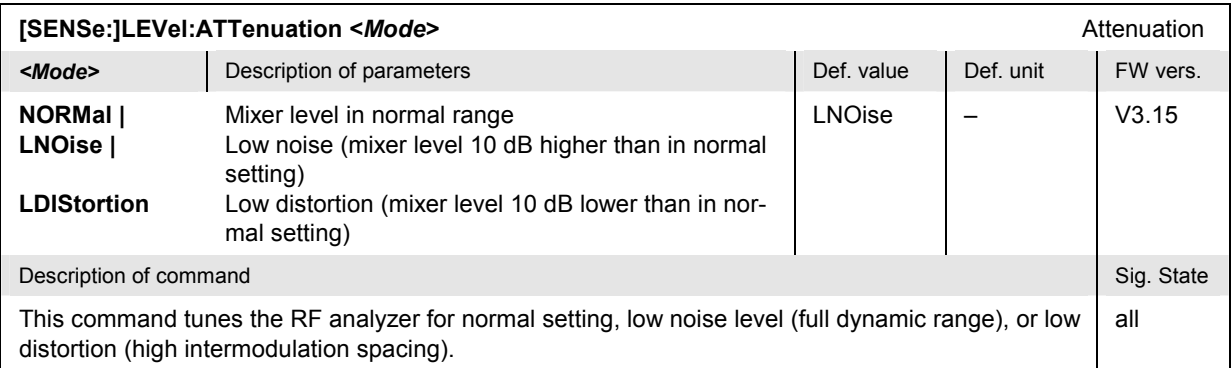

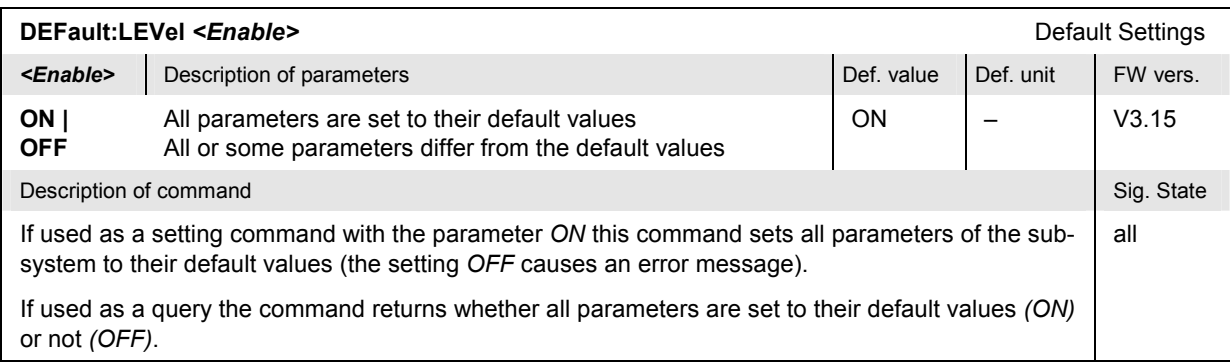

#### **Subsystem MMONitor (Message Monitor)**

The subsystem *MMONitor* defines the address information necessary for connecting the *WCDMA Message Analyzer* installed on a PC to the CMU. It corresponds to the *Message Monitor* section in the *Misc.* tab of the *Connection Control* menu.

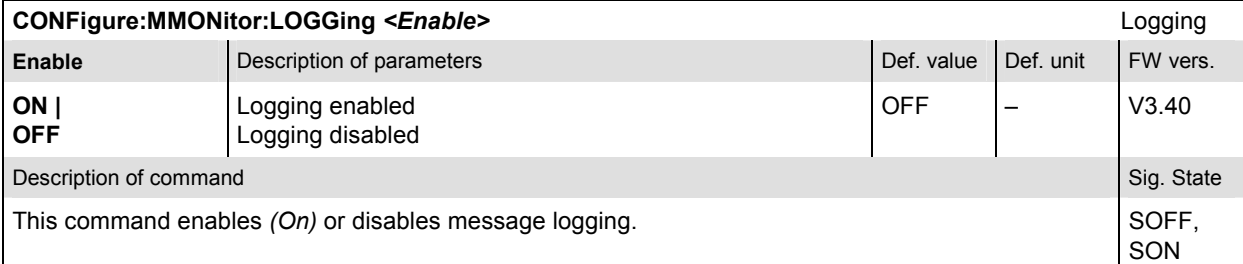

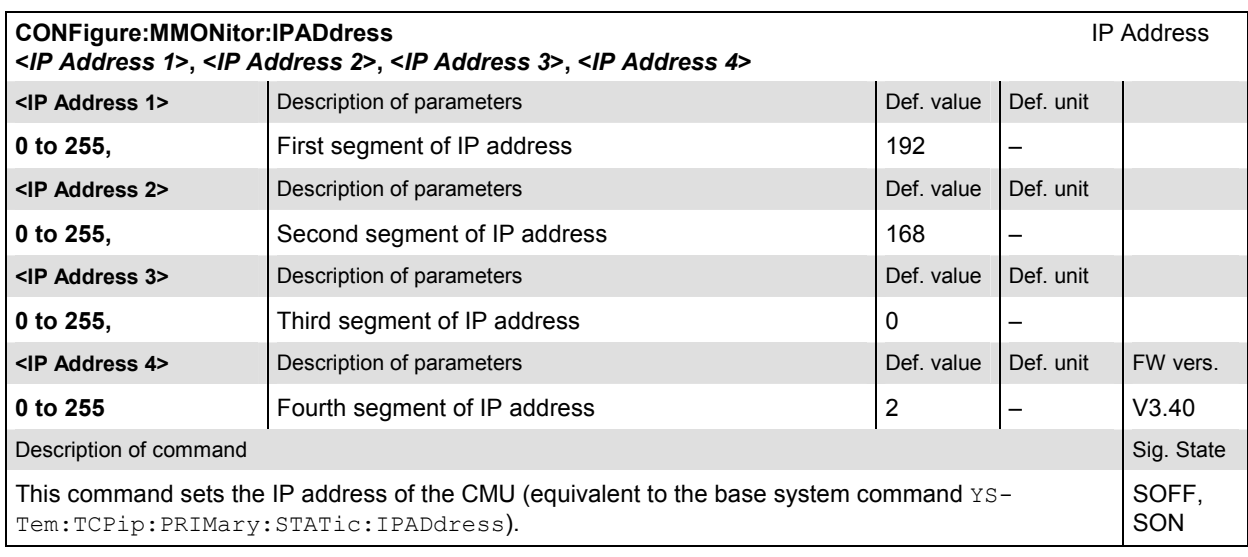

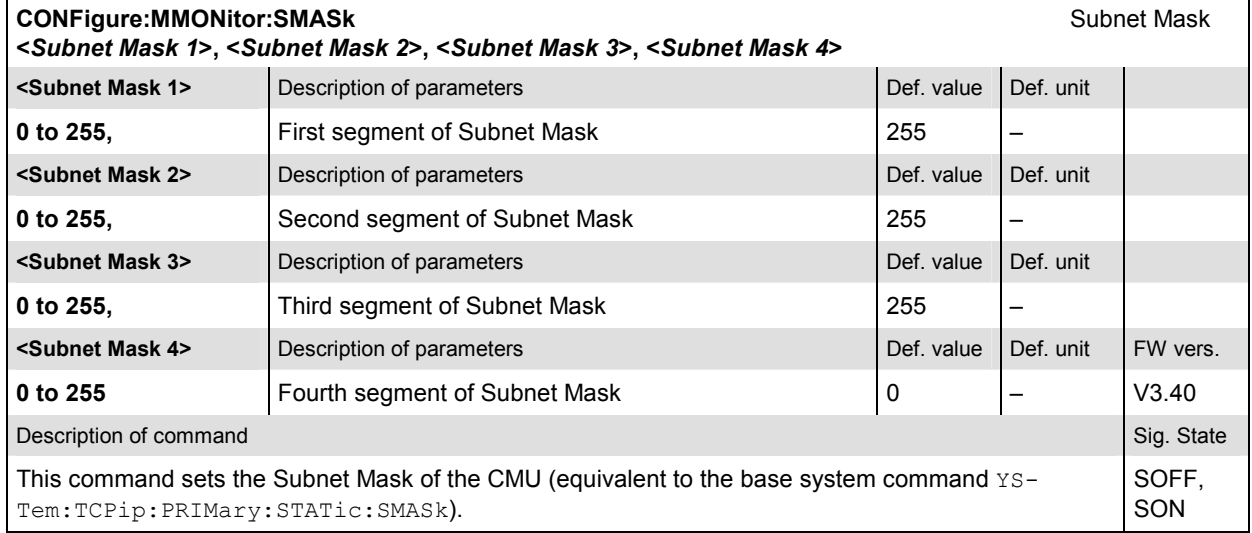

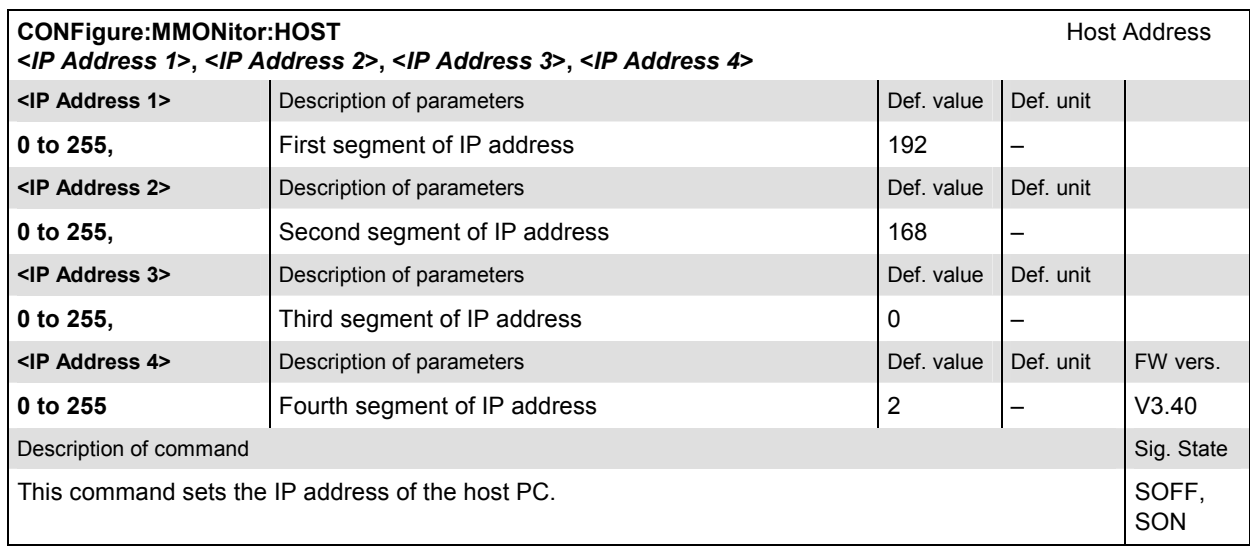

#### **Subsystem VIPaddress (Application Testing)**

The subsystem *VIPaddress* defines the address information for *WCDMA Application Testing* (option R&S CMU-K96). It corresponds to the *Application Testing* section in the *Misc.* tab of the *Connection Control* menu.

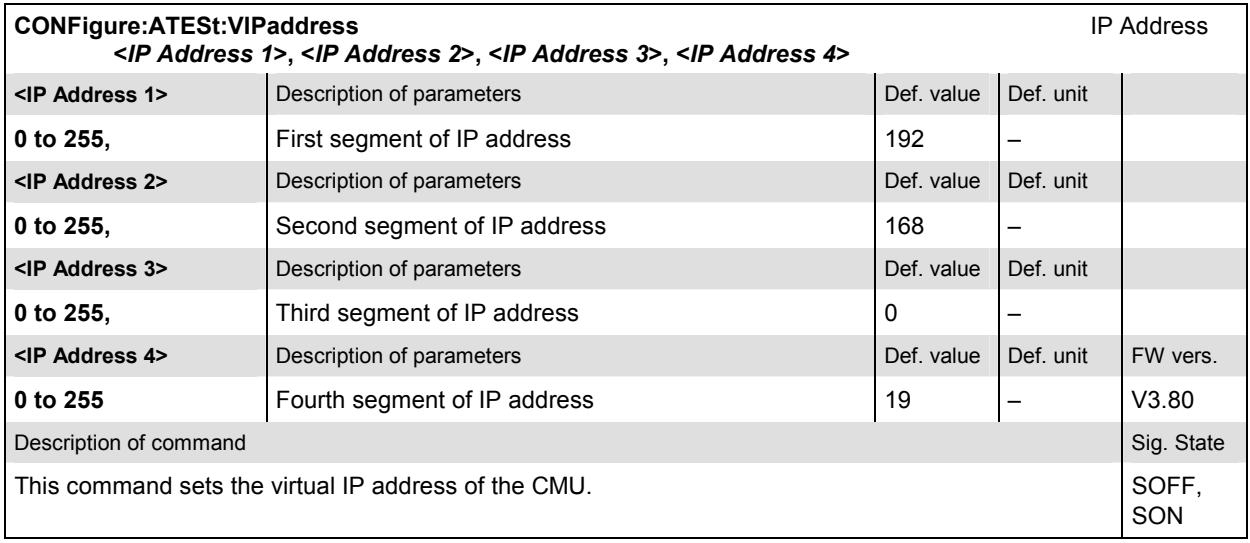

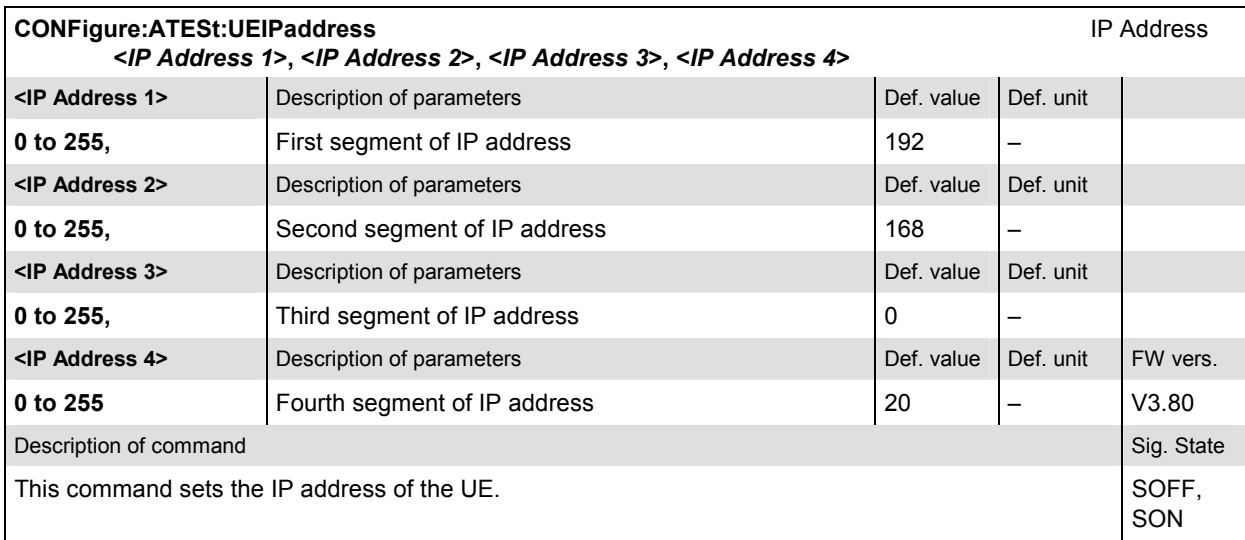

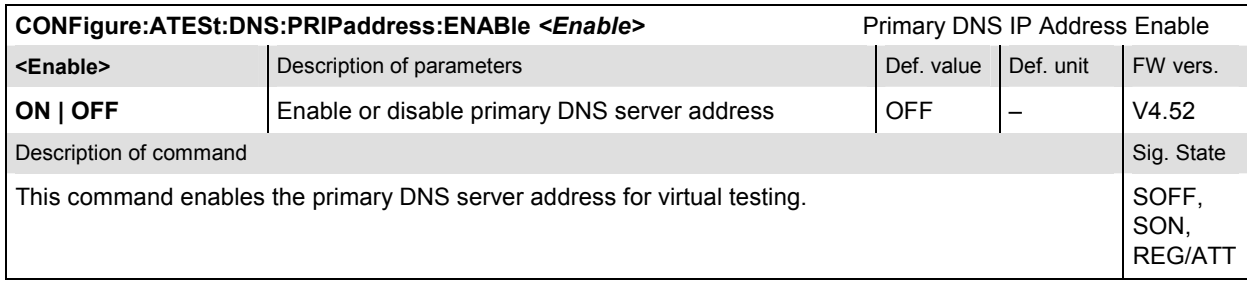

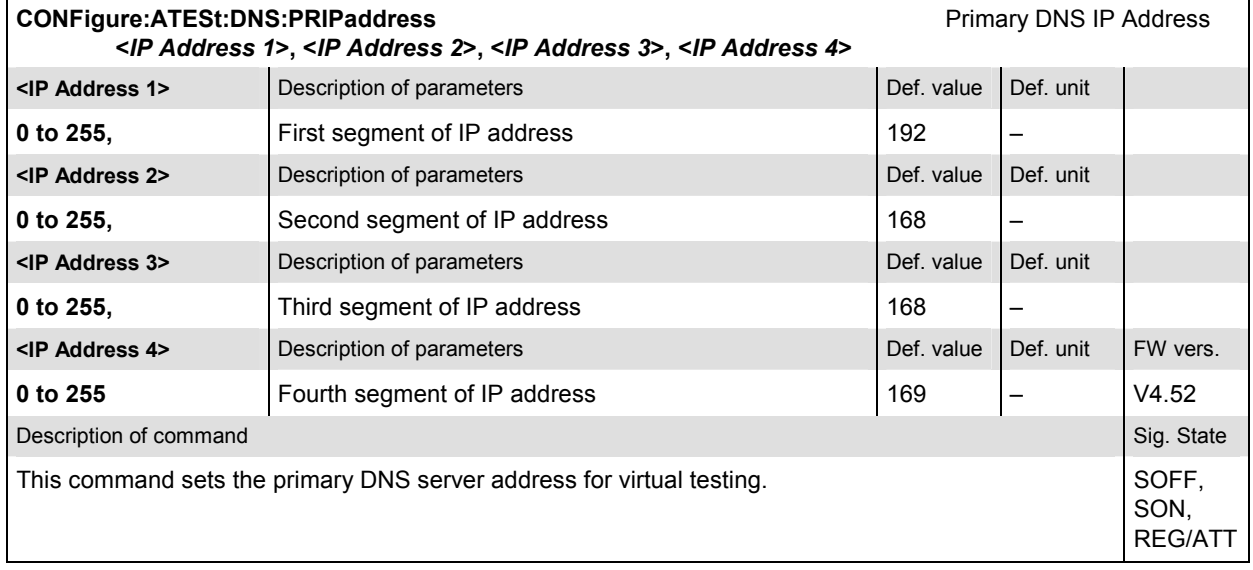

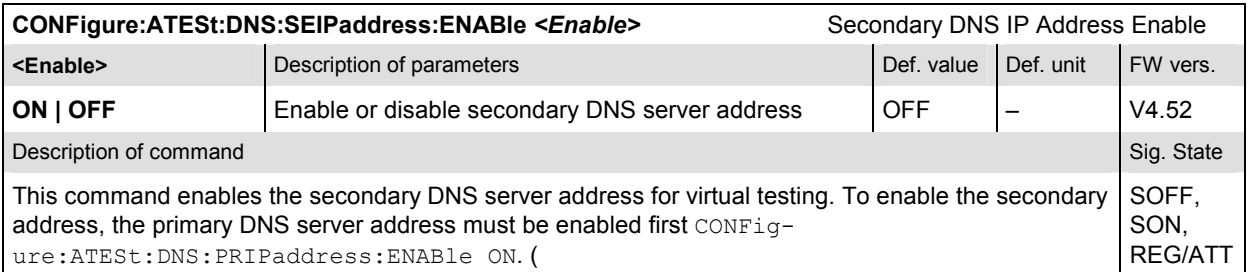

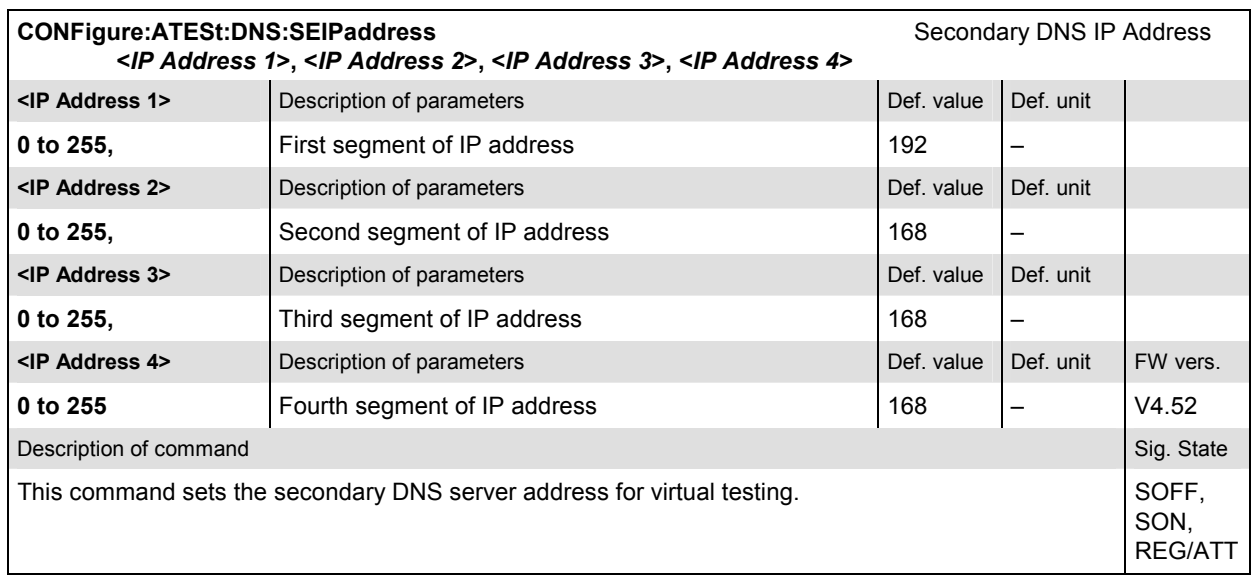

#### **Subsystem WIZard (Measurement Wizard)**

The following command starts the measurement wizard; see chapter 2.

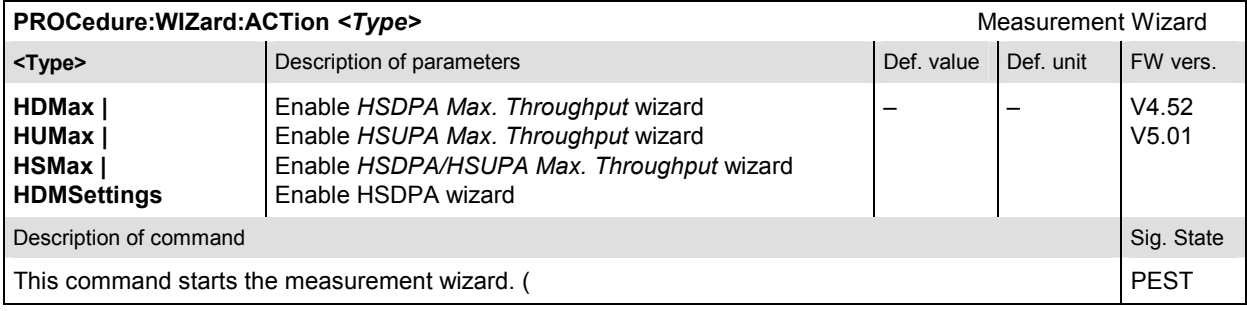

.

## **Contents**

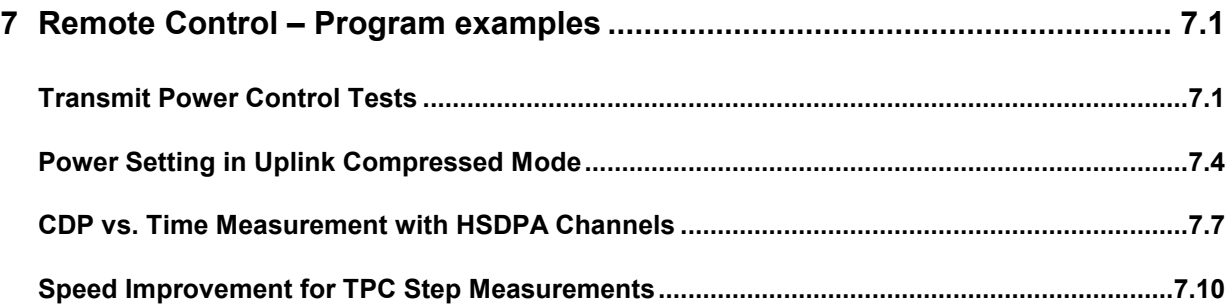

# <span id="page-676-0"></span>**7 Remote Control – Program examples**

The following sections contain program examples for typical measurement tasks. To keep the syntax as short and simple as possible, the programs were written with the aid of *Winbatch*, a batch job tool organizing and simplifying the transfer of commands and data between the controller and the instrument.

In *Winbatch,* a definite secondary address is assigned to each function group and test mode. With a secondary address <n>, a complete command line reads:

CMUBASE: <n>;<CMU Command>

where <CMU Command> may be any of the commands (setting commands or queries) specified within the function group and mode identified by the secondary address <n>*.* Program sequences consisting of commands that are defined in several function groups and modes can be re-used with an exchanged secondary address.

In addition to these data transfer commands, *Winbatch* provides *WHILE, GOTO*, and *IF* statements to express conditions and define loops. With the statement

WHILE CMUBASE: 2;SIGN:STAT? <> REG

the instrument waits until it has reached the signalling state *Registered* before it executes the following commands.

For a C program assigning secondary addresses refer to chapter 7 of the CMU200 manual.

## **Transmit Power Control Tests**

In the following example the CMU generates a sequence of Transmit Power Control commands in order to induce a power ramp of the UE transmitter output signal according to the conformance test specification 3GPP TS 34.121. The analogous test sequence in manual control is reported in Chapter 4, section *Downlink Signal (Connection Control – BS Signal).* To see which analyzer settings are necessary, it is recommended to carry out the measurement manually first. Before doing so and running the program, connect your UE to the RF 2 connector using a coax cable.

```
REM ************************************************************ 
REM Instrument reset; general configurations and assignment of secondary addresses 
REM ************************************************************ 
CMUBASE: *CLS;*OPC? 
CMUBASE: *IDN? 
CMUBASE: *OPT? 
CMUBASE: *SEC 0 
CMUBASE: SYST:NONV:DIS 
CMUBASE: *CLS;*RST;*OPC? 
CMUBASE: SYST:GTRM:COMP OFF 
CMUBASE: TRAC:REM:MODE:DISP ON 
CMUBASE: CONF:SYNC:FREQ:REF:MODE INT 
CMUBASE: *CLS;SYST:REM:ADDR:SEC 1,"WCDMA19UEFDD_NSig" 
CMUBASE: *STB? 
CMUBASE: *CLS;SYST:REM:ADDR:SEC 2,"WCDMA19UEFDD_Sig" 
CMUBASE: *STB?
```
REM \*\*\*\*\*\*\*\*\*\*\*\*\*\*\*\*\*\*\*\*\*\*\*\*\*\*\*\*\*\*\*\*\*\*\*\*\*\*\*\*\*\*\*\*\*\*\*\*\*\*\*\*\*\*\*\*\*\*\*\* REM Select the input/output connector and set the path loss REM \*\*\*\*\*\*\*\*\*\*\*\*\*\*\*\*\*\*\*\*\*\*\*\*\*\*\*\*\*\*\*\*\*\*\*\*\*\*\*\*\*\*\*\*\*\*\*\*\*\*\*\*\*\*\*\*\*\*\*\*

```
CMUBASE: 2;INP:STAT RF2 
CMUBASE: 2;OUTP:STAT RF2 
CMUBASE: 2;SENS:CORR:LOSS:INP2 0.5 
CMUBASE: 2;SENS:CORR:LOSS:OUTP2 0.5 
REM ************************************************************ 
REM Call parameters 
REM The physical channel levels are chosen in accordance with Annex E of the 
REM conformance test specification 3 GPP TS 34.121 (see Chapter 4, section 
REM WCDMA Signal Levels for TX and RX Tests) 
REM ****************
CMUBASE: 2;CONF:NETW:OBAN OB1 
CMUBASE: 2;CONF:BSS:DCH:TYPE RMC 
CMUBASE: 2;CONF:BSS:DCH:RMC:RTYP 12.2 
CMUBASE: 2;CONF:BSS:DCH:RMC:SDTC PR9 
CMUBASE: 2;CONF:BSS:DCH:RMC:TMOD MODE2 
CMUBASE: 2;CONF:BSS:DCH:RMC:UCRC OFF 
CMUBASE: 2;CONF:BSS:DCH:SRAB:SRB K2_5 
CMUBASE: 2;CONF:BSS:TPC:MODE ALG2 
CMUBASE: 2;CONF:BSS:TPC:SSIZ 1 
CMUBASE: 2;CONF:BSS:LREF OPOW 
CMUBASE: 2;CONF:BSS:OPOW -50.60 
CMUBASE: 2;CONF:BSS:PHYS:LEV:CPIC:PRIM -3.3 
CMUBASE: 2;CONF:BSS:PHYS:LEV:SCH:PRIM -8.3 
CMUBASE: 2;CONF:BSS:PHYS:LEV:SCH:SEC -8.3 
CMUBASE: 2;CONF:BSS:PHYS:LEV:CCPC:PRIM -5.3 
CMUBASE: 2;CONF:BSS:PHYS:LEV:CCPC:SEC -5.3 
CMUBASE: 2;CONF:BSS:PHYS:LEV:PICH -8.3 
CMUBASE: 2;CONF:BSS:PHYS:LEV:AICH -8.3 
CMUBASE: 2;CONF:BSS:PHYS:LEV:DPDC -10.3 
CMUBASE: 2;CONF:BSS:PHYS:CODE:DPDC 6 
CMUBASE: 2;CONF:BSS:PHYS:DPCH:POFF 0.00 
CMUBASE: 2;CONF:BSS:PHYS:CODE:DPDC 6 
CMUBASE: 2;CONF:BSS:CHAN 10562 CH 
CMUBASE: 2;CONF:BSS:SCOD:PRIM #H9 
CMUBASE: 2;CONF:BSS:SCOD:SEC #H0 
CMUBASE: 2;CONF:NETW:IDEN:MCC 1 
CMUBASE: 2;CONF:NETW:IDEN:MNC 1 
CMUBASE: 2;CONF:NETW:IDEN:LAC 1 
CMUBASE: 2;CONF:NETW:REQ:SEC On 
CMUBASE: 2;CONF:NETW:REQ:AUTH On 
CMUBASE: 2;CONF:NETW:REQ:IMEI Off 
CMUBASE: 2;CONF:UES:SCOD:SEC #H0 
CMUBASE: 2;LEV:MODE AUT 
CMUBASE: 2;CONF:BSS:TPC:PTYP CLOP 
CMUBASE: 2;PROC:SIGN:ACT SON;*OPC? 
REM ************************************************************ 
REM Wait for UE registration 
REM ************************************************************ 
REPORT OFF 
WHILE CMUBASE: 2;SIGN:STAT? <> REG 
REPORT ON 
CMUBASE: 2;SIGN:RITY? 
CMUBASE: 2;SIGN:RID? 
CMUBASE: 2;SENSE:SIGN:IMEI? 
REM ************************************************************
```
REM Set up a MTC REM \*\*\*\*\*\*\*\*\*\*\*\*\*\*\*\*\* CMUBASE: 2;PROC:SIGN:ACT CTM;\*OPC? REPORT OFF WHILE CMUBASE: 2;SIGN:STAT? <> CEST REPORT ON REM \*\*\*\*\*\*\*\*\*\*\*\*\*\*\*\*\*\*\*\*\*\*\*\*\*\*\*\*\*\*\*\*\*\*\*\*\*\*\*\*\*\*\*\*\*\*\*\*\*\*\*\*\*\*\*\*\*\*\*\* REM Define the measurement statistics and the UE signal power REM \*\*\*\*\*\*\*\*\*\*\*\*\*\*\*\*\*\*\*\*\*\*\*\*\*\*\*\*\*\*\*\*\*\*\*\*\*\*\*\*\*\*\*\*\*\*\*\*\*\*\*\*\*\*\*\*\*\*\*\* CMUBASE: 2;CONF:POW:XSL:CONT:REP SING,NONE,NONE CMUBASE: 2;CONF:UES:PCON:TPOW:REF TPOW CMUBASE: 2;CONF:UES:PCON:TPOW:VAL -10.0 REM \*\*\*\*\*\*\*\*\*\*\*\*\*\*\*\*\*\*\*\*\*\*\*\*\*\*\*\*\*\*\*\*\*\*\*\*\*\*\*\*\*\*\*\*\*\*\*\*\*\*\*\*\*\*\*\*\*\*\*\* REM Measure test steps A to H and query the results REM \*\*\*\*\*\*\*\*\*\*\*\*\*\*\*\*\*\*\*\*\*\*\*\*\*\*\*\*\*\*\*\*\*\*\*\*\*\*\*\*\*\*\*\*\*\*\*\*\*\*\*\*\*\*\*\*\*\*\*\* FPRINT TESTPATTERN A CMUBASE: 2;CONF:BSS:TPC:PSET TA CMUBASE: 2;INIT:POW:XSL;\*OPC? CMUBASE: 2;CONF:BSS:TPC:RPAT ON CMUBASE: 2;FETC:POW:XSL:ABS? CMUBASE: 2;FETC:POW:XSL:DELT? FPRINT TESTPATTERN B CMUBASE: 2;CONF:BSS:TPC:PSET TB CMUBASE: 2;INIT:POW:XSL;\*OPC? CMUBASE: 2;CONF:BSS:TPC:RPAT ON CMUBASE: 2;FETC:POW:XSL:ABS? CMUBASE: 2;FETC:POW:XSL:DELT? FPRINT TESTPATTERN C CMUBASE: 2;CONF:BSS:TPC:PSET TC CMUBASE: 2;INIT:POW:XSL;\*OPC? CMUBASE: 2;CONF:BSS:TPC:RPAT ON CMUBASE: 2;FETC:POW:XSL:ABS? CMUBASE: 2;FETC:POW:XSL:DELT? FPRINT TESTPATTERN D CMUBASE: 2;CONF:BSS:TPC:PSET TD CMUBASE: 2;INIT:POW:XSL;\*OPC? CMUBASE: 2;CONF:BSS:TPC:RPAT ON CMUBASE: 2;FETC:POW:XSL:ABS? CMUBASE: 2;FETC:POW:XSL:DELT? FPRINT TESTPATTERN E CMUBASE: 2;CONF:BSS:TPC:PSET TE CMUBASE: 2;INIT:POW:XSL;\*OPC? CMUBASE: 2;CONF:BSS:TPC:RPAT ON CMUBASE: 2;FETC:POW:XSL:ABS? CMUBASE: 2;FETC:POW:XSL:DELT? FPRINT TESTPATTERN F CMUBASE: 2;CONF:BSS:TPC:PSET TF CMUBASE: 2;INIT:POW:XSL;\*OPC? CMUBASE: 2;CONF:BSS:TPC:RPAT ON CMUBASE: 2;FETC:POW:XSL:ABS? CMUBASE: 2;FETC:POW:XSL:DELT?

<span id="page-679-0"></span>FPRINT TESTPATTERN G CMUBASE: 2;CONF:BSS:TPC:PSET TG CMUBASE: 2;INIT:POW:XSL;\*OPC? CMUBASE: 2;CONF:BSS:TPC:RPAT ON CMUBASE: 2;FETC:POW:XSL:ABS? CMUBASE: 2;FETC:POW:XSL:DELT? FPRINT TESTPATTERN H CMUBASE: 2;CONF:BSS:TPC:PSET TH CMUBASE: 2;INIT:POW:XSL;\*OPC? CMUBASE: 2;CONF:BSS:TPC:RPAT ON CMUBASE: 2;FETC:POW:XSL:ABS? CMUBASE: 2;FETC:POW:XSL:DELT?

## **Power Setting in Uplink Compressed Mode**

In the following example the CMU performs a compressed mode test in accordance with the test specification 3GPP TS 34.121, section 5.7. For a measurement example in manual control refer to Chapter 2 of this manual.

; set up connection in remote debug mode

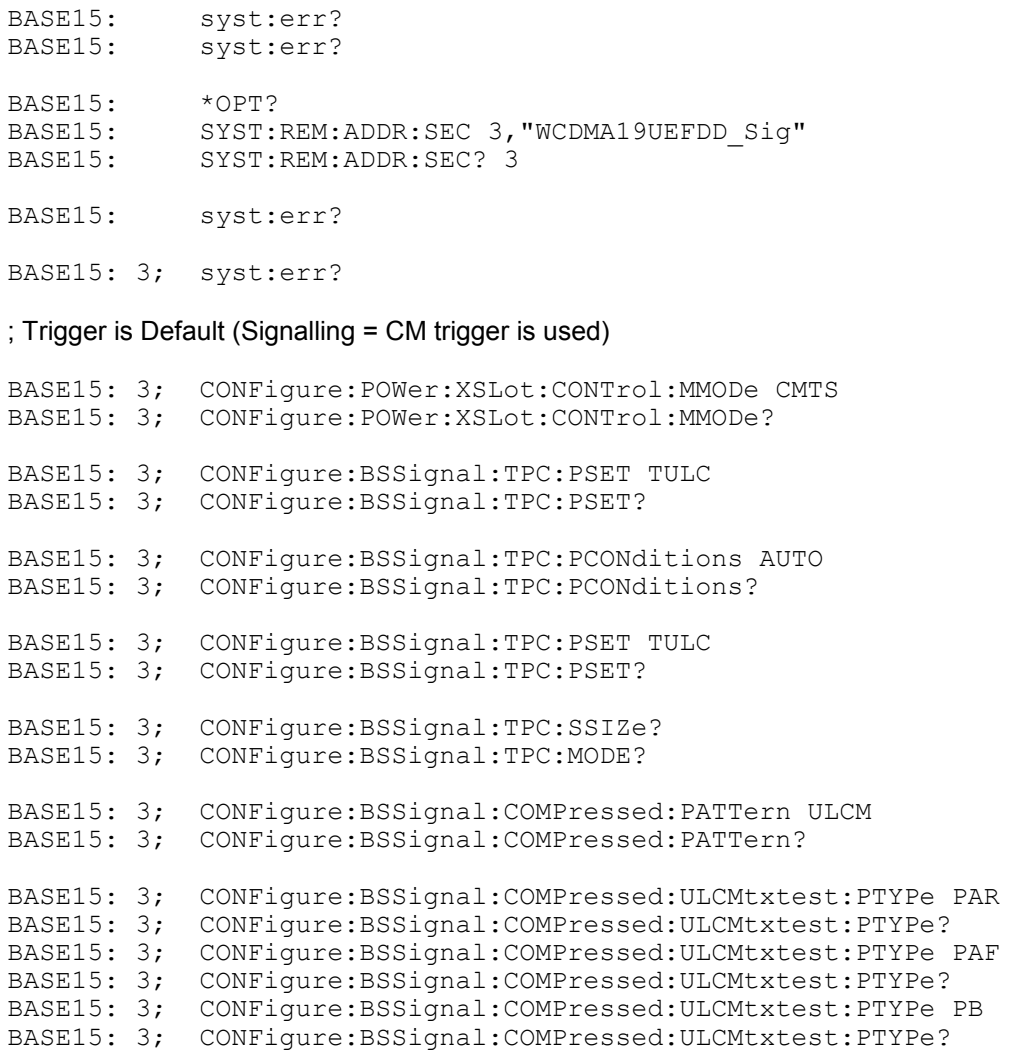

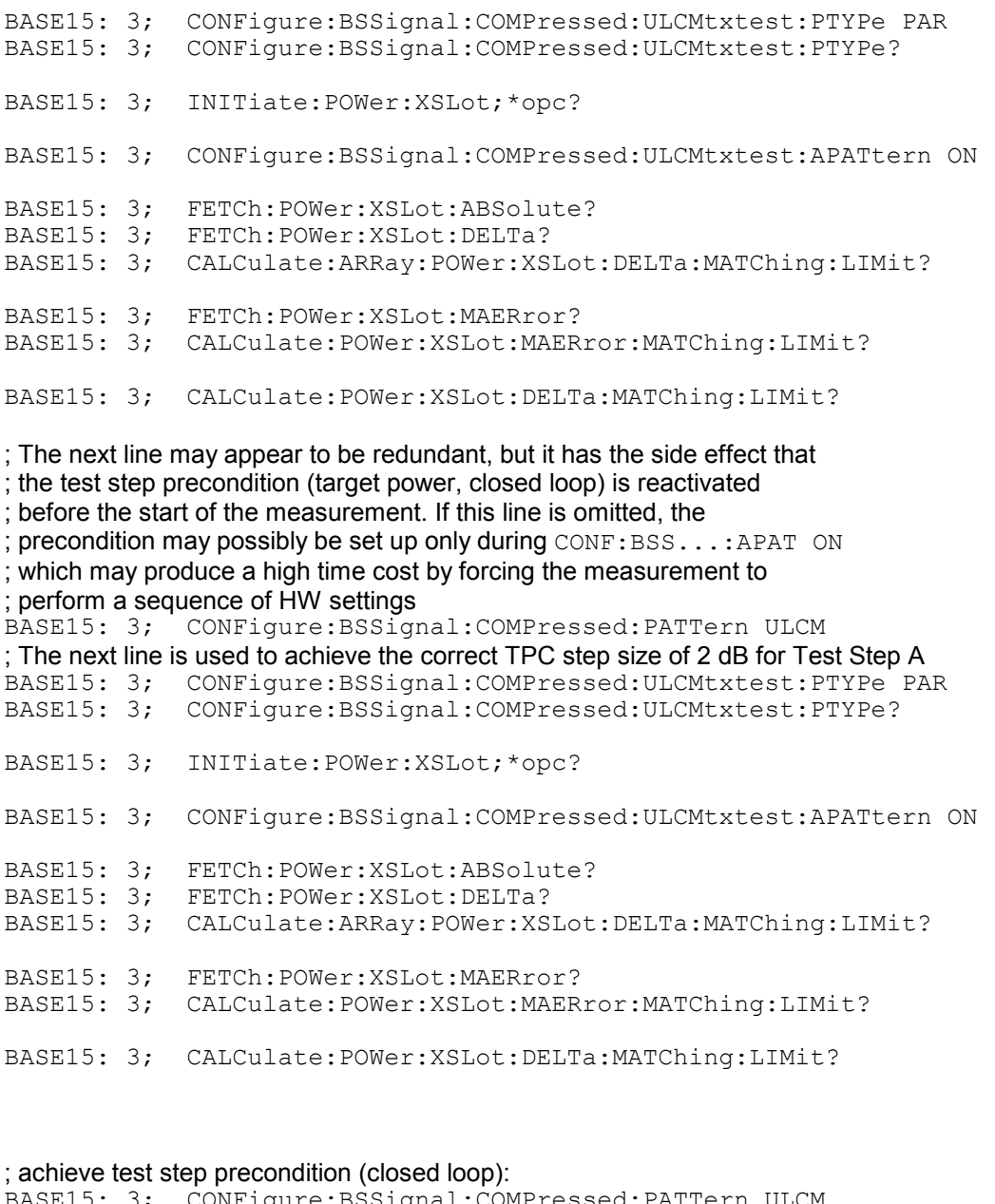

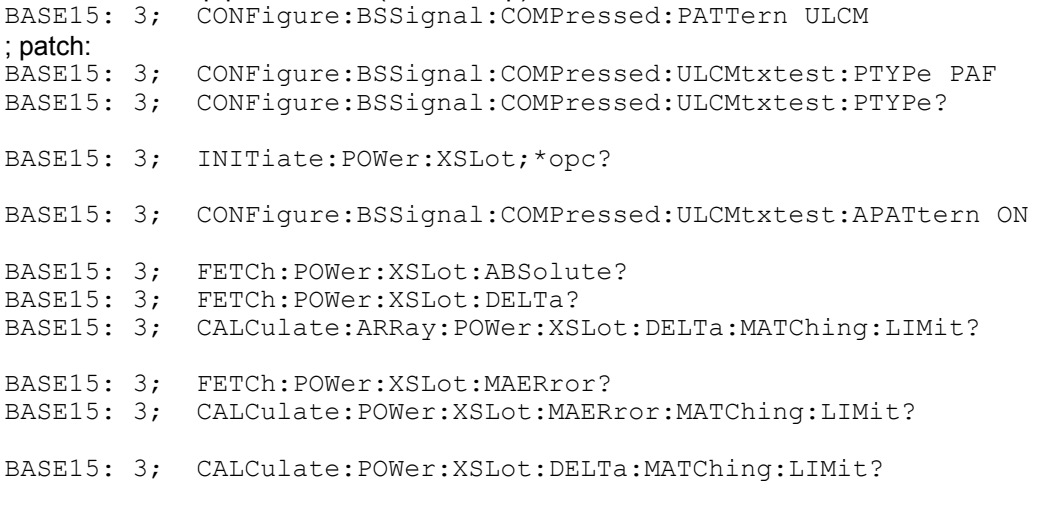

; achieve test step precondition (closed loop):

# *Program Examples CMU-K56/.../K69*

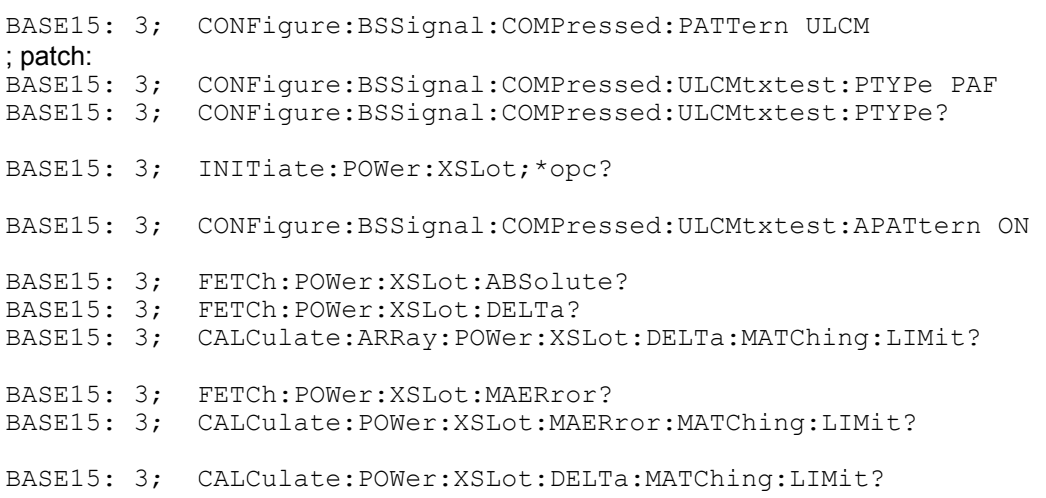

#### ; achieve test step precondition (closed loop):

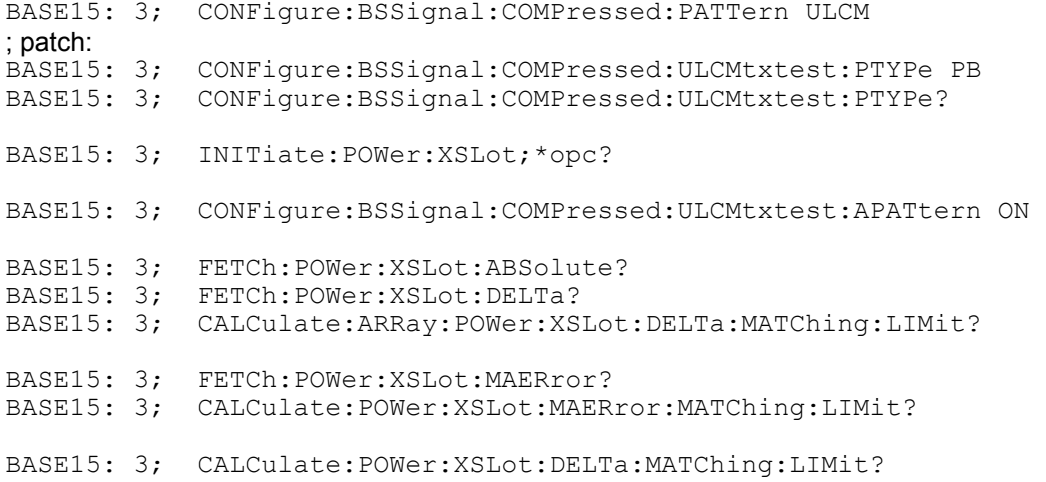

#### ; achieve test step precondition (closed loop):

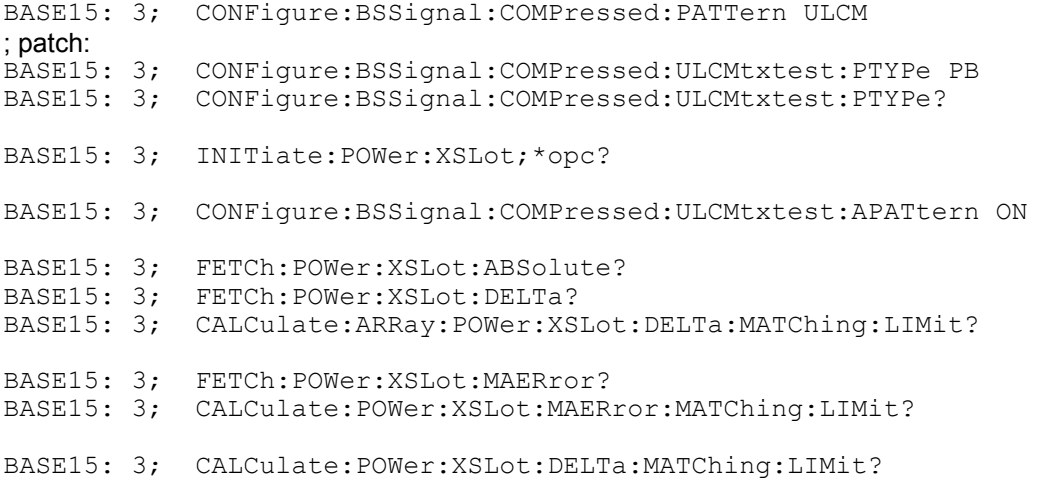

## **CDP vs. Time Measurement with HSDPA Channels**

In the following example the R&S CMU sets up a packet data connection and commands the UE to *HSDPA Test* mode. In this mode it is possible to start a *CDP vs. Time* measurement and retrieve the code power and the gain factors for all UL channels including the HSDPA channels. The results are written to a common file statis.dat.

To perform the measurement as reported below, the UE must be connected to the RF 2 connector.

```
FPRINT ************************************************************ 
FPRINT General R&S CMU configurations 
FPRINT (CMU base system commands, see R&S CMU200/300 operating manual) 
FPRINT ************************************************************ 
CMUBASE: *IDN? 
CMUBASE: *OPT? 
CMUBASE: SYST:NONV:DIS 
CMUBASE: *CLS;*RST;*OPC? 
CMUBASE: SYST:GTRM:COMP OFF 
CMUBASE: TRAC:REM:MODE:DISP ON 
CMUBASE: CONF:SYNC:FREQ:REF:MODE INT 
CMUBASE: *CLS;SYST:REM:ADDR:SEC 1,"WCDMA19UEFDD_NSig" 
CMUBASE: *STB? 
CMUBASE: *CLS;SYST:REM:ADDR:SEC 2,"WCDMA19UEFDD_Sig" 
CMUBASE: *STB? 
IF CMUBASE: 2;SIGN:STAT? {} SOFF goto suite 
CMUBASE: 2;PROC:SIGN:ACT SOFF;*OPC? 
[suite]
FPRINT ************************************************************ 
FPRINT Connector selection and path loss settings in WCDMA UE function group. 
FPRINT ************************************************************ 
CMUBASE: 2;INP:STAT RF2 
CMUBASE: 2;OUTP:STAT RF2 
CMUBASE: 2;SENS:CORR:LOSS:INP2 0 
CMUBASE: 2;SENS:CORR:LOSS:OUTP2 0 
FPRINT ************************************************************ 
FPRINT Network settings 
FPRINT *******************
CMUBASE: 2;CONF:NETW:OBAN OB1 
CMUBASE: 2;CONF:NETW:PSW:DOM ON 
CMUBASE: 2;CONF:NETW:IDEN:MCC 1 
CMUBASE: 2;CONF:NETW:IDEN:MNC 1 
CMUBASE: 2;CONF:NETW:IDEN:LAC 1 
CMUBASE: 2;CONF:NETW:REQ:SEC ON 
CMUBASE: 2;CONF:NETW:REQ:AUTH ON 
CMUBASE: 2;CONF:NETW:REQ:IMEI OFF 
CMUBASE: 2;CONF:NETW:REQ:TTIM 1 
CMUBASE: 2;CONF:NETW:RAC:DRXC 6 
FPRINT ************************************************************ 
FPRINT Enter your SIM secret code (example) 
FPRINT ************************************************************ 
CMUBASE: 2;CONF:NETW:REQ:SKEY "0001020304050607","08090A0B0C0D0E0F"
```
1115.4962.12 7.7 E-3

FPRINT \*\*\*\*\*\*\*\*\*\*\*\*\*\*\*\*\*\*\*\*\*\*\*\*\*\*\*\*\*\*\*\*\*\*\*\*\*\*\*\*\*\*\*\*\*\*\*\*\*\*\*\*\*\*\*\*\*\*\*\* FPRINT BS Signal settings FPRINT \*\*\*\*\*\*\*\*\*\*\*\*\*\*\*\*\*\*\*\*\*\*\*\*\*\*\*\*\*\*\*\*\*\*\*\*\*\*\*\*\*\*\*\*\*\*\*\*\*\*\*\*\*\*\*\*\*\*\*\* CMUBASE: 2;CONF:BSS:DCH:TYPE RMC CMUBASE: 2;CONF:BSS:DCH:RMC:RTYP 12.2 CMUBASE: 2;CONF:BSS:DCH:RMC:SDTC PR9 CMUBASE: 2;CONF:BSS:DCH:RMC:TMOD MODE2 CMUBASE: 2;CONF:BSS:DCH:RMC:UCRC OFF CMUBASE: 2;CONF:BSS:DCH:SRAB:SRB K2\_5 CMUBASE: 2;CONF:BSS:TPC:MODE ALG1 CMUBASE: 2;CONF:BSS:TPC:SSIZ 1 CMUBASE: 2;CONF:BSS:LREF OPOW CMUBASE: 2;CONF:BSS:OPOW -50.60 CMUBASE: 2;CONF:BSS:HSDP:SIGN:ENAB ON CMUBASE: 2;CONF:BSS:PHYS:LEV:CPIC:PRIM -5.33 CMUBASE: 2;CONF:BSS:PHYS:LEV:SCH:PRIM -10.23 CMUBASE: 2;CONF:BSS:PHYS:LEV:SCH:SEC -10.23 CMUBASE: 2;CONF:BSS:PHYS:LEV:CCPC:PRIM -7.23 CMUBASE: 2;CONF:BSS:PHYS:LEV:CCPC:SEC -7.23 CMUBASE: 2;CONF:BSS:PHYS:LEV:PICH -10.23 CMUBASE: 2;CONF:BSS:PHYS:LEV:AICH -10.23 CMUBASE: 2;CONF:BSS:PHYS:LEV:DPDC -12.23 CMUBASE: 2;CONF:BSS:PHYS:LEV:HSSC1 -12.23 CMUBASE: 2;CONF:BSS:PHYS:LEV:HSPD -5.23 CMUBASE: 2;CONF:BSS:PHYS:DPCH:POFF 0.00 CMUBASE: 2;CONF:BSS:PHYS:DPCH:TOFF 0 CMUBASE: 2;CONF:BSS:CHAN 10562 CH CMUBASE: 2;CONF:BSS:SCOD:PRIM #H9 CMUBASE: 2;CONF:BSS:SCOD:SEC #H0 CMUBASE: 2;CONF:UES:SCOD:SEC #H0 CMUBASE: 2;CONF:BSS:HSDP:SSC #H0 CMUBASE: 2;CONF:BSS:TPC:PTYP1 CLOP CMUBASE: 2;CONF:BSS:TPC:PSET SET1;\*OPC? CMUBASE: 2;LEV:MODE AUT FPRINT \*\*\*\*\*\*\*\*\*\*\*\*\*\*\*\*\*\*\*\*\*\*\*\*\*\*\*\*\*\*\*\*\*\*\*\*\*\*\*\*\*\*\*\*\*\*\*\*\*\*\*\*\*\*\*\*\*\*\*\* FPRINT Special HSDPA parameters FPRINT \*\*\*\*\*\*\*\*\*\*\*\*\*\*\*\*\*\*\*\*\*\*\*\*\*\*\*\*\*\*\*\*\*\*\*\*\*\*\*\*\*\*\*\*\*\*\*\*\*\*\*\*\*\*\*\*\*\*\*\* CMUBASE: 2;CONF:UES:GFAC:HSTM 11,15,5,5,2 CMUBASE: 2;CONF:BSS:PSW:DCH:PDAT:RATE PD64\_384 CMUBASE: 2;CONF:BSS:PSW:DCH:HSTM:RBS HSRB CMUBASE: 2;CONF:BSS:HSDS:TYPE FRCH CMUBASE: 2;CONF:BSS:HSDS:FRCH:HSET S5QP CMUBASE: 2;CONF:BSS:HSDS:FNAC OFF CMUBASE: 2;CONF:BSS:HSDS:CFCY C4 CMUBASE: 2;CONF:BSS:HSDS:UEC 12 CMUBASE: 2;CONF:BSS:PHYS:HSSC:UEID #HAAAA CMUBASE: 2;CONF:BSS:PHYS:HSSC:USUB TDU CMUBASE: 2;CONF:BSS:PHYS:HSPD:USUB DDAT CMUBASE: 2;CONF:BSS:PHYS:HSPD:MPOF 0.00 FPRINT \*\*\*\*\*\*\*\*\*\*\*\*\*\*\*\*\*\*\*\*\*\*\*\*\*\*\*\*\*\*\*\*\*\*\*\*\*\*\*\*\*\*\*\*\*\*\*\*\*\*\*\*\*\*\*\*\*\*\*\* FPRINT Select signalling trigger before setting up the connection FPRINT \*\*\*\*\*\*\*\*\*\*\*\*\*\*\*\*\*\*\*\*\*\*\*\*\*\*\*\*\*\*\*\*\*\*\*\*\*\*\*\*\*\*\*\*\*\*\*\*\*\*\*\*\*\*\*\*\*\*\*\*

CMUBASE: 2;TRIG:SOURce SIGN
FPRINT \*\*\*\*\*\*\*\*\*\*\*\*\*\*\*\*\*\*\*\*\*\*\*\*\*\*\*\*\*\*\*\*\*\*\*\*\*\*\*\*\*\*\*\*\*\*\*\*\*\*\*\*\*\*\*\*\*\*\*\*

FPRINT Generator on - wait for registration FPRINT \*\*\*\*\*\*\*\*\*\*\*\*\*\*\*\*\*\*\*\*\*\*\*\*\*\*\*\*\*\*\*\*\*\*\*\*\*\*\*\*\*\*\*\*\*\*\*\*\*\*\*\*\*\*\*\*\*\*\*\*

CMUBASE: 2;PROC:SIGN:ACT SON;\*OPC? REPORT OFF [reg] PAUSE 100 IF CMUBASE: 2;SIGN:STAT? <> REG GOTO reg REPORT ON CMUBASE: 2;SIGN:RITY? CMUBASE: 2;SIGN:RID?

WHILE CMUBASE: 2;SIGN:PSW:STAT? <> ATT

FPRINT \*\*\*\*\*\*\*\*\*\*\*\*\*\*\*\*\*\*\*\*\*\*\*\*\*\*\*\*\*\*\*\*\*\*\*\*\*\*\*\*\*\*\*\*\*\*\*\*\*\*\*\*\*\*\*\*\*\*\*\* FPRINT Page device, MTC

FPRINT \*\*\*\*\*\*\*\*\*\*\*\*\*\*\*\*\*\*\*\*\*\*\*\*\*\*\*\*\*\*\*\*\*\*\*\*\*\*\*\*\*\*\*\*\*\*\*\*\*\*\*\*\*\*\*\*\*\*\*\*

33;PROC:SIGN:PSW:ACT PCON;\*OPC? REPORT OFF WHILE CMUBASE: 2; SIGN:PSW:STAT? <> PEST REPORT ON

FPRINT \*\*\*\*\*\*\*\*\*\*\*\*\*\*\*\*\*\*\*\*\*\*\*\*\*\*\*\*\*\*\*\*\*\*\*\*\*\*\*\*\*\*\*\*\*\*\*\*\*\*\*\*\*\*\*\*\*\*\*\* FPRINT Select HS-DPCCH trigger after the connection is established FPRINT \*\*\*\*\*\*\*\*\*\*\*\*\*\*\*\*\*\*\*\*\*\*\*\*\*\*\*\*\*\*\*\*\*\*\*\*\*\*\*\*\*\*\*\*\*\*\*\*\*\*\*\*\*\*\*\*\*\*\*\*

CMUBASE: 2;TRIG:SOURce HSDP

FPRINT \*\*\*\*\*\*\*\*\*\*\*\*\*\*\*\*\*\*\*\*\*\*\*\*\*\*\*\*\*\*\*\*\*\*\*\*\*\*\*\*\*\*\*\*\*\*\*\*\*\*\*\*\*\*\*\*\*\*\*\* FPRINT Measurement and retrieval of results FPRINT (with APPENDARAY command in *Winbatch*, all data will be written to file statis.dat) FPRINT \*\*\*\*\*\*\*\*\*\*\*\*\*\*\*\*\*\*\*\*\*\*\*\*\*\*\*\*\*\*\*\*\*\*\*\*\*\*\*\*\*\*\*\*\*\*\*\*\*\*\*\*\*\*\*\*\*\*\*\* CMUBASE: 2;READ:CDPower:TIME:CPOWer? APPENDARRAY APPENDNEWLINE CMUBASE: 2;FETCh:CDPower:TIME:BFACtor? CMUBASE: 2;FETCh:ARRay:CDPower:TIME:UEPower? APPENDARRAY APPENDNEWLINE CMUBASE: 2;FETCh:ARRay:CDPower:TIME:DPCCh:CPOWer? APPENDARRAY APPENDNEWLINE CMUBASE: 2;FETCh:ARRay:CDPower:TIME:DPDC1:CPOWer? APPENDARRAY APPENDNEWLINE CMUBASE: 2;FETCh:ARRay:CDPower:TIME:DPDC2:CPOWer? CMUBASE: 2;FETCh:ARRay:CDPower:TIME:DPDC3:CPOWer? CMUBASE: 2;FETCh:ARRay:CDPower:TIME:DPDC4:CPOWer? CMUBASE: 2;FETCh:ARRay:CDPower:TIME:DPDC5:CPOWer? CMUBASE: 2;FETCh:ARRay:CDPower:TIME:DPDC6:CPOWer? CMUBASE: 2;FETCh:ARRay:CDPower:TIME:HSDPcch:CPOWer? APPENDARRAY APPENDNEWLINE CMUBASE: 2;FETCh:ARRay:CDPower:TIME:DPCCh:BFACtor? CMUBASE: 2;FETCh:ARRay:CDPower:TIME:DPDC1:BFACtor? CMUBASE: 2;FETCh:ARRay:CDPower:TIME:DPDC2:BFACtor? CMUBASE: 2;FETCh:ARRay:CDPower:TIME:DPDC3:BFACtor? CMUBASE: 2;FETCh:ARRay:CDPower:TIME:DPDC4:BFACtor? CMUBASE: 2;FETCh:ARRay:CDPower:TIME:DPDC5:BFACtor?

```
CMUBASE: 2;FETCh:ARRay:CDPower:TIME:DPDC6:BFACtor? 
CMUBASE: 2;FETCh:ARRay:CDPower:TIME:HSDPcch:BFACtor? 
CMUBASE: 2;FETCh:CDPower:TIME:STATus? 
CLOSEDATA 
FPRINT ************************************************************ 
FPRINT Release Call 
FPRINT ************************************************************ 
CMUBASE: 2; PROC:SIGN:PSW:ACT PREL;*OPC? 
WHILE CMUBASE: 2; SIGN: PSW: STAT? <> ATT
```
## **Speed Improvement for TPC Step Measurements**

The order of the different configurations and test steps has a critical impact on the speed of a TPC test sequence. For best results observe the following rules:

1. Select the test step before initiating the measurement:

```
CONFigure:BSSignal:TPC:PCONditions AUTO 
CONFigure:UESignal:PCONtrol:TPOWer:VALue –10 
CONFigure:BSSignal:TPC:PSET TA 
INITiate:POWer:XSLOT 
FETCh:POWer:XSLOT:ABSolute? 
…
```
- 2. Avoid switchover from manual to automatic preconditions as far as possible, e.g. by forming groups of test steps with the same precondition types or precondition automatic  $\rightarrow$  manual transitions only.
- 3. Avoid reconfigurations of the *TPC Algorithm* and of the *TPC Step Size,* e.g. by measuring all test steps with the same algorithm and step size in a row.

## **Contents**

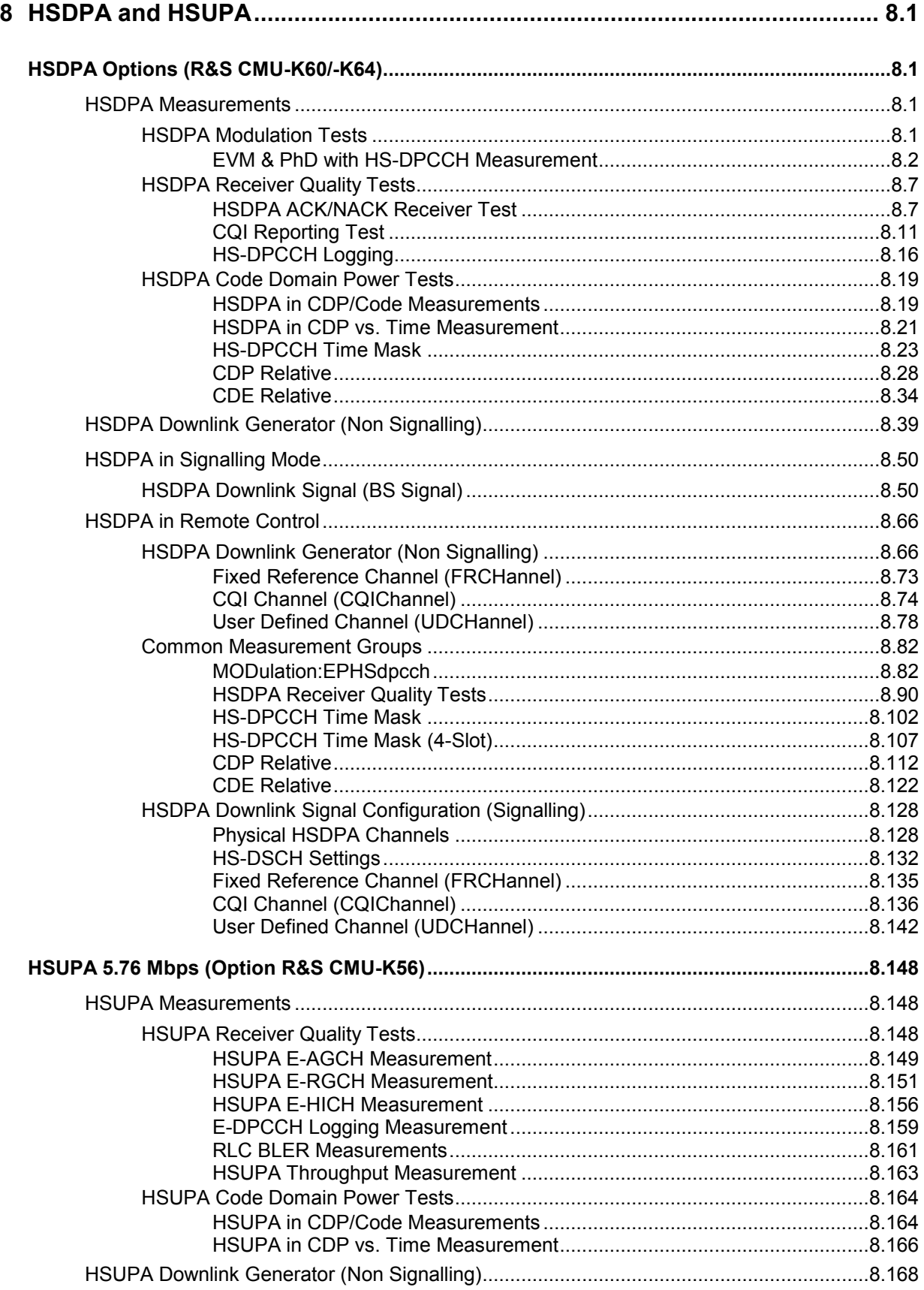

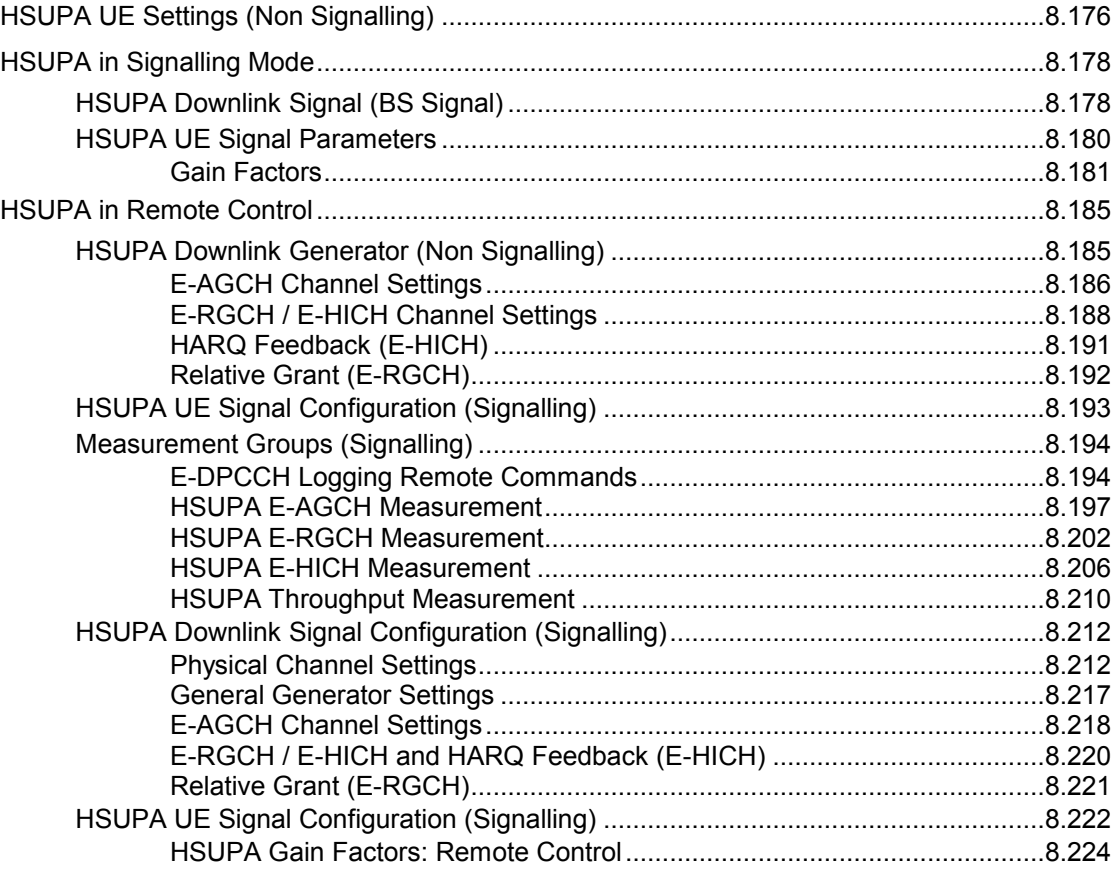

# <span id="page-688-0"></span>**8 HSDPA and HSUPA**

If equipped with the relevant options, the R&S CMU supports measurements on HSDPA and HSUPA channels.

# **HSDPA Options (R&S CMU-K60/-K64)**

With the supplementary option R&S CMU-K64, *HSDPA 3.6 Mbps,* added to R&S CMU-K65, R&S-K66 and one of the signalling options R&S CMU-K57 to R&S CMU-K59, R&S CMU-K61 to R&S CMU-K63, or R&S CMU-K67 to R&S CMU-K69, the R&S CMU200 supports 3.6 Mbps High Speed Downlink Packet Access (HSDPA) channels. With an additional option R&S CMU-K60, *HSDPA 10 Mbps,* HSDPA channels up to 10 Mbps are supported. The HSDPA functionality is available in *Non Signalling* and in *Signalling* mode. It consists of a HSDPA downlink generator and various HSDPA-specific measurement applications.

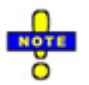

*The HSDPA gain factors and the HS-DPCCH trigger are described in Chapter 4 of this manual. For an introduction to WCDMA application testing with HSDPA connections refer to Chapter 9.* 

 *The uplink HS-DPCCH received from the UE is taken into account for the Modulation measurement.* 

 *Some measurements require special HSDPA parameter settings. For an overview refer to section* Measurement Groups – Special Parameter Settings *in Chapter 3.* 

## **HSDPA Measurements**

The measurements reported in this section require the HSDPA option R&S CMU-K64. All measurements are available in *Non Signalling* and in *Signalling* mode.

## **HSDPA Modulation Tes[ts](#page-737-0)**

The *Modulation* menu provides the following HSDPA application:

• *EVM & PhD HS-DPCCH* provides the change in phase between any two adjacent half slots and an evaluation of the corresponding EVM and frequency error values. This application covers the *EVM and Phase Discontinuity with HS-DPCCH* conformance test (see standard 3GPP TS 34.121 V7.2.0, test procedure 5.13.1AA).

The measurement settings and results of the application are described in detail below. For general notes on HSDPA tests refer to section *HSDPA in Signalling Mode* on p. 8.50.

## <span id="page-689-0"></span>**EVM & PhD with HS-DPCCH Measurement**

*EVM & PhD HS-DPCCH* provides the change in phase due to the transmission of the HS-DPCCH and an evaluation of the corresponding EVM and frequency error values. This application covers the *EVM and Phase Discontinuity with HS-DPCCH* conformance test (see standard 3GPP TS 34.121 V7.2.0, test procedure 5.13.1AA).

*EVM & PhD HS-DPCCH* extends the *Phase Discontinuity* measurement (see chapter 4) for UL signals with a HS-DPCCH that is not slot-aligned to the UL DPCH. The timing offset between the different code channels can cause the nominal UE power to vary within a 1-slot period. The test specification stipulates a ½-slot timing offset between the HS-DPCCH and the UL DPCH so that the nominal UE power remains constant over periods of ½ slot. The EMV is defined in intervals where the nominal power of each code is constant, therefore it is measured in half slot intervals (excluding a  $25 \text{ }\mu\text{s}$  guard period at the beginning and at the end of each half slot) as shown below1. The same applies to the frequency error. The phase discontinuity is calculated for each HS-DPCCH slot boundary.

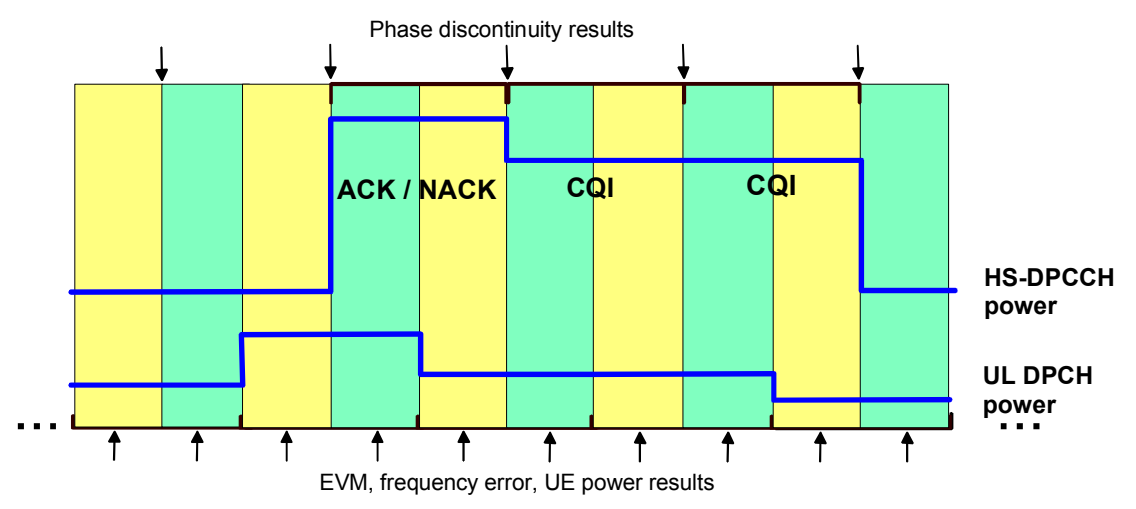

Fig. 8-1 Half slot timing offset for EVM & PhD with HS-DPCCH

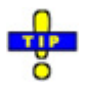

*The* EVM & PhD HS-DPCCH *measurement is available in* Non Signalling *and in* Signalling mode. An application example for the measurement is reported in chapter 2. For a definition of the different modulation parameters, in particular the phase error, refer to the *description of the Modulation measurement in chapter 4.* 

In Non Signalling mode, the HSDPA signal in the Connection Control – Generator tab must *be switched On to induce the R&S CMU to measure the HS-DPCCH. In Signalling mode the HS-DPCCH is measured while the R&S CMU is in HSDPA test mode.* 

## **EVM & PhD with HS-DPCCH Measurement Results**

The graphical measurement menu for the *EVM & PhD with HS-DPCCH* application contains three parameter lines, two test diagrams, and a tabular overview below:

 $1$  The R&S CMU measures the EVM and phase discontinuity for arbitrary timing offsets. Notice, however, that results for timing offsets  $\neq$  1/2 slot or 1 slot do not comply with the conformance test specification.

<span id="page-690-0"></span>**MENU SELECT**

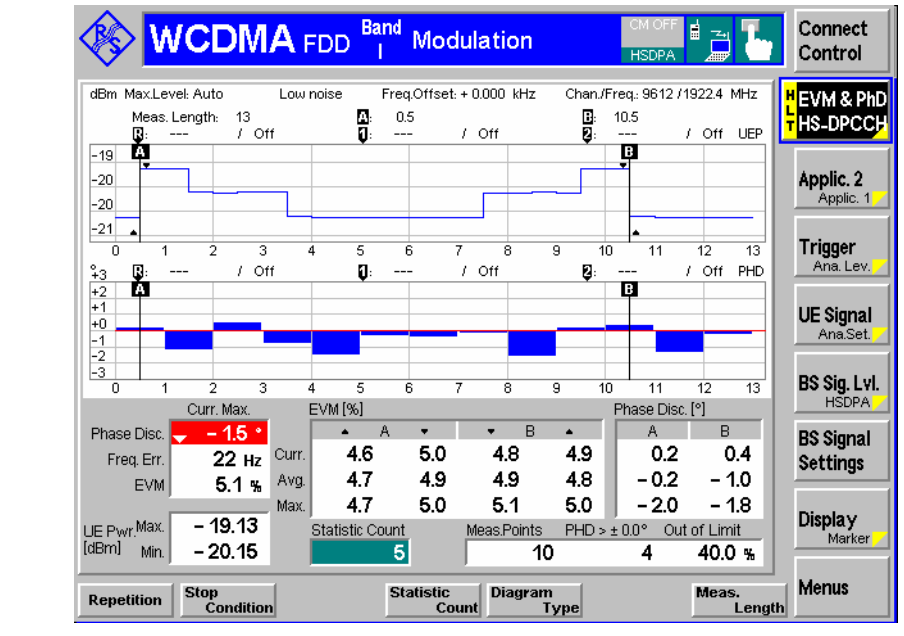

Fig. 8-2 Display of results (Modulation – EVM & PhD with HS-DPCCH)

**Test settings** The parameter lines show the essential test settings and the marker values.

**Upper diagram: UE Power etc.**  In the default configuration, the upper diagram shows the current measured UE power in up to 46 consecutive slots  $(2*46 = 92$  power steps), corresponding to the selected gain factors *(Connection Control – UE Signal – UE Gain Factors)* and TPC settings*.* Notice that the test specification stipulates power control algorithm 2 and an alternating TPC pattern during the test, which means that the nominal UL DPCH power remains constant.

> The measured UE power is averaged as described in chapter 4, section *Power Measurements*. The number of slots measured and the marker lines A and B can be changed using the *Meas. Length* hotkey associated with the measurement control softkey. The axis scales can be changed using the *Display* softkey.

> The upper diagram can also display the EVM or frequency error (switch over with *EVM & PhD HS-DPCCH – Diagram Type)*.

Remote control READ: ARRay: MODulation: EPHSdpcch: UEPower? etc.

**Lower diagram: Phase disc. etc.**  The lower diagram shows the current phase discontinuity due to the transmission of the HS-DPCCH. This means that a result is displayed between any two consecutive HS-DPCCH slots; the maximum number of results is 46.

> The phase discontinuity is evaluated as described in chapter 4, section *Modulation Measurements.* The number of slots measured and the marker lines A and B can be changed using the *Meas. Length* hotkey associated with the measurement control softkey. The axis scales can be changed using the *Display* softkey.

> The lower diagram can also display the EVM or frequency error (switch over with *EVM & PhD HS-DPCCH – Diagram Type)*.

#### Remote control

READ:ARRay:MODulation:EPHSdpcch:PHDiscont? READ:ARRay:MODulation:EPHSdpcch:EVMagnitude? READ: ARRay: MODulation: EPHSdpcch: CFERror? etc.

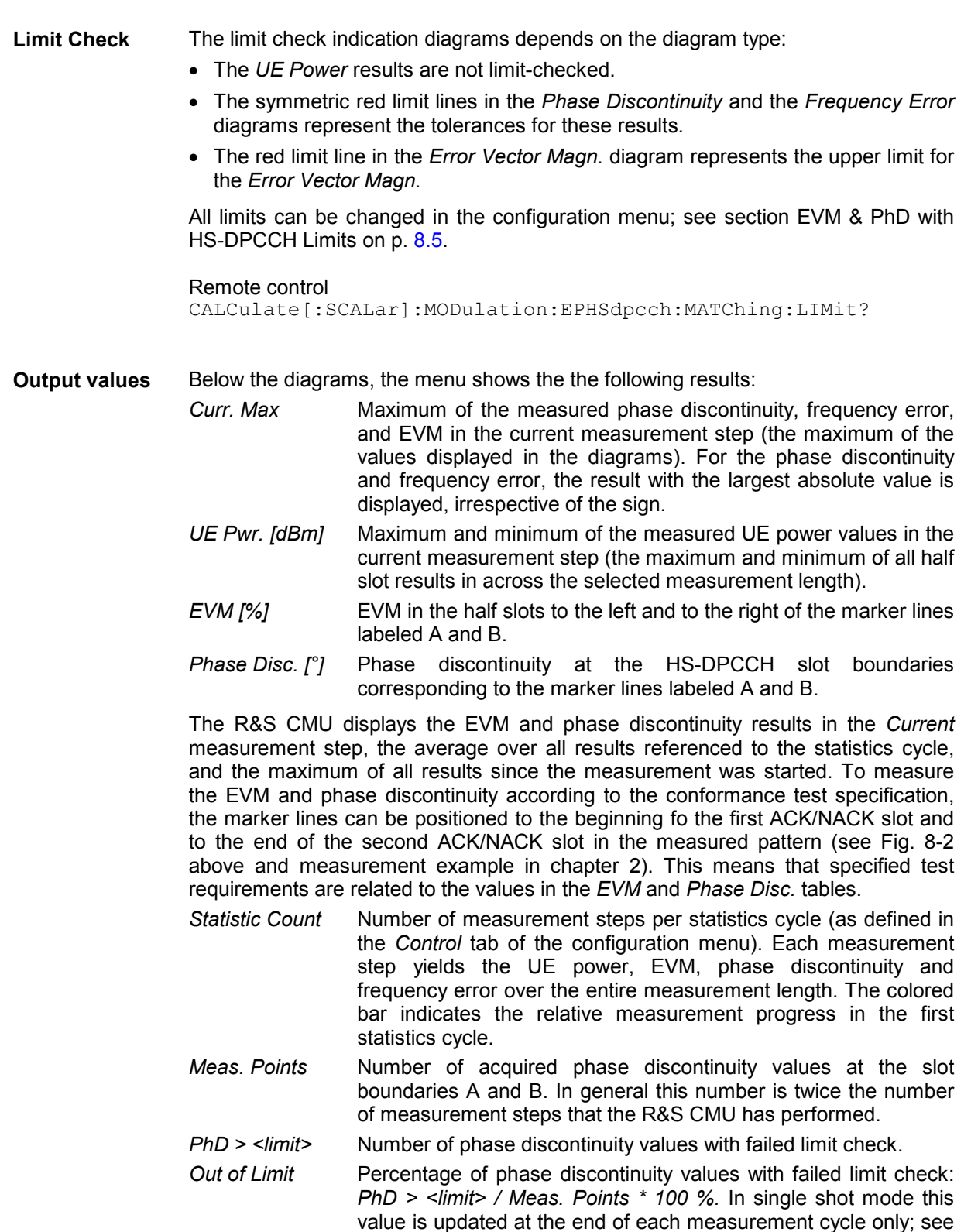

#### Remote control

READ[:SCALar]:MODulation:EPHSdpcch?

limit check (scalar results) below.

READ[:SCALar]:MODulation:EPHSdpcch:MPoints?

READ[:SCALar]:MODulation:EPHSdpcch:EVM?

READ[:SCALar]:MODulation:EPHSdpcch:PHD?

<span id="page-692-0"></span>**Limit Check (Scalar Results)**  In general, a red output field and an arrow pointing upwards or downwards indicates that the measurement result exceeds the upper or lower limit set in the *Limits* tab of the *Modulation Configuration* menu, see section EVM & PhD with HS-DPCCH Limits on p. 8.5. The UE power is not limit-checked.

The limit check for the *Out of Limit* result depends on the repetition mode:

- In single shot mode, the *Out of Limit* result is updated after each measurement cycle and compared to the *Out of Limit Tolerance.* This prevents the measurement from being stopped by an *On Limit Failure* condition if many large phase discontinuity values are encountered at the beginning of the measurement cycle.
- In continuous mode, the result is continuously updated for information (although the statistics is poor at the beginning of the measurement); however, the limit check is suspended.

```
Remote control 
CALCulate[:SCALar]:MODulation:EPHSdpcch:MATChing:LIMit?
```
## **EVM & PhD with HS-DPCCH Limits**

The *Limits* tab of the *Modulation Configuration* menu defines the upper limits for the individual measured quantities in the *Receiver Quality* menu.

The requirements for the EVM & PhD test are specified for the 12 ms HS-DPCCH repeat pattern shown in Fig. 8-2 on page 8.3 (see standard TS 34.121, section 5.131AA.5).

- The measured EVM in the four half slots shown in the *EVM [%]* table must not exceed 17.5%.
- The absolute value of the phase discontinuity at the two HS-DPCCH slot boundaries A and B (table *Phase Disc.* [°]) must not exceed 30°. Annex F.2 of TS 34.121 specifies an additional test tolerance of 6°, so that the phase discontinuity limit may be increased to ±36°.

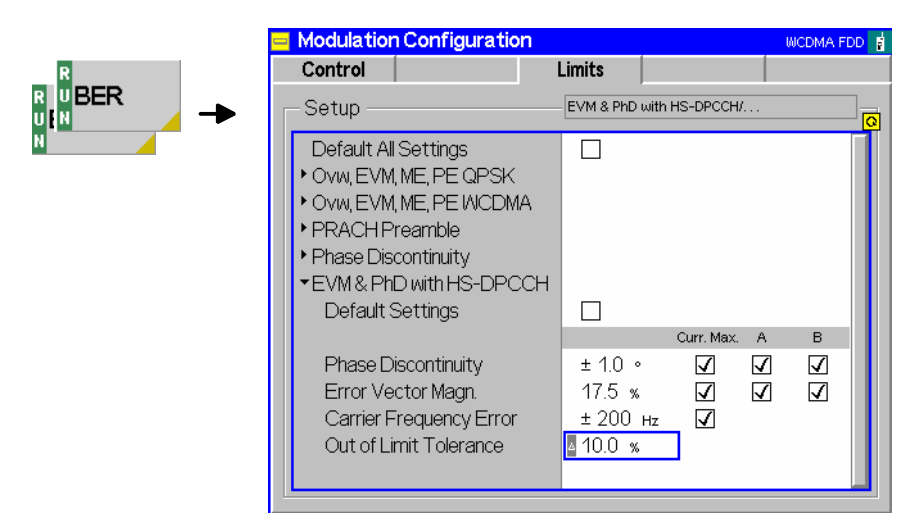

Fig. 8-3 Modulation Configuration – Limits

**Default Settings** The *Default* switches overwrite all settings in the *Limits* tab with default values. The default values for the *EVM & PhD with HS-DPCCH* measurement are quoted in the command description in section *Subsystem RXQuality:HCQI:...LIMit* on p. 8.96.

> Remote control DEFault:MODulation:EPHSdpcch:LIMit <Enable>

**EVM & PhD with HS-DPCCH**  The following limits can be set for *EVM & PhD with HS-DPCCH* tests.

- *Phase Discontinuity* Upper limit for the absolute value of the measured phase discontinuity. The limit check can be enabled for the slot boundaries A and B (requirements of the conformance test specification) and for the *Current. Max.* value (i.e. the maximum of the phase discontinuity values displayed in the test diagram).
- *Error Vector Magn.* Upper limit for the measured EVM. The limit check can be enabled for the two half slots around the markers A and B (requirements of the conformance test specification) and for the *Current. Max.* value (i.e. the maximum of the EVM values displayed in the test diagram).
- *Carrier Frequency Error* Upper limit for the absolute values of the measured frequency error in all measured half slots.
- *Out of Limit Tolerance* [Percen](#page-692-0)tag[e of](#page-692-0) phase discontinuity results that may exceed the specified limit. This limit is to check the statistical aspect (e.g. 90% pass rate) of the specified minimum requirement for the phase discontinuity; it is only used in single shot mode (see *Limit Check* on p. 8.5).

#### Remote control

CONFigure:MODulation:EPHSdpcch:LIMit[:SCALar]:ASYMmetric [:COMBined]:VALue CONFigure:MODulation:EPHSdpcch:LIMit[:SCALar]:SYMMetric [:COMBined]:VALue CONFigure:MODulation:EPHSdpcch:LIMit[:SCALar]:ASYMmetric [:COMBined]:ENABle CONFigure:MODulation:EPHSdpcch:LIMit[:SCALar]:SYMMetric [:COMBined]:ENABle

## <span id="page-694-0"></span>**HSDPA Receiver Quality Tests**

The *Receiver Quality* menu provides the following HSDPA applications:

- In the *HSDPA ACK* application, the R&S CMU transmits the HSDPA downlink signals configured in the *BS Signal* tab of the *Connection Control* menu and evaluates the demodulation of the HS-DSCH and the data throughput.
- In the *HSDPA CQI* application, the R&S CMU allocates a HSDPA CQI test channel to the UE and tests the accuracy of CQI reporting.
- The *HS-DPCCH Logging* application provides the ACK/NACK messages and reported CQI values that the UE returns in a sequenc[e of 60 consecutive HS-D](#page-737-0)PC[CH s](#page-737-0)ubframes (12 WCDMA frames).

The measurement settings and results of the HSDPA applications are described in detail below. For general notes on HSDPA tests refer to section *HSDPA in Signalling Mode* on p. 8.50.

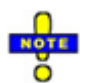

*If the Receiver Quality – HSDPA ACK, HS-DPCCH Logging, HSDPA CQI measurements fail, it is recommended to increase the activation time offset (Connection Control – Network – Requested UE Data – Activation Time Offset = Immediate).* 

## **HSDPA ACK/NACK Receiver Test**

The *HSDPA ACK* report menu evaluates the demodulation of the DL HS-DSCH by the UE and measures the data throughput. It is an application of the *Receiver Quality* measurement. This application is available in *Non Signalling* and in *Signalling* mode.

- To access the *HSDPA ACK* measurement menu, select the *Receiver Quality* measurement and press *Application – HSDPA ACK.*
- To configure the downlink HSDPA generator for ACK/NACK tests according to the conformance specification 3GPP TS 34.121, open the *Generator/BS Signal* tab of the *Connection Control* menu and select an appropriate reference channel *(HSPDA – Fixed Reference Channel)*.
- In *Non Signalling* mode, the HSDPA signal in the *Connection Control Generator* tab must be switched *On* to induce the R&S CMU to measure the HS-DPCCH. In *Signalling* mode the HS-DPCCH is measured while the R&S CMU is in HSDPA test mode.

| Transmitted      | <b>ACK</b> | <b>NACK</b> | <b>DTX</b>                                 | Transmission         | <b>RHSDPA</b>                      |
|------------------|------------|-------------|--------------------------------------------|----------------------|------------------------------------|
| 100.000 %        | 100.000 %  | $0.000$ %   | $0.000$ %                                  | 1st                  | MACK                               |
| $0.000$ %        |            | ---         | ---                                        | 2nd                  |                                    |
| $0.000 \%$       |            | ---         |                                            | 3rd                  | Appli-                             |
| $0.000 \%$       | ---        | ---         | ---                                        | 4th                  | cation<br>$0.000$ %                |
| $0.000$ %        | ---        | ---         | ---                                        | 5th                  | Analyzer<br><b>DL BLER</b>         |
| $0.000$ %        | ---        | ---         |                                            | 6th                  | Level<br>375                       |
| $0.000 \%$       | ---        | ---         |                                            | 7th                  | Measured Subframes                 |
| $0.000 \%$       | ---        | ---         | ---                                        | 8th                  | <b>UE Signal</b><br>26<br>Ana.Set. |
|                  |            |             |                                            |                      | Median CQL                         |
|                  |            |             | Settings<br>$\overline{\phantom{a}}$ HSDPA |                      | <b>HSDPA</b>                       |
| 10125.500 kBit/s | $100$ %    | Throughput  | Signal State                               | lOn                  | BS Sig. Lvl.                       |
| 10125.500 kBit/s | 100 %      | l-Minimum   | Number of HS-SCCH 4                        |                      |                                    |
| 10125.500 kBit/s | 100 %      | l-Maximum   | -HS-PDSCH                                  |                      | <b>BS Signal</b>                   |
|                  |            |             | Level                                      | 10.0 dB              | <b>Settings</b>                    |
| 10125.500 kBit/s | 100 %      | L Scheduled | Channel Code                               |                      |                                    |
|                  |            |             | $\overline{\phantom{a}}$ HS-DSCH           |                      |                                    |
| 10125.500 kBit/s |            |             | Config. Type<br>Inter-TTI Distance         | <b>Liser Defined</b> |                                    |

Fig. 8-4 Receiver Quality – HSDPA ACK

<span id="page-695-0"></span>The *HSDPA ACK* measurement is controlled by the following softkeys and hotkeys:

**HSDPA ACK**

The *HSDPA ACK* softkey controls the measurement and indicates its status *(RUN | OFF | HLT)*. This softkey changes to *BER*, *HS-DPCCH Logging* etc.*,* depending on the selected *Receiver Quality* measurement application.

The measurement status can be changed after softkey selection (pressing once) by means of the *ON/OFF* or *CONT/HLT* key.

Remote control INITiate:RXQuality:HACK ABORt:RXQuality:HACK STOP:RXQuality:HACK CONTinue:RXQuality:HACK FETCh[:SCALar]:RXQuality:HACK:STATus?

The following hotkeys are associated with the *HSDPA ACK* softkey. Only the *Repetition* and the *Measure Subframes* parameters are specific to the *HSDPA ACK* measurement. The *Repetition* mode and the *DL/UL Timing* (Non Signalling) are described in Chapter 4; the *CQI Detect. Threshold* and the *Monitored H-ARQ* processes are valid for all HSDPA *Receiver Quality* applications.

**Measure Subframes**  The *Measure Subframes* hotkey selects the number of HSDPA subframes (transmission packets) to be measured per measurement cycle (single shot). The *Measured Subframes* output field in the measurement menu shows the current number of measured subframes; the result never exceeds the *Measure Subframes* value.

If a single *Monitored H-ARQ* is selected (see below), then *Measure Subframes*  specifies the number of subframes for the selected H-ARQ process.

Remote control CONFigure:RXQuality:HACK:CONTrol:MSUBframes

**CQI Detect. Threshold** 

The *CQI Detect. Threshold* hotkey defines the uplink HS-DPCCH level threshold above which an CQI value reported by the UE will be considered for the *Median CQI* calculation.

A threshold of n dB means that the decoded CQI value is only taken into account if the ratio of the HS-DPCCH level to the sum of the DPDCH levels in the uplink signal is larger than n dB. At lower relative HS-DPCCH level, any CQI value is interpreted as DTX and rejected.

Remote control CONFigure:RXQuality:CONTrol:CTHReshold

**Monitored H-ARQ** 

The *Monitored H-ARQ* hotkey selects either a single H-ARQ process (numbered 0 to 7) or *All* processes to be monitored. If a single process is selected, the number should not exceed the *Number of H-ARQ Processes* defined in the *RF Generator*  or *BS Signal* tab of the *Connection Control* menu.

Selecting a single process extends the measurement duration because only part of the transmitted subframes is measured (see *Measure Subframes* above). For fast production tests, it is recommended to select *All* processes.

Remote control CONFigure:RXQuality:CONTrol:MHARq <span id="page-696-0"></span>The following softkey provides HSDPA-specific signal settings.

**HSDPA BS Sig. Lev.** The *HSDPA BS Sig. Lev.* softkey provides the most important HSDPA downlink generator settings; see section *HSDPA Downlink Signal (BS Signal)* on p. *8.50*.

The remaining softkey/hotkey combinations are not specific to the *HSDPA ACK* measurement; refer to Chapter 4 for detailed information.

## **HSDPA ACK Measurement Results**

The *HSDPA ACK* menu contains various tables to display the signal configuration and the measurement results.

| Transmitted                                                  | <b>ACK</b>  | <b>NACK</b> | DTX.                                           | Transmission              |
|--------------------------------------------------------------|-------------|-------------|------------------------------------------------|---------------------------|
| $100.000$ %                                                  | $100.000$ % | $0.000$ %   | $0.000$ %                                      | 1st                       |
| $0.000$ %                                                    |             |             |                                                | 2 <sub>nd</sub>           |
| $0.000$ %                                                    |             |             |                                                | 3rd                       |
| $0.000 \%$                                                   |             |             |                                                | $0.000$ %<br>4th          |
| $0.000$ %                                                    |             |             |                                                | <b>DL BLER</b><br>5th     |
| $0.000$ %                                                    |             |             |                                                | 375<br><b>6th</b>         |
| $0.000$ %                                                    |             |             |                                                | Measured Subframes<br>7th |
| $0.000$ %                                                    |             |             |                                                | 26<br>8th                 |
|                                                              |             |             | Settings                                       | Median CQI                |
| 10125.500 kBit/s                                             | 100%        | Throughput  | $\overline{\phantom{a}}$ HSDPA                 |                           |
| 10125.500 kBit/s                                             | $100$ %     | l-Minimum   | Signal State<br>Number of HS-SCCH 4            | On                        |
| 10125.500 kBit/s                                             | 100 %       | l- Maximum  | -HS-PDSCH<br>Level                             | $10.0$ dB                 |
| 10125.500 kBit/s                                             | $100$ %     | L Scheduled | Channel Code                                   | 1                         |
| 10125,500 kBit/s<br>Max. pos. Throughput (based on settings) |             |             | THS-DSCH<br>Config. Type<br>Inter-TTI Distance | <b>User Defined</b><br>1  |

Fig. 8-5 Measurement Results – HSDPA ACK

In its lower right part the *HSDPA ACK* menu displays the generator *Settings* described in section *HSDPA Downlink Signal (BS Signal)* on p. 8.50. The remaining output tables show the results described below.

**Transmitted** Percentage of transmis[sions with the 1](#page-698-0)<sup>st</sup> to 8<sup>th</sup> redundancy version.

**ACK / NACK** Percentage of transmission packets (HSDPA subframes) that the UE answered with *ACK* after successful CRC check, and percentage of transmissions that the UE answered with *NACK* to indicate an unsuccessful transmission on the HS-DSCH. Values are given for the  $1<sup>st</sup>$  to  $8<sup>th</sup>$  redundancy version.

> In response t[o the ACK/NAC](#page-698-0)K field, the R&S CMU shows the behavior specified in standard 3GPP TS 25.101; see Table 8-1 below.

**DTX** Percentage of transmissions that were not answered at all and caused Discontinuous Transmission (DTX). Values are given for the  $1<sup>st</sup>$  to  $8<sup>th</sup>$  redundancy version. The probability of reporting DTX should be very low under the test conditions specified in standard 3GPP TS 25.101.

> In response to DTX, the R&S CMU shows the behavior specified in standard 3GPP TS 25.101; see Table 8-1 below.

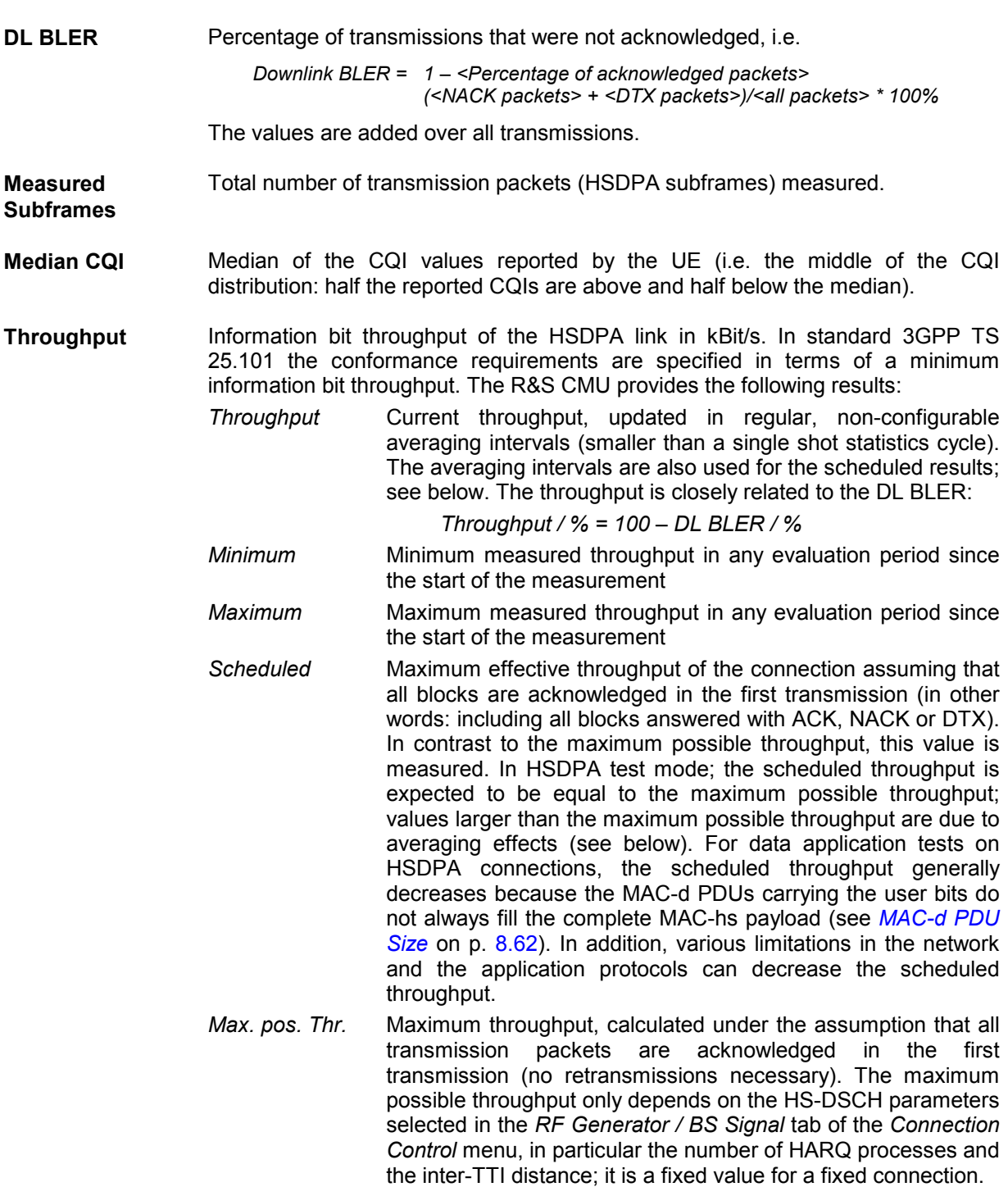

The fixed averaging intervals for the *Throughput* and the *Scheduled* values have a variable overlap with the DL blocks. This causes the result to jitter around the average value.

**Example:** In Fig. 8-5 above, almost all the data is acknowledged in the third transmission, which causes an average throughput of approx.  $1/3 \approx 33$  %.

Remote control

READ[:SCALar]:RXQuality:HACK? FETCh[:SCALar]:RXQuality:HACK? SAMPle[:SCALar]:RXQuality:HACK? READ[:SCALar]:RXQuality:HACK:EXTended? READ[:SCALar]:RXQuality:HACK:BLER? READ[:SCALar]:RXQuality:HACK:ALL? etc.

<span id="page-698-0"></span>Table 8-1 R&S CMU behavior in response to ACK/NACK/DTX

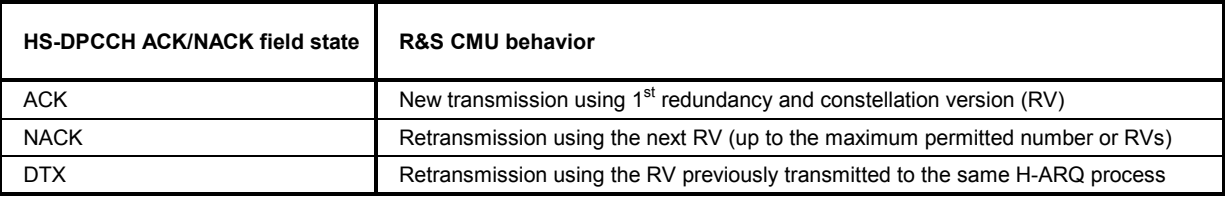

## **CQI Reporting Test**

The *HSDPA CQI* report menu measures the CQI reporting accuracy under AWGN or fading conditions. It is an application of the *Receiver Quality* measurement. This application is available in *Non Signalling*  and in *Signalling* mode.

- To access the *HSDPA CQI* measurement menu, select the *Receiver Quality* measurement and press *Application – HSDPA CQI*.
- $\triangleright$  To configure the downlink HSDPA generator for CQI reporting tests according to the conformance specification 3GPP TS 34.121, proceed as follows:
	- In *[Non Signalling](#page-737-0)* mode, [ope](#page-737-0)n the *Generator* tab of the *Connection Control* menu and select a CQI test channel *(Channel Settings – HSDPA Channels – HS-DSCH – Channel Configuration Type: CQI)* that you can configure in the *CQI Channel Configuration* section.
	- In *Signalling* mode, open the *BS Signal* tab of the *Connection Control* menu and select a CQI test channel *(HSDPA HS-DSCH – Channel Configuration Type: CQI)* that you can configure in the *CQI Channel Configuration* section. For general notes on HSDPA tests refer to section *HSDPA in Signalling Mode* on p. 8.50.
- To define the number of subframes measured, press *HSDPA CQI Measure Subframes*.
- To select the propagation conditions, press *HSDPA CQI Test Case*.
- To change the limit settings, press the measurement control softkey *HSDPA CQI* twice to open the *Receiver Quality Configuration* menu and access the *Limits* tab.

See also measurement example *CQI Reporting Test under Fading Conditions* in chapter 2.

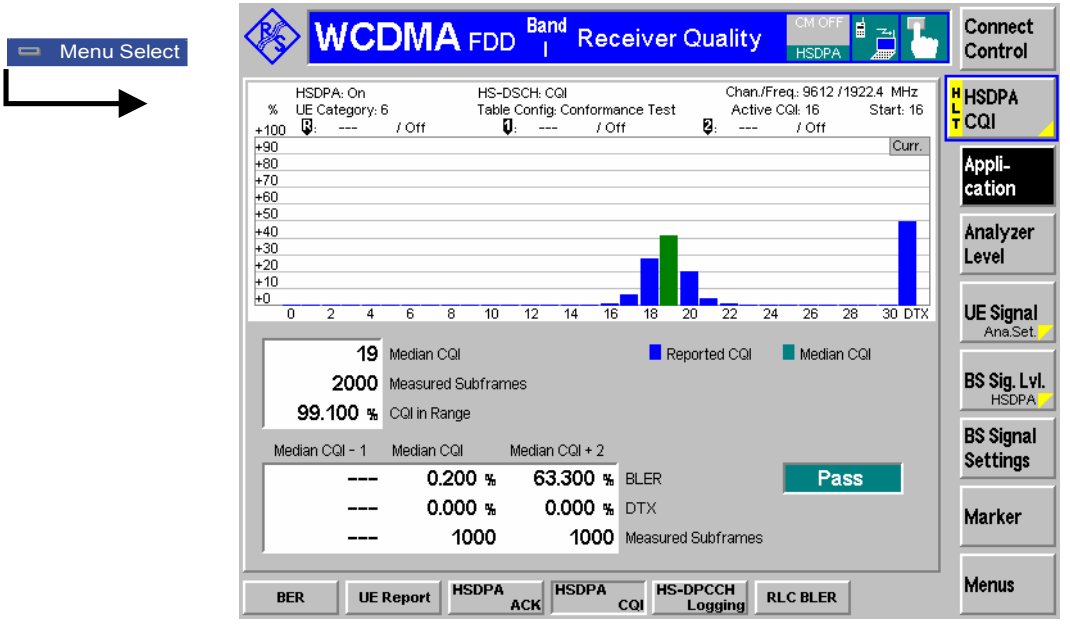

Fig. 8-6 Receiver Quality – HSDPA CQI

The *HSDPA CQI* measurement is controlled by the following softkeys and hotkeys:

**HSDPA CQI**

The *HSDPA CQI* softkey controls the maximum power measurement and indicates its status *(RUN | HLT)*. This softkey changes to *HSDPA ACK* or *BER,* depending on the selected *Receiver Quality* measurement application. The measurement status can be changed after softkey selection (pressing once) by means of the *CONT/HLT* key. The measurement is always performed in single shot mode.

A number of hotkeys associated with the *HSDPA CQI* softkey provides settings that are also accessible from the *Control* tab of the *Connection Control* menu.

#### [Remote](#page-700-0) cont[rol](#page-700-0)

```
INITiate:RXQuality:HCQI 
ABORt:RXQuality:HCQI 
STOP:RXQuality:HCQI 
CONTinue:RXQuality:HCQI 
FETCh[:SCALar]:RXQuality:HCQI:STATus?
```
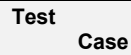

The *Test Case* hotkey defines the propagation conditions for the CQI test (see also *Method of Test* on p. 8.13):

- *AWGN* selects the CQI reporting test with an Additional Gaussian White Noise (AWGN) interferer superimposed to the BS Signal (see standard 3GPP TS 34.121, section 9.3.1). The R&S CMU provides the AWGN signal, measures the distribution of the reported CQI values and calculates the BLER at three different downlink transport formats.
- *Fading* selects the CQI reporting test under fading conditions (see standard 3GPP TS 34.121, section 9.3.2). This test case requires option R&S CMU-B17 so that the baseband signals of the R&S CMU can be fed to a fading simulator (e.g. an R&S ABFS or R&S SMU; see measurement example in chapter 2). The R&S CMU measures the distribution of the reported CQI values and calculates the BLER for UE responses with two different reported CQI values.

Remote control

CONFigure:RXQuality:HCQI:CONTrol:TCASe

<span id="page-700-0"></span>**Measure Subframes**  The *Measure Subframes* hotkey defines the scope of the CQI tests:

- *CQI* denotes the number of CQI values collected in the first stage of the CQI test (see *Method of Test* on p. 8.13) in order to calculated the CQI statistics.
- *BLER* denotes the number of subframes (filtered ACK and NACK responses) measured in the second stage in order to calculate the BLER.

The parameters are also accessible from the *Control* tab of the *Connection Control*  menu.

Remote control

CONFigure:RXQuality:HCQI:CONTr[ol:](#page-695-0)MSUBframes *<CQI>, <BLER>*

The hotkeys *CQI Detect. Threshold* and *Monitored H-ARQ* are also associated with the *HSDPA CQI*  softkey. They are valid for all HSDPA *Receiver Quality* applications (see p. 8.8).

The remaining softkey/hotkey combinations are not specific to the *HSDPA ACK* measurement; refer to Chapter 4 for detailed information.

## **HSDPA CQI Measurement Results**

The *HSDPA CQI* menu contains two parameter lines, a bar graph and various output tables to display the signal configuration and the measurement results.

#### **Method of Test**

According to the conformance test specification 3GPP TS 34.121, section 9.3, the CQI reporting test is performed in two stages:

• In the first stage, the R&S CMU tests whether the UE reports a limited range of CQI values if it receives a HSDPA signal under fixed conditions.

To this end the R&S CMU allocates a HSDPA CQI test channel to the UE, maintaining a Transport Format (TF) according to a fixed CQI value (the *Conf. Test Start Value)*, and records the CQI values received from the UE. After collecting a specified number of reported CQI values, the R&S CMU calculates the frequency of each value and the median CQI. In the *AWGN* test case, the UE under test is passed in this stage 1 if 1800 or more CQI values fall into the interval [median CQI – 2, median CQI + 2]. In the *Fading* test case, no limit check is performed in stage 1.

• The second stage of the CQI reporting test essentially depends on the test case.

In the **AWGN** test case, the R&S CMU tests whether BLER versus CQI has the correct sense. Stage 2 is only attempted if the UE was passed in stage 1. The R&S CMU transmits a TF according to the median CQI and records the number of transmission packets (HSDPA subframes) that the UE answered with ACK, NACK or DTX. DTX responses are discarded; the same is true for ACK or NACK responses following an odd number of DTX responses (including  $1)^2$ . If the BLER of the remaining packets, defined as the ratio of NACK/(NACK + ACK) packets, is < 0.1, the test is repeated at (median CQI +2), otherwise it is repeated at (median CQI – 1). The BLER at (median CQI +2) must be  $>0.1$ , the BLER at (median CQI – 1) must be  $<0.1$ .

In the **Fading** test case, the R&S CMU tests the BLER for UE responses with two different reported CQI values. Again, the tester transmits a TF according to the median CQI and records the number of transmission packets (HSDPA subframes) that the UE answered with ACK, NACK or DTX. DTX responses are subtracted as described above. The remaining packets are associated with the reported CQI values from the UE. The BLER of the packets with a corresponding reported CQI = (median CQI) must be below 60%, the BLER of the packets with a corresponding reported CQI = (median CQI + 3) must be below 15%.

The two test cases provide different measurement results.

<sup>2</sup> Note that this packet filter algorithm is enabled only if the R&S CMU is configured for CQI reporting tests *(Channel Configuration Type: CQI* and *CQI Table Index: Conformance Test)*. For correct results the CQI Feedback Cycle must be set to 2 ms and the *No. of H-ARQ Processes* to 2*;* see measurement example in chapter 2.

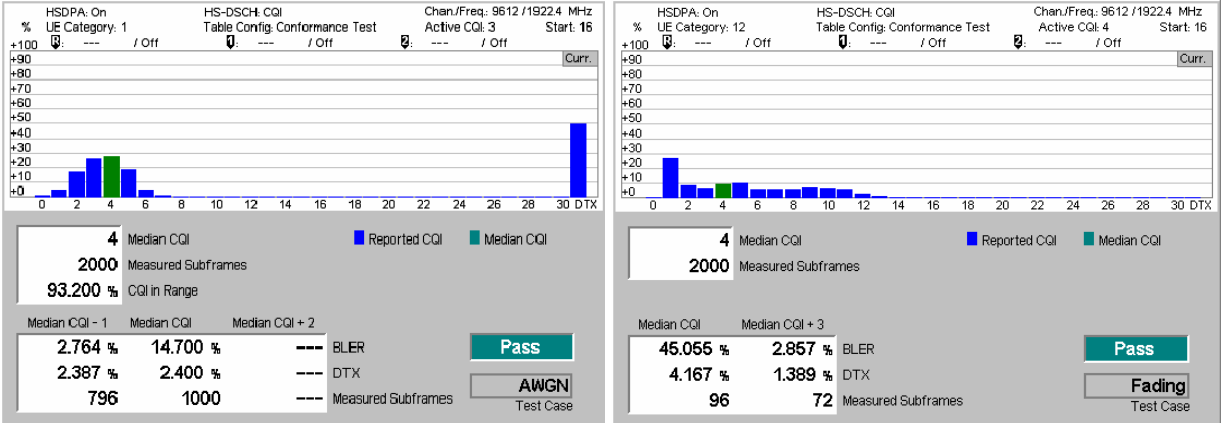

Fig. 8-7 Measurement Results – HS[DPA CQI \(AWGN and Fading tes](#page-737-0)t ca[ses\)](#page-737-0) 

**Parameter Lines** In the parameter lines the HSDPA CQI menu displays the essential generator *Settings* described in section *HSDPA Downlink Signal (BS Signal)* on p. *8.50*. In particular the *Active CQI* is the CQI defining the downlink TF during the conformance test. During the first stage of the test, this is equal to the *Conf. Test Start Value.* In the following stage, it is set according to the test case requirement; see above. This parameter can be used to monitor the progress of the CQI conformance test.

> Remote control [SENSe:]RXQuality:HCQI:TINDex:CTAValue?

**Bar graph** The bar graph shows the relative frequency of the CQI values collected in stage 1 of the CQI reporting test (see background information on CQI *Method of Test* above). The green bar shows the median CQI.

> Remote control READ:ARRay:RXQuality:HCQI? FETCh:ARRay:RXQuality:HCQI? SAMPle:ARRay:RXQuality:HCQI?

**Upper output table**  Statistics of reported CQI values in stage 1.

*Median CQI* Middle of the CQI distribution: half the reported CQIs are above and half below the median.

- *Meas. Subframes* Total number of transmission packets (HSDPA subframes) measured.
- *CQI in Range* Percentage of reported CQI values in the interval [median CQI – 2, median CQI + 2] (available for AWGN test case only).

**Lower output table**  Statistics of reported CQI values in stage 2 of the CQI reporting test (see background information on CQI *Method of Test* above). Results obtained at the different reported CQI values are displayed in separate columns.

- *BLER* Block error ratio, the percentage of transmission packets (HSDPA subframes) received in error, i.e. the ratio of (DTX + NACK)/(DTX + NACK + ACK) packets.
- *DTX* Percentage of HSDPA subframes that the UE answered with DTX.

*Meas. Subframes* Total number of HSDPA subframes measured.

Remote control

READ[:SCALar]:RXQuality:HCQI?

FETCh[:SCALar]:RXQuality:HCQI? SAMPle[:SCALar]:RXQuality:HCQI?

**Limit check** A red output field and an arrow pointing upwards or downwards indicates that the results for *CQI in Range* (AWGN test case only)*, BLER,* and *DTX* exceed the upper or lower limit set in the *Limits* tab of the *Receiver Quality Configuration* menu, see section *HSDPA CQI Limits* on p. 8.15.

> The pass/fail indication on the right side applies to the entire CQI report test including stage 1 and 2.

#### Remote control

CALCulate[:SCALar]:RXQuality:HCQI:MATChing:LIMit?

### **HSDPA CQI Limits**

The *Limits* tab of the *Receiver Quality Configuration* menu defines the upper limits for the individual measured quantities in the *Receiver Quality* menu.

For the HSDPA CQI test the standard TS 34.121 specifies the following limits (see *Method of Test* on p. 8.13):

- **Stage 1 (AWGN test case only):** 1800 or more of the 2000 CQI values acquired (i.e.  $\geq 90\%$  of the values) must be in the range (Median CQI – 2)  $\leq$  Median CQI  $\leq$  (Median CQI + 2).
- **Stage 2:** The requirements depend on the test case:

**AWGN:** If the BLER using the transport format indicated by median CQI is less than or equal to 0.1, the BLER using the transport format indicated by the (median CQI + 2) shall be greater than 0.1. If the HS-PDSCH BLER using the transport format indicated by the median CQI is greater than 0.1, the BLER using transport format indicated by (median  $CQI - 1$ ) shall be less than or equal to 0.1.

**Fading:** The BLER of the packets with a corresponding reported CQI = (median CQI) must be below 60%, the BLER of the packets with a corresponding reported CQI = (median CQI + 3) must be below 15%.

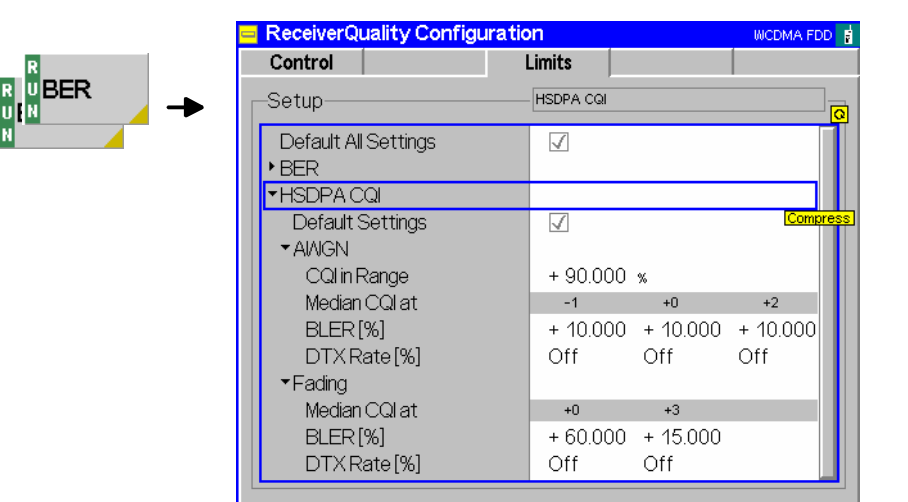

Fig. 8-8 Receiver Quality Configuration – Limits

**Default Settings** The *Default* switches overwrite all settings in the *Limits* tab with default values. The default values are quoted in the command description in section *Subsystem RXQuality:HCQI:...LIMit* on p. 8.96.

> Remote control DEFault:RXQuality:LIMit <Enable>

DEFault:RXQuality:BER:LIMit <Enable> DEFault:RXQuality:HCQI:LIMit <Enable>

<span id="page-703-0"></span>**HSDPA CQI** The limits for the *AWGN* and *Fading* test cases can be set independently; see background information above.

> *CQI in Range* Minimum percentage of the CQI values acquired in stage 1 that fall in the range (Median CQI – 2)  $\leq$  Median CQI  $\leq$  (Median CQI + 2). This limit is available for the AWGN test case only.

- *BLER* Upper or lower BLER limits. **AWGN** test case: If the BLER at median CQI exceeds the limit, the BLER at median CQI – 1 must be below the limit. If the BLER at median CQI is below the limit, the BLER at median CQI  $+$  2 must be above the limit.
- *DTX Rate* Maximum percentage of HSDPA subframes that the UE answered with DTX. Off disables the limit check.

#### Remote control

CONFigure:RXQuality:HCQI:LIMit:IRCQi CONFigure:RXQuality:HCQI:LIMit:BLER CONFigure:RXQuality:HCQI:LIMit:DTXRate CONFigure:RXQuality:HCQI:FADing:LIMit:BLER CONFigure:RXQuality:HCQI:FADing:LIMit:DTXRate

## **HS-DPCCH Logging**

The *HS-DPCCH Logging* application of the *Receiver Quality* measurement provides the ACK/NACK messages and reported CQI values that the UE returns in a sequence of 1000 consecutive HS-DPCCH subframes (200 WCDMA frames). This application is available in *Non Signalling* and in *Signalling* mode.

- To access the *HS-DPCCH Logging* measurement menu, select the *Receiver Quality* measurement and press *Application – HS-DPCCH Logging*.
- In *Non Signalling* mode, the HSDPA signal in the *Connection Control Generator* tab must be switched *On* to induce the R&S CMU to measure the HS-DPCCH. In *Signalling* mode the HS-DPCCH is measured while the R&S CMU is in HSDPA test mode.

| Menu Select                                                                                 |                                                                                         | <b>WCDMA FDD</b>                                                                                                    |                                                                                                    | <b>Band</b>                                                                                                    | <b>Receiver Quality</b>                                                                                                    | 랆<br>酉<br>▰<br><b>HSDPA</b>                                                                                                    | Connect<br>Control                                                                                                    |
|---------------------------------------------------------------------------------------------|-----------------------------------------------------------------------------------------|----------------------------------------------------------------------------------------------------|----------------------------------------------------------------------------------------------------|----------------------------------------------------------------------------------------------------|----------------------------------------------------------------------------------------------------|----------------------------------------------------------------------------------------------------|----------------------------------------------------------------------------------------------------|
| $\overline{2}$<br>3<br>4<br>5<br>6<br>7<br>8<br>9<br>10<br>11<br>12<br>13<br>14<br>15<br>16 | Slot<br>0<br>3<br>6<br>9<br>12<br>0<br>3<br>6<br>9<br>12<br>0<br>3<br>6<br>9<br>12<br>0 | <b>CPICH Timing</b><br>SFN<br>3218<br>3218<br>3218<br>3218<br>3218<br>3219<br>3219<br>3219<br>3219<br>3219<br>3220<br>3220<br>3220<br>3220<br>3220<br>3221 | <b>Uplink</b><br><b>ACK/NACK</b><br>ACK<br>DTX<br>DTX<br>ACK<br><b>DTX</b><br><b>DTX</b><br>ACK<br>DTX<br><b>DTX</b><br>ACK<br><b>DTX</b><br>DTX<br>ACK<br><b>DTX</b><br>DTX.<br>ACK | CQI<br>$\overline{\mathbf{o}}$<br>DTX<br>17<br>DTX<br>17<br><b>DTX</b><br>16<br>DTX<br>17<br>DTX<br>18<br><b>DTX</b><br>20<br>DTX<br>19<br>DTX<br>16 | Settings<br>Signalling State<br>Circuit Switched<br>Packet Switched<br>Connection Info (CS)<br>Dedicated Chn. Type<br><b>SRB</b><br><b>Voice Source</b><br>Loopback Type<br>Connection Info (PS)<br>Dedicated Chn. Type<br><b>SRB</b><br><b>RMC</b><br>RMC Test Loop<br>$\blacktriangleright$ HSDPA<br>Signal State<br>Number of HS-SCCH 4<br>THS-PDSCH<br>Level<br>Channel Code<br>THS-DSCH<br>Config. Type<br><b>UE Category</b> | Registered<br>Established<br>Voice<br>3.4 kbps<br>Echo<br>OFF<br><b>HSDPA Test Mod</b><br>2.5 kbps<br>12.2 kbps<br>Loop Mode 1 RLC<br>On.<br>0.0<br>dB<br>2<br>car<br>6 | HS-DPCCH<br><b>T</b> Logging<br>Appli-<br>cation<br>Analyzer<br>Level<br><b>UE Signal</b><br>Ana.Set.<br>BS Sig. Lyl.<br><b>HSDPA</b><br><b>BS Signal</b><br><b>Settings</b> |
| <b>BER</b>                                                                                  |                                                                                         | <b>UE Report</b>                                                                                                    | <b>HSDPA</b>                                                                                                    | <b>HSDPA</b>                                                                                                    | CQI Table Index<br><b>HS-DPCCH</b>                                                                                                    | Conform, Test<br><b>RLC BLER</b>                                                                                                    | Menus                                                                                                    |

Fig. 8-9 HS-DPCCH logging menu

The *HS-DPCCH Logging* measurement is controlled by the following softkeys and hotkeys:

**HS-DPCCH Logging**

The *HS-DPCCH Logging* softkey controls the measurement and indicates its status *(RUN | OFF | HLT)*. This softkey changes to *BER*, *HSDPA ACK* etc., depending on the selected *Receiver Quality* measurement application.

The measurement status can be changed after softkey selection (pressing once) by means of the *ON/OFF* or *CONT/HLT* key. Besides the *Repetition* hotkey which is associated with the measurement control softkey selects the repetition mode (single shot or continuous measurement). The evaluation period (single shot) is fixed and comprises 1000 HS-DPCCH subframes.

Remote control INITiate:RXQuality:HSLog ABORt:RXQuality:HSLog STOP:RXQuality:HSLog CONTinue:RXQuality:HSLog FETCh[:SCALar]:RXQuality:HSLog:STATus?

The following hotkeys are associated with the *HSDPA ACK* softkey.

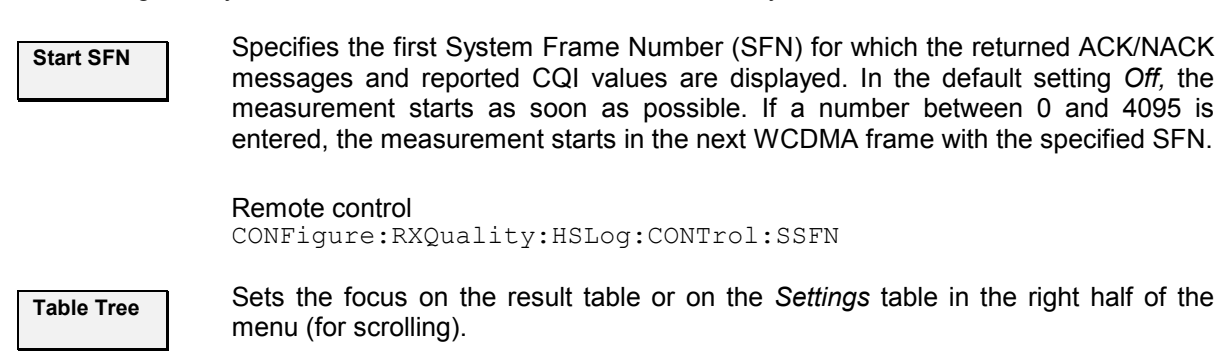

Remote control No command, display configuration only.

## **HS-DPCCH Logging Measurement Results**

The tables in the *HS-DPCCH Logging* menu display the measurement results and the signal configuration.

The *Settings* table in the right half shows the generator settings described in section *HSDPA Downlink Generator (Non Signalling)* on p. 8.39. The output table in the left half shows the results described below.

**Slot** First slot number of the received UL HS-DPCCH subframe. Each HS-DPCCH subframe contains three slots, so the first slot numbers are 0, 3, 6, 9, or 12. As the *HS-DPCCH Logging* measurement extends over 200 complete, consecutive WCDMA radio frames (1000 subframes), this slot number sequence is repeated 200 times.

> The first slot of each UL HS-DPCCH subframe contains the ACK/NACK messages, the following two slots carry the CQI. The frame structure of the uplink HS-DPCCH is shown in the figure below.

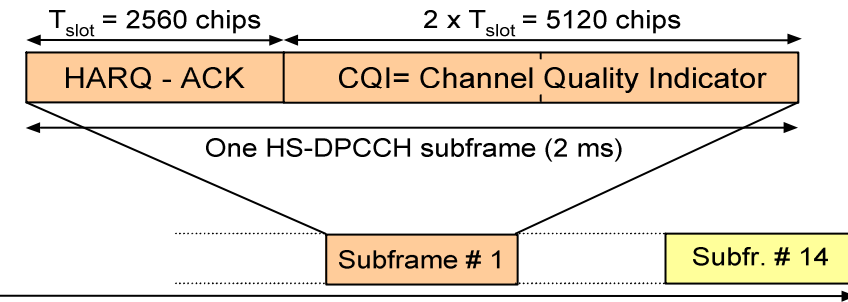

- One radio frame  $(T_f = 10 \text{ ms})$
- **SFN** System Frame Number corresponding to the received UL HS-DPCCH subframe; 200 consecutive SFNs starting with the selected *Start SFN (HS-DPCCH Logging – Start SFN).*

The SFN is sent on the DL P-CCPCH and used for paging groups and system information scheduling etc. The P-CCPCH is frame-aligned with both the DL P-CPICH and the DL HS-PDSCH. The P-CCPCH/P-CPICH timing is used as a reference for all physical DL and UL channels in the cell including the HSDPA channels. The DL DPCHs (DPCCH/DPDCHs) are transmitted with an offset to the P-CPICH timing; an additional offset separates the DL DPCCH/DPDCHs dedicated to an UE from the UL HS-DPCCH. For a detailed description of the timing relations refer to standard 3GPP TS 25.211.

- **ACK / NACK** Response of the UE, transmitted in the first slot of the HS-DPCCH subframe: *ACK*  (after successful CRC check of a received transmission packet) or *NACK* (after failed CRC check). *DTX* means that no answer was received from the UE.
- **CQI** Reported Channel Quality Indicator in the range 0 to 30, transmitted in the second and third slots of the HS-DPCCH subframe. DTX means that no CQI was sent. The UE can use DTX independently in the ACK/NACK and CQI fields.

#### Remote control

READ[:SCALar]:RXQuality:HSLog? FETCh[:SCALar]:RXQuality:HSLog? SAMPle[:SCALar]:RXQuality:HSLog?

## <span id="page-706-0"></span>**HSDPA Code Domain Power Tests**

The *Code Domain Power* measurement provides the following HSDPA applications:

- In the *CDP/Code Manual* and *CDP/Code Rho Manual* applications, the *Code Domain Power* menu shows the power or <sub>p</sub>-factor of the HS-DPCCH over 1 complete slot (see section *HSDPA in CDP/Code Measurements* on p. 8.19.
- The *CDP vs. Time* [application shows](#page-708-0) the [cod](#page-708-0)e power and the measured gain factors for the HS-DPCCH. The principle of the *CDP vs. Time* measurement is desribed in Chapter 4 (see section *CDP vs. [Time Measurement\);](#page-710-0)* the [HSD](#page-710-0)PA-specific measurement result are described below (see section *HSDPA in CDP vs. Time Measurement* on p. 8.21).
- The *HS-DPCCH Time Mask* measurement provides the code p[ower of the U](#page-715-0)L channels over a 4 [s](#page-715-0)lot period; see *HS-DPCCH Time Mask* on p. 8.23*.*
- [The](#page-721-0) *CDP Re[lativ](#page-721-0)e* measurement provides the relative code power of the UL channels over a configurable measurement length in [the range between 1](#page-737-0) and [46 s](#page-737-0)lots, see *CDP Relative* on p. 8.28.
- The *CDE Relative* measurement provides the relative code domain error of the UL channels, see *CDE Relative* on p. 8.34*.*

For general notes on HSDPA tests refer to section *HSDPA in Signalling Mode* on p. 8.50.

## **HSDPA in CDP/Code Measurements**

In the *CDP/Code Manual* and *CDP/Code Rho Manual* applications, the *Code Domain Power* menu shows the power or  $\rho$ -factor of the HS-DPCCH over 1 complete slot (10 consecutive 256-chip periods). A HS-DPCCH trigger is recommended for this measurement; see section *HS-DPCCH Trigger* in Chapter 4.

|                         |                   |                                          |                                | <b>WCDMA</b> FDD               | <b>Band</b>       |                           | Code Domain Pwr.                                             |        | CM OF<br><b>HSDPA</b>     | 目<br>즤                                               |          | Connect<br>Control                  |  |
|-------------------------|-------------------|------------------------------------------|--------------------------------|--------------------------------|-------------------|---------------------------|--------------------------------------------------------------|--------|---------------------------|------------------------------------------------------|----------|-------------------------------------|--|
| dB                      |                   | Max.Level: Auto<br>Scr. Code: 0          | Multiple Signal: DPCCH+DPDCH 1 | Low noise                      | SR1: 60<br>CC1:16 | Freq.Offset: + 0.000 kHz  |                                                              |        |                           | Chan./Freq.: 9612 /1922.4 MHz                        |          | R CDP/Code<br><b>N</b> Manual       |  |
| l+0<br>$-10$            | Π.                | $---$                                    | / Off                          | O.                             |                   | / Off                     | 0.                                                           | $---$  | / Off                     |                                                      | Curr.    | Appli-<br>cation                    |  |
| $-20$<br>$-30$<br>$-40$ |                   |                                          |                                |                                |                   |                           |                                                              |        |                           |                                                      |          | <b>Trigger</b><br>Ana, Lev.         |  |
| $\overline{0}$<br>Curr. |                   | DPCCH<br>$-5.4$                          | DPDCH1<br>-3.5                 | DPDCH <sub>2</sub>             | DPDCH3            | DPDCH4                    | DPDCH5                                                       | DPDCH6 | CQI                       | <b>HS-DPCCH</b><br>$-9.2$                            | dB       | <b>UE Signal</b><br>Ana.Set.        |  |
| Avq.<br>Max.            |                   | $-5.4$<br>$-5.4$                         | $-3.5$<br>$-3.4$               |                                |                   |                           |                                                              |        | <b>N/A</b>                | $-5.6$                                               | dB<br>dB | <b>HSDPA</b><br>BS Sig. Lvl.        |  |
| Min.                    |                   | -55<br>ErrVectMagn.-RMS                  | $-3.6$                         | $4.3*$                         |                   |                           | 10                                                           |        |                           | 12                                                   | dB       | <b>BS Signal</b><br><b>Settings</b> |  |
|                         |                   | I/Q Origin Offset<br>Carrier Freq. Error |                                | $-52.19$ dB<br>8 <sub>Hz</sub> |                   |                           | <b>Statistic Count</b><br>$10.00 \times$<br>Out Of Tolerance |        |                           | <b>Slot Number</b><br>$-19.05$ dBm<br><b>UEPower</b> |          | Marker                              |  |
|                         | <b>Repetition</b> | <b>Stop</b>                              | <b>Condition</b>               | <b>Display</b>                 | Mode              | <b>Statistic</b><br>Count |                                                              |        | <b>Power</b><br>Reference |                                                      |          | <b>Menus</b>                        |  |

Fig. 8-10 HS-DPCCH measurement in CDP

**Preparing a HS-DPCCH Test**  To obtain the results shown in Fig. 8-10 above configure the R&S CMU as follows: 1. In the *Connection* tab of the *Connection Control* menu, select *Dedicated* 

*Channel: HSDPA Test Mode*.

- 2. In the *Network* tab of the *Connection Control* menu, enable the *Packet Switch Domain*.
- 3. In the *HS-DSCH* section of the *BS Signal* tab, ensure that the *UE Category* is set in accordance with your UE. If you use a *Fixed Reference Channel*, select a H-set which is compatible with your UE.
- 4. If you wish to control the HS-DPCCH signal level, open the *MS Signal* level and vary the *UE Gain Factors* for HSDPA Test Mode.
- 5. Connect your UE, wait for registration and set up a connection.
- 6. Open the *Code Domain Power* menu and select one of the manual applications.
- 7. Press *Trigger Trigger Source: HSDPCCH*.
- **HS-DPCCH diagram**  In the diagram the HS-DPCCH power or  $\rho$ -factor is shown to the right of the DPDCH channels. HS-DPCCH and DPDCH results are obtained with the same measurement and filter settings. The ten bars correspond to 10 consecutive 256 chip periods (1 slot). The HS-DPCCH is a fixed rate (SF = 256) channel so that each measurement interval corresponds to 1 symbol period. The displayed power or  $\rho$ -factor is averaged over the entire 256-chip period.

Owing to the properties of the HS-DPCCH trigger the measurement is not necessarily slot-aligned. If the gain factors for ACK, NACK, and CQI slots specified in the *MS Signal* tab of the *Connection Control* menu differ from each other, then the diagram possibly shows two groups of bars with different power. The *DL DPCH Timing Offset,* to be set in the *RF Generator / BS Signal* tab of the *Connection Control* menu, controls the slot alignment between the UL DPCH and the HS-DPCCH; moreover, the trigger *Slot Delay* in the *Trigger* tab can be used to select a particular 1-slot period within the HSDPA subframe. See Fig. 8-11 below and section *Trigger Offsets for TX Measurements* in Chapter 4.

The HS-DPCCH bars always show *Current* results, irrespective of the display mode indicated in the menu.

#### Remote control:

READ:ARRay:CDPower:MANual:HSDPcch?

READ:ARRay:CDPower:RMANual:HSDPcch? etc.

Each command returns 10 values, corresponding to the power or  $\rho$ -factor at the ten symbol periods.

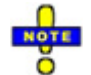

*The remote control commands for CDPower including the HSDPA commands are reported in Chapter 6.* 

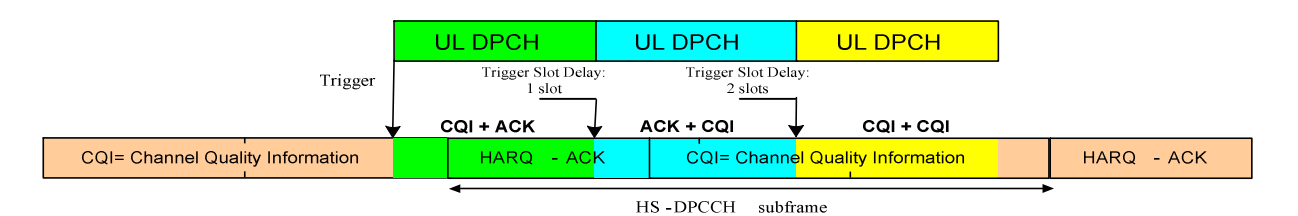

Fig. 8-11 HS-DPCCH measurement in CDP

Additional results Below the diagram the average power or  $\rho$ -factor for all measured CQI and ACK symbols is displayed. The results are obtained from the 10 HS-DPCCH bars in the diagram which are converted into a linear power or  $p$ -factor, averaged, and then reconverted into a dB-value. The results are referenced to the total uplink power,

<span id="page-708-0"></span>averaged over the CQI or ACK symbol periods, respectively.

$$
CQI = \frac{\sum\limits_{CQI\,symbol{\text{symbol}}}\overline{P}_{CQI}}{\sum\limits_{CQI\,symbol{\text{symbol}}}\overline{P}_{total}};
$$
\n
$$
ACK = \frac{\sum\limits_{ACK\,symbol{\text{symbol}}}\overline{P}_{ACK}}{\sum\limits_{ACK\,symbol{\text{symbol}}}\overline{P}_{total}}
$$

In the formulas above  $P$  denotes the power averaged over the symbol period. If the diagram shows only CQI bars, the ACK result is invalid ("---").

#### Remote control:

```
READ[:SCALar]:CDPower:MANual:CQI? 
READ[:SCALar]:CDPower:MANual:ACK? 
READ[:SCALar]:CDPower:RMANual:CQI? 
READ[:SCALar]:CDPower:RMANual:ACK? etc.
```
Each command returns 1 value, corresponding to the average power or  $\rho$ -factor for the measured CQI or ACK symbols.

$$
\frac{\text{Nort}}{\text{O}}
$$

*The remote control commands for CDPower including the HSDPA commands are reported in Chapter 6.* 

**Limit check** A pair of horizontal red lines represent the limit lines set in the *Limits* tab of the configuration menu. In addition the *CQI* and *ACK* fields turn red if the average results exceed the tolerances.

> The HS-DPCCH measurement always yields *Current* results. No limits are provided for *Average, Minimum,* and *Maximum* measurements.

#### Remote control

For limit definition:

```
CONFigure:CDPower:MANual:CMMax:LIMit:POINt:ASYMmetric: 
  UPPer:CHANnel<nr> <CDP Limit>, where <nr> = 8
CONFigure:CDPower:MANual:CMMax:LIMit:POINt:ASYMmetric: 
  LOWer:CHANnel<nr> <CDP_Limit>, where <nr> = 8
CONFigure:CDPower:RMANual:CMMax:LIMit:POINt:ASYMmetric: 
  UPPer:CHANnel<nr> <CD-\rho_Limit>, where <nr> = 8
CONFigure:CDPower:RMANual:CMMax:LIMit:POINt:ASYMmetric: 
  LOWer: CHANnel<nr> \langle CD-\rho Limit \rangle, where \langle nr \rangle = 8For limit matching: 
CALCulate:ARRay:CDPower:MANual:CURRent:MATChing:LIMit?
CALCulate:ARRay:CDPower:RMANual:CURRent:MATChing:LIMit?
```
The commands return the limit matching information (NMAU | NMAL | INV |  $OK)$  for HS-DPCCH as a last parameter. The result is  $OK$  only if none of the results for the ACK or CQI symbols exceeds the tolerances.

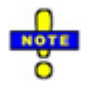

*The remote control commands for CDPower:MANual and CDPower:RMANual including the HSDPA commands are reported in Chapter 6.* 

## **HSDPA in CDP vs. Time Measurement**

In the *CDP / Time* menu, the code power for all UL channels is shown in two diagrams (see general description in Chapter 4, section *CDP vs. Time Measurement)*. The measured gain factors for the

individual channels are displayed below. The HS-DPCCH channel can be displayed in the upper or in the lower diagram.

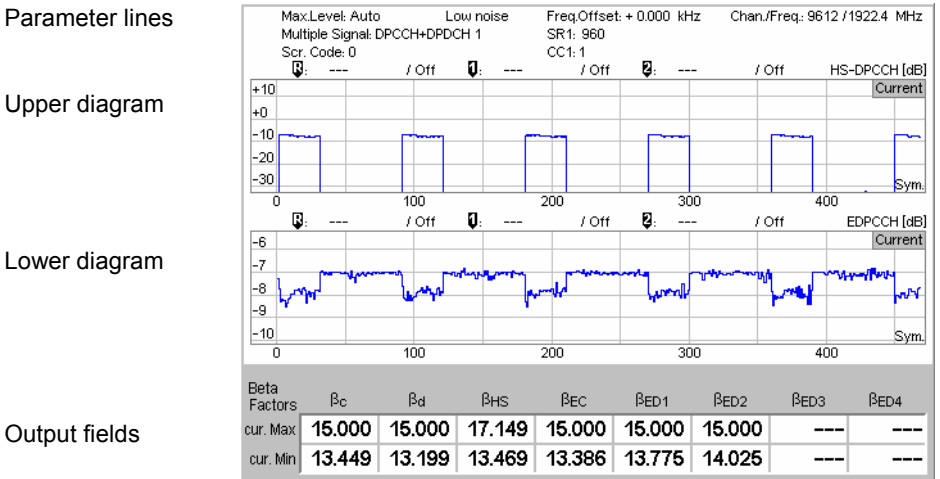

Fig. 8-12 Display of results (CDP vs. Time, HSDPA)

**Diagrams** The diagrams in the *CDP vs. Time* measurement menu show the absolute *UE Power* (the sum of all UL channels in dBm) and the relative powers of the HS-DPCCH and the other UL channels. The following results and settings are related to the HS-DPCCH:

- HS-DPCCH channel selection for the upper or for the lower diagram *(CDP/Time – Diagram Type)*
- Diagram scaling *(Display/Marker HS-DPCCH Scale X/Y)*

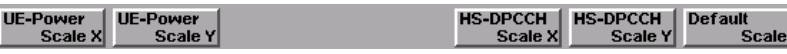

#### Remote control

READ:ARRay:CDPower:TIME:HSDPcch:CPOWer? etc.

The following commands retrieve the maximum and minimum code powers of all channels:

READ[:SCALar]:CDPower:TIME:CPOWer? etc.

**Output fields** The output fields below the diagram show the minimum and maximum gain factors that the R&S CMU determined across the entire measurement range. The gain factors define the relative strength of the uplink channels (see standard TS 25.213), they are calculated and normalized as described in section *CDP vs. Time Measurement* in Chapter 4. The gain factor  $\beta_{\text{hs}}$  for the HS-DPCCH can vary between 5 and 30 (15 times the quantized amplitude ratios).

> In *Signalling* mode the R&S CMU can also configure the gain factors. For a detailed description refer to section *Gain Factors for the UE Signal* in Chapter 4.

Remote control

READ[:SCALar]:CDPower:TIME:BFACtor? etc.

The following commands retrieve the gain factors across the entire measurement range:

READ:ARRay:CDPower:TIME:HSDPcch:BFACtor? etc.

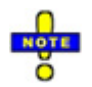

*The remote control commands for CDPower:TIME including the HSDPA commands are reported in Chapter 6.* 

## <span id="page-710-0"></span>**HS-DPCCH Time Mask**

The *HS-DPCCH Time Mask* measurement provides the code power of the UL channels over a configurable measurement length in the range between 1 and 19 slots*.* The main purpose of this measurement is to assess the steps of the UL transmission power due to the transmission of ACK/NACK or CQI over the HS-DPCCH (HS-DPCCH test, described in the conformance test specification 3GPP TS 34.121, section 5.7A). The measurement is an application of the *Code Domain Power* measurement which is available in *Non Signalling* and in *Signalling* mode.

**Measurement procedure and purpose**  The measurement extends over a duration of up to 6 HSDPA subframes (18 slots) plus ½ slot before and one slot afterwards. A ½-slot delay between the UL DPCH (DPDCH<sub>1</sub> and DPCCH) and the HS-DPCCH is assumed. The R&S CMU 200 acquires a set of average code power values in each half slot. This means that a single shot measurement yields up to 38 results for the code powers in each channel.

> A 25 µs period before and after any DPCCH or HS-DPCCH slot boundary is excluded from the evaluation of the mean power. Based on the mean power values, the R&S CMU assesses the power steps at the HS-DPCCH slot boundaries and performs a limit check.

> In *Signalling* mode the *HS-DPCCH Time Mask* measurement can be used as well to verify to which degree of accuracy the UL code powers comply with the gain factors signalled to the UE; see section *UE Signal* in Chapter 4.

- **Channel detection** A channel is considered to be active if its signal power, averaged over a slot, exceeds the *Threshold* value defined in the *UE Code* or *UE Signal* tab of the *Connection Control* menu *(UE Code – DPDCH Settings – Auto Settings – Threshold* in Non Signalling mode or *UE Signal – Measurement Settings – Threshold* in Signalling mode)*.* The R&S CMU provides no power results for inactive channels; the READ…/FETCh…/SAMPle… commands return NAN values. The following exceptions apply:
	- The DPCCH is assumed to be always active. Its measured power and gain factor is always indicated (no NAN values), irrespective of the threshold.
	- In Signalling mode or in Non Signalling mode with the setting *DPDCH CC Mode: Auto,* the DPDCH 1 is also assumed to be active.
	- In Non Signalling mode with the setting *DPDCH CC Mode: Manual*, all DPDCHs selected manually are assumed to be active.
- **Measurement settings**  The HS-DPCCH measurement is most conveniently performed with a HS-DPCCH trigger, which is also the *Auto* trigger source *(Connection Control – Trigger – Source: HSDPCCH)*. To obtain results according to the conformance test specification 3GPP TS 34.121, section 5.7A, configure the R&S CMU as follows:
	- 1. To ensure a ½-slot delay between the UL DPCH and the HS-DPCCH, open the *BS Signal* tab of the *Connection Control* menu and select *Downlink [Ph](#page-713-0)ysic[al Ch](#page-713-0)annels – DL DPCH Timing Offset: = 6 \* 256 chips*.
	- 2. To ensure the right ACK/NACK and CQI pattern, expand the *HSDPA DSCH* parameter section and select a CQI feedback cycle of 4 ms. Moreover, set the *CQI Repetition Factor* and the *ACK/NACK Repetition Factor* to 1 and select *Channel Configuration Type: User Defined.* It is sufficient to keep the default settings for the user defined channel.
	- 3. In *Signalling* mode, you can configure an appropriate set of gain factors *(Connection Control – UE Signal – UE Gain Factors)* in order to obtain an UE signal power according to the requirements of the test specification (see Table 8-2 on p. 8.26).

4. In *Non Signalling* mode, the HSDPA signal in the *Connection Control – Generator* tab must be switched *On* to induce the R&S CMU to measure the HS-DPCCH. In *Signalling* mode the HS-DPCCH is measured while the R&S CMU is in HSDPA test mode.

## **HS-DPCCH Time Mask Results**

In the *HS-DPCCH Time Mask* menu, the code power for the UL channels and the total UE power is shown in two diagrams. The power steps are displayed below.

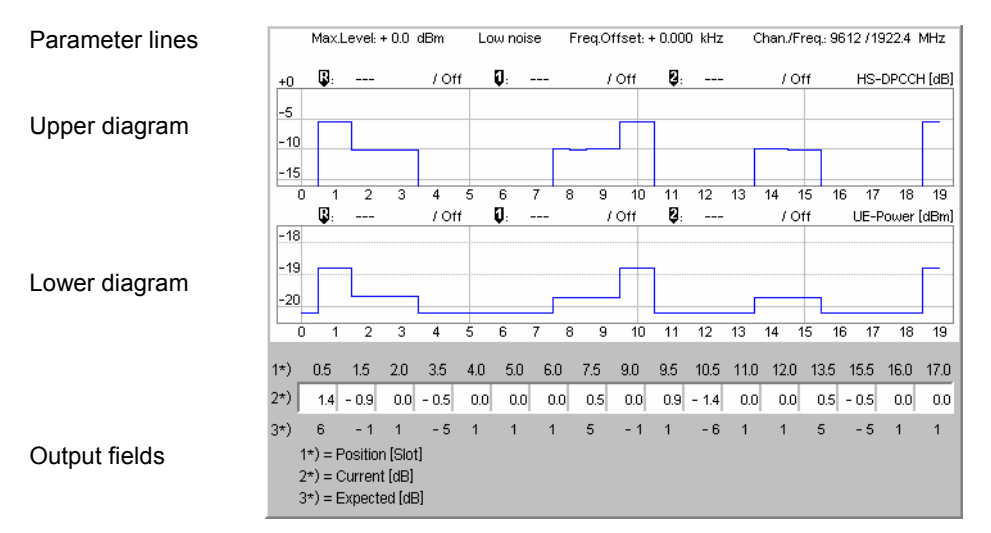

Fig. 8-13 Display of results (HS-DPCCH Time Mask)

- **Parameter lines** The test settings and results (marker values) displayed in the four parameter lines are analogous to the settings and results in the *CDP/Code Auto (CDP/Code Rho Auto)* menus; see Chapter 4.
- **Diagrams** The diagrams in the *HS-DPCCH Time Mask* measurement menu show the powers of the DPCCH, the DPDCH 1 and the HS-DPCCH channel relative to the total UE power, and the absolute *UE Power* (the sum of all UL channels in dBm, lower diagram). The hotkeys associated with the measurement control softkey provide the following measurement settings:
	- The *Repetition* mode (single shot or continuous measurement) and *Stop Condition*
	- Channel selection for th[e upper diagram](#page-712-0) *(Diagram Type)*
	- The measurement *Mode,* adjusted for measurements at maximum UE power with TPC cmd = 1 *(Variant 1)* or measurements below maximum UE power with TPC\_cmd = 0 *(Variant 2)*
	- The number of slots measured and displayed in the measurement diagrams *(Measurement Length)*

These measurement settings are also accessible from the *Control* tab of the *Connection Control* menu; see section *HS-DPCCH Time Mask Configuration* on p. 8.25. Both diagrams can be scaled independently using the hotkeys associated with the *Display/Marker* softkey:

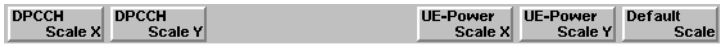

<span id="page-712-0"></span>*DPCCH Scale Y* and *UE Power Scale Y* define the scale span; the upper edge of the diagram is automatically adjusted according to the maximum power across the evaluation period.

Note that the HS-DPCCH slot boundaries for a half-slot UL DPCH / HS-DPCCH delay coincide with slots 0.5, 1.5, … 18.5.

#### Remote control

READ:ARRay:CDPower:TMHSdpcch:UEPower? etc. READ: ARRay: CDPower: TMHSdpcch: DPCCH? etc. READ:ARRay:CDPower:TMHSdpcch:DPDCH? etc. READ:ARRay:CDPower:TMHSdpcch:HSDPcch? etc.

- **Output fields** The row of output fields below the diagrams shows the power steps from the conformance test specification:
	- In a measurement according to *Variant 1* (TPC\_cmd = 1), 17 power steps are measured (steps 1 to 13 from the standard, where step no. 5 contains three test points, steps no. 10 and 13 contain 2 test points).
	- In a measurement according to *Variant 2* (TPC\_cmd = 0), 14 power steps are measured (steps 1 to 11 from the standard, where each of the steps no. 4, 8 and 11 contain 2 test points).

The test point positions (slot numbers) are displayed above the output fields, the rounded nominal power steps, according to the selected test variant, are displayed below for comparison with the measured values.

Remote control READ[:SCALar]:CDPower:TMHSdpcch? etc.

**Limit Check** A red output field and an arrow pointing upwards or downwards indicates that the measurement result for one of the power steps exceeds the upper or lower limit set in the *Limits* tab of the *Code Domain Power Configuration* menu, see Fig. 8-15 on p. 8.27.

> Remote control CALCulate[:SCALar]:CDPower:TMHSdpcch:MATChing:LIMit?

## **HS-DPCCH Time Mask Configuration**

The *HS-DPCCH Time Mask* settings in the *Control* tab of the *Code Domain Power* menu define the scope of the *HS-DPCCH Time Mask* measurement, scale the results and select the displayed values for the upper diagram in the measurement menus.

<span id="page-713-0"></span>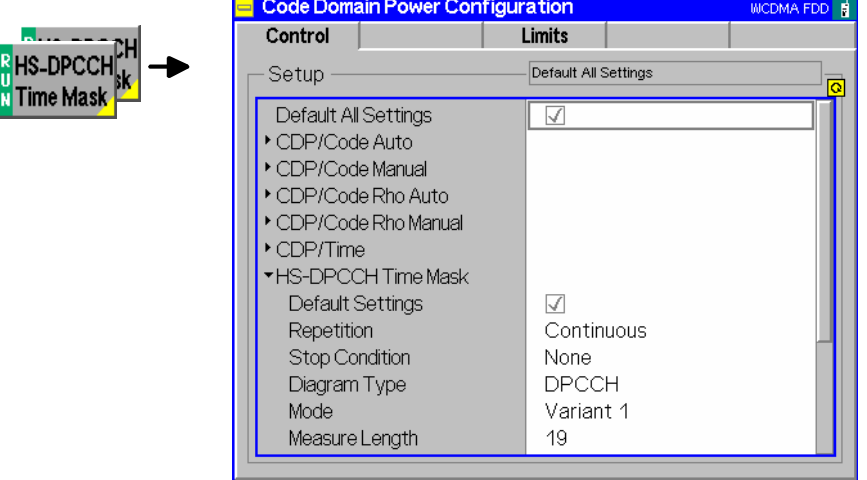

Fig. 8-14 Code Domain Power Configuration – Control

The *Repetition* mode and *Stop Condition* are analogous for all measurement applications. The following settings are *HS-DPCCH Time Mask-*specific.

## **Diagram Type** Selects the relative powers of the *DPCCH, DPDCH 1,* and *HS-DPDCH* code channels for the upper diagram in the measurement menu*.* Remote control – **Mode** Selects one of the measurement scenarios described in the conformance test specification and adjusts the number of test steps in the measurement diagram. The UE signal must be configured independently according to the selected test scenario. *Variant 1* Measurement at maximum UE power with TPC\_cmd = 1 *Variant 2* Measurement below maximum UE power with TPC cmd = 0 Remote control CONFigure:CDPower:TMHSdpcch:CONTrol:MODE VAR1 | VAR2 **Measure Length** Selects the number of slots measured and displayed in the code domain power and UE power diagrams*.* The position of the test steps is not affected, however, power step results beyond the measurement length are not available (invalid results). Remote control

CONFigure:CDPower:TMHSdpcch:CONTrol:MLENgth

The *Step Size Limits* for the HS-DPCCH time mask measurement are in accordance with the minimum requirements (tables 5.7.A.2 and 5.7.A.3) in the conformance test specification 3GPP TS 34.121.

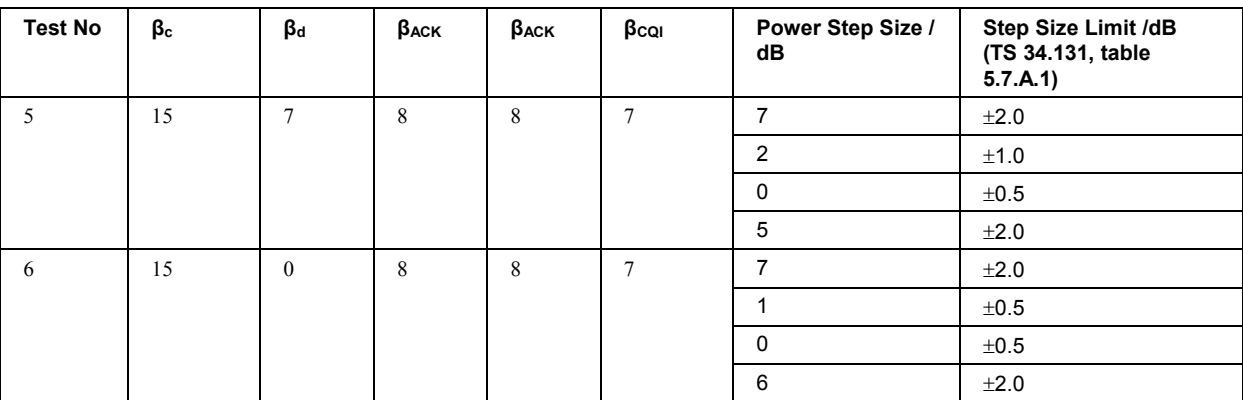

|                                         | <b>Code Domain Power Configuration</b> |                 | <b>WCDMA FDD R</b> |
|-----------------------------------------|----------------------------------------|-----------------|--------------------|
|                                         | Control                                | Limits          |                    |
| <b>R</b> HS-DPCCH<br><b>N</b> Time Mask | Setup                                  | CDP/Code Manual | $\overline{\circ}$ |
|                                         | CDP/Code Manual                        |                 |                    |
|                                         | ▶ CDP/Code Rho Manual                  |                 | Expand             |
|                                         | ▼HS-DPCCH Time Mask                    |                 |                    |
|                                         | Default Settings                       | √               |                    |
|                                         | ▼ Step Size Limit                      |                 |                    |
|                                         | Step 0dB                               | $\pm 0.60$ dB   |                    |
|                                         | Step 1dB                               | $\pm 0.60$ dB   |                    |
|                                         | Step 2dB                               | $± 1.15$ aB     |                    |
|                                         | Step 3dB                               | $± 1.70$ dB     |                    |
|                                         | Step 4dB - 7dB                         | $± 2.30$ dB     |                    |
|                                         | ▼CDP/Relative                          |                 |                    |
|                                         | Default Settings                       | M               |                    |
|                                         | Expected channel power                 |                 |                    |
|                                         |                                        |                 |                    |

Fig. 8-15 Code Domain Power Configuration – Limits

**Step Size Limit** Limits for the step size, depending on the rounded nominal size of the power step*.* The standard specifies limits for rounded power step sizes of 0 dB,  $\pm$ 1 dB,  $\pm$ 5 dB, and ±6 dB. These limits correspond to the *Step 0 dB, Step 1 dB,* and *Step 4 dB – 7 dB* values of the R&S CMU. Additional limits are available for possible extensions of the HSDPA time mask measurement.

The limit check is performed as follows:

- 1. Calculation of the rounded value for the nominal power steps (depending on the test mode, *Variant 1* or *Variant 2)*.
- 2. Selection of the limit value and calculation of the allowed range for the measured power step: For positive rounded step sizes [rounded step size – limit value, measured step size + limit value] for zero rounded step size [–limit value, +limit value], for negative rounded step sizes [measured step size – limit value, rounded step size + limit value].
- 3. Measurement of the actual power step size and comparison with the allowed range.
- **Example:** A measured value of 1.38 dB is rounded to 1 dB. The allowed step size range is:  $[1$  dB  $-$  <Step 1 dB>, 1.38 dB + <Step 1 dB>] = [0.4 dB, 1.98 dB].

Remote control

CONFigure:CDPower:TMHSdpcch:SSIZe:LIMit:SCALar:SYMMetric: COMBined:VALue

## <span id="page-715-0"></span>**CDP Relative**

The *CDP Relative* measurement provides the relative code power of the UL channels over a configurable measurement length in the range between 1 and 46 slots*.* The main purpose of this measurement is to assess the relative code domain power of the DPCCH, DPDCH, the HS-DPCCH and E-DPCH for a specific UL signal configuration (UE relative code domain power accuracy, described in the conformance test specification 3GPP TS 34.121, section 5.2C and section 5.2D). The measurement is an application of the *Code Domain Power* measurement which is available in *Non Signalling* and in *Signalling* mode.

#### **Definition of measured quantities:**

According to the Terminal Conformance Specification TS 34.121, the relative CDP accuracy of a code channel is the difference of the measured CDP ratio minus the nominal CDP ratio. The measured CDP ratio is the ratio of the measured code power to the measured total power of all active codes, expressed in dB. The nominal CDP ratio is the ratio of the nominal code power to the sum of all nominal code powers, expressed in dB.

The nominal code powers are derived from gain factors (beta factors); their sum is equal to 1 by definition. According to its definition, the relative CDP accuracy is independent of variations in the actual total power of the UE signal and of noise in the signal that falls on inactive codes.

According to the test specification, the HS-DPCCH and the HS-DPCCH + E-DPCH measurements are performed with different sets of test parameters and different limits. The R&S CMU auto-selects the measurement type:

- In *Signalling* mode, HS-DPCCH + E-DPCH (HSUPA) or HS-DPCCH (HSDPA) tests are performed depending on the current DCH type *(Connection Control – BS Signal – Packet Switched – DCH (Dedicated Chn.) Type)*.
- In *Non Signalling* mode, an E-DPCH (HSUPA) test is performed if both the HSDPA signal and the HSUPA signal in the *Connection Control – Generator* tab is *On.* If the HSUPA signal is switched off, a HS-DPCCH (HSDPA) test is performed.

The measurement procedure and necessary measurement settings also depend on the measurement type. The following paragraphs give an overview.

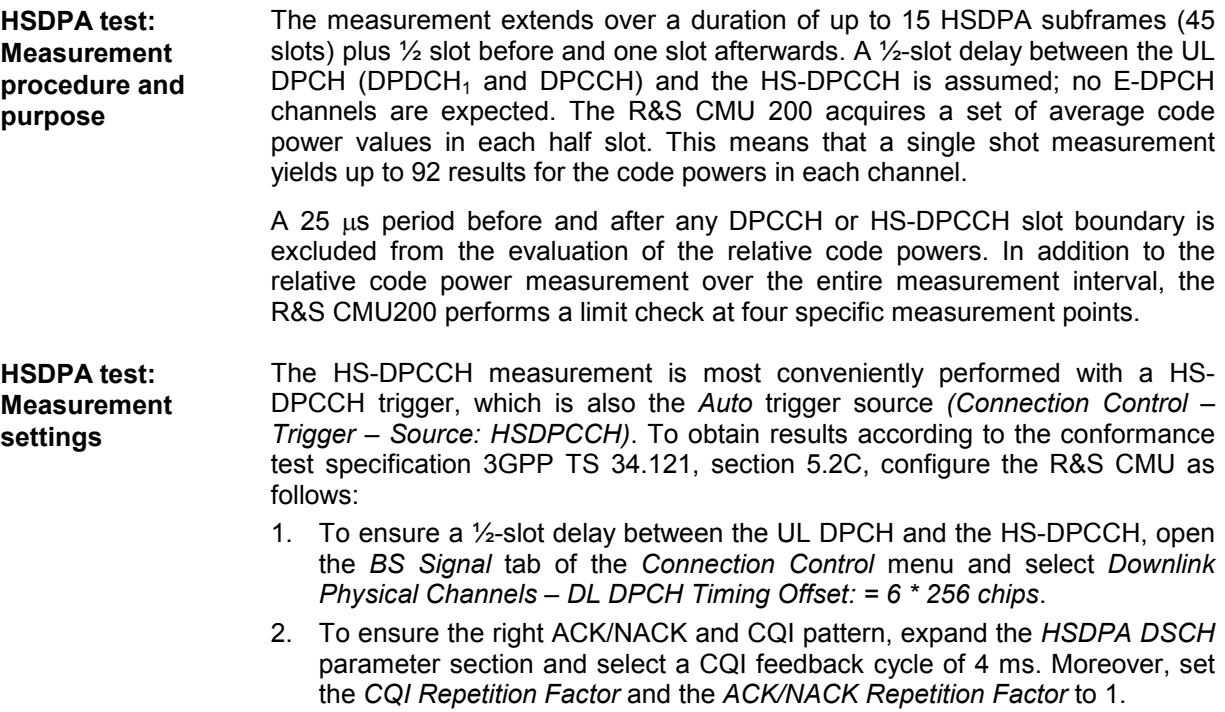

3. In the *TPC Settings* section of the *Connection Control – RF Generator* or *BS* 

*Signal* tabs of the *Connection Control* menu, select TPC algorithm 2 and a *Closed Loop* TPC pattern type to ensure that the UE output power, in time intervals where not HS-DPCCH is transmitted, is in the range  $(0 \pm 2)$  dBm.

- 4. In *Signalling* mode, you can configure an appropriate set of gain factors *(Connection Control – UE Signal – UE Gain Factors)* in order to obtain an UE signal power according to the requirements of the test.
- *Note: Depending on the values of the gain factors, a change of the "UE Signal – Measurement Settings – Threshold" value may be necessary. For subtest 1 (* $\beta_c$  *= 2,*  $\beta_D$  *= 15,*  $\Delta_{ACK}$  *=*  $\Delta_{NACK}$  *= 8,*  $\Delta_{CQI}$  *= 7), a value of –1 dB is recommended. For subtest 4 (* $\beta_c$  *= 15,*  $\beta_D$  *=* 4,  $A_{ACK} = A_{NACK} = 8$ ,  $A_{COI} = 7$ , a value of -20 dB is recommended.

**HSUPA test: Measurement procedure and purpose**  The measurement extends over a duration of up to 46 slots (3 WCDMA frames plus 1 slot). A continuous HS-DPCCH is assumed, and the R&S CMU measures the power steps due to the discontinuous E-DPCH channels E-DPCCH, E-DPDCH1, and E-DPDCH2. The R&S CMU 200 acquires a set of average code power values in each slot. This means that a single shot measurement yields up to 46 results for the code powers in each channel.

> A 25  $\mu$ s period before and after each slot boundary is excluded from the evaluation of the relative code powers. In addition to the relative code power measurement over the entire measurement interval, the R&S CMU200 performs a limit check at three specific measurement points.

**HSUPA test: Measurement settings**  The HS-DPCCH + E-DPCH measurement is most conveniently performed with a frame trigger *(Connection Control – Trigger – Source: Frame)*. While a relative CDP measurement is running, the frame trigger events are suppressed in every second frame, so that the trigger intervals correspond to the periodicity of the expected E-DPCH signal.

> To obtain results according to the conformance test specification 3GPP TS 34.121, section 5.2D, configure the R&S CMU as follows:

- 1. Ensure that the HS-DPCCH is transmitted continuously. In *Signalling* mode, you can select a fixed reference channel according to H-Set 1 QPSK with a CQI repetition factor of 2 and an ACK/NACK repetition factor of 3 *(Connection Control – BS Signal – HSDPA HS-DSCH…)*. Furthermore, you can select equal gain factors ΔACK = ΔNACK = ΔCQI *(Connection Control – UE Signal – UE Gain Factors…)*.
- 2. Select an absolute grant pattern that will cause the UE to send scheduling information every other 10 ms E-DCH TTI. In *Signalling* mode, open the *HSUPA* section in the *Connection Control – BS Signal* tab and select an AG pattern length of 2 with AG index values 10 and 0. You may use another index value instead of 10, however, the first AG index should be different from zero to avoid trigger problems. In *Non Signalling* mode, open the *Channel Settings – HSUPA Channels* section of the *Connection Control – Generator* tab and select the *Primary UE ID* values 10, 0, Off, Off.
- 3. Set the UE to its maximum output power using the procedure described in the conformance test specification. In the *TPC Settings* section of the *Connection Control – RF Generator* or *BS Signal* tabs of the *Connection Control* menu, select TPC algorithm 2 and a *Alternating* TPC pattern type to ensure that the UE remains at its maximum output power.

## <span id="page-717-0"></span>**CDP Relative Results**

In the *CDP Relative* menu, the total UE power and the code power for the UL channels is shown in two diagrams. The power steps are displayed below. The measurement results depend on the measurement type (HS-DPCCH or HS-DPCCH + E-DPCH measurement).

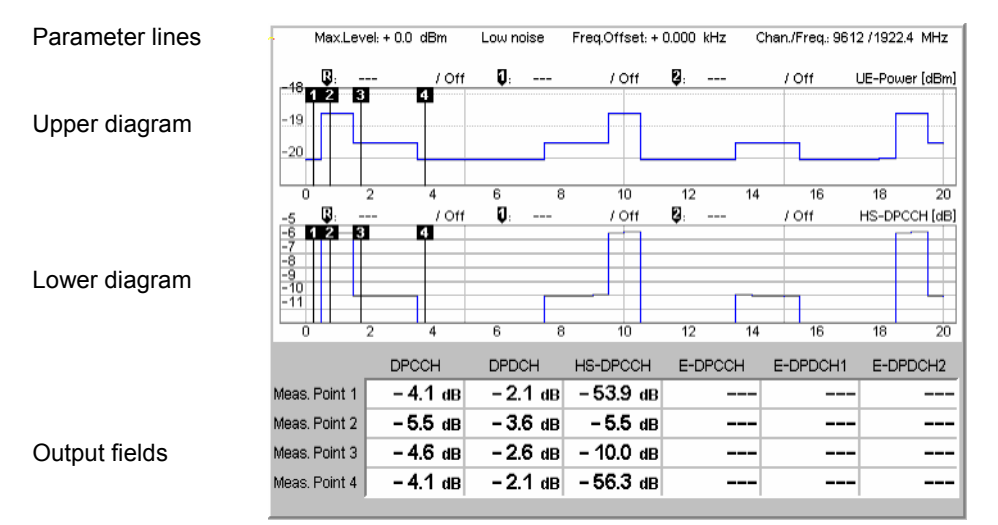

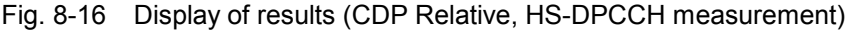

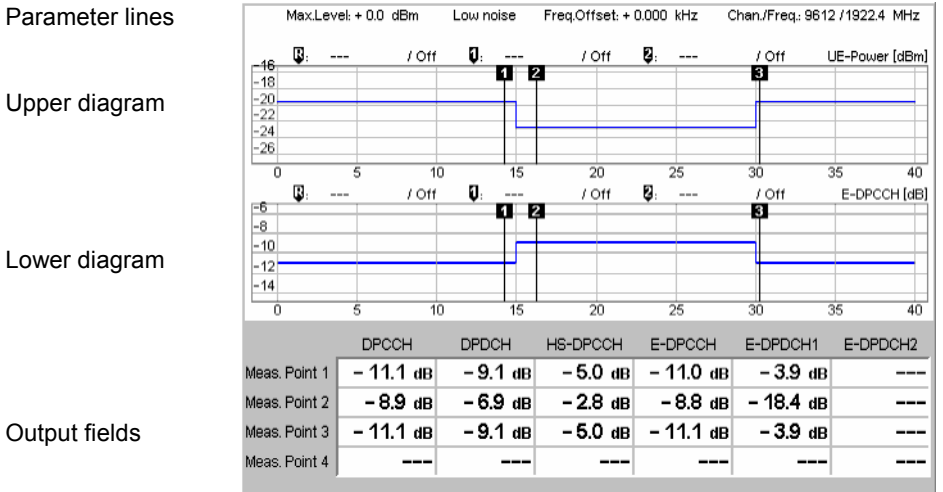

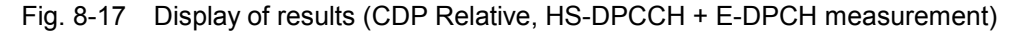

- **Parameter lines** The test settings and results (marker values) displayed in the four parameter lines are analogous to the settings and results in the *CDP/Code Auto (CDP/Code Rho Auto)* menus; see Chapter 4.
- **Diagrams** The diagrams in the *CDP Relative* measurement menu show the absolute *UE Power* (the sum of all UL channels in dBm, upper diagram) and the powers of the DPCCH, the DPDCH 1, the HS-DPCCH, and the E-DPCH channels (E-DPCCH, E-DPDCH1, E-DPDCH2) relative to the total UE power. The vertical marker lines labeled 1 to 3 or 4 indicate the position of the measurement points; see below.

The hotkeys associated with the measurement control softkey provide the following measurement settings:

- The *Repetition* mode (single shot or continuous measurement) and *Stop Condition*
- Channel selection for the lower diagram *(Diagram Type)*
- The positi[on of the mea](#page-719-0)sure[men](#page-719-0)t points *(Measure Points)* where the R&S CMU measures the relative code domain powers (displayed in the output fields below the diagram). See *Measure Points* on p. 8.32.
- The number of slots m[easured and displayed](#page-719-0) in th[e m](#page-719-0)easurement diagrams *(Measurement Length)*

These measurement settings are also accessible from the *Control* tab of the *Connection Control* menu; see section *CDP Relative Configuration* on p. 8.32. Both diagrams can be scaled independently using the hotkeys associated with the *Display/Marker* softkey:

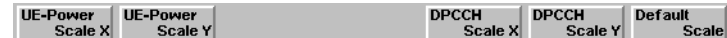

*UE Power Scale Y* and *DPCCH Scale Y* define the scale span; the upper edge of the diagram is automatically adjusted according to the maximum power across the evaluation period.

#### Remote control

```
READ:ARRay:CDPower:RELative:UEPower? etc. 
READ: ARRay: CDPower: RELative: DPCCH? etc.
READ: ARRay: CDPower: RELative: DPDCH? etc.
READ: ARRay: CDPower: RELative: HSDPcch? etc.
READ:ARRay:CDPower:RELative:EDPCch? etc. 
READ: ARRay: CDPower: RELative: EDPDch<nr>? etc.
No remote control for Measure Points (display configuration only).
```
- **Output fields** The output fields below the diagrams show the measured relative code domain power for the measured channels:
	- In a HS-DPCCH measurement, the DPCCH, DPDCH, and HS-DPCCH power is displayed at the measurement points 1 to 4. The E-DPCH channel results (E-DPCCH, E-DPDCH1, E-DPDCH2) are invalid.
	- In a HS-DPCCH + E-DPCH measurement, the power of the previous channels plus the E-DPCH channel powers are displayed at the measurement points 1 to 3. The results at point 4 are invalid.

#### [Remot](#page-720-0)e co[ntrol](#page-720-0)

READ[:SCALar]:CDPower:RELative? etc. READ[:SCALar]:CDPower:RELative:HSPA? etc.

**Limit Check** A red output field and an arrow pointing upwards or downwards indicates that the measurement result for one of the relative code domain powers exceeds the upper or lower limit set in the *Limits* tab of the *Code Domain Power Configuration* menu, see Fig. 8-19 on p. 8.33.

#### Remote control

CALCulate[:SCALar]:CDPower:RELative:MATChing:LIMit? CALCulate[:SCALar]:CDPower:RELative:HSPA:MATChing:LIMit?

## <span id="page-719-0"></span>**CDP Relative Configuration**

The *CDP Relative* settings in the *Control* tab of the *Code Domain Power* menu define the scope of the *CDP Relative* measurement, scale the results and select the displayed values for the lower diagram in the measurement menus.

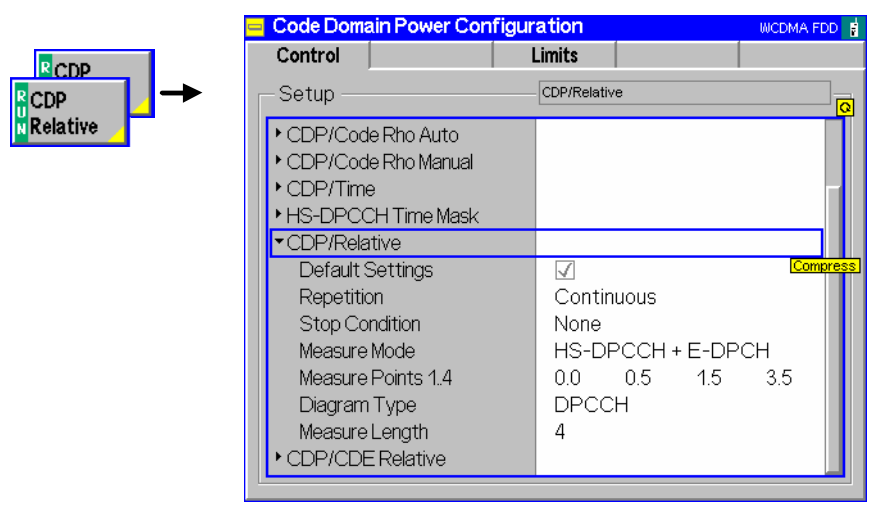

Fig. 8-18 Code Domain Power Configuration – Control

The *Repetition* mode and *Stop Condition* are analogou[s for all measu](#page-717-0)rement applications. The following settings are *CDP Relative-*specific.

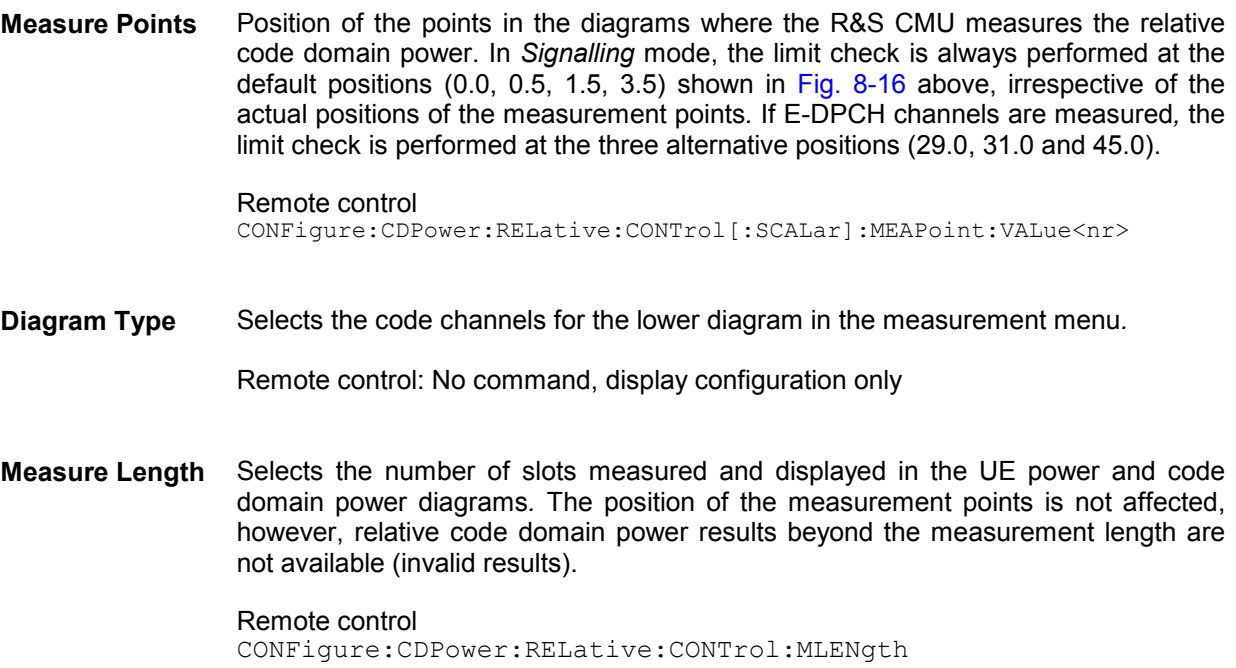

The limits for the relative CDP measurement are in accordance with the minimum requirements (tables 5.2.C.3 and 5.2.C.4) in the conformance test specification 3GPP TS 34.121.
<span id="page-720-0"></span>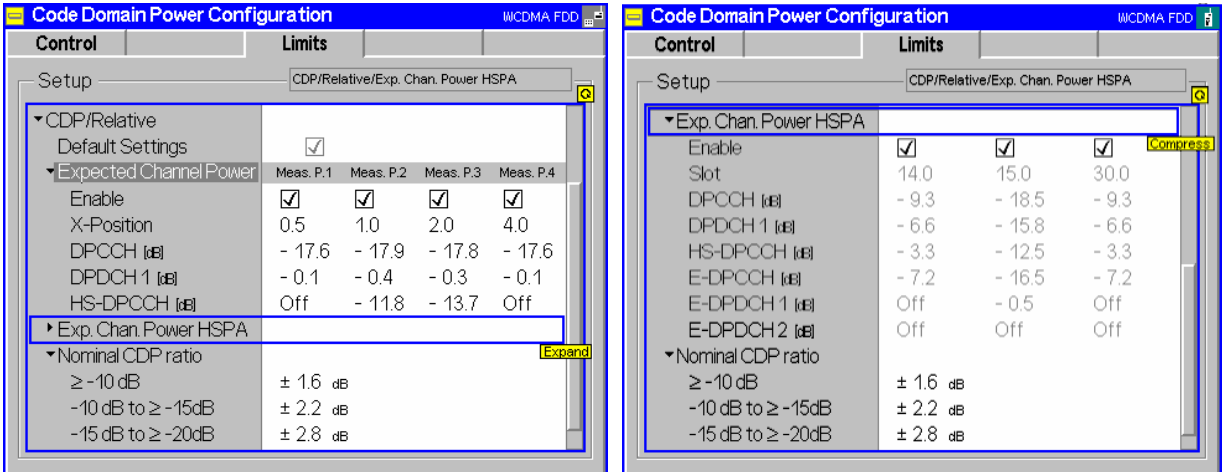

Fig. 8-19 Code Domain Power Configuration – Limits (Non Signalling and Signalling mode)

**Expected Channel Power**  Expected relative code domain power in dB for the measurement points 1 to 4 and for the DPCCH, DPDCH, and the HS-DPCCH*.* The values are used if no E-DPCH channels are measured*.* Possible settings depend on the test mode:

- In *Non Signalling* mode, the values can be set manually; the default configuration corresponds to subtest 1 in 3GPP TS 34.121, table C.10.1.3. Moreover it is possible to disable the limit check at each measurement point.
- In *Signalling* mode, the values are fixed; they are calculated from the gain factors that the R&S CMU transmits to the UE and the position of the measurement points. The x-positions are fixed in accordance with the conformance test specification; they do not depend on the measurement point positions defined in the *Control* tab. It is still possible to enable or disable the limit check.

#### Remote control

CONFigure:CDPower:RELative:LIMit[:SCALar]:ASYMmetric [:COMBined]:VALue<nr> CONFigure:CDPower:RELative:LIMit[:SCALar]:ASYMmetric [:COMBined]:ENABle<nr>

**Expected Chan. Power HSPA**  Expected relative code domain power in dB for the measurement points 1 to 4 and for the DPCCH, DPDCH, the HS-DPCCH, and the E-DPCH channels*.* The values are used if E-DPCH channels are measured*.* The settings depend on the test mode:

- In *Non Signalling* mode, the values can be set manually; the default configuration corresponds to subtest 1 in 3GPP TS 34.121, table 5.2D.7. Moreover it is possible to disable the limit check at each measurement point.
- In *Signalling* mode, the values are fixed; they are calculated from the gain factors and the absolute grant pattern that the R&S CMU transmits to the UE and the position of the measurement points. The x-positions are fixed in accordance with the conformance test specification; they do not depend on the measurement point positions defined in the *Control* tab. It is still possible to enable or disable the limit check.

#### Remote control

```
CONFigure:CDPower:RELative:LIMit:HSPA[:SCALar]:ASYMmetric 
[:COMBined]:VALue<nr> 
CONFigure:CDPower:RELative:LIMit:HSPA[:SCALar]:ASYMmetric 
[:COMBined]:ENABle<nr>
```
**Nominal CDP Ratio**  Limits for the relative code domain power, depending on the expected (relative) channel power displayed in the upper table*.* For the default channel configuration in *Non Signalling* mode and the HS-DPCCH measurement, the limits apply as follows:

- The " $\ge$  -10 dB" limit is relevant for the DPDCH. At measurement point 1 and with default limit settings, the relative DPDCH power must be in the range from –1.7 dB to 0 dB (the maximum possible value; note, however the DPCCH limit).
- The "-10 dB to  $\geq$ -15 dB" limit is relevant for the HS-DPCCH. At measurement point 2 and with default limit settings, the relative HS-DPCCH power must be in the range from  $-14.0$  dB to  $-9.6$  dB.
- The "-15 dB to  $\ge$ -20 dB" limit is relevant for the DPCCH. At measurement point 1 and with default limit settings, the relative DPCCH power must be in the range from  $-20.4$  dB to  $-14.8$  dB.

The validity of the *Nominal CDP Ratio* limits for the HS-DPCCH + E-DPCH measurement can be read from the *Expected Chan. Power HSPA* in analogy to the previous examples.

```
Remote control
```

```
CONFigure:CDPower:RELative:LIMit[:SCALar]:SYMMetric 
[:COMBined]:VALue<nr>
```
## **CDE Relative**

The *CDE Relative* measurement provides the relative code domain error of the UL channels*.* The main purpose of this measurement is to assess the relative code domain error of the DPCCH, DPDCH, the HS-DPCCH and E-DPCH for a specific UL signal configuration (relative code domain error test, described in the conformance test specification 3GPP TS 34.121, section 5.13.2A and section 5.13.2B). The measurement is an application of the *Code Domain Power* measurement which is available in *Non Signalling* and in *Signalling* mode.

#### **Definition of measured qua[ntities:](#page-724-0)**

According to the Terminal Conformance Specification TS 34.121, the relative code domain error is computed by projecting the error vector on the code domain: The relative CDE corresponds to the projection of the EVM onto a code. For a given active code channel (i.e. a channel with non-zero gain or beta factor), it is defined as the ratio of the mean power of the projection on the code to the mean power of the code in the composite reference waveform.

The minimum requirement for the relative code domain error is defined in terms of the nominal CDP ratio of a channel and its spreading factor; see *CDE Relative Configuration* on p. 8.37. The Effective Code Domain Power (ECDP) combines both quantities:

*ECDP = Nominal CDP ratio + 10 \* log (SF/256)*

According to the test specification, the HS-DPCCH and the HS-DPCCH + E-DPCH measurements are performed with different sets of test parameters and different limits. The R&S CMU auto-selects the measurement type:

- In *Signalling* mode, HS-DPCCH + E-DPCH (HSUPA) or HS-DPCCH (HSDPA) tests are performed depending on the current DCH type *(Connection Control – BS Signal – Packet Switched – DCH (Dedicated Chn.) Type)*.
- In *Non Signalling* mode, an E-DPCH (HSUPA) test is performed if both the HSDPA signal and the HSUPA signal in the *Connection Control – Generator* tab is *On.* If the HSUPA signal is switched off, a HS-DPCCH (HSDPA) test is performed.

The measurement procedure and necessary measurement settings also depend on the measurement type. The following paragraphs give an overview.

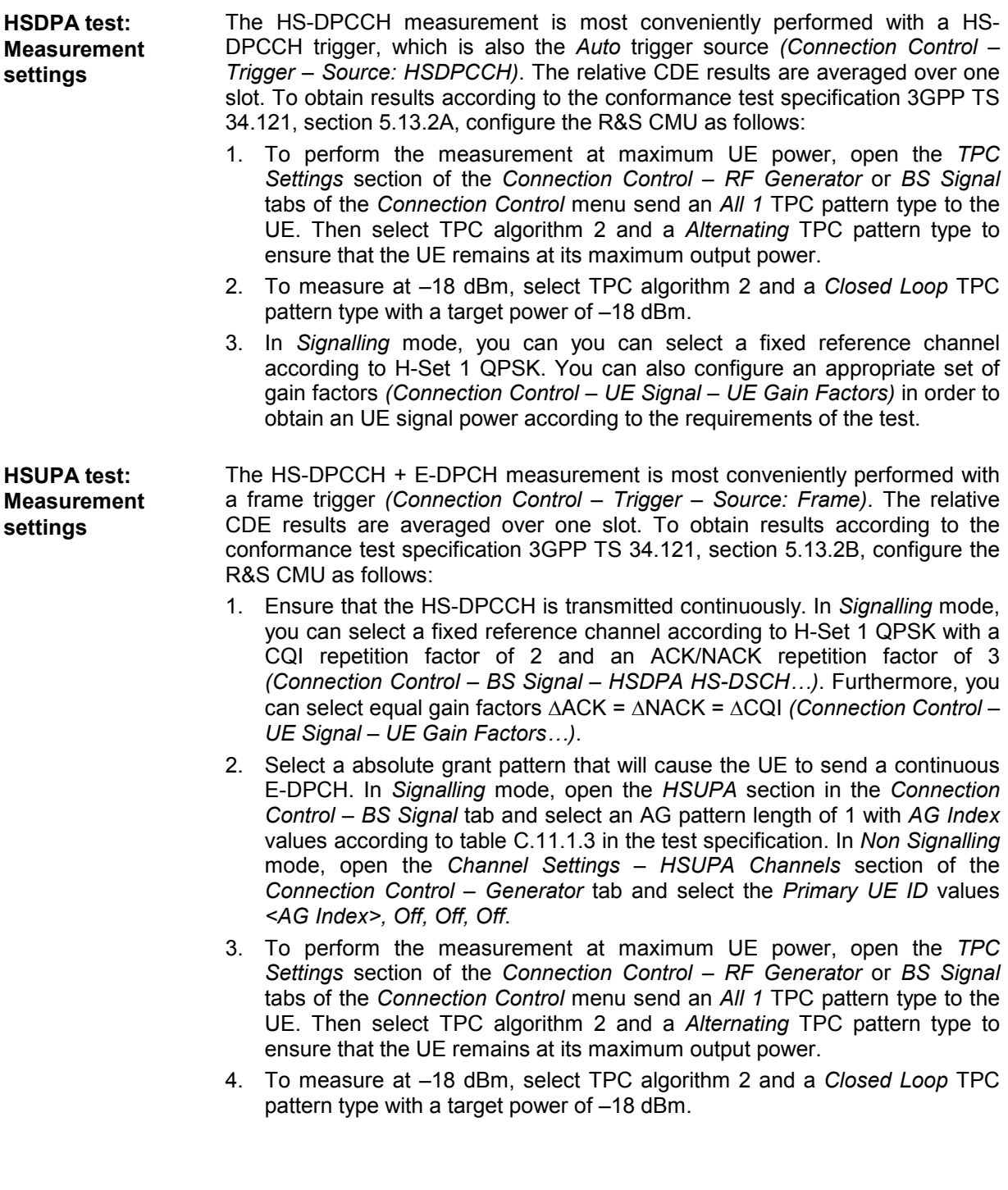

## **CDE Relative Results**

In the *CDE Relative* menu, the relative code domain error for all measured channels is displayed in a bar graph. Numeric results are displayed below .

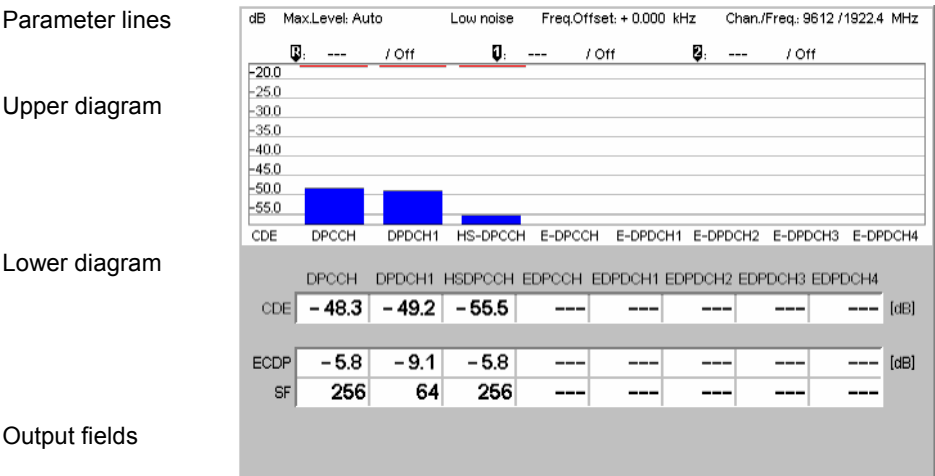

Fig. 8-20 Display of results (CDE Relative, HS-DPCCH measurement)

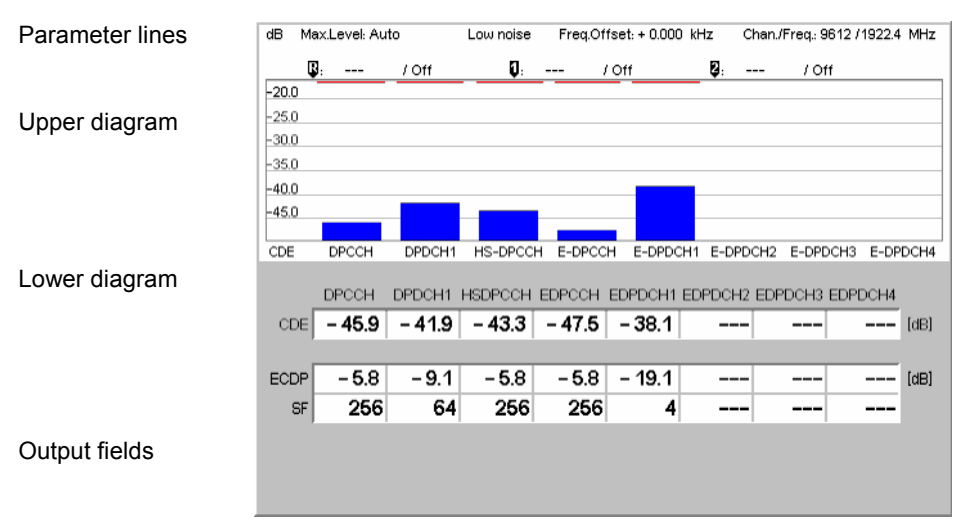

Fig. 8-21 Display of results (CDE Relative, HS-DPCCH + E-DPCH measurement)

- **Parameter lines** The test settings and results (marker values) displayed in the four parameter lines are analogous to the settings and results in the *CDP/Code Auto (CDP/Code Rho Auto)* menus; see Chapter 4.
- **Diagrams** The diagrams in the *CDP Relative* measurement menu show the relative code domain error of the DPCCH, the DPDCH 1, the HS-DPCCH, and the E-DPCH channels (E-DPCCH, E-DPDCH1 to E-DPDCH4). Only active channels are displayed.

#### Remote control

READ:ARRay:CDPower:RELative:CDERror:UEPower? etc. READ: ARRay: CDPower: RELative: CDERror: DPCCH? etc. READ:ARRay:CDPower:RELative:CDERror:DPDCH? etc. READ: ARRay: CDPower: RELative: CDERror: HSDPcch? etc.

<span id="page-724-0"></span>READ: ARRay: CDPower: RELative: CDERror: EDPCch? etc. READ: ARRay: CDPower: RELative: CDERror: EDPDch<nr>? etc. **Output fields** The output fields below the diagrams show the [following re](#page-809-0)sults for all active channels: [•](#page-809-0) The *CDE* is identical with the relative code domain error values in the diagram. • ECDP is the measured Effective Code Domain Power, see section *CDE Relative* on p. 8.122. SF is the measured spreading factor of the code channel. Remote control READ[:SCALar]:CDPower:RELative:CDERror? etc. READ[:SCALar]:CD[Power:R](#page-720-0)EL[ativ](#page-720-0)e:CDERror:HSPA? etc. Limit Check A red output field and an arrow pointing upwards indicates that the relative CDE result for a channel exceeds the upper limit set in the *Limits* tab of the *Code Domain Power Configuration* menu, see Fig. 8-19 on p. 8.33. Remote control CALCulate[:SCALar]:CDPower:RELative:CDERror:MATChing:LIMit? CALCulate[:SCALar]:CDPower:RELative:CDERror:HSPA:MATChing:LIMit?

## **CDE Relative Configuration**

The *Repetition* mode and *Stop Condition* settings in the *Control* tab of the *Code Domain Power* menu define the scope of the *CDE Relative* measurement. The settings are analogous for all measurement applications.

The limits for the [relative CD](#page-809-0)P m[easu](#page-809-0)rement are in accordance with the minimum requirements (tables 5.13.2A.5 and 5.13.2B.9) in the conformance test specification 3GPP TS 34.121.

#### **Relative CDE test requirements:**

A large relative code domain error indicates a poor modulation accuracy of the channel and may cause errors in the receiver. The standard stipulates small relative CDE values for code channels with large relative powers and large spreading factors (high data rates). The test requirement is stated in terms of the effective code domain power defined in section *CDE Relative* on p. 8.122:

- For EDDP values larger than  $-21$  dB, the relative CDE must be  $\leq -16$  dB.
- For ECDP values between 30 dB and –21 dB, the relative CDE must be  $\leq -37$  dB ECDP.

The requirements do not apply to code channels with an ECDP value below –30 dB or with a nominal CDP below – 20 dB.

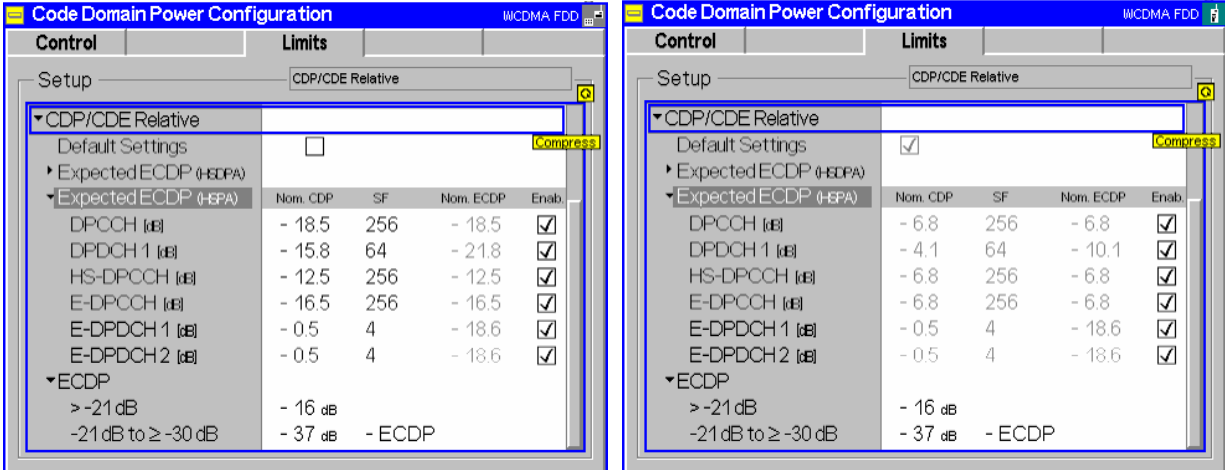

Fig. 8-22 Code Domain Error Configuration – Limits (Non Signalling and Signalling mode)

**Expected ECDP (HSDPA)**  Expected effective code domain power in dB for all measured channels, depending on the measurement type (HS-DPCCH (HSDPA) or HS-DPCCH + E-DPCH (HSUPA))*.* Possible settings depend on the test mode:

- In *Non Signalling* mode, the expected nominal CDP and SF values can be set manually; the expected nom. ECDP is calculated according to *ECDP = Nominal CDP ratio + 10 \* log (SF/256).* The default configurations correspond to subtest 1 in 3GPP TS 34.121, tables 5.13.2A.4 and 5.13.2B.8, respectively. Moreover it is possible to disable the limit check at each measurement point.
- In *Signalling* mode, the values are fixed; they are calculated from the gain factors and the absolute grant pattern that the R&S CMU transmits to the UE. It is still possible to enable or disable the limit check.

#### Remote control

```
CONFigure:CDPower:RELative:CDERror:LIMit[:SCALar]:ASYMmetric 
[:COMBined]:VALue<nr> 
CONFigure:CDPower:RELative:CDERror:LIMit[:SCALar]:ASYMmetric 
[:COMBined]:ENABle<nr>
```
**ECDP** Limits for the relative code domain error, depending on the expected ECDP displayed in the upper table*.* For the default channel configurations in *Non Signalling*  mode, the " $\ge$  –21 dB" limit applies to all code channels.

#### Remote control

```
CONFigure:CDPower:RELative:CDERror:LIMit[:SCALar]:SYMMetric 
[:COMBined]:VALue<nr>
```
# **HSDPA Downlink Generator (Non Signalling)**

The HSDPA downlink signal is added to the WCDMA channels. In *Non Signalling* mode, both are configured in the *Generator* tab of the *Connection Control* menu. The HSDPA signal cannot be received without the WCDMA channels. In the *Generator* tab, the *HSDPA* settings are divided into several parameter groups:

- Activation of HSDPA signal *(HSDPA Signal)*
- Configuration of the downlink High Speed Shared Control Channels belonging to a single HS-SCCH set *(HS-SCCH Configuration)*
- Configuration of the High Speed (Physical) Downlink Shared Channels *(HS-(P)DSCH Configuration)*
- Configuration of he HS-DSCH as a *Fixed Reference Channel*, as a test channel *CQI* reporting tests, or as a *User Defined Channel*.

The settings are described in detail below.

*Note: The HSDPA generator has been designed with the aim of testing the receiver performance including the Hybrid ARQ (Automatic Repeat Request) functionality. The transmissions of the R&S CMU depend on the ACK/NACK messages that the UE returns after receiving a transmission packet and on the RV coding sequence. The UE must be synchronized to the generator signal, otherwise the CMU behaves as if it received only NACK messages. For an application example about the HSDPA signal refer to section* Setting up a HSDPA ACK Test *in Chapter 2.* 

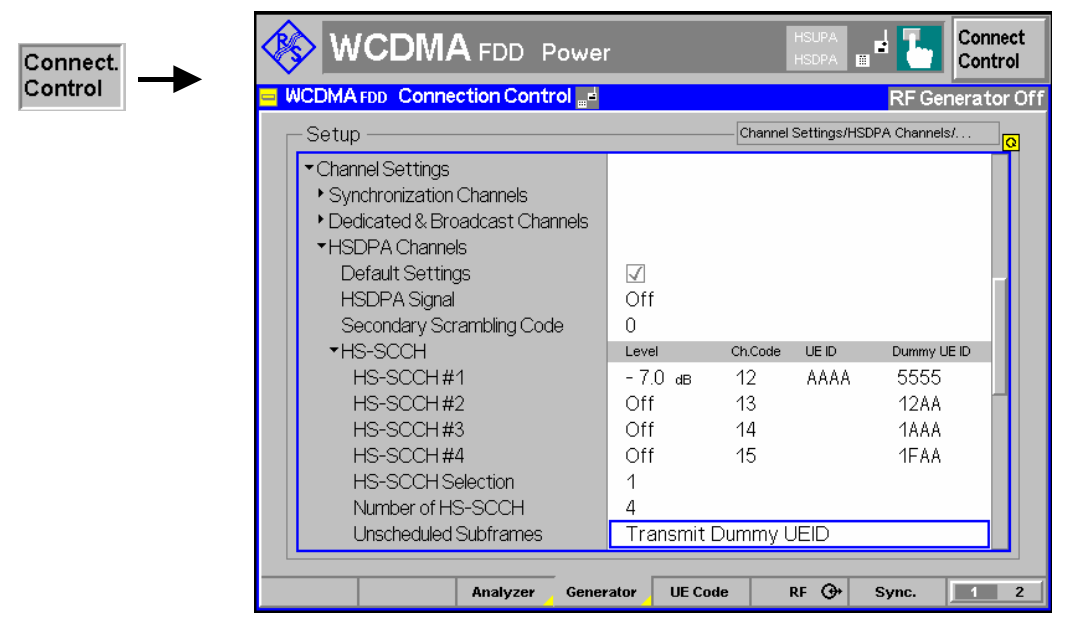

Fig. 8-23 Connection Control – Generator

The *Channel Settings – HSDPA Channels* section in the table-oriented version of the *Generator* tab provides the following settings:

**Default Settings** Sets all parameters in the *HSDPA* section to default values (the default values are quoted in the command description in chapter 6 of this manual).

> Remote control DEFault:HSDPa

**HSDPA Signal** Switches the HSDPA channels in the WCDMA downlink signal *On* or *Off.* 

The RF generator providing the P-SCH, S-SCH, P-CCPCH, and P-CPICH channels necessary for synchronization must be on *(Generator Level – Generator Control: On)* in order to generate the HSUPA signal. To perform HSDPA receiver tests*,* the UE must be able to decode the received data, so a downlink Reference Measurement Channel is necessary in addition.

Remote control SOURce:HSDPa:SIGNal:ENABle ON | OFF

**Secondary Scrambling C[ode](#page-739-0)**  Selects the secondary scrambling code for the downlink HSDPA signal. The code is used for HSDPA channels only but equal for all HS-SCCHs and HS-PDSCHs; see stan[dard](#page-739-0) 3GPP TS 25.213.

The secondary scrambling code corresponds to the index k of the codes  $S_{16 * i + k}^{p/s}$  in

Fig. 8-27 on p. 8.52. A secondary scrambling code 0 means that the HSDPA channels are scrambled with the primary scrambling code *i* of the cell, to be set in the *Generator Settings* section. For more information about primary and secondary scrambling codes refer to the description of the WCDMA downlink RF generator in Chapter 4.

Remote control SOURce:HSDPa:SSCode

#### **HS-SCCHs and HS-SCCH sets**

The HS-SCCH is a downlink physical channel used to carry downlink signalling information related to HS-DSCH transmission. This includes the channelization code set, the modulation scheme, the transport block size and H-ARQ related information (see standard 3GPP TS 25.212).

A HS-SCCH set is a set of 1 to 4 HS-SCCHs which is allocated to a UE. There can be multiple HS-SCCH sets in one cell, however, only a single HS-SCCH set is allocated to the UE at a given time. The UE continuously monitors all the HS-SCCHs in the allocated set.

The HS-SCCH carries a UE identity that identifies the UE for which it is carrying the information necessary for decoding the HS-PDSCH. If a UE detects that one of the monitored HS-SCCHs carries consistent control information, it starts receiving the HS-PDSCHs indicated by this [control i](#page-739-0)nform[ation](#page-739-0).

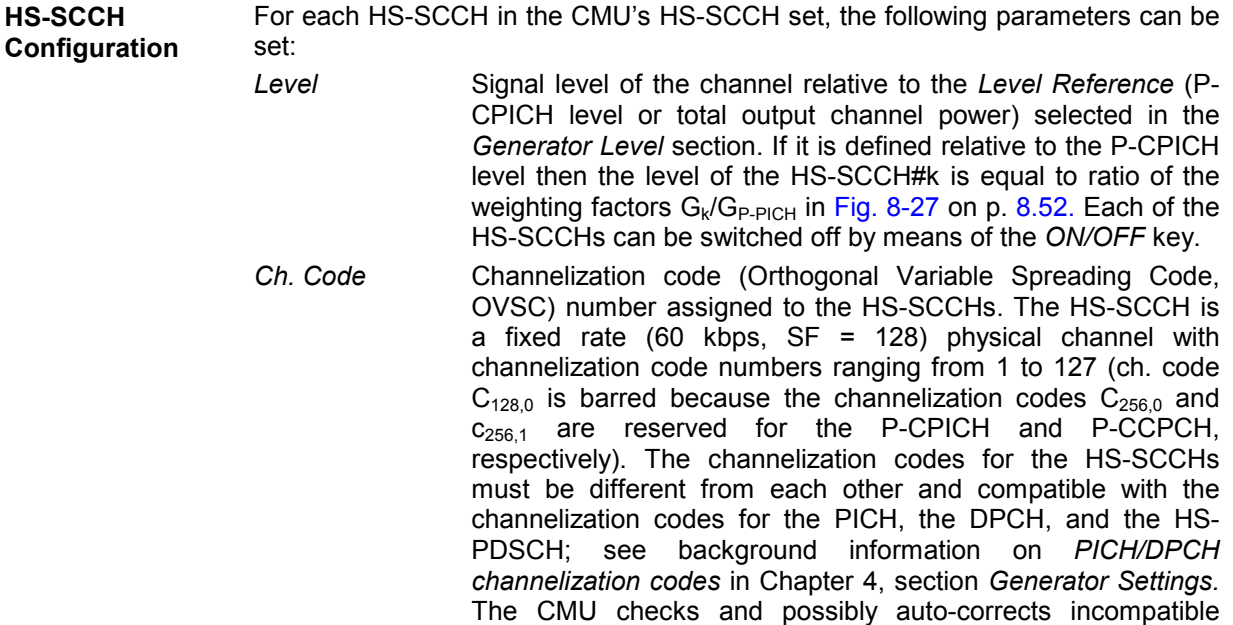

entries; see section *Code Conflict Handling for WCDMA DL Generator* in Chapter 4.

*Dummy UE ID* 4-digit hex number, to be sent in HS-SCCH subframes which are not allocated to the UE (unscheduled subframes), provided that *Unscheduled Subframes: Transmit Dummy ID* is active.

The HS-SCCHs no. 1 through *n* are generated with the selected parameters, where *n* is the selected *Number of HS-SCCHs*.

The following parameter is assigned to a single HS-SCCH, to be selected via *HS-SCCH Selection.* 

*UE ID* UE identity (=H-RNTI); 16-bit value, entered as a 4-digit hex number. The UE ID identifies the UE for which data is transmitted in the corresponding HS-DSCH TTI. As the HS-SCCH set is allocated to a single UE, there is only one UE ID in the entire set. In unscheduled subframes the UE ID is not used.

#### Remote control

SOURce:HSDPa:LEVel:HSSCch<nr> SOURce:HSDPa:PHYSical:LEVel SOURce:HSPa:PHYSical:LEVel SOURce:HSDPa:HSSCch:CODE<nr> SOURce:HSDPa:HSSCch:UEID SOURce:HSDPa:HSSCch:DUMMY:UEID<nr>

**HS-SCCH Selection**  Selection of the HS-SCCH(s) that carry the UE ID (see above). The UE ID can be assigned to a fixed HS-SCCH no. 1 to 4 or change after each subframe:

*1 to 4* The UE ID is transferred on a fixed HS-SCCH.

*Cyclic* The UE ID is transferred on the HS-SCCH sequence 1, 2,…, n, 1, 2,…, where n is the *Number of HS-SCCHs.*

*Random* The HS-SCCHs for each transmission are selected at random [among the active chan](#page-741-0)nels 1 to n *(N[umbe](#page-741-0)r of HS-SCCHs)*. This setting can be used to check whether the UE can actually detect subframes irrespective of the HS-SCCH carrying the UE ID.

The R&S CMU functionality is beyond the standard where transmission on a fixed HS-SCCH is stipulated.

An application example for *Cyclic HS-SCCH selection* is reported on p. 8.54.

Remote control SOURce:HSDPa:HSSCch:SELection 1 to 4 | CYCLic | RANDom

- **Number of HS-SCCHs**  The R&S CMU provides a single HS-SCCH set containing 1 to 4 High Speed Shared Control Channels *(Number of HS-SCCHs).* In the *HS-SCCH Configuration*  section, the leading HS-SCCHs are active: If a number of  $n (1 \le n \le 4)$  HS-SCCHs is selected then the channels  $n+1$ ,  $\dots$ , 4 are switched off.
	- *Note: 4 is the maximum number of HS-SCCHs per HS-SCCH set. With this number of HS-SCCHs the CMU test signal can be used for HS-SCCH detection performance tests according to 3GPP TS 34.121, section 9.4.*

Remote control SOURce:HSDPa:HSSCch:NUMBer <span id="page-729-0"></span>**Unscheduled Subframes**  Defines the transmission in the gaps between consecutive HS-SCCH subframes allocated to the UE (inter-TTI distance = 2 or 3; see Fig. 8-24 below). If *Transmit Dummy UE ID* is set, the HS-SCCH power is maintained and the unscheduled HS-SSCH subframes contain the *Dummy UE ID* of the HS-SCCH(s) selected for UE ID transmission.

> Otherwise the CMU uses discontinuous transmission *(DTX;* the output power is switched off)*.* This parameter has no influence on the HS-PDSCH transmission, which is controlled by means of a separate parameter; see below.

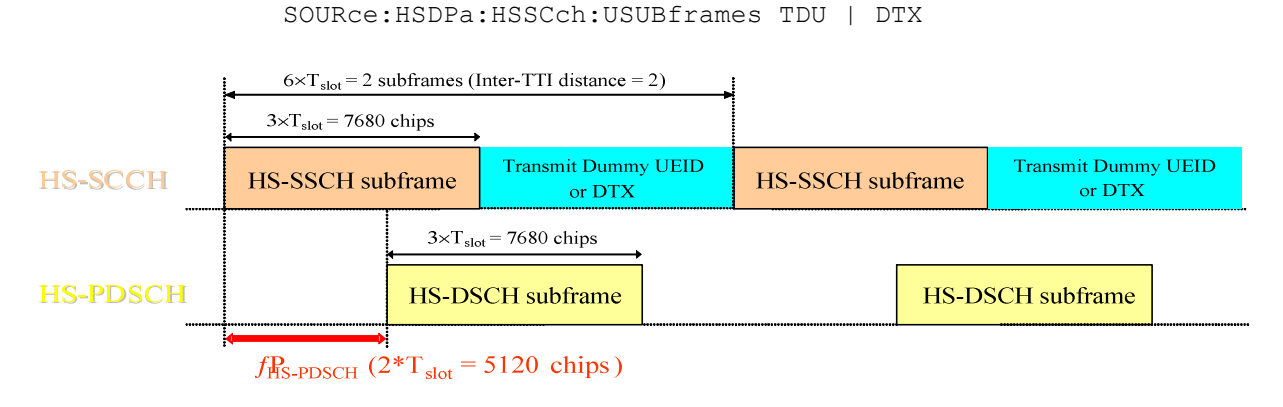

Fig. 8-24 Unscheduled Subframes (HS-SSCH)

**HS-PDSCH Configuration**  The High Speed Physical Downlink Shared Channel (HS-PDSCH) is a physical channel with fixed spreading factor SF=16 which is used to carry the High Speed Downlink Shared Channel (HS-DSCH). Depending on its capability, the UE can be assigned multiple channelization codes in the same HS-PDSCH subframe. The following [HS-PDSC](#page-739-0)H pa[rame](#page-739-0)ters can be set:

*Level (All Active* 

*Codes)* Signal level of the HS-PDSCH, summed over all active codes, relative to the *Level Reference* (P-CPICH power or total output channel power) selected in the *Generator Level* section. If it is defined relative to the P-CPICH level then the sum level is equal to ratio of the weighting factors  $(G_5+G_6+...)$   $(G_{P-PICH}$  in Fig. 8-27 on p. 8.52. All HS-PDSCHs can be switched off by means of the *[ON/OF](#page-739-0)F* ke[y.](#page-739-0) 

> The actual HS-PDSCH level is allowed to change from one TTI to another according to the reference power adjustment  $\Delta$ defined in TS 25.214 table 7A-E. The displayed HS-PDSCH shows the constant value corresponding to  $\Delta = 0$  dB. For a CQI channel configuration, the reference power adjustment is compensated for by a dynamic OCNS.

*1st Used Ch. Code* Lowest numbered channelization code assigned to the HS-PDSCH (the index O in Fig. 8-27 on p. 8.52). The HS-PDSCH channelization codes are allocated contiguously starting from the first code. The number of codes is defined in the H-Sets (relevant for *HS-DSCH Configuration: Fixed Reference Channel)* or in the *User Defined Channel* settings (relevant for *HS-DSCH Configuration: User Defined).* 

> The HS-PDSCH is a fixed rate (SF = 16) physical channel with channelization code numbers ranging from 1 to 15 (ch. code  $C_{16,0}$  is barred because the channelization codes  $C_{256,0}$  and  $C_{256,1}$  are reserved for the P-CPICH and P-CCPCH, respectively). The channelization codes for the HS-PDSCHs

must be compatible with the channelization codes for the PICH, the DPCH, and the HS-SCCHs. The CMU checks and possibly auto-corrects incompatible entries; see section *Code Conflict Handling for WCDMA DL Generator* in Chapter 4*.*

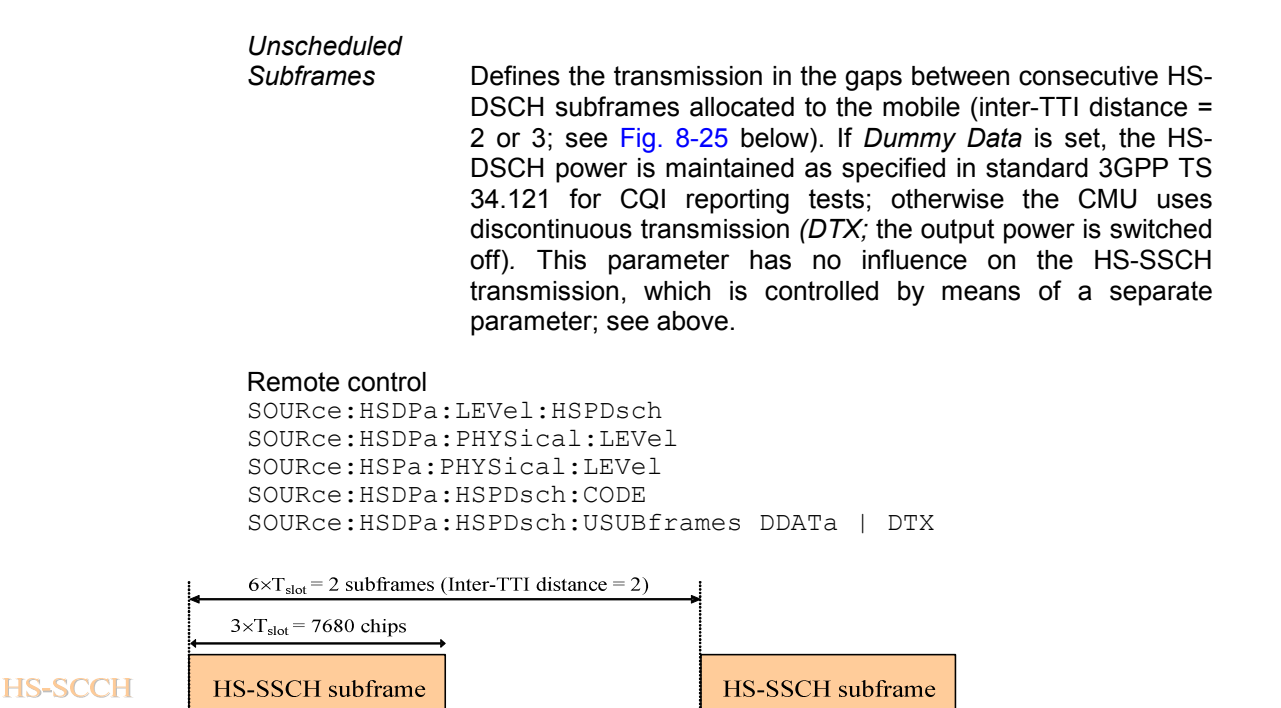

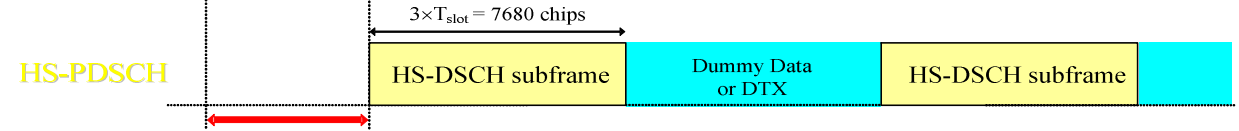

 $\tau_{\text{HS-PDSCH}}$  (2\*T<sub>slot</sub> = 5120 chips)

Fig. 8-25 Unscheduled Subframes (HS-PDSCH)

**HS-DSCH Data Pattern**  Bit pattern transmitted as user information on the HS-DSCH: Bit sequence consisting of zeros *(All 0)*, ones *(All 1)* 010101... *(Alternating)*, or pseudo-random bit sequences of variable length *(PRBS9, PRBS11, PRBS13, PRBS15).*

#### Remote control

[SOURce:HSDPa:](#page-694-0)HSD[Sch](#page-694-0):DSOurce ALL0 | ALL1 | ALT | PR9 | PR11 | PR 13 | PR15

**Force NACK** If *Force NACK* is set to *Off,* the HS-DSCH data is sent with the correct CRC so that receiver tests can be performed as specified in 3GPP TS34.121, section 9.2.

> Otherwise a selectable percentage of the HS-DSCH data is sent with an incorrect CRC so that the failed CRC check in the UE should cause a NACK in the UL. Together with the *HSDPA ACK* measurement application (see section *HSDPA ACK/NACK Receiver Test* on p. 8.7), this can be used for a first plausibility check whether the UE operates correctly. It is also possible to distinguish HS-DPCCH slots containing ACK or NACK messages is different gain factors  $\Delta_{ACK}$  and  $\Delta_{NACK}$ are set (see description of the *UE Signal* tab of the *Connection Control* menu in Chapter 4).

Remote control SOURce:HSDPa:HSDSch:FNACk ON | OFF P10 | P20 | … | P100 | OFF **CQI Feedback Cycle**  Specifies a time (in multiples of 2 ms or 1 HSDPA subframe) after which the UE will repeat the transmission of CQI symbols on the HS-DPCCH. If the CQI feedback cycle is switched off, the UE transmits no CQI symbols (see standard 3GPP TS 25.214, section 6A). For a feedback cycle of n\*2ms, CQI symbols are transmitted in every  $n^{th}$  subframe; the HS-DPCCH power in the remaining CQI slots is switched off (DTX). In particular, a feedback cycle of 2 ms means that all uplink HSDPA subframes carry CQI symbols so that no DTX periods occur (see also section *HS-DPCCH Trigger* in Chapter 4). Remote control S OR  $e$  : HSDPA: H S D S c h  $C2C|$  FC $C$  |Y…c|  $lCE60$  | OFF **CQI Repetition Factor**  Specifies the number of CQI transmissions per CQI Feedback Cycle (see standard 3GPP TS 25.214). CQI transmission is repeated in consecutive HSDPA subframes. With <CQI Repetition Factor> = <CQI Feedback Cycle> / 2ms, the CQI information is transmitted in all subframes. The UE does not support the case <CQI Repetition Factor> > <CQI Feedback Cycle> / 2ms. Remote control SOURce:HSDPa:HSDSch:CRFactor 1 to 4 **ACK/NACK Repetition Factor**  Specifies the number of repeated ACK/NACK transmissions (see standard 3GPP TS TS 25.214). ACK/NACK transmission is repeated in consecutive HSDPA subframes. Remote control SOURce:HSDPa:HSDSch:ANRFactor 1 to 4 **UE Category** Capability category that the UE belongs to. The CQI mapping tables and the minimum requirements for the CQI test depend on the UE category; see *CQI Channel Configuration* below. Remote control SOURce:HSDPa:HSDSch:UECategory 1 to 12 **HS-DSCH Channel Configuration Type**  Pre-selection of the param[eters used to configure the H](#page-694-0)igh Speed Downlink Shared Channel ([HS](#page-694-0)-DSCH). The HS-DSCH is the downlink transport channel for user data and may be configured as follows: *Fixed Reference Channel* Configuration as a reference channel according to stand[ard 3GPP TS](#page-698-0) 25[.101](#page-698-0), Annex A7. The channel type (H-Set) is selected in the *Fixed Reference Channel* section. Fixed reference channels are to be used for HS-DSCH demodulation (ACK/NACK) tests; see section *HSDPA ACK/NACK Receiver Test* on p. 8.7. **CQI CONFIGURER CONFIGURATION** Configuration as a CQI reporting test channel using the parameters defined in the *CQI Channel Configuration*  section. See also *CQI Reporting* on p. 8.11. *User Defined* User-defined transport channel parameters defined in the *User-defined Channel* section. Remote control

SOURce:HSDPa:HSDSch:TYPE FRCH | CQIC | UDCH

**Fixed Reference Channel**  The *Fixed Reference Channel* settings take effect when the HS-DSCH is configured as a *Fixed Reference Channel;* see *HS-DSCH Configuration*  parameter above.

> *H-Set Selection* Reference channels for HSDPA conformance tests are described in terms of the H-Sets 1 to 6 defined in standard 3GPP TS 25.101, Annex A7. For the H-Sets 1, 2, 3 and 6, a QPSK and a 16QAM version is available. H-Sets 4 and 5 use QPSK modulation. The *H-Set 1 Max. Input* is defined in table 7.3 A of standard 3GPP TS 25.101. H-Set 6 requires option R&S CMU-K60, HSDPA 10 Mbps.

*RV Coding* 

*Sequence* Display of the redundancy and constellation version coding sequence for the selected H-Set. This parameter is for information only because the H-Set unambiguously determines the RV coding sequence.

#### Remote control

SOURce:HSDPa:FRCHannel:HSET S1QP | S1Q | S1M | S2QP | S2Q | S3QP | S3Q | S4QP | S5QP | S6QP | S6Q SOURce:HSDPa:FRCHannel:RVCSequence?

**CQI Channel Configuration**  The *CQI Channel Configuration* settings take effect if the HS-DSCH is configured as a *CQI* reporting test channel; see *HS-DSCH Configuration* parameter above.

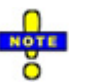

#### *Dynamic OCNS for HSDPA CQI*

*The HS-DSCH power is reduced by the* reference power adjustment *given in TS 25.214, table 7A-7E for each CQI value and each UE category.* 

 *When a CQI Channel Configuration is used, the OCNS is used to fill up the output channel power when the HS-DSCH power is reduced. By this means the output channel power remains constant irrespective of the transmitted CQI value.* 

- *Note: The CQI tables contain only a subset of all possible transport formats. The R&S CMU can generate all transport formats for up to 5 physical channelization codes. All transport block sizes up to a data rate of 4.6 Mbit/s are supported for a user defined channel.*
- *CQI Table Index* Defines whether the downlink Transport Format (TF) that the CMU uses for CQI reporting tests is fixed or variable. The TF is defined in terms of a CQI value and the UE category; refer to the CQI mapping tables in standard 3GPP TS 25.214.

 If *Fixed Value* [is selected,](#page-698-0) the R[&S C](#page-698-0)MU uses the TF according to the CQI defined under *Fixed Value.* If *Sequence* is selected, the TF changes periodically between the *Min. CQI* and *Max. CQI* set under *Sequence.* If *Follow UL CQI* is set, the TF is adapted according to the CQI proposed/sent by the UE, with the restriction that the *Min. CQI* and *Max. CQI* values define the minimum and maximum allowed downlink CQI.

*Conformance Test* must be set in order to ensure that the R&S CMU uses the appropriate downlink TFs for the *HSDPA CQI*  test; see section *CQI Reporting Test* on p. 8.11. The CQI during the performance test is displayed as *Active CQI.*  Moreover, the inter-TTI distance is automatically set to 3 in accordance with the requirements of the conformance test specification (standard 3GPP TS 34.121).

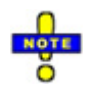

#### *Generator restrictions for Follow UL CQI*

In remote control the WCDMA DL generator can be used while the R&S CMU performs measurements in a function group other than WCDMA Non Signalling. While *Follow UL CQI* is active, the RF analyzer must be constantly available to receive the UL WCDMA signal. To avoid a resource conflict with the other measurements, the R&S CMU behaves in accordance with the *Task Priority Management* setting in the base system (Setup – Remote; see R&S CMU 200/300 operating manual):

- If *Task Priority Management* is enabled (releasable measurements and generators), the WCDMA generator is switched off when another function group is activated and vice versa.
- If *Task Priority Management* is disabled (persistent measurements and generators), the WCDMA generator must be switched off explicitly when another function group is activated and vice versa.

No restrictions arise in manual control where the WCDMA generator is simply suspended while another measurement is performed. The described behavior also applies to other generator settings which depend on the RF analyzer, e.g. closed loop uplink power control (see chapter 4).

*Fixed Value* Sets the fixed CQI value which defines the TF if the table index type is set to *Fixed.*

*Sequence/* 

*Follow CQI* Sets the CQI range to be used if the table index type is set to *Sequence.* The CQI starts at *Min. CQI,* is increased by 1 for the next scheduled subframe, and restarts at *Min. CQI* after the *Max CQI* value has been reached. If the *Follow UL CQI* table index is selected, *Min. CQI* and *Max. CQI* define the range where the downlink signal is allowed to follow the proposed CQI. If the *Min. CQI* is set to be larger than the *Max. CQI,* then *Max. CQI* is the only allowed CQI value.

> *Example: If Min. CQI = 15, Max. CQI = 16, then the modulation scheme (QPSK or 16QAM) changes after each scheduled subframe.*

*Conf. Test Start* 

*Value* CQI defining the downlink TF for the first stage of the CQI conformance test where the downlink TF is fixed and the frequency distribution of the reported CQI values is calculated.

*No. of H-ARQ Processes* No. [of Hybrid](#page-734-0) AR[Q \(Au](#page-734-0)tomatic Repeat Request) processes for retransmission in the range 1 to 8. In *Non Signalling* mode, this parameter cannot be set.

*Inter-TTI Distance* Minimum distance between two consecutive Transmission Time Intervals (no. of TTIs, 1 to 3) in which the HS-DSCH is allocated to the UE. In accordance with the CQI test requirements, the Inter-TTI distance is automatically set to 3 as soon as *CQI Table Index: Conformance Test* is selected. Otherwise the inter-TTI distance depends on the UE category as described in Table 8-3 on p. 8.47.

*RV Coding Sequence* 

*QPSK* RV coding sequence, to be used whenever the CQI channel uses QPSK modulation (depending on the active CQI value). The R&S CMU provides the following predefined sequences:

<span id="page-734-0"></span>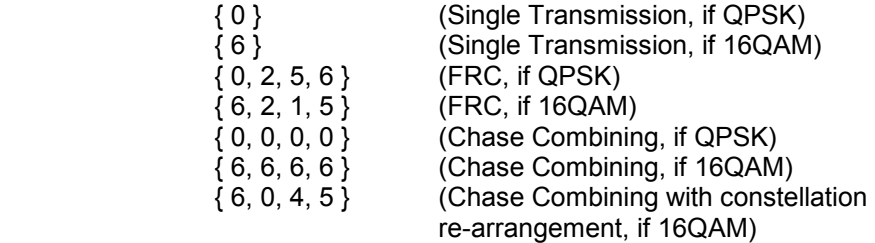

 All sequences listed above can be chosen as QPSK coding sequenc[es. If](#page-751-0) *Edit Mode* is selected, the R&S CMU uses the RV coding sequence specified in the *Edit Mode – Sequence* field*.* For background information on RV coding sequences and examples refer to p. 8.64.

*RV Coding Sequence* 

*16QAM* RV coding sequence for 16 QAM modulation, selected in analogy to the *RV Coding Sequence QPSK*.

#### Remote control

```
SOURce:HSDPa:CQIChannel:TINDex:TYPE FIX | SEQ | FULC | CONF 
SOURce:HSDPa:CQIChannel:TINDex:FIXed 1 to 30 
SOURce:HSDPa:CQIChannel:TINDex:SEQuence 1 to 30, 1 to 30 
SOURce:HSDPa:CQIChannel:TINDex:CTSValue 1 to 30 
SOURce:HSDPa:CQIChannel:TTIDistance? 
SOURce:HSDPa:CQIChannel:HARQ? 
SOURce:HSDPa:CQIChannel:RVCSequence:QPSK 
SOURce:HSDPa:CQIChannel:RVCSequence:QAM
```
#### Table 8-3 Mapping between UE category and inter-TTI distance

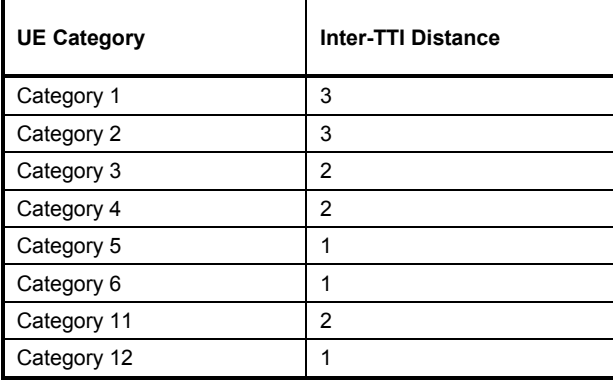

**User Defined Channel**  The *User Defined Channel* settings take effect if the HS-DSCH is configured as a *User Defined* channel; see *HS-DSCH Configuration* parameter above. The parameters are analogous to the reference chan[nel p](#page-751-0)arameters; see standard 3GPP TS 25.101, Annex A7:

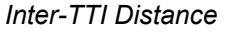

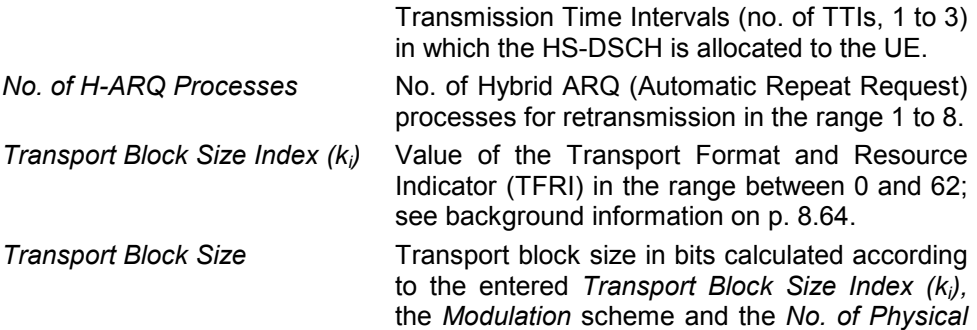

Minimum distance between two consecutive

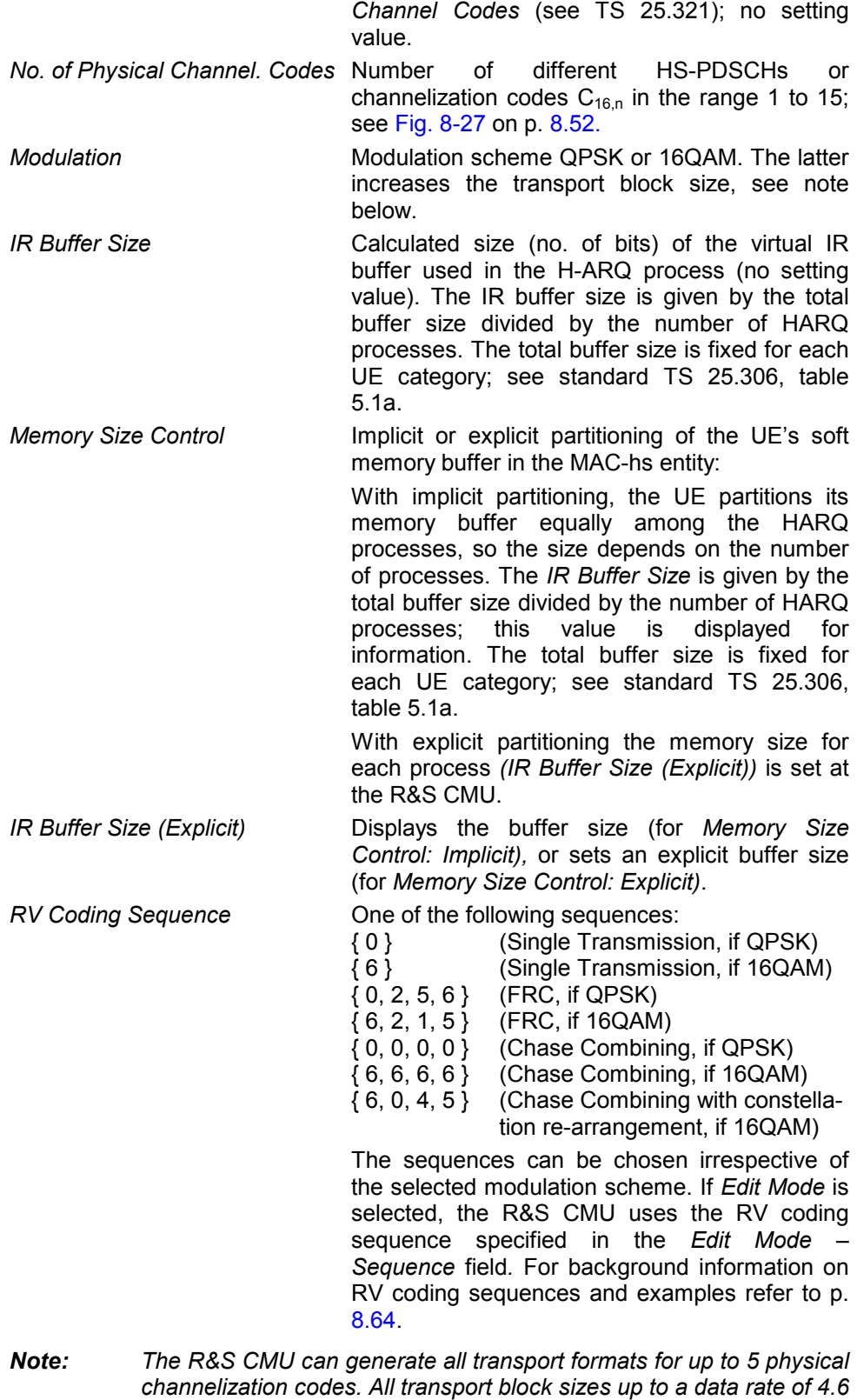

Remote control

SOURce:HSDPa:UDChannel:TTIDistance SOURce:HSDPa:UDChannel:HARQ SOURce:HSDPa:UDChannel:TBLock:SINDex

*Mbit/s are supported.* 

SOURce:HSDPa:UDChannel:TBLock:SIZE? SOURce:HSDPa:UDChannel:NCODes SOURce:HSDPa:UDChannel:MODulation SOURce:HSDPa:UDChannel:IRBuffer? SOURce:HSDPa:UDCHannel:MSIZe IMPL | EXPL SOURce:HSDPa:UDCHannel:IRBuffer? SOURce:HSDPa:UDCHannel:IRBuffer:EXPLicit SOURce:HSDPa:UDChannel:RVCSequence

# **HSDPA in Signalling Mode**

With option R&S CMU-K64, measurements on HSDPA channels are also available in *Signalling* mode. Manual and remote control is identical with the *Non Signalling* measurements.

The HSDPA generator is also available in *Signalling* mode; it is configured in the *BS Signal* tab of the *Connection Control* menu. The [settings are analogous to the](#page-815-0) *Non [Sign](#page-752-0)alling* settings, however, the remote control command syntax has been adjusted to be in line with the other *[BS S](#page-694-0)ignal* commands. [The new comman](#page-694-0)ds a[re li](#page-688-0)sted in section *[HSDPA Downlink Sig](#page-706-0)nal [Conf](#page-706-0)iguration* on p. 8.66.

The R&S CMU provides a number of HSDPA-specific RX and TX measurements; see sections *HSDPA Receiver Quality Tests* on p. 8.1 and *HSDPA in CDP/Code Measurements* on p. 8.19.

**Performing HSDPA Tests**  In *Signalling* mode the R&S CMU maintains a connection to the UE under test and is able to transmit and receive signalling information. Compared to the *Non Signalling* tests described above, the test configuration is much easier because there is no need to configure the R&S CMU and the UE separately.

> HSDPA tests are performed in a particular *HSDPA Test Mode.* To enter this mode proceed as described in section *Packet Switched Connections* in Chapter 4.

## **HSDPA Downlink Signal (BS Signal)**

The HSDPA downlink signal is added to the WCDMA channels; both are configured in the *BS Signal* tab of the *Connection Control* menu. The HSDPA signal cannot be received without the WCDMA channels. In the *BS Signal* tab, the *HSDPA* settings are divided into several parameter groups:

- Parameters which are relevant for the connection to HSDPA test mode *(Packet Data HSDPA Test Mode…)*. These parameters are described in section *Packet Switched Connections* in Chapter 4.
- Activation of HSDPA signal *(Downlink Physical Channels HSDPA Channels)*
- Configuration of the downlink High Speed Shared Control Channels belonging to a single HS-SCCH set *(HS-SCCH Configuration)*
- Configuration of the High Speed (Physical) Downlink Shared Channels *(HS-(P)DSCH Configuration)*
- Configuration of the HS-DSCH as a *Fixed Reference Channel*, as a test channel for *CQI* reporting tests, or as a *User Defined Channel*.

The settings are described in detail below.

*Note: The HSDPA generator has been designed with the aim of testing the receiver performance including the Hybrid ARQ (Automatic Repeat Request) functionality. The transmissions of the R&S CMU depend on the ACK/NACK messages that the UE returns after receiving a transmission packet and on the RV coding sequence. The UE must be synchronized to the generator signal, otherwise the CMU behaves as if it received only NACK messages.* 

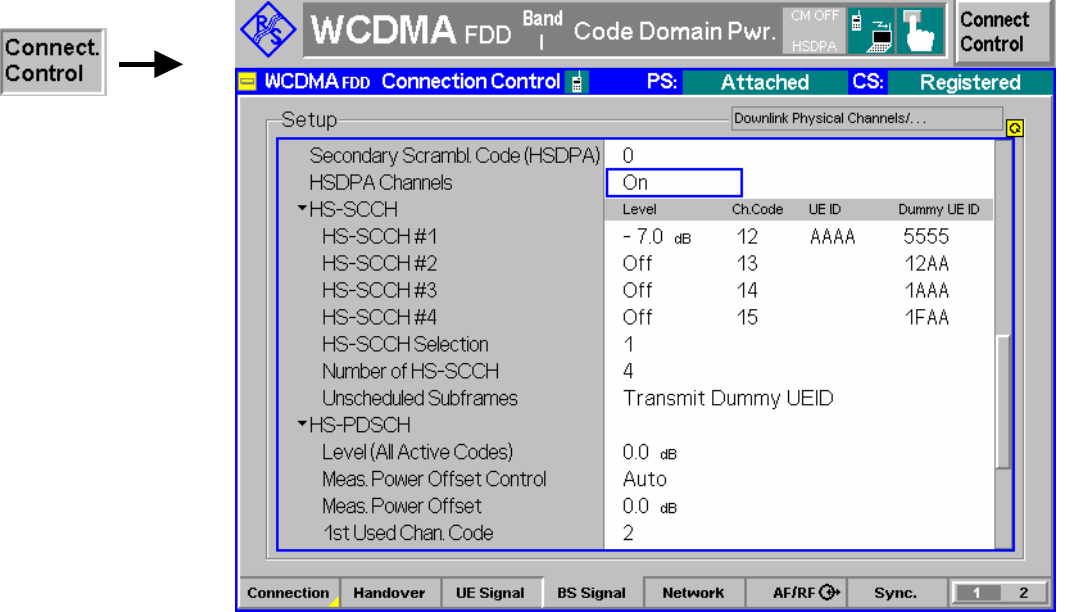

Fig. 8-26 Connection Control – BS Signal

The HSDPA signal is switched on in the *HSDPA Channels* section or automatically, if the *HSDPA Test Mode* is activated in the *Connection* tab of the *Connection Control* menu.

**HSDPA Channels** Switches the HSDPA channels in the WCDMA downlink signal *On* or *Off.* 

The (physical) HSDPA channels can be switched on or off irrespective of the signalling state and the other WCDMA channel settings.

Remote control CONFigure:BSSignal:HSDPa:SIGNal:ENABle ON | OFF

Besides the *HS[DPA Cha](#page-739-0)nnels* [sec](#page-739-0)tion in the *BS Signal* tab provides the following settings:

**Secondary Scrambling Code (HSDPA)**  Selects the secondary scrambling code for the downlink HSDPA signal. The code is used for HDSPA channels only but equal for all HS-SCCHs and HS-PDSCHs; see standard 3GPP TS 25.213.

The secondary scrambling code corresponds to the index k of the codes  $S_{16 * i + k}^{p/s}$  in

Fig. 8-27 on p. 8.52. A secondary scrambling code 0 means that the HSDPA channels are scrambled with the primary scrambling code *i* of the cell, to be set in the *Node B Settings* section. For more information about primary and secondary scrambling codes refer to the description of the WCDMA downlink RF generator in Chapter 4.

Remote control CONFigure:BSSignal:HSDPa:SSCode

<span id="page-739-0"></span>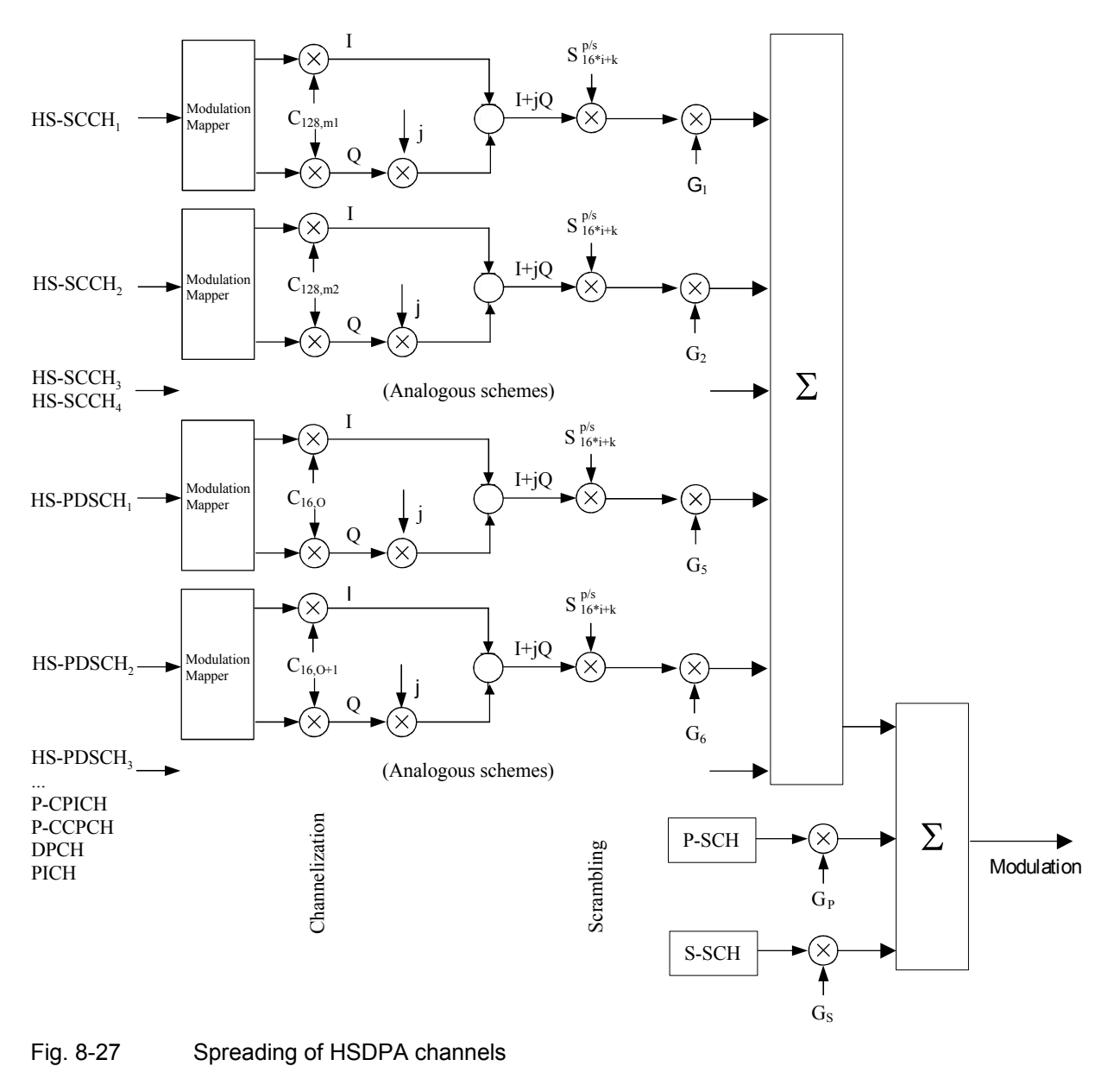

#### **HS-SCCHs and HS-SCCH sets**

The HS-SCCH is a downlink physical channel used to carry downlink signalling information related to HS-DSCH transmission. This includes the channelization code set, the modulation scheme, the transport block size and H-ARQ related information (see standard 3GPP TS 25.308).

A HS-SCCH set is a set of 1 to 4 HS-SCCHs which is allocated to a UE. There can be multiple HS-SCCH sets in one cell, however, only a single HS-SCCH set is allocated to the UE at a given time. The UE continuously monitors all the HS-SCCHs in the allocated set.

The HS-SCCH carries a UE identity that identifies the UE for which it is carrying the information necessary for decoding the HS-PDSCH. If a UE detects that one of the monitored HS-SCCHs carries consistent control information, it starts receiving the HS-PDSCHs indicated by this control information.

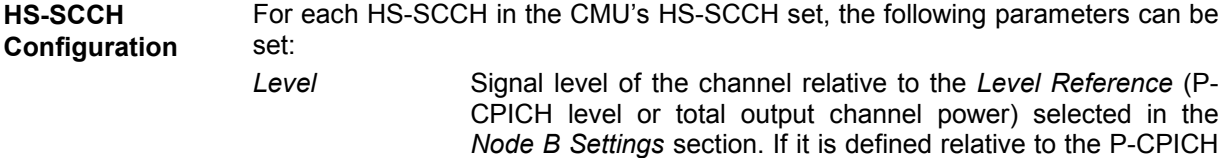

level then the lev[el of the](#page-739-0) HS-[SCC](#page-739-0)H#k is equal to ratio of the weighting factors  $G_k/G_{P\text{-PICH}}$  in Fig. 8-27 on p. 8.52. Each of the HS-SCCHs can be switched off by means of the *ON/OFF* key.

- *Ch. Code* Channelization code (Orthogonal Variable Spreading Code, OVSC) number assigned to the HS-SCCHs. The HS-SCCH is a fixed rate (60 kbps,  $SF = 128$ ) physical channel with channelization code numbers ranging from 1 to 127 (ch. code  $C_{128,0}$  is barred because the channelization codes  $C_{256,0}$  and  $c_{256.1}$  are reserved for the P-CPICH and P-CCPCH, respectively). The channelization codes for the HS-SCCHs must be different from each other and compatible with the channelization codes for the PICH, the DPCH, and the HS-PDSCH. The CMU checks and possibly auto-corrects incompatible entries; see section *Code Conflict Handling for WCDMA DL Generator* in Chapter 4.
- *Dummy UE ID* 4-digit hex number, to be sent in HS-SCCH subframes which are not allocated to the UE (unscheduled subframes), provided that *Unscheduled Subframes: Transmit Dummy ID* is active.

The HS-SCCHs no. 1 through *n* are generated with the selected parameters, where *n* is the selected *Number of HS-SCCHs*.

The following parameter is assigned to a single HS-SCCH, to be selected via *HS-SCCH Selection.* 

*UE ID* UE identity (=H-RNTI); 16-bit value, entered as a 4-digit hex number. The UE ID identifies the UE for which data is transmitted in the corresponding HS-DSCH TTI. As the HS-SCCH set is allocated to a single UE, there is only one UE ID in the entire set. In unscheduled subframes the UE ID is not used.

#### Remote control

CONFigure:BSSignal:PHYSical:LEVel:HSSCch<nr> CONFigure:BSSignal:PHYSical:HSSCch:CODE<nr> CONFigure:BSSignal:PHYSical:HSSCch:UEID CONFigure:BSSignal:PHYSical:HSSCch:DUMMY:UEID<nr>

**HS-SCCH Selection**  Selection of the HS-SCCH(s) that carry the UE ID (see above). The UE ID can be assigned to a fixed HS-SCCH no. 1 to 4 or change after each subframe:

- *1 to 4* The UE ID is transferred on a fixed HS-SCCH.
- *Cyclic* The UE ID is transferred on the HS-SCCH sequence 1, 2,…, n, 1, 2,…, where n is the *Number of HS-SCCHs.*
- *Random* The HS-SCCHs for each transmission are selected at random among the active channels 1 to n *(Number of HS-SCCHs)*. This setting can be used as a stress test for the UE to check whether it can actually detect subframes irrespective of the HS-SCCH carrying the UE ID.

The R&S CMU functionality is beyond the standard where transmission on a fixed HS-SCCH is stipulated.

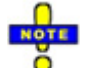

*In accordance with the requirements of the standard, a change of the HS-SCCH is suspended when the UE is scheduled in two consecutive subframes. This scenario occus for an Inter TTI of 1, provided that the number of H-ARQ processes is sufficiently large. For 6 or more H-ARQ processes, the UE is continuously scheduled so there is no* Cyclic *or* Random *change of the HS-SCCH.* 

<span id="page-741-0"></span>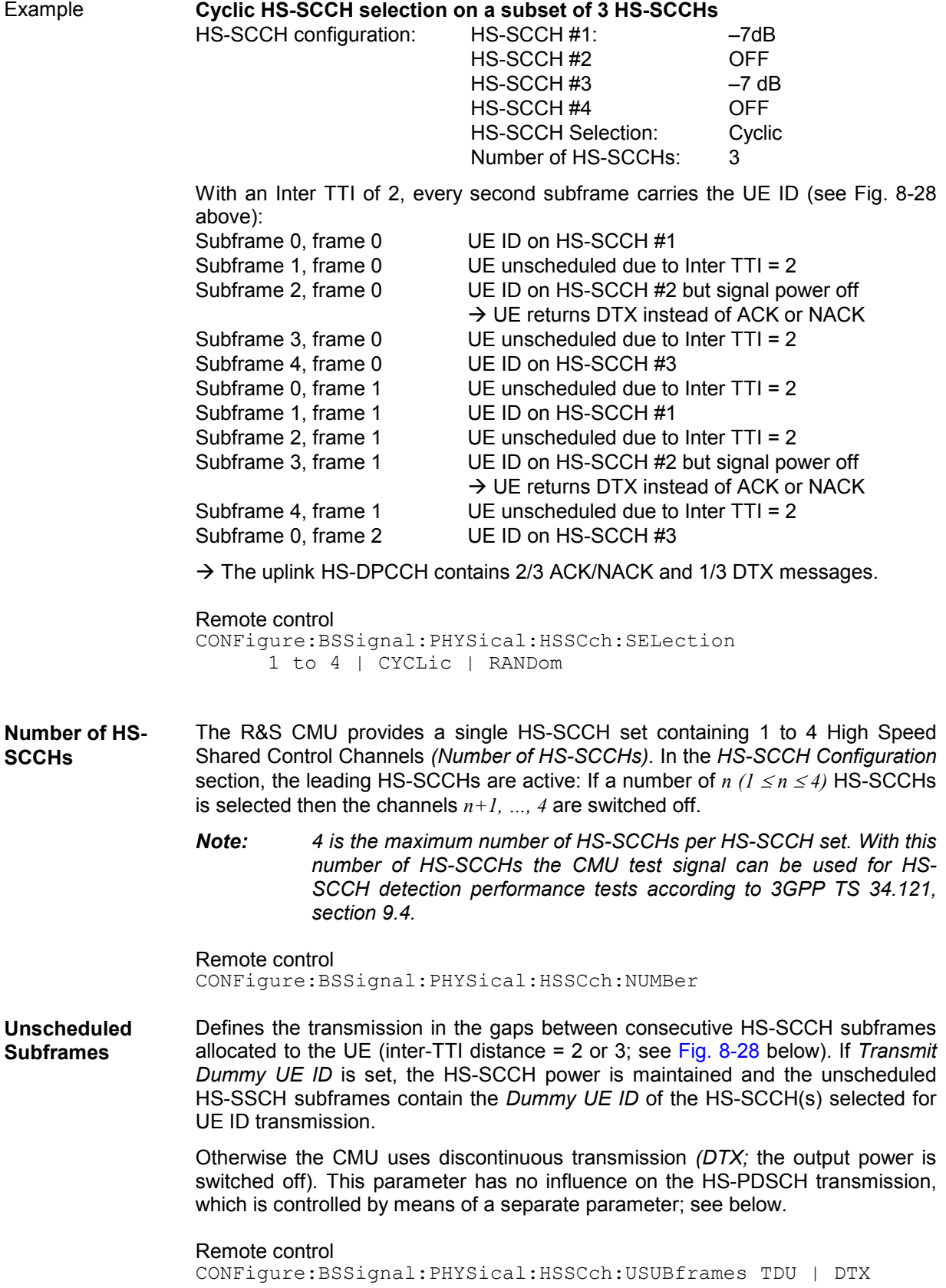

<span id="page-742-0"></span>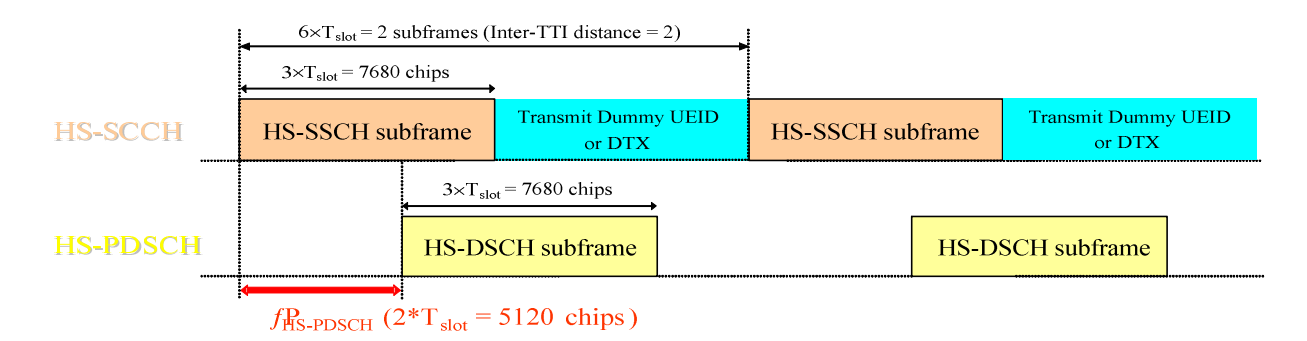

Fig. 8-28 Unscheduled Subframes (HS-SSCH)

**HS-PDSCH Configuration**  The High Speed Physical Downlink Shared Channel (HS-PDSCH) is a physical channel which is used to carry the High Speed Downlink Shared Channel (HS-DSCH). Depending on its capability, the UE can be assigned multiple channelization codes in the same HS-PDSCH subframe. The following HS-PDSCH parameters can be set:

*Level (All [Active Co](#page-739-0)des)* 

Sign[al lev](#page-739-0)el of the HS-PDSCH, summed over all active codes, relative to the *Level Reference* (P-CPICH power or total output channel power) selected in the *Node B Settings* section. If it is defined relative to the P-CPICH level then the sum level is equal to ratio of the weighting factors  $(G_5+G_6+...)$   $(G_{P-PICH}$  in Fig. 8-27 on p. 8.52. All HS-PDSCHs can be switched off by means of the *ON/OFF* key.

The actual HS-PDSCH level is allowed to change from one TTI to another according to the reference power adjustment  $\Delta$ defined in TS 25.214 table 7A-E. The displayed HS-PDSCH shows the constant value corresponding to  $\Delta = 0$  dB. For a CQI channel configuration, the reference power adjustment is compensated for by a dynamic OCNS.*Meas. Power* 

*Offset Control* Selects manual power offset setting (using the offset  $\Gamma$  below) or automatic setting. The automatic power offset value for fixed reference and user-defined channels is calculated according to

 $\Gamma = P_{HS\text{-}PDSCH} - P_{P\text{-}CPICH}$ 

For CQI channels, an additional reference power adjustment is taken into account; see below. Manual setting can be used to report a wrong offset value to the UE and test its reaction, e.g. by analyzing the returned CQI values.

*Meas. Power*  **Offset** Power difference  $\Gamma$  between the P-CPICH and the HS-PDSCH that the UE assumes for CQI reporting; see standard 3GPP TS 25.214, section 6A. The UE measures the P-CPICH power and

 $P_{HS\text{-}PDSCH}$  =  $P_{P\text{-}CPICH}$  +  $\Gamma$  +  $\Delta$  (CQI, UE Category).

assumes the total received HS-PDSCH power to be

The reference power adjustment  $\Delta$  is also specified in the standard. In general, changing the *Measurement Power Offset*  will cause an offset of the CQI values reported by the UE: The larger the offset, the higher the reported CQIs.

#### **Examples:** In the *Follow Uplink CQI* mode *(BS Signal – HSDPA HS-DSCH – CQI Channel Configuration – CQI Table Index: Follow Uplink CQI)*, a variation of the meas. power offset will translate into a

a variation of the percentage of blocks received in error (approx. 10% NACKs at power offset 0 dB, more/less at higher/lower power offset values because the UE requests a DL transport format corresponding to larger/smaller CQI values).

 According to the formula quoted above the *Level (All Active Codes)* and the *Meas. Power Offset* have an inverse effect on CQI reporting. If both parameters are set to the same value, they compe[nsate ea](#page-739-0)ch ot[her,](#page-739-0) leaving the reported CQI values unchanged.

*1st Used Ch. Code* Lowest numbered channelization code assigned to the HS-PDSCH (the index O in Fig. 8-27 on p. 8.52). The HS-PDSCH channelization codes are allocated contiguously starting from the first code. The number of codes is defined in the H-Sets (relevant for *HS-DSCH Configuration: Fixed Reference Channel)* or in the *User Defined Channel* settings (relevant for *HS-DSCH Configuration: User Defined).* 

> The HS-PDSCH is a fixed rate (SF = 16) physical channel with channelization code numbers ranging from 1 to 15 (ch. code  $C_{16,0}$  is barred because the channelization codes  $C_{256,0}$  and  $c_{256,1}$  are reserved for the P-CPICH and P-CCPCH, respectively). The channelization codes for the HS-PDSCHs must be compatible with the channelization codes for the PICH, the DPCH, and the HS-SCCHs*.* The CMU checks and possibly auto-corrects incompatible entries; see section *Code Conflict Handling for WCDMA DL Generator* in Chapter 4.

# *Unscheduled*

*Subframes* Defines the transmission in the gaps between consecutive HS-DSCH subframes allocated to the mobile (inter-TTI distance = 2 or 3; see Fig. 8-29 below). If *Dummy Data* is set, the HS-DSCH power is maintained as specified in standard 3GPP TS 34.121 for CQI reporting tests; otherwise the CMU uses discontinuous transmission *(DTX;* the output power is switched off)*.* This parameter has no influence on the HS-SSCH transmission, which is controlled by means of a separate parameter; see above.

#### Remote control

CONFigure:BSSignal:PHYSical:LEVel:HSPDsch CONFigure:BSSignal:PHYSical:HSPDsch:MPOControl MAN | AUTO CONFigure:BSSignal:PHYSical:HSPDsch:MPOFfset CONFigure:BSSignal:PHYSical:HSPDsch:CODE CONFigure:BSSignal:PHYSical:HSPDsch:USUBframes DDATa | DTX

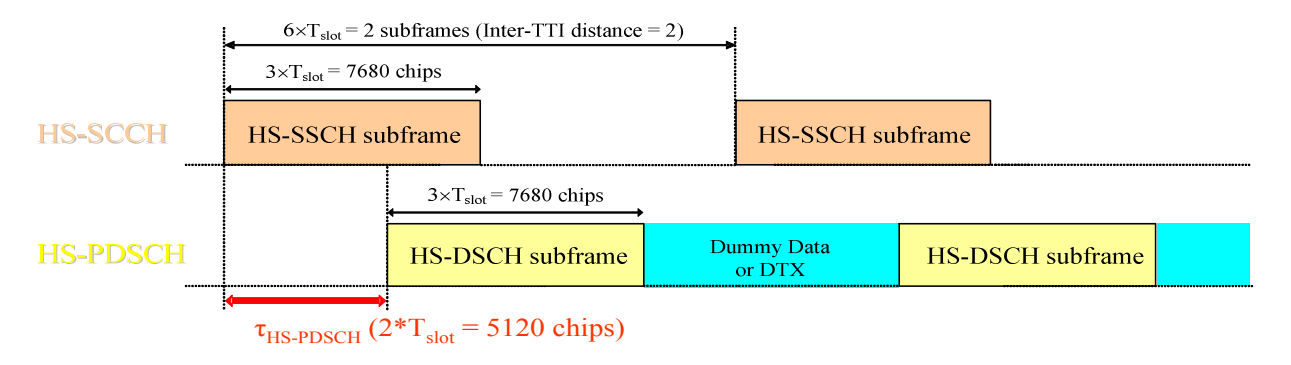

Fig. 8-29 Unscheduled Subframes (HS-PDSCH)

The *HS-DSCH* section in the *BS Signal* tab provides the following settings:

**Default Settings** Sets all parameters in the *HS-DSCH* section to default values (the default values are quoted in the command description).

> Remote control DEFault:BSSignal:HSDSch

**HS-DSCH Data Pattern**  Bit pattern transmitted as user information on the HS-DSCH: Bit sequence consisting of zeros *(All 0)*, ones *(All 1)* 010101... *(Alternating)*, or pseudo-random bit sequences of variable length *(PRBS9, PRBS11, PRBS13, PRBS15).*

> Remote control CONFigure:BSSignal:HSDSch:DSOurce ALL0 | ALL1 | ALT | PR9 | PR11 | PR 13 | PR15

**HS-DSCH Force NACK**  If *Force NACK* is set to *Off,* the HS-DSCH data are sent with the correct CRC so that receiver tests can be performed as specified in 3GPP TS34.121, section 9.2.

> Otherwise a selectable percentage of the HS-DSCH data is sent with an incorrect CRC so that the failed CRC check in the UE should cause a NACK in the UL. Together with the *HSDPA ACK* measurement application (see Fig. 15 on p. 57), this can be used for a first plausibility check whether the UE operates correctly.

Remote control CONFigure:BSSignal:HSDSch:FNAck P10 | P20 | … | P100 | OFF

**CQI Feedback Cycle**  Specifies a time (in multiples of 2 ms or 1 HSDPA subframe) after which the UE will repeat the transmission of CQI symbols on the HS-DPCCH.

> If the CQI feedback cycle is switched off, the UE transmits no CQI symbols (see standard 3GPP TS 25.214, section 6A). For a feedback cycle of n\*2ms, CQI symbols are transmitted in every  $n^{th}$  subframe; the HS-DPCCH power in the remaining CQI slots is switched off (DTX). In particular, a feedback cycle of 2 ms means that all uplink HSDPA subframes carry CQI symbols so that no DTX periods occur (see also section *HSDPA Trigger* in Chapter 4). This parameter can be changed in all signalling states including *Connected.*

#### Remote control

CONFigure:BSSignal:HSDSch:CFCYcle C2 | C4 | … | C160 | OFF CONFigure:BSSignal:HSDSch[:COMBined]:CANack

**CQI Repetition Factor**  Specifies the number of CQI transmissions per CQI Feedback Cycle (see standard 3GPP TS 25.214). CQI transmission is repeated in consecutive HSDPA subframes. With <CQI Repetition Factor> = <CQI Feedback Cycle> / 2ms, the CQI information is transmitted in all subframes. The UE does not support the case <CQI Repetition Factor> > <CQI Feedback Cycle> / 2ms. This parameter can be changed in all signalling states including *Connected.* 

#### Remote control

CONFigure:BSSignal:HSDSch:CRFactor 1 to 4 CONFigure:BSSignal:HSDSch[:COMBined]:CANack

**ACK/NACK Repetition Factor**  Specifies the number of repeated ACK/NACK transmissions (see standard 3GPP TS TS 25.214). ACK/NACK transmission is repeated in consecutive HSDPA subframes. This parameter can be changed in all signalling states including *Connected.* 

Remote control CONFigure:BSSignal:HSDSch:ANRFactor 1 to 4 CONFigure:BSSignal:HSDSch[:COMBined]:CANack

**UE Category Selection**  Assignment of the *UE Category,* see below*. UE Capability Report* Upon registration, the R&S CMU evaluates the capability reports received from the UE and uses the reported UE capability. The reported capability is displayed in the *UE Capability* field. Manual Fixed, manual setting in the *UE Capability* field, must be in accordance with the actual UE category.

> Remote control CONFigure:BSSignal:HSDSch:UECategory:MODE UCR | MAN

**UE Category** Capability category that the UE belongs to. The CQI mapping tables and the minimum requirements for the CQI test depend on the UE category; see *CQI Channel Configuration* below.

> The conformance test specification defines many UE requirements for fixed reference channel types (H-sets) rather than for UE categories. The following mapping between UE categories and H-sets applies (3GPP 34.121, table 9.2.1.1):

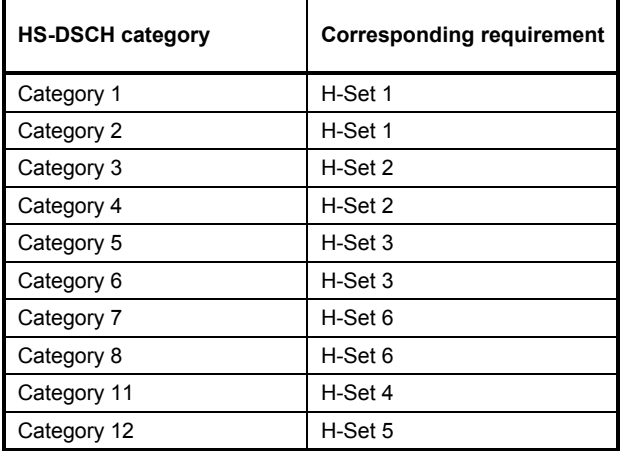

Table 8-4 Mapping between HS-DSCH category and FRC

#### Remote control

CONFigure:BSSignal:HSDSch:UECategory 1 to 12

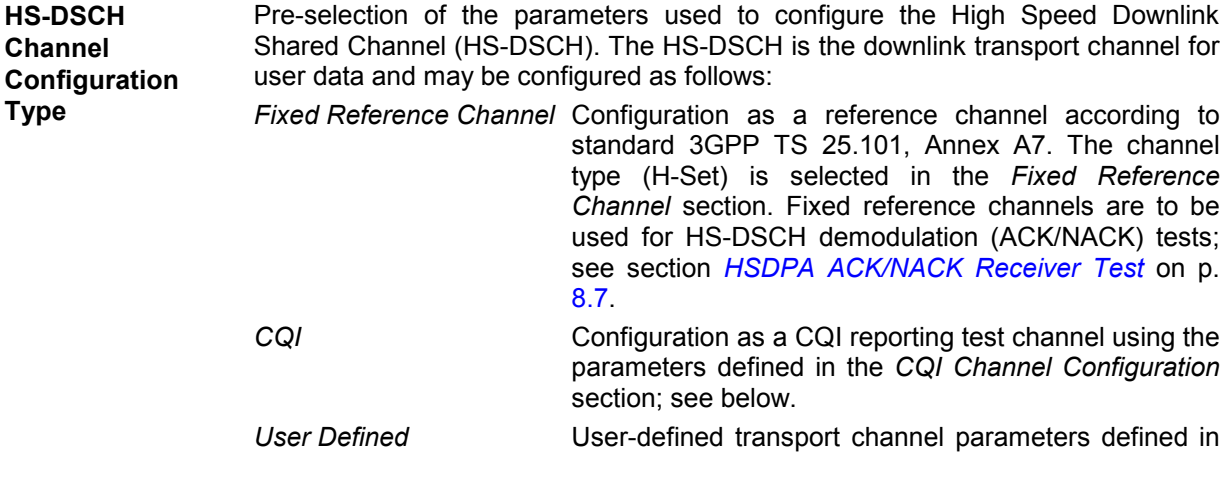

#### the *User-defined Channel* section.

The channel configuration type and all channel configuration settings (except *MAC-d PDU Size Control, MAC-d PDU Size)* can be changed in all signalling states including *Connected.* 

Remote control CONFigure:BSSignal:HSDSch:TYPE FRCH | CQIC | UDCH

**T1 Release Timer** Value in ms of the re-ordering release timer T1*.* T1 controls the stall avoidance in the UE reordering buffer as described in standard 3GPP TS 25.321, section 11.6.2.3. Possible values are 10 ms, 20 ms, 30 ms … 100 ms, 120 ms, 140 ms, 160 ms, 200 ms, 300 ms, 400 ms.

> The value of T1 has no impact in HSDPA test mode but can be relevant for HSDPA data application tests (option R&S CMU-K96); see Chapter 9.

Remote control CONFigure:BSSignal:HSDSch:T1RTimer

**Receiver Window Size**  Size of the receiver window in the UE; see standard 3GPP TS 25.321, section 11.6.2.3. The receiver window size has no impact in HSDPA test mode but can be relevant for HSDPA data application tests (option R&S CMU-K96); see Chapter 9.

> Remote control CONFigure:BSSignal:HSDSch:RWSize

**Fixed Reference Channel**  The *Fixed Reference Channel* settings take effect when the HS-DSCH is configured as a *Fixed Reference Channel;* see *HS-DSCH Configuration*  parameter above.

- *H-Set Selection* Reference channels for HSDPA conformance tests are described in terms of the H-Sets 1 to 6 defined in standard 3GPP TS 25.101, Annex A7. For the H-Sets 1, 2, 3 and 6, a QPSK and a 16QAM version is available. H-Sets 4 and 5 use QPSK modulation. H-Set 6 requires option R&S CMU-K60, HSDPA 10 Mbps. The *H-Set 1 Max. Input* is defined in table 7.3 A of standard 3GPP TS 25.101.
	- *RV Coding Sequence* Display of the redundancy and constellation version coding [seque](#page-749-0)nce for the [selec](#page-749-0)ted H-Set. This parameter is for information only because the H-Set unambiguously determines the RV coding sequence.

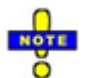

*The soft memory buffer size for each H-ARQ process within the fixed reference channels (H-Sets) is configured in accordance with the requirements of standard 3GPP TS 25.101 (explicit partitioning; see Memory Partitioning parameter on p. 8.62). Explicit partitioning is also used for CQI channels. The memory partitioning for user defined channels may be either implicit or explicit; see* Memory Partitioning *parameter below.* 

#### Remote control

```
CONFigure:BSSignal:HSDSch:FRCHannel:HSET 
   S1QP | S1Q | S1M | S2QP | S2Q | S3QP | S3Q | S4QP | S5QP 
   S6QP | S6Q 
CONFigure:BSSignal:HSDSch:FRCHannel:RVCSequence? 
CONFigure:HSDPa[:COMBined]:FRCHannel
      (fast combined parameter settings)
```
**CQI Channel Configuration**  The *CQI Channel Configuration* settings take effect if the HS-DSCH is configured as a *CQI* reporting test channel; see *HS-DSCH [Configuration](#page-749-0)* parameter above.

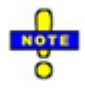

*The CQI channels use explicit partitioning; see Memory Partitioning parameter on p. 8.62.*

### *Dynamic OCNS for HSDPA CQI*

*The HS-DSCH power is reduced by the* reference power adjustment *given in TS 25.214, table 7A-7E for each CQI value and each UE category.* 

 *When a CQI Channel Configuration is used, the OCNS is used to fill up the output channel power when the HS-DSCH power is reduced. By this means the output channel power remains constant irrespective of the transmitted CQI value.* 

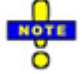

*The CQI tables contain only a subset of all possible transport formats. The R&S CMU can generate all transport formats for up to 5 physical channelization codes. All transport block sizes up to a data rate of 4.6 Mbit/s are supported for a user defined channel.* 

*CQI Table Index* Defines whether the downlink Transport Format (TF) that the CMU uses for CQI reporting tests is fixed or variable. The TF is defined in terms of a *CQI value* and the *UE category*; refer to the CQI mapping tables in standard 3GPP TS 25.214.

> If *Fixed Value* is selected, the R&S CMU uses the TF according to the CQI defined under *Fixed Value.* If *Sequence*  is sel[ected, the TF cha](#page-698-0)nges [per](#page-698-0)iodically between the *Min. CQI*  and *Max. CQI* set under *Sequence.* If *Follow UL CQI* is set, the TF is adapted according to the CQI proposed/sent by the UE, with the restriction that the *Min. CQI* and *Max. CQI* values define the minimum and maximum allowed downlink CQI.

> *Conformance Test* must be set in order to ensure that the R&S CMU uses the appropriate downlink TFs for the *HSDPA CQI*  test; see section *CQI Reporting Test* on p. 8.11.

*Fixed Value* Sets the fixed CQI value which defines the TF if the table index type is set to *Fixed.*

*Sequence/* 

*Follow CQI* Sets the CQI range to be used if the table index type is set to *Sequence.* The CQI starts at *Min. CQI,* is increased by 1 for the next scheduled subframe, and restarts at *Min. CQI* after the *Max CQI* value has been reached. If the *Follow UL CQI* table index is selected, *Min. CQI* and *Max. CQI* define the range where the downlink signal is allowed to follow the proposed CQI. If the *Min. CQI* is set to be larger than the *Max. CQI,* then *Max. CQI* is the only allowed CQI value.

> *Example: If Min. CQI = 15, Max. CQI = 16, then the modulation scheme (QPSK or 16QAM) changes after each scheduled subframe.*

*Conf. Test Start* 

*Value* CQI defining the downlink TF for the first stage of the CQI conformance test where the downlink TF is fixed and the frequency distribution of the reported CQI values is calculated.

*No. of H-ARQ* 

*Processes* No. of Hybrid ARQ (Automatic Repeat Request) processes for retransmission in the range 1 to 8.

*Inter-TTI Distance* Minimum distance between two consecutive Transmission Time Intervals (no. of TTIs, 1 to 3) in which the HS-DSCH is allocated to the UE. In accordance with the CQI test requi[rements,](#page-734-0) the [Inter](#page-734-0)-TTI distance is automatically set to 3 as soon as *CQI Table Index: Conformance Test* is selected. Otherwise the inter-TTI distance depends on the UE category as described in Table 8-3 on p. 8.47.

*RV Coding Sequence* 

*QPSK* RV coding sequence, to be used whenever the CQI channel uses QPSK modulation (depending on the active CQI value). The R&S CMU provides the following predefined sequences:

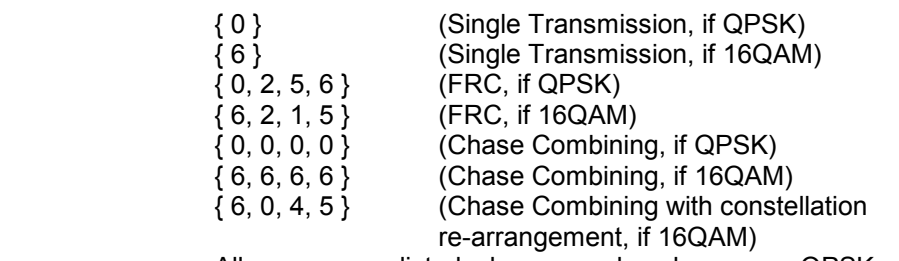

 All sequences listed above can be chosen as QPSK coding sequences. If *Edit Mode* is selected, the R&S CMU uses the RV coding sequence specified in the *Edit Mode – Sequence* field*.* For background information on RV coding sequences and examples refer to p. 8.64.

*RV Coding Sequence* 

*16QAM* RV coding sequence for 16 QAM modulation, selected in analogy to the *RV Coding Sequence QPSK*.

#### Remote control

CONFigure:BSSignal:HSDSch:CQIChannel:TINDex:TYPE FIX | SEQ | FULC | CONF CONFigure:BSSignal:HSDSch:CQIChannel:TINDex:FIXed 1 to 30 CONFigure:BSSignal:HSDSch:CQIChannel:TINDex:SEQuence 1 to 30, 1 to 30 CONFigure:BSSignal:HSDSch:CQIChannel:TINDex:CTSValue 1 to 30CONFigure:BSSignal:HSDSch:CQIChannel:TTIDistance? CONFigure:BSSignal:HSDSch:CQIChannel:HARQ CONFigure:BSSignal:HSDSch:CQIChannel:RVCSequence:QPSK CONFigure:BSSignal:HSDSch:CQIChannel:RVCSequence:QAM CONFigure:HSDPa[:COMBined]:CQIChannel (fast combined parameter settings)

**Edit Mode** If *RV Coding Sequence: Edit Mode* is selected, then the R&S CMU uses the RV coding sequence specified in the *Sequence* field. The *Length* parameter adjusts the length of the user-defined sequence in the range between 1 and 8.

#### Remote control

CONFigure:BSSignal:HSDSch:CQIChannel:RVCSequence:QPSK:EMSequence<nr> CONFigure:BSSignal:HSDSch:CQIChannel:RVCSequence:QAM:EMSequence<nr> CONFigure:BSSignal:HSDSch:CQIChannel:RVCSequence:QPSK:EMSequence:ALL CONFigure:BSSignal:HSDSch:CQIChannel:RVCSequence:QAM:EMSequence:ALL CONFigure:BSSignal:HSDSch:CQIChannel:RVCSequence:QPSK:EMSequence:LENGth CONFigure:BSSignal:HSDSch:CQIChannel:RVCSequence:QAM:EMSequence:LENGth

**User Defined Channel**  The *User Defined Channel* settings take effect if the HS-DSCH is configured as a *User Defined* channel; see *HS-DSCH Configuration* parameter above. The parameters are analogous to the reference channel parameters; see standard

<span id="page-749-0"></span>3GPP TS 25.101, Annex A7: *Inter-TTI Distance* Minimum distance between two consecutive Transmission Time Intervals (no. of TTIs, 1 to 3) in which the HS-DSCH is allocated to the UE. *No. of H-ARQ Processes* No. of Hybrid ARQ (Automatic Repeat Request) processes for retransmission in the range 1 to 8. *Transport Block Size Index (ki )* Value of the Transport Format and Resource Indicator (TFRI) in the range between 0 and 62; see background information below. *Transport Block Size* Transport block size in bits calculated according to the entered *Transport Block Size Index (ki ),* the *Modulation* scheme and the *No. of Physi[cal Cha](#page-739-0)nnel [Cod](#page-739-0)es* (see TS 25.321); no setting value. *No. of Physical Channel. Codes* Number of different HS-PDSCHs or channelization codes C<sub>16.n</sub> in the range 1 to 15; see Fig. 8-27 on p. 8.52. *Modulation* Modulation scheme QPSK or 16QAM. The latter increases the transport block size, see note below. *IR Buffer Size* Calculated size (no. of bits) of the virtual IR buffer used in the H-ARQ process (no setting value). The IR buffer size depends on the *Memory Partitioning* setting, see below. The total buffer size is fixed for each UE category; see standard TS 25.306, table 5.1a. *MAC-d PDU Size Control* Selects *Manual* or *Automatic* setting of the MC-d PDU size. In manual control mode, the *MAC-d PDU Size* in bits is entered below; in *Auto* mode, the R&S CMU calculates the size such that the MAC-hs payload for the HS-DSCH is filled with MAC-hs SDUs of equal MAC-d PDU size, leaving a minimum of padding bits (see 3GPP TS 25.321, section 9.1.4). The calculated MACd PDU size is shown below. Manual setting is required in case the UE does not support automatic calculation. *MAC-d PDU Size* Size of the MAC-hs SDUs in the MAC-hs payload for the HS-

DSCH, either calculated or set manually (see *MAC-d PDU Size Control).* The MAC-d PDU size has no impact in HSDPA test mode but can be relevant for HSDPA data application tests (option R&S CMU-K96); see Chapter 9.

*Memory Partitioning* 

Implicit or explicit partitioning of the UE's soft memory buffer in the MAC-hs entity: With *Implicit* partitioning, the UE partitions its memory buffer equally among the HARQ processes, so it depends on the number of processes. With *Explicit* partitioning the R&S CMU calculates the memory size for each process depending on the UE category and the no. of HARQ processes; see standard 3GPP TS 25.331.

The memory partitioning has no impact in HSDPA test mode but can be relevant for HSDPA data application tests (option R&S CMU-K96); see Chapter 9.

*Memory Size Control (Explicit)*

In the *Automatic* mode, the memory size for each process is calculated automatically, depending on the UE category and the

no. of HARQ processes, as defined in standard 3GPP TS 25.331. In *Manual* mode, the process memory size can be defined using the *Memory Size (Explicit)* item.

*Memory Size (Explicit)*

If the *Memory Size Control (Explicit)* is set to manual, the process memory size can be set within the range between 800 bit to 304000 bit (in steps of 800 up to 16000 bit, then in steps of 1600 up to 304000 bit).

*RV Coding* 

Sequence **One of the following sequences:** 

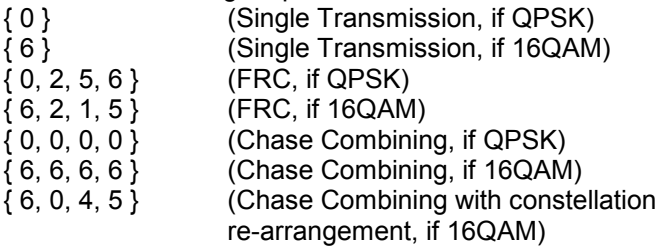

 The sequences can be chosen irrespective of the selected modulation scheme. If *Edit Mode* is selected, the R&S CMU uses the RV coding sequence specified in the *Edit Mode – Sequence* field*.* For background information on RV coding sequences and examples refer to p. 8.64.

*The R&S CMU can generate all transport formats for up to 5 physical channelization codes. All transport block sizes up to a data rate of 4.6 Mbit/s are supported.* 

#### Remote control

```
CONFigure:BSSignal:HSDSch:UDCHannel:TTIDistance 
CONFigure:BSSignal:HSDSch:UDCHannel:HARQ 
CONFigure:BSSignal:HSDSch:UDCHannel:TBLock:SINDex 
CONFigure:BSSignal:HSDSch:UDCHannel:TBLock:SIZE? 
CONFigure:BSSignal:HSDSch:UDCHannel:NCODes 
CONFigure:BSSignal:HSDSch:UDCHannel:MODulation 
CONFigure:BSSignal:HSDSch:UDCHannel:IRBuffer? 
CONFigure:BSSignal:HSDSch:UDCHannel:MDPSize:MODE AUTO | MAN 
CONFigure:BSSignal:HSDSch:UDCHannel:MDPSize:MANual 
CONFigure:BSSignal:HSDSch:UDCHannel:MDPSize:AUTO? 
CONFigure:BSSignal:HSDSch:UDCHannel:MPARtition IMPL | EXPL 
CONFigure:BSSignal:HSDSch:UDCHannel:MSIZe:MODE 
CONFigure:BSSignal:HSDSch:UDCHannel:MSIZe:AUTO? 
CONFigure:BSSignal:HSDSch:UDCHannel:MSIZe:MANual 
CONFigure:BSSignal:HSDSch:UDCHannel:RVCSequence 
CONFigure:BSSignal:HSDSch:UDCHannel:RWSize 
CONFigure:HSDPa[:COMBined]:UDCHannel
      (fast combined parameter settings)
```
#### **Edit Mode** If *RV Coding Sequence: Edit Mode* is selected, then the R&S CMU uses the RV coding sequence specified in the *Sequence* field. The *Length* parameter adjusts the length of the user-defined sequence in the range between 1 and 8.

#### Remote control

CONFigure:BSSignal:HSDSch:UDCHannel:EMSequence CONFigure:BSSignal:HSDSch:UDCHannel:EMSequence<nr> CONFigure:BSSignal:HSDSch:UDCHannel:EMSequence:ALL

#### <span id="page-751-0"></span>**Transport Block Size Index (ki)**

The TFRI includes information about the dynamic part of the HS-DSCH transport format, including transport block size and modulation scheme. The TFRI also includes information about the set of physical channels (channelization codes) onto which HS-DSCH is mapped in the corresponding HS-DSCH TTI. The CMU uses the  $k_i$ value to calculate the *Transport Block Size* according to standard TS 25.321.

The same TFRI  $k_i$  can indicate different transport block sizes depending on the modulation scheme and the number of channelization codes used.

Table according to 3GPP TS 25.321, extract from QPSK section

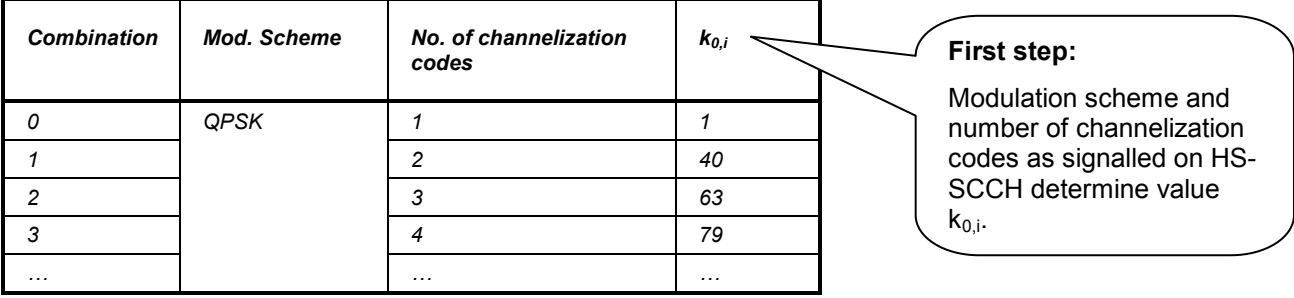

#### Table according to 3GPP TS 25.321, 254 entries in total

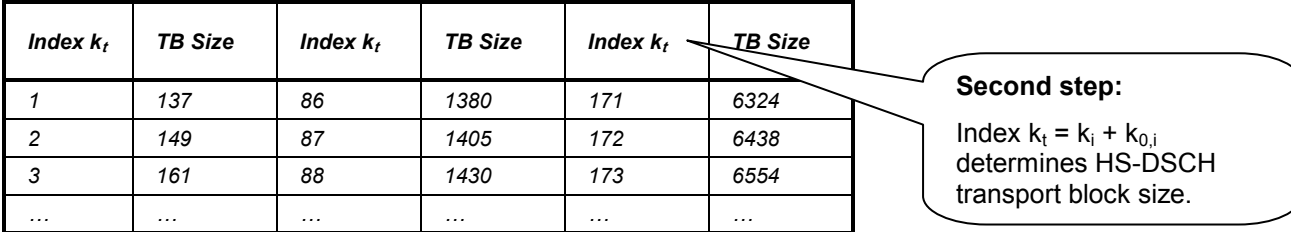

#### **RV Coding Sequences**

RV coding sequences define the retransmissions of the HSDPA packets. The format of the coding sequences is  ${X_{rv,0}, ..., X_{rv,N}}$  where any of the  $X_{rv}$  values is a 3-bit number encoding the redundancy version (for QPSK and 16 QAM modulation) and the constellation version (for 16 QAM modulation only). N denotes the number of retransmissions and is (for real UTRANs) in the range between 0 (no transmission, as in {0}) and 3 (initial transmission and 3 retransmissions). The R&S CMU provides an *Edit Mode* with up to 7 retransmissions; see below.

According to standard 3GPP TS 25.222 the individual transmissions depend on the redundancy version parameters s and r and the constellation version parameter b where:

- s can take on the value 0 or 1 to distinguish whether systematic bits ( $s = 1$ ) or non systematic bits ( $S = 0$ ) are prioritized in the HARQ second rate matching stage.
- r (range 0 to 3 for QPSK, 0 to 1 for 16 QAM) changes the initial error variable in the case of puncturing and influences the repetition algorithm defined in standard 3GPP TS 25.212 (if repetition is used instead of puncturing).
- b (range 0 to 3) describes the constellation re-arrangement for 16 QAM.

The mapping between the parameters r, s, b and the  $X<sub>IV</sub>$  values is shown in the tables below (example 1 and 2).

<span id="page-752-0"></span>**Example 1:** The RV coding sequence {0,2,5,6} for a QPSK-modulated Fixed Reference Channel (FRC) denotes one initial transmission and 3 retransmissions with different redundancy version parameters r and s.

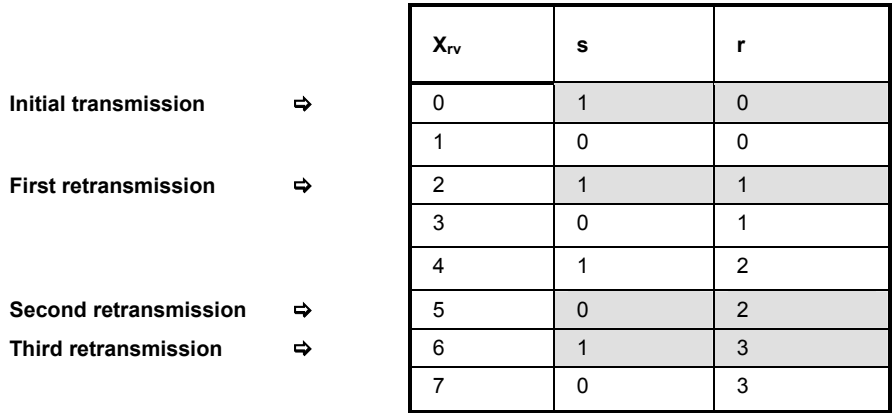

**Example 2:** The RV coding sequence {6,0,4,5} for a 16 QAM-modulated channel denotes one initial transmission and 3 retransmissions with 4 different constellation version parameters b. The redundancy version parameters r and s are equal for all transmissions (Chase combining).

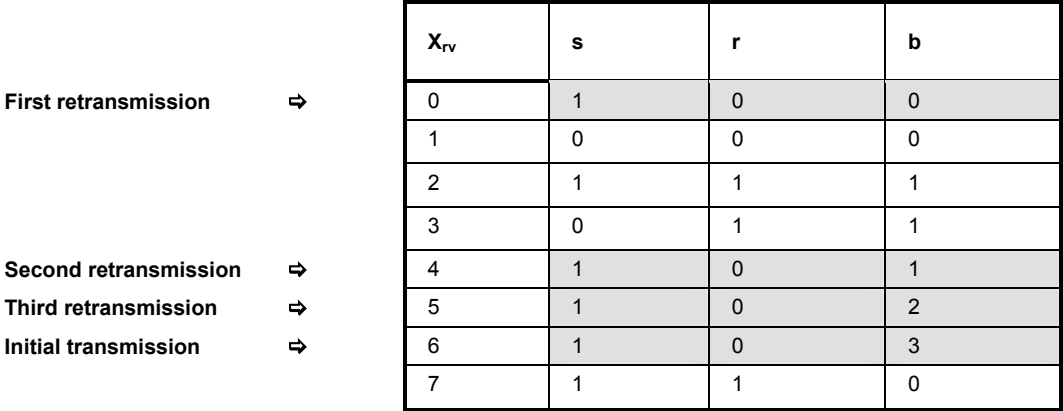

*Note: In the edit mode described below, the R&S CMU can configure RV coding sequences with up to 8 values (corresponding to up to 7 retransmissions). Sequences with a length > 4 are not used in UTRANs but provided for test purposes.* 

# **HSDPA in Remote Control**

The following section describes the commands for the HSDPA generators (in *Non Signalling* and *Signalling* mode) and the specific HSDPA tests.

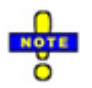

*The* Code Domain Power vs. Time *measurement and the* CDPower:MANual *and*  CDPower:RMANual *applications also provide HSDPA-specific measurement results. These measurements are described in Chapter 6 of this manual.* 

# **HSDPA Downlink Generator (Non Signalling)**

The subsystem *HSDPa* configures the HSDPA signals generated by the CMU. It corresponds to the *HSDPA* section in the *Generator* tab of the *Connection Control* menu. HSDPA signals and measurements require option R&S®CMU-K64.

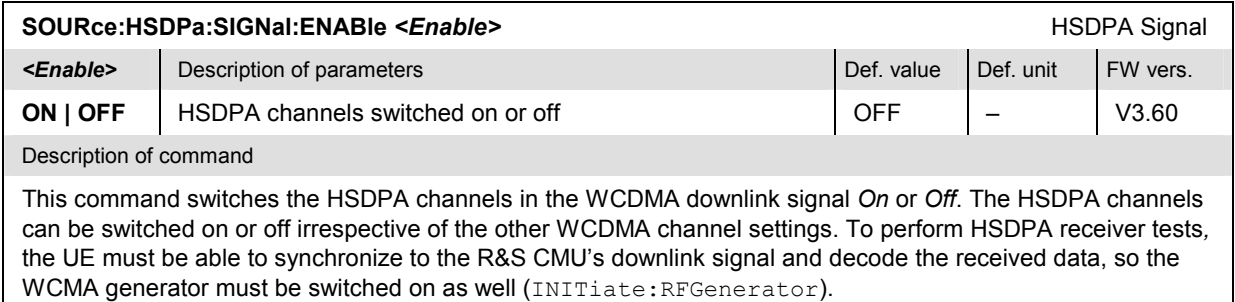

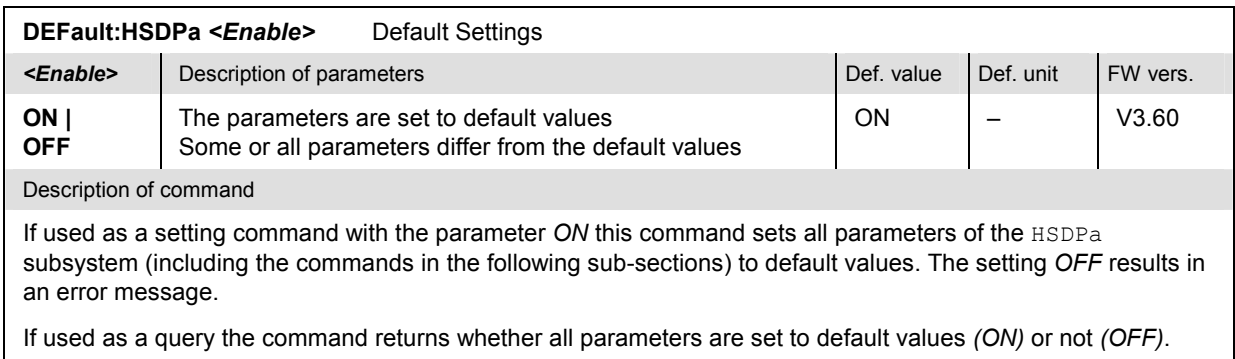

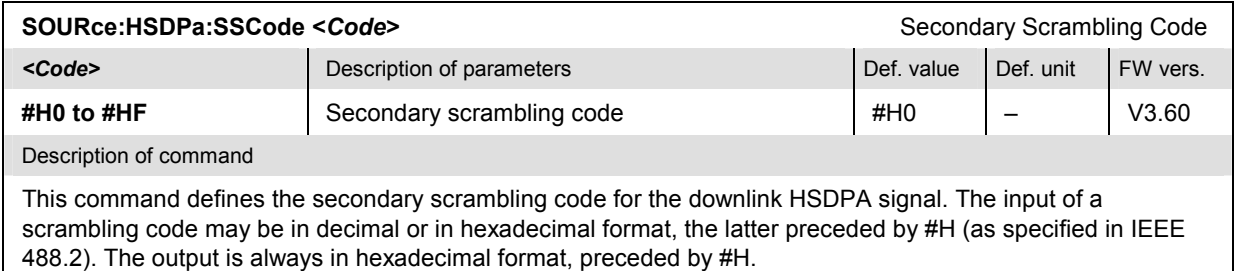

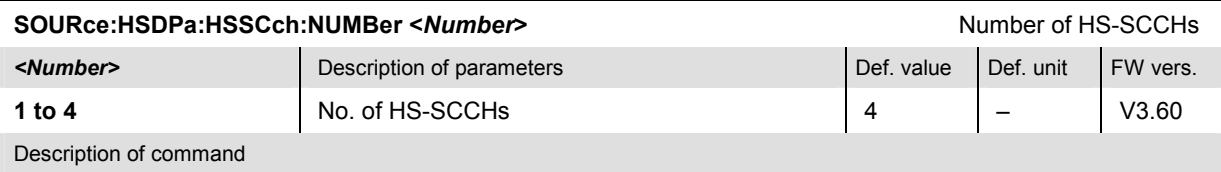

This command defines the number of HS-SCCHs within the R&S CMU's HS-SCCH set.

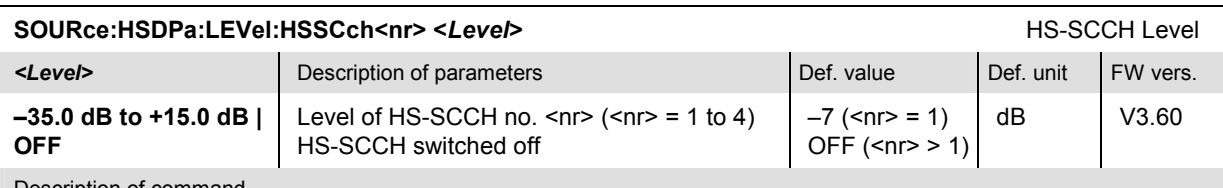

Description of command

This command defines the HS-SCCH level relative to the level reference for the DL generator signal (SOURce:RFGenerator:LREFerence). Use the command SOURce:HSDPa:PHYSical:LEVel or SOURce:HSPa:PHYSical:LEVel to define the HS-SCCH level together with all other physical channel levels.

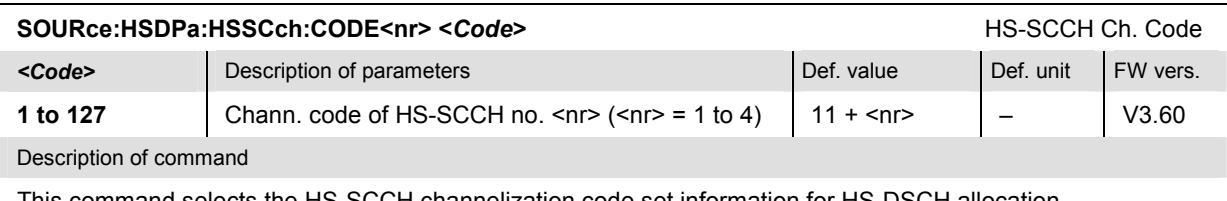

This command selects the HS-SCCH channelization code set information for HS-DSCH allocation.

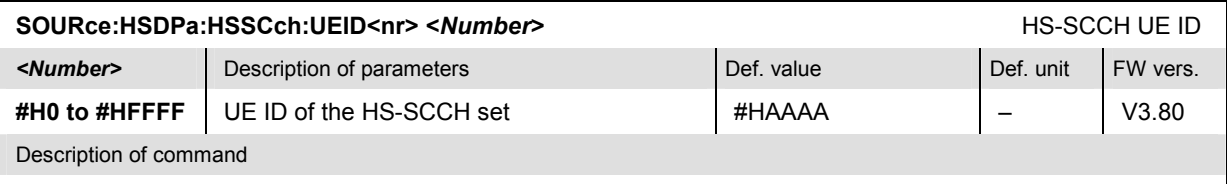

This command selects the UE identity (=H-RNTI) to specify the UE for which data is transmitted in the corresponding HS-DSCH TTI.

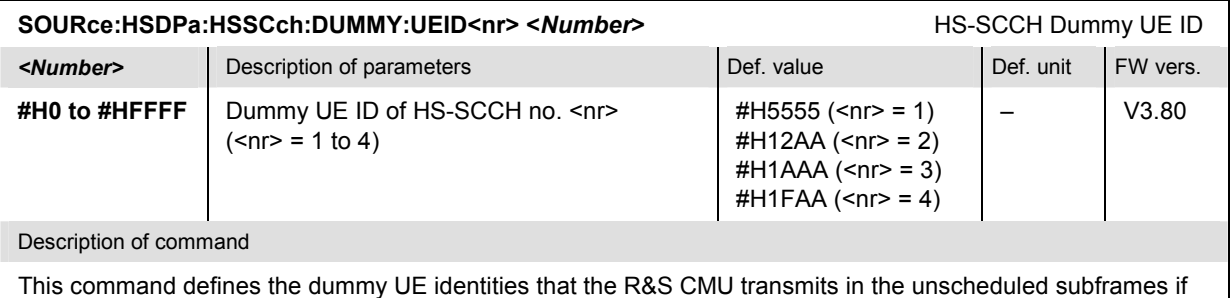

CONFigure:BSSignal:PHYSical:HSSCch:USUBframes TDU is set.

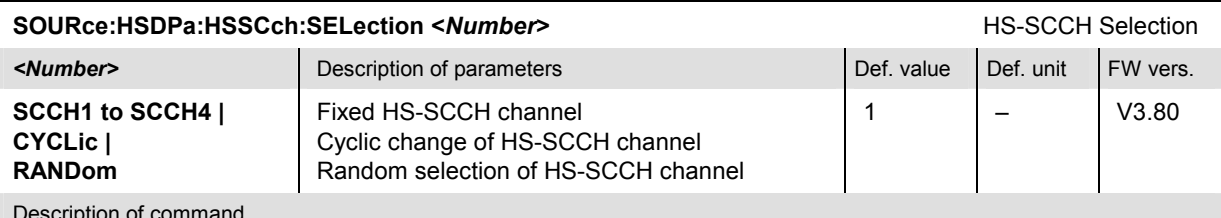

Description of command

This command selects the HS-SCCH(s) within the R&S CMU's HS-SCCH set that carry the UE ID. In the CYCLic or RANDom mode, the HS-SCCH changes among channels 1 to n where n is defined via SOURce:HSDPa:HSSCch:NUMBer.

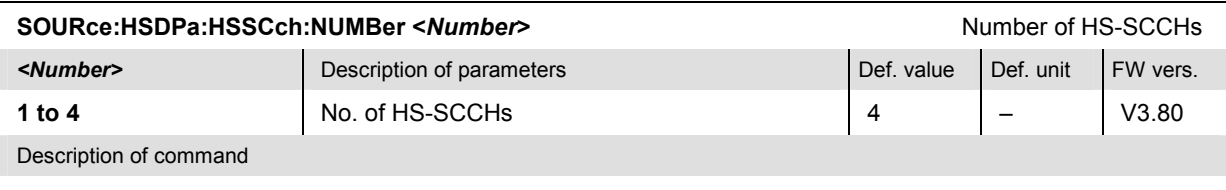

This command defines the number of HS-SCCHs within the R&S CMU's HS-SCCH set.

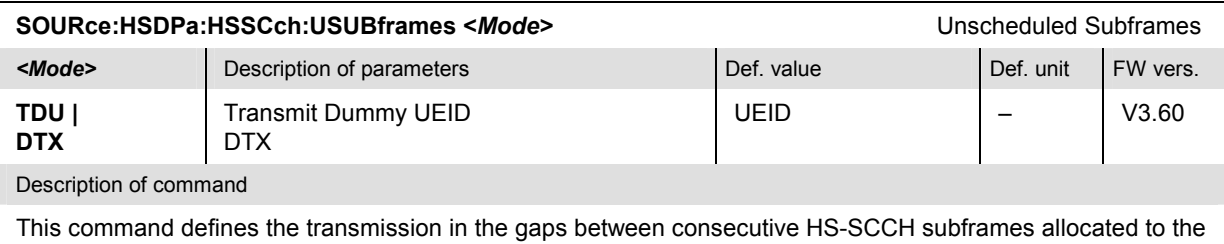

UE.

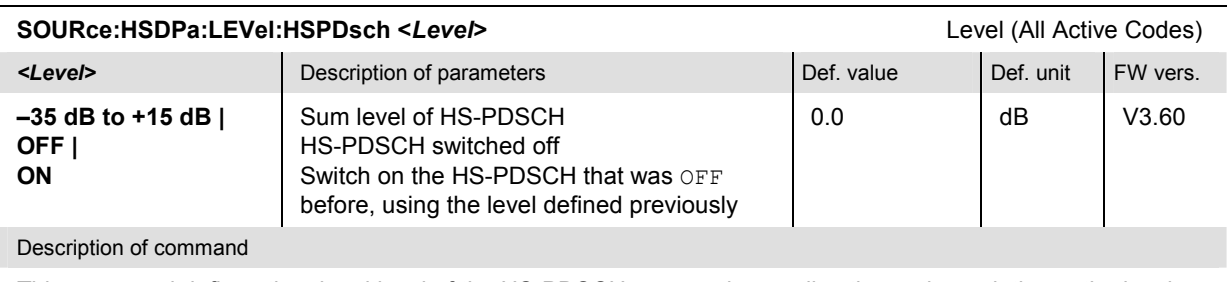

This command defines the signal level of the HS-PDSCH, summed over all active codes, relative to the level reference for the DL generator signal (SOURce:RFGenerator:LREFerence). Use the command SOURce:HSDPa:PHYSical:LEVel or SOURce:HSPa:PHYSical:LEVel to define the HS-PDSCH level together with all other physical channel levels.
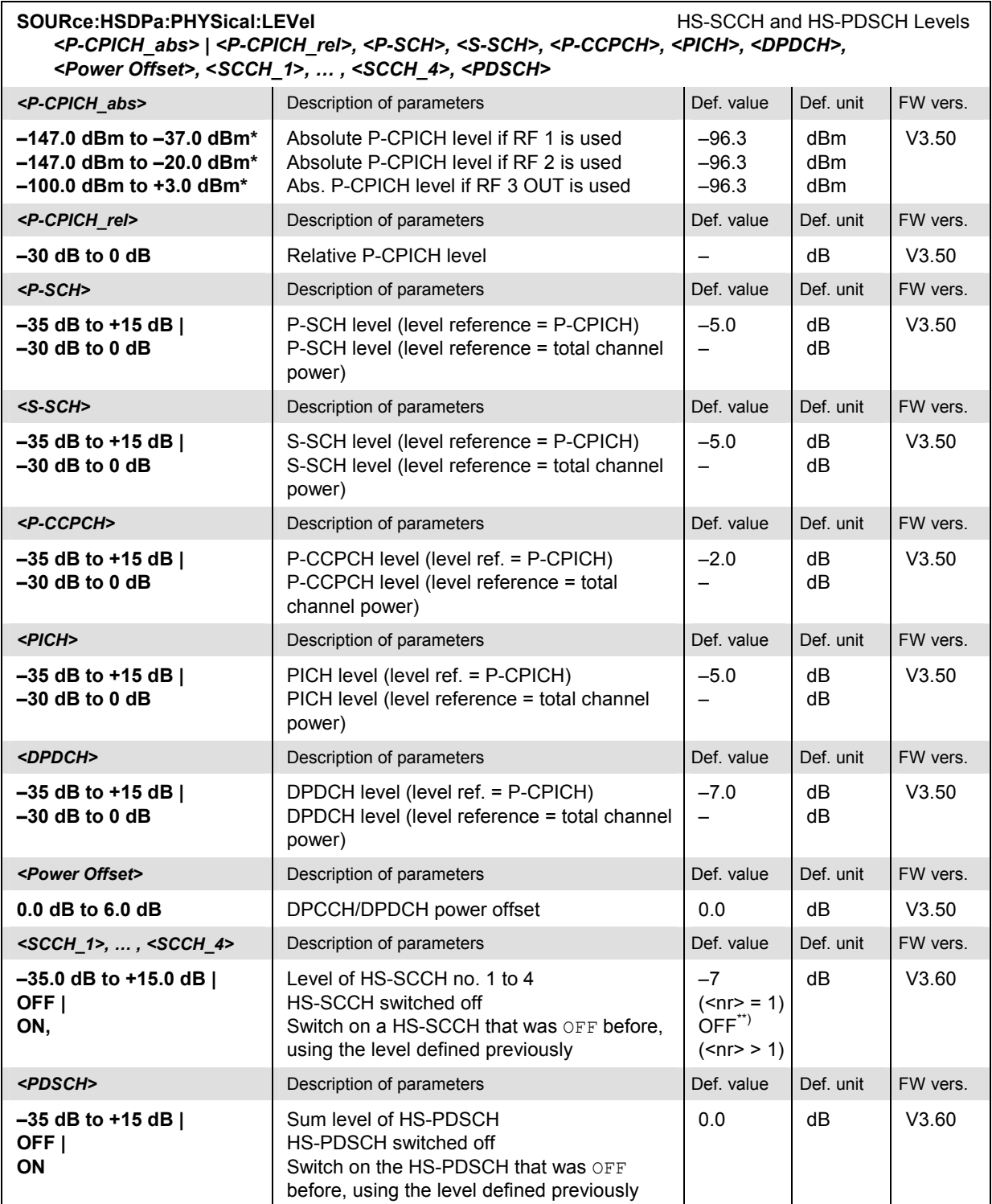

### Description of command

This command sets all physical channel levels at once, including the HSDPA channels. The WCDMA levels can be set relative to the P-CPICH level (in which case *<P-CPICH\_abs>* is used) or relative to the total channel power (*<P-CPICH\_rel>* is used), depending on the *SOURce:RFGenerator:LREFerence* setting.

- *Note: The instrument checks the levels for consistence before activating the settings. This is important especially if the levels are defined relative to the total channel power and must not exceed this fixed value.*
- \*) The reported level ranges correspond to the total output power ranges at the three RF output connectors (see command *SOURce:RFGenerator:OPOWer).* If other channel contributions are switched on, the P-CPICH level must be reduced so that the total output power range is not exceeded.

\*\*) If the channels no. 2, 3, or 4 are switched  $ON$ , their level is set to  $-7$  dB.

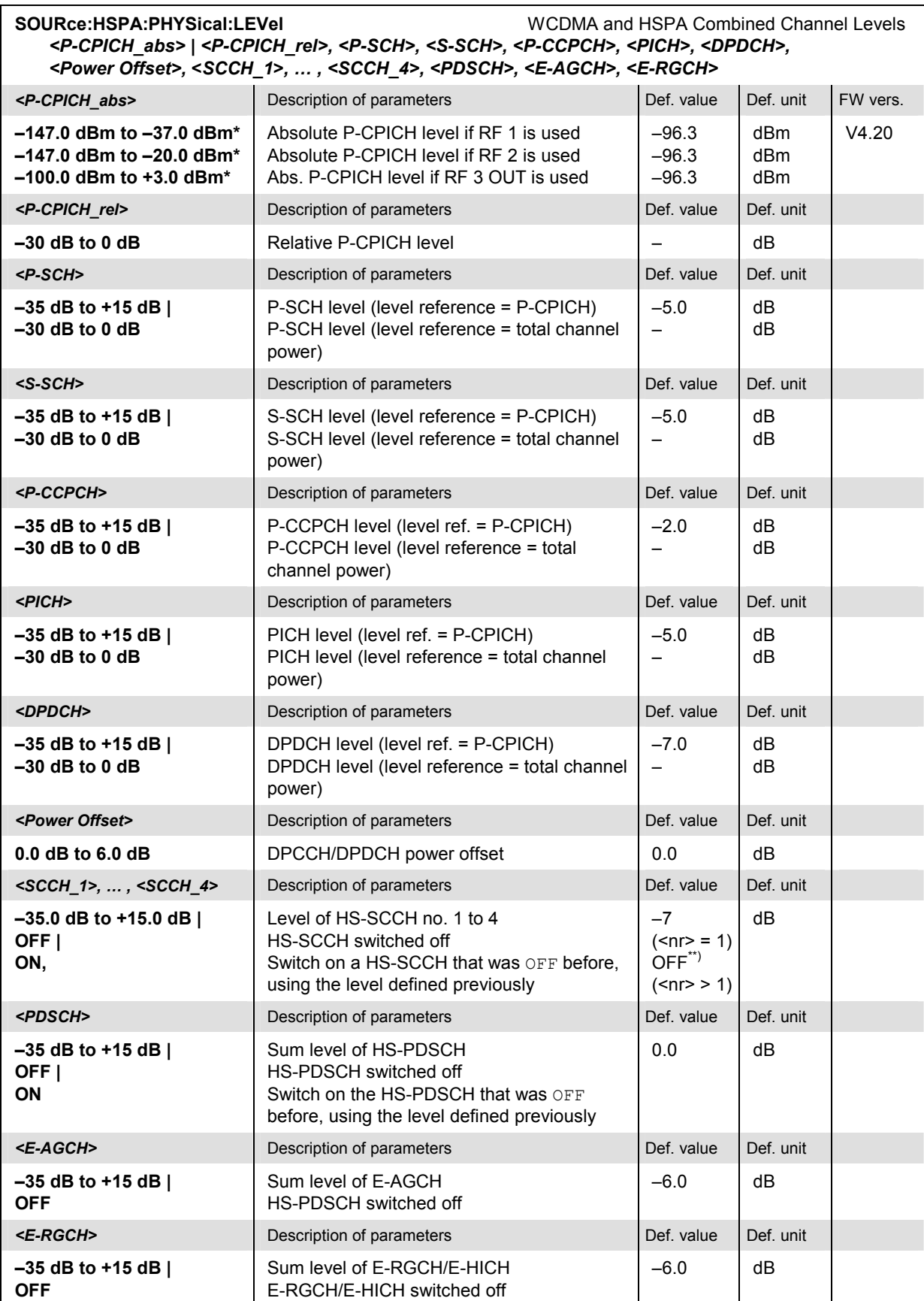

### Description of command

This command sets all physical channel levels at once, including the HSDPA and HSUPA channels. The WCDMA levels can be set relative to the P-CPICH level (in which case *<P-CPICH\_abs>* is used) or relative to the total channel power (*<P-CPICH\_rel>* is used), depending on the *SOURce:RFGenerator:LREFerence* setting.

- *Note: The instrument checks the levels for consistence before activating the settings. This is important especially if the levels are defined relative to the total channel power and must not exceed this fixed value.*
- \*) The reported level ranges correspond to the total output power ranges at the three RF output connectors (see command *SOURce:RFGenerator:OPOWer).* If other channel contributions are switched on, the P-CPICH level must be reduced so that the total output power range is not exceeded.
- \*\*) If the channels no. 2, 3, or 4 are switched  $ON$ , their level is set to  $-7$  dB.

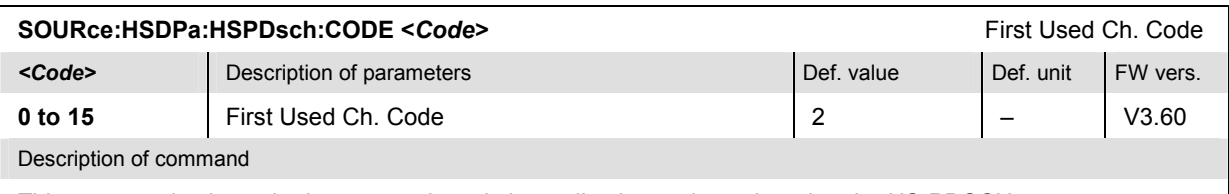

This command selects the lowest numbered channelization code assigned to the HS-PDSCH.

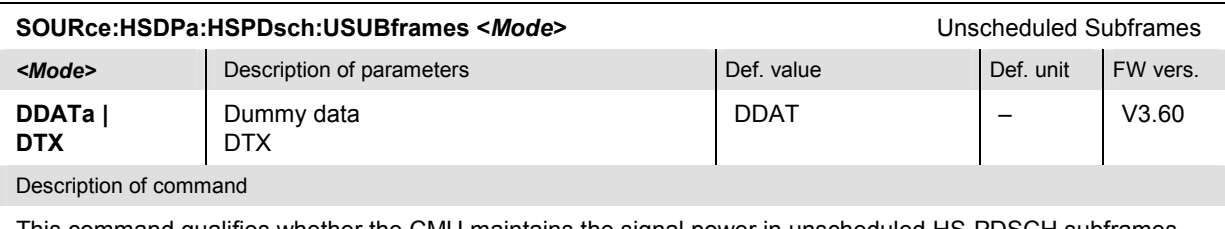

This command qualifies whether the CMU maintains the signal power in unscheduled HS-PDSCH subframes.

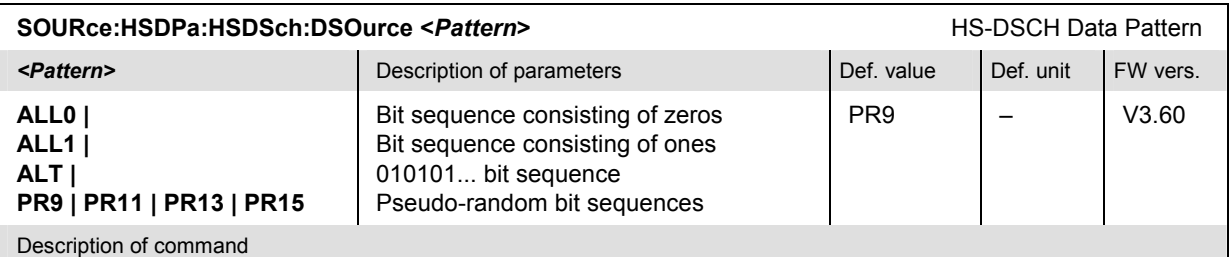

This command selects the bit pattern transmitted as user information on the HS-DSCH.

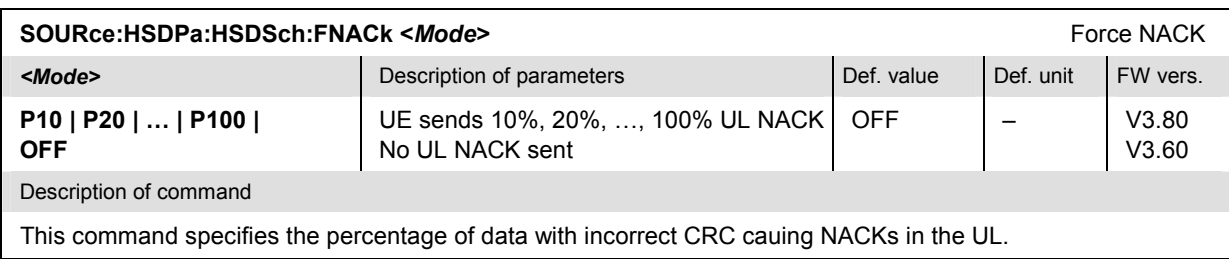

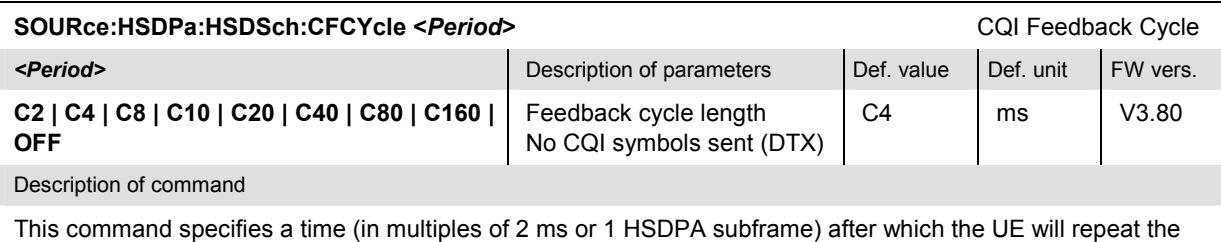

transmission of CQI symbols on the HS-DPCCH.

Note: The query returns the feedback cycle length without "C", i.e. 2 | 4 | 8... | 160 | OFF.

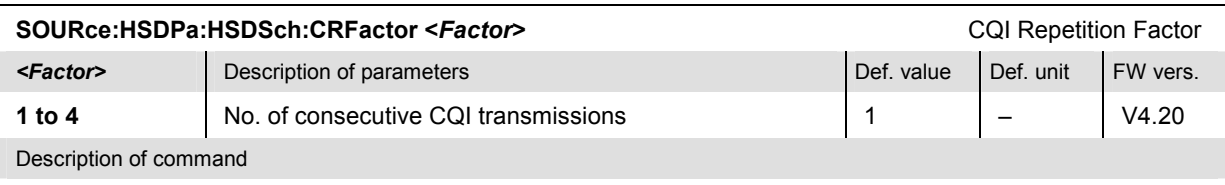

This command specifies the number of CQI transmissions per CQI Feedback Cycle (SOURce: HSDPa: HSDSch :CFCYcle).

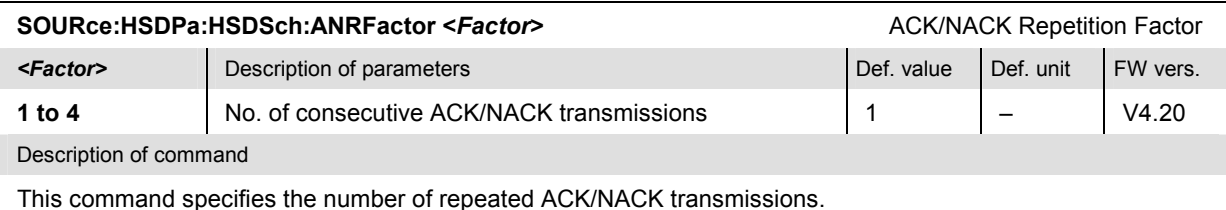

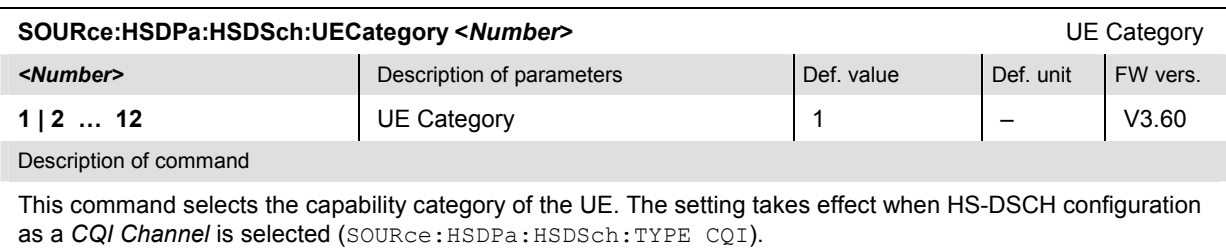

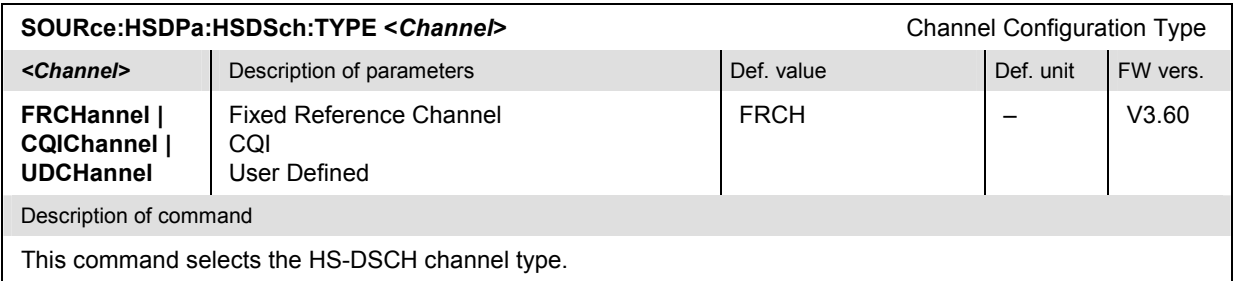

# **Fixed Reference Channel (FRCHannel)**

The subsystem *HSDPa:FRCHannel* configures the HSDPA signal as a reference channel (H-set) according to standard 3GPP TS 25.101, Annex A7. It corresponds to the *Fixed Reference Channel*  section in the *Generator* tab of the *Connection Control* menu.

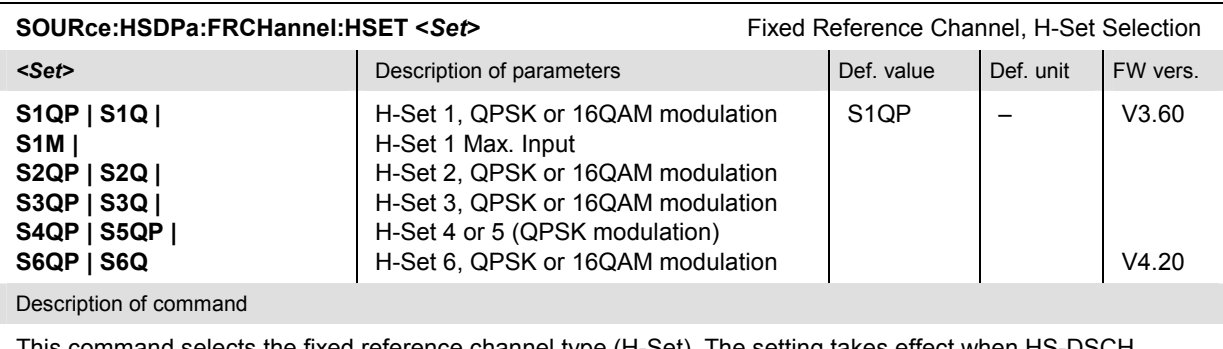

This command selects the fixed reference channel type (H-Set). The setting takes effect when HS-DSCH configuration as a *Fixed Reference Channel* is selected (SOURce:HSDPa:HSDSch:TYPE FRCH).

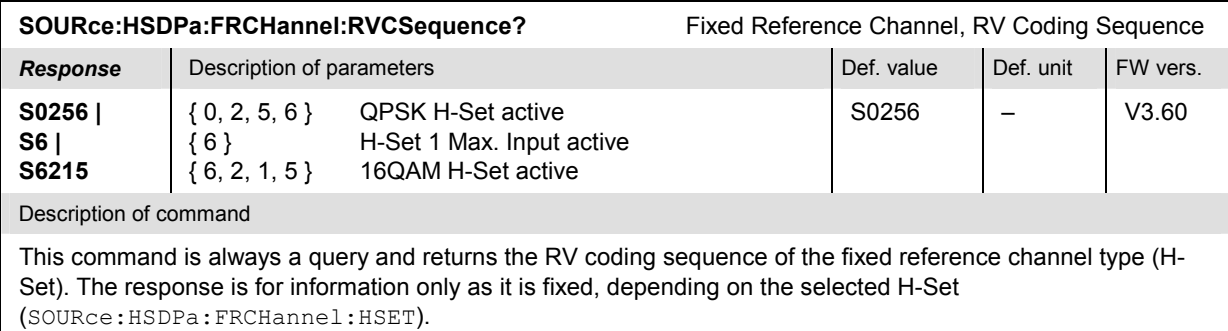

### **CQI Channel (CQIChannel)**

The subsystem *HSDPa:CQIChannel* configures the HSDPA signal as a CQI test channel. It corresponds to the *CQI Channel Configuration* section in the *Generator* tab of the *Connection Control* menu.

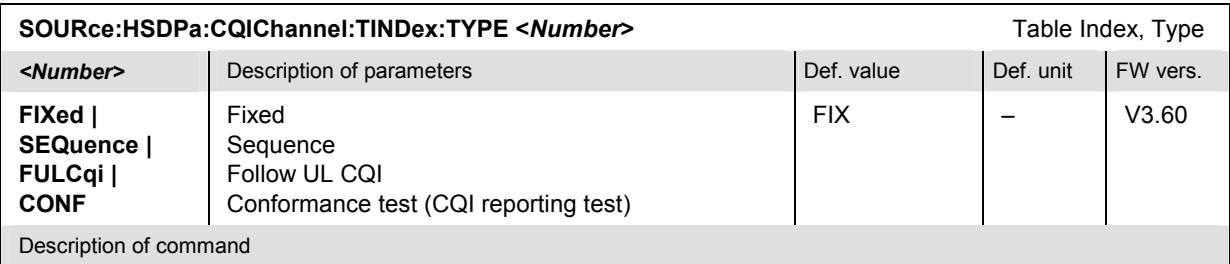

This command selects the CQI table index type. The setting takes effect when HS-DSCH configuration as a *CQI Channel* is selected (SOURce:HSDPa:HSDSch:TYPE CQI).

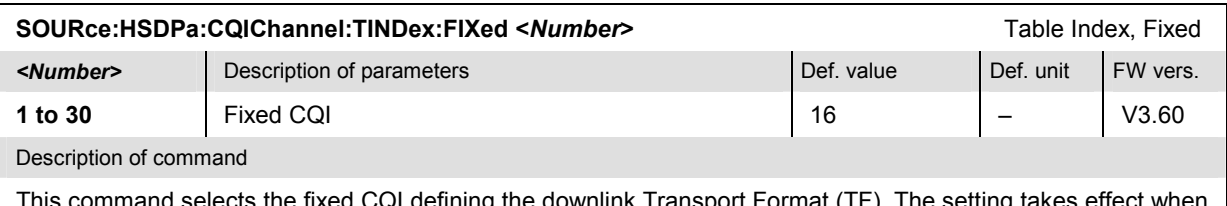

selects the fixed CQI defining the downlink Transport Format (TF). The setting takes effect when a fixed table index type (SOURce: HSDPa: CQIChannel: TINDex: TYPE FIX) and HS-DSCH configuration as a *CQI Channel* is selected (SOURce:HSDPa:HSDSch:TYPE CQI).

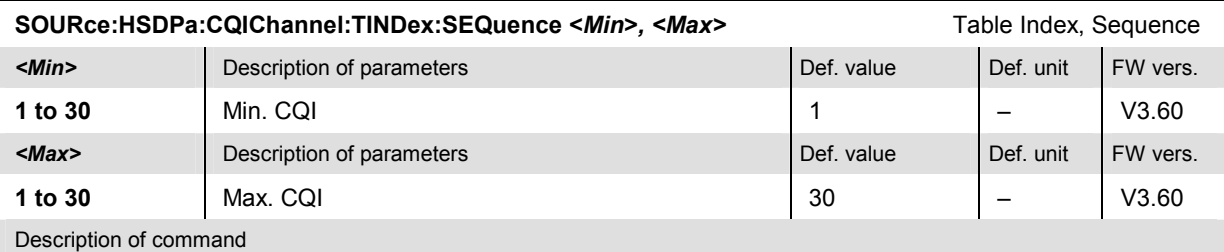

This command defines a range of CQI values for variable downlink TFs. The setting takes effect when a sequential table index type (SOURce: HSDPa: CQIChannel: TINDex: TYPE SEQ) and HS-DSCH configuration as a *CQI Channel* is selected (SOURce:HSDPa:HSDSch:TYPE CQI).

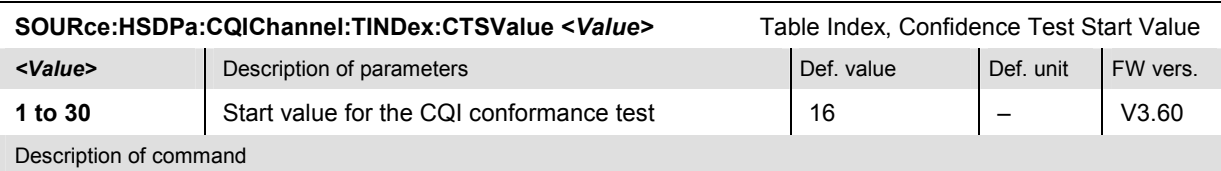

This command selects the start value for the CQI conformance test. The setting is relevant if a HS-DSCH configuration as a *CQI Channel* is selected (SOURce:HSDPa:HSDSch:TPYE CQI) in order to perform a CQI Reporting test (SOURce:HSDPa:CQIChannel:TINDex:TYPE CONF).

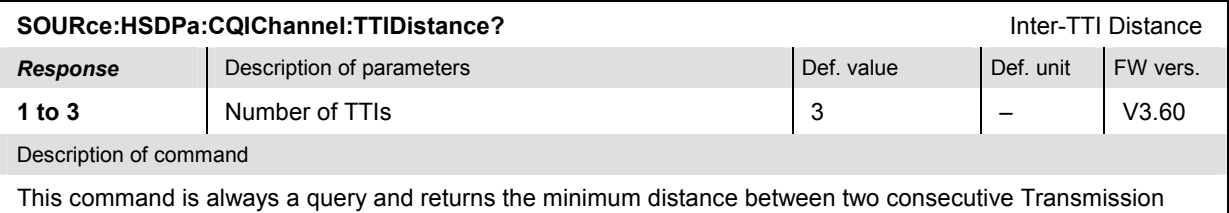

Time Intervals (TTIs) in which the HS-DSCH is allocated to the UE.

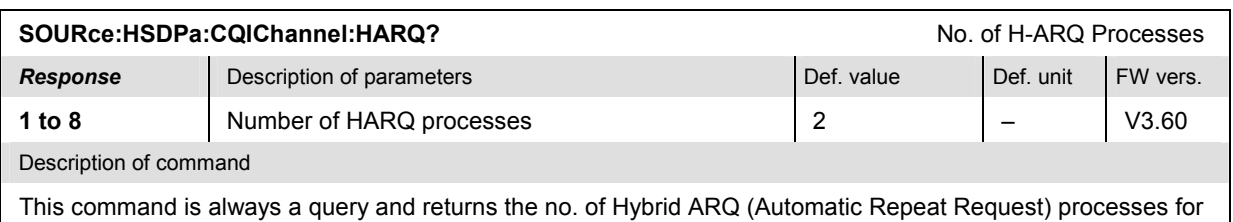

retransmission.

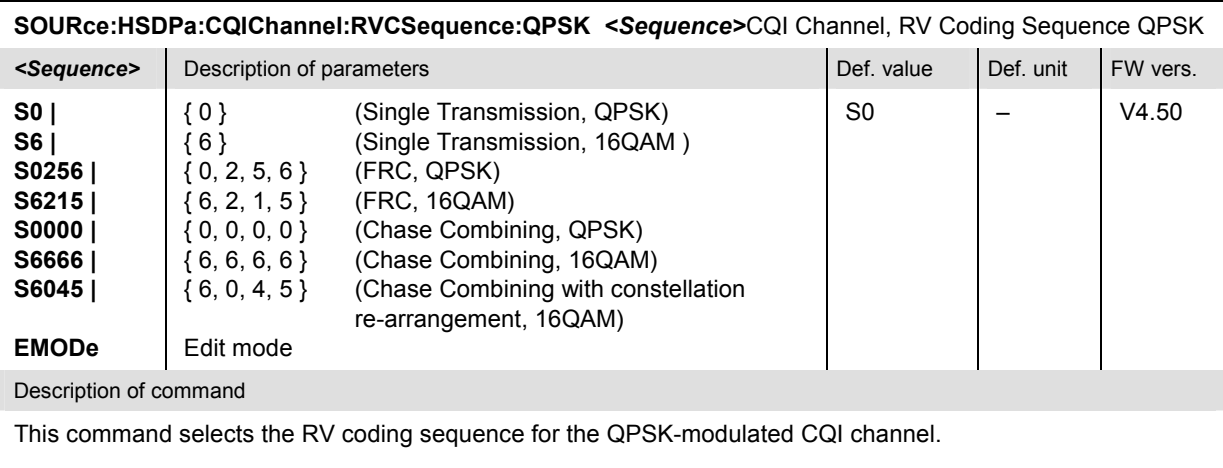

If EMOD is active an arbitrary RV coding sequence can be set; see commands

SOURce:HSDPa:CQIChannel:RVCSequence:QPSK:EMSequence<nr> and

SOURce:HSDPa:CQIChannel: RVCSequence:QPSK:EMSequence:ALL.

### **SOURce:HSDPa:CQIChannel:RVCSequence:QPSK:EMSequence:LENGth** *<Length>* Edit Mode – Sequence Length

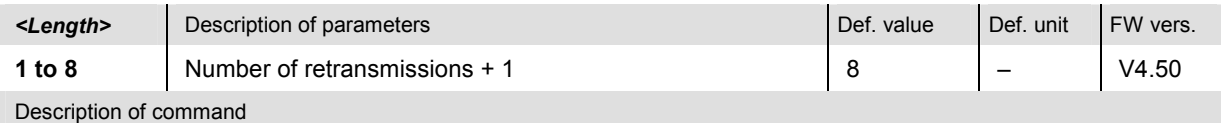

This command defines the length of the edited RV coding sequence for the QPSK modulated CQI channel. The sequence can define one initial transmission plus 1 to 7 retransmissions, so the <*Length*> parameter is equal to the number of retransmissions plus one. The setting takes effect if the edit mode is active (SOURce:HSDPa:CQIChannel:RVCSequence:QPSK EMOD).

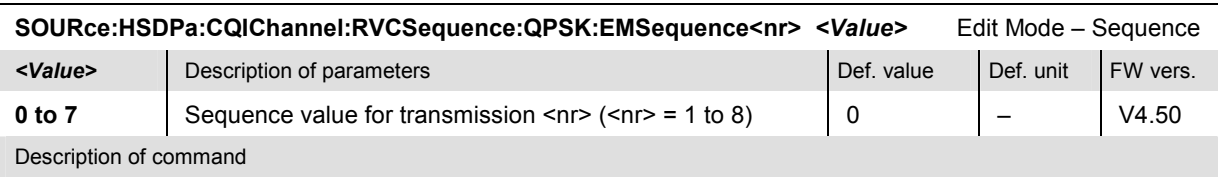

This command defines a single value of the the edited RV coding sequence for the QPSK modulated CQI channel. If the numeric suffix is larger than the sequence length defined via

SOURce:HSDPa:CQIChannel:RVCSequence:QPSK:EMSequence:LENGth) the value is ignored. The setting takes effect if the edit mode is active (SOURce:HSDPa:CQIChannel:RVCSequence EMOD).

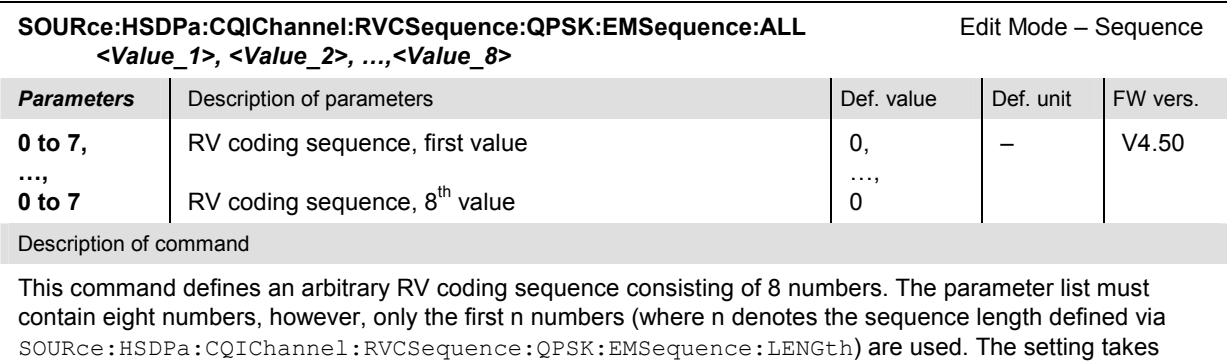

effect if the edit mode is active (SOURce:HSDPa:CQIChannel:RVCSequence EMOD).

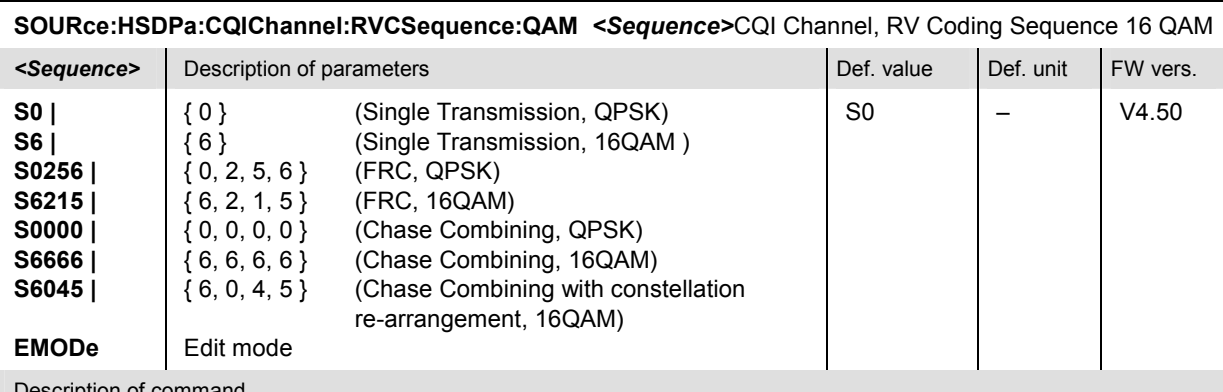

Description of command

This command selects the RV coding sequence for the 16 QAM-modulated CQI channel.

### If EMOD is active an arbitrary RV coding sequence can be set; see commands

SOURce:HSDPa:CQIChannel:RVCSequence:QAM:EMSequence<nr> and SOURce:HSDPa:CQIChannel: RVCSequence:QAM:EMSequence:ALL.

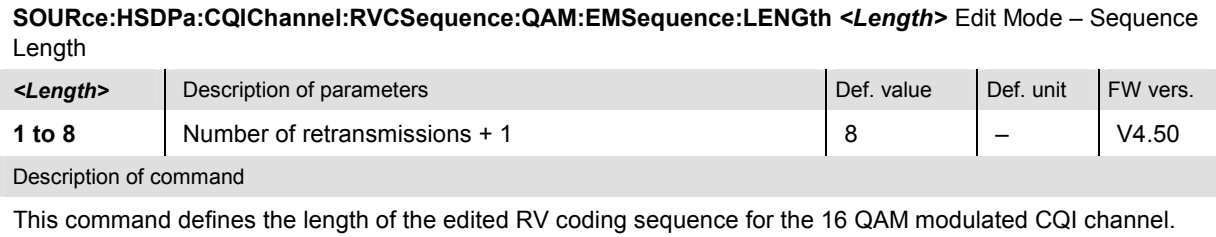

The sequence can define one initial transmission plus 1 to 7 retransmissions, so the *<Length>* parameter is equal to the number of retransmissions plus one. The setting takes effect if the edit mode is active (SOURce:HSDPa:CQIChannel:RVCSequence:QAM EMOD).

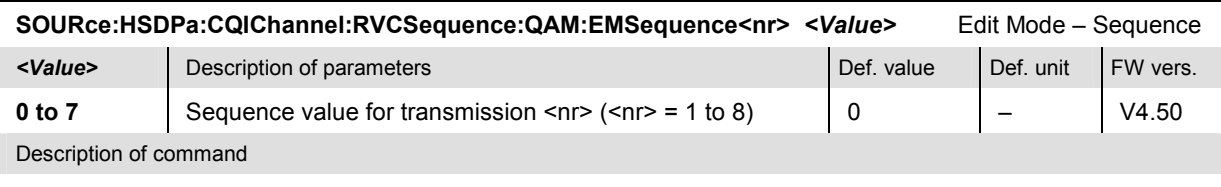

This command defines a single value of the the edited RV coding sequence for the 16 QAM modulated CQI channel. If the numeric suffix is larger than the sequence length defined via

SOURce:HSDPa:CQIChannel:RVCSequence:QAM:EMSequence:LENGth) the value is ignored. The setting takes effect if the edit mode is active (SOURce:HSDPa:CQIChannel:RVCSequence:QAM EMOD).

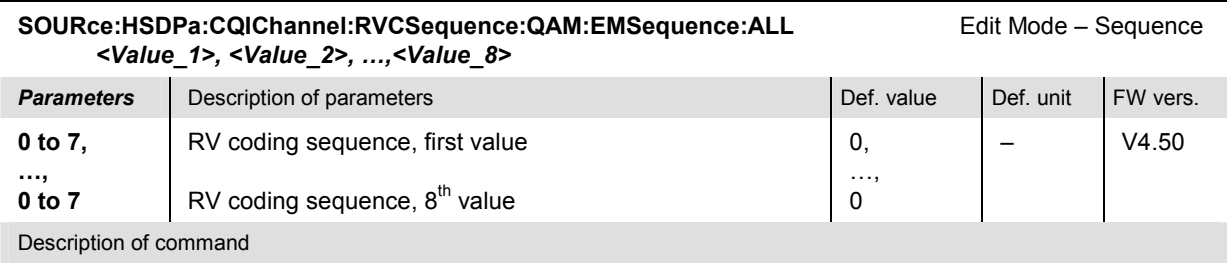

This command defines an arbitrary RV coding sequence consisting of 8 numbers. The parameter list must contain eight numbers, however, only the first n numbers (where n denotes the sequence length defined via SOURce:HSDPa:CQIChannel:RVCSequence:QAM:EMSequence:LENGth) are used. The setting takes effect if the edit mode is active (SOURce:HSDPa:CQIChannel:RVCSequence:QAM EMOD).

### **User Defined Channel (UDCHannel)**

The subsystem *HSDPa:UDCHannel* configures the HSDPA signal with user-defined parameters. It corresponds to the *User Defined Channel* section in the *Generator* tab of the *Connection Control* menu.

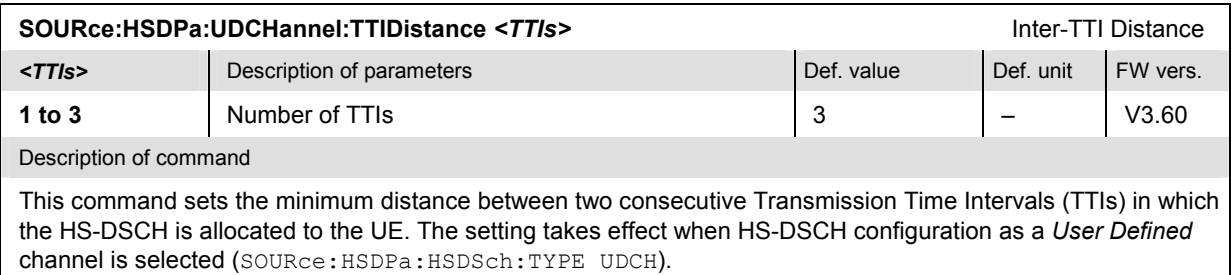

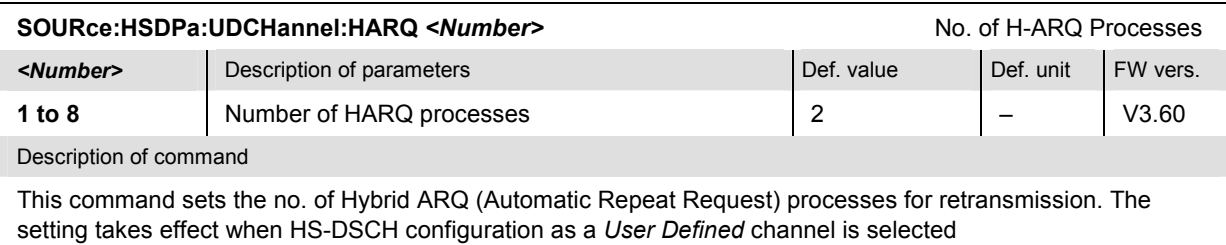

(SOURce:HSDPa:HSDSch:TYPE UDCH).

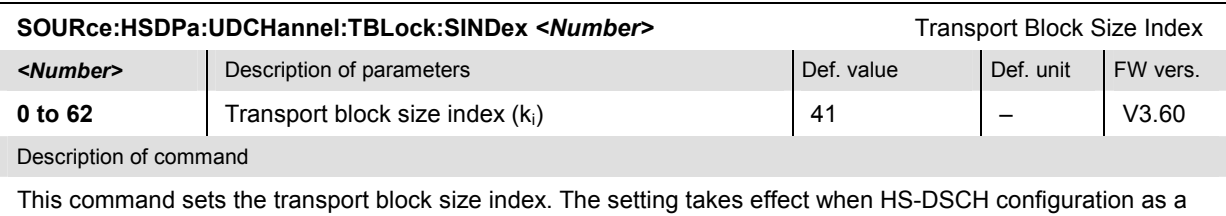

*User Defined* channel is selected (SOURce:HSDPa:HSDSch:TYPE UDCH).

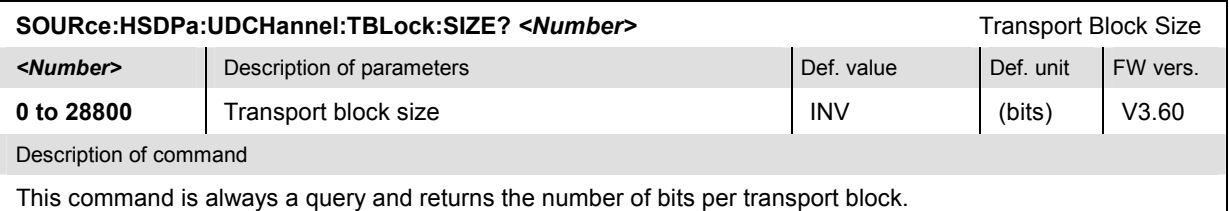

SOURce:HSDPa:UDCHannel:NCODes <Number>
No. of Physical Channel Codes **<Number>** Description of parameters Def. value Def. value Def. unit FW vers. **1 to 15** Number of Physical Channel Codes 5 (1) - V3.60 Description of command This command sets the number of physical HS-DSCH channelization codes. The setting takes effect when HS-DSCH configuration as a *User Defined* channel is selected (SOURce:HSDPa:HSDSch:TYPE UDCH).

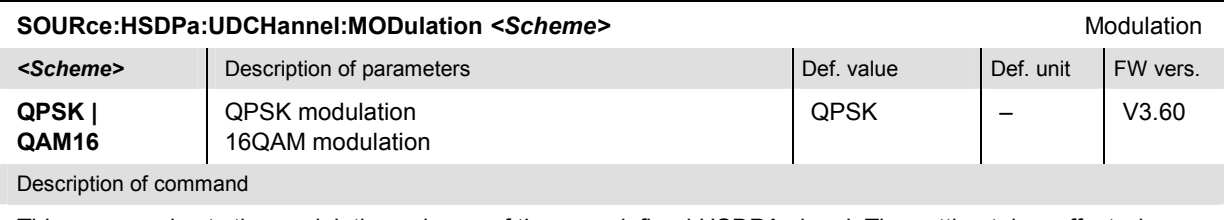

This command sets the modulation scheme of the user-defined HSDPA signal. The setting takes effect when HS-DSCH configuration as a *User Defined* channel is selected (SOURce:HSDPa:HSDSch:TYPE UDCH).

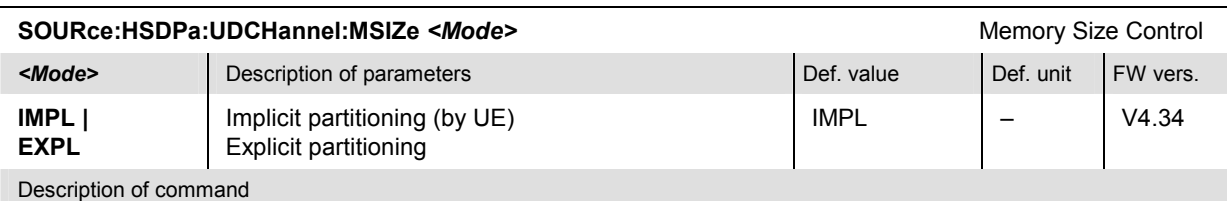

This command selects implicit or explicit partitioning of the soft memory buffer in the MAC-hs. With explicit partitioning, the buffer size is set via SOURce:HSDPa:UDCHannel:IRBuffer:EXPLicit.

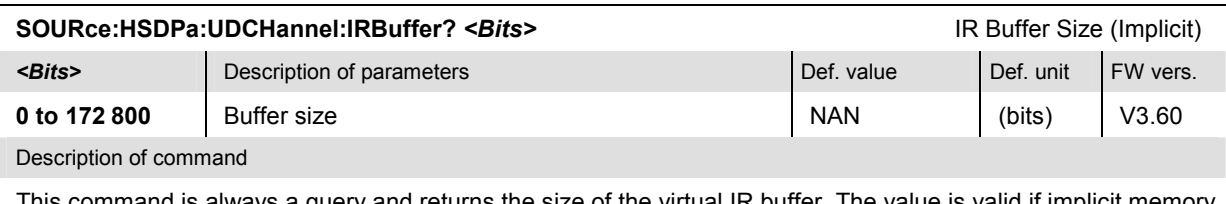

This command is always a query and returns the size of the virtual IR buffer. The value is valid if implicit memory size control is active (SOURce: HSDPa: UDCHannel: MSIZe IMPL).

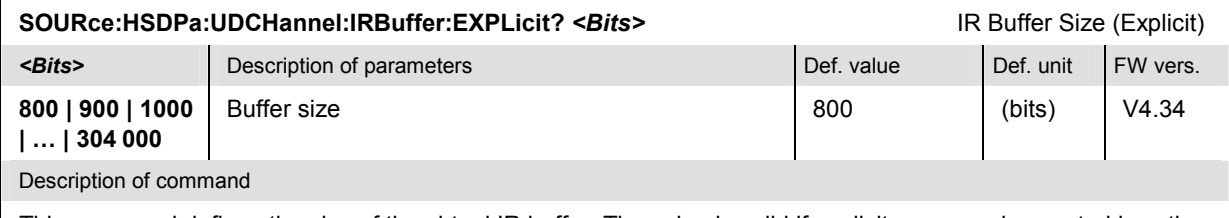

This command defines the size of the virtual IR buffer. The value is valid if explicit memory size control is active (SOURce:HSDPa:UDCHannel:MSIZe EXPL).

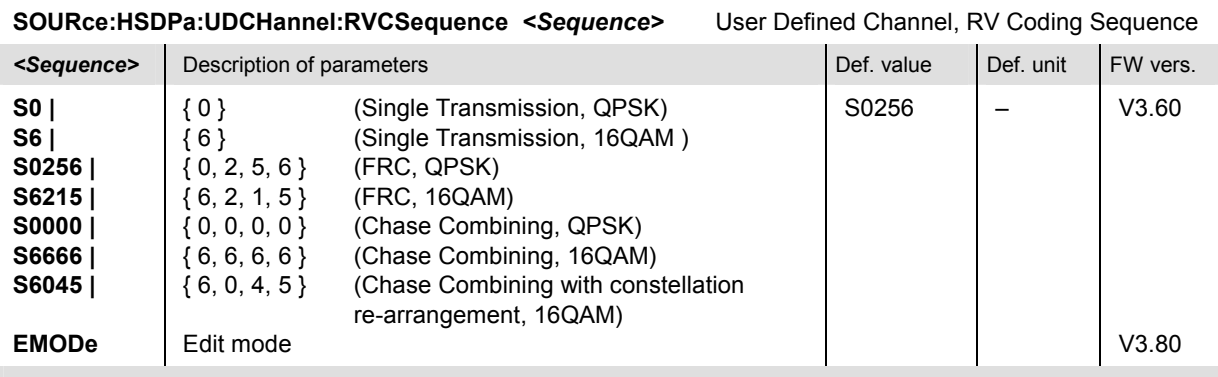

### Description of command

This command selects the RV coding sequence of the user defined channel. The sequence can be chosed irrespective of the selected modulation scheme (SOURce: HSDPa:UDCHannel: MODulation). The setting takes effect when HS-DSCH configuration as a *User Defined* channel is selected (SOURce:HSDPa:HSDSch:TYPE UDCH)

If EMOD is active an arbitrary RV coding sequence can be set; see commands SOURce:HSDPa:UDCHannel:EMSequence<nr> and SOURce:HSDPa:UDCHannel: EMSequence:ALL.

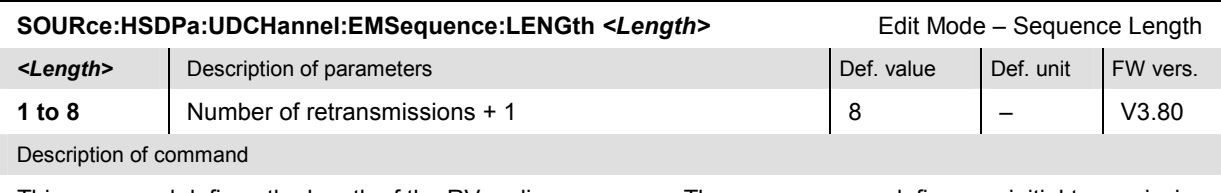

This command defines the length of the RV coding sequence. The sequence can define one initial transmission plus 1 to 7 retransmissions, so the *<Length>* parameter is equal to the number of retransmissions plus one. The setting takes effect when HS-DSCH configuration as a *User Defined* channel is selected (SOURce: HSDPa: TYPE UDCH) and if the edit mode is active (SOURce:HSDPa:UDCHannel:RVCSequence EMOD).

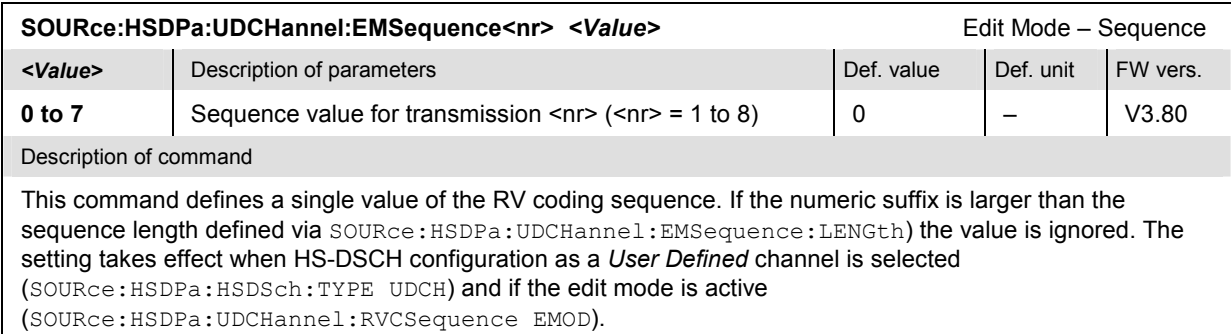

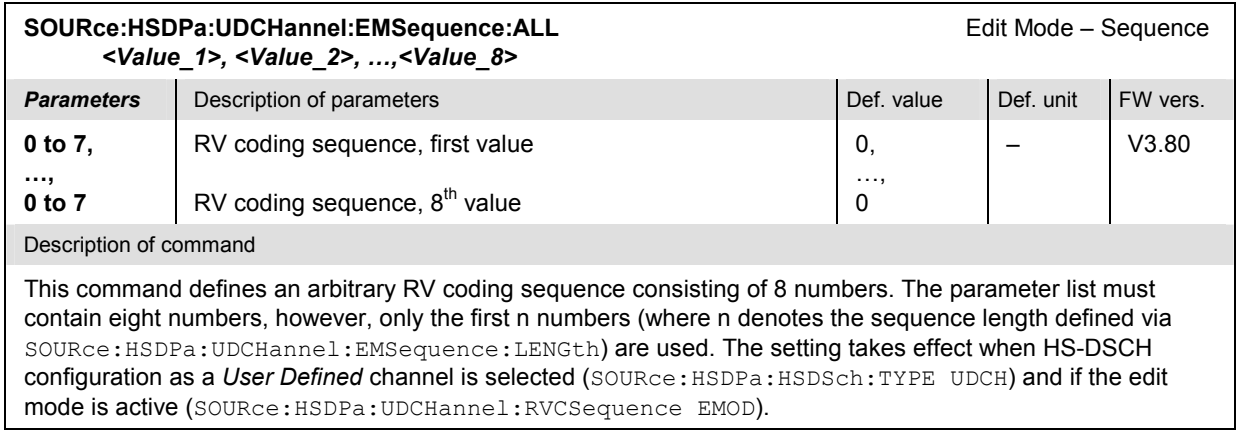

### **Common Measurement Groups**

The measurements reported in this section are available both in *Non Signalling* and in *Signalling* mode.

### **MODulation:EPHSdpcch**

The subsystem *MODulation:EPHSdpcch* controls the *EVM & PhD with HS-DPCCH* measurement. The subsystem corresponds to the measurement menu *Modulation,* application *EVM & PhD with HS-DPCCH,* and the sections in the popup menu *Modulation Configuration* that are related to the *EVM & PhD with HS-DPCCH* application*.*

### **Measurement Control**

The following commands control the *EVM & PhD with HS-DPCCH* measurement. They correspond to the *Phase Discont.* softkey in the measurement menu *Modulation*.

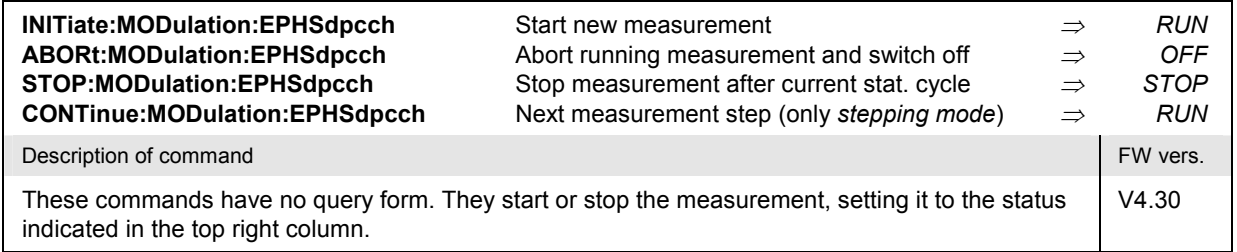

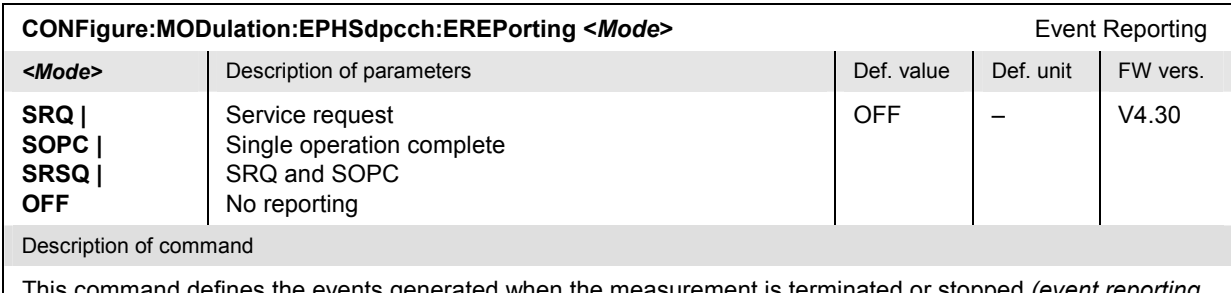

This command defines the events generated when the measurement is terminated or stopped *(event reporting,*  see Chapter 5 of CMU200/300 operating manual).

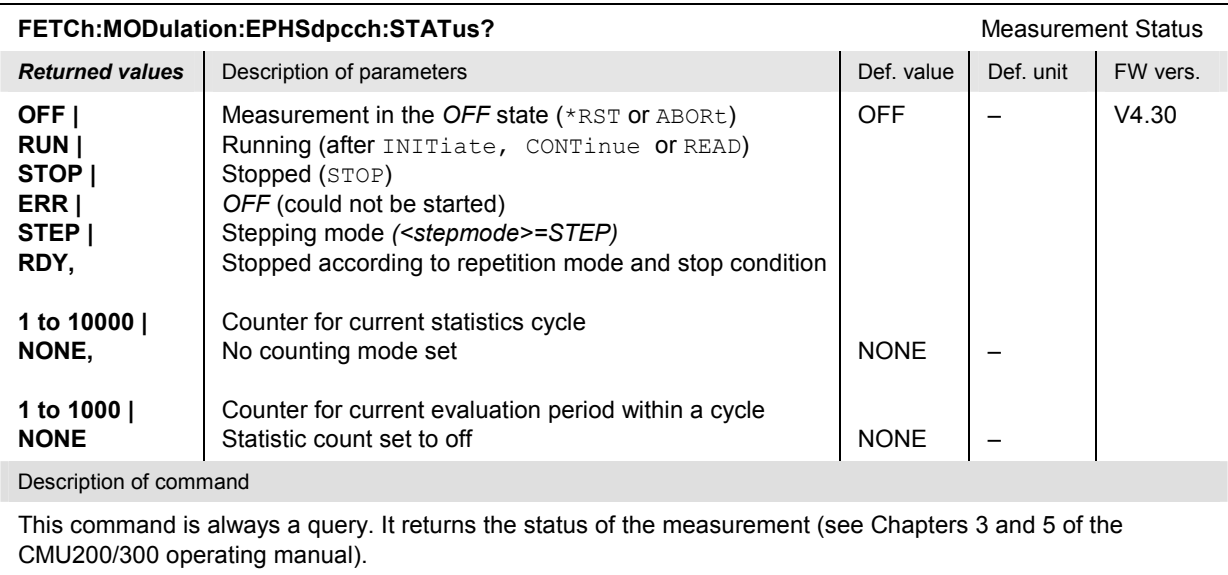

# **Test Configuration**

The commands of the following subsystems configure the *EVM & PhD with HS-DPCCH* measurement. They correspond to the sections in the popup menu *Modulation Configuration* that are related to the *EVM & PhD with HS-DPCCH* application.

### **Subsystem MODulation:EPHSdpcch:CONTrol**

The subsystem *MODulation:EPHSdpcch:CONTrol* configures the scope of the measurement. It corresponds to the *Control* tab in the popup menu *Modulation Configuration*.

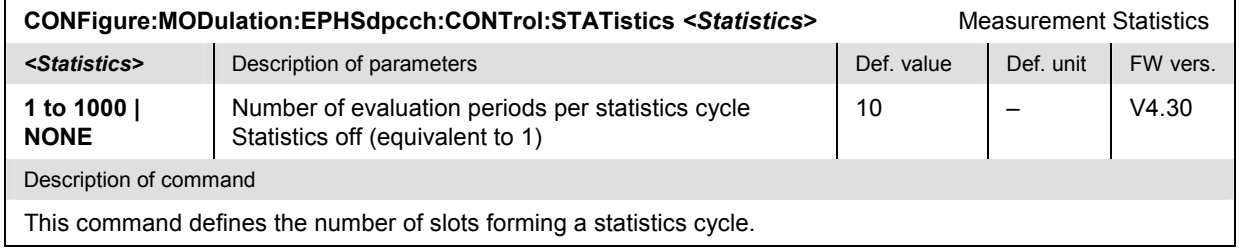

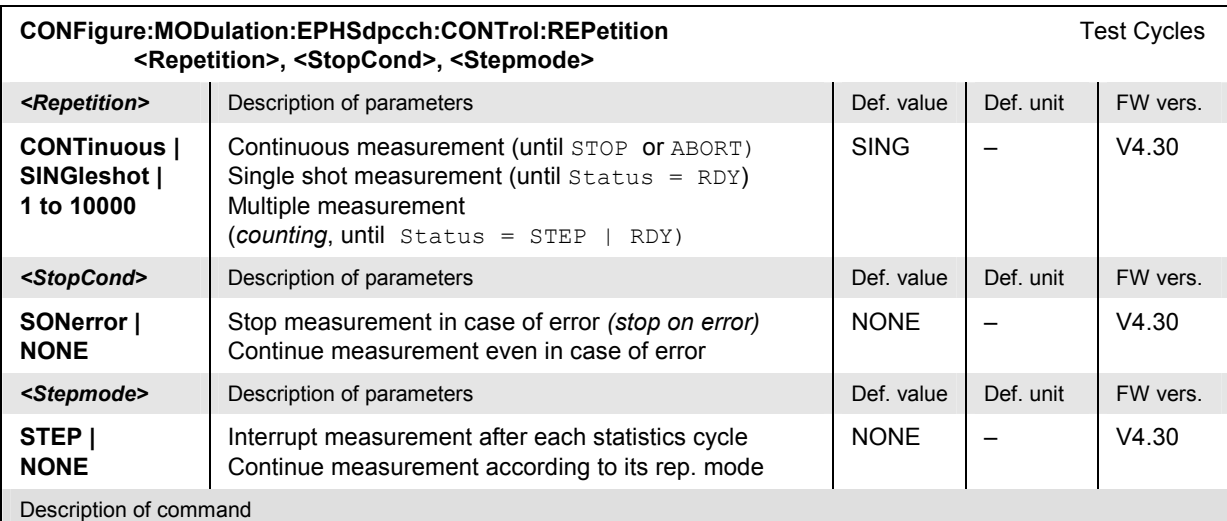

This command determines the number of statistics cycles, the stop condition and the stepping mode for the measurement.

Note: In the case of READ commands (READ:...), the <Repetition> parameter has no effect; the measurement is always stopped after a single shot.

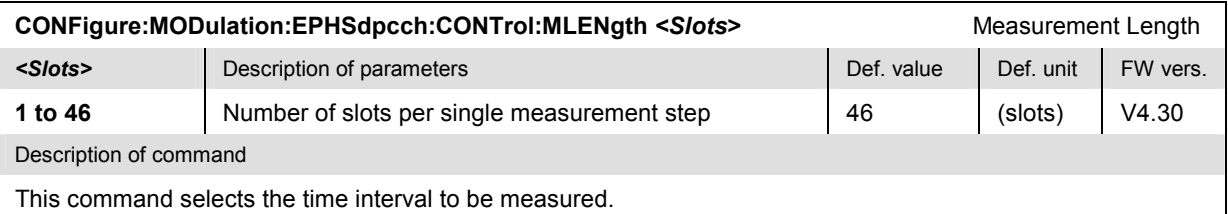

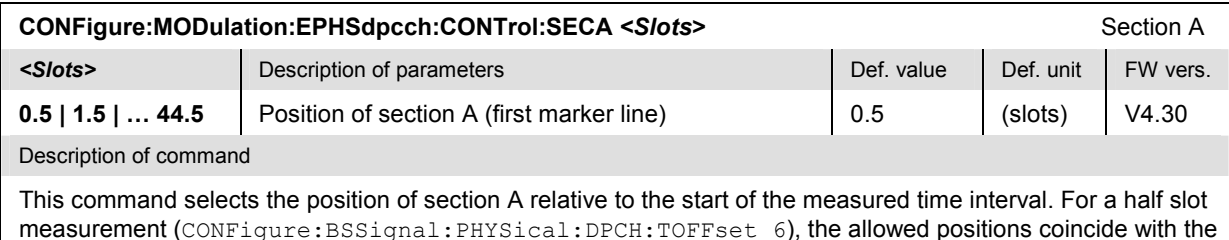

HS-DPCCH slot boundaries.

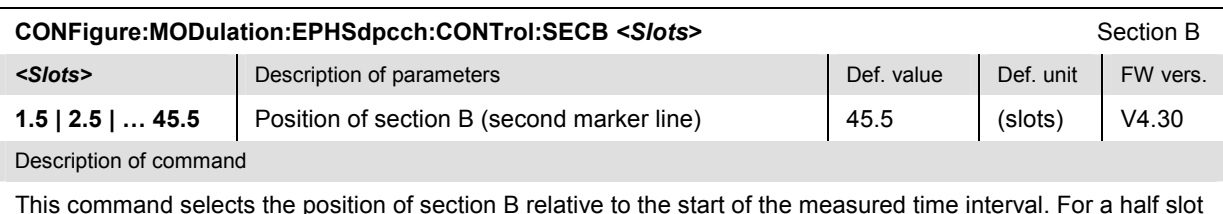

This command selects the position of section B relative to the start of the measured time interval. For a half slot measurement (CONFigure:BSSignal:PHYSical:DPCH:TOFFset 6), the allowed positions coincide with the HS-DPCCH slot boundaries.

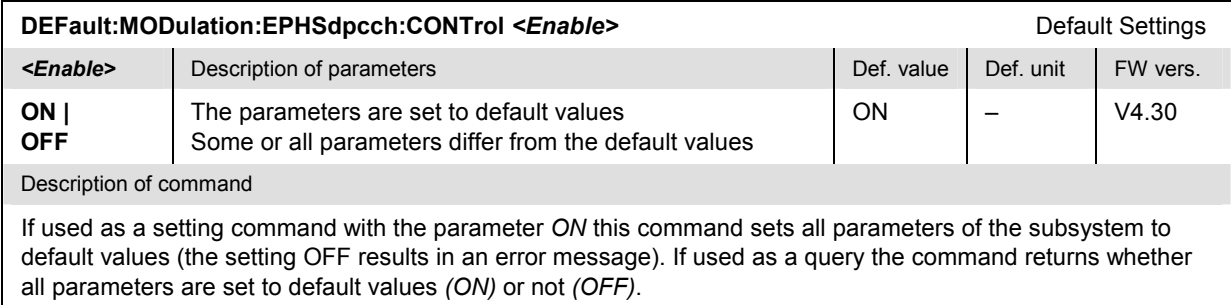

# **Subsystem MODulation:EPHSdpcch:...LIMit**

The subsystem *MODulation:EPHSdpcch:...LIMit* defines the limits for the *EVM & PhD with HS-DPCCH* measurement. The subsystem corresponds to the *EVM & PhD with HS-DPCCH* section in the *Limits* tab of the popup menu *Modulation Configuration.*

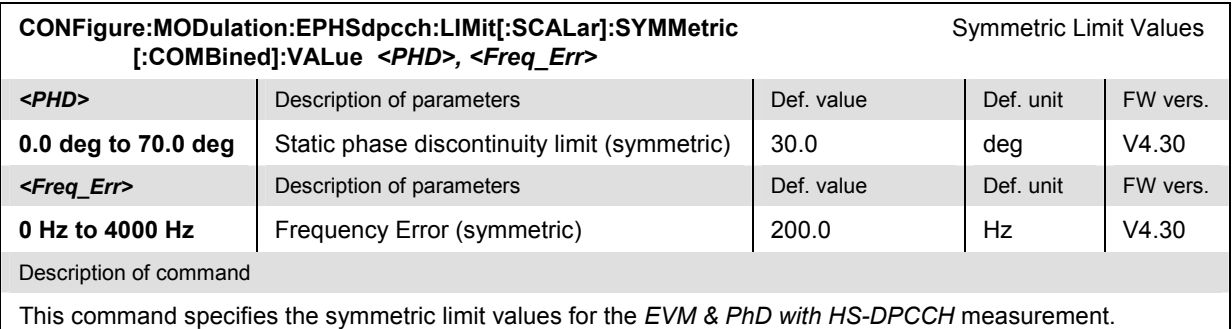

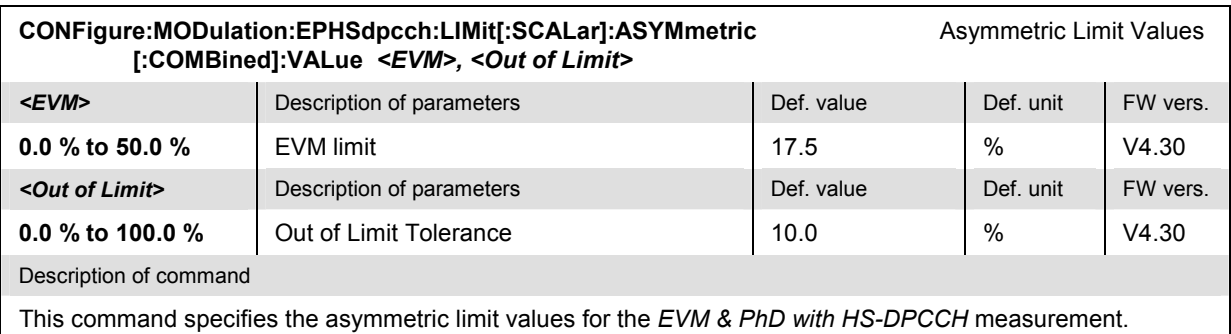

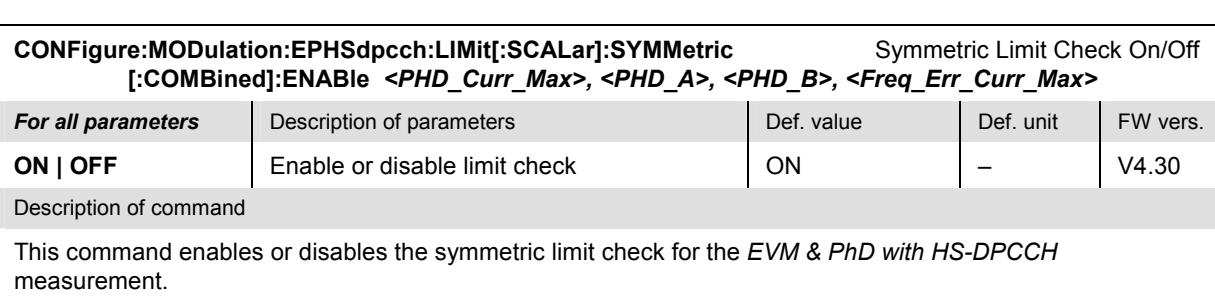

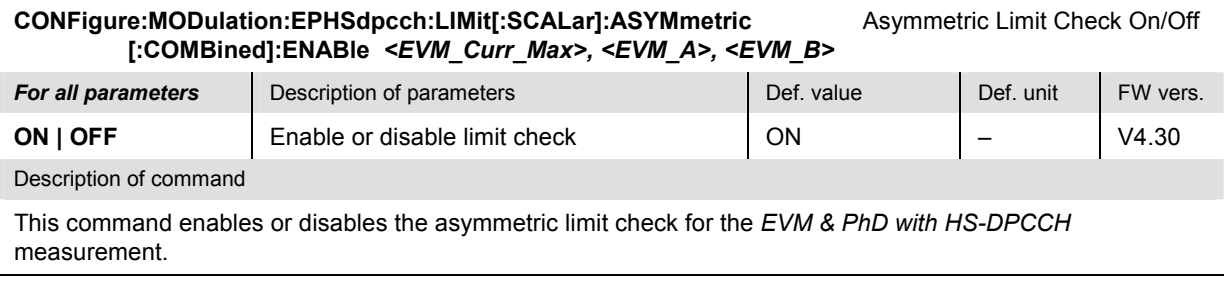

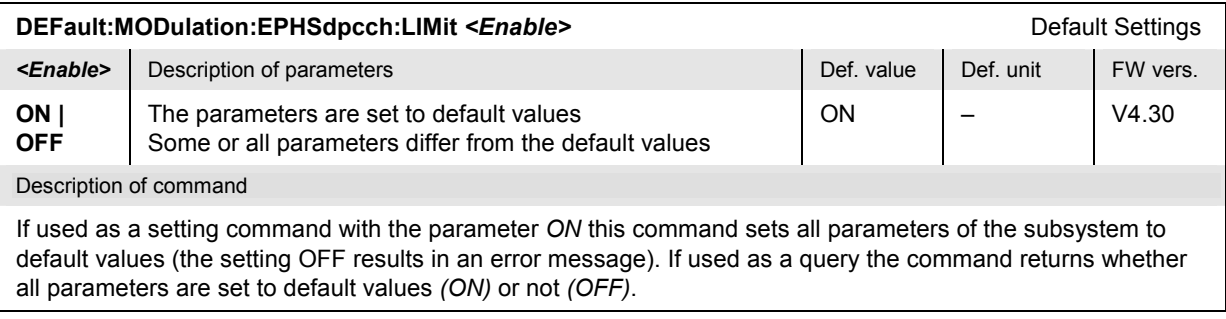

### **Measured Values – Subsystem MODulation:EPHSdpcch...?**

The subsystem *MODulation:EPHSdpcch...?* measures and returns the results and compares them with tolerance values. The subsystem corresponds to the graphical measurement menu *Modulation,*  application *EVM & PhD with HS-DPCCH.*

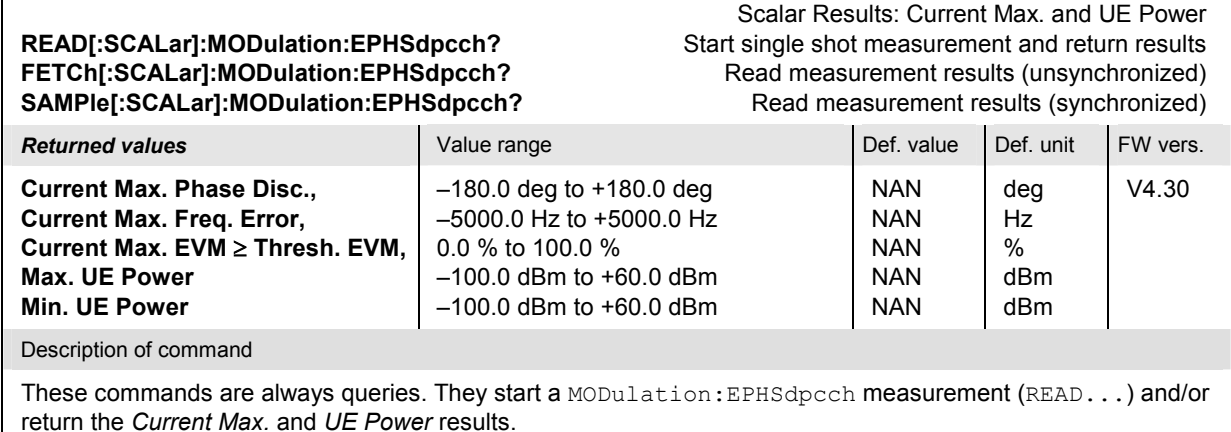

### **READ[:SCALar]:MODulation:EPHSdpcch:MPOints?** Start single shot measurement and return results **FETCh[:SCALar]:MODulation:EPHSdpcch:MPOints?** Read measurement results (unsynchronized) **SAMPle[:SCALar]:MODulation:EPHSdpcch:MPOints?** Read measurement results (synchronized)

Scalar Results: Statistics

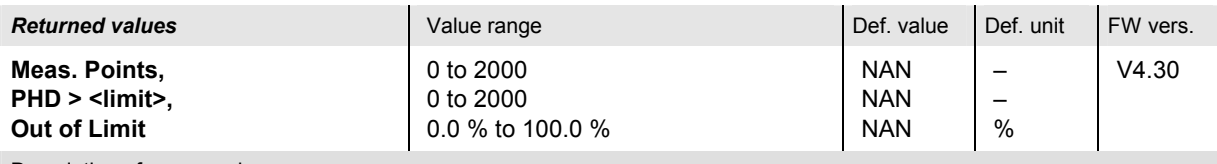

Description of command

These commands are always queries. They start a MODulation:EPHSdpcch measurement (READ...) and/or return the statistical parameters of the current measurement cycle.

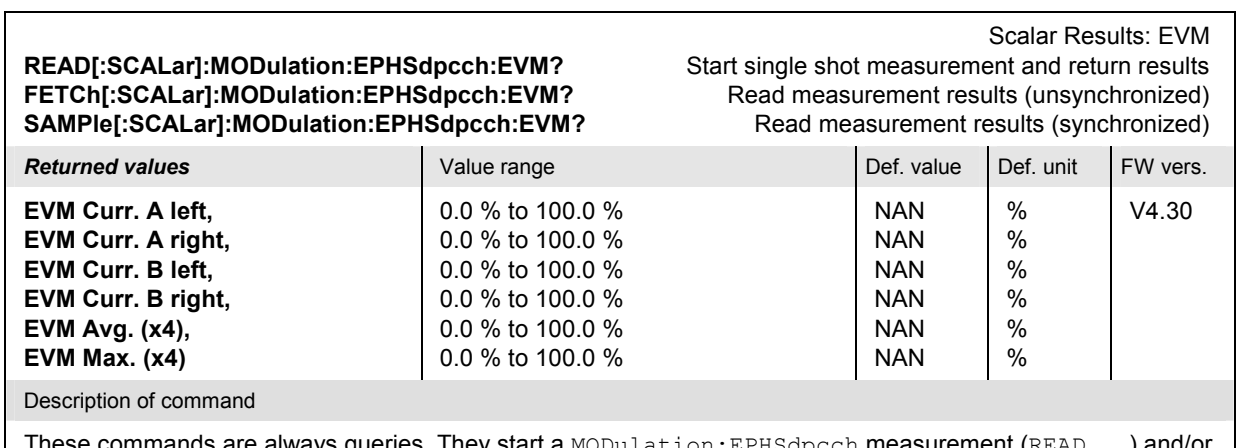

These commands are always queries. They start a <code>MODulation:EPHSdpcch</code> measurement (<code>READ...</code>) and/or return the statistical EVM results around the marker points A and B (CONFigure:MODulation:EPHSdpcch: CONTrol:SECA, CONFigure:MODulation:EPHSdpcch:CONTrol:SECB). A (x4) behind the returned value denotes four results A left, A right, B left, B right.

### **READ[:SCALar]:MODulation:EPHSdpcch:PHD?** Start single shot measurement and return results **FETCh[:SCALar]:MODulation:EPHSdpcch:PHD?** Read measurement results (unsynchronized) **SAMPle[:SCALar]:MODulation:EPHSdpcch:PHD?** Read measurement results (synchronized)

# Scalar Results: Phase Disc.

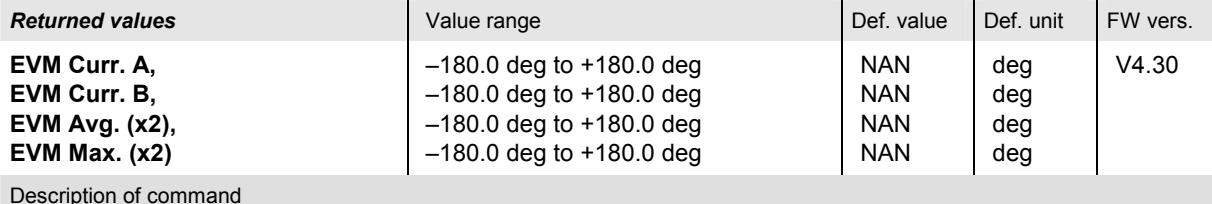

These commands are always queries. They start a MODulation: EPHSdpcch measurement (READ...) and/or return the statistical phase discontinuity results at the marker points A and B (CONFigure: MODulation: EPHSdpcch:CONTrol:SECA, CONFigure:MODulation:EPHSdpcch:CONTrol:SECB). A (x2) behind the returned value denotes two results at marker A and B.

### **CALCulate[:SCALar]:MODulation:EPHSdpcch:MATChing:LIMit?** Limit Matching **Returned values Value range Def. value Def. value Def. value FW vers. Phase Disc. Curr. Max., Phase Disc. Curr. Sect. A, Phase Disc. Curr. Sect. B, Phase Disc. Avg. Sect. A, Phase Disc. Avg. Sect. B, Phase Disc. Max. Sect. A, Phase Disc. Max. Sect. B, Freq. Error. Curr. Max., EVM Curr. Max., EVM Curr. Max., EVM Curr. (x4), EVM Avg. (x4), EVM Max. (x4), PhD out of limit\*)** NMAU | NMAL | INV | OK NMAU | NMAL | INV | OK NMAU | NMAL | INV | OK NMAU | NMAL | INV | OK NMAU | NMAL | INV | OK NMAU | NMAL | INV | OK NMAU | NMAL | INV | OK NMAU | NMAL | INV | OK NMAU | NMAL | INV | OK NMAL | INV | OK NMAL | INV | OK NMAU | INV | OK NMAU | INV | OK NMAU | INV | OK INV INV INV INV INV INV INV INV INV INV INV INV INV INV  $\overline{a}$ –  $\overline{\phantom{0}}$ – – – – – – – – –  $\overline{a}$ – V4.30

Description of command

This command is always a query. It indicates whether and in which way the error limits for the scalar measured values (see commands above) are exceeded. A (x4) behind the returned value denotes four results A left, A right, B left, B right.

The following messages may be returned for all measured values:

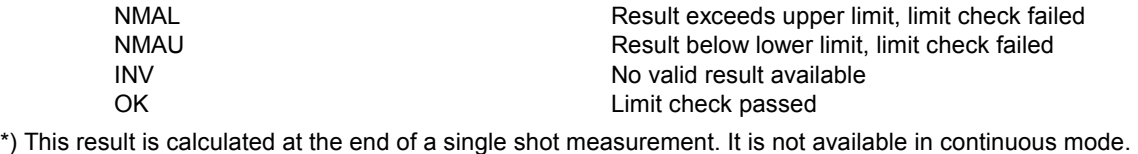

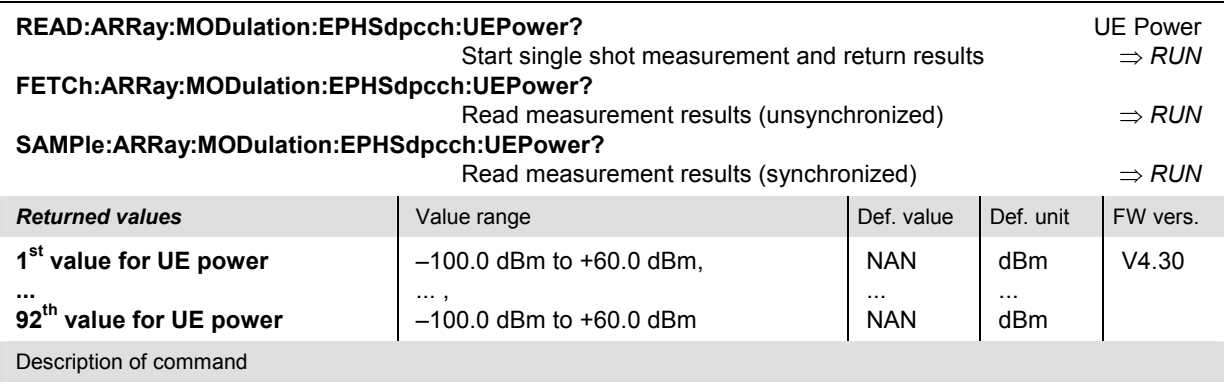

These commands are always queries. They return the UE power in all half slots measured.

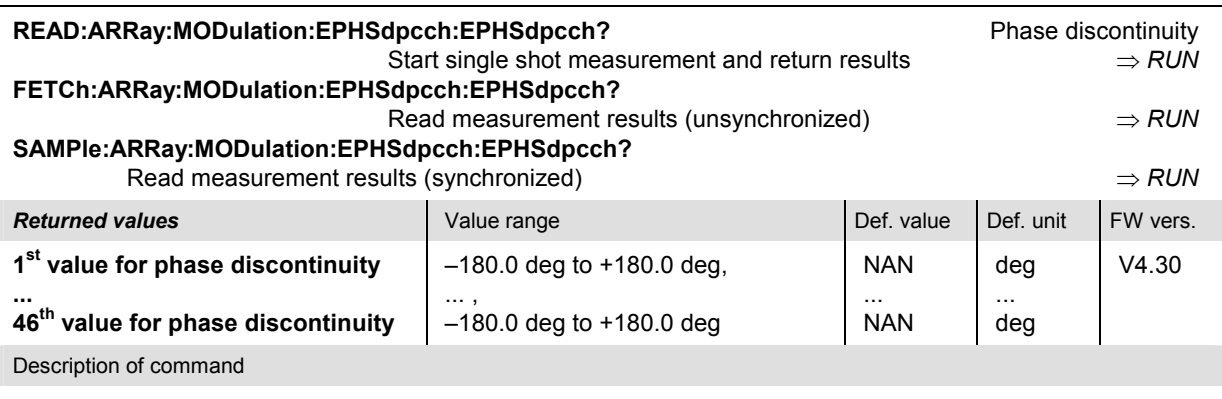

These commands are always queries. They return the phase discontinuity at all HS-DPCCH slot boundaries measured.

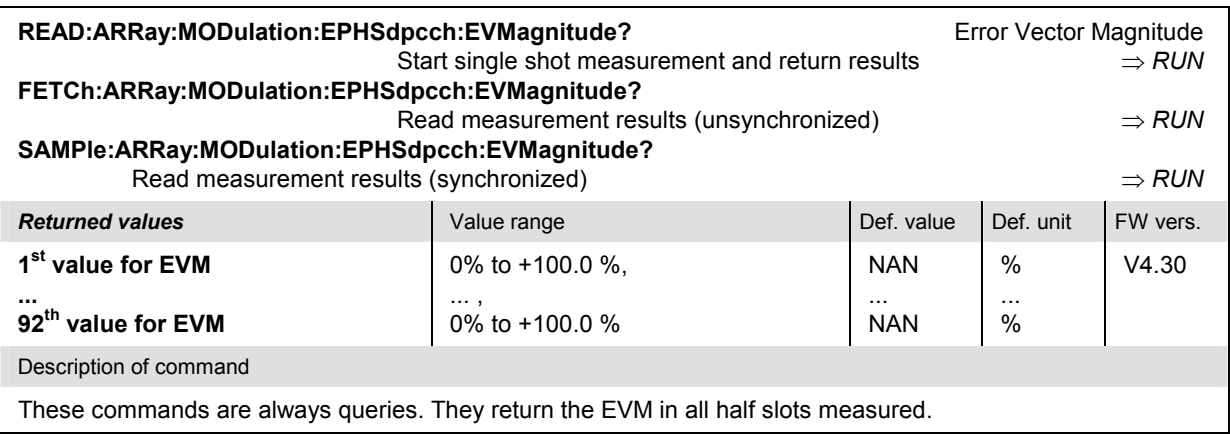

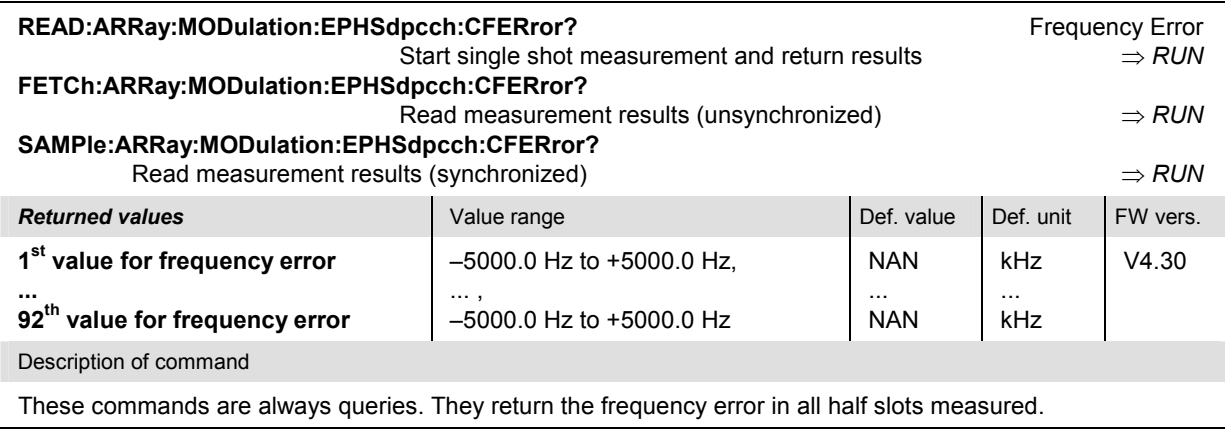

### **HSDPA Receiver Quality Tests**

The following commands provide general settings for HSDPA *Receiver Quality* tests*.*

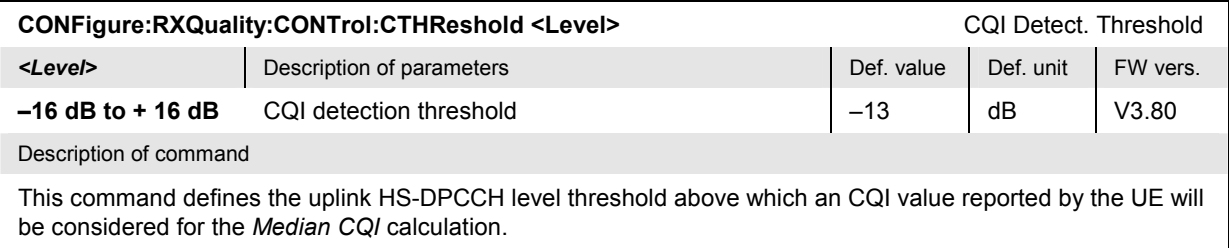

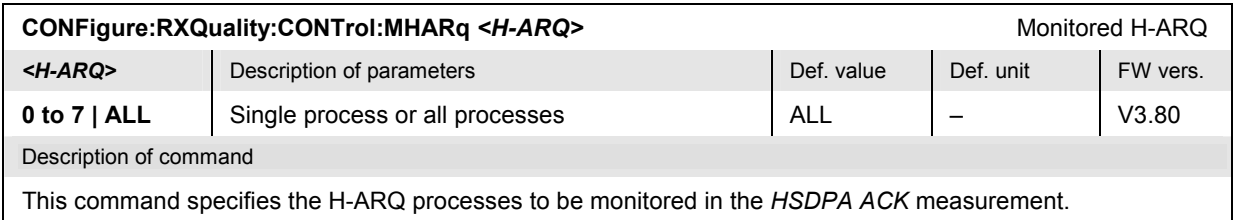

# **Remote Control: HSDPA ACK Test (HACK)**

The subsystem *RXQuality:HACK* controls the HSDPA ACK/NACK test. The subsystem corresponds to the measurement menu *Receiver Quality,* application *HSDPA ACK.* 

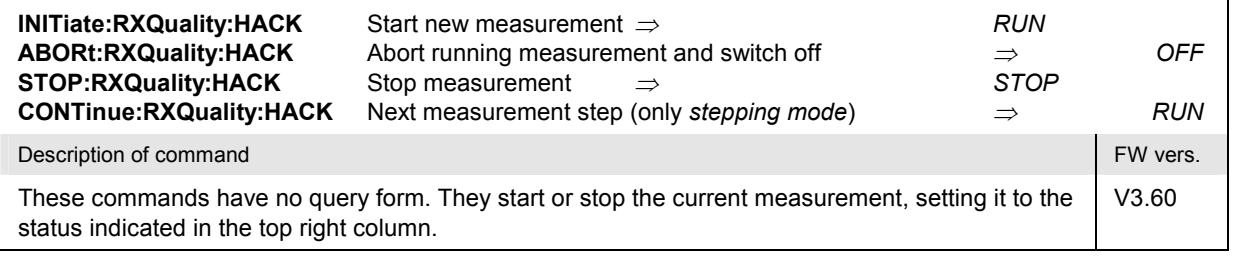

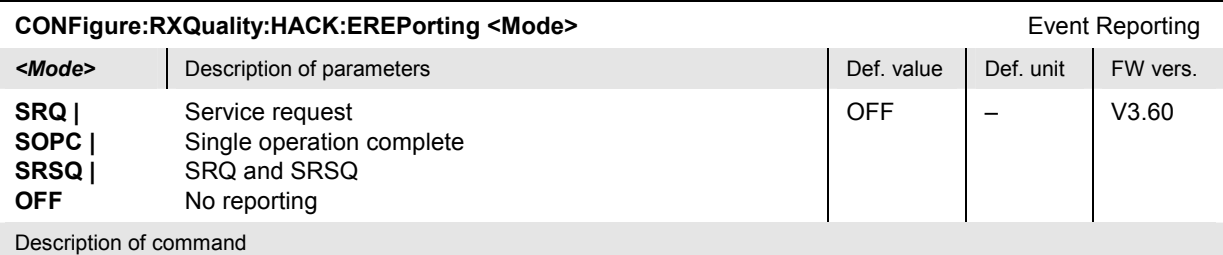

This command defines the events generated when the measurement is terminated or stopped *(event reporting,*  see chapter 5 of CMU manual).

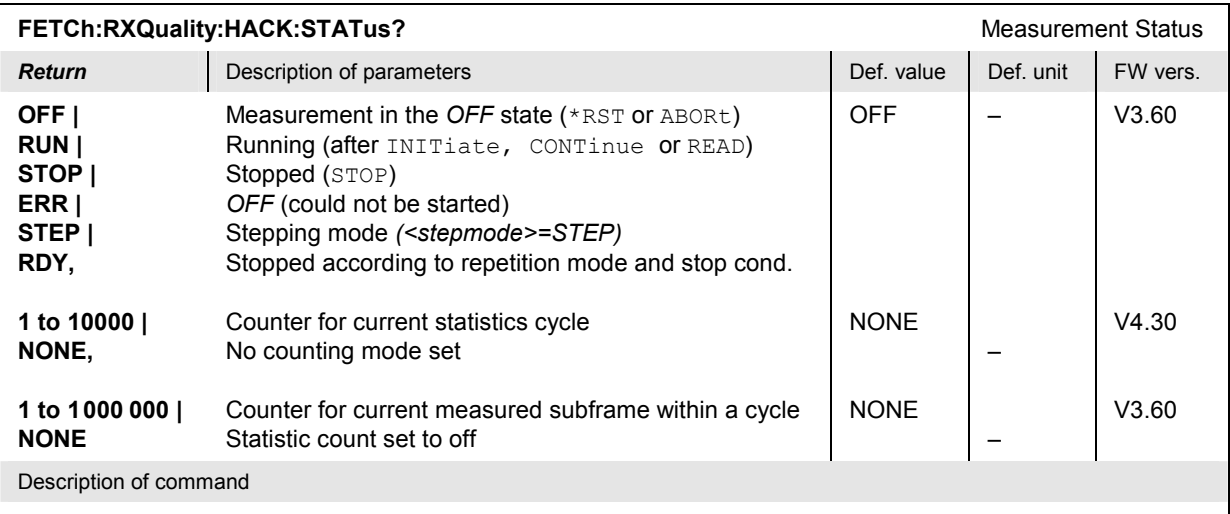

This command is always a query. It returns the status of the measurement (see chapter 5).

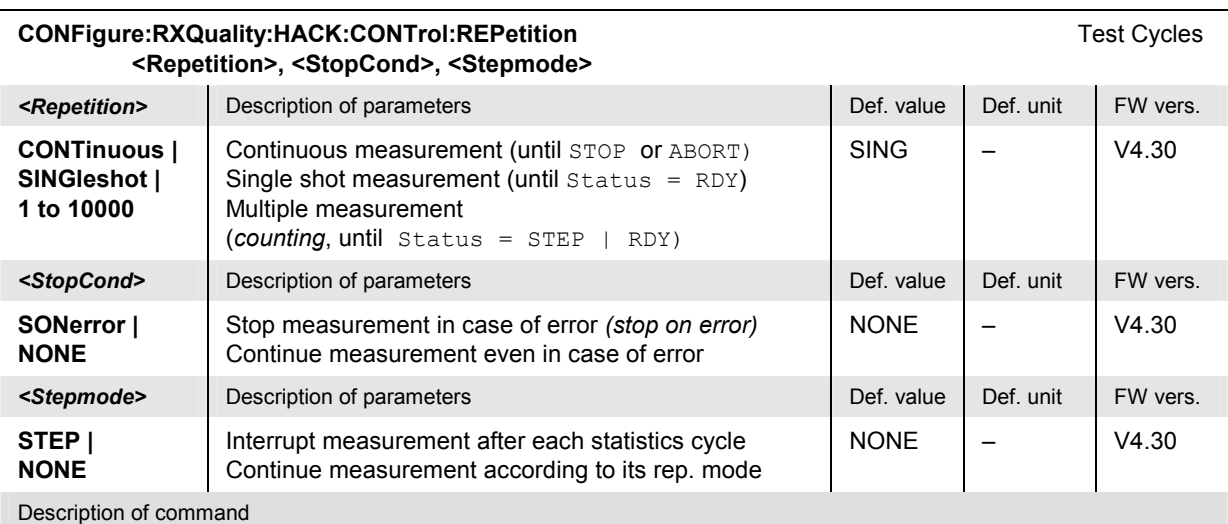

This command determines the number of statistics cycles, the stop condition and the stepping mode for the measurement.

Note: In the case of READ commands (READ:...), the <Repetition> parameter has no effect; the measurement is always stopped after a single shot.

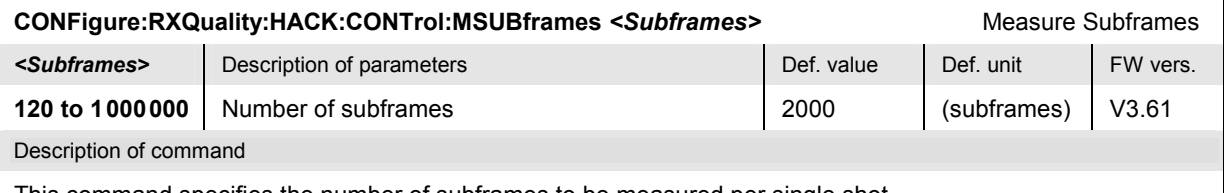

This command specifies the number of subframes to be measured per single shot.

Scalar Results **READ[:SCALar]:RXQuality:HACK?** Start single shot measurement and return results **FETCh[:SCALar]:RXQuality:HACK?** Read out meas. results (unsynchronized) **SAMPle[:SCALar]:RXQuality:HACK?** Read out measurement results (synchronized)

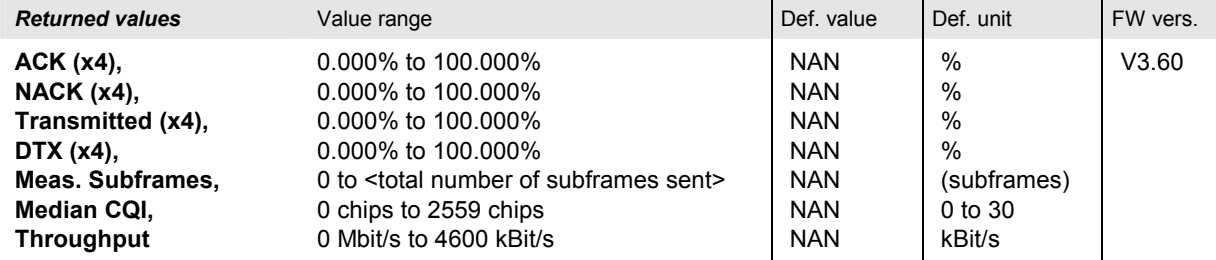

Description of command

These commands are always queries. They start an ACK/NACK receiver test (READ…) and/or return the measurement results (see also detailed explanation of measured values in section *HSDPA ACK Measurement Results* on p. 8.9). The following results are returned:

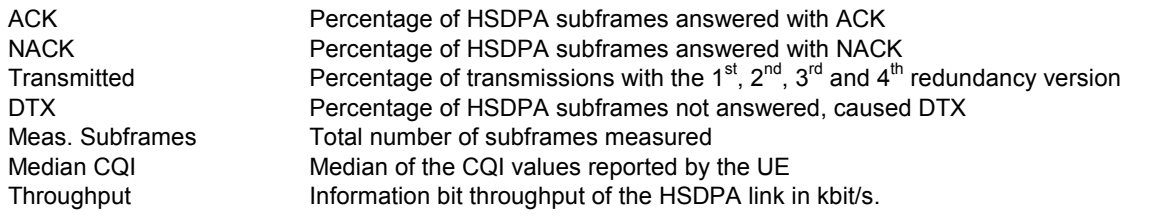

The symbol (x4) behind a returned value means that the output string contains 4 comma-separated values, corresponding to the 1<sup>st</sup>, 2<sup>nd</sup>, 3<sup>rd</sup>, and 4<sup>th</sup> redundancy version. To retrieve results for redundancy versions 4 to 8 and statistical throughput results, use READ[:SCALar]:RXQuality:HACK:EXTended? etc.

Scalar Results: Extended **READ[:SCALar]:RXQuality:HACK:EXTended?** Start single shot measurement and return results **FETCh[:SCALar]:RXQuality:HACK:EXTended?** Read out meas. results (unsynchronized) **SAMPle[:SCALar]:RXQuality:HACK:EXTended?** Read out measurement results (synchronized) **Returned values Value range Def.** value **Def.** value **Def.** unit **FW vers. ACK (x4), NACK (x4), Transmitted (x4), DTX (x4), Min. Throughput, Max. Throughput, Max. Possible Throughput, Scheduled Throughput, Rel. Throughput, Min. Rel. Throughput, Max. Rel. Throughput, [Sche](#page-696-0)dul[ed R](#page-696-0)el. Throughput**  0.000% to 100.000% 0.000% to 100.000% 0.000% to 100.000% 0.000% to 100.000% 0 Mbit/s to 4600 kBit/s 0 Mbit/s to 4600 kBit/s 0 Mbit/s to 4600 kBit/s 0 Mbit/s to 4600 kBit/s 0.000% to 100.000% 0.000% to 100.000% 0.000% to 100.000% 0.000% to 100.000% NAN NAN NAN NAN NAN NAN NAN NAN NAN NAN [NAN](#page-696-0)  NAN  $\frac{1}{2}$ %  $\frac{0}{0}$  $\frac{0}{6}$ kBit/s kBit/s kBit/s kBit/s % % % % V4.20 Description of command These commands are always queries. They start an ACK/NACK receiver test (READ…) and/or return the measurement results (see also detailed explanation of measured values in section *HSDPA ACK Measurement Results* on p. 8.9). The following results are returned: ACK Percentage of HSDPA subframes answered with ACK NACK Percentage of HSDPA subframes answered with NACK Transmitted Percentage of transmissions with the 1<sup>st</sup>,  $2^{nd}$ ,  $3^{rd}$  and  $4^{th}$  redundancy version DTX Percentage of HSDPA subframes not answered, caused DTX Throughput **Information bit throughput of the HSDPA link in kbit/s.** The symbol (x4) behind a returned value means that the output string contains 4 comma-separated values, corresponding to the  $5<sup>th</sup>$ ,  $6<sup>th</sup>$ ,  $7<sup>th</sup>$ , and  $8<sup>th</sup>$  redundancy version. This command complements the basic commands READ[:SCALar]:RXQuality:HACK etc. Scalar Results: DL BLER **READ[:SCALar]:RXQuality:HACK:BLER?** Start single shot measurement and return results **FETCh[:SCALar]:RXQuality:HACK:BLER?** Read ou[t meas. results \(unsynchronized](#page-696-0)) **S[AMP](#page-696-0)le[:SCALar]:RXQuality:HACK:BLER?** Read out measurement results (synchronized) **Returned values** Value range Def. value Def. value Def. unit FW vers. **BLER**  $\begin{array}{ccc} 0.000\% \text{ to } 100.000\% \end{array}$  NAN  $\begin{array}{ccc} 0.000\% \text{ to } 100.000\% \end{array}$  NAN  $\begin{array}{ccc} 0.000\% \text{ to } 100.000\% \end{array}$ Description of command These commands are always queries. They start an ACK/NACK receiver test (READ…) and/or return the DL

BLER result (see also detailed explanation of measured values in section *HSDPA ACK Measurement Results* on p. 8.9).

# **FETCh[:SCALar]:RXQuality:HACK:ALL?**<br>SAMPle[:SCALar]:RXQuality:HACK:ALL?

Scalar Results: All (for up to 8 H-ARQ processes) **READ[:SCALar]:RXQuality:HACK:ALL?** Start single shot measurement and return results<br> **FETCh[:SCALar]:RXQuality:HACK:ALL?** Read out meas. results (unsynchronized) Read out measurement results (synchronized)

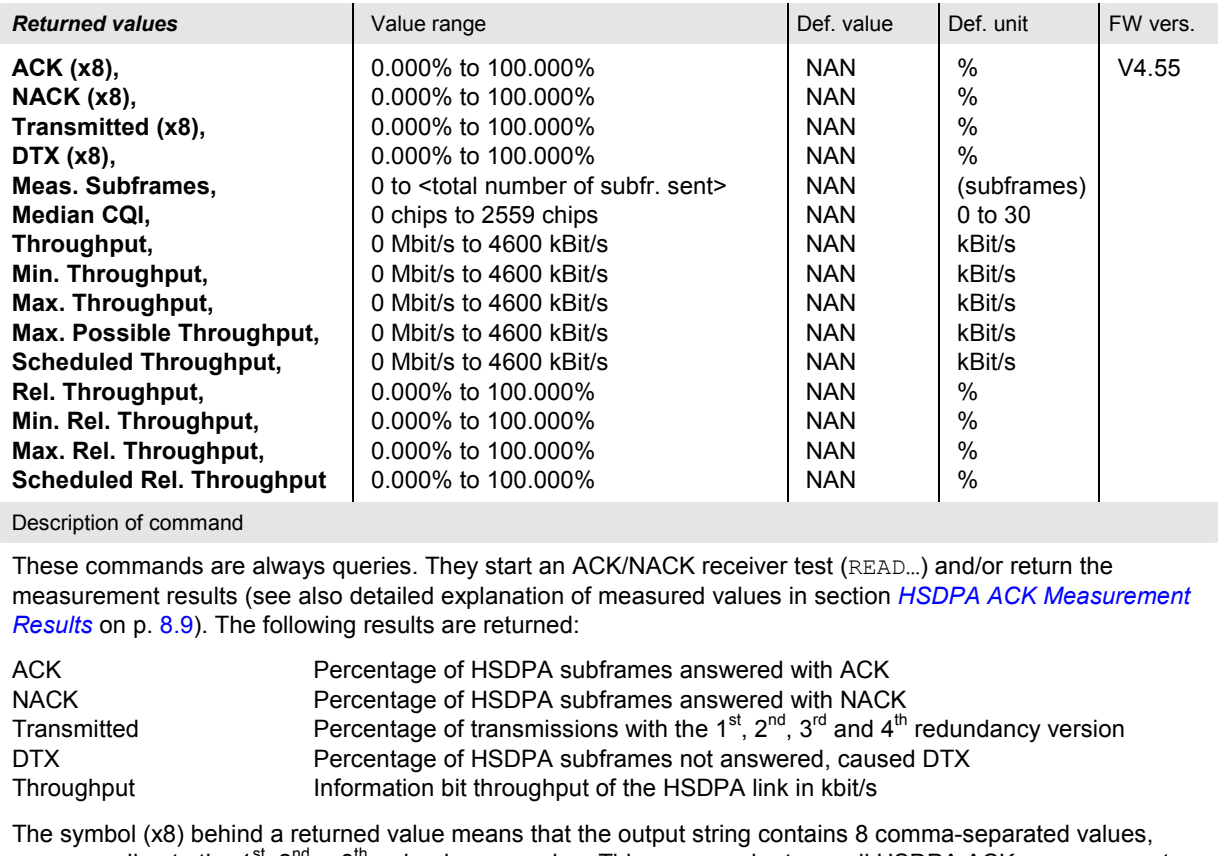

corresponding to the  $1^{st}$ ,  $2^{nd}$ ...  $8^{th}$  redundancy version. This command returns all HSDPA ACK measurement results.

# **CQI Reporting Test**

The subsystem *RXQuality:HCQI* controls the *HSDPA CQI* measurement. The subsystem corresponds to the measurement menu *Receiver Quality,* application *HSDPA CQI,* and the sections in the popup menu *Receiver Quality Configuration* that are related to the *HSDPA CQI* application*.*

### **Measurement Control**

The following commands control the *HSDPA CQI* measurement. They correspond to the *HSDPA CQI* softkey in the measurement menu *Receiver Quality*.

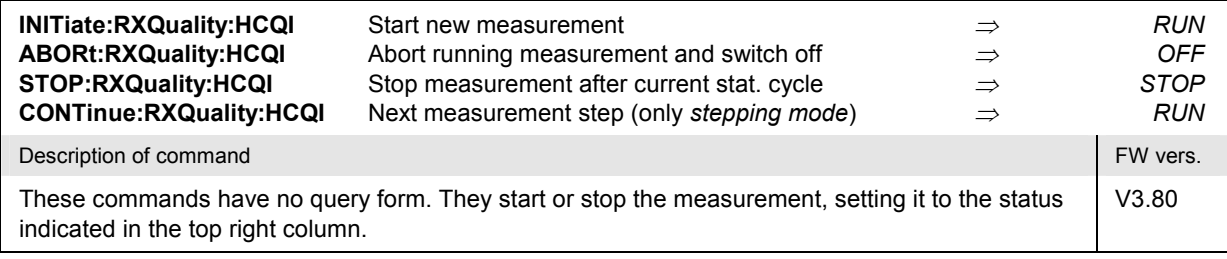

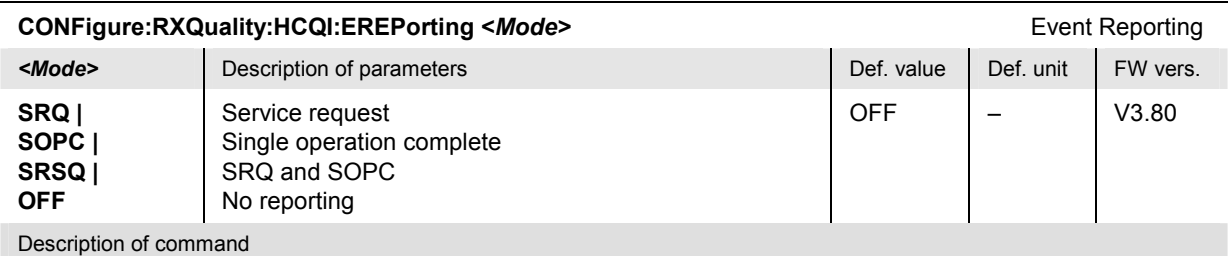

This command defines the events generated when the measurement is terminated or stopped *(event reporting,*  see Chapter 5 of CMU200/300 operating manual).

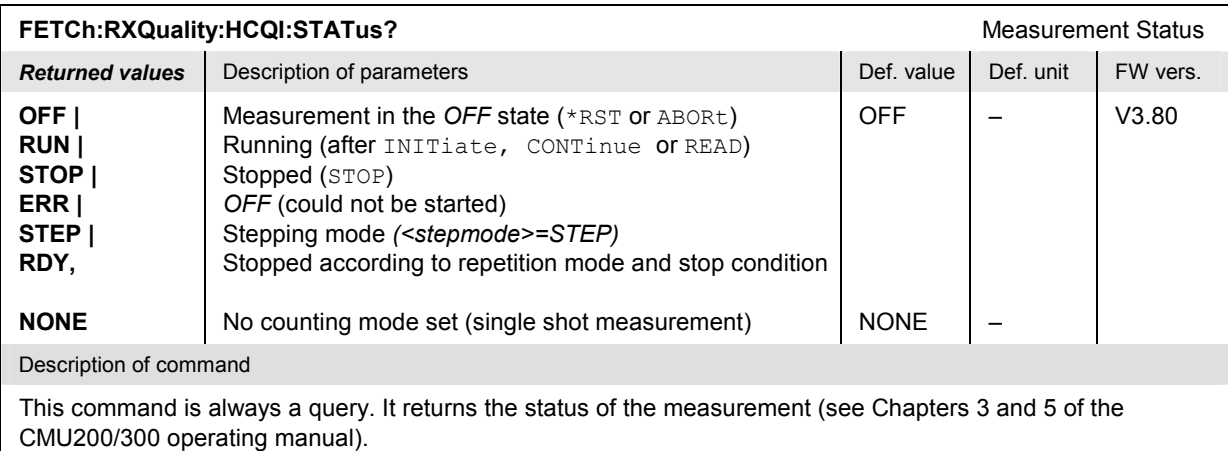

### **Test Configuration**

The following commands configure the *HSDPA CQI* measurement. They correspond to the measurement-specific softkey/hotkey combinations and to the sections in the popup menu *Receiver Quality Configuration* that are related to the *HSDPA CQI* application.

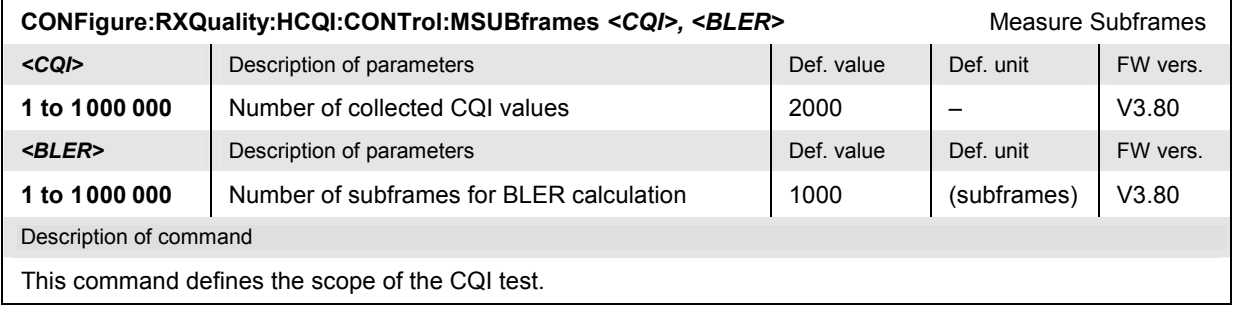

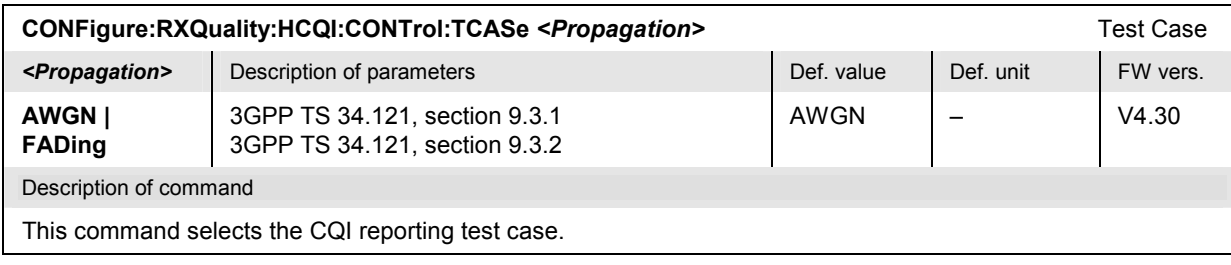

### **Subsystem RXQuality:HCQI:...LIMit**

The subsystem *RXQuality:HCQI:...LIMit* defines the limits for the *HSDPA CQI* measurement. The subsystem corresponds to the *HSDPA CQI* section in the *Limits* tab of the popup menu *Receiver Quality Configuration.*

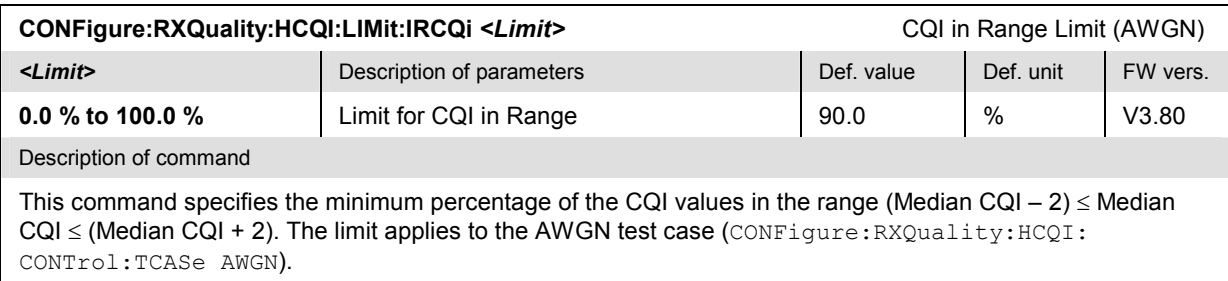

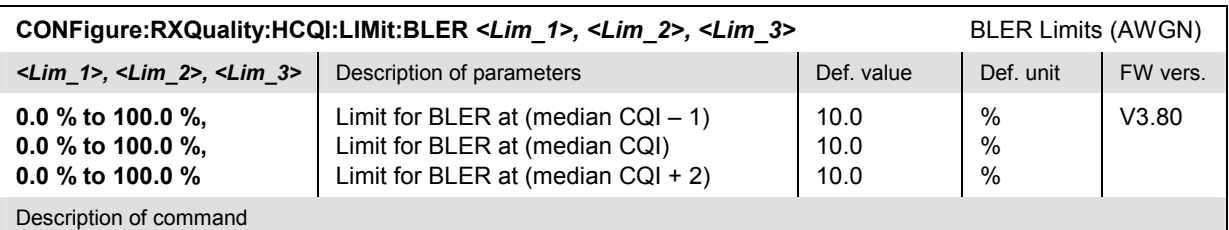

This command specifies the upper BLER limits at (median CQI – 1), (median CQI), and (median CQI + 2). The limits apply to the AWGN test case (CONFigure:RXQuality:HCQI:CONTrol:TCASe AWGN).

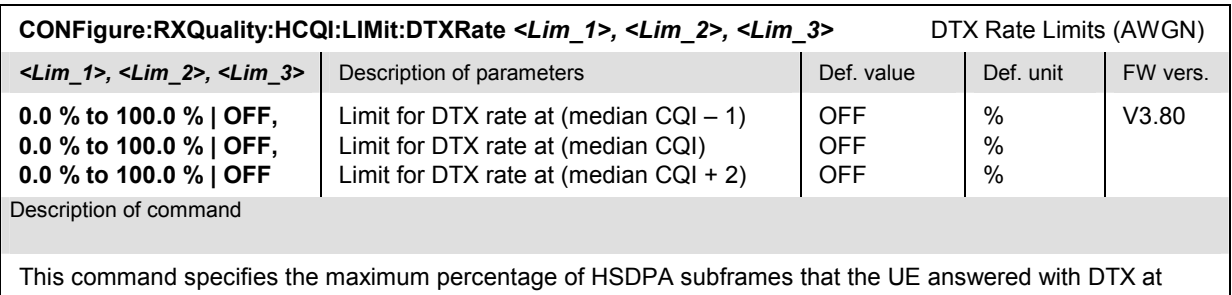

(median CQI – 1), (median CQI), and (median CQI + 2). OFF disables the limit check. The limits apply to the AWGN test case (CONFigure:RXQuality:HCQI:CONTrol:TCASe AWGN).

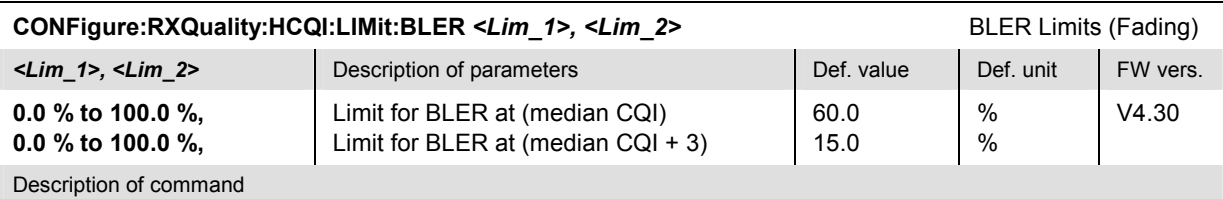

This command specifies the upper BLER limits at (median CQI) and (median CQI + 3). The limits apply to the Fading test case (CONFigure:RXQuality:HCQI:CONTrol:TCASe FADing).

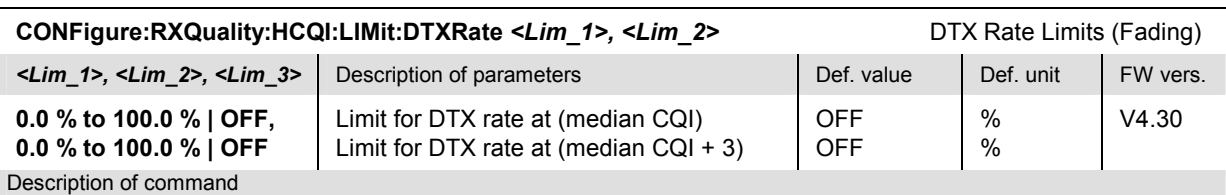

This command specifies the maximum percentage of HSDPA subframes that the UE answered with DTX at (median CQI) and (median CQI + 3). OFF disables the limit check. The limits apply to the Fading test case (CONFigure:RXQuality:HCQI:CONTrol:TCASe FADing).

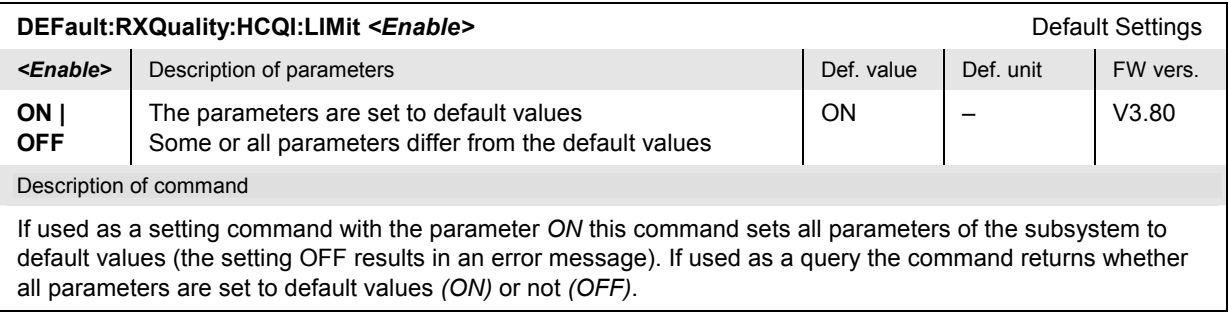

### **Measured Values – Subsystem RXQuality:HCQI...?**

The subsystem *RXQuality:HCQI...?* measures and returns the results and compares them with tolerance values. The subsystem corresponds to the graphical measurement menu *Receiver Quality,*  application *HSDPA CQI.*

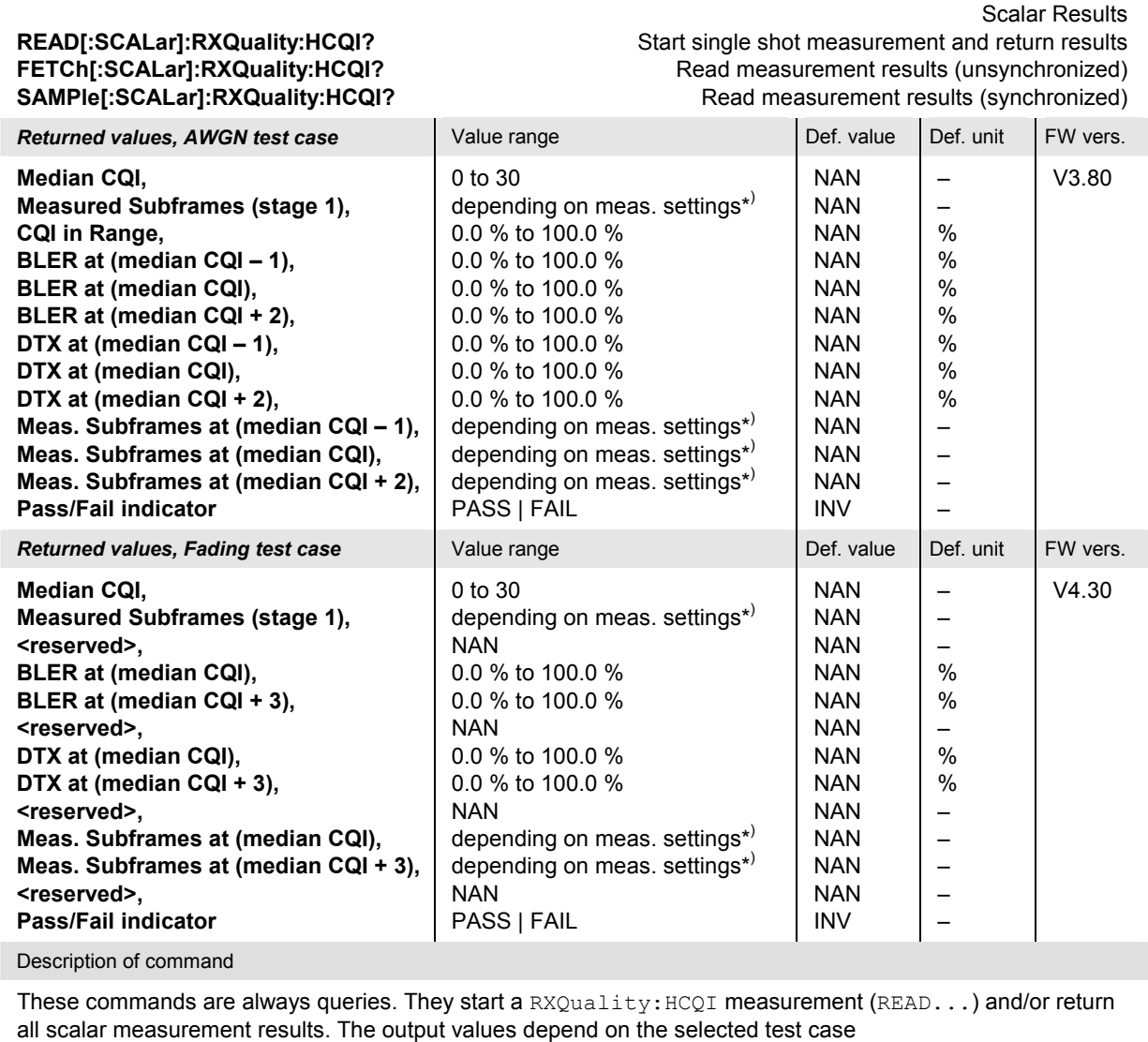

(CONFigure:RXQuality:HCQI:CONTrol:TCASe).

\*) See CONFigure:RXQuality:HCQI:CONTrol:MSUBframes.

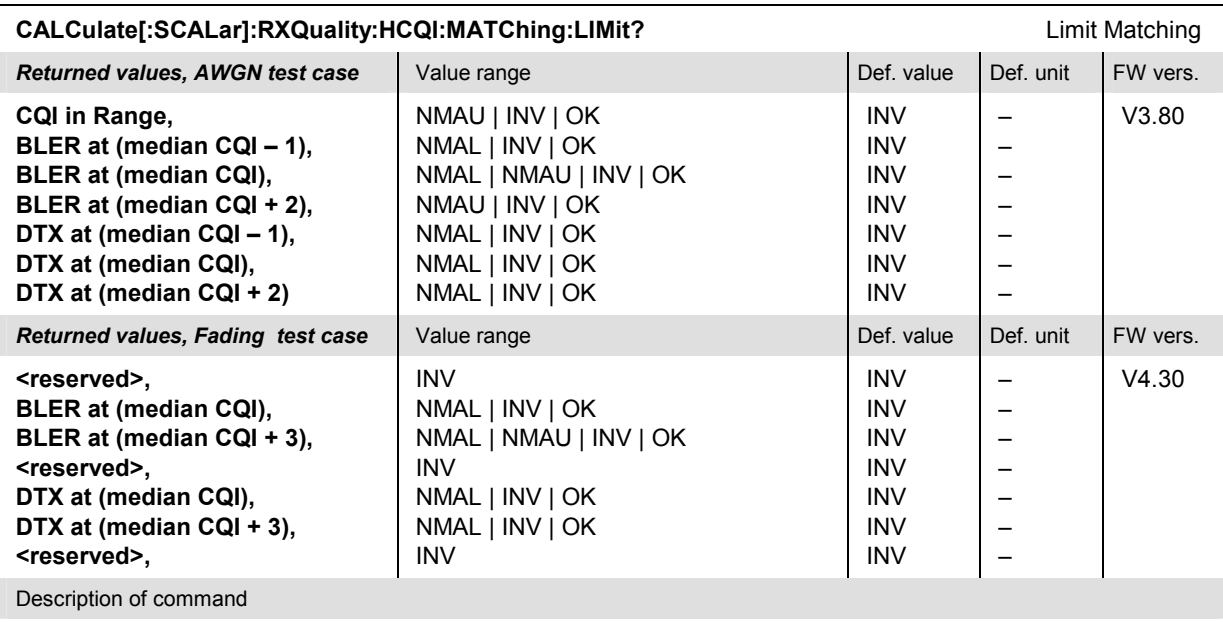

This command is always a query. It indicates whether and in which way the error limits for the scalar measured values (see commands above) are exceeded. The output values depend on the selected test case (CONFigure:RXQuality:HCQI:CONTrol:TCASe).

The following messages may be returned for all measured values:

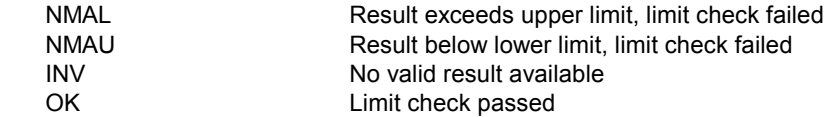

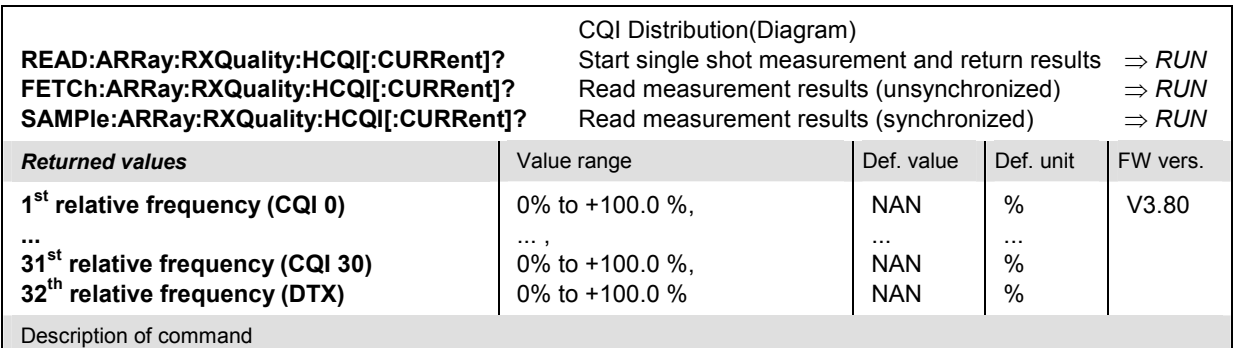

These commands are always queries. They return the relative frequency of the CQI values collected in stage 1 of the CQI reporting test.

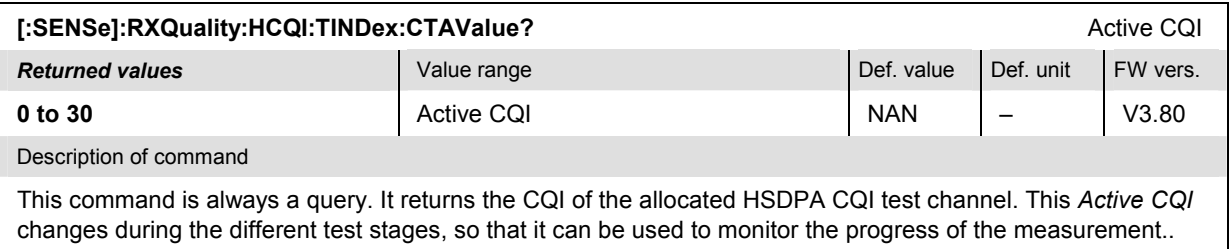

### **Remote Control: HS-DPCCH Logging (HSLog)**

The subsystem *RXQuality:HSLog* controls the *HS-DPCCH Logging* application. The subsystem corresponds to the measurement menu *Receiver Quality,* application *HS-DPCCH Logging.* 

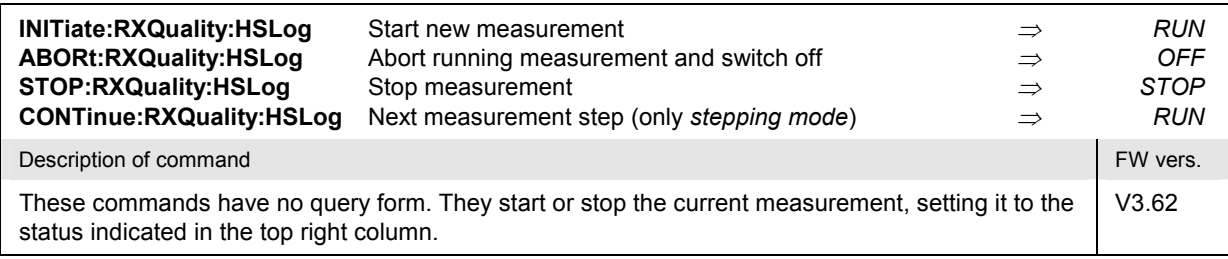

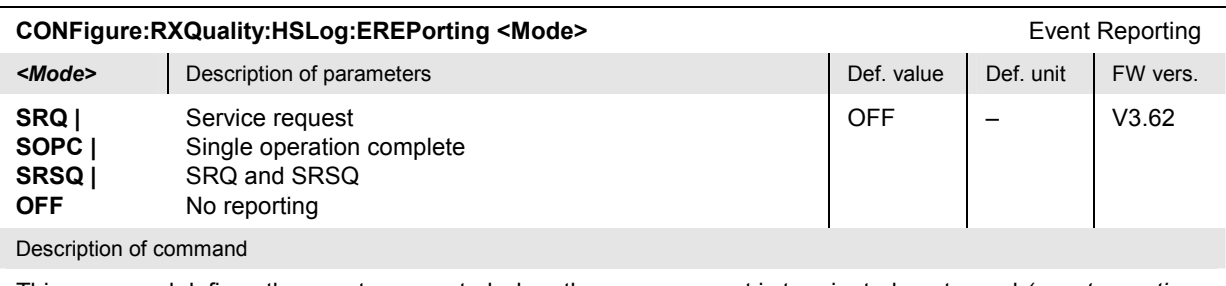

This command defines the events generated when the measurement is terminated or stopped *(event reporting,*  see chapter 5 of CMU manual).

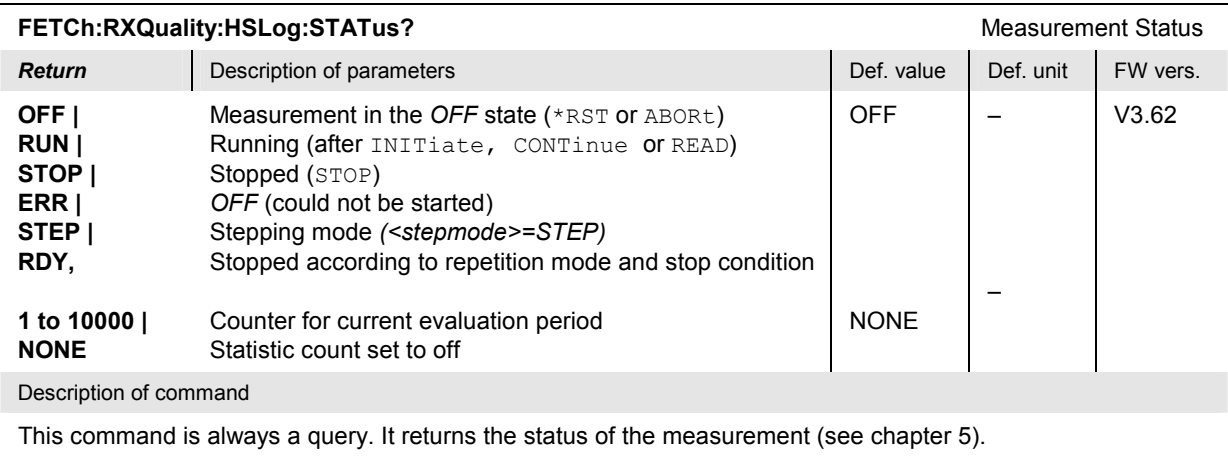

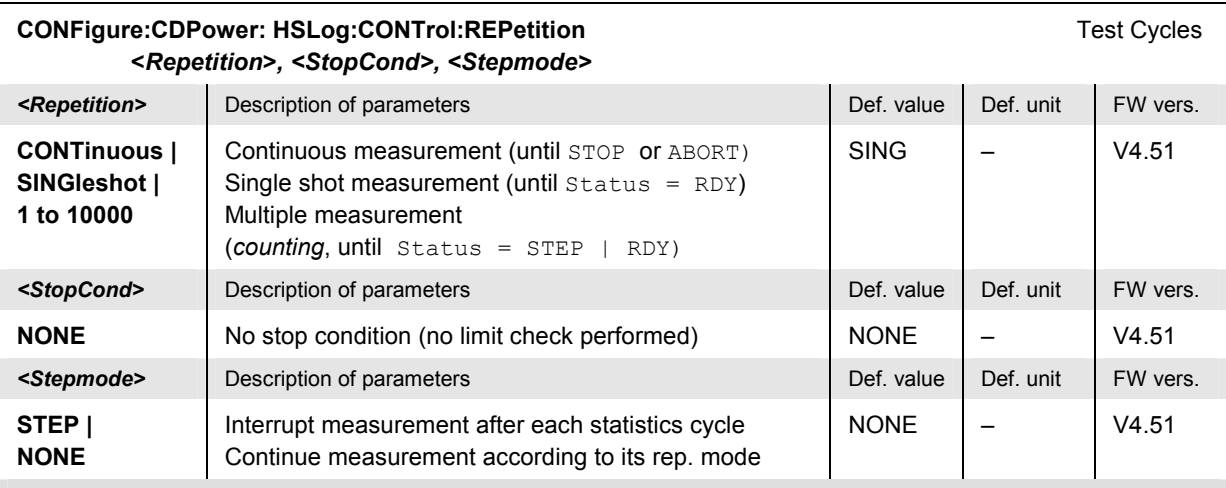

Description of command

This command determines the number of statistics cycles and the stepping mode for the measurement. The *<Stop\_Cond>* parameter is ignored.

Note: In the case of READ commands (READ:...), the <Repetition> parameter has no effect; the measurement is always stopped after a single shot.

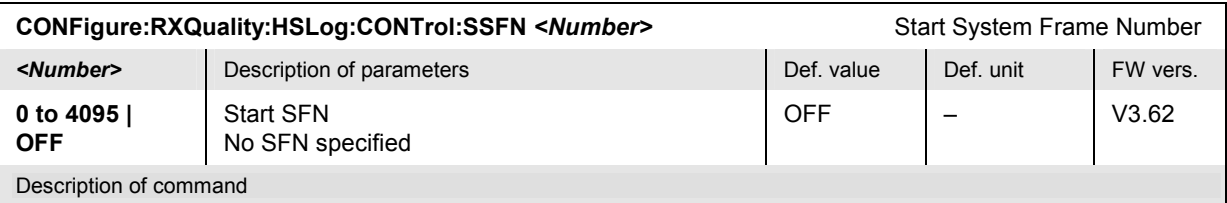

This command specifies the first System Frame Number (SFN) for which the returned ACK/NACK messages and reported CQI values are displayed. In the default setting *OFF,* the measurement starts as soon as possible.

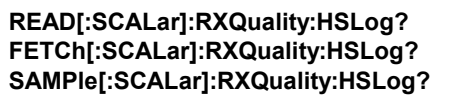

Scalar Results Start single shot measurement and return results Read out meas. results (unsynchronized) Read out measurement results (synchronized)

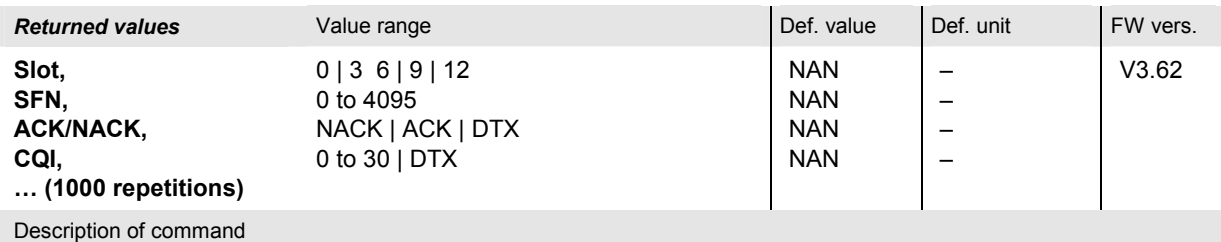

These commands are always queries. They start an *HS-DPCCH Logging* measurement (READ…) and/or return the measurement results (see also detailed explanation of measured values in section *HS-DPCCH Logging* on p. 8.16).

### **HS-DPCCH Time Mask**

The subsystem *CDPower:TMHSdpcch* controls the *HS-DPCCH Time Mask* measurement. The subsystem corresponds to the measurement menu *Modulation,* application *HS-DPCCH Time Mask,* and the sections in the popup menu *Modulation Configuration* that are related to the *HS-DPCCH Time Mask* application*.*

### **Measurement Control**

The following commands control the *HS-DPCCH Time Mask* measurement. They correspond to the *HS-DPCCH Time Mask* softkey in the measurement menu *Code Domain Power*.

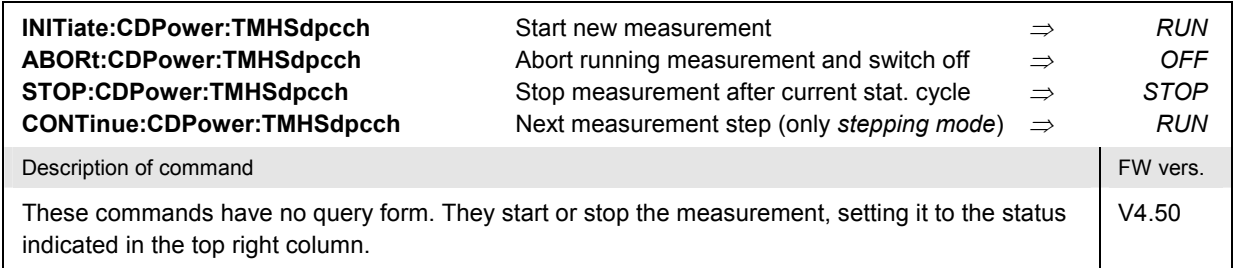

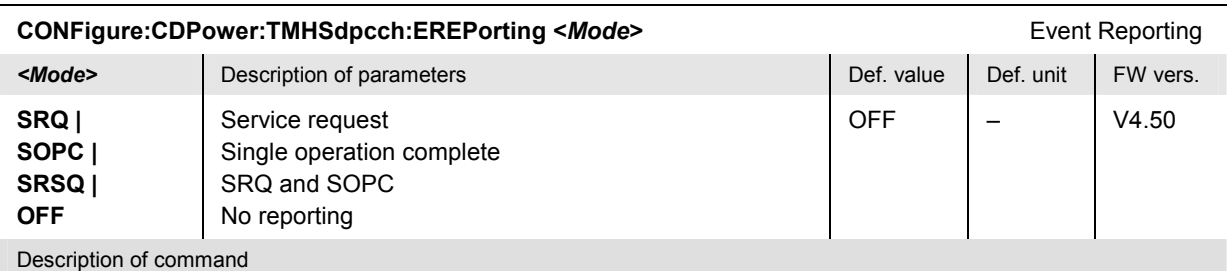

This command defines the events generated when the measurement is terminated or stopped *(event reporting,*  see Chapter 5 of CMU200/300 operating manual).

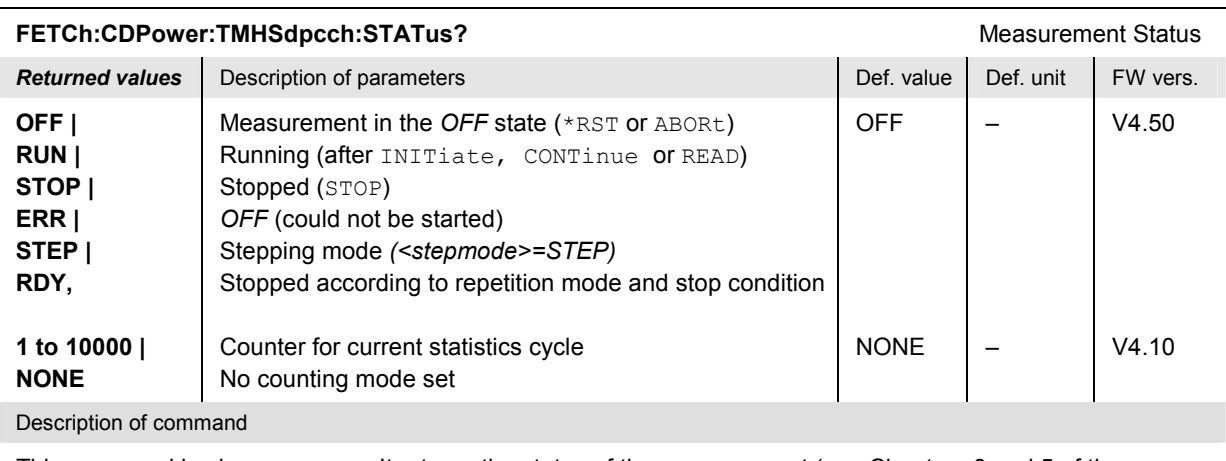

This command is always a query. It returns the status of the measurement (see Chapters 3 and 5 of the CMU200/300 operating manual).

### **Test Configuration**

The subsystem *CDPower:TMHSdpcch:CONTrol* defines the scope of the measurement.

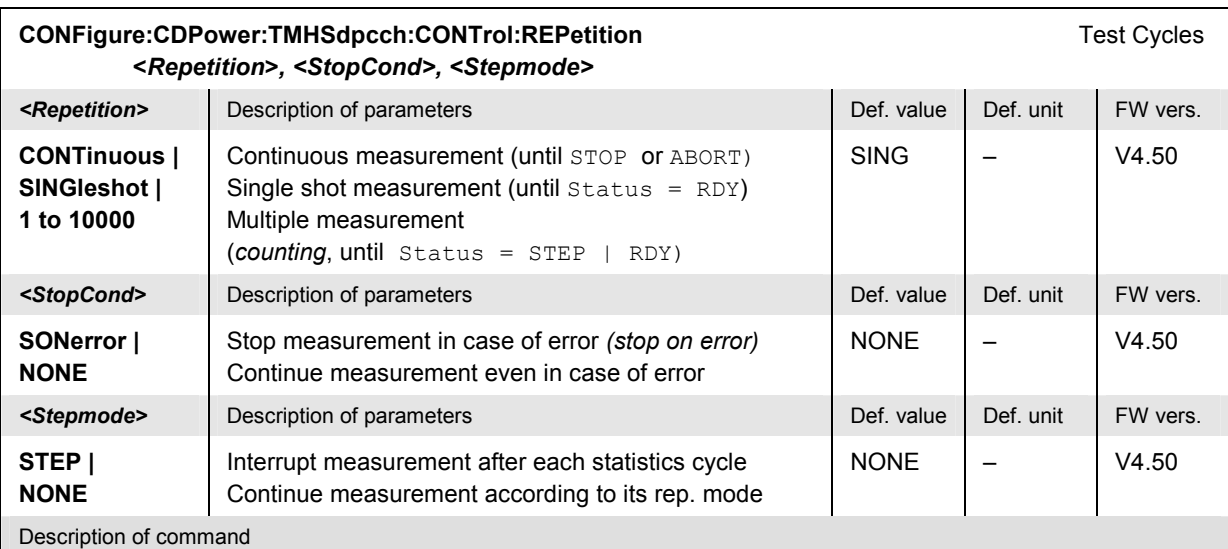

This command determines the number of statistics cycles, the stop condition and the stepping mode for the measurement.

Note: In the case of READ commands (READ:...), the <Repetition> parameter has no effect; the measurement is always stopped after a single shot.

| CONFigure:CDPower:TMHSdpcch:CONTrol:MODE <mode></mode>                       |                                                                                         |                  |           | Mode     |
|------------------------------------------------------------------------------|-----------------------------------------------------------------------------------------|------------------|-----------|----------|
| $<$ Mode $>$                                                                 | Description of parameters                                                               | Def. value       | Def. unit | FW vers. |
| VAR <sub>1</sub><br>VAR <sub>2</sub>                                         | Variant 1 (corresponding to TPC cmd = 1)<br>Variant 1 (corresponding to TPC $cmd = 2$ ) | VAR <sub>1</sub> |           | V4.50    |
| Description of command                                                       |                                                                                         |                  |           |          |
| This command selects one of the measurement modes specified in the standard. |                                                                                         |                  |           |          |

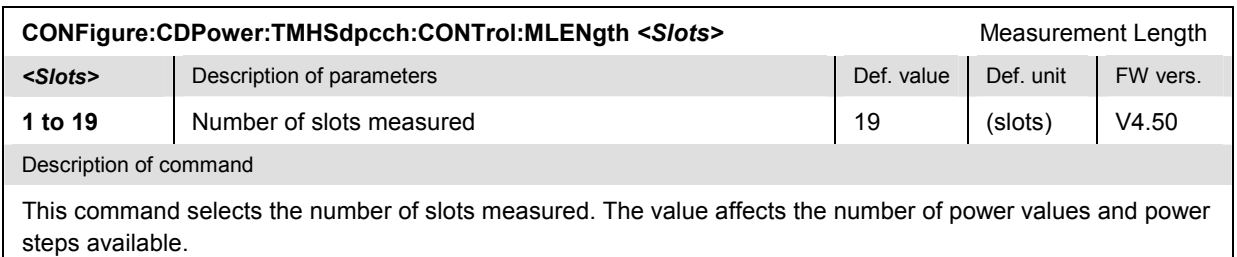

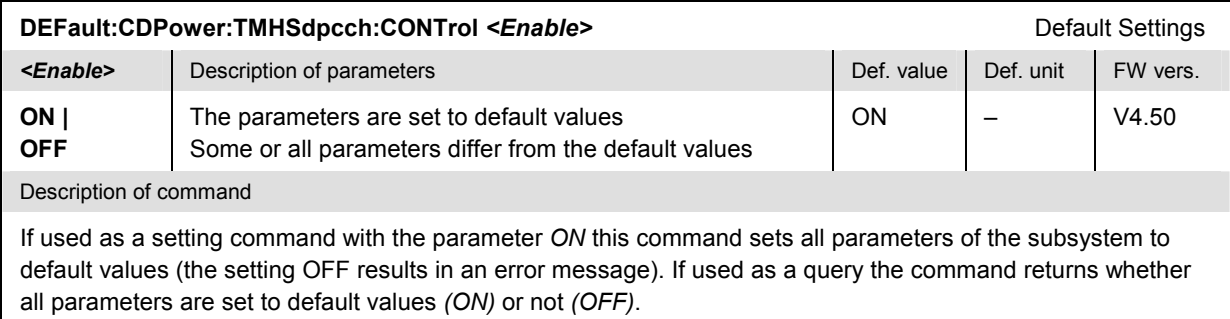

# **Tolerance values – Subsystem CDPower:TMHSdpcch:LIMit**

The subsystem *CDPower:TMHSdpcch:LIMit* defines tolerance values for the code domain power measurement. The subsystem corresponds to the settings in the *Limits* tab of the popup menu *Code Domain Power Configuration* that are related to the *HS-DPCCH Time Mask* application*.*

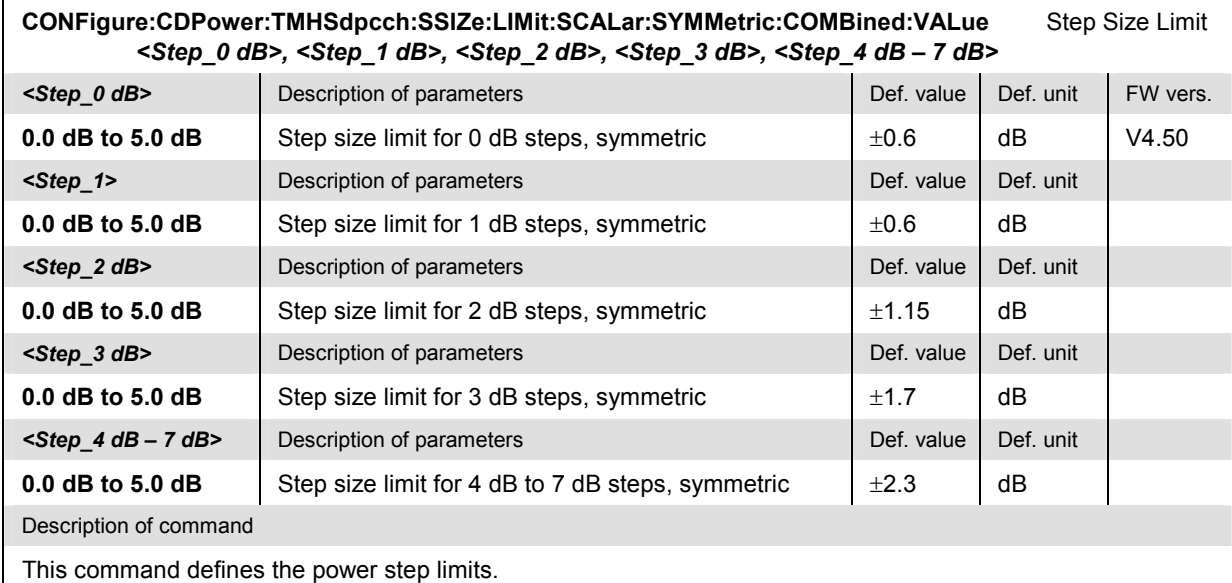

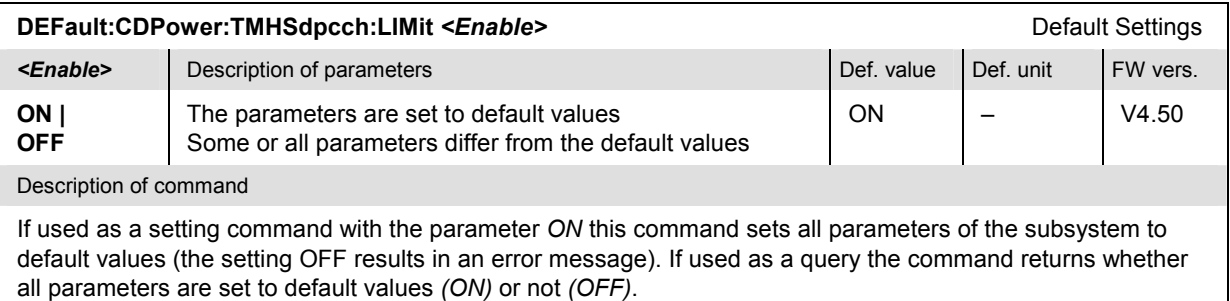
#### **Measured Values – Subsystem CDPower:TMHSdpcch...?**

The subsystem *CDPower:TMHSdpcch...?* measures and returns the results and compares them with tolerance values.

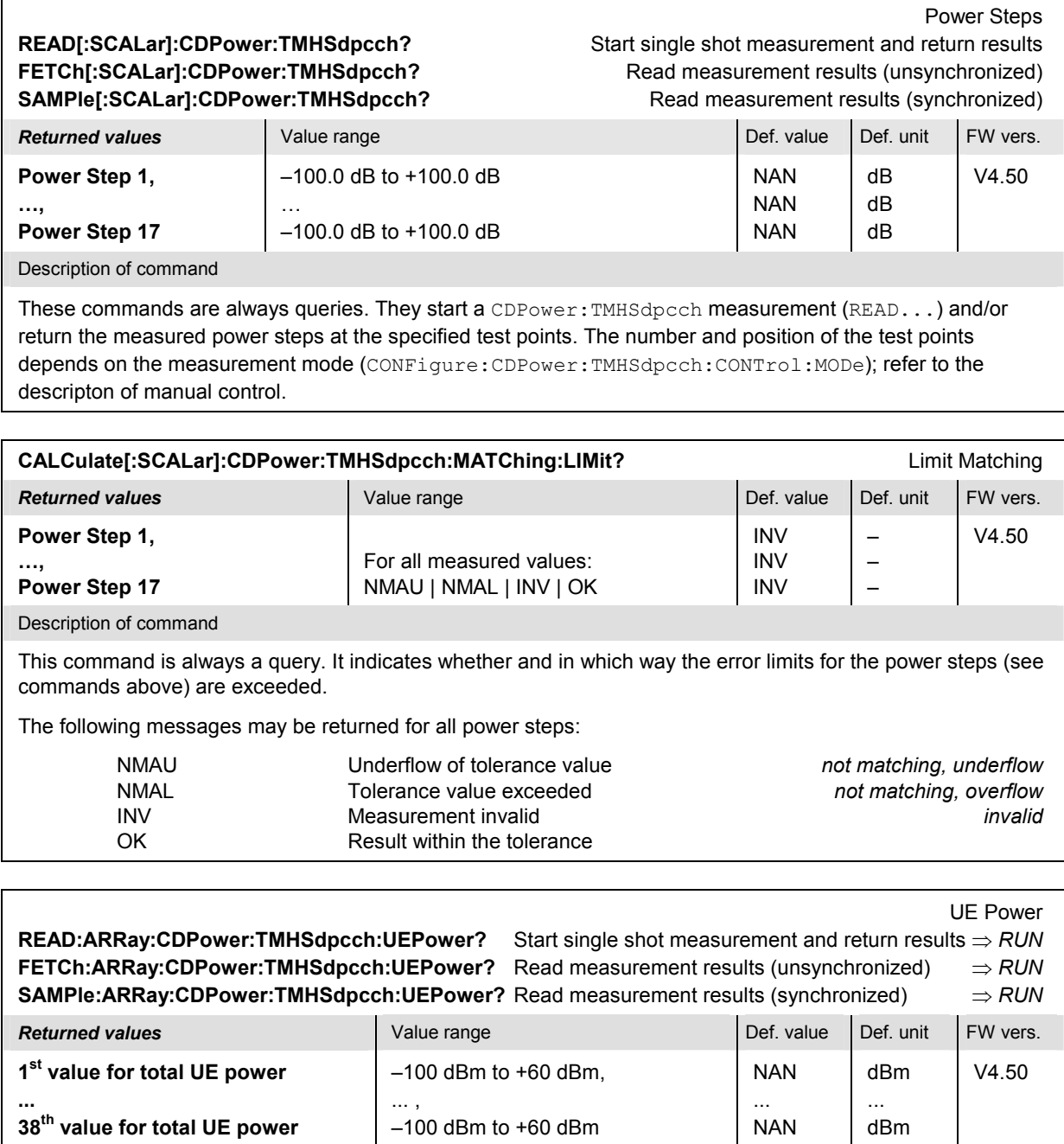

Description of command

These commands are always queries. They start a CDPower: TMHSdpcch measurement (READ...) and/or return the UE power in 38 consecutive half-slot periods, corresponding to 19 WCDMA slots. Values beyond the measurement length (CONFigure:CDPower:TMHSdpcch:CONTrol:MODe) are invalid (NAN).

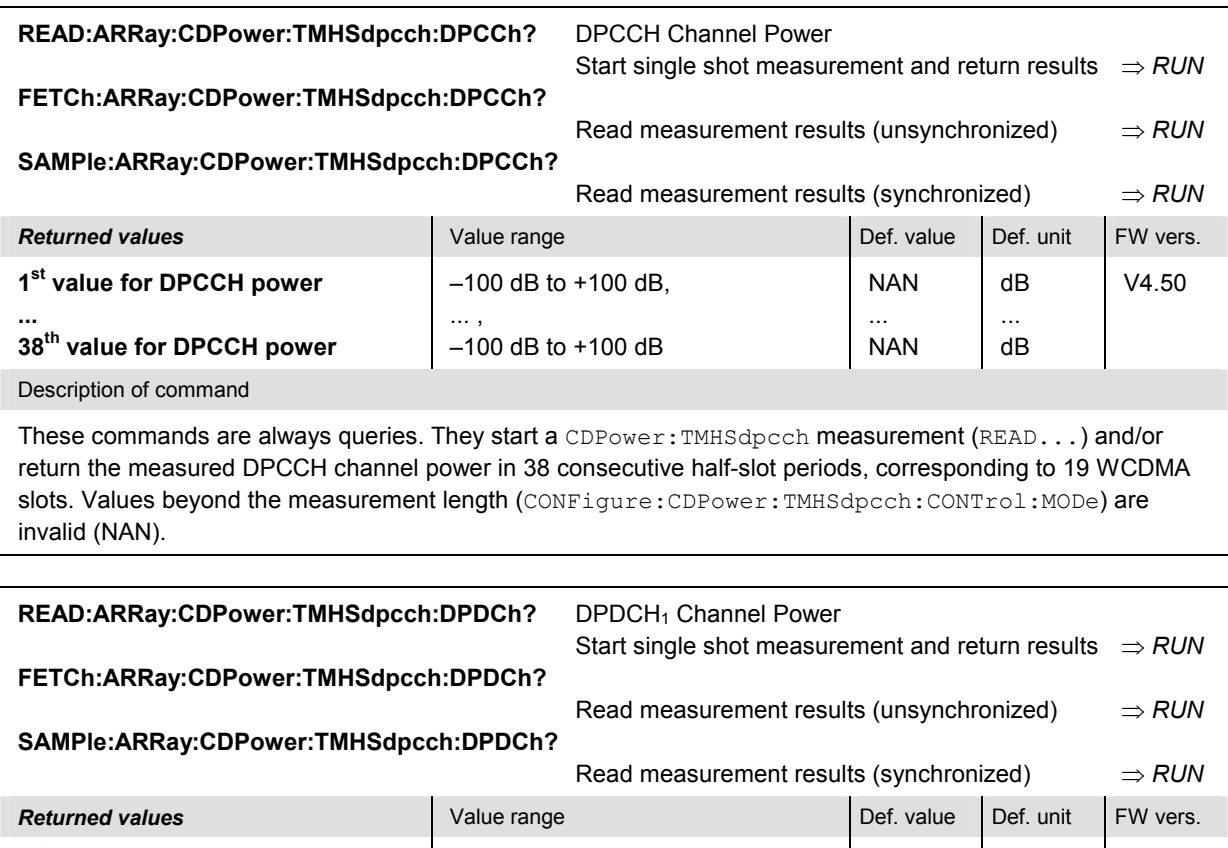

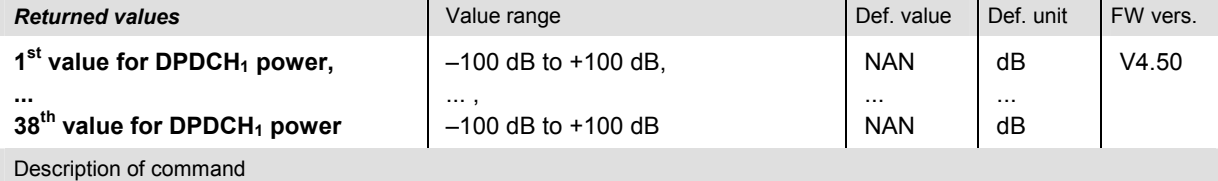

These commands are always queries. They start a CDPower: TMHSdpcch measurement (READ. . . ) and/or return the measured DPDCH<sub>1</sub> channel power in 38 consecutive half-slot periods, corresponding to 19 WCDMA slots. Values beyond the measurement length (CONFigure: CDPower: TMHSdpcch: CONTrol: MODe) are invalid (NAN).

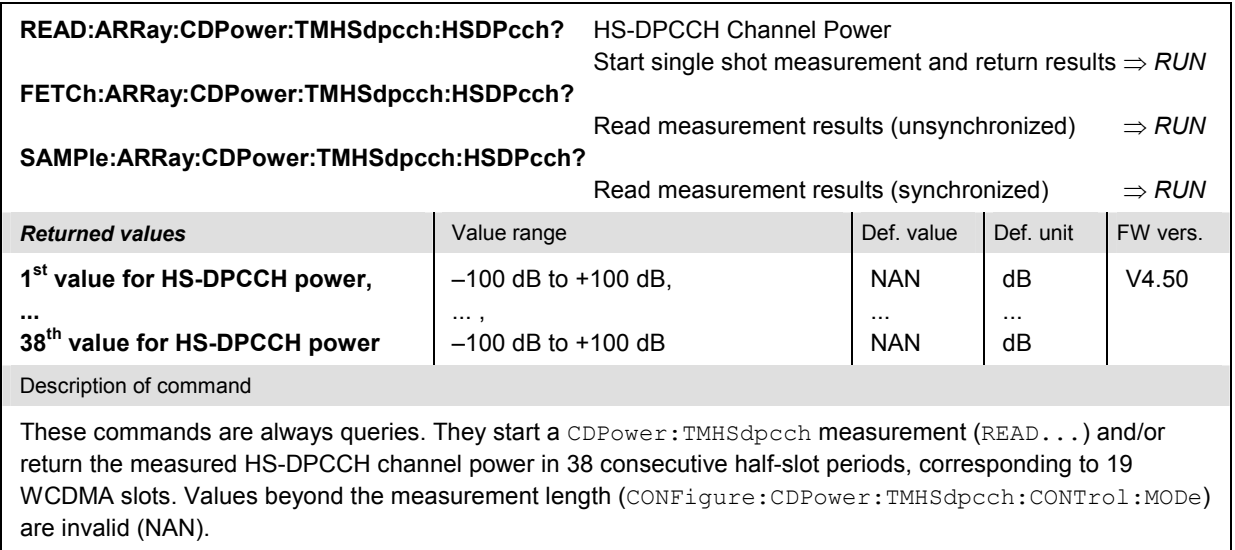

#### **HS-DPCCH Time Mask (4-Slot)**

The subsystem *CDPower:HTMask* controls the 4-slot *H[S-DPCCH Time Mas](#page-789-0)k* measurement. The [sub](#page-789-0)system corresponds to earlier versions of the conformance test specification; for an extended time mask measurement in accordance with manual control refer to section HS-DPCCH Time Mask on p. 8.102.

#### **Measurement Control**

The following commands control the *HS-DPCCH Time Mask* measurement. They correspond to the *HS-DPCCH Time Mask* softkey in the measurement menu *Code Domain Power*.

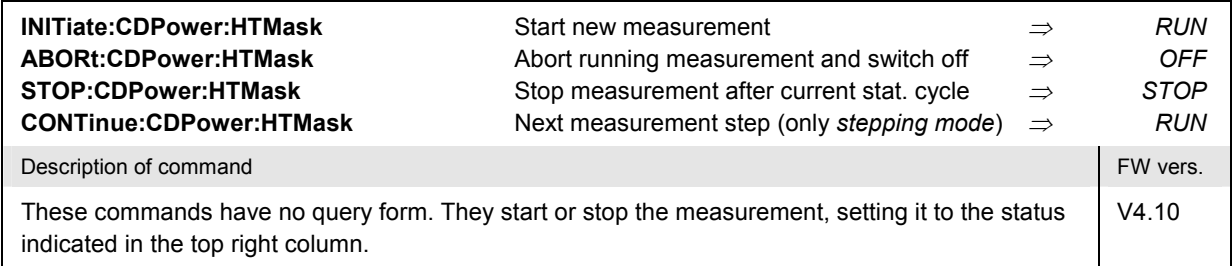

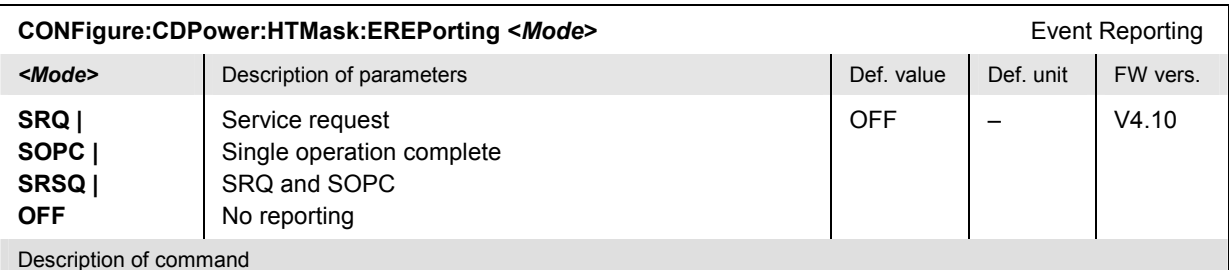

This command defines the events generated when the measurement is terminated or stopped *(event reporting,*  see Chapter 5 of CMU200/300 operating manual).

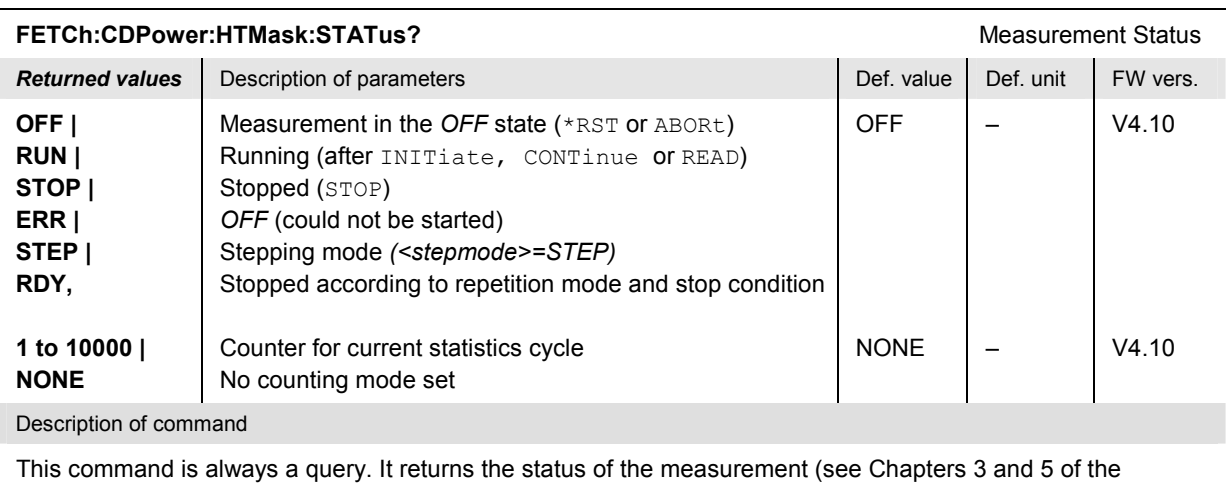

CMU200/300 operating manual).

#### **Test Configuration**

The subsystem *CDPower:HTMask:CONTrol* defines the scope of the measurement.

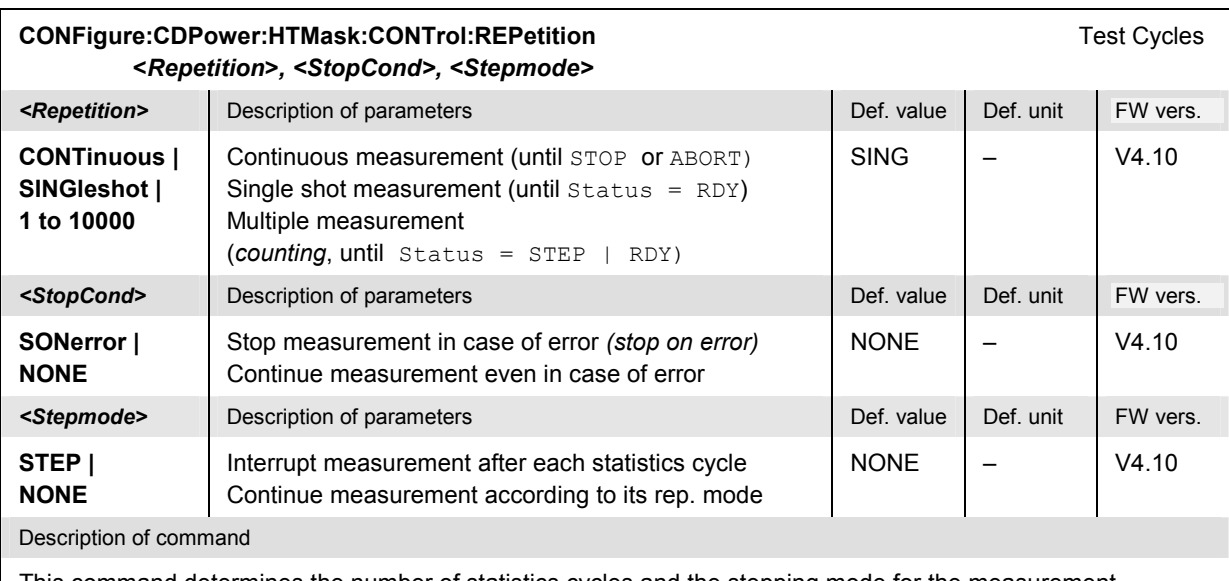

This command determines the number of statistics cycles and the stepping mode for the measurement.

**Note:** In the case of READ commands (READ:...), the <Repetition> parameter has no effect; the measurement is always stopped after a single shot.

| CONFigure:CDPower:HTMask:CONTrol:PREFerence <reference></reference>                                              |                                                                                                 |             |           | Power Reference |  |  |  |
|----------------------------------------------------------------------------------------------------|-------------------------------------------------------------------------------------------------|-------------|-----------|-----------------|--|--|--|
| <reference></reference>                                                                                          | Description of parameters                                                                       | Def. value  | Def. unit | FW vers.        |  |  |  |
| TPOWer  <br><b>DPCCh</b>                                                                                         | Channel powers referenced to the total UE power<br>Channel powers referenced to the DPCCH power | <b>TPOW</b> |           | V4.10           |  |  |  |
| Description of command                                                                                           |                                                                                                 |             |           |                 |  |  |  |
| This command selects the power reference for the relative channel power results (DPCCH, DPDCH <sub>1</sub> , HS- |                                                                                                 |             |           |                 |  |  |  |

**DEFault:CDPower:HTMask:CONTrol <Enable>
<br>
Default Settings
and a setting of the settings
and a setting of the settings
and a setting of the settings
and a setting of the setting of the setting of the setting of the settin Example >** Description of parameters **Def. value Def. value Def. value PDef. value PDef. unit FW vers. ON | OFF**  The parameters are set to default values Some or all parameters differ from the default values ON – V4.10 Description of command If used as a setting command with the parameter *ON* this command sets all parameters of the subsystem to default values (the setting OFF results in an error message). If used as a query the command returns whether all parameters are set to default values *(ON)* or not *(OFF)*.

# **Tolerance values – Subsystem CDPower:HTMask:LIMit**

The subsystem *CDPower:HTMask:LIMit* defines tolerance values for the code domain power measurement. The subsystem corresponds to the settings in the *Limits* tab of the popup menu *Code Domain Power Configuration* that are related to the *HS-DPCCH Time Mask* application*.*

DPCCH).

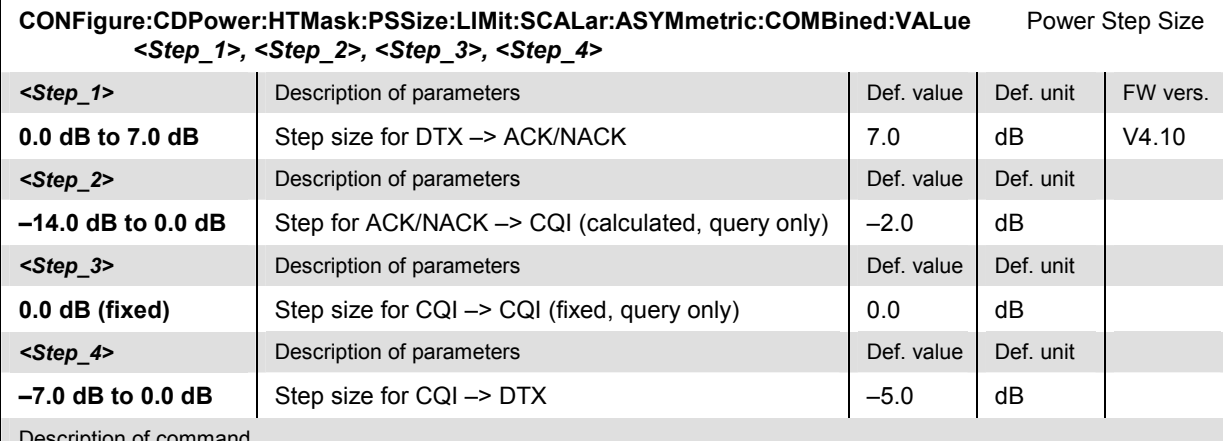

Description of command

This command defines or queries the power step sizes for the *HS-DPCCH Time Mask* measurement. The setting command is available in *Non Signalling* mode and requires two numeric parameters (example: CONF:CDP:HTM:SIM:SCAL:ASYM:COMB:PSS 7.0, –5.0; the query returns the four default step sizes).

*Note: The setting command is available in Non Signalling mode only. The step size for the CQI –> CQI boundary is fixed (0 dB). The step size for the ACK/NACK –> CQI boundary is calculated according to StepACK/NACK –> CQI = StepDTX –> ACK/NACK + StepCQI –> DTX. In Signalling mode, all power steps are*  caluculated according to the gain factors  $\beta_c$ ,  $\beta_d$ ,  $\beta_{\text{hs}}$ .

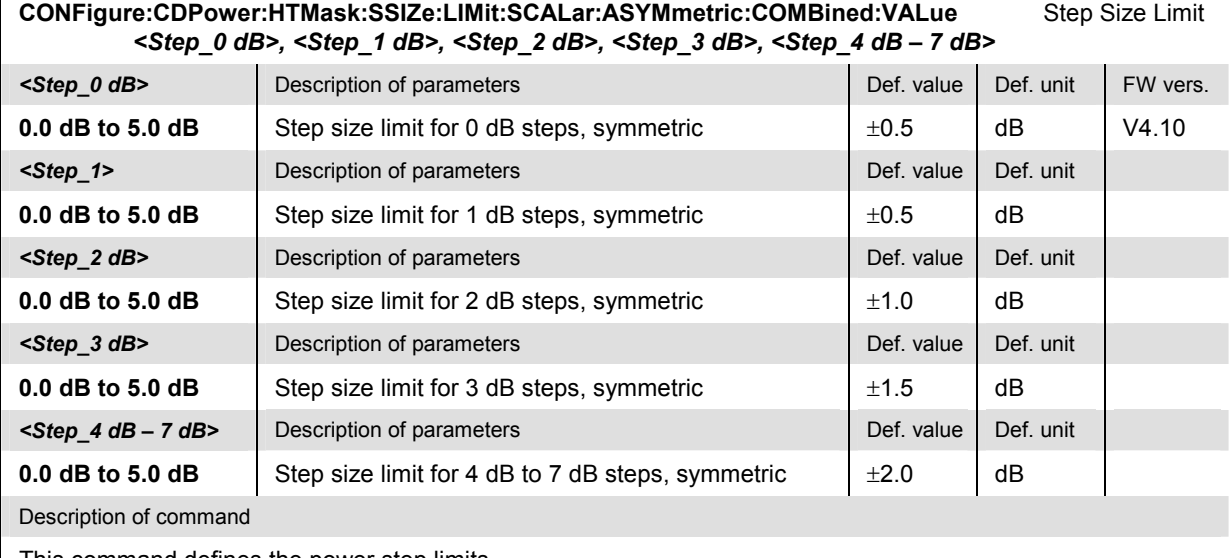

This command defines the power step limits.

all parameters are set to default values *(ON)* or not *(OFF)*.

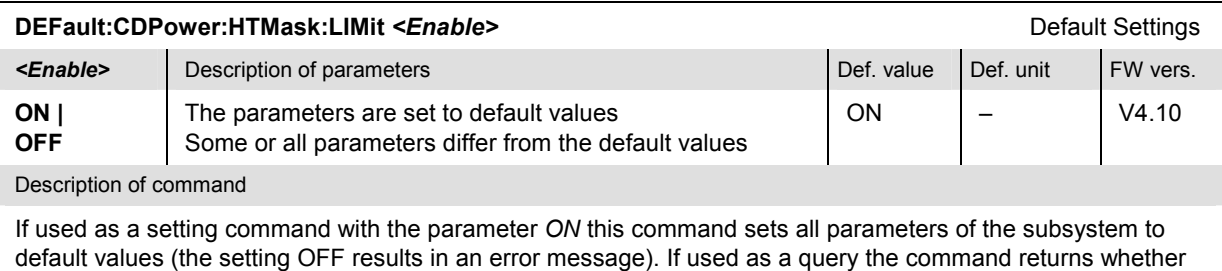

#### **Measured Values – Subsystem CDPower:HTMask...?**

The subsystem *CDPower:HTMask...?* measures and returns the results and compares them with tolerance values.

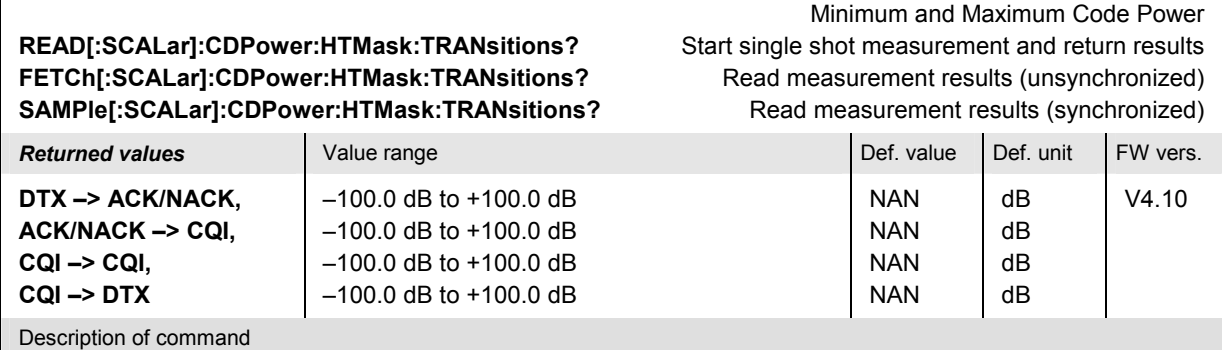

These commands are always queries. They start a CDPower: HTMask measurement (READ...) and/or return the measured changes in uplink transmit power (power steps) at the HS-DPCCH slot boundaries.

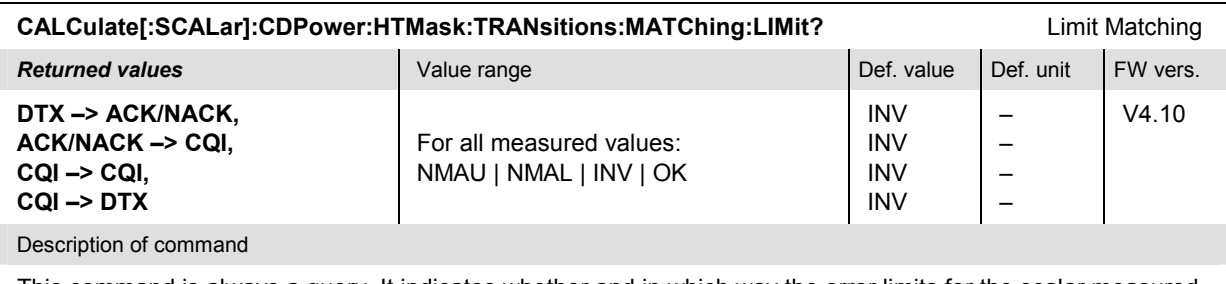

This command is always a query. It indicates whether and in which way the error limits for the scalar measured values (see commands above) are exceeded.

The following messages may be returned for all measured values:

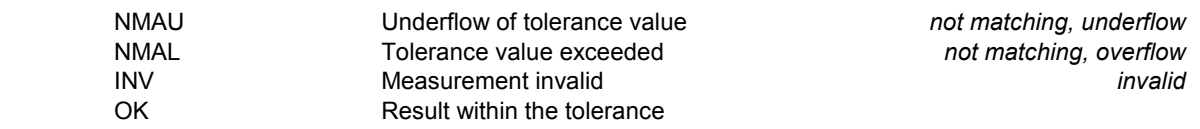

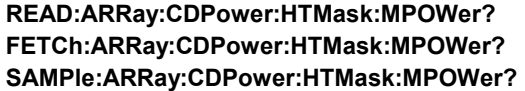

Averaged UE Power Start single shot measurement and return results  $\Rightarrow$  RUN **FREAD:** Read measurement results (unsynchronized) *→ RUN* Read measurement results (synchronized) *⇒ RUN* 

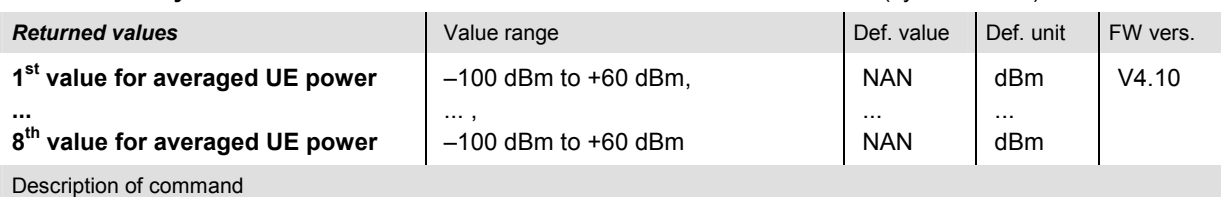

These commands are always queries. They start a CDPower: HTMask measurement (READ...) and/or return the measured UE power in 8 consecutive ½-slot periods.

# **SAMPle:ARRay:CDPower:HTMask:UEPower?** Read measurement results (synchronized) *RUN*

UE Power **READ:ARRay:CDPower:HTMask:UEPower?** Start single shot measurement and return results *RUN* **FETCh:ARRay:CDPower:HTMask:UEPower?** Read measurement results (unsynchronized) *⇒ RUN*<br>SAMPIe:ARRay:CDPower:HTMask:UEPower? Read measurement results (synchronized) → *RUN* 

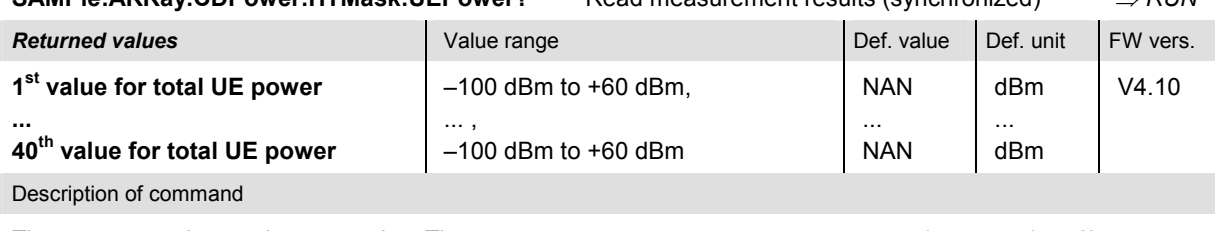

These commands are always queries. They start a CDPower: HTMask measurement (READ...) and/or return the UE power in 40 consecutive 1-symbol periods, corresponding to 4 WCDMA slots.

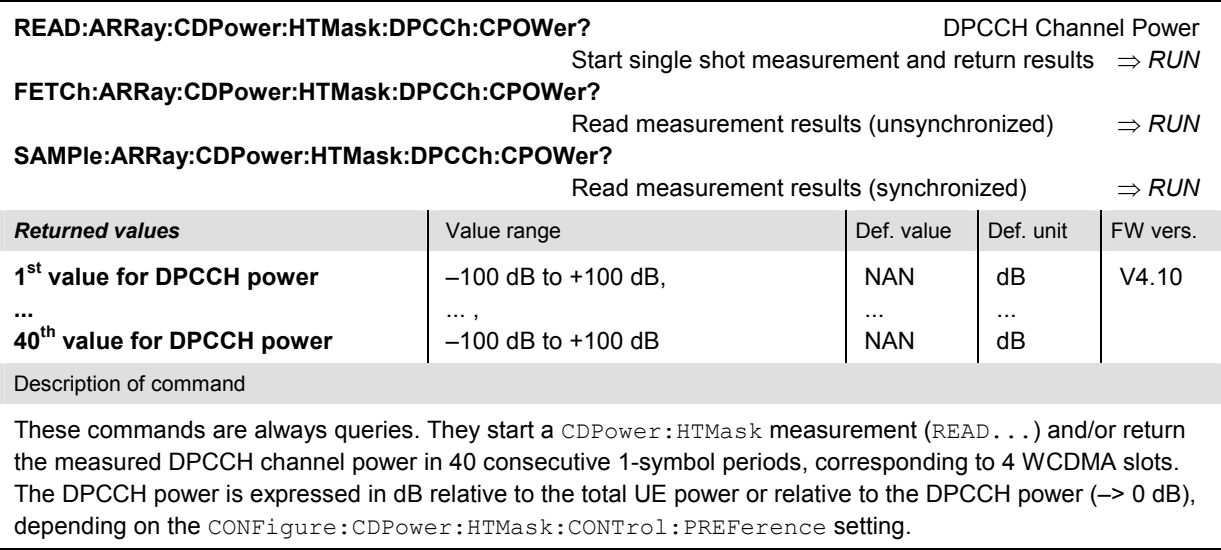

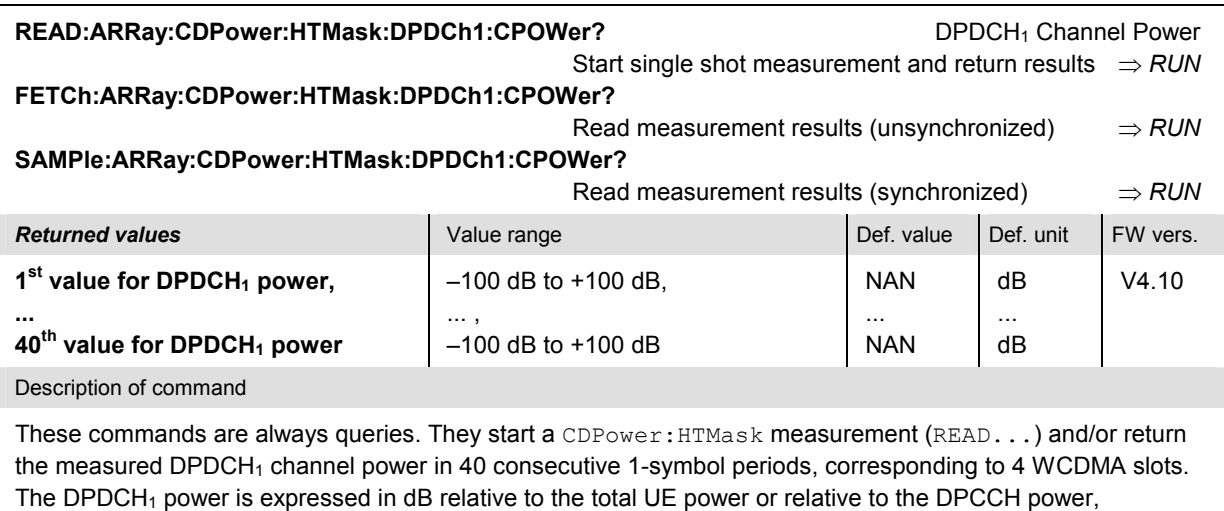

depending on the CONFigure:CDPower:HTMask:CONTrol:PREFerence setting.

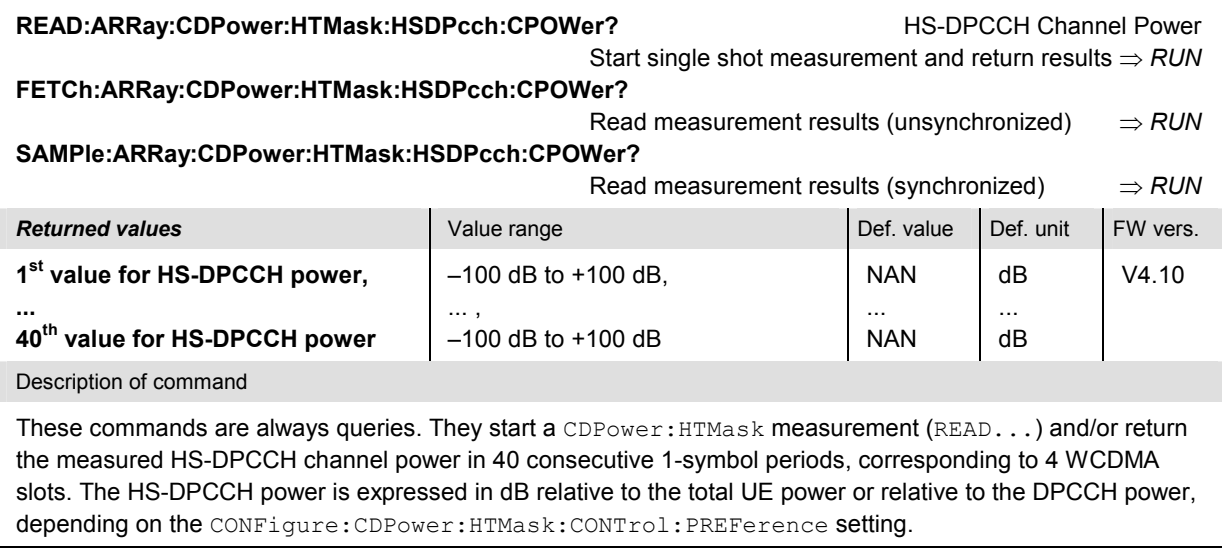

#### **CDP Relative**

The subsystem *CDPower:RELative* controls the *CDP Relative* measurement. The subsystem corresponds to the measurement menu *Modulation,* application *CDP Relative,* and the sections in the popup menu *Modulation Configuration* that are related to the *CDP Relative* application*.*

#### **Measurement Control**

The following commands control the *CDP Relative* measurement. They correspond to the *CDP Relative* softkey in the measurement menu *Code Domain Power*.

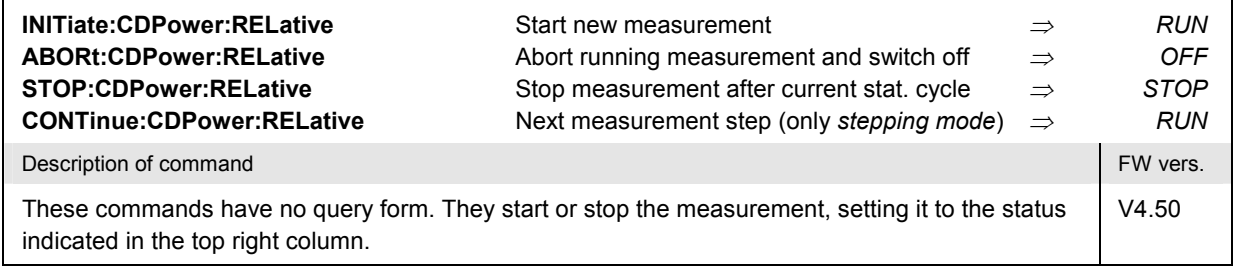

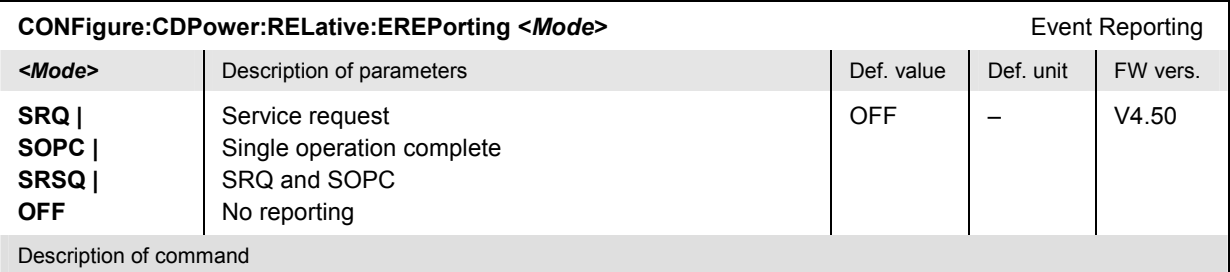

This command defines the events generated when the measurement is terminated or stopped *(event reporting,*  see Chapter 5 of CMU200/300 operating manual).

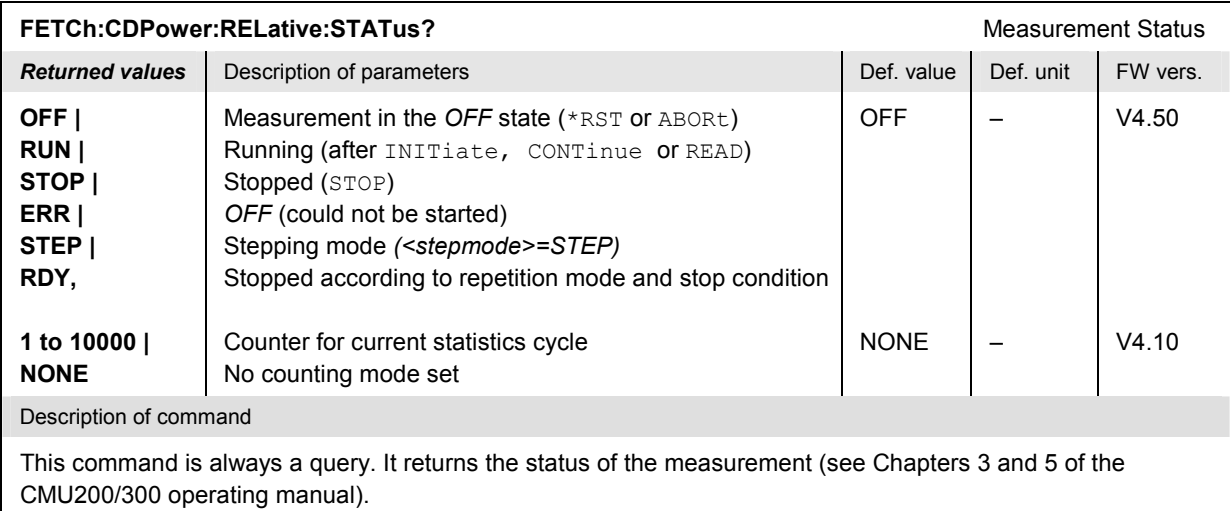

# **Test Configuration**

The subsystem *CDPower:RELative:CONTrol* defines the scope of the measurement.

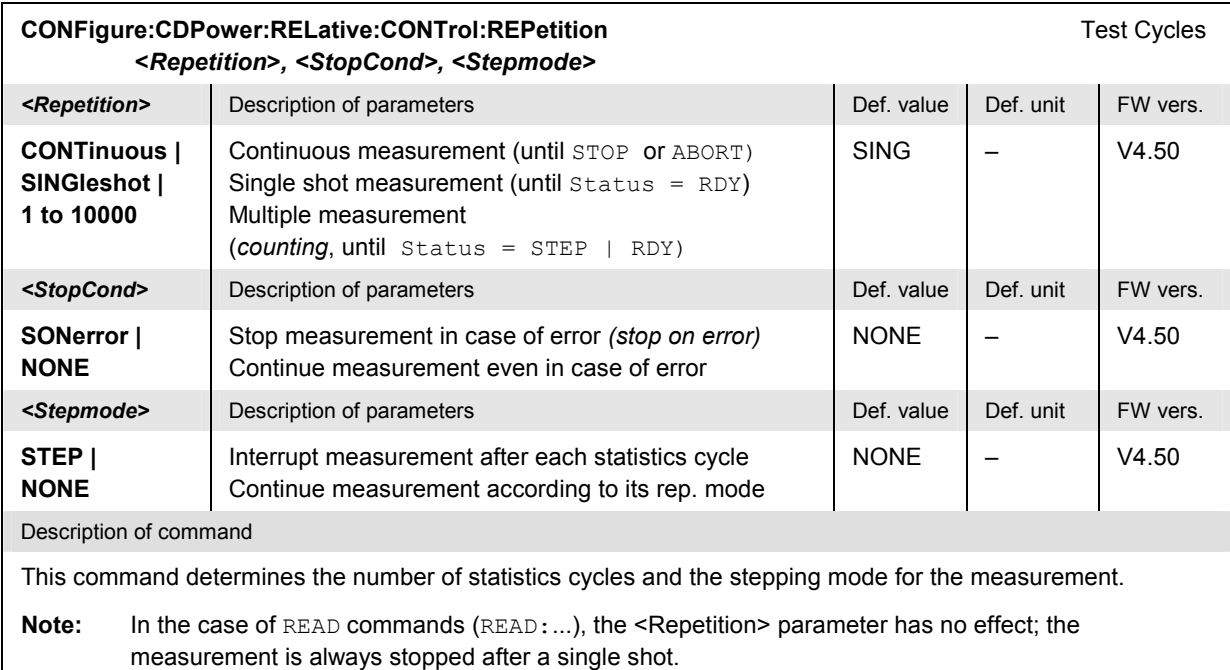

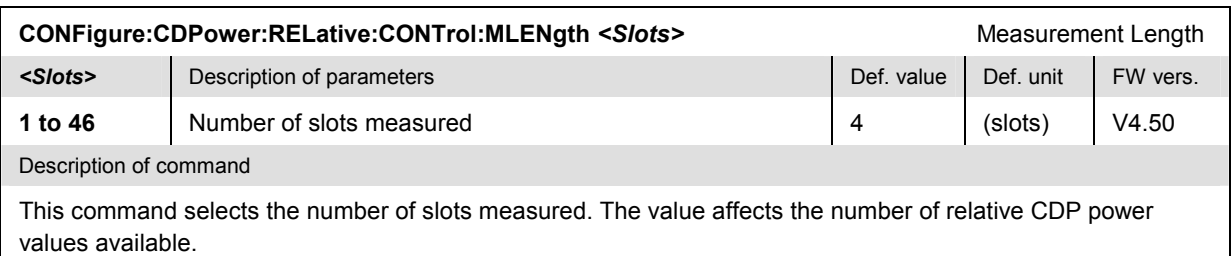

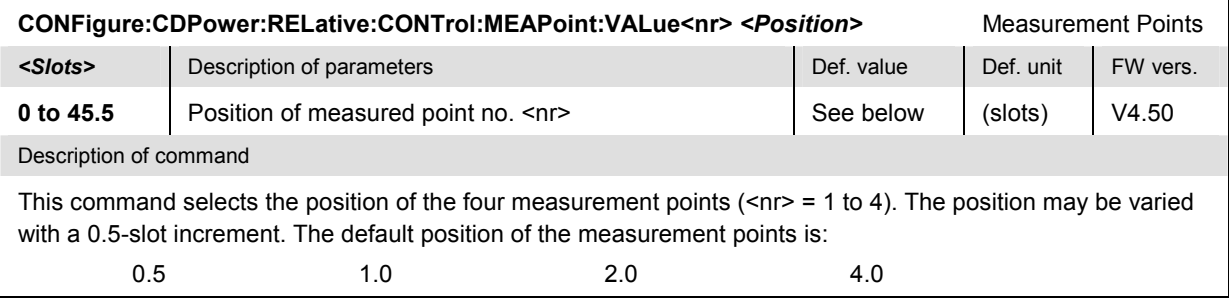

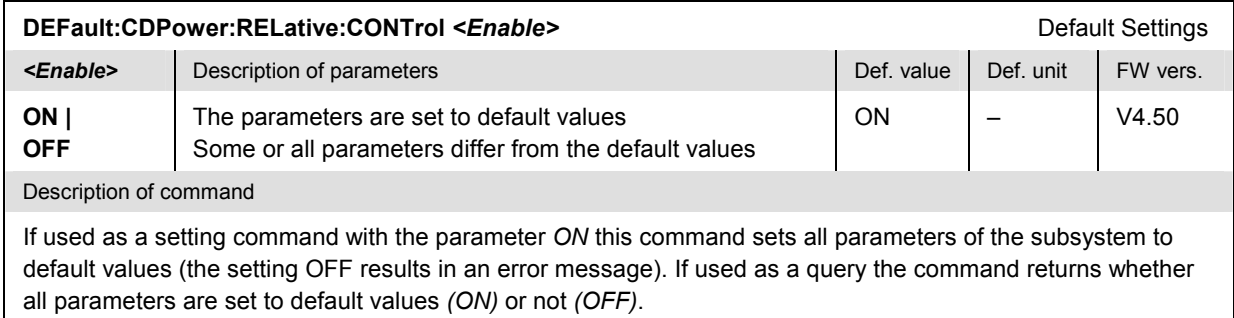

# **Tolerance values – Subsystem CDPower:RELative:LIMit**

The subsystem *CDPower:RELative:LIMit* defines tolerance values for the code domain power measurement. The subsystem corresponds to the settings in the *Limits* tab of the popup menu *Code Domain Power Configuration* that are related to the *CDP Relative* application*.*

Meas. point positions and expected relative channel powers (HS-DPCCH) **CONFigure:CDPower:RELative:LIMit[:SCALar]:ASYMmetric[:COMBined]:VALue<nr>**  *<x-Position>, <Relative DPCCH Power>, <Rel. DPDCH Power>, <Rel. HS-DPCCH Power>* 

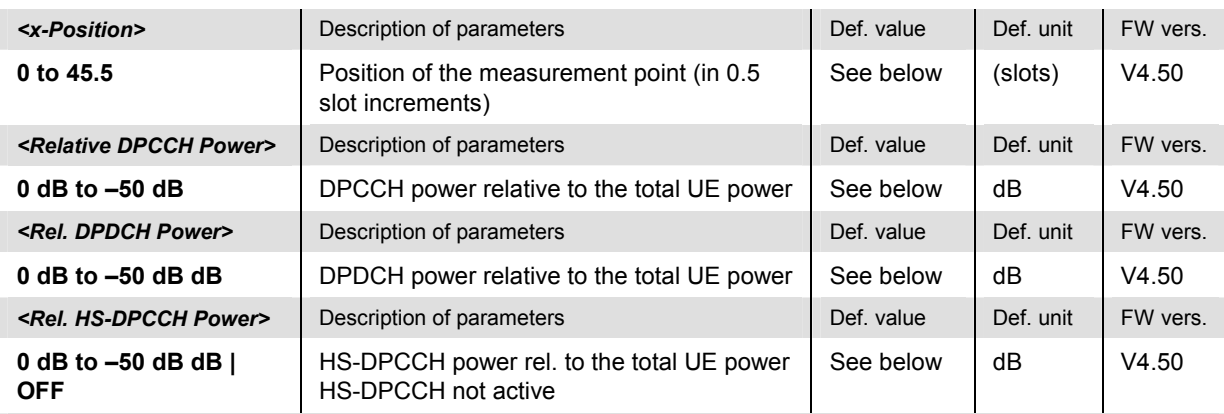

Description of command

This command is valid for HS-DPCCH measurements. In *Non Signalling* mode it defines the measurement points and expected relative code domain powers. The numeric suffix <nr> = 1 to 4 numbers the four measurement points. The default values correspond to the conformance test specification:

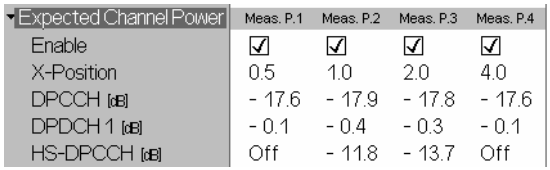

In *Signalling* mode, the x-positions are fixed, and the relative code power values are calculated from the UE gain factors; only the query form is supported.

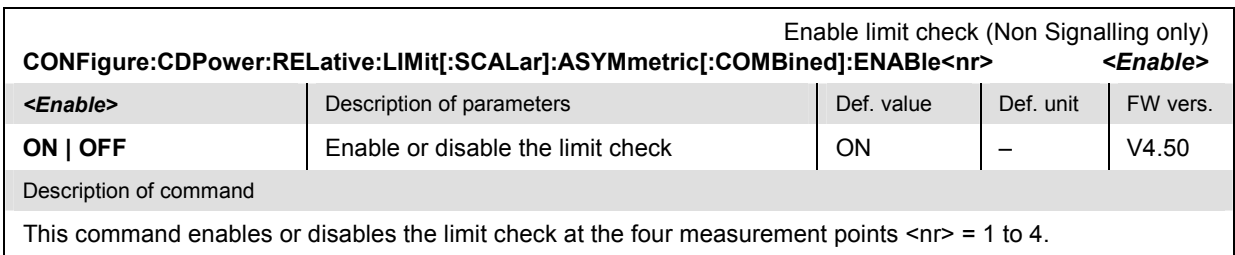

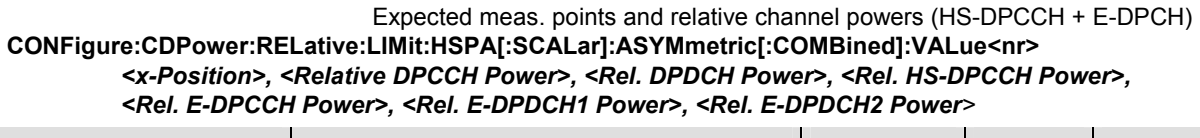

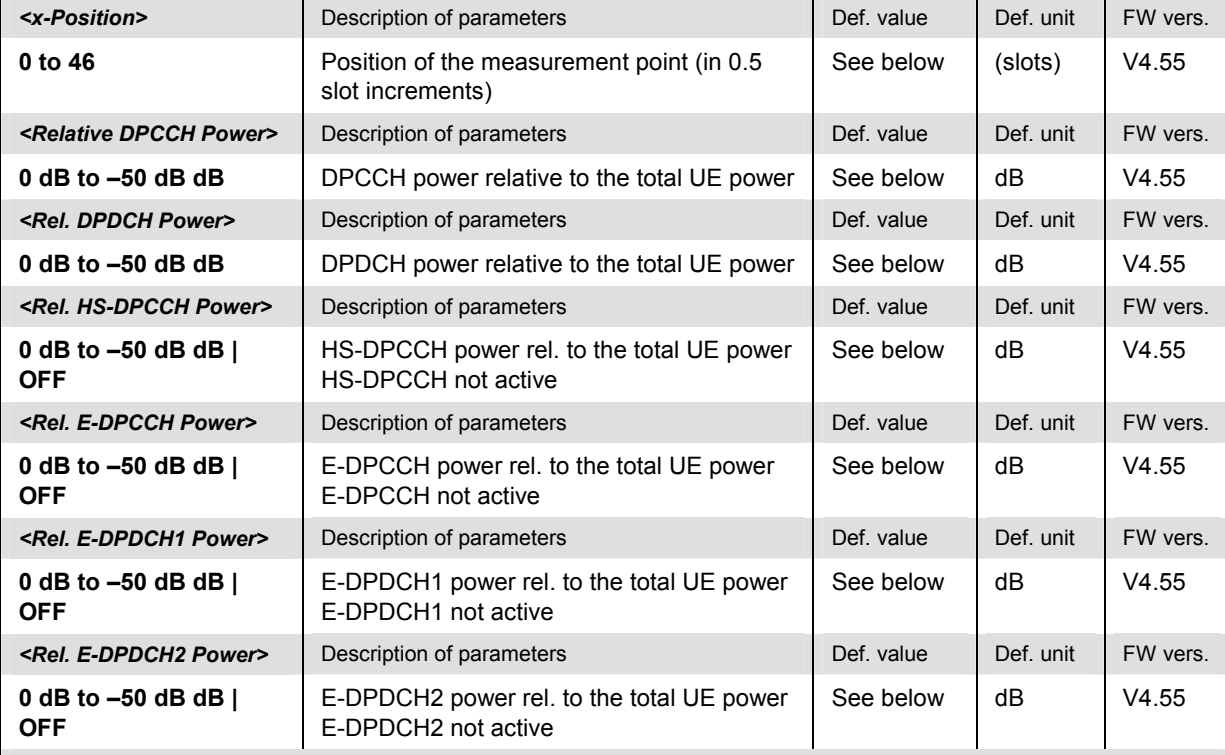

Description of command

This command is valid for HS-DPCCH +E-DPCH measurements. In *Non Signalling* mode it defines the measurement points and relative code domain powers. The numeric suffix  $\langle n r \rangle = 1$  to 3 numbers the three measurement points. The default values correspond to the conformance test specification:

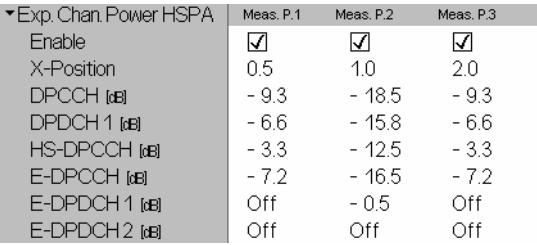

In *Signalling* mode, the x-positions are fixed, and the relative code power values are calculated from the UE gain factors and absolute grant values; only the query form is supported.

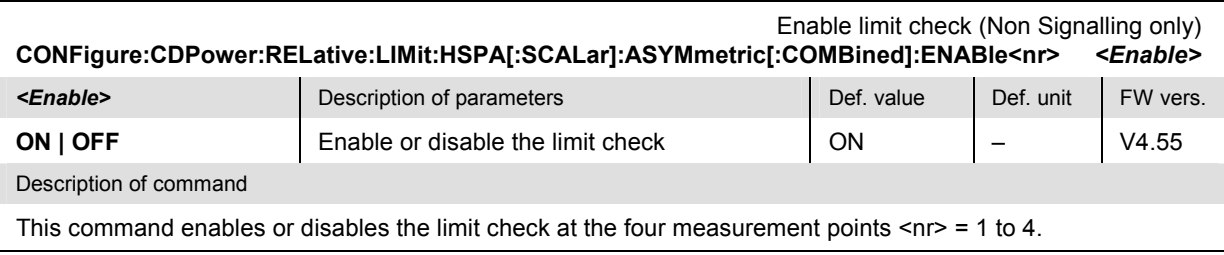

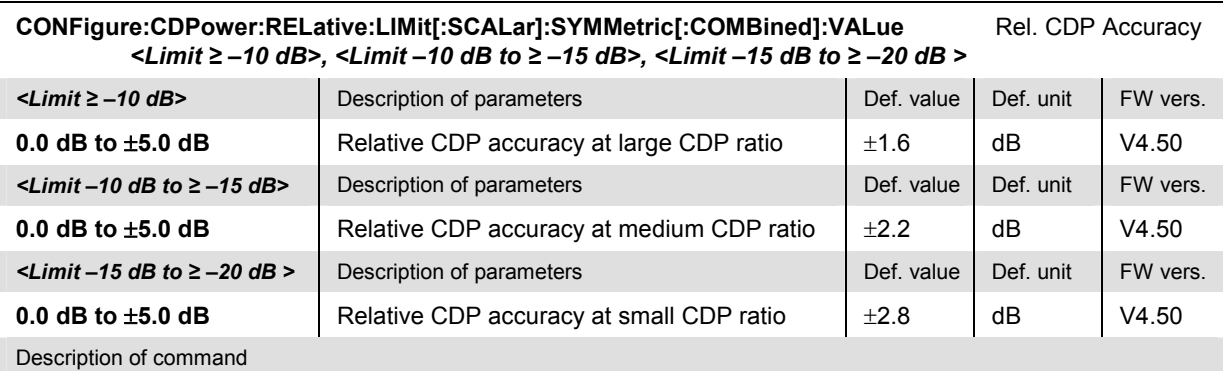

This command defines the limits for the relative code domain power, depending on the nominal CDP ratio of the code channels.

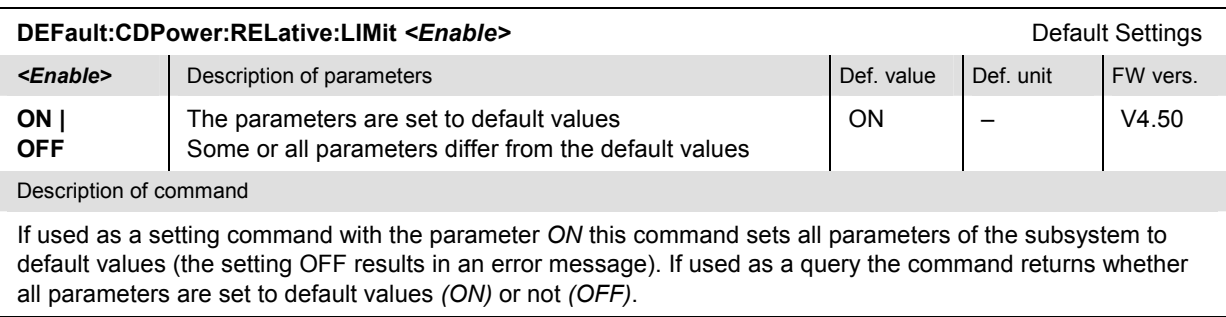

#### **Measured Values – Subsystem CDPower:RELative...?**

The following commands start a CDPower: RELative measurement (READ...) and/or return the results and compare them with tolerance values.

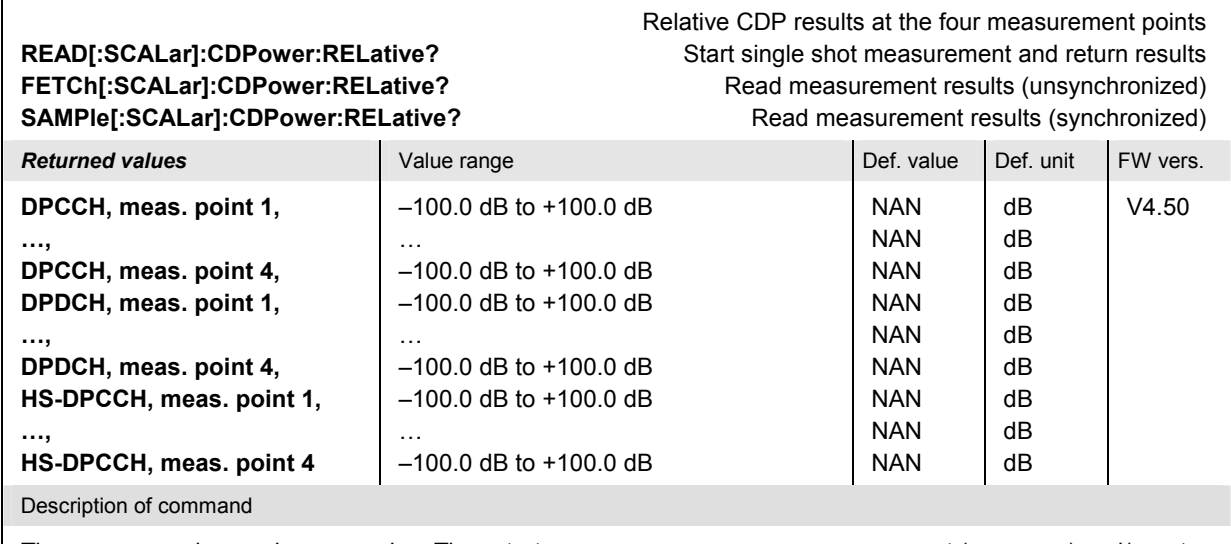

These commands are always queries. They start a CDPower: RELative measurement (READ...) and/or return the relative code powers at the specified test points. The commands are valid for HS-DPCCH measurements.

#### Relative CDP results at the four measurement points **READ[:SCALar]:CDPower:RELative:HSPA?** Start single shot measurement and return results **FETCh[:SCALar]:CDPower:RELative:HSPA?** Read measurement results (unsynchronized) SAMPle[:SCALar]:CDPower:RELative:HSPA? Read measurement results (synchronized) **Returned values Value range Value range Def. value Def. value Def. unit FW vers. DPCCH, meas. point 1, …, DPCCH, meas. point 4, DPDCH, meas. point 1, …, DPDCH, meas. point 4, HS-DPCCH, meas. point 1, …, HS-DPCCH, meas. point 4, E-DPCCH, meas. point 1, …, E-DPCCH, meas. point 4, E-DPDCH1, meas. point 1, …, E-DPDCH1, meas. point 4, E-DPDCH2, meas. point 1, …, E-DPDCH2, meas. point 4**  –100.0 dB to +100.0 dB … –100.0 dB to +100.0 dB –100.0 dB to +100.0 dB … –100.0 dB to +100.0 dB –100.0 dB to +100.0 dB … –100.0 dB to +100.0 dB –100.0 dB to +100.0 dB … –100.0 dB to +100.0 dB –100.0 dB to +100.0 dB … –100.0 dB to +100.0 dB –100.0 dB to +100.0 dB … –100.0 dB to +100.0 dB NAN NAN NAN NAN NAN NAN NAN NAN NAN NAN NAN NAN NAN NAN NAN NAN NAN NAN dB dB dB dB dB dB dB dB dB dB dB dB dB dB dB dB dB dB V4.55

These commands are always queries. They start a CDPower: RELative measurement (READ...) and/or return the relative code powers at the specified test points. The commands are valid for HS-DPCCH + E-DPCH measurements.

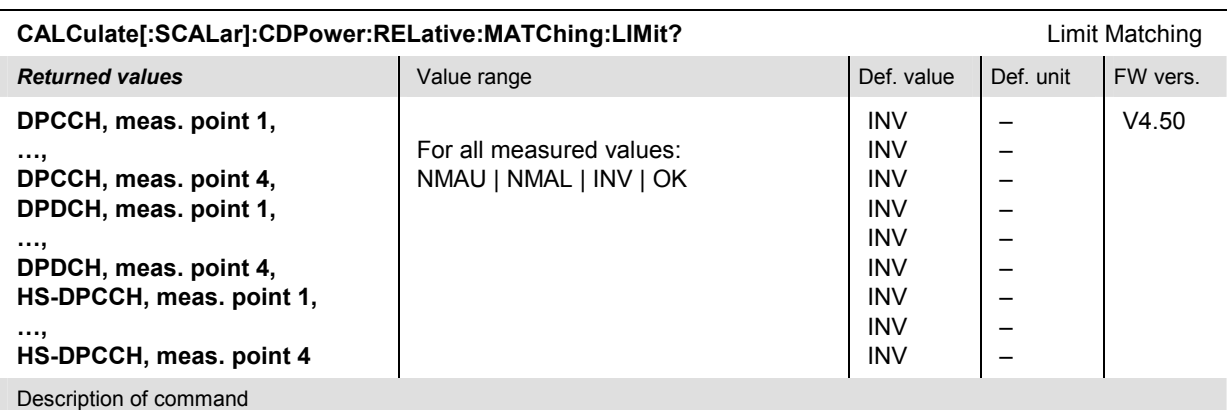

This command is always a query. It is valid for HS-DPCCH measurements. The command indicates whether and in which way the error limits for the relative code powers (see commands above) are exceeded.

The following messages may be returned for all power steps:

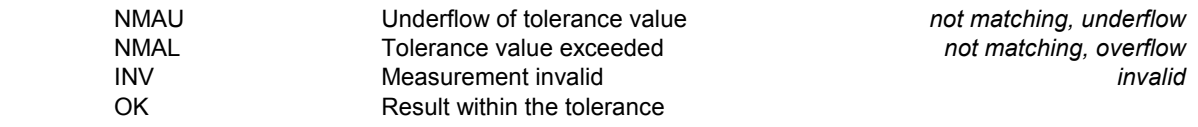

Description of command

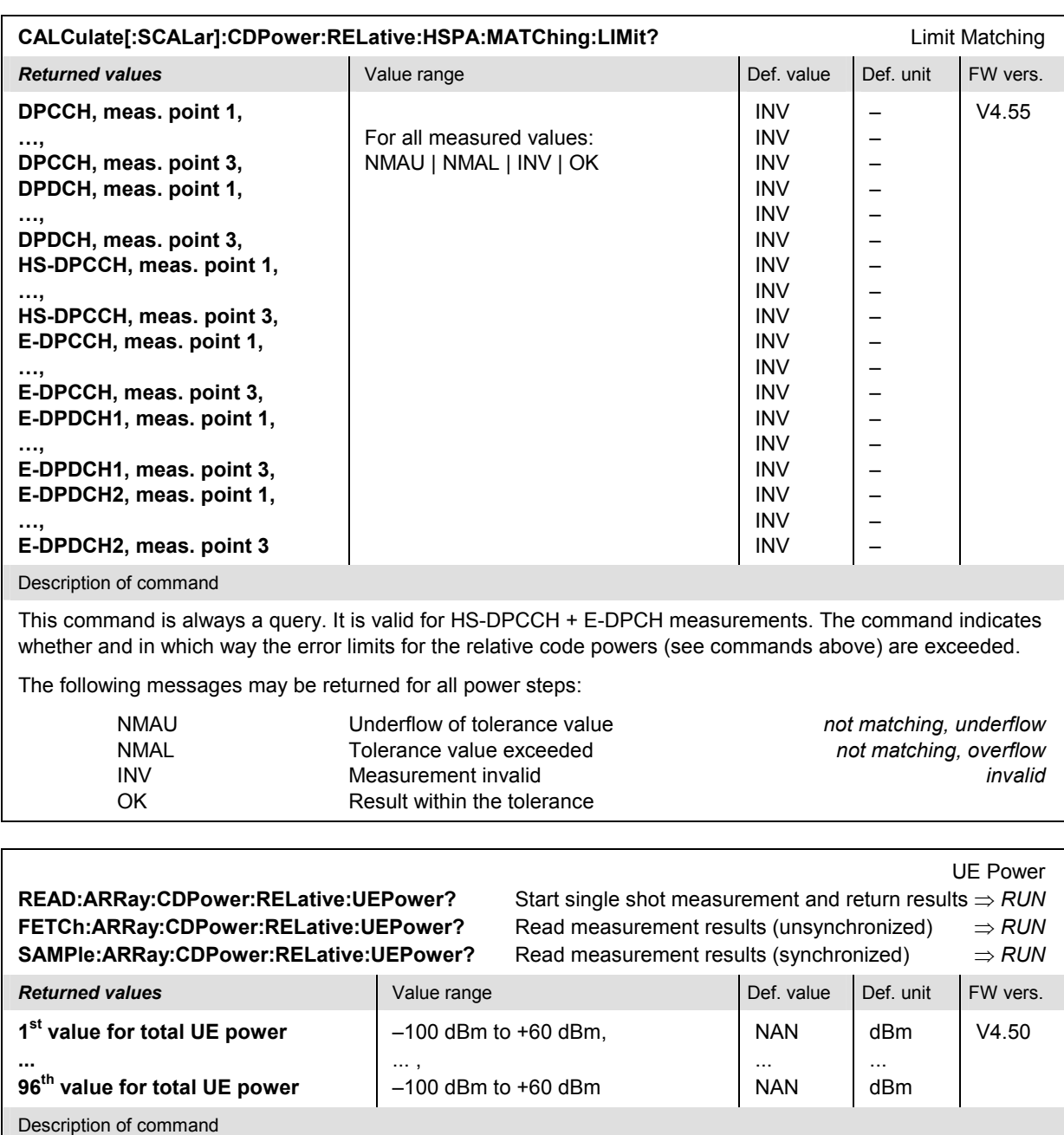

These commands are always queries. They start a CDPower: RELative measurement (READ...) and/or return the UE power in up 96 consecutive half-slot periods, corresponding to 48 WCDMA slots. Values beyond the measurement length (CONFigure:CDPower:RELative:CONTrol:MLENgth) are invalid (NAN).

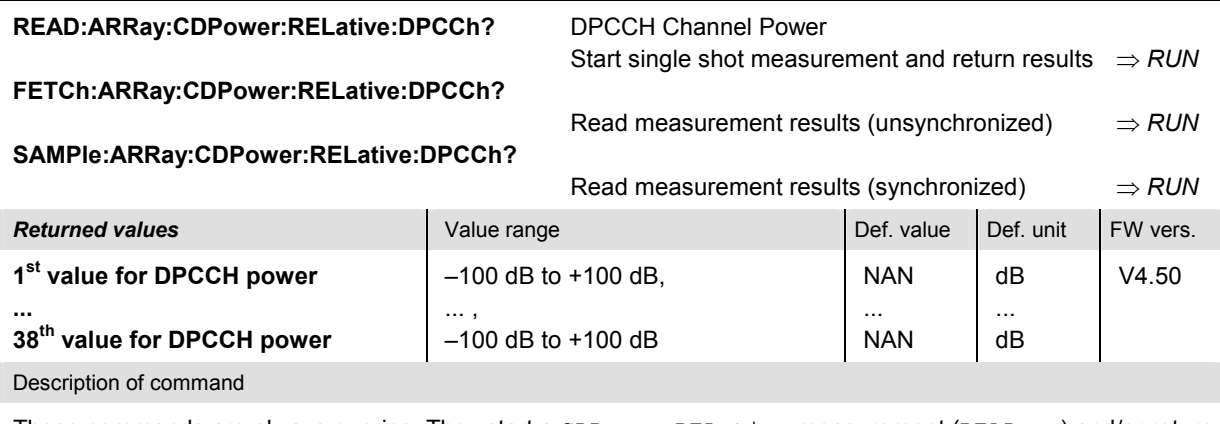

These commands are always queries. They start a CDPower: RELative measurement (READ...) and/or return the relative DPCCH channel power in 96 consecutive half-slot periods, corresponding to 48 WCDMA slots. Values beyond the measurement length (CONFigure:CDPower:RELative:CONTrol:MLENgth) are invalid (NAN).

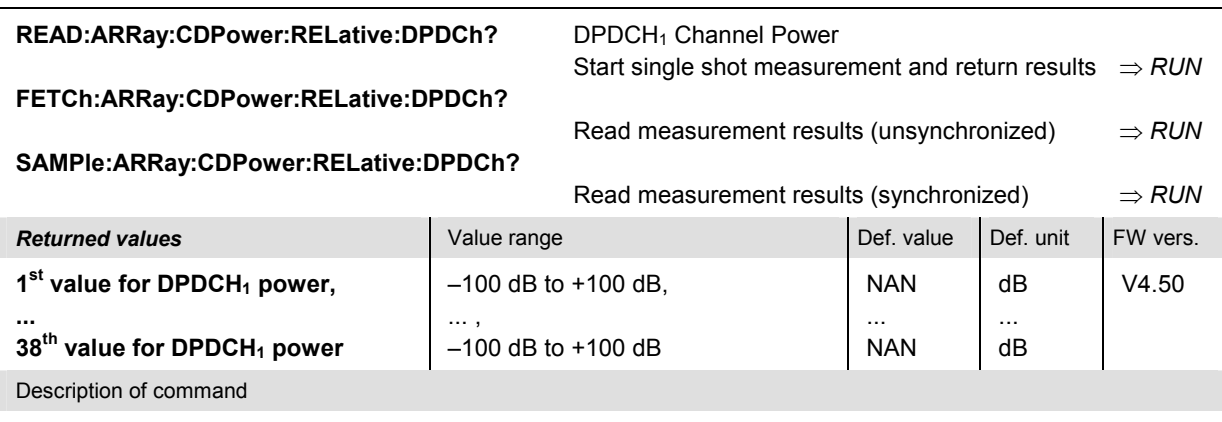

These commands are always queries. They start a CDPower: RELative measurement (READ...) and/or return the relative DPDCH<sub>1</sub> channel power in 96 consecutive half-slot periods, corresponding to 48 WCDMA slots. Values beyond the measurement length (CONFigure:CDPower:RELative:CONTrol:MLENgth) are invalid (NAN).

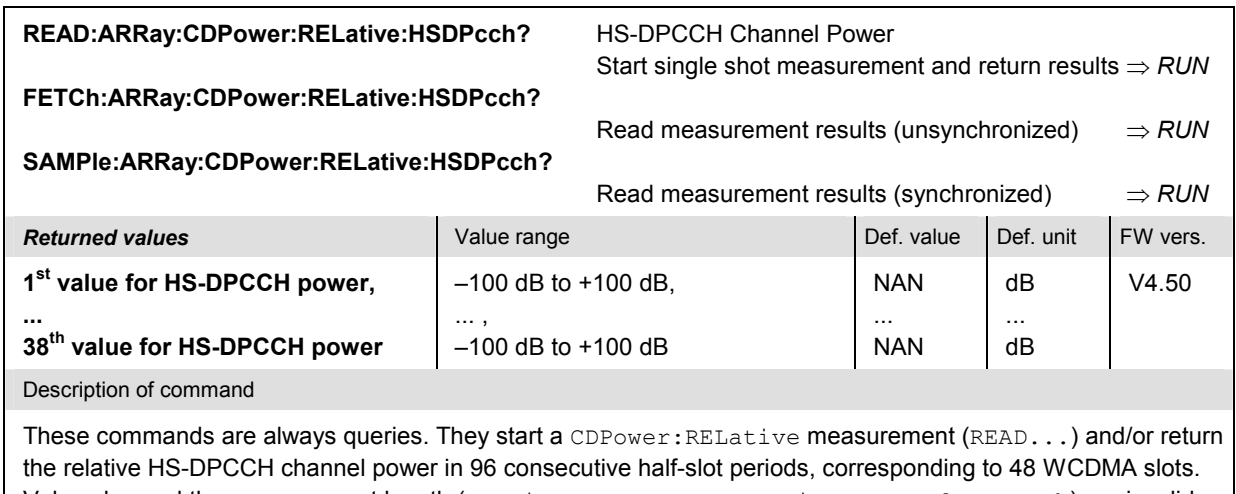

Values beyond the measurement length (CONFigure:CDPower:RELative:CONTrol:MLENgth) are invalid (NAN).

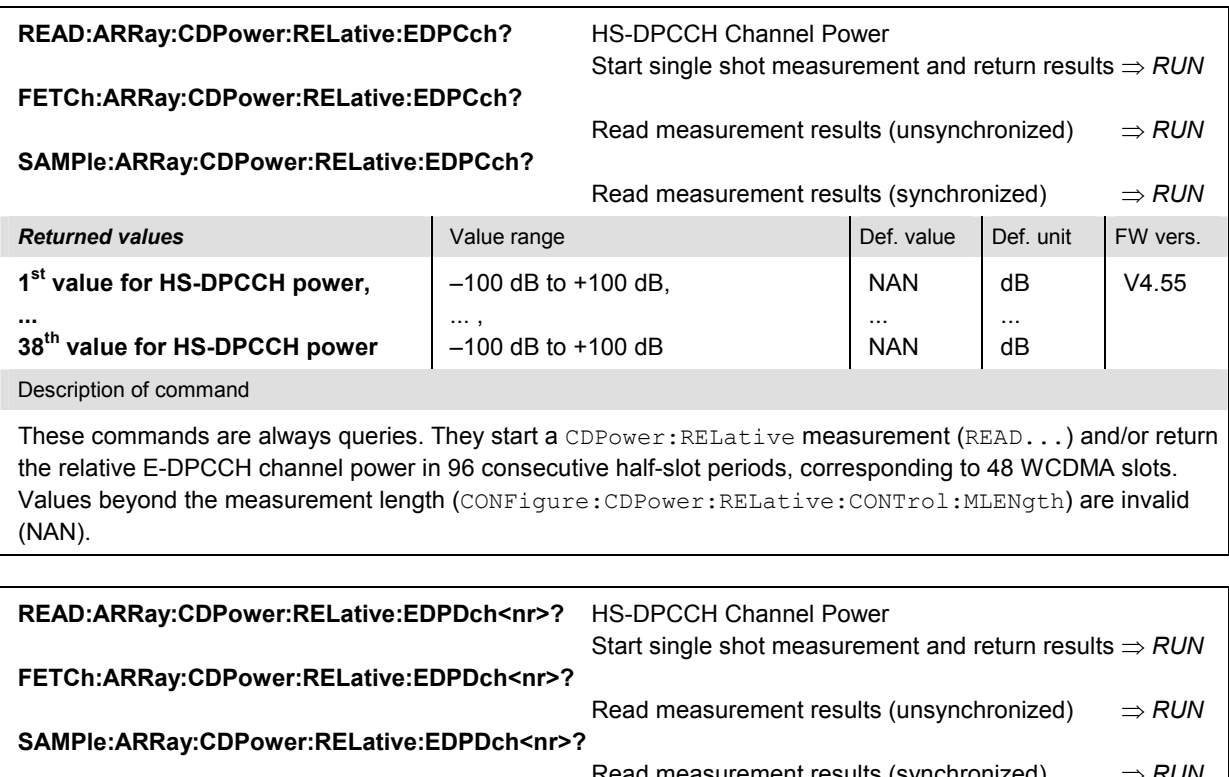

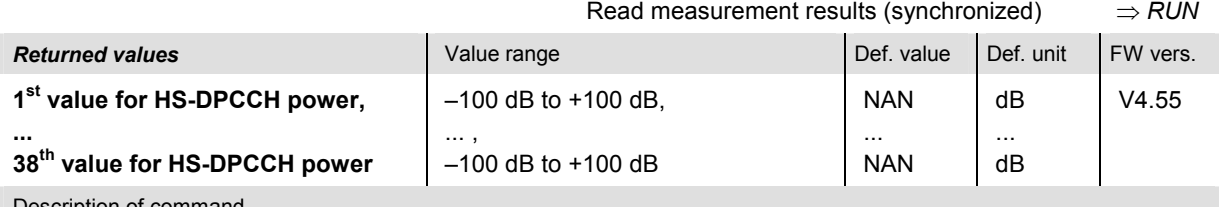

Description of command

These commands are always queries. They start a CDPower: RELative measurement (READ...) and/or return the relative E-DPDCH1 and E-DPDCH2 (<nr> = 1, 2) power in 96 consecutive half-slot periods, corresponding to 48 WCDMA slots. Values beyond the measurement length

(CONFigure:CDPower:RELative:CONTrol:MLENgth) are invalid (NAN).

#### **CDE Relative**

The subsystem *CDPower:RELative:CDERror* controls the *CDE Relative* measurement. The subsystem corresponds to the measurement menu *Modulation,* application *CDE Relative,* and the sections in the popup menu *Modulation Configuration* that are related to the *CDE Relative* application*.*

#### **Measurement Control**

The following commands control the *CDE Relative* measurement. They correspond to the *CDE Relative* softkey in the measurement menu *Code Domain Power*.

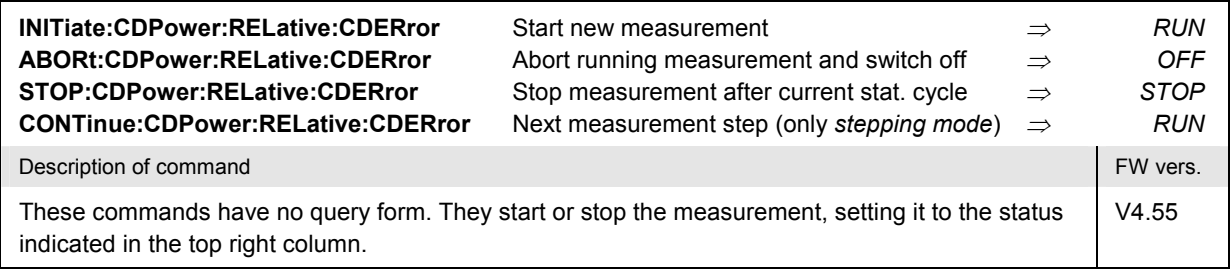

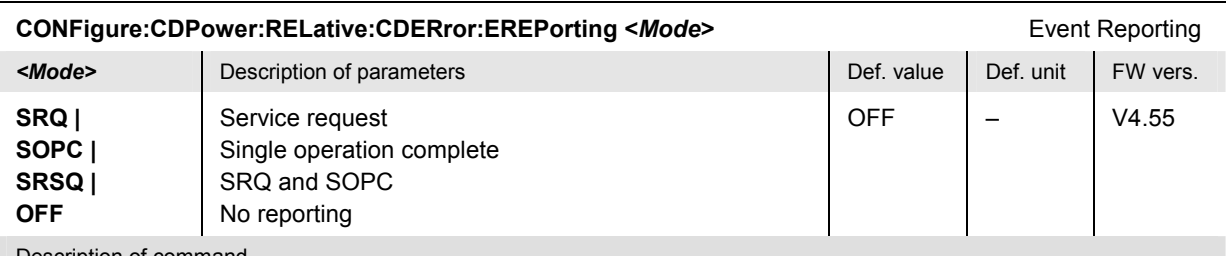

Description of command

This command defines the events generated when the measurement is terminated or stopped *(event reporting,*  see Chapter 5 of CMU200/300 operating manual).

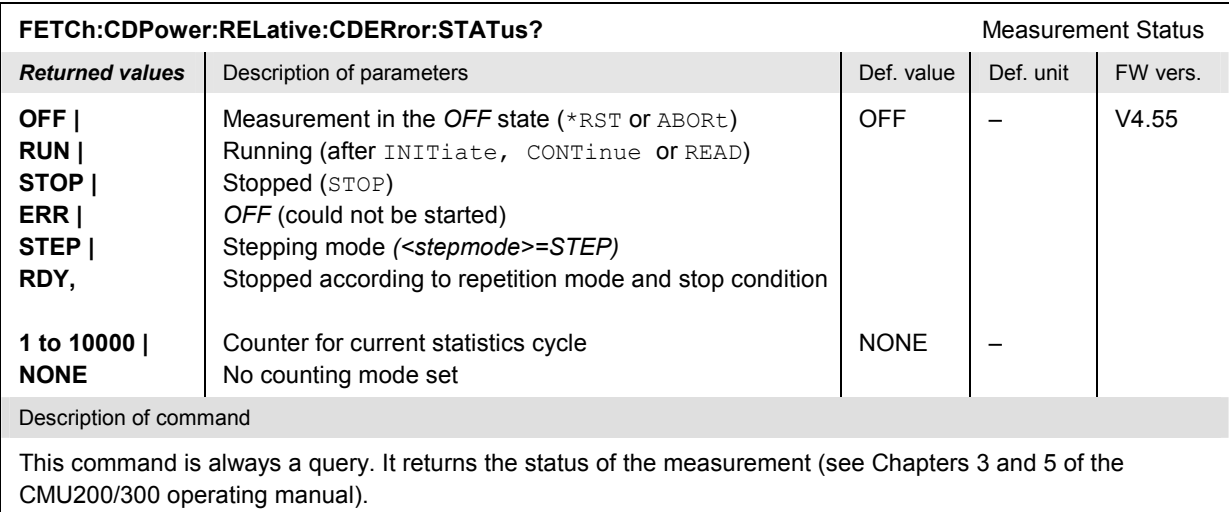

# **Test Configuration**

The subsystem *CDPower:RELative:CDERror:CONTrol* defines the scope of the measurement.

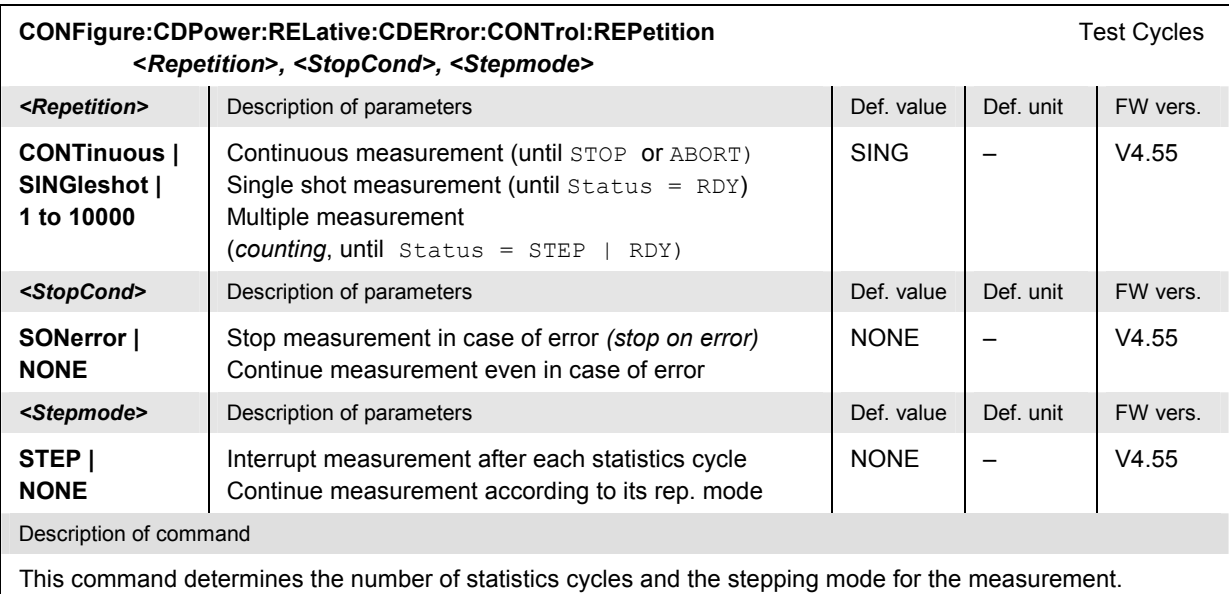

**Note:** In the case of READ commands (READ:...), the <Repetition> parameter has no effect; the measurement is always stopped after a single shot.

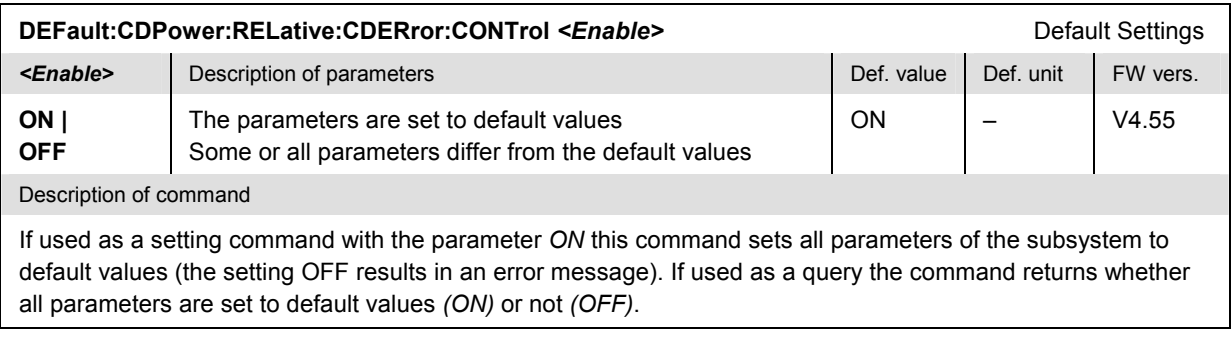

#### **Tolerance values – Subsystem CDPower:RELative:CDERror:LIMit**

The subsystem *CDPower:RELative:CDERror:LIMit* defines tolerance values for the code domain power measurement. The subsystem corresponds to the settings in the *Limits* tab of the popup menu *Code Domain Power Configuration* that are related to the *CDE Relative* application*.*

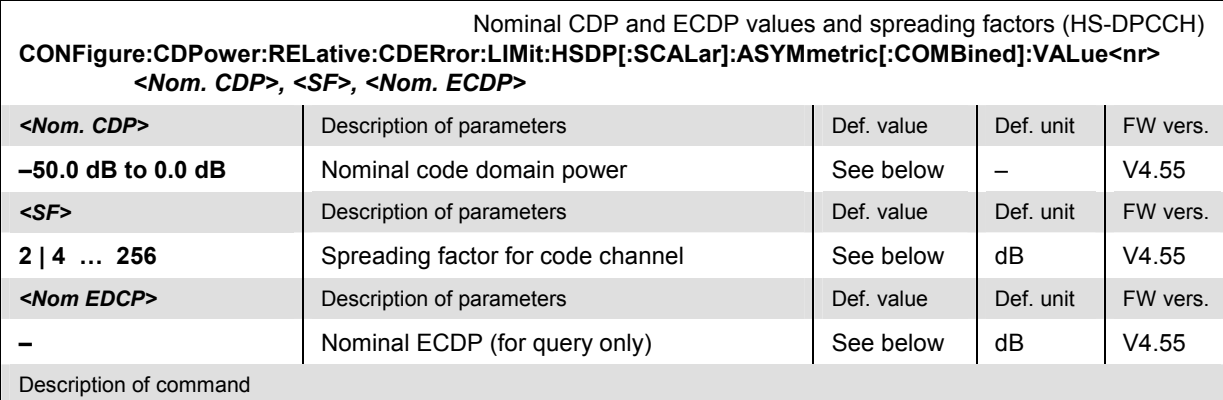

This command is valid for HS-DPCCH measurements

(CONFigure:CDPower:RELative:CDERror:CONTrol:MODE HSDP). In *Non Signalling* mode it defines the nominal code domain powers and spreading factors for the CDE relative measurement. The numeric suffix <nr><nr>> = 1 to 3 numbers the three code channels DPCCH, DPDCH, and HS-DPCCH, respectively. The default values correspond to the conformance test specification:

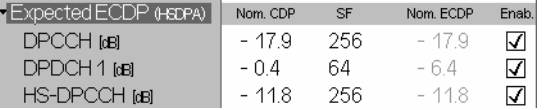

In *Signalling* mode, the values are signaled (SF) or calculated from the UE gain factors; only the query form is supported.

#### Enable limit check (Non Signalling only) **CONFigure:CDPower:RELative:CDERror:LIMit:HSDP[:SCALar]:ASYMmetric[:COMBined]:ENABle<nr>**  *<Enable>*

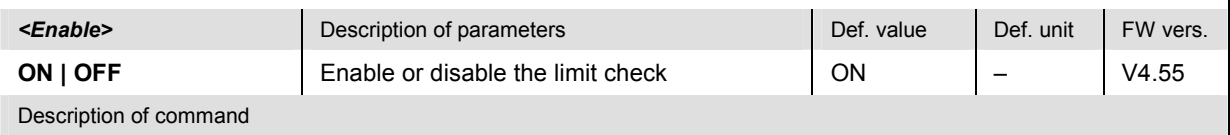

This command enables or disables the limit check. The numeric suffix  $\langle n r \rangle = 1$  to 3 numbers the three code channels DPCCH, DPDCH, and HS-DPCCH.

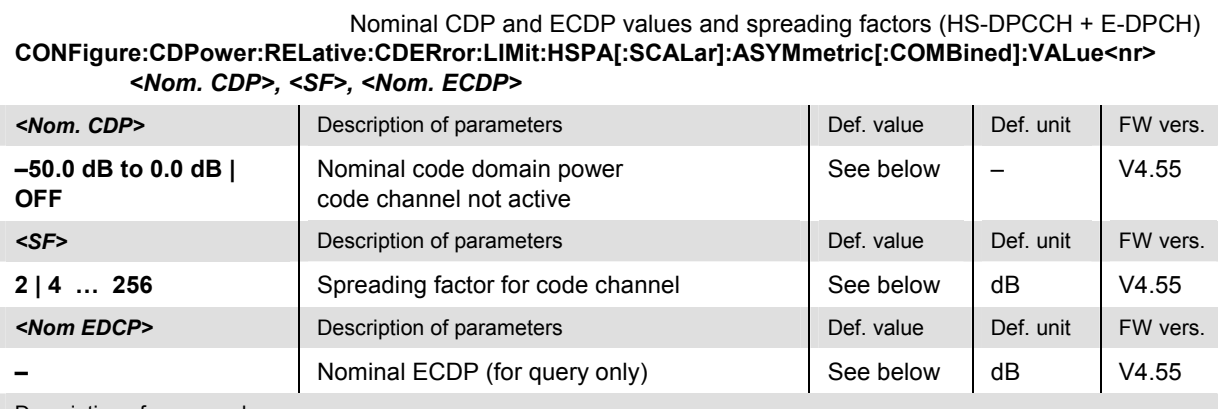

#### Description of command

This command is valid for HS-DPCCH +E-DPCH measurements

(CONFigure:CDPower:RELative:CDERror:CONTrol:MODE HSPA). In *Non Signalling* mode it defines the nominal code domain powers and spreading factors for the CDE relative measurement. The numeric suffix <nr> = 1 to 6 numbers the six code channels DPCCH, DPDCH, HS-DPCCH, E-DPCCH, E-DPDCH1, and

E\_DPDCH2, respectively. The default values correspond to the conformance test specification:

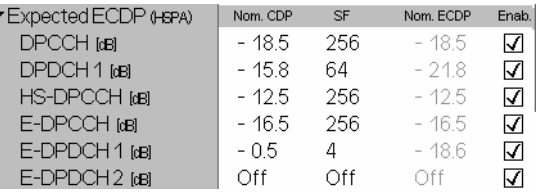

In *Signalling* mode, the values are signaled (SF) or calculated from the UE gain factors and absolute grant values; only the query form is supported.

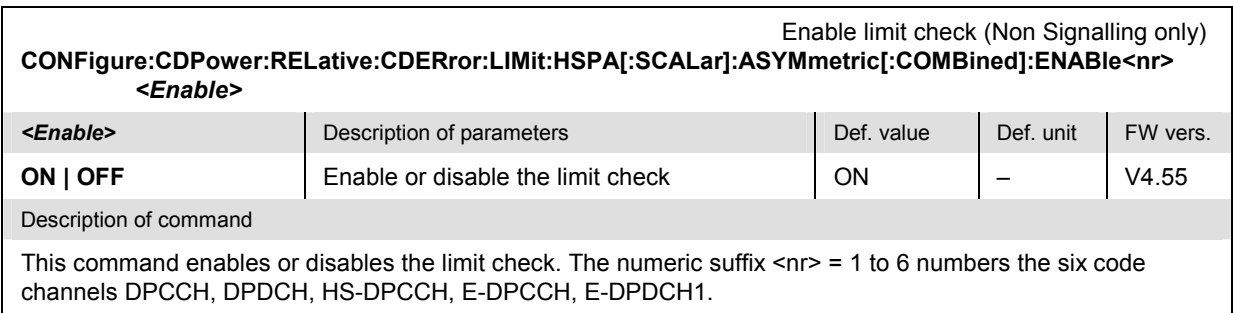

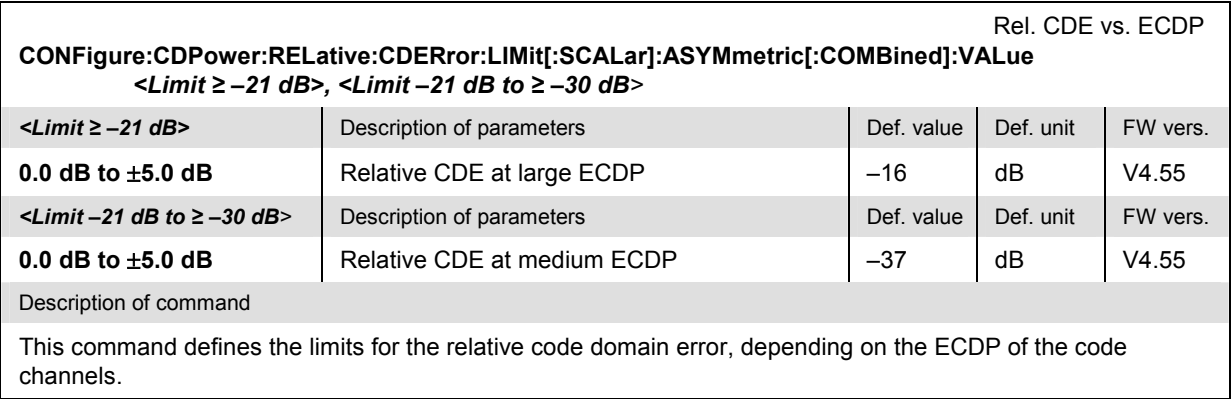

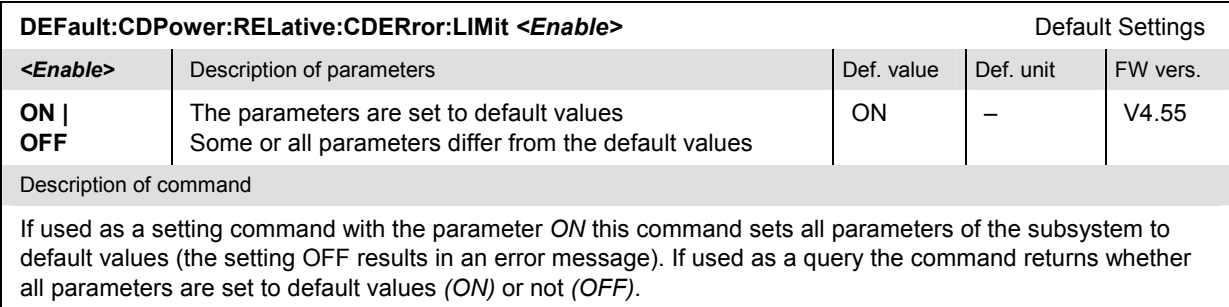

# **Measured Values – Subsystem CDPower:RELative:CDERror...?**

The following commands start a CDPower:RELative:CDERror… measurement (READ...) and/or return the results and compare them with tolerance values.

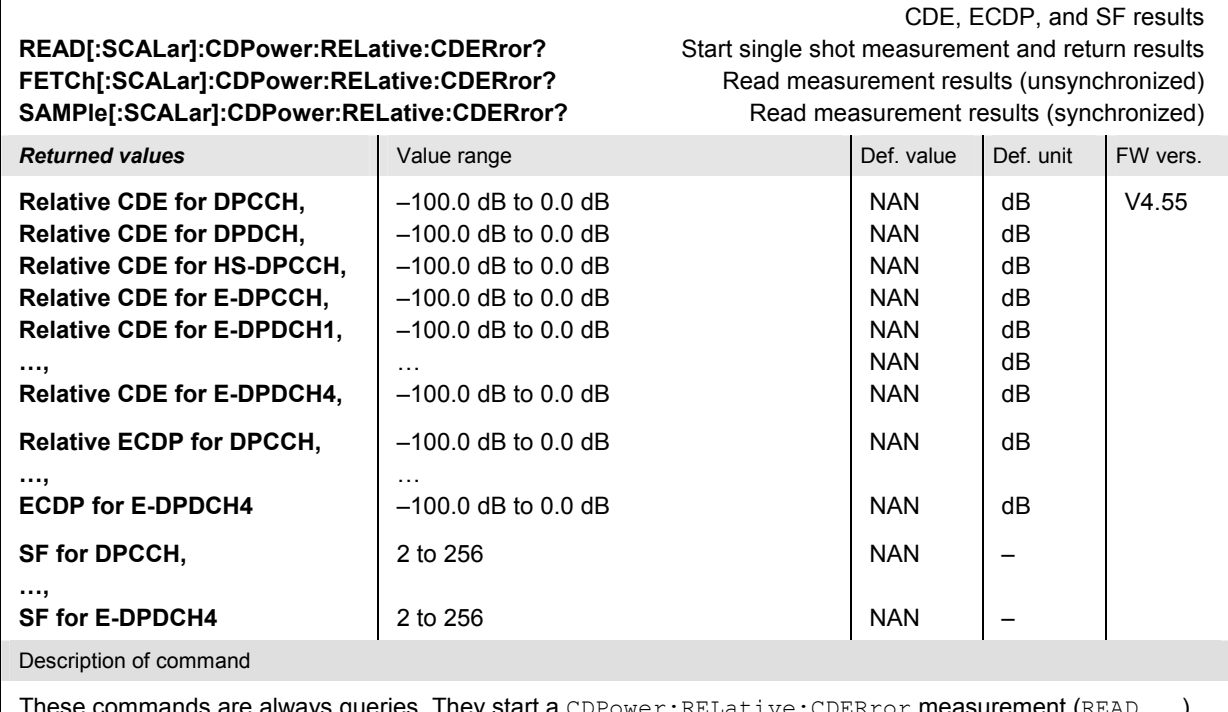

These commands are always queries. They start a <code>CDPower:RELative:CDERror</code> measurement (<code>READ...)</code> and/or return the code domain errors, ECDP values and spreading factors for all channels.

NAN NAN

dB dB

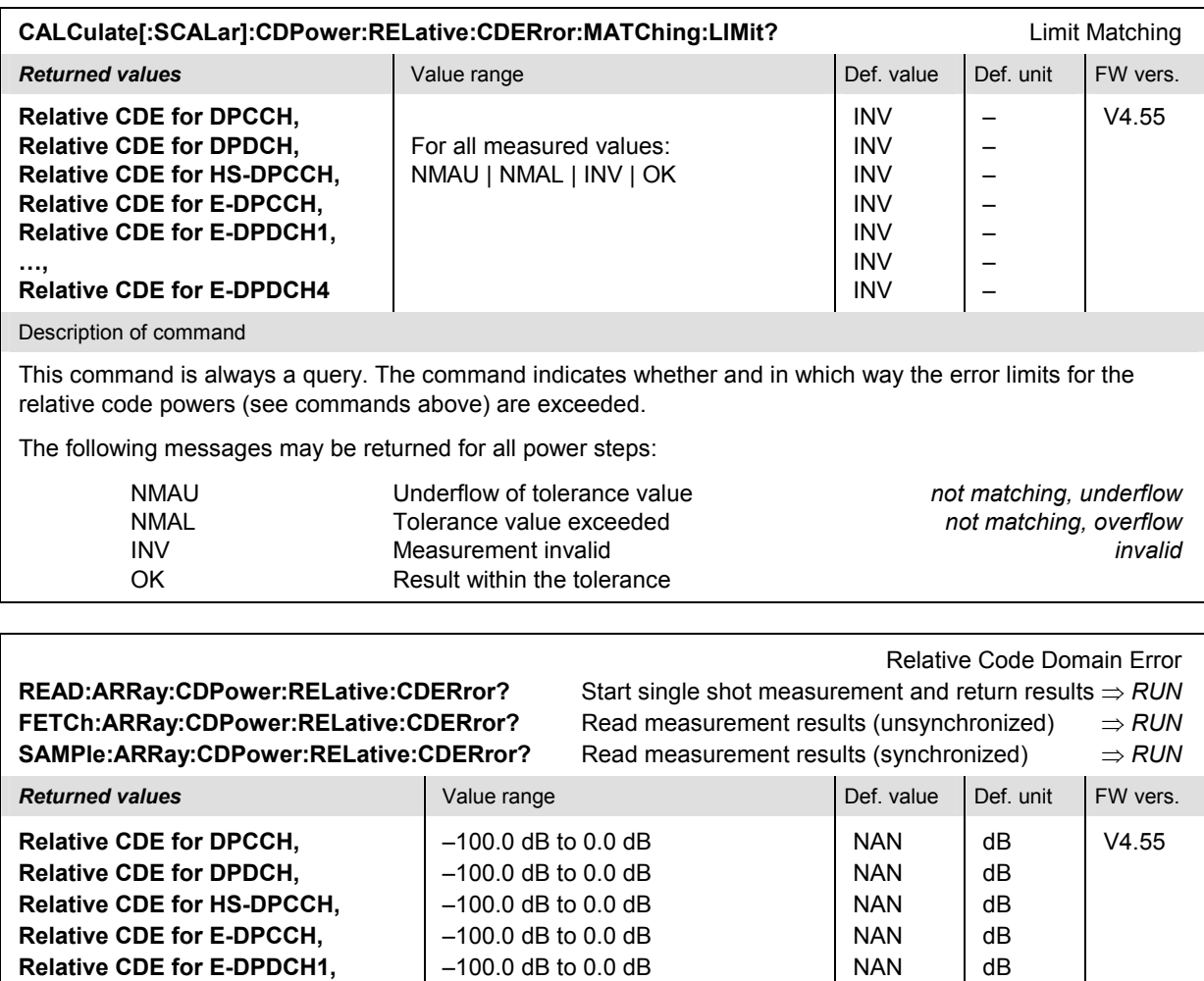

Description of command

**Relative CDE for E-DPDCH4** 

**…,** 

These commands are always queries. They start a CDPower:RELative:CDERror measurement (READ...) and/or return the relative code domain error for all channels.

–100.0 dB to 0.0 dB

…

#### **HSDPA Downlink Signal Configuration (Signalling)**

The commands in the following sections configure the HSDPA channels generated by the CMU. They correspond to the sections in the *BS Signal* tab of the *Connection Control* menu that are related to HSDPA channel configuration. HSDPA signals and measurements require option R&S CMU-K64.

To perform HSDPA tests, the HSDPA test mode must be activated as described in section *Packet Switched Connections* in Chapter 4.

#### **Physical HSDPA Channels**

The following commands configure the physical HSDPA channels generated by the CMU. They correspond to the *Downlink Physical Channels – HSDPA Channels* section in the *BS Signal* tab of the *Connection Control* menu.

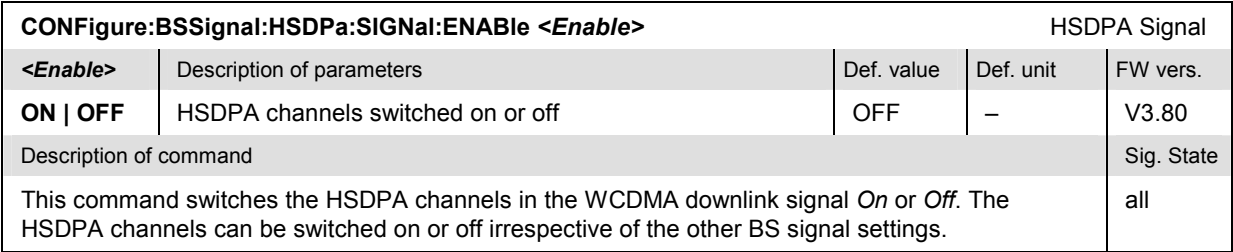

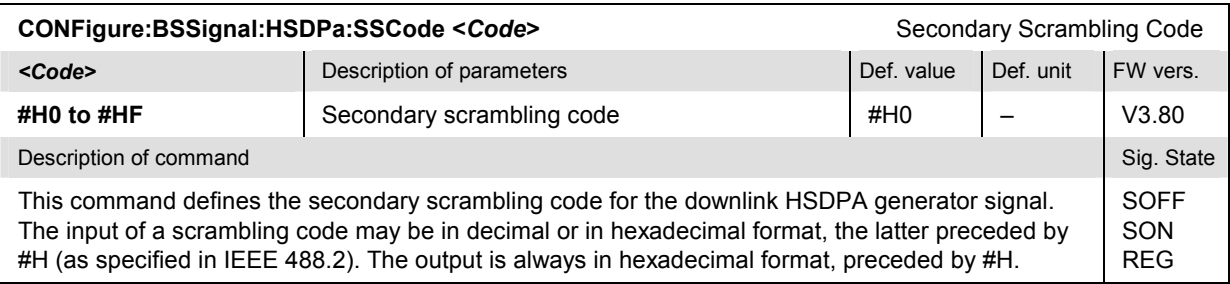

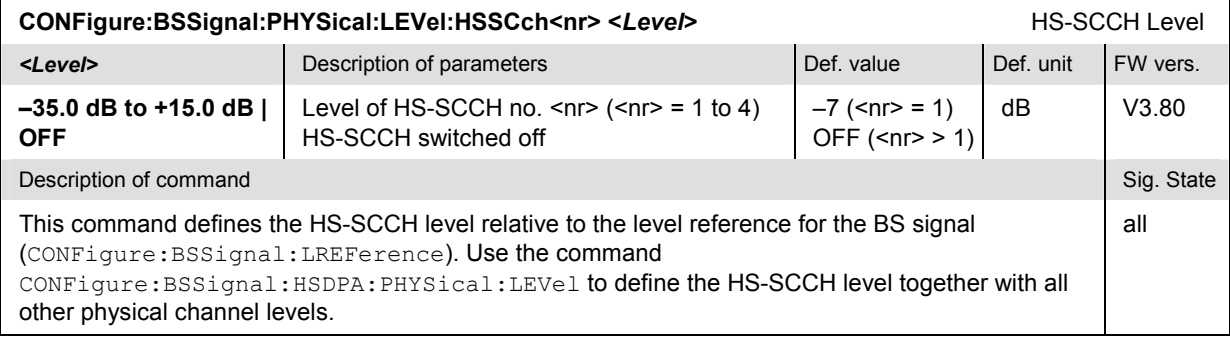

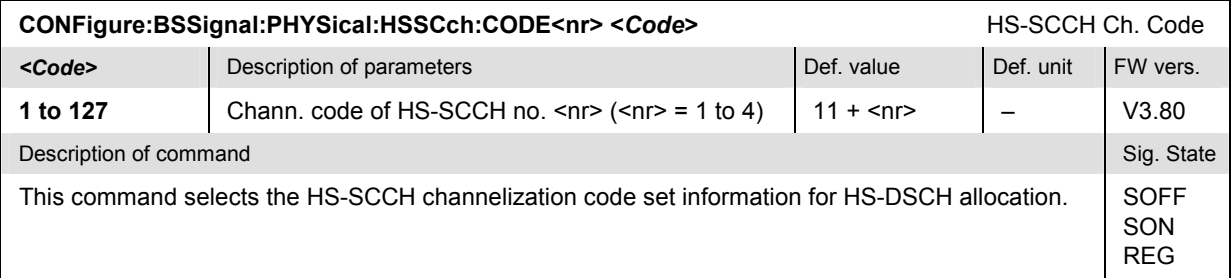

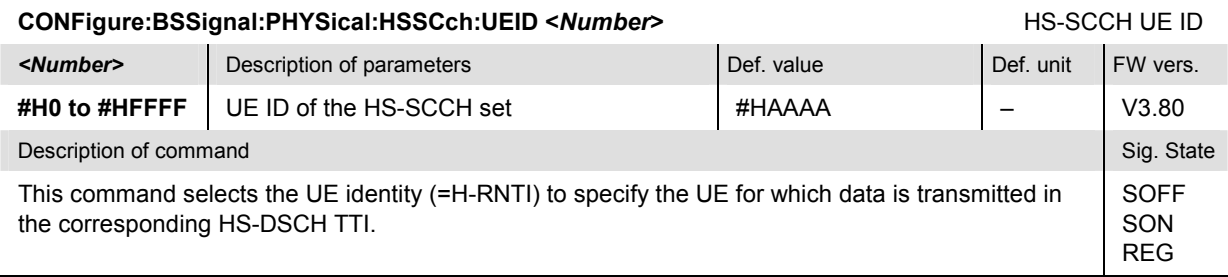

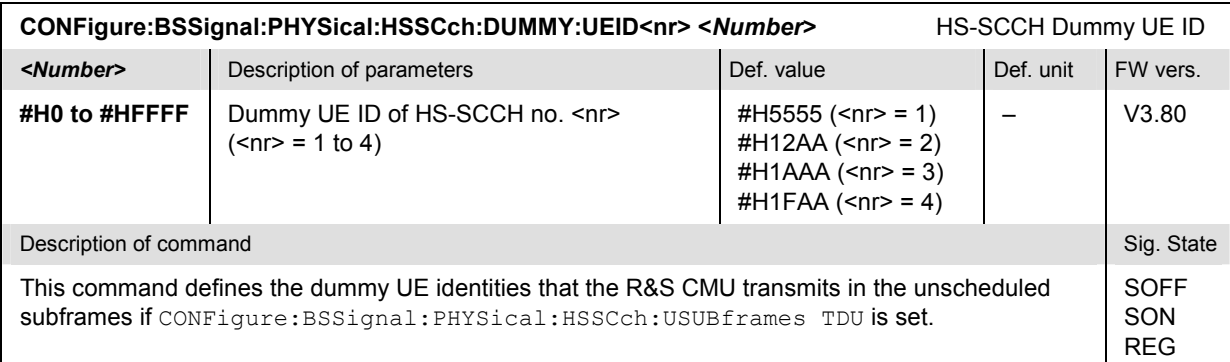

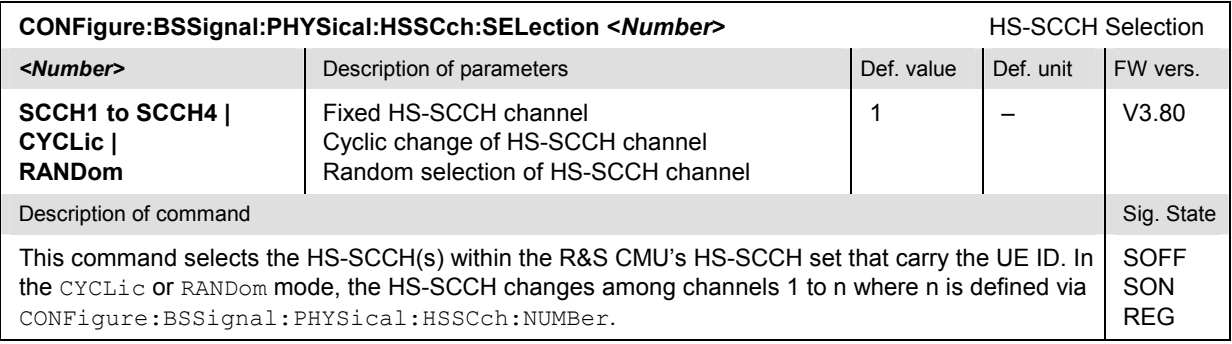

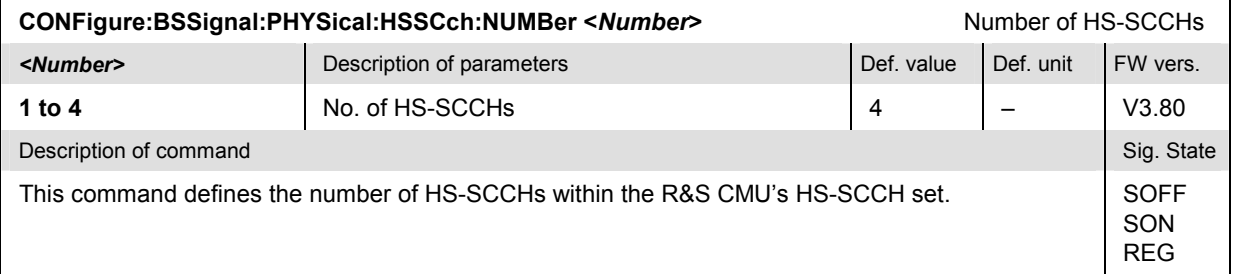

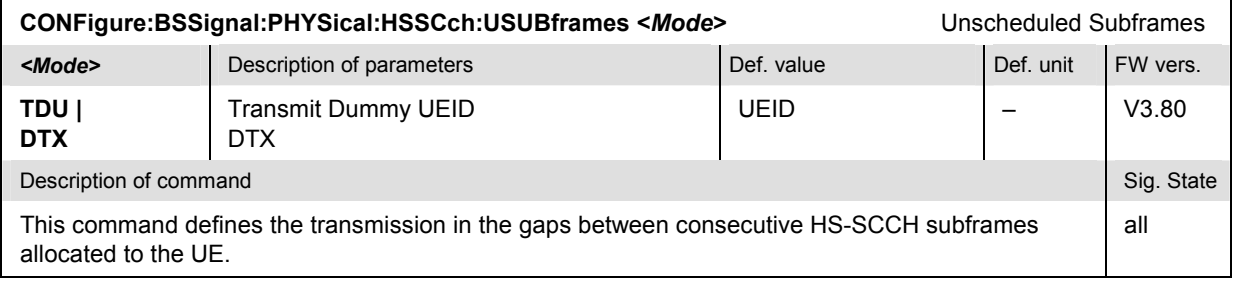

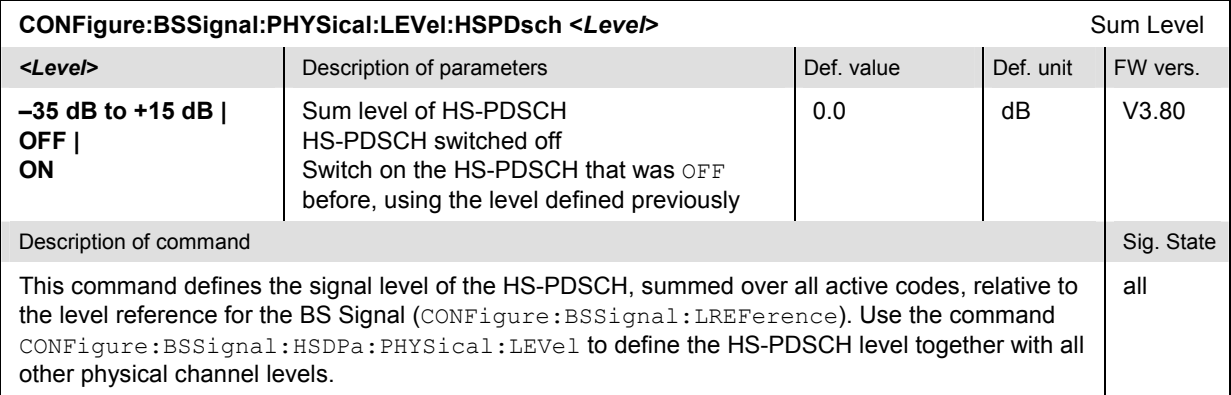

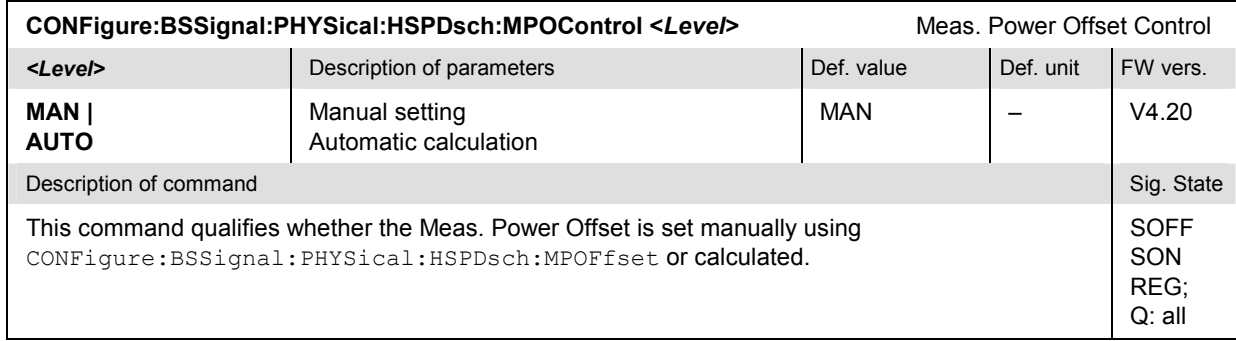

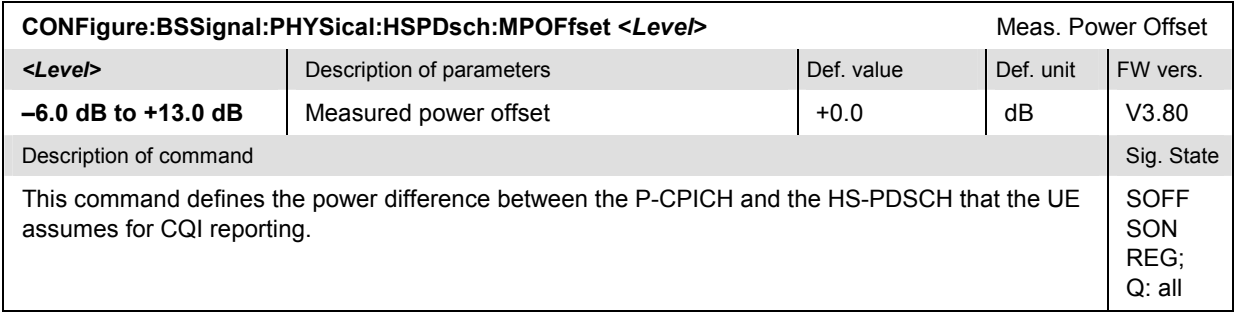

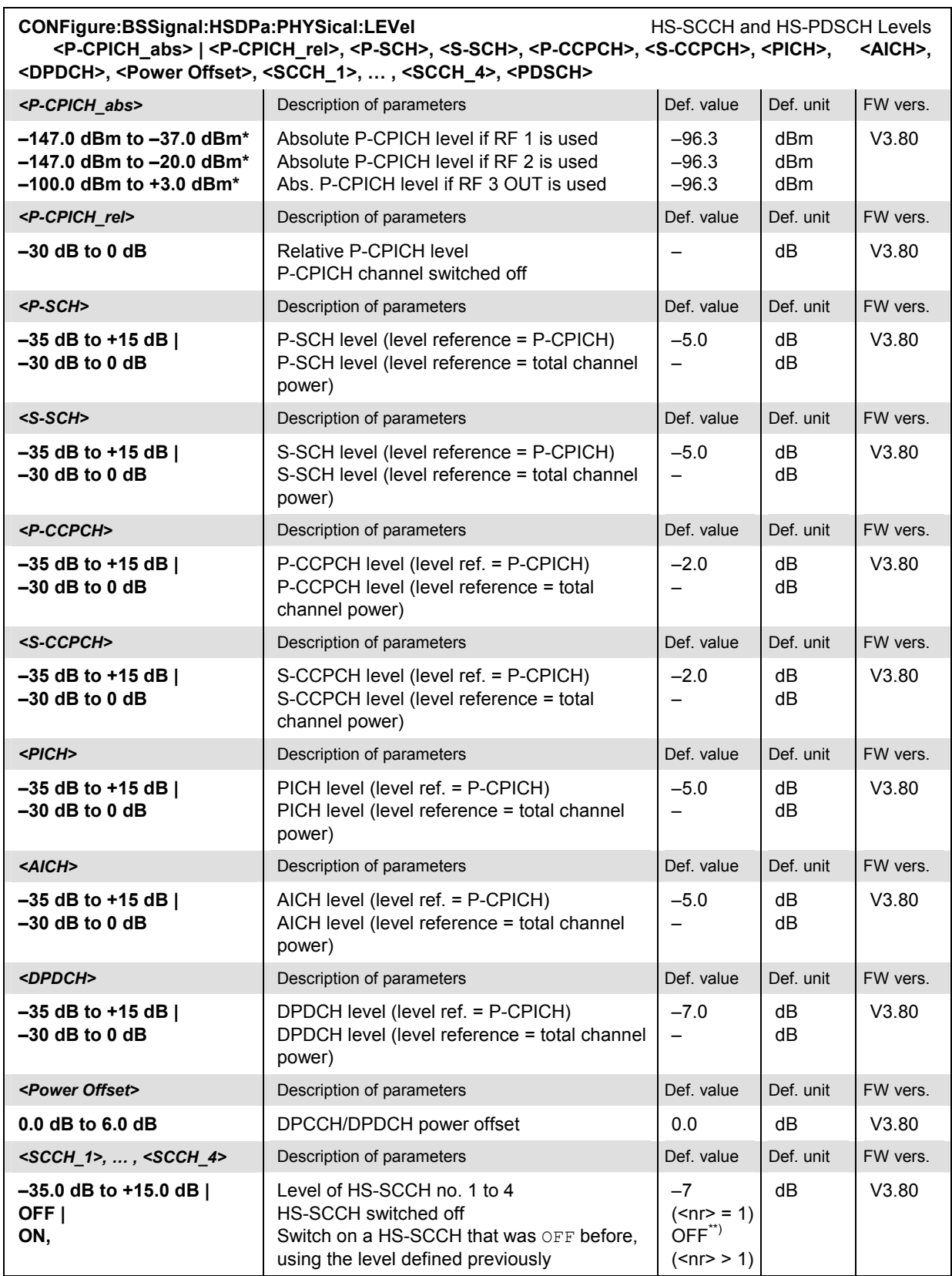

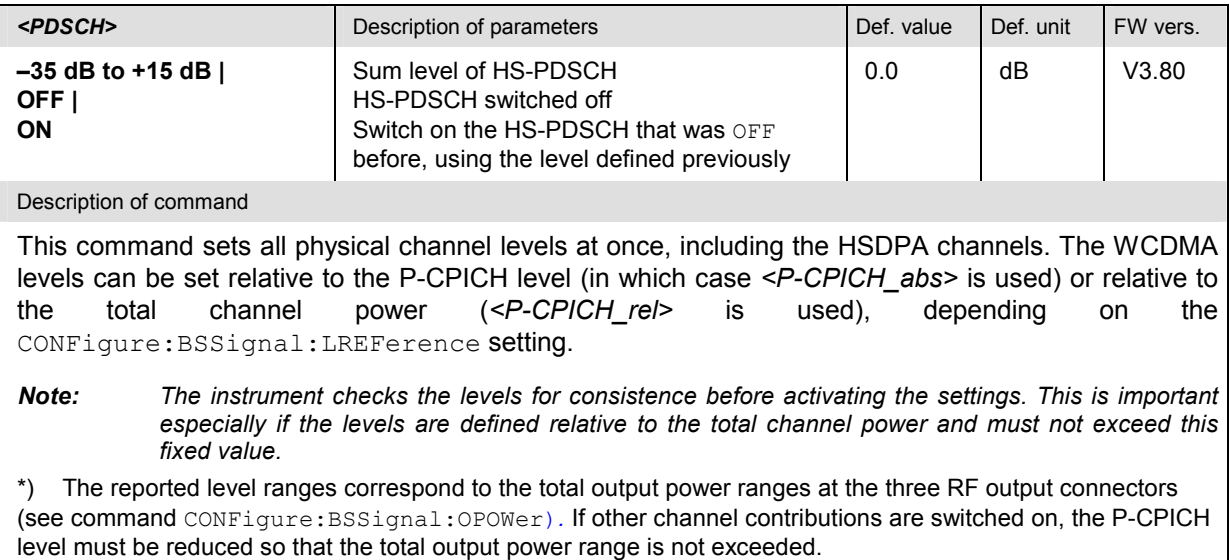

\*\*) If the channels no. 2, 3, or 4 are switched  $ON$ , their level is set to  $-7$  dB.

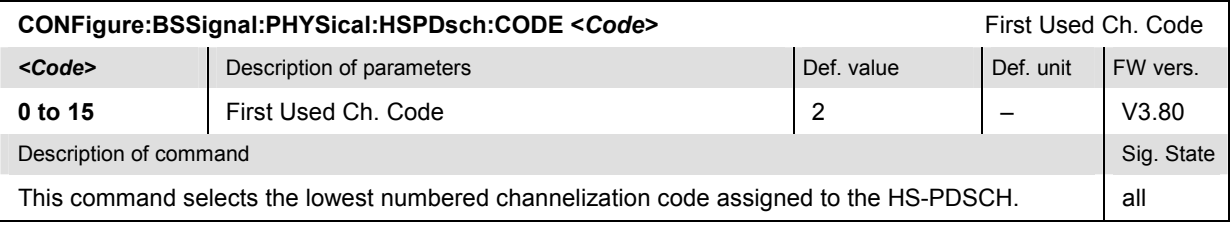

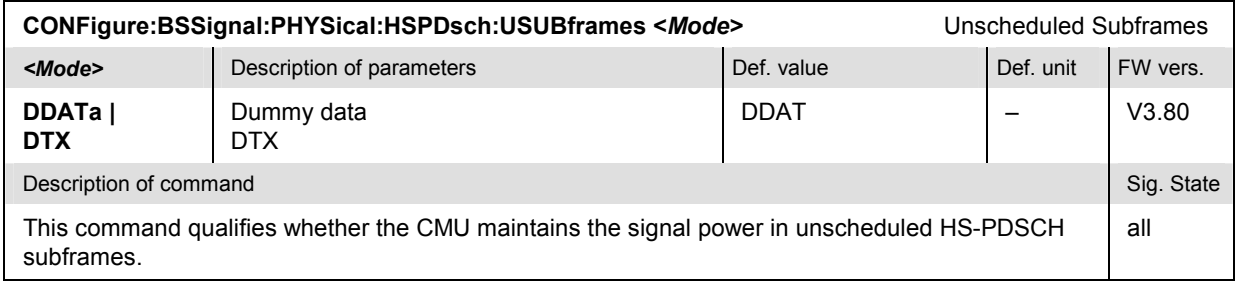

#### **HS-DSCH Settings**

The following commands configure the High Speed Downlink Shared Channel (HS-DSCH). They correspond to the *HS-DSCH* section in the *BS Signal* tab of the *Connection Control* menu.

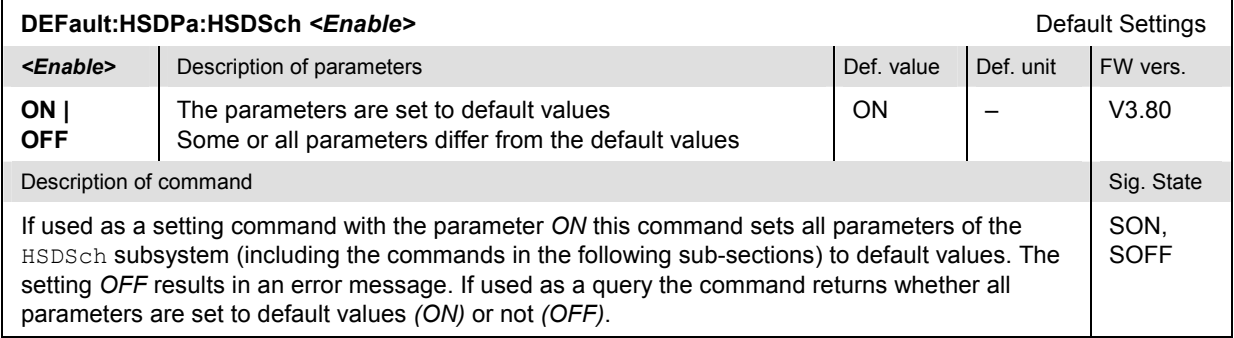

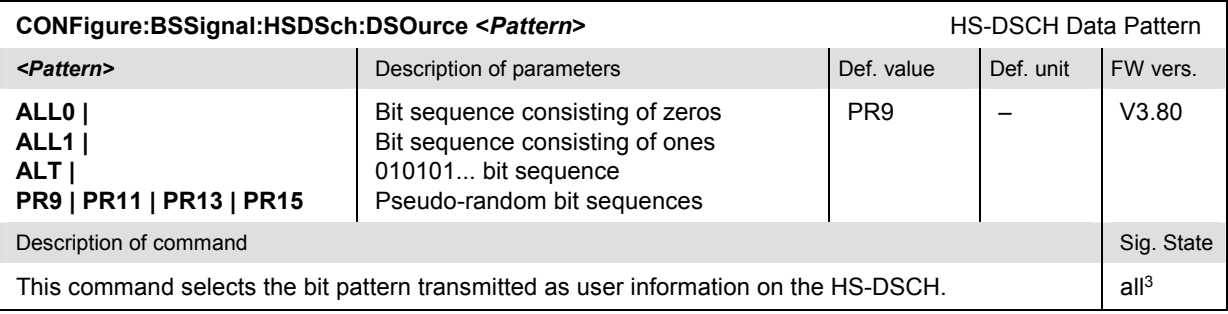

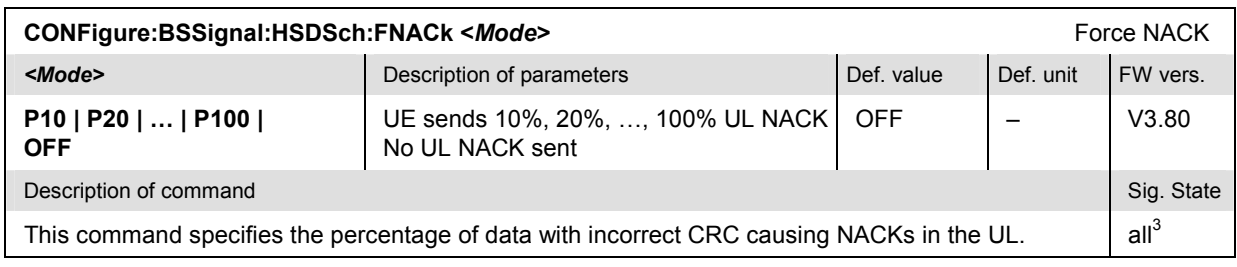

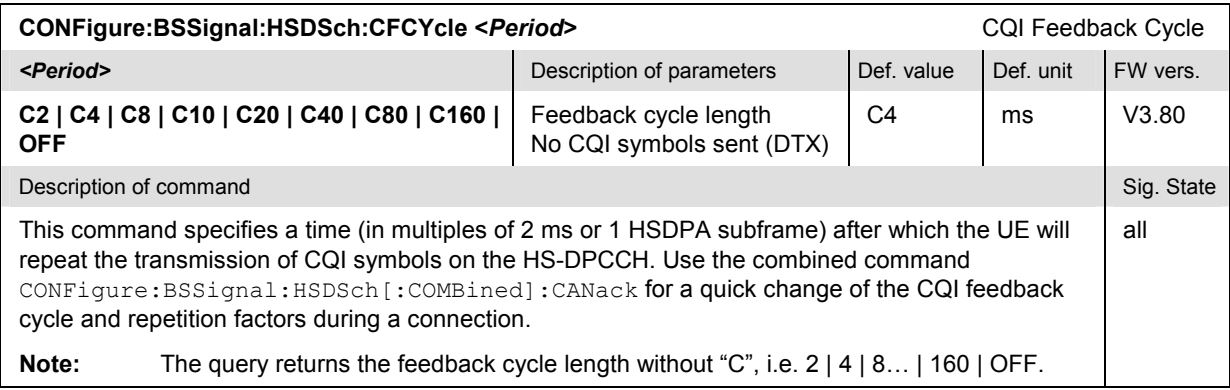

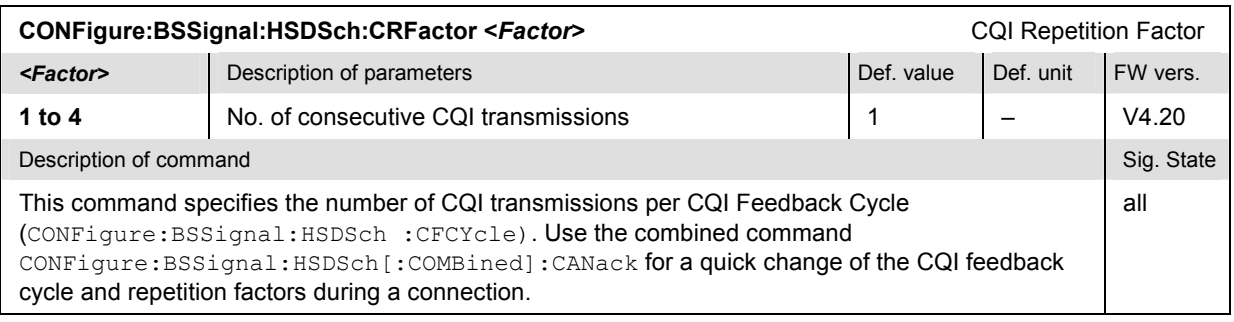

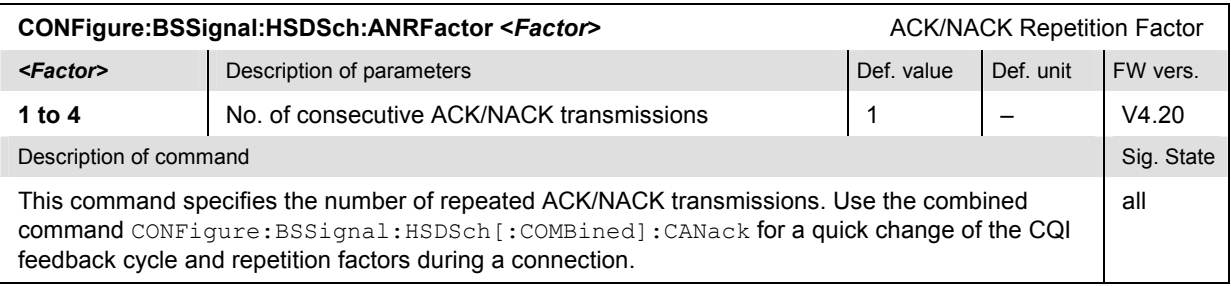

 $3$  Unrestricted in HSDPA test mode, <CONN (CS) and <PEST (PS) in packet data test mode.

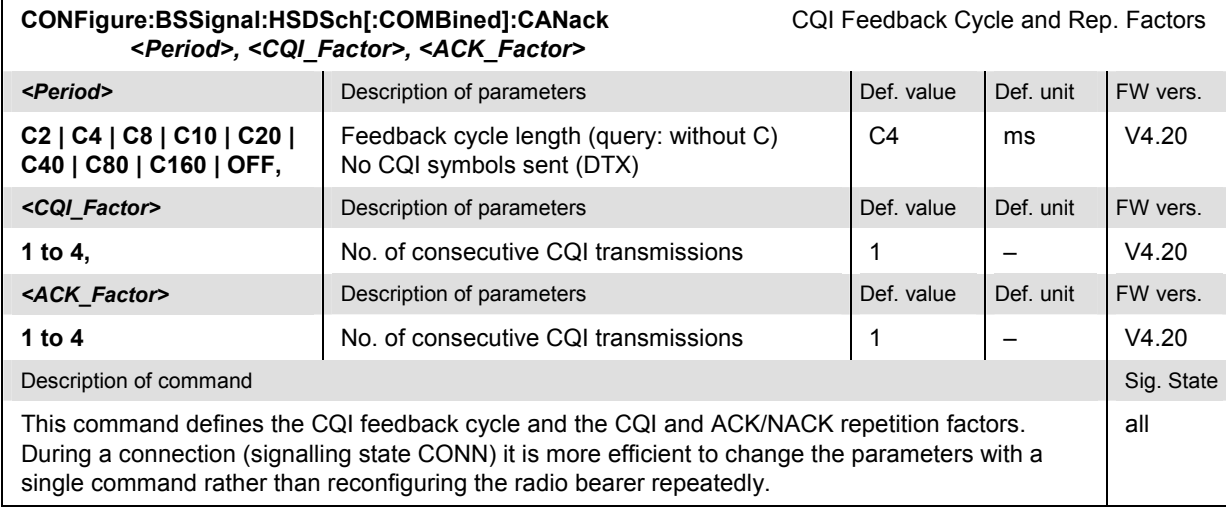

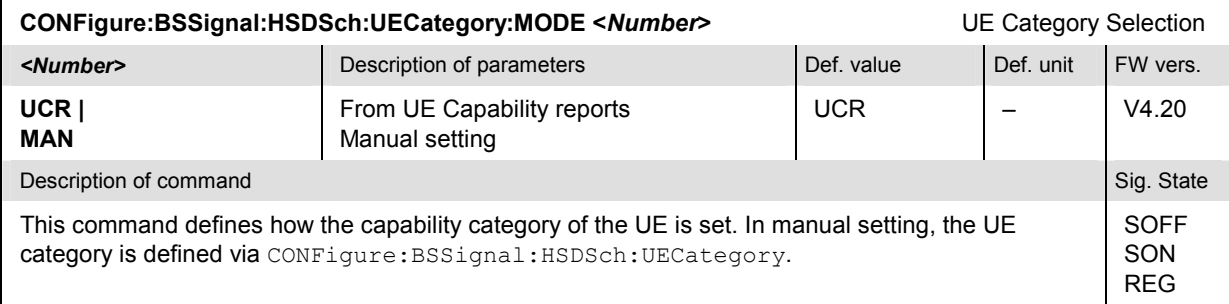

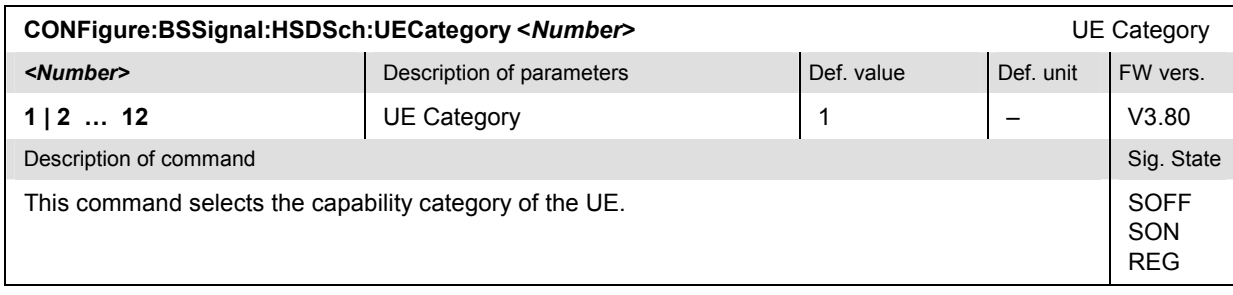

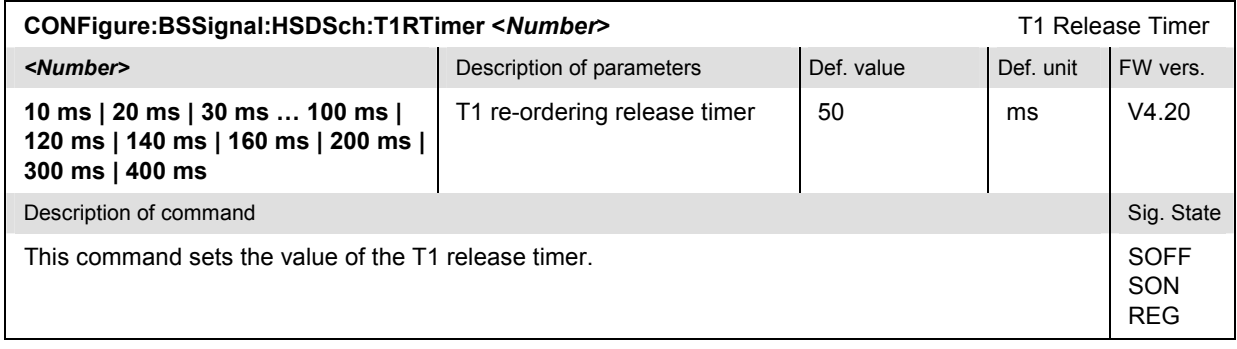

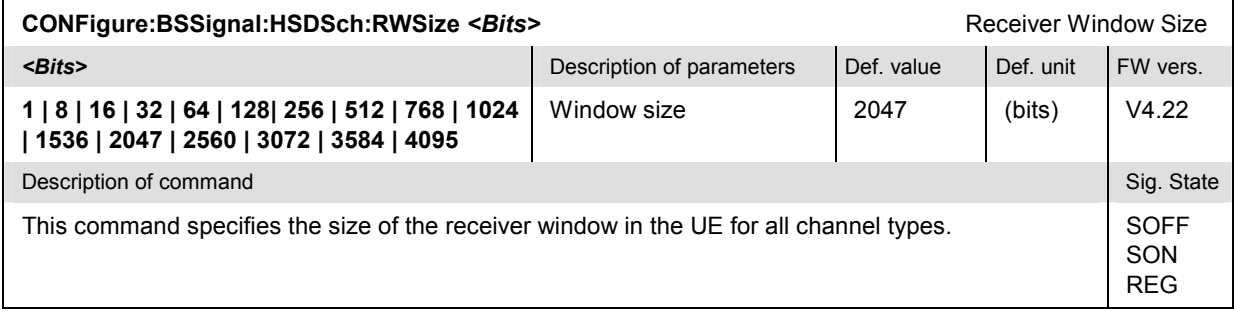

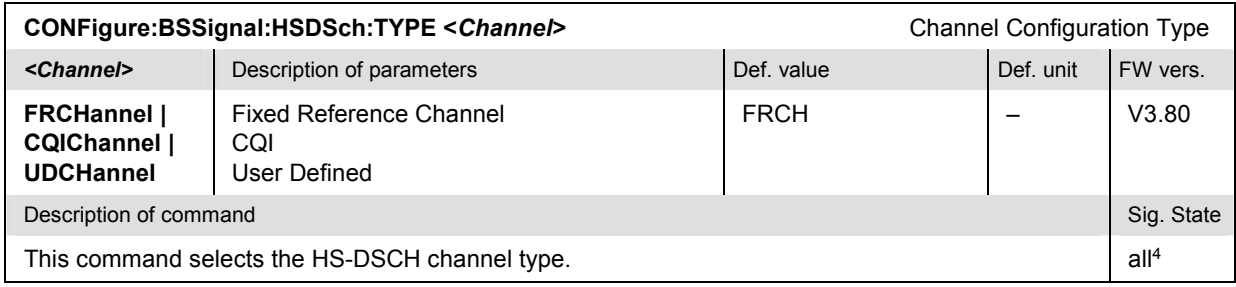

# **Fixed Reference Channel (FRCHannel)**

The subsystem *BSSignal:HSDSch:FRCHannel* configures the HSDPA signal as a reference channel (Hset) according to standard 3GPP TS 25.101, Annex A7. It corresponds to the *Fixed Reference Channel*  section in the *Generator* tab of the *Connection Control* menu.

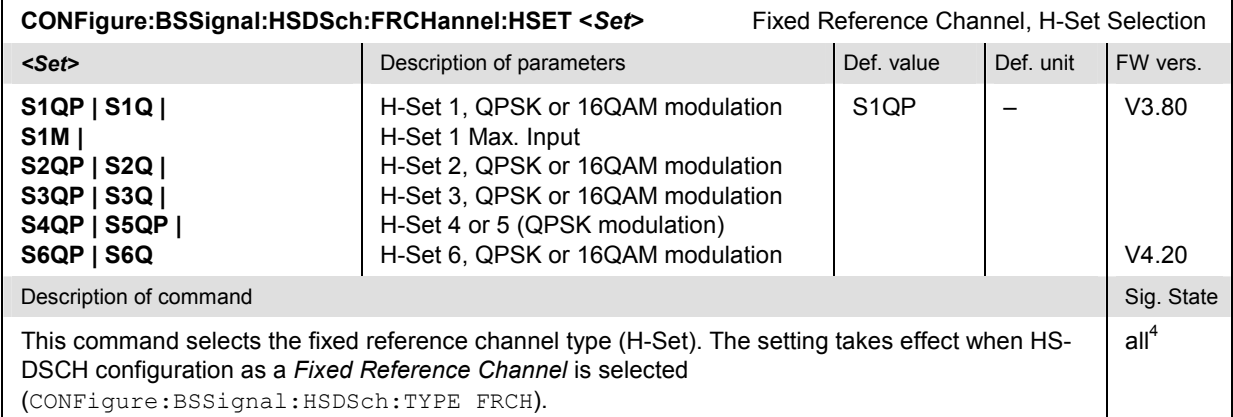

| CONFigure:BSSignal:HSDSch:FRCHannel:RVCSequence? Fixed Reference Channel, RV Coding Sequence                                                                                                    |                                             |                                                                      |            |           |            |  |  |
|----------------------------------------------------------------------------------------------------|---------------------------------------------|----------------------------------------------------------------------|------------|-----------|------------|--|--|
| <b>Response</b>                                                                                                    | Description of parameters                   |                                                                      | Def. value | Def. unit | FW vers.   |  |  |
| S0256  <br><b>S61</b><br>S6215                                                                                                    | $\{0, 2, 5, 6\}$<br>' 6 }<br>${6, 2, 1, 5}$ | QPSK H-Set active<br>H-Set 1 Max. Input active<br>16QAM H-Set active | S0256      |           | V3.80      |  |  |
| Description of command                                                                                                    |                                             |                                                                      |            |           | Sig. State |  |  |
| This command is always a query and returns the RV coding sequence of the fixed reference channel<br>type (H-Set). The response is for information only as it is fixed, depending on the selected H-Set<br>(CONFigure: BSSignal: HSDSch: FRCHannel: HSET). |                                             |                                                                      |            |           | all        |  |  |

<sup>4</sup> Unrestricted in HSDPA test mode, <CONN (CS) and <PEST (PS) in packet data test mode.

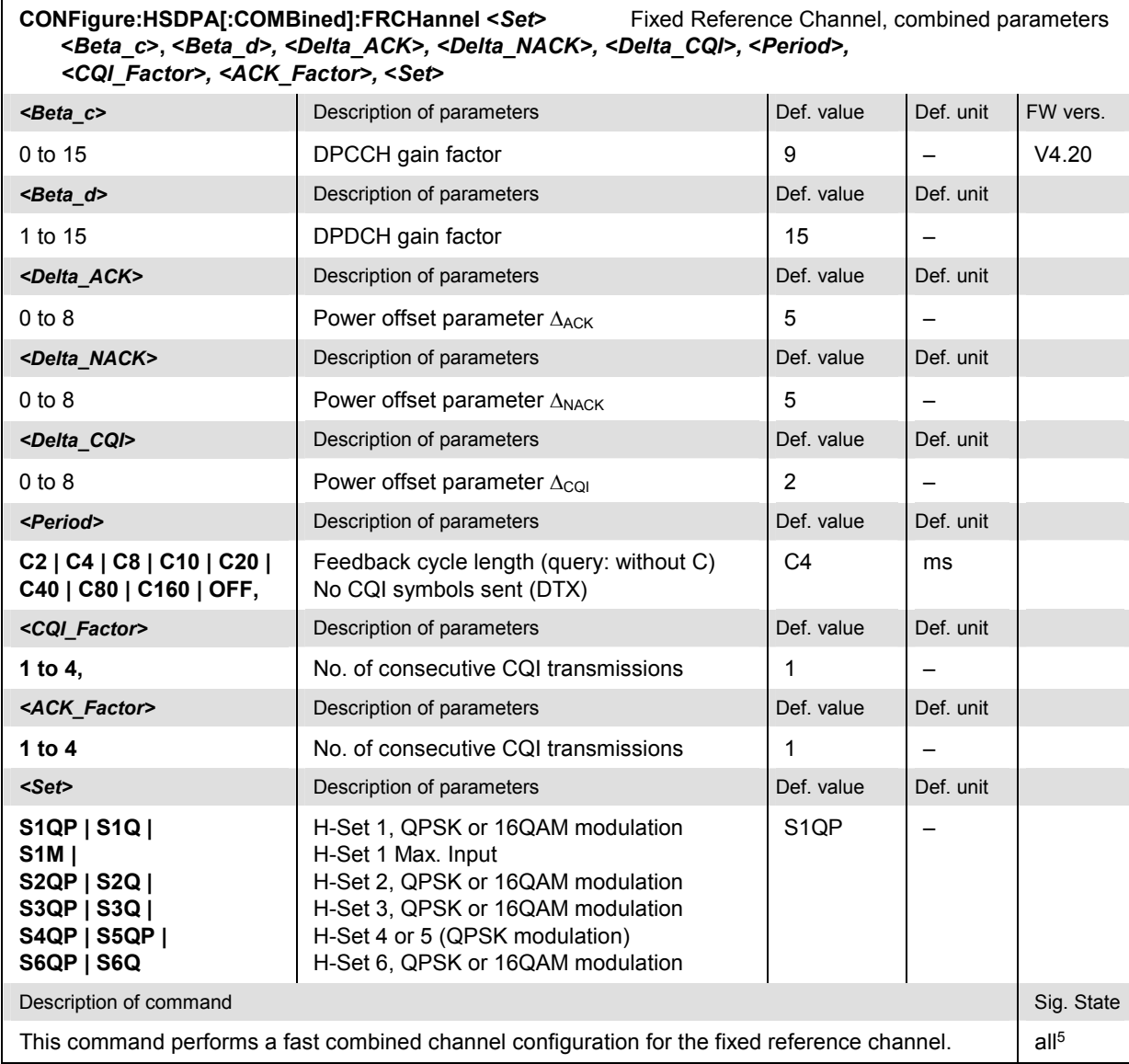

# **CQI Channel (CQIChannel)**

The subsystem *BSSignal:HSDSch:CQIChannel* configures the HSDPA signal as a CQI test channel. It corresponds to the *CQI Channel Configuration* section in the *BS Signal* tab of the *Connection Control* menu.

| CONFigure:BSSignal:HSDSch:CQlChannel:TINDex:TYPE <type></type>                                                                                                    |                                                                             |            |           | Table Index, Type |
|----------------------------------------------------------------------------------------------------|-----------------------------------------------------------------------------|------------|-----------|-------------------|
| $<$ Type $>$                                                                                                    | Description of parameters                                                   | Def. value | Def. unit | FW vers.          |
| <b>FIXed I</b><br>SEQuence  <br><b>FULCgi</b> I<br><b>CONF</b>                                                                                                    | Fixed<br>Sequence<br>Follow UL CQI<br>Conformance test (CQI reporting test) | <b>FIX</b> |           | V3.80             |
| Description of command                                                                                                    |                                                                             |            |           |                   |
| This command selects the CQI table index type. The setting takes effect when HS-DSCH<br>configuration as a CQI Channel is selected (CONFigure: BSSignal: HSDSch: TYPE CQI). |                                                                             |            |           | all <sup>5</sup>  |

<sup>5</sup> Unrestricted in HSDPA test mode, <CONN (CS) and <PEST (PS) in packet data test mode.

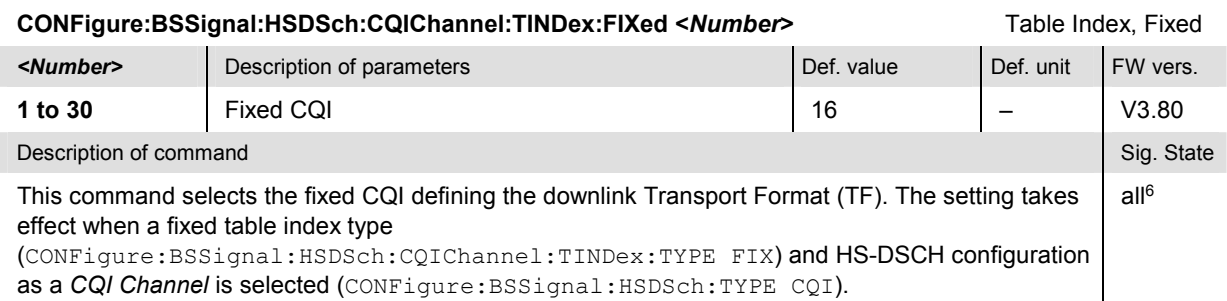

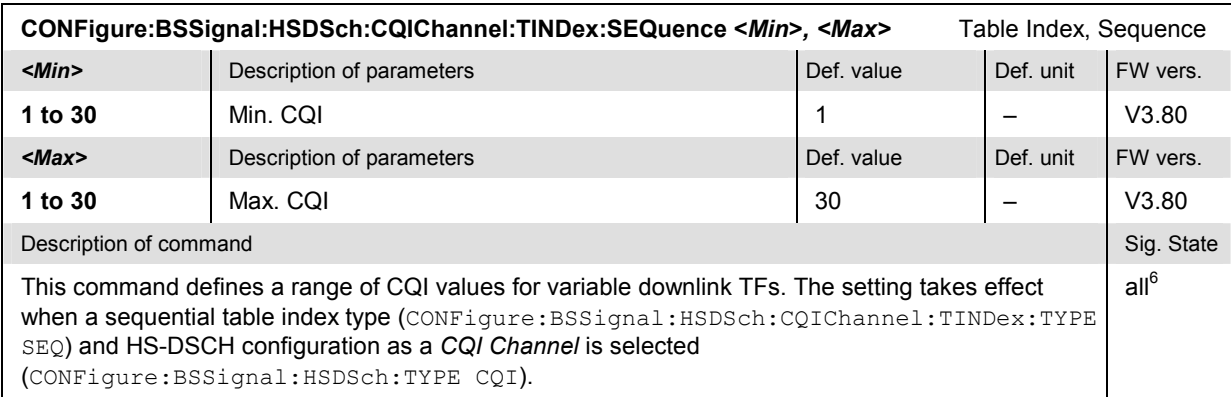

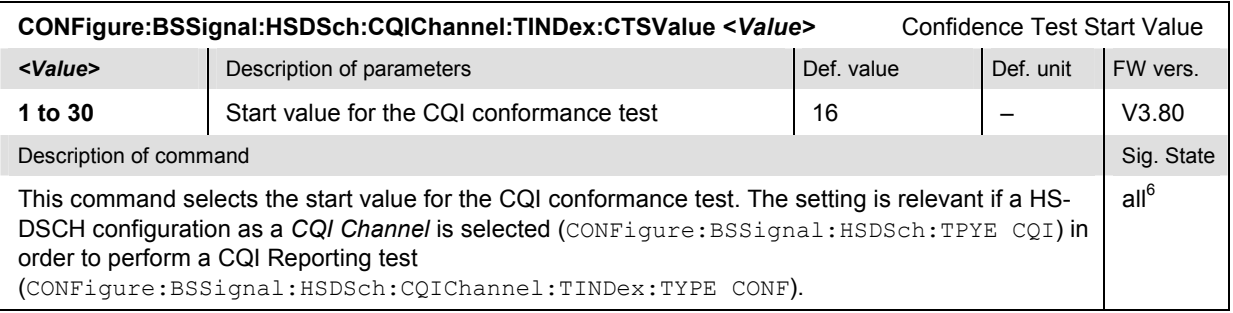

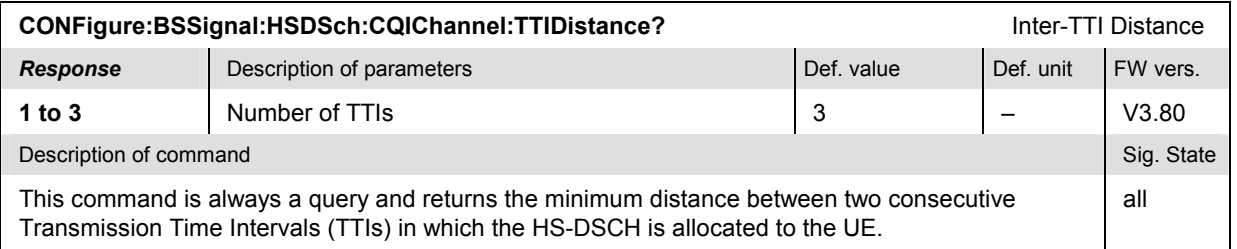

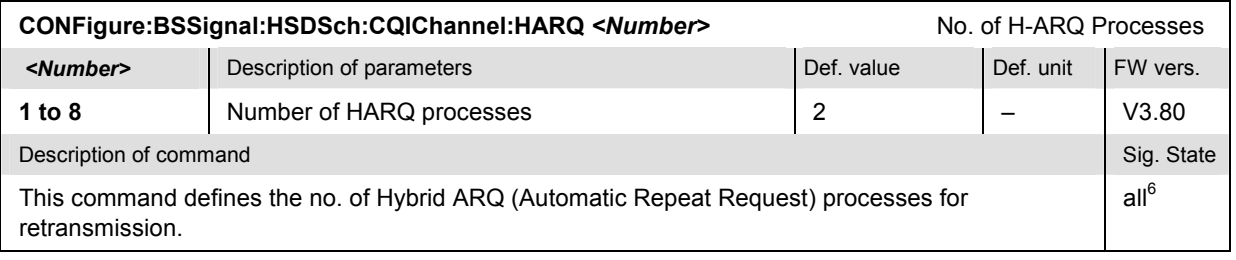

 $6$  Unrestricted in HSDPA test mode, <CONN (CS) and <PEST (PS) in packet data test mode.

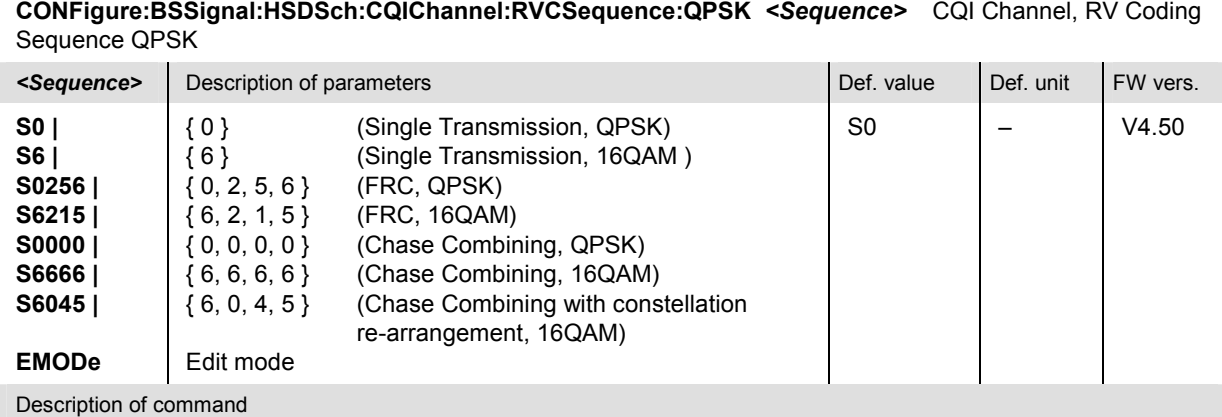

This command selects the RV coding sequence for the QPSK-modulated CQI channel.

If EMOD is active an arbitrary RV coding sequence can be set; see commands

CONFigure:BSSignal:HSDSch:CQIChannel:RVCSequence:QPSK:EMSequence<nr> and CONFigure:BSSignal:HSDSch:CQIChannel: RVCSequence:QPSK:EMSequence:ALL.

**CONFigure:BSSignal:HSDSch:CQIChannel:RVCSequence:QPSK:EMSequence:LENGth** *<Length>* Edit Mode – Sequence Length

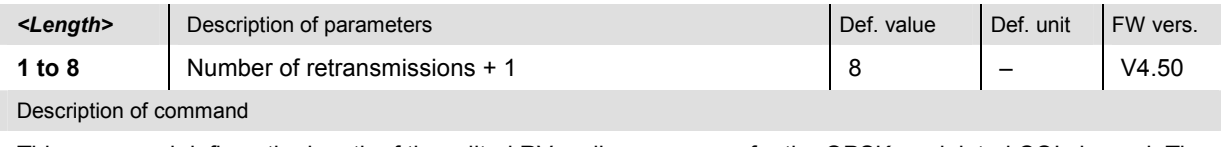

This command defines the length of the edited RV coding sequence for the QPSK modulated CQI channel. The sequence can define one initial transmission plus 1 to 7 retransmissions, so the *<Length>* parameter is equal to the number of retransmissions plus one. The setting takes effect if the edit mode is active (CONFigure:BSSignal:HSDSch:CQIChannel:RVCSequence:QPSK EMOD).

**CONFigure:BSSignal:HSDSch:CQIChannel:RVCSequence:QPSK:EMSequence<nr>** *<Value>* Edit Mode – Sequence *<Value>* Description of parameters Def. value Def. unit FW vers. **0 to 7** Sequence value for transmission <nr> (<nr>  $= 1$  to 8)  $\begin{vmatrix} 0 & 1 \\ 0 & 1 \end{vmatrix}$  =  $\begin{vmatrix} 1 & 1 \\ 1 & 1 \end{vmatrix}$  V4.50 Description of command This command defines a single value of the the edited RV coding sequence for the QPSK modulated CQI channel. If the numeric suffix is larger than the sequence length defined via CONFigure:BSSignal:HSDSch:CQIChannel:RVCSequence:QPSK:EMSequence:LENGth) the value is ignored. The setting takes effect if the edit mode is active (CONFigure:BSSignal:HSDSch:CQIChannel:RVCSequence EMOD).

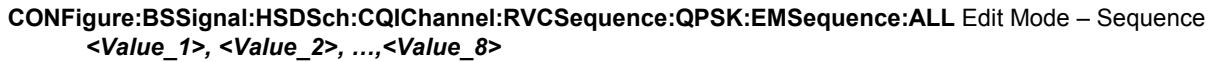

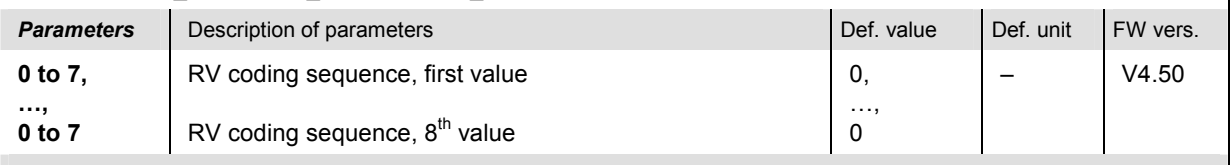

Description of command

This command defines an arbitrary RV coding sequence consisting of 8 numbers. The parameter list must contain eight numbers, however, only the first n numbers (where n denotes the sequence length defined via CONFigure:BSSignal:HSDSch:CQIChannel:RVCSequence:QPSK:EMSequence:LENGth) are used. The setting takes effect if the edit mode is active (CONFigure:BSSignal:HSDSch:CQIChannel:RVCSequence EMOD).

#### **CONFigure:BSSignal:HSDSch:CQIChannel:RVCSequence:QAM** *<Sequence>* CQI Channel, RV Coding Sequence 16 QAM

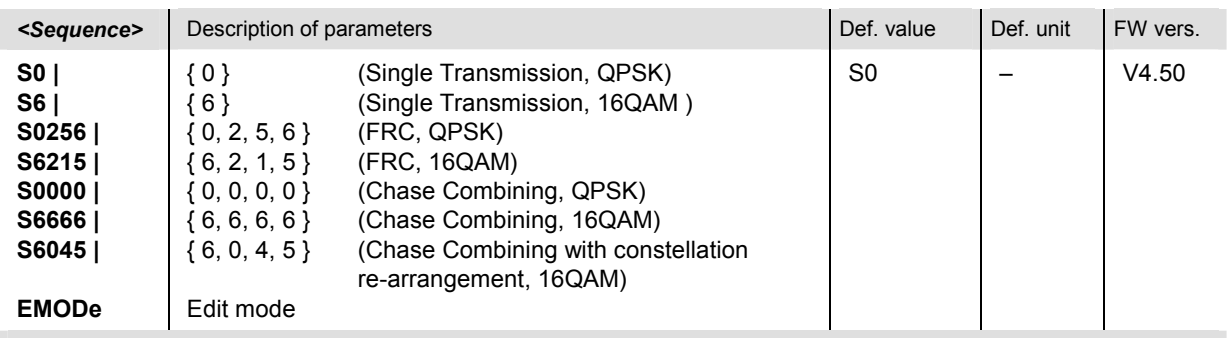

Description of command

This command selects the RV coding sequence for the 16 QAM-modulated CQI channel.

If EMOD is active an arbitrary RV coding sequence can be set; see commands

CONFigure:BSSignal:HSDSch:CQIChannel:RVCSequence:QAM:EMSequence<nr> and CONFigure:BSSignal:HSDSch:CQIChannel: RVCSequence:QAM:EMSequence:ALL.

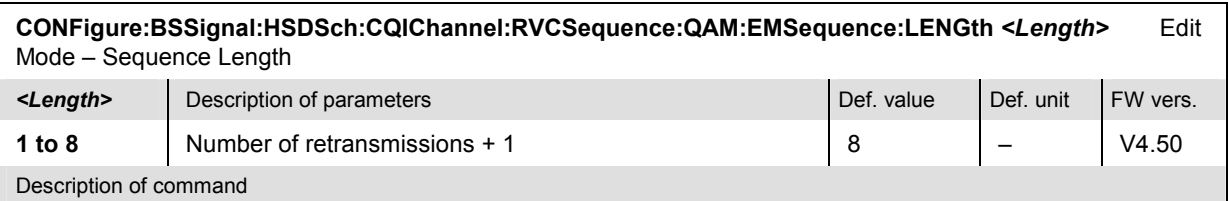

This command defines the length of the edited RV coding sequence for the 16 QAM modulated CQI channel. The sequence can define one initial transmission plus 1 to 7 retransmissions, so the *<Length>* parameter is equal to the number of retransmissions plus one. The setting takes effect if the edit mode is active (CONFigure:BSSignal:HSDSch:CQIChannel:RVCSequence:QAM EMOD).

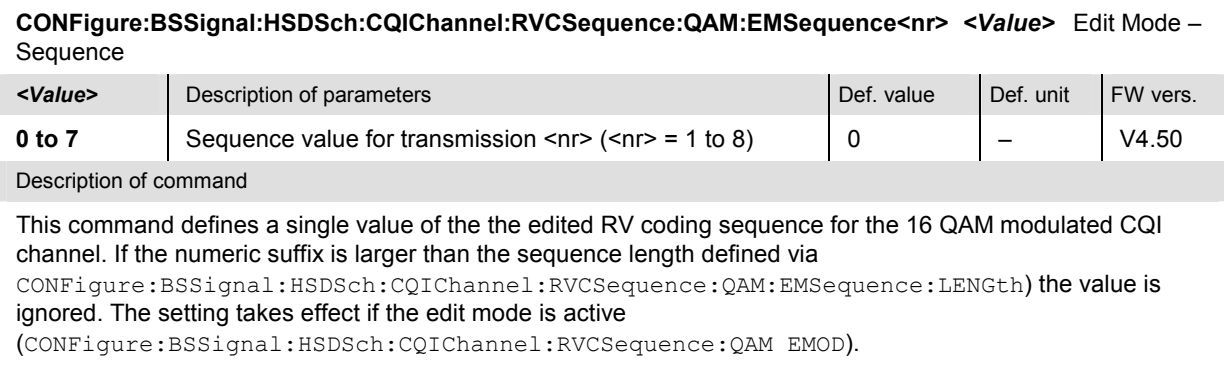

#### **CONFigure:BSSignal:HSDSch:CQIChannel:RVCSequence:QAM:EMSequence:ALL** Edit Mode – Sequence *<Value\_1>, <Value\_2>, …,<Value\_8>*

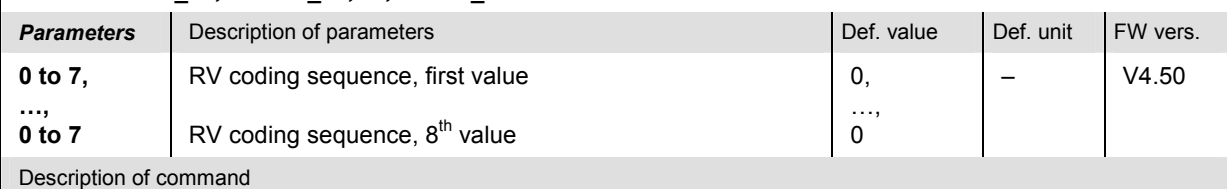

This command defines an arbitrary RV coding sequence consisting of 8 numbers. The parameter list must contain eight numbers, however, only the first n numbers (where n denotes the sequence length defined via CONFigure:BSSignal:HSDSch:CQIChannel:RVCSequence:QAM:EMSequence:LENGth) are used. The setting takes effect if the edit mode is active

(CONFigure:BSSignal:HSDSch:CQIChannel:RVCSequence:QAM EMOD).
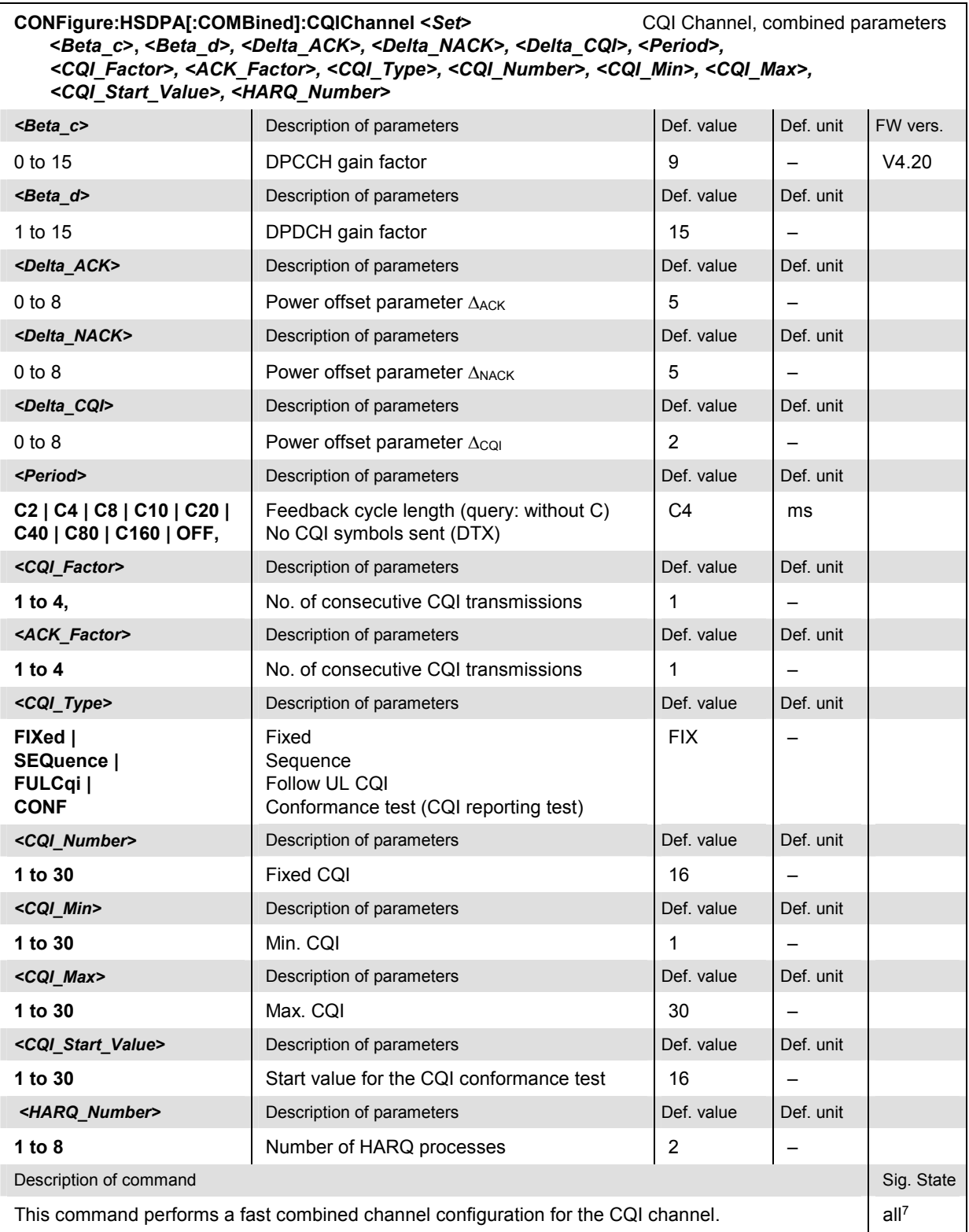

 $7$  Unrestricted in HSDPA test mode, <CONN (CS) and <PEST (PS) in packet data test mode.

## **User Defined Channel (UDCHannel)**

The subsystem *BSSignal:HSDSch:UDCHannel* configures the HSDPA signal with user-defined parameters. It corresponds to the *User Defined Channel* section in the *BS Signal* tab of the *Connection Control* menu.

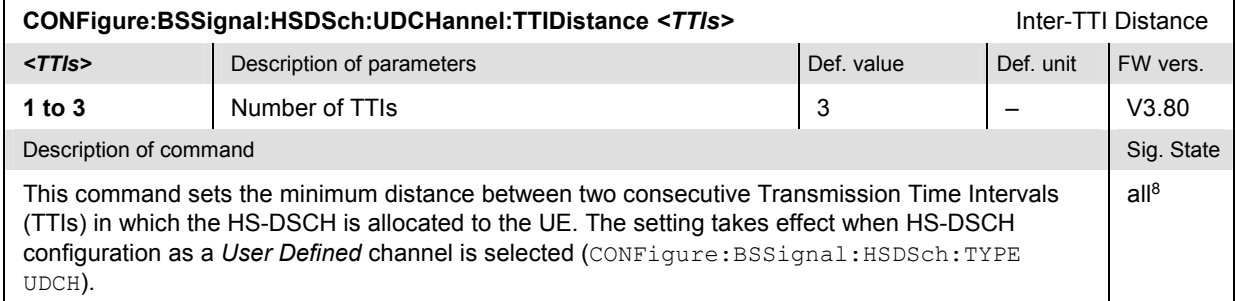

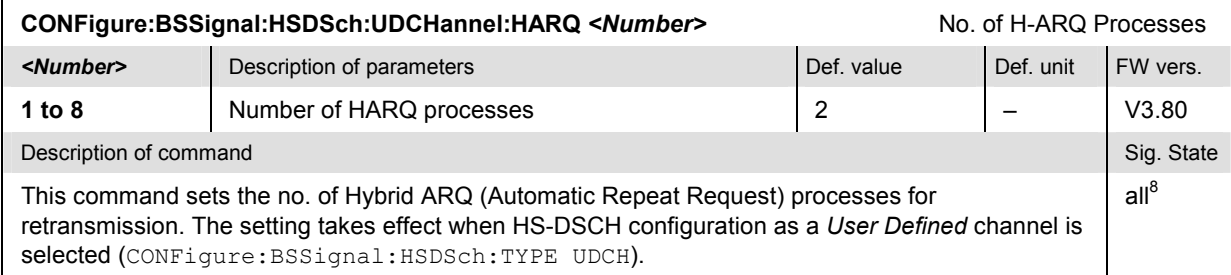

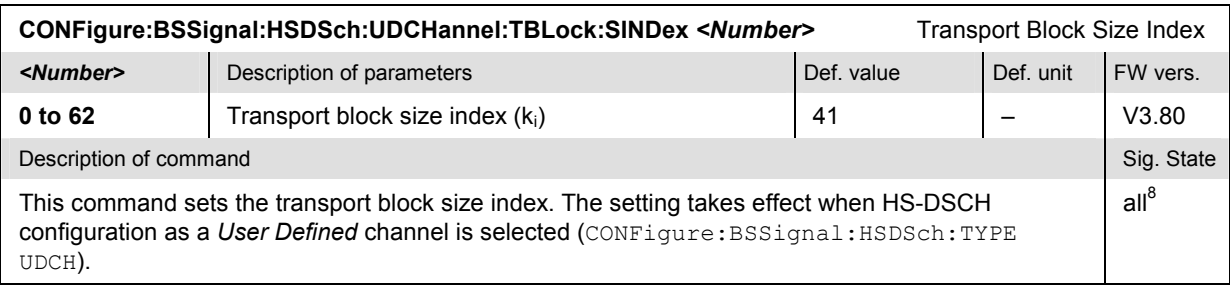

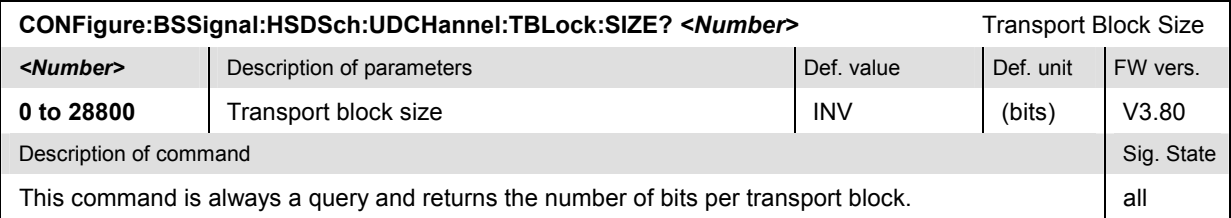

| CONFigure:BSSignal:HSDSch:UDCHannel:NCODes <number><br/>No. of Physical Channel Codes</number>                                                                                                    |                                  |            |                       |       |  |  |
|----------------------------------------------------------------------------------------------------|----------------------------------|------------|-----------------------|-------|--|--|
| <number></number>                                                                                                    | Description of parameters        | Def. value | Def. unit<br>FW vers. |       |  |  |
| 1 to 15                                                                                                    | Number of Physical Channel Codes | 5          |                       | V3.80 |  |  |
| Description of command                                                                                                    |                                  |            |                       |       |  |  |
| This command sets the number of physical HS-DSCH channelization codes. The setting takes effect<br>when HS-DSCH configuration as a User Defined channel is selected<br>(CONFigure: BSSignal: HSDSch: TYPE UDCH). |                                  |            |                       |       |  |  |

 $8$  Unrestricted in HSDPA test mode, <CONN (CS) and <PEST (PS) in packet data test mode.

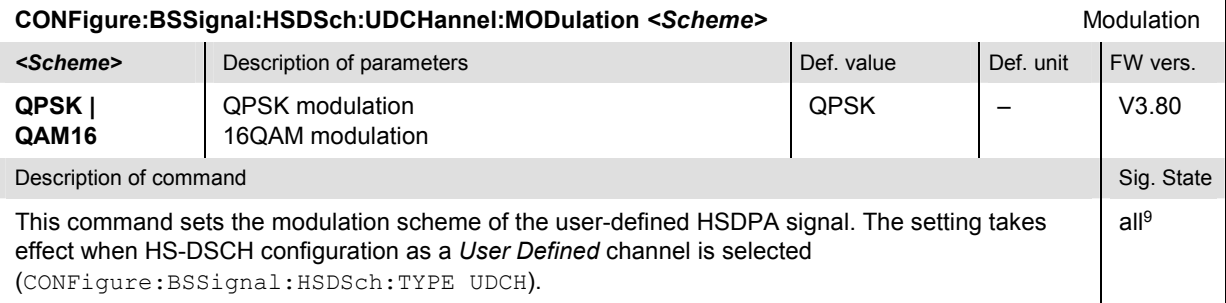

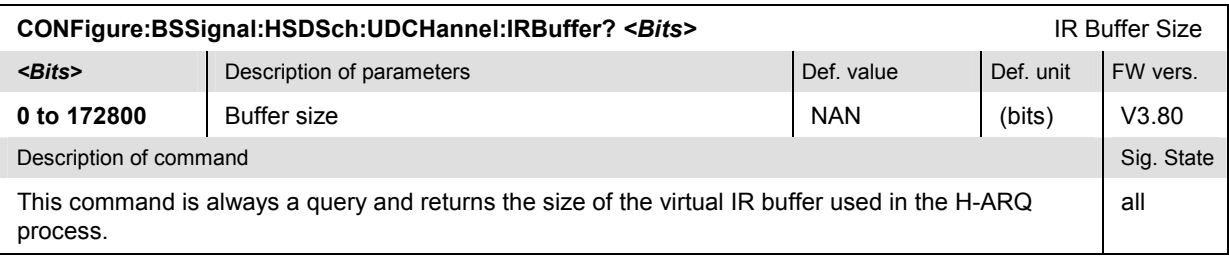

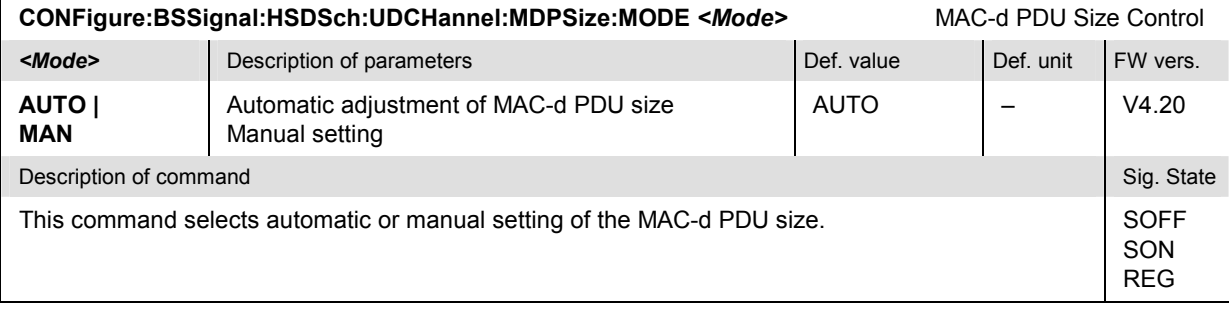

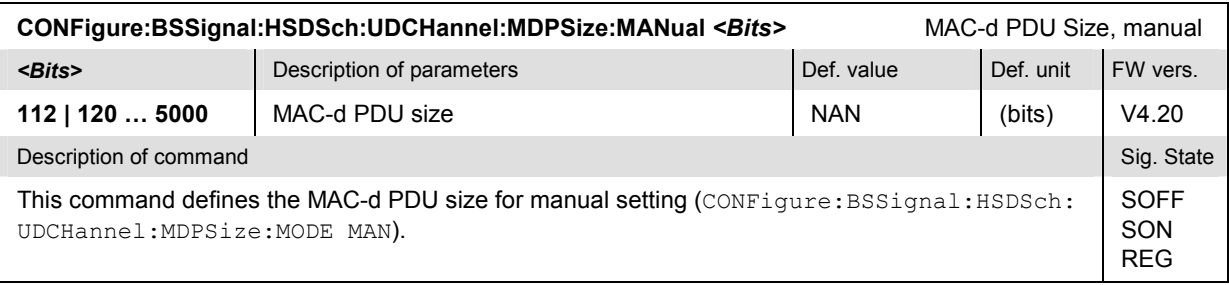

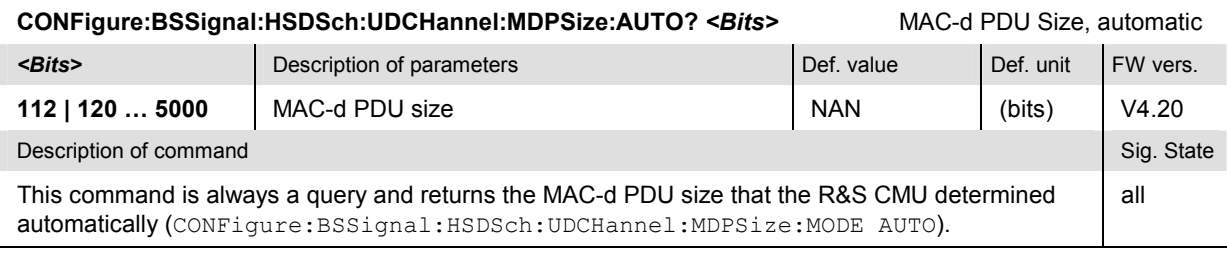

| CONFigure:BSSignal:HSDSch:UDCHannel:MPARtition <mode><br/><b>Memory Partitioning</b></mode>     |                                                                              |             |          |       |  |
|-------------------------------------------------------------------------------------------------|------------------------------------------------------------------------------|-------------|----------|-------|--|
| $<$ Mode $>$                                                                                    | Description of parameters                                                    | Def. unit   | FW vers. |       |  |
| <b>IMPL</b><br><b>EXPL</b>                                                                      | Implicit partitioning (by UE)<br>Explicit partitioning (signaled by R&S CMU) | <b>IMPL</b> |          | V4.20 |  |
| Description of command                                                                          |                                                                              |             |          |       |  |
| This command selects implicit or explicit partitioning of the soft memory buffer in the MAC-hs. |                                                                              |             |          |       |  |

<sup>9</sup> Unrestricted in HSDPA test mode, <CONN (CS) and <PEST (PS) in packet data test mode.

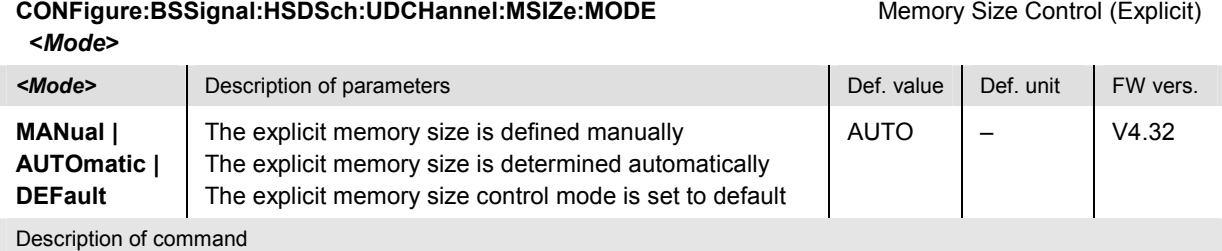

This command specifies how the explicit memory size for the UE's soft memory buffer in the MAC-hs entity is determined.

If used as a query, the command returns the currently set memory size control mode.

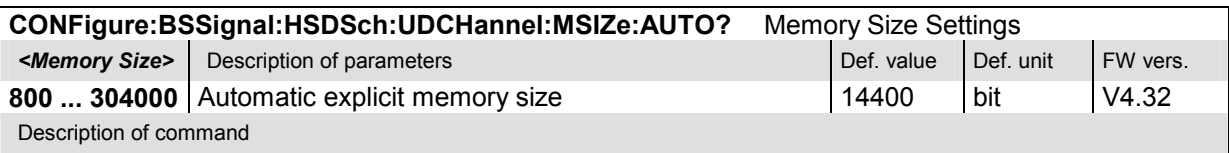

This command is always a query and returns the value of the memory size when the explicit memory size control is set to *Auto* for the UE's soft memory buffer in the MAC-hs entity.

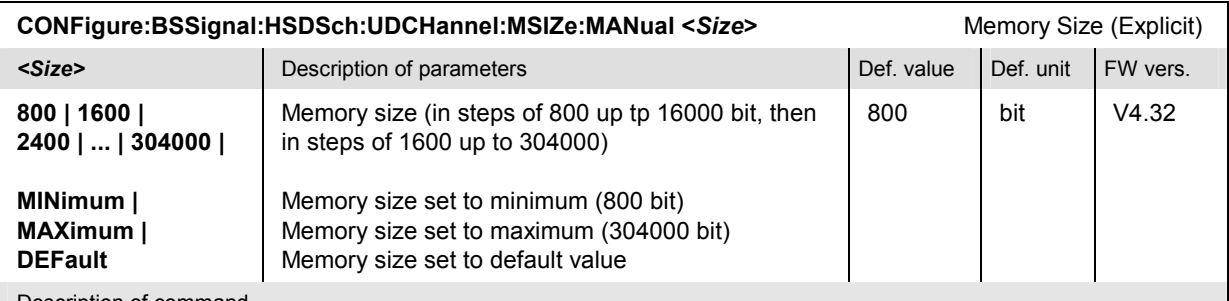

Description of command

This command sets the explicit memory size for the UE's soft memory buffer in the MAC-hs entity. This setting only becomes effective when CONFigure:BSSignal:HSDSch:UDCHannel:MSIZe:MODE is set to *MANual*.

If used as a query, the command returns the currently set memory size.

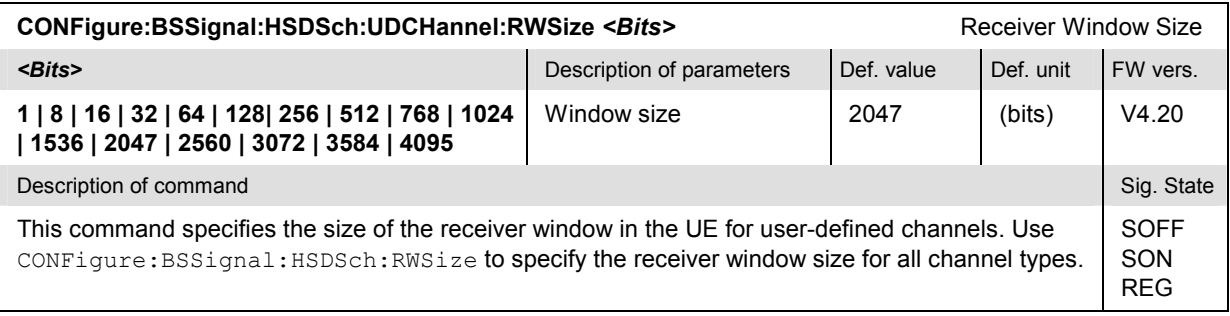

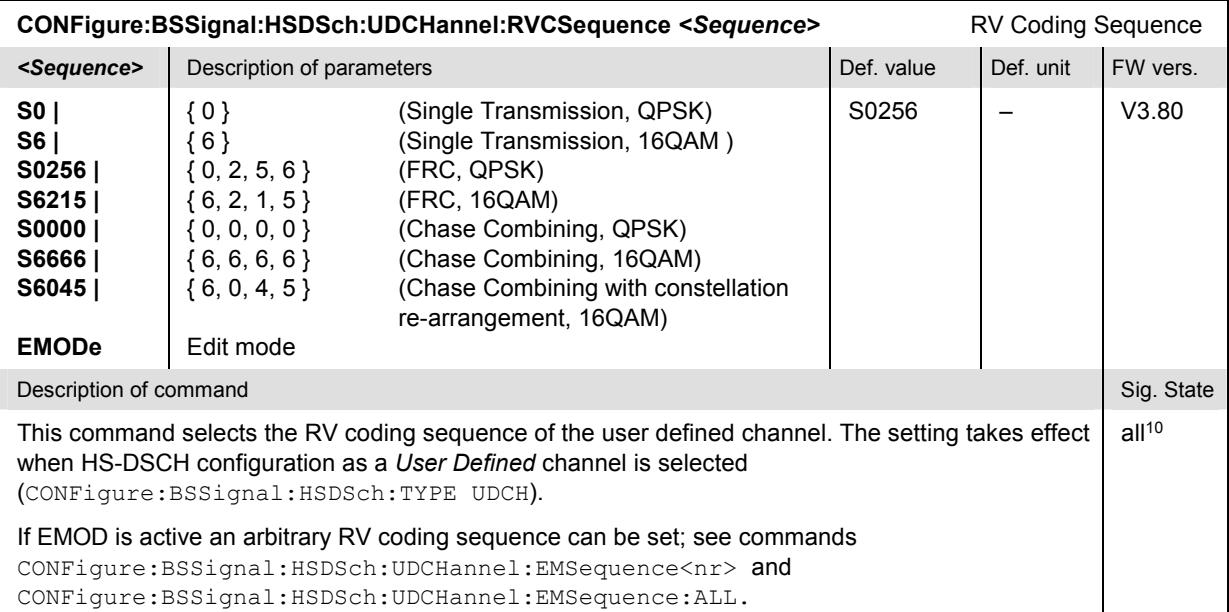

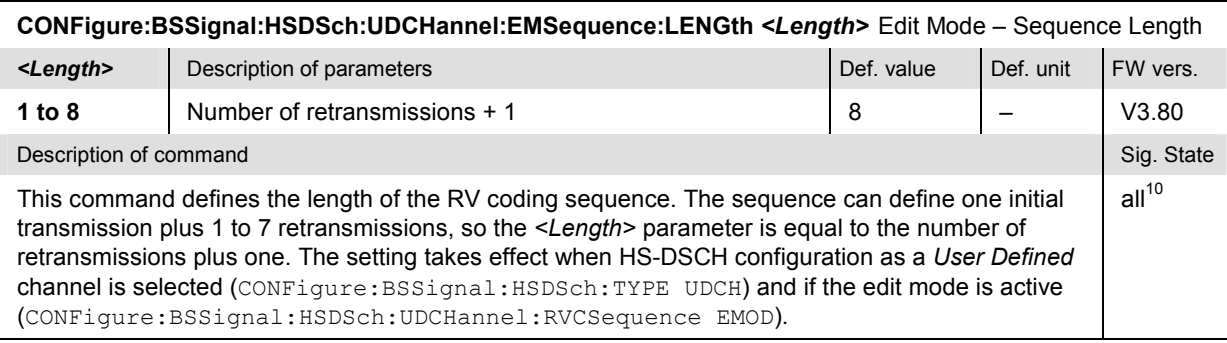

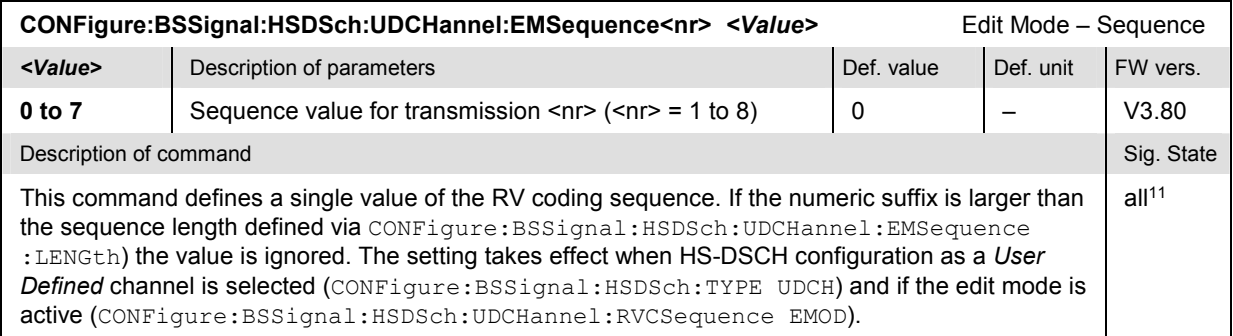

 $10$  Unrestricted in HSDPA test mode, <CONN (CS) and <PEST (PS) in packet data test mode.

<sup>11</sup> Unrestricted in HSDPA test mode, <CONN (CS) and <PEST (PS) in packet data test mode.

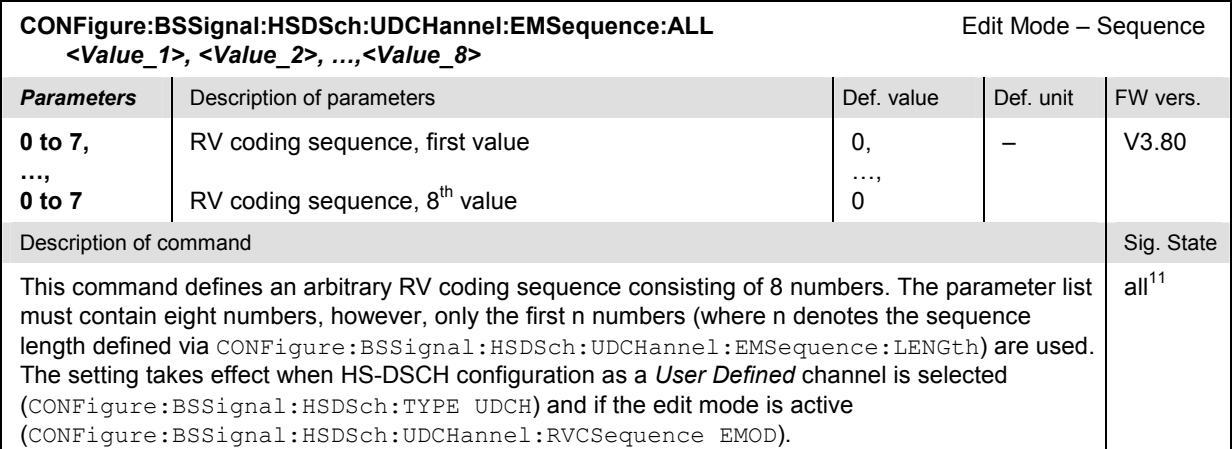

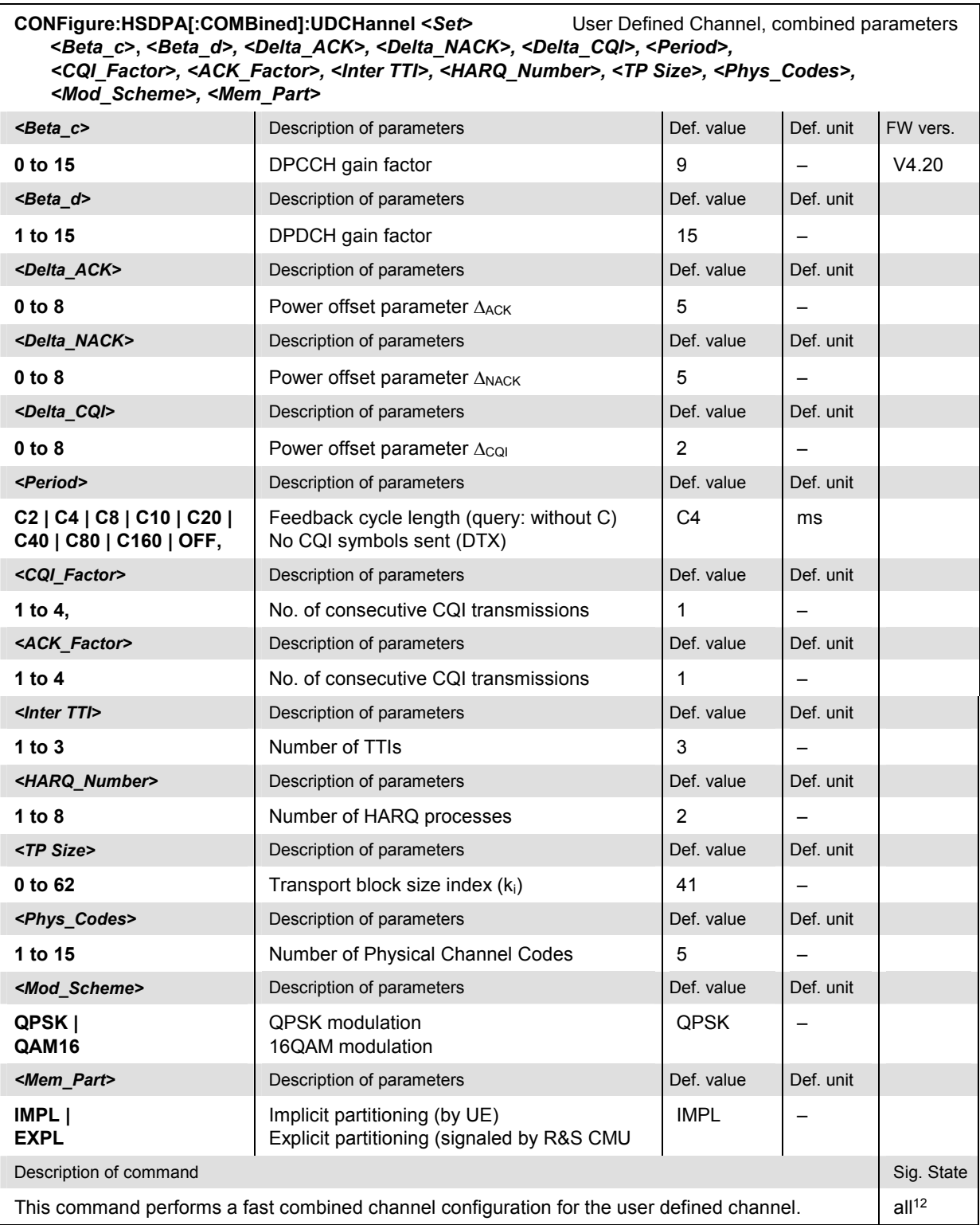

<sup>12</sup> Unrestricted in HSDPA test mode, <CONN (CS) and <PEST (PS) in packet data test mode.

# **HSUPA 5.76 Mbps (Option R&S CMU-K56)**

With the supplementary option R&S CMU-K56 added to R&S CMU-K65 and R&S-K66, the R&S CMU200 supports 5.76 Mbps High Speed Uplink Packet Access (HSUPA) channels. The HSUPA functionality is available in *Non Signalling* and in *Signalling* mode. It consists of a HSUPA downlink generator and various HSUPA-specific measurement applications.

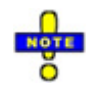

### *HSUPA TX Measurements*

*The R&S CMU supports all TX measurements on HSUPA channels. CDP Measurements with special HSUPA functionality are described below.* 

 *The HSUPA gain factors are described in Chapter 4 of this manual. For an introduction to WCDMA application testing with HSUPA connections refer to Chapter 9. The gain factors allow for a power ratio up to 20 dB between the UL HSUPA channels and the DPCCH. An excess E-DPCCH/DPCCH or E-DPDCH/DPCCH power ratio may prevent proper synchronization of the R&S CMU to the UL WCDMA signal, which typically results in EVM values >70%. The setting Connection Control – UE Code – DPCH WCDMA Settings – Synchronization Settings – Correlation Mode – DPCCH+DPDCH usually solves this problem.* 

*Exception: At present, no CDP and Modulation WCDMA measurement results can be obtained if the UL signal is configured as follows: E-DPDCH/DPCCH power ratio > 12 dB, no DPDCH active, E-DPDCH spreading factor 2. Measurements that do not rely upon a DPCCH synchronization (e.g. Power, Spectrum…) can be performed without restriction.* 

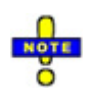

#### *Typical HSUPA Test Settings for* **Signalling** *measurements*

*Many of the HSUPA measurements in* Signalling *mode require a specific configuration of the connection scheme, the* BS Signal *and* UE Signal *settings. For an example refer to Chapter 2, section* Maximum Output Power with HS-DPCCH and E-DCH.

## **HSUPA Measurements**

The measurements reported in this section are especially designed for HSUPA channels and require the HSUPA option R&S CMU-K56. The *E-DPCCH Logging* measurement is available in *Non Signalling* and in *Signalling* mode; the remaining measurements require the *Signalling* mode.

## **HSUPA Receiver [Quality Tests](#page-836-0)**

The *Receiver Quality* measurement covers the following uplink HSUPA applications, to be performed in HSUPA test mode:

- In the *HSUPA E-AGCH* application, the R&S CMU counts the received E-TFCI values from the UE and compares them to the expected E-TFCIs, corresponding to the absolute grant sequence sent on the E-AGCH; see section *HSUPA E-AGCH Measurement* on p. 8.149.
- In the *HSUPA E-RGCH* application, the R&S CMU records the received E-TFCI values from the UE and compares them to the expected E-TFCIs, corresponding to a relative grant sequence sent on the E-RGCH; see section *HSUPA E-AGCH Measurement* on p. 8.149.
- The purpose of the *HSUPA E-HICH* measurement is to test the detection of the E-DCH HARQ Indicator Channel (E-HICH). The R&S CMU transmits a selectable ACK/NACK pattern on the DL E-

<span id="page-836-0"></span>[HICH and](#page-843-0) cou[nts th](#page-843-0)e number of correct and false responses of the UE; see section *HSUPA E-HICH Measurement* on p. 8.156.

- The *[E-DPCCH Logging](#page-846-0)* application o[f the](#page-846-0) *Receiver Quality* measurement provides the decoded E-DPCCH information from the UE in 1000 consecutive Transmission Time Intervals (TTIs); see section *E-DPCCH Log[ging Measurement](#page-850-0)* on p. 8.159.
- The *HSUPA Throughput* application provides CRC-based block error rate and throughput tests on HSUPA channels; see section *HSUPA Throughput Measurement* on p. 8.163.

[In addition,](#page-848-0) the R&S CMU provides RLC throughput / BLER measureme[nts on HSU](#page-848-0)PA channels. A packet data connection for WCDMA application tests must be established as described in Chapter 4, section *Packet Switched Connections*, and an external server is needed. See section RLC BLER Measurements on p. 8.161.

For general notes on HSUPA tests refer to section *HSUPA in Signalling Mode* on p. 8.178.

## **HSUPA E-AGCH Measurement**

In the *HSUPA E-AGCH* measurement, the R&S CMU counts the received E-TFCI values from the UE and compares them to the expected E-TFCIs, corresponding to the absolute grant sequence sent on E-AGCH. The measurement has been designed for the *Demodulation of E-AGCH* test described in the conformance test specification 3GPP TS 34.121. The *HSUPA E-AGCH* measurement is a *Receiver Quality* application which is available in *Signalling* mode.

The *HSUPA E-AGCH* application provides two measurement types:

"*General Histogram*" shows a histogram of the received E-TFCI values:

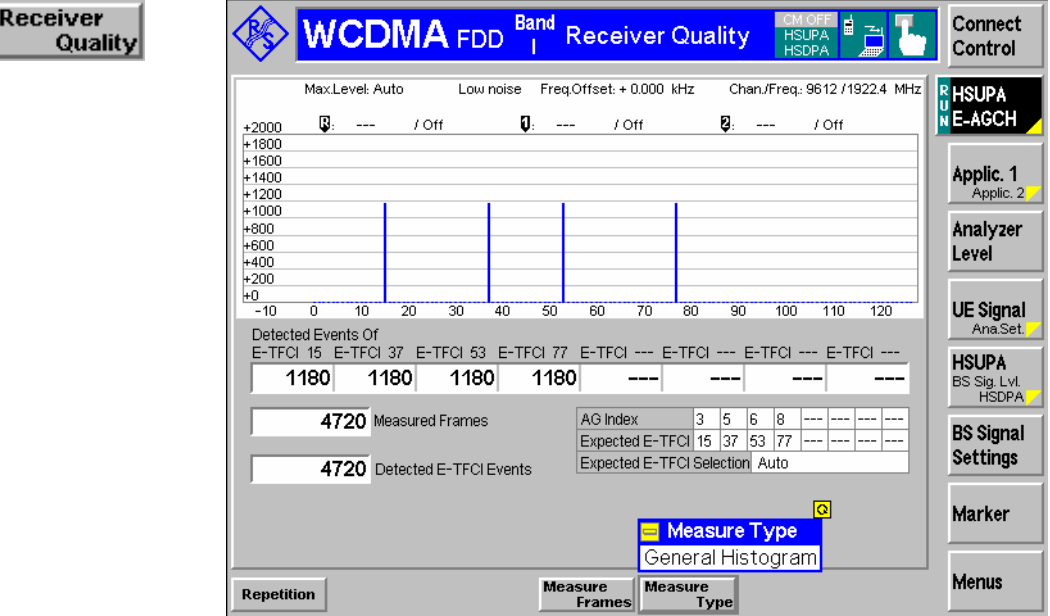

Fig. 8-30 "General Histogram" measurement type

"*Missed Detection*" correlates the received E-TFCI values with expected E-TFCI values:

The R&S CMU provides two alternative methods for determining the expected E-TFCI values:

- Automatic calculation by the R&S CMU according to the parameters of the connection.
- Manual setting, e.g. according to the values quoted in the conformance test specification.

In general, the R&S CMU can automatically determine the correct E-TFCI values. Situations where the automatic detection may fail (e.g. a UE transmitting close to its maximum transmitter output power or additional relative grants) do not correspond to the specified conditions for the E-AGCH conformance test. However, it is still possible to perform the E-AGCH measurement in these situations using manual E-TFCI setting.

The expected E-TFCI values are related to the AG pattern of the generator (set in *BS Signal)*. Their number is the same as the AG pattern length. Each AG value is mapped to an expected E-TFCI value. If a received E-TFCI doesn't match the expected E-TFCI, a missed detection is counted. The "missed detection" type can be used for the E-AGCH conformance test described in standard 3GPP TS 34.121.

*Note: The values in the AG pattern used for the E-AGCH conformance test must be unique. This means that all Expected E-TFCI Values must be different from each other.* 

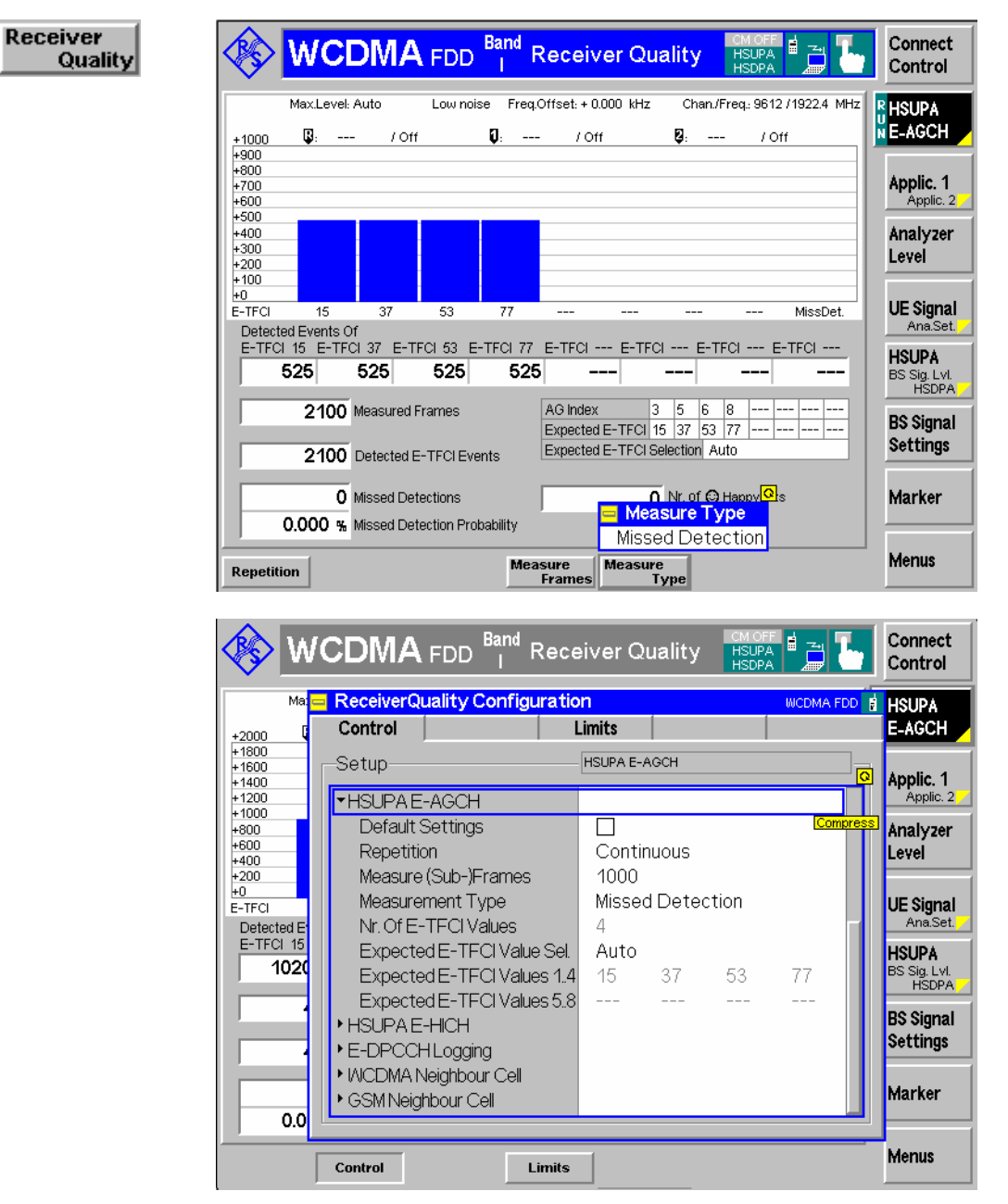

Fig. 8-31 "Missed Detection" measurement type

**Remote control** CONFigure:RXQuality:EAGCh:…

## **HSUPA E-AGCH Measurement Results**

The HSUPA E-AGCH results depend on the measurement type.

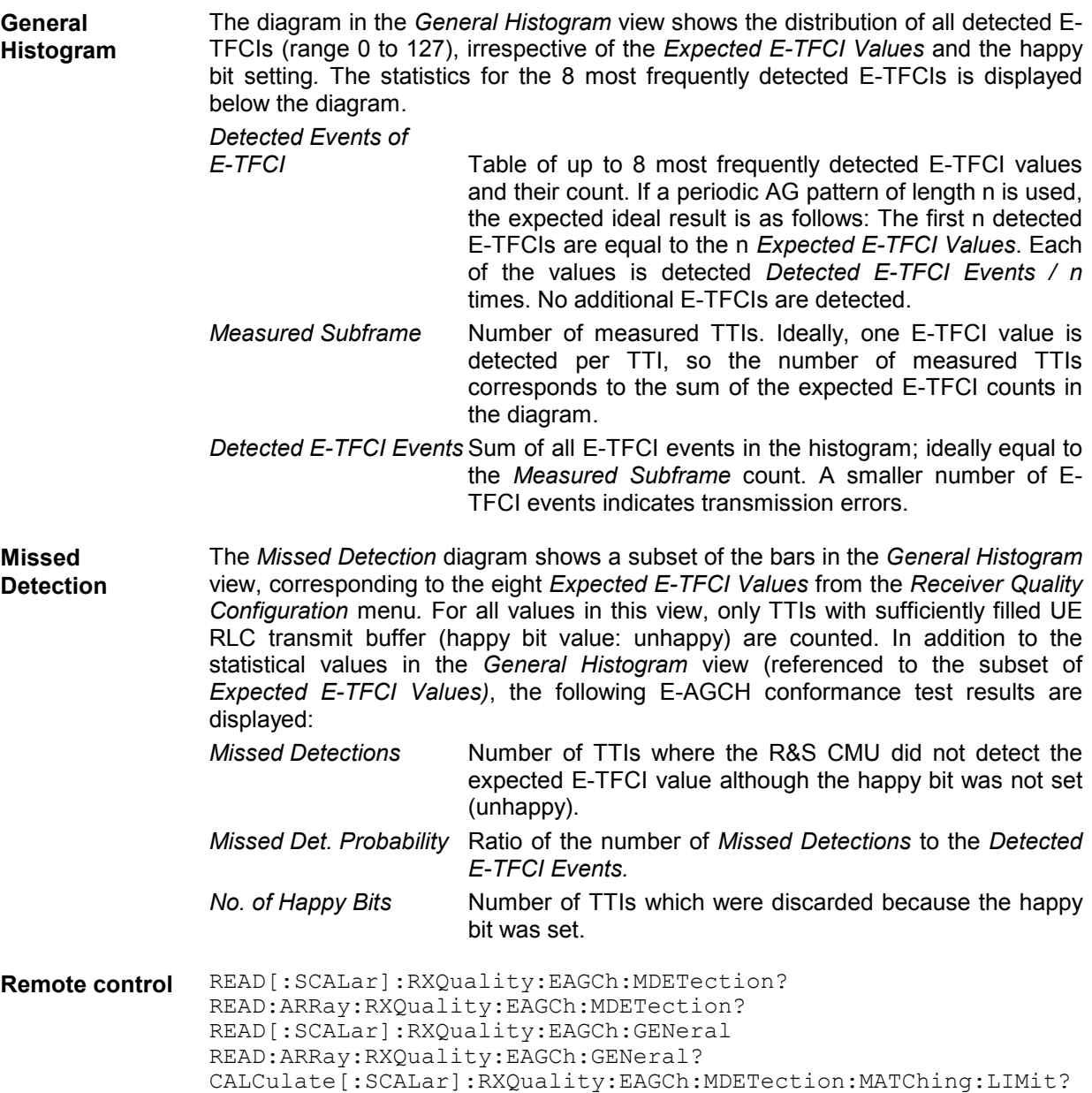

## **HSUPA E-RGCH Measurement**

In the *HSUPA E-RGCH* measurement, the R&S CMU transmits a sequence of relative grant values on the E-RGCH and compares the received E-TFCI values from the UE to the expected E-TFCIs, corresponding to the relative grant sequence sent. The measurement has been designed for the *Detection of E-DCH Relative Grant Channel* test described in the conformance test specification 3GPP TS 34.121, section 10.3.1 (single link performance, 10 ms and 2 ms TTI). The *HSUPA E-RGCH*  measurement is a *Receiver Quality* application which is available in *Signalling* mode.

According to the test specification, the E-RGCH detection must be tested using alternating "DOWN / UP" relative grant values for each H-ARQ process ("Missed UP/DOWN Test") and using "DTX" values ("Missed HOLD Test"). The R&S CMU automatically activates the sub-test and calculates the test results depending on the selected sequence of relative grant values.

The measurement procedure and necessary measurement settings also depend on the measurement type. The following paragraphs give an overview.

**Measurement procedure and purpose**  The E-RGCH measurement starts at a specific E-TFCI operating point of the UE, corresponding to the first absolute grant (AG) index in the R&S CMU's *AG Pattern*. In a "Missed UP/DOWN Test", the first relative grant value is always DOWN. The UE is allowed to use E-TFCI values in a range of *Expected E-TFCI*  values around the initial operating point. If the UE receives all relative grant values correctly, an alternating or "DTX" relative grant sequence will ensure that it always operates in the vicinity of the initial operating point. If relative grant values are received in error, the operating point can shift outside the *Expected E-TFCI* range. If this happens, the R&S CMU200 will automatically re-adjust the initial operating point in order to continue the measurement. See section *HSUPA E-RGCH Test Settings* on p. 8.154. **Measurement settings**  After a preset of the R&S CMU200 and selection of the E-RGCH measurement, a series of message boxes will advise you to adjust the following settings: 1. To ensure that the UE always transmits new data, select *Connection Control – UE Signal – HSUPA – RAB H-ARQ Profile – Max. Number of Retransmissions: 0.*  2. Switch on the HSUPA channels including the E-RGCH: *Connection Control*   $-$  BS Signal - Downlink Physical Channels - HSUPA Channels: On and E-*RGCH/E-HICH – E-RGCH Active: On*. 3. Open the *BS Signal – HSUPA – E-RGCH / E-HICH – Relative Grant (E-RGCH)* section and select a suitable relative grant pattern. For the "Missed UP/DOWN test", select the *Alternating H-ARQ Cycle* mode. For the "Missed HOLD" test, select an *All DTX* mode. 4. To be consistent with the test specification, switch off the E-HICH power: *HARQ Feedback (E-HICH) – Mode: All DTX*. A few more settings are recommended: 5. Select *Connection Control – BS Signal – HSUPA: RLC PDU Size: 112.*  A low PDU size ensures that every "UP" or "DOWN" relative grant value will actually result in an E-TFCI change. The value of 112 is consistent with the test specification. 6. Select *Connection Control – BS Signal – HSUPA – E-AGCH – AG Pattern – AG Index* and set the first index value to 5. An AG index value of 5 will ensure consistency with the test specification (for TTI = 10 ms) when the R&S CMU initializes or re-adjusts the operating point of

## **HSUPA E-RGCH Measurement Results**

the UE.

During a HSUPA E-RGCH measurement, the R&S CMU collects and displays either the *Missed UP / DOWN Test* or the *Missed HOLD Test* results.

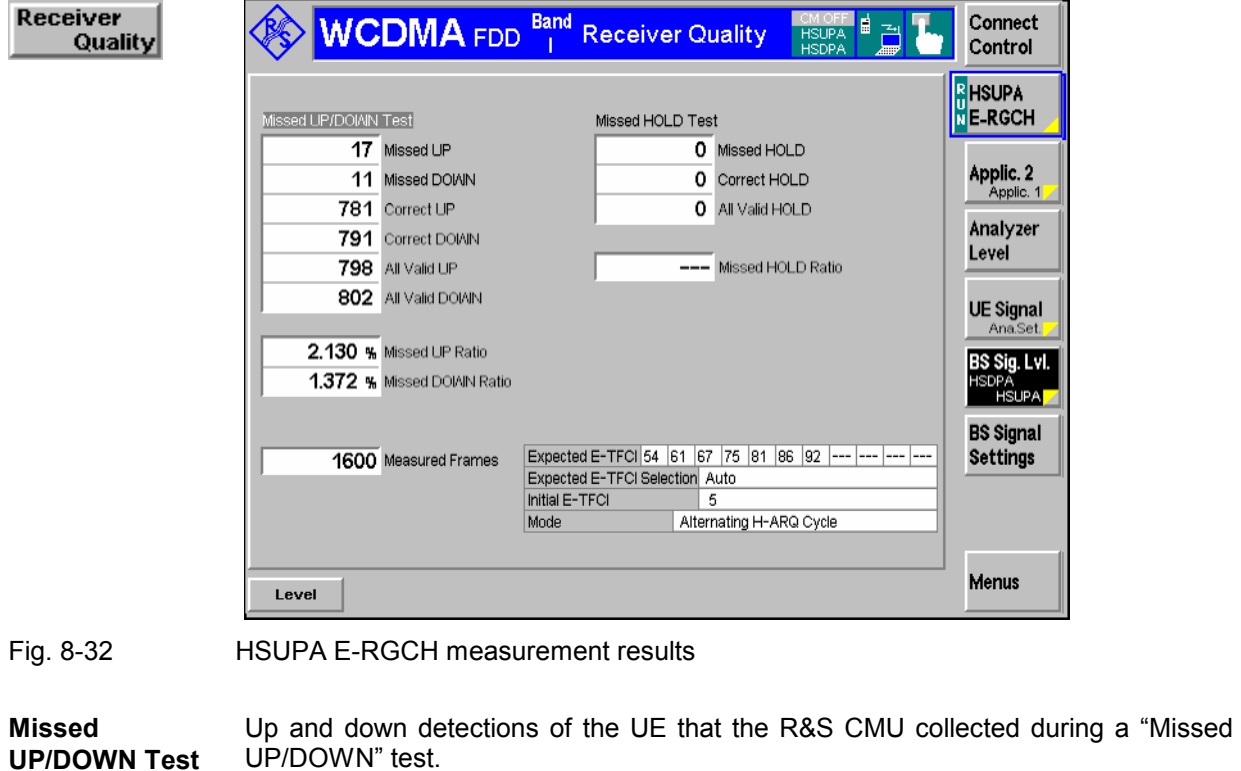

*Missed UP / DOWN* Number of UP or DOWN relative grant values that the UE received in error. *Correct UP / DOWN* Number of UP or DOWN relative grant values that the UE received correctly. All Valid UP / DOWN Sum of the missed and the correct UP or DOWN events. *Missed UP / DOWN Ratio* Missed UP or DOWN events / All Valid UP or DOWN events *Note: In accordance with the test specification TS 34.121, the measurement only evaluates TTIs with happy bit = unhappy. This ensures that the UE transmits at its maximum data rate.* 

**Missed HOLD Test**  HOLD ("DTX") detections of the UE that the R&S CMU collected during a "Missed HOLD" test. The results are analogous to the *Missed UP/DOWN Test* results.

**Remote control** READ[:SCALar]:RXQuality:ERGCh?

**Limit check** A red output field and an arrow pointing upwards indicates that the *Missed UP / DOWN / HOLD Ratio* exceed the limits defined in the *Limits* tab of the *Receiver Quality Configuration* menu, see section *HSUPA E-RGCH Test Settings* on p. 8.154.

> Remote control CALCulate[:SCALar]:RXQuality:ERGCh:MATChing:LIMit?

**Settings** The statistical settings *(Measured Frames)* and the operating range of the UE are displayed in the lower part of the measurement diagram; see section *HSUPA E-RGCH Test Settings* on p. 8.154.

## **HSUPA E-RGCH Test Settings**

Many of the test parameters can be set in the *Connection Control* menu. Refer to the *Measurement Settings* paragraph in section *HSUPA E-RGCH Measurement* on p. 8.151.

The operating range of the UE is configured in the *Control* tab of the *Receiver Quality Configuration*  dialog.

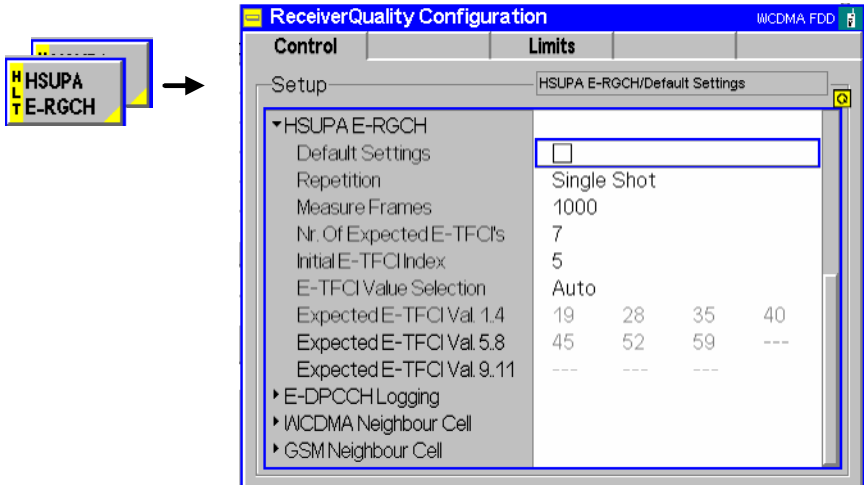

Fig. 8-33 HSUPA E-RGCH settings (Control)

The *Repetition* mode and *Stop Condition* are analogous for all measurement applications. The following settings are *HSUPA E-RGCH-*specific.

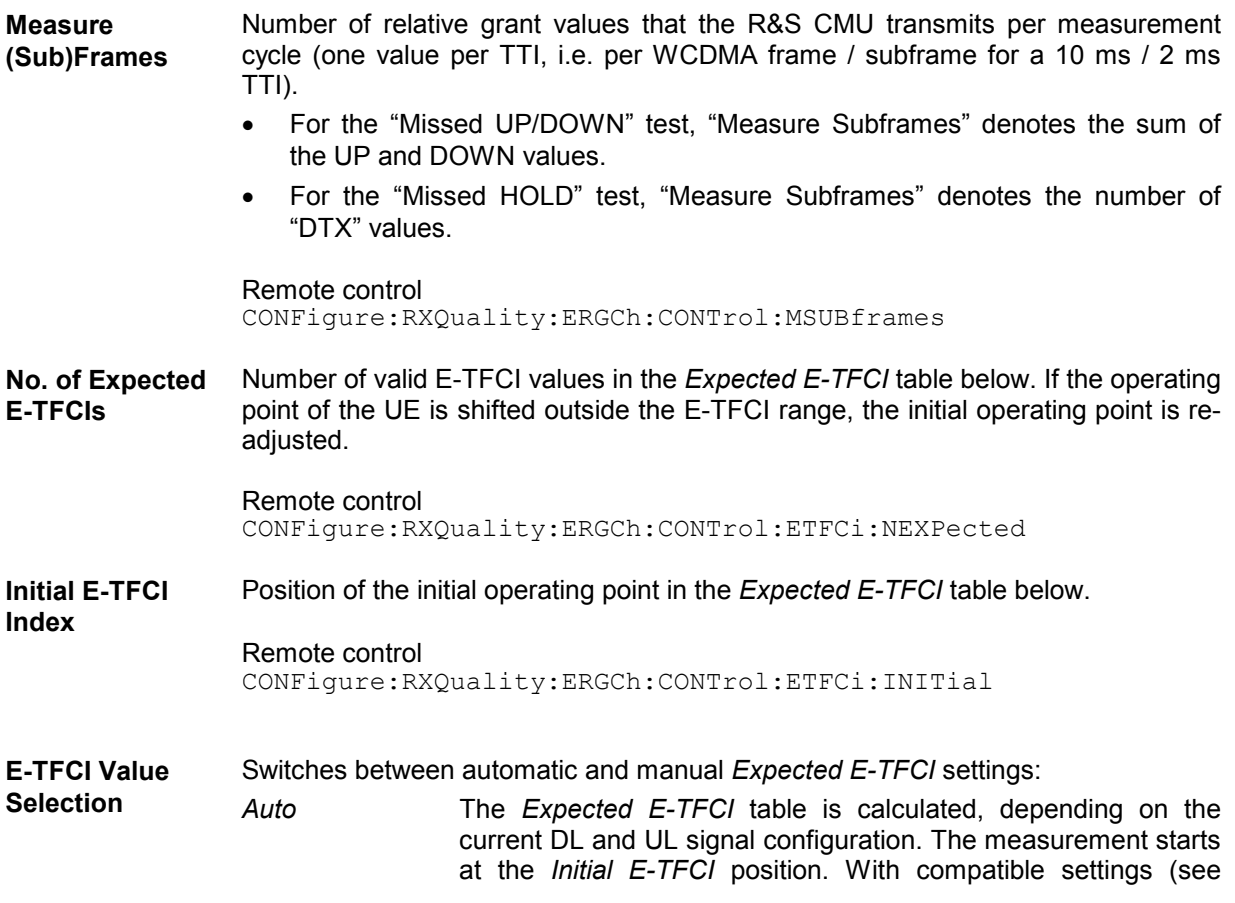

section *HSUPA E-RGCH Measurement* on p. 8.151), the calculated E-TFCI values are all different and in ascending order. This mode is recommended unless a special UE configuration is used, where the calculated values need to be corrected manually.

- *Manual* Manual setting of the *Expected E-TFCI* values. The values must correspond to the R&S CMU and UE configuration. The measurement can be started only if the initial operating point is set in accordance with the first *AG Index,* and if the E-TFCI values are all different and in ascending order.
- *Note: The RLC PDU Size (Connection Control BS Signal HSUPA: RLC PDU Size) is a critical parameter for the dependence between E-TFCI values and relative grants. A small RLC PDU Size generally ensures that every UP or DOWN relative grant value actually changes the E-TFCI at the UE.*

Remote control

CONFigure:RXQuality:ERGCh:CONTrol:ETFCi:MODE

**Expected E-TFCI** E-TFCI values expected from the UE, either defined manually or calculated by the R&S CMU. If several of the calculated E-TFCI values are equal, the table shows invalid results. With a first *AG Index: 5* and *RLC PDU Size: 112* and a 10 ms TTI, the calculated values correspond to the values in 3GPP TS 34.121, Table 10.3.1.1.4.2.1 (see Fig. 8-33 on p. 8.154).

### **Ambiguous E-TFCI for 2 ms TTI:**

For HSUPA TTI = 2ms, the conformance test specification stipulates an operation range containing an *ambiguous E-TFCI* (see 3GPP TS 34.121 Table 10.3.1.2.4.2.1). It is not possible to directly specify an *ambiguous E-TFCI* value in the E-RGCH measurement control settings. Select the *Nr. of Expected E-TFCIs*  and the *Initial E-TFCI Index* as shown below.

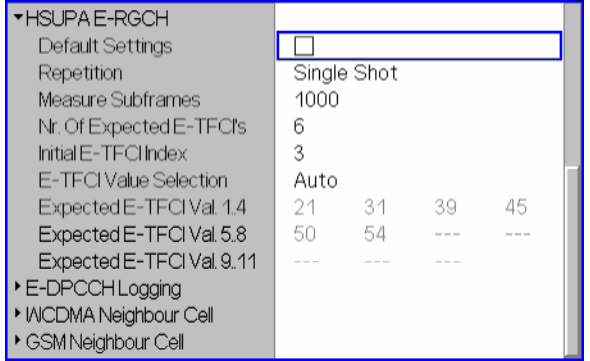

With these settings, the HSUPA E-RGCH measurement operates as described in the conformance test specification. According to 3GPP 34.121 the operating point should be re-adjusted when the operating point is shifted into the range of *ambiguous E-TFCI* values. The R&S CMU re-adjusts the operating point when the operating point is shifted out of the operating table. With the above settings, this is equivalent to the requirement of the test specification.

Note that the automatically calculated *Expected E-TFCI* values in the figure above are based on the 3GPP TS 34.121 settings, namely TTI = 2 ms, AG value = 4, RLC PDU size = 112 bits.

#### Remote control

CONFigure:RXQuality:ERGCh:CONTrol:ETFCi:AUTO<nr> CONFigure:RXQuality:ERGCh:CONTrol:ETFCi:MANual<nr>

<span id="page-843-0"></span>The *Limits* tab of the *Receiver Quality Configuration* menu defines upper limit for the missed DOWN / UP / HOLD ratios.

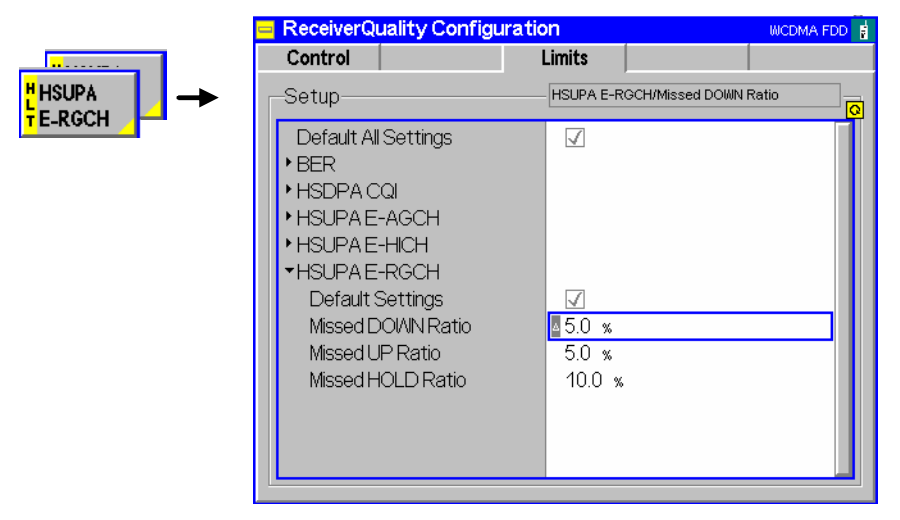

Fig. 8-34 HSUPA E-RGCH settings (Limits)

#### Remote control

CONFigure:RXQuality:ERGCh:LIMit[:SCALar] :ASYMmetric[:COMBined]:VALue

### **HSUPA E-HICH Measurement**

The purpose of the *HSUPA E-HICH* measurement is to test the detection of the E-DCH HARQ Indicator Channel (E-HICH). The R&S CMU transmits a selectable ACK/NACK pattern on the DL E-HICH and counts the number of correct and false responses of the UE. The evaluation is based on the Retransmission Sequence Number (RSN) that the UE transmits on the UL E-DPCCH:

- After receiving an ACK value, the UE is expected to indicate the transmission of a new data block (no retransmission)
- After receiving a NACK or DTX value, the UE is expected to indicate a retransmission.

In response of a received NACK or DTX value each block can be retransmitted several times until the maximum number of retransmissions is reached. After this limit, the UE will send new data, irrespective of the received HARQ indicator value. The first new data block after a complete retransmission cycle is not counted as a test sample.

The *HSUPA E-HICH* measurement is suitable for the *Detection of E-DCH HARQ ACK Indicator Channel*  test described in the conformance test specification 3GPP TS 34.121, section 10.2. The measurement is a *Receiver Quality* application which is available in *Signalling* mode.

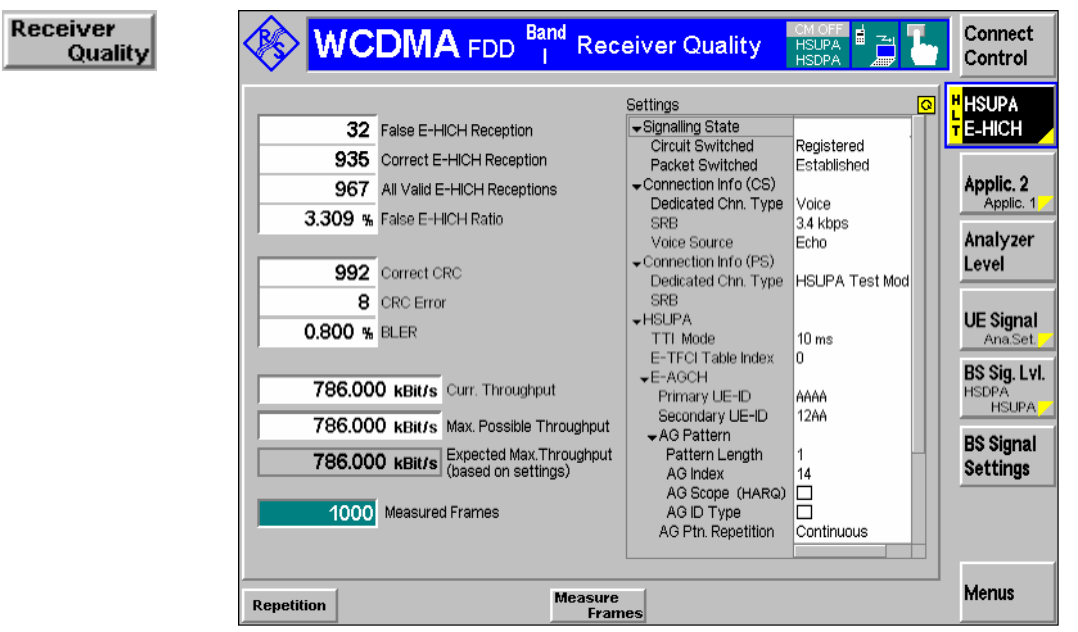

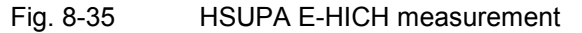

## **HSUPA E-HICH Measurement Results**

The results of the *HSUPA E-HICH* measurement appear in three groups of output fields in the left half of the measurement menu (see Fig. 8-35 above).

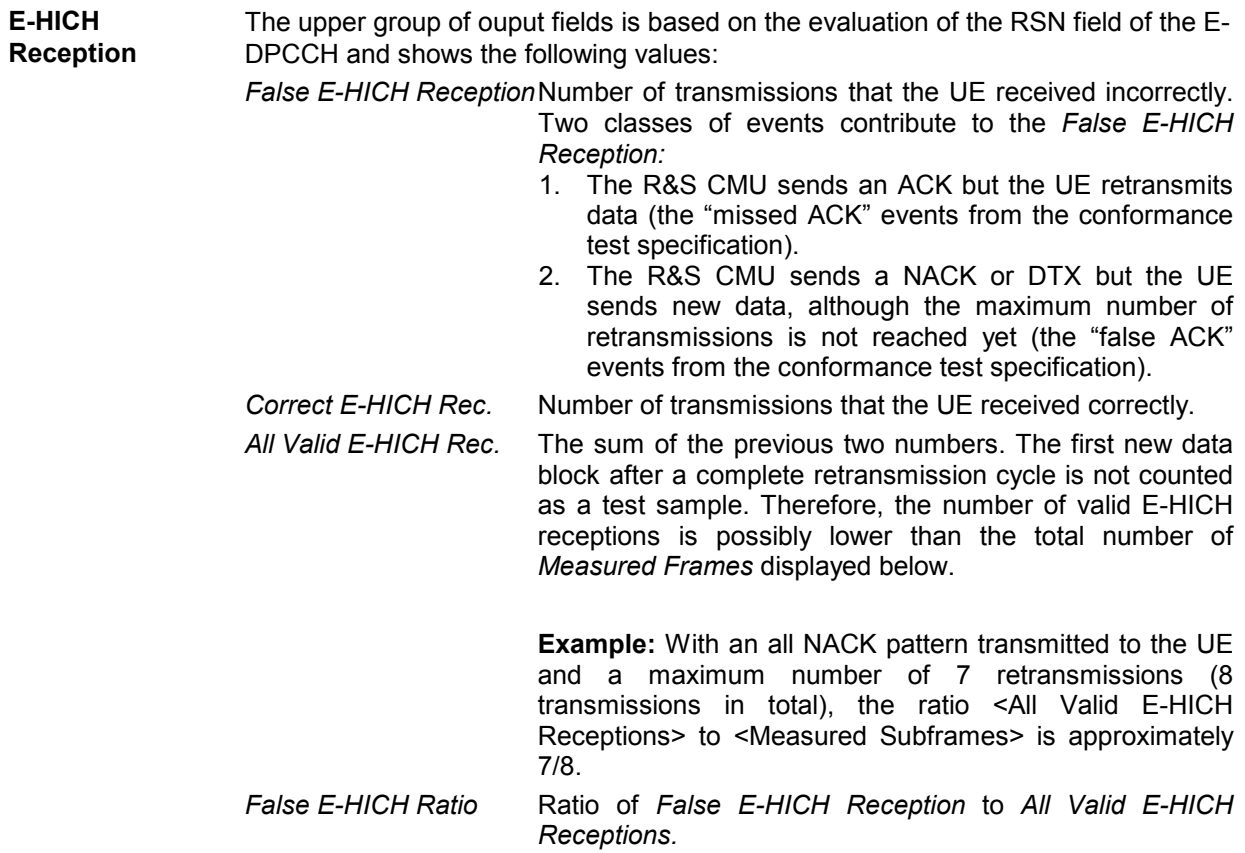

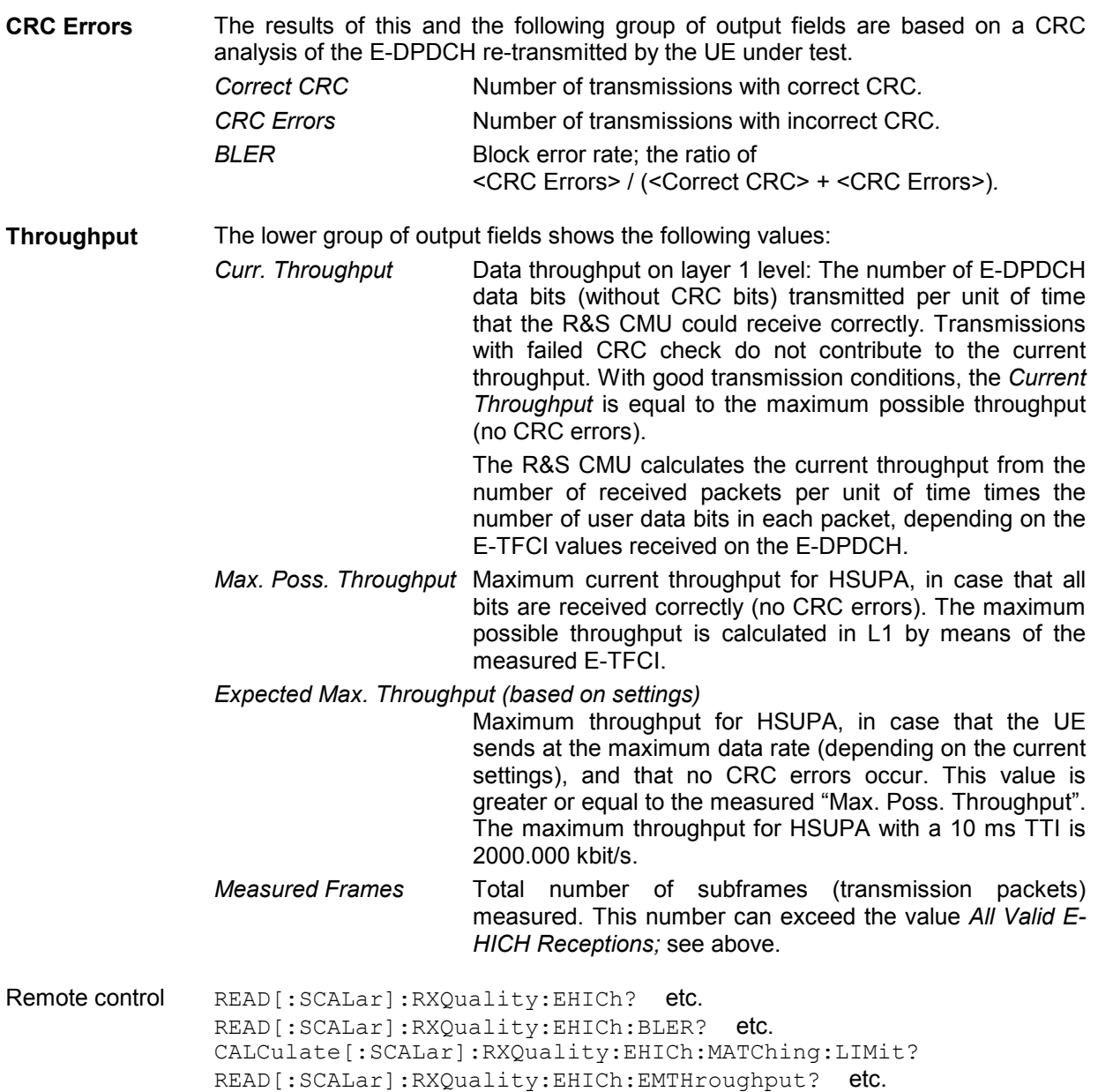

## **HSUPA E-HICH Test Settings**

Many of the test parameters can be set in the *Connection Control* menu. In particular, the transmitted ACK/NACK pattern is selected in the *HSUPA – E-RGCH/E-HICH – HARQ Feedback (E-HICH)* section of the *BS Signal* tab (see *HARQ Feedback (E-HICH)* on p. 8.173). An *All ACK* and *All DTX* pattern is required for the E-HICH test according to the conformance test specification.

The measurement scope and the limit for the false E-HICH ratio can be set in the *Receiver Quality Configuration* menu:

<span id="page-846-0"></span>

| <b>ReceiverQuality Configuration</b>                                                                                                    |                     | <b>WCDMA FDD</b>     | ReceiverQuality Configuration                                                                    |                                 | <b>WCDMA FDD</b> |  |
|----------------------------------------------------------------------------------------------------|---------------------|----------------------|--------------------------------------------------------------------------------------------------|---------------------------------|------------------|--|
| Control                                                                                                    | Limits              |                      | Control                                                                                          | Limits                          |                  |  |
| -Setup-                                                                                                    | <b>HSUPA E-HICH</b> | $\overline{\bullet}$ | -Setup-                                                                                          | HSUPA E-HICH/False E-HICH Ratio | बि               |  |
| ▶ UE Report<br>▶ HSDPA ACK<br>▶ HSDPA CQI<br>▶ HS-DPCCH Logging<br>▶ RLC BLER<br>▶ HSUPA E-AGCH                                                 |                     |                      | Default All Settings<br>▶BER<br>▶HSDPA CQI<br>▶ HSUPA E-AGCH<br>▼HSUPAE-HICH<br>Default Settings | √<br>V                          |                  |  |
| <b>FHSUPAE-HICH</b><br>Default Settings<br>Repetition<br>Measure Subframes<br>▶ E-DPCCH Logging<br>MCDMA Neighbour Cell<br>▶ GSM Neighbour Cell | Continuous<br>800   | Compress             | False E-HICH Ratio                                                                               | $\sqrt{21.0 \times}$            |                  |  |

Fig. 8-36 HSUPA E-HICH settings

## **E-DPCCH Logging Measurement**

The *E-DPCCH Logging* application of the *Receiver Quality* measurement provides the decoded E-DPCCH information from the UE in 1000 consecutive Transmission Time Intervals (TTIs). This application is available in *Non Signalling* and in *Signalling* mode.

The *E-DPCCH Logging* measurement is similar to the *HS-DPCCH Logging* measurement described on p. 8.16.

- To access the *E-DPCCH Logging* measurement menu, select the *Receiver Quality* measurement and press *Application – E-DPCCH Logging*.
- In *Non Signalling* mode, the HSDPA signal in the *Connection Control Generator* tab must be switched *On* to induce the R&S CMU to measure the E-DPCCH. In *Signalling* mode the HS-DPCCH is measured while the R&S CMU is in HSUPA test mode.

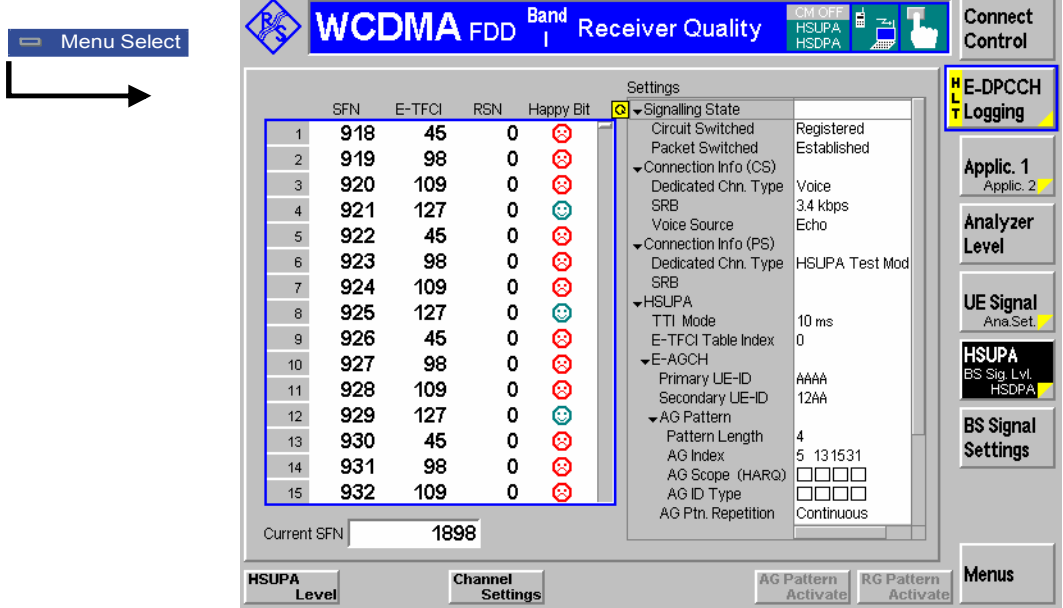

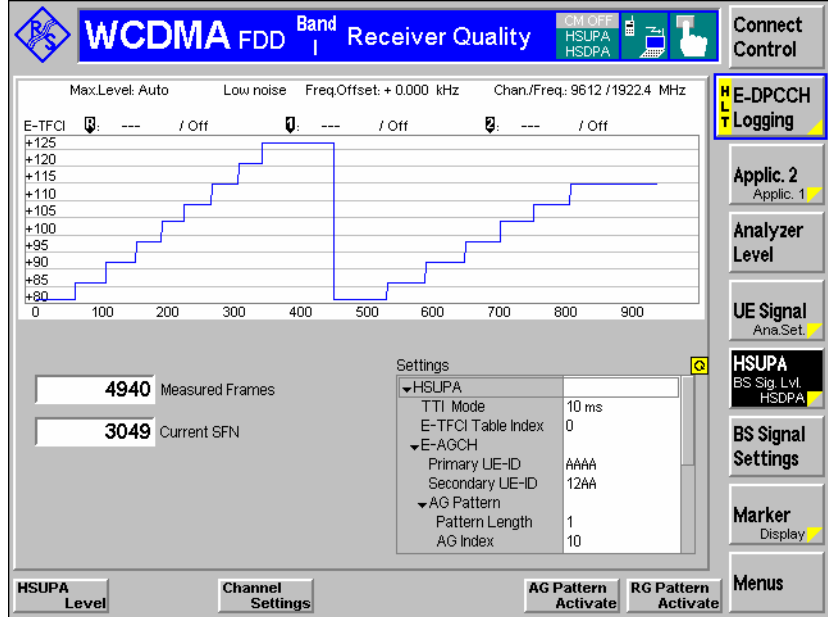

Fig. 8-37 *E-DPCCH Logging* measurement (Table & Info Tree and Diagram)

The following hotkeys are associated with the *E-DPCCH* measurement control softkey:.

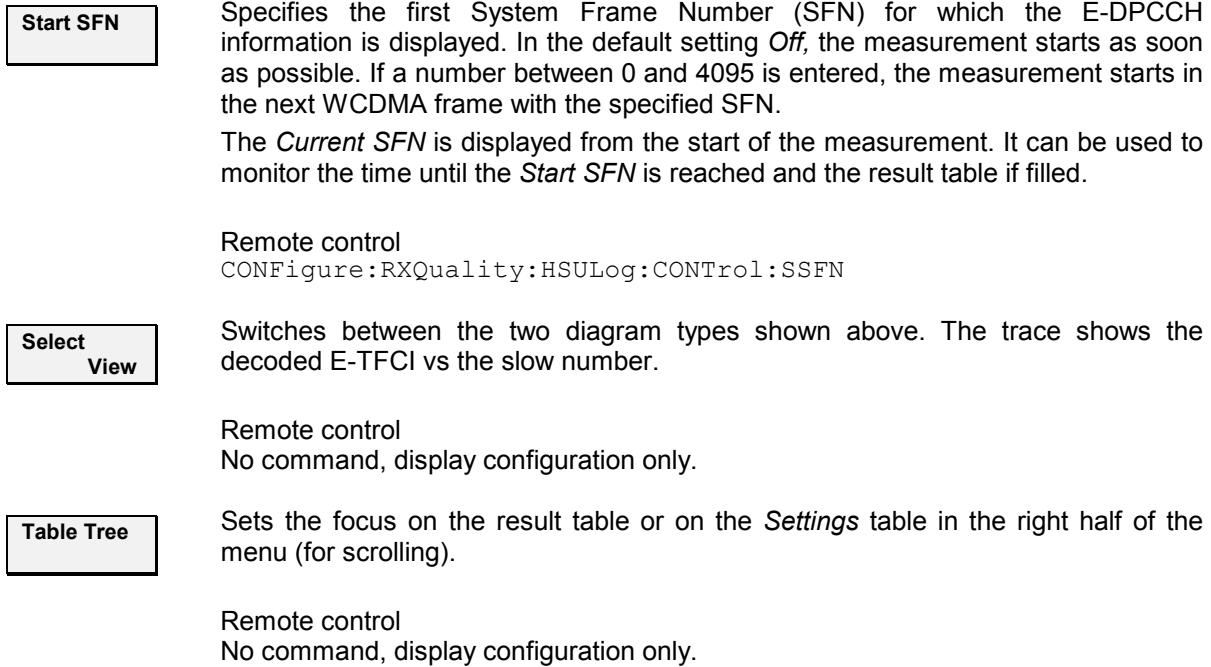

For a statistical evaluation of the E-DPCCH information, in particular of the decoded E-TFCI values, use the *HSUPA E-AGCH Measurement* described on p. 8.149.

## <span id="page-848-0"></span>**RLC BLER Measurements**

The R&S CMU provides RLC throughput / BLER measurements on HSUPA channels. A packet data connection for WCDMA application tests must be established as described in the operating manual, and an external server is needed.

RLC throughput measurements on HSUPA channels require options R&S CMU-K96, *WCDMA Application Testing,* and R&S CMU-K56, *HSUPA 5.75 Mbps*. The data traffic is monitored using the *RLC BLER* application of the *Receiver Quality* menu.

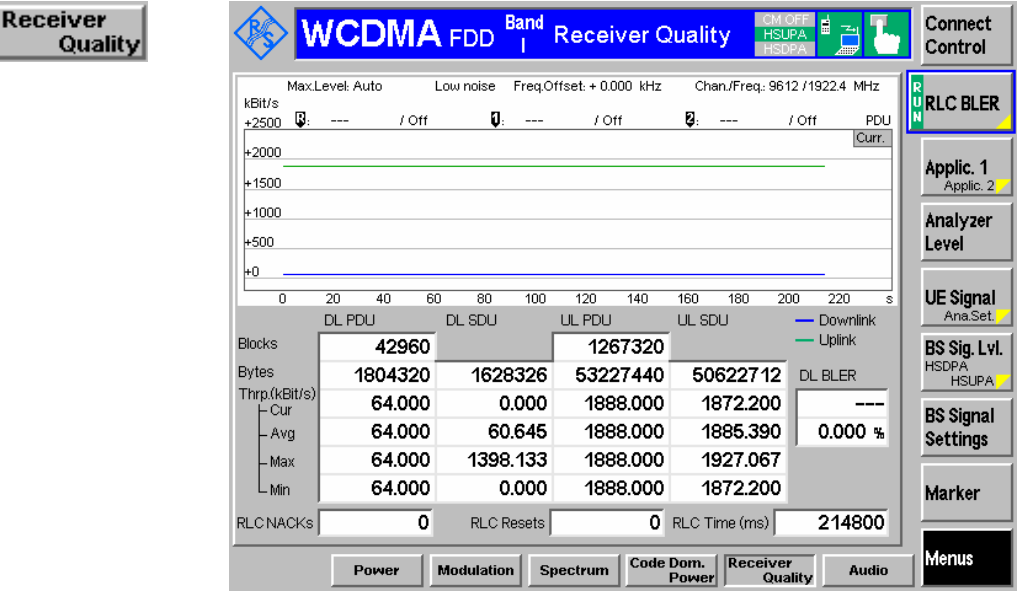

Fig. 8-38 RLC BLER measurement on HSUPA channels

Remote control: The commands for the RLC BLER test (...RXQuality:RLCBler...) are described in chapter 9 of the WCDMA UE operating manual.

For HSUPA RLC BLER measurements, the CMU default settings can be used with additional BS signal parameter settings described below.

**BS signal settings** 

5. In the *BS Signal* tab of the *Connection Control* menu set the packet switched *Data Rate* to 64kbps/HSUPA.

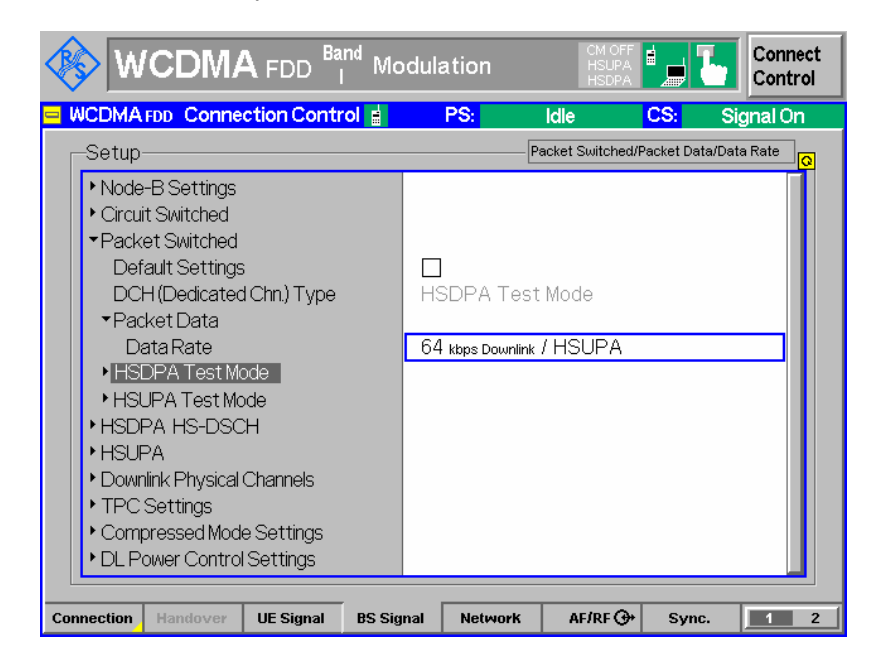

6. Change the *AG Index* in order to influence the HSUPA throughput. In order to reach the maximum UL data rate, an AG Index of 31 should be used.

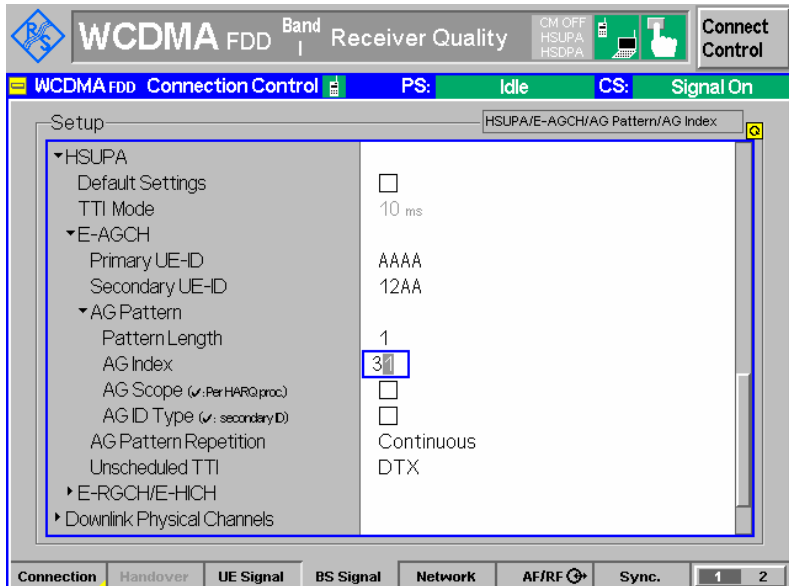

Remote control: CONFigure:BSSignal:PSWitched:DCH:PDATa:RATE HSUP CONFigure:BSSignal:HSUPa:EAGCh:AGPattern:LENGth 1 CONFigure:BSSignal:HSUPa:EAGCh:AGPattern:INDex1 31

## <span id="page-850-0"></span>**HSUPA Throughput Measurement**

The *Receiver Quality – HSUPA Throughput* application provides CRC-based block error rate and throughput tests on HSUPA channels. The measurement requires the HARQ feedback mode *React on UL CRC. HSUPA Throughput* is a *Non Signalling* application.

#### **Test procedure** 1. From the *Menu Select* dialog, access the *WCDMA FDD – Non Signalling – Receiver Quality* dialog.

- 2. Open the *Connection Control Generator* tab and select *Generator Level Generator Control: On.* Check the basic RF settings in the *Generator Level*  and *Generator Settings* sections.
- 3. Still in the *Generator* tab, select *Channel Settings HSUPA Channels HSUPA Signal: On.*
- 4. Select *Channel Settings HSUPA Channels E-RGCH / E-HICH HARQ Feedback (E-HICH) – Mode: React on UL CRC.*
- 5. Open the *UE Code* tab and expand the *HSUPA* parameter section*.* Check whether the parameters are set in accordance with your UE configuration.
- 6. Close the *Connection Control* dialog and return to the *Receiver Quality*  measurement dialog.
- 7. Connect your UE to the RF 2 connector and switch on.
- 8. Select *Application HSUPA Throughput* and observe the measurement results in the dialog.

The results of the *HSUPA Throughput* measurement are displayed in the measurement dialog.

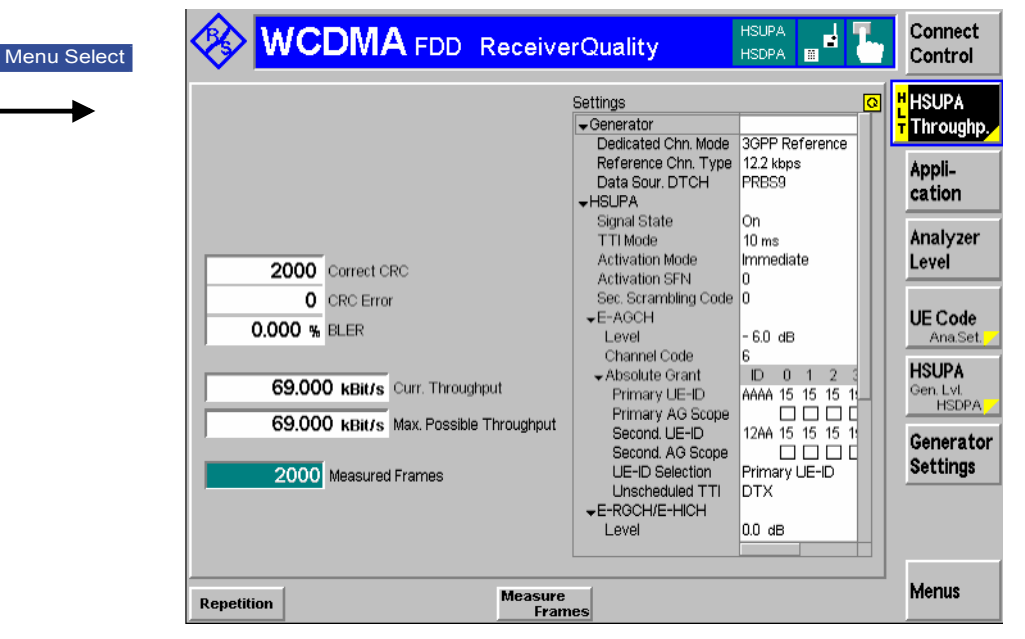

Fig. 8-39 HSUPA Throughput test results

All results are based on a CRC analysis of the E-DPDCH re-transmitted by the UE under test.

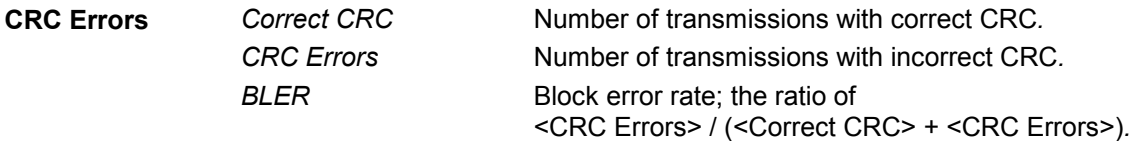

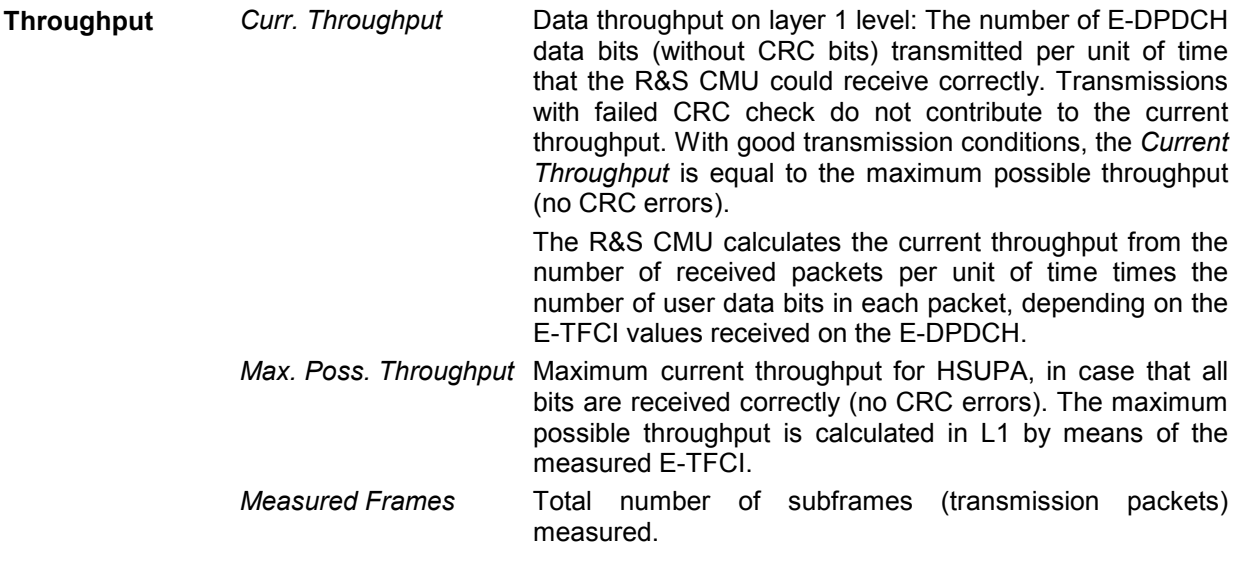

Remote control READ[:SCALar]:RXQuality:HSUPa:THRoughput? etc.

## **HSUPA Code Domain Power Tests**

The *Code Domain Power* measurement covers the uplink HSUPA channels:

- In the *CDP/Code Manual* and *CDP/Code Rho Manual* applications, the *Code Domain Power* menu shows the power or  $p$ -factor of the E-DPCCH and the E-DPDCH<sub>1</sub> to E-DPDCH<sub>4</sub> over 1 complete slot (see section *HSUPA in CDP/Code Measurements* on p. 8.164.
- The *CDP vs. Time* application shows the code power and the measured gain factors for the E-DPCCH and the E-DPDCH<sub>1</sub> to E-DPDCH<sub>4</sub>. The principle of the *CDP vs. Time* measurement is described in Chapter 4 (see section *CDP vs. Time Measurement);* the HSUPA-specific measurement result are described below (see section *HSDPA in CDP vs. Time Measurement* on p. 8.21).
- The *CDP Relative* measurement also provides the relative code power of the E-DPCH over a configurable measurement length in the range between 1 and 46 slots, see *CDP Relative* on p. 8.28.
- The *CDE Relative* measurement also provides the relative code domain error of the E-DPCH, see *CDE Relative* on p. 8.34*.*

For general notes on HSUPA tests refer to section *HSUPA in Signalling Mode* on p. 8.178.

## **HSUPA in CDP/Code Measurements**

In the *CDP/Code Manual* and *CDP/Code Rho Manual* applications, the *Code Domain Power* menu shows the power or  $\rho$ -factor of the UL HSUPA channels. As soon as the HSUPA DL generator is switched on, the UL HSUPA channels (E-DPCCH and E-DPDCH1 to E-DPDCH4) replace the DPDCH2 to DPDCH6. The frame timing of the UL HSUPA channels is the same as the DPCCH frame timing, therefore no particular trigger settings are required (for an overview of the trigger settings refer to table *Trigger settings for WCDMA TX measurements* in Chapter 4).

|                        |                                                               |                                |                                                            |                |                           | <b>WCDMA</b> FDD Code Domain Power                           |              | <b>HSUPA</b><br><b>HSDPA</b> | Ħ<br>圖                          |          | Connect<br>Control                         |
|------------------------|---------------------------------------------------------------|--------------------------------|------------------------------------------------------------|----------------|---------------------------|--------------------------------------------------------------|--------------|------------------------------|---------------------------------|----------|--------------------------------------------|
| dB.                    | Max.Level: Auto<br>Scr. Code: 0                               | Multiple Signal: DPCCH+DPDCH 1 | Low noise                                                  |                | Freq.Offset: + 0.000 kHz  |                                                              |              |                              | Chan./Freq.: 9612 / 1922.4 MHz  |          | R <sub>IC</sub> DP/Code<br><b>N</b> Manual |
| $+0$<br>$-10$<br>$-20$ | $\mathbb{R}$ .                                                | / Off                          |                                                            | $\mathbf{u}$ . | / Off                     |                                                              | 2.           | $1$ Off                      |                                 | Curr.    | Appli-<br>cation                           |
| -30<br>$-40$           |                                                               |                                |                                                            |                |                           |                                                              |              |                              |                                 |          | <b>Trigger</b><br>Ana, Lvl.                |
| $-50$<br>Curr.         | <b>DPCCH</b><br>$-6.2$                                        | DPDCH1                         | $-6.2 - 11.2 - 11.2 - 11.2$                                |                |                           | E-DPCCH E-DPDCH1 E-DPDCH2 E-DPDCH3 E-DPDCH4                  |              | CQI                          | <b>HS-DPCCH</b><br>$-5.2$       | dB       | <b>UE</b> Code<br>Ana,Set.                 |
| Ava.<br>Max.           | $-6.2$<br>$-6.2$                                              |                                | $-6.2 - 11.2 - 11.2 - 11.2$<br>$-6.2 - 11.2 - 11.2 - 11.2$ |                |                           |                                                              |              | <b>N/A</b>                   | -5.9                            | dB<br>ďB | <b>HSDPA</b><br><b>HSUPA</b><br>Gen. Lvl.  |
| Min.                   | $-6.2$                                                        |                                | $-6.2$ $-11.2$ $-11.2$ $-11.2$                             |                |                           |                                                              |              |                              |                                 | ďB       | Generator<br><b>Settings</b>               |
|                        | ErrVectMagn - RMS<br>I/Q Origin Offset<br>Carrier Freq. Error |                                | 2.6%<br>- 60.03 dB<br>181 нz                               |                |                           | 10 <sub>l</sub><br><b>Statistic Count</b><br>$100.00 \times$ |              |                              | 1<br>Slot Number<br>$-2.24$ dBm |          | Marker                                     |
| <b>Repetition</b>      | <b>Stop</b>                                                   | Condition                      | <b>Display</b>                                             | Mode           | <b>Statistic</b><br>Count | Out Of Tolerance                                             | <b>Power</b> | Reference                    | <b>I IFPower</b>                |          | <b>Menus</b>                               |

Fig. 8-40 UL HSUPA channels in CDP

To obtain the results shown in Fig. 8-40 above configure the R&S CMU as follows:

**HSUPA CDP Test** 

**Preparing a** 

- 1. Open the *Menu Select* menu and select *WCDMA FDD Non Signalling Code Domain Power – DCP Manual.*
- 2. Press *Connect. Control.* In the *Generator* tab of the *Connection Control* menu, select *Generator Level – Generator Control: On* and *Channel Settings – HSUPA Channels – HSUPA Signal: On*.
- 3. Press *1/2* to access the second level of the *Connection Control* menu. In the *Trigger* tab, select *Meas. Trigger – Source: Auto.*
- 4. Press *Connect. Control* again to close the *Connection Control* menu and observe the code power of the UL HSUPA channels.
- **CDP diagram** In the diagram the E-DPCCH and E-DPDCH powers or  $\rho$ -factors are shown to the right of the DPCCH and DPDCH1 channels. DPCCH/DPDCH and E-DPCCH/E-DPDCH results are obtained with the same measurement and filter settings. Furthermore the *Display Mode* of both channel types is the same.

The diagram may contain additional HS-DPCCH results, if the HSDPA option R&S CMU-K64 is available.

Remote control: READ:ARRay:CDPower:MANual:CURRent? READ:ARRay:CDPower:RMANual:CURRent? etc.

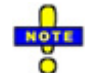

*The remote control commands for CDPower including the HSUPA commands are reported in Chapter 6.* 

**Limit check** A pair of horizontal red lines represent the limit lines set in the *Limits* tab of the configuration menu. In addition the output fields below the diagram turn red if the statistical results exceed the tolerances.

> The limit lines for DPCCH/DPDCH and E-DPCCH/E-DPDCH channels can be set independently.

### Remote control

For limit definition: CONFigure:CDPower:MANual:CMMax:LIMit:POINt:ASYMmetric: UPPer:CHANnel<nr> *<CDP\_Limit>,* where <nr> = 9 to 13 CONFigure:CDPower:MANual:CMMax:LIMit:POINt:ASYMmetric: LOWer:CHANnel<nr> *<CDP\_Limit>*, where <nr> = 9 to 13 CONFigure:CDPower:RMANual:CMMax:LIMit:POINt:ASYMmetric: UPPer:CHANnel<nr>  $\langle CD-\rho Limit \rangle$ , where  $\langle nr \rangle = 9$  to 13 CONFigure:CDPower:RMANual:CMMax:LIMit:POINt:ASYMmetric: LOWer:CHANnel<nr>  $\langle CD-\rho Limit \rangle$ , where  $\langle nr \rangle = 9$  to 13 For limit matching: CALCulate:ARRay:CDPower:MANual:CURRent:MATChing:LIMit? CALCulate:ARRay:CDPower:RMANual:CURRent:MATChing:LIMit? The commands return the limit matching information  $(NMAU + NMAL + INV)$ OK) for E-DPCCH and E-DPDCH1 to E-DPDCH4 as parameters no. 3 to 7.

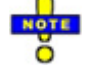

*The remote control commands for CDPower including the HSUPA commands are reported in Chapter 6.* 

## **HSUPA in CDP vs. Time Measurement**

In the *CDP / Time* menu, the code power for all UL channels is shown in two diagrams (see general description in Chapter 4, section *CDP vs. Time Measurement)*. The measured gain factors for the individual channels are displayed below. The E-DPCCH and E-DPDCH channels can be displayed in the upper or in the lower diagram.

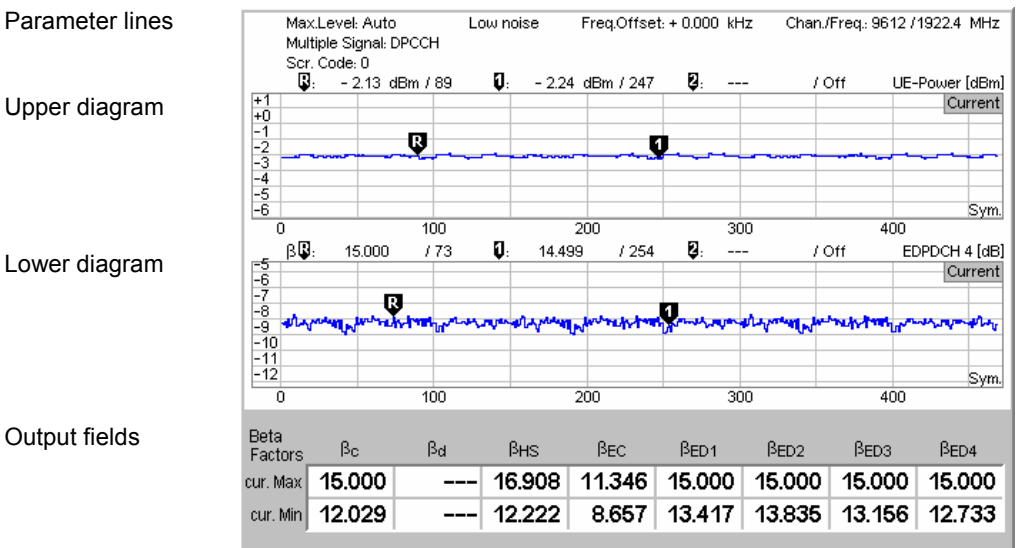

Fig. 8-41 Display of results (CDP vs. Time, HSUPA)

**Diagrams** The diagrams in the *CDP vs. Time* measurement menu show the absolute *UE Power* (the sum of all UL channels in dBm) and the relative powers of the E-DPCCH, the E-DPDCHs and the other UL channels. The following results and settings are related to the HSUPA channels:

- HSUPA channel selection for the upper or for the lower diagram *(CDP/Time Diagram Type)*
- Diagram scaling (e.g. *Display/Marker E-DPDCH4 Scale X/Y)*

EDPDCH 4<br>Scale X Scale HS-DPCCH | HS-DPCCH | Default<br>Scale X | Scale Y | S Scale Y Scale

#### Remote control

READ:ARRay:CDPower:TIME:EDPCch:CPOWer? etc. READ:ARRay:CDPower:TIME:EDPDch<nr>:CPOWer? (<nr> = 1 to 4)

The following commands retrieve the maximum and minimum code powers of all channels:

READ[:SCALar]:CDPower:TIME:CPOWer? etc.

**Output fields** The output fields below the diagram show the minimum and maximum gain factors that the R&S CMU determined across the entire measurement range. The gain factors define the relative strength of the uplink channels (see standard TS 25.213), they are calculated and normalized as described in section *CDP vs. Time Measurement* in Chapter 4. The gain factor  $\beta_{ec}$  for the E-DPCCH can vary between 5 and 30 (15 times the quantized amplitude ratios). The gain factors  $\beta_{\text{ed, k}}$  for the four E-DPDCHs can vary between 5 and 168.

> Remote control READ[:SCALar]:CDPower:TIME:BFACtor? etc.

The following commands retrieve the gain factors across the entire measurement range:

READ:ARRay:CDPower:TIME:EDPCch:BFACtor? etc.

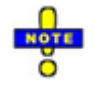

*The remote control commands for CDPower:TIME including the HSUPA commands are reported in Chapter 6.* 

# **HSUPA Downlink Generator (Non Signalling)**

With option R&S CMU-K56, *HSUPA 5.76 Mbps*, a HSUPA downlink signal can be added to the DL WCDMA channels. In *Non Signalling* mode, both are configured in the *Generator* tab of the *Connection Control* menu. The HSUPA signal cannot be generated and received without the WCDMA channels. In the *Generator* tab, the *HSUPA* settings are divided into several parameter groups:

- Activation of HSUPA signal *(HSUPA Signal)*
- Common settings for the downlink HSUPA channels (E-AGCH, the E-RGCH, and the E-HICH) for a serving cell link
- Configuration of the Enhanced DCH Absolute Grant Channel *(E-AGCH)*
- Configuration of the Enhanced DCH Relative Grant Channel *(E-RGCH)*
- Configuration of the Enhanced DCH Hybrid ARQ Indicator Channel *(E-HICH)*

The settings are described in detail below.

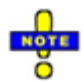

#### *Serving cell link*

 *According to standard 3GPP TS 25.211, the configuration of the downlink HSUPA channels transmitted to a UE depends on whether the transmitting cell is the serving cell for the UE or a non-serving cell. The R&S CMU supports a serving cell radio link set; everything that is explained below applies to a serving cell link.* 

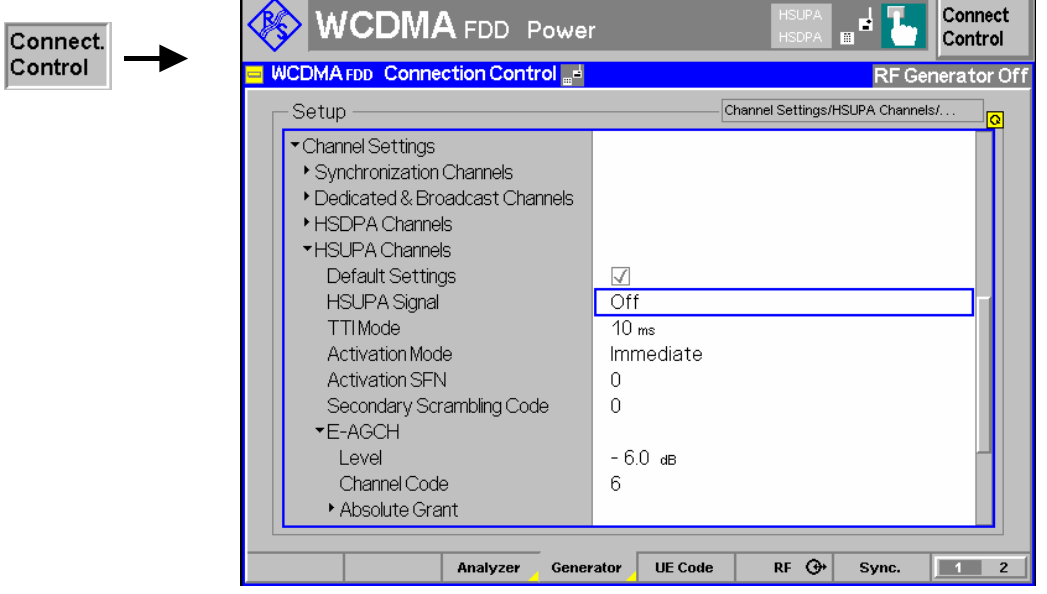

Fig. 8-42 Connection Control – Generator

–

The *Channel Settings – HSUPA Channels* section in the table-oriented version of the *Generator* tab provides the following settings:

**Default Settings** Sets all parameters in the *HSUPA* section to default values.

Remote control

**HSUPA Signal** Switches the HSUPA channels in the WCDMA downlink signal *On* or *Off.* 

The RF generator providing the P-SCH, S-SCH, P-CCPCH, and P-CPICH channels necessary for synchronization must be on *(Generator Level – Generator Control: On)* in order to generate the HSUPA signal. Instead of switching off the HSUPA signal altogether, it is possible to switch off each of the individual channels; see *Level* settings below.

Remote control SOURce:HSUPA:SIGNal:ENABle ON | OFF

**TTI Mode** Transmission Time Interval for the E-DCH*.* The standard (3GPP TS 25.321) allows TTIs of 2 ms (1 HSUPA subframe comprising 3 slots) or 10 ms duration (1 WCDMA frame comprising 15 slots). The measurement length for many HSUPA measurements is adjusted to the selected TTI.

> The TTI duration also has an impact on the number of HARQ processes (4 for 10 ms TTI, 8 for 2 ms TTI) and on the structure of the downlink HSUPA channels; see below.

Remote control SOURce:HSUPa:TTIMode M2 | M10

- **Activation Mode Activation SFN**  Start time of the HSUPA generator and of all HSUPA settings, including the sequence of absolute grants transmitted on the E-AGCH. Changes of the HSUPA signal always take effect at the beginning of the E-AGCH / E-RGCH / E-HICH frames. The timing relations of these HSUPA frames relative to the P-CCPCH is according to standard 3GPP TS 25.211.
	- *Immediate* All changes of the HSUPA signal configuration take effect as quickly as possible (within the next frame).
	- *SFN* Changes of the HSUPA signal configuration take effect in the next WCDMA frame with the *Activation SFN.* The System Frame Number (SFN) is transmitted over the P-CCPCH. The start of the HSUPA generator is also delayed until the *Activation SFN*.

#### Remote control

SOURce:HSUPa:AMODe IMMediate | SFN SOURce:HSUPa:ASFN 0 to 4095

**Secondary Scrambling Code**  Selects the secondary scrambling code for the downlink HSUPA signal. The code is used for HSUPA channels only but equal for the E-AGCH, the E-RGCH, and the E-HICH; see standard 3GPP TS 25.213.

The secondary scrambling code corresponds to the index k of the codes  $S_{16 * i + k}^{p/s}$  in

Fig. 8-43 below. A secondary scrambling code 0 means that the HSUPA channels are scrambled with the primary scrambling code *i* of the cell, to be set in the *Generator Settings* section. For more information about primary and secondary scrambling codes refer to the description of the WCDMA downlink RF generator in Chapter 4.

Remote control SOURce:HSUPA:SSCode

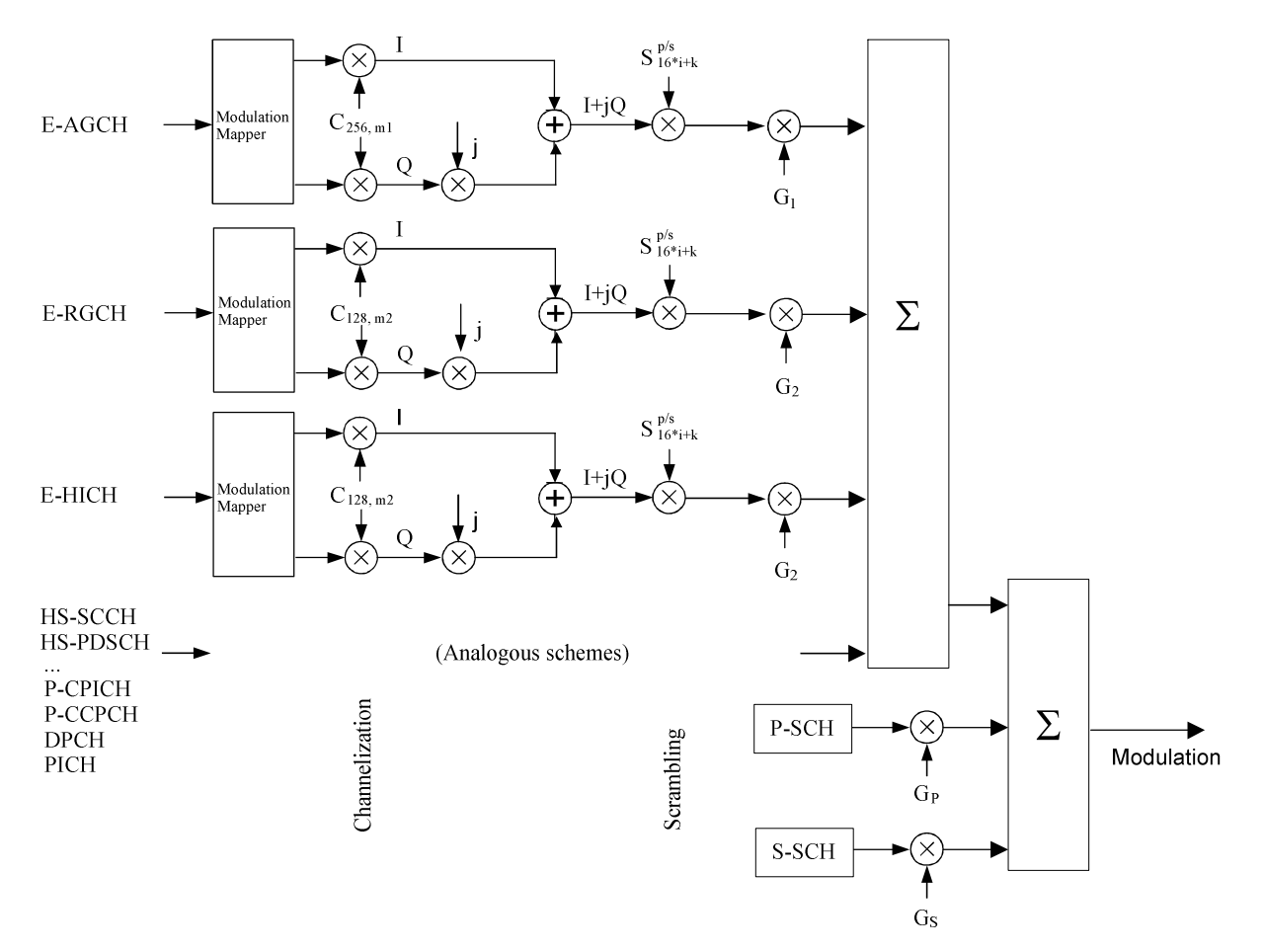

#### Fig. 8-43 Spreading of HSUPA channels

The following settings are specific to the E-AGCH, the E-RGCH, and the E-HICH.

**E-AGCH Configuration**  The Enhanced DCH Absolute Grant Channel *(E-AGCH)* is a downlink physical channel carrying the uplink E-DCH absolute grant allocation for a UE or a group of UEs. The E-AGCH is QPSK-modulated and only used for the serving radio link set.

- *Level* Signal level of the channel relative to the *Level Reference* (P-CPICH level or total output channel power) selected in the *Generator Level* section. If it is defined relative to the P-CPICH level then the level of the E-AGCH is equal to ratio of the weighting factors  $G_1/G_{P\text{-}CPICH}$  in Fig. 8-43 above. The E-AGCH can be switched off by means of the *ON/OFF* key.
- *Channel. Code* Channelization code (Orthogonal Variable Spreading Code, OVSC) number assigned to the E-AGCH. The E-AGCH is a fixed rate (30 kbps,  $SF = 256$ ) physical channel with channelization code numbers ranging from 2 to 255 (ch. codes  $C_{256,0}$  and  $C_{256,1}$  are barred because they are reserved for the P-<br>CPICH and P-CCPCH, respectively). The E-AGCH and P-CCPCH, channelization code must be compatible with the channelization codes for the other downlink channels (PICH, the DPCH, E-AGCHs, HS-PDSCHs); see background information on *PICH/DPCH channelization codes* in Chapter 4, section *Generator Settings.* The CMU checks and possibly autocorrects incompatible entries; see section *Code Conflict Handling for WCDMA DL Generator* in Chapter 4.

#### Remote control

SOURce:HSUPa:EAGCh:LEVel <Level> SOURce:HSUPa:PHYSical:LEVel SOURce:HSPa:PHYSical:LEVel SOURce:HSUPa:EAGCh:CCODe <Code>

- **E-AGCH Absolute Grant**  The Absolute Grant transmitted on the E-AGCH defines the maximum amount of uplink (E-DCH) resources the UE may use (see standard 3GPP TS 25.321). It is signalled to the UE by the serving cell. Up to two UE identities (E-RNTIs), one primary and one secondary, can be allocated to a UE at a time. The absolute grant is configured as follows:
	- *Primary UE-ID* Primary E-RNTI (E-DCH Radio Network Temporary Identifier); 16 bit value, entered as a 4-digit hex number. The primary UE-ID is a temporary identifier for the addressed UE. The primary absolute grants are 5-bit values (range 0 to 31 decimal). Each value controls one HARQ process, so there are four values for a 10 ms TTI, eight values for a 2 ms TTI. In addition, each absolute grant value can be set to *Off* (equivalent to *INACTIVE)*  in order to deactivate the HARQ process or to switch the UE to its secondary E-RNTI. The absolute grant values indicate the maximum E-DCH traffic to pilot ratio (E-DPDCH/DPCCH) that the UE is allowed to use in the next transmission.
	- *Prim. AG Scope* The Absolute Grant Scope (AGS) flag defines which H-ARQ processes the absolute grant values should apply to. Each absolute grant value for a given UE-ID can be assigned an independent AGS value. If AGS is off (unselected), the corresponding absolute grant value is valid for all HARQ processes *(All HARQ processes)* so that the absolute grants for all processes are continuously updated. If it is on (selected), the absolute grant value applies to one HARQ process only *(Per HARQ process)*.
	- *Secondary UE-ID* Secondary E-RNTI; 16 bit value, entered as a 4-digit hex number in analogy to the primary UE-ID. The secondary UE-ID can (but doesn't have to) be used in addition to the primary UE-ID. If it is used (see *UE-ID Selection* below) the secondary absolute grant automatically replaces the primary absolute grant if the latter is set to *INACTIVE.* In the network, secondary UE-IDs are typically used to define groups of UEs which are always active. These UEs are assigned a limited, common secondary grant, to be used as soon as the individual primary absolute grants become inactive.
	- *Sec. AG Scope* Analogous to the *Primary AG Scope,* but for the absolute grant values associated with the secondary UE ID.
	- *UE-ID Selection* Defines whether absolute grant messages with the *Secondary UE-ID* are used. If *Primary UE-ID* is set, the secondary absolute grant values are ignored, otherwise, primary and secondary absolute grants are transmitted in alternating order; see background information on absolute grant transmission below.
	- *Unscheduled TTI* Defines the transmission of the R&S CMU in inactive Transmission Time Intervals (TTIs). Unscheduled TTIs occur if the R&S CMU transmits an absolute grant value *Off*. The duration of the TTI is either 2 ms (1 HSUPA subframe comprising 3 slots) or 10 ms (1 WCDMA frame comprising 15 slots), depending on the *TTI Mode*. If *Transmit Dummy UE-ID* is set, the E-AGCH power is maintained and the unscheduled TTIs contain a UE-ID which is different from the specified

primary or secondary UE-ID.

Otherwise the CMU uses discontinuous transmission *(DTX;* the output power is switched off)*.* This parameter has no influence on the E-RGCH/E-HICH transmission.

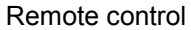

SOURce:HSUPa:EAGCh:UEID:PRIMary <ID> SOURce:HSUPa:EAGCh:GRANts:PRIMary SOURce:HSUPa:EAGCh:AGS:PRIMary ON |OFF SOURce:HSUPa:EAGCh:UEID:SECondary <ID> SOURce:HSUPa:EAGCh:GRANts:SECondary SOURce:HSUPa:EAGCh:AGS:SECondary ON |OFF SOURce:HSUPa:EAGCh:UEID:SELection PRIMary | PSECondary SOURce:HSUPa:EAGCh:UTTI DTX | TDUeid

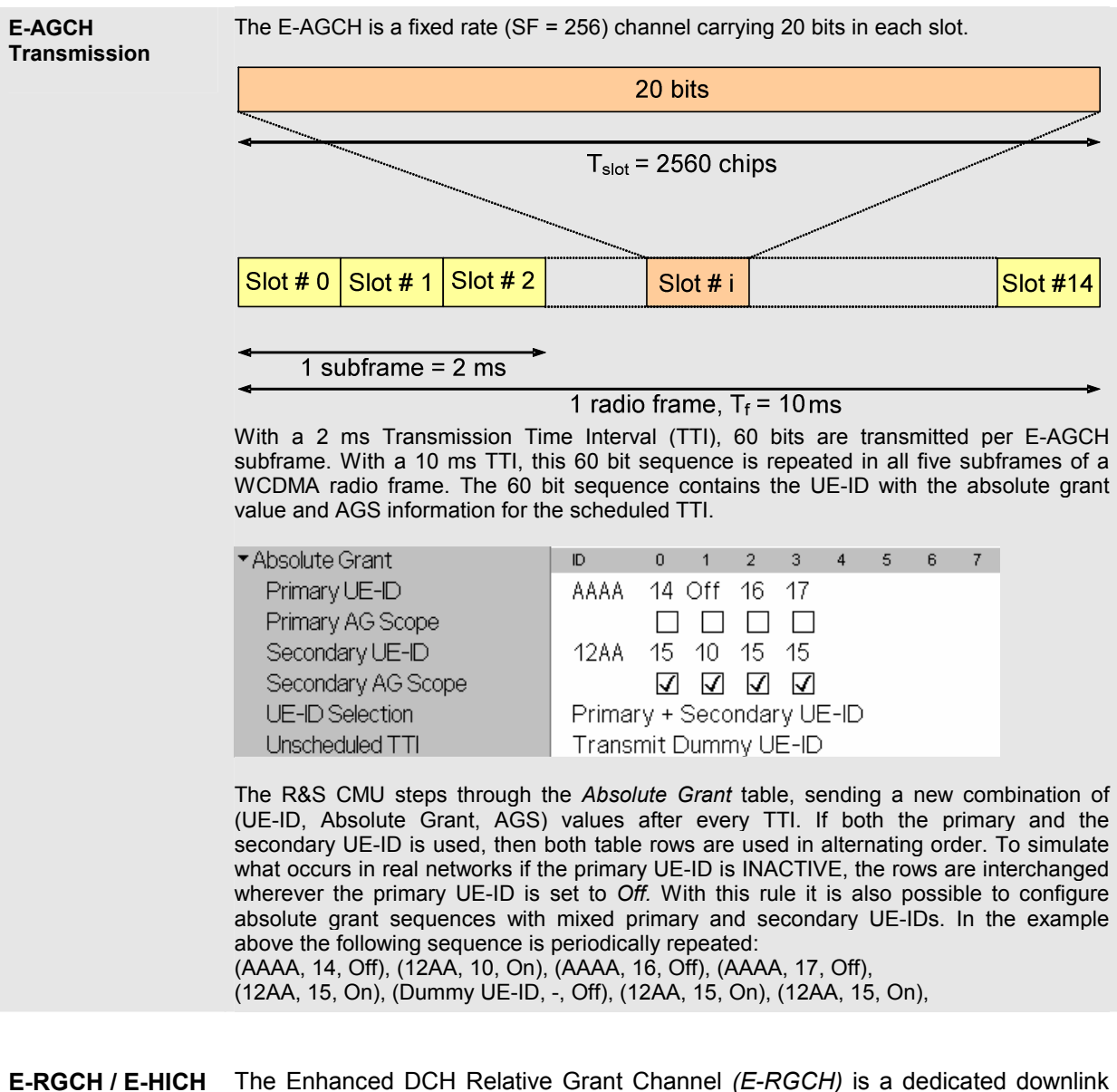

**Configuration**  physical channel carrying the uplink E-DCH relative grant for a UE. The Enhanced DCH Hybrid ARQ Indicator Channel *(E-HICH)* is a dedicated downlink physical channel carrying the uplink E-DCH hybrid ARQ acknowledgement indicator. Both

channels are fixed-rate channels using the same channelization code. The E-RGCH and E-HICH are separated by specific orthogonal signature sequences.

*Level* Level of the E-RGCH and the E-HICH relative to the *Level Reference* (P-CPICH level or total output channel power) selected in the *Generator Level* section. The levels of the E-RGCH and the E-HICH are equal, therefore the sum level is approx. 3 dB above the selected level. If it is defined relative to the P-CPICH level then the sum level of the E-RGCH / E-HICH is equal to the ratio of the weighting factors  $2*G_2/G_{P\text{-}CPICH}$  in Fig. 8-43 above. The E-RGCH and E-HICH can be switched off by means of the *ON/OFF* key.

> If *Allow other Signatures* is selected, then the sum level is equally distributed among 12 channels so that the individual levels are approx. 10.8 dB below the sum level.

*Channel. Code* Channelization code (Orthogonal Variable Spreading Code, OVSC) number assigned to the E-RGCH and the E-HICH. The E-RGCH / E-HICH is a fixed rate (SF = 128) physical channel with channelization code numbers ranging from 1 to 127 (ch. code  $C_{128,0}$  is barred because the codes  $C_{256,0}$  and  $C_{256,1}$  are reserved for the P-CPICH and P-CCPCH, respectively). The E-RGCH / E-HICH channelization code must be compatible with the channelization codes for the other downlink channels (PICH, the DPCH, E-AGCHs, HS-PDSCHs); see background information on *PICH/DPCH channelization codes* in Chapter 4, section *Generator Settings.* The CMU checks and possibly auto-corrects incompatible entries; see section *Code Conflict Handling for WCDMA DL Generator* in Chapter 4.

## *Allow other*

*Signatures* Allowing other signatures causes the R&S CMU to generate an additional set of 10 channels with equal channelization code but different signatures. The individual E-RGCH and E-HICH levels are reduced, see above. The additional channels simulate control channels allocated to other UEs.

#### Remote control

SOURce:HSUPa:ERGHich:LEVel <Level> SOURce:HSUPa:PHYSical:LEVel SOURce:HSPa:PHYSical:LEVel SOURce:HSUPa:ERGHich:CCODe <Code> SOURce:HSUPa:ERGHich:ASIGnatures ON | OFF

- **HARQ Feedback (E-HICH)**  The *HARQ Feedback (E-HICH)* section provides specific E-HICH channel settings. The HARQ feedback information is defined with the aid of predefined, regular sequences and arbitrary, user-defined patterns. The selected sequence can be started immediately or delayed; see *Activation Mode* on p. 8.169.
	- *Mode* Type of the HARQ acknowledgement indicator sequence transmitted on the E-HICH; see Table 8-5 below.
	- *Pattern* HARQ acknowledgement indicator sequence of finite length (single pattern) used to construct the pattern transferred to the UE; see *Mode* above. The pattern consists of up to 64 ternary values (0 or 1 or -, corresponding to NACK, ACK or DTX).
	- *Signature* E-HICH signature sequence used to separate the E-HICH channel from the E-RGCH and E-HICH/E-RGCH control channels allocated to other UEs. The value is equal to the *Sequence index l* defined in standard 3GPP TS 25.211; it must be different from the E-RGCH signature. The signature is auto-

corrected if it is set to the E-RGCH signature value (signature conflict handling, see *Code Conflict Handling* in Chapter 4).

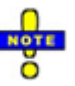

*With a 10 ms TTI the E-HICH is transmitted for 12 slots per frame. During the remaining slots the E-HICH is switched off (DTX).* 

Remote control

SOURce:HSUPa:EHICh:MODe <Mode> SOURce:HSUPa:EHICh:PATTern <Pattern> SOURce:HSUPa:EHICh:SIGNature 0 to 39

#### Table 8-5 HARQ feedback (E-HICH) patterns (Non Signalling and Signalling modes)

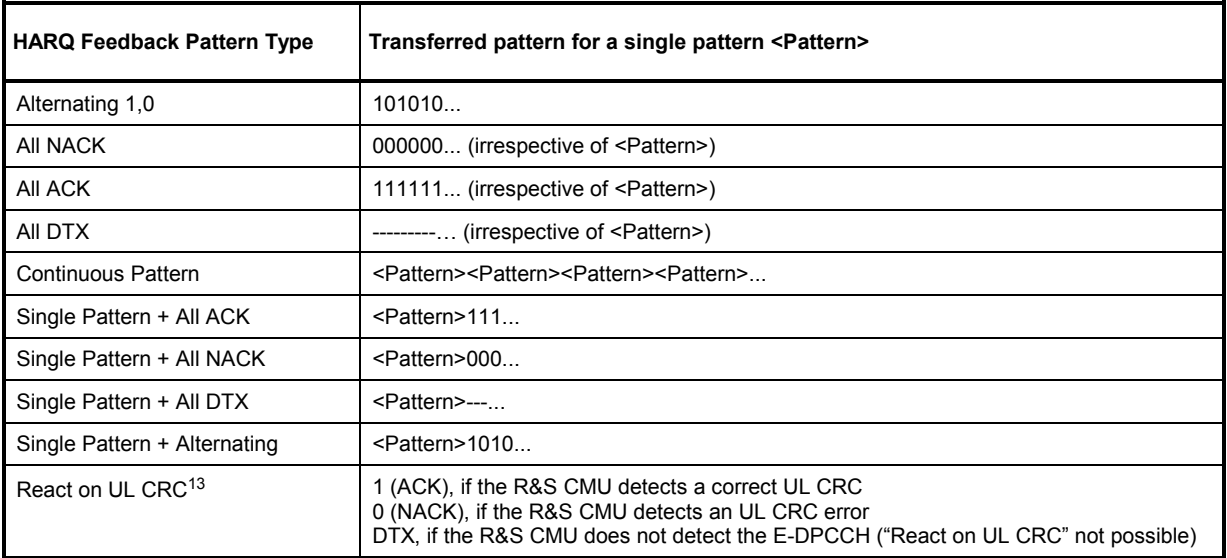

**Relative Grant (E-RGCH)**  The *Relative Grant (E-RGCH)* section provides specific E-RGCH channel settings. The relative grant information is defined with the aid of predefined, regular sequences and arbitrary, user-defined patterns. The selected sequence can be started immediately or delayed; see *Activation Mode* on p. 8.169.

- *Mode* Type of the relative grant sequence transmitted on the E-RGCH; see Table 8-6 below.
- *Pattern* Relative grant sequence of finite length (single pattern) used to construct the pattern transferred to the UE; see *Mode* above. The pattern consists of up to 64 ternary values (0 or 1 or -, corresponding to Down, Up or DTX).
- *Signature* E-RGCH signature sequence used to separate the E-RGCH channel from the E-HICH and E-HICH/E-RGCH control channels allocated to other UEs. The value is equal to the *Sequence index l* defined in standard 3GPP TS 25.211; it must be different from the E-HICH signature. The signature is autocorrected if it is set to the E-RGCH signature value (signature conflict handling, see *Code Conflict Handling* in Chapter 4).

*Fill up Frame with* 

*Dummies* With a 10 ms TTI the E-RGCH is transmitted for 12 slots per frame. During the remaining slots it is possible to switch the E-RGCH off (DTX) or to continue sending in order to maintain the

<sup>13</sup> The *React on UL CRC* mode is based on a CRC analysis of the E-DPDCH transmissions from the UE under test. In *Non Signaling* mode, the *HSUPA* parameters in the *UE Code* tab of the *Connection Control* menu must be set correctly to use the *React on UL CRC* mode; see section *HSUPA UE Settings (Non Signalling)* on p. 8.176.

E-RGCH power. This setting has no effect for 2 ms TTIs.

#### Remote control

SOURce:HSUPa:ERGCh:MODe <Mode> SOURce:HSUPa:ERGCh:PATTern <Pattern> SOURce:HSUPa:ERGCh:SIGNature 0 to 39 SOURce:HSUPa:ERGCh:FDUMmies ON | OFF

#### Table 8-6 Relative grant (E-RGCH) patterns (Non Signalling and Signalling modes)

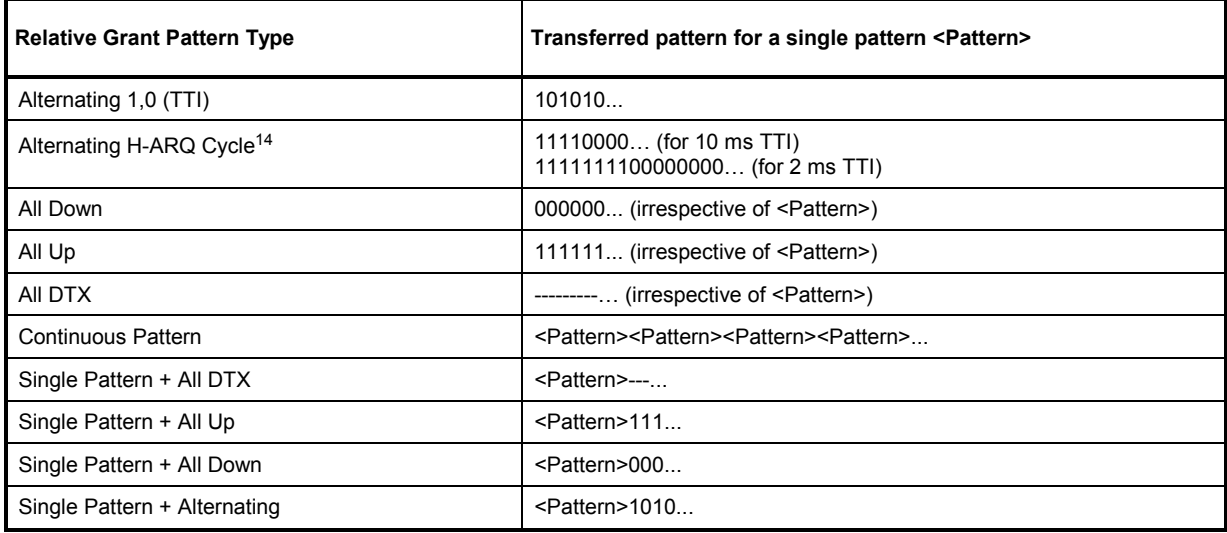

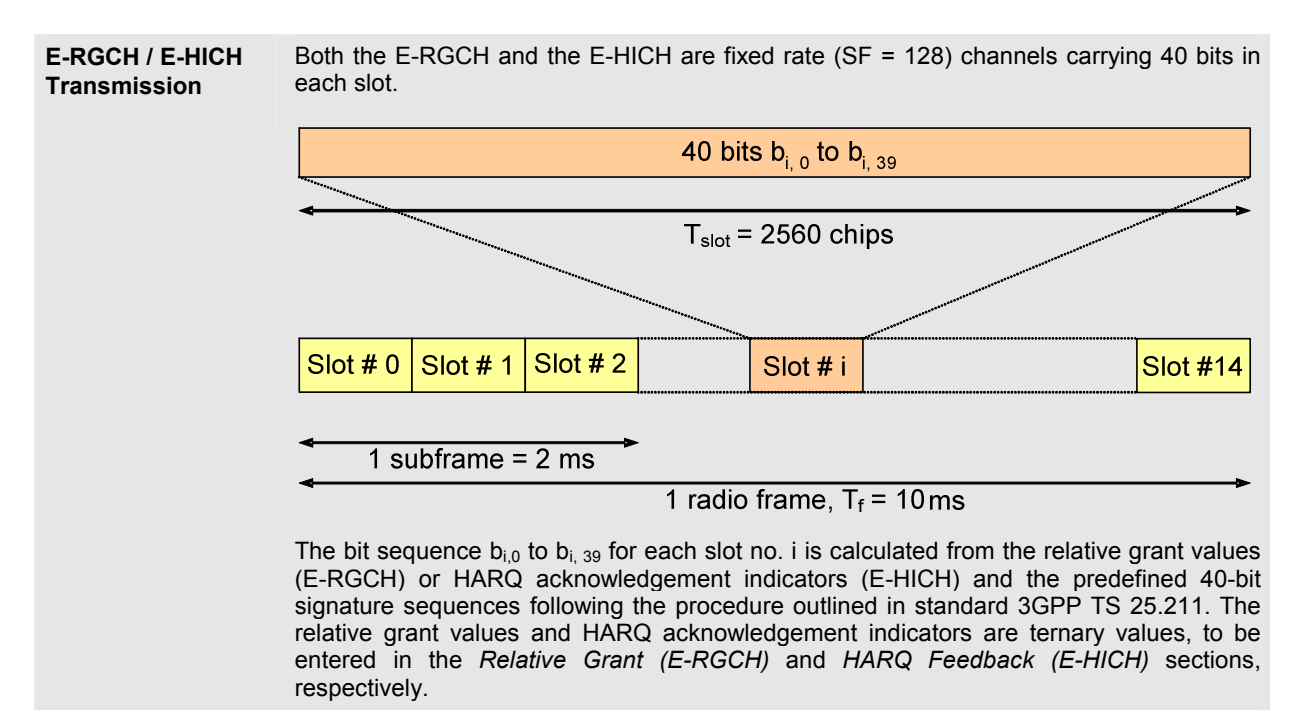

With a 2 ms Transmission Time Interval (TTI), each relative grant value and each HARQ acknowledgement indicator is transmitted for a 3 slot duration. With a 10 ms TTI, both values are transmitted for a 12 slot duration.

<sup>14</sup> The *Alternating H-ARQ Cycle* pattern ensures an alternating 1010… pattern for every H-ARQ cycle. If it is used for a *HSUPA E-RGCH Measurement* (see p. 8.151) it is inverted (00001111…. etc.) to ensure a measurement process according to the conformance test specification.

# **HSUPA UE Settings (Non Signalling)**

Parameters which characterize the uplink HSUPA signal are located in the *HSUPA* section in the *UE Code* tab.

The gain factor  $\Delta$  *E-DPCCH* must be set in accordance with the UE configuration to decode the E-DPCCH correctly (e.g. for E-DPCCH logging). The R&S CMU must know the remaining parameters to decode the E-DPDCH, e.g. in order to generate HARQ feedback information according to the UL CRC *(Generator – Channel Settings – HSUPA Channels – E-RGCH / E-HICH – HARQ Feedback (E-HICH) – Mode: React on UL CRC)*.

For other features, especially all HSUPA measurements which don't require decoding of the E-DPCCH or E-DPDCH, the settings are not relevant.

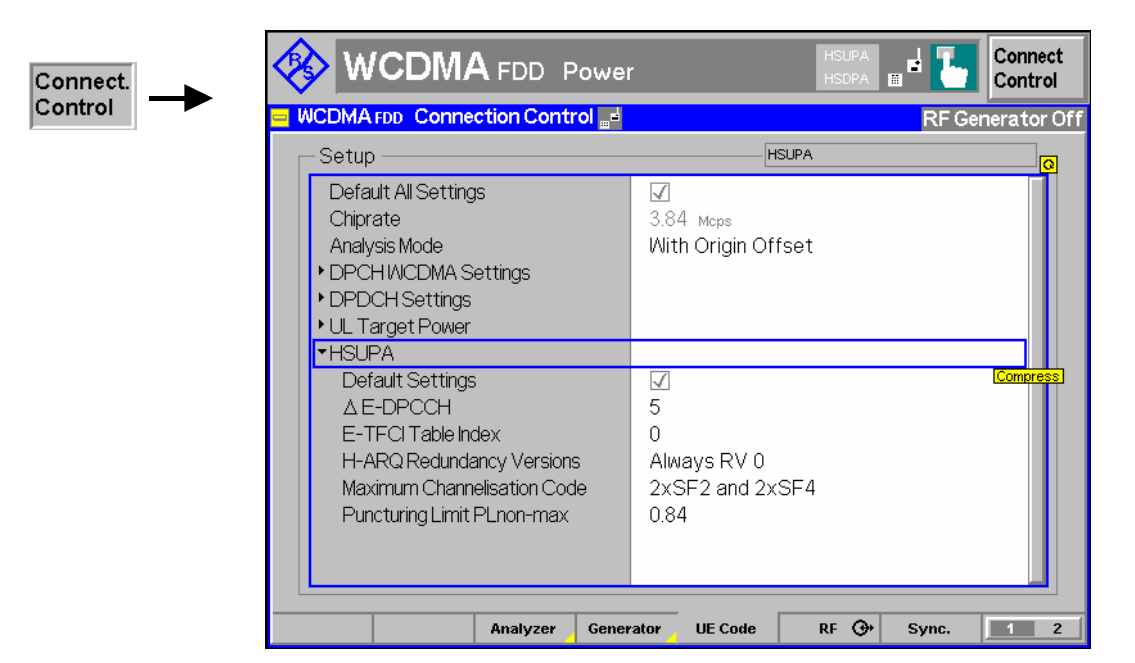

Fig. 8-44 HSUPA-specific UE signal parameters (Non Signalling)

In *Signaling* mode, the R&S CMU signals the *HSUPA* parameters to the UE under test using a *Radiobearer Setup* message; see section *HSUPA UE Signal Parameters* on p. 8.180.

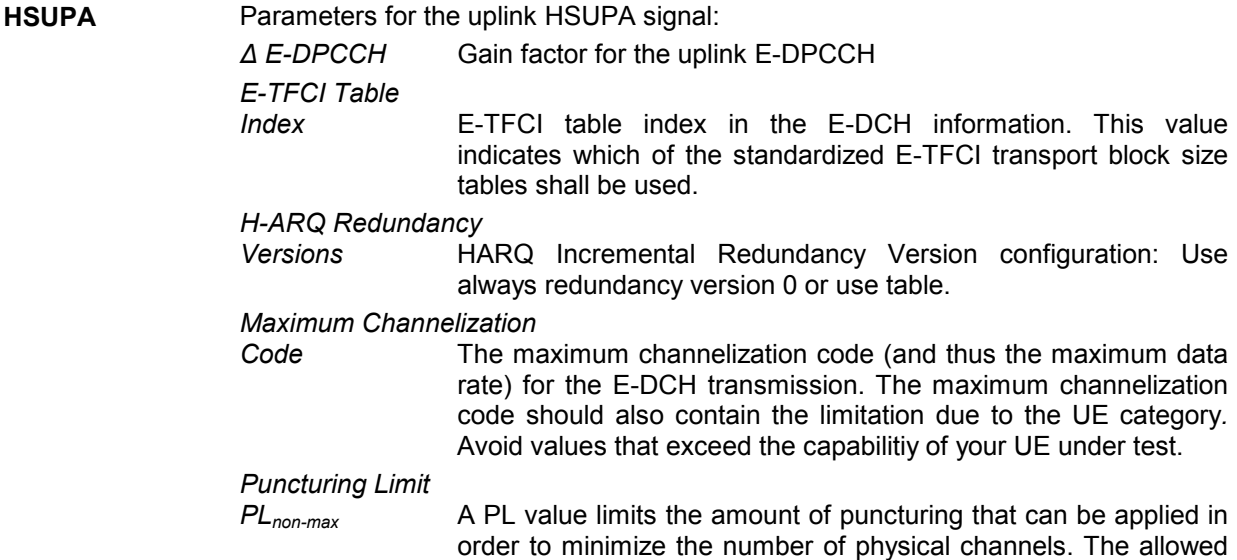
puncturing in % is actually equal to (1-PL)\*100.

Remote control: DEFault:UECode:HSUPa CONFigure:UECode:HSUPa:DELTa:EDPCch CONFigure:UECode:HSUPa:ETFCi:TINDex CONFigure:UECode:HSUPa:HRVersion CONFigure:UECode:HSUPa:CCODe:MAXimum CONFigure:UECode:HSUPa:PLPLnonmax

# **HSUPA in Signalling Mode**

With option R&S CMU-K56, measurements on HSUPA channels are also available in *Signalling* mode. Manual and remote control is identical with the *Non Signalling* measurements.

The HSUPA generator is also available in *Signalling* mode; it is configured in the *BS Signal* tab of the *Connection Control* menu. The settings are analogous to the *Non Signalling* settings, however, the remote control command syntax has been adjusted to be in line with the other *BS Signal* commands. The new commands are listed in section *HSUPA Downlink Signal Configuration (Signalling)* on p. 8.212..

The R&S CMU provides a number of HSUPA-specific RX and TX measurements; see sections *HSUPA Receiver Quality Tests* on p. 8.148 and *HSUPA Code Domain Power Tests* on p. 8.164.

**Performing HSUPA Tests**  In *Signalling* mode the R&S CMU maintains a connection to the UE under test and is able to transmit and receive signalling information. Compared to the *Non Signalling* tests described above, the test configuration is much easier because there is no need to configure the R&S CMU and the UE separately.

> HSUPA tests are performed in a particular *HSUPA Test Mode.* To enter this mode proceed as described in section *Packet Switched Connections* in Chapter 4.

#### **HSUPA Downlink Signal (BS Signal)**

The parameters for the HSUPA DL channels E-AGCH, E-RGCH and E-HICH generated by the CMU can be set in the *BS Signal* tab of the *Connection Control* menu. The parameters are grouped as follows:

- Parameters which are relevant for the connection to HSUPA test mode *(Packet Data HSUPA Test Mode…)*. These parameters are described in section *Packet Switched Connections* in Chapter 4.
- Channel levels and channelization codes can be set in the *Downlink Physical Channels* section*,* subsections *E-AGCH* and *E-RGCH/E-HICH*.

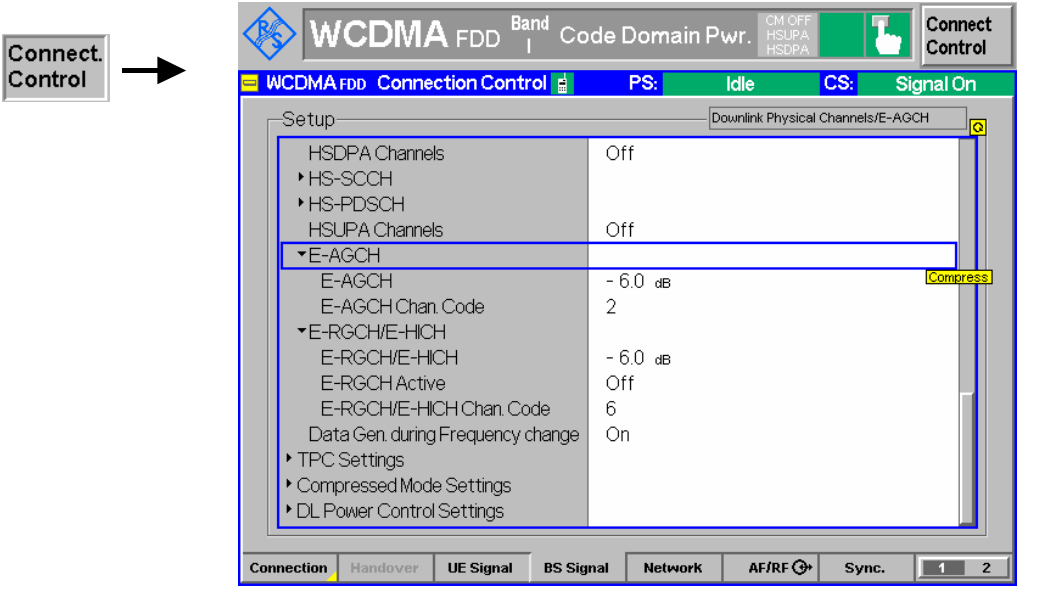

Fig. 8-45 HSUPA channel levels and codes

Remote control: CONFigure:BSSignal:PHYSical:EAGCh:LEVel CONFigure:BSSignal:PHYSical:EAGCh:CCODe CONFigure:BSSignal:PHYSical:ERGHich:LEVel

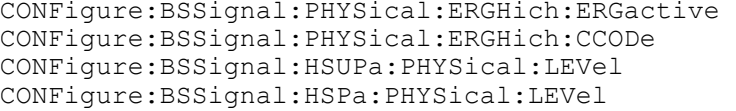

• Further HSUPA-specific parameters are located in the *HSUPA* section of the *BS Signal* tab. For example, the AG pattern transmitted on the E-AGCH can be specified in the *HSUPA – E-AGCH – AG Pattern* section:

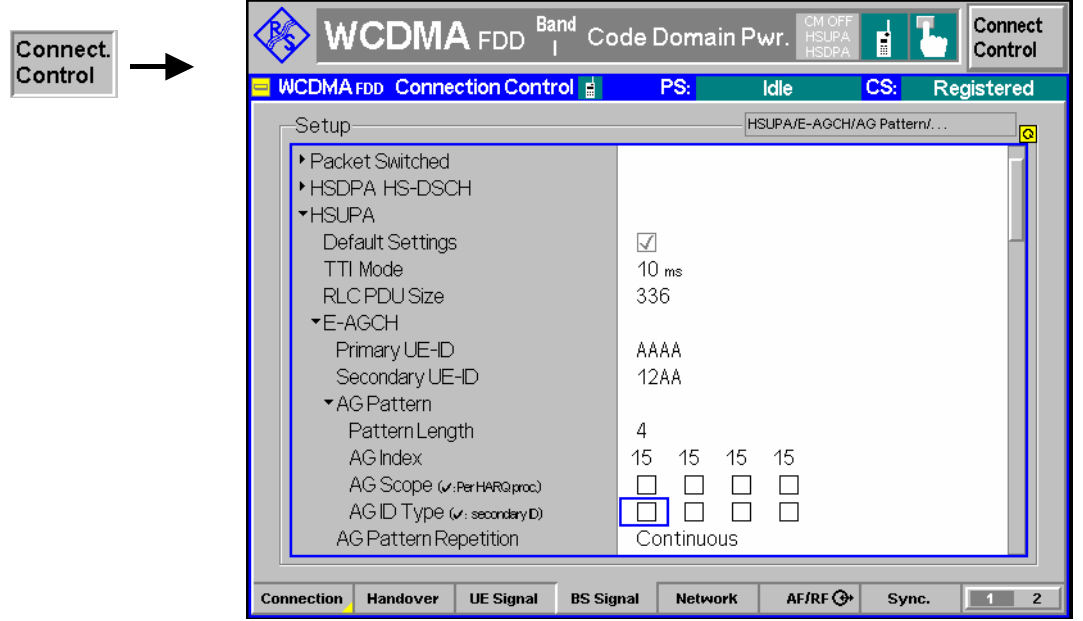

Fig. 8-46 AG pattern setting

The following paragraphs describe extensions of the *BS Signal – HSUPA* settings compared to *Non Signalling* mode.

- *Note: The* AG Pattern *and the* E-RGCH/E-HICH *settings can still be changed during a connection. Moreover, it is still possible to switch the E-RGCH on or off (Downlink Physical* Channels – E-RGCH/E-HICH – E-RGCH Active)*.*
- Pattern length In *Signalling* mode, the R&S CMU can transmit AG and RG patterns of configurable length. The number of *AG Scope* and *ID Type* values is adjusted to the selected length.
- Single pattern transmission With *AG Pattern Repetition: Once,* the selected pattern is no longer periodically repeated but transmitted once whenever the *Execute* button is pressed. With an AG pattern containing a single value, it is possible to reset the E-TFCI of the UE to a definite value whenever needed.

A similar mechanism is provided for the RG pattern, if *Mode: Single Pattern + All DTX* is selected. A single transmitted RG value induces an E-TFCI change according to the RG command UP or DOWN. In the following example, an RG value UP is sent to the UE several times. After 8 single RG transmissions, the E-TFCI is reset using a single AG pattern.

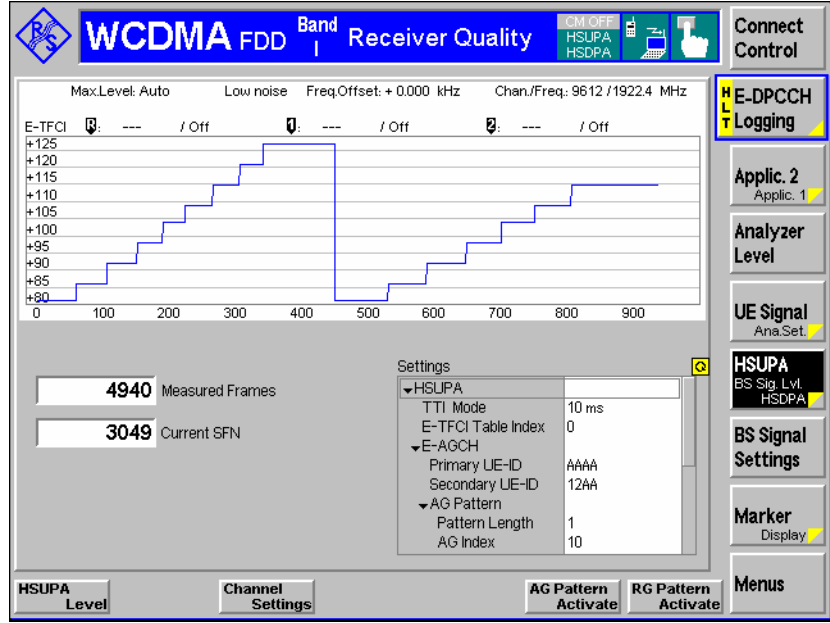

In *Signalling* mode, the R&S CMU does not support the E-RGCH pattern types *Single Pattern + All Ack, Single Pattern + All NACK, Single Pattern + Alternating.* The pattern type *Alternating H-ARQ Cycle* is supported instead; see Table 8-6 on p. 8.175.

Fig. 8-47 Repeated single AG and RG pattern transmission

```
Remote control: CONFigure:BSSignal:HSUPa:TTIMode 
   CONFigure:BSSignal:HSUPa:RPDSize 
   CONFigure:BSSignal:HSUPa:EAGCh:UEID:PRIMary 
   CONFigure:BSSignal:HSUPa:EAGCh:UEID:SECondary 
   CONFigure:BSSignal:HSUPa:EAGCh:AGPattern:LENGth 
   CONFigure:BSSignal:HSUPa:EAGCh:AGPattern:INDex<nr> 
   CONFigure:BSSignal:HSUPa:EAGCh:AGPattern:SCOPe<nr> 
   CONFigure:BSSignal:HSUPa:EAGCh:AGPattern:IDTYpe<nr> 
   CONFigure:BSSignal:HSUPa:EAGCh:APATtern 
   CONFigure:BSSignal:HSUPa:EAGCh:APRepetition 
   CONFigure:BSSignal:HSUPa:EAGCh:UTTI 
   CONFigure:BSSignal:HSUPa:ERGHich:FDUMmies 
   CONFigure:BSSignal:HSUPa:EHICh:MODE 
   CONFigure:BSSignal:HSUPa:EHICh:SIGNature 
   CONFigure:BSSignal:HSUPa:ERGCh:MODE 
   CONFigure:BSSignal:HSUPa:ERGCh:PATTern:LENGth 
   CONFigure:BSSignal:HSUPa:ERGCh:PATTern:VALue<nr> 
   CONFigure:BSSignal:HSUPa:ERGCh:SIGNature 
   CONFigure:BSSignal:HSUPa:ERGCh:APATtern
```
#### **HSUPA UE Signal Parameters**

HSUPA-specific parameters which are signalled to the UE and influence the UE uplink signal are located in the *HSUPA* section in the *UE Signal* tab.

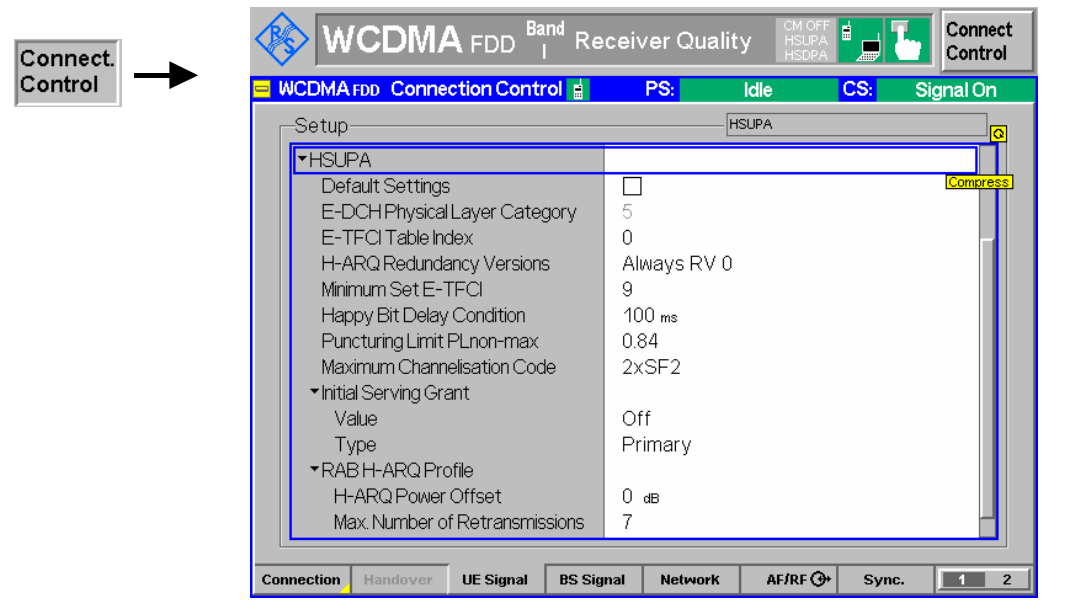

Fig. 8-48 HSUPA-specific signalling parameters

The *E-DCH Physical Layer Category* is grayed because it is signalled by the UE in the *RRC Connection Setup Complete* message. This parameter influences the upper limit of the *Maximum Channelization Code* parameter and the HSUPA TTI mode *(BS Signal – HSUPA – TTI Mode)*. A 10 ms TTI mode is compatible with all E-DCH physical layer categories; a 2 ms TTI mode with a subset of categories only.

The lower limit of the *Maximum Channelization Code* is determined such that transmission of an E-TFCI on the E-DPDCH wich contains one complete RLC PDU is still guaranteed.

All *HSUPA* parameters except the *E-DCH Physical Layer Category* are signalled to the UE in the *Radiobearer Setup* message. The names of the parameters are similar to the corresponding elements of the *Radiobearer Setup* message, see standard 3GPP TS 25.331.

*Note: The parameters in the* Radiobearer Setup *message except the* Initial Serving Grant *and*  RAB H-ARQ Profile *settings can still be changed during a connection.* 

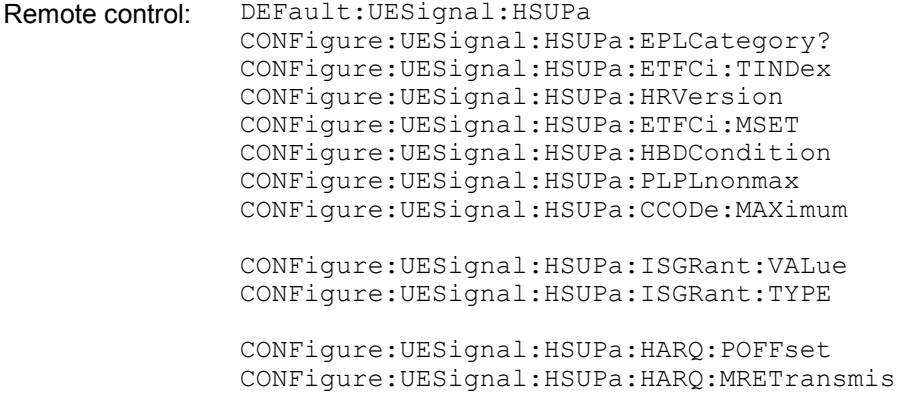

#### **Gain Factors**

The gain factors for the uplink HSUPA channels E-DPCCH and E-DPDCH are controlled by the parameter  $\Delta$  E-DPCCH and a configurable set of reference E-TFCIs. They can be set in section *HSUPA – HSUPA Gain Factors* in the *UE Signal* tab of the *Connection Control* menu.

*Note: All gain values can still be changed during a connection.* 

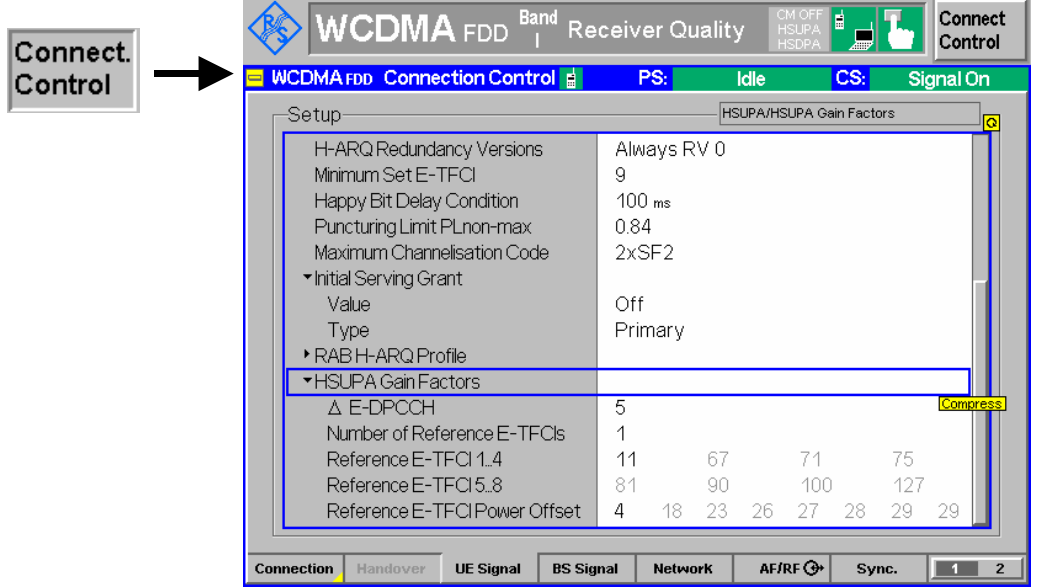

Fig. 8-49 HSUPA gain factors

**HSUPA Gain Factors**  *V E-DPCCH* Signaled value of the E-DPCCH gain factor. According to standard 3GPP TS 25.213, the signaled value is converted into a quantized amplitude ratio  $A_{ec}$ ; see Table 8-7 below. The UE uses the quantized values to calculate the E-DPCCH gain factor  $\beta_{\text{ec}}$ ; see standard 3GPP TS 25.214, subclause 5.1.2.5B.

*Number of Reference* 

*E-TFCIs* Number of reference E-TFCIs used to calculate the E-TFCIdependent E-DPDCH gain factors. For each reference E-TFCI, a reference gain factor  $\beta_{ed, ref}$  is signaled to the UE. The UE calculates the gain factors for all E-TFCIs and H-ARQ processes using the reference gain factors, the H-ARQ Power Offset  $\triangle$ harq defined in the *RAB H-ARQ Profile* section, and the interpolation formulas from 3GPP TS 25.214, subclause 5.1.2.5B.2.

*Reference E-TFCI* Reference E-TFCI values

*Reference E-TFCI Power* 

*Offset* Signaled values of the E-DPDCH gain factors assigned to the reference E-TFCIs. The signaled values are converted into quantized amplitude ratios  $A_{\text{ed}}$ ; see Table 8-8 below. The UE uses the quantized values to calculate the reference gain factors  $\beta$ ed, ref.

Remote control: CONFigure:UESignal:HSUPa:GFACtor:EDPCch CONFigure:UESignal:HSUPa:GFACtor:ETFCi:NREFerence CONFigure:UESignal:HSUPa:GFACtor:ETFCi:REFerence<nr> CONFigure:UESignal:HSUPa:GFACtor:ETFCi:POFFset<nr>

Table 8-7: Calculation of quantized E-DPCCH gain factors

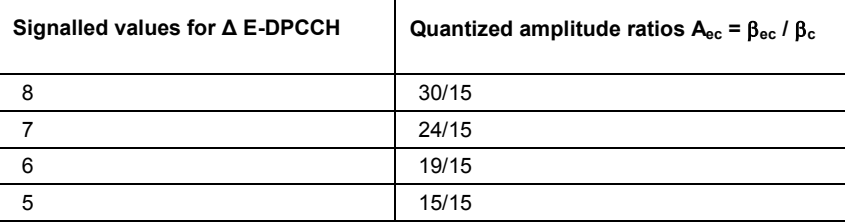

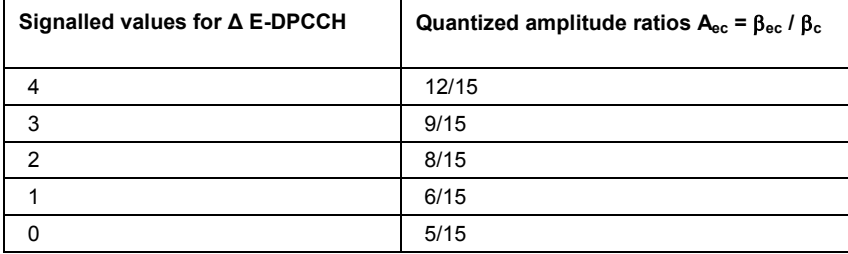

#### Table 8-8: Calculation of quantized E-DPDCH gain factors

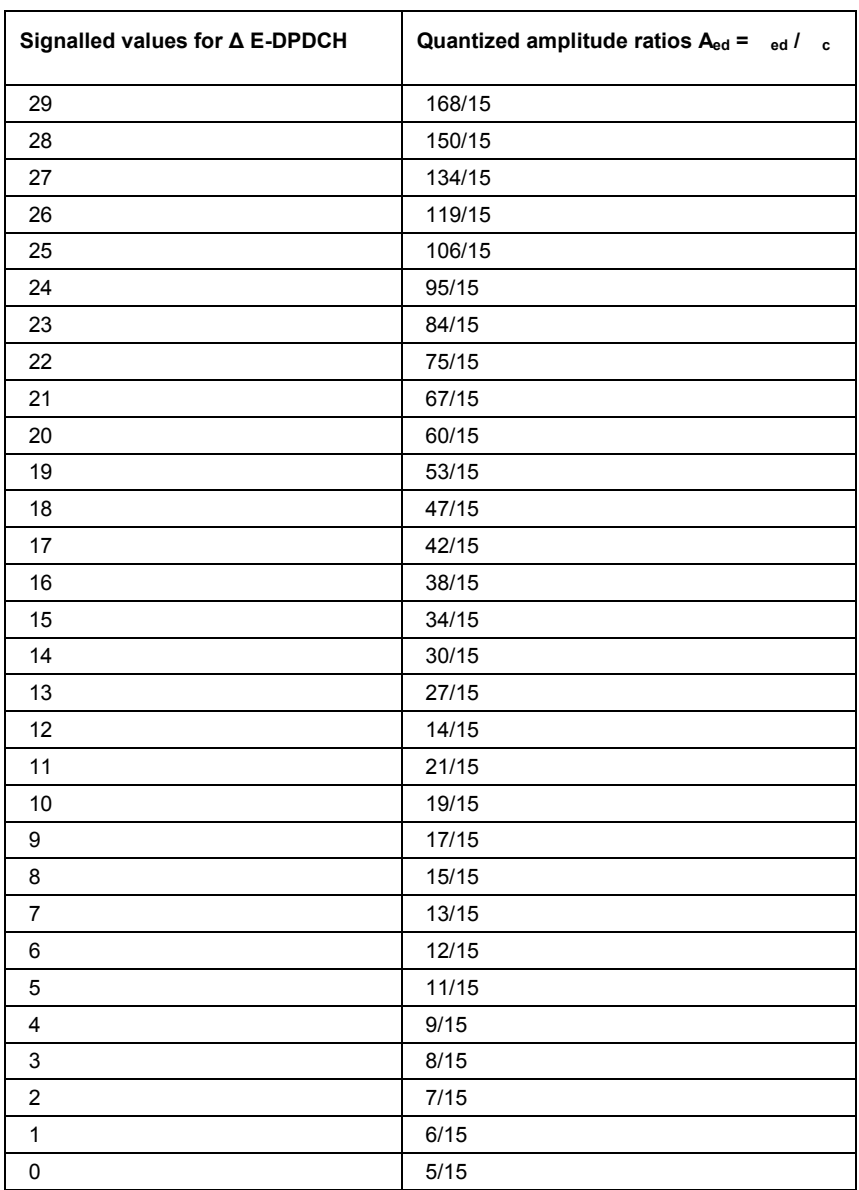

The gain factors for DPCCH and DPDCH,  $\beta_c$  and  $\beta_d$ , as well as the gain factors for HS-DPCCH,  $\Delta$ ACK, cNACK and cCQI are set in section *UE Gain Factors* of the *UE signal* tab.

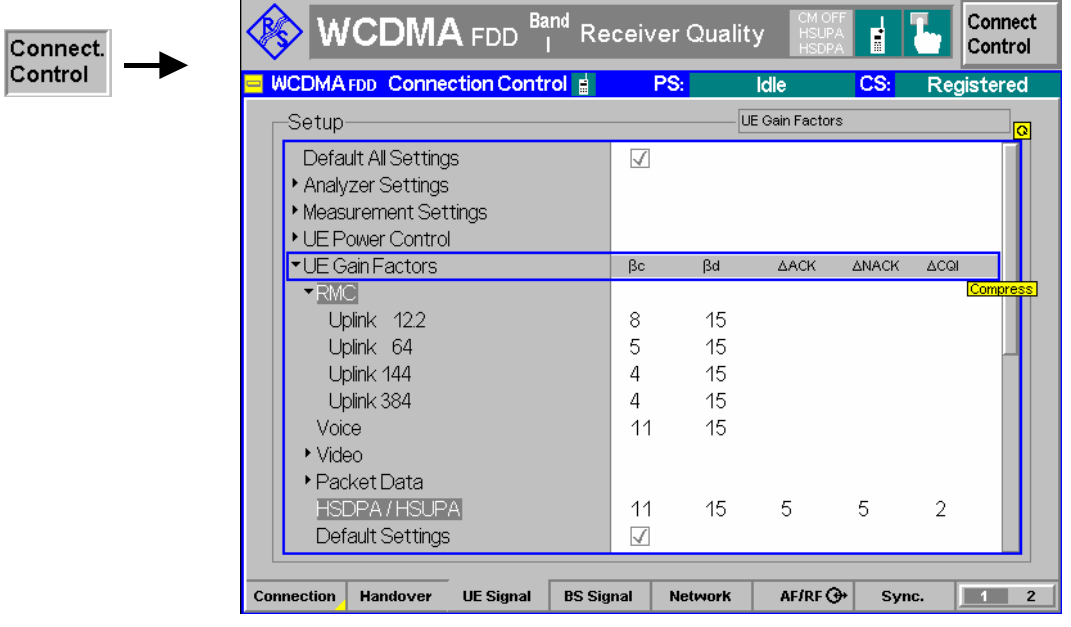

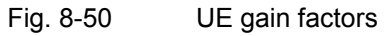

If an RMC with no additional HSDPA or HSUPA channels is active, the gain factors  $\beta_c$  and  $\beta_d$  are set in the corresponding line of the *RMC* section. The *HSDPA / HSUPA* gain factors (including the HS-DPCCH gain factors ΔACK, ΔNACK and ΔCQ)I are used if a HSDPA / HSUPA connection is set up. It is possible to reconfigure all gain factors during a connection.

# **HSUPA in Remote Control**

The following section lists the commands for the HSUPA generators (in *Non Signalling* and *Signalling*  mode) and the specific HSUPA tests.

#### **HSUPA Downlink Generator (Non Signalling)**

The subsystem *HSUPa* configures the downlink HSUPA signal generated by the CMU. It corresponds to the *HSUPA* section in the *Generator* tab of the *Connection Control* menu. HSUPA signals and measurements require option R&S<sup>®</sup>CMU-K56.

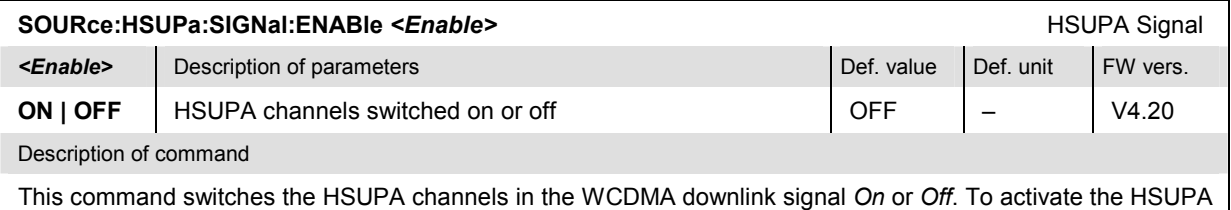

channels the WCMA generator must be switched on as well (INITiate:RFGenerator).

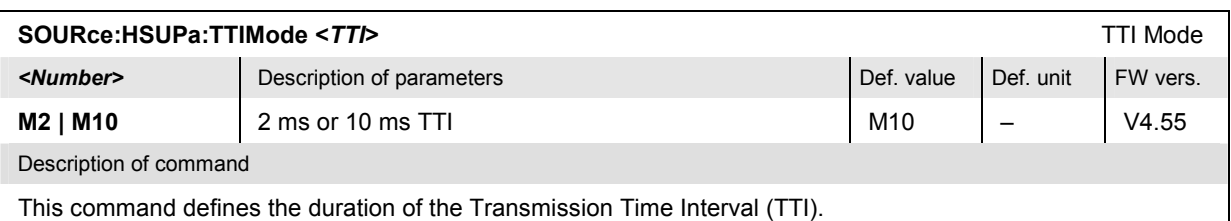

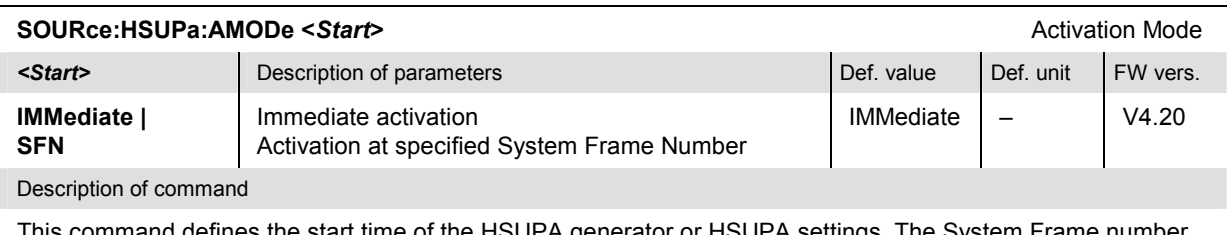

This command defines the start time of the HSUPA generator or HSUPA settings. The System Frame number for SFN activation is defined via SOURce: HSUPa: SFN.

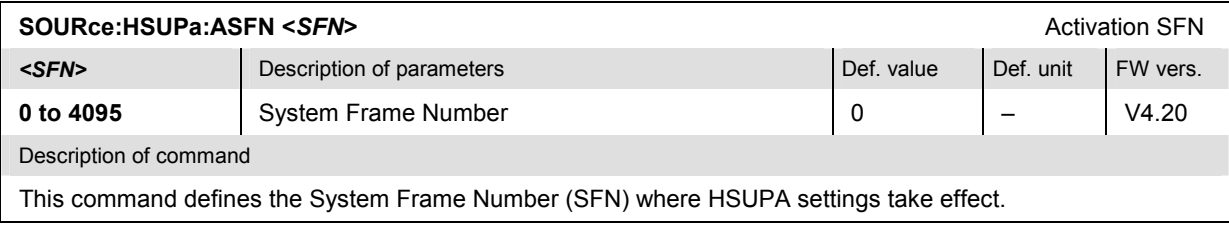

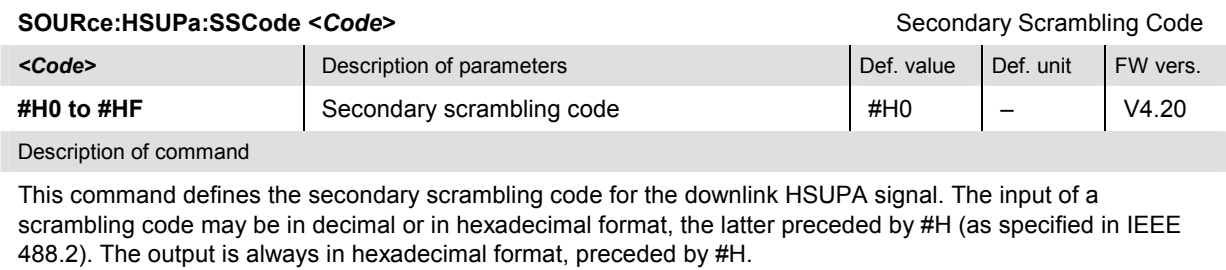

# **E-AGCH Channel Settings**

The subsystem *HSUPa:EAGCh* configures the Enhanced DCH Absolute Grant Channel in the generated HSUPA downlink signal. It corresponds to the *E-AGCH* section in the *Generator* tab of the *Connection Control* menu.

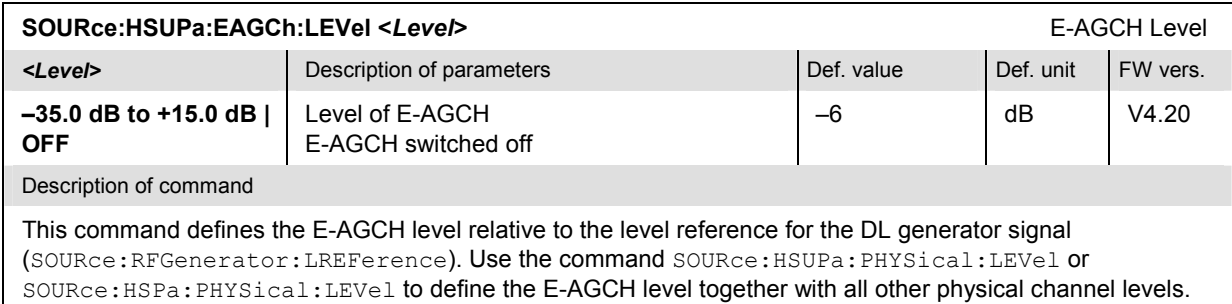

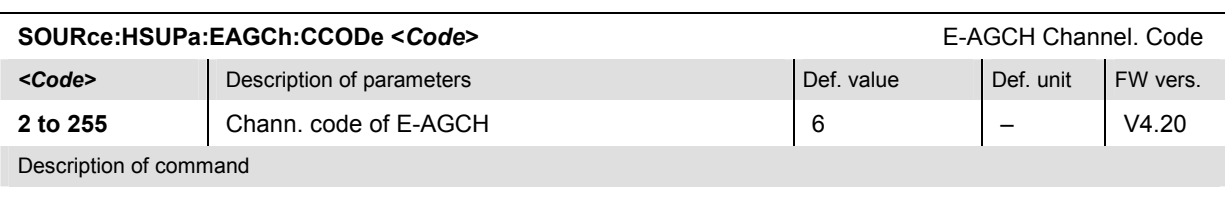

This command selects the channelization code (Orthogonal Variable Spreading Code, OVSC) number assigned to the E-AGCH.

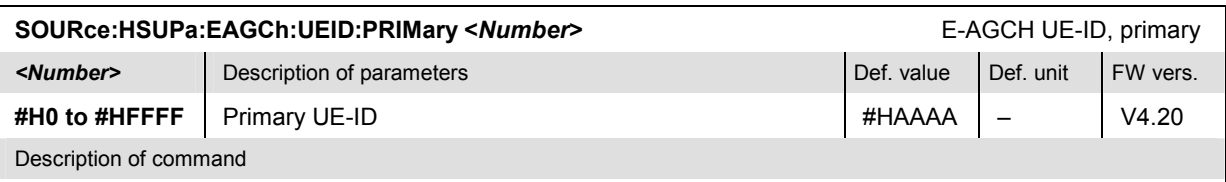

This command selects the primary E-RNTI (E-DCH Radio Network Temporary Identifier) transmitted on the E-AGCH.

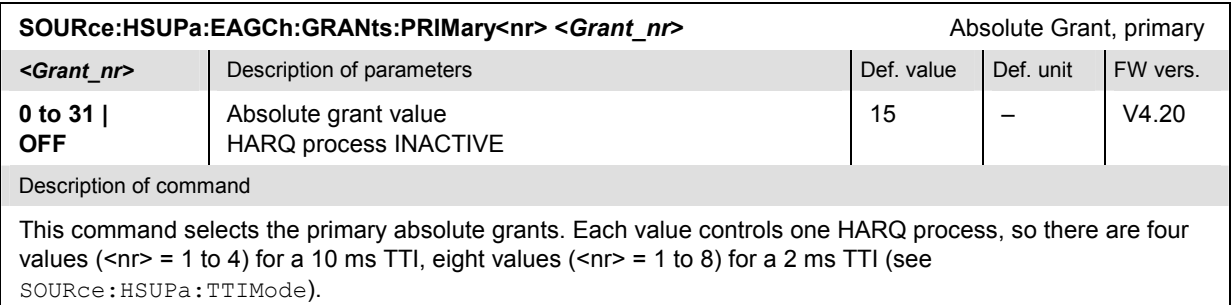

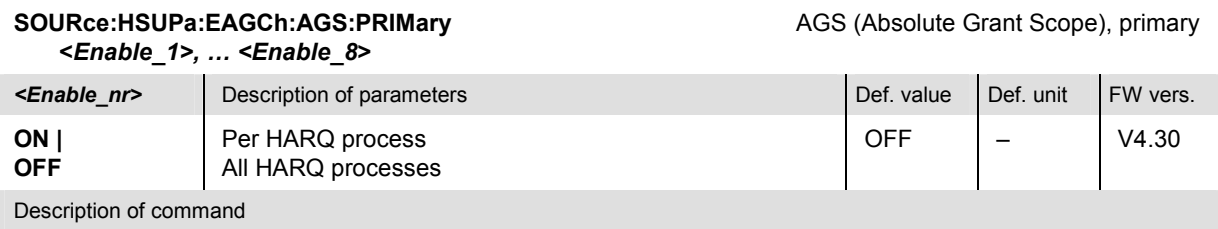

This command specifies which HARQ processes the absolute grant values should apply to. Each value is associated with one HARQ process, so there are four values (<nr> = 1 to 4) for a 10 ms TTI, eight values (<nr> = 1 to 8) for a 2 ms TTI (see SOURce:HSUPa:TTIMode). Use SOURce:HSUPa:EAGCh:AGS:HARQ: PRIMary<nr> to select a single primary AGS value.

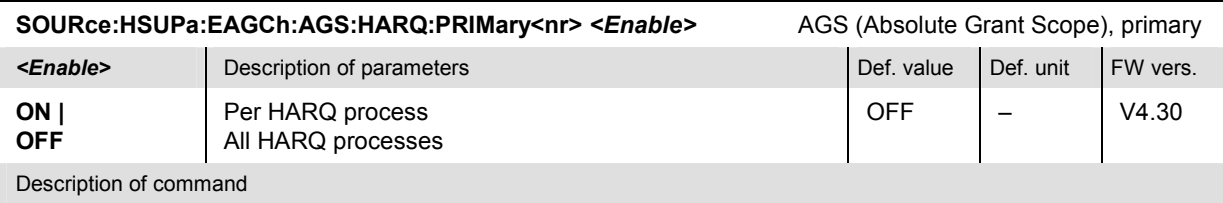

This command specifies which HARQ processes the absolute grant values should apply to. Each value is associated with one HARQ process, so there are four values (<nr> = 1 to 4) for a 10 ms TTI, eight values (<nr> = 1 to 8) for a 2 ms TTI (see SOURce:HSUPa:TTIMode). Use SOURce:HSUPa:EAGCh:AGS:PRIMary to define all primary AGS values.

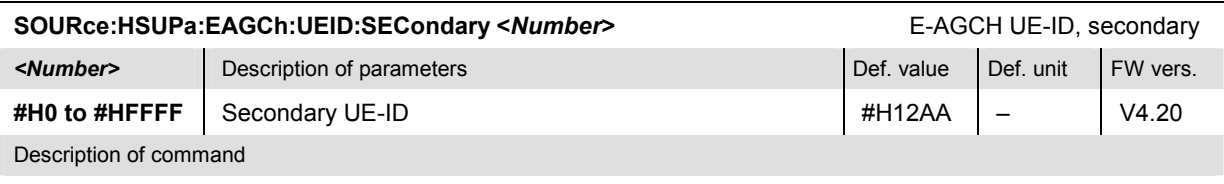

This command selects the secondary E-RNTI (E-DCH Radio Network Temporary Identifier) transmitted on the E-AGCH.

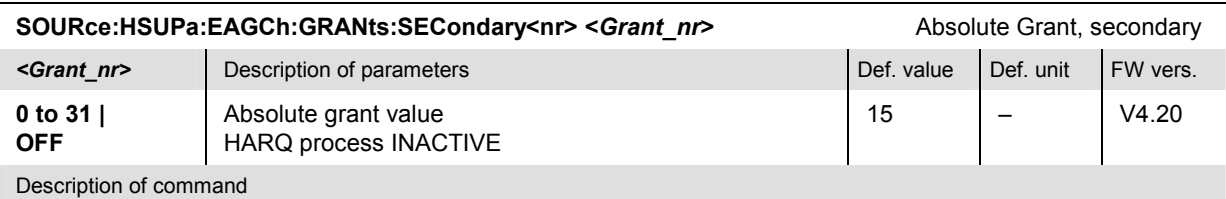

This command selects the secondary absolute grants. Each value controls one HARQ process, so there are four values ( $\langle n \rangle$  = 1 to 4) for a 10 ms TTI, eight values ( $\langle n \rangle$  = 1 to 8) for a 2 ms TTI (see SOURce:HSUPa:TTIMode).

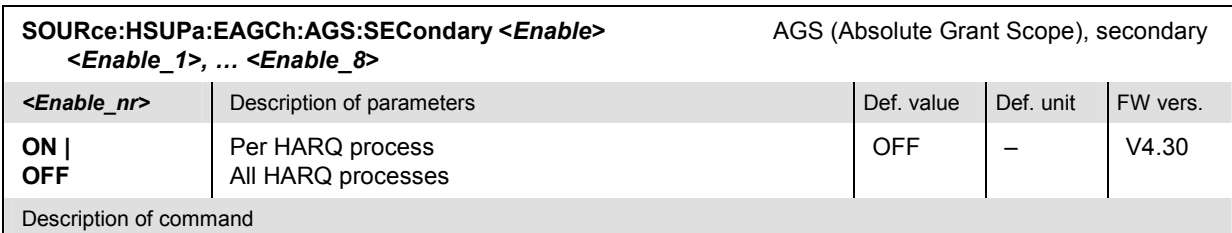

This command specifies which HARQ processes the absolute grant values should apply to. Each value is associated with one HARQ process, so there are four values (<nr> = 1 to 4) for a 10 ms TTI, eight values (<nr> = 1 to 8) for a 2 ms TTI (see SOURce:HSUPa:TTIMode). Use SOURce:HSUPa:EAGCh:AGS:HARQ: SECondary<nr> to select a single secondary AGS value.

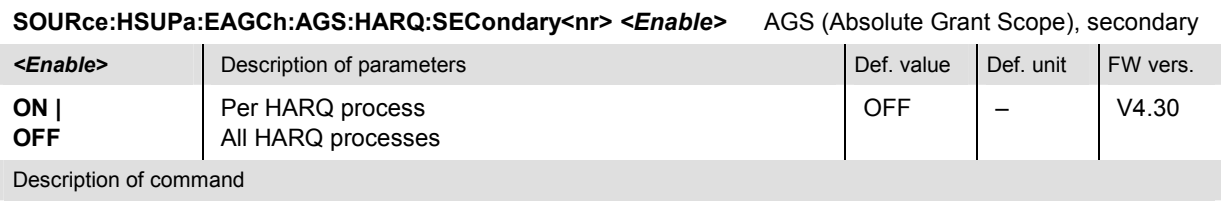

This command specifies which HARQ processes the absolute grant values should apply to. Each value is associated with one HARQ process, so there are four values ( $\langle n \rangle$  = 1 to 4) for a 10 ms TTI, eight values ( $\langle n \rangle$ = 1 to 8) for a 2 ms TTI (see SOURce:HSUPa:TTIMode). Use SOURce:HSUPa:EAGCh:AGS:SECondary to define all secondary AGS values.

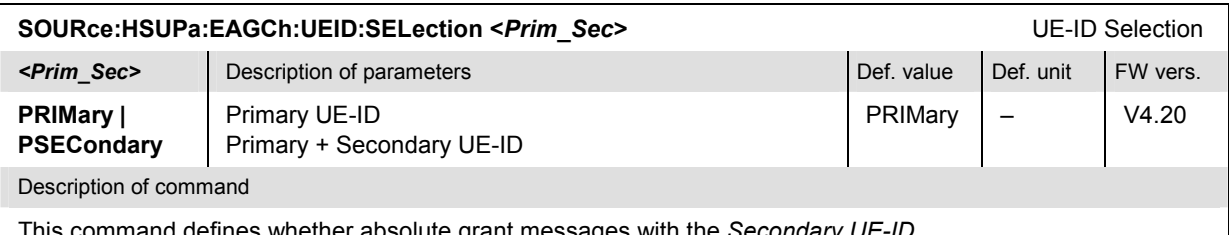

This command defines whether absolute grant messages with the *Secondary UE-ID*  (SOURce:HSUPa:EAGCh:UEID:SECondary) are used.

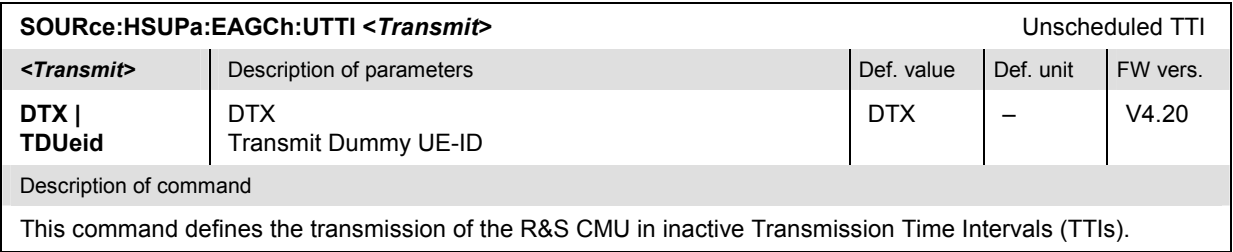

# **E-RGCH / E-HICH Channel Settings**

The subsystem *HSUPa:ERGHich* provides common settings for the Enhanced DCH Relative Grant Channel (E-RGCH) and the Enhanced DCH Hybrid ARQ Indicator Channel (E-HICH) in the generated HSUPA downlink signal. It corresponds to the *E-RGCH / E-HICH* section in the *Generator* tab of the *Connection Control* menu.

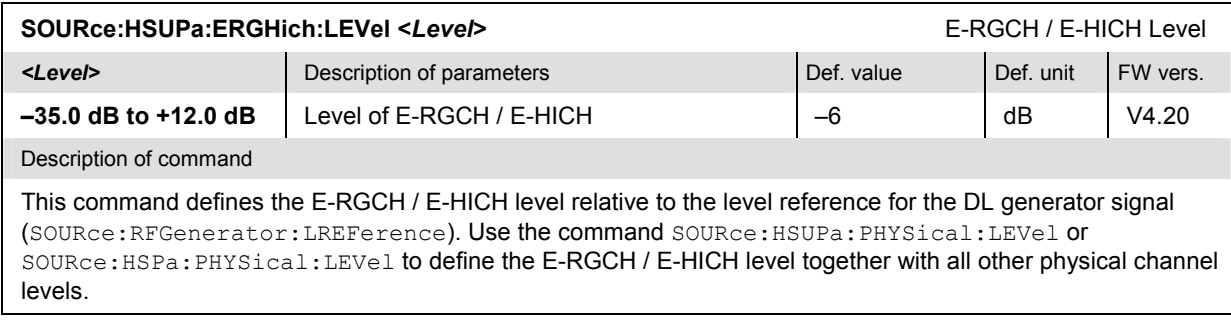

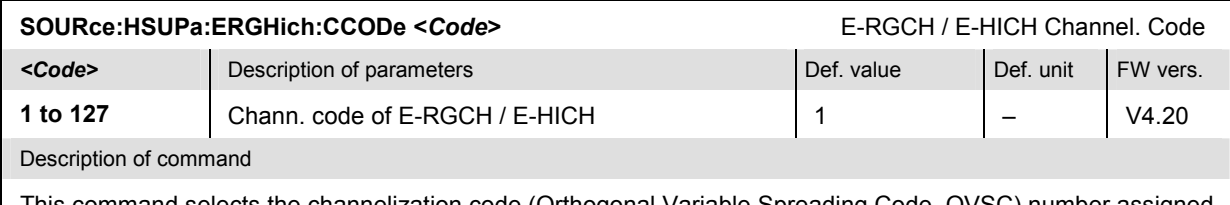

This command selects the channelization code (Orthogonal Variable Spreading Code, OVSC) number assigned to the E-RGCH / E-HICH.

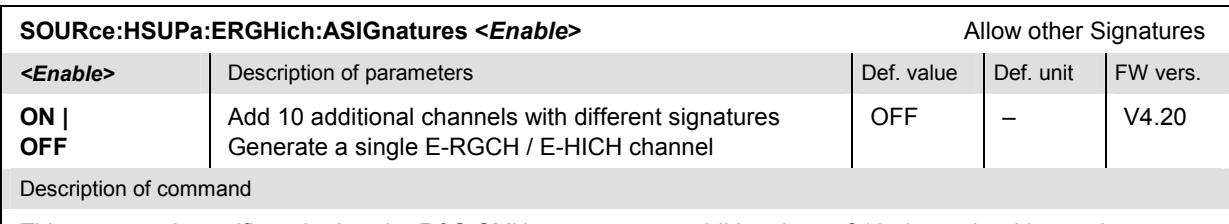

This command specifies whether the R&S CMU generates an additional set of 10 channels with equal channelization code but different signatures.

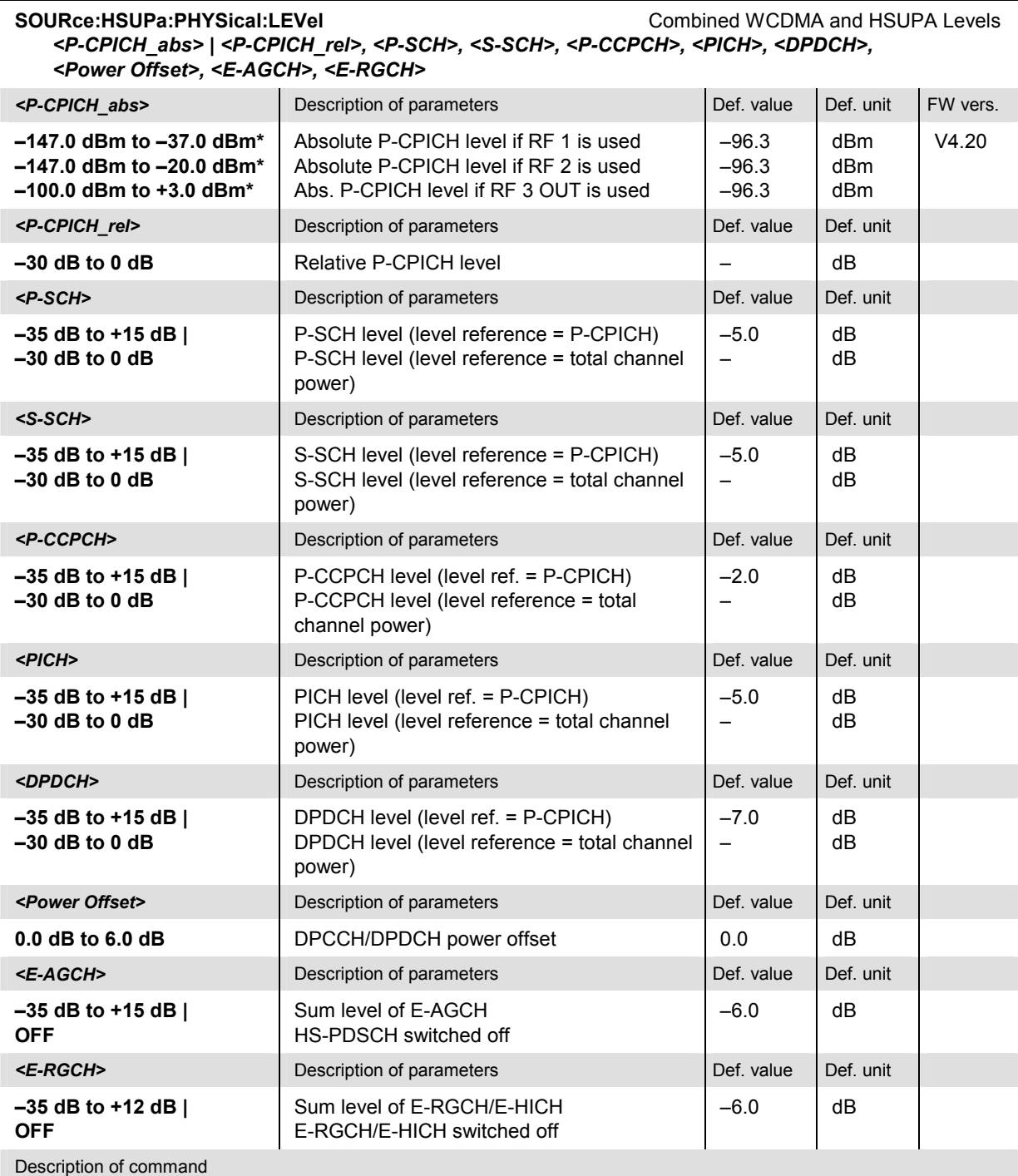

This command sets all physical channel levels at once, including the HSUPA channels (SOURce:HSUPA:PHYSical:LEVel sets the DL HSDPA in addition). The WCDMA levels can be set relative to the P-CPICH level (in which case *<P-CPICH\_abs>* is used) or relative to the total channel power (*<P-CPICH\_rel>* is used), depending on the *SOURce:RFGenerator:LREFerence* setting.

*Note: The instrument checks the levels for consistence before activating the settings. This is important especially if the levels are defined relative to the total channel power and must not exceed this fixed value.* 

\*) The reported level ranges correspond to the total output power ranges at the three RF output connectors (see command *SOURce:RFGenerator:OPOWer).* If other channel contributions are switched on, the P-CPICH level must be reduced so that the total output power range is not exceeded.

\*\*) If the channels no. 2, 3, or 4 are switched  $ON$ , their level is set to  $-7$  dB.

# **HARQ Feedback (E-HICH)**

The subsystem *HSUPa:EHICh* provides specific E-RGCH channel settings and defines the HARQ feedback information. It corresponds to the *HARQ Feedback (E-HICH)* section in the *Generator* tab of the *Connection Control* menu.

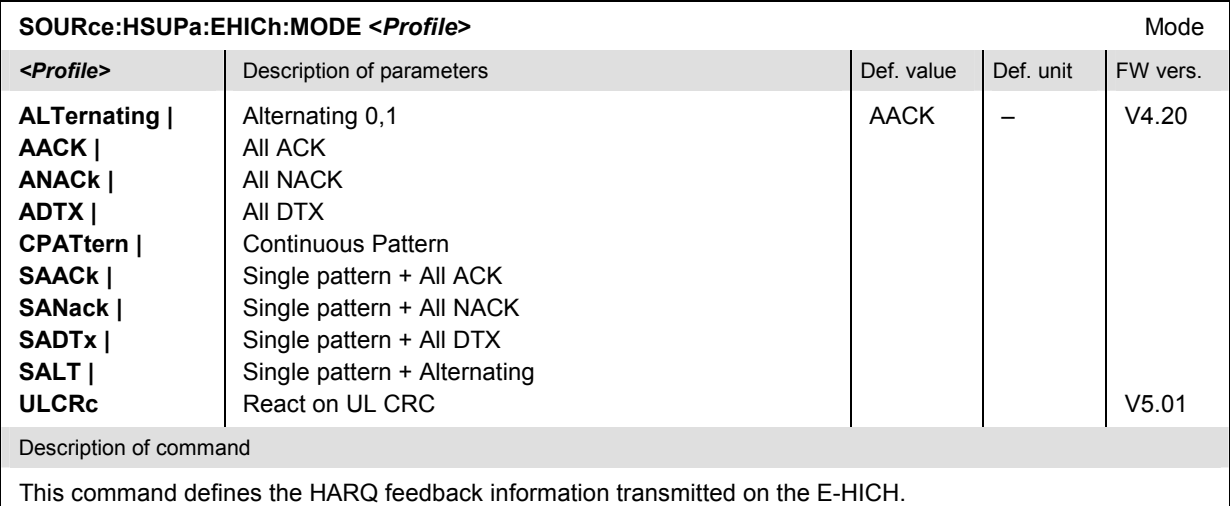

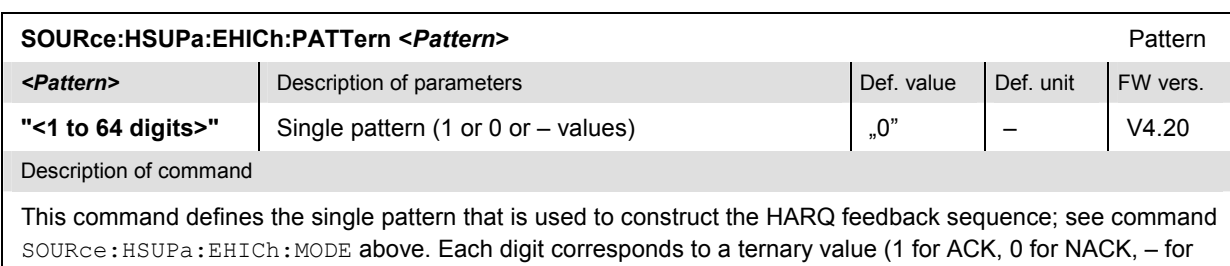

DTX, e.g. '100-111').

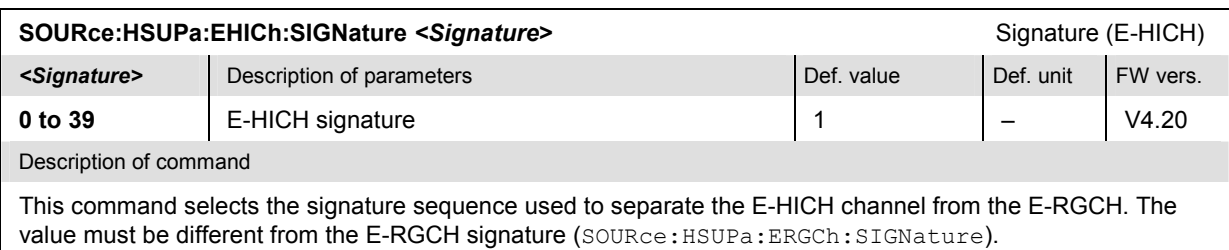

## **Relative Grant (E-RGCH)**

The subsystem *HSUPa:ERGCh* provides specific E-RGCH channel settings and defines the relative grant information. It corresponds to the *Relative Grant (E-RGCH)* section in the *Generator* tab of the *Connection Control* menu.

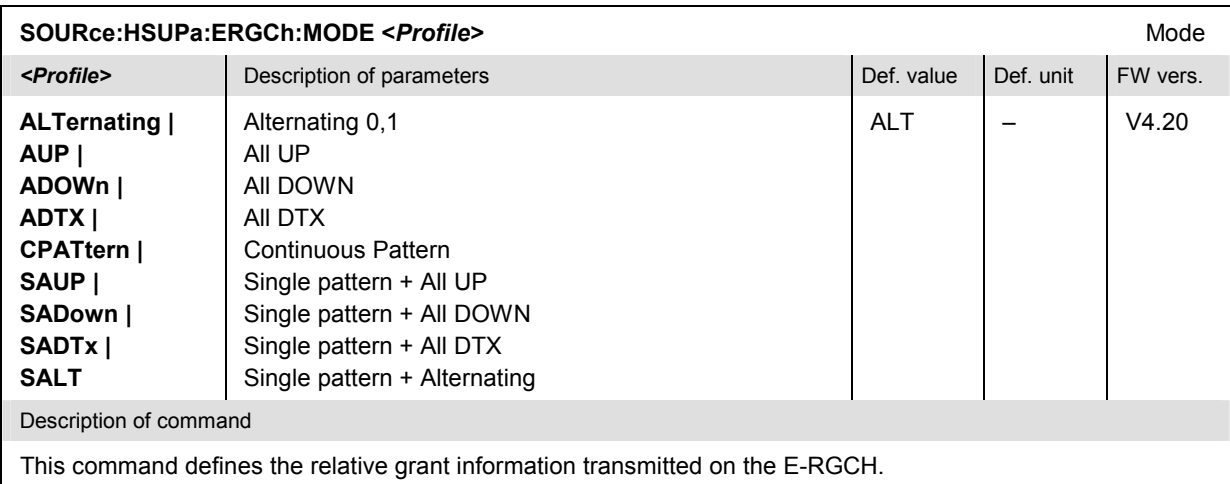

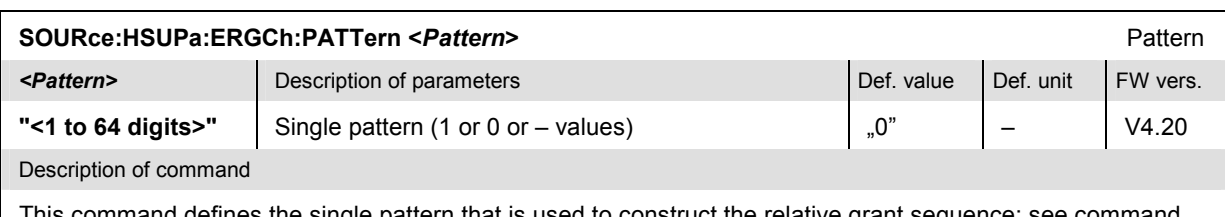

This command defines the single pattern that is used to construct the relative grant sequence; see command SOURce:HSUPa:ERGCh:MODE above. Each digit corresponds to a ternary value (1 for UP, 0 for DOWN, – for DTX, e.g. '100-111').

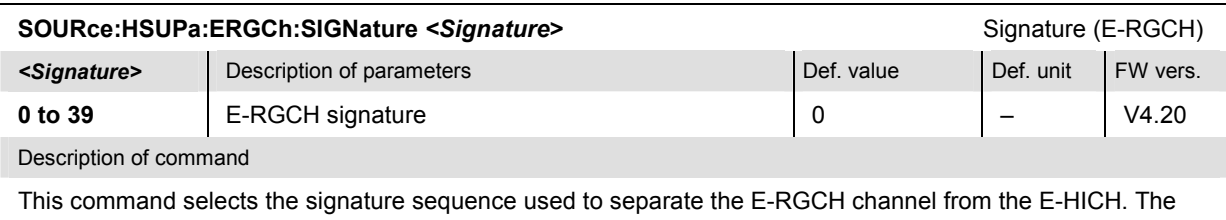

value must be different from the E-HICH signature (SOURce: HSUPa: EHICh: SIGNature).

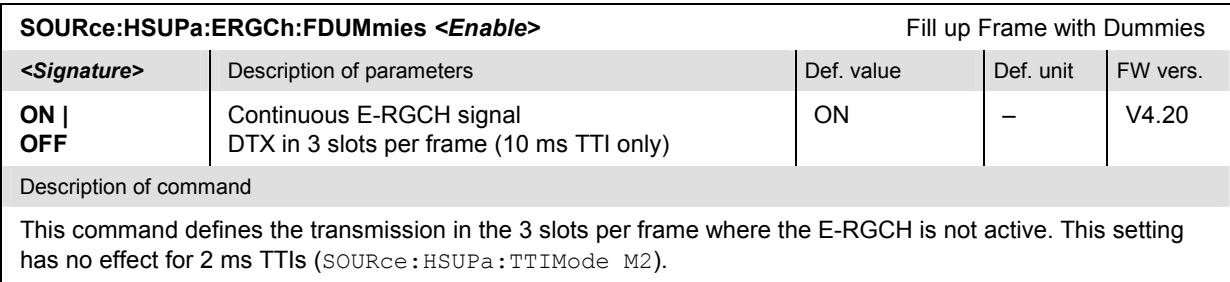

# **HSUPA UE Signal Configuration (Signalling)**

The following commands define HSUPA-specific parameters which characterize the UE uplink signal.

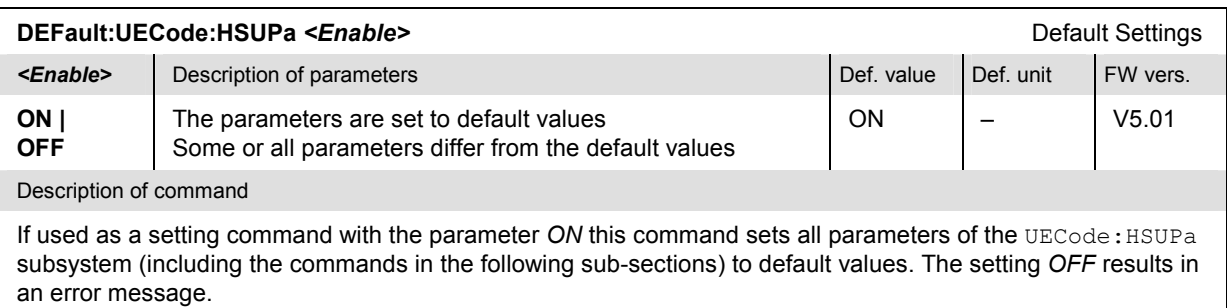

If used as a query the command returns whether all parameters are set to default values *(ON)* or not *(OFF)*.

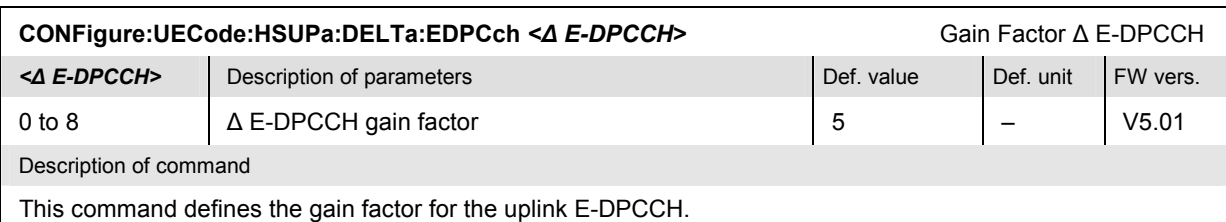

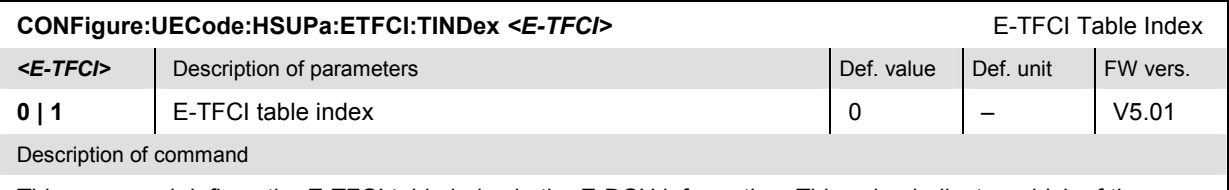

This command defines the E-TFCI table index in the E-DCH information. This value indicates which of the standardized E-TFCI transport block size tables shall be used.

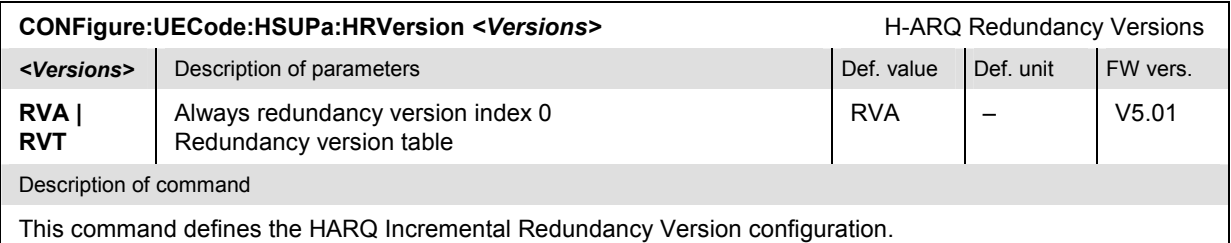

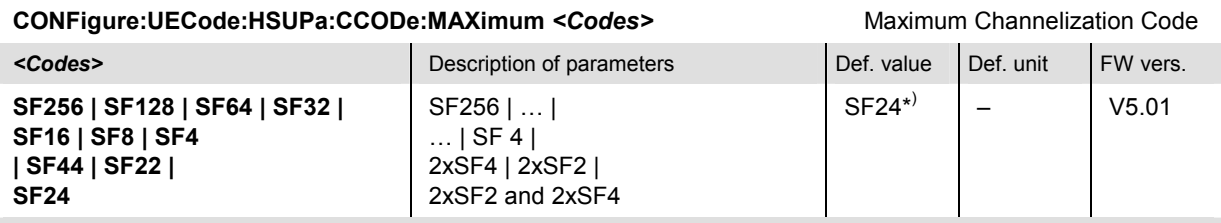

Description of command

This command defines the maximum channelization codes (and thus the maximum data rates) for the E-DCH transmission.

\*) The upper limit of the maximum channelization code parameter depends on the *E-DCH Physical Layer Category* of the UE, to be requensted via CONFigure:UECode:HSUPa:EPLCategory?. The default value SF24 is valid for appropriate E-DCH physical layer categories only.

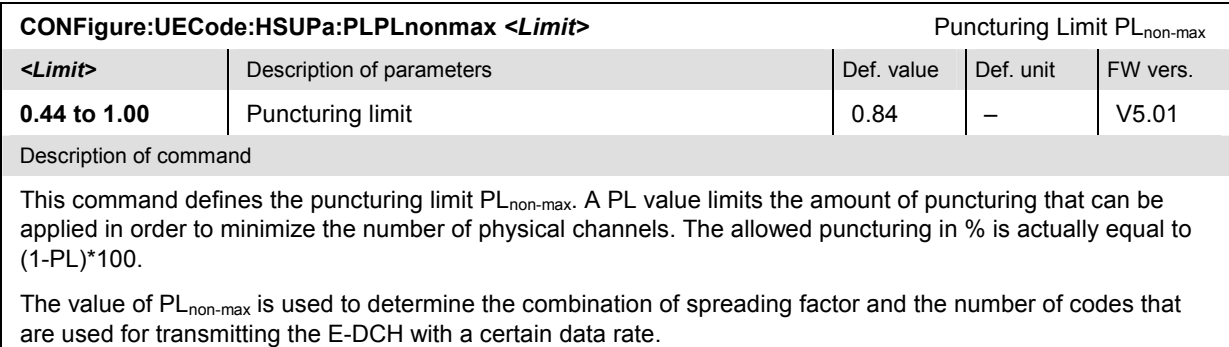

# **Measurement Groups (Signalling)**

The measurements reported in this section are available in *Signalling* mode.

# **E-DPCCH Logging Remote Commands**

The subsystem *RXQuality:HSULog* controls the E-DPCCH Logging test. The subsystem corresponds to the measurement menu *Receiver Quality,* application *E-DPCCH Logging,* and the sections in the popup menu *Receiver Quality Configuration* that are related to the *E-DPCCH Logging* application*.*

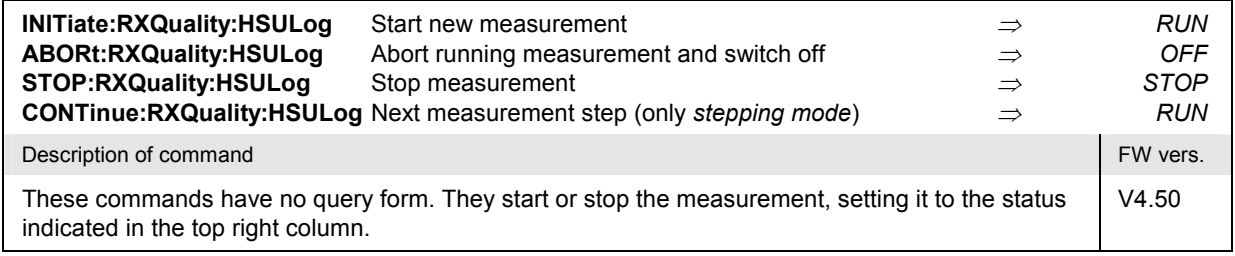

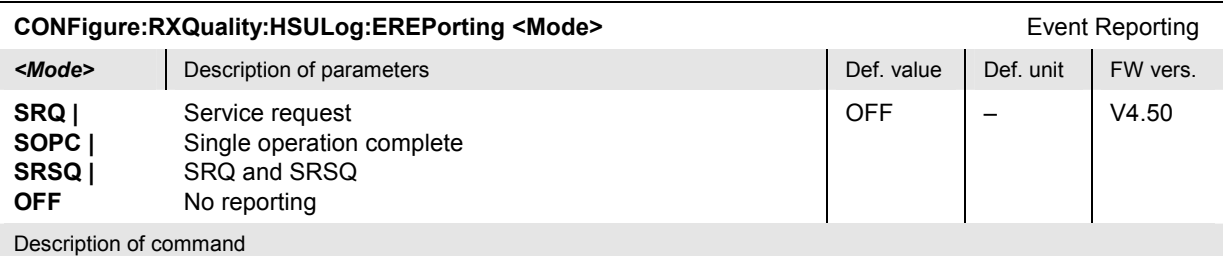

This command defines the events generated when the measurement is terminated or stopped *(event reporting,*  see chapter 5 of R&S CMU manual).

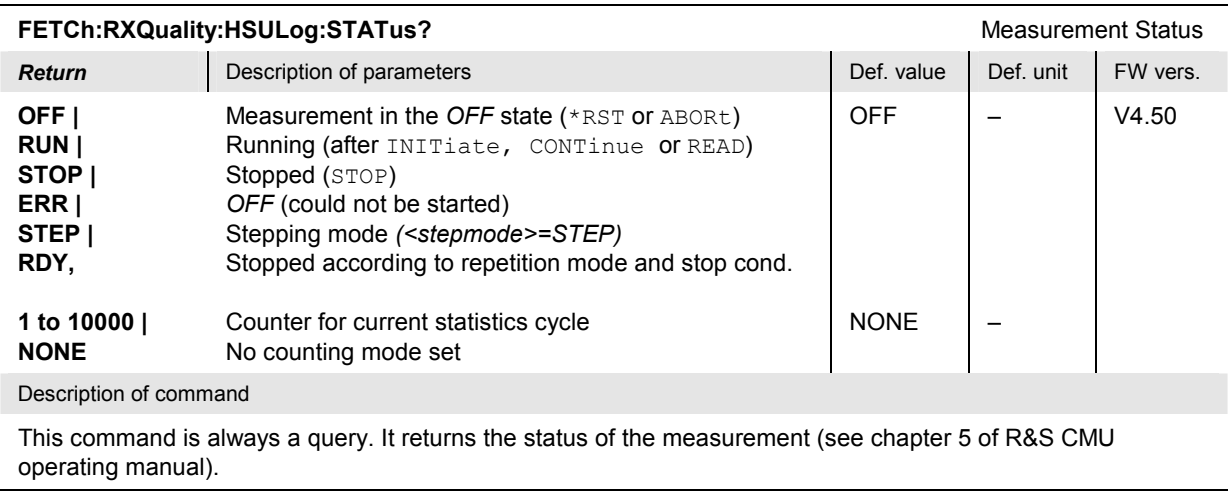

# **E-DPCCH Logging Configuration**

The following commands define the scope of the E-DPCCH Logging test, the E-TFCI values, and the limits. The subsystem corresponds to the sections in the popup menu *Receiver Quality Configuration*  that are related to the *E-DPCCH Logging* application*.*

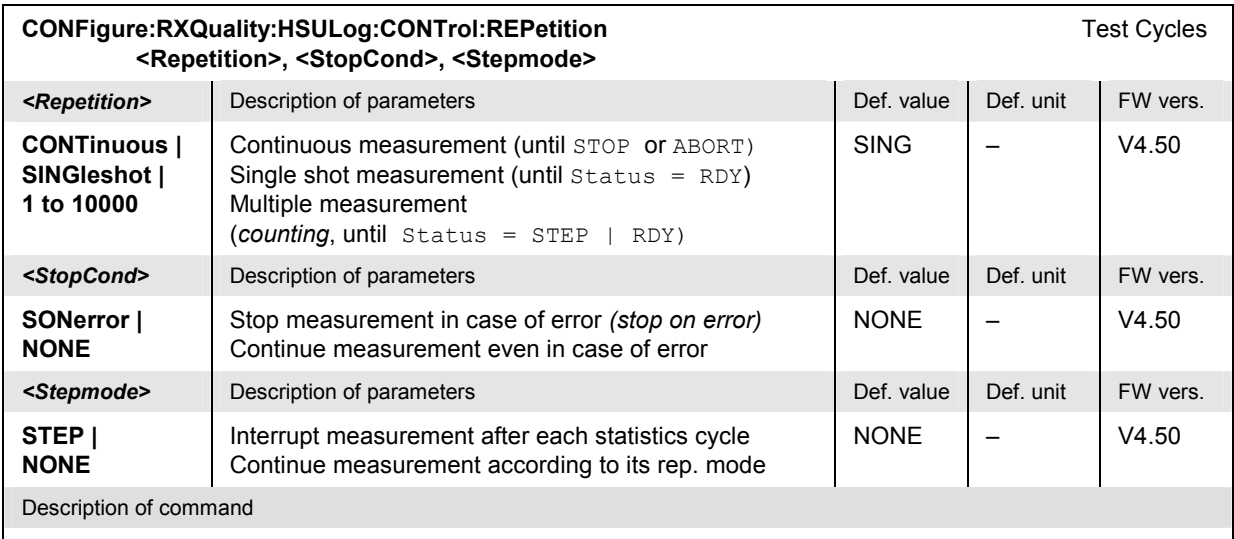

This command determines the number of statistics cycles, the stop condition and the stepping mode for the measurement.

**Note:** In the case of READ commands (READ:...), the <Repetition> parameter has no effect; the measurement is always stopped after a single shot.

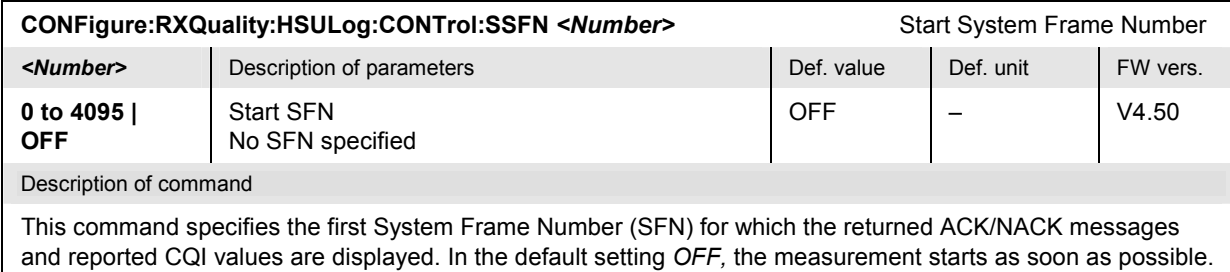

# **E-DPCCH Logging Results**

The following commands query the results of the E-DPCCH Logging test*.*

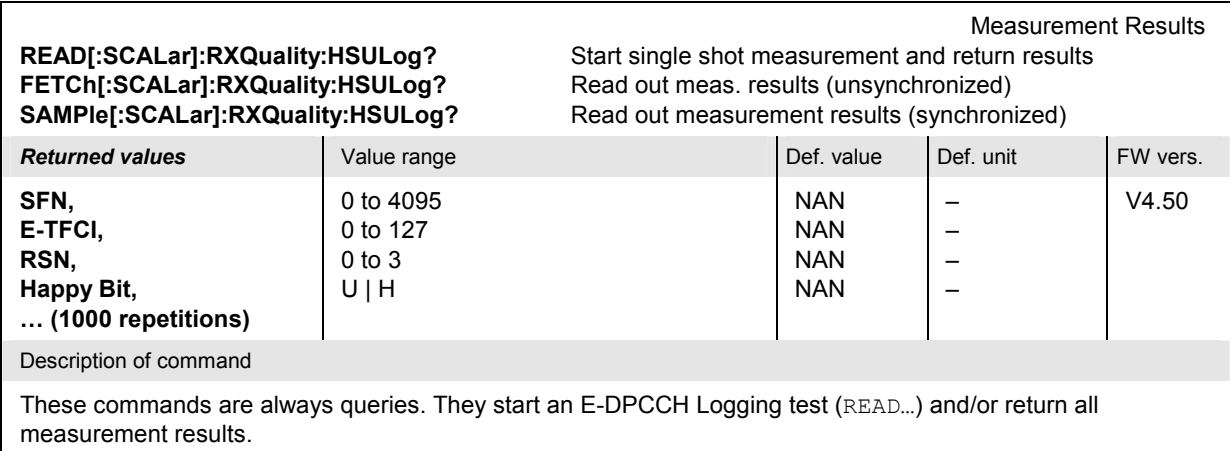

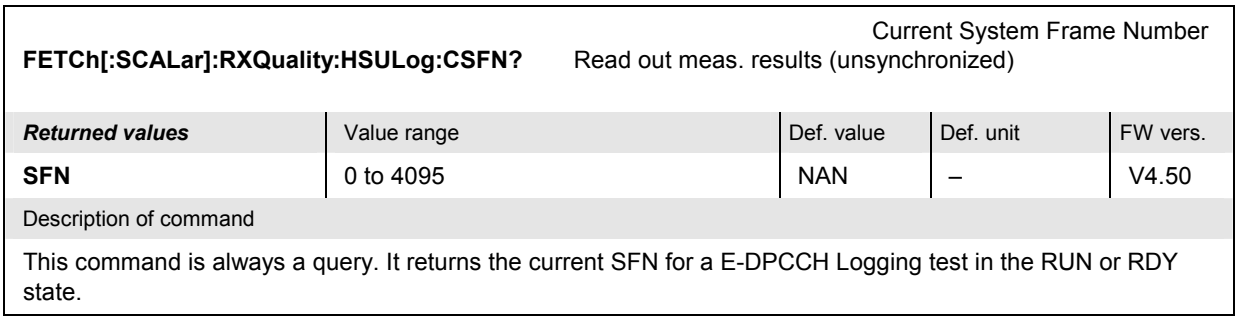

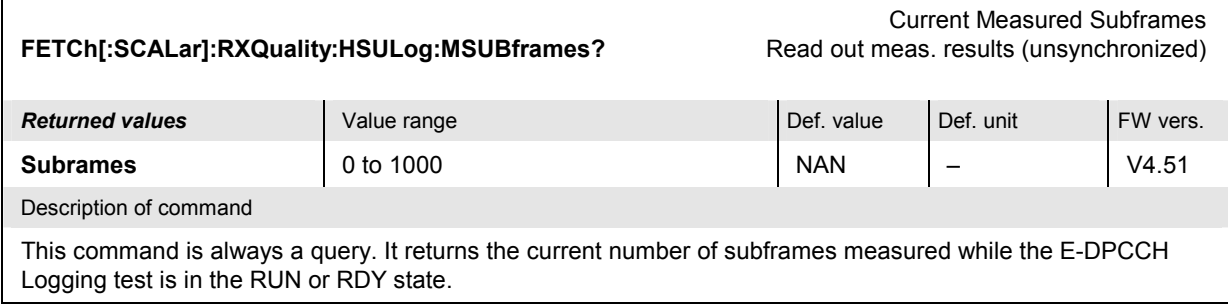

#### **HSUPA E-AGCH Measurement**

The subsystem *RXQuality:EAGCh* controls the HSUPA E-AGCH test. The subsystem corresponds to the measurement menu *Receiver Quality,* application *HSUPA E-AGCH,* and the sections in the popup menu *Receiver Quality Configuration* that are related to the *HSUPA E-AGCH* application*.*

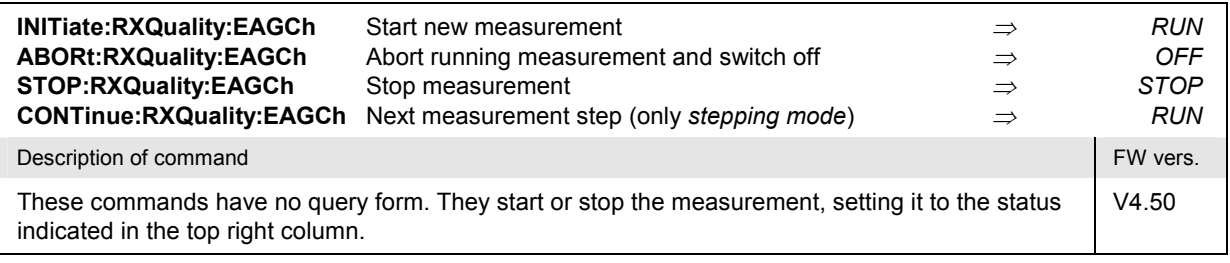

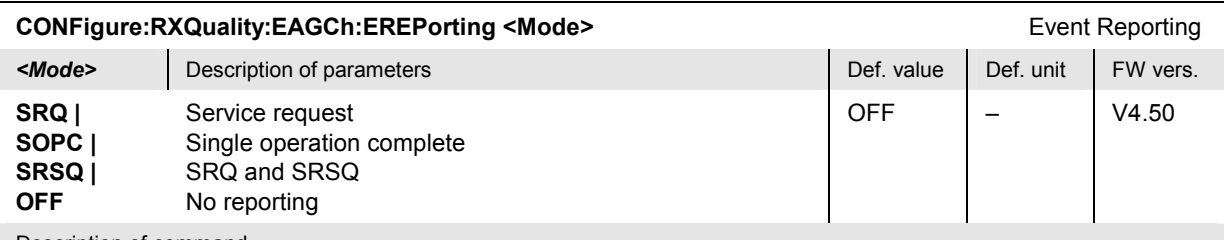

Description of command

This command defines the events generated when the measurement is terminated or stopped *(event reporting,*  see chapter 5 of R&S CMU manual).

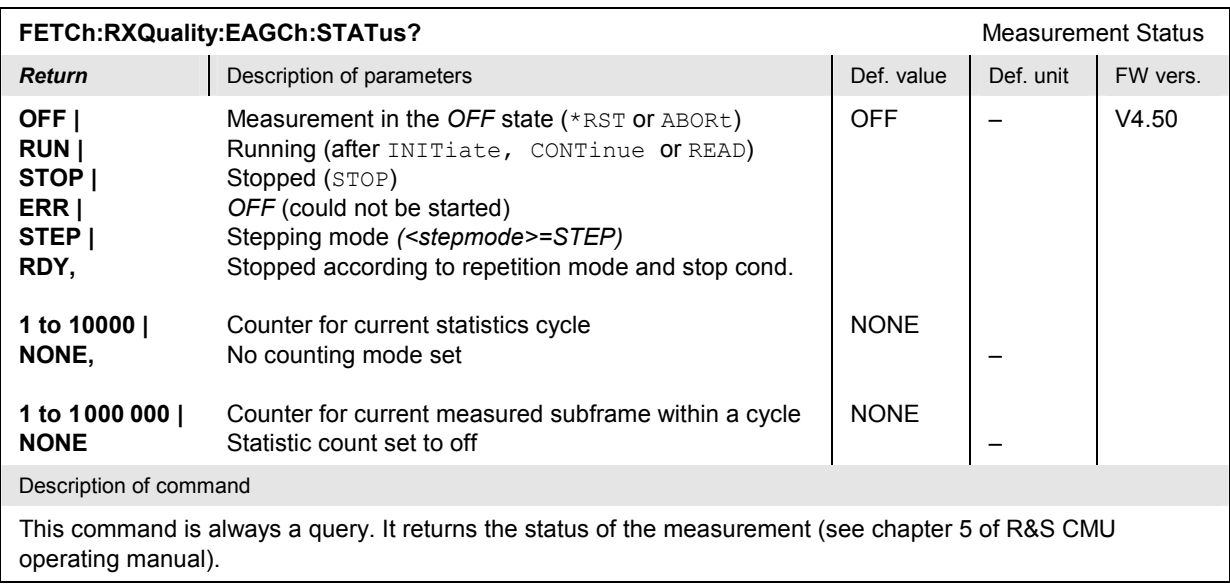

# **HSUPA E-AGCH Configuration**

The following commands define the scope of the HSUPA E-AGCH test, the E-TFCI values, and the limits. The subsystem corresponds to the sections in the popup menu *Receiver Quality Configuration*  that are related to the *HSUPA E-AGCH* application*.*

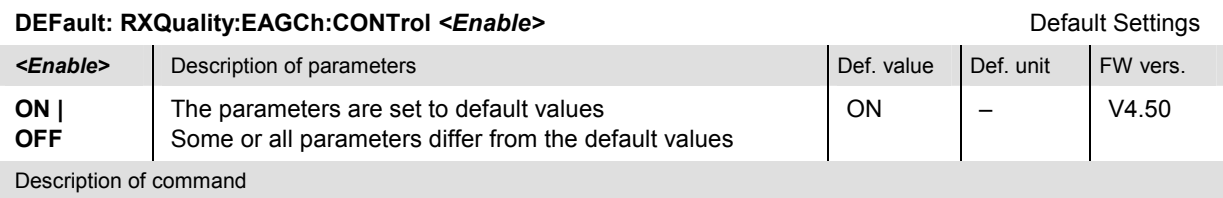

If used as a setting command with the parameter *ON* this command sets all parameters of the CONFigure:RXQuality:EAGCh:CONTrol… subsystem (including the commands in the following subsections) to default values. The setting *OFF* results in an error message.

If used as a query the command returns whether all parameters are set to default values *(ON)* or not *(OFF)*.

#### **CONFigure:RXQuality:EAGCh:CONTrol:REPetition** Test Cycles **<Repetition>, <StopCond>, <Stepmode>**

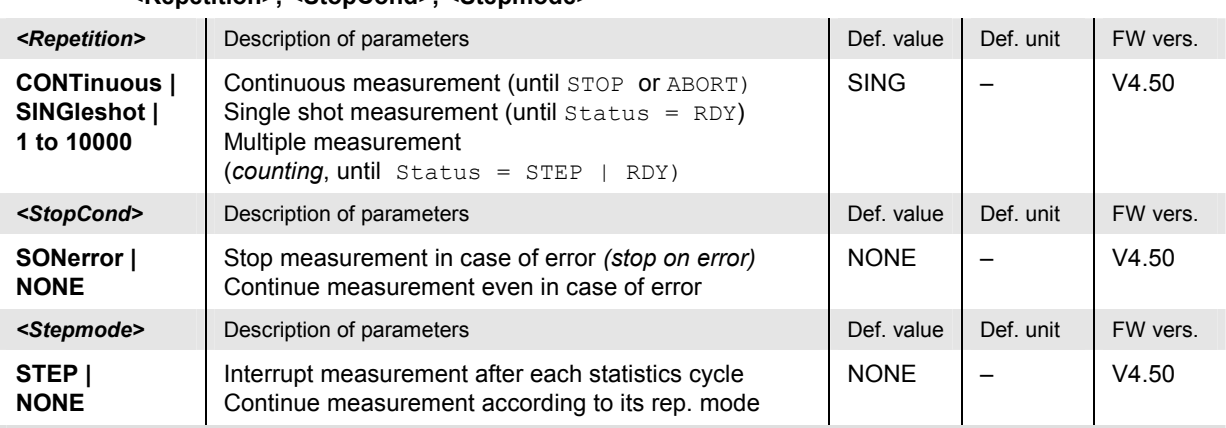

Description of command

This command determines the number of statistics cycles, the stop condition and the stepping mode for the measurement.

**Note:** In the case of READ commands (READ:...), the <Repetition> parameter has no effect; the measurement is always stopped after a single shot.

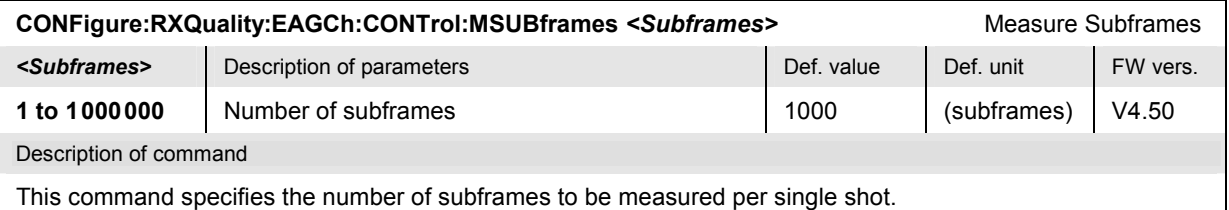

**CONFigure:RXQuality:EAGCh:CONTrol:MTYPe** *<Type>* Measure Type **<Type>** Description of parameters Def. value Def. value Def. unit FW vers. **MDET | GEN**  Missed detection General histogram GEN | – | V4.55 Description of command This command selects the E-AGCH measurement type.

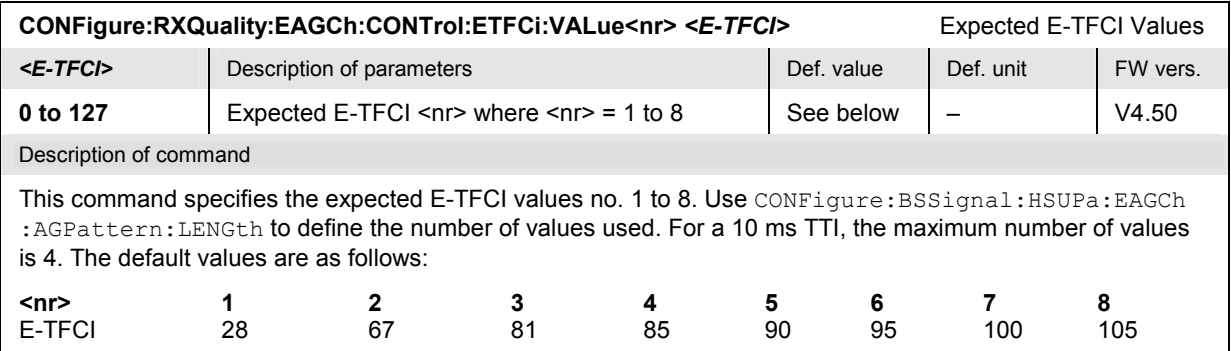

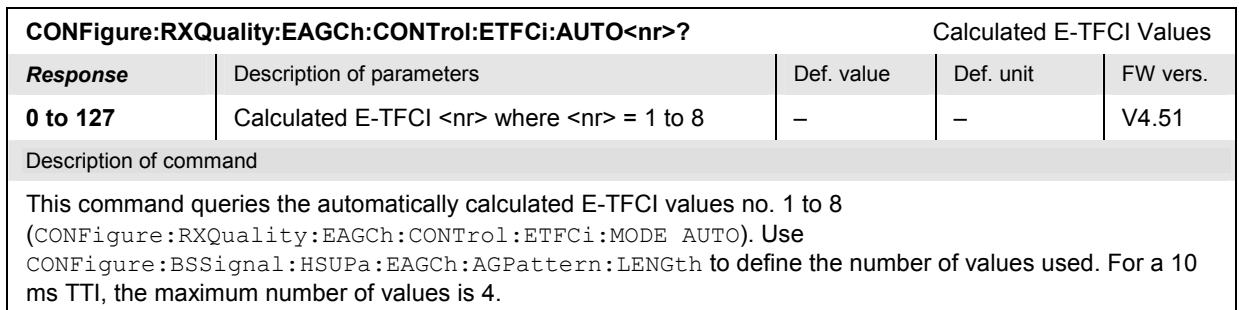

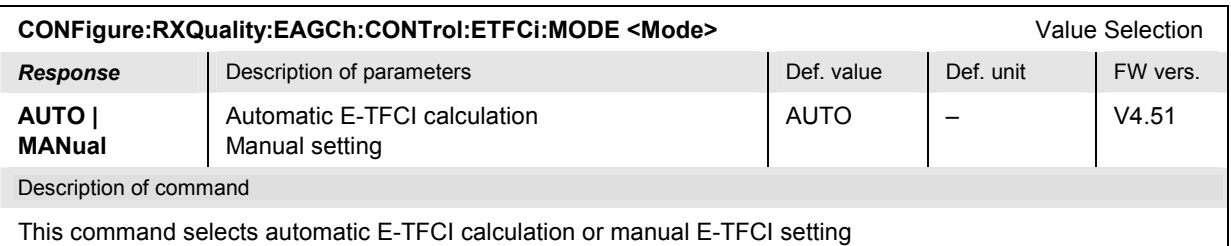

(**CONFigure:RXQuality:EAGCh:CONTrol:ETFCi:VALue<nr>**).

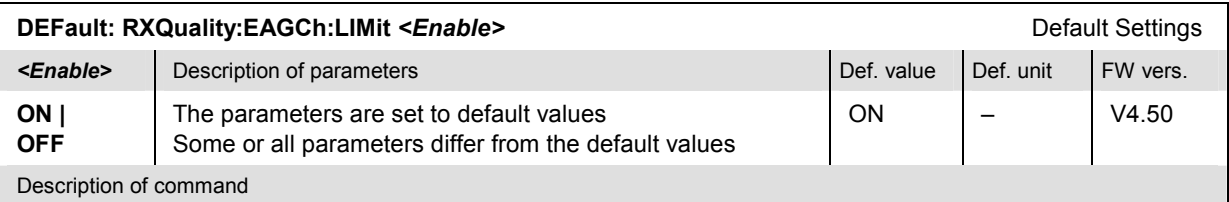

If used as a setting command with the parameter *ON* this command sets all parameters of the CONFigure:RXQuality:EAGCh:LIMit… subsystem (including the commands in the following sub-sections) to default values. The setting *OFF* results in an error message.

If used as a query the command returns whether all parameters are set to default values *(ON)* or not *(OFF)*.

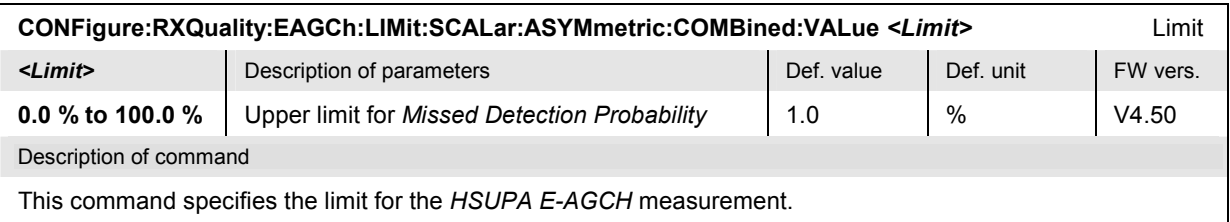

### **HSUPA E-AGCH Results**

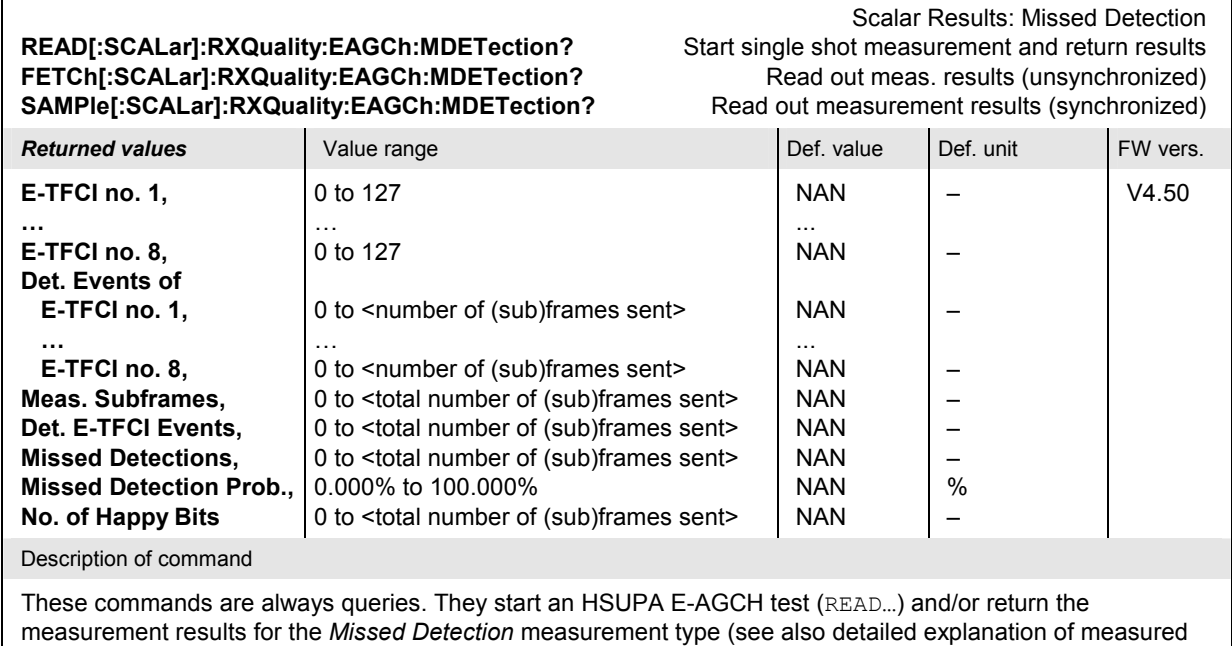

The following commands query the results of the HSUPA E-AGCH test*.*

values in section *HSUPA E-AGCH Measurement Results* on p. 8.151).

E-TFCI Results: Missed Detection **READ:ARRay:RXQuality:EAGCh:MDETection?** Start single shot measurement and return results **FETCh:ARRay:RXQuality:EAGCh:MDETection?** Read out meas. results (unsynchronized) **SAMPle:ARRay:RXQuality:EAGCh:MDETection?** Read out measurement results (synchronized)

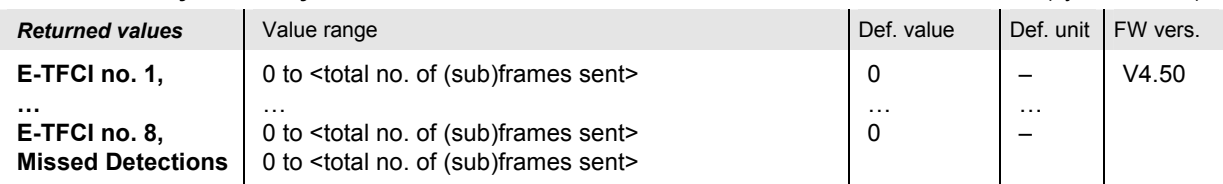

Description of command

These commands are always queries. They start an HSUPA E-AGCH test (READ…) and/or return the detected E-TFCI events no. 1 to 8, as defined via CONFigure:RXQuality:EAGCh:CONTrol:ETFCi:VALue<nr> (see also detailed explanation of measured values in section *HSUPA E-AGCH Measurement Results* on p. 8.151). If no errors (missed detections) occur and n E-TFCI values are enabled, the first n results equal to <total no. of subframes sent> / n; the remaining results are zero.

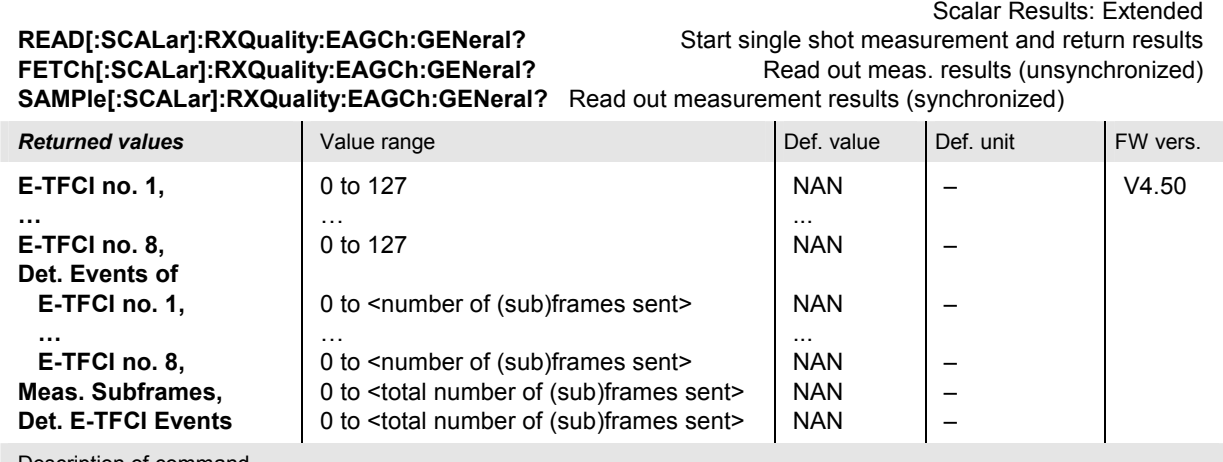

Description of command

These commands are always queries. They start an HSUPA E-AGCH test (READ…) and/or return the measurement results for the *General Histogram* measurement type (see also detailed explanation of measured values in section *HSUPA E-AGCH Measurement Results* on p. 8.151).

# **SAMPle:ARRay:RXQuality:EAGCh:GENeral?** Read out measurement results (synchronized)

Scalar Results: Extended **READ:ARRay:RXQuality:EAGCh:GENeral?** Start single shot measurement and return results **FETCh:ARRay:RXQuality:EAGCh:GENeral? Read out meas. results (unsynchronized)** 

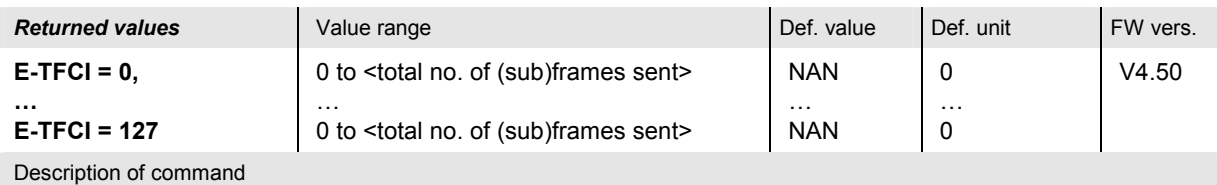

These commands are always queries. They start an HSUPA E-AGCH test (READ…) and/or return the measurement results for the *General Histogram* measurement type (see also detailed explanation of measured values in section *HSUPA E-AGCH Measurement Results* on p. 8.151). E-TFCI = n denotes the number of detected E-TFCI events with a value of n.

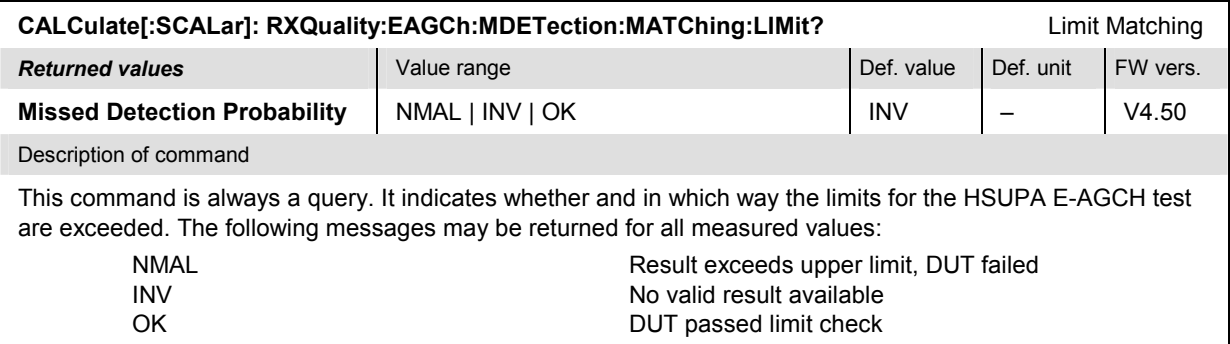

#### **Additional commands:**

The *No. of E-TFCI Values* is coupled to the *AG Pattern Length,* to be set in the *BS Signal* tab of the *Connection Control* menu.

See command CONFigure:BSSignal:HSUPa:EAGCh:AGPattern:LENGth on p. 8.218.

#### **HSUPA E-RGCH Measurement**

The subsystem *RXQuality:ERGCh* controls the HSUPA E-RGCH test. The subsystem corresponds to the measurement menu *Receiver Quality,* application *HSUPA E-RGCH,* and the sections in the popup menu *Receiver Quality Configuration* that are related to the *HSUPA E-RGCH* application*.*

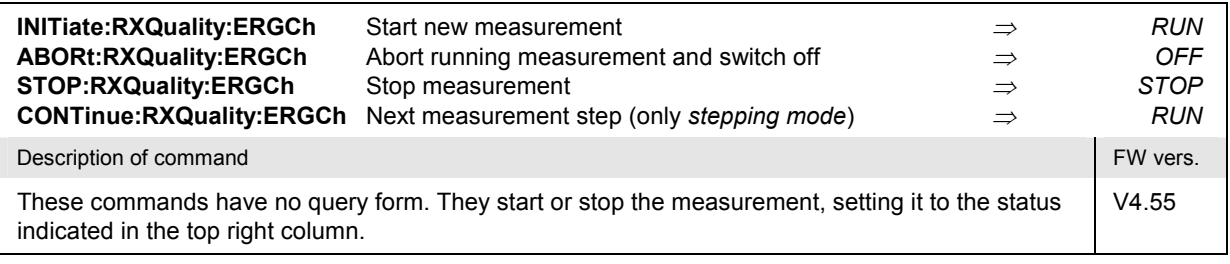

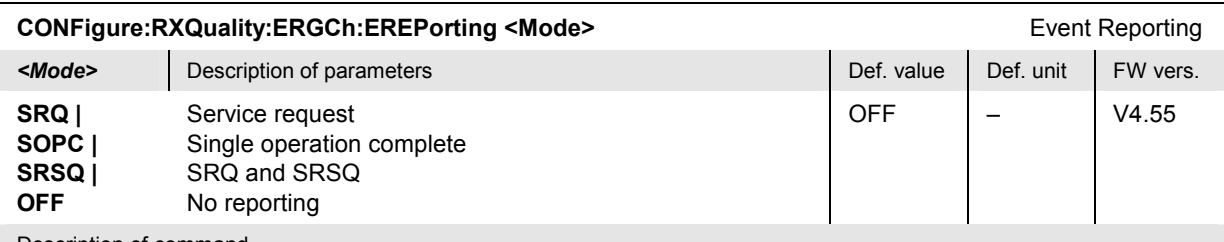

Description of command

This command defines the events generated when the measurement is terminated or stopped *(event reporting,*  see chapter 5 of R&S CMU manual).

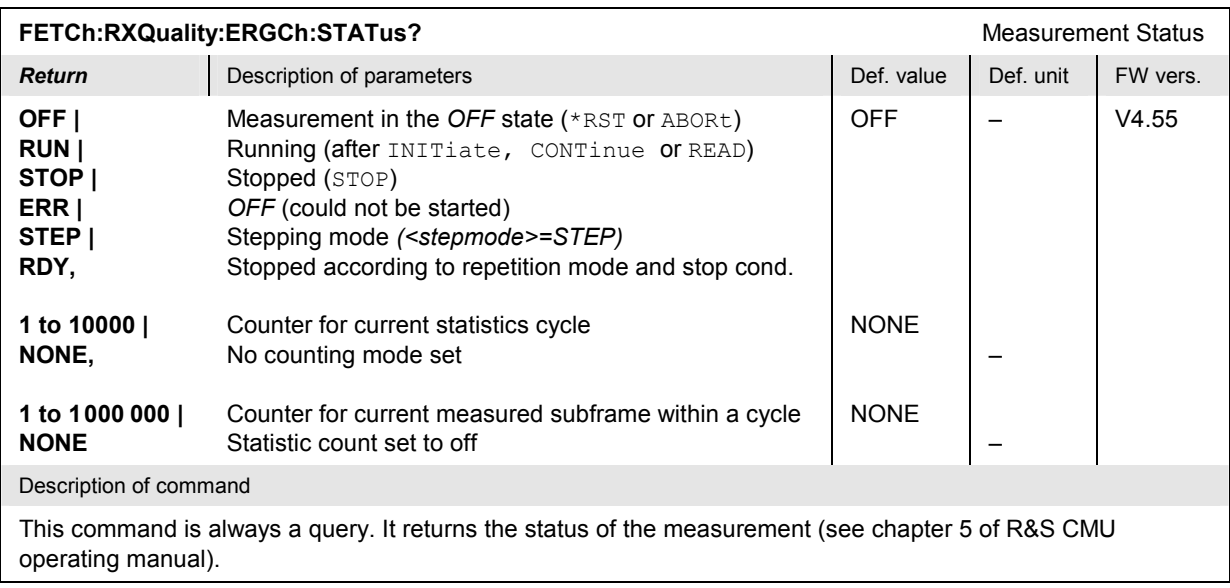

# **HSUPA E-RGCH Configuration**

The following commands define the scope of the HSUPA E-RGCH test, the E-TFCI values, and the limits. The subsystem corresponds to the sections in the popup menu *Receiver Quality Configuration*  that are related to the *HSUPA E-RGCH* application*.*

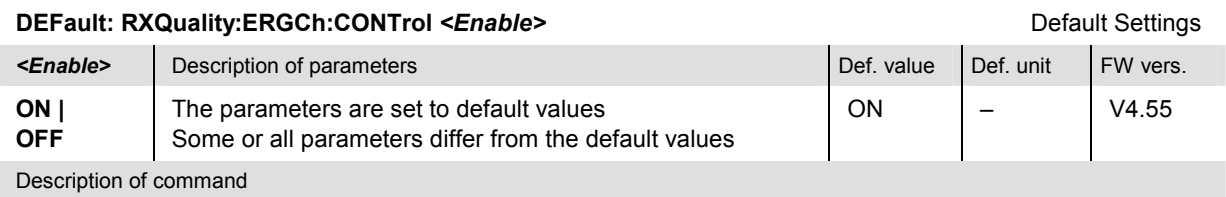

If used as a setting command with the parameter *ON* this command sets all parameters of the CONFigure:RXQuality:ERGCh:CONTrol… subsystem (including the commands in the following subsections) to default values. The setting *OFF* results in an error message.

If used as a query the command returns whether all parameters are set to default values *(ON)* or not *(OFF)*.

#### **CONFigure:RXQuality:ERGCh:CONTrol:REPetition** Test Cycles **<Repetition>, <StopCond>, <Stepmode>**

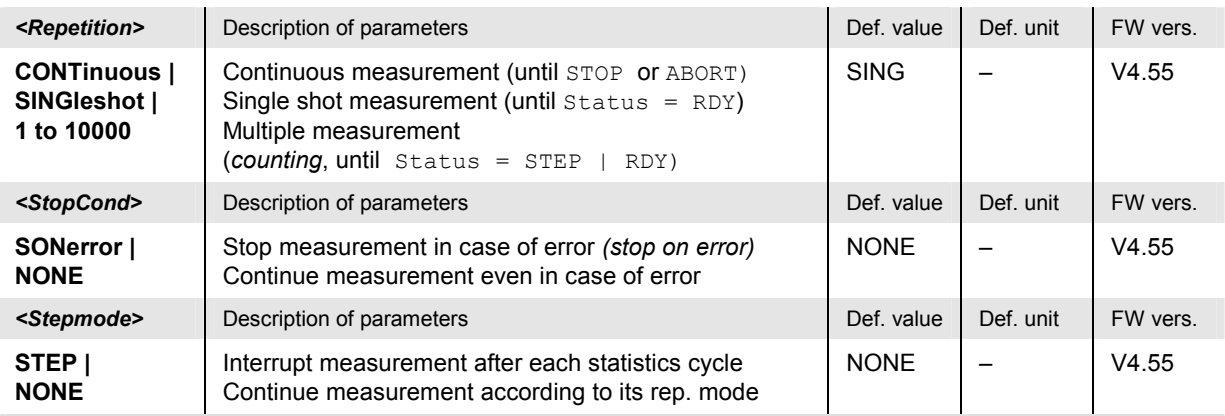

Description of command

This command determines the number of statistics cycles, the stop condition and the stepping mode for the measurement.

Note: In the case of READ commands (READ:...), the <Repetition> parameter has no effect; the measurement is always stopped after a single shot.

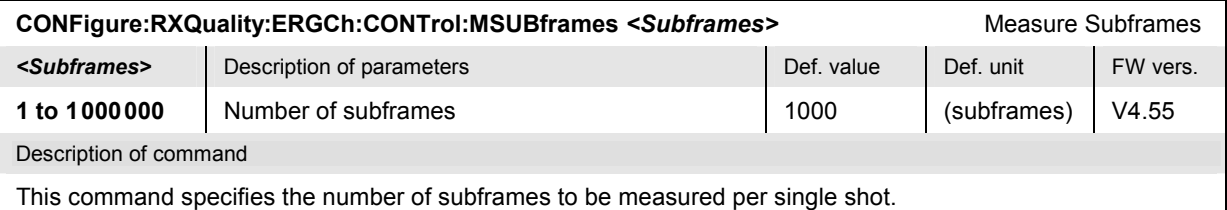

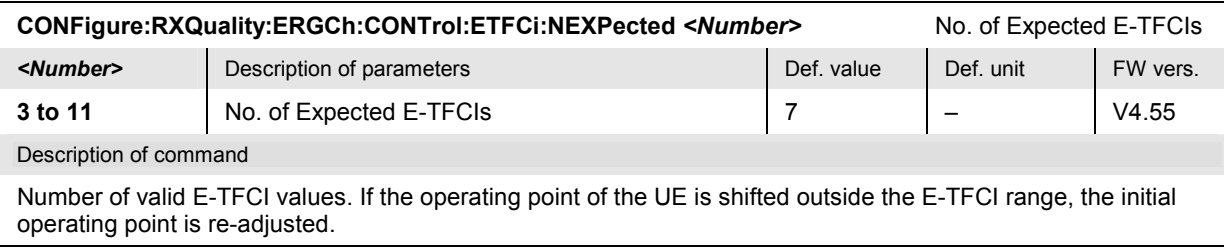

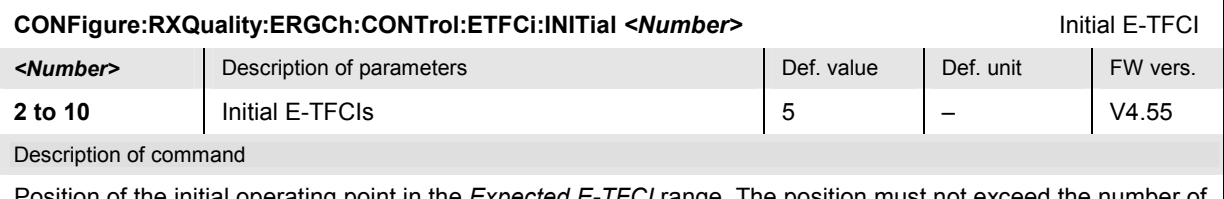

of the initial operating point in the *Expected E-TFCI* range. The position must not exceed the number of valid E-TFCI values (CONFigure:RXQuality:ERGCh:CONTrol:ETFCi:NEXPected) minus 1.

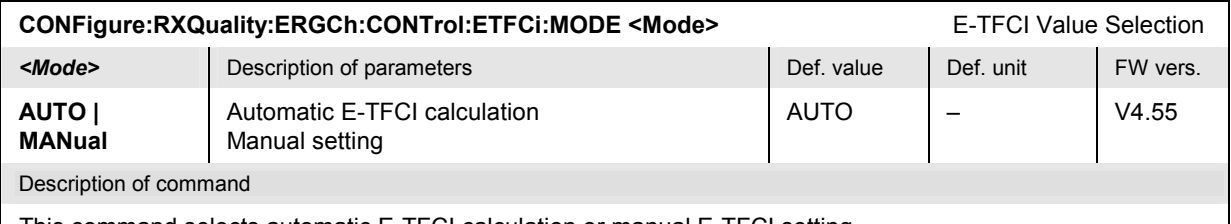

This command selects automatic E-TFCI calculation or manual E-TFCI setting (CONFigure:RXQuality:ERGCh:CONTrol:ETFCi:MANual<nr>).

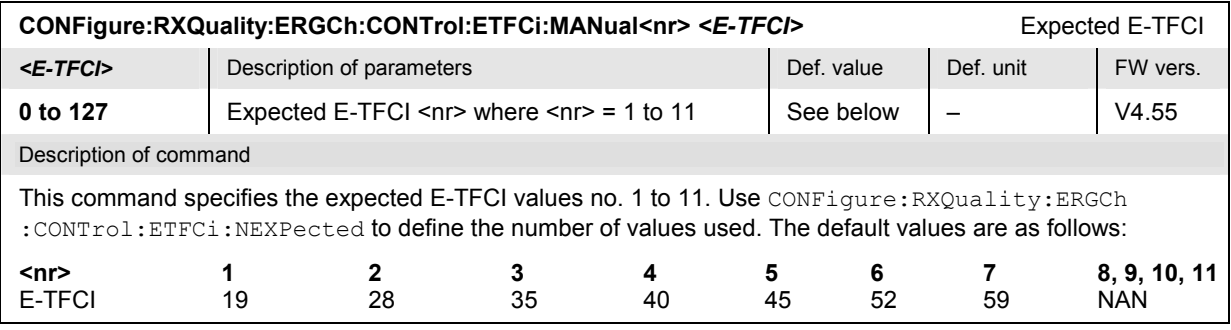

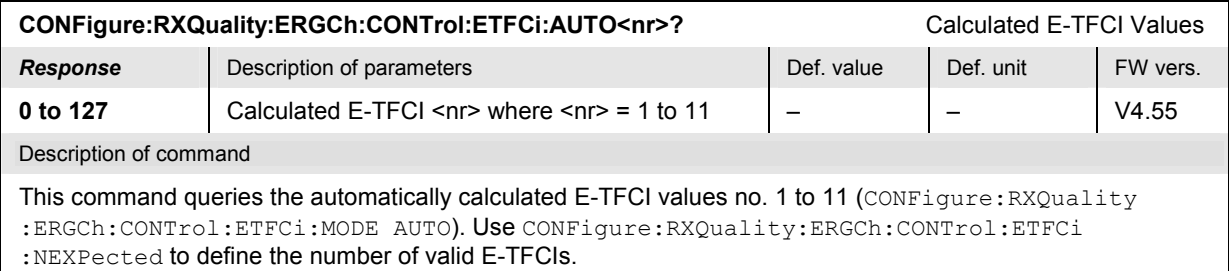

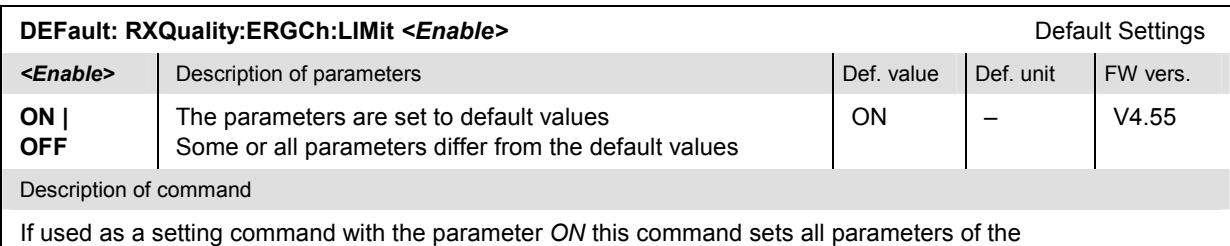

CONFigure:RXQuality:ERGCh:LIMit… subsystem (including the commands in the following sub-sections) to default values. The setting *OFF* results in an error message.

If used as a query the command returns whether all parameters are set to default values *(ON)* or not *(OFF)*.

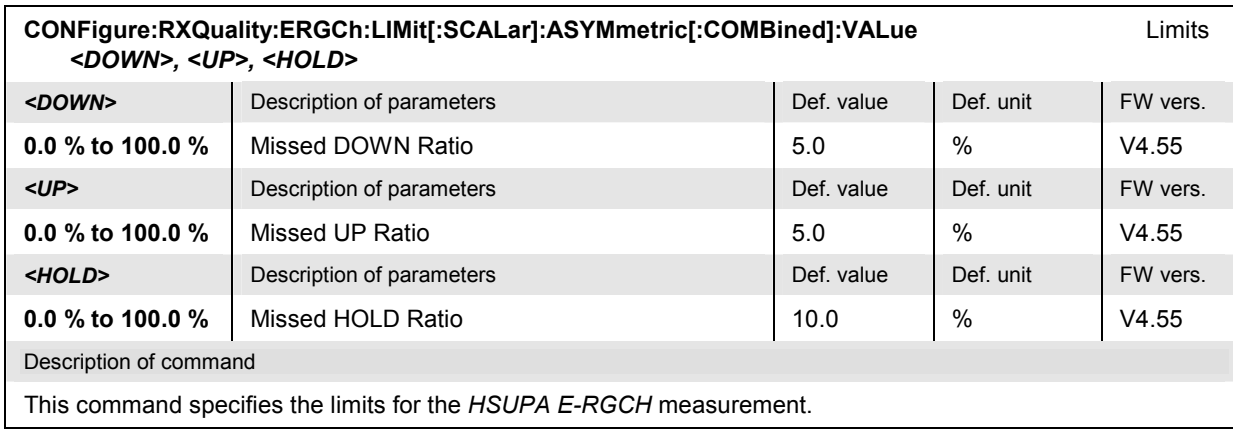

### **HSUPA E-RGCH Results**

The following commands query the results of the HSUPA E-RGCH test*.*

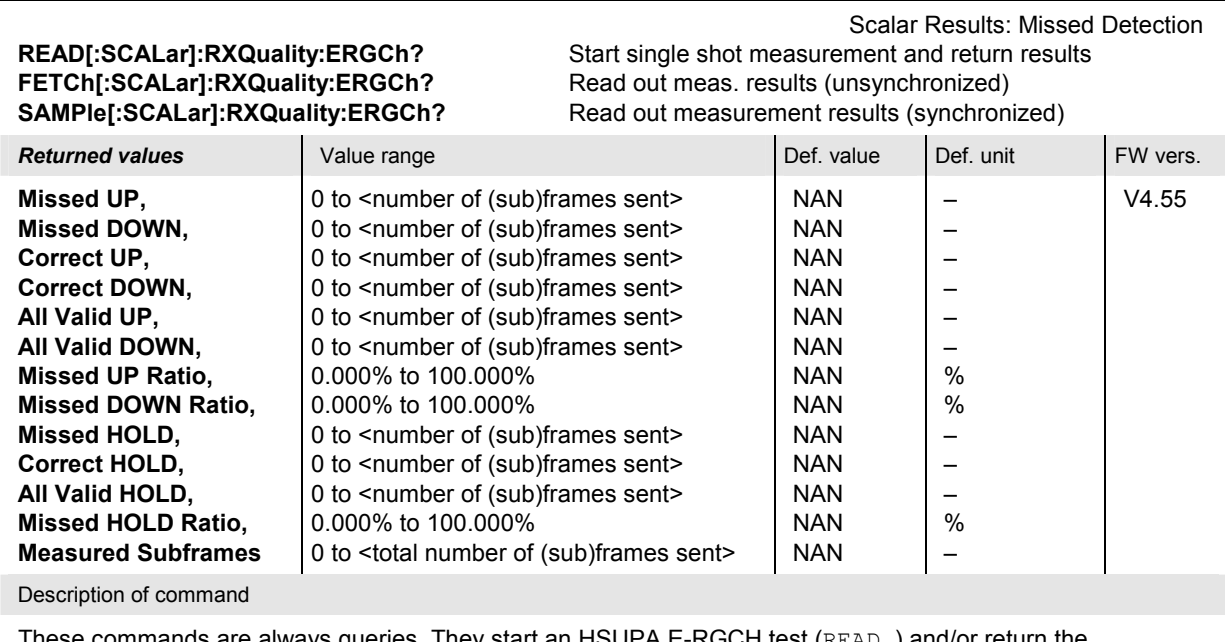

These commands are always queries. They start an HSUPA E-RGCH test (READ…) and/or return the measurement results for the *Missed Detection* measurement type (see also detailed explanation of measured values in section *HSUPA E-AGCH Measurement Results* on p. 8.151).

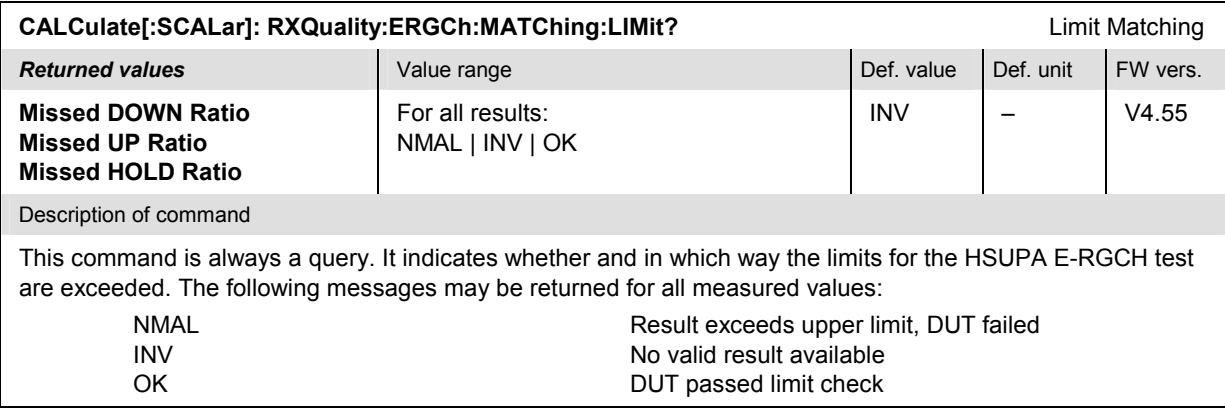

#### **HSUPA E-HICH Measurement**

The subsystem *RXQuality:EHICh* controls the HSUPA E-HICH test. The subsystem corresponds to the measurement menu *Receiver Quality,* application *HSUPA E-HICH,* and the sections in the popup menu *Receiver Quality Configuration* that are related to the *HSUPA E-HICH* application*.*

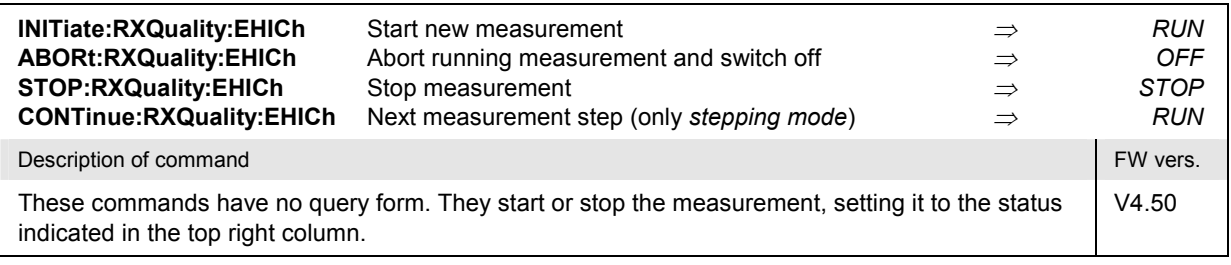

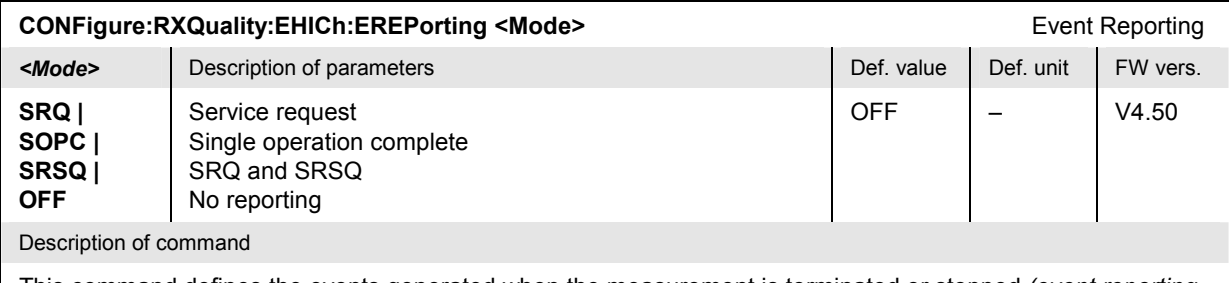

This command defines the events generated when the measurement is terminated or stopped *(event reporting,*  see chapter 5 of R&S CMU manual).

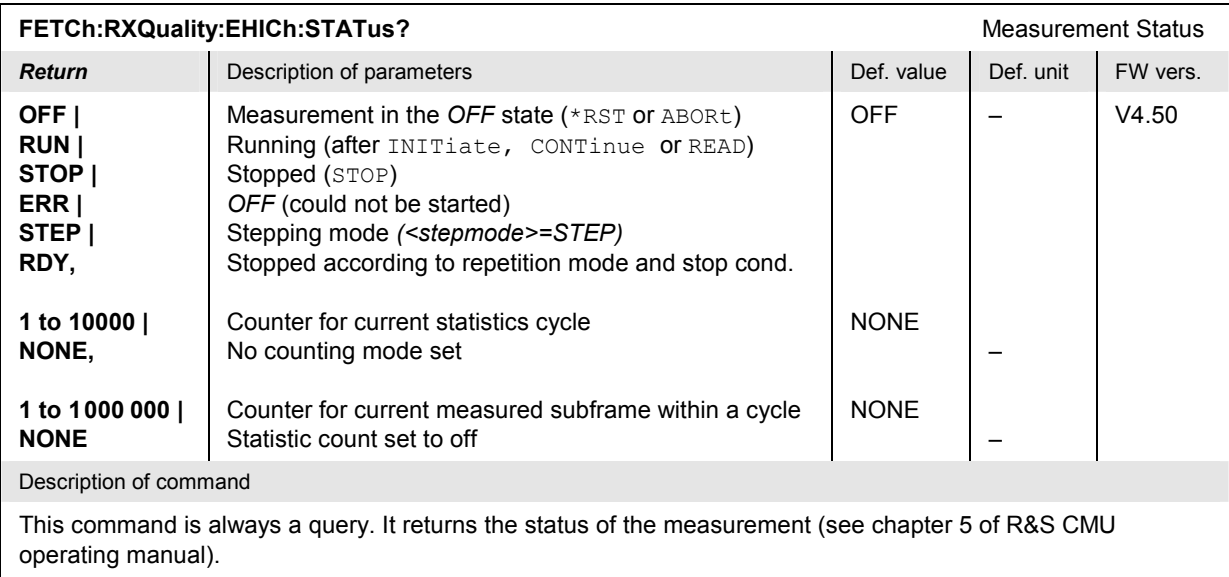

# **HSUPA E-HICH Configuration**

The following commands define the scope of the HSUPA E-HICH test, the E-TFCI values, and the limits. The subsystem corresponds to the sections in the popup menu *Receiver Quality Configuration*  that are related to the *HSUPA E-HICH* application*.*

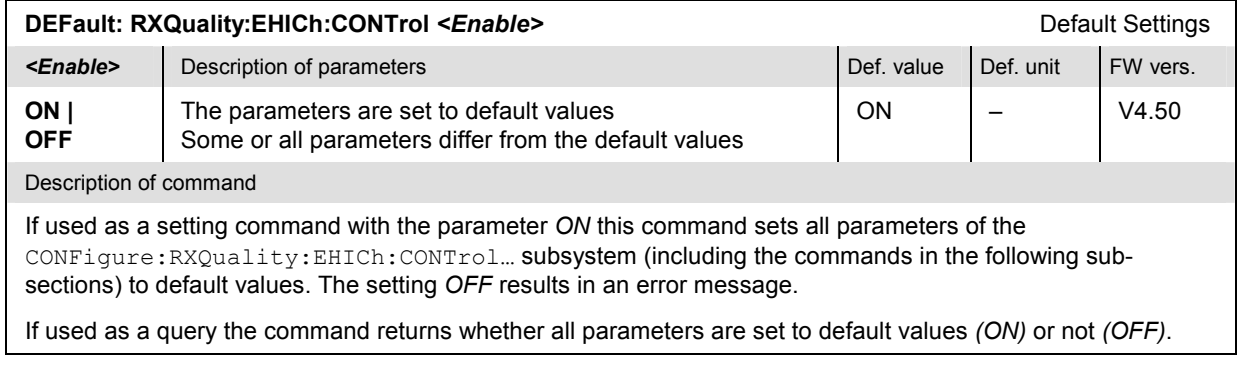

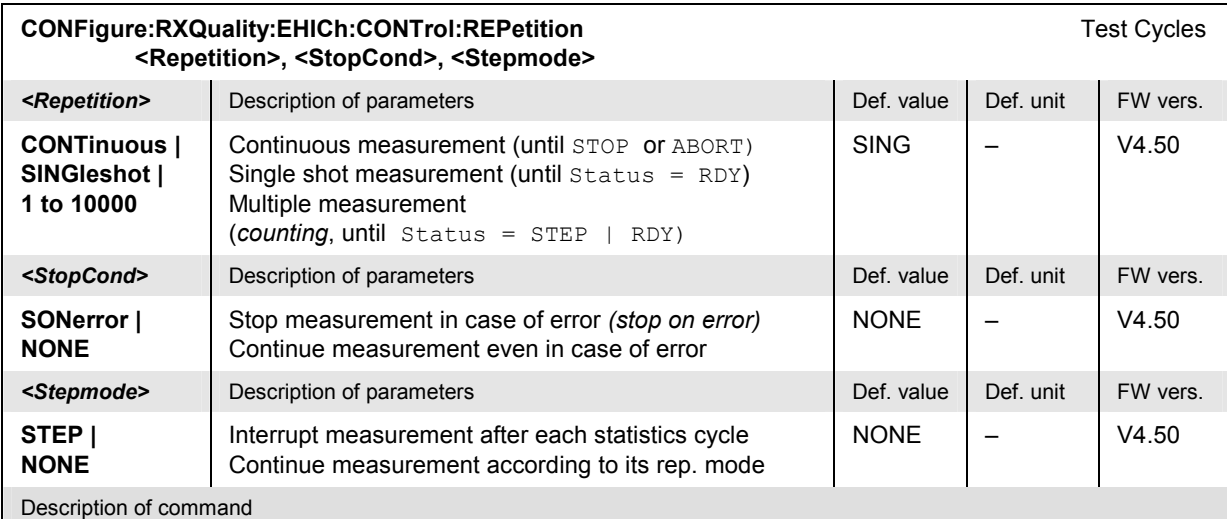

This command determines the number of statistics cycles, the stop condition and the stepping mode for the measurement.

**Note:** In the case of READ commands (READ:...), the <Repetition> parameter has no effect; the measurement is always stopped after a single shot.

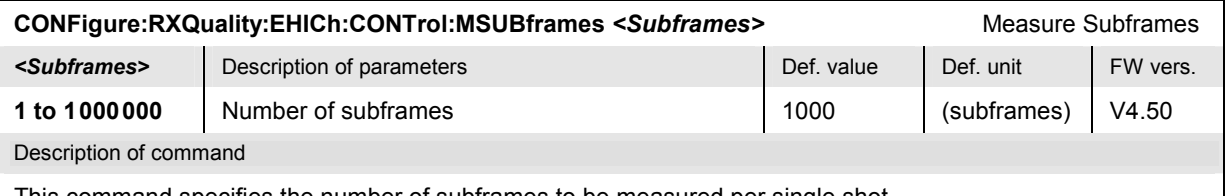

This command specifies the number of subframes to be measured per single shot.

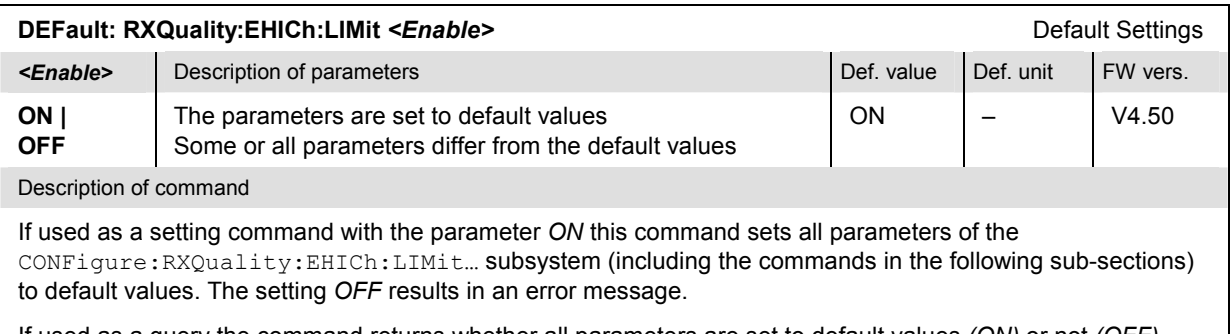

If used as a query the command returns whether all parameters are set to default values *(ON)* or not *(OFF)*.

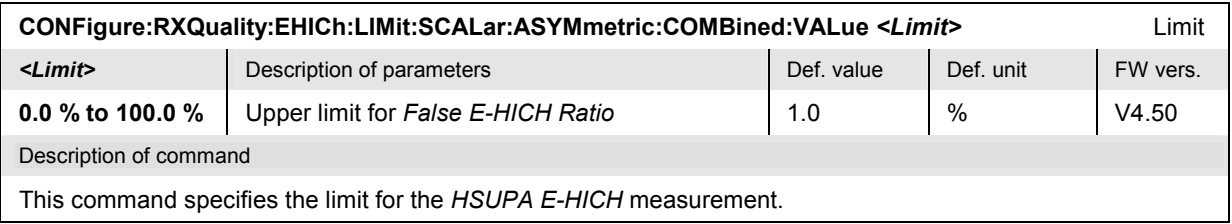

#### **HSUPA E-HICH Results**

The following commands query the results of the HSUPA E-HICH test*.*

Scalar Results: Missed Detection, Throughput **READ[:SCALar]:RXQuality:EHICh?** Start single shot measurement and return results<br> **FETCh[:SCALar]:RXQuality:EHICh?** Read out meas. results (unsynchronized) **FETCh[:SCALar]:RXQuality:EHICh?** Read out meas. results (unsynchronized)<br> **SAMPle[:SCALar]:RXQuality:EHICh?** Read out measurement results (synchroni Read out measurement results (synchronized)

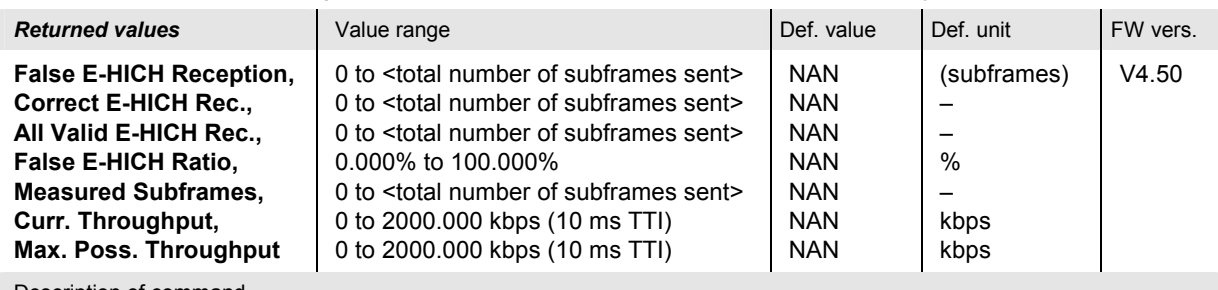

Description of command

These commands are always queries. They start an HSUPA E-HICH test (READ…) and/or return the measurement results for the *Missed Detection* measurement type (see also detailed explanation of measured values in section *HSUPA E-HICH Measurement Results* on p. 8.157).

#### **READ[:SCALar]:RXQuality:EHICh:BLER?** Start single shot measurement and return results **FETCh[:SCALar]:RXQuality:EHICh:BLER?** Read out meas. results (unsynchronized) **SAMPle[:SCALar]:RXQuality:EHICh:BLER?** Read out measurement results (synchronized)

Scalar Results: CRC Errors

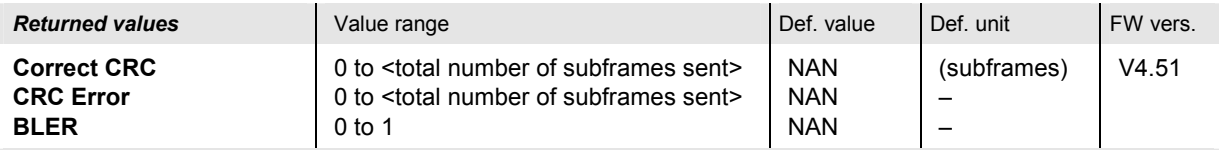

Description of command

These commands are always queries. They start an HSUPA E-HICH test (READ…) and/or return the measurement results for the CRC errors (see also detailed explanation of measured values in *HSUPA E-HICH Measurement Results* on p. 8.157).

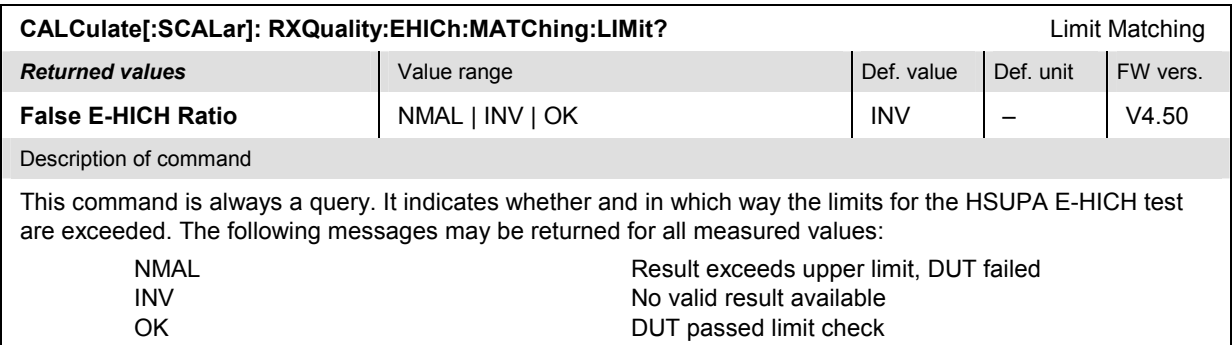

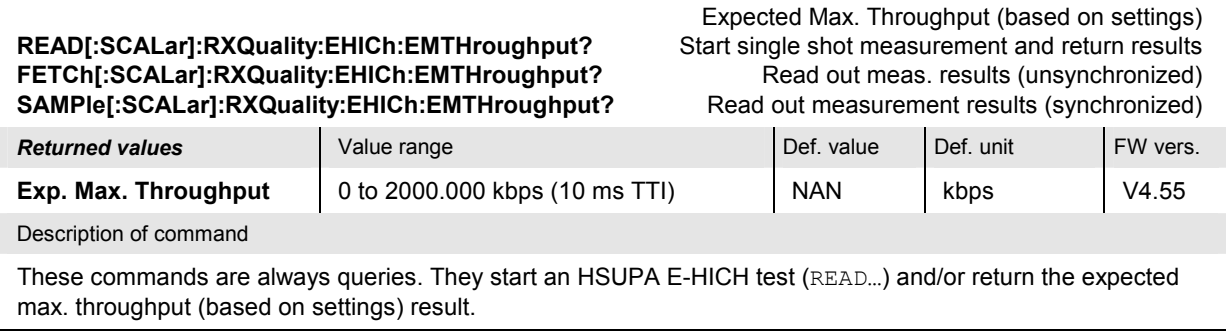

### **HSUPA Throughput Measurement**

The following new commands control the *HSUPA Throughput* measurement.

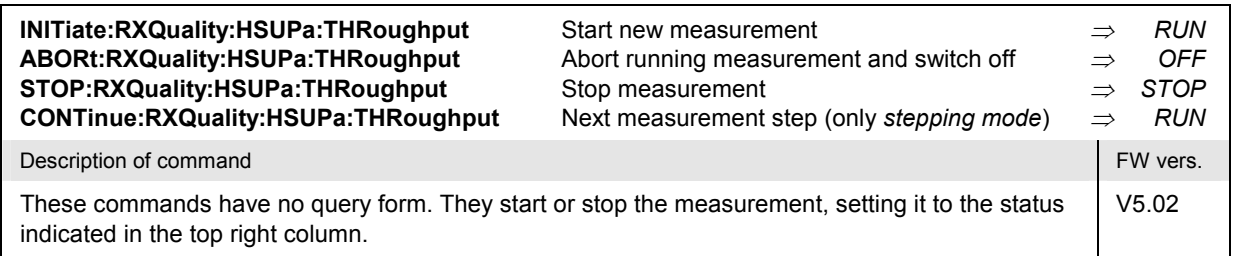

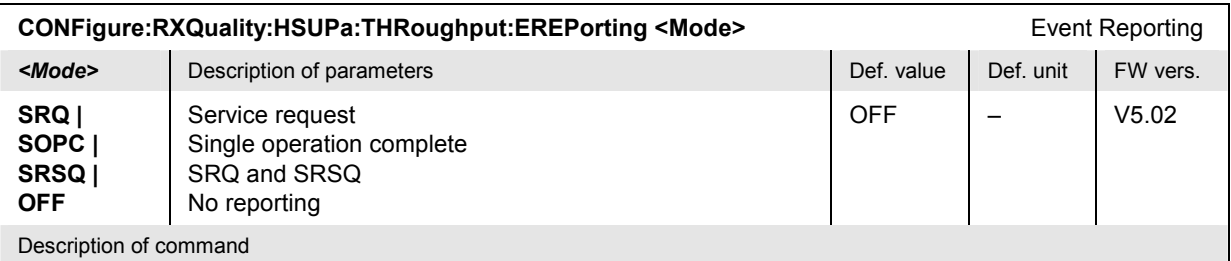

This command defines the events generated when the measurement is terminated or stopped *(event reporting,*  see chapter 5 of R&S CMU manual).

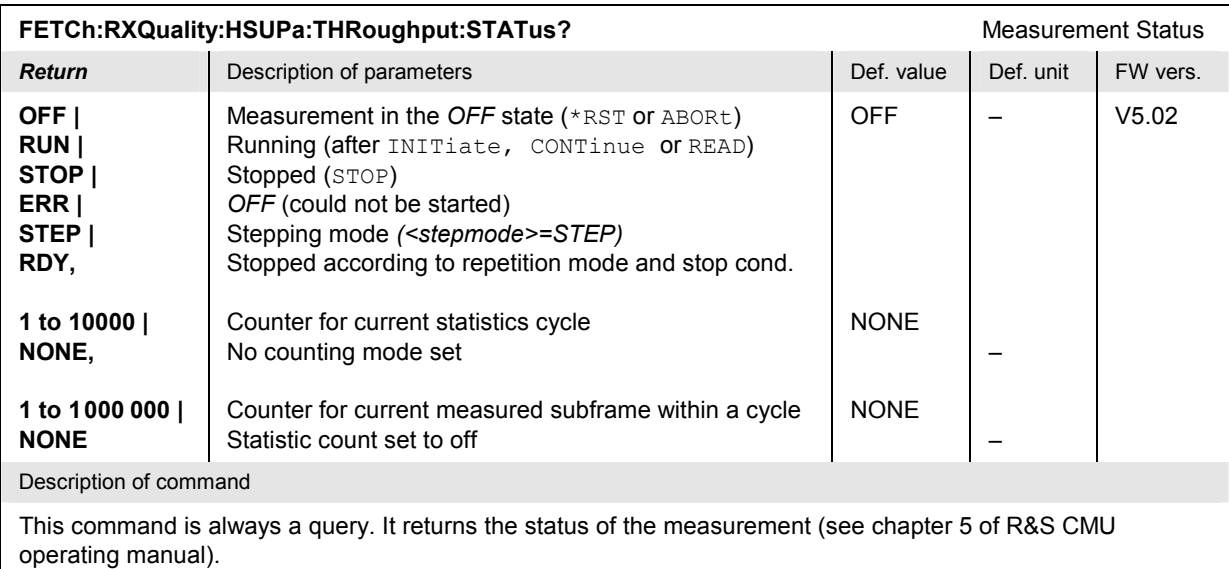

# **HSUPA Throughput Configuration**

The following commands define the scope of the *HSUPA Throughput* measurement. The subsystem corresponds to the sections in the popup menu *Receiver Quality Configuration* that are related to the *HSUPA Throughput* application*.*

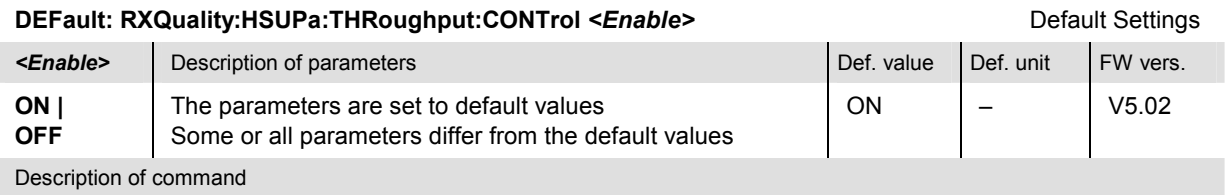

If used as a setting command with the parameter *ON* this command sets all parameters of the CONFigure:RXQuality:HSUPa:THRoughput:CONTrol… subsystem to default values. The setting *OFF* results in an error message.

If used as a query the command returns whether all parameters are set to default values *(ON)* or not *(OFF)*.

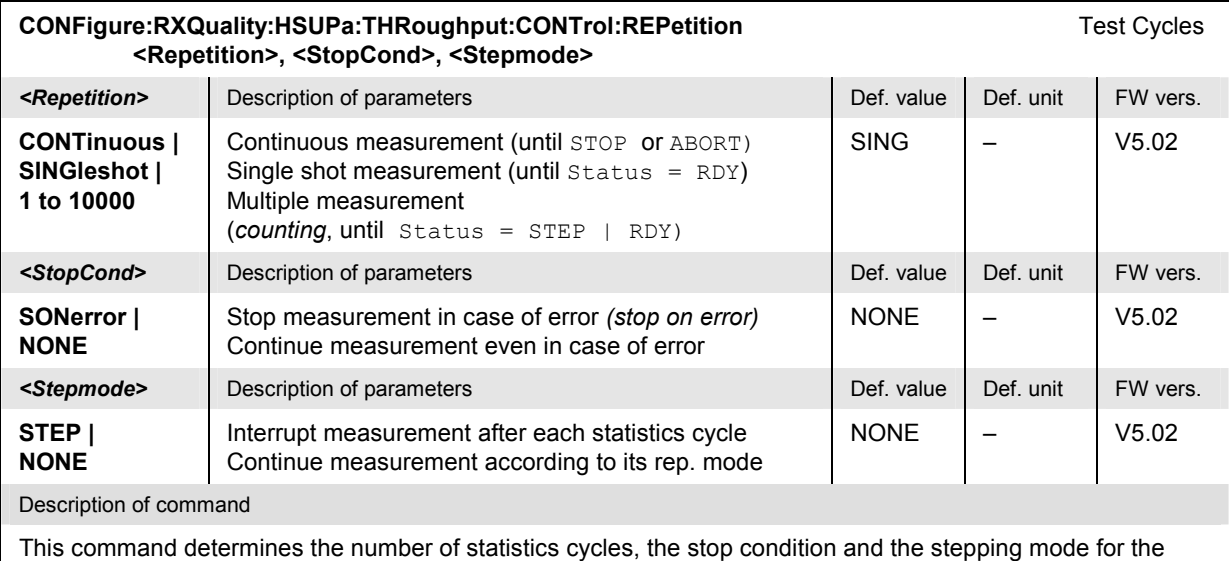

measurement.

Note: In the case of READ commands (READ:...), the <Repetition> parameter has no effect; the measurement is always stopped after a single shot.

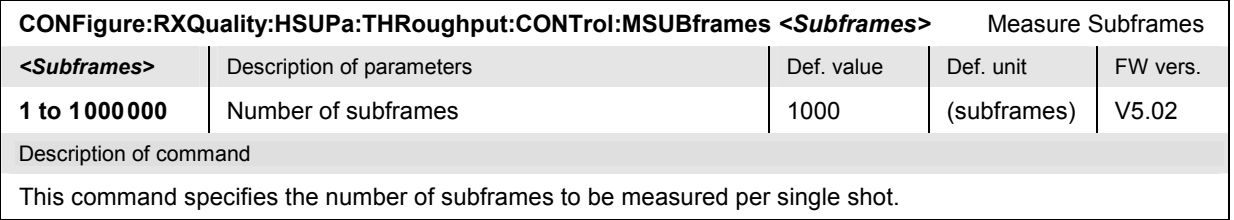

#### **HSUPA Throughput Results**

The following commands query the results of the *HSUPA Throughput* measurement*.*

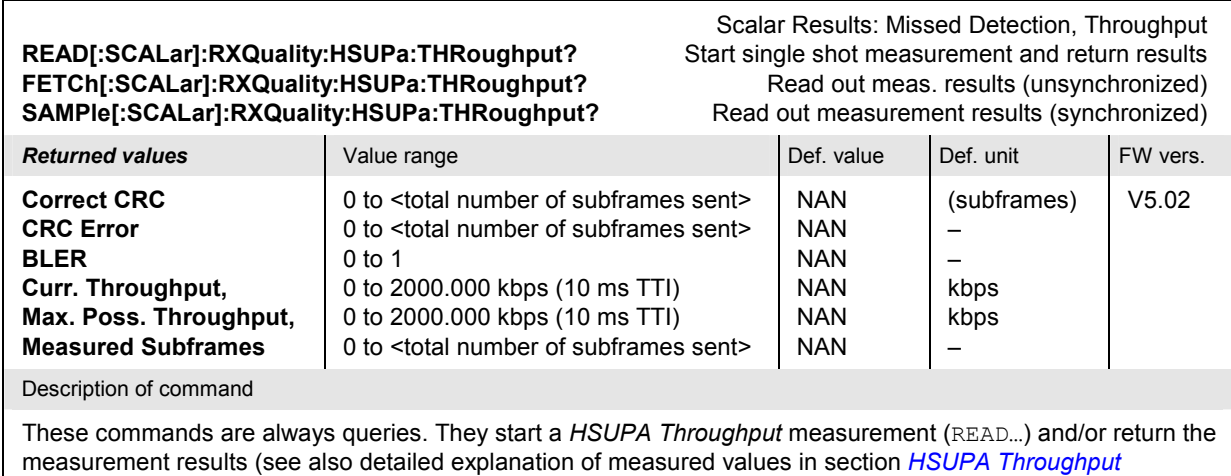

*Measurement* on p. 8.163).

# **HSUPA Downlink Signal Configuration (Signalling)**

The commands in the following sections configure the HSUPA channels generated by the CMU. They correspond to the sections in the *BS Signal* tab of the *Connection Control* menu that are related to HSUPA channel configuration. HSUPA signals and measurements require option R&S CMU-K56.

To perform HSUPA tests, the HSUPA test mode must be activated as described in section *Packet Switched Connections* in Chapter 4.

#### **Physical Channel Settings**

The following commands define the properties of the physical HSUPA downlink channels.

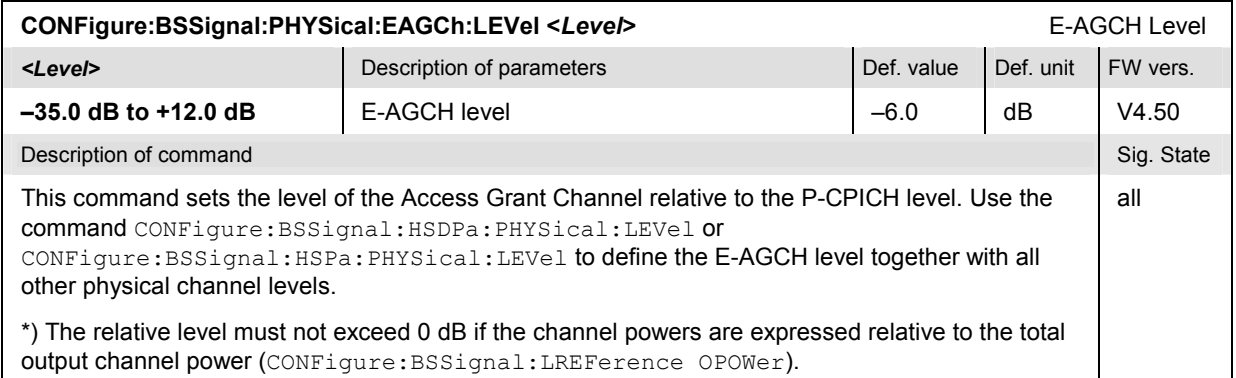
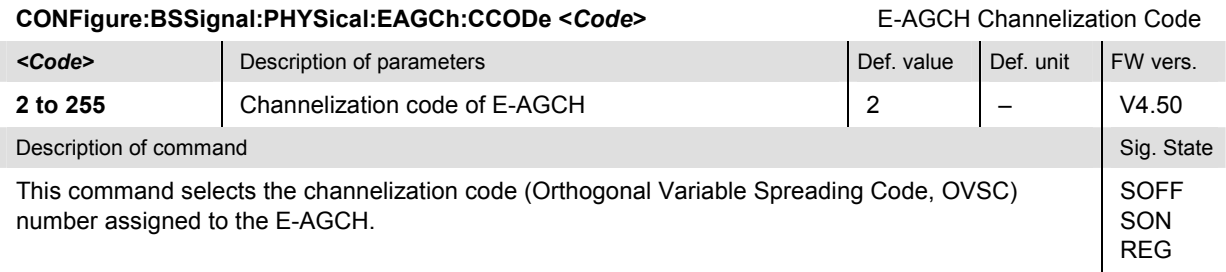

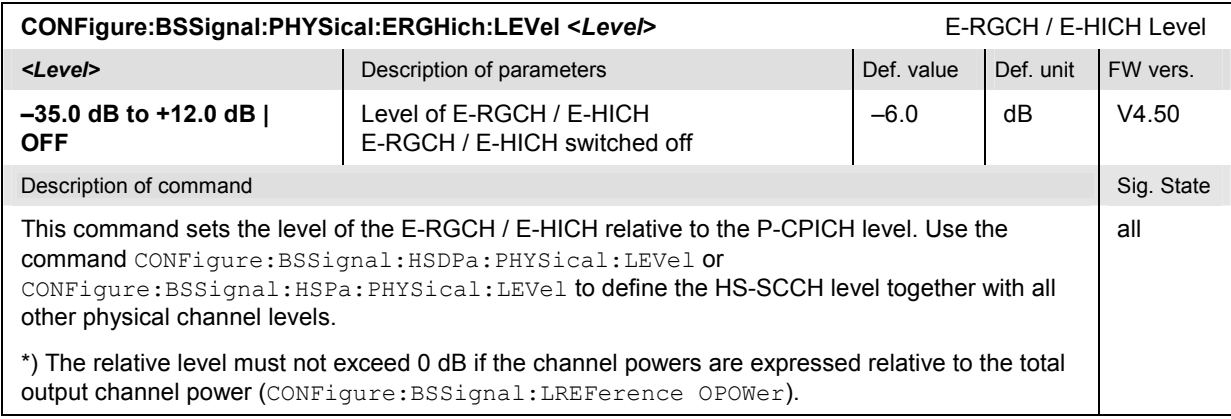

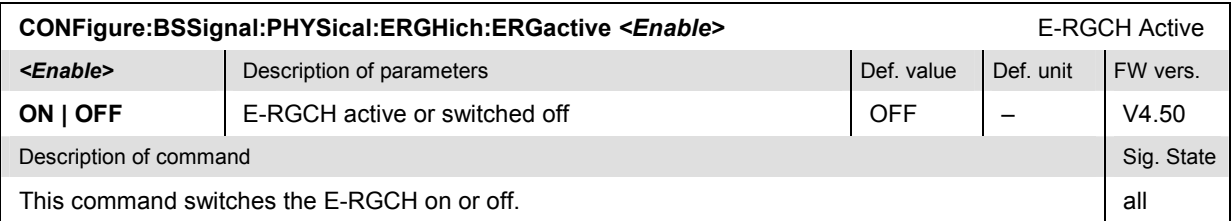

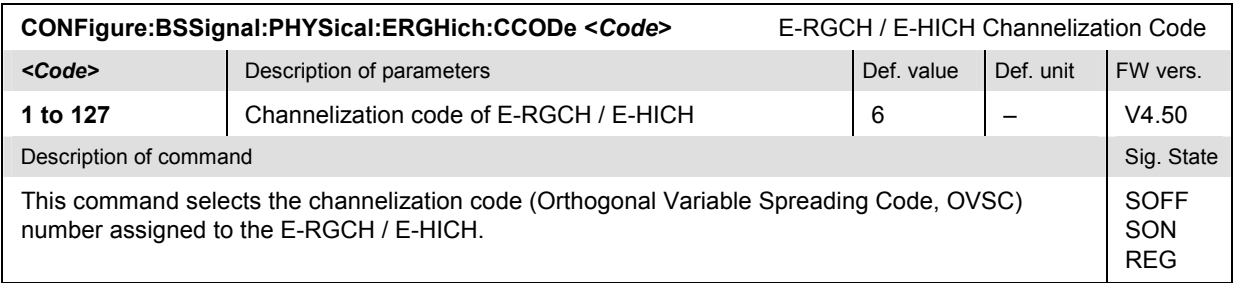

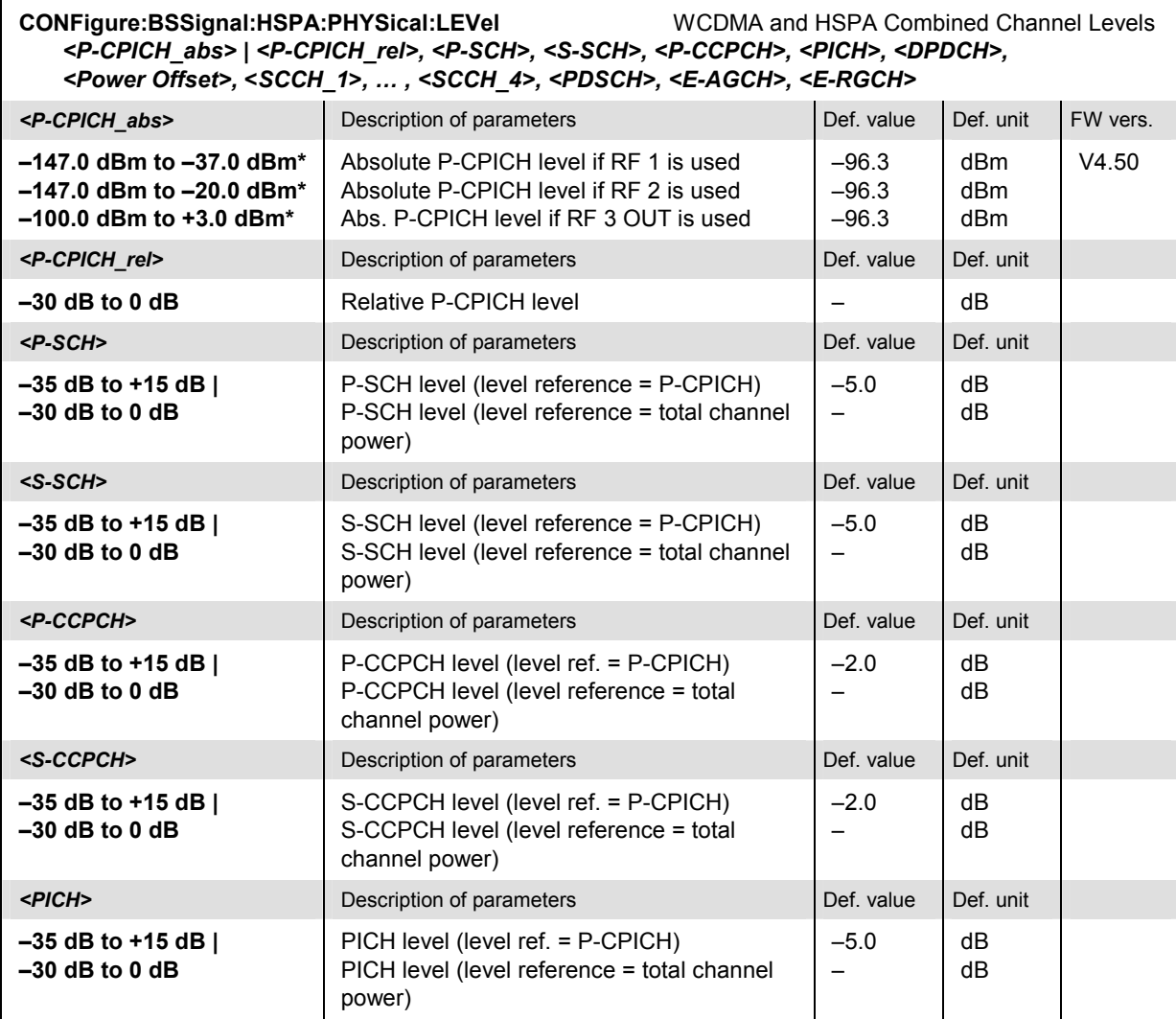

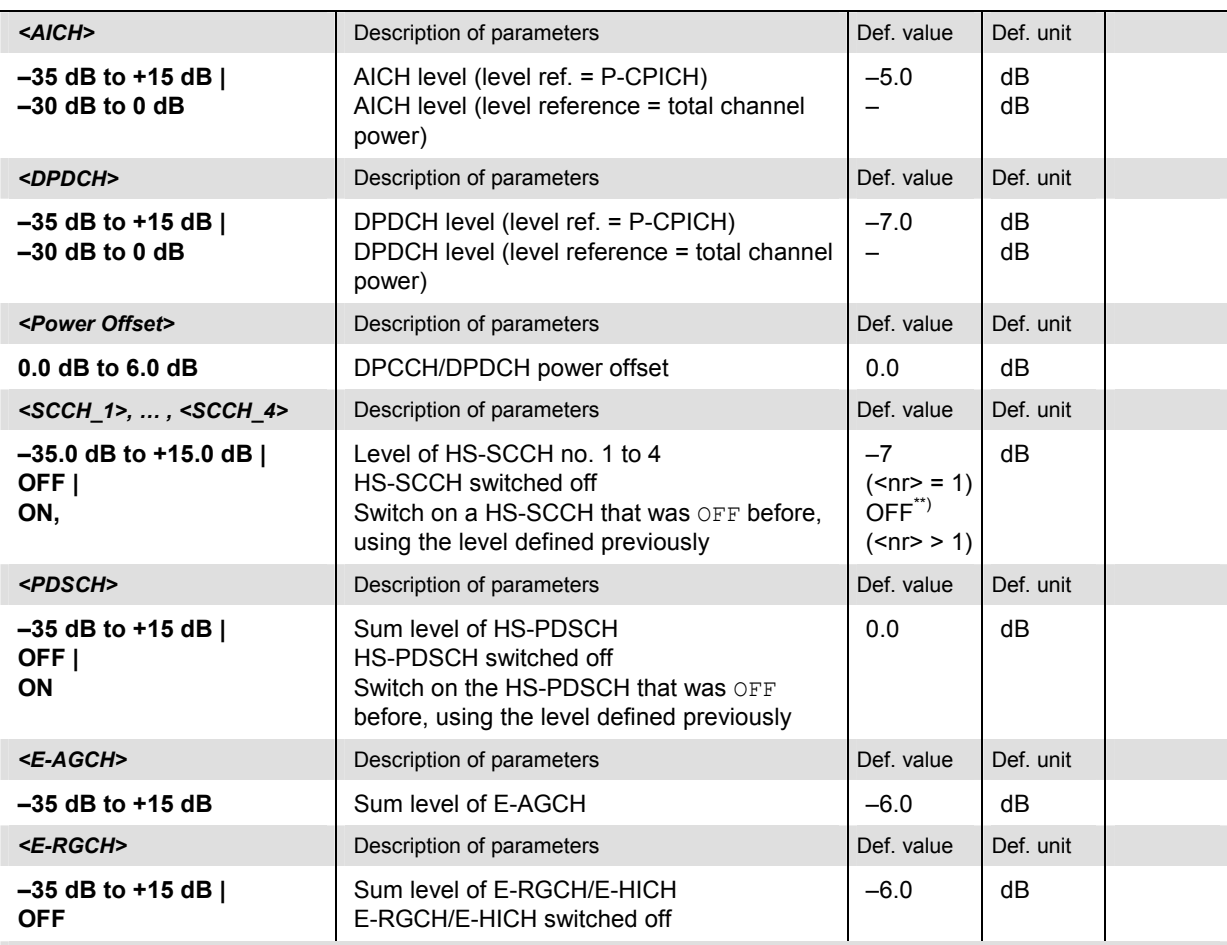

Description of command

This command sets all physical channel levels at once, including the HSDPA and HSUPA channels. The WCDMA levels can be set relative to the P-CPICH level (in which case *<P-CPICH\_abs>* is used) or relative to the total channel power (*<P-CPICH\_rel>* is used), depending on the CONFigure:BSSignal:LREFerence setting.

*Note: The instrument checks the levels for consistence before activating the settings. This is important especially if the levels are defined relative to the total channel power and must not exceed this fixed value.* 

\*) The reported level ranges correspond to the total output power ranges at the three RF output connectors (see command *CONFigure:BSSignal:OPOWer).* If other channel contributions are switched on, the P-CPICH level must be reduced so that the total output power range is not exceeded.

\*\*) If the channels no. 2, 3, or 4 are switched  $ON$ , their level is set to  $-7$  dB.

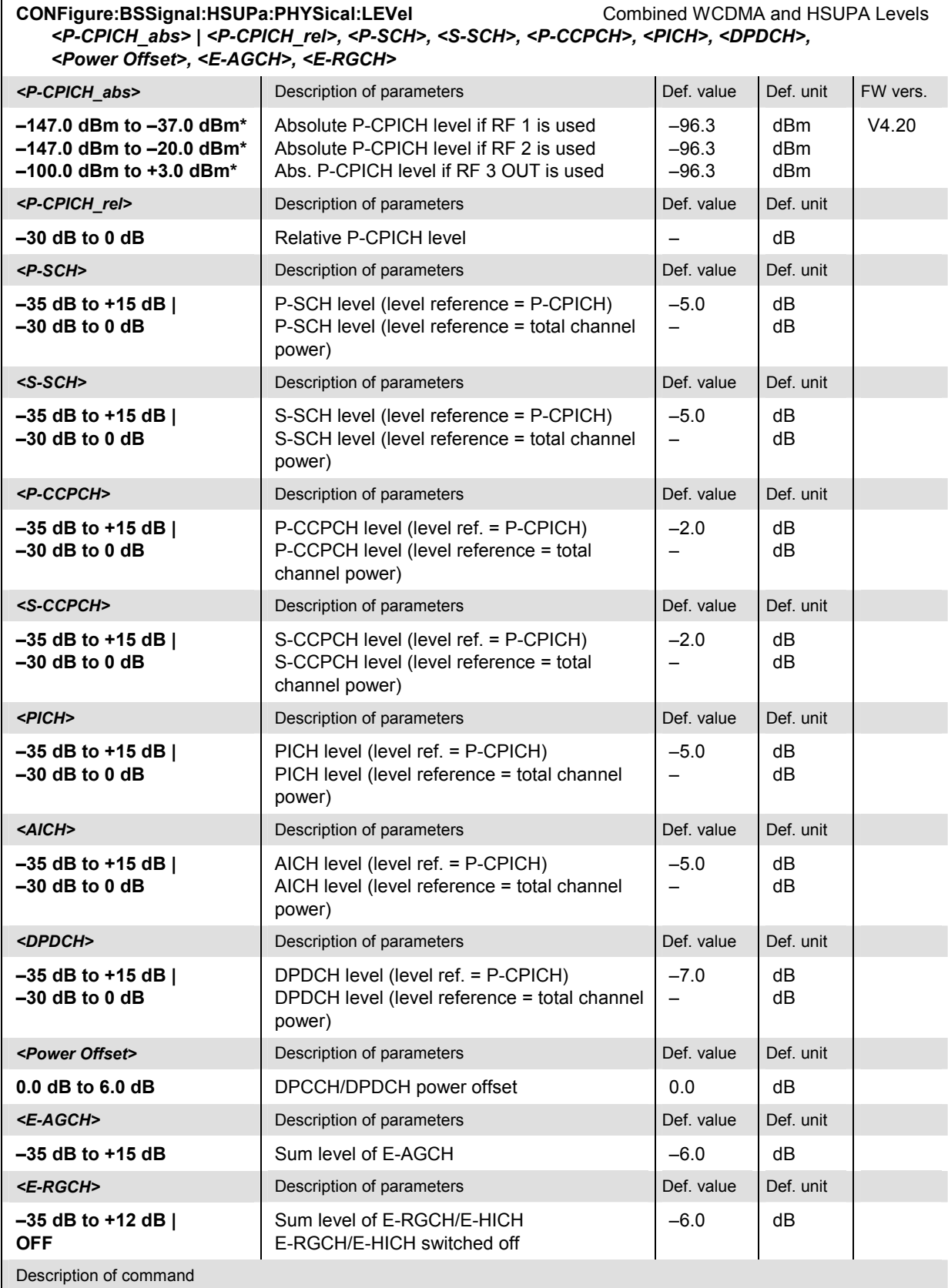

This command sets all physical channel levels at once, including the HSUPA channels (SOURce:HSUPA:PHYSical:LEVel sets the DL HSDPA in addition). The WCDMA levels can be set relative to the P-CPICH level (in which case *<P-CPICH\_abs>* is used) or relative to the total channel power (*<P-CPICH\_rel>* is used), depending on the CONFigure:BSSignal:LREFerence OPOWer setting.

- *Note: The instrument checks the levels for consistence before activating the settings. This is important especially if the levels are defined relative to the total channel power and must not exceed this fixed value.*
- \*) The reported level ranges correspond to the total output power ranges at the three RF output connectors (see command *CONFigure:BSSignal:OPOWer).* If other channel contributions are switched on, the P-CPICH level must be reduced so that the total output power range is not exceeded.
- \*\*) If the channels no. 2, 3, or 4 are switched  $ON$ , their level is set to  $-7$  dB.

# **General Generator Settings**

The following commands provide general HSUPA downlink channel settings.

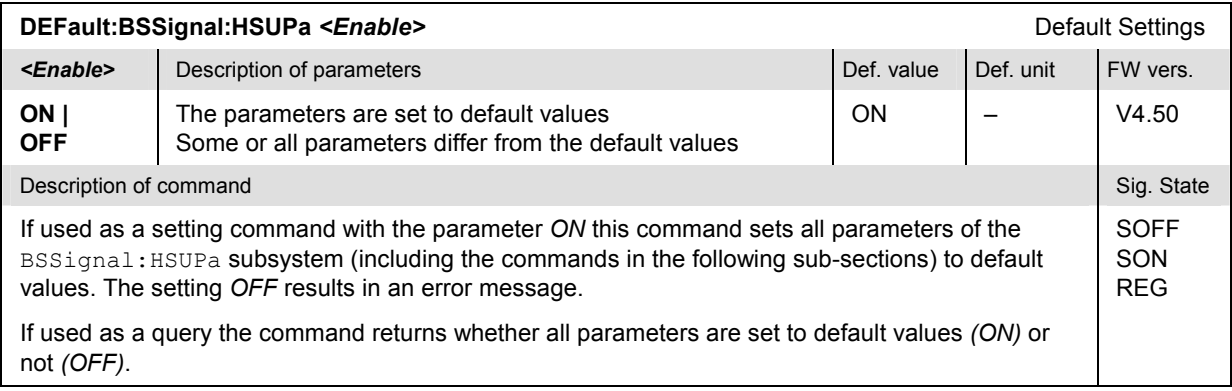

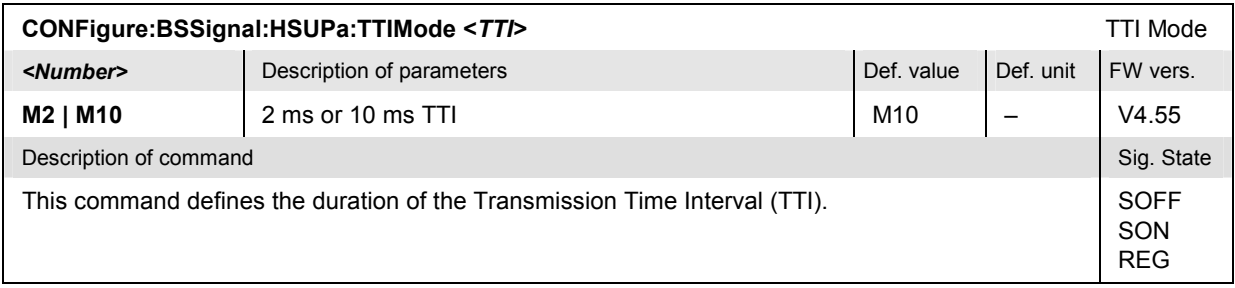

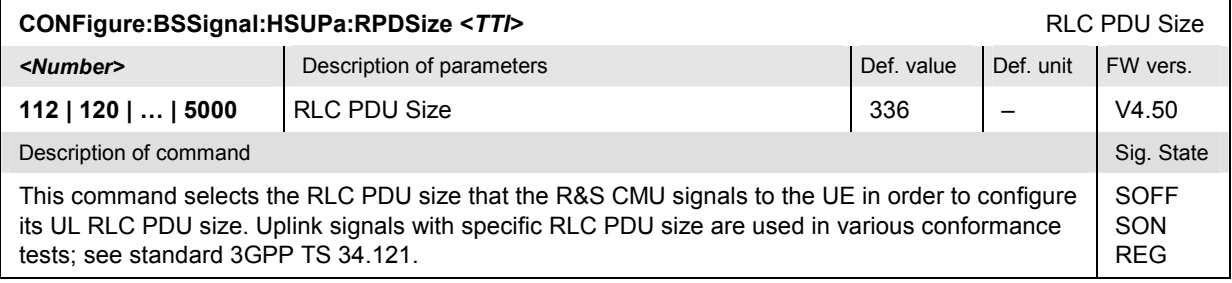

## **E-AGCH Channel Settings**

The subsystem *HSUPa:EAGCh* configures the Enhanced DCH Absolute Grant Channel in the generated HSUPA downlink signal. It corresponds to the *E-AGCH* section in the *BS Signal* tab of the *Connection Control* menu.

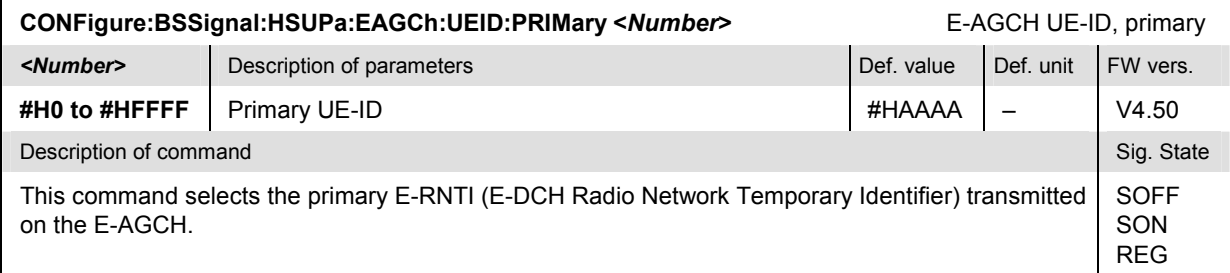

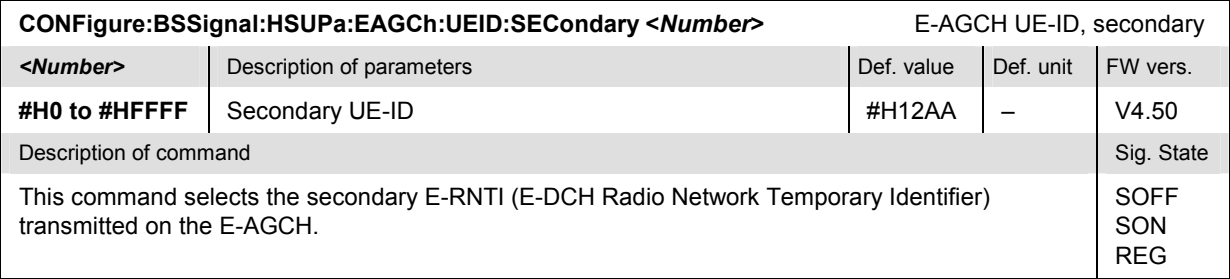

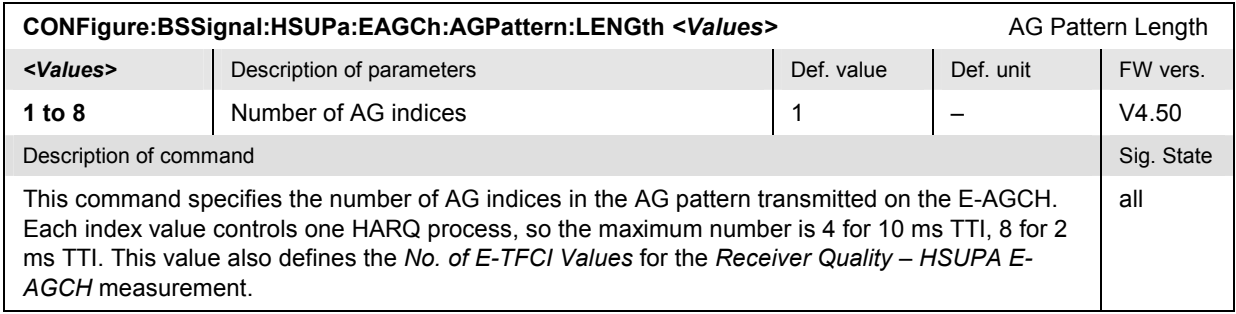

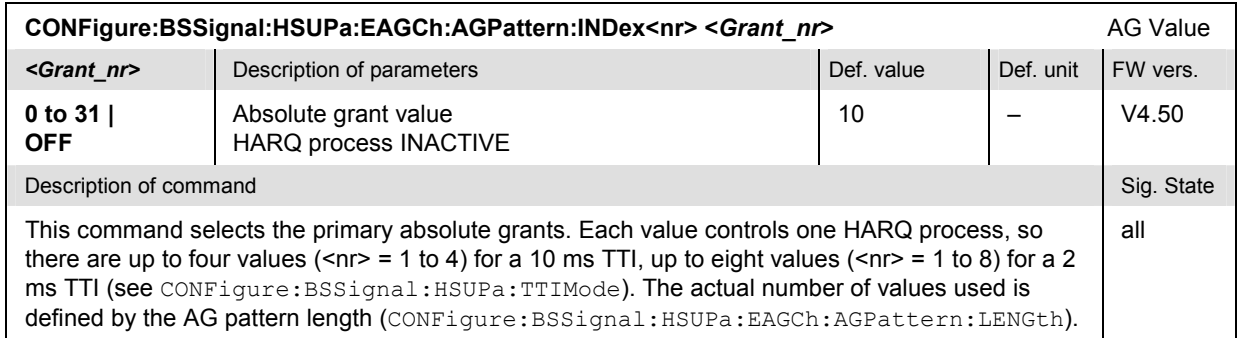

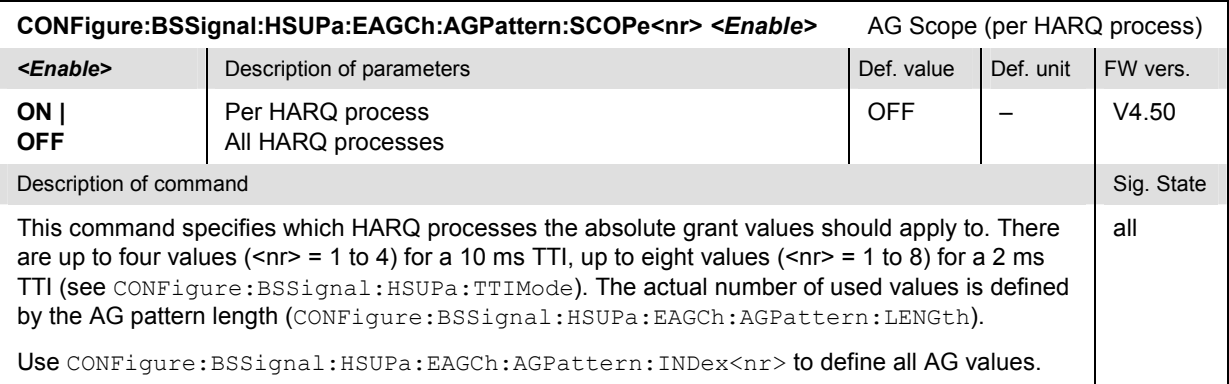

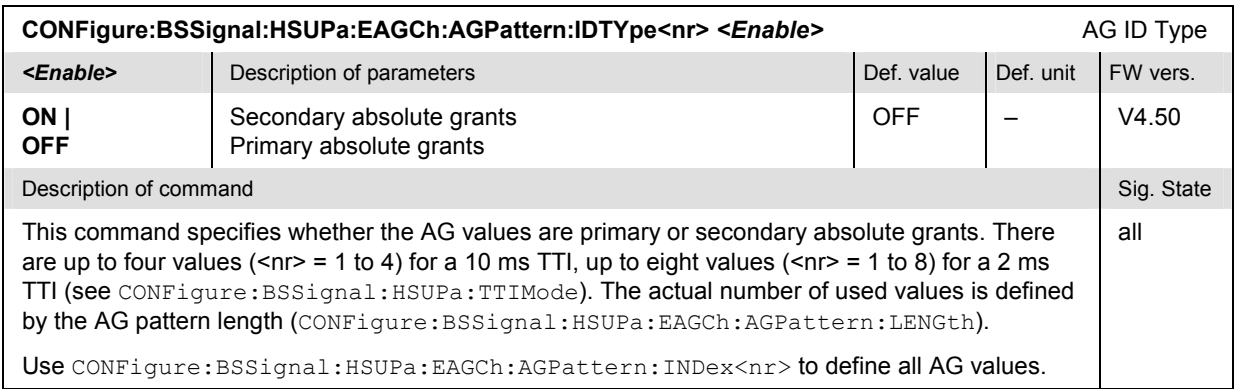

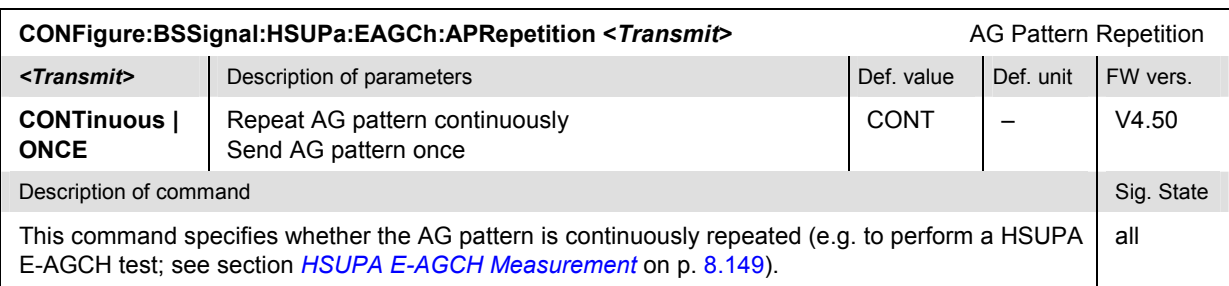

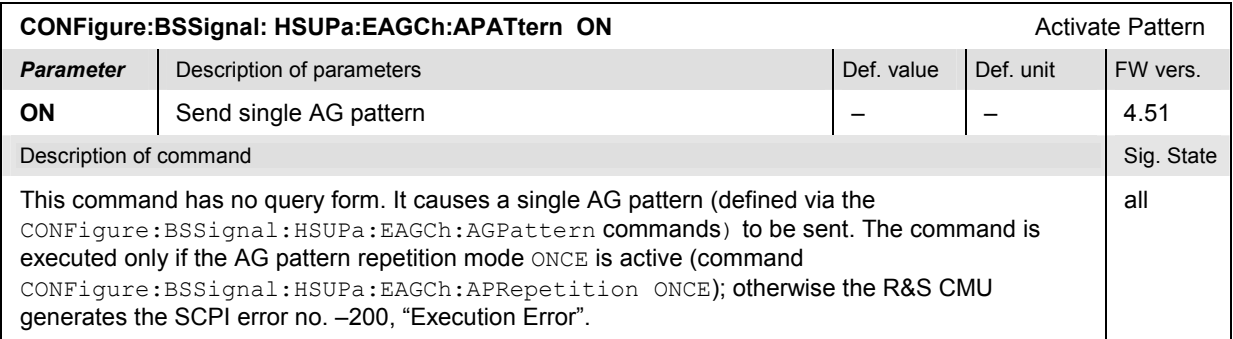

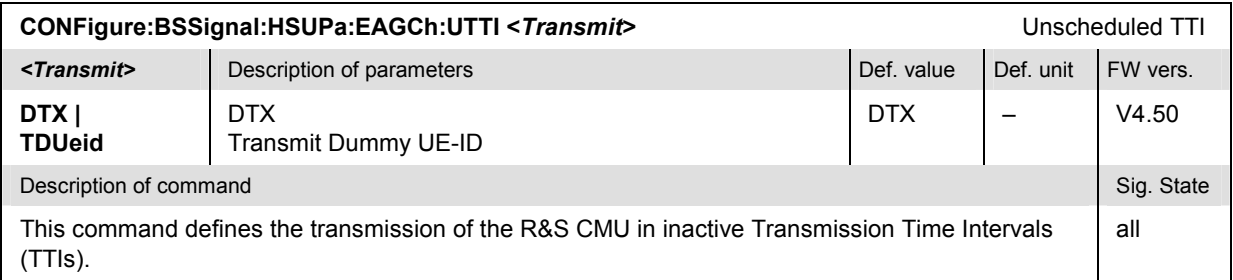

## **E-RGCH / E-HICH and HARQ Feedback (E-HICH)**

The subsystem *HSUPa:ERGHich* provides common E-RGCH and E-HICH channel settings. The subsystem *HSUPa:EHICh* provides specific E-RGCH channel settings and defines the HARQ feedback information. It corresponds to the *HARQ Feedback (E-HICH)* section in the *BS SIgnal* tab of the *Connection Control* menu.

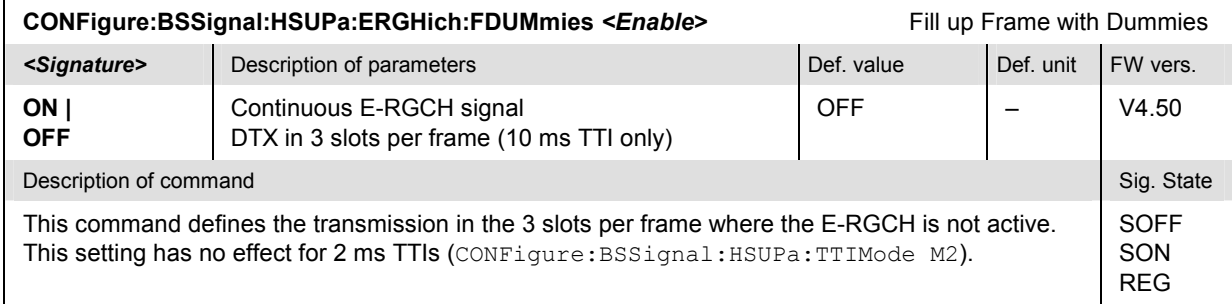

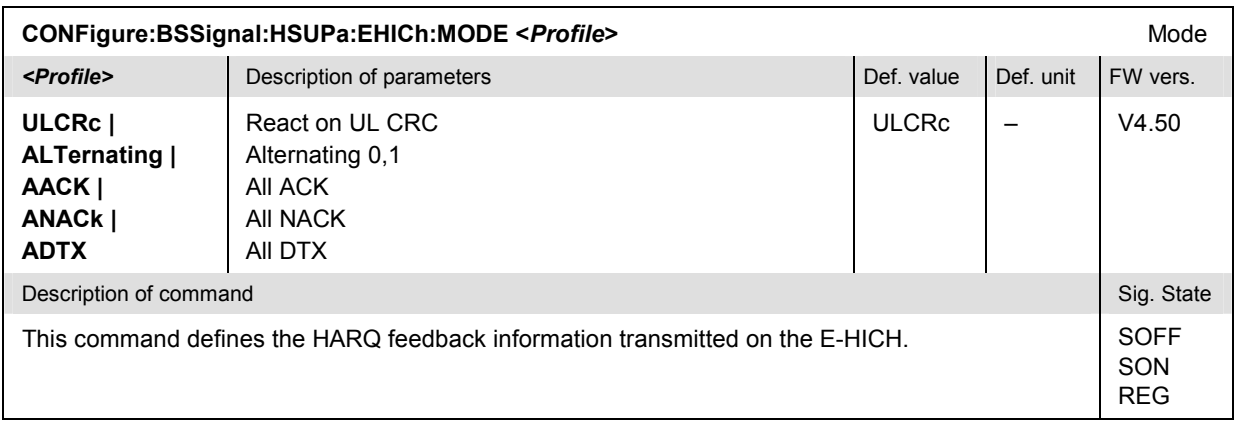

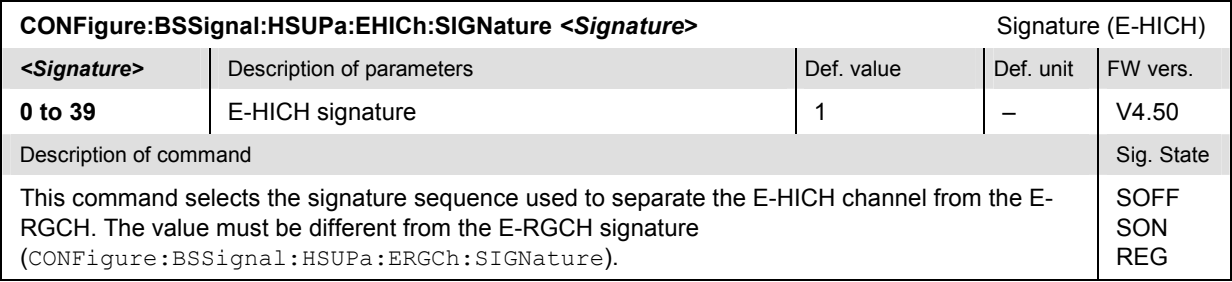

## **Relative Grant (E-RGCH)**

The subsystem *HSUPa:ERGCh* provides specific E-RGCH channel settings and defines the relative grant information. It corresponds to the *Relative Grant (E-RGCH)* section in the *BS Signal* tab of the *Connection Control* menu.

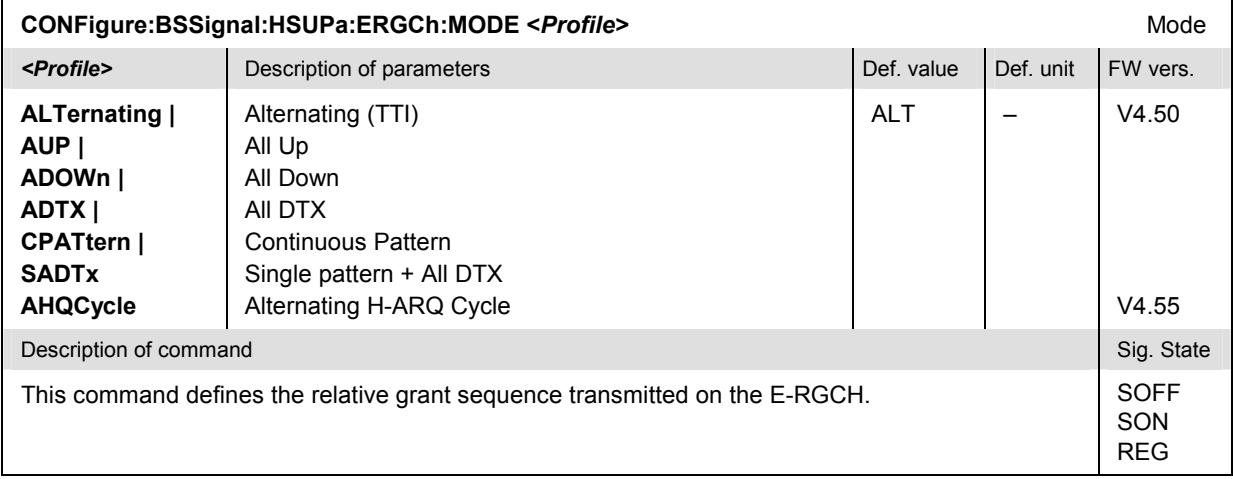

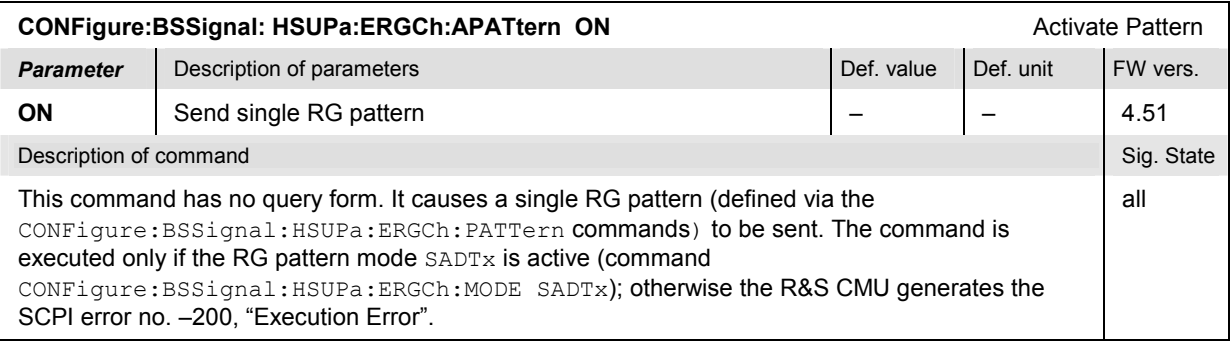

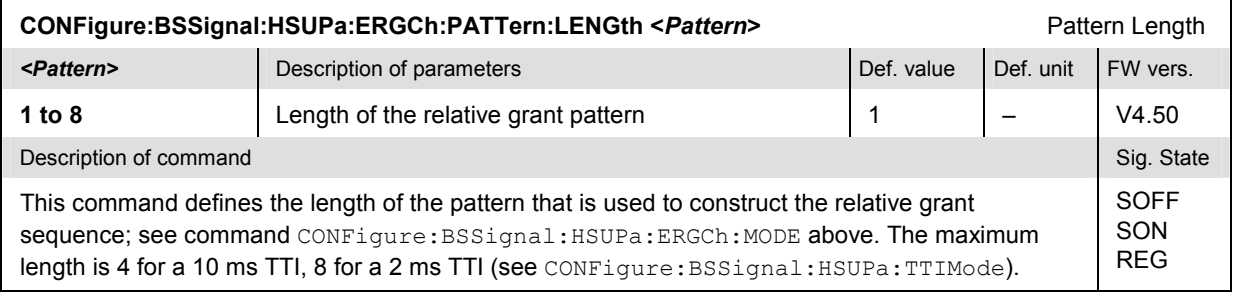

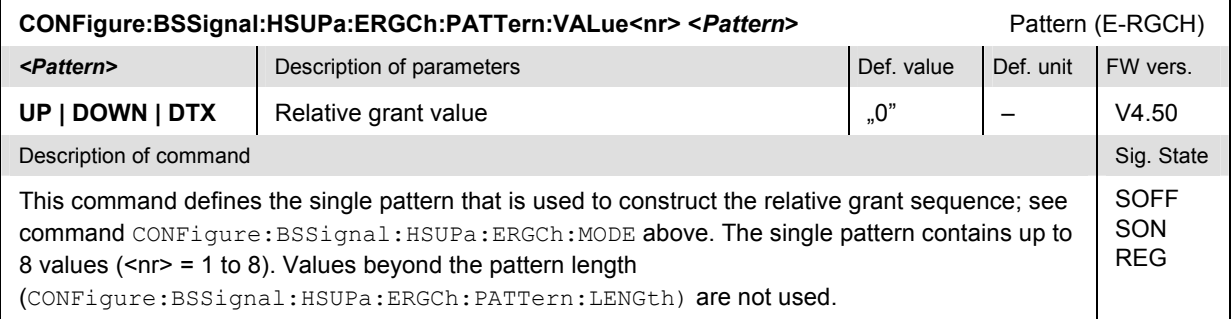

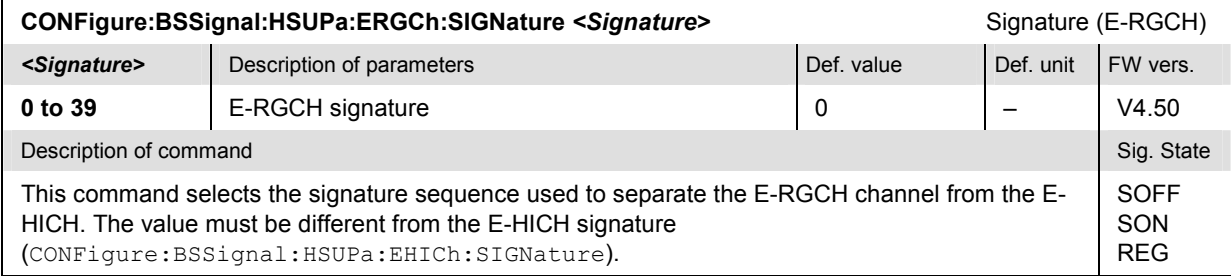

# **HSUPA UE Signal Configuration (Signalling)**

The following commands define HSUPA-specific parameters which are signalled to the UE and influence the UE uplink signal.

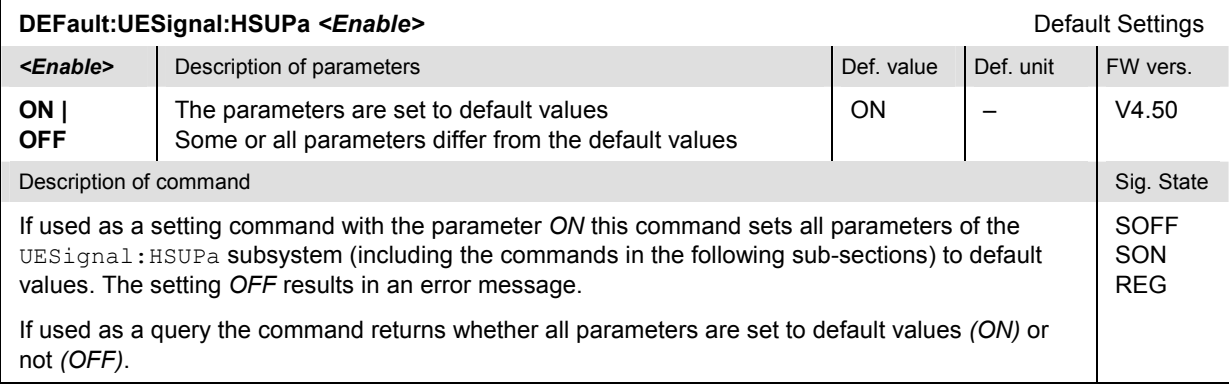

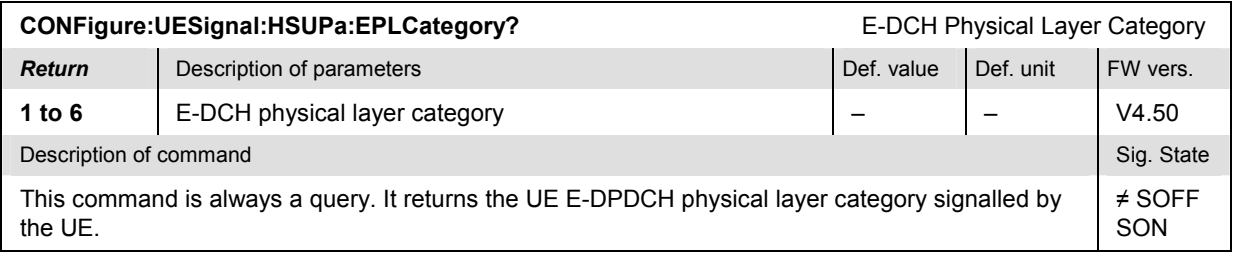

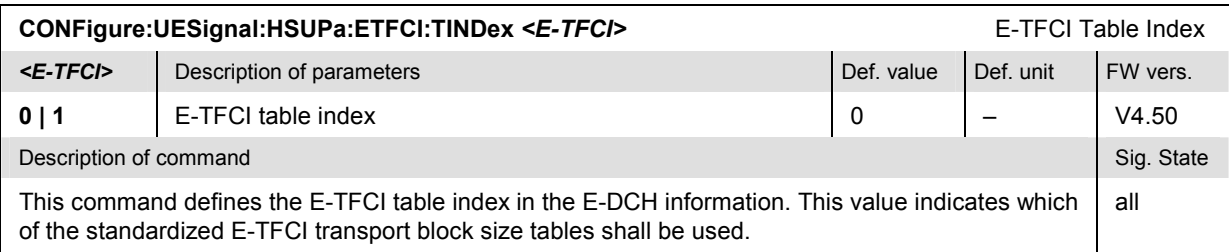

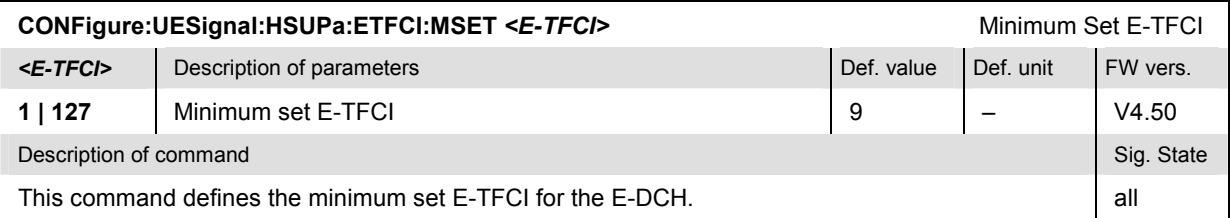

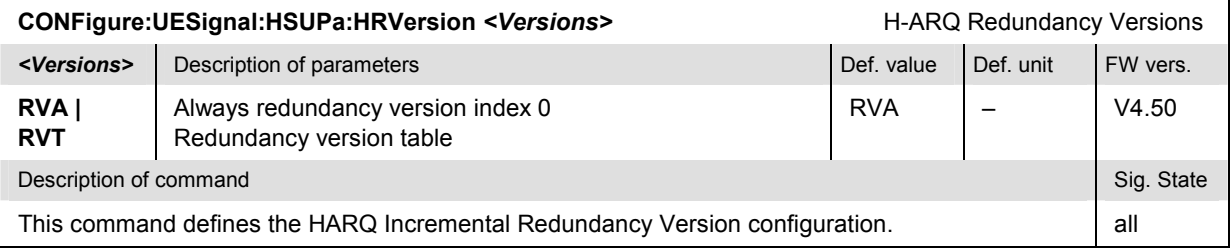

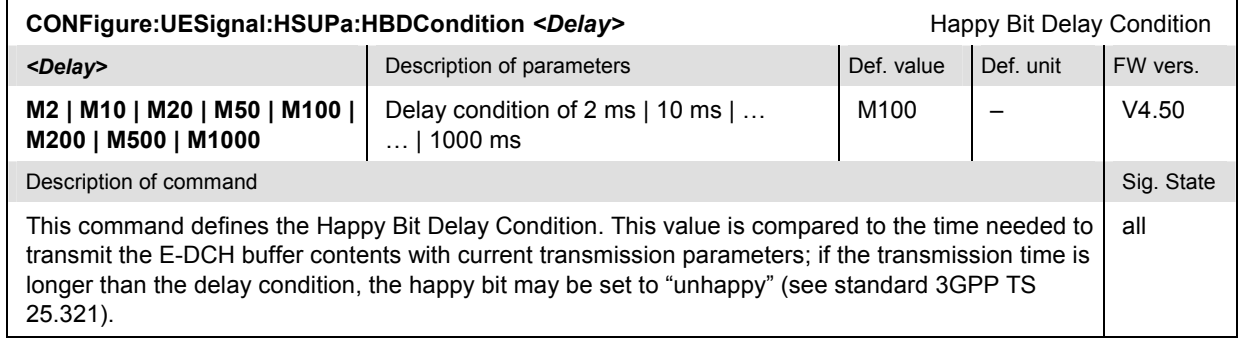

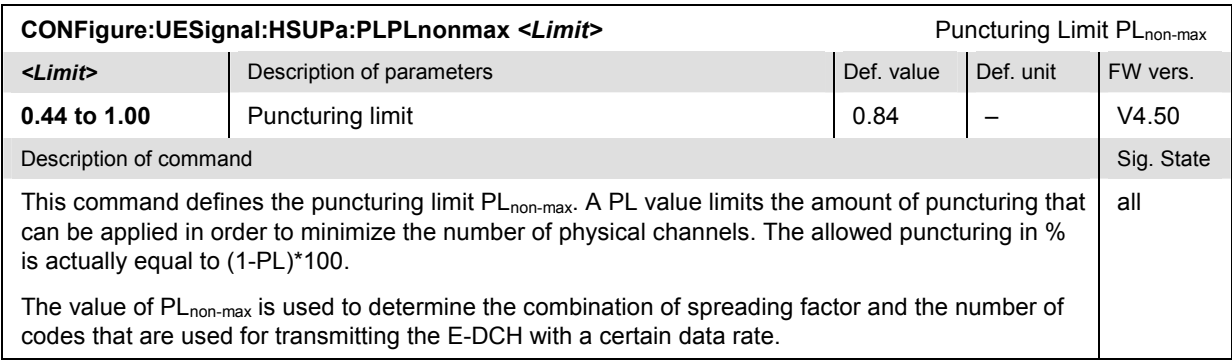

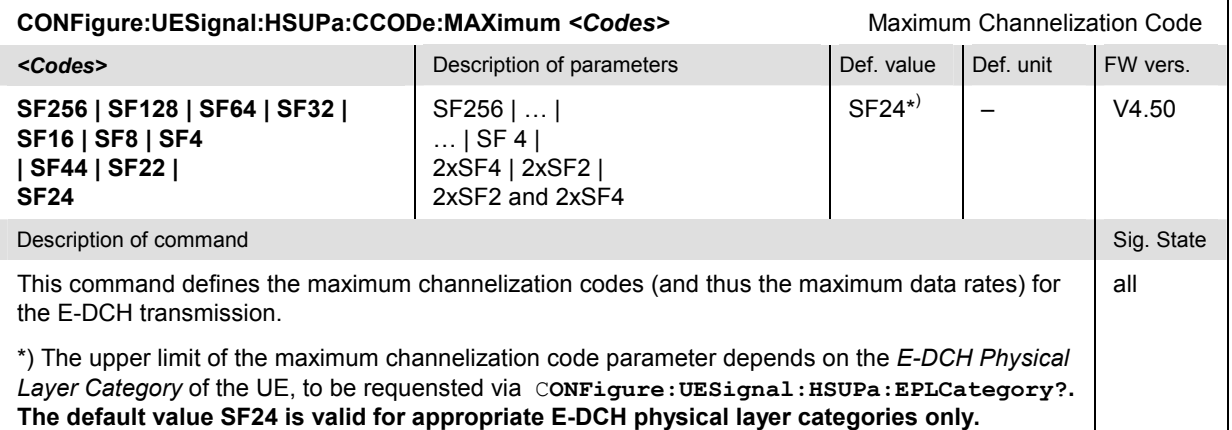

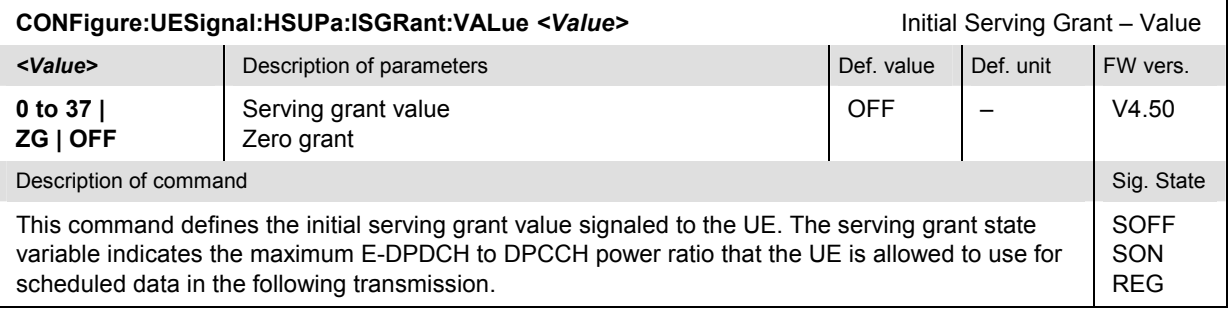

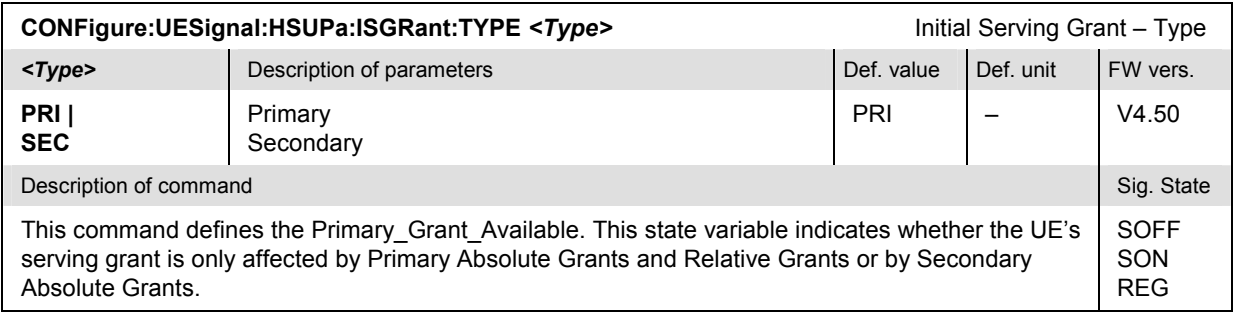

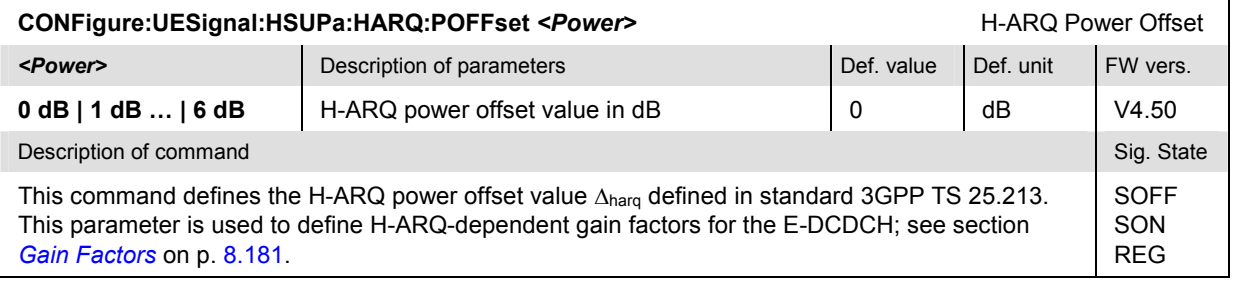

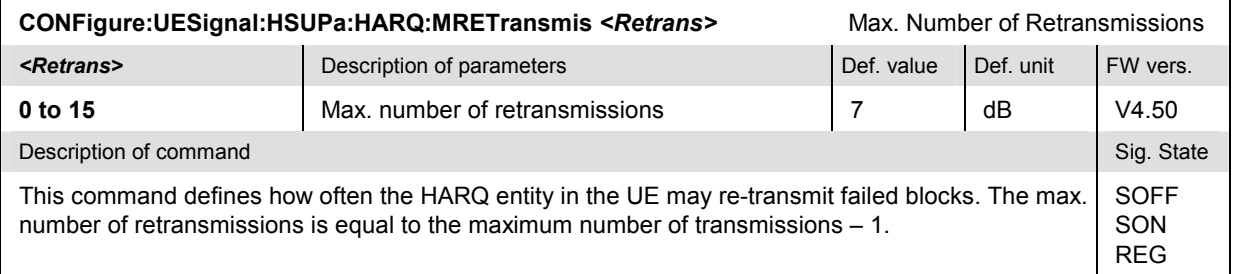

## **HSUPA Gain Factors: Remote Control**

The following commands configure the HSUPA gain factors.

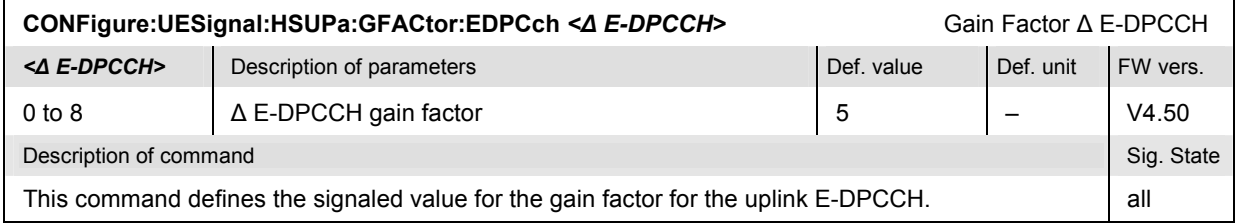

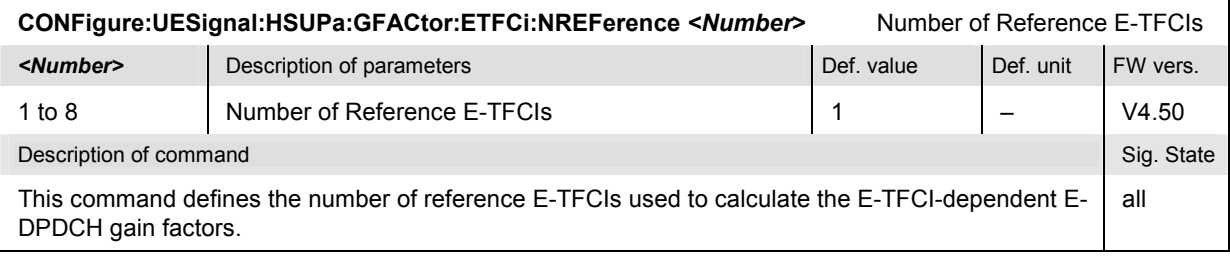

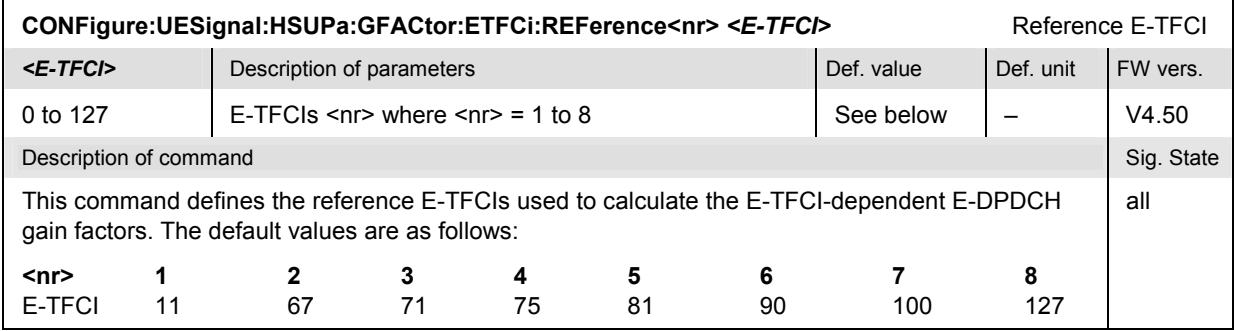

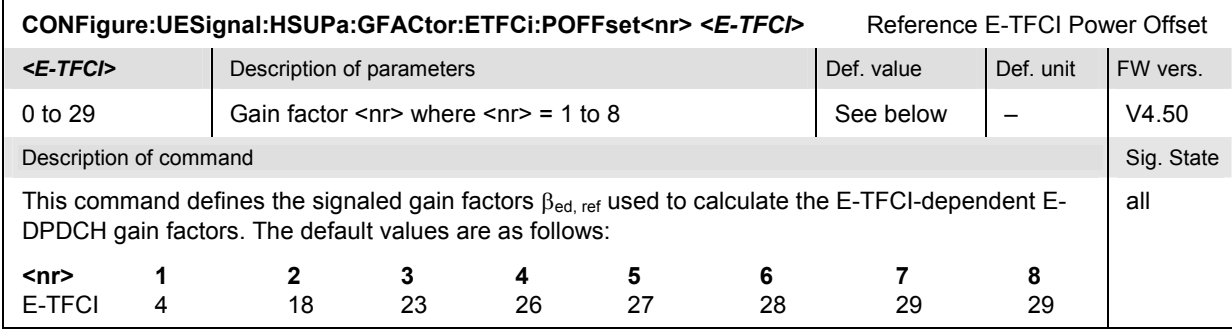

# **Contents**

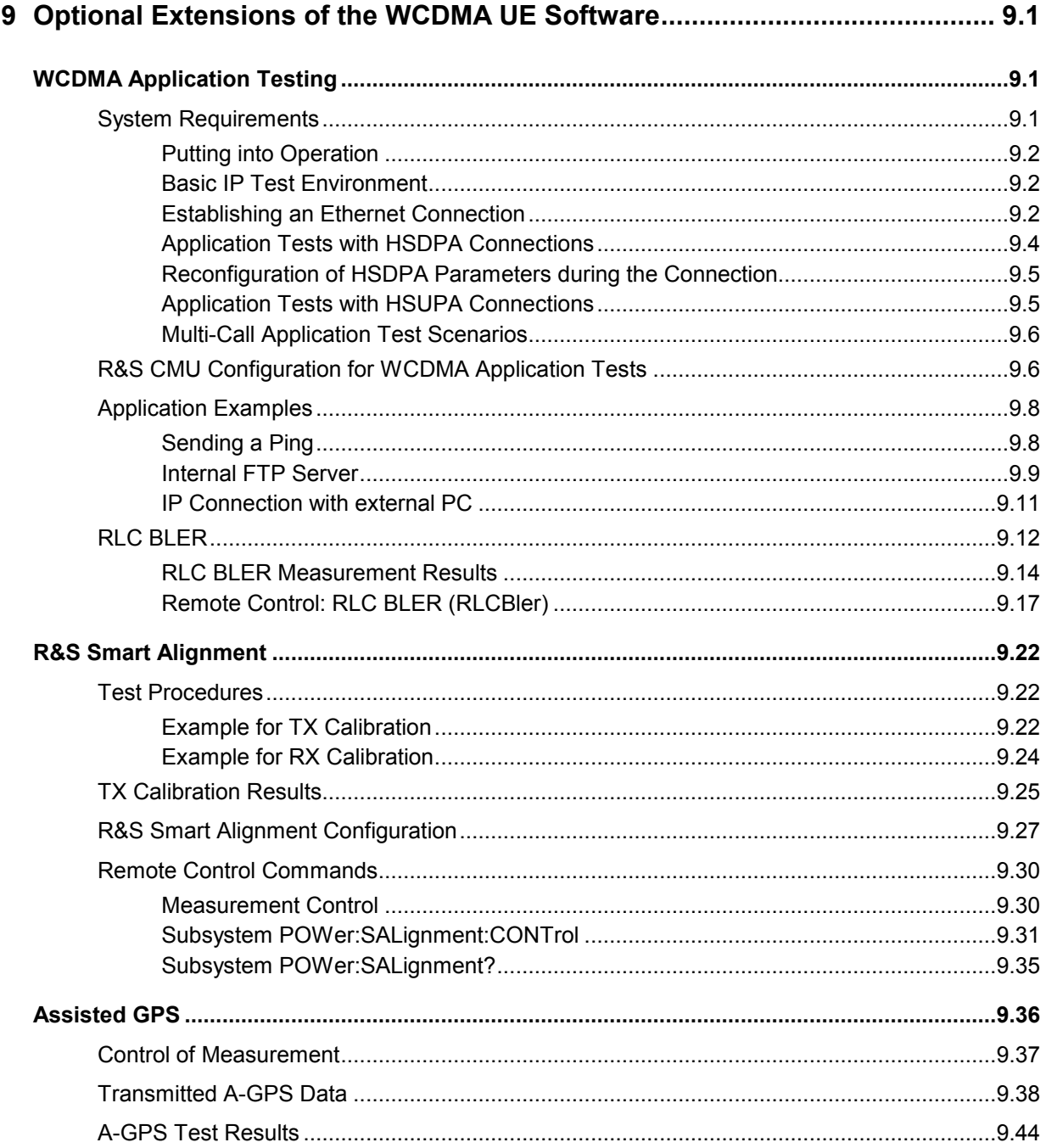

# <span id="page-916-0"></span>**9 Optional Extensions of the WCDMA UE Software**

This chapter describes additional software options providing an extended measurement functionality for WCDMA UEs:

- Option R&S CMU-K96, *WCDMA Application Testing,* allows the R&S CMU200 to be integrated in a TCP/IP network in order to test and monitor IP-based, packet switched data applications. See section *Optional Extensions of the WCDMA UE Software* on p. 9.1.
- Option R&S CMU-K47, *R&S Smart Alignment,* provides fast UE transmitter and receiver adjustments (TX and RX calibrations) over a wide range of channels and powers. See section *[R&S Smart Alignment](#page-937-0)* on p. [9.22](#page-937-0).
- Option R&S CMU-K90, *Assisted GPS,* allows you to exchange GPS assistance data with the UE under test. See section [Assisted GPS](#page-951-0) on p. [9.36](#page-951-0).

# **WCDMA Application Testing**

*WCDMA Application Testing* (option R&S CMU-K96) allows the R&S CMU200 to be integrated in a TCP/IP network in order to test and monitor IP-based, packet switched data applications that a WCDMA UE services under realistic operating conditions. The option is used together with the WCDMA UE test options of the R&S CMU200 Universal Radio Communication Tester.

The software provides a special RX measurement *(Receiver Quality – [RLC](#page-927-0) BLER;* see section *RLC [BLER](#page-927-0)* on p. [9.12](#page-927-0)) which evaluates the downlink BLER and the data throughput for the tested applications. Moreover, the R&S CMU can perform all TX and RX tests (except RX tests relying on a special RMC) while a packet data application is running.

This chapter describes the system requirements, the installation of option R&S CMU-K96, and some basic application examples.

# **System Requirements**

The system requirements for the external PC(s) solely depend on the server applications installed. Option R&S CMU-K96 places no additional requirements on the PC performance.

The R&S CMU hardware and software requirements are listed in the separate installation instructions supplied with the option, stock no. 1157.4219.00. In particular, the R&S CMU200 must have the following software options installed and enabled:

- One of the WCDMA UE software options R&S CMU-K61…K63, R&S CMU-K61…K63, or K67…K69, V3.80 or higher
- Option R&S CMU-K96
- Options R&S CMU-K64 and R&S CMU-K60 (for application tests with HSDPA connections; see p.  $9.4$ )
- Options R&S CMU-K56 (for application tests with HSUPA connections; see p.  $9.5$ )

To make full use of the data application test features, the R&S CMU must be equipped with an Ethernet connector, to be mounted on the rear panel of the instrument. Your Rohde & Schwarz service representative will install the connector and label it *ETHERNET USU* when you purchase the option for an older R&S CMU unit.

## <span id="page-917-0"></span>**Putting into Operation**

After it is installed and enabled on the R&S CMU200, option R&S CMU-K96 requires the following preparations:

- Integrate the R&S CMU in your IP test environment assigning the appropriate IP addresses; see *section Basic IP Test Environment* on p. 9.2.
- Configure the R&S CMU for WCDMA application testing and establish a packet switched connection with the WCDMA UE; see section X*[R&S CMU Configuration for WCDMA Application](#page-921-0)  [Tests](#page-921-0)* on p. [9.6](#page-921-0).

## **Basic IP Test Environment**

The packet switched connection scheme provides a basic IP connection between a UE and the R&S CMU200 (base station). With a mobile supporting a data connection via a cable to a PC, a typical test setup looks as follows:

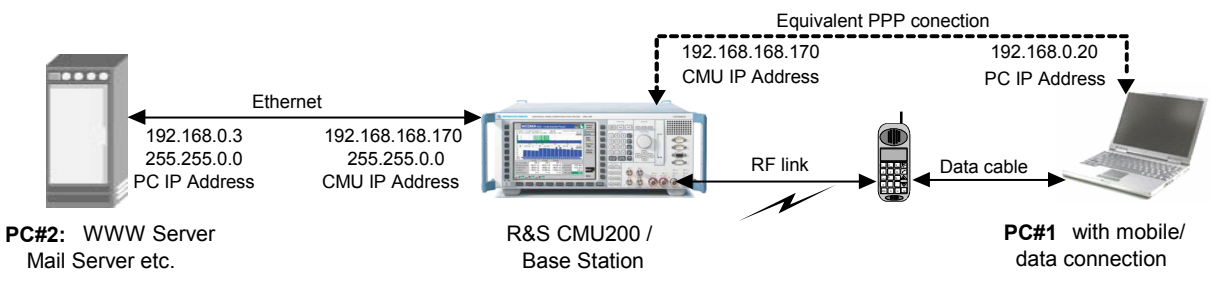

Fig. 9-1 Test setup for data application testing

The RF link between the mobile and the CMU/base station plus the data cable link to PC#1 are equivalent to a point-to-point connection between the R&S CMU and the PC#1. The R&S CMU 200 is equipped with an internal FTP server that can be addressed using the CMU's IP address set in the *TCP/IP* tab of the *Setup* menu. With this feature, it is possible to directly address the CMU, e.g. to:

- Send a ping to the internal FTP server (see p. [9.8](#page-923-0)).
- Transfer data from and to the internal server using FTP (see p.  $9.9$ ).

Alternatively, it is possible to connect the R&S CMU200 to a second external PC#2 using the *ETHERNET USU* connector at the rear panel. With this extended test setup, the CMU can be used as an IP interface to the mobile, e.g. to:

- Analyze IP traffic from the mobile at PC#2.
- Open an FTP session between PC#1 and an external FTP server running on PC#2, avoiding the restrictions of the CMU's internal FTP server (see  $p. 9.11$  $p. 9.11$ ).
- Configure PC#2 as a web server and test web applications.

### **Establishing an Ethernet Connection**

The R&S CMU is directly connected to the PC#2 using the *ETHERNET USU* connector on the rear panel of the instrument (see section *[System Requirements](#page-916-0)* on p. [9.1](#page-916-0)) and a cross-over network cable. There is no need to configure the PC's IP address at the R&S CMU: The PC address 192.168.0.3 in Fig. 9-1, above is just an example, intended for the simple application examples described below.

#### **ATTENTION !**

<span id="page-918-0"></span>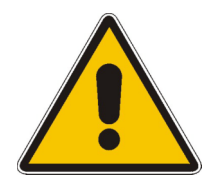

It is recommended to connect the R&S CMU to a stand alone host (laptop or desktop PC). Connection via a public or company network is possible provided that an external router with appropriate configuration is connected to the R/S CMU200's Ethernet connector. The router's purpose is to perform the NAT (Network Address Translation) between the local subnet based on the subnet mask 255.255.0.0 (see below) and the external subnet that hosts the TCP/IP based content server.

Direct connection to a public or company network is not possible !

#### **To set up a connection between the CMU and the PC#2…**

- 1. Establish a direct (dedicated) connection between the PC and the R&S CMU 200 using a crossover network cable. Connect the cable between the network port labeled *ETHERNET USU* on the rear panel of the R&S CMU 200 and the network connector on the PC.
- 2. If desired, open the *SETUP Option* tab and change the default (static) *IP Address* of the R&S CMU200.

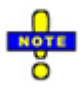

*The TCP/IP information is not changed after a reset of the R&S CMU base system or the WCDMA FDD Signalling function groups.* 

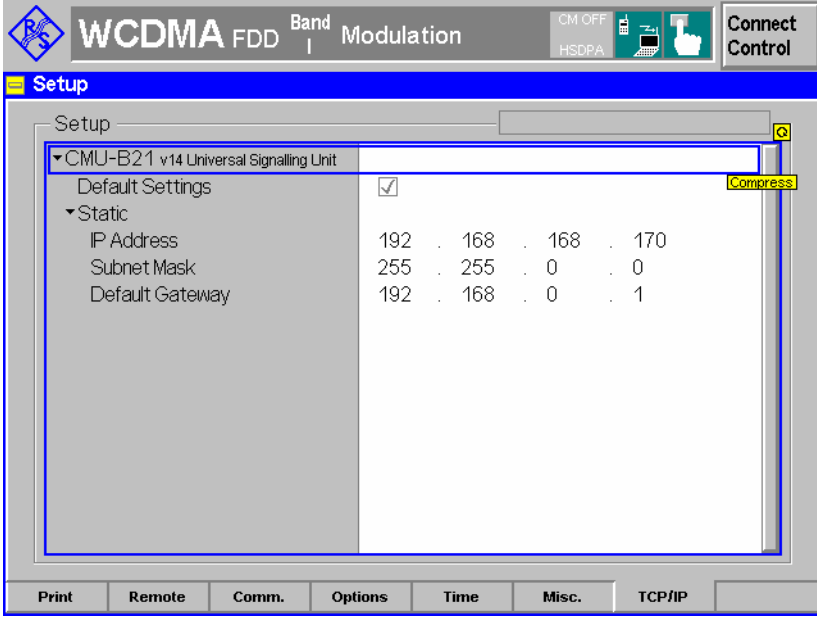

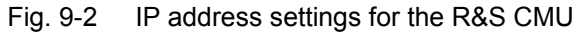

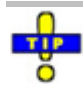

*For a quick test of the Ethernet connection between PC#2 and the R&S CMU200 you can send a ping to the R&S CMU: Open the command prompt and enter the following command line:* 

*ping -w 4000 –l 512 192.168.168.170 –t (see also section [Sending a Ping](#page-923-0) on p. [9.8](#page-923-0)). The R&S CMU should respond within 4000 ms.* 

<span id="page-919-0"></span>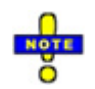

#### *Virtual IP Address*

*In addition to the IP address described above the R&S CMU uses a* Virtual IP Address *with the default value 192.168.0.19. This address is for internal use only and not relevant for WCDMA application tests. To avoid connection errors in case that another device in the*  subnet is assigned the same address, the virtual IP address can be changed in the Misc. *tab of the connection control menu.* 

**Remote Control** The IP address information for the R&S CMU is set in the base system: SYSTem:TCPip:PRIMary:STATic:IPADdress <IP1>, <IP2>, <IP3>, <IP4> SYSTem:TCPip:PRIMary:STATic:SMASk <SM1>, <SM2>, <SM3>, <SM4> SYSTem:TCPip:PRIMary:STATic:DGATeway <GW1>, <GW2>, <GW3>, <GW4> The virtual IP address is defined in function group WCDMA19UEFDD\_Sig (see Chapter 6):

CONFigure:ATESt:VIPaddress <IP1>, <IP2>, <IP3>, <IP4>

### **Application Tests with HSDPA Connections**

If option R&S CMU-K64, *HSDPA 3.6 Mbps,* is installed, the R&S CMU is also capable of performing WCDMA application tests on 3.6 Mbps High Speed Downlink Packet Access (HSDPA) channels. Option R&S CMU-K60, *HSDPA 10 Mbps,* provides higher data rates. The HSDPA connection is controlled in the *Connection Control* menu, in particular in the *BS Signal* tab. HSDPA application tests require a packet data connection (with *Connection Control – BS Signal Packet Switched – Packet Data – Data Rate: HSDPA / <data rate> uplink* or *HSDPA / HSUPA;* see *Packet Data Connections* in Chapter 4), however, the DL signal parameters for the HSDPA test mode *(Connection Control – BS Signal – HSDPA HS-DSCH* and *Connection Control – BS Signal – Downlink Physical Channels)* are also used for application tests.

The following HSDPA parameters in the *BS Signal* tab have no impact on the HSDPA test mode but can be relevant for HSDPA application tests:

- *T1 Release Timer* (re-ordering release timer)
- MAC-hs-related parameters for the user-defined HS-DSCH channel: *MAC-d PDU Size Control, MAC-d PDU Size, Memory Partitioning, Receiver Window Size*

For details refer to the reference information in Chapter 8.

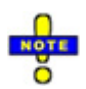

#### *Application tests with option R&S CMU-B56 Var 14 and Var 54*

 *The signalling units can only handle a limited number of MAC-d PDUs per unit of time. The rate of transmitted MAC-d PDUs is closely linked to the data rate. The performance of the 3GPP Signalling Unit R&S CMU-B56 Var 14 is sufficient for all measurements in HSDPA test mode (see Chapter 8), however, it restricts the data rates for data application tests.* 

 *The allowed data rates can be calculated according to the following simple rule:* 

*Data rate[kbps] < C \* <MAC-d PDU size>[bit] (equation 1)* 

 *The factor C is a value between 2 (for data rates around 2400 kbps) and 3 (for data rates around 900 kbps). C is an approximately linear function of the data rate. Equation 1 holds if the average rate of transmitted PDUs shows no strong variations, and if no retransmissions are required (BLER = 0).* 

 *To obtain high data rates, simply adjust the MAC-d PDU size according to equation 1 (Connection Control – HSDPA HS-DSCH – User Defined Channel – MAC-d PDU Size). If*  <span id="page-920-0"></span>*the selected MAC-d PDU size is too small, the test can become unstable, and you may have to terminate the session.* 

*Example: To test applications at a DL data rate of 2400 kbps, use a minimum MAC-d PDU size of 2400/2 = 1200.* 

 *No data rate limits have been encountered for the upgraded signalling unit R&S CMU-B56 Var 54.* 

#### **Reconfiguration of HSDPA Parameters during the Connection**

The R&S CMU supports a reconfiguration of many HSDPA parameters while a data end-to-end connection is established. The following list gives an overview. For a detailed description of the parameters refer to chapter 8.

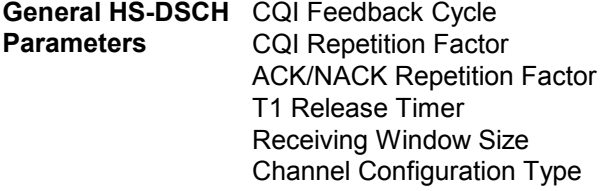

The following reconfigurable parameters depend on the channel configuration type (*Connection Control – BS Signal – HSDPA HS-DSCH – Channel Configuration Type).* 

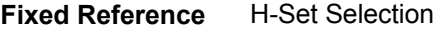

**Channel** 

#### **CQI Channel** CQI Table Index Fixed Value

**User Defined Channel**  The reconfiguration requires manual setting of the MAC-d PDU Size Control (*Connection Control – BS Signal – HSDPA HS-DSCH – User Defined – MAC-d PDU Size Control: Manual).* The following parameters may be changed:

> Inter TTI Distance No Of HARQ Processes No of Physical Channel Codes **Modulation** Memory Partitioning Transport Block Size Index (ki)

#### **Application Tests with HSUPA Connections**

If option R&S CMU-K56, *HSUPA 5.76 Mbps,* is installed, the R&S CMU is also capable of performing WCDMA application tests on 5.76 Mbps High Speed Uplink Packet Access (HSUPA) channels. The HSUPA connection is controlled in the *Connection Control* menu, in particular in the *BS Signal* tab. HSUPA application tests require a packet data connection (with *Connection Control – BS Signal – Packet Switched – Packet Data – Data Rate: <data rate> downlink HSUPA* or *HSDPA / HSUPA;* see *Packet Data Connections* in Chapter 4), however, the downlink signal parameters for the HSUPA test mode *(Connection Control – BS Signal – HSUPA* and *Connection Control – BS Signal – Downlink Physical Channels)* are also used for application tests.

<span id="page-921-0"></span>The R&S CMU also supports RLC throughput and BLER tests on HSUPA channels. For details refer to the reference information in Chapter 8.

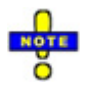

#### *Application tests with option R&S CMU-B56 Var 14 and Var 54*

 *Application tests on HSUPA channels can be performed with signalling units R&S CMU-B56 Var 14 and Var 54. To avoid limitations at high data rates, it is recommended to use the upgraded signalling unit R&S CMU-B56 Var 54.* 

#### **Multi-Call Application Test Scenarios**

The R&S CMU supports a circuit-switched (CS) voice call (12.2 kbps AMR) in parallel to the packet switched connection for application tests. This is an example of a real multi-call scenario where the UE services two user applications simultaneously. You can test both connections in parallel, e.g. send an SMS while you perform an FTP upload or download. Note that a connection to HSDPA or HSUPA test mode with parallel CS connection is supported, too (see section *Packet Data Connections* in Chapter 4).

To establish a multi-call connection, proceed as follows:

- 1. Set up a voice call to/from the UE.
- 2. Establish the packed data connection from the UE.

When the packet data connection is released, the voice call is still active.

The R&S CMU supports the following packet data rates for multi-call connections *(BS Signal – Packet Switched – Packet Data – Data Rate)*:

- 16 kbps Downlink/Uplink
- 64 kbps Downlink / 32 kbps Uplink
- 64 kbps Downlink/Uplink
- 128 kbps Downlink/Uplink
- 384 kbps Downlink / 64 kbps Uplink
- 384 kbps Downlink / 128 kbps Uplink
- 384 kbps Downlink/Uplink
- HSDPA / 384 kbps Uplink
- HSDPA / 64 kbps Uplink
- 64 kbps Downlink / HSUPA
- 384 kbps Downlink / HSUPA
- HSDPA / HSUPA

# **R&S CMU Configuration for WCDMA Application Tests**

The R&S CMU provides a special packet switched connection scheme for WCDMA application tests (see section *Packet Data Connections* in Chapter 4). A packet switched connection can be established using the *Connection Control* menu after the WCDMA *Signalling* function group is loaded.

#### **To configure the R&S CMU for WCDMA application tests…**

1. Start up the R&S CMU. In the *Menu Select* menu, select *WCDMA FDD* and the *Signalling* mode. Press *Enter* to access the *WCDMA FDD Signalling* measurements and automatically open the *Connection Control* menu.

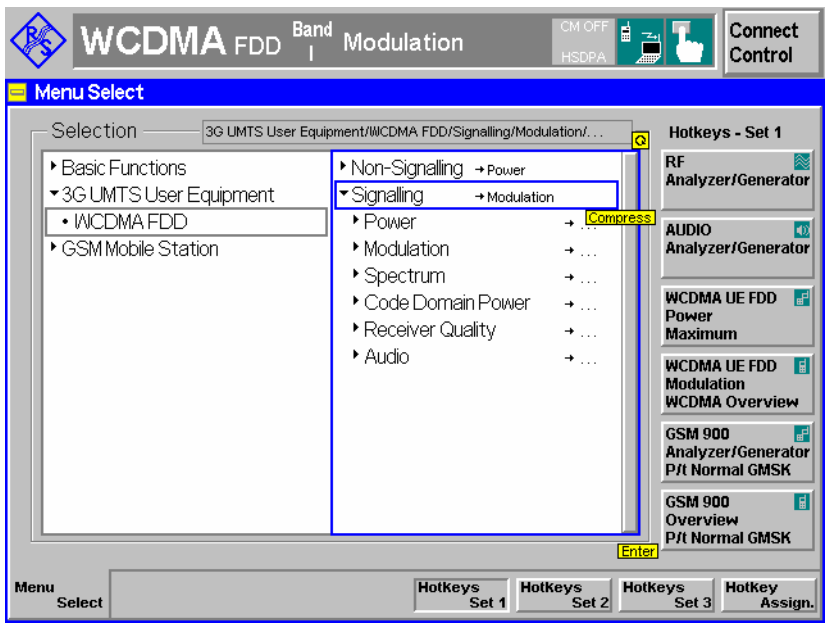

- 3. Make sure that your WCDMA software is in a well-defined state: Press the *RESET* key on the front panel of the instrument and confirm the *Reset* of all *WCDMA FDD Signalling* parameters.
- 4. If you wish to change the IP address of the R&S CMU, you can do this in the *Setup* menu; see  $Fig. 9-2 on p. 9.3.$  $Fig. 9-2 on p. 9.3.$  $Fig. 9-2 on p. 9.3.$  $Fig. 9-2 on p. 9.3.$
- 5. Open the *Misc.* tab in the second level of the *Connection Control* menu and adjust the *UE IP Address, if so desired. In general you don't have to change the [Virtual IP Address](#page-919-0) (see p. [9.4](#page-919-0)).*

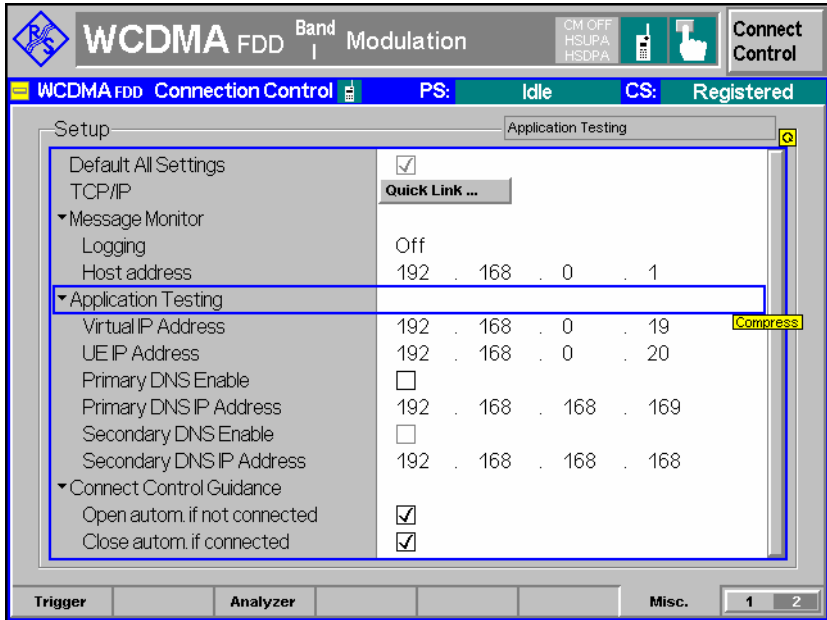

- 6. Proceed as described in section *Packet Data Connections* in Chapter 4 to activate packet data services and set up a PS connection from the UE.
- 7. After the R&S CMU has entered the *PS: Established* state, close the *Connection Control* menu (if it is not closed automatically) and access one of the R&S CMU's measurement menus, e.g *Receiver Quality – RLC BLER*.

<span id="page-923-0"></span>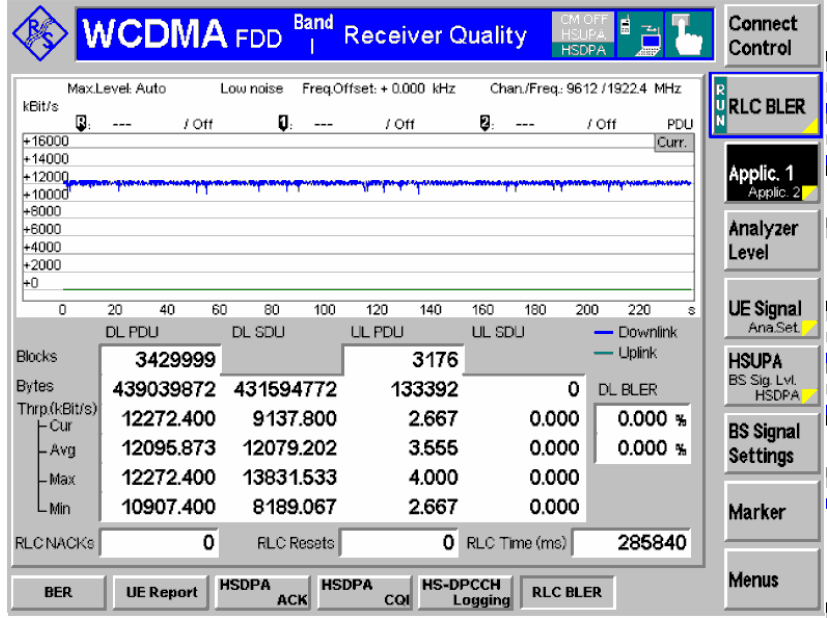

8. Start an application (see section Application Examples below) and monitor the *Downlink BLER* and the *Throughput* in the measurement menu.

**Remote Control** The following commands define the virtual and the UE IP address (see Chapter 6): CONFigure:ATESt:VIPaddress <IP1>, <IP2>, <IP3>, <IP4> CONFigure:ATESt:UEIPaddress <IP1>, <IP2>, <IP3>, <IP4>

# **Application Examples**

This section describes basic application examples that the R&S CMU can perform with a test setup according to  $Fig. 9-1$  on p.  $9.2.$  $9.2.$ 

#### **Sending a Ping**

This application requires a point-to-point connection between the CMU and the PC#1 (right-hand side of [Fig. 9-1](#page-917-0)). No additional PC#2 is required. Ping is an application with equal traffic in the uplink and the downlink.

**Command Line** To send a ping from PC#1 to the CMU use the following command line syntax:

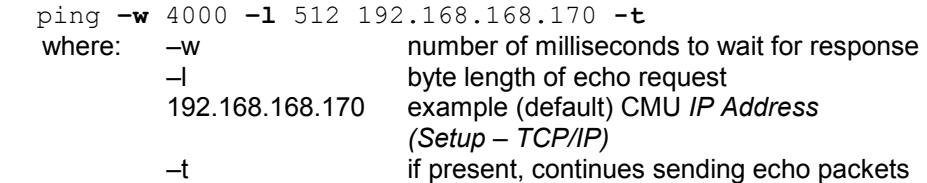

#### <span id="page-924-0"></span>**Example**

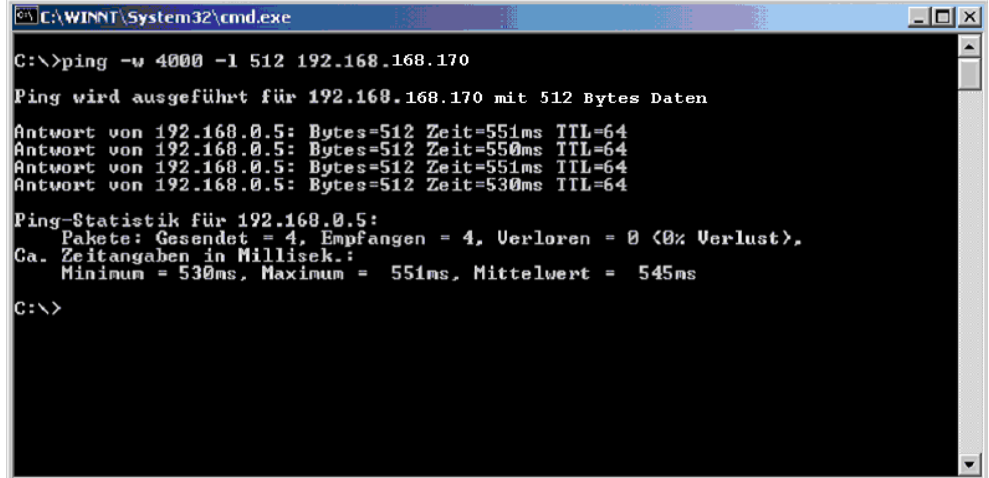

## **Internal FTP Server**

This application requires a point-to-point connection between the CMU and the PC#1 (right-hand side of [Fig. 9-1](#page-917-0)). No additional PC#2 is required. The connection allows to directly test the upload and download speed, e.g. at different asymmetrical data rates.

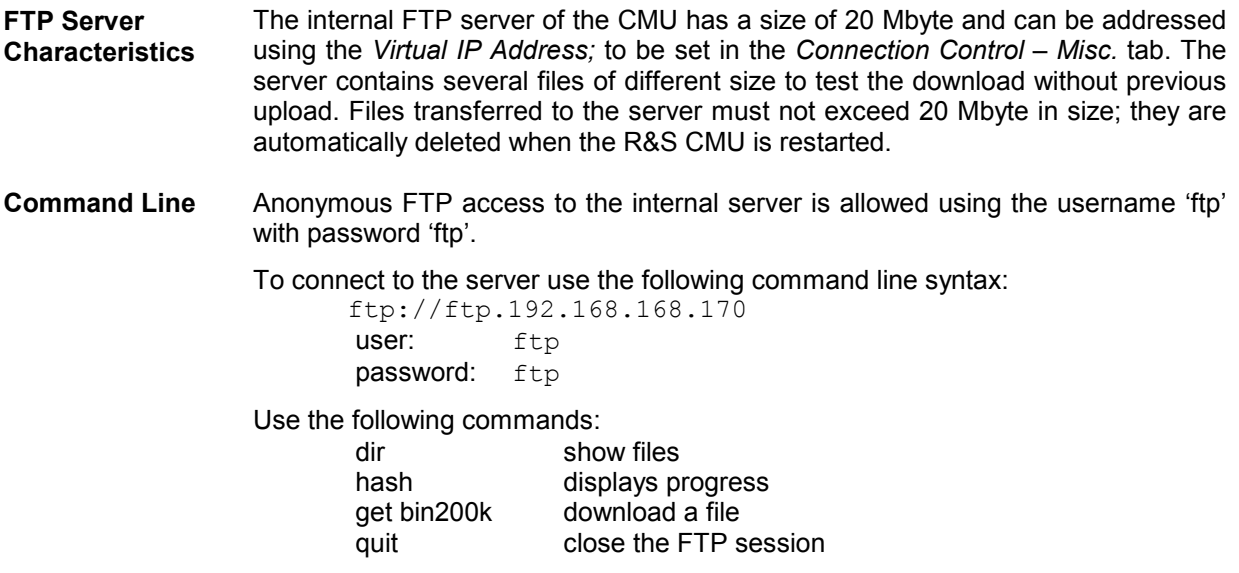

**Example** 

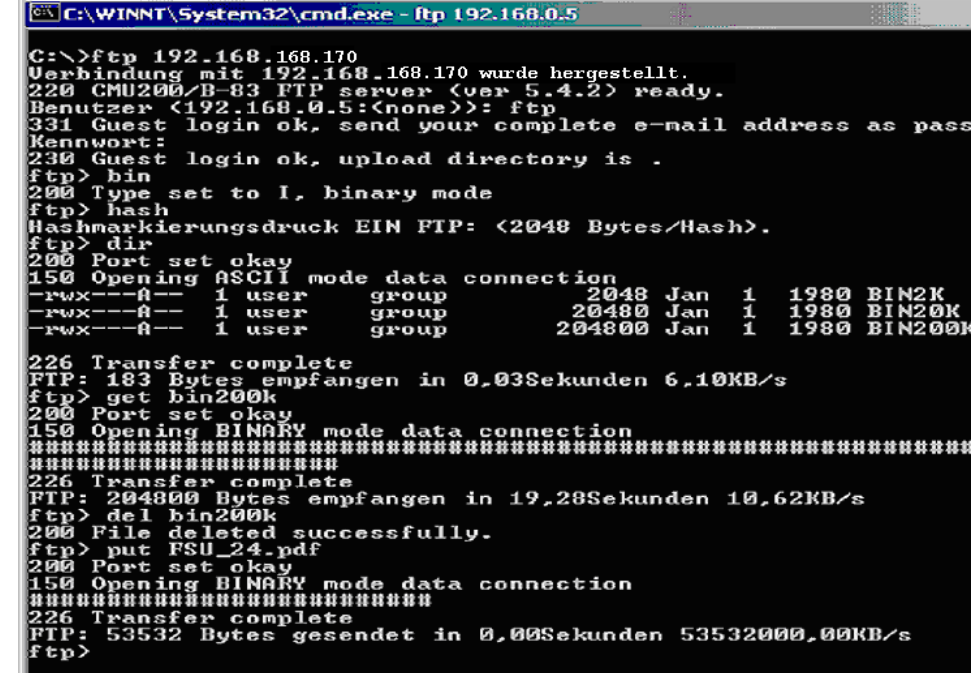

**Data Traffic** The data traffic to and (indirectly) from the CMU can be observed in the *Code Domain Power* menu:

- When a file is transferred from the PC#1 to the internal FTP server (FTP upload), the bar graphs in the *Code Domain Power* menu show active uplink DPDCH channels.
- When a file is transferred from the internal FTP server to the PC#1 (FTP download), the bar graphs in the *Code Domain Power* menu show temporary activity in the uplink DPCCH channels, which is due to the exchange of signalling messages. The downlink channels are not visualized in the *Code Domain Power* menu.

The *DL BLER* and the *(DL) Throughput* are displayed in the *Receiver Quality – RLC BLER* menu.

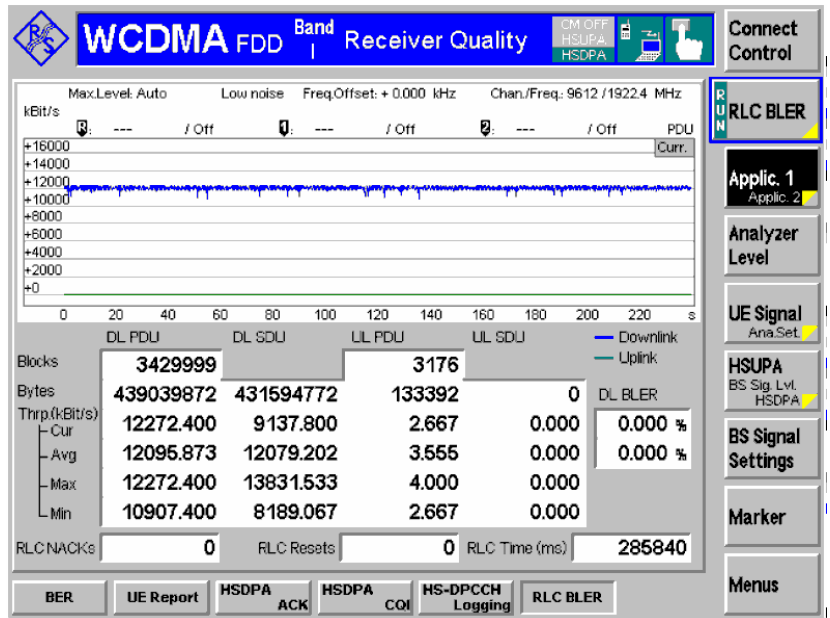

#### <span id="page-926-0"></span>**IP Connection with external PC**

With an additional second PC#2 (left-hand side of [Fig. 9-1](#page-917-0) on p. [9.2](#page-917-0)) connected through the Ethernet connection, the CMU can be used as an IP interface to the mobile. Assuming that the Ethernet PC address of PC#2 is 192.168.0.3 and the CMU Ethernet IP address is 192.168.168.170, enter the following commands on the PC #2:

```
 route delete 192.168.0.0 
 route add 192.168.0.0 mask 255.255.0.0 192.168.168.170
```
The two PCs PC#1 and PC#2 should now be able to see each other and use network services and applications such as Ping, FTP, and HTTP.

E.g., with an FTP server running on PC#2, it is possible to open an FTP session from PC#1 using the command line:

ftp://ftp.192.168.0.3

# <span id="page-927-0"></span>**RLC BLER**

The *RLC BLER* application of the *Receiver Quality* measurement provides the total and the useful data throughput in the downlink and in the uplink and the downlink Block Error Rate. Part of the downlink blocks (RLC Protocol Data Units, PDUs) can be sent with an incorrect CRC in order to increase the BLER.

1. To access the *RLC BLER* measurement menu, select the *Receiver Quality* measurement in *Signalling* mode and press *Application – RLC BLER.* 

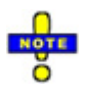

 $=$  Menu

*The RLC BLER measurement requires a packet data connection initiated from the MS. The UE must operate in RLC acknowledged mode so that the R&S CMU can count the RLC blocks that the UE received correctly.* 

2. To establish a packet data connection, ensure that the packet switched domain is enabled *(Connection Control – Network – Packet Switch Domain: On)* and initiate a packet data connection from your UE. See also Chapter 4, section *Packet Switched Connections.* 

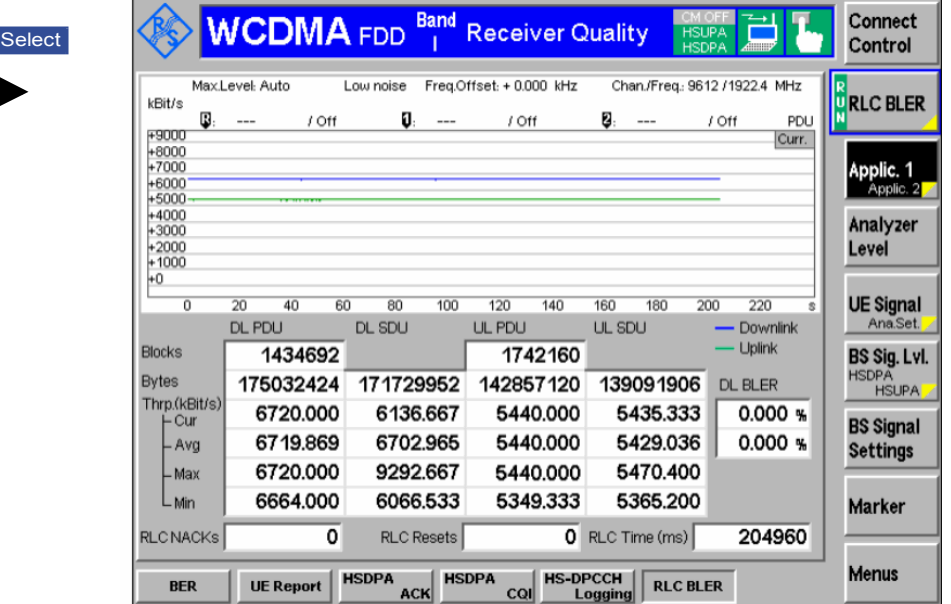

#### Fig. 9-3 RLC BLER menu

The *RLC BLER* measurement is controlled by the following softkeys and hotkeys:

**RLC BLER** The *RLC BLER* softkey controls the measurement and indicates its status *(RUN | RLC BLER* | *0.55* | *1.05* | *2.55* | *2.55* | *2.55* | *2.55* | *2.55* | *2.55* | *2.55* | *2.55* | *2.55* | *2.55* | *2.55* | *OFF | HLT)*. This softkey changes to *BER, RLC BLER* etc., depending on the selected *Receiver Quality* measurement application.

> The measurement status can be changed after softkey selection (pressing once) by means of the *ON/OFF* or *CONT/HLT* key. Pressing the *RLC BLER* softkey twice opens the *Receiver Quality Configuration* menu to select further test settings, in particular concerning the measurement statistics.

#### Remote control

```
INITiate:RXQuality:RLCBler 
ABORt:RXQuality:RLCBler 
STOP:RXQuality:RLCBler 
CONTinue:RXQuality:RLCBler 
FETCh[:SCALar]:RXQuality:RLCBler:STATus?
```
<span id="page-928-0"></span>The following hotkeys are associated with the *RLC BLER* softkey.

**Repetition Defines** whether the measurement is performed in single shot mode or continuously. A single shot comprises the *Update Time.* 

> Remote control CONFigure:RXQuality:RLCBler:CONTrol:REPetition

**Diagram Type**  *Diagram Type* selects the total *(PDU)* throughput or useful *(SDU)* throughput for display in the diagram. See section *[RLC BLER Measurement Results](#page-929-0)* on p. [9.14](#page-929-0).

Remote control No command, display configuration only

**Force DL NACK**  Percentage of RLC blocks that are sent with an incorrect CRC in the DL and should cause a *NACK* in the UL. The incorrect CRC is only used in the first transmission; all retransmitted blocks are sent with a correct CRC.

Consequently, with a *Force DL NACK* value of x % and a perfect connection (no block errors for retransmitted blocks, no additional effects), the measured *DL BLER*  is expected to be approx. 50 %. This can be verified e.g. with an FTP connection. Higher protocols may have an additional impact and further increase the measured BLER.

Due to the variable number of unacknowledged blocks in the moving evaluation window the BLER result for perfect reception can slightly vary around the expected value.

Remote control

CONFigure:RXQuality:RLCBler:CONTrol:FNACk

**Update Time**  Evaluation and update period of the current UL and DL throughputs and the current DL BLER. The throughputs and the BLER are statistical quantities, so the R&S CMU must collect data over some period of time to obtain meaningful results. See also *Window Size* below.

Remote control

CONFigure:RXQuality:RLCBler:CONTrol:UTIMe

**Window Size**  Width of the throughput diagram in the *Receiver Quality – RLC BLER* menu. The window size equals to the duration of a single shot measurement (one statistics cycle); it is internally rounded up to the next integer multiple of the *Update Time*. As a consequence the number of results in the diagram equals to the integer number following the ratio <window size> / <update time>.

The average *(Avg)* throughput and BLER results are averaged over a moving time window; its width is equal to the *Window Size.*

Remote control CONFigure:RXQuality:RLCBler:CONTrol:WSIZe

#### <span id="page-929-0"></span>**RLC BLER Measurement Results**

The results in the *RLC BLER* menu are displayed in a parameter line, a diagram, and various output tables. Fig. 9-4 below shows an FTP download through a 384 kBit/s connection.

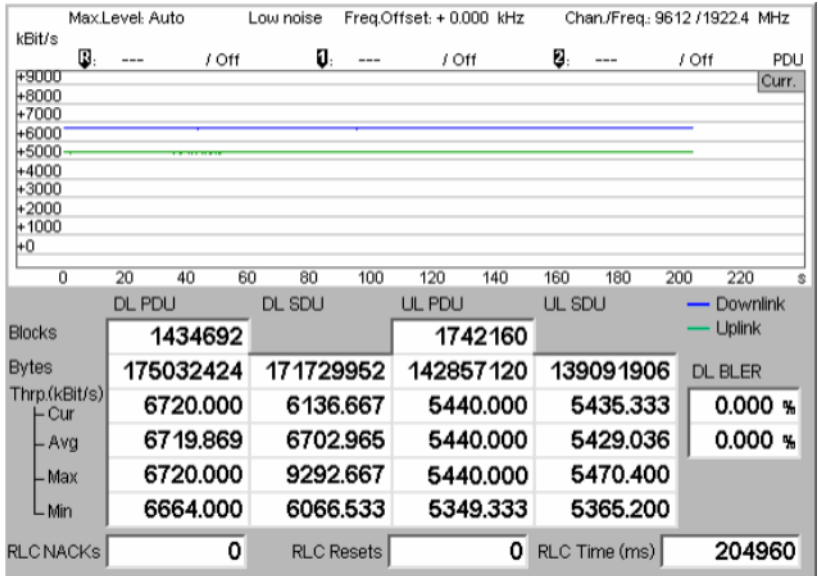

Fig. 9-4 RLC BLER – measurement results

**Test Settings (parameter line)** The essential analyzer settings (as set via the *Analyzer Level* softkey and the *Analyzer Settings* softkey) are indicated in a parameter line across the top of the measurement menu: *Max. Level* Maximum expected input level in dBm *Attenuation* Setting for the internal attenuation of the input level *(Normal, Low Noise, Low Distortion)*  Freq. Offset Frequency offset relative to the nominal WCDMA channel frequency *Chan./Freq.* RF channel measured and associated nominal carrier frequency **Throughput Diagram**  The diagram shows the current PDU or SDU throughput over the duration of a single shot measurement. Downlink and uplink throughputs are drawn with different colors as explained in the legend below the diagram. The following settings configure the diagram: *Diagram Type* (see p. [9.13](#page-928-0)) selects either PDU or SDU throughputs for display (see below). • *Update Time* defines the time between two consecutive values and (together with the *Window Size* the maximum number of results displayed) • *Window Size* defines the diagram width. In a single shot measurement, the curves have reached the right diagram edge when the measurement is completed. In a continuous measurement the x-axis is free to move so that always the latest results appear in the diagram.

> Remote control READ:ARRay:RXQuality:RLCBler:DL:PDU[:CURRent]? etc.

- **Throughput table**  The throughput table is divided into two downlink and two uplink columns. The downlink columns give an overview of the data traffic from the R&S CMU to the UE. This includes all blocks sent including retransmissions. The results in the uplink columns reflect all blocks that the R&S CMU could receive and take into account for the throughput calculation.
	- *Blocks* Number of RLC PDUs that the R&S CMU transmitted (DL PDUs) or received (UL PDUs) since the beginning of the measurement.
	- *Bytes* Number of bytes that the R&S CMU transmitted (UL) or received (DL) since the beginning of the measurement. In acknowledged mode, both the PDUs and the SDUs comprise an integer number of bytes. The PDU and SDU bytes are counted separately; the SDU bytes are a subset of the PDU bytes, so their number is always smaller. For high data rates and lengthy *Continuous* measurements the no. of bytes can exceed the maximum memory size, in which case the counters are reset.
		- *Throughput* Measured data rates of the connection in kBit/s, calculated from the size of a block times the number of transmitted (PDU) or acknowledged (SDU) blocks per unit of time. The PDU throughput corresponds to the nominal data rate of the connection; the SDU throughput is a measure for the useful data rate; see background information below. If it is averaged over a sufficient period of time, the SDU throughput is always smaller than the PDU throughput.

The SDU throughput tends to jitter because the SDUs are not necessarily acknowledged immediately, which causes variable overlaps of the acknowledgement status reports from the UE and the evaluation periods for a single result *(Update Time)*. The jitter increases as the update time is reduced. The PDU throughput is jitter-free because it is measured byte-wise on RLC level.

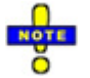

*The nominal data rate for the packet data connection (i.e. the expected maximum PDU throughput) can be selected in the BS Signal tab of the Connection Control menu. Via Remote control: CONFigure:BSSignal:PSWitched:DCH:PDATa:RATE*

#### Remote control

READ[:SCALar]:RXQuality:RLCBler? etc. The DL and UL PDU/SDU results can be queried separately; e.g. READ[:SCALar]:RXQuality:RLCBler:DL:PDU?

#### **PDU and SDU Throughput**

According to standard 3GPP TS 25.322, an RLC PDU in acknowledged mode (AMD PDU) consists of a header, the data octets, and a last octet containing padding or a piggybacked status PDU. The header is further divided into the first two mandatory octets containing the sequence number and further optional octets containing the 7- or 11-bit length indicators (LIs).

• The *PDU throughput* corresponds to the nominal data rate of the connection according to standard 3GPP TS 34.108 (QoS specification). All RLC PDU octets with the exception of the first two header octets contribute to the PDU throughput. The PDU throughput also counts RLC control PDUs and retransmissions so that it is not correlated to the measured BLER. The measured DL PDU throughput corresponds to all RLC PDUs sent (no matter whether they could be correctly received by the UE); the UL throughput corresponds to all RLC PDUs received (no matter whether the UE sent more PDUs).

• The *SDU throughput* is a measure for the useful data rate of the connection. Only the data octets contribute to the SDU throughput. RLC control PDUs and retransmissions are discarded for the SDU throughput; therefore the throughput decreases as the BLER increases.

The throughput can also decrease due to the properties of the connection and the data application. E.g. video streaming applications generally cause a variable throughput, whereas an FTP file transfer is serviced at the maximum throughput allowed by the server/network infrastructure and the data rate of the packet data channel.

**Example:** For a 384 kBit/s DL connection, 12 RLC PDUs are transmitted per WCDMA frame; each of the PDUs contains 42 octets. The nominal PDU throughput (QoS) is calculated as 12  $*(42 - 2) * 8/$ 10 ms = 384 kBit/s. The maximum SDU throughput is approx. 381 kBit/s, a typical data rate for an FTP file transfer is approx. 46 kbytes/s = 368 kBit/s.

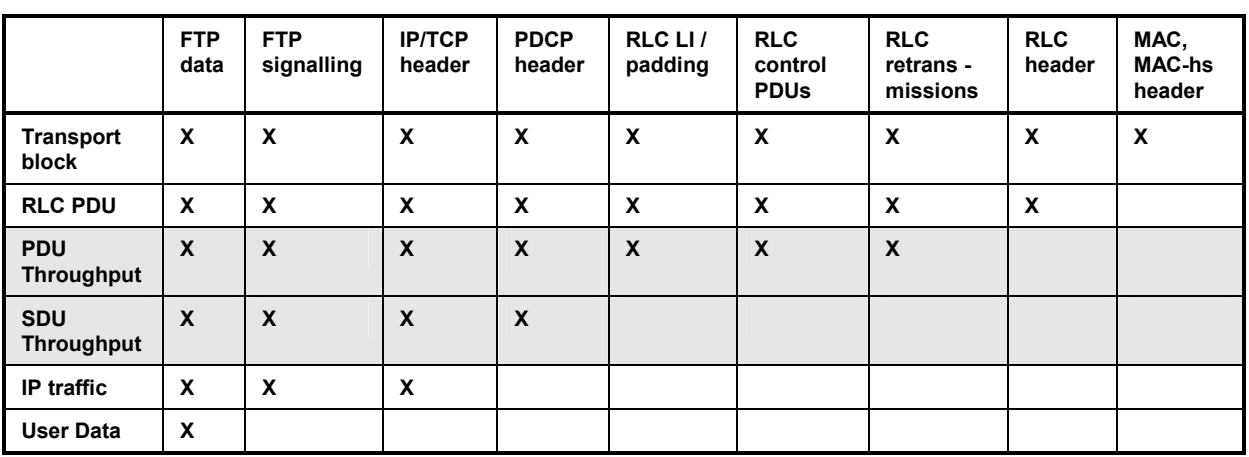

Table 9-1 Data rates at different levels

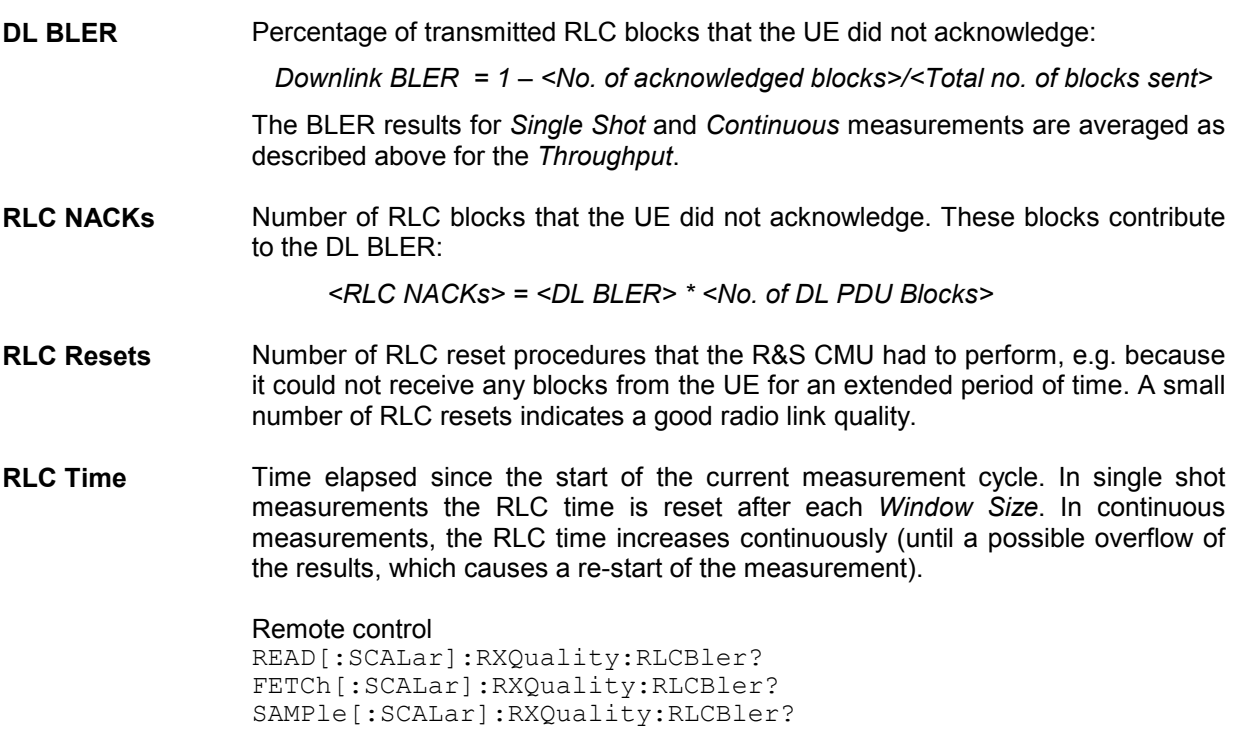

## <span id="page-932-0"></span>**Remote Control: RLC BLER (RLCBler)**

The subsystem *RXQuality:RLCBler* controls the *RLC BLER* application. The subsystem corresponds to the measurement menu *Receiver Quality,* application *RLC BLER,* and the sections in the popup menu *Receiver Quality Configuration* that are related to this application*.*

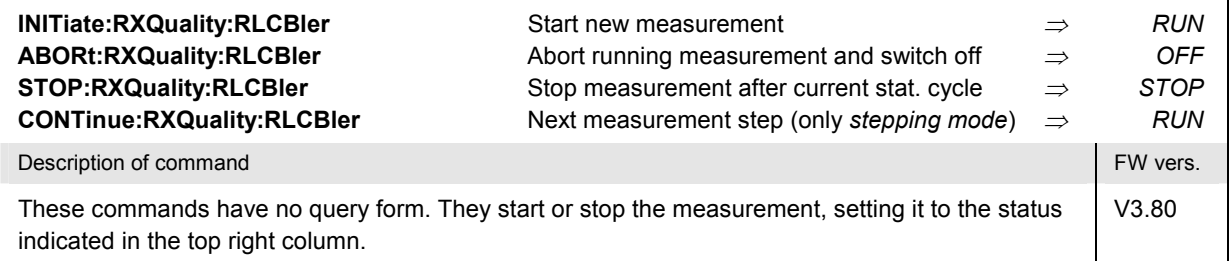

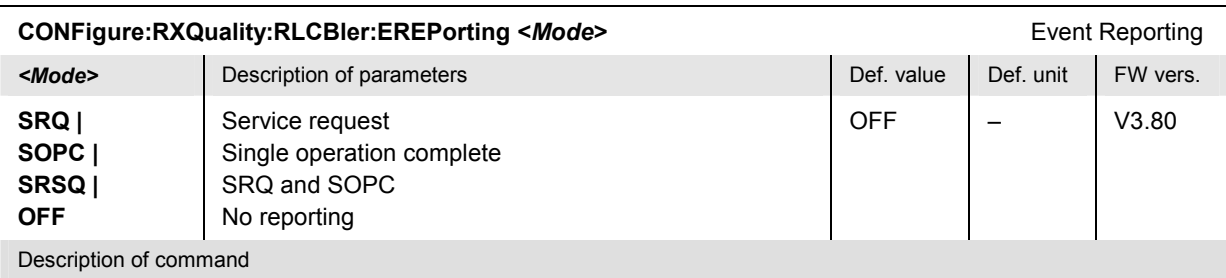

This command defines the events generated when the measurement is terminated or stopped *(event reporting,*  see Chapter 5 of CMU200/300 operating manual).

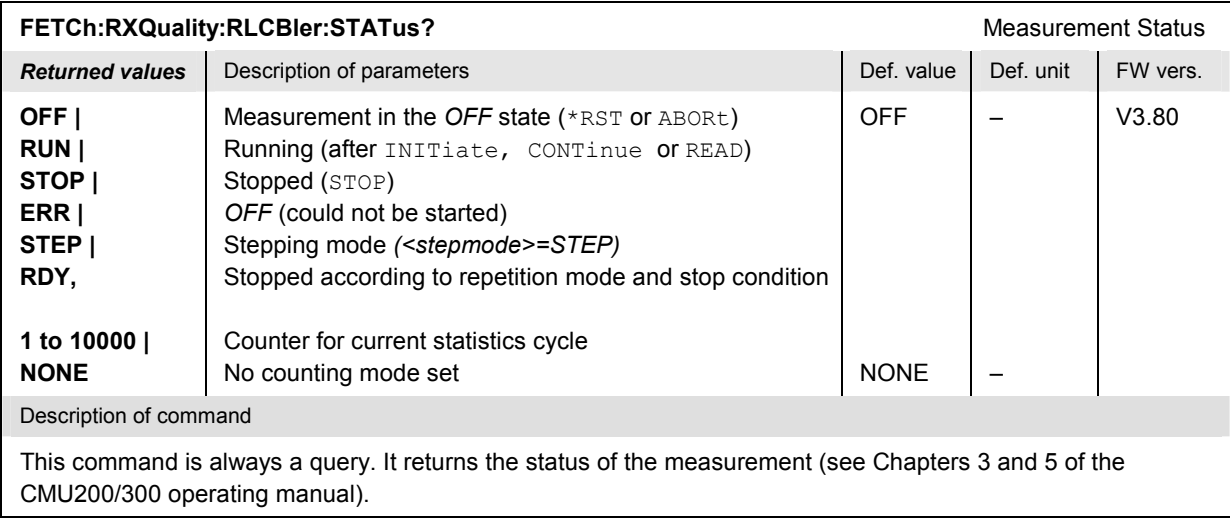

## **Test Configuration**

The subsystem *RXQuality:RLCBler:CONTrol* defines the scope of the measurement and further control parameters. The settings are accessible in the *Control* tab of the *Connection Control* menu

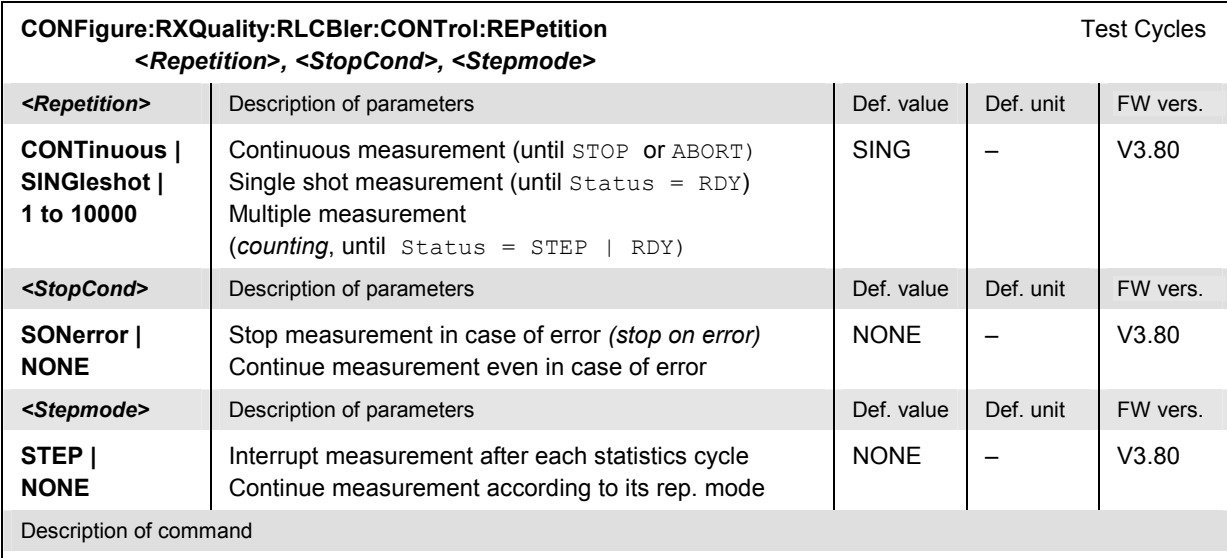

This command determines the number of statistics cycles and the stepping mode for the measurement. The *<Stop\_Cond>* parameter is ignored.

Note: For READ commands (READ:...), the <Repetition> parameter has no effect; the measurement is always stopped after a single shot.

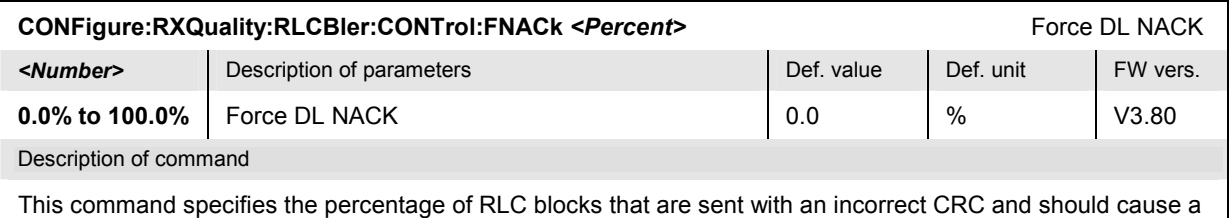

*NACK* in the UL.

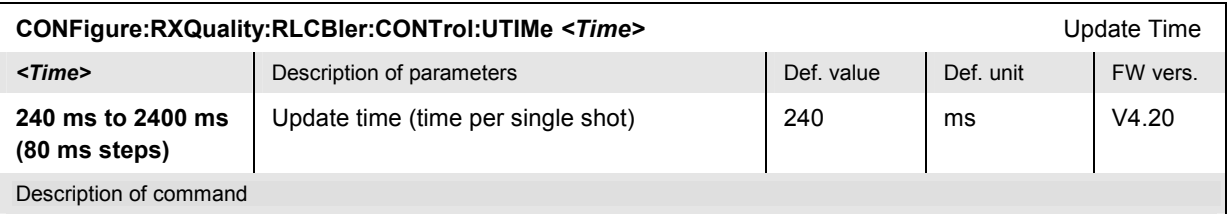

This command specifies the evaluation and update period of the current UL and DL throughputs and the current DL BLER.

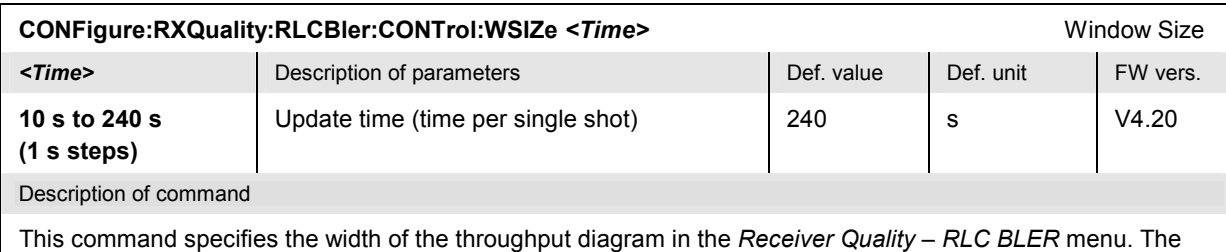

window size equals to the duration of a single shot measurement; it is internally rounded to the next integer multiple of the Update Time (CONFigure:RXQuality:RLCBler:CONTrol:UTIMe).

## **Measured Values – Subsystem RXQuality:RLCBler...?**

The subsystem *RXQuality:RLCBler...?* returns the results of the measurement.

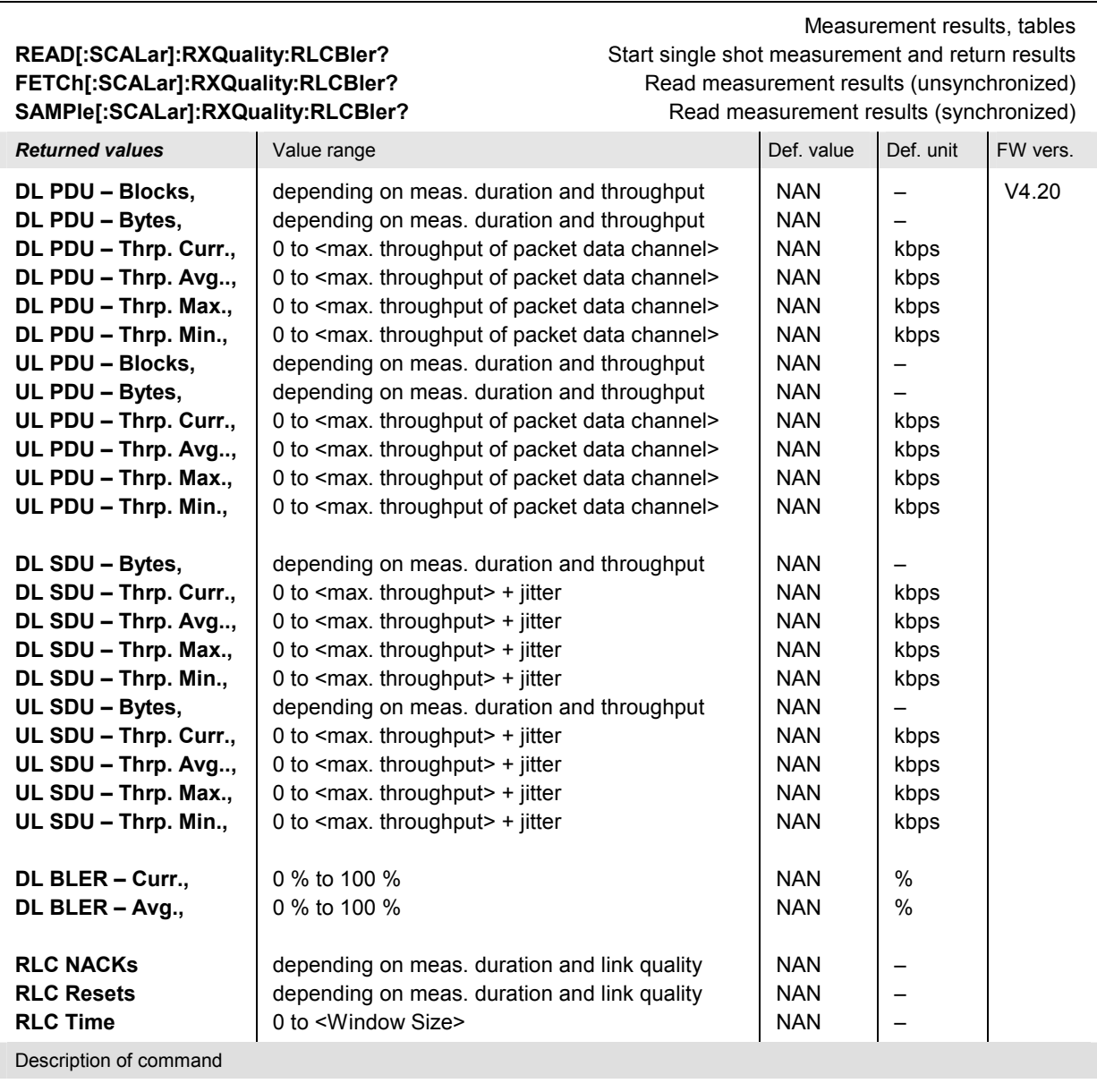

These commands are always queries. They start a RXQuality: RLCBler measurement (READ...) and/or return the measurement results (a simpler version of the commands is already available in FW version V3.80). The results for UL/DL PDUs, and UL/DL SDUs can be retrieved separately; see commands below.

For a numeric example of the measurement results see [Fig. 9-4](#page-929-0) on p. [9.14](#page-929-0).

# **READ[:SCALar]:RXQuality:RLCBler:DL:PDU?** Start single shot measurement and return results **FETCh[:SCALar]:RXQuality:RLCBler:DL:PDU?** Read measurement results (unsynchronized)

Measurement results, DL PDUs **SAMPle[:SCALar]:RXQuality:RLCBler:DL:PDU?** Read measurement results (synchronized)

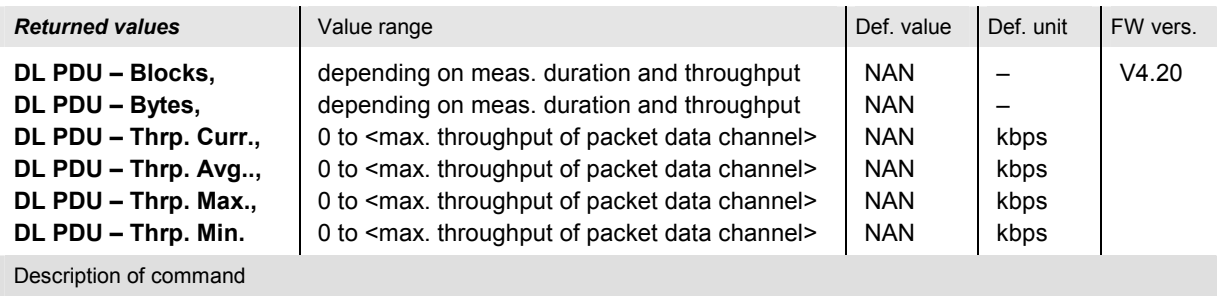

These commands are always queries. They start a RXQuality: RLCBler measurement (READ...) and/or return the DL PDU measurement results.

# SAMPle[:SCALar]:RXQuality:RLCBler:UL:PDU? Read measurement results (synchronized)

Measurement results, UL PDUs **READ[:SCALar]:RXQuality:RLCBler:UL:PDU?** Start single shot measurement and return results **FETCh[:SCALar]:RXQuality:RLCBler:UL:PDU?** Read measurement results (unsynchronized)

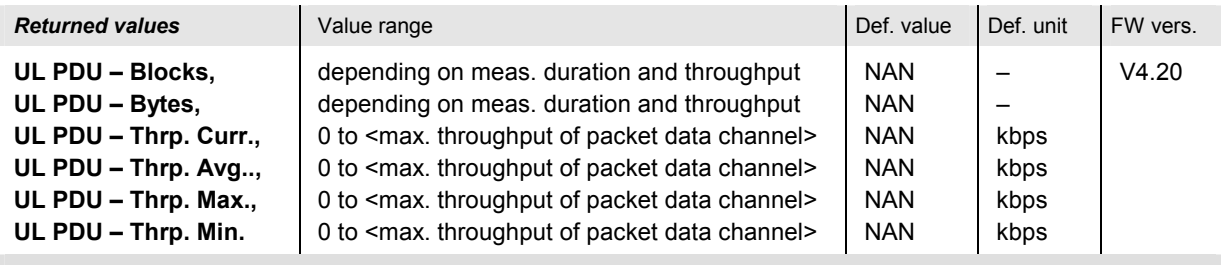

Description of command

These commands are always queries. They start a RXQuality: RLCBler measurement (READ...) and/or return the UL PDU measurement results.

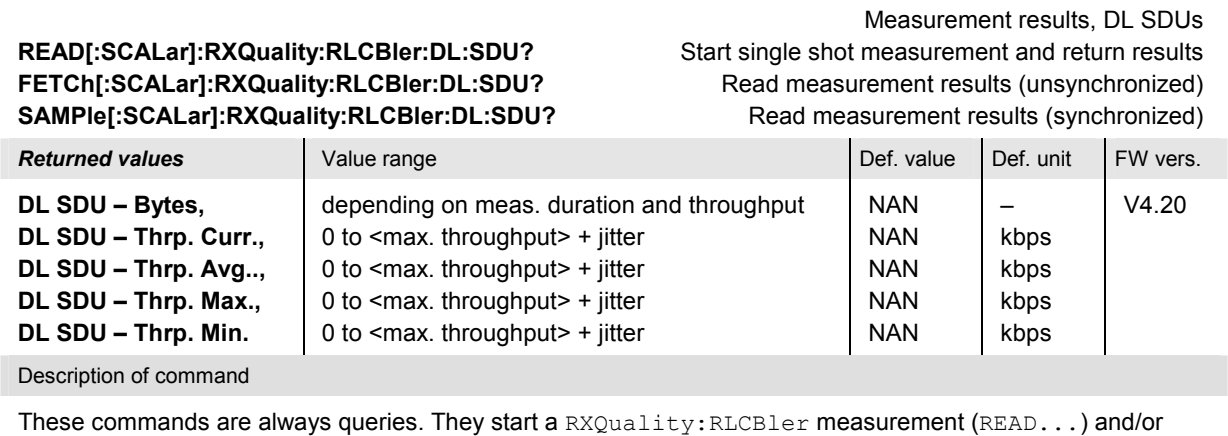

return the DL SDU measurement results.
#### **READ[:SCALar]:RXQuality:RLCBler:UL:SDU?** Start single shot measurement and return results **FETCh[:SCALar]:RXQuality:RLCBler:UL:SDU?** Read measurement results (unsynchronized) **SAMPle[:SCALar]:RXQuality:RLCBler:UL:SDU?** Read measurement results (synchronized)

Measurement results, UL SDUs

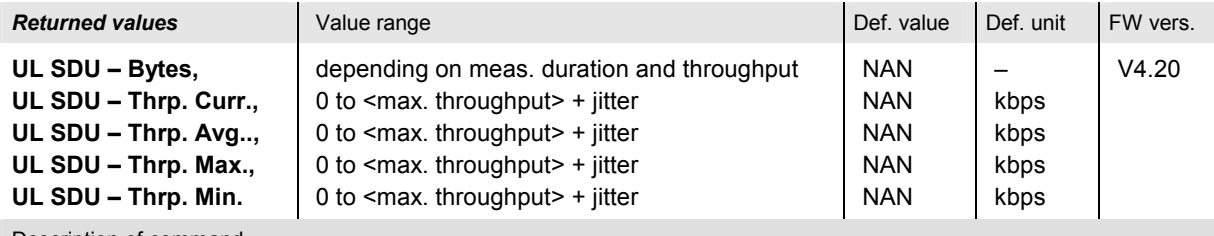

Description of command

These commands are always queries. They start a RXQuality: RLCBler measurement (READ...) and/or return the UL SDU measurement results.

### **READ:ARRay:RXQuality:RLCBler:DL:PDU[:CURRent]?** Start single shot measurement and return results **READ:ARRay:RXQuality:RLCBler:UL:PDU[:CURRent]? READ:ARRay:RXQuality:RLCBler:DL:SDU[:CURRent]? READ:ARRay:RXQuality:RLCBler:UL:SDU[:CURRent]?**

Measurement results, curves

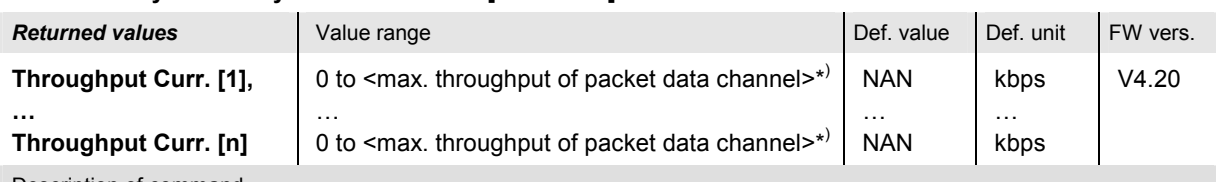

Description of command

These commands are always queries. They start a RXQuality: RLCBler measurement and return the current throughput results over the duration of a single shot measurement (window size), specified by means of CONFigure:RXQuality :RLCBler:CONTrol:WSIZe. The current results are updated after each update time interval (CONFigure:RXQuality :RLCBler:CONTrol:UTIMe). The number n is the integer number following the ratio <window size> / <update time>.

**Example:** With a default update time of 240 ms and a window size of 240 s, the commands return 1000 results (n = 1000), which is the maximum array length. The minimum array length (for a 10 s window size and a 2400 ms update time) is 5.

\*) The SDU results can exceed the maximum throughput (jitter).

# <span id="page-937-0"></span>**R&S Smart Alignment**

*R&S Smart Alignment* (option R&S CMU-K47) is a supplementary software option extending the WCDMA UE network test options. The option has been designed for fast UE transmitter and receiver adjustments (TX and RX calibrations) over a wide range of channels and powers. To enable parallel UE transmitter and receiver tests, the R&S CMU can simultaneously change its generator and analyzer settings after equal time periods (step widths) of 0.75 slots to 60 slots.

*R&S Smart Alignment* is an application of the *Power* measurement group. All test settings can be defined in the *Control* tab of the *Power Configuration* menu.

- For a TX calibration, the analyzer frequency and maximum input power of the R&S CMU is set in accordance with the expected TX frequencies and powers of the UE under test. The R&S CMU provides a table of measured average powers, to be compared with the nominal transmitter output powers of the UE.
- For an RX calibration the R&S CMU generates an RF test signal with definite frequencies and powers, to be compared with the power measured at the UE receiver.

*R&S Smart Alignment* is available in *Non Signalling* mode. With a step width of 2 ms (3 WCDMA slots), it is possible to perform the entire test procedure for the UE transmit and receive power adjustment at 320 different level/frequency pairs in approx. 2/3 s.

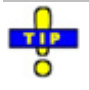

*R&S Smart Alignment is also available for GSM-MS and CDMA2000 measurements. For details refer to the relevant manuals.* 

# **Test Procedures**

The *Power* menu provides all test settings for option *R&S Smart Alignment* and displays the TX calibration results. To achieve maximum speed the TX and RX calibrations are configured in the same menu and preferably performed in parallel, however, it is also possible to switch off the RF generator while carrying out a TX calibration. The following examples show how to perform an TX calibration and an RX calibration separately.

### **Example for TX Calibration**

For a TX calibration the R&S CMU measures the UE output power in a series of configurable time periods. The measurement must be performed with an *External, Internal, IF Power, Slot, Frame, TPC,*  or *Auto* trigger. The *Auto* trigger setting corresponds to *IF Power* trigger. A trigger delay has an impact on the TX calibration measurement (see Fig.  $9-7$  on p.  $9.26$ ) but does not affect the generator signal.

**Measurement**  Verify the transmitter output power of a WCDMA UE in the output power range **task**  between 0 dBm and + 20 dBm and over the entire uplink frequency range of operating band I (1922.4 MHz to 1977.6 MHz). Use a time period of 10 ms for each single power measurement.

- **UE Configuration** 1. Stimulate the UE transmitter to change its power periodically as shown in [Fig. 9-5](#page-938-0) [below](#page-938-0). Start power: 0 dBm; increment: 2 dBm; DTX during one time period after the UE has reached  $+20$  dBm (each  $12<sup>th</sup>$  time period).
	- 2. Ensure that the UE changes its frequency after each sequence of power steps, using the 12 different uplink channels no 9612 (1922.4 MHz), 9637 (1927.4 MHz) … 9887 (1977.4 MHz).

<span id="page-938-0"></span>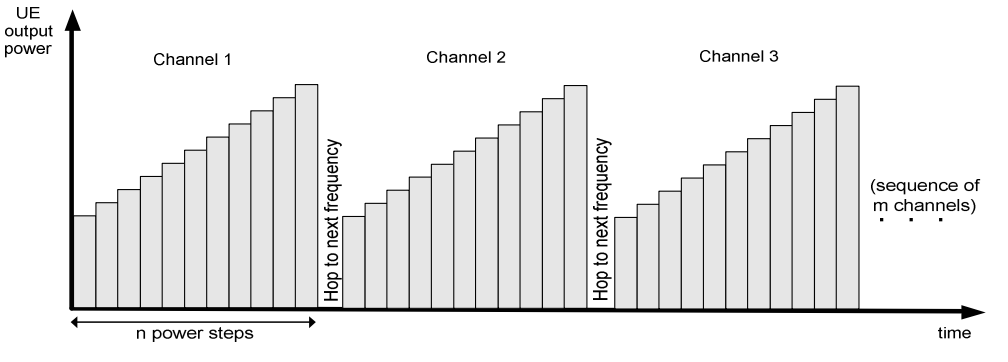

Fig. 9-5 TX calibration: mobile power settings

#### **R&S CMU Settings**

- 3. In the *Menu Select* menu, select the WCDMA FDD function group and the measurement menu *Non Signalling – Power – R&S Smart Alignment*. Press *RESET* to set the instrument to a defined state. Press *ENTER CONT/HALT* to set the measurement to the *HLT* state and eliminate the *Trigger not found !* message.
- 4. Press *Analyzer Lvl. Max. Level* and select +12 dBm to adjust the RF analyzer to the initial input level from the UE, allowing for an appropriate margin.
- 5. Press the measurement control softkey *R&S Smart Alignment* twice to open the *Power Configuration* menu. In the *Control* tab, expand the *Smart Alignment*  section and define the *Step Width,* the *Step Count,* and then the list of *RF Analyzer Max. Levels* in accordance with the 11 power steps of your UE signal.

For a total dynamic range of 20 dB, two different *RF Analyzer Max. Level* settings are sufficient, e.g.:

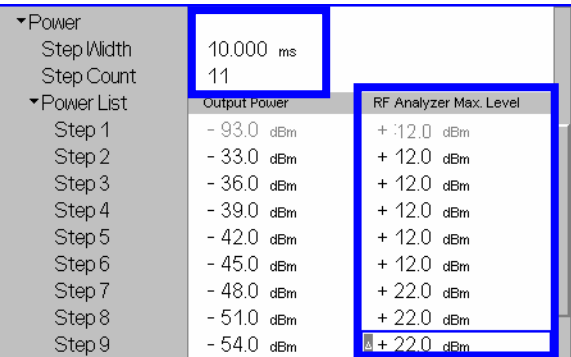

The first, non-editable *RF Analyzer Max. Level* is given by the common *Max. Level*  defined in step 4.

6. Expand the *Frequency* section, select a *Sequence Count* of 12, and verify that the *RF Analyzer* frequencies are in accordance with the frequency sequence of your UE.

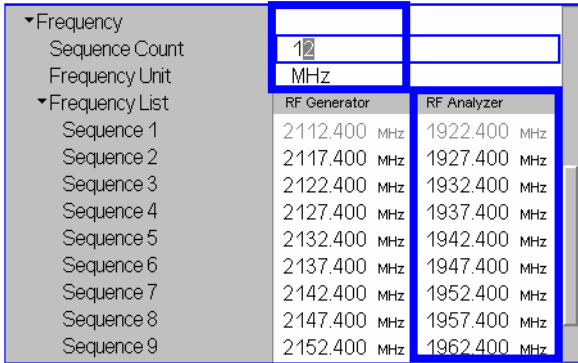

<span id="page-939-0"></span>The first, non-editable *RF Analyzer* frequency is given by the common analyzer frequency defined via *Analyzer Settings – RF Frequency*.

- 7. Press *Smart Alignment* again to close the Power Configuration menu.
- 8. Press *Analyzer Lvl. / Trigger* twice and select *Trigger Source IF Power*.
- 9. Start the *R&S Smart Alignment* measurement *(Smart Alignment ENTER CONT/HALT)*, connect the UE to the RF2 connector of the CMU and switch on.

The measurement starts as soon as the R&S CMU detects the first power step of the UE signal. The results for all power steps and frequencies are displayed in the output table; see section *[TX Calibration Results](#page-940-0)* on p. [9.25](#page-940-0).

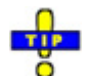

*Define an external input attenuation* (Connection Control – Ext. Att. Input *for RF2* or *Frequency Dependent Attenuation) to compensate for a known attenuation in the signal path from the UE antenna connector to the R&S CMU input.* 

### **Example for RX Calibration**

For an RX calibration the R&S CMU generates an RF test signal with definite frequencies and powers, to be compared with the power measured at the UE receiver. Both the RF generator and the *R&S Smart Alignment* measurement must be running *(ON, RUN)* in order to generate the test signal. In addition, a suitable trigger configuration *(IF Power, RF Power, …)* is needed.

**Measurement**  Verify the receiver power adjustment of a WCDMA UE in the power range between **task**  –50 dBm and –30.0 dBm and over the entire downlink frequency range of operating band I (2112.4 MHz to 2167.6 MHz). Use a time period of 1 WCDMA frame for each single power measurement.

- **Test signal configuration**  1. In the *Menu Select* menu, select the WCDMA FDD function group and the measurement menu *Non Signalling – Power – Smart Alignment*. Press *RESET* to set the instrument to a defined state. Verify that the measurement is switched on *(RUN)*.
	- 2. Press *Analyzer Lvl. / Trigger* twice and select *Trigger Source IF Power*.
	- 3. Open the *Generator* tab of the *Connection Control* menu. In the *Generator Level*  panel, switch the generator on and select an initial *Output Ch. Power (TX) (Ior)* of –50 dBm:

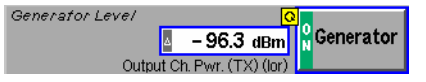

The *Output Ch. Power (TX) (Ior))* is the sum of all physical DL WCDMA channels configured in the *Generator* tab (P-CPICH, SCH, P-CCPCH, PICH, DPCH, OCNS). The AWGN does not contribute to the *Output Ch. Power (TX) (Ior);* it is normally switched off for RX calibrations (default setting).

- 4. Close the Connection Control menu.
- 5. Press the measurement control softkey *Smart Alignment* twice to open the *Power Configuration* menu. In the *Control* tab, expand the *Smart Alignment* section and define the *Step Width,* the *Step Count,* and then the list of *Output Powers* as shown below:

<span id="page-940-0"></span>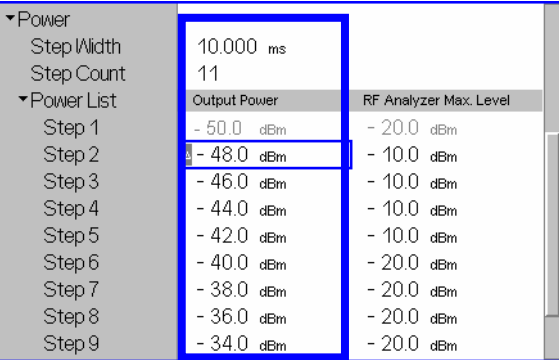

The first, non-editable *Output Power* is given by the *Output Ch. Power (TX)* defined in step [3](#page-939-0).

6. Expand the *Frequency* section, select a *Sequence Count* of 12, and verify that the *RF Generator* frequencies cover the entire operating band I.

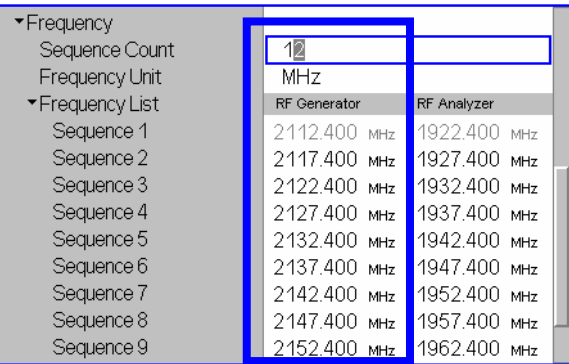

The first, non-editable *RF Generator* frequency is given by the common generator frequency defined via *Generator Settings – RF (TX) Frequency*. The generated power step sequence is analogous to [Fig. 9-5](#page-938-0) on p. [9.23](#page-938-0).

7. Connect the UE to the RF2 connector of the R&S CMU and switch it on.

After the UE has received the entire power step sequence you can perform the receiver calibration by comparing the RF generator powers to the received power spectral density  $\hat{I}_{or}$  measured by the UE.

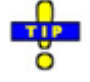

*Define an external output attenuation (Connection Control – Ext. Att. Output for RF2) to increase the RF generator level in order to compensate for a known attenuation in the signal path from the R&S CMU output to the mobile receiver input.* 

# **TX Calibration Results**

While the *R&S Smart Alignment* application is running*,* the table in the *Power* menu shows a sequence of UL signal powers measured according to the analyzer settings in the *Power Configuration* menu (see section [R&S Smart Alignment Configuration](#page-942-0) on p. [9.27](#page-942-0)).

<span id="page-941-0"></span>

|       |                    |                      | Step (RF Max. Level) | RF Max. Level Deviation Step |              |              |
|-------|--------------------|----------------------|----------------------|------------------------------|--------------|--------------|
|       | Sequence ↓/ Step → | $1(0.0 \text{ dBm})$ | $2(0.0 \text{ dBm})$ | 3 (15.0 dBm)                 | 4 (15.0 dBm) | 5 (15.0 dBm) |
|       | 1 (1922.400 MHz)   | $-20.1$              | $-15.1$              | $-10.1$                      | - 5.0        | 0.0          |
|       | 2 (1927.400 MHz)   | $-20.1$              | $-15.1$              | $-10.1$                      | $-6.0$       | 0.1          |
|       | 3 (1932.400 MHz)   | $-20.0$              | $-15.1$              | $-10.1$                      | $-6.0$       | 0.1          |
|       | 4 (1937.400 MHz)   | $-20.1$              | $-15.1$              | $-10.1$                      | $-6.0$       | 0.1          |
|       | 5 (1942.400 MHz)   | $-20.0$              | $-15.0$              | $-10.1$                      | $-5.0$       | 0.1          |
|       | 6 (1947.400 MHz)   | $-20.0$              | $-15.0$              | $-10.1$                      | $-4.9$       | 0.1          |
|       | 7 (1952.400 MHz)   | $-20.0$              | - 15.0               | $-10.1$                      | $-4.9$       | 0.1          |
|       | 8 (1957.400 MHz)   | $-20.0$              | $-15.0$              | $-10.0$                      | $-4.9$       | 0.1          |
|       | 9 (1962.400 MHz)   | - 19.9               | $-14.9$              | $-10.0$                      | $-4.9$       | 0.1          |
|       | 10 (1967.400 MHz)  | - 19.9               | $-14.9$              | $-10.0$                      | - 4.9        | 0.1          |
| Freg. | 11 (1972.400 MHz)  | Off                  | Off                  | Off                          | Off          | Off          |
|       | 12 (1977.400 MHz)  | Off                  | Off                  | Off                          | Off          | Off          |
|       | 13 (1982.400 MHz)  | Off                  | Off                  | Off                          | Off          | Off          |

Fig. 9-6 Display of results (Power – R&S Smart Alignment)

**Power results** The *R&S Smart Alignment* application measures the average burst power in up to 100 consecutive power steps of configurable width and at up to 100 different frequencies. The total number of values per measurement cycle is limited to 899. The measurement is performed with a selectable resolution filter. The average is taken over the central section of the power step unless the start of the measurement is shifted using a trigger delay. The averaging length depends on the step width as shown below.

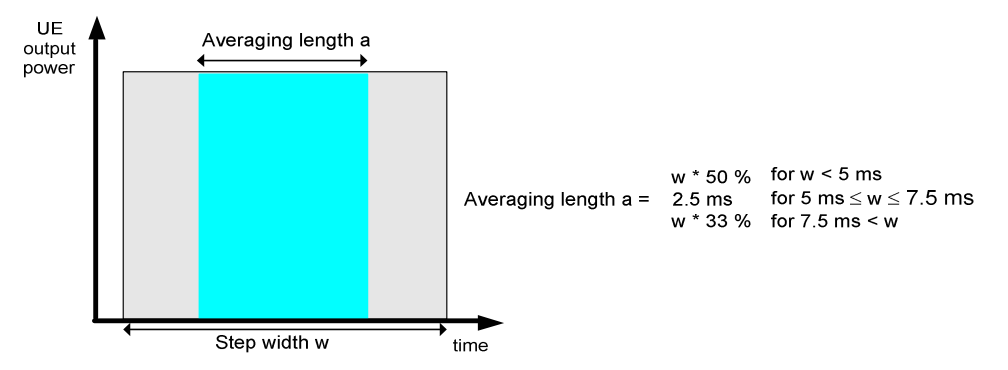

Fig. 9-7 Averaging length

The table size depends on the RF analyzer settings:

- Each table row contains a series of different power steps at constant frequency. The number of columns is equal to the *Step Count* defined in the configuration menu.
- Each table column contains a definite power step at different frequencies. The number of rows is equal to the *Sequence Count* defined in the configuration menu. A blue asterisk on top of a column indicates a change of the RF max. level setting<sup>1</sup>.

The measurement results are obtained row by row. The time period after the last power step in each series of power steps is skipped; it provides the necessary settling time after the UE transmitter hops to the next frequency.

 $1$  The level uncertainty of the RF analyzer quoted in the data sheet is valid irrespective of a change of the RF max. level. At constant RF max. level settings, the relative power steps can be measured much more accurately, so it is advantageous to avoid frequent changes of the RF max. level (see also *[TX Calibration](#page-937-0)* on p. [9.22.](#page-937-0)).

<span id="page-942-0"></span>In continuous measurements, the results are only updated after a new set of valid results is available. "---" indicates an invalid result, e.g. due to an overflow, which can be avoided by adjusting the maximum expected input level *(Analyzer Level – Max. Level* and max. level settings in the configuration menu). *Off* indicates that no result is available because the step count or sequence count is below its maximum value.

For more than 5 power steps or more than 13 different measured frequencies, the table can be scrolled using the cursor keys. No limit check is performed.

#### Remote control

```
READ[:SCALar]:POWer:SALignment? 
FETCh[:SCALar]:POWer:SALignment? 
SAMPle[:SCALar]:POWer:SALignment?
```
# **R&S Smart Alignment Configuration**

The power steps and frequencies for the *R&S Smart Alignment* measurement are defined in the *Control*  tab of the *Power Configuration* menu.

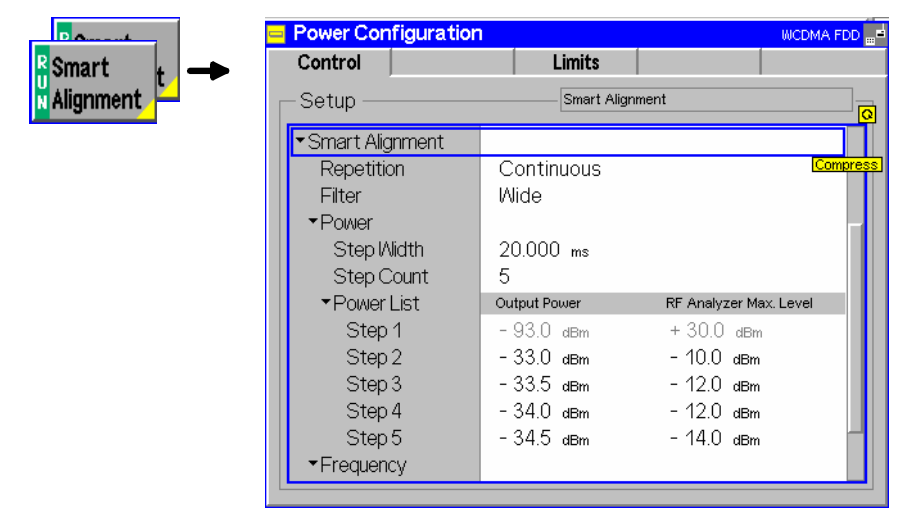

Fig. 9-8 Power Configuration – Control

**Smart Alignment**  The *Repetition* parameter defines how often the measurement is repeated:

**Repetition** *Single Shot* The measurement is stopped *(HLT)* after the entire frequency list has been measured. *Continuous* The measurement is repeated until it is terminated explicitly using the *ON/OFF* key. In the measurement menu, the results are only

updated after a new set of valid results is available.

Remote control

CONFigure:POWer:SALignment:CONTrol:REPetition CONTinuous | SINGleshot | 1 ... 10000, NONE, <Stepmode>

The parameters for TX and RX calibration are located in common sections. The meaning of the power and frequency settings for a typical sequence of test steps is described in [Fig. 9-9](#page-943-0) [below](#page-943-0). The total measurement time is equal to  $T =$  <Step Width>  $*$  (<Step Count> + 1)  $*$  <Sequence Count>.

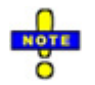

**–**

*The product (<Step Count> + 1) \* <Sequence Count> must be smaller than 899.* 

<span id="page-943-0"></span>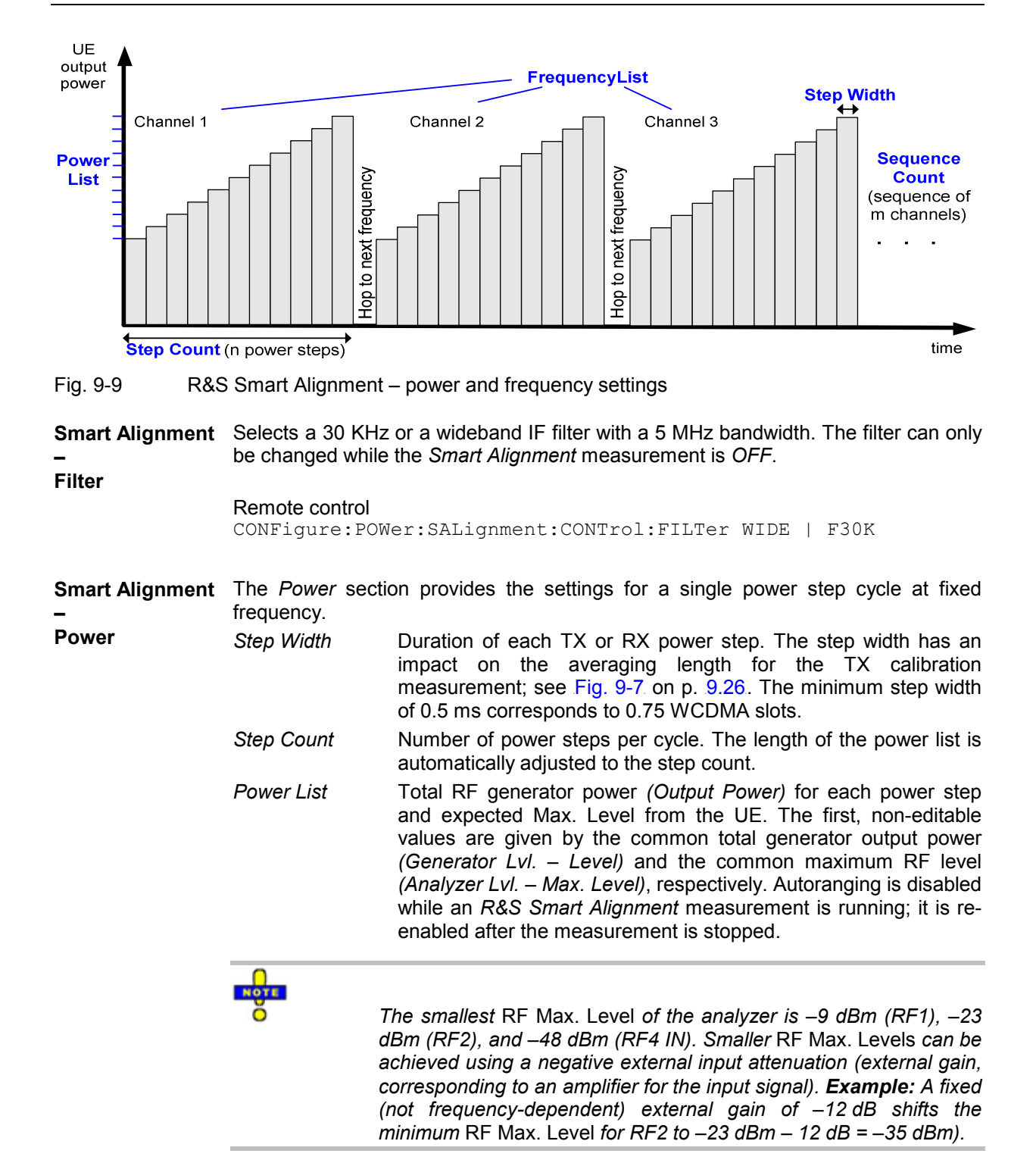

*A manual* RF Max. Level *setting below one of the limits quoted above is auto-corrected when the* R&S Smart Alignment *measurement is started. The* RF Max. Level *setting remains at the limit after the* R&S Smart Alignment *measurement is stopped.* 

#### Remote control

CONFigure:POWer:SALignment:CONTrol:SWIDth CONFigure:POWer:SALignment:CONTrol:SCOunt CONFigure:POWer:SALignment:CONTrol:STEP<nr> CONFigure:POWer:SALignment:CONTrol:STEP:OPOWer CONFigure:POWer:SALignment:CONTrol:STEP:MLEVel

**Smart Alignment** The *Frequency* section defines the frequencies of the repeated power step cycles. **– Frequency** The frequencies can be set in multiples of 1 kHz; they don't have to coincide with WCDMA channel frequencies.

- *Sequence Count* Number of power step cycles per single shot measurement. The length of the frequency list is automatically adjusted to the sequence count.
- *Frequency Unit* Entry of RF frequencies in MHz or channel numbers (UARFCNs). With channel numbers, it is possible to specify all UARFCNs within the normal 200 kHz channel raster (UARFCN =  $5 * f / MHz$ ) as well as additional channels outside the 200 kHz raster (for operating bands II, III, IV, V, X, S). See description of RF channel settings and WCDMA operating bands in Chapter 4.
- *Frequency List* RF frequency or channel for the generated DL signal *(RF Generator)* and expected RF frequency or channel from the UE *(RF Analyzer)*. The first, non-editable values are given by the common generator frequency *(Generator Set. – RF Frequency)* and the common analyzer frequency *(Analyzer Settings – RF Frequency)*, respectively.

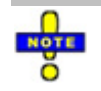

*The generator and analyzer frequencies in the table must be either all greater than 1200.1 MHz or all smaller than 1200.1 MHz.* 

#### Remote control

```
CONFigure:POWer:SALignment:CONTrol:SQCOunt 
CONFigure:POWer:SALignment:CONTrol:SQUence:UNIT 
CONFigure:POWer:SALignment:CONTrol:SQUence 
CONFigure:POWer:SALignment:CONTrol:SQUence:RFGenerator 
CONFigure:POWer:SALignment:CONTrol:SQUence:RFANalyzer
```
# **Remote Control Commands**

The following sections describe the remote control commands for option R&S CMU-K47; *R&S Smart Alignment*.

### **Measurement Control**

The following commands control the *R&S Smart Alignment* measurement. They correspond to the measurement control softkey *Smart Alignment* in the *Power* menu*.*

*Note: The POWer:SALignment… measurement must be performed with an External, Internal, IF Power, Slot, Frame, TPC, or Auto trigger (see TRIGger[:SEQuence]:SOURce).*

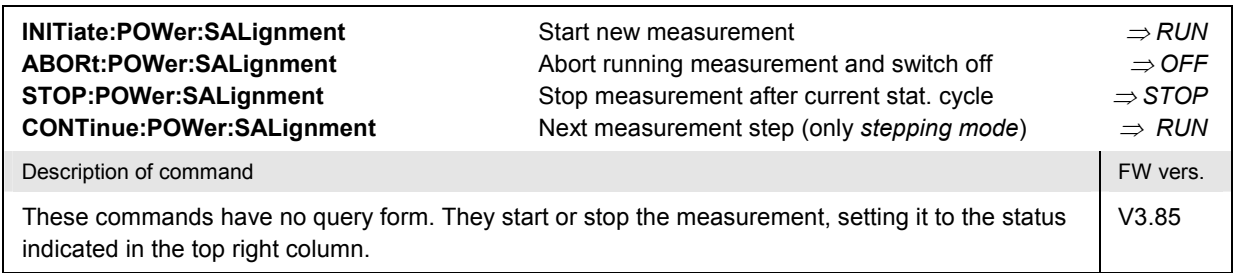

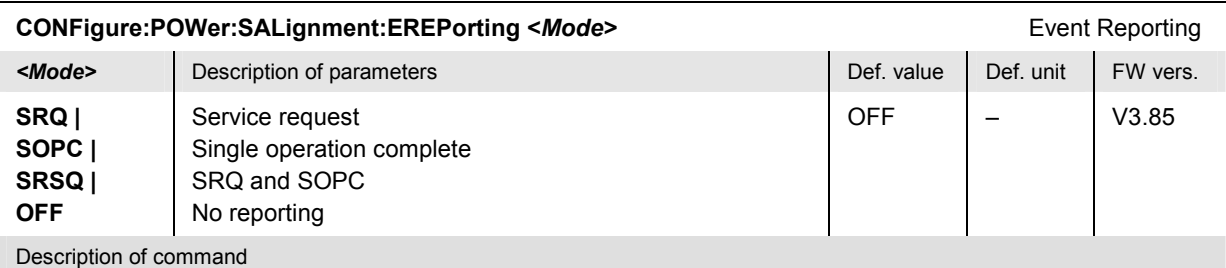

This command defines the events generated when the measurement is terminated or stopped *(event reporting,*  see chapter 5 of CMU operating manual).

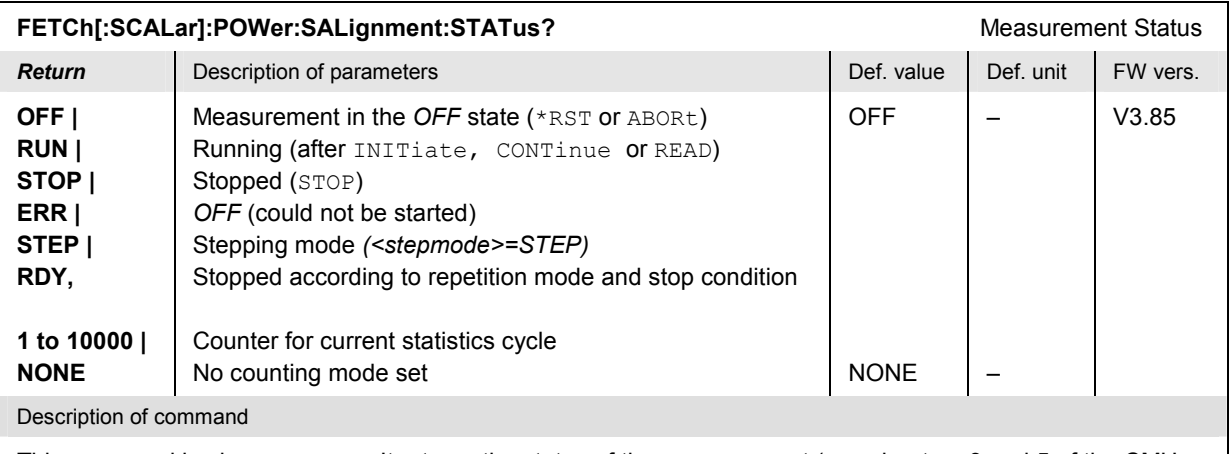

This command is always a query. It returns the status of the measurement (see chapters 3 and 5 of the CMU 200/300 manual).

### **Subsystem POWer:SALignment:CONTrol**

The subsystem *POWer:SALignment:CONTrol* defines the scope of the measurement, the generated and the measured power steps and frequencies. The settings are located in the *Control* tab of the *Power Configuration* menu.

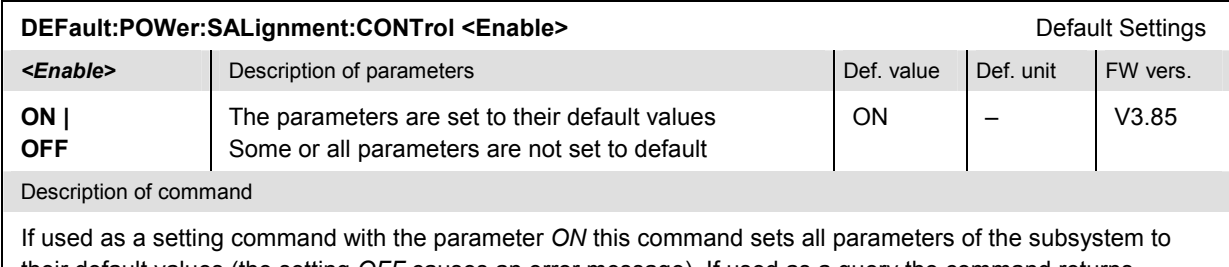

their default values (the setting *OFF* causes an error message). If used as a query the command returns whether all parameters are set to their default values *(ON)* or not *(OFF)*. **CONFigure:POWer:SALignment:CONTrol:REPetition <***Repetition***>***,<StopCondition>,<Stepmode>*

| CONFIGUre:POWer:SALIgnment:CONTrol:REPetition <repetition>,<stopcondition>,<stepmode></stepmode></stopcondition></repetition> |                                                                                                    |             |           |            |  |  |  |  |  |
|----------------------------------------------------------------------------------------------------|----------------------------------------------------------------------------------------------------|-------------|-----------|------------|--|--|--|--|--|
|                                                                                                    |                                                                                                    |             |           | Test Cycle |  |  |  |  |  |
| <repetition></repetition>                                                                                                    | Description of parameters                                                                            | Def. value  | Def. unit |            |  |  |  |  |  |
| <b>CONTinuous</b>                                                                                                    | Continuous measurement<br>(continuous, until STOP or ABORT)                                          | <b>SING</b> |           |            |  |  |  |  |  |
| SINGleshot                                                                                                    | Single measurement (single shot, until<br>Status = RDY)                                              |             |           |            |  |  |  |  |  |
| 1 to 10000,                                                                                                    | Multiple measurement<br>(counting, until Status = STEP   RDY)                                        |             |           |            |  |  |  |  |  |
| <stopcond></stopcond>                                                                                                    | Description of parameters                                                                            | Def. value  | Def. unit |            |  |  |  |  |  |
| NONE.                                                                                                    | No limit check, no stop condition available                                                          | <b>NONE</b> |           |            |  |  |  |  |  |
| <stepmode></stepmode>                                                                                                    | Description of parameters                                                                            | Def. value  | Def. unit | FW vers.   |  |  |  |  |  |
| STEP  <br><b>NONE</b>                                                                                                    | Interrupt measurement after each statistics cycle<br>Continue measurement according to its rep. mode | <b>NONE</b> |           | V3.85      |  |  |  |  |  |
| Description of command                                                                                                    |                                                                                                    |             |           |            |  |  |  |  |  |
| This command determines the number of statistics cycles and the stepping mode for the measurement.                            |                                                                                                    |             |           |            |  |  |  |  |  |
| <b>Mata:</b>                                                                                                    | The constitues perceptor has no offect on $DBD$ , commande where the measurement is obveyor          |             |           |            |  |  |  |  |  |

**Note:** The *<Repetition>* parameter has no effect on READ:... commands, where the measurement is always stopped after a single shot.

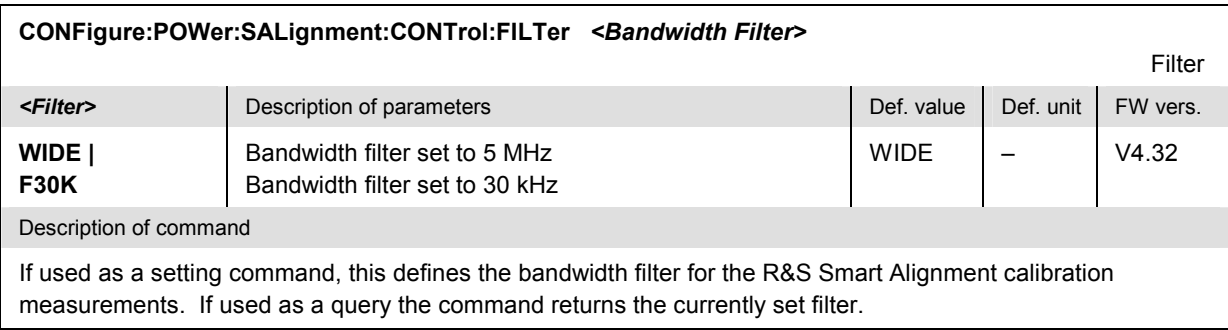

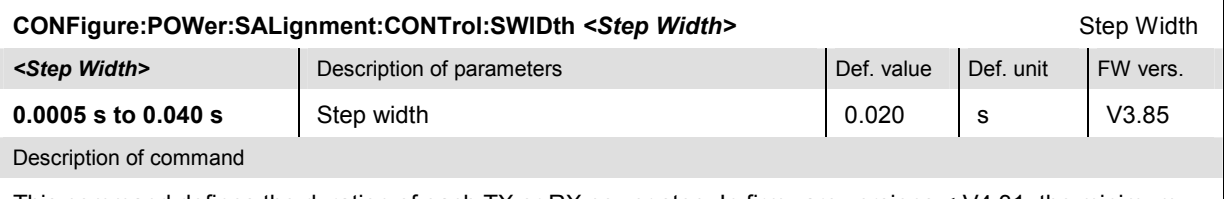

This command defines the duration of each TX or RX power step. In firmware versions < V4.31, the minimum step width is 0.002 s.

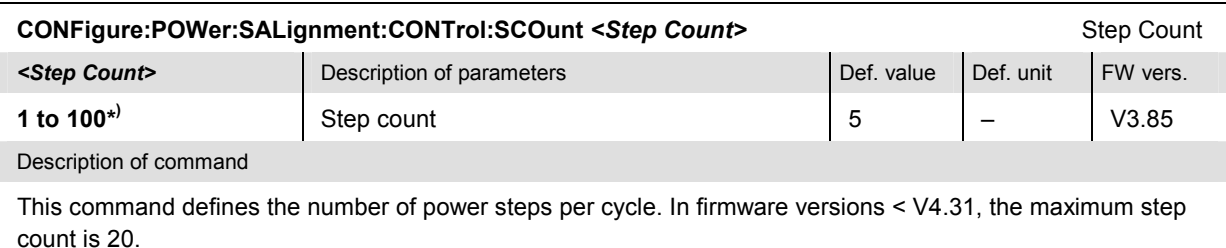

*\*) The product (<Step Count> + 1) \* <Sequence Count> must be smaller than 899.* 

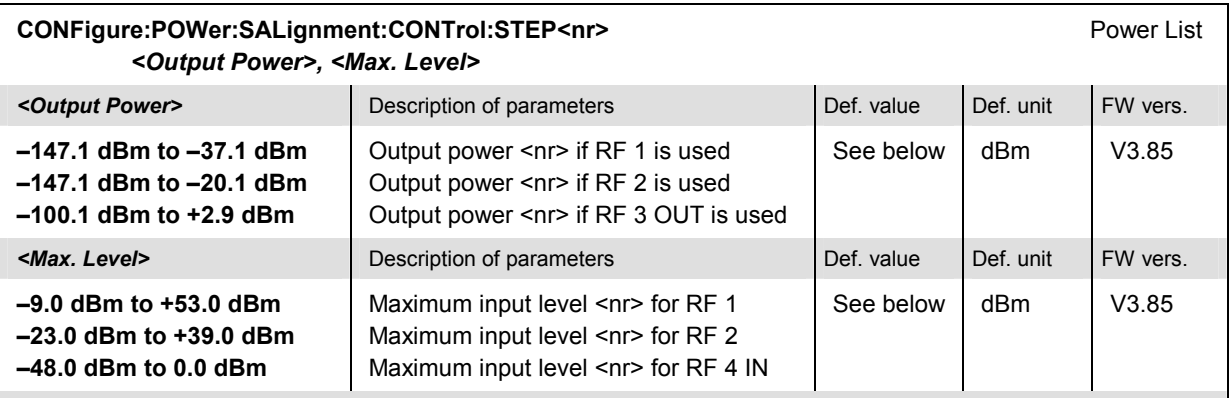

#### Description of command

This command defines a pair of generator power and max. level values numbered by the numeric suffix <nr>>nr>. The first power pair ( $\langle n r \rangle = 1$ ) is given by the common generator power and maximum input level (SOURce:RFGenerator:OPOWer, [SENSe:]LEVel:MAXimum) and can be queried only. Powers with a numeric suffix that exceeds the step count (CONFigure:POWer:SALignment:CONTrol:SCOunt) are configurable but not measured. Note that the maximum input levels are modified if an external attenuation is set.

The powers must be multiples of 0.1 dB. The default generator powers read

$$
p_{1, \text{ def}}^{Gen} = -93 \, dBm; \quad p_{\text{max}, \text{ def}}^{Gen} = -27 \, dBm - 3 \cdot \langle nr \rangle \, dB; \quad \langle nr \rangle = 2 \, \text{to} \, 100.
$$

The default max. levels read

$$
p_{1, \text{def}}^{4n} = + 30 \text{ dBm}; \quad p_{\text{max, def}}^{4n} = 10 \cdot \text{Int} \left( \frac{<\text{nr}>+4}{5} \right) \text{dBm}; \quad <\text{nr}> = 2 \text{ to } 100.
$$

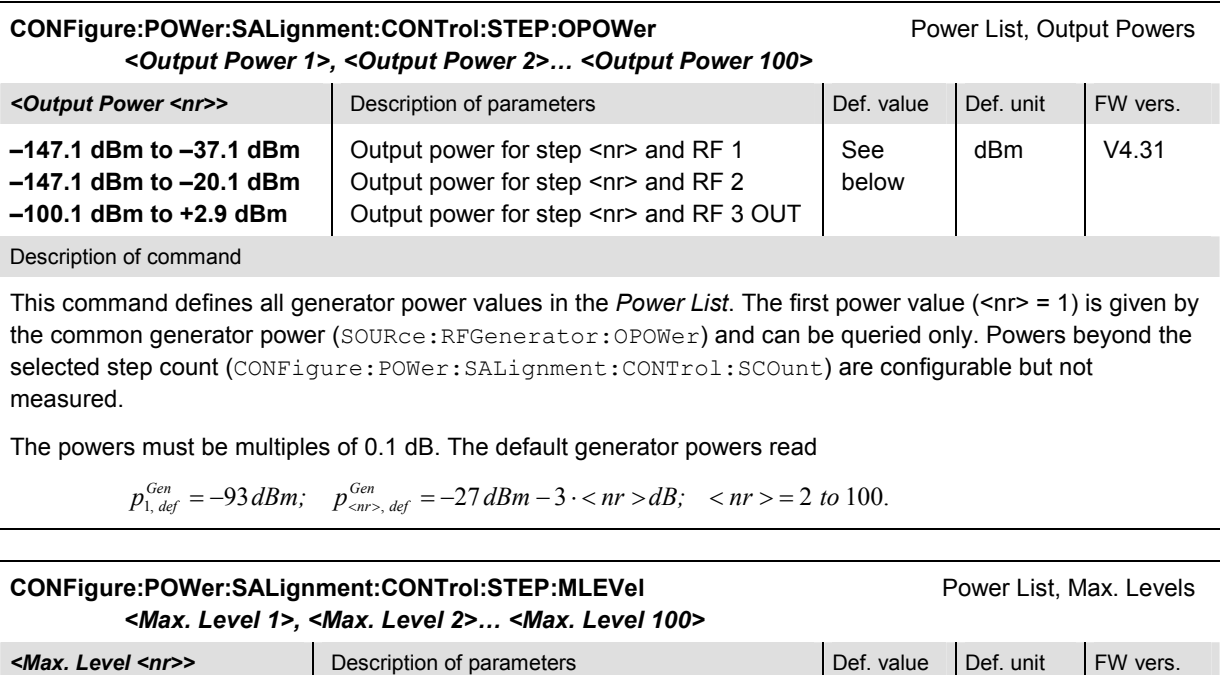

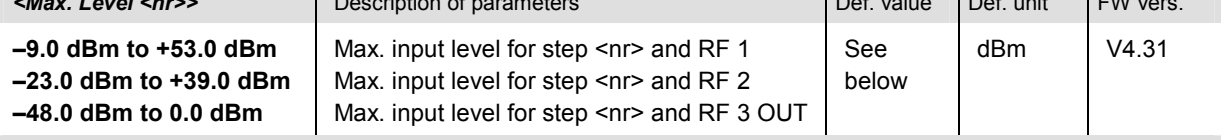

This command defines all max. level values in the *Power List*. The first max. level value (<nr> = 1) is given by the common maximum input level ([SENSe: ]LEVel:MAXimum) and can be queried only. Max. levels beyond the selected step count (CONFigure:POWer:SALignment:CONTrol:SCOunt) are configurable but not measured. Note that the maximum input levels are modified if an external attenuation is set.

The default max. levels read

$$
p_{1, \, def}^{4n} = + 30 \, dBm; \quad p_{\text{max}, \, def}^{4n} = 10 \cdot \text{Int} \bigg( \frac{<\! n \cdot > + 4}{5} \bigg) dBm; \quad <\! n \cdot > = 2 \, \text{to} \, 100.
$$

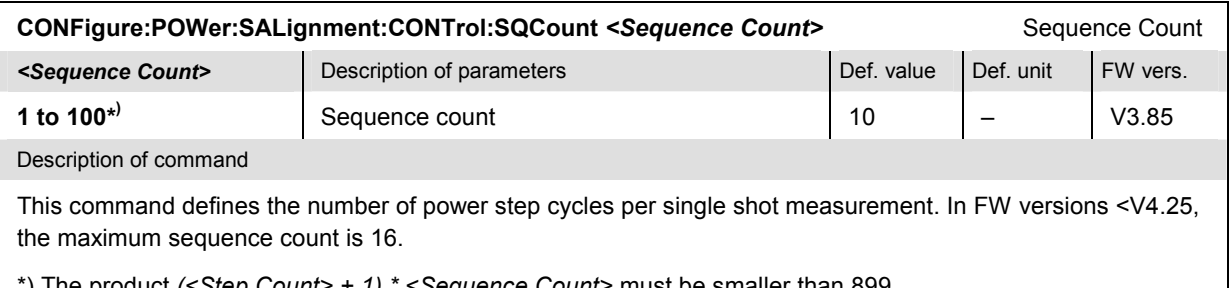

\*) The product *(<Step Count> + 1) \* <Sequence Count>* must be smaller than 899.

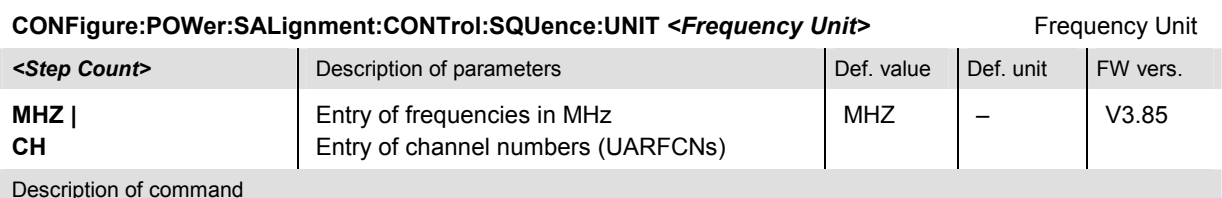

This command defines the unit for the values in the frequency list (CONFigure:POWer:SALignment:CONTrol :SQUence). With channel numbers it is possible to specify all UARFCNs within the normal 200 kHz channel raster (UARFCN =  $5 * f / MHz$ ).

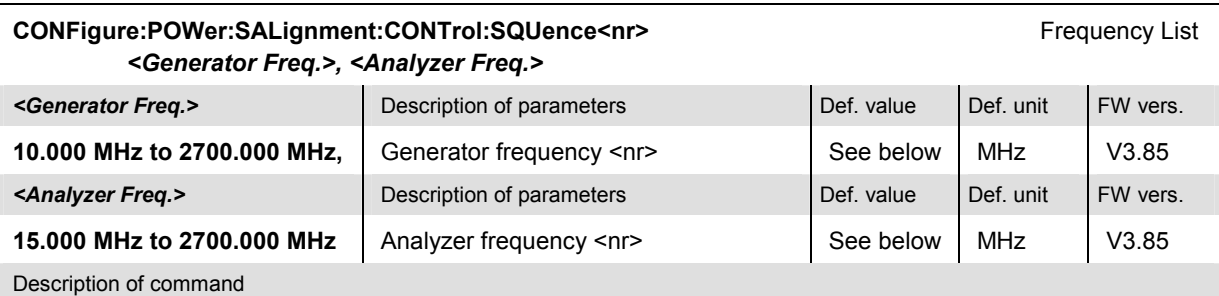

This command defines a pair of generator and analyzer frequencies numbered by the numeric suffix <nr> (<nr>  $= 2$  to 16). The first frequency pair (<nr>  $= 1$ ) is given by the common generator and analyzer frequencies (SOURce:RFGenerator:FREQuency, [SENSe:]RFANalyzer:FREQuency) and can be queried only. Frequencies with a numeric suffix that exceeds the sequence count (CONFigure: POWer: SALignment :CONTrol:SQCount) are configurable but not measured.

The frequencies must be multiples of 1 kHz. The default generator frequencies read

 $f_{\text{max}}^{\text{Gen}}$  = 2112.4  $MHz + 5 \cdot (\text{m} - 1)$   $MHz; \text{m} > -1$  to 100.

The default analyzer frequencies read

 $f_{\langle m r \rangle, \, d e f}^{An} = 1922.4 \, MHz + 5 \cdot (\langle m r \rangle - 1) \, MHz; \quad \langle n r \rangle = 1 \, to \, 100.$ 

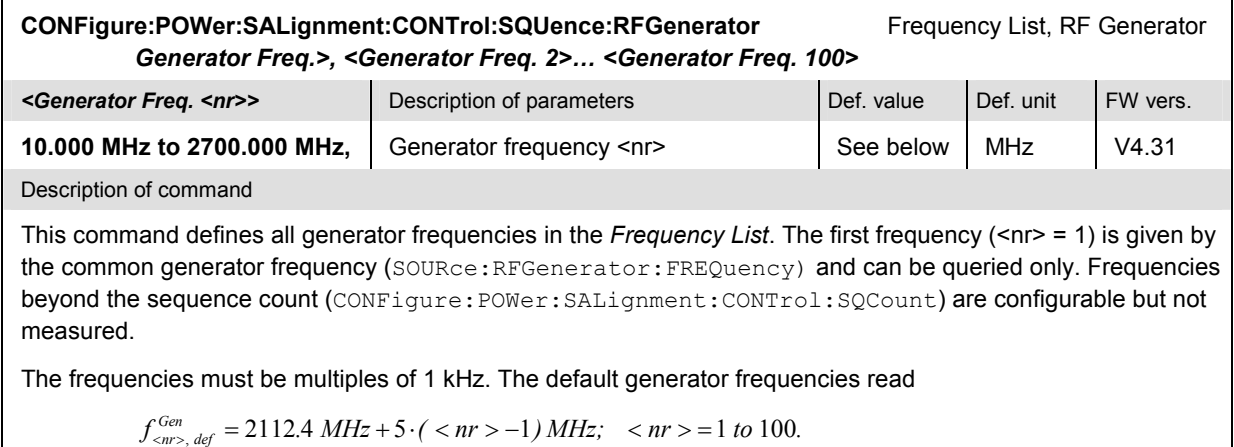

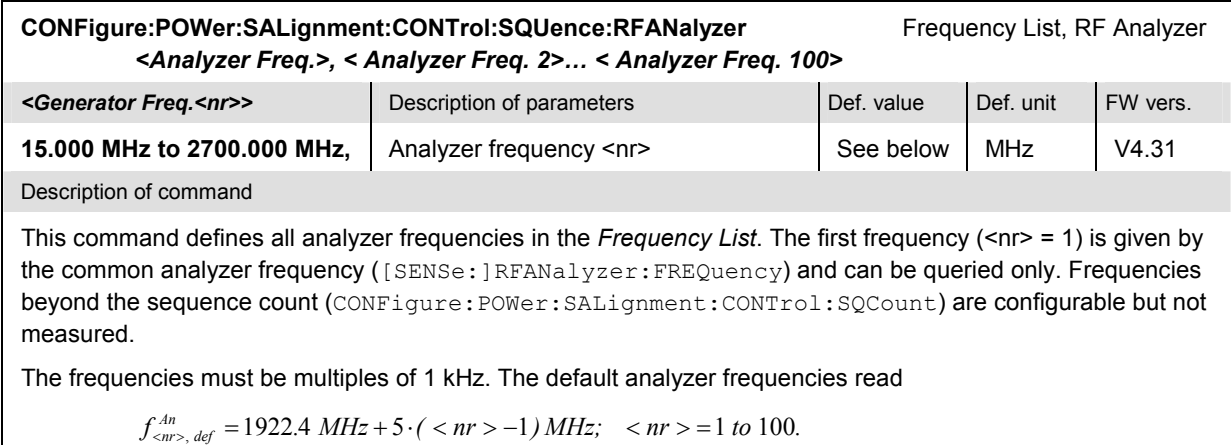

## **Subsystem POWer:SALignment?**

The subsystem *POWer:SALignment* measures power versus slot and returns the results. The subsystem corresponds to the output table in the *Smart Alignment* measurement menu*.*

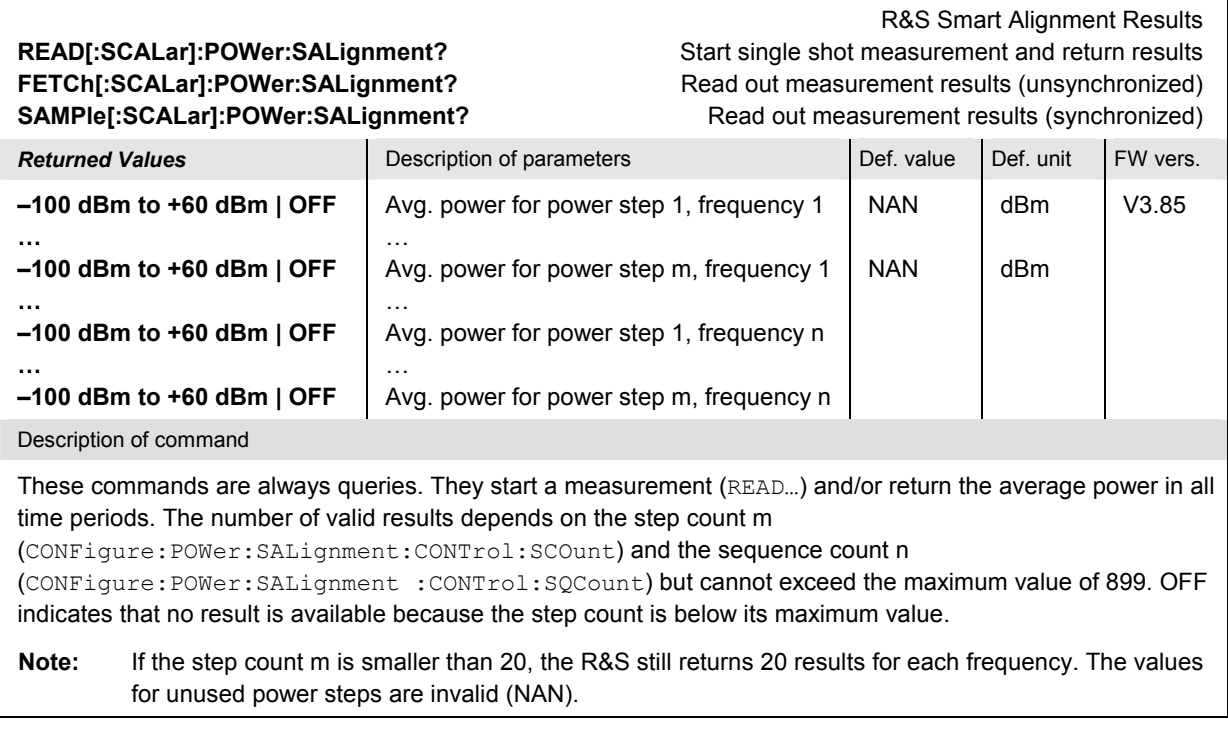

# **Assisted GPS**

With option R&S CMU-K90, *Assisted GPS,* the R&S**®** CMU can exchange GPS assistance data with the UE under test. The transfer of Assisted GPS (A-GPS) information is most conveniently organized by the *A-GPS Control Application* (refer to the separate operating manual, stock no. 1200.9341.12), however, the WCDMA UE firmware application provides a set of remote control commands that allow you to directly send or retrieve A-GPS data.

A-GPS tests require a voice call, a video or an RMC connection. The R&S CMU200 communicates with the UE under test using RRC messages which are transmitted over the Signaling Radio Bearer (SRB) of the active connection.

- To send GPS assistance data to the UE and start/stop a measurement, the R&S CMU200 sends a MEASUREMENT CONTROL request to the UE.
- To read the current position data of the UE, the R&S CMU200 reads its MEASUREMENT REPORT response(s).

The exchanged A-GPS messages are written to the message log; they may be monitored and analyzed e.g. using the *Message Analyzer and Recorder*, R&S CMU-Z46.

The structure of the A-GPS commands corresponds to the command structure for an ordinary WCDMA measurement. The following table gives an overview of the essential steps; the complete command set is described in the following sections.

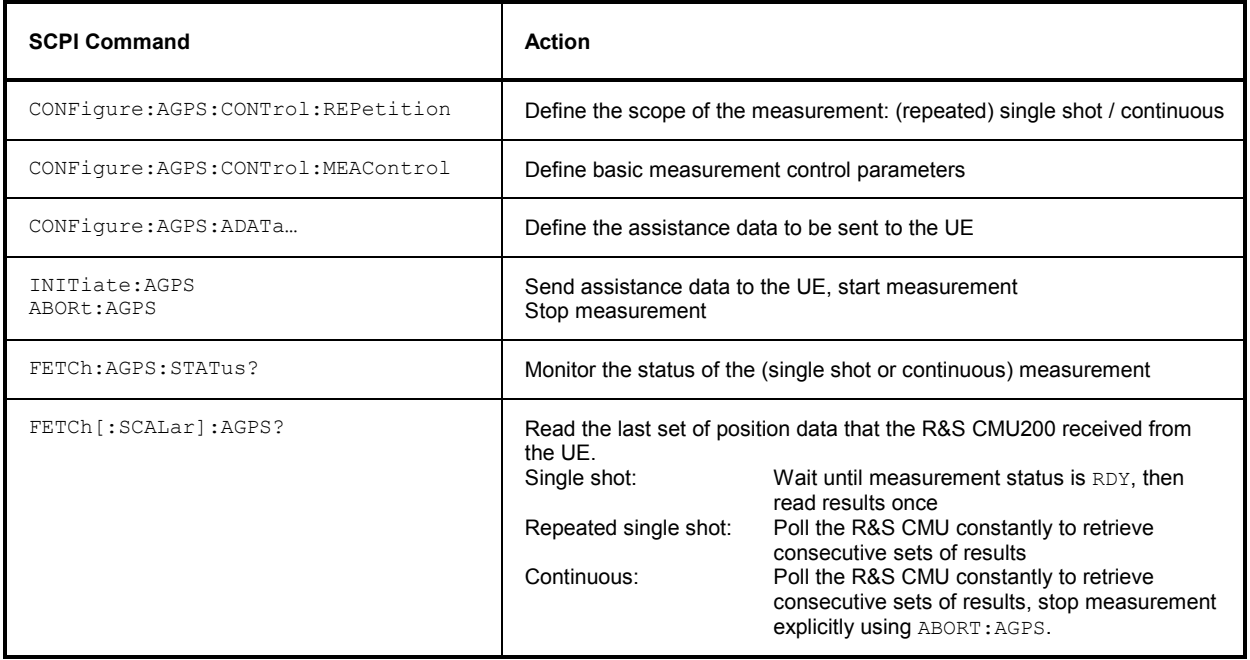

# **Control of Measurement**

The following commands control the A-GPS measurement.

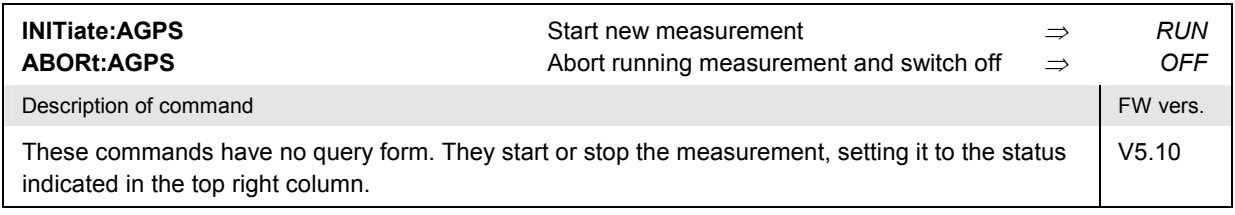

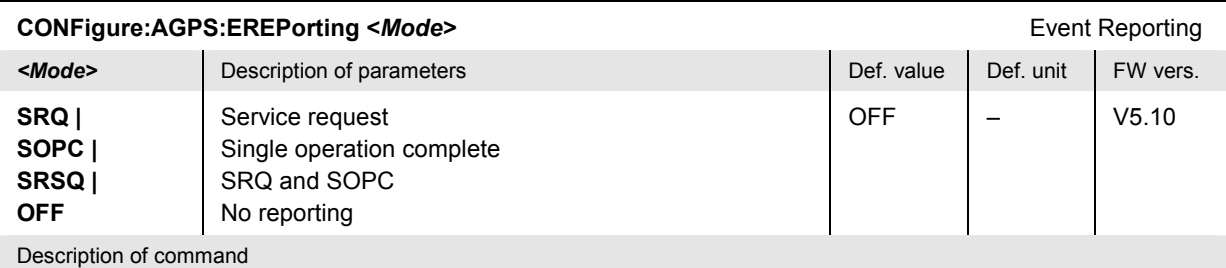

This command defines the events generated when the measurement is terminated or stopped *(event reporting,*  see Chapter 5 of CMU200/300 operating manual).

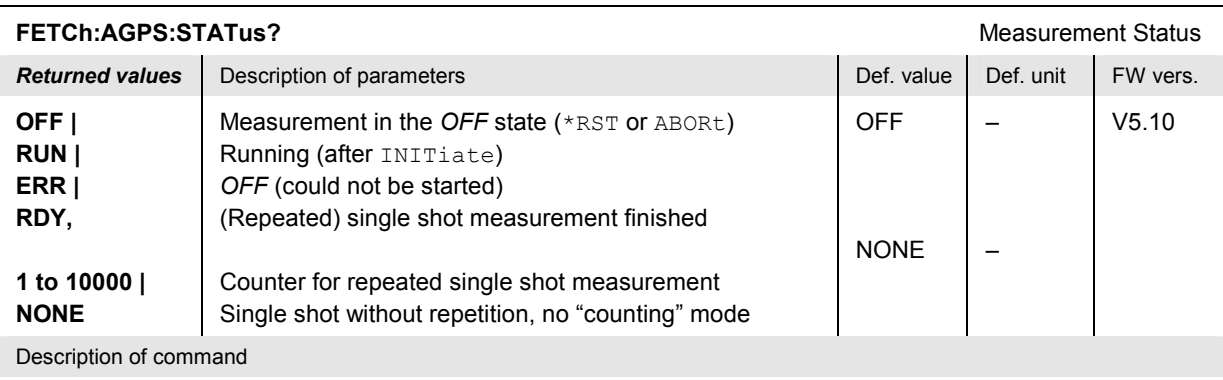

This command is always a query. It returns the status of the measurement (see Chapters 3 and 5 of the CMU200/300 operating manual).

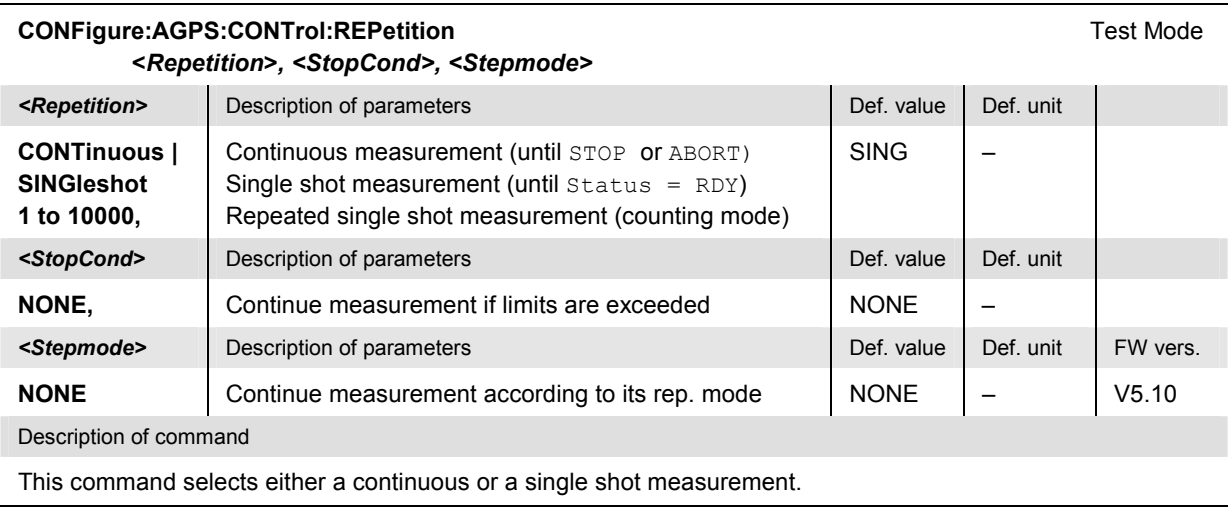

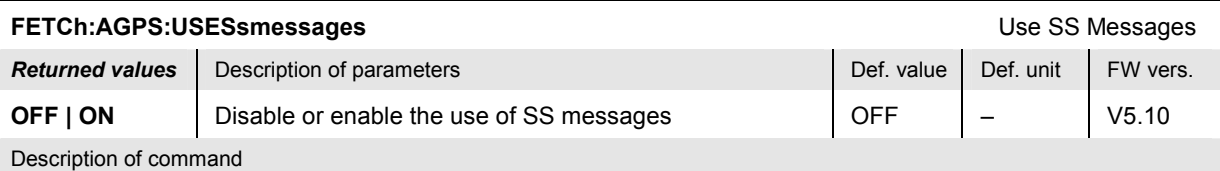

This command enables or disables the exchange of SS messages to allow the R&S CMU200 to obtain position data from the UE. If *Use SS Messages* is enabled, the A-GPS measurement is initialized as follows:

- 1. R&S CMU200 sends an *SS Register* message to the UE to ask for permission to obtain position data *(LcsNotification)*.
- 2. The UE displays the request from the R&S CMU200, which the user may either grant or decline.
- 3. The UE responds with an *SS Release Complete* message.
- 4. If the message contains the element *LcsNotificationGranted,* the R&S CMU200 starts the A-GPS measurement*.*

*Use SS Messages* requires a voice call or video call.

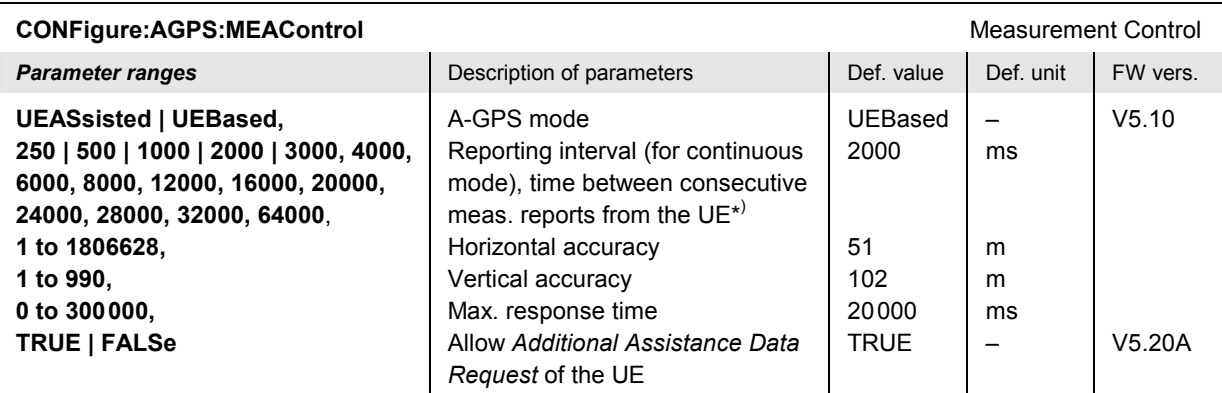

#### Description of command

This command defines basic assistance and measurement control parameters for an A-GPS test. For a detailed description of the parameters refer to the manual for the *A-GPS Control Application*, stock no. 1200.9341.12. If the *Additional Assistance Data Request* of the UE is enabled, the UE may request additional A-GPS data, in case the initial data set is not sufficient for an accurate position calculation.

\*) In single shot mode, the reporting interval is the maximum time between measurement initiation and the response from the UE under test.

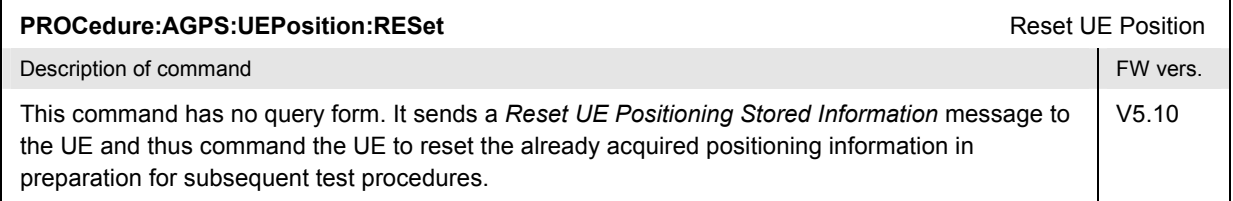

# **Transmitted A-GPS Data**

The following commands define or query the assistance data that the R&S**®** CMU sends to the UE under test. Each command contains some or all parameters (fields) of a specific A-GPS information element (IE). For a description of A-GPS IEs, refer to standard 3GPP TS 25.331 and to the document IS-GPS-200D: "Navstar GPS Space Segment/Navigation User Interface" quoted therein.

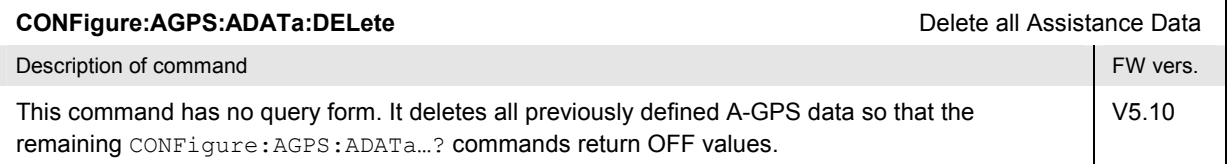

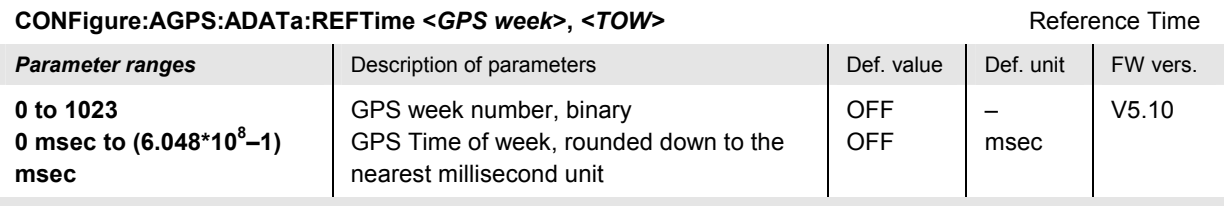

This command defines satellite-independent parameters of the *UE positioning GPS reference time* IE. The GPS week number is defined as a modulo 1024 binary representation of the GPS week number since January 6<sup>th</sup>, 1980; see standard IS-GPS-200D.

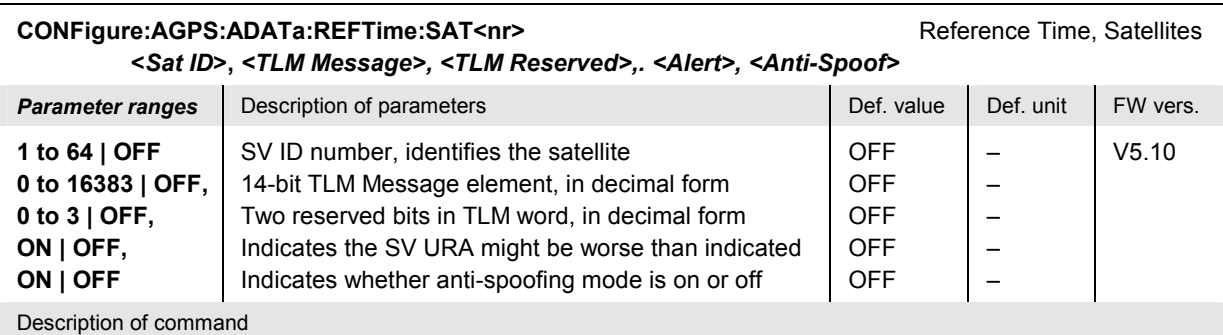

This command defines satellite-specific parameters of the *UE Positioning GPS Reference Time* IE. The suffix <nr> = 1 to 9 numbers the satellites. All parameters are declared optional. If set to *OFF,* they are not sent to the UE.

### **CONFigure:AGPS:ADATa:RUEPosition Reference UE Position Reference UE Position** *<Latitude sign>, <Degrees of Latitude>, <Degrees of Longitude>, <Altitude Direction>, <Altitude>, <Uncertainty Semi-Major>, <Uncertainty Semi-Minor>, <Orientation of Major Axis>, <Uncertainty Altitude>, <Confidence>*

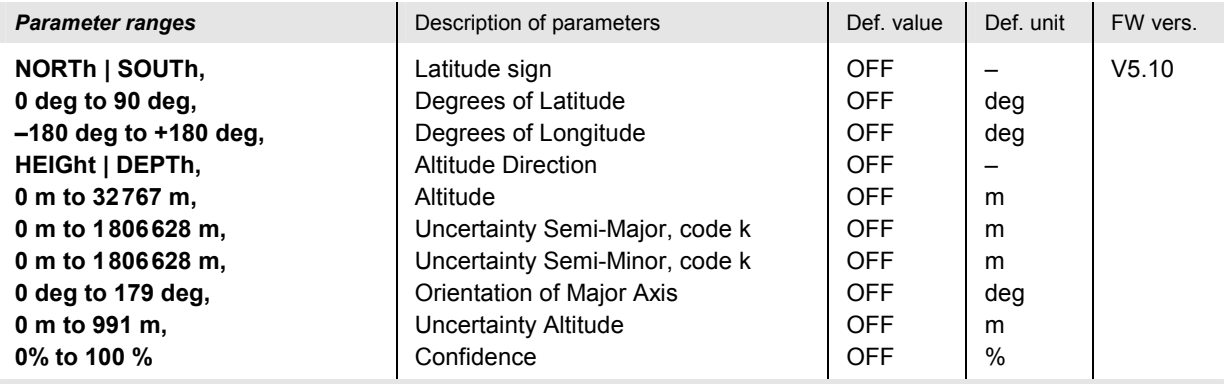

Description of command

This command defines information elements of the *UE Positioning Reference UE Position* IE. The parameters describe an ellipsoid point with altitude and uncertainty ellipsoid.

The numeric input values correspond to conventional ellipsoid parameters in units of m and deg. Conversion to signaled values is described in standard 3GPP TS 25.331, section 10.3.8.4c.

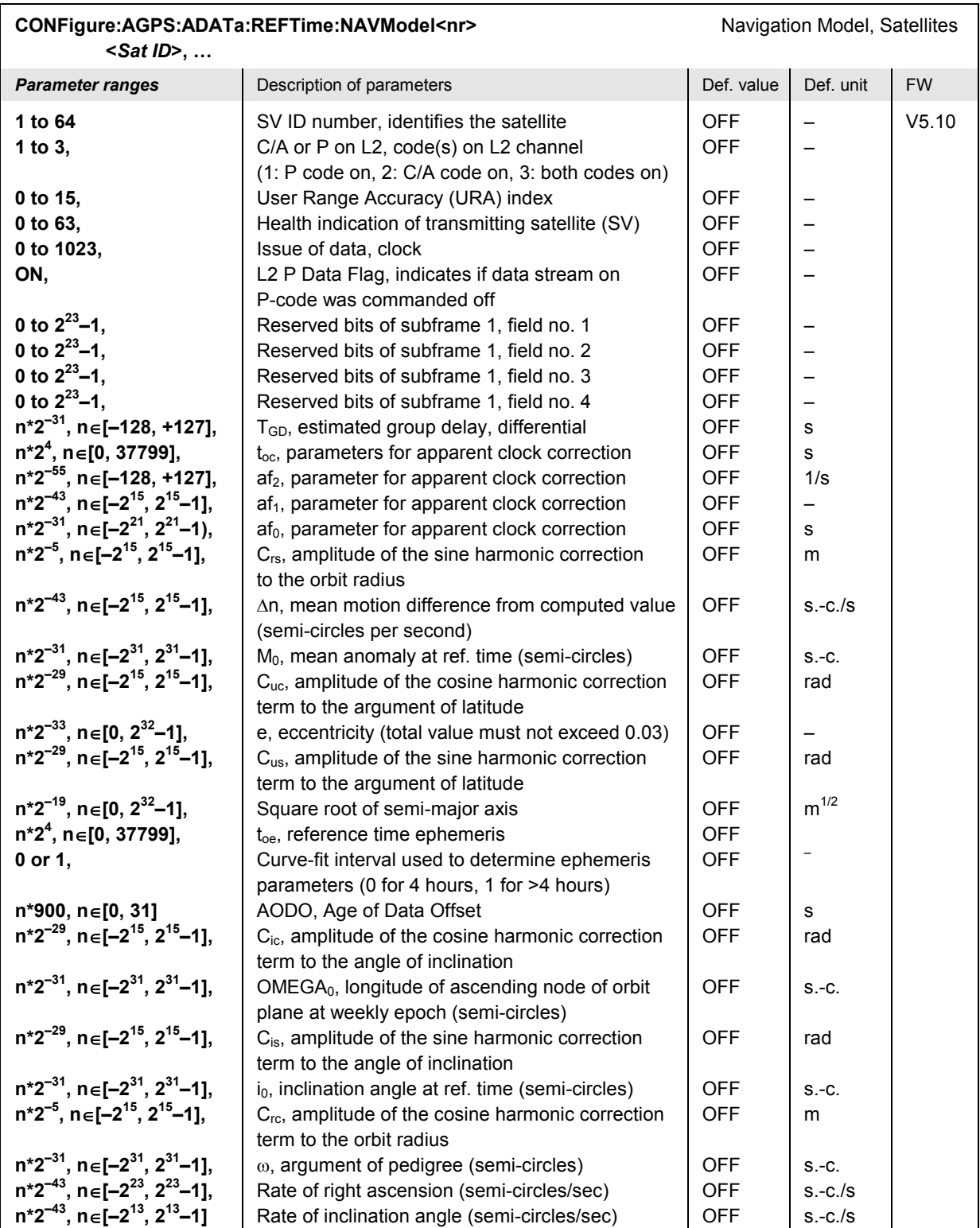

This command defines satellite-specific parameters of the *UE positioning GPS navigation model* IE. The suffix  $\langle n r \rangle$  = 1 to 9 numbers the satellites.

The navigation model parameters comprise the satellite ID and the GPS ephemeris and clock correction parameters described in standards 3GPP TS 25.331, section 10.3.7.91a, and IS-GPS-200D. In the latter document, many of the numeric parameters are defined as signed or unsigned bit strings of length k, with a scale factor (increment) of  $2^m$ . In the table above, the explicit parameter ranges are expressed as:

 $n^*2^m$ ,  $n \in [0, 2^k-1]$ <br> $n^*2^m$ ,  $n \in [-2^{(k-1)}, 2^{(k-1)}-1]$ 

for unsigned k-bit integers with scale factor  $2^m$ for signed k-bit integers with scale factor  $2^m$ 

All entries are automatically rounded to the closest integer multiple of  $2<sup>m</sup>$ .

*Note: The satellite status is automatically set to NS\_NN (new satellite, new navigation model). This means that all navigation model parameters are mandatory according to standard 3GPP TS 25.331.* 

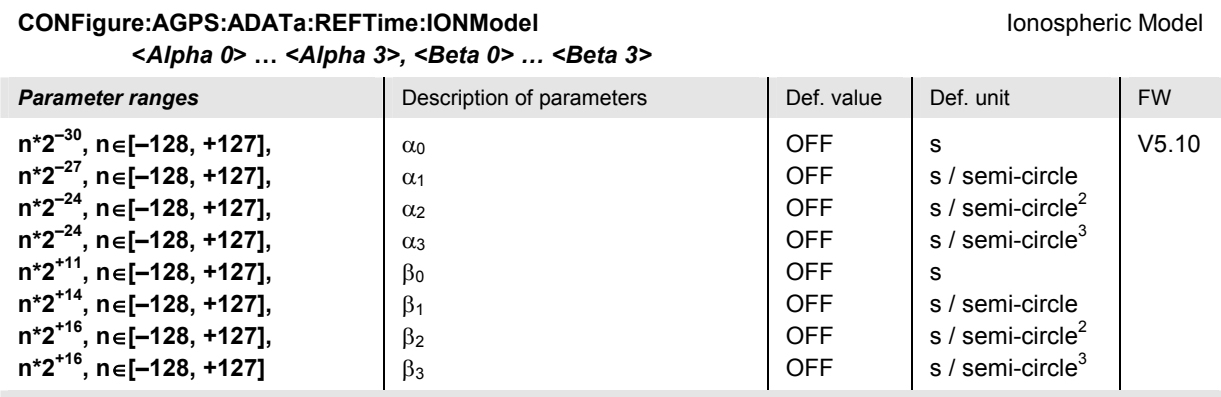

Description of command

This command defines the parameters of the *UE positioning GPS ionospheric model* IE.

The ionospheric parameters are used to model the propagation delay of the GPS signal through the ionosphere.  $\alpha_0$  ...  $\alpha_3$  are the coefficients of a cubic equation representing the amplitude of the vertical delay.  $\beta_0$  ...  $\beta_3$  are the coefficients of a cubic equation representing the phase of the vertical delay. In standard IS-GPS-200D, the parameters are defined as signed bit strings of length  $k$  (= 8), with a scale factor (increment) of  $2^m$ . In the table above, the explicit parameter ranges are expressed as  $n^*2^m$ ,  $n \in [-2^{(k-1)}, 2^{(k-1)}-1]$ . All entries are automatically rounded to the closest integer multiple of  $2^m$ .

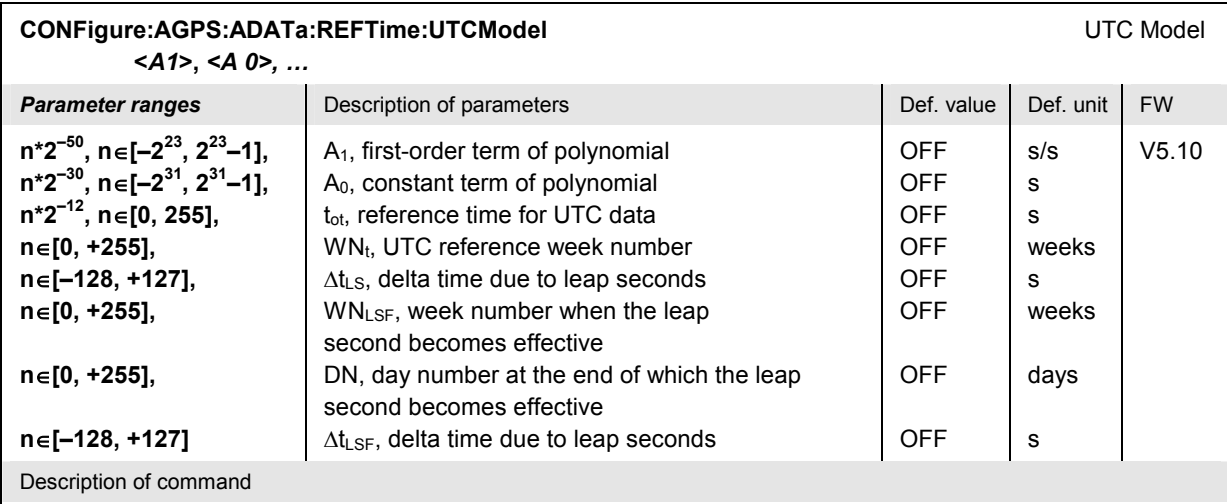

This command defines the parameters needed to relate GPS time to Universal Time Coordinate (UTC).

In standard IS-GPS-200D, the numeric parameters are defined as signed or unsigned bit strings of length k, with a scale factor (increment) of  $2^m$ . In the table above, the explicit parameter ranges are expressed as:

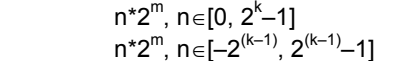

for unsigned k-bit integers with scale factor  $2^m$ 

 $n^*2^m$ ,  $n \in [-2^{(k-1)}, 2^{(k-1)}-1]$  for signed k-bit integers with scale factor  $2^m$ 

The factor  $2^0$  = 1 is omitted. All entries are automatically rounded to the closest integer multiple of  $2^m$ .

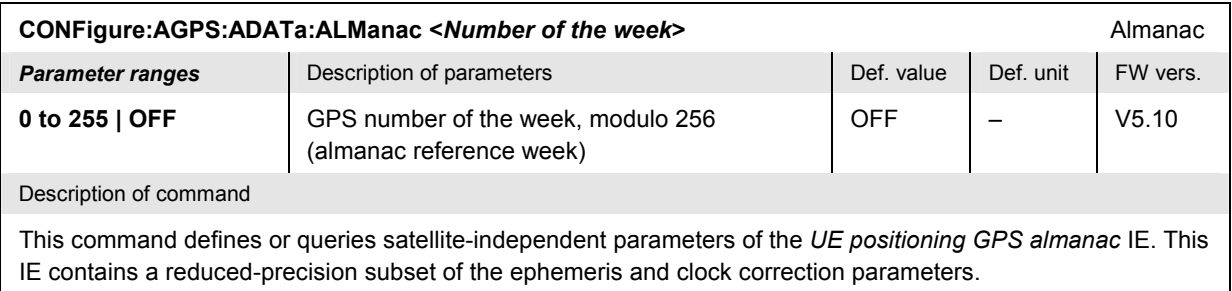

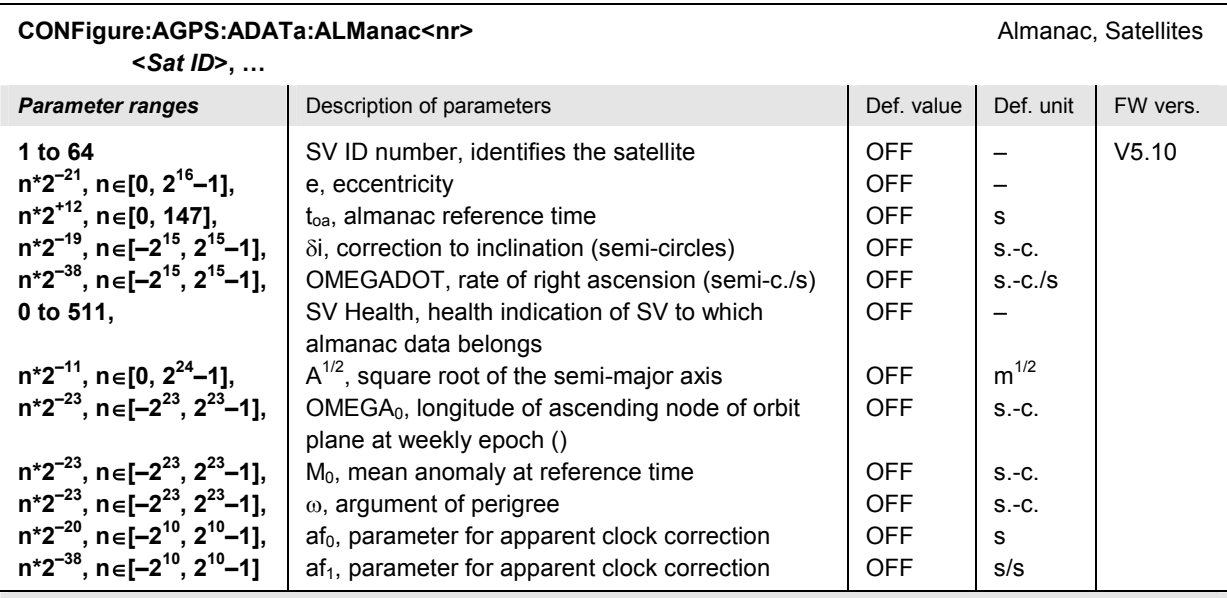

This command defines or queries satellite-specific parameters of the *UE positioning GPS almanac* IE IE. The suffix  $\langle n \rangle$  = 1 to 9 numbers the satellites.

The almanac contains a reduced-precision subset of the ephemeris and clock correction parameters. In standard IS-GPS-200D, the numeric parameters (except the satellite ID) are defined as signed or unsigned bit strings of length k, with a scale factor (increment) of  $2<sup>m</sup>$ . In the table above, the explicit parameter ranges are expressed as:

n\*2<sup>m</sup>, n∈[0, 2<sup>k</sup>-1]<br>n\*2<sup>m</sup>, n∈[-2<sup>(k-1)</sup>, 2<sup>(k-1)</sup>-1]

for unsigned k-bit integers with scale factor  $2^m$ for signed k-bit integers with scale factor  $2^m$ 

All entries are automatically rounded to the closest integer multiple of  $2<sup>m</sup>$ .

Some of the almanac parameters are not in the parameter list because they are set to constant values:

DataID is set to 2 because this denotes the NAV data structure (all other ids are for future use)

SV Global Health (the SV health of all satellites, optional element in TS25.331) is not used. SV health of each transmitting satellite is already contained in almanac data and navigation data.

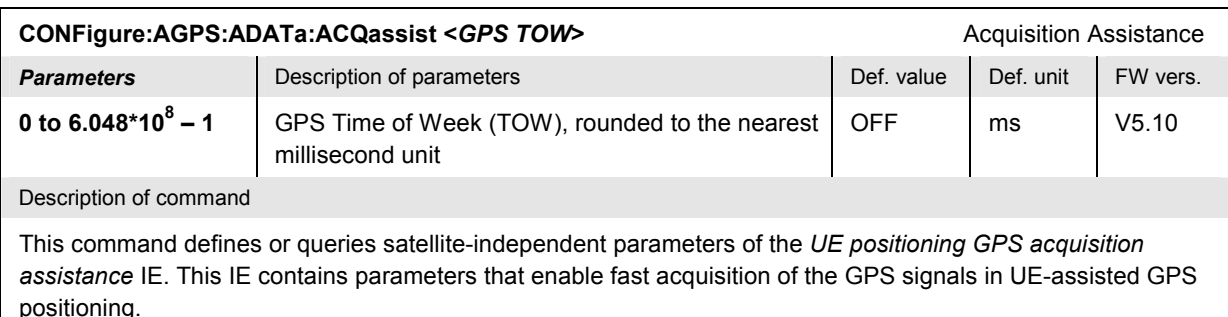

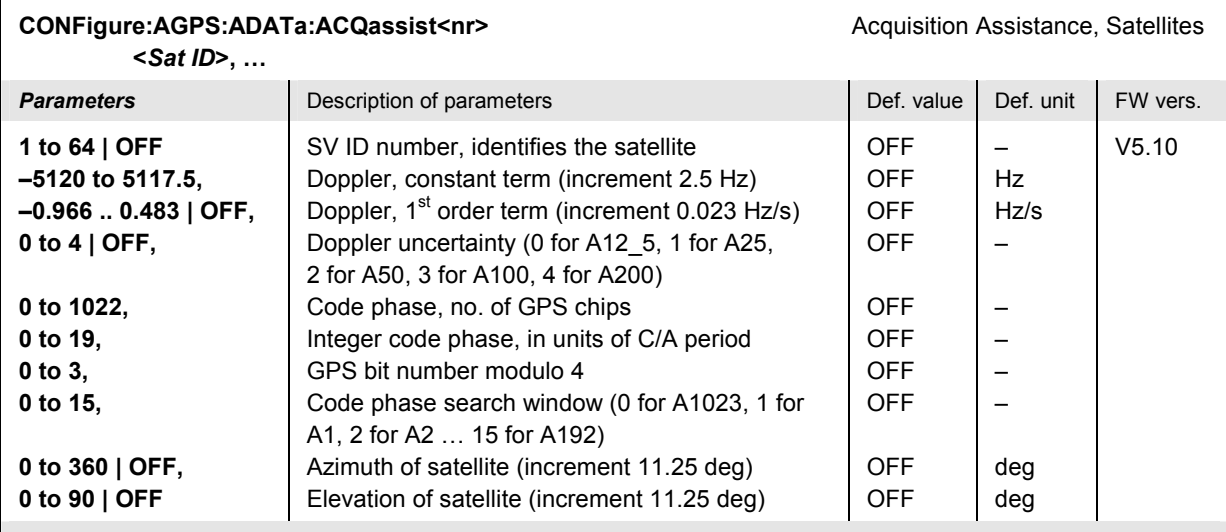

This command defines or queries satellite-specific parameters of the *UE positioning GPS acquisition assistance* IE. The suffix <nr> = 1 to 9 numbers the satellites. This IE contains parameters that enable fast acquisition of the GPS signals in UE-assisted GPS positioning. Parameters declared optional that are set to *OFF* are not sent to the UE.

Parameters for fine time assistance are not used and not supported by the R&S CMU.

# **A-GPS Test Results**

The following command queries the results of an A-GPS test. The results depend on the A-GPS mode (UE-assisted or UE-based), to be defined via CONFigure: AGPS: MEAControl.

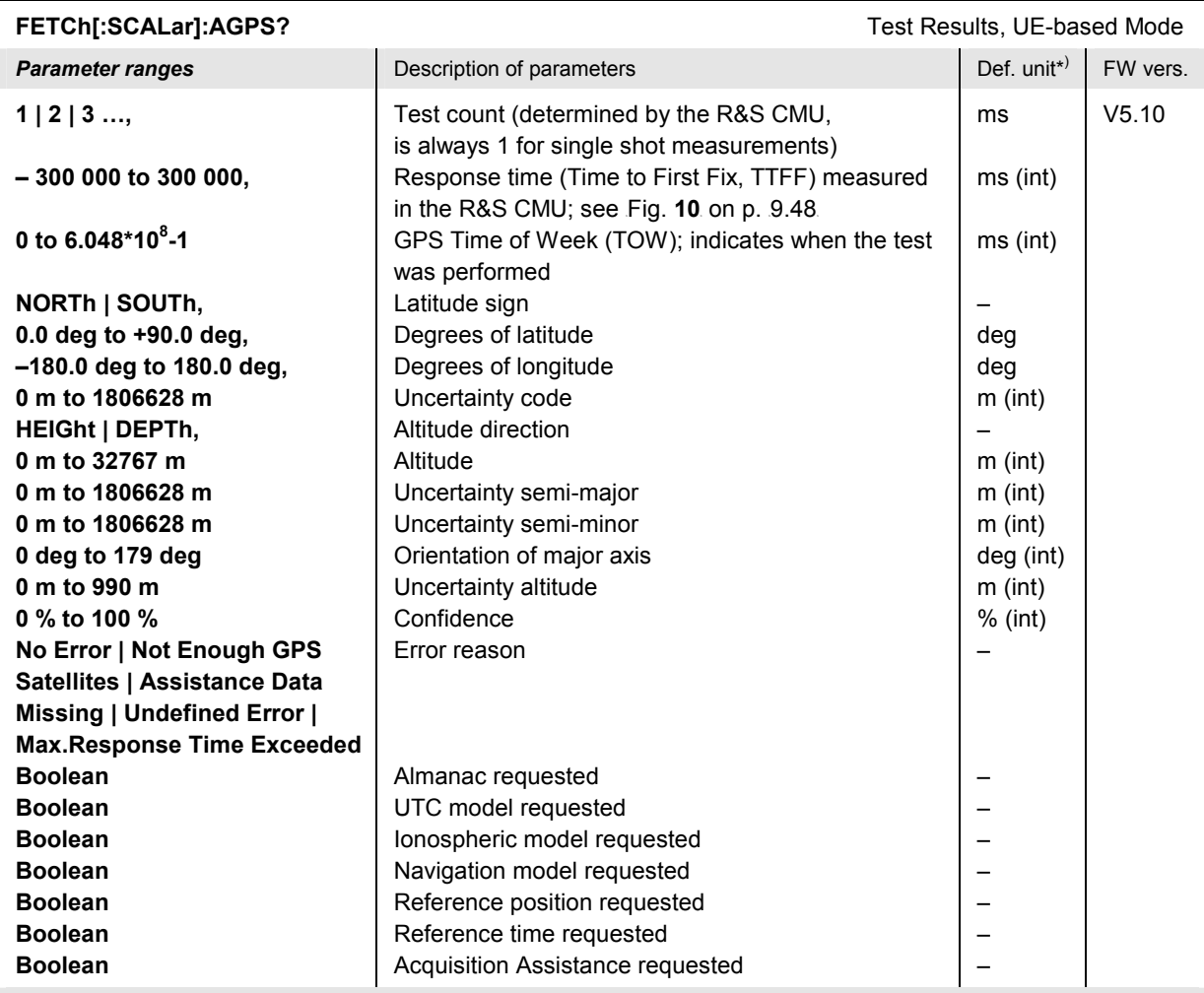

This command queries the results of an A-GPS test performed in UE-based mode. The results are displayed in the *UE Detailed Report* dialog of the control application. The Boolean results after the error reason are only present for *Error reason: Assistance Data Missing*.

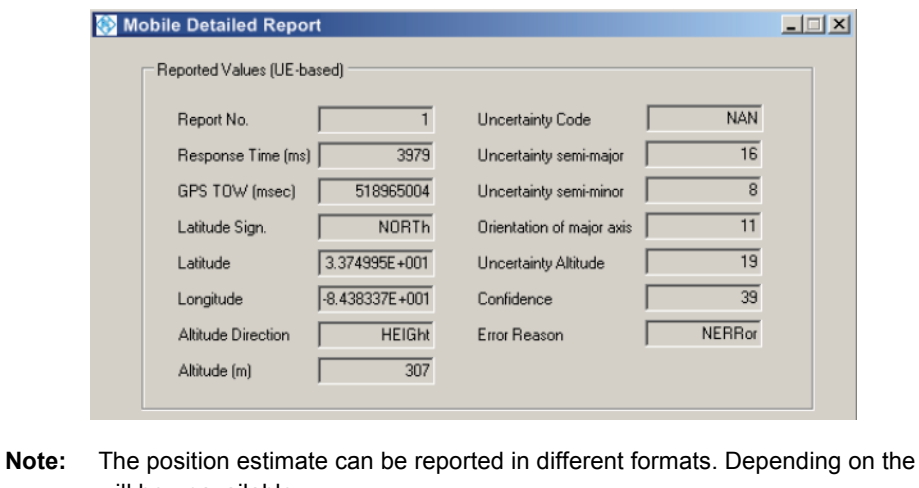

UE, some of the results. will be unavailable.

\*) Numeric results with (int) after the default unit are rounded to the next integer value.

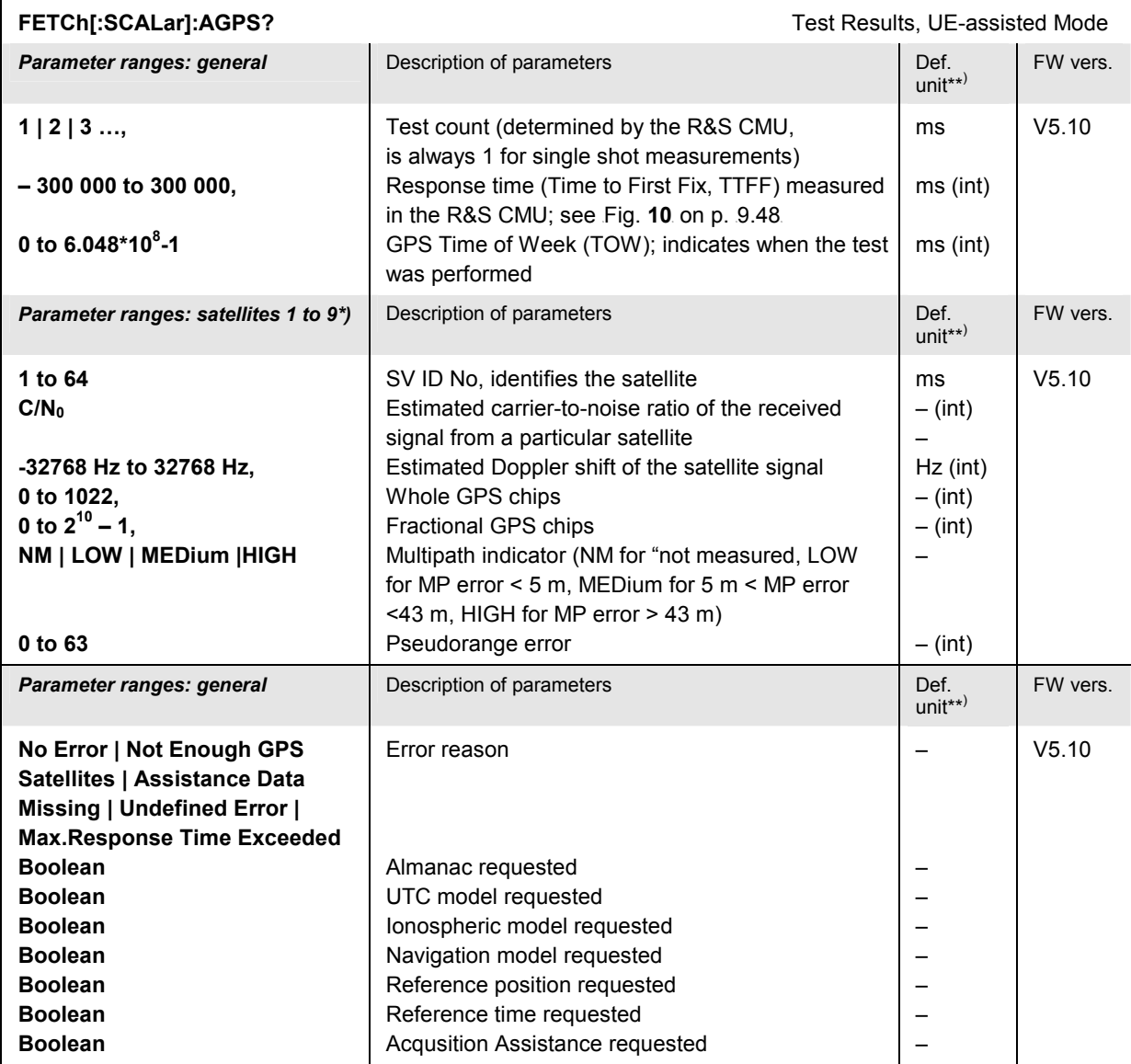

This command queries the results of an A-GPS test performed in UE-assisted mode. The results are displayed in the *UE Detailed Report* dialog of the control application. The Boolean results after the error reason are only present for *Error reason: Assistance Data Missing*.

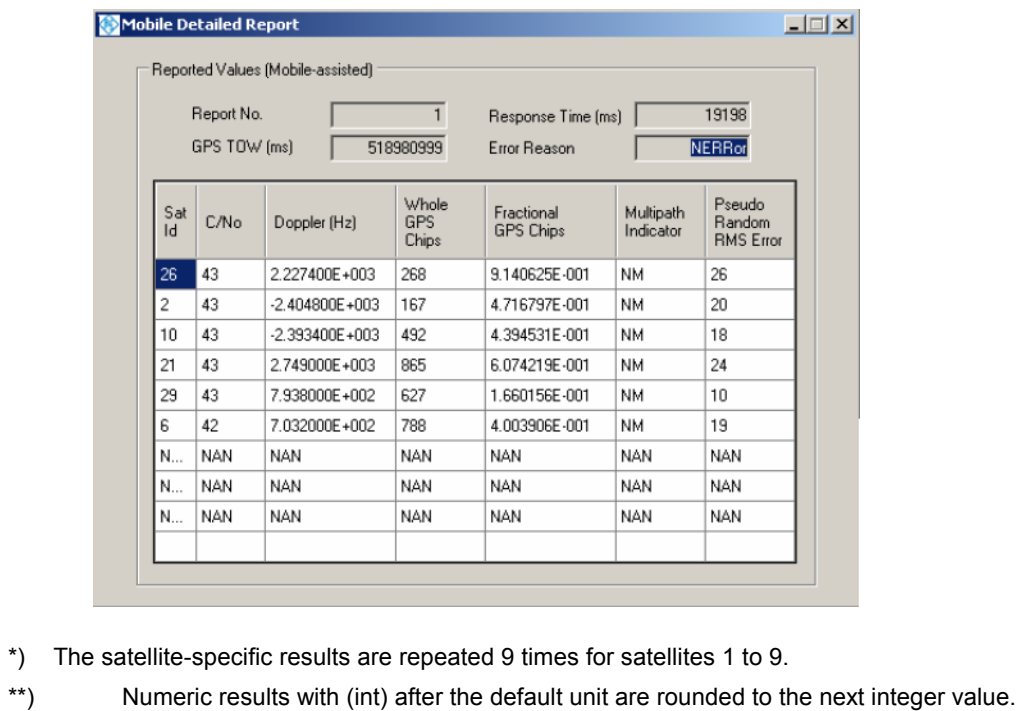

#### *Response Time* **measurement**

According to the 3GPP standard, the response time or Time to First Fix (TTFF) is defined as the time between the receipt of the (last) MEASUREMENT CONTROL request by the UE and the start of transmission of its MEASUREMENT REPORT response.

The R&S CMU measures this time indirectly as the time between the receipt of the RLC Ack for the (last) MEASUREMENT CONTROL request and receipt of the complete MEASUREMENT REPORT indication from the UE. As shown in the figure below, this method compensates for possible propagation delays between the R&S CMU and the UE under test.

<span id="page-963-0"></span>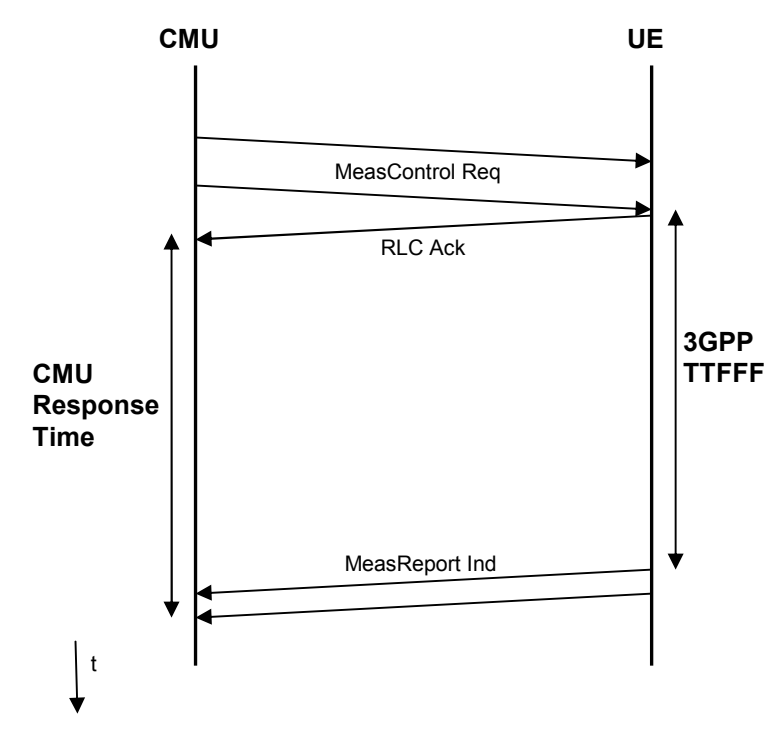

Fig. 10: Response time measurement

# **Error Messages**

In case of an error during operation, the CMU displays a yellow notice box with a message describing the error and one or several buttons to close the box and continue operation. Many error messages are defined in the SCPI standard and not related to a particular function group. These SCPI error messages are listed in chapter 9 of the CMU operating manual. The notice boxes listed below are specific to the *WCDMA UE TX Test (3GPP/FDD)* function group.

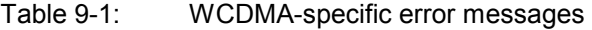

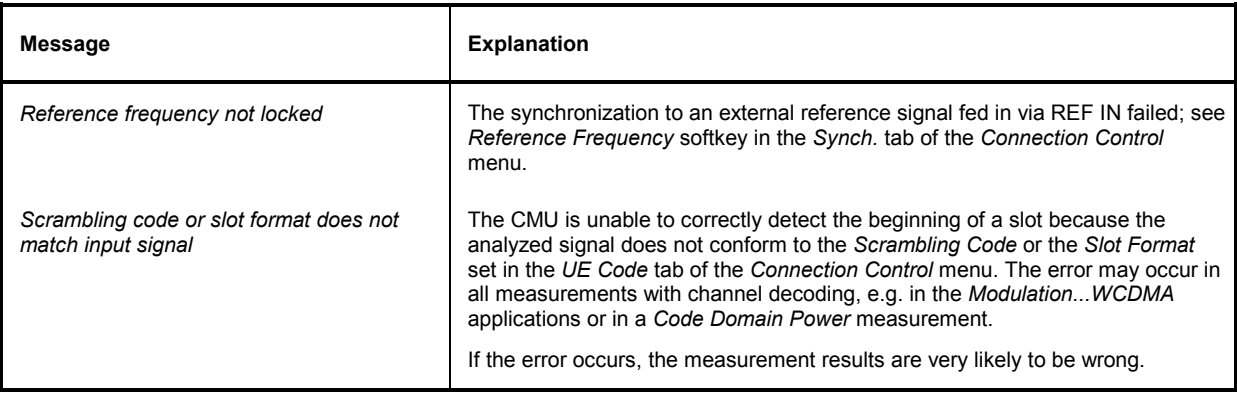

# Index

# $\boldsymbol{\mathcal{L}}$

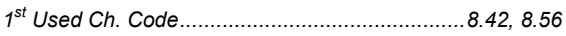

# $\overline{\mathbf{3}}$

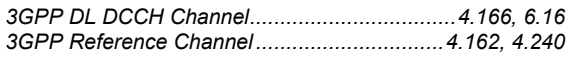

# $\boldsymbol{A}$

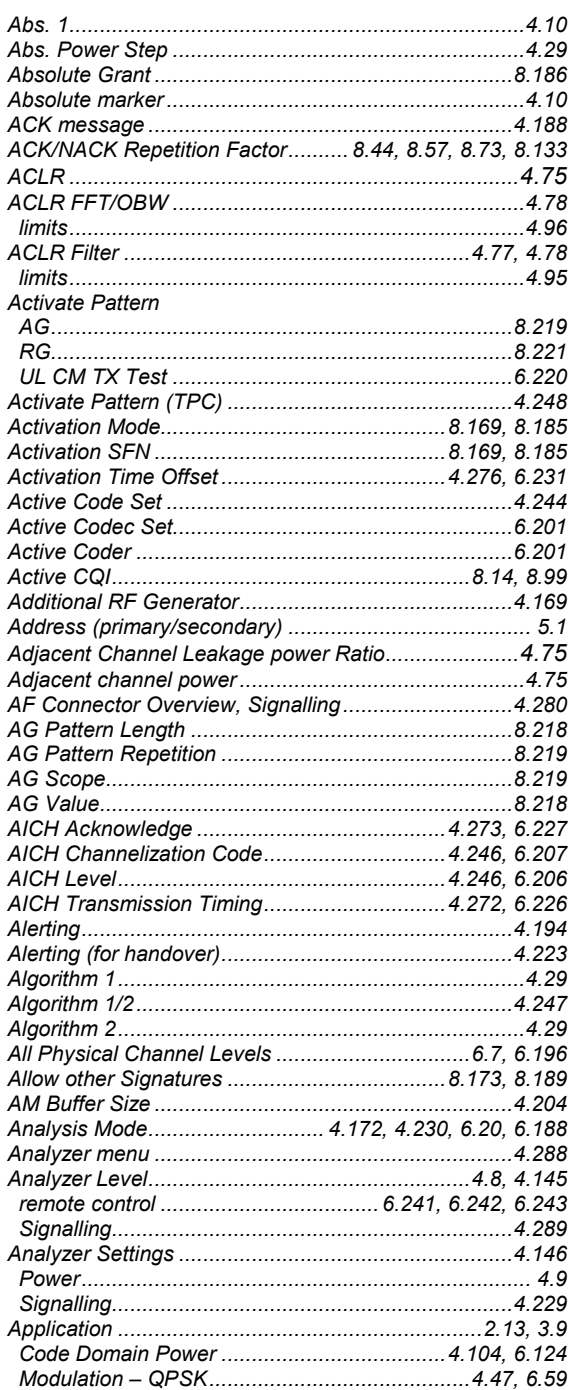

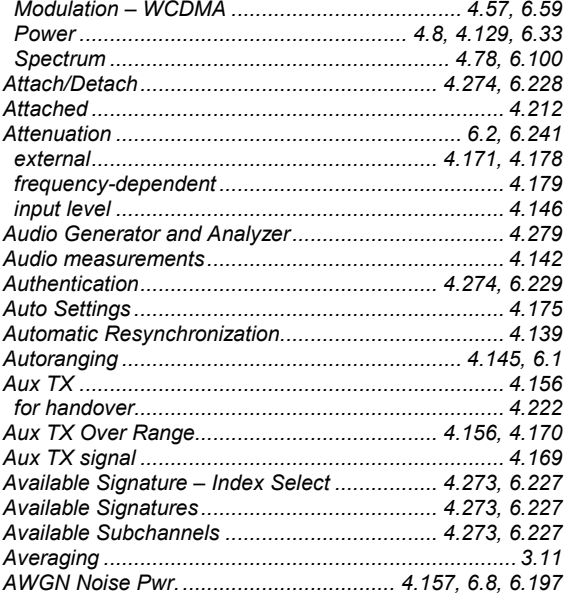

### $\boldsymbol{B}$

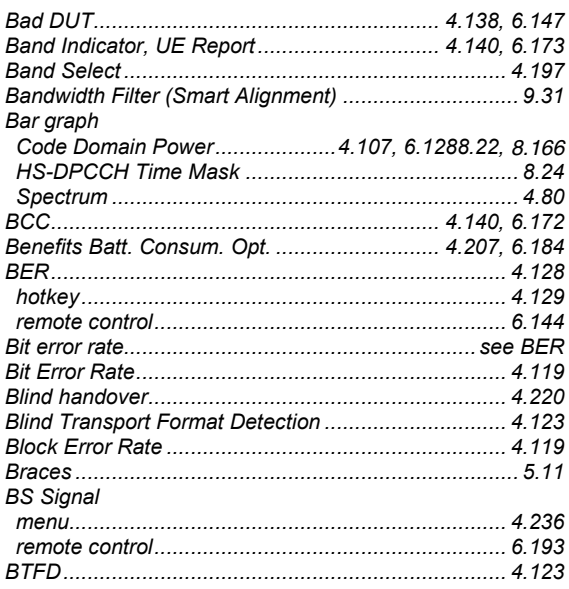

# $\mathbf{C}$

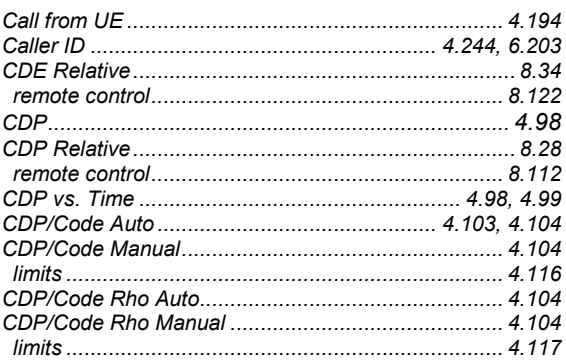

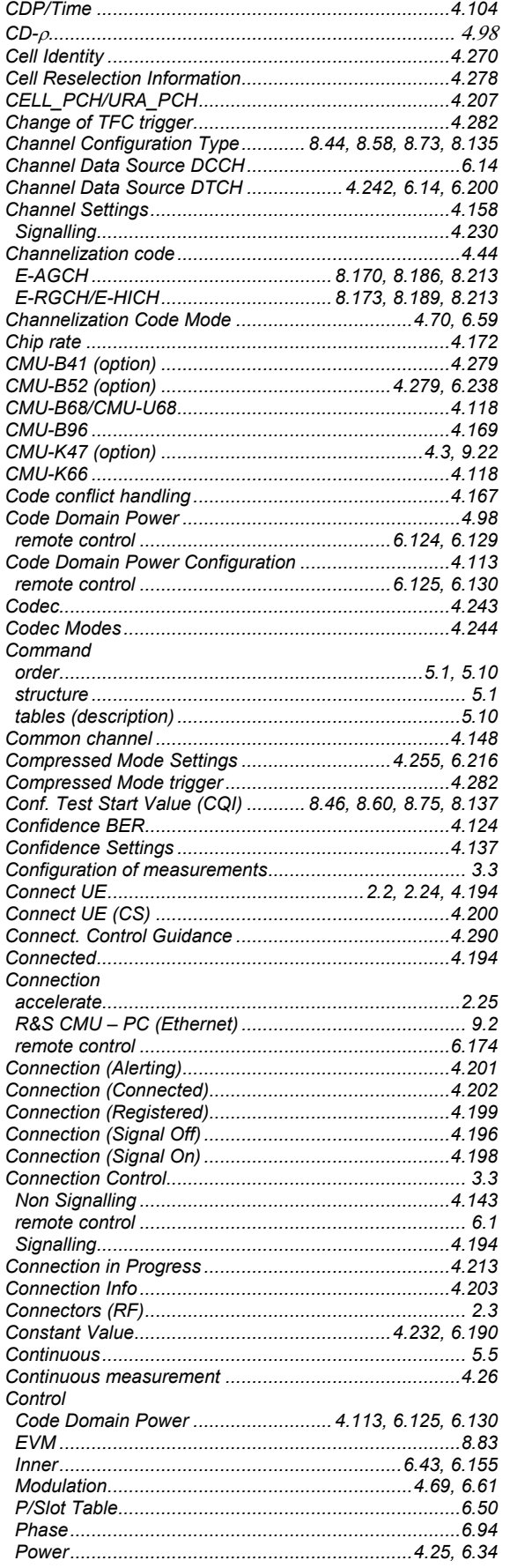

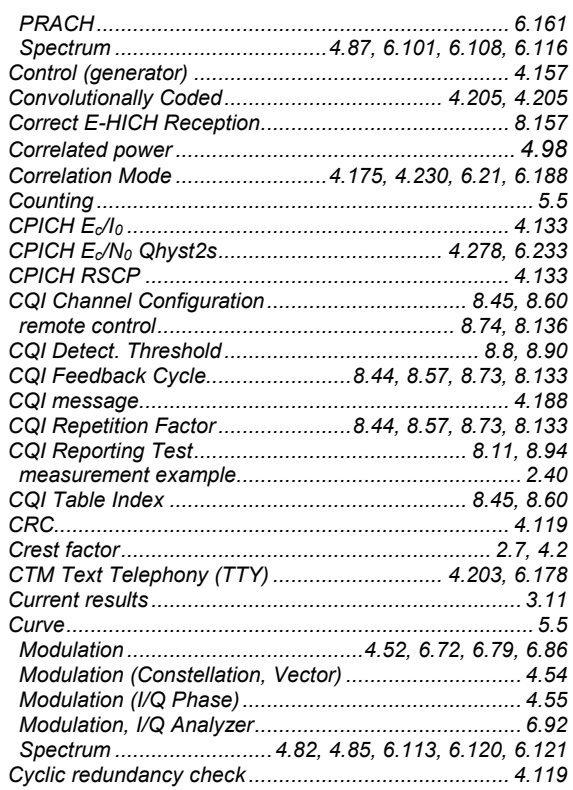

# D

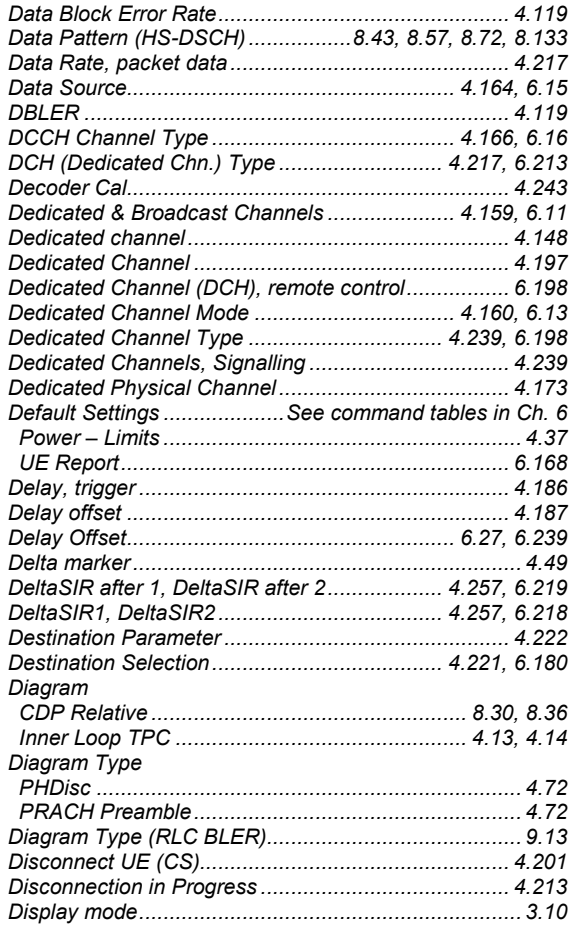

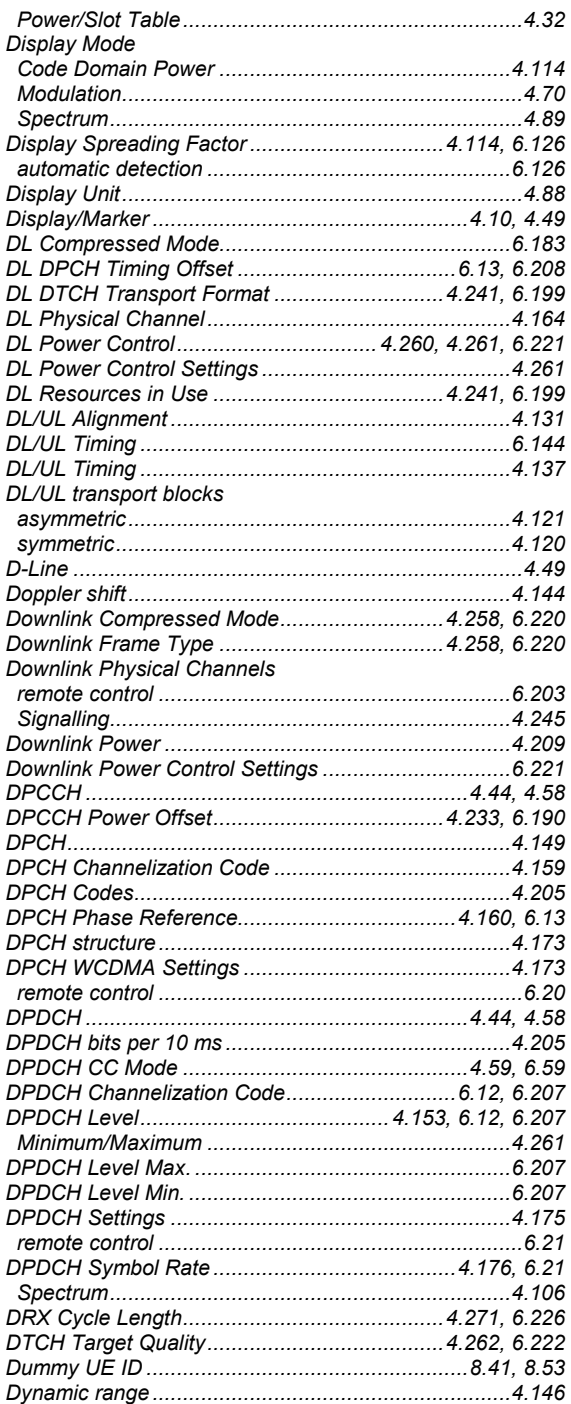

### $\boldsymbol{E}$

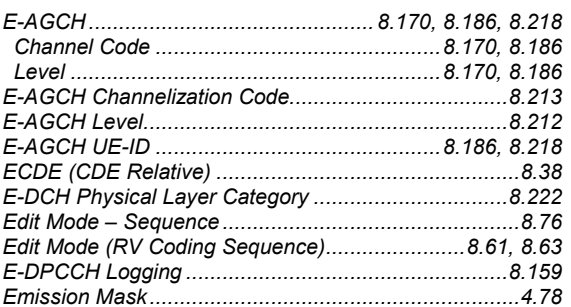

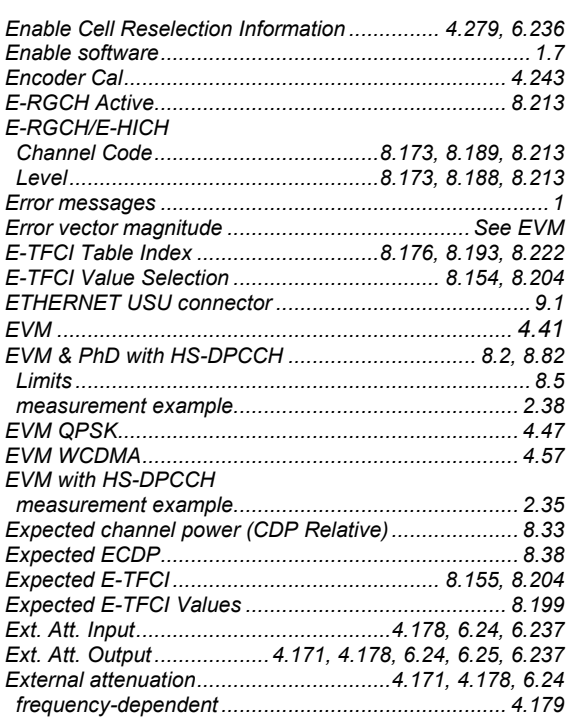

# $\overline{F}$

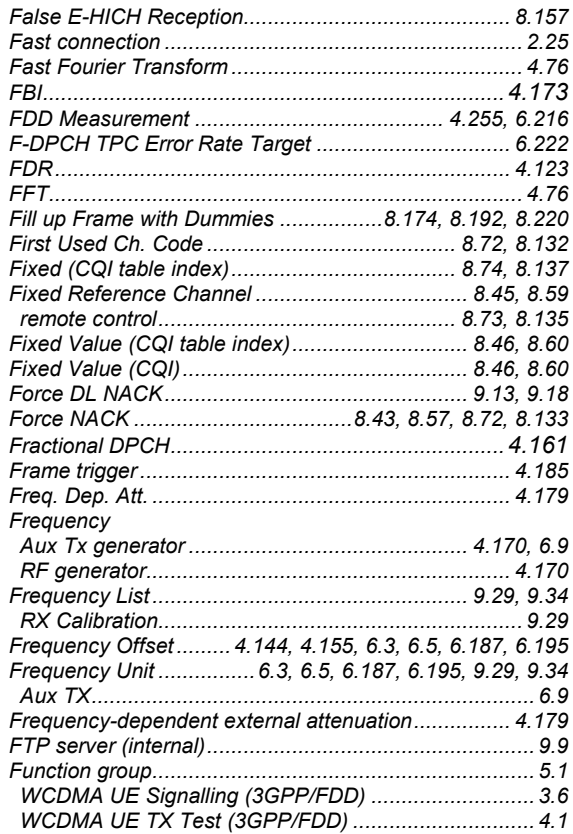

### G

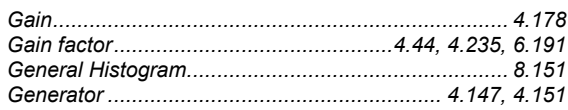

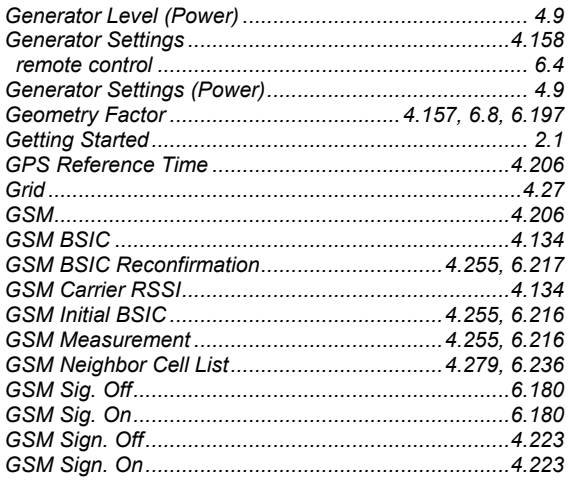

### $H$

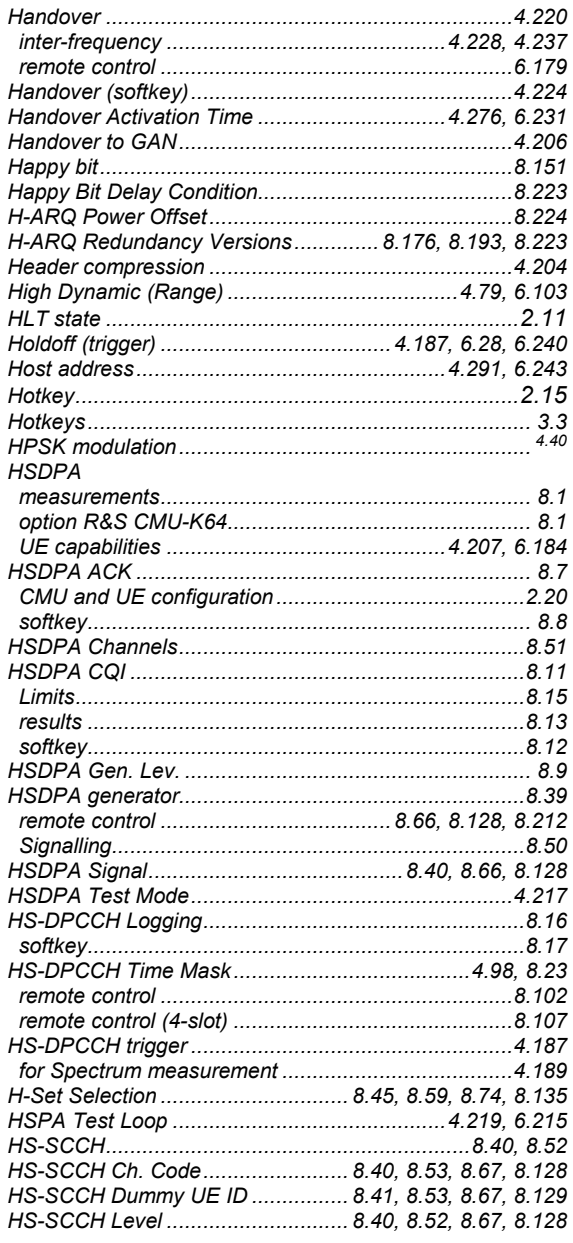

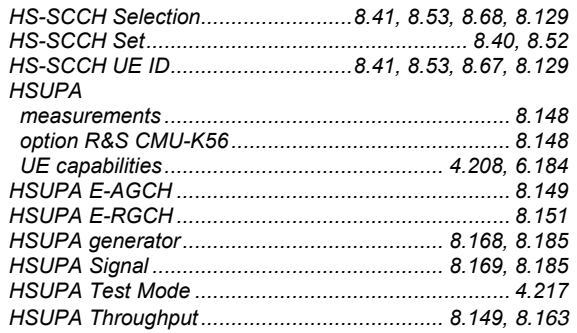

### $\mathbf{I}$

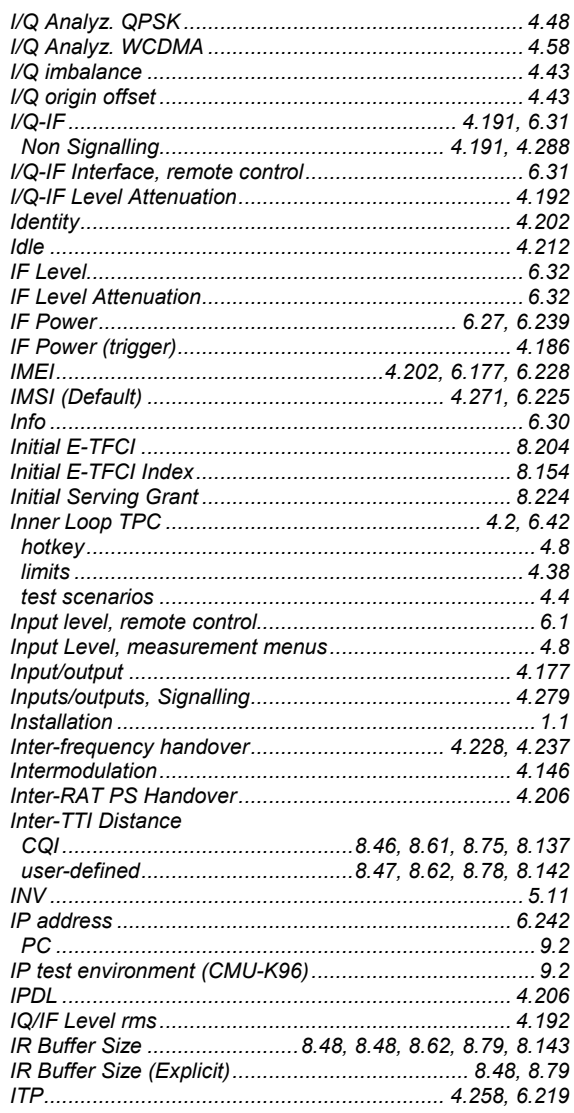

# $\boldsymbol{K}$

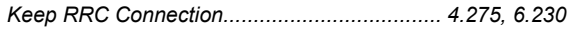

## $\mathbf{L}$

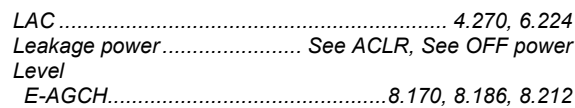

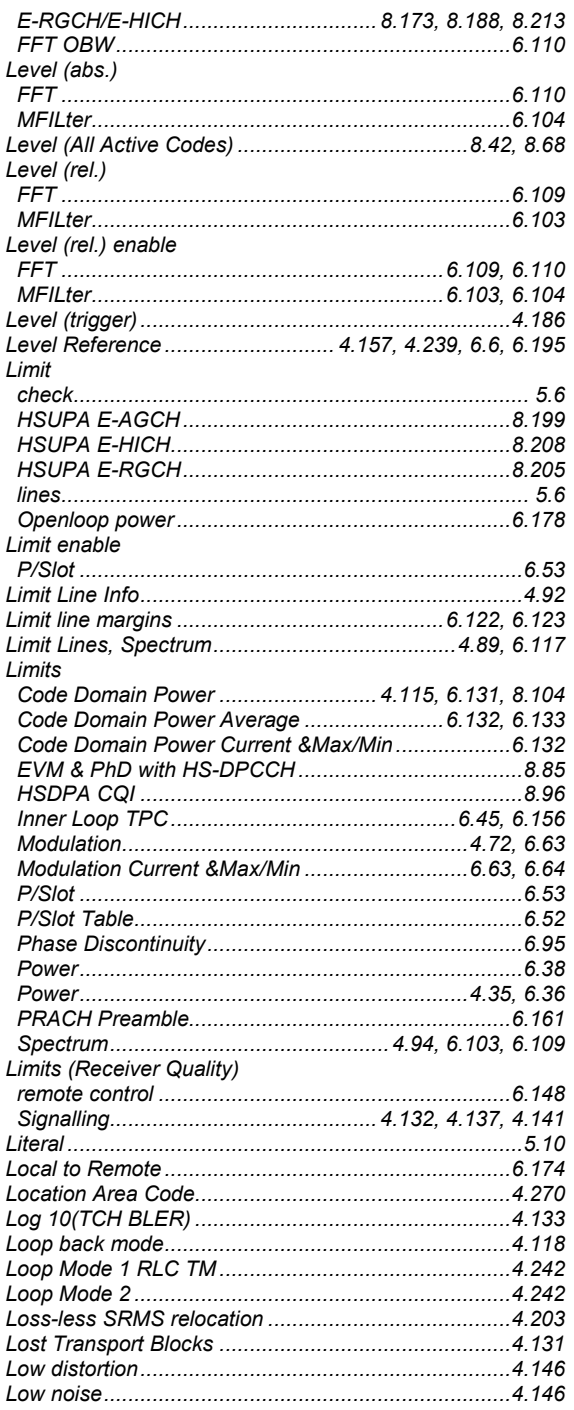

#### М

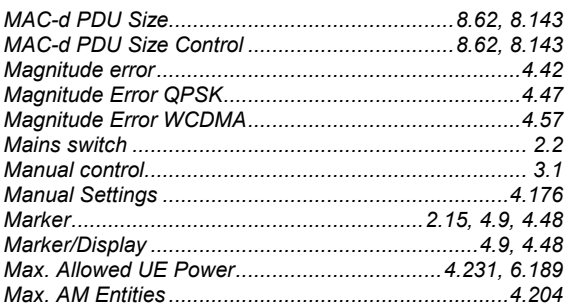

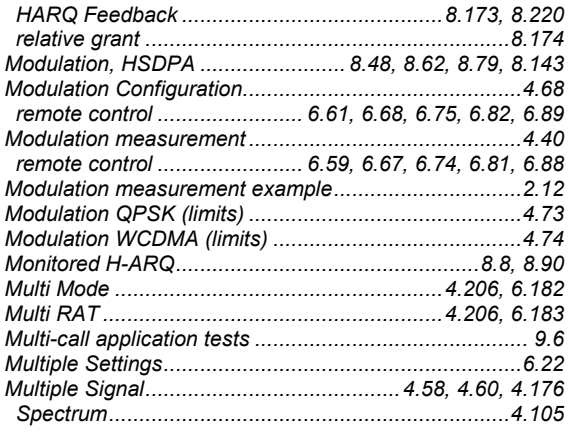

### $\boldsymbol{N}$

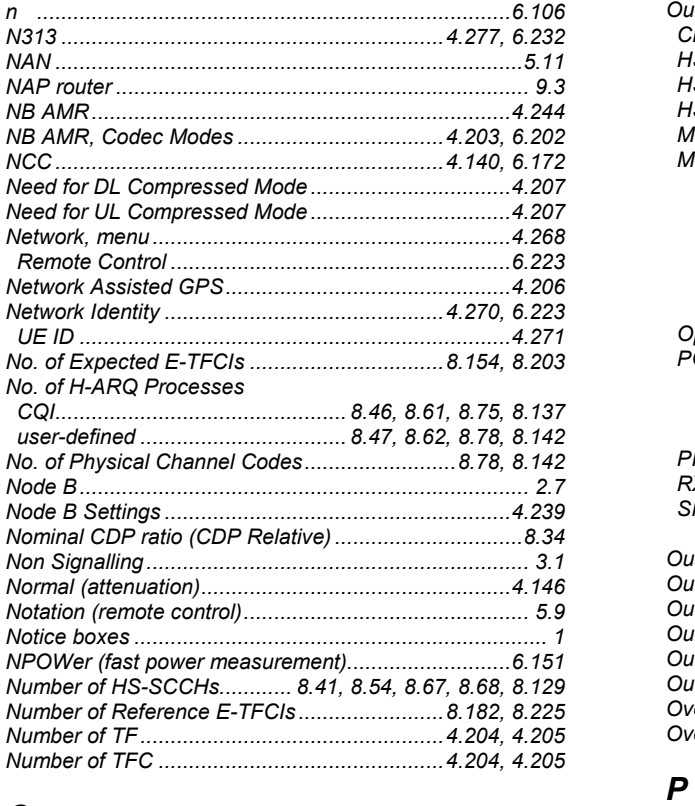

## $\boldsymbol{O}$

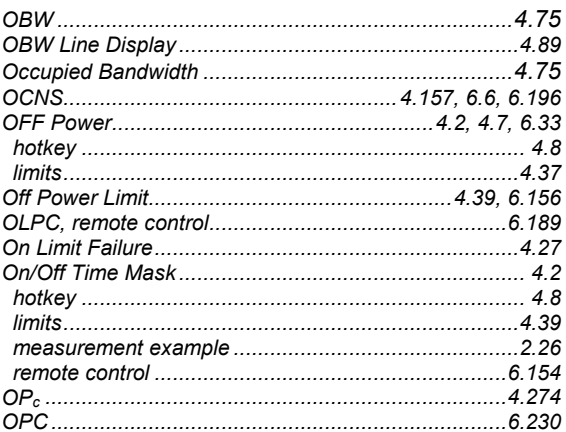

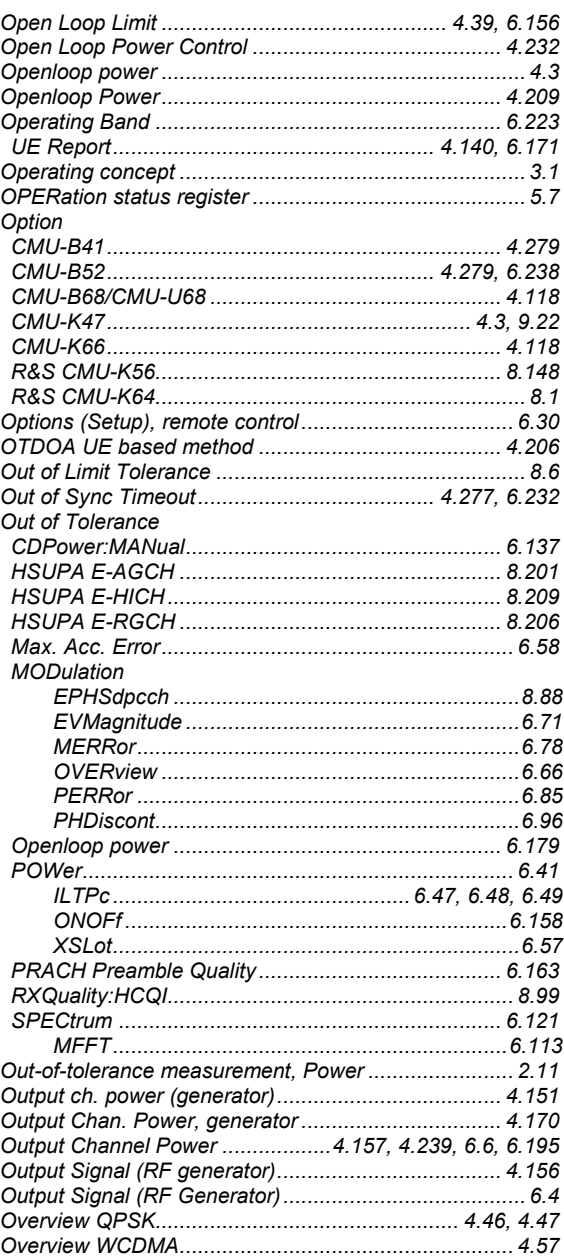

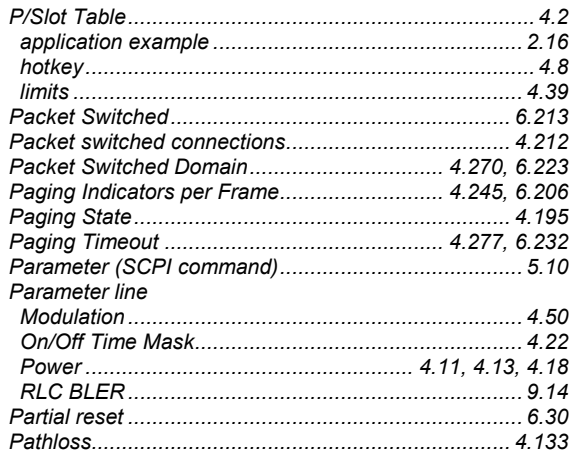
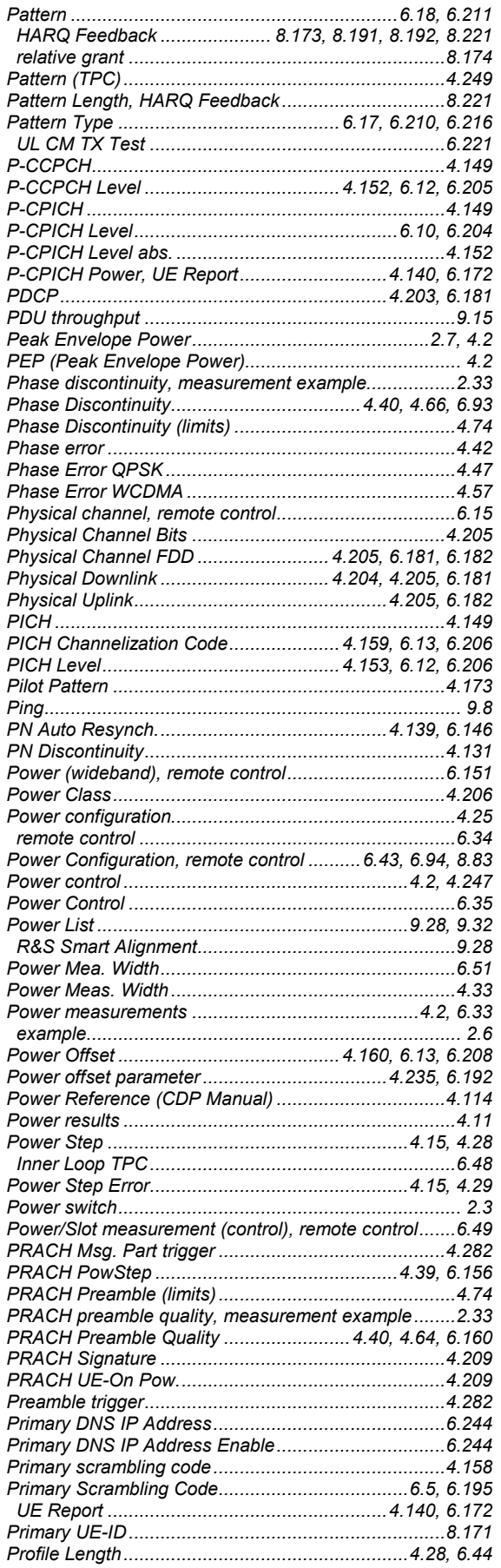

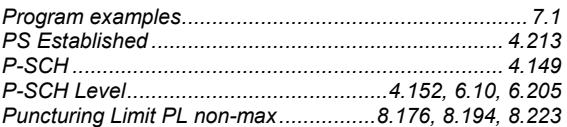

# $\boldsymbol{Q}$

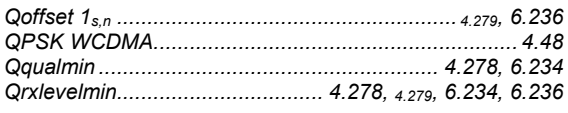

## $\overline{R}$

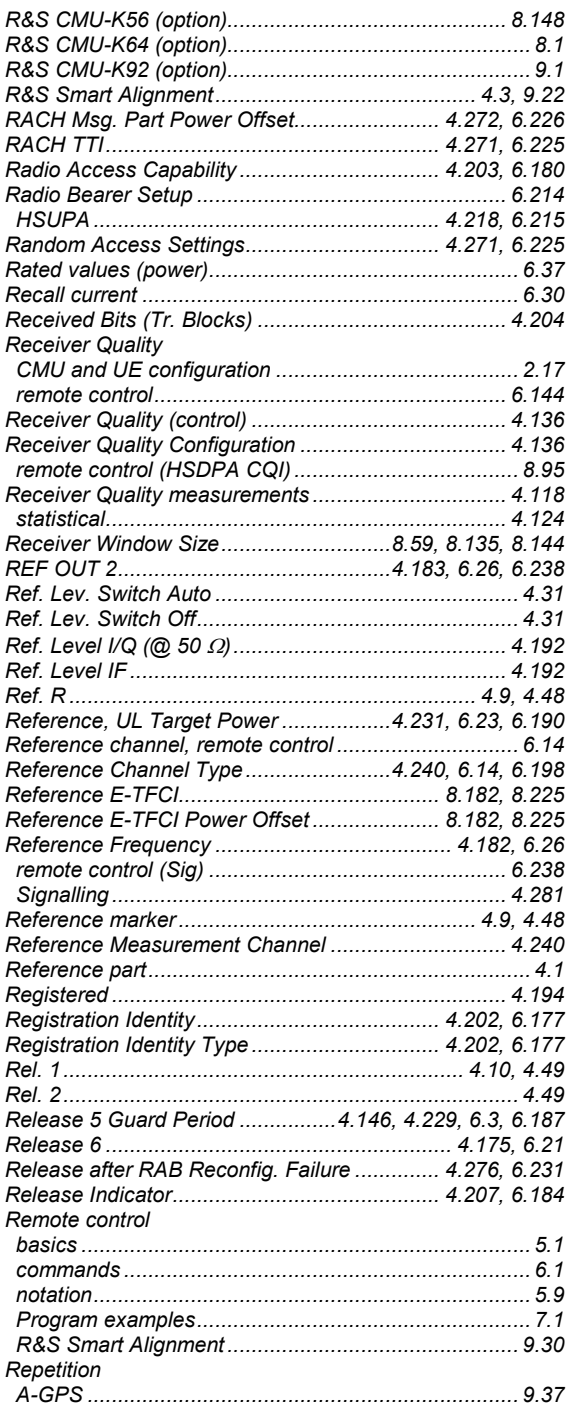

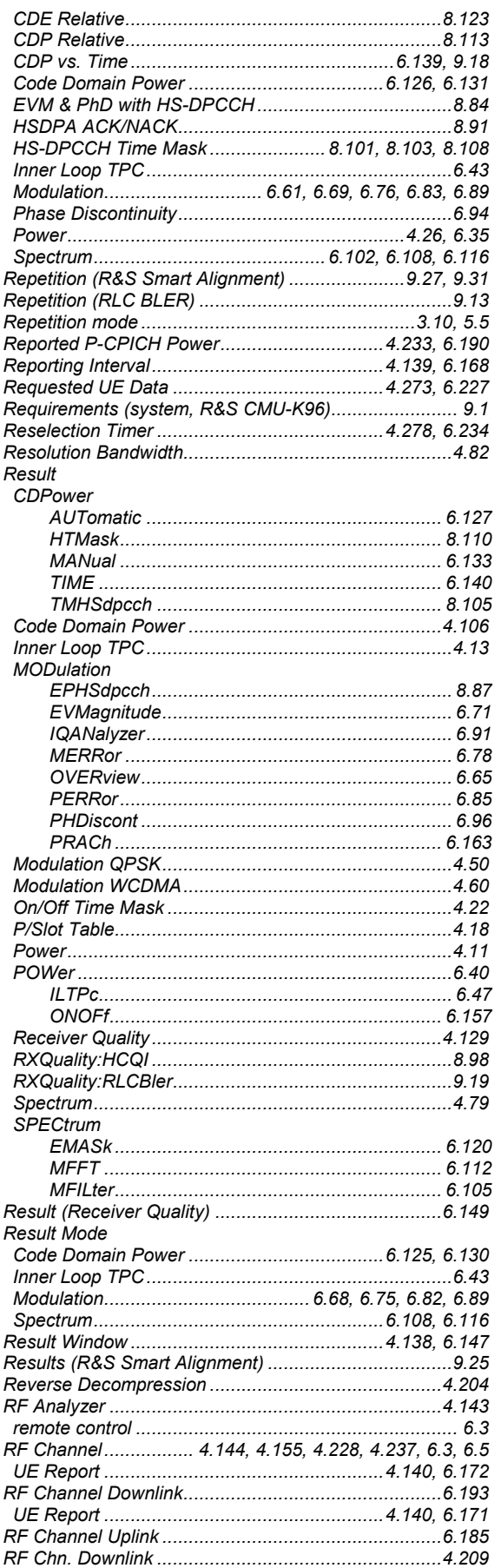

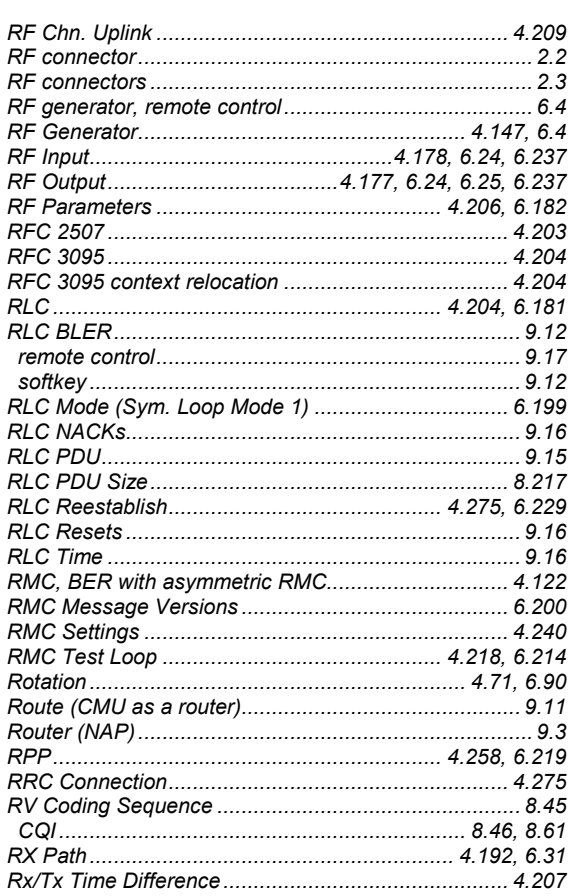

## $\mathsf{s}$

Save

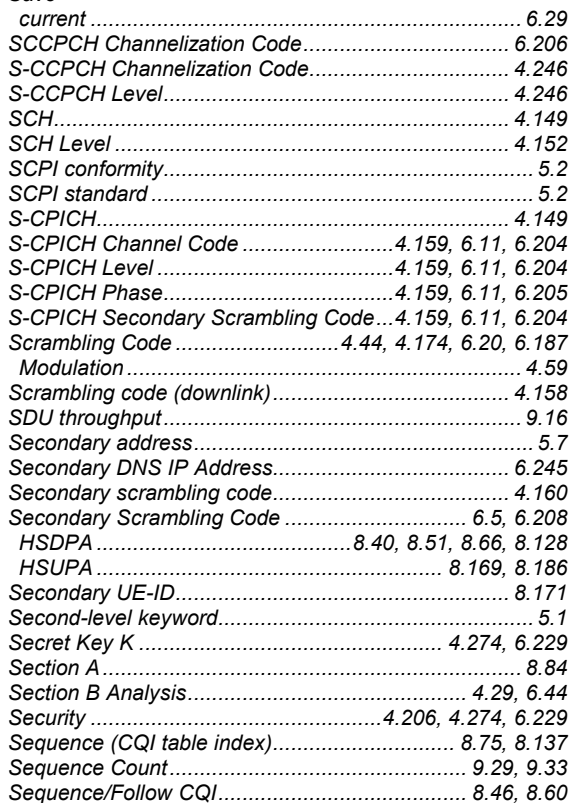

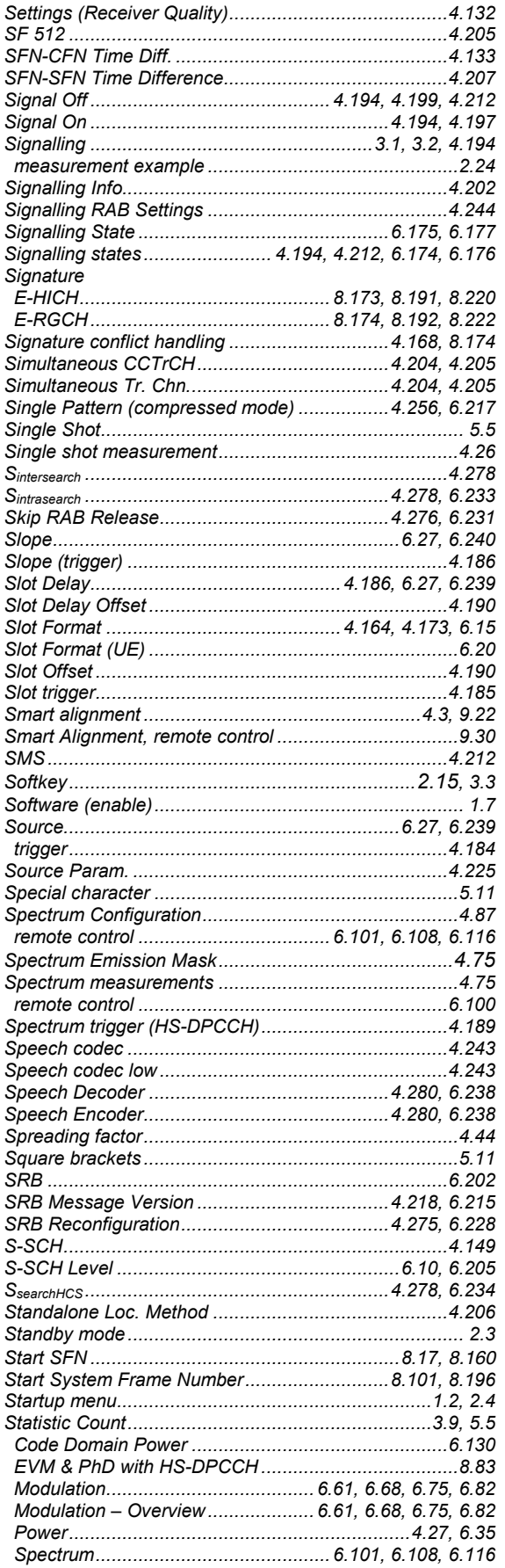

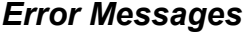

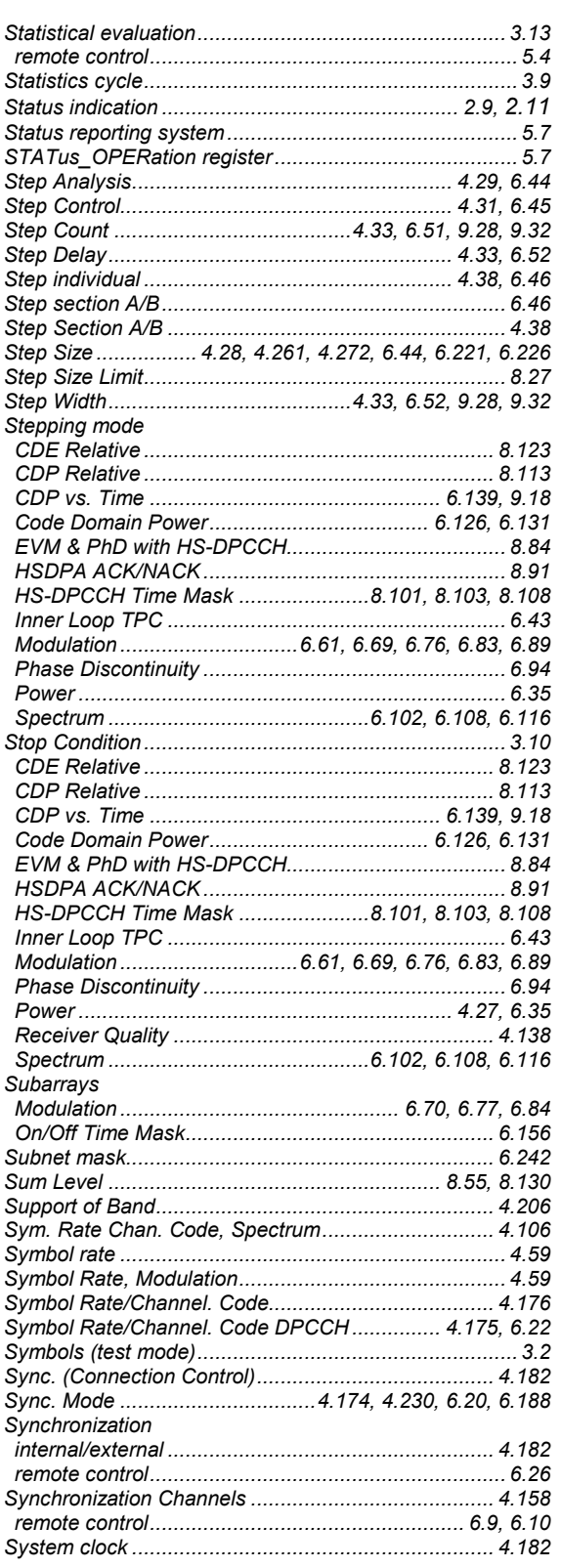

## $\overline{I}$

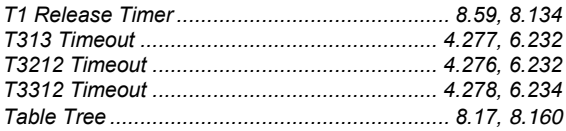

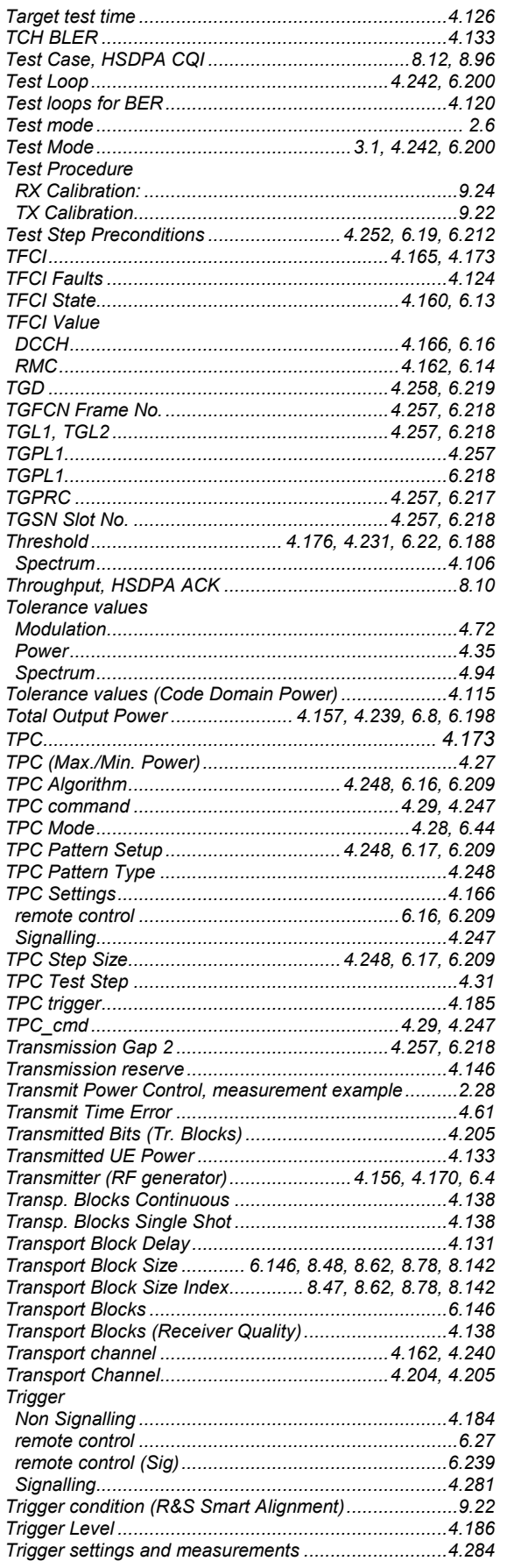

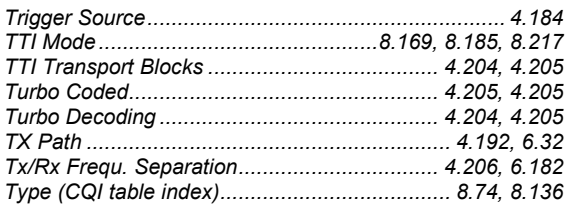

### $\boldsymbol{U}$

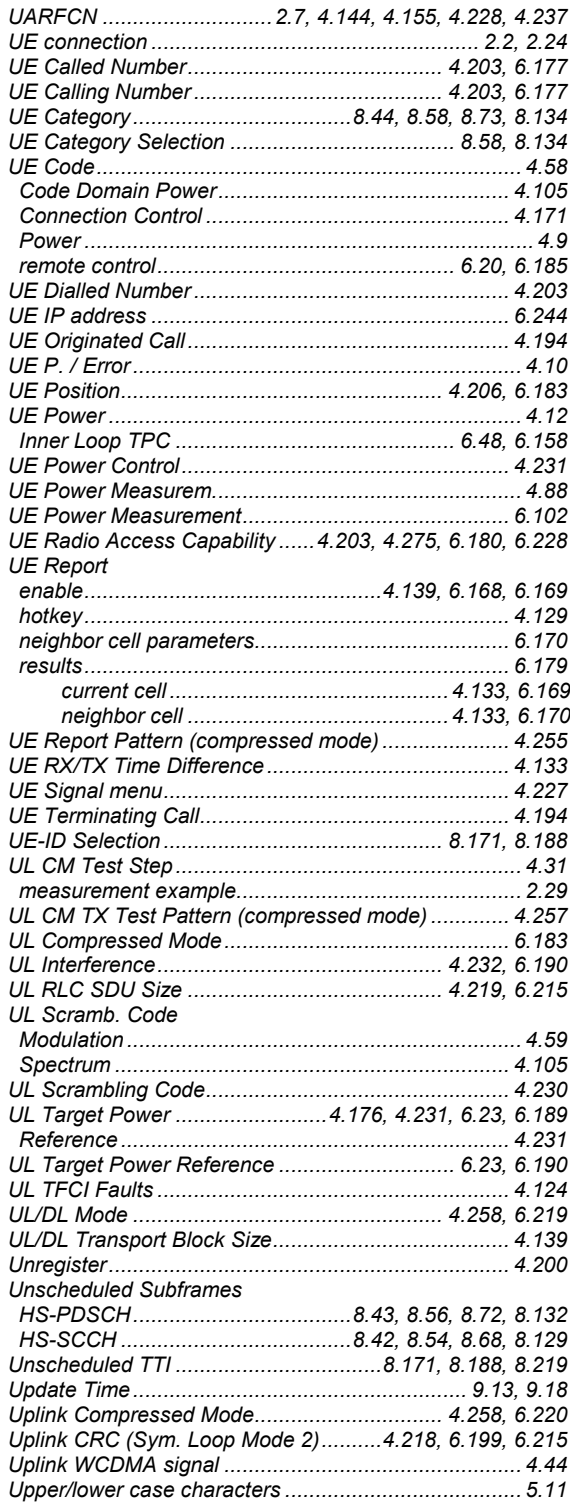

### CMU-K56...-K96

#### **Error Messages**

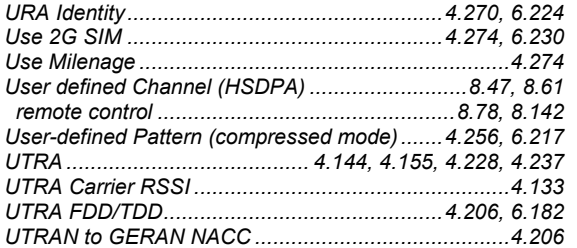

#### $\boldsymbol{V}$

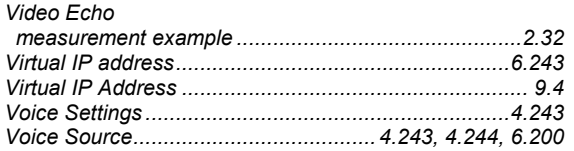

### W

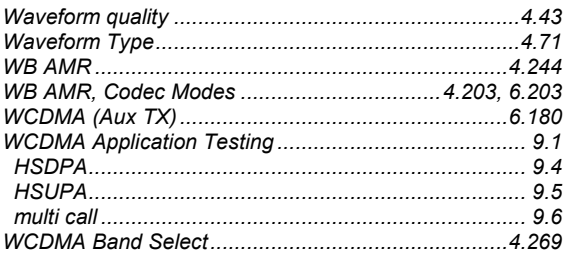

WCDMA Inter Neighbor Cell List..................... 4.279, 6.235<br>WCDMA Intra Neighbor Cell List...................... 4.278, 6.235 

#### Z

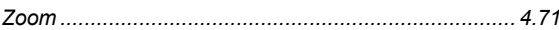

#### Δ

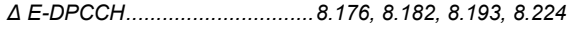

## $\overline{\Delta}$

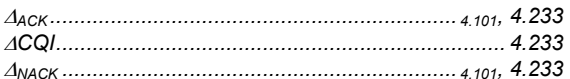

## $\beta$

 $\beta$ c 4.112, 4.233  $\beta$ d 4.112, 4.233

### $\rho$

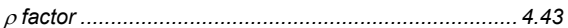